# R&S®ZNB/ZNBT **Vector Network Analyzers User Manual**

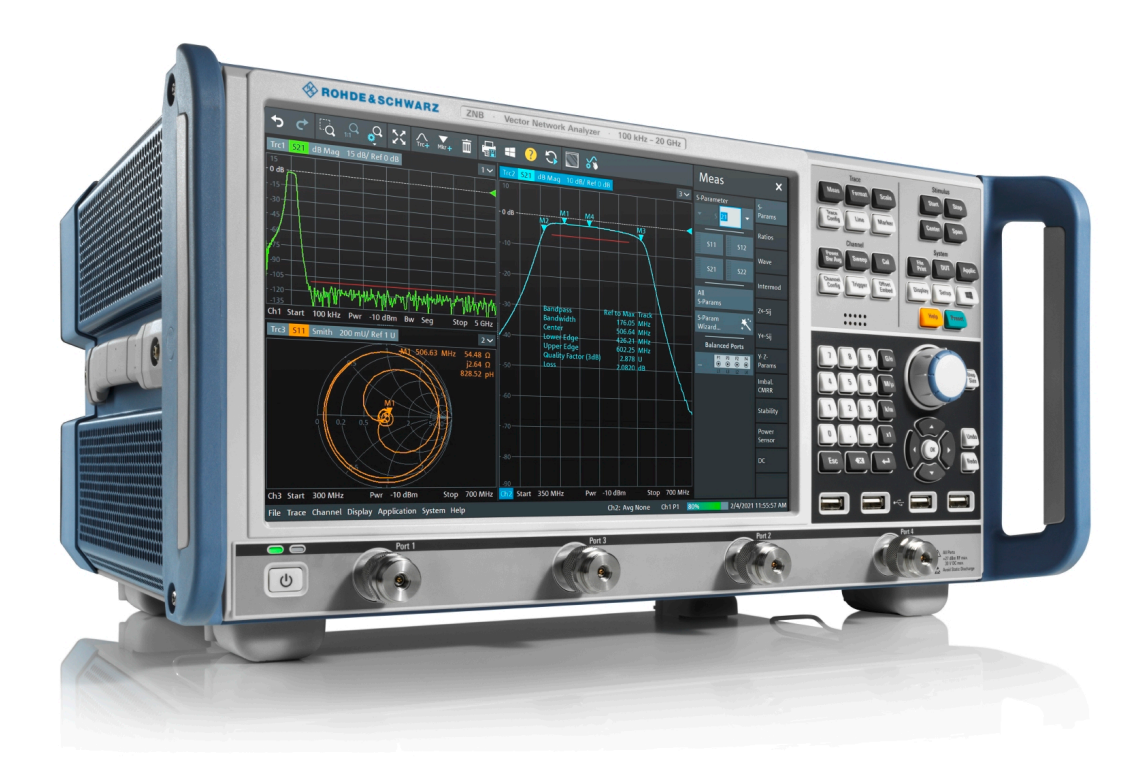

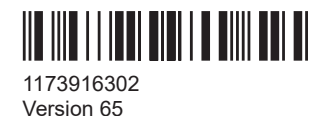

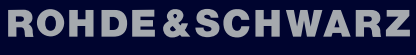

Make ideas real

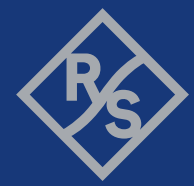

This document applies to the following vector network analyzer models and their options:

- R&S<sup>®</sup> ZNB4, 9 kHz to 4.5 GHz, 2 test ports, order no. 1311.6010K22
- R&S<sup>®</sup> ZNB4, 9 kHz to 4.5 GHz, 2 test ports, order no. 1334.3330K22
- $R\&S^®$  ZNB4, 9 kHz to 4.5 GHz, 4 test ports, order no. 1311.6010K24
- R&S® ZNB4, 9 kHz to 4.5 GHz, 4 test ports, order no. 1334.3330K24
- R&S<sup>®</sup> ZNB8, 9 kHz to 8.5 GHz, 2 test ports, order no. 1311.6010K42
- R&S<sup>®</sup> ZNB8, 9 kHz to 8.5 GHz, 2 test ports, order no. 1334.3330K42
- R&S<sup>®</sup> ZNB8, 9 kHz to 8.5 GHz, 4 test ports, order no. 1311.6010K44
- R&S<sup>®</sup> ZNB8, 9 kHz to 8.5 GHz, 4 test ports, order no. 1334.3330K44
- R&S<sup>®</sup> ZNB20, 100 kHz to 20 GHz, 2 test ports, order no. 1311.6010K62
- R&S<sup>®</sup> ZNB20, 100 kHz to 20 GHz, 2 test ports, order no. 1334.3330K62
- R&S<sup>®</sup> ZNB20, 100 kHz to 20 GHz, 4 test ports, order no. 1311.6010K64
- R&S® ZNB20, 100 kHz to 20 GHz, 4 test ports, order no. 1334.3330K64
- R&S<sup>®</sup> ZNB26, 100 kHz to 26.5 GHz, 2 test ports, order no. 1334.3330K63
- R&S® ZNB26, 100 kHz to 26.5 GHz, 4 test ports, order no. 1334.3330K65
- R&S<sup>®</sup> ZNB40, 10 MHz to 40 GHz, 2 test ports, order no. 1311.6010K72
- R&S<sup>®</sup> ZNB40, 100 kHz to 40 GHz, 2 test ports, order no. 1311.6010K82
- R&S® ZNB40, 100 kHz to 40 GHz, 4 test ports, order no. 1311.6010K84
- R&S<sup>®</sup> ZNB43, 100 kHz to 43.5 GHz, 2 test ports 2.92 mm, order no. 1334.3330K92
- R&S<sup>®</sup> ZNB43, 100 kHz to 43.5 GHz, 2 test ports 2.4 mm, order no. 1334.3330K93
- R&S<sup>®</sup> ZNB43, 100 kHz to 43.5 GHz, 4 test ports 2.92 mm, order no. 1334.3330K94
- R&S® ZNB43, 100 kHz to 43.5 GHz, 4 test ports 2.4 mm, order no. 1334.3330K95
- R&S<sup>®</sup> ZNBT8, 9 kHz to 8.5 GHz, 4 test ports (up to 24 ports optional), order no. 1318.7006K24
- R&S<sup>®</sup> ZNBT20, 100 kHz to 20 GHz, 8 test ports (up to 24 ports optional), order no. 1332.9002K24
- R&S<sup>®</sup> ZNBT26, 100 kHz to 26.5 GHz, 8 test ports (up to 24 ports optional), order no. 1332.9002K34
- R&S<sup>®</sup> ZNBT40, 100 kHz to 40 GHz, 8 test ports (up to 24 ports optional), order no. 1332.9002K44

© 2023 Rohde & Schwarz Muehldorfstr. 15, 81671 Muenchen, Germany Phone: +49 89 41 29 - 0 Email: [info@rohde-schwarz.com](mailto:info@rohde-schwarz.com) Internet: [www.rohde-schwarz.com](http://www.rohde-schwarz.com) Subject to change – data without tolerance limits is not binding. R&S® is a registered trademark of Rohde & Schwarz GmbH & Co. KG. The terms HDMI, HDMI High-Definition Multimedia Interface, HDMI trade dress and the HDMI Logos are trademarks or registered trademarks of HDMI Licensing Administrator, Inc. All other trademarks are the properties of their respective owners.

1173.9163.02 | Version 65 | R&S®ZNB/ZNBT

Throughout this manual, R&S® is abbreviated as R&S.

## **Contents**

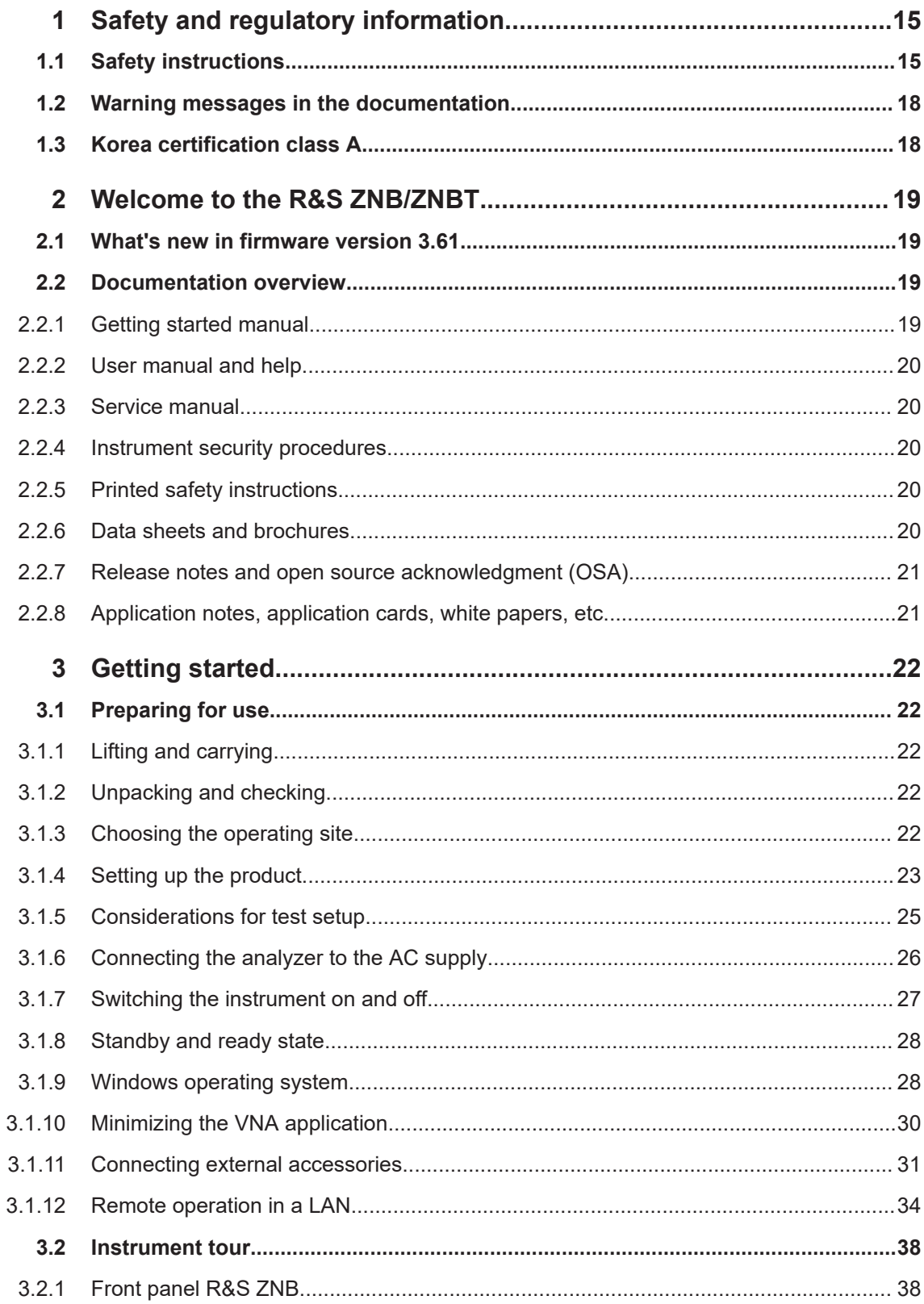

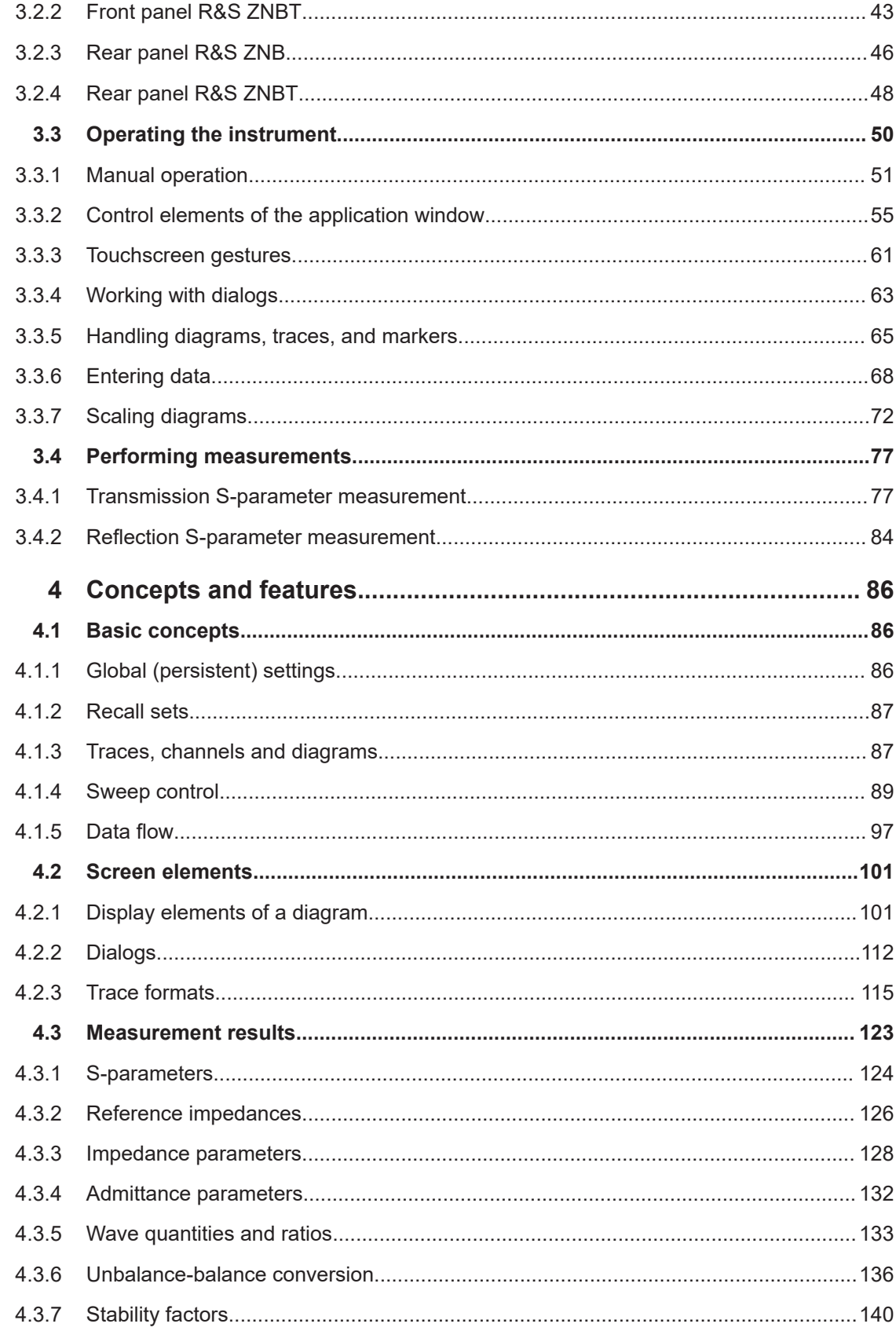

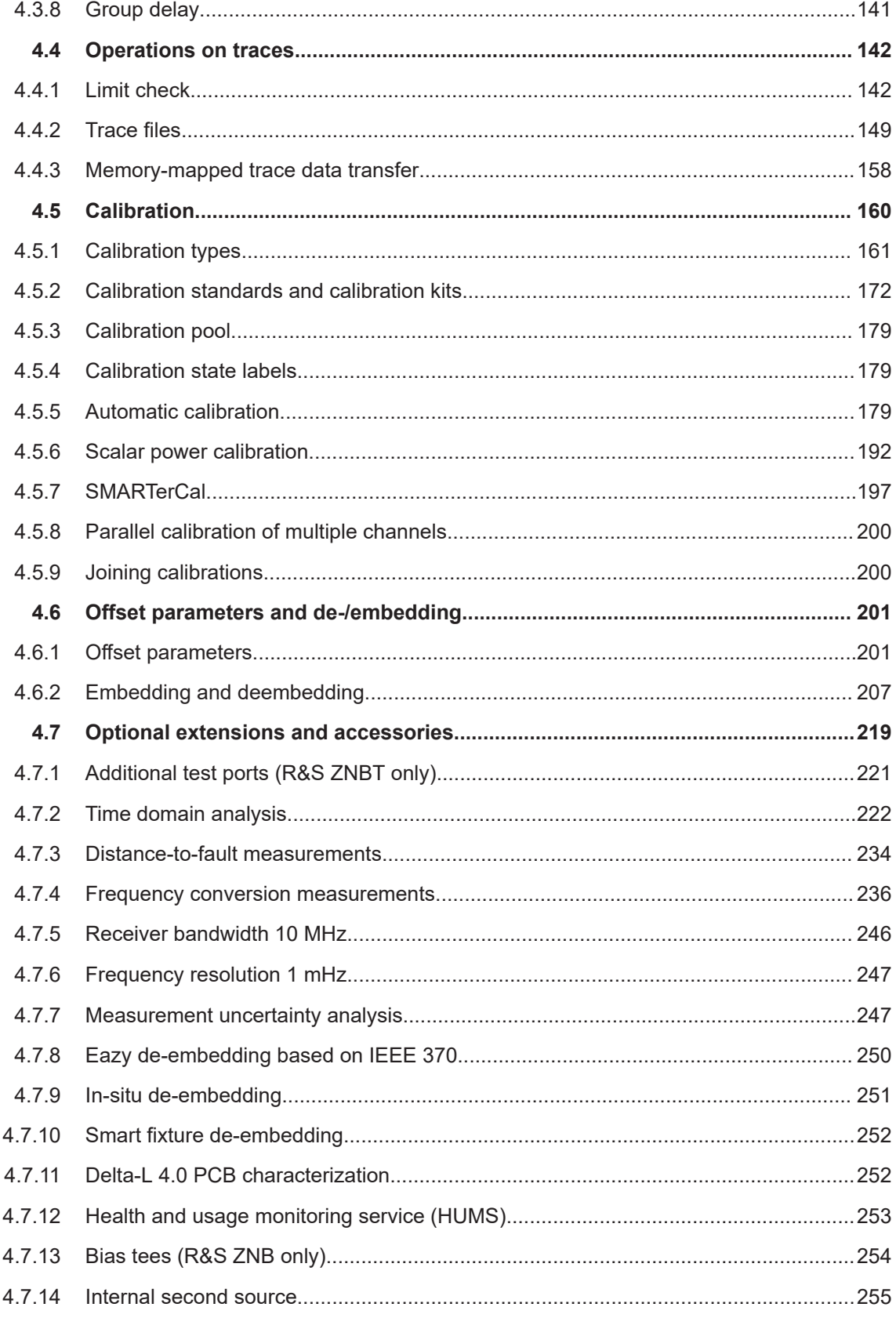

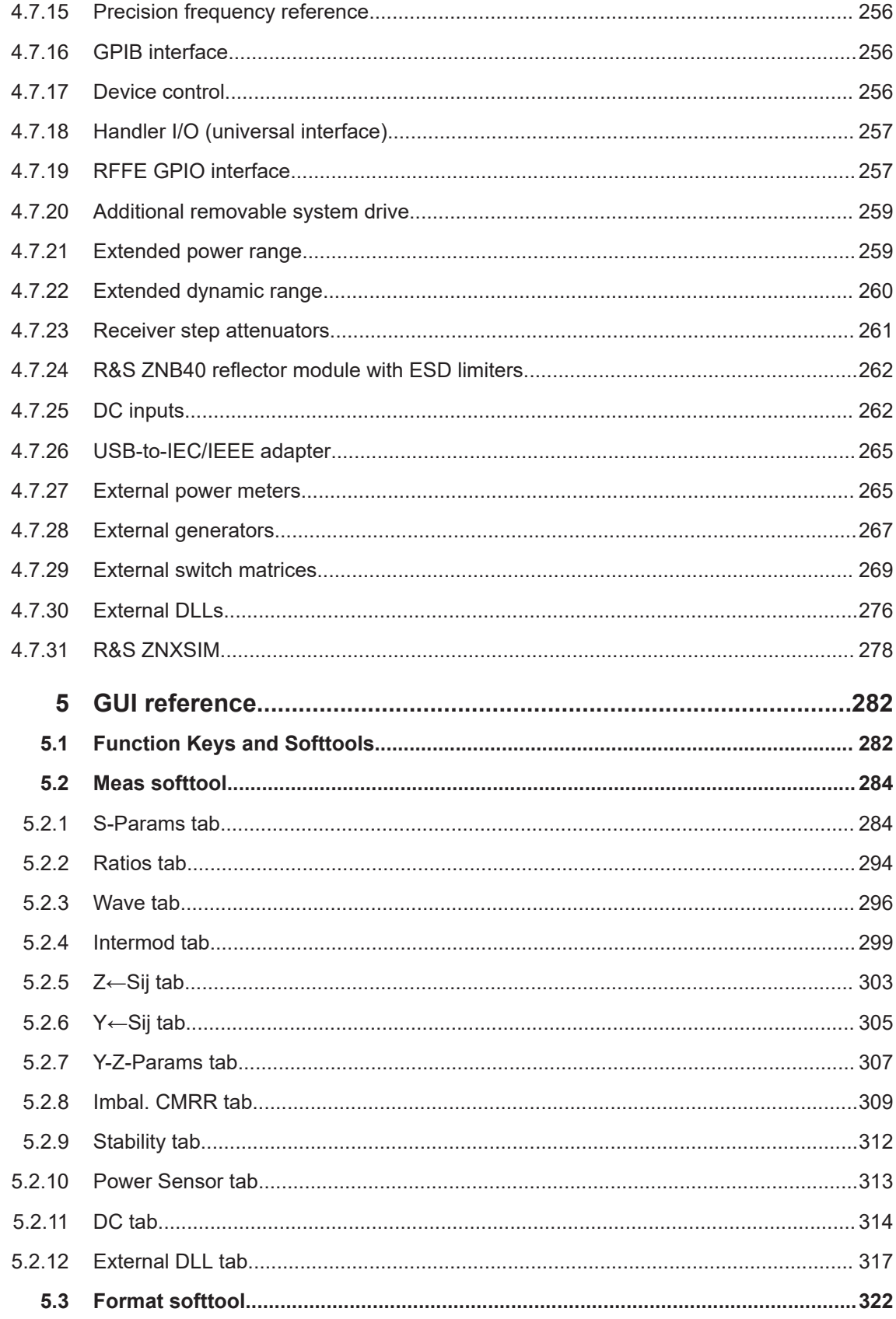

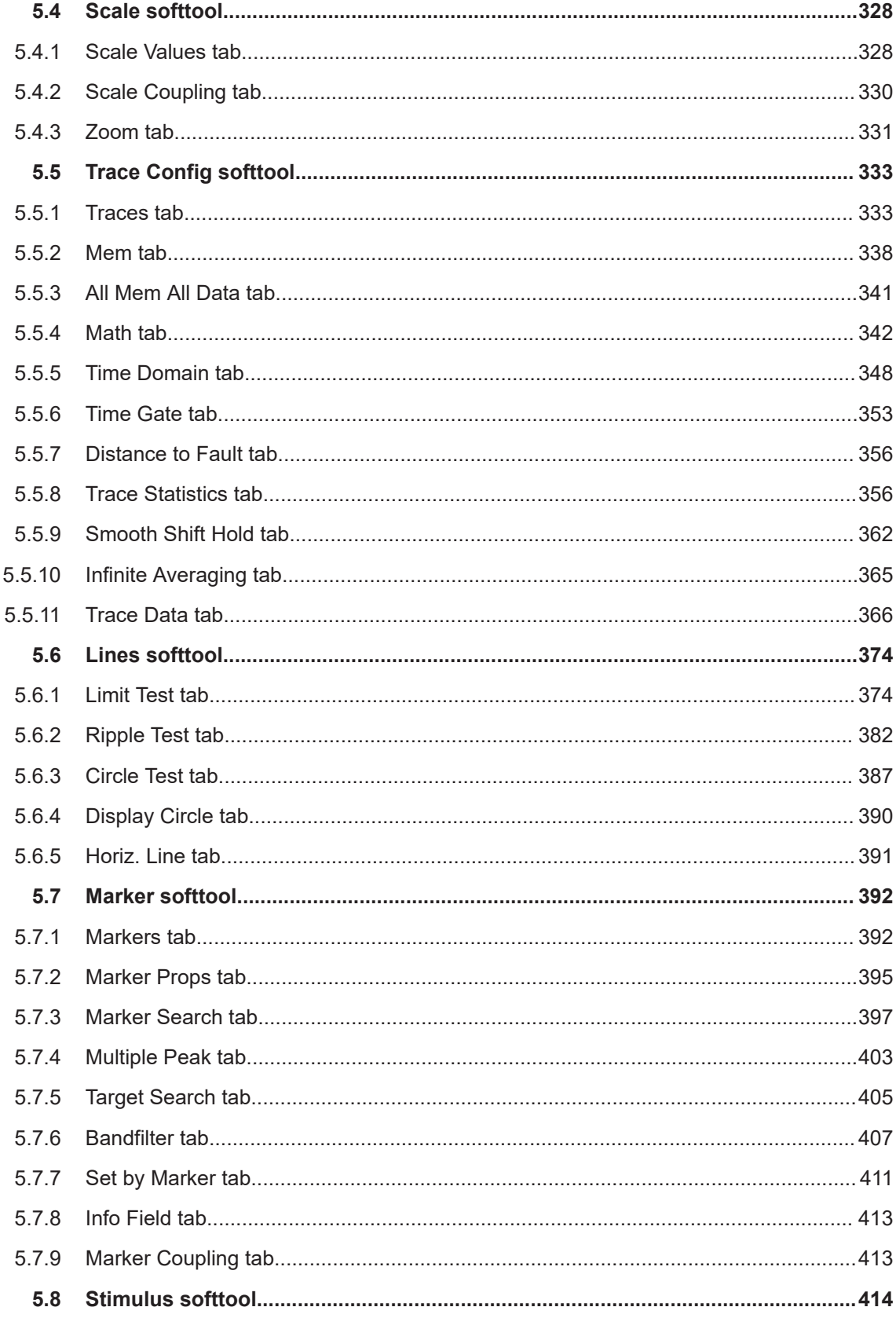

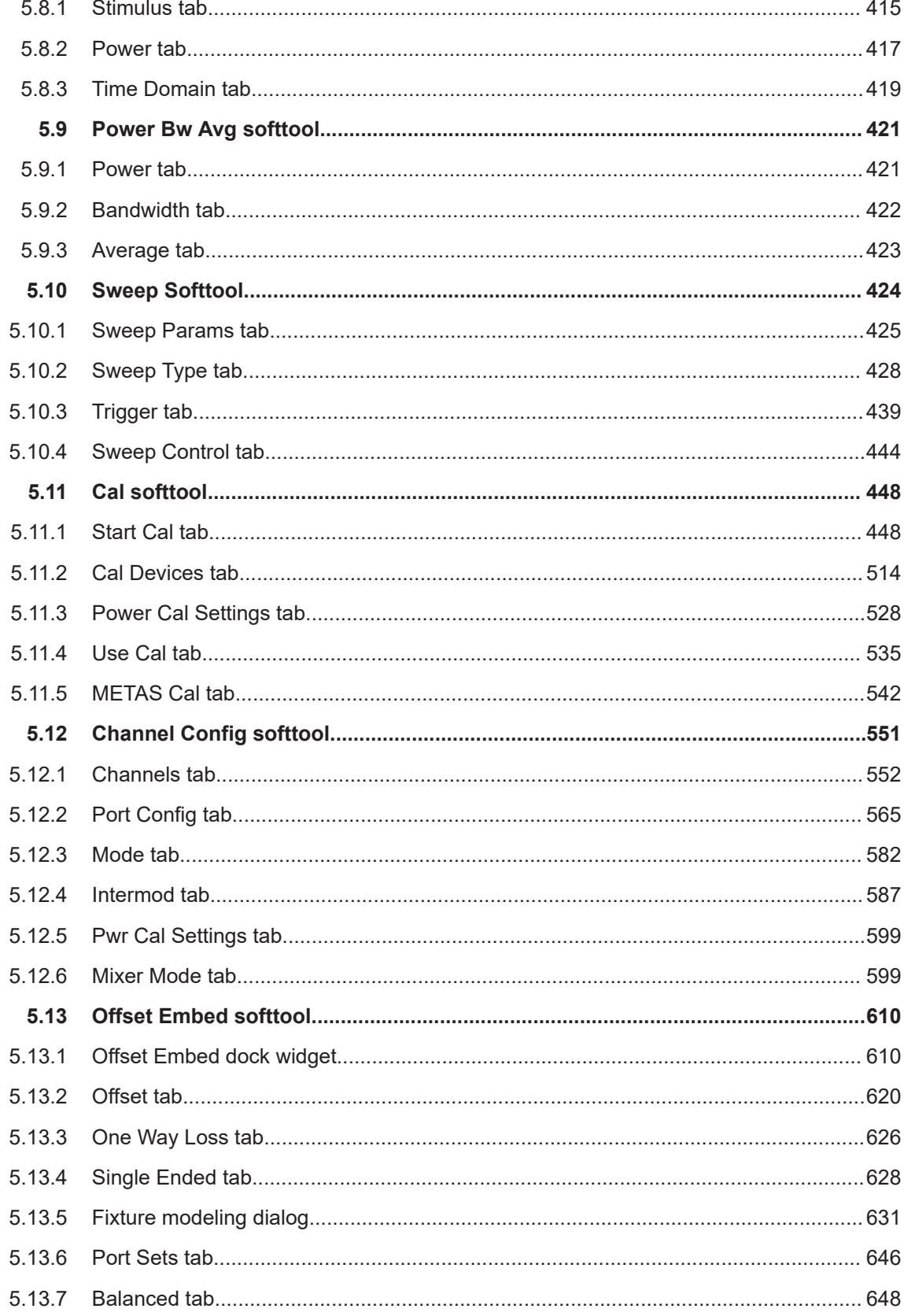

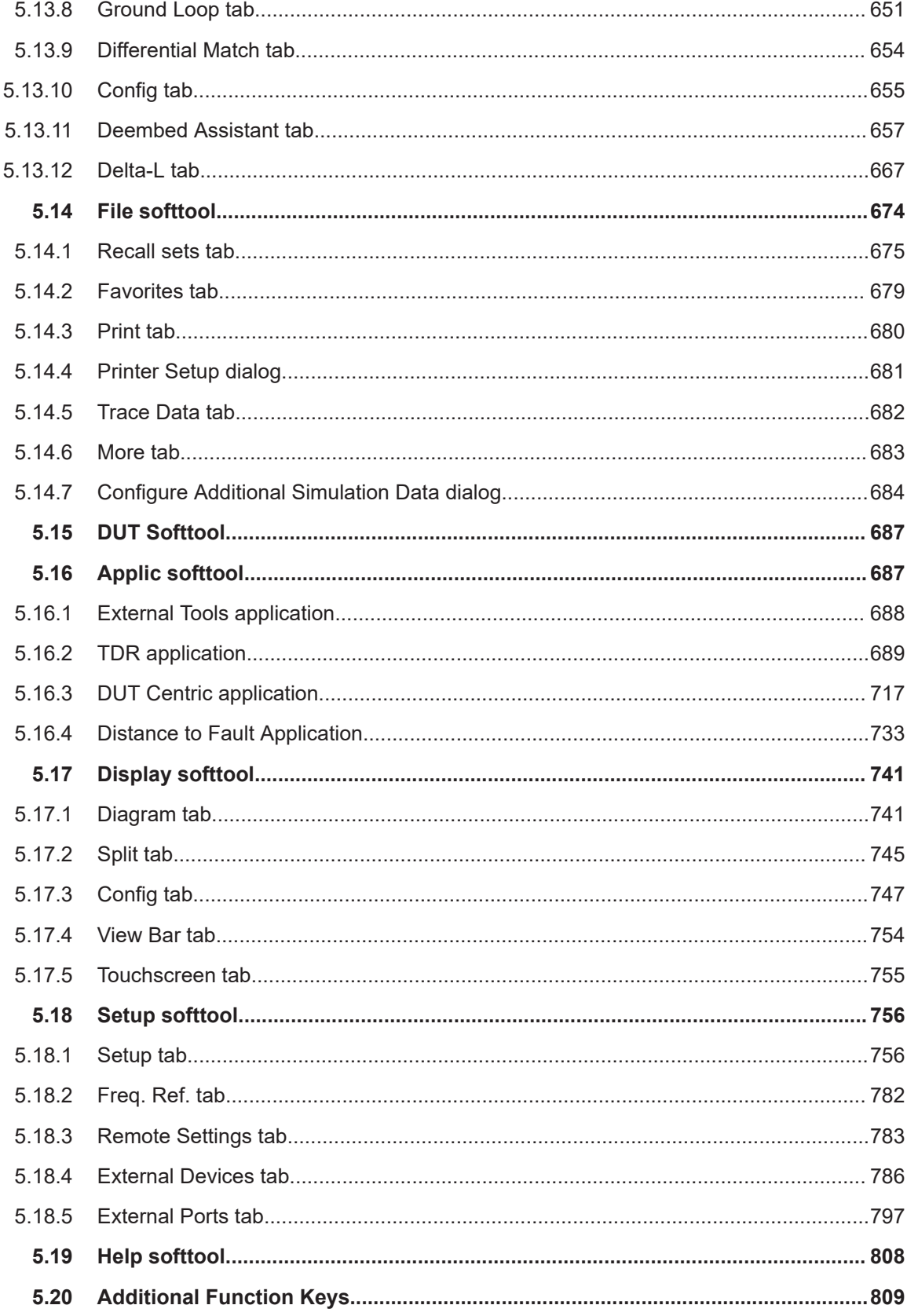

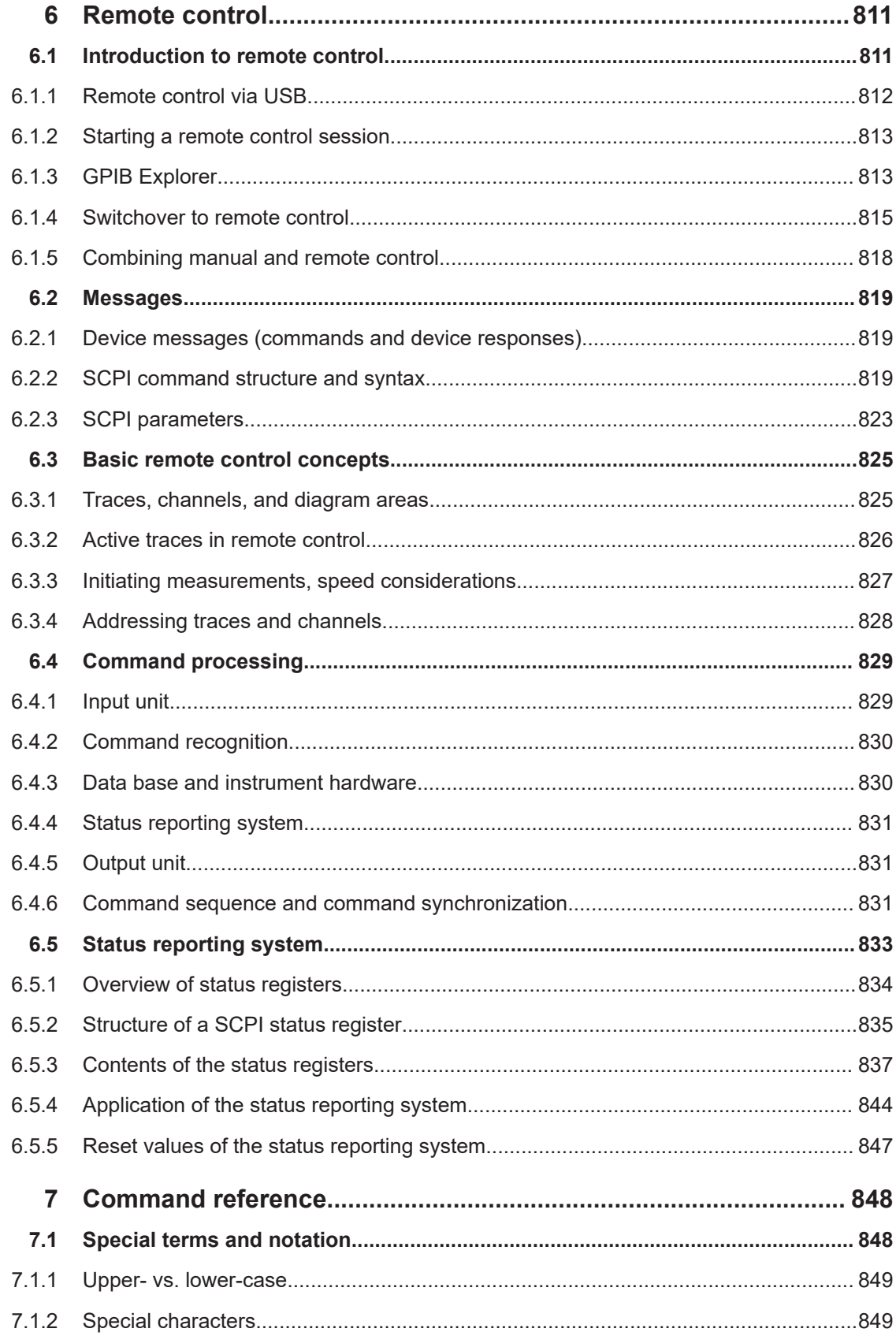

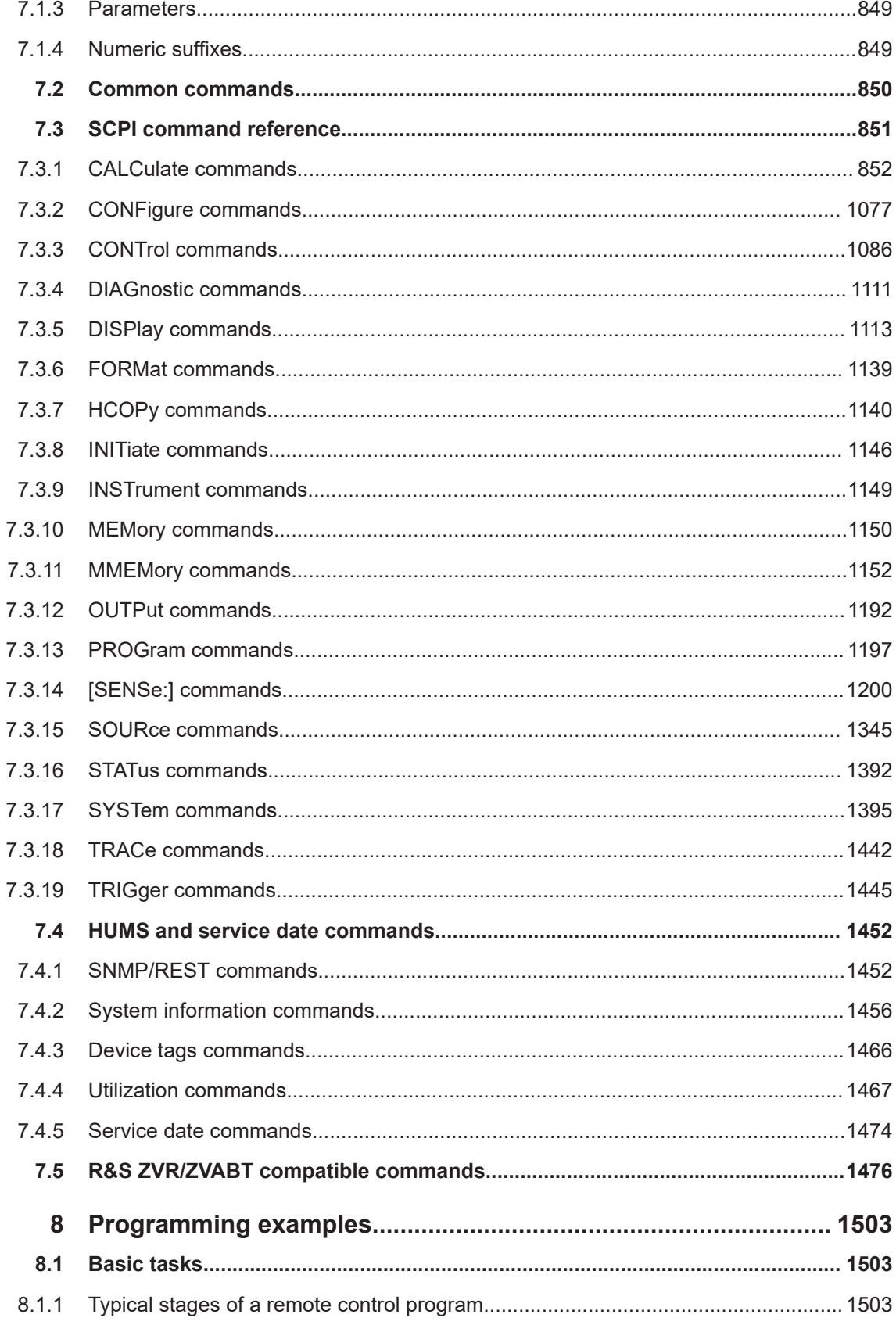

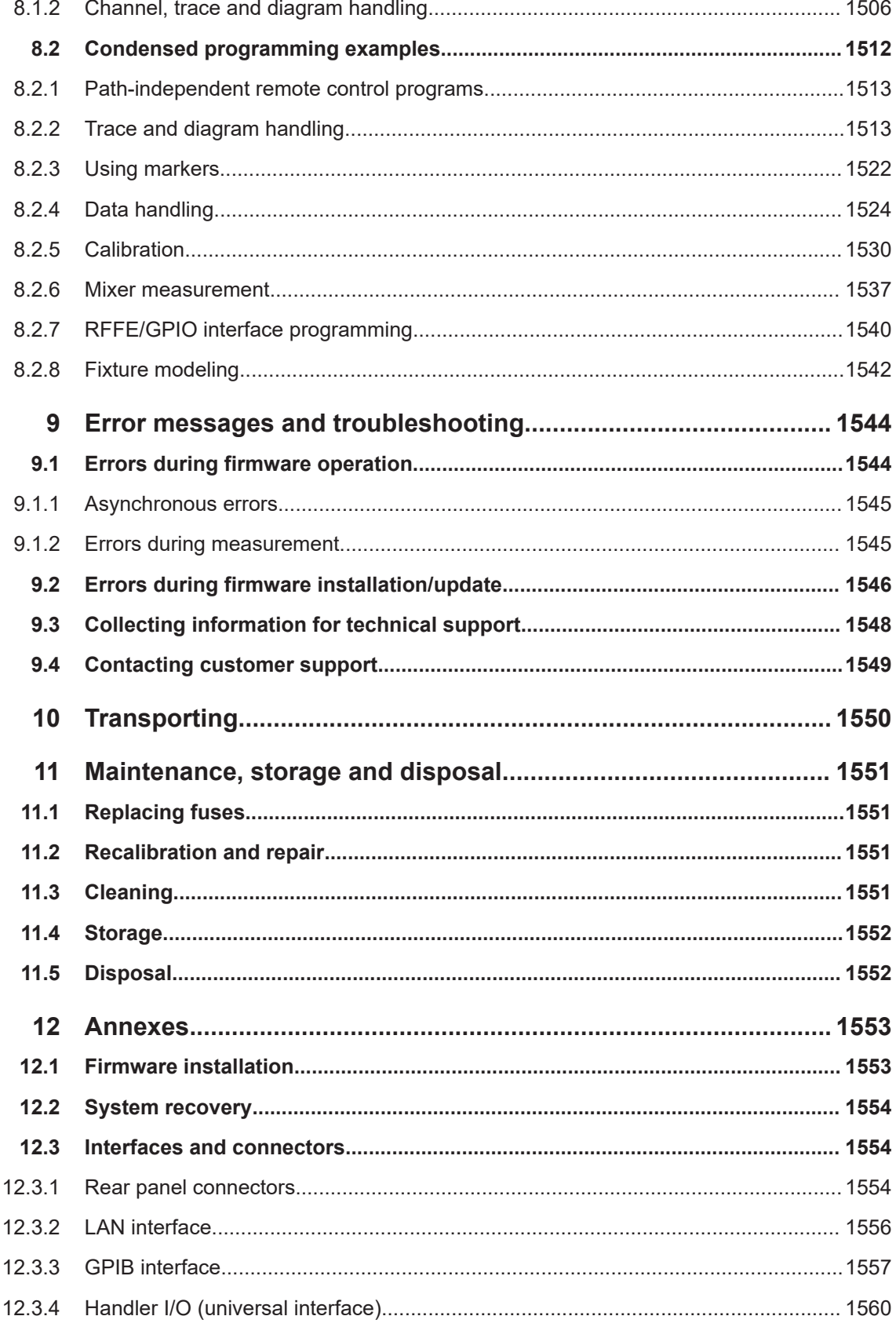

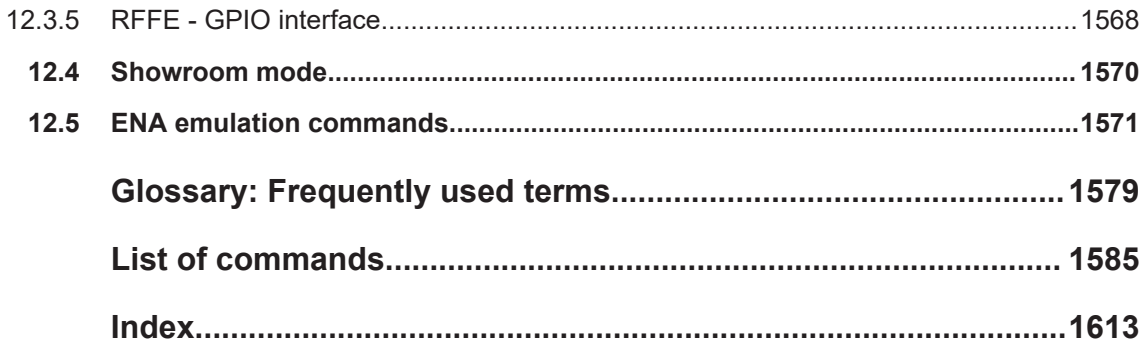

## <span id="page-14-0"></span>1 Safety and regulatory information

The product documentation helps you use the product safely and efficiently. Follow the instructions provided here and in the following chapters.

#### **Intended use**

The product is intended for the development, production and verification of electronic components and devices in industrial, administrative, and laboratory environments. Use the product only for its designated purpose. Observe the operating conditions and performance limits stated in the data sheet.

#### **Where do I find safety information?**

Safety information is part of the product documentation. It warns you of potential dangers and gives instructions on how to prevent personal injury or damage caused by dangerous situations. Safety information is provided as follows:

- In Chapter 1.1, "Safety instructions", on page 15. The same information is provided in many languages as printed "Safety Instructions". The printed "Safety Instructions" are delivered with the product.
- Throughout the documentation, safety instructions are provided when you need to take care during setup or operation.

## **1.1 Safety instructions**

Products from the Rohde & Schwarz group of companies are manufactured according to the highest technical standards. To use the products safely, follow the instructions provided here and in the product documentation. Keep the product documentation nearby and offer it to other users.

Use the product only for its intended use and within its performance limits. Intended use and limits are described in the product documentation such as the data sheet, manuals and the printed "Safety Instructions". If you are unsure about the appropriate use, contact Rohde & Schwarz customer service.

Using the product requires specialists or specially trained personnel. These users also need sound knowledge of at least one of the languages in which the user interfaces and the product documentation are available.

Never open the casing of the product. Only service personnel authorized by Rohde & Schwarz are allowed to repair the product. If any part of the product is damaged or broken, stop using the product. Contact Rohde & Schwarz customer service at [http://www.customersupport.rohde-schwarz.com.](http://www.customersupport.rohde-schwarz.com)

#### **Lifting and carrying the product**

The R&S ZNB is not heavy (less than 18 kg fully equipped; see data sheet).

The R&S ZNBT is heavy (over 35 kg fully equipped). Do not move or carry the product by yourself. A single person can only carry a maximum of 18 kg safely depending on

<span id="page-15-0"></span>age, gender and physical condition. Look up the maximum weight in the data sheet. Use the product handles to move or carry the product. Do not lift by the accessories mounted on the product. Accessories are not designed to carry the weight of the product.

To move the product safely, you can use lifting or transporting equipment such as lift trucks and forklifts. Follow the instructions provided by the equipment manufacturer.

#### **Choosing the operating site**

Only use the product indoors. The product casing is not waterproof. Water that enters can electrically connect the casing with live parts, which can lead to electric shock, serious personal injury or death if you touch the casing. If Rohde & Schwarz provides accessories designed for your product, e.g. a carrying bag, you can use the product outdoors.

Unless otherwise specified, you can operate the product up to an altitude of 2000 m above sea level. The product is suitable for pollution degree 2 environments where nonconductive contamination can occur. For more information on environmental conditions such as ambient temperature and humidity, see the data sheet.

#### **Setting up the product**

Always place the product on a stable, flat and level surface with the bottom of the product facing down. If the product is designed for different positions, secure the product so that it cannot fall over.

If the product has foldable feet, always fold the feet completely in or out to ensure stability. The feet can collapse if they are not folded out completely or if the product is moved without lifting it. The foldable feet are designed to carry the weight of the product, but not an extra load.

If stacking is possible, keep in mind that a stack of products can fall over and cause injury.

If you mount products in a rack, ensure that the rack has sufficient load capacity and stability. Observe the specifications of the rack manufacturer. Always install the products from the bottom shelf to the top shelf so that the rack stands securely. Secure the product so that it cannot fall off the rack.

#### **Connecting to power**

The product is an overvoltage category II product. Connect the product to a fixed installation used to supply energy-consuming equipment such as household appliances and similar loads. Keep in mind that electrically powered products have risks, such as electric shock, fire, personal injury or even death. Replace parts that are relevant to safety only by original parts, e.g. power cables or fuses.

Take the following measures for your safety:

- Before switching on the product, ensure that the voltage and frequency indicated on the product match the available power source. If the power adapter does not adjust automatically, set the correct value and check the rating of the fuse.
- If a product has an exchangeable fuse, its type and characteristics are indicated next to the fuse holder. Before changing the fuse, switch off the product and dis-

connect it from the power source. How to change the fuse is described in the product documentation.

- Only use the power cable delivered with the product. It complies with country-specific safety requirements. Only insert the plug into an outlet with protective conductor terminal.
- Only use intact cables and route them carefully so that they cannot be damaged. Check the power cables regularly to ensure that they are undamaged. Also ensure that nobody can trip over loose cables.
- If you connect the product to an external power supply, use the one delivered with the product or recommended in the product documentation. The external power supply must conform to the country-specific regulations.
- Only connect the product to a power source with a fuse protection of maximum 20 A.
- Ensure that you can disconnect the product from the power source at any time. Pull the power plug to disconnect the product. The power plug must be easily accessible. If the product is integrated into a system that does not meet these requirements, provide an easily accessible circuit breaker at the system level.

#### **Cleaning the product**

Use a dry, lint-free cloth to clean the product. When cleaning, keep in mind that the casing is not waterproof. Do not use liquid cleaning agents.

#### **Meaning of safety labels**

Safety labels on the product warn against potential hazards.

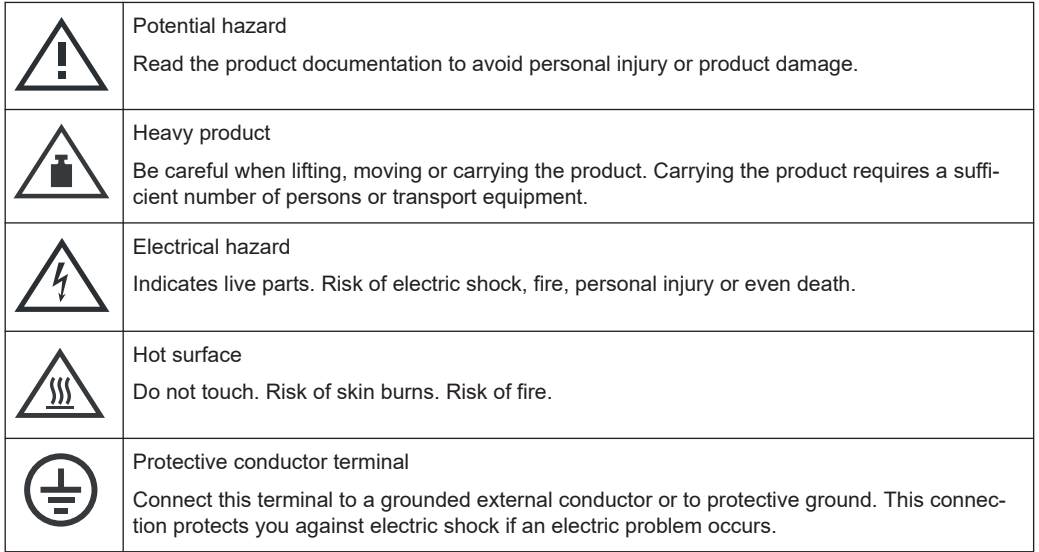

## <span id="page-17-0"></span>**1.2 Warning messages in the documentation**

A warning message points out a risk or danger that you need to be aware of. The signal word indicates the severity of the safety hazard and how likely it will occur if you do not follow the safety precautions.

#### **WARNING**

Potentially hazardous situation. Could result in death or serious injury if not avoided.

#### **NOTICE**

Potential risks of damage. Could result in damage to the supported product or to other property.

## **1.3 Korea certification class A**

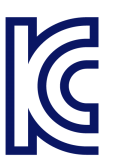

이 기기는 업무용(A급) 전자파 적합기기로서 판매자 또는 사용자는 이 점을 주의하시기 바라며, 가정외의 지역에서 사용하는 것을 목적으로 합니다.

## <span id="page-18-0"></span>2 Welcome to the R&S ZNB/ZNBT

This manual is intended to provide you with all information that is necessary for setup, manual and remote control of the R&S ZNB/ZNBT.

We also invite you to find out what's new in the current revision of the software and learn how to make best use of our documentation and of the help system.

If you have any questions or comments, please contact your partners at Rohde & Schwarz and give us your feedback.

## **2.1 What's new in firmware version 3.61**

This manual describes version 3.61 of the R&S ZNB/ZNBT firmware. Compared to the previous version 3.60, firmware version 3.61 provides the following changes:

#### **Solved issues**

Missing characters on R&S ZNBT mini display

#### **Firmware version**

► To check your R&S ZNB/ZNBT firmware version, select "Help" > "About..." from the main menu.

## **2.2 Documentation overview**

This section provides an overview of the R&S ZNB/ZNBT user documentation. Unless specified otherwise, you find the documents at:

- <https://www.rohde-schwarz.com/manual/ZNB>
- <https://www.rohde-schwarz.com/manual/ZNBT>

### **2.2.1 Getting started manual**

Introduces the R&S ZNB/ZNBT and describes how to set up and start working with the product. Includes basic operations, typical measurement examples, and general information, e.g. safety instructions, etc.

A printed version is delivered with the instrument. A PDF version is available for download on the Internet.

#### <span id="page-19-0"></span>**2.2.2 User manual and help**

The user manual contains the description of all instrument modes and functions. It also provides an introduction to remote control, a complete description of the remote control commands with programming examples, and information on maintenance, instrument interfaces and error messages. Includes the contents of the getting started manual.

The contents of the user manual are available as help in the R&S ZNB/ZNBT. The help offers quick, context-sensitive access to the complete information for the instrument and its firmware.

The user manual is also available for download or for immediate display on the Internet.

#### **2.2.3 Service manual**

Describes the performance test for checking the rated specifications, module replacement and repair, firmware update, troubleshooting and fault elimination, and contains mechanical drawings and spare part lists.

The service manual is available for registered users on the global Rohde & Schwarz information system (GLORIS):

- **R&S [ZNB Service Manual](https://gloris.rohde-schwarz.com/irj/portal/SearchDetailView?downloadContainerID=28894)**
- **R&S [ZNBT Service Manual](https://gloris.rohde-schwarz.com/irj/portal/SearchDetailView?downloadContainerID=28894)**

#### **2.2.4 Instrument security procedures**

Deals with security issues when working with the R&S ZNB/ZNBT in secure areas. It is available for download on the internet.

#### **2.2.5 Printed safety instructions**

Provides safety information in many languages. The printed document is delivered with the product.

#### **2.2.6 Data sheets and brochures**

The data sheet contains the technical specifications of the R&S ZNB/ZNBT. It also lists the firmware applications and their order numbers, and optional accessories.

The brochure provides an overview of the instrument and deals with the specific characteristics.

See

- <https://www.rohde-schwarz.com/brochure-datasheet/ZNB>
- <https://www.rohde-schwarz.com/brochure-datasheet/ZNBT>

### <span id="page-20-0"></span>**2.2.7 Release notes and open source acknowledgment (OSA)**

The release notes list new features, improvements and known issues of the current firmware version, and describe the firmware installation.

The software makes use of several valuable open source software packages. An opensource acknowledgment document provides verbatim license texts of the used open source software.

#### **2.2.8 Application notes, application cards, white papers, etc.**

These documents deal with special applications or background information on particular topics.

See

- <https://www.rohde-schwarz.com/application/ZNB>
- <https://www.rohde-schwarz.com/application/ZNBT>

## <span id="page-21-0"></span>3 Getting started

**Note**: the following chapters are identical to those in the printed R&S ZNB/ZNBT Getting Started manual.

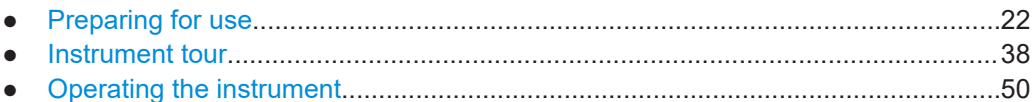

● [Performing measurements......................................................................................77](#page-76-0)

## **3.1 Preparing for use**

Here, you can find basic information about setting up the product for the first time.

#### **3.1.1 Lifting and carrying**

The carrying handles are designed to lift or carry the instrument. Do not apply excessive external force to the handles.

See ["Lifting and carrying the product"](#page-14-0) on page 15.

### **3.1.2 Unpacking and checking**

- 1. Unpack the R&S ZNB/ZNBT carefully.
- 2. Retain the original packing material. Use it when transporting or shipping the R&S ZNB/ZNBT later.
- 3. Using the delivery notes, check the equipment for completeness.
- 4. Check the equipment for damage.

If the delivery is incomplete or equipment is damaged, contact Rohde & Schwarz.

#### **3.1.3 Choosing the operating site**

Specific operating conditions ensure proper operation and avoid damage to the product and connected devices. For information on environmental conditions such as ambient temperature and humidity, see the data sheet.

See also ["Choosing the operating site"](#page-15-0) on page 16.

#### <span id="page-22-0"></span>**Electromagnetic compatibility classes**

The electromagnetic compatibility (EMC) class indicates where you can operate the product. The EMC class of the product is given in the data sheet.

- Class B equipment is suitable for use in:
	- Residential environments
	- Environments that are directly connected to a low-voltage supply network that supplies residential buildings
- Class A equipment is intended for use in industrial environments. It can cause radio disturbances in residential environments due to possible conducted and radiated disturbances. It is therefore not suitable for class B environments. If class A equipment causes radio disturbances, take appropriate measures to eliminate them.

#### **3.1.4 Setting up the product**

See also:

- ["Setting up the product"](#page-15-0) on page 16
- ["Intended use"](#page-14-0) on page 15

#### **3.1.4.1 Placing the product on a bench top**

#### **To place the product on a bench top**

- 1. Place the product on a stable, flat and level surface. Ensure that the surface can support the weight of the product. For information on the weight, see the data sheet.
- 2. **WARNING!** A stack of products can fall over and cause injury. Never stack more than two products. Otherwise, mount them in a rack.

Stack as follows:

- All products must have the same dimensions (width and length).
- Do not exceed a total load of 50 kg placed on the product at the bottom of the stack.

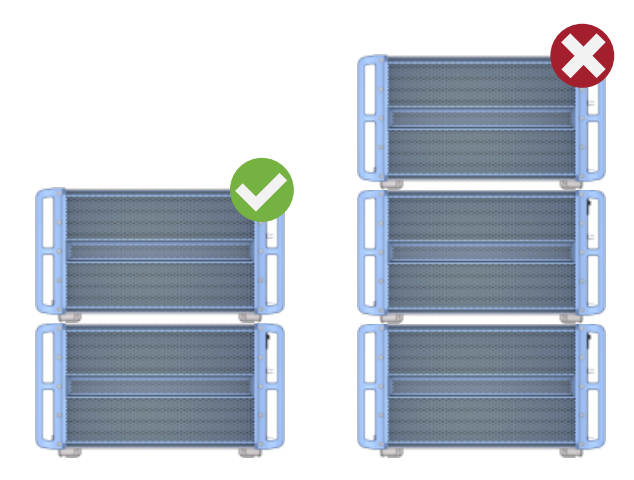

Left  $=$  Stacked correctly Right = Stacked incorrectly, too many products

3. **NOTICE!** Overheating can damage the product.

Prevent overheating as follows:

- Keep a minimum distance of 10 cm between the fan openings of the product and any object in the vicinity to provide sufficient airflow and ventilation.
- Do not place the product next to heat-generating equipment such as radiators or other products.

#### **3.1.4.2 Mounting the product in a rack**

#### **To prepare the rack**

- 1. Observe the requirements and instructions in ["Setting up the product"](#page-15-0) on page 16.
- 2. **NOTICE!** Insufficient airflow can cause overheating and damage the product. Design and implement an efficient ventilation concept for the rack.

#### **To mount the R&S ZNB/ZNBT in a rack**

- 1. Use an adapter kit to prepare the R&S ZNB/ZNBT for rack mounting.
	- a) Order the rack adapter kit R&S ZZA-KN5 (order number 1175.3040.00).
	- b) Mount the adapter kit. Follow the assembly instructions provided with the adapter kit.
- 2. Lift the R&S ZNB/ZNBT to shelf height.
- 3. Grab the handles and push the R&S ZNB/ZNBT onto the shelf until the rack brackets fit closely to the rack.
- 4. Tighten all screws in the rack brackets with a tightening torque of 1.2 Nm to secure the R&S ZNB/ZNBT in the rack.

#### <span id="page-24-0"></span>**To unmount the R&S ZNB/ZNBT from a rack**

- 1. Loosen the screws at the rack brackets.
- 2. Remove the R&S ZNB/ZNBT from the rack.
- 3. If placing the R&S ZNB/ZNBT on a bench top again, unmount the adapter kit from the R&S ZNB/ZNBT. Follow the instructions provided with the adapter kit.

#### **3.1.5 Considerations for test setup**

#### **Cable selection and electromagnetic interference (EMI)**

Electromagnetic interference (EMI) can affect the measurement results.

To suppress electromagnetic radiation during operation:

- Use high-quality shielded cables, for example, double-shielded RF and LAN cables.
- Always terminate open cable ends.
- Ensure that connected external devices comply with EMC regulations.

Regarding length and quality, the following requirements have to be met for cable that are directly connected to the R&S ZNB/ZNBT:

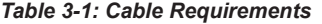

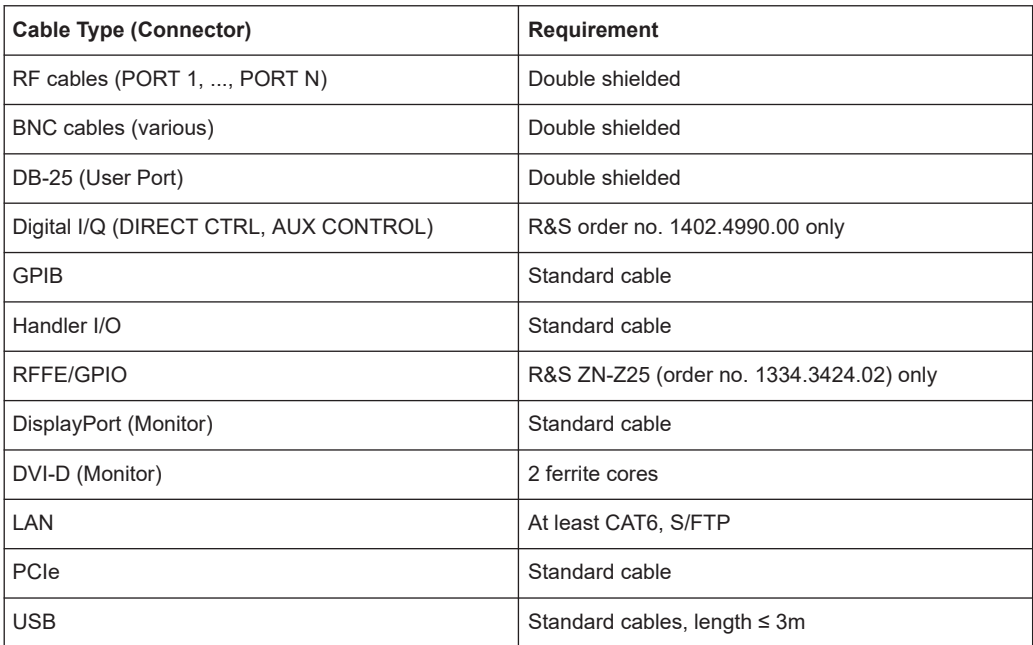

#### **Signal input and output levels**

Information on signal levels is provided in the data sheet. Keep the signal levels within the specified ranges to avoid damage to the product and connected devices.

#### <span id="page-25-0"></span>**Preventing electrostatic discharge (ESD)**

Electrostatic discharge is most likely to occur when you connect or disconnect a DUT.

► **NOTICE!** Electrostatic discharge can damage the electronic components of the product and the device under test (DUT).

Ground yourself to prevent electrostatic discharge damage:

- a) Use a wrist strap and cord to connect yourself to ground.
- b) Use a conductive floor mat and heel strap combination.

During operation, if the firmware observes a serious unexpected disturbance (e.g. due to ESD), it resets all hardware components to ensure proper instrument functioning. It then restores the user settings to the state before the disturbance and indicates the foregone hardware reset by an "Hardware communication problem [...]" information popup.

#### **3.1.6 Connecting the analyzer to the AC supply**

For safety information, see ["Connecting to power"](#page-15-0) on page 16.

The network analyzer is automatically adapted to the AC supply voltage, which must be in the range of 100 V to 240 V at 50 Hz to 60 Hz. A line frequency of 400 Hz is also supported.

The AC power connector is located in the upper part of the rear panel (see [Chap](#page-45-0)[ter 3.2.3, "Rear panel R&S](#page-45-0) ZNB", on page 46 or [Chapter 3.2.4, "Rear panel](#page-47-0) R&S [ZNBT", on page 48](#page-47-0)).

- 1. Plug the AC power cable into the AC power connector on the rear panel of the product. Only use the AC power cable delivered with the product.
- 2. Plug the AC power cable into a power outlet with ground contact.

The required ratings are listed next to the AC power connector and in the data sheet.

3. If necessary, also ground the product using the grounding terminal  $\pm$ .

The maximum power consumption and the typical power consumption of the individual analyzer models are listed in the data sheet.

The R&S ZNBT is protected by a fuse located below the AC power switch; see [Chap](#page-1550-0)[ter 11.1, "Replacing fuses", on page 1551](#page-1550-0). There are no such fuses on the R&S ZNB.

## <span id="page-26-0"></span>**NOTICE**

**Risk of data loss due to voltage dips**

For a **R&S ZNBT40 with 24 ports**, a 0% voltage dip with a duration of 18 ms or longer can cause a reboot of the instrument. In this case the reboot time is approximately 90 s.

Note that after the reboot, the instrument loads the settings that were active before the most recent regular shutdown. To save your configuration changes and get them restored after an EMC event, you have to perform a regular shutdown. This ensures compliance with performance criteria B acc. to EN 61326-1 and EN 61326-2-1.

#### **3.1.7 Switching the instrument on and off**

#### **To switch on the R&S ZNB/ZNBT**

1. Switch the AC power switch to position **I** (On).

The AC power switch is located in the upper part of the rear panel, together with the mains connector and the fuse drawer (R&S ZNBT only; see [Chapter 3.2.3,](#page-45-0) "Rear panel R&S [ZNB", on page 46](#page-45-0) or [Chapter 3.2.4, "Rear panel R&S](#page-47-0) ZNBT", [on page 48](#page-47-0)).

After power-on, the analyzer automatically goes to standby or ready state, depending on the state of the standby toggle key at the front panel when the instrument was switched off last time.

2. If necessary, press the standby toggle key on the front panel to switch the instrument to ready state.

See [Chapter 3.1.8, "Standby and ready state", on page 28](#page-27-0)

The instrument automatically performs a system check, boots the Windows® operating system and then starts the vector network analyzer (VNA) application. If it was terminated regularly, the VNA application restores all recall sets and instrument settings of the previous analyzer session.

#### **To shut down the instrument**

1. Press the standby toggle key.

Pressing the standby toggle key causes the instrument to save all loaded recall sets, to close the VNA application, to shut down Windows®, and to go to standby state (see [Chapter 3.1.8, "Standby and ready state", on page 28](#page-27-0)). Of course, you can also perform these steps manually, like in any Windows session.

2. If desired, set the AC power switch to position **O** (Off).

#### <span id="page-27-0"></span>**To disconnect from power**

The R&S ZNB/ZNBT is in standby state.

1. **NOTICE!** Risk of data loss. If you disconnect the product from power when it is in the ready state, you can lose settings and data. Shut it down first.

Set the switch on the power supply to position [0].

The LED of the standby toggle key key is switched off.

2. Disconnect the R&S ZNB/ZNBT from the power source.

#### **3.1.8 Standby and ready state**

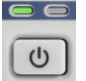

**R&S ZNB**: The standby toggle key is located in the bottom-left corner of the front panel. In standby state, the right, amber LED is on, in ready state, the left, green LED is on.

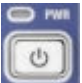

**R&S ZNBT**: The standby toggle key is located in the bottom-right corner of the front panel. In standby state, the PWR LED light is amber, in ready state it is green.

The standby power only supplies the power switch circuits and the optional oven quartz (option R&S ZNB-B4/R&S ZNBT-B4, "OCXO Frequency Reference"). In this state, it is safe to switch the AC power off and disconnect the instrument from the power supply. In ready state, all modules are power-supplied. When switched to ready state, the analyzer initiates its startup procedure.

Observe the instructions for startup and shutdown in [Chapter 3.1.7, "Switching the](#page-26-0) [instrument on and off", on page 27](#page-26-0).

#### **3.1.9 Windows operating system**

The analyzer is equipped with a Windows 10 operating system, which has been configured according to the instrument's features and needs. Changes in the system configuration can be necessary to:

- **Establish a LAN connection**
- Customize the properties of the external accessories connected to the analyzer
- Call up additional software tools

All necessary settings can be accessed from the Windows "Start" menu, in particular from the "Control Panel". To open the "Start" menu, press the Windows key in the toolbar or on an external keyboard.

## **NOTICE**

#### **Modifications of the operating system**

The operating system is adapted to the network analyzer. To avoid impairment of instrument functions, only change the settings described in this manual. Existing software must be modified only with update software released by Rohde & Schwarz. Likewise, only programs authorized by Rohde & Schwarz for use on the instrument must be executed.

#### **User accounts and password protection**

The analyzer uses a user name and password as credentials for remote access. Two user accounts with different levels of access are available on the instrument:

- "instrument" is the default account with standard rights to change system settings. Use this account for normal operation of the analyzer.
- "Admin" is the account for administering the operating system. This account is required, for instance, if you wish to install programs on the analyzer. [For instruments running Windows 7, this account is named "Administrator".] In the factory configuration, "894129" is preset as a password for both users. To protect the analyzer from unauthorized access, it is recommended to change the preset passwords.

To switch from one user account to another, log off from Windows and then log on again. The "switch user" functionality is disabled on the R&S ZNB/ZNBT.

#### **Security updates and patches**

Microsoft regularly creates security updates and other patches to protect Windowsbased operating systems. They are released through the Microsoft Update website and associated update server. Update instruments using Windows regularly, especially instruments that connect to a network.

The analyzer is equipped with a Windows10 IoT Enterprise LTSB/LTSC operating system, which is the embedded version of Windows 10 with long-term support for Windows security updates and patches.The firmware is tested with the following OS versions:

- Windows 10 IoT Enterprise 2016 LTSB
- Windows 10 IoT Enterprise 2019 LTSC
- Windows 10 IoT Enterprise 2021 LTSC

#### **Firewall settings**

A firewall protects an instrument by preventing unauthorized users from gaining access to it through a network. Rohde & Schwarz highly recommends using the firewall on your instrument. Rohde & Schwarz instruments are shipped with the Windows firewall enabled. All ports and connections for remote control are enabled.

Note that changing firewall settings requires administrator rights.

#### <span id="page-29-0"></span>**Virus protection**

Take appropriate steps to protect your instruments from infection. Use strong firewall settings and scan any removable storage device used with a Rohde & Schwarz instrument regularly. It is also recommended that you install anti-virus software on the instrument. Rohde & Schwarz does NOT recommend running anti-virus software in the background ("on-access" mode) on Windows-based instruments, due to potentially degrading instrument performance. However, Rohde & Schwarz does recommend running it during non-critical hours.

For details and recommendations, see the following Rohde & Schwarz white paper:

- [1EF96: Malware Protection Windows 10](http://www.rohde-schwarz.com/appnote/1EF96)
- Windows 7: [1DC01: Malware Protection Windows 7](http://www.rohde-schwarz.com/appnote/1DC01)

#### **3.1.10 Minimizing the VNA application**

With a minimized VNA application, you can access your analyzer's Windows<sup>®</sup> desktop or run other applications.

To exit the default full-screen mode of the VNA application, deselect System – [Display] > "View Bar" > "Title Bar Task Bar". Then use the standard Windows® titlebar functions to minimize/maximize/close the application window.

#### **To start the VNA application with a minimized window**

- 1. Right-click the Vector Network Analyzer shortcut icon on the desktop and open the "Properties" dialog.
- 2. In the "Shortcut" tab, select "Run: Minimized".

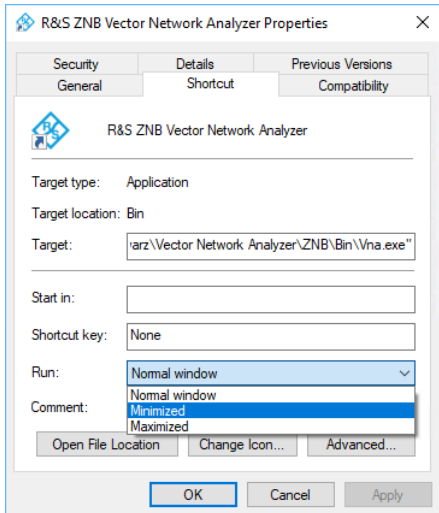

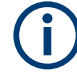

A software update restores the original shortcut properties.

### <span id="page-30-0"></span>**3.1.11 Connecting external accessories**

The analyzer's standard PC interfaces (Monitor, USB, LAN) can be used to connect various accessories:

- An external monitor expands/displays the Windows® desktop, which is, by default, covered by the vector network analyzer (VNA) (VNA) application window in fullscreen mode.
- External keyboard and mouse enable/simplify local control, in particular manual (GUI) operation of the VNA application.
- A printer can be used to create hard copies of the measurement diagrams and traces from within the VNA application.
- A LAN connection can be established to access the analyzer's mass storage or control the analyzer from an external PC.
- Instruments equipped with the latest controller board can also be remote controlled via USB.

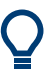

For the R&S ZNBT, external monitor and mouse are required for local operation. The R&S ZNB can be fully controlled by tapping the touchscreen and front panel keys.

#### **3.1.11.1 Connecting a monitor**

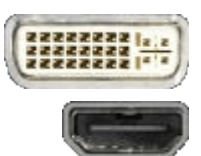

A standard monitor can be connected to the HDMI (2nd generation R&S ZNB) or DVI-D connector of the R&S ZNB/ZNBT. No extra configuration is required.

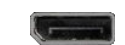

Instruments equipped with the latest controller board also offer a DisplayPort.

Select System > [Display] > "View Bar" > "Hard Key Panel On" from the menu bar of the VNA application window to add the (virtual) "Hard Key Panel" to the application window.

#### **Changing the Screen Resolution (R&S ZNBT)**

In case the R&S ZNBT fails to adjust the display resolution properly when an external monitor is connected, proceed as follows:

- 1. Connect a USB keyboard and mouse as described in [Chapter 3.1.11.6, "Connect](#page-32-0)[ing a USB cable for remote control", on page 33](#page-32-0).
- 2. Hold the Ctrl key and press Esc to show the task bar.
- 3. Click the rectangular button rightmost on the task bar to show the Windows desktop.
- 4. Right-click the Windows desktop and select "Display settings" from the context menu

( "Screen resolution" in Windows 7)

5. In the Windows display management

- a) Change the "Multiple displays" setting to "Show desktop only on 2"; apply and confirm the modified settings ("Keep Changes")
- b) Select Display 2 in the panel at the top.
- c) Change the display "Resolution" to the desired value by dragging the slider; click "OK" and confirm the modified settings ("Keep Changes")

#### **3.1.11.2 Connecting a keyboard**

A keyboard can be connected to any of the USB connectors. After being auto-detected by the operating system, it can safely be disconnected and reconnected even during measurements.

#### **Keyboard configuration**

The default input language is English – US. Select "Settings" > "Time & language" > "Region & language" from the Windows® Start menu to manage languages and keyboards.

Windows 7: select "Control Panel" > "Clock, Language, and Region" > "Region and Language" > "Keyboards and Languages" from the Windows® Start menu to configure the keyboard properties.

To access Windows<sup>®</sup>, use the  $\boxplus$  button in the [toolbar](#page-54-0) of the application window.

#### **3.1.11.3 Connecting a mouse**

A USB mouse can be connected to any of the USB connectors. After being auto-detected by the operating system, it can safely be disconnected and reconnected even during measurements.

#### **Mouse configuration**

Select "Settings" > "Devices" > "Mouse & touchpad" from the Windows® "Start" menu to configure the mouse properties.

Windows 7: select "Control Panel" > "Hardware and Sound" > "Devices and Printers" > "Mouse" from the Windows® "Start" menu to configure the mouse properties.

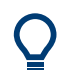

To access Windows<sup>®</sup>, use the  $\boxplus$  button in the [toolbar](#page-54-0) of the application window.

#### **3.1.11.4 Connecting a printer**

A printer can be connected to any of the USB connectors. After successful installation, it can safely be disconnected and reconnected even during measurements.

Before printing (System – [Print]), the analyzer checks whether a printer is connected and turned on and whether the appropriate printer driver is installed.

#### <span id="page-32-0"></span>**Printer driver installation**

If necessary, the printer driver installation is initiated using the operating system's "Add Printer Wizard". The wizard is self-explanatory. A printer driver must be installed only once.

A great variety of printer drivers is available on the analyzer. To obtain the complete list, select "Settings" > "Devices" > "Printers & scanners" from the Windows® "Start" menu.

Windows 7: select "Control Panel" > "Hardware and Sound" > "Devices and Printers" from the Windows® "Start" menu.

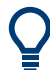

To access Windows<sup>®</sup>, use the  $\boxplus$  button in the [toolbar](#page-55-0) of the application window.

You can load updated and improved driver versions or new drivers from an installation disk, USB memory stick or another external storage medium. Alternatively, if the analyzer is integrated in a network, you can install driver data stored in a network directory. In either case, use the "Add Printer" wizard to complete the installation.

#### **Printer configuration**

Use the "Printer Setup" dialog of the firmware (System – [Print] > "Print...") or the Windows® printer management to configure the printer properties and printing preferences.

#### **3.1.11.5 Connecting a LAN cable**

A LAN cable can be connected to the LAN connector on the rear panel of the analyzer. To establish a LAN connection, proceed as follows:

- 1. Refer to [Chapter 3.1.12.1, "Assigning an IP address", on page 34](#page-33-0).
- 2. Connect a CAT6 or CAT7 LAN cable to the LAN port.

The LAN port of the analyzer is an auto-crossover Ethernet port. You can connect it to a network, but you can also set up a direct connection to a computer or another instrument. For both connection types, you can use either crossover or straight through (patch) cables.

The IP address information is shown in the System – [Setup] > "Remote Settings" softtool tab. For the R&S ZNBT, it is also shown on the [Mini display.](#page-44-0)

#### **3.1.11.6 Connecting a USB cable for remote control**

Instruments equipped with the latest controller board can also be remote controlled via USB. To prepare for remote control operation, connect a suitable USB 2.0 or 3.0 cable to the type B "USB Device" port on the rear panel of the instrument. With direct connection to a master device, a connecting cable A-B (plug type A onto plug type B) must be used.

<span id="page-33-0"></span>For more information, refer to [Chapter 6.1, "Introduction to remote control",](#page-810-0) [on page 811](#page-810-0).

#### **3.1.12 Remote operation in a LAN**

A LAN connection is used to integrate the analyzer into a home/company network. LAN connectivity offers several applications, e.g.:

- Transfer data between a controller and the analyzer, e.g. to run a remote control program.
- Control the measurement from a remote computer using Remote Desktop or a similar application.
- Use external network devices (e.g. printers).

The analyzer uses a user name and password as credentials for remote access; see [Chapter 3.1.9, "Windows operating system", on page 28](#page-27-0) for details. To protect the analyzer from unauthorized access, it is recommended to change the factory setting.

#### **3.1.12.1 Assigning an IP address**

Depending on the network capacities, the TCP/IP address information for the analyzer can be obtained in different ways.

- If the network supports dynamic TCP/IP configuration using the Dynamic Host Configuration Protocol (DHCP), all address information can be assigned automatically.
- If the network does not support DHCP, or if the analyzer is set to use alternate TCP/IP configuration, the addresses must be set manually.

By default, the analyzer is configured to use dynamic TCP/IP configuration and obtain all address information automatically. Hence it is safe to establish a physical connection to the LAN without any previous analyzer configuration.

## **NOTICE**

#### **Manual TCP/IP configuration**

If your network does not support DHCP, or if you choose to disable dynamic TCP/IP configuration, you must assign valid address information **before** you connect the analyzer to the LAN. Contact your network administrator to obtain a valid IP address, because connection errors can affect the entire network.

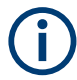

#### **Admin account**

You need administrator rights to change the TCP/IP configuration. See [Chapter 3.1.9,](#page-27-0) ["Windows operating system", on page 28](#page-27-0) for details.

The R&S ZNBT provides a miniature display in the upper right-hand corner of the front panel indicating the current IP address of the instrument. See [Mini display.](#page-44-0)

#### **To enter the TCP/IP address information manually**

- 1. Obtain the IP address and subnet mask for the analyzer and the IP address for the local default gateway from your network administrator. If necessary, also obtain the name of your DNS domain and the IP addresses of the DNS and WINS servers on your network.
- 2. For the R&S ZNBT, connect an external monitor, keyboard and mouse.
- 3. Press the Windows key in the System keypad (R&S ZNB only) or on an external keyboard to access Windows®.
- 4. Open the "Control Panel" > "Network and Sharing Center" > "Change adapter settings" dialog and right-click the local connection. Windows 7: open the "Control Panel" > "Network and Internet" > "Network and Sharing Center" > "Local Area Connection Status" dialog.
- 5. Select "Properties" and confirm the user account control message, depending on your current user account.
	- If your current account is an administrator account, select "Yes".
	- If your account is an account with standard user rights, enter the password of the administrator account and select "Yes".

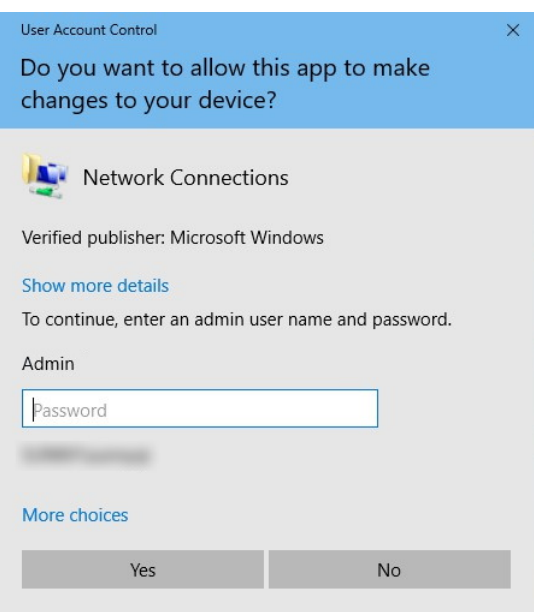

*Figure 3-1: User Account Control dialog*

6. In the "Connection Properties" dialog opened, select "Internet Protocol Version 4 (TCP/IPv4) > Properties" and enter the IP address information.

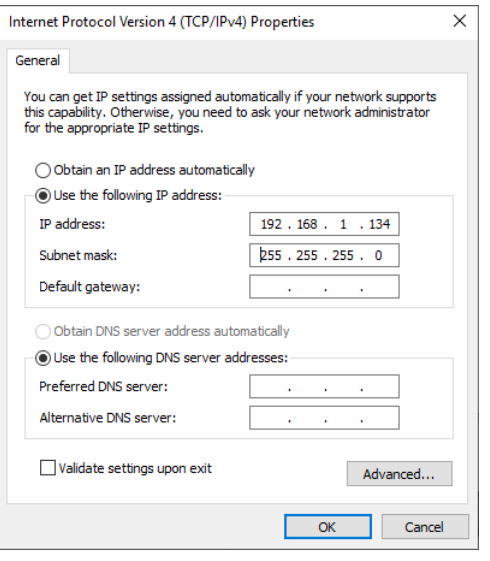

#### **3.1.12.2 Using computer names**

In a LAN that uses a DNS server (Domain Name System server), each PC or instrument connected in the LAN can be accessed via an unambiguous computer name instead of the IP address. The DNS server translates the host name to the IP address, which is especially useful when a DHCP server is used, as a new IP address can be assigned each time the instrument is restarted.

Each instrument is delivered with an assigned computer name, but this name can be changed. The default instrument name is a case-insensitive string with the following syntax:

ZNB<4|8|20|26|40|43>-<variant>-<serial\_number>, ZNB40-N-<serial\_number>

ZNBT8-8-<serial\_number>, ZNBT<20|26|40>-1-<serial\_number>

The serial number can be found on the rear panel of the instrument. It is the third part of the device ID printed on the bar code sticker:

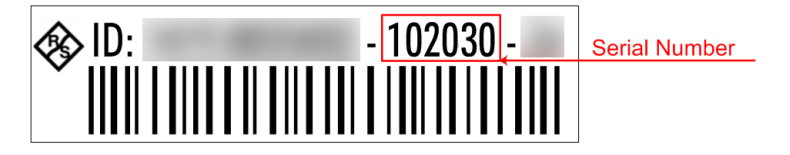

ZNB40-84-102030, or ZNBT40-1-102030, for example

#### **3.1.12.3 Remote Desktop connection**

Remote Desktop is a Windows® application which you can use to access and control the analyzer from a remote computer through a LAN connection. While the measurement is running, the analyzer screen contents are displayed on the remote computer, and Remote Desktop provides access to all applications, files, and network resources of the analyzer.
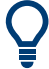

At the R&S ZNB/ZNBT, by default remote connections are enabled using a local group policy and remote access is granted to users instrument and administrator.

For detailed information about Remote Desktop and the connection, refer to the Windows® Help ("Windows Start Menu > Help and Support").

To establish a remote desktop connection, proceed as follows:

- 1. Connect remote Windows PC and VNA to the LAN and make sure that an IP connection can be established.
- 2. At the remote Windows PC, open a remote desktop connection (type *Remote Desktop Connection* at the Windows Start/Search menu and hit enter).
- 3. In the "Remote Desktop Connection" dialog, enter the VNA's computer name or IP address and select "Connect"

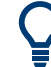

If no external monitor is connected at the time you log in to the instrument via remote desktop, Windows® possibly displays the following error message:

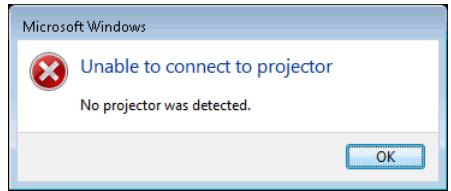

This message can be safely ignored.

## **3.1.12.4 Windows**® **firewall settings**

A firewall protects an instrument by preventing unauthorized users from gaining access to it through a network. In the default configuration of the R&S ZNB/ZNBT, the firewall is enabled. A remote desktop connection does not require any changes in the firewall settings.

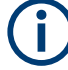

#### **Admin account**

You need administrator rights to change the firewall settings. See [Chapter 3.1.9, "Win](#page-27-0)[dows operating system", on page 28](#page-27-0) for details.

Some actions require a different firewall configuration, e.g.:

To transfer data with other hosts in the LAN, you have to allow "File and Printer Sharing".

To change the firewall settings, proceed as follows:

- 1. Access the operating system by pressing the Windows® key on the external keyboard. Open the "Control Panel".
- 2. Select "Windows Defender Firewall"

("System and Security > Windows Firewall" in Windows 7)

Select "Allow an app or feature through Windows Defender Firewall" to enable "File and Printer Sharing".

(Windows 7: select "Change Settings > Allow a program or feature through Windows Firewall" to enable "File and Printer Sharing").

● Select "Turn Windows Firewall on or off" to enable or disable the firewall.

Confirm the user account control message to allow the desired changes (see [Fig](#page-34-0)[ure 3-1](#page-34-0)). For detailed information about the firewall, refer to the Windows® Help.

# **3.2 Instrument tour**

This chapter gives an overview of the control elements and connectors of the R&S ZNB/ZNBT and gives all information that is necessary to put the instrument into operation and connect external devices.

The meanings of the labels on the product are described in ["Meaning of safety labels"](#page-16-0) [on page 17](#page-16-0).

# **3.2.1 Front panel R&S ZNB**

The front panel of a R&S ZNB consists of the touchscreen with the diagrams and softtool panels (left side), the hardkey area (right side) and the test port area below. Brief explanations on the controls and connectors, the hardkey area and the rear panel can be found on the next pages.

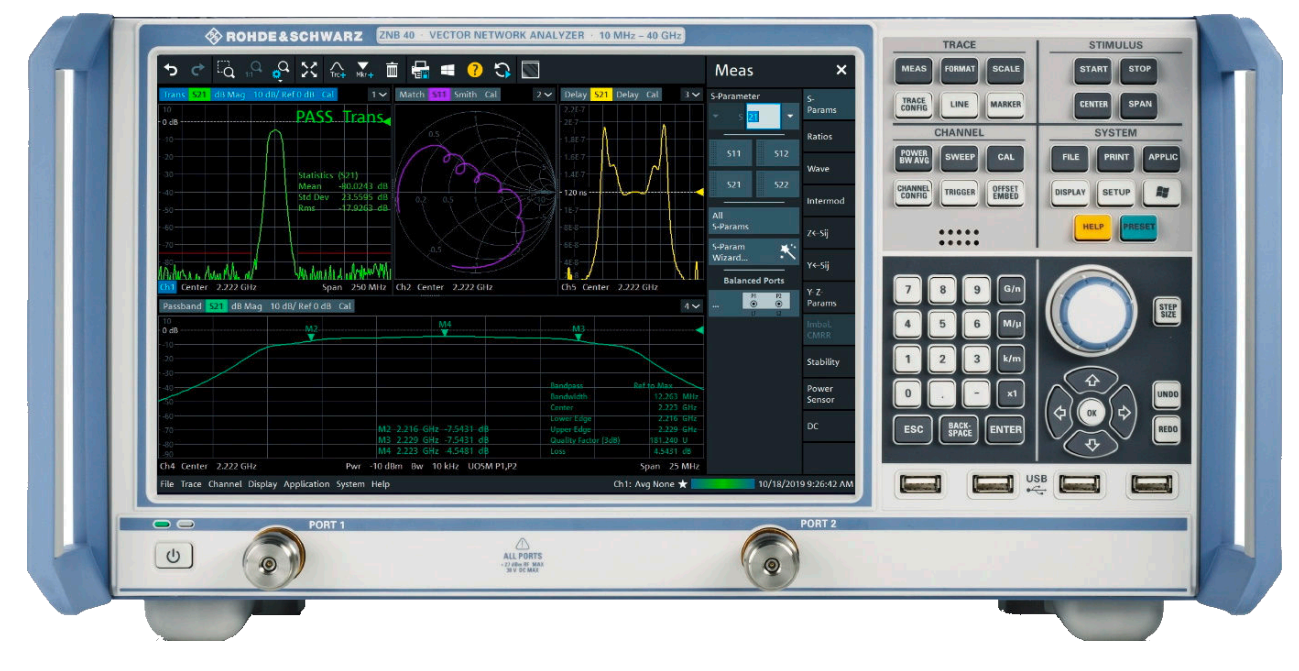

*Figure 3-2: R&S ZNB40 with two ports*

## <span id="page-38-0"></span>**3.2.1.1 Touchscreen**

The analyzer is equipped with a 12.1'' XGA color touchscreen. The touchscreen presents all measurement results, mostly in the form of diagrams. Besides, all instrument functions can be accessed and operated by tapping the control elements on the touchscreen. For an introduction to touchscreen operation, refer to [Chapter 3.3.1, "Manual](#page-50-0) [operation", on page 51](#page-50-0).

The following sections contain further useful information about manual control of the instrument.

- Refer to the other sections in chapter [Chapter 3.3, "Operating the instrument",](#page-49-0) [on page 50](#page-49-0) to learn how to handle traces and diagrams, and how to use menus, keys and softtools.
- Refer to [Chapter 4.2.1, "Display elements of a diagram", on page 101](#page-100-0) to obtain information about the results in the diagram.
- Refer to section [Chapter 5.17, "Display softtool", on page 741](#page-740-0) to learn how to customize the screen.
- Refer to the data sheet for the technical specifications of the display.

## **Screen saver**

The screen saver function of the operating system can be used to switch off the display if the analyzer receives no command for a selectable period of time. The display is switched on again if any front panel key is pressed.

To enable the screen saver, access the Windows® operating system (e.g. by pressing the Windows key in the SYSTEM keypad) and tap "Control Panel > Power Options > Change Plan Settings > Turn off the display".

(Windows 7: "Control Panel > Hardware and Sound > Power Options > Edit Plan Settings > Turn off the display").

## **3.2.1.2 Function keys**

Most of the keys in the TRACE, CHANNEL, STIMULUS, and SYSTEM keypads call up a related softtool of the analyzer GUI. Every softtool provides access to a group of related measurement settings.

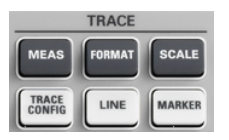

The TRACE keys give access to all trace settings, to the limit check settings, and to the marker functions including marker search.

- The [MEAS] settings select the measured and displayed quantity.
- The [FORMAT] settings define how measured data (traces) are presented.
- The [SCALE] settings define how traces are scaled.
- The [TRACE CONFIG] settings store traces to the memory and perform mathematical operations on traces.
- The [LINES] settings define limits for the measurement results, visualize them in the diagrams and activate/deactivate the limit check.

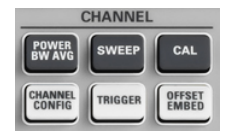

The [MARKER] settings position markers on a trace, configure their properties and select the format of the numerical readout. Markers can also be used to locate specific points on the trace, define the sweep range, and scale the diagram.

The CHANNEL keys give access to the hardware-related (channel) settings.

- The [POWER BW AVG] settings define the power of the internal signal source, the IF bandwidth, and the sweep average.
- The [SWEEP] settings define the scope of measurement, including the sweep type and the number of measured sweeps.
- [CAL] provides all functions that are necessary to perform a system error correction (calibration).
- **ICHANNEL CONFIGI provides functions for channel management.**
- The [TRIGGER] settings control the start of the measurement sequence.
- [OFFSET EMBED] provides a selection of length offset parameters to shift the measurement plane.

**STIMULUS STOP SYSTEM** 

The STIMULUS keys ([START], [STOP], [CENTER], [SPAN]) define the sweep range, depending on the sweep type.

The SYSTEM keys provide general system settings.

- [FILE] provides standard Windows® functions used to create, save, recall or print recall sets, to copy the active screen and to shut down the application.
- The [PRINT] settings control an external printer that is used to print a hardcopy of the current recall set.
- [APPLIC] gives access to external software tools and optional extensions of the analyzer firmware.
- [DISPLAY] gives access to all display settings and to the functions which activate, modify and arrange different diagrams.
- [SETUP] provides general system settings which are not restricted to a particular recall set.
- The Windows<sup>®</sup> key opens the startup menu of the Windows<sup>®</sup> operating system from where you can perform system configurations and call up additional software utilities.
- [HELP] opens the context-sensitive help system of the analyzer.
- [PRESET] performs a preset of the instrument settings.

## **3.2.1.3 Data entry keys**

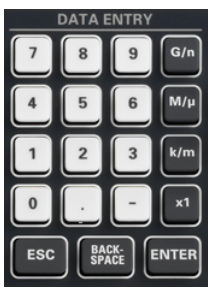

The keys in the DATA ENTRY keypad are used to enter numbers, units, and characters. The data entry keys are only enabled while the cursor is placed on a data input field in a dialog or in the Help navigation pane.

- The keys 0 to 9 enter the corresponding numbers.
- The function of the "." and "–" keys depends on the data type of the active input field:
	- In numeric input fields, the keys enter the decimal point and a negative sign for the entered numeric value. Multiple entries have not effect.
	- In character input fields, the keys enter a dot and a hyphen, respectively. Both entries can be repeated as often as desired.
- The function of the four unit keys depends on the data type of the active input field; see [Chapter 3.3.6, "Entering data", on page 68.](#page-67-0)
	- $-$  In numeric input fields, the G/n, M/ $\mu$ , k/m or x1 keys multiply the entered value with factors of  $10^{(-)9}$ ,  $10^{(-)6}$ ,  $10^{(-)3}$  or 1 and add the appropriate physical unit. x1 is equivalent to ENTER and confirms the previous entry.
	- In character input fields, the G/n, M/μ, k/m keys enter the letters G, M, K, respectively. x1 is equivalent to ENTER and confirms the previous entry.
- ESC is used to:
	- Cancel entries / close dialogs without activating the entries made (equivalent to the "Close" button).
	- Close the Help system.
- ENTER is used to:
	- Activate the selected active control element, e.g. a button in a dialog or a link in the "Contents" page of the Help system.
	- Confirm selections and entries made and close dialogs (equivalent to the "OK" button).
	- Compress or expand menus or the Help table of contents
- BACKSPACE deletes the last character before the cursor position or the selected character sequence or numeric value.

## **3.2.1.4 Rotary knob**

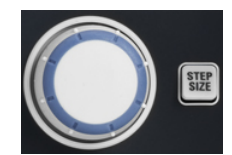

The rotary knob increases and decreases numerical values, scrolls within lists, activates controls and confirms entries. Turning or pressing the rotary knob is equivalent to the action of the "Cursor Up" and "Cursor Down" navigation keys or of the ENTER key in the DATA ENTRY keypad, respectively.

STEP SIZE opens an input box to select the steps (in units of the current physical parameter) between two consecutive numerical values. The step size is also valid for value changes using the "Cursor Up" and "Cursor Down" keys. See also [Chap](#page-69-0)[ter 3.3.6.2, "Using the numeric editor", on page 70](#page-69-0).

## **3.2.1.5 Navigation keys**

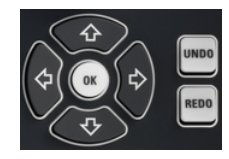

The keys in the NAVIGATION keypad are used to navigate within the touchscreen and the help system, to access and control active elements.

The "Cursor Up" and "Cursor Down" keys are used to:

- Scroll up and down in lists, e.g. among menu items, in a list of keywords, in the Help table of contents, or in the Help index
- Navigate between table rows in diagrams. Press "OK" to toggle between navigation mode and data entries.
- Increase and decrease numerical input values

"Cursor Up" (Down) become inactive as soon as the beginning of the list is reached. "Cursor Up" (Down) is equivalent to a rotation of the rotary knob to the right (left).

The "Cursor Left" and "Cursor Right" keys are used to:

- Move the cursor to the left or right within input fields
- Navigate between table columns in diagrams. Press "OK" to toggle between navigation mode and data entries.
- Compress or expand menus or the Help table of contents
- Move the highlighted item in the menu bar of the active application

ENT OK is equivalent to the action of the ENTER key in the DATA ENTRY keypad.

UNDO reverses the last action, if possible. REDO reverses the action of the UNDO button.

## **3.2.1.6 Standby key**

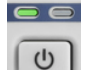

The standby toggle switch is located in the bottom-left corner of the front panel.

- The key serves two main purposes:
	- Toggle between standby and ready state; see [Chapter 3.1.8, "Standby and ready](#page-27-0) [state", on page 28](#page-27-0).
	- Shut down the instrument; see [Chapter 3.1.7, "Switching the instrument on and](#page-26-0) [off", on page 27.](#page-26-0)

## **3.2.1.7 Front panel connectors**

The test ports and four USB connectors are located on the front panel of the R&S ZNB.

## **Test ports**

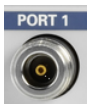

Numbered connectors:

- type N female for R&S ZNB4 and R&S ZNB8
- 3.5 mm male for R&S ZNB20
- 2.92 mm (K) male for other R&S ZNB models

<span id="page-42-0"></span>The test ports serve as outputs for the RF stimulus signal and as inputs for the measured RF signals from the DUT (response signals).

- With a single test port, it is possible to generate a stimulus signal and measure the response signal in reflection. For a measurement example, refer to [Chapter 3.4.2,](#page-83-0) ["Reflection S-parameter measurement", on page 84.](#page-83-0)
- With more than one test port, it is possible to perform full two-port, 3-port, ..., or nport measurements; see [Chapter 4.3.1, "S-parameters", on page 124](#page-123-0). In the standard R&S ZNB configuration, all test ports are supplied by a common source. Four-port instruments are available with an optional second source. For the R&S ZNBT, an internal second source is automatically added if the instrument is equipped with 12 ports or more.

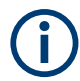

Use a torque wrench when screwing RF cables on the test port connectors.

See also [Chapter 3.1.5, "Considerations for test setup", on page 25](#page-24-0).

## **USB connectors**

Four high-speed Universal Serial Bus connectors of type A (master USB).

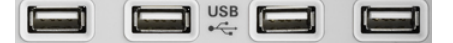

The USB ports can be used to connect:

- External PC accessories such as mouse or other pointing devices, a keyboard, printer or external storage device (USB stick, CD-ROM drive etc.).
- External measurement equipment such as a calibration unit, power meter, signal generator or switch matrix.

# **3.2.2 Front panel R&S ZNBT**

The largest part of R&S ZNBT front panel is reserved for the test ports, with an administrative area to the right. Brief explanations on the connectors and controls and the rear panel can be found on the next pages.

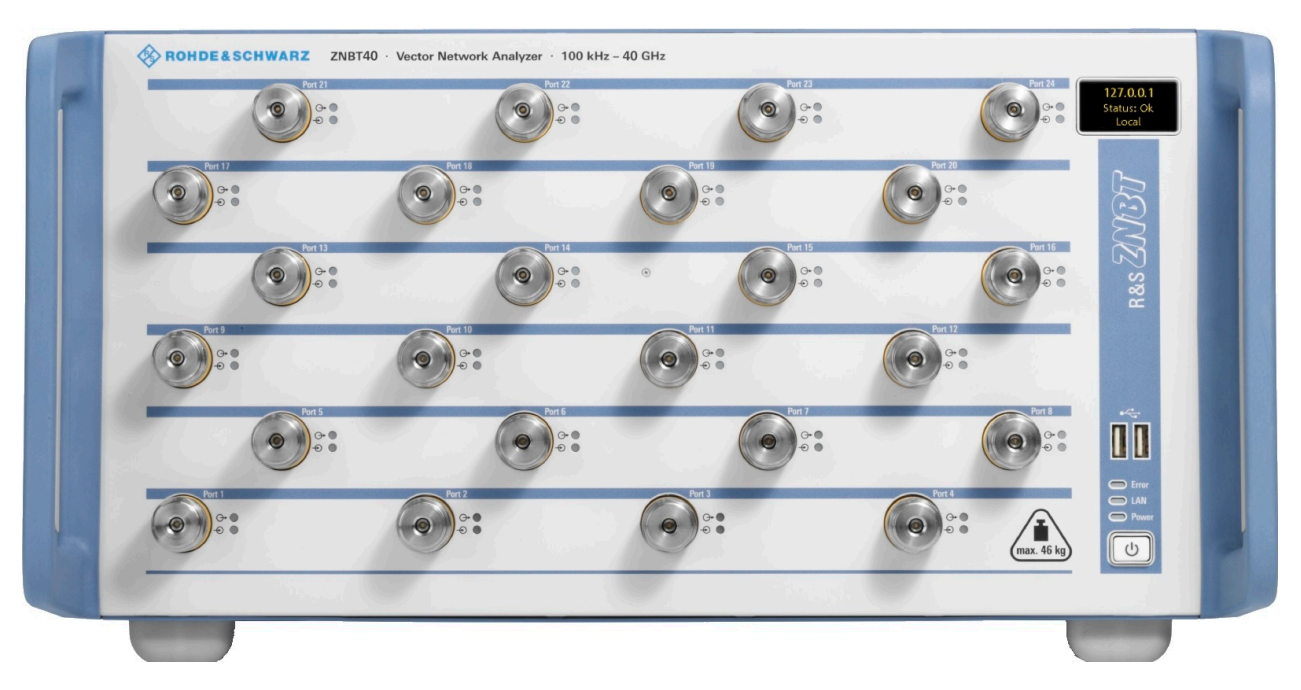

*Figure 3-3: Front view of R&S ZNBT40 (fully equipped with the maximum 24 ports)*

## **3.2.2.1 Test ports**

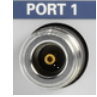

Numbered test port connectors:

- Type N female connectors for the R&S ZNBT8. Depending on the equipped port options there are 4, 8, 12, 16, 20 or 24 test ports.
- 3.5 mm male connectors for the R&S ZNBT20. Depending on the equipped port options there are 8, 12, 16, 20 or 24 test ports.
- 2.92 mm (K) male connectors for the R&S ZNBT26 and R&S ZNBT40. Depending on the equipped port options there are 8, 12, 16, 20 or 24 test ports.

The test ports serve as outputs for the RF stimulus signal and as inputs for the measured RF signals from the DUT (response signals). With a single test port, it is possible to generate a stimulus signal and measure the response signal in reflection. For a measurement example, refer to [Chapter 3.4.2, "Reflection S-parameter measurement",](#page-83-0) [on page 84](#page-83-0). With more than one test port, it is possible to perform full two-port, 3 port, ... , or n-port measurements; see [Chapter 4.3.1, "S-parameters", on page 124](#page-123-0).

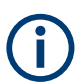

- Use a torque wrench when screwing RF cables on the test port connectors.
- See also [Chapter 3.1.5, "Considerations for test setup", on page 25](#page-24-0).

## **Connector usage**

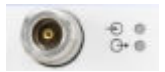

Two LEDs next to each test port indicate the connector usage:

- $\rightarrow$  on: connector is used as a source port
- $\Theta$  on: connector is used as a receive port

both LEDs on: connector is used as a bidirectional (source and receive) port

## <span id="page-44-0"></span>**3.2.2.2 Administrative area**

#### **Mini display**

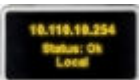

A miniature display is provided in the upper right-hand corner of the front panel to provide the following instrument information:

- IP address
- Operational "Status" or "Error <error code>"
	- "OK": no error
	- Info: general errors (e.g. related to external devices or remote control)
	- Warning: setting errors (e.g. generator power out of range)
	- Error <error code>: severe errors (e.g. FW boot errors, HW errors)
- Control mode:
	- "Local": manual interaction (e.g. via Remote Desktop)
	- "Remote": remote control (using a script) via a LAN or GPIB connection

#### **USB Connectors**

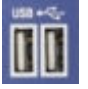

Two USB 2.0 connectors of type A (master USB) are provided on the front panel. They can be used to connect:

- External PC accessories such as mouse or other pointing devices, a keyboard, printer or external storage device (USB stick, CD-ROM drive etc.).
- External measurement equipment such as a calibration unit, power meter, signal generator or switch matrix.

#### **LED controls**

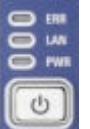

Above the standby toggle switch some LEDs indicate various status information:

- [ERR]: operation state; if an error occurs, the LED lights up red; for more information on errors and troubleshooting see the R&S ZNB/ZNBT User Manual
- [LAN]: LAN error occurred
- [PWR]: power state (ready/standby); see [Chapter 3.1.8, "Standby and ready state",](#page-27-0) [on page 28](#page-27-0)

#### **Standby key**

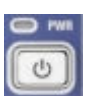

The standby key is located at the lower right-hand corner of the front panel. It serves two main purposes:

- Toggle between standby and ready state; see [Chapter 3.1.8, "Standby and ready](#page-27-0) [state", on page 28](#page-27-0).
- Shut down the instrument; see [Chapter 3.1.7, "Switching the instrument on and](#page-26-0) [off", on page 27.](#page-26-0)

# **3.2.3 Rear panel R&S ZNB**

This section gives an overview of the rear panel controls and connectors of the network analyzer.

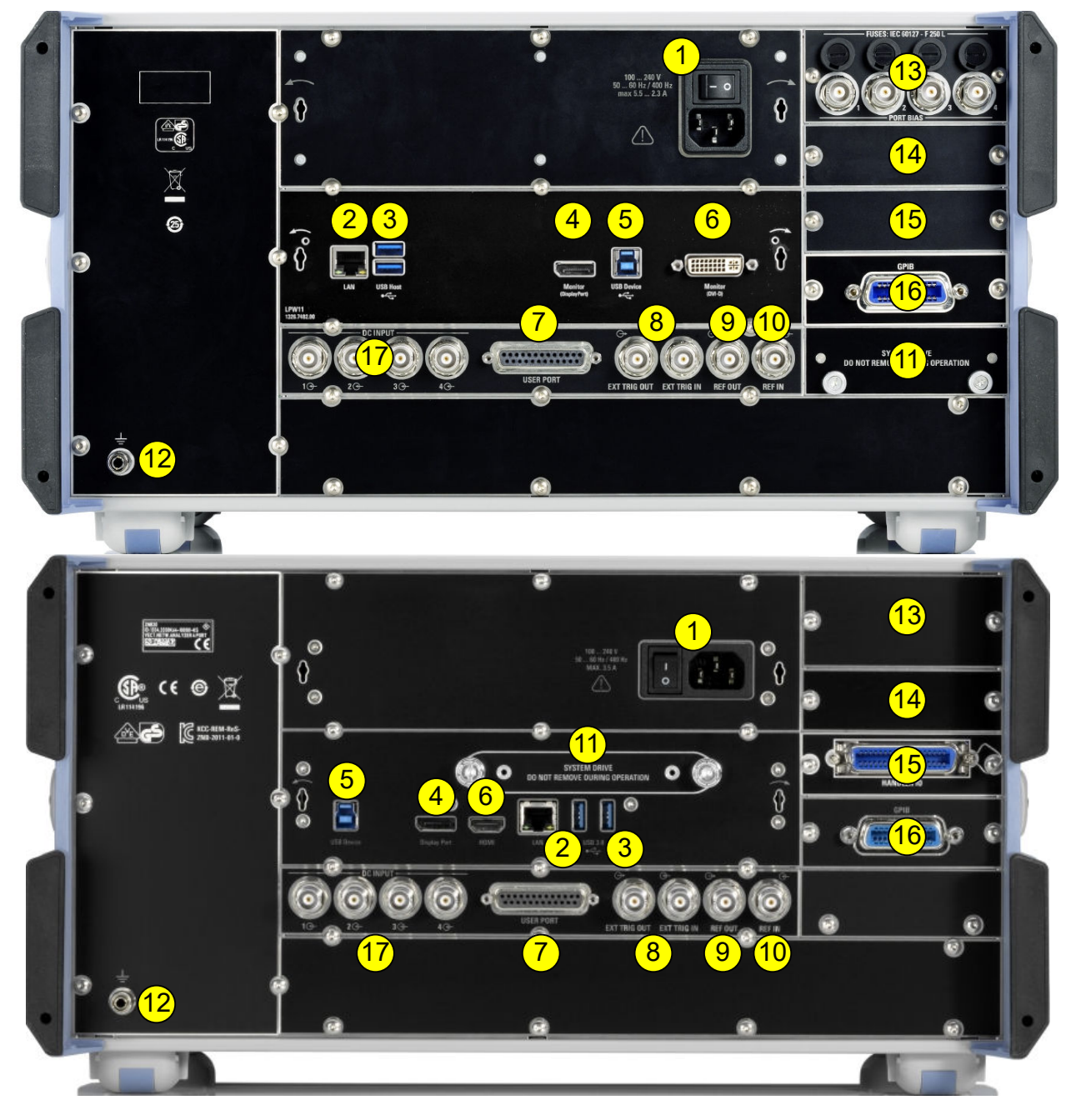

#### *Figure 3-4: R&S ZNB rear view*

top = 1st generation R&S ZNB (with latest CPU board LPW11) bottom = 2nd generation R&S ZNB (order nos. 1334.3330.xx)

#### *Table 3-2: Rear panel connectors available on all instruments*

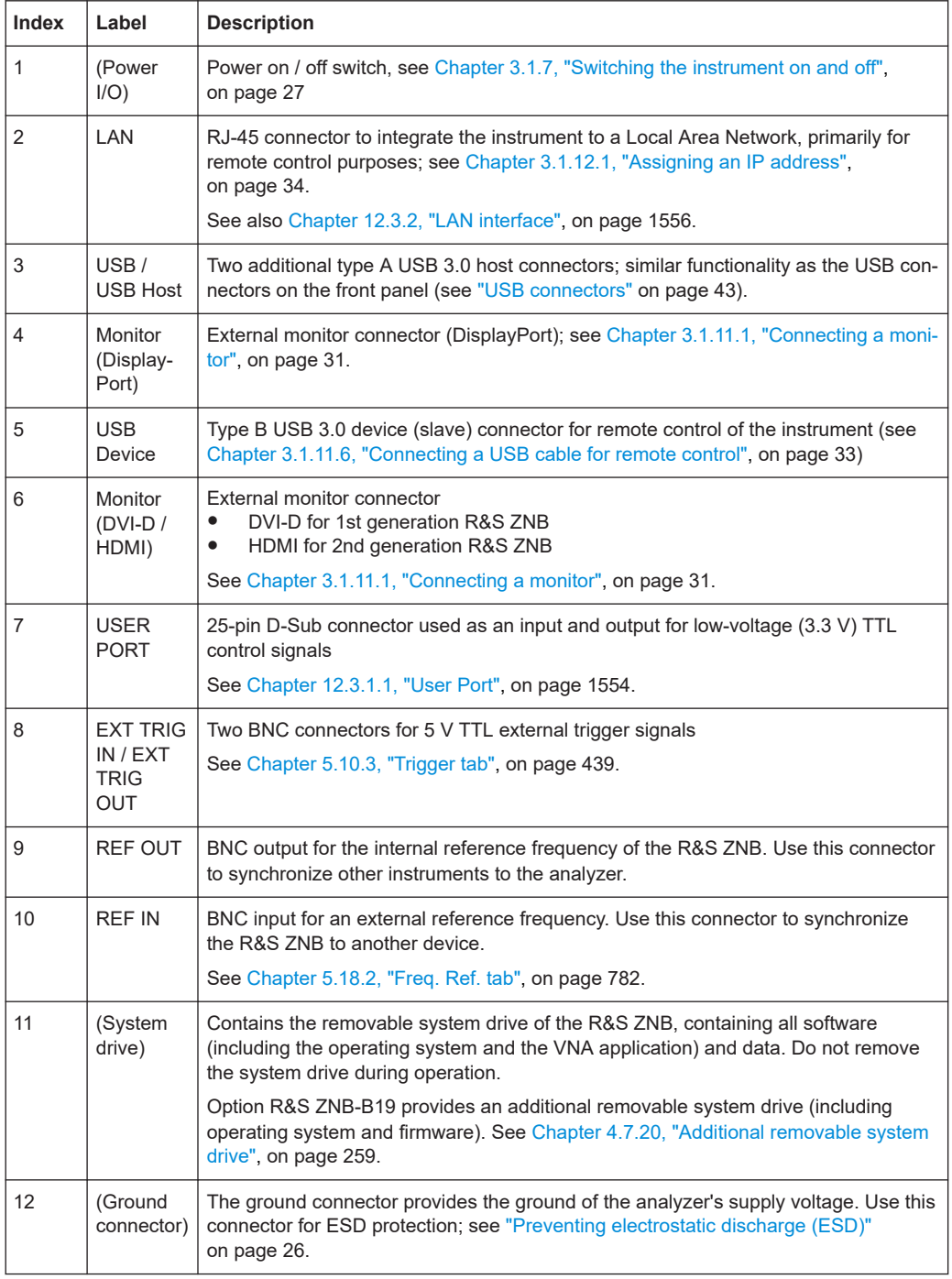

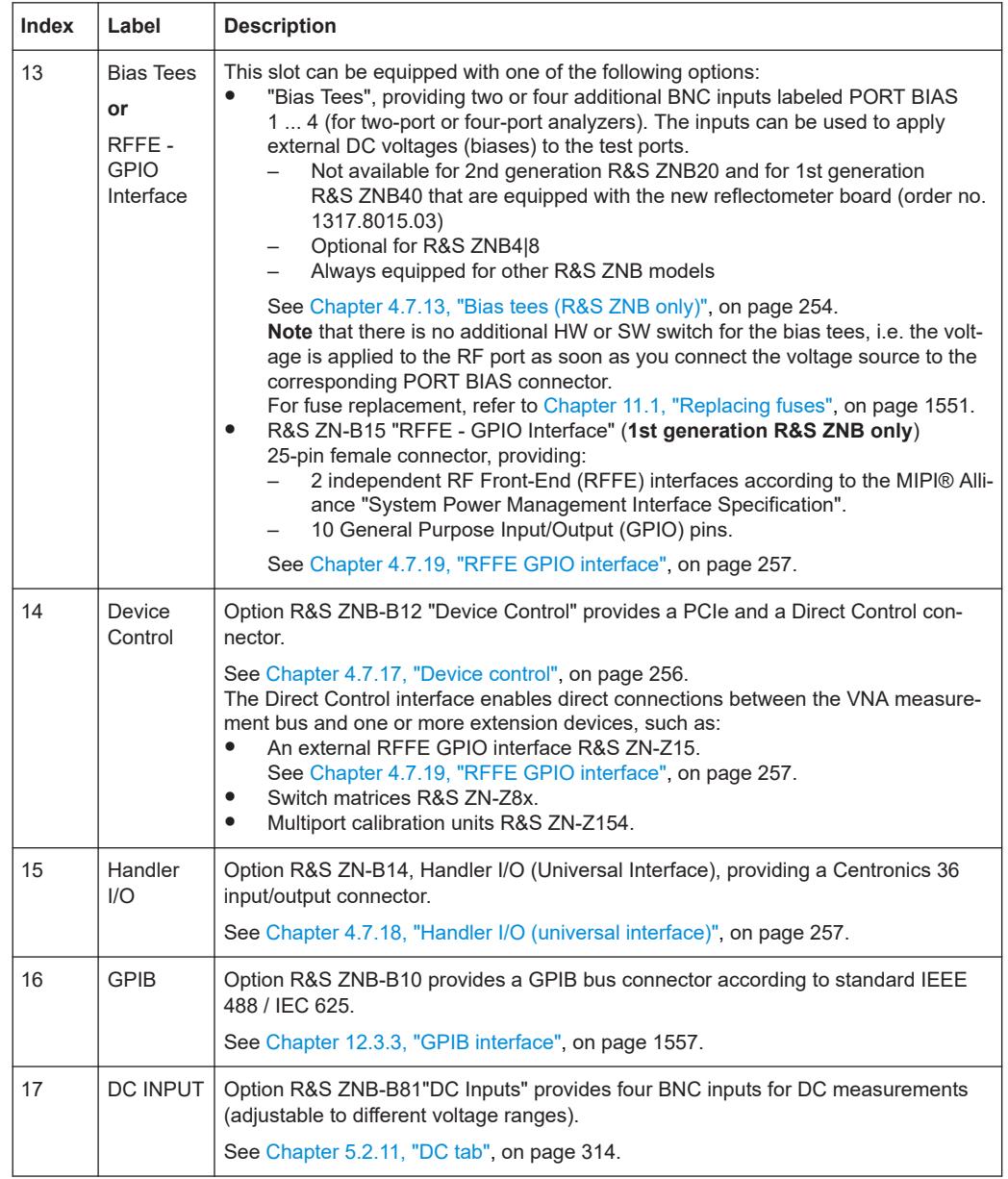

#### *Table 3-3: Optional rear panel connectors*

Match signals with 50  $\Omega$  to comply with EMC directives. See also [Chapter 3.1.5, "Con](#page-24-0)[siderations for test setup", on page 25.](#page-24-0)

# **3.2.4 Rear panel R&S ZNBT**

This section gives an overview of the rear panel controls and connectors of the R&S ZNBT.

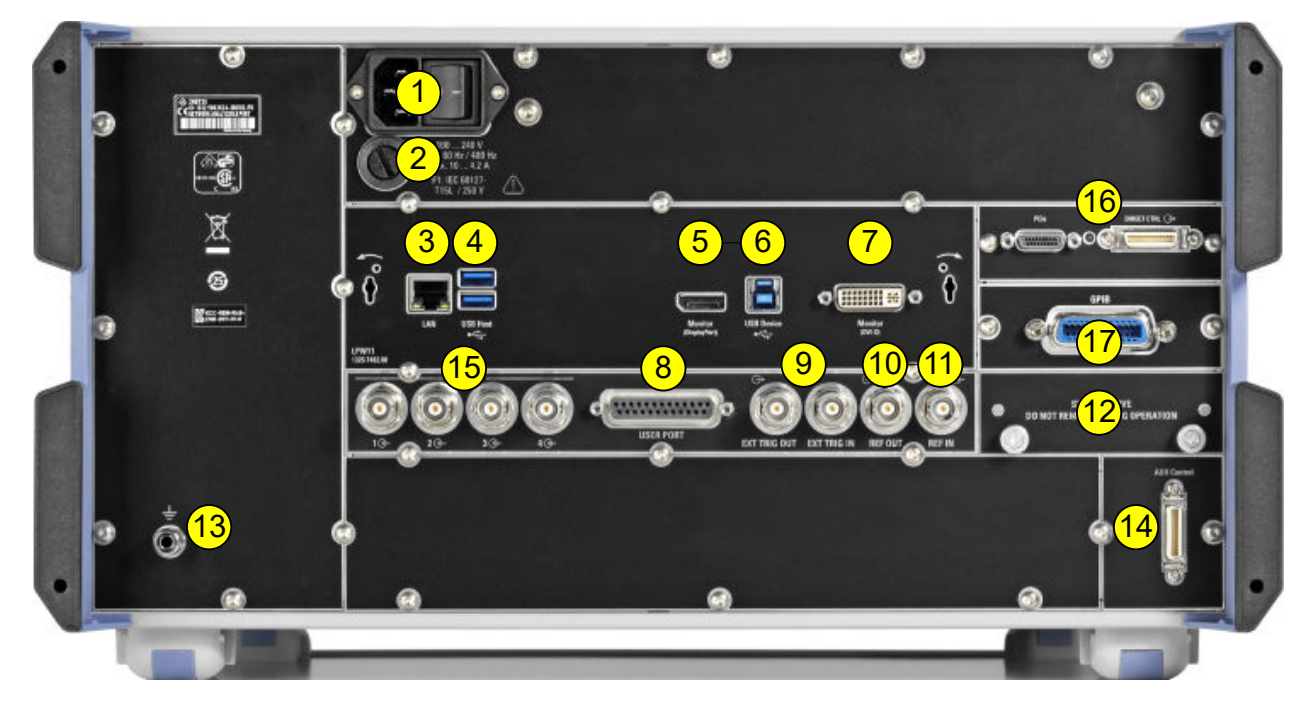

#### *Figure 3-5: R&S ZNBT rear view*

*Table 3-4: Rear panel connectors available on all instruments*

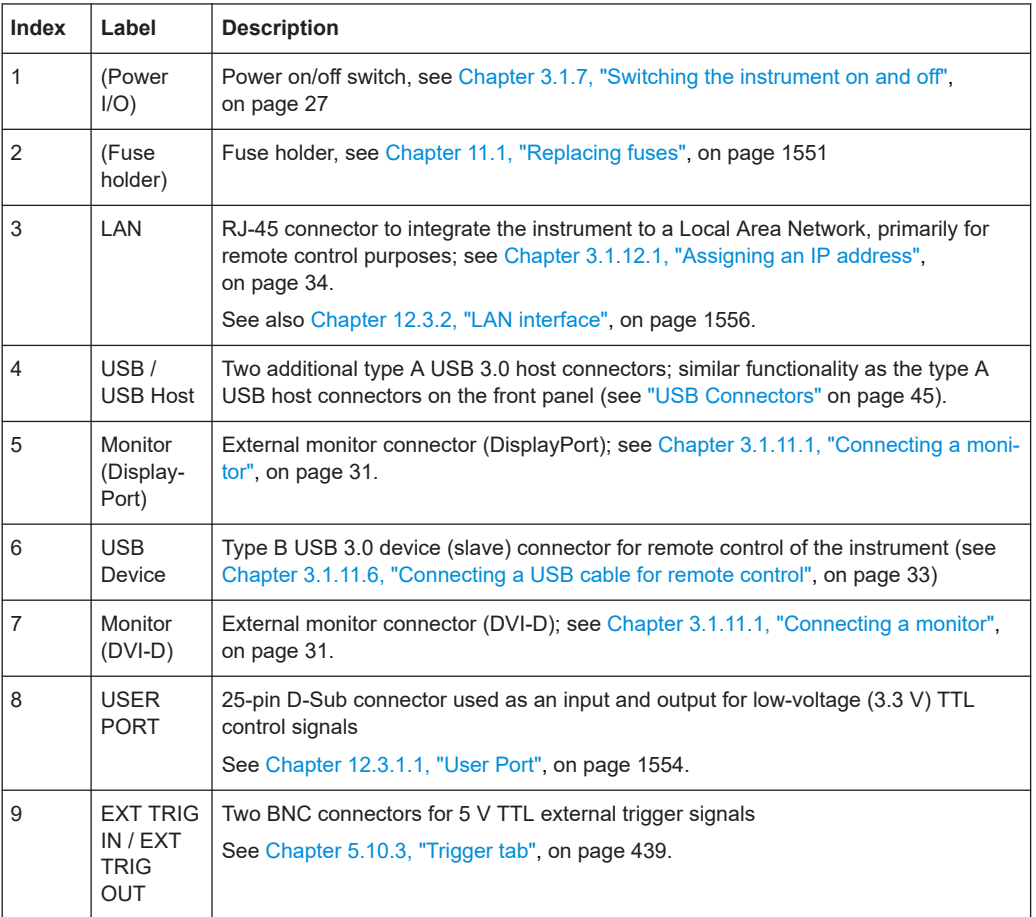

<span id="page-49-0"></span>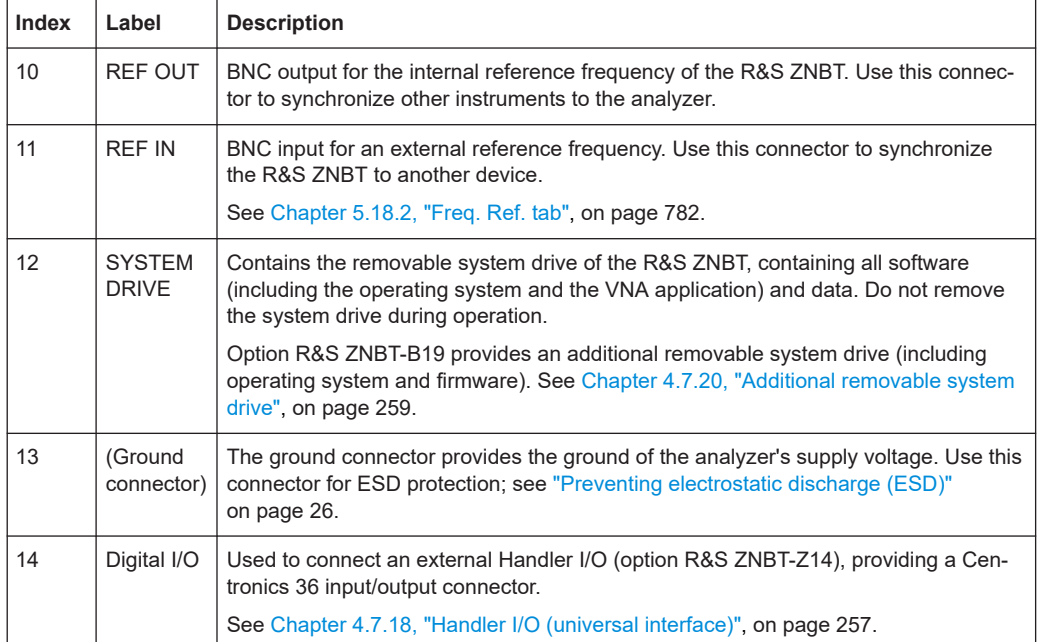

#### *Table 3-5: Optional rear panel connectors*

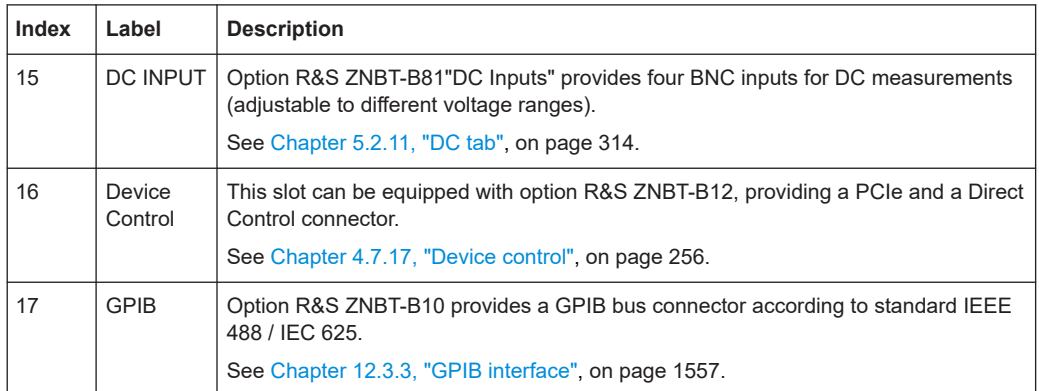

Match signals with 50  $\Omega$  to comply with EMC directives. See also [Chapter 3.1.5, "Con](#page-24-0)[siderations for test setup", on page 25.](#page-24-0)

# **3.3 Operating the instrument**

The following sections describe the basics of manual operation, i.e. how to access instrument functions and settings via the analyzer GUI. Manual operation is particularly useful for getting to know the instrument and for trouble shooting.

## **Manual and remote control of the instrument**

In contrast to the R&S ZNB, the R&S ZNBT is primarily intended to be remote-controlled via the GPIB or LAN interface (see chapter 'Remote Control' in the user manual). However, all instruments can be controlled manually, either using touchscreen and frontpanel keys (R&S ZNB only), an external monitor in combination with a mouse (see <span id="page-50-0"></span>also [Chapter 3.1.11, "Connecting external accessories", on page 31\)](#page-30-0) or via Remote Desktop (see also [Chapter 3.1.12, "Remote operation in a LAN", on page 34](#page-33-0)).

Manual operation and remote control are described to their full extent in the [GUI refer](#page-281-0)[ence](#page-281-0) and [Command reference](#page-847-0) chapters, respectively. GUI functions and their related remote commands are linked bidirectionally. Background information is provided in the [Concepts and features](#page-85-0) chapter.

# **3.3.1 Manual operation**

The analyzer functions are accessible via several tabbed softtools, each presenting related functions and settings. The function keys on the front panel (R&S ZNB only) or the on-screen "Hard Key Panel" open the most frequently used softtools.

Manual operation via function keys and softtools provides touch-friendly access to the instrument functions and settings, avoiding complicated menu structures and long operating sequences. In general, this approach is recommended. However, sometimes the toolbar or an object's context menu can offer a shortcut. As a full-fledged alternative for manual operation via mouse and keyboard, also the menu bar provides access to all instrument functions and settings.

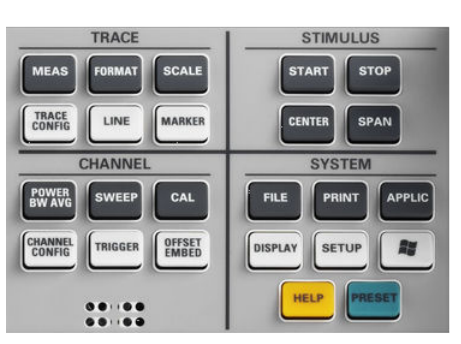

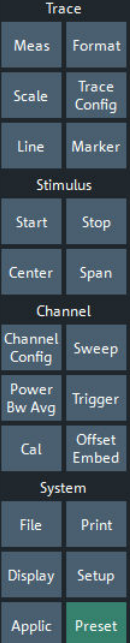

*Figure 3-6: Function Keys*

## **Customizing the screen**

The contents of the screen and the size and position of many display and control elements are not fixed. You can display or hide most elements. You can also drag and drop traces, info fields, and even the softtool panel to your preferred position; see [Chapter 3.3.5.4, "Using drag and drop", on page 68](#page-67-0).

For example, you can show/hide the on-screen hardkey panel by selecting/deselecting "Display" > "View Bar" > "Hard Key Panel On" from the main menu.

## **Using (Virtual) Hardkeys**

To access an instrument function:

1. Press a (virtual) key, e.g. the [Meas] key in the Trace section.

The corresponding softtool expands at the current docking position.

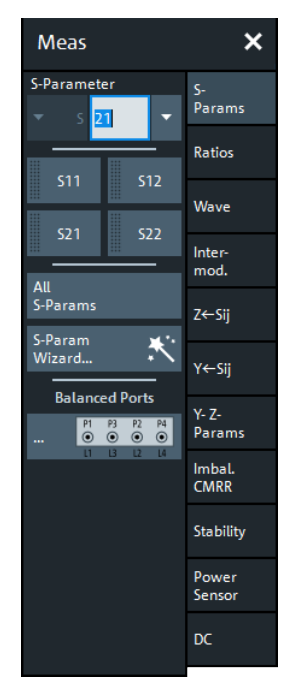

2. Activate the desired softtool tab, e.g. "Z←Sij".

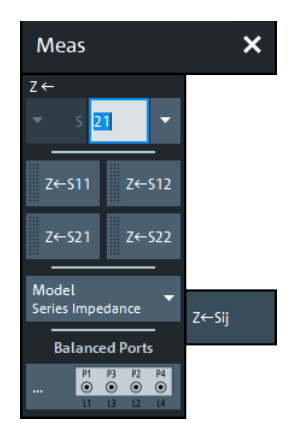

3. Select a control element, e.g. "Z←S11".

The diagram immediately reflects your selection. The active trace shows the measurement results for the selected measured quantity.

A control element with three dots (e.g. System – [Setup] > "Setup" > "System Config...") opens a dialog, containing a group of related settings, a wizard or additional information.

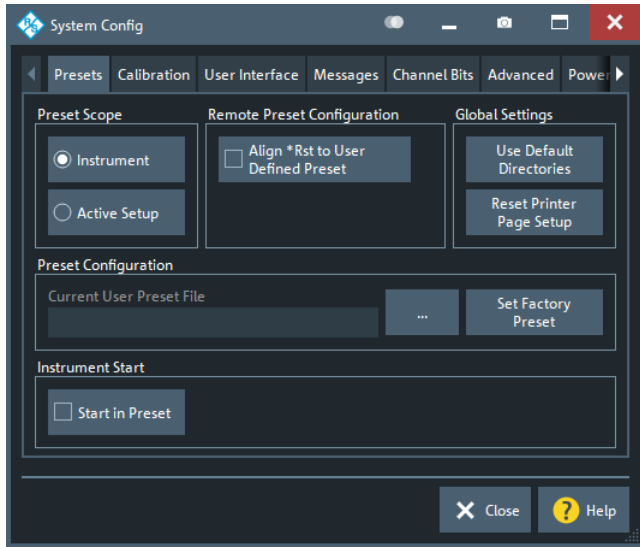

#### **Using the menu bar**

The menu bar at the bottom of the application screen provides alternative access to **all** instrument functions. To repeat the measured quantity selection described above,

► Select Trace – [Meas] > "Z←Sij" > "Z←S11".

The diagram immediately reflects your selection. The active trace shows the measurement results for the selected measured quantity. At the same time, the related softtool tab is opened.

#### **Using context menus**

Context menus are another alternative for quick access to instrument settings.

1. Touch and hold (right-click) the measured quantity section in the trace info for a couple of seconds until the context menu appears.

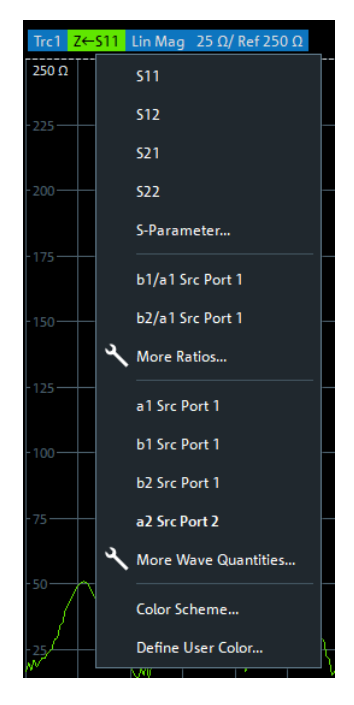

2. Select "S-Parameter" to open the "Meas" > "S-Params" softtool tab.

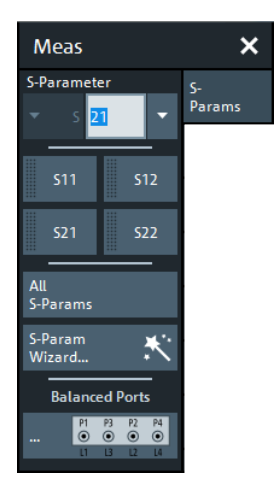

3. Select "Z←Sij" > "Z←S11".

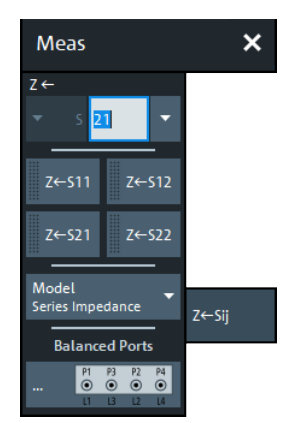

# **3.3.2 Control elements of the application window**

The application window of the analyzer provides all control elements for the measurements and contains the diagrams for the results. There are several alternative ways for accessing an instrument function:

- Using a function key on the (virtual) hardkey panel to open the related softtool (recommended, provides all settings)
- Using the menus and submenus of the menu bar (alternative to the previous method)
- Using the context menus of certain display objects (for important actions in the context of this object)
- Using the icons in the toolbar above the diagram area (for frequent global actions)

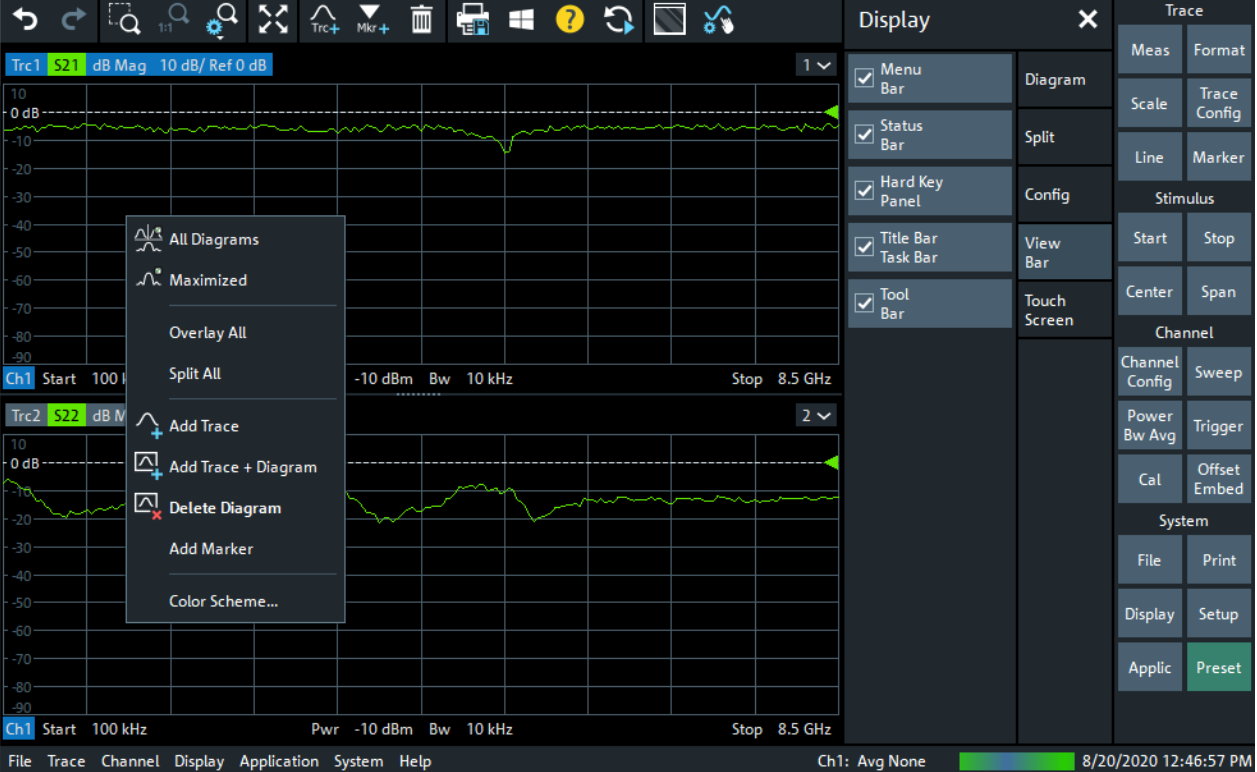

These methods are described in more detail in the following sections.

For further reference:

- Refer to [Chapter 4.2.1, "Display elements of a diagram", on page 101](#page-100-0) to obtain information about the results in the diagram.
- Refer to [Chapter 5.17, "Display softtool", on page 741](#page-740-0) and learn how to customize the screen.

## **3.3.2.1 Title bar**

By default, the analyzer GUI is shown in full screen mode, covering the whole screen and hiding the Windows taskbar. However, you can toggle the full screen mode using System – [Display] > "View Bar" > "Title and Task Bar On".

If full screen mode is switched off, the main application window of the vector network analyzer application provides a standard Windows® title bar.

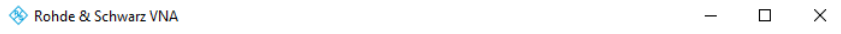

## **3.3.2.2 Toolbar**

The toolbar above the diagram area contains the most frequently used control elements of the user interface. All controls are also accessible via [Softtools](#page-56-0).

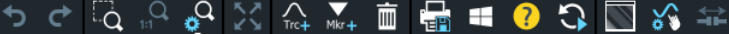

The toolbar is divided into several icon groups, separated by vertical lines.

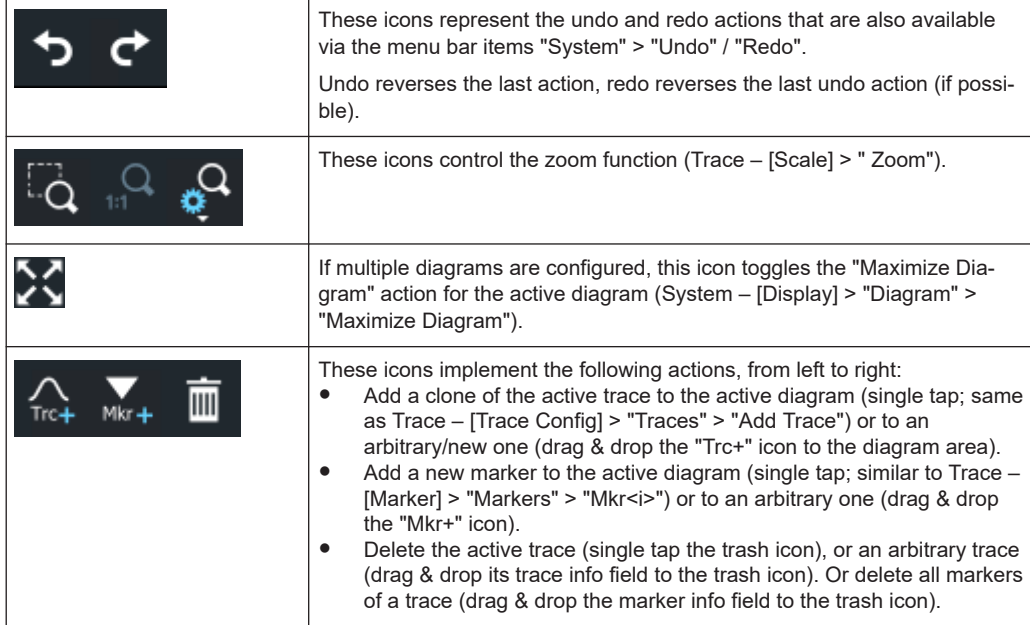

<span id="page-56-0"></span>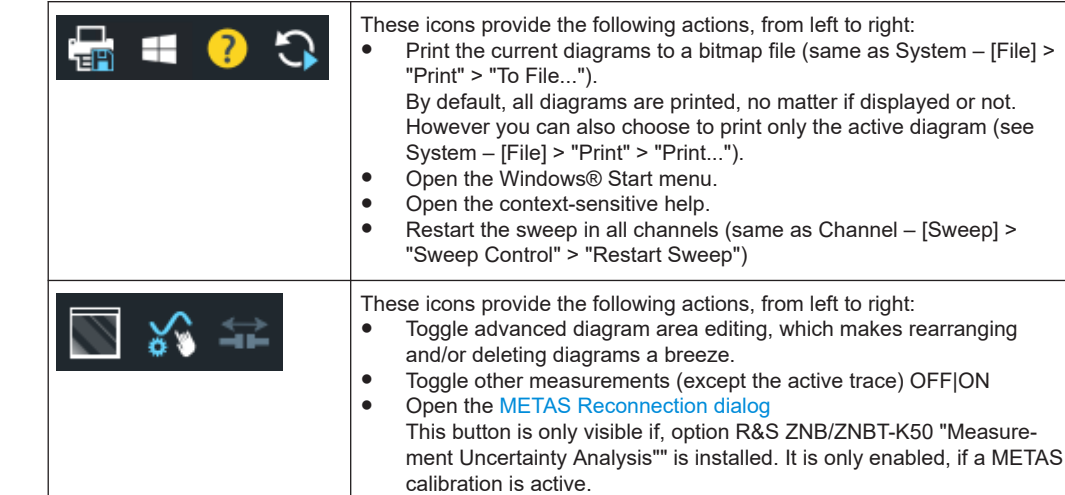

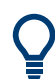

You can hide the toolbar using System – [Display] > "View Bar".

## **3.3.2.3 Softtools**

Softtools display groups of related settings as a tabbed panel. They can be opened via function keys on the front panel (R&S ZNB only) or the on-screen "Hard Key" panel, or via menu bar and context menu items.

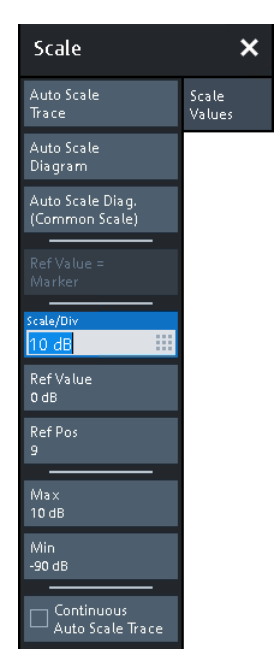

*Figure 3-7: Scale softtool*

A softtool consists of a title area with a close/re-open icon and a tabbed panel below it. The title area remains displayed when the softtool is closed, which allows you to reopen a closed softtool at any time.

Some controls on the softtool tabs allow you to read and modify settings (e.g. "Ref Value" in the screenshot above), some perform actions (e.g. "Auto Scale Trace"), while others open additional dialogs (button label ends with "...").

#### **3.3.2.4 Menu bar**

You can also access the analyzer functions via textual menus. The menu bar is located below the diagram area:

File Trace Channel Display Application System Help

As in any Windows® application, menus can be controlled with the touchscreen (R&S ZNB only) or a mouse. A short tap (left mouse click) expands a menu or submenu. If a menu command has no submenu assigned, a short tap (left mouse click) opens a dialog or directly activates the menu command. When a (sub)menu is selected, the R&S ZNB/ZNBT displays the corresponding softtool.

#### **Overview of menu functions**

- The "File" menu provides functions to handle recall sets and trace files, to print or save diagram content, and to shut down the VNA application.
- The "Trace" menu provides all trace settings, the limit check settings, and the marker functions including marker search.
- The "Channel" menu provides all channel settings and activates, modifies or stores different channels.
- The "Display" menu provides all display settings and the functions for activating, modifying and arranging different diagrams.
- The "Application" menu gives access to applications and tools that extend the functionality of the analyzer firmware.
- The "System" menu provides functions that can be used to return to a defined instrument state, reverse operations, access service functions and define various system-related settings.
- The "Help" menu provides assistance with the network analyzer and its operation.

You can toggle the visibility of the menu bar using System – [Display] > "View Bar" > "Menu Bar".

## **3.3.2.5 Menu structure**

All menus show an analogous structure.

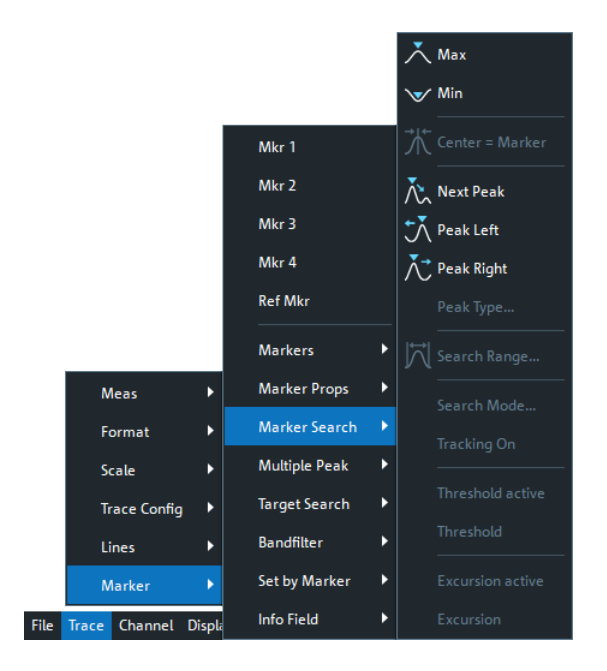

A menu command with a right arrow expands a submenu with further related settings.

**Example:** "Marker" expands a submenu with marker-related properties.

● A menu command with three dots appended calls up a dialog providing several related settings.

**Example:** "Search Range" opens a dialog to define the search range for the marker search.

A menu command with no arrow or dots initiates an immediate action. **Example:** "Max" sets the active marker to the maximum of the active trace.

## **3.3.2.6 Hardkey panel**

The (virtual) "Hard Key" panel provides on-screen access to the function keys (plus the [Undo] and [Redo] key) that are available at the front panel of a R&S ZNB. Most of the function keys open a related softtool. For a short description, refer to section [Chap](#page-38-0)[ter 3.2.1.2, "Function keys", on page 39](#page-38-0).

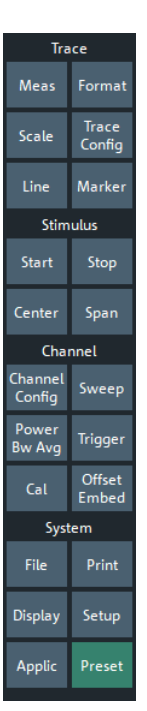

The "Hard Key" panel is particularly useful if the analyzer is controlled from an external monitor or Remote Desktop.

For the R&S ZNB, it is hidden by default, for the R&S ZNBT it is visible by default.

You can display the "Hard Key" panel using one of the following methods:

- Select System [Display] > "View Bar" > "Hard Key Panel".
- Select "Display"> "View Bar" > "Hard Key Panel On" from the menu bar.
- Select "Hard Key" from the context menu of the softtool panel.

## **3.3.2.7 Status bar**

The status bar shows

- the active channel
- the current channel's sweep averaging counter (e.g. "Ch<i>: Avg 9/10"), or "Ch<i>: Avg None" if averaging is disabled
- the progress of the sweep The progress bar also shows when the R&S ZNB/ZNBT prepares a sweep with new channel settings (See [Chapter 4.1.4, "Sweep control", on page 89\)](#page-88-0)
- the "EXT REF" symbol, if an external reference clock is used for synchronization (see ["Ext Frequency"](#page-782-0) on page 783)
- a symbol for redefined S-parameters, if the physical ports have been redefined (see [Chapter 5.18.5.2, "Define Physical Ports dialog", on page 798](#page-797-0))
- the switch matrix status symbol, if a switch matrix is configured (See [Chapter 4.7.29, "External switch matrices", on page 269](#page-268-0))

the current date and time

**1/3/2018 6:33:23 PM** Ch1: Avg None

*Figure 3-8: R&S ZNB/ZNBT with redefined physical ports*

Ch1: Avg None **4M** 1/3/2018 6:33:23 PM

*Figure 3-9: R&S ZNB/ZNBT with switch matrix*

The progress bar shows a moving color gradient if the current sweep is too fast to be monitored, e.g. because the number of sweep points is low. You can hide/show the status bar using System – [Display] > "View Bar" > "Status Bar".

## **3.3.3 Touchscreen gestures**

The new R&S ZNB model variants (order nos 1334.3330.xx) are equipped with capacitive screens, which allow for multi-touch gestures.

A touchscreen allows you to interact with the software using various finger gestures on the screen. The basic gestures supported by the software and most applications are described here. Further actions using the same gestures may be possible.

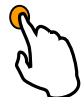

## **Tapping**

Touch the screen quickly, usually on a specific element.

You can tap most elements on the screen; in particular, any elements you can also click on with a mouse pointer.

| -3     |  |  | M1 3.214435 GHz -7.1265 dB |  |  |
|--------|--|--|----------------------------|--|--|
|        |  |  |                            |  |  |
|        |  |  |                            |  |  |
|        |  |  |                            |  |  |
|        |  |  |                            |  |  |
| $-8dB$ |  |  |                            |  |  |
| ×9     |  |  |                            |  |  |
| $-10-$ |  |  |                            |  |  |
| -11-   |  |  |                            |  |  |
| 41 R   |  |  |                            |  |  |

*Figure 3-10: Tapping*

#### **Double-tapping**

Tap the screen twice, in quick succession.

Double-tap a diagram to maximize it or to restore its original size.

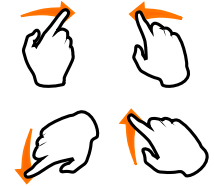

#### **Dragging**

Move your finger from one position to another on the display, keeping your finger on the display the whole time.

By dragging your finger over a table or diagram you can pan the displayed area of the table or diagram to show results that were previously out of view.

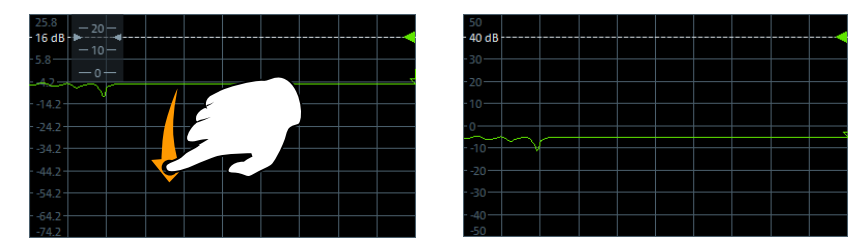

*Figure 3-11: Dragging*

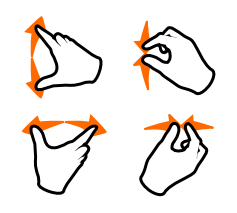

## **Spreading and pinching two fingers**

Move two fingers apart on the display (spread) or move two fingers together on the display (pinch).

These gestures take effect for diagrams only. The effect depends on the current zoom mode (see [Chapter 3.3.7, "Scaling diagrams", on page 72\)](#page-71-0).

● In graphical zoom mode, when you spread two fingers in the display, you graphically zoom in vertically.

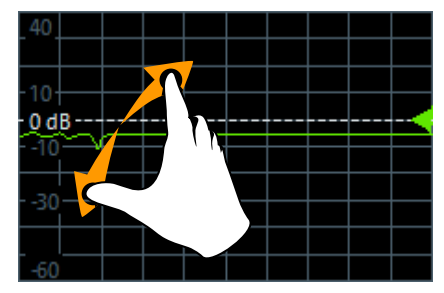

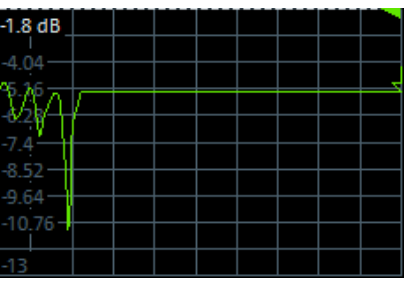

When you pinch two fingers in the display, you graphically zoom out vertically.

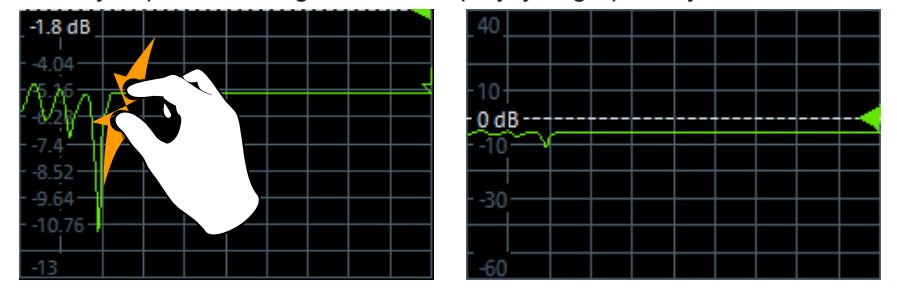

*Figure 3-12: Pinching*

While "Zoom Select" is active (toolbar icon or softtool button is toggled on), spreading and pinching is disabled. You can only select a rectangular area (using one finger) then.

In stimulus zoom mode, spreading and pinging is disabled by default. Only while "Stim. Zoom Select" is active (toolbar icon or softtool button is toggled on), you can use spreading and pinching to modify the sweep area and/or the vertical scaling.

#### **Mouse vs. touch actions**

Any user interface elements that react to actions by a mouse pointer also react to finger gestures on the screen, and vice versa. The following touch actions correspond to mouse actions:

*Table 3-6: Correlation of mouse and touch actions*

| <b>Mouse operation</b>                                                                               | <b>Touch operation</b>               |  |  |
|----------------------------------------------------------------------------------------------------|--------------------------------------|--|--|
| Click                                                                                                | Tap                                  |  |  |
| Double-click                                                                                         | Double-tap                           |  |  |
| Click and hold                                                                                       | Touch and hold                       |  |  |
| Right-click                                                                                          | Touch, hold for 1 second and release |  |  |
| Drag&drop (= click and hold, then drag and release)                                                  | Touch, then drag and release         |  |  |
| n.a. (Change hardware settings)                                                                      | Spread and pinch two fingers         |  |  |
| Mouse wheel to scroll up or down                                                                     | Swipe                                |  |  |
| Dragging scrollbars to scroll up or down, left or right                                              | Swipe                                |  |  |
| In (graphical) zoom mode only: dragging the borders<br>of the displayed rectangle to change its size | Touch, then drag and release         |  |  |

## **Example:**

You can scroll through a long table in conventional mouse operation by clicking in the table's scrollbar repeatedly. In touchscreen operation, you would scroll through the table by dragging the table up and down with your finger.

# **3.3.4 Working with dialogs**

Dialogs provide groups of related settings and allow to make selections and enter data in an organized way. The settings are visualized, if possible. An example is shown below.

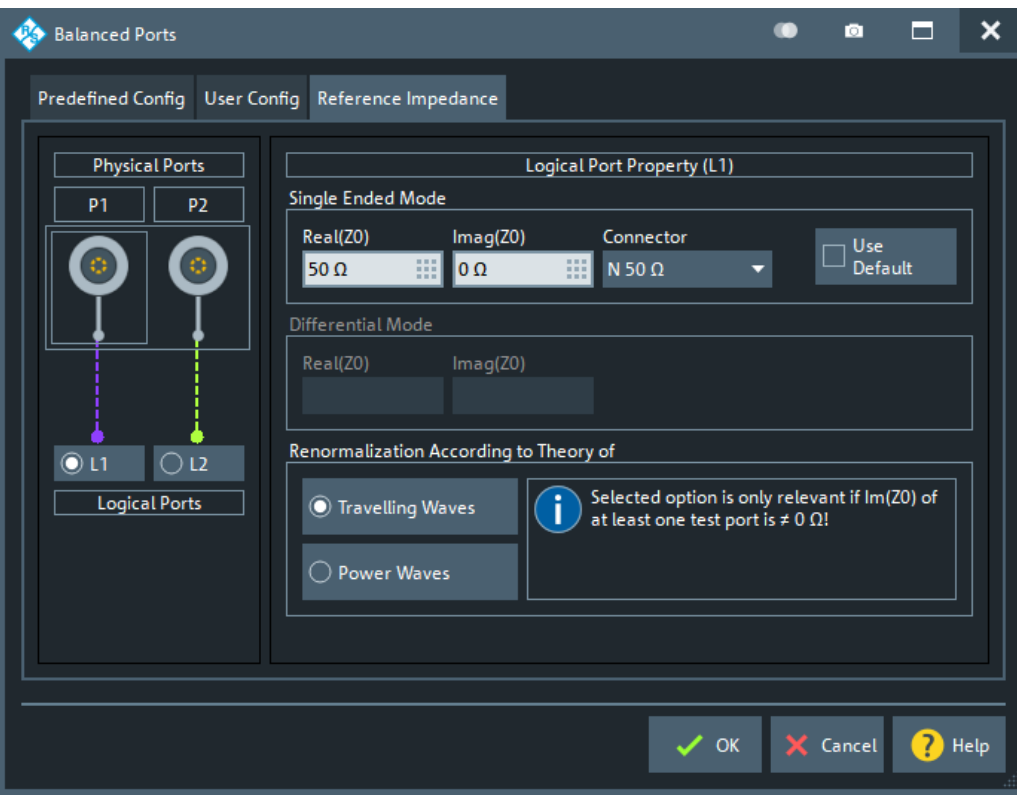

All dialogs are operated in a similar way.

- To open a dialog, select a softtool button with three dots appearing in its label (e.g. "Start... (Manual)").
- The title bar of each dialog contains some convenience functions:
	- Use the "Dialog Transparency" function to make the display elements behind the dialog visible.

Dialog Transparency ı

Note: The "Dialog Transparency" is a global setting, i.e. it applies to all dialogs.

- $-$  Use the  $\Box$  icon to create a screenshot of the dialog.
- Drag and drop the lower right corner of the dialog to modify its size.
- Some dialogs are subdivided into tabs, containing groups of related settings. Activate a tab to access those settings.

See also [Chapter 4.2.2.1, "Immediate vs. confirmed settings", on page 113](#page-112-0).

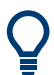

The Help system provides useful information about each dialog's specific settings. Select "Help" to open the Help.

# <span id="page-64-0"></span>**3.3.5 Handling diagrams, traces, and markers**

The analyzer displays measurement results as traces in rectangular diagrams. Markers are used to read specific numerical values and to search for points or regions on a trace. The following section presents some of the graphical tools the R&S ZNB/ZNBT provides for trace and marker handling.

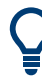

## **For further reference**

Refer to [Chapter 4, "Concepts and features", on page 86](#page-85-0) to learn more about traces, channels, and screen elements.

## **3.3.5.1 Adding new traces and diagrams**

A new trace is required if you want to measure and display an additional quantity.

**Typical scenario:** The transmission coefficient S<sub>21</sub> is measured as described in [Chap](#page-76-0)[ter 3.4.1, "Transmission S-parameter measurement", on page 77.](#page-76-0) A trace is added to display the reflection coefficient  $S_{11}$  for comparison.

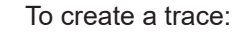

1. Drag the "Trc+" icon from the toolbar into a diagram.

The diagram changes its color scheme and contents as shown below.

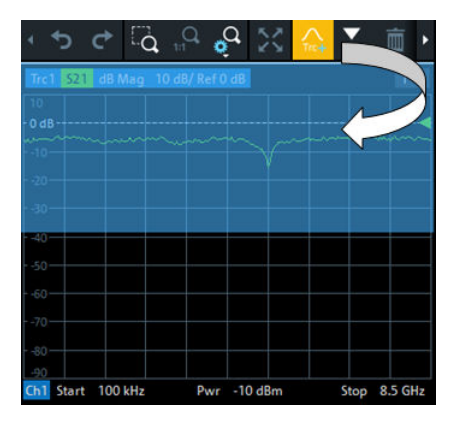

2. Select the adequate drop position, depending on whether you want to display the new trace in the existing diagram, or whether you want to add a new diagram. The highlighted area indicates the target diagram.

<span id="page-65-0"></span>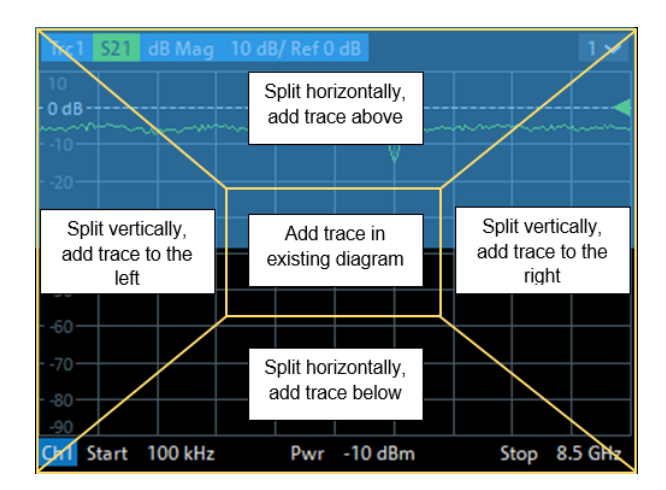

3. In the dialog box that is opened when you release the "New Trace" icon, select the S-parameter to be measured. For a four-port analyzer:

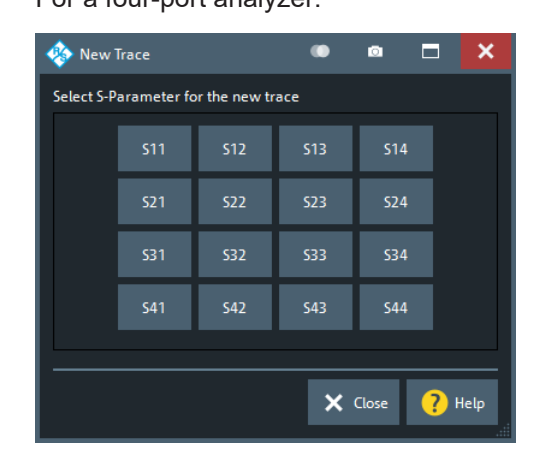

The R&S ZNB/ZNBT generates a new trace for the selected S-parameter.

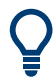

#### **Alternative control elements**

To measure a different quantity, select Trace – [Meas]. Drag and drop a softkey representing a measured quantity to create a trace. Or simply select another softkey to change the measured quantity of the active trace.

Select Trace – [Trace Config] to access more trace handling functions. Select System – [Display] to access more diagram handling functions.

## **3.3.5.2 Adding new markers**

To add a new marker:

A marker is needed, for instance, to read a particular numerical trace value.

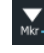

● Drag and drop the "New Marker" icon from the toolbar to the desired position in the target diagram.

<span id="page-66-0"></span>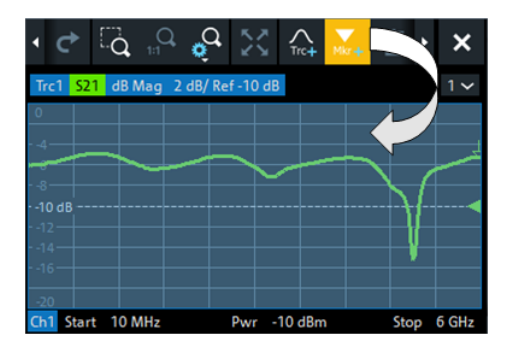

The marker appears on the target diagram's active trace. The marker info field displays the stimulus value (x-axis value) and response value (y-axis value) at the marker position. The response value varies as the analyzer continues performing sweeps.

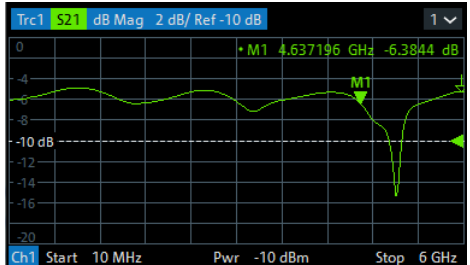

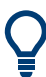

#### **Active trace, alternative control elements**

The trace line of the active trace in the upper part of the diagram is highlighted. If the diagram contains several traces, first activate the target trace, then add the marker.

The Trace – [Marker] softtool provides more functions for marker handling. In particular, any marker offered in the "Markers" tab can be positioned on the active trace using drag & drop.

#### **3.3.5.3 Deleting display elements**

面

Markers, traces, diagrams, and other display elements are most conveniently deleted using the "Delete" icon in the toolbar above the diagram area.

● To delete a single marker, drag it into vertical direction to release it from the trace and drop it onto the "Delete" icon. To delete a set of markers, drag and drop their marker info field onto the "Delete" icon.

Deleting a marker and its info field also disables the associated marker function.

- To delete a trace, drag and drop its trace line onto the "Delete" icon. The active trace can also be deleted by tapping/clicking the "Delete" icon. Note however, that the last remaining trace cannot be deleted.
- To delete a diagram, drag and drop its diagram number label onto the "Delete" icon.

Note however, that the last remaining diagram cannot be deleted.

To delete a channel, drag and drop all associated traces onto the "Delete" icon. Note however, that the last remaining channel cannot be deleted.

<span id="page-67-0"></span>To hide the limit lines and disable the limit check, drag and drop the PASS / FAIL message onto the "Delete" icon. The limit line itself is not deleted; you can re-use it any time.

The context menu of some display elements also provides the "Delete" function.

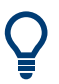

## **Undo function**

If you happen to delete a display element unintentionally, you can restore it using the "Undo" toolbar icon.

## **3.3.5.4 Using drag and drop**

You can drag and drop many of the R&S ZNB/ZNBT's control and display elements to change their size and position. The drag and drop functionality is often more convenient to use than the equivalent buttons of the softtool panels. The following table gives an overview.

*Table 3-7: Drag and drop functionality for various screen elements*

| <b>Screen element</b> | <b>Action</b>                     | Drag and drop                                                                                                    |  |  |
|-----------------------|-----------------------------------|----------------------------------------------------------------------------------------------------|--|--|
| Diagram               | Create                            | See Chapter 3.3.5.1, "Adding new traces and diagrams", on page 65                                                         |  |  |
|                       | Resize                            | Separator between adjacent diagrams                                                                                       |  |  |
|                       | Delete                            | See Chapter 3.3.5.3, "Deleting display elements", on page 67                                                              |  |  |
| Trace                 | Create                            | See Chapter 3.3.5.1, "Adding new traces and diagrams", on page 65                                                         |  |  |
|                       | Move vertically                   | Reference line marker (right diagram edge)                                                                                |  |  |
|                       | Move into other or new<br>diagram | Trace line                                                                                                    |  |  |
|                       | Delete                            | See Chapter 3.3.5.3, "Deleting display elements", on page 67                                                              |  |  |
|                       | Reset / suspend<br>graphic zoom   | "Zoom" element in additional trace line --> "Delete" icon; see Chapter 3.3.7.1,<br>"Using the graphical zoom", on page 72 |  |  |
| Marker                | Create                            | See Chapter 3.3.5.2, "Adding new markers", on page 66                                                                     |  |  |
|                       | Move horizontally                 | Marker symbol                                                                                                    |  |  |
|                       | Delete                            | Marker or marker info field --> "Delete" icon; see Chapter 3.3.5.3, "Deleting dis-<br>play elements", on page 67          |  |  |
| Marker info field     | Add                               | See Chapter 3.3.5.2, "Adding new markers", on page 66                                                                     |  |  |
|                       | Move within diagram               | Marker info field (move to one of several pre-defined positions)                                                          |  |  |
|                       | Delete                            | See Chapter 3.3.5.3, "Deleting display elements", on page 67                                                              |  |  |

# **3.3.6 Entering data**

The analyzer provides dialogs with various types of input fields where you can enter numeric values and character data. Data entry with a mouse and an external keyboard is a standard procedure known from other Windows® applications. However, there are various other ways to enter data.

## **3.3.6.1 Using front panel keys**

On a R&S ZNB you can use the keys in the data entry keypad to enter numbers, units, and characters.

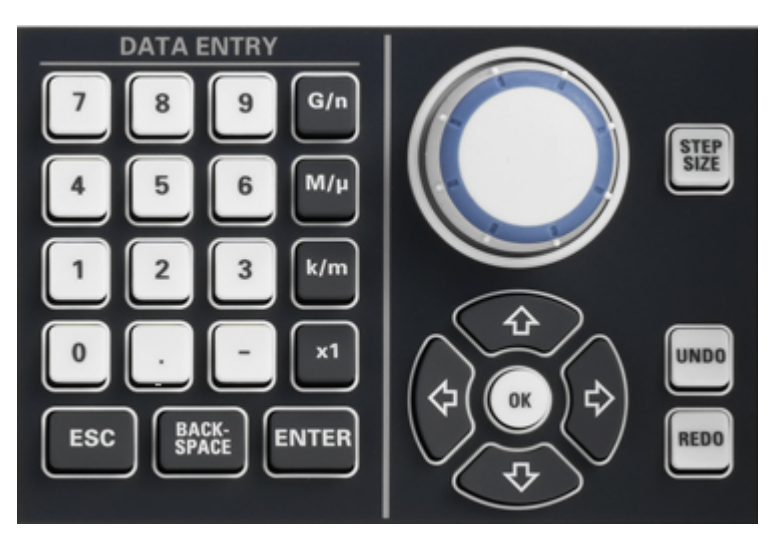

To enter a numeric value:

- 1. Select a numeric data input field to activate it.
- 2. Press the data entry keys.
	- Use [0] to [9] to enter the corresponding numbers.
	- Use [.] to enter a decimal point.
	- Use [-] to change the sign of the value.
	- Use [G/n], [M/µ], [k/m], or [x1] to multiply the entered value with factors of 10<sup>(-)9</sup>,  $10^{(-)6}$ ,  $10^{(-)3}$  or 1 and to add the appropriate physical unit.

To enter a character string:

- 1. Tap a character data input field to activate it.
- 2. Press the data entry keys as if you were writing a short message on your mobile phone.
	- Use [0] to [9] to enter the corresponding numbers.
	- Use [.] and [-] to enter a dot or hyphen.
	- Use Use [G/n], [M/μ], or [k/m] to enter the letters G, M or K (case-insensitive).
	- Use the key to correct wrong entries, deleting the character to the left of the current cursor position.
	- $\bullet$  Press  $\bullet$  to complete an entry.
	- Press [Esc] to discard the entries made.
- <span id="page-69-0"></span>3. To enter letters other than G, M or K, you can also use one of the methods described in the following sections:
	- Chapter 3.3.6.3, "Using the analyzer's on-screen keyboard", on page 70
	- [Chapter 3.3.6.4, "Using the Windows](#page-70-0)® on-screen keyboard", on page 71

## **3.3.6.2 Using the numeric editor**

The "Numeric Editor" is a tool for convenient entry and modification of numeric values. It is available for all numeric input fields in the analyzer GUI.

Operation with touchscreen or mouse:

1. Double-tap (double-click) a numeric input field in a dialog or on a softtool to open the numeric editor.

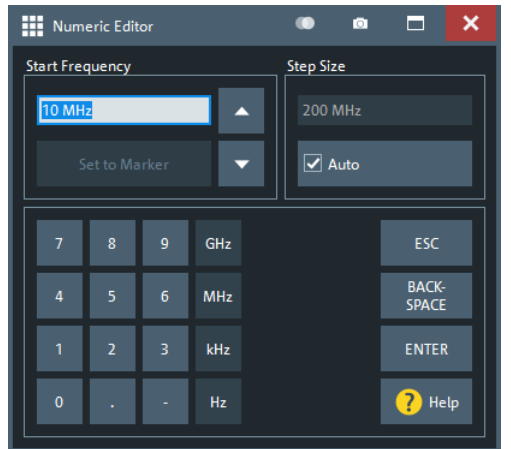

- 2. Use the buttons in the numeric keypad to compose the numeric input value.
- 3. If desired, select a "Step Size" and use the cursor up/down buttons to increment/ decrement the current value. If a marker is active, you can also set the numeric value to the current marker value ("Set to Marker").
- 4. After completing the input string, select "ENTER" to apply your selection and close the numeric editor.

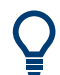

## **[Step Size] key**

If a numeric input field is active, the [Step Size] front panel key opens a dialog box containing the "Step Size" panel of the numeric editor. Use this box for efficient operation of the rotary knob (and mouse wheel).

## **3.3.6.3 Using the analyzer's on-screen keyboard**

The on-screen "Keyboard" allows you to enter characters, in particular letters, without an external keyboard. It is available for all text input fields in the analyzer GUI.

<span id="page-70-0"></span>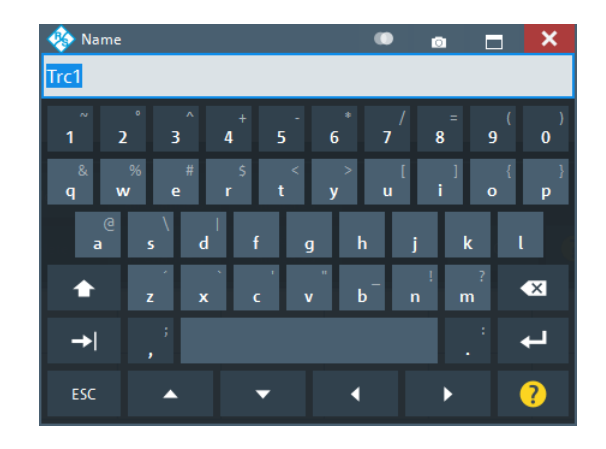

- 1. Activate a character data input field in a softtool or a dialog.
- 2. Double-tap/click the input field to open the on-screen keyboard.
- 3. Select character buttons to compose the input string.
- 4. Select "Enter" to apply your selection and close the keyboard.

## **3.3.6.4 Using the Windows**® **on-screen keyboard**

The Windows® on-screen keyboard allows you to enter characters, in particular letters, even if an input field cannot call up the analyzer's own on-screen keyboard. Examples are input fields in standard Windows ® dialogs.

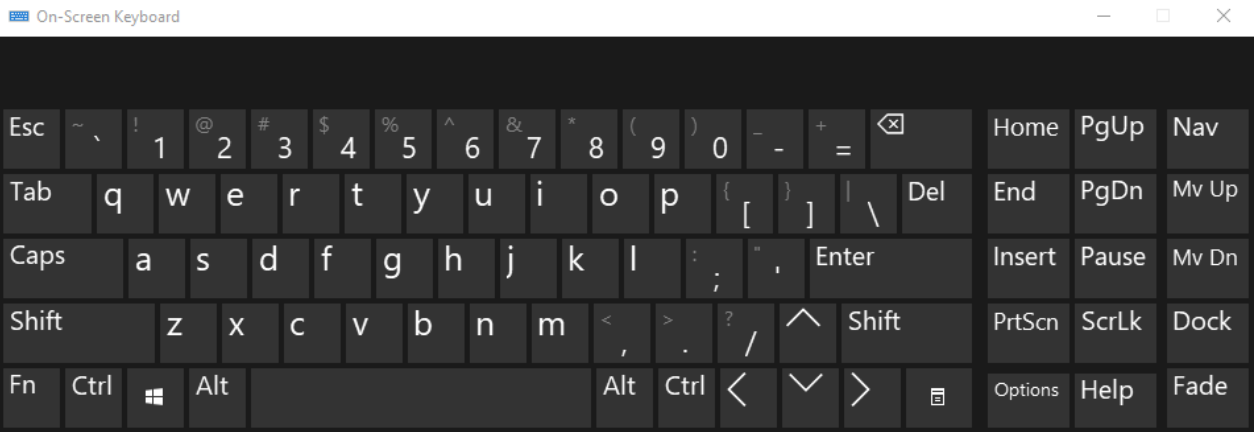

#### *Figure 3-13: Windows 10 on-screen keyboard*

To call up the on-screen keyboard:

- 1. Open the System [Applic] softtool.
- 2. Select "External Tools"
- 3. Select "Screen Keyboard".

# <span id="page-71-0"></span>**3.3.7 Scaling diagrams**

The analyzer provides various tools for customizing the diagrams and for setting the sweep range. Choose the method that is most convenient for you.

## **3.3.7.1 Using the graphical zoom**

The graphical zoom function magnifies a rectangular portion of the diagram (zoom window) to fill the entire diagram area. The sweep points are not affected.

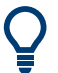

The graphical zoom function is only supported for cartesian trace formats. For (inverted) Smith and polar diagrams, it is not available.

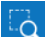

To activate the graphical zoom:

Select the "Zoom Config" icon in the toolbar above the diagram area and make sure that the graphical zoom mode is active:

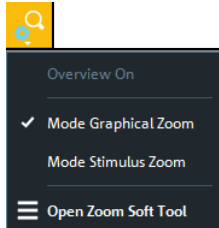

Select the "Zoom Select" toggle button in the toolbar above the diagram area.  $\Box$ 

The icon changes its background color from black to blue.

In the active diagram area, select an appropriate rectangular area.

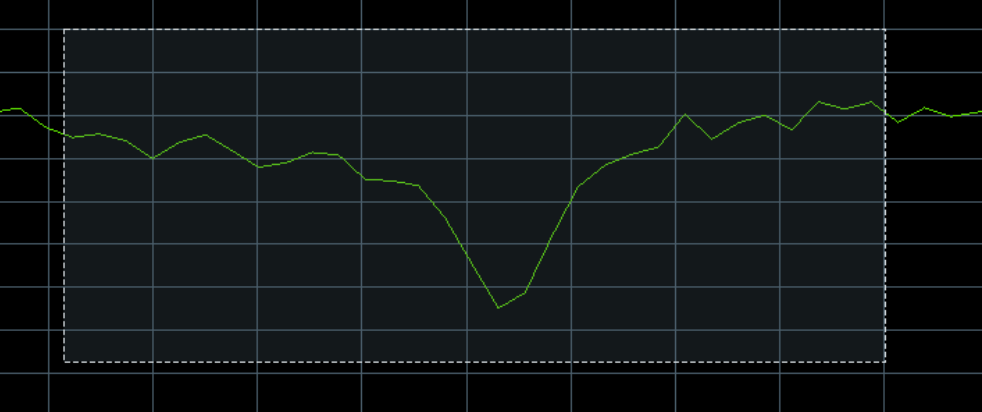

The zoomed view shows the selected rectangle, scaled in both horizontal and vertical direction. In general, the zoom window covers only a part of the sweep range; the horizontal distance between the sweep points increases. The reduced display range is indicated in an additional zoom line in the channel info area.

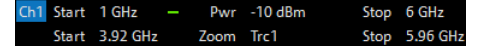
Use the "Zoom Reset" icon to restore the original diagram. Alternatively, you can drag and drop the "Zoom" label from the additional channel info line onto the **to** toolbar button.

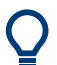

 $\alpha$ 

## **Alternative settings**

The Trace – [Scale] > "Zoom" softtool tab allows you to define the displayed zoom range numerically.

It can also be opened from the menu of the "Zoom Config" toolbar icon.

● If the active diagram is graphically zoomed, "Overview On" in the "Zoom" softtool tab toggles an overview. The upper part of the diagram then shows a small version of the unzoomed diagram. You can move the zoomed part of the trace by moving the rectangular area in the overview.

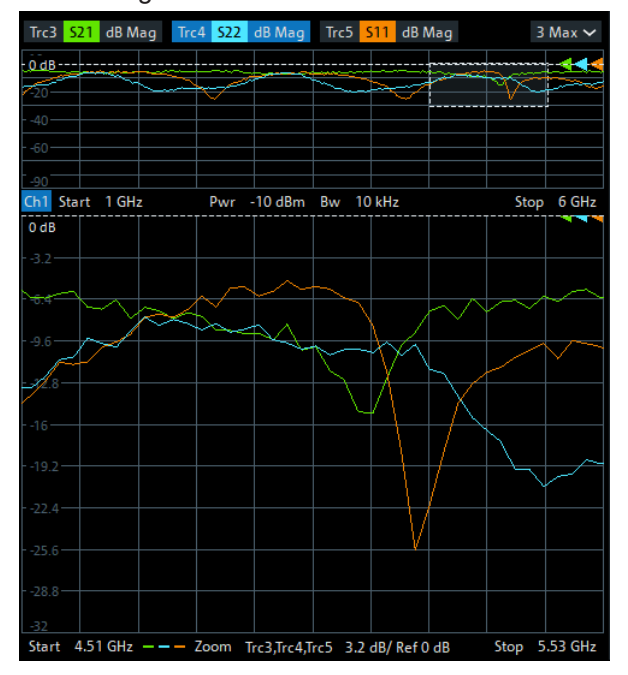

● To zoom the stimulus range (keeping the number of sweep points constant), use the "Zoom Config" toolbar icon and select "Mode Stimulus Zoom". Then use the "Zoom Select" icon to narrow the sweep range and adjust the vertical scaling.

Refer to the R&S ZNB/ZNBT Help or User Manual for details.

#### **3.3.7.2 Setting the sweep range**

The sweep range for all related channels is displayed in the channel info area at the bottom of each diagram:

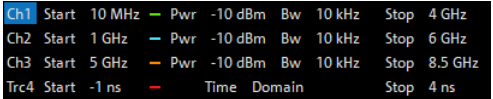

To change the sweep range of the active channel, use one of the following methods:

- Use the [Start], [Stop], [Center], and [Span] function keys from the Stimulus section.
- Double-tap (with a mouse: double-click) the "Start" or "Stop" label in the channel list.
- Tap and hold (with a mouse: right-click) the "Start" or "Stop" label in the channel list and select "Start Frequency", "Stop Frequency", "Center Frequency", or "Frequency Span" from the context menu.
- Select "Start Frequency", "Stop Frequency", "Center Frequency", "Span Frequency" from the "Channel" > "Stimulus" menu.
- Use the "Set by Marker" functions (Trace [Marker] > "Set by Marker"; see [Chap](#page-74-0)[ter 3.3.7.6, "Set by marker", on page 75\)](#page-74-0).

#### **3.3.7.3 Reference value and position**

The analyzer provides three parameters for changing the scale of the vertical (response) axis:

- Changing the "Ref Value" or "Ref Pos" shifts the trace in vertical direction and adjusts the labels of the vertical axis. "Ref Value" also works for radial diagrams.
- Changing the "Scale/Div" modifies the value of the vertical or radial diagram divisions and thus the entire range of response values displayed.

The "Scale/Div" and the "Ref Value" are indicated in the scale section of the trace info. In the example below, a "Scale/Div" of 10 dB and a "Ref Value" of 0 dB is used.

To change such a scale parameter, use one of the following methods:

- Open the Trace [Scale] > "Scale Values" softtool tab and proceed from there.
- Tap and hold (with a mouse: right-click) the scale section in the trace info and select a setting from the context menu.
- Select a setting from the "Trace" > "Scale" menu.
- Use "Set by Marker" functions (Trace [Marker] > "Set by Marker"; see [Chap](#page-74-0)[ter 3.3.7.6, "Set by marker", on page 75\)](#page-74-0).

#### **3.3.7.4 Auto scale**

The "Auto Scale" function adjusts the scale divisions and the reference value so that the entire trace fits into the diagram. To access "Auto Scale", use one of the following methods:

- Open the Trace [Scale] > "Scale Values" softtool tab and select "Auto Scale Trace" or "Auto Scale Diagram".
- Tap and hold (with a mouse: right-click) the scale section in the trace info and select "Auto Scale Trace" from the context menu.
- Select "Auto Scale Trace" or "Auto Scale Diagram" from the "Trace" > "Scale" menu.

#### <span id="page-74-0"></span>**3.3.7.5 Circular diagrams**

The radial scale of a circular diagram ("Polar", "Smith" or "Inverted Smith") can be changed with a single linear parameter, the "Ref Value". The reference value defines the radius of the outer circumference.

- Increasing the "Ref Value" scales down the polar diagram.
- Decreasing the "Ref Value" magnifies the polar diagram.

The "Ref Value" is indicated in the scale section of the trace info.

#### Trc1 S21 Polar 400 mU/Ref 2 U

To change the "Ref Value" setting, use one of the following methods:

- Locate it on the Trace [Scale] > "Scale Values" softtool tab.
- Tap and hold (with a mouse: right-click) the scale section in the trace info and select the parameter from the context menu.
- Select the parameter from the "Trace" > "Scale" menu.
- Use the "Set by Marker" functions; see Chapter 3.3.7.6, "Set by marker", on page 75.

#### **3.3.7.6 Set by marker**

The "Set by Marker" functions are a convenient tool for scaling (in particular: magnifying) diagrams without entering explicit numeric values. You simply place a marker to a trace point and use the marker values to change the sweep range or move the trace relative to the vertical axis. The touchscreen or a mouse makes it easier to activate (touch/click) or move (drag and drop) markers.

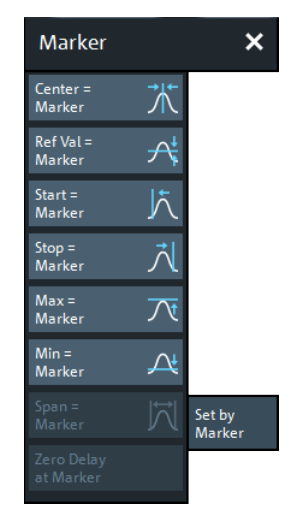

To set the sweep range using markers, use one of the following methods.

Set "Start" and "Stop" values in the diagram:

1. Create two normal markers, e.g. the markers "Mkr 1" (default label "M1") and "Mkr 2" (default label "M2").

See [Chapter 3.3.5.2, "Adding new markers", on page 66](#page-65-0).

- 2. Place "M1" to the start value of the desired sweep range and tap Trace [Marker] > "Set by Marker" > "Start = Marker".
- 3. Place "M2" to the stop value of the desired sweep range and tap Trace [Marker] > "Set by Marker" > "Stop = Marker".

Use a definite "Span:"

- 1. Create a marker.
- 2. Enable "Delta Mode" for this marker. The analyzer automatically creates an additional reference marker.
- 3. Place the reference marker to the start value of the desired sweep range.
- 4. Set the value of the delta marker to the desired sweep range and tap Trace [Marker] > "Set by Marker" > "Span = Marker".

To move the trace in vertical direction, proceed as follows:

- 1. Create a normal marker, e.g. the marker "Mkr 1" (default label "M1").
- 2. Place "M1" to a particular trace point, e.g. use the "Marker Search" functions to locate a maximum or minimum on the trace.
- 3. Select Trace [Marker] > "Set by Marker" > "Max = Marker" to move the trace towards the upper diagram edge, leaving the values of the vertical divisions ("Scale/Div") and the overall vertical scale unchanged. Analogously, select "Min = Marker" to move the trace towards the lower diagram edge, or select "Ref Val = Marker" to move the trace towards the "Ref Value".

You can also use marker values in the "Numeric Editor"; see [Chapter 3.3.6.2, "Using](#page-69-0) [the numeric editor", on page 70.](#page-69-0)

#### **3.3.7.7 Enlarging a diagram**

The analyzer provides different tools for customizing the contents and size of the diagrams:

- Select  $\mathbb X$  from the toolbar to maximize the active diagram. Or, equivalently, select System – [Display] > "Diagram" > "Maximize Diagram". If enabled the active diagram is always maximized.
- The "Menu Bar", the "Status Bar", the "Hard Key Panel", and the "Title Bar" can be hidden to gain space for the diagrams (System – [Display] > "View Bar").
- The System [Display] > "Config" softtool tab defines optional display elements for the interior of the diagrams.

Use the context menu of the diagram, the System – [Display] key or the "Display" menu to access the display settings.

# **3.4 Performing measurements**

This chapter takes you through a sample session with a R&S ZNB/ZNBT network analyzer and describes basic operation tasks.

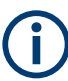

# **Prerequisite**

The instrument is set up, connected to the mains system, and started up as described in [Chapter 3.1, "Preparing for use", on page 22](#page-21-0).

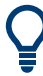

Use the "S-Parameter Wizard" accessible via Trace – [Meas] > "S-Params" > "S-Param Wizard..." to measure S-parameters in a straightforward way. The wizard provides a series of dialogs where you can select the test setup, screen configuration and measurement parameters, configure the essential channel settings and perform a guided calibration.

#### **Measurement stages in the wizard**

The individual dialogs of the "S-Parameter Wizard" correspond to the typical stages of any measurement:

- 1. Select the test setup.
- 2. Define port impedances.
- 3. Select the measurement parameters and the diagrams.
- 4. Define the sweep range.
- 5. Adjust the receiver and source settings (measurement bandwidth, source power).
- 6. Perform a calibration.

# **3.4.1 Transmission S-parameter measurement**

In a transmission measurement, the analyzer transmits a stimulus signal to the input port of the device under test (DUT) and measures the transmitted wave at the DUT's output port. The trace settings allow you to select the measured quantities and display formats, depending on what you want to learn from the data. A minimum of two analyzer test ports are required for transmission measurements.

In the following example, the analyzer is set up for a two-port transmission measurement. A frequency sweep range is selected, the instrument is calibrated and the measurement result is analyzed using various display formats.

#### **3.4.1.1 Connecting the instrument for transmission measurements**

To prepare a transmission measurement, you have to connect your DUT (which for simplicity we assume to have appropriate connectors) in-between a pair of analyzer test ports. It is recommended that you preset the R&S ZNB/ZNBT to start from a welldefined instrument state.

Performing measurements

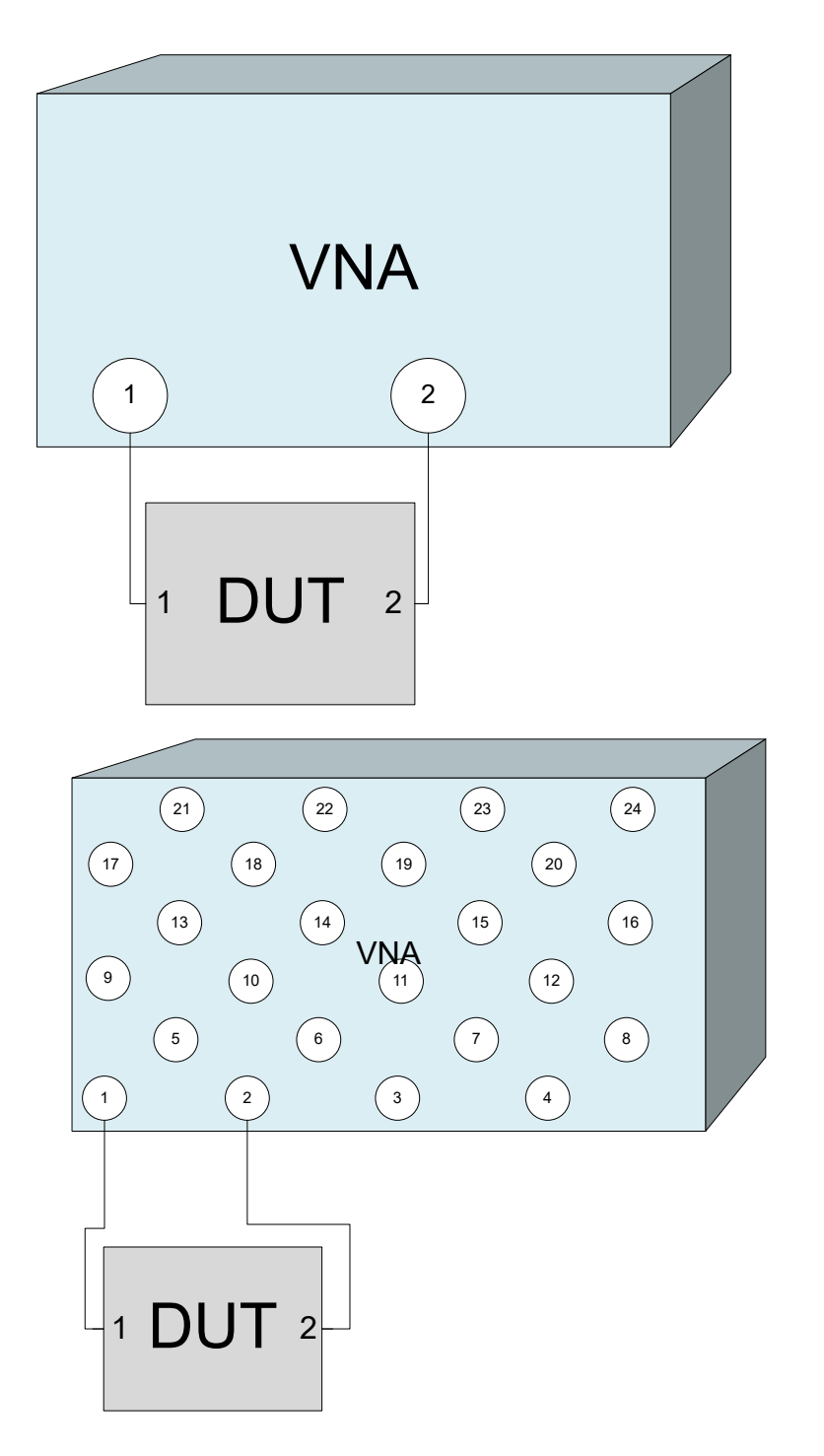

- 1. Connect the DUT between test ports 1 and 2 of the network analyzer as shown above.
- 2. Use the [Preset] key to restore a well-defined instrument state.

The analyzer is now set to its default state. The default measured quantity is the transmission S-parameter  $S_{21}$ .

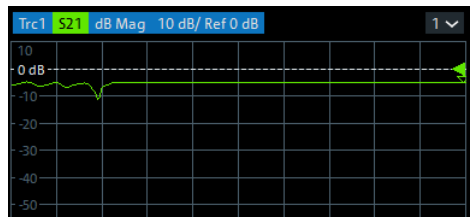

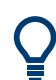

Select Trace – [Trace Config] and use the control elements in the "Traces" softtool tab if you wish to create additional traces and diagrams.

#### **3.4.1.2 Selecting the sweep range and other parameters**

After a system preset the display shows a diagram with a dB magnitude scale, and the S-parameter  $S_{21}$  is selected as a measured quantity. This S-parameter is the forward transmission coefficient of the DUT. It is defined as the ratio of the transmitted wave at the DUT's output port (port no. 2) to the incident wave at the DUT's input port (port no. 1).

The R&S ZNB/ZNBT automatically adjusts its internal source and receiver to the selected measured quantities: For an  $\mathsf{S}_{21}$  measurement, a stimulus signal (termed  $\mathsf{a}_1$ ) is transmitted at the analyzer port no. 1; the transmitted wave (termed  $\rm b_2$ ) is measured at port 2. The stimulus signal from the analyzer port no. 2 is not needed except for some calibration types.

By default the sweep range is set to the frequency range of the analyzer, which can be unsuitable for your DUT. The following procedure shows you how to configure a smaller sweep range.

1. Select Stimulus – [Start] and set the "Start Frequency" to the lowest frequency you want to measure (e.g. 1.77 GHz). For convenient numeric entry, open the "Numeric Editor" (see [Chapter 3.3.6.2, "Using the numeric editor", on page 70\)](#page-69-0).

**Tip:** If you use the data entry keys at the front panel for data entry (R&S ZNB only), type [1][.][7][7] and terminate the entry with the [G/n] key. Refer to [Chapter 3.3.6, "Entering data", on page 68](#page-67-0) to learn more about entering numeric values and characters.

- 2. In the "Stop Frequency" input field, enter the highest frequency you want to measure (e.g. 2.5 GHz).
- 3. Select Trace [Scale] > "Scale Values" and activate the "Auto Scale Trace" function. The analyzer adjusts the scale of the diagram to fit in the entire  $S_{21}$  trace, leaving an appropriate display margin.

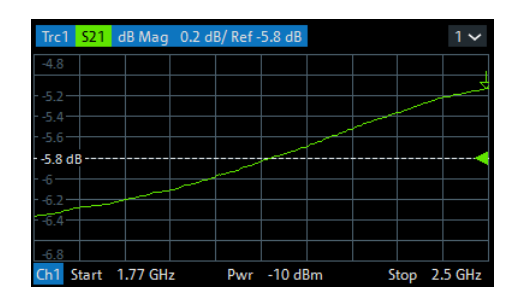

**Tip:** Refer to [Chapter 3.3.7, "Scaling diagrams", on page 72](#page-71-0) to learn more about the different methods and tools for diagram scaling.

#### **3.4.1.3 Calibrating the instrument**

Calibration (system error correction) is the process of eliminating systematic, reproducible errors from the measurement results. E.g., in the current test setup, the connecting cables between the analyzer ports and the DUT introduce an attenuation and a phase shift of the waves. Both effects impair the accuracy of the S-parameter measurement.

The analyzer provides a wide range of sophisticated calibration methods for all types of measurements. The calibration method to select depends on the expected system errors, the accuracy requirements of the measurement, on the test setup and on the types of calibration standards available.

The following example requires a calibration kit with a male Through standard with known transmission characteristics for the related test port connector type and gender. With a single Through, it is possible to perform a transmission normalization, compensating for a frequency-dependent attenuation and phase shift in the signal paths.

Due to the R&S ZNB/ZNBT's calibration wizard, calibration is a straightforward, guided process.

- 1. Replace the DUT by the Through standard of your calibration kit. Make sure to disconnect all calibration units.
- 2. Select Channel [Cal] > "Start... (Manual)" to open the "Calibration Setting" wizard.
- 3. Select the port combination Port 1 (P1) and Port 2 (P2) and the calibration type "Trans Norm". Make sure to define port 1 as the source port.

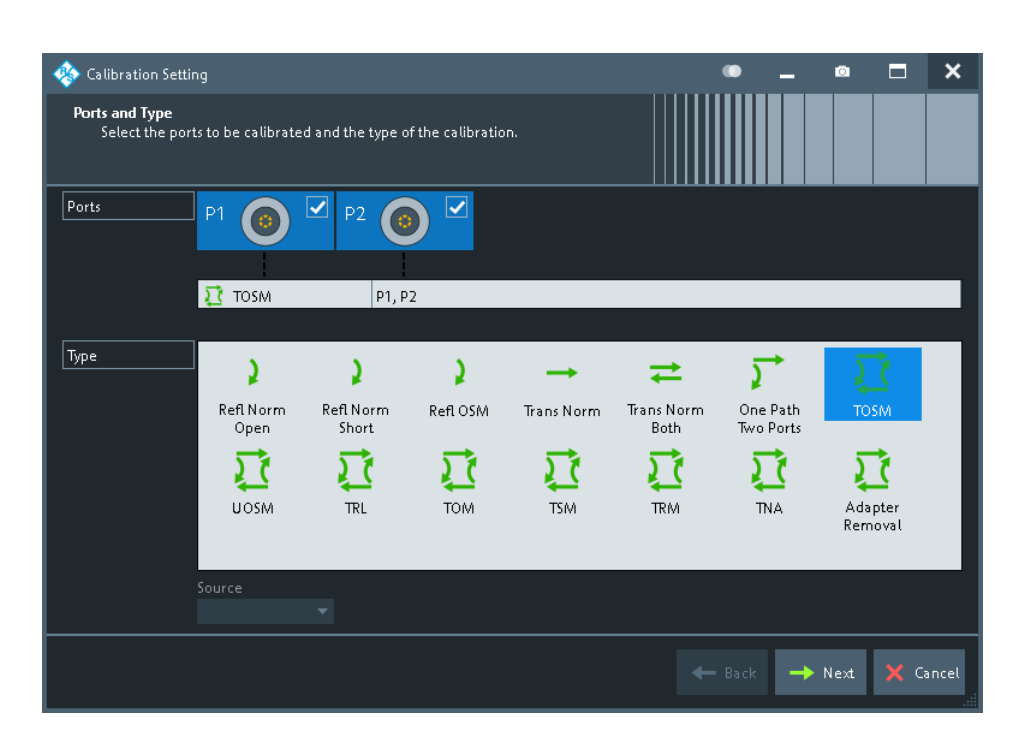

**Tip:** For a R&S ZNBT with more than 4 ports, the graphical port representation is replaced by a generic port list. The selection logic is unchanged.

- 4. Select "Next" to proceed to the next page of the "Calibration Setting" wizard.
- 5. Select the test port connector type and gender (here: N 50  $Ω$ , female, corresponding to a male Through standard), and the calibration kit (here: R&S ZV-Z121).

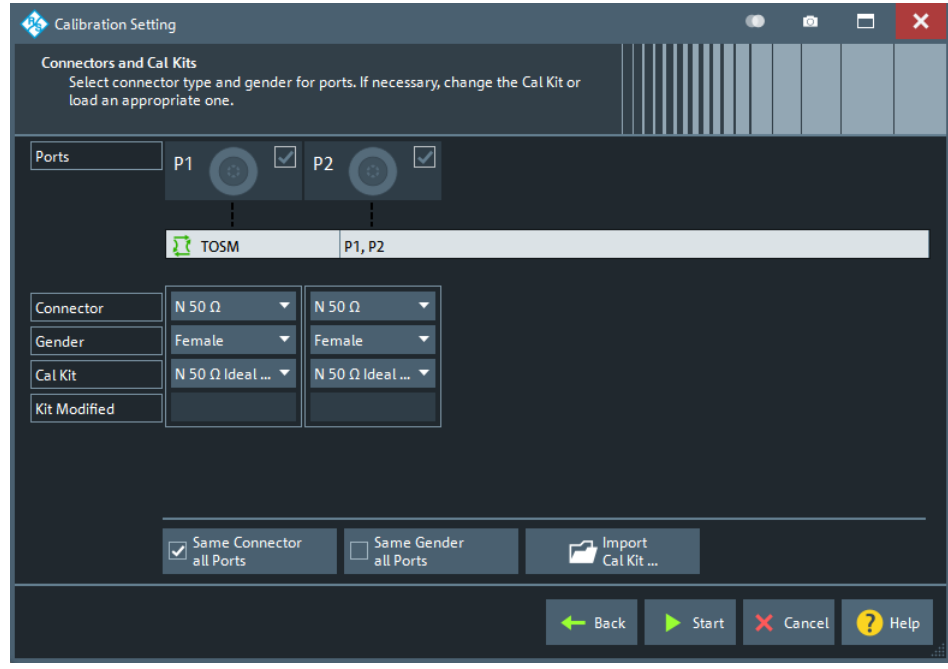

6. Tap"Start".

7. The calibration dock widget indicates the standard measurements that make up a "Trans Norm" calibration.

Select "Through (mm)" to initiate the measurement of the connected Through standard. Measuring the isolation between ports 1 and 2 is optional. Skip it for now.

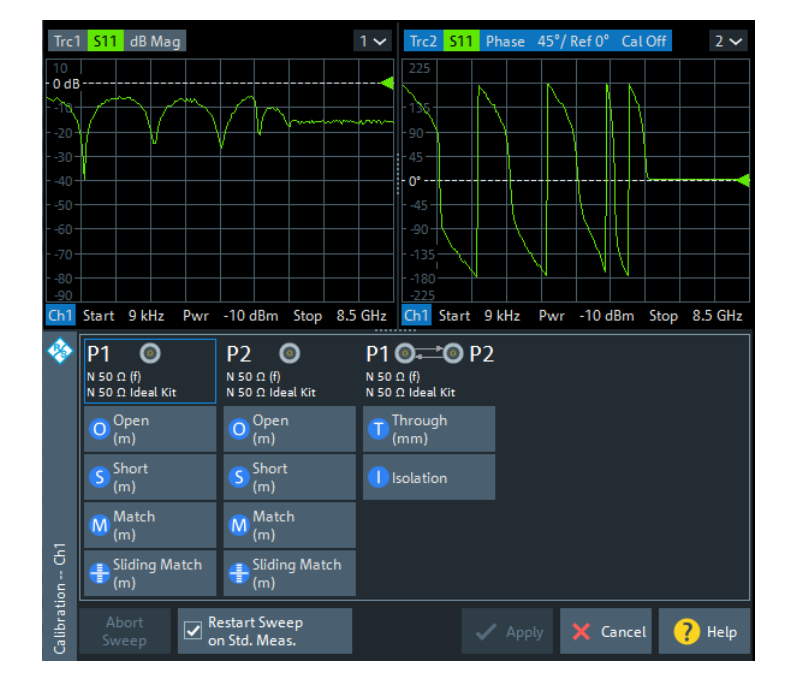

The analyzer performs a calibration sweep for the measured quantity  $S_{21}$ . The magnitude and phase of the result is displayed in two diagrams, together with the expected typical result for a Through standard. The similarity of real and expected traces indicates that the Through standard has been properly connected. After the R&S ZNB/ZNBT has completed the calibration sweep and calculated the correction data, the "Apply" button is enabled.

8. Select "Apply" to close the wizard.

The system error correction is calculated and applied to the current channel. A "Cal" label appears in the trace list.

To proceed with the measurement, remove the Through standard and connect the DUT again.

#### **3.4.1.4 Evaluating data**

The analyzer provides various tools to optimize the display and analyze the measurement data. For instance, you can use markers to determine maxima and minima on the trace, and change the display format to obtain information about the group delay of the transmitted wave.

1. Select Trace – [Marker] > "Markers" > "Mkr 1".

This places marker "M1" to its default position (center of the sweep range). A marker symbol (triangle) appears on the trace, a marker info field in the upper right corner of the diagram. The marker info field displays the stimulus value (frequency) and response value (magnitude of the transmission coefficient converted to a dB value) at the marker position.

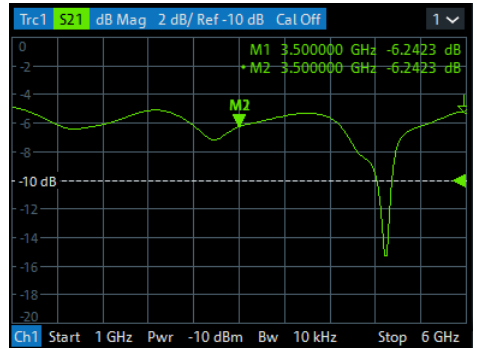

2. Select Trace – [Marker], activate the "Marker Search" softtool tab and activate "Min" search.

The marker jumps to the absolute minimum of the curve in the entire sweep range. The marker info field shows the coordinates of the new marker position.

3. Select Trace – [Format] and choose the "Delay" of the transmission coefficient as displayed quantity.

The group delay represents the propagation time of the wave through the DUT; it is displayed in a Cartesian diagram. The marker info field shows the frequency and group delay at the marker position.

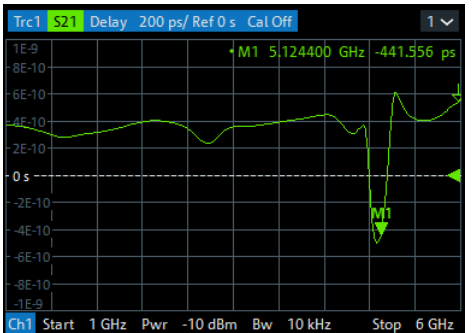

Refer to [Chapter 4.2.3, "Trace formats", on page 115](#page-114-0) to learn more about the diagram properties.

#### **3.4.1.5 Saving and printing data**

The analyzer provides standard functions for saving measurement settings and for saving or printing the results. You can use these functions as if you were working on a standard PC. Moreover you can export your trace data to an ASCII file and reuse it in a later session or in an external application.

Data transfer is made easier if external accessories are connected to the analyzer or if the instrument is integrated into a LAN. Refer to [Chapter 3.1.11, "Connecting external](#page-30-0) [accessories", on page 31](#page-30-0), and [Chapter 3.1.12, "Remote operation in a LAN",](#page-33-0) [on page 34](#page-33-0) to obtain information about the necessary steps.

- 1. Activate the System [File] > "Trace Data" softtool tab.
- 2. In the "Trace Data" softtool tab, select "Export" "ASCII..." to open the "Export Data - ASCII Files" dialog.
- 3. In the "Export Data ASCII Files" dialog:
	- a) Select a file location ("Look in:").
	- b) Enter a file name ("File name:").
	- c) Select "Save".

The analyzer writes the data of the active trace to an ASCII file and closes the dialog.

- 4. Activate the "Print" softtool tab (System [File] > "Print") .
- 5. In the "Print" softtool tab, select "Print" to print the diagram area or "To Clipboard" to copy it to the Windows clipboard.
- 6. Select System [File] > "Recall Sets" > "Save..." to open the "Save" dialog for recall sets.
- 7. In the "Save" dialog:
	- a) Select a file location ("Look in:").
	- b) Enter a name for the recall set file ("File name:").
	- c) Select "Save".

The analyzer saves the active recall set, containing channel, stimulus and trace settings, to a znx file. This recall set can be restored in a later session.

## **3.4.2 Reflection S-parameter measurement**

In a reflection measurement, the analyzer transmits a stimulus signal to the input port of the device under test (DUT) and measures the reflected wave. Different trace formats allow you to express and display the results, depending on what you want to learn from the data. Only one analyzer test port is required for reflection measurements.

In principle, a reflection measurement involves the same steps as a transmission measurement. Note the following differences:

The basic test setup for reflection measurements involves a single DUT and analyzer port. For instance, you can connect the input of your DUT to port 1 of the analyzer as shown below.

Performing measurements

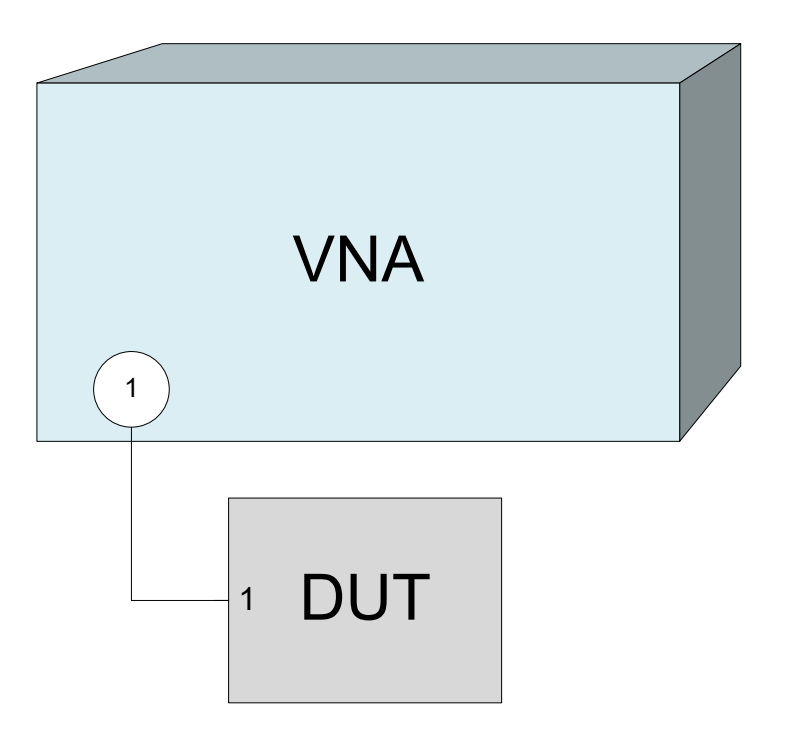

You can also use the basic transmission test setup, e.g. if you want to measure reflection and transmission parameters in parallel.

- The analyzer provides special calibration types for reflection measurements. Use the calibration wizard and select an appropriate type. A full n-port calibration (TOSM, UOSM, TNA ...) corrects the system errors for all transmission and reflection S-parameters.
- Some of the trace formats are particularly suited for reflection measurements. For instance, you can display the measured reflection coefficient  $S_{11}$  in a Smith chart to obtain the complex input impedance at port 1.

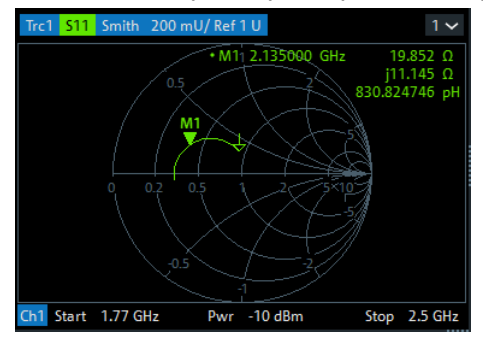

Proceed as described in [Chapter 3.1.7, "Switching the instrument on and off",](#page-26-0) [on page 27](#page-26-0) to shut down your analyzer.

# 4 Concepts and features

The following chapter provides an overview of the analyzer's capabilities and their use. It contains a description of the basic concepts that the analyzer uses to organize, process and display measurement data. Also included are descriptions of the screen contents, possible measured quantities, calibration methods and typical test setups.

For a systematic explanation of all softtools, functions and parameters refer to [Chap](#page-281-0)[ter 5, "GUI reference", on page 282](#page-281-0).

# **4.1 Basic concepts**

The analyzer provides various functions to perform a particular measurement and to customize and optimize the evaluation of results. To ensure that the instrument resources are easily accessible and that user-defined configurations can be conveniently implemented, stored and reused, the instrument uses a hierarchy of structures:

- Global resources can be used for all measurements, irrespective of the current measurement session.
- A recall set comprises a set of diagrams together with the underlying system, channel, trace and display settings. It can be saved to a recall set file and later recalled.
- The diagrams show traces which are assigned to channels. See [Chapter 4.1.3,](#page-86-0) ["Traces, channels and diagrams", on page 87](#page-86-0).

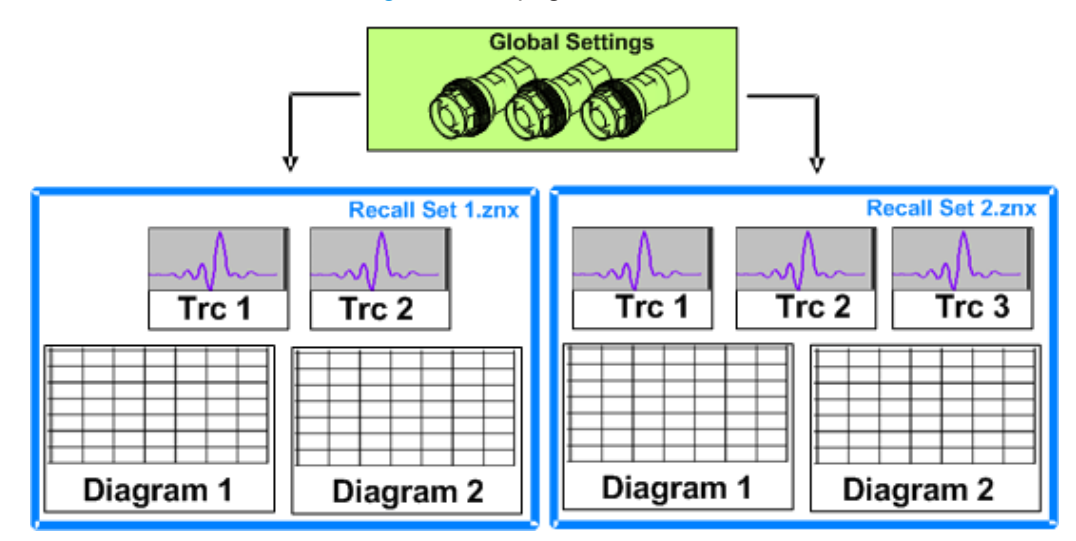

# **4.1.1 Global (persistent) settings**

The analyzer manages global settings that apply to all measurements, irrespective of the current measurement setup. The following list contains examples of global settings:

- Calibration kits
- Connector types
- <span id="page-86-0"></span>Calibration pool: system error correction and power correction data
- Directories for trace data, limit lines, calibration data etc.
- Color schemes and printer settings
- System configurations, to be accessed via System [Setup].
- External power meter, generator and switch matrix configurations

Global settings are not part of a recall set nor are they affected by a [Preset] of the analyzer. Many of them can be "Reset" in the "System Config" dialog.

Some settings are session-specific, i.e. they are initialized to default when a new measurement session is started (session settings).

# **4.1.2 Recall sets**

A recall set comprises a set of diagrams together with the underlying system, channel, trace and display settings. The R&S ZNB/ZNBT can handle multiple recall sets in parallel, each of them displayed in a separate tab.

**B** Set1  $\mathbb{R}$  Set2 \*  $\times$  +  $\times$ 

A recall set can be saved to a recall set file  $(* . znx| * . znxm1)$  and reopened at a later point in time or at another instrument. Use the "Recall Sets" tab of the System – [File] softtool to organize recall sets.

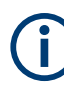

A recall set only contains setup instructions, i.e. information on how to measure, how to process the measurement results, and how to display the processed results. It does **not** contain any trace or result data.

# **4.1.3 Traces, channels and diagrams**

The analyzer arranges, displays or stores the measured data in traces which are assigned to channels and displayed in diagrams. To understand the functions of the instrument and quickly find the appropriate settings, it is important to understand the exact meaning of the three terms.

- A trace is a set of data points that can be displayed together in a diagram. The trace settings specify the mathematical operations used to obtain traces from the measured or stored data and to display them.
- A channel contains hardware-related settings which specify how the network analyzer collects data.
- A diagram is a rectangular portion of the screen which is used to display traces. Diagrams belonging to the same recall set are arranged in a common tab. The settings for diagrams are described in [Chapter 4.2.1, "Display elements of a diagram",](#page-100-0) [on page 101](#page-100-0).

A diagram can contain a practically unlimited number of traces, assigned to different channels. Diagrams and channels are independent from each other.

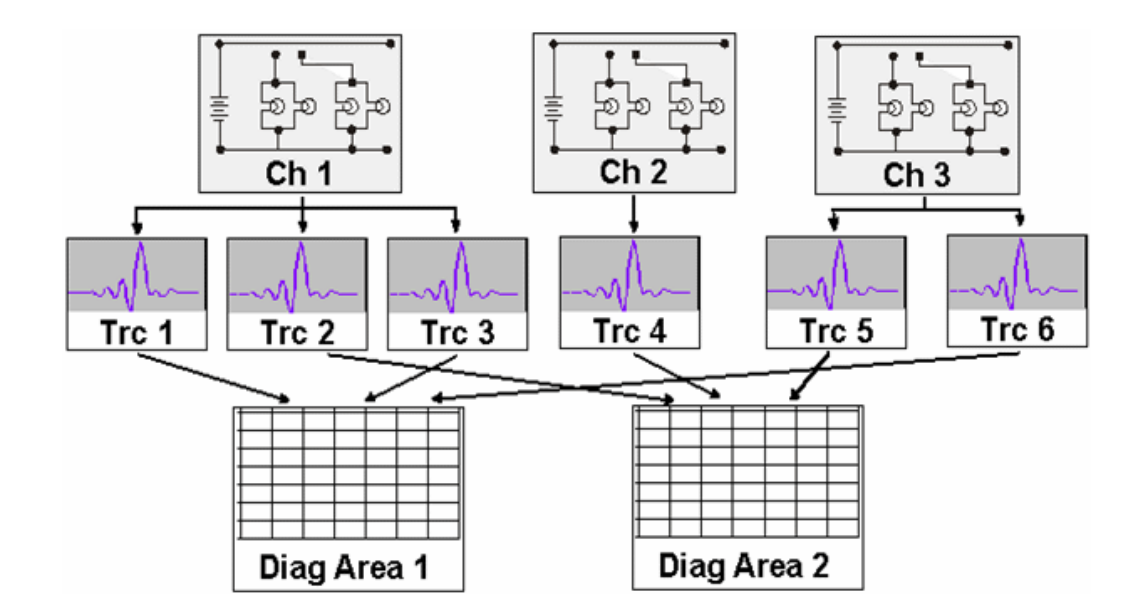

#### **4.1.3.1 Trace settings**

The trace settings specify the mathematical operations used to obtain traces from the measured or stored data. They can be divided into several main groups:

- Selection of the measured quantity (S-parameters, wave quantities, ratios, impedances,...)
- Conversion into the appropriate display format and selection of the diagram type
- Scaling of the diagram and selection of the traces associated to the same channel
- Readout and search of particular values on the trace by means of markers
- **Limit check**

The trace settings can be accessed via the keys in the Trace section of the (virtual) hardkey panel. They complement the Channel settings accessible via the Stimulus and Channel sections.

Each trace is assigned to a channel. The channel settings apply to all traces of the channel.

#### **4.1.3.2 Channel settings**

A channel contains hardware-related settings which specify how the network analyzer collects data. The channel settings can be divided into three main groups:

- Description of the test setup (power of the internal source, IF filter bandwidth, port configuration, receiver step attenuators, ...)
- Control of the measurement process (sweep, trigger, averaging, ...)
- Correction data (calibration, offset, ...)

The channel settings can be accessed via the Stimulus and Channel sections of the (virtual) hardkey panel.

#### **4.1.3.3 Active and inactive traces and channels**

A window can display several diagrams simultaneously, each with a variable number of traces. One of these traces is active at each time. The **active trace** is highlighted in the trace list on top of the active diagram (Trc4 in the figure below):

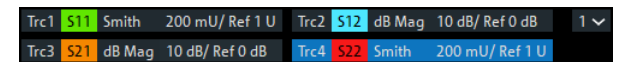

When a trace is selected in the diagram area, it becomes the **active trace**. If a previously inactive area is selected as the active area, the trace that was active last time when the area was active again becomes the active trace.

The **active channel** is the channel which belongs to the active trace. The channels of all traces in a diagram are listed at the bottom of the diagram, together with the "Stimulus" values and the display colors of all traces. The active channel is highlighted.

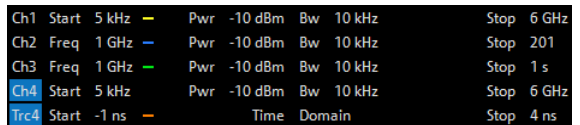

Channels with no traces are not indicated in the diagrams but can be accessed via the "Channel Manager" dialog.

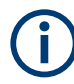

In manual control, there is always exactly one active trace, irrespective of the number of channels and traces defined. In remote control, each channel contains an active trace.

See also [Chapter 6.3, "Basic remote control concepts", on page 825](#page-824-0).

# **4.1.4 Sweep control**

A sweep is a series of consecutive measurements taken over a specified sequence of stimulus values. It represents the basic measurement cycle of the analyzer.

The analyzer can perform:

- Sweeps at constant power but variable frequency (frequency sweeps)
- Sweeps at constant frequency but variable power (power sweeps)
- Sweeps at constant power and frequency that are repeated in time (Time/CW) Mode sweeps)

The sweeps are further specified by the number of measurement points and the total measurement time.

By default, sweeps are repeated continuously. Alternatively, a measurement can also consist of a single sweep or of a specified number of sweeps.

After changing the channel settings or selecting another measured quantity, the analyzer needs some time to initialize the new sweep. This preparation period increases with the number of points and the number of partial measurements involved. It indicated in the status bar:

**■** Ch1: Avg None Preparing | 3/20/2018 10:31:16 AM

All analyzer settings can still be changed during sweep initialization. If necessary, the analyzer terminates the current initialization and starts a new preparation period.

During the first sweep after a change of the channel settings, the analyzer displays an asterisk symbol in the status bar.

■ Ch1: Avg None ★ Ch1 P2 40% 3/20/2018 10:30:57 AM

#### **4.1.4.1 Partial measurements and driving mode**

Depending on the measurement task and the measured quantities, the measurement at each sweep point can consist of one or several "partial measurements" with definite hardware settings.

- If a single S-parameter is measured (e.g. the reflection coefficient  $S_{11}$ ), the analyzer can operate at fixed hardware settings. In particular, a fixed source port and receive port is used. Each sweep point requires a single partial measurement. See also [Chapter 4.3.1, "S-parameters", on page 124](#page-123-0).
- For a complete two-port S-parameter measurement (e.g.  $S_{11}$ ,  $S_{21}$ ,  $S_{12}$ ,  $S_{22}$ ) the analyzer needs to interchange the roles of the source and receive ports. Each sweep point requires two partial measurements.

To improve the accuracy, it is possible to insert a delay time before each partial measurement.

In the default **"Alternated"** driving mode, the R&S ZNB/ZNBT performs a partial measurement at all sweep points (partial sweep) before the hardware settings are changed. The next partial measurement is carried out in an additional sweep. In the **"Chopped"** driving mode, the order is reversed, i.e. the measurement proceeds sweep point per sweep point, with varying hardware settings.

See Channel – [Channel Config] > "Mode" > "Driving Mode".

#### **Advantages of alternated and chopped driving mode**

If the settling time between sweep points is smaller than the settling time between hardware settings (which is generally true), then the "Alternated" mode is faster than the "Chopped" mode. On the other hand, the "Chopped" mode builds up traces sweep point per sweep point, whereas in the "Alternated" mode you have to wait for the last partial sweep.

Use the "Alternated" mode to increase the accuracy of measurements on DUTs with long level settling times (e.g. quartzes, SAW filters). To measure DUTs with short settling times and obtain a trace from the beginning of the sweep, use "Chopped" mode. In "Auto" mode, the analyzer optimizes the display update: Fast sweeps are performed in "Alternated" mode, slower sweeps in "Chopped" mode.

As an alternative to activating the "Alternated" mode, it is possible to insert a measurement delay before each partial measurement and thus improve the accuracy.

See Channel – [Sweep] > "Sweep Params" > "Meas Delay".

However, the delay slows down the measurement.

#### **Relation to trigger settings**

In triggered measurements, "Alternated" and "Block Alternated" have no effect, if the triggered measurement sequence is identical to a single sweep point. The following table shows how the analyzer performs a sweep comprising *m* sweep points, assuming that each of them requires *n* partial measurements.

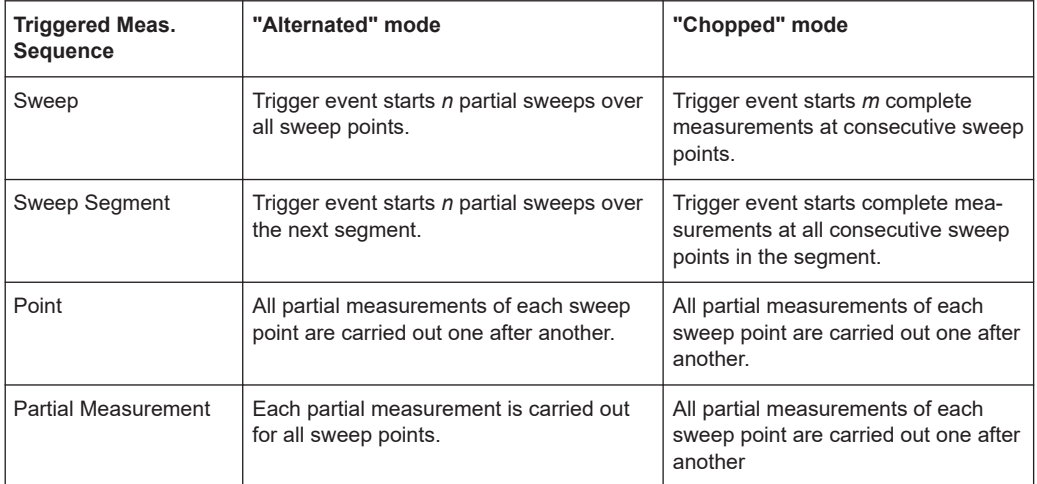

#### **Block Alternated driving mode**

The "Block Alternated" driving mode that was introduced in firmware version 3.30, allows you to split the sweep range into several  $($  equally sized) blocks of sweep points. The measurement proceeds block per block, using the "Alternated" driving mode for each block.

If two or more partial measurements are required, you can minimize the overall sweep duration by selecting a suitable number of blocks.

#### **4.1.4.2 Pipelining of measurement data**

In the legacy implementation of the alternated driving mode, the next sweep begins when all trace data from the previous sweep has been processed.

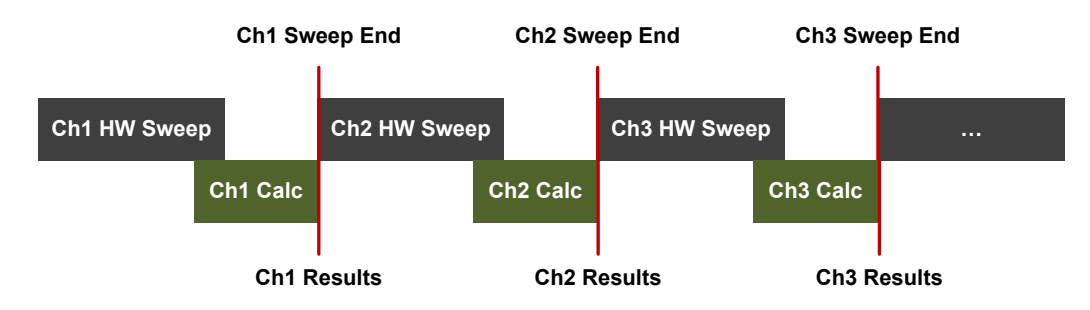

*Figure 4-1: Legacy sweep implementation (no pipelining)*

For each sweep, trace data processing is triggered when the first data of the last partial measurement arrives.

With pipelining, the next sweep can already start when the raw measurement data of the previous sweep has been distributed completely. The calculation of the previous sweep is processed in parallel to the next one, which effectively eliminates hardware idle time during sweeps.

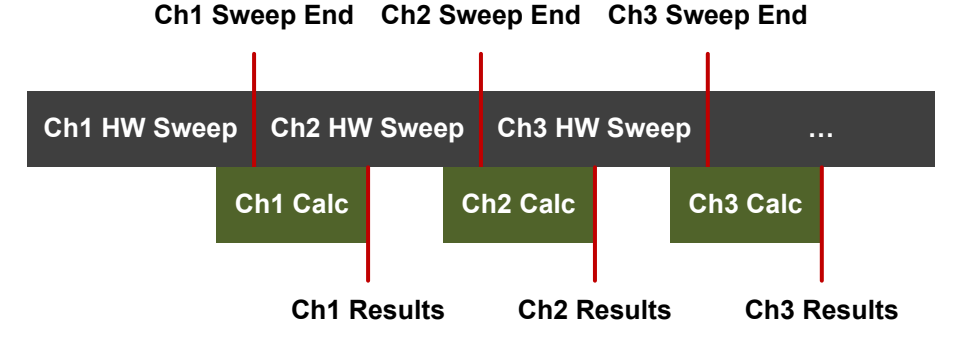

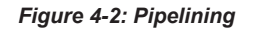

In the current implementation ("setup-based pipelining"), calculations are synchronized to the end of the sweep sequence: when all channels of the active setup are swept, the firmware waits until all data has been calculated before starting the next sweep sequence.

With active pipelining, "the measurement result" (e.g. a pass/fail) will be available when the next measurement is already running. Depending on the measurement scenario, also a pipelined DUT handling can be necessary. For example, a device handler has to provide a parking position for a DUT until the decision to skip or forward it is made.

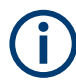

The described optimization is only available for the alternated driving mode.

#### <span id="page-92-0"></span>**4.1.4.3 Parallel measurements on multiple DUTs**

The support for parallel measurements on multiple DUTs depends on the analyzer type:

- For a 2-port R&S ZNB or a 4-port R&S ZNB without internal second source (see [Chapter 4.7.14, "Internal second source", on page 255\)](#page-254-0) this feature is **not** available
- For a 4-port R&S ZNB with [Internal second source](#page-254-0), VNA ports 1 and 2 can measure one DUT, while port 3 and port 4 can measure another one (using the same stimulus settings).
- Each internal generator of a R&S ZNBT can drive multiple VNA ports simultaneously. Because of this, even without [Internal second source](#page-254-0) either multiple paths of a single DUT or multiple DUTs can be measured in parallel (using the same stimulus settings).

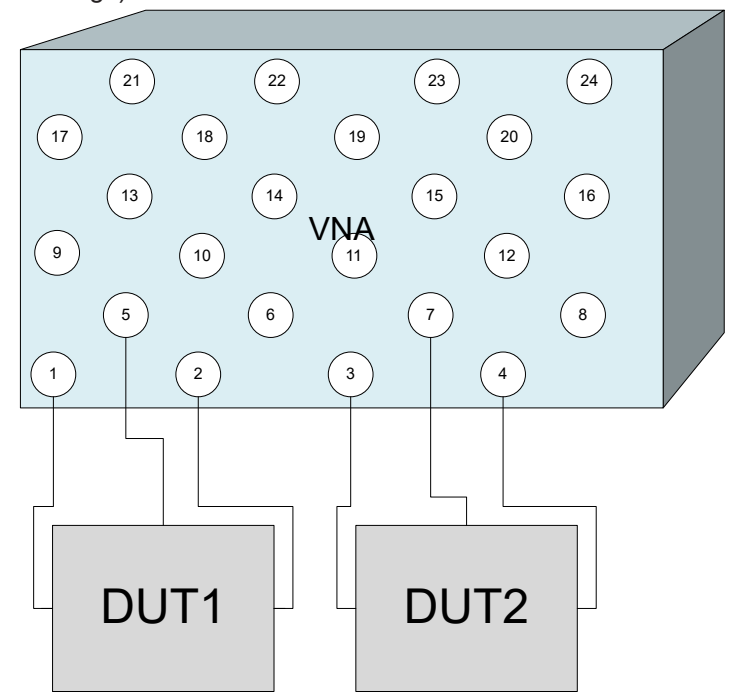

For analyzers with [Internal second source](#page-254-0), to reduce "crosstalk" between the DUTs a frequency offset can be applied between the corresponding port groups (see ["Parallel Measurements with Frequency Offset"](#page-93-0) on page 94).

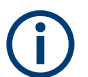

- Parallel [Frequency Conversion Measurements](#page-235-0) require identical conversion settings for all port groups
- Parallel [Intermodulation Measurements](#page-239-0) are **not** supported
- Parallel measurements are **not** possible if [External switch matrices](#page-268-0) are used

#### **Arbitrary Drive Port Order (R&S ZNBT only)**

When performing parallel measurements on multiple DUTs, by default the R&S ZNBT firmware automatically selects the ports that shall be driven in parallel. However, due to possible crosstalk between DUT ports, it can be beneficial to prevent some ports from

<span id="page-93-0"></span>being driven in parallel. This could be achieved by changing the cabling of the DUT, but this is not always possible - for example if the same cabling shall be used for different measurements and different kinds of DUTs. Furthermore changing the cabling requires a recalibration of the affected channels.

To cope with this problem, the R&S ZNBT firmware allows to restrict or even completely define these "drive port sets" by specifying a drive port order for selected DUTs.

#### **Example:**

DUT 1 (two ports): drive port order 1, 2

DUT 2 (two ports): drive port order 2, 1

DUT 3 (four ports): drive port order 3, 4, 1, 2

DUT 4 (four ports): drive port order 4, 3, 2, 1

With "port x-y" denoting "port y of DUT x" this results in the following "drive port sets":

- Ports 1-1, 2-2, 3-3 and 4-4
- Ports 1-2, 2-1, 3-4 and 4-3
- Ports 3-1 and 4-2
- Ports 3-2 and 4-1

It is possible to define an arbitrary drive order port for each configured DUT, both via analyzer GUI and remote interface.

#### **Parallel Measurements with Frequency Offset**

When performing parallel measurements on a R&S ZNB/ZNBT with [Internal second](#page-254-0) [source](#page-254-0), it is possible to specify a minimum frequency offset between the port groups. This is particularly useful for situations where "Crosstalk" between different DUTs would otherwise make the simultaneous measurement impossible (e.g. in wafer prober applications).

#### **Example:**

Consider a linear frequency sweep with 101 points from 100 MHz to 200 MHz resulting in a frequency step size of 1 MHz. When two port groups are defined and a minimum frequency offset of 1 MHz is specified, a parallel measurement with frequency offset is performed internally as follows:

- In the first step, port group 1 is not measured; port group 2 is measured at 100 MHz.
- In the second measurement step, port group 1 is measured at 100 MHz; port group 2 is measured at 101 MHz.
- In the third measurement step, port group 1 is measured at 101 MHz; port group 2 is measured at 102 MHz.
- …
- In the 101st measurement step, port group 1 is measured at 199 MHz; port group 2 is measured at 200 MHz.
- Finally, in the 102nd measurement step, port group 1 is measured at 200 MHz; port group 2 is not measured.

Parallel measurement with frequency offset is transparent to the user: All port groups are measured in the requested frequency range. The results are available in the same form as if they were obtained in separate measurements without frequency offset.

Please note that in parallel measurement with frequency offset the firmware uses a modified IF as compared to measurements not using this mode. Because this modified IF requires a special calibration, it is essential to perform the [Calibration](#page-159-0) with the same Frequency Offset settings as for the actual measurement; otherwise the calibration is turned off (see ["Cal Off label"](#page-160-0) on page 161).

For a R&S ZNBT, parallel measurement with frequency offset is only possible if the configured DUTs use different sources. Hence the R&S ZNBT must be equipped with more than 8 ports and one DUT must be a subset of ports 1-8, the other a subset of ports 9-24.

#### **4.1.4.4 Stimulus and sweep types**

The function of the Stimulus hardkeys [Start], [Stop], [Center] and [Span] depends on the sweep type.

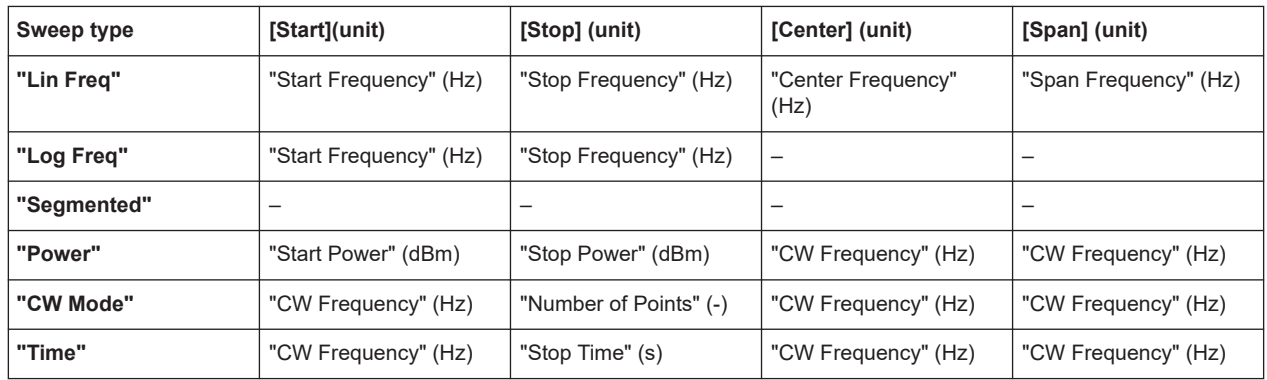

*Table 4-1: Function of Stimulus keys*

The ranges of numerical values must be compatible with the instrument model. The conditions for the stimulus range depend on the sweep type:

#### ● **"Lin Freq" / "Log Freq" / "Segmented"**

The supported frequency range depends on the instrument type; for an overview refer to [Table 7-17.](#page-1279-0)

- For "Lin Freq" and "Log Freq" sweeps, if the number of sweep points is greater than 1, the stop frequency must be greater than the start frequency and the span must be ≥ 1 Hz. If a stop frequency smaller or equal than the current start frequency is set, then the start frequency is adjusted and vice versa.
- For "Segmented" sweeps, the start and stop frequency in a sweep segment must not be different. So with a segmented sweep you can measure  $\mathsf{n}_1$  points at frequency f $_{\rm 1}$  (in segment 1),  $\mathsf{n}_2$  points at frequency f $_{\rm 2}$  (in segment 2) etc.

● **"Power"**

Start and stop power are both entered in absolute units (dBm). Start and stop power must be different; the stop power must be larger than the start power. If a stop power smaller than the start power is set, then the start power is adjusted automatically and vice versa.

The power corresponds to the actual source power at the test ports (channel base power  $\mathsf{P}_\mathsf{b}$ ). After a port power calibration, this source power is available at the calibrated reference plane.

● **"CW Mode"**

The stimulus hardkeys define the fixed stimulus frequency ("CW Frequency") and the "Number of Points" of the measurement. The other sweep parameters (e.g. the "Sweep Time") are set via Channel – [Sweep] > "Sweep Params".

● **"Time"**

The stimulus hardkeys define the fixed stimulus frequency ("CW Frequency") and the total sweep time ("Stop Time") of the measurement. The other sweep parameters (e.g. the "Number of Points") are set via Channel – [Sweep] > "Sweep Params".

The sweep time is entered in seconds and must be positive.

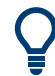

The selected sweep range applies to all source and receive ports of the analyzer. In arbitrary mode (with option R&S ZNB/ZNBT-K4), you can define port-specific frequencies and powers; see [Chapter 5.12.2.2, "Port Settings dialog", on page 566](#page-565-0).

#### **4.1.4.5 Stepped vs. swept mode**

The R&S ZNB/ZNBT provides two sweep modes: stepped mode and swept mode.

In stepped mode (default), the frequency is changed stepwise and sampling is performed at a tuned frequency for each measurement point. In swept mode, on the other hand, sampling is performed with the frequency always swept for each measurement point. Since in stepped mode at each measurement point a certain time is required until the frequency becomes stable, sweeps in swept mode are generally much faster than in stepped mode - at the cost of a lower measurement precision.

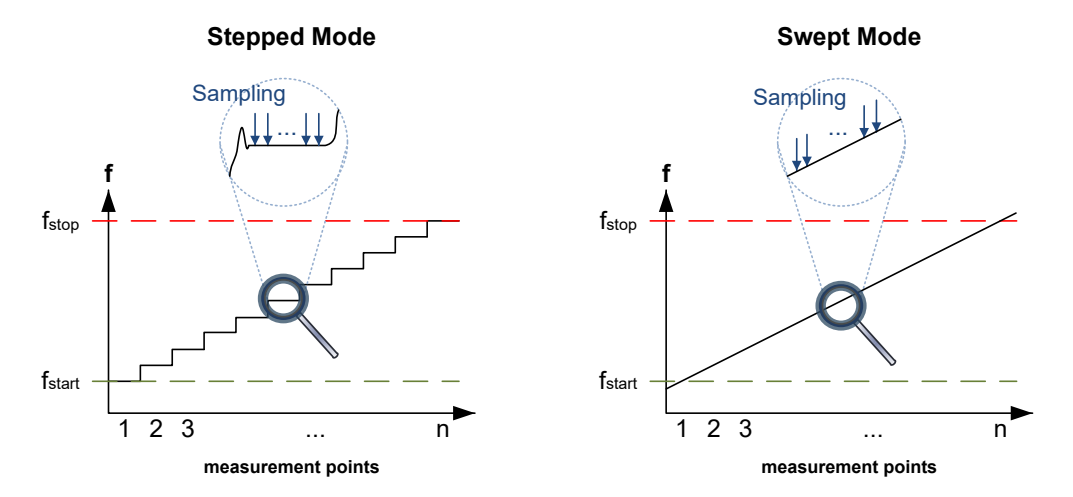

Apart from the loss in precision there can be other technical reasons that prevent the swept mode from being advantageous. For instance if the sweep is triggered by events caused by external devices such as part handlers, generators or power meters, the

sweep (implemented in hardware) has to be interrupted by the software regularly and cannot proceed autonomously after the initial phase lock.

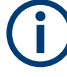

On instruments equipped with synth boards SYNTH13DDS DS and SYNTH13DDS L, swept mode is not supported. These synth boards are shipped with new R&S ZNBT8 (serial number ≥ 200000).

If the swept mode is selected and the R&S ZNB/ZNBT actually uses it (for at least one segment), this is indicated in the status bar:

#### Ch1: Swept Avg None Ch1 P1 33% 3/20/2018 10:49:06 AM

If on the other hand the swept mode is not used although it was selected, the underlying reason is displayed in an information popup:

Ch1: Swept mode not possible while Point  $\overline{\mathbf{x}}$ Delay is used.

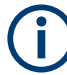

- The specifications of the data sheet are stated for **stepped mode**; in swept mode they are not guaranteed
- Compared to stepped mode the trace noise in swept mode is generally higher
- DUTs with long group delay cannot be measured correctly in swept mode
- It is essential to perform the [Calibration](#page-159-0) with the same stepped/swept mode settings as for the actual measurement; otherwise the calibration is turned off (see ["Cal Off label"](#page-160-0) on page 161)

# **4.1.5 Data flow**

The analyzer processes the raw measurement data in a sequence of stages to obtain the displayed trace. The following subsections give an overview.

## **4.1.5.1 Channel data flow**

The diagram below illustrates the data processing stages for the entire channel. All stages are configurable.

Note that the channel data flow for S-parameters (and quantities derived from Sparameters such as impedances, admittances, stability factors) differs from the channel data flow for wave quantities (and derived quantities such as ratios).

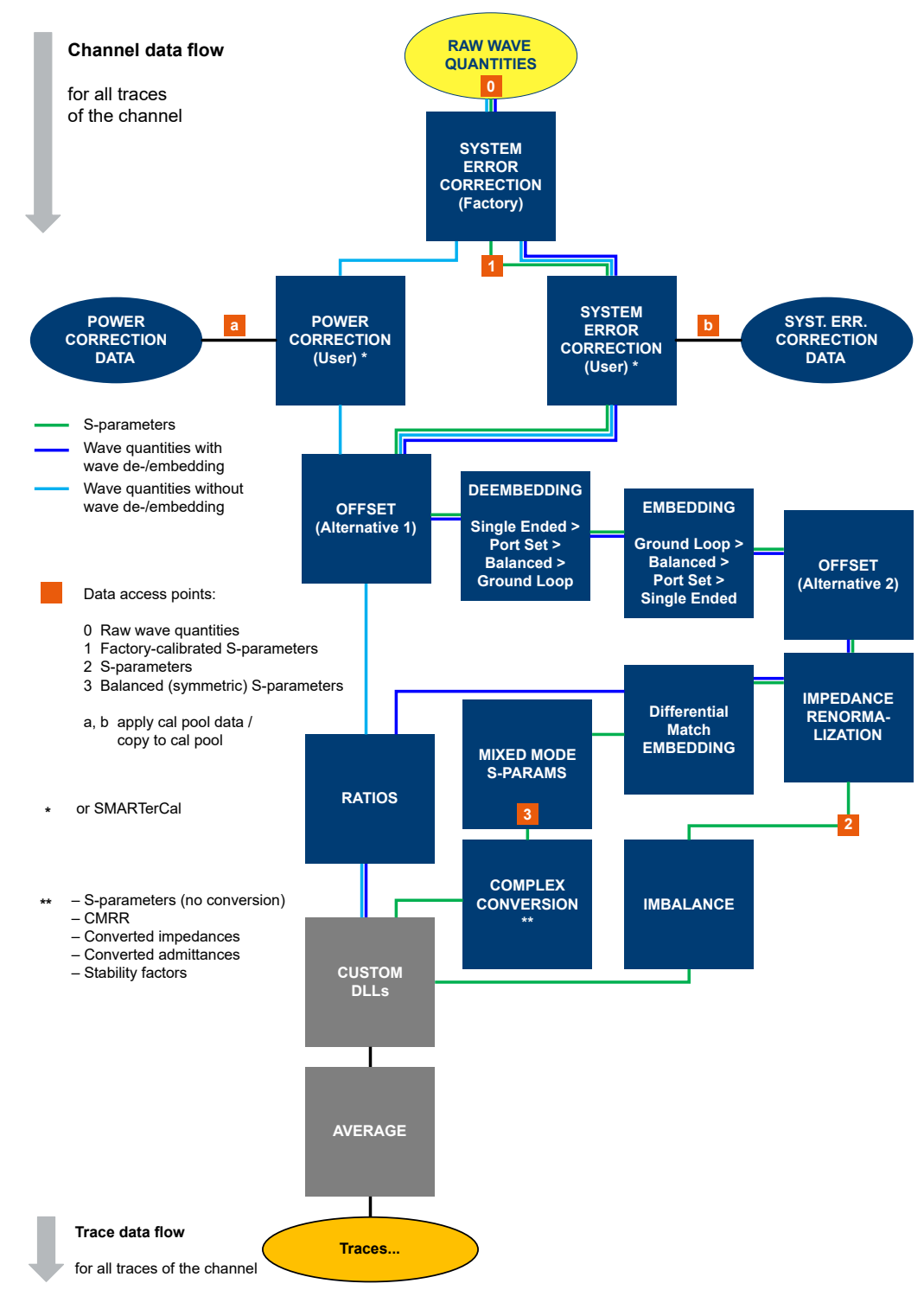

*Figure 4-3: Channel data flow*

#### **Wave de-/embedding**

In its original implementation, de-/embedding was calculated on the S-parameter branch of the channel calculation chain. After applying factory calibration and/or user calibration on the measured wave quantities, intermediate results were transformed to the S-parameter domain. Before each [de-/embedding](#page-206-0) step, the S-parameters were transformed to conductance (~ wave quantities), and vice versa afterwards.

The new "wave de-/embedding" remains in the wave quantity (~conductance) domain and calculates all de-/embedding steps in one multiplication step, without unnecessary matrix inversions. With "wave de-/embedding", the computation time does not depend on the number of embedding and/or de-embedding steps but is constant.

# **4.1.5.2 Trace data flow**

The diagram below illustrates the processing stages the channel measurement data run through for each individual trace. Again, all stages are configurable.

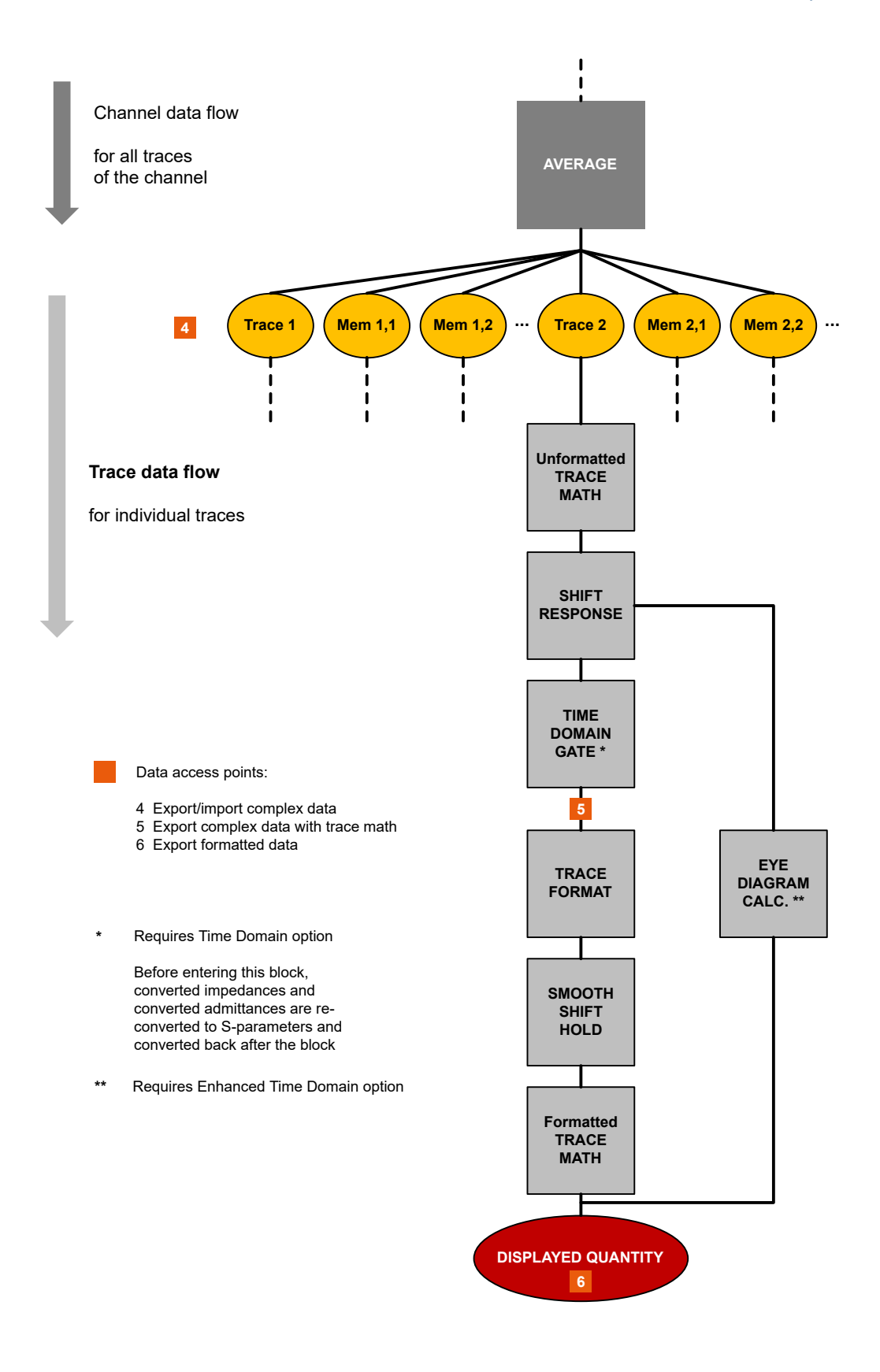

# <span id="page-100-0"></span>**4.2 Screen elements**

This section describes manual operation of the analyzer, including trace settings, markers and diagrams. For a description of the different quantities measured by the instrument, refer to [Chapter 4.3, "Measurement results", on page 123](#page-122-0).

# **4.2.1 Display elements of a diagram**

The central part of the screen is occupied by one or more diagrams.

A diagram is simply a rectangular portion of the screen used to display traces. Diagrams are independent of trace and channel settings. A diagram can contain a practically unlimited number of traces which can be assigned to different channels.

Most diagram settings are arranged in the "Display" softtool (hardkey System – [Display]). To assign traces and channels to diagrams, use the control elements on the "Trace Config" > "Traces" and "Channel Config" > "Channels" softtool tabs (hardkeys Trace – [Trace Config] and Channel – [Channel Config]).

Diagrams can contain:

- A title (optional)
- The diagram number (or label)
- Measurement results, in particular traces and marker values (optional)
- An indication of the basic channel and trace settings
- Context menus providing settings which are related to a particular display element
- **Error messages**

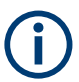

The examples in this section have been taken from Cartesian diagrams. All other diagram types provide the same display elements.

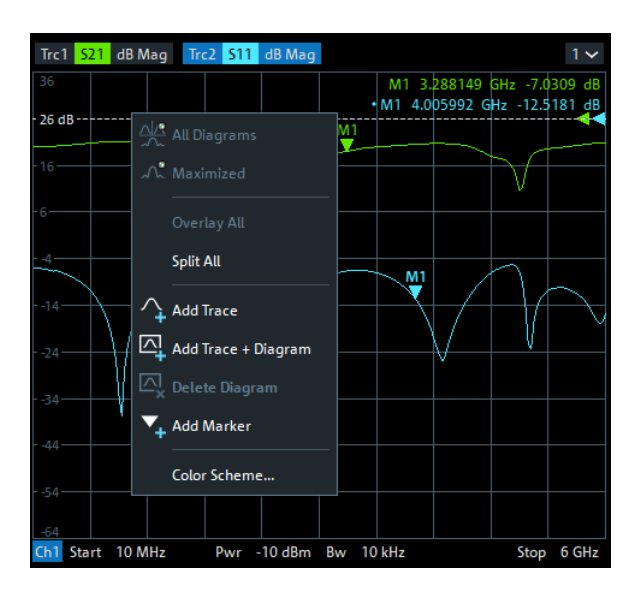

#### **4.2.1.1 Title**

An optional title across the top of the diagram can be used for a brief description of the diagram contents.

S-Parameter Measurement

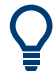

Select System – [Display] > "Diagram" > "Title" to enter the diagram title and "Show Title" to display or hide it.

#### **4.2.1.2 Traces**

A trace is a set of data points displayed together in the diagram. The individual data points are connected so that each trace forms a continuous line.

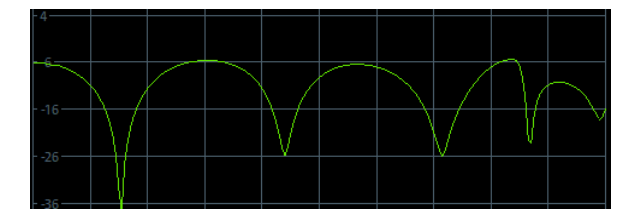

The trace can be complemented by the following display elements, plotted with the same color:

- Reference value (for all traces): The reference value is indicated with a triangle at the right edge of the diagram and a dashed, horizontal line. The value and position of the triangle can be changed to modify the diagram scale and shift the trace vertically.
- Measured quantity (for the active trace): The measured quantity is indicated in the trace list; see ["Trace list and trace settings"](#page-102-0) on page 103.

A trace can be either a data trace, a memory trace, or a mathematical trace; see "Trace types" on page 102.

#### **Trace types**

The analyzer uses traces to display the current measurement result in a diagram. It is also capable of storing traces to the memory, recalling stored traces, and defining mathematical relations between different traces. There are three basic trace types:

- Data traces show the current measurement data and are continuously updated as the measurement goes on. Data traces are dynamic traces.
- Memory traces are generated by storing the data trace to the memory. They represent the state of the data trace at the moment when it was stored. Memory traces are static traces which can be stored to a file and recalled.
- Mathematical traces are calculated according to a mathematical relation between constants and the data or memory traces of the active recall set. A mathematical trace that is based on the active data trace is dynamic.

It is possible to generate an unlimited number of memory traces from a data trace and display them together. Markers and marker functions are available for all trace types.

<span id="page-102-0"></span>The type of each trace in a diagram is indicated in the trace list: "MEM<no>" at the beginning of the trace name indicates a memory trace (with default naming), Math at the end of the trace label indicates a mathematical trace. You can also hide a trace ("Invisible") without deleting it.

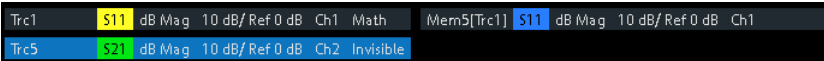

#### **Trace list and trace settings**

The main properties of all traces assigned to the diagram are displayed in the trace list in the upper part of the diagram.

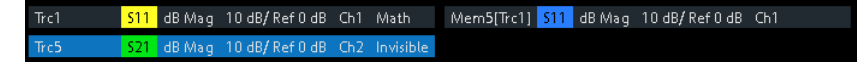

Each line in the trace list describes a single trace. The active trace is highlighted ("Trc5" in the example above). The lines are divided into several sections with the following contents (from left to right):

- The **trace name** appears in the first section. The default names for new traces are Trc<n> with n automatically selected. A "Mem..." at the beginning of the trace name indicates a memory trace (default naming). To change the trace names, open the "Trace Manager" from any trace name segment's context menu.
- The **measured quantity** (e.g. an S-parameter or a ratio) appears on a colored background. The source port for wave quantities and ratios is indicated in brackets.
- The **format** section shows how the measured data is presented in the graphical display. Use the context menu of the format section to change the format of the related trace.
- The next sections show the value of the vertical or radial diagram divisions ("Scale Div.") and the reference value ("Ref").
- The **channel** section shows the channel that each trace is assigned to. It is omitted if the all traces in the diagram are assigned to the same channel.
- The **type** section indicates "Invisible" if a trace is hidden and Math if the trace is a mathematical trace. "Gat" indicates that a time gate is active for the trace. Use the "Mem Math" and "Traces" tabs of the "Trace Config" softtool to display and hide data and memory traces, and to define mathematical traces.
- If multiple DUTs are configured (R&S ZNBT only; see [Chapter 4.1.4.3, "Parallel](#page-92-0) [measurements on multiple DUTs", on page 93](#page-92-0)), the label is extended by an additional section indicating the **measured quantity from the related DUT's perspective**. The section contains the DUT's assigned name and the measured quantity expressed using the DUT's logical port numbers, separated by a colon. Trc2 S65 dB Mag 10 dB/ Ref 0 dB DUT 2:S21

In the example above, we have a DUT named "DUT\_2", whose logical ports 2 and 1 are connected to the logical analyzer ports 6 and 5, respectively. The  $S_{65}$  from the VNA perspective corresponds to  $S_{21}$  from the DUT's perspective.

- The respective section's context menu (except for the type section) provides access to the most common related tasks.
- If the size of the diagram is too small, some of the sections are hidden. Enlarge or maximize the diagram to display all sections.

#### **Example:**

The following context menu is assigned to the measured quantity section in the trace list:

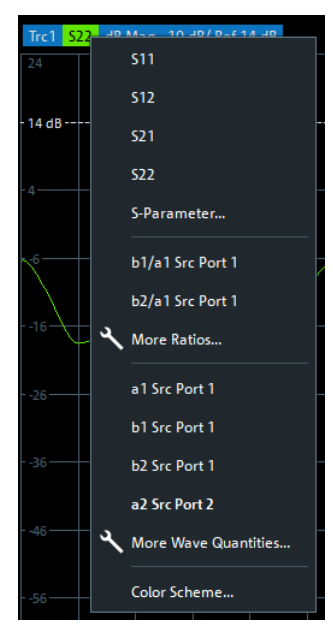

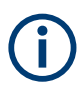

A label "Cal Off" appears at the end of the trace line if the system error correction no longer applies to the trace.

#### **4.2.1.3 Markers**

Markers are tools for numerical readout of measured data and for selecting points on the trace, or, in general, in the diagram area. A marker is displayed with a symbol (e.g. a triangle, a crossbar or a line) on the trace, which can be a data trace or a memory trace. At the same time, the coordinates are displayed in a marker info field or in a table. Each marker can be defined as a normal marker (M), reference marker (R), or delta marker (ΔM).

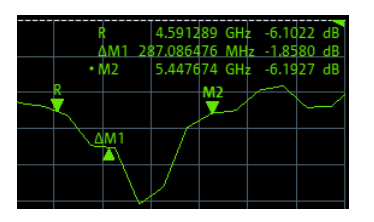

A normal marker ("M1, M2...") determines the coordinates of a measurement point on the trace.

- The reference marker ("R") defines the reference value for all delta markers.
- A delta marker ("DeltaM1, DeltaM2...") indicates the coordinates relative to the reference marker.

A special set of markers M1 to M4 is provided for bandfilter search mode.

The most common tasks to be performed with markers can be achieved using the "Marker" menu functions:

- Determine the coordinates of a measurement point on the trace. In polar diagrams where no x-axis is displayed, markers can be used to retrieve the stimulus value of specific points.
- Determine the difference between two trace points or the relative measurement result ("Delta Mode").
- Convert a complex measurement result into other formats.

Markers also play an important role in performing the following advanced tasks:

- Change the sweep range and the diagram scale ("Marker Function").
- Search for specific points on the trace ("Marker Search", "Target Search", "Bandfilter").

#### **Activating and moving markers**

To activate a marker, either select the marker symbol itself or the corresponding line in the marker info field.

To move the active marker on the trace, use one of the following methods:

- Drag the marker symbol to the desired position (Cartesian diagrams only).
- Activate the "Markers" tab of the "Marker" softtool (Trace [Marker]) and enter the related stimulus value numerically.
- Use the functions on the "Marker Search" softtool tab to move the marker to a specific position.

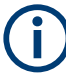

If the marker position is adjusted using the roll key, the mouse or the cursor keys, it always remains within the sweep range. If set explicitly by entering a numeric value, the marker position can be outside the sweep range. In this case, the marker symbol is automatically positioned to the start or stop value of the sweep range, whichever is closer.

#### **Marker info field**

The coordinates of all markers defined in a diagram can be displayed in the info field, which by default is located in the upper right corner.

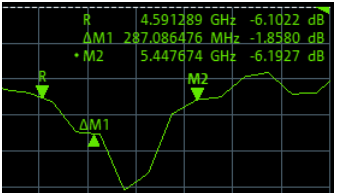

The info field contains the following information:

- "M1, M2..." denote the marker numbers. Markers are displayed with the same color as the associated trace.
- The marker coordinates are expressed in one of the marker formats selected via Trace – [Marker] > "Marker Props" > "Marker Format". The formats of the markers assigned to a trace are independent of each other and of the trace format settings.
- The active marker has a dot placed in front of the marker line.
- "R" denotes the reference marker. A "Δ" sign placed in front of the marker line indicates that the marker is in delta mode.

Open the context menu of the marker info field to access frequently used marker settings.

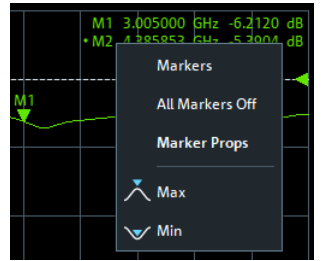

#### **Customizing the marker info field**

To change the position, appearance or contents of the marker info field, use one of the following methods:

- The info field can be moved to several positions in the upper and lower part of the active diagram. Drag & drop it to the desired position.
- To change the format of the active marker, select  $[TRACE]$  > "Marker" > "Marker" Properties" > "Marker Format".
- To express the coordinates of the active marker relative to the reference marker, activate the delta mode [TRACE] > "Marker" > "Marker Properties" > "Delta Mode".

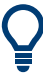

# **Info Table**

If you wish to reserve the full diagram space for traces, you can drag & drop the marker info field to the info table.

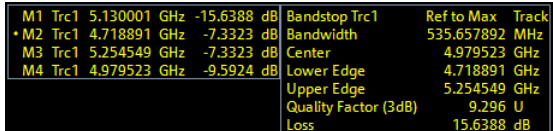

The info table is hidden by default. To display it, open the "Display" softtool (System – [Display]), activate its "Config" tab and select "Info Table" – "Show".

#### **Marker format**

Marker values can be formatted according to the current trace format, according to the default marker format of the related trace (Trace > [Format] > "Format" > "Dflt Marker

Frmt"), or formatted individually (Trace > [Marker] > "Marker Props" > "Marker Format").

The available marker formats are defined for all measured quantities and trace formats (see [Chapter 4.2.3.3, "Measured quantities and trace formats", on page 123](#page-122-0)). Essentially, a marker format is simply a conversion between points on a complex-valued trace (the raw measurement data) and the respective target format. This must be kept in mind when interpreting the results and physical units displayed.

The following table describes how a complex marker value  $z = x + jy$  is converted. It makes use of the polar representation  $z = x + jy = |z| e^{j\varphi(z)}$ , where

 $|z| = (x^2 + y^2)^{1/2}$  and  $\varphi(z) = \arctan(y / x)$ 

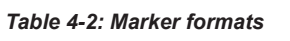

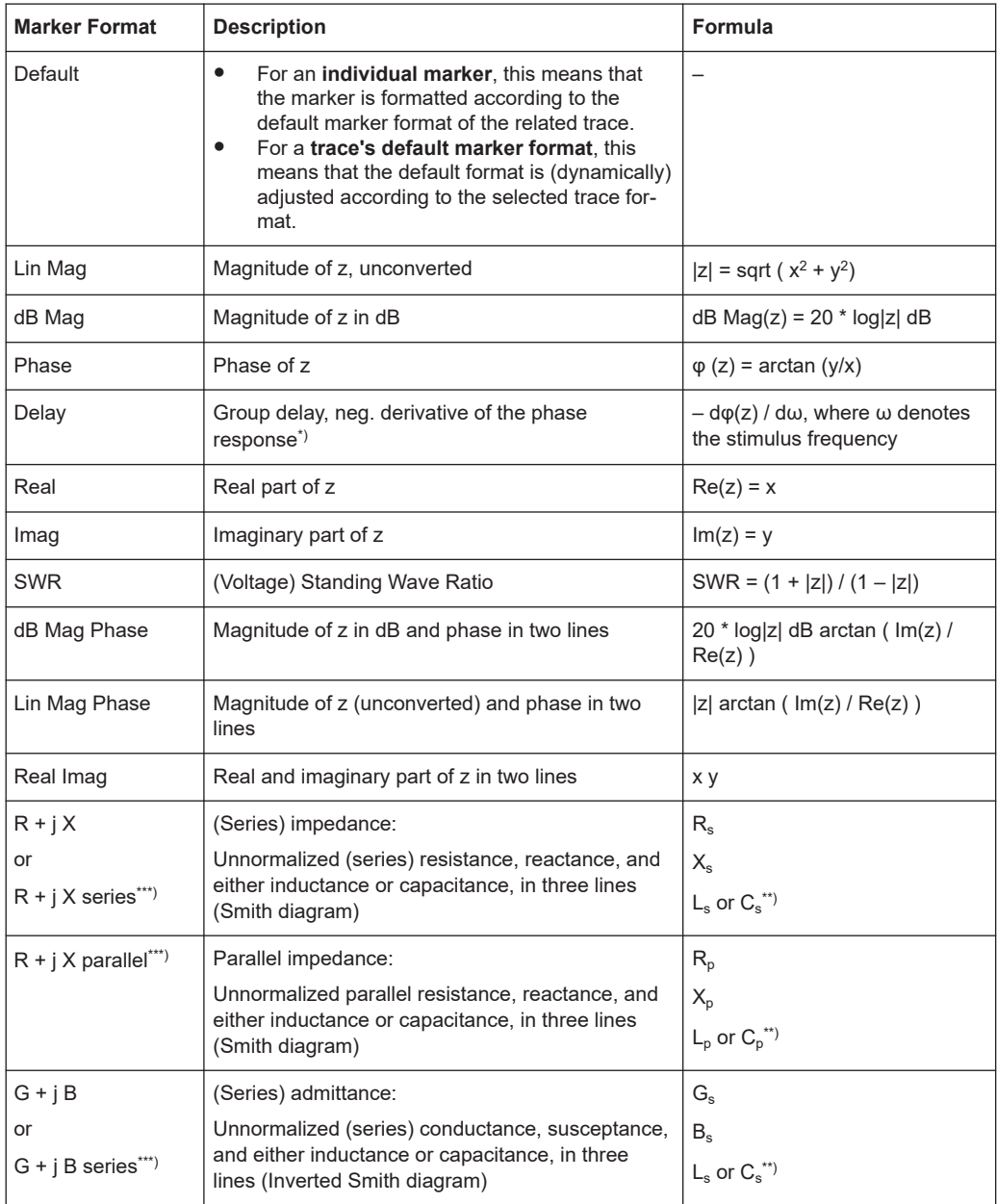

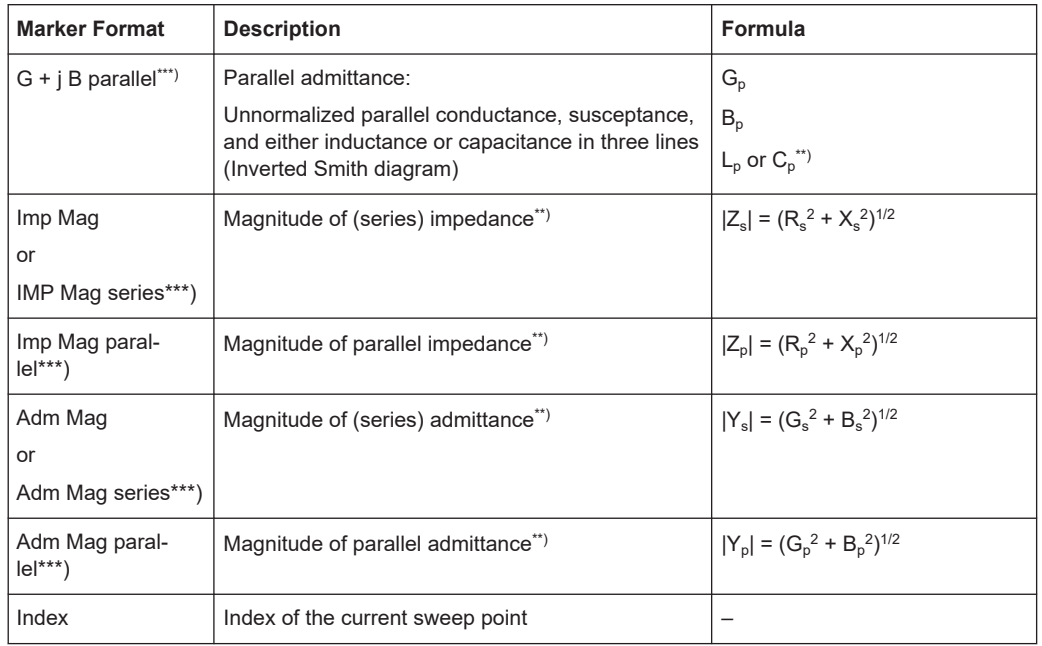

\*) The delay aperture is defined in the [Trace Config] > "Format" softtool.

\*\*) An impedance Z is represented as  $Z = R + iX$ , the corresponding admittance as  $Y =$  $1/Z = G + iB$ . For  $X \ge 0$ , we have an inductance  $L = X/\omega$ , for  $X < 0$  we have a capacitance  $C = 1/(\omega X)$ , where  $\omega$  denotes the stimulus frequency.

\*\*\*)Only available for transmission measurements (see [Chapter 4.3.3.1, "Converted](#page-127-0) [impedances", on page 128](#page-127-0))

#### **Marker coupling**

It connects the markers of a set of traces.

Marker coupling allows you to compare different measurement results (assigned to different traces) at the same stimulus value. It connects the markers of a set of traces.

Marker coupling can be enabled:

- Either for all traces in the active recall set that have the same stimulus variable as the active trace
- or for all traces in a channel
- or for all traces in a diagram that have the same stimulus variable as the active trace

When marker coupling is enabled, the same markers are activated for all related traces: if a marker was active for some related trace, then it is activated for all related traces.

While marker coupling is active, the marker sets of the related traces are always kept in sync, i.e.:

● If a marker is added to (removed from) one of the related traces, it is also added to (removed from) the other related traces.
If a marker is moved to a particular stimulus value for one of the related traces, then it is moved to this stimulus value for all related traces. If the new stimulus value is outside a trace's sweep range, the marker value is invalid for this trace. The corresponding info field only displays the stimulus value.

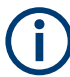

Only one kind of marker coupling can be enabled. For instance, it is not possible to couple markers per channel and per diagram at the same time.

#### **Basic marker search functions**

The search functions are tools for searching measurement data according to specific criteria. A search consists of analyzing the measurement points of the current trace (or of a user-defined subrange termed the "Search Range") to find one of the following:

- Absolute or relative (local) maxima and minima (peak search).
- Trace points with a specific response value (target search).
- Trace segments with a shape that is characteristic for bandpass or bandstop filters (bandfilter search); see "Bandfilter search" on page 109.

When the search is activated, the active marker is moved to the (next) point that meets the search criteria. If the trace contains no markers, a marker M1 is created and used for the search. The search result is displayed in the marker info field. If no search result can be found, the marker remains at its original position.

Some search functions can be activated repeatedly to find all possible search results. Moreover the analyzer provides a "Tracking" mode where the search is repeated after each sweep.

#### **Multiple peak search**

Multiple peak search allows you to find multiple local minima/maxima at once. Markers 1 to 10 are assigned to the peaks detected from the start frequency towards the stop frequency. Multiple peak search uses its own search and tracking settings; search and tracking settings for standard marker search are ignored.

#### **Bandfilter search**

In a bandfilter search, the R&S ZNB/ZNBT locates trace segments with a bandpass or bandstop shape and determines characteristic filter parameters.

Bandpass and bandstop regions can be described with the same parameter set:

- A bandpass region contains a local maximum around which the magnitude of the trace falls off by more than a specified value.
- A bandstop region contains a local minimum around which the magnitude of the trace increases by more than a specified value.

The analyzer locates bandpass and bandstop regions and determines their position ("Center" frequency) and shape ("Bandwidth", "Lower Edge" and "Upper Edge", quality factor. For a meaningful definition of the bandwidth factor, the trace format must be "dB Mag".

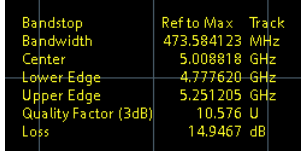

The info field contains the following search results:

- "Bandwidth" is the n-dB bandwidth of the bandpass/bandstop region, where n is a selectable bandwidth factor. The bandwidth is equal to the difference between the lower and the upper band edge frequency.
- "Center" is calculated as the geometric or arithmetic mean of the lower band edge frequency  $f_{\text{LBE}}$  and the upper band edge frequency  $f_{\text{UBE}}$ :

 $f_{\text{Center}}$  = sqrt ( $f_{\text{LBE}}$  \*  $f_{\text{UBE}}$ ) (geometric mean) or

 $f_{\text{Center}} = 1/2 (f_{\text{LBE}} + f_{\text{UBE}})$  (arithmetic mean)

The arithmetic mean is always higher than the geometric mean. The values are close if the bandwidth is small compared to the geometric mean of the band edges.

- "Lower Edge" is the closest frequency below the maximum (or minimum), where the trace value is equal to the maximum (minimum) value minus (plus) n dB.
- "Upper Edge" is the closest frequency above the maximum (or minimum), where the trace value is equal to the maximum (minimum) value minus (plus) n dB.
- The "Quality Factor (3 dB)" is the ratio between the "Center" frequency and the 3dB "Bandwidth"; it does not depend on the selected bandwidth factor.
- The "Quality Factor (BW)" is the ratio between the "Center" frequency and the "Bandwidth" displayed above. This result is available only if the selected bandwidth factor is different from 3 dB.
- "Loss" is the loss of the filter at its maximum (or minimum) and is equal to the response value of marker no. 1. For an ideal bandpass filter, the loss is zero (0 dB), for an ideal bandstop filter it is –∞ dB.

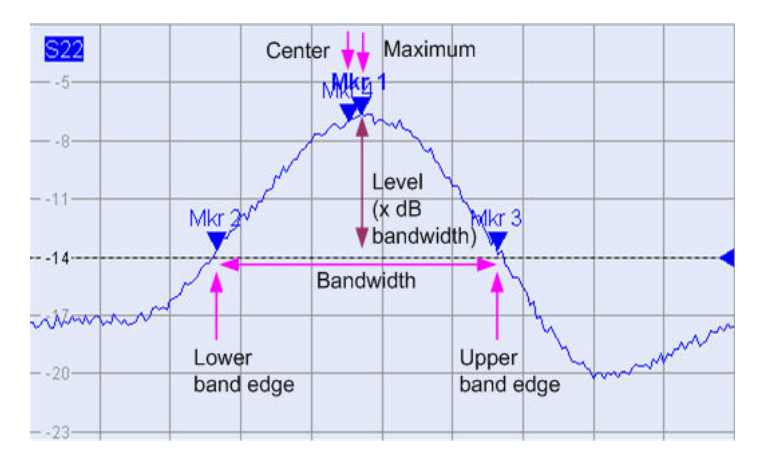

#### **4.2.1.4 Channel list and channel settings**

The main properties of all channels assigned to the traces in the diagram are displayed in the channel list below the diagram.

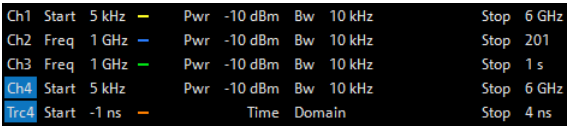

Each line in the channel list describes a single channel. The channel of the active trace is highlighted. The lines are divided into several sections with the following contents (from left to right):

- The "Channel Name" appears in the first section. The default names for new channels are Ch<n> with an automatically assigned number <n>. If a time domain transform is active, the R&S ZNB/ZNBT displays an additional line to indicate the stimulus range of the displayed time-domain trace. Open the "Channel Manager" from the name segment's context menu to change the channel name.
- The **measurement mode identifier** section (optional) indicates a special test mode of the channel, e.g. the measurement at arbitrary port frequencies ("Arb Port n").
- **Start** indicates the lowest value of the sweep variable (e.g. the lowest frequency measured), corresponding to the left edge of a Cartesian diagram.
- The **color legend** shows the display color of all traces assigned to the channel. The colors are different, so the number of colors is equal to the numbers of traces assigned to the channel.
- The values behind the color legend show the **constant stimulus value**, which is either the power of the internal signal source (for frequency sweeps and time sweeps) or the CW frequency (for power sweeps), and the measurement bandwidth ("BW").
- **Stop** indicates the highest value of the sweep variable (e.g. the highest frequency measured), corresponding to the right edge of a Cartesian diagram.

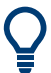

Open a segment's context menu to access common related tasks.

#### **Example:**

The following context menu is assigned to the channel name section:

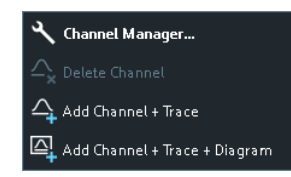

The settings in the context menus correspond to the most common functions in the Channel – [Channel Config] > "Channels" softtool tab, the "Stimulus" softtool (opened via Stimulus hardkeys), the Channel – [Sweep] > "Sweep Params" softtool tab, and the Channel – [Pwr Bw Avg] softtool.

#### **4.2.1.5 Context menus**

To provide access to the most common tasks and speed up the operation, the analyzer offers context menus (right-click menus) for the following display elements:

- Diagram
- Marker info field
- Trace list (separate context menus for trace name section, measured quantity section, format section, scale section, and channel section)
- Channel list (separate context menus for channel name section, sweep range section, additional parameter section)

To open a context menu associated with a display element, tap and hold (R&S ZNB only) or right-click the element for some seconds.

#### **Example:**

The following context menu is assigned to the channel name section in the channel list:

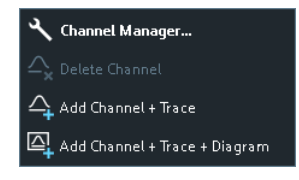

The functions of the context menu can also be called using the menu bar or the related softtool panels. Use whatever method is most convenient.

# **4.2.2 Dialogs**

Dialogs provide groups of related settings and allow to make selections and enter data in an organized way. All softkeys with three dots behind their labeling (as in "Balanced Ports...") call up a dialog. The dialogs of the analyzer have an analogous structure and several common control elements.

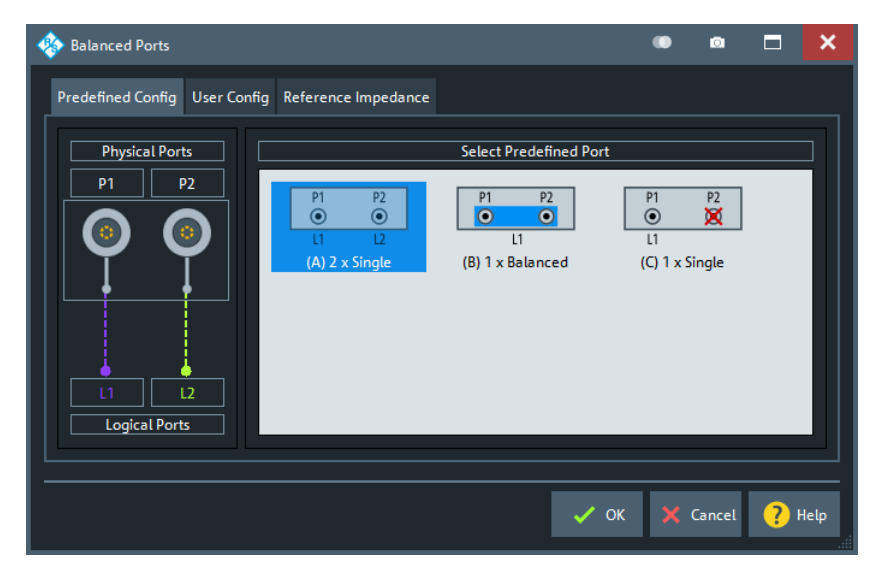

Dialogs are controlled in the usual way. For an introduction, refer to [Chapter 3.3.4,](#page-62-0) ["Working with dialogs", on page 63.](#page-62-0)

#### **4.2.2.1 Immediate vs. confirmed settings**

In some dialogs settings take effect immediately, so that the effect on the measurement is observable while the dialog is still open. This behavior is particularly useful when a numeric value is incremented or decremented, or when display elements are added or removed.

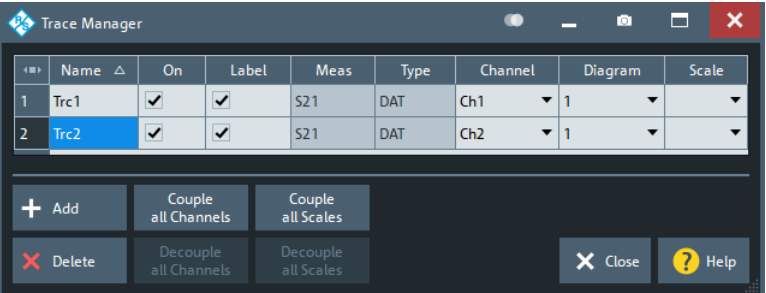

In most dialogs, however, it is possible to cancel an erroneous input before it takes effect. The settings in such dialogs must be confirmed explicitly.

The two types of dialogs are easy to distinguish:

- Dialogs with immediate settings provide a "Close" button but no "OK" button. Example: "Trace Manager" dialog
- Dialogs with confirmed settings provide both an "OK" button and a "Cancel" button. Example: "Balanced Ports" dialog

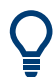

Immediate settings can be undone using [Undo].

#### **4.2.2.2 Common dialogs**

#### **Open Dialog**

The "Open File" dialog is used to open various file types (cal kit data, limit lines, sweep segment lists, ...).

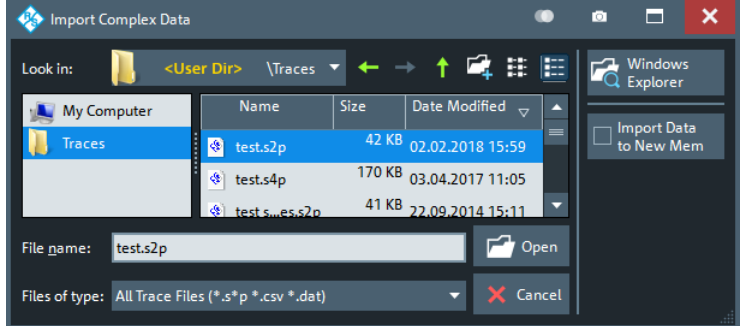

Depending on the context, the dialog is displayed with different caption, default directory ("Traces" in the above screenshot), and file type filters. Context-specific options ("Import Data to New Mem" in the above screenshot) are accessible via controls in the section below the "Windows Explorer" button.

- "Look in:" specifies the directory to be listed. The icons to the right of the pull-down list are provided for easy navigation in the file system (place the cursor on the icons to obtain "Whats this" help).
- "Windows Explorer" opens the selected directory in the Windows Explorer.
- "File name" specifies a filename to save the current data. The analyzer adds the extension in the "Files of type" field.
- "Files of type" filters the displayed files by type.
- "Open" opens selected file and closes the dialog.
- "Cancel" closes the dialog without opening a file.

**Tip:** Dialog properties (e.g. the current directory) are remembered when the dialog is closed. To restore default directories, select "Use Default Directories" in the [Presets](#page-757-0) [tab](#page-757-0) of the "System Config" dialog.

#### **Save Dialog**

The "Save" dialog is used to store various data types (e.g. cal kit data, limit lines, sweep segment lists, ...).

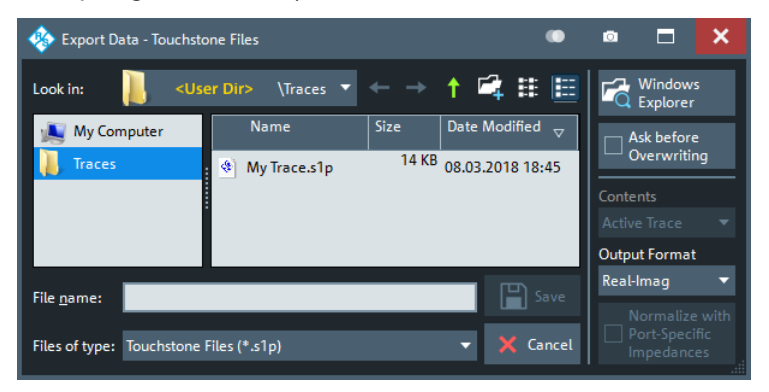

Depending on the context, the dialog is displayed with different caption, default directory ("Traces" in the above screenshot), and file types. Context-specific options (e.g. "Output Format" in the dialog above) are accessible via controls in the section below the "Ask Before Overwriting" toggle button.

- "Look in" specifies the drive and directory in which the data is stored. The icons to the right of the pull-down list are provided for easy navigation in the file system (place the cursor on the icons to obtain "Whats this" help).
- "File name" specifies a filename to save the current data. The analyzer adds the extension in the "Files of type" field.
- "Files of type" selects a particular file type for the created file.
- "Save" saves the data in the selected file and directory and closes the dialog.
- "Cancel" closes the dialog without saving the data.
- "Windows Explorer" opens the selected directory in Windows Explorer.
- If "Ask Before Overwriting" is enabled, overwriting an existing file has to be confirmed.

**Tip:** Dialog properties (e.g. the current directory) are remembered when the dialog is closed. To restore default directories, select "Use Default Directories" in the [Presets](#page-757-0) [tab](#page-757-0) of the "System Config" dialog.

#### **4.2.2.3 Multi-channel setup dialog**

Depending on the desired DUT and measurement type, the measurement channel has to be prepared in a particular way. The multi-channel setup dialog was invented to make this task as easy as possible.

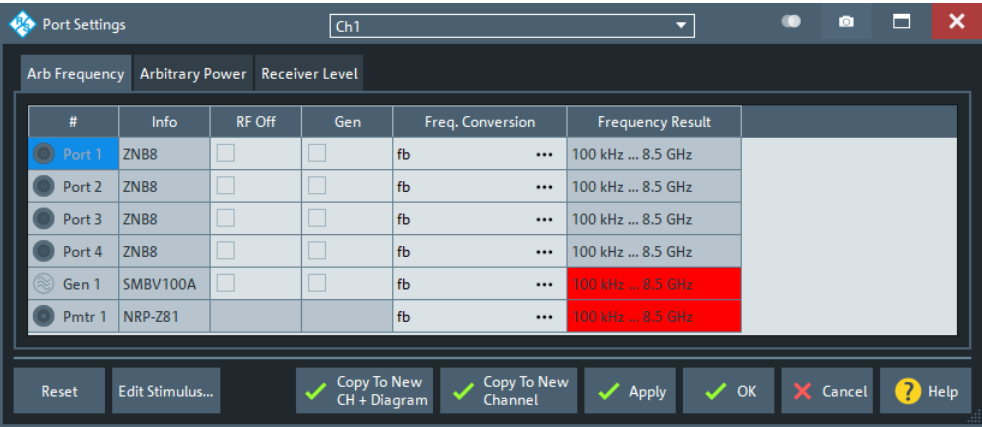

*Figure 4-4: Multi-channel setup dialog*

The channel selector in the title bar and the channel-related buttons in the lower part of the dialog ("Copy to New Channel", "Copy to New Ch + Diagram" allow you to select the target channels.

- On "OK", the channel selected in the title bar of the dialog is prepared for the measurement.
- Using "Copy to New Channel" or "Copy to New Ch + Diagram" it is possible create a channel and prepare the channel for the measurement in one go.

# **4.2.3 Trace formats**

A trace format defines how a trace is represented in a diagram.

The R&S ZNB/ZNBT supports the following trace formats:

- [Cartesian trace formats](#page-115-0) "dB Mag", "Phase", "SWR", "Unwr Phase", "Lin Mag", "Log Mag", "Real", "Imag" and "Delay".
- Complex trace formats "Polar", "Smith" and "Inv Smith"

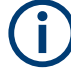

The VNA firmware allows arbitrary combinations of trace formats and measured quantities. However, to extract useful information from the measured data, it is important to select a trace format which is appropriate for the analysis of a particular measured quantity; see [Chapter 4.2.3.3, "Measured quantities and trace formats", on page 123](#page-122-0).

#### <span id="page-115-0"></span>**4.2.3.1 Cartesian trace formats**

Cartesian trace formats assign a scalar response to the stimulus value (frequency, power, or time). The response can be calculated from the measured quantity at the related stimulus value, but it can also be the result of some mathematical transformation of the original (unformatted) trace.

#### **Diagram representation**

When a Cartesian trace is assigned to a diagram, the stimulus variable appears on the horizontal axis (x-axis), the response values appear on the vertical axis (y-axis).

#### **Graph Scaling**

- Except for the "Log Mag" format, the y-axis scale is always linear.
- The x-axis scaling depends on the sweep type of the channel to which the trace is assigned:
	- For sweep types "Lin Freq", "Power", "CW Mode" and "Time" it is scaled linearly.
	- For sweep type "Log Freq", it is scaled logarithmically.

The resulting linear or lin-log grid is plotted with the formatted trace.

The following examples show "dB Mag" Cartesian traces for the same measured quantity and sweep range, but with "Lin Freq" and "Log Freq" sweep types.

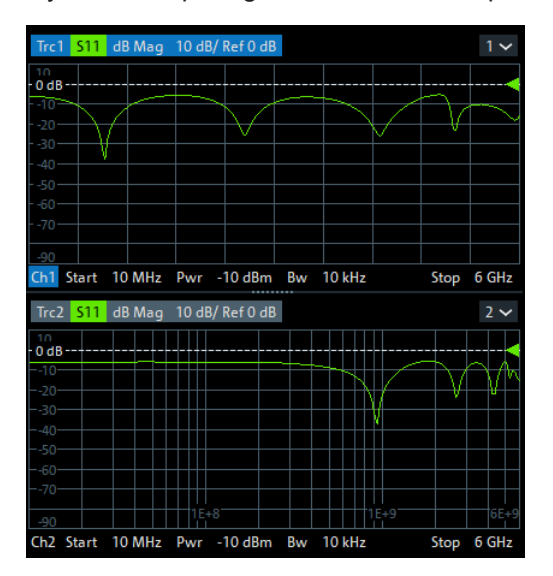

*Figure 4-5: S11 trace in dB Mag format: sweep type Lin Freq (top) and Log Freq (bottom)*

#### **Conversion of complex to real quantities**

Among the measured quantities the R&S ZNB/ZNBT supports, only "Stability" factors, "Power Sensor" results, and "DC" values are real. All other results measured quantities complex.

The following table shows how "real" response values are calculated from complex measurement values  $z = x + j$  y (where x, y, z are functions of the sweep variable). The formulas also hold for real measurement values  $(y = 0)$ .

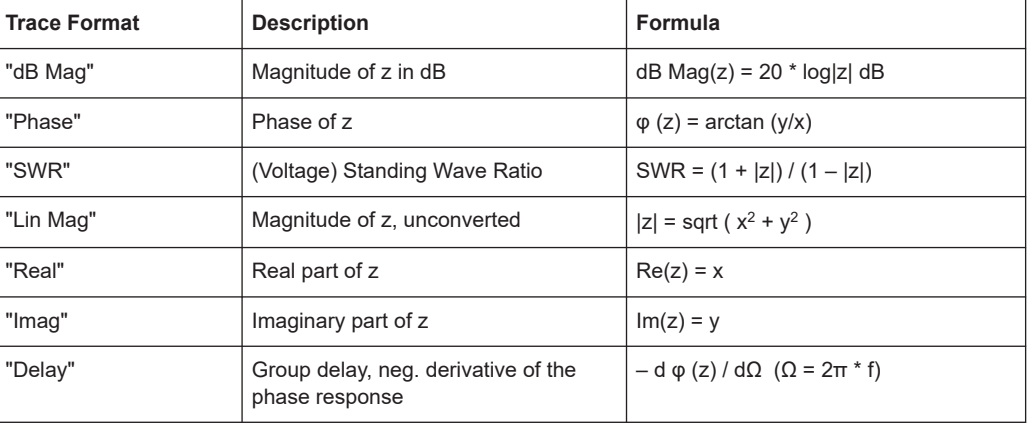

An extended range of formats and conversion formulas is available for markers. To convert any point on a trace, create a marker and select the appropriate marker format. Marker and trace formats can be selected independently.

#### **4.2.3.2 Complex trace formats**

Complex trace formats assign a complex response to the stimulus value (frequency, power, or time).

In diagrams, the response values are always represented as points in the two-dimensional complex plane:

- The complex 0 is located at the center of the diagram.
- The real part is drawn in horizontal direction, the imaginary part in vertical direction.

Result values for consecutive stimulus values are interconnected by straight lines, so the trace is represented as a polygonal chain in the complex plane.

The stimulus axis is not visible. However, the stimulus value for a given trace point can be displayed using a marker.

The difference between the different complex trace formats (Polar, [Smith](#page-117-0) and [Inv](#page-119-0) [Smith\)](#page-119-0) is the coordinate system that is used for the representation of the response values and that is graphically overlaid to the formatted trace.

#### **Polar**

For "Polar" traces the complex response values are represented in polar coordinates: magnitude and phase.

In a diagram the grid lines overlaid to the trace correspond to points of equal magnitude and phase:

- Points with equal magnitude are located on circles around the complex 0 that is located at the center of the diagram.
- Points with the equal phase are located on straight lines originating at the center.

The following example shows a polar diagram with a marker used to display a pair of stimulus and response values.

<span id="page-117-0"></span>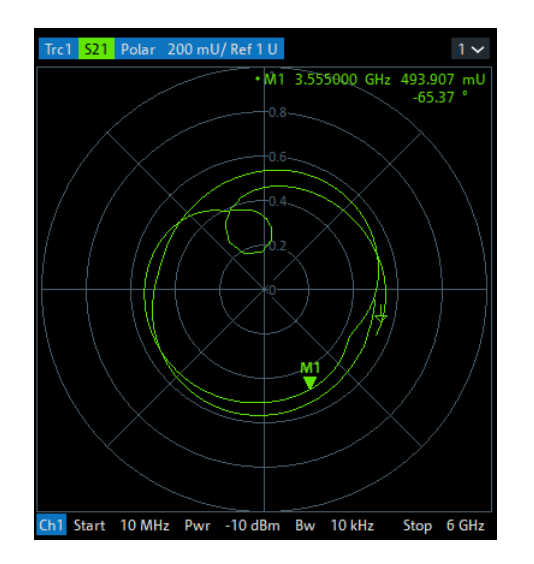

#### **Example: Reflection coefficients in polar diagrams**

If the measured quantity is a complex reflection coefficient  $(S_{11}, S_{22}$  etc.), then the center of the polar diagram corresponds to a perfect load  $\mathsf{Z}_{0}$  at the input test port of the DUT (no reflection, matched input). The outer circumference ( $|S_{ii}| = 1$ ) represents a totally reflected signal.

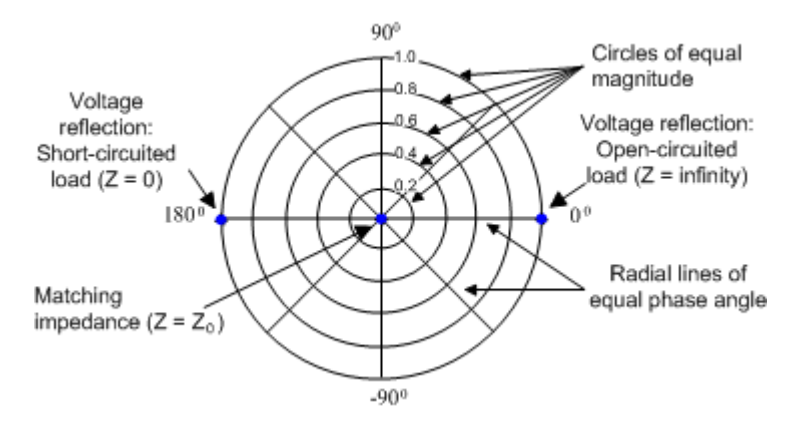

Examples for definite magnitudes and phase angles:

- The magnitude of the reflection coefficient of an open circuit ( $Z =$  infinity,  $I = 0$ ) is one, its phase is zero.
- The magnitude of the reflection coefficient of a short circuit ( $Z = 0$ ,  $U = 0$ ) is one, its phase is –180 deg.

#### **Smith**

For "Smith" traces the response values are interpreted as reflection coefficients  $S_{ii}$  and represented in terms of their corresponding complex impedance  $Z(S_{ii}) = R(S_{ii}) + j X(S_{ii})$ .

In a diagram, the grid lines overlaid to a "Smith" trace correspond to points of equal resistance R and reactance X:

Points with the same resistance are located on circles.

Points with the same reactance produce arcs.

The following example shows a Smith chart with a marker used to display the stimulus value, the complex impedance  $Z = R + jX$  and the equivalent inductance L.

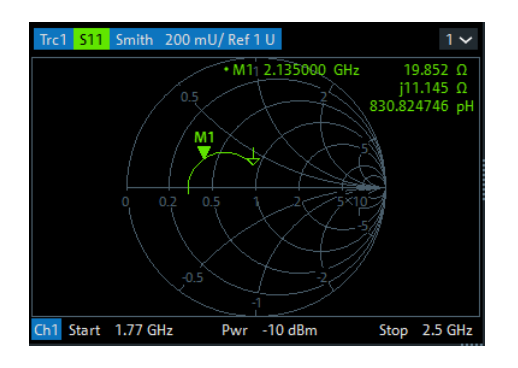

#### **Smith chart construction**

In a Smith chart, the impedance plane is reshaped so that the area with positive resistance is mapped into a unit circle.

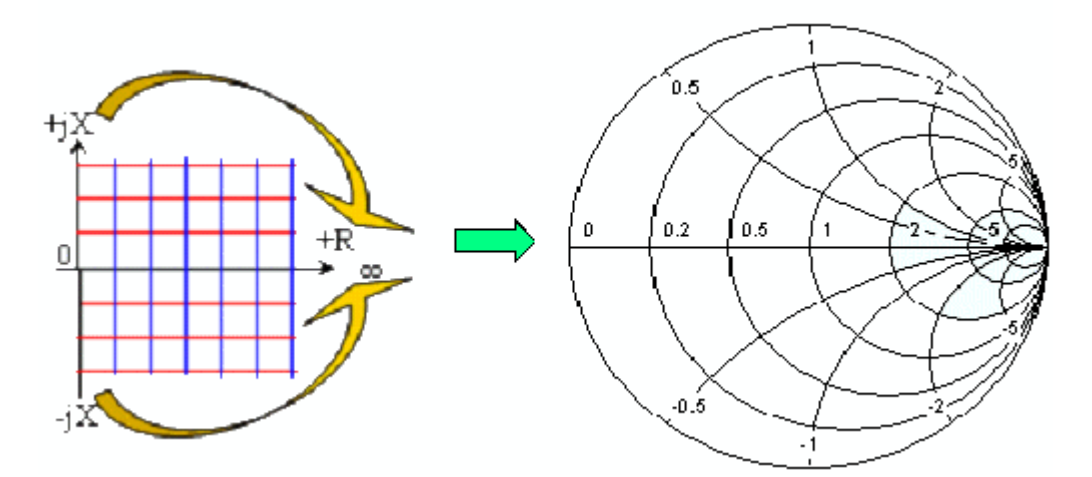

The basic properties of the Smith chart follow from this construction:

- The central horizontal axis corresponds to zero reactance (real impedance). The center of the diagram represents Z/Z $_{\rm 0}$  = 1 which is the reference impedance of the system (zero reflection). At the left and right intersection points between the horizontal axis and the outer circle, the impedance is zero (short) and infinity (open).
- The outer circle corresponds to zero resistance (purely imaginary impedance). Points outside the outer circle indicate an active component.
- The upper and lower half of the diagram correspond to positive (inductive) and negative (capacitive) reactive components of the impedance, respectively.

#### **Example: Reflection coefficients in the Smith chart**

If the measured quantity is a complex reflection coefficient  $\Gamma$  (e.g.  $S_{11}$ ,  $S_{22}$ ), then the unit Smith chart can be used to read the normalized impedance of the DUT. The coor<span id="page-119-0"></span>dinates in the normalized impedance plane and in the reflection coefficient plane are related as follows (see also: definition of matched-circuit (converted) impedances):

$$
Z/Z_0 = \frac{1+\Gamma}{1-\Gamma}
$$

From this equation, it is easy to relate the real and imaginary components of the complex resistance to the real and imaginary parts of Γ:

$$
R = \text{Re}(Z/Z_0) = \frac{1 - \text{Re}(\Gamma)^2 - \text{Im}(\Gamma)^2}{[1 - \text{Re}(\Gamma)]^2 + \text{Im}(\Gamma)^2}
$$

$$
X = \text{Im}(Z/Z_0) = \frac{2 \text{ Im}(\Gamma)}{[1 - \text{Re}(\Gamma)]^2 + \text{Im}(\Gamma)^2}
$$

According to the two equations above, the graphical representation in a Smith chart has the following properties:

- Real reflection coefficients are mapped to real impedances (resistances).
- The center of the  $\Gamma$  plane ( $\Gamma$  = 0) is mapped to the reference impedance  $Z_0$ , whereas the circle with  $|\Gamma| = 1$  is mapped to the imaginary axis of the Z plane.
- The circles for the points of equal resistance are centered on the real axis and intersect at  $Z =$  infinity. The arcs for the points of equal reactance also belong to circles intersecting at  $Z = \text{infinity}$  (open circuit point  $(1, 0)$ ), centered on a straight vertical line.

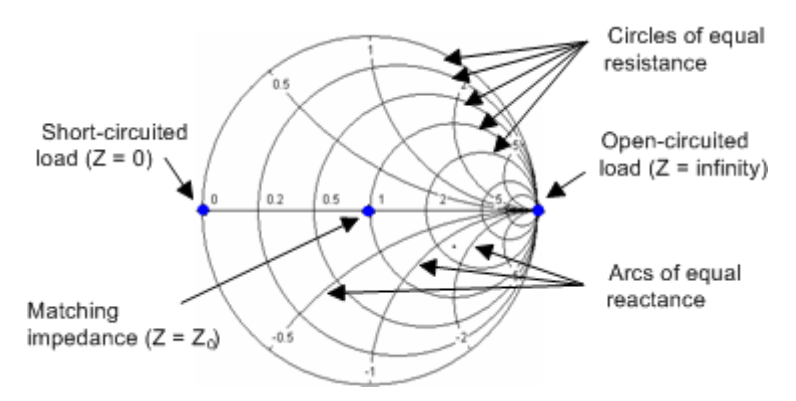

Examples for special points in the Smith chart:

- The magnitude of the reflection coefficient of an open circuit ( $Z =$  infinity,  $I = 0$ ) is one, its phase is zero.
- The magnitude of the reflection coefficient of a short circuit ( $Z = 0$ ,  $U = 0$ ) is one, its phase is –180 deg.

#### **Inv Smith**

For "Inv Smith" formatted traces, the response values are interpreted as complex reflection coefficients  $S_{ii}$  and represented in terms of their corresponding complex admittance  $Y(S_{ii}) = G(S_{ii}) + j B(S_{ii}).$ 

In a diagram, the grid lines overlaid to a "Smith" trace correspond to points of equal conductance G and susceptance B:

- Points with the same conductance are located on circles.
- Points with the same susceptance produce arcs.

The following example shows an inverted Smith chart with a marker used to display the stimulus value, the complex admittance  $Y = G + jB$  and the equivalent inductance L.

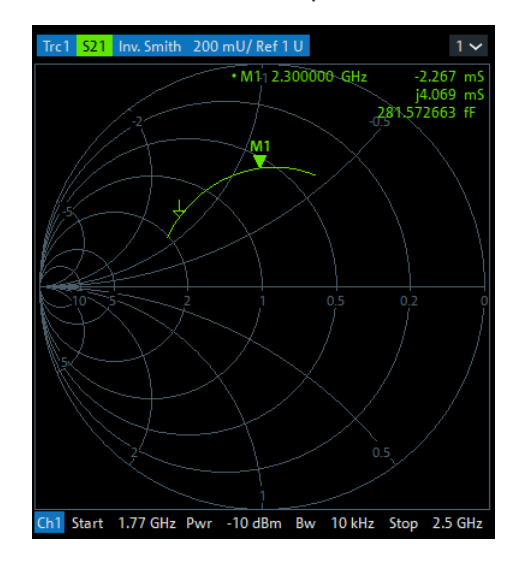

#### **Inverted Smith chart construction**

The inverted Smith chart is point-symmetric to the Smith chart:

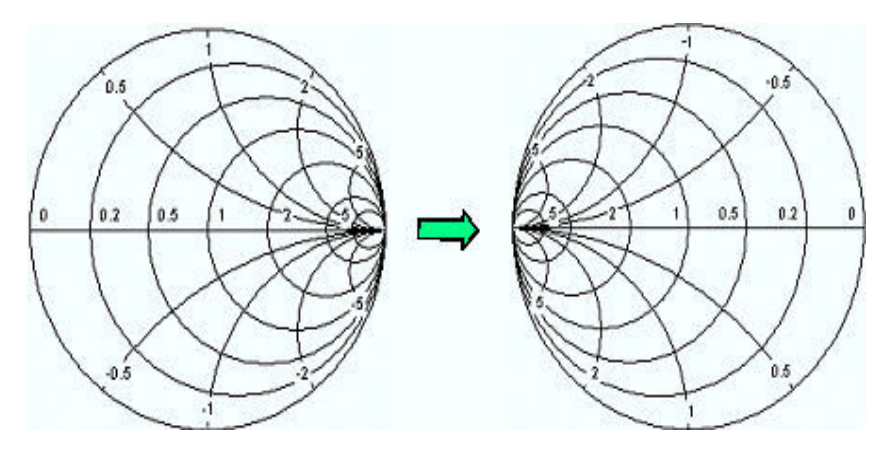

The basic properties of the inverted Smith chart follow from this construction:

- The central horizontal axis corresponds to zero susceptance (real admittance). The center of the diagram represents Y/Y $_0$  = 1, where Y $_0$  is the reference admittance of the system (zero reflection). At the left and right intersection points between the horizontal axis and the outer circle, the admittance is infinity (short) and zero (open).
- The outer circle corresponds to zero conductance (purely imaginary admittance). Points outside the outer circle indicate an active component.

The upper and lower half of the diagram correspond to negative (inductive) and positive (capacitive) susceptive components of the admittance, respectively.

#### **Example: Reflection coefficients in the inverted Smith chart**

If the measured quantity is a complex reflection coefficient  $\Gamma$  (e.g.  $S_{11}$ ,  $S_{22}$ ), then the inverted Smith chart can be used to read the normalized admittance of the DUT. The coordinates in the normalized admittance plane and in the reflection coefficient plane are related as follows (see also: definition of matched-circuit (converted) admittances):

$$
Y/Y_0 = \frac{1-\Gamma}{1+\Gamma}
$$

From this equation, it is easy to relate the real and imaginary components of the complex admittance to the real and imaginary parts of Γ:

$$
G = \text{Re}(Y/Y_0) = \frac{1 - \text{Re}(\Gamma)^2 - \text{Im}(\Gamma)^2}{[1 + \text{Re}(\Gamma)]^2 + \text{Im}(\Gamma)^2}
$$

$$
B = \text{Im}(Y/Y_0) = \frac{-2 \text{ Im}(\Gamma)}{[1 + \text{Re}(\Gamma)]^2 + \text{Im}(\Gamma)^2}
$$

According to the two equations above, the graphical representation in an inverted Smith chart has the following properties:

- Real reflection coefficients are mapped to real admittances (conductances).
- **•** The center of the  $\Gamma$  plane ( $\Gamma$  = 0) is mapped to the reference admittance Y<sub>0</sub>, whereas the circle with  $|\Gamma| = 1$  is mapped to the imaginary axis of the Y plane.
- The circles for the points of equal conductance are centered on the real axis and intersect at  $Y =$  infinity. The arcs for the points of equal susceptance also belong to circles intersecting at Y = infinity (short circuit point  $(-1, 0)$ ), centered on a straight vertical line.

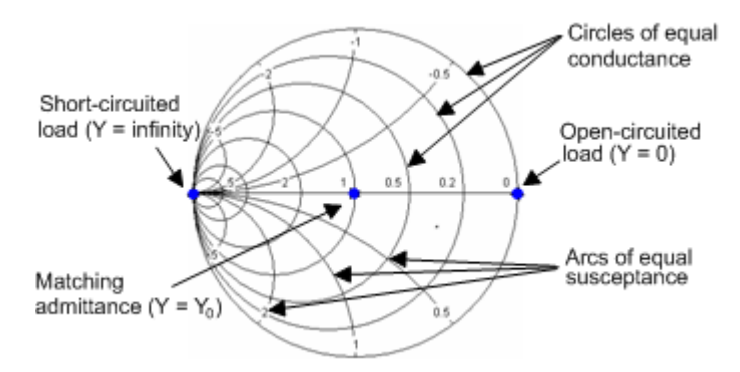

Examples for special points in the inverted Smith chart:

- The magnitude of the reflection coefficient of a short circuit ( $Y =$  infinity,  $U = 0$ ) is one, its phase is –180 deg.
- The magnitude of the reflection coefficient of an open circuit  $(Y = 0, I = 0)$  is one, its phase is zero.

#### <span id="page-122-0"></span>**4.2.3.3 Measured quantities and trace formats**

The analyzer allows any combination of a display format and a measured quantity. The following rules can help to avoid inappropriate formats and find the format that is ideally suited to the measurement task.

- All formats are suitable for the analysis of reflection coefficients  $S_{ii}$ . The formats "SWR", "Smith" and "Inv Smith" lose their original meaning (standing wave ratio, normalized impedance or admittance) if they are used for transmission S-parameters, ratios and other quantities.
- For complex "Impedances", "Admittances", "Z-parameters", and "Y-parameters" generally a Cartesian format or the polar format is suitable.
- For the real valued [Stability factors](#page-139-0) and DC measurement results, one of the Cartesian formats "Lin Mag" or "Real" should be used. In complex formats, real numbers represent complex numbers with zero imaginary part.

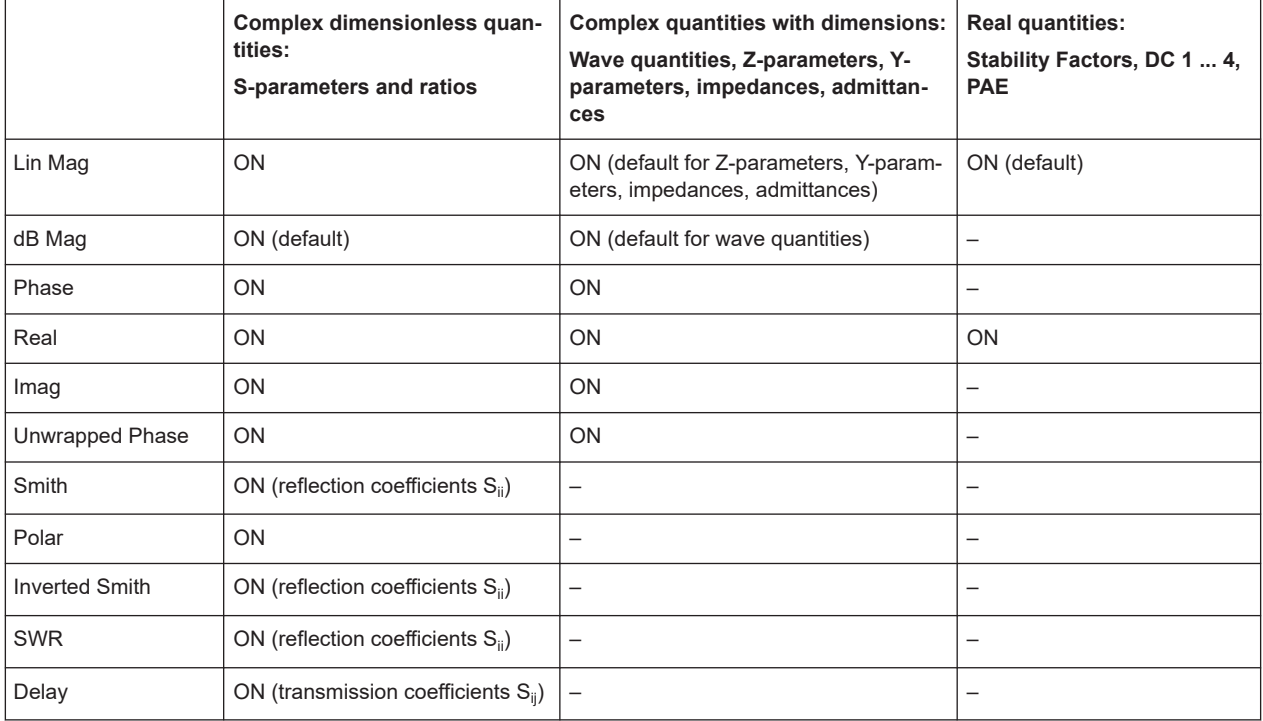

The following table gives an overview of recommended display formats.

The default formats are activated automatically when the measured quantity is changed.

# **4.3 Measurement results**

This section gives an overview of the measurement results of the network analyzer and the meaning of the different measured quantities. All quantities can be selected in the "Meas" softtool (function key Trace – [Meas]).

# **4.3.1 S-parameters**

S-parameters are the basic measured quantities of a network analyzer. They describe how the DUT modifies a signal that is transmitted or reflected in forward or reverse direction. For a 2-port measurement, the signal flow is as follows.

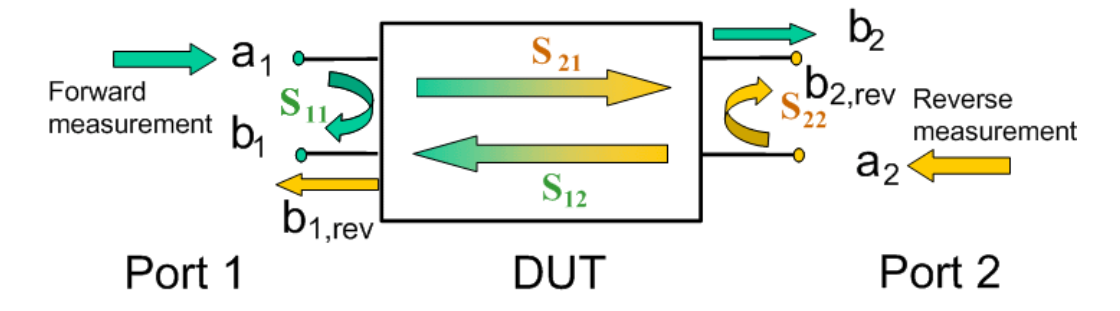

The figure above is sufficient for the definition of S-parameters but does not necessarily show the complete signal flow. In fact, if the source and load ports are not ideally matched, part of the transmitted waves are reflected off the receiver ports. An additional  $\mathsf{a}_2$  contribution occurs in forward measurements, and an  $\mathsf{a}_1$  contribution occurs in reverse measurements. The 7-term calibration types Txx take these additional contributions into account.

The scattering matrix links the incident waves  $\mathsf{a}_1,\,\mathsf{a}_2$  to the outgoing waves  $\mathsf{b}_1,\,\mathsf{b}_2$ according to the following linear equation:

$$
\begin{bmatrix} b_1 \\ b_2 \end{bmatrix} = \begin{bmatrix} S_{11} & S_{12} \\ S_{21} & S_{22} \end{bmatrix} \begin{bmatrix} a_1 \\ a_2 \end{bmatrix}
$$

#### **Meaning of 2-port S-parameters**

The four 2-port S-parameters can be interpreted as follows:

- $S<sub>11</sub>$  is the reflection coefficient of DUT port 1, i.e. the ratio between outgoing wave b<sub>1</sub> and incident wave a<sub>1</sub> in a forward measurement with matched DUT port 2:  $S_{11} = b_1 / a_1$ , if  $|a_1| > 0$  and  $a_2 = 0$
- $S_{21}$  is the forward transmission coefficient, defined as the ratio between outgoing wave b $_2$ and incident wave a $_1$  in a forward measurement with matched DUT port 2:  $S_{21} = b_2 / a_1$ , if  $|a_1| > 0$  and  $a_2 = 0$
- $\bullet$   $S_{12}$  is the reverse transmission coefficient, defined as the ratio between outgoing wave b<sub>1</sub>and incident wave  $\mathsf{a}_2$  in a forward measurement with matched DUT port 1:  $S_{12} = b_1 / a_2$ , if  $|a_2| > 0$  and  $a_1 = 0$
- $\bullet$  S<sub>22</sub> is the reflection coefficient of port 2, i.e. the ratio between outgoing wave b<sub>2</sub> and incident wave  $\mathsf{a}_2$  in a forward measurement with matched DUT port 1:  $S_{22} = b_2 / a_2$ , if  $|a_2| > 0$  and  $a_1 = 0$

#### **Meaning of squared amplitudes**

The squared amplitudes of the incident and outgoing waves and of the matrix elements have a simple meaning:

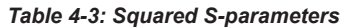

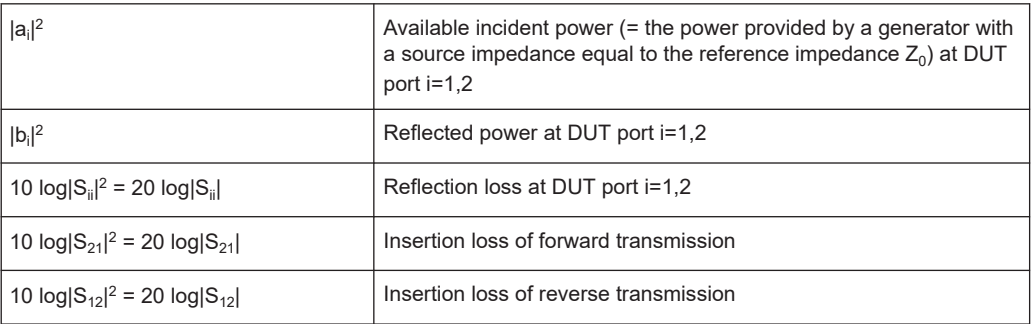

#### **4.3.1.1 Multiport S-parameters**

The multiport S-parameters extend the standard 2-port S-parameters to a larger number of incident and outgoing waves. For a 4-port DUT,

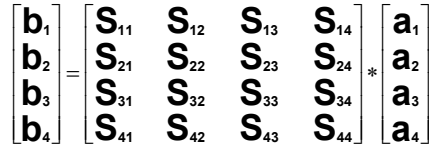

where again  ${\sf a}_{\sf i}$  (i = 1 to 4) denote the incident,  ${\sf b}_{\sf i}$  (i = 1 to 4) denote the outgoing waves, and the S-parameters are expressed as  $S_{ii}$  (i,j = 1 to 4).

The indices of the S-parameters described so far number the output and input ports of a DUT; the parameters are referred to as single-ended S-parameters. The S-parameter description can also be used to differentiate between different propagation modes of the waves at the output and input ports. This results in the so-called mixed mode Sparameters. The analyzer measures either single-ended or mixed mode S-parameters.

#### **4.3.1.2 Redefined S-parameters**

The analyzer firmware allows you to redefine the physical VNA ports, simply by specifying:

- a reference receiver ("a wave")
- a measurement receiver ("b wave")
- a generator ("Source" VNA or external generator port)

As a consequence, the measured S-parameters and other measured quantities are also redefined.

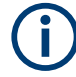

- The receivers and generators can be freely assigned, but without reusing the same (original) physical port in different (redefined) ports. See [Chapter 5.18.5.2, "Define](#page-797-0) [Physical Ports dialog", on page 798.](#page-797-0)
- Redefined physical ports are global, persistent settings, i.e. they are valid for all recall sets. A [Preset] does not reset the physical port configuration.
- Redefining physical ports causes a factory reset. The factory reset deletes all switch matrix RF connections.

<span id="page-125-0"></span>Redefining physical ports can be used to insert external components (e.g. external signal separating devices, power amplifiers etc.) into the signal path. This allows you to develop custom measurements, e.g. to test high-power devices and extend the dynamic range.

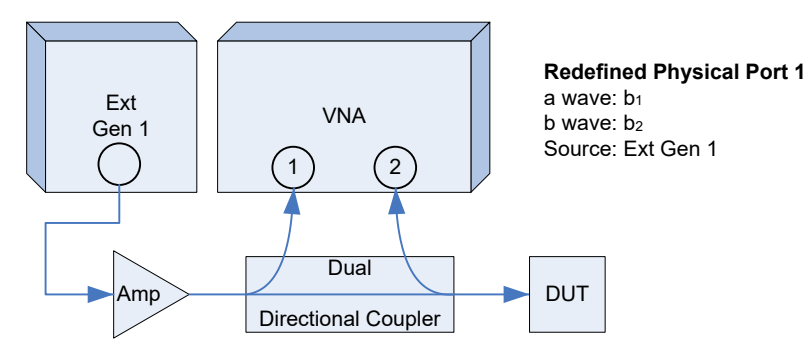

*Figure 4-6: Redefined physical port 1 (port 2 not used)*

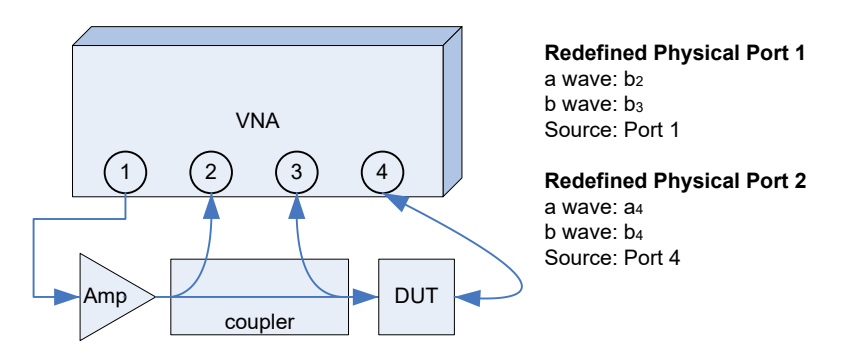

*Figure 4-7: Two redefined ports*

**NOTICE** 

#### **High Signal Power**

When dealing with external signal amplification, make sure that:

- the signals fed to the analyzer are within the allowed range
- during calibration the calibration standards meet the requirements in terms of their power handling capacity

Attenuator pads can be used to adapt the power levels.

# **4.3.2 Reference impedances**

Changing the reference impedances of the analyzer ports is often referred to as renormalization of port impedances. Renormalization means that the measurement results measured at 50 Ω (75 Ω) are converted into results at arbitrary port impedance.

Renormalization of the physical port impedances affects, e.g., S-parameters and wave quantities in "Power" representation.

Renormalization of the balanced port impedances affects all measured quantities that the analyzer provides for balanced ports.

The default reference impedance of a physical port is equal to the reference impedance of the connector type assigned to the port (50 Ω or 75 Ω). It can be defined as a complex value. For balanced ports, it is possible to define separate complex reference impedances for differential and for common mode.

The default values for the balanced port reference impedances are derived from the default reference impedance of the physical analyzer ports (Z<sub>0</sub> = 50 Ω):

- The default value for the differential mode is  $Z_{0d} = 100 \Omega = 2^{\ast} Z_0$ .
- The default value for the common mode is  $Z_{0c} = 25 \Omega = Z_0/2$

Renormalization can be based on two alternative waveguide circuit theories whose conversion formulas may yield different results if the reference impedance of at least one test port has a non-zero imaginary part.

#### **Conversion formula for wave quantities and S-parameters**

Renormalization transforms the "raw" S-matrix  $\mathsf{S}_{0}$  for the default reference impedances  $\mathsf{Z}_{0\mathsf{i}}$  (with physical port number index i = 1,2,...,n) into a "renormalized" S-matrix  $\mathsf{S}_{\mathsf{1}}$  for the modified reference impedances  $Z_{1i}$ . In terms of raw and renormalized wave quantities  $a_{0i}$ ,  $b_{0i}$  and  $a_{1i}$ ,  $b_{1i}$ ,  $S_0$  and  $S_1$  are defined as follows:

$$
\begin{pmatrix} b_{01} \\ b_{02} \\ \dots \\ b_{0n} \end{pmatrix} = S_0 \cdot \begin{pmatrix} a_{01} \\ a_{02} \\ \dots \\ a_{0n} \end{pmatrix}; \quad \begin{pmatrix} b_{11} \\ b_{12} \\ \dots \\ b_{1n} \end{pmatrix} = S_1 \cdot \begin{pmatrix} a_{11} \\ a_{12} \\ \dots \\ a_{1n} \end{pmatrix}.
$$

The renormalized wave quantities (a<sub>1</sub> and b<sub>1</sub>) and the S-matrix S<sub>1</sub> can be calculated from  $\mathsf{S}_{0}$  and the reference impedances  $\mathsf{Z}_{0\mathsf{i}},$   $\mathsf{Z}_{\mathsf{1\mathsf{i}}}$  according to two alternative waveguide circuit theories.

#### 1. **Traveling waves**

In the model of Marks and Williams ("A General Waveguide Circuit Theory"), the wave quantities a and b are transformed as follows:

$$
\begin{pmatrix} a_{1i} \\ b_{1i} \end{pmatrix} = \frac{1}{2Z_{0i}} \begin{vmatrix} Z_{0i} \\ Z_{1i} \end{vmatrix} \sqrt{\frac{\text{Re}(Z_{1i})}{\text{Re}(Z_{0i})}} \cdot \begin{pmatrix} Z_{0i} + Z_{1i} & Z_{0i} - Z_{1i} \\ Z_{0i} - Z_{1i} & Z_{0i} + Z_{1i} \end{pmatrix} \cdot \begin{pmatrix} a_{0i} \\ b_{0i} \end{pmatrix}
$$

The renormalized S-matrix S1 is calculated as:

$$
S_1 = P^{-1}(S_0 - \gamma)(E - \gamma S_0)^{-1}P
$$

with the unit matrix E and two additional matrices with the elements

$$
\gamma_{ii} = \frac{Z_{1i} - Z_{0i}}{Z_{1i} + Z_{0i}}
$$

<span id="page-127-0"></span>
$$
P_{ii} = \frac{Z_{0i}}{Z_{0i} + Z_{1i}} \left| \frac{Z_{1i}}{Z_{0i}} \right| \sqrt{\frac{\text{Re}(Z_{0i})}{\text{Re}(Z_{1i})}}
$$

#### 2. **Power waves**

In the model of Kurokawa ("Power Waves and the Scattering Matrix"), the wave quantities a and b are transformed as follows:

$$
\begin{pmatrix} a_{1i} \\ b_{1i} \end{pmatrix} = \frac{1}{2\sqrt{\text{Re}(Z_{0i})\text{Re}(Z_{1i})}} \cdot \begin{pmatrix} \overline{Z_{0i}} + Z_{1i} & Z_{0i} - Z_{1i} \\ \overline{Z_{0i}} - \overline{Z_{1i}} & Z_{0i} + \overline{Z_{1i}} \end{pmatrix} \cdot \begin{pmatrix} a_{0i} \\ b_{0i} \end{pmatrix}
$$

The renormalized S-matrix S1 is calculated as:

*ii ii*

$$
S_1 = A^{-1} \left( S_0 - \overline{\Gamma} \right) \left( E - \Gamma S_0 \right)^{-1} \overline{A}
$$

with the unit matrix E and two additional matrices with the elements

$$
\Gamma_{ii} = \frac{Z_{1i} - Z_{0i}}{Z_{1i} + Z_{0i}}
$$

$$
A_{ii} = \frac{1 - \overline{\Gamma_{ii}}}{|1 - \Gamma_{ii}|} \sqrt{|1 - \Gamma_{ii} \overline{\Gamma_{ii}}|}
$$

*ii*

# **4.3.3 Impedance parameters**

1

An impedance is the complex ratio between a voltage and a current. The analyzer provides two independent sets of impedance parameters:

- Converted impedances (each impedance parameter is obtained from a single Sparameter)
- Z-parameters (complete description of an n-port DUT)

#### **4.3.3.1 Converted impedances**

The converted impedance parameters  $Z_{ii}$  (1 ≤i,j ≤n) describe the input impedances of an n-port DUT with fully matched outputs. The analyzer converts a single measured Sparameter  $S_{ii}$  to determine the corresponding converted impedance, under the assumption that each of the other ports is terminated with its respective reference impedance  $Z_{0k}$  (matched-circuit parameters). As a result, converted impedances cannot completely describe general n-port DUTs.

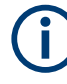

The extension of the impedances to more ports and mixed mode measurements is analogous to S-parameters.  $Z_{dd44}$  is the differential mode input impedance at port 4 of a DUT that is terminated at its other ports with the reference impedance  $Z_0$ .

The [Converted admittances](#page-131-0) are defined as the inverse of the converted impedances.

#### **Reflection impedance**

The converted impedance  $Z_{ii}$  (1  $\leq$  i  $\leq$ n) describes the input impedance at port i of the DUT.

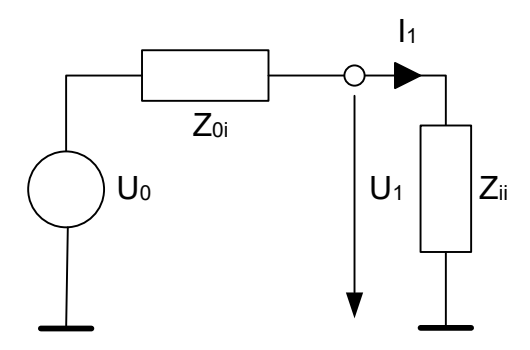

#### **Example:**

For a 2-port DUT that is terminated at its output with the reference impedance  $Z_{02}$ ,  $Z_{11}$ is the input impedance (matched-circuit impedance measured in a forward reflection measurement).

A converted impedance  $Z_{11}$  completely describes a one-port DUT.

The calculation formula of the converted reflection impedances  $Z_{ii}$  depends on the waveguide circuit theory according to which [Reference impedances](#page-125-0) are calculated.

*Table 4-4: Calculation of Converted Reflection Impedances*

| <b>Traveling Waves</b>                                                        | <b>Power Waves</b>                                              |
|-------------------------------------------------------------------------------|-----------------------------------------------------------------|
| .<br>$\cup_{il}$<br>$\overline{r}$<br>$\mathcal{L}_{ii}$<br>$0i_{-1}$<br>J ii | $Z_{0i}$ .<br>$S_{ii}Z_{0i}$<br>$u_{ii}$<br>$\mathfrak{p}_{ii}$ |

#### **Series transmission impedance**

A two-port transmission parameter  $Z_{ii}$  (i  $\neq$  j) can describe a pure serial impedance between the two ports.

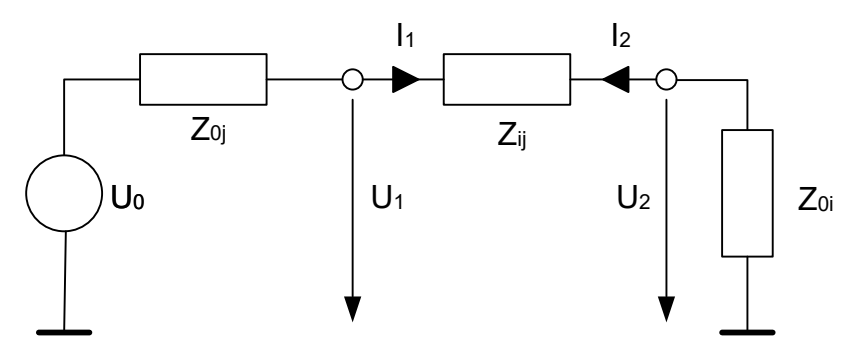

The calculation formula of a converted serial transmission impedance  $Z_{ij}$  depends on the waveguide circuit theory according to which [Reference impedances](#page-125-0) are calculated.

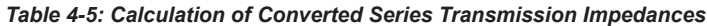

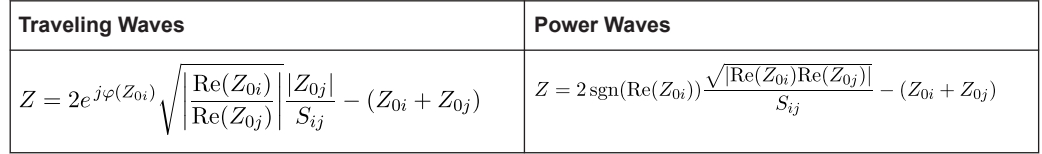

#### **Parallel transmission impedance**

A two-port transmission parameter  $Z_{ij}$  (i  $\neq$  j) can also describe a parallel impedance between the two ports.

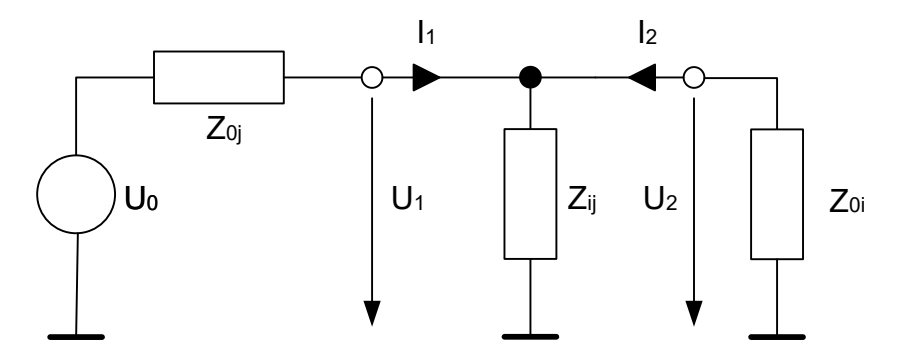

The calculation formula of a converted parallel transmission impedance  $Z_{ii}$  depends on the waveguide circuit theory according to which [Reference impedances](#page-125-0) are calculated.

*Table 4-6: Calculation of Converted Parallel Transmission Impedances*

| <b>Traveling Waves</b>                                                                                                    | <b>Power Waves</b>                                                                                                    |
|----------------------------------------------------------------------------------------------------|----------------------------------------------------------------------------------------------------|
| $Z_{0i}Z_{0i}S_{ii}$<br>$Z_{0i}+Z_{0j}$<br>$Z_{0i}$<br>$Re(Z_{0i})$<br>$\overline{2}$<br>$\omega_{0i}$<br>$\mathcal{D}_{ij}$<br>$\overline{\text{Re}(Z_{0j})}$<br>$Z_{0i}$ | $Z_{0i}S_{ii}$<br>∠<br>$Re(Z_{0i})$<br>$\frac{Z_{0j}}{Z_{0i}}$<br>$\left(1+e^{-2\varphi(Z_{0i})}\right)-S_{ij}\right)$<br>$\overline{\text{Re}(Z_{0i})}$ |

#### **Shunt-thru measurements**

The shunt-thru method is used for measuring very low impedances. A typical application are measurements on power distribution network (PDN) components, such as bypass capacitors and DC-DC converters.

The R&S ZNB/ZNBT uses  $S_{ij}$  (i≠j) to calculate the DUT impedance using the formula:

$$
Z = \frac{50 \,\Omega}{2} \cdot \frac{S_{ij}}{1 - S_{ij}}
$$

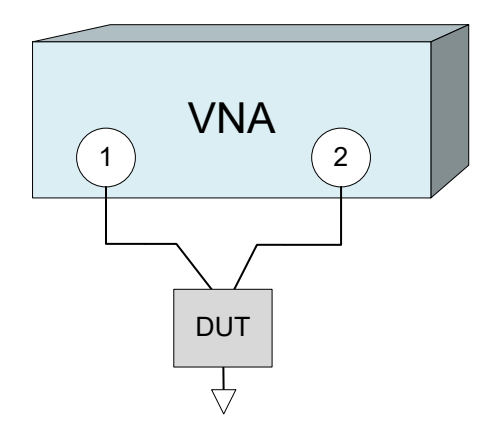

#### **4.3.3.2 Z-parameters**

The Z-parameters describe the impedances of a DUT with open output ports (impedance = 0). The analyzer provides the full set of Z-parameters including the transfer impedances (i.e. the complete nxn Z-matrix for an n port DUT).

This means that Z-parameters can be used as an alternative to S-parameters (or Yparameters) to characterize a linear n-port network completely.

#### **2-port Z-parameters**

In analogy to S-parameters, Z-parameters are expressed as  $Z_{ii}$ , where i denotes the measured and j the stimulated port.

The Z-parameters for a two-port are based on a circuit model that can be expressed with two linear equations:

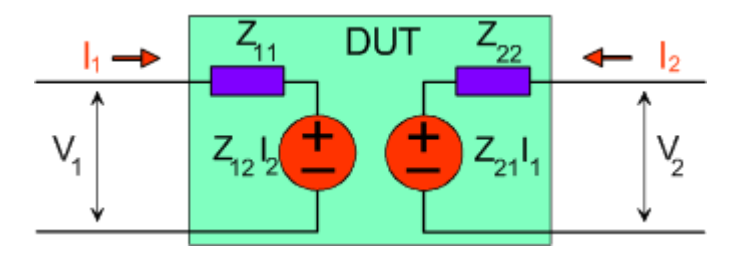

$$
V_1 = Z_{11}I_1 + Z_{12}I_2
$$
  
\n
$$
V_2 = Z_{21}I_1 + Z_{22}I_2
$$

#### **Meaning of Z-parameters**

The four 2-port Z-parameters can be interpreted as follows:

- $Z_{11}$  is the input impedance, defined as the ratio of the voltage  $V_1$  to the current  $I_1$ , measured at port 1 (forward measurement with open output,  $I_2$  = 0).
- $\bullet$   $\mathsf{Z}_{21}$  is the forward transfer impedance, defined as the ratio of the voltage  $\mathsf{V}_2$  to the current I<sub>1</sub> (forward measurement with open output, I<sub>2</sub> = 0).
- $\bullet$   $\mathsf{Z}_{12}$  is the reverse transfer impedance, defined as the ratio of the voltage  $\mathsf{V}_1$  to the current  $I_2$  (reverse measurement with open input,  $I_1 = 0$ ).

<span id="page-131-0"></span>●  $Z_{22}$  is the output impedance, defined as the ratio of the voltage  $\mathsf{V}_{2}$  to the current  $\mathsf{I}_{2}$ , measured at port 2 (reverse measurement with open input,  $I_1 = 0$ ).

Z-parameters can be easily extended to describe circuits with more than two ports or several modes of propagation.

# **4.3.4 Admittance parameters**

An admittance is the complex ratio between a current and a voltage. The analyzer provides two independent sets of admittance parameters:

- Converted admittances (each admittance parameter is obtained from a single Sparameter)
- Y-parameters (complete description of the n-port DUT)

#### **4.3.4.1 Converted admittances**

The converted admittance parameters describe the input admittances of a DUT with fully matched outputs. The converted admittances are the inverse of the [Converted](#page-127-0) [impedances](#page-127-0).

#### **4.3.4.2 Y-parameters**

The Y-parameters describe the admittances of a DUT with output ports terminated in a short circuit (voltage = 0). The analyzer provides the full set of Y-parameters including the transfer admittances (i.e. the complete n x n Y-matrix for an n port DUT).

This means that Y-parameters can be used as an alternative to S-parameters (or Zparameters) to characterize a linear n-port network completely.

#### **2-port Y-parameters**

In analogy to S-parameters, Y-parameters are expressed as  $Y_{\text{out}> \text{in}>}$ , where  $\text{out}>$ and <in> denote the output and input port numbers of the DUT. In analogy to Z-parameters, the Y-parameters for a two-port are based on a circuit model that can be expressed with two linear equations:

$$
I_1 = Y_{11}V_1 + Y_{12}V_2
$$
  

$$
I_2 = Y_{21}V_1 + Y_{22}V_2
$$

#### **Meaning of Y-parameters**

The four 2-port Y-parameters can be interpreted as follows:

- $Y_{11}$  is the input admittance, defined as the ratio of the current  $I_1$  to the voltage  $V_1$ , measured at port 1 (forward measurement with output terminated in a short circuit,  $V_2 = 0$ ).
- $Y_{21}$  is the forward transfer admittance, defined as the ratio of the current  $I_2$  to the voltage V<sub>1</sub> (forward measurement with output terminated in a short circuit, V<sub>2</sub> = 0).
- <span id="page-132-0"></span> $\bullet$  Y<sub>12</sub> is the reverse transfer admittance, defined as the ratio of the current  $I_1$  to the voltage  $\mathsf{V}_2$  (reverse measurement with input terminated in a short circuit,  $\mathsf{V}_1$  = 0).
- Y<sub>22</sub> is the output admittance, defined as the ratio of the current I<sub>2</sub> to the voltage V<sub>2</sub>, measured at port 2 (reverse measurement with input terminated in a short circuit,  $V_1 = 0$ ).

Y-parameters can be easily extended to describe circuits with more than two ports or several modes of propagation.

# **4.3.5 Wave quantities and ratios**

The elements of the S-, Z- and Y-matrices represent fixed ratios of complex wave amplitudes. As long as the assumption of linearity holds, the S-, Z- and Y-parameters are independent of the source power.

The network analyzer provides two additional sets of measurement parameters which have an unambiguous meaning even if the DUT is measured outside its linear range:

- Wave quantities provide the power of any of the transmitted or received waves.
- *Ratios* provide the complex ratio of any combination of transmitted or received wave quantities.

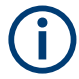

In contrast to S-, Z- and Y-parameters, wave quantities and ratios are not system-error corrected.

To increase the accuracy or to correct a possible attenuation in the source signal path, it is recommended to perform a power calibration (see [Chapter 4.5.6, "Scalar power](#page-191-0) [calibration", on page 192\)](#page-191-0).

#### **4.3.5.1 Wave quantities**

A wave quantity measurement provides the power of any of the transmitted or received waves. The power can be displayed in voltage units (e.g. V or dBmV) or equivalent power units (e.g. W or dBm).

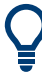

#### **Examples for using wave quantities**

The wave quantities provide the power at the different receive ports of the analyzer. This is different from an S-parameter measurement, where the absolute power of a linear device is canceled. Wave quantities are therefore suitable for the following measurement tasks:

- Analysis of nonlinearities of the DUT.
- Use of the analyzer as a selective power meter. To increase the accuracy or to correct a possible attenuation in the source signal path, it is recommended to perform a power calibration (see [Chapter 4.5.6, "Scalar](#page-191-0) [power calibration", on page 192\)](#page-191-0).

The notation for wave quantities is as follows:

- "a<sub>i</sub> Src Port j" denotes the wave incoming at DUT port i, when DUT port j is stimulated.
	- ${\sf a}_{\sf i}$  is detected at the reference receiver of the VNA port connected to DUT port i.
- "b<sub>i</sub> Src Port j" denotes the wave outgoing at DUT port i, when DUT port j is stimulated.

 $\mathsf{b}_\mathsf{i}$  is detected at the measurement receiver of the VNA port connected to DUT port i.

In a standard forward S-parameter measurement,  $a_1$  Src Port 1 is the incident wave and  $b_1$  Src Port 1 is the reflected wave at DUT port 1.

#### **4.3.5.2 Ratios**

A ratio measurement provides the complex ratio of any combination of transmitted or received wave amplitudes. Ratios complement the S-parameter measurements, where only ratios of the form b<sub>i</sub>/a<sub>j</sub> (ratios between outgoing and incoming waves at the DUT ports) are considered.

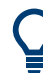

#### **Examples for using ratios**

A measurement of ratios is particularly suitable for the following test scenarios:

- The test setup or some of its components (e.g. active components or non-reciprocal devices) do not allow a system error correction so that a complete S-parameter measurement is not possible.
- The test setup contains frequency-converting components so that the transmitted and the received waves are at different frequencies.
- A ratio of two arbitrary waves that is not an element of the S-matrix (e.g. a ratio of the form a<sub>i</sub>/a<sub>j</sub>) is needed.

The notation for ratios is similar to the notation for wave quantities (see [Chap](#page-132-0)[ter 4.3.5.1, "Wave quantities", on page 133](#page-132-0)). Given a source port k, any ratio between wave quantities "a<sub>i</sub> Src Port k" and "b<sub>j</sub> Src Port k" can be measured.

Examples:

- $\bullet$  "b<sub>2</sub>/a<sub>1</sub> Src Port 1" is the ratio of the outgoing wave at DUT port 2 and the incident wave at DUT port 1 (i.e. DUT port 1 ist stimulated). This corresponds to the forward transmission coefficient  $S_{21}$ .
- $\bullet$  "b<sub>1</sub>/a<sub>1</sub> Src Port 1" is the ratio of the outgoing wave at DUT port 1 and the incident wave at DUT port 1 (i.e. DUT port 1 ist stimulated). This corresponds to the forward reflection coefficient  $S_{11}$ .

#### **4.3.5.3 Detector settings**

The "Detector" settings select the algorithm that is used to calculate the displayed measurement points from the raw data. The "Detector" can be selected in the "More Wave Quantities" and More Ratios dialogs.

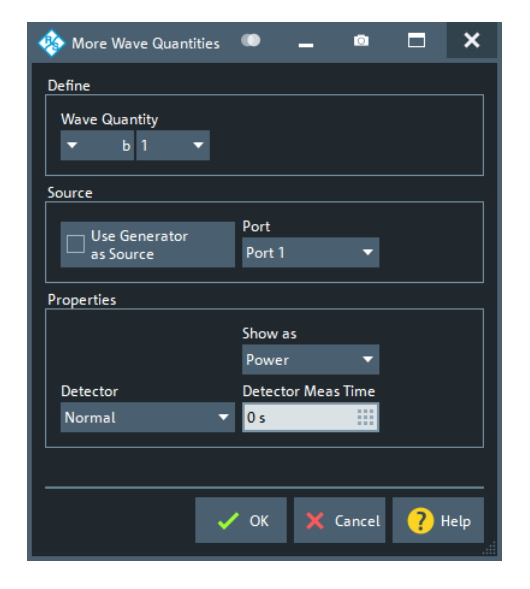

*Figure 4-8: More Wave Quantities dialog*

The following detectors are available:

- **"Normal"** selects the default detector mode where each valid measurement point is displayed without modification. The analyzer then proceeds to the next sweep point. Normal detector mode ensures that the measurement is performed at maximum speed and that a meaningful complex result is obtained.
- "AVG Real Imag" collects all valid results at each sweep point during the "Detector Meas Time" set in the "More Wave Quantities" or More Ratios dialog and calculates the complex arithmetic mean of their real and imaginary parts.
- **AVG Mag Phase** collects all valid results at each sweep point during the "Detector" Meas Time" set in the "More Wave Quantities" or More Ratios dialog. It calculates the arithmetic mean of the magnitude and phase values of these results separately.

#### **Combining different detectors**

The detector setting in the More Ratios menu applies to both the numerator and the denominator wave quantity. To allow for different detector settings, measure the numerator and denominator wave quantities individually and use trace functions to calculate the ratio. A possible application is the comparison of different detector settings for a particular trace.

# **Error Messages**

The analyzer generates a warning if the selected measurement time for the "AVG..." detectors is too long. At the same time, bit no. 15 in the ... INTegrity: HARDware status register is set. Reduce the measurement time and/or reduce the IF bandwidth until the warning disappears. A warning also appears if the measurement time for the "AVG..." detectors is too short. Increase the measurement time and/or increase the IF bandwidth until the warning disappears.

# **4.3.6 Unbalance-balance conversion**

Unbalance-balance conversion is the simulation of one or more unbalance-balance transformers (baluns) integrated in the measurement circuit. It converts the DUT ports from an unbalanced state into a balanced state and virtually separates the differential and common mode signals. The analyzer measures the unbalanced state but converts the results and calculates mixed mode parameters, e.g. mixed mode S-parameters. No physical transformer is needed.

To perform balanced measurements, a pair of physical analyzer ports is combined to form a logical port. The balanced port of the DUT is directly connected to the analyzer ports. For a two-port analyzer, a single balanced port can be defined.

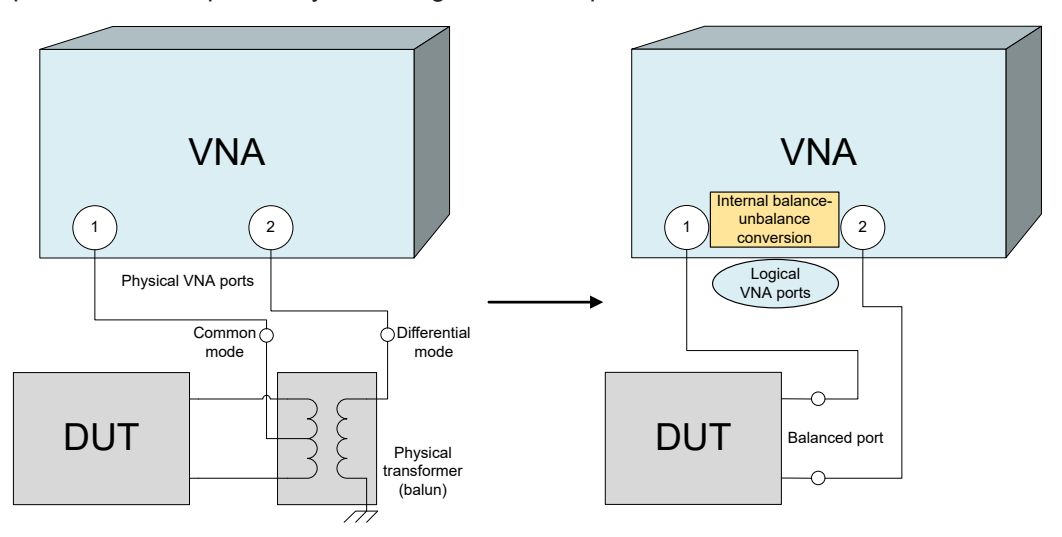

Unbalance-balance conversion avoids the disadvantages of real transformers:

- There is no need to fabricate test fixtures with integrated baluns for each type of DUT.
- The measurement is not impaired by the non-ideal characteristics of the balun (e.g. error tolerances, limited frequency range).
- Calibration can be performed at the DUT's ports. If necessary (e.g. to compensate for the effect of a test fixture), it is possible to shift the calibration plane using length offset parameters.
- Differential and common mode parameters can be evaluated with a single test setup.

#### **4.3.6.1 Balanced port configurations**

Defining a balanced logical port requires two physical ports.

The physical ports (on the VNA and connected [External switch matrices\)](#page-268-0) are equivalent and can be freely combined to balanced (logical) ports. Moreover, it is possible to assign arbitrary, independent reference impedance values to each unbalanced port and to the differential and common mode of each logical port.

#### <span id="page-136-0"></span>**Example:**

**2 physical ports**: Reflection measurements on 1 balanced port

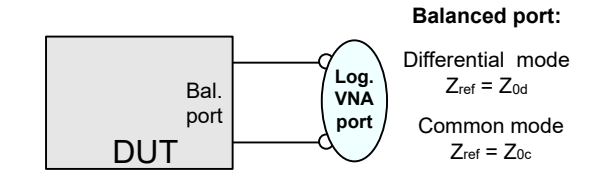

**3 physical ports**: Reflection and transmission measurements on 1 balanced port

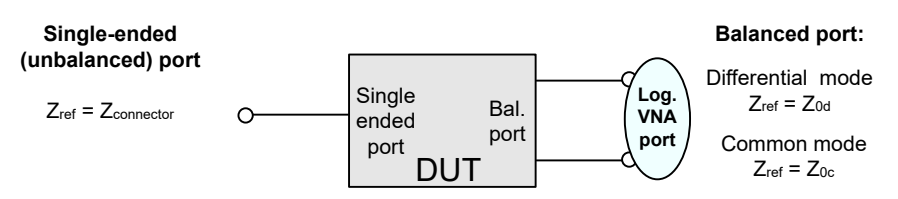

**4 physical ports**: Reflection and transmission measurements on 1 or 2 balanced ports

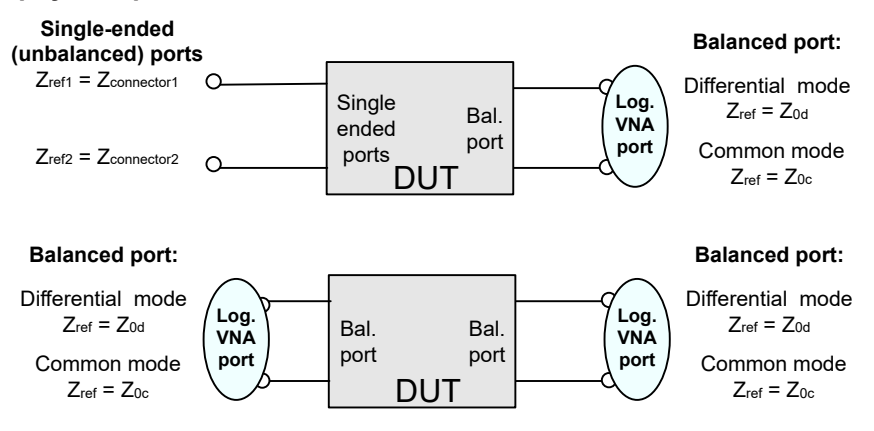

A balanced port configuration is defined in two steps: First, select the pairs of physical ports that you want to combine to form balanced ports. Second, define the two reference impedances for the differential and common mode at each balanced port. Both steps can be done in a single "Balanced Ports" dialog. The most commonly used balanced port configurations and impedances are predefined and can be selected in the "S-Parameter Wizard".

Depending on the test setup, the analyzer provides different types of mixed mode parameters; refer to the following sections for details.

#### **4.3.6.2 Mixed-mode parameters**

Mixed mode parameters are an extension of normal mode parameters (e.g. S-parameters, impedances and admittances) for balanced measurements. The analyzer can measure mixed mode parameters once a balanced port configuration is selected.

Mixed mode parameters are used to distinguish the following three port modes:

- s: Single-ended (for unbalanced ports)
- d: Differential mode (for balanced ports)

c: Common mode (for balanced ports)

The notation of a general S-parameter is  $S_{\text{<} \text{mout}> \text{c}_{\text{min}> \text{c}_{\text{out}}>i} }$ , where  $\text{<} \text{mout}> \text{and} \text{<} \text{min}>$ denote the output and input port modes, <out> and <in> denote the output and input port numbers.

#### **Meaning of 2-port mixed mode S-parameters**

The mixed mode 2-port S-parameters can be interpreted as follows:

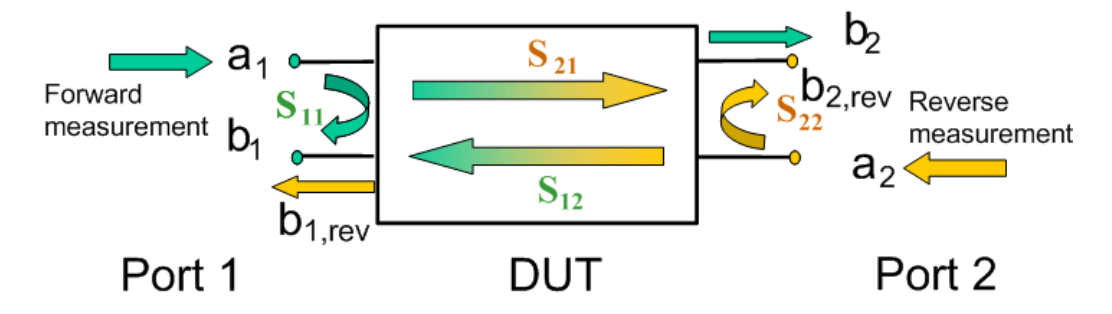

- $S_{\text{smooth}>11}$  is the mixed mode input reflection coefficient, defined as the ratio of the wave quantities b<sub>1</sub> (mode mout) to a<sub>1</sub> (mode min), measured at PORT 1 (forward measurement with matched output and  $\mathsf{a}_2$  = 0).
- $S_{\text{<} \text{mout}> \text{<} \text{min}>21}$  is the mixed mode forward transmission coefficient, defined as the ratio of the wave quantities  $\mathsf{b}_2$  (mode mout) to  $\mathsf{a}_1$  (mode min) (forward measurement with matched output and  $a_2 = 0$ ).
- $S_{\text{smooth} > \text{sim}12}$  is the mixed mode reverse transmission coefficient, defined as the ratio of the wave quantities b<sub>1</sub> (mode mout) (reverse measurement with matched input, b<sub>1</sub>' in the figure above and  $a_1$  = 0) to  $a_2$  (mode min).
- $S_{\text{smooth} > \text{sim}$  is the mixed mode output reflection coefficient, defined as the ratio of the wave quantities  $\mathsf{b}_2$  (mode mout) (reverse measurement with matched input,  $\mathsf{b}_2$ ' in the figure above and a $_1$  = 0) to a $_2$  (mode min), measured at PORT 2.

If <mout> is different from <min>, the S-parameters are called mode conversion factors.

#### **Mixed-mode parameters for different test setups**

Which types of mixed mode parameter are available depends on the measured device and the port configuration of the analyzer. With 4 physical test ports (on the VNA and connected [External switch matrices](#page-268-0)), the following examples of mixed mode parameters can be measured.

- 1. DUT with only single-ended ports: No balanced port definition necessary, the analyzer provides single-ended multiport parameters.
- 2. DUT with one balanced port: Only reflection and mode conversion measurements with differential and common mode parameters.

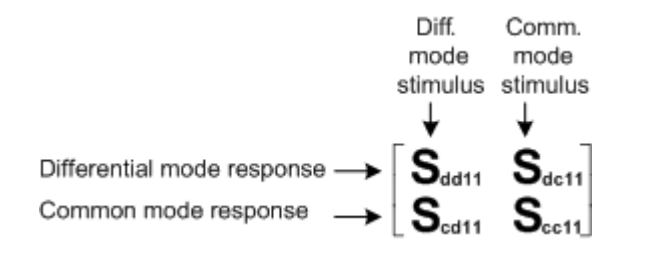

3. DUT with one balanced and one single-ended port.

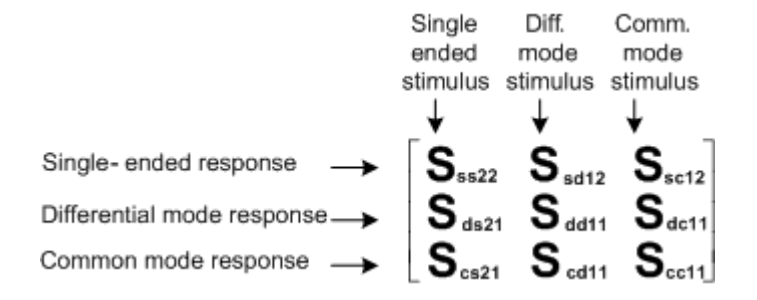

4. DUT with two balanced ports or one balanced and two single-ended ports. Both device types are fully characterized by 4x4 mixed mode S-matrices.

#### **4.3.6.3 Imbalance and common mode rejection**

An ideal unbalance-balance transformer (balun) converts an unbalanced signal into a balanced one and vice versa. When it is driven with an unbalanced signal at its physical port 1 (= single-ended logical port 1), unbalanced signals with equal amplitude and opposite phase appear at physical ports 2 and 4 (forming balanced logical port 2). This means that the ratio  $-S_{21}/S_{41}$  of the physical transmission coefficients of an ideal balun equals 1. This ratio is called **imbalance**; it is a measure for the deviation of the balun from ideality. The general definition of the transmission imbalance between two different ports (at least one of them balanced) is given below.

For a DUT with two balanced ports (e.g. an amplifier), the ratio between the (wanted) differential mode power gain and the (unwanted) common mode power gain is called **common-mode rejection ratio** (CMRR). It can be calculated as  $|S_{dd21}|/|S_{cc21}|$  (see [Chapter 4.3.6.2, "Mixed-mode parameters", on page 137\)](#page-136-0). The general definition of the complex CMRR between two ports (at least one of them balanced) is given below.

Imbalance and common-mode rejection ratio can only be measured if more than 2 test ports are available on the VNA and connected [switch matrices.](#page-268-0)

#### **General Definition**

In general, imbalance and CMRR are quantities with two numeric indices, indicating the logical output port and the logical input port of the DUT during the measurement  $(Imb<sub>out></sub>, CMRR<sub>out></sub>).$ 

DUT with single-ended logical port i and balanced logical port i:

<span id="page-139-0"></span>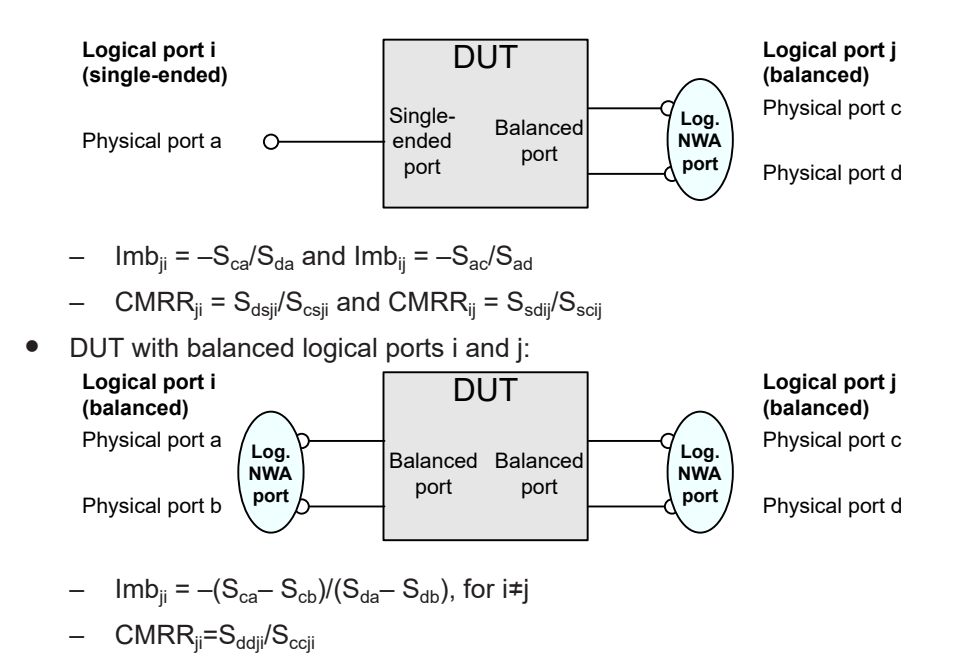

#### **Differential Imbalance**

A (differential) imbalance can also be calculated if the second balanced DUT port is connected to two single-ended logical ports:

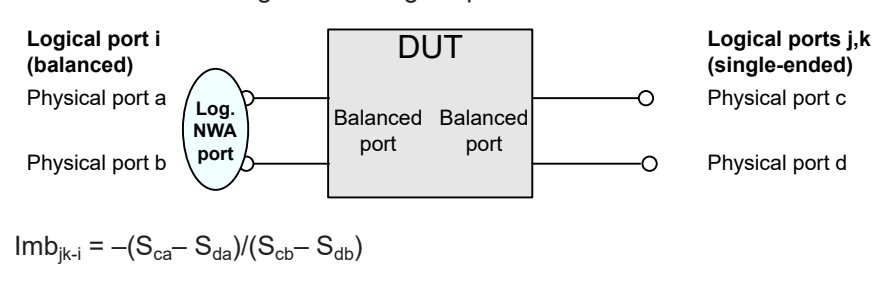

$$
Im b_{i-jk} = -(S_{ac} - S_{ad})/(S_{bc} - S_{bd})
$$

# **4.3.7 Stability factors**

The stability factors K, μ1 and μ2 are real functions of the (complex) S-parameters, defined as follows:

$$
K := \frac{1 - |S_{11}|^2 - |S_{22}|^2 + |S_{11} \cdot S_{22} - S_{12} \cdot S_{21}|^2}{2 \cdot |S_{12} \cdot S_{21}|}
$$
  
\n
$$
\mu_1 := \frac{1 - |S_{11}|^2}{|S_{22} - \overline{S_{11}} \cdot (S_{11} \cdot S_{22} - S_{12} \cdot S_{21})| + |S_{12} \cdot S_{21}|}
$$
  
\n
$$
\mu_2 := \frac{1 - |S_{22}|^2}{|S_{11} - \overline{S_{22}} \cdot (S_{11} \cdot S_{22} - S_{12} \cdot S_{21})| + |S_{12} \cdot S_{21}|}
$$

where  $\bar{S}$  denotes the complex conjugate of S.

Stability factors are calculated as functions of the frequency or another stimulus parameter. They provide criteria for linear stability of two-ports such as amplifiers. A linear circuit is said to be unconditionally stable if no combination of passive source or load can cause the circuit to oscillate.

- The K-factor provides a necessary condition for unconditional stability: A circuit is unconditionally stable if K>1 and an additional condition is met. The additional condition can be tested with the stability factors  $\mu_1$  and  $\mu_2$ .
- $\bullet$  The  $\mu_1$  and  $\mu_2$  factors both provide a necessary and sufficient condition for unconditional stability: The conditions  $\mu_1$ >1 or  $\mu_2$ >1 are both equivalent to unconditional stability. This means that  $\mu_1$  and  $\mu_2$  provide direct insight into the degree of stability or potential instability of linear circuits.

References: Marion Lee Edwards and Jeffrey H. Sinsky, "A New Criterion for Linear 2- Port Stability Using a Single Geometrically Derived Parameter", IEEE Trans. MTT, vol. 40, No. 12, pp. 2303-2311, Dec. 1992.

### **4.3.8 Group delay**

The group delay  $\bm{{\mathsf{\tau}}}_{\text{g}}$  represents the propagation time of wave through a device.  $\bm{{\mathsf{\tau}}}_{\text{g}}$  is a real quantity and is calculated as the negative of the derivative of its phase response. A non-dispersive DUT shows a linear phase response, which produces a constant delay (a constant ratio of phase difference to frequency difference).

The group delay is defined as:

$$
\tau_g = -\frac{d\phi_{rad}}{d\omega} = -\frac{d\phi_{deg}}{360^\circ df}
$$

where

 $\Phi_{\text{rad}}$ ,  $\Phi_{\text{deg}}$ = phase response in radians or degrees

 $\omega$  = angular velocity in radians/s

 $f = frequency$  in  $Hz$ 

In practice, the analyzer calculates an approximation to the derivative of the phase response, taking a small frequency interval Δf and determining the corresponding phase change ΔΦ. The group delay is computed as

$$
\tau_{g,meas} = -\frac{\Delta \phi_{deg}}{360^\circ \cdot \Delta f}
$$

where  $\Delta\Phi/\Delta f$  is the slope of the regression line through the frequency points of aperture Δf.

Δf must be adjusted to the conditions of the measurement, e.g. it must be reduced if phase slope fluctuates significantly over frequency. Otherwise group delay variations are flattened out.

Note that the input value "Aperture Points" does not define the number of frequency points, but the number of frequency steps between the points. I.e. "Aperture Points" is always the number of frequency points involved minus 1. If "Aperture Points" is an odd number, the part of the aperture towards lower frequencies contains one more frequency step than the part towards larger frequencies.

If the group delay is constant over the considered frequency range (non-dispersive DUT, e.g. a cable), then  $\tau_{g}$  and  $\tau_{g,\text{meas}}$  are identical and:

$$
\tau_g = \frac{d (360^\circ f \cdot \Delta t)}{360^\circ d f} = \Delta t = \frac{L_{mech} \cdot \sqrt{\varepsilon}}{c}
$$

where Δt is the propagation time of the wave across the DUT, which often can be expressed in terms of its mechanical length  $L_{mech}$ , the permittivity ε, and the velocity of light c. The product  $L_{mech} \cdot \sqrt{\epsilon}$  is termed the electrical length of the DUT and is always larger or equal than the mechanical length ( $\epsilon$  > 1 for all dielectrics and  $\epsilon$  = 1 for the vacuum).

# **4.4 Operations on traces**

The R&S ZNB/ZNBT can perform more complex operations on the measured traces. Some of the operations, e.g. the time domain transform, require additional software options; see [Chapter 4.7, "Optional extensions and accessories", on page 219](#page-218-0).

The R&S ZNB/ZNBT can also check whether the measured values comply with specified limits and export trace data, using different file formats.

### **4.4.1 Limit check**

A limit line restricts the allowed range for some or all points of a trace, i.e. for a certain range of stimulus values. Typically, limit lines are used to check whether a DUT conforms to the rated specifications (conformance testing).

- An upper limit line defines the maximum allowed values for the related stimulus range.
- A lower limit line defines the minimum allowed values for the related stimulus range.
- A ripple limit defines the maximum difference between the largest and the smallest response value for the related stimulus range. A ripple limit test is suitable, e.g., to check whether the passband ripple of a filter is within acceptable limits, irrespective of the actual transmitted power in the passband.
- A circle limit defines the acceptable values as a circular area within a complex diagram.

A limit check compares the measurement results to the limit lines, and displays a pass/ fail indication.

A TTL signal at the rear panel User Port (for test automation) can be generated in addition, if a limit is violated.

Upper and lower limit lines are both defined as a combination of segments with a linear or logarithmic dependence between the measured quantity and the sweep variable (stimulus variable). Similar to this segmentation, ripple limits can be defined in several ranges. The limit lines (except circle limits) can be stored to a file and recalled. Data or memory traces can be used to define the segments of an upper or lower limit line. Moreover it is possible to modify the upper and lower limit lines globally by adding an offset to the stimulus or response values.

#### **4.4.1.1 Rules for limit line definition**

The analyzer places few restrictions on the definition of limit line segments.

The following rules ensure a maximum of flexibility:

- Segments do not have to be sorted in ascending or descending order (e.g. the "Start Stimulus" value of segment no. n does not have to be smaller than the "Start Stimulus" value of segment no. n+1).
- Overlapping segments are allowed. The limit check in the overlapping area is related to the tighter limit (the pass test involves a logical AND operation).
- Gaps between segments are allowed and equivalent to switching off an intermediate limit line segment.
- Limit lines can be partially or entirely outside the sweep range, however, the limits are only checked at the measurement points.

The following figure shows a limit line consisting of 3 upper and 2 lower limit line segments. To pass the limit check, the trace must be confined to the shaded area.

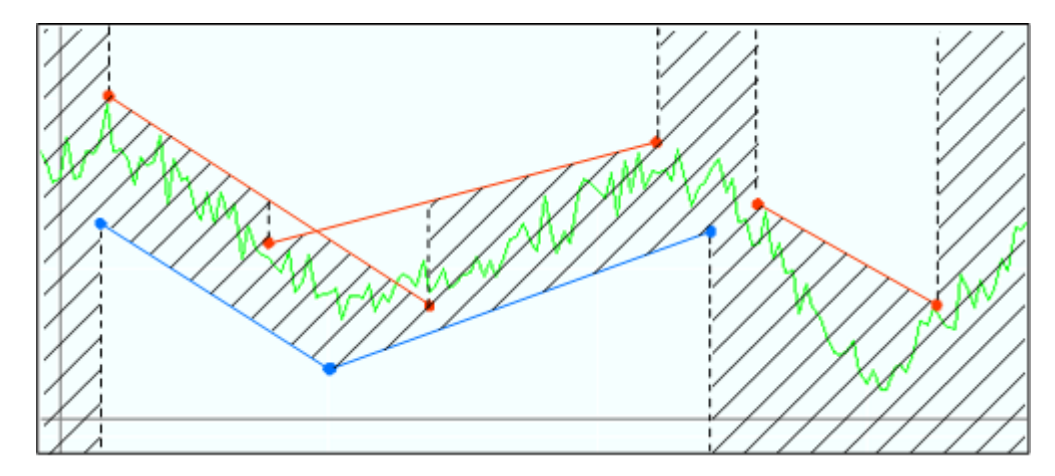

As a consequence of the limit line rules, a DUT always passes the limit check if no limit lines are defined.

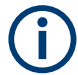

#### **Formula-defined limit lines**

A limit line doesn't have to be straight. You can also use a custom formula to define it.

When the sweep axis is changed from linear frequency sweep to logarithmic sweeps, straight limit lines are transformed into exponential curves. The sweep points are redistributed along the x-axis, so the number of failed points can change.

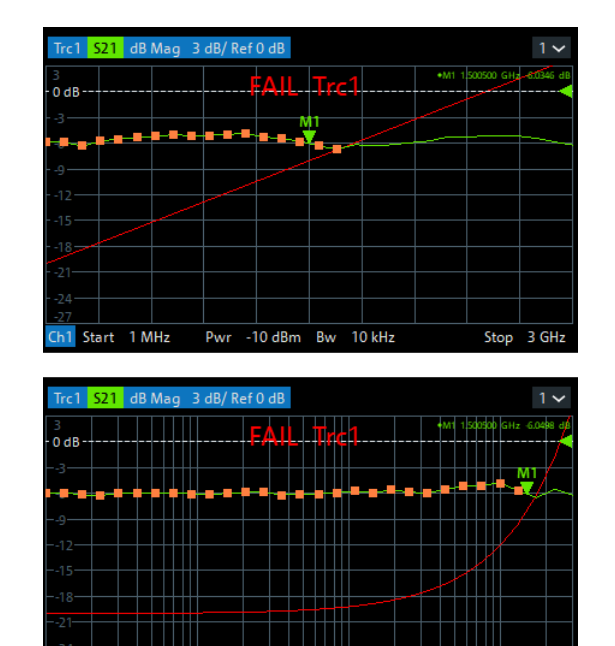

By **10 kH** 

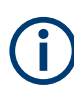

#### **Logarithmic interpolation**

Pw  $-10dB$ 

Star

 $1 MHz$ 

The analyzer offers a logarithmic interpolation mode that allows you to carry over the limit line definition to logarithmic sweeps.

While "Show Limit Line" is active, the diagrams display all limit line segments.

Stor 3 GHz

**Exception:** In a segmented frequency sweep with point-based x-axis, gaps between the segments are minimized. To facilitate the interpretation, the R&S ZNB/ZNBT displays only the limit line segments which provide the limit check criterion (the "tighter" limit line at each point). In the example below, this rule results in a single, continuous lower limit line.
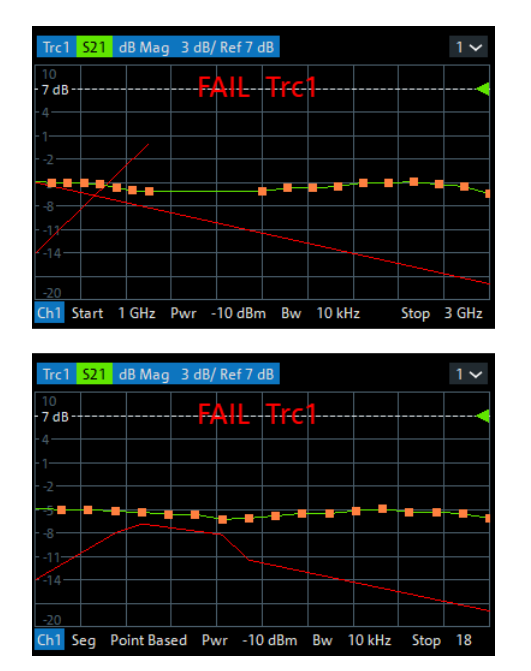

## **4.4.1.2 Rules for ripple test definition**

The analyzer places few restrictions on the definition of ripple limit ranges.

The following rules ensure a maximum of flexibility:

- Ranges do not have to be sorted in ascending or descending order (e.g. the "Start Stimulus" value of range no. n does not have to be smaller than the "Start Stimulus" value of range no. n+1).
- Overlapping ranges are allowed. The limit check in the overlapping area is related to the tighter limit (the pass test involves a logical AND operation).
- Gaps between ranges are allowed and equivalent to switching off an intermediate ripple limit range.
- Ripple limit ranges can be partially or entirely outside the sweep range, however, the limits are only checked at the measurement points.

The following figure shows a ripple limit test involving 3 active ranges.

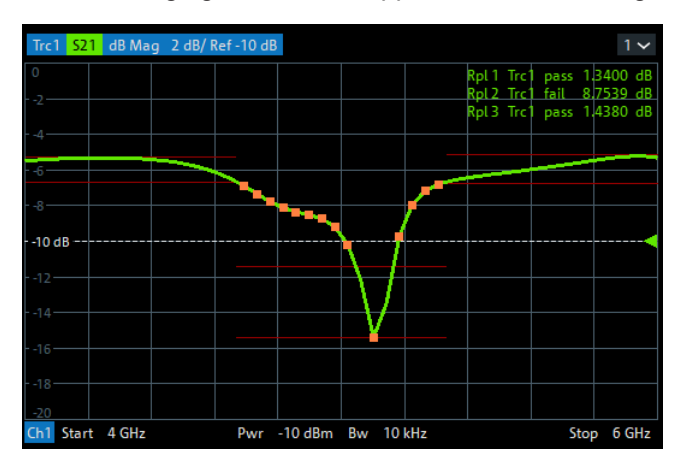

The limit line rules for logarithmic sweeps and segmented frequency sweeps with point-based x-axis also apply to ripple limit lines (see [Chapter 4.4.1.1, "Rules for limit](#page-142-0) [line definition", on page 143](#page-142-0)).

## **4.4.1.3 Circle limits**

A circle limit is a special type of **upper** limit line which is defined by its center coordinate in the diagram and its radius. Depending on the diagram type, circle limit can serve different purposes:

● With a circle limit line centered on the origin of a polar diagram, you can check whether the magnitude of the measurement results exceeds a limit, defined by the radius of the limit line.

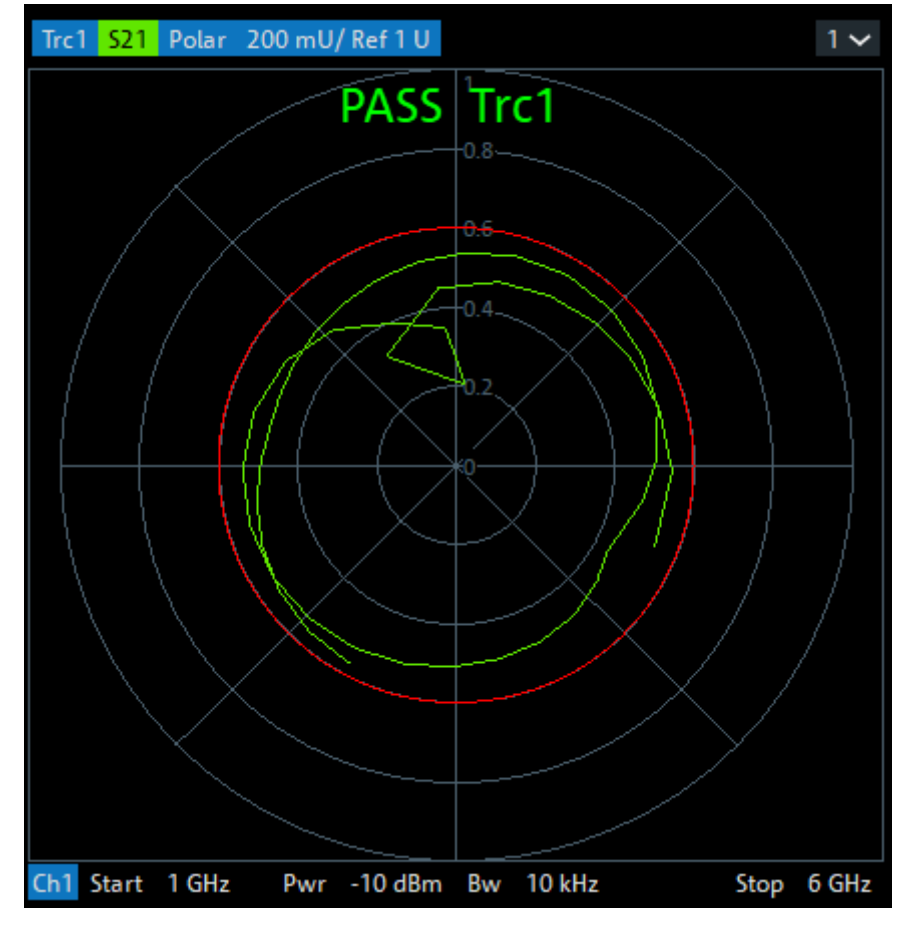

With a circle limit line adjusted to the right border of a Smith diagram ( $Z =$  infinity), you can check whether the imaginary part of the impedance (Im(Z), reactance) falls below a limit.

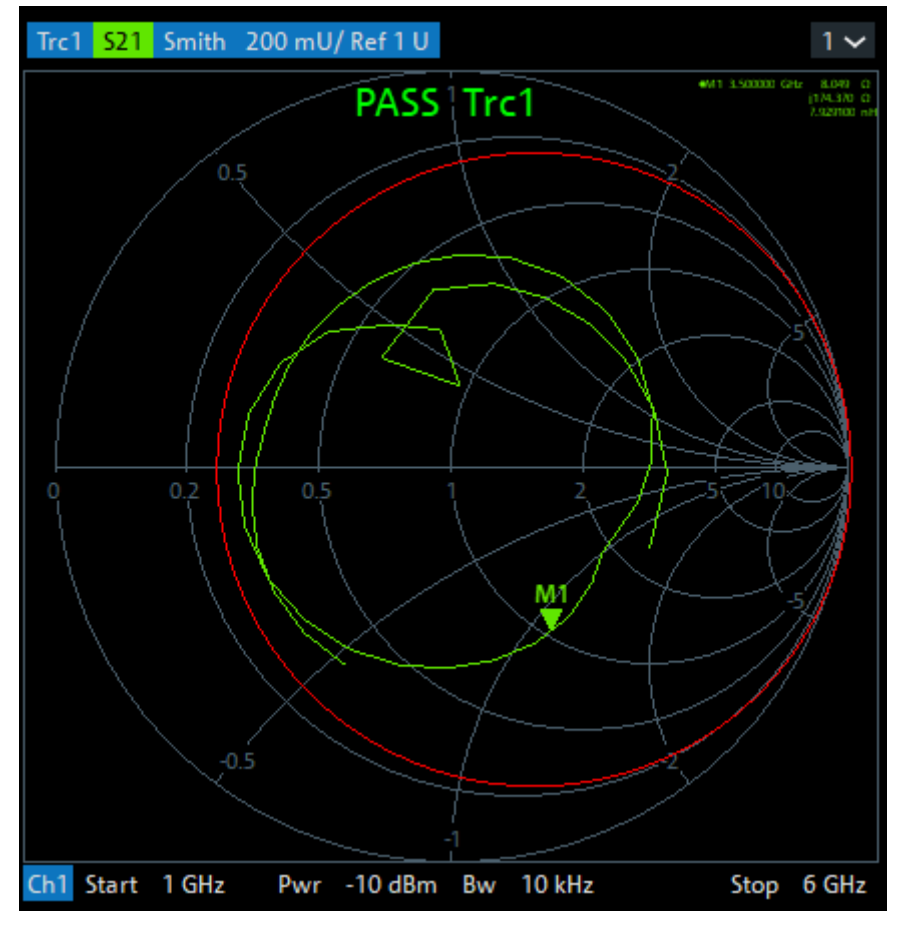

● With a circle limit line centered on the left border of an inverted Smith diagram (Y = infinity), you can check whether the imaginary part of the admittance (Im(Y), susceptance) falls below a limit.

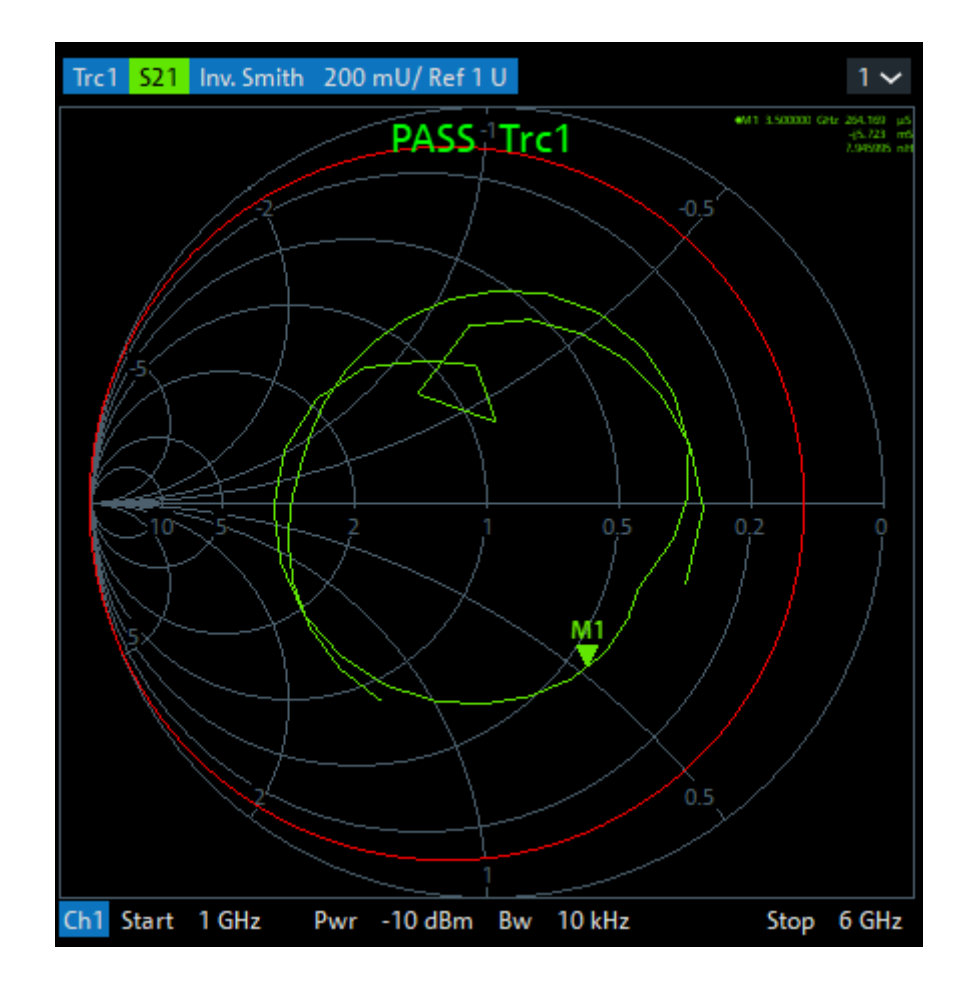

## **4.4.1.4 File format for limit lines**

The analyzer uses a simple ASCII format to export limit line data. By default, the limit line file has the extension  $*$ . limit and is stored in the directory shown in the "Save Limit Line" and "Recall Limit Line" dialogs. The file starts with a preamble containing the channel and trace name and the header of the segment list. The following lines contain the entries of all editable columns of the list.

## **Example of a limit line file**

The limit line:

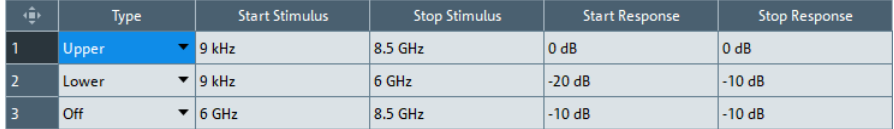

## is described by the limit line file:

```
\frac{1}{n} Version 1.00
```
## **Compatibility with other instruments**

The VNAs of the R&S ZNx and R&S ZVx families use the same file format. Limit line files can be interchanged without restriction.

## **4.4.1.5 File format for ripple limits**

The analyzer uses a simple ASCII format to export ripple limits. By default, the ripple limit file has the extension  $*$ . ripple and is stored in the directory shown in the "Save Ripple Limits" and "Recall Ripple Limits" dialogs. The file starts with a preamble containing the channel and trace name and the header of the range list. The following lines contain the entries of all editable columns of the list.

#### **Example of a ripple limit file**

The ripple limit list:

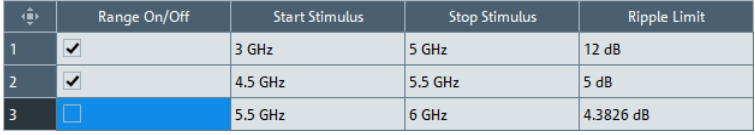

is described by the ripple limit file:

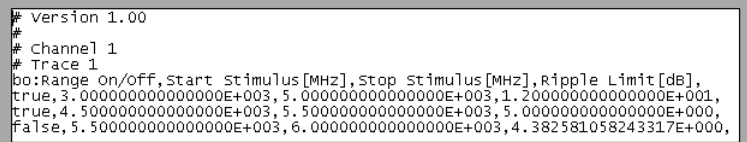

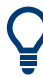

#### **Compatibility with other instruments**

The VNAs of the R&S ZNx and R&S ZVx families use the same file format. Ripple limit files can be interchanged without restriction.

# **4.4.2 Trace files**

The R&S ZNB/ZNBT can store one or several data or memory traces to a file or load a memory trace from a file.

Trace files are ASCII files with selectable file format. The analyzer provides several types of trace files:

- Touchstone  $(*.s<sub>p</sub>)$  files
- ASCII ("\*.csv") files
- Matlab ("\*.dat") files are ASCII files which can be imported and processed in Matlab.

The trace file formats complement each other; see [Chapter 4.4.2.3, "Finding the best](#page-157-0) [file format", on page 158](#page-157-0).

- <span id="page-149-0"></span>When exporting traces to a file, it is recommended to set the analyzer to single sweep mode (Channel – [Sweep] > "Sweep Control" > "All Channels on Hold"). This mode ensures that a complete sweep is exported.
	- The number of decimal places of stimulus and data values in export files is configurable.

## **4.4.2.1 Touchstone files**

The Touchstone file format is a standard for the transfer of frequency-dependent network data. Based on information from Agilent Corporation (the originator of Touchstone), formal specifications were produced by the EIA/IBIS Open Forum.

- [Touchstone File Format Specification Rev 1.1](http://www.ibis.org/connector/touchstone_spec11.pdf)
- **[Touchstone File Format Specification Version 2.0](http://www.ibis.org/touchstone_ver2.0/touchstone_ver2_0.pdf)**

The R&S ZNB/ZNBT supports Touchstone file versions 1.1 and 2.0.

By convention, Touchstone files use file extensions . snp, where n is the number of network ports. The following displays an  $s1p$  export file in "Version 1.1 (ZNx)" format:

```
S RI R 50.00
   ! Rohde & Schwarz Vector Network Analyzer 
  ! Rohde-Schwarz,ZNB8-4Port,1311601044100019,3.20
  ! Created: UTC 12/24/2020, 5:20:26 PM
  ! My Comment
5 1 f req[Hz] 1 im:S11 im:S11
    1.000000000000000E5 -4.897128641605377E-1 3.767784312367439E-2
    4.259950000000000E7 -5.450598597526550E-1 3.608805686235428E-2
     ...
1
3
4
2
6
```
- 1 = Option line
- 2 = VNA identification comment
- 3 = Timestamp comment
- 4 = User-defined comment
- 5 = Network data table header comment
- $6$  = network data table

#### **General syntax rules**

Among others, the following general syntax rules apply:

- Touchstone files are ASCII files, 8-bit encoded using ISO/IEC 8859-1:1998. Only the graphical characters 0x20 to 0x7E, the tab character 0x09, and the three line termination sequences LF (0x0A), CR+LF (0x0D + 0x0A), and CR (0x0Dh) are allowed.
- Touchstone files are case-insensitive.
- Blank lines are permitted.

## **Option line**

Each Touchstone file must contain an option line with the following structure:

```
# <frequency unit> <parameter> <data format> R <reference
resistance>
```
- $#$  indicates the beginning of the option line
- $\leq$  frequency unit> can be either Hz, kHz, MHz or GHz. Default is GHz. The R&S ZNB/ZNBT always uses HZ for exported data.
- <parameter> specifies what kind of network parameter data is contained in the file. Default is s for S-parameters, which is the only parameter type the R&S ZNB/ ZNBT supports.
- <data format> specifies how the complex network parameter data are formatted. Possible values are RI for "Real-Imag", MA for "Lin Mag-Phase", and DB for "dB Mag-Phase". Default is MA. According to the Touchstone file standards, dB Mag =  $20 \times \log_{10}$ Mag, and the phase is always represented in degrees. During data export, the analyzer allows you to select the suitable <data format>.
- <reference resistance> specifies the impedance system underlying the network data, given as a real, positive resistance. Its value is given in  $Ω$  (default 50). During export, if the impedances of all involved ports are identical, the analyzer sets the <reference resistance> to the real part of this impedance. Otherwise it sets it to 50.

With the exception of the opening # symbol and the value following R, option line parameters can appear in any order. If a parameter is missing, the default value is assumed.

### **Comments**

Comments can be used for any kind of documentation purpose, e.g. to describe the network parameter data and how they were generated.

Syntactically, comments are preceded by an exclamation mark and terminated by a line termination sequence (see ["General syntax rules"](#page-149-0) on page 150). They can appear anywhere in the file, either on a separate line, or after the parsed content of a line. Any number of comment lines can be inserted.

The content of the comments is not standardized in any way. The following sections describe the comments the R&S ZNB/ZNBT inserts into a Touchstone file during export.

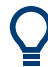

During import, the R&S ZNB/ZNBT ignores all comments.

## **VNA identification**

These comment lines identify the VNA that was used to generate the file.

- ! Rohde & Schwarz Vector Network Analyzer
- ! Rohde-Schwarz,ZNB8-4Port,1311601044100019,3.20

<span id="page-151-0"></span>The first line is fixed, the second reflects the configurable identification string of the instrument.

#### **Timestamp**

The timestamp comment line reflects the time at which the Touchstone file was created. For "Version 1.1 (ZNx)" export format, it is represented as Coordinated Universal Time (UTC):

```
! Created: UTC 12/24/2020, 5:20:26 PM
```
The other export formats "Version 1.1" and "Version 2.0" use local time (Greenwich Mean Time + offset):

```
! Created: GMT+1 2020-12-24 18:20:26
```
#### **Renormalization information**

If, during export, the S-parameter data were renormalized with port-specific impedances, these impedances are written to the output file as a comment. In case the portspecific impedances are different, a note points out that the impedance system underlying the data is not interpreted correctly during import:

```
! The following Port Impedance Renormalization has been used when saving the data.
! PortZ Port1:100+j0 Port2:50+j0
! 
! Note: The Port Impedances differ from the reference impedance of this file.
! While reading the file the reference impedance value of the option line above
       is always used.
```
For more information, see ["Renormalization of S-parameters"](#page-156-0) on page 157.

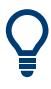

For the "Version 2.0" export format, the port impedances are currently not written to the renormalization information comment. Instead, the real parts of the port impedances appear as arguments of the [Reference] [keyword.](#page-152-0)

#### **Network data table header**

These comment lines indicate the content of the [Network parameter data](#page-154-0) table right below it.

As the first column of the data table is always designated to the frequency points, the first table header comment always starts with  $!$  freq [Hz].

#### ● **"Version 1.1 (ZNx)" export format**

For this format, the header explicitly specifies the exported parameters and their data format. The port numbers of single-ended S-parameters in the header are the "real" (physical) port numbers:

! freq[Hz] re:S22 im:S22 re:S12 im:S12 re:S21 im:S21 re: S11 im:S11

Up to port reordering, which is possible via "snp free config" export and via logical port assignment, the order in which the parameter data occur is the one described in the Touchstone 1.1 standard. See ["Network parameter data"](#page-154-0) on page 155.

<span id="page-152-0"></span>If balanced (and mixed mode) parameters are exported, the assigned logical port numbers are used:

! freq[Hz] re:Sdd11 im:Sdd22 re:Scd22 im:Scd22 re:Sdc22 im: Sdc22 re:Scc22 im:Scc22

**"Version 1.1" and "Version 2.0" export formats** 

These export formats always use single-ended identifiers  $Si\dot{j}$  and port numbers 1 to n in the table header.

! freq[Hz] S11[Re] S11[Im] ...

The mapping between nominal (single-ended) and actual – possibly balanced – ports is given in the port assignments comments.

#### **Port assignments (Version 1.1 and Version 2.0)**

For export format "Version 1.1 (ZNx)", the assignments are given in the [Network data](#page-151-0) [table header](#page-151-0) comment lines. For export formats "Version 1.1" and "Version 2.0", they are declared in a dedicated comments section:

```
! Port Assignments:
! Nominal Port -> Actual Test Port
! --------------------------------
1 \t 1 \t -2 \t 2! \t2 \to 1
```
For balanced ports, the port assignment looks like in the following example:

```
! Port Assignments:
! Nominal Port -> Actual Test Port
! --------------------------------
! 1 \rightarrow D1, 2! \t2 \rightarrow c1, 2
```
The "s1p Active Trace" export, which allows to dump an arbitrary S-parameter trace to an s1p file, explicitly mentions the exported parameter:

```
! Trace info:
! Nominal Param -> Actual Exported Buffer
! ---------------------------------------
! S11 -> S21
```
## **User comment**

The analyzer's trace export function allows you to insert a custom comment line into the export file.

! My Comment

#### **Keywords (version 2.0 only)**

Keywords are enclosed in square brackets, "[" and "]", and start at the beginning of a line. Arguments after keywords (if any) are separated from the closing bracket and from each other by at least one blank (or tab).

```
[Keyword] argument1 argument2 ...
```
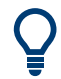

Keywords are new in Touchstone standard version 2.0. They are not allowed in version 1.1 files.

The purpose of the keywords is to give more details about the file contents in a standardized way. During "Version 2.0" export, the R&S ZNB/ZNBT writes the following keywords to the generated Touchstone file:

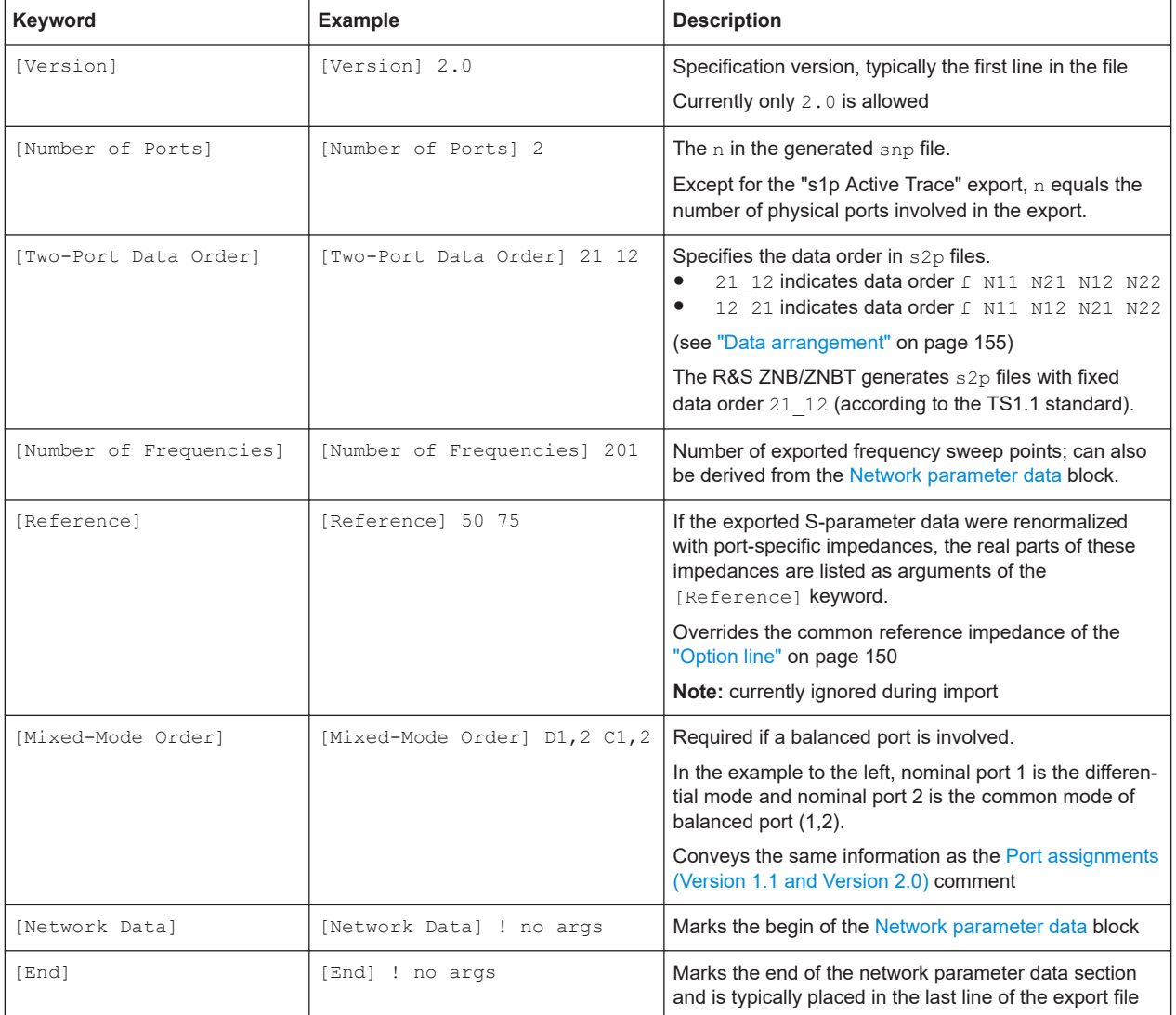

For details and more keywords, see the Touchstone File Format Specification Version 2.0 [\(http://www.ibis.org/touchstone\\_ver2.0/touchstone\\_ver2\\_0.pdf](http://www.ibis.org/touchstone_ver2.0/touchstone_ver2_0.pdf)).

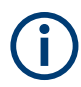

During import, the R&S ZNB/ZNBT currently only considers the [Two-Port Data Order].

### <span id="page-154-0"></span>**Network parameter data**

The network parameter data section contains one block of network parameters per frequency point. Each block is preceded by a frequency value, i.e. the first entry in the first (or only) data line of a data block is a frequency value. The complex network parameter data is formatted as pairs of values.

The following general rules apply:

- Individual entries in a network data line are separated by whitespace
- In version 1.1 files, no more than four parameters are allowed per network data line. No restriction exists on the number of data pairs on a line in version 2.0 files.
- The network data blocks are arranged in ascending order of frequency

For segmented sweeps, the R&S ZNB/ZNBT makes an exception to the strict "ascending order" principle. During export, the segments are always kept together, which can result in downward "frequency jumps" at segment borders.

#### **Data arrangement**

During export, for each block, the R&S ZNB/ZNBT arranges the frequency value f and network parameter data  $(N<sub>i</sub>)<sub>1≤i,k<sub>i</sub></sub>$  as described in the Touchstone 1.1 standard.

- $n = 1$
- f N11
- $n = 2$
- f N11 N21 N12 N22
- **n = 3, 4**
	- f N11 N12 N13 N21 N22 N13
		- N31 N32 N33

Similar matrix arrangement for n=4.

 $n > 4$ 

For n > 4, the "max. four parameters per data line" restriction applies. It is overcome by wrapping the matrix rows at multiples of four network parameter values. For  $n = 9$ :

```
f N11 N12 N13 N14
  N15 N16 N17 N18
   N19
  N21 ...
  N95 N96 N97 N98
  N99
f N11 N12 N13 N14
  N15 N16 N17 N18
  N19
   N21 ...
   N95 N96 N97 N98
   N99
```
The data blocks are arranged in ascending order of frequency.

<span id="page-155-0"></span>The "snp Free Config" export mode allows you to define:

- The set of (physical) ports whose S-parameters shall be exported
- The order in which they are exported

The examples above represent the simple scenario with consecutive ports {1,...,n} and natural ordering.

## **Data format**

Frequencies are represented as single positive numbers, network parameter data as pairs of numbers. The <frequency unit> and <data format> are specified in the [Option line](#page-149-0). Numbers can be represented as decimal integers or floating point numbers, with "." used as decimal separator. Scientific notation is allowed (e.g., 1.2345e-12). No minimum or maximum limits are placed on numerical precision.

For Touchstone export, the R&S ZNB/ZNBT uses the normalized scientific notation, with a significand (mantissa) of length 17 (+1 for the minus sign) and an exponent with maximum length 2 (+1 for the minus sign).

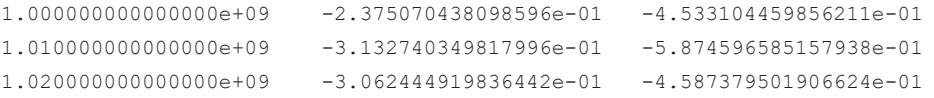

## **Conditions for Touchstone file export**

- One-port Touchstone files with data from a single trace Typically, Touchstone files contain a complete set of S-parameter traces of an nport network. The only exceptions are  $s1p$  files created from arbitrary S-parameter traces using the "s1p Active Trace" export function in the [Trace Data tab](#page-365-0) or the remote command [MMEMory:STORe:TRACe](#page-1185-0).
- Touchstone files containing S-matrices
	- For a one-port Touchstone file, the reflection coefficient for the specified port  $(S_{ii}$  for port i) must be measured. If a full one-port (Refl OSM) or a full n-port (TOSM, ...) calibration is available for the specified port, it is possible to export the data even when the trace is not displayed.
	- For a multiport Touchstone file \*.s<n>p, either a full multiport system error correction or a complete set of  $n^2$  S-parameter traces must be available. If the port configuration contains balanced ports, the exported Touchstone file contains the converted single-ended S-parameters unless you enable "Balanced Params" during export.
	- Export of balanced (symmetric) S-parameters must be enabled. If you want to export balanced S-parameters, make sure that all these parameters are measured, and that for each involved balanced port both physical ports are part of the export.

This type of export can be initiated from the GUI by using the "s<n>p Port ..." or "snp Free Config. ..." functions of the [Trace Data tab](#page-365-0) or by the remote command [MMEMory:STORe:TRACe:PORTs](#page-1190-0) on page 1191.

## <span id="page-156-0"></span>**Renormalization of S-parameters**

Renormalization means that the S-parameters at connector impedances are converted to S-parameters at certain target impedances.

During Touchstone export, the S-parameters can be renormalized in two ways:

Common target impedance

The <reference resistance> of the [Option line](#page-149-0) is taken as common target impedance and the data is renormalized to the common target impedance, regardless of the reference impedances of the involved ports. If the impedances of all involved ports are identical, the analyzer sets the

<reference resistance> in the [Option line](#page-149-0) to the real part of this impedance. Otherwise it sets it to 50  $(Ω)$ .

Port-specific [Reference impedances](#page-125-0)

In this case, the reference impedances of the individual ports are used for the renormalization and these impedances are documented in the [Renormalization](#page-151-0) [information](#page-151-0) comment. If the port-specific reference impedances are different, an additional warning is added to this comment, indicating that the option line contains a non-matching reference resistance.

**Note** that when reimporting this type of file into standard applications (including the R&S ZNB/ZNBT itself), the <reference resistance> of the Touchstone option line is used and the impedance system underlying the data is not interpreted correctly.

## **4.4.2.2 ASCII (\*.csv) files**

An ASCII file contains a header and the actual trace data:

freq;reTrc1\_S21;imTrc1\_S21;reMem2[Trc1]\_S21;imMem2[Trc1]\_S21;

300000.000000;0.000000;0.000000;0.000000;0.000000;

40499497.487437;0.000000;0.000000;0.000000;0.000000;

80698994.974874;0.494927;-0.065174;0.500833;-0.074866;

120898492.462312;0.497959;-0.111724;0.488029;-0.107375;

...

The header consists of the following data elements:

- <Stimulus> stimulus variable: freq for frequency sweep, power for power sweep, time for time sweep, trigger for CW mode sweep.
- <reTrace1> first response value of first trace: re<Trace\_Name>, mag<Trace\_Name> or db<Trace\_Name> for output format Re/Im, lin. Mag-Phase or dB Mag-Phase, respectively. The data format for export files can be selected in the Export Data dialog.
- <imTrace1> second response value of first trace: im<Trace\_Name> for output format Re/Im, ang<Trace Name> for output formats lin. Mag-Phase or dB Mag-Phase. The data format for export files can be selected in the Export Data dialog.
- <reTrace2> first response value of second trace: re<Trace\_Name>, mag<Trace\_Name> or db<Trace\_Name> for output format Re/Im, lin. Mag-Phase

<span id="page-157-0"></span>or dB Mag-Phase, respectively. The data format for export files can be selected in the Export Data dialog.

● <imTrace2>... second response value of second trace: im<Trace\_Name> for output format Re/Im, ang<Trace Name> for output formats lin. Mag-Phase or dB Mag-Phase. The data format for export files can be selected in the Export Data dialog. first response value of second trace. HZ / KHZ / MHZ / GHZ allowed for imported files. The analyzer always uses HZ for exported data. second response value of first trace: im<Trace\_Name> for output format Re/Im, ang<Trace\_Name> for output formats lin. Mag-Phase or dB Mag-Phase. The data format for export files can be selected in the Export Data dialog.

The trace data is arranged as described in the header. Different values are separated by semicolons, commas or other characters, depending on the selected "Decimal Separator" in the "Export ... Data" dialogs. A semicolon is inserted before the end of each line.

The stimulus values are arranged in ascending order.

#### **4.4.2.3 Finding the best file format**

The file format depends on how you want to use the exported data.

Use a [Touchstone](#page-149-0) file format to export S-parameter data traces to a file that can be evaluated with applications such as Keysight's Advanced Design System (the former Microwave Design System), and to convert mixed mode parameters back to singleended parameters. The data must be acquired in a frequency sweep. Note the ["Condi](#page-155-0)[tions for Touchstone file export"](#page-155-0) on page 156.

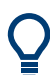

Touchstone files cannot be used to export mathematical traces.

Use the [ASCII \(\\*.csv\)](#page-156-0) format if you want to do one of the following:

- Import the created file into a spreadsheet application such as Microsoft Excel.
- Export an arbitrary number of traces, multiple traces with the same parameter or memory traces.
- Export traces acquired in a power sweep or CW sweep.
- **Export time domain traces**
- Use export options.

Use the **Matlab (\*.dat)** format if you want to import and process the trace data in Matlab.

## **4.4.3 Memory-mapped trace data transfer**

The VNA firmware uses the *Named Shared Memory* Windows feature to share trace data with other processes running on the instrument. Such processes or applications can read trace data directly from the shared memory, which is much faster than using SCPI commands.

Multiple traces can be written to the same shared memory buffer. For each of these traces, the firmware stores a configurable number of formatted or unformatted trace values to a contiguous part of the shared memory.

- A formatted (real) trace value takes up 8 bytes of memory.
- An unformatted (complex) trace value takes up 16 bytes: 8 bytes for the real part, 8 bytes for the imaginary part.

Memory-mapped trace data transfer is a pure remote control feature. Once set up, the VNA firmware refreshes the shared memory trace data with every sweep. Other processes can read these data via standard APIs for Windows *Named Shared Memory* that are available for various programming languages.

You can create multiple shared memory buffers, e.g. with different intended life span.

#### **Set up a shared memory buffer**

The setup of a shared memory buffer and the allocation of trace data is performed by a sequence of [SYSTem:DATA:MEMory...](#page-1419-0) commands, starting with an INITialize and finished by a COMMit.

- 1. Initialize the shared memory buffer: [SYSTem:DATA:MEMory:INITalize](#page-1420-0)
- 2. Add traces:
	- a) [SYSTem:DATA:MEMory:ADD](#page-1419-0) '<TrName1>', FDATA|SDATa, #Values1 Select an existing trace name, choose whether to use formatted trace data (FDATa) or unformatted trace data (SDATa), and define how many trace values the firmware writes to the buffer per sweep.

The data block of the first trace has an offset of 0 bytes relative to the start of the shared memory buffer.

- b) SYSTem:DATA:MEMory:ADD '<TrName2>', FDATA|SDATa, #Values2 Use [SYSTem:DATA:MEMory:OFFSet?](#page-1420-0) to query the offset in bytes of the second trace data block. Processes that want to read the trace data from the buffer need to know this offset. Its size depends on whether the first trace data block contains formatted (real) or unformatted (complex) values.
- c) ...

Use SYSTem:DATA:MEMory:OFFSet? to query the offset of the last added trace.

3. Create the named shared memory buffer:

[SYSTem:DATA:MEMory:COMMit](#page-1419-0) '<ShMemName>'

The name must be unique. Before the COMMit you can use [SYSTem:DATA:](#page-1419-0) [MEMory:CATalog?](#page-1419-0) to query the names of existing shared memory buffers.

The size of the last created shared memory buffer can be queried using [SYSTem:](#page-1421-0) [DATA:MEMory:SIZE?](#page-1421-0).

#### **Use a shared memory buffer**

After you have created a named shared memory buffer, you can access it – from the instrument – using your favorite programming language and API. With Python, for instance, you can use the mmap module for this purpose.

#### **Delete a shared memory buffer**

To delete a shared memory buffer and free the occupied memory, you can use one of the following commands.

1. [SYSTem:DATA:MEMory:DELete](#page-1420-0) '<ShMemName>'

deletes a single shared memory buffer by name.

2. [SYSTem:DATA:MEMory:RESet](#page-1421-0)

deletes all shared memory buffers created using SYSTem:DATA:MEMory:COMMit.

# **4.5 Calibration**

Calibration or system error correction is the process of eliminating systematic, reproducible errors from the measurement results (S-parameters and derived quantities; see [Chapter 4.1.5, "Data flow", on page 97\)](#page-96-0). The process involves the following stages:

1. A set of calibration standards is selected and measured over the required sweep range.

For many calibration types, the magnitude and phase response of each calibration standard (i.e. its S-parameters if no system errors occur) must be known within the entire sweep range. In some calibration procedures (TRL, TNA, TRM), part of the characteristics of the standards can be auto-determined due to implicit redundancy (self-calibration).

- 2. The analyzer compares the measurement data of the standards with their known, ideal response. The difference is used to calculate the system errors using a particular error model (calibration type) and derive a set of system error correction data.
- 3. The system error correction data is used to correct the measurement results of a DUT that is measured instead of the standards.

Calibration is always channel-specific because it depends on the hardware settings, in particular on the sweep range. This means that a system error correction data set is stored with the calibrated channel.

The analyzer provides a wide range of sophisticated calibration methods for all types of measurements. Which calibration method is selected depends on the expected system errors, the accuracy requirements of the measurement, on the test setup and on the types of calibration standards available.

<span id="page-160-0"></span>Due to the analyzer's calibration wizard, calibration is a straightforward, menu-guided process. Moreover, it is possible to perform the entire calibration process automatically using a Calibration Unit (e.g. R&S ZN-Z5x or R&S ZN-Z15x).

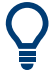

The system error correction data determined in a calibration procedure are stored on the analyzer. You can read these correction data using the remote control command [SENSe<Ch>:]CORRection:CDATa. You can also replace the correction data of the analyzer by your own correction data sets.

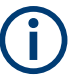

## **Cal Off label**

A label "Cal Off" appears in the trace line if the system error correction no longer applies to the trace:

Trc1 S21 dB Mag 10 dB/Ref 0 dB Cal Off

This can happen for one of the following reasons:

- The sweep range is outside the calibrated frequency range.
- The channel calibration is not sufficient for the measured quantity (e.g. a one-port calibration has been performed, but the measured quantity is a transmission parameter).
- There is a mismatch between the current Frequency Offset settings and the Frequency Offset settings that were used during calibration (see ["Parallel Measure](#page-93-0)[ments with Frequency Offset"](#page-93-0) on page 94)
- There is a mismatch between the current sweep mode(s) and the sweep mode(s) that were used during calibration (see [Chapter 4.1.4.5, "Stepped vs. swept mode",](#page-95-0) [on page 96](#page-95-0))
- The system error correction has been switched off deliberately ("User Cal Active" is disabled).

The analyzer provides other labels to indicate the status of the current calibration; see [Chapter 4.5.4, "Calibration state labels", on page 179.](#page-178-0)

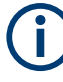

## **Calibration and port de-/activation**

The analyzer fimware automatically activates/deactivates ports during/after a (successful) calibration:

- Calibrated ports that were previously disabled, are automatically enabled as singleended logical ports.
- An uncalibrated port that is not used by a measurement (i.e. the port is not required by any trace of the related channel) is disabled.

# **4.5.1 Calibration types**

The analyzer provides a wide range of calibration types for one, two or more ports. The calibration types differ in the number and types of standards used, the error terms, i.e. the type of systematic errors corrected and the general accuracy. The following table gives an overview.

## *Table 4-7: Overview of calibration types*

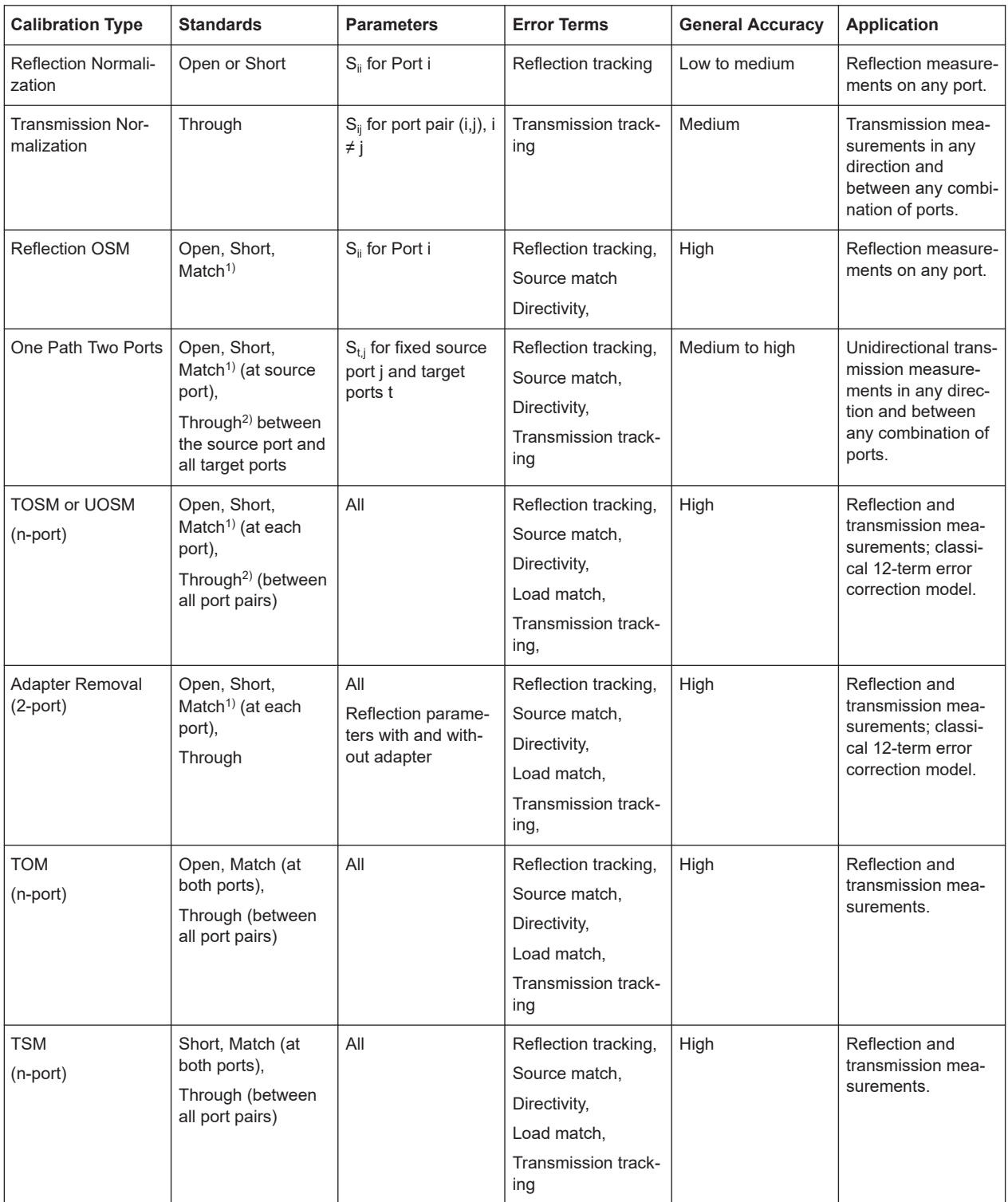

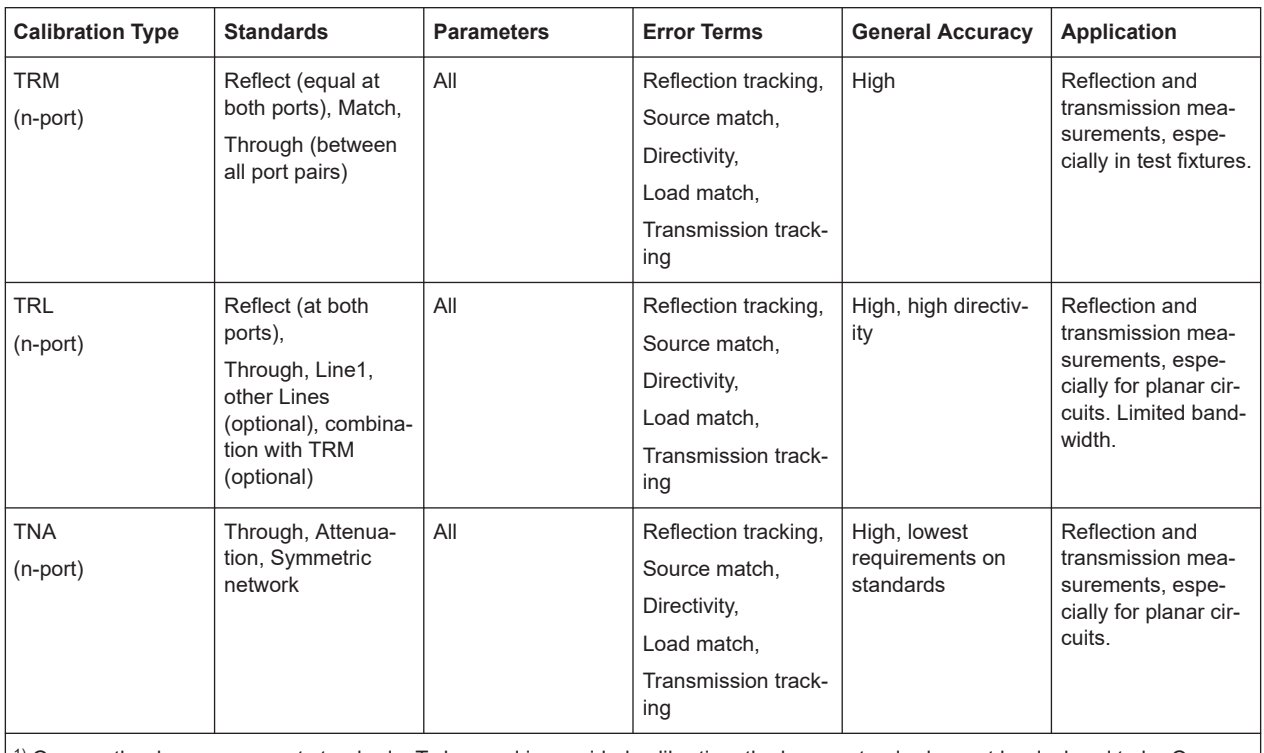

1) Or any other known one-port standards. To be used in a guided calibration, the known standards must be declared to be Open, Short, and Match irrespective of their properties.

<sup>2)</sup> Or any other known two-port standard. To be used in a guided calibration, the known standard must be declared to be Through, irrespective of its properties.

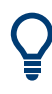

The calibration type must be selected in accordance with the test setup. Select the calibration type for which you can obtain or design the most accurate standards and for which you can measure the required parameters with best accuracy.

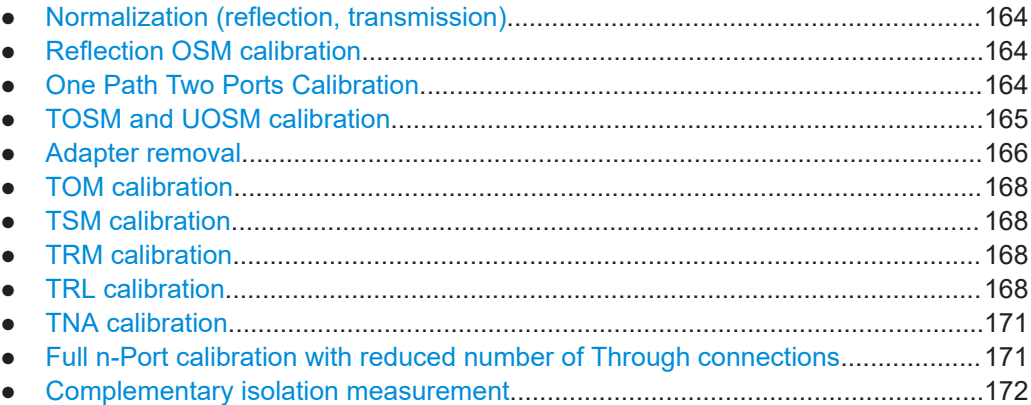

## <span id="page-163-0"></span>**4.5.1.1 Normalization (reflection, transmission)**

A normalization is the simplest calibration type since it requires the measurement of only one standard for each calibrated S-parameter:

- One-port (reflection) S-parameters ( $S_{11}$ ,  $S_{22}$ , ...) are calibrated with an Open or a Short standard providing the reflection tracking error term.
- Two-port (transmission) S-parameters ( $S_{12}$ ,  $S_{21}$ , ...) are calibrated with a Through standard providing the transmission tracking error term.

Normalization means that the measured S-parameter at each sweep point is divided by the corresponding S-parameter of the standard. A normalization eliminates the frequency-dependent attenuation and phase shift in the measurement path (reflection or transmission tracking error). It does not compensate for directivity or mismatch errors. This limits the accuracy of a normalization.

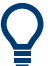

- Manual reflection normalizations offer Complementary Match standard measurements
- Manual transmission normalizations support [Complementary isolation measure](#page-171-0)[ment](#page-171-0) (optional).

#### **Complementary Match standard measurements**

For reflection normalizations, the mandatory Open or Short measurements can be complemented by optional Match measurements. Additionally, measuring a Match standard allows you to eliminate errors due to the directivity of the internal couplers, which improves the accuracy of reflection measurements on well-matched DUTs (high return loss).

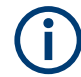

For reflection measurements on DUTs with low return loss, accuracy may be degraded compared to a simple reflection normalization.

## **4.5.1.2 Reflection OSM calibration**

A reflection OSM (full one-port) calibration requires a Short, an Open and a Match standard to be connected to a single test port. The three standard measurements are used to derive all three reflection error terms:

- The Short and Open standards are used to derive the source match and the reflection tracking error terms.
- The Match standard is used to derive the directivity error.

A reflection OSM calibration is more accurate than a normalization but is only applicable for reflection measurements.

## **4.5.1.3 One Path Two Ports Calibration**

A one path two ports calibration combines a reflection OSM (full one-port) calibration with a transmission normalization. The fully calibrated port is termed the node port.

<span id="page-164-0"></span>This calibration type requires a Short, an Open and a Match standard to be connected to a single test port plus a Through standard between this calibrated source port and the other load ports. The four standard measurements are used to derive the following error terms:

- The Short and Open standards are used to derive the source match and the reflection tracking error terms at the source port.
- The Match standard is used to derive the directivity error at the source port.
- The Through standard provides the transmission tracking error terms.

For calibration of two ports, a one-path two-port calibration requires only four standards to be connected (instead of 7 for a full two-port TOSM calibration). It is suitable when only the forward (e.g.  $S_{11}$  and  $S_{21}$ ) or reverse S-parameters (e.g.  $S_{22}$  and  $S_{12}$ ) are needed, and if the DUT is well matched, especially at the load port.

A one-path two-port calibration is also the best calibration method for test setups with unidirectional signal flow.

## **4.5.1.4 TOSM and UOSM calibration**

#### **TOSM**

A TOSM (Through – Open – Short – Match) calibration requires the same standards as the one path two ports calibration, however, all measurements are performed in the forward and reverse direction. TOSM is also referred to as SOLT (Short – Open – Load = Match – Through) calibration. The four standards are used to derive 6 error terms for each signal direction:

- In addition to the source match and reflection tracking error terms provided by the one-path two-port calibration, TOSM also provides the load match.
- The directivity error is determined at all source ports.
- The transmission tracking is determined for each direction.

TOSM calibration is provided for arbitrary n-port measurements (n>1). The number of required standard measurements and of error terms increases as shown in the following table.

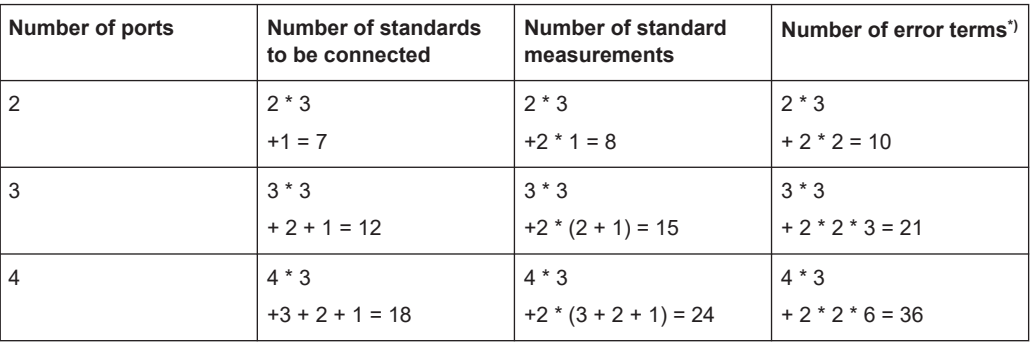

\*) No isolation terms are available.

An Open, Through and Match measurement is required at each port; in addition, for a full TOSM, a Through must be measured for every directed port pair. Therefore the

<span id="page-165-0"></span>total number of standard measurements for an n-port TOSM calibration is *3n + n (n-1) = n (n+2)*. However, this number can be significantly decreased without losing too much precision (see [Chapter 4.5.1.11, "Full n-Port calibration with reduced number of](#page-170-0) [Through connections", on page 171\)](#page-170-0)

The analyzer automatically performs each through measurement in both directions, so the number of connected standards is smaller than the number of measurements.

Manual TOSM calibration supports [Complementary isolation measurement](#page-171-0) (optional).

## **UOSM: TOSM with unknown Through**

The analyzer can perform a TOSM calibration with any 2-port network serving as through connection, as long as it fulfills the reciprocity condition  $S_{21} = S_{12}$ . The modified TOSM calibration is referred to as UOSM (Unknown through – Open – Short – Match) calibration. It can be selected as follows:

- If different connector types are assigned to the test ports, the analyzer automatically replaces TOSM by UOSM. [The network analyzer supports different connector types at its test ports to measure DUTs with different port connectors; see also Chapter 4.5.1.5, "Adapter removal", on page 166. ]
- If the same connector types are used but an appropriate Through standard is not defined, the analyzer also replaces TOSM by UOSM.
- UOSM can be selected explicitly in the "Calibration Setting" dialog.

After acquiring the calibration sweep data for the unknown through, the analyzer automatically determines its delay time/transmission phase.

## **4.5.1.5 Adapter removal**

Many DUTs use different connector types on their RF ports (e.g. port 1: N-type connector, female; port 2: PC 3.5-type connector, female).

DUTs of this sort are also known as **noninsertable devices**.

A suitable calibration kit is then required for each of the different connector types. The kit must include, as a minimum, the standards that are used for one-port calibration. The through-connection between test ports with different connector types must be made using **adapters**.

The problem here is that unlike Through standards, adapters are usually not characterized, i.e. their delay time/transmission phase is unknown.

If the adapter fulfills the reciprocity condition  $S_{21} = S_{12}$ , it can serve as **U**nknown through in an **U**OSM calibration (see "UOSM: TOSM with unknown Through" on page 166).

**Adapter Removal** is an extension of the **2-port** UOSM calibration. It requires two additional reflection OSM calibrations with the adapter successively connected to port 1 and port 2.

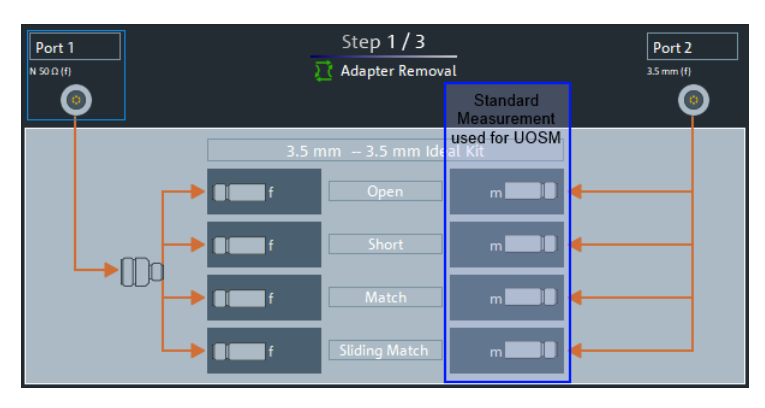

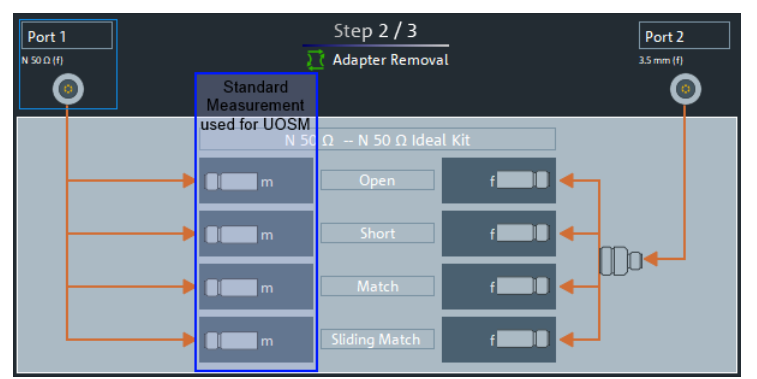

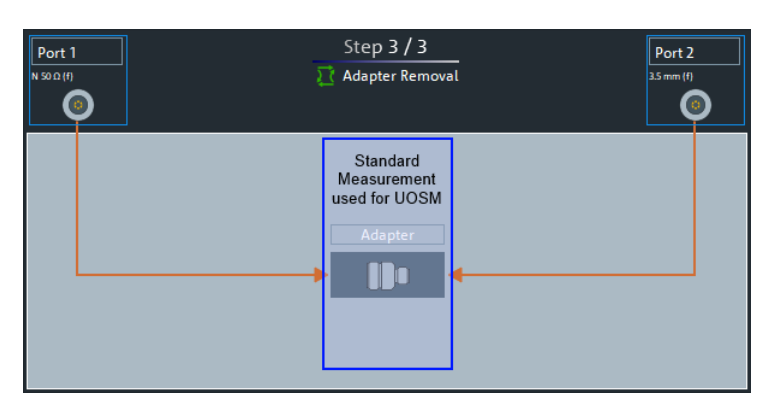

*Figure 4-9: Adapter Removal vs. UOSM*

The obtained adapter characteristics are mathematically removed from the obtained error coefficients. Uncertainties arising from a non-ideal characterization of the unknown through almost cancel, whereas they add up in the UOSM technique. As a consequence, Adapter Removal will provide more accurate results.

This holds up to a transition point where uncertainties due to connectivity issues increase.

- <span id="page-167-0"></span>Adapter Removal is not defined for more than 2 ports. However, with "Multiple Calibrations per Channel" enabled, multiple (disjoint) port pairs can be calibrated using Adapter Removal.
	- Currently Adapter Removal is not supported with [Automatic calibration](#page-178-0).

## **4.5.1.6 TOM calibration**

A TOM (Through – Open – Match) calibration requires a low-reflection, low-loss Through standard with an electrical length that can be different from zero, an Open, and a Match. The characteristics of all standards must be fully known; the Match can have non-ideal characteristics.

## **4.5.1.7 TSM calibration**

A TSM (Through – Short – Match) calibration requires a low-reflection, low-loss Through standard with an electrical length that can be different from zero, a Short, and a Match. The characteristics of all standards must be fully known; the Match can have non-ideal characteristics.

TSM calibration can replace TOM calibration if no appropriate Open standard is available, especially in the high frequency domain.

## **4.5.1.8 TRM calibration**

A TRM (Through – Reflect – Match) calibration requires a low-reflection, low-loss Through standard with an electrical length that can be different from zero, a Reflect, and a Match. The magnitude of the reflection coefficient of the Reflect standard can be unknown but must be nonzero; its phase must be roughly known (90 deg). The magnitude and phase of the reflection coefficient must be the same at both test ports.

TRM calibration is especially useful for DUTs in test fixtures.

## **4.5.1.9 TRL calibration**

A TRL (Through – Reflect – Line) calibration requires the two-port standards Through and Line, which are both assumed to be ideally matched. The Through must be lossless, and its length must be exactly known. The length of the Line standard must be known approximately.

Furthermore, a reflecting one-port standard (Reflect) is needed. The magnitude of the reflection coefficient of the Reflect standard can be unknown but must be nonzero; its phase must be roughly known (90 deg). The magnitude and phase of the reflection coefficient must be the same at both test ports.

TRL calibration is especially useful for DUTs in planar line technology (e.g. test fixtures, on-wafer measurements) where it is difficult to design and connect accurately modeled Open, Short or Match standards.

If TRL is not practicable, TNA can be an alternative.

## **TRL with several Lines and with TRM**

The system of equations that have to be solved for the error terms exhibits singularities whenever the length difference ΔL between the Through and the Line is an integer multiple of half of the wave length:

$$
\Delta L \neq n \frac{\lambda}{2}
$$

As a rule, singularities are avoided with sufficient accuracy if the phase shift resulting from the (electric) length difference between the Through and the Line standard is between 20° and 160°. This corresponds to a ratio of 1:8 for the start and stop frequency of the calibrated sweep range.

To shift the calibrated sweep range to smaller or larger frequencies, you can use a longer or shorter Line. To extend the calibrated range, use one of the following methods:

- Perform TRL calibration with two or three different Line standards. With an appropriate length of the Lines, the ratio for the start and stop frequency of the calibrated sweep range can increase to approx. 1:64 (for 2 lines) or 1:512 (for 3 lines).
- In the low-frequency domain where TRL becomes inaccurate, replace TRL by TRM calibration. See ["Low-frequency extension with TRM"](#page-169-0) on page 170.

The methods can be combined or used separately. The list of measured standards in the calibration step for TRL calibration is extended if the calibration kit in use contains the necessary standards:

- A 2-line (3-line) calibration requires two (three) different Lines of matching gender. The lines must be measured between any combination of two ports.
- A TRM extension at low frequencies requires either a Match or a Sliding Match standard. The standard must be measured at each port.

The complete list of measured standards for a two-port calibration is shown below.

- For a **TRL calibration with 1 Line**, the Reflect standard at both ports, the Through, and one Line standard must be measured.
- For a **TRL calibration with 2 Lines**, a second Line standard must be measured in addition.
- For a TRM extension, the Reflect and Match standards at both ports (and the Through) must be measured. See also [Chapter 4.5.2.3, "Sliding Match standards",](#page-175-0) [on page 176](#page-175-0).

The TRL calibration is valid when the standards for a TRL calibration with 1 line have been measured. The TRL extensions are applied automatically if the necessary standards have been measured.

<span id="page-169-0"></span>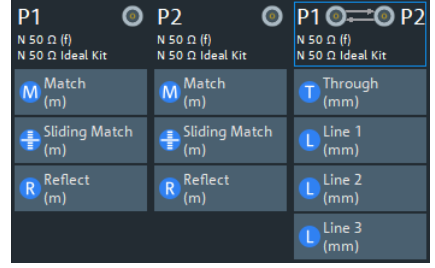

## **Example: TRL calibration with two and three Lines**

If several Lines with different lengths are measured, the analyzer automatically divides the calibrated range into segments. The calibration data of the longest line is applied to the lowest segment, the calibration data of the shortest line to the highest segment.

The calibration sweep segments for two Lines with electric lengths  $I_{long}$  and  $I_{short}$  ( $I_{long}$  >  $I_{short}$ ) are obtained as follows (the Through standard is assumed to be of length  $I_{thr}$ ):

- The longer Line can be used up to a frequency  $f_{\text{long}}$  where its transmission phase is equal to 160 deg. This frequency is equal to  $f_{long} = 4 \cdot c_0 / [9 \cdot (I_{long} - I_{thr})].$
- The shorter Line can be used from a frequency  $f<sub>short</sub>$  where its transmission phase is equal to 20 deg. This frequency is equal to  $f<sub>short</sub> = c<sub>0</sub> / [18<sup>*</sup>(I<sub>short</sub> - I<sub>thr</sub>)].$
- The border between the two frequency segments  $f_{div}$  is calculated as the geometric mean of  $f_{long}$  and  $f_{short}$ , i.e.

 $f_{div} =$  sqrt $(f_{long} * f_{short}).$ 

The formulas are also applied if  $f_{\text{long}} < f_{\text{short}}$ .

For a TRL calibration using three Lines with different length, the allowed frequency ranges are calculated in an analogous manner to obtain three (ideally overlapping) frequency ranges. The borders between two adjacent frequency ranges are calculated as the geometric mean of the frequency limits  $f_{long}$  and  $f_{short}$  of the two ranges.

A second or third Line in the list does not mean that you have to measure two or three Line standards. If the calibrated frequency range is small enough, the calibration is valid when the analyzer has acquired correction data for a single Line standard.

The Match and Sliding Match standards are not necessary for TRL calibration. However, they must be measured if TRL is combined with TRM calibration.

## **Low-frequency extension with TRM**

TRL calibration becomes inaccurate if the electrical length difference between Line and Through standard corresponds to a phase shift below 20°. In practice, TRL is only practicable above a threshold frequency  $c_0/ [18^* (I_{\text{long}} - I_{\text{thr}})]$ , where  $I_{\text{long}}$  denotes the longest electrical length of the used Line standards, and  $I_{thr}$  the electrical length of the Through. The analyzer assumes l $_{\sf thr}$  << l $_{\sf long}$  and uses  $c_0$ /(18\*l $_{\sf long}$ ) as the frequency threshold.

<span id="page-170-0"></span>E.g., for a line with  $I_{long}$  = 16.666 cm, the threshold frequency is 100 MHz.

At frequencies below this threshold frequency, TRL calculation is automatically replaced by [TRM](#page-167-0) calculation, if the necessary Match data have been acquired.

## **Accuracy conditions for the Lines**

The length error of the Line, converted into a transmission phase error, must be below the minimum difference to the singularity points 0 deg or 180 deg multiplied by two. Suppose that an approximately known Line standard causes a transmission phase 30 deg at the start frequency and of 160 deg at the stop frequency of the sweep. Its length error must cause a phase difference below (180 deg – 160 deg)\*2 = 40 deg.

## **4.5.1.10 TNA calibration**

A TNA (Through – Network – Attenuation) calibration requires two-port standards only. Again, the Through standard must be ideally matched and lossless. The Symmetric Network must have the same properties as the Reflect standard used for a TRL calibration. I.e., the magnitude of its reflection coefficient can be unknown but must be nonzero. Its phase must be roughly known (±90 deg). The magnitude and phase of the reflection coefficient must be the same at both test ports. The Attenuation standard must be well matched on both sides and cause an attenuation different from 0 dB; the exact value of the transmission coefficient is not important.

As with TRL, TNA calibration is especially useful for planar DUTs. If TNA is not practicable, TRL can be an alternative.

## **4.5.1.11 Full n-Port calibration with reduced number of Through connections**

The analyzer can calculate the error terms for a full n-port calibration after n−1 Through measurements, if the measured Throughs connect all ports to be calibrated. The correction values for the unmeasured Throughs can then be calculated from the measured ones.

To establish a sufficient set of Through connections, you can select an arbitrary test port as the "center" and measure all Through connections to this test port ("star-shaped calibration"). You can also connect all ports in increasing order, e.g. 1→2, 2→3,  $3\rightarrow 4$  ...

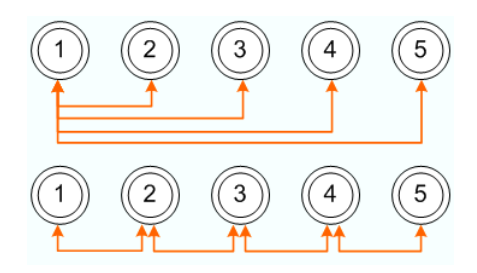

[For the mathematically inclined: the graph constructed from the calibration ports as nodes and the measured Throughs as edges must be connected.]

<span id="page-171-0"></span>If an external switch matrix is configured and you want to calibrate three or more test ports that are all on the **same submatrix**, then an extra Through measurement is required: Complement the minimum set of n-1 Throughs (as explained above) by an additional Through at a port pair that is connected by a "chain of throughs" of length 2 (e.g. between ports 2 and 4 in the examples above).

See [Chapter 4.7.29, "External switch matrices", on page 269](#page-268-0) for background information on switch matrices and their submatrices.

Compared to the full number of n(n-1)/2 Through connections, the time and effort is significantly reduced, in particular if n is large.

The "Reduced Through" logic is implemented for all full n-port calibration types.

- During manual calibration, you can apply the calibration when a sufficient set of Through connections have been measured. However, you can measure additional Through connections to improve the accuracy.
- If [Multiple port assignments](#page-188-0) are required, an [Automatic calibration](#page-178-0) always proposes a minimum number of port assignments. However, for each port assignment all possible through connections are measured by default. If you want to apply the "Reduced Through" logic also for each port assignment, you can activate it in the system configuration.

## **4.5.1.12 Complementary isolation measurement**

For each port pair in a manual transmission normalization or TOSM calibration, the Through measurement can be complemented by an isolation measurement. This measurement accounts for possible crosstalk between the related test ports (e.g. on a test fixture).

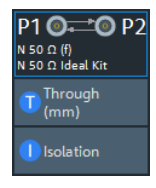

If isolation is measured, the corrected transmission coefficient of the DUT is calculated as:

*(Transmission coefficient DUT – Isolation) / (Transmission coefficient Through – Isolation)*

There is no dedicated physical standard for isolation measurement; it is recommended to terminate the test ports suitably (e.g. with 50  $Ω$  loads).

# **4.5.2 Calibration standards and calibration kits**

A calibration kit is a set of physical calibration standards for a particular connector type. The magnitude and phase response of the calibration standards (i.e. their S-parameters) must be known or predictable within a given frequency range.

The standards are grouped into several types (Open, Through, Match,...) corresponding to the different input quantities for the analyzer's error models. The standard type also determines the equivalent circuit model used to describe its properties. The circuit model depends on several parameters that are stored in the cal kit file associated with the calibration kit.

As an alternative to using circuit models, it is possible to describe the standards with Sparameter tables stored in a file.

The analyzer provides many predefined cal kits but can also import cal kit files and create kits:

- A selection of predefined kits is available for all connector types. The parameters of these kits are displayed in the "View / Modify Cal Kit Standards" dialog, however, it is not possible to change or delete the kits.
- Imported and user-defined kits can be changed in the "Calibration Kits" dialog and its various subdialogs.

Calibration kits and connector types are global resources; the parameters are stored independently and are available irrespective of the current recall set.

## **4.5.2.1 Calibration standard types**

The following table gives an overview of the different standards and their circuit models (offset and load models).

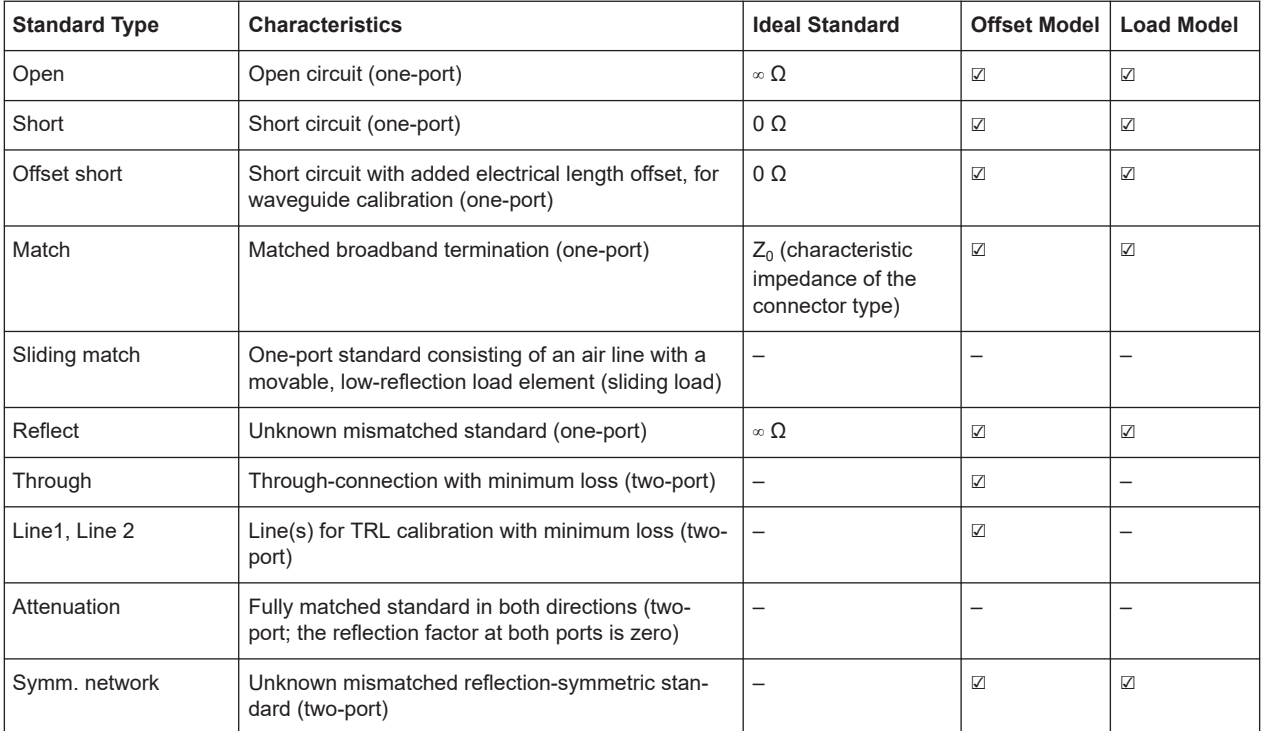

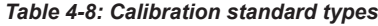

#### **Offset parameters**

The offset parameters have the following physical meaning:

The *delay* is the propagation time of a wave traveling through the standard. The *electrical length* is equal to the delay times the speed of light in the vacuum. It is a measure for the length of transmission line between the standard and the actual calibration plane. For a waveguide with permittivity  $\varepsilon_{\textsf{r}}$  and mechanical length  $\mathsf{L}_{\mathsf{mech}},$ the following relations hold:

$$
\text{Delay} = \frac{L_{mech} \cdot \sqrt{\varepsilon_r}}{c}; \quad \text{Electrical Length} = L_{mech} \cdot \sqrt{\varepsilon_r}
$$

The default delay is 0 s, the default step width is 1 ns, corresponding to a step width of 299.792 mm for the electrical length. The relations hold for one-port and 2 port standards.

 $\bullet$   $\mathsf{Z}_0$  is the characteristic impedance of the standard. If the standard is terminated with Z $_0$ , then its input impedance is also equal to Z $_0$ . Z $_0$  is not necessarily equal to the reference impedance of the system (depending on the connector type) or the terminal impedance of the standard. The characteristic impedance of the standard is only used in the context of calibration.

The default characteristic impedance is equal to the reference impedance of the system.

The *loss* is the energy loss along the transmission line due to the skin effect. For resistive lines and at RF frequencies, the loss is approximately proportional to the square root of the frequency.

In Keysight mode, the *offset loss* is expressed in units of Ω/s at a frequency of 1 GHz. The following formula holds for two-port standards:

$$
Offset Loss / [\Omega / s] = \frac{Loss / [dB] \cdot Z_0 / [\Omega]}{4.3429 / [dB] \cdot delay / [s]}
$$

The conversion formula for one-port standards has an additional factor ½ on the right-hand side. The reason for this factor is that the Loss in dB accounts for the attenuation along the forward **and** the reverse path. It does not depend on how often the wave actually propagates through the line, whereas the offset loss is proportional to the attenuation of the line.

To determine an offset loss value experimentally, measure the delay in seconds and the loss in dB at 1 GHz and use the formula above.

The default loss or offset loss is zero.

The impedance for waveguides is frequency-dependent. If a waveguide line type is selected in the "Cal Connector Types" dialog, the "Char. Imp." field is disabled and indicates "varies" instead of a definite impedance value. Moreover no loss or offset loss can be set.

## **Offset parameters and standard types**

Offset parameters are used to describe all types of standards except the Sliding Match and the Attenuation.

- The Sliding Match is a one-port standard with variable load parameters (sliding load) and unspecified length. The reference impedance is fixed and equal to the characteristic impedance of the connector type. No load and offset parameters need to be set.
- The Attenuation is a two-port standard which is fully matched in both directions (the reflection factor at both ports is zero). No load and offset parameters need to be set.

## **Load parameters and standard types**

Load parameters are used to describe all types of standards except a Through, a Sliding Match, a Line, and an Attenuation.

- The Through standard is a through-connection between two ports with minimum loss which is taken into account by the offset parameters.
- The Sliding Match is a one-port standard with variable load parameters (sliding load), so there is no fixed load model.
- The Line standard is a line of variable length with minimum loss which is taken into account by the offset parameters.
- The Attenuation is a two-port standard which is fully matched in both directions (the reflection factor at both ports is zero). No load and offset parameters need to be set.

## **4.5.2.2 Cal kit parameter types**

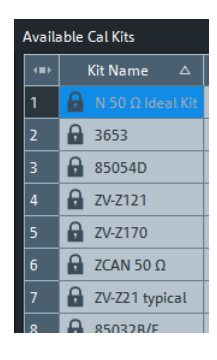

The analyzer uses three types of parameters to describe the calibration standards. The parameter type is the same for all standards in a kit and therefore appended to the kit name:

- **Universal** parameters (no suffix) describe calibration kit models with highly standardized components so that the parameters are valid for all calibration kits of the model.
- **Typical** parameters (suffix "typical") approximately describe a calibration kit model. To correct for deviations between the standards, each kit of the model is individually measured and delivered with an additional, kit-specific parameter set. Therefore each typical parameter set "<kit\_name> typical" is complemented by an additional parameter set "<kit\_name>" containing optimized parameters for an individual kit.
- **Ideal** parameters (suffix "Ideal Kit") describe an idealized calibration kit for each connector type; see below.

Make sure to use universal or individual parameter sets if you need to obtain high-precision results. The precision of the calibration kit parameters determines the accuracy of the system error correction and of the measurements. The R&S ZNB/ZNBT displays a warning if you use a typical or ideal parameter set to calibrate a channel.

<span id="page-175-0"></span>Calibration kits can be obtained as network analyzer accessories; refer to the data sheet for the relevant ordering information. The name of all parameter sets is equal to the name of the corresponding calibration kit model.

#### **Ideal parameters**

All ideal kits contain the standards listed below.

#### *Table 4-9: Ideal standard parameters*

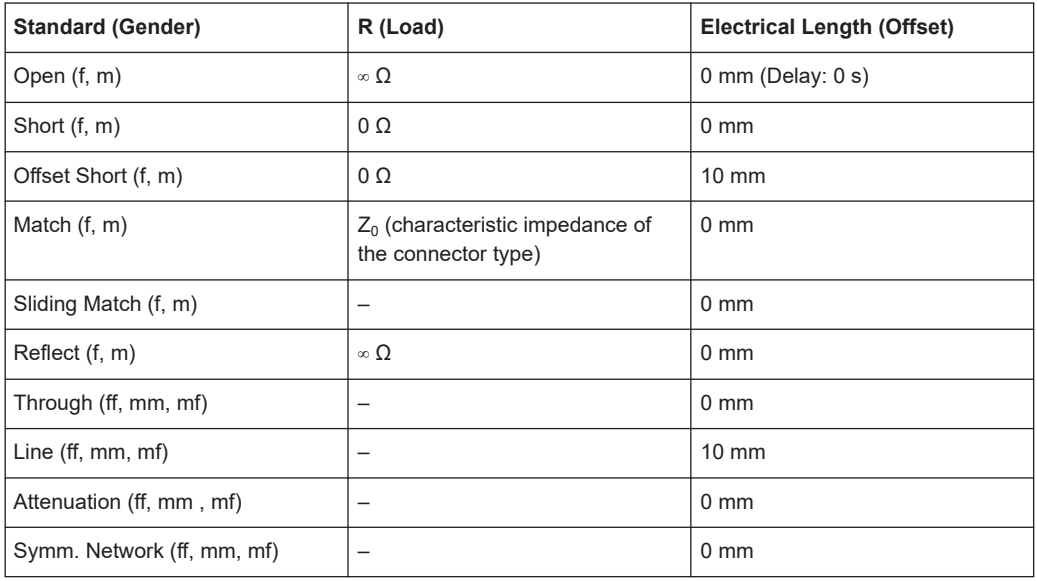

The following additional parameters are used:

- Characteristic impedance:  $Z_0$  (characteristic impedance of the connector type)
- Loss: 0 dB / sqrt(GHz) or (0 G $\Omega$  / s) in Keysight mode
- All inductance and capacitance parameters are set to zero.

#### **4.5.2.3 Sliding Match standards**

The Sliding Match is a one-port standard consisting of an air line with a movable, lowreflection load element (sliding load). This standard is used because a no perfect Match is available over a wide frequency range. However, a series of measurements at a given frequency with equal mismatch and varying phase yields reflection factors that are located on a circle in the Smith chart. The center of this circle corresponds to perfect match. The network analyzer determines and further corrects this match point following I. Kása's circle-fitting algorithm.

To obtain the reflection coefficient for a perfectly matched calibration standard, the Sliding Match must be measured at least at 3 positions which should be unequally spaced to avoid overlapping data points. Increasing the number of positions to 4 to 6 can improve the accuracy. Moreover, using the predefined load positions of the standard is recommended.

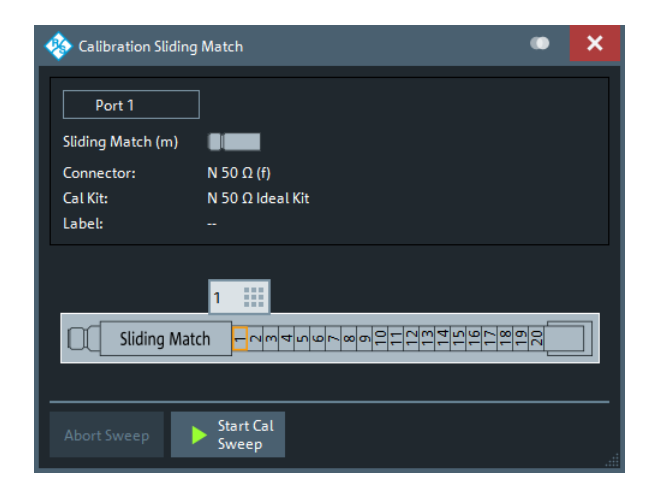

*Figure 4-10: Sliding Match: GUI representation*

A calibration is valid (and can be applied to the calibrated channel) if either the Match or three positions of the Sliding Match have been measured. However, it is often desirable to acquire calibration data from both standards.

The R&S ZNB/ZNBT can acquire correction data for up to 20 positions.

The analyzer combines the data in an appropriate manner:

- The Match results are used up to the lower edge of the specified frequency range of the Sliding Match (Min Freq).
- The Sliding Match results are used for frequencies above the Min Freq. In general, the Sliding Match provides better results than the Match within its specified frequency range.

## **4.5.2.4 Cal kit Files**

Calibration kit files can be used to store the parameters of a particular calibration kit, to reload the data and to exchange calibration kits from one network analyzer to another.

## **Cal kit file contents**

Cal kit files are independent of the current recall set and contain the following information:

- Name and label of the calibration kit
- Connector type including all connector type parameters (name, polarity, offset model, reference impedance)
- Type, gender and label of all standards in the kit together with the circuit model parameters (offsets, load) or S-parameter tables (.s<n>p file) that are necessary to determine its magnitude and phase response.

By default cal kit files are stored in the

- C:\Users\Public\Documents\Rohde-Schwarz\Vna\Calibration directory.
- To **export** cal kit data, the analyzer uses a specific binary file format  $*$ . calkit.
- Three different **import** file formats are supported: R&S ZVA-specific binary cal kit files ( $*$ , calkit), R&S ZVR-specific binary cal kit files ( $*$ , ck), cal kit files in Keysight-specific ASCII formats (\*.csv, \*.prn).

## **Importing older R&S ZVR cal kit files**

On loading some older R&S ZVR-specific \*.ck files, e.g. the R&S ZV-Z23 cal kit file, the R&S ZNB/ZNBT generates the message "File does not comply with instrument calibration kit file format". The files must be converted using an R&S ZVR network analyzer equipped with a firmware version V3.52 or later.

Proceed as follows:

- On the R&S ZVR, press "CAL > CAL KITS > MODIFY KITS > INSTALL NEW KIT" to import the \*.ck file.
- Press "CREATE INST FILE" in the same submenu to export the  $*$ . ck file in a R&S ZNB/ZNBT-compatible format.
- Import the converted file into the R&S ZNB/ZNBT.

#### **\*.csv cal kit files: VNA Cal Kit Manager V2.1**

The VNA Cal Kit Manager is a free, Windows®-based software tool intended to import, edit, and export  $*$ .  $csv$  cal kit files. The software is available for download at [http://](http://na.support.keysight.com/vnahelp/products.html) [na.support.keysight.com/vnahelp/products.html](http://na.support.keysight.com/vnahelp/products.html). The decimal separator used by the VNA Cal Kit Manager V2.1 depends on the language version of the Windows® operating system: Cal kit files generated on an English operating system contain dots, the ones generated on a German system contain commas.

The network analyzer expects the dot as a separator and displays an error message when a  $*$ . csv file with commas is loaded. Please install the VNA Cal Kit Manager V2.1 on an appropriate (e.g. English) Windows® version to avoid trouble.

#### **\*.prn cal kit files: PNA Cal Kit Editor**

The network analyzer can import and process cal kit files created with the PNA Cal Kit Editor. The files use the extension  $*$ , prn; the data format is identical to the  $*$ , csv format. The software is available for download at [http://na.support.keysight.com/pna/](http://na.support.keysight.com/pna/apps/#calkiteditor) [apps/#calkiteditor](http://na.support.keysight.com/pna/apps/#calkiteditor).

The decimal separator used by the PNA Cal Kit Editor depends on the language version of the Windows<sup>®</sup> operating system: Cal kit files generated on an English operating system contain dots, the ones generated on a German system contain commas.

The network analyzer expects the dot as a separator and displays an error message when a  $*$ . prn file with commas is loaded. Please install the PNA Cal Kit Editor on an appropriate (e.g. English) Windows® version to avoid trouble.

# <span id="page-178-0"></span>**4.5.3 Calibration pool**

The calibration "Pool" is a collection of correction data sets (cal groups) that the analyzer stores in a common directory

C:\Users\Public\Documents\Rohde-Schwarz\Vna\Calibration\Data. Cal groups in the pool can be applied to different channels and recall sets. Each cal group is stored in a separate file named <CalGroup\_name>.cal. The cal group name can be changed in the "Calibration Manager" dialog.

One of the available cal groups can be set as "Preset User Cal", i.e. the user correction data that should be restored after a user-defined preset.

If a new channel is created, the channel calibration of the active channel is also applied to the new channel. See also Calibration state labels.

# **4.5.4 Calibration state labels**

The following labels in the trace list inform you about the status or type of the current system error correction.

| Label   | <b>Meaning</b>                                                                                                    |
|---------|----------------------------------------------------------------------------------------------------|
| Cal     | The system error correction is applied without interpolation. This means that a set of<br>measured correction data is available at each sweep point.                                                                                                    |
| Cal int | The system error correction is applied, however, the correction data for at least one<br>sweep point is interpolated from the measured values. This means that the channel<br>settings have been changed so that a current sweep point is different from the cali-<br>brated sweep points. It is not possible to disable interpolation. |
| Cal Off | The system error correction is no longer applied (e.g. "User Cal Active" is disabled).<br>See also "Cal Off label" on page 161.                                                                                                    |

*Table 4-10: Calibration state labels (system error correction)*

# **4.5.5 Automatic calibration**

A calibration unit is an integrated solution for automatic system error correction of vector network analyzers. Rohde & Schwarz offers a wide range of calibration units for different frequency ranges and connector types. The connector types of the calibration unit should be selected according to the connector types of the DUT.

The calibration units contain calibration standards that are electronically switched when a calibration is performed. The calibration kit data for the internal standards is also stored in the calibration unit, so that the analyzer can calculate the error terms and apply the calibration without any further input.

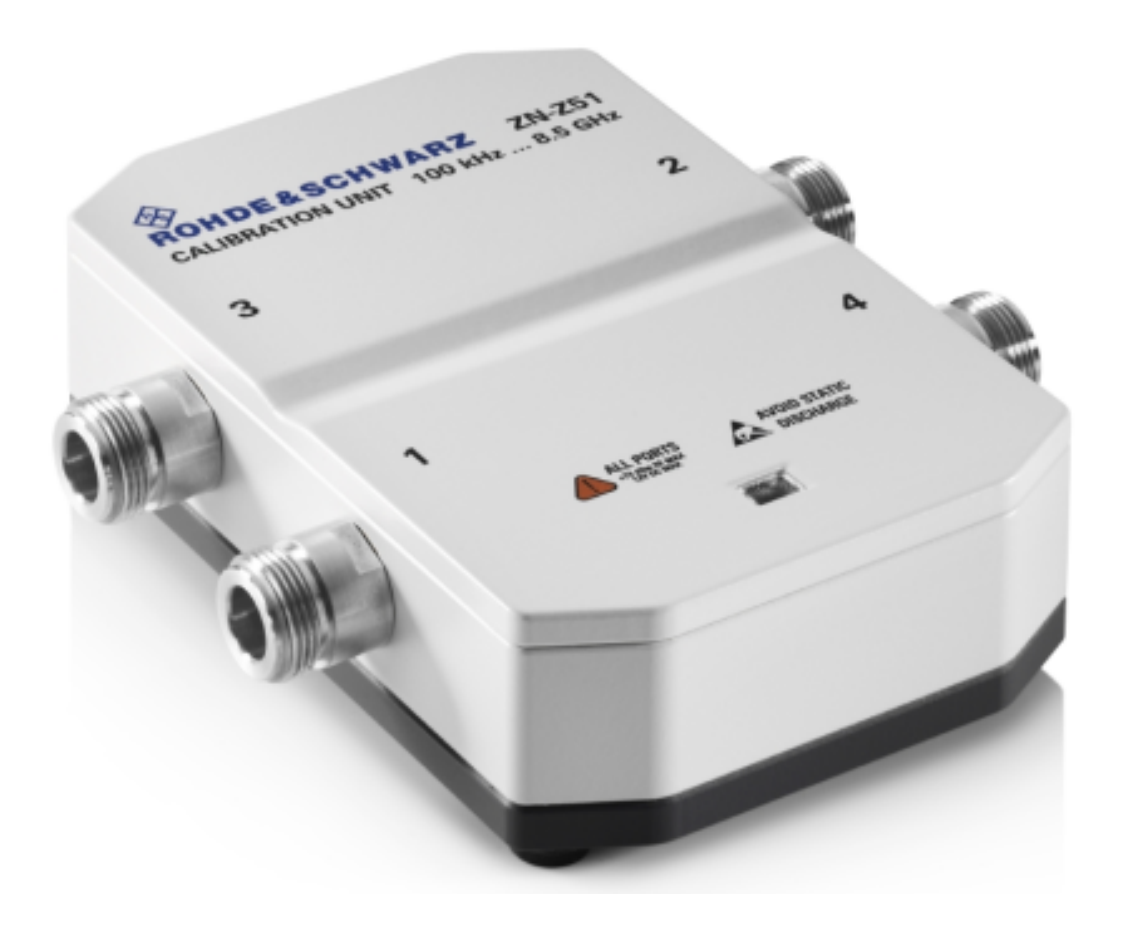

#### **Advantages of automatic calibration**

Automatic calibration is faster and more secure than manual calibration, because:

- There is no need to connect several standards manually. The number of connections to be performed quickly increases with the number of ports.
- Invalid calibrations due to operator errors (e.g. wrong standards or improper connections) are almost excluded.
- No need to handle calibration kit data.
- The internal standards do not wear out because they are switched electronically.

## **Limitations of automatic calibration**

Calibration units do not contain characterized Through standards, so calibration types TOM, TSM, TRM, TRL, TNA are not available.

## **4.5.5.1 Connecting the calibration unit**

The calibration units provide the following connectors:

USB type B connector at the rear, which is used to power-supply and control the unit. A USB cable for connection to the network analyzer is provided with the calibration unit.
RF connectors, which are connected to the test ports. For all Rohde & Schwarz calibration units except a customized R&S ZN-Z51, the connector types are equal for all ports.

## **To connect the unit,**

- 1. Switch on and power up your network analyzer.
- 2. To protect your equipment against ESD damage, use the wrist strap and grounding cord supplied with the instrument and connect yourself to the GND connector at the front panel.
- 3. Connect the USB type A connector of the USB cable to any of the USB type A connectors of the analyzer. Connect the USB type B connector of the USB cable to the USB type B connector of the calibration unit.
- 4. Wait until the operating system has recognized and initialized the new hardware. When the unit is connected for the first time, this may take longer than in normal use.

The unit is ready to be used, see Chapter 4.5.5.2, "Performing an automatic calibration", on page 181.

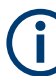

## **Recommended use**

- The calibration unit is intended for direct connection to R&S ZNB/ZNBT network analyzers following the procedure described above. You can also connect the unit before switching on the analyzer. Do not connect the unit to other USB hosts, e.g. a PC, or insert any USB hubs between the analyzer and the unit, as this may damagethe unit or the host.
- You can connect several calibration units to the different USB ports of the analyzer. You can also connect cal units and other devices (mouse, USB memory stick etc.) simultaneously.
- An unused calibration unit may remain connected to the USB port while the network analyzer is performing measurements. It must be disconnected during a firmware update.
- It is safe to connect or disconnect the calibration unit while the network analyzer is operating. Never connect or disconnect the unit while data is being transferred between the analyzer and the unit. Never connect the unit during a firmware update.

### **4.5.5.2 Performing an automatic calibration**

After connection and initialization of the calibration unit, perform the automatic calibration of the related test ports using the "Calibration Unit" wizard (Channel – [Cal] > "Start Cal" > "Start... (Cal Unit)"; see [Chapter 5.11.1.3, "Calibration Unit wizard",](#page-450-0) [on page 451](#page-450-0)). The wizard indicates the required port (re-)connections.

The assignment between the analyzer ports and the cal unit ports can be detected automatically. If auto-detection fails (e.g. because of a high attenuation in the signal path), you can either enter the port assignment manually or connect matching port numbers and select "Default Port Assignment".

When finished, remove the test cables from the unit, connect your DUT instead and perform calibrated measurements.

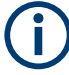

## **Accuracy considerations**

To ensure an accurate calibration, please observe the following items:

- Unused ports of the calibration unit must be terminated with a 50  $\Omega$  match.
- No adapters must be inserted between the calibration unit and the test ports of the analyzer.
- Allow for a sufficient warm-up time before starting the calibration. Refer to the specifications of the calibration unit for details.
- To ensure best accuracy, the analyzer automatically reduces the source power to -10 dBm. If the test setup contains a large attenuation, deactivate "Auto Power Setting for Cal Unit" in the "Calibration" tab of the "System Config" dialog. Ensure an input power of -10 dBm at the ports of the calibration unit (please also refer to the specifications of the calibration unit).

# **NOTICE**

## **Maximum RF input power**

The maximum RF input power of the calibration unit is beyond the RF output power range of the analyzer, so there is no risk of damage if the device is directly connected to the test ports. If you use an external power amplifier, make sure that the maximum RF input power of the calibration unit quoted in the data sheet is never exceeded.

The available calibration types depend on the number of ports to be calibrated. For a single calibrated port, the reflection calibration types are available ("Refl Norm Open", "Refl Norm Short", "Refl OSM").

For n>1 ports to be calibrated, the analyzer provides the following additional calibration types:

- A full n-port (TOSM or UOSM) calibration for n calibrated ports.
- n full one-port calibrations.
- $(n 1)$  one path two port calibrations for n calibrated ports (all possible 2-port combinations from the "Node Port" to any other port). The node port is the source port for each one path two port calibration (fully calibrated port).
- $(n 1)$  transmission normalizations (bidirectional, forward or reverse) for n calibrated ports (all possible 2-port combinations from the first port to any other port). "Forward" transmission normalization means that the signal direction is from the ports with the lower numbers to the port with the higher numbers.

## **Example:**

Select ports no. 1, 2, 3. A forward transmission normalization calibrates the S-parameters  $S_{21}$ ,  $S_{31}$ , and  $S_{32}$ . A reverse transmission normalization calibrates the S-parameters  $S_{12}$ ,  $S_{13}$ , and  $S_{23}$ . A bidirectional transmission normalization calibrates all six transmission S-parameters.

## **4.5.5.3 Characterization of calibration units**

Each calibration unit is delivered with factory characterization data which ensure an accurate calibration for all standard applications. For specific modifications of the test setup, e.g. the connection of additional adapters to a calibration unit, a modified set of characterization data (suitable for the cal unit with adapters) may be desirable. The R&S ZNB/ZNBT provides a characterization wizard which you can use to generate your own characterization data sets for (modified) R&S cal units. The characterization data can be stored in the cal unit and used for automatic calibration whenever needed.

A cal unit characterization can be performed in a frequency sweep. The network analyzer must be properly calibrated, with the reference plane at the input ports of the (modified) cal unit to be characterized.

The procedure involves the following steps:

- 1. Perform a calibration of your network analyzer, using the test setup and the calibration type you wish to perform with your calibration unit.
- 2. Connect the calibration unit to the network analyzer.
- 3. Access the "Characterize Cal Unit" dialog (Channel [Cal] > "Cal Devices" > "Characterize Cal Unit...") and select "Start Characterization...".
- 4. Step through the "Characterization" wizard, following the instructions in the dialogs.

## **Dependency between calibration types and characterization data**

A cal unit characterization provides full one-port (OSM) data at the selected ports plus two-port (Through) data between any pair of selected ports. The measurement of Through data is optional, however, it is required for some calibration types. The following table gives an overview.

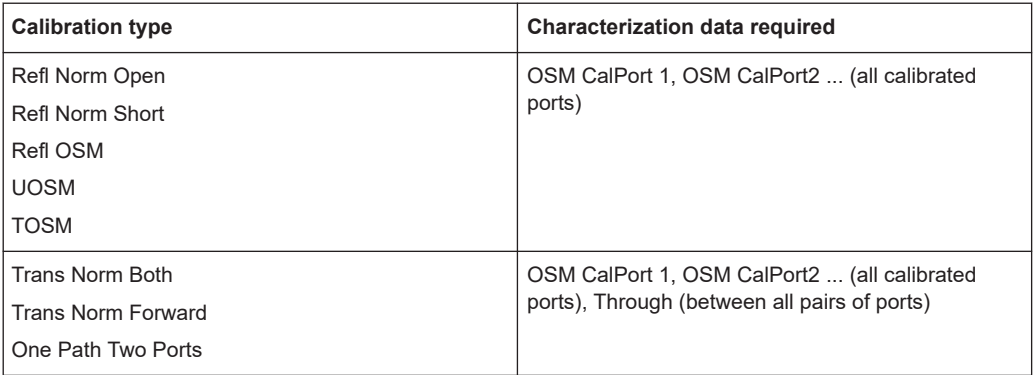

## **4.5.5.4 Inline calibration**

Any disturbance of the measurement setup after the calibration process inevitably produces errors. If a massive system error correction is required, e.g. if long RF cables with high damping are used, those disturbances can lead to inaccurate and unreproducible measurement results. Especially in remote scenarios, such as measurements in a thermal vacuum chamber (TVAC), a recalibration using traditional calibration kits or calibration units is a costly and time consuming process.

The Rohde & Schwarz inline calibration system (ICS) R&S ZN-Z3x allows recalibrating a running measurement setup without mechanically changing it. For each DUT port, an inline calibration unit (ICU) is inserted between the corresponding VNA test port and the DUT. The ICU remains within the signal path throughout the measurement (lowloss through path) and, on request of the VNA, performs a full one-port calibration (OSM) in-situ.

For n-port measurements with n>2, an initial n-port calibration of the test setup has to be done.

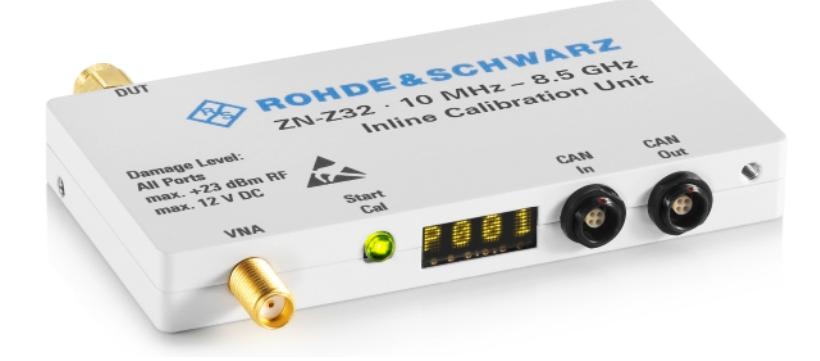

*Figure 4-11: ICU R&S ZN-Z32*

Control connections are established via a central Inline Calibration Controller (ICC) with:

- 2 CAN bus interfaces for connecting the ICUs
- USB and LAN interface for remote control (from the R&S ZNB/ZNBT or a standard Windows PC)

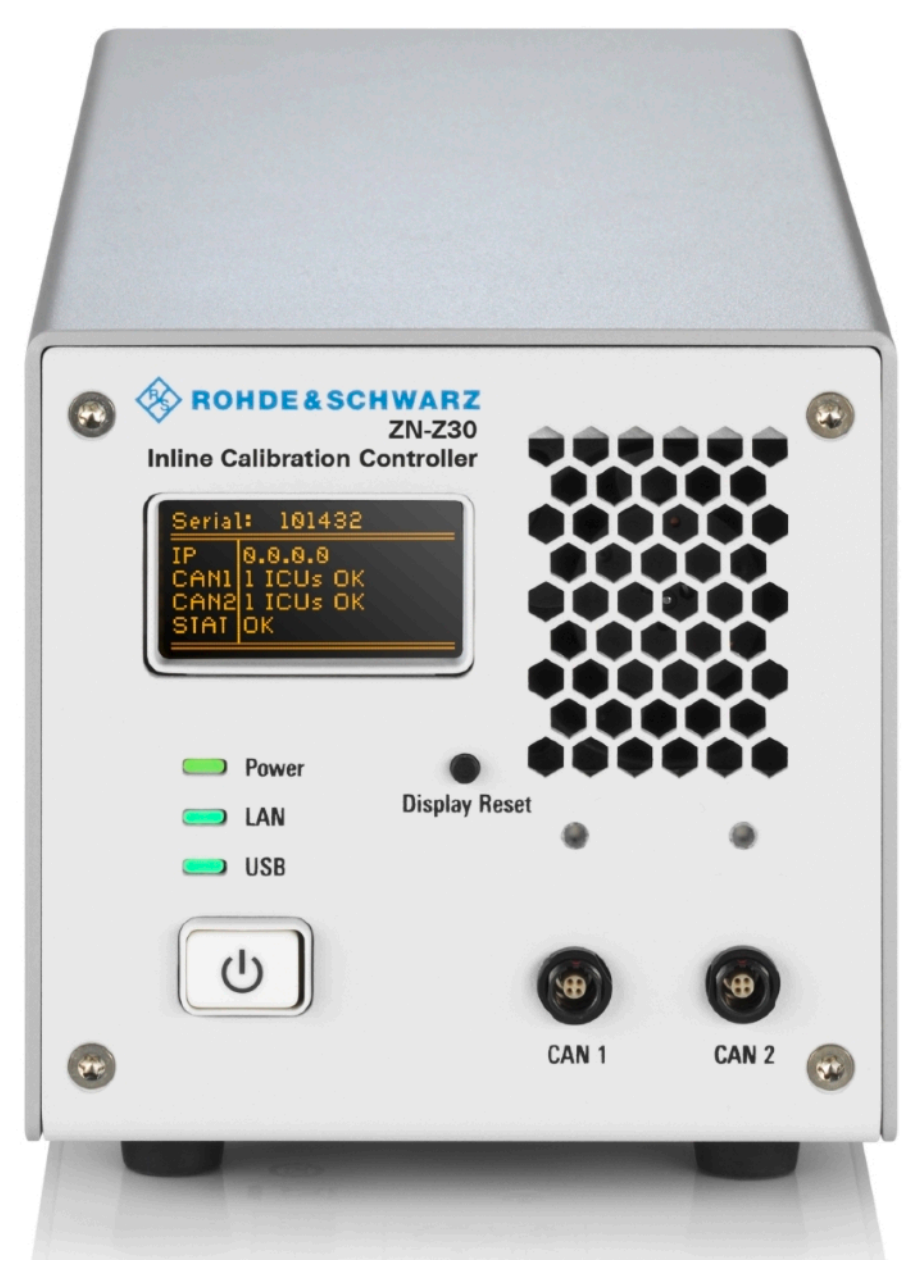

*Figure 4-12: ICC R&S ZN-Z30*

For more information, see the R&S ZN-Z3x product pages at [https://www.rohde](https://www.rohde-schwarz.com/product/NetworkAnalyzer_Acc_ZNZ3)[schwarz.com/product/NetworkAnalyzer\\_Acc\\_ZNZ3](https://www.rohde-schwarz.com/product/NetworkAnalyzer_Acc_ZNZ3).

## **Firmware integration**

The control connection between R&S ZNB/ZNBT and ICC is established via USB. After the VNA firmware has detected the ICC, it requests information about connected ICUs from the ICC.

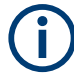

Because the ICC does not support hot plugging of ICUs, connect the ICUs to the ICC before connecting the ICC to the R&S ZNB/ZNBT.

The VNA firmware supports:

- Pulling characterization data for the connected ICUs from the ICC
- Interpolation and extrapolation of factory ICU characterization data to match the current ICU temperature
- Performing user characterizations of ICUs:
	- Embedding the Through standard of the ICU into its Open, Short, and Match standards
	- Storing the resulting characterization on the ICU
- Performing full n-port system calibrations using n ICUs
- Performing system (re-)calibrations
- 
- The characterization and calibration functionality for standard calibration units is also used for ICUs.
- Embedding the Through into the ICU's OSM standards is necessary, because the ICU remains in situ. For this reason, during ICU characterizations the Through measurement is mandatory.

#### **Workflow**

- 1. Configure the ICS as required, connecting all the ICUs to the ICC via CAN bus.
- 2. Connect the ICC to the VNA via USB.
- 3. Perform user characterizations of the connected ICUs (optional).
	- a) Attach the cabling/adapters that are required to connect both ports of an ICU to the VNA.
	- b) Calibrate this setup using a manual calibration kit or a calibration unit without connecting the ICUs
	- c) Connect the ICUs and proceed with the user characterization.
- 4. Perform an initial (automatic) calibration of your test setup.
	- a) Select the ICS as calibration unit.
	- b) Assign the correct ICUs to the related ports.
	- c) Select suitable characterization data for each ICU.
	- d) For factory characterizations, activate temperature compensation (optional).
	- e) Start the calibration.

f) Step 1: OSM

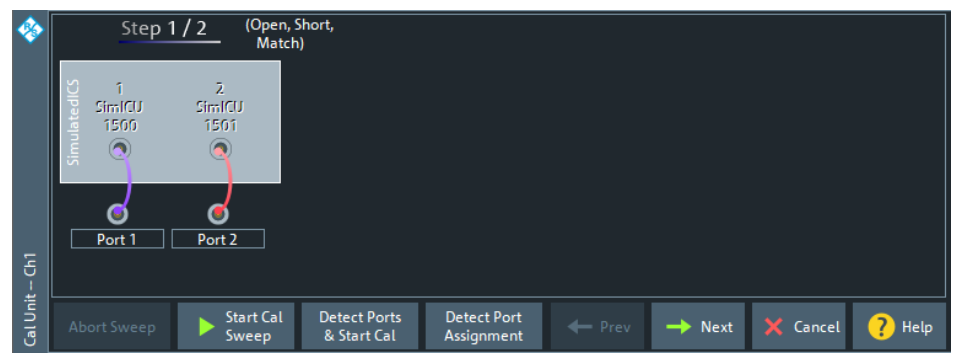

g) Step 2: Unknown Through

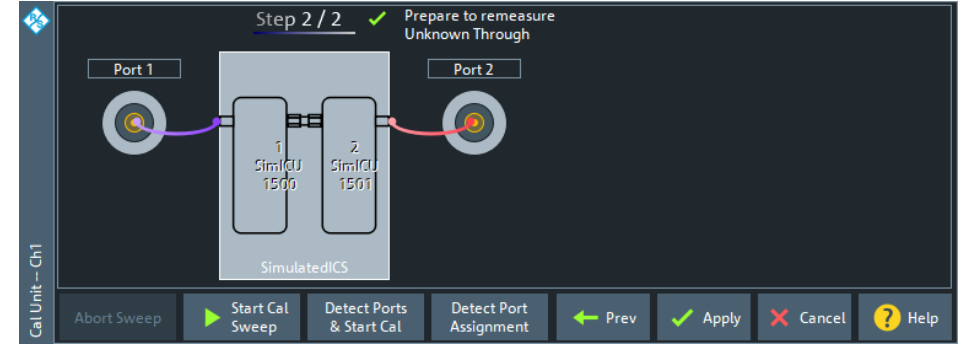

- 5. Connect the DUT to the calibrated setup and perform the required measurements.
- 6. Refresh the calibration in situ, whenever required.
	- a) "Repeat" the calibration
	- b) Perform OSM measurements.
	- c) Skip Through measurements.

## **4.5.5.5 Calibration validation**

This feature allows you to validate the active channel calibration against the expected result from a stored characterization. It requires an R&S calibration unit.

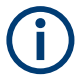

- Cal validation works with at most 4 calibrated ports and with 2- and 4-port calibration units.
- Currently, cal validation is limited to automatic calibrations. Furthermore, the same calibration unit has to be used for calibration and validation.

Calibration validation provides an automated, single-click (basic) mode, and an advanced mode for detailed validation and adjustment of limit tolerances, reporting, and SCPI automation.

## **Basic mode**

When "Cal Validation" is launched for the first time, it runs in basic mode. In this mode, the R&S ZNB/ZNBT automatically detects the instrument ports connected to the cal unit, and only validates connected ports. Thus, if a 2-port cal unit is connected to a 4 port calibrated channel, only the two connected instrument ports are validated against the cal unit.

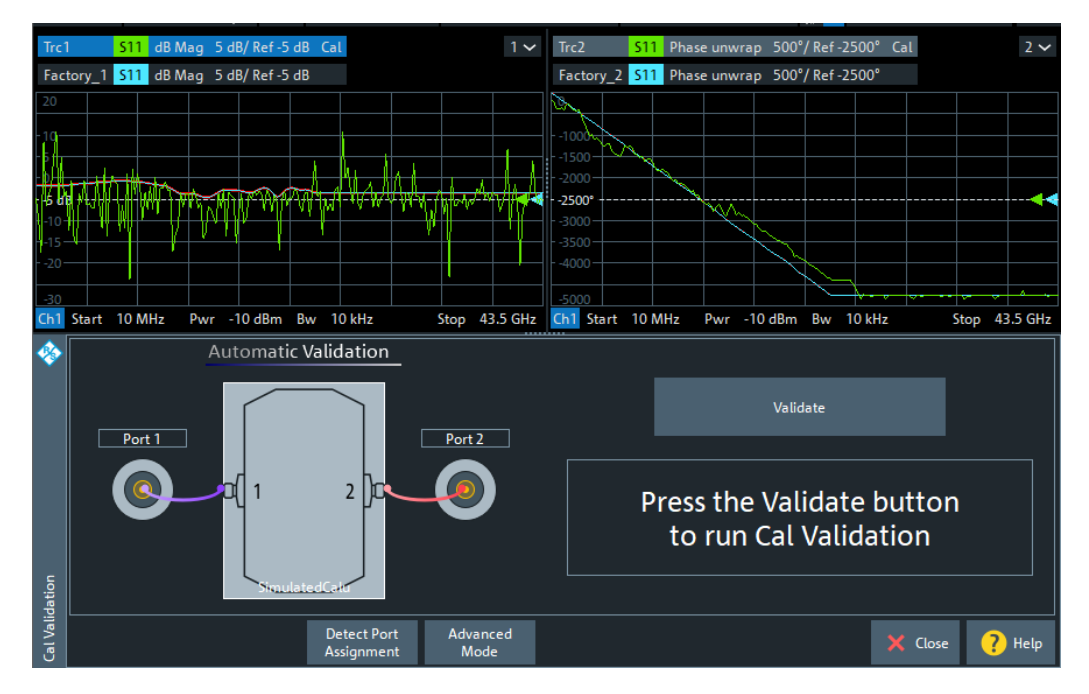

The validation logic proceeds through the connected ports  $p \in \{1, ..., 4\}$  in ascending order, measuring  $S_{\text{pp}}$  for the Open, Short and Match standard. It then compares the measured  $S_{\text{pp}}$  values with the corresponding reflection S parameters of the cal unit's factory characterization. The on-screen feedback indicates success ("PASS", failure ("FAIL") or provides a warning about undetected ports.

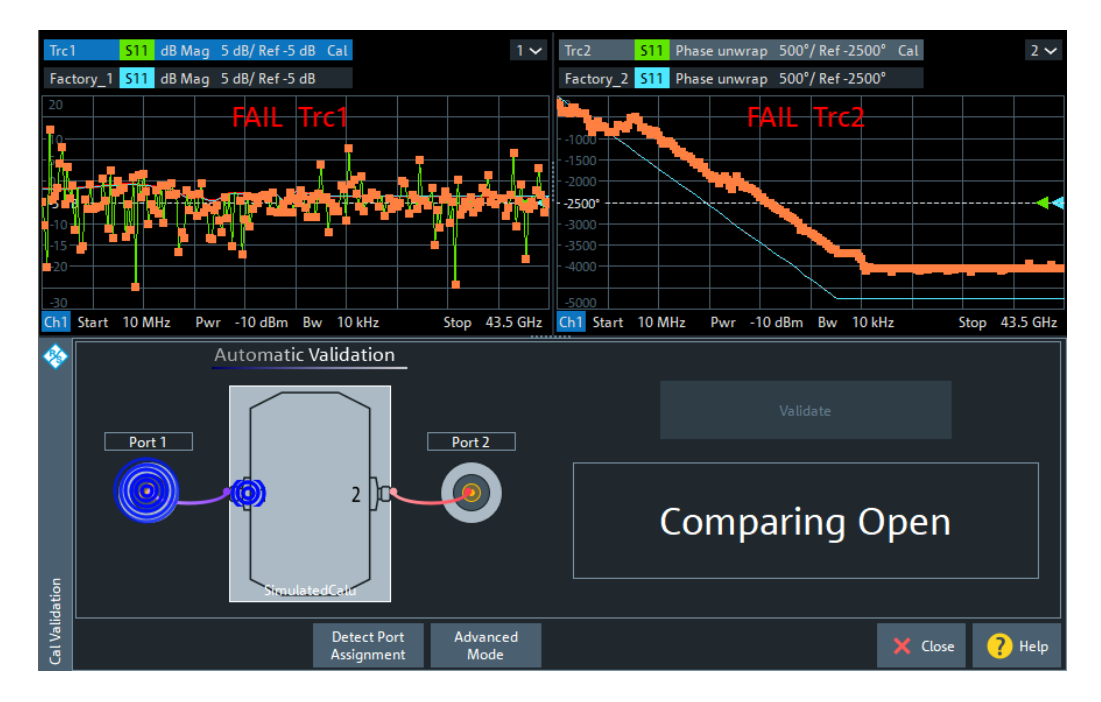

For a channel with more calibrated ports than cal unit ports available, you can change the port assignments and rerun the automated validation. Or you can switch to advanced mode and validate each port manually.

## **Advanced mode**

In advanced mode you can configure the validation settings (reference characterization, deviation limits) and run or rerun particular measurements (reflection at port p with connected Open, Short or Match).

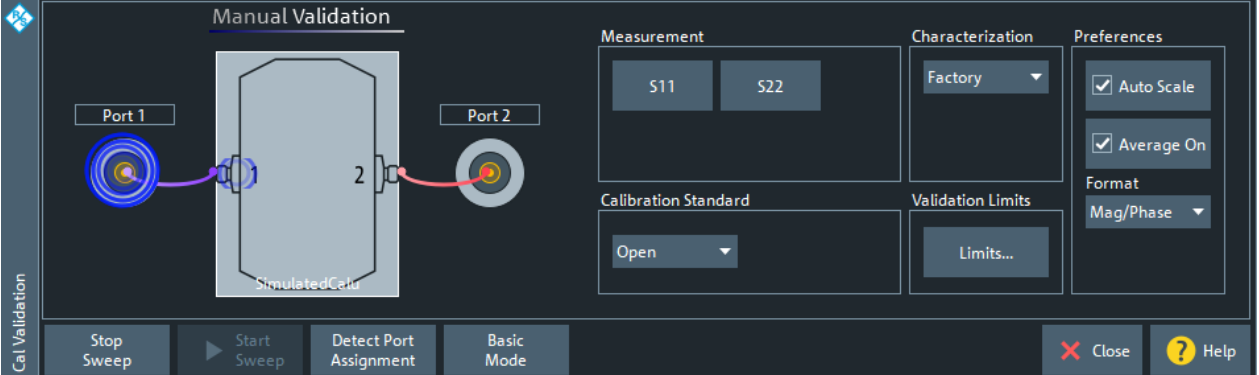

## **4.5.5.6 Multiple port assignments**

With multiple port assignments, you can calibrate port groups of any size, no matter how many ports your calibration unit (or cal unit characterization) has. For example, you can use a 2-port calibration unit to perform a full 4-port calibration.

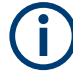

The multiple port assignment method considerably extends the range of applications of the calibration units. However, the method entails some loss of convenience because you have to reconnect the calibration unit between the different calibration stages (assignments). It can also cause a loss of accuracy because only a subset of all possible through connections is measured.

To calibrate n test ports with an m-port calibration unit ( $m$ <n), the calibration unit has to be connected at least n/m times. Each connection is described by its "port assignment", i.e. the mapping of calibration unit ports to test ports. Then for each assignment an automatic calibration is performed. Finally the analyzer combines the calibration data and calculates the required n-port error terms.

This calculation is possible if and only if:

- The port assignments "cover" the calibrated test ports
- The overlap between assignments allows a(n ordered) "chain of measured through connections" between any (ordered) pair of test ports requiring a Through measurement

For full n-port calibrations, to calculate the correction terms for those test port pairs that are not covered by a single assignment, the R&S ZNB/ZNBT applies the "reduced through" logic. See [Chapter 4.5.1.11, "Full n-Port calibration with reduced number of](#page-170-0) [Through connections", on page 171.](#page-170-0) Depending on the calibration type, a "minimal" valid and complete solution can be described as follows:

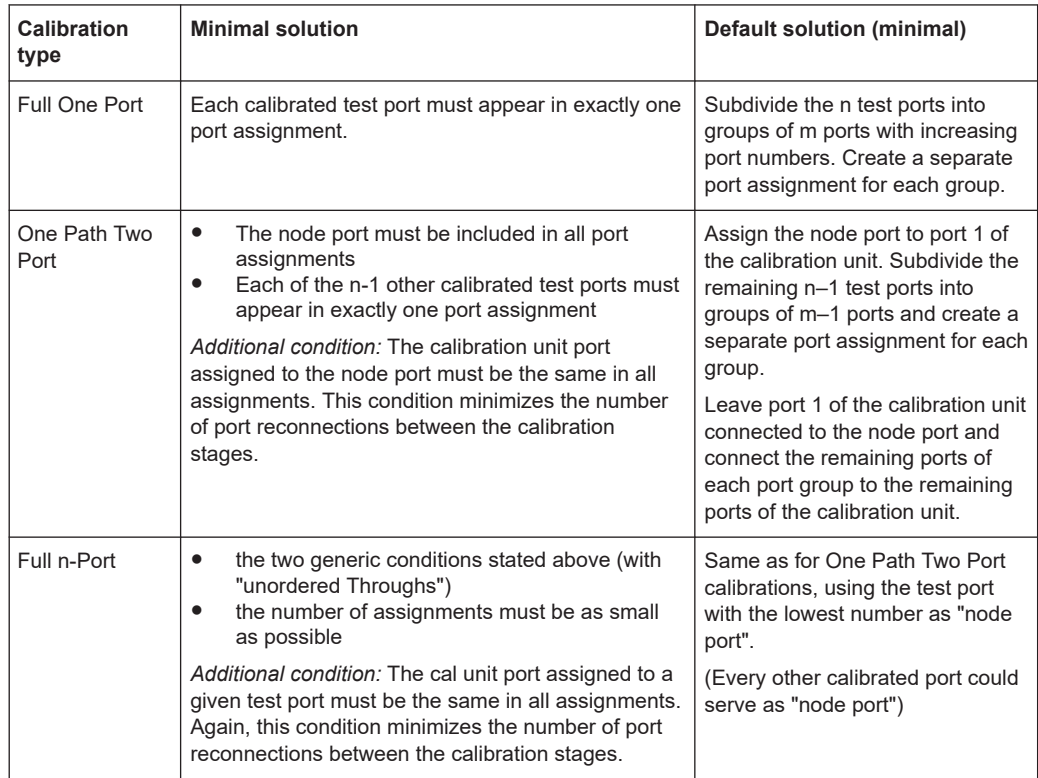

Among the minimal ones, the "star-shaped" solutions with fixed (but arbitrary) "node port" are also optimal w.r.t. the (average) length of the "Chain of Throughs" and hence

the accuracy of the calculated Throughs. Additional port assignments can improve the accuracy, if they add more measured through connections.

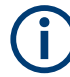

For full n-port calibrations, an extra assignment is required if:

- An external switch matrix is used
- You want to calibrate 3 or more test ports of the **same submatrix**
- Only 2 cal unit ports are available

Starting with the minimal solution (as explained above), create an additional 2-port assignment for a pair of ports that was previously not covered by a single, but by two assignments.

See [Chapter 4.7.29, "External switch matrices", on page 269](#page-268-0) for background information on switch matrices and their submatrices.

## **Example:**

The following examples show minimal port assignments for a Full 9-Port calibration using a four-port calibration unit:

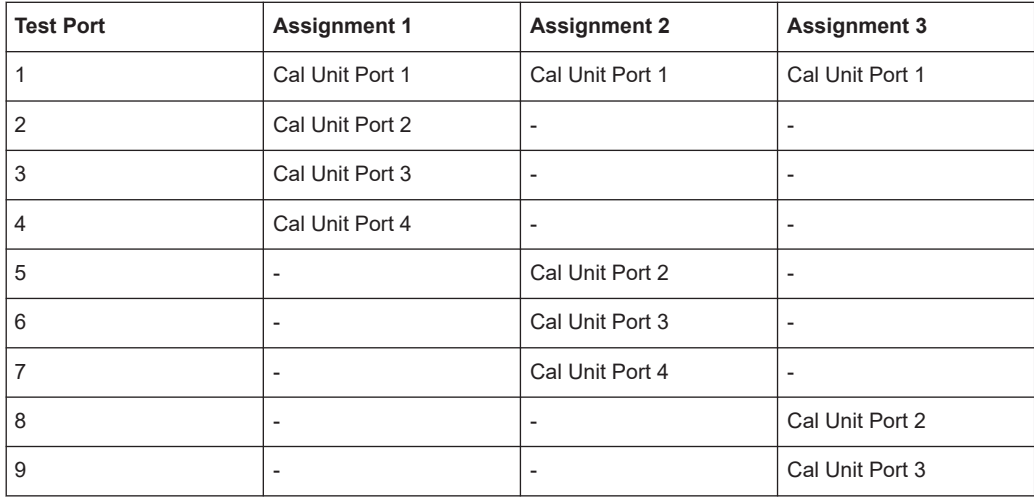

*Table 4-11: Full 9-port calibrations: star-shaped optimum solution*

*Table 4-12: Full 9-port calibrations: line-shaped optimum solution*

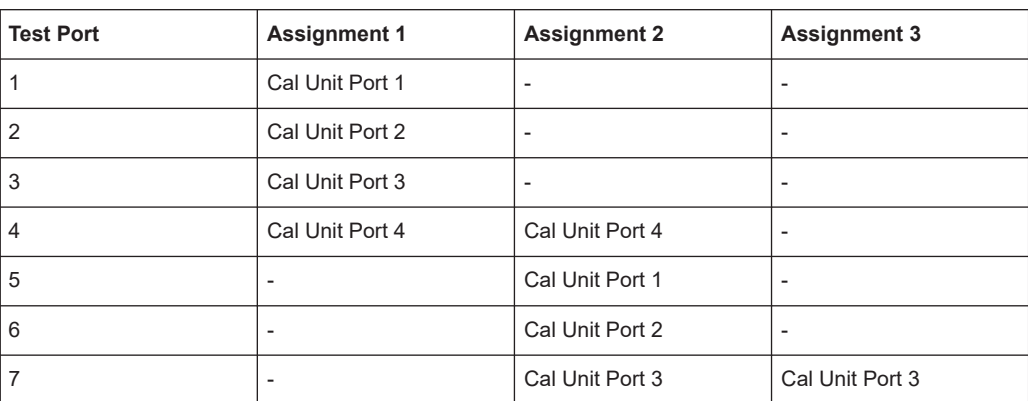

<span id="page-191-0"></span>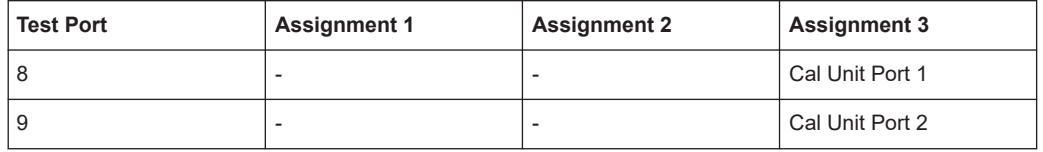

# **4.5.6 Scalar power calibration**

The purpose of a scalar power calibration is to ensure accurate source power levels and power readings at a particular position (calibration plane) in the test setup. Scalar power calibration is different from the system error correction described in [Chapter 4.5,](#page-159-0) ["Calibration", on page 160](#page-159-0).

A power calibration is required for accurate measurement of wave quantities or ratios (see section [Chapter 4.1.5, "Data flow", on page 97\)](#page-96-0). For best accuracy, choose a calibration method according to the table below.

## **Calibration of S-parameters**

S-parameters are not affected by a scalar power calibration. S-parameters are ratios of incident and outgoing waves: for linear DUTs, they do not depend on the absolute power. For measurements on non-linear DUTs, a SMARTerCal is recommended.

A SMARTerCal is also appropriate for frequency conversion measurements. For detailed information, refer to [Chapter 4.5.7, "SMARTerCal", on page 197.](#page-196-0)

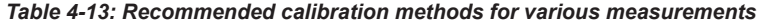

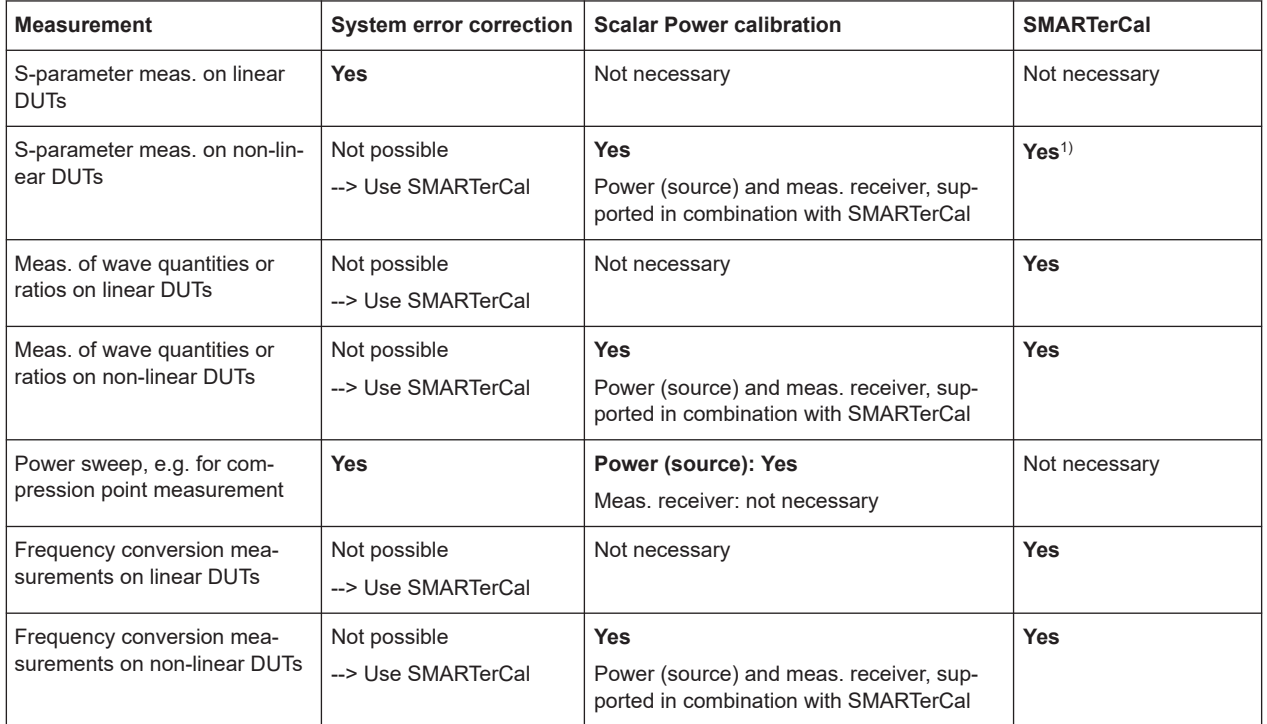

1) SMARTerCal is a multi-port calibration type. For one-port measurements, perform a two-port SMARTerCal for a port pair including the measurement port.

In general, a power calibration involves two stages:

1. **Source power calibration:** An external power meter is connected to the calibration plane. The analyzer uses the power meter readings to calibrate its reference receiver. Subsequently, it modifies its source power so that the calibrated reference receiver reading corresponds to the desired source power value (flatness calibration).

**Tip:** It is also possible to perform the source (flatness) calibration using the power meter (without previously calibrating the reference receiver).

This is particularly suitable for [redefined physical ports](#page-124-0) with source and reference receiver assigned to different VNA ports.

2. **Measurement receiver calibration:** The analyzer uses the calibrated source signal to adjust the power reading at the receive port.

## **4.5.6.1 Source power calibration**

A source power calibration ensures accurate power levels of the generated waves at an arbitrary calibration plane in the measurement path. Typically the calibration plane corresponds to the input of the DUT.

In a frequency sweep, the power at the calibration plane is maintained at a constant "Cal Power" value. The source power calibration eliminates frequency response errors in the signal path between the source and the calibration plane. It is possible to introduce an arbitrary attenuation or gain into the signal path so that the cal power is not restricted to the power range of the source. A typical application for a power calibration in a frequency sweep is the measurement of the gain of an amplifier across a frequency range but at a fixed input power.

In a power sweep, the power calibration ensures that the power at the calibration plane is either constant or a linear function of the stimulus power. A typical application for a power calibration in a power sweep is the measurement of the gain of an amplifier across a power range but at a fixed frequency. The correction data acquired in a frequency or power sweep is re-used if a "Time" or "CW Mode" sweep is activated.

### **Calibration procedure**

The source power calibration requires an external power meter, to be connected via GPIB bus, USB or LAN interface. The power sensor can be connected directly at the calibration plane or to any other point in the test setup where the signal power is known to be proportional to the power at the calibration plane.

By default, the source power calibration involves several steps:

1. **Reference receiver calibration:** The analyzer performs a first calibration sweep at the source power that is likely to produce the target power ("Cal Power") at the calibration plane. A known attenuation or gain at the source port and in the signal path between the source port and the calibration plane can be specified:

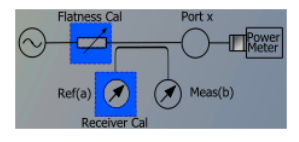

The power which the external power meter measured at the calibration plane is displayed in the calibration sweep diagram, together with the reference receiver reading. The firmware uses the difference between the two traces to correct the reference receiver reading.

2. **Internal source power flatness calibration:** In the following steps, the calibrated reference receiver is used to adjust the source power. To this end, the VNA performs a series of calibration sweeps at varying source power until the number of "Total Readings" is reached or until the deviation between the calibrated reference receiver power and the cal power is below a specified "Tolerance". The external power meter is no longer used for these repeated calibration sweeps; everything is based on the previously calibrated reference receiver. This speeds up the calibration procedure but does not impair its accuracy.

**Tip:** It is also possible to perform the source (flatness) calibration using a power meter (without previously calibrating the reference receiver).

3. After the flatness calibration, the VNA performs an additional verification sweep to demonstrate the accuracy of the calibration.

After the source power calibration, one can expect the power at the calibration plane to be within the range of uncertainty of the power meter. The reference receiver reading corresponds to the calibrated source power. After a change of the sweep points or sweep range, the analyzer interpolates or extrapolates the calibration data; see [Chap](#page-194-0)[ter 4.5.6.3, "Power calibration labels", on page 195.](#page-194-0)

### **4.5.6.2 Measurement receiver calibration**

A measurement receiver calibration ensures that the power readings at a specified receive port of the analyzer (b-waves) agree with the source power level calibrated at an arbitrary calibration plane. Typically, the calibration plane is at the input of the receiver so that the calibration eliminates frequency response errors in the calibrated receiver.

In contrast, the reference receiver calibration ensures correct power readings for the generated waves (a-waves).

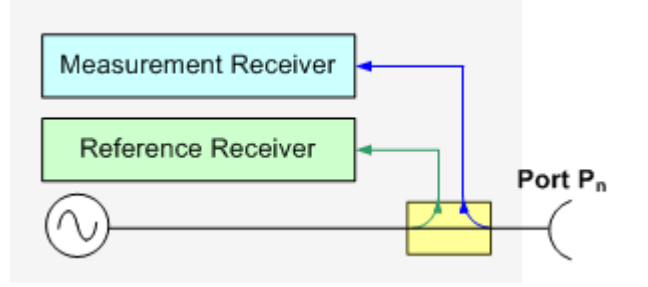

<span id="page-194-0"></span>A measurement receiver calibration generally improves the accuracy of power (wave quantity) measurements. The correction data acquired in a frequency or power sweep is re-used if a "Time" or "CW Mode" sweep is activated.

## **Calibration procedure**

The measurement receiver calibration is based on a received wave  $\mathsf{b}_\mathsf{n}$  with known power. The calibration involves a connection to a (previously source power-calibrated) source port.

The received wave to calibrate can be generated by a different analyzer port  $P_m$  (m  $\neq$ n) or by an external generator. Alternatively, it is possible to connect an Open or Short standard to port  $\mathsf{P}_\mathsf{n}$ : The measurement receiver is calibrated using the reflected wave a<sub>n</sub>.

The measurement receiver calibration involves a single calibration sweep. The calibration sweep is performed with current channel settings but with a maximum IF bandwidth of 10 kHz. Smaller IF bandwidths are maintained during the calibration sweep; larger bandwidths are restored after the sweep. The analyzer measures the power at each sweep point, compares the result with the nominal power of the source, and compiles a correction table.

At the end of the calibration sweep, a checkmark symbol next to the calibrated source indicates the status of the measurement receiver calibration. After a change of the sweep points or sweep range, the analyzer interpolates or extrapolates the calibration data.

## **4.5.6.3 Power calibration labels**

Power calibration labels in the trace list for wave quantities and ratios inform you about the status and type of the current scalar power calibration. The labels appear in the following instances:

- For a-waves, if a source power calibration is available.
- For b-waves, if a measurement receiver power calibration is available.
- For ratios between a- and b-waves, if both a source power and a measurement receiver power calibration is available.

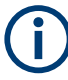

### **Calibration of S-parameters**

S-parameters and derived quantities (e.g. impedances, admittances, stability factors) are assumed to be linear; otherwise they must be corrected by a SMARTerCal.

Therefore, a scalar power calibration is not applied to S-parameters and derived quantities; no power calibration labels appear in the trace list.

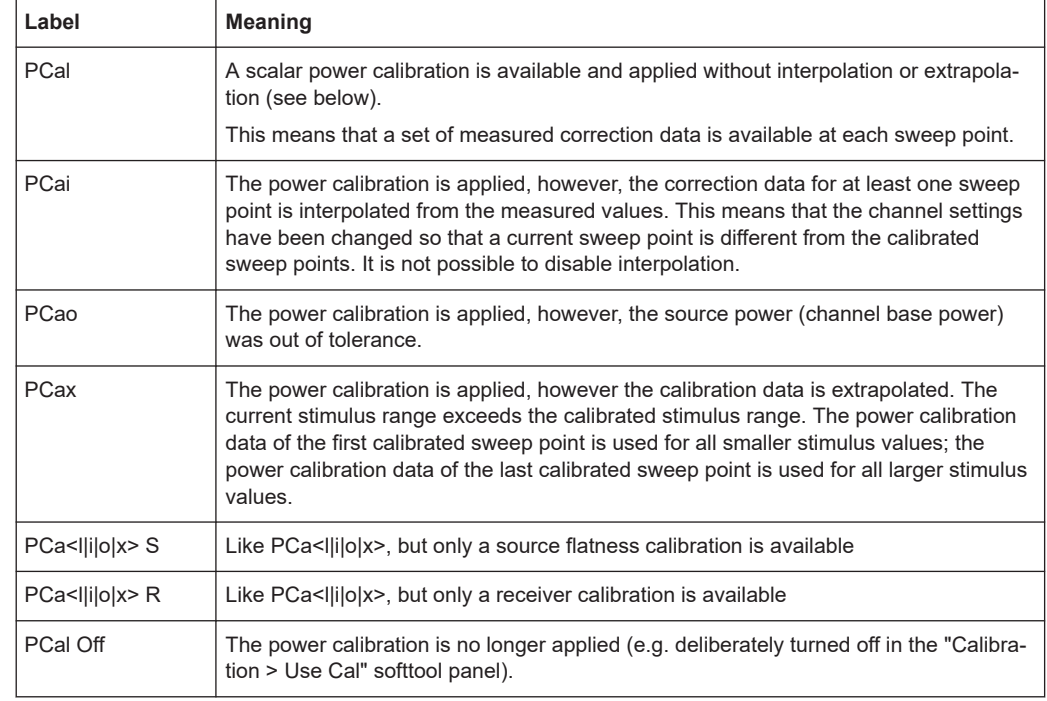

### *Table 4-14: Power calibration labels*

A lower label in the list has priority over the higher labels (e.g. if the power calibration is interpolated and the source power is changed, then the label PCao is displayed).

## **Interpolation and extrapolation**

The analyzer can interpolate and extrapolate power correction data so that a source or receiver power calibration can be reused after a change of the frequency sweep range:

- At new sweep points within the calibrated sweep range, interpolation is applied to calculate the correction data. A label "PCai" in the trace list indicates an interpolated power calibration.
- At new sweep points outside the calibrated sweep range, the correction values are extrapolated: Sweep points below the lowest calibrated frequency are assigned the correction value of the lowest frequency. Sweep points above the highest calibrated frequency are assigned the correction value of the highest frequency. A label "PCax" in the trace list indicates an extrapolated power calibration.

## **4.5.6.4 Extended test setups**

The power calibration data can be modified to account for an additional two-port device in the test setup. The known transmission coefficients of the two-port can be entered manually or automatically (Channel – [Cal] > "Power Cal Settings" > "Transm. Coefficients..."). The R&S ZNB/ZNBT supports two different test scenarios.

<span id="page-196-0"></span>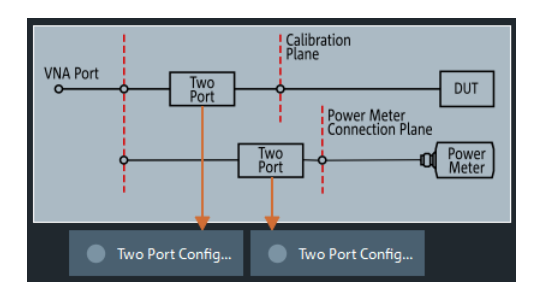

## **A: Two-port at DUT (during measurement)**

Test and measurement procedure:

- 1. Perform the calibration without the additional two-port. During the calibration, the analyzer decreases the power sensor values by the 2-port transmission coefficients to move the calibration plane of the power calibration towards the input of the DUT. The calibration plane corresponds to the output of the 2-port which is placed inbetween the network analyzer port and the DUT.
- 2. Perform the measurement with the additional two-port.

**Practical example:** On-wafer measurements. The power sensor cannot be directly connected to the input of the DUT. The transmission coefficients of the wafer probe are used for the power meter correction.

## **B: Two-port at power meter (during calibration)**

Test and measurement procedure:

- 1. Perform the calibration with the additional two-port between the analyzer port and the power sensor. During the calibration, the analyzer increases the power sensor values by the 2-port transmission coefficients to move the calibration plane of the power calibration towards the input of the DUT. The calibration plane corresponds to the input of the additional 2-port.
- 2. Perform the measurement without the additional two-port.

**Practical example:** An adapter or attenuator with known attenuation is needed to connect the power sensor to the test port of the network analyzer. The transmission coefficients of the adapter are used for the power meter correction.

# **4.5.7 SMARTerCal**

A SMARTerCal (smarter calibration) is a combination of a "One Path Two Ports" or a full n-port system error correction (TOSM, UOSM, Adapter Removal, TRL, TNA ...) for two or more ports with a (scalar) receiver power calibration at a **single** port. The two calibration methods serve different purposes:

The system error correction requires a set of calibration standards; it provides vector error-corrected S-parameters. For equal port frequencies, the n-port calibration

types provide the full set of error terms. For frequency conversion measurements, a source match correction and (optional) load match correction is calculated.

The receiver power calibration requires an external power meter; it corrects the power readings of the reference and measurement receivers according to the measured absolute power at the calibration plane. This does **not** include a readjustment of the actual source power (flatness calibration).

**Example:** Channel base power:  $-10$  dBm; the test setup involves a 3-dB attenuation between the source port and the calibration plane. After the power calibration is applied, the analyzer indicates an output power (a-wave) of –13 dBm, although the actual source power remains at –10 dBm.

The SMARTerCal is also applied to ratios and wave quantities. For measurements on linear DUTs, SMARTerCal is sufficient. Non-linear measurements can be further improved by a combination of a SMARTerCal plus a scalar power calibration. See [Combining SMARTerCal with scalar power calibration.](#page-198-0)

For an overview of measurements and recommended calibration methods refer to [Table 4-13](#page-191-0).

## **4.5.7.1 Calibration procedure**

A SMARTerCal is a fully menu-guided process which is performed like a regular system error correction. The calibration wizard defines the calibrated ports and the calibration type; it also initiates the calibration sweeps for all calibration standards. The calibration sweep for the external power meter is performed in analogy to a sweep for a one-port calibration standard. However, the analyzer uses the "Reference Receiver Cal Power" setting from the scalar power calibration. The order of the system error correction and power calibration sweeps is arbitrary; ensure that you always connect the proper equipment.

The R&S ZNB/ZNBT also supports a SMARTerCal based on the calibration units. The calibration units provide the n-port system error correction data (TOSM or UOSM); a subsequent power calibration sweep completes the calibration.

## **4.5.7.2 Calibration types**

The names of the SMARTerCal calibration types consist of a prefix "P" (indicating the additional power calibration) plus the system error correction type. The R&S ZNB/ ZNBT supports the SMARTerCal equivalent of all full n-port system error corrections; an overview is shown below.

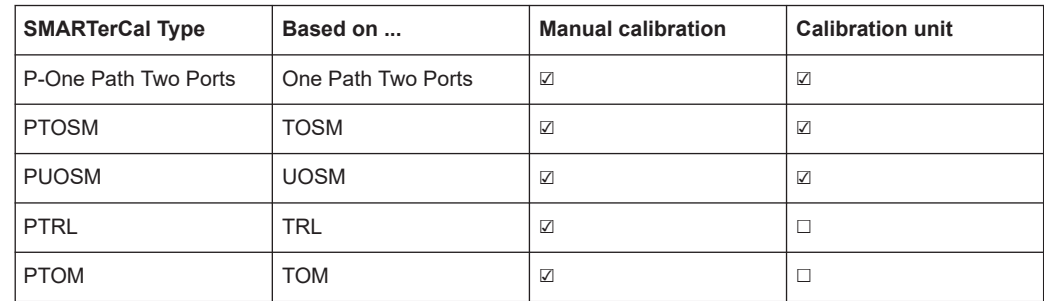

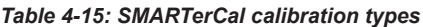

<span id="page-198-0"></span>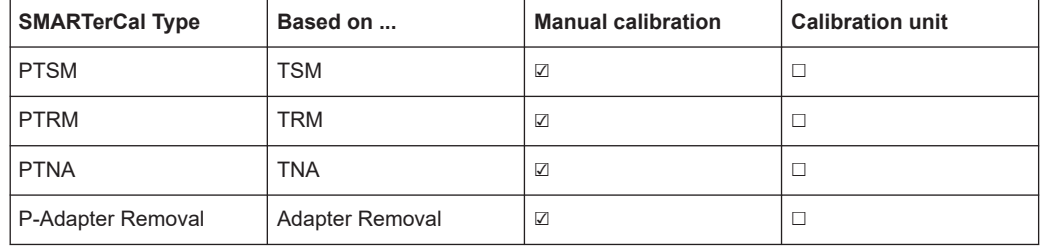

The selection criteria for the SMARTerCal calibration types are identical to the criteria for system error corrections. For an overview, refer to [Chapter 4.5.1, "Calibration](#page-160-0) [types", on page 161](#page-160-0).

## **4.5.7.3 Combining SMARTerCal with scalar power calibration**

As described in [Chapter 4.5.7, "SMARTerCal", on page 197,](#page-196-0) the power meter results of a SMARTerCal are only used to calibrate the receivers of the R&S ZNB/ZNBT. To obtain definite source power levels, you can combine the SMARTerCal with an additional scalar source power calibration.

The scalar source power calibration and the SMARTerCal can be performed in any order. As a result of the combined calibration, the R&S ZNB/ZNBT measures vector error-corrected S-parameters; the scalar power correction is applied to wave quantities and ratios. Notice that this provides different values, e.g., of  $\mathsf{S}_{21}$  and the ratio b $_2/\mathsf{a}_1$ . The flatness calibration step of the scalar source calibration ensures accurate input powers at the DUT.

A combined SMARTerCal and scalar power calibration is also appropriate for frequency conversion measurements on non-linear DUTs. For linear measurements, where the actual input power at the DUT is not critical, a SMARTerCal is sufficient.

## **4.5.7.4 Calibration labels**

The status and type of the SMARTerCal is indicated in the trace list, in analogy to a system error correction (see [Chapter 4.5.4, "Calibration state labels", on page 179](#page-178-0)). The calibration labels for a SMARTerCal consist of a prefix "S" plus the system error correction labels.

| Label    | <b>Meaning</b>                                                                                                    |
|----------|----------------------------------------------------------------------------------------------------|
| SCal     | The SMARTer Cal is applied without interpolation. This means that a set of measured<br>correction data is available at each sweep point.                                                                                                    |
| SCal int | The SMARTer Cal is applied, however, the correction data for at least one sweep<br>point is interpolated from the measured values. This means that the channel settings<br>have been changed so that a current sweep point is different from the calibrated<br>sweep points. It is not possible to disable interpolation. |
| Cal Off  | The SMARTer Cal is no longer applied (e.g. "User Cal Active" is disabled). See also<br>"Cal Off label" on page 161.                                                                                                    |

*Table 4-16: Calibration labels (SMARTerCal)*

The receiver power calibration included in the SMARTerCal is not indicated separately. If a SMARTerCal is combined with an additional scalar source power calibration (see [Chapter 4.5.7.3, "Combining SMARTerCal with scalar power calibration", on page 199\)](#page-198-0), the trace list may contain an addition power calibration label according to [Chap](#page-194-0)[ter 4.5.6.3, "Power calibration labels", on page 195.](#page-194-0)

Trc1 a1(P1) Lin Mag 100 µW/ Ref 1 mW Cal Off PCal

# **4.5.8 Parallel calibration of multiple channels**

If multiple channels are configured in the active recall set, clearly they can be calibrated one after the other, but this can be inefficient in terms of necessary reconnections of calibration standards (or calibration units).

The R&S ZNB/ZNBT offers multiple possibilities to calibrate several channels in parallel:

Calibrate multiple channels in one go, using the same calibration type on the same ports for all channels

In this case, for each port to be calibrated the same calibration standards have to be connected. After connecting one of these standards, a calibration sweep has to be performed for each channel.

This simple mode of parallel calibration is supported from the analyzer GUI ("Calibrate all Channels" checkbox in all calibration wizards) and via remote control (see [\[SENSe:\]CORRection:COLLect:CHANnels:ALL](#page-1239-0) on page 1240).

Calibrate a subset of the available channels, possibly using different ports and calibration types, using **remote control**. In this case, for each port to be calibrated a different set of calibration standards might be required. For each of these standards only a subset of the available channels might have to be swept. See [\[SENSe:\]CORRection:COLLect:CHANnels:](#page-1239-0) MCTYpes [on page 1240](#page-1239-0).

This advanced mode of parallel calibration is available via **remote control only** .

# **4.5.9 Joining calibrations**

The "JoinCal" functionality of the analyzer firmware allows you to join two calibrations from an active channel or the calibration pool. The resulting calibration can replace one of the joined calibrations, can be stored in a new channel, or added to the calibration pool.

**Frequency range join** 

Joins calibrations of the same port set, but with different overlapping frequency ranges. The resulting calibration is of the same kind and applies to the same port set, but covers the joint frequency range.

**Port set join** 

Joins calibrations with the same frequency range, but with different port sets. The resulting calibration is of the same kind and covers the same frequency range, but applies to the joint port set

<span id="page-200-0"></span>Calibrations on additional frequency axes in the *second* input calibration are copied to the output calibration.

# **4.6 Offset parameters and de-/embedding**

The R&S ZNB/ZNBT functionality described in this section complements the calibration, compensating for the effect of known transmission lines or matching networks between the calibrated reference plane and the DUT.

## **4.6.1 Offset parameters**

Offset parameters compensate for the known length and loss of a (non-dispersive and perfectly matched) transmission line between the calibrated reference plane and the DUT.

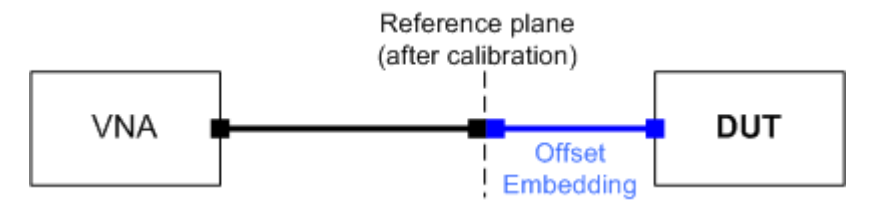

The analyzer can also auto-determine length and loss parameters, assuming that the actual values should minimize the group delay and loss across a configurable frequency range.

### **4.6.1.1 Definition of offset parameters**

The *delay* is the propagation time of a wave traveling through the transmission line. The *electrical length* is equal to the delay times the speed of light in the vacuum. It is a measure for the length of the transmission line between the standard and the actual calibration plane. For a line with permittivity ε<sub>r</sub> and *mechanical length* L<sub>mech</sub> the delay and the electrical length are calculated as follows:

$$
Delay = \frac{L_{mech} \cdot \sqrt{\varepsilon_r}}{c}; \ Electrical \ Length = L_{mech} \cdot \sqrt{\varepsilon_r}
$$

In the CHANNEL – [OFFSET EMBED] > "Offset" softtool tab, "Delay","Electrical Length" and "Mech. Length" are coupled parameters. When one of them is changed, the other two are adjusted accordingly.

For a non-dispersive DUT, the delay defined above is constant over the considered frequency range and equal to the negative derivative of the phase response for the frequency (see mathematical relations). The length offset parameters compensate for a constant delay, which is equivalent to a linear phase response.

## <span id="page-201-0"></span>**4.6.1.2 Definition of loss parameters**

The loss is the attenuation a wave experiences when traveling through the transmission line. In logarithmic representation, it can be modeled as the sum of a constant and a frequency-dependent part, where the frequency dependence is due to the skin effect.

In the limit case, where the length of the transmission line is considered to be "almost zero", the loss is considered constant:

$$
Loss(f) = Loss_{DC}
$$

Otherwise, if the loss at DC and one additional frequency *f<sup>1</sup>* is known (or measured), the loss at frequency f is approximated by:

$$
Loss(f) = Loss_{DC} + (Loss(f_1) - Loss_{DC}) \cdot \sqrt{\frac{f}{f_1}}
$$

If in addition the loss at a second frequency *f<sup>2</sup>* is known (or measured), then the loss can be approximated by:

$$
Loss(f) = Loss_{DC} + (Loss(f_1) - Loss_{DC}) \cdot \left(\frac{f}{f_1}\right)^b, \text{ where } b = \frac{\log_{10}\left(\left|\frac{Loss(f_1) - Loss_{DC}}{Loss(f_2) - Loss_{DC}}\right|\right)}{\log_{10}\left(\frac{f_1}{f_2}\right)}
$$

In practice, the frequency-dependent part ist often dominant, so that Loss<sub>DC</sub> can be set to zero. Experimentally, the loss value at DC can be determined in a separate measurement at a very low frequency (f--> 0).

## **4.6.1.3 Auto Length**

The "Auto Length" function adds an electrical length offset to the active trace's receive port, such that the residual delay of the active trace (defined as the negative derivative of the phase response) is minimized across a configurable frequency range. If "Delay" is the selected trace format, the entire trace is shifted in vertical direction and centered on zero. In phase format, the "Auto Length" corrected trace shows the deviation from linear phase.

## **Length and delay measurement, related settings**

"Auto Length" is suited for length and delay measurements on transmission lines.

- 1. Connect a (non-dispersive) cable to a single analyzer port no. n and measure the reflection factor  $S_{nn}$ .
- 2. In the Channel [Offset Embed] > "Offset" softtool tab, select "Auto Length".

The delay is displayed in the "Delay" field, the cable length (depending on the "Velocity Factor") in the "Mech. Length" field.

It is also possible to determine cable lengths using a transmission measurement. Note that "Auto Length" always provides the **single** cable length and the delay for propagation in **one** direction.

The analyzer provides alternative ways for delay measurements:

1. Measure the reflection factor and select Trace – [Format] > "Delay".

This yields the delay for propagation in forward and reverse direction and should be approx. twice the "Auto Length" result. For transmission measurements, both results should be approx. equal.

2. Measure the reflection factor and select Trace – [Format] > "Phase". Place a marker to the trace and activate Trace – [Trace Config] > "Trace Statistics" > "Phase/El Length".

This yields the delay in one direction and should be approx. equal to the "Auto Length" result.

The measurement results using trace formats and trace statistics functions depend on the selected delay aperture and evaluation range. "Auto Length" is particularly accurate because it uses all sweep points. For non-dispersive cables, aperture and evaluation range effects are expected to vanish.

Use Trace – [Marker] > "Set by Marker" > Zero Delay at Marker to set the delay at a special trace point to zero.

### **Preconditions for Auto Length, effect on measured quantities and exceptions**

"Auto Length" is enabled if the measured quantity contains the necessary phase information as a function of frequency, and if the interpretation of the results is unambiguous:

- A frequency sweep must be active.
- The measured quantity must be an S-parameter, ratio, wave quantity, a converted impedance or a converted admittance.

The effect of "Auto Length" on S-parameters, wave quantities and ratios is to eliminate a linear phase response as described above. The magnitude of the measured quantity is not affected. Converted admittances or impedances are calculated from the corresponding "Auto Length" corrected S-parameters. Y-parameters, Z-parameters and stability factors are not derived from a single S-parameter, therefore "Auto Length" is disabled.

### **Auto Length for logical ports**

The "Auto Length" function can be used for balanced port configurations as well. If the active test port is a logical port, then the same length offset must be assigned to both physical ports that are combined to form the logical port. If different length offsets have been assigned to the physical ports before, they are both corrected by the same amount.

## **4.6.1.4 Auto Length and Loss**

The "Auto Length and Loss" function determines all offset parameters at the active trace's receive port such that the residual group delay of the active trace (defined as the negative derivative of the phase response) is minimized **and** the measured loss is minimized as far as possible across a configurable frequency range.

"Auto Length and Loss" involves a two-step procedure:

- An "Auto Length" correction modifies the phase of the measured quantity, minimizing the residual group delay. The magnitude of the measured quantity is not affected.
- The automatic loss correction modifies the magnitude of the measured quantity, leaving the (auto length-corrected) phase unchanged.

## **Preconditions for Auto Length and Loss, effect on measured quantities and exceptions**

"Auto Length and Loss" is enabled if the measured quantity contains the necessary phase information as a function of the frequency, and if the interpretation of the results is unambiguous:

- A frequency sweep must be active.
- The measured quantity must be an S-parameter, ratio, wave quantity, a converted impedance or a converted admittance.

The effect of "Auto Length and Loss" on S-parameters, wave quantities and ratios is to eliminate a linear phase response and account for a loss as described above. Converted admittances or impedances are calculated from the corresponding "Auto Length and Loss" corrected S-parameters. Y-parameters, Z-parameters and stability factors are not derived from a single S-parameter, therefore "Auto Length and Loss" is disabled.

### **Calculation of loss parameters**

The loss is assumed to be given in terms of the DC loss  $\text{Loss}_{DC}$ , the reference frequency  $f_{ref}$ , and the loss at the reference frequency Loss( $f_{ref}$ ). The formula used in the Auto Loss algorithm is similar to the formula for manual entry of the loss parameters (see [Chapter 4.6.1.2, "Definition of loss parameters", on page 202](#page-201-0)).

The result is calculated according to the following rules:

- The reference frequency  $f_{ref}$  is kept at its previously defined value (default: 1 GHz).
- The DC loss c is zero except for wave quantities and for S-parameters and ratios with maximum dB magnitude larger than –0.01 dB.
- "Auto Length and Loss" for a wave quantity centers the corrected dB magnitude as close as possible around 0 dBm.
- "Auto Length and Loss" for S-parameters and ratios centers the corrected dB magnitude as close as possible around 0 dB.

The resulting offset parameters are displayed in the Channel – [Offset Embed] > "Offset" softtool tab.

## **Auto Length and Loss for balanced ports**

The "Auto Length and Loss" function can be used for balanced port configurations as well. If the active test port is a balanced (logical) port, then the same offset parameters must be assigned to both physical ports that are combined to form the logical port. If different offset parameters have been assigned to the physical ports before, they are both corrected by the same amount.

## **4.6.1.5 Fixture Compensation**

"Fixture Compensation" is an automated length offset and loss compensation for test fixtures. The analyzer performs a one-port reflection measurement at each port, assuming the inner contacts of the test fixtures to be terminated with an open or short circuit.

"Fixture Compensation" complements a previous system error correction and replaces a possible manual length offset and loss correction. For maximum accuracy, it is recommended to place the reference plane as close as possible towards the outer test fixture connectors using a full n-port calibration. The "Fixture Compensation" is then carried out in a second step, it only has to compensate for the effect of the test fixture connections.

The following features can further improve the accuracy of the fixture compensation:

- "Direct Compensation" provides a frequency-dependent transmission factor (instead of a global electrical length and loss).
- "Open and Short" causes the analyzer to calculate the correction data from two subsequent sweeps. The results are averaged to compensate for errors due to non-ideal terminations.

### **Auto Length and Loss vs. Direct Compensation**

"Auto Length and Loss" compensation is a descriptive correction type: The effects of the test fixture connection are traced back to quantities that are commonly used to characterize transmission lines.

Use this correction type if your test fixture connections have suitable properties in the considered frequency range:

- The electrical length is approximately constant.
- The loss varies due to the skin effect.

"Direct Compensation" provides a frequency-dependent transmission factor. The phase of the transmission factor is calculated from the square root of the measured reflection factor, assuming a reciprocal test fixture. The sign ambiguity of this calculated transmission factor is resolved by a comparison with the phase obtained in an Auto Length calculation. This compensation type is recommended for test fixture connections that do not have the properties described above.

A "Direct Compensation" resets the offset parameters to zero.

### **Open/Short vs. Open and Short compensation**

A non-ideal "Open" or "Short" termination of the test fixture connections during fixture compensation impairs subsequent measurements, causing an artificial ripple in the measured reflection factor of the DUT. If you observe this effect, an "Open and Short" compensation may improve the accuracy.

"Open and Short" compensation is more time-consuming because it requires two consecutive fixture compensation sweeps for each port, the first with an open, the second with a short circuit. The analyzer automatically calculates suitable averages from both fixture compensation sweeps to compensate for the inaccuracies of the individual "Open and Short" compensations.

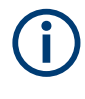

Using "Direct Compensation" together with "Open and Short" termination requires close-to-ideal "Open" and "Short" termination with the same length. In most cases, a higher accuracy can be achieved when measuring either "Open" or "Short".

## **4.6.1.6 Application and effect of offset parameters**

Offset and loss parameters can be particularly useful if the reference plane of the calibration cannot be placed directly at the DUT ports, e.g. because the DUT has noncoaxial ports and can only be measured in a test fixture. Offset parameters can also help to avoid a new complete system error correction if a cable with known properties has to be included in the test setup.

- A positive length offset moves the reference plane of the port towards the DUT, which is equivalent to deembedding the DUT by numerically removing a (perfectly matched) transmission line at that port.
- A negative offset moves the reference plane away from the DUT, which is equivalent to embedding the DUT by numerically adding a (perfectly matched) transmission line at that port.

The offset parameters are also suited for length and delay measurements; see [Chap](#page-201-0)[ter 4.6.1.3, "Auto Length", on page 202](#page-201-0). In contrast to the embedding/deembedding functions (see [Chapter 4.6.2, "Embedding and deembedding", on page 207](#page-206-0)) the parameters cannot compensate for a possible mismatch in the test setup.

Each offset parameter is assigned to a particular port. The delay parameters affect the phase of all measured quantities related to this port; the loss parameters affect their magnitude. An offset at port 1 affects the S-parameters  $S_{11}$ ,  $S_{21}$ ,  $S_{12}$ ,  $S_{31}$ ... Some quantities (like the Z-parameters) depend on the whole of all S-parameters, so they are all more or less affected when one S-parameter changes due to the addition of an offset length.

To account for the propagation in both directions, the phase shift of a reflection parameter due to a given length offset is twice the phase shift of a transmission parameter. If, at a frequency of 300 MHz, the electrical length is increased by 250 mm  $(\lambda/4)$ , then the phase of  $S_{21}$  increases by 90 deg, whereas the phase of  $S_{11}$  increases by 180 deg. Equivalent relations hold for the loss.

<span id="page-206-0"></span>If the trace is displayed in "Delay" format, changing the offset parameters simply shifts the whole trace in vertical direction.

The sign of the phase shift is determined as follows:

- A positive offset parameter causes a positive phase shift of the measured parameter and therefore reduces the calculated group delay.
- A negative offset parameter causes a negative phase shift of the measured parameter and therefore increases the calculated group delay.

## **4.6.1.7 Offset parameters for balanced ports**

The offset parameters can be used for balanced port configurations:

- Offset parameters must be assigned to both physical ports of a logical port.
- "Auto Length" corrects the length offset of both physical ports of a logical port by the same amount.

## **4.6.2 Embedding and deembedding**

The R&S ZNB/ZNBT allows you to define virtual networks to be added to/removed from the measurement circuit for a DUT with single ended or balanced ports. This concept is referred to as embedding/deembedding.

The embedding/deembedding function has the following characteristics:

- Embedding and deembedding can be combined with balanced port conversion: the (de-)embedding function is available for single ended and balanced ports.
- A combination of four-port and two-port networks (not necessarily both) can be applied to balanced ports; two-port networks can be applied to single ended ports.
- A combination of four-port and two-port networks can be applied to any pair of single-ended ports. Moreover it is possible to combine several port pairs in an arbitrary order (port pair de-/embedding).
- Single-ended and/or balanced port (de-)embedding can be combined with ground loop (de-)embedding. A ground loop models the effect of a non-ideal ground connection of the DUT.
- Transformation networks can be defined by a set of S-parameters stored in a Touchstone file or by an equivalent circuit with lumped elements.
- The same networks are available for embedding and deembedding.

## **4.6.2.1 Embedding a DUT**

To be integrated in application circuits, high-impedance components like Surface Acoustic Wave (SAW) filters are often combined with a matching network. To obtain the characteristics of a component with an added matching network, both must be integrated in the measurement circuit of the network analyzer.

The figure below shows a DUT with a single-ended and a balanced port that is combined with a real matching circuit and a physical unbalance-balance transformer (balun) to be evaluated in a 2-port measurement.

Offset parameters and de-/embedding

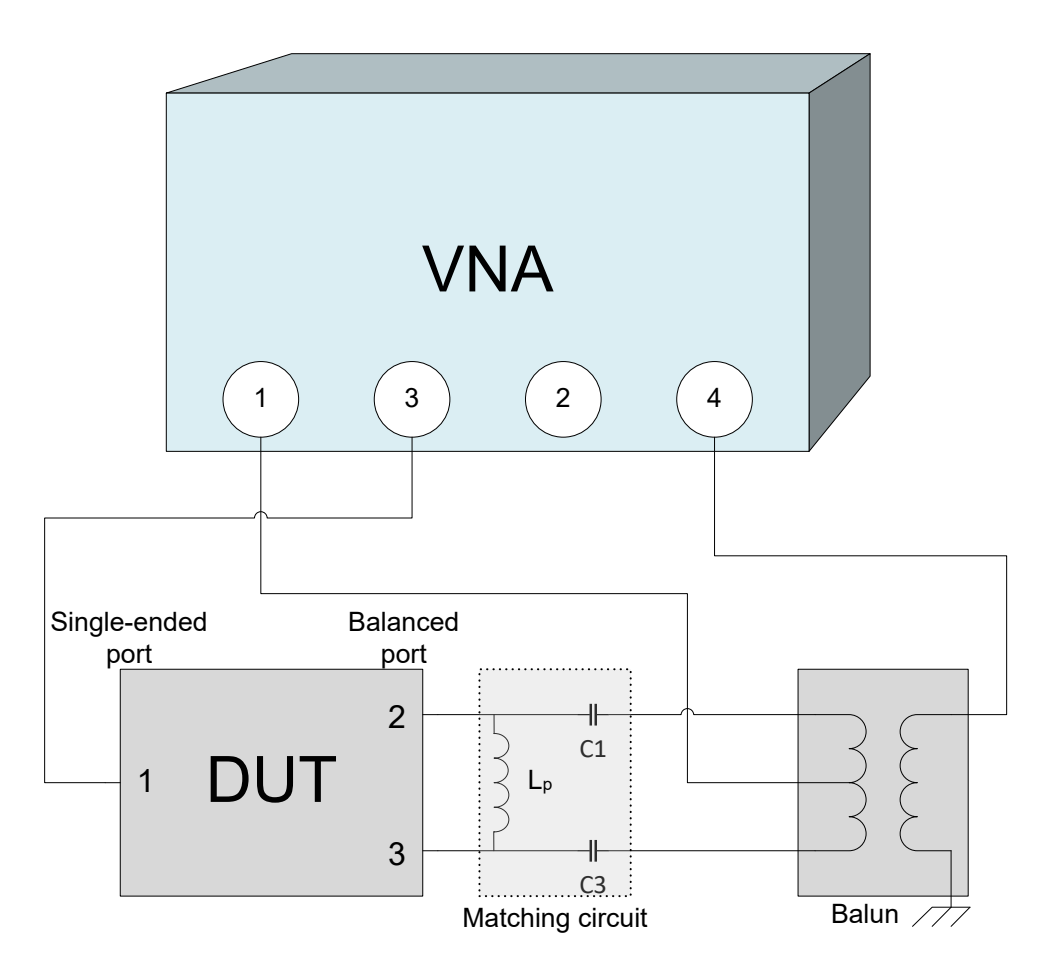

The idea of virtual embedding is to simulate the matching network and avoid using physical circuitry so that the analyzer ports can be directly connected to the input and output ports of the DUT. The matching circuit is taken into account numerically. The analyzer measures the DUT alone but provides the characteristics of the DUT, including the desired matching circuit.

This method provides a number of advantages:

- The measurement uncertainty is not impaired by the tolerances of real test fixtures.
- There is no need to fabricate test fixtures with integrated matching circuits for each type of DUT.
- Calibration can be performed at the DUT's ports. If necessary, (e.g. for compensating for the effect of a test fixture) it is possible to shift the calibration plane using length offset parameters.

### **4.6.2.2 Deembedding a DUT**

Deembedding and embedding are inverse operations: A deembedding problem is given if an arbitrary real network connected to the DUT is to be virtually removed to obtain the characteristics of the DUT alone. Deembedding is typically used for DUTs which are not directly accessible because they are inseparably connected to other components, e.g. for MMICs in a package or connectors soldered to an adapter board. To be numerically removed, the real network must be described by a set of S-parameters or by an equivalent circuit of lumped elements. Deembedding the DUT effectively extends the calibration plane towards the DUT ports, enabling a realistic evaluation of the DUT without the distorting network. Deembedding can be combined with length offset parameters; see [Chapter 4.6.1, "Offset parameters", on page 201.](#page-200-0)

The simplest case of single port deembedding can be depicted as follows:

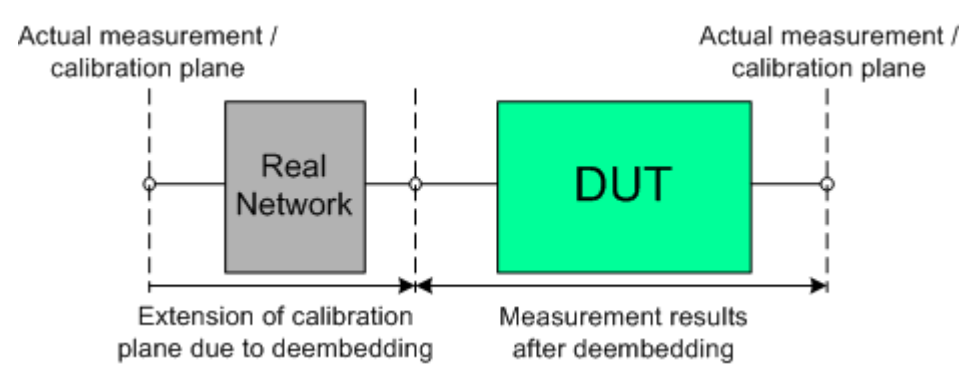

## **4.6.2.3 Circuit models for 2-port networks**

The lumped element 2-port transformation networks for (de-)embedding consist of the following two basic circuit blocks:

- a capacitor connected in parallel with a resistor
- an inductor connected in series with a resistor

The 2-port transformation networks comprise all possible combinations of 2 basic blocks, where either one block represents a serial and the other a shunt element or both represent shunt elements. In the default setting the resistors are not effective, since the serial resistances are set to 0  $\Omega$ , the shunt resistances are set to 10 M $\Omega$  and the shunt inductances are set to 0 Siemens.

The first network is defined by its S-parameters stored in an imported two-port Touchstone file  $(*.s2p)$ . No additional parameters are required.

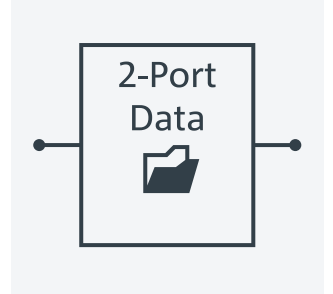

The following networks are composed of a serial capacitance C or inductance L (as seen from the test port), followed by a shunt L or C. They are named Serial C, Shunt L / Serial L, Shunt C / Serial C, Shunt C / Serial L, Shunt L.

#### Offset parameters and de-/embedding

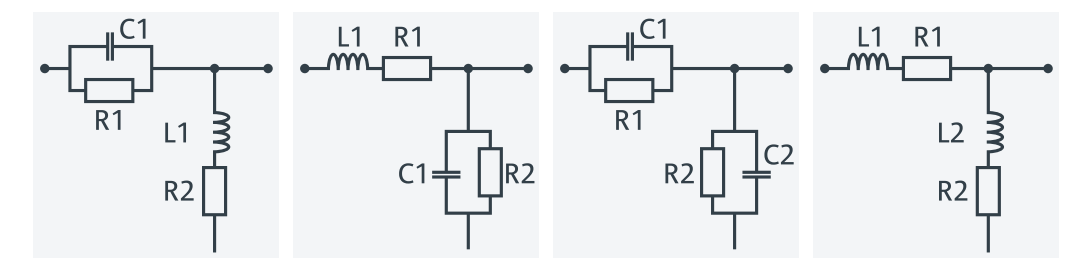

The following networks are composed of a shunt C or L (as seen from the analyzer port), followed by a serial C or L. They are named  $Shunt$  C, Serial L / Shunt L, Serial C / Shunt C, Serial C / Shunt L, Serial L.

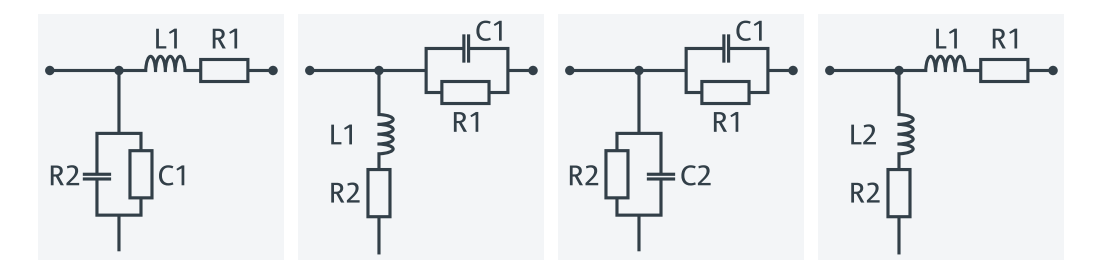

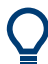

At the GUI, the "capacitance C<i> in parallel with resistance R<i>" circuit blocks can be replaced by equivalent "capacitance C<i> in parallel with conductance G<i>" circuit blocks.

In addition, there is also a  $Shunt L$ ,  $Shunt C$  circuit model available, where the shunt C is defined as a capacitance C in parallel with a conductance G:

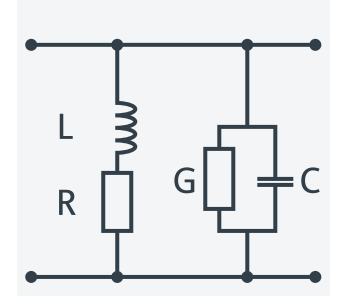

## **4.6.2.4 Circuit models for 4-port networks**

The lumped element 4-port transformation networks for (de-)embedding consist of the following two basic circuit blocks:

- A capacitor C connected in parallel with a resistor.
- An inductor L connected in series with a resistor.

The transformation networks comprise various combinations of 3 basic circuit blocks, where two blocks represent serial elements, the third a shunt element. In the default setting the resistors are not effective, since the serial Rs are set to 0  $\Omega$ , the shunt Rs are set to 10 MΩ. Moreover, the serial elements can be replaced by imported 2-port S- parameters, or the entire transformation network can be described by imported 4-port S-parameters.

The first network is defined by its S-parameters stored in an imported four-port Touchstone file (\*.s4p). No additional parameters are required.

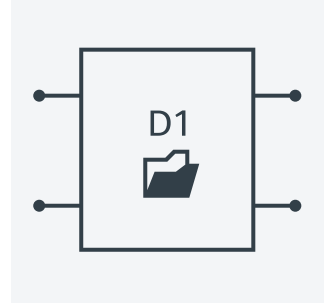

The following networks are composed of a shunt C or L and two serial elements, described by imported 2-port S-parameters. They are named Serial 2-port, Shunt C / Serial 2-port, Shunt L /

Shunt L, Serial 2-port / Shunt C, Serial 2-port.

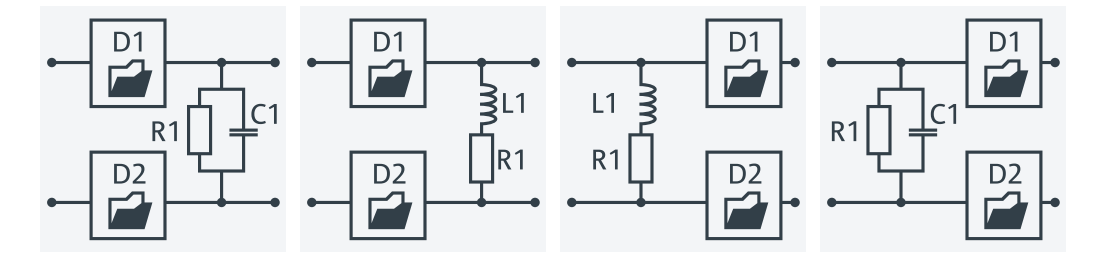

The following networks are composed of two serial Cs or Ls (as seen from the analyzer test port), followed by a shunt C or L. They are named  $\text{Serial Cs, Shunt L}$  / Serial Ls, Shunt C / Serial Cs, Shunt C / Serial Ls, Shunt L.

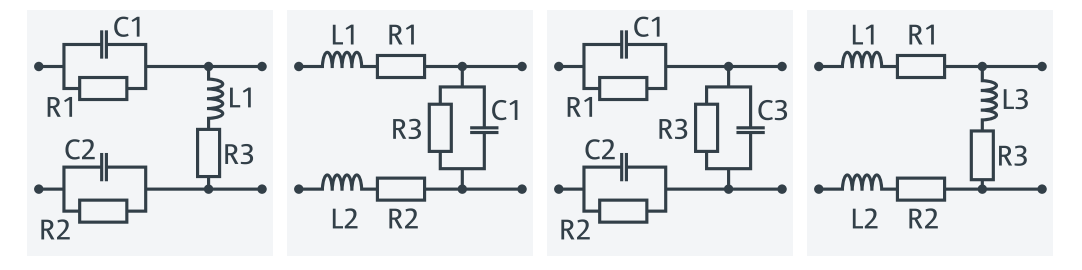

The following networks are composed of a shunt C or L (as seen from the analyzer test port), followed by two serial Cs or Ls. They are named Shunt L, Serial Cs / Shunt C, Serial Ls / Shunt C, Serial Cs / Shunt L, Serial Ls.

#### Offset parameters and de-/embedding

<span id="page-211-0"></span>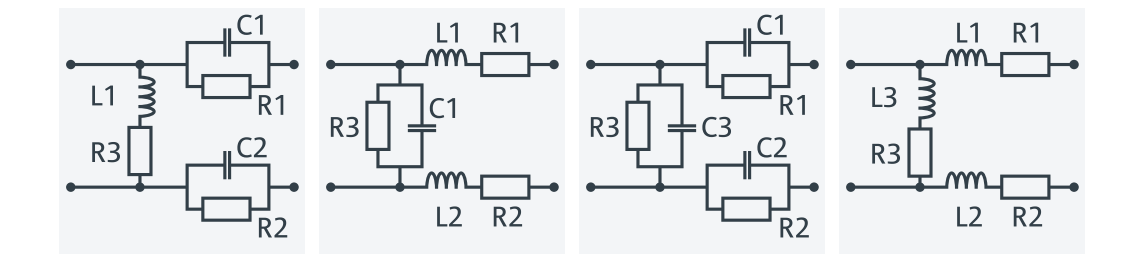

Since FW version 1.93, the "capacitance C<i> in parallel with resistance R<i>" circuit blocks can alternatively be represented as "capacitance C < i> in parallel with conductance G<i>" circuit blocks.

## **4.6.2.5 Port pair de-/embedding**

Port pair de-/embedding extends the functionality of balanced port de-/embedding to pairs of single-ended physical ports. The analyzer uses the 4-port transformation networks known from balanced port de-/embedding, however, each transformation network is assigned to an arbitrary pair of (single-ended) physical ports.

A simple circuit which can be modeled using port pair (de-)embedding is a circuit (e.g. a resistance) between two ports of a DUT. To obtain the circuit in the following figure, select port pair 1,2 and the Serial Ls, Shunt L transformation network with all inductances set to zero (L1 = L2 = L3 = 0 H) and R1 = R2 = 0 Ω.

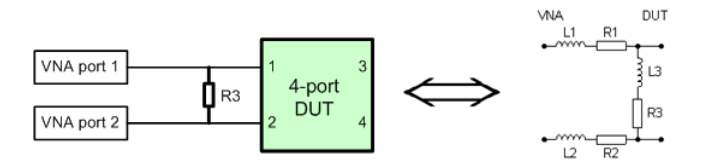

To model a general (de-)embedding network for ports 1 and 2, select port pair 1, 2 and a 4-Port Touchstone file.

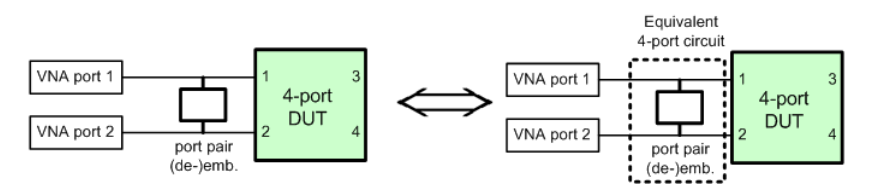

The two port pair (de-)embedding networks in the figure below are based on port pairs 1, 2 and 1, 3 with appropriate sets of 4-port S-parameters.

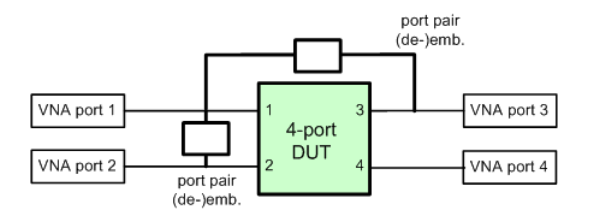

<span id="page-212-0"></span>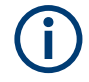

The R&S ZNB/ZNBT FW handles Port Pair De-/Embedding as a special case of Port set de-/embedding.

## **4.6.2.6 Port set de-/embedding**

The port set de-/embedding feature allows de-/embedding a linear 2m-port network connecting m physical VNA ports to m physical DUT ports (m≥2).

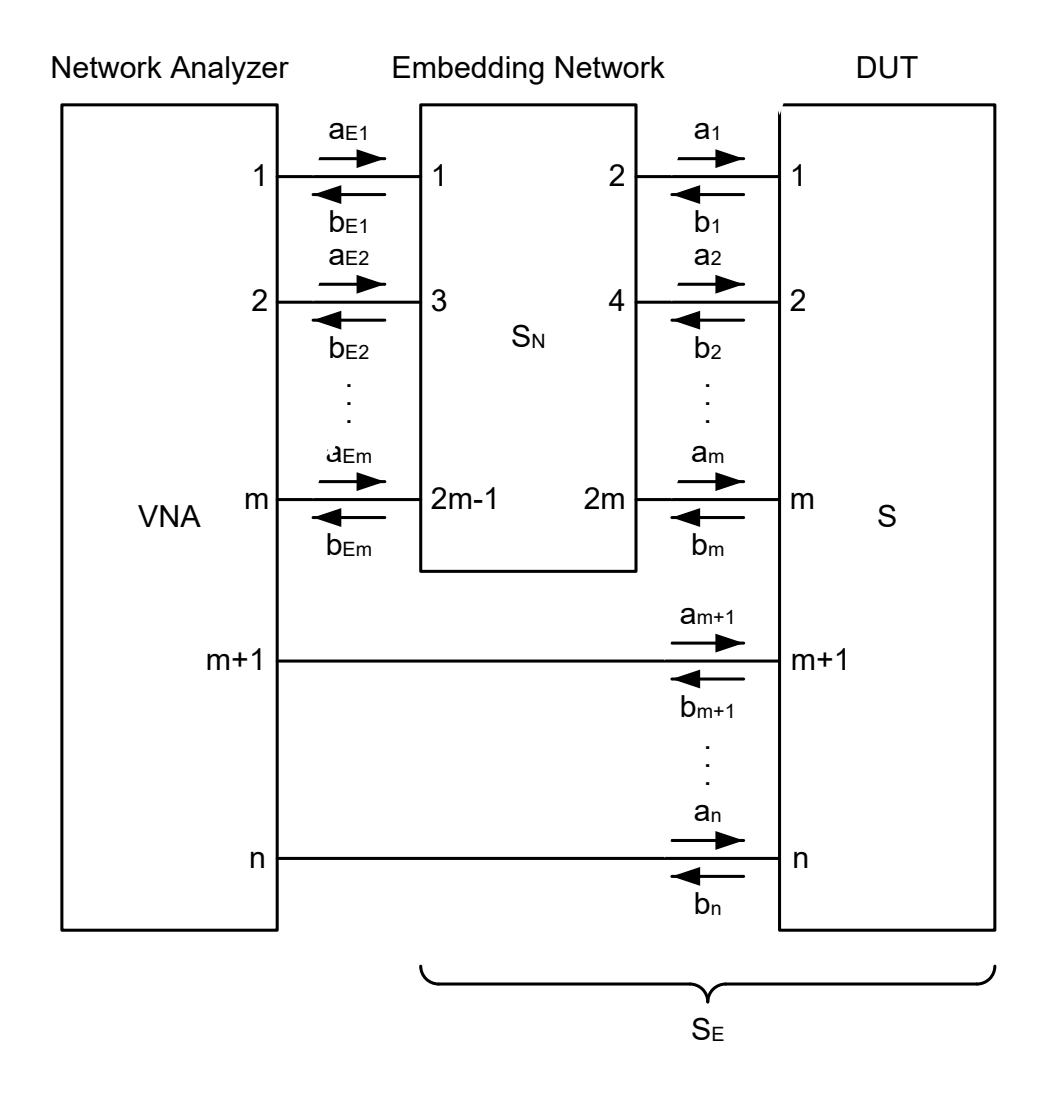

*Figure 4-13: Port Set De-/Embedding*

As shown in section [Combining Several de-/embedding networks](#page-216-0), port set deembedding is calculated after single-ended deembedding, and the port set embedding step precedes single ended embedding. It is possible to combine a sequence of port sets for deembedding (embedding), each port set having its own transformation network. The effect of port set de-/embedding depends on the port sets themselves but also on their order. The same physical ports can be used repeatedly in different port sets; it is also possible to use the same port set repeatedly.

- For port pairs (i.e. for m=2), the de-/embedding network can be defined either via lumped element model (possibly in combination with s2p Touchstone files) or via a s4p Touchstone file, see [Chapter 4.6.2.5, "Port pair de-/embedding", on page 212.](#page-211-0) For m>2, there are no predefined lumped element models available; the de-/ embedding network has to be defined via a s<2m>p Touchstone file.
	- In case the port number conventions of the loaded Touchstone file differ from the numbering scheme depicted in [Figure 4-13,](#page-212-0) it is possible to "Switch Gates". The analyzer interchanges the port numbers when loading the file.

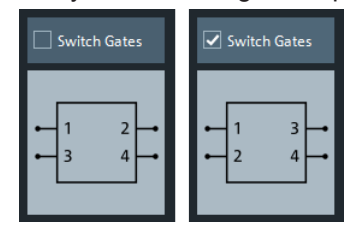

## **4.6.2.7 Ground loop de-/embedding**

A ground loop models the effect of a non-ideal ground connection of the DUT causing a difference in potential between the analyzer's and the DUT's ground reference. A typical and often unavoidable source of ground loops is the parasitic inductance of the ground contacts.

In contrast to the 2-port de-/embedding networks, the ground loop represents a singlewire connection that can be described by a one-port S-matrix. On the other hand, the ground loop de-/embedding algorithm for an n-port DUT involves matrix operations which are based on the complete uncorrected single-ended nxn S-matrix.

The Ground Loop De-/Embedding can be specified via Touchstone s1p file or by parametrizing one of the lumped element models "Shunt L", "Shunt C".

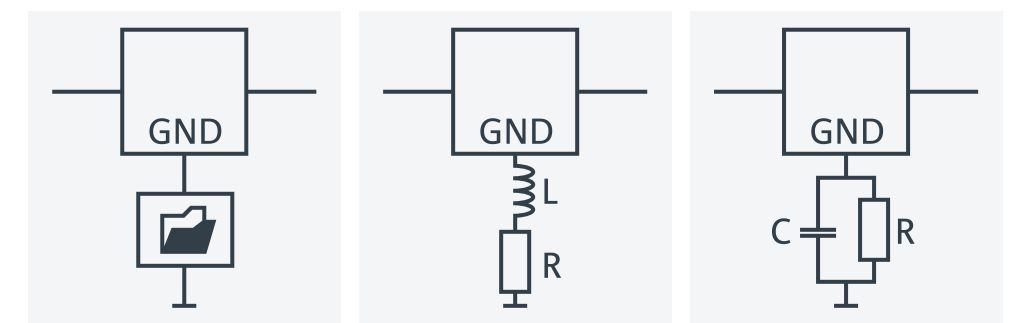

## **4.6.2.8 Differential match embedding**

Differential Match Embedding allows you to simulate the characteristics of balanced DUT ports whose differential mode is balance-unbalance converted and then connected to a port-specific matching circuit.

#### Offset parameters and de-/embedding

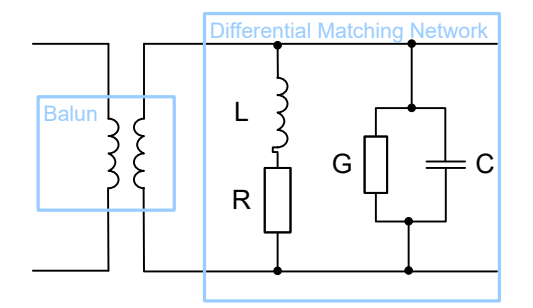

In contrast to standard balanced embedding (4-port), the matching circuit is only applied to the differential mode port (2-port). It can be specified via a Touchstone s2p file or by parametrizing a lumped "Shunt L, Shunt C" element model.

## **4.6.2.9 Fixture modeling and deembedding**

When performing tasks such as verifying digital high-speed signal structures on printed circuit boards (PCBs), measurements have to be carried out on certain layers without the effects of probes, probe pads, vias, lead-ins and lead-outs. This requires the use of accurate deembedding algorithms to calculate and remove these effects from the measurements, leaving only the result for the area of interest.

Instead of asking the user to define the fixture by parametrizing one of the given lumped circuit models or by "somehow" providing a suitable snp file, the firmware of the R&S ZNB/ZNBT now also provides integration for third-party tools that model the test fixture from measured data:

- AtaiTec's [In-situ de-embedding](#page-250-0) (ISD)
- PacketMicro's [Smart fixture de-embedding](#page-251-0) (SFD)
- [Eazy de-embedding based on IEEE 370](#page-249-0)

The tools are integrated into the deembedding functionality of the R&S ZNB/ZNBT firmware. More fixture modeling tools may be added in future firmware releases.

### **Test Setup**

The setup below shows an example for verifying the high-speed differential signal lines on a PCB.

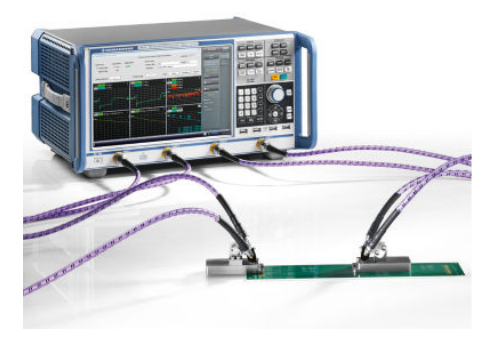

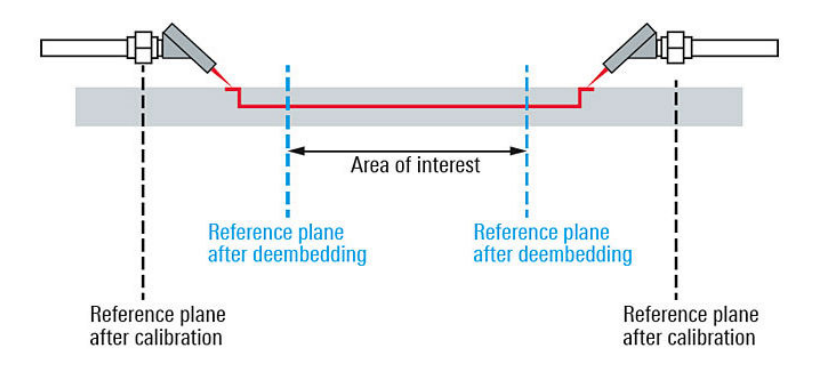

### **Fixture Modeling Process**

For all supported tools, the fixture modeling proceeds as follows:

- 1. Perform a calibration to the fixture connectors.
- 2. Measure one or more PCB test coupons for the related fixture. The results are independent of a particular DUT. Hence they can be reused for subsequent measurements using the same test fixture.
- 3. Measure the total structure, i.e. the DUT with the fixture.
- 4. Run the selected third-party tool to calculate the fixture deembedding files.

After a final confirmation, the calculated deembedding files ( $s2p$  for single-ended ports,  $s4p$  for balanced ports) are used for deembedding the DUT at the respective logical port(s).

## **Test Coupons**

The test fixture consists of a set of lead-ins.

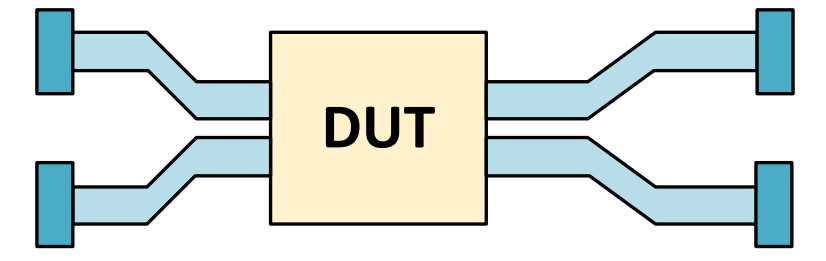

*Figure 4-14: DUT with Test Fixture (balanced)*

The fixture modeling tools require test coupons for the lead-ins to the DUT and that are either representing a Through, an Open or a Short. If the lead-ins "on the left" and "on the right" side of the DUT ("lead-outs") are not symmetric, different test coupons for the lead-ins and lead-outs are required.
Offset parameters and de-/embedding

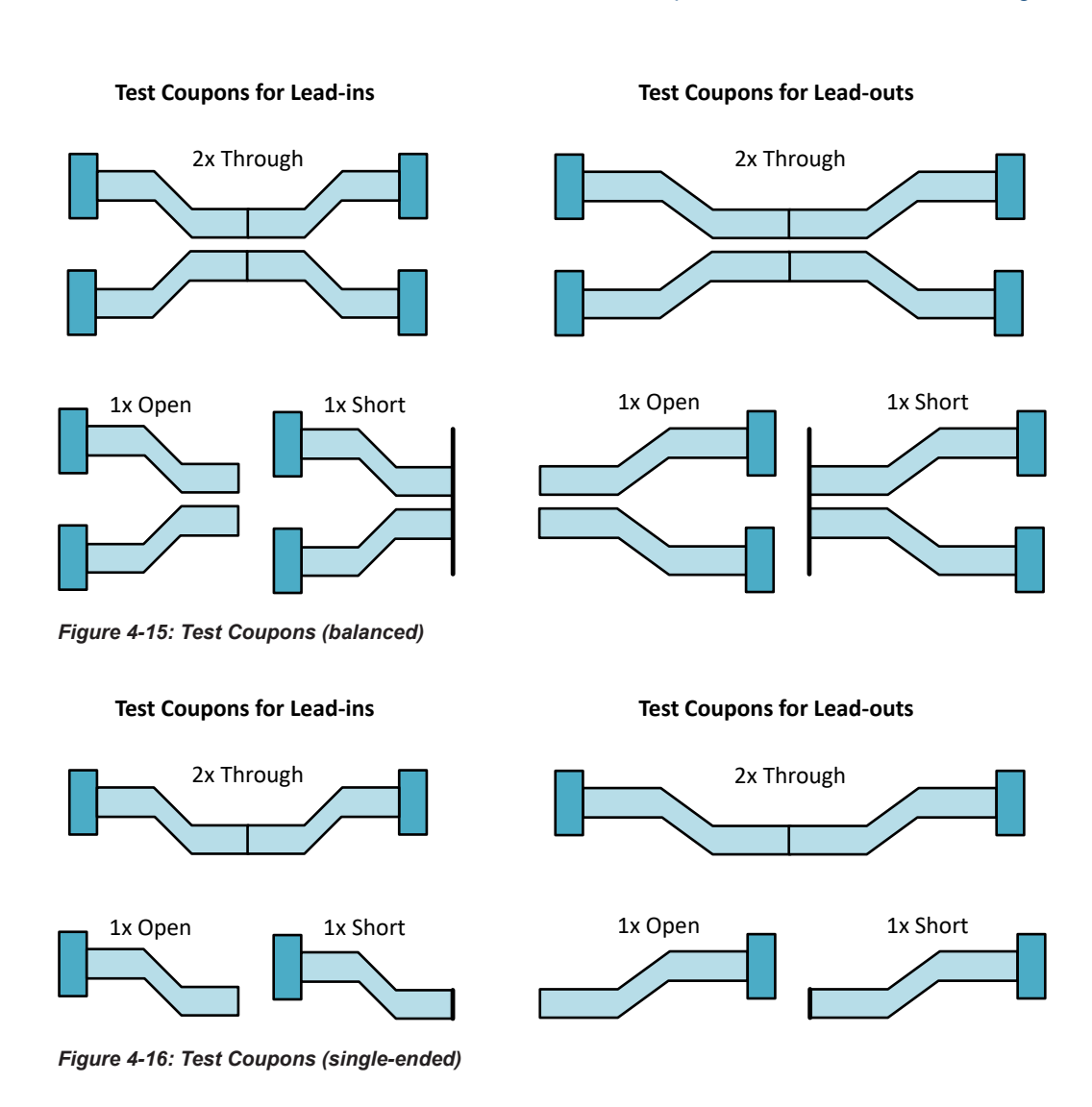

### **4.6.2.10 Combining Several de-/embedding networks**

The R&S ZNB/ZNBT allows you to select a combination of networks to be numerically added/removed at different layers

- 2-port networks at single ended physical ports
- 4-port networks at pairs of single ended physical ports
- 4-port networks at balanced logical ports
- 1-port ground loop networks
- 2-port differential match embedding networks at balanced logical ports

The different steps for deembedding and embedding are carried out in the following order:

### Offset parameters and de-/embedding

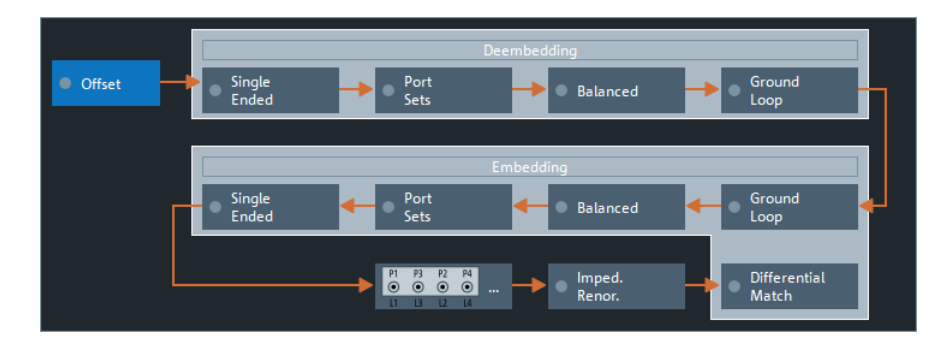

*Figure 4-17: De-/Embedding calculation flow*

This means that the real networks are removed before virtual networks are added.

The (de-)embedding steps are carried out in the following order:

- 1. Single Ended Deembedding: every physical port can be deembedded from a single 2-port network
- 2. Port Set Deembedding: every port set can be deembedded from one or more 4-, 6 or 8-port networks. There is no restriction on the sequence of port pairs and deembedding networks.
- 3. Balanced Deembedding: every balanced logical port can be deembedded from a single 4-port network
- 4. Ground Loop Deembedding: the DUT's ground connection can be deembedded from a single 1-port network
- 5. Ground Loop Embedding: the DUT's ground connection can be embedded in a single 1-port network
- 6. Balanced Embedding: every balanced logical port can be embedded in a single 4 port network
- 7. Port Set Embedding: every port set can be embedded in one or more 4-, 6- or 8 port networks. There is no restriction on the sequence of port pairs and embedding networks.
- 8. Single Ended Embedding: every physical port can be embedded in a single 2-port network
- 9. Differential Match Embedding: the differential mode of a balanced logical port can be embedded in a single 2-port network
- 1. Initial situation: DUT embedded in 2-port and 4-port networks (only 1 port shown)

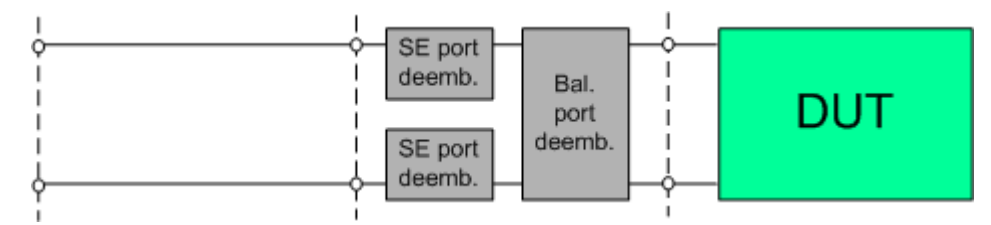

2. Single ended deembedding

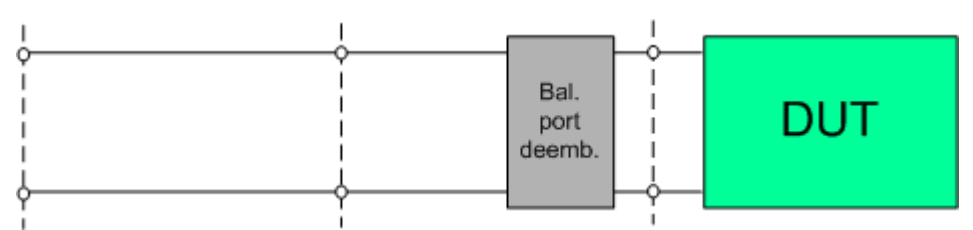

3. Balanced port deembedding

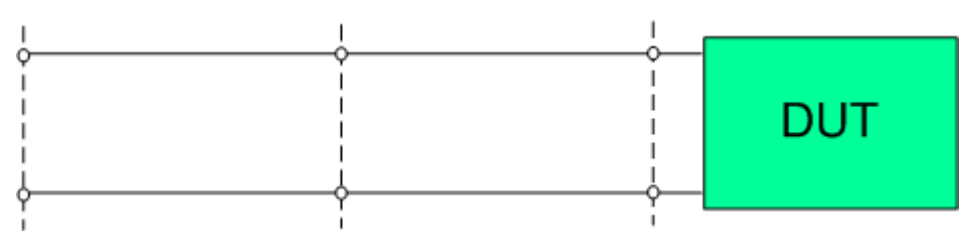

4. Balanced port embedding

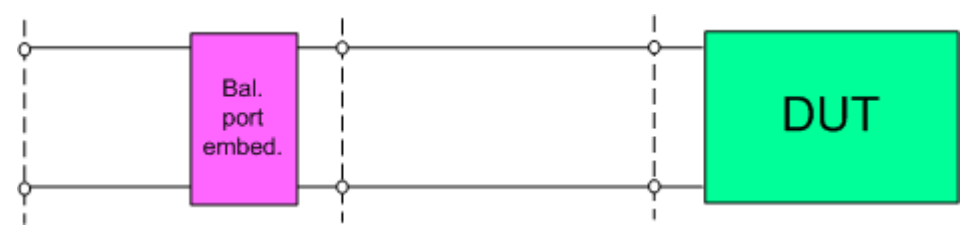

5. Single ended port embedding

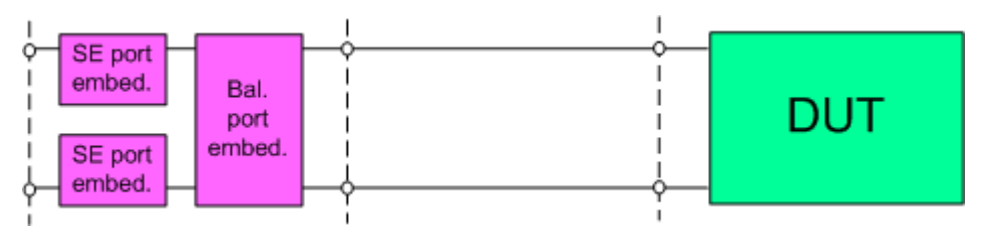

# **4.7 Optional extensions and accessories**

The instrument can be upgraded with various software and hardware options, providing enhanced flexibility and an extended measurement functionality. The equipped options are listed in the "Options" tab of the [Info dialog](#page-771-0) (System – [Setup] > "Setup" > "Info...").

| Option          | <b>Option name</b>                       |
|-----------------|------------------------------------------|
| R&S ZNB/ZNBT-K2 | Time domain analysis                     |
| R&S ZNB/ZNBT-K3 | Distance-to-fault measurements           |
| R&S ZNB/ZNBT-K4 | <b>Frequency conversion measurements</b> |

*Table 4-17: Software options (K-options)*

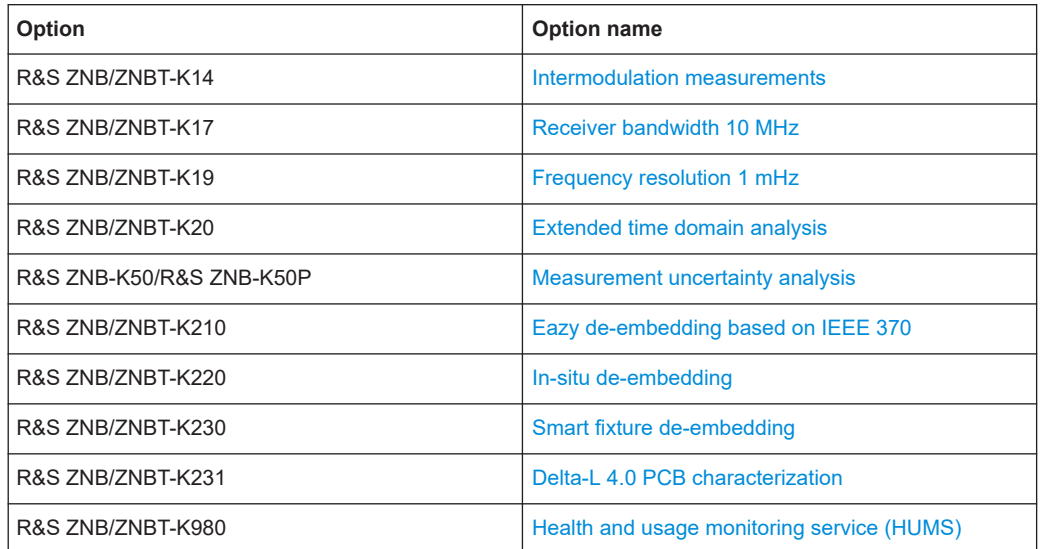

### *Table 4-18: Hardware options (B-options)*

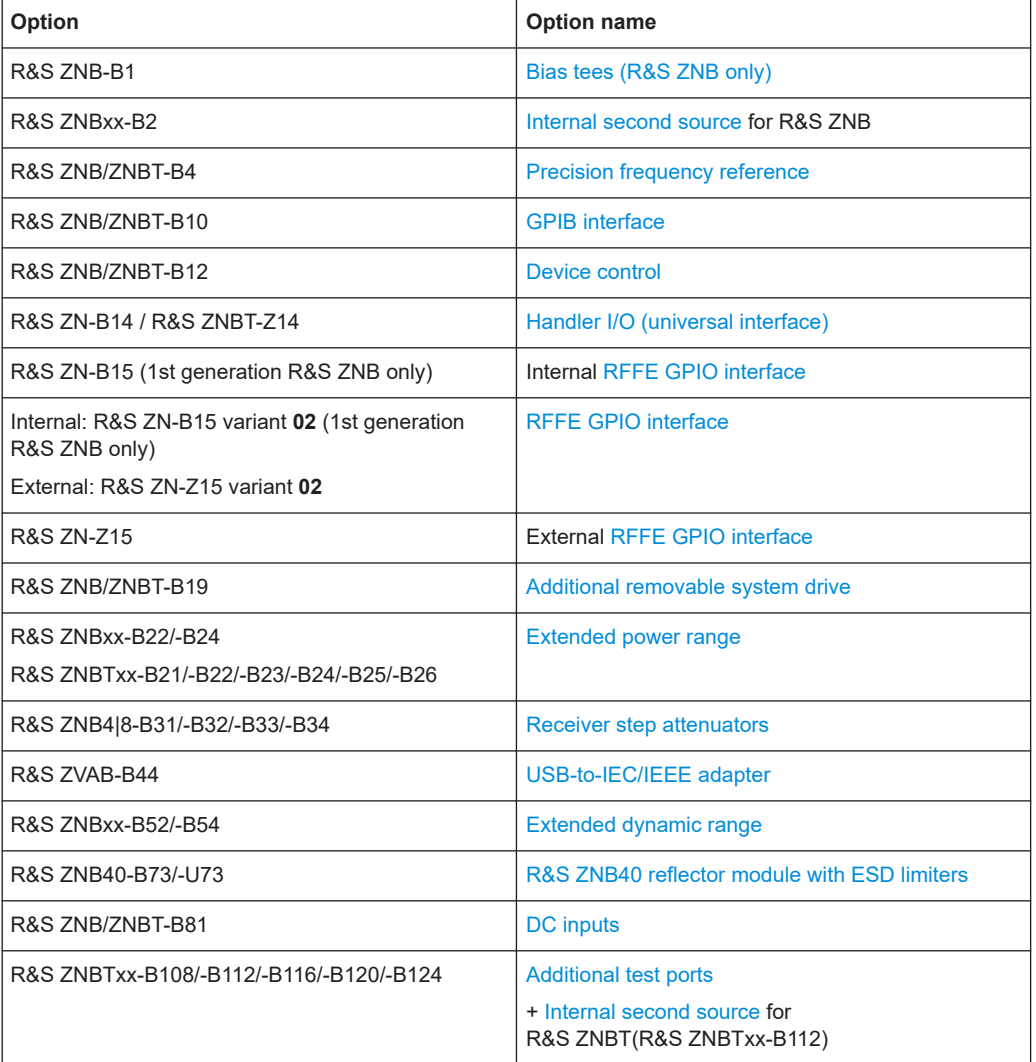

<span id="page-220-0"></span>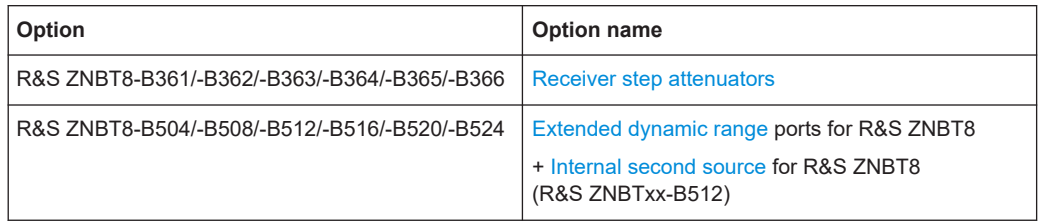

For a complete list of options, accessories, and extras refer to the product brochure or to the "Options" section of the R&S ZNB/ZNBT product pages on the Internet.

The following sections provide an introduction to the software and hardware options described in this documentation. The use of external power meters, generators and switch matrices does not require any additional hardware or software options; it is described at the end of the chapter.

## **4.7.1 Additional test ports (R&S ZNBT only)**

### **Various Options**

The R&S ZNBT8 is available with a minimum of 4 test ports (order number 1318.7006.24) that are either equipped with standard or with [Extended dynamic range](#page-259-0) reflectometers (option ZNBT8-B504).

The base unit can be extended by additional blocks of 4 ports, up to a maximum of 24 ports. Again, these additional port blocks can either be equipped with standard reflectometers or with Extended Dynamic Range reflectometers. Mixed equipping is supported.

|            | <b>Standard Reflectometers</b> | <b>Extended Dynamic Range</b> |
|------------|--------------------------------|-------------------------------|
| $5$ to $8$ | <b>R&amp;S ZNBT8-B108</b>      | <b>R&amp;S ZNBT8-B508</b>     |
| 9 to 12    | <b>R&amp;S ZNBT8-B112</b>      | <b>R&amp;S ZNBT8-B512</b>     |
| 13 to 16   | <b>R&amp;S ZNBT8-B116</b>      | <b>R&amp;S ZNBT8-B516</b>     |
| 17 to 20   | <b>R&amp;S ZNBT8-B120</b>      | <b>R&amp;S ZNBT8-B520</b>     |
| 21 to 24   | <b>R&amp;S ZNBT8-B124</b>      | <b>R&amp;S ZNBT8-B524</b>     |

*Table 4-19: Additional Test Ports for R&S ZNBT8*

Analyzers R&S ZNBT20|26|40, on the other hand, are available with a minimum of 8 test ports (order number 1332.9002.24|34|44). They can be extended with additional blocks of 4 ports, up to a maximum of 24 ports.

### **Extended Dynamic Range reflectometers are not available for these models.**

*Table 4-20: Additional Test Ports for R&S ZNBT20|26|40*

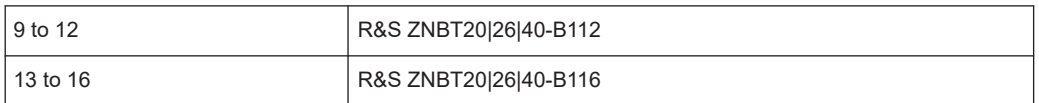

<span id="page-221-0"></span>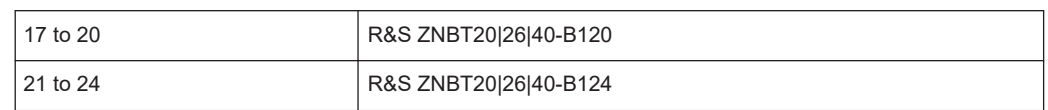

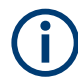

The instrument needs to be returned to Rohde & Schwarz service for ex post installation of additional ports.

## **4.7.2 Time domain analysis**

### **Option R&S ZNB-K2 / R&S ZNBT-K2**

The network analyzer measures and displays complex S-parameters and other quantities as a function of the frequency. The measurement results can be filtered and mathematically transformed to obtain the time domain representation, which often gives a clearer insight into the characteristics of the DUT.

Time domain transforms can be calculated in band pass or low pass mode. For the latter, the analyzer offers the impulse and step response as two alternative transformation types. A wide selection of windows can be used to optimize the time domain response and suppress side lobes due to the finite sweep range. Moreover, it is possible to eliminate unwanted responses using a time gate and transform the gated result back into the frequency domain.

For a detailed discussion of the time domain transformation including many examples, refer to the application note 1EP83 which is available on the R&S internet at [http://](http://www.rohde-schwarz.com/appnotes/1EP83) [www.rohde-schwarz.com/appnotes/1EP83](http://www.rohde-schwarz.com/appnotes/1EP83).

### **Trace selection**

Select a reflection parameter  $S_{ii}$  to perform a time domain reflectometry (TDR) measurement, e.g. to detect cable faults. To measure the impedance of a network, you can select a [converted impedance parameter](#page-127-0)  $Z \leftarrow S_{ii}$ .

Select a transmission parameter  $S_{ii}$  (i≠j) to perform a time domain transmission (TDT) measurement, e.g. for measuring antennas.

- For TDR traces and if distance is used as the x axis, the x value indicates the **oneway** path to the reflection.
- To export time domain traces, you have to use [formatted values](#page-370-0) (ASCII, Matlab) must be used. See [Chapter 4.4.2.3, "Finding the best file format", on page 158](#page-157-0).

### **4.7.2.1 Chirp z-transformation**

The Chirp z-transformation that the analyzer uses to compute the time domain response is an extension of the (inverse) Fast Fourier Transform (FFT). Compared to the FFT, the number of sweep points is arbitrary (not necessarily an integer power of 2), but the computation time is increased by approx. a factor of 2. This increased computation time is usually negligible compared to the sweep times of the analyzer.

The following properties of the Chirp z-transformation are relevant for the analyzer settings:

- The frequency points must be equidistant.
- The time domain response is repeated after a time interval which is equal to  $\Delta t = 1/2$ Δf, where Δf is the spacing between two consecutive sweep points in the frequency domain. For a sweep span of 4 GHz and 201 equidistant sweep points, Δf = 4  $GHz/200 = 2 * 10<sup>7</sup>$  Hz, so that  $\Delta t = 50$  ns.  $\Delta t$  is termed measurement range (in time domain) or unambiguous range.

Additional constraints apply if the selected Chirp z-transformation is a lowpass transformation.

### **4.7.2.2 Band pass and low pass mode**

The analyzer provides two different types of time domain transforms:

- Band pass mode: The time domain transform is based on the measurement results obtained in the sweep range between any set of positive start and stop values. The sweep points must be equidistant. No assumption is made about the measurement point at zero frequency (DC value). The time domain result is complex, with an undetermined phase depending on the delay of the signal.
- Low pass mode: The measurement results are continued towards  $f = 0$  (DC value) and mirrored at the frequency origin so that the effective sweep range (and thus the response resolution) is more than doubled. Together with the DC value, the condition of equidistant sweep points implies that the frequency grid must be harmonic. Due to the symmetry of the trace in the frequency domain, the time domain result is harmonic.

See also [Chapter 4.7.2.4, "Harmonic grid", on page 224](#page-223-0).

Two different types of response are available in low pass mode; see below.

| <b>Transform</b><br>type | <b>Band pass</b>                                                                                                    | Low pass                                                                                                    |
|--------------------------|----------------------------------------------------------------------------------------------------|----------------------------------------------------------------------------------------------------|
| Advantages               | Easiest to use: works with any set of equi-<br>distant sweep points                                                                       | Higher response resolution (doubled)<br>Includes information about DC value<br>Real result<br>Impulse and step response |
| <b>Restrictions</b>      | No step response<br>Undetermined phase                                                                                                    | Needs harmonic grid                                                                                                    |
| Use for                  | Scalar measurements where the phase is<br>not needed<br>DUTs that do not operate down to $f = 0$ (e.g.<br>pass band or high pass filters) | Scalar measurements where the sign is of<br>interest<br>DUTs with known DC value                                        |

*Table 4-21: Comparison of band pass and low pass modes*

### **Impulse and step response**

In low pass mode, the analyzer can calculate two different types of responses:

The impulse response corresponds to the response of a DUT that is stimulated with a short pulse.

<span id="page-223-0"></span>The step response corresponds to the response of a DUT that is stimulated with a voltage waveform that transitions from zero to unity.

The two alternative responses are mathematically equivalent; the step response can be obtained by integrating the impulse response:

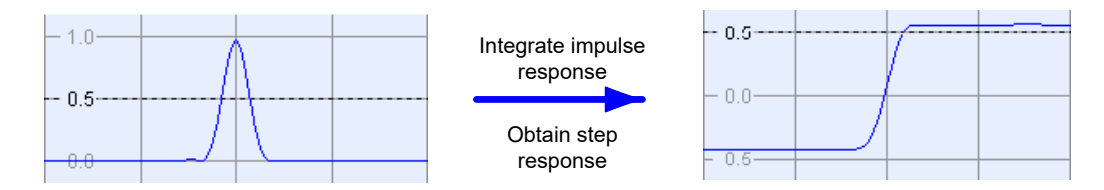

The step response is recommended for impedance measurements and for the analysis of discontinuities (especially inductive and capacitive discontinuities). The impulse response has an unambiguous magnitude and is therefore recommended for most other applications.

### **4.7.2.3 Windows in the frequency domain**

The finite sweep range in a frequency domain measurement with the discontinuous transitions at the start and stop frequency broadens the impulses and causes side lobes (ringing) in the time domain response. The windows offered in the "Define Transform" dialog can reduce this effect and optimize the time domain response. The windows have the following characteristics:

| Window                                    | Side lobe sup-<br>pression                  | <b>Relative impulse</b><br>width        | Best for                                                                                       |
|-------------------------------------------|---------------------------------------------|-----------------------------------------|------------------------------------------------------------------------------------------------|
| No Profiling (Rect-<br>angle)             | 13 dB                                       |                                         |                                                                                                |
| Low First Side Jobe<br>(Hamming)          | 43dB                                        | 1.4                                     | Response resolution: separation of<br>closely spaced responses with compara-<br>ble amplitude  |
| Normal Profile<br>(Hann)                  | 32 dB                                       | 1.6                                     | Good compromise between pulse width<br>and side lobe suppression                               |
| Steep Falloff (Boh-<br>man)               | 46 dB                                       | 1.9                                     | Dynamic range: separation of distant<br>responses with different amplitude                     |
| Arbitrary Side lobes<br>(Dolph-Chebychev) | User defined<br>between 10 dB and<br>120 dB | 1.2 (at 32 dB side<br>lobe suppression) | Adjustment to individual needs; tradeoff<br>between side lobe suppression and<br>impulse width |

*Table 4-22: Properties of frequency windows*

### **4.7.2.4 Harmonic grid**

A harmonic grid is formed by a set of equidistant frequency points  $\mathsf{f}_\mathsf{i}$  (i = 1...n) with spacing Δf and the additional condition that  $f_1 = \Delta f$ . In other words, all frequencies  $f_i$  are set to harmonics of the start frequency  $f_1$ .

If a harmonic grid, including the DC value  $(f = 0)$ , is mirrored to the negative frequency range, the result is again an equidistant grid.

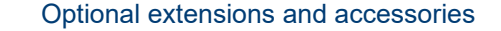

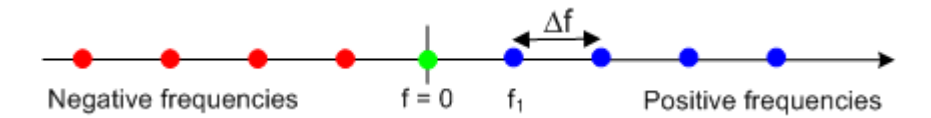

The point symmetry with respect to the DC value makes harmonic grids suitable for lowpass time domain transformations.

### **Visualization of the harmonic grid algorithms**

The R&S ZNB/ZNBT provides three different algorithms for harmonic grid calculation. The three harmonic grids have the following characteristics:

Keep "Stop Frequency and Number of Points" means that the stop frequency and the number of sweep points is maintained. The sweep points are redistributed across the range between the minimum frequency of the analyzer and the stop frequency; the step width can be increased.

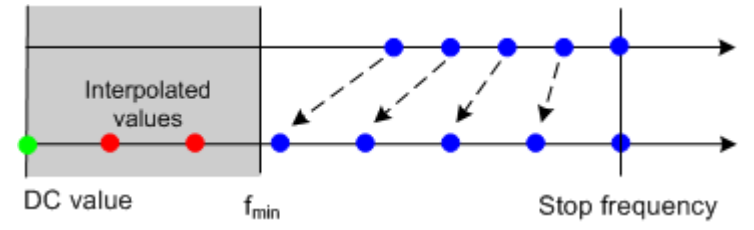

Keep "Frequency Gap and Number of Points" means that the number of sweep points and their relative spacing is maintained. If the start frequency of the sweep is sufficiently above the  $f_{min}$ , the entire set of sweep points is shifted towards lower frequencies so that the stop frequency is decreased.

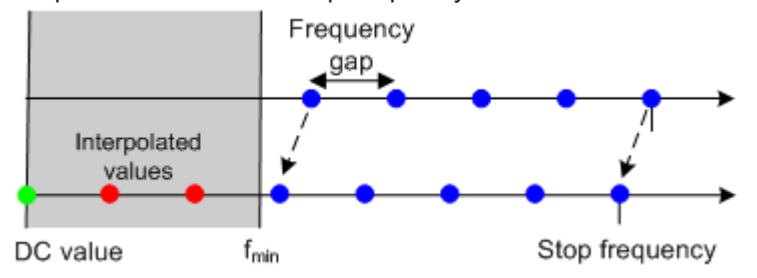

If the start frequency of the sweep is close to  $f_{min}$ , then the sweep points can have to be shifted towards higher frequencies. If the last sweep point of the calculated harmonic grid exceeds the maximum frequency of the analyzer, then an error message is displayed, and another harmonic grid algorithm must be used.

Keep "Stop Frequency and Approximate Frequency Gap" means that the stop frequency is maintained and the number of sweep points is increased until the range between  $f_{min}$  and the stop frequency is filled. The frequency gap is approximately maintained.

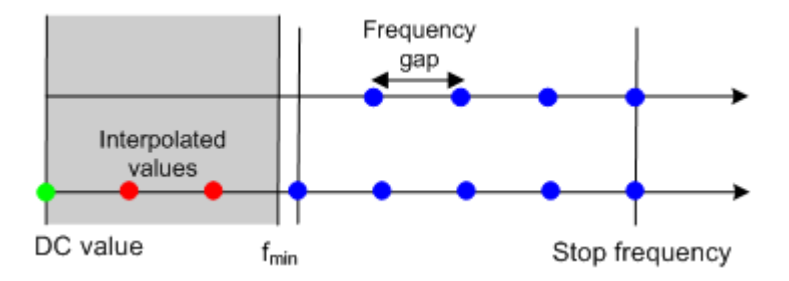

The figures above are schematic and do not comply with the conditions placed on the number of sweep points and interpolated/extrapolated values.

The harmonic grids cannot be calculated for any set of sweep points. If the minimum number of sweep points is smaller than 5, then the interpolation/extrapolation algorithm for additional sweep points does not work. The same is true if the number of sweep points or stop frequency exceeds the upper limit. Besides, the ratio between the sweep range and the interpolation range between  $f = 0$  and  $f = f_{min}$  must be large enough to ensure accurate results. If the sweep range for the harmonic grid exceeds the frequency range of the current system error correction, a warning is displayed.

### **Finding the appropriate algorithm**

The three types of harmonic grids have different advantages and drawbacks. Note that for a bandpass transformation the grid parameters have the following effect:

- A wider sweep range (i.e. a larger bandwidth) increases the time domain resolution.
- A smaller frequency gap extends the unambiguous range.
- A larger number of points increases the sweep time.

With default analyzer settings, the differences between the grid types are small. The following table helps you find the appropriate grid.

| Grid type: Keep                     | Sweep<br>time | <b>Time</b><br>domain<br>resolution | Unambig-<br>uous<br>range | Algorithm fails if                               |
|-------------------------------------|---------------|-------------------------------------|---------------------------|--------------------------------------------------|
| Stop freq. and no. of<br>points     |               |                                     |                           |                                                  |
| Freq. gap and no. of<br>points      |               |                                     |                           | Stop frequency beyond upper fre-<br>quency limit |
| Stop freq. and approx.<br>freq. gap |               |                                     |                           | Number of sweep points beyond limit              |

*Table 4-23: Properties of grid types*

## **4.7.2.5 Time gates**

A time gate is used to eliminate unwanted responses that appear on the time domain transform. An active time gate acts on the trace in time domain and in frequency domain representation.

The properties of the time gates are analogous to the properties of the frequency domain windows. The following table gives an overview:

*Table 4-24: Properties of time gates*

| Window                                               | Side lobe<br>suppression                      | Passband<br>ripple | Best for                                                                                                    |
|------------------------------------------------------|-----------------------------------------------|--------------------|----------------------------------------------------------------------------------------------------|
| Steepest Edges<br>(Rectangle)                        | 13 dB                                         | $0.547$ dB         | Eliminate small distortions in the vicinity of the<br>useful signal, if demands on amplitude accu-<br>racy are low |
| <b>Steep Edges</b><br>(Hamming)                      | 43 dB                                         | $0.019$ dB         | Good compromise between edge steepness<br>and side lobe suppression                                                |
| Normal Gate<br>(Hann)                                | $32 \text{ dB}$                               | $0.032$ dB         | Good compromise between edge steepness<br>and side lobe suppression                                                |
| Maximum Flat-<br>ness (Bohman)                       | 46 dB                                         | 0 dB               | Maximum attenuation of responses outside the<br>gate span                                                          |
| <b>Arbitrary Gate</b><br>Shape (Dolph-<br>Chebychev) | User defined<br>between 10 dB<br>and $120 dB$ | $0.071$ dB         | Adjustment to individual needs; tradeoff<br>between side lobe suppression and edge<br>steepness                    |

### **Time-gated frequency domain trace**

The trace in the frequency domain depends on the state of the "Time Gate":

- If the gate is disabled, the frequency domain (FD) trace corresponds to the measured sweep results before the time-domain transformation.
- If the gate is enabled, the displayed frequency domain trace is calculated from the time domain (TD) trace which is gated and transformed back into the frequency domain.

The analyzer uses fixed "No Profiling (Rectangle)" window settings to transform the measured trace into time domain. The TD trace is gated using the selected time gate. The gated trace is transformed back into frequency domain using a "No Profiling (Rectangle)" window.

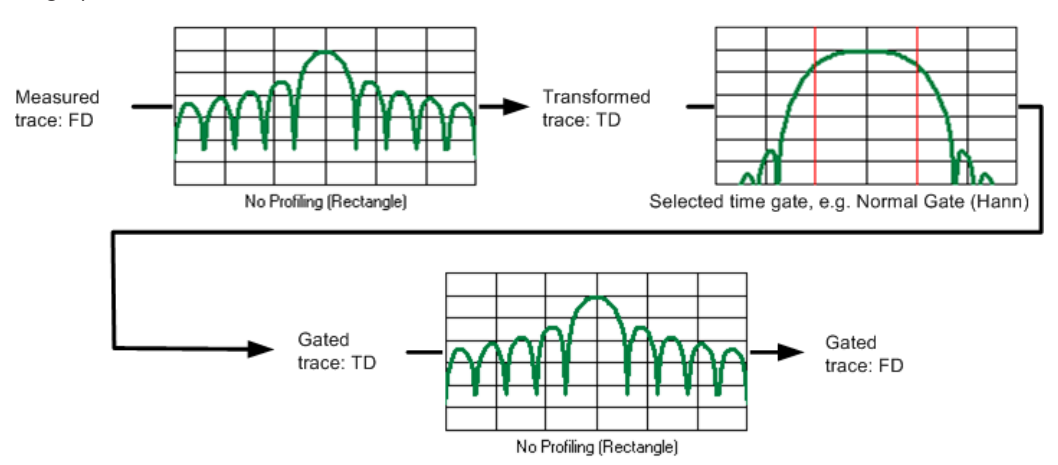

The shape, width and position of the time gate affect the gated frequency domain trace. The window type selection in the "Define Transform" dialog is ignored. The selected window is used again when the TD trace is displayed ("Time Domain: On"). The rectangular "No Profiling (Rectangle)" windows minimize numerical inaccuracies near the boundaries of the measured frequency span. In the limit where the effect of the time gate vanishes (e.g. a gate of type "Notch" and a very small width), the time gated trace is equal to the original measured trace.

## **4.7.2.6** Time domain S<sub>VSWR</sub> measurements

The vector network analyzer R&S ZNB/ZNBT with time domain option K2 supports TD site VSWR measurements.

For the frequency range 1 GHz to 18 GHz, this method of  $S_{VSWR}$  measurement is proposed in standard ANSI C63.25.

Hence an instrument with upper frequency limit above 18 GHz that is equipped with time domain option K2 supports TD site VSWR measurements in accordance with ANSI C63.25.

### **EMC Test Site Validation**

EMC test sites for radiated emission measurements rely on free-space conditions to minimize the influence of reflections on the received signal. Practically, near free-space conditions are achieved by shielded enclosures fully lined with RF absorbing material. *Site validation* determines deviations from free-space conditions that must meet the acceptance criterion for making EMC compliance measurements in a FAR (= fully anechoic room). It is performed by measuring the *site voltage standing-wave ratio*  $(S<sub>VSWR</sub>)$ , which is the ratio of maximum received signal to minimum received signal, caused by interference between direct (intended) and reflected signals.

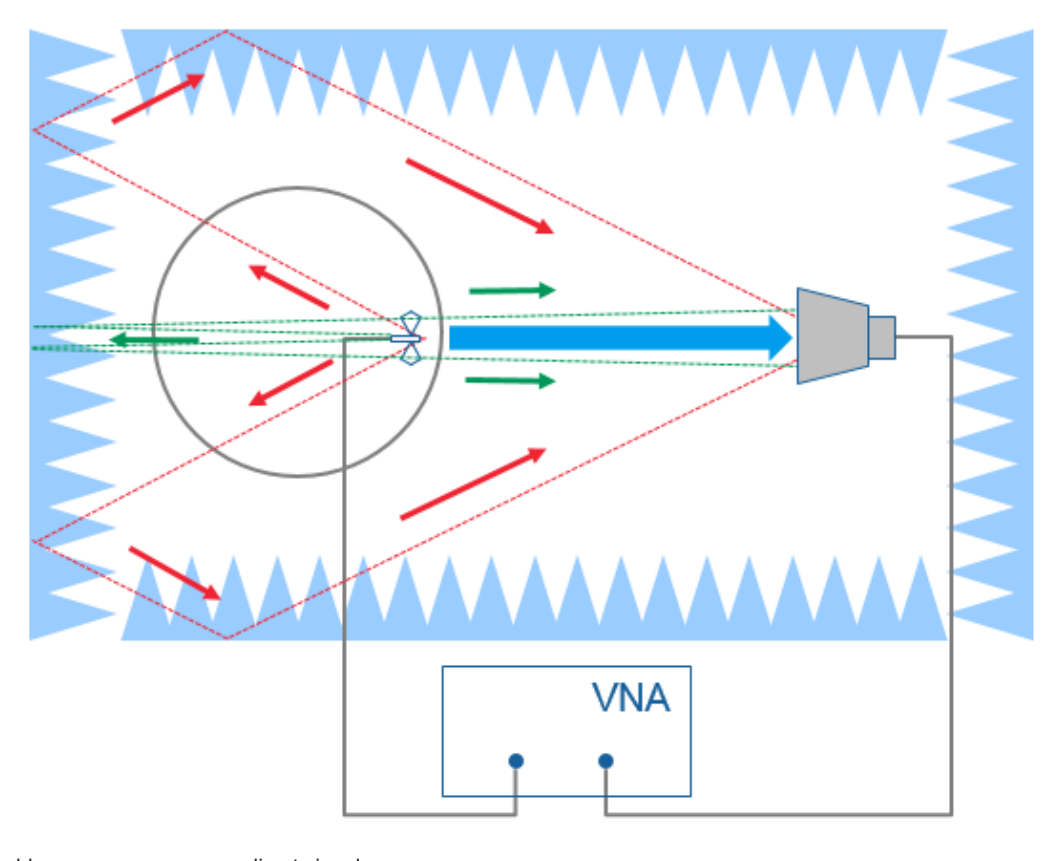

 $blue arrow = direct signal$ red and green arrows = reflected signal

### **TD S<sub>VSWR</sub>** Calculation

The ANSI time-domain method relies on a complex transmission measurement  $(S_{21})$ using a vector network analyzer (VNA).

A time-domain transformation of the frequency domain data shows the impulse response between the two antennas. Since the direct antenna-to-antenna response is related to the shortest distance, the earliest impulse is the direct antenna response. Reflections from the test site are from farther distance away, thus come at later time. It is therefore possible to separate the direct antenna response  $S_{21. direct}$  from reflections  $S<sub>21, reflected</sub>$  by using time gating and to calculate

TD  $S_{VSWR} = (1+r)/(1-r)$ , where  $r = S_{21,reflected} / S_{21,direct}$ .

### **Measurement Procedure for ANSI C63.25**

See the Rohde & Schwarz Application Card "Fast validation of EMC Test Sites above 1 GHz with Time-domain  $S_{VSWR}$ ", published on the Rohde & Schwarz internet site.

<span id="page-229-0"></span>TD S<sub>VSWR</sub> measurements in accordance with ANSI C63.25 require a R&S ZNB or R&S ZNBT with maximum frequency 20 GHz or higher.

### **4.7.2.7 Extended time domain analysis**

### **Option R&S ZNB-K20 / R&S ZNBT-K20**

Option K20 extends the basic Time Domain representation capabilities of option K2 by signal integrity testing functionality in the time domain.

### **Simulated Eye Diagram**

With the impulse response calculated from the measured S parameters using the inverse Fourier transform, it is possible to predict the system response to arbitrary time domain signals by calculating the convolution of the input signal with the impulse response.

With option R&S ZNB/ZNBT-K20, the R&S ZNB/ZNBT firmware implements a "virtual" signal generator that is able to generate multilevel PAM signals (NRZ, PAM-4, PAM-8, PAM-16), including a simulated low pass behavior. The simulated eye diagram using the DUT's measured S parameters gives an extensive overview regarding the signal integrity of the system.

Further building blocks for pre-emphasis, jitter, noise and equalization allow you to synthesize effects of transmitter and receiver parts in the transmission system.

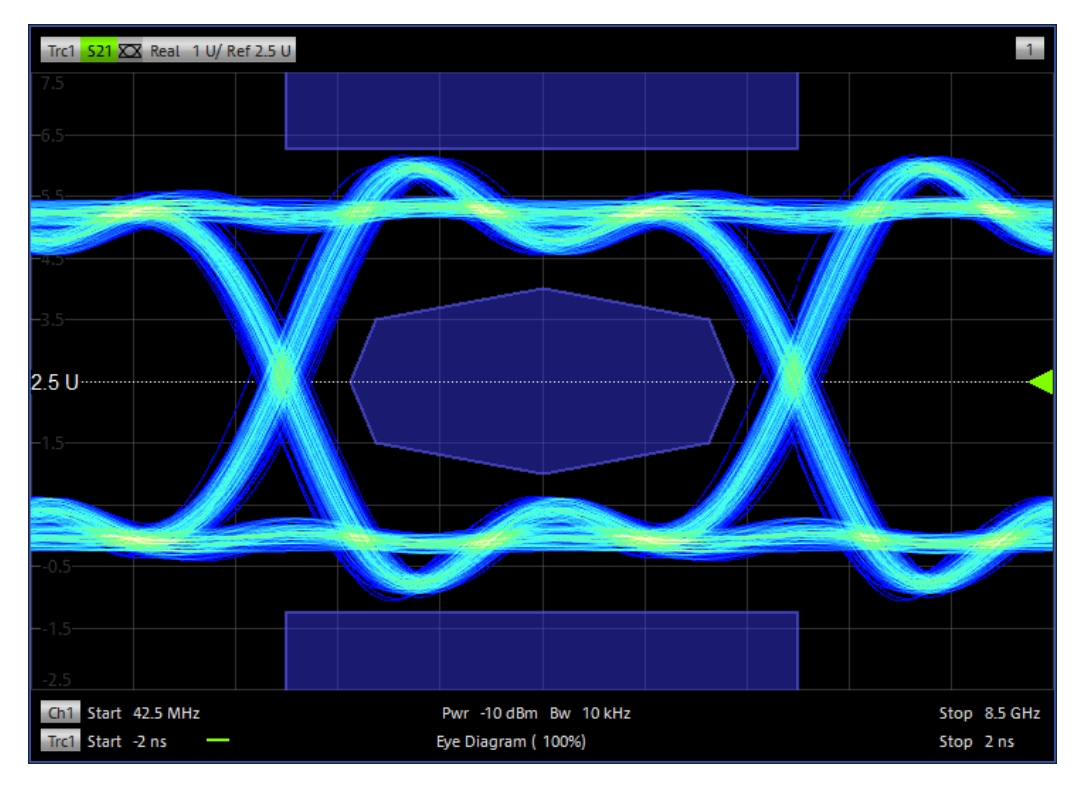

*Figure 4-18: Eye Diagram (NRZ modulated)*

The measurement proceeds as follows:

- 1. The analyzer performs a frequency sweep.
- 2. The impulse response is calculated based on the results of the preceding frequency sweep.
- 3. With the impulse response calculated in step 2,
	- a) the eye diagram is simulated.
	- b) the Eye Diagram Results are calculated.
	- c) the [Eye Mask Test](#page-231-0) is evaluated (if enabled).
- 4. In continuous sweep mode, go back to step 2
- The simulation progress is shown in the channel list below the eye diagram
	- In continuous sweep mode, the analyzer keeps on sweeping while the eye diagram is being simulated and evaluated

### **Eye Diagram Results**

The properties of the simulated eye diagram can be displayed as an info field or exported to an ASCII file.

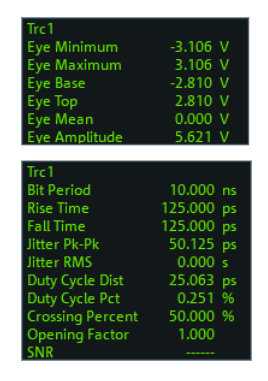

*Figure 4-19: Eye Diagram Result Info Field*

The following results are available:

### ● **Eye Minimum** and **Eye Maximum**

These values represent the minimum and maximum outputs of the eye diagram processing. These values include any over- and under-shoots seen during the symbol transitions.

### ● **Eye Base**, **Eye Top**, **Eye Mean**, and **Eye Amplitude**

"Eye Base" and "Eye Top" represent the averaged voltages observed for the low and high voltage bits, respectively. "Eye Mean" is the average of "Eye Top" and "Eye Base", "Eye Amplitude" is the difference between "Eye Top" and "Eye Base".

● **Eye Height**

This result indicates the effects of noise in reducing the vertical eye opening. It is defined as ("Eye Top" -  $3\sigma_{Top}$ ) - ("Eye Base" +  $3\sigma_{Base}$ ), where  $\sigma_{Top}$  and  $\sigma_{Base}$  denote the standard deviations of the observed high and low voltage levels, respectively.

**Eye Width** 

<span id="page-231-0"></span>This result indicates the effects of jitter in reducing the horizontal eye opening. It is defined as "Bit Period" - 2 · 3 · "Jitter RMS".

**Bit Period** 

The inverse of the data rate.

● **Rise Time** and **Fall Time**

The time it takes the rising (falling) edge of the eye to go from  $x\%$  ( $y\%$ ) of the "Eye Amplitude" to y% (x%) of the "Eye Amplitude" (0≤x≤y≤100, typically x=10 and y=90).

● **Jitter Pk-Pk/RMS**

These values measure the excursion of the 50% point of the rising edge in the horizontal (time) direction: "Jitter Pk-Pk" is the distance between the peak values; "Jitter RMS" is the RMS value of the excursions.

**Duty Cycle Dist/Pct** 

These values measure the time separation between the rising and falling edge at the 50% level of the eye diagram. "Duty Cycle Dist" is the absolute distance, "Duty Cycle Pct" gives the same value as a percentage of the "Bit Period".

### ● **Crossing Percent**

The Crossing Height is the height above "Eye Base" where the rising and falling edges cross, "Crossing Percent" gives the same value as a percentage of the "Eye Amplitude".

### **Opening Factor**

This result is a measure of the effects of amplitude noise on the vertical eye opening. Accordingly, it is equal to

(("Eye Top" -  $\sigma_{\text{Top}}$ ) - ("Eye Base" +  $\sigma_{\text{Base}}$ )) / "Eye Amplitude"

● **SNR**

Relates the "Eye Amplitude" to the noise level. Accordingly, it is equal to "Eye Amplitude" / ( $\sigma_{Top}$  +  $\sigma_{Base}$ )

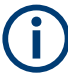

Eye diagram results are only available for NRZ modulated signals.

### **Eye Mask Test**

Furthermore, the eye diagram simulation allows to perform tests against a user-defined eye mask:

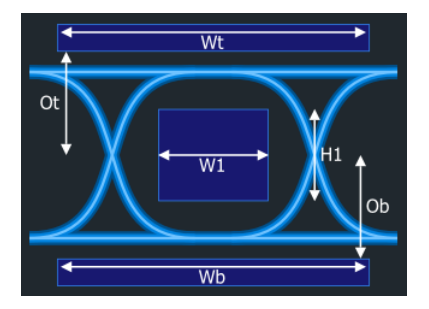

*Figure 4-20: User-defined Eye Mask*

Eye mask tests are only available for NRZ modulated signals.

### **Rise Time Measurement**

From the measured S parameters, the step responses can also be calculated using the inverse Fourier transform. The rise time is the time the step response takes to rise from x% to y% (0≤x≤y≤100) of the resulting step size, typically from 10% to 90%.

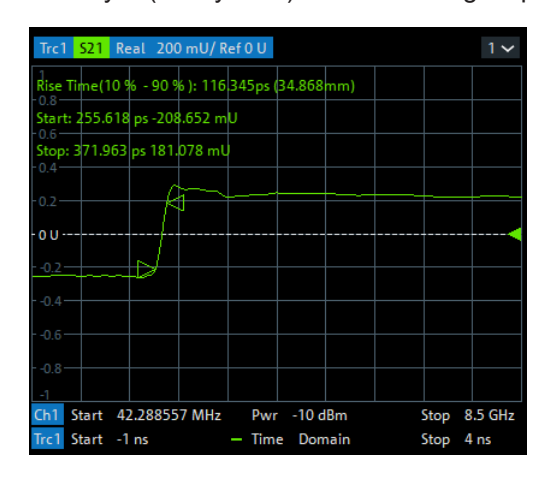

*Figure 4-21: Rise Time Measurement*

### **Skew Measurement**

The skew measurement allows you to compare the step responses calculated from different traces measured on the same analyzer channel. The skew is calculated as the "delta time" (or length) at user defined percentage of the step size.

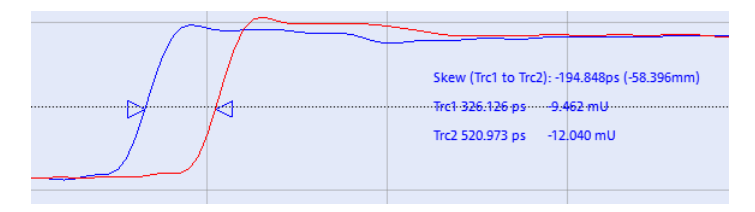

*Figure 4-22: Skew measurement*

For instance, this can be used to evaluate the quality of a balanced transmission line ("intra-pair skew").

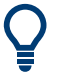

## **Limit Test**

Testing against a user-defined skew limit is also supported.

### **DUT-centric setup**

As far as possible the required settings are related to time domain properties of the DUT, which might be more intuitive for users of digital oscilloscopes that are not familiar with vector network analyzers.

<span id="page-233-0"></span>The Automatic Harmonic Grid from the option R&S ZNB/ZNBT-K2 "Time domain Analysis" is used to ease setting up the frequency grid for all measurements provided by the option R&S ZNB/ZNBT-K20.

## **4.7.3 Distance-to-fault measurements**

### **Option R&S ZNB-K3 / R&S ZNBT-K3**

With option K3 "Distance-to-Fault", the R&S ZNB/ZNBT can locate faults and discontinuities on cables and transmission lines.

Faults produce peaks on the impulse response (in the time domain) that is calculated from the measured reflection S-parameter trace via inverse Fourier transformation. The distance between the reference plane and the fault can then be calculated from the propagation time, accounting for the electrical properties of the transmission line. Moreover it is possible to define the peaks to be considered as being caused by a fault.

The following example shows the reflection at the end of a faultless open cable connected to test port 2. A full one-port calibration ensures that the distance is measured from the test port position (reference plane = distance zero). The horizontal position of marker "M2" corresponds to the cable length of 1417 mm, the additional peak at position "M1" is due to a bad connection between the cable and the test port.

## **R&S Concepts and features** ®**ZNB/ZNBT**

### Optional extensions and accessories

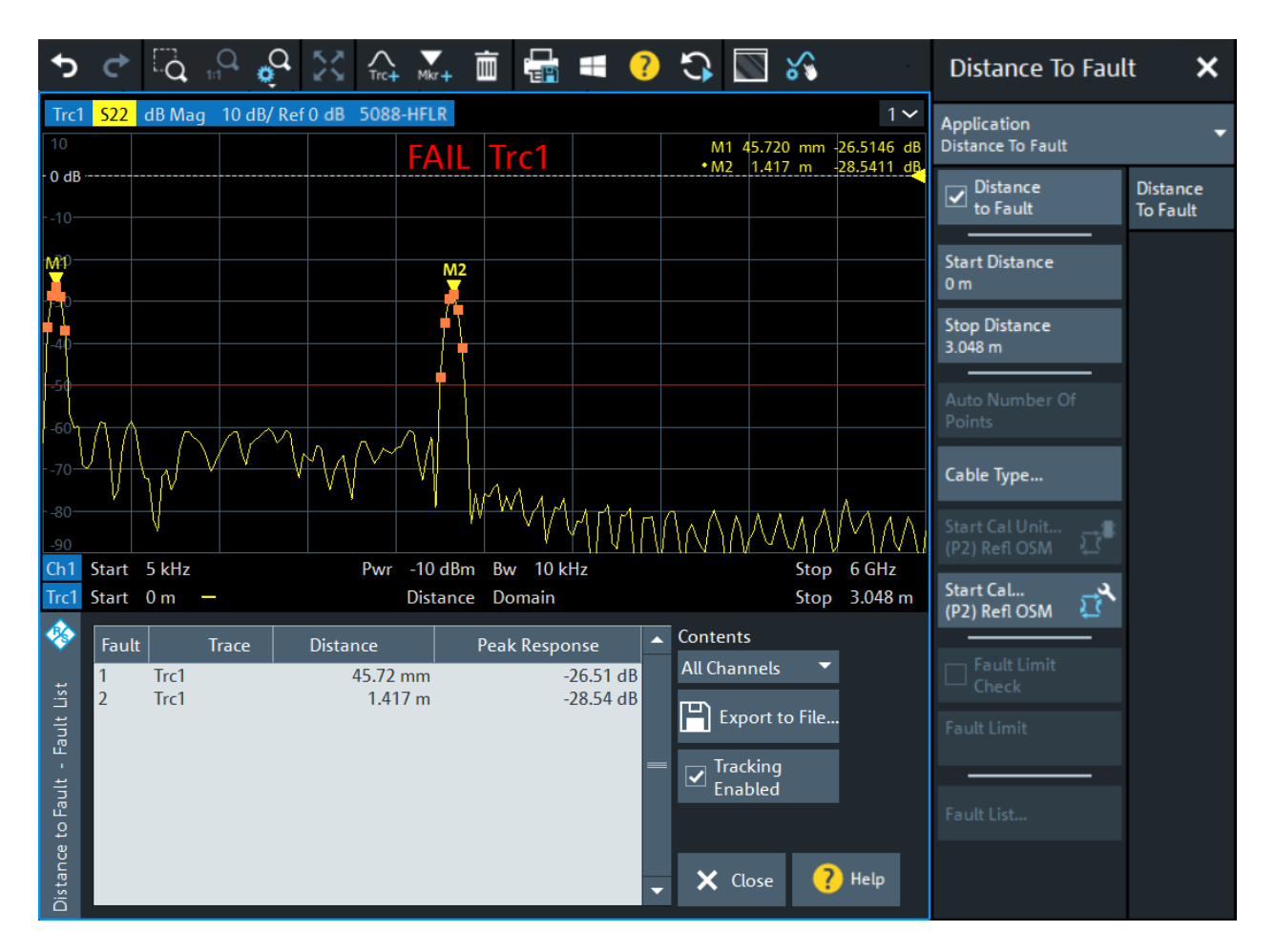

Adjust the frequency sweep to the length of the transmission line and the expected distance to fault:

- The maximum distance that can be measured is proportional to the number of sweep points. The larger the number of sweep points, the longer the maximum distance between the calibrated reference plane and the fault to be located.
- The maximum distance that can be measured is inversely proportional to the frequency span. The smaller the frequency span, the longer the maximum distance between the calibrated reference plane and the fault to be located. However, a smaller frequency span comes at the cost of a coarser distance resolution.

The R&S ZNB/ZNBT can automatically determine a suitable number of sweep points for a given maximum distance to fault ("Auto Number of Points"). Moreover it is possible to define which of the peaks are considered as being due to a fault, and to draw up and export a list of the detected faults.

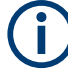

A more flexible approach with additional configuration possibilities is available with time domain option R&S ZNB-K2 / R&S ZNBT-K2 (see [Chapter 4.7.2, "Time domain analy](#page-221-0)[sis", on page 222](#page-221-0)).

## <span id="page-235-0"></span>**4.7.4 Frequency conversion measurements**

### **Option R&S ZNB/ZNBT-K4**

With option R&S ZNB/ZNBT-K4, the port frequencies can be configured independently. Those arbitrary port settings represent a major extension to the analyzer's measurement functionality; in particular they allow you to measure frequency-converting DUTs.

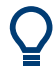

The source and receive frequencies of the ports are always equal.

The following figure shows a transmission measurement on a mixer.

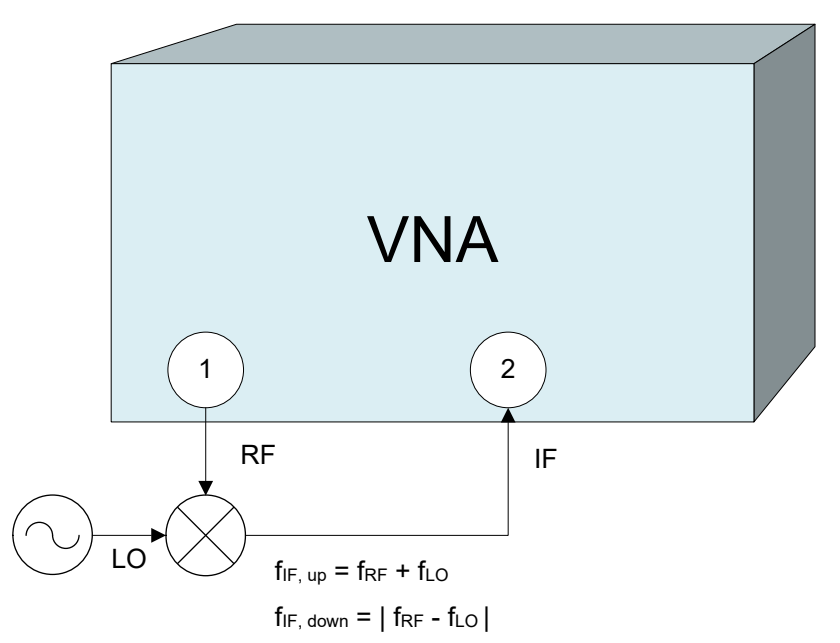

In this example, the transmission parameter  $S_{21}$  corresponds to the mixer's conversion gain.

Before measuring, the port frequencies must be set appropriately. In the port configuration table (Channel – [Channel Config] > "Port Config" > "Port Settings..." > "Arb Frequency"), the (source) frequency of Port 1 is set to the desired RF frequency (here: the channel base frequency/sweep range  $\rm f_{b}$ ). An external generator provides a fixed stimulus signal at 1 GHz. To measure the up-converted IF signal, the (receive) frequency at Port 2 is set to  $f_b + 1$  GHz.

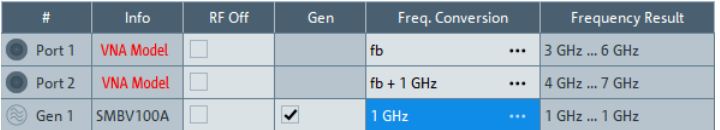

Independent source powers for Port 1 and Gen1 can be configured in addition, if so desired.

### <span id="page-236-0"></span>**Internal Second Source**

If an internal second source is available, the mixer measurements outlined above (and many other measurements) can be performed without an additional external generator; see [Chapter 4.7.14, "Internal second source", on page 255](#page-254-0). However, be aware of the limited source connectivity (described there).

### **4.7.4.1 Calibration options**

In arbitrary mode, the R&S ZNB/ZNBT automatically calibrates the source and receive frequency ranges of all ports, according to the frequency conversion settings in the "Port Settings" dialog or in dedicated configuration dialogs.

- SMARTerCal is the recommended calibration method for frequency conversion measurements.
- For measurements on non-linear DUTs, an additional scalar power calibration is recommended; for details refer to [Chapter 4.5.7, "SMARTerCal", on page 197.](#page-196-0)
- A load match correction (optional) involves an additional reverse sweep. It can provide a significant improvement of the transmission S-parameter measurements if the load ports are poorly matched.

Select the appropriate correction type according to your accuracy and speed requirements. Notice that none of the correction types provide the phase information for transmission S-parameters.

### **4.7.4.2 Scalar mixer measurements**

Scalar Mixer measurements are included in option R&S ZNB/ZNBT-K4.

RF mixers convert an RF signal at one frequency into a signal at another frequency. The frequency that is to be shifted is applied at the RF input. The frequency shifting signal (from a local oscillator, LO) is applied to the RF mixer's LO port, resulting in an output signal at the mixer's Intermediate Frequency (IF) port. For a given RF signal, an ideal mixer would produce only two IF outputs: one at the frequency sum of the RF and LO (IF = RF + LO), and another at the frequency difference between the RF and LO (IF = |RF – LO|). Filtering can be used to select one of these IF outputs and reject the unwanted one.

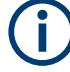

### **Meaning of S-parameters**

The frequency-converting property of the mixer (i.e. the fact that incident and transmitted waves are at different frequencies) causes a loss of phase information. While a scalar measurement is active, the reverse transmission parameter  $S_{12}$  is unavailable; the magnitude of the forward transmission parameter  $S_{21}$  describes the conversion gain. The conversion gain measurement can be improved by a source match correction (included in the SMARTerCal) and a load match correction (optional). The phase information, including the group delay, is meaningless.

In the scalar mixer mode the analyzer provides the following functionality:

- Configuration of the RF and LO signals and measurement of the generated IF signal.
- System error correction and power calibration of the signal sources and of the IF receiver. A SMARTerCal is recommended for this purpose; see [Chapter 4.7.4.1,](#page-236-0) ["Calibration options", on page 237.](#page-236-0)
- The mixer mode can be used to test important performance parameters of RF mixers such as frequency ranges, conversion loss, compression, and isolation.

### **Two-stage mixer measurements**

The scalar mixer measurement is also suited for measuring a system of two mixers with frequency multipliers at their RF and LO inputs. The RF and LO input frequencies of the first mixer are both multiplied by an integer fraction; the converted output signal  $f_{\text{int}}$  is fed to the second mixer, together with the multiplied second LO signal. The analyzer measures the output signal of the second mixer at its IF input port. The general test setup is shown below; the mixer system under test (MUT) is enclosed in a blue rectangle.

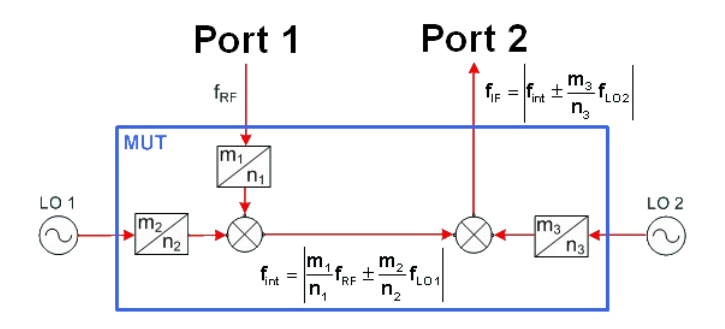

The figure above also shows the possible output frequencies of the two mixers. The actual values of  $f_{int}$  and  $f_{IF}$  depend on the RF and LO frequencies and of the measured conversion (lower sideband or upper sideband with up- or down-conversion). The analyzer automatically calculates all frequencies and sets its receiver according to the settings made.

A test setup with two mixers requires 3 independent source ports plus one receive port. A R&S ZNB/ZNBT with two internal sources (see [Chapter 4.7.14, "Internal second](#page-254-0) [source", on page 255](#page-254-0)) requires one external generator, all other R&S ZNB require two external generators.

A standard mixer measurement with a single mixer stage and no frequency multipliers corresponds to the figure above with the second mixer and LO 2 omitted and  $m_1 = n_1 =$  $m_2 = n_2 = 1$ .

### **Mixer diagrams**

The mixer signal diagrams show the parameters of the mixer input signals (RF, LO) and of the mixing product (IF signal, output).

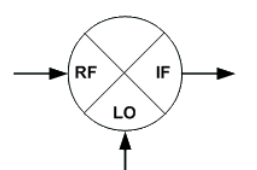

- The RF signal is the stimulus signal that the analyzer generates with the current channel settings. After a reset, the frequency and power of the RF signal is as defined in the Channel – Stimulus menu. The RF signal parameters can be changed in the "Power" and "Frequencies" dialogs.
- The Local Oscillator (LO) signal is an additional RF signal that is either generated by the network analyzer (at one of the ports that are not used for the RF and IF signals) or by an external generator. A test setup with two mixers involves two independent LO signals at both mixers.
- The IF signal is the mixer output signal (mixing product), which is at one of the following conversion frequencies:  $IF = LO + RF$  or  $IF = |LO - RF|$ , i.e.  $LO - RF$  (for  $LO > RF$ ) or IF = RF – LO (for RF  $>$  LO). The IF frequency is selected in the "Frequencies" dialog. A test setup with two mixers involves two independent conversion settings.

The signal description above, with the swept RF signal and the LO signal at a fixed frequency, corresponds to the default configuration. In the "Frequencies" dialog, you can select any of the signals as a "Sweep/CW" signal. You can set the frequency range for this signal via "Start/Stop" or "CW Frequency". A second signal is at a "Fixed" frequency, and the third at the calculated sum or difference frequency ("Auto").

The labeling of the complete diagrams depends on the sweep type.

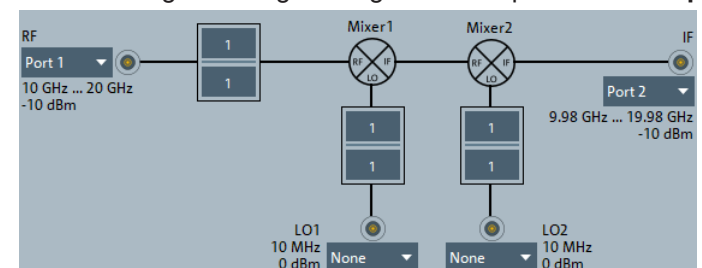

The following mixer signal diagram corresponds to a **frequency sweep**:

- RF signal (left side): Analyzer port number (e.g. Port 1), frequency sweep range (or fixed frequency, if the LO signal is swept), CW power, frequency conversion settings (1 / 1 denotes no conversion).
- LO signals (1 or 2, from below): Signal source (analyzer port or external generator), fixed power and frequency (or frequency sweep range, if the RF signal is at fixed frequency), frequency conversion settings.
- IF signal (right side): Analyzer port number (e.g. Port 2), frequency range = (sweep range + LO) or |sweep range – LO|, expected fixed power.
- The following mixer signal diagram corresponds to a **power sweep**:

## <span id="page-239-0"></span>**R&S Concepts and features** ®**ZNB/ZNBT**

### Optional extensions and accessories

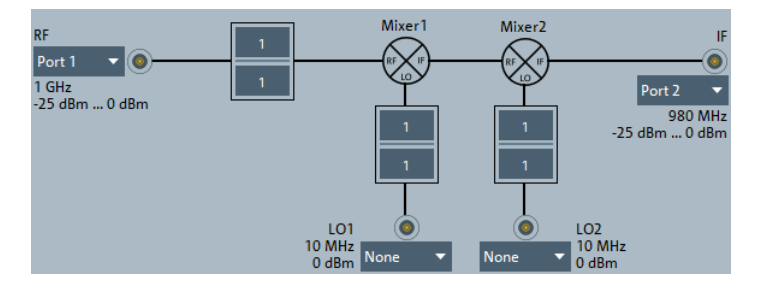

- RF signal (left side): Analyzer port number (e.g. Port 1), power sweep range or fixed power, CW frequency, frequency conversion settings (1 / 1 denotes no conversion).
- LO signals (1 or 2, from below): Signal source (analyzer port or external generator), fixed power or power sweep range, CW frequency, frequency conversion settings.
- IF signal (right side): Analyzer port number (e.g. Port 2), fixed frequency = (RF + LO) or |RF – LO|, expected power range.
- The following mixer signal diagram corresponds to a **Time or CW mode sweep**:

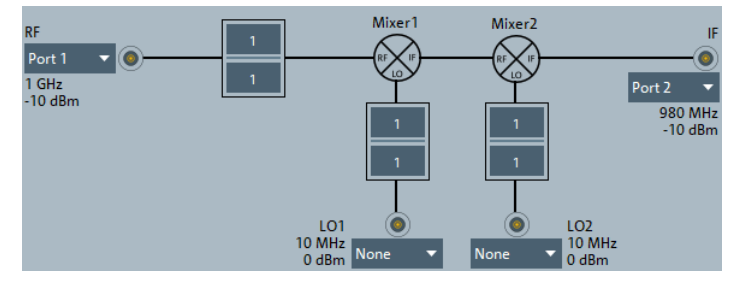

- RF signal (left side): Analyzer port number (e.g. Port 1), fixed power, CW frequency, frequency conversion settings (1 / 1 denotes no conversion).
- LO signals (1 or 2, from below): Signal source (analyzer port or external generator), fixed power, CW frequency, frequency conversion settings.
- IF signal (right side): Analyzer port number (e.g. Port 2), fixed frequency = (RF + LO) or |RF – LO|, expected fixed power.

The ports in the mixer signal diagrams are physical ports. To measure mixers with differential inputs, define a logical port configuration and enter one of the physical ports that belong to the logical port. The analyzer implicitly accounts for the logical port settings.

### **4.7.4.3 Intermodulation measurements**

### **Option R&S ZNB/ZNBT-K14**

The intermodulation measurement requires option R&S ZNB/ZNBT-K14 and, as a prerequisite, the [Frequency conversion measurements](#page-235-0) option R&S ZNB/ZNBT-K4.

The "Intermodulation Wizard" facilitates the measurement configuration and the selection of results (see [Chapter 5.12.4, "Intermod tab", on page 587](#page-586-0)).

If [external switch matrices](#page-268-0) are used, intermodulation measurements are not supported.

An intermodulation measurement is performed with two RF signals of equal power but different frequencies termed the upper and lower tone. The purpose of the measurement is to test the properties of a DUT that is supplied with a signal that covers a frequency band, typically a modulated RF channel. To simulate this scenario, the frequency difference ("tone distance") between the upper and lower signal is chosen to be small compared to the frequencies of the two tones:

 $f_1 \approx f_{11}$  or  $\Delta f = f_{11} - f_1 \ll f_1$ 

A nonlinear behavior of the DUT causes emissions at frequencies which correspond to sums and differences of the upper and lower tone frequencies and their integer multiples. These intermodulation products can be near the upper and lower tone frequencies, as long as their order is odd.

The analyzer measures the intermodulation products of  $k^{th}$  order IMk (where  $k = 3, 5$ , 7, 9) at the lower tone frequency minus  $(k - 1)/2$  times the tone distance and at the upper tone frequency plus  $(k - 1)/2$  times the tone distance; see also ["Intermodulation](#page-242-0)" [measurement results"](#page-242-0) on page 243.

For a two-port R&S ZNB, a test setup with an external generator and a combiner is required.

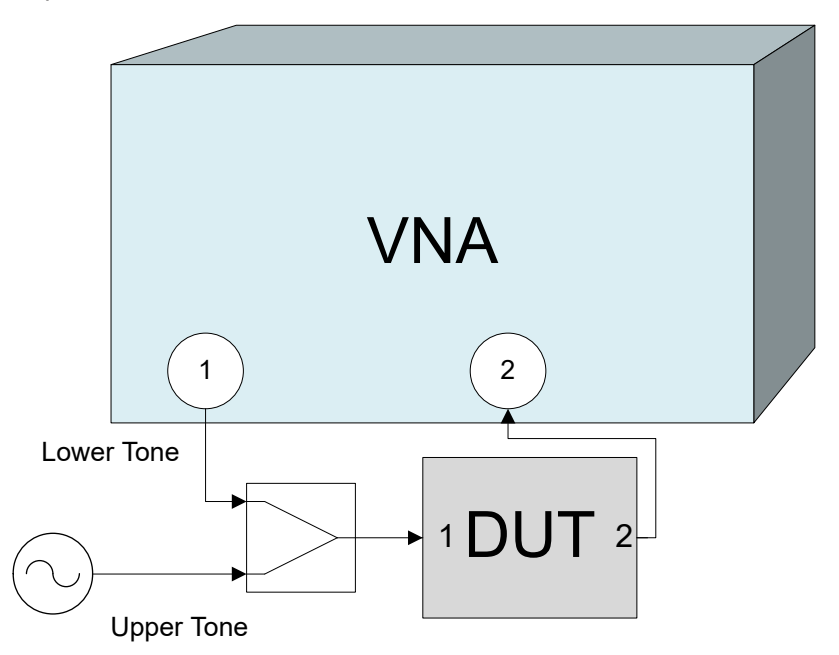

The lower tone signal is generated at port 1, the upper tone is provided by the external generator. Both signals are combined externally and fed to the DUT input. The intermodulation quantities can be measured at the DUT output (transmitted wave b2). It is possible to interchange the ports no. 1 and 2.

For a R&S ZNB/ZNBT with two internal sources, you can use any combination of analyzer ports that are supplied by different internal sources to generate the lower and upper tones (see [Chapter 4.7.14, "Internal second source", on page 255](#page-254-0)). In the follow-

ing example, port 3 of a R&S ZNB replaces the external generator. For a R&S ZNBT with more than 8 ports the lower and upper tone could be provided by ports 1 and 9, for example.

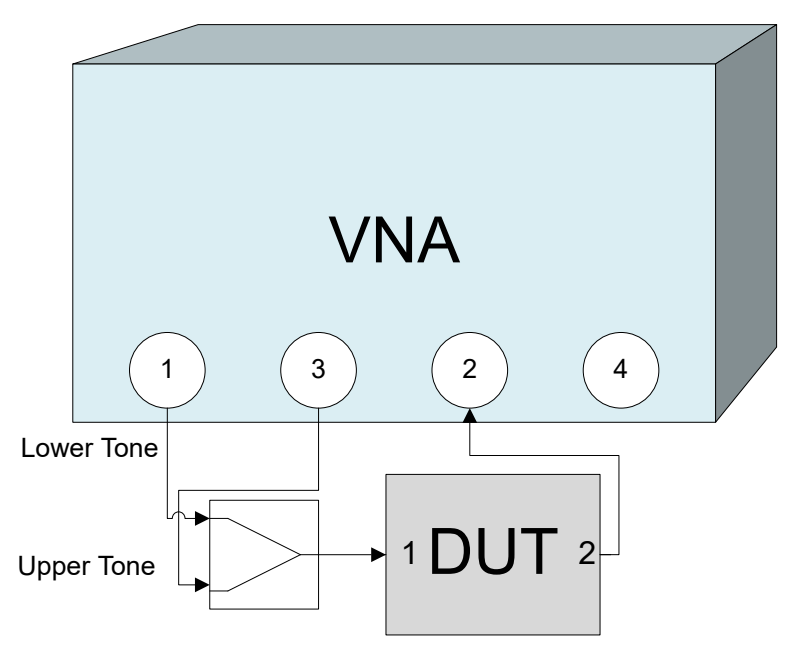

An external combiner is required anyway.

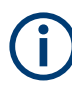

Operation with more than one source is *not* supported, if [External switch matrices](#page-268-0) are part of the RF connection configuration.

The intermodulation distortion measurement can be extended to frequency-converting DUTs. E.g., it is possible to feed the two-tone source signal to the RF input of a mixer and measure the intermodulation distortion of the IF output signal, after conversion with an additional LO signal.

<span id="page-242-0"></span>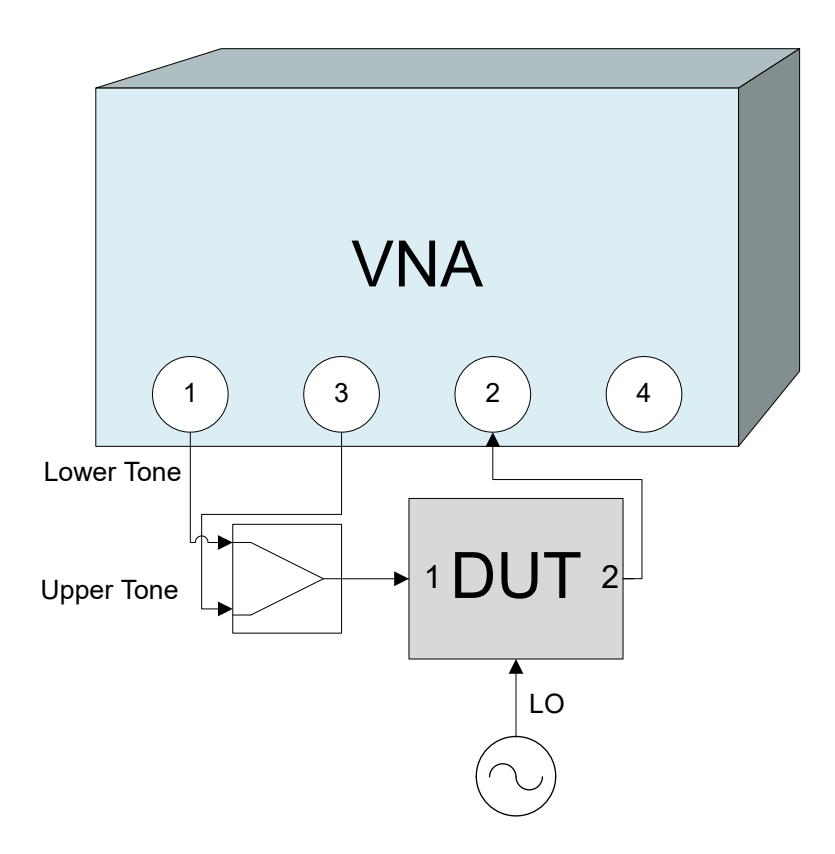

## **Intermodulation measurement results**

The intermodulation measurement provides two different types of results:

● In the swept measurement, the analyzer performs a frequency or power sweep of the two-tone stimulus signal and displays the selected intermodulation quantities as a function of the lower-tone frequency or power.

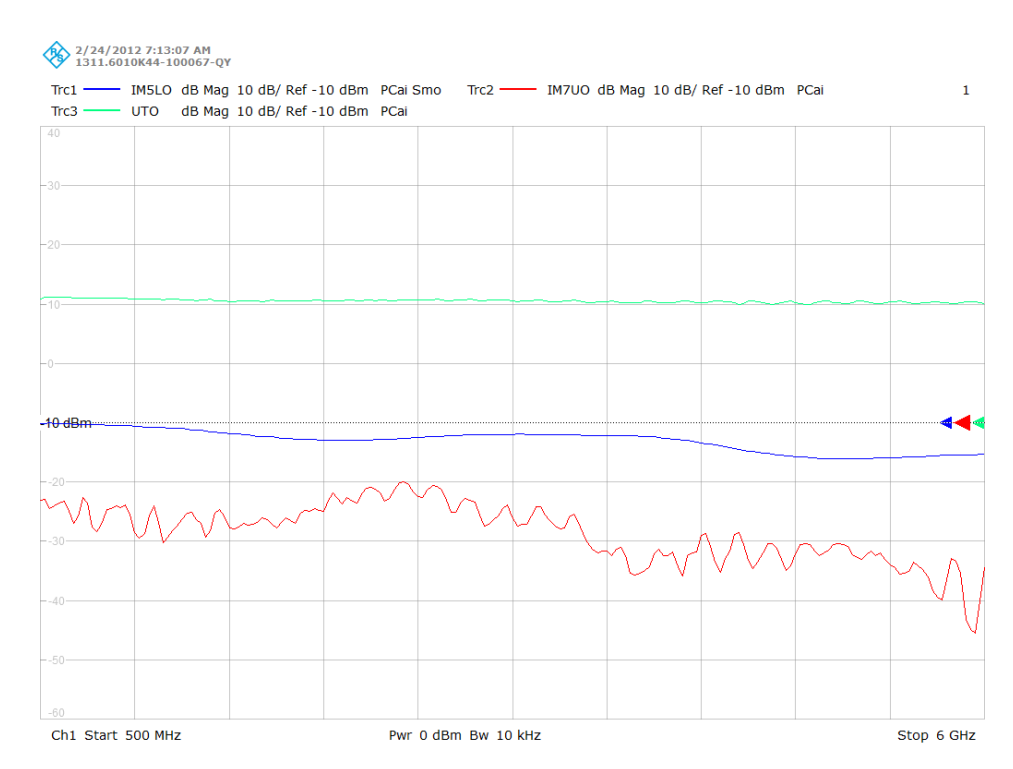

● In the intermodulation spectrum measurement ("CW Mode Spectrum"), the frequency and power of the lower and upper tones is kept constant. The analyzer displays all intermodulation products near the signals up to a selectable order.

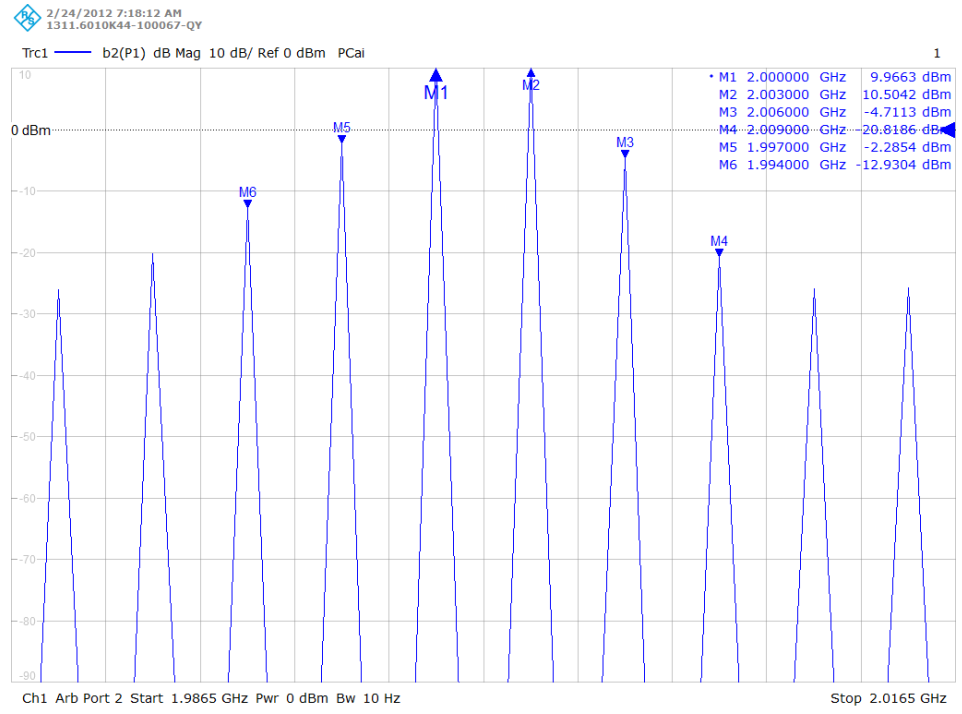

### **Intermodulation quantities**

### **Intermodulation products**

A nonlinear DUT that is supplied with a two-tone signal causes emissions at so-called **intermodulation products**, i.e. at sums and differences of the two frequencies and their integer multiples.

In general, with  $f<sub>L</sub>$  denoting the lower and  $f<sub>U</sub>$  the upper tone, intermodulation products of order *O* are defined as:

 $k_1 \cdot f_L + k_2 \cdot f_U$ , with  $|k_1| + |k_2| = O$ .

The analyzer can measure the power at intermodulation products of order  $k = 2, 3, 5$ , 7, 9, focusing on the "critical" intermodulation products closest to  $f_{L}$  and  $f_{U}$ .

With Δf := f<sub>∪</sub> - f<sub>L</sub> ≪ f<sub>L</sub>, these intermodulation products are defined in the following table.

| Order | Lower                                 | Upper                                       |
|-------|---------------------------------------|---------------------------------------------|
| 2     | $\Delta f := f_{11} - f_1$            | $f_{11} + f_{12}$                           |
| 3     | $f_1 - \Delta f = 2 f_1 - f_{11}$     | $f_{11} + \Delta f = 2 f_{11} - f_1$        |
| 5     | $f_1 - 2 \Delta f = 3 f_1 - 2 f_{11}$ | $f_{11} + 2 \Delta f = 3 f_{11} - 2 f_{11}$ |
|       | $f_1 - 3 \Delta f = 4 f_1 - 3 f_{11}$ | $f_{11} + 3 \Delta f = 4 f_{11} - 3 f_{11}$ |
| 9     | $f_1 - 4 \Delta f = 5 f_1 - 4 f_{11}$ | $f_{11} + 4 \Delta f = 5 f_{11} - 4 f_{11}$ |

*Table 4-25: Closest intermodulation products*

The R&S ZNA measures the intermodulation products *at the DUT output* (transmitted wave b<sub>n</sub>). In the **non frequency-converting case**, it measures at the intermodulation products of the generated lower and upper tones.

In the **frequency-converting case**, the measured frequencies generally depend on where the non-linearity causing the intermodulation is located: at the RF or IF side of the DUT.

With the mixer function  $MIX(f) = f + \Delta f_{MIX}$ , the R&S ZNA (calibtates and) measures the intermodulation products of **order 2** at the IF frequencies defined in the following table.

*Table 4-26: Mixer intermodulation measurements: Intermodulation products of order 2*

| Intermodulation location | <b>Upper</b>                                  | Lower                                                |
|--------------------------|-----------------------------------------------|------------------------------------------------------|
| DUT input or RF side     | $MIX(f_U - f_L) = f_U - f_L + \Delta f_{MIX}$ | $MIX(f_U + f_L) = f_U + f_L + \Delta f_{MIX}$        |
| DUT output or IF side    | $MIX(f_U) - MIX(f_L) = f_U - f_L$             | $MIX(f_U) + MIX(f_L) = f_U + f_L + 2 \Delta f_{MIX}$ |

For intermodulation products of **odd order**  $O \ge 3$ , the frequency shifts of the mixers cancel out. Writing

$$
IP_O(f_1, f_2) = \frac{O+1}{2}f_1 - \frac{O-1}{2}f_2
$$

for the intermodulation products of order *O*, we have

<span id="page-245-0"></span>
$$
IP_O(MIX(f_1), MIX(f_2)) = \frac{O+1}{2}(f_1 + \Delta f_{MIX}) - \frac{O-1}{2}(f_2 + \Delta f_{MIX})
$$
  
=  $\frac{O+1}{2}f_1 - \frac{O-1}{2}f_2 + \Delta f_{MIX}$   
=  $MIX(IP_O(f1, f2))$ 

and hence a distinction between "before mixer" and "after mixer" is not required.

### **Intermodulation suppression and intercept points**

The **intermodulation suppression** IMk<sub>rel</sub> is the ratio of the power of an intermodulation product to the power of the lower tone fundamental wave in dB, measured at the DUT output.

For each intermodulation product, an output **intercept point** IPkout is defined as follows:

$$
IPk_{out} = P_{L, out} - IMK_{rel} / (k - 1)
$$

In this formula,  $P_{L, out}$  denotes the lower tone power in dBm, measured at the DUT output. In analogy, the input intercept point IPk<sub>in</sub> is defined as:

$$
IPk_{in} = P_{L, in} - IMK_{rel} / (k - 1)
$$

The intermodulation suppression generally decreases with increasing stimulus power. The intercept point is equal to the lower tone power for which the intermodulation suppression would reach 0 dB. Output and input intercept point differ by the attenuation of the lower tone signal upon transmission through the DUT. The intercept point is a mathematical concept. For most DUTs, it is beyond the nominal power operating range.

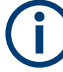

### **Filter settings**

Intermodulation measurements require frequency-selective filter settings. When an intermodulation result is selected, the analyzer checks whether the IF bandwidth of the active channel is 1/100 of the distance between the upper and the lower tone ("Tone Distance") or less. If not, the analyzer displays a tooltip.

Selectivity is automatically set to high, but can be changed manually.

## **4.7.5 Receiver bandwidth 10 MHz**

### **Option R&S ZNB/ZNBT-K17**

This software option increases the maximum receiver bandwidth of a R&S ZNB/ZNBT from 1 MHz to 10 MHz.

## <span id="page-246-0"></span>**4.7.6 Frequency resolution 1 mHz**

### **Option R&S ZNB/ZNBT-K19**

This software option improves the frequency resolution of a R&S ZNB/ZNBT to 1 mHz.

## **4.7.7 Measurement uncertainty analysis**

### **Option R&S ZNB-K50/R&S ZNB-K50P**

Measurement uncertainty analysis is available if option R&S ZNB-K50 and METAS VNA Tools (version 2.2.6 or higher) are installed on the instrument.

Option R&S ZNB-K50**P** offers the same functionality as option R&S ZNB-K50, but comes with METAS VNA Tools **p**reinstalled. It can be shipped with new instruments or installed at Rohde&Schwarz service.

The purpose of the METAS VNA Tools software is to compute uncertainties of Sparameter measurements. After registration, you can download it from the VNA Tools Internet site (<https://www.metas.ch/vnatools>).

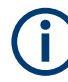

The uncertainty analysis of the METAS VNA Tools is limited to S-parameter measurements. Uncertainty analysis of wave quantities is not supported.

- The uncertainty calculations are in line with EURAMET Calibration Guide No. 12 Version 3.0 (03/2018).
- For the R&S ZNBT, the "Measurement Uncertainty Analysis" option is not availa**ble**.
- If [external switch matrices](#page-268-0) are used, measurement uncertainty analysis is **not supported**.

### **METAS Calibration**

The VNA firmware directly interacts with the DLLs of the METAS VNA Tools. During a "METAS Calibration", the VNA firmware collects all data that are required to set up a METAS VNA Tools project. After the "METAS Calibration"[METAS calibration](#page-541-0) is completed, the analyzer is ready for real-time uncertainty analysis: after each sweep it passes the raw (uncalibrated) S-parameters to the VNA tools and receives the calibrated Sparameters plus uncertainties (95% confidence ellipse in the complex plane) in return.

The calibrated S-parameter traces plus their uncertainty bands can be displayed in magnitude, phase, real and imaginary [trace formats.](#page-114-0) The display of uncertainties in complex diagrams (polar, Smith) is not supported.

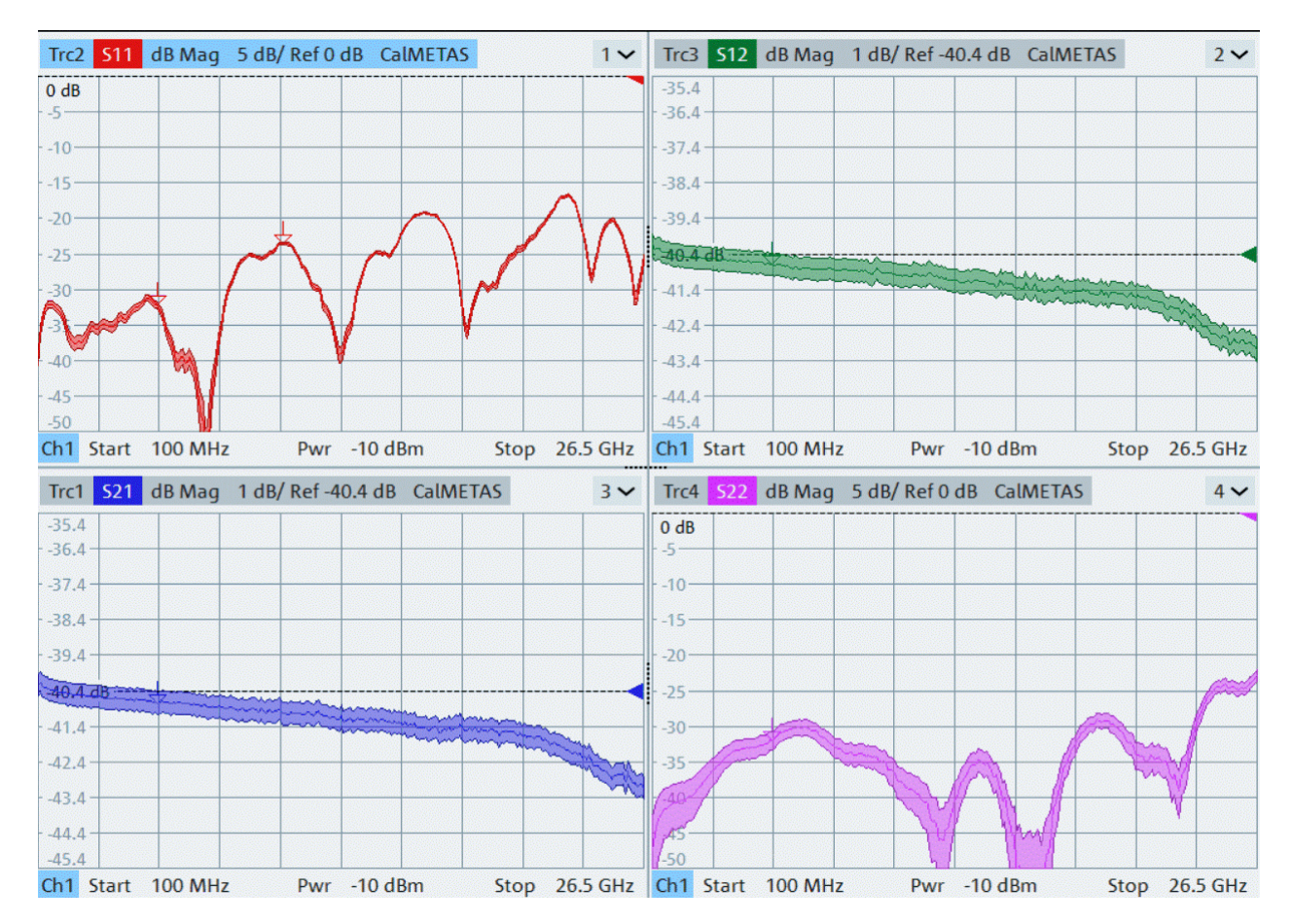

*Figure 4-23: S-parameter measurements with uncertainty bands*

Required input data for METAS VNA Tools:

- METAS VNA model (noise floor, trace noise, receiver linearity, drift) For R&S ZNB variants that support option R&S ZNB-K50, the VNA model is provided by the analyzer firmware.
- Connector types

Part of the uncertainty calculation is the number of reconnections between calibrated ports and calibration standards or DUT. METAS VNA Tools provides "repeatability models" for various connector types.

METAS cable model

As cables (and cable movements) contribute to the measurement uncertainty, the magnitude and phase stability of the cables must be considered. The VNA firmware uses the cable models available in the local METAS VNA Tools installation. You can add your cable models using its graphical user interface. Cable models that ship with the VNA firmware are automatically added to the METAS database.

Calibration standard characterizations with uncertainties Standard cal kit data does not contain information about the uncertainty of the characterization. However, to get meaningful results, these uncertainties must be considered and hence a "characterization with uncertainties" must be used. Rohde&Schwarz calibration kits with accredited calibrations (ACA) include uncertainties.

- Channel setup (IF bandwidth, power, ...) and calibration data Required to calculate the calibrated S-parameters and their uncertainties. If relevant settings are changed on the VNA, these changes are also propagated to the METAS VNA Tools.
- Measured S-parameters (uncalibrated) The raw ("uncalibrated") data are handed over to the METAS VNA Tools after every sweep for real-time correction and uncertainty analysis.

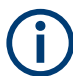

Only a single VNA channel can be METAS calibrated at a time.

### **Verification**

To get precise information about the absolute measurement uncertainty after calibration, you can use verification standards, which are DUTs precisely characterized by the manufacturer. Verification kits, which include multiple standards, deliver the most accurate results for the measurement uncertainty.

Verification kits R&S ZV-Z4xx from Rohde&Schwarz contain a male and a female offset short, a male and a female mismatch, an attenuator and a stepped through. These verification standards differ substantially from the conventional calibration standards – Open, Short and Match – because they have different impedances. They are characterized in steps of 250 MHz and specified together with their measurement uncertainties. Characterization and uncertainties are accredited by the DAkks (Germany's national accreditation body).

The VNA firmware compares the uncertainties calculated by the METAS VNA Tools with the accredited uncertainties and presents both uncertainty bands graphically. To pass verification, the calculated band must be within the accredited band for the specific standard.

### **Cal kits and verification kits with uncertainties**

Cal kits and verification kits with uncertainties have to be provided as  $*$ , zip or \*.scolv files. The comprised standards must be provided as \*.sdatb, \*.sdatcv, or \*.calstd files. The standard filenames must convey information about the file content:

- Standard type
	- Cal kit: open, short, load, match, through, sliding load, or sliding match
	- Verification kit: offset short, mismatch, airline, mismatch airline, att, attenuator, or stepped thru
- Gender: (f),  $(m)$ ,  $f_$ ,  $m$ , female, male, (fm),  $fm_$ , ... If gender information is not found, the standard is assumed sexless.

## <span id="page-249-0"></span>**4.7.8 Eazy de-embedding based on IEEE 370**

### **Option R&S ZNB-K210/R&S ZNBT-K210**

EaZy deembedding (EZD) is an implementation of the IEEE algorithm for generating deembedding files from a symmetrical 2x thru measurement.

Option R&S ZNB/ZNBT-K210 allows you to model a test fixture using the EZD fixture modeling tool and to deembed selected ports using the generated touchstone files.

The EZD fixture modeling proceeds in the following steps:

- 1. Measure one or more test coupons for the related fixture.
- 2. Run the EZD tool to calculate the Touchstone files modeling the test fixture.

The calculated sNp files can then be used to deembed the DUT at selected ports.

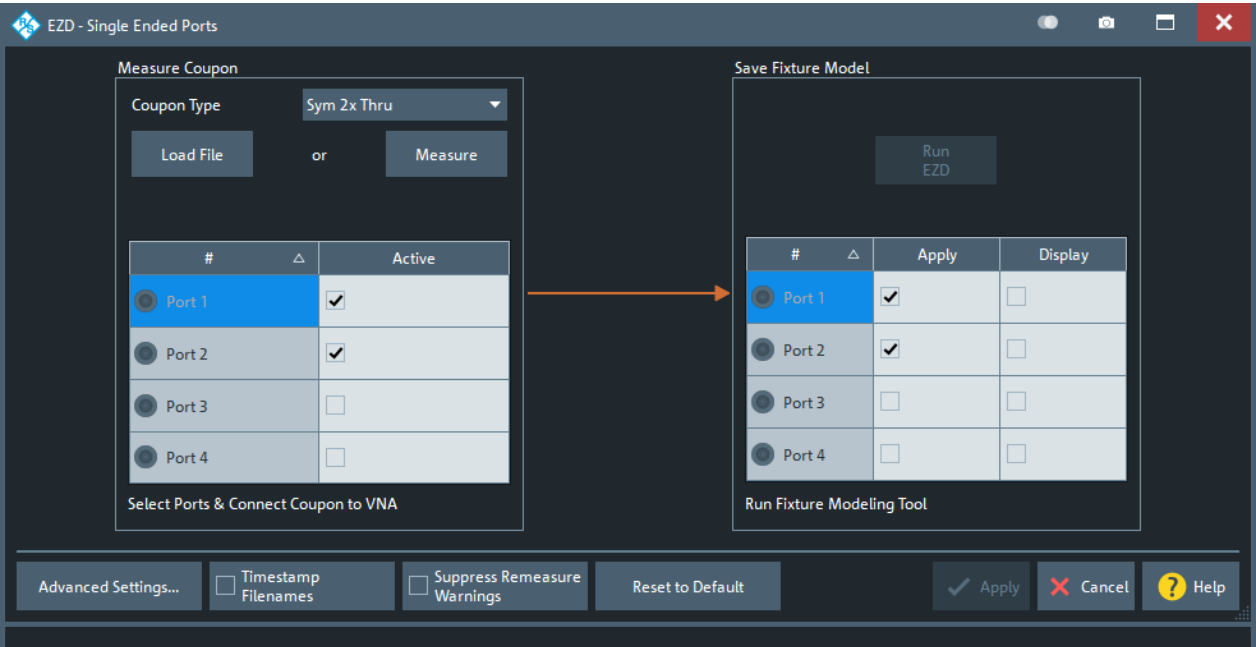

*Figure 4-24: Fixture modeling: EZD – Single Ended Ports dialog*

<span id="page-250-0"></span>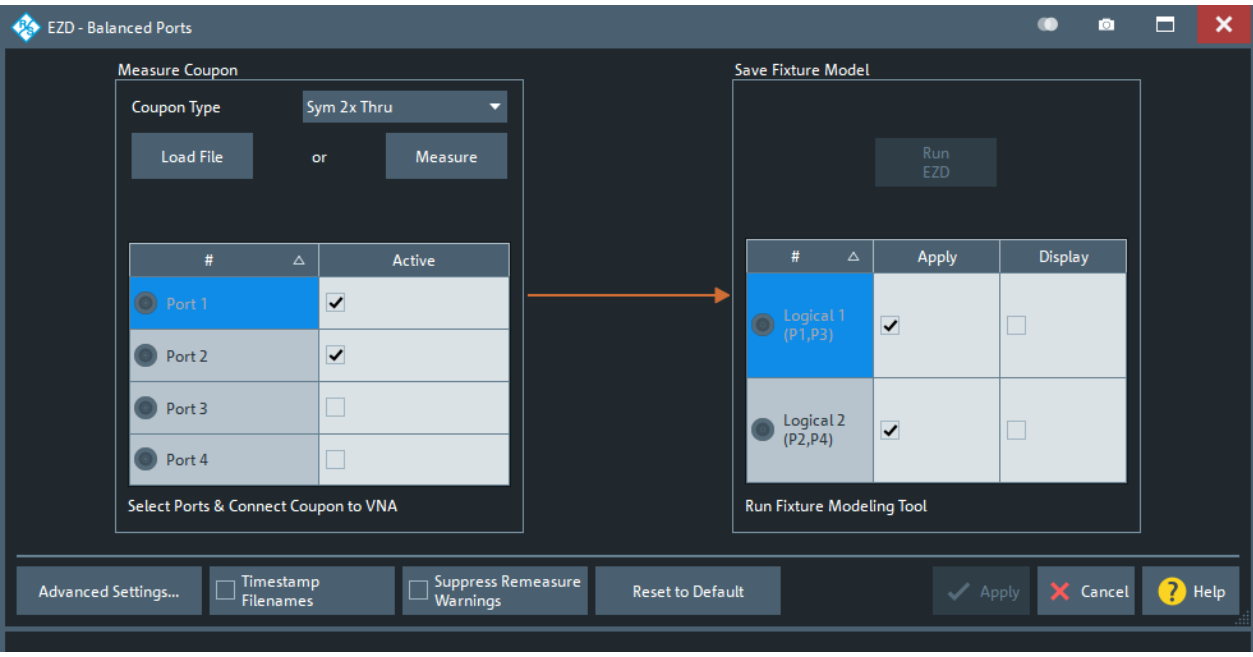

*Figure 4-25: Fixture modeling: EZD – Balanced Ports dialog*

- For general information about fixture de-embedding, see [Chapter 4.6.2.9, "Fixture](#page-214-0) [modeling and deembedding", on page 215.](#page-214-0)
	- Option R&S ZNB/ZNBT-K210 can be ordered with a new instrument or retrofitted at Rohde&Schwarz service.

## **4.7.9 In-situ de-embedding**

### **Option R&S ZNB-K220/R&S ZNBT-K220**

This option offers a pre-installed or service-retrofitted version of AtaiTec's *In Situ De-Embedding* (ISD) tool for fixture de-embedding.

The tool is integrated into the de-embedding functionality of the analyzer firmware.

- 
- For general information about fixture de-embedding, see [Chapter 4.6.2.9, "Fixture](#page-214-0) [modeling and deembedding", on page 215.](#page-214-0)
- For detailed information about the ISD tool, see the product pages at [http://atai](http://ataitec.com/products/isd/)[tec.com/products/isd/](http://ataitec.com/products/isd/)

### **Tips for using ISD**

The ISD User's Guide offers the following guidelines to get the most out of ISD:

1. The Touchstone files must have enough number of points.

<span id="page-251-0"></span>The minimum required is at least two points for every 90 degree phase angle change in insertion loss (or 8 points per wavelength).

- 2. The "2x Thru's" return loss must be smaller than its insertion loss.
- 3. The "2x Thru's" insertion loss must be relatively linear, with a few wavelengths at the highest frequency.
- 4. Use a 4-port "2x Thru" if strong far-end crosstalk (FEXT) is present.
- 5. Use a *complete* DUT w. fixture file for extraction.

Source: "In Situ De-Embedding (ISD) User's Guide" – November 11, 2018

## **4.7.10 Smart fixture de-embedding**

### **Option R&S ZNB-K230/R&S ZNBT-K230**

This option offers a pre-installed or service-retrofitted version of PacketMicro's *Smart Fixture De-embedding* (SFD) for fixture de-embedding.

The tool is integrated into the de-embedding functionality of the analyzer firmware.

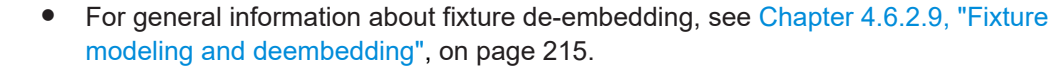

For detailed information about the SFD tool, see the product pages at [https://](https://www.packetmicro.com/Products/sfd-tool.html) [www.packetmicro.com/Products/sfd-tool.html](https://www.packetmicro.com/Products/sfd-tool.html).

## **4.7.11 Delta-L 4.0 PCB characterization**

### **Option R&S ZNB-K231/R&S ZNBT-K231**

Delta-L is a de-embedding methodology developed by Intel Corporation and is used for de-embedding strip lines that include vias. Delta-L calculates the loss of PCB interconnects and can be performed on single-ended or balanced interconnects.

The objective of Delta-L is to determine an insertion loss measurement defined on two or more coupon lines of differing lengths. This ratio of insertion loss in dB/inch can be applied to any trace length with similar vias.

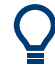

For background information, see

- [https://www.intel.com/content/dam/www/public/us/en/documents/guides/delta-l](https://www.intel.com/content/dam/www/public/us/en/documents/guides/delta-l-plus-methodology-for-electrical-characterization-guide.pdf)[plus-methodology-for-electrical-characterization-guide.pdf](https://www.intel.com/content/dam/www/public/us/en/documents/guides/delta-l-plus-methodology-for-electrical-characterization-guide.pdf)
- <https://ieeexplore.ieee.org/document/7048423>
The R&S ZNB/ZNBT uses the Clear Signal Solutions AITT-DL implementation of the Delta-L v4.0 algorithms (see<https://clearsig.com/clearsig/tools/#Delta>). It allows you to perform:

- 1L (one line/length) analysis Typically used for high-volume manufacturing (relative comparison)
- 2L analysis Typically used for board-quality validation (removes the test fixture impact)
	- 3L analysis Typically used for material characterization (best accuracy, self-validation of results).

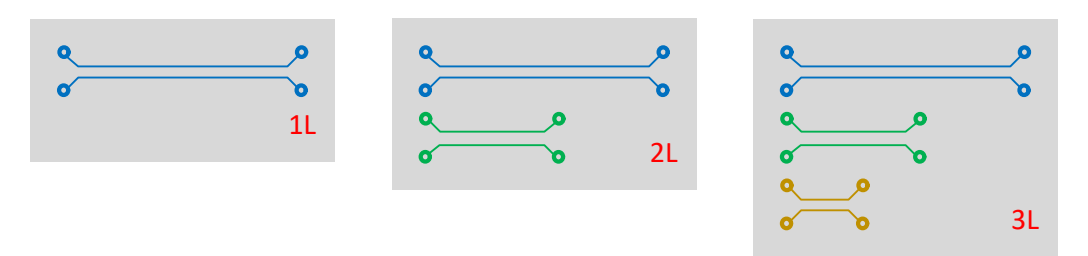

*Figure 4-26: Test coupons for 1L, 2L and 3L measurements*

Option R&S ZNB/ZNBT-K231 can be ordered with a new instrument or retrofitted at Rohde&Schwarz service.

# **4.7.12 Health and usage monitoring service (HUMS)**

#### **Option R&S ZNB/ZNBT-K980**

The R&S ZNB/ZNBT comes with a health and utilization monitoring system (HUMS) providing information about the R&S ZNB/ZNBT. Aim is to increase the overall utilization, to avoid downtime and to increase the overall security level of a fleet of instruments.

HUMS provides, for example, information about:

- **Health status**
- Characteristics (device footprint)
- Operation system / security patches
- Usage of options
- Calibration and service information

#### **Interfaces and protocols**

The HUMS installation on the R&S ZNB/ZNBT includes an SNMP agent and a REST service with HTTP endpoints. So you can access the health and usage information via LAN, using the SNMP protocol or the REST protocol. Accessing the data does not interfere with remote control via SCPI commands or with measurement execution.

<span id="page-253-0"></span>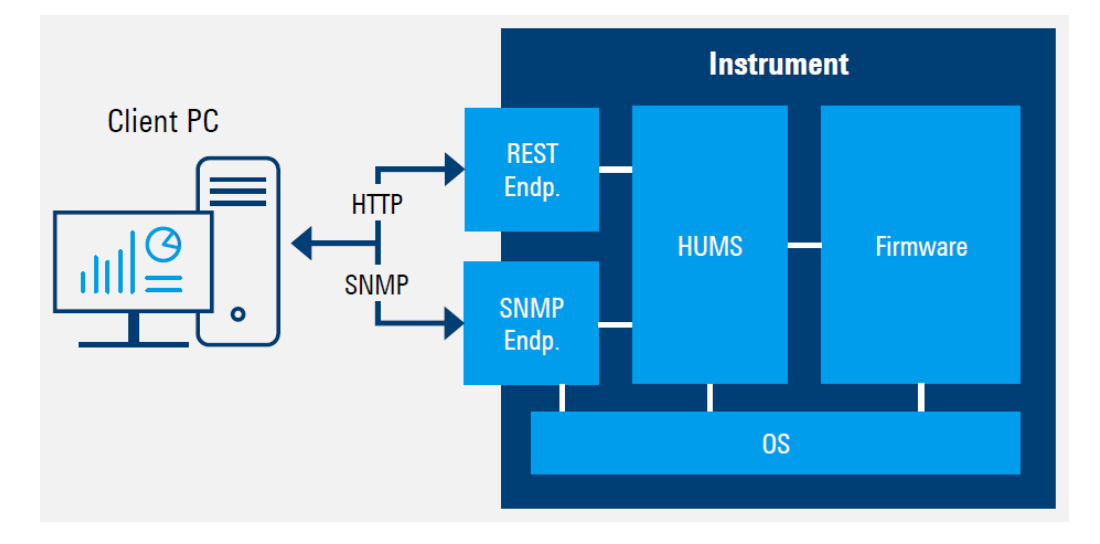

Reference information for both protocols is available on the R&S ZNB/ZNBT at the address *http://<instrument>/api/hums/v1/documents?name=<interface>*.

For *<instrument>*, enter the hostname or the IP address of your instrument, as for access to the GUI.

For *<interface>* = *snmp*, you get a . zip file containing the MIB files for SNMP. For *<interface>* = *rest*, you get a web page with the OpenAPI specification of the REST API.

For further information about the HUMS service itself, see the R&S HUMS user manual.

# **4.7.13 Bias tees (R&S ZNB only)**

Bias tees are used to apply external DC voltages (biases) to the RF ports of the R&S ZNB. They are provided as additional rear panel BNC inputs (labeled PORT BIAS  $1, 2,...$ ).

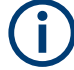

Availability:

– For 2nd generation R&S ZNB20 and for 1st generation R&S ZNB40 that are equipped with the new reflectometer board, order no. 1317.8015.03, bias tees are **not** available. (See Chapter 4.7.24, "R&S [ZNB40 reflector module with ESD limiters",](#page-261-0)

[on page 262](#page-261-0)).

- For R&S ZNB4|8, bias tees are provided as an option (see below).
- For all other R&S ZNB models, they always equipped.
- There is no additional HW or SW switch for the bias tees. The voltage is applied to the RF port when you connect the voltage source to the corresponding PORT BIAS connector.

#### **Option R&S ZNB-B1 for R&S ZNB4|8**

Hardware option R&S ZNB-B1 provides:

- Bias tees for two-port R&S ZNB4|8, order no. 1316.1700.02
- Bias tees for four-port R&S ZNB4|8, order no. 1316.1700.04

Options R&S ZNB4|8-B1 can only be equipped ex factory, and can only be ordered with new R&S ZNB4|8. They have an impact on the start frequency of the instrument. For details, refer to the R&S ZNB data sheet and to [\[SENSe:\]FREQuency...](#page-1279-0) commands.

# **4.7.14 Internal second source**

#### **Options R&S ZNB-B2 and R&S ZNB<20|26|40|43>-B2**

#### **Options R&S ZNBT<8|20|26|40-B112 and R&S ZNBT8-B512**

The hardware options

- R&S ZNB-B2 "Internal Second Source for R&S ZNB4, R&S ZNB8 (4-Port)" and
- R&S ZNB<20|26|40|43>-B2, "Second Internal Generator for R&S ZNB<20|26|40| 43> (4-Port)"

expand four-port network analyzers R&S ZNB with a second internal generator, which can be used as an additional stimulus signal, e.g for mixer measurements; see [Chap](#page-235-0)[ter 4.7.4, "Frequency conversion measurements", on page 236](#page-235-0).

For the R&S ZNBT, an internal second source is automatically added with option R&S ZNBTxx-B112 or R&S ZNBT8-B512, i.e. if the analyzer is equipped with 12 ports or more. See [Additional test ports \(R&S](#page-220-0) ZNBT only), and [Extended dynamic range](#page-260-0).

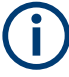

# **Limitations**

With two internal sources the physical VNA ports are split into groups P1 and P2 such that source 1 can only drive ports in P1 and source 2 can only drive ports in P2:

- $P1 = \{1, 2\}$  and  $P2 = \{3, 4\}$  for a four-port R&S ZNB
- $P1 = \{1,...,8\}$  and  $P2 = \{9,...,24\}$  for the R&S ZNBT

Independent signals require the source ports to reside in different port groups. On the R&S ZNB, for example, you cannot use ports 1 and 2 as independent source ports. A R&S ZNBT on the other hand must be equipped with at least 12 ports to allow independent signals.

# <span id="page-255-0"></span>**4.7.15 Precision frequency reference**

### **Option R&S ZNB/ZNBT-B4**

An optional OCXO improves the static frequency accuracy of the R&S ZNB/ZNBT. For details, refer to the data sheet.

# **4.7.16 GPIB interface**

#### **Option R&S ZNB/ZNBT-B10**

This hardware option provides a GPIB bus connector according to standard IEEE 488 / IEC 625 (GPIB). The GPIB bus interface can be used for controlling the R&S ZNB/ ZNBT from an external controller.

For interface details, refer to [Chapter 12.3.3, "GPIB interface", on page 1557.](#page-1556-0)

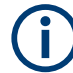

# **Remote Control of External Devices via GPIB**

The current hardware of the R&S ZNB/ZNBT-B10 does not support GPIB bus controller mode, i.e. the B10 cannot be used to control external devices via GPIB.

If you want to use GPIB to control external devices from the R&S ZNB/ZNBT, you have to use an additional [USB-to-IEC/IEEE adapter](#page-264-0).

# **4.7.17 Device control**

#### **Option R&S ZNB/ZNBT-B12**

This option provides a PCIe and a Direct Control interface, both intended to control external devices.

- The PCIe interface is suitable for certain Rohde & Schwarz Signal Generators.
- The Direct Control interface is a proprietary interface for Rohde & Schwarz VNA extensions such as the external [RFFE GPIO interface](#page-256-0) R&S ZN-Z15 or [External](#page-268-0) [switch matrices](#page-268-0) R&S ZN-Z8x.

A suitable cable is available with option R&S ZN-B121.

#### **Direct Control of Switch Matrices**

The Direct Control interface allows you to establish a direct connection between the VNA measurement bus and the FPGA controlling the routes of a switch matrix R&S ZN-Z8x. This bypasses the matrices' microcontroller and significantly reduces the switching times compared to management via USB or LAN.

# <span id="page-256-0"></span>**4.7.18 Handler I/O (universal interface)**

#### **Option R&S ZN-B14 / R&S ZNBT-Z14**

A network analyzer that is equipped with a Handler I/O (Universal Interface), can interact with an external part handler. The digital control signals on the interface connector indicate the possible start and the end of a measurement, as well as a global limit check result. Typically, the handler will insert the device to be tested into a test fixture and provide a trigger pulse to initiate the measurement. After the measurement is complete, the handler will remove and replace the device and sort it into pass/fail bins. For details, refer to [Chapter 12.3.4, "Handler I/O \(universal interface\)", on page 1560.](#page-1559-0)

# **4.7.19 RFFE GPIO interface**

#### **Internal: Option R&S ZN-B15 (1st generation R&S ZNB only)**

#### **External: Option R&S ZN-Z15**

The trend in mobile radio communication is towards higher scale of integration of external components such as filters, switches, low noise and power amplifiers. The requirement for test and measurement equipment is to make it possible to control those components directly from the instrument without the need of additional external tools, e.g. a USB to RFFE adapter.

For these kinds of applications, Rohde & Schwarz has developed an RFFE-GPIO extension board for the R&S ZNB/ZNBT. This board is equipped with a 25-pin female connector interface providing 2 independent RF Front-End (RFFE) interfaces according to the MIPI® Alliance "System Power Management Interface Specification" and 10 General Purpose Input/Output (GPIO) pins. RFFE command execution and GPIO voltage settings can be synchronized with the sweep (sweep sequencer functionality); however, RFFE read is not supported in sweep sequencer mode.

#### **Versions and variants**

The following variants of the RFFE-GPIO extension board are available:

- R&S ZN-B15 variant **02**, order number 1323.9355.**02**
- R&S ZN-B15 variant **03**, order number 1323.9355.**03**, including current and voltage measurements for all RFFE and GPIO pins
- R&S ZN-Z15 variant **02**, order number 1325.5905.**02**, the external version of R&S ZN-B15 variant **02**
- R&S ZN-Z15 variant **03**, order number 1325.5905.**03**, the external version of R&S ZN-B15 variant **03**

Information about the voltage and current levels is available in [Chapter 12.3.5, "RFFE -](#page-1567-0) [GPIO interface", on page 1568.](#page-1567-0)

- For 2nd generation R&S ZNB (order nos. 1334.3330.xx) and R&S ZNBT, only the external versions R&S ZN-**Z**15 can be used.
	- Currently, the external versions have to be connected via Direct Control, which in turn requires [Device control](#page-255-0) option R&S ZNB/ZNBT-B12.
	- No matter if connected internally or externally, there is no need to perform any kind of calibration or alignment of the extension board. The analyzer firmware automatically detects and supports it. The controlled devices can be hot-plugged.
	- The analyzer firmware only supports a single RFFE GPIO interface board.

#### **Mounting the internal unit (1st generation R&S ZNB only)**

The internal version R&S ZN-B15 of the RFFE-GPIO extension board uses the same slot as the bias tees (see [Chapter 4.7.13, "Bias tees \(R&S](#page-253-0) ZNB only)", on page 254). If bias tees are installed, you have to remove them first.

# **NOTICE**

#### **Risk of board and instrument damage**

Please **turn off the R&S ZNB** before mounting an internal RFFE-GPIO extension board R&S ZN-B15. A hot plug installation is not supported and can damage board and instrument.

#### **Current and voltage measurements (variants 03 only)**

For test purposes, variants 03 of the R&S ZN-B15/-Z15 can apply constant, pin-specific output voltages not only to the GPIO pins but also to the individual RFFE pins. Furthermore it can measure the (resulting) voltages/currents at these pins using suitable shunt resistances. The firmware takes 500 samples per millisecond (and pin) and calculates the average voltages/currents over the configured measurement time.

#### **RFFE Cable with adapters (R&S ZN-Z25)**

A 2m ribbon cable for connecting a DUT to the RFFE GPIO interface – along with a set of adapters – is shipped with each RFFE GPIO extension board. It splits the 25-pin connector of the RFFE GPIO interface to four 10-pin socket connectors. The adapters provide several different pin configurations.

This interface cable/adaptor kit can also be ordered separately from Rohde & Schwarz (R&S ZN-Z25, order no. 1334.3424.02). For a detailed pin description, see the R&S ZN-Z25 data sheet.

# **4.7.20 Additional removable system drive**

#### **Option R&S ZNB-B19 / R&S ZNBT-B19**

Option R&S ZNB/ZNBT-B19 provides an additional removable system drive for the R&S ZNB/ZNBT, including operating system and VNA firmware.

See the data sheet for the available variants of this option.

# **4.7.21 Extended power range**

### **Various "B2x" Options (see table below)**

The "Extended Power Range" options reduce the minimum source power for the R&S ZNB/ZNBT:

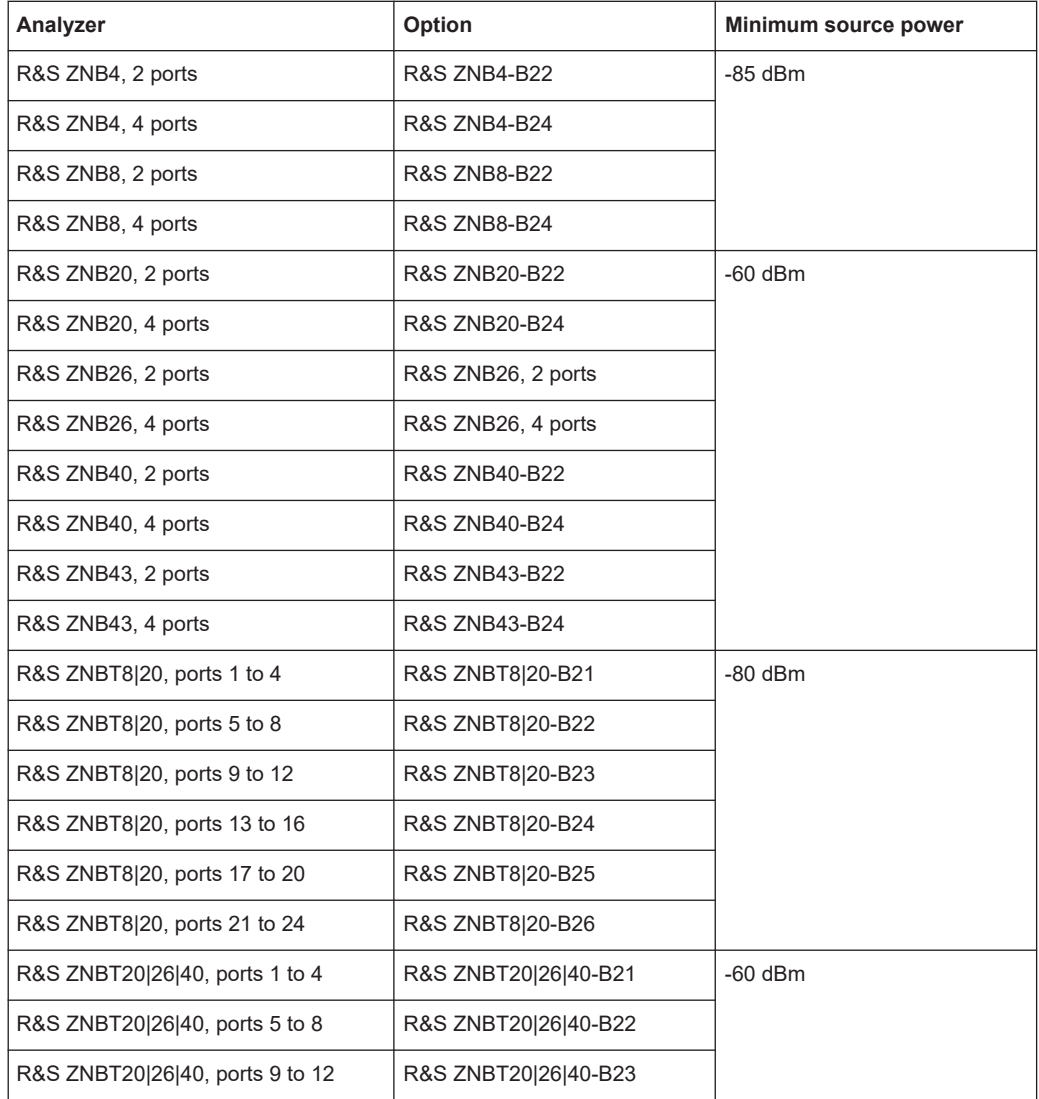

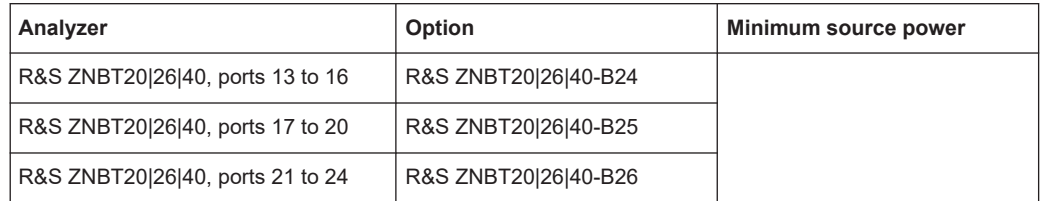

It is also required to configure AGC for a-waves manually (see [Chapter 5.12.3.2, "AGC](#page-584-0) [Manual Configuration dialog", on page 585\)](#page-584-0).

# **4.7.22 Extended dynamic range**

### **Options R&S ZNB4|8-B52 and R&S ZNB4|8-B54**

Hardware options R&S ZNB4|8-B52/-B54 are only available for new R&S ZNB4 and R&S ZNB8. They extend the dynamic range up to 140 dB (typically 150 dB) for full 2 port calibrated measurements. Compared to standard R&S ZNB4|8 analyzers, the noise floor of the receivers is shifted 10 dB down by reducing the attenuation in the frontends. The trace noise for transmission measurements is also improved.

Hence, a R&S ZNB4|8 with Extended Dynamic Range option is well suited to test passive devices with high dynamic range. The extended dynamic range can also be used to measure accurately devices with high attenuation or to measure devices with medium attenuation using wider IF bandwidths for higher measurement speed. With 10 dB more dynamic range, measurement bandwidths can be increased by a factor of 10. A typical production application that currently uses a sweep with 201 points with 10 kHz bandwidth and full 2-port calibration can now use 100 kHz to become significantly faster.

| <b>Analyzer type</b> | 2-port                  | 4-port                  |
|----------------------|-------------------------|-------------------------|
| <b>R&amp;S ZNB4</b>  | <b>R&amp;S ZNB4-B52</b> | <b>R&amp;S ZNB4-B54</b> |
| <b>R&amp;S ZNB8</b>  | <b>R&amp;S ZNB8-B52</b> | <b>R&amp;S ZNB8-B54</b> |

*Table 4-27: Extended Dynamic Range Options for R&S ZNB*

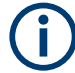

Extended Dynamic Range options are not available for R&S ZNB20|26|40|43.

- **Extended Dynamic Range and [Receiver step attenuators](#page-260-0) are mutually exclusive**
- Extended Dynamic Range and [Bias Tees](#page-253-0) are mutually exclusive
- To achieve the higher sensitivity, with the Extended Dynamic Range option:
	- The compression point (0.1 dB) is reduced
	- The maximum output power is reduced

See the R&S ZNB data sheet for details

#### <span id="page-260-0"></span>**Options R&S ZNBT8-B504/-B508/-B512/-B516/-B520/-B524**

The Extended Dynamic Range hardware options for the R&S ZNBT8 have similar RF properties as the Extended Dynamic Range hardware options for the R&S ZNB4 and R&S ZNB8. See the R&S ZNBT data sheet for details.

Option R&S ZNBT8-B504 is only available with a new R&S ZNBT8. With this option, ports 1 to 4 are equipped with Extended Dynamic Range reflectometers instead of standard reflectometers. Options R&S ZNBT8-B508 to R&S ZNBT8-B524 are port extensions with Dynamic Range reflectometers; see [Chapter 4.7.1, "Additional test](#page-220-0) ports (R&S [ZNBT only\)", on page 221](#page-220-0). They can be retrofitted at Rohde & Schwarz service.

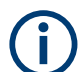

- Extended Dynamic Range options are not available for R&S ZNBT20|26|40.
- **Extended Dynamic Range and Receiver step attenuators are mutually exclusive on** the same 4-port block.
- Mixed equipping with Extended Dynamic Range and standard 4-port blocks (with or without receiver step attenuators) is possible. However, Extended Dynamic Range can only be guaranteed for Extended Dynamic Range ports.
- To achieve the higher sensitivity, on Extended Dynamic Range port blocks:
	- The compression point (0.1 dB) is reduced
	- The maximum output power is reduced

See the R&S ZNBT data sheet for details.

# **4.7.23 Receiver step attenuators**

#### **Various Options (see tables below)**

Receiver step attenuators are used to adjust the received signal levels to the input level range of the analyzer to avoid damage to the instrument, e.g. if the DUT is a power amplifier.

The attenuation values can be set between 0 dB and 30 dB (in 10 dB steps); see ["Step](#page-417-0) Attenuators" [on page 418](#page-417-0). The following step attenuators are available:

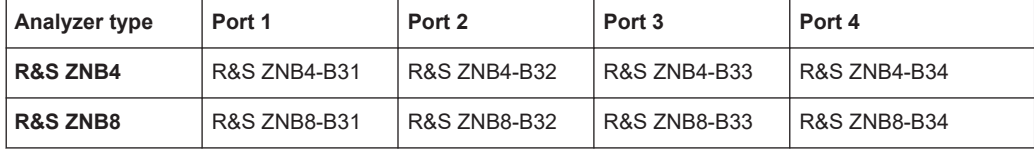

#### *Table 4-28: R&S ZNB*

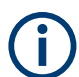

Receiver step attenuators are not available for R&S ZNB20|26|40|43.

Receiver step attenuators for R&S ZNB4|8 can be retrofitted at Rohde & Schwarz service.

#### <span id="page-261-0"></span>*Table 4-29: R&S ZNBT8*

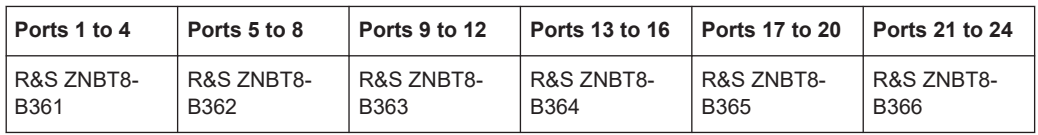

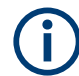

Receiver step attenuators are not available for the R&S ZNBT20|26|40.

Receiver step attenuators for R&S ZNBT8 can be retrofitted at Rohde & Schwarz service.

# **4.7.24 R&S ZNB40 reflector module with ESD limiters**

#### **Option R&S ZNB40-B73/-U73**

With the new reflectometer board (order no. 1317.8015.03), the reflectometers of a R&S ZNB40 are more robust against ESD events.

If ordered with option R&S ZNB40-B73, a new R&S ZNB40 is equipped with the new reflector module. An upgrade option R&S ZNB40-U73 is also available, however the R&S ZNB40 has to be returned to Rohde&Schwarz service for installation.

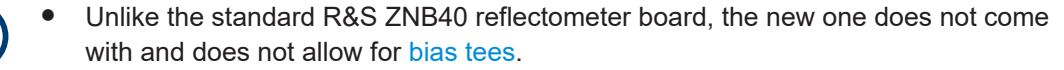

Option and upgrade require a firmware version 3.40 or higher.

# **4.7.25 DC inputs**

#### **Option R&S ZNB/ZNBT-B81**

This hardware option provides four rear panel connectors labeled DC INPUT 1 ... 4 which can be used for DC measurements in different voltage ranges. The DC inputs are also needed for the measurement of the Power Added Efficiency (PAE).

#### **4.7.25.1 Power added efficiency**

The Power Added Efficiency (PAE) is the ratio of the added RF power generated by an active two-port device (e.g. an amplifier) to the supplied DC power  $P_{DC}$ . The added RF power can be expressed as the difference between the power of the outgoing wave  $b_m$ at the output of the DUT and the power of the incident wave  $\mathsf{a}_\mathsf{n}$  at the input of the DUT; hence:

$$
PAE = \frac{|b_m|^2 - |a_n|^2}{P_{DC}}
$$

Positive PAE values indicate a gain in the RF power, negative values an attenuation. The PAE is always smaller than 1.

The PAE measurement is based on the standard test setup for forward S-parameter measurements on a 2-port DUT. An additional measurement to determine the supplied power  $P_{DC}$  is required.

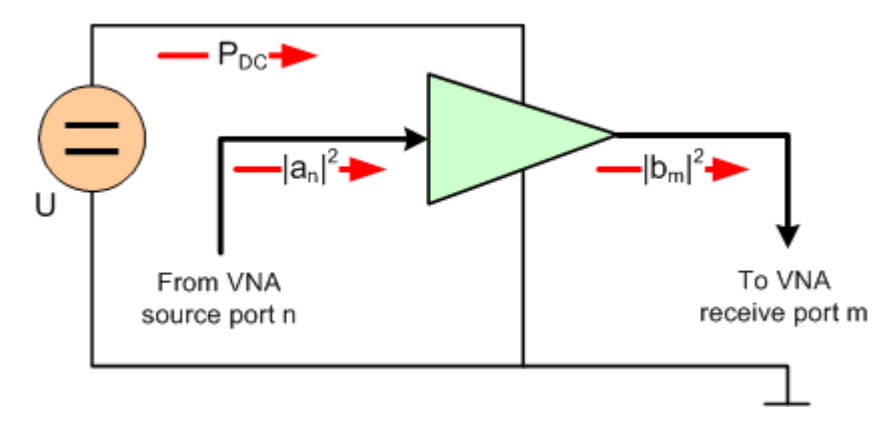

#### **DC power measurement**

For the R&S ZNB/ZNBT an external power supply is required to measure  $P_{DC}$ .

The DC power  $P_{DC}$  supplied to the DUT can be measured using one or two of the four DC inputs DC INPUT 1...4 at the rear panel (option R&S ZNB/ZNBT-B81). The Power Added Efficiency dialog suggests different measurement types involving different test setups. The measurement types depend on the properties of the DC power supply (constant current I $_{\rm 0}$  or constant power U $_{\rm 0}$ ) and an optional precision resistor R used to measure the DC current. Depending on the measurement type, one or two of the values  $I_0$ ,  $U_0$ , and/or R must be entered as parameters of the PAE calculation.

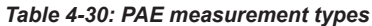

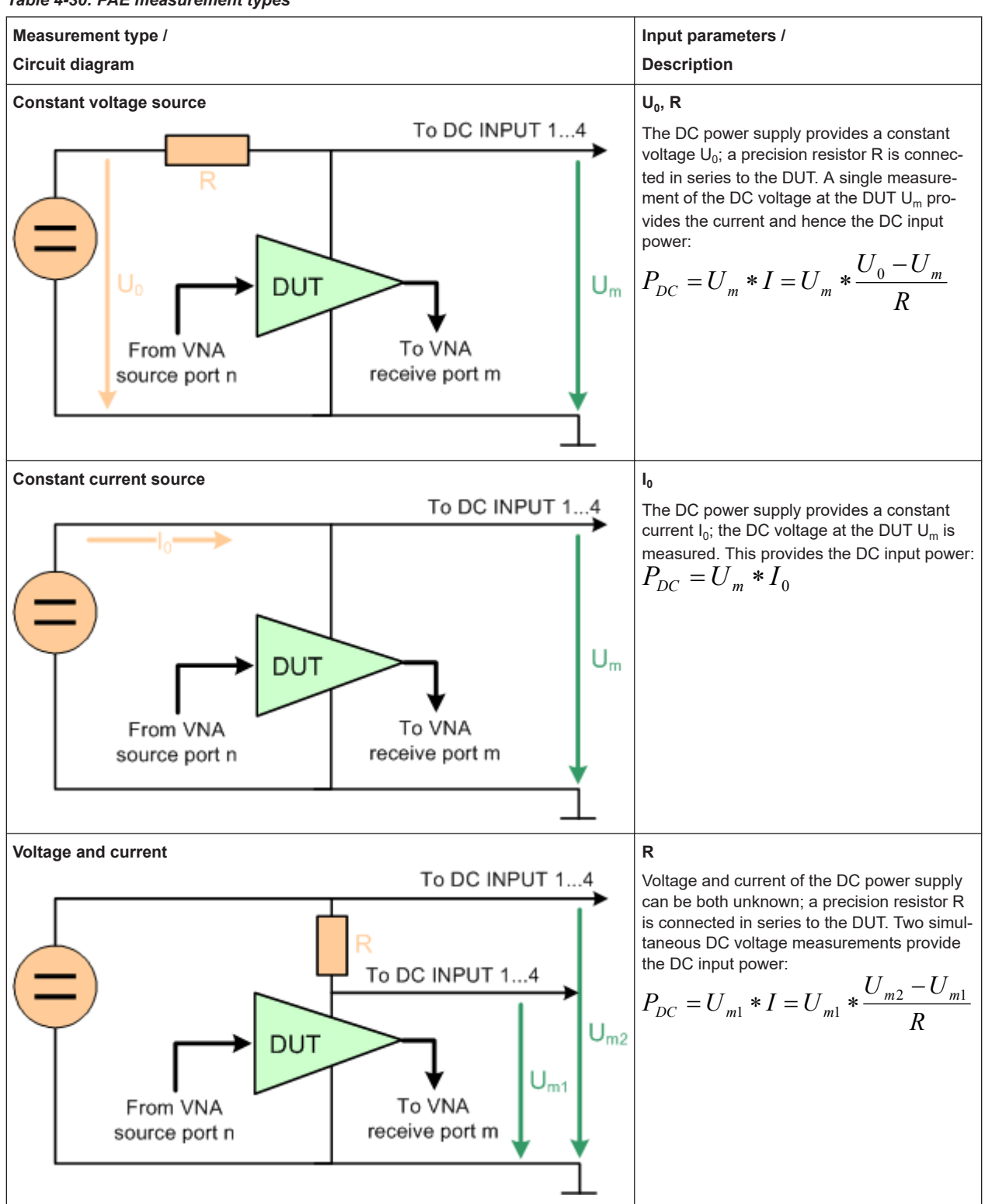

# <span id="page-264-0"></span>**4.7.26 USB-to-IEC/IEEE adapter**

#### **R&S ZVAB-B44**

Hardware option R&S ZVAB-B44 (order no. 1302.5544.03) comprises an adapter and driver software for controlling external devices via IEEE 488 / IEC 625 (GPIB). The driver software is installed on the network analyzer. Connect the USB port of the adapter to any of the master USB connectors on the front or rear panel of the analyzer. Connect the GPIB port of the adapter to the external device.

This hardware option is required, if you want to use GPIB for controlling external devices from the R&S ZNB/ZNBT. The current [B10 option](#page-255-0) does not offer this functionality.

To get the adapter to work, you have to install the NI VISA library on the R&S ZNB/ ZNBT.

# **4.7.27 External power meters**

The connection of an external power meter to the R&S ZNB/ZNBT can serve different purposes.

Extended measurement functionality: Each external power meter represents an additional receive port. External power meters increase the number of RF input signals of a DUT that the analyzer can measure simultaneously. They can also provide accurate results for signals at inaccurate or unknown frequencies. A typical example is a mixer measurement with an unknown LO signal (and therefore unknown IF output frequency).

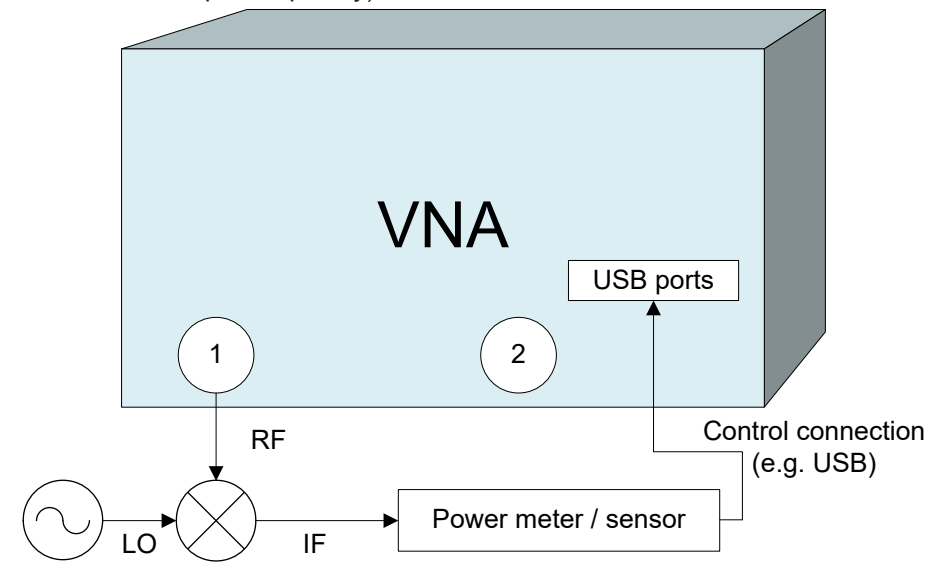

Power calibration: An external power meter can measure the exact signal power at an arbitrary point in the test setup (reference plane) and thus provide the reference values for a power calibration. A typical example is a source power calibration for an arbitrary analyzer port.

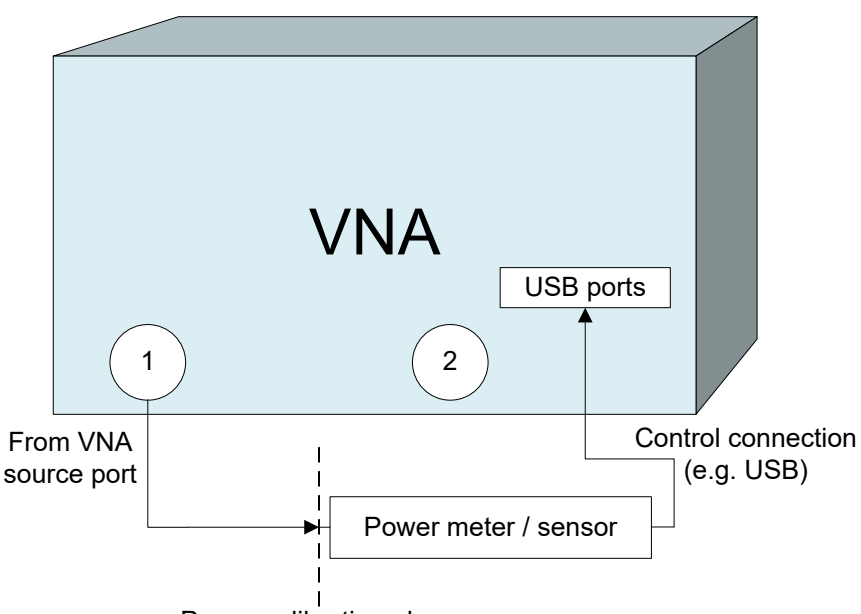

Power calibration plane

External power meters must be configured with their connection type and device address before they are available as additional receivers (System – [Setup] > "External Devices" > "Power Meters"). Configured power meters appear in many control elements of the R&S ZNB/ZNBT, e.g. in the port configuration and in the power calibration dialogs.

# **4.7.27.1 Zeroing**

Zeroing calibrates the external power meter by adjusting its reading at zero signal power. For this purpose, the RF cable between the analyzer and the power sensor must be disconnected (see tips below!). R&S power sensors and power meters automatically detect the presence of any significant input power. This aborts zeroing and generates an error message. Zeroing can take a few seconds, depending on the power meter model; refer to the documentation of your external power meter for more information.

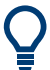

#### **Repeat zeroing**

- During warm-up after switching on or connecting the instrument
- After a substantial change of the ambient temperature
- After fastening the power meter to an RF connector at high temperature
- After several hours of operation
- When low-power signals are to be measured, e.g. less than 10 dB above the lower measurement limit.

A reset of the network analyzer does not affect the last zeroing result.

# **4.7.28 External generators**

The connection of an external generator to the R&S ZNB/ZNBT can serve different purposes.

● Extended measurement functionality: Each external generator represents an additional source port. External generators increase the number of RF input signals for the DUT. A typical example is a mixer measurement with a 2-port analyzer, where an external generator provides the LO input signal.

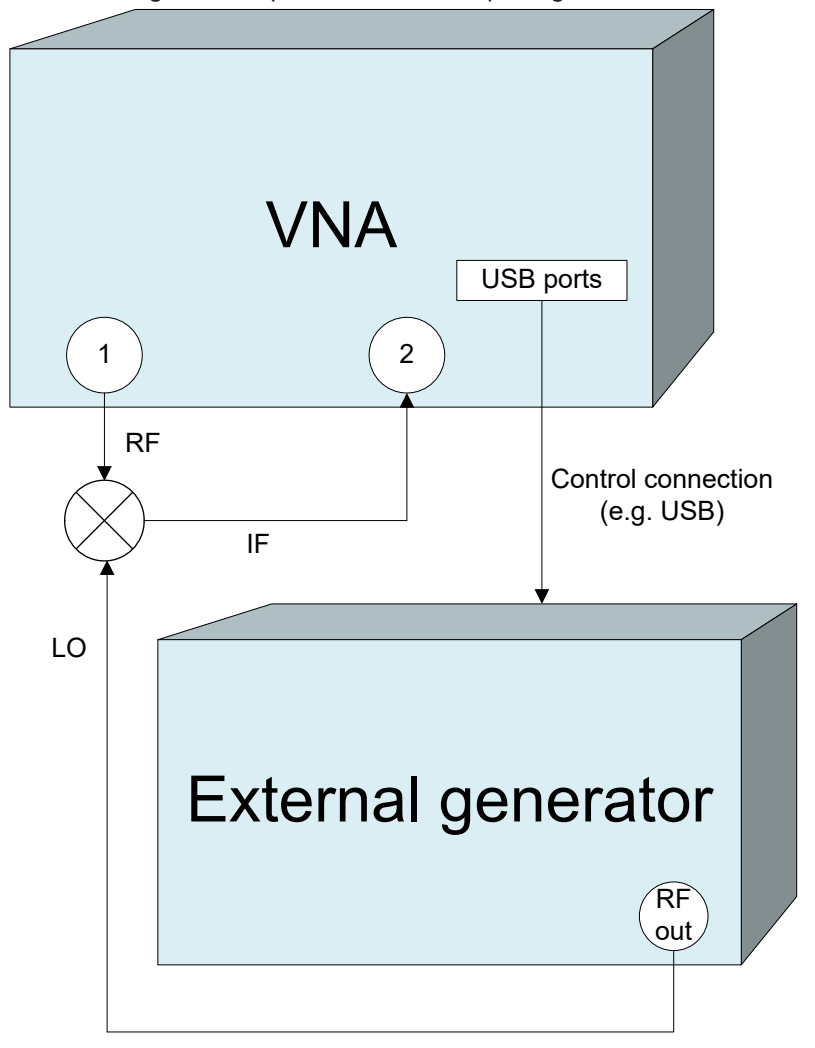

Power calibration: An external generator can provide the reference signal for a source or receiver calibration. A typical example is a receiver power calibration using a measured wave  $b_1$ .

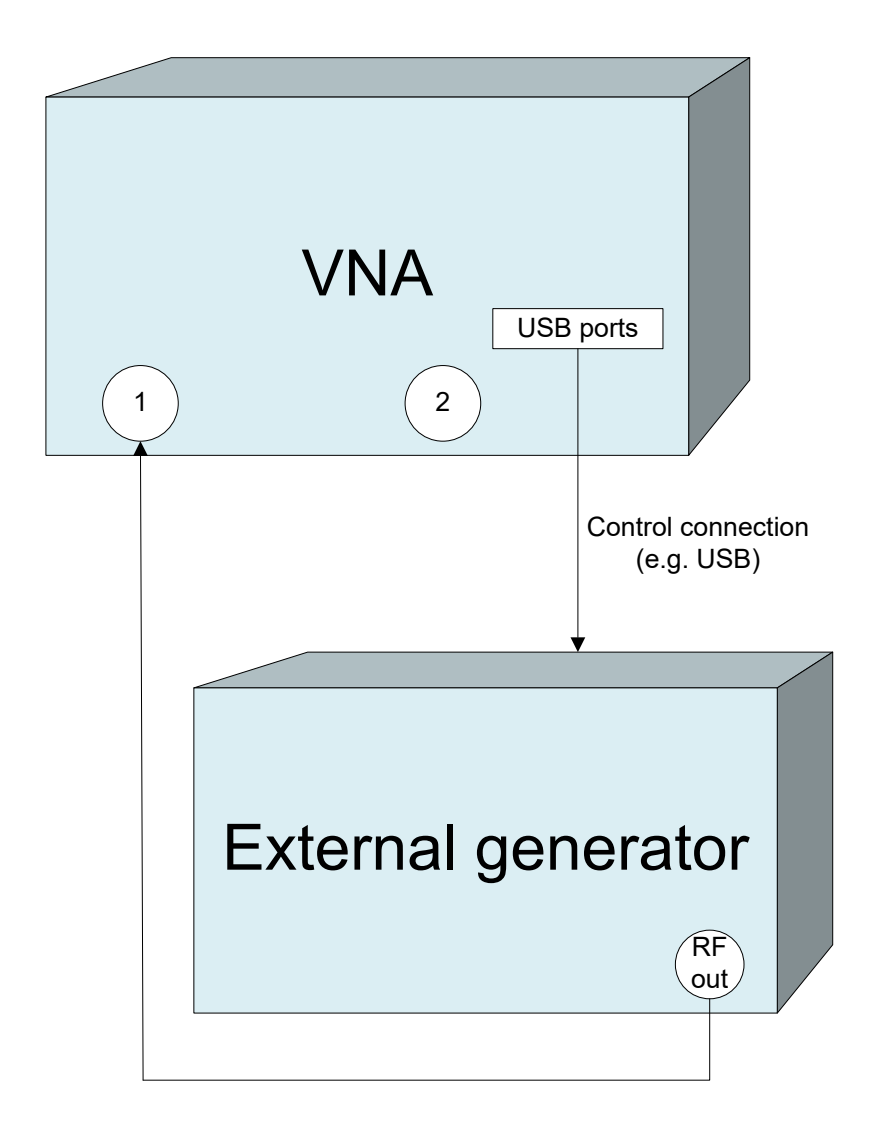

External generators must be configured in the System – [Setup] softtool before they are available as additional sources. Configured generators appear in many control elements of the R&S ZNB/ZNBT, e.g. in the "More Ratios", "More Wave Quantities", port configuration and power calibration dialogs.

#### **Reference frequency**

To ensure frequency accuracy and frequency stability in a test setup where different devices represent the signal sources and receivers, it is advisable to use a common reference frequency. Accurate frequencies are particularly important if external generators are used for measurements with narrow measurement bandwidths.

A common reference frequency can be established in different ways:

Use the analyzer as master device: Set the analyzer to "Internal" frequency reference (System – [Setup] > "Freq. Ref." > "Internal") and operate all other devices in external reference mode using the reference clock signal from the Ref Out connector on the analyzer's rear panel.

<span id="page-268-0"></span>Use another device as master: Set the analyzer to "External" frequency reference and synchronize it (and all other devices) to the master's reference clock signal, fed in at the Ref In connector on the analyzer's rear panel.

#### **Fast sweep mode and conditions**

In list mode the external generator steps through a predefined list of frequencies or signal powers. This mode can be used to accelerate the measurements involving external generators. If "Fast Sweep" is activated in the "External Generators" dialog, the analyzer compiles a list of the stimulus values (frequencies and powers) in all channels and transfers it to the generator. The list is automatically updated and retransferred whenever the channel settings are changed.

The analyzer uses a trigger handshake mechanism in order to control the generator's list mode:

- The generator sends an EXT GEN BLANK signal to pin no. 22 of the User Port connector on the rear panel of the analyzer to show that it is ready to step to the next frequency or power value in the list.
- The analyzer transmits an EXT GEN TRG signal at pin no. 21 of the User Port connector in order to switch the generator to the next point in the list. Afterwards the analyzer waits for the next EXT GEN BLANK signal.

If the User Port connection is interrupted during the measurement, the sweep is halted. It is continued after a "Restart Sweep".

If the number of sweep points exceeds the maximum number of entries in the list (depending on the generator type), the analyzer must interrupt the sweep in order to send a new list and complete the stimulus information. This generally slows down the measurement.

#### **Measurement process for external generators**

The measurement process for **external generators** "Gen 1", "Gen2" ... differs from the measurement process for internal source ports:

- An external generator always represents a permanent signal source that is switched on for all partial measurements.
- The external source is measured in the first partial measurement where an internal source is active. This means that no separate partial measurement for the external generator signal is needed. If no internal source is needed at all, the external source is measured in the first partial measurement.

# **4.7.29 External switch matrices**

# **4.7.29.1 Overview**

From the perspective of the VNA, the purpose of a switch matrix is to extend the number of test ports. I.e. it converts an N-port network analyzer into an N'-port network analyzer (N'>N) without modifying the instrument itself. The increased number of test

ports can reduce or even eliminate the manual reconnections of the DUT, resulting in a higher measurement speed, reliability and repeatability.

The firmware of the R&S ZNB/ZNBT is able to control switch matrices from Rohde & Schwarz directly. For example, a 4-port R&S ZNB8 in combination with two R&S ZN-Z84 can work as a multi-port network analyzer with up to 48 ports, seamlessly performing the required matrix switching operations.

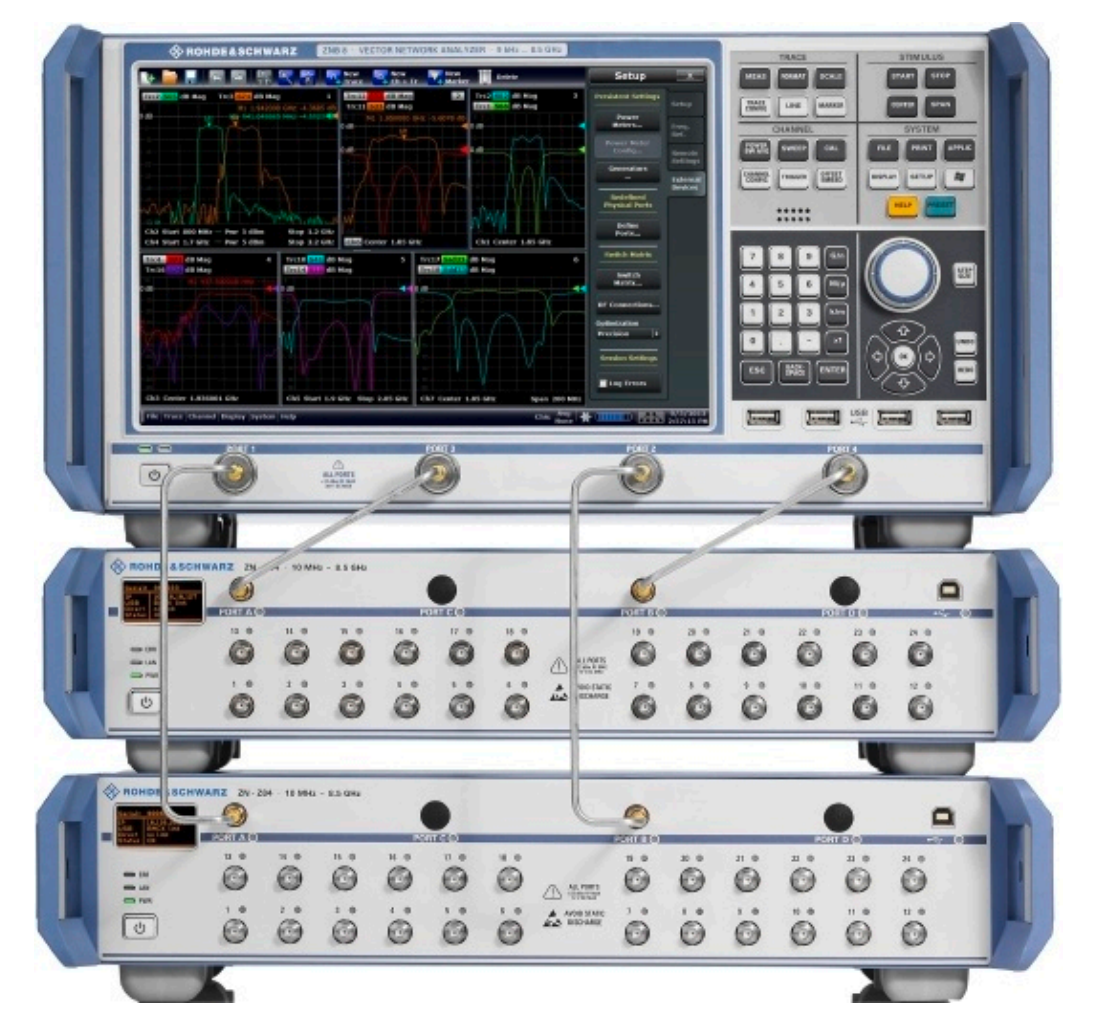

*Figure 4-27: R&S ZNB connected to two R&S ZN-Z84, each equipped as 2x24 matrix*

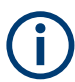

While it is allowed to connect multiple matrices to a R&S ZNB/ZNBT, matrix cascading is **not** supported.

An N-port analyzer is always limited to measuring N signals simultaneously. I.e. even though the DUT is fully connected to the switch matrix, youcannott measure all its bwaves simultaneously. For example, consider a DUT with 6 unbalanced ports, connected to a 2-port analyzer via a 2x6 matrix (e.g. a R&S ZN-Z8x base unit without extensions). For each stimulus port, 5 sweeps are required to measure the resulting bwaves,  $6·5 = 30$  sweeps in total.

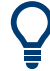

For "real" 6-port analyzers (such as the R&S ZNBT8), a single sweep per driving port would be sufficient.

Furthermore, each additional sweep requires at least one matrix switching procedure. This procedure involves command processing and physical switching and hence can take some time to complete. For mechanical switches (such as R&S ZV-Z81 variant 66), in particular, switching is slow and causes mechanical wear. To optimize the measurement setup w.r.t. speed and resources, the characteristics of the available switch matrices have to be accounted for.

#### **4.7.29.2 Matrix setup and operation**

Setting up a switch matrix at the R&S ZNB/ZNBT firmware typically involves the following steps:

- 1. Establish the physical connection via the appropriate management interface (USB or LAN or Direct Control).
- 2. Register the matrix (as managed object).
- 3. Define the RF configuration:
	- a) Configure the matrix-VNA-connections according to the existing (or planned) physical connections between VNA test ports and matrix VNA ports.
	- b) Assign the matrix test ports and the remaining VNA ports (i.e. the VNA ports not connected to a matrix VNA port) to DUT test ports.

After this initial setup, the R&S ZNB/ZNBT takes control of the attached matrices: it allows you to configure the test ports and dynamically establishes the required matrix routes according to the current measurement task.

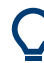

To make a measurement, set up a channel where all unused logical ports are disabled.

Switch matrices are global resources: their configuration is not part of a recall set. However, a recall set contains information about the required matrices and their RF connections. At the time the recall set is loaded, the R&S ZNB/ZNBT checks whether the same matrix setup is still active. If not, a wizard guides the user through the matrix configuration.

#### **4.7.29.3 RF connections and matrix connectivity**

Depending on the design of the switch matrix and the RF connections between VNA and matrix, the following limitations can occur:

- Certain matrix test ports are not available for measurements
- Certain transmission measurements are not possible

#### **Example:**

The 4x24 extension of switch matrix R&S ZN-Z84 consists of 2 separate 2x12 submatrices. Matrix VNA ports of the "left" submatrix cannot be connected to the test ports of the "right" submatrix and vice versa. If none of the two VNA ports of a submatrix is connected to the VNA, then obviously you cannot use the test ports of this submatrix for measurements.

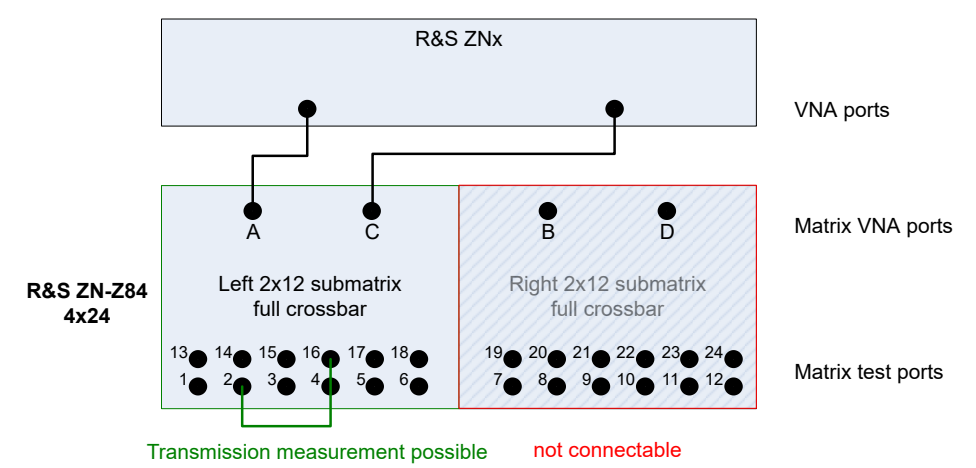

#### *Figure 4-28: Unconnected right submatrix*

With the same extension type, connecting one of two submatrix VNA ports enables reflection measurements for the corresponding matrix test ports. However, as long as a second connection between the VNA and this submatrix is missing, "intra-submatrix" transmission measurements are still impossible.

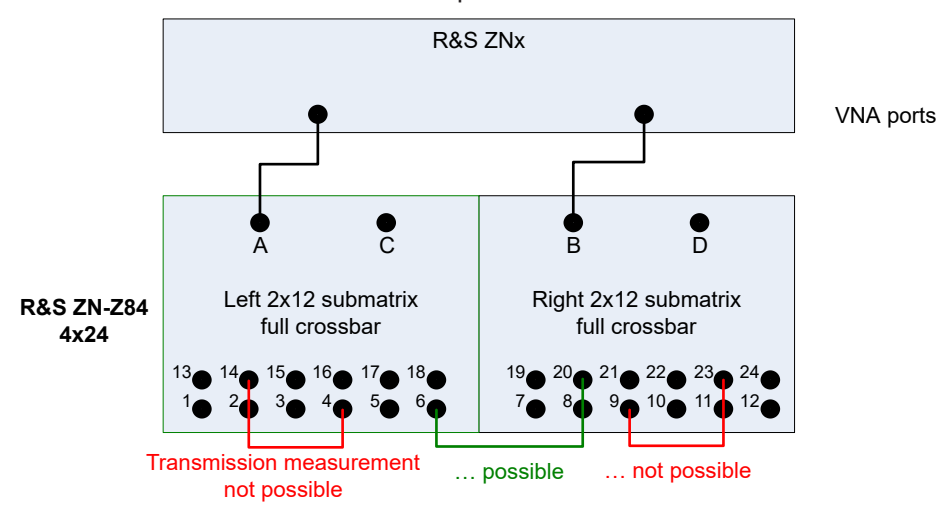

*Figure 4-29: Partially connected submatrices*

Basically the same argument holds true for variant 16 of switch matrix ZV-Z82, which consists of 4 separate 1x4 submatrices and that allows "inter-" but no "intra-submatrix" transmission measurements.

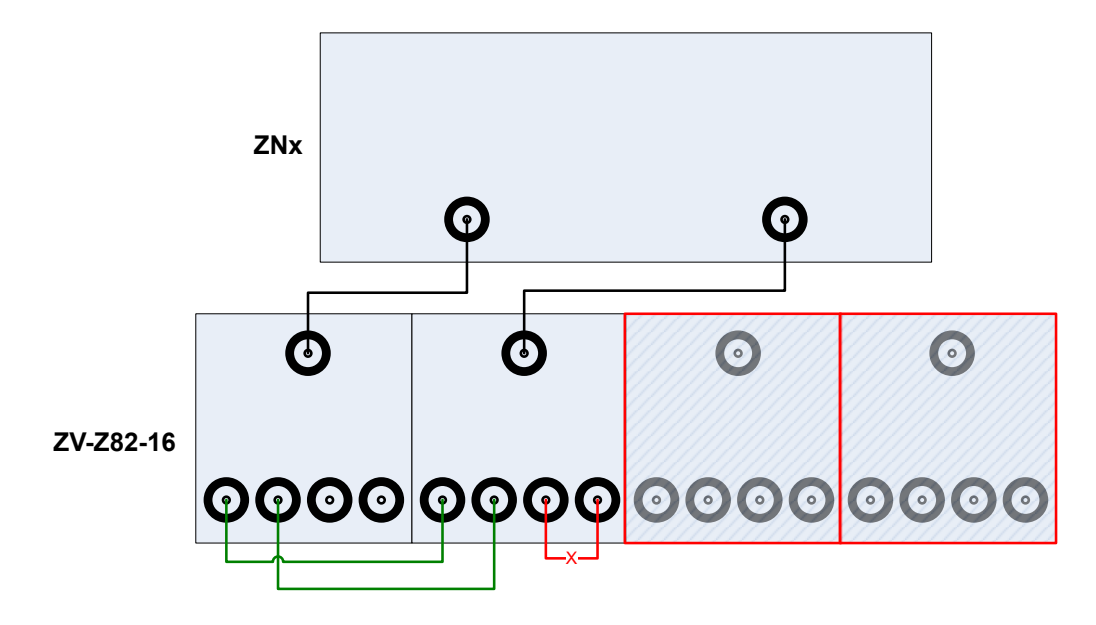

*Figure 4-30: ZV-Z82-16: limited connectivity*

### **4.7.29.4 Multiple paths: precision vs. speed**

A switch matrix can offer multiple routes to a given matrix test port. Hence, measurements can be performed using different physical paths, where a *path* consists of the traversed VNA connections and matrix routes.

These paths can have different characteristics - in particular if the corresponding matrix routes differ in the number of semiconductor or mechanical switching functions that have to be traversed.

#### **Example:**

For switch matrix ZV-Z82-09, every test port can be reached via two different routes, traversing either one or two semiconductor switches:

<span id="page-273-0"></span>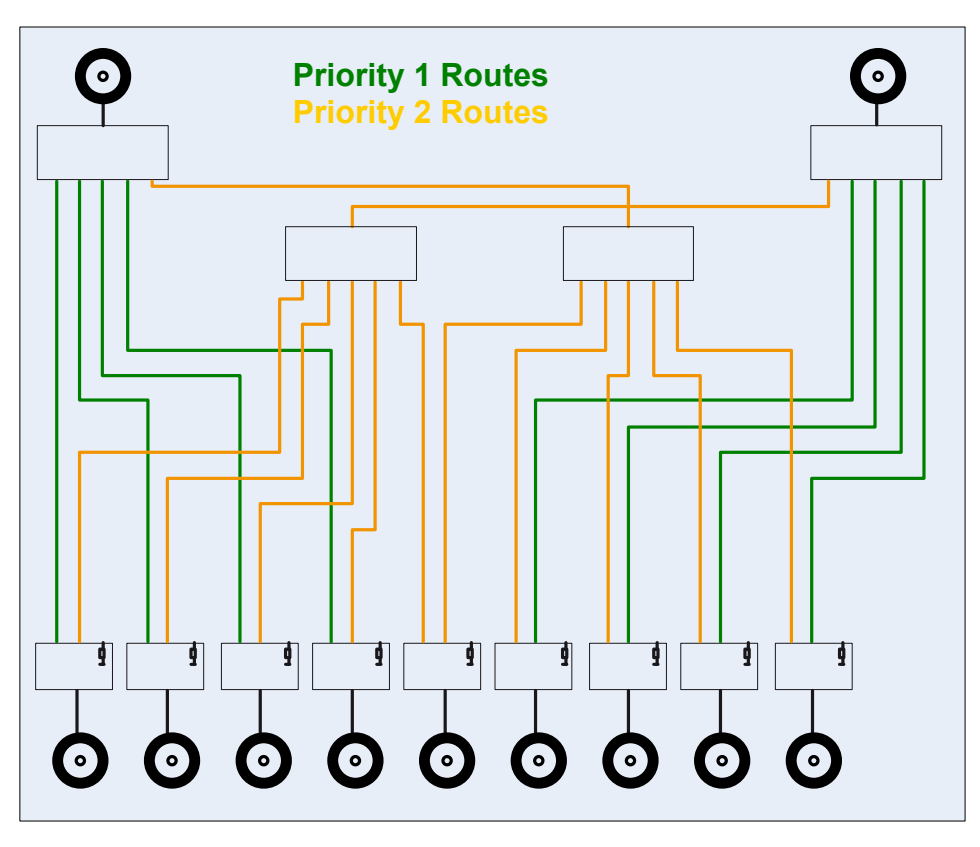

*Figure 4-31: ZV-Z81 Routes and priorities*

#### **Example:**

For an R&S ZN-Z8x, each route traverses exactly one of the equipped 2x6 modules. The overall route quality is determined by the number of solid state switches traversed on this 2x6 module:

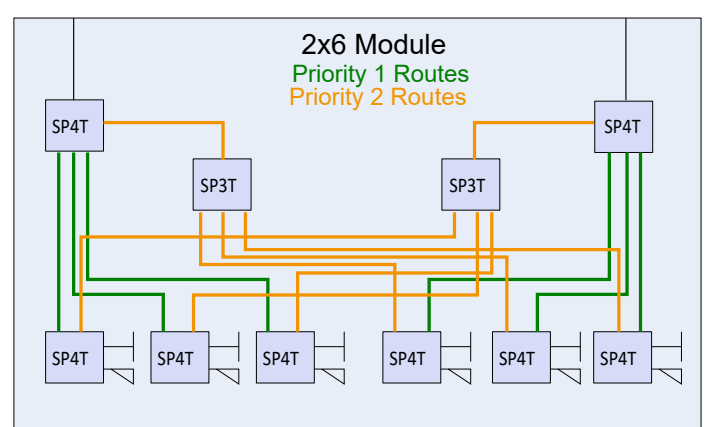

*Figure 4-32: Routes and priorities*

Ť

See the data sheet of the respective switch matrix for details on the available routes.

For every supported switch matrix, the available routes are prioritized according to the number of switches they traverse (the rectangles in [Figure 4-31\)](#page-273-0).

- To obtain highest measurement *precision*, the driving port uses the "best possible" (highest priority) route. On the other hand this can causes additional matrix switching procedures and hence can result in a reduced measurement speed.
- If the focus is on measurement *speed*, the number of matrix switching procedures is minimized, disregarding a possible loss in measurement precision.

As for "slow" management connections (via USB or LAN) the fundamental trade-off between precision and speed cannot be resolved, the R&S ZNB/ZNBT allows to select which optimization should be performed.

Always choose the *precision* optimization if the management connection is established using Direct Control (see [Chapter 4.7.17, "Device control", on page 256\)](#page-255-0). The switching speed of the matrix in this case is in the same range as the source switch of the VNA.

#### **4.7.29.5 Multiple paths and calibration**

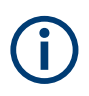

With switch matrices, a signal loss of up to 25 dB is possible, so (full) calibration is a must! For a high number of test ports, manual calibration is time-consuming and errorprone, so automatic calibration (with auto-detection) is recommended.

During calibration, correction data are determined for all possible paths from the VNA to the related test ports. For the currently supported matrices a maximum of 2 paths per test port are available, resulting in a maximum of

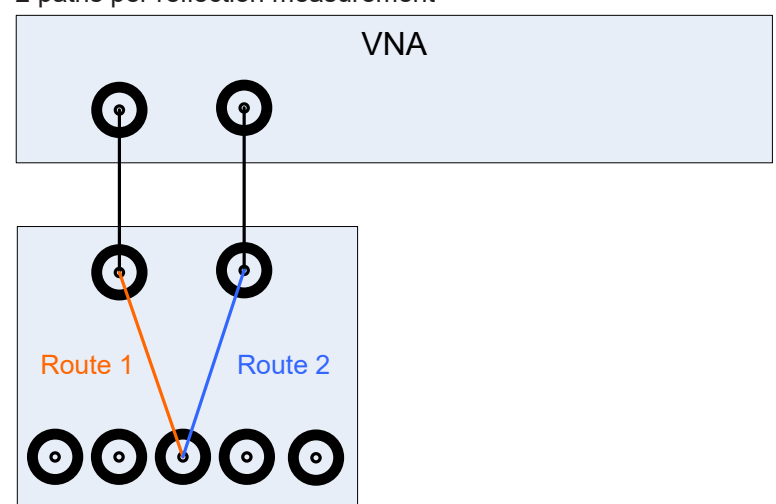

2 paths per reflection measurement

2 paths per transmission measurement for a 2-port VNA:

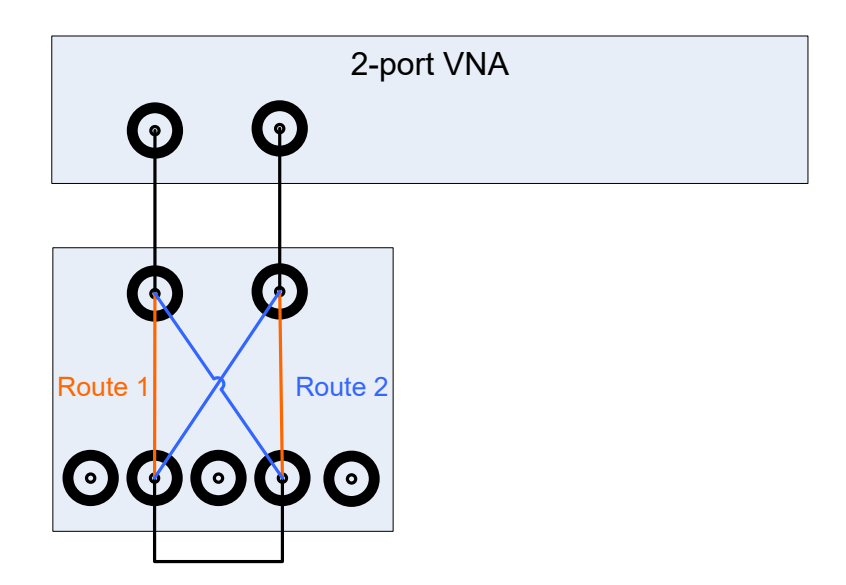

4 paths per transmission measurement for an N-port VNA with N≥4

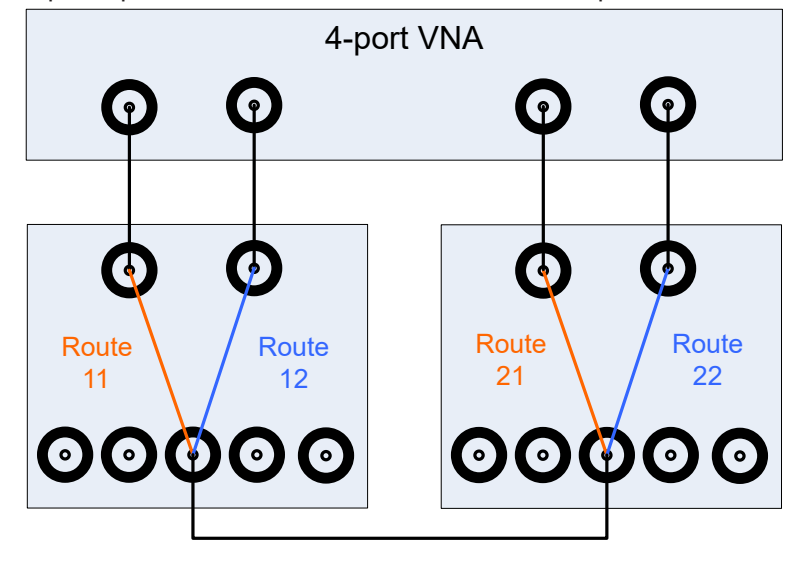

This kind of "multipath calibration" offers the following additional benefit: During manual calibration, the measured reflection/transmission coefficients are presented as memory traces – one per path. By comparing these traces, it should be possible to track down hardware problems (cables, connectors, matrix, ...) already during calibration.

# **4.7.30 External DLLs**

The R&S ZNB/ZNBT firmware provides a plug-in interface that allows you to extend the VNA firmware with custom functionality (measurements, device control, ...) .

The plug-in interface allows the external software to interact with the firmware before and after a change of the:

- channel
- drive port
- sweep segment
- sweep point

The plug-in then can perform arbitrary actions and eventually return data to the VNA firmware:

- as custom traces
- as input values for math functions for the calculation of other traces

To calculate a custom trace, the plug-in can make use of all data access points in the channel calculation chain. See [Chapter 4.1.5.1, "Channel data flow", on page 97\)](#page-96-0). Furthermore, it can communicate with other processes / peripherals that are not part of the VNA firmware or host OS.

#### **4.7.30.1 Basic use case**

A basic use case is the integration of a power supply into an arbitrary VNA sweep.

Suppose that you want to test an amplifier with various bias settings. To do so, you can perform a CW sweep to measure S-parameters with different gate voltages applied to the amplifier at each sweep point.

With one power supply channel connected to the amplifier's gate, and another channel connected to the amplifier's drain, the measurement could proceed as follows:

- 1. At the beginning of the sweep, the power supply is initialized (e.g. voltage setting and current limit for each power supply channel) and then switched ON.
- 2. At the beginning of each sweep point, the plugin sets the power supply gate voltage to the next value.
- 3. At the end of each sweep point, the plugin reports the power supply reading of the gate voltage and drain current to the VNA. These readings are displayed in dedicated traces.
- 4. At the end of the sweep, the power supply is switched OFF.

#### **4.7.30.2 Technology**

The plug-in interface is a traditional C style DLL interface. Suitable DLLs can be compiled using different platforms, such as C or MATLAB. A plug-in is installed in the firmware as  $a * z_i$  file, containing the external DLL and, possibly, additional files to be kept with the DLL.

An SDK for external DLLs is provided with the analyzer firmware on the Rohde& Schwarz internet pages.

For details, see the HTML help topics that are distributed with the plugin SDK.

Interactions of the external DLL with analyzer firmware and external devices are synchronized with the measurement. Synchronization is done via callbacks from the FW, at so-called interrupts. At an interrupt, the measurement takes a break and waits for the FW to continue. During an interrupt, the plugin can access external devices and return results to the FW.

The VNA firmware can abort the processing in the external DLL at any time, e.g. on a [Preset].

The DLL can handle certain trace types that must be uniquely named within the DLL. A naming scheme for traces allows the firmware (and hence the user) to request a particular trace.

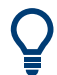

If an external DLL is configured for permanent use, it performs a particular task (such as switching the state of a DUT or controlling external devices) without providing data.

#### **4.7.30.3 Trace calculation in the channel calculation chain**

To enable the calculation of trace results using data from external DLLs, a dedicated calculation step for external DLLs is inserted directly before the averaging step in the calculation chain (see [Chapter 4.1.5, "Data flow", on page 97\)](#page-96-0).

This position allows maximum flexibility, because:

- The trace calculation chain is limited to one input for one output
- The position allows the plugin to use the results of the averaging step, and the trace data is calculated in the same way as for other calculation steps
- All internal measurement types can be used as input for the new calculation step

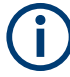

The new calculation step is only enabled if a plugin is installed (and active), and a custom trace is requested.

The new calculation step serves all active external DLLs. When custom traces are requested, the firmware asks the related DLLs which input traces they need to calculate "their" traces. During the calculation, the requested inputs are provided to the DLL, which then calculates its requested traces.

Due to its position, all internal trace types are allowed as inputs. External types are also allowed if no circular dependency is created between them.

# **4.7.31 R&S ZNXSIM**

With the R&S ZNXSIM PC simulation, you can have all the functions of an R&S ZNA, R&S ZNB, R&S ZNBT or R&S ZND on your desktop. Always accessible, even when you do not have access to the hardware.

The same software that runs on the instrument (firmware) is used to run the simulation.

- The R&S ZNA firmware simulates all available R&S ZNA models. It can be installed in parallel with an R&S ZNB or R&S ZND firmware, but only one of them can be run at a time.
- The R&S ZNB firmware simulates all R&S ZNB, R&S ZNBT, and R&S ZND models. It also comprises the documentation for all these instruments.
- The R&S ZND firmware also simulates all R&S ZNB and R&S ZNBT models, but only comprises the R&S ZND docs.

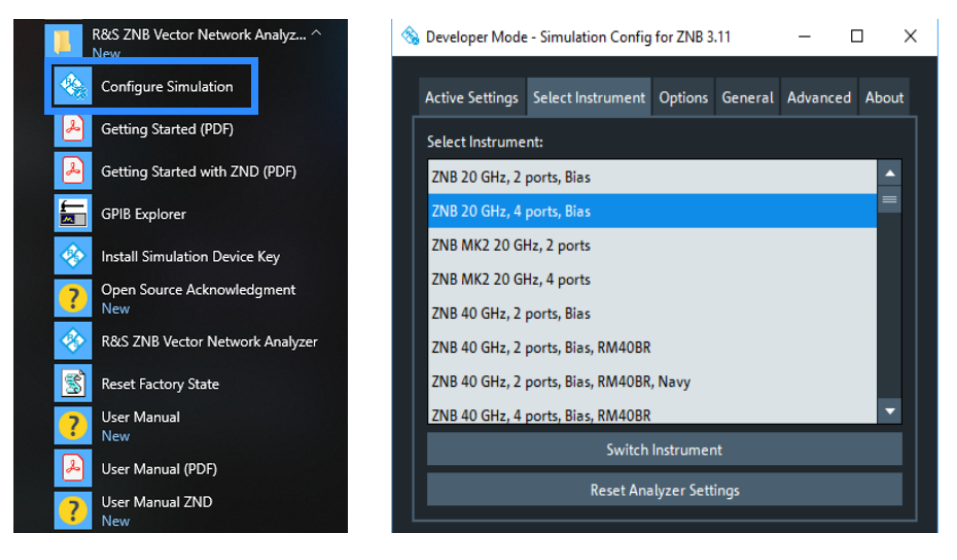

*Figure 4-33: Instrument selection*

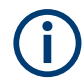

For information on installation and licensing, see the R&S ZNXSIM Getting Started manual available at [https://www.rohde-schwarz.com/manual/ZNXSIM.](https://www.rohde-schwarz.com/manual/ZNXSIM)

# **4.7.31.1 Simulation data**

The firmware simulation displays traces. To this end, it loads simulation data from one or more files, by default from

```
C:\Program Files\Rohde-Schwarz\Vector Network Analyzer\ZNB\
Resources\Simulation\Measurements\
InputBufferGroupSimulation.s4p.
```
This [Touchstone file](#page-149-0) contains the 16 S-parameter traces of a 4-port network (4x4 Smatrix), measured at 1193 points in the frequency range from 0 GHz to 70 GHz. The S-Matrix "simulates" a linear network (DUT) connected to VNA ports 1 to 4.

For 2-port VNAs, the left upper 2x2 submatrix is used.

For instruments with  $N \geq 4$  ports (on the VNA and connected switch matrices), the firmware replicates the loaded S-matrix  $\lceil N/4 \rceil^2$  times, and uses the left upper NxN matrix:

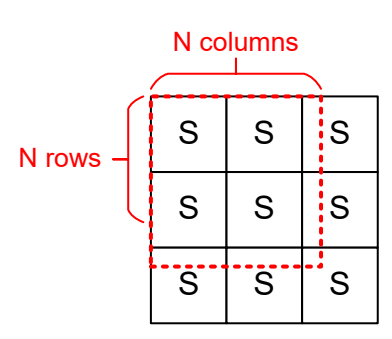

*Figure 4-34: S-matrix replication*

By default, the firmware simulation applies InputBufferGroupSimulation.s4p to all channels in all setups.

For each setup in the firmware simulation, you have three possibilities to define and refine the simulated DUT.

1. Load setup-specific simulation data from file.

For the related setup, they take precedence over the default simulation data.

If the number of physical test ports is larger than the "rank" of the S matrix the firmware loads from the specified file (N for  $sNp$  files), the previously mentioned replication logic applies.

2. Load channel-specific simulation data from file. For the related channel, they take precedence over the data of the setup-specific and default simulation data.

Again, the previously mentioned replication logic applies.

3. Load port- and channel-specific S-parameter data from file. For the related ports, they take precedence over channel-specific, setup-specific, and default simulation data.

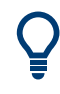

To determine  $S_{ij}$  at a channel frequency, the firmware interpolates between the two "closest" frequencies of the S-parameter trace ultimately loaded for  $S_{ij}$ .

#### **4.7.31.2 Simulation noise**

The firmware simulation allows you to add noise to the simulated data, i.e. a random small value added to the simulation data loaded from file. This random value changes every sweep and every sweep point in time, with the effect of seeing more "realistic" fluctuating traces, in particular in continuous sweep mode.

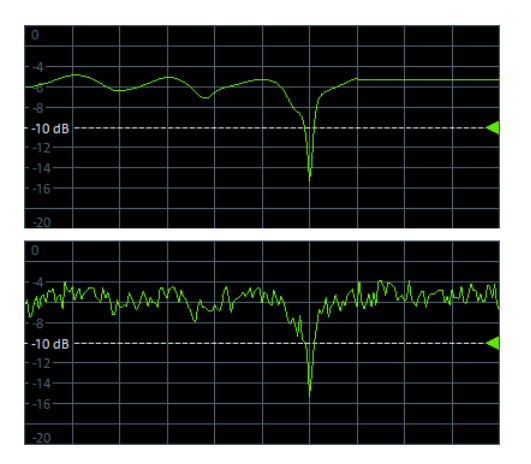

*Figure 4-35: Simulation noise*

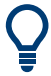

- Since version 3.40 of the analyzer firmware, simulation noise can be activated or deactivated from the analyzer GUI. See [Chapter 5.14.6, "More tab", on page 683](#page-682-0).
- Make sure to deactivate "Simulation Noise" before exporting traces to file (see [Chapter 4.4.2, "Trace files", on page 149\)](#page-148-0). Otherwise the exported results comprise an "artificial" random component.

# 5 GUI reference

This chapter describes the Graphical User Interface (GUI) of the analyzer.

The most convenient way to access the GUI functions is via [Softtools](#page-56-0). Hence the GUI reference is structured accordingly.

The softtools, in turn, can be opened via the keys on the front panel of the analyzer, via the on-screen [Hardkey panel](#page-58-0) or via the items in the main menu. For details, see Chapter 5.1, "Function Keys and Softtools", on page 282.

In case a GUI function can also be performed via remote control, one or more links at the end of the function description point to the related remote control commands.

For a general overview of the analyzer's capabilities and their use, refer to [Chapter 4,](#page-85-0) ["Concepts and features", on page 86.](#page-85-0)

# **5.1 Function Keys and Softtools**

Most of the [Function keys](#page-38-0) serve as "openers" for an associated softtool in the analyzer GUI.

By default, the following "opener logic" is applied:

- If the associated softtool is not displayed, pressing the hardkey
	- opens the associated softtool
	- activates its first enabled tab (default) or the last used tab (see ["Use Default](#page-761-0) [Tab for Hardkey"](#page-761-0) on page 762)
	- activates the first enabled input control on this tab (if any)
- If the associated softtool is already displayed, pressing the hardkey
	- activates the next enabled tab on the associated softtool (cyclically)
	- activates the first enabled input control on this tab (if any)

#### Function Keys and Softtools

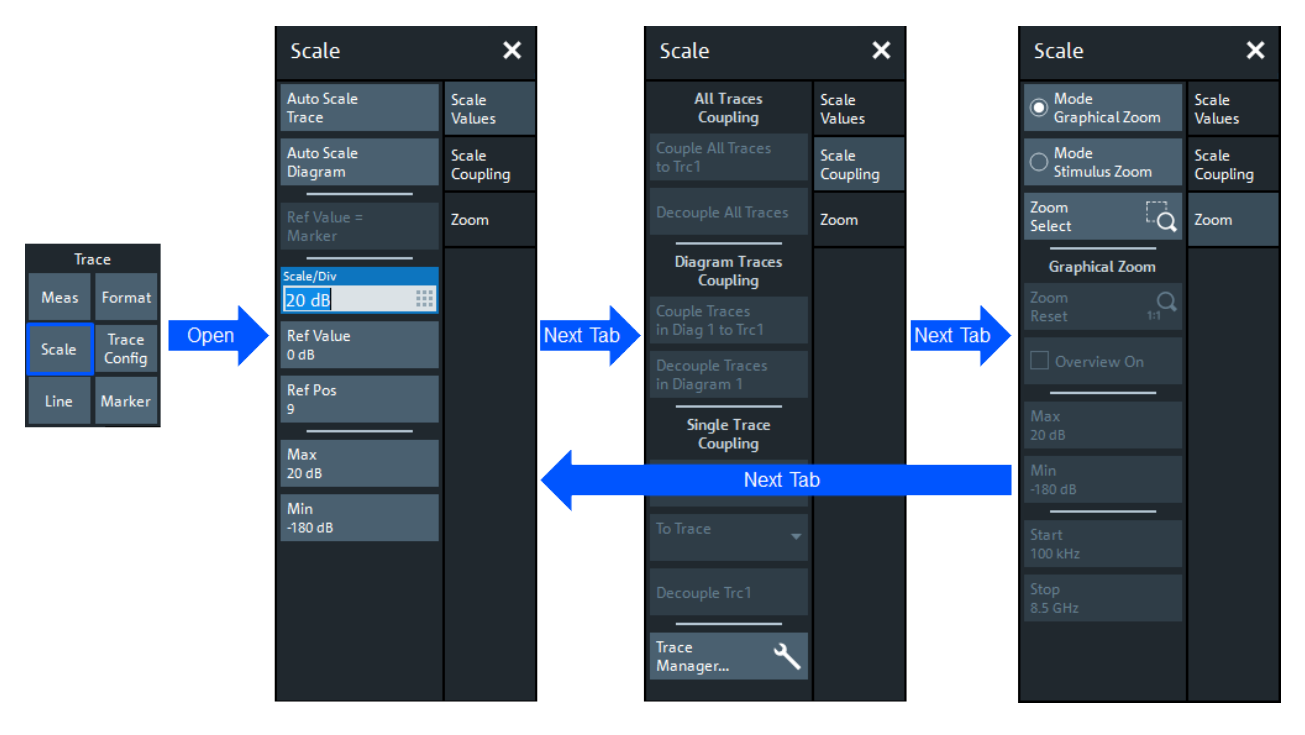

#### *Table 5-1: Function keys and softtools*

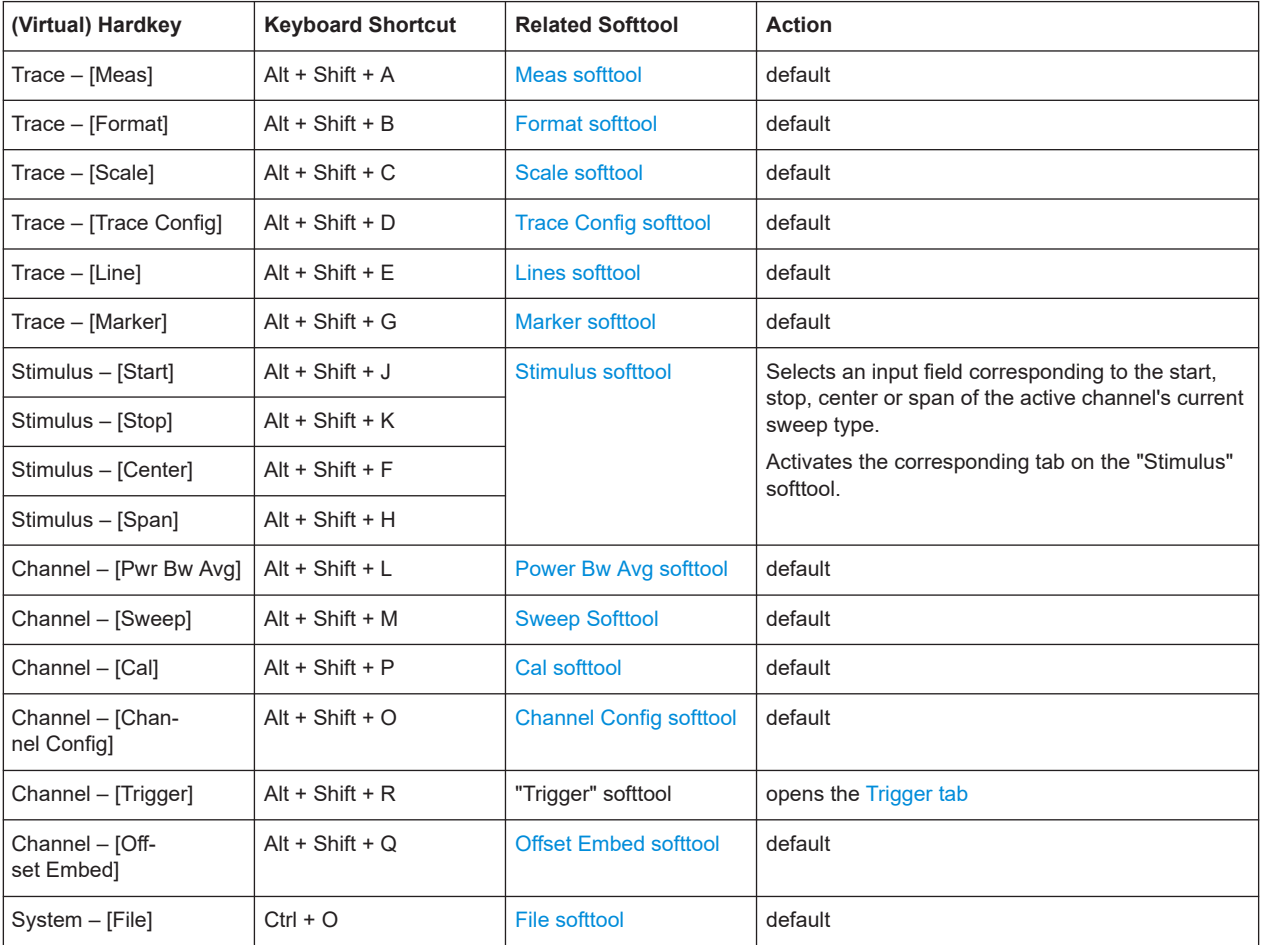

<span id="page-283-0"></span>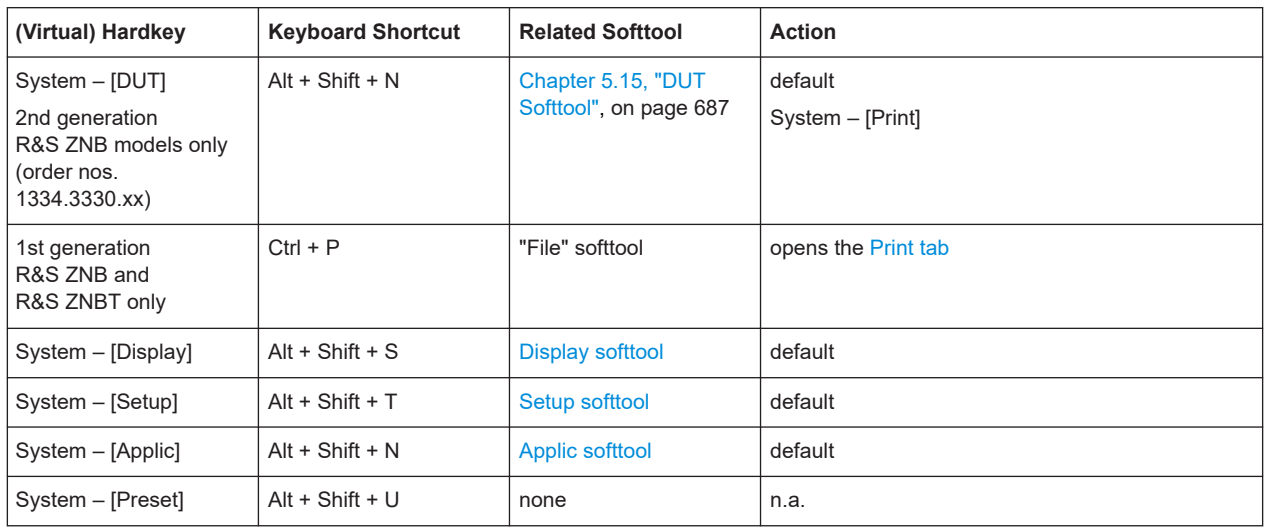

# **5.2 Meas softtool**

The "Meas" softtool allows you to select the quantities to be measured and displayed.

**Access:** Trace – [Meas]

# **Background information**

For a detailed description of all measurement results of the R&S ZNB/ZNBT, refer to [Chapter 4.3, "Measurement results", on page 123.](#page-122-0)

#### **Efficient trace handling**

To select a result and display it as a trace, you can simply drag and drop the corresponding button into a diagram area. See also [Chapter 3.3.5, "Handling diagrams,](#page-64-0) [traces, and markers", on page 65.](#page-64-0)

#### **Port activation on demand**

If a requested result involves disabled ports, but could be calculated if those ports were configured as single-ended ports with "logical port number = physical port number", then the required logical port configuration is performed automatically.

For example, with P1 assigned to L1 and P2 disabled, S21 could be measured if P2 would be assigned to L2.

# **5.2.1 S-Params tab**

Selects S-parameters as measured quantities. S-parameters are the basic measured quantities of a network analyzer. They describe how the DUT modifies a signal that is transmitted or reflected in forward or reverse direction. S-parameters (and derived quantities such as Y- and Z-parameters) fully characterize a linear DUT.

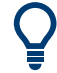

#### **Background information**

Refer to [Chapter 4.3.1, "S-parameters", on page 124.](#page-123-0)

## **5.2.1.1 Controls on the S-Params tab**

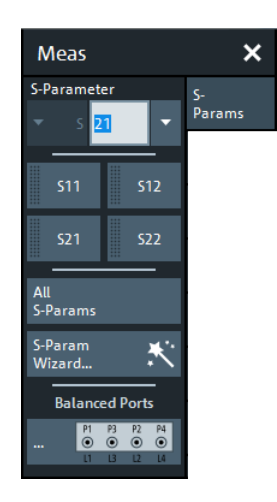

#### **S-Parameter (selector)**

Selects an [S-parameters](#page-123-0) as a measured quantity for the active trace.

Single-ended (unbalanced) S-parameters are referred to as S<out>< in>, where <out> and <in> denote the output and input **logical** port numbers, respectively.

If entered manually, < out> and <in> must be expressed using the same number of digits. I.e. for <out>=10 and <in>=9 you can specify S<out>< in> as S1009 or S010009, but not as S109.

In presence of balanced ports, standard S-parameters are defined in the form S<m\_out><m\_in><out><in>, where output mode <m\_out> and input mode <m\_in> can be one of:

- d (differential, balanced)
- c (common, balanced)
- s (single-ended, unbalanced)

It is also possible to display "raw" single-ended S-parameters within the same channel: after setting the S-Parameter type to "S" any pair of (used) **physical** ports can be selected.

#### Remote command:

```
CALCulate<Ch>:PARameter:MEASure
CALCulate<Ch>:PARameter:MEASure:SENDed
CALCulate<Ch>:PARameter:SDEFine
CALCulate<Ch>:PARameter:SDEFine:SENDed
```
#### S<out><in>

Selects one of the four elements of the standard 2-port [S-parameters](#page-123-0) as a measured quantity for the active trace.

#### Remote command:

```
CALCulate<Ch>:PARameter:MEASure "<Trace Name>", "S11" | "S12" |
"S21" | "S22"
CALCulate<Ch>:PARameter:SDEFine "<Trace Name>", "S11" | "S12" |
"S21" | "S22"
```
#### **All S-Params**

With the active logical ports distributed to m DUTs with  $\mathsf{n}_1, ..., \mathsf{n}_\mathsf{m}$  ports, respectively, the analyzer creates  $n_1^2$  + ... +  $n_m^2$  diagrams and displays the full set of [S-parameters,](#page-123-0) one in each diagram. The diagrams are arranged as an n x n grid.

If "All S-Params" would result in more than 100 diagrams being created, a warning dialog is opened that lets you cancel the diagram creation.

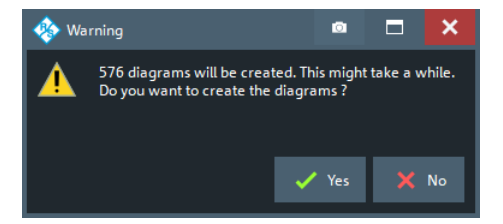

#### Remote command:

[CALCulate<Ch>:PARameter:SDEFine](#page-984-0) [CALCulate<Ch>:PARameter:DEFine:SGRoup](#page-979-0)

#### **S-Param Wizard...**

Opens a dialog that guides you through the setup of a standard multi-port S-parameter measurement in a frequency sweep. See Chapter 5.2.1.2, "S-Parameter Wizard", on page 286.

Dialog and opener button are not available for R&S ZNBT, or if a switch matrix is configured.

#### **Balanced Ports...**

Opens a dialog that allows you to enable/disable physical ports and to define logical ports (balanced or unbalanced) in the active channel. See [Chapter 5.2.1.3, "Balanced](#page-287-0) [Ports dialog", on page 288.](#page-287-0)

**Note:** If either multiple DUTs are configured (see [Chapter 5.12.2.3, "Define Parallel](#page-574-0) [Measurement dialog", on page 575\)](#page-574-0) or the "Fixture Simulator" is disabled for the related channel (see ["Fixture Simulator"](#page-553-0) on page 554), the "Balanced Ports..." button is inactive (grayed out).

#### **5.2.1.2 S-Parameter Wizard**

The "S-Parameter Wizard" guides you through the setup of a standard multi-port Sparameter measurement in a frequency sweep.

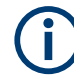

This dialog is not available for R&S ZNBT, or if a switch matrix is configured.

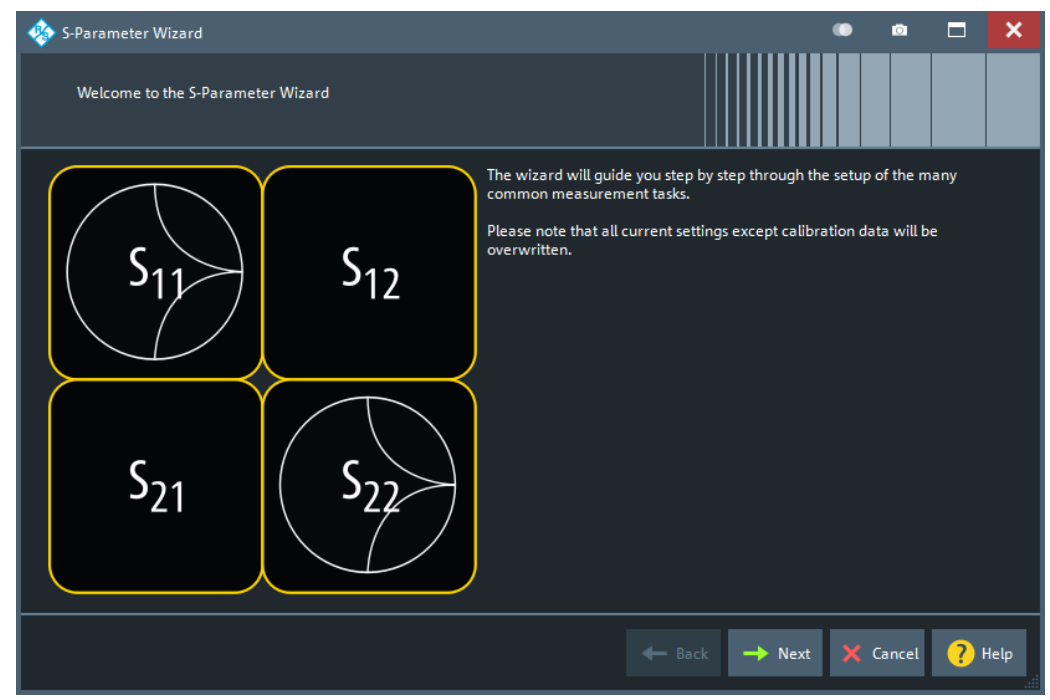

<span id="page-286-0"></span>**Access:** Trace – [Meas] > "S-Params" > "S-Param Wizard..."

The wizard proceeds in the following steps:

#### 1. **Select the test setup.**

Choose the port setup of the analyzer according to the port configuration of your DUT. Then connect the DUT to the selected analyzer ports.

This step corresponds to the "Predefined Config" tab of the "Balanced Ports" dialog; se[e"Predefined Config tab"](#page-288-0) on page 289.

#### 2. **Define the port impedances.**

Assign reference impedances to all physical and balanced test ports selected in the previous step. The reference impedances can be complex. This step corresponds to the "Reference Impedance" tab of the "Balanced Ports" dialog; see ["Reference Impedance tab"](#page-290-0) on page 291.

**Tip:** The default reference impedance of the physical analyzer ports is Z $_0$  = 50 Ω. The default reference impedances for balanced ports are derived hereof. You do not need to change this value unless you want to renormalize the port impedances; see [Chapter 4.3.2, "Reference impedances", on page 126.](#page-125-0)

#### 3. **Select the measurement parameters and the diagram areas.**

Depending on the test setup selected in step 1, the wizard offers different sets of Sparameters. Each S-parameter trace is displayed in a separate diagram. For transmission parameters, the wizard always selects dB magnitude format. For reflection parameters, you can select between Smith or dB magnitude format.

**Tip:** You can always use the "Back" button to return to previous wizard steps and modify your settings.

4. **Select the sweep settings.**

<span id="page-287-0"></span>Lets you choose the [frequency range,](#page-415-0) the [number of points](#page-415-0) per sweep, and the [frequency sweep type.](#page-426-0)

#### 5. **Select the measurement bandwidth and source power.**

Choose a typical [measurement bandwidth](#page-421-0) and one of three typical [source power](#page-417-0) values. A smaller measurement bandwidth increases the dynamic range but slows down the measurement. If necessary, select a smaller source power to protect the input port of the analyzer.

#### **Note:**

The predefined bandwidths and source powers have been selected according to the following criteria:

- The large measurement bandwidth ("Fast Sweep") ensures that the noise of an  $S_{21}$  trace at minimum source power and 0 dB attenuation is smaller than 0.1 dB.
- The default source power for a passive DUT ensures that the analyzer receiver is in its linear range (no compression) if a passive DUT with 0 dB attenuation is measured. The default source powers for active DUTs ensure no compression if an active DUT with 20 dB or 40 dB gain is measured.

If the actual gain of the DUT is higher than 50 dB, then the default source power of -40 dB is still too high. It must be changed after finishing the wizard.

#### 6. **Perform a calibration (optional).**

Allows you to perform a calibration. The "S-Parameter Wizard" proposes a full nport calibration of the test ports selected in [step 1](#page-286-0). Automatic calibration is also possible (if a calibration unit is available).

#### **Tip:**

You can skip the calibration step (select "Finish now without Calibration") if one of the following applies:

- A valid calibration is already assigned to the active channel
- You want to apply a valid calibration stored in the cal pool.
- You do not want to use a calibration, e.g. because the factory calibration is accurate enough for your measurement.

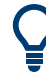

#### **Instrument reset**

To obtain a predictable result, the measurement wizard has to reset all settings except the current calibration data. Store your recall set if you do not want to lose the current configuration.

#### **5.2.1.3 Balanced Ports dialog**

The "Balanced Ports" dialog allows you to enable/disable physical ports and to define logical ports (balanced or unbalanced) in the active channel.

**Access:** Channel – [Channel Config] > "Port Config" > "Balanced Ports..."
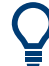

### **Background information**

Refer to the following sections:

- [Chapter 4.3.6, "Unbalance-balance conversion", on page 136](#page-135-0)
- [Chapter 4.3.6.1, "Balanced port configurations", on page 136](#page-135-0)
- [Chapter 4.3.2, "Reference impedances", on page 126](#page-125-0)

#### **Predefined Config tab**

The "Predefined Config" tab of the "Balanced Ports" dialog provides the most commonly used logical port configurations of the analyzer.

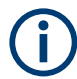

This tab is hidden if more than 4 test ports are available (on the VNA and/or connected switch matrices).

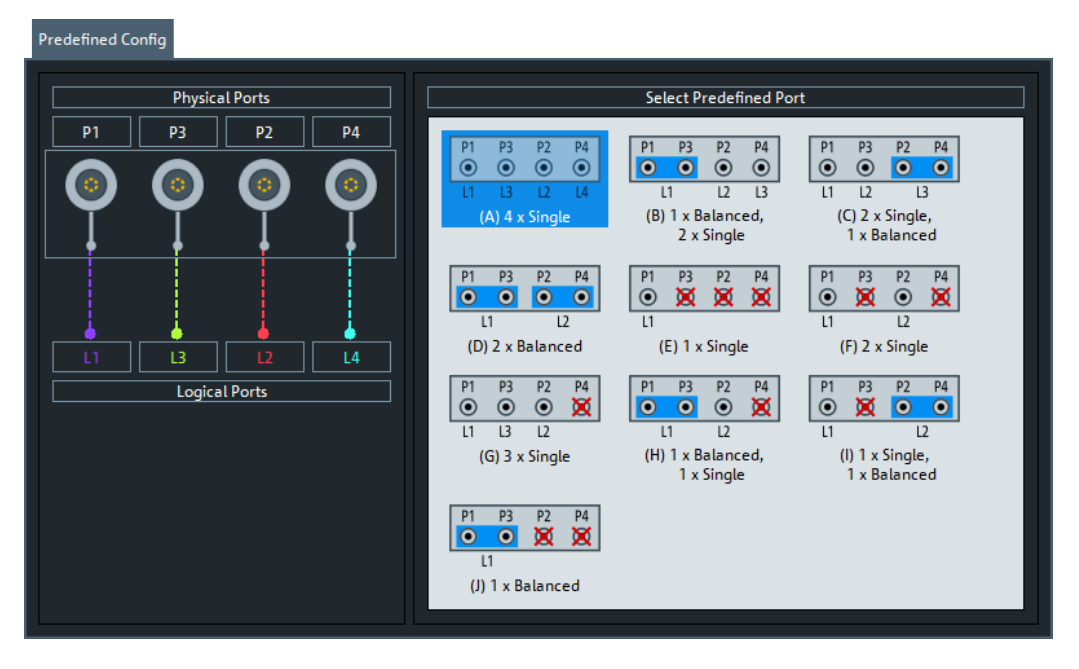

The port configurations are arranged in the list to the right. The resulting port assignment is shown on the left-hand side of the "Predefined Config" tab.

- For a single-ended port, the diagram shows a single line between the physical test port and the logical port.
- For a balanced port, two physical ports are combined to form a single logical port.
- For unused ports, the physical port is crossed out; no logical port number is assigned.

### **Select Predefined Port**

Allows you to select from a set of predefined logical port configurations.

The available configurations depend on the number of analyzer ports.

#### <span id="page-289-0"></span>Remote command:

[SOURce<Ch>:LPORt<LogPt>](#page-1389-0) [SOURce<Ch>:LPORt<LogPt>:CLEar](#page-1390-0)

## **Logical Port Config tab**

The "Logical Port Config" tab of the "Balanced Ports" dialog allows you to configure logical ports (balanced or unbalanced) and to disable unused physical ports in the active channel.

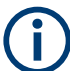

This tab is only visible if more than 4 ports are available (on the VNA and/or connected switch matrices).

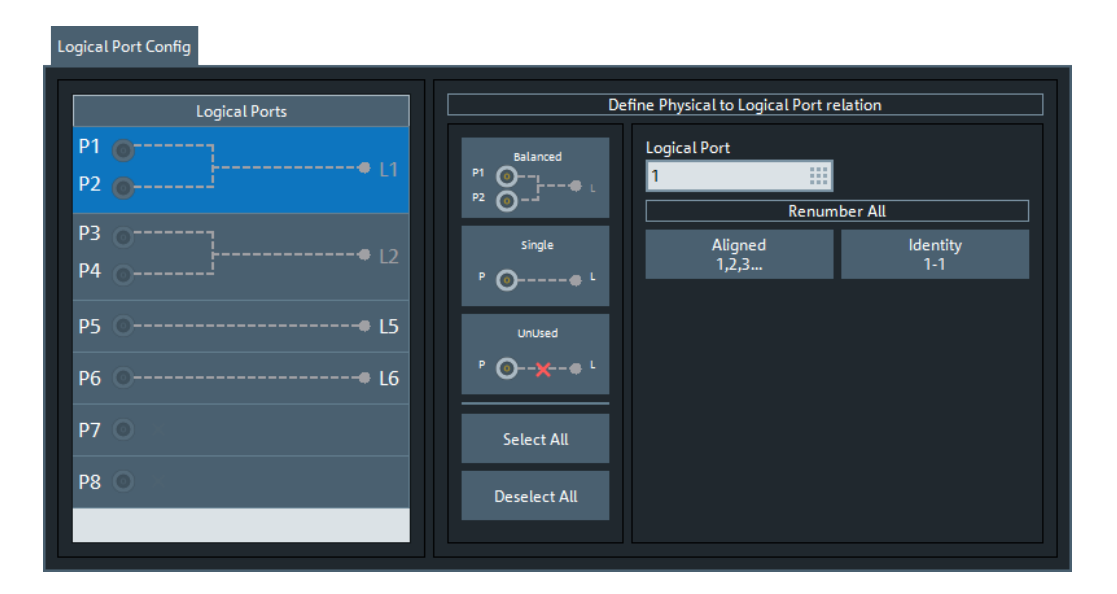

#### **Define Physical to Logical Port Relation**

Allows you to define balanced, single-ended, and unused ports and provides functions for (re)numbering the resulting logical ports.

In principle, it is possible to combine any pair of two physical analyzer ports into a balanced port. With n test ports a maximum of  $n/2$  (n even) or  $(n - 1)/2$  (n odd) logical ports is supported.

- To define a balanced port, select two physical ports and tap "Balanced".
- To dissolve balanced ports, select them and tap "Single".
- To exclude logical ports from the measurement, select them and tap "Unused".
- To assign a number to a logical port, select it and enter a new "Logical Port" number in the corresponding field
- To number the logical ports in line with the physical ports, select "Identity 1-1" For balanced ports, the lower of the two physical port numbers is selected.
- To number the logical ports consecutively from top to bottom, select "Aligned 1,2,3..."

#### Remote command:

[SOURce<Ch>:LPORt<LogPt>](#page-1389-0) [SOURce<Ch>:LPORt<LogPt>:CLEar](#page-1390-0)

## **User Config tab**

The "User Config" tab of the "Balanced Ports" dialog defines a new balanced port configuration.

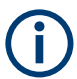

If more than 4 test ports are available (on the VNA and/or connected switch matrices), this tab is replaced by the [Logical Port Config tab](#page-289-0) tab.

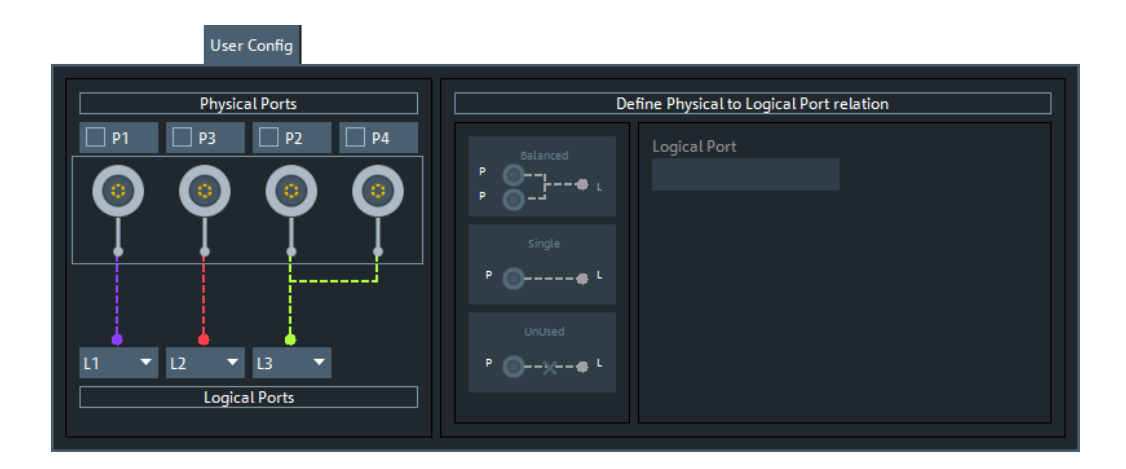

## **Physical Ports / Logical Ports** Allows you to renumber logical ports.

Remote command: [SOURce<Ch>:LPORt<LogPt>](#page-1389-0) [SOURce<Ch>:LPORt<LogPt>:CLEar](#page-1390-0)

#### **Define Physical to Logical Port Relation**

Allows you to define balanced, single-ended, and unused ports. In principle, it is possible to combine any pair of two physical ports into a balanced port.

- To define a balanced port, select two physical ports and tap "Balanced".
- To dissolve a balanced port, select it and tap "Single".
- To exclude a physical port from the measurement, select the port and tap "Unused".

Furthermore, provides functions for renumbering the logical ports.

Remote command:

```
SOURce<Ch>:LPORt<LogPt>
SOURce<Ch>:LPORt<LogPt>:CLEar
```
## **Reference Impedance tab**

The "Reference Impedance" tab of the "Balanced Ports" dialog allows you to define (or redefine) the impedances of the logical ports.

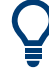

## **Background information**

Refer to [Chapter 4.3.2, "Reference impedances", on page 126](#page-125-0).

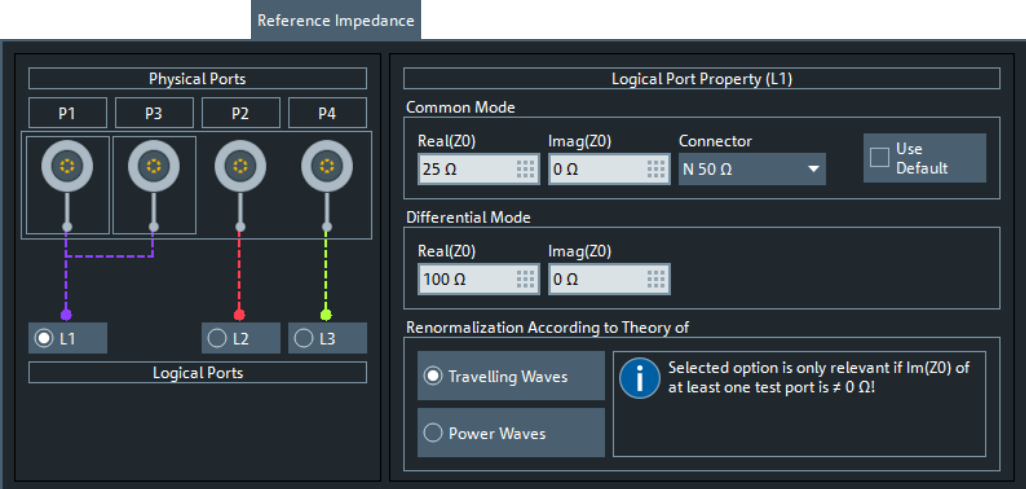

*Figure 5-1: Reference Impedance Tab (4 physical ports)*

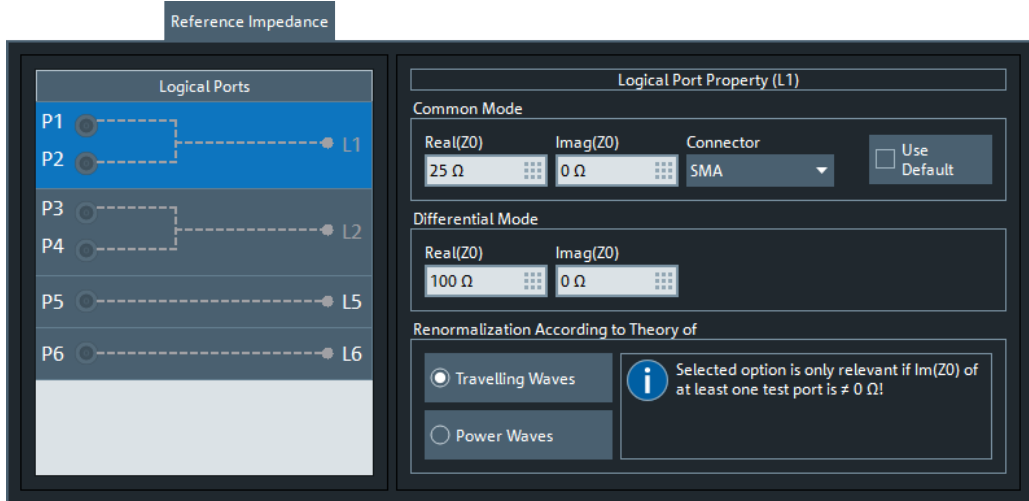

*Figure 5-2: Reference Impedance Tab (>4 physical ports)*

By default, the reference impedance of a physical port is set to the reference impedance of the connector type assigned to the port. However, it can be defined as an arbitrary complex value (renormalization of port impedances). By changing the reference impedance, it is possible to convert the measured values at 50  $\Omega$  (75  $\Omega$ ) into values at arbitrary port impedances.

For balanced ports, it is possible to define separate complex reference impedances for differential and for common mode.

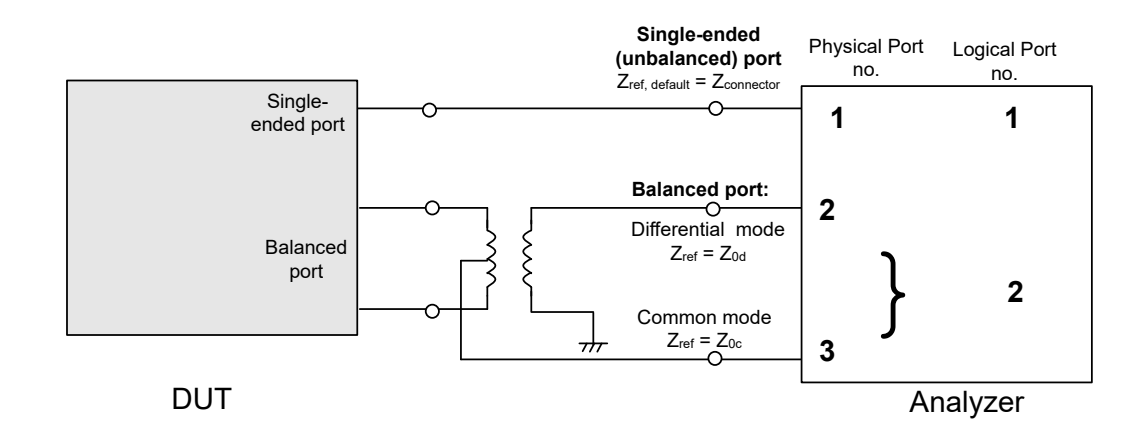

#### **Single Ended Mode / Common Mode / Differential Mode**

Defines arbitrary reference impedances.

"Single Ended Mode" is available for single-ended logical ports only, "Common Mode" and "Differential Mode" impedances for balanced ports only.

The default values for the balanced port reference impedances are derived from the (real) default reference impedance  $Z_0$  = 50 Ω of the (single-ended) physical analyzer ports:

- $\bullet$  The default value for the differential mode is Z<sub>0d</sub> = 100 Ω = 2·Z<sub>0</sub>.
- The default value for the common mode is  $Z_{0c} = 25 \Omega = Z_0/2$ .

#### Remote command:

```
[SENSe<Ch>:]PORT<PhyPt>:ZREFerence
[SENSe<Ch>:]LPORt<LogPt>:ZCOMmon
[SENSe<Ch>:]LPORt<LogPt>:ZDIFferent
```
#### **Connector**

Allows you to specify the connector type of the related physical port.

Remote command:

[\[SENSe<Ch>:\]CORRection:COLLect:CONNection<PhyPt>](#page-1242-0)

#### **Use Default**

Allows you to toggle between default and renormalized port impedance (or impedances) for the selected logical port and connector type.

## Remote command:

[\[SENSe<Ch>:\]LPORt<LogPt>:ZDEFault\[:STATe\]](#page-1301-0)

#### **Renormalization According to Theory of**

Selects the waveguide circuit theory for renormalization. The conversion formulas of these theories only differ if the reference impedance of at least one test port has a nonzero imaginary part.

Refer to [Chapter 4.3.2, "Reference impedances", on page 126](#page-125-0).

Remote command: [CALCulate<Chn>:TRANsform:IMPedance:RNORmal](#page-1068-0)

## **5.2.2 Ratios tab**

Selects ratios of wave quantities as measured quantities.

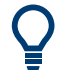

**Background information**

Refer to [Chapter 4.3.5, "Wave quantities and ratios", on page 133.](#page-132-0)

## **5.2.2.1 Controls on the Ratios tab**

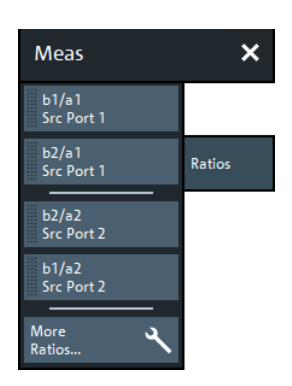

The "More Ratios..." button opens the [More Ratios](#page-294-0) dialog which allows to select an arbitrary [ratio](#page-133-0) of wave quantities.

## **b<i> / a<j> Source Port <j>**

Selects predefined complex [ratios](#page-133-0) of the standard 2-port wave quantities  $a_1$ ,  $a_2$ ,  $b_1$ , and  $b_2$ .

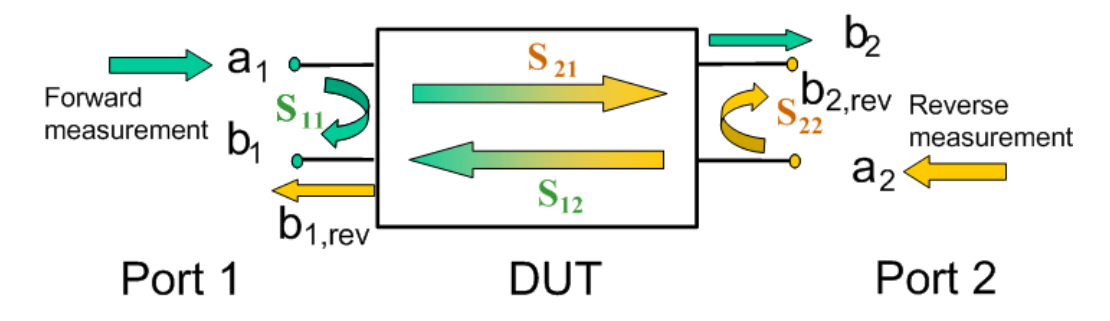

The predefined wave quantities can all be obtained with the same test setup, where a 2-port DUT is connected between the analyzer ports 1 and 2. The stimulus signal is provided by the analyzer port 1 or 2 ("Source Port").

The predefined wave quantities correspond to the 2-port S-parameters:

- "b1/a1 Source Port 1" is the ratio of the wave quantities  $b_1$  and  $a_1$ , measured at port 1. This ratio corresponds to the S-parameter  $S_{11}$  (input reflection coefficient).
- "b2/a1 Source Port 1" is the ratio of the wave quantities  $b_2$  and a<sub>1</sub> and corresponds to the S-parameter  $S_{21}$  (forward transmission coefficient).
- "b2/a2 Source Port 2" is the ratio of the wave quantities  $b_2$  and  $a_2$ , measured at port 2. This ratio corresponds to the S-parameter  $S_{22}$  (output reflection coefficient).

<span id="page-294-0"></span>● "b1/a2 Source Port 2" is the ratio of the wave quantities  $b_1$  and  $a_2$  and corresponds to the S-parameter  $S_{12}$  (reverse transmission coefficient).

The analyzer can also measure arbitrary ratios for other source ports; see Chapter 5.2.2.2, "More Ratios dialog", on page 295.

**Tip:** In the trace list, the source port is indicated in brackets. "b2/a1(P1)" denotes the ratio  $b_2/a_1$  with source port 1.

Remote command:

```
CALCulate<Ch>:PARameter:MEASure "<Trace Name>", "B2/A1" | ...
CALCulate<Ch>:PARameter:SDEFine "<Trace Name>", "B2/A1" | ...
```
## **5.2.2.2 More Ratios dialog**

The More Ratios dialog allows you to select arbitrary ratios between wave quantities  $b_{i}$ , a<sub>j</sub> as measured quantity. The ratios can be calculated with arbitrary source port and different detector settings.

**Access:** Trace – [Meas] > "Ratios" > "More Ratios..."

## **Background information**

Refer to the following sections:

- [Chapter 4.3.5.1, "Wave quantities", on page 133](#page-132-0)
- [Chapter 4.3.5.2, "Ratios", on page 134](#page-133-0)

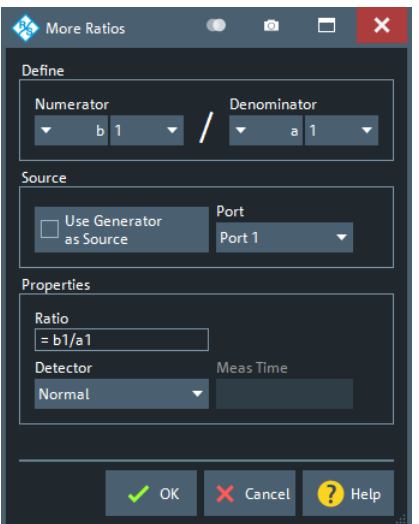

The notation for ratios follows the usual scheme of the vector network analyzer:

- The a-waves are the outgoing/transmitted waves at the analyzer's test ports.
- The b-waves are the incoming/measured waves.
- The source port for the stimulus signal must be specified in addition.
- The port number range covers all test ports of the analyzer.

### **Numerator**

Selects the type (left pull-down list) and the port number assignment (right pull-down list) of the wave that forms the numerator of the [ratio](#page-132-0).

Remote command:

```
CALCulate<Ch>:PARameter:MEASure "<Trace_Name>", "B2/A1" | ...
CALCulate<Ch>:PARameter:SDEFine "<Trace Name>", "B2/A1" | ...
```
#### **Denominator**

Selects the type (left pull-down list) and the port number assignment (right pull-down list) of the wave that forms the denominator of the [ratio](#page-132-0).

Remote command:

```
CALCulate<Ch>:PARameter:MEASure "<Trace_Name>", "B2/A1" | ...
CALCulate<Ch>:PARameter:SDEFine "<Trace_Name>", "B2/A1" | ...
```
### **Use Generator as Source**

If selected, the "Port" control lists the external generators. Otherwise it lists the analyzer ports.

External generators must be configured explicitly in the "External Generators" dialog before they appear in the list. See also [Chapter 4.7.28, "External generators",](#page-266-0) [on page 267](#page-266-0).

## **Port**

Allows you to select the source for the stimulus signal.

- "None" or "Port <Pt>", if Use Generator as Source is not checked
- "Gen <i>" if "Use Generator as Source" is checked

Remote command:

```
CALCulate<Ch>:PARameter:MEASure "<Trace_Name>", "<Ratio>"
CALCulate<Ch>:PARameter:SDEFine "<Trace_Name>", "<Ratio>"
```
#### **Detector**

Selects the algorithm that is used to calculate the results points from the raw measurement data.

For details refer to [Chapter 4.3.5.3, "Detector settings", on page 134](#page-133-0).

Remote command:

[CALCulate<Ch>:PARameter:MEASure](#page-983-0) [CALCulate<Ch>:PARameter:SDEFine](#page-984-0) [\[SENSe<Ch>:\]SWEep:DETector:TIME](#page-1334-0)

## **5.2.3 Wave tab**

Selects wave quantities as measured quantities.

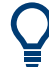

**Background information**

Refer to [Chapter 4.3.5, "Wave quantities and ratios", on page 133.](#page-132-0)

## **5.2.3.1 Controls on the Wave tab**

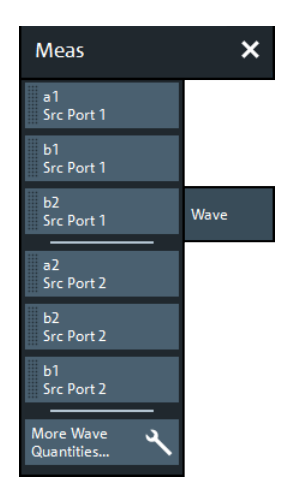

The "More Wave Quantities..." button opens the [More Wave Quantities](#page-297-0) dialog which allows to select an arbitrary [wave quantity](#page-132-0), e.g. for different source ports or higher port numbers.

#### a <*i>* Source Port <*i>*, b<*j>* Source Port <*i>*

Selects one of the standard 2-port [wave quantities](#page-132-0)  $a_i$ ,  $b_j$  for different source ports.

The predefined wave quantities are obtained with different source ports. "a1 Source Port 1", "b1 Source Port 1" and "b1 Source Port 2" are measured at Port 1 of the analyzer. "a2 Source Port 2, b2 Source Port 1" and "b2 Source Port 2" are measured at Port 2 of the analyzer.

- "a1 Source Port 1" is the wave transmitted at physical port 1. In a standard Sparameter measurement, this wave is fed to the input port (port 1) of the DUT (forward measurement).
- "b1 Source Port 1" is the wave received at physical port 1. In a standard S-parameter measurement, this wave is reflected at port 1 of the DUT (forward measurement).
- "b2 Source Port 1" is the wave received at physical port 2. In a standard S-parameter measurement, this wave is transmitted at port 2 of the DUT (forward measurement).
- "a2 Source Port 2" is the wave transmitted at physical port 2. In a standard Sparameter measurement, this wave is fed to the output port (port 2) of the DUT (reverse measurement).
- "b1 Source Port 2" is the wave received at physical port 1. In a standard S-parameter measurement, this wave is transmitted at port 2 of the DUT (reverse measurement).
- "b2 Source Port 2" is the wave received at physical port 2. In a standard S-parameter measurement, this wave is fed to the output port (port 2) of the DUT (reverse measurement).

**Tip:** In the trace list, the source port is indicated in brackets. For example, "a1(P1)" denotes the wave  $a_1$  with source port 1.

The analyzer can also measure arbitrary wave quantities for other source ports; see [Chapter 5.2.3.2, "More Wave Quantities dialog", on page 298](#page-297-0).

#### <span id="page-297-0"></span>Remote command:

```
CALCulate<Ch>:PARameter:MEASure "<Trace Name>", "A1" | ...
CALCulate<Ch>:PARameter:SDEFine "<Trace Name>", "A1" | ...
```
## **5.2.3.2 More Wave Quantities dialog**

The "More Wave Quantities" dialog provides arbitrary wave quantities with arbitrary source ports as measured quantities. All wave quantities can be calculated with different detector settings.

**Access:** Trace – [Meas] > "Wave" > "More Wave Quantities..."

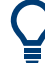

## **Background information**

Refer to the following sections:

- [Chapter 4.3.5.1, "Wave quantities", on page 133](#page-132-0)
- [Chapter 4.3.5.2, "Ratios", on page 134](#page-133-0)

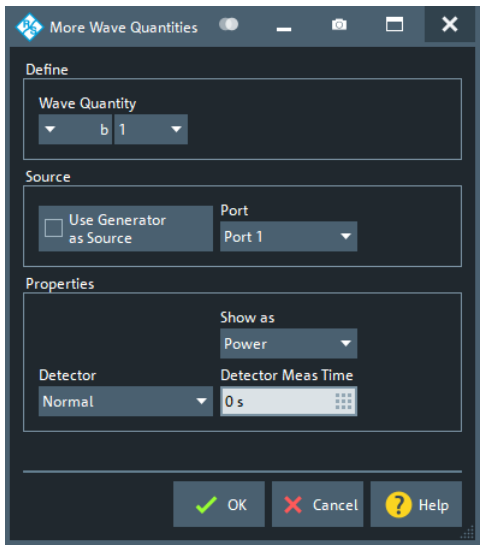

The notation for wave quantities follows the usual scheme of the vector network analyzer:

- The a-waves are the outgoing/transmitted waves at the analyzer's test ports.
- The b-waves are the incoming/measured waves.
- The source port for the stimulus signal must be specified in addition.
- The port number range covers all test ports of the analyzer.

### **Wave Quantity**

Selects the type (left pull-down list) and the port number assignment (right pull-down list) of the [wave quantitiy.](#page-132-0)

#### Remote command:

```
CALCulate<Ch>:PARameter:MEASure "<Trace_Name>", "A1" ...
CALCulate<Ch>:PARameter:SDEFine "<Trace_Name>", "A1" ...
```
### **Use Generator as Source**

If selected, the "Port" control lists the configured external generators. Otherwise it lists the analyzer ports.

To configure external generators, use the "External Generators" dialog. See [Chap](#page-266-0)[ter 4.7.28, "External generators", on page 267.](#page-266-0)

### **Source > Port**

Selects the source for the stimulus signal. Depending on the state of the "Use Generator as Source" flag either analyzer ports ("Port 1" to "Port n") or external generators ("Gen 1", "Gen 2", ...) can be selected.

The analyzer places no restriction on the combination of source ports and port numbers of the measured wave quantity. For example, it is possible to measure  $\mathsf{a}_2$  while port 1 is the source port (e.g. to estimate the directivity of the internal test set's directional element).

#### Remote command:

```
CALCulate<Ch>: PARameter: MEASure "<Trace_Name>", "A1" ...
CALCulate<Ch>: PARameter: SDEFine "<Trace_Name>", "A1" ...
```
#### **Show as**

Selects the physical unit of the displayed trace. It is possible to display the measured "Voltage" V or to convert it into a power value P according to the formula

 $P = V^2 / Re(Z_0)$ .

 $\mathcal{Z}_0$  denotes the reference impedance of the source port (for wave quantities  $\mathsf{a}_\mathsf{n}$ ) or of the receive port (for wave quantities  $\bm{\mathsf{b}}_{\mathsf{n}}$ ). The reference impedances are defined in the "Balanced Ports" dialog; see [Chapter 5.2.1.3, "Balanced Ports dialog", on page 288](#page-287-0).

Remote command: [CALCulate<Chn>:FORMat:WQUType](#page-1073-0)

#### **Detector**

Selects the algorithm that is used to calculate the results points from the raw measurement data.

For details refer to [Chapter 4.3.5.3, "Detector settings", on page 134](#page-133-0).

Remote command:

[CALCulate<Ch>:PARameter:MEASure](#page-983-0) [CALCulate<Ch>:PARameter:SDEFine](#page-984-0) [\[SENSe<Ch>:\]SWEep:DETector:TIME](#page-1334-0)

## **5.2.4 Intermod tab**

Selects intermodulation products and derived results as measured quantities. The intermodulation products occur at frequencies which correspond to sums and differences of the upper and lower tone frequencies and their integer multiples.

The intermodulation measurement requires options R&S ZNB/ZNBT-K4 and R&S ZNB/ ZNBT-K14. The results are available when the measurement has been properly configured on the "Intermod" tab of the "Channel Config" softtool (see [Chapter 5.12.4, "Inter](#page-586-0)[mod tab", on page 587](#page-586-0)).

## **Background information**

Refer to the following sections:

- [Chapter 4.7.4.3, "Intermodulation measurements", on page 240](#page-239-0)
- ["Intermodulation quantities"](#page-244-0) on page 245

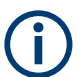

The labels for the intermodulation quantities in the trace list are identical to the parameters used for remote control; see [CALCulate<Ch>:PARameter:SDEFine](#page-984-0).

## **5.2.4.1 Controls on the Intermod tab**

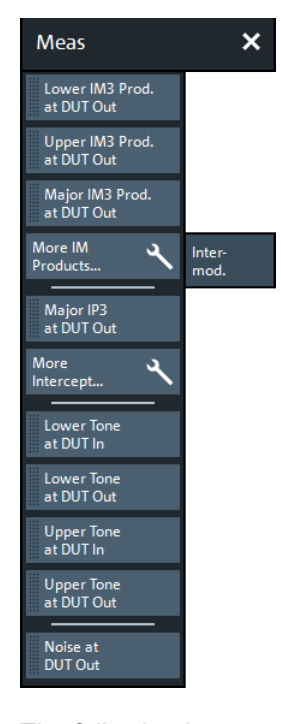

The following buttons in the "Intermod" tab open associated dialogs:

- "More IM Products...": see [Chapter 5.2.4.2, "IM Products dialog", on page 301](#page-300-0)
- "More Intercept...": see [Chapter 5.2.4.3, "Intercept Points dialog", on page 302](#page-301-0)

## **... at DUT Out/In**

**Note:** The measurement of higher-order intermodulation products must be enabled explicitly in the "Define Intermodulation" dialog, see [Chapter 5.12.4.3, "Define Intermo](#page-592-0)[dulation Distortion Measurement dialog", on page 593.](#page-592-0)

● The "Lower IM3 Product at DUT Out" is the third-order lower intermodulation product at the output of the DUT. This quantity corresponds to the outgoing wave quantity (b wave) at the output of the DUT, measured at the frequency of the lower tone minus the tone distance.

<span id="page-300-0"></span>The lower and upper IM<n> frequencies are also displayed in the "Frequencies" and Powers" dialog, see [Chapter 5.12.4.4, "Frequencies and Power dialog",](#page-595-0) [on page 596](#page-595-0).

- The "Upper IM3 Product at DUT Out" is the third-order upper intermodulation product at the output of the DUT. This quantity corresponds to the outgoing wave quantity (b wave) at the output of the DUT, measured at the frequency of the upper tone plus the tone distance.
- The "Major IM3 Product at DUT Out" is the lower or upper IM3 product at DUT out, whichever is larger. The "Major IM3 Product" reveals the worst-case performance of the DUT.
- "Major IP3 at DUT Out" is the third-order major intercept point at the output of the DUT. This quantity corresponds to the (fictitious) "Lower Tone at DUT Out", where the major third-order intermodulation suppression (i.e. the ratio "Major IM3 Prod. at DUT Out"/"Lower Tone at DUT Out") reaches 0 dB.
- "Lower Tone at DUT In", "Lower Tone at DUT Out", "Upper Tone at DUT In", and "Upper Tone at DUT Out" are measurements of the two fundamental waves of the intermodulation measurement.
- "Noise at DUT Out" is a measure for the noise level and therefore the dynamic range of the intermodulation distortion measurement. The noise level is measured at the frequency of the lower tone minus half the tone distance.

Remote command:

[CALCulate<Ch>:PARameter:MEASure](#page-983-0) [CALCulate<Ch>:PARameter:SDEFine](#page-984-0)

## **5.2.4.2 IM Products dialog**

This dialog allows you to select higher-order intermodulation products.

**Access:** Trace – [Meas] > "Intermod" > "More IM Products..."

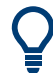

## **Background information**

Refer to ["Intermodulation quantities"](#page-244-0) on page 245.

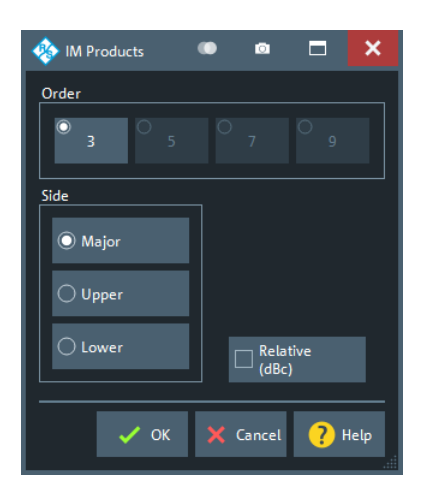

## <span id="page-301-0"></span>**Order**

Defines the order of the intermodulation product.

Note that measuring a particular order must be prepared in the intermodulation channel setup (see [Chapter 5.12.4, "Intermod tab", on page 587](#page-586-0)).

Remote command:

[CALCulate<Ch>:PARameter:MEASure](#page-983-0) [CALCulate<Ch>:PARameter:SDEFine](#page-984-0)

## **Side**

Defines the position of the intermodulation product relative to the lower and upper tones.

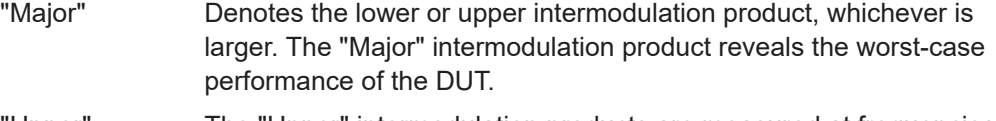

- "Upper" The "Upper" intermodulation products are measured at frequencies above the upper tone.
- "Lower" The "Lower" intermodulation products are measured at frequencies below the lower tone.

Remote command:

[CALCulate<Ch>:PARameter:MEASure](#page-983-0) [CALCulate<Ch>:PARameter:SDEFine](#page-984-0)

#### **Relative**

If "Relative" is selected, the intermodulation product is displayed in dB units relative to the measured lower tone level at the DUT output ("Lower Tone at DUT Out"). The relative result is often termed "intermodulation suppression".

Remote command:

[CALCulate<Ch>:PARameter:MEASure](#page-983-0) [CALCulate<Ch>:PARameter:SDEFine](#page-984-0)

#### **5.2.4.3 Intercept Points dialog**

This dialog allows you to select intercept points of higher order and intercept points which are measured at the input of the DUT.

**Access:** Trace – [Meas] > "Intermod" > "More Intercept..."

## **Background information**

Refer to ["Intermodulation quantities"](#page-244-0) on page 245.

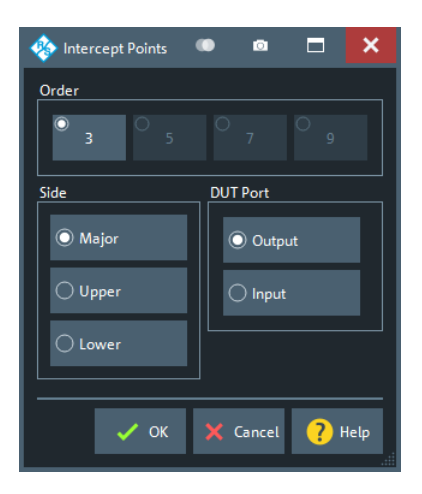

## **Order**

Defines the order of the intercept point.

Remote command:

[CALCulate<Ch>:PARameter:MEASure](#page-983-0) [CALCulate<Ch>:PARameter:SDEFine](#page-984-0)

## **Side**

Defines the position of the intercept point relative to the lower and upper tones.

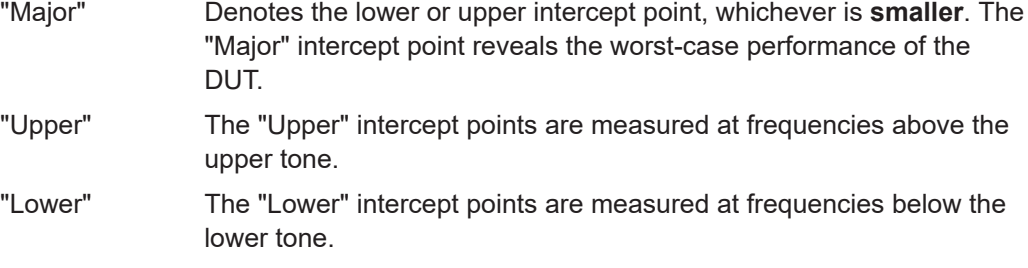

Remote command:

[CALCulate<Ch>:PARameter:MEASure](#page-983-0) [CALCulate<Ch>:PARameter:SDEFine](#page-984-0)

## **DUT Port**

Defines if the intercept point is referenced to the DUT output or input port. Both values differ by the attenuation of the lower tone signal upon transmission through the DUT; see ["Intermodulation quantities"](#page-244-0) on page 245.

Remote command:

[CALCulate<Ch>:PARameter:MEASure](#page-983-0) [CALCulate<Ch>:PARameter:SDEFine](#page-984-0)

## **5.2.5 Z←Sij tab**

Selects converted impedances as measured quantities. The impedances are calculated from the measured S-parameters.

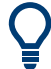

## **Background information**

Refer to the following sections:

- [Chapter 4.3.3, "Impedance parameters", on page 128](#page-127-0)
- [Chapter 4.3.3.1, "Converted impedances", on page 128](#page-127-0)

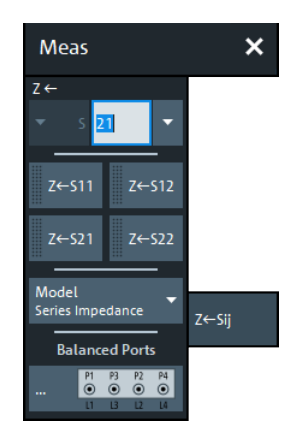

### **Z←S<out><in> selector**

Selects a [converted impedance](#page-127-0) parameter as a measured quantity for the active trace. For an n-port vector network analyzer, the pull-down list provides the full set of  $n^2$ impedance parameters.

Converted impedance parameters are expressed as  $Z \leftarrow S_{\text{out}> \text{in}$ , where  $\text{out}> \text{and}$ <in> denote the output and input port numbers of the DUT.

Remote command:

```
CALCulate<Ch>:PARameter:MEASure "<Trace_Name>", "Z-S11" |
"Z-S12" \ldotsCALCulate<Ch>:PARameter:SDEFine "<Trace_Name>", "Z-S11" |
"Z-S22" | ...
```
## **Z←S<out><in> softkeys**

Selects the 2-port [converted impedance](#page-127-0) parameters. The parameters describe the impedances of a 2-port DUT, obtained in forward and reverse transmission and reflection measurements:

- $Z_{11}$  is the input impedance at port 1 of a 2-port DUT that is terminated at port 2 with the reference impedance  $\mathsf{Z}_{0}$  (matched-circuit impedance measured in a forward reflection measurement).
- $Z_{22}$  is the input impedance at port 2 of a 2-port DUT that is terminated at port 1 with the reference impedance  $\mathsf{Z}_{0}$  (matched-circuit impedance measured in a reverse reflection measurement).
- $\bullet$   $Z_{12}$  and  $Z_{21}$  denote the forward and reverse converted transfer impedances, respectively.

Use the Smith chart to obtain an alternative, graphical representation of the converted impedances in a reflection measurement.

**Tip:** Use the "Y- Z-Params" tab to measure Z-parameters including the transfer parameters.

#### Remote command:

```
CALCulate<Ch>:PARameter:MEASure "<Trace_Name>", "Z-S11" |
"Z-S12" | "Z-S21" | "Z-S22"
CALCulate<Ch>:PARameter:SDEFine "<Trace_Name>", "Z-S11" |
"Z-S12" | "Z-S21" | "Z-S22"
```
#### **Model**

In case a transmission parameter is selected, you can choose between a [series](#page-128-0) (default), a [parallel](#page-129-0), and a [shunt](#page-129-0) impedance calculation.

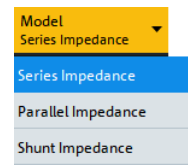

#### Remote command:

```
CALCulate<Ch>:PARameter:MEASure "<Trace_Name>", "Z-S12" |
"Z-S12SER" | "Z-S12PAR" | ...
CALCulate<Ch>:PARameter:SDEFine "<Trace_Name>", "Z-S12" |
"Z-S12SER" | "Z-S12PAR" | ...
CALCulate<Ch>:PARameter:MEASure "<Trace_Name>", 'SHUNT-S12' |
'SHUNT-S13 | ... | 'SHUNT-S21' | 'SHUNT-S23' | ...
CALCulate<Ch>:PARameter:SDEFine "<Trace_Name>", 'SHUNT-S12' |
'SHUNT-S13 | ... | 'SHUNT-S21' | 'SHUNT-S23' | ...
```
#### **Balanced Ports...**

Opens a dialog to configure the logical ports of the analyzer. See [Chapter 5.2.1.3, "Balanced Ports dialog", on page 288](#page-287-0).

## **5.2.6 Y←Sij tab**

Selects converted admittances as measured quantities. The admittances are calculated from the measured S-parameters.

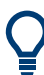

#### **Background information**

Refer to the following sections:

- [Chapter 4.3.4, "Admittance parameters", on page 132](#page-131-0)
- [Chapter 4.3.4.1, "Converted admittances", on page 132](#page-131-0)

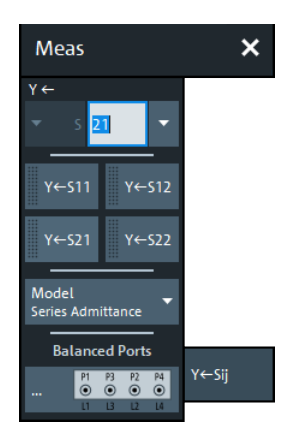

#### **Y←S<out><in> selector**

Selects a [converted admittance](#page-131-0) parameter as a measured quantity for the active trace. For an n-port vector network analyzer, the pull-down list provides the full set of  $n^2$ admittance parameters.

Converted admittance parameters are expressed as  $Y \leftarrow S_{\text{outless}}$  where  $\leq \text{outless}$  and <in> denote the output and input port numbers of the DUT.

#### Remote command:

```
CALCulate<Ch>:PARameter:MEASure "<Trace_Name>", "Y-S11" |
"Y-S12" \ldotsCALCulate<Ch>: PARameter: SDEFine "<Trace_Name>", "Y-S11" |
"Y-S22" | ...
```
#### **Y←S<out><in> softkeys**

Selects the 2-port [converted admittance](#page-131-0) parameters. The parameters describe the admittances of a 2-port DUT, obtained in forward and reverse transmission and reflection measurements:

- $Y_{11}$  is the input admittance at port 1 of a 2-port DUT that is terminated at port 2 with the reference impedance  $\mathsf{Z}_{0}$  (matched-circuit admittance measured in a forward reflection measurement).
- $\bullet$  Y<sub>22</sub> is the input admittance at port 2 of a 2-port DUT that is terminated at port 1 with the reference impedance  $\mathsf{Z}_{0}$  (matched-circuit admittance measured in a reverse reflection measurement).
- $\bullet$  Y<sub>12</sub> and Y<sub>21</sub> denote the forward and reverse converted transfer admittances, respectively.

Use the Smith chart to obtain an alternative, graphical representation of the converted impedances in a reflection measurement.

**Tip:** Use the "Y- Z-Params" tab to measure Y-parameters including the transfer parameters.

Remote command:

```
CALCulate<Ch>:PARameter:MEASure "<Trace_Name>", "Y-S11" |
"Y-S12" | "Y-S21" | "Y-S22"
CALCulate<Ch>:PARameter:SDEFine "<Trace_Name>", "Y-S11" |
"Y-S12" | "Y-S21" | "Y-S22"
```
### **Model**

In case a transmission parameter is selected, you can choose between a [series](#page-128-0) (default), and a [parallel](#page-129-0) admittance calculation.

Model<br>Series Admittance .<br>ieries Admittance Parallel Admittance

Remote command:

```
CALCulate<Ch>:PARameter:MEASure "<Trace_Name>", "Y-S12" |
"Y-S12SER" | "Y-S12PAR" | ...
CALCulate<Ch>:PARameter:SDEFine "<Trace_Name>", "Y-S12" |
"Y-S12SER" | "Y-S12PAR" | ...
```
## **Balanced Ports...**

Opens a dialog to configure the logical ports of the analyzer. See [Chapter 5.2.1.3, "Balanced Ports dialog", on page 288](#page-287-0).

## **5.2.7 Y-Z-Params tab**

Allows you to select Y- and Z-parameters as measured quantities. Both Y- and Zparameters can serve as an alternative to S-parameters for characterizing a linear nport network.

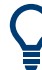

## **Background information**

Refer to the following sections:

- [Chapter 4.3.3, "Impedance parameters", on page 128](#page-127-0)
- [Chapter 4.3.4, "Admittance parameters", on page 132](#page-131-0)
- [Chapter 4.3.3.2, "Z-parameters", on page 131](#page-130-0)
- [Chapter 4.3.4.2, "Y-parameters", on page 132](#page-131-0)

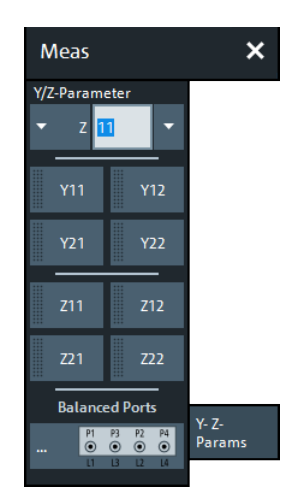

## **Y/Z-Parameter**

Selects an [Y-parameter](#page-131-0) or [Z-parameter](#page-130-0) as a measured quantity for the active trace. For an n-port vector network analyzer, the pull-down list provides the full set of  $n^2$  Yand Z-parameters.

Y- and Z-parameters are expressed as  $Y/Z_{\text{coul} > \text{in}>}$ , where <out> and <in> denote the output and input port numbers of the DUT.

#### Remote command:

```
CALCulate<Ch>: PARameter: MEASure "<Trace_Name>", "Y11" |
"Z11" ...
CALCulate<Ch>: PARameter: SDEFine "<Trace_Name>", "Y11" |
"Z11" ...
```
#### **Y11/Y12 /Y21/Y22**

Selects one of the 2-port [Chapter 4.3.4.2, "Y-parameters", on page 132](#page-131-0) as a measured quantity for the active trace. The Y-parameters describe the admittances of a DUT with output ports terminated in a short circuit  $(V = 0)$ .

The four 2-port Y-parameters can be interpreted as follows:

- $Y_{11}$  is the input admittance, defined as the ratio of the current  $I_1$  to the voltage  $V_1$ , measured at port 1 (forward measurement with output terminated in a short circuit,  $V_2 = 0$ ).
- $Y_{21}$  is the forward transfer admittance, defined as the ratio of the current  $I_2$  to the voltage V<sub>1</sub> (forward measurement with output terminated in a short circuit, V<sub>2</sub> = 0).
- $\bullet$  Y<sub>12</sub> is the reverse transfer admittance, defined as the ratio of the current  $I_1$  to the voltage  $\mathsf{V}_2$  (reverse measurement with input terminated in a short circuit,  $\mathsf{V}_1$  = 0).
- Y<sub>22</sub> is the output admittance, defined as the ratio of the current  $I_2$  to the voltage V<sub>2</sub>, measured at port 2 (reverse measurement with input terminated in a short circuit,  $V_1 = 0$ ).

Remote command:

```
CALCulate<Ch>:PARameter:MEASure "<Trace_Name>", "Y11" | "Y12" |
"Y21" | "Y22"
CALCulate<Ch>:PARameter:SDEFine "<Trace_Name>", "Y11" | "Y12" |
"Y21" | "Y22"
```
## **Z11 / Z12 / Z21 / Z22**

Selects one of the 2-port [Chapter 4.3.3.2, "Z-parameters", on page 131](#page-130-0) as a measured quantity for the active trace. The Z-parameters describe the impedances of a DUT with open output ports  $(I = 0)$ .

The four 2-port Z-parameters can be interpreted as follows:

- $Z_{11}$  is the input impedance, defined as the ratio of the voltage  $V_1$  to the current  $I_1$ , measured at port 1 (forward measurement with open output,  $I_2$  = 0).
- $\bullet$   $\mathsf{Z}_{21}$  is the forward transfer impedance, defined as the ratio of the voltage  $\mathsf{V}_2$  to the current  $I_1$  (forward measurement with open output,  $I_2 = 0$ ).
- $\bullet$   $\mathsf{Z}_{12}$  is the reverse transfer impedance, defined as the ratio of the voltage  $\mathsf{V}_1$  to the current  $I_2$  (reverse measurement with open input,  $I_1 = 0$ ).
- $Z_{22}$  is the output impedance, defined as the ratio of the voltage V<sub>2</sub> to the current I<sub>2</sub>, measured at port 2 (reverse measurement with open input,  $I_1 = 0$ ).

#### Remote command:

```
CALCulate<Ch>:PARameter:MEASure "<Trace_Name>", "Z11" | "Z12" |
"Z21" | "Z22"
CALCulate<Ch>:PARameter:SDEFine "<Trace Name>", "Z11" | "Z12" |
"Z21" | "Z22"
```
### **Balanced Ports...**

Opens a dialog to define a balanced port configuration.

See [Balanced Ports dialog](#page-287-0).

## **5.2.8 Imbal. CMRR tab**

Selects an imbalance or common mode rejection ratio (CMRR) as measured quantity.

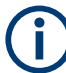

The "Imbal. CMRR" measurements require at least two logical ports are available, at least one of them balanced.

### **Background information**

Refer to the following sections:

- [Chapter 4.3.6, "Unbalance-balance conversion", on page 136](#page-135-0)
- [Chapter 4.3.6.3, "Imbalance and common mode rejection", on page 139](#page-138-0)

## **5.2.8.1 Controls on the Imbal. CMRR tab**

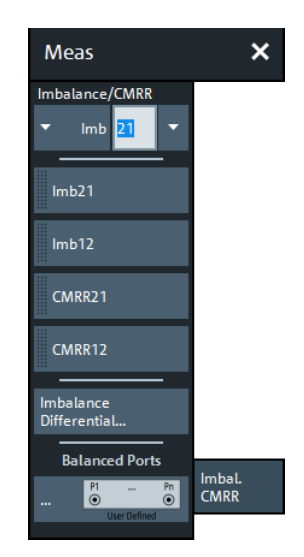

The following buttons in the "Imbal. CMRR" tab open additional dialogs:

"Imbalance Differential...": see [Chapter 5.2.8.2, "Imbalance Differential dialog",](#page-309-0) [on page 310](#page-309-0). This button is only enabled, if a balanced and two single-ended logical ports are available.

<span id="page-309-0"></span>"Balanced Ports...": see [Chapter 5.2.1.3, "Balanced Ports dialog", on page 288](#page-287-0)

#### **Imbalance/CMRR**

Selects an [imbalance or CMRR](#page-138-0) parameter as a measured quantity for the active trace. These parameters are expressed as "Imb<sub>sout>sin</sub>s" or "CMRR<sub>sout>sin</sub>s", where <out> and <in> denote the logical output and input port numbers of the DUT.

Remote command:

```
CALCulate<Ch>:PARameter:MEASure "<Trace_Name>", "IMB21" |
"IMB12" | "CMRR11" | "CMRR21" | "CMRR12" ...
CALCulate<Ch>:PARameter:SDEFine "<Trace_Name>", "IMB21" |
"IMB12" | "CMRR11" | "CMRR21" | "CMRR12" ...
```
### **Imb21/Imb12 /CMRR21/CMRR12**

Selects one of the standard 2-port [imbalance or CMRR](#page-138-0) parameters as a measured quantity for the active trace. The buttons are available if either logical port 1 or logical port 2 (or both) is defined as a balanced port.

A yellow font color indicates that currently the other logical port number is undefined and the physical port with the same number is marked as unused. If you select it as the measured quantity, the port is automatically enabled as a single-ended port with "logical port number" = "physical port number".

Remote command:

```
CALCulate<Ch>:PARameter:MEASure "<Trace_Name>", "IMB21" |
"IMB12" | "CMRR21" | "CMRR12"
CALCulate<Ch>:PARameter:SDEFine "<Trace_Name>", "IMB21" |
"IMB12" | "CMRR21" | "CMRR12"
```
## **5.2.8.2 Imbalance Differential dialog**

Allows you to measure the differential mode imbalance of a DUT with balanced input and output ports, connected to a balanced and two single-ended logical ports at the VNA.

**Access:** Trace – [Meas] > "Imbal. CMRR" > "Imbalance Differential..."

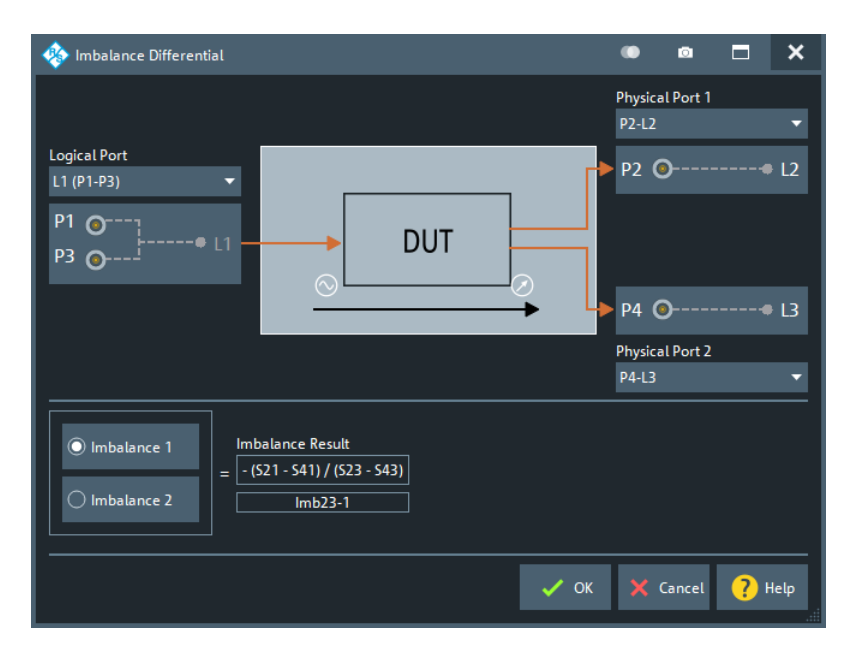

This dialog can only be opened, if a balanced and two single-ended logical ports are configured in the [Balanced Ports dialog](#page-287-0).

- The Logical Port on the left represents the balanced test port: any (active) balanced logical port can be selected
- Physical Port 1 and Physical Port 2 represent the two single-ended test ports: any two (active) single-ended logical ports can be selected
- The part below allows you to select the signal direction and hence the "Imbalance Result" to be calculated.

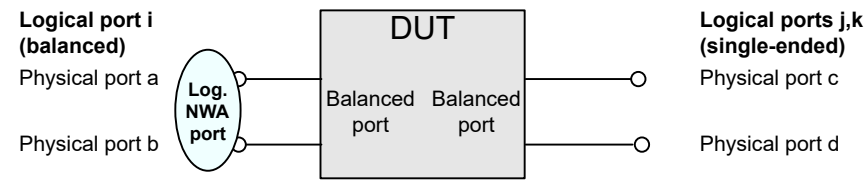

### **Imbalance 1 / Imbalance 2**

**Imbalance 1** selects the balanced logical port i as the input, the single-ended logical ports j and k as the output and calculates the following imbalance parameter:

 $Imb_{ik-i} = -(S_{ca} - S_{da})/(S_{cb} - S_{db})$ 

**Imbalance 2** selects the balanced logical port i as the output, the single-ended logical ports j and k as the input and calculates the following imbalance parameter:

 $Imb_{i-ik} = -(S_{ac} - S_{ad})/(S_{bc} - S_{bd})$ 

#### Remote command:

```
CALCulate<Ch>:PARameter:MEASure "<Trace_Name>", "IMB<i>-<j><k>"
| "IMB<j><k>-<i>"
CALCulate<Ch>:PARameter:SDEFine "<Trace_Name>", "IMB<i>-<i><k>"
| "IMB<i><k>-<i>"
```
## **5.2.9 Stability tab**

Selects one of the three two port stability factors K,  $\mu_1$  or  $\mu_2$  as measured quantities. A typical application of stability factors is to assess the stability of an amplifier. Stability factors cannot be calculated in balanced port configurations.

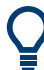

## **Background information**

Refer to [Chapter 4.3.7, "Stability factors", on page 140.](#page-139-0)

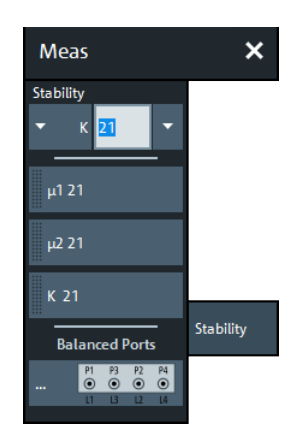

## **Stability**

Selects a [stability factor](#page-139-0) as a measured quantity for the active trace. The stability factor calculation is based on 2-port reflection **and** transmission S-parameters so that the input and output port numbers must be different. The pull-down list contains all possible physical (single-ended) port combinations. For an analyzer with n ports, provides n  $*(n - 1)$  stability parameters.

Stability parameters are expressed as " $K_{\text{out}> i_{\text{in}}}\$ ", " $\mu_1\text{in}< i_{\text{out}> i_{\text{out}}}\$ ", where <out> and <in> denote the logical output and input port numbers of the DUT.

## Remote command:

```
CALCulate<Ch>:PARameter:MEASure "<Trace_Name>", "KFAC21" |
"MUF121" | "MUF221" | ...
CALCulate<Ch>:PARameter:SDEFine "<Trace_Name>", "KFAC21" |
"MUF121" | "MUF221" | ...
```
#### **μ1 21/μ2 21/K 21**

Selects one of the standard 2-port [stability factors](#page-139-0) as a measured quantity for the active trace. These buttons are enabled if none of the logical ports 1 and 2 is defined as a balanced port.

#### Remote command:

```
CALCulate<Ch>:PARameter:MEASure "<Trace_Name>", "MUF121" |
"MUF221" | "KFAC21"
CALCulate<Ch>:PARameter:SDEFine "<Trace_Name>", "MUF121" |
"MUF221" | "KFAC21"
```
## **Balanced Ports...**

Opens a dialog to define a balanced port configuration.

See [Chapter 5.2.1.3, "Balanced Ports dialog", on page 288](#page-287-0).

## **5.2.10 Power Sensor tab**

Allows you to set up and perform measurements using external power sensors.

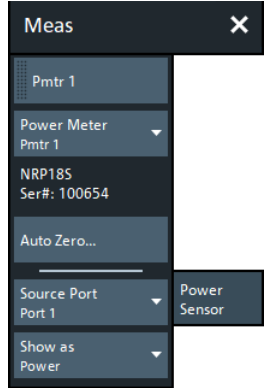

The standard test setup for a "Power Sensor" measurement involves one analyzer source port and a power sensor. The power sensor is connected to the VNA (e.g. to the analyzer's USB port) and provides scalar wave quantity results. See [Chap](#page-264-0)[ter 4.7.27, "External power meters", on page 265.](#page-264-0)

Some buttons serve as openers for additional dialogs:

- "Cal Power...": see [Chapter 5.11.3.2, "Cal Power Config dialog", on page 531](#page-530-0)
- "Transm. Coefficients...": see [Chapter 5.11.3.3, "Power Meter Transmission Coeffi](#page-532-0)[cients dialog", on page 533](#page-532-0)
- "Power Meters...": see [Chapter 4.7.27, "External power meters", on page 265](#page-264-0)

#### Pmtr<i>

After a power meter was connected, [configured,](#page-786-0) and selected, you can use this button to create a power meter trace in one of the available diagrams or in a new one.

Remote command:

```
CALCulate<Ch>:PARameter:MEASure 'TraceName', 'PmtrD1 | ...
CALCulate<Ch>:PARameter:SDEFine 'TraceName', 'PmtrD1 | ...
```
### **Power Meter**

Shows a list of all power meters that have been properly configured. See ["Configured](#page-788-0) Devices" [on page 789.](#page-788-0)

The bordered label below displays the type and serial number of the selected power meter.

#### Remote command:

```
CALCulate<Ch>:PARameter:MEASure 'TraceName', 'PmtrD1 | ...
CALCulate<Ch>:PARameter:SDEFine 'TraceName', 'PmtrD1 | ...
```
#### **Auto Zero**

Initiates an automatic zeroing procedure of the selected power meter.

The power meter must be disconnected from the RF power; see [Chapter 4.7.27.1,](#page-265-0) ["Zeroing", on page 266.](#page-265-0) A message indicates that zeroing is finished.

Remote command:

[SYSTem:COMMunicate:RDEVice:PMETer<Pmtr>:AZERo](#page-1408-0)

#### **Source Port**

Selects one of the available test ports of the analyzer as a source of the stimulus signal.

Remote command:

```
CALCulate<Ch>:PARameter:MEASure 'TraceName', 'PmtrD1 | ...
CALCulate<Ch>:PARameter:SDEFine 'TraceName', 'PmtrD1 | ...
```
#### **Show as**

Selects the physical unit of the displayed trace. It is possible to display the measured "Voltage" V or convert it to a "Power" according to the formula

 $P = V^2/Re(Z_0)$ .

 $\mathsf{Z}_0$  denotes the reference impedance of the source port. The reference impedances are defined in the "Balanced Ports" dialog (see [Chapter 5.2.1.3, "Balanced Ports dialog",](#page-287-0) [on page 288](#page-287-0)).

Remote command: [CALCulate<Chn>:FORMat:WQUType](#page-1073-0)

## **5.2.11 DC tab**

Selects the ranges for the DC voltages fed to the DC Input connectors at the rear panel as measured quantities and opens the PAE measurement dialog. The DC input connectors are available as option R&S ZNB/ZNBT-B81 (see [Chapter 4.7.25, "DC inputs",](#page-261-0) [on page 262](#page-261-0)).

## <span id="page-314-0"></span>**5.2.11.1 Controls on the DC tab**

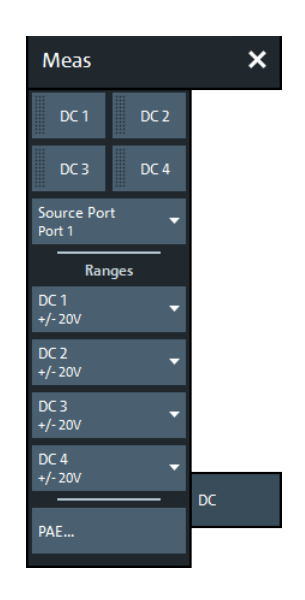

The "PAE..." button opens the Power Added Efficiency dialog.

## **DC 1/DC 2/DC 3/DC 4/Source Port**

Selects a DC INPUT and the drive port for the active trace.

The DC voltages "DC 1", ..., "DC 4" are measured at the rear panel connectors DC Input 1, ..., 4, respectively. For best accuracy, it is recommended to adjust the "Ranges" to the measured signal.

#### Remote command:

```
CALCulate<Ch>:PARameter:MEASure "<Trace_Name>", "DC1d1" |
"DC2d1" | ...
CALCulate<Ch>:PARameter:SDEFine "<Trace_Name>", "DC1d1" |
"DC2d1" | ...
```
#### **Ranges**

"DC 1", ..., "DC 4" in the "Ranges" section configure the measurement ranges of DC Input 1, ..., 4, respectively. For best accuracy, adjust the ranges to the measured signals. To protect the instrument, all ranges are pre-set to "+/- 20 V" (the widest range).

If the actual voltage of the input signal exceeds the selected range, the measurement is incorrect, and a DC overload message is displayed.

Remote command: [\[SENSe<Ch>:\]DC<DCInp>:RANGe](#page-1342-0)

#### **5.2.11.2 Power Added Efficiency (PAE) dialog**

The "Power Added Efficiency (PAE)" dialog configures the measurement of the PAE of an active 2-port device.

**Access:** Trace – [Meas] > "DC" > "PAE..."

<span id="page-315-0"></span>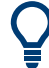

## **Background information**

Refer to section [Chapter 4.7.25.1, "Power added efficiency", on page 262.](#page-261-0)

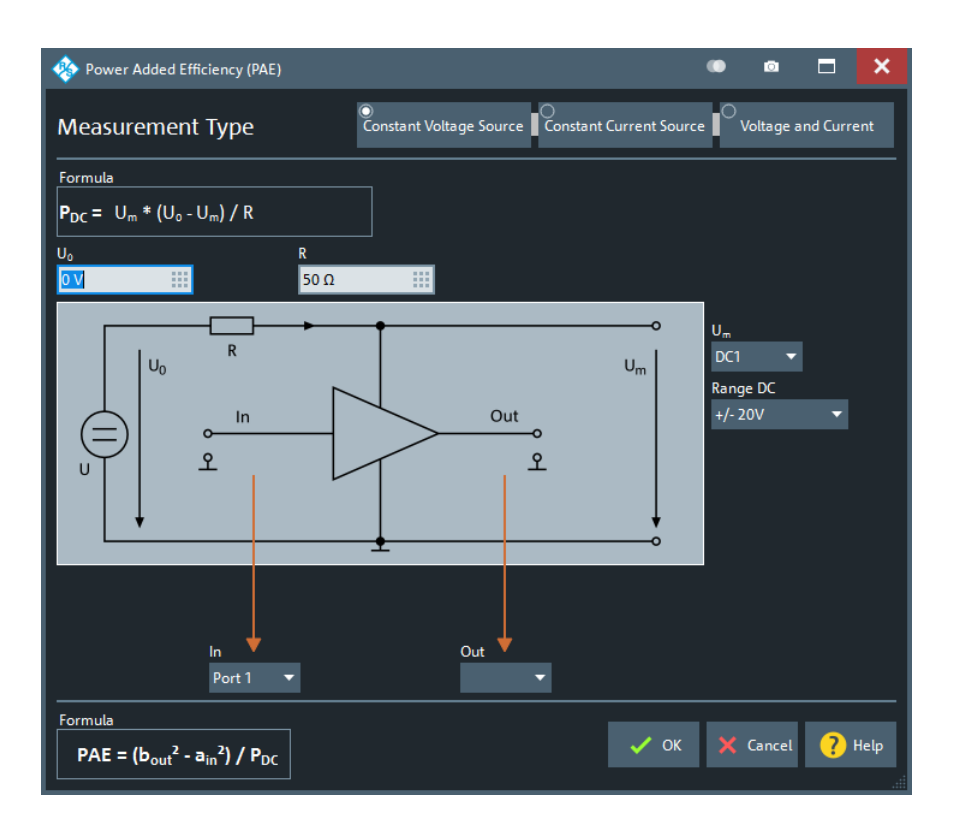

A PAE measurement involves the following steps:

- 1. Select the "Measurement Type", according to the properties of your DC power source.
- 2. Enter the parameters for the selected measurement type.
- 3. Establish the test setup (including the RF connections of the DUT and the DC INPUT connections) as shown in the circuit diagram.
- 4. Close the "Power Added Efficiency (PAE)" dialog and observe the result in the measurement diagram.

#### **Measurement Type**

Selects the PAE measurement type, depending on the DC power source in use:

- DC source providing a constant, known voltage at (possibly) variable current
- DC source providing a constant, known current at (possibly) variable voltage
- DC source with variable (unknown) current and power

The three measurement types involve different test setups, input parameters, and DC voltage measurements. For an overview, see [Table 4-30.](#page-263-0)

**Note:** The measurement types for "Constant Voltage Source" and "Voltage and Current" require an additional non-zero, known precision resistor R.

<span id="page-316-0"></span>Remote command: [\[SENSe<Ch>:\]PAE:TYPE](#page-1303-0)

### **Formula**

Shows the formula for the calculation of the DC supply power  $P_{DC}$ , depending on the selected [Measurement Type](#page-315-0). The parameters R,  $\sf{U}_0$ , and/or  $\sf{I}_0$  must be entered in accordance with the properties with the DC power source and precision resistor in use.

Remote command:

[\[SENSe<Ch>:\]PAE:PARameters:I](#page-1302-0) [\[SENSe<Ch>:\]PAE:PARameters:R](#page-1302-0) [\[SENSe<Ch>:\]PAE:PARameters:U](#page-1303-0)

#### **In/Out**

Define the logical ports for the RF input and output signal, respectively.

```
Remote command:
```

```
CALCulate<Ch>:PARameter:MEASure 'TraceName', 'PAE21 | ...'
CALCulate<Ch>:PARameter:SDEFine 'TraceName', 'PAE21 | ...'
```
## **Um/Um1/Um2/**

Select the DC Input connectors used to determine the DC supply power.

How many of them are required depends on the selected [Measurement Type.](#page-315-0)

Remote command:

[\[SENSe<Ch>:\]PAE:DCINput:MAIN](#page-1301-0) [\[SENSe<Ch>:\]PAE:DCINput:SECondary](#page-1302-0)

#### **Range DC**

Select the DC range of each DC Input connector in use according to the (estimated) input voltage range; see ["DC 1/DC 2/DC 3/DC 4/Source Port"](#page-314-0) on page 315.

Remote command: [\[SENSe<Ch>:\]DC<DCInp>:RANGe](#page-1342-0)

## **5.2.12 External DLL tab**

The "External DLL" tab allows you to add/remove custom plug-ins to/from the firmware. It gives access to their configuration, tasks, and traces.

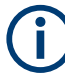

## **Background information**

Refer to [Chapter 4.7.30, "External DLLs", on page 276.](#page-275-0)

## <span id="page-317-0"></span>**5.2.12.1 Controls on the External DLL tab**

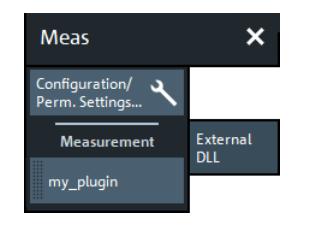

## **Configuration / Perm. Settings** Opens the External DLL Configuration Dialog.

## **Measurement**

The "Measurement" section gives access to the custom traces of the loaded plug-ins.

Each external DLL <ext\_dll\_name>.dll that provides at least one custom trace type, adds a measurement button "<ext\_dll\_name>" (with dotted left border) to the "Measurement" section of the "External DLL" tab. If neither the PAE plugin nor any custom external DLL is installed, the "Measurement" section is hidden.

Tapping (clicking) or dragging & dropping a measurement button to the diagram area, opens an additional [Trace Definition Dialog.](#page-319-0)

As usual, tapping (clicking) redefines the current trace while dragging & dropping creates a trace.

## **5.2.12.2 External DLL Configuration Dialog**

In the "External DLL Configuration" dialog, you can add/remove [External DLLs](#page-275-0) to/from the firmware. If a plugin requires interaction with an external device, you can define its address from here.

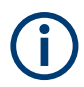

To add/remove external DLLs, the firmware has to be run as administrator. (Close the analyzer GUI, tap and hold the "R&S ZNA Vector Network Analyzer" icon on the desktop and select "Run as administrator"

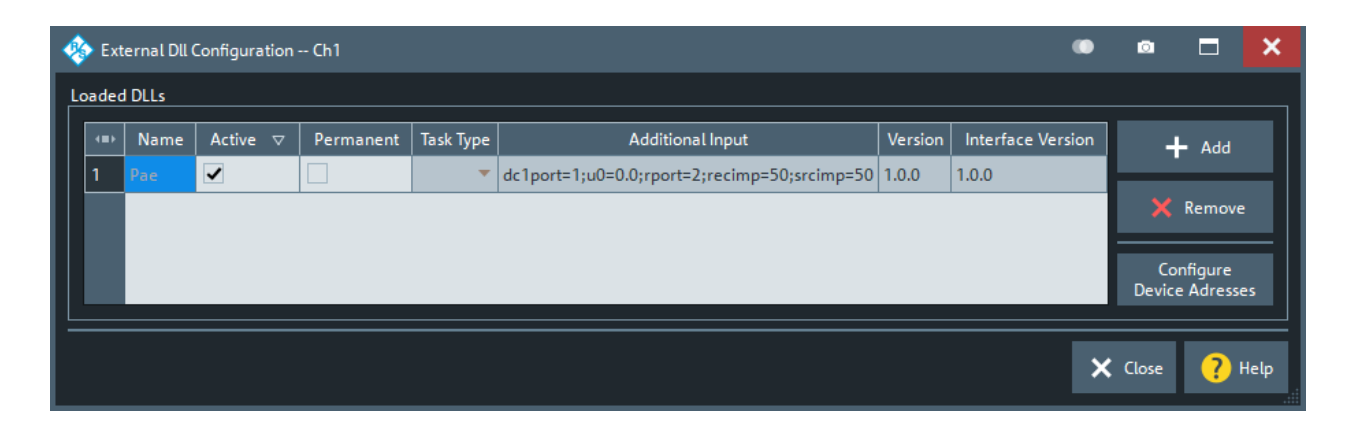

## **Loaded DLLs table**

Displays the loaded plug-in DLLs and their configuration in the current channel.

Remote command: [\[SENSe:\]CDLL:LIST?](#page-1203-0)

#### **Active ← Loaded DLLs table**

Allows you to de-/activate the respective plugin in the current channel. An active plugin can be used to [create traces](#page-317-0) and/or can be made Permanent.

Remote command: [\[SENSe<Ch>:\]CDLL\[:STATe\]](#page-1205-0)

#### **Permanent ← Loaded DLLs table**

Defines the task that is selected via Task Type and further defined via "Additional Input" on page 319 as permanent.

A permanent task can interact with the firmware, even if it currently does not provide any traces, e.g. for synchronized control of an external device. In contrast to the trace mode, the permanent mode of operation is not restricted to a particular driving port.

Remote command:

[\[SENSe<Ch>:\]CDLL:PERManent\[:STATe\]](#page-1204-0)

### **Task Type ← Permanent ← Loaded DLLs table**

Displays the task types implemented by the external DLL. This combo-box is only enabled, if the DLL is marked as permanent.

Remote command: [\[SENSe<Ch>:\]CDLL:PERManent:TASK](#page-1204-0)

#### **Additional Input ← Permanent ← Loaded DLLs table**

Specifies additional input that further specifies the permanent task to be performed by the external DLL.

This string is processed by the external DLL, with DLL-specific syntax and semantics. If it is malformed or inappropriate for some reason, the firmware logs and displays the error messages that are returned by the DLL. See the docs of your DLL for details.

Remote command: [\[SENSe<Ch>:\]CDLL:PERManent:ADDitional](#page-1203-0)

#### **Version/Interface Version ← Loaded DLLs table**

"Version" is purely informative. It reports the version of the DLL, as specified by its developer.

"Interface Version" is the version of the plug-in SDK that was used to compile the DLL (more precisely, the version of the interface RsVnaCustomDllInterface.h against which it was compiled). This version can change the DLL handling of the analyzer firmware.

## **Add / Remove**

Allows you to add/remove custom plugins to/from the analyzer firmware.

A plug-in is installed as  $a * zip$  file, containing a DLL and, possibly, some additional files.

<span id="page-319-0"></span>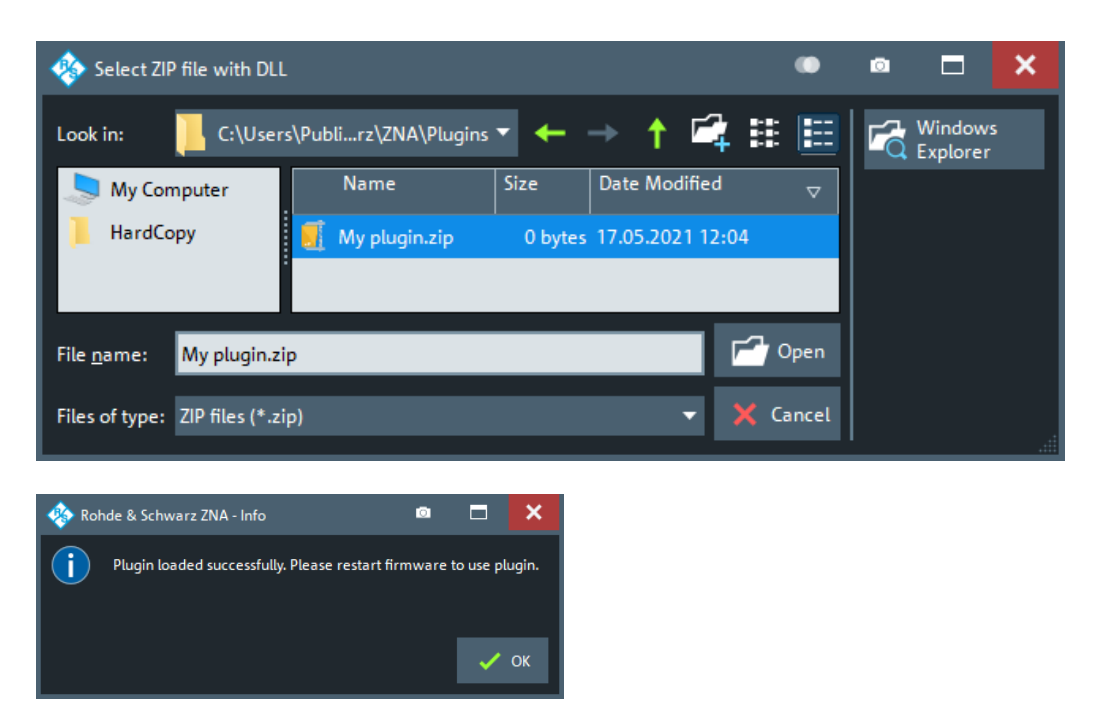

The firmware must be run as administrator to add or remove custom plugins. Once installed, standard user privileges are sufficient to use a plugin's functionality.

Remote command:

[\[SENSe:\]CDLL:ADD](#page-1202-0) [\[SENSe:\]CDLL:REMove](#page-1204-0)

## **Configure Device Adress**

Opens an additional dialog that allows you to specify the addresses of external devices the external DLL requires to complete its tasks. For each task type, a single device address can be configured.

The address syntax is DLL-specific: the DLL manages the connection to the external device. In the example below, the DLL expects a VISA resource string and the VNA operator indicates that the device is connected to (virtual) COM port 4.

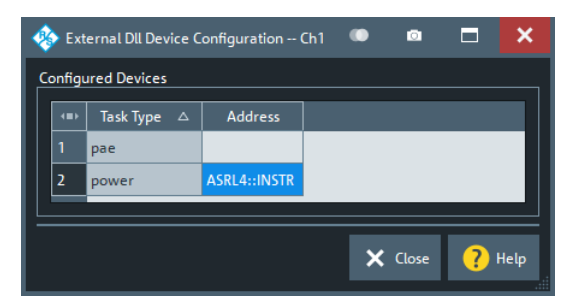

### Remote command:

[\[SENSe<Ch>:\]CDLL:TASK:ADDRess](#page-1205-0)

## **5.2.12.3 Trace Definition Dialog**

Specifies a custom trace that is provided by an external DLL.

## **Access:** [External DLL tab](#page-316-0) > "Measurement" section buttons

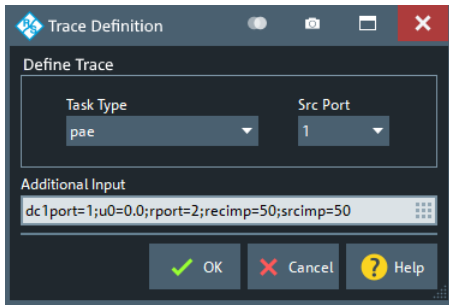

*Figure 5-3: Trace Definition dialog*

In the VNA firmware, the following string represents the measured quantity:

### **Cu(P<Src Port>)<lowercase\_ext\_dll\_name>/<Task Type>/<Additional Input>**

This string is displayed in the trace info and in the "Trace Manager". You can also use it to specify the corresponding <Result> in remote commands:

- [CALCulate<Ch>:PARameter:MEASure](#page-983-0)
- [CALCulate<Ch>:PARameter:SDEFine](#page-984-0)

#### **Define Trace**

Requests the external DLL, for which the [Trace Definition Dialog](#page-319-0) was called, to calculate a particular trace.

- "Task Type" selects the task that is responsible for calculating this kind of trace
- The trace is calculated when "Src Port" is the (physical) driving port

In the Figure 5-3, for example, the external DLL provides a task to calculate PAE (power added efficiency) traces. The user requests the PAE trace calculation while port 1 is the driving port.

"Task Type" and "Src Port" define the first part of the trace identifier:

#### **Cu(P<Src Port>)<lowercase\_ext\_dll\_name>/<Task Type>**/<Additional Input>

If these selections are insufficient fo fully specify the trace, Additional Input can be provided to the respective task.

#### **Additional Input**

For some task types, the basic information in "Define Trace" can be supplemented with "Additional Input". This string is processed by the external DLL, with DLL-specific syntax and semantics. If it is malformed or inappropriate for some reason, the firmware logs and displays the error messages that are returned by the DLL. See the docs of your DLL for details.

In Figure 5-3, for example, the external DLL plugin is provided with additional information about the source and receive impedance (*recimp=50;srcimp=50*) to calculate the PAE trace correctly.

The "Additional Input" is the last part of the trace identifier:

Cu(P<Src Port>)<lowercase\_ext\_dll\_name>/<Task Type>/**<Additional Input>**

# **5.3 Format softtool**

The "Format" softtool allows you to define how the measured data is presented in the diagram area.

**Access:** Trace – [Format]

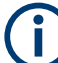

## **Measured quantities and display formats**

The analyzer allows arbitrary combinations of display formats and measured quantities (see [Chapter 5.2, "Meas softtool", on page 284](#page-283-0)). Nevertheless, to extract useful information from the data, it is important to select a display format which is appropriate to the analysis of a particular measured quantity.

An extended range of formats is available for markers. To convert any point on a trace, create a marker and select the appropriate marker format (see ["Marker Format"](#page-394-0) [on page 395](#page-394-0)). Marker and trace formats can be applied independently.

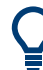

## **Background information**

Refer to the following sections:

- [Chapter 4.2.3, "Trace formats", on page 115](#page-114-0)
- [Chapter 4.2.3.3, "Measured quantities and trace formats", on page 123](#page-122-0)

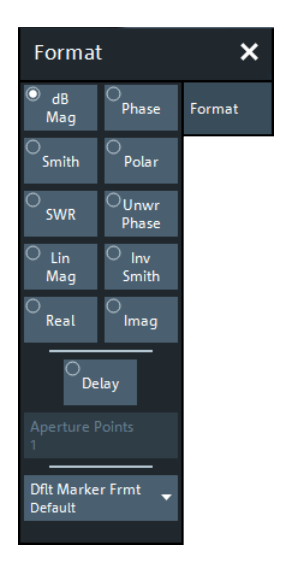

#### **dB Mag**

Selects a Cartesian diagram with a dB scale of the vertical axis to display the magnitude of the complex measured quantity.

**Properties:** The stimulus variable appears on the horizontal axis, scaled linearly. The magnitude of the complex quantity C, i.e.  $|C|$  = sqrt (Re(C)<sup>2</sup> + lm(C)<sup>2</sup>), appears on the vertical axis, scaled in dB. The decibel conversion is calculated according to dB  $Mag(C) = 20 * log(|C|)$  dB.

**Application:** dB Mag is the default format for the complex, dimensionless S-parameters. The dB-scale is the natural scale for measurements related to power ratios (insertion loss, gain etc.).

**Tip (alternative formats):** The magnitude of each complex quantity can be displayed on a linear scale. It is possible to view the real and imaginary parts instead of the magnitude and phase. Both the magnitude and phase are displayed in the polar diagram.

Remote command:

[CALCulate<Chn>:FORMat](#page-1071-0) MLOGarithmic

#### **Phase**

Selects a Cartesian diagram with a linear vertical axis to display the phase of a complex measured quantity in the range between –180 degrees and +180 degrees.

**Properties:** The stimulus variable appears on the horizontal axis, scaled linearly. The phase of the complex quantity C, i.e.  $\varphi$  (C) = arctan ( lm(C) / Re(C)), appears on the vertical axis. φ (C) is measured relative to the phase at the start of the sweep (reference phase =  $0^{\circ}$ ). If  $\varphi$  (C) exceeds +180° the curve jumps by  $-360^{\circ}$ ; if it falls below – 180°, the trace jumps by +360°. The result is a trace with a typical sawtooth shape. The alternative "Unwr Phase" format avoids this behavior.

**Application:** Phase measurements, e.g. phase distortion, deviation from linearity.

**Tip (alternative formats):** The magnitude of each complex quantity can be displayed on a linear scale or on a logarithmic scale. It is possible to view the real and imaginary parts instead of the magnitude and phase. Both the magnitude and phase are displayed in the polar diagram. As an alternative to direct phase measurements, the analyzer provides the derivative of the phase response for a frequency sweep [\(Delay\)](#page-325-0).

Remote command: [CALCulate<Chn>:FORMat](#page-1071-0) PHASe

## **Smith**

Selects a Smith chart to display a complex quantity, primarily a reflection S-parameter.

**Properties:** The Smith chart is a circular diagram obtained by mapping the positive complex semi-plane into a unit circle. Points with the same resistance are located on circles, points with the same reactance produce arcs. If the measured quantity is a complex reflection coefficient S<sub>ii</sub>, then the unit Smith chart represents the normalized impedance. In contrast to the polar diagram, the scaling of the diagram is not linear.

**Application:** Reflection measurements; see example in "Smith" [on page 118](#page-117-0).

**Tip:** The axis for the sweep variable is lost in Smith charts but the marker functions easily provide the stimulus value of any measurement point. dB values for the magnitude and other conversions can be obtained by the "Marker Format" functions.

Remote command:

[CALCulate<Chn>:FORMat](#page-1071-0) SMITh

#### **Polar**

Selects a polar diagram to display a complex quantity, primarily an S-parameter or ratio.

**Properties:** The polar diagram shows the measured data (response values) in the complex plane with a horizontal real axis and a vertical imaginary axis. The magnitude of a complex value is determined by its distance from the center, its phase is given by the angle from the positive horizontal axis. In contrast to the Smith chart, the scaling of the axes is linear.

**Application:** Reflection or transmission measurements, see example in ["Polar"](#page-116-0) [on page 117](#page-116-0).

**Tip:** The axis for the sweep variable is lost in polar diagrams but the marker functions easily provide the stimulus value of any measurement point. dB values for the magnitude and other conversions can be obtained by the "Marker Format" functions.

Remote command: [CALCulate<Chn>:FORMat](#page-1071-0) POLar

### **SWR**

Calculates the standing wave ratio (SWR) from the measured quantity (typically a reflection S-parameter) and displays it in a Cartesian diagram.

**Properties:** The SWR (or voltage standing wave ratio, VSWR) is a measure of the power reflected at the input of the DUT. It is calculated from the magnitude of the reflection coefficients *Sii* (where *i* denotes the port number of the DUT) according to:

$$
SWR = \frac{1 + |S_{ii}|}{1 - |S_{ii}|}
$$

The superposition of incident and reflected wave on the transmission line connecting the analyzer and the DUT causes an interference pattern with variable envelope voltage. The SWR is the ratio of the maximum voltage to the minimum envelope voltage along the line.

#### **Interpretation of the SWR**

The superposition of the incident wave I and the reflected wave R on the transmission line connecting the analyzer and the DUT causes an interference pattern with variable envelope voltage. The SWR is the ratio of the maximum voltage to the minimum envelope voltage along the line:

$$
SWR = V_{\text{Max}} / V_{\text{Min}} = (|V_{\text{I}}| + |V_{\text{R}}|) / (|V_{\text{I}}| - |V_{\text{R}}|) = (1 + |S_{\text{ii}}|) / (1 - |S_{\text{ii}}|)
$$

**Application:** Reflection measurements with conversion of the complex S-parameter to a real SWR.

Remote command: [CALCulate<Chn>:FORMat](#page-1071-0) SWR

## **Unwr Phase**

Selects a Cartesian diagram with an arbitrarily scaled linear vertical axis to display the phase of the measured quantity.

#### **Properties:**

The stimulus variable appears on the horizontal axis, scaled linearly. The phase of the complex quantity C, i.e.  $\varphi$  (C) = arctan ( lm(C) / Re(C)), appears on the vertical axis.  $φ$  (C) is measured relative to the phase at the start of the sweep (reference phase  $= 0^{\circ}$ ).
- In contrast to the normal [Phase](#page-322-0) format, the display range is not limited to values between –180° and +180°. This format avoids artificial jumps of the trace but can entail a relatively wide phase range if the sweep span is large.
- $\bullet$  If the first few values of the [Phase](#page-322-0) trace are close to  $\pm 180^\circ$ , the "raw" unwrapped phase trace possibly jumps by almost 360° with every sweep. In order to stabilize it, the firmware selects the upper point (near +180°) as starting point, if the first few (wrapped) phase values are smaller than -178° or larger than +178°.

**Application:** Phase measurements, e.g. phase distortion, deviation from linearity.

**Tip:** After changing to the "Unwr Phase" format, use the "Auto Scale Trace" function to rescale the vertical axis and view the entire trace (see ["Auto Scale Trace"](#page-328-0) [on page 329](#page-328-0)).

Remote command: [CALCulate<Chn>:FORMat](#page-1071-0) UPHase

#### **Lin Mag**

Selects a Cartesian diagram with a linear vertical axis scale to display the magnitude of the measured quantity.

**Properties:** The stimulus variable appears on the horizontal axis, scaled linearly. The magnitude of the complex quantity C, i.e.  $|C|$  = sqrt ( $\text{Re}(C)^2 + \text{Im}(C)^2$ ), appears on the vertical axis, also scaled linearly.

**Application:** Real measurement data (i.e. the stability factors and the DC voltages) are always displayed in a Lin Mag diagram.

**Tip (alternative formats):** The magnitude of each complex quantity can be displayed on a logarithmic scale. It is possible to view the real and imaginary parts instead of the magnitude and phase.

Remote command: [CALCulate<Chn>:FORMat](#page-1071-0) MLINear

### **Log Mag**

Selects a Cartesian diagram with a logarithmic (base 10) vertical axis scale to display the magnitude of the measured quantity.

**Properties:** The stimulus variable appears on the horizontal axis, scaled linearly. The magnitude of the complex quantity C, i.e.  $|C|$  = sqrt ( $\text{Re}(C)^2 + \text{Im}(C)^2$ ), appears on the vertical axis, scaled logarithmically.

**Application:** Impedance measurements

Remote command: [CALCulate<Chn>:FORMat](#page-1071-0) LOGarithmic

# **Real**

Selects a Cartesian diagram to display the real part of a complex measured quantity.

**Properties:** The stimulus variable appears on the horizontal axis, scaled linearly. The real part Re(C) of the complex quantity  $C = \text{Re}(C) + j \text{Im}(C)$ , appears on the vertical axis, also scaled linearly.

**Application:** The real part of an impedance corresponds to its resistive portion.

**Tip (alternative formats):** It is possible to view the magnitude and phase of a complex quantity instead of the real and imaginary part. The magnitude can be displayed on a linear scale or on a logarithmic scale. Both the real and imaginary parts are displayed in the polar diagram.

Remote command: [CALCulate<Chn>:FORMat](#page-1071-0) REAL

### **Imag**

Selects a Cartesian diagram to display the imaginary part of a complex measured quantity.

**Properties:** The stimulus variable appears on the horizontal axis, scaled linearly. The imaginary part Im(C) of the complex quantity  $C = \text{Re}(C) + j \text{ Im}(C)$ , appears on the vertical axis, also scaled linearly.

**Application:** The imaginary part of an impedance corresponds to its reactive portion. Positive (negative) values represent inductive (capacitive) reactance.

**Tip (alternative formats):** It is possible to view the magnitude and phase of a complex quantity instead of the real and imaginary part. The magnitude can be displayed on a linear scale or on a logarithmic scale. Both the real and imaginary parts are displayed in the polar diagram.

Remote command: [CALCulate<Chn>:FORMat](#page-1071-0) IMAGinary

#### **Inv Smith**

Selects an inverted Smith chart to display a complex quantity, primarily a reflection Sparameter.

**Properties:** The inverted Smith chart is a circular diagram obtained by mapping the positive complex semi-plane into a unit circle. If the measured quantity is a complex reflection coefficient  $S_{ii}$ , then the unit inverted Smith chart represents the normalized admittance. In contrast to the polar diagram, the scaling of the diagram is not linear.

**Application:** Reflection measurements, see example in "Inv Smith" [on page 120](#page-119-0).

**Tip:** The axis for the sweep variable is lost in Smith charts but the marker functions easily provide the stimulus value of any measurement point. dB values for the magnitude and other conversions can be obtained by the "Marker Format" functions.

Remote command: [CALCulate<Chn>:FORMat](#page-1071-0) ISMith

### **Delay**

Calculates the (group) delay from the measured quantity (typically a transmission Sparameter) and displays it in a Cartesian diagram.

**Properties:** The group delay τ<sub>g</sub> represents the propagation time of wave through a device.  ${\sf r_g}$  is a real quantity and is calculated as the negative of the derivative of its phase response. A non-dispersive DUT shows a linear phase response, which produces a constant delay (a constant ratio of phase difference to frequency difference).

For more information, refer to [Chapter 4.3.8, "Group delay", on page 141](#page-140-0).

**Application:** Transmission measurements, especially with the purpose of investigating deviations from linear phase response and phase distortions. To obtain the delay, a frequency sweep must be active.

**Tip:** The cables between the analyzer test ports and the DUT introduce an unwanted delay, which often can be assumed to be constant. Use the Zero Delay at Marker function, define a numeric length "Offset" or use the "Auto Length" function to compensate for this effect in the measurement results. To compensate for a frequency-dependent delay in the test setup, a system error correction is required.

**Note:** The delay for reflection factors corresponds to the transmission time in forward and reverse direction; see ["Length and delay measurement, related settings"](#page-201-0) [on page 202](#page-201-0).

Remote command: [CALCulate<Chn>:FORMat](#page-1071-0) GDELay

#### **Aperture Points**

Defines an aperture Δf for the (group) "Delay" calculation. The value is entered as number of sweep steps (= number of sweep points - 1).

For background information, see [Chapter 4.3.8, "Group delay", on page 141](#page-140-0).

**Properties:** The delay at each sweep point is computed as:

$$
\tau_{g,meas} = -\frac{\Delta\phi_{deg}}{360^{\circ} \cdot \Delta f}
$$

where the aperture  $\Delta$ f is a finite frequency interval around the sweep point  $f_0$  and the analyzer measures the corresponding phase change ΔΦ, which is calculated via a linear regression algorithm over the frequency points of the aperture.

**Application:** The aperture must be adjusted to the conditions of the measurement. A small aperture increases the noise in the group delay; a large aperture tends to minimize the effects of noise and phase uncertainty, but at the expense of frequency resolution. Phase distortions (i.e. deviations from linear phase) which are narrower in frequency than the aperture tend to be smeared over and cannot be measured.

Remote command:

[CALCulate<Chn>:GDAPerture:SCOunt](#page-1073-0)

### **Dflt Marker Frmt**

Defines the default marker format of the active trace. "Default" means formatted according to the selected trace format.

New markers are formatted with the trace's "Dflt Marker Frmt"; existing markers are reformatted if (and only if) their [Marker Format](#page-394-0) is set to (Trace) "Default".

For background information on marker formats, see ["Marker format"](#page-105-0) on page 106.

Remote command:

[CALCulate<Chn>:MARKer:DEFault:FORMat](#page-954-0)

# <span id="page-327-0"></span>**5.4 Scale softtool**

The "Scale" softtool allows you to define how the active trace is displayed in its current format.

**Access:** Trace – [Scale] hardkey

# **5.4.1 Scale Values tab**

Provides the functions for diagram scaling.

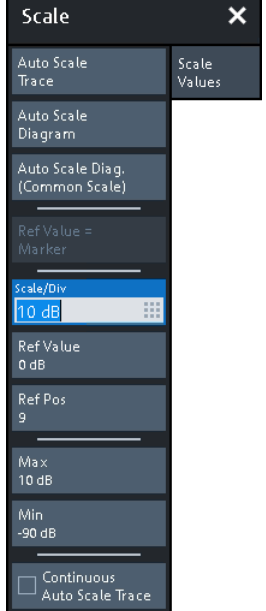

The "Scale Values" settings are closely related to the "Format" and "Display" settings.

The "Scale Values" settings depend on the current trace format (diagram type) because not all diagrams can be scaled in the same way:

- In Cartesian diagrams, all scale settings are available.
- In circular diagrams, no "Scale/Div", no "Ref Pos", and no "Max" and "Min" values can be defined.

The default scale is activated automatically when a display format (diagram type) is selected. Scale settings that are not compatible with the current display format are unavailable (grayed out).

# **Relations between the scaling parameters**

The scaling parameters "Scale/Div""Ref Value", "Ref Pos", "Max", and "Min" are coupled together in the following manner:

- "Max" "Min" = "Scale/Div"  $\cdot$  <Number of graticule divisions>
- "Max" = "Ref Value" when "Ref Value" is 10
- "Min" = "Ref Value" when "Ref Value" is 0

# <span id="page-328-0"></span>**Alternatives to Scaling**

There are several alternatives to manual trace/diagram scaling. Refer to the following sections:

- [Chapter 3.3.7, "Scaling diagrams", on page 72](#page-71-0)
- [Chapter 5.8.1, "Stimulus tab", on page 415](#page-414-0)

# **Auto Scale Trace**

Adjusts the "Scale/Div" and the "Ref Value" to display the entire active trace in the diagram area, leaving an appropriate display margin.

- In Cartesian diagrams, the analyzer recalculates the values of the vertical divisions so that the trace fits onto approx. 80% of the vertical grid. The reference value is chosen to center the trace in the diagram.
- In circular diagrams ("Polar", "Smith", "Inv Smith"), the analyzer recalculates the values of the radial divisions so that the diagram is confined to approx. 80% of the outer circumference. The reference value is set to the value of the outer circumference.

Auto scale does not affect the stimulus values and the horizontal axis.

# Remote command: [DISPlay\[:WINDow<Wnd>\]:TRACe<WndTr>:Y\[:SCALe\]:AUTO](#page-1131-0)

### **Auto Scale Diagram**

Adjusts the "Scale/Div" and the "Ref Value" to display all traces in the diagram area, leaving an appropriate display margin. All traces in the active diagram are scaled independently (see "Auto Scale Trace" on page 329), and irrespective of their channel assignment.

# **Auto Scale Diag. (Common Scale)**

Similar to "Auto Scale Diagram" on page 329, but scales equally formatted traces together.

### **Ref Value = Marker**

See ["Ref Val = Marker / Max = Marker / Min = Marker"](#page-411-0) on page 412.

### **Scale/Div**

Sets the value of the vertical diagram divisions in Cartesian diagrams.

"Scale/Div" corresponds to the increment between two consecutive grid lines. The unit depends on the display format: dB for display format "dB Mag", degrees for "Phase" and "Unwr Phase", ns for "Delay", U (units) for all other (dimensionless) formats.

"Scale/Div" is not available for circular diagrams ("Polar", "Smith", "Inv Smith").

Remote command:

[DISPlay\[:WINDow<Wnd>\]:TRACe<WndTr>:Y\[:SCALe\]:PDIVision](#page-1133-0)

### **Ref Value**

Sets the reference line of a Cartesian diagram or the outer circumference of a circular diagram.

In Cartesian diagrams "Ref Value" defines the value of the reference line, indicated by an arrowhead symbol at the right edge of the diagram area. The color of the

symbol corresponds to the trace color. As the "Ref Value" is varied, the position of the reference line ("Ref Pos") is left unchanged, so that the current trace is shifted in vertical direction. The unit of the "Ref Value" depends on the display format: dB for display format "dB Mag", degrees for "Phase" and "Unwr Phase", ns for "Delay", U (units) for all other (dimensionless) formats.

In circular diagrams ("Polar", "Smith", "Inv Smith"), "Ref Value" defines the value of the outer circumference. Changing "Ref Value" enlarges or scales down the diagram, leaving the center unchanged. The unit is U (units) for all circular diagrams.

Remote command:

[DISPlay\[:WINDow<Wnd>\]:TRACe<WndTr>:Y\[:SCALe\]:RLEVel](#page-1134-0)

# **Ref Pos**

Defines the position of the reference line in a Cartesian diagram.

The reference line is indicated by an arrowhead symbol at the right edge of the diagram area. The color of the symbol corresponds to the trace color. "Ref Pos"is defined on a linear scale between 0 (bottom line of the diagram) and 10 (top line of the diagram). As the "Ref Pos" is varied, the value of the reference line ("Ref Value") is left unchanged, so the current trace is shifted together with the "Ref Pos".

"Ref Pos" is not available (grayed) for polar diagrams ("Polar", "Smith", "Inv Smith").

Remote command:

[DISPlay\[:WINDow<Wnd>\]:TRACe<WndTr>:Y\[:SCALe\]:RPOSition](#page-1135-0)

### **Max / Min**

Define the upper and lower edge of a Cartesian diagram.

"Max" and "Min" are not available (grayed) for polar diagrams ("Polar", "Smith", "Inv Smith").

Remote command:

[DISPlay\[:WINDow<Wnd>\]:TRACe<WndTr>:Y\[:SCALe\]:TOP](#page-1132-0) [DISPlay\[:WINDow<Wnd>\]:TRACe<WndTr>:Y\[:SCALe\]:BOTTom](#page-1132-0)

### **Continuous Auto Scale Trace**

Similar to [Auto Scale Trace](#page-328-0), but applies auto-scaling continuously, even during a running sweep.

Remote command: n.a.

# **5.4.2 Scale Coupling tab**

Selects common scale settings for all traces. The softkeys are available if the active recall set contains at least two traces, and if the active trace is not a reference trace ("To Trace").

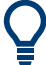

## **Related settings**

Refer to [Chapter 5.5.1.3, "Trace Manager dialog", on page 336](#page-335-0).

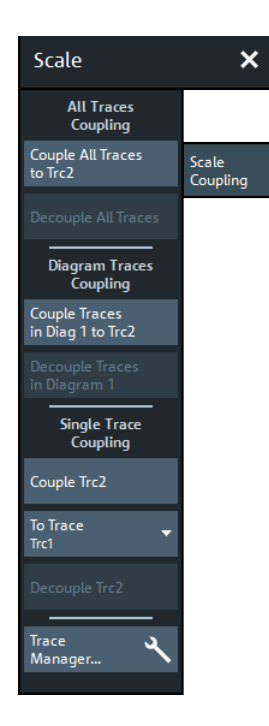

The "Trace Manager..." button opens the [Trace Manager dialog.](#page-335-0)

# **Couple All Traces / Couple Trc ... To Trace**

Applies the scale settings of the reference trace ("To Trace") to all traces / to the active trace.

Remote command: n/a

### **Decouple All Traces / Decouple Trc**

Assigns independent scale settings to all traces / to the active trace.

Remote command: n/a

# **5.4.3 Zoom tab**

Provides graphical and stimulus zoom functions for cartesian diagrams.

The graphical zoom magnifies a (paraxial) rectangular portion of a diagram without modifying any sweep parameters. The stimulus zoom also magnifies the selected rectangle, but at the same time narrows the sweep range of the active channel to the rectangle's horizontal range.

<span id="page-331-0"></span>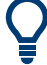

# **Alternatives to Zooming**

There are several alternatives to graphical/numerical zooming. Refer to the following sections:

- [Chapter 3.3.7, "Scaling diagrams", on page 72](#page-71-0)
- [Chapter 5.4.1, "Scale Values tab", on page 328](#page-327-0)
- [Chapter 5.8.1, "Stimulus tab", on page 415](#page-414-0)

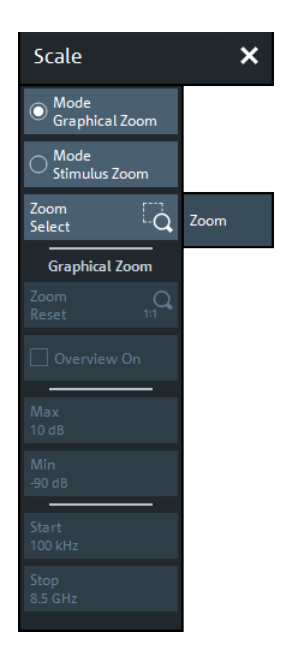

# **Mode Graphical Zoom/Mode Stimulus Zoom**

Switches between graphical and stimulus zoom mode.

Use the zoom selection button to initiate the selection of a (paraxial) rectangular zoom area. Its label changes according to the selected zoom mode.

Remote command:

n.a.

### **Zoom Select/Stim. Zoom Select**

Prepares the analyzer GUI for the selection of a (paraxial) rectangular zoom area.

The effect of the subsequent selection depends on the current zoom mode (as indicated on the button label):

- In "Mode Graphical Zoom" (button label "Zoom Select"), the selected rectangle is magnified without modifying any sweep parameters.
- In "Mode Stimulus Zoom" (button label "Stim. Zoom Select") the selected rectangle is magnified as well, but at the same time the sweep range of the active channel is narrowed to the rectangle's horizontal range.

You can define the zoom area using touchscreen or mouse. To modify the zoom window in graphical zoom mode, you can also use the numerical input fields "Max", "Min", "Start", and "Stop".

Remote command:

[DISPlay\[:WINDow<Wnd>\]:TRACe<WndTr>:ZOOM\[:STATe\]](#page-1137-0)

# **Zoom Reset**

If a [graphical zoom](#page-331-0) has been applied to the current diagram, this action resets the zoom area.

Remote command:

[DISPlay\[:WINDow<Wnd>\]:TRACe<WndTr>:ZOOM\[:STATe\]](#page-1137-0)

### **Overview On**

If a [graphical zoom](#page-331-0) has been applied to the active diagram (and has not been reset, this button toggles the overview for this diagram.

The overview appears in the upper part of the diagram and shows the original diagram and the zoom area. You can move the zoomed part of the trace by moving the zoom area or use the numerical input fields "Max", "Min", "Start", "Stop" to do so.

Remote command:

[DISPlay\[:WINDow<Wnd>\]:TRACe<WndTr>:ZOOM\[:STATe\]](#page-1137-0)

### **Max / Min / Start / Stop**

Defines the coordinates of the graphical zoom window for the active diagram. "Max" and "Min" define the response axis range, "Start" and "Stop" define the stimulus axis range.

The input fields are only enabled if a zoom area was selected before.

Remote command:

[DISPlay\[:WINDow<Wnd>\]:TRACe<WndTr>:ZOOM:BOTTom](#page-1136-0) [DISPlay\[:WINDow<Wnd>\]:TRACe<WndTr>:ZOOM:STARt](#page-1137-0) [DISPlay\[:WINDow<Wnd>\]:TRACe<WndTr>:ZOOM:STOP](#page-1137-0) [DISPlay\[:WINDow<Wnd>\]:TRACe<WndTr>:ZOOM:TOP](#page-1136-0)

# **5.5 Trace Config softtool**

The "Trace Config" softtool provides functions for managing traces.

**Access:** Trace – [Trace Config]

# **5.5.1 Traces tab**

Provides functions to handle traces and diagram areas, and assign traces to channels.

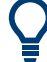

#### **Related information**

Refer to the following sections:

- [Chapter 4.1.3, "Traces, channels and diagrams", on page 87](#page-86-0)
- [Chapter 3.3.5, "Handling diagrams, traces, and markers", on page 65](#page-64-0)

<span id="page-333-0"></span>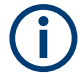

In remote control, each channel can contain an active trace. The active remote traces and the active manual trace are independent of each other; see [Chapter 6.3.2, "Active](#page-825-0) [traces in remote control", on page 826.](#page-825-0)

# **5.5.1.1 Controls on the Traces tab**

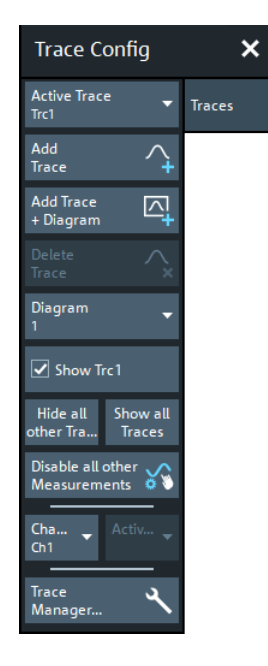

The "Trace Manager..." button opens the [Trace Manager dialog.](#page-335-0)

### **Active Trace**

Selects an arbitrary trace of the active recall set as the active trace in its channel and diagram. At the same time, it sets the trace's diagram and channel as the active [Dia](#page-334-0)[gram / Channel.](#page-334-0)

**Tip:** You can also select an item in a trace list or a trace line in a diagram to make the related trace the active one.

This function is disabled if only one trace is defined.

### **Add Trace**

Copies the active trace (within the active channel), assigns it to the same diagram, and makes the new trace the active one.

"Copies" means that the new trace is created with the settings of the former active trace, i.e. the former and the new active trace overlay each other. Change the reference position or select a different measurement for the new trace to separate them (see [Chapter 5.2, "Meas softtool", on page 284](#page-283-0)).

The new trace is named "Trc<n>", where  $\langle n \rangle$  is the smallest positive integer such that this name is not already used. The name can be changed in the [Trace Manager dialog.](#page-335-0)

Remote command: CALCulate<Chn>: PARameter: COPY Trc<n>[, 0]

### <span id="page-334-0"></span>**Add Tr+Diag**

Copies the active trace (within the active channel), assigns it to a new diagram, and makes the new trace the active one.

"Copies" means that the new trace is created with the settings of the former active trace. It is named "Trc<n>", where <n> is the smallest positive integer such that this name is not already used. The name can be changed in the [Trace Manager dialog.](#page-335-0)

Remote command:

[CALCulate<Chn>:PARameter:COPY](#page-980-0) Trc<n>, 1

# **Delete Trace**

Deletes the active trace and removes it from the diagram area. If the active diagram contains only one trace, the diagram is also deleted.

"Delete Trace" is disabled if the active recall set contains only one trace. In manual control, each recall set must contain at least one diagram area with one channel and one trace.

### **Tips:**

- You can also hide traces without actually deleting them: remove the corresponding "On" flags in the "Trace Manager" (see [Chapter 5.5.1.3, "Trace Manager dialog",](#page-335-0) [on page 336](#page-335-0)).
- Use the undo function to restore a trace that was unintentionally deleted.

### Remote command:

[CALCulate<Ch>:PARameter:DELete](#page-981-0) [CALCulate:PARameter:DELete:ALL](#page-982-0) [CALCulate<Ch>:PARameter:DELete:CALL](#page-982-0)

### **Diagram / Channel**

Displays the active diagram and channel, i.e. the diagram and channel of the [Active](#page-333-0) [Trace.](#page-333-0) Allows you to move the active trace to another diagram or channel.

Remote command: [DISPlay\[:WINDow<Wnd>\]:TRACe<WndTr>:FEED](#page-1128-0)

# **Show <Trace Name> / Hide All Other Traces / Show All Traces**

Configures the visibility of the traces in the active diagram:

- "Show <Trace Name>" toggles the visibility of the [Active Trace](#page-333-0)
- "Hide All Other Traces" hides all traces of the active diagram  $-$  except the active one (which can be visible or not)
- "Show All Traces" makes all traces of the active diagram visible

### **Note:**

- These actions can also be performed from the context menu of the trace name segment in the trace list (see [Chapter 4.2.1.4, "Channel list and channel settings",](#page-109-0) [on page 110](#page-109-0)).
- Use the "On" flags in the "Trace Manager" to show/hide arbitrary sets of traces (see [Chapter 5.5.1.3, "Trace Manager dialog", on page 336](#page-335-0)).

**Disable all other Measurements/Enable all Measurements** Toggle button with alternating caption.

<span id="page-335-0"></span>Same functionality as the  $\mathbb{Z}/\mathbb{Z}$  toggle button of the [Chapter 3.3.2.2, "Toolbar",](#page-55-0) [on page 56](#page-55-0)

"Disable all other Measure-  $\bullet$ 

- Disables all channels, except the active one
- Disables all traces in the active channel, except the active one
- Hides all diagrams except the active one

"Enable all Measurements"

ments"

Restores the previous channel/trace/diagram configuration

Same functionality as the

# **5.5.1.2 New Trace dialog**

The "Trc+" tool bar button allows you to create a trace in the active channel.

- Tap/click the "Trc+" button to duplicate the active trace (equivalent to [Add Trace\)](#page-333-0).
- Drag the respective button onto the diagram area to create the trace in any other existing diagram or in a new one.

After the button has been dropped, the "New Trace" dialog pops up and lets you select the quantity to be measured.

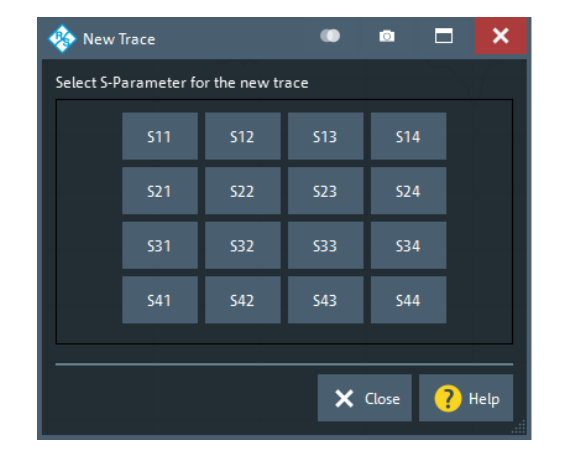

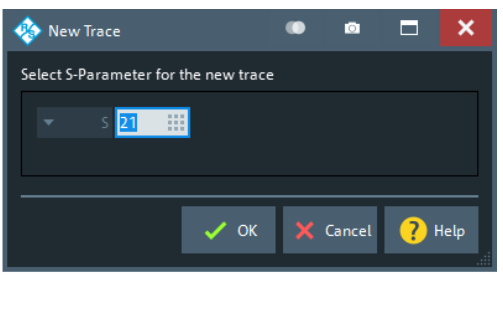

 $left = buttons (up to 9 ports)$ right = numeric input (10 or more ports)

# **5.5.1.3 Trace Manager dialog**

The "Trace Manager" dialog allows you to perform operations on traces. **Access:** Trace – [Trace Config] > "Traces" > "Trace Manager..."

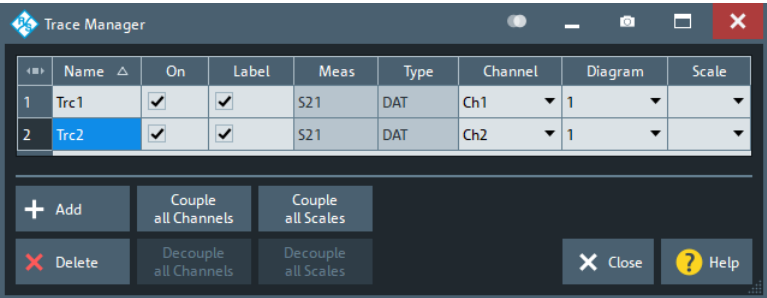

All existing traces of the current recall set are listed in a table with several editable (white) or non-editable (gray) columns.

# **Table Area**

The table contains the following columns:

- "Name" indicates name of the related trace.
- Trace names must be unambiguous across all channels and diagram areas in a recall set.
- "On" indicates and controls the visibility of the related trace.
- "Label" indicates and controls the visibility of the related trace label
- "Meas" indicates the measured parameter.
- "Type" indicates whether the trace is a data trace ("DAT"), displaying the current measurement data, or a memory trace ("MEM").
- "Channel" indicates and controls the channel to which the related trace is assigned. Data traces and their associated memory traces are always assigned to the same channel.
- "Diagram" indicates and controls the diagram area to which the related trace is assigned.
- "Scale" indicates and controls the scale coupling of the related trace. A trace's scaling can either be uncoupled ("Scale" empty) or coupled to another trace's scaling.

# **Rules for trace names**

The analyzer can define mathematical relations between different traces and calculate new mathematical traces ("User Def Math"). The trace names are used as operands in the mathematical expressions and must be distinguished from the mathematical operators  $+, -, *, /, (,)$  etc., which places some restrictions on the syntax of trace names.

- The first character of a trace name can be one of the following:
	- an upper case letter from A to Z, or lower case letter from a to z
	- an underscore \_
	- a square bracket [ or ]
- For all other characters of a trace name, the numbers 0 to 9 can be used in addition.

**Note:** The analyzer does not accept illegal or ambiguous trace names. If an illegal or ambiguous name is specified, the entry is denied.

# Remote command:

```
CONFigure:TRACe:CATalog?
CONFigure:CHANnel<Ch>:TRACe:CATalog?
CONFigure:TRACe<Trc>:REName
CONFigure:CHANnel<Ch>:TRACe:REName
```

```
DISPlay[:WINDow<Wnd>]:TRACe<WndTr>:SHOW
DISPlay[:WINDow<Wnd>]:TRACe<WndTr>:LABel:SHOW
CONFigure:TRACe:WINDow:TRACe?
DISPlay[:WINDow<Wnd>]:TRACe<WndTr>:FEED
CONFigure:CHANnel<Ch>:NAME:ID?
```
# **Add**

Creates a trace based on the [Active Trace](#page-333-0). In particular, the trace is assigned to the channel and diagram of the active trace. However, its "Scale" coupling is not adopted.

The default names for new traces are "Trc<n>", where <n> is selected by the analyzer firmware to make trace names unambiguous.

Remote command:

[CALCulate<Ch>:PARameter:SDEFine](#page-984-0)

# **Delete**

Deletes the selected trace.

This button is disabled if the recall set contains only one trace: In manual control, each recall set must contain at least one diagram area with one channel and one trace.

Remote command: [CALCulate<Ch>:PARameter:DELete](#page-981-0)

### **Couple All Channels / Decouple All Channels**

- "Couple All Channels" assigns all traces to the channel of the active trace, deleting all other (now unused) channels. The analyzer displays a confirmation dialog box before deleting the unused channels.
- "Decouple All Channels" makes sure that each data trace is assigned its own (independent) channel.

For data traces previously assigned to the same channel, new channels are created based on the original channel's settings. Data traces and their associated memory traces are assigned to the same channel.

Remote command:

n/a

# **Couple All Scales / Decouple All Scales**

- "Couple All Scales" couples the scale settings of all traces to the scale settings of the active trace. The scale settings of the other traces are lost.
- "Decouple All Scales" applies independent scale settings to all traces. If trace A is coupled to trace B, then B's scale settings are copied to A.

Remote command: n/a

# **5.5.2 Mem tab**

Stores traces to the memory.

<span id="page-338-0"></span>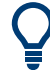

# **Background information**

Refer to ["Trace types"](#page-101-0) on page 102.

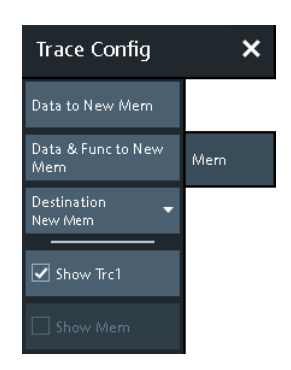

## **Coupling of data and memory traces**

When a memory trace is generated from a data trace, it is displayed in the same diagram area and inherits all channel and trace settings from the data trace. The memory trace displayed in the active diagram; its properties are indicated in the trace list:

#### S21 dB Mag 10 dB/ Ref 0 dB Mem2[Trc1] S21 dB Mag 10 dB/ Ref 0 dB

New memory traces are named "Mem<n>[<Data Trace>]", where:

- <n> counts all data and memory traces in the active recall set in chronological order
- <Data Trace> is the name of the associated data trace

Trace names can be changed in the [Trace Manager dialog](#page-335-0).

The following display settings of a data trace and the associated memory traces are **fully coupled**. Changing a property of one trace affects the properties of all other traces.

- All "Format" settings (see [Chapter 5.3, "Format softtool", on page 322](#page-321-0))
- All "Scale" settings (see [Chapter 5.4, "Scale softtool", on page 328\)](#page-327-0)

Selection of the measured quantity (using the [Meas softtool](#page-283-0)) is possible for the data trace but disabled for the memory traces.

Channel settings made for a memory trace act on the associated data trace. Some of the channel settings for a data trace (e.g. the "Stimulus" range) also affect the display of the memory traces.

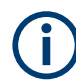

If, due to a change of the sweep type, the stimulus type of a data trace changes, all its memory traces are deleted.

# <span id="page-339-0"></span>**Active Trace vs. Active Data Trace**

In the context of memory traces we distinguish between the active trace and the active data trace.

- If the active trace is a memory trace, then the active data trace is the data trace to which the memory trace is associated.
- If the active trace is a data trace, then the active trace is also the active data trace.

# **Data to <Destination>**

Stores the current state of the active data trace to the Destination memory trace. No trace functions are applied to the stored trace.

### **Tips:**

- Use Data & Func to  $\leq$  Destination $\geq$  to apply trace functions to the stored trace.
- You can also create memory traces using the [Import Complex Data dialog.](#page-366-0)
- It is not possible to store [Hold](#page-363-0) traces to memory.
- For the relation between a data trace and its associated memory traces, see ["Cou](#page-338-0)[pling of data and memory traces"](#page-338-0) on page 339.

Remote command: [CALCulate<Chn>:MATH:MEMorize](#page-976-0) [TRACe:COPY](#page-1442-0)

# **Data & Func to <Destination>**

Stores the current state of the active data trace – including trace functions – to the Destination memory trace.

### **Trace functions**

The trace functions comprise the following mathematical operations:

- Active trace math on unformatted and formatted traces, as configured in the [Chap](#page-341-0)[ter 5.5.4, "Math tab", on page 342.](#page-341-0)
- A shift of the data trace (see "Shift Trace" [on page 364\)](#page-363-0).

Data to <Destination> stores the raw trace without the trace functions, "Data & Func to <Destination>" stores the trace after it has been transformed using the trace functions.

For the relation between a data trace and its associated memory traces, see ["Coupling](#page-338-0) [of data and memory traces"](#page-338-0) on page 339.

Remote command:

[CALCulate<Chn>:MATH:MEMorize](#page-976-0) [TRACe:COPY:MATH](#page-1443-0)

### **Destination**

Selects the destination for the Data to <Destination> and Data & Func to <Destination> operations.

The destination can be one of the following:

- An existing memory trace of the active data trace. The existing memory trace is overwritten.
- "New Trace"

The data are copied to a new memory trace, associated to the current data trace.

Remote command:

n/a

<span id="page-340-0"></span>**Show <Active Data Trace>** Shows or hides the active data trace in the diagram.

Remote command: [DISPlay\[:WINDow<Wnd>\]:TRACe<WndTr>:SHOW](#page-1129-0)

### **Show <Mem>**

Shows or hides the active memory trace or the first memory trace of the active data trace.

If no memory trace is associated with the active data trace, "Show <Mem>" is disabled. Remote command:

[DISPlay\[:WINDow<Wnd>\]:TRACe<WndTr>:SHOW](#page-1129-0)

# **5.5.3 All Mem All Data tab**

Performs actions on all data or memory traces in the active recall set.

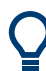

# **Background information**

Refer to ["Trace types"](#page-101-0) on page 102.

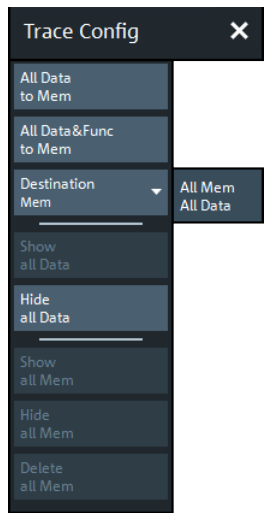

### **All Data to <Destination>**

Stores the current data of all data traces in the active recall set to memory traces, in accordance with the [Destination](#page-341-0) setting. No trace functions are applied to the stored traces.

Remote command:

[TRACe:COPY](#page-1442-0)

### **All Data & Func to <Destination>**

Stores the current data of all data traces in the active recall set to memory traces, in accordance with the [Destination](#page-341-0) setting. Trace functions are applied to the stored traces.

<span id="page-341-0"></span>For information on trace functions, see ["Data & Func to <Destination>"](#page-339-0) on page 340.

[All Data to <Destination>](#page-340-0) stores the raw trace without the trace functions, "All Data & Func to <Destination>" stores the trace after it has been transformed using trace functions.

Remote command: [CALCulate<Chn>:MATH:MEMorize](#page-976-0)

# **Destination**

Selects the destination for the [All Data to <Destination>](#page-340-0) and [All Data & Func to <Desti](#page-340-0)[nation>](#page-340-0) functions, that operate on all data traces in the active recall set.

● **"Mem"**:

For each data trace with associated memory traces, the current trace data are copied to the first associated memory trace, overwriting existing data. For data traces without associated memory trace, the current trace data are copied to a new memory trace, associated to this data trace.

● **"New"**:

For each data trace, the current trace data are copied to a new memory trace, associated to this data trace.

New memory traces are named "Mem<n>[<Data\_Trace>]" with <n> selected by the analyzer firmware to make trace names unique.

Remote command: n/a

### **Show All Data / Hide All Data / Show All Mem / Hide All Mem**

Displays or hides all data or memory traces in the active recall set. Hidden traces are not deleted.

Remote command: [DISPlay\[:WINDow<Wnd>\]:TRACe<WndTr>:SHOW](#page-1129-0)

# **Delete All Mem**

Deletes all memory traces in the active recall set.

**Tips:**

- Use the [Trace Manager dialog](#page-335-0) to hide or delete arbitrary sets of traces.
- Use the UNDO function of the analyzer to restore a trace that was unintentionally deleted.

Remote command: [CALCulate:PARameter:DELete:MEMory](#page-982-0)

# **5.5.4 Math tab**

Allows you to define mathematical operations on traces.

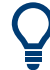

# **Background information**

Refer to ["Trace types"](#page-101-0) on page 102.

# **5.5.4.1 Controls on the Math tab**

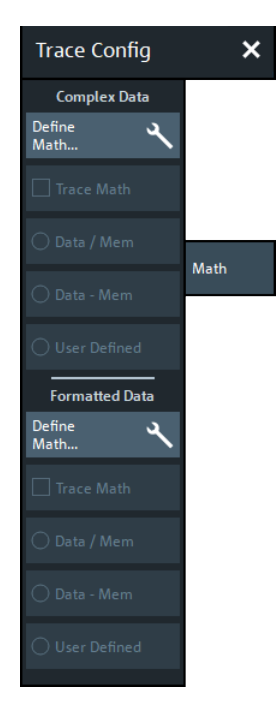

The "Define Math..." buttons in the "Complex Data" and "Formatted Data" sections both open the [User Def Math dialog](#page-343-0), but with different scope:

- "Complex Data" > "Define Math..." defines mathematical operations on raw complex trace data.
- "Formatted Data" > "Define Math..." defines mathematical operations on formatted trace data.

Both can be combined.

### **Complex Data/Formatted Data**

The controls in the "Complex Data" section define math operations on raw complex trace data, the controls in the "Formatted Data" section define math operations on formatted trace data.

"Complex Data" math is available in all firmware versions of all R&S ZNx vector network analyzers. "Formatted Data" math was added in version 3.0 of the R&S ZNB/ ZNBT firmware.

### **Trace Math ← Complex Data/Formatted Data**

Activates or deactivates the "Complex Data" and/or "Formatted Data" formula previ-ously defined using [Data / <Mem>, Data - <Mem>,](#page-343-0) or "Define Math..." (via [Chap](#page-343-0)[ter 5.5.4.2, "User Def Math dialog", on page 344](#page-343-0)).

Trace math for unformatted and formatted trace data can be active at the same time.

# **Trace Math ← Complex Data/Formatted Data**

Activates the mathematical mode, applying the last active mathematical relation to the active trace. The trace is replaced by the mathematical trace and Math is displayed in the trace list while the mathematical mode is active:

#### <span id="page-343-0"></span>Trc1 S21 dB Mag 10 dB/ Ref 0 dB Math

"Trace Math" is enabled if the active data trace fulfills the conditions for evaluating the mathematical relation. E.g., if no "User Defined" mathematical relation is defined, a memory trace must be coupled to the active data trace, so that the R&S ZNB/ZNBT can evaluate one of the relations "Data / <Mem>" or "Data - <Mem>".

Remote command:

[CALCulate<Chn>:MATH:STATe](#page-976-0) [CALCulate<Chn>:MATH:FORMatted:STATe](#page-976-0)

# **Data / <Mem>, Data - <Mem> ← Complex Data/Formatted Data**

Activates the mathematical mode with the corresponding trace mathematical operation. The division (subtraction) is calculated on a point-to-point basis: Each measurement point of the active trace is divided by (subtracted from) the corresponding measurement point of the memory trace. If the memory trace represents the result of a previous sweep with unchanged settings, the divided (subtracted) curve is typically centered at 1 / 0 dB (0). It shows the variation of the results in subsequent sweeps.

The result of the division is a mathematical trace and replaces the active data trace in the diagram area. The mathematical trace is updated as the measurement goes on and the analyzer provides new active trace data.

This function is disabled unless a memory trace is coupled to the active data trace. Trace coupling ensures that the two traces have the same number of points so that the mathematical trace is well-defined.

#### Remote command:

[CALCulate<Chn>:MATH:FUNCtion](#page-975-0) [CALCulate<Chn>:MATH:FORMatted:FUNCtion](#page-975-0)

## **User Defined ← Complex Data/Formatted Data**

Activates the mathematical mode and displays the mathematical trace defined using in the "User Def Math" dialog (see Chapter 5.5.4.2, "User Def Math dialog", on page 344).

The mathematical trace replaces the active data trace in the diagram area; it is updated as the measurement goes on and the analyzer provides new active trace data.

Remote command: [CALCulate<Chn>:MATH:STATe](#page-976-0)

# **5.5.4.2 User Def Math dialog**

The "User Def Math" dialog defines a mathematical trace for the active trace. Each measurement point of the original trace is replaced by the corresponding point of the mathematical trace.

**Access:** Trace – [Trace Config] > Math > Complex Data/Formatted Data section > "Define Math..."

Depending on the section from where the dialog is opened, the calculation is either based on unformatted or formatted trace data.

# **Compatibility between traces in mathematical relations**

Mathematical traces are either constant functions or functions of one or more data or memory traces. They are calculated on a point-to-point basis. Each trace point no. i of the mathematical trace is calculated from a set of constant values  ${\mathsf c}_1,$  ...,  ${\mathsf c}_{{\mathsf n}}$  plus the trace points Trc1<sub>i</sub>, Trcm<sub>i</sub> of all traces 1 to m in the mathematical relation:

 $Math_i = Fct. (c_1, ..., c_n, Trc1_i, Trcm_i)$ , i = 1, no. of points

Different traces can be used in the same mathematical relation if they contain the same number of points. The analyzer places no further restriction on the compatibility of traces, e.g. the sweep points of the traces do not have to be the same.

The number of points belongs to the channel settings. Coupled data and memory traces are always compatible because they have the same channel settings.

The analyzer processes only numeric values without units in the mathematical formulas. No consistency check for units is performed.

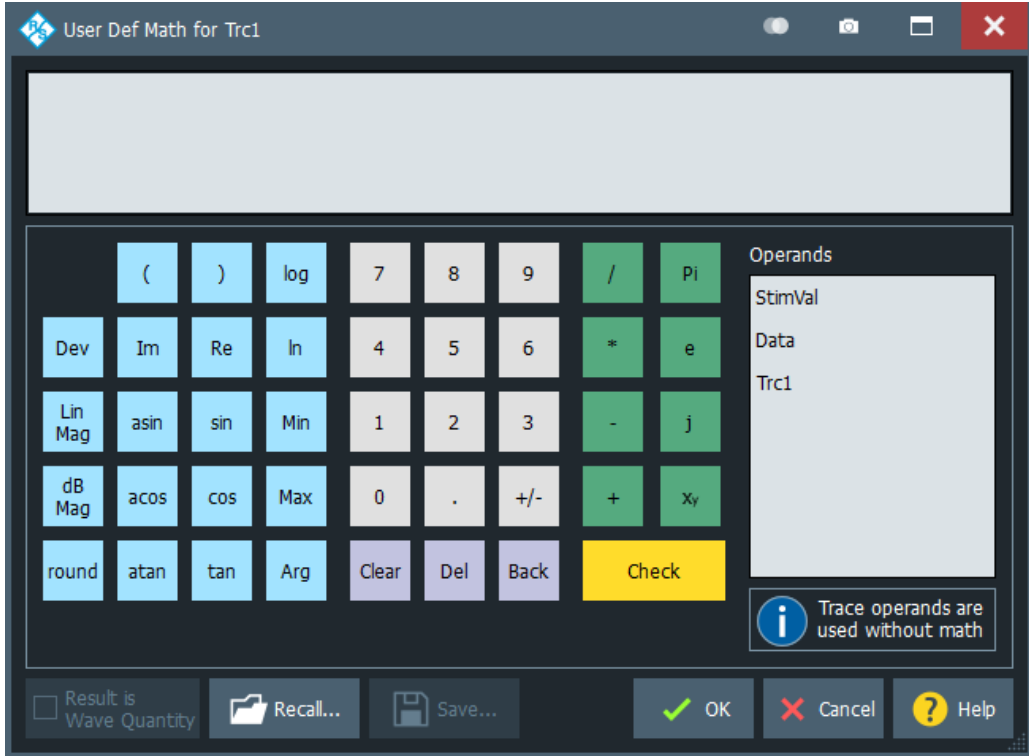

### **Expression builder**

The mathematical expression appears in the upper part of the dialog. The operands and operators in the expression can be selected from a keyboard and the list of "Operands":

The keyboard supports the entry of numeric values, constants, and mathematical functions. In addition to the numbers 0 to 9, the decimal point and the constants j (complex unit), pi (approx. 3.14159) and e (approx. 2.71828), it contains the following buttons:

- $-$  +/- changes the sign
- The effect of the basic arithmetic operators  $(l, *, -, +)$  and the mathematical functions is described in Table 5-2.

Products of numbers and constants can be entered in abbreviated form, e.g. 2e for 2\*e.

- The Clear, Del, Back buttons are used to correct faulty entries.
- Check performs a consistency check of the displayed mathematical expression and displays a message.
- "Operands" contains all data traces and memory traces of the active recall set.
- Data and memory traces are identified by their trace names.
- "Data" denotes the active data trace.
- "Mem" is the memory trace associated with the active data trace (or the first created one, if several memory traces are associated with the active data trace).
- "StimVal" is the array of stimulus values; see footnote for Table 5-2.

The trace operands denote *unmodified* data and memory traces. Trace math and other trace functions ("Smoothing", "Hold", "Shift Trace" etc.) are not taken into account.

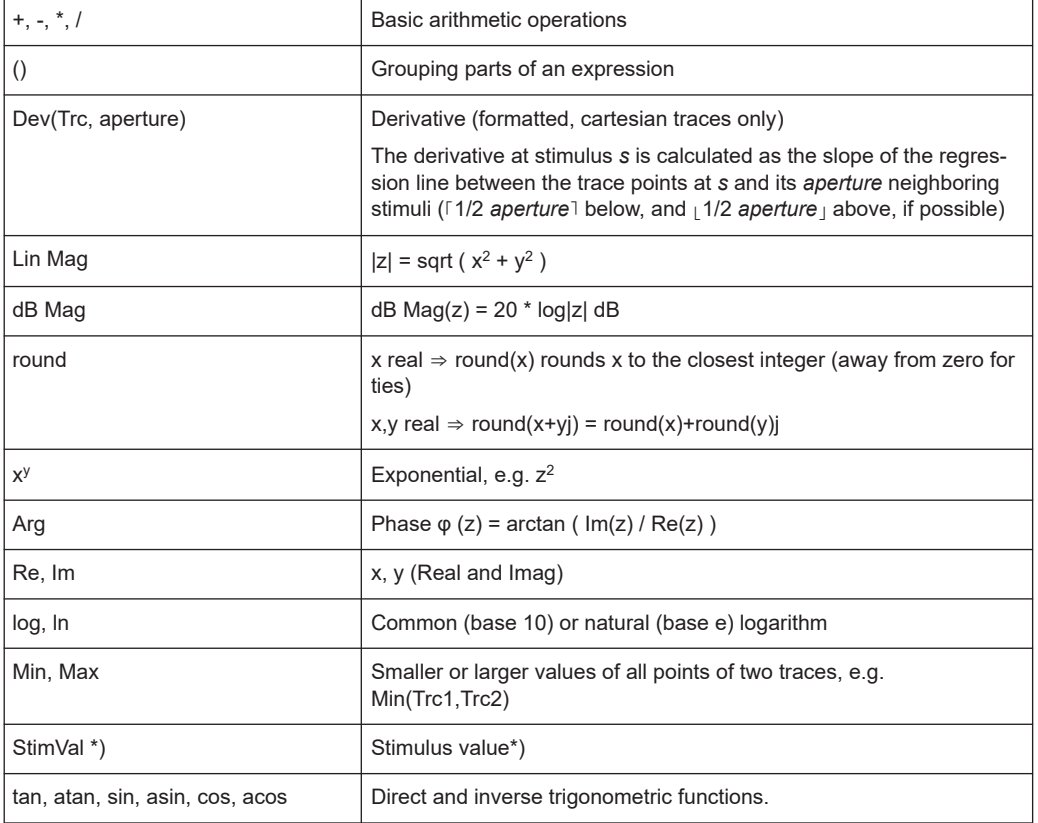

*Table 5-2: Effect of the operators on a complex quantity z = x + jy.*

\*) The operand "StimVal" can be used for all sweep types. Please note that – as with all user math operands – only the numerical value without unit is processed in the user math formula.

In frequency sweeps "StimVal" provides the stimulus frequency in Hz.

- In power sweeps, "StimVal" provides the voltage in V that results from the source power in dBm. To obtain the correct source power in dBm (for "dB Mag" trace format), Result is Wave Quantity must be enabled. Note that, due to the conversion into a dBm value, the source power depends on the reference impedance of the port associated with the measured wave quantity, to be set in the "Balanced Ports" dialog.
- In time sweeps, "StimVal" is the stimulus time in s.
- In CW mode sweeps, "StimVal" is the number of the point.

# Remote command:

[CALCulate<Chn>:MATH\[:EXPRession\]:SDEFine](#page-973-0) [CALCulate<Chn>:MATH:FORMatted\[:EXPRession\]:SDEFine](#page-973-0)

### **Result is Wave Quantity**

"Result is Wave Quantity" controls the conversion and formatting of the mathematic expression.

This switch is available for **unformatted** trace data (Complex Data) only.

If "Result is Wave Quantity" is enabled, the analyzer assumes that the result of the mathematical expression represents a voltage. Examples for voltage-type expressions are all terms proportional to a wave quantity (e.g. 1.1\*Data, if a wave quantity is measured) or to a stimulus value of a power sweep. If "Show as": "Power" is selected in the "More Wave Quantities" dialog, the result is

converted into a linear power before the selected trace format is applied. Otherwise no conversion is performed, and "dB Mag" results are referenced to 1 μV.

If "Result is Wave Quantity" is disabled, the analyzer assumes that the result of the mathematical expression is dimensionless. Examples for dimensionless expressions are all terms proportional to ratios of wave quantities, e.g. Data / Mem2[Trc1]. The selected trace format is applied without previous conversion.

"Result is Wave Quantity" acts on the result of the mathematical expression only. Wave quantities and power sweep stimulus values always enter into the expression as voltages.

# **Effect of "Result is Wave Quantity"**

In the [More Wave Quantities dialog](#page-297-0), the "Show as" control element specifies whether wave quantities are displayed as voltages or equivalent power values, using the port impedances for a conversion between the two representations. "Result is Wave Quantity" is relevant for mathematical traces displayed in units of dBm ("Show as": "Power" and trace format "dB Mag"):

If "Result is Wave Quantity" is on (checked), the mathematical trace values <W> are interpreted as voltages and first converted into equivalent powers  $\langle \langle W \rangle \rightarrow \langle P \rangle =$ <W><sup>2</sup>/Re(Z<sub>0</sub>)). Results in "dB Mag" format are calculated according to <P><sub>log</sub> = 10 \* log (<P>/1mW).

If "Result is Wave Quantity" is off, the mathematical trace values <W> are interpreted as dimensionless quantities. Results in "dB Mag" format are calculated according to  $\langle W \rangle_{\text{log}} = 20 * \text{log } (\langle W \rangle)$ .

# <span id="page-347-0"></span>**Example:**

A mathematical trace value amounts to 1 (real value); the port impedance is 50  $\Omega$ . If "Result is Wave Quantity" is on, the analyzer assumes the trace value to be 1 V, which is converted into a linear power of 20 mW, corresponding to approx. 13 dBm. With "Result is Wave Quantity" off, the trace value 1 is directly converted into a logarithmic power of 0 dBm.

**Tip:** See also example for CALCulate<Chn>:MATH:WUNit:STATe.

Remote command: [CALCulate<Chn>:MATH:WUNit\[:STATe\]](#page-977-0)

# **Recall... / Save...**

Recalls / saves a mathematical expression from / to a trace math string file. Trace math string files are ASCII files with the default extension  $*$ . mth and contain the mathematical expression as it is written in the "User Def Math" dialog. It is possible to change or create math string files using a text editor.

Remote command: [CALCulate<Chn>:MATH:WUNit\[:STATe\]](#page-977-0)

# **5.5.5 Time Domain tab**

The "Time Domain" tab enables and configures the time domain representation of the measurement results.

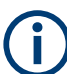

Time domain analysis requires option R&S ZNB-K2 / R&S ZNBT-K2. If this option is not installed, the "Time Domain" and [Time Gate tab](#page-352-0) tabs are hidden.

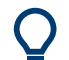

# **Background information**

Refer to [Chapter 4.7.2, "Time domain analysis", on page 222.](#page-221-0)

For a comparison of the different transformation types and windows, and for application examples, please also refer to the application note 1EZ44\_OE ([https://www.rohde](https://www.rohde-schwarz.com/appnote/1EZ44)[schwarz.com/appnote/1EZ44\)](https://www.rohde-schwarz.com/appnote/1EZ44).

# **5.5.5.1 Controls on the Time Domain tab**

The contents of the "Time Domain" tab are also displayed on the "Meas" softtool for non-frequency converting DUTs.

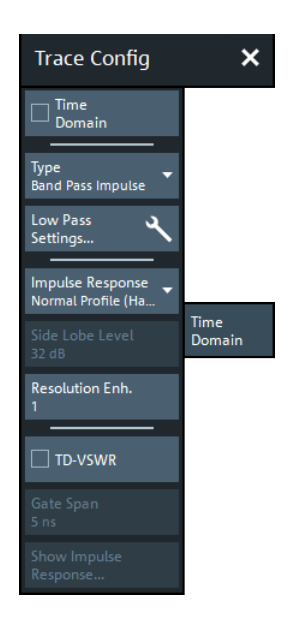

"Low Pass Settings..." opens the [Low Pass Settings dialog](#page-350-0).

# **Time Domain**

Selects the time domain representation for the active diagram area. The softkey is enabled if a linear frequency sweep is active (see "Lin Freq" [on page 429\)](#page-428-0). The analyzer automatically quits time domain representation when a different sweep type is selected.

The time domain results are obtained by transforming the measured frequency sweep data into the time domain using an appropriate mathematical transformation type and frequency window ("Impulse Response"). The sweep range and the output power for the active channel is still displayed below the diagram; the displayed time interval is shown in a second line:

#### Start 1 MHz Pwr -10 dBm Bw 10 kHz Stop 3 GH  $Trc1$  Start -1 ns  $-$  Time Domain Stop 4 ns

# **Trace settings in time domain representation**

While the time domain representation is active, the trace settings behave as follows:

- The "Start" and "Stop" settings in the "Time Gate" tab configure the time axis.
- All trace formats including the circular diagrams are available.
- Limit lines can be defined like the limit lines for time sweeps.
- The bandfilter search functions are available for the transformed trace.
- If marker coupling is active, then the markers in the time domain and in the frequency domain are coupled with each other.

The analyzer places no restriction on the measured quantities to be transformed into the time domain. Impedances and admittances are first converted back into the equivalent S-parameter, transformed, and restored after the transformation.

See also [Chapter 4.7.2.1, "Chirp z-transformation", on page 222.](#page-221-0)

Remote command:

[CALCulate<Chn>:TRANsform:TIME:STATe](#page-1015-0)

### <span id="page-349-0"></span>**Type**

Selects a band pass or low pass time domain transform. See [Chapter 4.7.2.2, "Band](#page-222-0) [pass and low pass mode", on page 223](#page-222-0).

To calculate a low pass transform, the sweep points must be on a harmonic grid. Otherwise the analyzer can only calculate an approximate result and generates a warning. "Low Pass Settings..." opens a dialog that allows to establish or change a harmonic grid (not available for memory traces). See [Chapter 5.5.5.2, "Low Pass Settings dia](#page-350-0)[log", on page 351](#page-350-0).

Remote command:

[CALCulate<Chn>:TRANsform:TIME\[:TYPE\]](#page-1017-0) [CALCulate<Chn>:TRANsform:TIME:STIMulus](#page-1016-0)

### **Impulse Response**

Selects a window type which the R&S ZNB/ZNBT uses to filter the trace in the frequency domain. The drop-down list shows the impulse response of a constant trace over a finite sweep range (i.e. a rectangular function) that was filtered using the different available window types. The selected window is applied to the active trace.

See also [Chapter 4.7.2.3, "Windows in the frequency domain", on page 224.](#page-223-0)

**Note:** The frequency domain window is used to filter the trace before transforming it to the time domain. An independent "Time Gate" can be used after the transformation to eliminate unwanted responses (see [Chapter 5.5.6, "Time Gate tab", on page 353\)](#page-352-0).

The analyzer always uses a "No Profiling (Rectangle)" window to calculate the timegated frequency domain trace, see ["Time-gated frequency domain trace"](#page-226-0) on page 227.

Remote command:

[CALCulate<Chn>:TRANsform:TIME:WINDow](#page-1017-0)

### **Side Lobe Level**

Defines the side lobe suppression for an "Arbitrary Sidelobes (Dolph-Chebychev)" window. The entered value is the ratio of the power of the central lobe to the power of the first side lobe in dB.

Remote command:

[CALCulate<Chn>:TRANsform:TIME:DCHebyshev](#page-1012-0)

### **Resolution Enh.**

Broadens the frequency range that the analyzer considers for the time domain transform by a linear factor. A factor of 1 means that the original sweep range and the measured sweep points are used; no additional assumptions are made. With higher resolution enhancement factors, the measurement data is extrapolated using a linear prediction method. As a result, the resolution in time domain can be improved.

The ideal resolution enhancement factor depends on the properties of the DUT. For distance to fault measurements on cables, set it to 1.

Remote command:

[CALCulate<Chn>:TRANsform:TIME:RESolution:EFACtor](#page-1014-0)

# **TD-VSWR**

Enables time domain site VSWR measurements (see [Chapter 4.7.2.6, "Time domain](#page-227-0)  $S_{VSWR}$  [measurements", on page 228\)](#page-227-0).

<span id="page-350-0"></span>Remote command: [CALCulate:TDVSwr\[:STATe\]](#page-1076-0)

# **Gate Span**

Time domain  $S_{VSWR}$  [measurements](#page-227-0) relies on a time gate that is centered at the antenna's direct response (plus ring-down time), separating the direct response from the indirect responses (reflections).

"Gate Span" is equivalent to the "Span" value on the [Time Gate tab.](#page-352-0)

This button is only enabled if [TD-VSWR](#page-349-0) is active.

Remote command: [CALCulate<Chn>:FILTer\[:GATE\]:TIME:SPAN](#page-894-0)

### **Show Impulse Response...**

To get an impression of the required Gate Span, you can quickly create a trace displaying the impulse response of the active trace in a new diagram.

This button is only enabled if [TD-VSWR](#page-349-0) is active.

# **5.5.5.2 Low Pass Settings dialog**

The "Low Pass Settings" dialog defines the harmonic grid for low pass time domain transforms.

**Access:** Trace – [Trace Config] > "Time Domain" > "Low Pass Settings..."

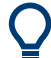

# **Background information**

Refer to [Chapter 4.7.2.4, "Harmonic grid", on page 224.](#page-223-0)

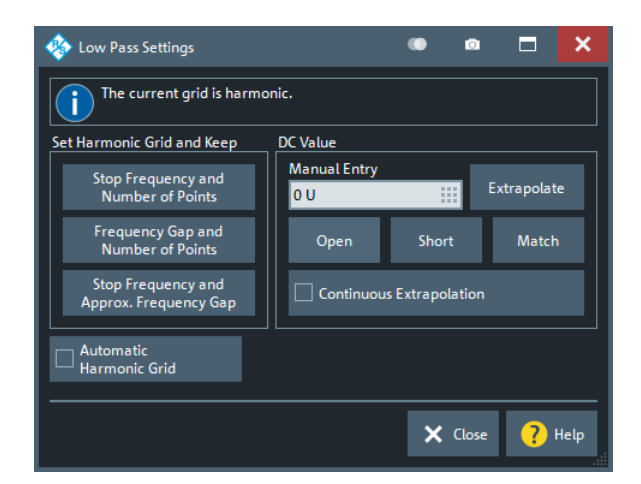

### **Is the Current Grid Harmonic?**

The area at the top of the "Low Pass Settings" dialog indicates whether the current frequency grid is harmonic.

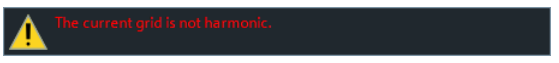

Remote command:

[\[SENSe<Ch>:\]HARMonic?](#page-1297-0)

# **Set Harmonic Grid and Keep**

The three buttons provide alternative algorithms for calculation of a harmonic grid, based on the current sweep points.

- Keep "Stop Frequency and Number of Points" calculates a harmonic grid based on the current "Stop Frequency" (see ["Start Frequency / Stop Frequency / Center Fre](#page-415-0)[quency / Span Frequency"](#page-415-0) on page 416) and the current number of sweep points (see ["Number of Points"](#page-424-0) on page 425). This algorithm can increase the frequency gap (i.e. the [Freq Step Size](#page-425-0)).
- Keep "Frequency Gap and Number of Points" calculates a harmonic grid based on the current "Stop Frequency" and the current frequency gap (i.e. the "Freq Step Size").
- Keep "Stop Frequency and Approximate Frequency Gap" calculates a harmonic grid based on the current "Stop Frequency", increasing the "Number of Points" in such a way that the frequency gap (i.e. the "Freq Step Size") remains approximately the same. This algorithm can increase the sweep time, due to the additional sweep points introduced.

The three grids can be calculated repeatedly in any order; the analyzer always starts from the original set of sweep points.

For more information, refer to [Chapter 4.7.2.4, "Harmonic grid", on page 224](#page-223-0).

Remote command:

[CALCulate<Chn>:TRANsform:TIME:LPASs](#page-1012-0)

# **Automatic Harmonic Grid**

If enabled the frequency grid is automatically kept harmonic.

Remote command:

[\[SENSe<Ch>:\]HARMonic:AUTO](#page-1297-0)

### **DC Value**

The control elements in this section define the measurement result at zero frequency and in the interpolation/extrapolation range between  $f = 0$  and  $f = f_{min}$ . They are enabled after a harmonic grid has been established.

# **Defining the low frequency sweep points**

After calculating a harmonic grid, the analyzer must determine the value of the measured quantity at grid points below the analyzer's minimum frequency  $f_{\text{min}}$ .

The following figure shows a scenario where the harmonic grid was calculated with fixed "Stop Frequency and Number of Points". The DC value and the values at the two additional red points must be extrapolated or interpolated according to the values at the measured sweep points (blue dots).

<span id="page-352-0"></span>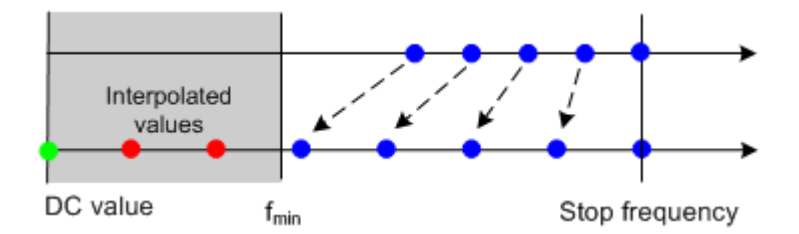

- If the properties of the DUT at  $f = 0$  are sufficiently well known, then it is recommendable to enter the DC value manually ("Manual Entry"). **Examples:** At  $f = 0$  the reflection factor of an open-ended cable is 1. It is  $-1$  for a short-circuited cable and 0 for a cable with matched termination. Use the "Open", "Short" and "Match" buttons to set the corresponding value. In general, if a cable with known termination is measured, enter these numbers as DC values.
- The "Extrapolate" button initiates an extrapolation of the measured trace towards f = 0 and overwrites the current DC value. This function can be used for a consistency check.
- "Continuous Extrapolation" initiates an extrapolation of the measured trace towards lower frequencies, so that the missing values (green and red dots) are obtained without any additional input. The extrapolation is repeated after each sweep.

After setting or extrapolating the DC value, the analyzer then calculates the remaining values (red dots) by linear interpolation of the magnitude and phase.

Remote command:

[CALCulate<Chn>:TRANsform:TIME:LPASs:DCSParam](#page-1012-0) [CALCulate<Chn>:TRANsform:TIME:LPASs:DCSParam:CONTinuous](#page-1013-0) [CALCulate<Chn>:TRANsform:TIME:LPASs:DCSParam:EXTRapolate](#page-1014-0) [CALCulate<Chn>:TRANsform:TIME:LPFRequency](#page-1014-0)

# **5.5.6 Time Gate tab**

Defines and activates a gate in the time domain. An active time gate acts on the trace in time domain and in frequency domain representation. In time domain representation, you can use the time gate settings to eliminate unwanted responses in your signal. After switching back to the frequency domain, you will receive the frequency response of your DUT without the contribution of the unwanted responses. The time gate is independent of the frequency window used to filter the trace before transforming it to time domain.

Time domain analysis requires option R&S ZNB-K2 / R&S ZNBT-K2. If this option is not installed, the [Time Domain tab](#page-347-0) and "Time Gate" tabs are hidden.

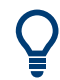

**Background information**

Refer to [Chapter 4.7.2.5, "Time gates", on page 226.](#page-225-0)

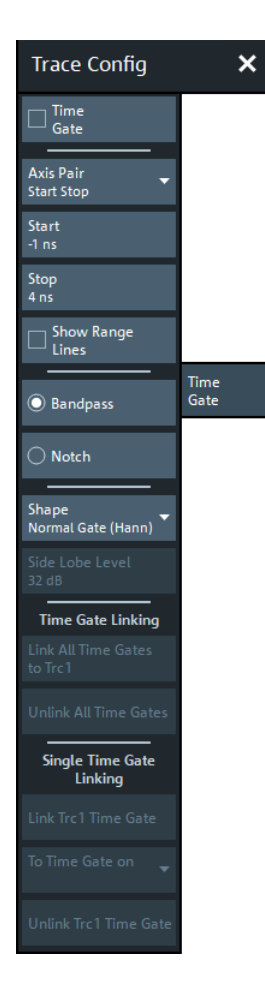

### **Time Gate**

Enables or disables the time gate for the time domain and frequency domain traces. "Gat" is displayed in the trace list while the time gate is active.

Trc1 S21 dB Mag 10 dB/Ref 0 dB Gat

Remote command: [CALCulate<Chn>:FILTer\[:GATE\]:TIME:STATe](#page-895-0)

# **Axis Pair**

"Start Stop" lets you define the time gate via its "Start" and "Stop", "Center Span" lets you define it via its "Center" and "Span" value (in time). The analyzer generates a warning if the (resulting) time span exceeds the unambiguous range which is given by  $\Delta t = 1/\Delta f$ , where  $\Delta f$  is the "Freq Step Size". Simply reduce the time span until the warning disappears.

### Remote command:

```
CALCulate<Chn>:FILTer[:GATE]:TIME:CENTer
CALCulate<Chn>:FILTer[:GATE]:TIME:SPAN
CALCulate<Chn>:FILTer[:GATE]:TIME:STARt
CALCulate<Chn>:FILTer[:GATE]:TIME:STOP
```
#### **Show Range Lines**

Displays or hides two red lines indicating the start and stop of the time gate in a time domain diagram.

Remote command: [CALCulate<Chn>:FILTer\[:GATE\]:TIME:SHOW](#page-894-0)

## **Bandpass / Notch**

The filter type defines what happens to the data in the specific time region.

- A "Bandpass" filter passes all information in the specified time region and rejects everything else.
- A "Notch" filter rejects all information in the specified time region and passes everything else.

Remote command:

[CALCulate<Chn>:FILTer\[:GATE\]:TIME\[:TYPE\]](#page-895-0)

### **Shape**

Selects a gate shape which the R&S ZNB/ZNBT uses to filter the trace in the time domain. The drop-down list visualizes how the time gate will affect a constant function after transformation back into the frequency domain. The selected window is applied to the active trace. The two red vertical lines represent the "Start" and "Stop" values defining the size of the time gate.

See also [Chapter 4.7.2.5, "Time gates", on page 226.](#page-225-0)

Remote command: [CALCulate<Chn>:FILTer\[:GATE\]:TIME:SHAPe](#page-893-0) [CALCulate<Chn>:FILTer\[:GATE\]:TIME:WINDow](#page-896-0)

# **Side Lobe Level**

Defines the side lobe suppression for an "Arbitrary Gate Shape (Dolph-Chebychev)" gate. The entered value is the ratio of the power of the central lobe to the power of the first side lobe in dB.

Remote command: [CALCulate<Chn>:FILTer\[:GATE\]:TIME:DCHebyshev](#page-892-0)

### **Time Gate Linking/Single Time Gate Linking**

Allows you to link the time gates of time domain traces, i.e. to align the time gate setting across linked (~coupled) traces.

"Time Gate Linking" links the time gates of all traces to the time gate of the active trace, "Single Time Gate Linking" links the time gate of the current trace to the time gate of the selected trace.

Remote command:

[CALCulate<Chn>:FILTer\[:GATE\]:TIME:LINK](#page-893-0)

# <span id="page-355-0"></span>**5.5.7 Distance to Fault tab**

This tab is only visible, if option K3 is installed on the R&S ZNB/ZNBT. It replicates the "Distance to Fault" tab of the "Distance to Fault" application. See [Chapter 5.16.4, "Dis](#page-732-0)[tance to Fault Application", on page 733](#page-732-0).

# **5.5.8 Trace Statistics tab**

Evaluates statistical and phase information of the entire trace or of a specific evaluation range and calculates the x-dB compression point.

# **5.5.8.1 Controls on the Trace Statistics tab**

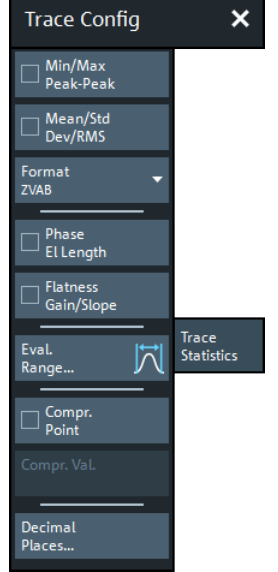

The "Evaluation Range..." button opens the "Evaluation Range" dialog (see [Chap](#page-360-0)[ter 5.5.8.2, "Evaluation Range dialog", on page 361\)](#page-360-0).

The "Decimal Places..." button opens the "System Config" dialog to define the (maximum) number of fractional digits for setting values and measurement results. See also ["User Interface tab"](#page-760-0) on page 761..

### **Min/Max/Peak-Peak, Mean/Std Dev/RMS**

The upper two softkeys in the "Trace Statistics" tab display or hide groups of statistical results. The values are based on all response values of the trace in the selected evaluation range ("Evaluation Range...").

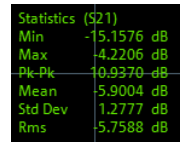

Suppose that the trace in the evaluation range contains n stimulus values  $x_i$  and n corresponding response values  $y_i$  (measurement points). The statistical values are obtained as follows:

- "Min" and "Max" are the largest and the smallest of all response values y<sub>i</sub>.
- "Pk-Pk" is the peak-to-peak value and is equal to the difference "Max"–"Min"
- "Mean" is the arithmetic mean value of all response values:

$$
Mean = \frac{1}{n} \sum_{i=1}^{n} y_i
$$

"Std Dev" is the standard deviation of all response values:

*Std.Dev.* = 
$$
\sqrt{\frac{1}{n} \sum_{i=1}^{n} (y_i - \frac{1}{n} \sum_{i=1}^{n} y_i)^2}
$$

"RMS" is the root mean square (effective value) of all response values:

$$
RMS = \sqrt{\frac{1}{n} \sum_{i=1}^{n} |y_i|^2}
$$

**Note:** To calculate the "Min", "Max", "Pk-Pk" and the "Std Dev" values, the analyzer uses formatted response values  $\bm{{\mathsf{y}}}_\text{i}$  (see trace formats). Consequently, the mean value and the standard deviation of a trace depend on the selected trace format. In contrast, the "RMS" calculation is based on linear, unformatted values. The physical unit for unformatted wave quantities is 1 Volt. The RMS value has zero phase. The selected trace format is applied to the unformatted RMS value, which means that the RMS result of a trace does depend on the trace format.

### Remote command:

```
CALCulate<Chn>:STATistics:MMPTpeak[:STATe]
CALCulate<Chn>:STATistics:MSTDdev[:STATe]
CALCulate<Chn>:STATistics:RMS[:STATe]
CALCulate<Chn>:STATistics:RESult?
CALCulate<Chn>:STATistics[:STATe]
CALCulate<Chn>:STATistics[:STATe]:AREA
```
# **Format**

This setting determines how [Min/Max/Peak-Peak, Mean/Std Dev/RMS](#page-355-0) for complex-valued traces (Smith, Polar) are calculated:

- "ZVAB": the results are based on unformatted wave quantities (voltages)
- $"R + jX"$ : the results are based on the impedance values R and X
- $"G + jB"$ : the results are based on the admittance values G and B

In the two latter cases, the "RMS" value is not displayed.

Remote command:

[CALCulate<Chn>:STATistics:FORMat](#page-998-0)

### **Phase/El Length**

Displays or hides the phase delay ("Phs Dly") and the electrical length ("El Len") of the trace in the selected evaluation range ("Evaluation Range..."). The parameters are only available for trace formats that contain phase information, i.e. for the formats "Phase", "Unwr Phase", and the polar diagram formats "Polar", "Smith", "Inv Smith" (see [Chap](#page-321-0)[ter 5.3, "Format softtool", on page 322](#page-321-0)). Moreover, the sweep type must be a frequency sweep, and the evaluation range must contain at least 3 measurement points.

 $(321)$ <br>340.800 ps

The phase parameters are obtained from an approximation to the derivative of the phase in the selected evaluation range.

"Phs Dly" is the phase delay, which is an approximation to the group delay and calculated as follows:

$$
PD = -\frac{\Delta \phi_{\text{deg}}}{360^{\circ} \cdot \Delta f}
$$

where  $\Delta f$  is the width of the evaluation range and  $\Delta \Phi$  is the corresponding phase change. See also note on transmission and reflection parameters below.

"El Len" is the electrical length, which is the product of the phase delay times the speed of light in the vacuum.

If no dispersion occurs, the phase delay is equal to the group delay. For more information, refer to [Chapter 4.3.8, "Group delay", on page 141](#page-140-0).

**Note:** To account for the propagation in both directions, delay and electrical length of a reflection parameter are only half the delay and electrical length of a transmission parameter. The formula for PD above is for transmission parameters. See the section on "Length and delay measurement" in [Chapter 4.6.1.3, "Auto Length", on page 202](#page-201-0).

**Tip:** The phase evaluation can cause misleading results if the evaluation range contains a 360 deg phase jump. The trace format "Unwr Phase" avoids this behavior.

# Remote command:

```
CALCulate<Chn>:STATistics:EPDelay[:STATe]
CALCulate<Chn>:STATistics:RESult?
CALCulate<Chn>:STATistics[:STATe]
```
### **Flatness/Gain/Slope**

Displays or hides trace parameters that the analyzer calculates for the selected evaluation range ("Evaluation Range...").

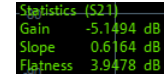

Suppose that A and B denote the trace points at the beginning and at the end of the evaluation range, respectively.

- "Gain" is the larger of the two stimulus values of points A and B.
- "Slope" is the difference of the stimulus values of point B minus point A.
- "Flatness" is a measure of the deviation of the trace in the evaluation range from linearity. The analyzer calculates the difference trace between the active trace and the straight line between points A and B. The flatness is the difference between the largest and the smallest response value of this difference trace.

### <span id="page-358-0"></span>Remote command:

```
CALCulate<Chn>:STATistics:SFLatness[:STATe]
CALCulate<Chn>:STATistics:RESult?
CALCulate<Chn>:STATistics[:STATe]
CALCulate<Chn>:STATistics[:STATe]:AREA
```
### **Compr. Point / Compr. Val.**

Displays or hides all results related to the x dB (or x degrees) compression point of the trace, where x is the selected compression value. To obtain valid compression point results, a power sweep must be active, and the trace format must be dB or phase.

For dB traces, the x dB compression point of an S parameter or ratio is defined as the stimulus level where the response value has dropped by x dB compared to the response value at small stimulus signal levels ("small signal value"). For phase traces, the x degree compression point of an S parameter or ratio is defined as the stimulus level where the phase value has dropped by x° compared to the phase value at small stimulus signal levels. By default, the analyzer uses the value at the "First Point" of the selected evaluation range ("Evaluation Range...") as an approximation for the small signal value. However, you may also choose a different [Reference Value.](#page-359-0)

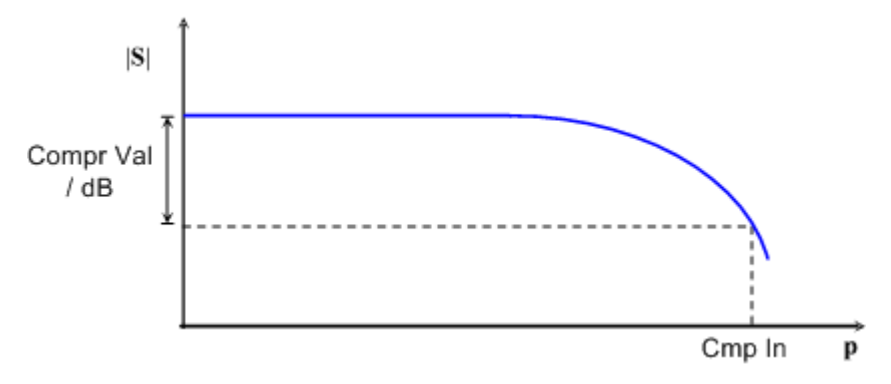

The compression point is a measure for the upper edge of the linearity range of a DUT. It is close to the highest input signal level for which the DUT shows a linear response, so that the magnitude of all S-parameters remains constant).

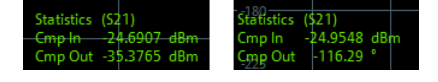

- "Cmp In" is the stimulus level at the compression point in units of dBm. "Cmp In" always corresponds to the driving port level (e.g. the level from port no. j, if a transmission parameter  $S_{ii}$  is measured).
- For dB formatted traces, "Cmp Out" is the sum of the stimulus level "Cmp In" and the magnitude of the measured response value at the compression point. The magnitude of a transmission S-parameter  $S_{ij}$  is a measure for the attenuation (or gain) of the DUT, hence: "Cmp Out" = "Cmp In" + <Attenuation>. For phase formatted traces, "Cmp Out" is the response value at the compression point.

The info field shows invalid results ('----') if the wrong sweep type or trace format is selected, or if no compression point with the configured properties was found.

### <span id="page-359-0"></span>Remote command:

```
CALCulate<Chn>:STATistics:NLINear:COMP[:STATe]
CALCulate<Chn>:STATistics:NLINear:COMP:LEVel
CALCulate<Chn>:STATistics:NLINear:COMP:PHASe
CALCulate<Chn>:STATistics:NLINear:COMP:RESult?
CALCulate<Chn>:STATistics[:STATe]:AREA
```
### **Reference Value**

This control is only available if [compression point](#page-358-0) statistics are calculated. It selects the reference value ("small signal value") for the compression point calculation.

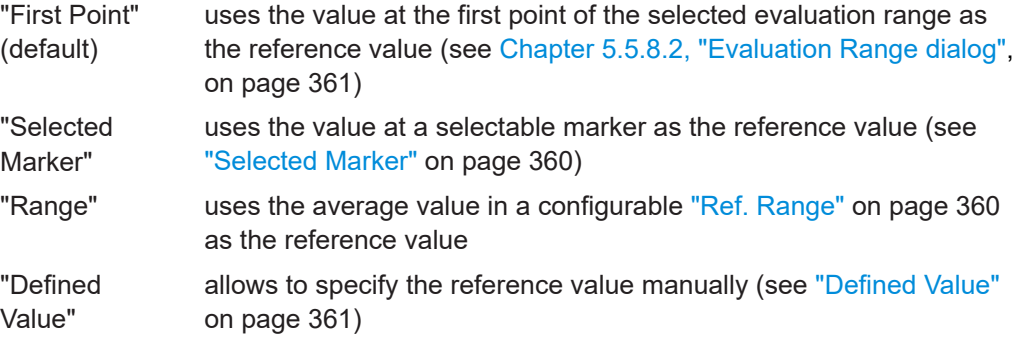

Remote command:

[CALCulate<Chn>:STATistics:NLINear:COMP:REFerence](#page-1000-0)

# **Selected Marker**

This button is only visible if "Selected Marker" is used as Reference Value. It allows you to select the marker whose value shall be used as the reference ("small signal value") for the compression point calculation.

Remote command:

[CALCulate<Chn>:STATistics:NLINear:COMP:RMARker](#page-1002-0)

### **Ref. Range**

This button is only visible if "Range" is used as Reference Value.

It opens the "Reference Range" dialog that allows you to configure the sweep range whose average value shall be used as the reference ("small signal value") for the compression point calculation.

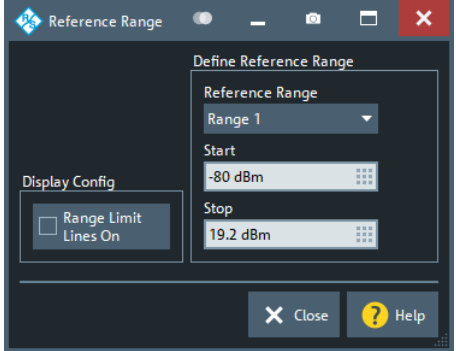
#### Remote command:

```
CALCulate<Chn>:STATistics:NLINear:COMP:RDOMain:USER
CALCulate<Chn>:STATistics:NLINear:COMP:RDOMain:USER:STARt
CALCulate<Chn>:STATistics:NLINear:COMP:RDOMain:USER:STOP
CALCulate<Chn>:STATistics:NLINear:COMP:RDOMain:USER:SHOW
```
#### **Defined Value**

This setting is only visible if "Defined Value" is used as [Reference Value](#page-359-0). It manually defines the reference value ("small signal value") for the compression point calculation. Remote command:

```
CALCulate<Chn>:STATistics:NLINear:COMP:RLEVel
CALCulate<Chn>:STATistics:NLINear:COMP:RPHase
```
### **5.5.8.2 Evaluation Range dialog**

The "Evaluation Range" dialog defines the range for various trace evaluation operations (trace statistics, offset, loss and fixture compensation calculations). The evaluation range is a continuous interval of the sweep variable.

#### **Access:**

- Trace [Trace Config] > "Trace Statistics" > "Evaluation Range..."
- Channel [Offset Embed] > "Offset" > "Evaluation Range..."
- ...

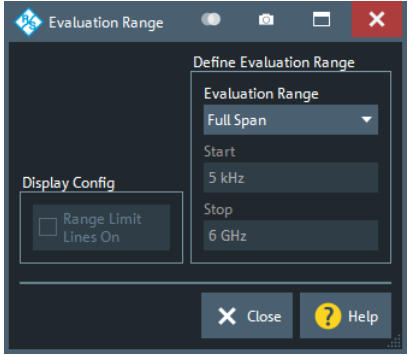

### **Evaluation Range**

Selects a predefined evaluation range. Up to 10 different ranges are available for each recall set. "Full Span" means that the search range is equal to the entire sweep range. The trace statistics functions consider all measurement points with stimulus values  $x_i$ between the "Start" and "Stop" value of the evaluation range:

"Start"  $\leq x_i \leq$  "Stop"

The evaluation ranges are defined similar to the marker search ranges. For more information, see [Chapter 5.7.3.2, "Search Range dialog", on page 400](#page-399-0).

**Note:** A restricted evaluation range is indicated in the "Trace Statistics" info field.

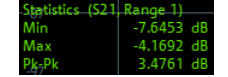

### Remote command:

[CALCulate<Chn>:STATistics:DOMain:USER](#page-997-0) [CALCulate<Chn>:STATistics:DOMain:USER:STARt](#page-997-0) [CALCulate<Chn>:STATistics:DOMain:USER:STOP](#page-997-0)

### **Range Limit Lines On**

Displays or hides the range limit lines in the diagram area. Range limit lines are two vertical lines at the Start and Stop values of the active evaluation range ("Range 1" to "Range 10").

Remote command: [CALCulate<Chn>:STATistics:DOMain:USER:SHOW](#page-997-0)

### **5.5.9 Smooth Shift Hold tab**

Provides various functions to modify the entire measured trace.

- The analyzer can export the raw complex (unformatted) data or formatted data. The unformatted data are independent of all "Smooth Shift Hold" settings; see ["Formatted Values"](#page-370-0) on page 371.
- For complex traces, if marker format and trace format do not coincide, the marker values are calculated before [Smoothing](#page-362-0) and [Hold](#page-363-0) are applied. In this case, the displayed marker values may not behave as expected.

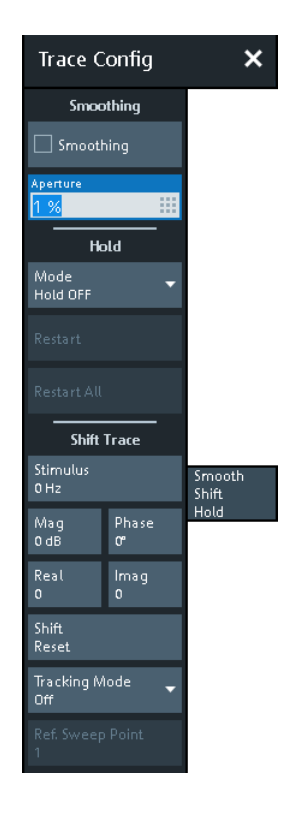

#### <span id="page-362-0"></span>**Smoothing**

Activates the smoothing function for the active trace, which can be a data or a memory trace.

With smoothing active, the trace value at each sweep point is replaced by the arithmetic mean of the trace values at the sweep point itself, and at neighboring sweep points (symmetrically, to the left and to the right). The number of trace values to be averaged is defined by the Aperture and can be adjusted according to the properties of the trace.

Smoothing operates on the formatted trace and does not significantly increase the measurement time.

**Tip:** The sweep average is an alternative method of compensating for random effects on the trace by averaging consecutive traces. Compared to smoothing, the sweep average requires a longer measurement time but does not have the drawback of averaging out quick variations of the measured values.

See [Chapter 5.9.3, "Average tab", on page 423](#page-422-0).

#### Remote command:

[CALCulate<Chn>:SMOothing\[:STATe\]](#page-1076-0)

### **Aperture**

Defines how many trace values are averaged to smooth the trace if Smoothing is switched on.

An "Aperture" of *a* % means that the value at sweep point  $n \in \{1, ..., N\}$  is replaced by the arithmetic mean of the values at sweep points

```
max { 1, ⌈n – a/100·N/2⌉ }, ..., min { N, ⌊n + a/100·N/2⌋ },
```
where *N* is the number of points of the sweep (or sweep segment for segmented sweeps).

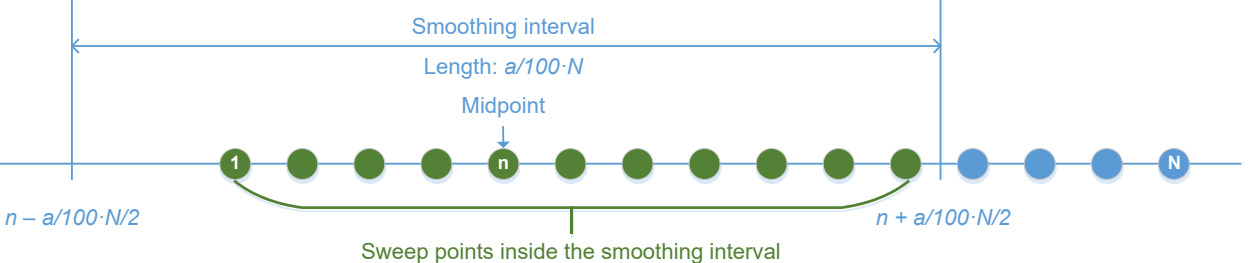

The range definition above takes boder cases and rounding into account.

**Tips:** Finding the appropriate aperture

A large smoothing aperture enhances the smoothing effect but can hide quick variations of the measured values and thus produce misleading results.

To avoid errors, observe the following recommendations.

- Start with a small aperture and increase it only as long as you are certain that the trace is still correctly reproduced.
- Select a smoothing aperture that is small compared to the width of the observed structures (e.g. the resonance peaks of a filter). If necessary, restrict the sweep range or switch smoothing off to analyze narrow structures.

<span id="page-363-0"></span>Remote command: [CALCulate<Chn>:SMOothing:APERture](#page-1075-0)

### **Hold**

Selects the "Max Hold" (peak hold) or "Min Hold" function for the active trace, or disables both functions ("Hold Off"). With enabled "Max Hold" or "Min Hold" function, the displayed trace shows the maximum or minimum values that the analyzer acquired since the start of the measurement. The "Max Hold" and "Min Hold" traces are real; they are based on the magnitude of the trace values (the phase values are discarded).

The "Hold" process can be restarted any time using "Restart" (current trace) or "Restart All" (all traces in the active recall set). The "Hold" process is also restarted automatically when the channel or trace settings are changed so that the previous measurement results are no longer compatible.

**Note:** A memory trace is unformatted by definition. Therefore, a "to memory" operation on a "Hold" trace actually stores the last measured trace data instead of the current "Max Hold" or "Min Hold" values.

Remote command: [CALCulate<Chn>:PHOLd](#page-1074-0)

#### **Shift Trace**

Functions for shifting the active trace in horizontal and vertical direction.

### **Stimulus ← Shift Trace**

Shifts the active trace in horizontal direction, leaving the positions of all markers unchanged. The unit of the offset value depends on the sweep type.

#### **Note:**

A "Stimulus" shift can be used in cartesian and in complex diagrams. The visible effect depends on the diagram type:

- In cartesian diagrams, the trace is shifted relative to the markers and the x-axis.
- In complex diagrams, the trace is not affected.

#### Remote command:

[DISPlay\[:WINDow<Wnd>\]:TRACe<WndTr>:X:OFFSet](#page-1130-0)

### **Mag / Phase / Real / Imag ← Shift Trace**

Modifies the active trace by adding and/or multiplying complex constants.

The trace points are modified according to the following formula:

 $M_{new} = M_{old} \cdot 10^{<\text{Magnitude}>/20 \text{ dB}} a \cdot e^{j \cdot <\text{Phase}>/180^{\circ}} + <\text{Real}>+j <\text{Imag}>$  $new = M \cdot old$ 

The formula and the different constants are adjusted to the different display formats of a trace:

- The "Mag" factor shifts a dB Mag trace in vertical direction, leaving the phase of a complex parameter unchanged.
- The "Phase" factor rotates a trace that is displayed in a polar diagram around the origin, leaving the magnitude unchanged.
- The "Real" value shifts a real trace in vertical direction, leaving the imaginary part unchanged.

● The "Imag" value shifts an imaginary trace in vertical direction, leaving the real part unchanged.

**Tip:** Shifting the trace by constant values is a simple case of trace mathematics. Use the "User Def Math" dialog to define more complicated mathematical operations (see [Chapter 5.5.4.2, "User Def Math dialog", on page 344](#page-343-0)).

Remote command: [DISPlay\[:WINDow<Wnd>\]:TRACe<WndTr>:Y:OFFSet](#page-1131-0)

### **Shift Reset**

Resets the static shifting, defined using [Stimulus](#page-363-0) and [Mag / Phase / Real / Imag,](#page-363-0) respectively.

#### **Tracking Mode/Ref Sweep Point**

Allows you to take the trace value at a selected sweep point as the reference point for a dynamic shift of the active trace.

With a raw complex trace value  $z = \text{Re}(z) + j \cdot \text{Im}(z) = |z| e^{j \cdot \varphi(z)}$  and a raw complex value zr = Re(zr) + j·lm(zr) = |zr| e<sup>j·φ(zr)</sup> at the reference point (for the current sweep), the dynamically shifted trace value Dyn\_Shift(z) is calculated as follows:

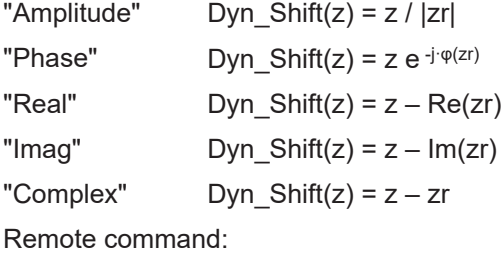

n.a.

### **5.5.10 Infinite Averaging tab**

The controls on the "Infinite Averaging " tab allow you configure infinite averaging for the active trace.

Infinite averaging means the average at a sweep point is taken over all trace values at this sweep point since the previous restart of the averaging cycle.

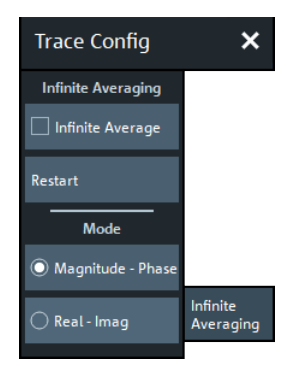

### <span id="page-365-0"></span>**Infinite Average/Restart**

"Infinite Average" enables or disables "Infinite Averaging " (default: disabled), "Restart" starts a new averaging cycle.

Remote command:

[CALCulate<Chn>:IAVerage\[:STATe\]](#page-1074-0)

### **Mode**

Selects the quantities to be averaged.

"Magnitude - Phase" Perform averaging of magnitude and phase (default) of the complex trace value.

Real - Imag Perform averaging of the real and imaginary part of the complex trace value (i.e. over the complex value itself).

Remote command:

[CALCulate<Chn>:IAVerage:MODE](#page-1073-0)

## **5.5.11 Trace Data tab**

Stores one or several data or memory traces to a file or loads a memory trace from a file.

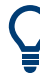

### **Background information**

Refer to [Chapter 4.4.2, "Trace files", on page 149.](#page-148-0)

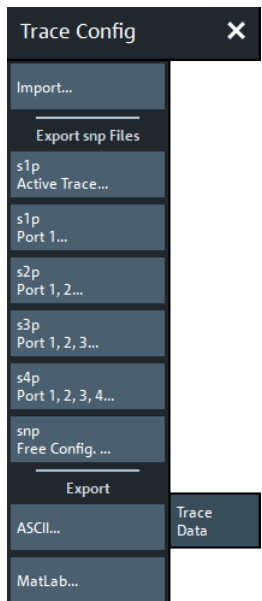

All buttons on the "Trace Data" tab serve as "openers" for related dialogs:

● "Import..." calls up a dialog to load a memory trace from a trace file; see [Chap](#page-366-0)[ter 5.5.11.1, "Import Complex Data dialog", on page 367](#page-366-0).

- <span id="page-366-0"></span>The buttons in the "Export snp Files" section call up a dialog to store data or memory traces to a trace file of the corresponding content and file format; see [Chap](#page-367-0)[ter 5.5.11.2, "Export Data - <File Type> dialog", on page 368](#page-367-0).
- "snp Free Config..." opens a dialog to define the port assignment for the created Touchstone (\*.s<n>p) file. See [Chapter 5.5.11.4, "Select Ports dialog",](#page-371-0) [on page 372](#page-371-0).

### **Exporting data from the firmware simulation**

When working with the firmware simulation R&S [ZNXSIM,](#page-277-0) make sure to deactivate "Simulation Noise" before exporting traces to file. Otherwise the exported results comprise an "artificial" random component.

Since version 3.40 of the analyzer firmware, [Simulation Noise](#page-682-0) can be activated or deactivated from the analyzer GUI.

### **5.5.11.1 Import Complex Data dialog**

The "Import Complex Data" dialog loads a memory trace from a trace file. Trace files are ASCII files with selectable file format. The loaded trace data is used to generate a memory trace which is coupled to the active data trace.

**Access:** Trace – [Trace Config] > "Trace Data" > "Import..."

### **Background information**

Refer to [Chapter 4.4.2, "Trace files", on page 149.](#page-148-0)

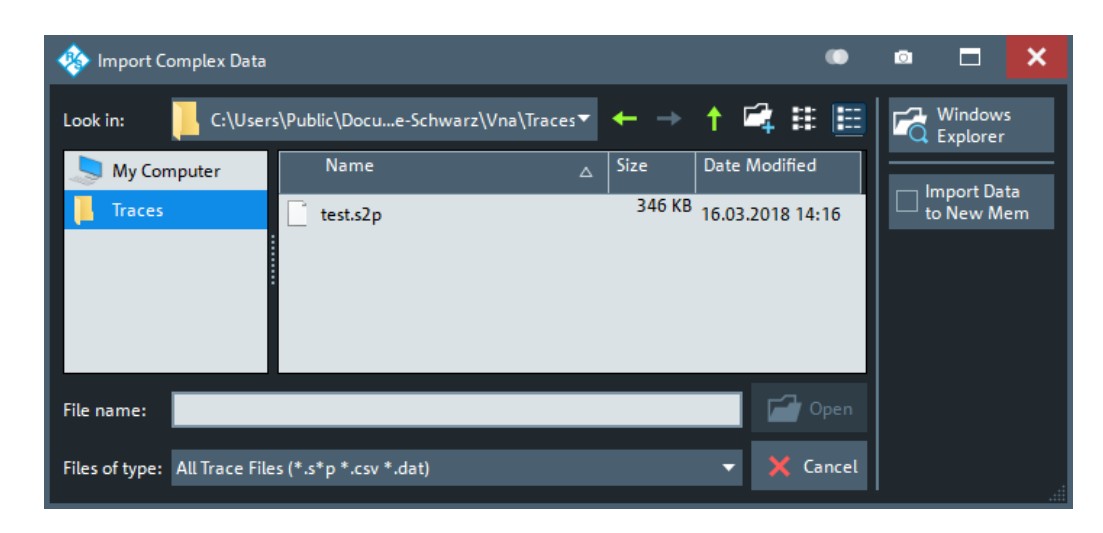

On loading data from a trace file with several traces, the analyzer displays a dialog to select one or more of the traces stored in the file (see [Chapter 5.5.11.3, "Select Param](#page-371-0)[eter dialog", on page 372\)](#page-371-0). E.g., for an  $*$ . s2p Touchstone file, the box offers all four 2port S-parameters (see [Chapter 4.4.2.1, "Touchstone files", on page 150](#page-149-0)).

Coupling between the imported memory trace and the active data trace implies that the stimulus values of the imported data and of the active trace must be compatible. Com<span id="page-367-0"></span>patibility means that the "Sweep Type" of the two traces must match; the position and number of the sweep points do not have to be the same.

The analyzer checks for compatibility before importing data. The "Select Parameter" box remains empty if the selected file contains no compatible data.

"Import Complex Data" is a standard "Open File" dialog with an additional button.

#### **Import Data to New Mem**

Specifies whether the loaded data overwrite an existing memory trace, if available (box unchecked), or whether they are used to generate a new memory trace (box checked).

If the box is unchecked and the active trace is a memory trace, then this memory trace will be overwritten. If the box is unchecked and the active trace is a data trace, then the data trace's last created memory trace will be overwritten (or a new memory trace will be created, in case there was previously no memory trace assigned to this data trace).

Remote command:

[MMEMory:LOAD:TRACe](#page-1170-0)

### **5.5.11.2 Export Data - <File Type> dialog**

The "Export Data - <File Type>" dialog stores data or memory traces to a trace file. Trace files are ASCII files with selectable file format.

#### **Access:**

- Trace [Trace Config] > "Trace Data" > "Export snp Files" ...
- Trace [Trace Config] > "Trace Data" > "Export" ...

Data export can serve many purposes, e.g.:

- To process and evaluate measurement data in an external application.
- To store measurement data and reimport it in a future measurement session.

### **Background information**

Refer to the following sections:

- [Chapter 4.4.2, "Trace files", on page 149.](#page-148-0)
- [Chapter 4.4.2.3, "Finding the best file format", on page 158](#page-157-0)

Trace Config softtool

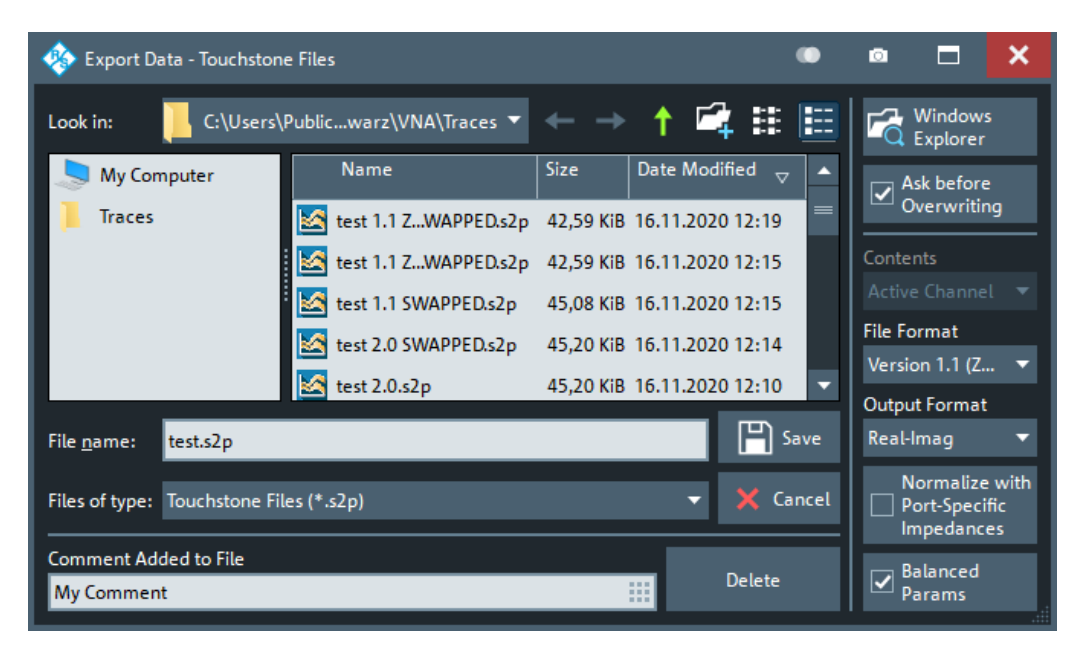

*Figure 5-4: Touchstone file export*

| <b>Export Data - ASCII Files</b>                         |                                       |      |                                                            | x<br>-<br>ю                                                   |
|----------------------------------------------------------|---------------------------------------|------|------------------------------------------------------------|---------------------------------------------------------------|
| 甘日<br>C:\Users\Public\Doc-Schwarz\VNA\Traces<br>Look in: |                                       |      | Windows<br>Q Explorer                                      |                                                               |
| My Computer<br><b>Traces</b>                             | <b>Name</b><br>a.<br>comment test.csv | Size | Date Modified<br>$\triangledown$<br>14 KB 29.07.2019 15:20 | Ask before<br>$\overline{\blacktriangleright}$<br>Overwriting |
|                                                          |                                       |      |                                                            | Contents<br>Active Channel ▼                                  |
|                                                          |                                       |      |                                                            | Output Format<br>Real-Imag                                    |
|                                                          |                                       |      |                                                            | Add Ref<br><b>Impedances</b>                                  |
| File name:                                               |                                       |      | $\Box$ Save                                                | Formatted<br>Values                                           |
| Files of type: ASCII Files (*.csv)                       |                                       |      | X Cancel<br>$\overline{\phantom{a}}$                       | <b>Field Separator</b><br>Semicolon                           |
| <b>Comment Added to File</b>                             |                                       |      | <b>Delete</b>                                              | <b>Decimal Separator</b><br>Point                             |

*Figure 5-5: ASCII Trace files export*

The "Export Data - <File Type>" dialog is a standard "Save File" dialog with several additional buttons to specify the export options. Many options depend on the selected export file format ("Files of type"). The displayed controls change accordingly.

The export options are remembered when the dialog is closed.

### **Ask Before Overwriting**

Activates a message box to be displayed before an older trace file with the same file name and directory is overwritten.

### <span id="page-369-0"></span>**Contents**

For ASCII (\*.csv) and Matlab (\*.dat) export, you can include the active trace, all traces of the active channel (including memory traces), or all traces in all channels.

For Touchstone file export, it is possible to export the traces of the active channel or of all channels. Consider ["Conditions for Touchstone file export"](#page-155-0) on page 156.

In both cases, the R&S ZNB/ZNBT creates one file per channel.

### **File Format**

Selects the Touchstone file format to be generated. See [Chapter 4.4.2.1, "Touchstone](#page-149-0) [files", on page 150.](#page-149-0)

Remote command: [MMEMory:STORe:TRACe:OPTion:FORMat](#page-1189-0)

#### **Output Format**

Selects the format of the exported raw, complex measurement values. The exported values can be represented by the real and imaginary parts, the linear magnitude and phase, or dB magnitude and phase; see also ["Formatted Values"](#page-370-0) on page 371.

Export of [Formatted Values](#page-370-0) is not available for Touchstone files.

### **Normalize with Port-Specific Impedances**

For Touchstone file export only. If checked, the firmware renormalizes the exported Sparameters according to the port-specific reference impedances instead of a common target impedance of 50 Ω (see ["Renormalization of S-parameters"](#page-156-0) on page 157).

**Note** however, that during import the firmware always assumes a common reference impedance of 50  $Ω$ .

### **Balanced Params**

For Touchstone file export only: activates/deactivates the export of balanced (and mixed-mode) S-parameters.

#### **Note:**

- Please consider ["Conditions for Touchstone file export"](#page-155-0) on page 156. In particular: if only one port of a balanced port is selected, then the export fails.
- In contrast to single-ended S-parameters, balanced S-parameters are always normalized.

Remote command:

[MMEMory:STORe:TRACe:OPTion:BALanced](#page-1188-0)

### **Decimal Places**

Opens a dialog that allows you to specify the number of decimal places for stimulus and data values in all supported trace data files (Touchstone, ASCII, MatLab).

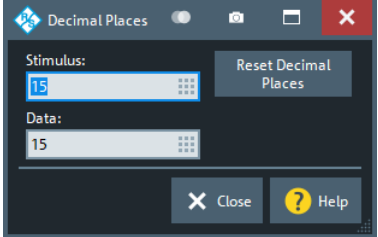

<span id="page-370-0"></span>The allowed range is 1 (minimum precision) to 15 (maximum precision). "Reset Decimal Places" resets these numbers to their respective defaults, which is 15 in both cases.

**Note:** In the current implementation of the Touchstone file export, only the "Version 1.1 (ZNx)" [File Format](#page-369-0) file format supports independent settings for stimulus and data values. For the "Version 1.1" and "Version 2.0" formats the "Data" number of digits is used for both stimulus and data values.

Remote command:

[MMEMory:STORe:TRACe:OPTion:DECimals:STIMulus](#page-1188-0) [MMEMory:STORe:TRACe:OPTion:DECimals:DATA](#page-1188-0)

#### **Add Ref Impedances**

For ASCII ( $\star$ , csv) or Matlab ( $\star$ , dat) files only: Includes the reference impedances  $Z_0$ for all analyzer ports in the file header.

#### **Formatted Values**

For ASCII ( $\star$ .csv) or Matlab ( $\star$ .dat) files only: Selects the format for the exported trace data.

**Check box cleared (off):** Export the raw complex (unformatted) measurement values, represented by the real and imaginary parts, the linear magnitude and phase, or dB magnitude and phase.

The exported complex trace values are the values at the beginning of the trace data flow. None of the following stages (trace mathematics, shift, time domain gate, trace formatting and smoothing) affects the exported data. "Save" writes the raw stimulus values (frequency/power/time, according to the sweep type) and the raw, complex measurement points to a file. See [Chapter 4.1.5, "Data flow", on page 97.](#page-96-0) Export of complex data is available for all trace file types.

**Check box selected (on):** Export the values as they are displayed in the diagram, e.g. export the dB magnitude, if trace format "dB Mag" is selected. The trace file does not necessarily contain the full (complex) information about the trace. For trace formats involving Cartesian diagrams ("dB Mag", "Real", "Imag"...), the stimulus value and a single real response value is exported. For circular diagrams, both the real and imaginary part of the response value is exported.

The trace values are the fully processed values as they appear in the diagram area. They correspond to the results in the marker info field. All possible stages of the trace data flow (e.g. trace formats, trace mathematics, time domain transform, shift, smoothing) are considered. Some trace functions (e.g. time scale, shift stimulus) also affect the stimulus values.

Export of formatted data is not available for Touchstone files.

### **Field Separator**

For ASCII (\*.csv) and Matlab (\*.dat) export only: defines the separator the analyzer uses to separate different numbers in each line of the file.

### **Decimal Separator**

For ASCII (\*.csv) files only: Selects either the "Point" or the "Comma" (if needed to process the exported data with an external application) as a separator for decimal numbers.

### <span id="page-371-0"></span>**Save**

Stores the trace data, according to the selected options.

**Tip:** Note the conditions described in ["Conditions for Touchstone file export"](#page-155-0) [on page 156](#page-155-0).

Remote command: [MMEMory:STORe:TRACe:PORTs](#page-1190-0) [MMEMory:STORe:TRACe](#page-1185-0) [MMEMory:STORe:TRACe:CHANnel](#page-1186-0)

### **Comment Added to File**

Defines a comment to be added to the exported trace data file.

If empty (←"Delete"), no comment is added.

Remote command: [MMEMory:STORe:TRACe:OPTion:COMMent](#page-1188-0)

### **5.5.11.3 Select Parameter dialog**

The "Select Parameter" dialog provides a selection of measurement results (e.g. Sparameters) or traces, e.g. for trace import, import of power correction coefficients, limit line import.

**Access:** The dialog may be called from several dialogs, for example on pressing "Open" in the [Import Complex Data dialog.](#page-366-0)

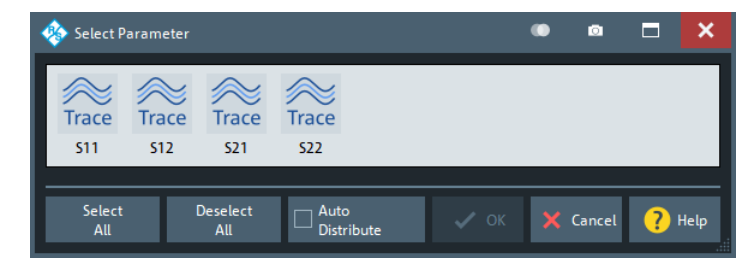

#### **Select All / Deselect All**

During trace data import, selects/deselects all traces contained in the opened trace file.

#### **Auto Distribute**

Available for trace data import only.

If checked, a selected trace  $S_{ii}$  is imported as a memory trace for all data traces in the current recall set that are measuring  $S_{ii}$ .

Remote command: [MMEMory:LOAD:TRACe:AUTO](#page-1171-0)

### **5.5.11.4 Select Ports dialog**

The "Select Ports" dialog defines the port assignment for the created Touchstone  $(*.s < n > p)$  file.

**Access:** Trace – [Trace Config] > "Trace Data" > "snp Free Config..."

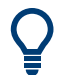

### **Touchstone files and file export**

Note the conditions described in ["Conditions for Touchstone file export"](#page-155-0) on page 156.

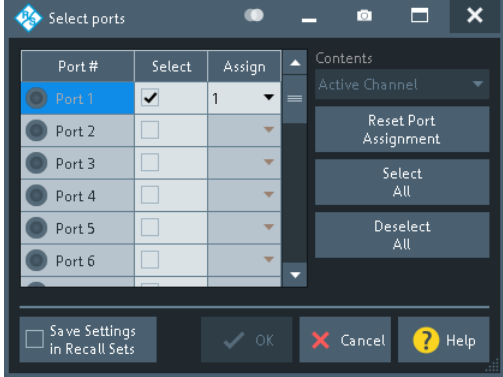

### **Checks and Messages in the Dialog**

After each port or channel selection, the R&S ZNB/ZNBT checks the channel data for compatibility with the trace export conditions. If data from "All Channels" are exported, every channel must contain a compatible set of traces; see ["Conditions for Touchstone](#page-155-0) file export" [on page 156.](#page-155-0)

The "OK" button is available only if no error message is displayed in the dialog.

#### **Select / Select All / Deselect All**

Selects the ports to be considered for the S-parameter export.

**Example:** With ports 1 and 2 selected, S-parameters  $S_{11}$ ,  $S_{12}$ ,  $S_{21}$  and  $S_{22}$  are exported.

Remote command: [MMEMory:STORe:TRACe:PORTs](#page-1190-0)

#### **Assign**

Selects the port number assignment in the created  $*$ .  $s < n > p$  file. By default, analyzer and  $\star$ .  $s$  <n > $p$  port numbers are identical. You can interchange the port assignment to change the order of the S-parameters in the created ´Touchstone file. Each of the analyzer port numbers must be assigned to one  $*$ .  $s$  <n >  $p$  port number.

### **Active Channel / All Channels**

Selects data export for the active channel or for all channels.

### **Reset Port Assignments**

Restores the identity between original and assigned port number.

#### <span id="page-373-0"></span>**Save Settings in Recall Set**

The "Select Ports" dialog preserves the selected and assigned port numbers. By default (unchecked), these settings are global, i.e. they are identical for each recall set and are not affected by a [Preset]. However you can also choose to preserve specific settings for the current recall set (checked).

Note however that the settings are not persisted unless the "Select Ports" dialog is closed using "OK".

# **5.6 Lines softtool**

The "Lines" softtool allows you to define limits for the measurement results, visualize them in the diagrams and activate/deactivate the limit check. The analyzer provides upper, lower, ripple and circle limits. In addition, the "Lines" softtool provides functions to limit complex diagrams to a user-defined "Display Circle" and to add user-defined horizontal lines to cartesian diagrams.

**Access:** Trace – [Line] hardkey

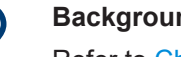

### **Background information**

Refer to [Chapter 4.4.1, "Limit check", on page 142](#page-141-0).

### **5.6.1 Limit Test tab**

Defines limit lines for the measurement results (upper and lower limits), visualizes them in the diagrams and activates/deactivates the limit check.

Limit lines are available for all cartesian diagram types; "dB Mag" limits can also be checked in complex diagrams (Smith, Polar).

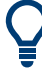

### **Background information**

Refer to [Chapter 4.4.1, "Limit check", on page 142](#page-141-0).

### <span id="page-374-0"></span>**5.6.1.1 Controls on the Limit Test tab**

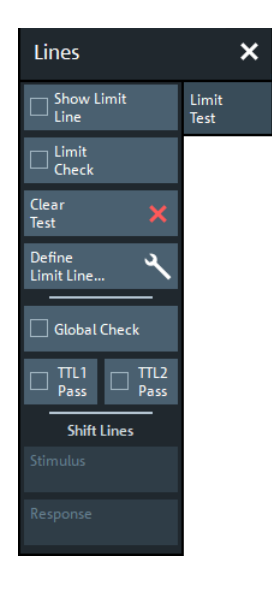

The "Define Limit Line..." button opens the "Define Limit Lines" dialog (see [Chap](#page-377-0)[ter 5.6.1.2, "Define Limit Lines dialog", on page 378](#page-377-0)).

### **Show Limit Line**

Shows or hides the limit line associated with the active trace in a Cartesian diagram area.

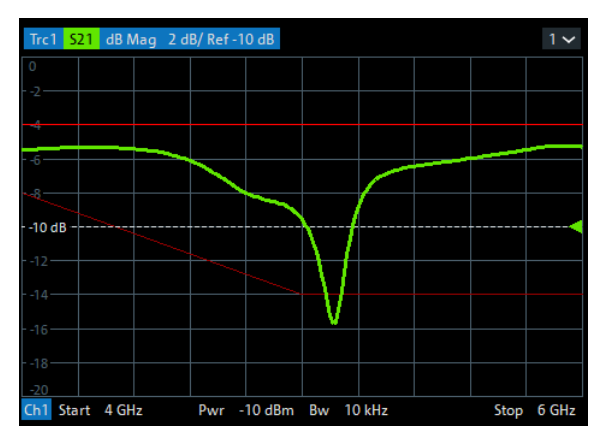

The limit line colors are defined in the [Define User Color Scheme dialog](#page-748-0) (System > [Display] > "Config" > "Define User Color..."). You can choose between various options:

- Display upper and lower limit lines with different colors.
- Assign the same color to traces and associated limit lines.
- Assign different colors to limit line segments with disabled limit check.

**Note:** Displaying the limit line and limit check are independent of each other: Hiding the limit line does not switch off the limit check.

Remote command: [CALCulate<Chn>:LIMit:DISPlay\[:STATe\]](#page-939-0)

### <span id="page-375-0"></span>**Limit Check**

Enables/disables the limit check for the active trace. If enabled, an additional info field is displayed in the diagram, indicating the "PASS" or "FAIL" state.

Limit violations are marked with squares, whose color is defined in the [Define User](#page-748-0) [Color Scheme dialog](#page-748-0) ("Limit Fail Trace Color").

A [TTL signal](#page-376-0) indicating pass or fail can be generated in addition.

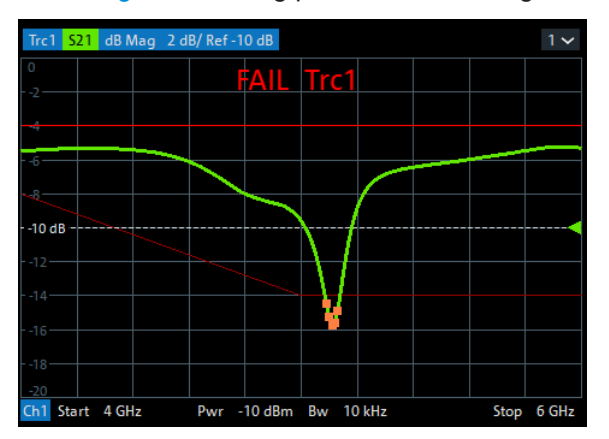

The "Limit Fail Trace Color" and the appearance of the limit fail symbols are defined in the [Define User Color Scheme dialog](#page-748-0) ("Display" > "Config" > "Define User Color...").

### **Note:**

- Limit check and display of limit lines are independent of each other:
	- The limit lines can be displayed, no matter if the limit check is enabled.
	- If "Limit Check" is enabled, the limits are checked, no matter if the limit lines are displayed.
	- The limit check can even be enabled, if no limit lines are defined. In this case, the info field displays "No limit defined!" and the limit check always passes.
- Limit lines are defined for a particular trace format. However, the limit check is performed irrespective of the current trace format. The info field indicates the correct "PASS"/"FAIL" state and limit violations are visualized on the trace (if any).

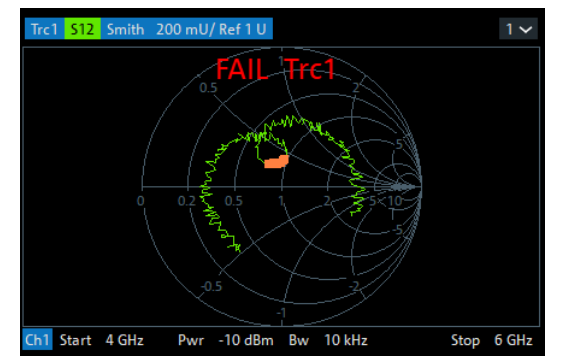

*Figure 5-6: Limit line violations in complex trace formats*

```
Remote command: 
CALCulate<Chn>:LIMit:STATe
CALCulate<Chn>:LIMit:LOWer:STATe
CALCulate<Chn>:LIMit:UPPer:STATe
CALCulate<Chn>:LIMit:FAIL?
```
<span id="page-376-0"></span>[CALCulate:LIMit:FAIL:ALL?](#page-940-0) [CALCulate<Chn>:LIMit:STATe:AREA](#page-949-0) [CALCulate:LIMit:POINts:LOWer?](#page-943-0) [CALCulate:LIMit:POINts:UPPer?](#page-943-0)

### **Clear Test**

Resets the limit check results.

Remote command: [CALCulate<Chn>:LIMit:CLEar](#page-935-0)

### **Global Check**

Activates or deactivates the global limit check including upper/lower limits and ripple limits. The global limit check is a composite limit check over all traces of the current recall set. The result of the global check appears in a popup box whenever "Global Check" is selected.

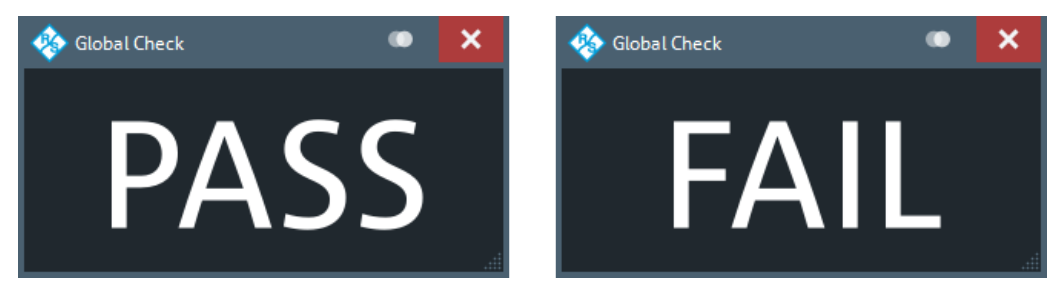

- "PASS" represents pass for all traces with enabled limit check. A trace without limit lines or with disabled individual limit check always passes the global check.
- "FAIL" means that the limit check for one or more traces failed.

### Remote command:

#### [CALCulate:CLIMits:FAIL?](#page-1070-0)

### **TTL1 Pass / TTL2 Pass**

Assigns the active trace to the low-voltage (3.3 V) TTL output signals at the User Port (see [Chapter 12.3.1.1, "User Port", on page 1554\)](#page-1553-0).

### **Monitoring a single trace**

If "TTL1 Pass" ("TTL2 Pass") is selected and the trace passes all active limit checks, then the TTL signal is applied to pin 13 (pin 14) of the User Port. If one of the limit checks fails, then no TTL signal is generated.

### **Monitoring several traces**

If a channel contains several traces, is possible to assign each of them to any TTL output. The assignment divides the traces of the channel into four groups:

- Not assigned to signal 1 or signal 2
- Assigned to signal 1, but not to signal 2
- Assigned to signal 2, but not to signal 1
- Assigned to both signals

If several traces are assigned to a pass/fail signal, then the TTL signal is only generated if all traces are within their respective limits. It is switched off if one trace exceeds those limits.

### <span id="page-377-0"></span>**Application: Graduated quality check**

The two pass/fail signals can be used to distinguish three quality levels of a DUT. The test is performed on two identical traces Trc1 and Trc2 within the same channel. Trc1 is configured with a tighter, Trc2 with a looser set of limit lines. For Trc1 "TTL1 Pass" is enabled, for Trc2 "TTL2 Pass".

- TTL1: signal If Trc1 passes (and so does Trc2), the quality of the DUT is good.
- TTL1: no signal, TTL2: signal
- If Trc1 fails but Trc2 passes, the quality of the DUT is still sufficient.
- TTL1: no signal, TTL2: no signal If both Trc1 and Trc2 fail, the quality is poor.

Instead of using two traces, it is possible to consider two groups of traces that are assigned to "TTL1 Pass" and "TTL2 Pass", respectively.

**Note:** Default values "TTL1 Pass" / "TTL2 Pass" for new traces can be set in the "Advanced" tab of the "System Config" dialog (see ["TTL Pass Default Values"](#page-766-0) [on page 767](#page-766-0)).

Remote command:

[CALCulate<Chn>:LIMit:TTLout<Pt>\[:STATe\]](#page-949-0)

### **Shift Lines**

By setting the "Stimulus" and "Response" values it is possible to shift a previously defined limit line in x and y direction, respectively, without having to redefine the constituent line segments.

#### Remote command:

[CALCulate<Chn>:LIMit:CONTrol:SHIFt](#page-936-0) [CALCulate<Chn>:LIMit:UPPer:SHIFt](#page-943-0) [CALCulate<Chn>:LIMit:LOWer:SHIFt](#page-943-0)

### **5.6.1.2 Define Limit Lines dialog**

The "Define Limit Lines" dialog defines the limit lines for the active trace on a segmentby-segment basis. For each segment, the limit is defined as a line connecting two points (with linear or logarithmic "Interpolation"), or as a user-defined formula.

**Access:** Trace – [Line] > "Limit Test" > "Define Limit Line..."

### **Background information**

Refer to [Chapter 4.4.1, "Limit check", on page 142](#page-141-0).

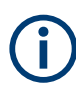

When you switch to a different [sweep type,](#page-427-0) existing limit lines are preserved. With a different sweep variable, however, the limit lines cannot be [displayed](#page-374-0) and the corresponding [limit check](#page-375-0) cannot be executed.

If you want to define limit lines for the new sweep variable, you first have to [delete all](#page-379-0) existing limit lines for the old sweep variable.

### <span id="page-378-0"></span>**Controls on the Define Limit Lines dialog**

The "Define Limit Lines" dialog contains a table to edit the individual segments of the limit lines. The buttons below the table extend or shorten the segment list.

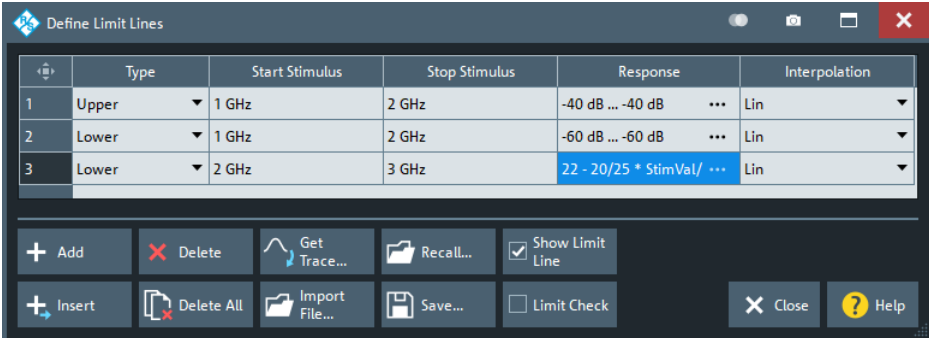

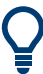

### **Creating limit lines with minimum effort**

Choose one of the following methods to create and handle limit lines efficiently:

- To define limit lines with only a few segments, select "Add" and edit each segment in the Segment List individually.
- Select a data or memory trace as a limit line ("Import Trace...") or import a trace stored in a file ("Import File...").
- Save your limit lines to a file so you can reuse or modify them later sessions ("Save Limit Line...", "Recall Limit Line...").

### **Segment List**

Defines the individual limit line segments.

The table contains an automatically assigned current number for each segment plus the following editable columns:

- "Type" indicates whether the segment belongs to an "Upper" or a "Lower" limit line, or if the limit check at the segment is switched "Off". Switching off the limit check does not delete the segment but changes its screen color.
- "Start Stimulus" is the stimulus (x-axis) value of the first point of the segment.
- "Stop Stimulus" is the stimulus (x-axis) value of the last point of the segment.
- "Response"
	- For a limit line segment that is defined as linear functions of the stimulus, "Response" displays the y-axis values at the start and stop stimulus (x-axis) values.
	- For formula-defined line segments, it displays the formula.

Tap the "Response" field to open the [Response dialog](#page-381-0) that offers the full range of configuration possibilities.

"Interpolation" determines whether the limit line segment is interpolated linearly or logarithmically. The latter is possibly more suitable for logarithmic sweeps.

Remote command:

```
CALCulate<Chn>:LIMit:SEGMent:COUNt?
CALCulate<Chn>:LIMit:SEGMent<Seg>:TYPE
CALCulate<Chn>:LIMit:SEGMent<Seg>:STIMulus:STARt
CALCulate<Chn>:LIMit:SEGMent<Seg>:STIMulus:STOP
```

```
CALCulate<Chn>:LIMit:SEGMent<Seg>:AMPLitude:STARt
CALCulate<Chn>:LIMit:SEGMent<Seg>:AMPLitude:STOP
CALCulate<Chn>:LIMit:CONTrol[:DATA]
CALCulate<Chn>:LIMit:CONTrol:SHIFt
CALCulate<Chn>:LIMit:DATA
CALCulate<Chn>:LIMit:LOWer[:DATA]
CALCulate<Chn>:LIMit:LOWer:SHIFt
CALCulate<Chn>:LIMit:UPPer[:DATA]
CALCulate<Chn>:LIMit:UPPer:FEED
CALCulate<Chn>:LIMit:SEGMent<Seg>:INTerpol
```
### **Add / Insert / Delete / Delete All**

The first four buttons below the segment list extend or shorten the list. The analyzer places no restriction on the number of segments in a limit line.

- "Add" adds a new segment to the end of the list. The new segment extends from the "Stop Stimulus" value of the last segment to the end of the sweep range. Its response values are equal to the "Stop Response" value of the last segment.
- "Insert" adds a new segment before the active segment (marked by a blue background in the first column of the segment list). The new segment extends from the "Stop Stimulus" value of the segment before the active segment to the "Start Stimulus" value of the active segment. Its response values are equal to the "Start Response" value of the active segment. The segment numbers in the list are adapted.

If no segment is active, "Insert" is equivalent to "Add".

- "Delete" removes the selected segment from the list.
- "Delete All" clears the entire segment list so it is possible to define or load a new limit line.

Remote command: [CALCulate<Chn>:LIMit:DELete:ALL](#page-939-0)

### **Recall... / Save...**

The buttons open an Open File" or "Save File" dialog, which allows you to load a limit line from a limit line file or store the current limit line configuration to a limit line file.

A limit line file  $(*.1\text{imit})$  is a text file whose content describes a limit line configuration. See [Chapter 4.4.1.4, "File format for limit lines", on page 148.](#page-147-0)

Remote command:

[MMEMory:LOAD:LIMit](#page-1167-0) [MMEMory:STORe:LIMit](#page-1183-0)

### **Get Trace... / Import File...**

"Get Trace..." opens a dialog to load a limit line from a data or memory trace in the active recall set.

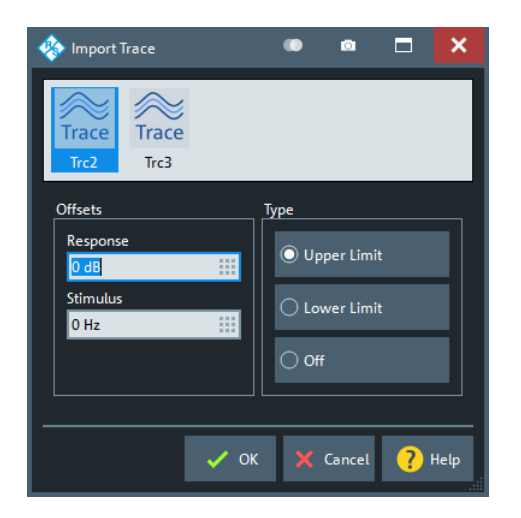

The active trace must be cartesian and the "Format" of the imported trace must be the same as the "Format" of the active trace.

● "Import File..." opens a dialog to load a limit line from a trace file (see [Chap](#page-365-0)[ter 5.5.11, "Trace Data tab", on page 366\)](#page-365-0).

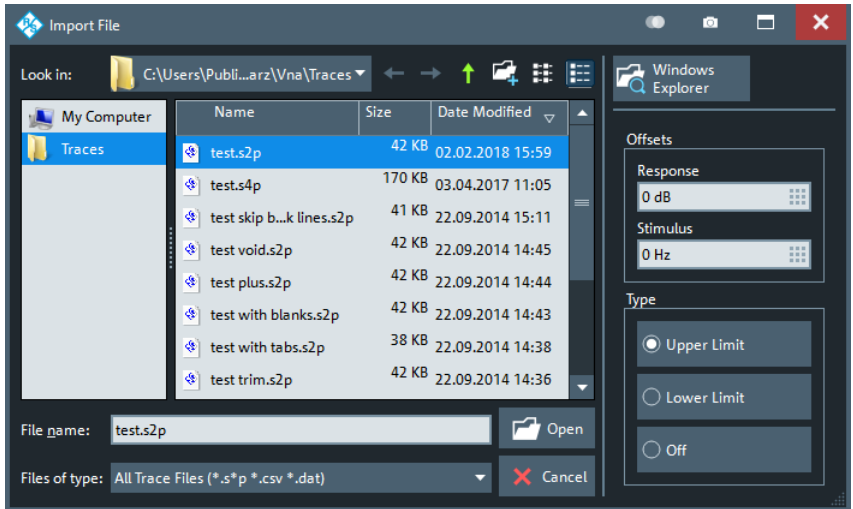

In case the selected file contains more than one trace, another popup dialog lets you select the adequate one:

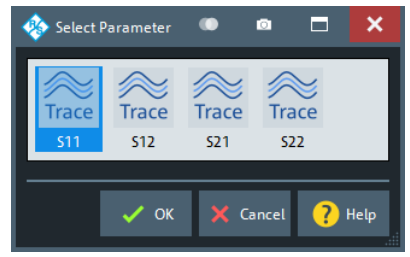

Imported traces are polygonal curves with n points and  $n - 1$ , where n is the "Number of Points" of the imported trace (see[Chapter 5.10.1, "Sweep Params tab",](#page-424-0)

[on page 425](#page-424-0)). The  $n - 1$  segments are appended to the current segment table for further editing. Existing limit line segments are not overwritten.

<span id="page-381-0"></span>Both import dialogs contain the following file import settings:

- "Offsets" contains two input fields to define constant offset values for all imported segments. The "Response" offset shifts all segments in vertical direction, the "Stimulus" offset shifts them in horizontal direction. The offsets are added to the start and stop values of all segments.
- "Type" defines whether the imported segments belong to the "Upper" or "Lower" limit line. A third option is to import the segments but disable the limit check ("Off").

Remote command:

```
CALCulate<Chn>:LIMit:LOWer:FEED
CALCulate<Chn>:LIMit:UPPer:FEED
```
### **Response dialog**

The "Response" dialog allows you to configure the limit line segment in detail.

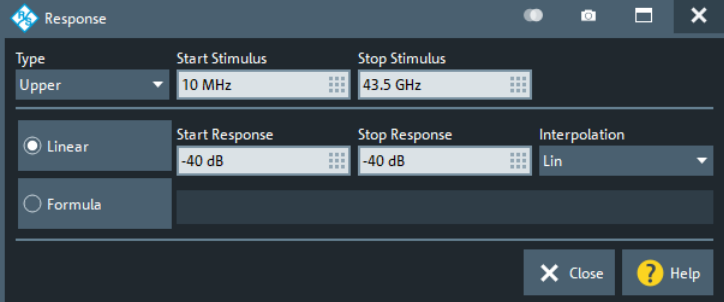

**Access:** [Define Limit Lines dialog](#page-377-0) > "Response" cells

For convenience, "Type", "Start Stimulus", "Stop Stimulus", and "Interpolation" are repeated from the [Segment List](#page-378-0) of the "Define Limit Lines" dialog.

### **Linear/Formula**

Allows you to decide how to define the line segment.

- "Linear": Define the line segment as a straight line, connecting the endpoints ("Start Stimulus","Start Response") and ("Stop Stimulus","Stop Response"). In this case, you can also decide whether linear or logarithmic [interpolation](#page-378-0) is used.
- "Formula": Define the line segment by a custom formula. You can enter the formula in the text field to the right of the "Formula" button, or Tap and hold the text field to open the [User Def Math dialog.](#page-343-0)

Remote command:

```
CALCulate<Chn>:LIMit:SEGMent<Seg>:FORMula:STATe
CALCulate<Chn>:LIMit:SEGMent<Seg>:FORMula
```
### **5.6.2 Ripple Test tab**

Defines ripple limits for the measurement results, visualizes them in the diagrams and activates/deactivates the ripple limit check.

A ripple test is a special type of limit test where the **difference** between response values in certain stimulus ranges must not exceed configurable limits (ripple limits).

Ripple limits can be defined for cartesian trace formats only and are limited to the trace format they were configured for. If another format is selected, the ripple limit lines are hidden and the limit check is temporarily disabled.

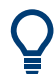

### **Background information**

Refer to [Chapter 4.4.1, "Limit check", on page 142](#page-141-0).

### **5.6.2.1 Controls on the Ripple Test tab**

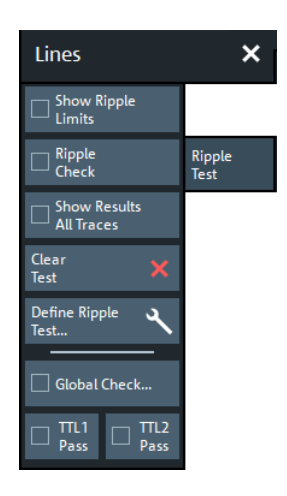

The "Def. Ripple Test..." button opens the "Define Ripple Test" dialog (see [Chap](#page-384-0)[ter 5.6.2.2, "Define Ripple Test dialog", on page 385\)](#page-384-0).

### **Show Ripple Limits**

Shows or hides the ripple limit lines associated with the active trace in a Cartesian diagram area. The vertical positions of the ripple lines are recalculated after each sweep; only their stimulus range and distance (the ripple limit) are fixed.

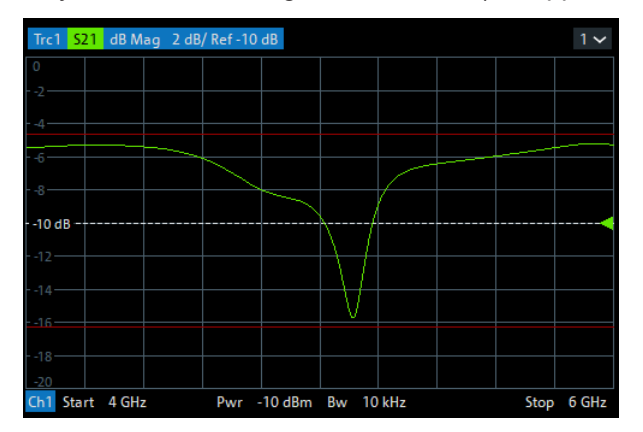

**Note:** Limit line display and limit check are independent of each other: Hiding the limit line does not switch off the limit check.

```
Remote command: 
CALCulate<Chn>:RIPPle:DISPlay[:STATe]
```
### **Ripple Check**

Switches the ripple limit check of the active trace on or off. When the limit check is switched on, a movable info field shows the pass/fail information and the measured ripple in each ripple limit range.

Limit violations are marked with squares, whose color is defined in the [Define User](#page-748-0) [Color Scheme dialog](#page-748-0) ("Limit Fail Trace Color").

A [TTL signal](#page-376-0) indicating pass or fail can be generated in addition.

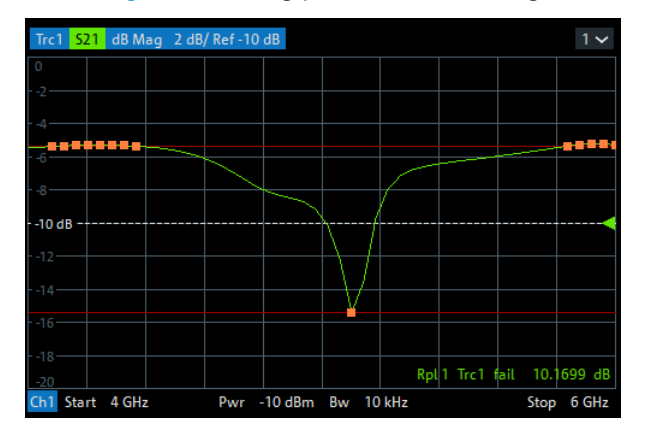

### **Note:**

- Ripple check and display of limit lines are independent of each other:
	- The ripple limits can be displayed, no matter if the ripple check is enabled.
	- If "Ripple Check" is enabled, the ripple limits are checked, no matter if they are displayed.
	- The ripple check can even be enabled, if no limit lines are defined. In this case, the info field displays "No ripple defined!" and the limit check always passes.
- For each trace, ripple limits can only be set for a single cartesian trace format. If another trace format is selected, the ripple limit lines are hidden and the ripple check is suspended.

### Remote command:

[CALCulate<Chn>:RIPPle:STATe](#page-995-0) [CALCulate<Chn>:RIPPle:FAIL?](#page-991-0) [CALCulate:RIPPle:FAIL:ALL?](#page-991-0) [CALCulate<Chn>:RIPPle:SEGMent<Seg>:RESult?](#page-993-0) [CALCulate<Chn>:RIPPle:STATe:AREA](#page-996-0)

### **Show Results All Traces**

Defines the visibility of ripple info fields in the active recall set.

- If disabled, only the ripple info field of the active trace is displayed (in case it has ripple check enabled).
- If enabled, ripple info fields are displayed for all traces with ripple check enabled.

#### Remote command:

[CALCulate:RIPPle:DISPlay:RESult:ALL\[:STATe\]](#page-990-0)

### **Clear Test**

Resets the limit check results.

<span id="page-384-0"></span>Remote command: [CALCulate<Chn>:RIPPle:CLEar](#page-988-0)

**Global Check** See ["Global Check"](#page-376-0) on page 377.

**TTL1 Pass / TTL2 Pass** See ["TTL1 Pass / TTL2 Pass"](#page-376-0) on page 377.

### **5.6.2.2 Define Ripple Test dialog**

The "Define Ripple Test" dialog defines the ripple limits for the active trace on a rangeby-range basis. A separate ripple limit can be assigned to each range.

**Access:** Trace – [Line] > "Ripple Test" > "Def. Ripple Test..."

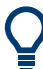

### **Defining ripple limits with minimum effort**

Choose one of the following methods to create and handle ripple limit ranges efficiently:

- To configure a limit test with only a few ranges, use "Add" and edit each range in the table individually.
- Use the "Align All" button to create non-overlapping, contiguous ranges of equal width.
- Save your ripple ranges to a file so you can reuse or modify them in later sessions ("Save Ripple Test..., Recall Ripple Test...").

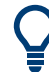

### **Background information**

Refer to [Chapter 4.4.1, "Limit check", on page 142](#page-141-0).

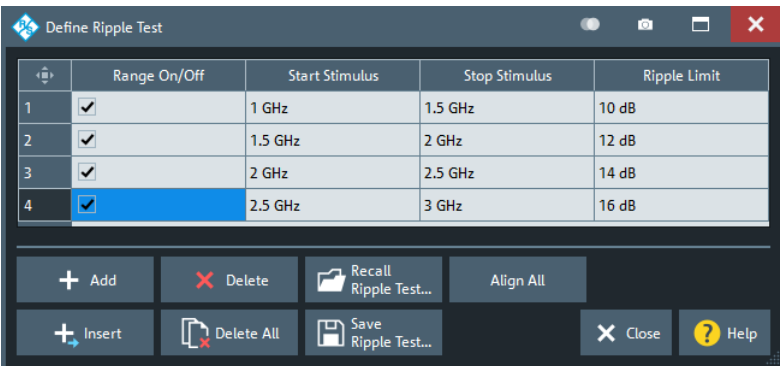

The "Define Ripple Test" dialog contains a table to edit the individual ranges of the ripple check ranges. The buttons below the table extend, shorten, or reorder the range list and save/recall ripple test data.

### **Range List**

Defines the individual ripple limit ranges.

The table contains an automatically assigned current number for each range plus the following editable columns:

- "Range On/Off" enables or disables the ripple limit check in each range. Disabling the ripple limit check does not delete the range but hides the entry in the info field.
- "Start Stimulus" is the smallest stimulus (x-axis) value of the range.
- "Stop Stimulus" is the largest stimulus (x-axis) value of the range.
- "Ripple Limit" is the maximum allowed difference between the largest and the smallest trace value in the range.

The ripple limit range is displayed as two parallel, horizontal lines in the diagram. "Stop Stimulus" - "Start Stimulus" is the length of both lines (if the range is within the sweep range); "Ripple Limit" is their vertical distance. See [Chapter 4.4.1.2, "Rules for ripple](#page-144-0) [test definition", on page 145](#page-144-0).

### Remote command:

[CALCulate<Chn>:RIPPle:SEGMent<Seg>\[:STATe\]](#page-994-0) [CALCulate<Chn>:RIPPle:SEGMent<Seg>:STIMulus:STARt](#page-994-0) [CALCulate<Chn>:RIPPle:SEGMent<Seg>:STIMulus:STOP](#page-994-0) [CALCulate<Chn>:RIPPle:SEGMent<Seg>:LIMit](#page-993-0) [CALCulate<Chn>:RIPPle:SEGMent:COUNt?](#page-992-0)

#### **Add / Insert / Delete / Delete All / Align All**

The first four buttons below the range list extend, shorten, or reorder the list.

- "Add" adds a new range to the list. The new range is inserted after the previously selected range. The current range numbers are adapted; the start and stop stimulus values are set so that an overlap is avoided. Moreover, the ripple limit is estimated according to the measured ripple of the trace in the created range. The analyzer places no restriction on the number of ranges assigned to each trace.
- "Insert" adds a new range before the active range (marked by a blue background in the first column of the range list). The new range extends from the "Stop Stimulus" value of the range before the active range to the "Start Stimulus" value of the active range. Its ripple limit is estimated according to the measured ripple of the trace in the created range. The range numbers in the list are adapted. If no range is active, "Insert" is equivalent to "Add".
- "Delete" removes the selected range from the list.
- "Delete All" clears the entire range list so it is possible to define or load a new ripple limit line.
- "Align All" redefines existing sweep ranges such that they cover the overall sweep range and have (almost) equal width. The ripple limits are estimated according to the measured ripple of the trace in the created ranges.

### Remote command:

[CALCulate<Chn>:RIPPle:CONTrol:DOMain](#page-988-0) [CALCulate<Chn>:RIPPle:DATA](#page-989-0) [CALCulate<Chn>:RIPPle:DELete:ALL](#page-990-0)

### **Recall Ripple Test.../Save Ripple Test...**

The buttons open an Open/Save File dialog to load a ripple limit line from a ripple limit file or store the current ripple limit configuration to a file.

Ripple limit files are ASCII files with the default extension  $\star$ . ripple and a special file format. See [Chapter 4.4.1.5, "File format for ripple limits", on page 149](#page-148-0).

<span id="page-386-0"></span>Remote command:

[MMEMory:LOAD:RIPPle](#page-1169-0) [MMEMory:STORe:RIPPle](#page-1184-0)

# **5.6.3 Circle Test tab**

Defines circular limit lines for complex trace formats ("Polar", "Smith", "Inv Smith"), visualizes them in the diagram and activates/deactivates the circle limit check.

Most of the control elements in the "Circle Test" tab are disabled if the active trace has a cartesian format.

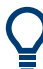

### **Background information**

Refer to [Chapter 4.4.1.3, "Circle limits", on page 146.](#page-145-0)

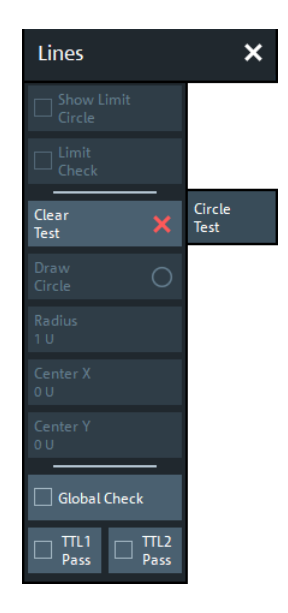

**Show Limit Circle**

Shows or hides the limit line associated with the active trace in a polar diagram area.

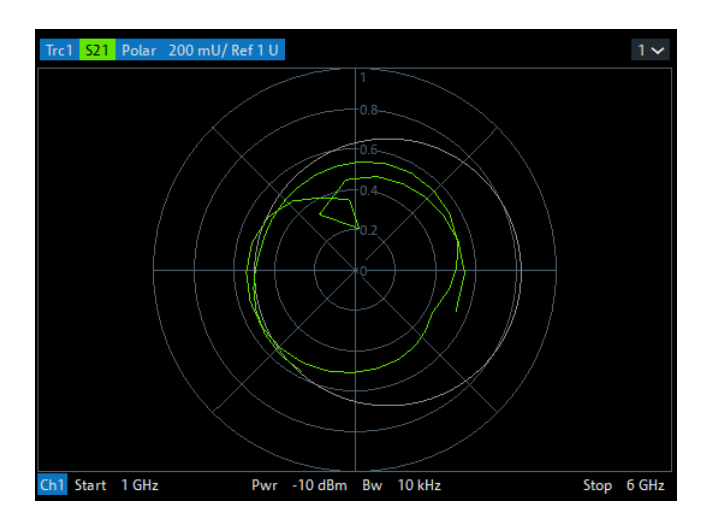

The limit line colors are defined in the "Define User Color Scheme" dialog (see [Chap](#page-748-0)[ter 5.17.3.2, "Define User Color Scheme dialog", on page 749](#page-748-0)). You can choose between various options:

- Assign the same color to traces and associated limit lines.
- Assign different colors to limit line segments with disabled limit check.

**Note:** Limit line display and limit check are independent of each other: Hiding the limit line does not switch off the limit check.

Remote command: [CALCulate<Chn>:LIMit:CIRCle:DISPlay\[:STATe\]](#page-934-0)

#### **Limit Check**

Switches the limit check of the active trace on or off. When the limit check is switched on, a movable "PASS" or "FAIL" message is displayed in the diagram.

Limit violations are marked with squares, whose color is defined in the [Define User](#page-748-0) [Color Scheme dialog](#page-748-0) ("Limit Fail Trace Color").

A [TTL signal](#page-389-0) indicating pass or fail can be generated in addition.

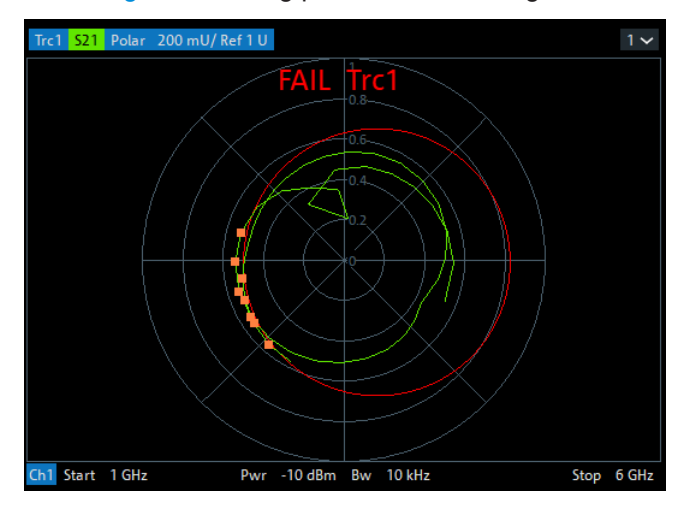

The appearance of the limit fail symbols is defined in the "Define User Color Scheme" dialog (see [Chapter 5.17.3.2, "Define User Color Scheme dialog", on page 749\)](#page-748-0). You can choose between various options:

- Change the trace color between failed measurement points.
- Show or hide the colored squares.

**Note:**

- Circle limit check and display of limit circles are independent of each other:
	- The limit circles can be displayed, no matter if the circle limit check is enabled.
	- If "Limit Check" is enabled, the ripple limits are checked, no matter if they are displayed.
- If result evaluation is limited to a user-defined [display circle](#page-389-0), the Chapter  $5.6.3$ . ["Circle Test tab", on page 387](#page-386-0) is only performed inside this display circle.
- The circle limits can only be checked if the trace format is complex. While a cartesian format is active, the limit circles are hidden and the circle limit check is suspended.
- If the limit check for (cartesian) [limit lines](#page-373-0) is enabled, it is also evaluated in complex diagrams.

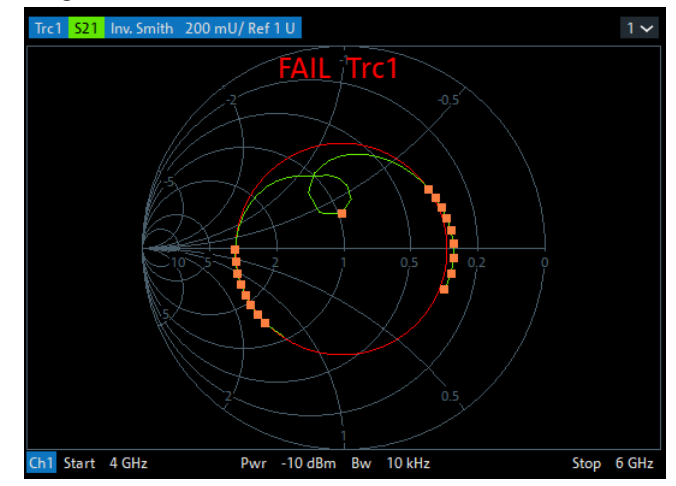

*Figure 5-7: Simultaneous dB Mag limit line and circle check*

Remote command:

[CALCulate<Chn>:LIMit:CIRCle\[:STATe\]](#page-935-0) [CALCulate<Chn>:LIMit:CIRCle:FAIL?](#page-934-0) [CALCulate:LIMit:CIRCle:FAIL:ALL?](#page-934-0)

### **Clear Test**

Resets the limit check results.

Remote command: [CALCulate<Chn>:LIMit:CIRCle:CLEar](#page-933-0)

### **Draw Circle**

Activates touchscreen or mouse operation; tap the diagram at one border of the limit circle and draw the circle to the required size and position.

Remote command: n/a

<span id="page-389-0"></span>**Radius / Center X / Center Y** Defines the limit circle by its radius and its center on the X-axis and Y-axis. Remote command: [CALCulate<Chn>:LIMit:CIRCle:DATA](#page-933-0)

**Global Check** See ["Global Check"](#page-376-0) on page 377.

**TTL1 Pass / TTL2 Pass** See ["TTL1 Pass / TTL2 Pass"](#page-376-0) on page 377.

# **5.6.4 Display Circle tab**

The "Display Circle" functionality allows you to limit results in complex trace formats (Smith, Polar) to a user-defined circle. In particular, while the trace format is complex, line and circle limit checks are only performed inside the display circle.

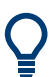

Most of the controls on this tab are only active, if the active trace is displayed in a complex format.

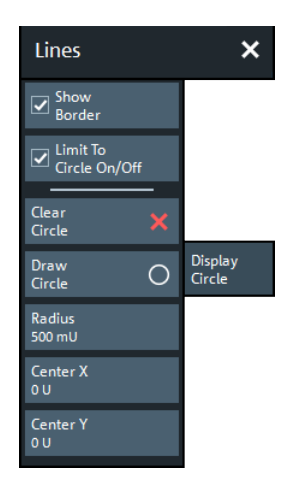

### **Show Border**

If enabled, the border of the Display Circle is shown whenever the related trace is displayed in complex format.

The border color can be modified by a user-defined color scheme ([Element](#page-749-0) "Vertical Range Lines").

### Remote command:

[CALCulate<Chn>:LIMit:DCIRcle:DISPlay\[:STATe\]](#page-938-0)

### **Limit to Circle On/Off**

If enabled, only trace points within the configured "Display Circle" are shown, whenever the related trace is displayed in complex format. At the same time, the active limit tests (line, circle) are restricted to the configured "Display Circle".

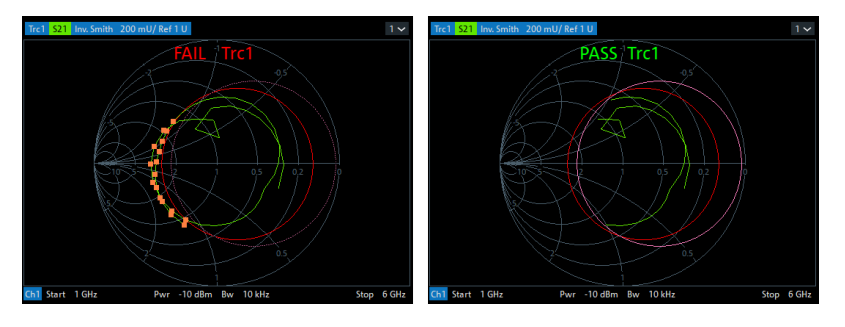

left ("FAIL") = "Circle Test" enabled, but not limited to "Display Circle" right ("PASS") = "Circle Test" enabled, but limited to "Display Circle"

#### Remote command:

[CALCulate<Chn>:LIMit:DCIRcle\[:STATe\]](#page-939-0)

### **Clear Circle**

Resets the "Display Circle" to its default configuration (unit circle; show border: off; limit to circle: off)

Remote command: [CALCulate<Chn>:LIMit:DCIRcle:CLEar](#page-938-0)

### **Draw Circle / Radius, Center X, Center Y**

Defines the Display Circle – either by drawing it in the diagram area or by providing its radius and center.

Remote command: [CALCulate<Chn>:LIMit:DCIRcle:DATA](#page-938-0)

### **5.6.5 Horiz. Line tab**

Shows or hides a horizontal line associated to the active trace in a cartesian diagram area. The line can be moved to particular trace points to retrieve the response values. It also shows which parts of a trace are above or below a definite response value.

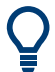

The controls on this tab are only active if the active trace is displayed in cartesian format.

If another trace format is selected, the line (position) is deleted.

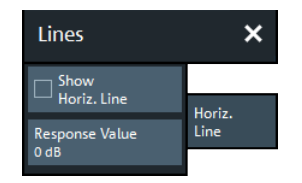

### **Show Horiz. Line** Displays or hides the horizontal line.

<span id="page-391-0"></span>Remote command: [CALCulate<Chn>:DLINe:STATe](#page-1071-0)

### **Response Value**

Defines/shows the response value of the horizontal line.

**Tip:** Use the R&S ZNB/ZNBT's drag and drop functionality to move the horizontal line to a particular position. The response value appears in the numeric entry field.

Remote command:

[CALCulate<Chn>:DLINe](#page-1071-0)

# **5.7 Marker softtool**

The "Marker" softtool allows you to position markers on a trace and to define their properties. Markers are also convenient tools for searching special points on traces and for scaling diagrams.

**Access:** Trace – [Marker]

### **Background information**

Refer to the following sections:

- [Chapter 4.2.1.3, "Markers", on page 104](#page-103-0)
- [Chapter 3.3.7.6, "Set by marker", on page 75](#page-74-0)

### **5.7.1 Markers tab**

Creates markers and configures their properties. Markers are available for all trace formats.

A first marker labeled "M1" is automatically created when the [Marker] hardkey is pressed. The "Mkr 1" ... "Mkr 10" and "Ref Mkr" softkeys enable the corresponding markers.

"Add Marker" adds a new marker.

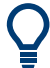

### **Related information**

Refer to the following sections:

- [Chapter 4.2.1.3, "Markers", on page 104](#page-103-0)
- [Chapter 3.3.5, "Handling diagrams, traces, and markers", on page 65](#page-64-0)

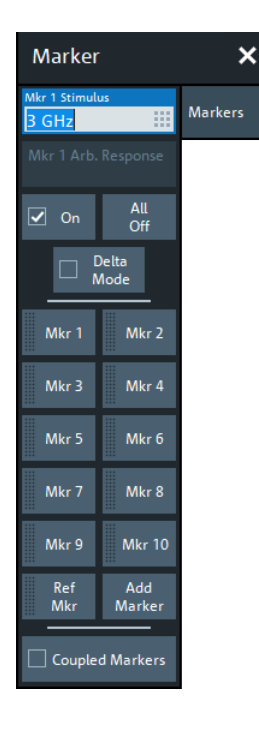

### **Mkr <i> Stimulus / Ref Mkr Stimulus**

Gets/sets the stimulus value of the active marker.

Remote command: [CALCulate<Chn>:MARKer<Mk>:X](#page-971-0) [CALCulate<Chn>:MARKer<Mk>:REFerence:X](#page-971-0)

#### **Mkr <i> Arb. Response / Ref Mkr Arb. Response**

Gets/sets the response value (Y position) of an "Arbitrary" marker (see ["Marker Mode"](#page-395-0) [on page 396](#page-395-0)).

Remote command: [CALCulate<Chn>:MARKer<Mk>:Y](#page-972-0) [CALCulate<Chn>:MARKer<Mk>:REFerence:Y](#page-972-0)

### **On**

Enables/disables the active marker.

Markers remember their "Marker Props" while disabled (see [Chapter 5.7.2, "Marker](#page-394-0) [Props tab", on page 395\)](#page-394-0). The marker properties are definitely lost when the associated trace is deleted.

Remote command: [CALCulate<Chn>:MARKer<Mk>\[:STATe\]](#page-968-0) [CALCulate<Chn>:MARKer<Mk>:REFerence\[:STATe\]](#page-968-0)

### **All Off**

Disables all markers of the active trace.

Markers remember their "Marker Props" while disabled (see [Chapter 5.7.2, "Marker](#page-394-0) [Props tab", on page 395\)](#page-394-0). The marker properties are definitely lost when the associated trace is deleted.

**Tip:** To disable a single marker, drag it into vertical direction to release it from the trace and drop it onto the "Delete" icon.

Remote command:

[CALCulate<Chn>:MARKer<Mk>:AOFF](#page-951-0)

#### **Delta Mode**

Enables/disables the "Delta Mode" for the active marker. At the same time, enables the Ref Mkr.

This function is inactive if the reference marker is the active marker.

Remote command: [CALCulate<Chn>:MARKer<Mk>:DELTa\[:STATe\]](#page-956-0)

#### **Mkr 1 ... Mkr 10**

Creates the markers numbered 1 to 10 and assigns them to the active trace. When a marker is created, a triangle labeled "M<i>" is positioned on the trace and the marker coordinates are displayed in the movable info field.

The stimulus position of an active marker can be entered in the "Mkr <i> Stimulus" entry field. The default position is the center of the sweep range. You can also drag and drop markers in a diagram to change their X position.

If the [Marker Mode](#page-395-0) is "Arbitrary", also the response value (Y position) can be changed.

See also ["Activating and moving markers"](#page-104-0) on page 105.

### Remote command:

[CALCulate<Chn>:MARKer<Mk>\[:STATe\]](#page-968-0) [CALCulate<Chn>:MARKer<Mk>:Y](#page-972-0) [CALCulate<Chn>:MARKer\[:STATe\]:AREA](#page-968-0)

### **Ref Mkr**

Creates a reference marker and assigns it to the active trace. When a marker is created, a triangle labeled "R" is positioned on the trace and the marker coordinates are displayed in the info field.

The stimulus position of the active reference marker can be entered in the "Ref Marker Stimulus" entry field. The default position is the start of the sweep range or the position of the last active marker.

The reference marker defines the reference value for all markers that are in "Delta Mode".

Remote command:

[CALCulate<Chn>:MARKer<Mk>:REFerence\[:STATe\]](#page-968-0) [CALCulate<Chn>:MARKer<Mk>:REFerence:Y](#page-972-0)

#### **Add Marker**

Adds a new marker to the active trace. Uses the next "free" marker number

#### **Coupled Markers**

Activates or deactivates [Marker coupling.](#page-107-0) The label indicates the selected [Coupling](#page-413-0) [Type](#page-413-0):

<span id="page-394-0"></span>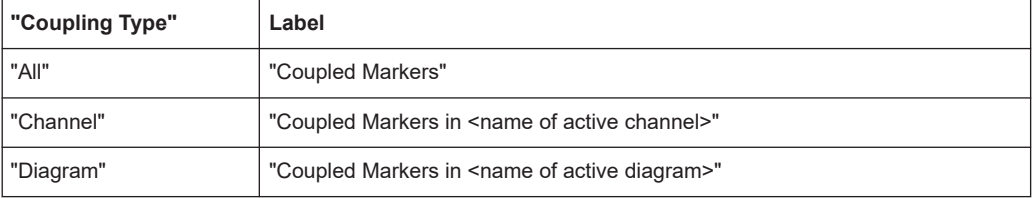

Coupling also works if [Tracking](#page-398-0) is enabled for *Marker <m>* in **one** trace. The *Marker <m>* of the other traces then follow the movements of the tracked marker. The same holds true for the reference marker.

Remote command:

[CALCulate:MARKer:COUPled\[:STATe\]](#page-953-0)

### **5.7.2 Marker Props tab**

Modifies the properties of a marker created previously (see [Chapter 5.7.1, "Markers](#page-391-0) [tab", on page 392](#page-391-0)). The functions (except "Export Markers...") are unavailable if the active trace contains no markers.

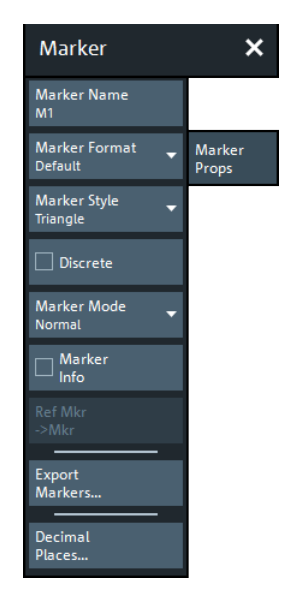

### **Marker Name**

Assigns a (new) name to the active marker. Marker names can contain letters, numbers, blanks and special characters.

Remote command:

```
CALCulate<Chn>:MARKer<Mk>:NAME
CALCulate<Chn>:MARKer<Mk>:REFerence:NAME
```
### **Marker Format**

Defines the formatting of the active marker in the movable marker info field.

For background information on marker formats, see ["Marker format"](#page-105-0) on page 106.

<span id="page-395-0"></span>"Default" means that the marker is formatted according to the related trace's [Dflt](#page-326-0) [Marker Frmt.](#page-326-0)

In "Arbitrary" Marker Mode, if the transformation between trace format and marker format requires a concrete stimulus value, some result values in the marker info field can be unavailable. Those values are displayed as a sequence of dashes (------).

Remote command:

[CALCulate<Chn>:MARKer<Mk>:FORMat](#page-957-0) [CALCulate<Chn>:MARKer<Mk>:REFerence:FORMat](#page-957-0)

#### **Marker Style**

Defines how the selected marker is displayed on the screen.

Remote command: n/a

#### **Discrete**

Discrete mode means that a marker can be set to discrete sweep points only. If discrete mode is switched off, the marker can be positioned on any point of the trace, and its response values are obtained by interpolation.

Remote command:

[CALCulate<Chn>:MARKer<Mk>:MODE](#page-963-0) [CALCulate<Chn>:MARKer<Mk>:REFerence:MODE](#page-963-0)

### **Marker Mode**

Determines if and how the marker's position is adjusted and if and how it can be moved in the diagram area.

**Normal:** If [Tracking](#page-398-0) is enabled, the marker's stimulus value is updated automatically with every sweep, otherwise it is constant. The marker position is adjusted to the corresponding response value, i.e. the marker is always positioned on the trace.

If in the current trace format the X axis represents the stimulus, the marker can be moved horizontally. At the same time, the marker's stimulus and response values are adjusted, i.e. its vertical position automatically follows the trace.

**Fixed:** freezes the marker at the position determined by the current stimulus and response value. Tracking is disabled. The stimulus and response values are stored with the marker; they are not adjusted to subsequent sweeps or trace format changes.

If in the current trace format the X axis represents the stimulus, the marker can be moved horizontally. Moving the marker adjusts the markers's stimulus value, but its response value remains fixed.

**Arbitrary:** freezes the marker at the position determined by the current stimulus and response value. Tracking is disabled. The marker stores the stimulus value and – in addition – its X and Y coordinates in the current [Marker Format.](#page-394-0)

The marker can be moved freely inside the diagram, directly adjusting its X and Y coordinates. If in the current trace format the X axis represents the stimulus, the marker's stimulus value is adjusted accordingly. Otherwise the marker's stimulus value remains unchanged and is not shown in the [Marker info field.](#page-104-0) Switching between trace formats resets the marker position to the response value at the marker's stimulus value, i.e. the marker snaps to the trace.
### Remote command:

[CALCulate<Chn>:MARKer<Mk>:TYPE](#page-970-0) [CALCulate<Chn>:MARKer<Mk>:REFerence:TYPE](#page-970-0)

### **Marker Info**

Displays the marker coordinates above the marker symbol.

Remote command: n/a

# **Ref Mkr -> Mkr**

Places the reference marker to the position of the active marker. "Ref. Mkr -> Mkr" is not active if the active marker is a reference marker.

Remote command: n/a

### **Export Markers**

Calls up a "Save As"... dialog to store the current marker values to a marker file.

The analyzer uses a simple ASCII format to export marker values. By default, the marker file extension is  $*$ .  $txtx$ . The file contains all traces in the active recall set together with their names and measured quantities. Below each trace, the file shows a list of all markers with their names, stimulus and response values.

The following example of a marker file describes a recall set with two traces, "Trc1" and its memory trace "Mem2[Trc1]". "Trc1" has a reference marker "R" and three normal markers "M1, M2, M3" assigned, the memory trace has no markers.

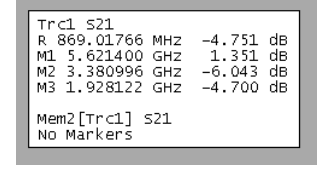

Remote command:

[MMEMory:STORe:MARKer](#page-1183-0)

### **Decimal Places...**

Opens the "User Interface" tab of the "System Config" dialog, which allows to define the (maximum) number of decimal digits for different units. See ["User Interface tab"](#page-760-0) [on page 761](#page-760-0).

# **5.7.3 Marker Search tab**

Provides "Marker Search" functions that move the active marker to a (local) maximum or minimum of the active trace.

The search operation can be restricted to a configurable range of stimulus values ("Search Range..."). By default, the search range is equal to the entire sweep range.

If necessary, the active marker is enabled to indicate the search result.

<span id="page-397-0"></span>

### **Background information**

Refer to ["Basic marker search functions"](#page-108-0) on page 109.

# **5.7.3.1 Controls on the Marker Search tab**

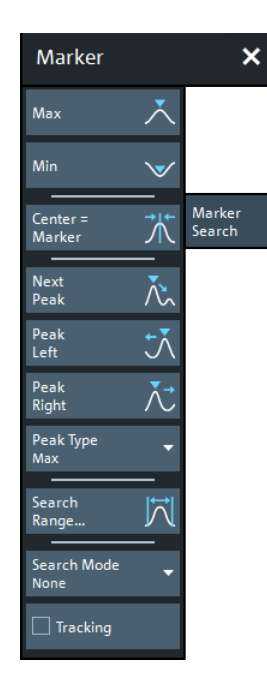

### **Max / Min**

Sets the active marker to the absolute maximum or minimum in the search range, i.e. to the largest or smallest of all response values. If a complex trace format (e.g. a polar diagram) is active, the marker is set to the measurement point with the maximum or minimum magnitude.

"Max" and "Min" also overwrite the current "Search Mode" (--> "Search Min" and "Search Max") and the "Peak Type" for the peak search functions.

### Remote command:

```
CALCulate<Chn>:MARKer<Mk>:FUNCtion:EXECute MINimum | MAXimum
CALCulate<Chn>:MARKer<Mk>:REFerence:FUNCtion:EXECute MINimum |
MAXimum
CALCulate<Chn>:MARKer<Mk>:FUNCtion:RESult?
CALCulate<Chn>:MARKer<Mk>:REFerence:FUNCtion:RESult?
```
#### **Center = Marker**

See ["Center = Marker / Start = Marker / Stop = Marker / Span = Marker"](#page-411-0) on page 412.

### **Next Peak**

Sets the active marker to the next local maximum or minimum in the search range, depending on the selected [Peak Type.](#page-398-0)

### <span id="page-398-0"></span>Remote command:

```
CALCulate<Chn>:MARKer<Mk>:FUNCtion:EXECute NPEak
CALCulate<Chn>:MARKer<Mk>:REFerence:FUNCtion:EXECute NPEak
CALCulate<Chn>:MARKer<Mk>:FUNCtion:RESult?
CALCulate<Chn>:MARKer<Mk>:REFerence:FUNCtion:RESult?
```
### **Peak Left / Peak Right**

Sets the active marker to the next local maximum or minimum to the left or right of the current marker position, depending on the selected Peak Type.

### Remote command:

```
CALCulate<Chn>:MARKer<Mk>:FUNCtion:EXECute LPEak | RPEak
CALCulate<Chn>:MARKer<Mk>:REFerence:FUNCtion:EXECute LPEak |
RPEak
```
[CALCulate<Chn>:MARKer<Mk>:FUNCtion:RESult?](#page-961-0) [CALCulate<Chn>:MARKer<Mk>:REFerence:FUNCtion:RESult?](#page-961-0)

### **Peak Type**

Defines the peak type to be searched for using [Next Peak](#page-397-0) and "Next Peak", Peak Left / Peak Right:

- If "Max" is active, then the marker is set to the next maximum. The next maximum is the maximum with the largest response value that is below the current marker response value.
- If "Min" is active, then the marker is set to the next minimum. The next minimum is the minimum with the smallest response value that is above the current marker response value.
- If "Min or Max" is active, then the marker is set to the next minimum or maximum, whichever has the smallest distance from the current marker response value.

### Remote command:

```
CALCulate<Chn>:MARKer<Mk>:FUNCtion:EXECute LPEak | RPEak
CALCulate<Chn>:MARKer<Mk>:REFerence:FUNCtion:EXECute LPEak |
RPEak
```
### **Search Range...**

Opens the [Search Range dialog.](#page-399-0)

### **Tracking**

Enables/disables tracking of the active marker for the current [Search Mode,](#page-406-0) which causes the marker to be updated after each sweep (or after each sweep point in case of "Sweep Progress").

Among the available search modes, the tracking functionality only makes sense for:

- "Min" and " Max", where such an update typically causes the marker to change both its horizontal and vertical position and
- "Target Search", where typically only the horizontal position changes
- "Sweep Progress" for long duration sweeps

Define an adequate "Search Range" to restrict the search to the adequate frequency or power interval (see [Chapter 5.7.3.2, "Search Range dialog", on page 400\)](#page-399-0).

**Note:** Tracking for bandfilter search can be activated separately, see ["Tracking"](#page-410-0) [on page 411](#page-410-0).

### <span id="page-399-0"></span>Remote command:

[CALCulate<Chn>:MARKer<Mk>:SEARch:TRACking](#page-967-0) [CALCulate<Chn>:MARKer<Mk>:REFerence:SEARch:TRACking](#page-967-0)

# **Marker Config...**

Opens the [Marker Config dialog.](#page-400-0)

# **5.7.3.2 Search Range dialog**

The "Search Range" dialog confines the "Marker Search" and "Target Search" for the selected marker to a subrange of the sweep. The search range is a continuous interval of the sweep variable.

### **Access:**

- Trace [Marker] > "Marker Search" > "Search Range..."
- Trace [Marker] > "Target Search" > "Search Range..."

If [Tracking](#page-398-0) is active, the assigned "Search Range" applies to all sweeps and can be used to achieve uniqueness in "Min", "Max" or "Target Search".

See also [Chapter 5.5.8, "Trace Statistics tab", on page 356](#page-355-0).

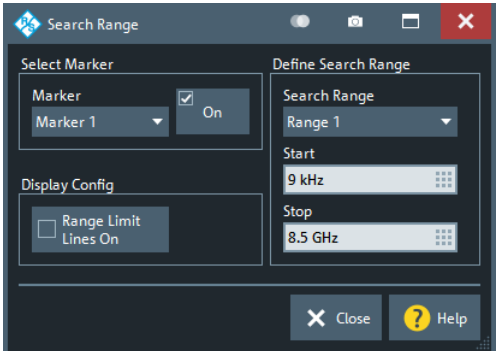

It is possible to define search ranges for each recall set and assign them to the corresponding markers and the reference marker.

### **Select Marker**

Selects the reference marker or one of the numbered markers that can be assigned to the trace. If a numbered marker does not exist, it is created when "On" is checked. A created marker is displayed in the center of the search range.

## **Search Range**

Selects the "Search Range" to be assigned to the selected marker. "Full Span" means that the "Search Range" is equal to the sweep range. Besides, it is possible to store up to 10 customized search ranges.

The "Search Range"s are bordered by the "Start" and "Stop" values. "Start" must be smaller than "Stop", otherwise the second value is automatically adjusted.

# **"Search Range" properties**

<span id="page-400-0"></span>The 10 search ranges are valid for the entire recall set. Each of them can be assigned to any marker in the recall set, irrespective of the trace and channel that the marker belongs to.

The default search range of any new marker is "Full Span". The analyzer provides the greatest flexibility in defining search ranges. In particular, two search ranges can overlap or even be identical. The search is confined to the part of the search range that belongs to the sweep range.

The following example shows how "Search Range"s can be used to search a trace for several local maxima.

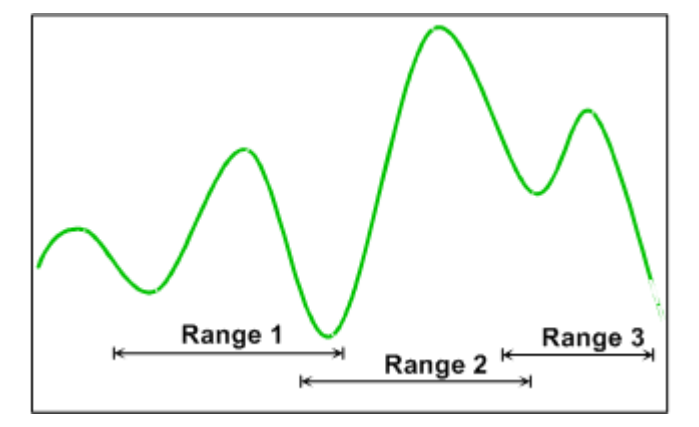

**Note:** The marker Search Ranges are identical to the evaluation ranges for trace statistics. For more information, see [Chapter 5.5.8.2, "Evaluation Range dialog",](#page-360-0) [on page 361](#page-360-0).

#### Remote command:

```
CALCulate<Chn>:MARKer<Mk>:FUNCtion:DOMain:USER[:RANGe]
CALCulate<Chn>:MARKer<Mk>:REFerence:FUNCtion:DOMain:USER[:RANGe]
CALCulate<Chn>:MARKer<Mk>:FUNCtion:DOMain:USER:STARt
CALCulate<Chn>:MARKer<Mk>:REFerence:FUNCtion:DOMain:USER:STARt
CALCulate<Chn>:MARKer<Mk>:FUNCtion:DOMain:USER:STOP
CALCulate<Chn>:MARKer<Mk>:REFerence:FUNCtion:DOMain:USER:STOP
```
#### **Range Limit Lines On**

Displays or hides the range limit lines in the diagram area. Range limit lines are two vertical lines at the Start and Stop values of the active search range ("Range 1" to "Range 10").

The line color can be modified by a user-defined color scheme [\(Element](#page-749-0) "Vertical Range Lines").

Remote command:

```
CALCulate<Chn>:MARKer<Mk>:FUNCtion:DOMain:USER:SHOW
CALCulate<Chn>:MARKer<Mk>:REFerence:FUNCtion:DOMain:USER:SHOW
```
# **5.7.3.3 Marker Config dialog**

The "Marker Config" dialog allows you to configure the peak searches for the active trace and all its markers.

#### **Access:**

- Trace [Marker] > "Marker Search" > "Marker Config..."
- Trace [Marker] > "Multiple Peak" > "Marker Config..."

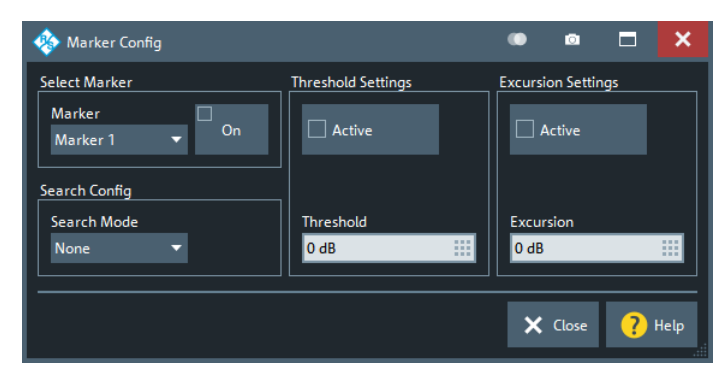

# **Select Marker**

Allows you to select the related marker and to activate or deactivate it.

Remote command:

[CALCulate<Chn>:MARKer<Mk>\[:STATe\]](#page-968-0)

### **Search Config**

Allows you to select the [Target Search Mode](#page-406-0) of the selected marker.

Remote command:

[CALCulate<Chn>:MARKer<Mk>:FUNCtion:EXECute](#page-960-0) [CALCulate<Chn>:MARKer<Mk>:REFerence:FUNCtion:EXECute](#page-960-0)

### **Threshold Settings**

Defines a threshold for (single) peak searches and activates it.

If "Active", only maxima above and minima below the configured "Threshold" are considered.

The unit is derived from the active trace format and cannot be modified. Changing the trace format resets the "Threshold" to a format-specific default value.

Remote command:

[CALCulate<Chn>:MARKer<Mk>:THReshold](#page-969-0) [CALCulate<Chn>:MARKer<Mk>:REFerence:THReshold](#page-969-0) [CALCulate<Chn>:MARKer<Mk>:THReshold:STATe](#page-970-0) [CALCulate<Chn>:MARKer<Mk>:REFerence:THReshold:STATe](#page-970-0)

# **Excursion Settings**

Defines a minimum excursion for peak searches and activates it.

If "Active", only peaks with an excursion above the configured "Excursion" value are considered. By definition, the excursion of a peak is the smaller of the absolute differences in measured values from the adjoining peaks of opposite polarity.

The unit is derived from the active trace format and cannot be modified. Changing the trace format resets the "Excursion" to a format-specific default value.

### <span id="page-402-0"></span>Remote command:

```
CALCulate<Chn>:MARKer<Mk>:EXCursion
CALCulate<Chn>:MARKer<Mk>:REFerence:EXCursion
CALCulate<Chn>:MARKer<Mk>:EXCursion:STATe
CALCulate<Chn>:MARKer<Mk>:REFerence:EXCursion:STATe
```
# **5.7.4 Multiple Peak tab**

"Multiple Peak" search allows you to find multiple local minima/maxima at once.

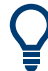

# **Background information**

Refer to ["Basic marker search functions"](#page-108-0) on page 109.

### **5.7.4.1 Controls on the Multiple Peak tab**

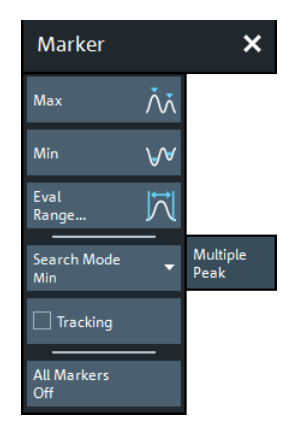

#### **Max / Min**

Sets up to 10 markers to the highest maxima or lowest minima in the configured Eval Range. If a complex trace format is active (e.g. a polar diagram), the markers are set to the measurement points with the maximum or minimum magnitude.

The required markers are created/deleted as needed.

### Remote command:

```
CALCulate<Chn>:MARKer<Mk>:FUNCtion:EXECute MMAXimum | MMINimum
CALCulate<Chn>:MARKer<Mk>:REFerence:FUNCtion:EXECute MMAXimum |
MMINimum
CALCulate<Chn>:MARKer<Mk>:FUNCtion:RESult?
CALCulate<Chn>:MARKer<Mk>:REFerence:FUNCtion:RESult?
```
## **Eval Range**

Opens the [Evaluation Range dialog](#page-360-0) that allows you to set the domain for the multiple peak search. A modified domain takes effect the next time Max / Min is used.

### **Tracking**

Enables or disables tracking for "Multiple Peak" search. If enabled, a new multiple peak search is performed for each sweep (creating/deleting markers as needed).

Define an [Eval Range](#page-402-0) to restrict the search to the adequate frequency or power interval.

Remote command:

[CALCulate<Chn>:MARKer<Mk>:SEARch:TRACking](#page-967-0)

# **Marker Config...**

Opens the Multiple Marker Config dialog.

#### **All Markers Off**

See "All Off" [on page 393.](#page-392-0)

### **5.7.4.2 Multiple Marker Config dialog**

The "Multiple Marker Config" dialog allows you to configure the multiple peak searches for the active trace.

**Access:** Trace – [Marker] > "Multiple Peak" > "Marker Config..."

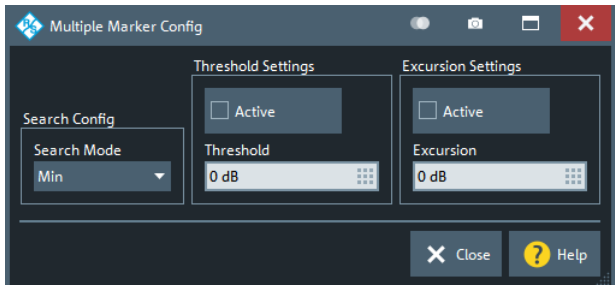

# **Search Config**

Same as selecting [Max / Min](#page-402-0).

#### Remote command:

[CALCulate<Chn>:MARKer<Mk>:FUNCtion:EXECute MMAXimum | MMINimum](#page-960-0) [CALCulate<Chn>:MARKer<Mk>:REFerence:FUNCtion:EXECute MMAXimum |](#page-960-0) [MMINimum](#page-960-0)

# **Threshold Settings**

Defines a threshold for multiple peak searches and activates it.

If "Active", only maxima above and minima below the configured "Threshold" are considered.

The unit is derived from the active trace format and cannot be modified. Changing the trace format resets the "Threshold" to a format-specific default value.

Remote command:

[CALCulate<Chn>:MARKer:MPEak:THReshold](#page-964-0) [CALCulate<Chn>:MARKer:MPEak:THReshold:STATe](#page-964-0)

### <span id="page-404-0"></span>**Excursion Settings**

Defines a minimum excursion for multiple peak searches and activates it.

If "Active", only peaks with an excursion above the configured "Excursion" value are considered. By definition, the excursion of a peak is the smaller of the absolute differences in measured values from the adjoining peaks of opposite polarity.

The unit is derived from the active trace format and cannot be modified. Changing the trace format resets the "Excursion" to a format-specific default value.

Remote command:

```
CALCulate<Chn>:MARKer:MPEak:EXCursion
CALCulate<Chn>:MARKer:MPEak:EXCursion:STATe
```
# **5.7.5 Target Search tab**

The "Target Search" functions use markers to locate trace points with a specific response value ("Target Value"). The functions are unavailable if the active trace contains no markers (e.g. after "All Markers Off").

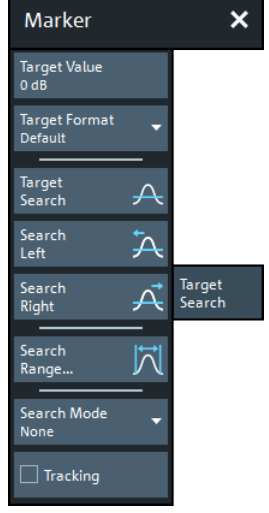

Some of the "Target Search" functions are equal to other marker search functions. Refer to the following sections:

- [Chapter 5.7.3.2, "Search Range dialog", on page 400](#page-399-0)
- "Tracking" [on page 399](#page-398-0)

### **Target Value**

Specifies the target value for the search.

The VNA software allows you to specify the target value in different formats (see [Tar](#page-405-0)[get Format](#page-405-0) below). For example, you can search for a particular phase value in a Smith chart.

Remote command:

```
CALCulate<Chn>:MARKer<Mk>:TARGet
CALCulate<Chn>:MARKer<Mk>:REFerence:TARGet
```
### <span id="page-405-0"></span>**Target Format**

Selects the format that is used to specify the [Target Value.](#page-404-0)

The selected target format applies to the current marker only: each marker can have a different target format. The table below gives an overview on how a complex target value  $z = x + jy$  is converted.

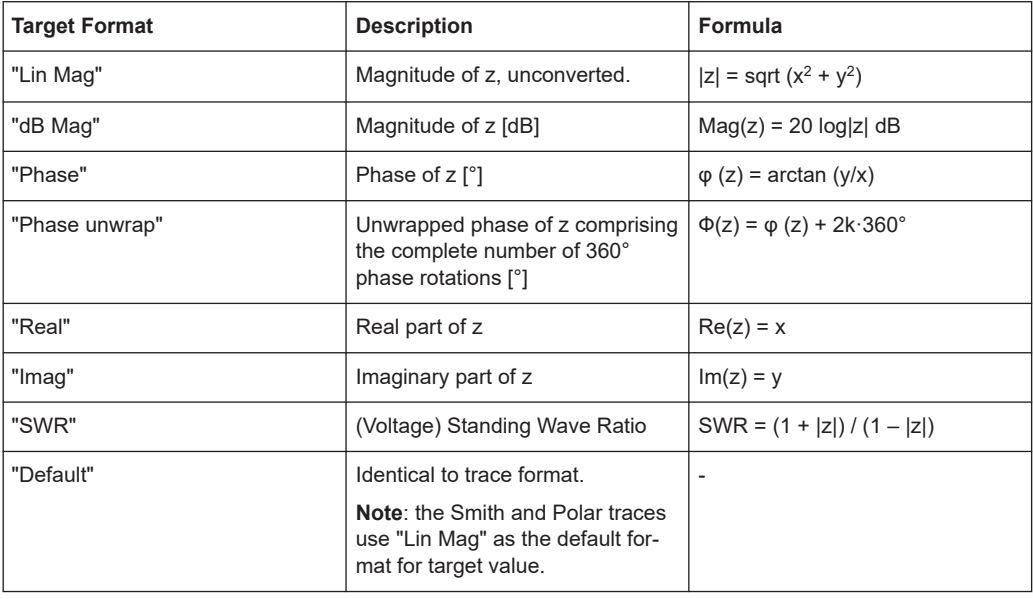

### Remote command:

[CALCulate<Chn>:MARKer<Mk>:SEARch:FORMat](#page-966-0) [CALCulate<Chn>:MARKer<Mk>:REFerence:SEARch:FORMat](#page-966-0)

# **Target Search**

Activates the search and sets the active marker to the defined target value. If the target value occurs at several stimulus values, the marker is placed to the search result with the smallest stimulus value. The other measurement points with the same target value can be located using the "Search Right" function.

If the target is not found (e.g. because the active trace does not contain the target value), then the active marker is not moved away from its original position.

### Remote command:

```
CALCulate<Chn>:MARKer<Mk>:FUNCtion:EXECute TARGet
CALCulate<Chn>:MARKer<Mk>:REFerence:FUNCtion:EXECute TARGet
CALCulate<Chn>:MARKer<Mk>:FUNCtion:RESult?
CALCulate<Chn>:MARKer<Mk>:REFerence:FUNCtion:RESult?
```
### **Search Left/Search Right**

Searches the [Target Value](#page-404-0) to the left/right of the active marker's stimulus value within the current search range (see [Chapter 5.7.3.2, "Search Range dialog", on page 400\)](#page-399-0).

If the search is successful, the active marker is moved to the next smaller/larger stimulus value with this target value. Use "Search Left"/"Search Right" repeatedly to locate the other ones.

### <span id="page-406-0"></span>Remote command:

```
CALCulate<Chn>:MARKer<Mk>:FUNCtion:EXECute LTARget
CALCulate<Chn>:MARKer<Mk>:REFerence:FUNCtion:EXECute LTARget
CALCulate<Chn>:MARKer<Mk>:FUNCtion:RESult?
CALCulate<Chn>:MARKer<Mk>:REFerence:FUNCtion:RESult?
```
#### **Search Mode**

Displays and sets the current marker search mode.

Select one of the predefined max, min, peak, or target searches or select "Sweep Progress" to track the position of the sweep cursor.

Remote command:

[CALCulate<Chn>:MARKer<Mk>:FUNCtion:EXECute](#page-960-0) [CALCulate<Chn>:MARKer<Mk>:REFerence:FUNCtion:EXECute](#page-960-0)

# **5.7.6 Bandfilter tab**

"Bandfilter" search allows you to search for trace segments with a bandpass or bandstop shape, and determine characteristic filter parameters.

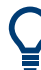

# **Background information**

Refer to ["Bandfilter search"](#page-108-0) on page 109.

### **Bandfilter for arbitrary scalar traces**

"Bandfilter" search can be used for a broad range of measured quantities (see [Chap](#page-283-0)[ter 5.2, "Meas softtool", on page 284](#page-283-0)). To obtain real filter parameters, the trace format must be "dB Mag", the measured quantity must be a transmission S-parameter and a frequency sweep must be performed. However, for other formats, measured quantities or sweep types, the "Bandfilter" functions can still be useful to analyze general trace properties.

<span id="page-407-0"></span>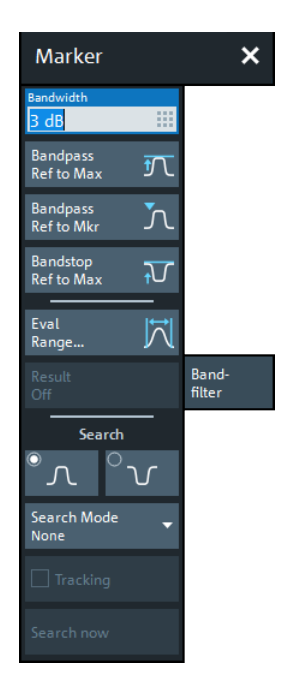

The "Eval Range..." button opens the "Evaluation Range" dialog that allows you to narrow the "Bandfilter" search to a particular stimulus range. See [Evaluation Range dia](#page-360-0)[log.](#page-360-0)

# **Bandwidth**

Specifies the minimum excursion of the bandpass and bandstop peaks.

- A bandpass peak must fall off on both sides by the specified <Bandwidth> value to be considered a valid peak.
- A bandstop peak must be <Bandwidth> below the maximum level in the search range (bandpass value) to be considered a valid peak.

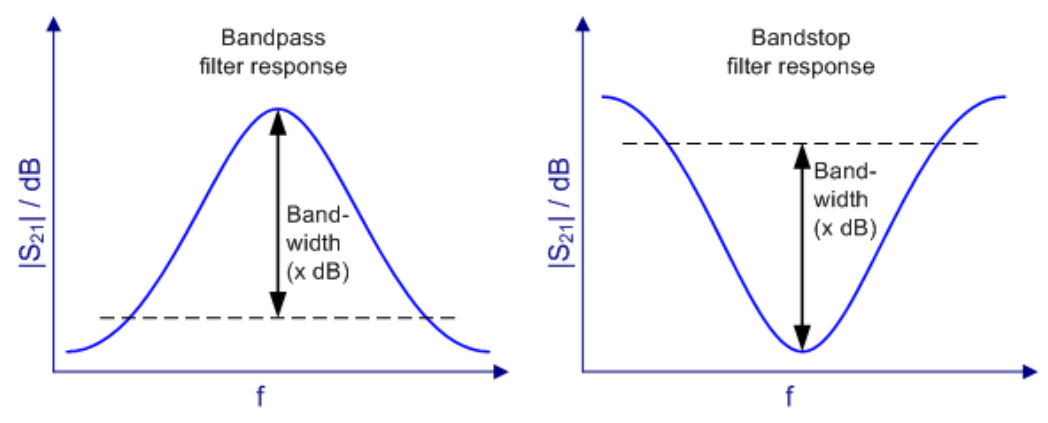

# Remote command: [CALCulate<Chn>:MARKer<Mk>:BWIDth](#page-952-0)

# **Bandpass Ref to Max**

Activates the search for a bandpass region on the active trace and activates [Tracking.](#page-410-0) The located bandpass region is the tallest peak in the search range with a minimum excursion as specified by the "Bandwidth" parameter.

<span id="page-408-0"></span>If "Bandpass Ref to Max" is selected, the analyzer uses (or creates) the four markers "M1" to "M4" to locate the **bandpass region**.

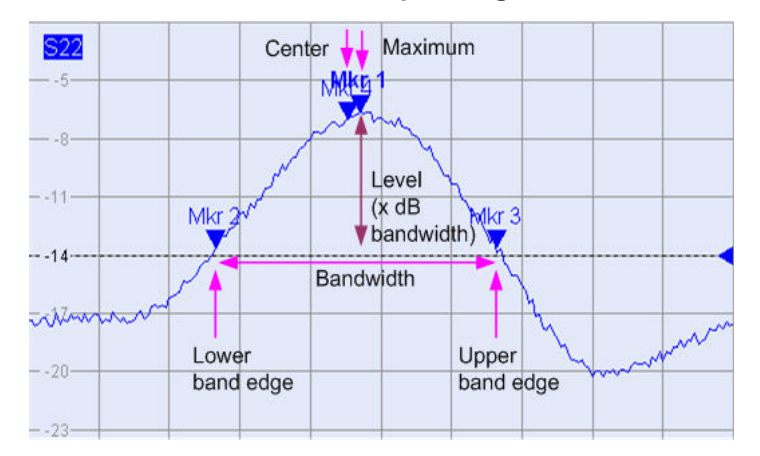

- "M1" indicates the maximum of the peak ("Max").
- "M2" indicates the point on the left edge of the peak where the trace value is equal to the maximum minus the bandwidth factor ("Lower Edge").
- "M3" indicates the point on the right edge of the peak where the trace value is equal to the maximum minus the bandwidth factor ("Upper Edge").
- "M4" indicates the center of the peak. Depending on a system setting, the center is either calculated as the geometric or the arithmetic mean of the "Lower Edge" and "Upper Edge" frequencies (see ["Geometric Calculation of Bandfilter Center"](#page-765-0) [on page 766](#page-765-0)).

The search results are displayed in the movable "Bandfilter" info field.

### Remote command:

```
CALCulate<Chn>:MARKer<Mk>:FUNCtion:BWIDth:MODE BPASs
CALCulate<Chn>:MARKer<Mk>:FUNCtion:EXECute BFILter
CALCulate<Chn>:MARKer:SEARch:BFILter:RESult[:STATe]:AREA
```
# **Bandpass Ref to Mkr**

Activates the search for a bandpass region on the active trace and activates [Tracking,](#page-410-0) starting at the position of the active marker. A bandpass region is the closest peak in the evaluation range that has a minimum excursion as specified by the "Bandwidth" parameter.

In contrast to a "Bandpass Ref to Max", the "Bandpass Ref to Mkr" does not change the position of the active markers. The search results are displayed in the movable "Bandfilter" info field.

### Remote command:

[CALCulate<Chn>:MARKer<Mk>:FUNCtion:BWIDth:MODE BPRMarker](#page-958-0) [CALCulate<Chn>:MARKer<Mk>:FUNCtion:EXECute BFILter](#page-960-0)

### **Bandstop Ref to Max**

Activates the search for a bandstop region on the active trace and activates [Tracking.](#page-410-0) A bandstop region is the lowest peak (local minimum) in the search range, whose level is at least <Bandwidth> below the maximum (passband value).

If "Bandstop Ref to Max" is selected, the analyzer uses (or creates) the four markers "M1" to "M4" to locate the **bandstop region**.

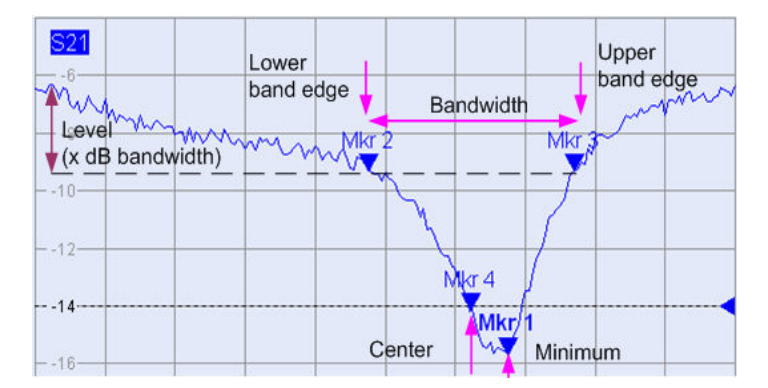

- "M1" indicates the minimum of the peak ("Min").
- "M2" indicates the "Lower Edge" of the bandstop, i.e. the point on the left edge of the peak where the trace value is equal to the maximum in the search range (passband value) minus the specified [Bandwidth.](#page-407-0)
- "M3" indicates the "Upper Edge" of the bandstop, i.e. the point on the right edge of the peak where the trace value is equal to the maximum in the search range (passband value) minus the specified "Bandwidth".
- "M4" indicates the center of the peak. Depending on a system setting, the center is either calculated as the geometric or the arithmetic mean of the "Lower Edge" and "Upper Edge" positions (see ["Geometric Calculation of Bandfilter Center"](#page-765-0) [on page 766](#page-765-0)).

The search results are displayed in the movable "Bandfilter" info field.

#### Remote command:

[CALCulate<Chn>:MARKer<Mk>:FUNCtion:BWIDth:MODE BSTop](#page-958-0) [CALCulate<Chn>:MARKer<Mk>:FUNCtion:EXECute BFILter](#page-960-0)

# **Result Off**

Hides the movable info field with the results of a bandpass or a bandstop search and disables [Tracking.](#page-410-0) The info field is displayed again (and tracking re-enabled) when a new "Bandfilter" search is performed.

Remote command:

[CALCulate<Chn>:MARKer:SEARch:BFILter:RESult\[:STATe\]](#page-965-0)

### **Search (Bandpass or Bandstop) / Search Mode**

Enables a bandpass or bandstop search (left/right icon) for an arbitrary search mode. The search modes have the following effect:

- "Ref to Max": The bandpass (bandstop) is the tallest (lowest peak) in the search range. For a detailed description, refer to ["Bandpass Ref to Max"](#page-407-0) on page 408 and ["Bandstop Ref to Max"](#page-408-0) on page 409.
- "Ref to Marker": The bandpass (bandstop) is the tallest (lowest) peak in the search range. The response value for the lower and upper band edges is calculated as the response value at the active marker position plus (minus) the [Bandwidth](#page-407-0). To be valid, the peak must be above (below) the response value for the band edges.
- <span id="page-410-0"></span>"Absolute Level:" The bandpass (bandstop) is the tallest (lowest) peak in the search range. To be valid, the peak must be above (below) -"Bandwidth". The Lower Band Edge and Upper Band Edge values are given by the frequencies where the trace is equal to -"Bandwidth".
- "None": "Bandfilter" search switched off, result off.

### Remote command:

[CALCulate<Chn>:MARKer<Mk>:FUNCtion:BWIDth:MODE](#page-958-0)

### **Tracking**

Causes the active "Bandfilter" search to be repeated after each sweep: When tracking mode is active, the markers typically change their horizontal and vertical positions as the measurement proceeds.

# **Tracking mode properties**

Tracking modes are available for all search modes. The tracking modes for minimum/ maximum/peak search and target search are coupled; tracking for "Bandfilter" search can be activated separately. Tracking is activated automatically when one of the "Bandfilter" search modes is selected.

Remote command:

"Bandfilter" tracking and marker/target search tracking are controlled with the same command:

[CALCulate<Chn>:MARKer<Mk>:SEARch:TRACking](#page-967-0)

# **5.7.7 Set by Marker tab**

The "Set by Marker" functions use the active marker to define the sweep range, scale the diagram and introduce an electrical length offset. The functions are unavailable if the active trace contains no markers (e.g. after "All Markers Off").

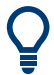

# **Examples**

Refer to [Chapter 3.3.7.6, "Set by marker", on page 75](#page-74-0).

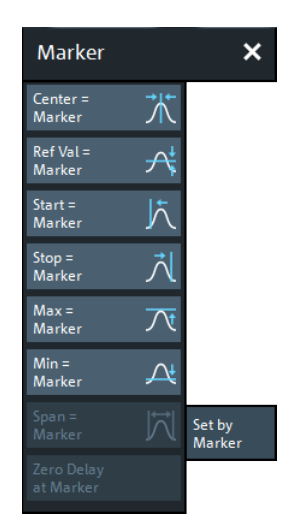

### <span id="page-411-0"></span>**Center = Marker / Start = Marker / Stop = Marker / Span = Marker**

The following functions use the stimulus value of the active marker to define the sweep range.

- "Center = Marker" sets the center of the sweep range equal to the stimulus value of the active marker, leaving the span unchanged. The active marker appears in the center of the diagram.
- "Start = Marker" sets the beginning (start) of the sweep range equal to the stimulus value of the active marker, leaving the end (stop) value unchanged. The active marker appears at the left edge of the diagram.
- "Stop = Marker" sets the end (stop) of the sweep range equal to the stimulus value of the active marker, leaving the beginning (start) unchanged. The active marker appears at the right edge of the diagram.
- "Span = Marker" is only available for frequency sweeps (linear or logarithmic). It is enabled if the active marker is in [Delta Mode.](#page-393-0) "Span = Marker" adjusts the sweep span to the range between the active delta marker and the reference marker.

# Remote command:

```
CALCulate<Chn>:MARKer<Mk>:FUNCtion:CENTer
CALCulate<Chn>:MARKer<Mk>:REFerence:FUNCtion:CENTer
CALCulate<Chn>:MARKer<Mk>:FUNCtion:STARt
CALCulate<Chn>:MARKer<Mk>:REFerence:FUNCtion:STARt
CALCulate<Chn>:MARKer<Mk>:FUNCtion:STOP
CALCulate<Chn>:MARKer<Mk>:REFerence:FUNCtion:STOP
CALCulate<Chn>:MARKer<Mk>:FUNCtion:SPAN
```
### **Ref Val = Marker / Max = Marker / Min = Marker**

The following functions use the response value of the active marker to scale the y-axis of the diagram:

- "Ref Val = Marker" sets the reference value equal to the response value of the active marker, leaving the values of the vertical divisions ("Scale / Div") unchanged.
- "Max = Marker" sets the upper edge of the diagram equal to the response value of the active marker, leaving the values of the vertical divisions ("Scale / Div") unchanged.
- "Min = Marker" sets the lower edge of the diagram equal to the response value of the active marker, leaving the values of the vertical divisions ("Scale / Div") unchanged.

Remote command: n/a

### **Zero Delay at Marker**

This function is available for [Delay](#page-325-0) traces only. It shifts the trace in vertical direction so that the delay at the marker position becomes zero. Mathematically, it modifies the measurement results by subtracting the delay at the current marker position.

The delay represents the propagation time of the wave. Hence "Zero Delay at Marker" performs an electrical length compensation, by adding or subtracting a simulated lossless transmission line of variable length to or from the test port. This shift of the reference plane must be carried out on the "Delay" trace, but has an impact on all trace formats.

A standard application of "Zero Delay at Marker" is correction of the constant delay caused by the interconnecting cables between the analyzer test ports and the DUT (line stretch).

**Note:** "Zero Delay at Marker" modifies the "Offset" parameters and therefore influences the entire channel.

Remote command: n/a

# **5.7.8 Info Field tab**

Displays or hides the marker info field and selects it contents. The functions are selfexplanatory.

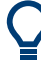

# **Background information**

Refer to ["Marker info field"](#page-104-0) on page 105

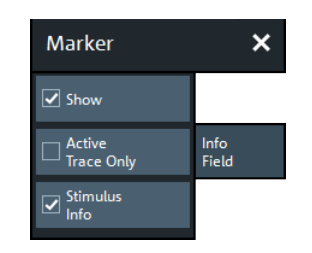

# **5.7.9 Marker Coupling tab**

Allows you to set up and control marker coupling.

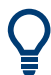

# **Background information**

Refer to ["Marker coupling"](#page-107-0) on page 108.

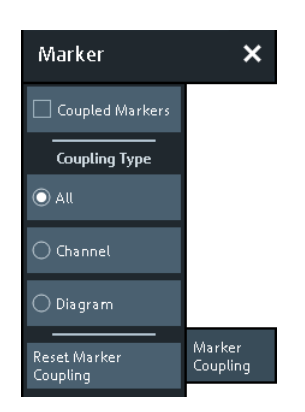

### **Coupled Markers**

Activates or deactivates [Marker coupling.](#page-107-0) The label indicates the selected Coupling Type:

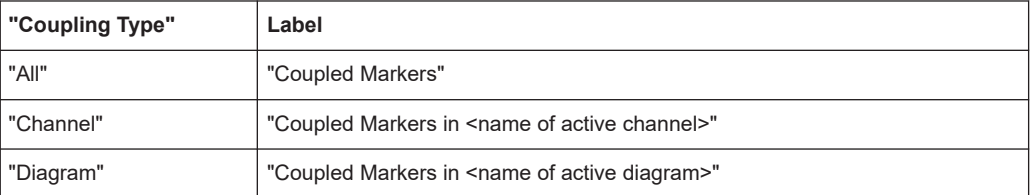

Coupling also works if [Tracking](#page-398-0) is enabled for *Marker <m>* in **one** trace. The *Marker <m>* of the other traces then follow the movements of the tracked marker. The same holds true for the reference marker.

Remote command:

[CALCulate:MARKer:COUPled\[:STATe\]](#page-953-0)

### **Coupling Type**

Determines the set of traces whose markers are coupled to the markers of the active trace when [marker coupling](#page-393-0) is enabled.

- **"All"**: marker coupling applies to all traces in the active recall set that have the same stimulus variable as the active trace
- "Channel": marker coupling applies to all traces in the active channel
- "Diagram": marker coupling applies to all traces in the active diagram that have the same stimulus variable as the active trace

The selected "Coupling Type" applies to all marker coupling relations in the current recall set. Changing the "Coupling Type" automatically disables marker coupling throughout the recall set.

# Remote command:

[CALCulate:MARKer:COUPled:TYPE](#page-953-0)

#### **Reset Marker Coupling**

Convenience function for disabling [marker coupling](#page-393-0) and setting the Coupling Type to "All" (default).

Remote command:

```
CALCulate:MARKer:COUPled[:STATe] OFF
CALCulate:MARKer:COUPled:TYPE ALL
```
# **5.8 Stimulus softtool**

On the "Stimulus" softtool, you can access to the stimulus parameters of the active channel. If the active trace is represented in [Time Domain,](#page-348-0) it also allows you to configure the "observation interval".

**Access:** Stimulus – [Start] | [Stop] | [Center] | [Span] hardkey

- <span id="page-414-0"></span>While in Cartesian diagrams the x-axis represents the stimulus values, in polar and Smith diagrams this direct relation is lost. In any case, a marker can be used to display the stimulus value of a given trace point. For "Time Domain" traces, points in the "observation interval" are interpreted as stimulus values.
	- All stimulus settings except the "Time Domain" settings are channel settings. "Time Domain" applies to the active (time domain) trace only.

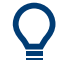

# **Background information**

Refer to the following sections:

- [Chapter 4.1.3, "Traces, channels and diagrams", on page 87](#page-86-0)
- [Chapter 3.3.7.2, "Setting the sweep range", on page 73](#page-72-0)
- [Chapter 3.3.7.6, "Set by marker", on page 75](#page-74-0)

# **5.8.1 Stimulus tab**

Defines the sweep range in the current channel, depending on the sweep type.

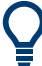

# **Related Settings**

Refer to the following sections:

- [Chapter 4.1.4.4, "Stimulus and sweep types", on page 95](#page-94-0)
- [Chapter 5.10.2, "Sweep Type tab", on page 428](#page-427-0)

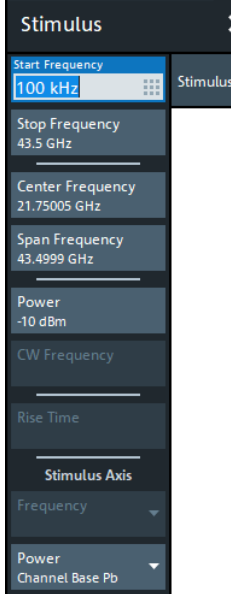

The following "Stimulus" settings are also available on the "Power" tab:

● [Power](#page-417-0)

### <span id="page-415-0"></span>**[Start Power / Stop Power](#page-417-0)**

# **Start Frequency / Stop Frequency / Center Frequency / Span Frequency**

Defines the sweep range for non-segmented frequency sweeps.

For a [Lin Freq](#page-428-0) sweep, setting "Start Frequency" and "Stop Frequency" or "Center Frequency" and "Span Frequency" are alternatives.

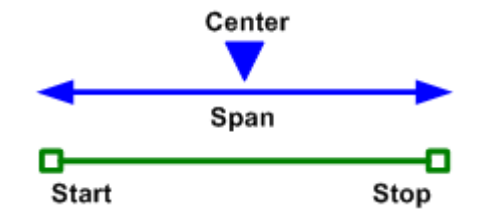

For a [Log Freq](#page-428-0) only "Start Frequency" and "Stop Frequency" can be set.

**Note:** For segmented frequency sweeps the start and stop frequencies and the number of sweep points are defined per segment. See [Chapter 5.10.2.2, "Define Segments](#page-433-0) [dialog", on page 434.](#page-433-0)

### Remote command:

```
[SENSe<Ch>:]FREQuency:STARt
[SENSe<Ch>:]FREQuency:STOP
[SENSe<Ch>:]FREQuency:CENTer
[SENSe<Ch>:]FREQuency:SPAN
SYSTem:FREQuency? (query frequency range of the network analyzer)
```
# **Number of Points**

Sets the total number of measurement points for [CW Mode](#page-430-0) sweeps.

This value can also be set on the "Sweep Params" tab of the "Sweep"softtool (see ["Number of Points"](#page-424-0) on page 425).

```
Remote command: 
[SENSe<Ch>:]SWEep:POINts
```
#### **Stop Time**

Defines the sweep range for [Time](#page-431-0) sweeps.

```
Remote command: 
[SENSe<Ch>:]SWEep:TIME
```
### **CW Frequency**

Sets the fixed frequency for [Power](#page-430-0), [CW Mode](#page-430-0), and [Time](#page-431-0) sweeps.

The "CW Frequency" is also used as the channel base frequency for frequency-converting measurements; see [Chapter 4.7.4, "Frequency conversion measurements",](#page-235-0) [on page 236](#page-235-0).

Remote command:

```
[SENSe<Ch>:]FREQuency:FIXed
[SENSe<Ch>:]FREQuency[:CW]
SOURce<Ch>:FREQuency<PhyPt>:FIXed
SOURce<Ch>:FREQuency<PhyPt>[:CW]
```
# <span id="page-416-0"></span>**Stimulus Axis – Frequency / Power**

Selects the channel base frequency (power) or the frequency (power) of a particular port as the stimulus axis in all diagrams of the active recall set. The selected stimulus axis is displayed in the channel line. Select the axis according to your port configuration and measurement results.

# **Example:**

Port 1 provides the RF input signal for a mixer; the IF output signal is measured at Port 2. The port frequency of Port 1 is equal to the channel base frequency  $\rm f_{\rm b}$ , the port frequency of Port 2 is set to the IF frequency  $f_b + f_{LO}$ . To view the received wave  $b_2$  over the entire IF frequency range, select port 2 as a frequency stimulus axis.

The lists include external generator and power meter ports. The "Frequency" list is disabled while the frequency conversion is switched off.

# Remote command:

```
[SENSe<Ch>:]SWEep:AXIS:FREQuency
[SENSe<Ch>:]SWEep:AXIS:POWer
```
# **5.8.2 Power tab**

The "Power" tab provides settings related to transmit and receive power. It is also displayed on the "Power Bw Avg" softtool.

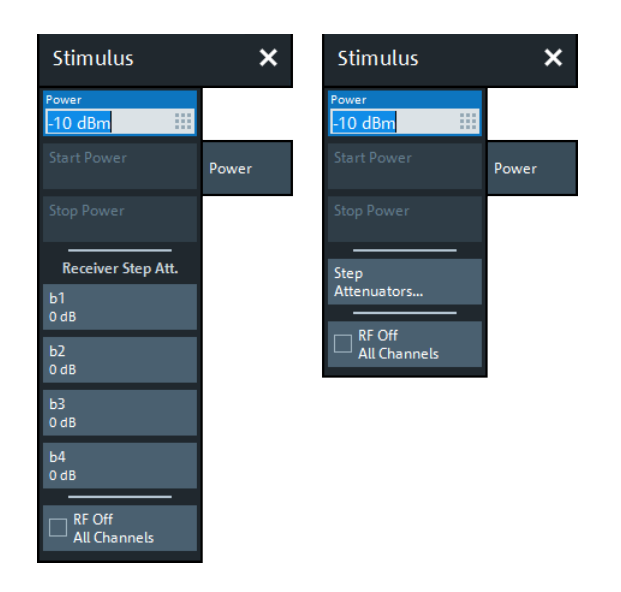

# **5.8.2.1 Controls on the Power tab**

- left = R&S ZNB with [Receiver step attenuators](#page-260-0) and 4 physical ports
- right = R&S ZNB/ZNBT with [Receiver step attenuators](#page-260-0) and > 4 physical ports on the VNA and connected switch matrices

<span id="page-417-0"></span>If the number of test ports (on the VNA and connected switch matrices) is higher than 4, the "Step Attenuators" input fields are hidden. They are replaced by a "Step Attenuators..." button that opens the following dialog:

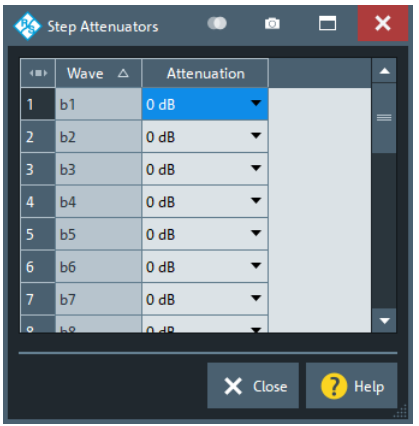

# **Power**

Determines the output power at the test ports for the sweep types "Lin Freq", "Log Freq", "CW Mode", and "Time". Also determines the default output power for "Segmented" sweeps, where the output power can be set per segment.

The setting has no effect for [Power](#page-430-0) sweeps, where the source power is varied over a continuous range.

Remote command: [SOURce<Ch>:POWer<PhyPt>\[:LEVel\]\[:IMMediate\]\[:AMPLitude\]](#page-1384-0)

### **Start Power / Stop Power**

Defines the sweep range for [Power](#page-430-0) sweeps.

Remote command: [SOURce<Ch>:POWer<PhyPt>:STARt](#page-1387-0) [SOURce<Ch>:POWer<PhyPt>:STOP](#page-1387-0)

### **Step Attenuators**

Defines an attenuation factor for the received waves at each analyzer port. At least one receiver step attenuator must be installed to use this feature; see [Chapter 4.7.23,](#page-260-0) ["Receiver step attenuators", on page 261.](#page-260-0)

Receiver step attenuators are used to adapt the received signal level to the input level range of the analyzer. They protect the instrument from being overloaded or damaged, e.g. if the DUT is a power amplifier.

Attenuation factors are port- and channel-specific. Possible values are 0 dB to 30 dB in steps of 10 dB. The analyzer rounds any entered value below the maximum attenuation to the closest step.

**Note:** Receiver step attenuators are optional hardware (see [Chapter 4.7.23, "Receiver](#page-260-0) [step attenuators", on page 261\)](#page-260-0).

If the number of test ports (on the VNA and connected switch matrices) is higher than 4, the "Step Attenuators" input fields are hidden. They are replaced by a "Step Attenuators..." button that opens the following dialog:

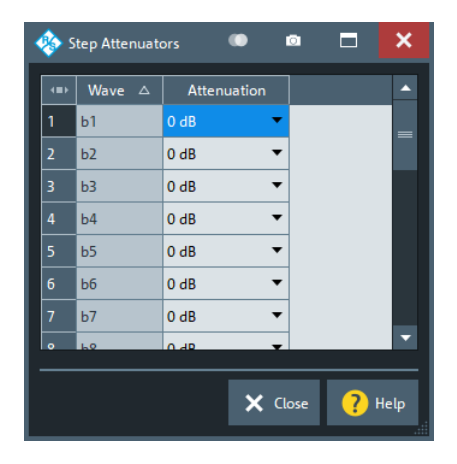

Remote command: [\[SENSe<Ch>:\]POWer:ATTenuation](#page-1306-0)

# **RF Off All Channels**

"RF Off All Channels" switches the internal power source for all channels off (if checked) or on. Switching off the RF power helps to prevent overheating of a connected DUT while no measurement results are taken.

**Tip:** Switching off the internal RF sources while an external generator is used can improve the measurement accuracy. "RF Off All Channels" also deactivates external generators, so you have to use the settings in the "Arb Frequency" tab of the [Port Set](#page-565-0)[tings dialog](#page-565-0) (with option R&S ZNB/ZNBT-K4).

Remote command: [OUTPut<Ch>\[:STATe\]](#page-1191-0)

# **5.8.3 Time Domain tab**

If the active trace is a time domain trace, these settings define its stimulus axis.

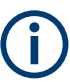

Time domain analysis requires option R&S ZNB-K2 / R&S ZNBT-K2. If this option is not installed, the "Time Domain" tab is hidden.

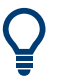

# **Related information**

Refer to the following sections:

- [Chapter 4.7.2, "Time domain analysis", on page 222](#page-221-0)
- [Chapter 5.5.5, "Time Domain tab", on page 348](#page-347-0)

<span id="page-419-0"></span>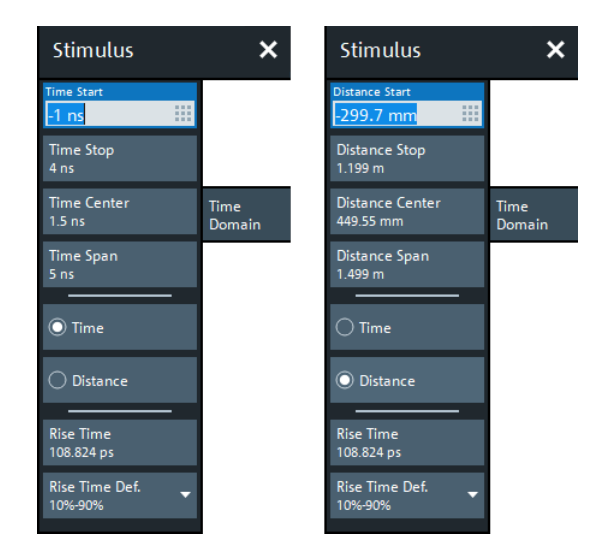

*Figure 5-8: Stimulus > Time Domain X-Axis softtool tab*

left = Time representation right = Distance representation

### **Time Start / Time Stop / Time Center / Time Span**

Defines the display range for the time domain trace in time representation (see ["Time /](#page-420-0) Distance" [on page 421](#page-420-0)).

- "Time Start" is the lowest displayed time and corresponds to the left edge of the Cartesian diagram.
- "Time Stop" is the highest displayed time and corresponds to the right edge of the Cartesian diagram.
- "Time Center" corresponds to the center of the Cartesian diagram, i.e. ("Time Start" + "Time Stop")/2.
- "Time Span" corresponds to the diagram width, i.e. ("Time Stop" "Time Start").

"Time Start" and "Time Stop" or "Time Center" and "Time Span" are alternative settings.

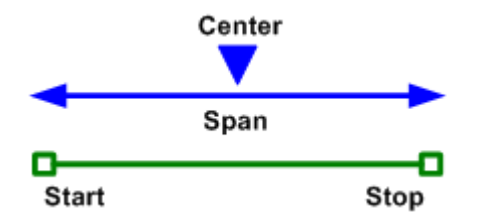

#### Remote command:

[CALCulate<Chn>:TRANsform:TIME:STARt](#page-1015-0) [CALCulate<Chn>:TRANsform:TIME:STOP](#page-1016-0) [CALCulate<Chn>:TRANsform:TIME:CENTer](#page-1011-0) [CALCulate<Chn>:TRANsform:TIME:SPAN](#page-1014-0)

# **Distance Start / Distance Stop / Distance Center / Distance Span**

Defines the display range for the time domain trace in distance representation (see ["Time / Distance"](#page-420-0) on page 421).

<span id="page-420-0"></span>"Distance Start" and "Distance Stop" or "Distance Center" and "Distance Span" are alternative settings.

Remote command: n.a. See [Time Start / Time Stop / Time Center / Time Span.](#page-419-0)

# **Time / Distance**

"Time" and "Distance" switch over between the x-axis scaling in time units or distance units.

The interpretation of time and distance depends on the measurement type. For reflection measurements (S-parameters  $S_{ii}$  or ratios with equal port indices), the time axis represents the propagation time of a signal from the source to the DUT and back. For transmission measurement, it represents the propagation time from the source through the device to the receiver.

The distance between the source and the DUT is calculated from the propagation time, the velocity of light in the vacuum, and the velocity factor of the receiving port:

- *Distance = <Time> \* c<sub>0</sub> \* <Velocity Factor> for transmission measurements*
- *Distance = 1/2 \* <Time> \* c<sub>0</sub> \* <Velocity Factor> for reflection measurements. The* factor 1/2 accounts for the return trip from the DUT to the receiver.

The velocity factor of the receiving port can be defined using Channel – [Offset Embed] > "Offset" (see [Chapter 5.13.2.1, "Controls on the Offset tab", on page 621\)](#page-620-0).

Remote command: [CALCulate<Chn>:TRANsform:TIME:XAXis](#page-1017-0)

### **Rise Time/Rise Time Def.**

Allows you to get and set the effective rise time for the configured time domain stimulus.

This parameter is only available for low pass [transformation types.](#page-349-0) It is inversely related to the [stop frequency](#page-415-0).

### Remote command:

```
[SENSe<Ch>:]HARMonic:RTIMe:THReshold
[SENSe<Ch>:]HARMonic:RTIMe:DATA
```
# **5.9 Power Bw Avg softtool**

The "Power Bw Avg" softtool allows you to configure the signal power, to set up the IF signal processing, and to configure the averaging logic.

**Access:** Channel – [Pwr Bw Avg] hardkey

# **5.9.1 Power tab**

The "Power" tab allows you to configure the signal power. It is identical to the "Stimulus" > "Power" tab; see [Chapter 5.8.2, "Power tab", on page 417](#page-416-0).

# **5.9.2 Bandwidth tab**

Sets the measurement bandwidth and the shape of the digital IF filter for the active channel.

A system error correction (calibration) remains valid when the filter settings are changed.

**Optimizing the filter settings**

A small bandwidth and a high selectivity of the digital IF filter suppress the noise level around the measurement frequency, and thus increase the dynamic range. However, the measurement time increases with smaller filter bandwidths and high selectivity. For small bandwidths, the filter settling time, which is inversely proportional to the bandwidth, is responsible for the predominant part of the measurement time.

The characteristics of the high selectivity filter make it particularly suitable for isolating unexpected spurious responses or known mixer products.

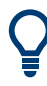

### **Segmented sweeps**

In segmented frequency sweeps, the filter settings can be selected independently for each segment. See [Chapter 5.10.2.2, "Define Segments dialog", on page 434.](#page-433-0)

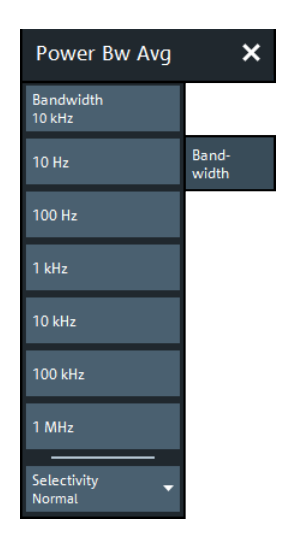

### **Bandwidth**

"Bandwidth" the measurement bandwidth of the IF filter. Within the value range, the entered value is rounded up to  $1 \cdot 10^n$  Hz,  $1.5 \cdot 10^n$  Hz,  $2 \cdot 10^n$  Hz,  $3 \cdot 10^n$  Hz,  $5 \cdot 10^n$ Hz,  $7 \cdot 10^n$  Hz (n  $\geq 0$ ). Values exceeding the maximum bandwidth are rounded down.

The regular bandwidth range is 1 Hz to 1 MHz. Option R&S ZNB-K17/R&S ZNBT-K17 enables bandwidths up to 10 MHz (see [Chapter 4.7.5, "Receiver bandwidth 10](#page-245-0) MHz", [on page 246](#page-245-0)).

Remote command:

```
[SENSe<Ch>:]BANDwidth[:RESolution]
[SENSe<Ch>:]BWIDth[:RESolution]
```
# **Selectivity**

Selects the shape of the IF filter:

- Filters with "Normal" selectivity provide the shortest settling time (recommended for fast measurements).
- "Medium" selectivity filters have steeper edges but require longer settling times.
- "High" selectivity filters have the steepest edges and the longest settling times. This filter type is suitable for isolating adjacent signals which are separated by a small frequency spacing.

### Remote command:

```
[SENSe<Ch>:]BANDwidth[:RESolution]:SELect
[SENSe<Ch>:]BWIDth[:RESolution]:SELect
```
# **5.9.3 Average tab**

Defines the number of consecutive sweeps to be averaged and enables/disables the sweep average.

### **Effects of sweep averaging, alternative settings**

An average over several sweeps reduces the influence of random effects in the measurement and therefore minimizes the noise level. The effect increases with the average factor, however, obtaining an averaged result requires several sweeps and therefore increases the measurement time.

Smoothing is an alternative method of compensating for random effects on the trace by averaging adjacent measurement points. Compared to the sweep average, smoothing does not significantly increase the measurement time but can eliminate narrow peaks and thus produce misleading results.

The sweep average is not frequency selective. To eliminate a spurious signal near the measurement frequency, alternative techniques (e.g. a smaller filter bandwidth) must be used.

The average factor is also valid for calibration sweeps. The calculation of system correction data is based on the averaged trace.

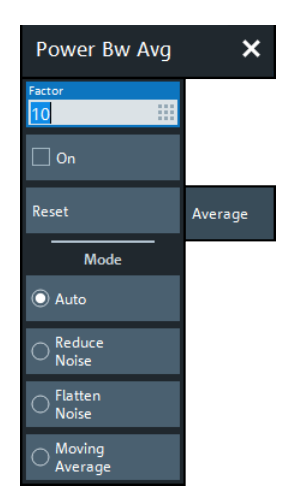

# **Factor / On / Reset**

"Factor" defines the number of averaged traces, "On" enables or disables the sweep average, "Reset" starts a new average cycle. The average cycle is also restarted when the averaging mode is changed.

### Remote command:

[\[SENSe<Ch>:\]AVERage:COUNt](#page-1200-0) [\[SENSe<Ch>:\]AVERage\[:STATe\]](#page-1199-0) [\[SENSe<Ch>:\]AVERage:CLEar](#page-1200-0)

### **Mode**

Selects one of the following averaging algorithms:

- **"Auto":** Automatic selection between **"Reduce Noise"** and **"Flatten Noise"** mode, depending on the trace type.
- "Reduce Noise": Cumulative moving averages of the real and imaginary parts of each measurement result, provides the most effective noise suppression for the "Real" and "Imag" formats and for polar diagrams.
- **"Flatten Noise":** Cumulative moving averages of the (linear) magnitude and phase values, provides the most effective noise suppression for the "dB Mag", "Phase", "Unwr. Phase", and "Lin Mag" formats.
- **"Moving Average":** Simple moving averages of the real and imaginary parts of each measurement result; similar to "Reduce Noise", but with finite history.

Changing the mode resets the average cycle.

**Note:** For frequency conversion measurements, always "Flatten Noise" is used.

Remote command:

[\[SENSe<Ch>:\]AVERage:MODE](#page-1200-0)

# **5.10 Sweep Softtool**

The "Sweep" softtool allows you to define the scope of the measurement in the active channel.

<span id="page-424-0"></span>The available settings comprise the sweep type (with related parameters), the trigger conditions, and the periodicity of the measurement.

**Access:** Channel – [Sweep] hardkey

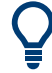

# **Background information**

Refer to the following sections:

- [Chapter 4.1.4, "Sweep control", on page 89](#page-88-0)
- [Chapter 4.1.4.4, "Stimulus and sweep types", on page 95](#page-94-0)

# **5.10.1 Sweep Params tab**

Allows you to define the scope and timing of the measurement in the active channel.

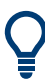

### **Segmented sweeps**

In "Segmented" linear frequency sweeps, the sweep parameters can be set independently for each segment. See [Chapter 5.10.2.2, "Define Segments dialog", on page 434](#page-433-0).

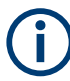

# **System error correction**

In general, the system error correction is no longer valid after a change of the sweep parameters. The status of the calibration is shown in the trace list. If the number of points is changed, the analyzer interpolates the correction data. The calibration label "Cal Int" is displayed. See also [Chapter 4.5.4, "Calibration state labels", on page 179](#page-178-0).

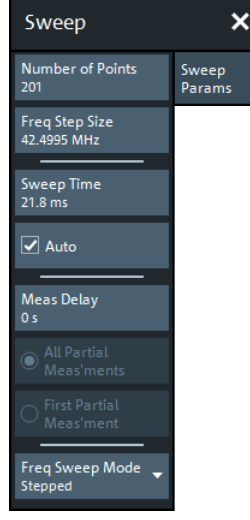

# **Number of Points**

Sets the total number of measurement points per sweep. The minimum number of points is 1 (measurement at a single frequency/power/time value), the maximum number for frequency sweeps is 100001.

<span id="page-425-0"></span>Together with the sweep range defined in the [Stimulus tab](#page-414-0) of the "Stimulus" softtool, this parameter defines the grid of sweep points. The step width between two consecutive sweep points is constant on a linear scale (sweep types "Lin Freq", "Time" and "CW Mode") or on a logarithmic scale (sweep types "Log Freq" and "Power").

The sweep points for linear frequency sweeps can also be defined using the Freq Step Size.

### **Tip: Measurement time and screen resolution**

Increasing the number of sweep points improves the resolution of the trace but increases the measurement time. The overall measurement time is composed of the hardware settling time at the beginning of the sweep plus the sum of the measurement times at each individual sweep point. Hence the measurement time increases roughly linearly with the number of points.

See also [Chapter 4.1.4, "Sweep control", on page 89](#page-88-0).

Remote command:

[\[SENSe<Ch>:\]SWEep:POINts](#page-1337-0)

### **Freq Step Size**

Sets the distance between two consecutive sweep points of a linear frequency sweep.

For linear frequency sweeps the step size is an alternative to the [Number of Points](#page-424-0) setting:

If the sweep range is defined via "Start Frequency" and "Stop Frequency", both the "Stop Frequency" value and the "Number of Points" can vary as the "Freq Step Size" is changed. The "Stop Frequency" value is changed as little as possible so that the condition

"Freq Step Size" = ("Stop Frequency" – "Start Frequency") / ("Number of Points" – 1)

can be fulfilled. Changing the "Start Frequency" and "Stop Frequency" modifies the "Freq Step Size".

● If the sweep range is defined via "Center Frequency" and "Span Frequency", both the "Span Frequency" value and the "Number of Points" can vary as the "Freq Step Size" is changed. The "Span Frequency" is reduced as little as possible so that the condition

"Freq Step Size" = "Span Frequency" / ("Number of Points" – 1)

can be fulfilled. Changing the "Span Frequency" modifies the "Freq Step Size".

### **Note:**

- This setting is valid for linear frequency sweeps only. It does not apply to logarithmic and segmented sweeps, power, time or CW mode sweeps.
- Decreasing the "Freq Step Size" generally increases the measurement time.

Remote command:

[\[SENSe<Ch>:\]SWEep:STEP](#page-1338-0)

# **Sweep Time / Auto**

Varies the measurement time for a sweep or delays the start of each sweep.

"Sweep Time" is the total measurement time for the sweep. The minimum possible sweep time is equal to the estimated value in "Auto" mode. Setting a larger sweep time is equivalent to defining a [Meas Delay](#page-426-0) before each partial measurement.

<span id="page-426-0"></span>"Auto" minimizes the sweep time. The Meas Delay is set to  $0$  s. "Sweep Time" indicates the estimated sweep time, depending on the current measurement settings. The "Sweep Time" and "Meas Delay" values are maintained until changed explicitly if "Auto" is switched off.

If a time sweep is active, "Sweep Time" cannot be modified. The analyzer uses the previously defined sweep time settings.

In "Swept" frequency sweep mode, the "Sweep Time" is undefined. The "Sweep Time" field is cleared and disabled.

Remote command:

[\[SENSe<Ch>:\]SWEep:TIME](#page-1339-0) [\[SENSe<Ch>:\]SWEep:TIME:AUTO](#page-1339-0)

#### **Meas Delay**

Adds a delay time before the start of every partial measurement. See [Chapter 4.1.4.1,](#page-89-0) ["Partial measurements and driving mode", on page 90](#page-89-0) .

"Meas Delay" is not available while a "Time" or "CW Mode" sweep is active.

As an alternative to increasing the delay (and thus the total sweep time), it is possible to select "Alternated" driving mode; see ["Driving Mode"](#page-581-0) on page 582.

#### Remote command:

[\[SENSe<Ch>:\]SWEep:DWELl](#page-1334-0)

# **All Partial Meas'ments / First Partial Meas'ment**

If Meas Delay is set to a value  $> 0$ , this setting allows you to define how the measurement delay is applied:

- If "All Partial Meas'ments" is selected, the delay time is added before each partial measurement. For a complete 2-port S-parameter measurement, the delay must be added twice per sweep point.
- If "First Partial Meas'ment" is selected, the delay time is added once per sweep point only, irrespective of the measured quantities and the number of partial measurements. The sweep time increases by the measurement delay times the number of sweep points.

**Tip:** A delay time before the start of each partial measurement increases the accuracy, in particular for measurements on DUTs with long settling times (e.g. quartz oscillators, SAW filters). Select "First Partial Meas'ment" if the DUT does not require an additional settling time due to the interchange of source and receive ports.

Remote command:

[\[SENSe<Ch>:\]SWEep:DWELl:IPOint](#page-1335-0)

# **Freq Sweep Mode**

For frequency sweeps, you can select "Stepped" or "Swept" mode (see [Chap](#page-95-0)[ter 4.1.4.5, "Stepped vs. swept mode", on page 96](#page-95-0)).

For a "Segmented" sweep, this setting can be overridden by segment-specific sweep modes (see [Chapter 5.10.2.2, "Define Segments dialog", on page 434\)](#page-433-0).

**Note:**

● On instruments equipped with synth boards SYNTH13DDS\_DS and SYNTH13DDS\_L, swept mode is not supported. These synth boards are shipped <span id="page-427-0"></span>with new R&S ZNBT8 (serial number ≥ 200000); See the [hardware info](#page-774-0) to learn about the HW configuration of your instrument.

- Swept mode is only supported for linear frequency sweeps.
- While stepped mode is always possible, even for linear frequency sweeps there are channel setups that are not compatible with swept mode: an information popup displays the corresponding error code and description (see [\[SENSe<Ch>:](#page-1336-0) [\]SWEep:GENeration:ANALog:CONDition?](#page-1336-0))
- It is essential to perform the calibration with the same "Freq Sweep Mode" settings as for the actual measurement; otherwise the calibration is deactivated ("Cal Off"). The [Calibration Manager dialog](#page-537-0) provides concise information on possible mode mismatches.

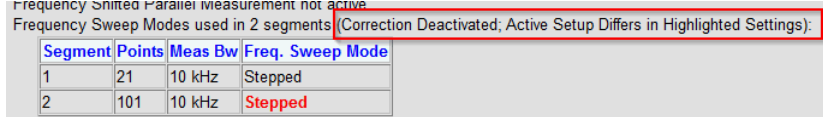

A scalar power calibration cannot be created or used in swept mode.

### Remote command:

```
[SENSe<Ch>:]SWEep:GENeration
[SENSe<Ch>:]SWEep:GENeration:ANALog:CONDition?
```
# **5.10.2 Sweep Type tab**

Defines the sweep variable (frequency/power/time) and the position of the sweep points across the sweep range.

# **5.10.2.1 Controls on the Sweep Type tab**

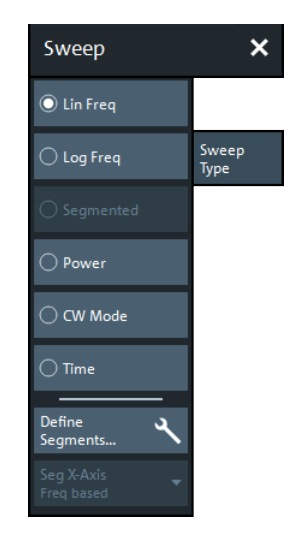

# <span id="page-428-0"></span>**Lin Freq**

In a linear frequency sweep, the stimulus frequency is swept in equidistant steps over the continuous frequency range. The frequency range (sweep range) and the internal generator power can be specified in the "Stimulus" settings (see [Chapter 5.8.1, "Stimu](#page-414-0)[lus tab", on page 415\)](#page-414-0). The step width between two consecutive sweep points is constant and given by  $\langle$ Span>/(n - 1) where n is the specified "Number of Points" (n > 1).

"Lin Freq" is the default sweep type. In a Cartesian diagram, the measurement result is displayed as a trace over a linear frequency scale (as known, e.g., from spectrum analyzers). The following example shows a "Lin Freq" sweep with the forward transmission parameter  $S_{21}$  as measured quantity, and a "dB Mag" scaled y-axis.

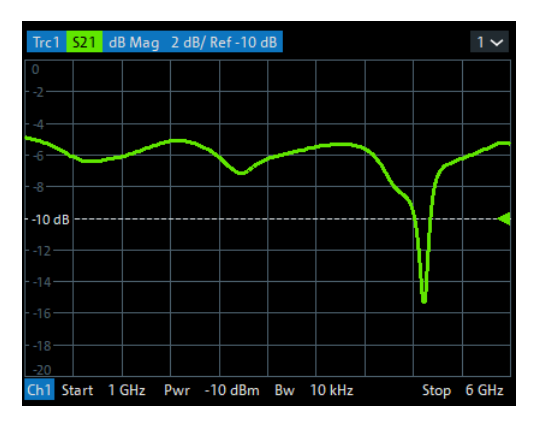

Remote command: [\[SENSe<Ch>:\]SWEep:TYPE LINear](#page-1340-0)

### **Log Freq**

In a "Log Freq" sweep, the stimulus frequency is swept on a logarithmic scale over the continuous frequency range. The frequency range (sweep range) and the internal generator power can be specified in the "Stimulus" settings (see [Chapter 5.8.1, "Stimulus](#page-414-0) [tab", on page 415](#page-414-0)). The sweep points are calculated from the "Span" and the specified "Number of Points" ( $n > 1$ ) with the condition that the step width is constant on the logarithmic scale.

"Log Freq" sweeps are suitable for the analysis of a DUT over a large frequency range, e.g. over several octaves. In a Cartesian diagram, the measurement result is displayed as a trace over a logarithmic frequency scale. The following example shows a "Log Freq" sweep with the forward transmission parameter  $S_{21}$  as measured quantity, and a "dB Mag" scaled y-axis.

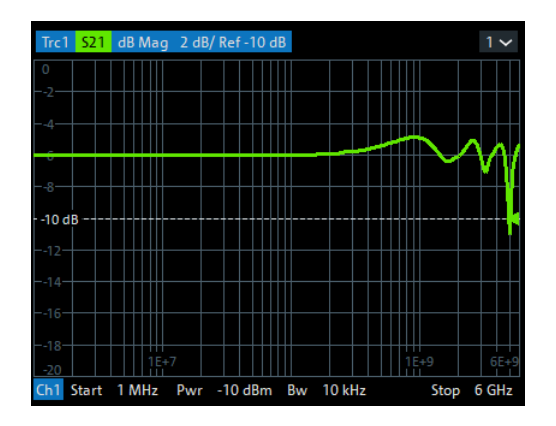

**Tip:** In "Log Freq" representation, limit lines and ripple limit lines appear as exponential curves; see [Chapter 4.4.1.1, "Rules for limit line definition", on page 143.](#page-142-0)

Remote command:

[\[SENSe<Ch>:\]SWEep:TYPE LOGarithmic](#page-1340-0)

### **Segmented**

In a "Segmented" (linear) frequency sweep, the sweep range can be composed of several continuous frequency sub-ranges or single frequency points. The sub-ranges are termed sweep segments and are defined in the [Define Segments dialog.](#page-433-0)

Sweep segments can overlap. The segment list must contain at least 2 distinct frequency points before a segmented frequency sweep can be started.

Instrument settings such as the internal generator power, the measurement (IF) bandwidth, and the frequency band of the local oscillator can be set independently for the individual segments.

Due to this flexibility, segmented frequency sweeps are suitable for any detailed analysis of a DUT at specified frequencies. In a Cartesian diagram, the measurement result is displayed as a trace over a linear frequency scale ranging from the lowest to the highest frequency point of all segments. The following example shows a segmented frequency sweep with 2 segments. The forward transmission parameter  $S_{21}$  is measured, and a "dB Mag" scaled y-axis is used. In the frequency range between the sweep segments, the trace is displayed as a straight line.

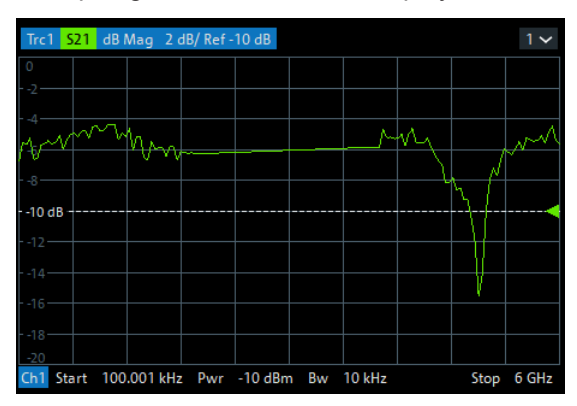

**Tip:** You can change to point based x-axis to improve the display of a segmented frequency sweep (see ["Seg X-Axis"](#page-432-0) on page 433).

<span id="page-430-0"></span>Remote command: [\[SENSe<Ch>:\]SWEep:TYPE SEGMent](#page-1340-0)

# **Power**

In a "Power" sweep, the internal generator power is swept in dB-linear, equidistant steps over a continuous power range. The generator power range (sweep range) and the fixed frequency can be specified in the "Stimulus" settings (see [Chapter 5.8.1,](#page-414-0) ["Stimulus tab", on page 415\)](#page-414-0).

"Power" sweeps are particularly suitable for the analysis of non-linear effects (saturation, compression) on active and passive DUTs (e.g. power amplifiers, mixers).

In a Cartesian diagram, the measurement result is displayed as a trace over a dB-linear power scale. The following example shows a "Power" sweep in the source power range between –25 dBm and 0 dBm, performed at a CW frequency of 1 GHz.

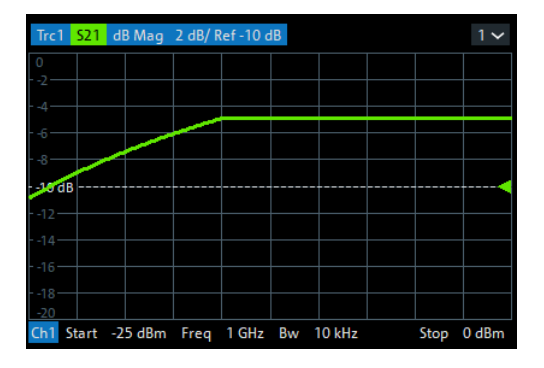

Any generator power calibration is included.

Remote command: [\[SENSe<Ch>:\]SWEep:TYPE POWer](#page-1340-0)

### **CW Mode**

"CW Mode" sweeps, like [Time](#page-431-0) sweeps, are performed at constant frequency and stimulus power, which can be specified in the "Stimulus" settings (see [Chapter 5.8.1, "Stim](#page-414-0)[ulus tab", on page 415](#page-414-0)).

The measurement is triggered according to the current trigger settings (see [Chap](#page-438-0)[ter 5.10.3, "Trigger tab", on page 439](#page-438-0)). Each trigger event triggers the first partial measurement of a measurement point. The time interval between two consecutive measurements depends on the trigger settings and the sweep parameters (especially the number of points). Any trigger mode is allowed.

A "CW Mode" sweep corresponds to the analysis of a signal over the time with a time scale and resolution that is determined by the trigger events. In a Cartesian diagram, the measurement result is displayed as a trace over a linear time scale (like, e.g., in an oscilloscope). The diagram is similar to the "Time" diagram. The following example shows a "CW Mode" sweep with a DUT that does not markedly change its transmission characteristics over the time.

<span id="page-431-0"></span>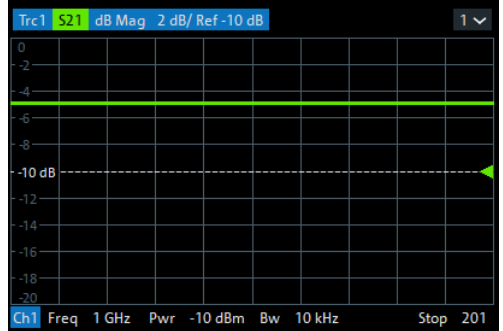

### **Tip: Sweep time**

The time interval between two consecutive trigger pulses must not be smaller than the minimum measurement time per measurement point. See ["Sweep Time / Auto"](#page-425-0) [on page 426](#page-425-0).

Remote command: [\[SENSe<Ch>:\]SWEep:TYPE POINt](#page-1340-0)

### **Time**

"Time" sweeps, like [CW Mode](#page-430-0) sweeps, are performed at constant frequency and stimulus power, which can be specified in the "Stimulus" settings (see [Chapter 5.8.1, "Stim](#page-414-0)[ulus tab", on page 415](#page-414-0)). A single sweep extends over a specified period of time, defined via the "Stop Time" setting. The time intervals between two consecutive sweep points are calculated according to "Stop Time"/(n - 1) where n is the selected [Number](#page-424-0) [of Points](#page-424-0).

A "Time" sweep corresponds to the analysis of a signal over the time; the function of the analyzer is analogous to an oscilloscope. In a Cartesian diagram, the measurement result is displayed as a trace over a linear time scale. The following example shows a "Time" sweep with a DUT that does not markedly change its transmission characteristics over the time.

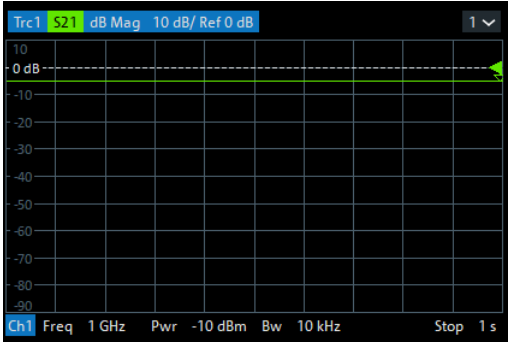

### **Tip: Sweep time**

The minimum sweep time depends on the number of measurement points, the measurement bandwidth, the delay time before each partial measurement and the number of partial measurements required for each measurement point. The analyzer estimates this time, based on the current measurement settings.

If the "Stop Time" is smaller than the estimated minimum sweep time, the entered value is increased automatically.
#### **Equidistance of sweep points**

The analyzer tries to keep the time intervals between any two consecutive time sweep points equal: The time sweep samples are equidistant. Equidistance also holds for sweeps which range over several channels.

Remote command: [\[SENSe<Ch>:\]SWEep:TYPE CW](#page-1340-0)

#### **Define Segments...**

Opens the [Define Segments dialog](#page-433-0) that allows to set up the channel for a [Segmented](#page-429-0) frequency sweep.

#### **Seg X-Axis**

Scales the x-axis for a segmented frequency sweep:

- In "Freq based" mode, the x-axis covers the frequency ranges of all sweep segments, including possible gaps between the segments. Equal frequency spacings correspond to equal distances on the x-axis.
- In "Point based" mode, the x-axis shows all sweep points with equal spacings. Gaps between sweep segments are minimized; no diagram space is "wasted" on unused frequency ranges. Point-based mode is indicated in the channel line.

The example below shows a segmented frequency sweep with two segments. The first segment ranges from 1 GHz to 1.4 GHz; the second segment from 2 GHz to 3 GHz. Both segments contain 11 sweep points. In point-based mode (lower diagram), all sweep points are equidistant.

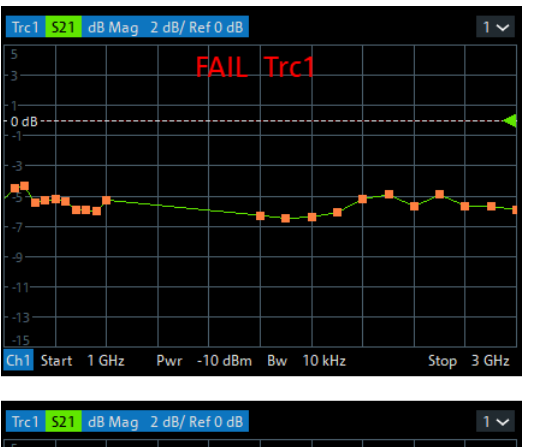

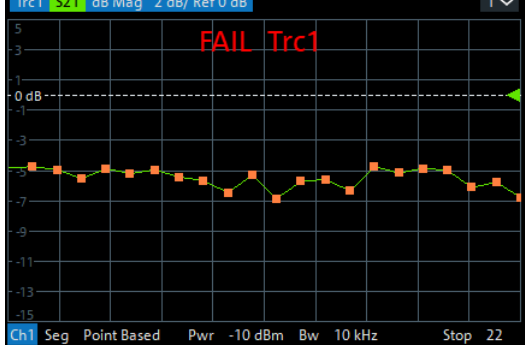

<span id="page-433-0"></span>**Tip:** Overlapping limit line and ripple limit line segments are not displayed when a point-based x-axis is active; see [Chapter 4.4.1.1, "Rules for limit line definition",](#page-142-0) [on page 143](#page-142-0).

Remote command: [\[SENSe<Ch>:\]FREQuency:SEGMent:AXIS](#page-1295-0)

### **5.10.2.2 Define Segments dialog**

The "Define Segments" dialog defines all channel settings for a [Segmented](#page-429-0) frequency sweep and imports or exports segmented sweep settings.

**Access:** Channel – [Sweep] > "Sweep Type" > "Define Segments..."

The dialog contains a table to edit the individual segments of the sweep range. Use the [Displayed Columns dialog](#page-436-0) to select the columns to be displayed and edited.

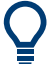

- Sweep segments are allowed to overlap.
- In contrast to standard frequency sweeps, the start and stop frequency in a sweep segment do not have to be different.
	- So with a segmented sweep you can measure  $\mathsf{n}_1$  points at frequency  $\mathsf{f}_1$  (in segment 1),  $n_2$  points at frequency  $f_2$  (in segment 2) etc.

### **Controls in the Define Segments dialog**

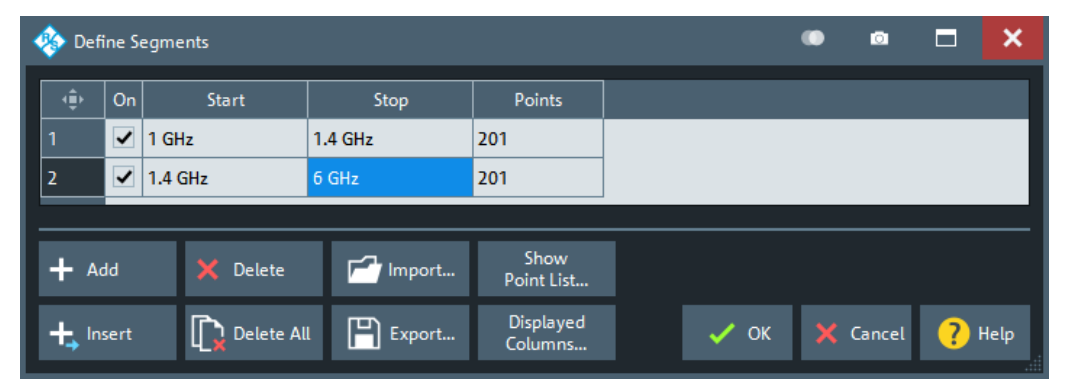

### **Table Columns**

The table in the upper part of the "Define Segments" dialog contains an automatically assigned current number for each segment plus the following editable or non-editable columns:

- "On" provides check boxes to activate or deactivate each individual segment. Sweep points in inactive segments are not measured and not listed in the "Point List".
- "Start" is the stimulus (x-axis) value of the first point of the segment.
- "Stop" is the stimulus (x-axis) value of the last point of the segment.
- "Points" is the number of sweep points in the segment. A single segment can consist of only one point. If "Points" is set to 1, then the "Stop" frequency is set equal to the "Start" frequency.

#### **Note: Displayed Columns and Segment-specific Measurement Settings**

<span id="page-434-0"></span>The remaining columns allow you to replace channel-wide measurement settings by segment-specific ones. These columns are only displayed – and the corresponding segment-specific values are only applied – if they are selected in the [Displayed Col](#page-436-0)[umns dialog](#page-436-0).

### **Note: Limitations for overlapping segments**

When overlapping sweep segments are created, the marker functions, trace evaluation functions, trace search functions and band filter functions are still available. It is possible, however, that these tools show an unexpected behavior when used in overlapping sweep segments. The reason is that the assignment of markers to traces in overlapping segments is ambiguous. If you want to analyze a particular segment using markers, turn "Off" all sweep segments that overlap with this segment.

### Remote command:

[\[SENSe<Ch>:\]SEGMent:COUNt?](#page-1314-0) [\[SENSe<Ch>:\]SEGMent<Seg>\[:STATe\]](#page-1326-0) [\[SENSe<Ch>:\]SEGMent<Seg>:FREQuency:STARt](#page-1318-0) [\[SENSe<Ch>:\]SEGMent<Seg>:FREQuency:STOP](#page-1318-0) [\[SENSe<Ch>:\]SEGMent<Seg>:FREQuency:CENTer?](#page-1318-0) [\[SENSe<Ch>:\]SEGMent<Seg>:FREQuency:SPAN?](#page-1318-0) [\[SENSe<Ch>:\]SEGMent<Seg>:SWEep:POINts](#page-1329-0)

### **Add / Insert / Delete / Delete All**

The four buttons below the segment list extend or shorten the list.

- "Add" adds a new segment to the end of the list. The added segment covers a possible frequency gap between the preceding segment and the upper frequency limit of the analyzer. The "Start" frequency of the new segment is set equal to the "Stop" frequency of the preceding segment. The "Stop" frequency is equal to the upper frequency limit. The number of points is the same as the number of points of the preceding segment.
- "Insert" inserts a new segment before the active segment. The segment numbers of all segments after the new segment are incremented by one. The new segment covers a possible frequency gap between the two adjacent segments. A new segment which is inserted before segment no. 1 starts at the lower frequency limit of the analyzer. The number of points is the same as the number of points of the next segment.
- "Delete" removes the selected segment from the list.
- "Delete All" clears the entire segment list so it is possible to define or load a new segmented sweep range.

#### Remote command:

```
[SENSe<Ch>:]SEGMent<Seg>:ADD
[SENSe<Ch>:]SEGMent<Seg>:INSert
[SENSe<Ch>:]SEGMent<Seg>:DELete[:DUMMy]
[SENSe<Ch>:]SEGMent<Seg>:DELete:ALL
```
# **Show Point List...**

Opens a list of all active sweep points and their channel settings. All columns except "Point", "Segment" and "Frequency" are displayed only if they are explicitly selected; see ["Displayed Columns dialog"](#page-436-0) on page 437.

|                 | <b>Point List</b> |                                 |                    | o            | ы             |     |  |  |  |  |
|-----------------|-------------------|---------------------------------|--------------------|--------------|---------------|-----|--|--|--|--|
|                 |                   | Point   Segment   Frequency     | Power              | <b>Bandw</b> | Sel           |     |  |  |  |  |
| 1               | 1                 | 1 GHz                           | $-10$ dBm $10$ kHz |              | Normal        | $=$ |  |  |  |  |
| $\overline{2}$  | 1                 | $1.002$ GHz $-10$ dBm $10$ kHz  |                    |              | <b>Normal</b> |     |  |  |  |  |
| 3               | 1                 | 1.004 GHz -10 dBm 10 kHz        |                    |              | Normal        |     |  |  |  |  |
| $\overline{4}$  | 1                 | $1.006$ GHz $-10$ dBm $10$ kHz  |                    |              | <b>Normal</b> |     |  |  |  |  |
| $\overline{R}$  |                   | 1.008 GHz -10 dBm 10 kHz Normal |                    |              |               |     |  |  |  |  |
| X Close<br>Help |                   |                                 |                    |              |               |     |  |  |  |  |

*Figure 5-9: Point List*

#### **Import.../ Export...**

The buttons open standard dialogs to import/export sweep segment settings to/from an ASCII file (\*.SegList).

- "Import..." replaces the current segment list by a sweep segment list loaded from a \*.SegList file.
- "Export..." stores the current sweep segments settings to a  $*$ . SegList file.

#### **Sweep segment files**

The analyzer uses a simple ASCII format to export sweep segment data. By default, the sweep segment file extension is  $*$ . SeqList. The file starts with two comment lines containing the version and a third line reproducing the header of the segment list. The following lines contain the entries of all columns of the segment list, including the "Displayed Columns" that ae configured in the "Define Segments" dialog.

### **Example:**

The segmented sweep range

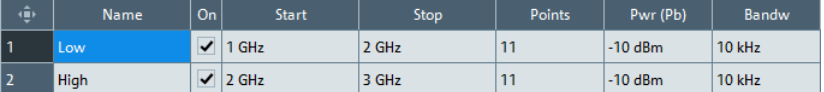

is described by the following sweep segment file:

# Version  $1.00$ 

**Note:** The \*. SegList file actually contains more columns listing all channel settings of the individual sweep segments. The headings of the additional columns are *IF Bandwidth [Hz]*, *en:IF Selectivity*, *en:IF Sideband*, *Meas Delay [µs]*, *bo:Sweep Time Auto*,*en:Frq Sweep Mode*.

Remote command: [MMEMory:LOAD:SEGMent](#page-1169-0) [MMEMory:STORe:SEGMent](#page-1184-0)

### <span id="page-436-0"></span>**Displayed Columns dialog**

The "Displayed Columns" dialog allows you to select the channel settings that can be defined per sweep segment. These settings are displayed in the [Define Segments dia](#page-433-0)[log](#page-433-0) and in the "Point List" (opened via [Show Point List...\)](#page-434-0).

**Access:** [Define Segments dialog](#page-433-0) > "Displayed Columns..."

All segment-specific settings can be modified in the "Define Segments" dialog. By default, the first sweep segment is created with the channel settings defined for unsegmented sweep types. When any further sweep segment created, it uses the channel settings of the previously active segment.

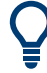

### **Related information**

Refer to the following sections:

- [Chapter 5.10.2.2, "Define Segments dialog", on page 434](#page-433-0)
- ["Show Point List..."](#page-434-0) on page 435

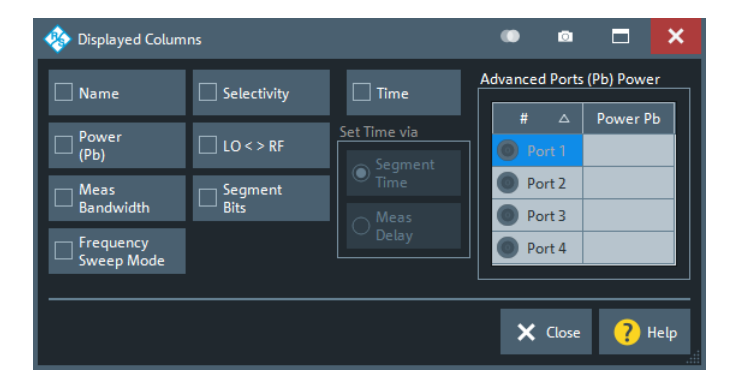

#### **Optional Columns**

Each selected (checked) option adds a column to the segment list and the point list.

- "Name" allows you to assign a name to each segment. A segment name is a string that is allowed to contain letters, numbers and special characters.
- "Power (Pb)" allows you to define the internal source power (channel base power) for each individual sweep segment. See "Power" [on page 418.](#page-417-0) If checked, you have the possibility to define port-specific power levels by selecting

the related ports in the "Advanced Ports (Pb) Power" table. Unselected ports are driven with the segment-specific power.

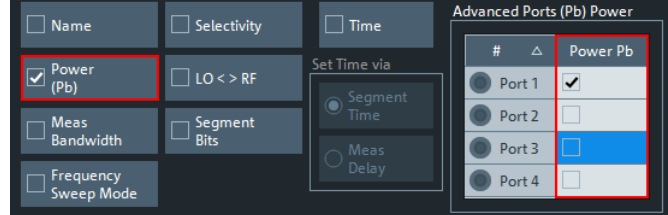

"Meas Bandwidth" defines the IF filter bandwidth for each individual sweep segment. See "Bandwidth" [on page 422.](#page-421-0)

"Frequency Sweep Mode" defines whether the "Stepped" or "Swept" mode is used for the sweep segment (see [Chapter 4.1.4.5, "Stepped vs. swept mode",](#page-95-0) [on page 96](#page-95-0)).

Swept mode is only supported for linear frequency sweeps. And even for linear frequency sweeps there are measurement setups that are incompatible with swept mode: an information popup displays the corresponding error code and description (see [\[SENSe<Ch>:\]SWEep:GENeration:ANALog:CONDition?](#page-1336-0)).

- "Selectivity" defines the selectivity of the IF filter used for each sweep segment. See "Selectivity" [on page 423](#page-422-0).
- "LO < > RF" allows you to define segment-specific "Image Suppr." settings; see ["Image Suppr."](#page-582-0) on page 583.
- "Segment Bits" enables the definition of a segment-dependent 4-bit binary value to control four independent output signals at the User Port connector (lines 16, 17, 18, 19; see [Chapter 12.3.1.1, "User Port", on page 1554\)](#page-1553-0). The output signals are 3.3 V TTL signals which can be used to differentiate between up to 16 independent analyzer states.

For an application example, refer to the detailed remote control description ([OUTPut<Ch>:UPORt:SEGMent<Seg>\[:VALue\]](#page-1192-0)).

Setting the segment bits does not change the analyzer state.

"Time" defines the sweep time for each segment. The default configuration for a new segment is equal to the sweep time setting for unsegmented sweeps; see ["Sweep Time / Auto"](#page-425-0) on page 426.

When "Time" is checked, two new columns appear in the table. The first column is titled "Segment Time" or "Meas Delay", depending on the selected radio button below the "Time" checkbox. The second column is titled "Auto" and is used to activate automatic sweep time setting.

"Segment Time" is the total measurement time for the sweep segment. The minimum segment sweep time to be set is equal to the estimated value in "Auto" mode. "Meas Delay" sets a delay time allowing the DUT to settle before the hardware settings of the analyzer are changed and a new partial measurement is started. Changing the "Meas Delay" modifies the "Segment Time" and vice versa. "Auto" minimizes the sweep time. If "Auto" is selected for a segment, the columns "Segment Time" or "Meas Delay" (in the "Define Segments" dialog cannot be edited). "Segment Time" indicates the estimated sweep time, depending on the current measurement settings, the "Meas Delay" is 0 s. The segment sweep time and point delay values are maintained until changed explicitly if "Auto" is switched off.

#### Remote command:

```
[SENSe<Ch>:]SEGMent:POWer[:LEVel]:CONTrol
[SENSe<Ch>:]SEGMent<Seg>:POWer[:LEVel]
[SENSe<Ch>:]SEGMent<Seg>:BWIDth[:RESolution]:CONTrol
[SENSe<Ch>:]SEGMent<Seg>:BWIDth[:RESolution]
[SENSe<Ch>:]SEGMent<Seg>:SWEep:GENeration
[SENSe<Ch>:]SWEep:GENeration:ANALog:CONDition?
[SENSe<Ch>:]SEGMent<Seg>:BWIDth[:RESolution]:SELect
[SENSe<Ch>:]SEGMent<Seg>:BWIDth[:RESolution]:SELect:CONTrol
[SENSe<Ch>:]SEGMent<Seg>:DEFine
[SENSe<Ch>:]SEGMent<Seg>:DEFine:SELect
[SENSe<Ch>:]SEGMent<Seg>:INSert
[SENSe<Ch>:]SEGMent<Seg>:INSert:SELect
```

```
[SENSe<Ch>:]SEGMent<Seg>:PORT<PortId>[:STATe]
[SENSe<Ch>:]SEGMent<Seg>:PORT<PortId>:POWer[:LEVel]
[SENSe<Ch>:]SEGMent<Seg>:SWEep:DWELl
[SENSe<Ch>:]SEGMent<Seg>:SWEep:DWELl:CONTrol
[SENSe<Ch>:]SEGMent<Seg>:SWEep:TIME
[SENSe<Ch>:]SEGMent<Seg>:SWEep:TIME:CONTrol
[SENSe<Ch>:]SEGMent<Seg>:SWEep:TIME:SUM?
OUTPut<Ch>:UPORt:SEGMent<Seg>:STATe
OUTPut<Ch>:UPORt:SEGMent<Seg>[:VALue]
CONTrol:AUXiliary:C[:DATA]
```
# **5.10.3 Trigger tab**

Selects the source of the trigger signal and provides additional trigger settings.

#### **Trigger system of the analyzer**

The trigger system is used to synchronize the analyzer's actions with events that can be provided by an internal or external signal or user-generated ("Manual Trigger"). Triggered measurements are an alternative to the default mode ("FreeRun", "Continuous" sweep), where the measurement is continuously repeated without fixed time reference.

Any trigger event can start an entire sweep or a part of it. Moreover, it is possible to switch off the RF source between consecutive triggered measurement sequences, and to define a delay between trigger events and the measurement sequences.

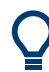

#### **Background information**

Refer to [Chapter 4.1.4.1, "Partial measurements and driving mode", on page 90.](#page-89-0)

### **Output trigger**

The R&S ZNB/ZNBT provides a configurable output trigger signal to synchronize external devices with the measurement. This signal is available at the rear panel connector Trigger Out. Configuration of the output trigger signal is a remote control feature (TRIGger:CHANnel<Ch>:AUXiliary... commands; see [Chapter 7.3.19, "TRIGger](#page-1444-0) [commands", on page 1445\)](#page-1444-0).

### **5.10.3.1 Controls on the Trigger tab**

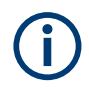

The trigger settings are also valid for calibration sweeps. Hence, in external trigger mode, the external trigger signal must be available during the system error correction, too. To start the calibration sweeps without delay, use the "FreeRun" trigger type.

<span id="page-439-0"></span>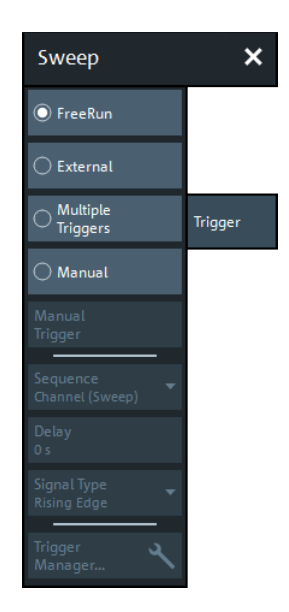

The following buttons in the "Trigger" tab open related dialogs:

● **"Trigger Manager...":** [Trigger Manager dialog](#page-441-0)

#### **FreeRun / External / Manual / Multiple Triggers**

These four buttons select the trigger source:

In "FreeRun" mode, a new measurement is started immediately without waiting for a trigger event and without fixed time reference. The remaining trigger settings are not valid.

"FreeRun" means that a measurement in "Continuous" sweep mode is repeated as fast as possible.

- In "External" trigger mode, the measurement is triggered by an external 5 V TTL signal, applied to one of the following rear panel connectors:
	- BNC connector Trigger In
	- Pin 2 of the User Port connector
	- Pin 18 of the [Handler I/O \(universal interface\)](#page-1559-0)

The trigger inputs are equivalent; no additional setting for signal routing is required. For detailed specifications of the trigger signals, refer to [Chapter 12.3.1.1, "User](#page-1553-0) [Port", on page 1554](#page-1553-0).

The "External" trigger mode can be configured using the [Sequence,](#page-440-0) [Delay](#page-441-0) and [Sig](#page-441-0)[nal Type](#page-441-0) settings.

- In "Manual" trigger mode, the trigger signal is generated by the "Manual Trigger" button.
- If "Multiple Triggers" is active, the trigger sources for different triggered measurement sequences, the trigger slope, and the trigger delay can be selected individually using the [Trigger Manager dialog.](#page-441-0)

In particular, it is possible to use different external trigger sources.

<span id="page-440-0"></span>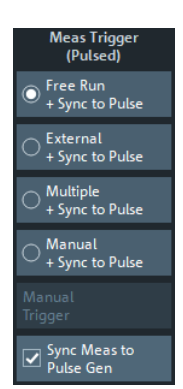

Remote command: [TRIGger<Ch>\[:SEQuence\]:SOURce EXTernal](#page-1448-0)

#### **Manual Trigger**

Generates the trigger event for "Manual" trigger mode and is disabled unless this mode is active.

#### Remote command:

[TRIGger<Ch>\[:SEQuence\]:SOURce MANual](#page-1448-0) \*TRG

#### **Sequence**

Selects the measurement cycle or sequence of actions to be triggered in "External" or "Manual" mode.

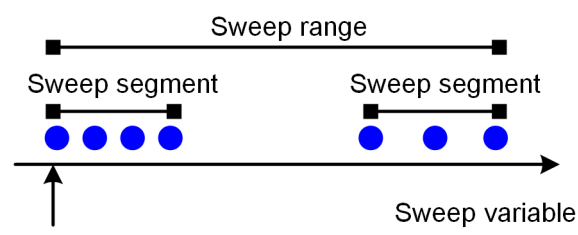

Sweep point

Measurement point comprising n partial measurements

- "Sweep" means that each trigger event starts an entire sweep, according to the current sweep configuration.
- "Point" means that each trigger event starts the measurement at the next sweep point.
- "Partial Measurement" means that each trigger event starts the next partial measurement at the current or at the next sweep point. If every sweep point only requires a single partial measurement, this option is equivalent to "Point". See also [Chapter 4.1.4.1, "Partial measurements and driving mode", on page 90](#page-89-0).
- "Segment" means that each trigger event starts the next sweep segment within the current sweep. If a sweep type other than [Segmented](#page-429-0) is active, this option is equivalent to "Sweep".

**Trigger sequence and driving mode**

<span id="page-441-0"></span>Some trigger sequences are incompatible with the "Alternated" [Driving Mode](#page-581-0):

- For "Point" triggering, the VNA automatically switches to "Chopped" mode internally.
- For "Segment" triggering, the VNA switches to "Block Alternated" mode internally

**Note:** The trigger events must be adjusted to the triggered measurement sequence. If the analyzer receives a trigger event while the last sequence is still running, the R&S ZNB/ZNBT skips the trigger event and generates a message.

Remote command: [TRIGger<Ch>\[:SEQuence\]:LINK](#page-1445-0)

#### **Delay**

Specifies a delay time between the trigger event and the start of the next measurement sequence.

The specified "Delay" must be zero or positive, so that the trigger event precedes the start of the measurement (post-trigger).

If "Multiple Triggers" is active, the "Delay" can be selected individually using the Trigger Manager dialog.

Remote command: [TRIGger<Ch>\[:SEQuence\]:HOLDoff](#page-1445-0)

### **Signal Type**

Specifies the "External" trigger mode in detail.

- **"Rising Edge"/"Falling Edge"** means that the rising/falling slope of every external trigger pulse can trigger a single measurement sequence.
- **"Active High"/"Active Low"** means that the analyzer measures in "FreeRun" mode as long as the external trigger signal is high/low. The measurement is discontinued when the trigger signal changes to low/high.

Remote command: [TRIGger<Ch>\[:SEQuence\]:SLOPe](#page-1447-0)

### **5.10.3.2 Trigger Manager dialog**

The "Trigger Manager" dialog defines individual trigger sources and delays for the triggered measurement sequences. The dialog is available and its settings are valid if the analyzer is configured for "Multiple Triggers" (see ["FreeRun / External / Manual / Multi](#page-439-0)[ple Triggers"](#page-439-0) on page 440).

**Access:** Channel – [Trigger] > "Trigger Manager..."

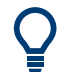

### **Background information**

Refer to [Chapter 4.1.4.1, "Partial measurements and driving mode", on page 90.](#page-89-0)

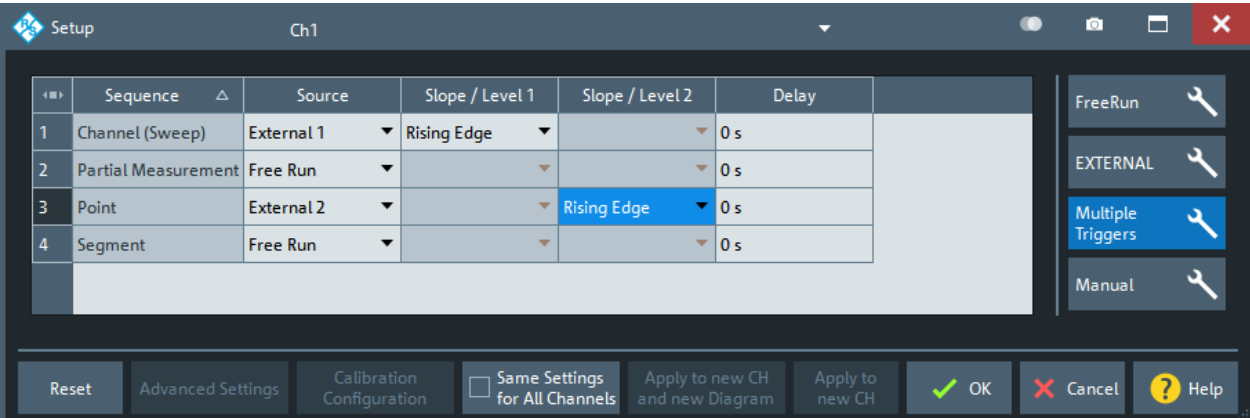

#### *Figure 5-10: Example of a multiple trigger configuration*

The table in the "Trigger Manager" dialog contains several editable (white) or non-editable (gray) columns. All settings are analogous to the general trigger settings in the [Trigger tab](#page-438-0). Refer to the following sections:

- "Sequence" [on page 441](#page-440-0)
- ["FreeRun / External / Manual / Multiple Triggers"](#page-439-0) on page 440
- ["Signal Type"](#page-441-0) on page 442
- "Delay" [on page 442](#page-441-0)

### **... /Source/ ...**

The table defines all settings related to "Multiple Triggers" (see [Chapter 5.10.3, "Trig](#page-438-0)[ger tab", on page 439](#page-438-0)). For all measurement sequences the following trigger sources are available:

- "Free Run" means that a trigger signal is not required
- "External 1" is the external trigger signal fed in at either the Trigger In connector on the rear panel or pin 2 of the User Port connector.
- "External 2" is the external trigger signal fed in at pin 25 of the User Port connector on the rear panel.
- "External 1 and 2"/"External 1 or 2" means that the measurement sequence is initiated after the analyzer has received an event from external trigger signal 1 and/or 2. A [Signal Type](#page-441-0) must be specified for both trigger signals.
- **Manual** means that the trigger event is generated manually, by selecting the [Man](#page-440-0)[ual Trigger](#page-440-0) button.

For example, a new sweep can be triggered by an external trigger no. 1, while the individual sweep points are triggered by external trigger no. 2. External trigger 1 is ignored if a sweep is running, external trigger 2 is ignored if there is no running sweep. In the figure below a sweep comprises 5 measurement points and dotted arrows depict ignored trigger events.

<span id="page-443-0"></span>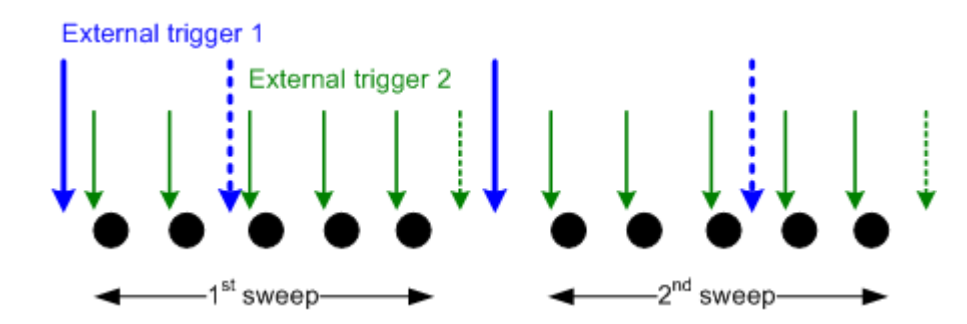

### Remote command:

[TRIGger<Ch>\[:SEQuence\]:MULTiple:SOURce](#page-1447-0) [TRIGger<Ch>\[:SEQuence\]:MULTiple:SLOPe<Num>](#page-1446-0) [TRIGger<Ch>\[:SEQuence\]:MULTiple:HOLDoff](#page-1446-0)

## **5.10.4 Sweep Control tab**

Allows you to control the sweep execution.

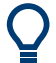

The availability of certain settings depends on the selected [Remote Language.](#page-783-0)

### **5.10.4.1 Controls on the Sweep Control tab**

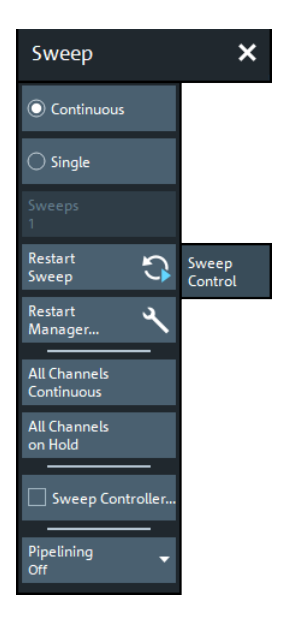

# **Continuous / Single**

Activate either continuous (default) or single sweep mode.

- In "Continuous" sweep mode, the analyzer measures the related channel (or channels) continuously, repeating the current sweep over and over.
- In "Single" sweep mode, the measurement is stopped after the configured number of [Sweeps](#page-444-0).

Restart Sweep initiates a new measurement cycle.

<span id="page-444-0"></span>For the DEFAULT [Remote Language](#page-783-0), this setting applies to the active channel only. Use [All Channels Continuous/All Channels on Hold](#page-445-0) to select a common sweep mode for all channels.

For remote languages other than DEFAULT, this setting applies to all channels.

Remote command: [INITiate<Ch>:CONTinuous](#page-1145-0) See also: [CONFigure:CHANnel<Ch>:MEASure\[:STATe\]](#page-1079-0) [CONFigure:CHANnel:MEASure:ALL\[:STATe\]](#page-1077-0)

### **Sweeps**

Defines the number of sweeps to be performed in "Single" sweep mode (see ["Continu](#page-443-0)ous / Single" [on page 444\)](#page-443-0).

This setting applies to the active channel. In "Continuous" sweep mode, it is not available (graved out).

For [remote languages](#page-783-0) other than DEFAULT, the "Sweeps" setting is disabled. You can define the number of sweeps in the [Restart Manager dialog.](#page-446-0)

#### Remote command:

[\[SENSe<Ch>:\]SWEep:COUNt](#page-1333-0) [\[SENSe:\]SWEep:COUNt:ALL](#page-1334-0)

#### **Restart Sweep**

Stops the current measurement cycle and starts a new one.

For the DEFAULT [Remote Language](#page-783-0), the effect of this command depends on the [sweep modes](#page-443-0) of the active channel, and the restart behavior defined in the [Restart](#page-446-0) [Manager dialog](#page-446-0):

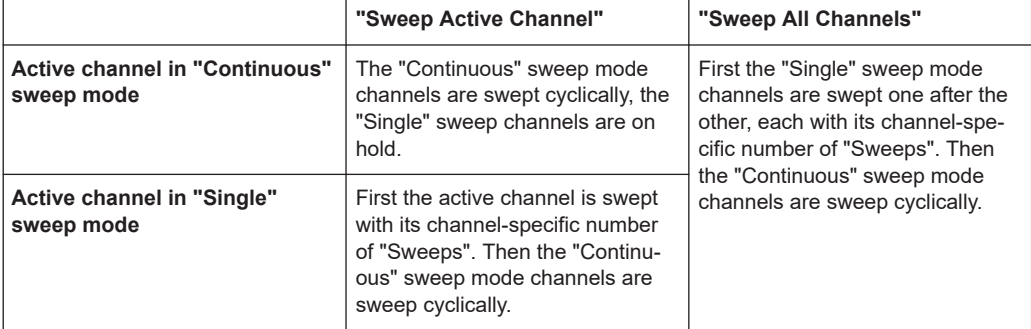

For remote languages other than DEFAULT, the effect of the "Restart Sweep" command is determined by the selected (common) sweep mode and restart behavior:

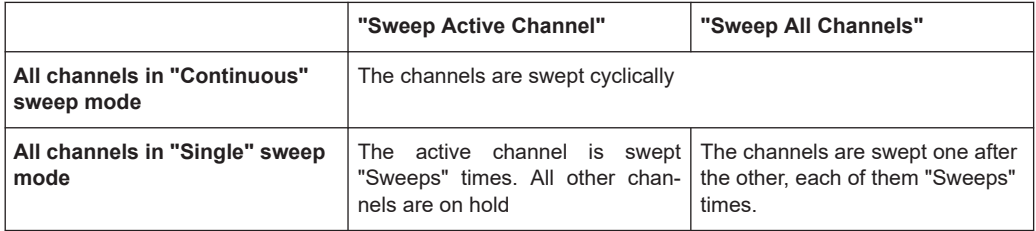

#### <span id="page-445-0"></span>Remote command:

```
INITiate<Ch>[:IMMediate][:DUMMy]
INITiate[:IMMediate]:ALL
```
#### **Restart Manager...**

Opens the [Restart Manager dialog](#page-446-0).

### **All Channels Continuous/All Channels on Hold**

Selects a common [sweep mode](#page-443-0) for all channels of the active recall set.

- "All Channels Continuous": all channels are set to "Continuous" sweep mode
- "All Channels on Hold": all channels are set to "Single" sweep mode. [Restart Sweep](#page-444-0) initiates a new measurement cycle.

These actions are only available for the DEFAULT [Remote Language\)](#page-783-0). For other remote languages, the [Continuous / Single](#page-443-0) setting applies to all channels and the "All Channels Continuous"/"All Channels on Hold" buttons are greyed out;

Remote command:

[INITiate:CONTinuous:ALL](#page-1146-0)

#### **Sweep Controller**

Activates/deactivates the (resizable) "Sweep Info" dialog, which displays the current sweep stage. The "Sweep Info" dialog is particularly useful for long duration sweeps that are executed in single sweep mode: by observing the dialog, it is easy to realize when the sweep is done.

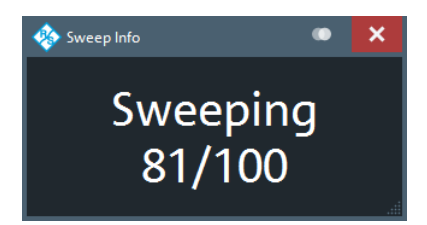

The possible sweep stages and how they are displayed partly depend on the selected sweep mode (see ["Continuous / Single"](#page-443-0) on page 444):

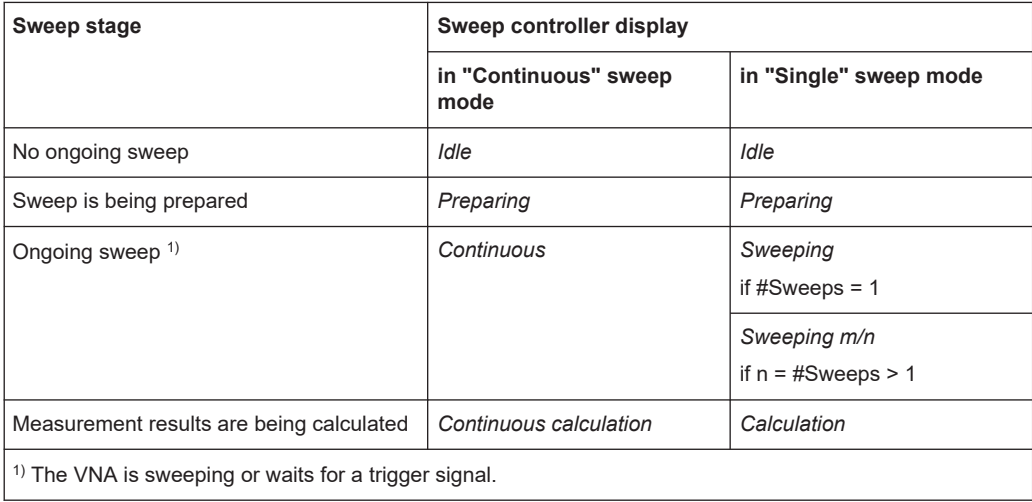

#### <span id="page-446-0"></span>**Pipelining**

Allows you to activate pipelining of measurement data for alternated [Driving Mode](#page-581-0). See [Chapter 4.1.4.2, "Pipelining of measurement data", on page 91](#page-90-0).

Remote command:

[INITiate:PIPelining:STATe](#page-1147-0) ([CALCulate:PIPelining:DATA?](#page-1075-0))

### **5.10.4.2 Restart Manager dialog**

The "Restart Manager" dialog defines the [Restart Sweep](#page-444-0) behavior in "Single" sweep mode.

**Access:** Channel – [Sweep] > "Sweep Control" > "Restart Manager..."

### **Related information**

Refer to [Chapter 4.1.4, "Sweep control", on page 89.](#page-88-0)

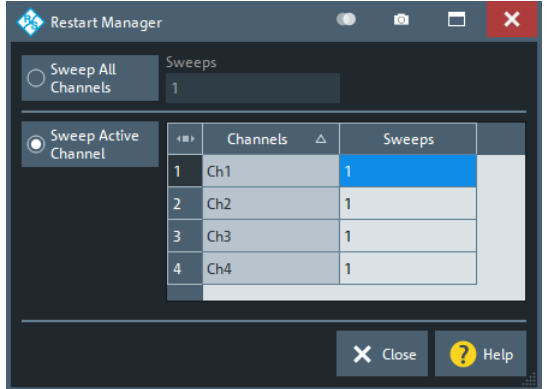

#### **Sweep All Channels/Sweeps**

If you select "Sweep All Channels", [Restart Sweep](#page-444-0) restarts the sweep in all channels of the active recall set.

For the DEFAULT [Remote Language](#page-783-0), the number of sweeps in single sweep mode is channel-specific and can be defined in the table below the separator line. The "[Sweeps](#page-444-0)" column reflects the Sweeps settings of the individual channels. The "Sweeps" setting above the separator line is unused and disabled.

For remote languages other than DEFAULT, the "Sweeps" setting above the separator line defines the common number of sweeps that are executed on each channel in single sweep mode. The table below the separator line is unused and disabled.

**Tip:** In remote control, it is possible to retrieve the results acquired in any of the sweeps within a single sweep group.

Remote command:

```
INITiate[:IMMediate]:ALL
INITiate<Ch>[:IMMediate]:SCOPe ALL
[SENSe<Ch>:]SWEep:COUNt
```
#### **Sweep Active Channel/Sweeps (table)**

If you select "Sweep Active Channel", then in single sweep mode [Restart Sweep](#page-444-0) only restarts the sweep in the active channel.

The "Sweeps" column reflects the [Sweeps](#page-444-0) settings of the individual channels.

Remote command:

[INITiate<Ch>\[:IMMediate\]:SCOPe](#page-1147-0) SINGle [\[SENSe<Ch>:\]SWEep:COUNt](#page-1333-0)

# **5.11 Cal softtool**

The "Cal" softtool provides all functions related to system error calibration, scalar power calibration, and "SMARTerCal".

**Access:** Channel – [Cal]

# **5.11.1 Start Cal tab**

The "Start Cal" tab provides access to all functions for automatic or manual calibration. Calibration of the R&S ZNB/ZNBT is a fully guided process.

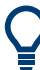

### **Background information**

Refer to the following sections:

- [Chapter 4.5, "Calibration", on page 160](#page-159-0)
- [Chapter 4.5.5, "Automatic calibration", on page 179](#page-178-0)
- [Chapter 4.5.6, "Scalar power calibration", on page 192](#page-191-0)
- [Chapter 4.5.7, "SMARTerCal", on page 197](#page-196-0)
- [Chapter 4.1.5, "Data flow", on page 97](#page-96-0)

It is possible to set up, perform and activate multiple system error corrections or SMARTerCals in a single calibration procedure. However, this [Multiple Cal in Calibra](#page-759-0)[tion Wizard](#page-759-0) feature is disabled by default and has to be activated in the "Calibration" tab of the "System Config" dialog.

### **5.11.1.1 Controls on the Start Cal tab**

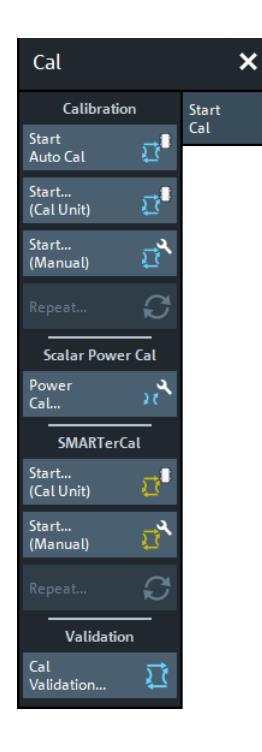

- The "Start Auto Cal" and "Start... (Cal Unit)" buttons are only active if a calibration unit is connected to the analyzer.
- If there is more than one channel in the current recall set at the time you initiate a calibration, the [Channel Selection for Calibration dialog](#page-449-0) is opened.

### **Start Auto Cal**

Performs a fully automatic system error calibration for the active channel, using the active calibration unit with its factory calibration and auto-detection of ports.

If one port is active, an OSM calibration is performed. If two ports are active, an UOSM calibration is performed.

#### **Calibration – Start... (Cal Unit)**

Depending on the [Multiple Cal in Calibration Wizard](#page-759-0) setting, the "Start... (Cal Unit)" button either opens the [Calibration Unit wizard](#page-450-0) or the [Calibration Unit wizard \(MultiCal\)](#page-459-0).

#### **Calibration – Start... (Manual)**

Depending on the [Multiple Cal in Calibration Wizard](#page-759-0) setting, the "Start... (Cal Unit)" button either opens the [Calibration Setting wizard](#page-464-0) or the [Calibration Setting wizard \(Multi-](#page-474-0)[Cal\).](#page-474-0)

### **Calibration – Repeat...**

Re-enters the data acquisition step of the current calibration, restoring the related channel settings. This provides a convenient way to repeat or correct an existing calibration without necessarily repeating all measurements.

# <span id="page-449-0"></span>**Scalar Power Cal – Power Cal...**

Opens the [Power Cal wizard](#page-478-0).

If the active recall set contains several channels, an "Info" box lets you decide whether the R&S ZNB/ZNBT acquires calibration data for the active channel or for all channels.

### **SMARTerCal – Start... (Cal Unit)**

Depending on the [Multiple Cal in Calibration Wizard](#page-759-0) setting, the "Start... (Cal Unit)" button either opens the [SMARTerCal wizard \(Cal Unit\)](#page-484-0) or the [SMARTerCal wizard \(Cal](#page-493-0) [Unit, MultiCal\)](#page-493-0).

### **SMARTerCal – Start... (Manual)**

Depending on the [Multiple Cal in Calibration Wizard](#page-759-0) setting, the "Start... (Cal Unit)" button either opens the [SMARTerCal wizard \(manual\)](#page-498-0) or the [SMARTerCal wizard \(manual,](#page-507-0) [MultiCal\).](#page-507-0)

### **SMARTerCal – Repeat...**

Reenters the data acquisition step of the current SMARTerCal, restoring the related channel settings. This function provides a convenient way to repeat or correct an existing SMARTerCal without necessarily repeating all measurements.

#### **Cal Validation ...**

Opens the [Cal Validation dock widget](#page-511-0) that allows you to set up and run a [Calibration](#page-186-0) [validation.](#page-186-0)

### **5.11.1.2 Channel Selection for Calibration dialog**

If you initiate a calibration and there is more than one channel in the current recall set, you are prompted to select the channels to be calibrated:

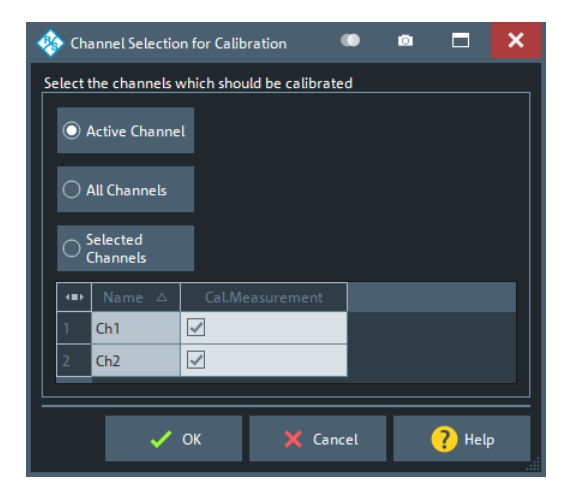

Use

- "Active Channel" if you only want to calibrate the active channel
- "All Channels" if you want to calibrate all channels in the current recall set
- "Selected Channels" if you want to calibrate only certain channels

### <span id="page-450-0"></span>**5.11.1.3 Calibration Unit wizard**

The "Calibration Unit" wizard guides you through the setup and execution of an automatic calibration.

**Access:** Channel – [Cal] > "Start Cal" > Calibration – "Start... (Cal Unit)"

The wizard proceeds in three steps.

- 1. Step 1: Ports allows you to configure the calibration and to select a calibration unit (along with its characterization).
- 2. [Step 2: Connections](#page-454-0) allows you to define the port assignments between the R&S ZNB/ZNBT and the calibration unit.
- 3. [Step 3: Cal Unit](#page-456-0) guides you through the required measurements on the standards provided by the calibration unit. Finally, you can either apply the resulting error terms to the related channels, or discard them.

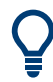

#### **Background information**

Refer to [Chapter 4.5.5, "Automatic calibration", on page 179.](#page-178-0)

- A successful calibration supersedes the previous calibration, discarding all previous system error correction data. To keep older correction data, you can transfer them to the calibration "Pool" using the [Calibration Manager dialog.](#page-537-0)
	- The system error correction data that are determined in a calibration procedure, are stored in the analyzer. It is possible to retrieve these data using the remote control command [\[SENSe<Ch>:\]CORRection:CDATa](#page-1258-0). If external switch matrices are involved, use [\[SENSe<Ch>:\]CORRection:](#page-1277-0) [SMATrix:CDATa](#page-1277-0) instead.

### **Step 1: Ports**

Allows you to define the calibration to be performed and to select the calibration unit to be used (along with its characterization).

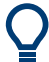

### **Background and related information**

Refer to the following sections:

- [Chapter 4.5.1, "Calibration types", on page 161](#page-160-0)
- [Chapter 4.5.5.3, "Characterization of calibration units", on page 183](#page-182-0)
- ["Step 1: Ports"](#page-485-0) on page 486 (for SMARTerCal)

The layout of the main panel depends on the number of test ports available:

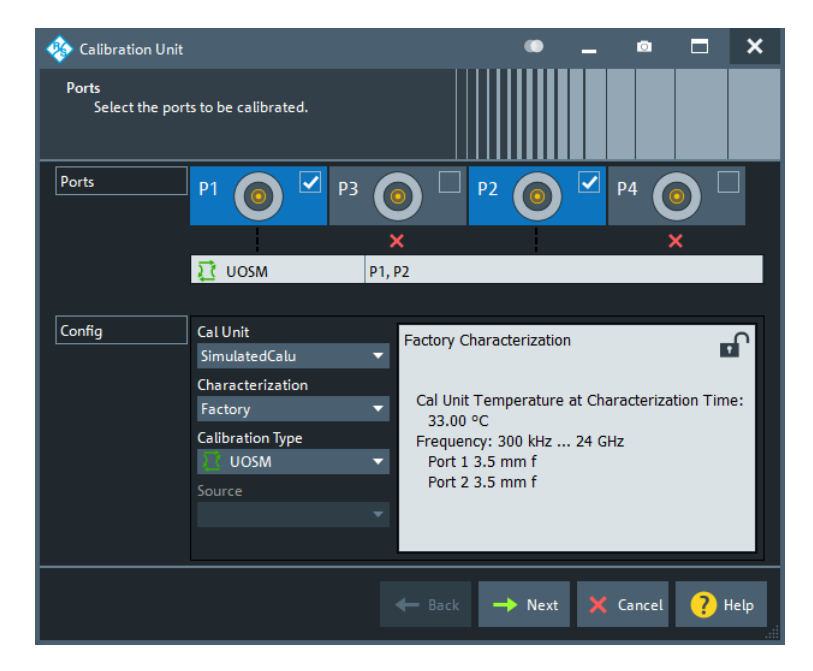

*Figure 5-11: Calibration Unit wizard, step 1: Ports*

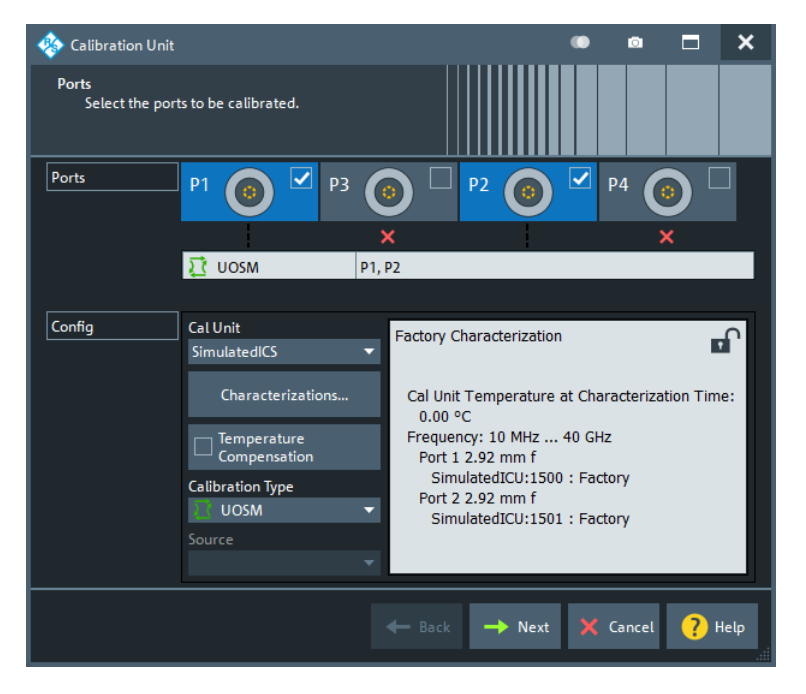

*Figure 5-12: Calibration Unit wizard, step 1: Ports (Inline Calibration System)*

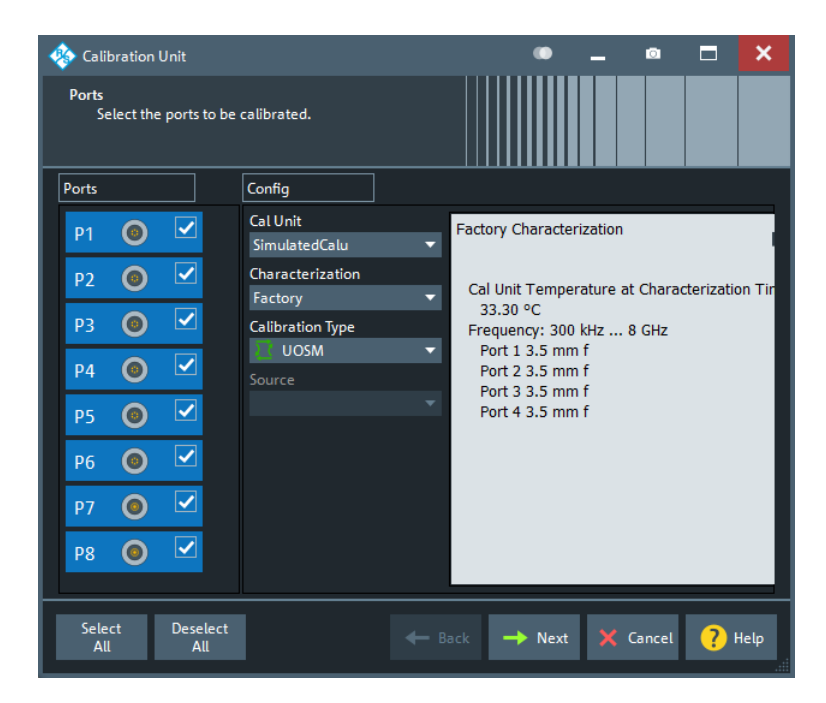

*Figure 5-13: Calibration Unit wizard, step 1: Ports (> 4 test ports)*

### **Ports**

Selects the test ports to be calibrated.

**Note:** Calibration and port de-/activation.

The analyzer fimware automatically activates/deactivates ports during/after a (successful) calibration:

- Calibrated ports that were previously disabled, are automatically enabled as singleended logical ports.
- An uncalibrated port that is not used by a measurement (i.e. the port is not required by any trace of the related channel) is disabled.

Remote command:

The port parameters in many calibration commands define the calibrated ports.

### **Cal Unit**

Displays the connected calibration units. The R&S ZNB/ZNBT auto-detects all calibration units which are connected to one of its USB ports. If several cal units are connected, one of them must be selected for calibration (active cal unit). A warning is displayed if the current sweep range of the network analyzer exceeds the characterized frequency range of the calibration unit.

For background information, see [Chapter 4.5.5, "Automatic calibration", on page 179](#page-178-0).

Remote command: [SYSTem:COMMunicate:RDEVice:AKAL:ADDRess:ALL?](#page-1399-0) [SYSTem:COMMunicate:RDEVice:AKAL:ADDRess](#page-1399-0)

### <span id="page-453-0"></span>**Characterization**

Displays all characterizations that are stored in the active cal unit. The "Factory" characterization is available for all calibration units; it ensures an accurate calibration for all standard applications. To account for modifications of the cal unit such as the connection of additional adapters, you can generate modified sets of characterization data using the cal unit characterization wizard. See [Chapter 5.11.2.3, "Characterize Cal Unit](#page-522-0) [dialog", on page 523.](#page-522-0) By default, the R&S ZNB/ZNBT uses the last generated cal unit characterization.

For an inline calibration system, each connected inline calibration unit has its own set of characterizations:

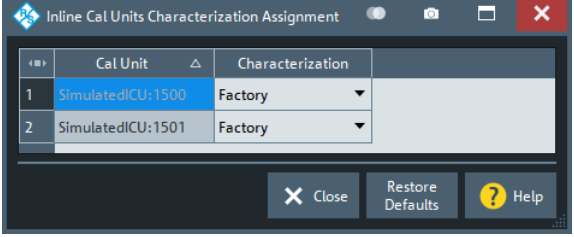

**Tip:** If the characterization wizard is password-protected, the "Characterization" button is unavailable. Use this functionality to prevent inadvertent activation of inappropriate characterizations. See ["Authentication"](#page-523-0) on page 524.

See also [Chapter 4.5.5.3, "Characterization of calibration units", on page 183](#page-182-0).

### Remote command:

```
[SENSe<Ch>:]CORRection:COLLect:AUTO:CONFigure
SYSTem:COMMunicate:RDEVice:AKAL:CKIT
SYSTem:COMMunicate:RDEVice:AKAL:CKIT:CATalog?
SYSTem:COMMunicate:RDEVice:AKAL:CKIT:STANdard:CATalog?
SYSTem:COMMunicate:RDEVice:AKAL:SDATa?
Query further cal unit properties:
SYSTem:COMMunicate:RDEVice:AKAL:DATE?
SYSTem:COMMunicate:RDEVice:AKAL:FRANge?
SYSTem:COMMunicate:RDEVice:AKAL:PORTs?
SYSTem:COMMunicate:RDEVice:AKAL:WARMup[:STATe]?
```
### **Temperature Compensation**

Available for inline calibration systems (ICS) only. Applies to all inline calibration units (ICUs) that are connected to the ICS and that are used with factory characterization data.

If checked, the R&S ZNB/ZNBT firmware adjusts the factory characterization data according to the ICU temperatures.

Remote command: [\[SENSe<Ch>:\]CORRection:COLLect:AUTO:TEMPcomp](#page-1237-0)

#### **Calibration Type / Source**

Selects the calibration type for the selected physical ports. For an overview, refer to [Table 4-7.](#page-161-0)

<span id="page-454-0"></span>The reflection calibration types can be used for any combination of physical ports: reflection calibrations are performed for each selected port.

A transmission calibration type requires at least two physical ports. For the **unidirectional** transmission calibration types ("Trans Norm", "One Path Two Ports"), the direction (**"Source"** port) must be specified in addition.

Transmission normalization and "One Path Two Ports" calibration types require twoport (Through) characterization data for the cal unit. For current calibration units, however, these two-port characterizations are typically not part of the factory characterization. If a tooltip indicates missing two-port characterization data, simply perform a new characterization of your cal unit. In the first dialog of the "Characterization" wizard, select "Take All OSM and Through" to make sure that the necessary two-port data is acquired. See also ["Characterization wizard"](#page-524-0) on page 525.

Remote command:

```
[SENSe<Ch>:]CORRection:COLLect:AUTO:TYPE
[SENSe<Ch>:]CORRection:COLLect:AUTO:PORTs:TYPE
[SENSe<Ch>:]CORRection:COLLect:AUTO:CONFigure
```
#### **Common Port**

This combo-box is only available if [Use Reduced Number of Through](#page-759-0) is activated in the "Calibration" tab of the "System Config" dialog.

It defines the port that must appear in each port assignment of an automatic calibration, and that will be used as the "center" of all Through measurements.

Remote command: [\[SENSe<Ch>:\]CORRection:COLLect:AUTO:CPORt](#page-1232-0)

### **Select All/Deselect All**

Selects/deselects all ports.

These buttons are only shown if more than 4 ports are available.

#### **Next**

Proceeds to Step 2: Connections. "Next" is unavailable (and a warning is displayed) if the following happens:

- The selected characterization data do not cover all the ports to be calibrated.
- The selected characterization data do not contain all standards needed for the selected calibration type.

#### **Step 2: Connections**

Defines the port assignments between the R&S ZNB/ZNBT and the calibration unit.

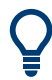

#### **Background information**

Refer to:

- [Chapter 4.5.5.6, "Multiple port assignments", on page 189](#page-188-0) for details on multiple port assignments
- ["Step 2: Connections"](#page-489-0) on page 490 for SMARTerCal.

Depending on the number of test ports, the user interface is slightly different:

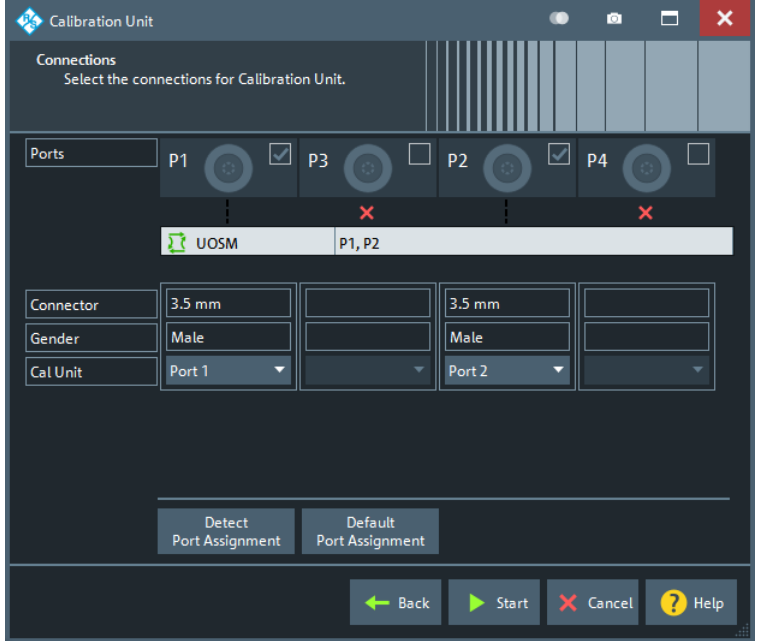

*Figure 5-14: Calibration Unit wizard, step 2: Connections*

| ×<br>œ<br><b>Calibration Unit</b>                              |                                                                    |                   |              |                                                                    |                               |   |              |  |          |    |      |
|----------------------------------------------------------------|--------------------------------------------------------------------|-------------------|--------------|--------------------------------------------------------------------|-------------------------------|---|--------------|--|----------|----|------|
|                                                                | <b>Connections</b><br>Select the connections for Calibration Unit. |                   |              |                                                                    |                               |   |              |  |          |    |      |
| Cal Type<br>$\left( \blacksquare \right)$                      |                                                                    |                   |              | Ports                                                              |                               |   |              |  |          |    |      |
| 1                                                              | <b>IT UOSM</b>                                                     |                   |              | P1, P2, P3, P4, P5, P6, P7, P8                                     |                               |   |              |  |          |    |      |
|                                                                |                                                                    |                   |              |                                                                    |                               |   |              |  |          |    |      |
|                                                                | Cal Unit Port 1<br>Cal Unit Port 2<br>$3.5$ mm (f)<br>$3.5$ mm (f) |                   |              | Cal Unit Port 3<br>Cal Unit Port 4<br>$3.5$ mm (f)<br>$3.5$ mm (f) |                               |   |              |  |          |    |      |
| 1                                                              | Port 1<br>▼                                                        | Port <sub>2</sub> | ▼            | Port <sub>3</sub><br>▼                                             | Port 4                        | ▼ |              |  |          |    |      |
| $\overline{2}$                                                 | Port 1<br>$\overline{\phantom{a}}$                                 | Port 5            | ▼∣<br>Port 6 |                                                                    | $\blacktriangledown$   Port 7 | ▼ |              |  |          |    |      |
| 3                                                              | Port 1<br>▾                                                        | Port 8            | ▼            | None<br>▼                                                          | None                          |   |              |  |          |    |      |
| <b>Detect</b><br>Default<br>Port Assignment<br>Port Assignment |                                                                    |                   |              |                                                                    |                               |   |              |  |          |    |      |
|                                                                |                                                                    |                   |              |                                                                    | Back                          |   | <b>Start</b> |  | X Cancel | ົາ | Help |

*Figure 5-15: Calibration Unit wizard, step 2: Connections (>4 test ports and multiple port assignments)*

If multiple port assignments are required and ["Use Reduced Number of Through"](#page-759-0) [on page 760](#page-759-0) is enabled, make sure that each port assignment contains the [Common](#page-454-0) [Port.](#page-454-0)

### **Port Assignment (manual)**

The "Connections" step allows you to configure the assignments between VNA ports and calibration unit ports manually.

<span id="page-456-0"></span>The R&S ZNB/ZNBT always proposes an optimum solution (minimum number of assignments) that also minimizes the physical port reconnections required between calibration stages. For user-modified assignments, it provides assistive information indicating insufficient, or redundant entries.

The test port connectors are automatically set according to the connector type of the selected calibration unit port.

Remote command:

```
[SENSe<Ch>:]CORRection:COLLect:AUTO:ASSignment<Asg>:DEFine
[SENSe<Ch>:]CORRection:COLLect:AUTO:ASSignment<Asg>:DEFine:TPORt
[SENSe<Ch>:]CORRection:COLLect:AUTO:ASSignment:COUNt?
```
#### **Detect Port Assignment**

Starts a procedure by which the R&S ZNB/ZNBT (with a little help from the attached calibration unit) auto-detects the connected ports. The automatic assignment replaces the configured one.

If auto-detection fails because of a high attenuation in the signal path, you can either enter the port assignment manually or connect matching port numbers and select "Default Port Assignment".

Remote command: [\[SENSe:\]CORRection:COLLect:AUTO:PORTs:CONNection?](#page-1234-0)

#### **Default Port Assignment**

Restores the default port assignments.

Remote command:

```
[SENSe<Ch>:]CORRection:COLLect:AUTO:ASSignment:DEFine:DEFault
[SENSe<Ch>:]CORRection:COLLect:AUTO:ASSignment:DEFine:TPORt:
DEFault
```
#### **Start**

Proceeds to Step 3: Cal Unit.

If the configured port assignments are invalid, this action is disabled.

#### **Step 3: Cal Unit**

During the calibration phase, the R&S ZNB/ZNBT displays a "Cal Unit" screen that guides the user through the actual correction data acquisition.

In each calibration step

- the calibration unit must be connected according to the depicted port assignment; auto-detection is possible
- the related test ports are calibrated with the "Calibration Type" selected in [Step 1:](#page-450-0) [Ports](#page-450-0)
- a subsweep is performed for each required test port or port pair and every required standard (and for every possible path between the port pairs, if external switch matrices are

involved)

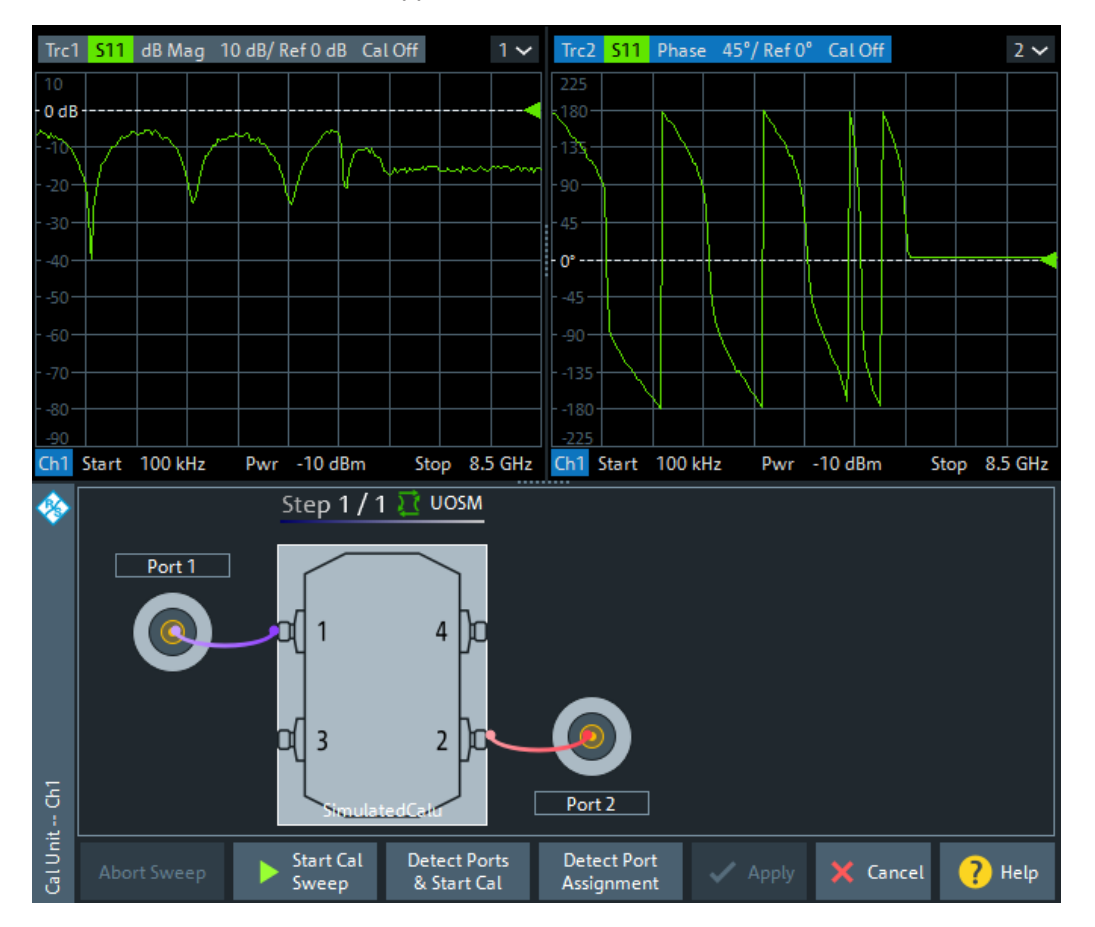

After all these calibration steps have been completed, the resulting system error correction can be calculated and applied.

In the upper part of the "Cal Unit" screen, the R&S ZNB/ZNBT shows the calibration sweep diagrams for the currently measured S-parameter. The lower part visualizes the active port assignment and the measurement progress.

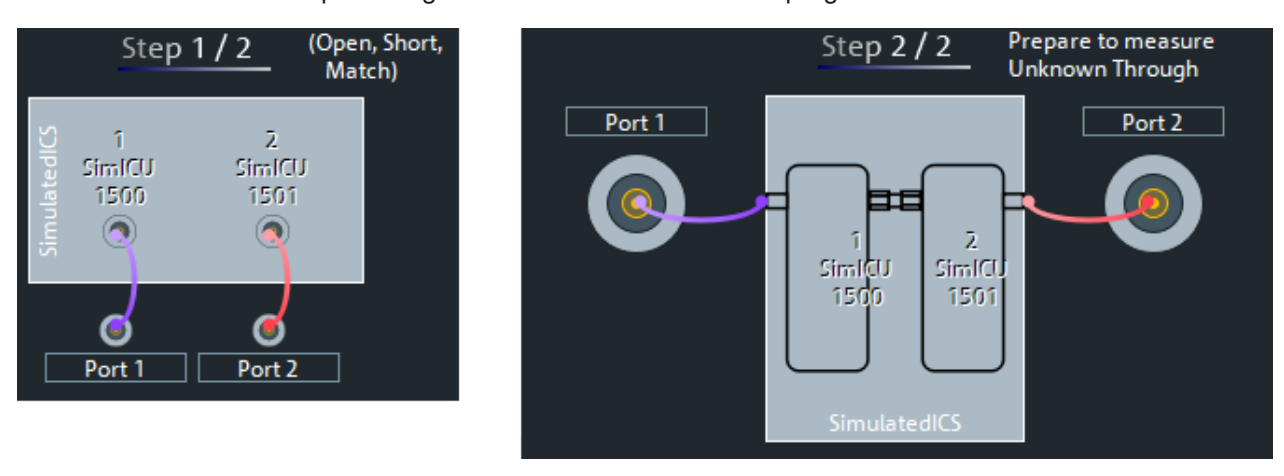

*Figure 5-16: Automatic calibration: inline calibration system*

#### **Calibration Sweep Diagrams**

During the calibration sweep, each diagram contains a single S-parameter trace and a typical result trace for the measured calibration standard.

If switch matrices are involved, a sweep is performed for every possible signal path and for each of these paths a separate S-parameter trace is shown (see [Chap](#page-274-0)[ter 4.7.29.5, "Multiple paths and calibration", on page 275](#page-274-0)).

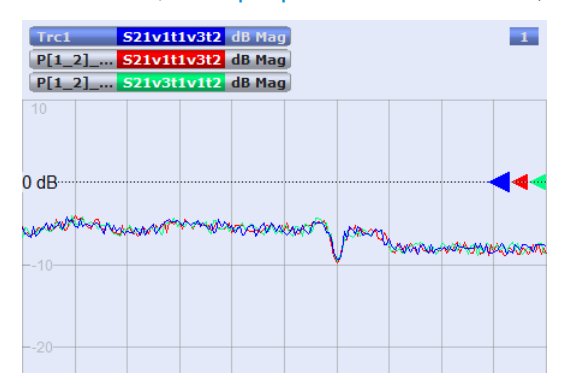

*Figure 5-17: Multiple traces due to multiple paths*

The purpose of the typical result traces "Trc1"" and "Trc2" is to avoid connection errors and to track hardware problems: if the correct standard type is measured, and everything is properly connected, then the measured traces are expected to be similar to the typical trace.

The S-Parameter traces are labeled P[*j*<sub>*i*</sub>] <standard type> S*ij*, where *j* indicates the input (test) port and *i* indicates the output port, e.g. P[1\_2]\_Unknown\_Through S21.

If switch matrices are involved, the label also indicates:

- which VNA port *b* is switched to the input port *j* and
- which VNA port *a* is switched to the output port *i*

Instead of a single S*ij* trace we have multiple traces S*ij*v*a*t*i*v*b*t*j*. E.g., "S21v1t1v2t2" means that S21 is measured with VNA port 1 connected to the input port and VNA port 2 connected to the output port.

#### **Start Cal Sweep / Abort Sweep**

Starts the calibration sweep for the related port assignment or aborts it.

Remote command: [\[SENSe<Ch>:\]CORRection:COLLect:AUTO:ASSignment<Asg>:ACQuire](#page-1222-0)

#### **Detect Ports & Start Cal**

Performs the "Detect Port Assignment" and "Start Cal Sweep" functions, one after the other.

#### **Detect Port Assignment**

Starts a procedure by which the R&S ZNB/ZNBT (with a little help from the attached calibration unit) auto-detects the connected ports. The automatic assignment replaces the configured one.

In case auto-detection fails

- an error report is shown as a warning dialog
- the undetected port connections are marked with warning signs

the calibration can be invalid

<span id="page-459-0"></span>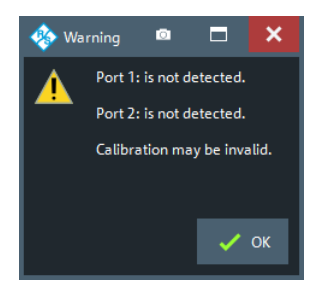

#### Remote command:

[\[SENSe:\]CORRection:COLLect:AUTO:PORTs:CONNection?](#page-1234-0)

#### **Prev/Next**

Navigates between the port assignments. Only available if multiple port assignments are required.

### **Apply/Cancel**

Apply the calculated system error correction to the active channel (or to all channels in the active recall set, if all channels were calibrated).

The Apply button is enabled when calibration sweeps have been successfully performed for all required port assignments.

#### Remote command:

```
[SENSe<Ch>:]CORRection:COLLect:AUTO
[SENSe<Ch>:]CORRection:COLLect:AUTO:PORTs
[SENSe<Ch>:]CORRection:COLLect:AUTO:PORTs:TYPE
[SENSe<Ch>:]CORRection:COLLect:AUTO:TYPE
[SENSe<Ch>:]CORRection:COLLect:AUTO:SAVE
Extended cal unit settings:
MMEMory:AKAL:FACTory:CONVersion
MMEMory:AKAL:USER:CONVersion
SYSTem:COMMunicate:AKAL:CONNection
SYSTem:COMMunicate:AKAL:MMEMory[:STATe]
```
### **5.11.1.4 Calibration Unit wizard (MultiCal)**

The "MultiCal" version of the [Calibration Unit wizard](#page-450-0) guides you through the setup and simultaneous acquisition of multiple automatic system error corrections.

**Access:** Channel – [Cal] > "Start Cal" > "Calibration" – "Start... (Cal Unit)"

The wizard proceeds through the following steps:

- 1. **"Ports":** Allows you to define the system error corrections (test ports, calibration unit, characterization, calibration type).
- 2. **"Connections":** Allows you to define the port assignments between the R&S ZNB/ ZNBT and the calibration unit or units.

<span id="page-460-0"></span>3. **"Cal Unit":** Allows you to acquire measurement data for the selected port assignments and the required calibration standards (provided by the calibration unit). Calculates the system error correction data (error terms) from the measurement data and applies the result to the active channel.

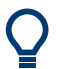

### **Background and related information**

- The "Multiple Cal in Calibration Wizard" feature is disabled by default and has to be activated in the [Calibration tab](#page-758-0) of the "System Config" dialog.
- Refer to [Chapter 5.11.1.3, "Calibration Unit wizard", on page 451](#page-450-0) for further information.

### **Step 1: Ports**

The first page of the wizard presents the list of already configured calibrations and allows you to:

- "Add" new calibrations
- "Delete" or "Modify" existing calibrations

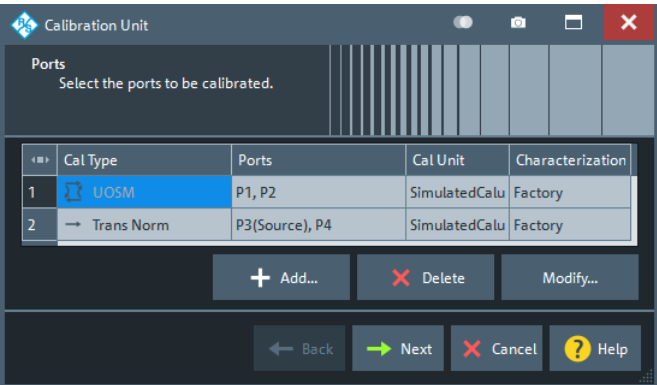

### **Add...**

Adds a new system error correction.

The "Add" button opens the [Define Calibration dialog](#page-461-0) without pre-selected ports.

### **Delete**

Deletes the selected calibration from the list of configured calibrations.

### **Modify...**

Edits the selected system error correction: opens the [Define Calibration dialog](#page-461-0) with the corresponding ports and calibration type pre-selected.

### **Next**

Proceeds to [Step 2: Connections.](#page-463-0)

Inactive as long as no calibration is defined.

### <span id="page-461-0"></span>**Define Calibration dialog**

In MultiCal mode, the "Define Calibration" dialog allows you to define multiple system error corrections: for each system error correction, select the test ports to be calibrated and the calibration unit, characterization and calibration type to be used.

Access: [Calibration Unit wizard \(MultiCal\)](#page-459-0), Step 1: "Ports" > "Add..." / "Modify..."

- 
- The "Multiple Cal in Calibration Wizard" (MultiCal) feature is disabled by default and has to be activated in the [Calibration tab](#page-758-0) of the "System Config" dialog.
- For background information on calibration types, see [Chapter 4.5.1, "Calibration](#page-160-0) [types", on page 161](#page-160-0).

The layout of the main panel depends on the number of test ports available.

|                | Define Calibration |                        |                                  |   |          |                                                       |                                                | ×    |
|----------------|--------------------|------------------------|----------------------------------|---|----------|-------------------------------------------------------|------------------------------------------------|------|
| Ports          |                    |                        | Config                           |   |          |                                                       |                                                |      |
| <b>P1</b>      |                    |                        | <b>Cal Unit</b><br>SimulatedCalu | ≂ |          | Factory Characterization                              |                                                |      |
| <b>P2</b>      | Гo                 |                        | Characterization<br>Factory      |   |          |                                                       | Cal Unit Temperature at Characterization Time: |      |
| P3             | <b>G</b>           |                        | <b>Calibration Type</b>          |   | 33.30 °C | Frequency: 300 kHz  8 GHz                             |                                                |      |
| P <sub>4</sub> |                    |                        | <b>UOSM</b><br>Source            | ۔ |          | Port 1 3.5 mm f<br>Port 2 3.5 mm f<br>Port 3 3.5 mm f |                                                |      |
| <b>P5</b>      | <b>G</b>           |                        |                                  |   |          | Port 4 3.5 mm f                                       |                                                |      |
| <b>P6</b>      | o                  |                        |                                  |   |          |                                                       |                                                |      |
| <b>P7</b>      |                    | ✓                      |                                  |   |          |                                                       |                                                |      |
| P <sub>8</sub> |                    | ✓                      |                                  |   |          |                                                       |                                                |      |
|                |                    |                        |                                  |   |          |                                                       |                                                |      |
| Select<br>All  |                    | <b>Deselect</b><br>All |                                  |   |          | OK                                                    | X Cancel                                       | Help |

*Figure 5-18: Define Calibration dialog (MultiCal, > 4 test ports)*

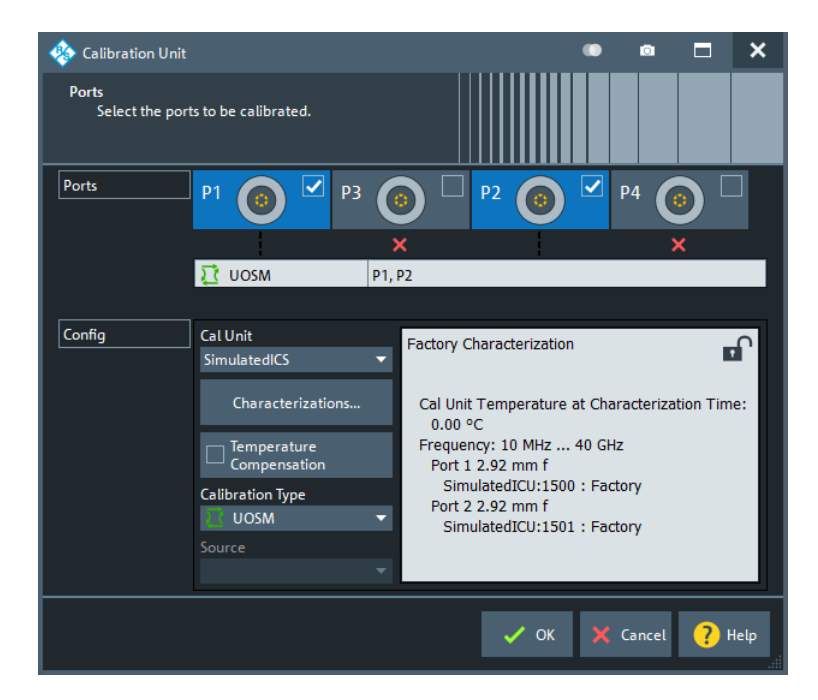

*Figure 5-19: Define Calibration dialog (MultiCal, Inline Calibration System)*

### **Ports**

Selects the test ports to be calibrated.

**Note:** Calibration and port de-/activation.

The analyzer fimware automatically activates/deactivates ports during/after a (successful) calibration:

- Calibrated ports that were previously disabled, are automatically enabled as singleended logical ports.
- An uncalibrated port that is not used by a measurement (i.e. the port is not required by any trace of the related channel) is disabled.

Remote command:

The port parameters in many calibration commands define the calibrated ports.

### **Cal Unit**

Displays the connected calibration units. The R&S ZNB/ZNBT auto-detects all calibration units which are connected to one of its USB ports. If several cal units are connected, one of them must be selected for calibration (active cal unit). A warning is displayed if the current sweep range of the network analyzer exceeds the characterized frequency range of the calibration unit.

For background information, see [Chapter 4.5.5, "Automatic calibration", on page 179](#page-178-0).

Remote command:

[SYSTem:COMMunicate:RDEVice:AKAL:ADDRess:ALL?](#page-1399-0) [SYSTem:COMMunicate:RDEVice:AKAL:ADDRess](#page-1399-0)

#### **Characterization**

See ["Characterization"](#page-453-0) on page 454.

#### <span id="page-463-0"></span>**Temperature Compensation**

Available for inline calibration systems (ICS) only. Applies to all inline calibration units (ICUs) that are connected to the ICS and that are used with factory characterization data.

If checked, the R&S ZNB/ZNBT firmware adjusts the factory characterization data according to the ICU temperatures.

Remote command:

[\[SENSe<Ch>:\]CORRection:COLLect:AUTO:TEMPcomp](#page-1237-0)

### **Calibration Type / Source**

Selects the calibration type for the selected physical ports. For an overview, refer to [Table 4-7.](#page-161-0)

The reflection calibration types can be used for any combination of physical ports: reflection calibrations are performed for each selected port.

A transmission calibration type requires at least two physical ports. For the **unidirectional** transmission calibration types ("Trans Norm", "One Path Two Ports"), the direction (**"Source"** port) must be specified in addition.

Transmission normalization and "One Path Two Ports" calibration types require twoport (Through) characterization data for the cal unit. For current calibration units, however, these two-port characterizations are typically not part of the factory characterization. If a tooltip indicates missing two-port characterization data, simply perform a new characterization of your cal unit. In the first dialog of the "Characterization" wizard, select "Take All OSM and Through" to make sure that the necessary two-port data is acquired. See also ["Characterization wizard"](#page-524-0) on page 525.

#### Remote command:

```
[SENSe<Ch>:]CORRection:COLLect:AUTO:TYPE
[SENSe<Ch>:]CORRection:COLLect:AUTO:PORTs:TYPE
[SENSe<Ch>:]CORRection:COLLect:AUTO:CONFigure
```
#### **Step 2: Connections**

Defines the port assignments between the R&S ZNB/ZNBT and the calibration unit.

# **Background information**

Refer to [Chapter 4.5.5.6, "Multiple port assignments", on page 189](#page-188-0) for details on multiple port assignments.

<span id="page-464-0"></span>

|                                                                       | œ<br><b>Calibration Unit</b>                                                 |                                                                      |                               |                                  |  |  |                                 |  |  |  |  |
|-----------------------------------------------------------------------|------------------------------------------------------------------------------|----------------------------------------------------------------------|-------------------------------|----------------------------------|--|--|---------------------------------|--|--|--|--|
|                                                                       | <b>Connections</b><br>Select the connections for<br><b>Calibration Unit.</b> |                                                                      |                               |                                  |  |  |                                 |  |  |  |  |
|                                                                       | $\left( \blacksquare \right)$                                                | Cal Type                                                             |                               | Ports                            |  |  |                                 |  |  |  |  |
| 1                                                                     |                                                                              | <b>Z</b> UOSM                                                        |                               | P1, P2                           |  |  |                                 |  |  |  |  |
| 2                                                                     |                                                                              | <b>Trans Norm</b><br>$\longrightarrow$                               |                               | P3(Source), P4, P5, P6, P7,      |  |  |                                 |  |  |  |  |
|                                                                       |                                                                              | Cal Unit Port 1<br>Cal Unit Port 2<br>$3.5$ mm (f)<br>$3.5$ mm $(f)$ |                               | Cal Unit Port 3<br>$3.5$ mm (f)  |  |  | Cal Unit Port 4<br>$3.5$ mm (f) |  |  |  |  |
| 1                                                                     |                                                                              | Port <sub>3</sub>                                                    | $\blacktriangledown$   Port 4 | ▼∣<br>Port 5<br>▾<br>Port 6<br>▼ |  |  |                                 |  |  |  |  |
| 2                                                                     |                                                                              | Port <sub>3</sub>                                                    | $\blacktriangledown$   Port 7 | Port 8<br><b>None</b><br>▼<br>▼  |  |  |                                 |  |  |  |  |
| <b>Default</b><br><b>Detect</b><br>Port Assignment<br>Port Assignment |                                                                              |                                                                      |                               |                                  |  |  |                                 |  |  |  |  |
|                                                                       | Help<br><b>Back</b><br><b>Start</b><br>X Cancel                              |                                                                      |                               |                                  |  |  |                                 |  |  |  |  |

*Figure 5-20: Multiple calibrations (and multiple port assignments)*

Similar functionality as for the "SingleCal" version of the wizard (see ["Step 2: Connec](#page-454-0)tions" [on page 455](#page-454-0)): select the adequate calibration in the "Cal Type"/"Ports" table to display and edit the corresponding port assignments.

#### **Back**

Go back to [Step 1: Ports](#page-460-0).

### **Start**

Proceeds to Step 3: Cal Unit.

If the configured port assignments are invalid, this action is disabled.

### **Step 3: Cal Unit**

During the calibration phase, the R&S ZNB/ZNBT displays a "Cal Unit" screen that guides the user through the correction data acquisition.

Same logic as in the single calibration version of the wizard (see ["Step 3: Cal Unit"](#page-456-0) [on page 457](#page-456-0)).

### **5.11.1.5 Calibration Setting wizard**

The "Calibration Setting" wizard guides you through the setup and execution of a manual system error correction.

**Access:** Channel – [Cal] > "Start Cal" > Calibration – "Start... (Manual)"

The wizard proceeds through the following steps:

- 1. **"Ports and Type":** Select the ports you want to calibrate and the calibration type you want to use.
- 2. **"Connectors and Cal Kits":** For all ports you want to calibrate, select the connector type, gender and cal kit. If necessary, import a calibration kit.

3. **"Calibration":** Acquire measurement data for the required ports or port pairs and the required standards. Finally, decide whether to apply the resulting system error correction or to discard it.

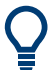

### **Background and related information**

- Refer to [Chapter 4.5, "Calibration", on page 160](#page-159-0) for background information
- Refer to [Chapter 5.11.1.6, "Calibration Setting wizard \(MultiCal\)", on page 475](#page-474-0) for the "MultiCal" variant of the wizard
- If the active channel is already equipped with a system error correction, the "Calibration Setting" wizard loads the underlying setup. If the calibration setup is not changed and sweep data are available from previous calibrations, the existing system error correction can be optimized without repeating the measurement of all standards.
- When you apply the new system error correction, the current calibration is replaced and discarded. To persist the current calibration, you can transfer it to the calibration "Pool" using the [Calibration Manager dialog.](#page-537-0)
- The active system error correction data can be read (and modified) using the remote control command [\[SENSe<Ch>:\]CORRection:CDATa](#page-1258-0).

### **Step 1: Ports and Type**

Allows you to select the test ports to be calibrated and the calibration type to be used.

# **Background information**

Refer to [Chapter 4.5.1, "Calibration types", on page 161.](#page-160-0)

The layout of the main panel depends on the number of test ports available:

Cal softtool

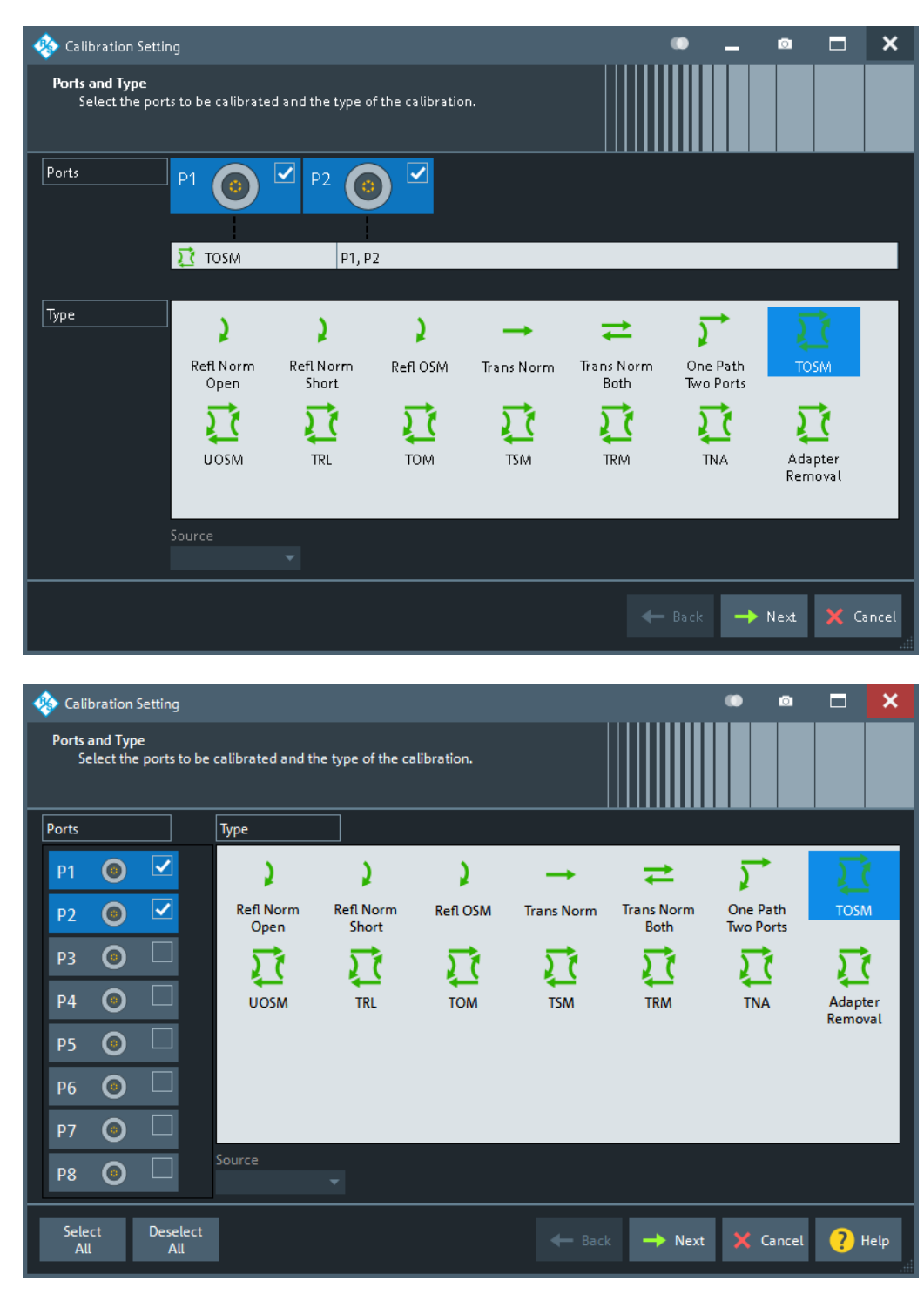

*Figure 5-21: Calibration Presetting: Ports and Type (> 4 test ports)*

### **Ports**

Selects the test ports to be calibrated.

**Note:** Calibration and port de-/activation.

The analyzer fimware automatically activates/deactivates ports during/after a (successful) calibration:

- Calibrated ports that were previously disabled, are automatically enabled as singleended logical ports.
- An uncalibrated port that is not used by a measurement (i.e. the port is not required by any trace of the related channel) is disabled.

Remote command:

The port parameters in many calibration commands define the calibrated ports.

#### **Type/Source**

Selects the calibration type. The green arrow symbols give a preview of the type and the number of calibration sweeps involved:

- Curved arrows (example: "Refl Norm Open") denote one or more reflection measurements at each port. Reflection calibration types can be used for any set of test ports: reflection calibrations are repeated for each port.
- Straight, horizontal arrows (example: "Trans Norm") denote one or more transmission measurements between each pair of two ports. Transmission calibration types require at least two physical ports. For unidirectional transmission calibration types ("Trans Norm", "One Path Two Ports"), the (**"Source"** port) must be specified in addition.
- The full n-port calibration types ( $n > 1$ , e.g. "TOSM") are symbolized by a closed square symbol. The number of arrows increases the complexity but can also improve the accuracy of the calibration.

For an overview, refer to [Table 4-7](#page-161-0).

Remote command:

[\[SENSe<Ch>:\]CORRection:COLLect:METHod:DEFine](#page-1250-0)

#### **Calibrate all Channels**

Check this box to apply the acquired correction data to all channels in the active recall set. Leave it unchecked (preset setting) to apply them only to the active channel.

Note that this option is available only if the active recall set contains multiple channels.

Remote command:

[\[SENSe:\]CORRection:COLLect:CHANnels:ALL](#page-1239-0)

#### **Select All/Deselect All**

Selects/deselects all ports.

These buttons are only shown if more than 4 ports are available.

#### **Next**

Proceeds to Step 2: Connectors and Cal Kits.

### **Step 2: Connectors and Cal Kits**

Selects the connector type and gender for all ports and allows you to import a calibration kit.
# **Background information**

Refer to [Chapter 4.5.2, "Calibration standards and calibration kits", on page 172](#page-171-0).

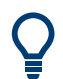

# **Messages in the dialog**

An information message (or error message) is displayed if one of the following happens:

- One of the selected calibration kits is described by ideal kit parameters or typical values.
- One of the selected calibration kits does not contain all standards that are required for the previously selected calibration type.
- Different connector types are defined at the ports but the selected calibration type requires uniform connectors.
- A cal kit standard does not cover the entire calibrated frequency range.

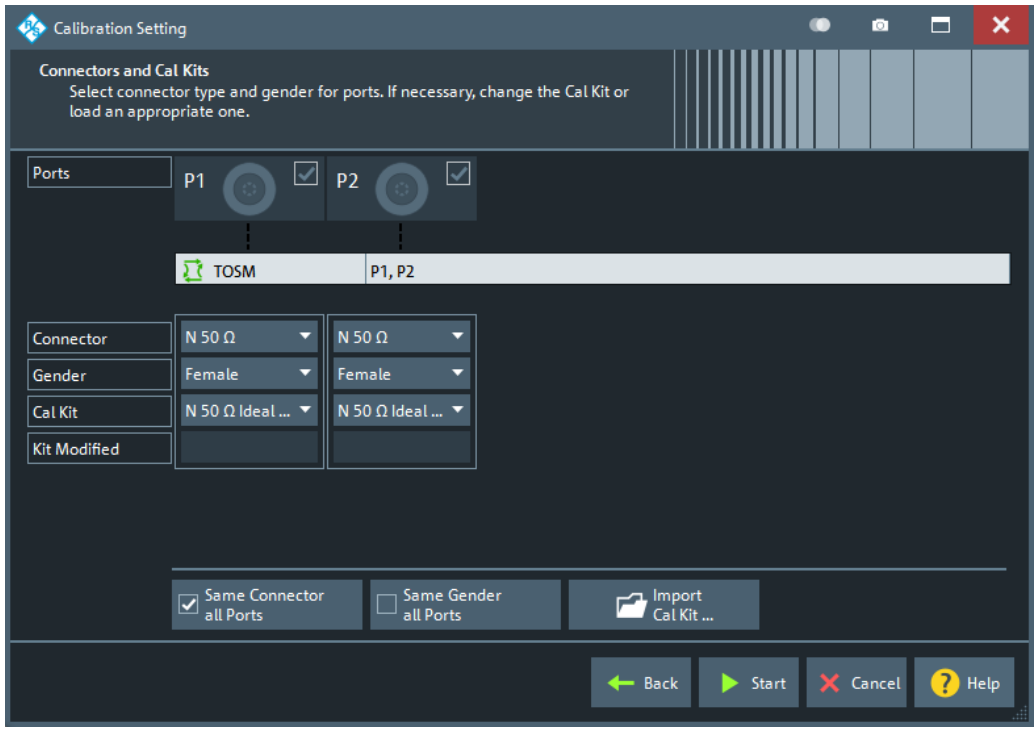

*Figure 5-22: Calibration Setting Wizard, Step 2: Connectors and Cal Kits*

The upper part of the panel shows the ports and the calibration type selected in [Step 1:](#page-465-0) [Ports and Type.](#page-465-0) The lower part gives access to the connector and cal kit settings.

If more than 4 ports are available, the GUI is slightly different:

|                         | <b>Calibration Setting</b>                                                                                                    |                    |  |        |                                                                                              |  |              |  |        |              | о        | Н                   | ×    |
|-------------------------|----------------------------------------------------------------------------------------------------|--------------------|--|--------|----------------------------------------------------------------------------------------------|--|--------------|--|--------|--------------|----------|---------------------|------|
|                         | <b>Connectors and Cal Kits</b><br>Select connector type and gender for ports. If necessary, change the Cal Kit or load<br>an appropriate one. |                    |  |        |                                                                                              |  |              |  |        |              |          |                     |      |
| 480                     | Cal Type                                                                                                    |                    |  | Ports  |                                                                                              |  |              |  |        |              |          |                     |      |
| h                       | $\sum$ TOSM                                                                                                    |                    |  | P1, P2 |                                                                                              |  |              |  |        |              |          |                     |      |
| $\left( n \right)$      | Port                                                                                                    | Connector   Gender |  |        | Cal Kit                                                                                      |  | Kit Modified |  |        |              |          |                     |      |
|                         | $\circ$                                                                                                    |                    |  |        | <b>PT</b> N 50 $\Omega$ $\triangledown$ Fe $\triangledown$ N 50 $\Omega$ Ide $\triangledown$ |  |              |  |        |              |          |                     |      |
| $\overline{2}$          |                                                                                                    |                    |  |        | P2 N 50 $\Omega$ $\triangledown$ Fe $\triangledown$ N 50 $\Omega$ Ide $\triangledown$        |  |              |  |        |              |          |                     |      |
| $\overline{\mathbf{v}}$ | Same Connector<br>all Ports                                                                                                    |                    |  |        | Same Gender<br>all Ports                                                                     |  |              |  |        |              |          | , Import<br>Cal Kit |      |
|                         |                                                                                                    |                    |  |        |                                                                                              |  |              |  | ← Back | <b>Start</b> | X Cancel |                     | Help |

*Figure 5-23: Calibration Setting: Connectors and Cal Kits (>4 ports)*

# **Connector / Gender**

Defines the connector types and genders of the ports to be calibrated. For symmetric (sexless) connector types (e.g. 7 mm / PC7), "Gender" is unavailable.

If "Same Connector All Ports" is active, the connector types at all ports (but not their gender) are always adjusted to the current selection. If "Same Gender All Ports" is active, the genders at all ports are always adjusted to the current selection.

User-defined connectors can be added or removed in the [Cal Connector Types dialog.](#page-514-0)

## Remote command:

```
[SENSe<Ch>:]CORRection:COLLect:CONNection<PhyPt>
[SENSe<Ch>:]CORRection:COLLect:SCONnection<PhyPt>
[SENSe<Ch>:]CORRection:CONNection
[SENSe<Ch>:]CORRection:CONNection:CATalog?
[SENSe<Ch>:]CORRection:CONNection:DELete
```
# **Cal Kit**

Selects a cal kit for the connector at each selected physical port. The drop-down list contains all available calibration kits for the selected connector type.

The assignment of a calibration kit to a connector type must be the same for all physical ports: If a calibration kit is changed, the R&S ZNB/ZNBT automatically assigns the new kit to all ports with the same connector type.

Use "Import Cal Kit..." to add new kits to the list.

Remote command: [\[SENSe:\]CORRection:CKIT:SELect](#page-1211-0)

#### **Same Connector All Ports / Same Gender All Ports**

Assigns the same connector type or gender to all selected physical ports. For some multi-port calibration types, the port connector types must be equal, e.g. because they require a Through standard with known characteristics.

## <span id="page-470-0"></span>Remote command:

[\[SENSe<Ch>:\]CORRection:COLLect:CONNection:PORTs](#page-1243-0) [\[SENSe<Ch>:\]CORRection:COLLect:CONNection:GENDers](#page-1243-0)

# **Import Cal Kit...**

Opens the "Import Calibration Kit" dialog that allows you to import a cal kit file. For background information, see [Chapter 4.5.2.4, "Cal kit Files", on page 177.](#page-176-0)

Remote command: [MMEMory:LOAD:CKIT](#page-1158-0)

**Back**

Go back to [Step 1: Ports and Type](#page-465-0).

**Start** Start Step 3: Calibration.

#### **Step 3: Calibration**

Allows you to acquire error correction data for every required port (pair) and calibration standard, where "required" depends on the selected ports and calibration type. On "Apply", the R&S ZNB/ZNBT calculates the system error correction (error terms) from the measurement data of the standards and applies the result to the active channel.

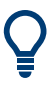

The "Reduced Through" logic helps to keep the number of transmission measurements as small as possible (see [Chapter 4.5.1.11, "Full n-Port calibration with reduced num](#page-170-0)[ber of Through connections", on page 171\)](#page-170-0).

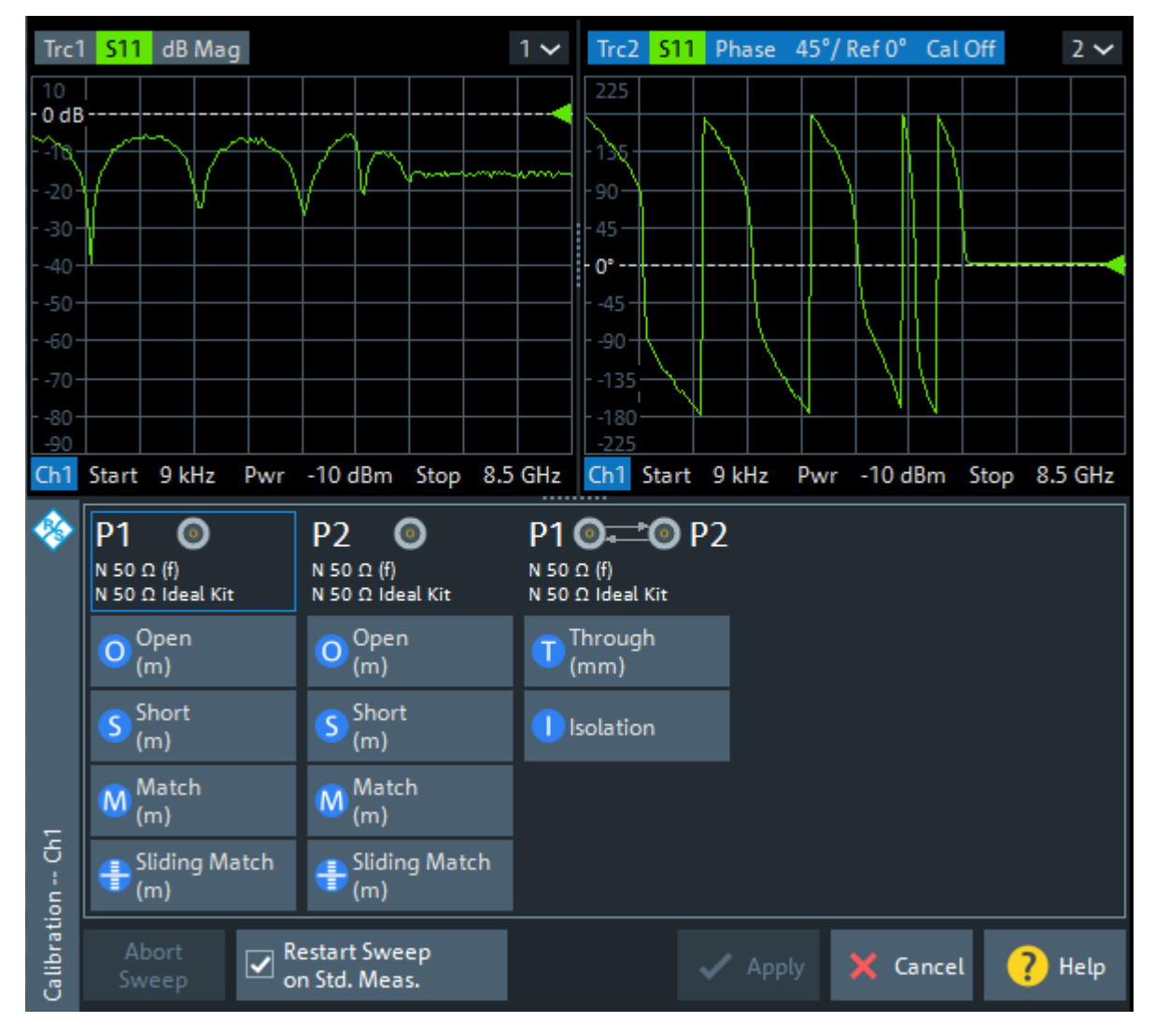

*Figure 5-24: Calibration Setting Wizard, Step 3: Calibration*

In the upper part of the "Calibration" screen, the R&S ZNB/ZNBT shows the sweep diagrams for the currently measured S-parameter. The lower part displays the calibrated ports and standards and visualizes the measurement progress.

#### **Calibration Sweep Diagrams**

During the calibration sweep, each diagram contains a single S-parameter trace and a typical result trace for the measured calibration standard.

If switch matrices are involved, a sweep is performed for every possible signal path and for each of these paths a separate S-parameter trace is shown (see [Chap](#page-274-0)[ter 4.7.29.5, "Multiple paths and calibration", on page 275](#page-274-0)).

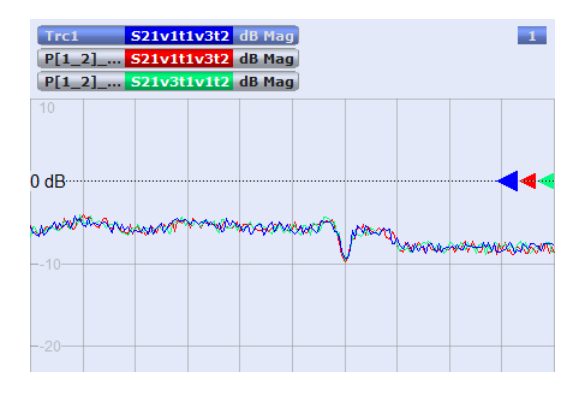

*Figure 5-25: Multiple traces due to multiple paths*

The purpose of the typical result traces "Trc1"" and "Trc2" is to avoid connection errors and to track hardware problems: if the correct standard type is measured, and everything is properly connected, then the measured traces are expected to be similar to the typical trace.

The S-Parameter traces are labeled P[*j*\_*i*]\_<standard type> S*ij*, where *j* indicates the input (test) port and *i* indicates the output port, e.g. P[1\_2]\_Unknown\_Through S21.

If switch matrices are involved, the label also indicates:

- which VNA port *b* is switched to the input port *j* and
- which VNA port *a* is switched to the output port *i*

Instead of a single S*ij* trace we have multiple traces S*ij*v*a*t*i*v*b*t*j*. E.g., "S21v1t1v2t2" means that S21 is measured with VNA port 1 connected to the input port and VNA port 2 connected to the output port.

#### **Start Cal Sweep**

The dock widget below the diagrams shows the calibrated ports and standards and visualizes the measurement progress.

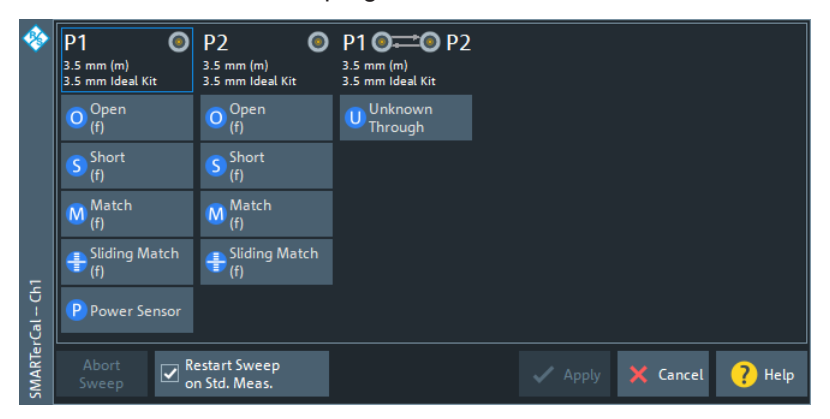

Use the buttons representing the calibration standards to start the corresponding calibration sweeps.

If "Show Cal Kit Label" is enabled on the [Calibration tab](#page-758-0) of the "System Config" dialog, an additional "Calibration Info" dialog is displayed. In this case, the cal sweep is started from this dialog.

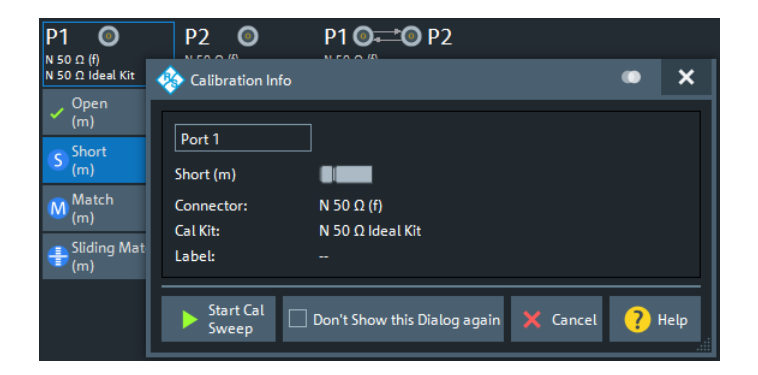

"Don't Show this Dialog Again" has the same effect as disabling "Show Cal Kit Label".

A green checkmark indicates that the calibration data of a standard has been acquired successfully. A green checkmark after the port symbol indicates that the minimum number of calibration measurements for the port has been performed.

## **Tip:**

- For a TRL calibration, at least one line standard must be measured between any pair of calibrated ports. See [Chapter 4.5.1.9, "TRL calibration", on page 168](#page-167-0).
- If the selected calibration kit comprises a Sliding Match, then for every required Match measurement either the Match or at least three positions of the Sliding Match must be measured. See [Chapter 4.5.2.3, "Sliding Match standards",](#page-175-0) [on page 176](#page-175-0).

Remote command:

[\[SENSe<Ch>:\]CORRection:COLLect\[:ACQuire\]:SELected](#page-1220-0) See also: [\[SENSe<Ch>:\]CORRection:COLLect:LOAD:SELected](#page-1249-0)

#### **Restart Sweep on Std. Meas.**

If this function is active, a new standard measurement initiates a new sweep, starting at the beginning ("Start") of the sweep range: The sweep points for the calibration sweep are in ascending order, like for an ordinary measurement.

If "Restart Sweep on Std. Meas." is inactive, the new standard measurement is started at the current sweep point; the current sweep is continued as a calibration sweep.

#### **Note:**

This function has a secondary effect in IDLE mode (i.e. while the calibration sweep is NOT running):

- If active, only the selected trace is refreshed.
- If inactive, the R&S ZNB/ZNBT permanently refreshes all traces of all diagrams which can put a heavy load on the connected switch matrices (if any).

Hence it is recommended (and default) to activate it, in particular if one of the matrices uses *mechanical* switches (that wear off apart from making noise).

# **Apply**

Is enabled when sufficient data have been acquired for the calibrated ports and standards. The button starts the calculation of the system error correction and closes the calibration wizard. The current instrument settings are stored with the correction data.

To avoid incompatibilities, older calibration data is deleted unless it has been transferred into the calibration "Pool" using the "Calibration Manager" (see [Chapter 5.11.4.3,](#page-537-0) ["Calibration Manager dialog", on page 538](#page-537-0)).

#### <span id="page-474-0"></span>**Note: Checks during the calculation of correction data**

Incompatibilities between the selected calibration type, the standards and the channel settings can cause the calibration to be inaccurate. The analyzer auto-detects potential sources of errors and displays appropriate, self-explanatory notice boxes.

Remote command:

[\[SENSe<Ch>:\]CORRection:COLLect:SAVE:SELected\[:DUMMy\]](#page-1253-0) [\[SENSe<Ch>:\]CORRection:COLLect:SAVE:SELected:DEFault](#page-1252-0) [\[SENSe<Ch>:\]CORRection:COLLect:DELete](#page-1244-0) [\[SENSe<Ch>:\]CORRection:DATA:PARameter<Sfk>?](#page-1263-0) [\[SENSe<Ch>:\]CORRection:DATA:PARameter<Sfk>:PORT<PhyPt>?](#page-1263-0) [\[SENSe<Ch>:\]CORRection:DATE?](#page-1265-0) [\[SENSe<Chn>:\]CORRection:SSTate?](#page-1279-0) [\[SENSe<Ch>:\]CORRection:STIMulus?](#page-1278-0) [\[SENSe<Ch>:\]CORRection:STIMulus:PORT<PhyPt>?](#page-1278-0)

## **5.11.1.6 Calibration Setting wizard (MultiCal)**

The "MultiCal" version of the [Calibration Setting wizard](#page-464-0) guides you through the setup and simultaneous manual acquisition of multiple system error corrections.

**Access:** Channel – [Cal] > "Start Cal" > "Start... (Manual)"

The wizard proceeds through the following steps:

- 1. **"Ports and Type":** Allows you to define the system error corrections you want to perform (test port sets, calibration types).
- 2. **"Connectors and Cal Kits":** Allows you to define the connector type and gender of the calibrated ports and to select the appropriate cal kits. If necessary, you can import a calibration kit.
- 3. **"Calibration":** Allows you to acquire measurement data for the required ports or port pairs and the required calibration standards. Calculates the system error correction data (error terms) from the measurement data and applies the result to the active channel.

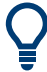

#### **Background and related information**

- The "Multiple Cal in Calibration Wizard" feature is disabled by default and has to be activated in the [Calibration tab](#page-758-0) of the "System Config" dialog.
- Refer to [Chapter 5.11.1.5, "Calibration Setting wizard", on page 465](#page-464-0) for further information.

#### **Step 1: Ports and Type**

The first page of the wizard presents the list of already configured calibrations and allows you to:

- "Add"new calibrations
- "Delete" or "Modify" existing calibrations

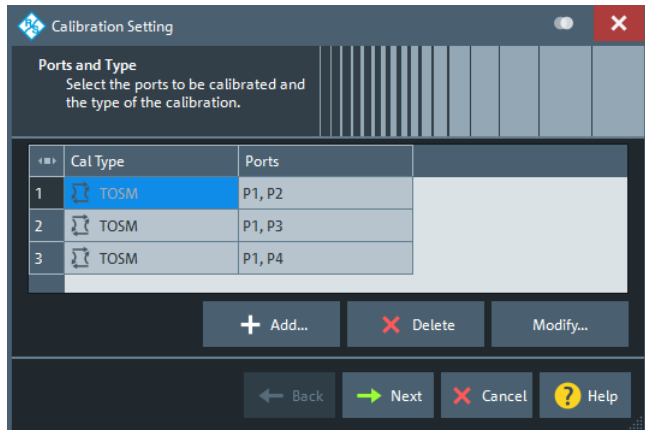

# **Add**

Adds a new system error correction.

The "Add" button opens the Define Calibration dialog without pre-selected ports.

#### **Delete**

Deletes the selected calibration from the list of configured calibrations.

## **Modify**

Edits the selected system error correction: opens the Define Calibration dialog with the corresponding ports and calibration type pre-selected.

# **Next**

Proceeds to [Step 2: Connectors and Cal Kits.](#page-477-0)

Inactive as long as no calibration is defined.

# **Define Calibration dialog**

you to select the test ports to be calibrated and the calibration type to be used.

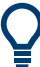

# **Background information**

Refer to [Chapter 4.5.1, "Calibration types", on page 161](#page-160-0) for background information.

**Access:** [Calibration Setting wizard \(MultiCal\)](#page-474-0) > [Step 1: Ports and Type>](#page-474-0) "Add" / "Modify"

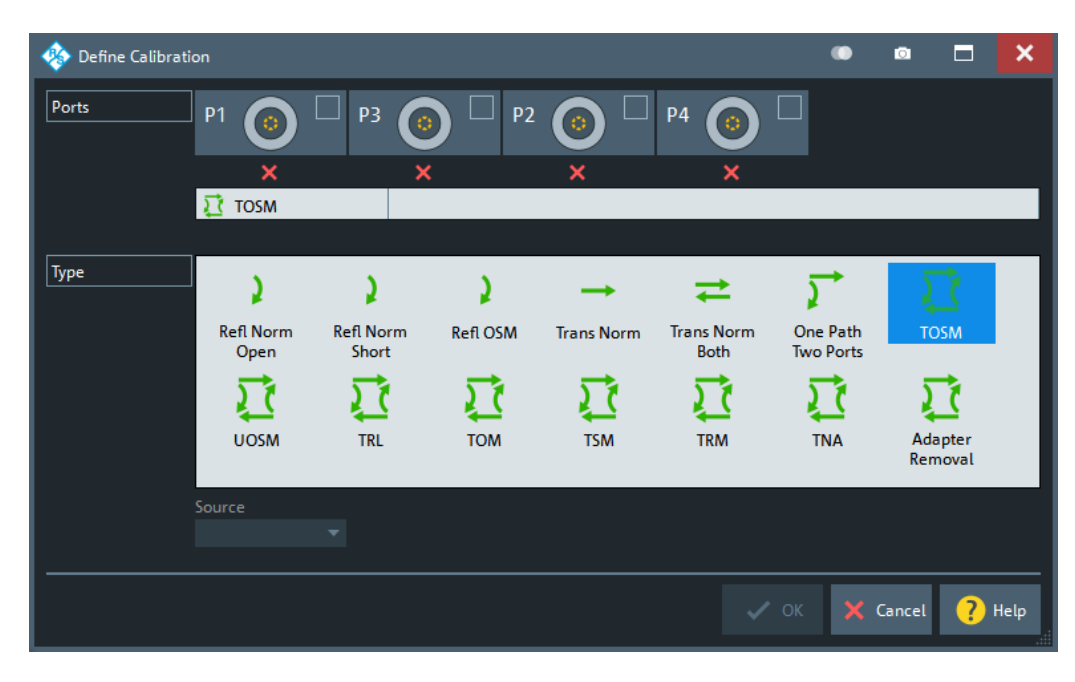

The layout of the dialog panel depends on the number of test ports available.

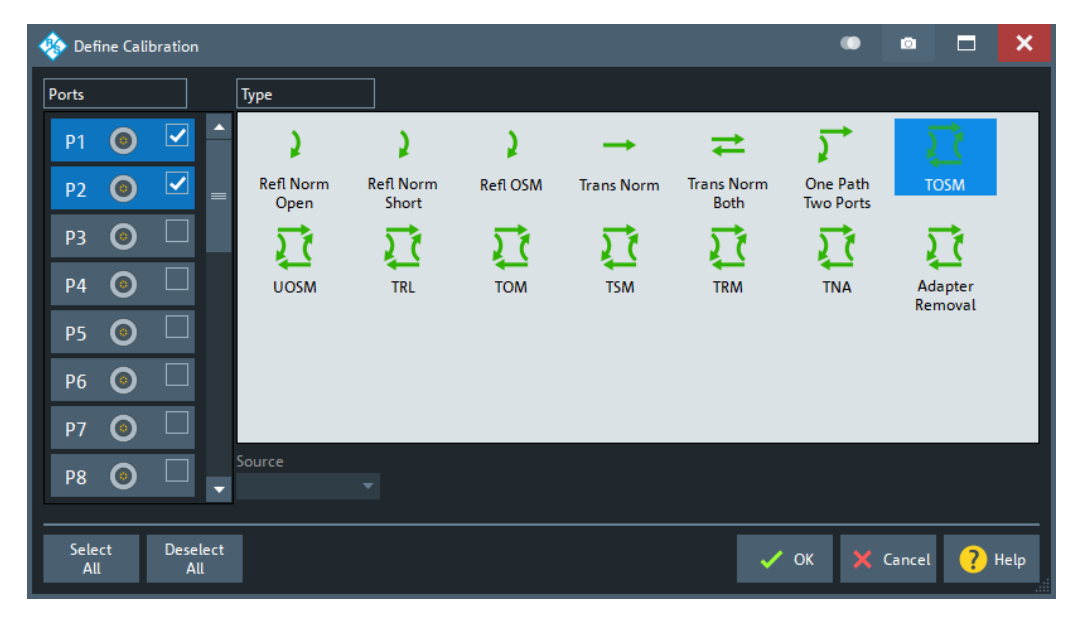

*Figure 5-26: Define Calibration dialog (manual, > 4 test ports)*

# **Ports**

Selects the test ports to be calibrated.

**Note:** Calibration and port de-/activation.

The analyzer fimware automatically activates/deactivates ports during/after a (successful) calibration:

- Calibrated ports that were previously disabled, are automatically enabled as singleended logical ports.
- An uncalibrated port that is not used by a measurement (i.e. the port is not required by any trace of the related channel) is disabled.

<span id="page-477-0"></span>Remote command:

The port parameters in many calibration commands define the calibrated ports.

#### **Type/Source**

Selects the calibration type. The green arrow symbols give a preview of the type and the number of calibration sweeps involved:

- Curved arrows (example: "Refl Norm Open") denote one or more reflection measurements at each port. Reflection calibration types can be used for any set of test ports: reflection calibrations are repeated for each port.
- Straight, horizontal arrows (example: "Trans Norm") denote one or more transmission measurements between each pair of two ports. Transmission calibration types require at least two physical ports. For unidirectional transmission calibration types ("Trans Norm", "One Path Two Ports"), the (**"Source"** port) must be specified in addition.
- The full n-port calibration types ( $n > 1$ , e.g. "TOSM") are symbolized by a closed square symbol. The number of arrows increases the complexity but can also improve the accuracy of the calibration.

For an overview, refer to [Table 4-7](#page-161-0).

# Remote command: [\[SENSe<Ch>:\]CORRection:COLLect:METHod:DEFine](#page-1250-0)

# **Select All/Deselect All**

Selects/deselects all ports.

These buttons are only shown if more than 4 ports are available.

#### **Step 2: Connectors and Cal Kits**

Selects the connector type, gender and cal kit for all ports and allows you to import a calibration kit.

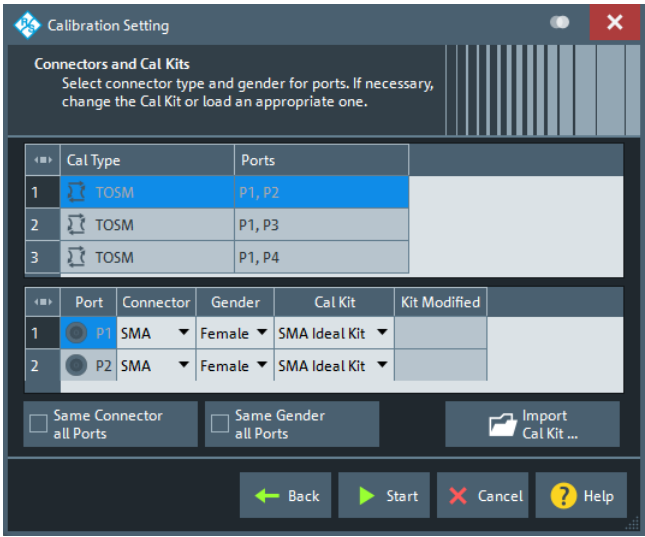

The upper part of the panel shows the previously configured calibrations. Select the appropriate one to get access to the related ports. For the individual calibrations, the <span id="page-478-0"></span>functionality is the same as described for the "SingleCal" version of the wizard (see ["Step 2: Connectors and Cal Kits"](#page-467-0) on page 468).

**Back**

Go back to [Step 1: Ports and Type](#page-474-0).

**Start** Start Step 3: Calibration.

# **Step 3: Calibration**

Allows you to acquire error correction data for every required port (pair) and calibration standard, where "required" depends on the selected ports and calibration types.

Same logic as in the single calibration version of the wizard (see ["Step 3: Calibration"](#page-470-0) [on page 471](#page-470-0)).

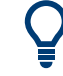

The possibility to "share" measurements between the calibrations and the "Reduced Through" logic help to keep the number of measurements as small as possible (see [Chapter 4.5.1.11, "Full n-Port calibration with reduced number of Through connec](#page-170-0)[tions", on page 171](#page-170-0)).

# **5.11.1.7 Power Cal wizard**

The "Power Cal" wizard displays a single screen, showing the current source and receive ports. It allows you to perform "Ref. Receiver", "Meas. Receiver" and scalar source power ("Source Flatness") calibrations, based on the current power calibration settings (see [Chapter 5.11.3, "Power Cal Settings tab", on page 528\)](#page-527-0).

**Access:** Channel – [Cal] > "Start Cal" > "Power Cal..."

#### **Screen elements**

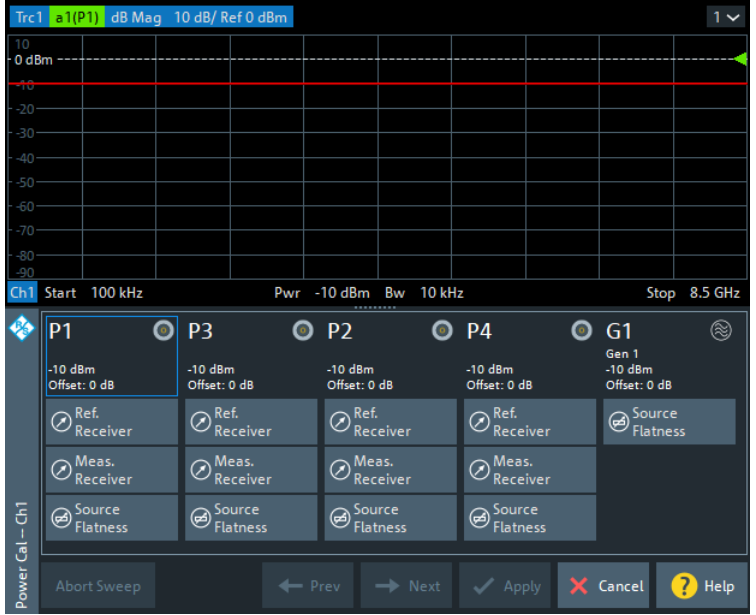

From top to bottom, the screen consists of the following elements.

#### **Calibration Sweep Diagram**

The calibration sweep diagram in the upper part of the screen shows the progress of the calibration and the accuracy of a completed calibration ("Verification"). The diagram is scaled in "dB Mag" format.

The diagram title indicates the ongoing calibration type and reading. The traces in the diagram vary according to the calibration stage.

While no calibration is performed, or during a source power calibration ("Power"), the following traces are displayed:

- A limit line (double horizontal) represents the target power of the source power calibration ("Cal Power").
- "Pmtr<n>" shows the reading of the power meter <n> in use. This trace is only shown during the first calibration sweeps; the following sweeps are based on the reference receiver result.
- "a<m>(P<m>)" shows the source power reading of the analyzer (wave quantity, reference receiver) at the calibrated source port P<m>.

After a successful power calibration, the trace "a<m>(P<m>)" must be close to the "Cal Power".

During a measurement receiver calibration ("Meas. Receiver"), the following traces are displayed:

- The trace "a<m>(P<m>)" shows the (previously calibrated) power at the calibrated reference plane (source port P<m>).
- The trace "b<n> $(P<sub>em</sub>)$ " shows the current power reading of the analyzer at the calibrated receive port P<n> (source port P<m>).

After successful measurement receiver calibration, the "b<n>(P<m>)" trace must be close to the "a<m>(P<m>)" trace. Due to the previous power calibration, both traces must be close to the cal power.

#### Remote command:

[SOURce<Ch>:POWer<PhyPt>:CORRection\[:ACQuire\]:VERification:](#page-1371-0)  $RES111t$ ?

#### **Port Overview**

Shows all source ports together with the possible power calibrations.

For each analyzer port P1 ... PN, a "Ref. Receiver", a "Meas. Receiver" and a "Source Flatness" calibration can be performed.

If a "SMARTerCal" is active, additional receiver power calibrations are not allowed and the R&S ZNB/ZNBT only offers the possibility to perform "Source Flatness" calibrations of the related test ports:

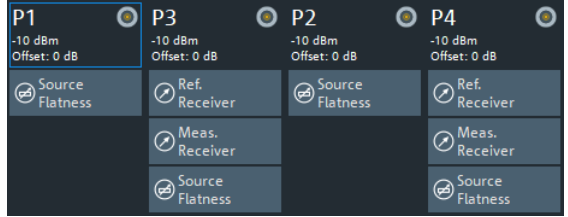

See [Chapter 4.5.7.3, "Combining SMARTerCal with scalar power calibration",](#page-198-0) [on page 199](#page-198-0) for details.

If external generators are configured, they appear as additional source ports G1 ... Gm in the port overview. A source power (flatness) calibration is available at each generator port.

Select a "Ref. Receiver", "Meas. Receiver", or "Source Flatness" symbol to start the related calibration. See ["Power Cal dialog – Ref. Receiver"](#page-481-0) on page 482, and ["Power](#page-482-0) [Cal dialog – Meas. Receiver"](#page-482-0) on page 483, and ["Power Cal dialog – Source Flatness"](#page-483-0) [on page 484](#page-483-0).

A green checkmark  $\checkmark$  indicates that the calibration data has been acquired successfully. A half circle overlay  $\blacktriangleright$  indicates that only the respective port frequencies are covered (see ["Calibrate Only Port Frequency"](#page-482-0) on page 483).

Remote command:

```
SOURce<Ch>:POWer:CORRection[:ACQuire]
[SENSe<Ch>:]CORRection:POWer<PhyPt>:ACQuire
SOURce<Ch>:POWer:CORRection:DATA:PARameter<Wv>?
SOURce<Ch>:POWer<PhyPt>:CORRection:DATA:PARameter<Wv>:COUNt?
```
#### **Apply**

Is enabled when a new set of power calibration data has been acquired. The button applies all available power calibrations to the active channel, aborts the verification sweeps, and closes the port overview section.

The power calibration state is indicated in the trace list, see [Chapter 4.5.6.3, "Power](#page-194-0) [calibration labels", on page 195.](#page-194-0) Use the functions in the [Chapter 5.11.4, "Use Cal tab",](#page-534-0) [on page 535](#page-534-0) to activate, deactivate, or store power calibrations.

Remote command:

```
SOURce<Ch>:POWer:CORRection[:ACQuire]
[SENSe<Ch>:]CORRection:POWer<PhyPt>:ACQuire
SOURce<Ch>:POWer:CORRection:DATA
```
# <span id="page-481-0"></span>[SOURce<Ch>:POWer:CORRection:DATA:PORT<PhyPt>](#page-1372-0) [\[SENSe<Chn>:\]CORRection:PSTate?](#page-1277-0)

#### **Power Cal dialog – Ref. Receiver**

In Ref. Receiver mode, the "Power Cal" dialog guides you through a reference receiver calibration.

The selected source port is displayed with its cal power settings (see [Chapter 5.11.3.2,](#page-530-0) ["Cal Power Config dialog", on page 531\)](#page-530-0). A circuit diagram visualizes the connectivity. A power meter must be connected to the calibrated source port.

**Access:** [Power Cal wizard](#page-478-0) > Ref. Receiver

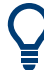

# **Background information**

Refer to [Chapter 4.5.6.1, "Source power calibration", on page 193.](#page-192-0)

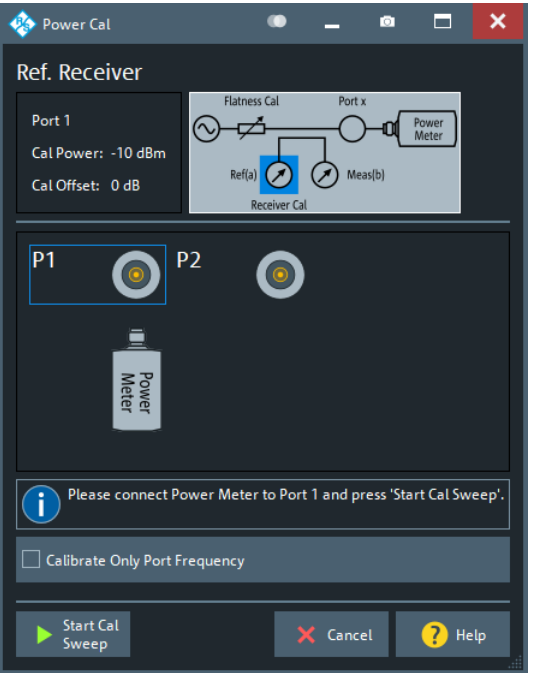

#### **Start Cal Sweep**

Starts the calibration sweeps for the selected port and power calibration settings and closes the dialog. The calibration is performed as described in ["Calibration procedure"](#page-192-0) [on page 193](#page-192-0).

Open the [Power Cal Settings tab](#page-527-0) if you wish to modify the calibration procedure.

## Remote command:

```
SOURce<Ch>:POWer:CORRection[:ACQuire]
SOURce<Ch>:POWer<PhyPt>:CORRection:COLLect[:ACQuire]
```
## <span id="page-482-0"></span>**Calibrate Only Port Frequency**

For [Frequency conversion measurements](#page-235-0), by default the reference receivers are calibrated for all resulting frequencies – even if they are currently not relevant for some ports. Using this switch, you can limit the calibrated frequencies to those frequencies that are required for the related port, which results in shorter calibration times.

# **Power Cal dialog – Meas. Receiver**

In "Meas. Receiver" mode, the "Power Cal" dialog guides you through the calibration of a measurement receiver. To ensure accurate source signal powers, a source power calibration must be performed before the measurement receiver calibration.

**Background information** Refer to [Chapter 4.5.6.2, "Measurement receiver calibration", on page 194](#page-193-0).

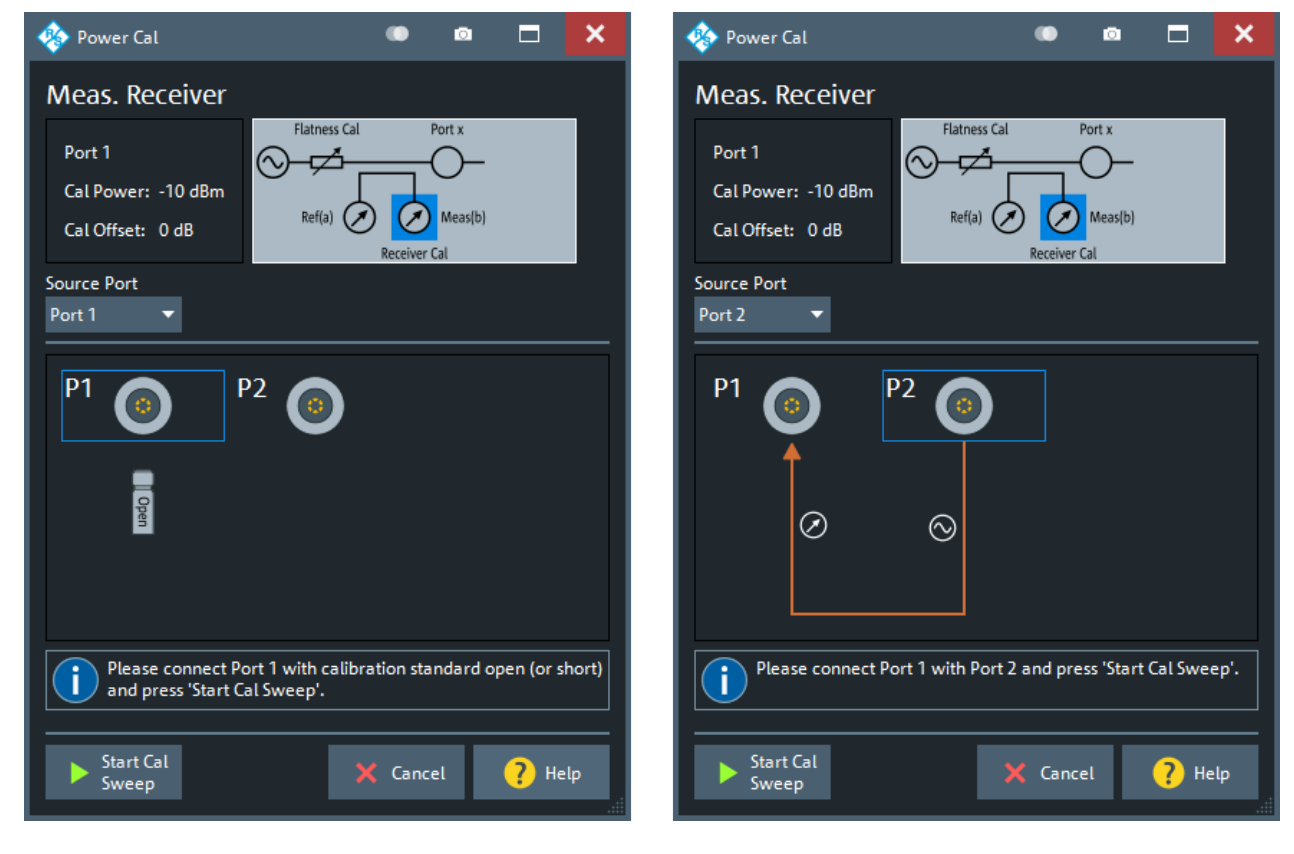

**Access:** [Power Cal wizard](#page-478-0) > "Meas. Receiver"

left: = source and meas. port identical right = source and meas. port different

# **Port Overview**

The dialog shows all receiver ports of the network analyzer. The selected port is displayed with the current cal power settings (see [Chapter 5.11.3.2, "Cal Power Config](#page-530-0) [dialog", on page 531\)](#page-530-0); moreover, a circuit diagram visualizes the purpose of the measurement receiver calibration.

<span id="page-483-0"></span>"Source Port" defines the type of measurement receiver calibration:

- If the source port is equal to the calibrated port, the measurement receiver is calibrated by the wave that is reflected back by a connected Open or Short standard. Connect the Open or Short standard to the calibrated port; no additional external test setup is required.
- If the source port and the calibrated port are different, the measurement receiver is calibrated by the wave generated at the source port. Connect the source port to the calibrated port, including any external devices that you used for the source power calibration.

For the source port, a source power calibration must be active.

Remote command:

[\[SENSe<Ch>:\]CORRection:POWer<PhyPt>:ACQuire](#page-1273-0)

# **Start Cal Sweep**

Start the calibration sweep for the selected port and power calibration settings and close the dialog. The calibration is performed as described in ["Calibration procedure"](#page-194-0) [on page 195](#page-194-0). No additional calibration settings are needed.

Remote command:

```
[SENSe<Ch>:]CORRection:POWer<PhyPt>:ACQuire
[SENSe<Ch>:]CORRection:POWer:DATA
[SENSe<Ch>:]CORRection:POWer:DATA:PORT<PhyPt>
```
#### **Power Cal dialog – Source Flatness**

In "Source Flatness" mode, the "Power Cal" dialog guides you through a source power calibration of a single port.

The dialog shows the selected source port with its current cal power settings (see [Chapter 5.11.3.2, "Cal Power Config dialog", on page 531](#page-530-0)).

A circuit diagram visualizes the calibration setup, which depend on the selected [Pwr](#page-529-0) [Cal Method.](#page-529-0)

- "Ref. Receiver": connect a DUT or a Match to the related source port
- "Power Meter": connect a power meter to the related source port

**Access:** [Power Cal wizard](#page-478-0) > "Source Flatness"

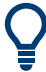

#### **Background information**

Refer to [Chapter 4.5.6.1, "Source power calibration", on page 193](#page-192-0) and [Chapter 4.5.7.3,](#page-198-0) ["Combining SMARTerCal with scalar power calibration", on page 199](#page-198-0).

<span id="page-484-0"></span>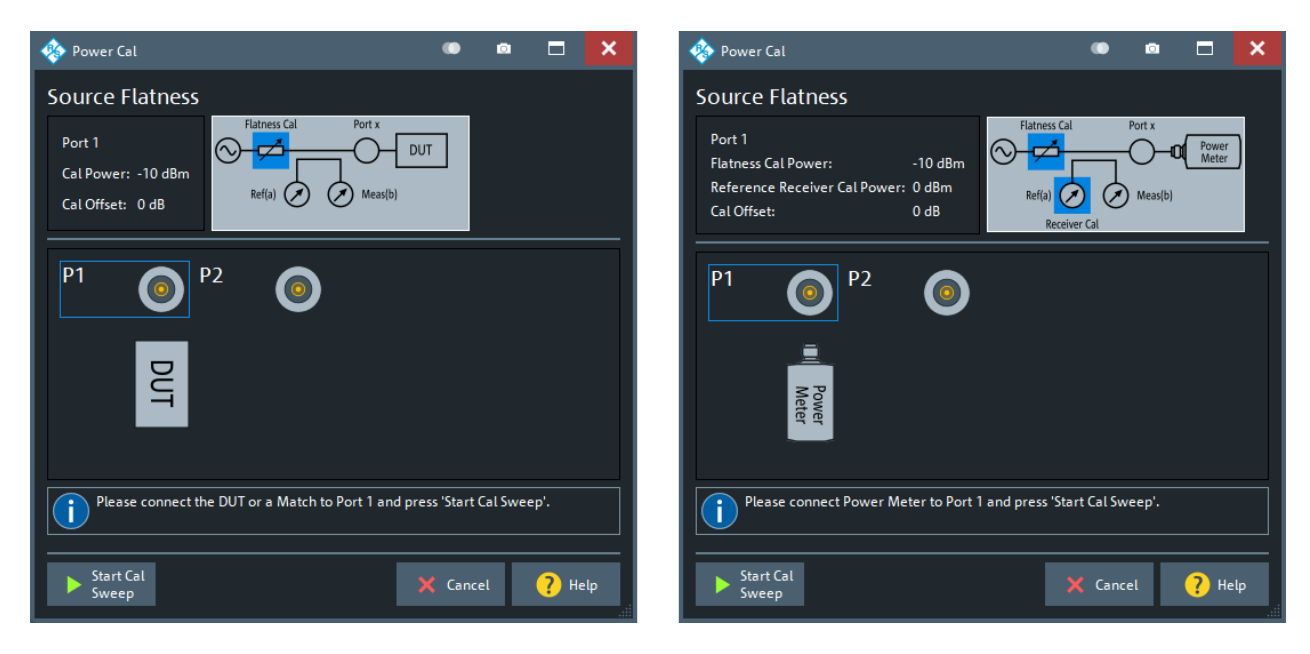

left = "Ref. Receiver" [Pwr Cal Method](#page-529-0) right = "Power Meter" [Pwr Cal Method](#page-529-0)

## **Start Cal Sweep**

Start the calibration sweeps for the selected port and power calibration settings and close the dialog. The calibration is performed as described in ["Calibration procedure"](#page-192-0) [on page 193](#page-192-0).

Use the [Power Cal Settings tab](#page-527-0)"Pwr Cal Settings" to modify the calibration procedure.

```
Remote command: 
SOURce<Ch>:POWer:CORRection[:ACQuire]
SOURce<Ch>:POWer<PhyPt>:CORRection:COLLect[:ACQuire]
```
# **5.11.1.8 SMARTerCal wizard (Cal Unit)**

The "SMARTerCal (Cal Unit)" wizard guides you through the setup and execution of an automatic "SMARTerCal".

```
Access: Channel – [Cal] > "Start Cal" > "SMARTerCal" – "Start... (Cal Unit)"
```
The guided "SMARTerCal" is analogous to a regular automatic calibration with an additional power calibration sweep at a single analyzer port. It consists of the following steps:

- 1. **"Ports":** Select the calibrated ports, the cal unit characterization and the calibration type.
- 2. **"Connections":**
	- a) Define the port assignment between the R&S ZNB/ZNBT and the calibration unit.
	- b) Select one of the calibrated ports for power calibration.

# 3. **"SMARTerCal":**

- a) Acquire measurement data for all required standards for the selected system error calibration type.
- b) Apply the calculated error terms to the active channel.
- c) Acquire the power calibration data at the selected source port.
- d) Use the source power calibration data to correct the absolute receiver powers at all calibrated ports.

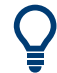

# **Background and related information**

- Refer to [Chapter 4.5.7, "SMARTerCal", on page 197](#page-196-0) for background information
- Use the [Power Cal wizard](#page-478-0) to perform an additional source flatness calibration (see [Chapter 4.5.7.3, "Combining SMARTerCal with scalar power calibration",](#page-198-0) [on page 199](#page-198-0)).
- When you apply the acquired "SMARTerCal", the active calibration is replaced and discarded.

To persist any kind of calibration, you can transfer it to the calibration "Pool" using the [Calibration Manager dialog.](#page-537-0)

The system error correction data determined in a calibration procedure is stored in the analyzer. You can read these correction data using the remote control command [\[SENSe<Ch>:\]CORRection:CDATa](#page-1258-0). If external switch matrices are involved, use [\[SENSe<Ch>:\]CORRection:](#page-1277-0) [SMATrix:CDATa](#page-1277-0) instead.

# **Step 1: Ports**

Selects the calibrated analyzer ports, the cal unit characterization, the calibration type and the power meter connection.

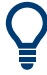

# **Background information**

Refer to the following sections:

- [Chapter 4.5.7.2, "Calibration types", on page 198](#page-197-0)
- [Chapter 4.5.5.3, "Characterization of calibration units", on page 183](#page-182-0)

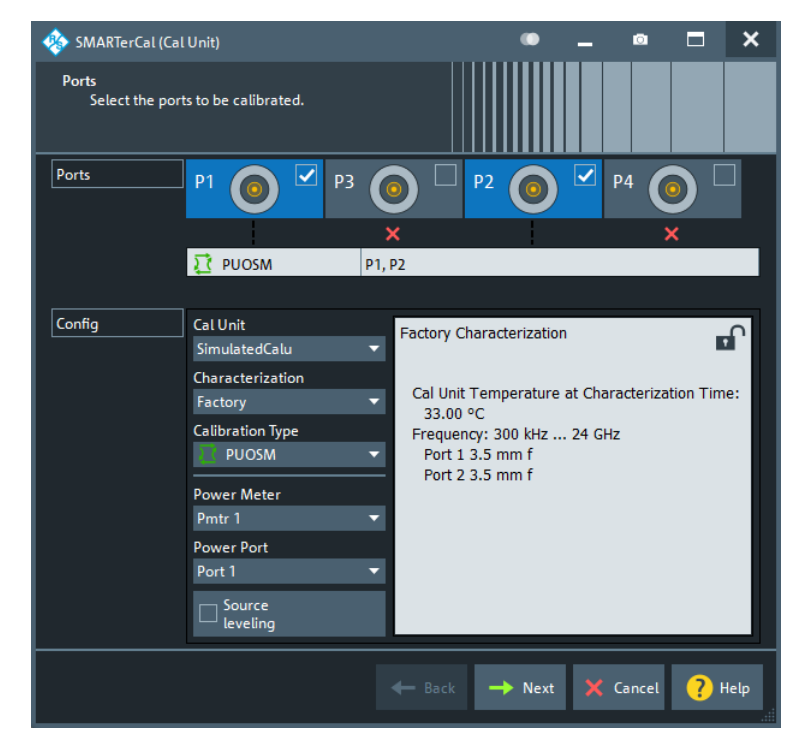

*Figure 5-27: SMARTerCal (Cal Unit), Step 1: Ports*

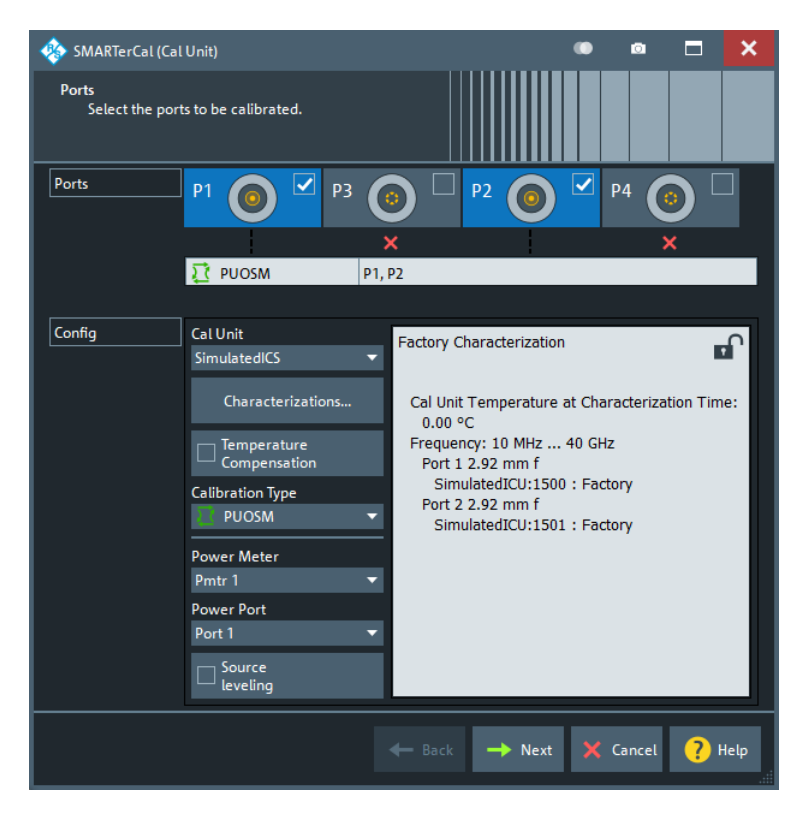

*Figure 5-28: SMARTerCal (Cal Unit), Step 1: Ports (Inline Calibration System)*

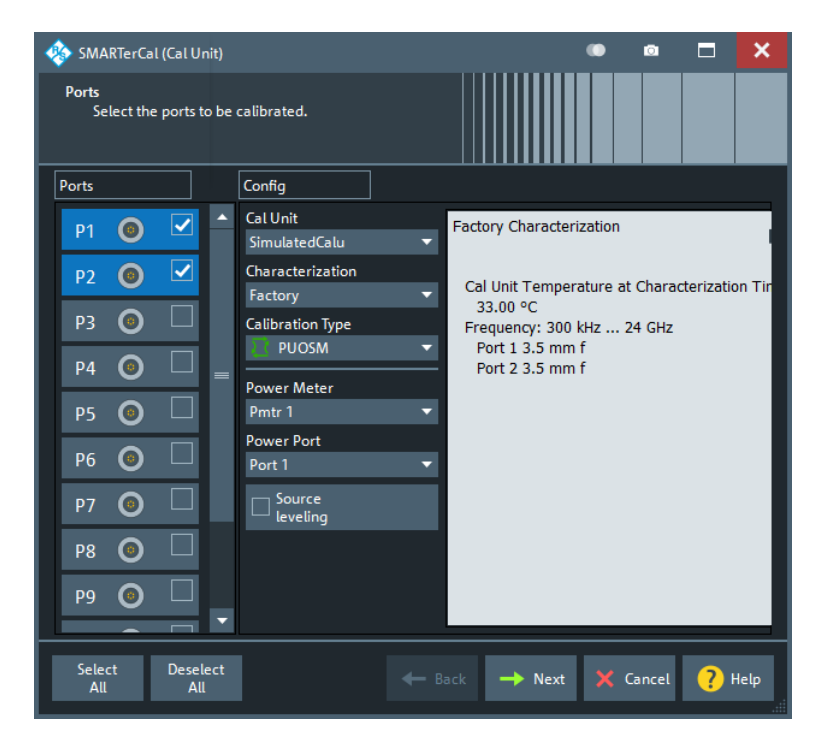

*Figure 5-29: SMARTerCal (Cal Unit), Step 1: Ports (> 4 Ports)*

# **Ports**

Selects the test ports to be calibrated.

It is possible to select any combination of two or more test ports. If you are only interested in a single port *p*, perform a two-port SMARTerCal for a port pair including *p* (as Power Port).

**Note:** Calibration and port de-/activation.

The analyzer fimware automatically activates/deactivates ports during/after a (successful) calibration:

- Calibrated ports that were previously disabled, are automatically enabled as singleended logical ports.
- An uncalibrated port that is not used by a measurement (i.e. the port is not required by any trace of the related channel) is disabled.

Remote command:

The port parameters in many calibration commands define ports to be calibrated.

# **Cal Unit**

Displays the connected calibration units. The R&S ZNB/ZNBT auto-detects all calibration units which are connected to one of its USB ports. If several cal units are connected, one of them must be selected for calibration (active cal unit). A warning is displayed if the current sweep range of the network analyzer exceeds the characterized frequency range of the calibration unit.

For background information, see [Chapter 4.5.5, "Automatic calibration", on page 179](#page-178-0).

#### Remote command:

```
SYSTem:COMMunicate:RDEVice:AKAL:ADDRess:ALL?
SYSTem:COMMunicate:RDEVice:AKAL:ADDRess
```
# **Characterization**

See ["Characterization"](#page-453-0) on page 454.

#### **Temperature Compensation**

Available for inline calibration systems (ICS) only. Applies to all inline calibration units (ICUs) that are connected to the ICS and that are used with factory characterization data.

If checked, the R&S ZNB/ZNBT firmware adjusts the factory characterization data according to the ICU temperatures.

Remote command: [\[SENSe<Ch>:\]CORRection:COLLect:AUTO:TEMPcomp](#page-1237-0)

#### **Calibration Type**

Selects the calibration type for the selected physical ports. For an overview, refer to [Chapter 4.5.7.2, "Calibration types", on page 198.](#page-197-0) The calibration types PUOSM and PTOSM are compatible with all port combinations.

#### Remote command:

[\[SENSe<Ch>:\]CORRection:COLLect:AUTO:TYPE](#page-1237-0) [\[SENSe<Ch>:\]CORRection:COLLect:AUTO:PORTs:TYPE](#page-1234-0) [\[SENSe<Ch>:\]CORRection:COLLect:AUTO:CONFigure](#page-1231-0)

# **Power Meter**

Shows a list of all power meters that have been properly configured and are available for the scalar source power calibration of a single source port. The last configured power meter is selected by default. See ["Configured Devices"](#page-788-0) on page 789.

Remote command: [\[SENSe:\]CORRection:COLLect:PMETer:ID](#page-1252-0)

#### **Power Port**

Selects the port for the scalar source power calibration.

#### **Source leveling**

If checked, the "SMARTerCal" wizard opens the [Power Cal wizard](#page-478-0) on completion.

There you can perform a complementary [source flatness calibration](#page-483-0) at the ""SMARTer-Cal"ibrated" ports, and additional scalar power calibrations at other ports.

#### **Select All/Deselect All**

Selects/deselects all ports.

These buttons are only shown if more than 4 ports are available.

#### **Next**

Proceeds to [Step 2: Connections.](#page-489-0) Next is unavailable (and a warning is displayed) if the following happens:

- Fewer than two ports have been selected.
- The selected characterization data do not cover all the ports to be calibrated.
- The selected characterization data do not contain all standards needed for the selected calibration type.

# <span id="page-489-0"></span>**Step 2: Connections**

Defines the port assignments between the R&S ZNB/ZNBT and the calibration unit.

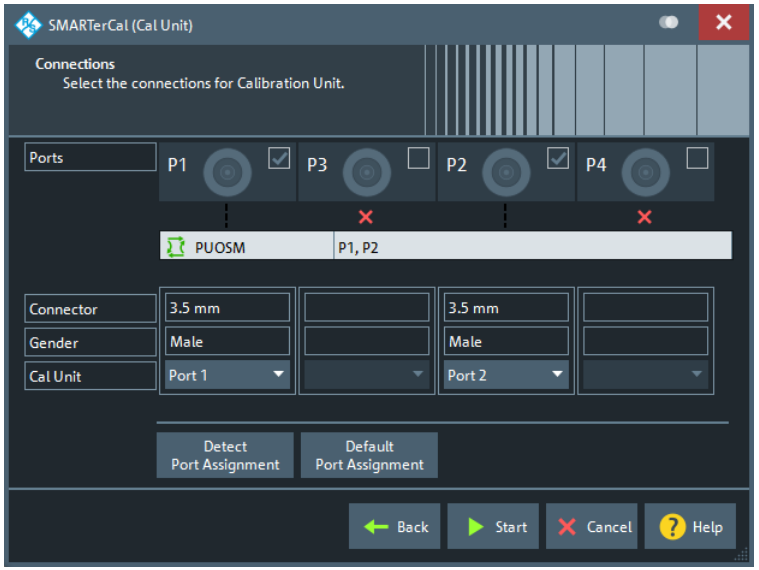

*Figure 5-30: SMARTerCal (Cal Unit), Step 2: Connections (single)*

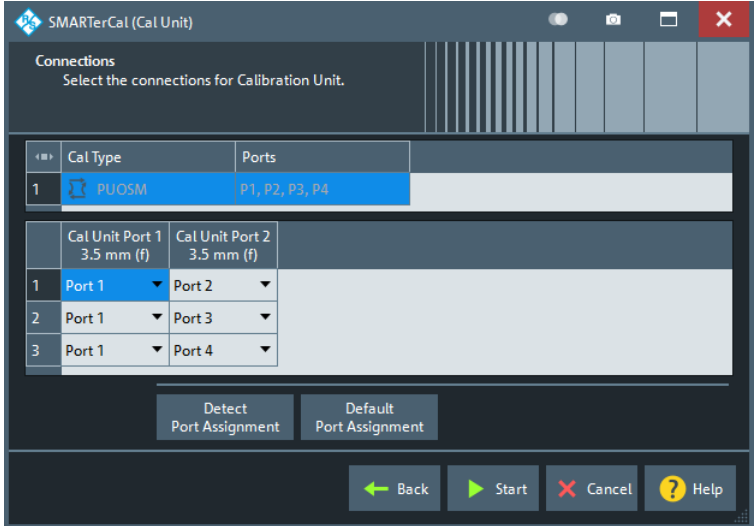

*Figure 5-31: SMARTerCal (Cal Unit), Step 2: Connections*

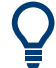

# **Related information**

Refer to [Chapter 4.5.5.6, "Multiple port assignments", on page 189](#page-188-0) for details on multiple port assignments.

#### **Port Assignment (manual)**

The "Connections" step allows you to configure the assignments between VNA ports and calibration unit ports manually.

<span id="page-490-0"></span>The R&S ZNB/ZNBT always proposes an optimum solution (minimum number of assignments) that also minimizes the physical port reconnections required between calibration stages. For user-modified assignments, it provides assistive information indicating insufficient, or redundant entries.

The test port connectors are automatically set according to the connector type of the selected calibration unit port.

Remote command:

```
[SENSe<Ch>:]CORRection:COLLect:AUTO:ASSignment<Asg>:DEFine
[SENSe<Ch>:]CORRection:COLLect:AUTO:ASSignment<Asg>:DEFine:TPORt
[SENSe<Ch>:]CORRection:COLLect:AUTO:ASSignment:COUNt?
```
# **Default Port Assignment**

Restores the default port assignments.

Remote command:

```
[SENSe<Ch>:]CORRection:COLLect:AUTO:ASSignment:DEFine:DEFault
[SENSe<Ch>:]CORRection:COLLect:AUTO:ASSignment:DEFine:TPORt:
DEFault
```
# **Start**

Proceeds to Step 3: SMARTerCal.

If the configured port assignments are invalid, this action is disabled.

#### **Step 3: SMARTerCal**

In the final step, the R&S ZNB/ZNBT displays a "SMARTerCal" screen that guides the user through the calibration data acquisition.

- 1. For each port assignment:
	- a) Connect the calibration unit to the related set of test ports.
	- b) Perform an automatic system error correction.

The upper part of the "Cal Unit" screen displays the calibration sweep diagrams for the currently measured S-parameter. The lower part visualizes the active port assignment and the measurement progress.

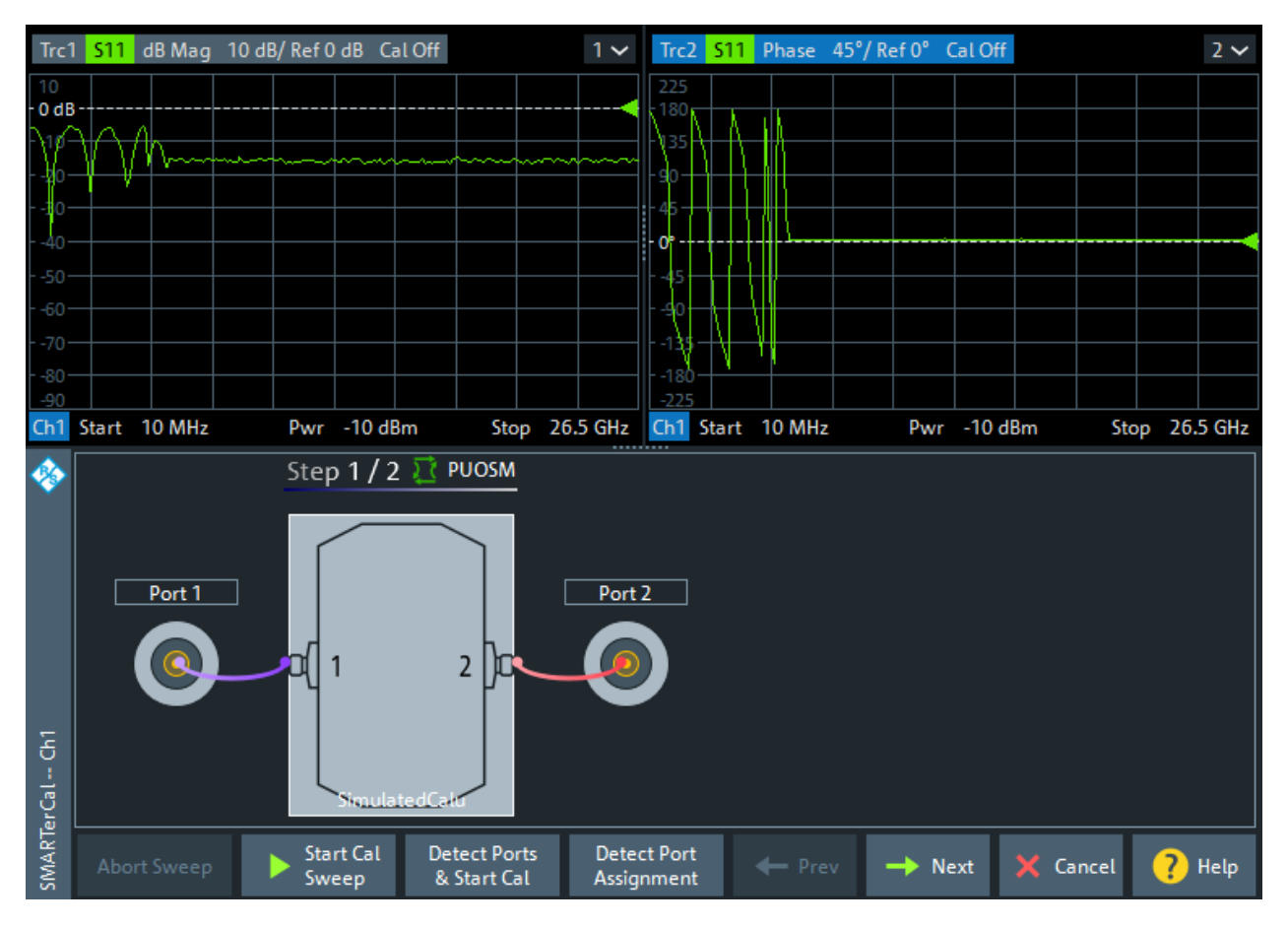

- 2. Finally:
	- a) Replace the calibration unit by the power meter.
	- b) Start the power calibration sweep.

The upper part of the screen displays power trace diagrams and the lower part displays the power meter connection.

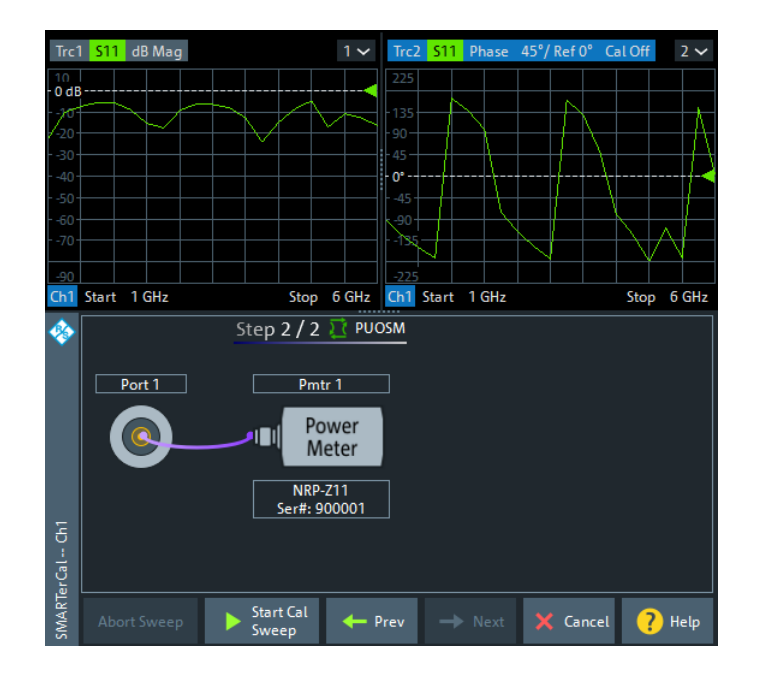

Use "Next"/"Prev" to navigate between the calibration substeps.

### **Start Cal Sweep / Abort Sweep**

Starts the necessary calibration sweeps or aborts them.

**Note:** The power calibration sweep is performed at the "Reference Receiver Cal Power" level specified in the [Cal Power Config dialog](#page-530-0).

A subsweep is performed for every required test port (pair), for every possible path (if external switch matrices are involved) and - during system error correction - for every required standard.

#### Remote command:

```
[SENSe<Ch>:]CORRection:COLLect:AUTO
[SENSe<Ch>:]CORRection:COLLect:AUTO:TYPE
[SENSe<Ch>:]CORRection:COLLect:AUTO:PORTs
[SENSe<Ch>:]CORRection:COLLect:AUTO:PORTs:TYPE
[SENSe<Ch>:]CORRection:COLLect:AUTO:ASSignment<Asg>:ACQuire
[SENSe<Ch>:]CORRection:COLLect:AUTO:POWer
```
#### **Detect Ports & Start Cal**

Performs the "Detect Port Assignment" and "Start Cal Sweep" functions, one after the other.

#### **Detect Port Assignment**

Starts a procedure by which the R&S ZNB/ZNBT (with a little help from the attached calibration unit) auto-detects the connected ports. The automatic assignment replaces the configured one.

In case auto-detection fails

- an error report is shown as a warning dialog
- the undetected port connections are marked with warning signs
- the calibration can be invalid

<span id="page-493-0"></span>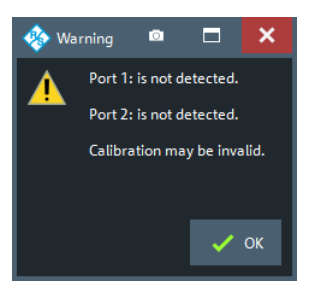

Remote command:

[\[SENSe:\]CORRection:COLLect:AUTO:PORTs:CONNection?](#page-1234-0)

#### **Apply**

Is enabled when sufficient data have been acquired for the calibrated ports and standards and for the power meter. The button starts the calculation of the calibration data and closes the calibration wizard.

The results are applied to the active channel (or to all channels in the active recall set, if all channels are calibrated).The current instrument settings are stored with the correction data.

To avoid incompatibilities, older calibration data is deleted unless it has been transferred into the calibration "Pool" using the [Calibration Manager dialog](#page-537-0).

Use the [Power Cal wizard](#page-478-0) to perform an additional source flatness calibration (see [Chapter 4.5.7.3, "Combining SMARTerCal with scalar power calibration", on page 199\)](#page-198-0).

#### **Note: Checks during the calculation of correction data**

Incompatibilities between the selected calibration type, the standards and the channel settings can cause the calibration to be inaccurate. The analyzer auto-detects potential sources of errors and displays appropriate, self-explanatory notice boxes.

#### Remote command:

```
[SENSe<Ch>:]CORRection:COLLect:AUTO
[SENSe<Ch>:]CORRection:COLLect:AUTO:TYPE
[SENSe<Ch>:]CORRection:COLLect:AUTO:PORTs
[SENSe<Ch>:]CORRection:COLLect:AUTO:PORTs:TYPE
[SENSe<Ch>:]CORRection:COLLect:AUTO:SAVE
[SENSe<Ch>:]CORRection:COLLect:AUTO:POWer
```
# **5.11.1.9 SMARTerCal wizard (Cal Unit, MultiCal)**

The "MultiCal" version of the [SMARTerCal wizard \(Cal Unit\)](#page-484-0) guides you through the setup and simultaneous acquisition of multiple SMARTerCals.

```
Access: Channel – [Cal] > "Start Cal" > "SMARTerCal" – "Start... (Cal Unit)"
```
The guided SMARTerCal is analogous to a regular automatic calibration with an additional power calibration sweep at a single analyzer port. It consists of the following steps:

1. **"Ports":** Define the SMARTerCals to be performed (test ports, calibration unit, characterization, calibration type, power meter, power port)

- 2. **"Connections":** Define the port assignments between the R&S ZNB/ZNBT and the calibration units.
- 3. **"SMARTerCal":**
	- a) For each configured SMARTerCal and port assignment, acquire error correction data for the required calibration standards (provided by the selected calibration unit).
	- b) Apply the resulting error terms to the active channel.
	- c) Acquire the power calibration data at the selected source ports.
	- d) Use this result to correct the absolute receiver powers at all calibrated ports.

# **Background and related information**

- The "Multiple Cal in Calibration Wizard" feature is disabled by default and has to be activated in the [Calibration tab](#page-758-0) of the "System Config" dialog.
- Use the [Power Cal wizard](#page-478-0) to perform an additional source flatness calibration (see [Chapter 4.5.7.3, "Combining SMARTerCal with scalar power calibration",](#page-198-0) [on page 199](#page-198-0)).
- Refer to [Chapter 5.11.1.8, "SMARTerCal wizard \(Cal Unit\)", on page 485](#page-484-0) for further information.

# **Step 1: Ports**

The first page of the wizard presents the list of already configured calibrations and allows you to:

- "Add" new calibrations
- "Delete" or "Modify" existing calibrations

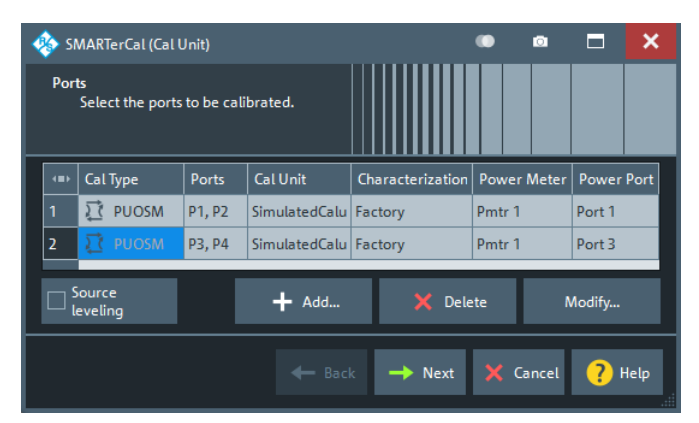

#### **Source leveling**

If checked, the "SMARTerCal" wizard opens the [Power Cal wizard](#page-478-0) on completion.

There you can perform a complementary [source flatness calibration](#page-483-0) at the ""SMARTer-Cal"ibrated" ports, and additional scalar power calibrations at other ports.

#### **Add**

Adds a new system error correction.

The "Add" button opens the [Define Calibration dialog](#page-461-0) without pre-selected ports.

# **Delete**

Deletes the selected calibration from the list of configured calibrations.

# **Modify**

Edits the selected system error correction: opens the [Define Calibration dialog](#page-461-0) with the corresponding ports and calibration type pre-selected.

# **Next**

Proceeds to [Step 2: Connections.](#page-497-0)

Inactive as long as no SMARTerCal is defined.

# **Define Calibration Dialog**

In MultiCal mode, the "Define Calibration" dialog allows you to define the individual SMARTerCals: select the test ports to be calibrated, the calibration type, the calibration unit and characterization, the power meter and power port.

**Access:** [SMARTerCal wizard \(Cal Unit, MultiCal\)](#page-493-0) > Step 1: "Ports" > "Add..." / "Modify..."

- The "Multiple Cal in Calibration Wizard" (MultiCal) feature is disabled by default and has to be activated in the [Calibration tab](#page-758-0) of the "System Config" dialog.
- For background information on calibration types, see [Chapter 4.5.1, "Calibration](#page-160-0) [types", on page 161](#page-160-0).

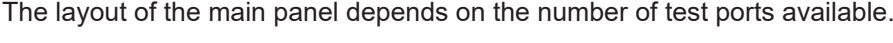

| Define Calibration                                                                                                    |                                 |                                                                                                    |        |          |                                                                                                    |                                                | ×    |
|----------------------------------------------------------------------------------------------------|---------------------------------|----------------------------------------------------------------------------------------------------|--------|----------|----------------------------------------------------------------------------------------------------|------------------------------------------------|------|
| Ports                                                                                                    |                                 | Config                                                                                                    |        |          |                                                                                                    |                                                |      |
| P <sub>1</sub><br><b>P2</b><br>P <sub>3</sub><br><b>P4</b><br><b>P5</b><br>l o<br><b>P6</b><br>œ<br><b>P7</b><br>P <sub>8</sub> | ⊻<br>☑<br>$\blacktriangleright$ | <b>Cal Unit</b><br>SimulatedCalu<br>Characterization<br>Factory<br><b>Calibration Type</b><br><b>PUOSM</b><br><b>Power Meter</b><br>Pmtr 1<br><b>Power Port</b><br>Port 1 | ≂<br>⇁ | 33.30 °C | <b>Factory Characterization</b><br>Frequency: 300 kHz  8 GHz<br>Port 1 3.5 mm f<br>Port 2.3.5 mm f<br>Port 3 3.5 mm f<br>Port 4 3.5 mm f | Cal Unit Temperature at Characterization Time: |      |
| Select<br>All                                                                                                    | <b>Deselect</b><br>All          |                                                                                                    |        |          | OK                                                                                                    | X Cancel                                       | Help |

*Figure 5-32: Define Calibration dialog (MultiCal, > 4 test ports)*

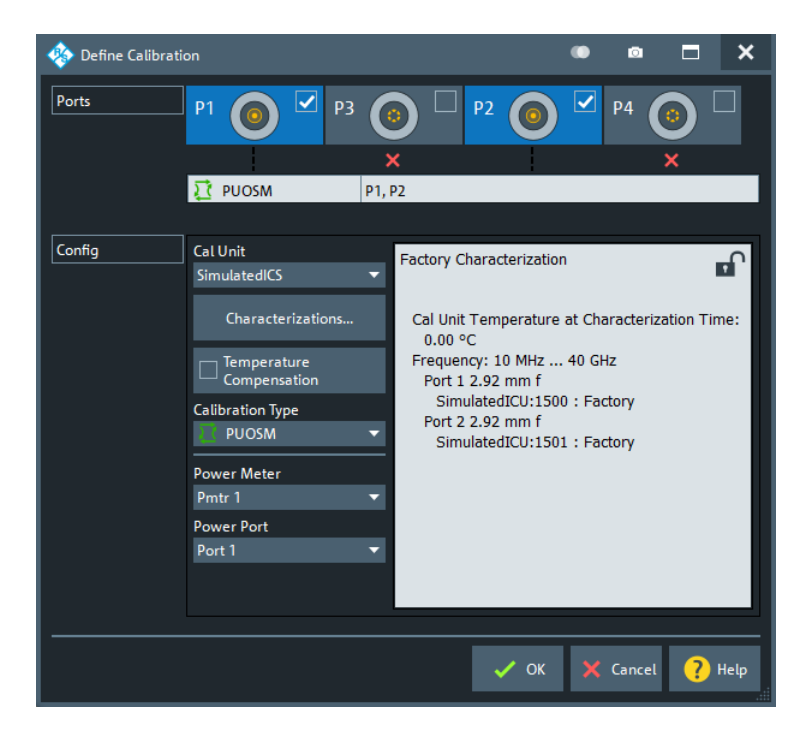

*Figure 5-33: Define Calibration dialog (MultiCal, Inline Calibration System)*

# **Ports**

Selects the test ports to be calibrated.

It is possible to select any combination of two or more test ports. If you are only interested in a single port *p*, perform a two-port SMARTerCal for a port pair including *p* (as Power Port).

**Note:** Calibration and port de-/activation.

The analyzer fimware automatically activates/deactivates ports during/after a (successful) calibration:

- Calibrated ports that were previously disabled, are automatically enabled as singleended logical ports.
- An uncalibrated port that is not used by a measurement (i.e. the port is not required by any trace of the related channel) is disabled.

Remote command:

The port parameters in many calibration commands define ports to be calibrated.

#### **Cal Unit**

Displays the connected calibration units. The R&S ZNB/ZNBT auto-detects all calibration units which are connected to one of its USB ports. If several cal units are connected, one of them must be selected for calibration (active cal unit). A warning is displayed if the current sweep range of the network analyzer exceeds the characterized frequency range of the calibration unit.

For background information, see [Chapter 4.5.5, "Automatic calibration", on page 179](#page-178-0).

Remote command:

[SYSTem:COMMunicate:RDEVice:AKAL:ADDRess:ALL?](#page-1399-0) [SYSTem:COMMunicate:RDEVice:AKAL:ADDRess](#page-1399-0)

# <span id="page-497-0"></span>**Characterization**

See ["Characterization"](#page-453-0) on page 454.

#### **Temperature Compensation**

Available for inline calibration systems (ICS) only. Applies to all inline calibration units (ICUs) that are connected to the ICS and that are used with factory characterization data.

If checked, the R&S ZNB/ZNBT firmware adjusts the factory characterization data according to the ICU temperatures.

Remote command: [\[SENSe<Ch>:\]CORRection:COLLect:AUTO:TEMPcomp](#page-1237-0)

#### **Calibration Type**

Selects the calibration type for the selected physical ports. For an overview, refer to [Chapter 4.5.7.2, "Calibration types", on page 198.](#page-197-0) The calibration types PUOSM and PTOSM are compatible with all port combinations.

#### Remote command:

[\[SENSe<Ch>:\]CORRection:COLLect:AUTO:TYPE](#page-1237-0) [\[SENSe<Ch>:\]CORRection:COLLect:AUTO:PORTs:TYPE](#page-1234-0) [\[SENSe<Ch>:\]CORRection:COLLect:AUTO:CONFigure](#page-1231-0)

# **Power Meter**

Shows a list of all power meters that have been properly configured and are available for the scalar source power calibration of a single source port. The last configured power meter is selected by default. See ["Configured Devices"](#page-788-0) on page 789.

Remote command: [\[SENSe:\]CORRection:COLLect:PMETer:ID](#page-1252-0)

#### **Power Port**

Selects the port for the scalar source power calibration.

# **Select All/Deselect All**

Selects/deselects all ports.

These buttons are only shown if more than 4 ports are available.

# **Step 2: Connections**

Defines the port assignments between the R&S ZNB/ZNBT and the calibration unit.

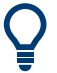

### **Related information**

Refer to [Chapter 4.5.5.6, "Multiple port assignments", on page 189](#page-188-0) for details on multiple port assignments.

The layout of the main panel depends on the number of test ports available.

|                               | <b>SMARTerCal (Cal Unit)</b>                                       |                                  |       |                                   | $\bullet$ | ю | Е        | ×      |  |
|-------------------------------|--------------------------------------------------------------------|----------------------------------|-------|-----------------------------------|-----------|---|----------|--------|--|
|                               | <b>Connections</b><br>Select the connections for Calibration Unit. |                                  |       |                                   |           |   |          |        |  |
| $\left( \blacksquare \right)$ | Cal Type                                                           |                                  | Ports |                                   |           |   |          |        |  |
| 1                             | PUOSM                                                              |                                  |       | P1, P2, P3, P4                    |           |   |          |        |  |
|                               | Cal Unit Port 1<br>$3.5$ mm (f)                                    | Cal Unit Port 2<br>$3.5$ mm (f)  |       |                                   |           |   |          |        |  |
| 1                             | Port 1<br>۰                                                        | Port <sub>2</sub>                | ▼     |                                   |           |   |          |        |  |
| $\overline{2}$                | Port 1<br>$\blacktriangledown$                                     | Port 3                           | ▼     |                                   |           |   |          |        |  |
| 3                             | Port 1<br>▼                                                        | Port 4                           | ▼     |                                   |           |   |          |        |  |
|                               |                                                                    | <b>Detect</b><br>Port Assignment |       | Default<br><b>Port Assignment</b> |           |   |          |        |  |
|                               |                                                                    |                                  |       | $\leftarrow$ Back                 | Start     |   | X Cancel | 2 Help |  |

*Figure 5-34: Multiple port assignments*

Similar functionality as for the "SingleCal" version of the wizard (see ["Step 2: Connec](#page-489-0)tions" [on page 490](#page-489-0)): select the adequate calibration in the "Cal Type"/"Ports" table to display and edit the corresponding port assignments.

#### **Start**

Proceeds to Step 3: SMARTerCal.

If the configured port assignments are invalid, this action is disabled.

# **Step 3: SMARTerCal**

In the final step, the R&S ZNB/ZNBT displays a "SMARTerCal" screen that guides the user through the calibration data acquisition.

The logic is identical to that of the single calibration case (see ["Step 3: SMARTerCal"](#page-490-0) [on page 491](#page-490-0)).

## **5.11.1.10 SMARTerCal wizard (manual)**

The "SmarterCal (Manual)" wizard guides you through the setup and execution of a manual SMARTerCal.

**Access:** Channel – [Cal] > "Start Cal" > "SMARTerCal" – "Start... (Manual)"

The wizard proceeds through the following steps:

- 1. **"Ports and Type":** Select the ports to be calibrated, the calibration type, a connected power meter and the "Power Port".
- 2. **"Connectors and Cal Kits":** Specify the connector type and gender of the selected ports. If necessary, load or change a calibration kit.
- 3. **"SMARTerCal":**
- a) Acquire error correction data for the required ports and port pairs, and the required standards.
- b) Acquire source power calibration data at the "Power Port".
- c) Finally, decide whether to apply the resulting calibration.

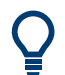

# **Background and related information**

- Refer to [Chapter 4.5.7, "SMARTerCal", on page 197](#page-196-0) for background information.
- See [Chapter 5.11.1.11, "SMARTerCal wizard \(manual, MultiCal\)", on page 508](#page-507-0) for the "MultiCal" variant of the wizard.
- Use the [Power Cal wizard](#page-478-0) to perform an additional source flatness calibration (see [Chapter 4.5.7.3, "Combining SMARTerCal with scalar power calibration",](#page-198-0) [on page 199](#page-198-0)).
- 
- If the active channel is already calibrated, the wizard attempts to load the calibration. If the calibration setup is unchanged and sweep data are available, the existing system error correction can be optimized without repeating the measurement of all standards.
- When you apply the acquired SMARTerCal, the active calibration is replaced and discarded.

To persist any kind of calibration, you can transfer it to the cal "Pool" using the [Cali](#page-537-0)[bration Manager dialog.](#page-537-0)

● The active system error correction data can be read (and modified) using the remote control command [\[SENSe<Ch>:\]CORRection:CDATa](#page-1258-0). If external switch matrices are involved, use [\[SENSe<Ch>:\]CORRection:](#page-1277-0) [SMATrix:CDATa](#page-1277-0) instead.

# **Step 1: Ports and Type**

Selects the calibrated analyzer ports, the calibration type and specifies the power meter connection.

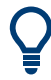

# **Background information**

Refer to [Chapter 4.5.7.2, "Calibration types", on page 198.](#page-197-0)

Cal softtool

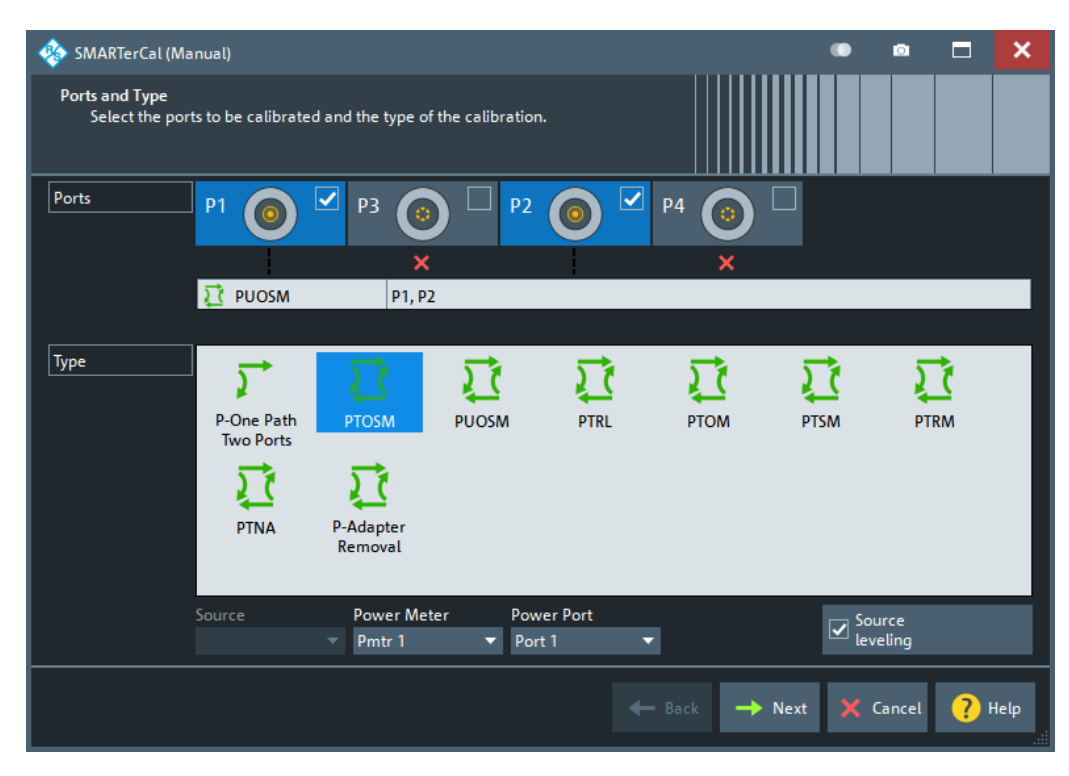

*Figure 5-35: SMARTerCal (Manual), Step 1: Ports and Type*

The layout of the main panel depends on the number of test ports available.

| SMARTerCal (Manual)<br>€                 |                                                                    |                                   |                   |                    | ø<br>o             | ×<br>П      |  |
|------------------------------------------|--------------------------------------------------------------------|-----------------------------------|-------------------|--------------------|--------------------|-------------|--|
| Ports and Type                           | Select the ports to be calibrated and the type of the calibration. |                                   |                   |                    |                    |             |  |
| Ports                                    | Type                                                               |                                   |                   |                    |                    |             |  |
| $\blacktriangleright$<br>P <sub>1</sub>  |                                                                    |                                   |                   |                    |                    |             |  |
| $\blacktriangleright$<br><b>P2</b><br>r. | <b>P-One Path</b><br><b>PTOSM</b><br><b>Two Ports</b>              | <b>PUOSM</b>                      | <b>PTRL</b>       | <b>PTOM</b>        | <b>PTSM</b>        | <b>PTRM</b> |  |
| $\bullet$<br>P <sub>3</sub>              |                                                                    |                                   |                   |                    |                    |             |  |
| <b>P4</b><br>$\bullet$                   | P-Adapter<br><b>PTNA</b><br>Removal                                |                                   |                   |                    |                    |             |  |
| <b>P5</b>                                |                                                                    |                                   |                   |                    |                    |             |  |
| <b>P6</b>                                |                                                                    |                                   |                   |                    |                    |             |  |
| P7<br>G                                  |                                                                    |                                   |                   |                    |                    |             |  |
| P <sub>8</sub>                           | Source<br>Pmtr 1<br>▼                                              | <b>Power Meter</b><br>Port 1<br>▼ | <b>Power Port</b> |                    | Source<br>leveling |             |  |
| Select<br><b>Deselect</b><br>All<br>All  |                                                                    |                                   | $\leftarrow$ Back | $\rightarrow$ Next | X Cancel           | 7<br>Help   |  |

*Figure 5-36: SMARTerCal(Manual), Step 1: Ports and Type (>4 ports)*

# **Ports**

Selects the test ports to be calibrated.

It is possible to select any combination of two or more test ports. If you are only interested in a single port *p*, perform a two-port SMARTerCal for a port pair including *p* (as Power Port).

**Note:** Calibration and port de-/activation.

The analyzer fimware automatically activates/deactivates ports during/after a (successful) calibration:

- Calibrated ports that were previously disabled, are automatically enabled as singleended logical ports.
- An uncalibrated port that is not used by a measurement (i.e. the port is not required by any trace of the related channel) is disabled.

Remote command:

The port parameters in many calibration commands define ports to be calibrated.

#### **Type**

Selects the calibration type to be performed. For background information, see [Chap](#page-197-0)[ter 4.5.7.2, "Calibration types", on page 198.](#page-197-0)

SMARTerCal is based on a "One Path Two Ports" or a full n-port calibration  $(n > 1)$ : "Adapter Removal" is a 2-port calibration, all other calibration types can be used for any combination of 2 or more ports.

Remote command:

[\[SENSe<Ch>:\]CORRection:COLLect:METHod:DEFine](#page-1250-0)

#### **Power Meter**

Shows a list of all power meters that have been properly configured and are available for the scalar source power calibration of a single source port. The last configured power meter is selected by default. See ["Configured Devices"](#page-788-0) on page 789.

Remote command:

[\[SENSe:\]CORRection:COLLect:PMETer:ID](#page-1252-0)

#### **Power Port**

Selects the port for the scalar source power calibration.

#### **Source leveling**

If checked, the "SMARTerCal" wizard opens the [Power Cal wizard](#page-478-0) on completion.

There you can perform a complementary [source flatness calibration](#page-483-0) at the ""SMARTer-Cal"ibrated" ports, and additional scalar power calibrations at other ports.

# **Select All/Deselect All**

Selects/deselects all ports.

These buttons are only shown if more than 4 ports are available.

#### **Next**

Proceeds to ["Step 2: Connectors and Cal Kits"](#page-502-0) on page 503. This button is inactive (and a warning is displayed) if fewer than two ports are selected.

# <span id="page-502-0"></span>**Step 2: Connectors and Cal Kits**

Selects the connector type and gender for all ports and allows you to import a calibration kit.

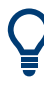

# **Background information**

Refer to [Chapter 4.5.2, "Calibration standards and calibration kits", on page 172](#page-171-0).

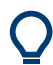

# **Messages in the dialog**

An information message (or error message) is displayed, if one of the following happens:

- One of the selected calibration kits is described by ideal kit parameters or typical values.
- One of the selected calibration kits does not contain all standards that are required for the previously selected calibration type.
- Different connector types are defined at the ports but the selected calibration type requires uniform connectors.
- A cal kit standard does not cover the entire calibrated frequency range.
- The selected power meter does not cover the entire calibrated frequency range.

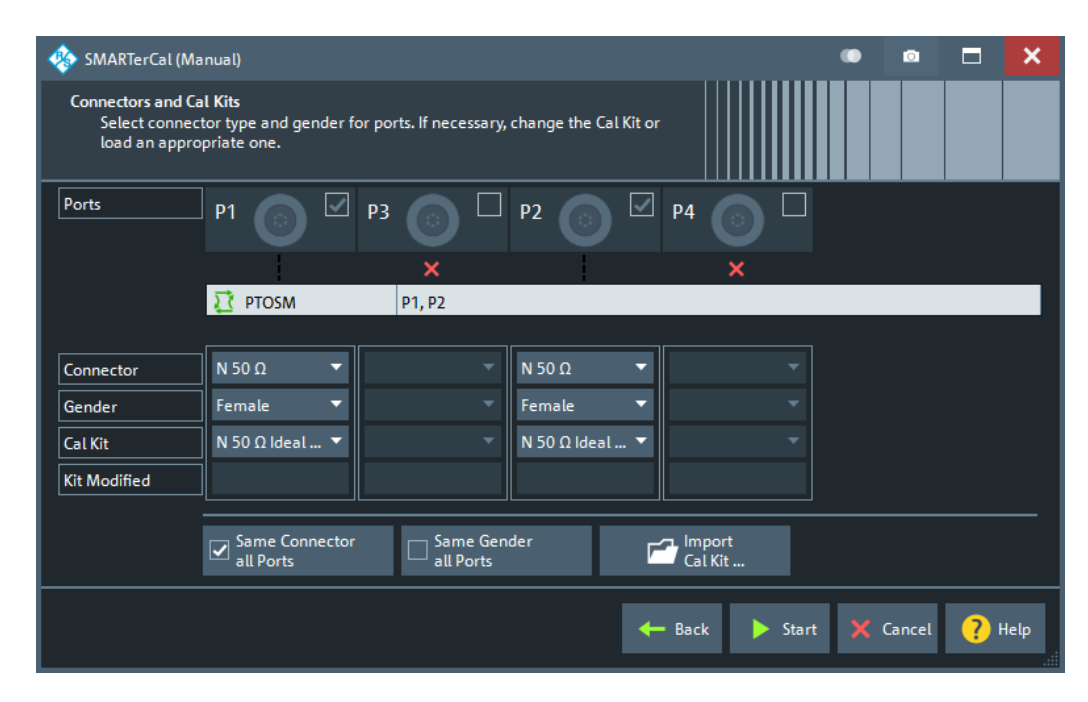

*Figure 5-37: SMARTerCal(Manual), Step 2: Connectors and Cal Kits*

The layout of the main panel depends on the number of test ports available.

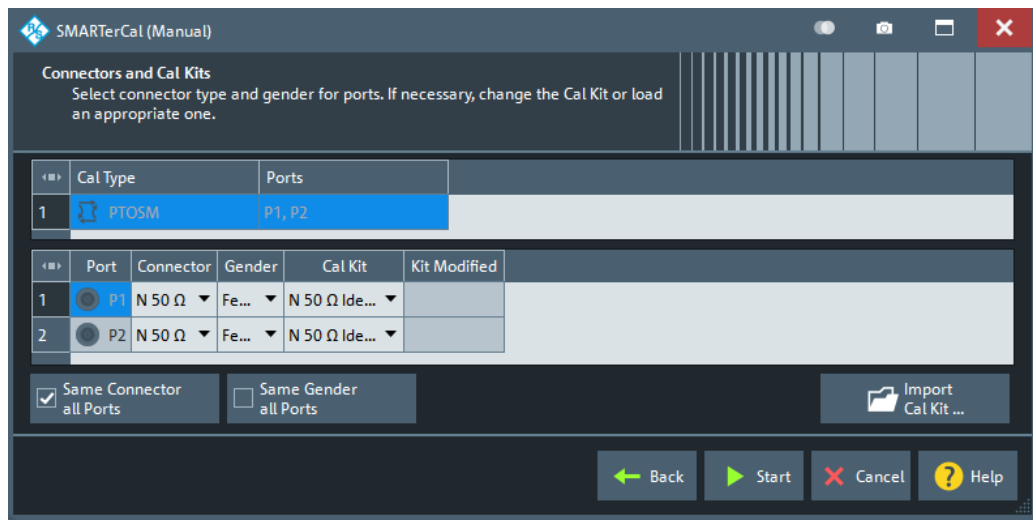

*Figure 5-38: SMARTerCal(Manual), Step 2: Connectors and Cal Kits (>4 ports)*

The upper part of the panel shows the selected ports and the calibration type. The lower part gives access to the connector and cal kit settings.

## **Connector / Gender**

Defines the connector types and genders of the ports to be calibrated. For symmetric (sexless) connector types (e.g. 7 mm / PC7), "Gender" is unavailable.

If "Same Connector All Ports" is active, the connector types at all ports (but not their gender) are always adjusted to the current selection. If "Same Gender All Ports" is active, the genders at all ports are always adjusted to the current selection.

User-defined connectors can be added or removed in the [Cal Connector Types dialog.](#page-514-0)

#### Remote command:

```
[SENSe<Ch>:]CORRection:COLLect:CONNection<PhyPt>
[SENSe<Ch>:]CORRection:COLLect:SCONnection<PhyPt>
[SENSe<Ch>:]CORRection:CONNection
[SENSe<Ch>:]CORRection:CONNection:CATalog?
[SENSe<Ch>:]CORRection:CONNection:DELete
```
# **Cal Kit**

Selects a cal kit for the connector at each selected physical port. The drop-down list contains all available calibration kits for the selected connector type.

The assignment of a calibration kit to a connector type must be the same for all physical ports: If a calibration kit is changed, the R&S ZNB/ZNBT automatically assigns the new kit to all ports with the same connector type.

Use "Import Cal Kit..." to add new kits to the list.

Remote command: [\[SENSe:\]CORRection:CKIT:SELect](#page-1211-0)
## **Same Connector All Ports / Same Gender All Ports**

Assigns the same connector type or gender to all selected physical ports. For some multi-port calibration types, the port connector types must be equal, e.g. because they require a Through standard with known characteristics.

Remote command:

[\[SENSe<Ch>:\]CORRection:COLLect:CONNection:PORTs](#page-1243-0) [\[SENSe<Ch>:\]CORRection:COLLect:CONNection:GENDers](#page-1243-0)

## **Import Cal Kit...**

Opens the "Import Calibration Kit" dialog that allows you to import a cal kit file. For background information, see [Chapter 4.5.2.4, "Cal kit Files", on page 177.](#page-176-0)

Remote command: [MMEMory:LOAD:CKIT](#page-1158-0)

**Back**

Go back to [Step 2: Connectors and Cal Kits.](#page-502-0)

**Start** Start Step 3: SMARTerCal.

## **Step 3: SMARTerCal**

Allows you to acquire error correction data for every required port (pair) and calibration standard, plus power correction data from the power meter. The order of the system error correction and power calibration sweeps is arbitrary; ensure that you always connect the proper equipment.

On "Apply", the R&S ZNB/ZNBT calculates the system error correction (error terms) from the measurement data of the standards and uses the power meter result to correct the absolute receiver powers. Finally it applies the SMARTerCal results to the active channel.

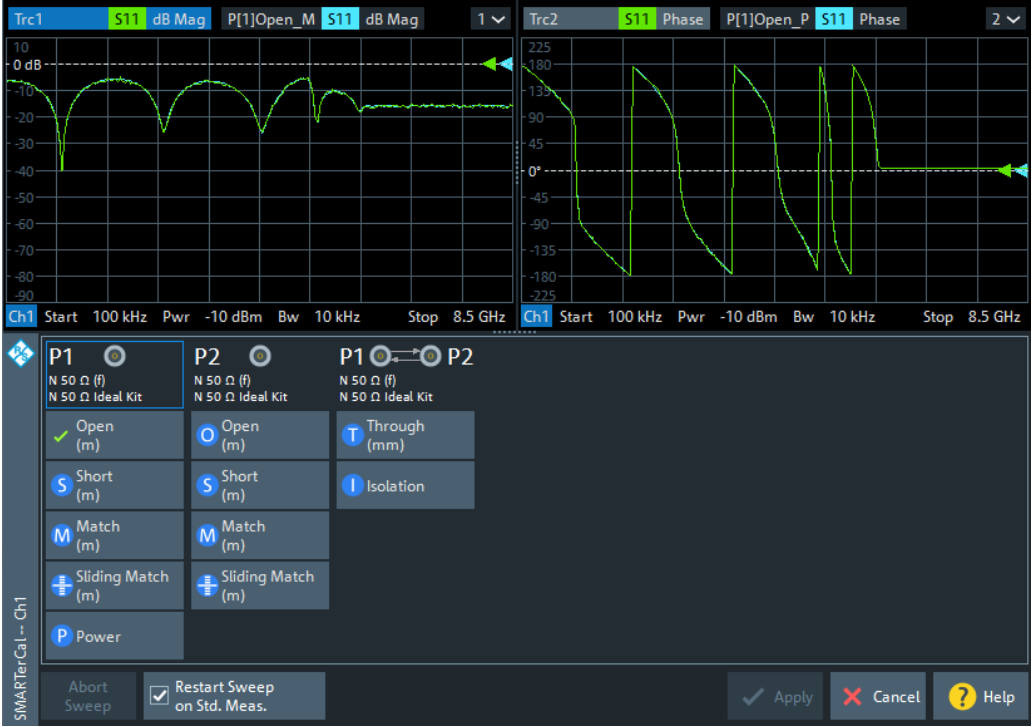

The upper part of the calibration screen presents

- calibration sweep diagrams for the currently measured S-parameter during standards measurement,
- power trace diagrams during the power calibration sweep

The lower part displays the calibrated port (pairs) with their related measurements and visualizes the measurement progress.

#### **Calibration Sweep Diagrams**

During the calibration sweep, each diagram contains a single S-parameter trace and a typical result trace for the measured calibration standard.

If switch matrices are involved, a sweep is performed for every possible signal path and for each of these paths a separate S-parameter trace is shown (see [Chap](#page-274-0)[ter 4.7.29.5, "Multiple paths and calibration", on page 275](#page-274-0)).

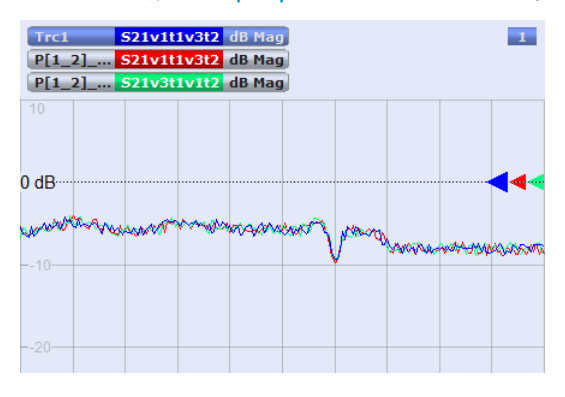

*Figure 5-39: Multiple traces due to multiple paths*

The purpose of the typical result traces "Trc1"" and "Trc2" is to avoid connection errors and to track hardware problems: if the correct standard type is measured, and everything is properly connected, then the measured traces are expected to be similar to the typical trace.

The S-Parameter traces are labeled P[*j*\_*i*]\_<standard type> S*ij*, where *j* indicates the input (test) port and *i* indicates the output port, e.g. P[1\_2]\_Unknown\_Through S21.

If switch matrices are involved, the label also indicates:

- which VNA port *b* is switched to the input port *i* and
- which VNA port *a* is switched to the output port *i*

Instead of a single S*ij* trace we have multiple traces S*ij*v*a*t*i*v*b*t*j*. E.g., "S21v1t1v2t2" means that S21 is measured with VNA port 1 connected to the input port and VNA port 2 connected to the output port.

#### **Power Sweep Diagrams**

The "Pmtr<n>(P<m>)" traces are displayed during the "Power" calibration sweep.

#### **Ports, Standards and Power**

Allows you to perform the required calibration standard measurements, plus the additional "Power" measurement.

A green checkmark indicates that the calibration data of a standard or power meter has been acquired successfully. A green checkmark after the port symbol indicates that the minimum number of calibration measurements for the port has been performed.

#### **Tip: Optional calibration measurements**

- If the selected calibration kit comprises a Sliding Match, then for every required Match measurement either the Match or at least three positions of the Sliding Match must be measured. See [Chapter 4.5.2.3, "Sliding Match standards",](#page-175-0) [on page 176](#page-175-0).
- For a PTRL calibration, at least one line standard must be measured between any pair of calibrated ports. See [Chapter 4.5.1.9, "TRL calibration", on page 168](#page-167-0).

**Note:** The power calibration sweep is performed at the "Reference Receiver Cal Power" setting from the scalar power calibration; see ["Reference Receiver Cal Power"](#page-531-0) [on page 532](#page-531-0).

#### Remote command:

```
[SENSe<Ch>:]CORRection:COLLect[:ACQuire]:SELected
SOURce<Ch>:POWer:CORRection[:ACQuire]
See also: [SENSe<Ch>:]CORRection: COLLect: LOAD: SELected
```
## **Restart Sweep on Std. Meas.**

If this function is active, a new standard measurement initiates a new sweep, starting at the beginning ("Start") of the sweep range: The sweep points for the calibration sweep are in ascending order, like for an ordinary measurement.

If "Restart Sweep on Std. Meas." is inactive, the new standard measurement is started at the current sweep point; the current sweep is continued as a calibration sweep.

#### **Note:**

This function has a secondary effect in IDLE mode (i.e. while the calibration sweep is NOT running):

If active, only the selected trace is refreshed.

If inactive, the R&S ZNB/ZNBT permanently refreshes all traces of all diagrams which can put a heavy load on the connected switch matrices (if any).

Hence it is recommended (and default) to activate it, in particular if one of the matrices uses *mechanical* switches (that wear off apart from making noise).

#### **Apply**

Is enabled when sufficient data have been acquired for the calibrated ports and standards and for the power meter. The button starts the calculation of the calibration data and closes the calibration wizard. The current instrument settings are stored with the correction data.

To avoid incompatibilities, older calibration data is deleted unless it has been transferred into the "Cal Pool" using the "Calibration Manager".

Use the [Power Cal wizard](#page-478-0) to perform an additional source flatness calibration (see [Chapter 4.5.7.3, "Combining SMARTerCal with scalar power calibration", on page 199\)](#page-198-0).

#### **Note: Checks during the calculation of correction data**

Incompatibilities between the selected calibration type, the standards and the channel settings can cause the calibration to be inaccurate. The analyzer auto-detects potential sources of errors and displays appropriate, self-explanatory notice boxes.

## Remote command:

```
[SENSe<Ch>:]CORRection:COLLect:SAVE:SELected[:DUMMy]
[SENSe<Ch>:]CORRection:COLLect:SAVE:SELected:DEFault
[SENSe<Ch>:]CORRection:COLLect:DELete
[SENSe<Ch>:]CORRection:DATA:PARameter<Sfk>?
[SENSe<Ch>:]CORRection:DATA:PARameter<Sfk>:PORT<PhyPt>?
[SENSe<Ch>:]CORRection:DATE?
[SENSe<Chn>:]CORRection:SSTate?
[SENSe<Ch>:]CORRection:STIMulus?
[SENSe<Ch>:]CORRection:STIMulus:PORT<PhyPt>?
```
## **5.11.1.11 SMARTerCal wizard (manual, MultiCal)**

The multiple calibration version of the [SMARTerCal wizard \(manual\)](#page-498-0) guides you through the setup and simultaneous manual acquisition of multiple SMARTerCals. Except for the possibility to create multiple calibrations, the layout and functionality is the same as for the single calibration version of the wizard.

**Access:** Channel – [Cal] > "Start Cal" > "SMARTerCal" – "Start... (Manual)"

## **Background and related information**

- The "Multiple Cal in Calibration Wizard" feature is disabled by default and has to be activated in the [Calibration tab](#page-758-0) of the "System Config" dialog.
- See [Chapter 5.11.1.10, "SMARTerCal wizard \(manual\)", on page 499](#page-498-0) for more information.

## **Step 1: Ports and Type**

The first page of the wizard presents the list of already configured SMARTerCals and allows you to:

- "Add" new SMARTerCals
- "Delete" or "Modify" existing SMARTerCals

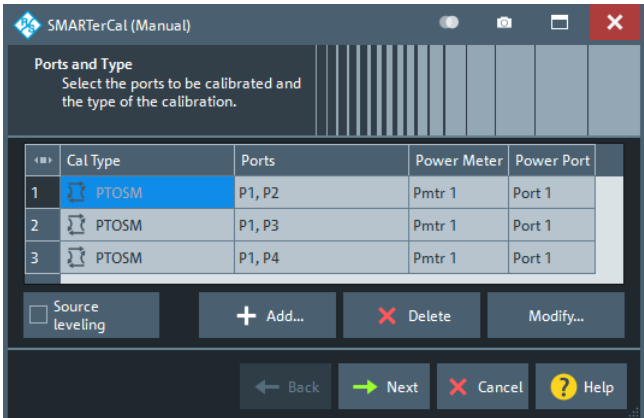

#### **Source leveling**

If checked, the "SMARTerCal" wizard opens the [Power Cal wizard](#page-478-0) on completion.

There you can perform a complementary [source flatness calibration](#page-483-0) at the ""SMARTer-Cal"ibrated" ports, and additional scalar power calibrations at other ports.

## **Add**

Adds a new SMARTerCal.

The "Add" button opens the Define Calibration dialog without pre-selected ports.

#### **Delete**

Deletes the selected SMARTerCal from the list of configured SMARTerCals.

#### **Modify**

Edits the selected SMARTerCal: opens the Define Calibration dialog with the corresponding ports and calibration type pre-selected.

#### **Next**

Proceeds to [Step 2: Connectors and Cal Kits.](#page-510-0)

Inactive as long as no calibration is defined.

#### **Define Calibration dialog**

Selects the calibrated analyzer ports, the calibration type and specifies the power meter connection.

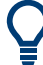

**Background information**

Refer to [Chapter 4.5.7.2, "Calibration types", on page 198.](#page-197-0)

| <b>Define Calibration</b> |                                       |                                                            |                                            |                                         |                   | n           | о<br>$\bullet$ | $\boldsymbol{\mathsf{x}}$ |
|---------------------------|---------------------------------------|------------------------------------------------------------|--------------------------------------------|-----------------------------------------|-------------------|-------------|----------------|---------------------------|
| Ports                     | P <sub>1</sub><br>۰                   | $\overline{\blacktriangledown}$<br>P3<br>$\left( 0\right)$ | $\overline{\phantom{0}}$<br>P <sub>2</sub> | $\boxed{\blacktriangledown}$<br>$\circ$ | <b>P4</b><br>[၀   |             |                |                           |
|                           |                                       | ×                                                          |                                            |                                         | ×                 |             |                |                           |
|                           | PTOSM<br>₽                            | P1, P2                                                     |                                            |                                         |                   |             |                |                           |
|                           |                                       |                                                            |                                            |                                         |                   |             |                |                           |
| Type                      | <b>P-One Path</b><br><b>Two Ports</b> | <b>PTOSM</b>                                               | <b>PUOSM</b>                               | <b>PTRL</b>                             | 20<br><b>PTOM</b> | <b>PTSM</b> | <b>PTRM</b>    |                           |
|                           | PTNA                                  | P-Adapter<br>Removal                                       |                                            |                                         |                   |             |                |                           |
|                           | <b>Power Meter</b><br>Pmtr 1          | <b>Power Port</b><br>Port 1<br>▾                           | ⇁                                          |                                         |                   |             |                |                           |
|                           |                                       |                                                            |                                            |                                         | $\vee$ ok         |             | X Cancel       | <b>P</b> Help             |

*Figure 5-40: Define Calibration dialog (SMARTerCal)*

The layout of the main panel depends on the number of test ports available.

| <b>Define Calibration</b><br><b>CS</b>                                      |                                                                                                    | ×<br>$\bullet$    |
|-----------------------------------------------------------------------------|----------------------------------------------------------------------------------------------------|-------------------|
| Ports                                                                       | Type                                                                                                    |                   |
| $\overline{\blacktriangledown}$<br>$\left( \circ \right)$<br>P <sub>1</sub> |                                                                                                    |                   |
| $\overline{\blacktriangledown}$<br><b>P2</b><br>$\bullet$                   | P-One Path<br><b>PTOSM</b><br><b>PUOSM</b><br><b>PTRL</b><br><b>PTOM</b><br><b>PTSM</b><br><b>Two Ports</b> | <b>PTRM</b>       |
| P <sub>3</sub><br>$\circ$                                                   |                                                                                                    |                   |
| $\bullet$<br><b>P4</b>                                                      | P-Adapter<br><b>PTNA</b><br>Removal                                                                         |                   |
| $\omega$<br>P <sub>5</sub>                                                  |                                                                                                    |                   |
| $\bullet$<br><b>P6</b>                                                      |                                                                                                    |                   |
| $\bullet$<br><b>P7</b>                                                      |                                                                                                    |                   |
| $\bullet$<br>P <sub>8</sub>                                                 | <b>Power Meter</b><br><b>Power Port</b><br>Port 1<br>Pmtr 1<br>▼<br>▼                                       |                   |
|                                                                             |                                                                                                    |                   |
| Select<br><b>Deselect</b><br>All<br>All                                     | X Cancel<br>$\checkmark$ ok                                                                                 | <sup>2</sup> Help |

*Figure 5-41: Define Calibration dialog (SMARTerCal, >4 ports)*

#### **Ports**

Selects the test ports to be calibrated.

It is possible to select any combination of two or more test ports. If you are only interested in a single port *p*, perform a two-port SMARTerCal for a port pair including *p* (as Power Port).

**Note:** Calibration and port de-/activation.

The analyzer fimware automatically activates/deactivates ports during/after a (successful) calibration:

- Calibrated ports that were previously disabled, are automatically enabled as singleended logical ports.
- An uncalibrated port that is not used by a measurement (i.e. the port is not required by any trace of the related channel) is disabled.

<span id="page-510-0"></span>Remote command:

The port parameters in many calibration commands define ports to be calibrated.

#### **Type**

Selects the calibration type to be performed. For background information, see [Chap](#page-197-0)[ter 4.5.7.2, "Calibration types", on page 198.](#page-197-0)

SMARTerCal is based on a "One Path Two Ports" or a full n-port calibration (n > 1): "Adapter Removal" is a 2-port calibration, all other calibration types can be used for any combination of 2 or more ports.

Remote command:

[\[SENSe<Ch>:\]CORRection:COLLect:METHod:DEFine](#page-1250-0)

## **Power Meter**

Shows a list of all power meters that have been properly configured and are available for the scalar source power calibration of a single source port. The last configured power meter is selected by default. See ["Configured Devices"](#page-788-0) on page 789.

Remote command:

[\[SENSe:\]CORRection:COLLect:PMETer:ID](#page-1252-0)

#### **Step 2: Connectors and Cal Kits**

Selects the connector type and gender for all ports and allows you to import a calibration kit.

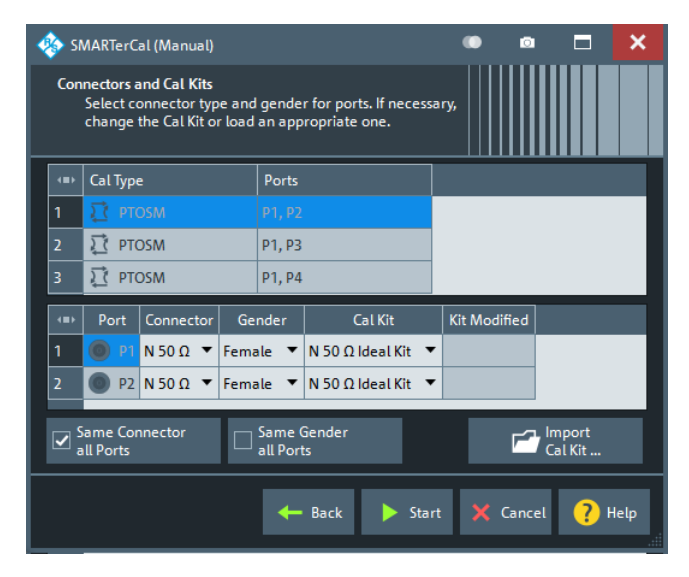

The upper part of the panel shows the previously configured SMARTerCal(s). Select the appropriate one to get access to the related port settings. For the individual calibrations, the functionality is the same as described for the single calibration version of the wizard (see ["Step 2: Connectors and Cal Kits"](#page-502-0) on page 503).

#### **Back**

Go back to Step 2: Connectors and Cal Kits.

## <span id="page-511-0"></span>**Start**

Start Step 3: Calibration.

## **Step 3: Calibration**

Allows you to acquire error correction data for every required port (pair) and calibration standard, plus power correction data from the power meter.

Same functionality as for the single calibration version of the wizard (see ["Step 3: Cali](#page-470-0)bration" [on page 471\)](#page-470-0).

The order of the system error correction and power calibration sweeps is arbitrary, but make sure that you always connect the proper equipment.

The possibility to "share" measurements between the calibrations and the "Reduced Through" logic help to keep the number of measurements as small as possible (see [Chapter 4.5.1.11, "Full n-Port calibration with reduced number of Through connec](#page-170-0)[tions", on page 171](#page-170-0)).

## **5.11.1.12 Cal Validation dock widget**

The controls on the "Cal Validation" dock widget allow you to set up and run a [Calibra](#page-186-0)[tion validation](#page-186-0) in basic or [advanced](#page-512-0) mode.

## **Basic mode**

In basic mode, the validation runs automatically, with autodetected ports and the settings specified in [Advanced mode](#page-512-0) (default settings after a system [Preset]).

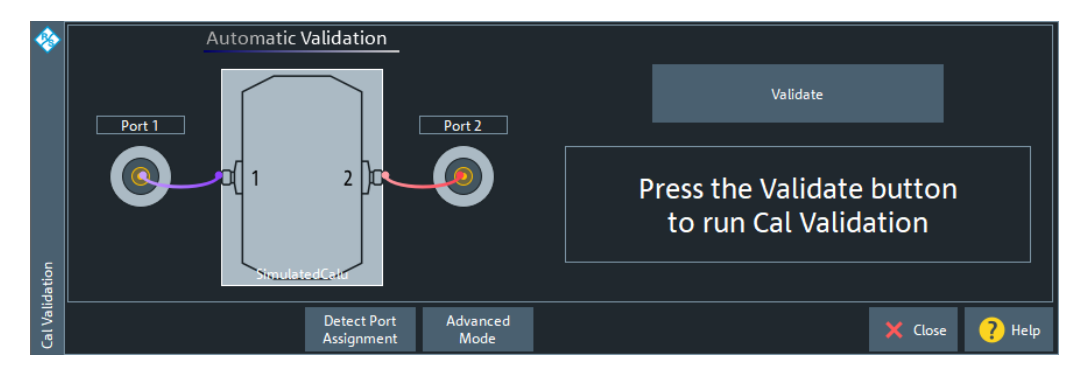

Use "Detect Port Assignment" to detect the current port assignment (after reconnecting the calibration unit).

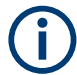

Manual port assignment is not supported.

#### **Validate**

Runs the validation for the current port assignment. The validation proceeds through the connected ports cal unit ports  $p \in \{1, ..., 4\}$  in ascending order, measuring  $S_{\text{op}}$  for the Open, Short and Match standard.

- <span id="page-512-0"></span>"PASS": all measured reflection parameters are within the specified Validation Limits, compared to the selected reference characterization.
- "FAIL" otherwise. [In this case, the validation stops at the first failed reflection measurement.]

Remote command:

[CALCulate:CALValidate:RUN](#page-854-0) [CALCulate:CALValidate:RUN:RESult?](#page-854-0)

## **Advanced Mode**

Switches to Advanced mode.

## **Advanced mode**

In advanced mode you can configure the validation settings (Characterization, Validation Limits) and run or rerun particular measurements (Measurement, "Calibration Standard" on page 513 ).

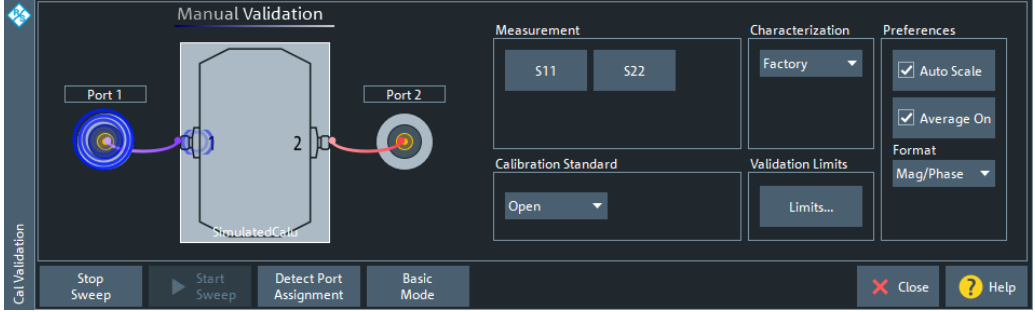

Use "Detect Port Assignment" to detect the current port assignment (after reconnecting the calibration unit).

## **Measurement**

Selects the measurement to be performed in advanced mode and runs it

#### **Characterization**

Selects the calibration unit characterization to be used for the validation.

By default the factory characterization is used.

#### Remote command:

[CALCulate:CALValidate:CHARacteriza](#page-852-0)

## **Calibration Standard**

Selects the calibration standard to be measured in advanced mode.

#### **Validation Limits**

The "Limits..." button opens the "Cal Validation Limits" dialog that allows you to specify the maximum tolerable deviations from the corresponding S-parameters of the selected reference characterization.

|                        | <b>Cal Validation Limits</b>                        | $\bullet$    | ×<br>Е<br>o  |                    |                    |  |  |  |
|------------------------|-----------------------------------------------------|--------------|--------------|--------------------|--------------------|--|--|--|
| $\left\langle \right $ | Name $\triangle$                                    | dB Mag Lower | dB Mag Upper | <b>Phase Lower</b> | <b>Phase Upper</b> |  |  |  |
| 1                      | <b>S11</b>                                          | $-0.2$ dB    | 0.2 dB       | $-2^{\circ}$       | $2^{\circ}$        |  |  |  |
| $\overline{2}$         | <b>S22</b>                                          | $-0.2$ dB    | 0.2 dB       | $-2^{\circ}$       | $2^{\circ}$        |  |  |  |
| 3                      | \$33                                                | $-0.2$ dB    | 0.2 dB       | $-2^{\circ}$       | $2^{\circ}$        |  |  |  |
| 4                      | <b>S44</b>                                          | $-0.2$ dB    | 0.2 dB       | $-2^{\circ}$       | $2^{\circ}$        |  |  |  |
|                        | Restore<br>X Close<br>Help<br><b>Defaults</b><br>чü |              |              |                    |                    |  |  |  |

*Figure 5-42: Validation limits for Mag/Phase format*

Depending on the selected Format, different limits can be set.

- "Mag/Phase": lower and upper limits for magnitude and phase; defaults are ±0.2 dB for magnitude and ±2° for phase deviations.
- "Imag/Real": lower and upper limits for real and imaginary part; defaults are ±200 mU for both of them.

#### Remote command:

```
CALCulate:CALValidate:RESPonse:MAGNitude:LOWer
CALCulate:CALValidate:RESPonse:MAGNitude:UPPer
CALCulate:CALValidate:RESPonse:PHASe:LOWer
CALCulate:CALValidate:RESPonse:PHASe:UPPer
CALCulate:CALValidate:RESPonse:REAL:LOWer
CALCulate:CALValidate:RESPonse:REAL:UPPer
CALCulate:CALValidate:RESPonse:IMAGinary:LOWer
CALCulate:CALValidate:RESPonse:IMAGinary:UPPer
CALCulate:CALValidate:RESPonse:PRESet
```
## **Preferences**

Allows you to configure the behavior of the validation diagrams and traces.

Unchecking "Auto Scale" prevents the traces from scaling as the measurement and/or standard changes. Unchecking "Average On" turns off averaging.

"Format" selects the trace format for the limit check (see ["Validation Limits"](#page-512-0) [on page 513](#page-512-0)).

Remote command: [CALCulate:CALValidate:AVERage\[:STATe\]](#page-852-0) [CALCulate:CALValidate:FORMat](#page-852-0)

#### **Basic Mode**

Switches to [Basic mode](#page-511-0)

# **5.11.2 Cal Devices tab**

Provides access to all functions for calibration kit management and cal unit characterization.

<span id="page-514-0"></span>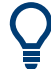

## **Background information**

Refer to the following sections:

- [Chapter 4.5.2, "Calibration standards and calibration kits", on page 172](#page-171-0)
- [Chapter 4.5.5.3, "Characterization of calibration units", on page 183](#page-182-0)

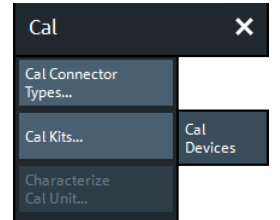

The buttons in the "Cal Devices" tab open the following dialogs:

- **"Cal Connector Types..."**: See Chapter 5.11.2.1, "Cal Connector Types dialog", on page 515
- **"Cal Kits...":** See [Chapter 5.11.2.2, "Calibration Kits dialog", on page 517](#page-516-0)
- "Characterize Cal Unit...": See [Chapter 5.11.2.3, "Characterize Cal Unit dialog",](#page-522-0) [on page 523](#page-522-0)

## **5.11.2.1 Cal Connector Types dialog**

The "Cal Connector Types" dialog displays and modifies the list of available connector types. Cal connector types must be selected in accordance with the connectors of the measured DUT.

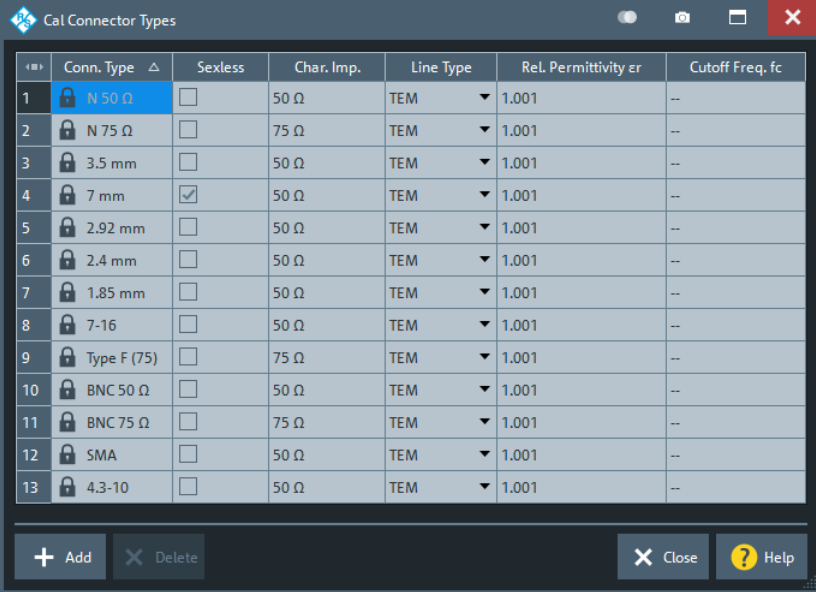

**Access:** Channel – [Cal] > "Cal Connector Types..."

The list shows the available connector types with their name ("Conn. Type") and polarity ("Sexless"). The remaining columns in the list are described below.

## **Storing connector type settings**

Calibration kits and connector types are global resources; the parameters are stored independently and available for all recall sets. The connector type settings are always stored together with the associated calibration kit parameters. The [Calibration Kits dia](#page-516-0)[log](#page-516-0) provides buttons to export and import cal kit and connector settings.

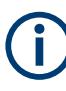

After assigning a calibration kit to a user-defined connector type, you can still change its name, offset model and reference impedance. If you switch between sexed and sexless, all kits assigned to the connector type are deleted.

#### **Char. Imp.**

The characteristic impedance or reference impedance ("Char. Imp.")  $\rm Z_{0}$  for the connectors is a critical value that has an impact on various parameter conversions.  $\mathsf{Z}_0$  enters into:

- The calculation of the S-parameters for the calibration standards associated with the connector type, if they are derived from a circuit model (see ["View / Modify Cal](#page-520-0) [Kit Standards dialog"](#page-520-0) on page 521).
- The calculation of the (default) reference impedances for balanced ports (see ["Ref](#page-290-0)[erence Impedance tab"](#page-290-0) on page 291).
- The calculation of impedance and admittance parameters (see [Chapter 4.3.3,](#page-127-0) ["Impedance parameters", on page 128](#page-127-0) and [Chapter 4.3.4, "Admittance parame](#page-131-0)[ters", on page 132\)](#page-131-0).

Remote command: [\[SENSe<Ch>:\]CORRection:CONNection](#page-1261-0)

### **Line Type / Rel. Permittivity εr / Cutoff Freq. fc**

"Line Type" describes the wave propagation mode (offset model) in the transmission lines of the standards associated with the connector type.

- If the calibration kit standards contain lines with transverse electric propagation mode (TEM, e.g. coax cables), then the "Rel. Permittivity εr" of the dielectric can be defined. The default permittivity is the value for air. TEM-type lines have no cutoff frequency.
- If the calibration kit standards contain waveguides, then the lowest frequency where a wave propagation is possible ("Cutoff Freq. fc") can be defined. The default cutoff frequency if 0 Hz (propagation at all frequencies). No relative permittivity is needed for waveguides.

**Note:** The impedance for waveguides is frequency-dependent. If a waveguide line type is selected, various dialogs indicate "varies" instead of a definite impedance value.

#### **Impact of line type parameters**

The line type parameters are used for the calculation of the S-parameters for the calibration standards associated with the connector type, if they are derived from a circuit model (see ["View / Modify Cal Kit Standards dialog"](#page-520-0) on page 521).

**•** For TEM-type lines, the relative permittivity  $\varepsilon_r$  is needed for the conversion of a ZVR-type "Loss" (in units of dB/sqrt(GHz)) into a Keysight-type "Offset Loss" (in units of GΩ/s) and vice versa (see ["View / Modify Cal Kit Standards dialog"](#page-520-0) [on page 521](#page-520-0)). The "Electrical Length" and "Delay" values in the [View / Modify Cal](#page-520-0) [Kit Standards dialog](#page-520-0) are directly entered and therefore independent of  $ε_{\rm r}$ .

<span id="page-516-0"></span> $\bullet$  For waveguides, the low frequency cutoff frequency  $f_c$  is important because no wave propagation is possible at frequencies below  $\mathsf{f}_{\mathrm{c}}.$  If a standard is measured to acquire calibration data, the analyzer checks the low frequency cutoff. If the start frequency of the sweep range is below  $\mathsf{f}_{\mathrm{c}}$  , an error message is generated.

The offset model parameters are not used except in the context of calibration. The off- $\mathsf{s}$ et parameter definitions are based on independent  $\bm{\varepsilon}_{\mathsf{r}}$  values; see [Chapter 5.13.2,](#page-619-0) ["Offset tab", on page 620.](#page-619-0)

Remote command: [\[SENSe<Ch>:\]CORRection:CONNection](#page-1261-0)

#### **Add / Delete**

Adds or deletes a user-defined connector type. The parameters of a user-defined connector type can be modified in the table.

**Note:** Deleted/Missing Connector Types.

- Deleting a connector type also deletes all calibration or adapter kits assigned to it.
- Deleting a connector type that is used by a loaded recall set resets the affected ports to the instrument's connector type and gender.
- A setup can only be loaded if all its connector types (identified by their names) are configured at the target instrument.

## Remote command:

```
[SENSe<Ch>:]CORRection:CONNection
[SENSe<Ch>:]CORRection:CONNection:CATalog?
[SENSe<Ch>:]CORRection:CONNection:DELete
```
## **5.11.2.2 Calibration Kits dialog**

The "Calibration Kits" dialog shows the available calibration kits for the different connector types. It is also used for cal kit and cal kit file management.

**Access:** Channel – [Cal] > "Cal Devices" > "Cal Kits..."

# **Related information**

Refer to the following sections:

- See also [Chapter 4.5.2, "Calibration standards and calibration kits", on page 172](#page-171-0)
- [Chapter 4.5.2.4, "Cal kit Files", on page 177](#page-176-0)
- [Chapter 4.5.2.2, "Cal kit parameter types", on page 175](#page-174-0)
- [Chapter 5.11.2.1, "Cal Connector Types dialog", on page 515](#page-514-0)

The contents of the "Available Cal Kits" table vary, depending on the selected "Connector Type". The table can also contain kits with ideal or typical parameter values; see [Cal kit parameter types](#page-174-0). The "Keysight Model" is an optional scheme to characterize the offset parameters of the standards; see ["Offset Parameters"](#page-521-0) on page 522.

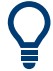

## **Cal kit labels**

Assigning a "Label" to user-defined calibration kits is optional. However, the label is displayed in many dialogs and can provide useful information about the kit, e.g. its serial number. It is even possible to assign several calibration kits with the same name, distinguished by their label, to a common connector type. See also [Chapter 7.3.14.5,](#page-1214-0) ["\[SENSe:\]CORRection:CKIT... with Labels", on page 1215](#page-1214-0).

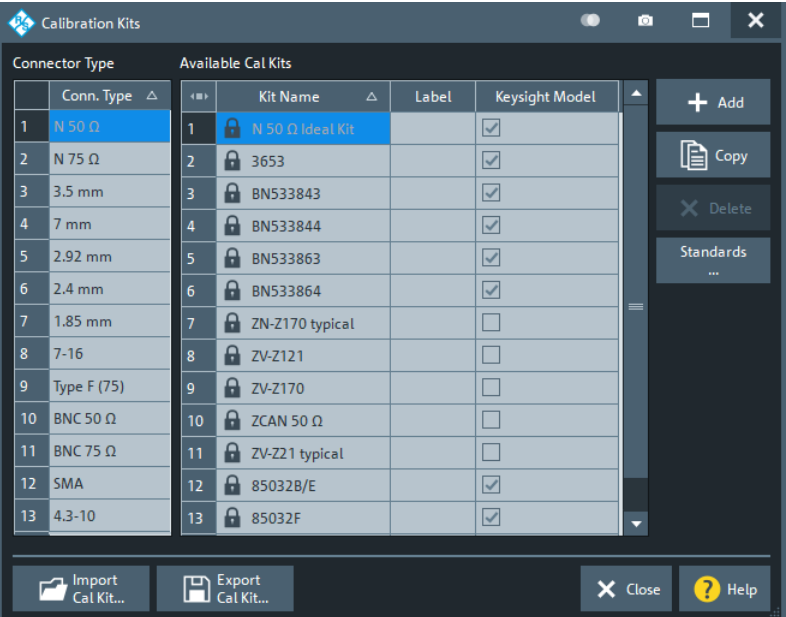

#### **Controls in the Calibration Kits dialog**

## **Connector Type**

The "Connector Type" table displays the available cal kit connector types. Select a row in this table to get the list of Available Cal Kits.

Remote command: [\[SENSe<Ch>:\]CORRection:CONNection:CATalog?](#page-1261-0)

#### **Available Cal Kits**

Displays the cal kits for the selected Connector Type

If option K50 "Measurement Uncertainty Analysis" is installed, the "KitModified" column is replaced by an "Uncertainty" column, indicating whether the kits contains uncertainty information for all its calibration standards.

## Remote command:

[\[SENSe:\]CORRection:CKIT:CATalog?](#page-1210-0)

#### **Add / Copy / Delete / Standards...**

The buttons in the right part of the dialog are used to manage calibration kits:

- "Add" creates a cal kit file for the selected connector type.
- "Copy" creates a cal kit file based on the contents of an existing cal kit file.
- "Delete" deletes an imported or user-defined cal kit file.

<span id="page-518-0"></span>"Standards..." opens the "Kit Standards" dialog, which shows the contents of the cal kit file. For user-defined or imported kits, you can modify the contents. See "Kit Standards dialog" on page 519.

## Remote command:

The following commands create and modify calibration kits:

[\[SENSe:\]CORRection:CKIT:<ConnType>:SELect](#page-1212-0) [\[SENSe:\]CORRection:CKIT:<ConnType>:LSELect](#page-1216-0) [\[SENSe:\]CORRection:CKIT:DMODe](#page-1210-0) [\[SENSe:\]CORRection:CKIT:DELete](#page-1210-0)

Query connector types and calibration kits:

[\[SENSe<Ch>:\]CORRection:CONNection:CATalog?](#page-1261-0)

[\[SENSe:\]CORRection:CKIT:CATalog?](#page-1210-0)

## **Import Cal Kit... / Export Cal Kit...**

The buttons below the "Connector Type" list are used to store cal kit data to a file and to reload previously stored cal kit files. By default, calibration kit files are stored in the C:\Users\Public\Documents\Rohde-Schwarz\Vna\Calibration directory; see [Chapter 4.5.2.4, "Cal kit Files", on page 177.](#page-176-0)

#### Remote command:

[MMEMory:LOAD:CKIT](#page-1158-0) [MMEMory:STORe:CKIT](#page-1179-0)

## **Kit Standards dialog**

The "Kit Standards" dialog shows the calibration standards in a selected calibration kit. It is also used to modify the contents of a user-defined kit.

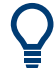

## **Related information**

Refer to the following sections:

- [Chapter 4.5.2.4, "Cal kit Files", on page 177](#page-176-0)
- [Chapter 5.11.2.2, "Calibration Kits dialog", on page 517](#page-516-0)
- [Chapter 4.5.2.1, "Calibration standard types", on page 173](#page-172-0)

**Access:** [Calibration Kits dialog](#page-516-0) > "Standards..."

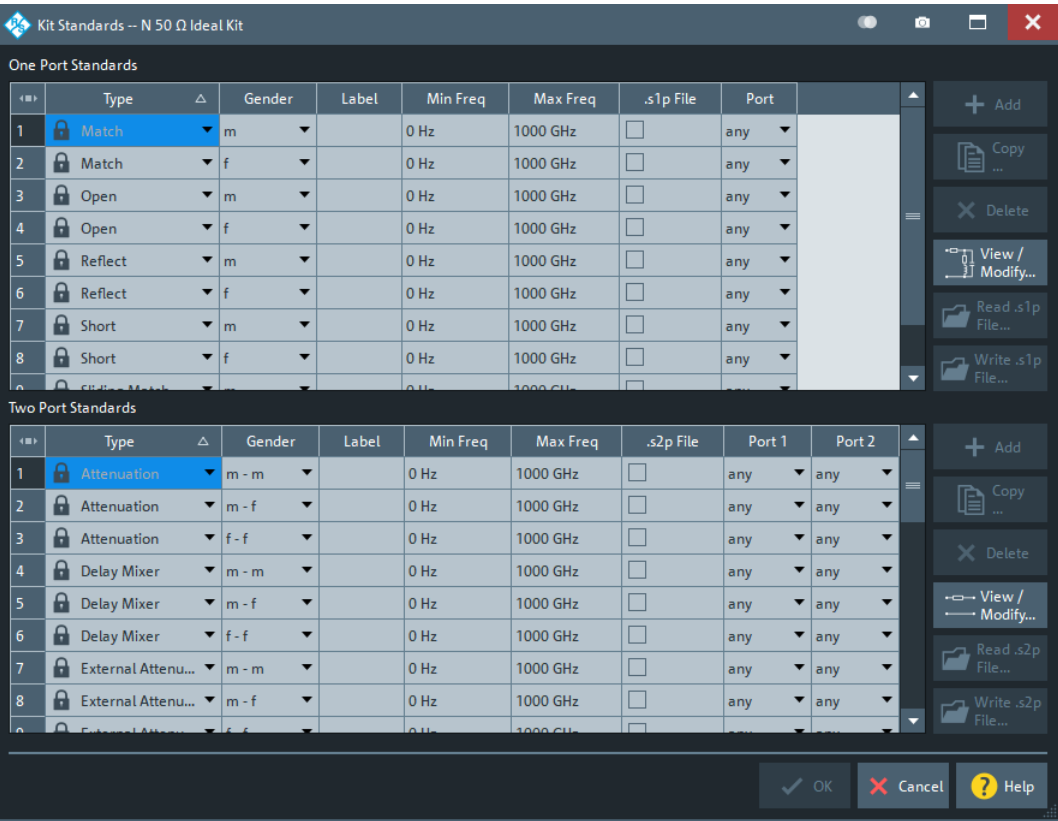

One port and two port standards are listed in two separate tables. Most of the buttons on the right side are available only if the "Kit Standards" dialog was opened for a userdefined calibration kit.

## **One Port Standards / Two Port Standards**

The standard tables contain the following information:

- "Type" and "Gender" describe the calibration standard type; for an overview see [Chapter 4.5.2.1, "Calibration standard types", on page 173](#page-172-0).
- "Label" is a user-defined name of the standard. The label can help you identify a standard or distinguish different standards with similar parameters.
- "Min Freq" and "Max Freq" define the rated frequency range of the standard. During calibration, the analyzer checks whether the sweep range is within the validity range of all measured standards and possibly generates a warning.
- ".s1p File" and ".s2p File" define whether the characteristics of the standard are described by a Touchstone file rather than by a circuit model from which the R&S ZNB/ZNBT can calculate the S-parameters. See ["Read .s1p File... /](#page-520-0) [Read .s2p File... /"](#page-520-0) on page 521 and ["View / Modify Cal Kit Standards dialog"](#page-520-0) [on page 521](#page-520-0).
- "Port" defines whether the standard can be connected to any analyzer port or to just one port (for one-port standards) or a pair of ports (for two-port standards). Standards with unrestricted port assignment ("any") are stored with their gender. When a connector type and calibration kit are selected for the calibration, the analyzer checks whether the kit contains the required standard types and whether the standards have the right gender.

<span id="page-520-0"></span>Standards with restricted port assignment are always assumed to have the gender that is appropriate for the calibrated port. The **port assignment** is stored in the calibration kit file, instead of the gender. During the calibration, the analyzer checks whether the cal kit contains the necessary standard types for the required ports.

Remote command:

[\[SENSe:\]CORRection:CKIT:<StandardType>](#page-1206-0) [\[SENSe:\]CORRection:CKIT:<ConnType>:SELect](#page-1212-0)

## **Add / Copy... / Delete / View / Modify...**

The buttons in the right part of the dialog are used to manage standards:

- "Add" adds a new standard to the calibration kit. The properties of the standard can be edited in the table.
- "Copy..." creates a standard based on the properties of an existing standard.
- "Delete" deletes the selected standard.
- "View / Modify..." opens the "View / Modify Cal Kit Standards" dialog. This dialog shows the circuit model for the selected standard. For user-defined standard, you can modify the circuit model parameters. See "View / Modify Cal Kit Standards dialog" on page 521.

Remote command:

[\[SENSe:\]CORRection:CKIT:<StandardType>](#page-1206-0) [\[SENSe:\]CORRection:CKIT:<StandardType>:WLABel](#page-1217-0)

#### **Read .s1p File... / Read .s2p File... /**

Opens a file selection dialog where you can select a Touchstone file containing the reflection or transmission S-parameters for the standard. The R&S ZNB/ZNBT uses the imported S-parameters rather than the circuit model to characterize the standard, if ".s1p File"/".s2p File" is checked in the standard table. The appropriate file type  $(*.s1p$ for one-port standards and  $\star$ .  $s2p$  for two-port standards) is selected automatically.

Remote command: [MMEMory:LOAD:CKIT:SDATa](#page-1159-0)

#### **Write .s1p File/Write .s2p File**

This button is only enabled, if the selected 1-port/2-port standard is defined using an s1p/s2p file. It opens a dialog that allows you to export the respective  $s$ <n>p file.

This feature significantly facilitates the creation of custom cal kits.

Remote command: n.a.

#### **View / Modify Cal Kit Standards dialog**

The "View / Modify Cal Kit Standards" dialog shows the circuit model for a selected calibration standard. It is also used to define or edit the circuit model (offset and load) parameters for a user-defined standard.

## <span id="page-521-0"></span>**Related information**

Refer to the following sections:

- [Chapter 4.5.2.4, "Cal kit Files", on page 177](#page-176-0)
- ["Kit Standards dialog"](#page-518-0) on page 519
- [Chapter 4.5.2.1, "Calibration standard types", on page 173](#page-172-0)

**Access:** [Kit Standards dialog](#page-518-0) > "View / Modify..."

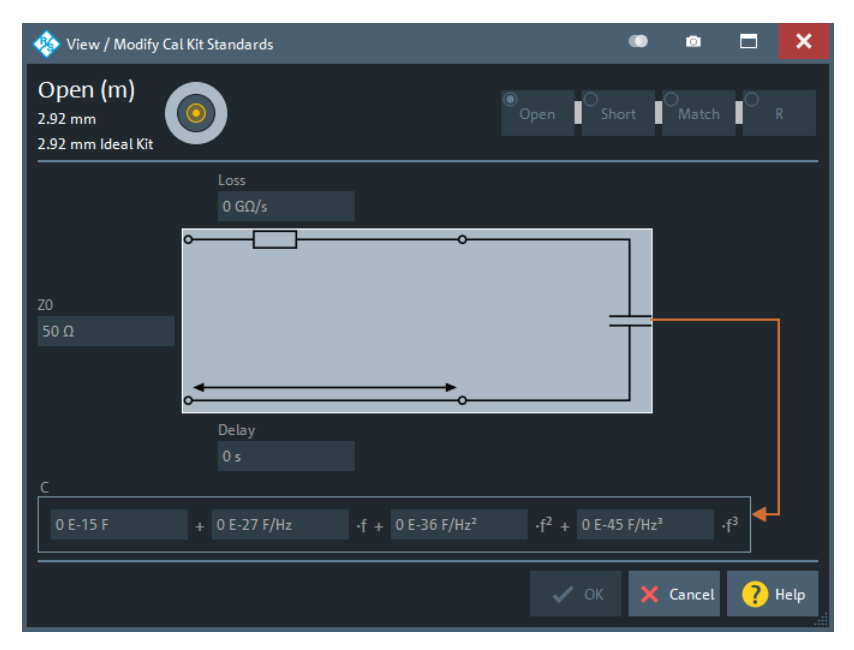

The diagram in the "View / Modify Cal Kit Standards" dialog depends on the standard type for which the dialog was opened. Moreover, it is possible to modify the circuit model using the buttons in the upper right of the dialog.

## **Offset Parameters**

The entries in the upper part of the "View / Modify Cal Kit Standards" dialog specify the offset parameters for the transmission lines of the selected calibration standard.

The offset parameters depend on whether the circuit model is defined as "Keysight Model" (see [Chapter 5.11.2.1, "Cal Connector Types dialog", on page 515\)](#page-514-0):

- In a "Keysight Model", a calibration standard is characterized by its "Delay" (in s), its characteristic impedance "Z0" (in Ω) and its "Offset Loss" (in GΩ/s).
- Otherwise the standard is characterized by the R&S ZVR-compatible parameters "Electrical Length" (in m), "Char. Imp." (in Ω) and "Loss" (in dB/sqrt(GHz)). The loss is zero and not editable as long as the electrical length is zero.

Both parameter sets are closely related. The "Electrical Length" is proportional to the "Delay"; "Z0" corresponds to the "Char. Imp.". Moreover the analyzer converts a Keysight-type "Offset Loss" into a R&S ZVR-type "Loss" and vice versa using the "Rel. Permittivity εr" for the selected connector type.

See also description of the offset parameters in [Chapter 4.5.2.1, "Calibration standard](#page-172-0) [types", on page 173](#page-172-0).

<span id="page-522-0"></span>Remote command:

[\[SENSe:\]CORRection:CKIT:<StandardType>](#page-1206-0)

#### **Load Parameters**

The entries in the lower part of the "View / Modify Cal Kit Standards" dialog specify the load parameters for a particular calibration standard describing its terminal impedance.

The circuit model for the load consists of capacitance C which is connected in parallel to an inductance L and a resistance R, both connected in series.

- R is the constant resistive contribution. It is possible to select:
	- "Open" for ∞ Ω (so that the inductance coefficients are irrelevant)
	- "Short" for 0 Ω
	- "Match" for the reference impedance of the current connector type – any resistance "R"
- The fringing capacitance C and the residual inductance L are both assumed to be frequency-dependent and approximated by the first four terms of the Taylor series around  $f = 0$  Hz.

See also description of the load parameters for the different standard types in [Chap](#page-172-0)[ter 4.5.2.1, "Calibration standard types", on page 173](#page-172-0).

Remote command: [\[SENSe:\]CORRection:CKIT:<StandardType>](#page-1206-0)

## **5.11.2.3 Characterize Cal Unit dialog**

The "Characterize Cal Unit" dialog displays the properties of the connected cal units, provides control elements for characterization file management, and starts the characterization wizard.

**Access:** Channel – [Cal] > "Cal Devices" > "Characterize Cal Unit..."

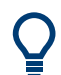

## **Background information**

Refer to [Chapter 4.5.5.3, "Characterization of calibration units", on page 183.](#page-182-0)

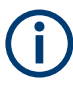

A cal unit characterization can be performed in a frequency sweep. The "Characterize Cal Unit" dialog is unavailable while a "Power", "CW Mode", or "Time" sweep is active. The analyzer always uses a fixed source power of -10 dBm to acquire the characterization data.

## **Controls in the Characterize Cal Unit dialog**

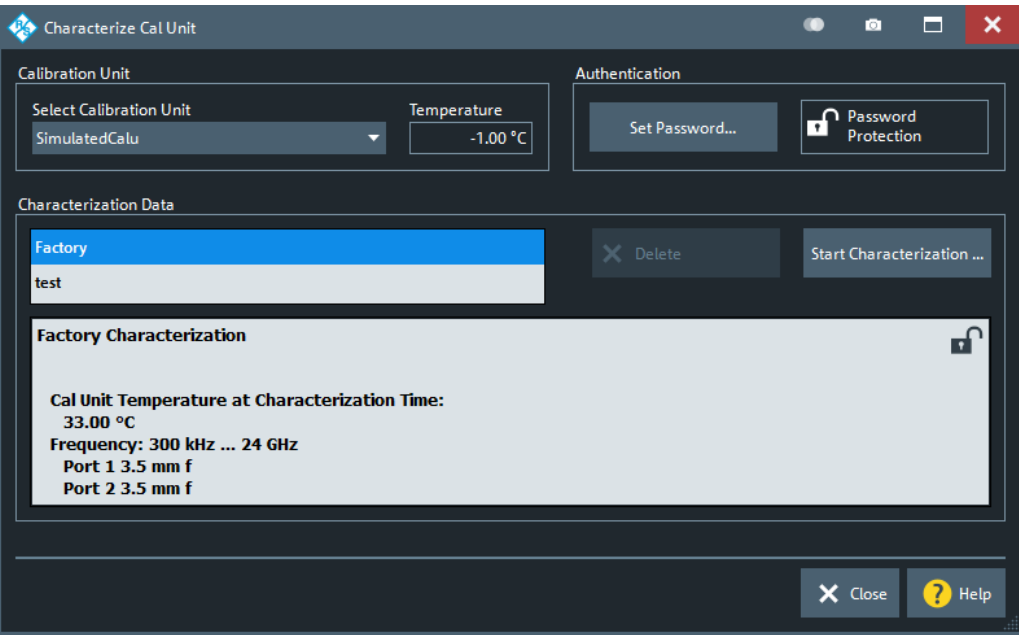

#### **Calibration Unit**

Displays the connected calibration units. The R&S ZNB/ZNBT auto-detects all calibration units which are connected to one of its USB ports. If several cal units are connected, one of them must be selected for characterization (active cal unit).

Remote command:

```
SYSTem:COMMunicate:RDEVice:AKAL:ADDRess:ALL?
SYSTem:COMMunicate:RDEVice:AKAL:ADDRess
SYSTem:COMMunicate:RDEVice:AKAL:TEMPerature?
```
## **Authentication**

Allows you to set a password to protect the characterization dialog and the [Characteri](#page-524-0)[zation wizard](#page-524-0) from unauthorized access and operation. "Set Password..." opens a dialog to enter the password and activate password protection at the next time the "Set Password" dialog is opened. Enter an empty string (no password) to deactivate password protection.

**Tip:** A password also blocks a switchover of the active characterization during calibration; see ["Characterization"](#page-453-0) on page 454.

Remote command:

[\[SENSe:\]CORRection:COLLect:AUTO:CKIT:PASSword](#page-1228-0)

#### **Characterization Data**

Displays all characterizations which are stored on the active cal unit. The "Factory" characterization is available for all calibration units; it ensures an accurate calibration for all standard applications. Characterizations stored on an SD card (inserted at the cal unit) are prefixed with "SD:".

**Tip:** Characterizations stored on an SD card (inserted at the cal unit) are prefixed with "SD:".

<span id="page-524-0"></span>The properties of the selected characterization are shown below the list. "Delete" deletes the selected characterization file; "Start Characterization..." opens the Characterization wizard to create a characterization.

Remote command:

```
SYSTem:COMMunicate:RDEVice:AKAL:CKIT:CATalog?
SYSTem:COMMunicate:RDEVice:AKAL:CKIT:STANdard:CATalog?
SYSTem:COMMunicate:RDEVice:AKAL:SDATa?
```
## **Characterization wizard**

The "Characterization" wizard guides you through the automatic characterization of a calibration unit.

**Access:** Characterization wizard > "Start Characterization..."

The guided characterization consists of the following steps:

- 1. **"Characterization":** Select the characterized ports and cal unit standards to initiate the characterization sweeps.
- 2. **"Save Characterization Data":** Save the characterization data to the calibration unit.

#### **Step 1: Characterization**

Selects the calibration type and the characterized cal unit ports and initiates the necessary characterization sweeps.

## **Characterization procedure**

To acquire accurate characterization data, the test setup must be properly calibrated before you start the characterization wizard. Use the calibration type that you wish to perform with your new cal unit characterization; see [Chapter 4.5.5.3, "Characterization](#page-182-0) [of calibration units", on page 183.](#page-182-0)

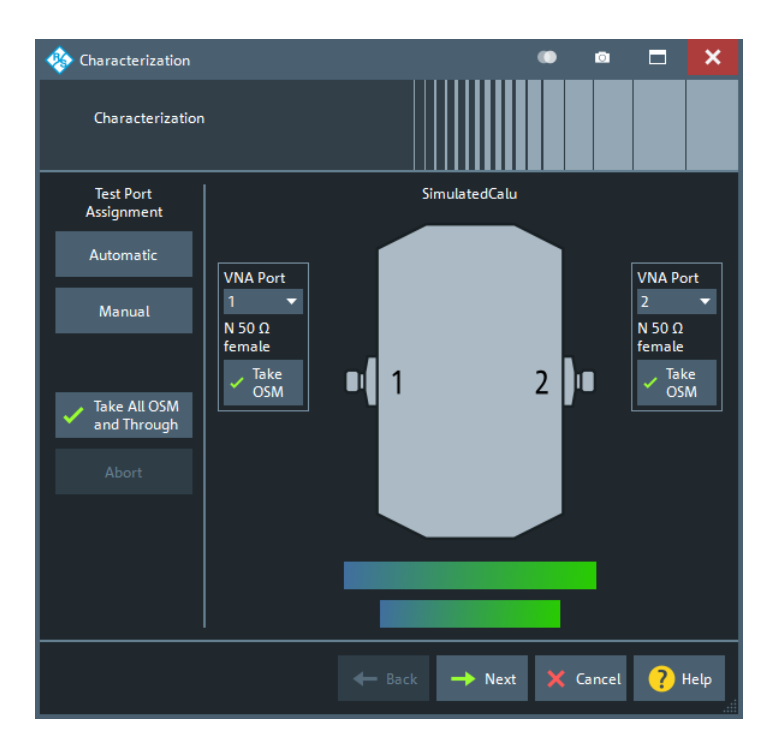

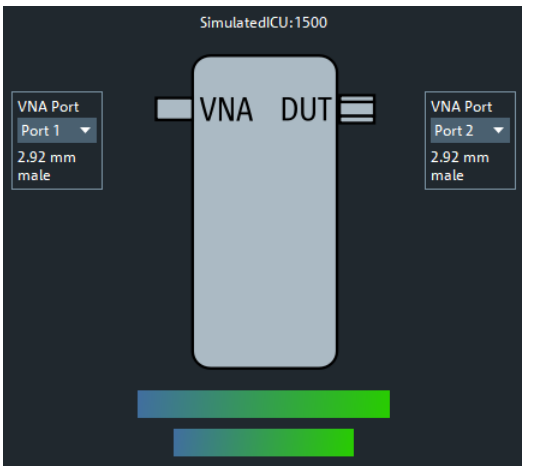

*Figure 5-43: Characterization of inline calibration units*

## **Test Port Assignment**

Defines the assignment between test ports and cal unit ports. In the default "Manual" assignment, VNA ports and cal unit port numbers match. If you decide to use a different assignment, you can auto-detect the actual assignment ("Automatic") or select the analyzer port numbers manually. Auto-detection can fail, e.g., because of a high attenuation in the signal path.

#### Remote command:

```
[SENSe<Ch>:]CORRection:COLLect:AUTO
[SENSe<Ch>:]CORRection:COLLect:AUTO:PORTs
[SENSe:]CORRection:COLLect:AUTO:PORTs:CONNection?
[SENSe:]CORRection:COLLect:AUTO:CKIT:PORTs
```
## **Take OSM / Take All OSM and Through**

"Take OSM" starts a calibration sweep for the related port. "Take All OSM and Through" initiates a series of calibration sweeps; the R&S ZNB/ZNBT acquires a full set of one-port and two-port data. The latter is required for the transmission normalizations and for a "One Path Two Ports" calibration; see ["Dependency between calibration](#page-182-0) [types and characterization data"](#page-182-0) on page 183.

Remote command:

```
[SENSe<Ch>:]CORRection:COLLect:AUTO
[SENSe<Ch>:]CORRection:COLLect:AUTO:PORTs
[SENSe:]CORRection:COLLect:AUTO:PORTs:CONNection?
```
#### **Next**

Proceeds to Step 2: Save Characterization Data . Next is available when the R&S ZNB/ZNBT has acquired characterization data for a single port.

## **Step 2: Save Characterization Data**

Saves the characterization data to the calibration unit.

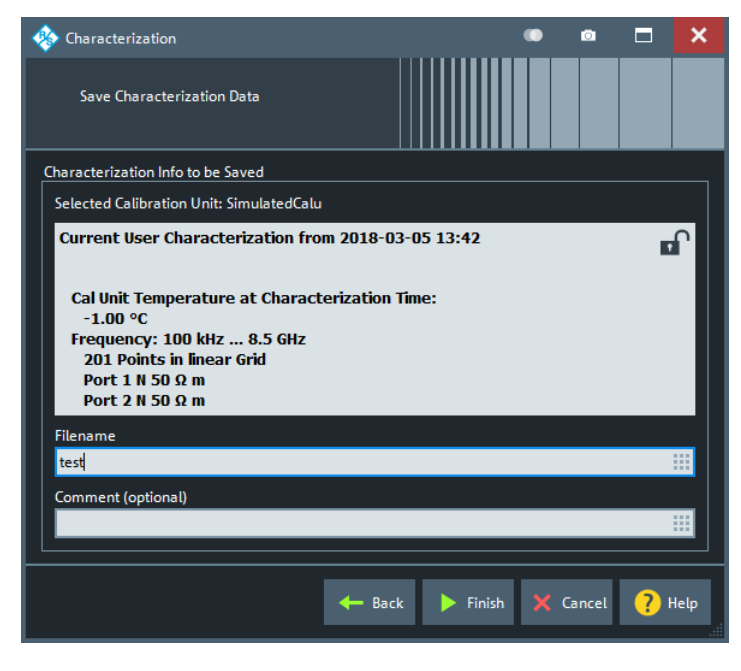

*Figure 5-44: Save Characterization Data*

## **Save File to SD Card**

For all calibration units, characterization data can be saved to the calibration unit's internal flash memory. For some calibration units (e.g. the new models R&S ZN-Z5x and R&S ZN-Z15x), they can also be saved to an SD card inserted at the calibration unit. Activate this checkbox to save the characterization data to the SD card.

**Tip**: If the characterized calibration unit does not have an SD card slot, the checkbox is hidden. If the calibration unit has an SD card slot but the SD card is not accessible, the checkbox is grayed out.

## **File name / Comment (Optional)**

Selects a filename to reference the characterization data set in the "Characterize Cal Unit" and "Calibration Unit" dialogs and a comment, to be written into the characterization file. A filename is required before you can "Finish" the characterization wizard and store the data.

Remote command: [\[SENSe:\]CORRection:COLLect:AUTO:CKIT](#page-1228-0)

## **5.11.3 Power Cal Settings tab**

Gives access to all functions for power meter and power calibration data handling (transmission coefficients). Power calibration is a fully menu-guided process.

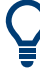

#### **Efficient power calibration procedure**

- For standard applications, open the "Start Cal" tab and select "Scalar Power Cal" "Power Cal..." to perform the necessary calibration sweeps with default power calibration settings. You do not need any of the buttons in the "Power Cal Settings" tab.
- Select "Cal Power..." if you use an amplifier between the source port and the DUT.
- Select "Transm. Coefficients..." if you want to modify the power calibration procedure.

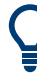

## **Background information**

Refer to [Chapter 4.5.6, "Scalar power calibration", on page 192.](#page-191-0)

## **5.11.3.1 Controls on the Power Cal Settings tab**

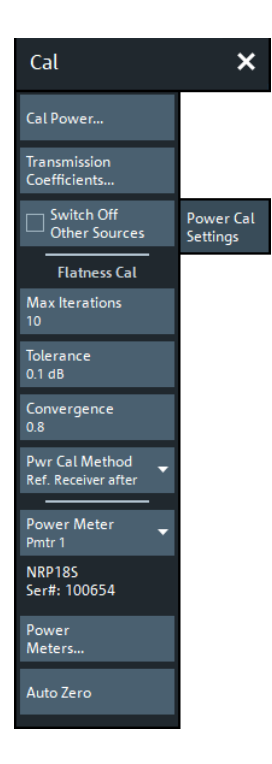

## **Switch Off Other Sources**

Ensures that the power at all sources except the calibrated source is switched off during the calibration. Recommended, if the measurement involves a combination of different signals.

Remote command: [SOURce<Ch>:POWer:CORRection:OSOurces\[:STATe\]](#page-1377-0)

## **Flatness Cal – Max Iterations**

Sets a limit for the number of calibration sweeps. See also ["Calibration procedure"](#page-192-0) [on page 193](#page-192-0).

Remote command:

[SOURce:POWer:CORRection:NREadings](#page-1377-0) [SOURce:POWer:CORRection:COLLect:AVERage\[:COUNt\]](#page-1360-0)

## **Flatness Cal – Tolerance**

Defines the maximum deviation of the measured power from the cal power. The calibration procedure is stopped if "Max Iterations" is reached or if the measured power is within the "Tolerance".

## Remote command:

[SOURce:POWer:CORRection:COLLect:AVERage:NTOLerance](#page-1360-0)

## **Flatness Cal – Convergence**

Modifies the amount of power correction for each of the flatness calibration sweeps. The power correction in each sweep, as controlled by the calibrated reference receiver (a-wave receiver), is multiplied by the selected convergence factor. With a convergence factor larger (smaller) than 1, the source power correction after each flatness calibration step is larger (smaller) than the measured deviation from the desired power.

For analyzer test ports, a convergence factor 1 is appropriate. Convergence factors different from 1 may be indicated for external generator ports which show a nonlinear behavior. In general, it is recommendable to start the calibration with a convergence factor 1 and choose smaller values (0.8 ... 0.4) in case that the iteration fails. Inappropriate convergence factors can slow down the flatness calibration or even prevent convergence.

Remote command:

[SOURce:POWer:CORRection:COLLect:CFACtor](#page-1361-0)

#### **Flatness Cal – Pwr Cal Method**

Defines how power calibrations are performed.

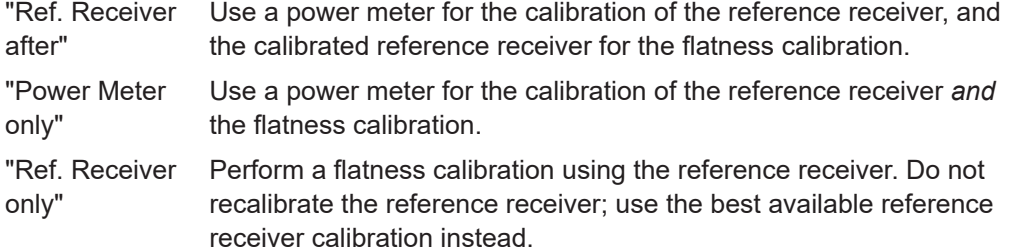

For external generators, a power meter must be used.

"Ref. Receiver after" is the default behavior.

Remote command:

[SOURce:POWer:CORRection:COLLect:METHod](#page-1361-0)

#### **Power Meter**

Shows a list of all power meters that have been properly configured and are available for the power calibration of a source port. The last configured power meter is selected by default. See ["Configured Devices"](#page-788-0) on page 789.

Remote command:

[SOURce:POWer:CORRection:PMETer:ID](#page-1378-0)

#### **Auto Zero**

Initiates an automatic zeroing procedure of the selected power meter.

The power meter must be disconnected from the RF power; see [Chapter 4.7.27.1,](#page-265-0) ["Zeroing", on page 266.](#page-265-0) A message indicates that zeroing is finished.

Remote command:

[SYSTem:COMMunicate:RDEVice:PMETer<Pmtr>:AZERo](#page-1408-0)

## <span id="page-530-0"></span>**5.11.3.2 Cal Power Config dialog**

The "Cal Power Config" dialog adjusts the target power for the power calibration (cal power) and defines the target power for the reference receiver calibration. These settings are particularly important for test setups involving external attenuators or amplifiers.

**Access:** Channel – [Cal] > "Pwr Cal Settings" > "Cal Power..."

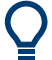

## **Related information**

The settings in the "Cal Power Config" dialog are also used to define port-specific source powers in arbitrary mode; refer to ["Cal Power Config dialog"](#page-571-0) on page 572.

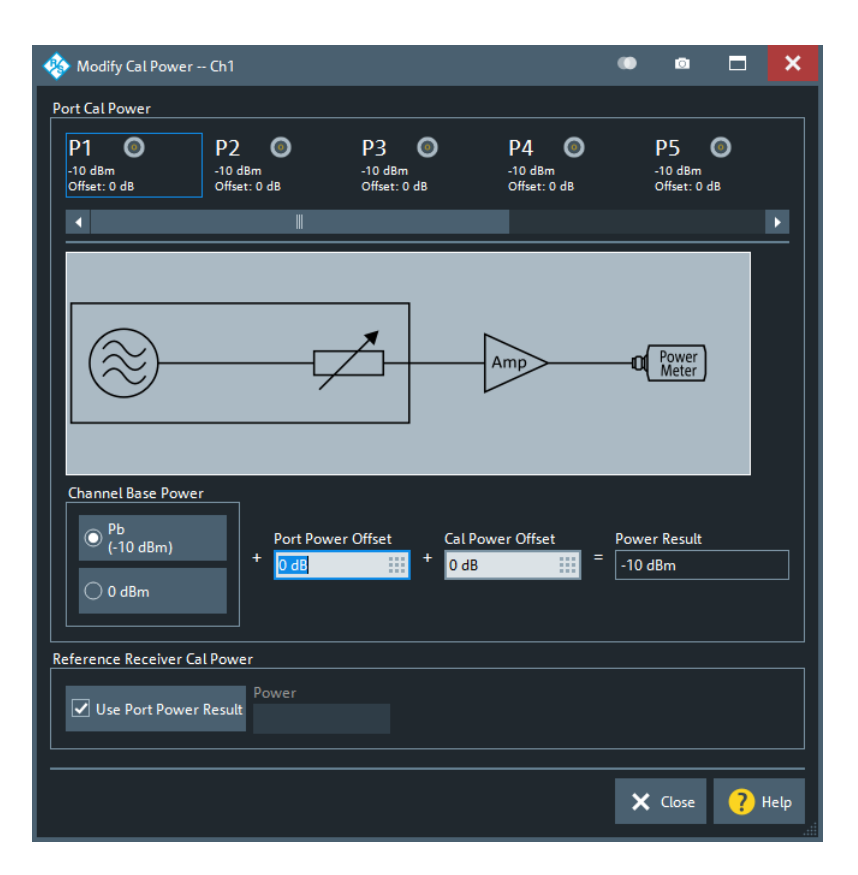

The diagram in the center of the dialog visualizes the settings and results below.

## **Port Cal Power**

Allows you to define (port-specific) power levels for source power calibrations.

#### **Port Overview ← Port Cal Power**

The dialog shows all source ports of the network analyzer. Each port is displayed with the current "Power Result" at the input of the DUT (in dBm) and offset (i.e. the "Cal Power Offet" in dB).

Configured external generators ("G1" ...) are included in the source port overview.

#### <span id="page-531-0"></span>Remote command:

[SOURce<Ch>:POWer<PhyPt>\[:LEVel\]\[:IMMediate\]:OFFSet](#page-1384-0) [SOURce<Ch>:POWer<PhyPt>:CORRection:LEVel:OFFSet](#page-1381-0)

## **Channel Base Power ← Port Cal Power**

Allows you to select between the channel base power  $\mathsf{P}_\mathsf{b}$  and a fixed value of 0 dBm.

Remote command:

[SOURce<Ch>:POWer<PhyPt>\[:LEVel\]\[:IMMediate\]:OFFSet](#page-1384-0)

#### **Port Power Offset ← Port Cal Power**

Defines a port-specific offset to the Channel Base Power The actual output power at the port is equal to the "Channel Base Power" plus the "Port Power Offset".

If  $P_b$  is selected as "Channel Base Power", then for a power sweep the actual port power varies across the sweep. Otherwise the port power is constant.

Remote command:

[SOURce<Ch>:POWer<PhyPt>\[:LEVel\]\[:IMMediate\]:OFFSet](#page-1384-0) [SOURce<Ch>:POWer<PhyPt>:GENerator<Gen>:OFFSet](#page-1381-0)

#### **Cal Power Offset ← Port Cal Power**

For power calibrations only: Specifies a gain (positive values) or an attenuation (negative values) in the signal path between the source port and the calibrated reference plane. With a "Cal Power Offset" of n dB, the target power at the reference plane (cal power) is equal to the actual output power at the port plus n dB. The "Cal Power Offset" has no impact on the source power.

#### **Example: Use of an amplifier in the signal path**

Assume that a DUT requires a constant input power of +25 dBm, and that the measurement path contains an amplifier with a 30 dB gain. After a reset of the analyzer, the channel power P $_{\rm b}$  is -10 dBm. Select a "Port Power Offset" of +5 dB at the calibrated source port and a "Cal Power Offset" of +30 dB. Then the source power calibration ensures that the constant input power of +25 dBm is maintained across the entire sweep range. The actual output power of the analyzer is -5 dBm.

Notice that a power calibration with an appropriate "Cal Power Offset" can prevent excess input levels at the DUT.

#### Remote command:

[SOURce<Ch>:POWer<PhyPt>:CORRection:LEVel:OFFSet](#page-1381-0) [SOURce<Ch>:POWer<PhyPt>:CORRection:GENerator<Gen>:LEVel:OFFSet](#page-1380-0)

## **Reference Receiver Cal Power**

Defines the source power settings the R&S ZNB/ZNBT uses to perform the first calibration sweep of the source power calibration.

In this first sweep, the power meter reading is used to calibrate the reference receiver of the calibrated port. The following calibration sweeps are based solely on the reference receiver (see ["Calibration procedure"](#page-194-0) on page 195).

<span id="page-532-0"></span>By default, the "Reference Receiver Cal Power" is set to the resulting [Port Cal Power](#page-530-0). However, the accuracy of the source power calibration depends on the power meter's measurement accuracy. Therefore it is advantageous to select a "Reference Receiver Cal Power" at which the power meter provides maximum accuracy.

The "Reference Receiver Cal Power" is also used for the power calibration step in a SMARTerCal; see [Chapter 4.5.7, "SMARTerCal", on page 197](#page-196-0).

**Note:** Risk of damage due to high power settings. If an external device (e.g. an amplifier) is connected between the calibrated test port and the power meter, ensure that the "Reference Receiver Cal Power" does not exceed its maximum input power.

Remote command:

[SOURce:POWer:CORRection:PSELect](#page-1379-0) [SOURce:POWer:CORRection:PPOWer](#page-1378-0)

## **5.11.3.3 Power Meter Transmission Coefficients dialog**

The power calibration is taken at another reference plane compared to the system error correction. This happens, e.g., in on-wafer measurements, but also at more trivial things like using a simple attenuator to connect the power meter to the measurement system.

Two scenarios have to be considered:

- A two-port connected to the DUT which is not present during power calibration (e.g. an on-wafer probe)
- A two-port connected to the power Meter during the power calibration (e.g. an adapter)

The "Power Meter Transmission Coefficients" dialog allows you to modify the results of a scalar power calibration to account for these two-ports.

**Access:** Channel – [Cal] > "Power Cal Settings" > "Transm. Coefficients..."

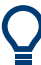

#### **Background information**

Refer to [Chapter 4.5.6.4, "Extended test setups", on page 196.](#page-195-0)

#### **Controls in the Power Meter Transmission Coefficients dialog**

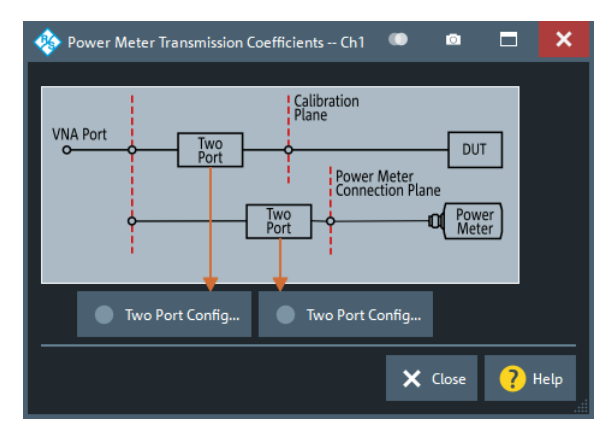

#### **Two Port Config...**

These buttons open the "Two Port Configuration" dialog that allows you to define the transmission coefficients of additional two-port devices between VNA and DUT (during the measurement), and between VNA and power meter (during power calibration). See "Two Port Configuration dialog" on page 534.

Remote command:

[SOURce:POWer:CORRection:TCOefficient\[:STATe\]](#page-1368-0) Deprecated: [SOURce<Ch>:POWer<PhyPt>:CORRection:TCOefficient:](#page-1363-0) [CALibration](#page-1363-0)

## **Two Port Configuration dialog**

The "Two Port Configuration" dialog defines the transmission characteristics of an additional two-port in the calibrated frequency range.

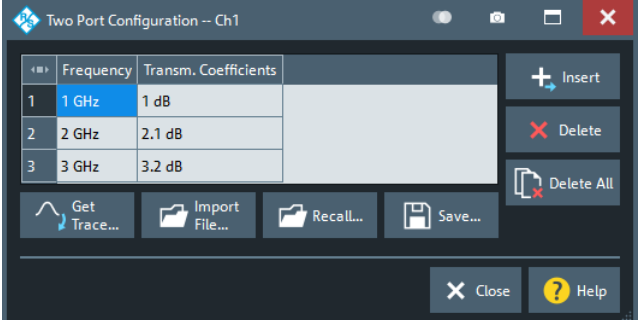

**Access:** [Power Meter Transmission Coefficients dialog](#page-532-0) > "Two Port Config..."

## **Frequency / Transm. Coefficients: Insert, Delete, Delete All**

The required two-port information is a list of transmission coefficients at different frequency values (power loss list). The buttons in the dialog provide different ways of creating and modifying the list. Use "Insert", "Delete", "Delete All" to edit the list manually.

In a power, time or CW mode sweep, one point at the fixed CW frequency is sufficient. In a frequency sweep, it is possible to enter several coefficients to account for a frequency-dependent attenuation. Transmission coefficients are interpolated between the frequency points and extrapolated, if necessary.

If no transmission coefficient is defined at all, the VNA assumes a 0 dB attenuation across the entire frequency range. This assumption is equivalent to an ideal through connection or selecting "No Coefficients" in the [Power Meter Transmission Coefficients](#page-532-0) [dialog](#page-532-0).

#### Remote command:

```
SOURce:POWer:CORRection:TCOefficient:INSert<ListNo>
SOURce:POWer:CORRection:TCOefficient:DEFine<ListNo>
SOURce:POWer:CORRection:TCOefficient:COUNt?
SOURce:POWer:CORRection:TCOefficient:DELete<ListNo>[:DUMMy]
SOURce:POWer:CORRection:TCOefficient:DELete:ALL
```
## **Get Trace...**

Opens a selection box containing all traces in the active recall set. The "dB Mag" values of the selected trace are used to define the transmission coefficients. Notice that if you combine different channels with different sweep points, the analyzer possibly has to interpolate or extrapolate the transmission coefficients.

#### Remote command:

[SOURce:POWer:CORRection:TCOefficient:FEED](#page-1367-0)

#### **Import File...**

Imports the transmission coefficients from a trace file. The imported file must be either in Touchstone  $(*.s < n>$ ) or in  $*.csv$  format; see also [Chapter 4.4.2, "Trace files",](#page-148-0) [on page 149](#page-148-0).

Remote command: [MMEMory:LOAD:CORRection:TCOefficient<Ch>](#page-1165-0)

#### **Recall... / Save...**

You can save the displayed power loss list to a power meter correction list file with extension (\*. pmcl) and reload it in later sessions.

## Remote command:

[MMEMory:LOAD:CORRection:TCOefficient<Ch>](#page-1165-0) [MMEMory:STORe:CORRection:TCOefficient<Ch>](#page-1181-0)

# **5.11.4 Use Cal tab**

Provides access to functions for activating, deactivating and managing calibrations.

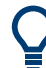

## **Background information**

Refer to the following sections:

● [Chapter 4.5, "Calibration", on page 160](#page-159-0)

## **5.11.4.1 Controls on the Use Cal tab**

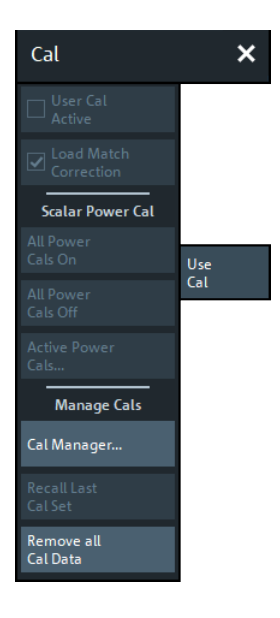

## **User Cal Active**

Activates or deactivates the system error correction in the active channel. "User Cal Active" is available only if a valid system error correction is available for the active channel; see "Channel State" in [Chapter 5.11.4.3, "Calibration Manager dialog",](#page-537-0) [on page 538](#page-537-0).

**Note:** A label "Cal Off" appears behind the trace list if the system error correction is switched off; see also [Chapter 4.5.4, "Calibration state labels", on page 179](#page-178-0). The calibration status of each channel and trace appears in the setup information ("Setup" > "Info..." > "Setup").

Remote command: [\[SENSe<Ch>:\]CORRection\[:STATe\]](#page-1278-0)

#### **Load Match Correction**

Load match correction prevents a possible impairment of the transmission S-parameter measurements due to the influence of the waves reflected at the receive (load) ports. It is performed as follows:

- The correction is based on the system error corrected a- and b-waves of the source and load ports. An appropriate calibration is a prerequisite for the load match correction; see [Chapter 4.7.4.1, "Calibration options", on page 237](#page-236-0).
- A reverse sweep is automatically performed during the measurement.
- The correction is calculated under the assumption that the reverse transmission factor is zero (e.g.  $S_{12}=0$  if  $S_{21}$  is measured).

Load match correction can provide a significant improvement of the transmission Sparameter measurements if the load ports are poorly matched. With sufficiently matched load ports, you can disable the correction to gain speed.

**Note:** Disable the load match correction if your test setup or DUT is not suited for reverse sweeps or if you want to gain speed.

#### Remote command:

[\[SENSe<Ch>:\]FREQuency:CONVersion:GAIN:LMCorrection](#page-1283-0)

## **Scalar Power Cal – All Power Cals On / All Power Cals Off**

Activates or deactivates all scalar power calibrations in the active channel. "All Power Cals On" is only available if a valid power calibration is available for the active channel, but not active; see "Channel State" in [Chapter 5.11.4.3, "Calibration Manager dialog",](#page-537-0) [on page 538](#page-537-0).

**Note:** A label "PCal Off" appears behind the trace list of a wave quantity or a ratio if the power calibration is switched off; see also [Chapter 4.5.6.3, "Power calibration labels",](#page-194-0) [on page 195](#page-194-0).

The calibration status of each channel and trace appears in the setup information (see "Setup tab" [on page 773\)](#page-772-0).

Remote command: [\[SENSe<Ch>:\]CORRection:PCAL](#page-1272-0)

#### **Active Power Cals...**

Opens the Active Power Cals dialog

#### **Manage Cals – Recall Last Cal Set**

Loads and activates the recall set for which the last calibration was performed. If the last calibrated setup is already active, nothing is changed. The calibrated setups are automatically stored in the

C:\Users\Public\Documents\Rohde-Schwarz\Vna\Calibration\ RecallSets directory. A message box pops up if the directory is empty, e.g. because no calibration was performed yet.

Remote command: n/a

#### **Manage Cals – Cal Manager...**

Opens the [Calibration Manager dialog](#page-537-0)

#### **Manage Cals – Remove all Cal Data**

This button cleans the active channel's existing calibration data and also removes links to the calibration pool.

Remote command: [\[SENSe<Ch>:\]CORRection:DELete](#page-1266-0)

#### **Manage Cals – Join Calibration...**

Opens the [JoinCal dialog](#page-540-0)

#### **5.11.4.2 Active Power Cals dialog**

The "Active Power Cals" dialog shows the power calibrations that are compatible with the active channel configuration. It allows you to enable or disable the available power calibrations.

**Access:** Channel – [Cal] > "Use Cal" > "Active Power Cals..."

<span id="page-537-0"></span>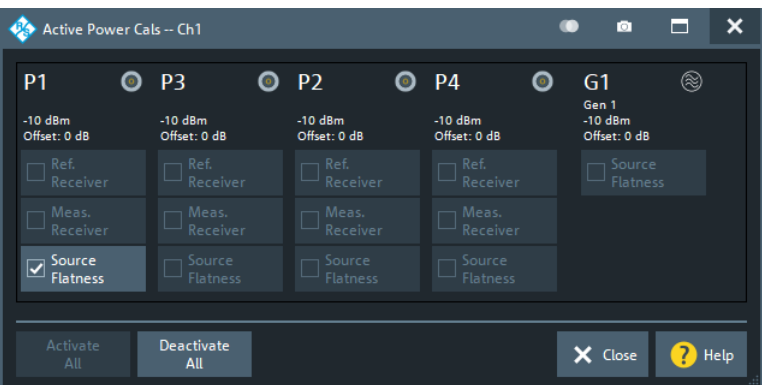

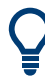

All possible power calibrations can be performed from the [Power Cal wizard.](#page-478-0)

## **Port Overview**

Shows all source ports together with their possible power calibrations. Unavailable calibrations (i.e. calibrations that have not been performed yet) are grayed out.

If external generators are configured, they appear as additional source ports G1 ... Gm in the port overview. A source power calibration is available at each generator port.

Remote command:

```
SOURce<Ch>:POWer<PhyPt>:CORRection:STATe
SOURce<Ch>:POWer:CORRection:GENerator<Gen>[:STATe]
[SENSe<Ch>:]CORRection:POWer<PhyPt>[:STATe]
[SENSe<Ch>:]CORRection:PCAL
```
## **5.11.4.3 Calibration Manager dialog**

The "Calibration Manager" dialog stores user correction data to the cal pool and assigns stored correction data to channels.

See [Chapter 4.5.3, "Calibration pool", on page 179](#page-178-0) for background information.

**Access:** Channel – [Cal] > "Use Cal" > "Cal Manager..."

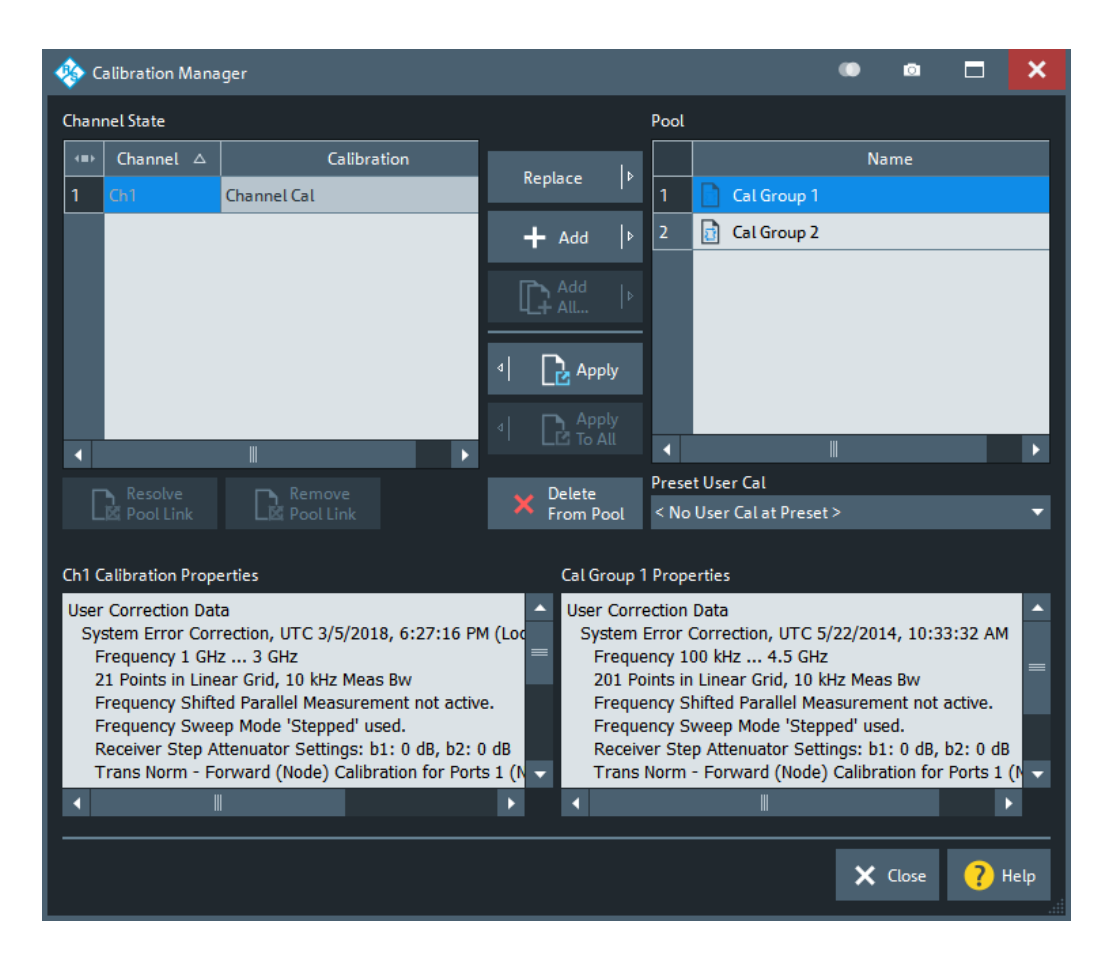

## **Channel State**

The "Channel State" table shows all channels in the active recall set together with their current calibration. Channels can use either the active channel calibration (if available), a previously stored user correction data or the factory system error correction (indicated as '--').

Remote command: n/a

## **Add / Add All... / Replace / Apply / Apply to All**

The buttons between the tables are used to modify the calibration pool and apply calibration data sets (cal groups) to channels:

- "Add" copies the correction data of the selected channel to the cal pool, generating a new pool member (cal group).
- "Add All..." copies the correction data of all channels to the cal pool, generating new pool members (cal groups).
- "Replace" overwrites a cal group with new correction data.
- "Apply" assigns the selected cal group to the selected channel.
- "Apply to All" assigns the selected cal group to all channels in the "Channel State" table.

For channels that are linked to a "Cal Group" (using "Apply" or "Apply to All"), a new calibration overwrites the cal group data and hence affects all channels that are also linked to this cal group. An "Overwrite Warning" is displayed in this case. To continue with the calibration, confirm by using button "Overwrite Current File?" or "Resolve Pool Link / Remove Pool Link" on page 540.

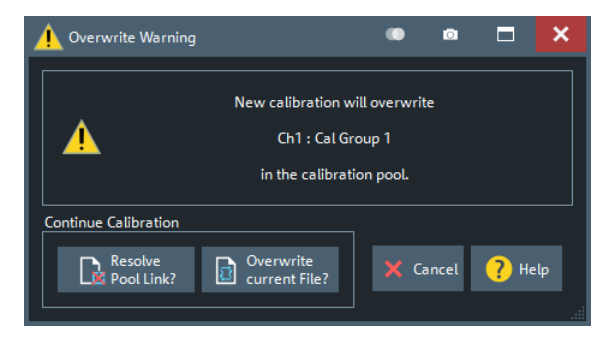

#### Remote command:

[MMEMory:STORe:CORRection](#page-1180-0) [MMEMory:LOAD:CORRection](#page-1162-0) [MMEMory:LOAD:CORRection:MERGe](#page-1163-0)

#### **Pool / Delete from Pool**

The "Pool" table shows all correction data sets <CalGroup\_name>.cal in the directory C:\Users\Public\Documents\Rohde-Schwarz\Vna\Calibration\Data. The name of a pool data set can be modified directly in the corresponding table cell.

"Delete from Pool" deletes a cal group file from the pool. **Note** however, that calibrations being used in any of the opened recall sets cannot be deleted.

Remote command: [MMEMory:DELete:CORRection](#page-1157-0)

#### **Preset User Cal**

Selects a cal group from the pool that is activated during a user-defined preset.

A "Preset User Cal" is particularly useful for scenarios involving [External switch matri](#page-268-0)[ces,](#page-268-0) because with switch matrices user correction is indispensable.

Remote command: [SYSTem:PRESet:USER:CAL](#page-1435-0)

# **Resolve Pool Link / Remove Pool Link**

Deletes a link between the selected channel and a "Cal Group" (previously created using "Apply" or "Apply to All"). With "Resolve Pool Link", the cal group data are still used as a channel calibration ("Channel Cal") for this channel. With "Remove Pool Link" the channel calibration is removed.

Remote command: [MMEMory:LOAD:CORRection:RESolve](#page-1164-0)
### **Ch<n> Calibration Properties/Cal Group <n> Properties**

Displays the basic channel settings and the properties of the system error correction and the power correction for the channel (calibration group) selected in the "Channel State" ("Pool") table.

"Ch<n> Calibration Properties" also indicates settings mismatches (between the selected channel and the channel setup that was used during calibration) that lead to a "Cal Off". Currently this indication is limited to settings related to Parallel Measurements with [Frequency Offset](#page-579-0) and [Freq Sweep Mode](#page-426-0).

In addition, it is stated whether sweep data are available for the selected calibration.

### Remote command:

```
[SENSe<Ch>:]CORRection:DATE?
[SENSe<Ch>:]CORRection:DATA:PARameter<Sfk>?
[SENSe<Ch>:]CORRection:DATA:PARameter<Sfk>:PORT<PhyPt>?
[SENSe<Ch>:]CORRection:DATA:PARameter:COUNt?
[SENSe<Chn>:]CORRection:SSTate?
```
### **5.11.4.4 JoinCal dialog**

Allows you to join existing calibrations.

**Access:** Channel – [Cal] > "Use Cal" > "JoinCal"

#### **Background information**

See [Chapter 4.5.9, "Joining calibrations", on page 200](#page-199-0).

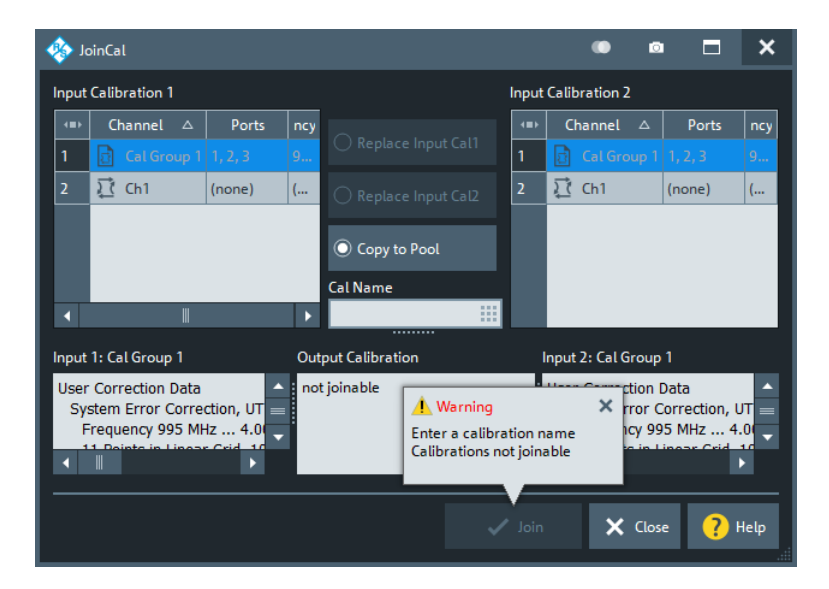

#### **Input Calibration1/Input Calibration2/Cal Name**

Select the input calibrations to be joined, and specify a name for the resulting calibration

Remote command:

[SYSTem:CORRection:JOINcal](#page-1423-0)

# <span id="page-541-0"></span>**5.11.5 METAS Cal tab**

The controls on the "METAS Cal" tab allow you to set up the instrument for real-time measurement uncertainty analysis. It is only visible if option R&S ZNB-K50 "Measurement Uncertainty Analysis" and METAS VNA Tools (version 2.2.3 or higher) are installed on the instrument.

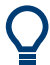

For background information, see [Chapter 4.7.7, "Measurement uncertainty analysis",](#page-246-0) [on page 247](#page-246-0).

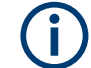

- For the R&S ZNBT, the "Measurement Uncertainty Analysis" option is **not available**.
- If [external switch matrices](#page-268-0) are used, measurement uncertainty analysis is not sup**ported**.
- METAS calibration and verification is not fully supported via remote control. Some actions must be performed from the VNA GUI.

### **5.11.5.1 Controls on the METAS Cal tab (option K50)**

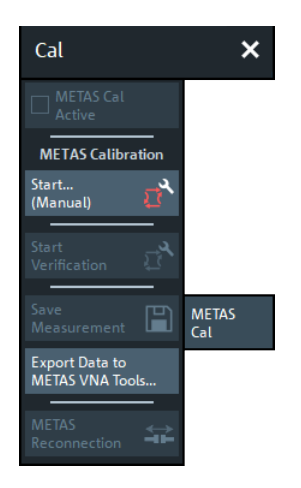

### **METAS Cal Active**

After a successful METAS calibration, this checkbox enables or disables the uncertainty calculation for the related channel.

- If enabled, measurement results and uncertainties are calculated by METAS VNA Tools.
- If disabled, the VNA calculates the measurement results based on standard system error correction data (without uncertainties)

#### Remote command:

[\[SENSe<Ch>:\]CORRection:METas\[:STATe\]](#page-1257-0)

### **METAS Calibration – Start... (Manual)**

Opens the [METAS Calibration \(Manual\) dialog](#page-543-0). A successful METAS calibration is activated immediately.

<span id="page-542-0"></span>METAS calibration using calibration units is not supported.

### **Start Verification**

While a METAS calibration is [active](#page-541-0), this button opens the [METAS Verification dialog.](#page-547-0)

### **Save Measurement**

Allows you to save the current measurement results to the temporary METAS VNA Tools project that is created under the hood during the [METAS calibration](#page-541-0). This project can be saved using the Export Data to METAS VNA Tools function.

Opens the "Measurement Filename" dialog that lets you specify a prefix for the name of the generated file. A timestamp of the related measurement is always appended.

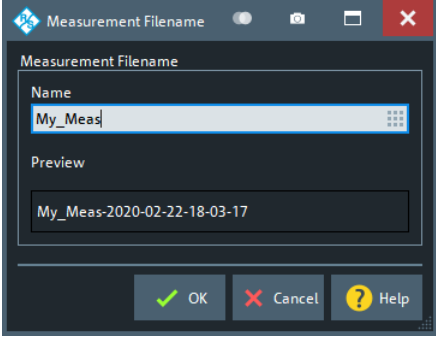

If no measurement data are available, the firmware displays a message box instead of the "Measurement Filename" dialog:

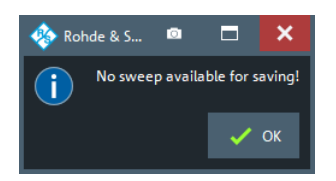

#### **Export Data to METAS VNA Tools**

Saves the current state of the METAS VNA Tools project that is created with the METAS calibration.

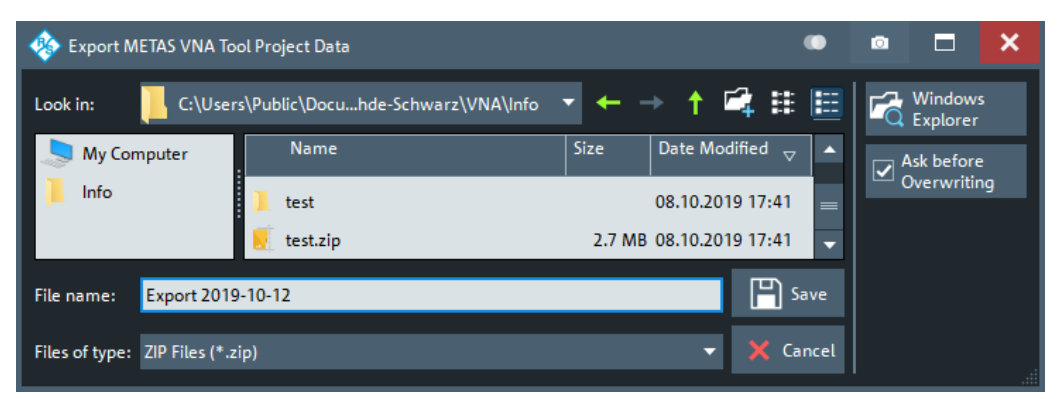

<span id="page-543-0"></span>The exported ZIP file also contains the characterizations of the standards that were used for calibration and verification. The characterization data are kept as static resources in the METAS VNA Tools database. In summary, the exported ZIP file includes everything that is required to perform an offline analysis using any METAS VNA Tools installation, not only the one on the VNA.

**Note:** The exported file can be directly unzipped to the METAS VNA Tools user data folder (default: C:\Users\Public\Documents\Metas.Vna.Tools). After (re-)opening the METAS VNA Tools, the exported project and its associated static data are available for offline analysis.

#### **METAS Reconnection**

Opens the [METAS Reconnection dialog](#page-549-0).

This button is only enabled, if a METAS cal is active.

#### **Significance**

Defines the width of the [uncertainty band,](#page-247-0) expressed as multiples of the standard deviation.

Default is 2 (95% confidence interval).

Remote command: [\[SENSe<Ch>:\]CORRection:METas:UNCertainty](#page-1257-0)

#### **5.11.5.2 METAS Calibration (Manual) dialog**

This dialog allows you to set up and perform a [METAS Calibration](#page-246-0) of the active channel.

**Access:** Channel – [Cal] > "METAS Cal" > METAS Calibration – "Start (Manual)"

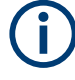

Only a single VNA channel can be METAS calibrated at a time. If you have a METAS calibration for another channel (no matter in which recall set), this METAS calibration is deleted when you apply the new one.

### **Step 1: Ports and Type**

In step 1, choose the ports to be calibrated and the calibration type to be performed.

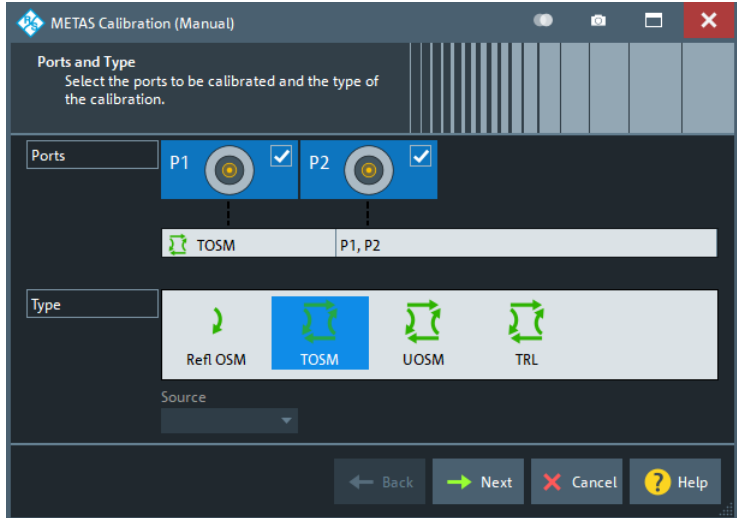

Only calibration types supported by METAS VNA Tools are available.

### **Ports**

Selects the test ports to be calibrated.

**Note:** Calibration and port de-/activation.

The analyzer fimware automatically activates/deactivates ports during/after a (successful) calibration:

- Calibrated ports that were previously disabled, are automatically enabled as singleended logical ports.
- An uncalibrated port that is not used by a measurement (i.e. the port is not required by any trace of the related channel) is disabled.

### Remote command:

The port parameters in many calibration commands define the calibrated ports.

### **Type**

Selects the calibration type.

#### Remote command:

```
[SENSe<Ch>:]CORRection:COLLect:METHod:DEFine <CalName>, MTOSm |
MUOSm | MOSM | MTRL, ...
```
### <span id="page-545-0"></span>**Step 2: Connectors and Cal Kits**

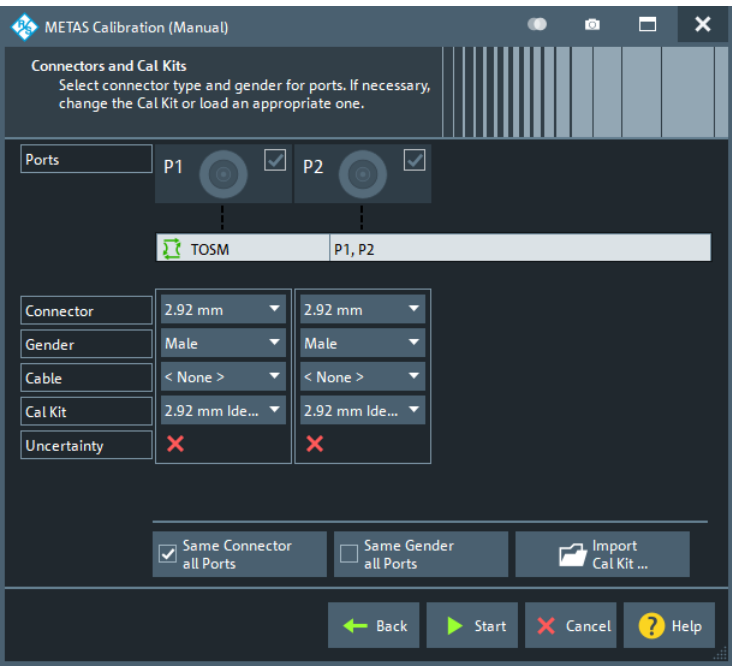

### **Connector/Gender**

Specifies the connector and gender of the ports selected in [Step 1: Ports and Type.](#page-543-0)

Note that METAS compatible file formats do not contain information about the related connector type, so you have to make sure to choose a suitable Cal Kit.

Remote command: see [Connector / Gender](#page-469-0)

### **Cable**

Allows you to specify which cables are connected to the related ports.

The cable models are read from the METAS VNA Tools database. Additional cable models can be added on a project-specific basis.

Remote command:

[\[SENSe:\]CORRection:METas:CABLe:CATalog?](#page-1255-0) [\[SENSe<Ch>:\]CORRection:METas:CABLe:TYPE](#page-1256-0)

#### **Cal Kit/Uncertainty**

Allows you to specify the cal kits to be used for the selected ports. For meaningful uncertainty calculations, use a cal kit that is characterized with uncertainties.

Regular cal kits (without uncertainties) are also offered for selection. For these cal kits, zero uncertainty is assumed, which results in an unrealistic METAS calibration quality.

The "Uncertainty" checkbox indicates whether the selected characterization actually comprises uncertainties.

Remote command:

[\[SENSe:\]CORRection:CKIT:SELect](#page-1211-0)

### **Same Connector all Ports/Same Gender all Ports**

See ["Same Connector All Ports / Same Gender All Ports"](#page-469-0) on page 470.

#### **Import Cal Kit...**

Opens the "Import Calibration Standards with Uncertainties" dialog, that allows you to import cal kits with (or without) uncertainties.

A "CalKit with Uncertainties" can be one of the following:

- $a$  zip file containing calibration standard characterizations in a format supported by METAS VNA Tools (sdatb, sdatx, sdatcv, calstd)
- a scolcv file

See the document "Data Formats" on the METAS VNA Tools internet page ([https://](https://www.metas.ch/metas/en/home/fabe/hochfrequenz/vna-tools.html) [www.metas.ch/metas/en/home/fabe/hochfrequenz/vna-tools.html](https://www.metas.ch/metas/en/home/fabe/hochfrequenz/vna-tools.html), section "VNA Tools Documentation".

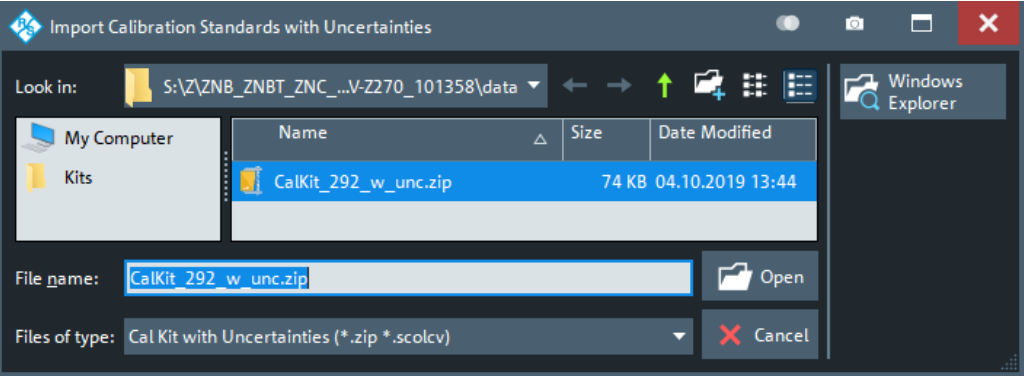

The imported cal kit is assigned to the selected [Connector](#page-545-0) type; the name of the ZIP file is used as the cal kit name.

The name of a characterization file inside the zip container must indicate

the standard type (Open, Short, Load, Match, Line, Reflect, Through, Sliding Load, Sliding Match)

and, if applicable, its gender (f, m, ff, fm, mf, mm).

Imported cal kits with uncertainties are preserved and added to the [Cal Kit](#page-545-0) selection combo-box. There and in the [Calibration Kits dialog,](#page-516-0) they appear with an "Uncertainty" flag.

#### **Start**

Proceeds to [Step 3: Calibration.](#page-547-0) If the configuration is not plausible, a warning is displayed:

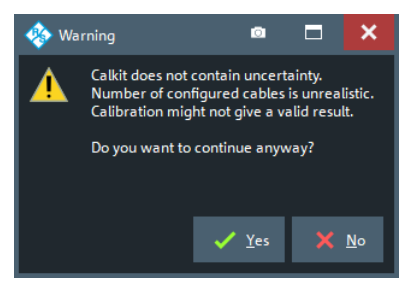

#### <span id="page-547-0"></span>**Step 3: Calibration**

In step 3, the calibration is performed. The procedure is the same as for regular calibrations of the selected type (see ["Step 3: Calibration"](#page-470-0) on page 471).

On "Apply", the raw calibration data are transferred to METAS VNA Tools, which take over the calculation of measurement results and uncertainties: [METAS Cal Active](#page-541-0) is enabled automatically.

In parallel to the "METAS Calibration", a regular VNA calibration without uncertainties is created. This calibration can be activated if "METAS Cal Active" is unchecked.

### **5.11.5.3 METAS Verification dialog**

This dialog allows you to set up and perform a [Verification](#page-248-0) of a [METAS Calibration.](#page-246-0)

For background information see ["Verification"](#page-248-0) on page 249.

**Access:** Channel – [Cal] > "METAS Cal" > "Start Verification"

### **Step 1: Verification Kit**

Allows you to select the verification kit to be used. All other settings are taken from the active METAS calibration and cannot be changed.

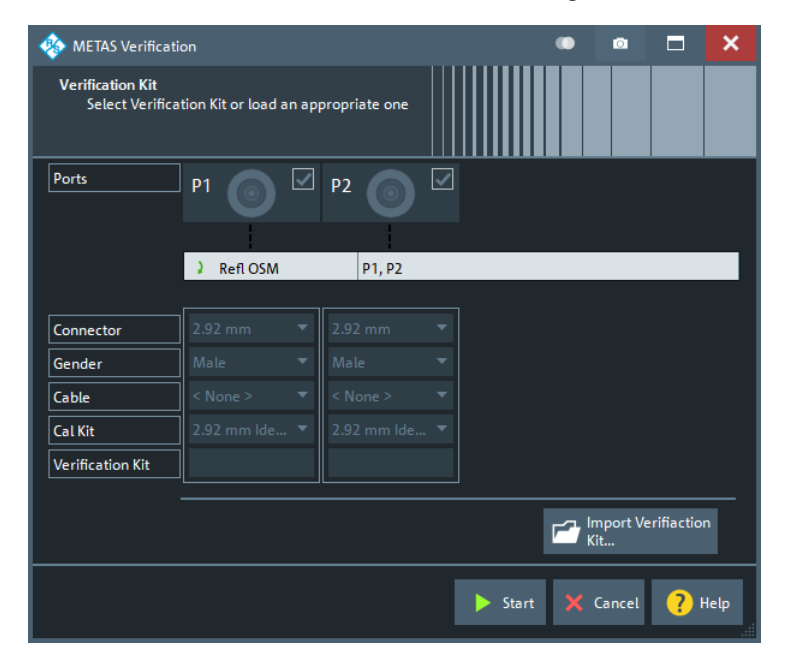

### **Verification Kit**

Allows you to specify the verification kits to be used for the related ports.

Verification standards are characterized individually, including uncertainties. So initially no verification kits are defined. Use Import Verification Kit... to import your verification kit.

### **Import Verification Kit...**

Opens the "Import Verification Standards with Uncertainties" dialog.

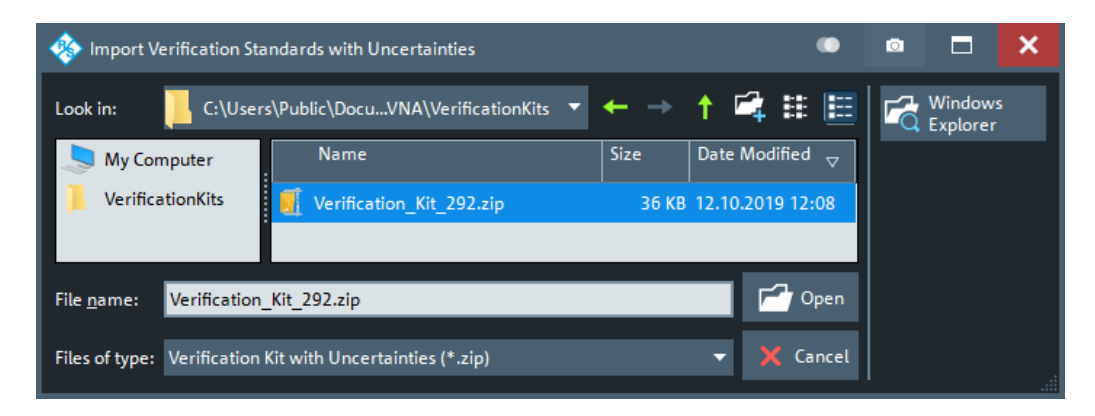

A "Verification Kit with Uncertainties" is a ZIP file containing verification standard characterizations in a format supported by METAS VNA Tools (sdatb, sdatx, sdatcv). See the document "Data Formats" on the METAS VNA Tools internet page ([https://](https://www.metas.ch/metas/en/home/fabe/hochfrequenz/vna-tools.html) [www.metas.ch/metas/en/home/fabe/hochfrequenz/vna-tools.html](https://www.metas.ch/metas/en/home/fabe/hochfrequenz/vna-tools.html), section "VNA Tools" > "Installer and Documentation").

The imported verification kit is assigned to the selected [Connector](#page-545-0) type; the name of the ZIP file is used as the verification kit name.

The name of a characterization file inside the zip container must indicate

- the standard type (offset short, mismatch, 20 dB Att, 40/50 dB Att, airline, mismatch airline, att, attenuator, stepped thru)
- and, if applicable, its gender (f, m, fm, ff, mf, mm).

Imported verification kits with uncertainties are preserved and added to the [Verification](#page-547-0) [Kit](#page-547-0) selection combo-box.

### **Step 2: METAS Verification**

Step 2 allows you to perform the verification.

By selecting a button representing a verification standard, the required measurements are performed. The raw measurement data are handed over to METAS VNA Tools that returns the calibrated results and uncertainties and the pass/fail states of the respective verifications. The latter are indicated on the trace fields to the right of the verification standard buttons (red = failed).

The verification standard buttons indicate the verification states of the respective verification standards ("V" = not verified yet, "✓" = passed, "X" = failed). Use the [Collapse](#page-549-0) button to toggle a condensed view focusing on these verification states.

<span id="page-549-0"></span>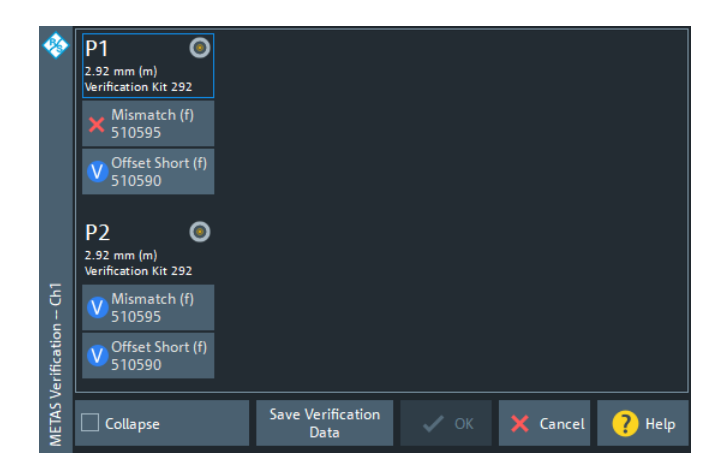

### **Collapse**

In collapsed state, the "METAS Verification" dock widget presents a condensed view, focusing on the verification results for the available verification standards.

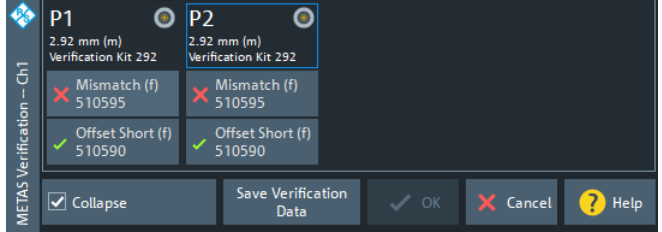

### **Save Verification Data**

Same as [Export Data to METAS VNA Tools.](#page-542-0) The exported ZIP file now also contains the METAS verification configuration, and the verification measurement data obtained so far.

### **5.11.5.4 METAS Reconnection dialog**

While a METAS calibration is active, you can notify the METAS VNA Tools about additional reconnections and/or cable movements. The latter is only applicable if cables were configured during the setup of the METAS calibration.

**Access:** main toolbar icon or

Channel – [Cal] > "METAS Cal" > "METAS Reconnection"

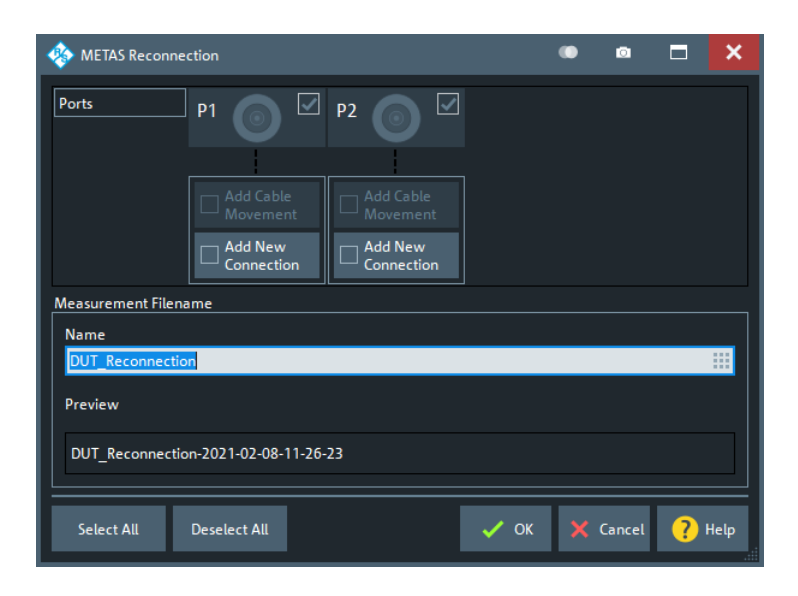

Both reconnections and cable movements contribute to the overall measurement uncertainty. In the METAS VNA Tools project created during the [METAS calibration](#page-543-0)), these events are registered in the so-called measurement journal. In addition, the results measured immediately after the event report are persisted in the project.

The effect of a reconnection depends on the selected [connector,](#page-545-0) the effect of a cable movement depends on the selected [cable](#page-545-0) (on their respective models, to be precise).

For the METAS calibration, the VNA firmware reports the minimum possible number of reconnections (depending on the selected calibration type) and no cable movements. All other events of these types must be reported manually, using the "METAS Reconnection" dialog.

#### **Add New Connection/Add Cable Movement**

While a METAS calibration is active, these buttons notify the METAS VNA Tools about additional connector reconnections and/or cable movements. The latter is only applicable if cables were configured during the setup of the METAS calibration.

Remote command: [\[SENSe<Ch>:\]CORRection:METas:CABLe:REConnection](#page-1256-0) [\[SENSe<Ch>:\]CORRection:METas:CABLe:MOVement](#page-1255-0)

#### **Measurement Filename**

Allows you to configure the name of the measurement data file generated with the measurement journal entry. For uniqueness, a timestamp is always appended.

# **5.12 Channel Config softtool**

The "Channel Config" functions select, create and delete channels, configure the source and receive ports of the R&S ZNB/ZNBT, and optimize the measurement process.

**Access:** Channel – [Channel Config] hardkey

# **5.12.1 Channels tab**

Allows you to create and delete channels, to modify the channel state, and to select a channel as the active channel.

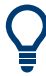

You can monitor the channel activity using the OUTPut<Ch>:UPORt [:VALue] command and the output signals at pins 8 to 11 of the User Port connector.

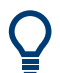

# **Background information**

Refer to [Chapter 4.1.3.3, "Active and inactive traces and channels", on page 89.](#page-88-0)

## **5.12.1.1 Controls on the Channels tab**

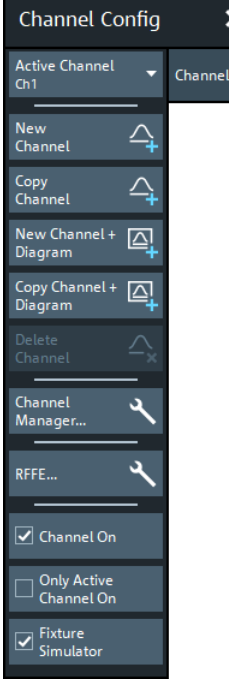

The buttons in the "Channels" tab open the following dialogs:

- "Channel Manager...": see [Chapter 5.12.1.2, "Channel Manager dialog",](#page-554-0) [on page 555](#page-554-0)
- "RFFE...": see [Chapter 5.12.1.3, "RFFE Config dialog for R&S](#page-555-0) ZN-B15/-Z15 Var. [03", on page 556](#page-555-0)

### **Active Channel**

Selects an arbitrary channel of the active recall set as the active channel. This function is disabled if the current recall set contains only one channel.

If one or several traces are assigned to the selected channel, one of these traces becomes the active trace.

<span id="page-552-0"></span>The order of all channels in a recall set is given by the channels' creation time. By default, the channels are named Ch1, Ch2,  $\dots$  so that Ch<n – 1> precedes Ch<n>. This order is always maintained, even if channels are renamed, invisible (because no traces are assigned to them) or distributed over several diagram areas.

**Tip:** You can also select a line in the channel list to activate the corresponding channel. Remote command:

The numeric suffix <Ch> appended to the first-level mnemonic of a command selects a channel as the active channel.

#### **New Channel**

Creates a channel and a trace with default settings, and assigns the new trace to the active diagram area.

The new channel is named Ch<n>, where <n> is the largest of all existing channel numbers plus one. The name can be changed in the "Channel Manager" dialog.

### **Tips:**

- To create a channel and a trace with default settings and to display the trace in a *new* diagram area, use New Channel + Diagram.
- Use [Add Trace](#page-333-0) to create a trace in the *active* channel.

### Remote command:

[CONFigure:CHANnel<Ch>\[:STATe\]](#page-1080-0) ON [CALCulate<Ch>:PARameter:SDEFine](#page-984-0) [DISPlay\[:WINDow<Wnd>\]:TRACe<WndTr>:FEED](#page-1128-0) [CONFigure:TRACe<Trc>:CHANnel:NAME?](#page-1082-0) [CONFigure:TRACe<Trc>:CHANnel:NAME:ID?](#page-1083-0)

#### **Copy Channel**

Copies the active channel with all its settings (including a possible channel calibration) and traces. The new traces are displayed in the active diagram area.

The new channel is named  $Ch\leq n$ , where  $\leq n$  is the largest of all existing channel numbers plus one. The name can be changed in the "Channel Manager" dialog.

**Tips:** Use Copy Channel + Diagram to display the copied traces in a *new* diagram area.

Remote command: [CALCulate<Ch>:PARameter:COPY:CHANnel \[OFF\]](#page-981-0)

#### **New Channel + Diagram**

Creates a channel and a trace with default settings, and assigns the created trace to a new diagram area.

The new channel is named  $Ch < n >$ , where  $\le n >$  is the largest of all existing channel numbers plus one. The name can be changed in the "Channel Manager" dialog.

**Tip:** To create a channel and a trace with default settings and to display the trace in the *active* diagram area, use New Channel.

#### **Copy Channel + Diagram**

Copies the active channel with all its settings (including a possible channel calibration) and traces, and displays the created traces in a new diagram area.

<span id="page-553-0"></span>The new channel is named  $Ch < n >$ , where  $< n >$  is the largest of all existing channel numbers plus one. The name can be changed in the "Channel Manager" dialog.

**Tips:** Use [Copy Channel](#page-552-0) to display the new traces in an *existing* diagram area.

Remote command:

[CALCulate<Ch>:PARameter:COPY:CHANnel ON](#page-981-0)

#### **Delete Channel**

Deletes the current channel including all the traces assigned to it and removes all display elements related to the channel from the diagram area. "Delete Channel" is disabled if the recall set contains only one channel: In manual control, each recall set must contain at least one diagram area with one channel and one trace.

**Tips:** Use the "Undo" function to restore a channel that was unintentionally deleted.

Remote command:

[CONFigure:CHANnel<Ch>\[:STATe\]](#page-1080-0) OFF

#### **Channel On**

Toggles the measurement state of the active channel.

Remote command: [CONFigure:CHANnel<Ch>:MEASure\[:STATe\]](#page-1079-0)

#### **Only Active Channel On**

If checked, only the active channel is measured; all other channels are switched off temporarily and dynamically.

Temporarily means: If "Only Active Channel On" is unchecked, then all channels return to their original Channel On state.

Dynamically means: If another channel becomes the active one, the firmware adjusts the temporary ON/OFF state accordingly.

Remote command: [CONFigure:CHANnel:MEASure:ACTive\[:STATe\]](#page-1077-0)

#### **Fixture Simulator**

The "Fixture Simulator" switch deactivates or activates the configured deembedding, embedding, balanced ports, and port impedance settings for the selected channel.

When "Fixture Simulator" is **deactivated:**

- All balanced ports are resolved to single ended ports
- All port impedances are set to default
- All de/embeddings are disabled

At the GUI, the "Balanced Ports" dialog and the de/embedding tabs and dock widgets are disabled. Related remote commands generate an error.

When "Fixture Simulator" is **reactivated**, the situation before the deactivation is restored.

**Note:** The "Offset" and "One Way Loss" settings are **not** affected by the "Fixture Simulator" switch. Use the "All Compensation Off"/"All Compensation On" functions of the "Fixture Compensation" dialog to de/activate these compensations as well (see [Chap](#page-623-0)[ter 5.13.2.2, "Fixture Compensation dialog", on page 624](#page-623-0)).

#### Remote command:

[CALCulate<Ch>:TRANsform:VNETworks:FSIMulator\[:STATe\]](#page-1039-0)

### <span id="page-554-0"></span>**5.12.1.2 Channel Manager dialog**

The "Channel Manager" dialog allows you to rename channels and to change their measurement state and sweep mode.

**Access:** Channel – [Channel Config] > "Channels" > "Channel Manager..."

## **Background information**

Refer to [Chapter 4.1.3.3, "Active and inactive traces and channels", on page 89.](#page-88-0)

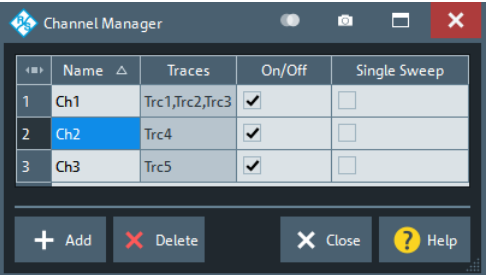

### **Channel table**

The rows and columns of the channel table represent the existing channels (rows) together with certain editable (white) or non-editable (gray) properties (columns).

- "Name" indicates the name of the related channel.
- "Traces" indicates the names of all traces assigned to the related channel.
- "On/Off" toggles the measurement state of the related channel.
- "Single Sweep" toggles between "Continuous" and "Single" sweep mode (see ["Continuous / Single"](#page-443-0) on page 444).

### Remote command:

```
CONFigure:CHANnel:CATalog?
CONFigure:CHANnel<Ch>:NAME
CONFigure:CHANnel<Ch>:NAME:ID?
CONFigure:CHANnel<Ch>:MEASure[:STATe]
INITiate<Ch>:CONTinuous
```
### **Add / Delete**

The buttons below the channel table add and delete channels.

- "Add" adds a new channel to the list. The new channel is named  $Ch\leq n$ , where <n> is the largest of all existing channel numbers plus one.
- Telete" deletes the channel selected in the table. This button is disabled if the setup contains only one channel: In manual control, each setup must contain at least one diagram area with one channel and one trace.

Remote command: [CONFigure:CHANnel<Ch>\[:STATe\]](#page-1080-0)

### <span id="page-555-0"></span>**5.12.1.3 RFFE Config dialog for R&S ZN-B15/-Z15 Var. 03**

Controls the channel-specific setup of the two RFFE bus interfaces and GPIO ports provided by **variant 03** of the internal/external RFFE GPIO extension board R&S ZN-B15/-Z15.

**Access:** Channel – [Channel Config] > "Channels" > "RFFE..."

| RFFE Config -- Ch1                   |                         |           |              |            |          |                |              |                     |                     |                    | $\bullet$ | o                 | Е                           | ×    |
|--------------------------------------|-------------------------|-----------|--------------|------------|----------|----------------|--------------|---------------------|---------------------|--------------------|-----------|-------------------|-----------------------------|------|
| <b>RFFE</b><br>Sweep Sequencer GPIOs |                         |           |              |            |          |                |              |                     |                     |                    |           |                   |                             |      |
|                                      | Seq.                    |           | <b>CLK</b>   | <b>VIO</b> |          | <b>VLow</b>    | <b>VHigh</b> |                     | <b>RFFE Command</b> |                    |           |                   | Send                        |      |
| RFFE1                                | $\overline{\mathbf{v}}$ | 31.25 kHz |              | 0V         | 0V       |                | 0V           |                     | $SA=?$ CMD=?? DATA= |                    |           | SEND <sup>1</sup> |                             |      |
| RFFE2                                |                         | 31.25 kHz |              | 0V         | 0V<br>0V |                |              | $SA=?$ CMD=?? DATA= |                     |                    | $\cdots$  | SEND <sup>1</sup> |                             |      |
| <b>Measurement</b>                   |                         |           |              |            |          |                |              |                     |                     |                    |           |                   |                             |      |
| <b>TEST</b>                          |                         |           |              |            |          | Output Voltage |              | Range               | <b>Shunt</b>        | Voltage            |           | Current           |                             |      |
| RFFE <sub>1</sub>                    |                         |           | Data         |            | 0V       |                |              | 20 mA $10 \Omega$   |                     | 0V                 |           | 0A                |                             |      |
| RFFE <sub>1</sub>                    |                         |           | Clock        |            | 0V       |                |              | 20 mA $10 \Omega$   |                     | 0V                 |           | 0A                |                             |      |
| RFFE <sub>1</sub>                    |                         |           | <b>VIO</b>   |            | 0V       |                |              | 20 mA $10 \Omega$   |                     | 0V                 |           | 0A                |                             |      |
| RFFE <sub>2</sub>                    |                         |           | Data         |            | 0V       |                |              | 20 mA $10 \Omega$   |                     | 0V                 |           | 0A                |                             |      |
| RFFE <sub>2</sub>                    |                         |           | <b>Clock</b> |            | 0V       |                |              | 20 mA $10 \Omega$   |                     | 0V                 |           | 0A                |                             |      |
| RFFE <sub>2</sub>                    |                         |           | <b>VIO</b>   |            | 0V       |                |              | 20 mA $10 \Omega$   |                     | 0V                 |           | 0A                |                             |      |
|                                      |                         |           |              |            |          |                |              |                     | Set                 |                    |           |                   | <b>Start</b><br><b>Meas</b> |      |
|                                      |                         |           |              |            |          |                |              |                     |                     | OK<br>$\checkmark$ |           | X Cancel          | $\overline{\mathbf{z}}$     | Help |

If the instrument is equipped with **variant 02** of the extension board, a slightly different user interface is shown. The "Measurement" columns are hidden and the remaining content of the RFFE and GPIO tab are presented on a single "Control" tab.

### **Background information**

Refer to [Chapter 4.7.19, "RFFE GPIO interface", on page 257.](#page-256-0)

For more details about the voltage range, clock frequency ranges and their steps sizes, refer to [Chapter 12.3.5, "RFFE - GPIO interface", on page 1568.](#page-1567-0)

### **RFFE tab**

The "RFFE" tab is divided into two parts:

- The upper part gives access to the RFFE interface settings and allows manual command execution and result display (see ["Basic RFFE interface settings and](#page-557-0) [command execution"](#page-557-0) on page 558)
- The lower part allows you to define and apply test voltages and to execute voltage and current measurements on the RFFE pins (see ["GPIO voltage and current mea](#page-561-0)surements" [on page 562](#page-561-0))

The "Set" button activates the "Output Voltage" and "Range" ("Shunt" resistance) settings. The "Meas" button starts the voltage and current measurements.

<span id="page-556-0"></span>RFFE

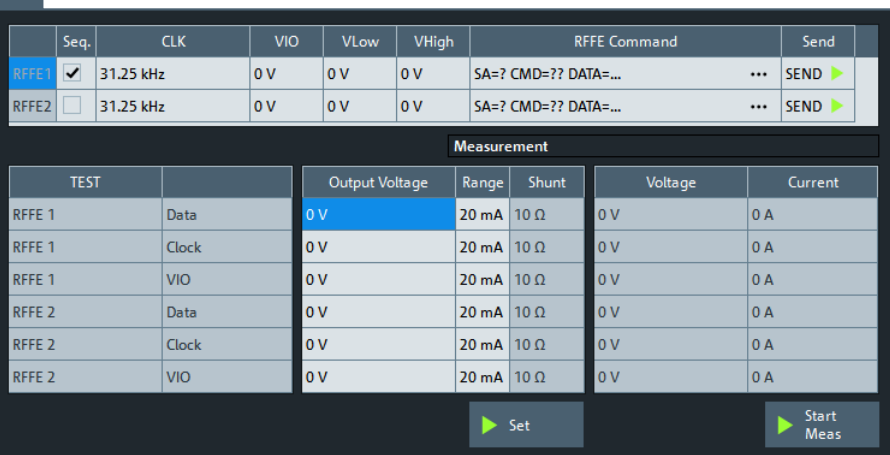

### **Sweep Sequencer tab**

Gives access to the "Sweep Sequencer" functionality, see [Chapter 5.12.1.6, "Sweep](#page-562-0) [Sequencer", on page 563](#page-562-0).

### **GPIOs tab**

The "GPIOs" tab is split into two parts:

- The left part of the table area (up to column "Output Voltage") allows you to define and apply the GPIO pin voltages (see ["Basic GPIO configuration"](#page-560-0) on page 561).
- The right part allows you to define and execute voltage and current measurements on the GPIO pins (see ["GPIO voltage and current measurements"](#page-561-0) on page 562)

The "Apply" button activates both the "Output Voltage" and "Range" ("Shunt" resistance) settings. The "Meas" button starts the voltage and current measurements.

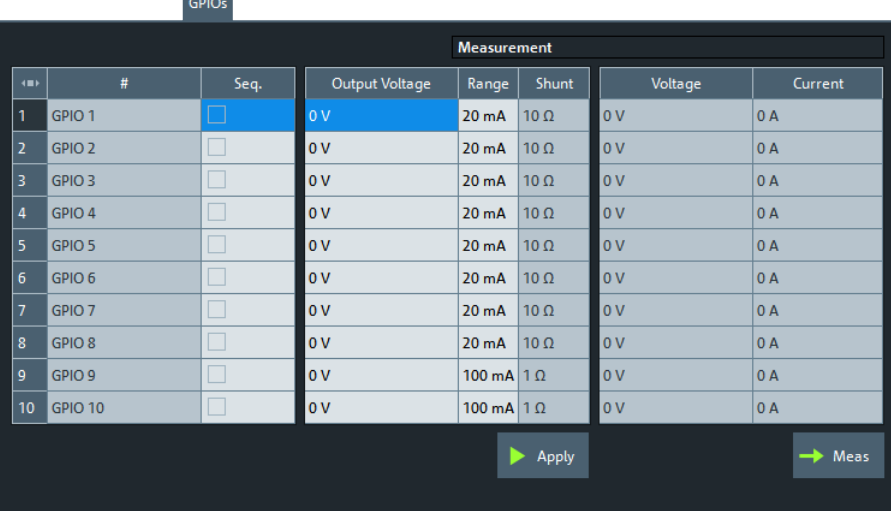

### <span id="page-557-0"></span>**5.12.1.4 RFFE interface configuration**

**Access:** [RFFE tab](#page-555-0) of the "RFFE Config" dialog

#### **Basic RFFE interface settings and command execution**

The RFFE config table gives access to the channel-specific setup of the two RFFE bus interfaces RFFE1 and RFFE2.

If at least one of the RFFE commands reads back values, an additional result area is shown below the table. For each of these read-back commands, it displays the respective read count or, after the command was sent, the last received response (if successfully read).

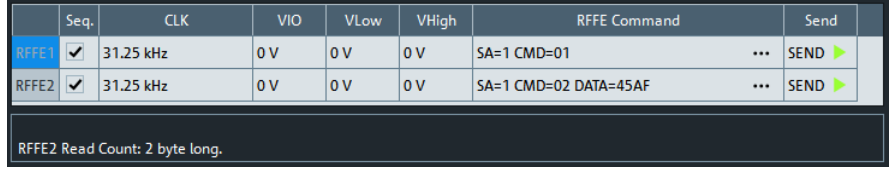

#### **Seq.**

Enables/disables the corresponding RFFE interface in the Sweep Sequencer (see [Chapter 5.12.1.6, "Sweep Sequencer", on page 563](#page-562-0)).

Remote command: [CONTrol<Ch>:RFFE<Bus>:SETTings\[:STATe\]](#page-1101-0)

#### **CLK, VIO, VLow, VHigh**

These columns give access to the physical properties of the RFFE interfaces: clock rate ("CLK"), supply voltage ("VIO") and the voltage levels of the data signal SDATA ("VLow") and clock signal SCLK ("VHigh").

Remote command:

```
CONTrol<Ch>:RFFE<Bus>:SETTings:FREQuency
CONTrol<Ch>:RFFE<Bus>:SETTings:VOLTage:IO
CONTrol<Ch>:RFFE<Bus>:SETTings:VOLTage:LOW
CONTrol<Ch>:RFFE<Bus>:SETTings:VOLTage:HIGH
```
#### **RFFE Command**

The ellipsis buttons in these columns open a dialog that allows to define the RFFE command to be sent.

<span id="page-558-0"></span>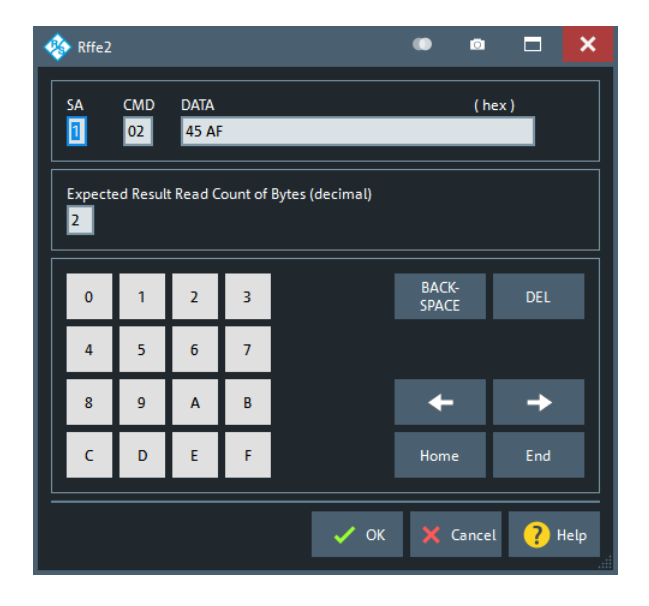

In this dialog, enter the following parameters (according to the device to be controlled):

- "SA": a slave address between 0 and 15 as 1 hex digit
- "CMD": a command number between 0 and 255 as 2 hex digits
- "DATA": the data part, 0 bytes to 17 bytes (hex digit **pairs**)
- "Expected Result Read Count of Bytes (decimal)": The number of bytes to be read back after the command was sent (max. 16). If set to 0, the command is a pure write command.

### **In Sweep Sequencer mode, this section is hidden.**

For details and background information, see the "MIPI Alliance Specification for RF Front-End Control Interface".

Remote command:

[CONTrol<Ch>:RFFE<Bus>:COMMand:DATA](#page-1099-0)

#### **SEND**

Use the "SEND" button to send the previously defined command, e.g. before starting the sweep for the related channel.

On R&S ZN-B15/Z15 **var. 03**, before the command is executed the related shunt resistance is set to its minimum possible value.

Remote command:

[CONTrol<Ch>:RFFE<Bus>:COMMand:SEND](#page-1100-0) (write-only) or [CONTrol<Ch>:RFFE<Bus>:COMMand:SEND?](#page-1100-0) <BytesToRead> (with read-back)

#### **RFFE interface voltage and current measurements**

Defines the voltage and current measurements on the RFFE pins.

<span id="page-559-0"></span>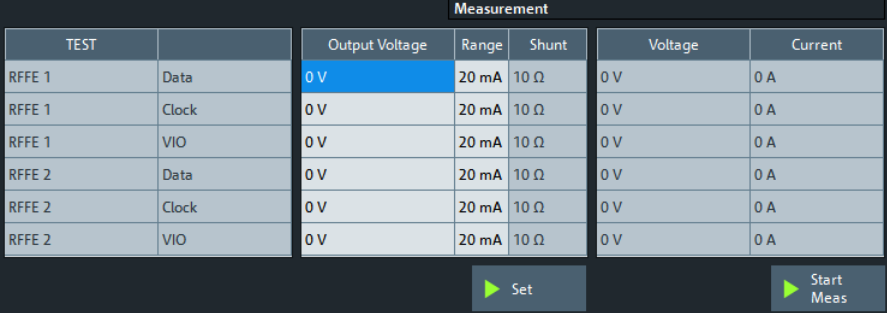

- 
- The measurement parameters are channel-specific. However only one configuration can be measured at a time.
- Voltage and current measurements on the RFFE and GPIO pins are only possible with **Var. 03** of the extension board R&S ZN-B15/Z15 (part number 1323.9355.03 or 1325.5905.03).

#### **Output Voltage**

Defines the output voltages for the voltage/current measurements on the RFFE pins.

**Note:** The Data and Clock pins always use the same output voltages; their values cannot be set independently.

The "Output Voltage" and Range / Shunt settings do not take effect until Set is pressed.

#### Remote command:

[CONTrol<Ch>:RFFE<Bus>:TEST:DATA](#page-1102-0) [CONTrol<Ch>:RFFE<Bus>:TEST:CLOCk](#page-1102-0) [CONTrol<Ch>:RFFE<Bus>:TEST:VIO](#page-1102-0)

#### **Range / Shunt**

Defines the current range for the voltage and current measurement on the respective RFFE pin. The analyzer firmware automatically selects a suitable shunt resistance.

The Output Voltage and "Range" / "Shunt" settings do not take effect until Set is pressed.

#### Remote command:

```
CONTrol<Ch>:RFFE<Bus>:TEST:CLOCk:RANGe
CONTrol<Ch>:RFFE<Bus>:TEST:CLOCk:SHUNt?
CONTrol<Ch>:RFFE<Bus>:TEST:DATA:RANGe
CONTrol<Ch>:RFFE<Bus>:TEST:DATA:SHUNt?
CONTrol<Ch>:RFFE<Bus>:TEST:VIO:RANGe
CONTrol<Ch>:RFFE<Bus>:TEST:VIO:SHUNt?
```
### **Set**

Use the "Set" button to apply all RFFE configuration changes and to activate the configured voltage and Range / Shunt settings on the RFFE pins.

#### Remote command:

[CONTrol<Ch>:RFFE:TEST:OUTPut](#page-1104-0)

## <span id="page-560-0"></span>**Start Meas**

Starts the voltage and current measurement.

Note that "Start Meas" does not automatically activate the "Output Voltage" and "Range" / "Shunt" settings of the current channel. Use [Set](#page-559-0) to activate them manually.

The measurement (=sampling) time can only be set via remote command. It is not channel-specific and applies to RFFE and GPIO measurements.

Remote command:

[CONTrol<Ch>:RFFE:TEST:SENSe:TRIGger](#page-1104-0) [CONTrol<Ch>:RFFE:TEST:TIME](#page-1105-0)

#### **Voltage, Current**

Results of the voltage/current measurements on the related RFFE pins.

### Remote command:

```
CONTrol:RFFE<Bus>:TEST:DATA:VOLTage?
CONTrol:RFFE<Bus>:TEST:CLOCk:VOLTage?
CONTrol:RFFE<Bus>:TEST:VIO:VOLTage?
CONTrol:RFFE<Bus>:TEST:DATA:CURRent?
CONTrol:RFFE<Bus>:TEST:CLOCk:CURRent?
CONTrol:RFFE<Bus>:TEST:VIO:CURRent?
```
## **5.12.1.5 GPIO configuration**

**Access:** [GPIOs tab](#page-556-0) of the "RFFE Config" dialog

#### **Basic GPIO configuration**

The (left part of the) GPIO config table gives access to the channel-specific GPIO voltage settings.

| $\left( \blacksquare \right)$ | #                 | Seq. | Output Voltage | Range             | Shunt       |
|-------------------------------|-------------------|------|----------------|-------------------|-------------|
| 1                             | GPIO <sub>1</sub> |      | 0V             | 20 <sub>m</sub> A | $10 \Omega$ |
| $\overline{2}$                | GPIO <sub>2</sub> |      | 0V             | 20 <sub>m</sub> A | $10 \Omega$ |
| 3                             | GPIO <sub>3</sub> |      | 0V             | 20 <sub>m</sub> A | $10 \Omega$ |
| 4                             | GPIO <sub>4</sub> |      | 0V             | 20 <sub>m</sub> A | $10 \Omega$ |
| 5                             | GPIO <sub>5</sub> |      | 0V             | 20 mA             | $10 \Omega$ |
| 6                             | GPIO <sub>6</sub> |      | 0V             | 20 <sub>m</sub> A | $10 \Omega$ |
| $\overline{7}$                | GPIO <sub>7</sub> |      | 0V             | 20 <sub>m</sub> A | $10 \Omega$ |
| 8                             | GPIO <sub>8</sub> |      | 0V             | 20 <sub>m</sub> A | $10 \Omega$ |
| 9                             | GPIO <sub>9</sub> |      | 0V             | 100 mA 1 $\Omega$ |             |
| 10                            | GPIO 10           |      | lo v           | 100 mA $1\Omega$  |             |
|                               |                   |      |                |                   | Apply       |

*Figure 5-45: Basic GPIO Configuration for HW Var. 03*

#### **Seq.**

Enables/disables the corresponding GPIO pin in the Sweep Sequencer (see [Chap](#page-562-0)[ter 5.12.1.6, "Sweep Sequencer", on page 563\)](#page-562-0).

<span id="page-561-0"></span>Remote command:

[CONTrol<Ch>:GPIO<Port>\[:STATe\]](#page-1091-0)

### **Voltage / Output Voltage**

Sets the (default) voltage of the respective GPIO pin for R&S ZN-B15/-Z15 Var. 02 / Var. 03.

Remote command: [CONTrol<Ch>:GPIO<Port>:VOLTage\[:DEFault\]](#page-1092-0)

### **Apply**

Use the "Apply" button to activate the configured voltage (and [Range / Shunt](#page-562-0)) settings to the GPIO pins.

Remote command:

[CONTrol<Ch>:GPIO:VOLTage:OUTPut](#page-1092-0)

### **GPIO voltage and current measurements**

Defines and executes the voltage and current measurements on the GPIO pins.

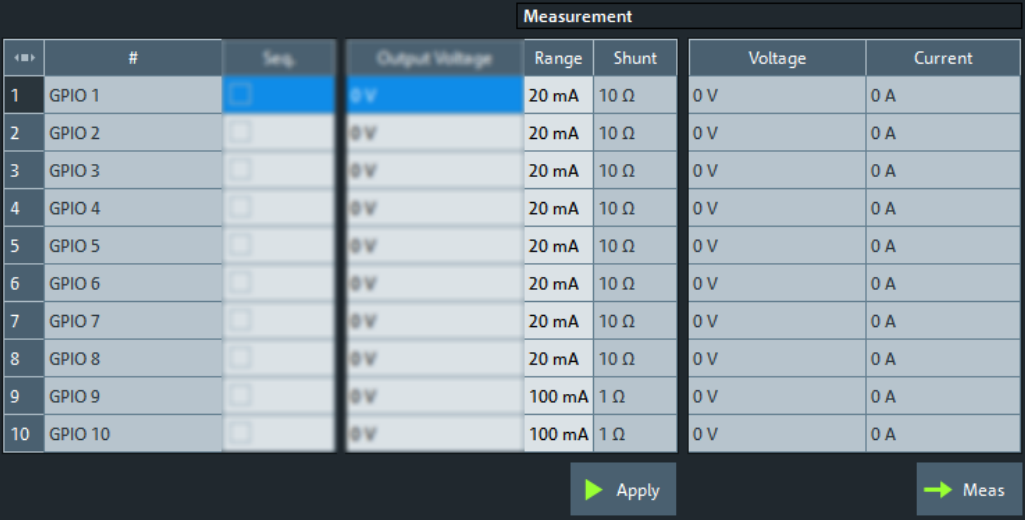

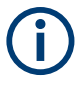

The measurement parameters are channel-specific. However only one configuration can be measured at a time.

Voltage and current measurements on the RFFE and GPIO pins are only possible with **Var. 03** of the extension board R&S ZN-B15/-Z15 (part number 1323.9355.03 or 1325.5905.03).

The high-resistance configuration of GPIO pins 9 and 10 requires FPGA version 6.1.0 or higher. For older versions of the R&S ZN-B15/Z15 Var. 03, pins 9 and 10 have the same current range as pins 1 to 8 (see ["Range / Shunt"](#page-562-0) on page 563). To check for an equipped RFFE/GPIO interface's part number and "Product Index" version, see the [Hardware tab](#page-774-0) of the "Info" dialog.

### <span id="page-562-0"></span>**Range / Shunt**

"Range" defines an upper bound of the current to be measured on the respective GPIO pin. The analyzer firmware automatically selects a suitable shunt resistance.

Possible ranges for ports 1 to 8 are  $\{2.10^n \mu A \mid n=1,\dots,5\}$ .

For R&S ZN-B15/Z15 Var. 03 with FPGA version 6.1.0 or higher, Pins 9 and 10 can be configured as follows:

- 0 A "high resistance" range (shunt resistance 100 MΩ)
- 100 mA range (shunt resistance 1  $Ω$ )

For older versions, pins 9 and 10 have the same current range as pins 1 to 8.

The [Voltage / Output Voltage](#page-561-0) and "Range" / "Shunt" settings do not take effect until [Apply](#page-561-0) is pressed.

Remote command:

[CONTrol<Ch>:GPIO<Port>:RANGe](#page-1088-0) [CONTrol<Ch>:GPIO<Port>:SHUNt?](#page-1090-0)

#### **Meas**

Starts the voltage and current measurement.

Note that "Start Meas" does not automatically activate the "Voltage" and "Range" / "Shunt" settings of the current channel. Use [Apply](#page-561-0) to activate them manually.

The measurement (=sampling) time can only be set via remote command. It is not channel-specific and applies to RFFE and GPIO measurements.

Remote command:

[CONTrol<Ch>:GPIO:SENSe:TRIGger](#page-1089-0) [CONTrol<Ch>:GPIO:TIME](#page-1092-0)

#### **Voltage, Current**

Results of the voltage/current measurements on the related GPIO pins.

#### Remote command:

```
CONTrol:GPIO<Port>:SENSe:VOLTage?
CONTrol:GPIO<Port>:SENSe:CURRent?
CONTrol:GPIO:SENSe:SUMCurrent?
```
### **5.12.1.6 Sweep Sequencer**

Defines the RFFE commands to be executed and the GPIO voltages to be applied before each sweep (segment).

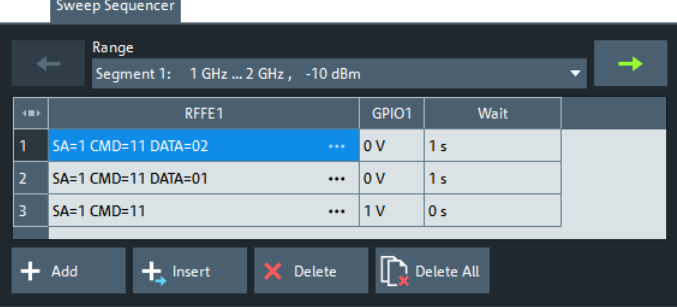

- Make sure that the required RFFE bus interfaces and GPIO ports are enabled by setting the respective "Seq." flags in the "RFFE Config" dialog (see ["Basic RFFE](#page-557-0) [interface settings and command execution"](#page-557-0) on page 558 and [Basic GPIO configu](#page-560-0)[ration](#page-560-0)).
	- The sequencer settings are only valid for the active channel. In a multiple channel measurement, you have to configure each channel separately.
	- On R&S ZN-B15/Z15 **var. 03**, the sweep sequencer overwrites the currently applied voltages and sets the related shunt resistances to the minimum possible value (see ["RFFE interface voltage and current measurements"](#page-558-0) on page 559 and ["GPIO voltage and current measurements"](#page-561-0) on page 562).

#### Proceed as follows:

- 1. For segmented sweeps, select the related sweep segment (see "Range" on page 564).
- 2. Use the "Add" or "Insert" button to add a new step to the command/switch sequence - either at the end of the existing sequence or above the selected step, respectively.
- 3. Make the appropriate settings in the sweep sequencer table:
	- a) Define the RFFE commands ("RFFE" columns).
	- b) Set the GPIO voltages ("GPIO" columns).
	- c) Specify the delays between subsequent commands/switches and before the sweep or segment start ("Wait" column).
- 4. Use "Delete" to remove the selected item or "Delete All" to clear or the command/ switch sequence.
- 5. Select "OK" to apply the settings. To discard the changes, select "Cancel".

#### **Range**

For segmented sweeps, a command/switch sequence can be defined for each sweep segment. For unsegmented sweeps, only a single "Range" is available.

Remote command: Unsegmented sweeps [CONTrol<Ch>:SEQuence:COUNt?](#page-1108-0) [CONTrol<Ch>:SEQuence:CLEar:ALL](#page-1107-0) Segmented sweeps: [CONTrol<Ch>:SEGMent<SegNr>:SEQuence:COUNt?](#page-1107-0) [CONTrol<Ch>:SEGMent<SegNr>:SEQuence:CLEar:ALL](#page-1107-0)

#### **RFFE columns (sweep sequencer table)**

The cells in the "RFFE" columns define the sequence of commands to be sent over the respective RFFE interface. The command definition dialog (opened from the ellipsis buttons) is described in ["Basic RFFE interface settings and command execution"](#page-557-0) [on page 558](#page-557-0).

Remote command: [CONTrol<Ch>:RFFE<Bus>:SETTings\[:STATe\]](#page-1101-0) Unsegmented sweeps [CONTrol<Ch>:SEQuence<SeqNr>:RFFE<Bus>:COMMand:DATA](#page-1109-0) Segmented sweeps: [CONTrol<Ch>:SEGMent<SegNr>:SEQuence<SeqNr>:RFFE<Bus>:COMMand:](#page-1106-0) [DATA](#page-1106-0)

### **GPIO columns (sweep sequencer table)**

The cells in the "GPIO" columns define the sequence of voltages to be applied to the respective GPIO ports.

Remote command: [CONTrol<Ch>:GPIO<Port>\[:STATe\]](#page-1091-0) Unsegmented sweeps [CONTrol<Ch>:SEQuence<SeqNr>:GPIO<Port>:VOLTage](#page-1108-0) Segmented sweeps: [CONTrol<Ch>:SEGMent<SegNr>:SEQuence<SeqNr>:GPIO<Port>:VOLTage](#page-1106-0)

#### **Wait (Sweep Sequencer Table)**

The cells in the "Wait" column define the delay times between subsequent sequence steps and between the final sequence step and the sweep (segment) start.

Remote command: Unsegmented sweeps [CONTrol<Ch>:SEQuence<SeqNr>:DELay](#page-1108-0) Segmented sweeps: [CONTrol<Ch>:SEGMent<SegNr>:SEQuence<SeqNr>:DELay](#page-1105-0)

# **5.12.2 Port Config tab**

Configures the source and receive ports of the R&S ZNB/ZNBT, for measurements on frequency-converting DUTs, defining arbitrary port frequencies and powers. While the arbitrary mode is active, "Arb" and the selected stimulus axis are displayed in the channel line.

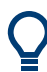

### **Background information**

Refer to [Chapter 4.7.4, "Frequency conversion measurements", on page 236](#page-235-0).

## <span id="page-565-0"></span>**5.12.2.1 Controls on the Port Config tab**

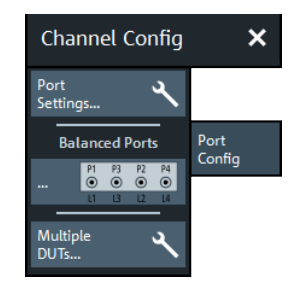

If either multiple DUTs are configured (see [Chapter 5.12.2.3, "Define Parallel Measure](#page-574-0)[ment dialog", on page 575\)](#page-574-0) or the "Fixture Simulator" is disabled for the related channel (see ["Fixture Simulator"](#page-553-0) on page 554), the "Balanced Ports..." button is inactive (grayed out).

### **Port Settings...**

Opens a dialog that allows you to configure the source and receiver ports of the R&S ZNB/ZNBT for arbitrary frequencies, source and receiver levels: see Chapter 5.12.2.2, "Port Settings dialog", on page 566.

### **Balanced Ports...**

Opens a dialog that allows you to enable/disable physical ports and to define logical ports (balanced or unbalanced) in the active channel. See [Chapter 5.2.1.3, "Balanced](#page-287-0) [Ports dialog", on page 288.](#page-287-0)

**Note:** If either multiple DUTs are configured (see [Chapter 5.12.2.3, "Define Parallel](#page-574-0) [Measurement dialog", on page 575\)](#page-574-0) or the "Fixture Simulator" is disabled for the related channel (see ["Fixture Simulator"](#page-553-0) on page 554), the "Balanced Ports..." button is inactive (grayed out).

### **Multiple DUTs...**

Opens a dialog that allows you to set up the analyzer for parallel measurements on multiple DUTs. See [Chapter 5.12.2.3, "Define Parallel Measurement dialog",](#page-574-0) [on page 575](#page-574-0).

### **5.12.2.2 Port Settings dialog**

The "Port Settings" dialog is an example of a [Multi-channel setup dialog](#page-114-0). For the selected channel, it configures the source and receiver ports of the R&S ZNB/ZNBT for arbitrary frequencies, source and receiver levels.

**Access:** Channel – [Channel Config] > "Port Config" > "Port Settings..."

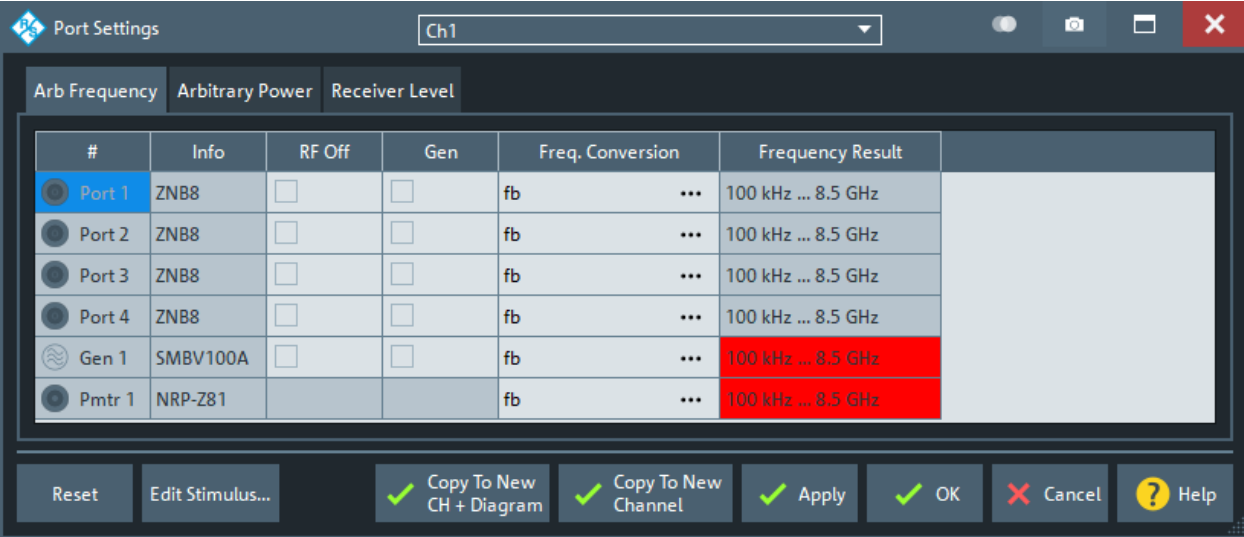

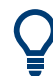

### **Related information**

Refer to the following sections:

- [Chapter 4.7.4, "Frequency conversion measurements", on page 236](#page-235-0)
- [Chapter 5.18.4.2, "External Power Meters dialog", on page 787](#page-786-0)
- [Chapter 5.18.4.4, "External Generators dialog", on page 792](#page-791-0)

### **Arb Frequency tab**

Defines port-specific frequencies (arbitrary mode) and other port-specific source settings.

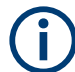

Arbitrary mode requires software option R&S ZNB/ZNBT-K4, see [Chapter 4.7.4, "Fre](#page-235-0)[quency conversion measurements", on page 236](#page-235-0).

If any of the port frequencies are changed from their preset values, the frequency conversion mode is activated on pressing "Apply" or "OK" in the dialog. An "Arb" label appears in the channel line. "Reset" plus "Apply" or "OK" deactivates the arbitrary mode.

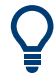

### **Channel base frequency**

After a  $\sf{Reset}$ , all port frequencies are set to the channel base frequency  $\mathsf{f}_\text{b}$ . For frequency sweeps,  $\rm{f_{b}}$  corresponds to the unmodified sweep range. For power, time, and CW mode sweeps, it is equal to the CW frequency.  $f_b$  is defined by the "Stimulus" parameters (see [Chapter 5.8, "Stimulus softtool", on page 414](#page-413-0)).

#### <span id="page-567-0"></span>Arb Frequend

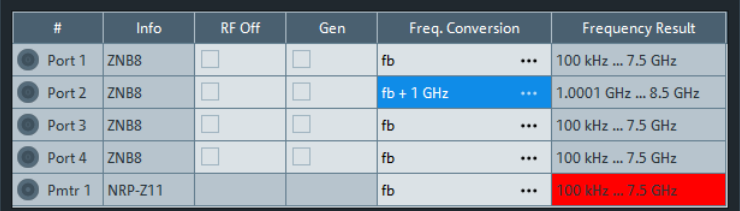

#### **Non-editable table cells**

In addition to the test ports ("Port"), the source ports include all configured external generators ("Source Gen").

The receive ports include all configured external power meters ("Pmtr" ...).

Each port is displayed with its port number, device type ("Info"), and "Source Frequency Result", according to the current channel base frequency and "Source Freq. Conversion" settings.

Values that cannot be modified are displayed with a gray background; frequency results that cannot be measured are displayed with a red background.

#### **Source RF Off**

Turns the RF signal at a source port (analyzer test port or generator port) on or off.

While the RF power is switched off, the port can still be used as a receive port.

#### Remote command:

[SOURce<Ch>:POWer<PhyPt>:STATe](#page-1387-0) [SOURce<Ch>:POWer<PhyPt>:GENerator<Gen>:STATe](#page-1383-0)

### **Source Gen**

Defines the behavior of the RF signal source at the related port.

- If unchecked (default), it is only switched on for the partial measurements that require the port as a drive port.
- If checked, it is switched on for all partial measurements (permanent signal source).

"Source Gen" has no effect, if Source RF Off is checked.

Permanent signal sources can eliminate the power settling times of the DUT but can introduce measurement inaccuracies, e.g. due to crosstalk between ports. Therefore, during system error corrections permanent signal sources must be deactivated.

### **Note:**

- For the R&S ZNB, among the analyzer ports driven by the same [internal source](#page-254-0), only one can operate as generator port.
- For the R&S ZNBT, among the analyzer ports driven by the same internal source, more than one can operate as generator port. When you set the "Source Gen" flag, the firmware makes sure that the frequency and power formulas are aligned as described in ["Dependencies"](#page-569-0) on page 570, and ["Dependencies"](#page-571-0) on page 572, respectively.

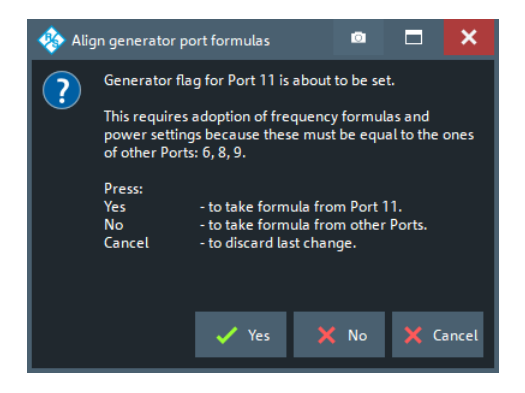

An **external generator** always represents a permanent signal source that is switched on for all partial measurements. "Source Gen" determines whether the generator is available as a signal source in the test setup. The analyzer provides two alternative, independent ways of selecting a generator as a signal source:

- Check "Source Gen" in the "Port Settings" dialog, especially if the generator is not assigned to a particular measurement result or drive port.
- Select the generator as a source for a particular measurement result or for a power calibration, see e.g. [Chapter 5.2.3.2, "More Wave Quantities dialog", on page 298.](#page-297-0)

**Note:** If [external switch matrices](#page-268-0) are used, only external generators can serve as generator ports. The "Source Gen" flag for internal ports is unset and disabled.

Remote command: [SOURce<Ch>:POWer<PhyPt>:PERManent\[:STATe\]](#page-1386-0) [SOURce<Ch>:POWer<PhyPt>:GENerator<Gen>:PERManent\[:STATe\]](#page-1382-0)

### **Source Freq. Conversion**

Opens a dialog to define a port-specific stimulus frequency range (for frequency sweeps) or CW frequency (for power, time and CW mode sweeps); see "Modify Frequency Conversion dialog" on page 569. In the default configuration, the channel base frequency  $\rm f_{b}$  is used.

This cell is only enabled, if the analyzer is equipped with option R&S ZNB/ZNBT-K4.

The result is displayed in the "Source Frequency Result" column. A red "Source Freq. Conversion" cell indicates that certain hardware limits are exceeded.

Remote command: [SOURce<Ch>:FREQuency<PhyPt>:CONVersion:ARBitrary:IFRequency](#page-1346-0)

### **Modify Frequency Conversion dialog**

The "Modify Frequency Conversion" dialog defines a port-specific frequency formula (for frequency sweeps) or CW frequency (for power, time and CW Mode sweeps).

**Access:** [Port Settings dialog](#page-565-0) > "Arb Frequency" tab > "Source Freq. Conversion" cells

<span id="page-569-0"></span>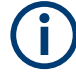

# **Dependencies**

The analyzer firmware enforces the following rules:

- For balanced ports, the constituent physical ports must use the same [Frequency](#page-570-0) [Conversion Formula](#page-570-0).
- [Source Gen](#page-567-0) ports driven by the same internal source (R&S ZNBT only) must use the same frequency conversion formula.

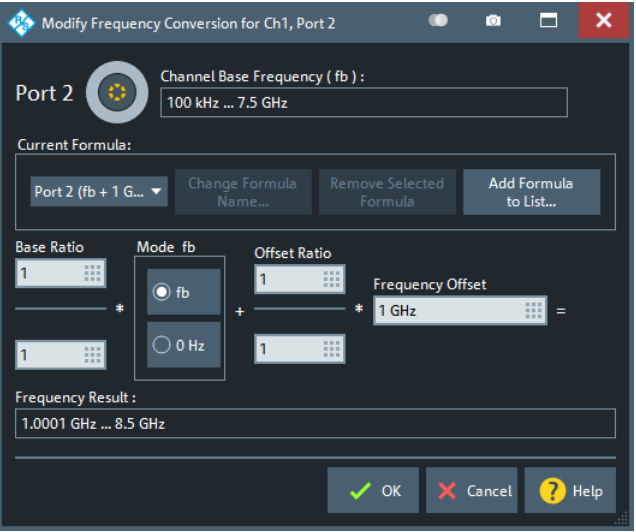

### **Current Formula**

Apart from the current [Frequency Conversion Formula](#page-570-0), the analyzer firmware maintains a list of named, user-defined formulas.

"Add Formula to List..." adds the current frequency conversion formula to this list.

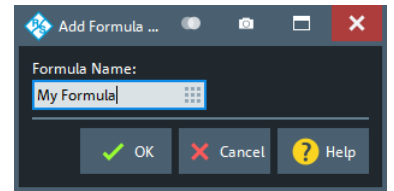

- "Remove Selected Formula" removes the selected user-defined formula from this list.
- "Change Formula Name..." allows you to change the name of the currently selected user-defined formula.

#### **Note:**

- User-defined formulas are persisted in the recall set. A preset deletes all userdefined formulas.
- User-defined formulas are updated automatically: if a user-defined formula is selected and the ["Frequency Conversion Formula"](#page-570-0) on page 571 is modified, then the formula itself is modified. As a consequence, all "Source Freq. Conversion" definitions using this formula are modified as well.
- If a user-defined frequency conversion formula is removed from the list, all "Source Freq. Conversion" definitions using this formula are replaced by the "unlinked" formula.

### <span id="page-570-0"></span>**Frequency Conversion Formula**

The conversion formula has been modeled according to the needs of a typical frequency-converting measurement where mixer products, intermodulation products, or harmonics occur.

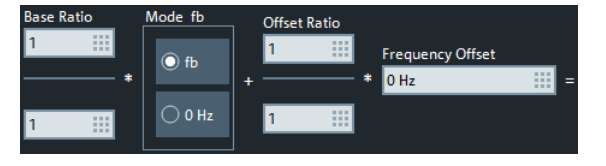

- For mixer measurements, select a "Base Ratio" of 1, a "Frequency Offset" equal to the LO frequency, and an "Offset Ratio" of ±1. If the RF signal is at the channel base frequency, the port frequency is at the frequency of the upper (lower) sideband.
- To measure n-th order intermodulation products, select integer "Base Ratio" and "Offset Ratio" with |"Base Ratio"| + |"Offset Ratio"| = n.
- To measure the n-th harmonic of the channel base frequency, select a "Frequency Offset" of 0 and an integer "Base Ratio" = n.

#### Remote command:

[SOURce<Ch>:FREQuency<PhyPt>:CONVersion:ARBitrary:IFRequency](#page-1346-0) [SOURce<Ch>:FREQuency<PhyPt>:CONVersion:ARBitrary:EFRequency<Gen>](#page-1344-0) [\[SENSe<Ch>:\]FREQuency:CONVersion:ARBitrary:PMETer<Pmtr>](#page-1282-0)

### **Arbitrary Power tab**

Configures the source ports of the R&S ZNB/ZNBT for port-specific powers.

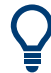

### **Channel base power**

After a  $\mathsf{Reset}_\flat$  all source port powers are set to the channel base power  $\mathsf{P}_\mathsf{b}$ . For power sweeps,  $\mathsf{P}_\mathsf{b}$  corresponds to the unmodified sweep range. For frequency, time, and CW mode sweeps, it is equal to the fixed "Power".  ${\rm f_b}$  is defined by the "Stimulus" parameters (see [Chapter 5.8, "Stimulus softtool", on page 414\)](#page-413-0).

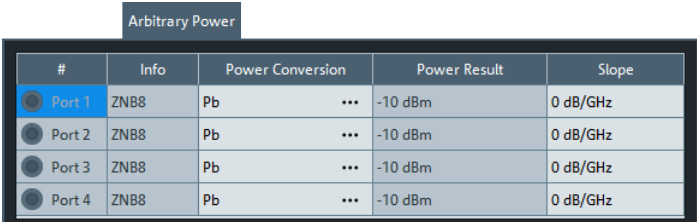

### **Non-editable table columns**

In addition to the test ports ("Port"), the source ports include all configured external generators ("Source Gen"). Each port is displayed with its port number and device type ("Info").

For each port, the available power range and resulting port power are calculated from the configured power conversion and source attenuation settings.

### <span id="page-571-0"></span>**Power Conversion**

Opens a dialog that allows you to define a port-specific source power range (for power sweeps) or fixed power (for frequency, time and CW mode sweeps) for the current channel. See "Cal Power Config dialog" on page 572.

In the default configuration, the channel base power  $\mathsf{P}_{\text{b}}$  is used. The frequency-adjusted result is displayed in the "Power Result" column.

#### **Slope**

Defines a linear factor to modify the port-specific source power as a function of the stimulus frequency. The resulting output power at port frequency f is calculated as <Power Result> + <Slope> \* f.

Remote command: [SOURce<Ch>:POWer<PhyPt>\[:LEVel\]\[:IMMediate\]:SLOPe](#page-1385-0)

#### **Cal Power Config dialog**

The "Cal Power Config" dialog allows you to define port-specific source powers, which can be necessary to ensure a definite signal power at the inputs of the DUT.

**Access:** [Port Settings dialog](#page-565-0) > "Arbitrary Power" tab > "Power Conversion" cells

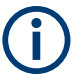

### **Dependencies**

[Source Gen](#page-567-0) ports driven by the same internal source (R&S ZNBT only) must use the same port power formula. The analyzer firmware enforces the alignment of formulas.

### **Related information**

The settings in the "Cal Power Config" dialog are also used to define the target power for the scalar power calibration; refer to [Chapter 5.11.3.2, "Cal Power Config dialog",](#page-530-0) [on page 531](#page-530-0).

The diagram in the center of the dialog visualizes the settings and results below.

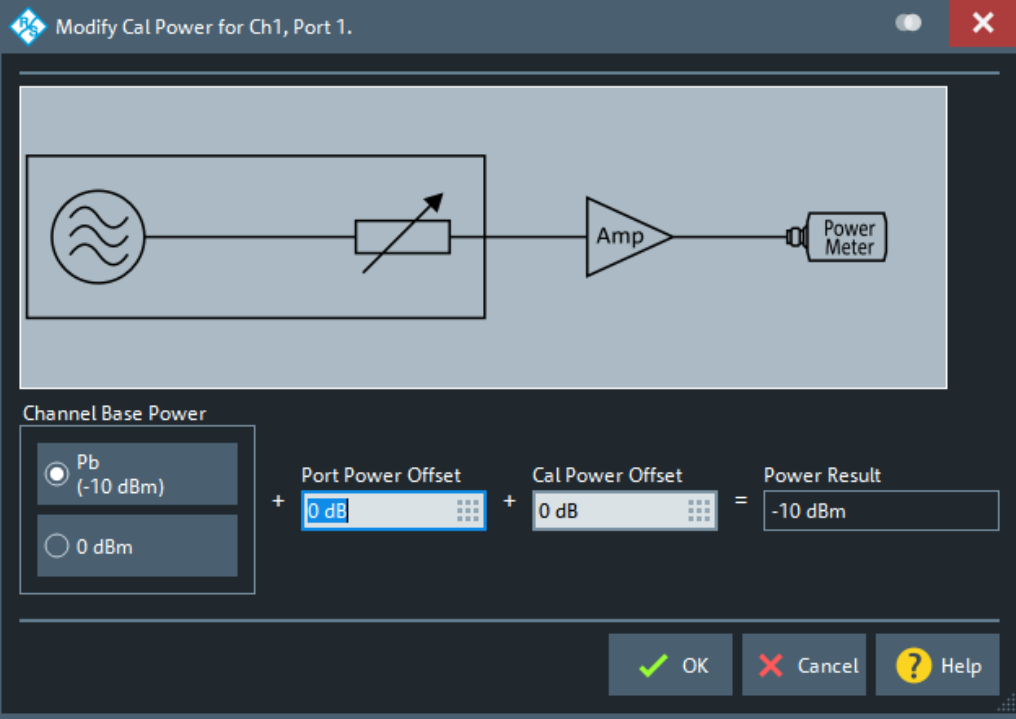

The control elements in the "Cal Power Config" dialog are described in the following sections:

- ["Channel Base Power"](#page-531-0) on page 532
- ["Port Power Offset"](#page-531-0) on page 532
- ["Cal Power Offset"](#page-531-0) on page 532

### **Receiver Level tab**

Provides access to the receiver step attenuator settings.

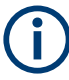

Receiver step attenuators are optional hardware (see [Chapter 4.7.23, "Receiver step](#page-260-0) [attenuators", on page 261](#page-260-0)).

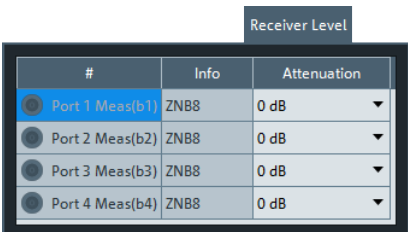

### **Attenuation**

Sets the attenuation at the respective measurement receiver (b-wave). See ["Step](#page-417-0) Attenuators" [on page 418](#page-417-0).

#### Remote command:

[\[SENSe<Ch>:\]POWer:ATTenuation](#page-1306-0)

### <span id="page-573-0"></span>**Common controls**

#### **Reset**

Resets the "Source Freq. Conversion" and "Power Conversion" settings of all ports. After "Reset", an "Apply" or "OK" terminates the arbitrary mode.

Remote command:

[\[SENSe<Ch>:\]FREQuency:CONVersion](#page-1281-0) FUNDamental

### **Edit Stimulus**

For non-segmented sweeps, the "Edit Stimulus..." button opens the Stimulus dialog that allows you to access the stimulus settings without having to leave the "Port Settings" dialog.

### **Apply / OK / Cancel**

Modified "Port Settings" take effect on "Apply" or "OK". Use "Cancel" to discard possible changes.

If R&S ZNB/ZNBT-K4 is available, then depending on the current port configuration, "Apply" and "OK" also deactivate the (arbitrary) frequency conversion mode.

- If individual port frequencies are selected, the arbitrary mode is activated.
- If individual port powers but no individual frequencies are selected, the current mode is maintained.
- If all port frequencies are equal to the channel base frequency, and all port powers are equal to the channel base power (e.g. after Reset, the arbitrary mode is deactivated.

Remote command:

[\[SENSe<Ch>:\]FREQuency:CONVersion ARBitrary | FUNDamental](#page-1281-0)

#### **Stimulus dialog**

The "Stimulus" dialog gives access to the parameters of a non-segmented sweep.

**Access:** [Port Settings dialog](#page-565-0) > "Edit Stimulus..."

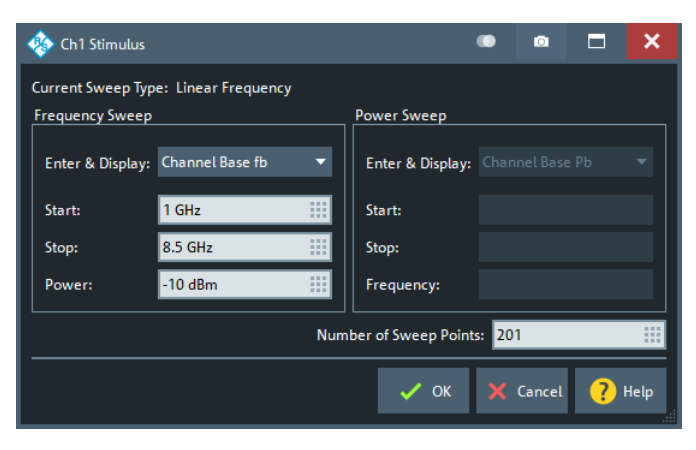

*Figure 5-46: Stimulus Dialog: Linear Frequency Sweep*

<span id="page-574-0"></span>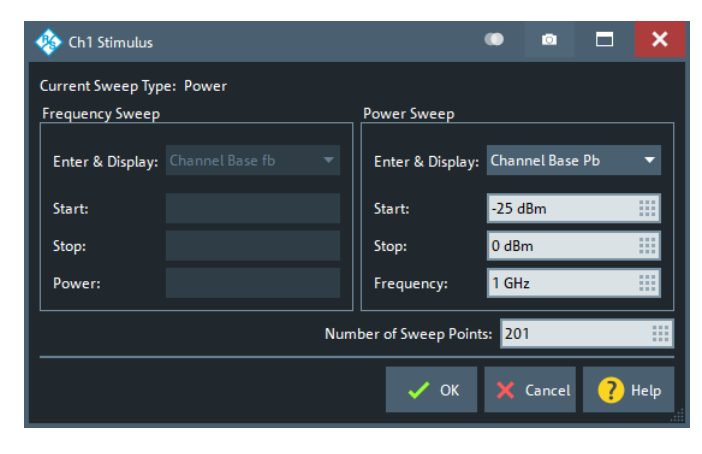

*Figure 5-47: Stimulus Dialog: Power Sweep*

Except for the "Enter & Display" properties, all these parameters can also be set in the [Sweep Softtool.](#page-423-0) Depending on the channel's [Sweep Type,](#page-427-0) a different set of parameters can be modified.

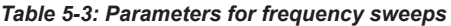

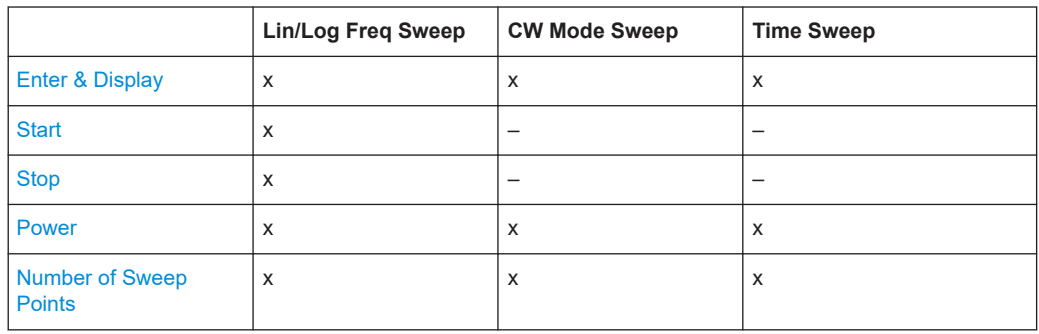

### **Enter & Display**

The "Enter & Display" combo boxes in the "Frequency Sweep" and "Power Sweep" sections of the "Stimulus" dialog control how frequency and power values are entered and displayed in this dialog.

You can either take the channel perspective (f $_{\rm b}$ , P $_{\rm b}$ ), or the perspective of a particular source or receiver. The two can be used interchangeably to define the sweep, if the user-defined linear transformation relating them is not constant.

**Note:** For frequency sweeps, source/receiver-specific linear frequency transformations are enabled with option R&S ZNB/ZNBT-K4 (see [Chapter 4.7.4, "Frequency conver](#page-235-0)[sion measurements", on page 236](#page-235-0)).

### **5.12.2.3 Define Parallel Measurement dialog**

With the R&S ZNBT or a 4-port R&S ZNB with [Internal second source,](#page-254-0) you can measure multiple DUTs (or multiple paths of a single DUT) in parallel.

The "Define Parallel Measurement" dialog allows you to configure these DUTs and to declare the connections between physical VNA ports and DUT ports. Furthermore it provides convenient access to port-related settings.

**Access:** Channel – [Channel Config] > "Port Config" > "Multiple DUTs..."

# **Related information**

See [Chapter 4.1.4.3, "Parallel measurements on multiple DUTs", on page 93.](#page-92-0)

For the R&S ZNB, the "Parallel Measurement" is automatically configured when "Enabled" is selected, as shown in Figure 5-48.

A R&S ZNB/ZNBT with two internal sources allows parallel measurements with "Frequency Offset", which can be configured in the corresponding tab on the right.

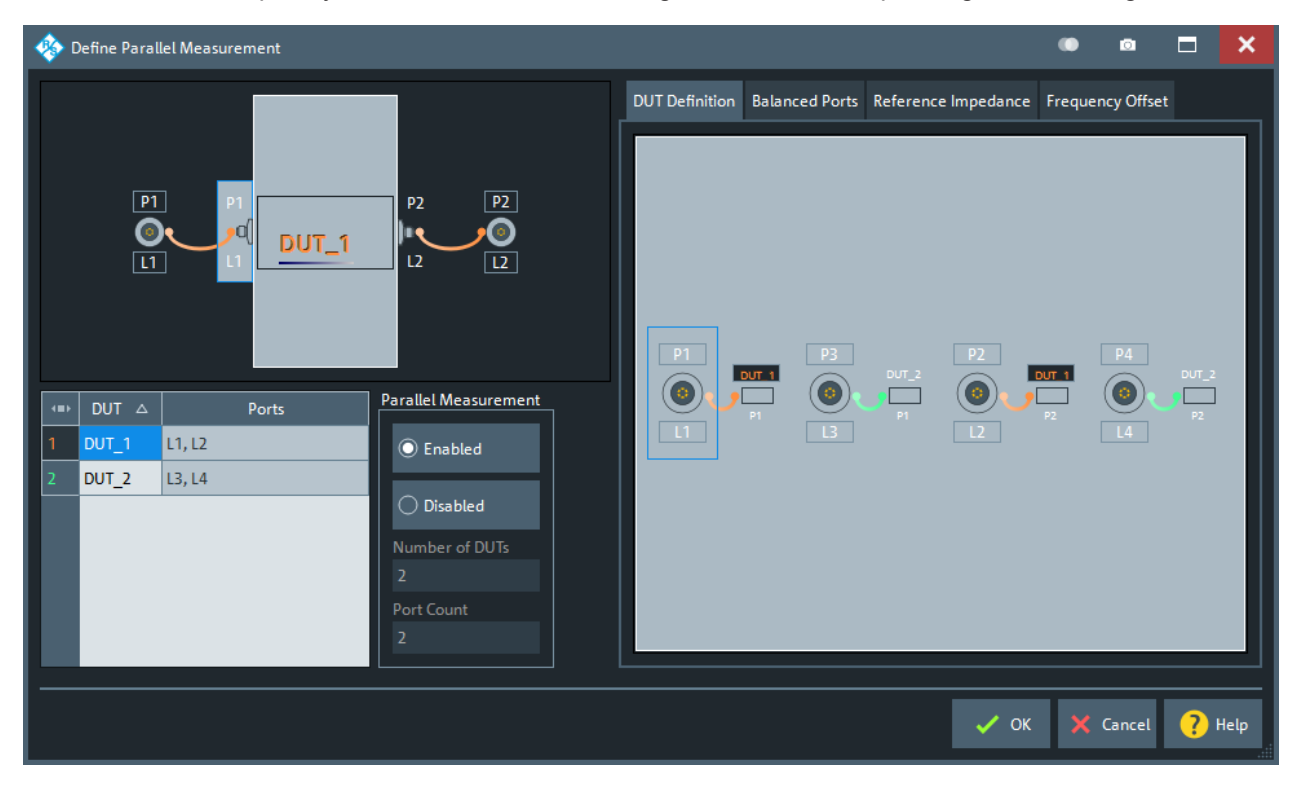

*Figure 5-48: Define Parallel Measurement (R&S ZNB)*

For the R&S ZNBT, the table and controls in the lower left part allow you to define the available DUTs along with their physical ports. The visualization in the upper left part shows the ports and connectivity of the selected DUT (DUT perspective). The "DUT Definition" tab to the right visualizes the VNA perspective.
<span id="page-576-0"></span>

| <b>CO</b> Define Parallel Measurement                                                                                                    | ×<br>Е<br>⋒<br>o                                                                                                    |
|----------------------------------------------------------------------------------------------------|----------------------------------------------------------------------------------------------------|
|                                                                                                    | DUT Definition Balanced Ports Reference Impedance Frequency Offset                                                                                                    |
| P13<br>PI4<br>P1<br><b>P2</b><br>o<br>$\odot$<br>$\bullet$<br>lv                                                                                                    | P21<br>P24<br>P22<br>P23<br>Connect<br>DUT_6<br>$\frac{DUT_{-}6}{P4}$<br>DUT_6<br>DUT_6<br>$\bullet$<br>$\bigcirc$<br>$\bigcirc$<br>$\bullet$<br>$\bullet$<br>$\Box$<br>$\Box$<br>$\Box$<br><b>P4</b><br>P <sub>1</sub><br>L23<br>L24<br>L21<br>L22<br><b>Disconnect</b>                                                                                                    |
| L <sub>2</sub><br>$\sqrt{114}$<br>L13<br>L1.<br>$DUT_4$                                                                                                    | $\bullet$<br>P <sub>18</sub><br>P <sub>19</sub><br>P20<br>P17<br>P1<br>$\frac{DUT_{-}5}{PI}$<br>$\frac{DUT_5}{P2}$<br>DUT_5<br>P13<br>DUT_5<br>$\bigcirc$<br>$\bullet$<br>$\bigcirc$<br>$\bigcirc$<br>$\overline{\mathbb{R}}$<br>$\frac{1}{P4}$<br><b>Logical Port</b><br>L19<br>L18<br>L17<br>L20                                                                               |
| PI5<br>P16<br>P3<br><b>P4</b><br>$\circ$<br><b>COLO</b>                                                                                                    | P <sub>16</sub><br>P <sub>13</sub><br>P <sub>14</sub><br>P <sub>15</sub><br><b>Renumber All</b><br>DUT <sub>4</sub><br>DUT <sub>4</sub><br>DUT <sub>4</sub><br>DUT <sub>4</sub><br>$\bigcirc$<br>$\bigcirc$<br>$\bullet$<br>$\bullet$<br>$\overline{ }$<br>Identity<br>$\Box$<br>$\Box$<br>$\Box$<br>$1-1$<br>P1<br><b>P3</b><br>L15<br>L13<br>L14<br>L <sub>16</sub><br>Aligned |
| $\sqrt{116}$<br>L15<br>$\mathbf{B}$<br>L <sub>4</sub>                                                                                                    | 1,2,3<br>P <sub>10</sub><br>P <sub>11</sub><br>PI2<br><b>P9</b><br>DUT_3<br>DUT_3<br>DUT_3<br>DUT_3<br>$\bullet$<br>$\bigcirc$<br>$\bullet$<br>$\bullet$<br>$\Box$<br>Ō<br>$\Box$<br>Ō.<br>L11<br>L10<br>L9<br>L12                                                                                                    |
| <b>Auto Setting</b><br>$\blacktriangle$<br>DUT $\triangle$<br><b>Port Count</b><br>Port Order<br>48)<br>Number of DUTs<br>DUT_1<br>$\overline{2}$<br>1,2                                                                       | P6<br>P5<br>P8<br>PI<br>DUT <sub>2</sub><br>DUT:<br>$\bullet$<br>$\bullet$<br>$\bullet$<br>$\bullet$<br>$\Box$<br>$\Box$<br>P1.<br>L5<br>L6<br>$\mathbf{\times}$<br>×                                                                                                    |
| 田<br>6<br>$\overline{2}$<br>DUT <sub>2</sub><br> 2,1 <br>Port Count<br>$\overline{4}$<br>DUT <sub>3</sub><br>$\overline{3}$<br>3,4,1,2<br>$+$ Add<br>曲<br>4<br>$\overline{4}$<br>4,3,2,1<br>DUT <sub>4</sub><br>$\overline{4}$ | P1<br>P2<br>P3<br>P4<br>DUT_1<br>DUT_1<br>$\bigcirc$<br>$\bigcirc$<br>$\bigcirc$<br>$\bullet$<br>$\overline{\mathbb{R}}$<br>$\sqrt{\frac{1}{n}}$                                                                                                    |
| Set<br><b>Delete</b><br>DUT <sub>5</sub><br>$\overline{4}$<br>Auto<br>5.<br>$\overline{\phantom{0}}$                                                                                                    | L2<br>11<br>$\mathbf x$<br>$\boldsymbol{\times}$                                                                                                    |
|                                                                                                    | Q<br>Help<br>$\boldsymbol{\times}$<br>Cancel<br>$\vee$ ok                                                                                                    |

*Figure 5-49: Define Parallel Measurement (R&S ZNBT with 24 ports)*

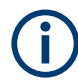

- Modified settings are not applied unless the "Define Parallel Measurement" dialog is closed with the "OK" button.
- On "OK", any pre-existing logical port configuration is overwritten.
- Each configured DUT can have its own ground loop embedding and deembedding network

## **DUT Definition tab**

## **Auto Setting (R&S ZNBT only)**

The "Auto Setting" functionality allows you to set up a parallel measurement of multiple identical DUTs quickly. It assumes the DUTs are fully connected in an aligned way, i.e. port *j* ∈ *{1,...,"Port Count"}* of DUT *i* ∈ *{1,...,"Number of DUTs"}* is connected to VNA port *(i-1) · "Port Count" + j*.

The logic of the "Auto Setting" function requires *"Number of DUTs" · "Port Count"* to be less or equal than the number of available physical VNA ports.

For instance, on a 16-port R&S ZNBT you can set up 4 four-port DUTs in a few seconds:

1. Set "Number of DUTs" and "Port Count" to 4.

2. Use "Set" to prepare the DUT configuration.

Modify the DUT/connection configuration according to your needs (see procedures below).

## **Add/delete DUTs manually (R&S ZNBT only)**

- 1. Use the "Add" button to introduce a new DUT. This action is active if and only if there are unconnected VNA ports.
- 2. To remove an existing DUT from the configuration:
	- a) Select the related row in the DUT table.
	- b) Select "Delete".

## **Modify an existing DUT**

The DUT table allows you to rename an existing DUT (R&S ZNB and R&S ZNBT) and to define its physical ports and drive port order (R&S ZNBT only).

- 1. Locate the related row in the DUT table.
- 2. In the "DUT" column, specify the DUT's name.
- 3. In the "Port Count" column, change the number of ports as needed (R&S ZNBT only).

Increasing the number of ports creates additional DUT ports together with connections to spare VNA ports, if available.

Decreasing the number of DUT ports deletes the highest numbered physical DUT ports along with their VNA connections, if any. The firmware automatically dissolves "incomplete" balanced ports.

4. In the "Port Order" column, define the drive port order of the related DUT (R&S ZNBT only).

"Auto" lets the VNA firmware select the (default) drive port order. If desired, specify an explicit drive port ordering as a complete comma-separated list of the respective DUT port numbers *1, ..., "Port Count"* (R&S ZNBT only; see [Define Parallel Mea](#page-576-0)surement (R&S [ZNBT with 24 ports\)](#page-576-0) above).

For background information, see [Chapter 4.1.4.3, "Parallel measurements on multi](#page-92-0)[ple DUTs", on page 93](#page-92-0).

## **Define physical port connections (R&S ZNBT only)**

Usually, the auto-generated port connections between VNA and DUTs have to be reconfigured to a certain extent.

1. Select the related row in the DUT table (lower left part of the dialog).

The DUT perspective (upper left part of the dialog) now displays the selected DUT.

- 2. Activate the "DUT Definition" tab.
- 3. To create/modify a port connection, proceed as follows:
- a) In the DUT perspective, toggle select the DUT port you want to connect or reconnect.
- b) In the "DUT Definition" tab, toggle select the VNA port you want to connect to the selected DUT port.
- c) In the "DUT Definition" tab, select "Connect" button to create the port connection between the selected ports.

If the VNA port was previously connected, this connection is disconnected automatically.

- 4. To delete an existing port connection, proceed as follows:
	- a) In the DUT perspective, toggle select the VNA port you want to disconnect.
	- b) In the "DUT Definition" tab, select "Disconnect" to delete the port connection.

## **Change the logical VNA port numbering (R&S ZNBT only)**

To renumber the logical VNA ports, proceed as follows:

- 1. Activate the "DUT Definition" tab.
- 2. To number the logical ports in line with the physical ports, click "Identity 1-1". For balanced ports, the firmware uses the lower of the two physical port numbers.
- 3. To number the logical ports consecutively (from bottom to top in the graphical visualization), click "Aligned 1,2,3...".
- 4. To assign a new number to a particular logical port:
	- a) Select the VNA port.
	- b) Specify a new logical port number (less or equal than the number of physical VNA ports) in the "Logical Port" field.

#### **Controls and Functions**

The GUI functions are self-explanatory; their use is sufficiently explained in the above procedures.

The remote control implementation of the "Multiple DUTs" feature introduces an additional "port group" layer. A DUT's port group consists of the logical VNA ports that are connected to this DUT.

#### Remote command:

```
SOURce<Ch>:GROup<Grp>:PPORts
SOURce<Ch>:GROup:COUNt?
SOURce<Ch>:GROup<Grp>:NAME
SOURce<Ch>:GROup<Grp>:DPORt:COUNt
SOURce<Ch>:GROup<Grp>:PPORt<PhyPort>:DPORt
SOURce<Ch>:GROup<Grp>:PORDer
```
## **Balanced Ports tab**

The "Balanced Ports" tab of the "Define Parallel Measurement" dialog allows you to define the balanced ports of the configured DUTs.

To modify the balanced port configuration, proceed as follows:

1. Select the related row in the DUT table.

The DUT perspective (upper left part of the dialog) now displays the selected DUT.

- 2. Activate the "Balanced Ports" tab.
- 3. To create a balanced port:
	- a) In the DUT perspective, toggle select two DUT ports.
	- b) In the "Balanced Ports" tab, select "Balanced" to create the balanced port from the selected DUT ports.
- 4. To dissolve one or more balanced ports:
	- a) In the DUT perspective, for each balanced port you want to dissolve, toggleselect one of its constituent DUT ports.
	- b) In the "Balanced Ports" tab, select "Single" to dissolve all related balanced ports.

## **Reference Impedance tab**

The "Reference Impedance" tab of the "Define Parallel Measurement" dialog allows you to set the reference impedance for balanced and unbalanced DUT ports.

To change the reference impedance for a particular DUT port, proceed as follows:

1. Select the related row in the DUT table (lower left part of the dialog).

The DUT perspective (upper left part of the dialog) now displays the selected DUT.

- 2. Activate the "Reference Impedance" tab.
- 3. In the DUT perspective, toggle select (one of) the related DUT ports.
- 4. Use the controls in the Reference Impedance tab to specify the impedance set-tings. The user interface is identical to the one described in ["Reference Impedance](#page-290-0) tab" [on page 291](#page-290-0).

#### **Frequency Offset tab**

The "Frequency Offset" tab allows you to activate [Parallel measurements on multiple](#page-92-0) [DUTs](#page-92-0) and to define a "Minimum Offset" between the stimuli.

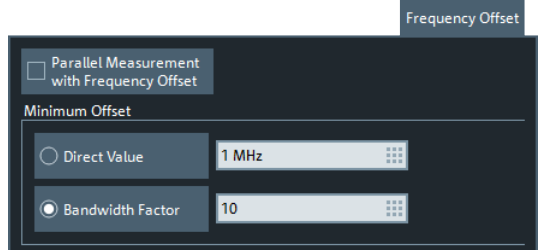

To get access to the "Frequency Offset" configuration, create multiple DUTs (on the R&S ZNB, set "Parallel Measurement" to "Enabled") and activate the "Frequency Offset" tab.

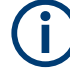

It is essential to perform the calibration with the same "Frequency Offset" settings as for the actual measurement; otherwise the calibration is deactivated ("Cal Off"). If there is a mismatch, the [Calibration Manager dialog](#page-537-0) provides additional information. ZUT FUITIN III LITTERE ONU, TU NTZ IVIERS DV

Frequency Shifted Parallel Measurement not active. (Correction Deactivated; Active Setup Differs in Highlighted Settings) **CALL ON** فالأستراط والمنادر

#### **Parallel Measurement with Frequency Offset**

Enables/disables a frequency offset in parallel measurements.

For segmented sweeps, the parallel measurements are performed segment per segment. If the Minimum Offset is specified as a "Bandwidth Factor" and the segments use different measurement bandwidths, then the resulting frequency offsets are also different.

**Note:** If both "Parallel Measurement with Frequency Offset" and [AGC Mode](#page-584-0) "Auto" are active, automatic switches between small and large IF gain during the sweep can lead to visible steps in the measurement results. Select a fixed AGC mode ("Low Dist" or "Low Noise") to suppress this effect.

Remote command: [SOURce<Ch>:GROup<Grp>:SIMultaneous:FOFFset:STATe](#page-1357-0)

#### **Minimum Offset**

The "Minimum Offset" can be specified either as an absolute value ("Direct Value") or as a multiple of the measurement bandwidth ("Bandwidth Factor").

#### Remote command:

[SOURce<Ch>:GROup<Grp>:SIMultaneous:FOFFset:MOFFset:MODE](#page-1357-0) [SOURce<Ch>:GROup<Grp>:SIMultaneous:FOFFset:MOFFset:DVALue](#page-1356-0) [SOURce<Ch>:GROup<Grp>:SIMultaneous:FOFFset:MOFFset:BWFactor](#page-1356-0)

#### **State indication warning**

When attempting to activate the "Parallel Measurement with Frequency Offset" (i.e. on closing the "Define Parallel Measurement" dialog with the "OK" button), the VNA Firmware checks whether the requested settings are technically feasible. If not, the firmware disables parallel measurement (i.e. the measurements are performed one after the other) and generates a warning message indicating the current configuration problem.

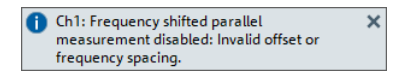

In particular, activation is rejected if:

- The start frequency is  $<$  31 MHz
- The measurement bandwidth is  $> 100$  kHz
- The resulting frequency offset (i.e. the minimum frequency offset, rounded to a multiple of the current frequency step size) would be too high
- The port groups are configured with different frequency conversion settings

<span id="page-581-0"></span>The generated error code can be retrieved via remote control command SOURce<Ch>:GROup:SIMultaneous:FOFFset:CONDition?. The configuration problems listed above are indicated as error codes -8 "invalid offset or frequency spacing" and -6 "no simultaneous mode possible".

Remote command:

[SOURce<Ch>:GROup<Grp>:SIMultaneous:FOFFset:CONDition](#page-1354-0)

# **5.12.3 Mode tab**

Optimizes the measurement process.

## **5.12.3.1 Controls on the Mode tab**

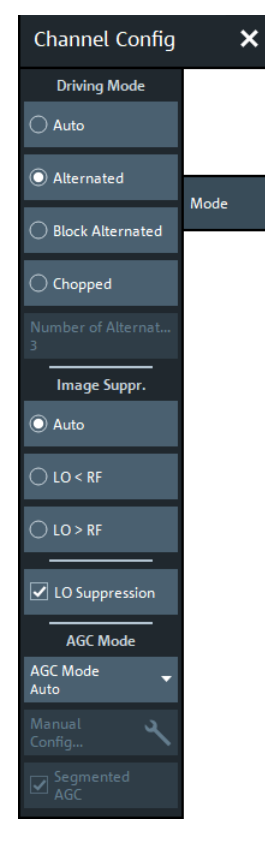

The controls on the "Mode" tab are organized in sections "Driving Mode", "Image Suppr." and "AGC Mode".

## **Driving Mode**

Determines the order of partial measurements and sweeps.

- In "Auto" mode, the analyzer optimizes the display update: Fast sweeps are performed in "Alternated" mode, slower sweeps in "Chopped" mode.
- In "Alternated" mode, a partial measurement is performed at all sweep points (partial sweep) before the hardware settings are changed. The next partial measurement is carried out in an additional sweep.

This mode is usually faster than "Chopped" mode.

- In "Block Alternated" mode, you can split the sweep range into several blocks of sweep points. The measurement then proceeds block per block, using the "Alternated" driving mode for each block.
- In "Chopped" mode, the analyzer completes the necessary sequence of partial measurements at each sweep point and obtains the result (measurement point) before proceeding to the next sweep point. A trace is obtained from the beginning of the sweep.

The "Driving Mode" setting is also used during a system error correction. For channels which require a single partial measurement only, the driving mode settings are equivalent. See also [Chapter 4.1.4.1, "Partial measurements and driving mode", on page 90.](#page-89-0)

Remote command: [\[SENSe<Ch>:\]COUPle](#page-1341-0)

#### **Number of Alternated Blocks**

Defines the number of blocks for the "Block Alternated" [Driving Mode](#page-581-0).

If "Number of Alternated Blocks" is set to 1, "Block Alternated" is equivalent to "Alternated" mode. If it is set to the [number of sweep points](#page-424-0), "Block Alternated" is equivalent to "Chopped" mode. By selecting a suitable number of blocks, you can minimize the total sweep duration.

## **Note:**

- If the number of sweep points is not divisible by the number of blocks, the first block is extended by the excessive number sweep points.
- For segmented sweeps, the "Block Alternated"/"Number of Alternated Blocks" logic is applied to the individual sweep segments.

Remote command:

[\[SENSe<Ch>:\]COUPle BLOCk, <Number of Alternated Blocks>](#page-1341-0)

#### **Image Suppr.**

The "Image Suppr." settings define whether the analyzer measures with a local oscillator frequency LO below or above the RF input frequency. This feature can be used to eliminate known spurious components in the input signal that can distort the measurement, especially in the low frequency range.

- In "Auto" mode, the analyzer auto-selects the LO frequency, depending on the receiver (RF) frequency and the test port. This mode systematically avoids known spurious signals if no frequency conversion occurs in the test setup.
- "LO  $\leq$  RF" means that the LO frequency is always below the measured RF frequency. This mode is appropriate for avoiding single, known spurious signals.
- "LO > RF" means that the LO frequency is always above the measured RF frequency. This mode is appropriate for avoiding single, known spurious signals.

**Tip:** In the presence of several spurious signals, setting the "Image Suppr." parameter globally can be insufficient. To improve the result, perform a segmented frequency sweep and assign independent LO frequencies to the individual sweep segments.

#### **Application example**

Consider the following test setup with a strongly reflecting DUT (e.g. a bandpass in its stop band) that is measured in transmission. The incident wave  $\boldsymbol{s}_1$  is generated at a frequency RF. The reflected wave  $b_1$  falls into the receiver mixer of the analyzer port 1; a small fraction of the mixer product  $RF + 2$ \*IF can be reflected back towards the DUT. If this spurious wave  $\boldsymbol{a'}_{1}$  passes the DUT, then it is received as  $b'_{2}$  at port 2, together with the wanted signal *b<sup>2</sup>* .

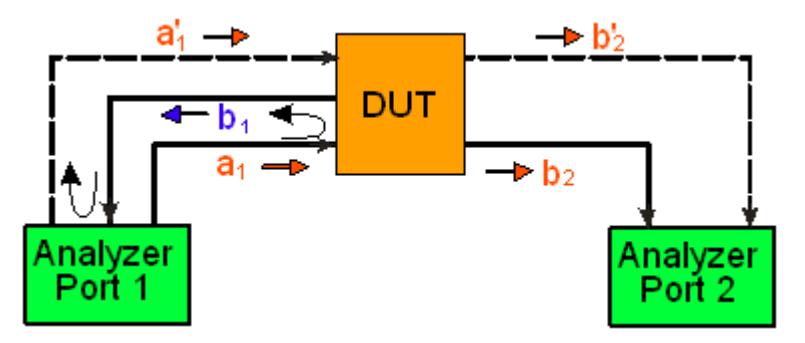

 $LO$  > RF implies that  $LO$  = RF + IF. The mixer at port 2 converts both the wanted signal  $b_2$  and the spurious signal  $b'_2$  which is at the frequency RF' = IF + LO, to the same IF frequency. The response of an ideal, infinitely steep bandpass filter with a pass band between B<sup>-</sup> and B<sup>+</sup> looks as follows:

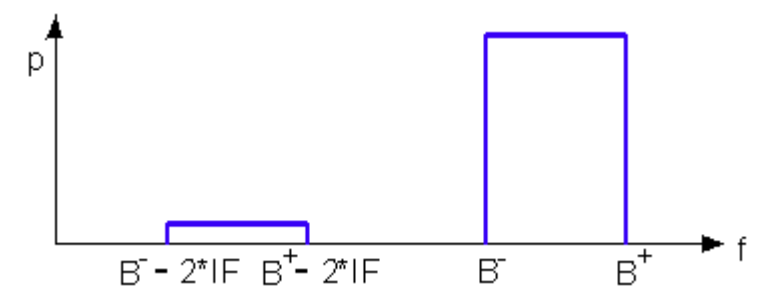

For a wide bandpass, the spurious response flattens the filter edges.

The spurious signal can be eliminated by dividing the sweep range into two segments with different LO settings:

- In the low-frequency segment ranging up to the center frequency of the bandpass filter, the frequency of the local oscillator is set to LO < RF. This setting ensures that the spurious signal b' $_2$  is not measured at port 2.
- In the high-frequency segment, starting at the center frequency of the bandpass filter, the frequency of the local oscillator is set to LO > RF. If the center frequency is larger than  $B^+ - 2^*$ IF, then there is no distortion from  $b'_2$ .

Remote command: [\[SENSe<Ch>:\]FREQuency:SBANd](#page-1294-0)

#### **LO Suppression**

A small portion of the local oscillator (LO), which drives the mixer of the receivers, can leak out of the test ports of the R&S ZNB/ZNBT. This can lead to compression of high gain DUTs.

The function LO suppression lowers the LO power of all receivers and thus the power leaking out of the test ports.

<span id="page-584-0"></span>Remote command:

[\[SENSe<Ch>:\]POWer:LOSuppress\[:STATe\]](#page-1309-0)

#### **AGC Mode**

Configures the gain control (GC) logic.

In **"Auto"** mode, the analyzer adapts its receiver step attenuator settings to the RF input level (→ Automatic or Adaptive Gain Control, AGC). The A/D converter is always operated at optimum input level, selecting one of the following gain settings for every measurement point:

- "Low Noise" corresponding to a higher internal A/D converter input level. This setting increases the dynamic range and is appropriate for low RF input levels.
- **"Low Dist"**, corresponding to a lower internal A/D converter input level. This setting allows for a high RF overdrive reserve and is appropriate for high RF input levels.

"Low Dist" and "Low Noise" can also be selected **statically**, completely disabling the adaptive behavior. A static GC mode is appropriate, if the characteristics of the input paths must be constant, e.g. because:

- interfering signal contributions originating from the receiver (noise, nonlinear contributions) must not change during the measurement.
- a large interfering signal close to the measured signal must not overdrive the receiver.

**"Manual"** mode allows you to select the preferred "AGC Mode" per sweep segment, drive port and receiver (see ["Drive-port specific settings"](#page-585-0) on page 586).

Remote command: [\[SENSe<Ch>:\]POWer:GAINcontrol:GLOBal](#page-1308-0)

## **Manual Config...**

The "Manual Config..." button opens the AGC Manual Configuration dialog that allows to configure the GC for the individual sweep segments, drive ports and receivers. This button is enabled in "Manual" AGC Mode only.

#### **Segmented AGC**

"Segmented AGC" enables segment-specific gain control settings. It is available for "Segmented" sweep type only.

#### Remote command:

[\[SENSe<Ch>:\]SEGMent<Seg>:POWer:GAINcontrol:CONTrol](#page-1324-0)

## **5.12.3.2 AGC Manual Configuration dialog**

The "AGC Manual Configuration" dialog allows you to configure the AGC settings for individual sweep segments, drive ports and receivers. This button is enabled in "Manual" AGC Mode only.

**Access:** Channel – [Channel Config] > "Mode" > "AGC Mode" – "Manual Config..."

The manual AGC settings are persisted and reused for subsequent measurement sweeps, which can increase measurement speed compared to "Auto" mode while not compromising measurement quality.

<span id="page-585-0"></span>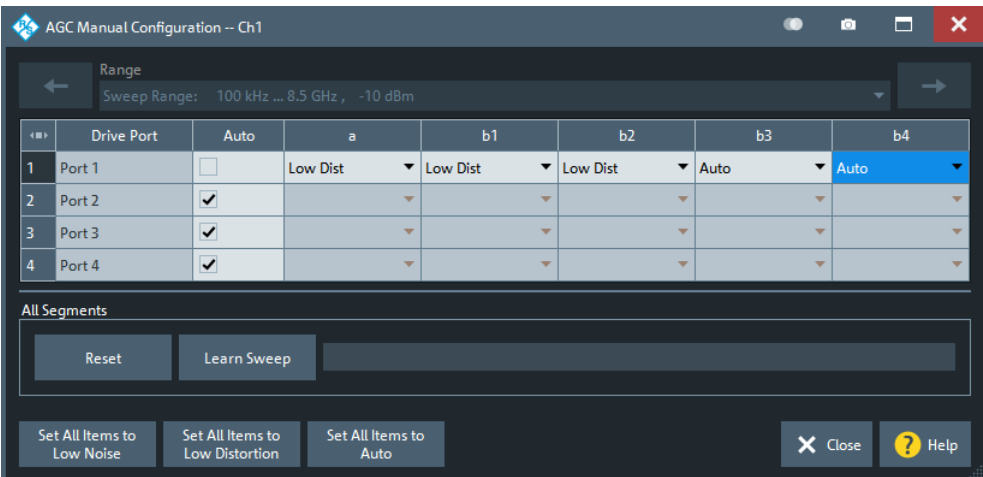

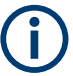

- Without the [Extended power range](#page-258-0) option only the AGC of the measurement receivers (the b-waves) can be statically set to "Low Dist" or "Low Noise"; the reference receiver AGC mode is always set to "Auto" (see ["AGC Mode"](#page-584-0) on page 585). With the option available, also the AGC of the reference receivers (the a-waves) can be set statically.
- The increase in measurement speed for settings "Low Dist" and "Low Noise" is not achieved if the AGC mode of one of the receivers is set to "Auto".

#### **Range**

If [Segmented AGC](#page-584-0) is enabled, each sweep segment can be configured separately.

Remote command:

```
[SENSe<Ch>:]SEGMent<Seg>:POWer:GAINcontrol
[SENSe<Ch>:]SEGMent<Seg>:POWer:GAINcontrol:ALL
```
#### **Drive-port specific settings**

"Drive Port", "a", "b<j>": Selects the AGC mode for the respective drive port, a and b wave and receivers.

"Auto" (column): Enables the automatic mode for the corresponding drive port, disabling the manual configuration for the related a- and b-waves.

Remote command:

[\[SENSe<Ch>:\]POWer:GAINcontrol](#page-1306-0)

#### **All Segments – Reset**

Restores the default settings for all segments and drive ports.

#### **All Segments – Learn Sweep**

During a learn sweep, the analyzer determines the appropriate static gain settings for the measured a- and b-waves, i.e. for all a- and b-waves measured in the current channel. The acquired settings can be overwritten manually.

At the start of the learn sweep, "Auto" mode is selected for each drive port ("Reset") and a single shot measurement of the current channel is initiated.

<span id="page-586-0"></span>During this measurement, the VNA firmware observes the "Low Dist" (LD) vs. "Low Noise" (LN) gain decisions of the AGC. It then determines the statically assigned gain for the individual sweep segments / drive ports / receivers in the following way:

- if LD was selected for any of the related measurement points, then LD is assigned
- otherwise LN is assigned

In other words, LN is assigned if and only if LN was selected for all related measurement points.

#### **Note:**

- Before running the "Learn Sweep", create the adequate port configuration and add the required traces.
- The "Learn Sweep" is not available for power sweep channels.

Remote command:

[\[SENSe<Ch>:\]POWer:AGCMode:ACQuire](#page-1304-0) [\[SENSe<Ch>:\]POWer:AGCMode:SAVE](#page-1306-0)

#### **Set All Items to ...**

Convenience functions to apply the same manual AGC mode to all a and b wave receivers.

If [Segmented AGC](#page-584-0) is enabled, the setting only applies to the selected segment.

```
Remote command: 
[SENSe<Ch>:]POWer:GAINcontrol:ALL
```
# **5.12.4 Intermod tab**

Controls the intermodulation measurement including power calibration. The intermodulation measurement requires options R&S ZNB/ZNBT-K4 and R&S ZNB/ZNBT-K14. The results can be selected using the "Intermod" tab of the "Meas" softtool, see [Chap](#page-298-0)[ter 5.2.4, "Intermod tab", on page 299](#page-298-0).

The [Intermodulation Presetting wizard](#page-588-0) guides through the measurement configuration.

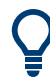

## **Background information**

Refer to [Chapter 4.7.4.3, "Intermodulation measurements", on page 240](#page-239-0).

## **5.12.4.1 Controls on the Intermod tab**

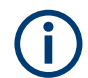

If [external switch matrices](#page-268-0) are used, intermodulation measurements are not supported. Hence, except for the "Generators..." button the controls on this tab are disabled.

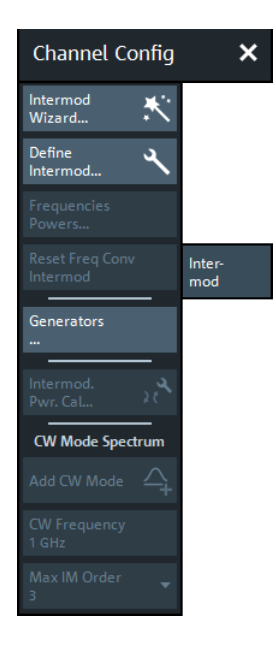

The buttons on the "Intermod" tab open the following dialogs:

- **"Intermod Wizard...":** See [Chapter 5.12.4.2, "Intermodulation Presetting wizard",](#page-588-0) [on page 589](#page-588-0)
- **"Define Intermod...":** See [Chapter 5.12.4.3, "Define Intermodulation Distortion](#page-592-0) [Measurement dialog", on page 593](#page-592-0)
- **"Frequencies Powers...":** See [Chapter 5.12.4.4, "Frequencies and Power dialog",](#page-595-0) [on page 596](#page-595-0)
- **"Generators...".:** See [Chapter 5.18.4.4, "External Generators dialog",](#page-791-0) [on page 792](#page-791-0)
- **"Intermod Pwr Cal...":** See Chapter 5.12.4.5, "Intermod, Pwr. Cal wizard", [on page 597](#page-596-0)

## **Reset Freq Conv Intermod**

Disables the intermodulation measurement mode for the active channel and switches back to normal mode (no frequency conversion). The intermodulation settings are maintained, however, the intermodulation traces are eliminated, and the default trace  $(S_{21})$  is displayed.

Remote command:

[\[SENSe<Ch>:\]FREQuency:IMODulation:CONVersion](#page-1290-0)

## **CW Mode Spectrum**

In CW spectrum mode, the intermodulation measurement is performed at fixed frequency of the lower tone ("CW Frequency") and the upper tone ("CW Frequency" + "Tone Distance"). The analyzer displays intermodulation products up to a selectable order ("IM Order") around the lower and upper tone frequencies. The channel settings differ from the swept intermodulation measurement, therefore a new channel is created when the spectrum measurement is activated ("Add CW Mode").

The following example shows an intermodulation spectrum with the following settings:

- CW Frequency: 2 GHz (lower tone, position of marker M1)
- Tone Distance: 3 MHz (defines the upper tone, position of marker M2)

<span id="page-588-0"></span>Max. IM Order: 9.

From left to right, the peaks correspond to the following intermodulation products:

- lower IM9
- lower IM7
- lower IM5 (marker M6)
- lower IM3 (marker M5)
- lower tone (marker M1)
- upper tone (marker M2)
- upper IM3 (marker M3)
- upper IM5 (marker M4)
- upper IM7
- upper IM9

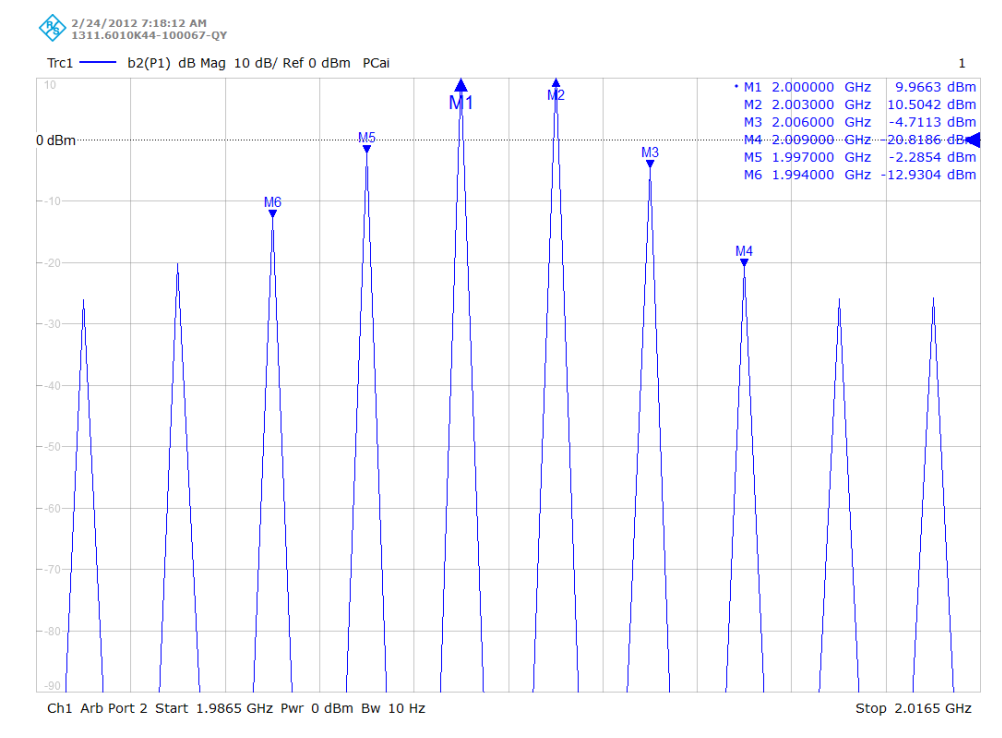

● "Add CW Mode"

Activates a new channel for the spectrum measurement. The "CW Frequency" plus half the "Tone Distance" defines the center of the diagram.

● "Max IM Order" Defines the width of the spectrum measurement.

Remote command:

```
[SENSe<Ch>:]FREQuency[:CW]
[SENSe<Ch>:]FREQuency:IMODulation:SPECtrum:MORDer
[SENSe<Ch>:]FREQuency:IMODulation:SPECtrum[:STATe]
```
#### **5.12.4.2 Intermodulation Presetting wizard**

The "Intermodulation Presetting" wizard guides the user through the setup of an intermodulation measurement.

**Access:** Channel – [Channel Config] > "Intermod" > "Intermod Wizard..."

The wizard proceeds in 4 steps:

1. Configure intermodulation measurement. Refer to [Chapter 5.12.4, "Intermod tab",](#page-586-0) [on page 587](#page-586-0).

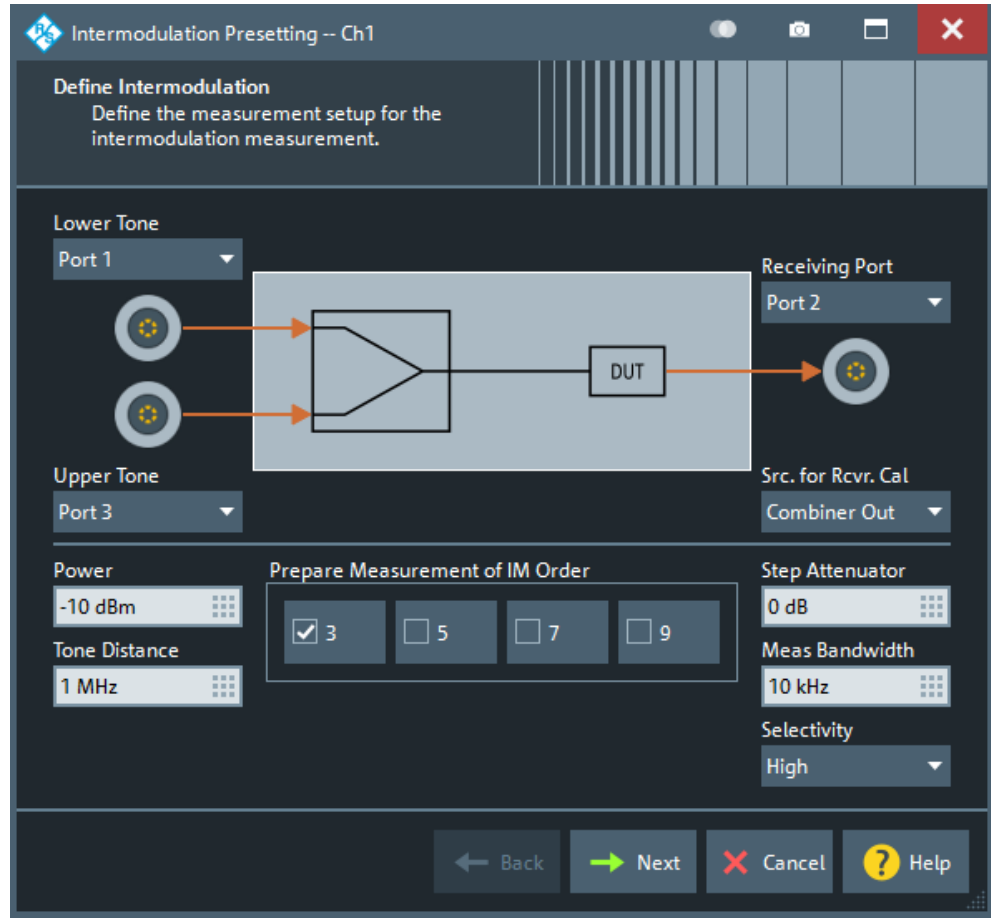

2. Define the (frequency or power) sweep ranges for the lower tone. Refer to [Chap](#page-595-0)[ter 5.12.4.4, "Frequencies and Power dialog", on page 596.](#page-595-0)

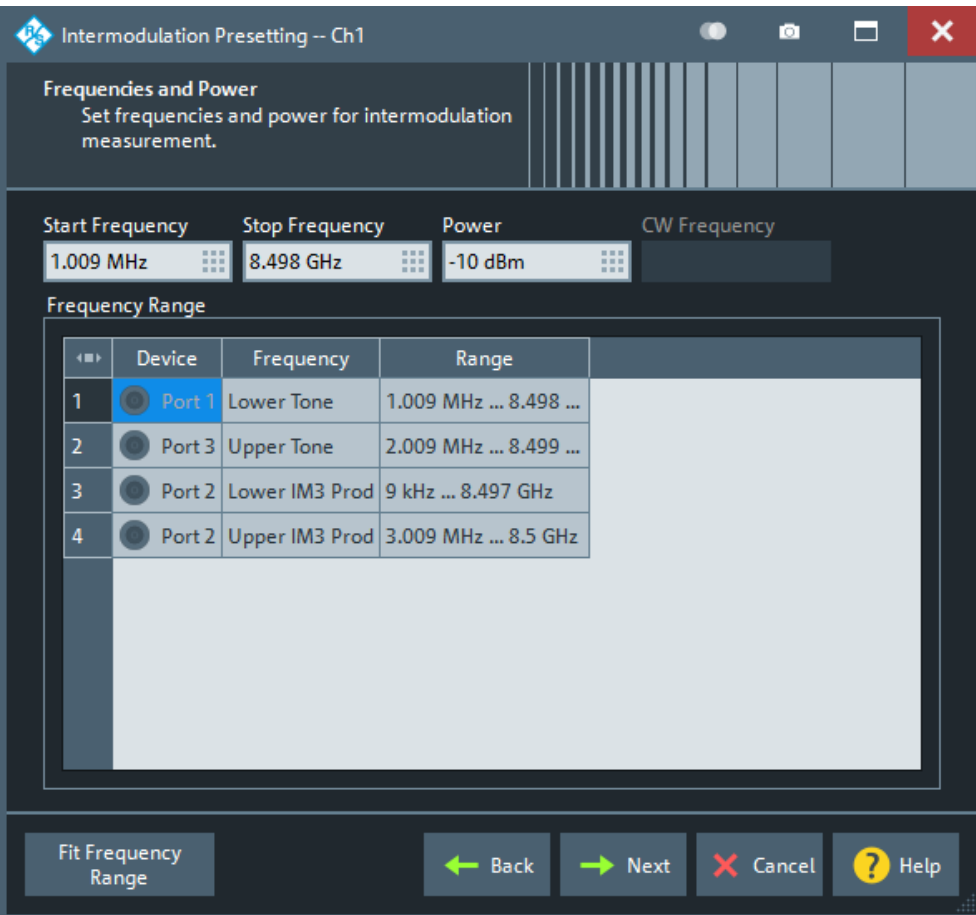

3. Select the measurement results. Refer to [Chapter 5.2.4, "Intermod tab", on page 299](#page-298-0).

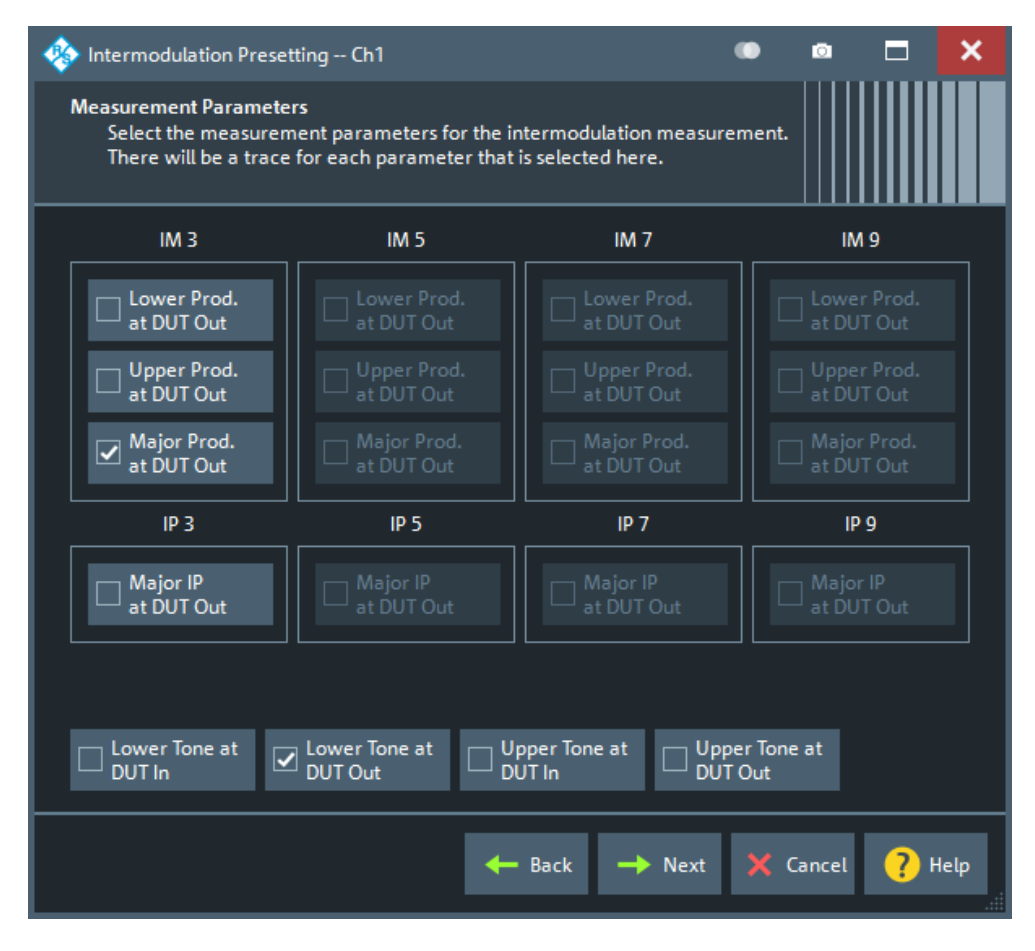

4. Finish the wizard with or without power calibration. Refer to [Chapter 5.12.4.5,](#page-596-0) ["Intermod. Pwr. Cal wizard", on page 597.](#page-596-0)

<span id="page-592-0"></span>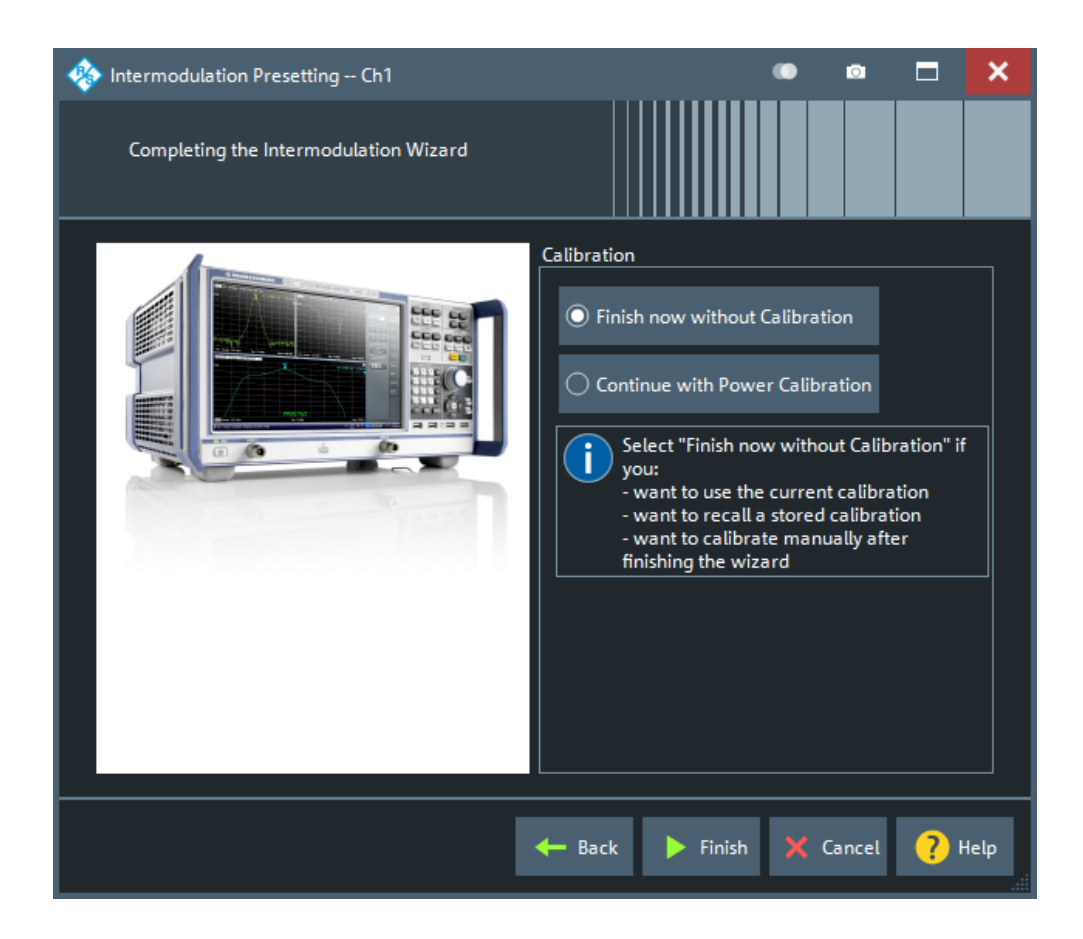

## **5.12.4.3 Define Intermodulation Distortion Measurement dialog**

The dialog configures the intermodulation measurement (except for power and frequency settings). The "OK" button is available when a valid configuration has been defined.

**Access:** Channel – [Channel Config] > "Intermod" > "Define Intermod..."

Independent sources for the lower and upper tone requires a R&S ZNB/ZNBT with two internal sources (see [Chapter 4.7.14, "Internal second source", on page 255](#page-254-0)). Alternatively an external generator can be used, see [Chapter 4.7.4.3, "Intermodulation mea](#page-239-0)[surements", on page 240.](#page-239-0)

<span id="page-593-0"></span>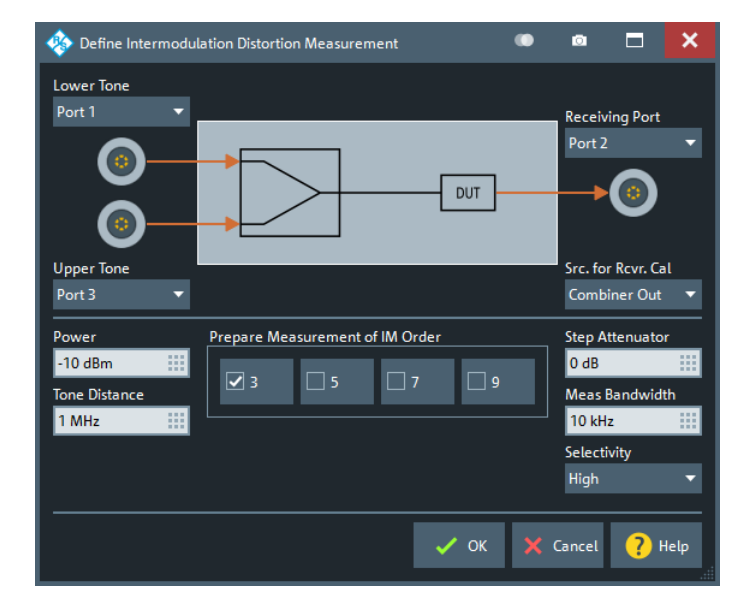

## **Lower Tone**

Selects an analyzer port as a source of the lower tone signal.

Remote command:

[\[SENSe<Ch>:\]FREQuency:IMODulation:LTONe](#page-1290-0)

#### **Upper Tone**

Selects an analyzer port or external generator as a source of the upper tone signal. The source must be different from the lower tone source, i.e. you cannot combine coupled generator ports for the lower and upper tones. On a four-port R&S ZNB with [Inter](#page-254-0)[nal second source,](#page-254-0) for example, you cannot combine ports 1 and 2 or ports 3 and 4.

If no internal second source is available, the upper tone must be provided by an [exter](#page-791-0)[nal generator](#page-791-0).

Remote command:

[\[SENSe<Ch>:\]FREQuency:IMODulation:UTONe](#page-1294-0)

#### **Receiving Port**

Selects the receiving port for the signal from the output of the DUT.

Remote command: [\[SENSe<Ch>:\]FREQuency:IMODulation:RECeiver](#page-1291-0)

#### **Src. for Rcvr. Cal**

Selects the signal source for the power calibration of the receiving port.

In general, the combiner output signal is most convenient and provides the simplest calibration procedure. However, it is also possible to select a free analyzer or generator port, with the downside of an additional source power calibration step.

Selecting a different source is necessary, if the bandwidth of the "Combiner Out" signal does not fully cover the required receiver frequency range. For example, if a filter is used at the combiner output to cut off the intermodulation products originating from the combiner.

Remote command:

[SOURce<Ch>:POWer:CORRection:IMODulation:PORT](#page-1376-0)

#### **Power**

Power of the lower and of the upper tone. Both powers are always kept equal. For power sweeps, the start and stop power must be set in the [Frequencies and Power](#page-595-0) [dialog](#page-595-0).

Remote command: [SOURce<Ch>:POWer<PhyPt>\[:LEVel\]\[:IMMediate\]\[:AMPLitude\]](#page-1384-0)

#### **Tone Distance**

Defines the frequency difference between the upper and the lower tone. The tone distance is kept constant across the entire sweep.

Remote command:

[\[SENSe<Ch>:\]FREQuency:IMODulation:TDIStance](#page-1293-0)

#### **Prepare Measurement of IM Order**

Selects the orders of the measured intermodulation products. Each order requires an additional measurement at a different frequency, therefore the measurement time increases with the number of selected orders. If a higher-order IM is selected, its frequency can exceed the upper or lower frequency limit of the analyzer. Use the "Fit Frequency Range" button in the [Frequencies and Power dialog](#page-595-0) to restrict the sweep range accordingly.

Remote command: [\[SENSe<Ch>:\]FREQuency:IMODulation:ORDer<Im>\[:STATe\]](#page-1291-0)

#### **Step Attenuator**

Defines the value for the receiver step attenuator at the receiving port. Same setting as in the "Power" tab of the "Stimulus" softtool; see ["Step Attenuators"](#page-417-0) on page 418.

Remote command: [\[SENSe<Ch>:\]POWer:ATTenuation](#page-1306-0)

#### **Meas Bandwidth**

Defines the bandwidth of the IF filter at the receiving port.

The setting is identical with the "Bandwidth" setting on the "Bandwidth" tab of the "Power Bw Avg" softtool; see [Chapter 5.9.2, "Bandwidth tab", on page 422.](#page-421-0)

Remote command:

[\[SENSe<Ch>:\]BWIDth\[:RESolution\]](#page-1201-0)

## **Selectivity**

Defines the selectivity of the IF filter of the receiving port.

The setting is identical with the "Selectivity" setting on the "Bandwidth" tab of the "Power Bw Avg" softtool; see [Chapter 5.9.2, "Bandwidth tab", on page 422.](#page-421-0)

Remote command:

[\[SENSe<Ch>:\]BWIDth\[:RESolution\]:SELect](#page-1202-0)

## <span id="page-595-0"></span>**5.12.4.4 Frequencies and Power dialog**

The "Frequencies and Power" dialog defines the (frequency or power) sweep ranges for the lower tone. The frequency of the upper tone is equal to the lower tone frequency plus the "Tone Distance" defined in the "Define Intermodulation Distortion Measurement" dialog. Its power is equal to the lower tone power.

**Access:** Channel – [Channel Config] > "Intermod" > "Frequencies Powers"

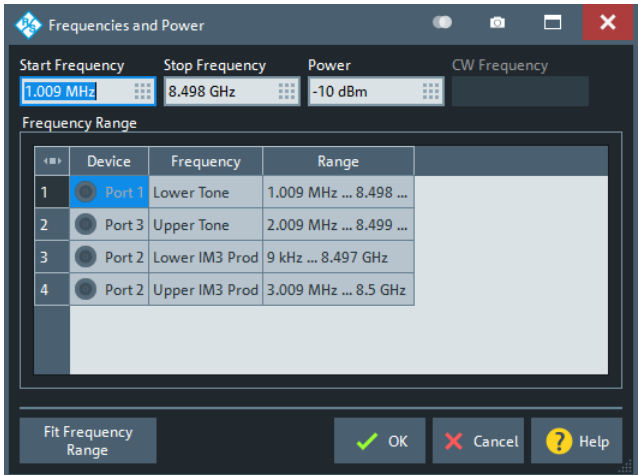

#### **Start Frequency / Stop Frequency / Power CW Frequency**

The sweep range settings depend on the active sweep type (frequency or power sweep). The frequency and power settings for the lower tone are identical with the "Stimulus" settings, see [Chapter 5.8, "Stimulus softtool", on page 414.](#page-413-0)

## Remote command:

```
[SENSe<Ch>:]FREQuency:STARt
[SENSe<Ch>:]FREQuency:STOP
[SENSe<Ch>:]FREQuency[:CW]
SOURce<Ch>:POWer<PhyPt>:STARt
SOURce<Ch>:POWer<PhyPt>:STOP
SOURce<Ch>:POWer<PhyPt>[:LEVel][:IMMediate][:AMPLitude]
```
#### **Frequency Range**

The "Frequency Range" table shows the frequency ranges for the lower and upper tone and for the highest-order measured IM product, depending on the current frequency settings. For example, the lower IM3 product is measured at the lower tone frequency minus the tone difference. A red background in the "Range" column indicates that the frequency range exceeds the upper or lower frequency limit of the analyzer.

#### **Fit Frequency Range**

If one of the ranges exceeds the analyzer limits, the "Fit Frequency Range" button restricts the lower tone sweep range so that the analyzer can measure all selected IM products.

## <span id="page-596-0"></span>**5.12.4.5 Intermod. Pwr. Cal wizard**

The "Intermod. Pwr. Cal" wizard guides you through the power calibration for the intermodulation measurement. A power calibration ensures:

- accurate levels at the input of the DUT (source power calibration for the lower and upper tone)
- accurate power measurement of the intermodulation quantities (receiver calibration)

The necessary calibration steps are automatically performed across the entire frequency or power range of the intermodulation measurement.

**Access:** Channel – [Channel Config] > "Intermod" > "Intermod. Pwr. Cal..."

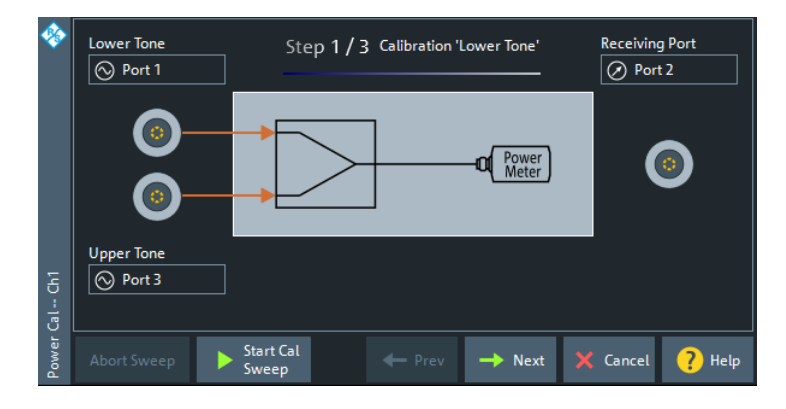

#### **Start Cal Sweep**

Starts the intermodulation power calibration. An external combiner and a power meter are required for the calibration setup (see [Chapter 5.18.4.2, "External Power Meters](#page-786-0) [dialog", on page 787\)](#page-786-0). The lower and upper tone sources are combined via the external combiner.

The calibration is performed in three steps:

Source power calibration for the lower tone signal. The external power meter is connected to the combiner output. It measures the source power at the calibration plane (input of the DUT). During the lower tone source power calibration, the upper tone is switched off.

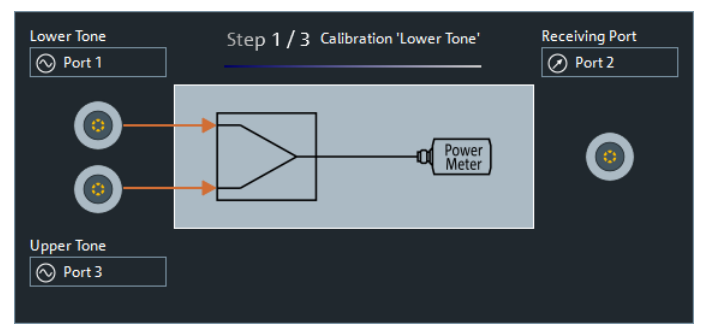

If a frequency conversion measurement is active, a second source power calibration is performed at the converted lower tone frequency (receiver frequency). This second source power calibration is the basis for the receiver calibration in step 3.

Source power calibration for the upper tone signal. The setup of step 1 is maintained. During the upper tone source power calibration, the lower tone is switched off.

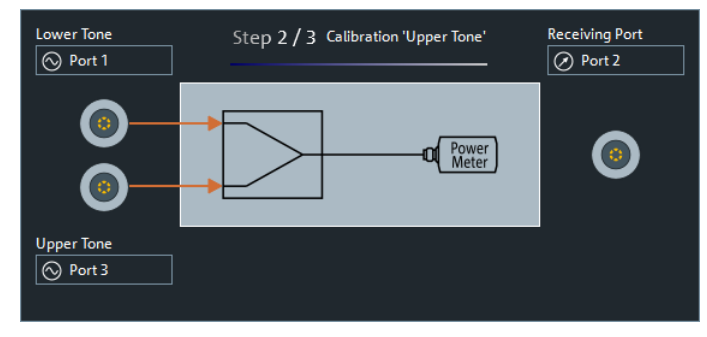

For frequency conversion measurements, no new source power calibration at the receiver frequency is performed.

● Receiver power calibration for the measured intermodulation products. The combiner output is connected to the receiving port. The receiving port is calibrated at the frequency of the intermodulation products using the signal from the lower tone signal calibrated in the first step.

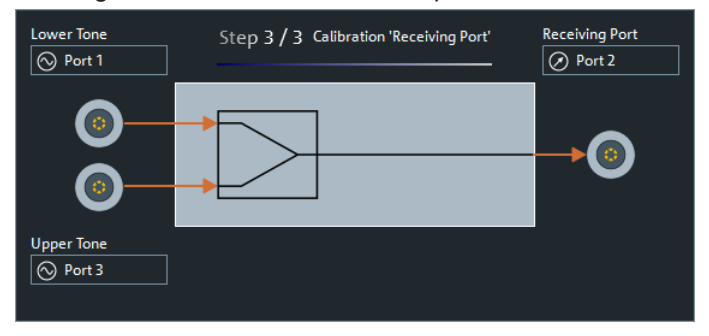

If a frequency conversion measurement is active, a second receiver power calibration is performed at the converted lower tone frequency.

If a free analyzer or generator port is used for the receiver power calibration (see ["Src.](#page-593-0) [for Rcvr. Cal"](#page-593-0) on page 594), an additional source power calibration for this port is required. The additional calibration step is performed before step 3; the external power meter must be connected to the calibrated port.

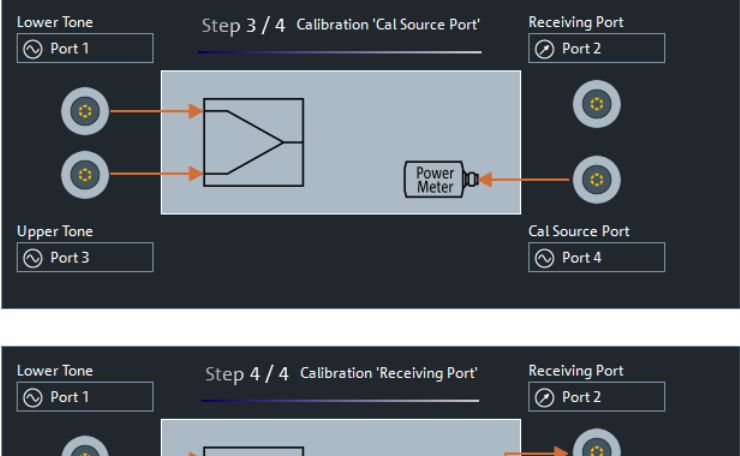

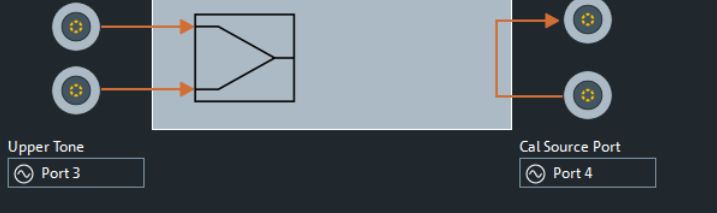

The progress of the calibration is monitored in the calibration sweep diagram, in close analogy to an ordinary power sweep; see ["Calibration Sweep Diagram"](#page-479-0) on page 480.

## Remote command:

[SOURce<Ch>:POWer<PhyPt>:CORRection:IMODulation:LTONe\[:ACQuire\]](#page-1375-0) [SOURce<Ch>:POWer<PhyPt>:CORRection:IMODulation:UTONe\[:ACQuire\]](#page-1377-0) [SOURce<Ch>:POWer:CORRection\[:ACQuire\]](#page-1370-0) [\[SENSe<Ch>:\]CORRection:POWer<PhyPt>:IMODulation:ACQuire](#page-1275-0)

#### **Apply**

After all calibration steps have finished successfully, "Apply" activates the resulting power calibrations and closes the "Intermod. Pwr. Cal" wizard.

# **5.12.5 Pwr Cal Settings tab**

Replicates the "Pwr Cal Settings" tab of the "Cal" softtool (see [Chapter 5.11.3, "Power](#page-527-0) [Cal Settings tab", on page 528\)](#page-527-0).

## **5.12.6 Mixer Mode tab**

Controls the measurement of the mixing products generated by a mixer under test (MUT) that is supplied with two independent RF signals. The scalar mixer mode is included in option R&S ZNB/ZNBT-K4. An extension to a two-stage mixer system is possible.

Two dedicated "SMARTerCal" wizards facilitate the channel calibration.

## <span id="page-599-0"></span>**Background information**

Refer to the following sections:

- [Chapter 4.7.4.2, "Scalar mixer measurements", on page 237](#page-236-0)
- ["Two-stage mixer measurements"](#page-237-0) on page 238

## **5.12.6.1 Controls on the Mixer Mode tab**

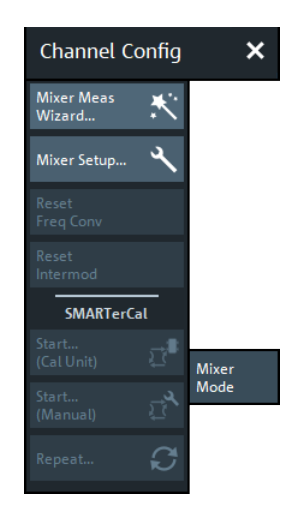

Most of the "Mixer Mode" buttons are only enabled if the mixer measurement is set up properly. They open wizards or dialogs:

- **"Mixer Meas Wizard...": See Chapter 5.12.6.2, "Mixer Presetting wizard",** on page 600
- **"Mixer Setup...":** See [Chapter 5.12.6.3, "\(Mixer\) Setup dialog", on page 603](#page-602-0)
- **"SMARTerCal" "Start... (Cal Unit)":** see [Chapter 5.12.6.4, "SMARTerCal \(Cal](#page-606-0) [Unit\) wizard for mixer mode", on page 607](#page-606-0)
- **"SMARTerCal" "Start... (Manual)":** see [Chapter 5.12.6.5, "SMARTerCal \(Man](#page-607-0)[ual\) wizard for mixer mode", on page 608](#page-607-0)
- "SMARTerCal" "Repeat...": launches the adequate "Mixer Meas"-specific wizard to repeat the currently active "SMARTerCal" (if available)

#### **Reset Freq Conv**

"Reset Freq Conv" disables all frequency conversion measurements in the active channel, including intermodulation measurements.

A "Mix" label in the channel list indicates that a mixer measurement is active.

Ch1 Mix Freq Channel Base Start 1 GHz Pwr -10 dBm Bw 10 kHz Stop 3 GHz

Remote command: [\[SENSe<Ch>:\]FREQuency:CONVersion](#page-1281-0)

## **5.12.6.2 Mixer Presetting wizard**

The "Mixer Presetting" wizard guides you through the setup of a mixer measurement.

**Access:** Channel – [Channel Config] > "Mixer Mode" > "Mixer Meas Wizard..."

The setup of the mixer measurement proceeds in 4 steps:

1. Define the mixer.

See [Chapter 5.12.6.3, "\(Mixer\) Setup dialog", on page 603.](#page-602-0)

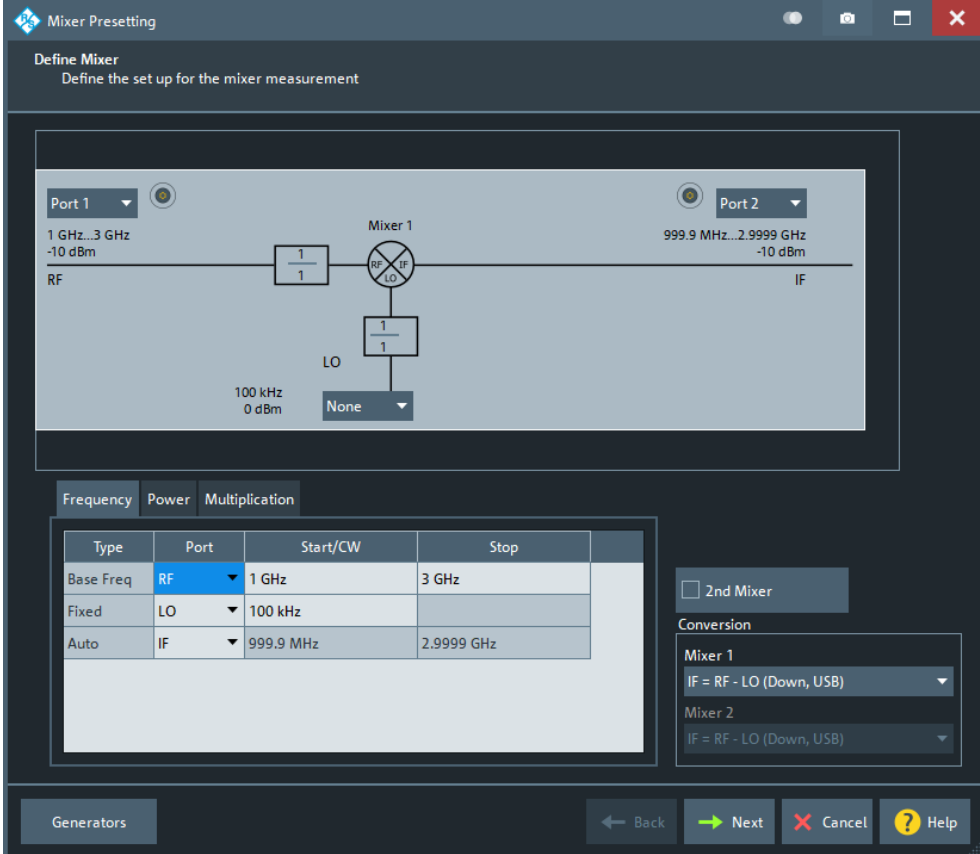

2. Select the mixer parameters to be measured. Depending on your selection, the required channels and traces are set up automatically; the active channel and its first trace will be renamed, all other channels and traces in the active recall set will be deleted.

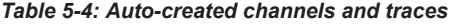

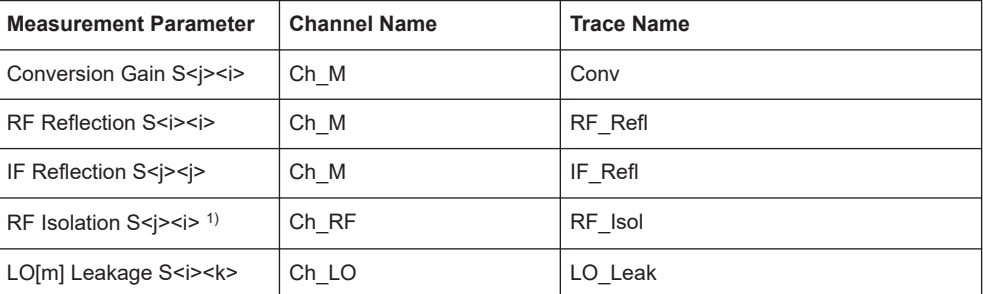

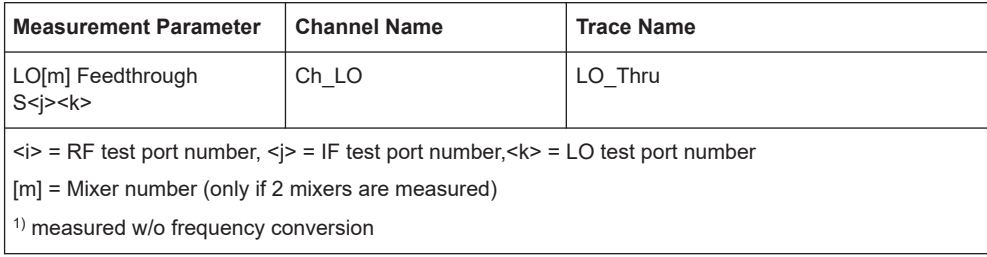

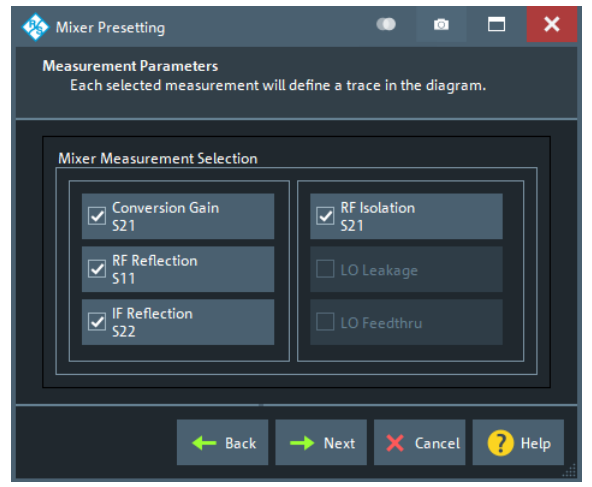

**Note** that LO parameters can only be measured if a VNA port was selected as the respective LO in the previous step. This in turn requires a second internal source (see [Chapter 4.7.14, "Internal second source", on page 255\)](#page-254-0).

3. The configuration of the mixer measurement is now prepared and can be applied using the "Finish" button. If changes were made in the previous wizard steps, it is highly recommended to recalibrate the channel.

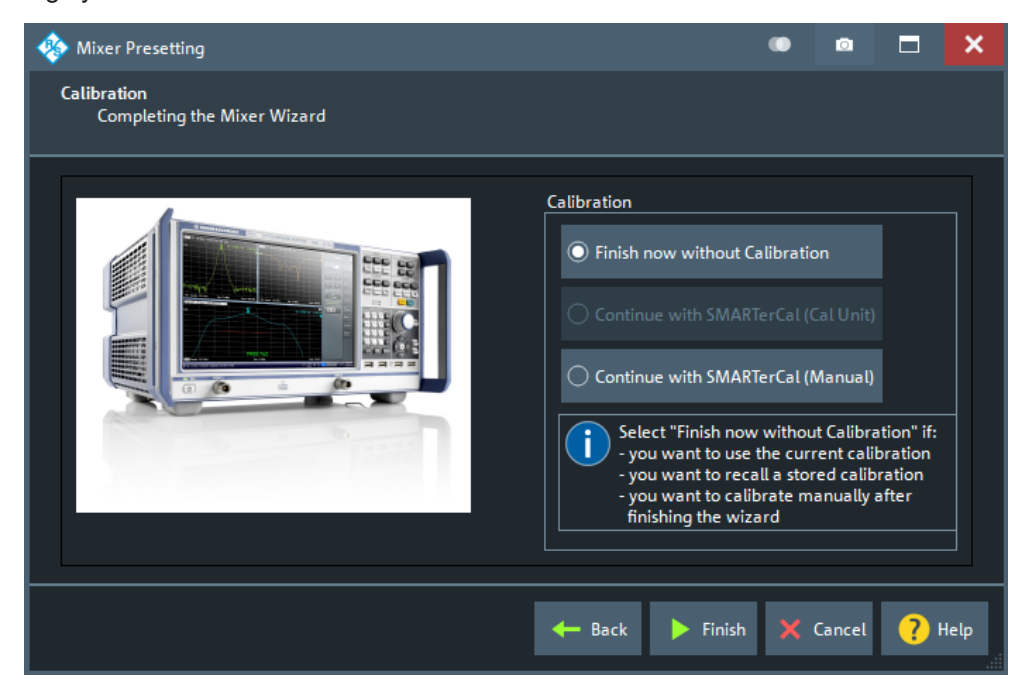

<span id="page-602-0"></span>Depending on your selection, the wizard either closes without calibration or launches one of the mixer measurement-specific SMARTerCal wizards (see [Chap](#page-606-0)[ter 5.12.6.4, "SMARTerCal \(Cal Unit\) wizard for mixer mode", on page 607](#page-606-0) and [Chapter 5.12.6.5, "SMARTerCal \(Manual\) wizard for mixer mode", on page 608\)](#page-607-0).

## **5.12.6.3 (Mixer) Setup dialog**

The "(Mixer) Setup" dialog is an example of a [Multi-channel setup dialog.](#page-114-0) It lets you set up one or more channels for mixer measurements.

**Access:** Channel – [Channel Config] > "Mixer Mode" > "Mixer Meas..."

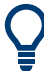

## **Background information**

Refer to the following sections:

- [Chapter 4.7.4.2, "Scalar mixer measurements", on page 237](#page-236-0)
- ["Two-stage mixer measurements"](#page-237-0) on page 238

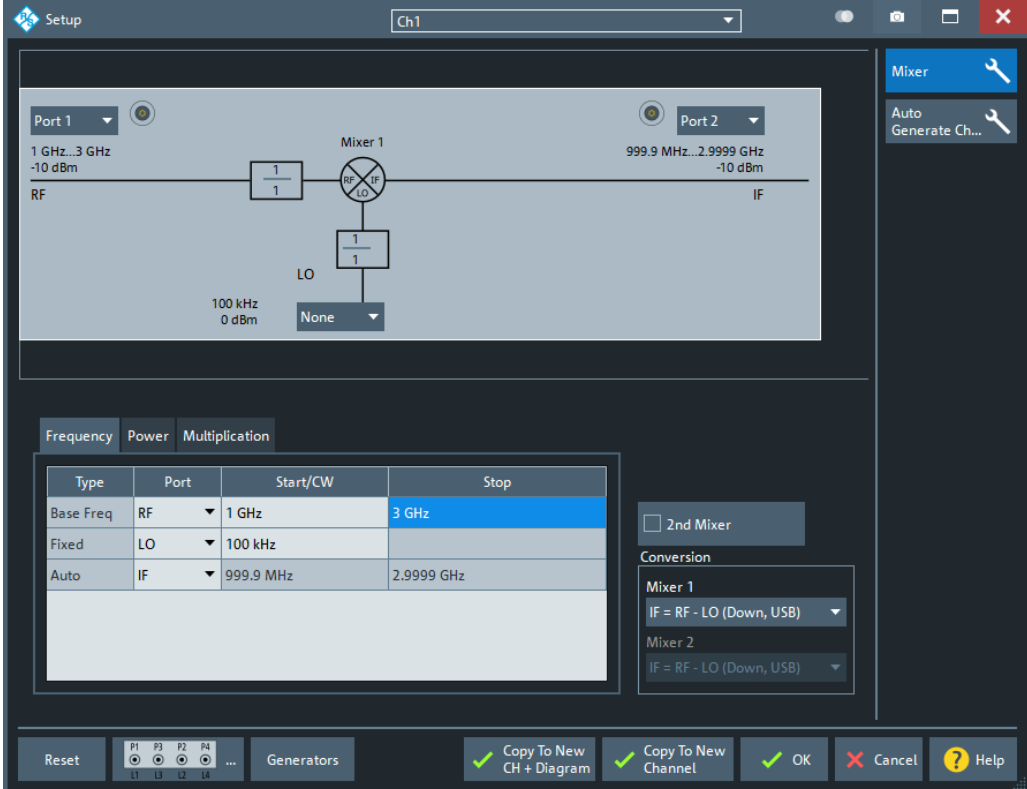

The upper part the "Define Mixer Meas" dialog shows a diagram with the RF and LO signals, the mixing product (IF), and the current frequency and power ranges for all signals. The diagram is adjusted according to the "2nd Mixer" selection; see ["Two-stage](#page-237-0) [mixer measurements"](#page-237-0) on page 238.

In the lower part of the dialog, the frequency and power settings are performed.

#### **Port selection**

The port selection lists in the upper part of the dialog contain all analyzer ports or external generators which can provide the RF signal and local oscillator (LO) signals. The fractional numbers in the rectangles indicate the frequency conversion settings from the "Frequency" tab. The receive port for the IF signal is selected on the right side of the diagram.

Generators must be configured explicitly in the "External Generators" dialog before they appear in the list. Use [Generators...](#page-605-0) to open it. "None" means that the input signal at LO (if available) is not controlled by the analyzer.

#### Remote command:

```
[SENSe<Ch>:]FREQuency:CONVersion:MIXer:RFPort
[SENSe<Ch>:]FREQuency:CONVersion:MIXer:IFPort
[SENSe<Ch>:]FREQuency:CONVersion:MIXer:LOPort<Stg>
```
#### **Frequency tab**

The "Frequency" tab controls the frequency of the RF and LO signals and the analyzer (IF signal) frequency.

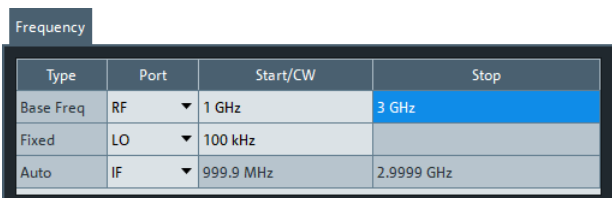

The table in the "Frequency" tab contains the following columns:

- "Type" specifies how the frequency for each signal is defined. One of the mixer input and output signals is at the analyzer's channel base frequency ("Base Freq"; the signal is swept if a frequency sweep is active; it is at fixed frequency (CW) for the other sweep types). One or two signals are at "Fixed" frequencies. The last frequency or frequency range is calculated automatically ("Auto"), depending on the other dialog settings.
- "Port" assigns the input and output ports to the predefined port frequency types. The table contains one or two LO ports, depending on whether the "2nd Mixer" is selected.
- "Start/CW" defines the start frequencies or fixed frequencies at the ports with "Base Freq" or "Fixed" frequency type and overwrites the "STIMULUS" settings. For frequency sweeps, the "Base Freq" is the frequency sweep range.
- "Stop" defines the stop value of the frequency sweep range with "Base Freq" type (for frequency sweeps only).

Remote command:

```
[SENSe<Ch>:]FREQuency:CONVersion:MIXer:FUNDamental
[SENSe<Ch>:]FREQuency:CONVersion:MIXer:MFFixed
[SENSe<Ch>:]FREQuency:STARt etc.
```
#### **Power tab**

The "Power" tab defines the power of the RF and the LO signals.

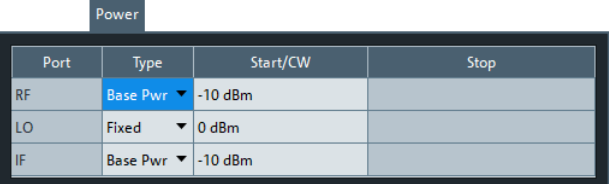

The table in the "Power" tab contains the following columns:

- "Port" contains the RF and IF ports and one or two LO ports, depending on whether the "2nd Mixer" is selected.
- "Type" specifies how the power for each signal is defined. Each of the mixer input signals RF, LO 1, and LO 2 (if present) can be either at the analyzer's channel base power ("Base Pwr"; the signal is swept if a power sweep is active; it is at fixed power (CW) for the other sweep types) or at the "Fixed" power. The same applies to the IF signal.
- "Start/CW" defines the output powers at the RF, LO 1 and LO 2 ports. The "Base Pwr" setting overwrites the power settings in the "Stimulus" softtool: For power sweeps, "Base Pwr" is the power sweep range. For the other sweep types, it is the fixed "Power" value.

The "Fixed" power settings also appear in the" Port Configuration" dialog. The "Start/CW" power for the IF port sets the IF source power for the reverse sweep. This setting is only relevant if [Load Match Correction](#page-535-0) is active.

"Stop" shows the stop value of the power sweep range (for power sweeps only).

If a segmented frequency sweep with segment-specific powers is active, the "Base Pwr" is no longer editable but set to the minimum and maximum power of the sweep segments.

Remote command:

[SOURce<Ch>:FREQuency:CONVersion:MIXer:PMODe](#page-1348-0) [SOURce<Ch>:FREQuency:CONVersion:MIXer:PMFixed](#page-1347-0)

#### **Multiplication tab**

Selects the frequency conversion factors for the RF and LO 1 /LO 2 signals.

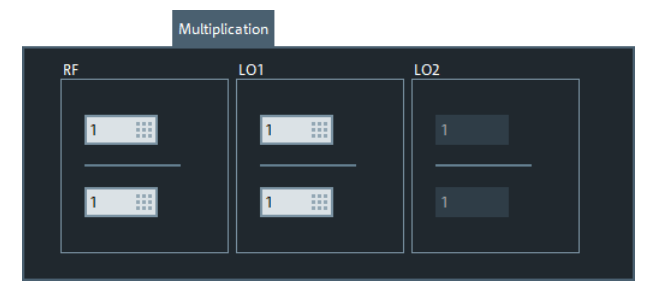

Each conversion factor is a ratio of two integer numbers. The frequency-converting device is considered to be part of the mixer system under test (MUT). In the default configuration, where the RF signal is swept and the LO signals are at fixed frequency, the conversion factors do not modify the analyzer's source signals (RF, LO 1, LO 2). They are used for the calculation of the IF frequency only.

#### Remote command:

```
[SENSe<Ch>:]FREQuency:CONVersion:MIXer:RFMultiplier
[SENSe<Ch>:]FREQuency:CONVersion:MIXer:LOMultiplier<Stg>
```
## <span id="page-605-0"></span>**2nd Mixer**

Selects the measurement for a test setup including two mixers (instead of a single one); see [Two-stage mixer measurements](#page-237-0). The signal diagram and the other control elements in the dialog are adjusted accordingly.

Remote command:

#### [\[SENSe<Ch>:\]FREQuency:CONVersion:MIXer:STAGes](#page-1288-0)

#### **Conversion**

Selects the frequency of the IF signal.

The output signal (IF signal) of each mixer can be at the sum or at the difference of the RF and LO input frequencies.

- IF =  $RF LO$  means that the  $RF$  signal is down-converted (upper sideband). The analyzer automatically switches to  $IF = LO - RF$  if the LO frequency is above the RF input frequency.
- IF = LO RF means that the LO signal is down-converted (lower sideband). The analyzer automatically switches to  $IF = RF - LO$  if the RF input frequency is above the LO frequency.
- $IF = LO + RF$  means that the RF input signal is up-converted.

To measure at different mixer output frequencies (e.g. to analyze the isolation for  $IF =$ RF or higher-order mixing products), use the "Define Port Settings" dialog (see [Chap](#page-565-0)[ter 5.12.2.2, "Port Settings dialog", on page 566\)](#page-565-0).

The basic formulas described above are adjusted to the mixer measurement settings:

- If the RF or one of the LO signals is in Auto mode (instead of IF), the formulas above are automatically converted. Example: LO 1 in Auto mode, down-conversion (lower sideband) -->  $LO$  1 = IF + RF.
- IF =  $LO$  RF means that the LO signal is down-converted (lower sideband). The analyzer automatically switches to  $IF = RF - LO$  if the RF input frequency is above the LO frequency.
- If two mixer stages are present, the conversion formulas are applied twice; see [Two-stage mixer measurements.](#page-237-0)

#### Remote command:

[\[SENSe<Ch>:\]FREQuency:CONVersion:MIXer:TFRequency<Stg>](#page-1288-0)

#### **Generators...**

Opens the configuration dialog for external generators; see [Chapter 5.18.4.4, "External](#page-791-0) [Generators dialog", on page 792.](#page-791-0) Configured generators appear in the port selection lists for the LO signals.

#### **OK**

Activates the scalar mixer mode and closes the dialog. A "Mix" label in the channel list indicates that a mixer measurement is active.

Ch M Mix Freq Channel Base Start 100 kHz  $-$  -

[Reset Freq Conv](#page-599-0) disables the mixer measurement.

Remote command:

[\[SENSe<Ch>:\]FREQuency:CONVersion](#page-1281-0)

## <span id="page-606-0"></span>**5.12.6.4 SMARTerCal (Cal Unit) wizard for mixer mode**

Allows to perfom a variant of an automatic "SMARTerCal" that is specially tailored to the "Mixer Mode".

**Access:** Channel – [Channel Config] > "Mixer Mode" > "SMARTerCal" – "Start... (Cal Unit)"

Offers similar functionality as the general [SMARTerCal wizard \(Cal Unit\),](#page-484-0) with the following differences:

- Always all channels are calibrated
- The affected test ports are already preselected and labeled according to their role in the mixer measurement
- The adequate calibration type is already preselected
- A source flatness calibration can be automatically included as a the final calibration step

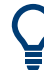

## **Background information**

Refer to [Chapter 4.5.7, "SMARTerCal", on page 197](#page-196-0) for background information

The wizard proceeds as follows:

1. Specify the remaining (non-fixed) properties of the automatic SMARTerCal (required hardware, ports, connections etc.)

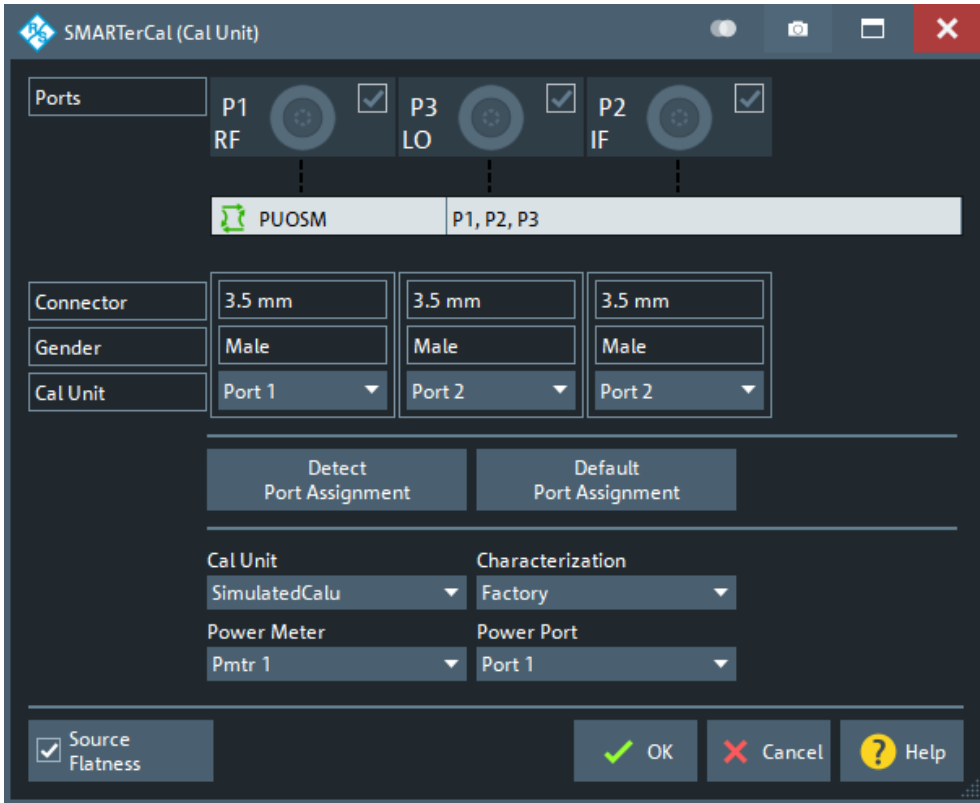

<span id="page-607-0"></span>If the R&S ZNB/ZNBT is used as LO and only a 2-port Cal Unit is available, [Multi](#page-188-0)[ple port assignments](#page-188-0) are required.

2. Perform a SMARTerCal:

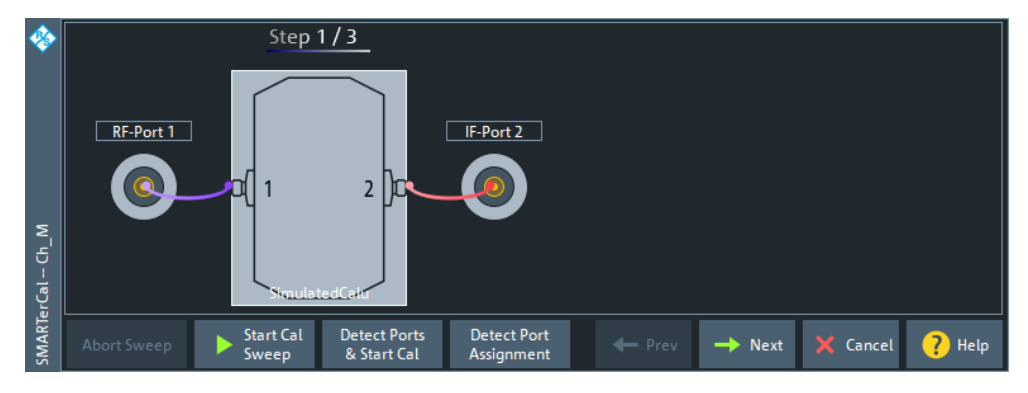

*Figure 5-50: System Error Correction*

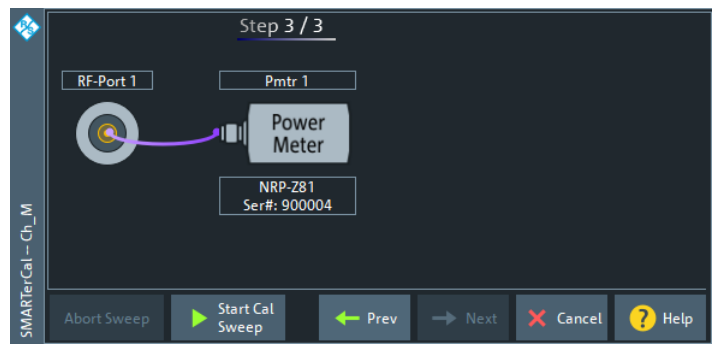

*Figure 5-51: Scalar Power Calibration*

#### **5.12.6.5 SMARTerCal (Manual) wizard for mixer mode**

Allows to perfom a variant of a manual "SMARTerCal" that is specially tailored to the "Mixer Mode".

**Access:** Channel – [Channel Config] > "Mixer Mode" > "SMARTerCal" – "Start... (Manual)"

Offers similar functionality as the general [SMARTerCal wizard \(manual\)](#page-498-0), with the following differences:

- Always all channels are calibrated
- The affected test ports are already preselected and labeled according to their role in the mixer measurement
- The adequate calibration type is already preselected
- A source flatness calibration can be automatically included as a the final calibration step

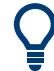

## **Background information**

Refer to [Chapter 4.5.7, "SMARTerCal", on page 197](#page-196-0) for background information

The wizard proceeds as follows:

1. Specify the remaining (non-fixed) properties of the manual SMARTerCal (required hardware, ports, connections etc.)

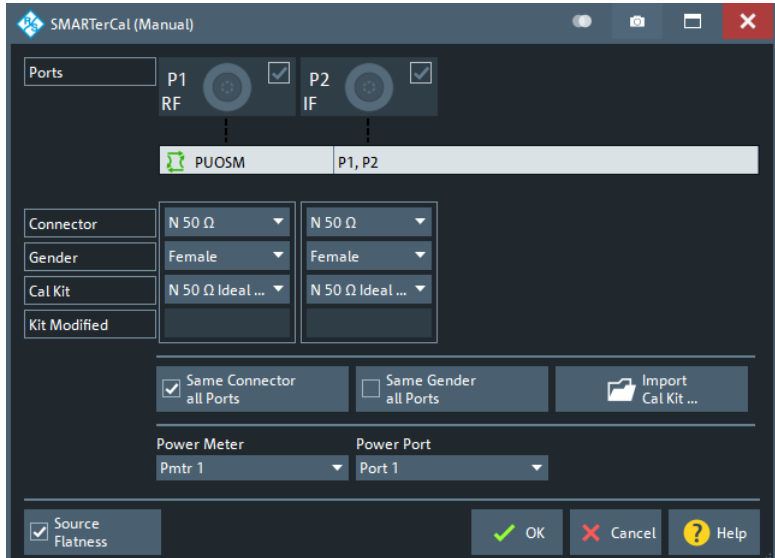

2. Perform a SMARTerCal:

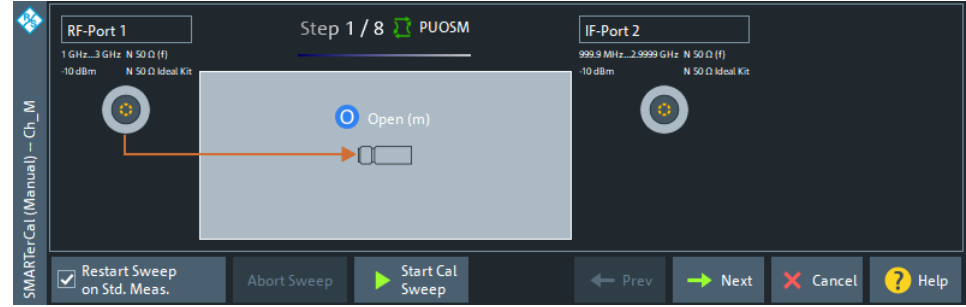

*Figure 5-52: System Error Correction*

<span id="page-609-0"></span>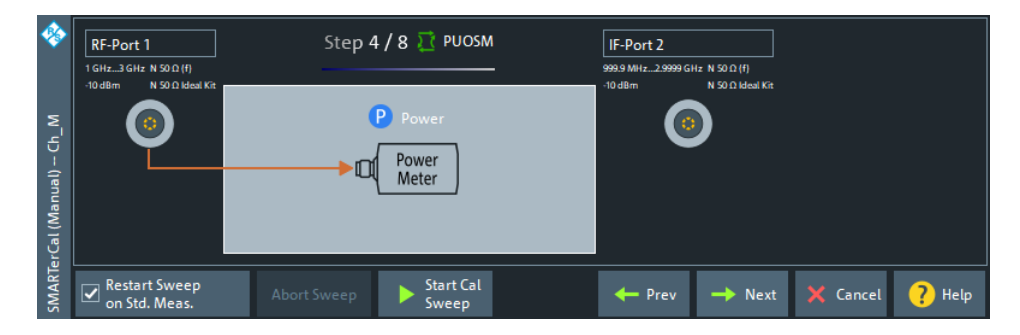

*Figure 5-53: Scalar Power Calibration*

# **5.13 Offset Embed softtool**

The "Offset Embed" softtool allows you to define a length offset and loss for each test port. The offset compensates for the known length and loss of (non-dispersive and perfectly matched) transmission lines between the calibrated reference plane and the DUT. It also contains advanced functions for deembedding/embedding the DUT from/ into more general physical/virtual (matching) networks placed between the calibrated reference plane and the DUT.

**Access:** Channel – [Offset Embed]

**Background information** Refer to [Chapter 4.6, "Offset parameters and de-/embedding", on page 201](#page-200-0)

# **5.13.1 Offset Embed dock widget**

On activating a tab in the "Offset Embed" softtool, a dock widget is displayed beneath the trace area, whose content pane is synchronized with the selected softtool tab.

**Access:** Channel – [Offset Embed]

## **5.13.1.1 Overview panel**

Shows an overview of the overall calculation flow and provides quick access to the "Offset Embed" functions.

**Access:** Channel – [Offset Embed] > "Overview"

Offset Embed softtool

<span id="page-610-0"></span>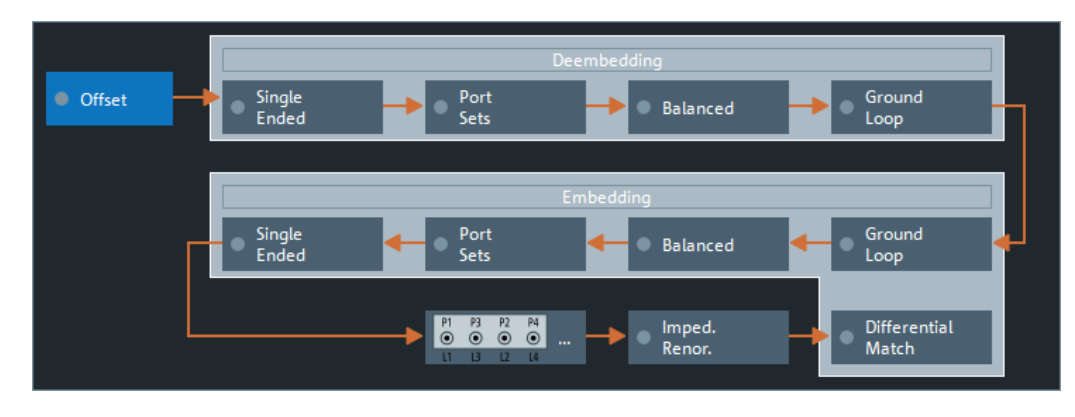

*Figure 5-54: Offset Embed dock widget: Overview (Calculation Flow)*

Use one of the buttons to configure the corresponding function. A green LED on a button indicates that the corresponding deembedding/embedding function is active.

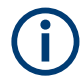

If the "Fixture Simulator" is disabled for the related channel (see ["Fixture Simulator"](#page-553-0) [on page 554](#page-553-0)), all functions except the "Offset" function are in inactive (grayed out in the "Overview").

## **5.13.1.2 Offset panel**

Allows you to activate or deactivate offset/loss correction for selected physical ports and to set related parameters.

**Access:** [Overview panel](#page-609-0) > "Offset"

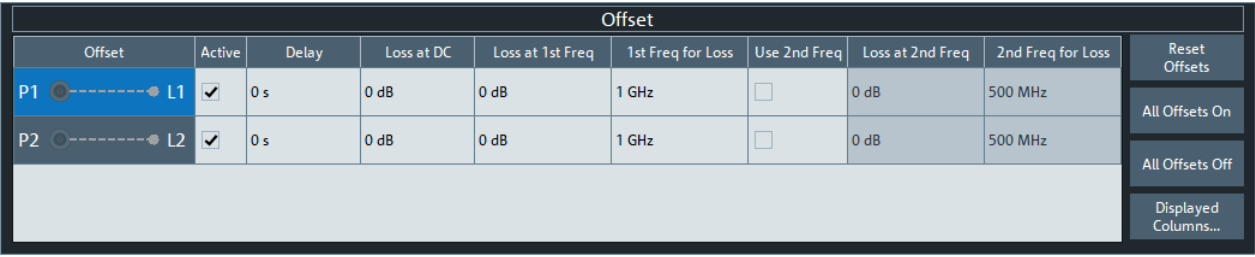

*Figure 5-55: Offset Embed dock widget: Offset panel*

The "Offset" panel can also be activated by selecting the [Offset tab](#page-619-0) or [One Way Loss](#page-625-0) [tab](#page-625-0). Refer to its description for additional functions and remote commands.

#### **Active**

The checkbox in the "Active" column activates/deactivates the configured length and loss parameters for the respective [Port](#page-626-0) (i.e. adds/removes them to/from the calculation flow) without changing the parameter values.

Remote command:

[\[SENSe<Ch>:\]CORRection:OFFSet<PhyPt>:COMPensation\[:STATe\]](#page-1271-0)

## **Loss at DC / Loss at 1st Freq / 1st Freq for Loss / Use 2nd Freq / Loss at 2nd Freq / 2nd Freq for Loss**

Defines the one-way loss parameters of the transmission line at the selected port.

In the limit case, where the length of the transmission line is considered to be "almost zero", the loss is considered constant:

$$
Loss(f) = Loss_{DC}
$$

Otherwise, if the loss at DC and one additional frequency *f<sup>1</sup>* is known, the loss at frequency f is approximated by:

 $\overline{1}$ 

$$
Loss(f) = Loss_{DC} + (Loss(f_1) - Loss_{DC}) \cdot \sqrt{\frac{f}{f_1}}
$$

If, in addition, the loss at a second frequency *f<sup>2</sup>* is known and "Use 2nd Freq" is enabled, then the loss is approximated by:

$$
Loss(f) = Loss_{DC} + (Loss(f_1) - Loss_{DC}) \cdot \left(\frac{f}{f_1}\right)^b, \text{ where } b = \frac{\log_{10}\left(\left|\frac{Loss(f_1) - Loss_{DC}}{Loss(f_2) - Loss_{DC}}\right|\right)}{\log_{10}\left(\frac{f_1}{f_2}\right)}
$$

See also [Chapter 4.6.1.2, "Definition of loss parameters", on page 202.](#page-201-0)

**Note:** The entered parameters define the loss for a signal traveling in **one direction** through the transmission line. To account for the propagation in both directions, the magnitude shift of a reflection parameter due to a given loss is twice the magnitude shift of a transmission parameter. See also [Chapter 4.6.1.6, "Application and effect of](#page-205-0) [offset parameters", on page 206.](#page-205-0)

#### Remote command:

```
[SENSe<Ch>:]CORRection:LOSS<PhyPt>:OFFSet
[SENSe<Ch>:]CORRection:LOSS<PhyPt>
[SENSe<Ch>:]CORRection:LOSS<PhyPt>:FREQuency
[SENSe<Ch>:]CORRection:LOSS<PhyPt>:SECond:STATe
[SENSe<Ch>:]CORRection:LOSS<PhyPt>:SECond
[SENSe<Ch>:]CORRection:LOSS<PhyPt>:SECond:FREQuency
```
#### **Reset Offsets**

The "Reset Offsets" button resets the length and loss parameters for all ports to their default values.

Remote command: [\[SENSe<Ch>:\]CORRection:OFFSet<PhyPt>\[:STATe\]](#page-1272-0)

#### **All Offsets On / All Offsets Off**

Activates/deactivates the length and loss compensation for all ports.

Use the checkboxes in the [Active](#page-610-0) column to activate/deactivate the length and loss compensation for selected ports.

#### Remote command:

[\[SENSe<Ch>:\]CORRection:OFFSet<PhyPt>:COMPensation\[:STATe\]](#page-1271-0)
## <span id="page-612-0"></span>**Displayed Columns**

Opens a dialog that lets you select between different ways to specify the offset, similar to [Delay / Electrical Length / Mech. Length](#page-620-0) on the [Offset tab.](#page-619-0)

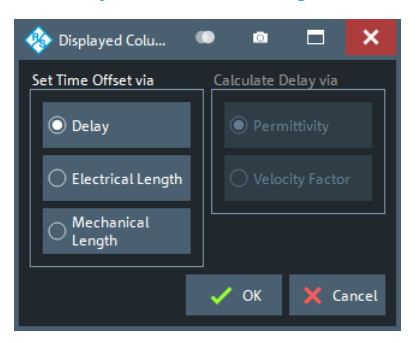

# **5.13.1.3 Single Ended panel**

Allows you to activate or deactivate single ended deembedding/embedding for selected physical ports. For the "2-Port Data" network type, it is also possible to change the underlying s2p Touchstone file from the dock widget.

**Access:** [Overview panel](#page-609-0) > "Single Ended"

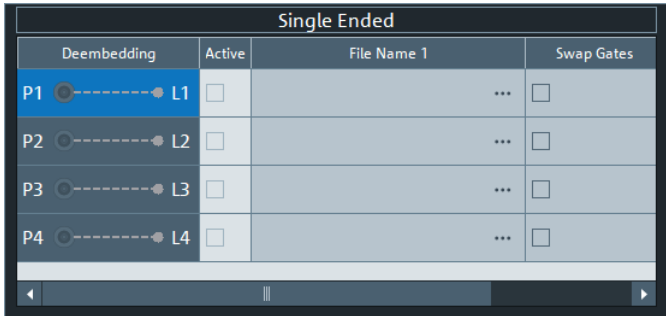

The "Single Ended" panel can also be activated by selecting the [Single Ended tab](#page-627-0) softtool tab. Refer to its description for background information, parameters and additional remote commands.

#### **Active**

The checkbox in the "Active" column activates or deactivates the selected "Single Ended" de-/embedding [Single Ended tab](#page-627-0) (i.e. adds or removes it to/from the calculation flow) without changing its parameters.

Remote command:

```
CALCulate<Ch>:TRANsform:VNETworks:SENDed:DEEMbedding<PhyPt>[:
STATe]
CALCulate<Ch>:TRANsform:VNETworks:SENDed:EMBedding<PhyPt>[:
STATe]
```
### <span id="page-613-0"></span>**File Name 1 / Swap Gates**

The ellipsis button in the "File Name 1" column is enabled as long as the "2-Port Data" network is selected (see [Single Ended tab\)](#page-627-0). This network is defined by its S-parameters stored in a two-port Touchstone file  $(*.s2p)$ . No additional parameters are required.

When loading the touchstone file, the analyzer by default assumes odd ports left (VNA side), even ports right (DUT side). However, it is also possible to **"Swap Gates"**, instructing the analyzer to reinterpret the loaded S-parameters (e.g.  $S_{12} \rightarrow S_{21}$ ).

**Note:** The loaded S-parameters are stored in the active recall set. Recall sets contain the full embedding and deembedding data so that they can be transferred to other instruments.

Remote command:

[MMEMory:LOAD:VNETworks<Ch>:SENDed:DEEMbedding<PhyPt>](#page-1176-0) [MMEMory:LOAD:VNETworks<Ch>:SENDed:EMBedding<PhyPt>](#page-1176-0)

# **5.13.1.4 Port Sets panel**

The "Port Sets" panel allows you to configure the "Port Sets" to whom a deembedding or embedding network can be assigned ("Add"," Delete"). The touchstone files defining these networks can also be selected from here ("...").

**Access:** [Overview panel](#page-609-0) > "Port Sets"

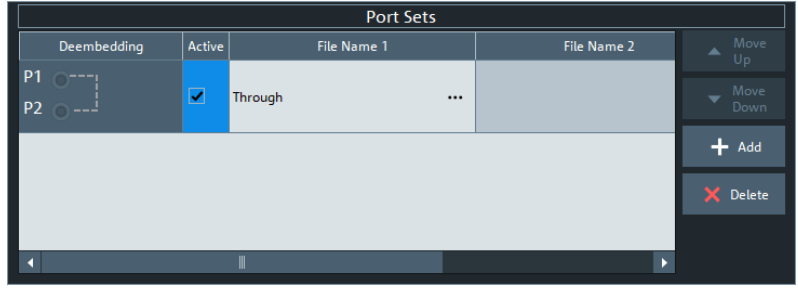

The "Port Sets" panel can also be activated by selecting the [Port Sets tab](#page-645-0). Refer to its description for background information, parameters and additional remote commands.

## **Move Up / Move Down**

Allows you to modify the sequence in which the active port set deembeddings/embeddings are applied.

## **Add / Delete**

Allows you to define the "Port Sets" to whom a deembedding or embedding network can be assigned.

The "Add" button opens the "Define Port Set" dialog that allows you to define an additional port set, comprising two or more physical ports.

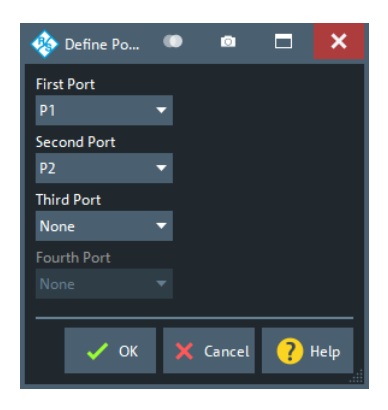

Use the controls on the right-hand side of the dialog to define the port set and the order of the ports within the port set.

**Note** however that the speed of the de-/embedding calculation depends on the port order. The best perfomance is achieved if the ports are ordered according to their numbers (i.e. in natural order). This is particularly significant for large port sets.

## Remote command:

```
CALCulate<Ch>:TRANsform:VNETworks:PPAir:DEEMbedding<ListId>:
DEFine
CALCulate<Ch>:TRANsform:VNETworks:PSET:DEEMbedding<ListId>:
DEFine
CALCulate<Ch>:TRANsform:VNETworks:PPAir:DEEMbedding:DELete
CALCulate<Ch>:TRANsform:VNETworks:PPAir:EMBedding<ListId>:DEFine
CALCulate<Ch>:TRANsform:VNETworks:PSET:EMBedding<ListId>:DEFine
CALCulate<Ch>:TRANsform:VNETworks:PPAir:EMBedding<ListId>:DELete
```
#### **Active**

The checkboxes in the "Active" column activate or deactivate the configured de-/ embeding for the related port set (i.e. adds or removes it to/from the calculation flow) without changing its parameters.

#### Remote command:

[CALCulate<Ch>:TRANsform:VNETworks:PPAir:DEEMbedding<ListId>\[:](#page-1051-0) [STATe\]](#page-1051-0) [CALCulate<Ch>:TRANsform:VNETworks:PPAir:EMBedding<ListId>\[:](#page-1056-0) [STATe\]](#page-1056-0)

## File Name <i>/Inc. Seq. <i>/Swap Gates <i>

The "File Name 1" (and "File Name 2") buttons are enabled as long as the selected deembedding/embedding [Port Sets tab](#page-645-0) is defined using one or two Touchstone file(s).

When loading a touchstone file, the analyzer by default assumes odd ports left (VNA side), even ports right (DUT side). However, it is also possible to instruct the analyzer to assume an "Increasing Port Sequence", i.e. that the low port numbers are on the VNA side. Furthermore it is possible to "Swap Gates", i.e. to instruct the analyzer to swap the VNA and DUT side.

<span id="page-615-0"></span>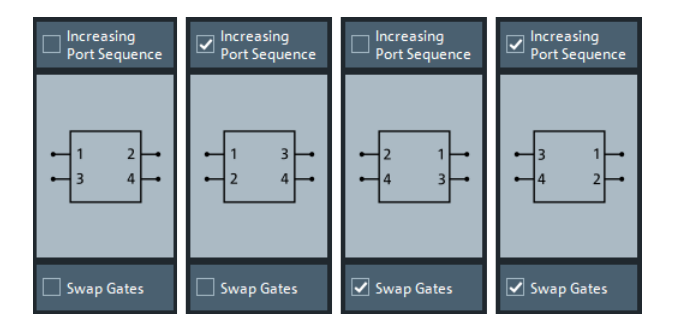

**Note:** The loaded file is stored in the active recall set. Persisted recall sets contain the full (de-)embedding data so that they can be transferred to other instruments.

Remote command:

[MMEMory:LOAD:VNETworks<Ch>:PPAir:DEEMbedding<ListId>](#page-1174-0) [MMEMory:LOAD:VNETworks<Ch>:PPAir:EMBedding<ListId>](#page-1174-0)

# **5.13.1.5 Balanced panel**

This panel allows you to activate or deactivate deembedding/embedding of balanced ports.

**Access:** [Overview panel](#page-609-0) > "Balanced"

If the selected [Balanced tab](#page-647-0) is defined using one or more touchstone files, these files can be selected from the dock widget ("...").

For network types that are defined using one or more touchstone files, the required files can also be selected from here ("...").

If necessary, use the button on the right-hand side to open the [Balanced Ports dialog](#page-287-0) and change the balanced port configuration.

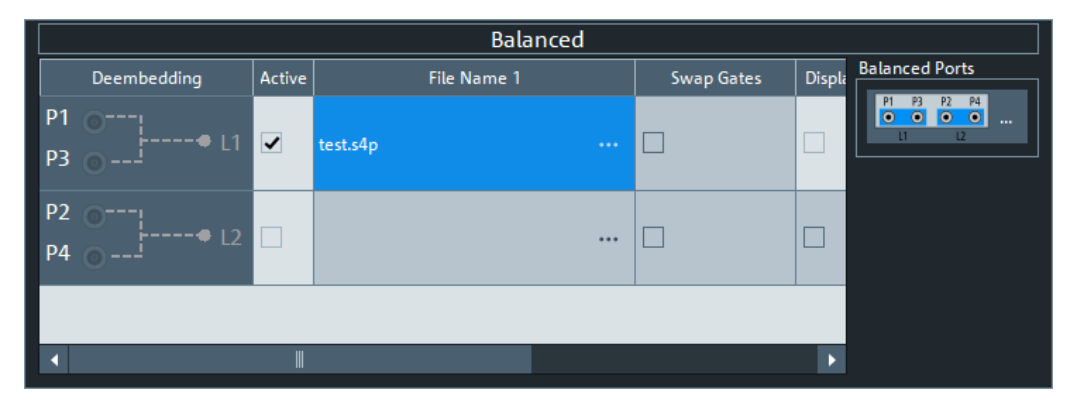

This panel can also be activated by selecting the [Balanced tab.](#page-647-0) Refer to its description for background information, parameters and additional remote commands.

## **Active**

The checkboxes in the "Active" column activate or deactivate the configured de-/ embeding for the related balanced port (i.e. adds or removes it to/from the calculation flow) without changing its parameters.

#### Remote command:

[CALCulate<Ch>:TRANsform:VNETworks:BALanced:DEEMbedding<LogPt>\[:](#page-1030-0) [STATe\]](#page-1030-0)

[CALCulate<Ch>:TRANsform:VNETworks:BALanced:EMBedding<LogPt>\[:](#page-1035-0) [STATe\]](#page-1035-0)

## File Name <i>/Inc. Seq. <i>/Swap Gates <i>

The ellipsis button in the "File Name <i>" column is enabled as long as the selected [Balanced tab](#page-647-0) comprises a two-port or four-port data network  $(*.s2p$  or  $*.s4p$  file).

When loading a touchstone file, the analyzer by default assumes odd ports left (VNA side), even ports right (DUT side). However, it is also possible to instruct the analyzer to assume an "Increasing Port Sequence", i.e. that the low port numbers are on the VNA side. Furthermore it is possible to "Swap Gates", i.e. to instruct the analyzer to swap the VNA and DUT side.

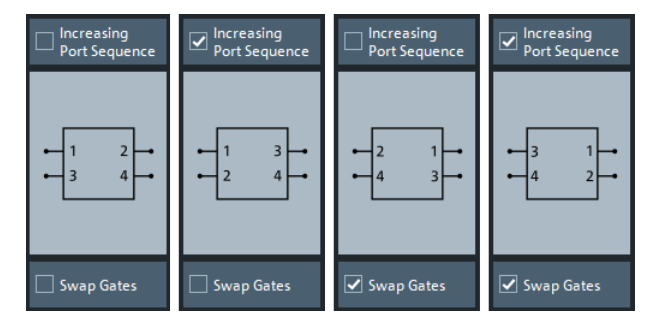

**Note:** The loaded S-parameters are stored in the active recall set. Persisted recall sets contain the full embedding and deembedding data so that they can be transferred to other instruments.

#### Remote command:

[MMEMory:LOAD:VNETworks<Ch>:BALanced:DEEMbedding<LogPt>](#page-1172-0) [MMEMory:LOAD:VNETworks<Ch>:BALanced:EMBedding<LogPt>](#page-1172-0)

#### **Balanced Ports**

Provides access to the [Balanced Ports dialog](#page-287-0) that allows you to modify the balanced port configuration.

#### **5.13.1.6 Ground Loop panel**

Allows you to activate or deactivate ground loop deembedding/embedding ("Active").

**Access:** [Overview panel](#page-609-0) > "Ground Loop"

For the "1-Port Data" network type, the required touchstone file can also be selected from here ("...").

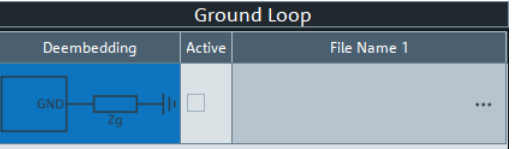

This panel can also be activated by selecting the [Ground Loop tab](#page-650-0) softtool tab. Refer to its description for background information, parameters and additional remote commands.

If [multiple port groups \(DUTs\)](#page-576-0) are configured and [Ground Loop per Port Group](#page-652-0) is enabled, the panel displays the available port groups. Select the port group whose ground loop network shall be configured.

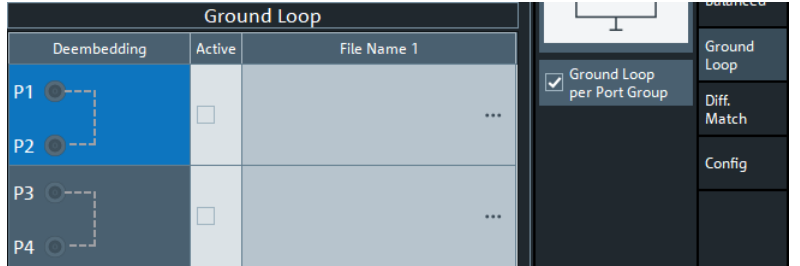

## **Active**

The checkboxes in the "Active" column activate or deactivate the configured ground loop deembedding/embedding (i.e. adds or removes it to/from the calculation flow) without changing its parameters.

Remote command:

[CALCulate<Ch>:TRANsform:VNETworks:GLOop:DEEMbedding<group>\[:](#page-1042-0) [STATe\]](#page-1042-0)

[CALCulate<Ch>:TRANsform:VNETworks:GLOop:EMBedding<group>\[:STATe\]](#page-1046-0)

# **File Name 1**

The ellipsis button in the "File Name 1" column is enabled if a 1-port data [Network](#page-651-0) network (\*.s1p file) is selected.

**Note:** The loaded S-parameter trace is stored in the active recall set. Persisted recall sets contain the full embedding and deembedding data so that they can be transferred to other instruments.

Remote command:

```
MMEMory:LOAD:VNETworks<Ch>:GLOop:DEEMbedding<group>
MMEMory:LOAD:VNETworks<Ch>:GLOop:EMBedding<group>
```
# **5.13.1.7 Impedance Renormalization panel**

This panel provides alternative access to the reference impedance settings (see ["Ref](#page-290-0)[erence Impedance tab"](#page-290-0) on page 291).

**Access:** [Overview panel](#page-609-0) > "Impedance Renor."

#### Offset Embed softtool

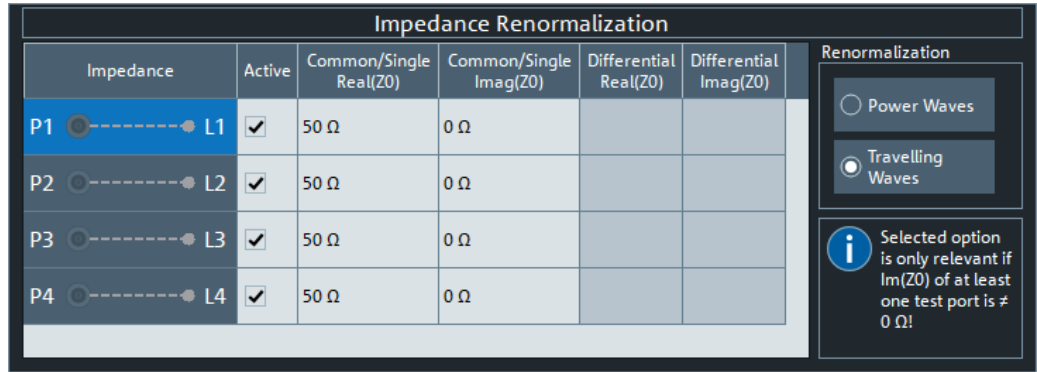

## **Active**

The "Active" flags are inversely related to the [Use Default](#page-292-0) flags of the logical port configuration (see [Balanced Ports dialog\)](#page-287-0).

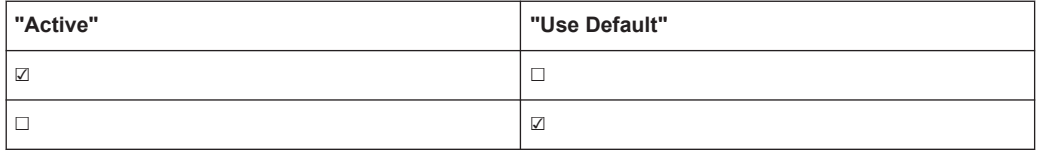

# **5.13.1.8 Differential Match panel**

This panel allows you to activate or deactivate differential match embedding.

**Access:** [Overview panel](#page-609-0) > "Differential Match"

For the "2-Port Data" network type, the required touchstone file can also be selected from here ("...").

If necessary, use the button on the right hand side to open the [Balanced Ports dialog](#page-287-0) and change the balanced port configuration.

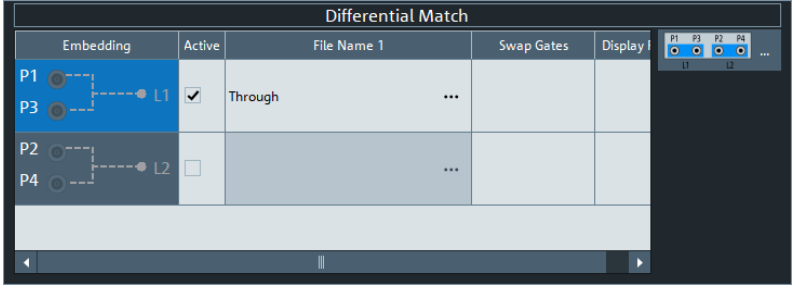

This panel can also be activated by selecting the [Differential Match tab](#page-653-0) softtool tab. Refer to its description of this softtool tab for background information, parameters and additional remote commands.

## **Active**

The checkboxes in the "Active" column activate or deactivate the configured differential match embedding (i.e. adds or removes it to/from the calculation flow) without changing its parameters.

<span id="page-619-0"></span>Remote command:

[CALCulate<Ch>:TRANsform:VNETworks:DIFFerential:](#page-1039-0) [EMBedding<LogPt>\[:STATe\]](#page-1039-0)

## **File Name 1**

The ellipsis button in the "File Name 1" column is enabled if a 2-port data [Network](#page-654-0) is selected.

When loading the touchstone file  $(*.s2p)$ , the analyzer by default assumes odd ports left (VNA side), even ports right (DUT side). However, it is also possible to **"Swap Gates"**, instructing the analyzer to reinterpret the loaded S-parameters (e.g.  $S_{12}$  -->  $S_{21}$ ).

**Note:** The loaded S-parameter traces are stored in the active recall set. Persisted recall sets contain the full embedding and deembedding data so that they can be transferred to other instruments.

Remote command: [MMEMory:LOAD:VNETworks<Ch>:DIFFerential:EMBedding<LogPt>](#page-1173-0)

# **5.13.2 Offset tab**

Defines length offset parameters for each port.

Use the complementary dock widget to activate or deactivate length/loss compensation for selected ports (see [Chapter 5.13.1.2, "Offset panel", on page 611](#page-610-0)).

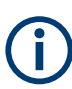

The marker function [Zero Delay at Marker](#page-411-0) function overwrites the offset parameters.

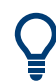

# **Background information**

Refer to the following sections.

- [Chapter 4.6, "Offset parameters and de-/embedding", on page 201](#page-200-0)
- [Chapter 4.6.1.1, "Definition of offset parameters", on page 201](#page-200-0)
- [Chapter 4.6.1.3, "Auto Length", on page 202](#page-201-0)
- [Chapter 4.6.1.6, "Application and effect of offset parameters", on page 206](#page-205-0)
- [Chapter 4.6.1.7, "Offset parameters for balanced ports", on page 207](#page-206-0)
- [Chapter 4.6.1.5, "Fixture Compensation", on page 205](#page-204-0)

# <span id="page-620-0"></span>**5.13.2.1 Controls on the Offset tab**

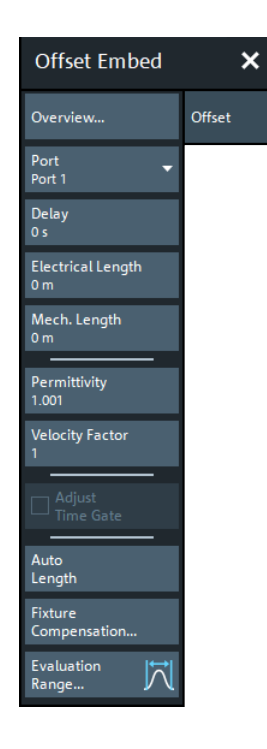

# **Overview**

This button is available on all "Offset Embed" softtool tabs. It opens the [Overview panel](#page-609-0) in the [Offset Embed dock widget](#page-609-0).

#### **Port**

Physical test port of the analyzer. You can define independent offset parameters for all ports.

## Remote command:

The <PhyPt> numeric suffix in the [SENSe<Ch>:]CORRection:... commands identifies the physical port.

# **Delay / Electrical Length / Mech. Length**

Defines the length offset at the selected port as a delay, an electrical length, or a mechanical length. The three quantities are related by:

$$
Delay = \frac{L_{mech} \cdot \sqrt{\varepsilon_r}}{c}; \ Electrical \ Length = L_{mech} \cdot \sqrt{\varepsilon_r}
$$

and overwrite each other. See also [Chapter 4.6.1.1, "Definition of offset parameters",](#page-200-0) [on page 201](#page-200-0).

**Note:** The entered parameters must correspond the actual (one-way) length of the transmission line. To account for the propagation in both directions, the phase shift of a reflection parameter due to a given length offset is twice the phase shift of a transmission parameter. For a numeric example, see [Chapter 4.6.1.6, "Application and effect of](#page-205-0) [offset parameters", on page 206.](#page-205-0)

#### Remote command:

[\[SENSe<Ch>:\]CORRection:EDELay<PhyPt>\[:TIME\]](#page-1268-0) [\[SENSe<Ch>:\]CORRection:EDELay<PhyPt>:ELENgth](#page-1267-0) [\[SENSe<Ch>:\]CORRection:EDELay<PhyPt>:DISTance](#page-1267-0)

## **Permittivity / Velocity Factor**

Defines the permittivity  $(\varepsilon_{r})$  and velocity factor of the dielectric in the transmission line between the reference plane and the DUT. The velocity factor is 1/sqrt( $\epsilon_{\sf r}$ ) and is a measure for the velocity of light in a dielectric with permittivity  $\varepsilon_{\text{r}}$  relative to the velocity of light in the vacuum (velocity factor < 1). Permittivity and velocity factor are coupled parameters.

See also [Chapter 4.6.1.1, "Definition of offset parameters", on page 201](#page-200-0).

Remote command:

```
[SENSe<Ch>:]CORRection:EDELay<PhyPt>:DIELectric
[SENSe<Ch>:]CORRection:EDELay<PhyPt>:VELocity
```
#### **Adjust Time Gate**

Activates the operating mode where the time gate is moved in the opposite direction when the "Delay" setting (or any other length offset parameter) is changed. The button is available if a time gate is active (see "Time Gate" [on page 354\)](#page-353-0). In time domain, a positive delay shifts the time gate to the left, a negative delay shifts it to the right.

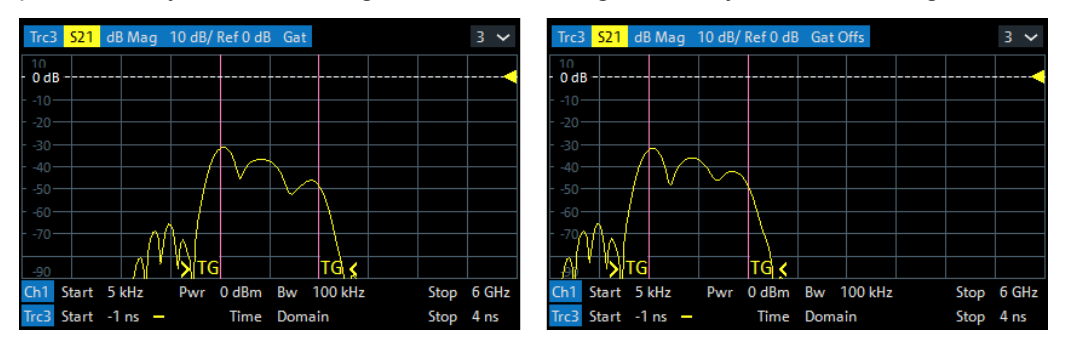

 $left = no$  delay  $right =$  delay 1 ns

The position of the time gate is always relative to the end of the offset transmission line. As a consequence, "Adjust Time Gate" allows measurements at variable offset but fixed time gate position.

**Example:** The impedance of an antenna with possible faults is measured using a time gate and a variable length offset. If "Adjust Time Gate" is off, the time gate is at a constant distance from the offset-corrected reference plane (end of the offset transmission line). Its absolute position is varied along with the length offset.

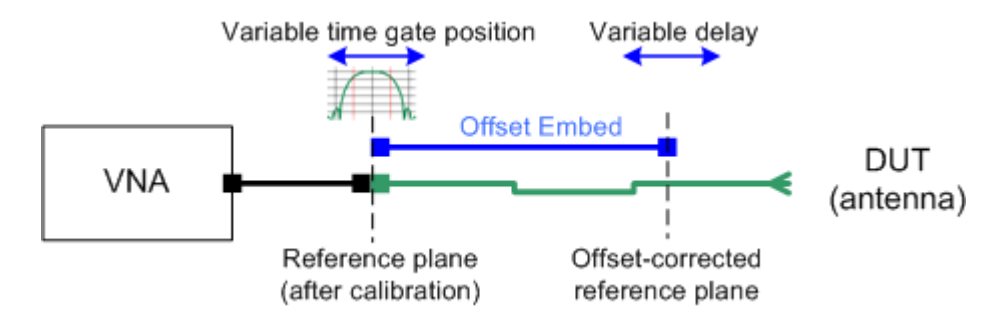

If "Adjust Time Gate" is on, the time gate is moved to left (right) when the offset-corrected reference plane is moved to the right (left). Its absolute position remains fixed. With this setting, it is possible, e.g., to keep the time gate at the position of the antenna connector while the antenna is measured at different length offsets.

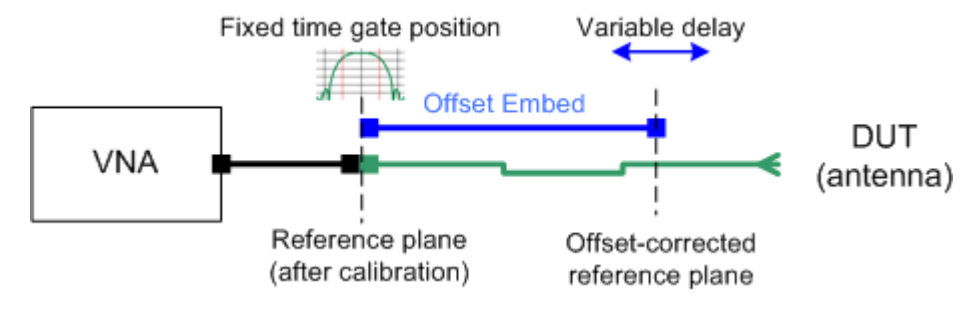

### Remote command:

[CALCulate:FILTer\[:GATE\]:TIME:AOFFset](#page-891-0)

# **Auto Length**

Calculates the electrical length offset for the receive port of the active trace. See [Chap](#page-201-0)[ter 4.6.1.3, "Auto Length", on page 202](#page-201-0).

If "Delay" is the selected trace format, the entire trace is shifted in vertical direction and centered on zero. In phase format, the "Auto Length" corrected trace shows the deviation from linear phase.

Use [Evaluation Range...](#page-623-0) to limit the frequency range for the calculation.

**Note** that in order to calculate the electrical length offset of port *i*, you have to select a trace that uses port *i* as one of its receive ports. It is **not** relevant for the "Auto Length" function which [Port](#page-620-0) is selected.

If the measured quantity is a ratio, or if it is derived from a ratio, its receiving port is given as the index of the wave quantity in the numerator. If the active trace shows an S-parameter  $S_{ij}$ , then "Auto Length" adds a length offset at port i. If the receive port is balanced, then the same offset is applied to both its physical ports.

Remote command:

[\[SENSe<Ch>:\]CORRection:EDELay:AUTO](#page-1266-0)

## **Fixture Compensation...**

The "Fixture Compensation..." button opens the [Fixture Compensation dialog](#page-623-0).

## <span id="page-623-0"></span>**Evaluation Range...**

The "Evaluation Range..." button opens the [Evaluation Range dialog](#page-360-0) that allows you to restrict the frequency range of auto length (and loss) calculations.

# **5.13.2.2 Fixture Compensation dialog**

This dialog allows you to correct the measurement result for the effects of a test fixture.

#### **Access:**

- Channel [Offset Embed] > "Offset" > "Fixture Compensation..."
- Channel [Offset Embed] > "One Way Loss" > "Fixture Compensation..."

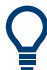

# **Background Information**

Refer to [Chapter 4.6.1.5, "Fixture Compensation", on page 205](#page-204-0).

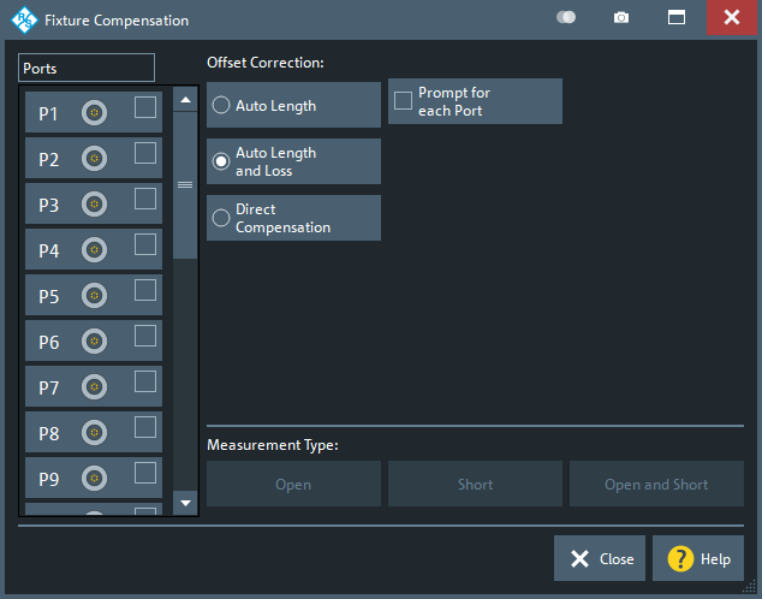

*Figure 5-56: Fixture Compensation dialog (for >4 ports)*

#### **Ports**

Selects the ports for whom fixture compensation data shall be acquired.

#### **Auto Length / Auto Length and Loss**

"Auto Length" or "Auto Length and Loss" implies that a global electrical length offset and loss is determined in analogy to the general offset compensation (see [Chap](#page-201-0)[ter 4.6.1.3, "Auto Length", on page 202](#page-201-0) and [Chapter 4.6.1.4, "Auto Length and Loss",](#page-203-0) [on page 204](#page-203-0)).

Remote command:

[\[SENSe:\]CORRection:COLLect:FIXTure:LMParameter:LOSS\[:STATe\]](#page-1248-0)

#### **Direct Compensation**

With "Direct Compensation", a frequency-dependent transmission factor is calculated; see ["Auto Length and Loss vs. Direct Compensation"](#page-204-0) on page 205.

Remote command:

[\[SENSe:\]CORRection:COLLect:FIXTure:LMParameter\[:STATe\]](#page-1247-0) [\[SENSe<Ch>:\]CORRection:OFFSet<PhyPt>:DFComp\[:STATe\]?](#page-1271-0)

#### **Prompt for Each Port**

Determines how the R&S ZNB/ZNBT performs the sweeps for a given termination type (Open and/or Short; see "Measurement Type" on page 625).

- If unchecked, it performs the sweeps for Open/Short without interruption, implicitly assuming that **all** ports are terminated accordingly
- If checked, it interrupts the data acquisition process after each port, which allows you to modify the test setup (e.g. terminate the next measured port).

## **Measurement Type**

The "Open" , "Short", and "Open and Short" buttons bring up the "Measure Fixture wizard" dialog that guides you through the actual fixture measurement. See ["Open/Short](#page-205-0) [vs. Open and Short compensation"](#page-205-0) on page 206.

## **Measure Fixture wizard**

The "Measure Fixture" dialog guides you through the previously configured fixture compensation measurements.

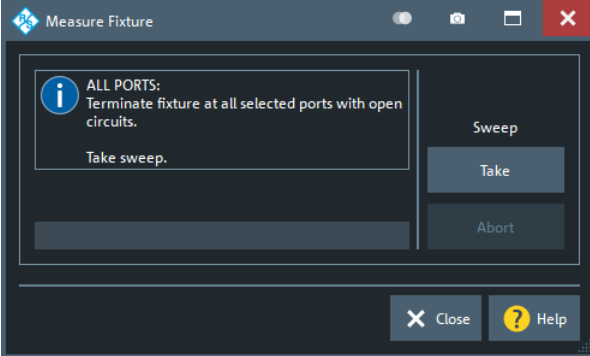

*Figure 5-57: Measure Fixture dialog: Auto Length (and Loss)*

To acquire the necessary data, proceed as indicated in the information area.

With Prompt for Each Port disabled, "Take" acquires data for all selected ports in one go. Otherwise sweeps are taken port by port.

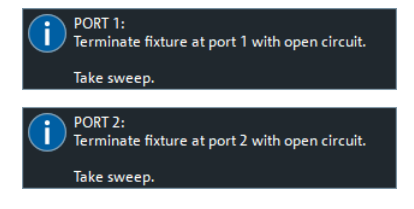

For "Direct Compensation", it is also possible to save the acquired data to file. In future measurements, you can load these files instead of repeating the data acquisition.

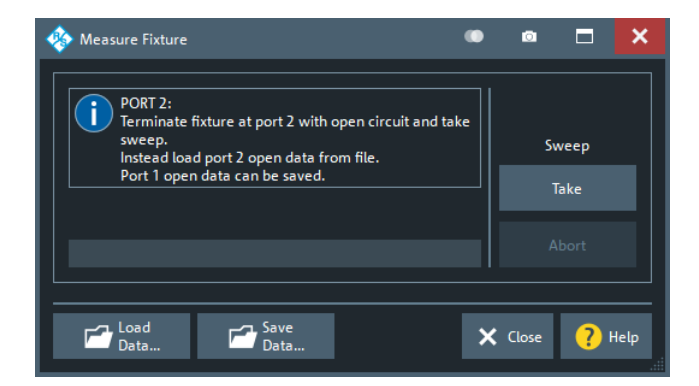

*Figure 5-58: Measure Fixture dialog: Direct Compensation (and Prompt for Each Port)*

"Direct Compensation" data files are standard trace files, containing reflection parameter traces for the related port and standard:

| <b>Prompt for Each Port</b> | <b>File Type</b> | <b>Description</b>                                                                                                    |
|-----------------------------|------------------|----------------------------------------------------------------------------------------------------|
| disabled                    | CSV              | One csy trace file per standard,<br>containing reflection traces for all<br>selected ports; see Chap-<br>ter 4.4.2.2, "ASCII (*.csv) files"<br>on page 157 |
| enabled                     | s1p              | One 1-port Touchstone file per<br>standard and port (see Chap-<br>ter 4.4.2.1, "Touchstone files"<br>on page 150)                                          |

*Table 5-5: Direct Compensation data*

**Tip:** Remote control provides additional flexibility. You can:

- Measure the same ports repeatedly without changing the standards and attribute the results to different channels.
- Calculate the compensation data for different ports, using mixed Open and Short standards.

Refer to the program example for [\[SENSe<Ch>:\]CORRection:COLLect:](#page-1245-0) [FIXTure\[:ACQuire\]](#page-1245-0).

### Remote command:

```
[SENSe<Ch>:]CORRection:COLLect:FIXTure:STARt
[SENSe<Ch>:]CORRection:COLLect:FIXTure[:ACQuire]
[SENSe<Ch>:]CORRection:COLLect:FIXTure:SAVE
[SENSe<Ch>:]CORRection:COLLect:FIXTure:EXPort
[SENSe<Ch>:]CORRection:COLLect:FIXTure:IMPort
```
# **5.13.3 One Way Loss tab**

Defines loss parameters for each physical port.

Use the complementary dock widget to activate or deactivate length/loss compensation for selected ports (see [Chapter 5.13.1.2, "Offset panel", on page 611](#page-610-0)).

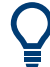

# **Background information**

Refer to the following sections.

- [Chapter 4.6, "Offset parameters and de-/embedding", on page 201](#page-200-0)
- [Chapter 4.6.1.2, "Definition of loss parameters", on page 202](#page-201-0)
- [Chapter 4.6.1.4, "Auto Length and Loss", on page 204](#page-203-0)
- [Chapter 4.6.1.5, "Fixture Compensation", on page 205](#page-204-0)

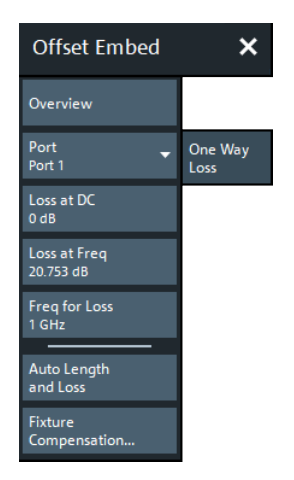

## **Overview**

See "Overview" [on page 621](#page-620-0).

## **Port**

Physical test port of the analyzer. You can define independent loss parameters for all ports.

#### Remote command:

The <PhyPt> numeric suffix in the [SENSe<Ch>:]CORRection:... commands identifies the physical port.

# **Loss at DC / Loss at 1st Freq / 1st Freq for Loss**

See ["Loss at DC / Loss at 1st Freq / 1st Freq for Loss / Use 2nd Freq / Loss at 2nd](#page-611-0) [Freq / 2nd Freq for Loss"](#page-611-0) on page 612.

# **Auto Length and Loss**

Determines the length offset and one-way loss parameters for the receive port of the active trace. See [Chapter 4.6.1.4, "Auto Length and Loss", on page 204.](#page-203-0)

Use [Evaluation Range...](#page-627-0) to limit the frequency range for the calculation.

#### **Note:**

- If "Auto Length and Loss" is used with a line connected to a test port, the end of the line should be left open.
- To calculate the electrical length offset and loss of port *i*, you have to select a trace that uses port *i* as one of its receive ports. It is **not** relevant for the "Auto Length and Loss" function which Port is selected.

<span id="page-627-0"></span>If the measured quantity is a ratio, or if it is derived from a ratio, its receiving port is given as the index of the wave quantity in the numerator. If the active trace shows an S-parameter  $S_{ii}$ , then "Auto Length" adds a length offset at port i. If the receive port is balanced, then the same offset and length is applied to both its physical ports.

Remote command: [\[SENSe<Ch>:\]CORRection:LOSS:AUTO](#page-1269-0)

### **Fixture Compensation...**

The "Fixture Compensation..." button opens the [Fixture Compensation dialog](#page-623-0).

#### **Evaluation Range...**

The "Evaluation Range..." button opens the [Evaluation Range dialog](#page-360-0) that allows you to restrict the frequency range of auto length (and loss) calculations.

# **5.13.4 Single Ended tab**

Allows you to specify 2-port deembedding/embedding networks for each physical port.

Such a network is either defined:

- via its S-parameters stored in a two-port Touchstone file  $(*.s2p)$  or
- by selecting a predefined lumped element model and specifying the available parameters (resistances/conductances, capacitances, inductances)

See [Chapter 4.6.2.3, "Circuit models for 2-port networks", on page 209](#page-208-0).

Use the complementary dock widget to activate or deactivate dembedding/embedding for selected ports (see [Chapter 5.13.1.3, "Single Ended panel", on page 613](#page-612-0)).

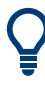

#### **Background information**

Refer to the section [Chapter 4.6.2.10, "Combining Several de-/embedding networks",](#page-216-0) [on page 217](#page-216-0).

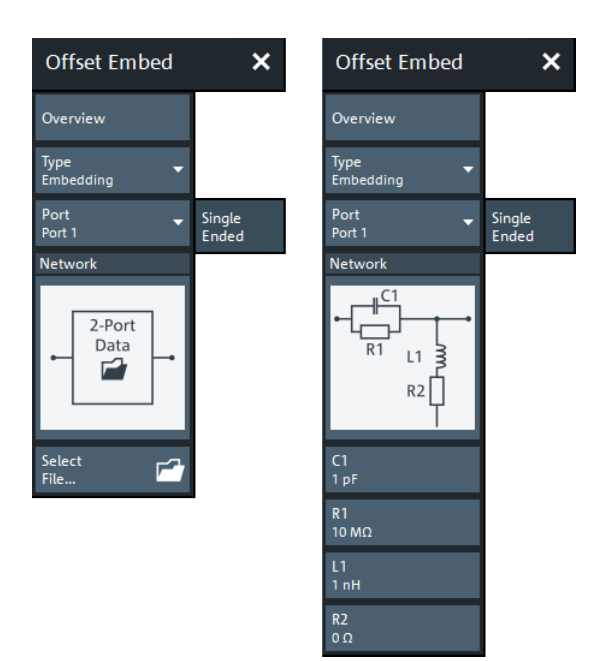

*Figure 5-59: Offset Embed > Single Ended softtool*

 $left = 2$  port data file selected for deembedding right = lumped element model selected for de-/embedding

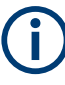

If the "Fixture Simulator" is disabled for the related channel (see ["Fixture Simulator"](#page-553-0) [on page 554](#page-553-0)), this tab is inactive, i.e. all controls except the "Overview" button are grayed out.

### **Overview**

See "Overview" [on page 621](#page-620-0).

#### **Type**

Switches between "Deembedding" and "Embedding" network definition.

#### **Port**

Physical port. The transformation networks are defined such that the analyzer is connected to the left of the circuit while the DUT is connected to the right side. You can define independent transformation networks for all ports.

## Remote command:

The  $\langle Phyptz\rangle$  numeric suffix in the embedding/deembedding commands identifies the physical port; see e.g. [CALCulate<Ch>:TRANsform:VNETworks:SENDed:](#page-1061-0) [DEEMbedding<PhyPt>\[:STATe\]](#page-1061-0) or [CALCulate<Ch>:TRANsform:VNETworks:](#page-1066-0) [SENDed:EMBedding<PhyPt>\[:STATe\]](#page-1066-0).

# **All Deembedding Activated**

Deactivates or activates all deembeddings (single-ended, balanced, port set, ground loop) for the active channel, if any.

This control is only visible if Type = "Deembedding".

Remote command:

n.a.

## **Network**

The graphical list contains all available 2-port networks:

- The  $\boxtimes$  symbol selects "no network" and disables single-ended de-/embedding.
- The "2-Port Data" network is defined by means of an s2p file (see Select File...). For deembedding, the s2p file can also be generated by a third-party fixture modeling tool (see ["Fixture Tool"](#page-630-0) on page 631).
- The remaining networks are defined by lumped elements. Their parameters are displayed below the graphical list.

**Tip:** Drag and drop the network symbols in horizontal or vertical direction to switch to the next symbol. The lumped elements are numbered from top to bottom.

Remote command: [CALCulate<Ch>:TRANsform:VNETworks:SENDed:DEEMbedding<PhyPt>\[:](#page-1061-0) [STATe\]](#page-1061-0) [CALCulate<Ch>:TRANsform:VNETworks:SENDed:DEEMbedding<PhyPt>:](#page-1062-0) [TNDefinition](#page-1062-0) [CALCulate<Ch>:TRANsform:VNETworks:SENDed:DEEMbedding<PhyPt>:](#page-1058-0) [PARameters:C<Cmp>](#page-1058-0) [CALCulate<Ch>:TRANsform:VNETworks:SENDed:DEEMbedding<PhyPt>:](#page-1059-0) [PARameters:G<Cmp>](#page-1059-0) [CALCulate<Ch>:TRANsform:VNETworks:SENDed:DEEMbedding<PhyPt>:](#page-1060-0) [PARameters:L<Cmp>](#page-1060-0) [CALCulate<Ch>:TRANsform:VNETworks:SENDed:DEEMbedding<PhyPt>:](#page-1061-0) [PARameters:R<Cmp>](#page-1061-0) [CALCulate<Ch>:TRANsform:VNETworks:SENDed:EMBedding<PhyPt>\[:](#page-1066-0) [STATe\]](#page-1066-0) [CALCulate<Ch>:TRANsform:VNETworks:SENDed:EMBedding<PhyPt>:](#page-1066-0) [TNDefinition](#page-1066-0) [CALCulate<Ch>:TRANsform:VNETworks:SENDed:EMBedding<PhyPt>:](#page-1062-0) [PARameters:C<Cmp>](#page-1062-0) [CALCulate<Ch>:TRANsform:VNETworks:SENDed:EMBedding<PhyPt>:](#page-1064-0) [PARameters:G<Cmp>](#page-1064-0) [CALCulate<Ch>:TRANsform:VNETworks:SENDed:EMBedding<PhyPt>:](#page-1064-0) [PARameters:L<Cmp>](#page-1064-0) [CALCulate<Ch>:TRANsform:VNETworks:SENDed:EMBedding<PhyPt>:](#page-1065-0) [PARameters:R<Cmp>](#page-1065-0)

## **Select File...**

"Select File..." is enabled as long as the "2-Port Data" network is selected. This network is defined by its S-parameters stored in a two-port Touchstone file  $(*, s_{2p})$ . No additional parameters are required.

In case the port number conventions of the loaded two-port Touchstone file differ from network analyzer conventions (port 1 on the left, i.e. on the analyzer side; port 2 on the right, i.e. on the DUT side), it is possible to "Swap Gates". The analyzer will interchange the port numbers (e.g.  $S_{12} \rightarrow S_{21}$ ) when loading the file.

<span id="page-630-0"></span>**Note:** The loaded file is stored in the active recall set. Recall sets contain the full (de-)embedding data so that they can be transferred to other instruments.

Remote command:

[MMEMory:LOAD:VNETworks<Ch>:SENDed:DEEMbedding<PhyPt>](#page-1176-0) [MMEMory:LOAD:VNETworks<Ch>:SENDed:EMBedding<PhyPt>](#page-1176-0)

#### **Fixture Tool**

The "Fixture Tool" section is only available for deembedding 2-port data networks.

Its controls allow you to select and run a third-party fixture modeling tool (see [Chap](#page-214-0)[ter 4.6.2.9, "Fixture modeling and deembedding", on page 215](#page-214-0)) and to use its results for single-ended deembedding.

If the selected fixture modeling tool is not installed on the instrument, the "Run Tool" button is disabled/grayed out. Otherwise it opens the Fixture modeling dialog that guides you through the fixture modeling.

Use the "Info" button to get additional information about the selected tool.

Remote command: [CALCulate:FMODel:DEASsistant:TOOL](#page-903-0)

# **5.13.5 Fixture modeling dialog**

Allows you to model a test fixture using the selected fixture modeling tool and to deembed selected ports using the generated touchstone files.

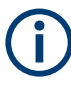

# **Supported fixture modeling tools**

The following fixture modeling tools are supported:

- [Chapter 4.7.8, "Eazy de-embedding based on IEEE 370", on page 250](#page-249-0)
- [Chapter 4.7.9, "In-situ de-embedding", on page 251](#page-250-0)
- [Chapter 4.7.10, "Smart fixture de-embedding", on page 252](#page-251-0)

**Access:** Channel – [Offset Embed] > "Single Ended" / "Balanced" > "Run Tool"

Offset Embed softtool

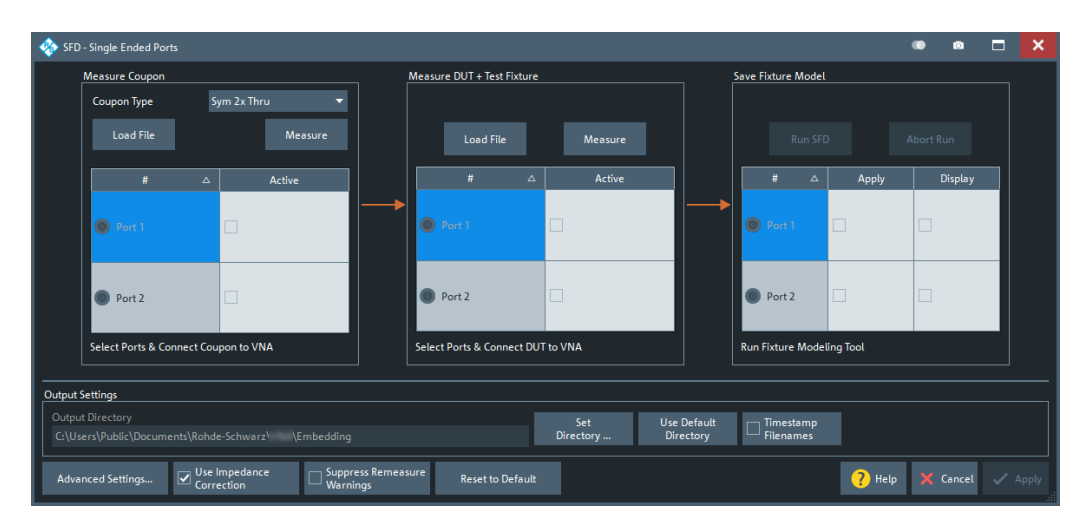

*Figure 5-60: Fixture modeling dialog: SFD - Single Ended Ports*

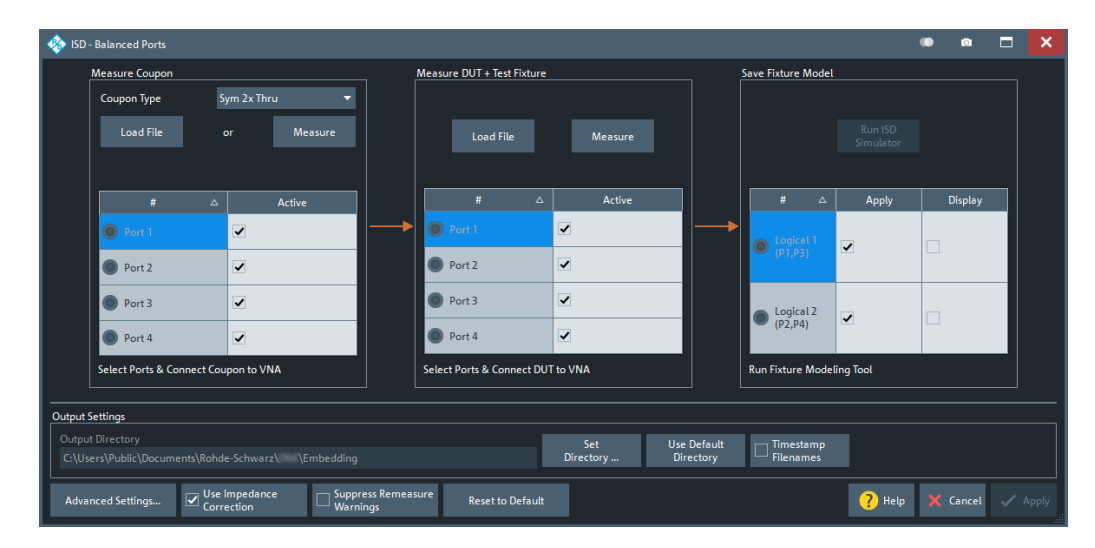

*Figure 5-61: Fixture modeling dialog: ISD - Balanced Ports*

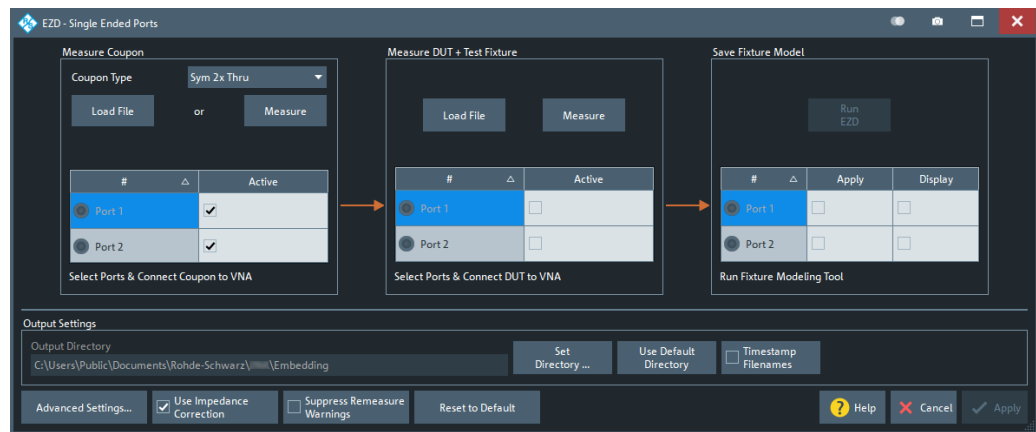

*Figure 5-62: Fixture modeling dialog: EZD - Single Ended Ports*

The fixture modeling proceeds in the following steps:

- 1. Measure one or more test coupons for the related fixture; see [Chapter 5.13.5.2,](#page-633-0) ["Measure Coupon", on page 634](#page-633-0) The tools differ in the available coupon types.
- 2. Measure the DUT with the fixture; see [Chapter 5.13.5.3, "Measure DUT + Test Fix](#page-635-0)[ture", on page 636](#page-635-0)
- 3. Run the selected tool to calculate the Touchstone files modeling the test fixture; see [Chapter 5.13.5.4, "Save Fixture Model", on page 637.](#page-636-0)

The calculated  $\text{SNp}$  file(s) can then be used to deembed the DUT at selected port(s).

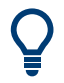

All files generated by actions in this dialog are stored in the directory C:\Users\Public \Documents\Rohde-Schwarz\Vna\Embedding.

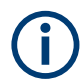

The current implementation assumes symmetrical lead-ins and lead-outs.

# **5.13.5.1 Common controls on the dialog**

The following controls are located at the bottom of each dialog (ISD/SFD/EZD, singleended/balanced):

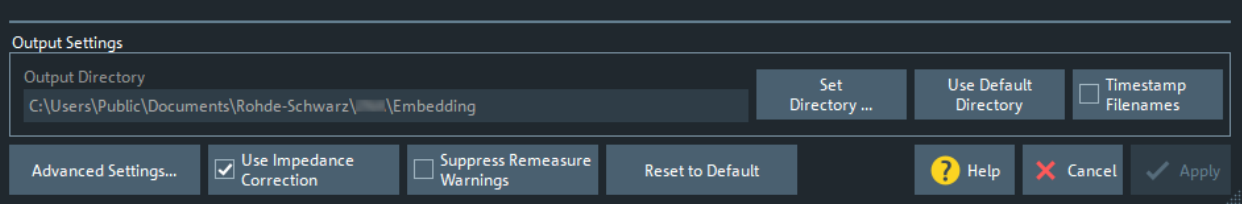

#### **Output Settings**

Allows you to specify the directory where the fixture modeling tools store their data.

Default is C:\Users\Public\Documents\Rohde-Schwarz\Vna\Embedding.

If "Timestamp Filenames" is checked, the names of subsequently generated "Test Coupon" and "DUT + Test Fixture" files are prefixed with the current date and time.

Remote command: [CALCulate:FMODel:DIRectory](#page-931-0) [CALCulate:FMODel:DIRectory:DEFault](#page-931-0) [CALCulate:FMODel:DIRectory:DEFault:CLEar](#page-932-0) [CALCulate:FMODel:REName](#page-932-0)

#### **Advanced Settings ...**

Opens the "Advanced Settings" dialog of the selected tool. See:

- [Chapter 5.13.5.6, "ISD Advanced Settings", on page 640](#page-639-0)
- [Chapter 5.13.5.7, "SFD Advanced Settings", on page 643](#page-642-0)

<span id="page-633-0"></span>● [Chapter 5.13.5.8, "EZD Advanced Settings", on page 644](#page-643-0)

#### **Use Impedance Correction**

Enables/disables the impedance correction functionality of the respective tool.

This is a global setting.

Remote command:

[CALCulate:FMODel:EZD:IMPedance](#page-916-0) [CALCulate:FMODel:ISD:IMPedance](#page-923-0) [CALCulate:FMODel:SFD:IMPedance](#page-930-0) ([CALCulate:FMODel:SFD:AUTO](#page-927-0))

## **Suppress Remeasure Warnings**

If checked, the Measure Coupon and [Measure DUT + Test Fixture](#page-635-0) do not raise warnings, if the measurement is repeated with different ports.

This is a global setting.

Remote command: n.a.

# **Reset to Default**

Restores the default settings of the selected fixture modeling tool. This comprises:

- The states and settings in the Measure Coupon, [Measure DUT + Test Fixture](#page-635-0) and [Save Fixture Model](#page-636-0) sections (common for all tools)
- The global settings of the selected tool (tool specific)

Remote command:

[CALCulate:FMODel:ISD:PRESet](#page-925-0) [CALCulate:FMODel:SFD:PRESet](#page-930-0) [CALCulate:FMODel:EZD:PRESet](#page-917-0)

#### **Apply**

This button is only active, if the selected deembedding tool has been successfully run (see [Chapter 5.13.5.4, "Save Fixture Model", on page 637](#page-636-0)).

Applies the calculated deembedding files  $\langle \ldots \rangle$  left DUT.sNp and

 $\langle \ldots \rangle$  right DUT.sNp) to the ports marked "Active" in the [Save Fixture Model](#page-636-0) section.

Remote command:

[MMEMory:LOAD:VNETworks<Ch>:SENDed:DEEMbedding<PhyPt>](#page-1176-0) [MMEMory:LOAD:VNETworks<Ch>:BALanced:DEEMbedding<LogPt>](#page-1172-0)

#### **Cancel**

Closes the dialog without applying any deembedding files.

# **5.13.5.2 Measure Coupon**

The "Measure Coupon" section allows you to measure one or more test coupons for the related fixture.

<span id="page-634-0"></span>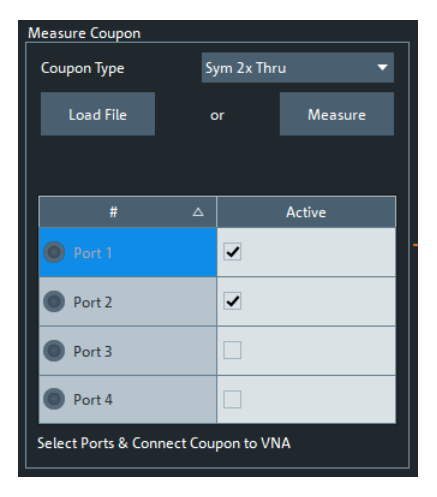

#### **Coupon Type**

Selects the coupon type to be measured. The following coupon types are supported:

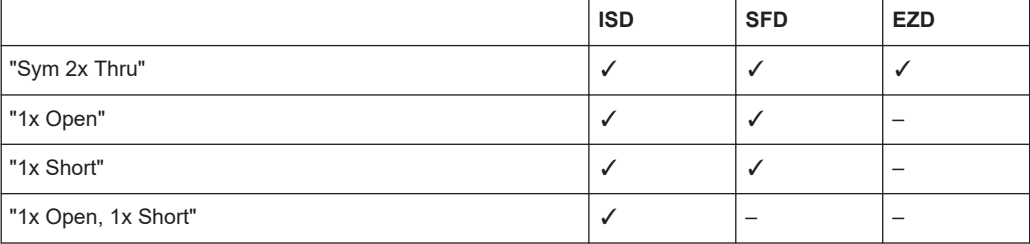

## Remote command:

[CALCulate:FMODel:ISD:COUPon:TYPE](#page-921-0) [CALCulate:FMODel:SFD:COUPon:TYPE](#page-929-0)

#### **Measure / Measure Open / Measure Short**

Starts the coupon measurement at the [Active](#page-635-0) ports.

The display area shows all the S parameter measurements being made. The resulting Touchstone file is written to C:\Users\Public\Documents\Rohde-Schwarz\Vna\Embedding.

For Coupon Type "1x Open, 1x Short" (ISD only) the measurement proceeds in two steps: one for the "1x Open" and one for the "1x Short" coupon. The label of the "Measure" button changes accordingly.

## Remote command:

[CALCulate:FMODel:ISD:COUPon:MEASure](#page-919-0) [CALCulate:FMODel:ISD:COUPon:MEASure:OPEN](#page-920-0) [CALCulate:FMODel:ISD:COUPon:MEASure:SHORt](#page-920-0) [CALCulate:FMODel:SFD:COUPon:MEASure](#page-928-0) [CALCulate:FMODel:EZD:COUPon:MEASure](#page-913-0)

## **Load File / 1x Open Preset / 1x Short Preset**

Allows you to load the coupon properties from a Touchstone file  $(*.s * p")$ .

#### <span id="page-635-0"></span>Remote command:

```
CALCulate:FMODel:ISD:COUPon:MEASure:FILename
CALCulate:FMODel:ISD:COUPon:MEASure:FILename:CLEar
CALCulate:FMODel:ISD:COUPon:MEASure:OPEN:FILename
CALCulate:FMODel:ISD:COUPon:MEASure:SHORt:FILename
CALCulate:FMODel:SFD:COUPon:MEASure:FILename
CALCulate:FMODel:SFD:COUPon:MEASure:FILename:CLEar
CALCulate:FMODel:EZD:COUPon:MEASure:FILename
CALCulate:FMODel:EZD:DUT:MEASure:FILename:CLEar
```
# **Active**

Before starting to [measure](#page-634-0) the test coupon, use these checkboxes to indicate the physical ports to which it is connected.

*Table 5-6: Allowed numbers of active ports*

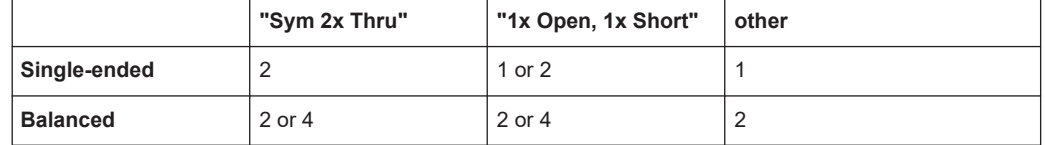

## Remote command:

```
CALCulate:FMODel:ISD<Ph_pt>:COUPon[:STATe]
CALCulate:FMODel:SFD<Ph_pt>:COUPon[:STATe]
CALCulate:FMODel:EZD<Ph_pt>:COUPon[:STATe]
```
### **5.13.5.3 Measure DUT + Test Fixture**

The "Measure DUT + Test Fixture" section allows you to measure the whole structure, i.e. the DUT with the test fixture.

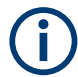

For EZD this section is only available if [impedance correction](#page-644-0) is enabled in the "Advanced Settings".

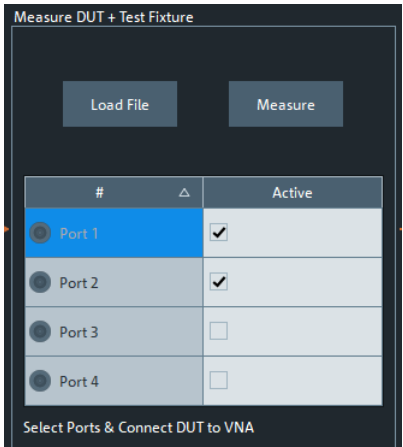

# <span id="page-636-0"></span>**Load File**

Load DUT + test fixture data from file

```
Remote command:
```

```
CALCulate:FMODel:EZD:DUT:MEASure:FILename
CALCulate:FMODel:EZD:DUT:MEASure:FILename:CLEar
CALCulate:FMODel:ISD:DUT:MEASure:FILename
CALCulate:FMODel:ISD:DUT:MEASure:FILename:CLEar
CALCulate:FMODel:SFD:DUT:MEASure:FILename
CALCulate:FMODel:SFD:DUT:MEASure:FILename:CLEar
```
## **Measure**

Starts the measurement of DUT + test fixture at the Active ports.

The display area shows all the S parameter measurements being made. The resulting Touchstone file is written to C:\Users\Public\Documents\Rohde-Schwarz\Vna\Embedding.

Remote command:

[CALCulate:FMODel:EZD:DUT:MEASure](#page-914-0) [CALCulate:FMODel:ISD:DUT:MEASure](#page-921-0) [CALCulate:FMODel:SFD:DUT:MEASure](#page-929-0)

# **Active**

Before starting to Measure, use these checkboxes to indicate the physical ports to which DUT + test fixture are connected. For single-ended deembedding, 2 ports must be active, for balanced deembedding 4 ports.

Remote command:

```
CALCulate:FMODel:EZD<Ph_pt>:DUT[:STATe]
CALCulate:FMODel:ISD<Ph_pt>:DUT[:STATe]
CALCulate:FMODel:SFD<Ph_pt>:DUT[:STATe]
```
# **5.13.5.4 Save Fixture Model**

This section allows you to run the selected deembedding tool to generate the Touchstone files for fixture deembedding (and the Touchstone file of the de-embedded DUT).

<span id="page-637-0"></span>

| Save Fixture Model        |                         |                |  | <b>Save Fixture Model</b>          |                      |                |
|---------------------------|-------------------------|----------------|--|------------------------------------|----------------------|----------------|
|                           |                         |                |  |                                    |                      |                |
|                           | Run ISD<br>Simulator    |                |  |                                    | Run ISD<br>Simulator |                |
|                           |                         |                |  |                                    |                      |                |
| #<br>$\Delta$             | Apply                   | <b>Display</b> |  | #<br>Δ                             | Apply                | <b>Display</b> |
| Port 1                    | $\blacktriangledown$    |                |  | Logical 1<br>(P1,P3)               | $\blacktriangledown$ |                |
| Port <sub>2</sub>         | $\overline{\mathbf{v}}$ |                |  |                                    |                      |                |
| Port <sub>3</sub>         | L                       |                |  | Logical 2                          | $\blacktriangledown$ |                |
| Port 4                    | L                       |                |  | (P <sub>2</sub> , P <sub>4</sub> ) |                      |                |
| Run Fixture Modeling Tool |                         |                |  | Run Fixture Modeling Tool          |                      |                |

*Figure 5-63: Save Fixture Model section*

left = single-ended  $right = balance$ 

## **Run <Fixture Modeling Tool>**

Runs the selected fixure deembedding tool.

This button is only active, if both:

- the test coupon measurement finished successfully or the test coupon data were successfully loaded from file (see [Chapter 5.13.5.2, "Measure Coupon",](#page-633-0) [on page 634](#page-633-0))
- the measurement of DUT + test fixture finished successfully (see Chapter  $5.13.5.3$ , ["Measure DUT + Test Fixture", on page 636\)](#page-635-0)

The resulting Touchstone files (S parameters of the lead-ins, the lead-outs, and the deembedded DUT) are written to C:\Users\Public\Documents\Rohde-Schwarz\Vna \Embedding. If result files with the same names already exist, you can decide whether you want to rename or overwrite them.

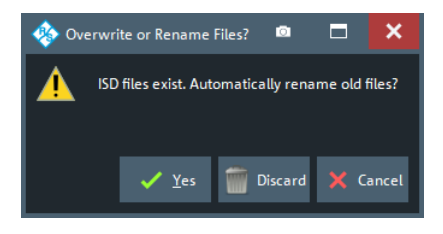

If running the deembedding tool causes errors, the [<Deembedding Tool> Errors dialog](#page-638-0) provides additional information.

**Note:** For ISD first a batch task file Embeddingconfig znb.abt is created and then the tool is run in batch mode (see the ISD User Guide).

Remote command:

[CALCulate:FMODel:ISD:RUN:RUN](#page-925-0) [CALCulate:FMODel:SFD:RUN:RUN](#page-930-0) [CALCulate:FMODel:EZD:RUN:RUN](#page-917-0)

## <span id="page-638-0"></span>**Apply**

Use these checkboxes to indicate the ports (physical for single-ended deembedding, logical for balanced deembedding) to which the deembedding files (generated by [Run](#page-637-0) [<Fixture Modeling Tool>](#page-637-0)) shall be assigned when the dialog is closed using [Apply.](#page-633-0)

**Note:** For a "left" deembedding file the original port order is used, for a "right" deembedding files the swap gates (ports) function is used.

Remote command:

```
CALCulate:FMODel:EZD<Pt>:RUN[:STATe]
CALCulate:FMODel:ISD<Pt>:RUN[:STATe]
CALCulate:FMODel:SFD<Ph_pt>:RUN[:STATe]
```
# **Display**

Select "Display" to display some or all the S parameter traces of the generated touchstone file that are applied for deembedding. A dialog then allows you to select the S parameter traces to be imported to new memory traces:

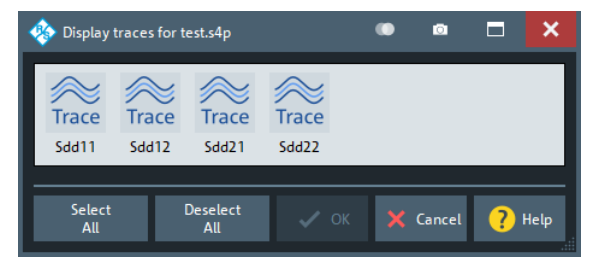

# **5.13.5.5 <Deembedding Tool> Errors dialog**

If running the related deembedding tool causes errors, a dialog provides additional information:

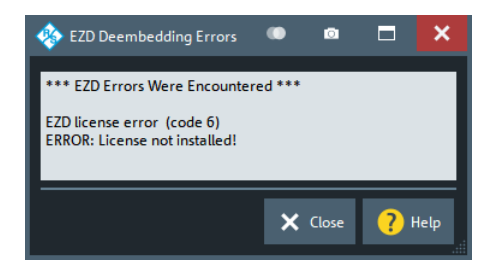

*Figure 5-64: EZD error messages*

<span id="page-639-0"></span>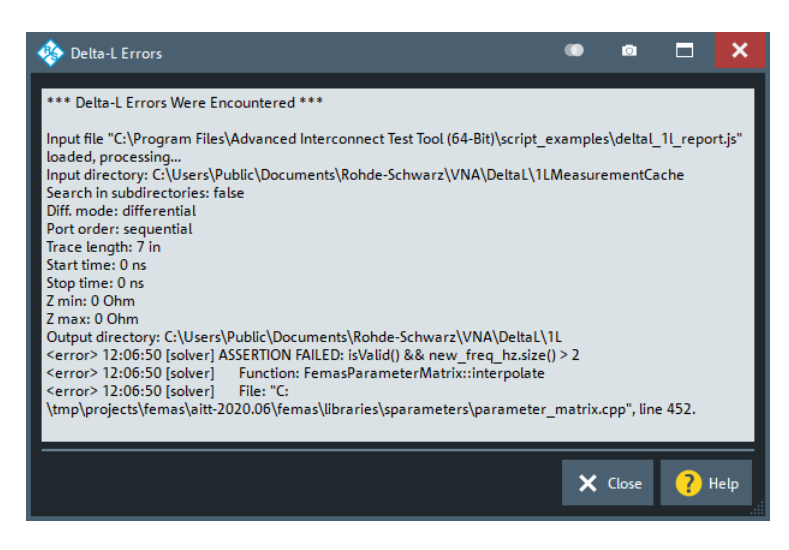

*Figure 5-65: Delta-L error messages*

# **5.13.5.6 ISD Advanced Settings**

Advanced settings of the ISD tool. For details, see the ISD User Guide.

For the analyzer firmware, these settings are global.

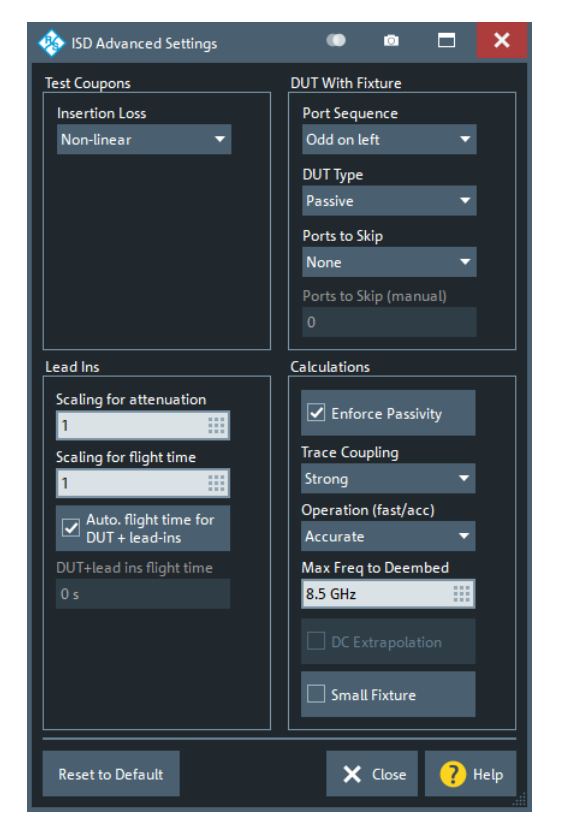

#### <span id="page-640-0"></span>**Test Coupons > Insertion Loss**

Tells the ISD tool about the linearity of the 2xThru test coupon:

- "Linear": Linear insertion loss
- "Non-Linear" (default): Non-linear insertion loss
- "Resonant": The 2x Thru test coupon is split and used directly for deembedding This option can be more accurate if the fixture and the 2x Thru have the same impedance at every location.

Remote command: [CALCulate:FMODel:ISD:ATTenuation:BEHavior](#page-919-0)

## **Lead Ins**

Defines how the ISD tool interprets the lead-in data.

**Scaling for attenuation ← Lead Ins** Scales the test coupon's attenuation.

Default is 1.

Remote command: [CALCulate:FMODel:ISD:SCALe:ATTenuation](#page-926-0)

#### **Scaling for flight time ← Lead Ins**

Overrides the lead-in's flight time (i.e. its delay) in case the through-trace test coupon is a bit too short or too long.

Default is 1.

Remote command: [CALCulate:FMODel:ISD:SCALe:FTIMe](#page-926-0)

#### **Auto. flight time for DUT + lead-Ins ← Lead Ins**

If checked (default) the flight time for DUT + lead-ins is calculated automatically. Otherwise it can be specified manually (see "DUT + lead-ins flight time" on page 641).

Remote command: [CALCulate:FMODel:ISD:FTIMe:OVERride](#page-923-0)

#### **DUT + lead-ins flight time ← Lead Ins**

Allows you to set the flight time for DUT + lead-ins manually, if Auto. flight time for DUT + lead-Ins is deactivated,

Set the value manually, if the "DUT + Test Fixture" does not have a Through response and the total flight time exceeds 10ns.

Remote command: [CALCulate:FMODel:ISD:FTIMe:DUT](#page-923-0)

## **DUT With Fixture**

Defines how the ISD tool interprets the "DUT + Test Fixture" data.

#### **Port Sequence ← DUT With Fixture**

Tells the ISD tool about the arrangement of "DUT + Fixture" ports:

 $\bullet$  "1 to N on left": Ports 1 to N are on the left and ports N+1 to 2<sup>\*</sup>N are on the right.

- "Odd on left" (default): 1, 3, 5, etc. are on the left and ports  $2, 4, 6$ , etc. are on the right.
- "All on left": All ports are on the left

**Note:** Ports on the left/right are assumed to be coupled (if Trace Coupling is not set to "None". A port on the left side is not considered to be coupled to a port on the right side.

Remote command:

[CALCulate:FMODel:ISD:PORT:ORDer](#page-924-0)

# **DUT Type ← DUT With Fixture**

Select "Passive"/"Active" if the DUT is passive/active.

Default is "Passive".

Remote command:

[CALCulate:FMODel:ISD:DUT:TYPE](#page-922-0)

### **Ports to Skip ← DUT With Fixture**

Tells the ISD tool which ports (in the measured "DUT + Test Fixture" file) to skip when the tool is run.

- "None" (default): do not skip any ports
- "Ports on left": Skip the ports on the left (according to the selected [Port Sequence](#page-640-0))
- "Ports on right": Skip the ports on the right (according to the selected port sequence)
- "Manually set ports": use Ports to Skip (manual) to define the ports to be skipped

Remote command:

[CALCulate:FMODel:ISD:PORT:SKIP:NONE](#page-924-0) [CALCulate:FMODel:ISD:PORT:SKIP:LEFT](#page-924-0) [CALCulate:FMODel:ISD:PORT:SKIP:RIGHt](#page-924-0)

## **Ports to Skip (manual) ← DUT With Fixture**

If Ports to Skip is set to "Manually set ports", this text field allows you to define the ports to be skipped. Enter the port numbers, separated by blanks (e.g. '1 3 4').

Remote command: [CALCulate:FMODel:ISD:PORT:SKIP](#page-924-0)

### **Calculations**

Some additional parameters that define how the ISD tool calculates its output.

#### **Enforce Passitivity ← Calculations**

If checked (default), the ISD tool enforces passivity and reciprocity for the test coupons and the test fixture.

Remote command: [CALCulate:FMODel:ISD:PASSivity](#page-924-0)

#### **Trace Coupling ← Calculations**

Tells the ISD tool about coupling among lead-in traces

● "None": No coupling. The ISD tool optimizes odd- and single-ended insertion losses.

- <span id="page-642-0"></span>"Weak": Coupling is extracted even if there are 2 ports enabled on the test coupon
- "Strong" (default): If the test coupon is a 4-port file, and there are two ports to be extracted, the ISD tool optimizes odd- and even-mode insertion losses. The ISD tool automatically reverts to "Weak" if these conditions are not met.

Remote command:

[CALCulate:FMODel:ISD:TRACe:COUPling](#page-926-0)

#### **Operation (fast/acc) ← Calculations**

Influences the speed of execution and accuracy of the ISD tool.

- "Accurate" (default): Normal execution mode
- "Fast": reduces the execution time to  $~50\%$ Often this mode can be enabled with only little loss of accuracy.

Remote command:

[CALCulate:FMODel:ISD:OPERation](#page-923-0)

#### **Max Freq to Deembed ← Calculations**

When the test coupon's return loss is not less than the insertion loss, the maximum frequency to deembed together with the proper [Insertion Loss](#page-640-0) setting gives the best accuracy.

By default, the maximum frequency is set to the maximum frequency the VNA can use.

Remote command:

[CALCulate:FMODel:ISD:SCALe:FREQuency](#page-926-0)

#### **DC Extrapolation ← Calculations**

This setting is only active, if a recent version of the ISD tool (from 2019-12 or later) is used.

If unchecked (default), the touchstone data of the generated deembedding file reach down to the start frequency of the instrument sweep. If checked, the ISD tool adds (extrapolated) S-parameter data for  $f = 0$ .

Remote command: [CALCulate:FMODel:ISD:DCEXtrapolat](#page-921-0)

#### **Small Fixture ← Calculations**

Enables/disables the ISD tool's small fixture mode.

Remote command: [CALCulate:FMODel:ISD:SMALlfixture](#page-926-0)

## **Reset to Default**

Resets the settings of the "ISD Advanced Settings" to their defaults.

Remote command: [CALCulate:FMODel:ISD:PRESet](#page-925-0)

## **5.13.5.7 SFD Advanced Settings**

Advanced settings of the SFD tool. For the analyzer firmware, these settings are global.

<span id="page-643-0"></span>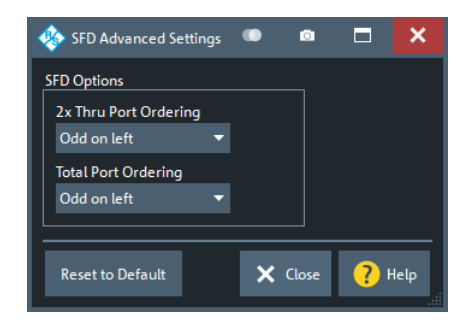

# **2x Thru Port Ordering**

Tells the SFD tool about the port ordering of the 2x Thru test coupon

- "Ports 1&3 on Left" (default): Odd ports are on the left and even ports are on the right
- "Ports 1&2 on Left" ports 1 to N are on the left and ports N+1 to 2·N are on the right

Remote command: [CALCulate:FMODel:SFD:DIFFcfg](#page-929-0)

## **Total Port Ordering**

Tells the SFD tool about the port ordering of the test fixture

- "Ports 1&3 on Left" (default): Odd ports are on the left and even ports are on the right
- "Ports 1&2 on Left" ports 1 to N are on the left and ports N+1 to 2·N are on the right

## Remote command:

[CALCulate:FMODel:SFD:TOTaldiffcfg](#page-931-0)

## **Reset to Default**

Resets the settings of the "SFD Advanced Settings" to their defaults.

Remote command:

[CALCulate:FMODel:SFD:PRESet](#page-930-0)

# **5.13.5.8 EZD Advanced Settings**

Advanced settings of the EZD tool. For the analyzer firmware, these settings are global.

<span id="page-644-0"></span>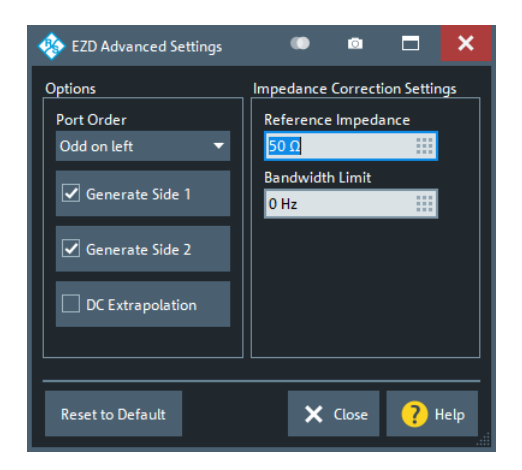

# **Port Order**

Tells the EZD tool about the port ordering of the test coupon

- "Odd on left" (default): Odd ports are on the left and even ports are on the right
- "1 to N on left" ports 1 to N are on the left and ports N+1 to 2 N are on the right

## Remote command:

[CALCulate:FMODel:EZD:PORT:ORDer](#page-916-0)

### **Generate Side 1/Generate Side2**

If checked (default), the tool generates the deembedding file for side 1 / side 2.

Remote command: [CALCulate:FMODel:EZD:GENerate:SIDE<1|2>](#page-915-0)

## **DC Extrapolation**

If unchecked (default), the touchstone data of the generated deembedding file reach down to the start frequency of the instrument sweep. If checked, the EZD tool adds (extrapolated) S-parameter data for  $f = 0$ .

Remote command: [CALCulate:FMODel:EZD:DCEXtrapolat](#page-914-0)

#### **Impedance Correction Settings**

Provides additional settings for the impedance correction of the EZD tool, if enabled in the main dialog (see [Use Impedance Correction](#page-633-0)).

#### Remote command:

[CALCulate:FMODel:EZD:IMPedance:REFerence](#page-916-0) [CALCulate:FMODel:EZD:IMPedance:BWIDlimit](#page-916-0)

## **Reset to Default**

Resets the settings of the "EZD Advanced Settings" to their defaults.

Remote command: [CALCulate:FMODel:EZD:PRESet](#page-917-0)

# <span id="page-645-0"></span>**5.13.6 Port Sets tab**

Selects transformation networks for deembedding/embedding arbitrary port sets, defines their parameters, assigns them to a port set and enables embedding.

Use the complementary dock widget to create the required port sets and to activate or deactivate dembedding/embedding for selected port sets (see [Chapter 5.13.1.4, "Port](#page-613-0) [Sets panel", on page 614](#page-613-0)).

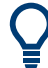

# **Background information**

Refer to [Chapter 4.6.2.5, "Port pair de-/embedding", on page 212](#page-211-0) and [Chapter 4.6.2.6,](#page-212-0) ["Port set de-/embedding", on page 213.](#page-212-0)

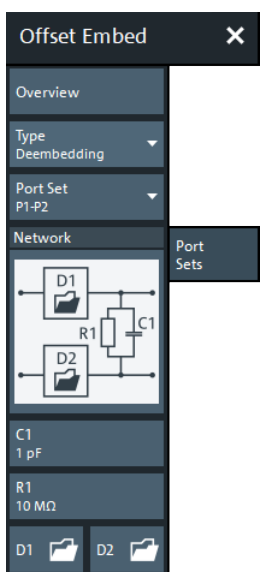

If the "Fixture Simulator" is disabled for the related channel (see ["Fixture Simulator"](#page-553-0) [on page 554](#page-553-0)), this tab is inactive, i.e. all controls except the "Overview" button are grayed out.

## **Overview**

See "Overview" [on page 621](#page-620-0).

# **Type**

Switches between "Deembedding" and "Embedding" network definition.

#### **Port Set**

Port sets, defined in the complementary [Port Sets panel](#page-613-0) dock widget panel. The transformation networks are defined such that the physical analyzer test ports are connected to the left of the circuit; the DUT ports are on the right side. You can define independent transformation networks for all port sets.

The port set number, i.e. the number at the beginning of each "Port Set" item, corresponds to the position of the port set in the [Port Sets panel](#page-613-0).

Remote command:

The port set number corresponds to the  $\leq$ ListId> numeric suffix in the port set de-/ embedding commands; see e.g. [CALCulate<Ch>:TRANsform:VNETworks:PPAir:](#page-1051-0) [DEEMbedding<ListId>\[:STATe\]](#page-1051-0).

## **All Deembedding Activated**

Deactivates or activates all deembeddings (single-ended, balanced, port set, ground loop) for the active channel, if any.

This control is only visible if [Type](#page-645-0) = "Deembedding".

## **Network**

Depending on the size *m* of the selected port set, the graphical list contains all available 2*m*-port deembedding/embedding networks.

**Note:** For port *pairs* (m=2) the deembedding/embedding network can be defined either via lumped element models (in combination with  $s2p$  Touchstone files) or via a  $s4p$ Touchstone file (see [Chapter 4.6.2.5, "Port pair de-/embedding", on page 212](#page-211-0)). For m≥3, there are no predefined lumped element models available; the deembedding/ embedding network has to be defined via an s<2m>p Touchstone file.

The **Symbol selects "no network" and disables de-/embedding for the selected port** set. The "D1" and "D2" networks are defined by imported S-parameter data; see [D1,](#page-647-0) [D2](#page-647-0).

For 4-port networks that are (partly) defined by lumped elements, the lumped element parameters are displayed below the graphical network list. See [Chapter 4.6.2.4, "Cir](#page-209-0)[cuit models for 4-port networks", on page 210.](#page-209-0)

**Tip:**

- Drag and drop the network symbols in horizontal or vertical direction to switch to the next symbol. The lumped elements and S-parameter networks ("D1", "D2") are numbered from top to bottom.
- Use the [Conductance in Embedding Networks](#page-761-0) switch to change from resistances in "Capacitor in parallel with resistor" circuit blocks to conductances and vice versa.

Remote command:

[CALCulate<Ch>:TRANsform:VNETworks:PPAir:DEEMbedding<ListId>:](#page-1052-0) [TNDefinition](#page-1052-0) [CALCulate<Ch>:TRANsform:VNETworks:PPAir:DEEMbedding<ListId>:](#page-1048-0) [PARameters:C<1|2|3>](#page-1048-0) [CALCulate<Ch>:TRANsform:VNETworks:PPAir:DEEMbedding<ListId>:](#page-1050-0) PARameters: L<1|2|3> [CALCulate<Ch>:TRANsform:VNETworks:PPAir:DEEMbedding<ListId>:](#page-1051-0) [PARameters:R<1|2|3>](#page-1051-0) [CALCulate<Ch>:TRANsform:VNETworks:PPAir:DEEMbedding<ListId>:](#page-1049-0) PARameters: G<1|2|3> [CALCulate<Ch>:TRANsform:VNETworks:PPAir:EMBedding<ListId>:](#page-1057-0) [TNDefinition](#page-1057-0) [CALCulate<Ch>:TRANsform:VNETworks:PPAir:EMBedding<ListId>:](#page-1053-0) PARameters: C<1|2|3> [CALCulate<Ch>:TRANsform:VNETworks:PPAir:EMBedding<ListId>:](#page-1054-0) PARameters: L<1|2|3>

```
CALCulate<Ch>:TRANsform:VNETworks:PPAir:EMBedding<ListId>:
PARameters: R<1|2|3>
CALCulate<Ch>:TRANsform:VNETworks:PPAir:EMBedding<ListId>:
PARameters: G<1|2|3>
```
## **D1, D2**

The "D1" (and "D2") buttons are enabled as long as the selected deembedding/embedding network is defined using Touchstone files.

When loading a touchstone file, the analyzer by default assumes odd ports left (VNA side), even ports right (DUT side). However, it is also possible to instruct the analyzer to assume an "Increasing Port Sequence", i.e. that the low port numbers are on the VNA side. Furthermore it is possible to "Swap Gates", i.e. to instruct the analyzer to swap the VNA and DUT side.

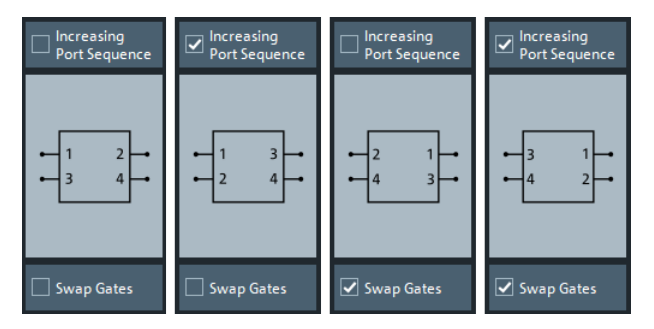

**Note:** The loaded file is stored in the active recall set. Persisted recall sets contain the full de-/embedding data so that they can be transferred to other instruments.

Remote command:

```
MMEMory:LOAD:VNETworks<Ch>:PPAir:DEEMbedding<ListId>
MMEMory:LOAD:VNETworks<Ch>:PPAir:EMBedding<ListId>
```
# **5.13.7 Balanced tab**

Selects 4-port transformation networks for balanced port deembedding/embedding, defines their parameters, assigns them to a balanced port and enables embedding.

Use the complementary dock widget to create [Balanced panel](#page-615-0) and to activate or deactivate dembedding/embedding for selected balanced ports (see [Chapter 5.13.1.5, "Bal](#page-615-0)[anced panel", on page 616\)](#page-615-0).

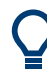

## **Background information**

Refer to the section [Chapter 4.6.2.10, "Combining Several de-/embedding networks",](#page-216-0) [on page 217](#page-216-0).
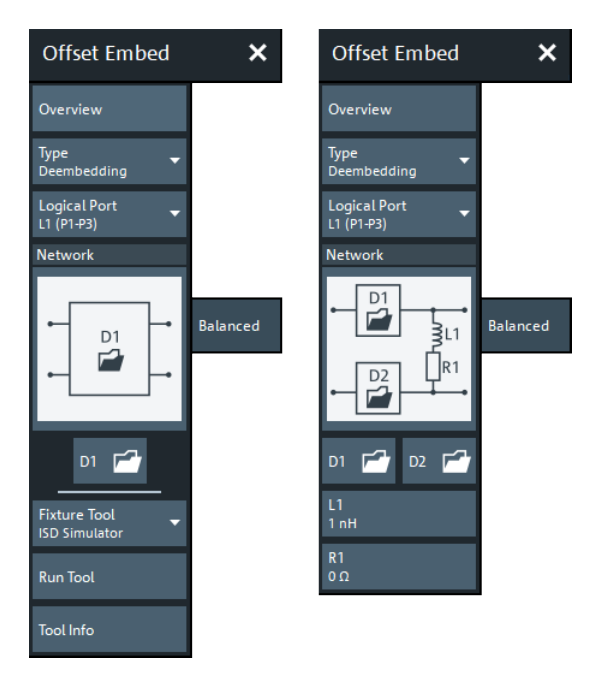

*Figure 5-66: Offset Embed > Balanced softtool*

left  $= 4$  port data file selected for de-/embedding right = other network selected for de-/embedding

If the "Fixture Simulator" is disabled for the related channel (see ["Fixture Simulator"](#page-553-0) [on page 554](#page-553-0)), this tab is inactive, i.e. all controls except the "Overview" button are grayed out.

# **Overview**

See "Overview" [on page 621](#page-620-0).

## **Type**

Switches between "Deembedding" and "Embedding" network definition.

## **Logical Port**

Logical analyzer port, as defined in the "Balanced Ports" configuration. The transformation networks are defined such that the physical analyzer test ports are connected to the left of the circuit; the DUT ports are on the right side.

You can define independent transformation networks for all balanced ports.

Remote command:

The  $\langle\text{LogPt}\rangle$  numeric suffix in the embedding/deembedding commands identifies the logical port; see e.g. [CALCulate<Ch>:TRANsform:VNETworks:BALanced:](#page-1035-0) [EMBedding<LogPt>\[:STATe\]](#page-1035-0).

## **All Deembedding Activated**

Deactivates or activates all deembeddings (single-ended, balanced, port set, ground loop) for the active channel, if any.

This control is only visible if Type = "Deembedding".

Remote command:

n.a.

# **Network**

The graphical list contains all available 4-port networks (see [Chapter 4.6.2.4, "Circuit](#page-209-0) [models for 4-port networks", on page 210](#page-209-0)).

The symbol selects "no network" and disables deembedding/embedding for the selected balanced port.

The 4-port data network (symbol "D1" only) is defined by means of an s4p file (see D1, D2). For deembedding, the s4p file can also be generated by a third-party fixture modeling tool (see ["Fixture Tool"](#page-630-0) on page 631).

Other 2-port data-subnetworks (symbols "D1" and "D2") are defined by means of s2p files (see Network).

The parameters of lumped elements are displayed below the graphical list.

**Tip:**

- Drag and drop the network symbols in horizontal or vertical direction to switch to the next symbol. The lumped elements and S-parameter networks ("D1", "D2") are numbered from top to bottom.
- Use the [Conductance in Embedding Networks](#page-761-0) switch to change from resistances in "Capacitor in parallel with resistor" circuit blocks to conductances and vice versa.

#### Remote command:

[CALCulate<Ch>:TRANsform:VNETworks:BALanced:DEEMbedding<LogPt>:](#page-1031-0) [TNDefinition](#page-1031-0) [CALCulate<Ch>:TRANsform:VNETworks:BALanced:DEEMbedding<LogPt>:](#page-1026-0) [PARameters:C<Cmp>](#page-1026-0) [CALCulate<Ch>:TRANsform:VNETworks:BALanced:DEEMbedding<LogPt>:](#page-1029-0) [PARameters:L<Cmp>](#page-1029-0) [CALCulate<Ch>:TRANsform:VNETworks:BALanced:DEEMbedding<LogPt>:](#page-1029-0) [PARameters:R<Cmp>](#page-1029-0) [CALCulate<Ch>:TRANsform:VNETworks:BALanced:DEEMbedding<LogPt>:](#page-1028-0) [PARameters:G<Cmp>](#page-1028-0) [CALCulate<Ch>:TRANsform:VNETworks:BALanced:EMBedding<LogPt>:](#page-1036-0) [TNDefinition](#page-1036-0) [CALCulate<Ch>:TRANsform:VNETworks:BALanced:EMBedding<LogPt>:](#page-1031-0) [PARameters:C<Cmp>](#page-1031-0) [CALCulate<Ch>:TRANsform:VNETworks:BALanced:EMBedding<LogPt>:](#page-1033-0) [PARameters:L<Cmp>](#page-1033-0) [CALCulate<Ch>:TRANsform:VNETworks:BALanced:EMBedding<LogPt>:](#page-1034-0) [PARameters:R<Cmp>](#page-1034-0) [CALCulate<Ch>:TRANsform:VNETworks:BALanced:EMBedding<LogPt>:](#page-1033-0) [PARameters:G<Cmp>](#page-1033-0)

# **D1, D2**

The "D1" and "D2" buttons are enabled as long as the selected Network comprises subnetworks that are defined via two-port or four-port Touchstone files  $(*.s2p,$  $\star$ .s4p).

When loading a touchstone file, the analyzer by default assumes odd ports left (VNA side), even ports right (DUT side). However, it is also possible to instruct the analyzer to assume an "Increasing Port Sequence", i.e. that the low port numbers are on the VNA side. Furthermore it is possible to "Swap Gates", i.e. to instruct the analyzer to swap the VNA and DUT side.

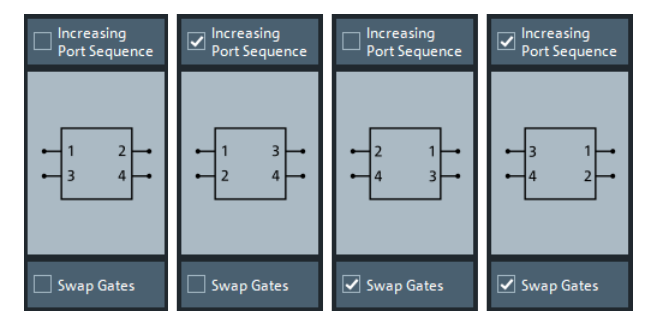

**Note:** The loaded file is stored in the active recall set. Persisted recall sets contain the full (de-)embedding data so that they can be transferred to other instruments.

## Remote command:

[MMEMory:LOAD:VNETworks<Ch>:BALanced:DEEMbedding<LogPt>](#page-1172-0) [MMEMory:LOAD:VNETworks<Ch>:BALanced:EMBedding<LogPt>](#page-1172-0)

# **Fixture Tool**

The "Fixture Tool" section is only available for deembedding 4-port data networks.

Its controls allow you to select and run a third-party fixture modeling tool (see [Chap](#page-214-0)[ter 4.6.2.9, "Fixture modeling and deembedding", on page 215](#page-214-0)) and to use its results for single-ended deembedding.

If the selected fixture modeling tool is not installed on the instrument, the "Run Tool" button is disabled/grayed out. Otherwise it opens the [Fixture modeling dialog](#page-630-0) that guides you through the fixture modeling.

Use the "Info" button to get additional information about the selected tool.

**Note:** Define at least two [Balanced panel](#page-615-0) before running the modeling tool.

# **5.13.8 Ground Loop tab**

Allows you to specify a 1-port ground loop deembedding/embedding network.

Such a network is either defined

- via its S-parameter stored in a one-port Touchstone file  $(*.s1p)$  or
- by selecting a predefined lumped element model (Shunt L or Shunt C) and specifying the available parameters (resistance/inductance or resistance/capacitance)

Use the complementary dock widget to activate or deactivate ground loop dembedding and embedding (see [Chapter 5.13.1.6, "Ground Loop panel", on page 617](#page-616-0)).

If [multiple port groups \(DUTs\)](#page-576-0) are configured and [Ground Loop per Port Group](#page-652-0) is enabled, use the dock widget to select the port group whose ground loop network shall be configured.

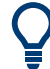

# **Background information**

Refer to [Chapter 4.6.2.7, "Ground loop de-/embedding", on page 214](#page-213-0).

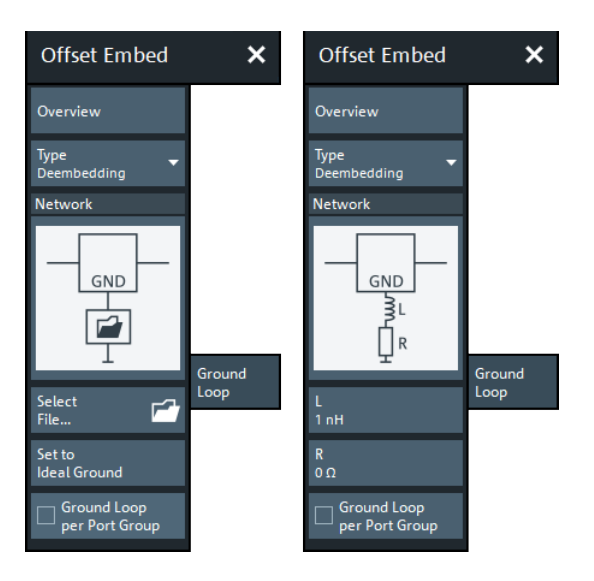

If the "Fixture Simulator" is disabled for the related channel (see ["Fixture Simulator"](#page-553-0) [on page 554](#page-553-0)), this tab is inactive, i.e. all controls except the "Overview" button are grayed out.

## **Overview**

See "Overview" [on page 621](#page-620-0).

## **Type**

Switches between "Deembedding" and "Embedding" network definition.

### **All Deembedding Activated**

Deactivates or activates all deembeddings (single-ended, balanced, port set, ground loop) for the active channel, if any.

This control is only visible if Type = "Deembedding".

#### **Network**

The graphical list contains all available 1-port networks:

The **symbol selects** "no network" and disables ground loop de-/embedding.

The "1-Port Data" network is defined by imported S-parameter data; see [Select File...](#page-652-0)

The remaining networks (Shunt L and Shunt C) are defined by lumped elements whose parameters are displayed below the graphical list.

## **Tip:**

- Drag and drop the network symbols in horizontal or vertical direction to switch to the next symbol.
- Use the [Conductance in Embedding Networks](#page-761-0) switch to change from resistances in "Capacitor in parallel with resistor" model to conductances and vice versa.

<span id="page-652-0"></span>Remote command: [CALCulate<Ch>:TRANsform:VNETworks:GLOop:DEEMbedding<group>:](#page-1043-0) [TNDefinition](#page-1043-0) [CALCulate<Ch>:TRANsform:VNETworks:GLOop:DEEMbedding<group>:](#page-1040-0) [PARameters:C](#page-1040-0) [CALCulate<Ch>:TRANsform:VNETworks:GLOop:DEEMbedding<group>:](#page-1041-0) PARameters . T. [CALCulate<Ch>:TRANsform:VNETworks:GLOop:DEEMbedding<group>:](#page-1042-0) [PARameters:R](#page-1042-0) [CALCulate<Ch>:TRANsform:VNETworks:GLOop:DEEMbedding<group>:](#page-1040-0) [PARameters:G](#page-1040-0) [CALCulate<Ch>:TRANsform:VNETworks:GLOop:EMBedding<group>:](#page-1047-0) [TNDefinition](#page-1047-0) [CALCulate<Ch>:TRANsform:VNETworks:GLOop:EMBedding<group>:](#page-1043-0) [PARameters:C](#page-1043-0) [CALCulate<Ch>:TRANsform:VNETworks:GLOop:EMBedding<group>:](#page-1045-0) PARameters . T. [CALCulate<Ch>:TRANsform:VNETworks:GLOop:EMBedding<group>:](#page-1045-0) [PARameters:R](#page-1045-0) [CALCulate<Ch>:TRANsform:VNETworks:GLOop:EMBedding<group>:](#page-1044-0) [PARameters:G](#page-1044-0)

## **Select File...**

"Select File..." is enabled as long as the "1-Port Data" network is selected. This network is defined by its S-parameters stored in a one-port Touchstone file  $(*.s1p)$ . No additional parameters are required.

**Note:** The loaded file is stored in the active recall set. Persisted recall sets contain the full (de-)embedding data so that they can be transferred to other instruments.

Remote command:

[MMEMory:LOAD:VNETworks<Ch>:GLOop:DEEMbedding<group>](#page-1174-0) [MMEMory:LOAD:VNETworks<Ch>:GLOop:EMBedding<group>](#page-1174-0)

### **Set to Ideal Ground**

This function is enabled as long as the 1-Port Data network is active. An imported Sparameter set is replaced by the S-parameters of an ideal through connection, which eliminates the transformation network.

# **Ground Loop per Port Group**

If selected, each port group (= DUT) can have its own ground loop deembedding and embedding networks. Otherwise the same de-/embedding network is used for all active ports.

The checkbox is only visible if the instrument supports [multiple DUTs,](#page-574-0) which is the case for R&S ZNBT and 4-port R&S ZNB with [2 internal sources](#page-254-0).

Remote command:

[CALCulate<Ch>:TRANsform:VNETworks:GLOop:GROup](#page-1047-0)

# **5.13.9 Differential Match tab**

Allows you to specify a 2-port embedding network for the differential mode of a balanced port.

Such a network is either defined

- via its S-parameter stored in a two-port Touchstone file (\*.s2p) or
- by specifying the parameters of a "Shunt L, Shunt C" lumped element model

Use the complementary dock widget to access the balanced port configuration and to activate or deactivate "Differential Match" embedding for selected balanced ports (see [Chapter 5.13.1.8, "Differential Match panel", on page 619\)](#page-618-0).

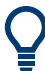

# **Background information**

Refer to [Chapter 4.6.2.8, "Differential match embedding", on page 214](#page-213-0).

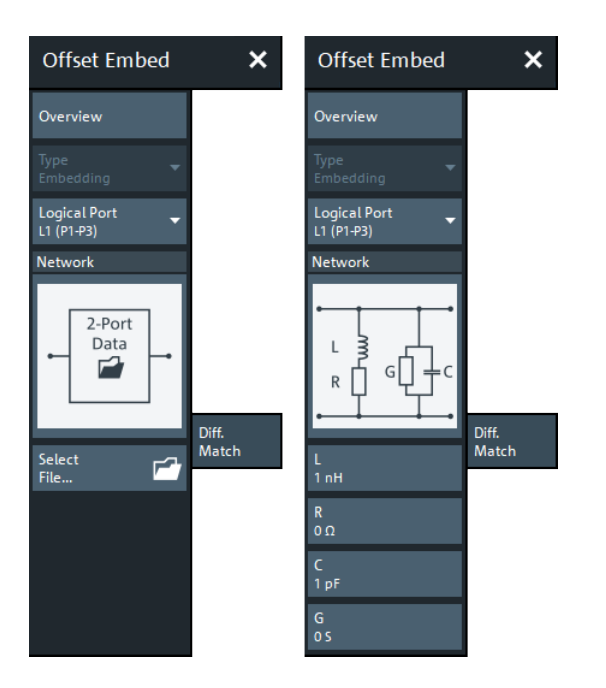

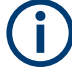

If the "Fixture Simulator" is disabled for the related channel (see ["Fixture Simulator"](#page-553-0) [on page 554](#page-553-0)), this tab is inactive, i.e. all controls except the "Overview" button are grayed out.

## **Overview**

See "Overview" [on page 621](#page-620-0).

## **Type**

Currently only Differential Match"Embedding" is supported.

# **Logical Port**

Logical analyzer port, as defined in the "Balanced Ports" configuration. The transformation networks are defined such that the physical analyzer test ports are connected to the left of the circuit; the DUT ports are on the right side. You can define independent embedding networks for all balanced ports.

### Remote command:

The  $\langle\text{LogPt}\rangle$  numeric suffix in the embedding/deembedding commands identifies the logical port; see e.g. [CALCulate<Ch>:TRANsform:VNETworks:DIFFerential:](#page-1039-0) [EMBedding<LogPt>\[:STATe\]](#page-1039-0).

# **Network**

The graphical list contains the available 2-port networks for Differential Match embedding:

- The  $\boxtimes$  symbol selects "no network" and disables differential match embedding for the selected balanced port.
- The "2-Port Data" network is defined by means of imported S-parameter data; see Select File...
- The "Shunt L, Shunt C" network is defined by lumped elements whose parameters are displayed below the graphical list.

**Tip:** Drag and drop the network symbols in horizontal or vertical direction to switch to the next symbol.

#### Remote command:

[CALCulate<Ch>:TRANsform:VNETworks:DIFFerential:EMBedding<LogPt>:](#page-1039-0) [TNDefinition](#page-1039-0) [CALCulate<Ch>:TRANsform:VNETworks:DIFFerential:EMBedding<LogPt>:](#page-1038-0) [PARameters:L<Cmp>](#page-1038-0) [CALCulate<Ch>:TRANsform:VNETworks:DIFFerential:EMBedding<LogPt>:](#page-1038-0) [PARameters:R<Cmp>](#page-1038-0) [CALCulate<Ch>:TRANsform:VNETworks:DIFFerential:EMBedding<LogPt>:](#page-1036-0) [PARameters:C<Cmp>](#page-1036-0) [CALCulate<Ch>:TRANsform:VNETworks:DIFFerential:EMBedding<LogPt>:](#page-1037-0) [PARameters:G<Cmp>](#page-1037-0)

# **Select File...**

"Select File..." is enabled as long as the "2-Port Data" network is selected. This network is defined by its S-parameters stored in a two-port Touchstone file  $(*.s2p)$ . No additional parameters are required.

**Note:** The loaded file is stored in the active recall set. Persisted recall sets contain the full (de-)embedding data so that they can be transferred to other instruments.

```
Remote command:
```
[MMEMory:LOAD:VNETworks<Ch>:DIFFerential:EMBedding<LogPt>](#page-1173-0)

# **5.13.10 Config tab**

The "Config" tab provides means to configure the overall "Offset Embed" calculation.

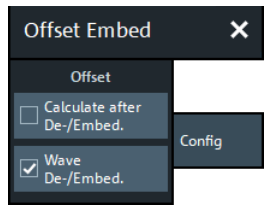

# **Offset > Calculate after De-/Embed.**

Changes the position of the "Offset" calculation in the "Offset Embed" calculation chain.

If unchecked (default), the offset is calculated before de-/embedding. If checked, it is calculated after de-/embedding.

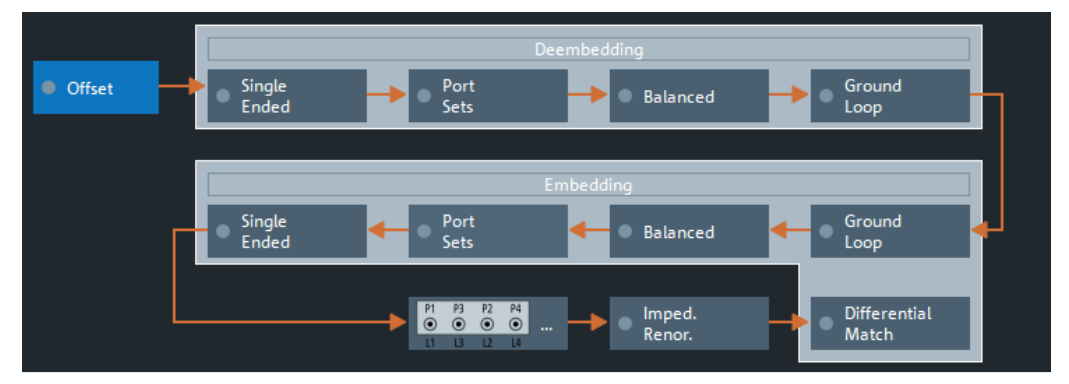

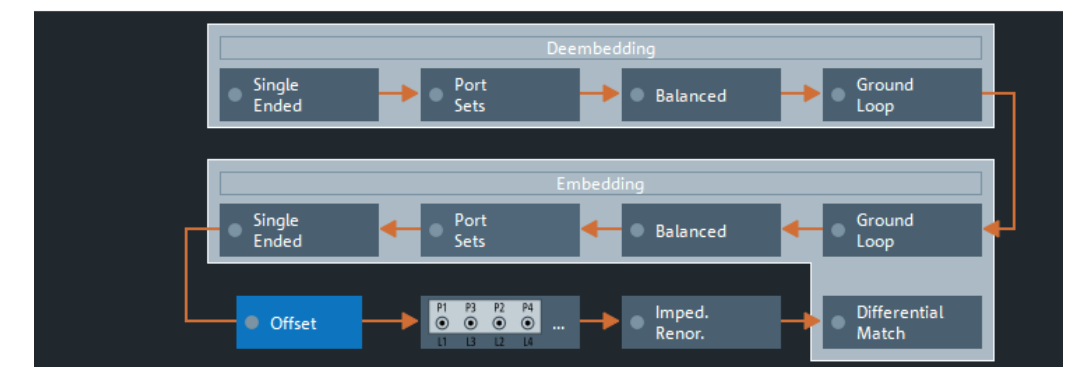

Top = Default offset calculation Bottom = Offset calculation after de-/embedding (GUI mockup)

## Remote command:

[\[SENSe:\]CORRection:EDELay:VNETwork](#page-1269-0)

# **Offset > Wave De-/Embed.**

If checked, the firmware uses the new, wave-based de-/embedding calculation (default). Otherwise, the legacy S parameter-based calculation is used. See [Chap](#page-96-0)[ter 4.1.5, "Data flow", on page 97](#page-96-0).

Remote command: [CALCulate<Ch>:TRANsform:VNETworks:WAVes](#page-1067-0)

# **5.13.11 Deembed Assistant tab**

The "Deembed Assistant" softtool tab and the related [Deembedding Assistant dock](#page-659-0) [widget panel](#page-659-0) simplify common fixture deembedding scenarios.

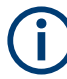

The deembedding assistant functionality requires at least one of the fixture deembedding software options:

- R&S ZNB/ZNBT-K220 (see [Chapter 4.7.9, "In-situ de-embedding", on page 251](#page-250-0))
- R&S ZNB/ZNBT-K230 (see [Chapter 4.7.10, "Smart fixture de-embedding",](#page-251-0) [on page 252](#page-251-0))
- R&S ZNB/ZNBT-K210 (see [Chapter 4.7.8, "Eazy de-embedding based on IEEE](#page-249-0) [370", on page 250\)](#page-249-0)

If none of these options are available, the "Deembed Assistant" tab is hidden.

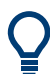

## **Background information**

Refer to [Chapter 4.6.2.9, "Fixture modeling and deembedding", on page 215](#page-214-0).

# **5.13.11.1 Controls on the Deembed Assistant tab**

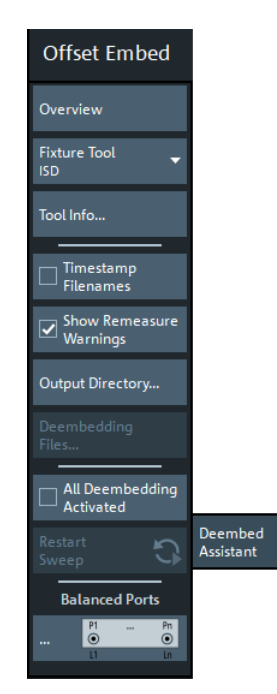

# **Overview**

This button is available on all "Offset Embed" softtool tabs. It opens the [Overview panel](#page-609-0) in the [Offset Embed dock widget](#page-609-0).

## **Deembedding Quick Setup...**

Opens a dialog that guides you in choosing channel settings that permit accurate modeling with the selected [fixture tool.](#page-657-0)

<span id="page-657-0"></span>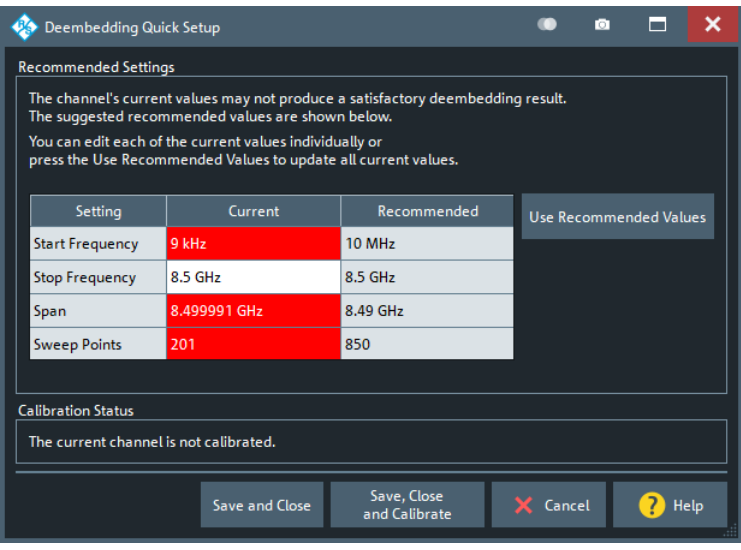

The dialog contrasts actual and recommended settings, and highlights values that should be adjusted. The values in the "Current" column can be edited; if you modify one of them, the recommended values are updated according to the new value.

The "Current" values are not applied unless you use one of the "Save..." buttons to exit the dialog. Select

- "Use Recommended Values" to adopt the "Recommended" values with a single tap or click
- One of the "Save..." buttons to apply the "Current" values (and proceed with or without calibration)
- "Cancel" to leave the settings unchanged

**Note:** Some fixture modeling tools need a wider frequency range, some need more sweep points, some need a harmonic grid to yield better results. The recommended settings represent the experience the Rohde & Schwarz experts have made with the supported fixture modeling tools. However, you are not bound to our recommendations and can use different settings instead.

Once the deembedding is calculated, you can change the related channel settings according to your measurement task.

Remote command:

n.a. yet

## **Fixture Tool/Tool Info**

The "Fixture Tool" combo-box allows you to select the third-party fixture modeling tool to be used with the deembedding assistant (see [Chapter 4.6.2.9, "Fixture modeling](#page-214-0) [and deembedding", on page 215](#page-214-0)).

Use the "Tool Info" button to get additional information about the selected tool.

## Remote command:

[CALCulate:FMODel:DEASsistant:TOOL](#page-903-0)

# **Timestamp Filenames**

If "Timestamp Filenames" is checked, the names of subsequently generated "Test Coupon" and "DUT + Test Fixture" files are prefixed with the current date and time.

Remote command:

[CALCulate:FMODel:REName](#page-932-0)

# **Show Remeasure Warnings**

If checked, the "Coupon" and "DUT + Test Fixture" measurements raise warnings, if the measurement is repeated with different ports.

This setting is global.

Remote command:

n.a.

## **Output Directory...**

Opens a dialog that allows you to specify the directory where the fixture modeling tools store their data.

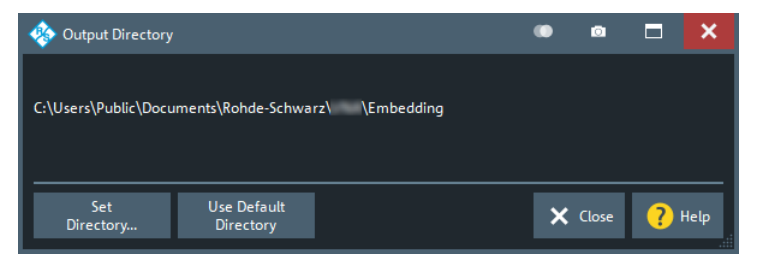

Default is C:\Users\Public\Documents\Rohde-Schwarz\Vna\Embedding.

# Remote command:

```
CALCulate:FMODel:DIRectory
CALCulate:FMODel:DIRectory:DEFault
CALCulate:FMODel:DIRectory:DEFault:CLEar
```
## **Deembedding Files...**

This button is only enabled, if the coupon data provided to the deembedding tool was at least partly loaded from file. See ["Page 2: Measure / Load and Apply"](#page-663-0) on page 664.

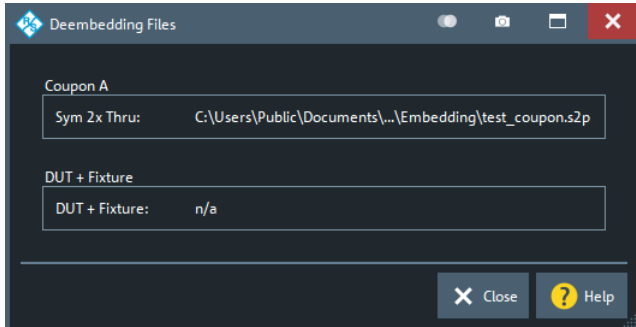

A section "Coupon B" is only available, if you uncheck ["Use Same Coupon Left and](#page-662-0) Right" [on page 663](#page-662-0) and specify a file instead of measuring "Coupon B".

#### Remote command:

```
CALCulate:FMODel:DEASsistant:COUPon:LEFT:FILE
CALCulate:FMODel:DEASsistant:COUPon:RIGHt:FILE
```
## <span id="page-659-0"></span>**All Deembedding Activated**

Deactivates or activates all deembeddings (single-ended, balanced, port set, ground loop) for the active channel, if any.

Remote command: n.a.

## **Balanced Ports**

Opens the [Balanced Ports dialog.](#page-287-0)

# **5.13.11.2 Deembedding Assistant dock widget panel**

The two pages of the "Offset Embed" dock widget's "Deembedding Assistant" panel allow you to model your DUT and its test fixture, to collect the input data for the selected [fixture tool,](#page-657-0) to run the tool, and to apply the calculated deembedding.

**Access:** Channel – [Offset Embed] > "Deembed Assistant" tab

(click the tab to reopen)

# **Page 1: Topology**

The first page of the "Deembedding Assistant" defines the deembedding topology. It allows you to describe your device under test (DUT) in terms of inputs, outputs, and the test coupons required to model the DUT's fixture.

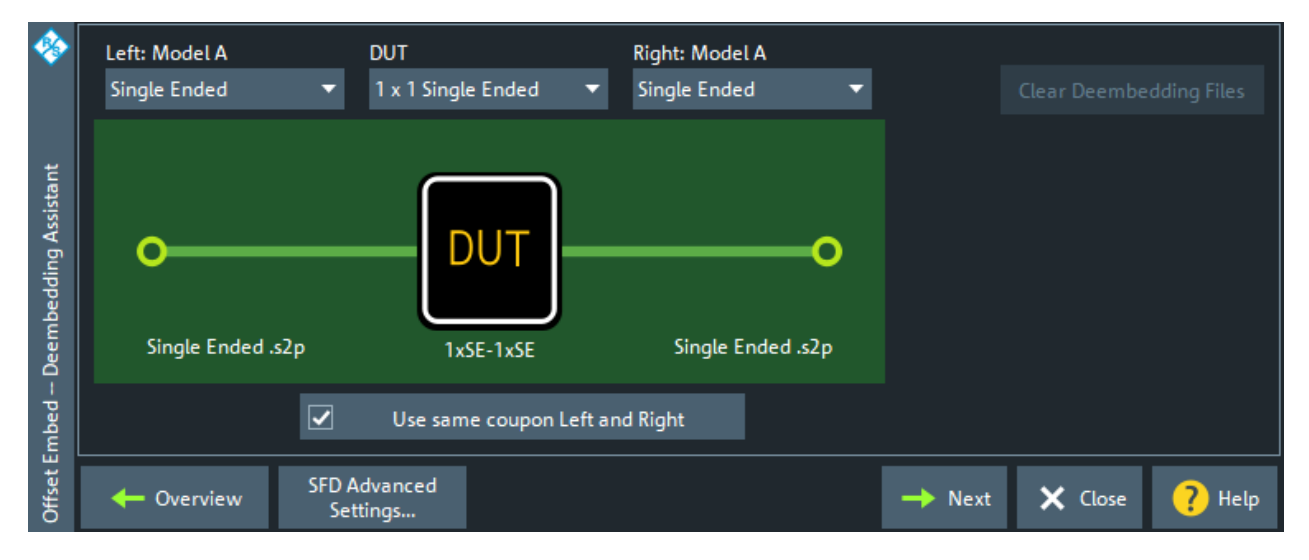

Depending on the selected [fixture tool](#page-657-0), it narrows down the selectable DUT types and [test coupon models](#page-660-0).

# **DUT**

The first step in setting up a new deembedding with the "Deembedding Assistant" is to select the type of DUT. Depending on the number of available test/DUT ports and the selected [fixture tool,](#page-657-0) choose one of the following DUT types:

<span id="page-660-0"></span>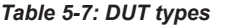

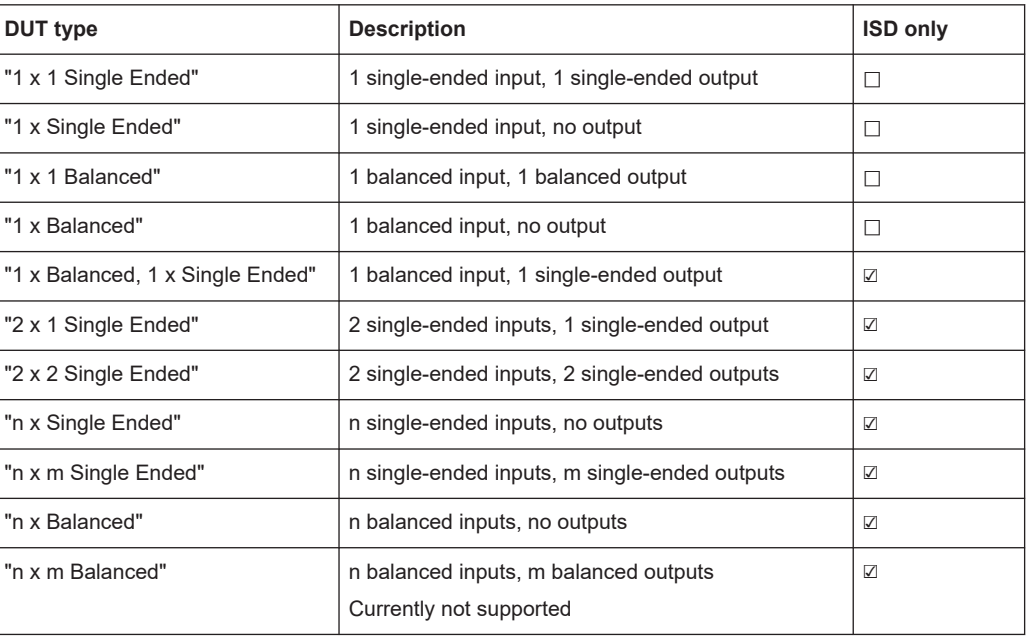

The dock widget presents a graphical representation of the selected "DUT" and coupon models, e.g. for a "1 x 1 Balanced" DUT witch "Balanced" left and right models:

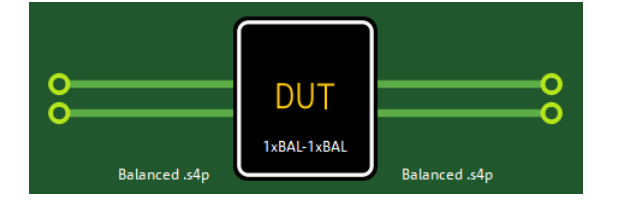

## Remote command:

[CALCulate:FMODel:DEASsistant:DUT:TYPE](#page-900-0) [CALCulate:FMODel:DEASsistant:PRESet](#page-902-0)

## **Left: Model A / Right: Model A|B**

Allows you to select a coupon type, i.e. to define how the coupling at the left side (leadin) and right side (lead-out) of the DUT is modeled.

If you select the same model for the left and right side and check ["Use Same Coupon](#page-662-0) [Left and Right"](#page-662-0) on page 663, then also the right side is labeled with "Model A" and in the measurement phase only the data of a single coupon ("Coupon A") must be measured or loaded from file.

# "Single Ended" This coupon model is appropriate for one or more single-ended inputs (outputs), where:

- All inputs (outputs) use the same coupon model and
- There is no interaction between inputs (outputs) if more than one is present on the DUT

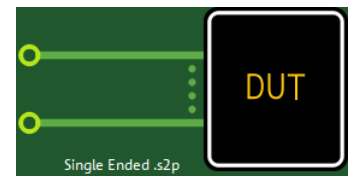

*Figure 5-67: n single-ended input ports (uncoupled)*

- "Balanced" This coupon type is appropriate for one or more balanced inputs (outputs), if:
	- All inputs (outputs) use the same coupon model and
	- There is no interaction between inputs (outputs) if more than one is present on the DUT

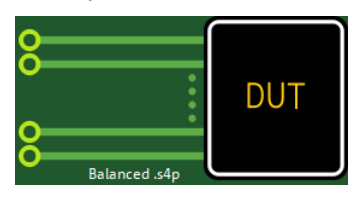

*Figure 5-68: n balanced input ports*

"Uncoupled" This coupon type selection is available only for balanced ports on the DUT. It is used for deembedding a balanced port when it is desired to treat the single-ended legs of the port as uncoupled entities.

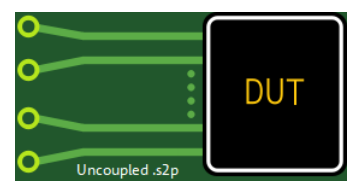

*Figure 5-69: n uncoupled balanced input ports*

<span id="page-662-0"></span>"Coupled" This coupon type is available for DUTs with two or more single-ended or balanced inputs (outputs). It is suitable for a multiport DUT with coupled inputs (outputs) that have to be deembedded as a single unit.

> Coupled coupons are drawn with a brace to highlight the difference between coupled and uncoupled ports.

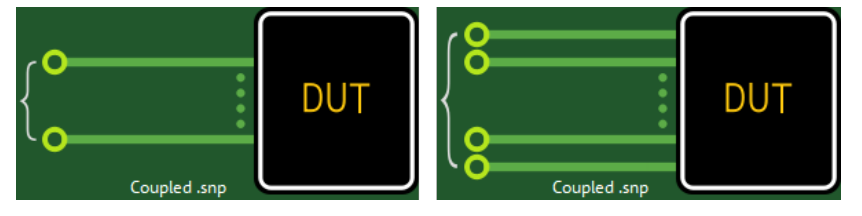

*Figure 5-70: n > 1 coupled input ports (single-ended | balanced)*

## Remote command:

```
CALCulate:FMODel:DEASsistant<Ph_pt>:FIXTure:LEFT:TYPE
CALCulate:FMODel:DEASsistant:FIXTure:RIGHt:TYPE
CALCulate:FMODel:DEASsistant:PRESet
```
## **Use Same Coupon Left and Right**

This control is only active, if you selected a two-sided [DUT](#page-659-0) and the same [coupon](#page-660-0) [model](#page-660-0) for the left and right side.

If checked, then in the [measurement phase](#page-663-0) only the data of a single coupon ("Coupon A") must be measured or loaded from file.

Remote command:

[CALCulate:FMODel:DEASsistant:SAMCoupon](#page-903-0) [CALCulate:FMODel:DEASsistant:PRESet](#page-902-0)

## **Remove Active Deembedding**

Use this button to remove the fixture deembedding and to deactivate all other deembedding in the active channel (se[e"All Deembedding Activated"](#page-628-0) on page 629).

Note that the "Deembedding Assistant" works slightly different than the legacy [Fixture](#page-630-0) [modeling dialog](#page-630-0). In the "Deembedding Assistant", once applied, the deembedding remains active until cleared or (partly) overwritten. The "Fixture Modeling" dialog resets all deembedding files of a specific type (single-ended, balanced, port set), every time you press the "Apply" button.

#### **Overview**

This button takes you to the [Overview](#page-609-0) panel of the "Offset Embed" dock widget, which allows you to interact with the individual components of the deembedding calculation chain.

To reopen the "Deembedding Assistant" panel, you have to click/tap on the "Deembed Assistant" tab caption once again.

# **<Tool> Advanced Settings**

Opens the "Advanced Settings" dialog of the selected [fixture tool](#page-657-0):

- [Chapter 5.13.5.6, "ISD Advanced Settings", on page 640](#page-639-0)
- [Chapter 5.13.5.7, "SFD Advanced Settings", on page 643](#page-642-0)

<span id="page-663-0"></span>● [Chapter 5.13.5.8, "EZD Advanced Settings", on page 644](#page-643-0)

# **Page 2: Measure / Load and Apply**

The second page of the "Deembedding Assistant" dock widget allows you to:

- Measure one or more test coupons, or load their S-parameter data from file
- Measure DUT + test fixture
- Send the measured/loaded data to the selected [fixture tool](#page-657-0) and apply the calculated deembedding

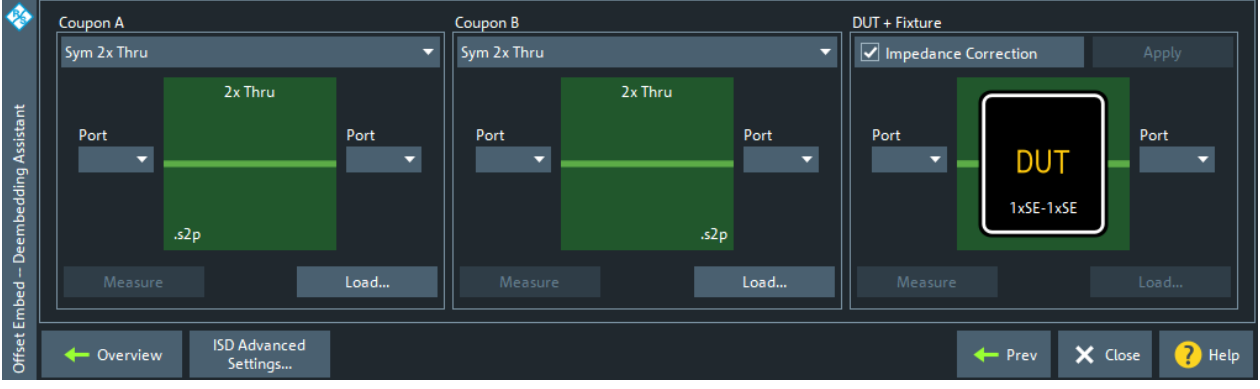

If you select [Use Same Coupon Left and Right](#page-662-0) on the topology page, then only one set of test coupons can be measured (or loaded from file). The results are used for both sides of the DUT.

With two coupons, "Coupon A" is used to deembed the left-hand side of the DUT and "Coupon B" is used to deembed the right-hand side.

## **Coupon A / Coupon B section**

In the "Coupon A" and "Coupon B" section, you can select one or more test coupons and, for each of them, either measure its S-parameters at selected logical ports or load them from a Touchstone file.

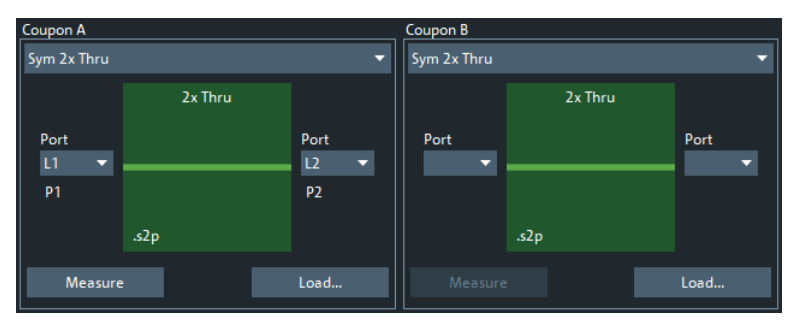

Depending on the selected [DUT,](#page-659-0) a different set of test coupon types is supported.

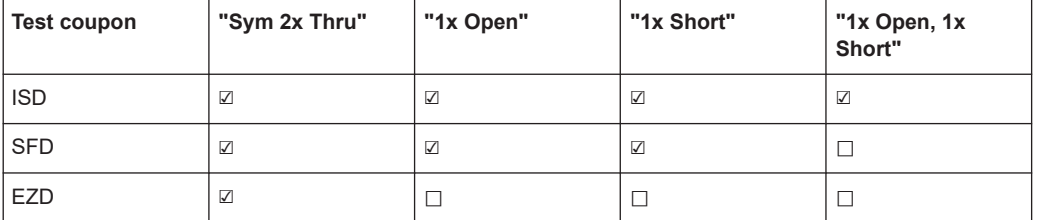

Depending on the selected test coupon type, the number of logical ports and the graphical representation changes:

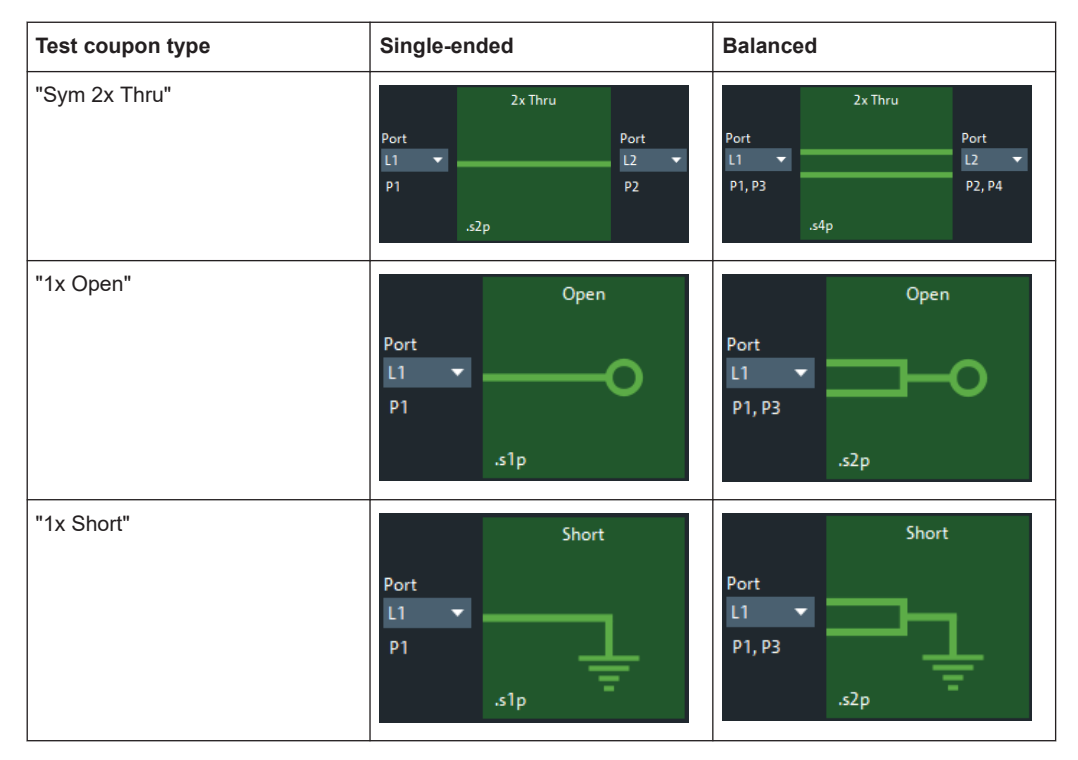

Use the [Balanced Ports dialog](#page-287-0) to create the single ended and balanced ports that are required for the measurements.

There are several rules to be considered with the coupon measurement interface.

- The port selection drop-down allows you to select from any available port of the correct type on the instrument.
	- For single-ended coupons, any physical port can be selected, even if that port is part of a logical balanced port or port set.
	- For balanced coupons, you can only select a preciously defined logical port.
- The ports used for the measurement must be unique. That is, you cannot select P1 for both sides of a "Sym 2x Thru" coupon. However, you can select the same port for both measurements in a "1x Open, 1x Short" coupon, which requires a connection change before the second measurement.
- The "Load" button allows you to load a Touchstone file instead of measuring the coupon. The graphic displays the Touchstone file's required "cardinality".

Remote command:

[CALCulate:FMODel:DEASsistant:COUPon:LEFT:TYPE](#page-898-0) [CALCulate:FMODel:DEASsistant:COUPon:RIGHt:TYPE](#page-898-0) [CALCulate:FMODel:DEASsistant:COUPon:LEFT:PORT](#page-898-0) [CALCulate:FMODel:DEASsistant:COUPon:RIGHt:PORT](#page-898-0) [CALCulate:FMODel:DEASsistant:COUPon:LEFT:MEASure](#page-898-0) [CALCulate:FMODel:DEASsistant:COUPon:RIGHt:MEASure](#page-898-0) [CALCulate:FMODel:DEASsistant:COUPon:LEFT:FILE](#page-897-0) [CALCulate:FMODel:DEASsistant:COUPon:RIGHt:FILE](#page-897-0) [CALCulate:FMODel:DEASsistant:COUPon:LEFT:CLEar](#page-897-0) [CALCulate:FMODel:DEASsistant:COUPon:RIGHt:CLEar](#page-897-0)

# **DUT + Fixture section**

After you have measured the coupons or loaded their data from file, you can proceed with the DUT and test fixture assembly. Either measure the assembly, or load its data from file.

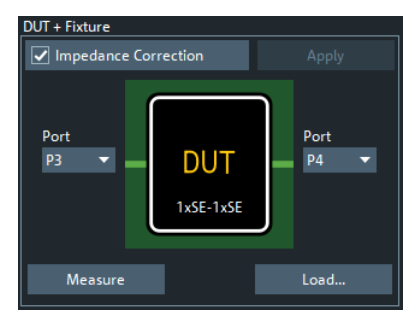

For measuring coupons, choose:

● A single-ended or balanced port for the 1x DUT sides

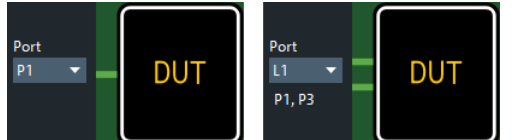

● Two single-ended ports for the 2x single-ended DUT sides

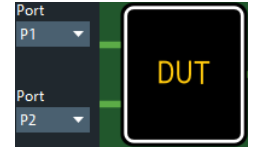

A range of single-ended or balanced ports for the nx DUT sides

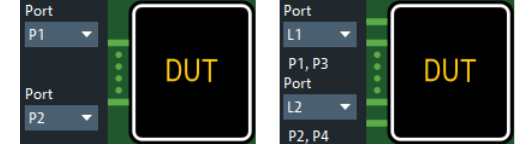

If you want to apply impedance correction, select "Impedance Correction" and "Measure" the DUT.

Once the coupons (and the DUT) are measured, the "Apply" button becomes active. Use it to run the tool and, if successful, perform the deembedding on the selected ports.

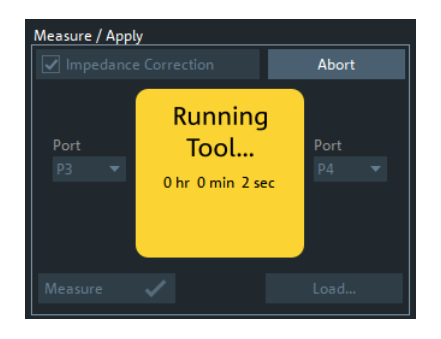

The deembedding of single-ended and decoupled ports is assigned as [Single Ended](#page-612-0), the deembedding of balanced ports as [Balanced](#page-615-0), and the deembedding of coupled as [Port Sets](#page-613-0) deembedding.

## Remote command:

```
CALCulate:FMODel:DEASsistant:IMPCorrect
CALCulate:FMODel:DEASsistant:DUT:PORT
CALCulate:FMODel:DEASsistant:DUT:MEASure
CALCulate:FMODel:DEASsistant:RUN
CALCulate:FMODel:DEASsistant:DUT:FILE
CALCulate:FMODel:DEASsistant:DUT:CLEar
```
# **5.13.12 Delta-L tab**

The controls on the "Delta-L" tab allow you to set up and perform a Delta-L PCB characterization.

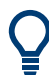

The "Delta-L" tab is only visible if option R&S ZNB/ZNBT-K231 is installed on the instrument. See [Chapter 4.7.11, "Delta-L 4.0 PCB characterization", on page 252](#page-251-0).

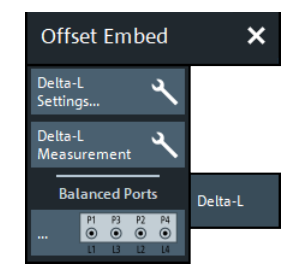

- The "Delta-L Settings..." button opens the [Delta-L Settings dialog,](#page-667-0) which allows you to configure a Delta-L measurement.
- The "Delta-L Measurement" button runs the configured measurement.
- The "Balanced Ports..." button opens a dialog that allows you to enable/disable physical ports and to define logical ports (balanced or unbalanced) in the active channel. See [Chapter 5.2.1.3, "Balanced Ports dialog", on page 288.](#page-287-0)

<span id="page-667-0"></span>If either multiple DUTs are configured (see [Chapter 5.12.2.3, "Define Parallel Measure](#page-574-0)[ment dialog", on page 575\)](#page-574-0) or the "Fixture Simulator" is disabled for the related channel (see ["Fixture Simulator"](#page-553-0) on page 554), the "Balanced Ports..." button is inactive (grayed out).

# **5.13.12.1 Delta-L Settings dialog**

From the "Detal-L Settings" dialog, you can set up the Delta-L measurement channel and how the external tool is run.

**Access:** Channel – [Offset Embed] > "Delta-L" > "Delta-L Settings..."

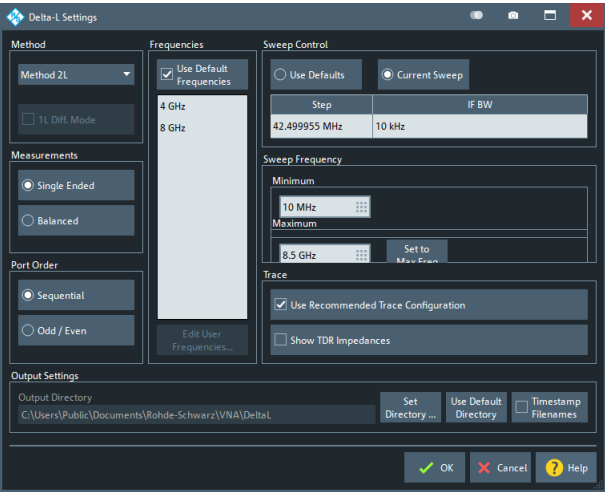

#### **Method**

Selects the Delta-L+ characterization method to be used. Default is "Method 2L". For background information, see [Delta-L 4.0 PCB characterization.](#page-251-0)

"Method 1L" handles single-ended and balanced measurement results differently; activate "1L Diff. Mode" for balanced measurements. For "Method 2L" and "Method 3L" measurements can also be single-ended or balanced, but the tool does not distinguish between them.

Remote command:

[CALCulate:FMODel:DELT:METHod](#page-910-0) [CALCulate:FMODel:DELT:M1L:DIFFmode](#page-908-0)

#### **Measurements**

Defines whether single-ended or balanced ports are measured for Delta-L characterizations.

Remote command: [CALCulate:FMODel:DELT:MEASurement](#page-910-0)

# **Port Order**

Declares how the DUT is connected to the measurement system. Choosing the wrong port ordering for your setup, can result in erroneous results.

"Sequential" Ports 1, 2 and 3, 4 form input/output pairs

<span id="page-668-0"></span>"Odd / Even" Ports 1, 3 and 2, 4 form input/output pairs

Remote command: [CALCulate:FMODel:DELT:PORDer](#page-910-0)

### **Frequencies**

Delta-L computes the uncertainty in the loss-per-inch calculation at specified frequencies.

The "Frequencies" table is pre-populated with the frequencies recommended by Intel. If you want to enter your own values, uncheck "Use Default Frequencies" and select "Edit User Frequencies..." to bring up the "User Frequencies" dialog.

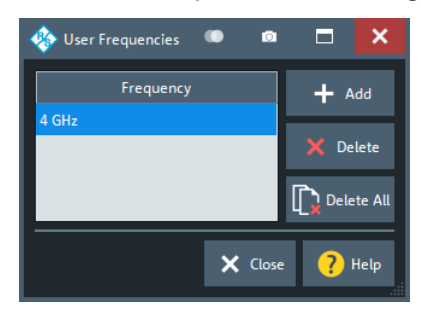

#### Remote command:

```
CALCulate:FMODel:DELT:FREQuencies:USEDefault
CALCulate:FMODel:DELT:FREQuencies:CURRent?
CALCulate:FMODel:DELT:FREQuencies:CURRent:COUNt?
CALCulate:FMODel:DELT:FREQuencies:DEFault?
CALCulate:FMODel:DELT:FREQuencies:DEFault:COUNt?
CALCulate:FMODel:DELT:FREQuencies:USER?
CALCulate:FMODel:DELT:FREQuencies:USER:COUNt?
CALCulate:FMODel:DELT:FREQuencies:USER:ADD
CALCulate:FMODel:DELT:FREQuencies:USER:DELete
CALCulate:FMODel:DELT:FREQuencies:USER:DELete:ALL
```
## **Sweep Control**

The Delta-L measurement channel can either "Use Defaults" (10 MHz step size and 1 kHz IF bandwidth), or the "Current Sweep" settings (see ["Freq Step Size"](#page-425-0) [on page 426](#page-425-0), and "Bandwidth" [on page 422](#page-421-0)).

### Remote command:

[CALCulate:FMODel:DELT:SWEep:CONTrol](#page-911-0) [CALCulate:FMODel:DELT:SWEep:CONTrol:STEP?](#page-911-0) [CALCulate:FMODel:DELT:SWEep:CONTrol:IFBW?](#page-911-0)

## **Sweep Frequency**

Defines the sweep range of the Delta-L channel. The entered "Minimum" and "Maximum" values are set as [start and stop frequency](#page-415-0) when the Delta-L settings are applied using "OK". Furthermore, the VNA collects data for the LPI computation a the "Minimum" and "Maximum" frequencies (in addition to the other specified "Frequencies" on page 669).

The default "Minimum" is the standard Delta-L start frequency of 10 MHz. The default "Maximum" is either 20 GHz or the instrument's maximum frequency, whichever is smaller. Buttons are available to set "Maximum" to the standard Delta-L stop frequencies of 20 GHz and 40 GHz (if within the instrument's frequency range), and to the instrument's maximum frequency.

If you set the "Minimum" or "Maximum" to a non-standard value, a popup indicates that the Delta-L measurement possibly does not provide accurate results.

Remote command:

[CALCulate:FMODel:DELT:SWEep:FREQuency:MINimum](#page-912-0) [CALCulate:FMODel:DELT:SWEep:FREQuency:MAXimum](#page-912-0)

#### **Trace**

On OK, the VNA deletes the existing traces and sets up the traces whose measurement is required for the selected Delta-L [Method](#page-667-0).

If **"Use Recommended Trace Configuration"** is checked, then each of the new traces is displayed in a separate diagram. Otherwise, the VNA places all traces in a single diagram.

If the [Time domain analysis](#page-221-0) option R&S ZNB/ZNBT-K2 is installed, **"Show TDR Impedances"** adds the TDR-based converted impedance traces to the recommended trace configuration.

Remote command: [CALCulate:FMODel:DELT:TCONfig](#page-912-0) [CALCulate:FMODel:DELT:TDR](#page-912-0)

## **Output Settings**

Allows you to specify the directory where the Delta-L tool stores its data.

Default is C:\Users\Public\Documents\Rohde-Schwarz\Vna\DeltaL.

If "Timestamp Filenames" is checked, the names of subsequently generated "Test Coupon" files are prefixed with the current date and time.

# Remote command:

[CALCulate:FMODel:DELT:DIRectory](#page-904-0) [CALCulate:FMODel:DELT:DIRectory:DEFault](#page-905-0) [CALCulate:FMODel:DIRectory:DEFault](#page-931-0) [CALCulate:FMODel:REName](#page-932-0)

#### **OK**

"OK" applies the Delta-L settings and starts the Delta-L measurement.

# **5.13.12.2 Delta-L measurement**

When the Delta-L measurement starts, the analyzer firmware prepares the Delta-L measurement channel, populates the diagram area with the required measurement traces, and opens the [Delta-L Measurement dock widget](#page-670-0).

## <span id="page-670-0"></span>**Delta-L Measurement dock widget**

The "Delta-L Measurement" dock widget is where coupon measurements are performed and/or corresponding touchstone files are selected.

The [Measurements](#page-667-0) setting in the "Delta-L Settings" dialog determines whether singleended or balanced can be measured. "No ports available!" in the dock widget and "No Trace" in the diagram area indicates that no ports of the selected type are configured.

## **Access:**

● Channel – [Offset Embed] > "Delta-L" > "Delta-L Measurement"

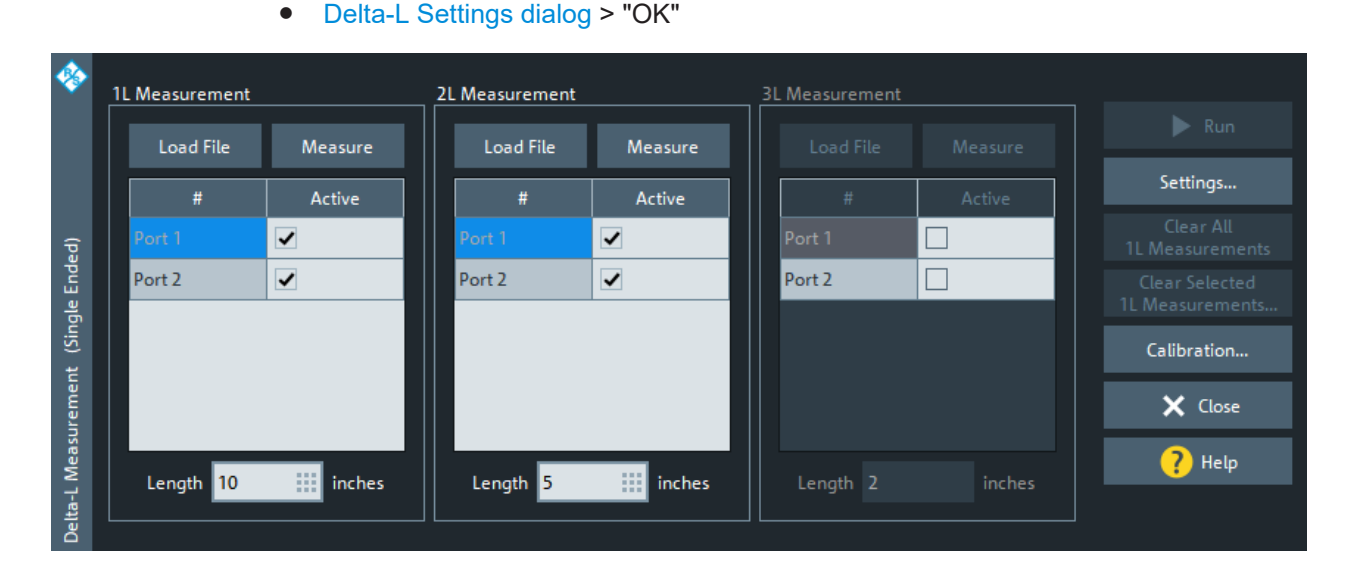

## **1L Measurement/2L Measurement/3L Measurement**

The settings in the "1L Measurement"/"2L Measurement"/"3L Measurement" sections configure and control the measurement of the 1st/2nd/3rd line.

The "1L Measurement" is always enabled. Depending on the selected ["Method"](#page-667-0) [on page 668](#page-667-0), the "2L Measurement" and "3L Measurement" can be disabled.

#### **Load File ← 1L Measurement/2L Measurement/3L Measurement**

Loads coupon measurement results from a s2p or s4p Touchstone file.

Remote command:

```
CALCulate:FMODel:DELT:M1L:FILename
CALCulate:FMODel:DELT:M2L:FILename
CALCulate:FMODel:DELT:M3L:FILename
```
**Measure ← 1L Measurement/2L Measurement/3L Measurement** Measures the full set of S-parameters at the selected [ports](#page-671-0) (full 2- or 4-port).

Remote command:

[CALCulate:FMODel:DELT:M1L:MEASure](#page-909-0) [CALCulate:FMODel:DELT:M2L:MEASure](#page-909-0) [CALCulate:FMODel:DELT:M3L:MEASure](#page-909-0)

# <span id="page-671-0"></span>**Ports table ← 1L Measurement/2L Measurement/3L Measurement**

Use the checkboxes in the "Active" column to include the respective port into the [mea](#page-670-0)[surement](#page-670-0).

If [Method 1L](#page-667-0) is used, four ports have to be selected in the "1L Measurement" section.

Remote command:

```
CALCulate:FMODel:DELT<Ph_pt>:M1L[:STATe]
CALCulate:FMODel:DELT<Ph_pt>:M2L[:STATe]
CALCulate:FMODel:DELT<Ph_pt>:M3L[:STATe]
```
# **Length ← 1L Measurement/2L Measurement/3L Measurement** Specifies the length of the related line.

Remote command:

[CALCulate:FMODel:DELT:M1L:LENGth](#page-909-0) [CALCulate:FMODel:DELT:M2L:LENGth](#page-909-0) [CALCulate:FMODel:DELT:M3L:LENGth](#page-909-0)

## **Run**

Runs the AITT-DL tool with the collected measurement data and the configured [Delta-L](#page-667-0) [settings.](#page-667-0)

The firmware enables this action when sufficient data for the required [lines](#page-670-0) are available (either loaded or measured).

If the AITT-DL tool experiences errors, the analyzer firmware displays additional information (see [<Deembedding Tool> Errors dialog\)](#page-638-0).

Remote command: [CALCulate:FMODel:DELT:RUN](#page-910-0)

## **Clear All 1L Measurements/Clear Selected 1L Measurements**

If [Method 1L](#page-667-0) is selected in the "Delta-L Settings" dialog, the VNA firmware builds up a cache of coupon measurements (Touchstone files) in the DeltaL\1LMeasurementCache subfolder of the user data folder C:\Users\Public\Documents\Rohde-Schwarz\Vna.

"Clear All 1L Measurements" deletes this cache, "Clear Selected 1L Measurements" displays a "Delete files" dialog that allows you to select the cache files to be deleted.

Remote command:

```
CALCulate:FMODel:DELT:M1L:CACHe:CLEar:ALL
CALCulate:FMODel:DELT:M1L:CACHe:CLEar:SELected
```
# **Delta-L diagram**

Upon successfully running the external AITT-DL tool, the VNA displays the "Delta-L" diagram.

# **2L and 3L**

For "Method 2L" and "Method 3L", the "Delta-L" diagram includes two traces for every combination of lines/lengths (12 for "Method 2L"; 12, 13, and 23 for "Method 2L")

Raw traces "DeltaL12", ...

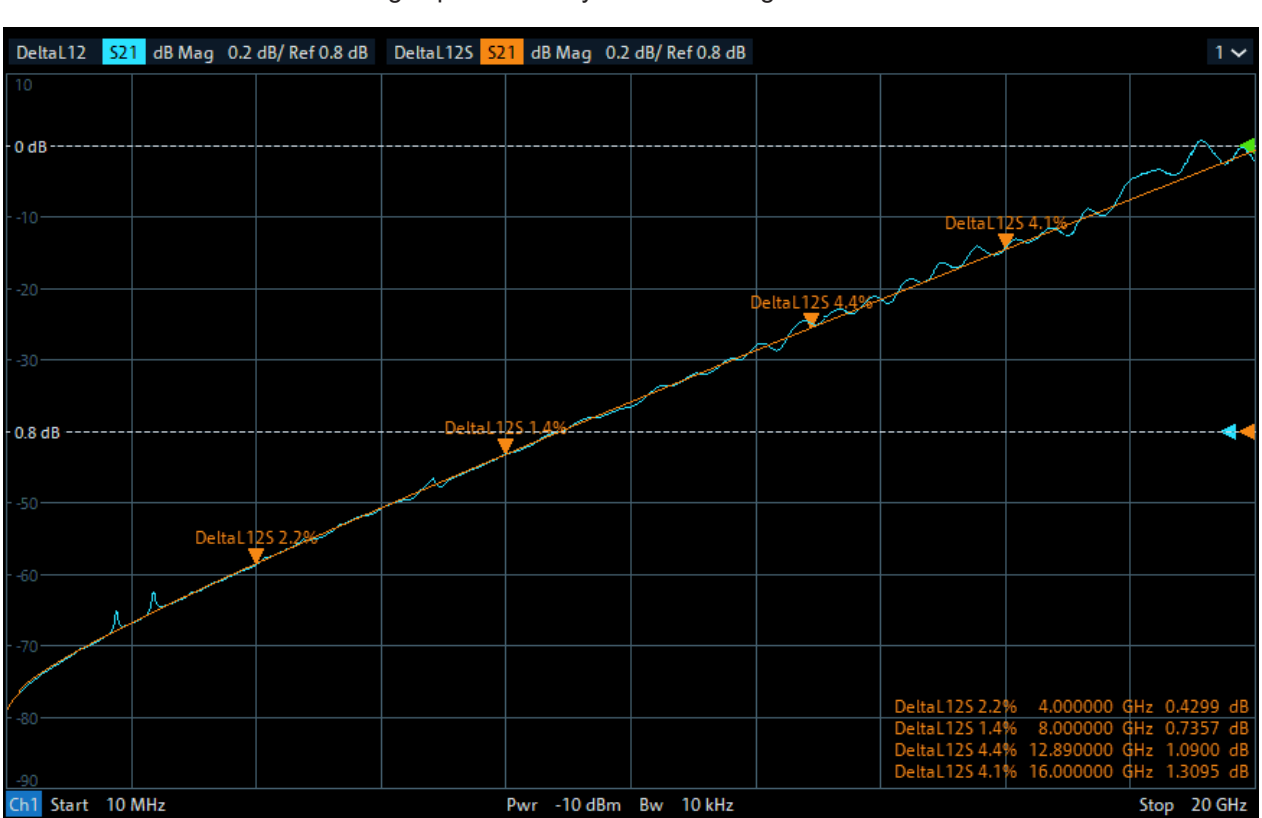

● Smoothed traces "DeltaL12S", ... Smoothing is performed by the Delta-L algorithm.

# *Figure 5-71: Method 2L results*

Markers are added to the smoothed traces at the [analysis frequencies](#page-668-0). The marker name indicates to which analysis pair it belongs and the computed Delta-L uncertainty.

# **Method 1L**

For "Method 1L", the Delta-L diagram displays the following traces:

- An insertion loss trace "L<i>" for each touchstone file L<i>.s<2|4>p (loaded or measured) in the measurement cache
- An additional trace "StdDev" representing the standard deviation of the 1L analysis at the [analysis frequencies](#page-668-0)

| ${\sf L0}$            | 521              | dB Mag 1 dB/ Ref -5 dB                 | L1<br>521 |                        | dB Mag 1 dB/Ref-5 dB     | L2<br>521 | dB Mag 1 dB/Ref-5 dB                | $1 \vee$                                                                    |
|-----------------------|------------------|----------------------------------------|-----------|------------------------|--------------------------|-----------|-------------------------------------|-----------------------------------------------------------------------------|
| $\mathsf{L}3$         |                  | S <sub>21</sub> dB Mag 1 dB/ Ref -5 dB | L4        |                        | S21 dB Mag 1 dB/Ref-5 dB |           | StdDev S21 dB Mag 1 dB/ Ref -5 dB   |                                                                             |
| $\sqrt{10}$           |                  | Delta <sub>L1</sub> 0%                 |           | Delta <sub>L1</sub> 0% |                          | DeltaL10% | Delta <sub>L1</sub> 0%              |                                                                             |
| $-0$ dB $-$<br>$-10-$ |                  |                                        |           |                        |                          |           |                                     |                                                                             |
|                       |                  |                                        |           |                        |                          |           |                                     |                                                                             |
| $-20-$                |                  |                                        |           |                        |                          |           |                                     |                                                                             |
| $-30-$                |                  |                                        |           |                        |                          |           |                                     |                                                                             |
| $-5 dB -$             |                  |                                        |           |                        |                          |           |                                     |                                                                             |
| $-50-$                |                  |                                        |           |                        |                          |           |                                     |                                                                             |
| $-60-$                |                  |                                        |           |                        |                          |           |                                     |                                                                             |
| $-70-$                |                  |                                        |           |                        |                          |           | DeltaL10%                           | 4.000000 GHz 0.0000 dB                                                      |
| $-80-$<br>$-90$       |                  |                                        |           |                        |                          |           | DeltaL10%<br>DeltaL10%<br>DeltaL10% | 8.000000 GHz 0.0000 dB<br>12.890000 GHz 0.0000 dB<br>6.000000 GHz 0.0000 dB |
|                       | Ch1 Start 10 MHz |                                        |           |                        | Pwr -10 dBm Bw 10 kHz    |           |                                     | Stop 20 GHz                                                                 |

Markers "DeltaL1..." are added to the"StdDev" trace at the [analysis frequencies.](#page-668-0) The marker names indicate the computed Delta-L uncertainties.

# **5.14 File softtool**

The "File" softtool allows you to work with recall sets and trace data.

# **Access:**

- System [File Print], for 2nd generation R&S ZNB models only (order nos. 1334.3330.xx)
- System [File], for other R&S ZNB and R&S ZNBT

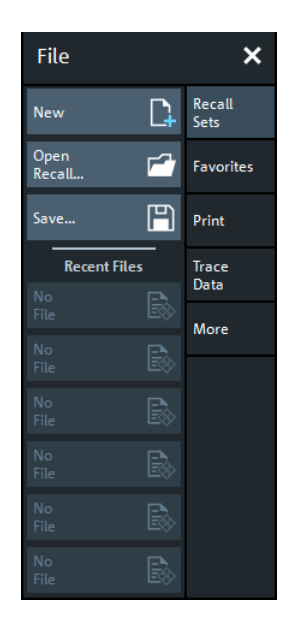

# **5.14.1 Recall sets tab**

A recall set comprises a set of diagrams together with the underlying system, channel, trace and display settings. It can be stored to a VNA recall set file (\*. znx|\*. znxml).

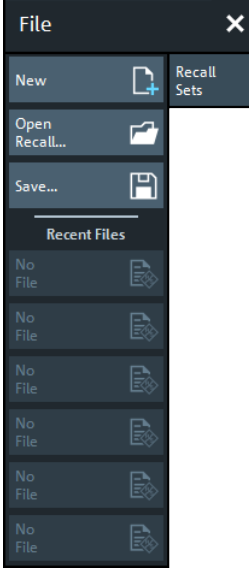

For background information, see [Chapter 4.1.2, "Recall sets", on page 87.](#page-86-0)

# **5.14.1.1 Basic Recall Set functions**

To create a recall set based on the current analyzer configuration, select [Save](#page-676-0). To open an existing recall set, select [Open Recall....](#page-675-0) To create an additional setup, select [New](#page-675-0).

<span id="page-675-0"></span>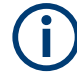

The R&S ZNB/ZNBT supports two recall set file formats:

- znx (default)
	- Binary file format, supported by all firmware versions of the R&S ZNB/ZNBT
- znxml

XML based file format, introduced with the R&S ZNA; supported with firmware versions 3.00 a higher

## **New**

Adds a new setup. The default names for new setups are "Set1", "Set2" etc. Recall sets are accessible via tabs in the diagram area:

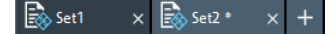

**Tip:** To open an existing recall set, use "Open Recall...". To rename a setup, use "Save...".

Remote command: [MEMory:DEFine](#page-1150-0)

## **Open Recall...**

Loads a recall set from a file  $(*.znx|*.znxm1).$ 

Opens the [Open Dialog](#page-112-0) with suitable file filters.

Check the "32 Bit File Mode" option on the right-hand side of this dialog if you want to open a znx file that was saved by a 32-bit firmware.

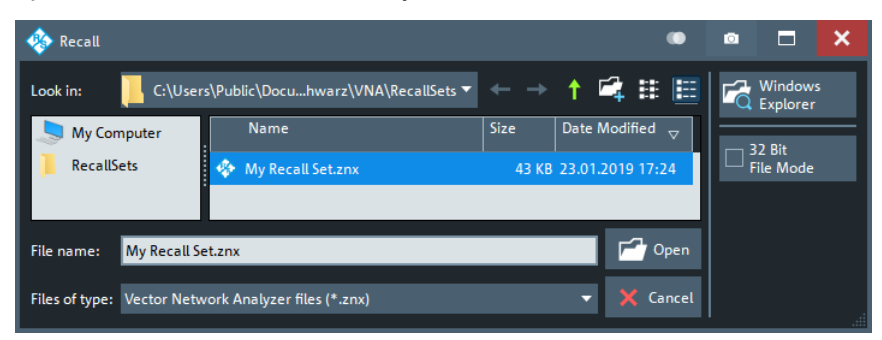

If the current setup includes [External switch matrices](#page-268-0) and the recall set to be loaded does not contain a switch matrix configuration, recalling the setup is aborted. You are requested to delete the configured RF connections (see [Chapter 5.18.5.5, "Switch](#page-803-0) [Matrix RF Connections dialog", on page 804](#page-803-0)) and to remove the switch matrix from the RF paths.

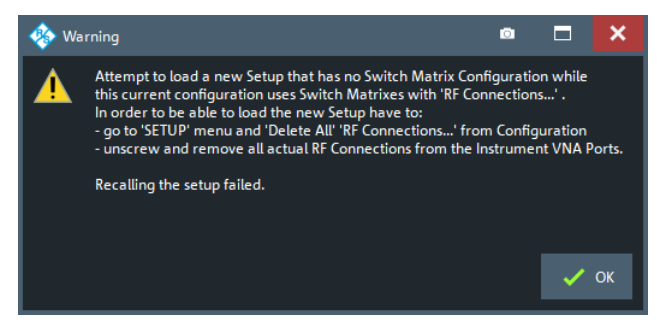

<span id="page-676-0"></span>If the recall set to be loaded contains a switch matrix configuration and no differences to the current switch matrix configuration are detected, the recall set is loaded without further inquiry. Otherwise you are asked if you want to adapt the configuration:

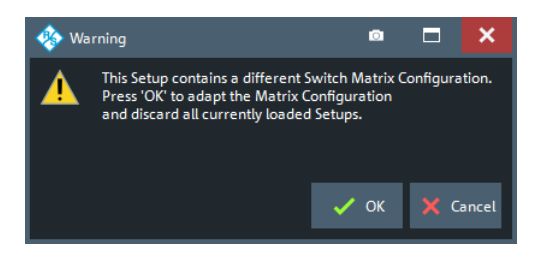

Select "Cancel" to abort the recall process or "OK" to open the Restore Switch Matrix Configuration dialog that guides you through the required configuration changes.

**Note:** In case the recall set could only be loaded after adjusting some incompatible settings, the info message **"The setup data changed while loading"** is displayed. Incompatibilities can arise, for example, if you attempt to load a recall set of a different R&S ZNB/ZNBT model or with different optioning. Not all incompatibilities can be adjusted.

Remote command: [MMEMory:LOAD:STATe](#page-1170-0)

#### **Save**

Saves the active recall set to a file  $(* . znx | * . znxm1)$ .

Displays the [Save Dialog](#page-113-0) that allows you to specify a file name and location for the recall set file.

Remote command: [MMEMory:STORe:STATe](#page-1185-0)

## **Recent Files**

The buttons are labeled with the last recall sets which were stored in the current or in previous sessions. They open the corresponding recall set.

## **5.14.1.2 Restore Switch Matrix Configuration dialog**

When opening an existing recall set file, it can be necessary to adapt the current system configuration to the switch matrix configuration of the recall set. The "Restore Switch Matrix Configuration" dialog guides you through this process.

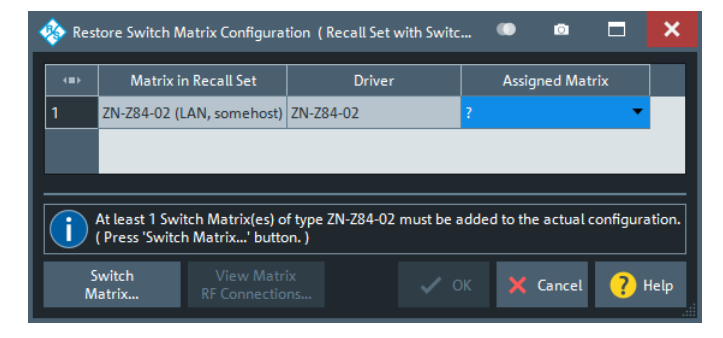

In the dialog, proceed as follows:

1. **Reassign Matrices:** For each "Matrix in Recall Set", select a switch matrix of the same (driver) type as "Assigned Matrix".

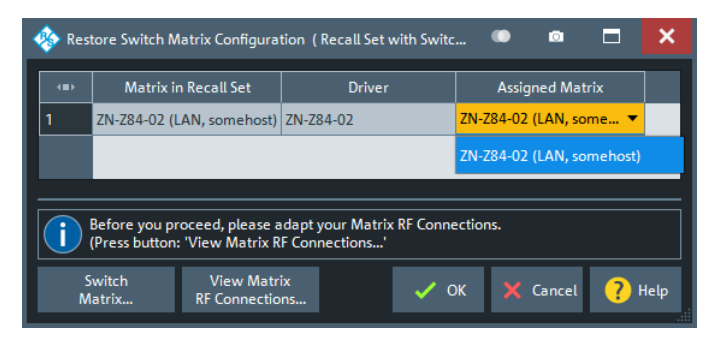

If no switch matrix of the same type exists, select "Switch Matrix" to open the [Exter](#page-798-0)[nal Matrices dialog](#page-798-0) that allows you to register/configure additional switch matrices.

2. **Restore RF connections:** The recall set's switch matrix configuration comprises the physical RF connections of the related switch matrices. For each "Matrix in Recall Set", select the corresponding row and select "View Matrix RF Connections..." to view the respective matrix RF connections. Make sure to connect the "Assigned Matrix" accordingly.

# **Background information**

Refer to [Chapter 4.7.29, "External switch matrices", on page 269.](#page-268-0)

## **View Matrix RF Connections...**

This dialog presents the RF connections of a selected switch matrix as specified in the recall set you are about to load.

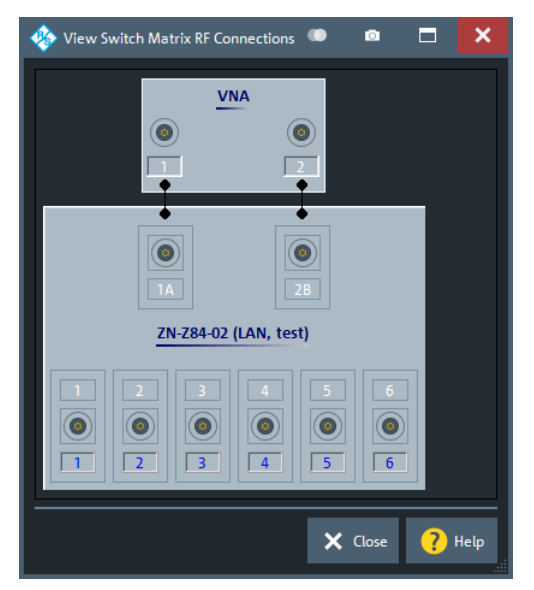

It is a read-only version of the [Switch Matrix RF Connections dialog](#page-803-0) you can later use to modify the actual configuration.

# **5.14.2 Favorites tab**

The "Favorites" tab allows you to manage a list of favorite recall sets.

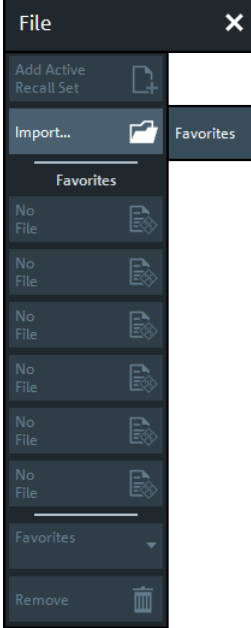

A favorite is actually a path to the related recall set, i.e.:

- If the recall set is modified, then the modified recall set is loaded the next time the favorite is selected
- If the recall set is moved or deleted, the corresponding favorite is broken

The firmware can manage up to 6 favorites. New favorites are always created at the topmost spare position in the favorites list. If the list is complete (i.e. if there are no more spare positions), new favorites can only be added after existing ones were removed.

# **Add Active Recall Set**

Adds the active recall set to the list of favorites.

This button is only active if the current setup was loaded from or saved to a recall set.

## **Import**

Opens a file browser that allows you to add an arbitrary recall set to the favorites list.

Remote command:

[MMEMory:FAVorite<FavId>](#page-1157-0)

# **Favorites section**

Select one of the active buttons to open the corresponding recall set.

# **Favorites combo-box / Remove**

Use the "Favorites" combo-box to select the favorite to be removed from the list, then select "Remove".

# <span id="page-679-0"></span>**5.14.3 Print tab**

The buttons on the "Print" tab allow you to send the diagrams of the active setup to an external printer, to a file or to the clipboard. Content and layout can be defined in the [Printer Setup dialog](#page-680-0).

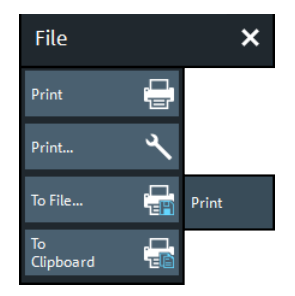

## **Print**

Prints the diagrams using the current content, printer and page settings (see [Chap](#page-680-0)[ter 5.14.4, "Printer Setup dialog", on page 681](#page-680-0)).

## Remote command:

The HCOPy... commands provide the printer settings; see [HCOPy commands.](#page-1139-0) [HCOPy\[:IMMediate\]](#page-1141-0) initiates printing.

# **Print...**

Opens a dialog that allows to define the content, printer and page settings (see [Chap](#page-680-0)[ter 5.14.4, "Printer Setup dialog", on page 681](#page-680-0)).

## **To File...**

Opens the "Save Image" dialog that allows you to select a graphics file type (\*.bmp, \*.jpg | \*.jpeg, \*.pdf, \*.png, \*.svg) and to save diagram content to a file of this type (see also ["Save Dialog"](#page-113-0) on page 114).

Note that the diagram content to be saved can be configured in the [Content tab](#page-680-0) > "Print Charts" group of the "Printer Setup" dialog. E.g., if you select "All diagrams on their own page" there, then only the content of the active diagram is saved to file. If you select "No diagram at all", then "To File..." is disabled.

## Remote command:

[HCOPy:DESTination](#page-1140-0)

# **To Clipboard**

Copies diagram content to the clipboard, from where you can paste it into another application.

Note that the diagram content to be copied can be configured in the [Content tab](#page-680-0) > "Print Charts" group of the "Printer Setup" dialog. E.g., if you select "All diagrams on their own page" there, then only the content of the active diagram is copied to clipboard. If you select "No diagram at all", then "To Clipboard" is disabled.

# <span id="page-680-0"></span>**5.14.4 Printer Setup dialog**

The "Printer Setup" dialog specifies how the diagram content of, and/or other information on the active recall set is printed. Printer options are specified in three tabs. The lower part of the dialog shows a preview of the print.

**Access:** System – [File] > "Print" > "Print..."

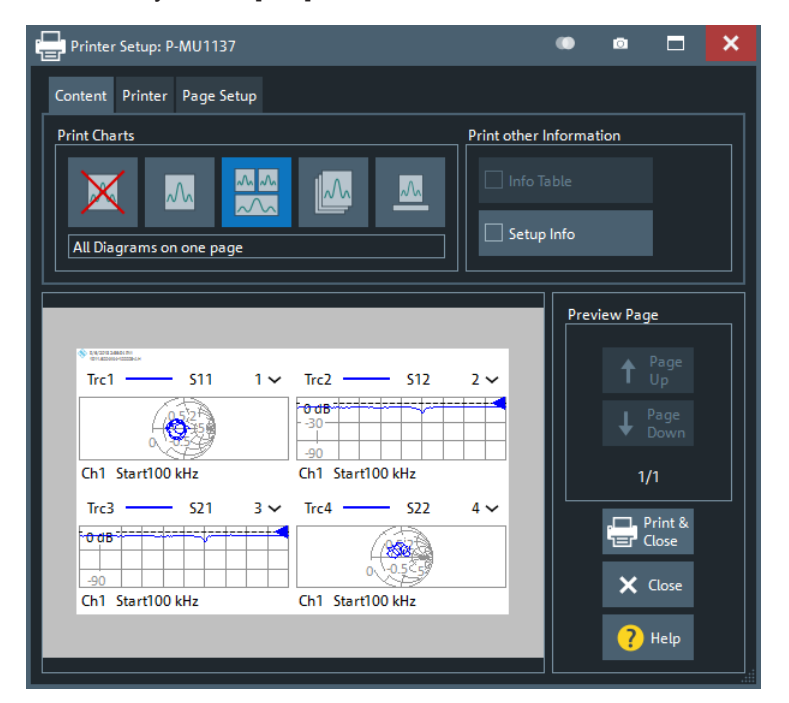

The HCOPy... commands provide the printer settings; see [Chapter 7.3.7, "HCOPy](#page-1139-0) [commands", on page 1140.](#page-1139-0)

# **5.14.4.1 Content tab**

The "Content" tab allows you to select the diagram content to be printed.

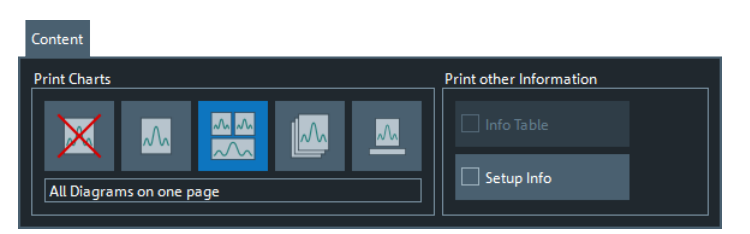

The selected item in the " Print Charts" group specifies how the diagram area of the active recall set is printed. Currently the following options are offered: "No Diagram at all", "Active Diagram only", "All diagrams on one page", "All diagrams on their own page" and "Hard copy of diagram area". The latter is a screenshot of the diagram area, which preserves colors and layout.

**Note** that the " Print Charts" setting also affects the [To File...](#page-679-0) and [To Clipboard](#page-679-0) actions of the [Print tab](#page-679-0).

If selected in the "Print other information" group, the content of the "Info Table" (see ["Info Table: Show / Position"](#page-747-0) on page 748) and/or "Setup Info" (see ["Setup tab"](#page-772-0) [on page 773](#page-772-0)) is printed on additional pages.

# **5.14.4.2 Printer tab**

The "Printer" settings select one of the installed printers and specify printer options.

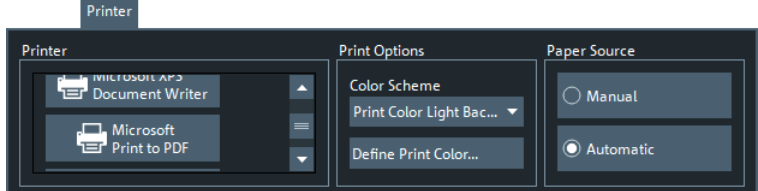

Printers can be installed using the Windows® "Devices and Printers" functionality; see also [Chapter 3.1.11.4, "Connecting a printer", on page 32.](#page-31-0)

# **Print Options**

Allows you to select and/or define the color scheme for printing.

The "Define Print Color..." button opens the [Define User Color Scheme dialog](#page-748-0) which allows you to create or modify your own print color scheme.

The R&S ZNB/ZNBT now uses different "User Defined" color schemes for display and printing.

Remote command: [HCOPy:PAGE:COLor](#page-1142-0)

## **5.14.4.3 Page Setup tab**

The "Page Setup" settings are visualized in the preview page in the lower part of the dialog.

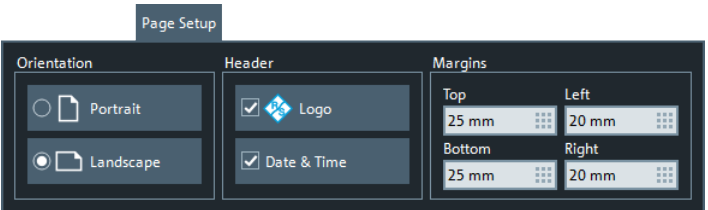

**Tip:** The printer settings are not affected by a preset of the R&S ZNB/ZNBT. Use the "Remote" tab in the [System Config dialog](#page-756-0) to restore default settings.

# **5.14.5 Trace Data tab**

See [Chapter 5.5.11, "Trace Data tab", on page 366.](#page-365-0)

# <span id="page-682-0"></span>**5.14.6 More tab**

The buttons on the "More" tab allow you to load simulation data or close the VNA application.

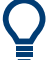

Loading simulation data and adding simulation noise is only available for the PC firmware simulation (see Chapter 4.7.31, "R&S [ZNXSIM", on page 278\)](#page-277-0).

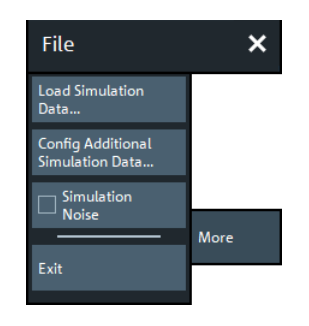

# **Load Simulation Data...**

Imports simulation data into the current setup.

The analyzer opens the "Load Simulation Data" dialog that lets you select a trace file (\*.sNp, \*.csv, \*.dat). As an option, you can load the simulation data into the "Active Channel Only", allowing you to analyze different simulation data in different channels of a setup.

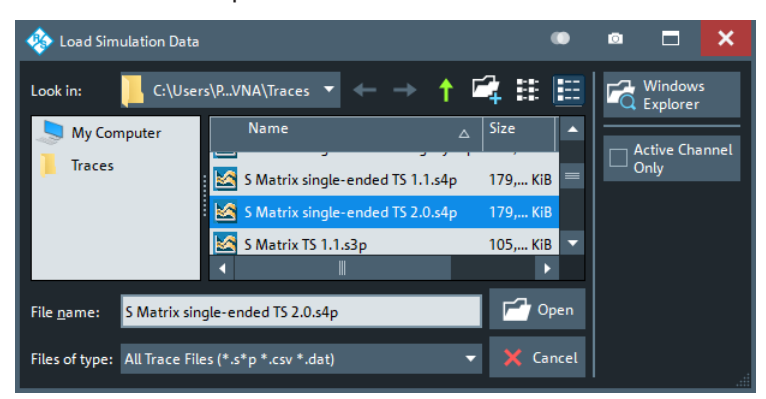

**Tip**: Using the standard [trace file export](#page-365-0) functionality, the loaded data can be converted to different formats.

## **Config Additional Simulation Data...**

Allows you to import port-specific simulation data into the current channel (firmware simulation only; see [Chapter 4.7.31.1, "Simulation data", on page 279](#page-278-0)).

Opens the [Configure Additional Simulation Data dialog](#page-683-0).

# **Simulation Noise**

Allows you to add random noise to the loaded simulation data to let the traces appear more "realistic" (see [Chapter 4.7.31.2, "Simulation noise", on page 280\)](#page-279-0). By default, "Simulation Noise" is inactive.

<span id="page-683-0"></span>Make sure to deactivate "Simulation Noise" before exporting traces to file. Otherwise your exported results comprise an "artificial" random component.

### **Exit**

Persists the current state of all opened setups and ends the analyzer session. These states are automatically recalled when the analyzer application is restarted.

**Tip:** This button is equivalent to the Windows® "Close window" command and to the close icon  $\overline{\phantom{a}}$  in the title bar of the main firmware application window.

# **5.14.7 Configure Additional Simulation Data dialog**

The "Configure Additional Simulation Data" allows you to define port-specific S-parameter data for the current channel (see [Chapter 4.7.31.1, "Simulation data",](#page-278-0) [on page 279](#page-278-0)).

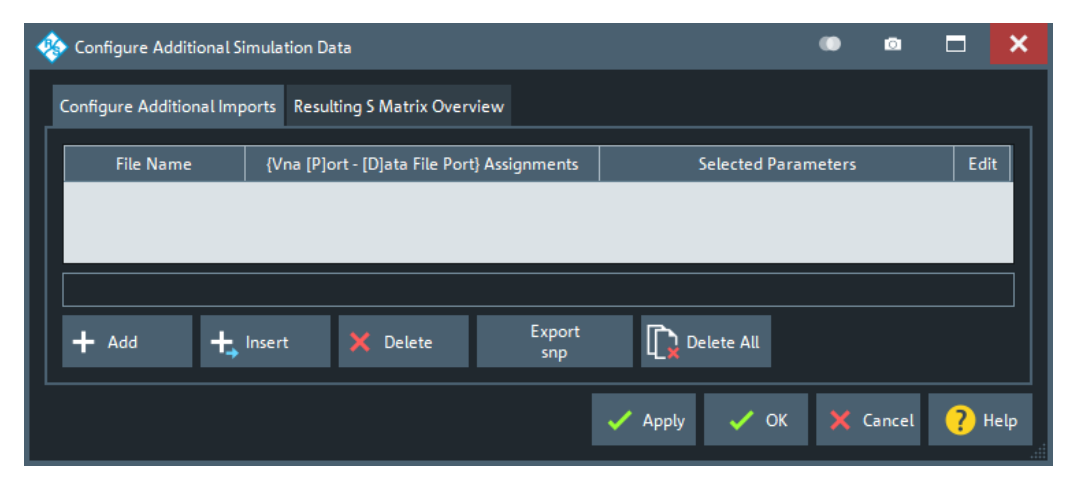

**Access:** System – [File] > "More" > "Config Additional Simulation Data..."

### **5.14.7.1 Configure Additional Imports tab**

On the "Configure Additional Imports" tab, you can load additional Touchstone files and overwrite the current channel's S-parameter data by selected S-parameter traces from these files. These data take precedence over global, setup-specific, and channel-specific data (see ["Load Simulation Data..."](#page-682-0) on page 683).

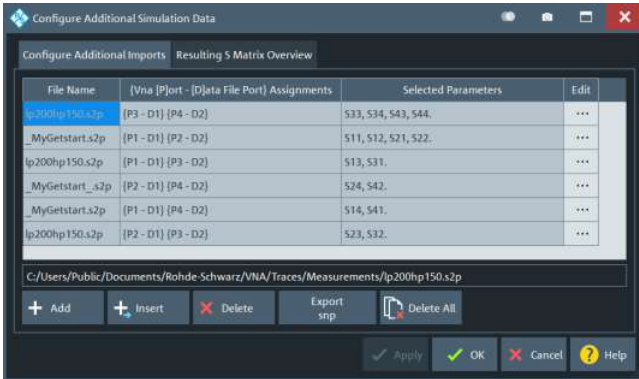
<span id="page-684-0"></span>The source data files (first column), the mapping between physical ports and data file ports (second column), and the S-parameters to be overwritten (third column) can be defined during Add/Insert. The text box below the table shows the full path to the data file of the selected row.

### **Precedence of S-parameter imports**

If the same VNA S-parameter is overwritten in several rows, the highest positioned row takes precedence. The resulting overwrites of the channel-specific/setup-specific/ global simulation data are summarized in the [Resulting S Matrix Overview tab.](#page-685-0)

#### **Performance aspects**

Loading additional simulation data from many  $($  > 5 $)$  different files can slow down the firmware significantly. To keep the number of files as low as possible, the [Export snp](#page-685-0) function allows you to export the resulting VNA S-Matrix into a single Touchstone file. You can then delete all additional inputs and load this file as channel- or setup-specific simulation data instead (see ["Load Simulation Data..."](#page-682-0) on page 683).

#### **Add/Insert**

Allows you to import S-parameter traces from additional Touchstone files into the active channel's simulation data (globally defined, or set using [Load Simulation Data...\)](#page-682-0).

"Add" puts them at the end of the import definition table, "Insert" at the position below the currently selected row. Note that the order of rows is significant (see "Precedence of S-parameter imports" on page 685).

In both cases, the import proceeds in three steps.

#### **Step 1: Load simulation data ← Add/Insert**

The "Load Simulation Data" dialog, which is opened on "Add"/"Insert", allows you to select the Touchstone file from which you want to import additional simulation data.

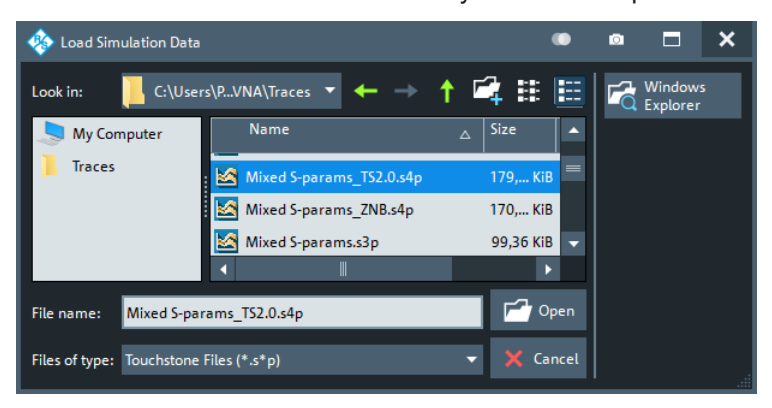

By selecting "Open", you proceed to Step 2: Assign alias ports from file, "Cancel" discards the import definition.

#### **Step 2: Assign alias ports from file ← Add/Insert**

The "Assign Alias Ports from File" dialog allows you to select the physical VNA ports whose simulated S-parameter data you want to overwrite ("Enabled"), and their related ports in the selected data file ("Alias File Port").

<span id="page-685-0"></span>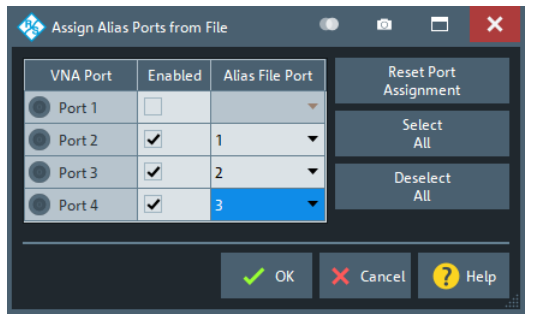

With "Ok" you proceed to the final [Step 2: Assign alias ports from file,](#page-684-0) "Cancel" discards the import definition.

#### **Step 3: Select S-parameters ← Add/Insert**

In the final step, you select the S-parameter data you actually want to overwrite. The GUI is described in [Chapter 5.5.11.3, "Select Parameter dialog", on page 372.](#page-371-0) The port numbers refer to the physical VNA ports (not the data file ports).

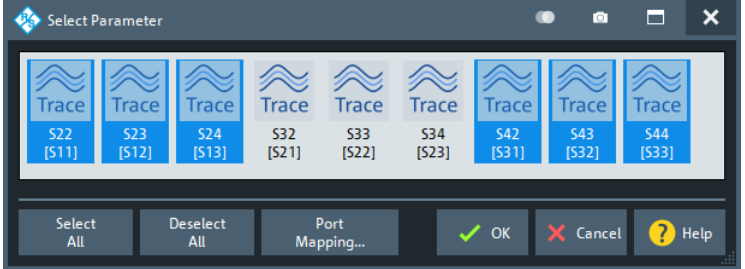

Select at least one trace to enable the "Ok" button. Selecting "Ok" applies, selecting "Cancel" discards your import definition.

# **Delete/Delete All**

Deletes the selected or all additional imports.

#### **Export snp**

Allows you to export the active channel's complete VNA S-Matrix into a single Touchstone file.

The S parameters defined by additional imports are summarized on the Resulting S Matrix Overview tab. The remaining ones are taken from the channel-specific, setupspecific, or global simulation data.

For a possible application, see ["Performance aspects"](#page-684-0) on page 685.

### **5.14.7.2 Resulting S Matrix Overview tab**

The "Resulting S Matrix Overview" tab summarizes the S parameters defined by additional imports. See [Chapter 5.14.7.1, "Configure Additional Imports tab", on page 684](#page-683-0).

The remaining S parameters that are required for the channel simulation are taken from the channel-specific, setup-specific, or global simulation data (see ["Load Simula](#page-682-0)tion Data..." [on page 683\)](#page-682-0).

<span id="page-686-0"></span>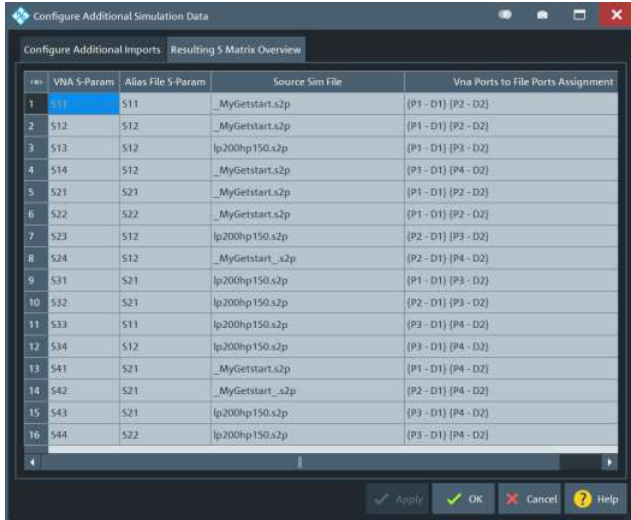

# **5.15 DUT Softtool**

For **2nd generation R&S ZNB models (order nos. 1334.3330.xx)**, the "DUT Centric" application was moved to a dedicated "DUT Centric" softtool. For a description see [Chapter 5.16.3, "DUT Centric application", on page 717.](#page-716-0)

**Access:** System – [DUT]

# **5.16 Applic softtool**

The "Applic" softtool gives access to applications and tools that extend the functionality of the analyzer firmware.

```
Access: System – [Applic]
```
Use the combo-box at the top of the softtool to load one of the available applications and to display the softtool tabs related to this application.

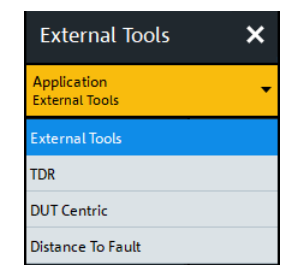

The "External Tools" and "DUT Centric" applications are always available, other applications are provided by certain software options.

# **5.16.1 External Tools application**

The "External Tools" application gives access to pre-installed and user-defined external tools.

**Access:** System – [Applic] > "External Tools"

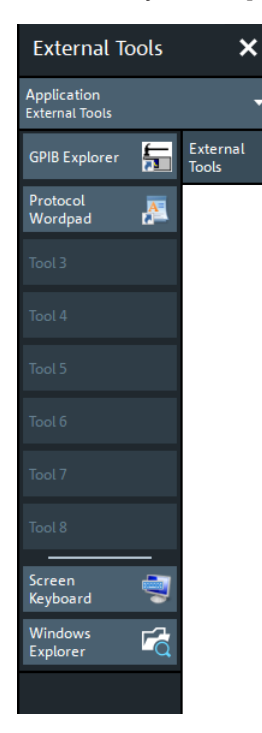

### **GPIB Explorer**

Opens a tool that allows you to connect to the analyzer, obtain an overview of all implemented remote control programs, test programs, compile and run test scripts. For a detailed description, refer to [Chapter 6.1.3, "GPIB Explorer", on page 813.](#page-812-0)

### **Protocol Wordpad**

Convenience function for opening the WordPad word processor, e.g. for creating ad hoc measurement protocols, reports etc.

### **Tool 3 ... Tool 8**

Allows you to add your own external tools. Any new shortcut in the C:\Users\Public\Documents\Rohde-Schwarz\Vna\External Tools directory replaces one of the buttons.

### **Title and Bar Task Bar On**

Displays or hides the title bar and the task bar across the bottom of the screen. Typically you can use the task bar to change between the VNA application and other external tools. See also [Chapter 3.3.2.1, "Title bar", on page 56.](#page-55-0)

### **Screen Keyboard**

Opens the Windows "On-Screen Keyboard". This tool allows you to enter characters, in particular letters, if an input field cannot call up the analyzer's own on-screen keyboard, and if no external keyboard is connected.

See also [Chapter 3.3.6.4, "Using the Windows](#page-70-0)® on-screen keyboard", on page 71.

### **Windows Explorer**

Opens the Windows Explorer and shows you the contents of the C:\Users\Public\Documents\Rohde-Schwarz\Vna\External Tools application shortcut directory.

# **5.16.2 TDR application**

The "TDR" (Time Domain Reflectometry) application is provided by the Extended Time Domain Analysis option R&S ZNB/ZNBT-K20. It is only visible if this option is installed.

**Access:** System – [Applic] > "TDR"

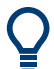

# **Background information**

See [Chapter 4.7.2.7, "Extended time domain analysis", on page 230](#page-229-0).

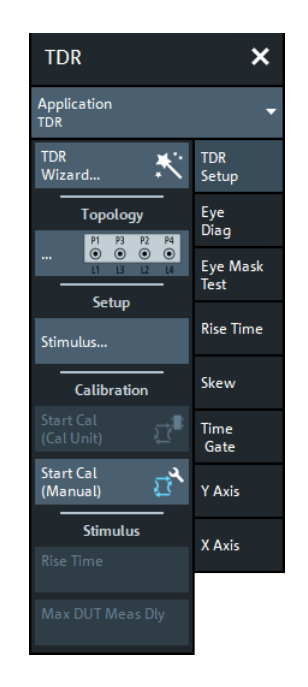

### **5.16.2.1 TDR Setup tab**

The "TDR Setup" tab allows you to set up the measurement for the time domain transformation, which is then used to analyze the time domain behavior of the DUT (eye diagram, rise time, skew, ...).

**Access:** System – [Applic] > "TDR" > "TDR Setup"

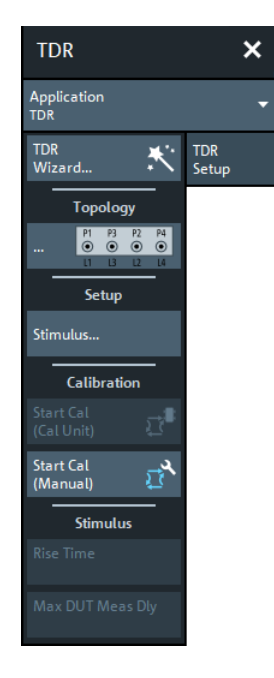

The "TDR Setup" contains the following sections/controls:

- "TDR Wizard..." Opens the "TDR Wizard" (see Chapter 5.16.2.2, "TDR Wizard", on page 690)
- "Topology" Opens the "Balanced Ports" dialog that allows to configure the logical DUT ports (see [Chapter 5.2.1.3, "Balanced Ports dialog", on page 288\)](#page-287-0)
- "Stimulus..." Opens the [TDR Stimulus Settings dialog](#page-692-0) that allows to configure the frequency sweep whose results are then used for the time domain transformation
- "Calibration"

The "Calibration" section provides easy access to (basic) manual and automatic calibration functions (see [Chapter 5.11.1, "Start Cal tab", on page 448\)](#page-447-0)

● "Stimulus"

The "Stimulus" section provides quick access to settings that are also available in the [TDR Stimulus Settings dialog](#page-692-0). These settings are only available in [Automatic](#page-351-0) [Harmonic Grid](#page-351-0) mode, which is activated automatically when opening the "TDR Stimulus Settings" dialog.

### **5.16.2.2 TDR Wizard**

With the "TDR Wizard", you can quickly set up and calibrate a TDR measurement. It comprises the following steps:

- [Step 1: Port Topology](#page-690-0)
- **[Step 2: Stimulus Settings](#page-691-0)**

**Access:** System – [Applic] > "TDR" > "TDR Setup" > "TDR Wizard..."

# **Step 1: Port Topology**

<span id="page-690-0"></span>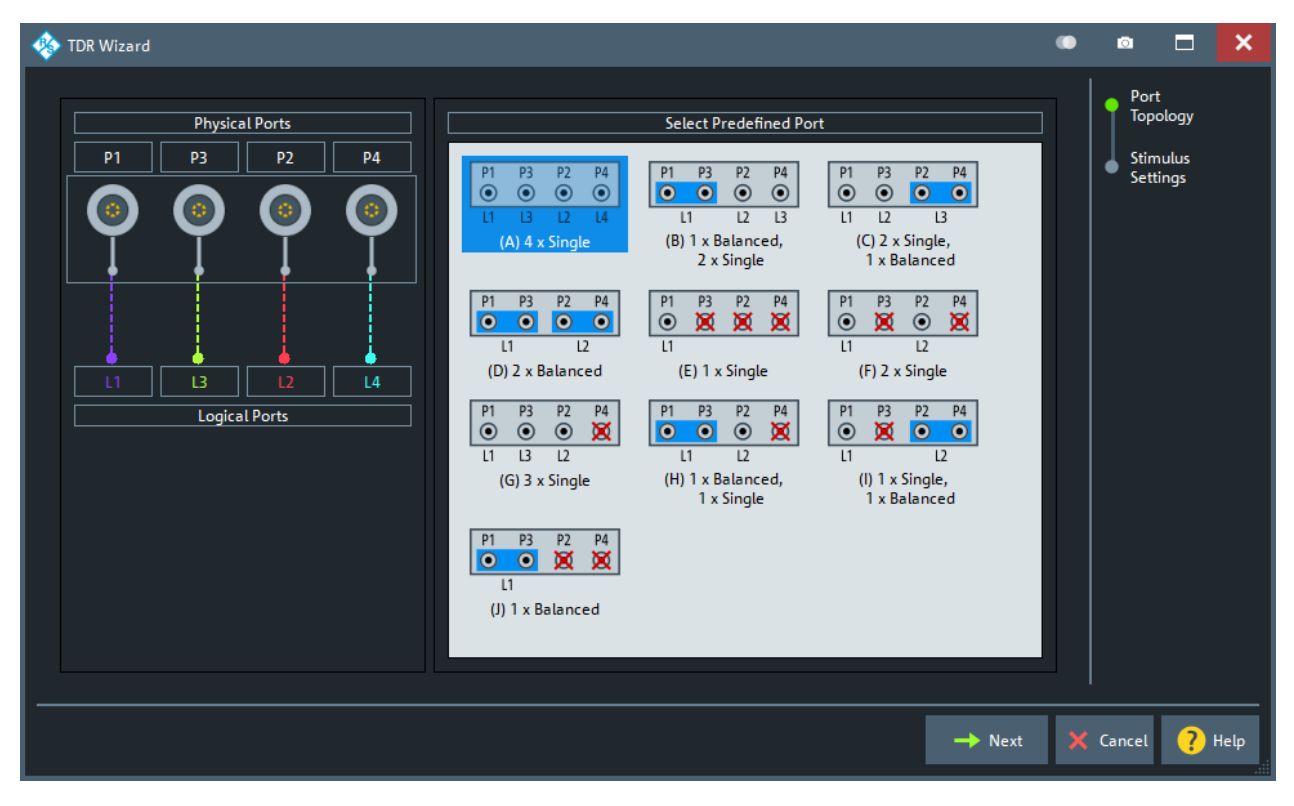

The "Port Topology" step allows you to set up the (balanced) port configuration.

*Figure 5-72: Port Topology step (*≤*4 physical ports)*

The port configurations are the same as the ones offered on the "Predefined Config" tab of the [Balanced Ports dialog](#page-287-0).

<span id="page-691-0"></span>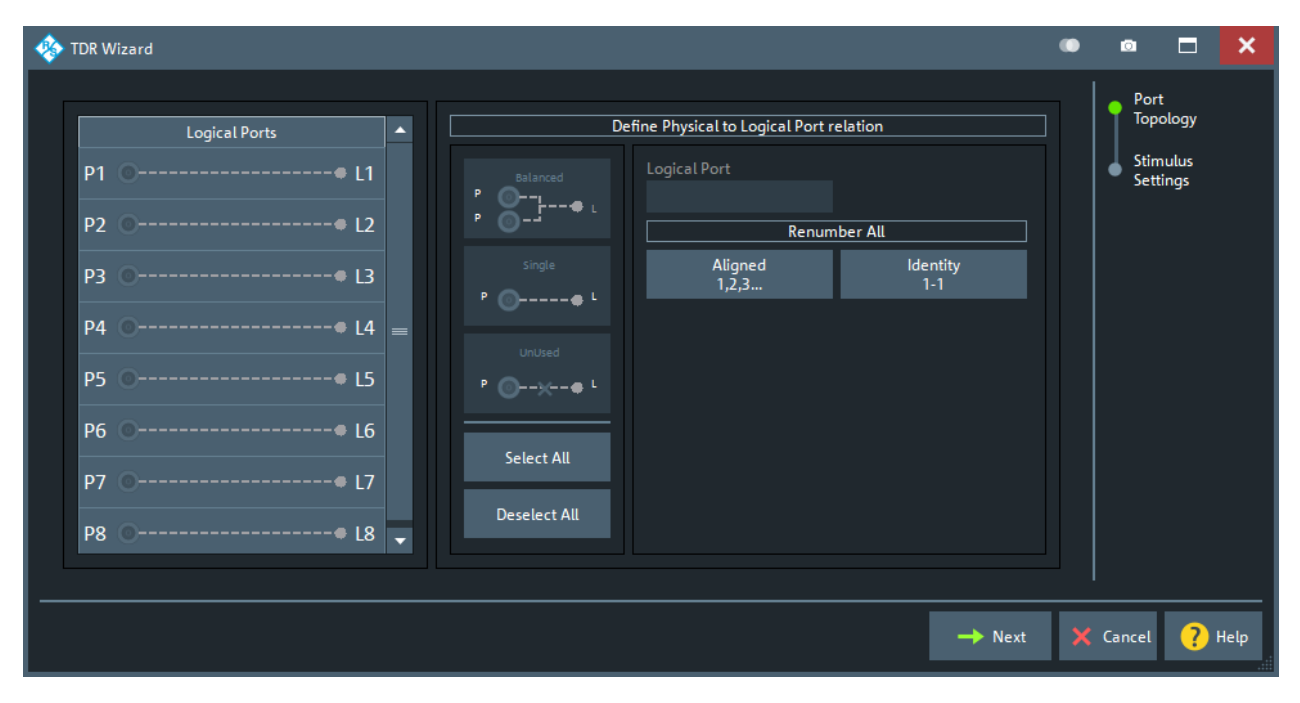

*Figure 5-73: Port Topology step (> 4 physical ports)*

# **Step 2: Stimulus Settings**

The "Stimulus Settings" step gives access to the basic settings of the [TDR Stimulus](#page-692-0) [Settings dialog](#page-692-0) and allows you to select the time domain measurements to be performed.

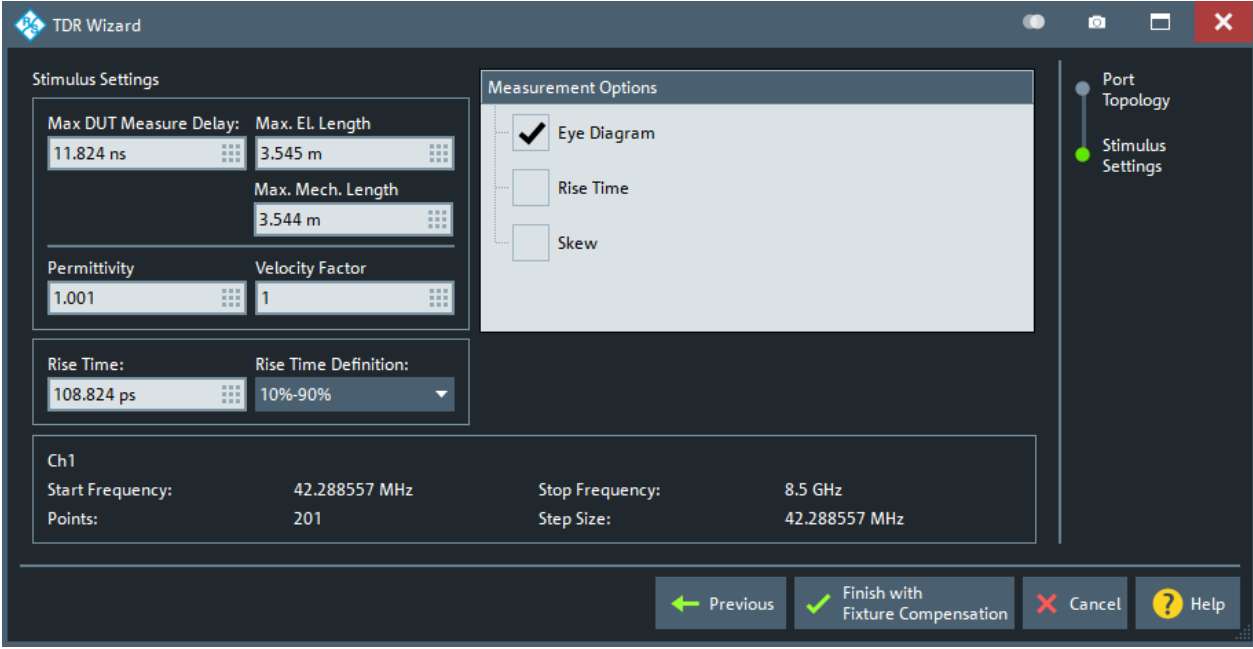

Once you have selected a measurement, you can finish the wizard and proceed to the [Fixture Compensation dialog](#page-623-0) using the "Finish with Fixture Compensation" button.

# <span id="page-692-0"></span>**5.16.2.3 TDR Stimulus Settings dialog**

This dialog allows you to configure the frequency sweep whose results are then used for the time domain transformation and subsequent TDR simulation.

**Access:** System – [Applic] > "TDR" > "TDR Setup" > "Stimulus..."

After the settings are made, the resulting sweep parameters are shown in the lower part of the dialog, as can be seen in the screenshot below.

Opening the dialog automatically activates the [Automatic Harmonic Grid](#page-351-0) function.

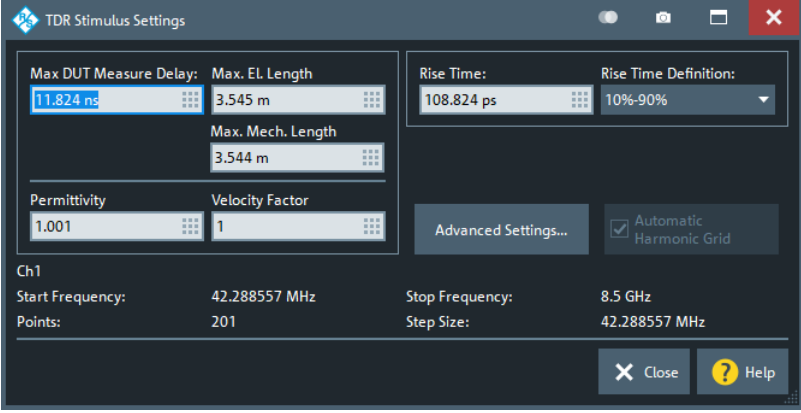

### **Controls in the TDR Stimulus Settings dialog**

*Figure 5-74: TDR Stimulus Settings dialog*

The "TDR Stimulus Settings" dialog offers basic settings. Instead of specifying the sweep parameters directly, they are derived from time domain properties of the DUT. After the settings are made, the resulting sweep parameters are shown in the dialog.

Advanced settings can be accessed via "Advanced Settings..." (see ["TDR Stimulus -](#page-693-0) [Advanced Settings dialog"](#page-693-0) on page 694).

#### **Max. DUT Measure Delay / Max. El. Length / Max. Mech. Length**

Defines the "length" of the DUT, which can either be specified as delay, electrical length, or mechanical length.

Given the DUT's [permittivity](#page-693-0)  $\varepsilon_r$ , these alternative "length" parameters are related by:

$$
Delay = \frac{L_{mech} \cdot \sqrt{\varepsilon_r}}{c}; \ Electrical \ Length = L_{mech} \cdot \sqrt{\varepsilon_r}
$$

i.e. setting one of them determines the other two.

**Note:** The length of the DUT determines the appropriate start frequency and step size of the frequency sweep. It is important that the user enters a value that is at least as high as the actual one. A higher value is acceptable as long as the resulting start frequency is not below the analyzer's minimum frequency, which would be rejected by the analyzer firmware.

### <span id="page-693-0"></span>Remote command:

[\[SENSe<Ch>:\]HARMonic:DLENgth:DATA](#page-1297-0) [\[SENSe<Ch>:\]HARMonic:ELENgth:DATA](#page-1298-0) [\[SENSe<Ch>:\]HARMonic:MLENgth:DATA](#page-1298-0)

### **Permittivity / Velocity Factor**

Specifies the (relative) permittivity  $\varepsilon_{\text{r}}$  of the DUT or, alternatively, its velocity factor 1/  $sqrt(\epsilon_{r}).$ 

The velocity factor is a measure for the velocity of an electromagnetic wave in a dielectric with permittivity  $ε_{r}$ , relative to its velocity in a vacuum (velocity factor < 1).

Permittivity and velocity factor are coupled parameters, i.e. setting one of them determines the other. A higher permittivity implies a smaller mechanical length, but leaves delay and electrical length unchanged (see [Max. DUT Measure Delay / Max. El.](#page-692-0) [Length / Max. Mech. Length](#page-692-0)).

### Remote command:

```
[SENSe<Ch>:]HARMonic:PERMittivity:DATA
[SENSe<Ch>:]HARMonic:VELocity:DATA
```
### **Rise Time Definition**

Selects between rise time definitions 10%-90% (default) and 20%-80%.

Remote command: [\[SENSe<Ch>:\]HARMonic:RTIMe:THReshold](#page-1299-0)

#### **Rise Time**

The minimum rise time (according to the selected Rise Time Definition) the user wishes to measure on the DUT.

The minimum rise time, in turn, determines the stop frequency of the frequency sweep: the smaller the "Rise Time", the larger the stop frequency – limited by the analyzer's maximum frequency.

Remote command: [\[SENSe<Ch>:\]HARMonic:RTIMe:DATA](#page-1299-0)

### **TDR Stimulus - Advanced Settings dialog**

The "TDR Stimulus - Advanced Settings " compiles advanced settings of the time domain transformation that is available with the standard time domain option R&S ZNB/ZNBT-K2.

**Access:** [TDR Stimulus Settings dialog](#page-692-0) > "Advanced Settings..."

<span id="page-694-0"></span>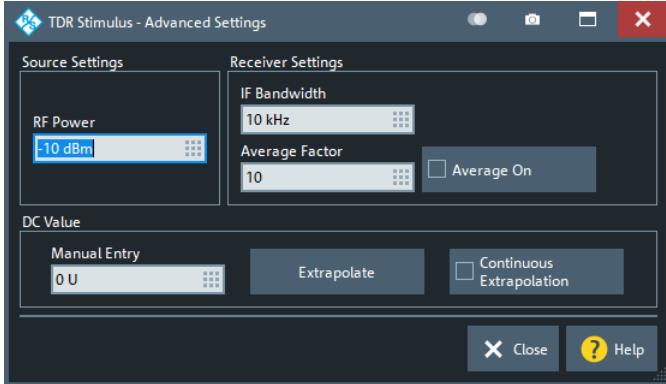

*Figure 5-75: TDR Stimulus – Advanced Settings dialog*

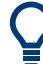

For additional settings, see [Chapter 5.5.5, "Time Domain tab", on page 348.](#page-347-0)

# **Source/Receiver Settings**

The "RF Power" is the output power of the R&S ZNB/ZNBT, "IF Bandwidth" and "Average Factor" determine the operation of the related R&S ZNB/ZNBT receiver. For a description and related remote control commands, see [Chapter 5.9, "Power Bw Avg](#page-420-0) [softtool", on page 421](#page-420-0).

### **DC Value**

Defines how to calculate the DC gain of the DUT (since the R&S ZNB/ZNBT cannot measure down to 0 Hz). These parameters are the same settings as for the standard time domain option R&S ZNB/ZNBT-K2. For a description and related remote control commands, see "DC Value" [on page 352](#page-351-0).

# **5.16.2.4 Eye Diag tab**

The "Eye Diag" tab is for enabling and configuring the eye diagram and its measurements.

**Access:** System – [Applic] > "TDR" > "Eye Diag"

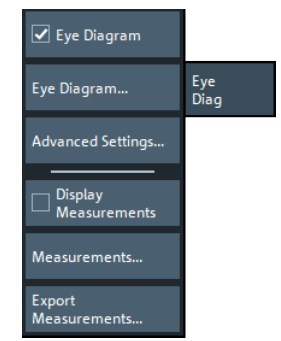

#### <span id="page-695-0"></span>**Eye Diagram**

The "Eye Diagram" checkbox enables the eye diagram with the current settings (default or defined in [Eye Diagram dialog\)](#page-697-0) or disables it.

Remote command: [CALCulate<Chn>:EYE:STATe](#page-889-0)

### **Eye Diagram ...**

Opens the [Eye Diagram dialog](#page-697-0) that allows to create an eye diagram and to perform basic settings on the simulated digital signal generator.

### **Advanced Settings...**

If the active trace is an eye diagram, the "Advanced Settings..." button opens the [Advanced Settings dialog](#page-700-0) that allows in-depth configuration of the simulated digital signal generator and receiver.

### **Display Measurements**

If the active trace is an eye diagram, the "Display Measurements" button in the [Eye](#page-694-0) [Diag tab](#page-694-0) softtool tab toggles the display of the eye diagram results.

The available results depend on the selected [Modulation:](#page-699-0)

For NRZ modulated generator signals, the result display comprises two separate info fields for "Basic" and "Time" results (see ["Measurements..."](#page-696-0) on page 697). By default they are stacked below each other, however, they can be moved independently like any other info field.

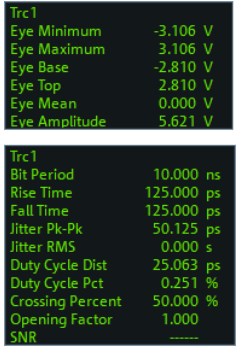

*Figure 5-76: Eye Diagram Results (NRZ Modulation)*

For PAM modulation types, only a reduced set of "Basic" results is available.

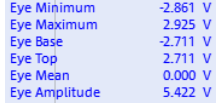

#### *Figure 5-77: Eye Diagram Results (PAM Modulations)*

For a description of the result values, see ["Eye Diagram Results"](#page-230-0) on page 231.

```
Remote command: 
CALCulate<Chn>:EYE:MEASurement:STATe
CALCulate<Chn>:EYE:MEASurement:DATA?
```
#### <span id="page-696-0"></span>**Measurements...**

If the active trace is an eye diagram, the "Measurements..." button brings up a dialog which allows to select and configure the eye measurements to be displayed (if [Display](#page-695-0) [Measurements](#page-695-0) is enabled).

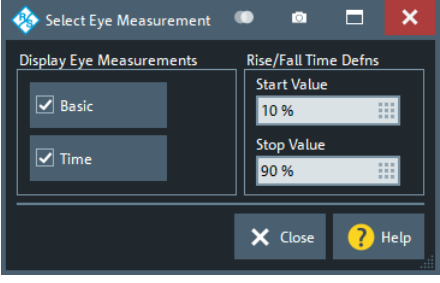

The following measurement results can be selectively enabled/disabled:

- "Basic" Eye Minimum, Eye Maximum, Eye Base, Eye Top, Eye Mean, Eye Amplitude, Eye Height, Eye Width For PAM signals (see ["Modulation"](#page-699-0) on page 700) Eye Height and Eye Width are not available.
- "Time" Bit Period, Rise Time, Fall Time, Jitter Pk-Pk, Jitter RMS, Duty Cycle Dist, Duty Cycle Pct, Crossing Percent, Opening Factor, SNR For PAM signals these results are not available.

For a description of the result values, see ["Eye Diagram Results"](#page-230-0) on page 231.

Furthermore it is possible to change the Rise (and Fall) Time definition for the eye measurement from the standard 10–90% (90–10%) step to any other "Start Value"/"Stop Value" pair.

#### Remote command:

[CALCulate<Chn>:EYE:MEASurement:TTIMe:THReshold](#page-888-0)

#### **Export Measurements...**

If the active trace is an eye diagram, the "Export Measurements" button opens the "Export Eye Measurements – ASCII Files" dialog that allows to save the [Eye Diagram](#page-230-0) [Results](#page-230-0) to an ASCII file.

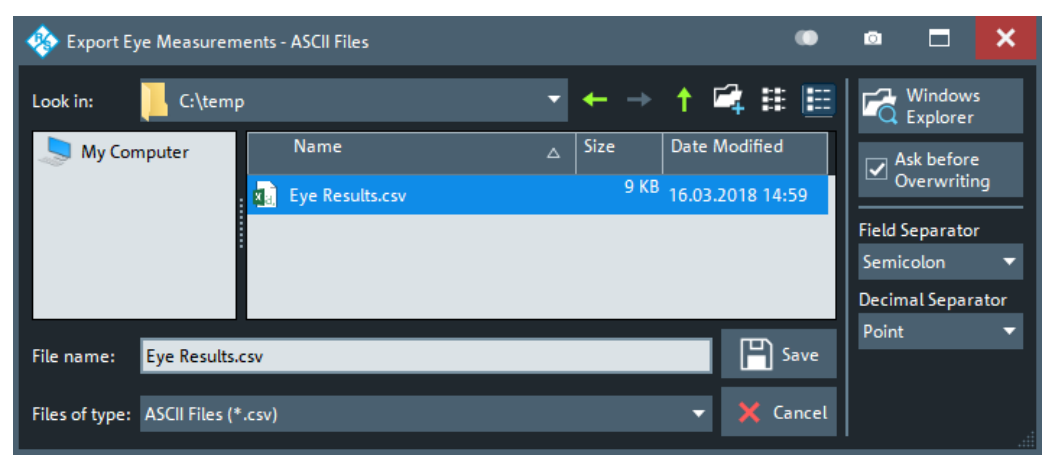

<span id="page-697-0"></span>The "Export Eye Measurements – ASCII Files" dialog is a standard "Save File" dialog with the additional options of selecting a "Field Separator" (semicolon, comma, tab or space) and a "Decimal Separator" (comma or point).

Note that the decimal separator and field separator must be different.

Remote command:

[MMEMory:STORe:EYE:MEASurements](#page-1182-0)

### **5.16.2.5 Eye Diagram dialog**

Allows basic configuration of the eye diagram simulation.

**Access:** System – [Applic] > "TDR" > "Eye Diag" > "Eye Diagram..."

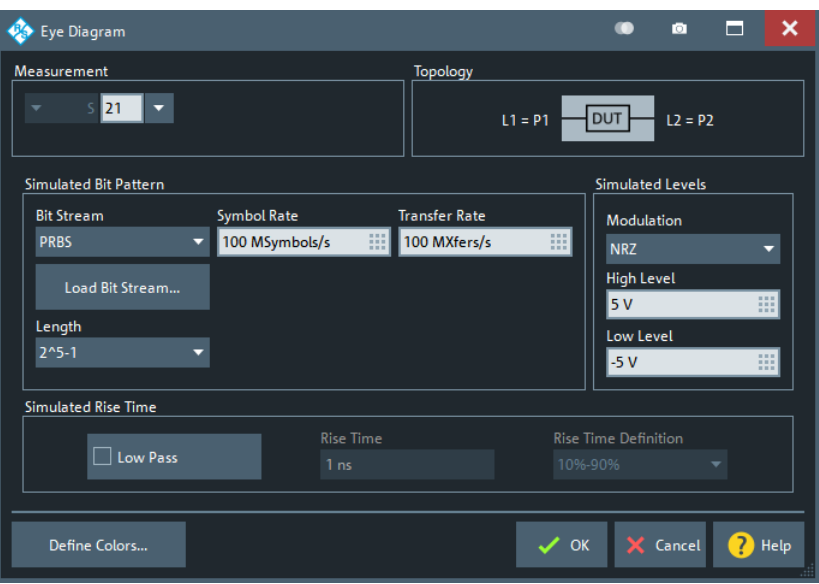

For advanced configuration of the eye diagram simulation, see [Chapter 5.16.2.6,](#page-700-0) ["Advanced Settings dialog", on page 701](#page-700-0)

### **Measurement / Topology**

"Measurement" allows you to select an S-Parameter, i.e. the transmission (or reflection) whose time domain properties you want to analyze. The "Topology" to the right is updated accordingly.

Remote command:

[CALCulate<Ch>:PARameter:MEASure](#page-983-0)

### **Bit Stream**

Describes the bit stream generated by the "virtual" generator.

"Bit Stream" can either be a pseudo-random binary sequence (PRBS) of the selected [Length](#page-698-0) or a user-defined bit stream.

The PRBSs are generated using a linear feedback shift register with generator polynomials allowing the maximal run length of the sequence.

<span id="page-698-0"></span>Remote command: [CALCulate<Chn>:EYE:INPut:BPATtern:TYPE](#page-871-0)

#### **Length**

Length of the bit stream.

For a user defined [Bit Stream](#page-697-0) the length can be specified in terms of bits, Kibits (2^10 bits), Mibits (2^20 bits), Gibits (2^30 bits).

Remote command:

[CALCulate<Chn>:EYE:INPut:LENGth:PRBS](#page-873-0) [CALCulate<Chn>:EYE:INPut:LENGth:BITS](#page-872-0)

### **Load Bit Stream**

A user-defined bit stream can be loaded from file and is repeated until the configured Length is reached. If no pattern is loaded from file, the default pattern "10" is repeated instead.

The "Bit Stream Load" dialog allows you to select a suitable "bit stream file".

**Access:** "Load Bit Stream" button in [Eye Diagram dialog](#page-697-0)

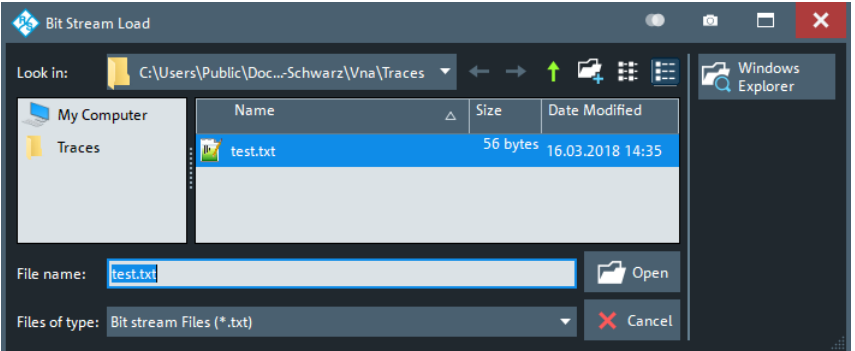

Such a bit stream file must be a 7-bit ASCII compatible text file; the Byte Order Mark (BOM) that is common with UTF encodings is not allowed. Only the ASCII codes 0x30 ("0") and 0x31 ("1") are interpreted, all other codes including whitespace and line endings are ignored.

Remote command: [MMEMory:LOAD:EYE:BPATtern](#page-1166-0)

#### **Symbol Rate/Transfer Rate**

The **"Symbol Rate"** (= baud rate) defines the number of symbol changes per unit time, or, equivalently, the symbol period (= 1 / "Symbol Rate").

To convert symbol rate to data rate, multiply the symbol rate with the number of bits per symbol (2 bits per symbol for NRZ, ..., 4 bits per symbol for PAM-16).

The **"Transfer Rate"** is the number of transfers per second ("Xfers/s"). It can be calculated from the "Symbol Rate" and vice versa:

- For NRZ, transfers and symbols are identical
- For PAM-n, the numner of transfers is n x the number of symbols

<span id="page-699-0"></span>Remote command:

[CALCulate<Chn>:EYE:INPut:DRATe](#page-872-0) [CALCulate<Chn>:EYE:INPut:XRATe](#page-873-0)

### **Modulation**

Defines the modulation of the generated bit stream (NRZ, PAM-4, PAM-8 or PAM-16).

**Note** that for a modulation type other than NRZ, eye masks and eye mask tests are not available (the buttons on the [Eye Mask Test tab](#page-708-0) are grayed out).

Remote command: [CALCulate<Chn>:EYE:INPut:MODulation](#page-873-0)

### **High Level / Low Level**

Defines the highest/lowest (nominal) voltage level of the multilevel signal that is used to generate the related eye diagram.

The [Modulation](#page-701-0) type can only be changed in the advanced "Generator Settings" dialog (see "Generator" [on page 702](#page-701-0)).

Remote command:

[CALCulate<Chn>:EYE:INPut:OLEVel](#page-874-0) [CALCulate<Chn>:EYE:INPut:ZLEVel](#page-874-0)

#### **Low Pass**

Defines the signal shape of the simulated digital signal: toggles between ideal rectangular shape ("Low Pass" = disabled, default) and a more realistic shape ("Low Pass" = enabled).

If enabled a single pole low pass filter is inserted into the simulated signal path, which is defined using its rise time (see "Rise Time / Rise Time Definition" on page 700).

Remote command:

[CALCulate<Chn>:EYE:STIMulus:LOWPass](#page-890-0)

### **Rise Time / Rise Time Definition**

The Low Pass is defined by its "Rise Time" from 10% to 90% or from 20% to 80% of the signal amplitude.

Note that the measured rise time after the DUT is also affected by the rise time of the DUT. Hence the measured rise time can be higher than the specified rise time.

Remote command:

[CALCulate<Chn>:EYE:INPut:RTIMe:DATA](#page-874-0) [CALCulate<Chn>:EYE:INPut:RTIMe:THReshold](#page-875-0)

### **Define Colors**

Opens a dialog that allows to change the color gradient of the eye diagram (as a heat map).

<span id="page-700-0"></span>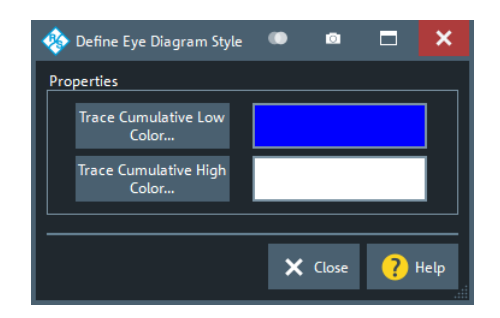

"Trace Cumulative Low Color" is the color that is used for the occurrence value 1, "Trace Cumulative High Color" is the color that is used for the most frequent occurrences. No occurrence (value 0) is always displayed fully transparent with the background being visible.

#### **OK / Cancel**

"OK" enables/modifies the eye diagram, "Cancel" leaves the [Eye Diagram dialog](#page-697-0) without applying possible changes.

Remote command: [CALCulate<Chn>:EYE:STATe](#page-889-0)

# **5.16.2.6 Advanced Settings dialog**

The "Advanced Settings" dialog gives full access to the calculation chain of the eye diagram simulation.

**Access:** System – [Applic] > "TDR" > "Eye Diag" > "Advanced Settings..."

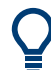

This dialog is available with [Extended time domain analysis](#page-229-0) option R&S ZNB/ZNBT-K20 only.

### **Controls in the dialog**

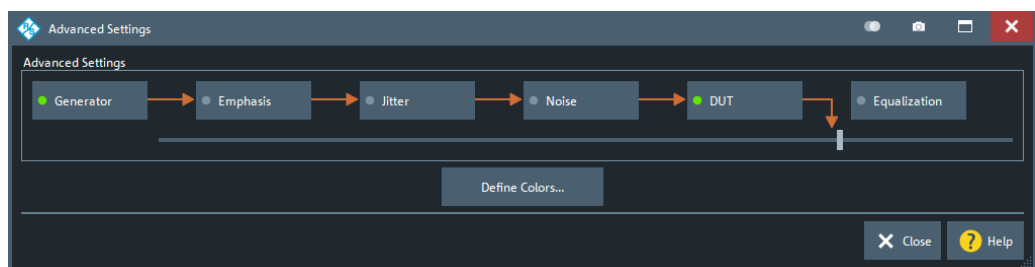

- [Generator](#page-701-0), [Emphasis,](#page-702-0) [Jitter](#page-704-0) and [Noise](#page-706-0) allow you to specify the simulated input signal of the DUT
- [DUT](#page-706-0) allows you to switch between different transmission (and reflection) paths of the DUT and to configure its DC properties.
- [Equalization](#page-707-0) allows you to perform signal equalization at the "virtual receiver".

A green LED indicates that the respective building block is active. However the calcula-tion chain can also be shortened using the [\[Slider\]](#page-701-0) control below the building blocks.

# <span id="page-701-0"></span>**[Slider]**

Allows you to shorten the simulation/calculation chain without deactivating the building blocks at the tail end.

Remote command: [CALCulate<Chn>:EYE:VIEW](#page-890-0)

### **Define Colors...**

See ["Define Colors"](#page-699-0) on page 700

### **Generator**

The "Generator Settings" dialog gives full access to the "virtual" signal generator of the related eye diagram simulation. Most of the settings are also available in the [Eye Dia](#page-697-0)[gram dialog.](#page-697-0)

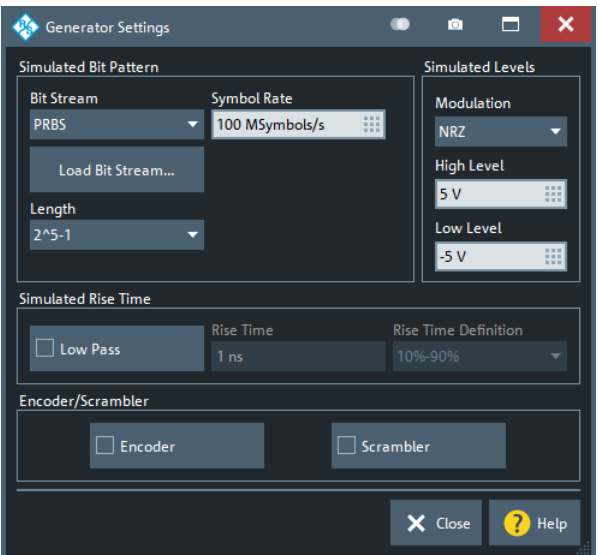

**Access:** "Generator" button in the [Advanced Settings dialog](#page-700-0)

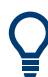

This dialog is available with [Extended time domain analysis](#page-229-0) option R&S ZNB/ZNBT-K20 only.

**Simulated Bit Pattern / Simulated Rise Time** See [Chapter 5.16.2.5, "Eye Diagram dialog", on page 698](#page-697-0)

# **Modulation**

See ["Modulation"](#page-699-0) on page 700

### **High Level / Low Level**

See ["High Level / Low Level"](#page-699-0) on page 700.

### **Encoder**

Enables or disables [8b/10b encoding](https://en.wikipedia.org/wiki/8b/10b_encoding) of the original bit stream.

<span id="page-702-0"></span>Remote command: [CALCulate<Chn>:EYE:STIMulus:ENCoder](#page-889-0)

### **Scrambler**

Enables/disables scrambling of the [\(encoded](#page-701-0)) bit stream.

The scrambler is a linear feedback shift register (LFSR) implementing the polynomial  $G(X) = X^{(16+X^{(6)}+X^{(4+X^{(6)}+X^{(6)}))}$ 

Remote command: [CALCulate<Chn>:EYE:STIMulus:SCRambler](#page-890-0)

### **Emphasis**

The "Emphasis" dialog allows you to introduce a pre-emphasis filter to the digital signal simulated for the eye diagram measurement. "Emphasis" and [Equalization](#page-707-0) can be used to compensate for the signal integrity degradations caused by the DUT.

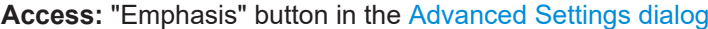

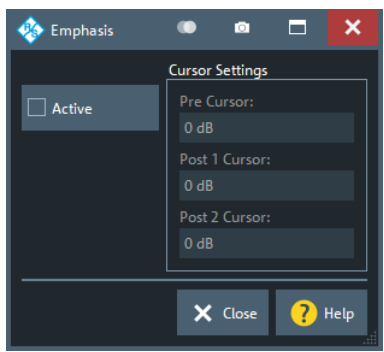

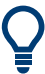

This dialog is available with [Extended time domain analysis](#page-229-0) option R&S ZNB/ZNBT-K20 only.

In transmission systems known losses of the channel are typically compensated already in the transmitter. The most common setting is to boost high frequencies compared to low frequencies since the channels show typically larger losses for high frequencies.

This type of equalization is done using finite impulse response (FIR) filters using between 2 and 4 taps. The filter's sampling time is identical to bit period.

The coefficients of the FIR filter are not provided directly but in terms of pre- and postcursor values. The cursor value is defined as voltage ratio of two adjoining bits. Since up to four taps can be used, the bit pattern for defining all cursor values must use four consecutive bit values. Here a repeating bit pattern 0 1 1 1 1 0 is used. By definition the voltage levels for encoding the bits are symmetrical using +V for the ones and -V for the zeros.

In the graphic below the blue and the red trace indicate the signals used for differential encoding on a symmetric line. Va indicates the level directly after a transition, Vd indicates the level before a transition, Vb and Vc are optionally used to specify further levels after the transition.

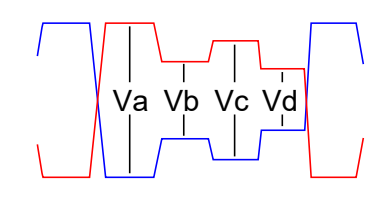

... 0 1 1 1 1 0 ...

In dB the pre- and post cursors are defined as:

- Pre Cursor =  $20 \log_{10}(\text{Vd} / \text{Vc})$
- Post 1 Cursor =  $20 log_{10}( Vb / Va)$
- Post 2 Cursor =  $20 \log_{10}($  Vc / Vb )

Simple applications of the emphasis only define the Post 1 Cursor. Use a negative value (in dB) for increasing the amplitude of the first bit after a transition. Below an example for Post 1 Cursor = -3dB:

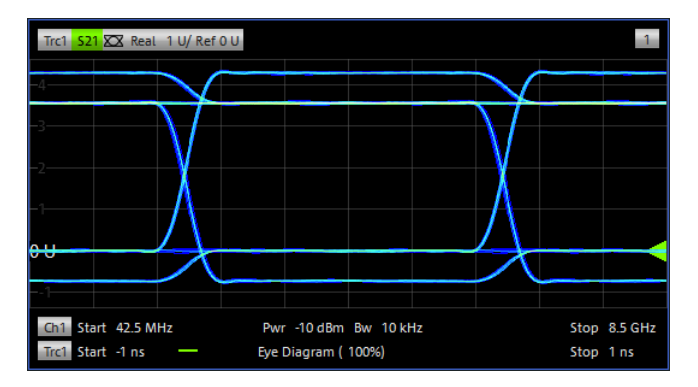

The FIR filter coefficients are found by solving the equations:

 $c_{-1} + c_0 - c_1 - c_2 = \sqrt{a}$  $c_{-1} + c_0 + c_1 - c_2 = \text{Vb}$  $c_{-1} + c_0 + c_1 + c_2 = Vc$  $-c_{-1} + c_0 + c_1 + c_2 = Vd$ 

subject to the normalization condition  $|c_{-1}| + |c_0| + |c_1| + |c_2| = 1$ .

# **Active**

Enables/disables pre-emphasis.

Remote command: [CALCulate<Chn>:EYE:EMPHasis:STATe](#page-870-0)

#### **Cursor Settings**

Sets the weights of the filter taps in the pre-emphasis FIR filter.

Remote command: [CALCulate<Chn>:EYE:EMPHasis:CURSor:PRE](#page-869-0) [CALCulate<Chn>:EYE:EMPHasis:CURSor:POST<1|2>](#page-869-0)

# <span id="page-704-0"></span>**Jitter**

The "Define Eye Jitter" dialog allows you to add jitter to the digital signal simulated for the eye diagram measurement.

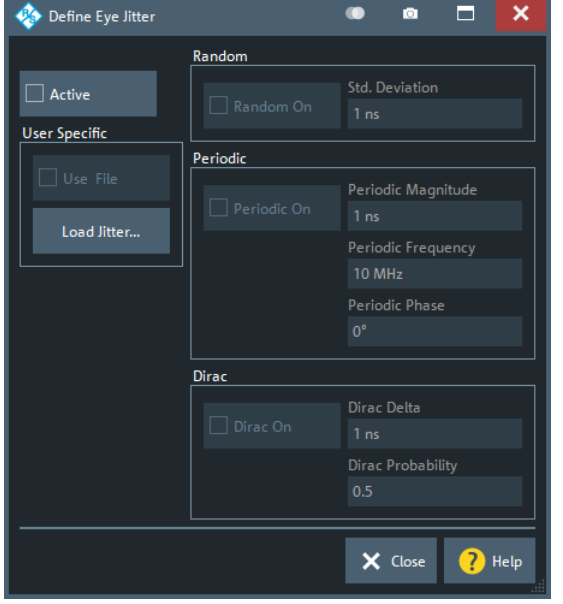

**Access:** "Jitter" button in the [Advanced Settings dialog](#page-700-0)

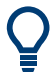

This dialog is available with [Extended time domain analysis](#page-229-0) option R&S ZNB/ZNBT-K20 only.

Four types of jitter can be configured and selectively enabled: random, periodic, Dirac and user defined. If enabled, the jitter is added at the start of each symbol period, and its magnitude depends on the parameters specified in the dialog.

#### **Active**

This button must be first checked to activate any of the jitter sources. At this point, each of the individual jitter sources can be activated.

Remote command: [CALCulate<Chn>:EYE:JITTer:STATe](#page-877-0)

### **Random**

Random jitter is determined from a normal (Gaussian) random distribution whose mean is zero, and whose "Std. Deviation" in seconds is specified by the user.

#### Remote command:

[CALCulate<Chn>:EYE:JITTer:TYPE:RANDom](#page-879-0) [CALCulate<Chn>:EYE:JITTer:RANDom:STDDeviation](#page-877-0)

#### **Periodic**

This type of jitter is determined by a sine wave whose amplitude ("Periodic Magnitude"), frequency ("Periodic Frequency") and phase ("Periodic Phase") is specified by the user.

### Remote command:

```
CALCulate<Chn>:EYE:JITTer:TYPE:PERiodic
CALCulate<Chn>:EYE:JITTer:PERiodic:MAGNitude
CALCulate<Chn>:EYE:JITTer:PERiodic:FREQuency
CALCulate<Chn>:EYE:JITTer:PERiodic:PHASe
```
#### **Dirac**

This type of jitter is specified by the amplitude in seconds ("Dirac Delta", positive or negative), and the probability of the jitter occurring at each symbol period ("Dirac Probability").

Remote command:

```
CALCulate<Chn>:EYE:JITTer:TYPE:DIRac
CALCulate<Chn>:EYE:JITTer:DIRac:DELTa
CALCulate<Chn>:EYE:JITTer:DIRac:PROBability
```
#### **User Specific**

The "Load Jitter" button allows the user to open a "Jitter File (\*.txt)" with each entry in the file equal to the jitter to be added at each symbol period.

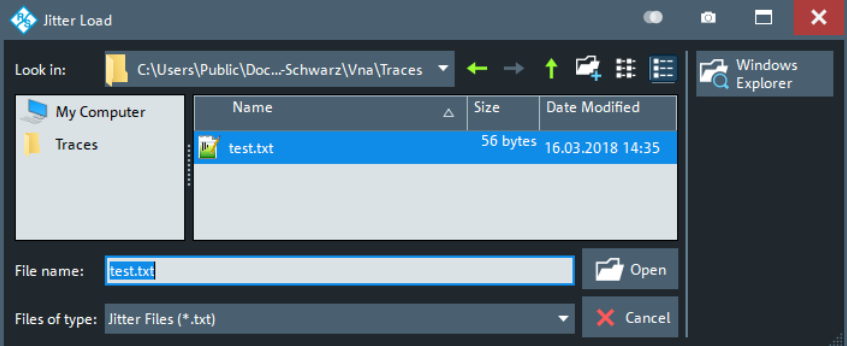

Such a Jitter File must be a 7-bit ASCII compatible text file; the Byte Order Mark (BOM) that is common with UTF encodings is not allowed. The file must consist of floating point values (in parsable format), separated by any whitespace and/or line endings.

Each value describes the jitter for a symbol transition (even when the current and the previous symbols are the same). The jitter value is implicitly given in the unit [s] and denotes the delta between the time of the ideally expected transition (given by the data rate) and the actual one. Positive values describe a transition that is occurring after the ideally expected transition. The values are limited to the range  $-1.0e-3$  to  $+1.0e-3$ . Any values outside this range are limited to this range.

After the values in the file have been exhausted, the jitter values are taken starting from the beginning of the file.

#### Remote command:

```
CALCulate<Chn>:EYE:JITTer:TYPE:USER
MMEMory:LOAD:EYE:JITTer
```
### <span id="page-706-0"></span>**Noise**

The "Define Noise" dialog allows you to add Gaussian noise to the digital signal simulated for the eye diagram.

**Access:** "Noise" button in the [Advanced Settings dialog](#page-700-0)

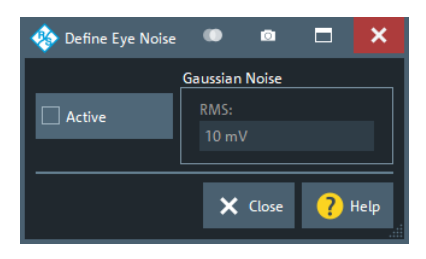

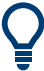

This dialog is available with [Extended time domain analysis](#page-229-0) option R&S ZNB/ZNBT-K20 only.

### **Active**

Enables/disables noise insertion.

Remote command: [CALCulate<Chn>:EYE:NOISe:STATe](#page-889-0)

### **RMS**

Defines the root mean square noise level.

Remote command: [CALCulate<Chn>:EYE:NOISe:RMS](#page-888-0)

### **DUT**

The "Define DUT" dialog allows you to switch between different transmission (and reflection) paths of the DUT and to configure its DC properties. In addition, it allows you to switch between the real DUT (with measured frequency response) and an ideal one (with flat frequency response), which can be useful when configuring the other eye diagram blocks (see [Chapter 5.16.2.6, "Advanced Settings dialog", on page 701\)](#page-700-0).

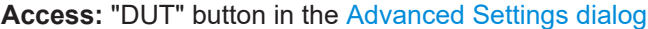

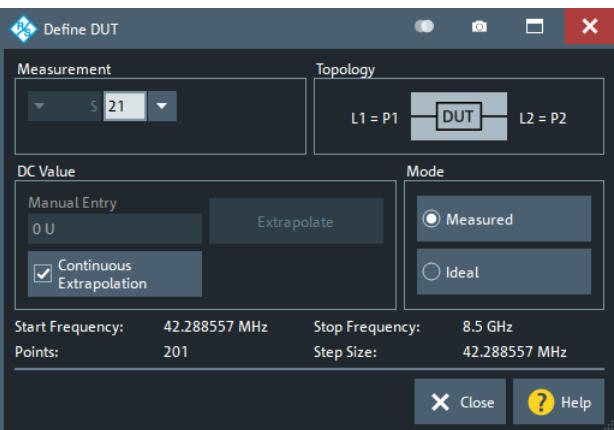

<span id="page-707-0"></span>

This dialog is available with [Extended time domain analysis](#page-229-0) option R&S ZNB/ZNBT-K20 only.

### **Measurement / Topolgy**

see ["Measurement / Topology"](#page-697-0) on page 698

### **DC Value**

See "DC Value" [on page 352](#page-351-0)

### **Mode**

Allows you to switch temporarily between the real DUT (with measured frequency response) and an ideal one (with flat frequency response).

Remote command: [CALCulate<Chn>:EYE:DUT:MODE](#page-868-0)

### **Equalization**

The "Define Equalization" dialog allows you to activate and define a continuous time linear equalization at the receive side for the simulated eye diagram measurement.

**Access:** "Equalize" button in the [Advanced Settings dialog](#page-700-0)

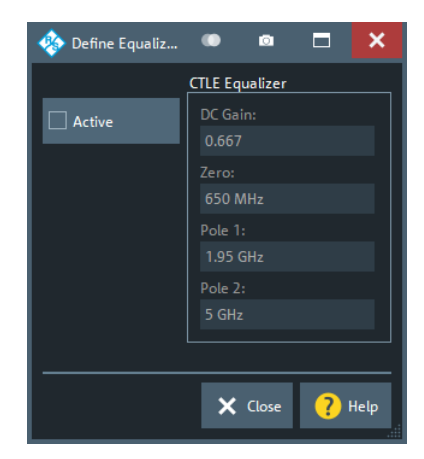

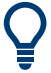

This dialog is available with [Extended time domain analysis](#page-229-0) option R&S ZNB/ZNBT-K20 only.

Similar to the usage of emphasis the equalization targets to improve the signal quality at the receiver end of the transmission system. The building block "Equalize" simulates a continuous-time linear equalizer (CTLE) which is typically realized as an analog circuit in receivers.

Standards like USB 3.0 or PCIe specify the equalizer's frequency response using a gain factor plus poles and zeros in the frequency domain.

### **Active**

Enables/disables equalization.

<span id="page-708-0"></span>Remote command:

[CALCulate<Chn>:EYE:EQUalization:STATe](#page-871-0)

### **CTLE Equalizer**

Specifies the parameters of the equalizer – a two-pole filter with single zero. With angular frequencies  $ω = 2πf$ , the transfer function is given by:

 $H(s) = \frac{\text{D}C \text{ Gain}^n \omega_{\text{Pole 1}} \omega_{\text{Pole 2}}}{\omega_{\text{E}}^n}$  $\omega_{\text{Zero}}$  $s + \omega_{\text{Zero}}$  $(s + \omega_{\text{Pole } 1})(s + \omega_{\text{Pole } 2})$ 

The default values are taken from the USB 3.0 standard for the 'Long Channel' model.

Remote command:

```
CALCulate<Chn>:EYE:EQUalization:CTLE:DC
CALCulate<Chn>:EYE:EQUalization:CTLE:ZERO
CALCulate<Chn>:EYE:EQUalization:CTLE:POLE<1|2>
```
### **5.16.2.7 Eye Mask Test tab**

If the active trace is represented as an eye diagram, the "Eye Mask Test" tab allows you to set up an eye mask for it, to enable testing against this mask and to export the test results.

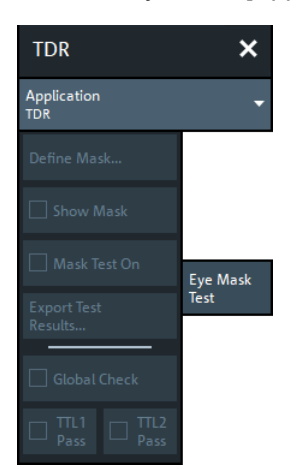

**Access:** System – [Applic] > "TDR" > "Eye Mask Test"

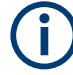

For a [Modulation](#page-701-0) type other than NRZ, display of eye mask and eye mask test is not available, i.e. the buttons in the "Eye Mask Test" tab are grayed out.

### **Define Mask**

Opens the [Define Mask Configuration dialog](#page-709-0)

### **Show Mask**

This checkbox determines whether the mask is shown in the eye diagram display.

```
Remote command: 
CALCulate<Chn>:EYE:MASK:SHOW
```
# <span id="page-709-0"></span>**Mask Test On**

This checkbox tells the firmware to run the mask test after every recalculation of the eye diagram. If the mask test is enabled an info field with the test results is displayed:

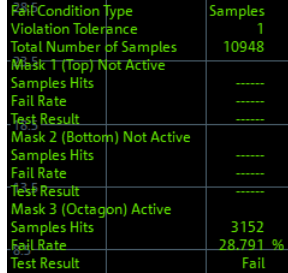

A TTL signal indicating pass or fail can be generated in addition.

```
Remote command:
```

```
CALCulate<Chn>:EYE:MASK:STATe
CALCulate<Chn>:EYE:MASK:DATA?
CALCulate<Chn>:EYE:MASK:FAIL?
```
### **Export Test Results**

Opens a dialog that allows the user to save the mask test results to an ASCII file.

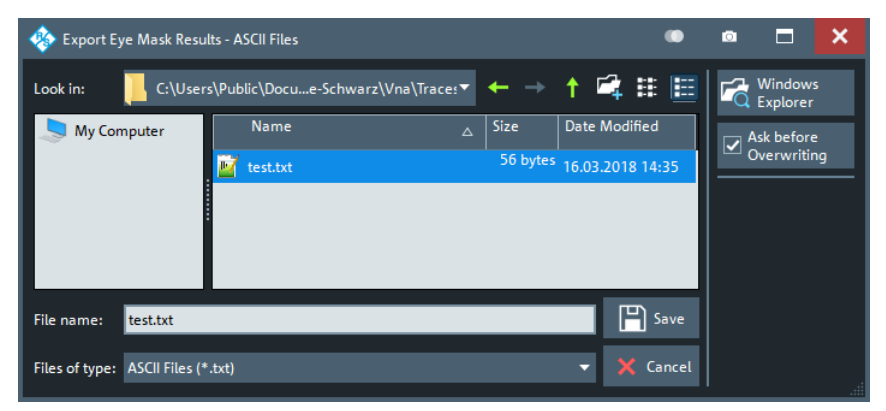

Remote command:

[MMEMory:STORe:EYE:MASK:RESults](#page-1182-0)

#### **Global Check, TTL1 Pass, TTL2 Pass**

see [Chapter 5.6.1, "Limit Test tab", on page 374](#page-373-0)

### **5.16.2.8 Define Mask Configuration dialog**

Allows you to set up the mask the simulated eye diagram shall be tested against.

**Access:** System – [Applic] > "TDR" > "Eye Mask Test" > "Define Mask..."

There are three mask areas that can be set up for the eye diagram test: center polygon, top rectangle, and bottom rectangle. Testing against these mask areas can be selectively enabled.

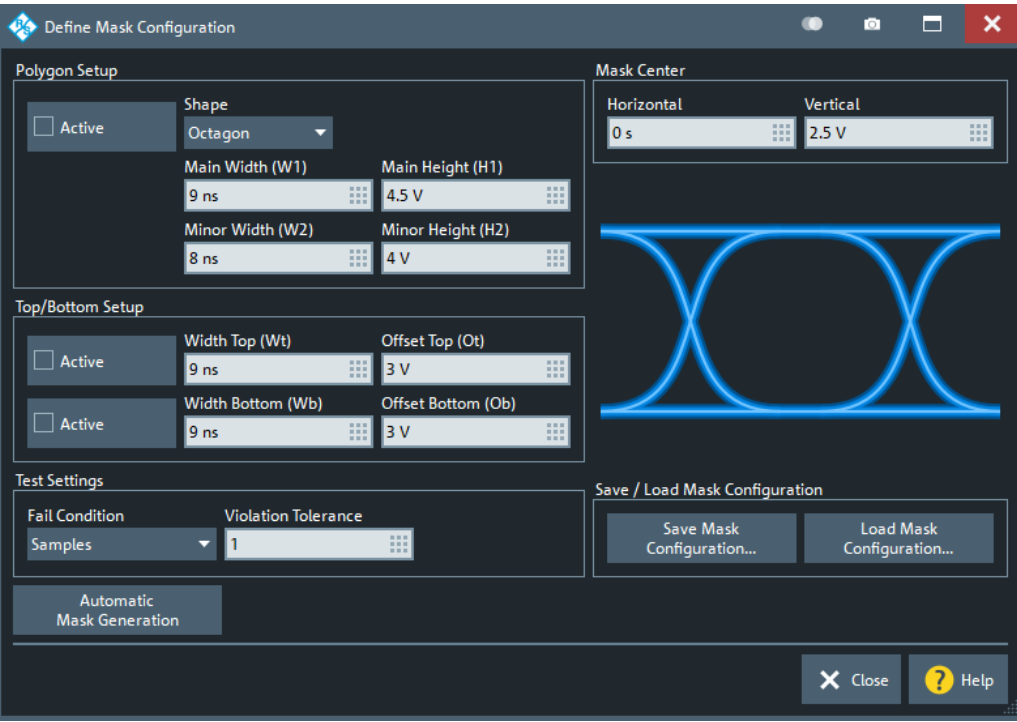

# **Polygon Setup**

Allows you to define the center polygon and to activate it in the mask test. The center polygon can either be an octagon, a hexagon, or a rectangle ("Shape" combo-box). The sizes of the polygon can be set using the main/minor widths and heights as shown in the corresponding visualization.

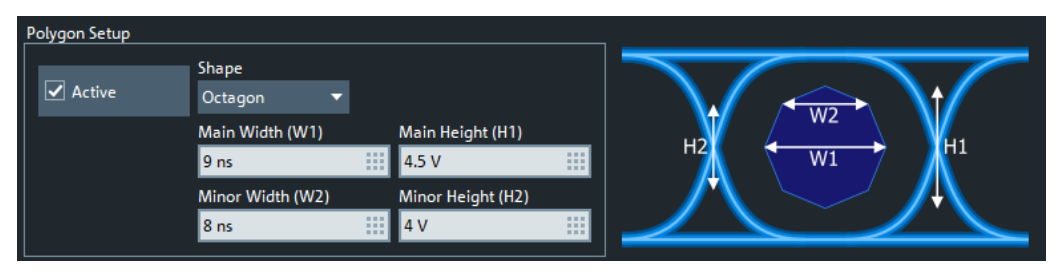

*Figure 5-78: Center polygon setup: octagon*

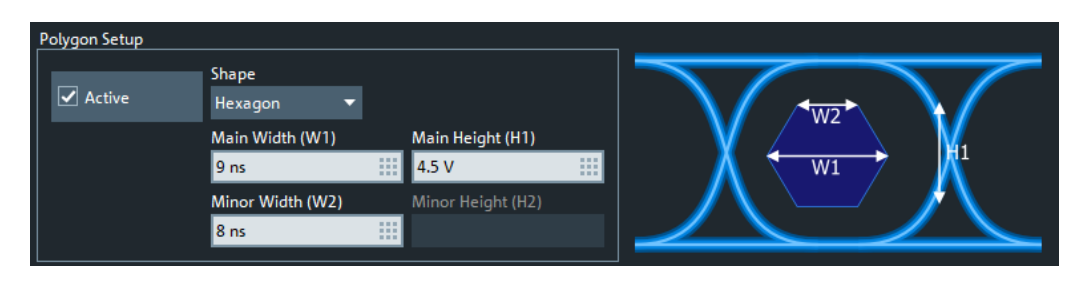

*Figure 5-79: Center polygon setup: hexagon*

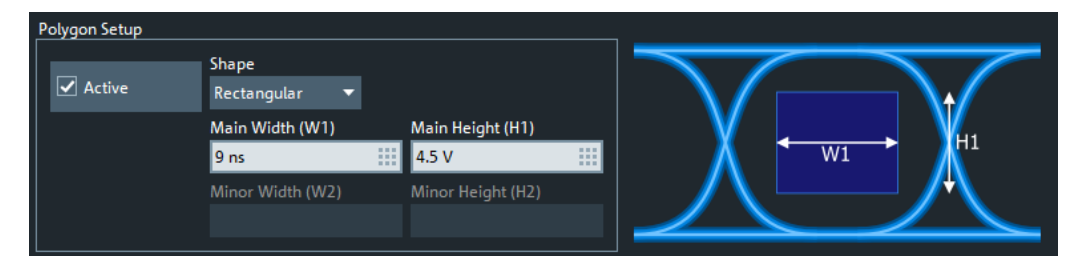

*Figure 5-80: Center polygon setup: rectangle*

The polygon is centered at the Mask Center.

Remote command:

```
CALCulate<Chn>:EYE:MASK:SHAPe:POLYgon:STATe
CALCulate<Chn>:EYE:MASK:SHAPe:POLYgon:TYPE
CALCulate<Chn>:EYE:MASK:SHAPe:POLYgon:HORizontal
CALCulate<Chn>:EYE:MASK:SHAPe:POLYgon:VERTical
```
#### **Top/Bottom Setup**

Defines and activates the top and bottom rectangles.

Both rectangles are horizontally centered at the Mask Center and also their vertical offsets are specified relative to this point.

### Remote command:

```
CALCulate<Chn>:EYE:MASK:SHAPe:TOP:STATe
CALCulate<Chn>:EYE:MASK:SHAPe:TOP:HORizontal
CALCulate<Chn>:EYE:MASK:SHAPe:TOP:VERTical
CALCulate<Chn>:EYE:MASK:SHAPe:BOTTom:STATe
CALCulate<Chn>:EYE:MASK:SHAPe:BOTTom:HORizontal
CALCulate<Chn>:EYE:MASK:SHAPe:BOTTom:VERTical
```
### **Mask Center**

Defines the center point of the eye mask:

- The center polygon is centered at this point
- The top and bottom rectangles are horizontally centered at the mask center and also their vertical offsets are specified relative to this point.

#### Remote command:

```
CALCulate<Chn>:EYE:MASK:CENTer:HORizontal
CALCulate<Chn>:EYE:MASK:CENTer:VERTical
```
#### **Test Settings**

Allows you to set the absolute or relative number of mask violations that will result in a mask fail condition.

### Remote command:

```
CALCulate<Chn>:EYE:MASK:FAIL:CONDition
CALCulate<Chn>:EYE:MASK:VIOLation:TOLerance
CALCulate<Chn>:EYE:MASK:VIOLation:RATE
```
### **Save / Load Mask Configuration**

Opens a dialog that allows to save/load the mask test configuration to/from a 7bit ASCII file  $(* \cdot \text{mask})$ . An example is shown below:

```
[Mask Top]
Active = true
Width Top = 9e-009
Offset Top = 6
[Mask Bottom]
Active = true
Width Bottom = 9e-009
Offset Bottom = 6
[Mask Polygon]
Active = true
Shape = Octagon
Main Width = 9e-009
Minor Width = 8e-009
Main Height = 9
Minor Height = 8
[MASK CENTER]
Horizontal = 0
Vertical = 0
[TEST SETTING]
Fail Condition = Samples (Percent)
```

```
Violation Tolerance = 1
Violation Percent = 10
```
#### Remote command:

[MMEMory:LOAD:EYE:MASK](#page-1167-0) [MMEMory:STORe:EYE:MASK](#page-1181-0)

### **Automatic Mask Generation**

The "Automatic Mask Generation" function attempts to size the polygon, top, and bottom masks in a reasonable manner based on the current eye measurement settings.

Remote command: [CALCulate<Chn>:EYE:MASK AUTO](#page-880-0)

### **5.16.2.9 Rise Time tab**

The "Rise Time" tab allows you to enable and configure the [Rise Time Measurement.](#page-232-0) **Access:** System – [Applic] > "TDR" > "Rise Time"

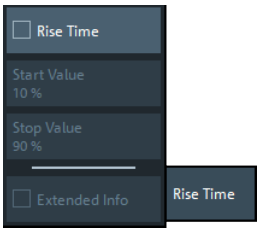

**Access:** [Applic] key or "Application > Rise Time" menu

### **Rise Time**

Enables/disables the rise time measurement.

The rise time measurement can only be performed if the active trace is [Real](#page-324-0), [Time](#page-348-0) [Domain](#page-348-0) is enabled, and the transformation [Type](#page-349-0) "Low Pass Step" is used. The latter, in turn, requires the stimulus grid to be harmonic.

If the rise time measurement cannot be enabled, a message is displayed:

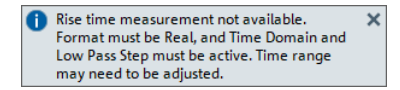

Instead of performing the required configuration changes manually, you may also use the "Auto Setup" button of the info field to let the firmware do this for you.

Remote command: [CALCulate<Chn>:TTIMe:STATe](#page-1069-0)

### **Start Value / Stop Value**

Defines the lower/upper percentage for the rise time measurement.

Remote command: [CALCulate<Chn>:TTIMe:THReshold](#page-1069-0)

#### **Extended Info**

Defines whether the info field for the rise time measurement should only provide basic information (default) or extended information:

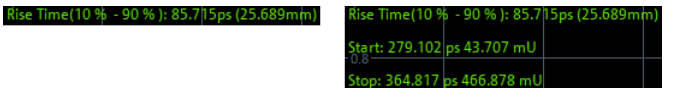

*Figure 5-81: Rise time info, basic vs. extended*

Remote command: [CALCulate<Chn>:TTIMe:DATA?](#page-1068-0)

# **5.16.2.10 Skew tab**

The "Skew" tab allows you to enable and configure the [Skew Measurement](#page-232-0).

**Access:** System – [Applic] > "TDR" > "Skew"

<span id="page-714-0"></span>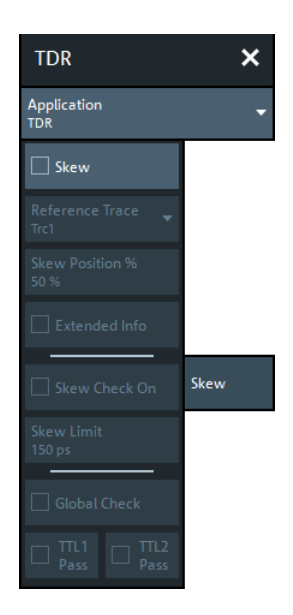

#### **Skew**

Enables/disables the skew measurement between the active trace and the Reference **Trace** 

The skew measurement can only be performed if the following conditions are met for both the active trace and the reference trace:

- the trace format is [Real](#page-324-0)
- [Time Domain](#page-348-0) is enabled
- the "Low Pass Step" time domain transformation [Type](#page-349-0) is used (which requires the stimulus grid to be harmonic)

If these conditions are not met, a message is displayed:

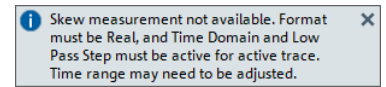

Instead of performing the required configuration changes manually, you may also use the "Auto Setup" button of the corresponding info field to let the firmware do this for you.

Remote command: [CALCulate<Chn>:DTIMe:STATe](#page-866-0)

#### **Reference Trace**

Selects the reference trace for the skew measurement.

Note that the reference trace must be in the same channel as the active trace.

See Skew for additional conditions on both the active and the reference trace.

Remote command: [CALCulate<Chn>:DTIMe:TARGet](#page-867-0)

### **Skew Position**

Defines the percentage of the step size that defines the position of the reference points on the current and the reference trace. The "Skew" value is the delta between the X coordinates of these reference points.

#### Remote command:

[CALCulate<Chn>:DTIMe:POSition](#page-866-0)

### **Extended Info**

Defines whether the info field for the skew measurement shall only provide basic information (default) or extended information:

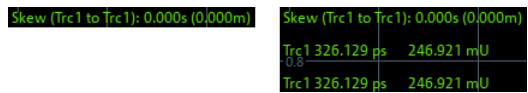

*Figure 5-82: Skew info, basic vs. extended*

The displayed skew values are positive, if, at the defined [Skew Position](#page-714-0), the active trace is to the right of the [Reference Trace](#page-714-0).

Remote command: [CALCulate<Chn>:DTIMe:DATA?](#page-864-0)

### **Skew Check On**

Enables the skew check with the specified Skew Limit.

Remote command: [CALCulate<Chn>:DTIMe:LIMit:STATe](#page-866-0)

# **Skew Limit**

Defines the limit value for the skew check. The unit depends on the current format of the X axis (see ["Time / Distance"](#page-420-0) on page 421).

A TTL signal indicating pass or fail can be generated in addition.

Remote command: [CALCulate<Chn>:DTIMe:LIMit:LIMit](#page-865-0)

#### **Global Check, TTL1 Pass, TTL2 Pass**

see [Chapter 5.6.1, "Limit Test tab", on page 374](#page-373-0)

# **5.16.2.11 Time Gate tab**

Replicates the "Time Gate" tab of the "Trace Config" softtool (see [Chapter 5.5.6, "Time](#page-352-0) [Gate tab", on page 353](#page-352-0)).

**Access:** System – [Applic] > "TDR" > "Time Gate"

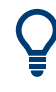

Since for the eye diagram, the time axis always equals two times the symbol time, the display of the time gate range lines ("Show Range Lines") does not make sense, and is therefore not available.

# **5.16.2.12 Y Axis tab**

The "Y Axis" tab allows you to define the y axis scaling of the active diagram. The scaling logic is the same as for all other diagram types, see [Chapter 5.4, "Scale softtool",](#page-327-0) [on page 328](#page-327-0).

<span id="page-716-0"></span>**Access:** System – [Applic] > "TDR" > "Y Axis"

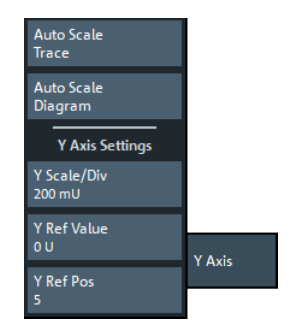

This tab is only visible if the [Extended time domain analysis](#page-229-0) option R&S ZNB/ZNBT-K20 is available.

# **5.16.2.13 X Axis tab**

The "X Axis" tab allows you to define the x axis scaling of the active diagram. The scaling logic is the same as for all other diagram types, see [Chapter 5.4, "Scale softtool",](#page-327-0) [on page 328](#page-327-0).

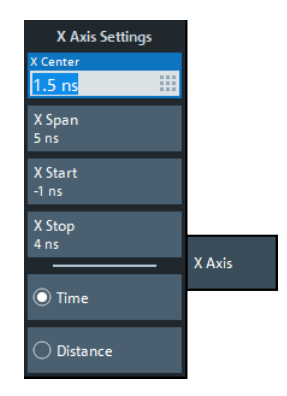

**Access:** System – [Applic] > "TDR" > "X Axis"

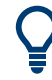

- This tab is only visible if the [Extended time domain analysis](#page-229-0) option R&S ZNB/ ZNBT-K20 is available.
- If the active trace is represented as an eye diagram, the "X Axis Settings" are grayed out, as shown above.

If the active trace is represented as a rise time or skew diagram, the "X Axis Settings" allow you to adjust the center/span or start/stop, no matter if the X axis represents "Time" or "Distance" (see ["Time / Distance"](#page-420-0) on page 421).

# **5.16.3 DUT Centric application**

The "DUT Centric" application provides functions for configuring and managing DUTs and for a DUT-centric measurement setup and calibration.

| <b>DUT Centric</b>                |  |                           | x |
|-----------------------------------|--|---------------------------|---|
| Application<br><b>DUT Centric</b> |  |                           |   |
| <b>DUT Centric</b><br>Wizard      |  | <b>DUT</b><br><b>Meas</b> |   |
| <b>DUT</b><br>Manager             |  |                           |   |

**Access:** System – [Applic] > "DUT Centric"

For 2nd generation R&S ZNB (order nos 1334.3330.\*) this application was moved to a dedicated [DUT Softtool](#page-686-0) softtool (System – [DUT]).

# **5.16.3.1 DUT Centric Wizard**

The "DUT Centric Wizard" guides you through the measurement setup for certain fundamental DUT types.

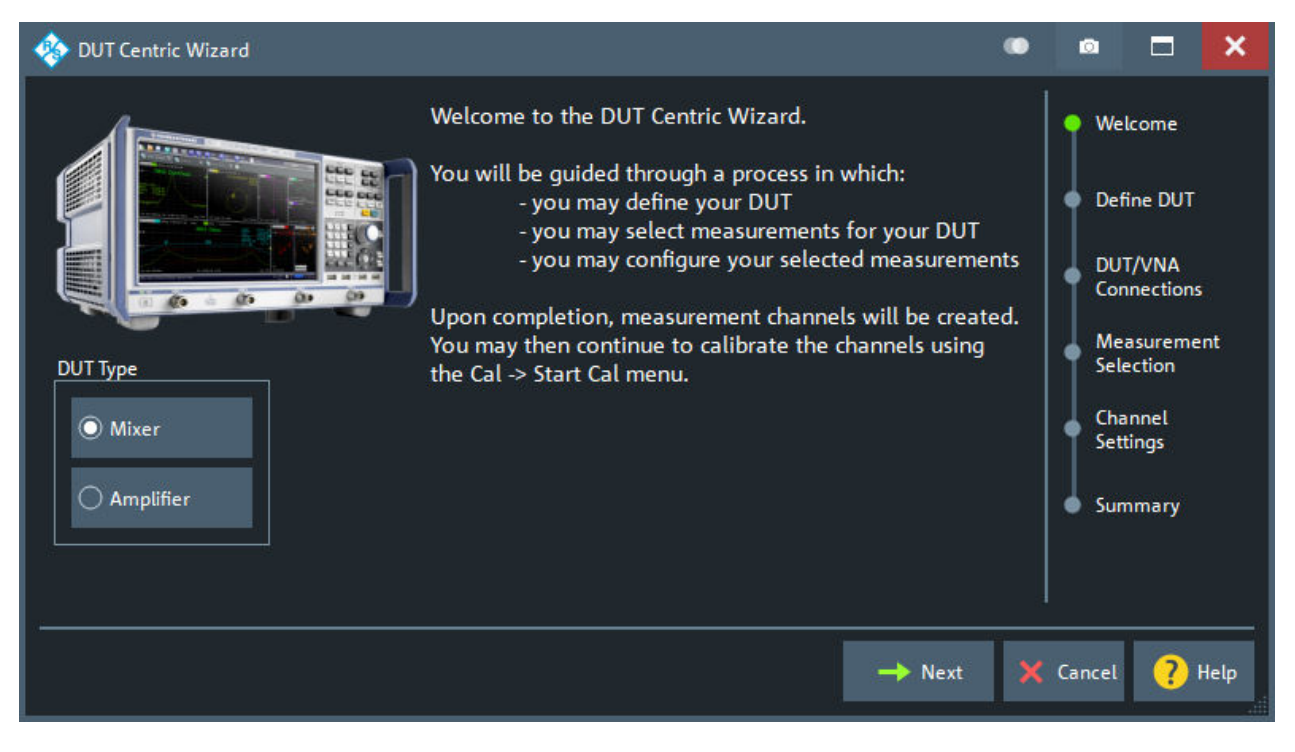

**Access:** System – [Applic] > "Application: DUT Centric" > "DUT Centric Wizard"

The "DUT Centric Wizard" lets you proceed with the followng steps:

1. Select the "DUT Type".

Currently, this can be either "Mixer" or "Amplifier", where "Mixer" measurements require option R&S ZNB/ZNBT-K4 (see [Chapter 4.7.4, "Frequency conversion](#page-235-0) [measurements", on page 236](#page-235-0)). Other DUT types may be added in future releases of the analyzer firmware.

Currently the wizard only offers support for "Amplifier" measurements. Other DUT types may be added in future releases of the analyzer firmware.

- 2. Specify the (basic) properties of your DUT.
- 3. Specify how the DUT is connected to the VNA.
- 4. Select the measurements to be performed.

At this point, the wizard knows how many additional channels are required, and how they should be set up per default.

- 5. Adjust the default channel settings to your needs.
- 6. Review the channels to be created and the parameters to be measured. Decide about calibration.

When you finish the "DUT Centric Wizard", the analyzer firmware creates and configures the required channels for you. If you have decided to proceed with calibration, the wizards selects the suitable calibration types and guides you through the channel calibrations (see ["Guided Calibration wizard"](#page-727-0) on page 728).

### **Guided mixer setup**

### **Define DUT**

The "Define DUT" page of the "DUT Centric Wizard" allows you to set up the basic properties of a mixer.

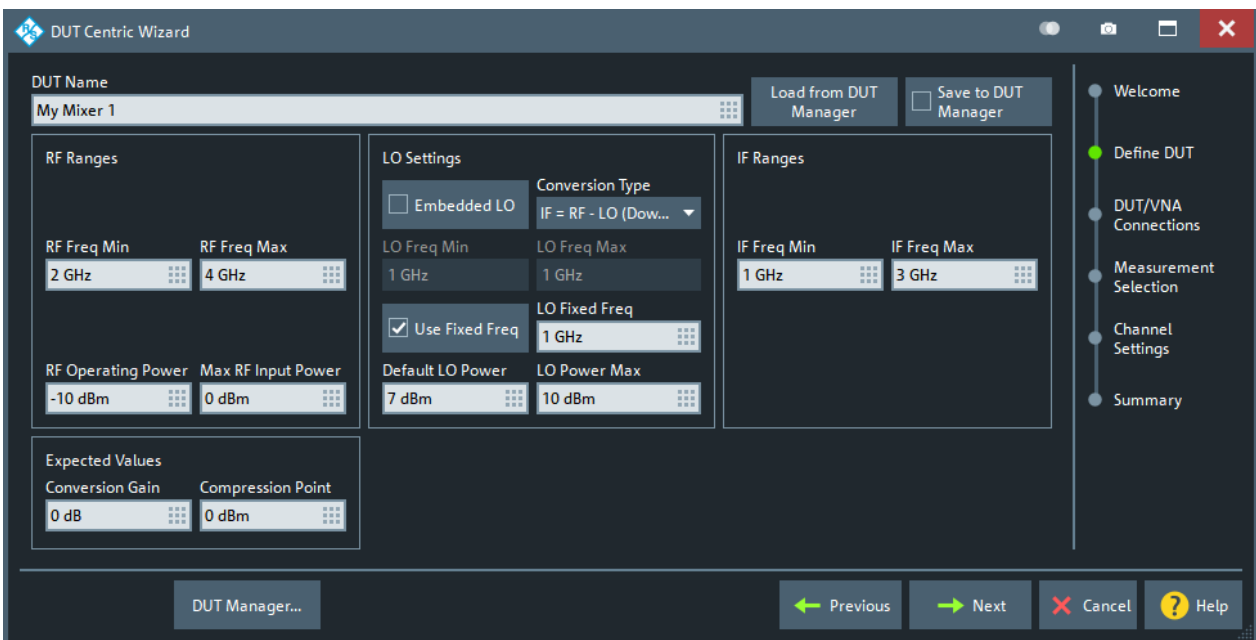

Similar to the [Mixer Configuration dialog](#page-731-0) of the [DUT Manager](#page-729-0).

### **Load from DUT Manager**

Use "Load from DUT Manager" to load a previously configured mixer from the DUT manager.

This will open a dialog that allows you to select the DUT to be loaded:

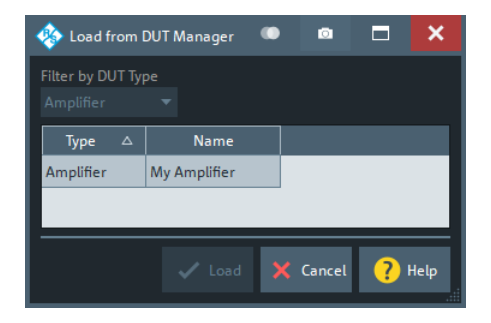

# **Save to DUT Manager**

Use "Save to DUT Manager" to persist new/modified mixer settings to the DUT manager when you proceed to the next step of the "DUT Centric Wizard". If a DUT with the same name exists, you are asked whether you want to overwrite the existing DUT configuration, or to create a DUT with a different name.

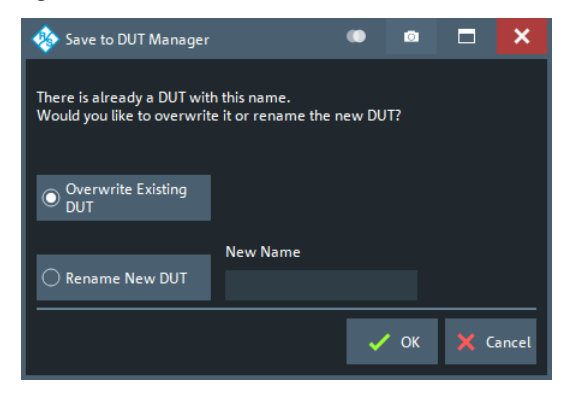

# **DUT/VNA connections**

The "DUT/VNA Connections" page of the "DUT Centric Wizard" allows you to configure the RF connections between VNA and DUT.
<span id="page-720-0"></span>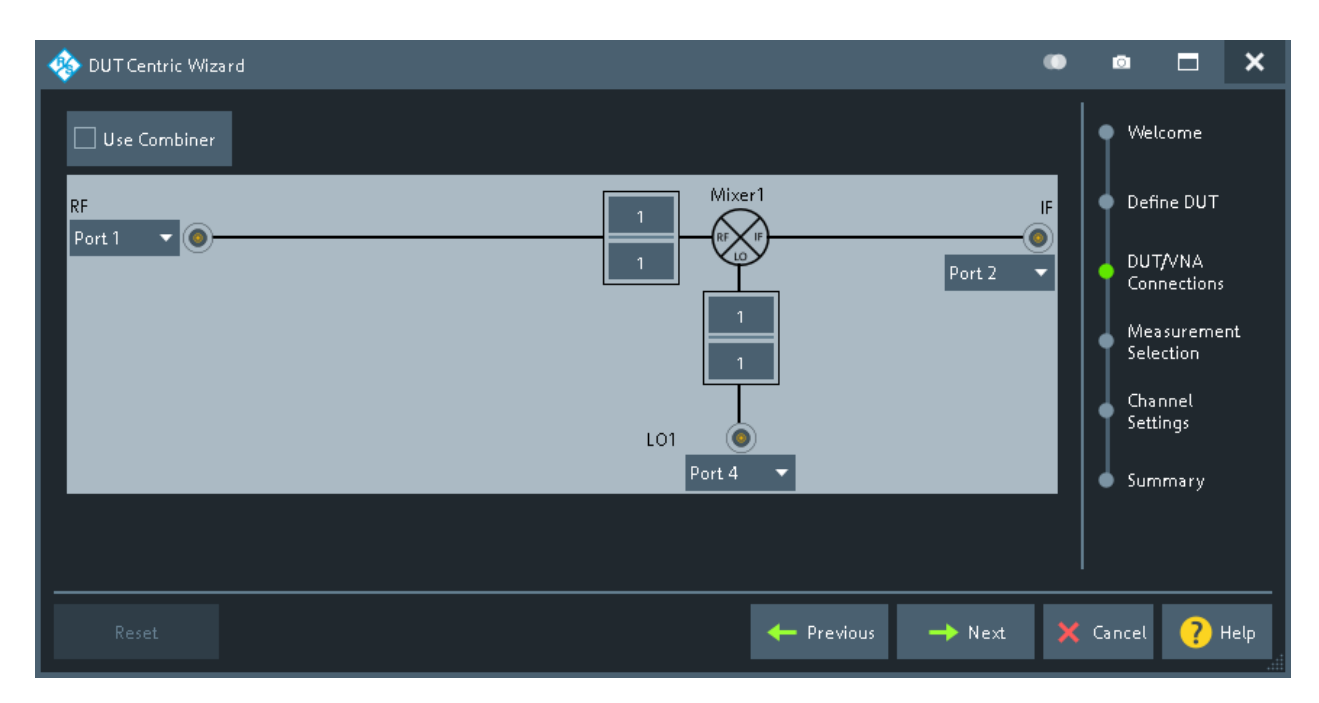

*Figure 5-83: Mixer/VNA connections*

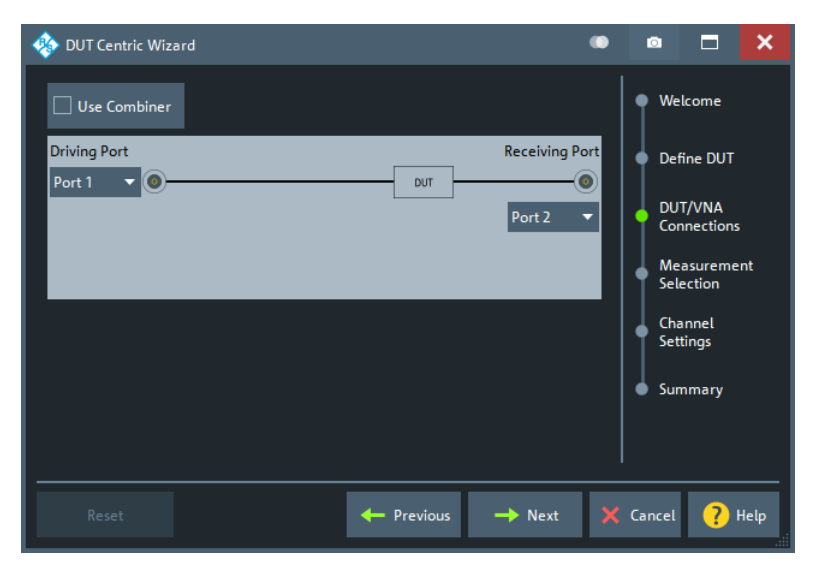

*Figure 5-84: Amplifier/VNA connections*

Which connections are actually possible, depends on the number of ports (on the analyzer and connected [switch matrices](#page-268-0)) and the number of independent sources [\(on the](#page-254-0) [VNA](#page-254-0) and connected [external generators](#page-266-0)).

#### **Measurement Selection**

The "Measurement Selection" page of the "DUT Centric Wizard" allows you to select the mixer properties to be measured.

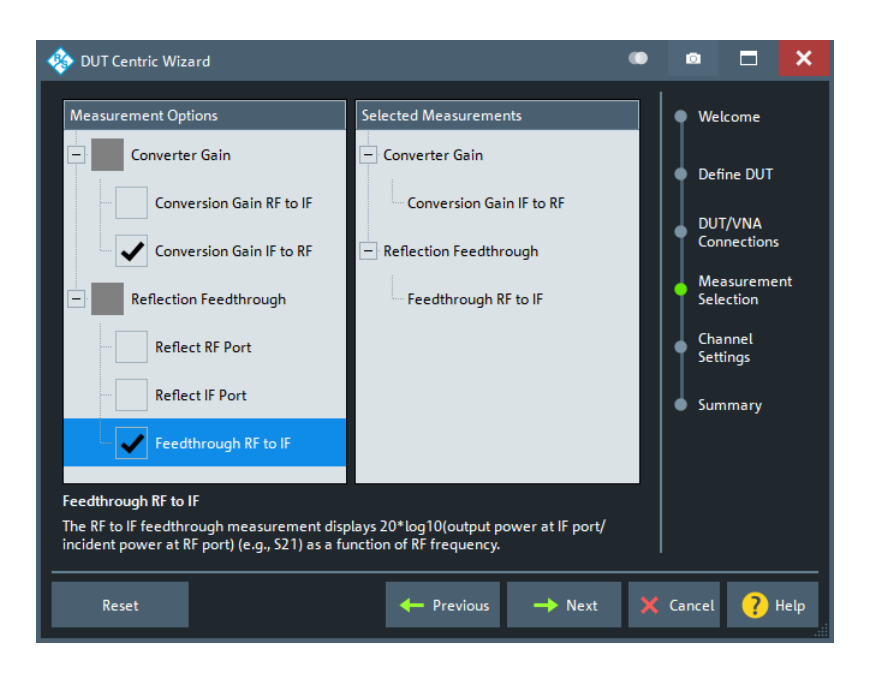

## **Channel Settings**

The "Channel Settings" page allows you to change the measurement channel configuration proposed by the "DUT Centric Wizard" based on the properties of the DUT, the RF topology and the selected measurements.

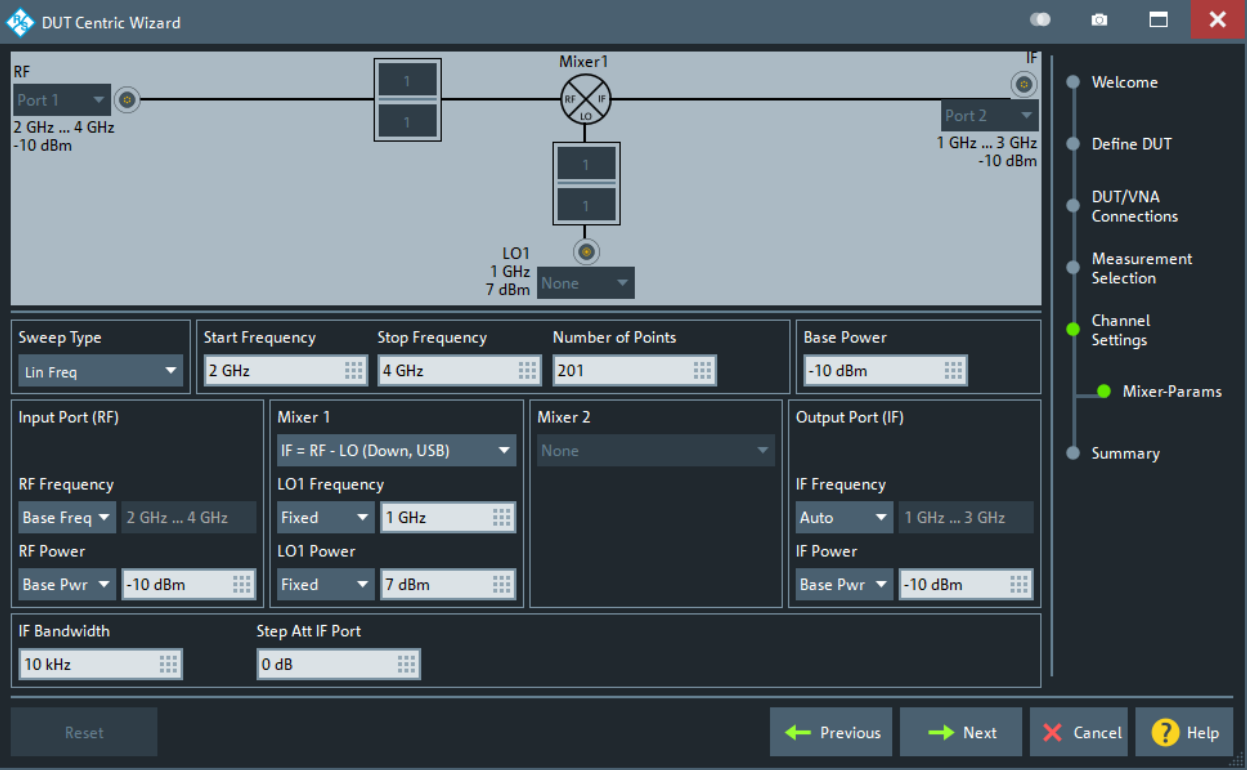

Depending on the ["Measurement Selection"](#page-720-0) on page 721, either one or two channels must be set up:

- one channel for S-parameter measurements
- one channel for intermodulation measurements

## **Summary**

The "Summary" page of the "DUT Centric Wizard"

- summarizes the channels to be created and the parameters to be measured
- allows you where to define these channels (new setup, append to current setup, replace current setup)
- allows you to decide whether to proceed with a (suitable) calibration

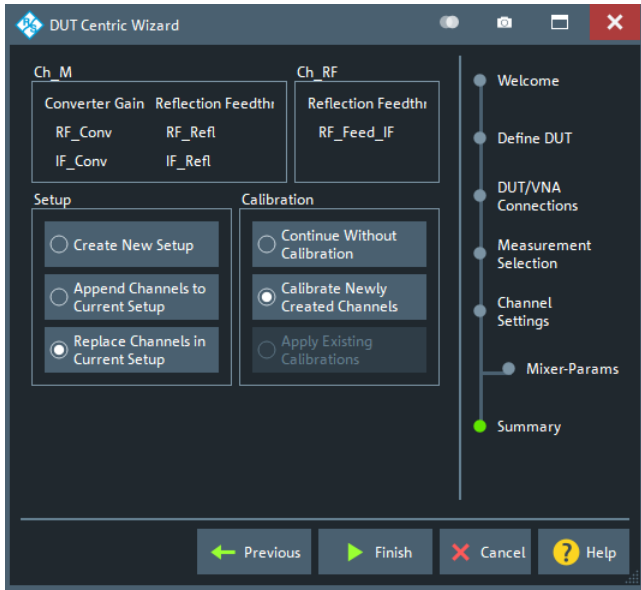

## **Calibrate Newly Created Channels**

If you finish the "DUT Centric Wizard" with "Calibrate Newly Created Channels" selected, then, after creating the required (setup and) channels, the FW will proceed with suitable calibrations.

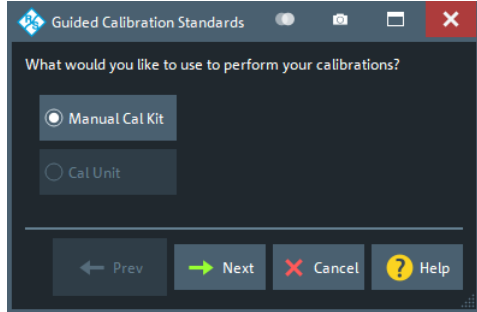

## **Guided amplifier setup**

## **Define DUT**

The "Define DUT" step allows you to specify basic properties of an amplifier or load them from the DUT Manager.

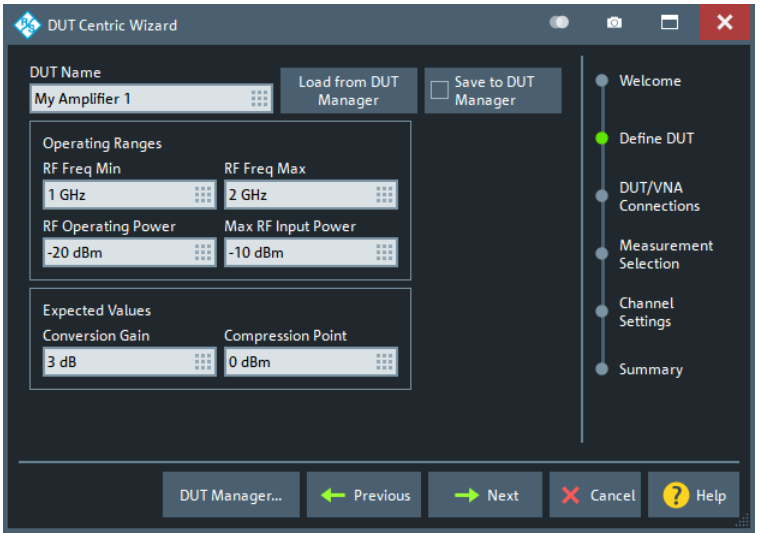

Similar to the [Amplifier Configuration dialog](#page-730-0) of the [DUT Manager.](#page-729-0)

#### **Load from DUT Manager**

Use "Load from DUT Manager" to load a previously configured mixer from the DUT manager.

This will open a dialog that allows you to select the DUT to be loaded:

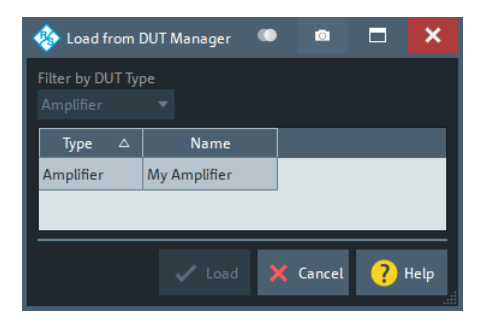

## **Save to DUT Manager**

Use "Save to DUT Manager" to persist new/modified mixer settings to the DUT manager when you proceed to the next step of the "DUT Centric Wizard". If a DUT with the same name exists, you are asked whether you want to overwrite the existing DUT configuration, or to create a DUT with a different name.

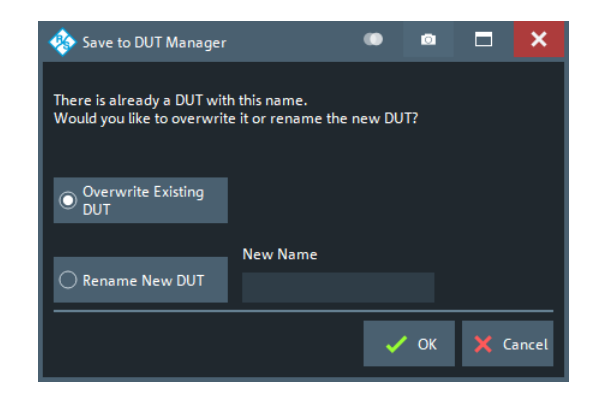

## **DUT/VNA connections**

The "DUT/VNA Connections" page of the "DUT Centric Wizard" allows you to configure the RF connections between VNA and DUT.

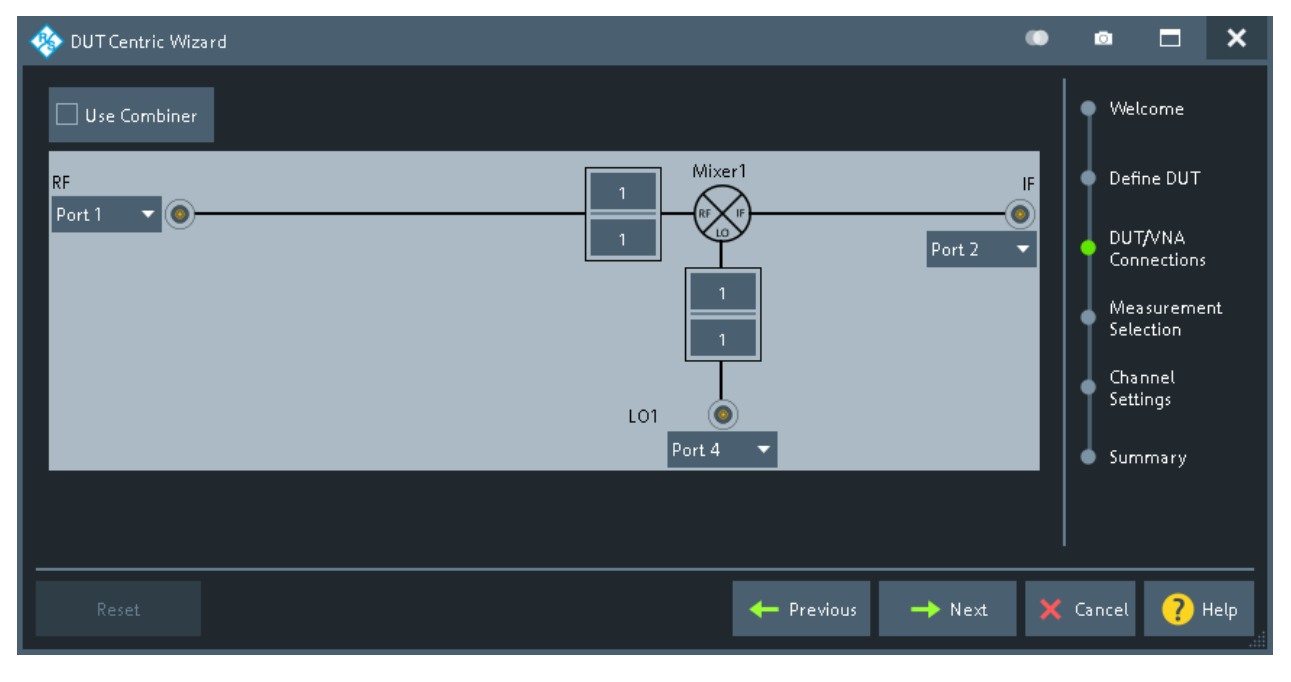

*Figure 5-85: Mixer/VNA connections*

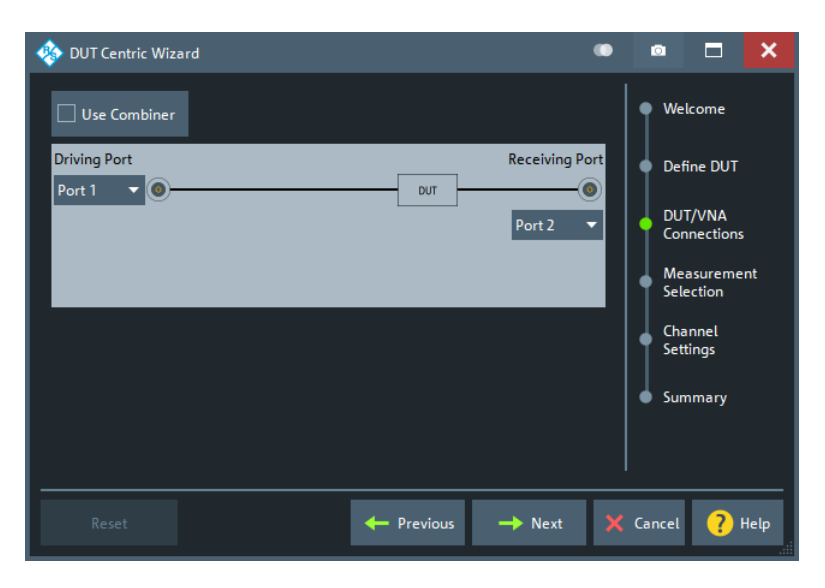

*Figure 5-86: Amplifier/VNA connections*

Which connections are actually possible, depends on the number of ports (on the analyzer and connected [switch matrices](#page-268-0)) and the number of independent sources [\(on the](#page-254-0) [VNA](#page-254-0) and connected [external generators](#page-266-0)).

## **Measurement Selection**

The "Measurement Selection" page of the "DUT Centric Wizard" allows you to select the amplifier properties to be measured.

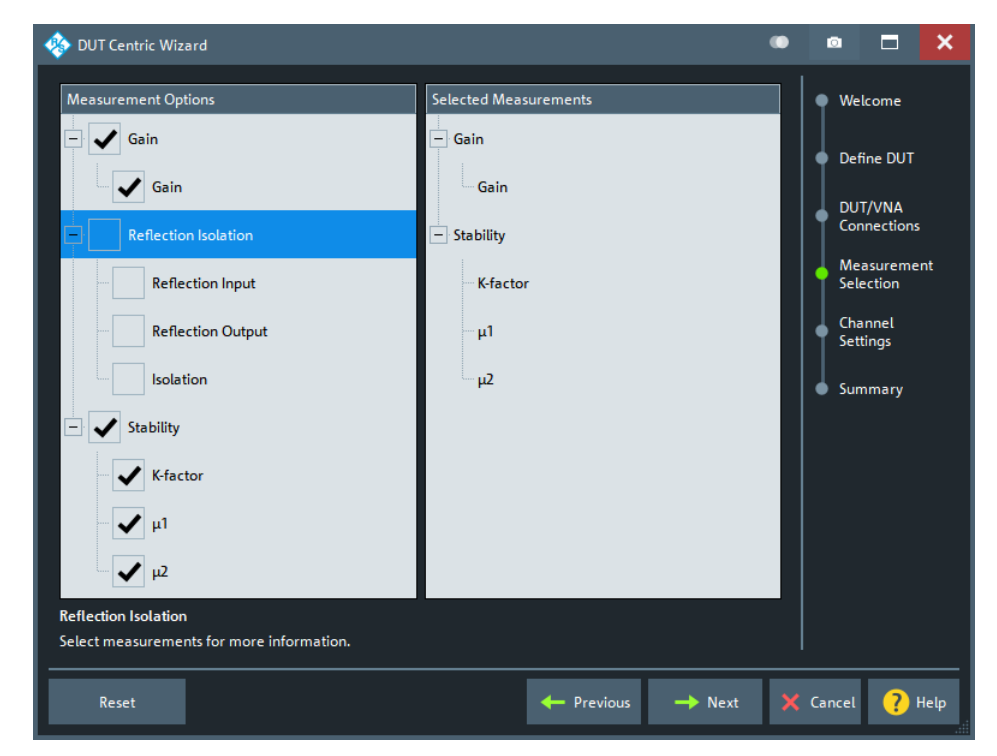

## **Channel Settings**

The "Channel Settings" page allows you to change the measurement channel configuration proposed by the "DUT Centric Wizard" based on the properties of the DUT, the RF topology and the selected measurements.

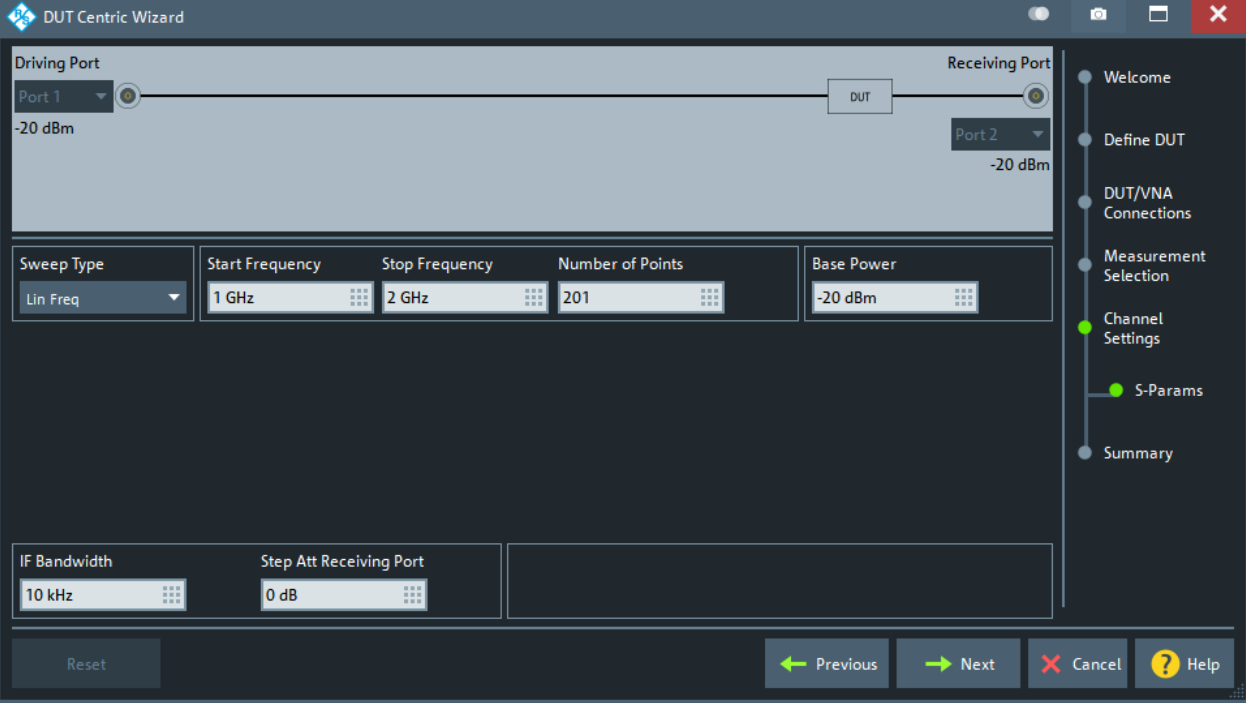

Depending on the ["Measurement Selection"](#page-720-0) on page 721, either one or two channels must be set up:

- one channel for S-parameter measurements
- one channel for intermodulation measurements

## **Summary**

The "Summary" page of the "DUT Centric Wizard"

- summarizes which channels will be created and which parameters they will measure
- allows you where to define these channels (new setup, append to current setup, replace current setup)
- allows you to decide whether to proceed with a (suitable) calibration

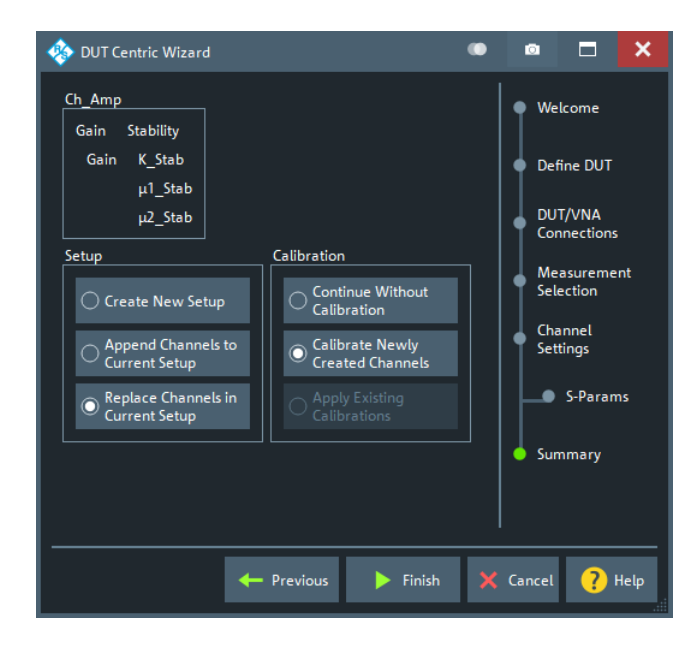

### **Calibrate Newly Created Channels**

If you finish the "DUT Centric Wizard" with "Calibrate Newly Created Channels" selected, then, after creating the required (setup and) channels, the FW will proceed with suitable calibrations.

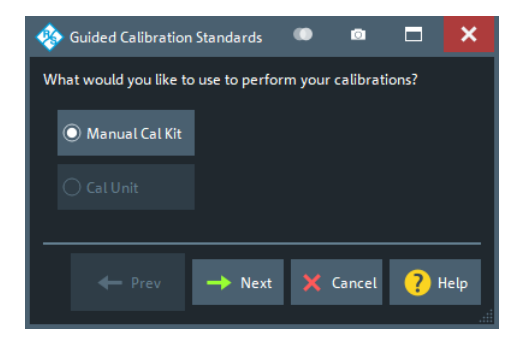

## **Guided Calibration wizard**

The "Guided Calibration" wizard lets you calibrate a set of channels using the calibration methods the firmware proposes for the related measurements.

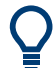

If a calibration unit is connected, it is automatically used.

**Access:** Channel – [Cal] > "Start Cal" > "Start... (Guided)"

## **Step 1: channel selection**

See [Chapter 5.11.1.2, "Channel Selection for Calibration dialog", on page 450](#page-449-0). The channel selection is shown, even if the active recall set contains only one channel.

## **Step 2: calibration settings**

Defines power settings that apply to all subsequent calibrations and allows you to select some optional calibration steps.

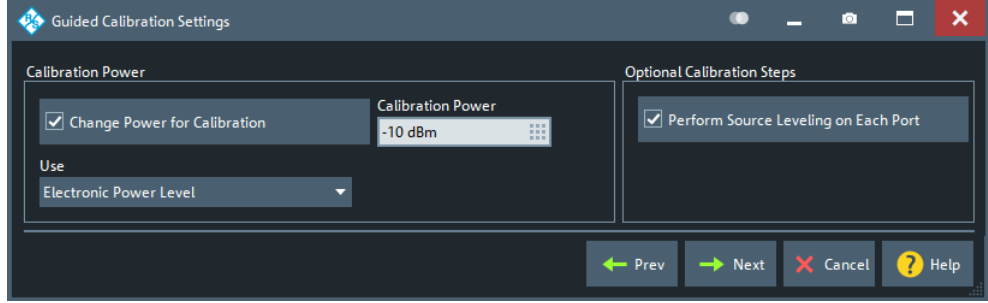

## **Step 3: ports and calibration types**

In step 3 the "Guided Calibration" wizards excutes the calibration parts of a set of standard calibration wizards for system error correction and power calibration.

During the calibration phase, a progress bar below the active calibration wizard's dock widget indicates the overall progress of the guided calibration.

#### **Guided Calibration** Step  $1/3$  - SMARTerCal  $\bullet$  $\bullet$   $\overline{\phantom{a}}$

After all required calibration steps were performed, the "Guided Calibration" wizards asks you to connect your DUT to the VNA as you have specified in the "DUT/VNA Connections step".

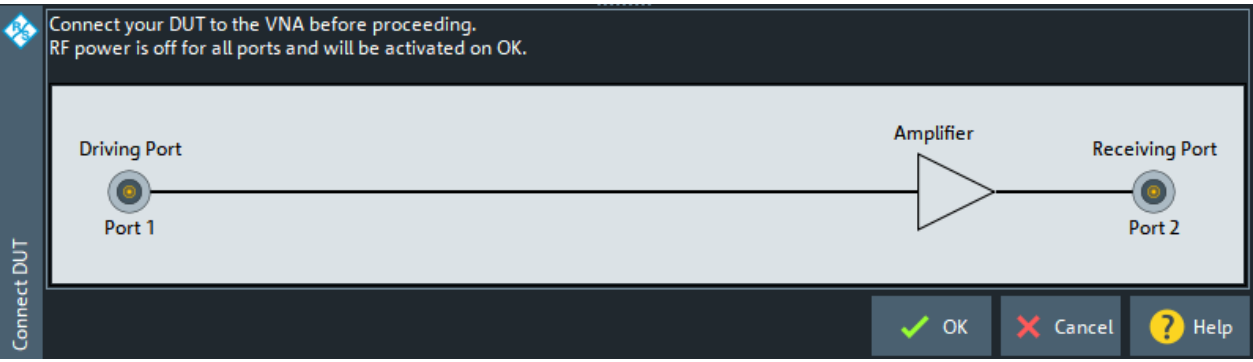

RF power will be switched off for all ports until you proceed with "OK", which will terminate the "Guided Calibration" wizard.

If you cancel one of those wizards, you are asked if you want to skip just the current calibration, or end the guided calibration as a whole.

<span id="page-729-0"></span>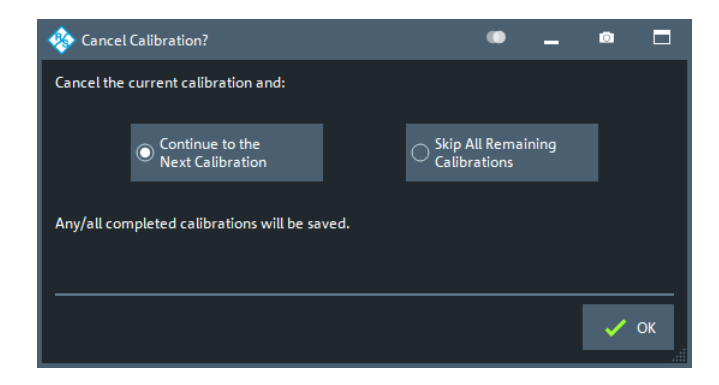

Data of completed calibrations are saved, data of incomplete calibrations are discarded.

## **5.16.3.2 DUT Manager dialog**

The DUT manager allows you to create, configure, and manage DUTs.

#### **Access:**

- System [Applic] > "Application: DUT Centric" > "DUT Manager..."
- [DUT Centric Wizard](#page-717-0) > "Define DUT" > "DUT Manager..."

## **Controls on the DUT Manager dialog**

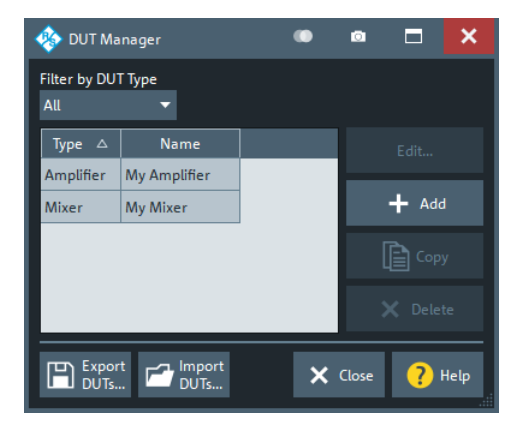

## **Filter by DUT Type**

Use this filter to focus on DUTs of a particular type.

With a particular DUT type selected, the table area only shows DUTs of this type and the "Add" button creates DUTs of this type without further inquiry.

If the "DUT Manager" is opened from the "DUT Centric Wizard", the filter is set to the DUT type that is being configured.

## **Edit...**

This button is only active, if exactly one row is selected in the table area. It allows you to edit the selected DUT.

Depending on the type of the selected DUT, "Edit..." opens the [Amplifier Configuration](#page-730-0) [dialog](#page-730-0) or [Mixer Configuration dialog.](#page-731-0)

<span id="page-730-0"></span>The DUT type "Mixer" is only availble if the instrument is equipped with software optionR&S ZNB/ZNBT-K4. See [Chapter 4.7.4, "Frequency conversion measurements",](#page-235-0) [on page 236](#page-235-0).

## **Add**

Allows you to create a user-defined DUT.

If [Filter by DUT Type](#page-729-0) is set to a particular DUT type, a DUT of this type is created immediately.

Otherwise an "Add DUT" dialog is shown, which allows you to select the desired DUT type.

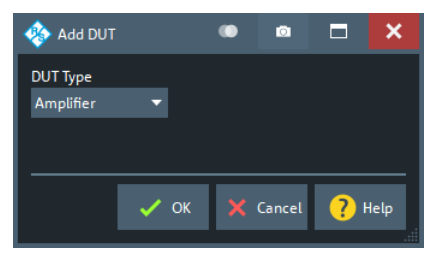

### **Copy**

This button is only active, if exactly one row is selected in the table area. It allows you to copy the selected DUT.

#### **Delete**

This button is only active, if at least one row is selected in the table area. It allows you to delete the selected DUTs.

## **Export DUTs.../Import DUTs...**

"Export DUTs..." allows you to save the currently configured DUTs to a file.

"Import DUTs..." allows you to import a set of user-defined DUTs, either in addition to the existing DUTs or replacing them ("Delete Existing DUTs").

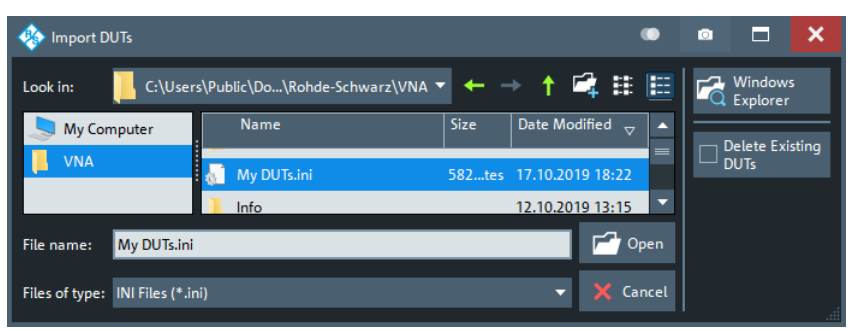

A standard \*.ini file format is used for DUT files.

## **Amplifier Configuration dialog**

The "Amplifier Configuration" dialog allows you to set up the fundamental properties of an amplifier.

<span id="page-731-0"></span>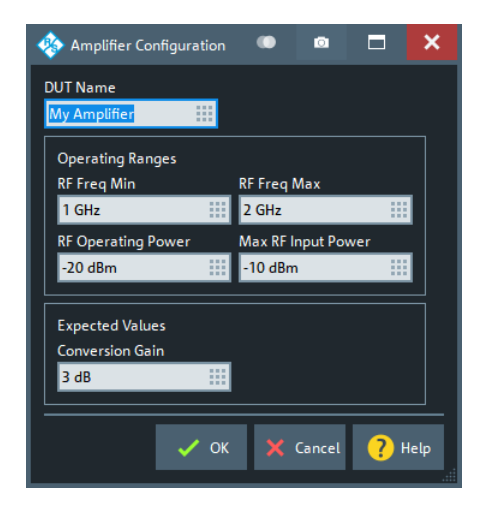

**Access:** [DUT Manager dialog](#page-729-0) > "Edit..." with a DUT of type "Amplifier" selected

## **Mixer Configuration dialog**

The "Mixer Configuration" dialog allows you to set up the fundamental properties of a mixer.

**Access:** [DUT Manager dialog](#page-729-0) > "Edit..." with a DUT of type "Mixer" selected

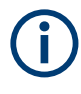

The DUT type "Mixer" is only availble if the instrument is equipped with software optionR&S ZNB/ZNBT-K4. See [Chapter 4.7.4, "Frequency conversion measurements",](#page-235-0) [on page 236](#page-235-0).

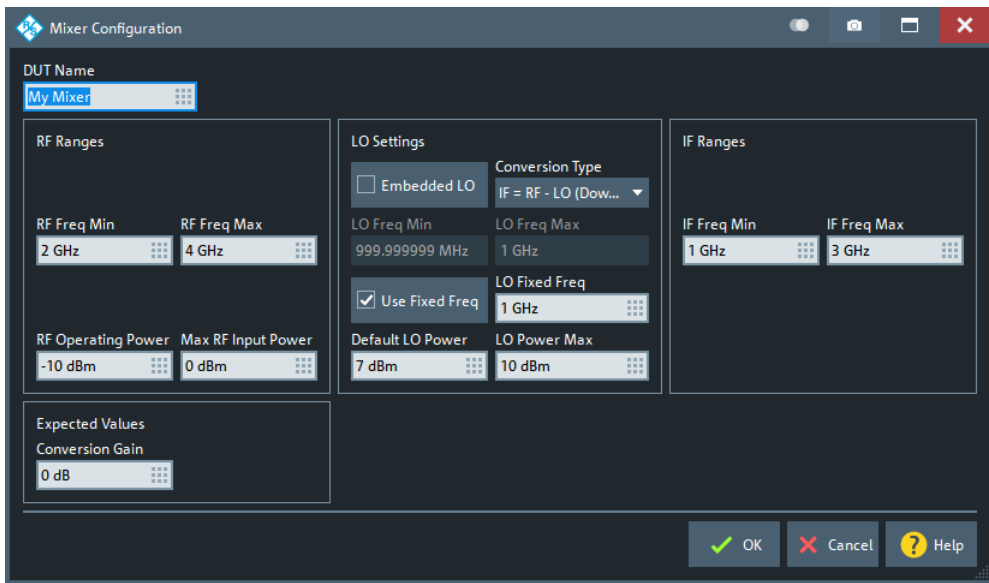

Most of the mixer properties are straight-forward

## **Embedded LO**

Select "Embedded LO" if in the related mixer measurement the LO cannot be provided by the VNA or a connected external generator. Setting this flag makes the LO drive power range read-only.

## **Use Fixed Freq**

Uncheck "Use Fixed Freq" if you want the LO signal to vary in frequency, which will enable "LO Freq Min" and "LO Freq Max". Otherwise only "LO Fixed Freq" is enabled.

## **5.16.4 Distance to Fault Application**

With option K3, the R&S ZNB/ZNBT can locate faults and discontinuities on cables and transmission lines. The measured S<sub>ii</sub>-parameter trace is mathematically converted to the time domain, and represented in the distance domain. The x-axis of the DtF trace (derived from  $S_{ii}$ ) shows the distance from the calibrated reference plane; faults appear as peaks above a certain level.

If option R&S ZNB/ZNBT-K3 is not installed on the R&S ZNB/ZNBT, the "Distance to Fault" application is not available.

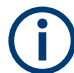

To achieve the best distance resolution, set the sweep span as large as possible and use the [Auto Number of Points](#page-734-0) to adjust the number of sweep points.

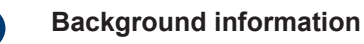

Refer to [Chapter 4.7.3, "Distance-to-fault measurements", on page 234.](#page-233-0)

## **5.16.4.1 Controls on the Distance to Fault tab**

The controls on the "Distance to Fault" tab allow you to enable and configure a standard Distance to Fault (DtF) measurement.

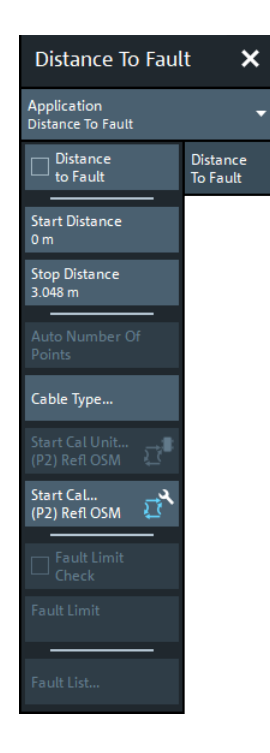

A standard DtF measurement is prepared in the order from top to bottom:

- 1. Enable DtF measurement, see "Distance to Fault" on page 734
- 2. Configure the distance window, see ["Start Distance / Stop Distance"](#page-734-0) on page 735
- 3. Adjust the number of sweep points (and, if necessary, the frequency span), see [Auto Number of Points](#page-734-0)
- 4. Select (or define and select) a suitable cable type, see ["Cable Type..."](#page-735-0) [on page 736](#page-735-0)
- 5. Perform a full one-port calibration at physical port 2, see ["Start Cal Unit... \(P2\) Refl](#page-736-0) [OSM / Start Cal... \(P2\) Refl OSM"](#page-736-0) on page 737

You should now be able to locate the faults (peaks) by examining the trace. You can also let the firmware generate a list of faults by enabling [Fault Limit Check](#page-736-0) and defining a suitable [Fault Limit](#page-736-0). Use [Fault List...](#page-737-0) to display (and export) the detected faults.

#### **Distance to Fault**

Activates/deactivates Distance to Fault representation for the active trace.

**Note** that "Distance to Fault" can only be enabled, if the active channel is configured to perform a [linear frequency sweep.](#page-428-0)

If the active trace is a reflection trace S*ii*, the analyzer firmware assumes that the DUT is connected to port *p=i*. Otherwise it assumes that the DUT is connected to port *p*=2.

When activating "Distance to Fault", the analyzer firmware

- sets  $S_{\rho\rho}$  as measured quantity of the active trace
- proposes a reflection normalization at port  $p$  (see ["Start Cal Unit... \(P2\) Refl OSM /](#page-736-0) [Start Cal... \(P2\) Refl OSM"](#page-736-0) on page 737)
- <span id="page-734-0"></span>enables additional controls on the "Distance to Fault" tab
- appends the selected cable type to the trace label (see ["Cable Type..."](#page-735-0) [on page 736](#page-735-0))
- displays an additional "Distance Domain" trace info line below the channel line -10 dBm Bw 10 kHz Stop Start 5 kHz Pwr 3 GHz Start 0 m Distance Domain Stop 3.048 m

Note that all info lines (channel info, trace info,"Distance Domain" trace info) allow quick access to related parameters via specific context menus:

"Distance to Fault" can also be enabled/disabled via the context menu of the trace label.

Remote command:

[CALCulate<Chn>:TRANsform:DTFault:STATe](#page-1010-0)

#### **Start Distance / Stop Distance**

Define the distance window for the Distance to Fault measurement. "Start Distance" and "Stop Distance" correspond to the left and right edge of the diagram area and are displayed in the "Distance Domain" trace info line.

#### **Note:**

If the "Stop Distance" is so high that for the selected [cable type](#page-735-0) the signal reflected at "far away discontinuities" would be too small, a warning tooltip is displayed:

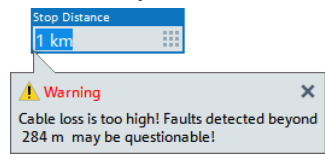

If the "Stop Distance" exceeds the unambiguous range (for the given frequency span and number of sweep points), a warning is displayed in the instrument status bar:

Stop distance or distance span exceeds unambiguous range

Use the Auto Number of Points function to adjust the number of sweep points so that the impulse response becomes unambiguous in the configured distance window.

## Remote command:

```
CALCulate<Chn>:TRANsform:DTFault:STARt
CALCulate<Chn>:TRANsform:DTFault:STOP
CALCulate<Chn>:TRANsform:DTFault:CENTer
CALCulate<Chn>:TRANsform:DTFault:SPAN
```
## **Auto Number of Points**

Selects the minimum number of sweep points that are required to provide an unambiguous display of fault locations for the active Distance to Fault trace.

If "Auto Number of Points" actually modifies the [Number of Points,](#page-424-0) a tooltip is displayed:

<span id="page-735-0"></span>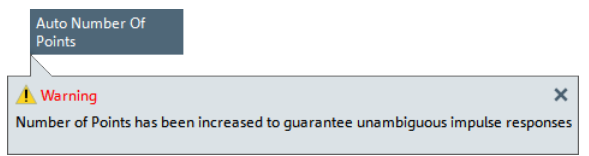

The required number of points depends on:

- the frequency span *Δf = fstop fstart* (see ["Start Frequency / Stop Frequency / Center](#page-415-0) [Frequency / Span Frequency"](#page-415-0) on page 416),
- the stop distance *dstop* (see ["Start Distance / Stop Distance"](#page-734-0) on page 735), and
- the velocity factor *v* of the transmission line (see "Cable Type..." on page 736).

With *c<sup>0</sup>* denoting the speed of light in a vacuum, the analyzer sets the number of sweep points *N* to

N = max { Γ 2.6 · d<sub>stop</sub> · Δf / (v · c<sub>0</sub>) 1 , 201}

If the required number of sweep points would be higher than *Nmax* = 100001 (the maximum number of sweep points of the R&S ZNB/ZNBT), the analyzer sets *N* to *Nmax* and displays the following message box:

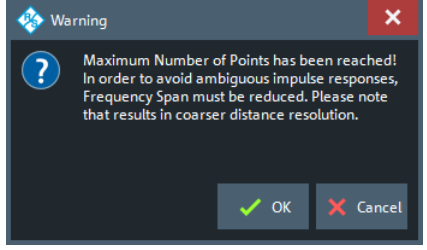

"OK" reduces the frequency span to Δf = v · c<sub>0</sub> · N<sub>max</sub> / (2.6 · d<sub>stop</sub>), which makes  $N_{max}$ sweep points sufficient for unambiguous display (see the formula above). However, this reduction of the frequency span comes at the cost of coarser distance resolution.

"Cancel" (default) leaves the frequency unchanged.

Remote command:

[CALCulate<Chn>:TRANsform:DTFault:POINts](#page-1009-0)

#### **Cable Type...**

Opens a dialog that allows to select a preconfigured cable type to be used for the calculation of the Distance to Fault traces on the active channel. A cable type is defined by its relative permittivity (or its velocity factor), and a frequency-dependent attenuation table.

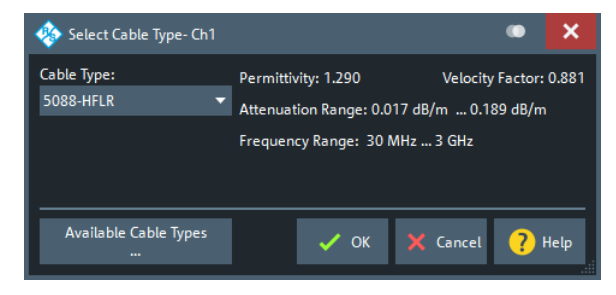

Select "Available Cable Types..." to access the list of predefined and user-defined cable types (see [Chapter 5.16.4.2, "Available Cable Types... dialog", on page 738\)](#page-737-0). <span id="page-736-0"></span>Remote command:

[CALCulate<Chn>:TRANsform:DTFault:SELect](#page-1010-0)

## **Start Cal Unit... (P2) Refl OSM / Start Cal... (P2) Refl OSM**

Sets up and runs the "Calibration Unit"/"Calibration Setting" wizard to perform a full one-port calibration at physical port 2 (only port 2 enabled and calibration type "Refl OSM" preselected).

The calibration serves several purposes:

- Adjust the reference plane (distance zero).
- Normalize the trace (total reflection of the signal corresponds to a 0 dB peak).
- Avoid spurious effects, e.g. peaks on the impulse response trace that are not due to a fault.

For descriptions of the calibration wizards and the corresponding remote commands, see [Calibration Unit wizard](#page-450-0) and [Calibration Setting wizard.](#page-464-0)

**Note:** Make sure to select a sufficient number of sweep points and a suitable frequency span before you start the calibration. Otherwise the measurement can yield inaccurate results.

Use [Auto Number of Points](#page-734-0) to let the firmware assist you.

#### **Fault Limit Check**

Enables/disables checking the current "Distance to Fault" trace for spikes above the given Fault Limit (red line).

The fault limit is defined relative to the 0 dB-line in the test diagram, i.e. the peak response value for total reflection after proper calibration.

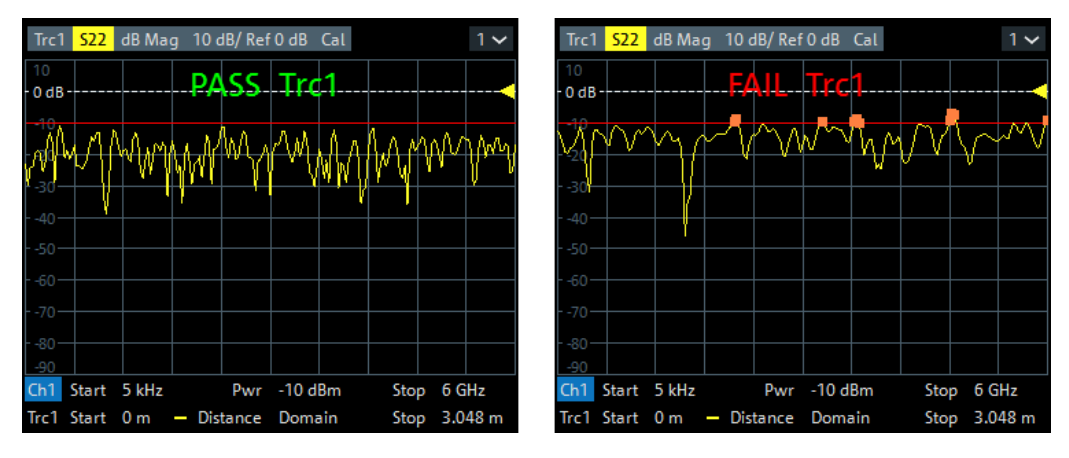

**Note** that the fault limit is handled like any other limit line. When "Fault Limit Check" is enabled, the current "Fault Limit" forms a new upper line segment replacing other previously defined limit lines (see [Chapter 5.6.1.2, "Define Limit Lines dialog",](#page-377-0) [on page 378](#page-377-0)).

Remote command: [CALCulate<Chn>:TRANsform:DTFault:PEAK:STATe](#page-1008-0)

#### **Fault Limit**

Determines the level above which peaks in the active "Distance to Fault" trace are considered as faults.

<span id="page-737-0"></span>The fault limit is defined relative to the 0 dB-line in the test diagram, i.e. the peak response value for total reflection after proper calibration.

#### **Note:**

When the "Fault Limit" is modified, the new "Fault Limit" replaces other limit lines (see [Chapter 5.6.1.2, "Define Limit Lines dialog", on page 378](#page-377-0))

This field is only enabled, if [Fault Limit Check](#page-736-0) is active.

Remote command:

[CALCulate<Chn>:TRANsform:DTFault:PEAK:THReshold](#page-1008-0)

### **Fault List...**

This button is only enabled, if [Fault Limit Check](#page-736-0) is active.

It opens the [Fault List dock widget.](#page-739-0)

## **5.16.4.2 Available Cable Types... dialog**

The "Available Cable Types..." dialog allows you to display predefined and userdefined cable types and to add/modify/delete user-defined cable types.

Among the predefined cable types, there is an ideal air line (with a relative permittivity of 1, a corresponding velocity factor of 1, and zero attenuation) and a wide range of standard cable types.

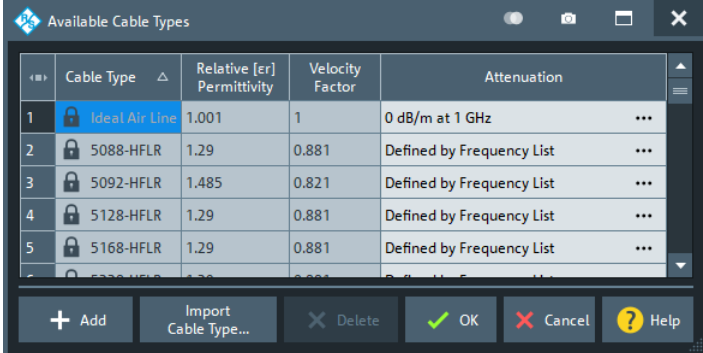

Cable types are defined by their relative permittivity *εr* or, equivalently, by their velocity factor *1/sqrt(εr)*, and a frequency-dependent attenuation table (see "Frequency-Dependent Attenuation Table" on page 738)

The velocity factor is a measure for the velocity of an electromagnetic wave in a dielectric with permittivity ε<sub>r</sub>, relative to its velocity in a vacuum (velocity factor < 1). It is needed to convert the propagation times into distances.

#### **Frequency-Dependent Attenuation Table**

The "Attenuation of <Cable Type>" dialog defines the frequency dependence of the cable attenuation. The measured cables are assumed to be homogeneous so that the attenuation per length unit is constant. This means that the attenuation can be expressed in units of dB/m. Due to the skin effect and various other factors, the attenuation is frequency-dependent.

For predefined cables, the table is read-only.

**Access:** [Available Cable Types... dialog](#page-737-0) > "Attenuation" column > **...**

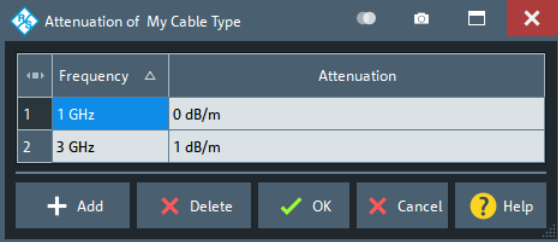

Given the specified attenuation values the R&S ZNB/ZNBT calculates the attenuation factor at the center of the channel's sweep range and corrects the impulse response trace using this attenuation factor *Attenuation (fcenter)*.

The frequency dependence can be defined in two alternative ways:

**Single reference frequency** 

If the cable attenuation is specified at a single frequency *f<sup>1</sup>* , the R&S ZNB/ZNBT calculates *Attenuation (fcenter)* using Attenuation (f<sub>1</sub>) / Attenuation (f<sub>center</sub>) = sqrt (f<sub>1</sub> / f<sub>center</sub>),

which accounts for the impact of the skin effect.

**Frequency list** 

If the cable attenuation is specified at several frequency points, the R&S ZNB/ ZNBT calculates the *Attenuation (fcenter)* by linear interpolation. If *fcenter* is below (above) the specified frequency range, then *Attenuation (fcenter)* is linearly extrapolated from the two lowest (highest) frequency points.

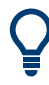

It is recommended to specify the cable attenuation as accurately as possible. The correction due to the attenuation factor is proportional to the measured distance between the fault and the reference plane: The larger the distance, the larger the correction.

## **Add / Delete**

Creates/deletes a user-defined cable type.

```
Remote command: 
CALCulate<Chn>:TRANsform:DTFault:DEFine
CALCulate<Chn>:TRANsform:DTFault:DELete
MMEMory:LOAD:CABLe
MMEMory:STORe:CABLe
```
#### **Import Cable Type**

Opens the "Import Cable Type" variant of the [Open File](#page-112-0) dialog that lets you select a cable type file  $(*.rsc)$  for import.

<span id="page-739-0"></span>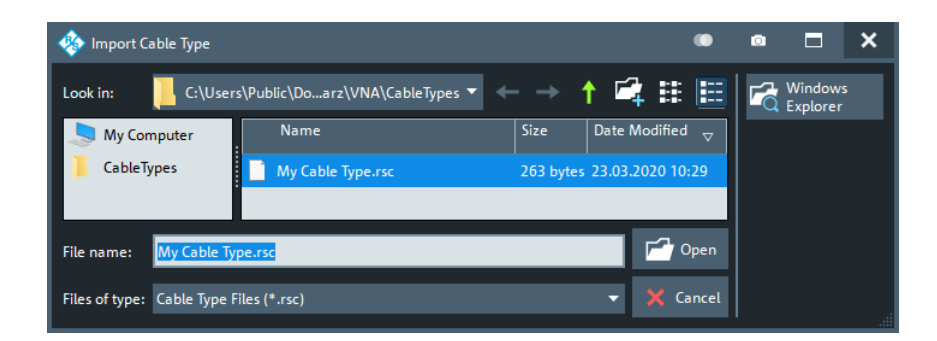

## Remote command:

[MMEMory:LOAD:CABLe](#page-1158-0)

## **5.16.4.3 Fault List dock widget**

The "Fault List" dock widget allows you to explore and save all peaks that violate the active [Fault Limit](#page-736-0).

Contents Peak Response Fault Trace Distance  $\overline{\phantom{a}}$ All Channels  $15.24 \text{ mm}$  $-14.23dB$ Fault List 106.68 mm  $-17.63$  dB  $15.24 \, \text{mm}$  $-15.05$  dB  $\Box$  Export to File. 106.68 mm  $-18.46 dB$  $\boxed{\triangle}$  Tracking<br>Enabled nce To Fault - $\mathsf{X}$  Close

**Access:** [Trace] > "Distance to Fault" > "Fault List..."

*Figure 5-87: Fault List Dock Widget*

## **Fault Table**

The displays a list of all peaks that violate the active [Fault Limit.](#page-736-0) Unless tracking is disabled (see ["Tracking Enabled"](#page-740-0) on page 741), the table is updated with every sweep.

Remote command:

[CALCulate<Chn>:TRANsform:DTFault:PEAK:COUNt?](#page-1007-0) [CALCulate<Chn>:TRANsform:DTFault:PEAK:DATA<FaultNo>](#page-1008-0)

## **Contents**

Allows you to filter the Fault Table:

- "All Channels" (default)
- The table displays the faults of all Distance to Fault traces in the current recall set. "Active Channel"

The table displays the faults of all Distance to Fault traces in the active channel (if any).

"Active Trace" The table displays the faults of the active trace (in case it is a Distance to Fault trace) .

#### <span id="page-740-0"></span>**Export to File... ← Contents**

Opens a dialog that allows to export the (filtered) content of the fault list to an ASCII file with configurable "Field Separator" and "Decimal Separator".

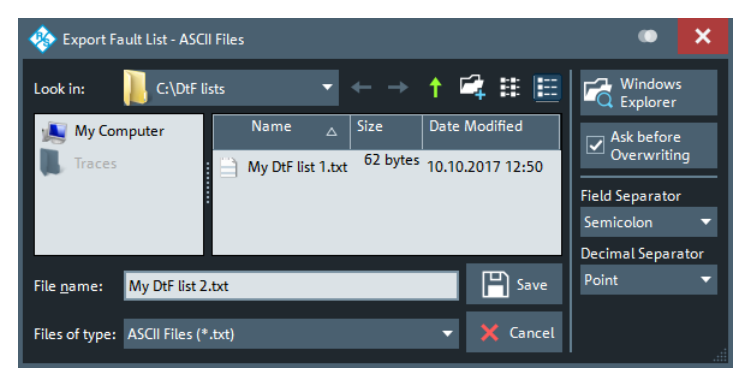

This CSV type file contains one line (terminated by CR+LF) per fault. With ";" as "Field Separator" and "." as "Decimal Separator", the fault list of [Figure 5-87](#page-739-0) is exported to

1; Trc1; 457.2 mm; -8.56 dB 2; Trc1; 1.539 m; -9.24 dB

For an explanation of the possible filters, see "Contents" [on page 740](#page-739-0)).

#### **Tracking Enabled**

If checked (default), the ["Fault Table"](#page-739-0) on page 740 is cleared at every sweep start and populated in real time. Uncheck "Tracking Enabled" to freeze the table contents.

## **5.17 Display softtool**

The "Display" softtool provides all display settings and the functions for activating, modifying and arranging different diagrams.

**Access:** System – [Display]

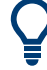

## **Related information**

Refer to the following sections:

- [Chapter 4.1.3, "Traces, channels and diagrams", on page 87](#page-86-0)
- [Chapter 4.2.1, "Display elements of a diagram", on page 101](#page-100-0)
- [Chapter 3.3.5, "Handling diagrams, traces, and markers", on page 65](#page-64-0)

## **5.17.1 Diagram tab**

Selects a diagram as the active diagram, defines a title, deletes or adds diagrams and arranges them on the screen. Many of the functions are unavailable if the active recall set contains only one diagram.

<span id="page-741-0"></span>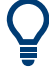

## **Related settings**

Use the icons in the toolbar to add diagrams and traces. Use the "Zoom Active Trc" icon to zoom into a rectangular portion inside a diagram. See also [Chapter 3.3.5, "Han](#page-64-0)[dling diagrams, traces, and markers", on page 65](#page-64-0) and [Chapter 3.3.7.1, "Using the](#page-71-0) [graphical zoom", on page 72](#page-71-0).

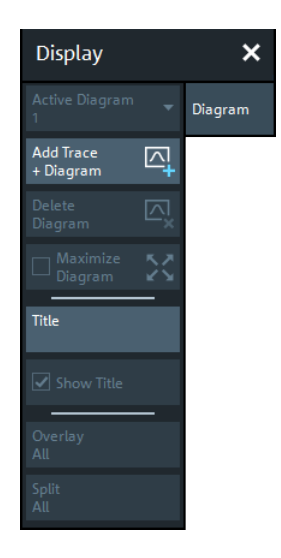

## **Active Diagram**

Selects the active diagram.

Each recall set screen can display several diagrams simultaneously, each with a variable number of traces. One of these diagrams and traces is active at each time. The diagram number (or name) in the upper right corner of the active diagram is highlighted. At the same time, the active trace is highlighted in the trace list on top of the active diagram (Trc3 in the figure below):

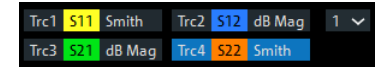

The analyzer provides several tools for activating diagrams:

- tap on a point in the diagram to activate the diagram including the last active trace in the diagram.
- tap on a trace list to activate the trace including the corresponding diagram.
- Some of the functions of the [Traces tab](#page-332-0) activate a particular trace including the corresponding diagram.

#### Remote command:

[DISPlay\[:WINDow<Wnd>\]:TRACe<WndTr>:CATalog?](#page-1127-0)

## **Add Tr+Diag**

Creates a diagram and a trace which is displayed in the new diagram. The trace is created with the channel settings of the previous active trace but with default trace settings. The new diagram area is numbered  $\langle n \rangle$ , where  $\langle n \rangle$  is the largest of all existing diagram area numbers plus one.

**Tip:** Dragging the "Trc+" toolbar icon to a new diagram area is similar to "Add Tr +Diag".

Remote command: [DISPlay\[:WINDow<Wnd>\]\[:STATe\]](#page-1126-0) ON

#### **Delete Diagram**

Deletes the current diagram area including all traces displayed in the diagram area. The remaining diagrams are renumbered; each recall set always contains diagrams with contiguous numbers. "Delete Diag Area" is disabled if the recall set contains only one diagram area: In manual control, each recall set must contain at least one diagram area with one channel and one trace.

**Tip:** To restore a diagram area that was unintentionally deleted, use the undo functionality.

Remote command: [DISPlay\[:WINDow<Wnd>\]\[:STATe\]](#page-1126-0) OFF

#### **Maximize Diagram**

Maximizes the active diagram or restores the previous diagram arrangement.

For other split types, use the functions in the [Split tab.](#page-744-0)

Remote command: [DISPlay\[:WINDow<Wnd>\]:MAXimize](#page-1124-0)

## **Title**

Defines a title for the [Active Diagram.](#page-741-0)

The visibility of the title area can be toggled using Show Title.

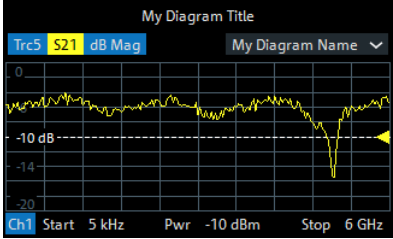

Remote command:

[DISPlay\[:WINDow<Wnd>\]:TITLe:DATA](#page-1126-0)

Via remote control, it is also possible to define a diagram **name**, and to retrieve the lists of diagrams together with their names:

```
DISPlay[:WINDow<Wnd>]:NAME
DISPlay[:WINDow<Wnd>]:CATalog?
```
#### **Show Title**

Displays or hides the title area of the active diagram.

This property can only be set if Title is non-empty. If "Title" is empty, the title area is always hidden

Remote command:

[DISPlay\[:WINDow<Wnd>\]:TITLe\[:STATe\]](#page-1126-0)

## <span id="page-743-0"></span>**Overlay All**

Places all traces in a single diagram area which is maximized to occupy the whole screen. This function is available irrespective of the trace format and the channel settings; it is even possible to overlay Cartesian and complex diagrams.

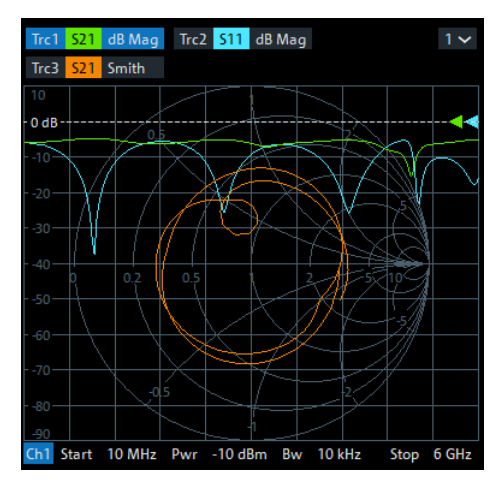

The active trace and active channel is highlighted. The scaling of the axes corresponds to the active trace.

**Tip:** To hide all traces except one, activate the context menu of the respective trace name segment in the trace list and select "Hide all other Traces".

Remote command: [DISPlay:LAYout:OVERlay](#page-1122-0)

#### **Split All**

Creates a separate diagram for each trace in the active recall set and automatically arranges those diagrams in the diagram area. Existing diagrams are deleted during this process.

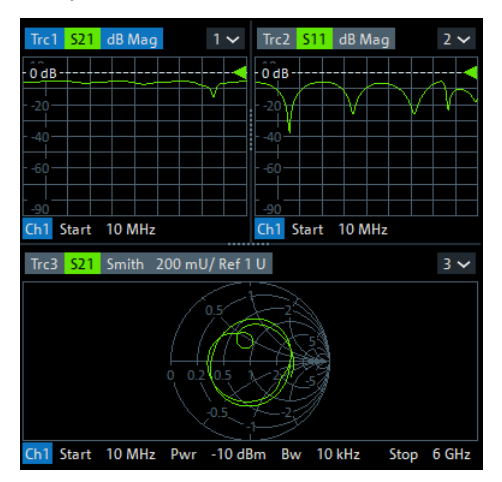

**Tip:** To vary the size and position of the diagram areas, drag and drop the separating frames or use the functions in the "Split" tab.

```
Remote command: 
DISPlay:LAYout:SPLit
```
## <span id="page-744-0"></span>**5.17.2 Split tab**

Arranges multiple diagrams on the screen.

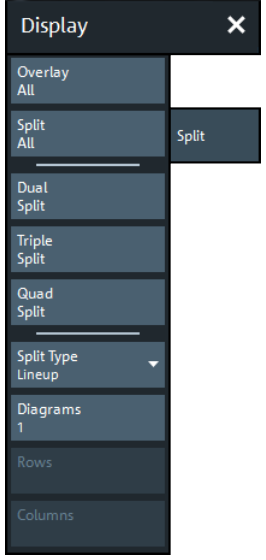

Some of the "Split" settings are also available in the [Diagram tab.](#page-740-0) Refer to the following sections:

- ["Overlay All"](#page-743-0) on page 744
- "Split All" [on page 744](#page-743-0)

## **Dual Split / Triple Split / Quad Split**

Splits the diagram area into two (three / four) diagrams and distributes the traces among the diagrams. Traces with different format and channel settings (e.g. Cartesian and complex diagrams) are separated, if possible. Example of four traces in "Quad Split" display:

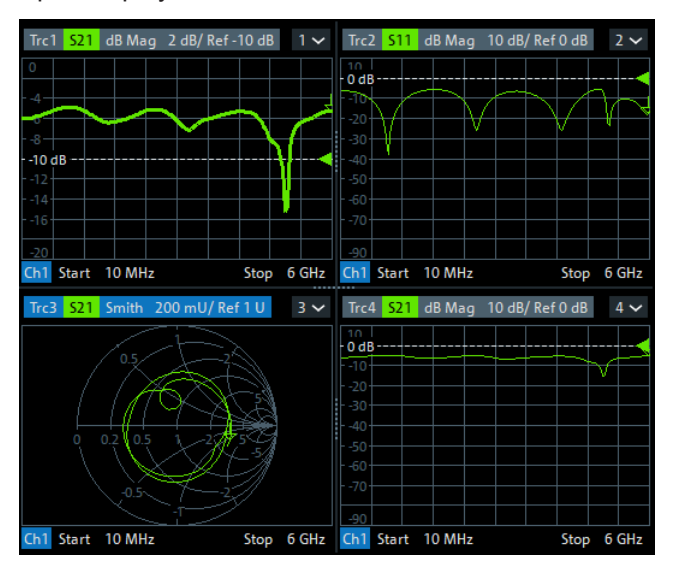

If less than two (three / four) traces are available, the new diagrams are created with a default trace. Dual (triple / quad) split corresponds to "Split Type: Tile Horizontal" with 2  $(3/4)$  diagrams.

**Tip:** To vary the size and position of the diagrams, drag and drop the separating frames or use the functions in the "Diagram" tab.

Remote command:

No command; display configuration only.

#### **Split Type**

The R&S ZNB/ZNBT provides the following split types:

- "Lineup": The diagrams are arranged side by side; each diagram occupies the entire screen height.
- "Stack": The diagrams are arranged one below the other; each diagram occupies the entire screen width.
- $\bullet$  "Tile Horizontal": The diagrams are arranged in rows. With 2 (3 / 4) diagrams, the result is equivalent to Dual Split (Triple Split / Quad Split); see ["Dual Split / Triple](#page-744-0) [Split / Quad Split"](#page-744-0) on page 745.
- "Tile Vertical": The diagrams are arranged in columns.
- "Rows + Cols": The diagrams are arranged as a rectangular matrix. The number of rows and columns is as defined in the corresponding input fields.

If the selected number of "Diagrams" exceeds the number of traces, some of the new diagrams are created with a default trace.

**Tip:** To vary the size and position of the diagrams, drag and drop the separating frames or use the functions in the "Diagram" tab.

Remote command:

[DISPlay:LAYout](#page-1119-0)

#### **Diagrams / Rows / Columns**

Selects the number of "Diagrams" (or "Rows" and "Columns") to which the traces in the active recall set are split. The split is performed according to the selected Split Type.

If the entered number of "Diagrams" exceeds the number of previously existing traces, some of the new diagrams are created with default traces.

For a "Split Type" other than "Rows + Cols", only the total number of "Diagrams" can be specified.

Remote command:

[DISPlay:LAYout:GRID](#page-1121-0)

### **Additional Functionality: SCPI Commands**

The analyzer provides remote control commands for efficient diagram handling. The commands listed below extend the functionality of the "Display > Diagram" and "Display > Split" softtool panels. For programming examples, refer to [Chapter 8.2.2.6, "Cre](#page-1519-0)[ating diagrams", on page 1520](#page-1519-0).

Remote command:

[DISPlay:LAYout:APPLy](#page-1119-0) [DISPlay:LAYout:DEFine](#page-1120-0) [DISPlay:LAYout:EXECute](#page-1120-0) [DISPlay:LAYout:JOIN](#page-1122-0)

## <span id="page-746-0"></span>**5.17.3 Config tab**

Displays or hides controls and information elements of the screen and controls the appearance of the individual diagrams.

Hiding the controls and information elements leaves more space for the diagrams. All elements can be shown or hidden simultaneously.

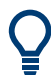

## **Related information**

Refer to [Chapter 4.2.1, "Display elements of a diagram", on page 101.](#page-100-0)

## **5.17.3.1 Controls on the Config tab**

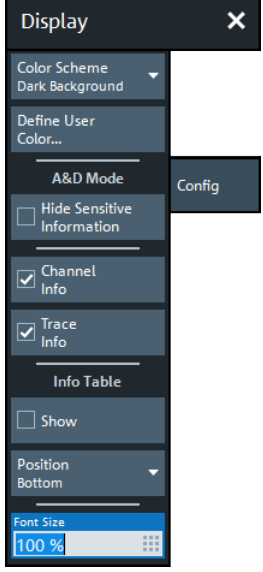

## **Color Scheme**

Controls the colors in the diagram areas. Color schemes are global settings and apply to all active recall sets.

The following predefined color schemes are optimized for the analyzer screen and for color hardcopies, respectively:

- "Dark Background" sets a black background color. The traces and information elements in the diagram areas are displayed in different colors. This setting is usually suitable for observing results on the analyzer screen.
- "Light Background" sets a light background color. The traces and information elements in the diagram areas are displayed in different colors. This setting is suitable for generating color hardcopies of the screen.

The following predefined color schemes can be appropriate for generating black and white hardcopies of the screen:

● "Black and White Line Styles" sets a white background color. All traces and information elements in the diagram areas are black, however, the traces are drawn in different line styles.

<span id="page-747-0"></span>"Black and White Solid" sets a white background color. All traces and information elements in the diagram areas are black. All traces are drawn with solid lines.

"User Define..." opens a dialog to modify the predefined schemes, changing the colors and styles of the individual display elements.

See [Chapter 5.17.3.2, "Define User Color Scheme dialog", on page 749.](#page-748-0)

Remote command: [SYSTem:DISPlay:COLor](#page-1425-0)

#### **Hide Sensitive Information**

Unmasks or masks all stimulus value occurrences in the VNA GUI for the current recall set.

When you check "Hide Sensitive Information" for a particular recall set (to mask the stimulus values), you are asked to set a password. If this password is non-empty, it is requested the next time someone tries to uncheck "Hide Sensitive Information" (to unmask all stimulus values) for this recall set.

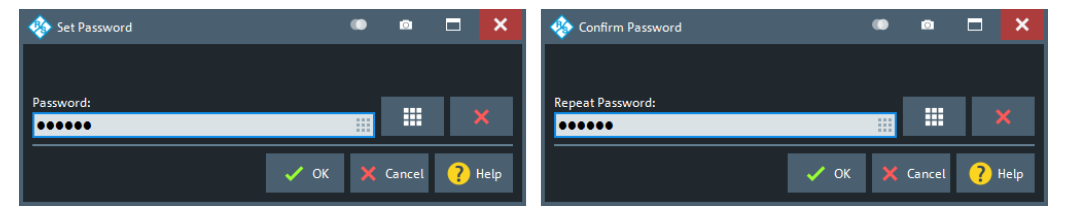

Both checked state and password are stored in (and loaded from) the active recall set.

## Remote command:

[DISPlay:ANNotation:FREQuency\[:STATe\]](#page-1114-0)

#### **Channel Info**

Shows or hides the channel lists in the lower part of the diagrams.

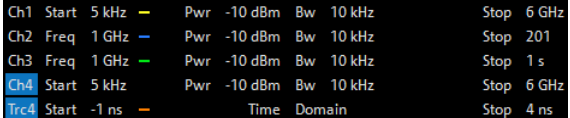

#### Remote command:

[DISPlay:ANNotation:CHANnel\[:STATe\]](#page-1113-0)

#### **Trace Info**

Shows or hides the trace lists in the upper part of the diagrams.

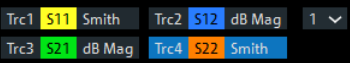

#### Remote command:

[DISPlay:ANNotation:TRACe\[:STATe\]](#page-1113-0)

#### **Info Table: Show / Position**

Shows or hides the info table and defines its position.

<span id="page-748-0"></span>The info table is a possible container for info fields and can be placed to the bottom, to the left, or to the right of the screen. See also [Chapter 5.7.8, "Info Field tab",](#page-412-0) [on page 413](#page-412-0).

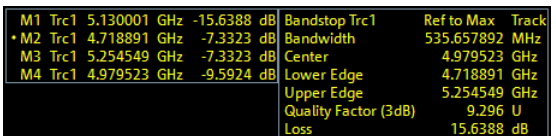

## Remote command:

No command; display configuration only.

## **Info Window**

Shows/hides the [Info Window](#page-751-0)

Remote command: [DISPlay:IWINdow\[:STATe\]](#page-1119-0)

### **Font Size**

Scales the fonts in the diagrams. The scaling affects the trace and channel lists, and the info fields.

Remote command: [DISPlay:RFSize](#page-1123-0)

## **5.17.3.2 Define User Color Scheme dialog**

The "Define User Color Scheme" dialog allows you to configure user-defined diagram color schemes for display and print. User-defined color schemes can be saved to a file for later re-use.

## **Access:**

- System [Display] > "Config" > "Define User Color..."
- [Printer Setup dialog](#page-680-0) > "Print" tab > "Define Print Color..."

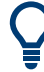

## **Related settings**

Refer to ["Color Scheme"](#page-746-0) on page 747.

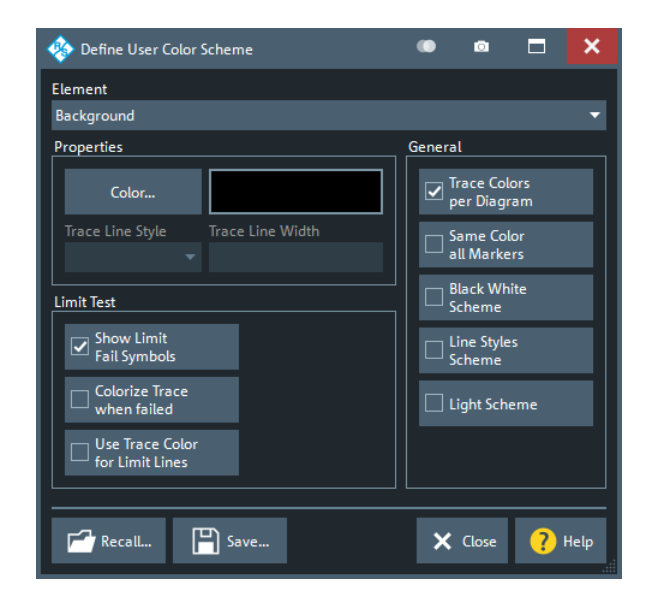

## **Element**

Selects the diagram element to be modified. The list contains the background and all traces (more precisely trace properties), text elements and lines in the diagrams.

The maximum number of trace properties can be configured in the "User Interface" tab of the "System Config" dialog (see ["Number of Trace Colors"](#page-761-0) on page 762).

Remote command:

The <DispEl> suffix in the DISPlay:CMAP<DispEl>... commands identifies the screen element. See DISPlay: CMAP<DispEl>: RGB.

## **Properties**

Configures the selected screen element.

- "Color" opens a standard color dialog where you can assign a color to the selected element.
- "Trace Line Style" and "Trace Line Width" are enabled if the selected element is a trace.

Remote command:

**Display color scheme only!** [DISPlay:CMAP<DispEl>:RGB](#page-1115-0) [DISPlay:CMAP:TRACe:RGB](#page-1117-0)

## **Limit Test > Show Limit Fail Symbols**

Displays or hides the colored squares on the trace indicating failed measurement points. Hide the squares if they cover too much of the trace. Instead of using the limit fail symbols, you can colorize the trace to highlight failed trace sections.

Remote command:

**Display color scheme only!**

[DISPlay:CMAP:LIMit:FSYMbol\[:STATe\]](#page-1114-0)

## **Limit Test > Colorize Trace when Failed**

Assigns a different trace color to failed trace segments.

The different color reaches from the last passed measurement point before the start of the failed segment to the last failed measurement point in the segment. Consequently, the colorized trace segment can begin before the begin of the failed range and can end before its end.

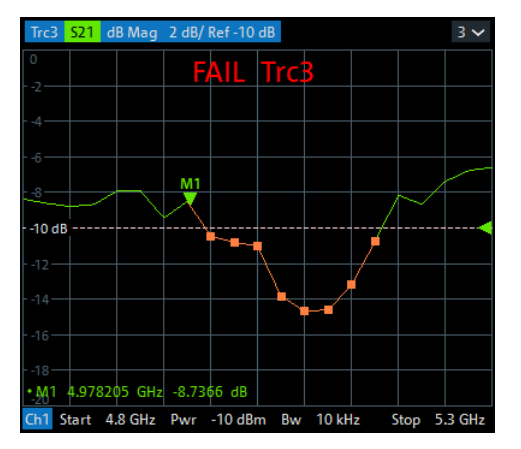

Remote command: **Display color scheme only!** [DISPlay:CMAP:LIMit:FCOLorize\[:STATe\]](#page-1114-0)

#### **Limit Test > Use Trc Color for Limit Lines**

Assigns the trace color to all limit line segments associated with the trace. All other limit line color definitions are ignored.

Remote command:

**Display color scheme only!**

[DISPlay:CMAP:LIMit\[:STATe\]](#page-1114-0)

## **General > Trace Colors per Diagram**

Controls the color of traces that are created in a diagram or moved to another diagram.

If "Trace Colors per Diagram" is enabled (factory preset), all diagrams use the same trace colors. The first trace in each diagram gets trace color 1, the second trace color 2 etc. (cyclically).

In particular, if a trace is removed from a diagram, then all traces in this diagram that were created after the removed one, will change their color. And if this trace is moved to another diagram, its color typically changes as well.

● If "Trace Colors per Diagram" is disabled, then the traces are colored with trace colors 1 to 8 (cyclically) in the order they are created. No matter to which diagram they are assigned.

All traces keep their original trace color (number).

## Remote command:

**Display color scheme only!**

[DISPlay:CMAP:TRACe:COLor\[:STATe\]](#page-1117-0)

## **General > Same Color all Markers**

Selects a common marker color, which is independent of the trace colors.

<span id="page-751-0"></span>Remote command: **Display color scheme only!** [DISPlay:CMAP:MARKer\[:STATe\]](#page-1115-0)

## **General > Black White Scheme / Line Styles Scheme / Light Scheme**

Modifies the user color scheme, in particular the trace and channel lines, in a predefined way. As an alternative, select predefined color schemes; see ["Color Scheme"](#page-746-0) [on page 747](#page-746-0).

Remote command: [DISPlay:CMAP<DispEl>:RGB](#page-1115-0)

## **Recall... / Save...**

Opens standard dialogs to recall a previously saved color scheme or save the current scheme to a file. Color scheme files are non-editable files with the extension \*.ColorScheme; the default directory is

C:\Users\Public\Documents\Rohde-Schwarz\Vna\ColorSchemes.

#### Remote command:

**Display color scheme:**

[MMEMory:STORe:CMAP](#page-1180-0)

[MMEMory:LOAD:CMAP](#page-1162-0)

#### **Print color scheme:**

[MMEMory:STORe:CMAP:HCOPy](#page-1180-0) [MMEMory:LOAD:CMAP:HCOPy](#page-1162-0)

## **5.17.3.3 Info Window**

The "Info Window" displays a configurable set of marker properties and [Bandfilter](#page-108-0) [search](#page-108-0) results. It automatically resizes the displayed text to fit the window height and width.

**Access:** System – [Display] > "Config" > "Info Window" checkbox

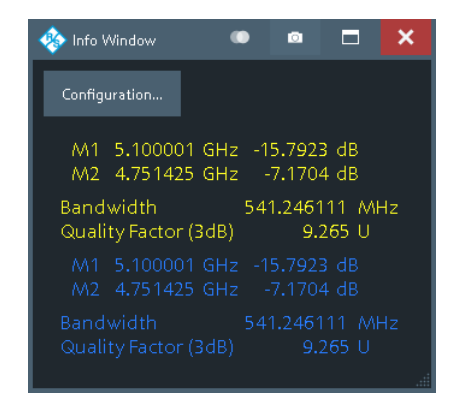

Use the "Configuration..." button to open the [Info Window Configuration dialog](#page-752-0) and select the information items to be displayed.

To disambiguate the displayed marker info fields, you can assign descriptive names to the markers (see ["Marker Name"](#page-394-0) on page 395).

<span id="page-752-0"></span>

If a trace is hidden, then its marker and bandfilter search info is also hidden in the "Info Window".

## **Info Window Configuration dialog**

The "Info Window Configuration" dialog allows you to select the markers and [Display](#page-100-0) [elements of a diagram](#page-100-0) results to be displayed in the [Info Window.](#page-751-0)

**Access:** [Info Window](#page-751-0) > "Configuration..."

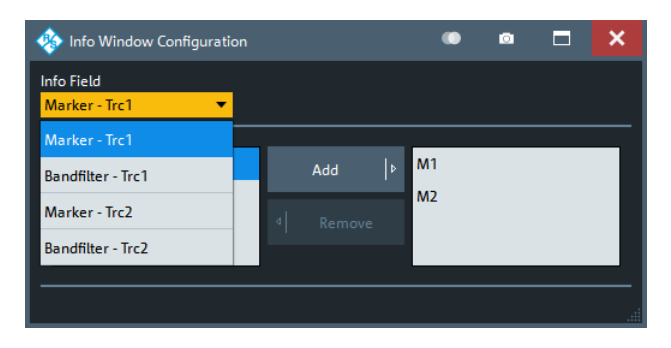

Use the "Info Field" combo box to select a marker or bandfilter search info field whose contents you want to display in parts or in total. It contains all info fields of the current recall set that are currently not displayed in the info table (see ["Info Table: Show / Posi](#page-747-0)tion" [on page 748](#page-747-0)).

#### **Content Selection**

The lower part of the "Info Window Configuration" dialog allows you to pick the contents of the selected info field you want to display in the [Info Window.](#page-751-0)

For marker info fields, use the "Add" and "Remove" buttons to show/hide the selected marker in the "Info Window".

| Info Window Configuration   |                      |        |    |                | o | Н |          |
|-----------------------------|----------------------|--------|----|----------------|---|---|----------|
| Info Field<br>Marker - Trc1 |                      |        |    |                |   |   |          |
| M <sub>3</sub>              |                      | Add    | ١b | M <sub>1</sub> |   |   |          |
| M <sub>4</sub>              | $\blacktriangleleft$ | Remove |    | M <sub>2</sub> |   |   |          |
|                             |                      |        |    |                |   |   |          |
|                             |                      |        |    |                |   |   | $\ldots$ |

*Figure 5-88: Content selection: marker info fields*

For [Bandfilter search](#page-108-0) info fields simply pick the results to be displayed.

| Info Window Configuration       |                   |                                     | о           | ы |
|---------------------------------|-------------------|-------------------------------------|-------------|---|
| Info Field<br>Bandfilter - Trc1 |                   |                                     |             |   |
| $\sqrt{}$ Bandwidth             | $\Box$ Lower Edge | Quality Factor                      | $\Box$ Loss |   |
| Center                          | $\Box$ Upper Edge | $\overline{\square}$ Quality Factor | Header      |   |
|                                 |                   |                                     |             |   |
|                                 |                   |                                     |             |   |

*Figure 5-89: Content selection: bandfilter search info fields*

```
Remote command: 
DISPlay:IWINdow:MARKer<Mk>[:STATe]
DISPlay:IWINdow:BFILter[:STATe]
```
## **5.17.4 View Bar tab**

Displays or hides information panels and bars of the graphical user interface. Hiding the information elements leaves more space for the diagrams. All elements can be shown or hidden simultaneously.

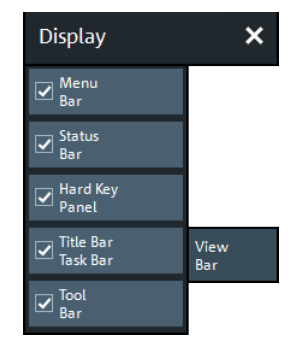

#### **Menu Bar**

Toggles the visibility of the "Menu Bar".

For background information, see [Chapter 3.3.2.4, "Menu bar", on page 58.](#page-57-0)

Remote command: [SYSTem:DISPlay:BAR:MENU\[:STATe\]](#page-1424-0)

## **Status Bar**

Toggles the visibility of the "Status Bar".

For background information, see [Chapter 3.3.2.7, "Status bar", on page 60.](#page-59-0)

Remote command:

[SYSTem:DISPlay:BAR:STATus\[:STATe\]](#page-1424-0)

#### **Hard Key Panel**

Toggles the visibility of the "Hard Key Panel".

For background information, see [Chapter 3.3.2.6, "Hardkey panel", on page 59.](#page-58-0)

The "Hard Key Panel" can also be closed via the "X" button in its top right corner.

Remote command: [SYSTem:DISPlay:BAR:HKEY\[:STATe\]](#page-1424-0)

#### **Title Bar Task Bar**

Toggles the visibility of the title bar of the VNA application window and the Windows® task bar.

If unchecked (default) the VNA application is displayed in full screen mode with invisible title bar and Windows® task bar. If checked it is displayed as a regular window.

For background information, see [Chapter 3.3.2.1, "Title bar", on page 56](#page-55-0).

Remote command: [SYSTem:DISPlay:BAR:TITLe\[:STATe\]](#page-1424-0)

#### **Tool Bar**

Toggles the visibility of the "Tool Bar".

For background information, see [Chapter 3.3.2.2, "Toolbar", on page 56](#page-55-0).

Remote command: [SYSTem:DISPlay:BAR:TOOLs\[:STATe\]](#page-1424-0)

#### **Additional Function: Minimize/Mazimize the Softtool Panel**

The softtool panel can be minimized/maximized via the "X"/hamburger icon in its top right corner.

Remote command: [SYSTem:DISPlay:BAR:STOols\[:STATe\]](#page-1424-0)

## **5.17.5 Touchscreen tab**

Allows you to lock the touchscreen functionality of a R&S ZNB to prevent inadvertent entries.

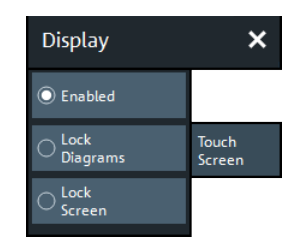

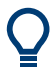

This tab is not available on a R&S ZNBT.

## **Enabled / Lock Diagrams / Lock Screen**

- "Enabled" touchscreen control of the R&S ZNB/ZNBT fully enabled. All control elements are active.
- Lock diagrams drag and drop functions in the diagrams are disabled, all other control elements (e.g. the softtool panels) are still active.

Lock screen – all control elements are locked. Pressing any front panel key on the analyzer (or sending SYSTem: TSLock OFF) re-enables touchscreen control.

Remote command: [SYSTem:TSLock](#page-1439-0)

# **5.18 Setup softtool**

The "Setup" softtool allows you to define various system-related settings, to manage global resources, to get system information and to execute service functions.

**Access:** System – [Setup]

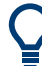

## **Persistent vs. session settings**

The settings in the "Setup" softtool and the configuration dialogs are global settings and not affected by a "Preset" or shutdown of the analyzer.

## **5.18.1 Setup tab**

Gives access to system-wide properties, settings, resources and service functions.

### **5.18.1.1 Controls on the Setup tab**

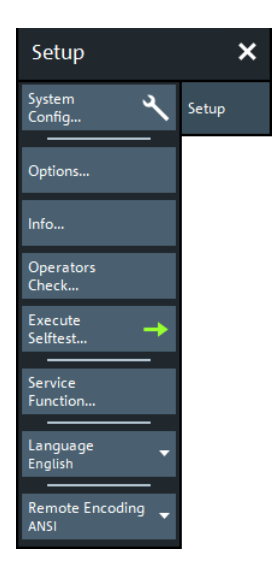

The following buttons in the "Setup" tab open related dialogs:

- **"System Config...":** [System Config dialog](#page-756-0)
- **"Options...":** "Info" dialog > [Options tab](#page-773-0)
- **"Info...":** "Info" dialog > [Setup tab](#page-772-0)
- **"Operators Check...":** [Operators Check wizard](#page-776-0)
- **"Execute Selftest..."**: "Info" dialog > [Selftest tab](#page-774-0)
(Runs the selftest first)

**"Service Function...": [Service Function dialog](#page-781-0)** 

### **Language**

Selects the language of the graphical user interface. A message box indicates that the vector network analyzer application needs to be restarted to activate a different language.

English is the preinstalled language. A setup file for additional languages ("Vector Network Analyzer Translation Setup") is available for download from the Rohde & Schwarz Internet site (see <https://www.rohde-schwarz.com/firmware/znb/>or [https://www.rohde](https://www.rohde-schwarz.com/firmware/znbt/)[schwarz.com/firmware/znbt/](https://www.rohde-schwarz.com/firmware/znbt/)). For the R&S ZNB, make sure to select the correct setup file (32 bit or 64 bit). To check for the firmware application type, open the "About Vna" dialog (select "Help" > "About..." from the menu bar) and watch out for the "Application Type" property.

Remote command: n/a

## **Remote Encoding**

Selects the character encoding used at the remote interface. The selected encoding applies to directory and file names, calibration kit names, calibration unit characterizations and display titles.

Currently the following encodings are supported: ANSI (default), UTF-8, Shift JIS.

Remote command: [SYSTem:COMMunicate:CODec](#page-1396-0)

#### **5.18.1.2 System Config dialog**

The "System Config" dialog allows you to define global settings that are not affected by an instrument reset. See [Chapter 4.1.1, "Global \(persistent\) settings", on page 86.](#page-85-0)

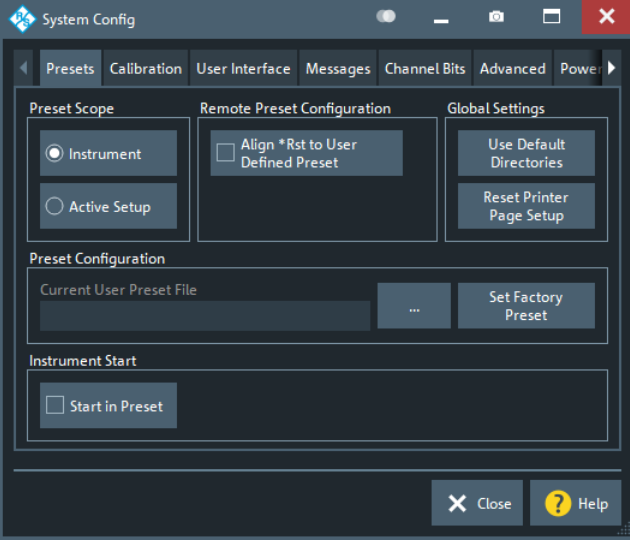

**Access:** System – [Setup] > "Setup" > "System Config..."

<span id="page-757-0"></span>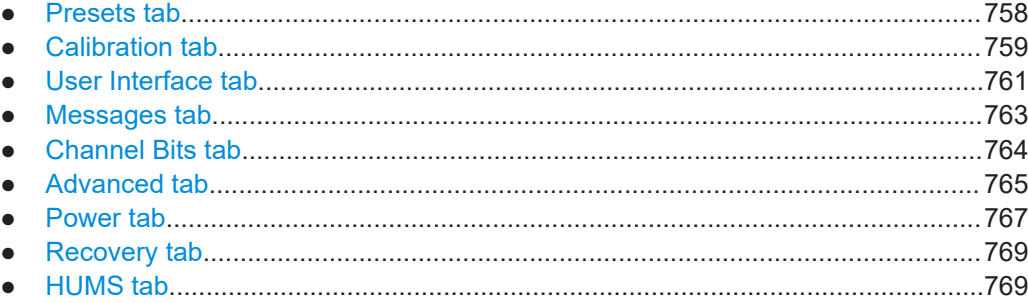

#### **Presets tab**

Specifies the behavior of the R&S ZNB/ZNBT upon a preset.

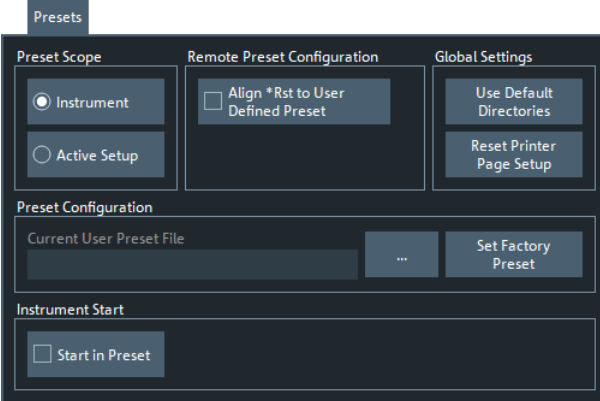

#### **Preset Scope**

Defines whether a preset affects all open recall sets ("Instrument") or the active recall set only.

The "Preset Scope" applies to the GUI and to the SYSTem: PRESet [: DUMMy] command. The \*RST command always resets all open recall sets.

Remote command: [SYSTem:PRESet:SCOPe](#page-1434-0)

#### **Remote Preset Configuration**

"Align \*RST to User Defined Preset" defines the behavior of the \*RST and SYSTem:PRESet commands. If checked, and if a valid setup file is selected in the [Pre](#page-758-0)[set Configuration](#page-758-0) section, then they perform a user-defined preset. Otherwise, they perform a factory preset.

Remote command: [SYSTem:PRESet:REMote\[:STATe\]](#page-1434-0)

## **Global Settings**

The two buttons reset all directory settings (e.g. the directories for storing trace data, limit lines, calibration data...) and all settings in the "Printer Setup" dialog to default values. See [Chapter 5.14.4, "Printer Setup dialog", on page 681](#page-680-0).

Remote command: n/a

## <span id="page-758-0"></span>**Preset Configuration**

Specifies whether the preset action performs a factory preset or restores a user preset file. A user preset file is an arbitrary recall set file  $(*.znx|*,znxm]$ , that can be created from the active setup using System – [File] > "Save...". If the current user preset file is not found (e.g. because it was deleted or moved), System – [Preset] initiates a factory preset.

The preset configuration applies to:

- $\bullet$  the System [Preset] hardkey
- the remote commands \*RST and SYSTem: PRESet (if "Align \*RST to User Defined Preset" is selected in the [Remote Preset Configuration](#page-757-0) section).

Furthermore, the user preset file is used as a template, whenever [New](#page-675-0) recall set files are created from the GUI.

Remote command:

```
SYSTem:PRESet:USER:NAME
SYSTem:PRESet:USER[:STATe]
```
# **Start in Preset**

If this option is active, the R&S ZNB/ZNBT FW always starts with the configured Preset Configuration. Otherwise it starts with the previous state, i.e. the settings that were persisted during the previous shutdown.

## Remote command:

[SYSTem:PRESet:STARt](#page-1435-0)

### **Calibration tab**

Provides general system error correction (calibration) settings.

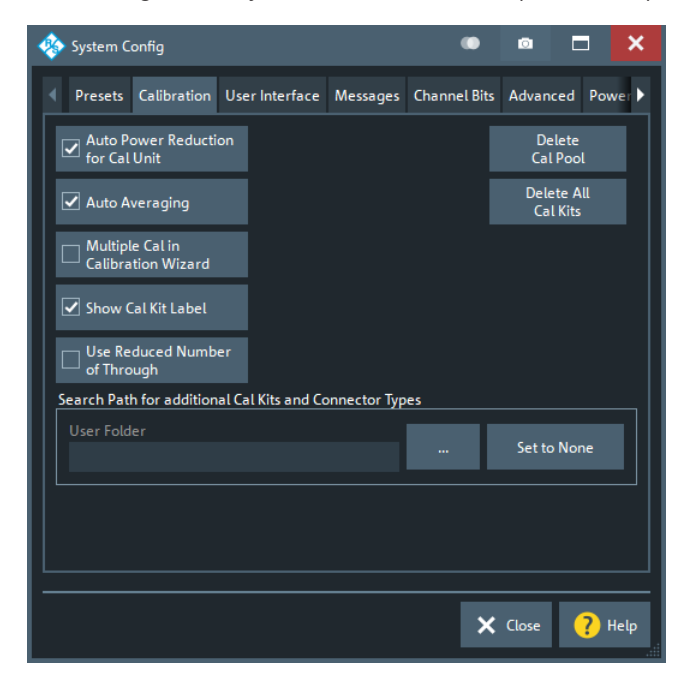

#### **Auto Power Setting for Cal Unit**

Sets the source power at all test ports to -10 dBm while an automatic calibration is active. Applying this source power to the ports of the calibration unit ensures best accuracy of the automatic calibration. The source powers are reset to their original values after the calibration is completed. The automatic power reduction can be deactivated in case that the test setup introduces a large attenuation.

Remote command:

[SYSTem:COMMunicate:RDEVice:AKAL:PREDuction\[:STATe\]](#page-1403-0)

#### **Auto Averaging**

Activates automatic averaging, which means that the VNA performs multiple calibration sweeps and applies averaging to reduce trace noise. In contrast to regular averaging (see [Chapter 5.9.3, "Average tab", on page 423\)](#page-422-0), the number of calibration sweeps is calculated automatically.

Remote command:

[\[SENSe:\]CORRection:COLLect:AVERage](#page-1238-0)

#### **Multiple Cal in Calibration Wizard**

Enables/disables multiple calibrations in the calibration wizard, which allows to set up and perform multiple calibrations in one manual calibration procedure. See [Chap](#page-459-0)[ter 5.11.1.4, "Calibration Unit wizard \(MultiCal\)", on page 460,](#page-459-0) [Chapter 5.11.1.6, "Cali](#page-474-0)[bration Setting wizard \(MultiCal\)", on page 475,](#page-474-0) [Chapter 5.11.1.9, "SMARTerCal wizard](#page-493-0) [\(Cal Unit, MultiCal\)", on page 494](#page-493-0) and [Chapter 5.11.1.11, "SMARTerCal wizard \(man](#page-507-0)[ual, MultiCal\)", on page 508](#page-507-0)).

Remote command: [SYSTem:DISPlay:DIALogs:SETup:MCAL\[:STATe\]](#page-1425-0)

#### **Show Cal Kit Label**

Enables/disables the "Calibration Info" dialog during manual calibration (see ["Start Cal](#page-472-0) Sweep" [on page 473\)](#page-472-0).

Independent of the state of the "Show Cal Kit Label" flag, cal kit labels are displayed in several other manual calibration dialogs.

#### **Use Reduced Number of Through**

Enables or disables the [Reduced Through](#page-170-0) logic for every port assignment of an **automatic full n-Port** calibration.

Note that for this to work, the port assignments must have a star topology, with a "Common Port" set using [\[SENSe<Ch>:\]CORRection:COLLect:AUTO:CPORt](#page-1232-0) [on page 1233.](#page-1232-0)

Remote command:

[\[SENSe:\]CORRection:COLLect:AUTO:MCONnect](#page-1232-0)

## **Delete Cal Pool / Delete All Cal Kits**

Deletes all calibration data and all cal kit data. See [Chapter 5.11.4.3, "Calibration Man](#page-537-0)[ager dialog", on page 538.](#page-537-0)

Remote command: n/a

## <span id="page-760-0"></span>**Search Path for additional Cal Kits and Connector Types**

Contains the name and path of a special directory for cal kit files  $(* . \text{calkit}).$  All cal kit files in the special directory are loaded automatically as predefined kits (i.e. readonly kits which cannot be modified) every time the VNA application is started. It is possible to select the default cal kit directory

C:\Users\Public\Documents\Rohde-Schwarz\Vna\Calibration\Kits or any other directory. "None" means that no additional cal kit files are loaded on start-up.

Use the special directory to make sure that you do not have to import kits manually, even after terminating the VNA application improperly. In this case, previously imported cal kit files are not stored in the recall set file.

Remote command:

[MMEMory:LOAD:CKIT:UDIRectory](#page-1161-0)

# **User Interface tab**

Provides general user interface configurations.

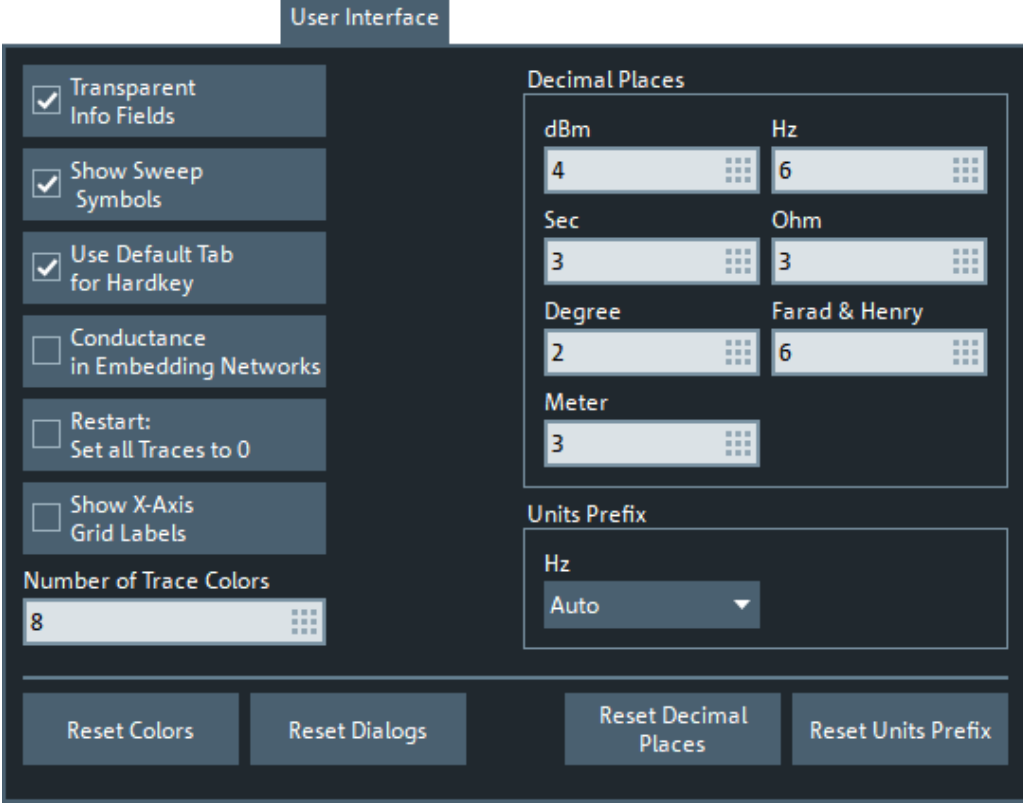

#### **Transparent Info Fields**

This checkbox enables or disables transparent info fields for markers and trace statistics.

Transparent info fields do not hide an underlying trace.

Remote command:

n.a.

#### **Show Sweep Symbols**

This checkbox turns sweep symbols on or off.

Sweep symbols are arrows pointing downward onto the trace. They are displayed if the sweep time exceeds an upper limit, e.g. if the number of points is high or the measurement bandwidth is low.

Remote command:

n.a.

#### **Use Default Tab for Hardkey**

If the checkbox is selected (system default), the [Function keys](#page-38-0) activate the first enabled tab of their associated softtool. Otherwise the last used tab is activated.

For background information, see [Chapter 5.1, "Function Keys and Softtools",](#page-281-0) [on page 282](#page-281-0).

Remote command: n/a

#### **Conductance in Embedding Networks**

Changes the presentation of "capacitance C<i> in parallel with resistance R<i>" circuit blocks in lumped de/embedding networks (see [Chapter 4.6.2.3, "Circuit models for 2](#page-208-0) [port networks", on page 209](#page-208-0) and [Chapter 4.6.2.4, "Circuit models for 4-port networks",](#page-209-0) [on page 210](#page-209-0)).

If active, the resistance  $R$  is displayed and specified as conductance  $G$  <  $i$  /=1/ R<i>).

Remote command: [SYSTem:DISPlay:CONDuctances](#page-1425-0)n/a

#### **Restart: Set all Traces to 0**

Defines the behavior of the "Restart Sweep" function (see ["Restart Sweep"](#page-444-0) [on page 445](#page-444-0)).

If unchecked (factory default) the previous measurement data are preserved. If checked, they are deleted.

Remote command:

[SYSTem:TRESet\[:STATe\]](#page-1439-0)

#### **Show X-Axis Grid Labels**

If enabled, the firmware displays X-axis grid labels in cartesian diagrams with linear scale.

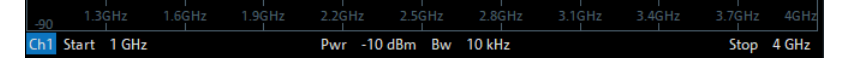

#### Remote command:

[SYSTem:DISPlay:XLABels](#page-1426-0)

#### **Number of Trace Colors**

Defines the maximum number of trace colors (trace properties for the [user defined](#page-748-0) [color scheme\)](#page-748-0).

<span id="page-762-0"></span>Remote command:

[SYSTem:DISPlay:TRACes:CCOunt](#page-1425-0)

#### **Decimal Places**

Defines the number of fractional digits for quantities with different physical units. The settings affect entries and results, e.g. the values in the marker lists.

**Note:** If your instrument is equipped with option R&S ZNB/ZNBT-K19, 1 mHz Frequency Resolution, set "Decimal Places" of unit "Hz" to *12* to utilize the high frequency resolution.

Remote command: n/a

#### **Units Prefix**

Sets the unit prefix for frequencies (Base unit: Hz) to kilo (k), mega (M), giga (G) or tera (T) or lets the R&S ZNB/ZNBT select the appropriate prefix ("Auto" = default setting).

Remote command: n/a

#### **Reset Colors / Reset Dialogs / Reset Decimal Places / Reset Units Prefix**

Resets the color settings ("System" > "Display" < "Config"), the dialog properties, the "Decimal Places" and the "Units Prefix" settings. These settings are global and not affected by an instrument preset.

Remote command: n/a

## **Messages tab**

Defines which instrument events are indicated by an information popup.

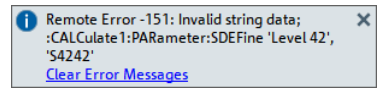

Display of information popups can be globally disabled or limited to certain event types.

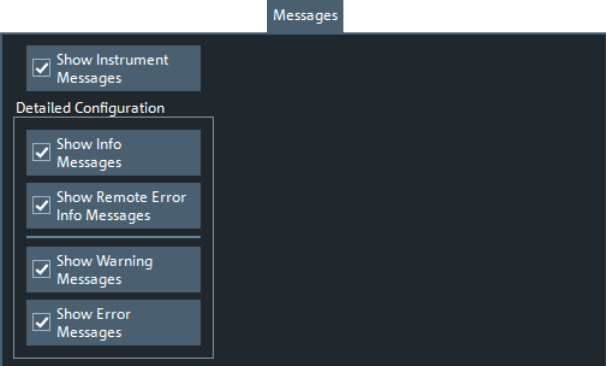

#### **Show Instrument Messages**

Defines whether information popups are displayed at all.

<span id="page-763-0"></span>Remote command: [SYSTem:ERRor:DISPlay:STATe](#page-1428-0)

#### **Show Info Messages / Show Warning Messages / Show Error Messages**

Selectively disables/enables display of information popups for the related event type.

If information popups are globally switched off [\(Show Instrument Messages](#page-762-0) unchecked), these buttons are disabled. However, their checked state is memorized.

Remote command:

```
SYSTem:ERRor:DISPlay:INFO
SYSTem:ERRor:DISPlay:WARNings
SYSTem:ERRor:DISPlay:ERRor
```
## **Show Remote Error Info Messages**

Defines whether information popups are displayed whenever a remote control command error occurs.

Remote Error -113: Undefined header;<br>\*CRL?  $\overline{\mathbf{x}}$ 

The displayed information can be useful for program development and optimization; it does not necessarily indicate that a remote control script is faulty or non-executable.

#### **Note**

- If either "Show Instrument Messages" or "Show Info Messages" is unchecked, this button is disabled. However, its checked state is memorized.
- For SCPI error -113, Undefined header, no tooltip is displayed.

```
Remote command: 
SYSTem:ERRor:DISPlay[:REMote]
```
#### **Channel Bits tab**

Sets a channel-dependent 8-bit decimal value (0, ..., 255) to control eight independent output signals at the User Port connector (lines 8 to 11 and 16 to 19).

**Channel Bits** Select Channel Channel Bits (Decimal) Keep Channel Bits At<br>Sweep End  $Ch1$  $\vert$ o Pin 16 - 19 User Control Port Usage: **◎** Channel Bits Pin 8 - 11 Channel Bit 0 - 3 ◯ Drive Ports Pin 16 - 19 Channel Bit 4 - 7 or Drive Port 1 -4

Setting the channel bits does not change the analyzer state.

## **Channel Bits (Decimal)**

Entry of the 8-bit decimal value (0 ... 255) for the selected channel. The channel bits control eight output signals at the User Port connector. The signals are 3.3 V TTL signals which can be used to differentiate between up to 256 independent analyzer states. For an application example, refer to the description of the remote-control command.

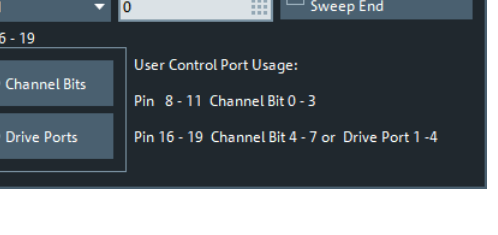

<span id="page-764-0"></span>The decimal values have the following effect:

- 0 means that no output signals are enabled at any of the pins 8, 9, 10, 11 and 16, 17, 18, 19.
- 1 enables the output signal at pin 8. The signal is switched on while a measurement sweep is running in the selected channel. All other signals are inactive.
- 2 enables the output signal at pin 9.
- 3 enables the output signals at pins 8 and 9.
- ...
- 255 enables the output signals at all pins. See also "Pin 16 19" on page 765.

Remote command:

[OUTPut<Ch>:UPORt\[:VALue\]](#page-1194-0)

#### **Keep Channel Bits At Sweep End**

By default, at the end of a channel sweep the channel bits are reset. Activating this setting allows you to keep their state.

Note that this setting is valid for **all** channels.

Remote command: [OUTPut:UPORt:KEEP](#page-1192-0)

## **Pin 16 - 19**

Selects the control mechanism for the signals at pins 16 to 19 of the User Port connector.

- **"Channel Bits":** Signals are controlled by channel bits 4 to 7. No drive port indication at the User Port connector.
- "Drive Ports": Signals indicate the active drive ports. The number of active channel bits is reduced to 4 (pins 8 to 11).

Remote command: [OUTPut:UPORt:ECBits](#page-1191-0)

#### **Advanced tab**

Collects several advanced settings.

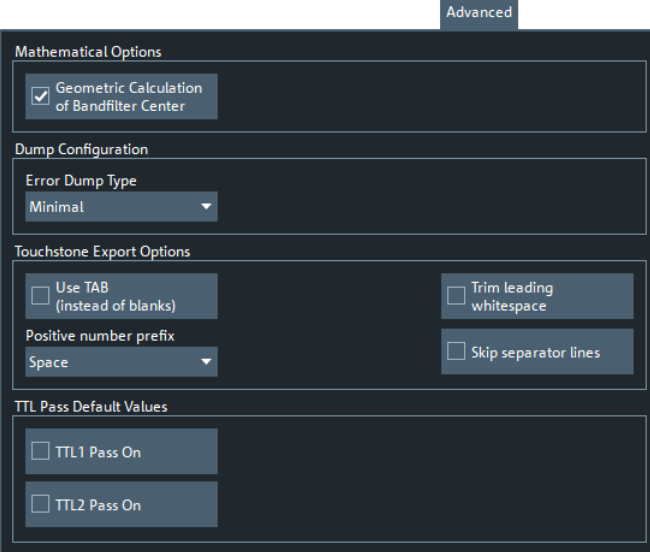

# **Geometric Calculation of Bandfilter Center**

Defines how bandfilter searches calculate the center frequency of the passband or stopband (see ["Bandfilter search"](#page-108-0) on page 109).

If "Geometric Calculation of Bandfilter Center" is checked, the *geometric mean* of the lower band edge and upper band edge frequencies is used, otherwise their *arithmetic mean*.

Remote command:

[CALCulate:MARKer:FUNCtion:BWIDth:GMCenter](#page-957-0)

#### **Error Dump Type**

Determines the level of detail ("Minimal", "Normal", "Large", "Full") and hence the size of the dump files that are created if a firmware exception occurs. "None" disables dump file creation.

The latest 5 exception dumps can be retrieved using the "Save Report" function of the "Info" dialog (see ["Create R&S Support Information"](#page-772-0) on page 773).

For further information, see [Chapter 9, "Error messages and troubleshooting",](#page-1543-0) [on page 1544.](#page-1543-0)

Remote command: [DIAGnostic:DUMP:SIZE](#page-1110-0)

#### **Touchstone Export Options**

Configures whitespace insertion during legacy [Version 1.1 \(ZNx\)](#page-369-0) Touchstone file export.

The default export format is explained in [Chapter 4.4.2.1, "Touchstone files",](#page-149-0) [on page 150](#page-149-0):

- logical columns are vertically aligned using spaces
- positive and negative numbers are vertically aligned by prefixing positive numbers with blanks
- the frequencies are horizontally separated from the corresponding S matrices using leading spaces
- the content parts (header, S matrices for different frequencies) are separated by blank lines

**Use TAB (instead of blanks) ← Touchstone Export Options**

If checked, columns are separated by tabs rather than spaces.

Remote command: [MMEMory:STORe:TRACe:OPTion:TABS](#page-1189-0)

## **Trim Leading Whitespace ← Touchstone Export Options**

If checked, whitespace at the beginning of each line is removed.

Remote command: [MMEMory:STORe:TRACe:OPTion:TRIM](#page-1190-0)

## **Positive Number Prefix ← Touchstone Export Options**

Positive numbers can either be prefixed by blanks, by plus signs or not at all.

Remote command: [MMEMory:STORe:TRACe:OPTion:PLUS](#page-1189-0)

## <span id="page-766-0"></span>**Skip Separator Lines ← Touchstone Export Options**

If checked, the content parts are no longer separated by blank lines.

Remote command:

[MMEMory:STORe:TRACe:OPTion:SSEParator](#page-1189-0)

#### **TTL Pass Default Values**

Defines the default values of [TTL1 Pass / TTL2 Pass](#page-376-0) for new traces.

Remote command: [SYSTem:TTLout<Pt>:STATus\[:STATe\]](#page-1439-0)

# **Power tab**

The settings in this tab define global power settings of the VNA.

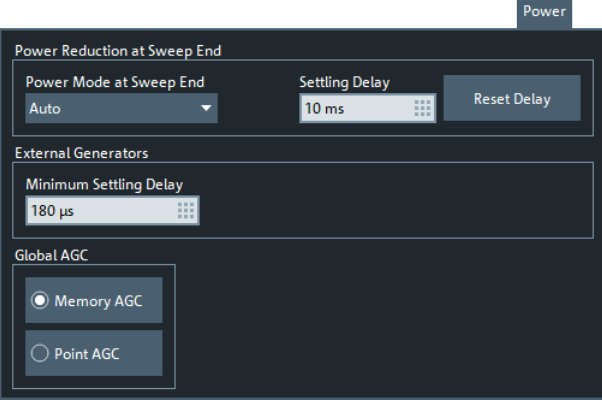

#### **Power Reduction at Sweep End**

The power reduction settings apply to all sweep modes but are particularly useful in single sweep mode.

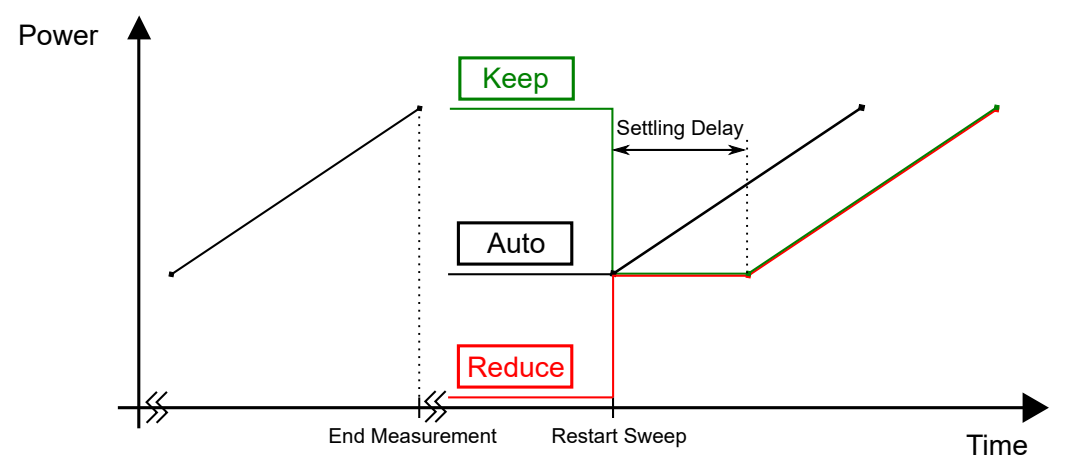

*Figure 5-90: Power control at sweep end in Single Sweep mode (power sweep)*

**Note:** By default, at sweep end, the output power of the first measurement point is restored ("Auto" mode). After a small settling time (~10 ms), the sweep can be restarted.

Selecting a different behavior can result in a significantly longer total measurement time, in particular if a long "Settling Delay" is used. Do not forget to revert the Power Mode at Sweep End to "Auto" mode if it is not necessary to "Reduce" or "Keep" the power at the sweep end. A preset is not sufficient for this purpose.

#### **Power Mode at Sweep End ← Power Reduction at Sweep End**

The analyzer offers three power modes at sweep end:

- "Auto" results in the shortest measurement time (default setting). If enabled, at sweep end the output power of the first measurement point is restored. The configured Settling Delay is not applied.
- "Reduce" is intended for measurements on sensitive DUTs (primarily: power sweeps). If enabled, at sweep end the output power of the driving port is reduced as if the channel base power was set to its minimum possible value. The configured settling delay is applied.
- "Keep" is intended for power sweeps. If enabled, at sweep end the output power of the last measurement point is kept. The configured settling delay is applied.

See [Figure 5-90](#page-766-0) for an illustration.

#### **Note:**

- Compared to "Auto" mode, "Reduce" and "Keep" can result in significantly longer measurement times - in particular if an extended settling delay is used.
- The output power is not altered if there is only a single channel with a single driving port, performing a "Time" or "CW Mode" sweep.
- In triggered mode, the analyzer always uses the settings of the first measurement point while waiting for the trigger signal.

Remote command:

[SOURce:POWer:SWEepend:MODE](#page-1388-0)

#### **Settling Delay / Reset Delay ← Power Reduction at Sweep End**

If Power Mode at Sweep End is set to "Reduce" or "Keep", the "Settling Delay" defines the time between [Restart Sweep](#page-444-0) request and sweep start. See [Figure 5-90](#page-766-0) for an illustration.

Use the "Reset Delay" button to adjust the "Settling Delay" to its default value.

Remote command:

[SOURce:POWer:SWEepend:SDELay](#page-1389-0)

## **External Generators > Minimum Settling Delay**

Defines the minimum settling delay for external generators. The delay is enforced:

- Whenever settings are applied to a driving generator port, i.e. as a minimum delay between the setting and the actual measurement
- Irrespective of the sweep type, and whether the generator actually sweeps

Factory default is 180 µs.

Remote command:

[SOURce:POWer:GENerator:SDELay](#page-1383-0)

#### **Global AGC (R&S ZNB only!)**

Allows you to select between two [AGC](#page-584-0) algorithms:

<span id="page-768-0"></span>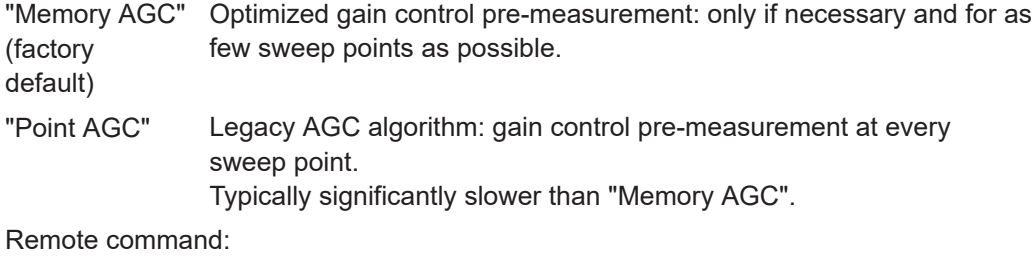

[SYSTem:AGC:GLOBal:METHod](#page-1422-0)

#### **Recovery tab**

Provides a single function "Boot into Recovery Screen" that allows you reboot the instrument and launch the "R&S Recovery Environment". From there you can restore the original system image (including operating system and firmware).

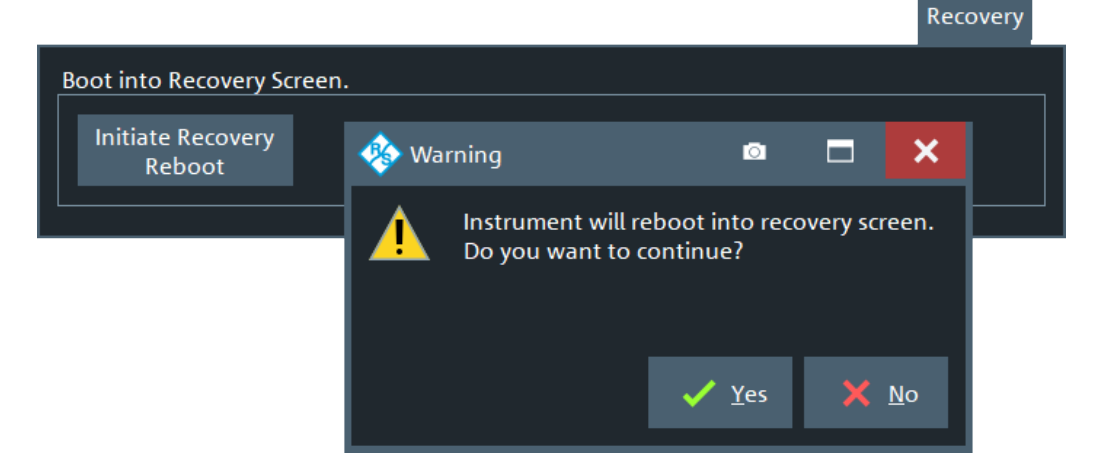

See [Chapter 12.2, "System recovery", on page 1554.](#page-1553-0)

## **HUMS tab**

The "HUMS" tab allows you to enable and configure R&S HUMS (see [Chapter 4.7.12,](#page-252-0) ["Health and usage monitoring service \(HUMS\)", on page 253\)](#page-252-0). It is only available if software option R&S ZNB/ZNBT-K980 is installed.

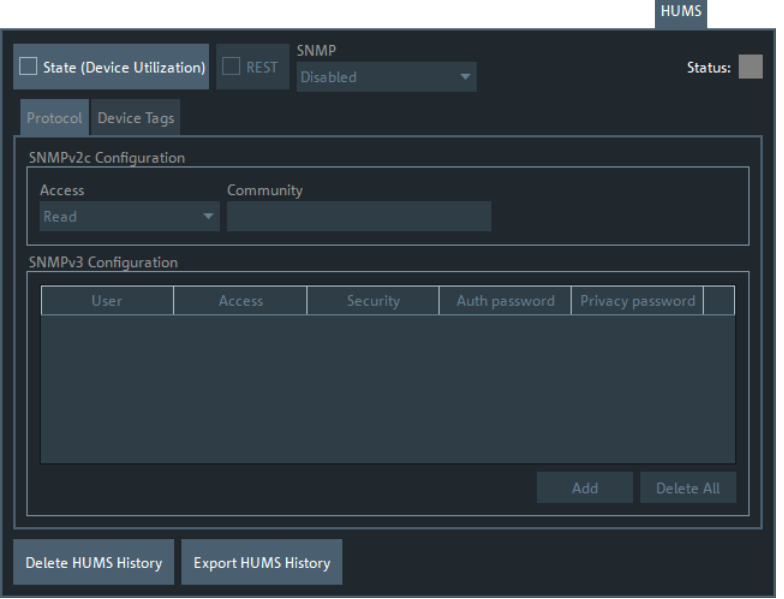

#### **Common controls**

#### **State (Device Utilization)/Status**

Enables/disables the HUMS service.

The "Status" LED indicates the current state of the HUMS service:

- **grey:** inactive
- green: up and runnning

If HUMS has been used before, turning on restores the previous [protocol settings](#page-770-0).

Remote command:

[DIAGnostic:HUMS:STATe](#page-1461-0)

# **REST ← State (Device Utilization)/Status**

Enables/disables the [REST](https://en.wikipedia.org/wiki/Representational_state_transfer) interface to the HUMS service.

Remote command: [SYSTem:COMMunicate:REST:ENABle](#page-1455-0)

#### **SNMP ← State (Device Utilization)/Status**

Enables/disables the [SNMP](https://en.wikipedia.org/wiki/Simple_Network_Management_Protocol) interface to the HUMS service and allwos you to select the supported SNMP protocol versions.

Depending on the enabled versions, different parts of the [Protocol subtab](#page-770-0) are enabled.

**Note:** If you activate v2c, version v1 is also active.

Remote command: [SYSTem:COMMunicate:SNMP:VERSion](#page-1454-0)

#### **Delete HUMS History**

Allows you to delete the previousy collected health and monitoring information from the instrument.

<span id="page-770-0"></span>Remote command:

[DIAGnostic:HUMS:DELete:ALL](#page-1456-0)

#### **Export HUMS History**

Allows you to export the previousy collected health and monitoring information to a zipped JSON file.

Remote command: [DIAGnostic:HUMS:DELete:ALL](#page-1456-0)

## **Protocol subtab**

Gives access to SNMP configuration options for protocol version 2c and 3.

## **SNMPv2c Configuration**

Allows you to grant read or read-write access via SNMPv2c, and to specify the related community string.

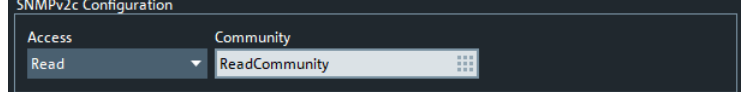

An SNMP community represents a collection of devices and agents grouped to monitor them. Authorized managers and the managed devices belong to an SNMP community. You can specify different communities for read-write and read-only access.

#### Remote command:

```
SYSTem:COMMunicate:SNMP:COMMunity:RO
SYSTem:COMMunicate:SNMP:COMMunity:RW
```
#### **SNMPv3 Configuration**

Allows you to enable and configure the SNMPv3-specific authentication and privacy features (passwords for access security and data encryption).

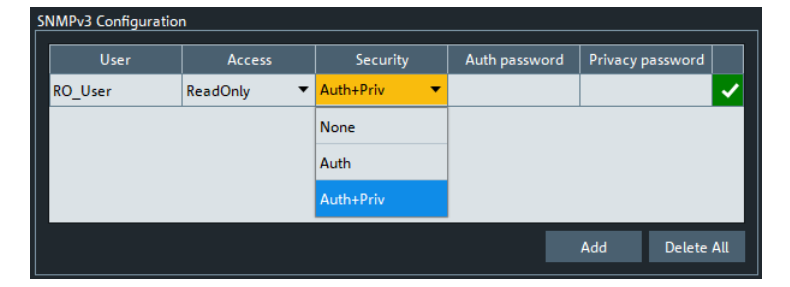

- To add a new user, select the "Add" button, enter the data and create the user by selecting the "√" icon.
- To delete a single user, select the trash icon in the corresponding row.
- To delete all users, select the "Delete All" button.

#### Remote command:

```
SYSTem:COMMunicate:SNMP:USM:USER:ALL?
SYSTem:COMMunicate:SNMP:USM:USER
SYSTem:COMMunicate:SNMP:USM:USER:DELete
SYSTem:COMMunicate:SNMP:USM:USER:DELete:ALL
```
#### <span id="page-771-0"></span>**Device Tags subtab**

Allows you to manage key-value pairs for HUMS device tagging.

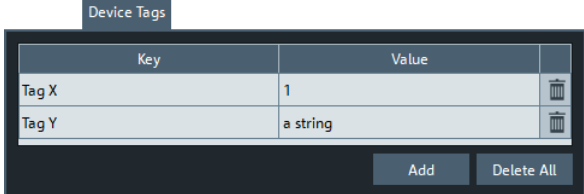

A device tag is a label to assign to your instrument. You can create any device tag for your instrument and define it by a specific key and value.

#### **Add / Delete (Trash) / Delete All**

To add a new device tag, select the "Add" button and enter the "Key" and "Value strings".

The "Key" must be unique.

- To delete a single device tag, select the trash icon in the corresponding row.
- To delete all device tags, select the "Delete All" button.

#### Remote command:

[DIAGnostic:HUMS:TAGS:ALL?](#page-1465-0) [DIAGnostic:HUMS:TAGS\[:VALue\]](#page-1465-0) [DIAGnostic:HUMS:TAGS:DELete](#page-1466-0) [DIAGnostic:HUMS:TAGS:DELete:ALL](#page-1466-0)

## **5.18.1.3 Info dialog**

The "Info" dialog displays information about the instrument and its operation. All functions are primarily intended for error diagnostic and service purposes; see [Chapter 9.3,](#page-1547-0) ["Collecting information for technical support", on page 1548](#page-1547-0). Many "Info" tabs also display softkeys for printing the contents or saving them to a file.

**Access:** System – [Setup] > "Setup" > "Info..."

#### **Common controls in the Info dialog**

The "Save...", "Print... ", and " Save Report" buttons at the bottom of the "Info" dialog allow you to save the contents of the open tab to a file or to create a hardcopy.

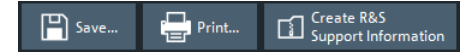

## **Save...**

Allows you to save the contents of the open tab to an HTML file.

```
Remote command: 
DIAGnostic:DEVice:STATe
SYSTem:DFPRint?
```
# <span id="page-772-0"></span>**Print...**

Allows you to print the contents of the open tab. Opens a "Print Preview" dialog for printer and paper setup.

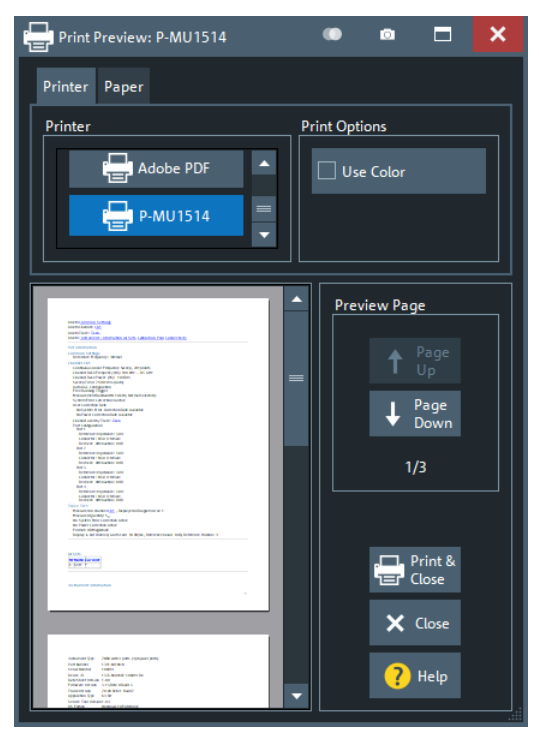

## **Create R&S Support Information**

Saves the current selftest results to a zipped report file you can send to R&S Support for fault diagnosis; see [Chapter 9.3, "Collecting information for technical support",](#page-1547-0) [on page 1548.](#page-1547-0)

Remote command: [DIAGnostic:DEVice:STATe](#page-1110-0) [SYSTem:DFPRint?](#page-1424-0)

## **Setup tab**

Displays the channel and trace settings of the active recall set and the main characteristics of the instrument, including its IP address.

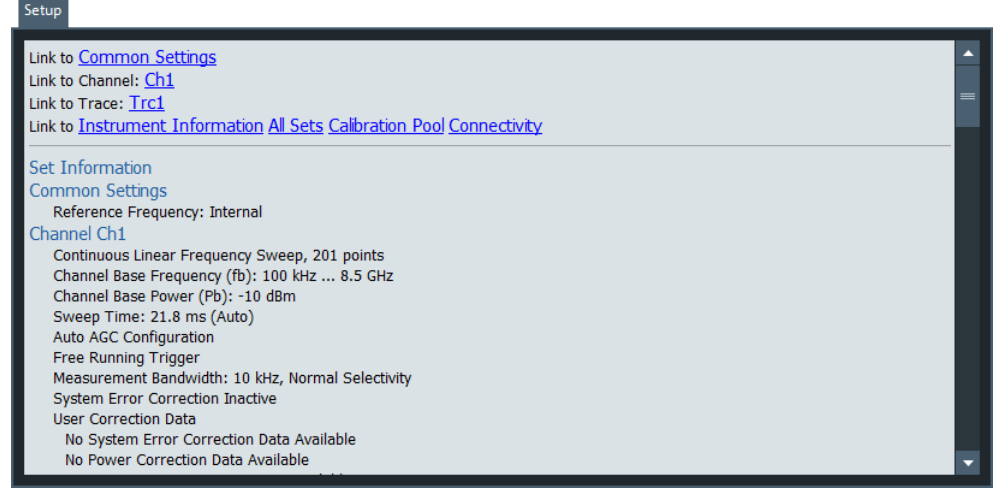

## **Options tab**

Shows the installed software and hardware options. You can also enable additional software options using the option key supplied with the option. Proceed according to the instructions in the dialog.

For an overview of options, refer to [Chapter 4.7, "Optional extensions and accesso](#page-218-0)[ries", on page 219](#page-218-0).

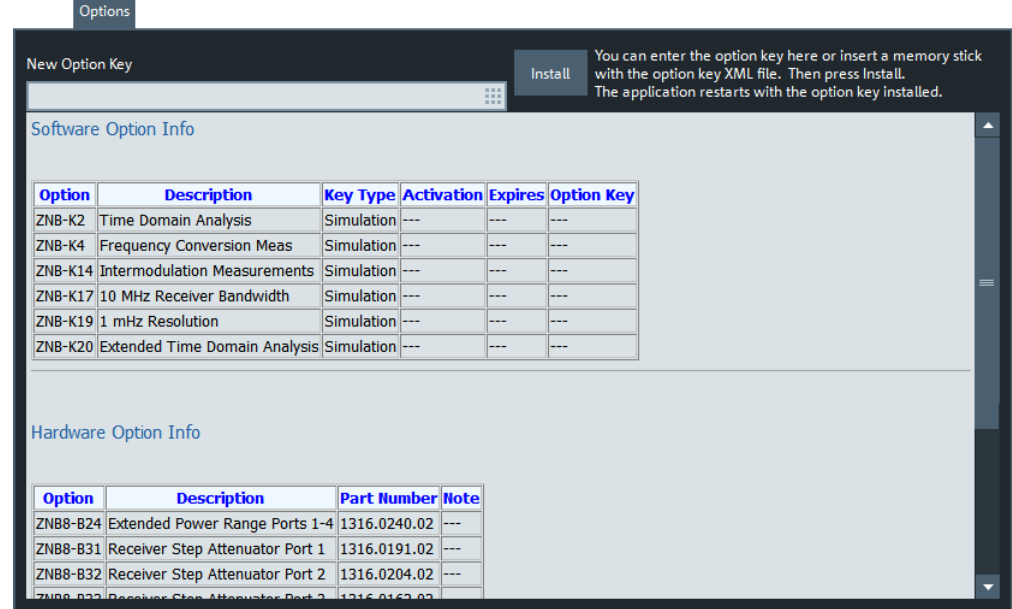

## **Software Option Info**

Software options are listed with their name and description, the option key and key type, and the activation and expiration date (if applicable).

Remote command: [DIAGnostic:PRODuct:OPTion:INFO?](#page-1111-0)

# <span id="page-774-0"></span>**Hardware tab**

Gives an overview of the analyzer's hardware configuration and basic hardware-related instrument settings.

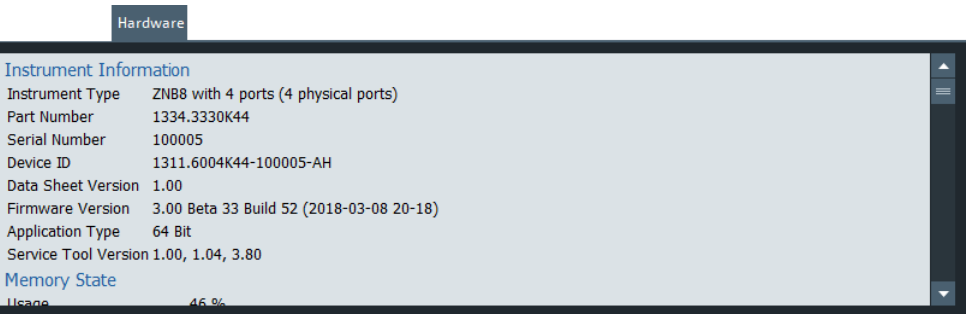

# **Configured External Switch Matrices**

The "Hardware" tab also provides information about connected switch matrices. In particular, for mechanical matrices the current relay switch counts are reported (if supported by the matrix).

Remote command: [SYSTem:COMMunicate:RDEVice:SMATrix<Matr>:RELays:SWITch:COUNt?](#page-1418-0)

# **Selftest tab**

Allows you to run an automatic selftest on the analyzer, and to display its results. Check "Show Details" to see the detailed test results.

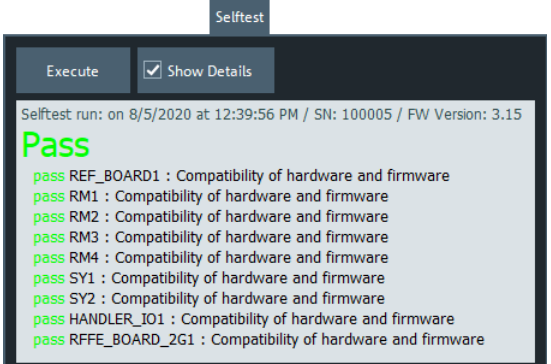

## **Error Log tab**

Contains a chronological record of errors that occurred in the current and in previous sessions (see [Chapter 9.1, "Errors during firmware operation", on page 1544](#page-1543-0)).

The "Error" tab comes with an additional button for clearing the log ("Delete Error Log").

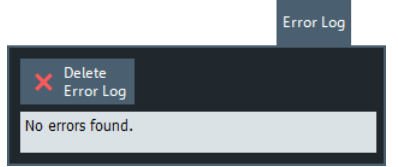

## **Cal Validation tab**

Displays the result of the last cal validation. See ["Cal Validation ..."](#page-449-0) on page 450.

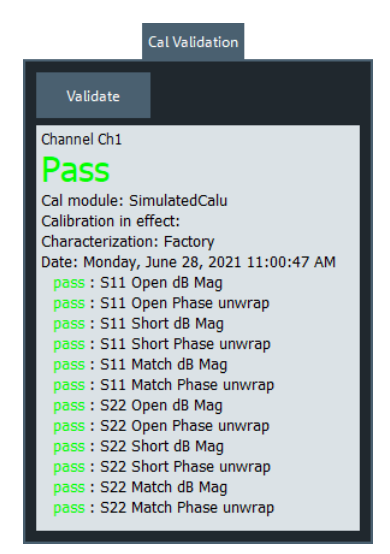

## **Service tab**

Allows you to read or specify service-related information. This information can be read via R&S [HUMS,](#page-252-0) however, it does not require the corresponding option R&S ZNB/ ZNBT-K980.

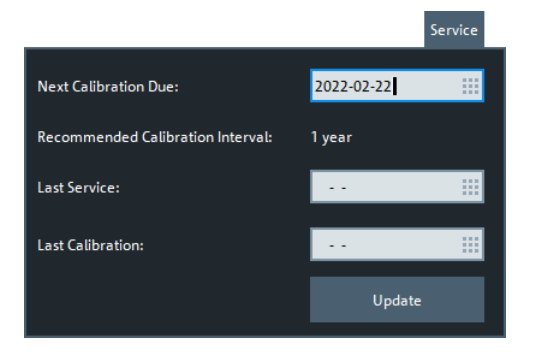

# **Next Calibration Due**

The date (and time) the instrument needs calibration to be done.

Remote command: [DIAGnostic:SERVice:CALibration:DUE:DATE](#page-1474-0)

#### **Recommended Calibration Interval**

Queries the recommended calibration interval, set by Rohde&Schwarz service.

<span id="page-776-0"></span>Remote command: [DIAGnostic:SERVice:CALibration:INTerval?](#page-1474-0)

#### **Last Service**

The last date (and time) the instrument was serviced.

Typically set by Rohde&Schwarz service.

Remote command: [DIAGnostic:SERVice:DATE](#page-1475-0)

#### **Last Calibration**

The last date (and time) the instrument was calibrated.

Typically set by Rohde&Schwarz service.

Remote command: [DIAGnostic:SERVice:CALibration:DATE](#page-1474-0)

## **5.18.1.4 Operators Check wizard**

## **Welcome page**

The "Operators Check" wizard allows you to perform selftests and other helpful checks from one central place in the analyzer GUI. The start page of the wizard is the selection page for the checks, its final page is the summary of all selected and executed checks.

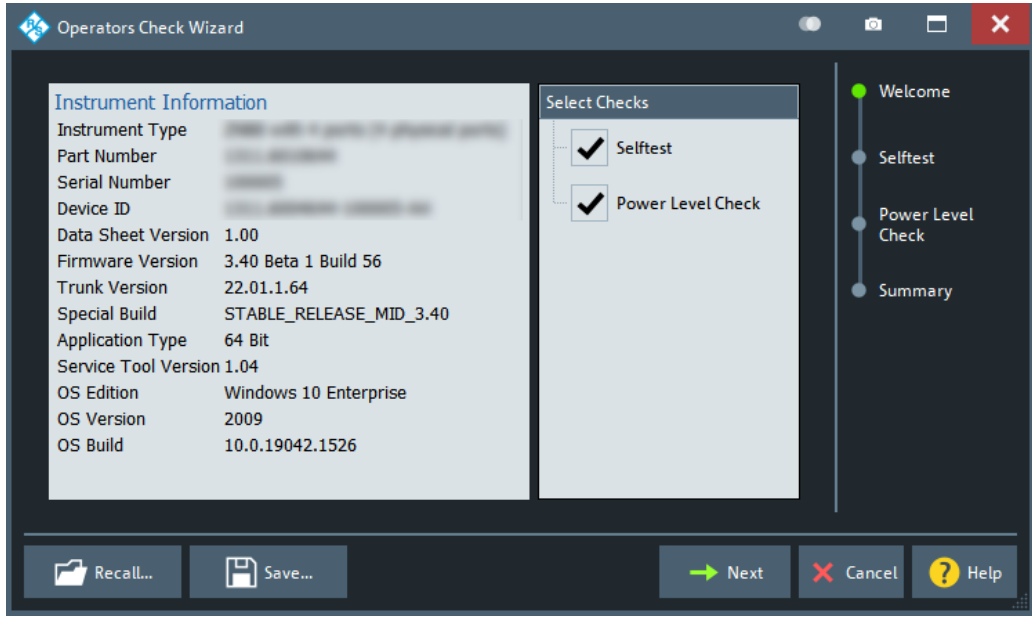

# **Recall**

Allows you to load an operators check definition from an existing "OperatorsCheck XML"  $(* . \text{open})$  file. Such a file can be created with the [Save](#page-777-0) function of the "Operators" Check" wizard.

## <span id="page-777-0"></span>**Save**

Saves the current "Operators Check" definition to a "OperatorsCheck XML" (\*.opch) file.

Note that if the "Operators Check" definition uses custom settings, then the opch file possibly references external files. E.g., for power checks with custom limit lines, the generated "OperatorsCheck XML" file <filename>.opch references external limit line files  $\langle$ filename> opch $\langle$ i>.line. To be able to recall the operator check definition, keep all these files in one directory and do not rename the external files.

#### **Selftest page**

In case you selected "Selftest" on the [Welcome page,](#page-776-0) the next step in the "Operators Check" wizard is the standard [selftest functionality](#page-774-0) of the R&S ZNB/ZNBT firmware.

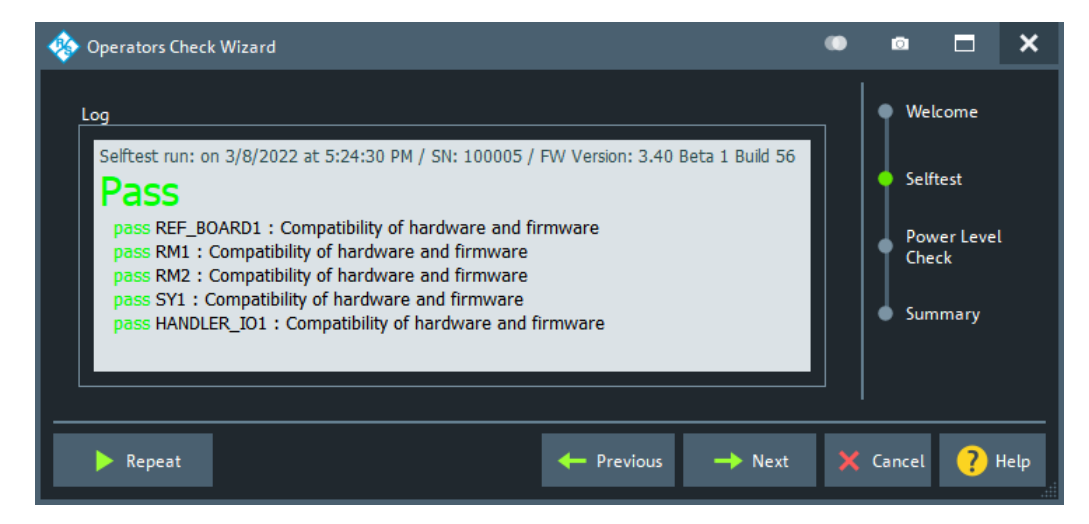

#### **Execute/Repeat**

Executes the selftest for the first time in this "Operators Check" wizard session, or repeats it.

Remote command: [SYSTem:OPCHeck:SELFtest?](#page-1433-0)

#### **Power Check page**

In case you selected "Power Check" on the [Welcome page,](#page-776-0) you can configure and run port power checks from this page.

During the port power check, the firmware performs a 201-point-linear frequency sweep over the whole frequency range of the analyzer.

By default, the source power is set to -10 dBm and the firmware checks whether the measured a- and b-waves are at most 3 dBm above or below this value.

<span id="page-778-0"></span>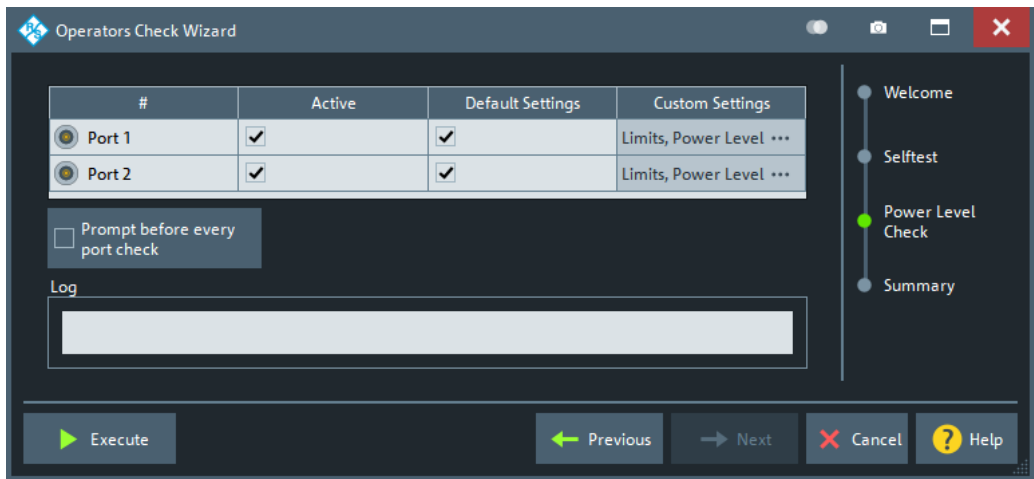

The upper part of the page allows you to define the checks, which can then be run with the "Execute" button. The results are displayed in the "Log" area.

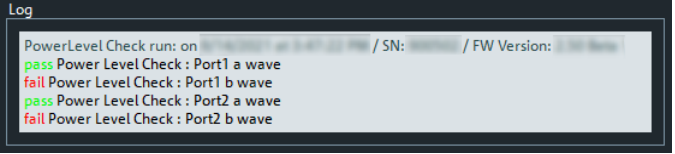

*Figure 5-91: Log area*

## **Power check definition**

For each physical VNA port, you can decide whether to perform a power check ("Active"), whether to use default or custom settings ("Default Settings"), and whether you want to ask the firmware to "Prompt before every port check".

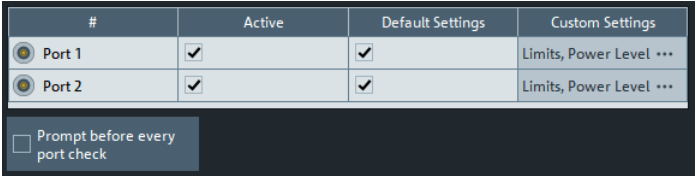

#### **Active**

Defines whether a power test shall be executed for the related port.

#### **Default Settings**

Defines whether default or [custom power and limit line settings](#page-779-0) shall be used for the power test of the related port.

The checkbox is only enabled, if this port is set to Active. If you uncheck it, a tap/click on the respective [Custom Settings](#page-779-0) cell allows you to customize the port power test.

## <span id="page-779-0"></span>**Custom Settings**

If [Default Settings](#page-778-0) is unchecked, a click/tap on the respective "Custom Settings" field opens the "Define Limit Lines and Power Level" dialog. This dialog allows you to set the source power for the test of the respective port, and to define port-specific [limit](#page-141-0) [lines](#page-141-0) for the test.

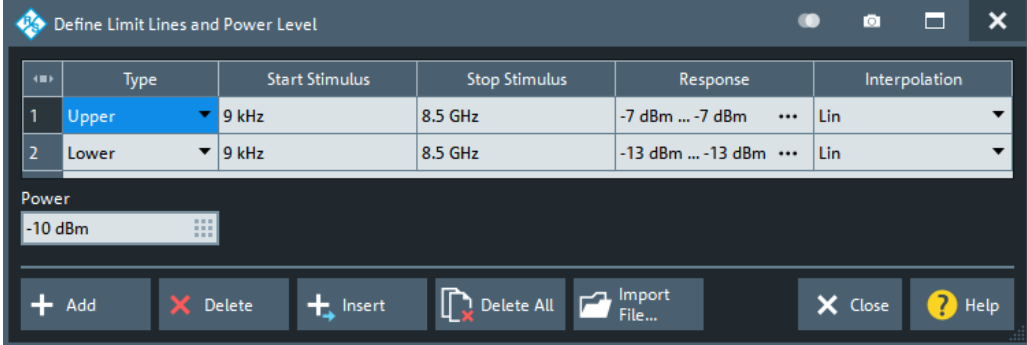

The available GUI elements for the limit line definition are the same as in the generalpurpose limit line setup dialog. For their description, see [Chapter 5.6.1.2, "Define Limit](#page-377-0) [Lines dialog", on page 378](#page-377-0).

## **Prompt before every port check**

This option comes in handy if you want to connect a particular device such as a reflection standard to the related port before you execute or repeat the test.

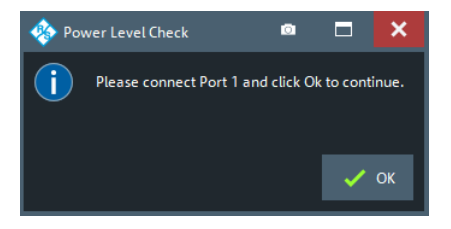

## **Execute/Repeat**

Executes or repeats the "Active" port power tests with their current limit line and power level settings. The firmware displays the relevant a- and b-wave traces, limit lines and PASS/FAIL results and in the diagram area:

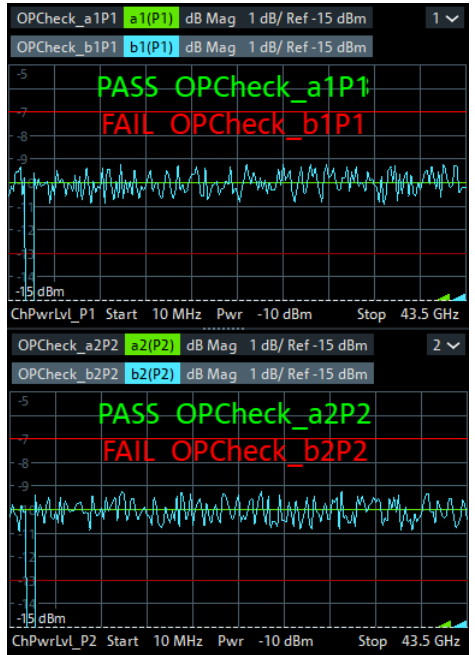

The PASS/FAIL results are also written to the [Log area.](#page-778-0)

Remote command: [SYSTem:OPCHeck:PLEVel:PORT<Port>?](#page-1432-0)

# **Summary page**

Summarizes the check results and allows you to print them.

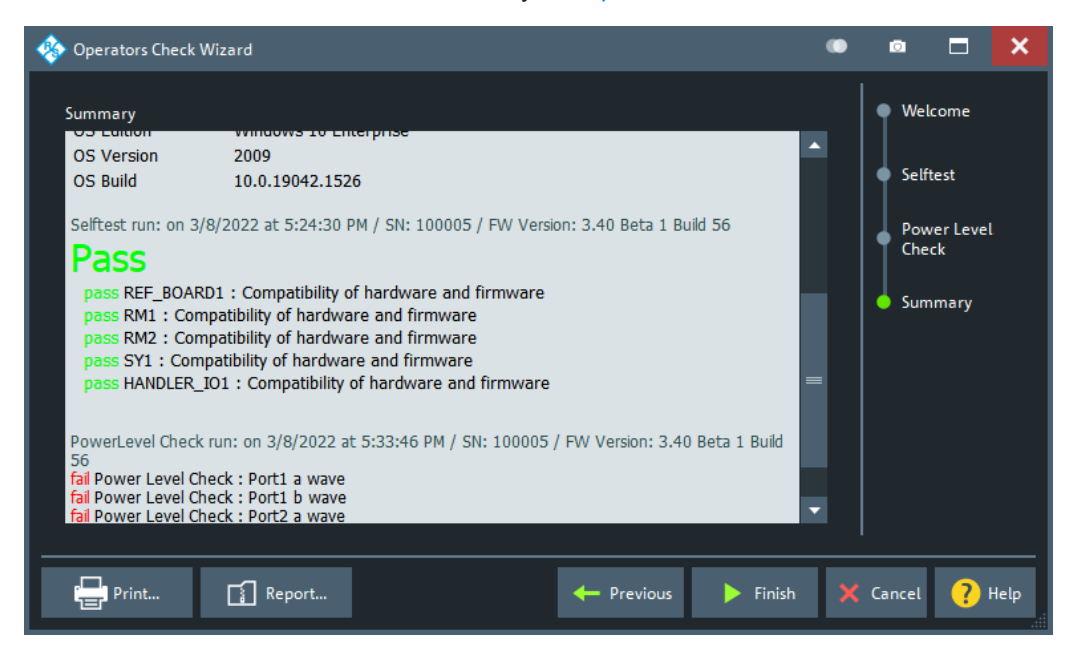

#### **Print**

Allows you to print the "Summary" of the executed tests, similar to the [Print... f](#page-772-0)unctionality of the system "Info" dialog.

#### **Report**

Same functionality as [Create R&S Support Information](#page-772-0) in the system "Info" dialog.

# <span id="page-781-0"></span>**5.18.1.5 Service Function dialog**

The "Service Function" dialog gives access to the service functions of the instrument.

**Access:** [Setup] > "Setup" > "Service Function..."

Most of the service functions require a service level > 0 that is protected by a password. Those service functions should be used by a Rohde & Schwarz service representative only. Refer to the service manual for more information.

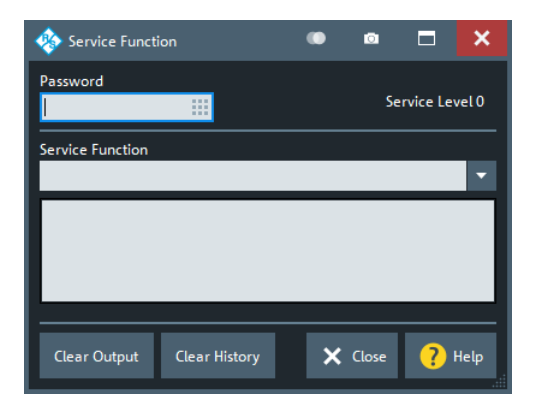

#### **Password**

Enter a password here to activate the required service level.

Remote command: [SYSTem:PASSword\[:CENable\]](#page-1434-0)

#### **Service Function**

Identifier of the service function in "dotted textual" (example: sw.common.memory usage) or "dotted decimal" (example: 0.1.18.0) representation.

Remote command: [DIAGnostic:SERVice:SFUNction](#page-1111-0)

# **5.18.2 Freq. Ref. tab**

Selects a reference signal for synchronization between the R&S ZNB/ZNBT and external devices. A common reference frequency is advisable to ensure frequency accuracy and frequency stability in the test setup.

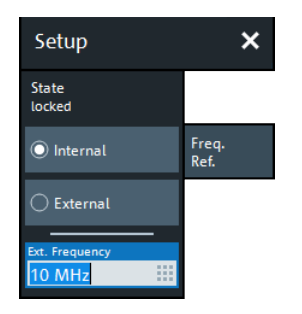

## **State**

Indicates the state of the internal phase locked loop: If the frequencies are properly synchronized, the state is "locked".

Remote command: n/a

#### **Internal/External**

Selects the internal or an external reference clock signal for synchronization.

- **Internal:** The analyzer synchronizes to its internal 10 MHz reference clock. Use the Ref Out connector at the rear of the instrument to synchronize other devices (e.g. signal generators or a second R&S ZNB/ZNBT network analyzer).
- **External:** The analyzer synchronizes to an external reference clock via the Ref In connector at the rear of the instrument. The external reference signal has to meet the specifications of the data sheet; its frequency must be specified in the "Ext Frequency" field. The internal reference signal is synchronized to the external signal. The external signal is also looped to Ref Out, so that it can be reused to synchronize other devices.

## Remote command:

[\[SENSe<Ch>:\]ROSCillator\[:SOURce\]](#page-1310-0)

## **Ext Frequency**

Specifies the frequency of the external reference clock signal at Ref In.

```
Remote command: 
[SENSe:]ROSCillator:EXTernal:FREQuency
```
# **5.18.3 Remote Settings tab**

Configures the remote control interfaces of the R&S ZNB/ZNBT.

# <span id="page-783-0"></span>**5.18.3.1 Controls on the Remote Settings tab**

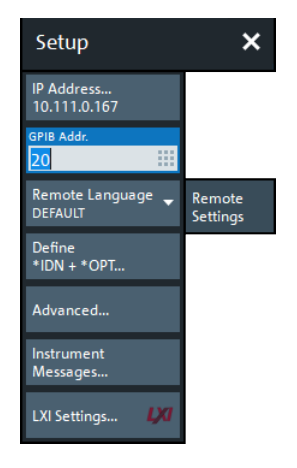

# **IP Address**

Displays the current IP4 address of the R&S ZNB/ZNBT. By default, the analyzer is configured to use dynamic TCP/IP configuration (DHCP) and obtain all IP address information automatically. See [Chapter 3.1.12.1, "Assigning an IP address",](#page-33-0) [on page 34](#page-33-0).

The button opens the Windows "Network Connections" system config dialog that allows you to configure the IP4 (and IP6) settings of your instrument.

#### **GPIB Address**

Defines the analyzer's GPIB address. The address must be in the range between 0 and 30.

Remote command:

[SYSTem:COMMunicate:GPIB\[:SELF\]:ADDRess](#page-1396-0) [SYSTem:COMMunicate:GPIB\[:SELF\]:DCLear:SUPPress](#page-1397-0)

# **Remote Language**

Selects the syntax of the R&S ZNB/ZNBT's instrument control commands.

- The DEFAULT language corresponds to the commands reported in this documentation; see [Chapter 7.3, "SCPI command reference", on page 851](#page-850-0). The byte order for binary data is set to little endian (see [FORMat:BORDer SWAPped](#page-1138-0)).
- The ZVABT language ensures compatibility with network analyzers of the R&S ZVA/B/T family. E.g., compared to the DEFAULT language, the command set does not include INITiate:CONTinuous:ALL and INITiate[:IMMediate]:ALL, and the function of INITiate:CONTinuous and INITiate[:IMMediate][:DUMMy] is modified. Refer to the remote control documentation in [Chapter 7.3.8, "INITiate commands", on page 1146.](#page-1145-0) The byte order for binary data is set to little endian.
- The ZVR language ensures compatibility with network analyzers of the R&S ZVR family. See also [Chapter 7.5, "R&S ZVR/ZVABT compatible commands",](#page-1475-0) [on page 1476.](#page-1475-0) The byte order for binary data is set to little endian.
- The other languages define command sets for network analyzers from other instruments or manufacturers. The byte order for binary data is set to big endian (see [FORMat:BORDer NORMal](#page-1138-0)).

**Note:** Remote languages other than DEFAULT are intended for remote control only. A mixed approach, with parts of the instrument configuration defined via the GUI can cause unexpected results.

Remote command: [SYSTem:LANGuage](#page-1431-0)

## **Define \*IDN + \*OPT...**

Opens the "Remote \*IDN + \*OPT..." dialog, which allows you to define the ID string (\*IDN?) and the option string (\*OPT?) of the analyzer.

- If the DEFAULT language is activated, the factory ID and option strings are used. The factory ID contains information on the instrument and fimrware. Its format can be changed using SYSTem: FORMat: IDENtify. The option string is a commaseparated list of all installed software and hardware options.
- The default strings are automatically adjusted to the selected [Remote Language.](#page-783-0)
	- If the PNA language is activated, Keysight-compatible ID and option strings are set. The bit order for transferred binary data is normal.
	- If one of the "HP xxxx" languages is activated, "HP xxxx"-compatible ID and option strings are set. Binary data is transferred in a device-specific bit order, however, the bit order can be changed using "HP xxxx"-specific commands.

The ID and option strings can be set manually, or reset to the factory defaults.

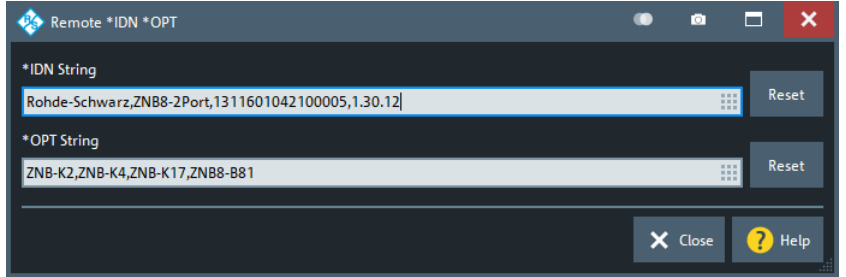

## Remote command:

```
SYSTem:IDENtify
SYSTem:IDENtify:FACTory
SYSTem:FORMat:IDENtify
SYSTem:OPTions[:STRing]
SYSTem:OPTions:FACTory
FORMat:BORDer
```
## **Advanced ...**

Opens a dialog that allows to set the following parameters:

"Wait for Data after Sweep" determines the execution behavior of INITiate[:IMMediate] commands (see [Chapter 7.3.8, "INITiate commands",](#page-1145-0) [on page 1146\)](#page-1145-0).

If enabled, an automatic \*WAI is added (see [Chapter 7.2, "Common commands",](#page-849-0) [on page 850](#page-849-0)).

By default this is disabled.

"Auto-Align Logical Ports" determines the logical port creation logic.

If enabled (default), logical ports are aligned and must be set from low to high port (which was the only possibility prior to firmware V1.91). If set to disabled, new ports can be created freely, like in manual operation.

● "No Device Clear" suppresses Device Clear (DCL, SDC) GPIB interface messages.

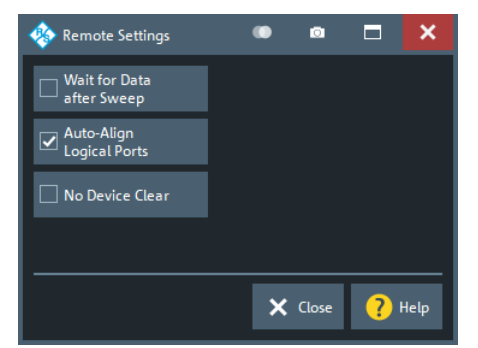

#### Remote command:

```
SYSTem:COMMunicate:GPIB[:SELF]:INIT:WAIT
SYSTem:COMMunicate:GPIB[:SELF]:LPORt:ALIGn
SYSTem:COMMunicate:GPIB[:SELF]:DCLear:SUPPress
```
#### **Instrument Messages...**

Opens the System Configuration dialog with the [Messages tab](#page-762-0) selected. From there you can configure the display of instrument messages as information popups, in particular the display of remote control command errors.

# **5.18.4 External Devices tab**

Allows you to set up and configure external power meters, generators and calibration units and to enable error logging for the current session.

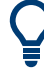

## **Background information**

Refer to the following sections:

- [Chapter 4.7.27, "External power meters", on page 265](#page-264-0)
- [Chapter 4.7.28, "External generators", on page 267](#page-266-0)
- [Chapter 4.5.5, "Automatic calibration", on page 179](#page-178-0)

# <span id="page-786-0"></span>**5.18.4.1 Controls on the External Devices tab**

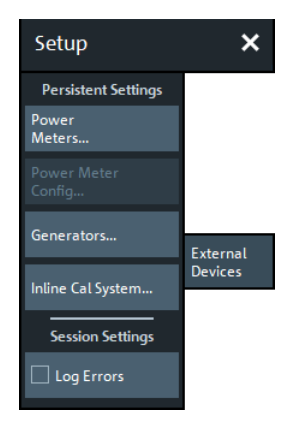

The buttons in the "External Devices" panel open the following dialogs:

- "Power Meters...", see Chapter 5.18.4.2, "External Power Meters dialog", on page 787
- "Power Meter Config...", see [Chapter 5.18.4.3, "External Power Meter Config dia](#page-790-0)[log", on page 791](#page-790-0)

This button is active only if at least one external power meter is online (physically connected, switched on, ready to be used).

- "Generators...", see [Chapter 5.18.4.4, "External Generators dialog", on page 792](#page-791-0)
- "Inline Cal Systems", see [Chapter 5.18.4.5, "Inline Calibration Systems dialog",](#page-795-0) [on page 796](#page-795-0)

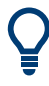

Switch matrices can be configured on the "External Ports" tab, see [Chapter 5.18.5.3,](#page-798-0) ["External Matrices dialog", on page 799](#page-798-0) and [Chapter 5.18.5.5, "Switch Matrix RF](#page-803-0) [Connections dialog", on page 804](#page-803-0).

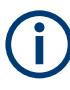

# **Remote control via GPIB**

To control external devices via GPIB, you have to use an [Chapter 4.7.26, "USB-to-IEC/](#page-264-0) [IEEE adapter", on page 265.](#page-264-0)

#### **Log Errors**

Enables the transfer of error messages for external devices (e.g. connection errors) to the error log. The error log appears in the "Info" dialog; see [Chapter 5.18.1.3, "Info dia](#page-771-0)[log", on page 772](#page-771-0).

Remote command: n/a

# **5.18.4.2 External Power Meters dialog**

The "External Power Meters" dialog configures external power meters so that they can be used for measurements and power calibrations.

**Access:** System – [Setup] > "External Devices" > "Power Meters..."

<span id="page-787-0"></span>**Access:** [Cal] > "Power Cal Settings" > "Power Meters..."

# **Background information**

Refer to section [Chapter 4.7.27, "External power meters", on page 265](#page-264-0).

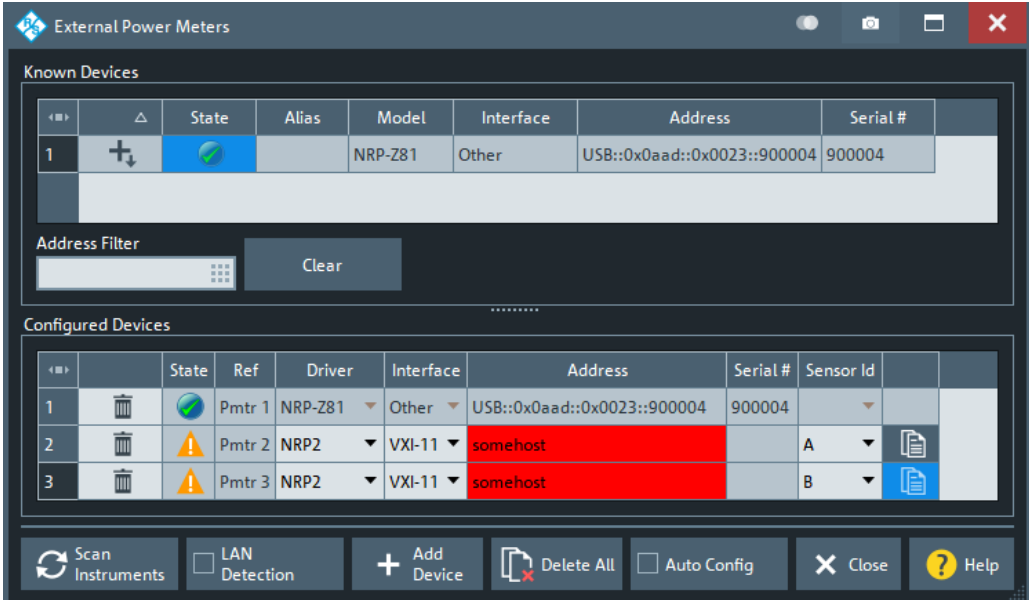

The configuration of a new external power meter involves the following steps:

- 1. Connect the power meter to your VNA using a LAN (VXI-11), GPIB, or USB interface.
- 2. If the power meter is connected via LAN, enable [LAN Detection](#page-789-0)
- 3. Select [Scan Instruments](#page-788-0) and wait until the power meter appears in the table of "Known Devices".
- 4. Select  $\frac{1}{k}$  to add the power meter to the list of [Configured Devices](#page-788-0).

If your VNA fails to detect a connected power meter:

► Select [Add Device](#page-789-0) to define the interface type and address.

If successful, your VNA can auto-detect the instrument type (driver) and the serial number of the connected power meter.

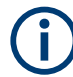

To control external devices via GPIB, the pre-installed RS Visa library  $(viss32.dl1)$ must be replaced by the **NI Visa** library.

#### **Known Devices**

Table with all power sensors/meters the analyzer detects to be on line (i.e. connected and switched on). "Scan Instruments" refreshes the table.

Select  $+$  to add a power sensor/meter to the table of [Configured Devices](#page-788-0).

<span id="page-788-0"></span>**Note:** Even though an R&S NRP2 power meter can appear in the table of "Known Devices", adding it to the list of "Configured Devices" directly results in an invalid configuration. Use [Add Device](#page-789-0) to configure it manually instead.

Remote command: n/a

## **Configured Devices**

Table with all power meters in use with their properties.

Except for the auto-detected [Known Devices,](#page-787-0) to appear in the table of "Configured Devices" a power sensor/meter must have been configured manually using [Add](#page-789-0) [Device.](#page-789-0) The properties of manually configured power meters ([Add Device\)](#page-789-0) can be changed in the table cells.

The **"Sensor Id"** column is used for power meters that can control several power sensors, such as the R&S NRP2. By selecting the suitable "Sensor Id", you can address the related power sensor.

The R&S NRP2, for example, has four power sensor connectors, Sensor A to Sensor D. By selecting "A", "B", "C", or "D" you can address the power sensor that is attached to this connector.

Use the **ig** icon beneath the "Sensor Id" cell to take control over another power sensor attached to the same power meter.

The following symbols (grayed out for *used* devices) indicate the status of the respective device:

- – The device is online (connected, switched on, ready to be used).
- $\triangle$  There is a problem with the device.
	- This state can be caused by different problems:
		- General communication error
		- In this case, check whether the device is properly connected to the configured interface.
	- Self test error

In this case enable error logging for external devices (see ["Log Errors"](#page-786-0) [on page 787](#page-786-0)), and search the [Error Log tab](#page-774-0) for self test error codes of the device.

 $\bullet$  – The device driver does not match exactly the device type. Probably the device cannot be controlled properly. Measurements results are questionable.

Remote command:

```
SYSTem:COMMunicate:RDEVice:PMETer<Pmtr>:DEFine
SYSTem:COMMunicate:RDEVice:PMETer:DELete
SYSTem:COMMunicate:RDEVice:PMETer:CATalog?
SYSTem:COMMunicate:RDEVice:PMETer:COUNt?
```
#### **Scan Instruments**

Performs an autodetection of "Known Devices" on the supported interfaces.

**Note:** Unintentional switchover to remote control

<span id="page-789-0"></span>When using the NI-VISA library, ensure that the network analyzer itself is not listed as a network device in the Measurement & Automation Explorer. Otherwise, "Scan Instruments" initiates an identification query (\*IDN?), causing the analyzer to close the "External Power Meters" dialog (without executing "Scan Instruments") and to activate the remote screen.

Remote command: n/a

## **LAN Detection**

Activate "LAN Detection" to include the LAN interface in the autodetection sequence (see [Scan Instruments](#page-788-0)).

**Note:** "LAN detection" only works for external devices on the same IP subnet than your VNA.

As a prerequisite, your VNA must accept incoming connections on UDP port 2473. If necessary, add a corresponding inbound rule to your firewall settings.

Remote command:

n/a

## **Add Device**

Adds a new instrument to the list of "Configured Devices".

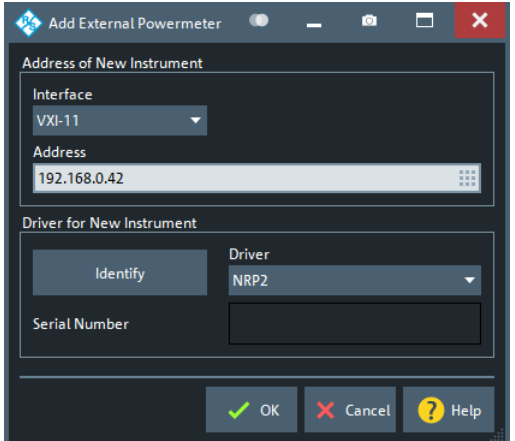

In the "Add External Power Meter" dialog, you can specify the instrument and connection properties:

- "Interface" selects an interface/protocol type for the connection. In addition to the GPIB, VXI-11 and SOCKET interface types, the analyzer accepts any "Other" interface supported by the installed VISA library.
	- GPIB, VXI-11 and SOCKET is applicable for devices connected to the GPIB Bus or LAN connectors on the rear panel of the analyzer, respectively.
	- "Other" is used in particular for USB connections, e.g. for auto-detected R&S NRP-Zxx sensors.
- "Address" contains the address for the current interface type. GPIB addresses must be unique for all devices connected to the GPIB bus (range: 0 to 30), GPIB and IP addresses must agree with the entries in the VISA library. The remaining interface types require composite address formats; see [Table 5-8.](#page-790-0)

<span id="page-790-0"></span>If a power meter is connected to your VNA, the entries in the [Driver for New Instrument] panel can be auto-detected for the specified interface type and address.

"Identify" sends an identification query ("IDN?") to the specified device address to identify the type and serial number of the connected power meter and select an appropriate driver file. Power meter driver files  $(*.$  pwm) are stored in the Resources\ExtDev subdirectory of the analyzer's program directory.

*Table 5-8: Interface types for external power meters and address formats*

| <b>Physical</b><br>interface<br>(connector) | Interface<br>(protocol) | <b>Address</b>                                                                                                    | <b>Remarks</b>                                                                      |
|---------------------------------------------|-------------------------|----------------------------------------------------------------------------------------------------|-------------------------------------------------------------------------------------|
| I AN                                        | VXL11                   | <ipaddress><br/>for example 10.11.12.13</ipaddress>                                                                                                    | Full VISA resource string:<br>TCPIP[board]:: <address>[::INSTR]</address>           |
|                                             | <b>SOCKET</b>           | <ipaddress>::<portno><br/>for example 10.11.12.13::50000</portno></ipaddress>                                                                                                    | LAN connection with pure TCP/IP protocol;<br>refer to your VISA user documentation. |
| <b>GPIB</b>                                 | GPIB0<br>GPIB9          | <address><br/>for example <math>20</math></address>                                                                                                    | Full VISA resource string:<br>GPIB[board]:: <address>[::INSTR]</address>            |
| LAN or USB                                  | Other                   | Interface-specific, e.g. for SOCKET:<br>TCPIP0:: <ipaddress>::<portno>::SOCKET<br/>For USB-VISA:<br/>USB0::<manid>::<prodid>::<serialno>::INSTR</serialno></prodid></manid></portno></ipaddress> | Use complete VISA resource string.                                                  |

#### Remote command:

[SYSTem:COMMunicate:RDEVice:PMETer<Pmtr>:DEFine](#page-1409-0)

#### **Auto Config**

Causes the analyzer to clear the lists of "Known Devices" and "Configured Devices" and to configure all R&S NRPxxS/SN power sensors, detected at any of the USB ports, automatically. No manual configuration is required.

Remote command:

[SYSTem:COMMunicate:RDEVice:PMETer:CONFigure:AUTO\[:STATe\]](#page-1409-0)

## **5.18.4.3 External Power Meter Config dialog**

Allows to modify configuration of certain external power meters, i.e. settings that are persistently stored on the power meter (and NOT on the R&S ZNB/ZNBT). This requires the respective device to be online, i.e. connected, switched on and ready to be used.

**Access:** System – [Setup] > "External Devices" > "Power Meter Config..."

<span id="page-791-0"></span>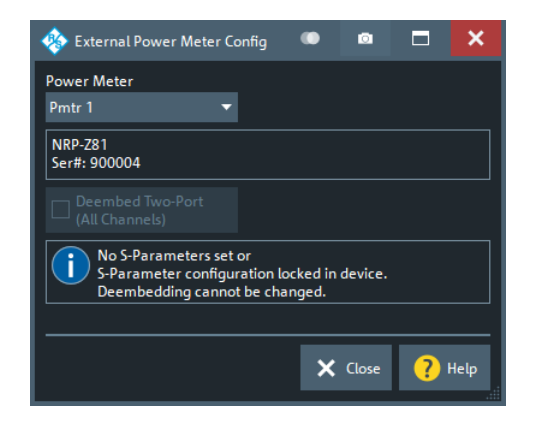

# **Deembed Two-Port (All Channels)**

Reads and modifies the state of the built-in S-parameter correction that is available on certain R&S®NRP-Z power sensors. See Application Note 1GP70 "Using S-Parameters with R&S®NRP-Z Power Sensors" for background information. This Application Note is available on the Rohde & Schwarz internet at [http://www.rohde-schwarz.com/](http://www.rohde-schwarz.com/appnotes/1GP70) [appnotes/1GP70](http://www.rohde-schwarz.com/appnotes/1GP70).

Remote command: [SYSTem:COMMunicate:RDEVice:PMETer<Pmtr>:SPCorrection\[:STATe\]](#page-1411-0)

# **5.18.4.4 External Generators dialog**

The "External Generators" dialog configures external generators so that they can be used for measurements and power calibrations.

**Access:** System – [Setup] > "External Devices" > "Generators..."

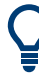

## **Background information**

Refer to section [Chapter 4.7.28, "External generators", on page 267](#page-266-0).
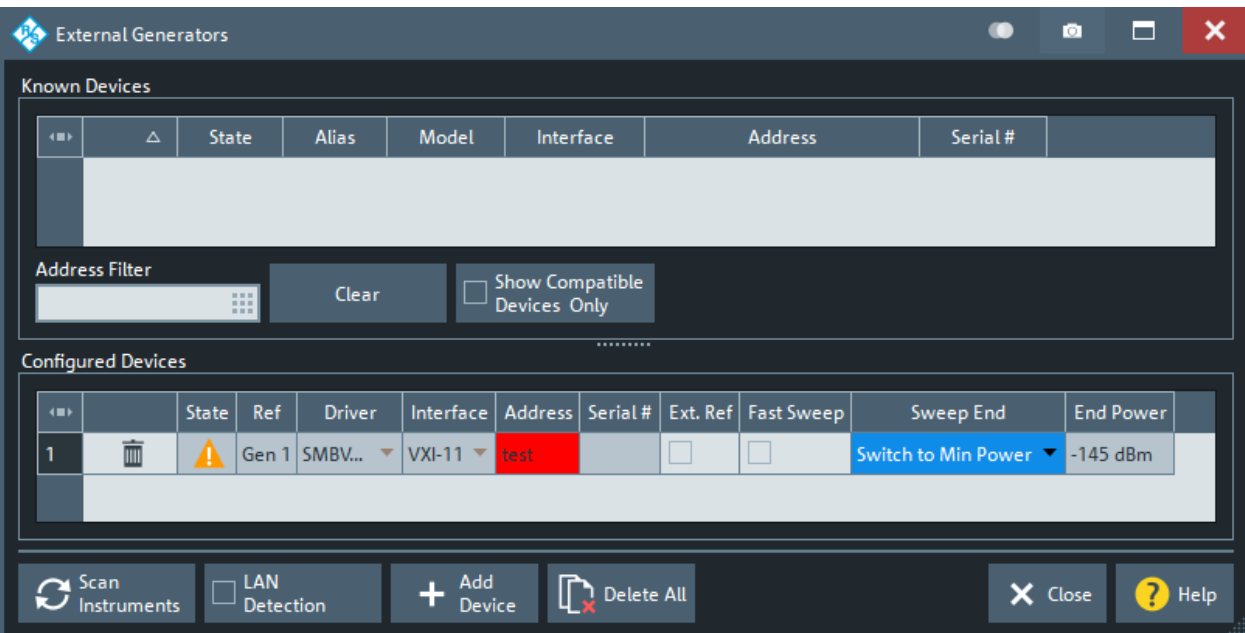

The configuration of a new external generator involves the following steps:

- 1. Connect the generator to your R&S ZNB/ZNBT using a LAN (VXI-11), GPIB, or USB interface.
- 2. If the generator is connected via LAN, enable "LAN detection"
- 3. Click "Scan Instruments" and wait until the generator appears in the table of "Known Devices".
- 4. Click  $\frac{1}{4}$  to copy the generator into the list of configured devices.

If the R&S ZNB/ZNBT fails to detect a connected generator,

► Click "Add Device" to define the interface type and address.

The R&S ZNB/ZNBT can auto-detect the instrument type (driver) and the serial number of the connected generator.

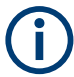

To control external devices via GPIB, the pre-installed RS Visa library  $(viss32.dl)$ must be replaced by the **NI Visa** library.

#### **Known Devices**

Table with all generators that the analyzer detects to be on line (i.e. connected and switched on). "Scan Instruments" refreshes the table;  $+$  copies a detected instrument to the table of "Configured Devices".

Remote command: n/a

#### **Show Compatible Devices**

If checked, only supported generators are displayed in the list of Known Devices.

<span id="page-793-0"></span>Remote command: n.a.

#### **Configured Devices**

Table with all generators in use with their properties. The properties of manually configured generators ("Add Device", opens the "Add External Generator" dialog) may be changed in the dialog.

The following generator properties are not defined in the "Add External Generator" dialog but configurable here:

- "Ext. Ref." switches the generator to either external (box checked) or internal frequency reference. The setting does not affect the frequency reference settings of the analyzer System – [Setup] > "Freq. Ref.". Make sure to establish consistent settings in your test setup (one instrument is the master, the others use external reference frequency). See ["Reference frequency"](#page-267-0) on page 268.
- "Fast Sweep" enables or disables the fast sweep mode for external generators that support a frequency and level list mode (triggered mode). See ["Fast sweep mode](#page-268-0) [and conditions"](#page-268-0) on page 269.
- "Sweep End" defines the output power of the external generator after the end of a sweep or sweep sequence (single sweep mode; Channel – [Sweep] > "Sweep Control" > "Single"). The minimum power value ("Switch to Min. Power") depends on the generator type. "Set to Selected Power" means that the generator is commanded to transmit at the selected "End Power".

The following symbols (grayed out for *used* devices) indicate the status of the respective device:

- – The device is online (connected, switched on, ready to be used).
- $\triangle$  There is a problem with the device.

This state can be caused by different problems:

- General communication error
- In this case, check whether the device is properly connected to the configured interface.
- Self test error In this case enable error logging for external devices (see ["Log Errors"](#page-786-0) [on page 787](#page-786-0)), and search the [Error Log tab](#page-774-0) for self test error codes of the device.
- $\bullet$  The device driver does not match exactly the device type. Probably the device cannot be controlled properly. Measurements results are questionable.

#### Remote command:

```
SYSTem:COMMunicate:RDEVice:GENerator<Gen>:DEFine
SYSTem:COMMunicate:RDEVice:GENerator:DELete
SYSTem:COMMunicate:RDEVice:GENerator<Gen>:CATalog?
SYSTem:COMMunicate:RDEVice:GENerator<Gen>:DEFine
SYSTem:COMMunicate:RDEVice:GENerator<Gen>:SEPMode
SYSTem:COMMunicate:RDEVice:GENerator<Gen>:SEPower
```
#### **Scan Instruments**

Performs an autodetection of "Known Devices" on the supported interfaces.

**Note:** Unintentional switchover to remote control

When using the NI-VISA library, ensure that the network analyzer itself is not listed as a network device in the Measurement & Automation Explorer. Otherwise, "Scan Instruments" will send an identification query (\*IDN?), causing the analyzer to close the "External Generators" dialog (without executing "Scan Instruments") and to activate the remote screen.

Remote command: n/a

#### **LAN Detection**

Activate "LAN Detection" to include the LAN interface in the autodetection sequence (see [Scan Instruments](#page-793-0)).

**Note:** "LAN detection" will only work for external devices sharing the same IP subnet with the R&S ZNB/ZNBT.

As a prerequisite, the R&S ZNB/ZNBT must accept incoming connections on UDP port 2473. If necessary, add a corresponding inbound rule to your firewall settings.

Remote command:

n/a

#### **Add Device**

Adds a new instrument to the list of "Configured Devices". In the "Add External Generator" dialog opened, you can specify the properties of the new instrument and the connection.

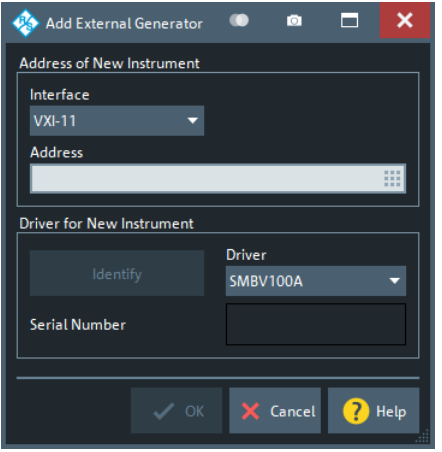

- "Interface" selects an interface/protocol type for the connection. In addition to the GPIB, VXI-11, SOCKET, and USB-VISA interface types (for devices connected to the GPIB Bus, LAN or USB connectors of the analyzer; see [Table 5-9\)](#page-795-0), the analyzer supports any "Other" interface supported by the installed VISA library.
- "Address" contains the address for the current interface type. GPIB addresses must be unique for all devices connected to the GPIB bus (range: 0 to 30), GPIB and IP addresses must agree with the entries in the VISA library. The remaining interface types require composite address formats; see [Table 5-9.](#page-795-0) If an instrument is connected to the R&S ZNB/ZNBT, the entries in the [Driver for New Instrument] panel can be auto-detected for the specified interface type and address.
- "Identify" sends an identification query ("IDN?") to the specified device address in order to identify the type and serial number of the connected generator and select

an appropriate driver file. Generator driver files (\*.gen) are stored in the Resources\ExtDev subdirectory of the analyzer's program directory.

<span id="page-795-0"></span>*Table 5-9: Interface types for external generators and address formats*

| <b>Physical</b><br>interface<br>(connector) | Interface<br>(protocol) | <b>Address</b>                                                          | <b>Remarks</b>                                                     |
|---------------------------------------------|-------------------------|-------------------------------------------------------------------------|--------------------------------------------------------------------|
| LAN                                         | $VXI-11$                | <ipaddress></ipaddress>                                                 | Full VISA resource string:                                         |
|                                             |                         | e.g. $127.0.0.0$                                                        | TCPIP[board]:: < Address>[:: INSTR]                                |
|                                             | <b>SOCKET</b>           | <ipaddress>::<portno></portno></ipaddress>                              | LAN connection with pure TCP/IP protocol;                          |
|                                             |                         | e.g. 127.0.0.0: 50000                                                   | refer to your VISA user documentation.                             |
| <b>GPIB</b>                                 | GPIBO<br>GPIB9          | <address></address>                                                     | Full VISA resource string:                                         |
|                                             |                         | e.g. 20                                                                 | GPIB[board]:: < Address>[:: INSTR]                                 |
| <b>USB</b>                                  | USB-VISA                | <manid>::<prodid>::<serialno></serialno></prodid></manid>               | 2733 (0x0AAD) is the manufacturer ID of                            |
|                                             |                         | e.g. 0x0AAD::0x0047::100098                                             | Rohde & Schwarz.                                                   |
|                                             |                         |                                                                         | 71 (0x0047) is an example for a R&S prod-<br>uct ID (R&S SMF100A). |
|                                             |                         |                                                                         | The serial number is device-specific.                              |
| LAN or USB                                  | Other                   | Interface-specific, e.g. for SOCKET:                                    | Use complete VISA resource string.                                 |
|                                             |                         | TCPIP0:: <ipaddress>::<portno>::SOCKET</portno></ipaddress>             |                                                                    |
|                                             |                         | For USB-VISA:                                                           |                                                                    |
|                                             |                         | USB0:: <manid>::<prodid>::<serialno>::INSTR</serialno></prodid></manid> |                                                                    |

#### Remote command:

[SYSTem:COMMunicate:RDEVice:GENerator<Gen>:DEFine](#page-1406-0)

#### **5.18.4.5 Inline Calibration Systems dialog**

USB-connected Inline Calibration Controllers (ICCs) are autodetected by the analyzer firmware.

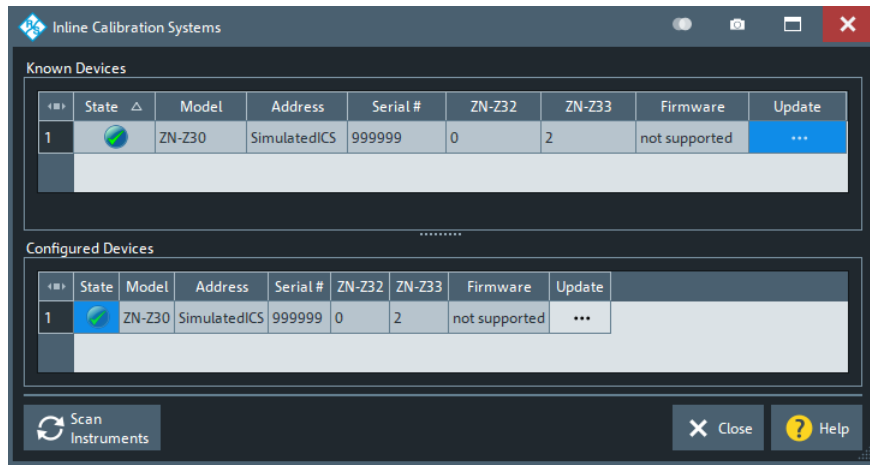

- - The ICC does not support hot plugging of ICUs, so connect the ICUs to the ICC before connecting the ICC to the R&S ZNB/ZNBT.
	- For background information, see [Chapter 4.5.5.4, "Inline calibration", on page 184](#page-183-0).

#### **Known Devices/Configured Devices**

Each ICC R&S ZN-Z30 is listed with its connected Inline Calibration Units (ICUs) R&S ZN-Z32 and R&S ZN-Z33.

#### **ZN-Z32/ZN-Z33 ← Known Devices/Configured Devices**

Each ICC R&S ZN-Z30 is listed with its connected Inline Calibration Units (ICUs) R&S ZN-Z32 and R&S ZN-Z33.

Remote command:

[SYSTem:COMMunicate:RDEVice:AKAL:ADDRess:SUBModule:ALL?](#page-1399-0)

#### **Firmware/Update**

"Firmware" displays the firmware installed on the ICC.

The ellipsis button in the "Update" column opens a dialog that allows you to update the firmware of the respective ICC (R&S ZN-Z30) and ICUs (R&S ZN-Z32/33).

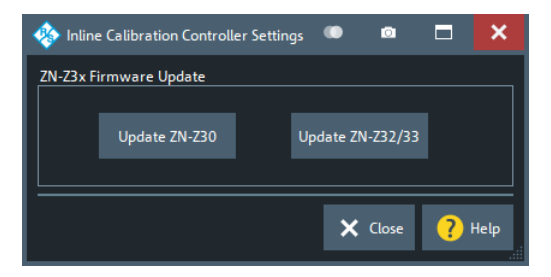

The firmware of the R&S ZNA includes the latest firmware binaries available for the ICC and the ICUs. They are available at C:\Program

Files\Rohde-Schwarz\Vector Network Analyzer\ZNB\Resources\ICS. Select the related "Update ZN-Z3..." button to browse this directory for the suitable \*.bin file and to start the update process.

## **5.18.5 External Ports tab**

Allows you to set up switch matrices and to redefine physical ports.

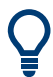

#### **Background information**

Refer to:

- [Chapter 4.7.29, "External switch matrices", on page 269](#page-268-0)
- [Chapter 4.3.1.2, "Redefined S-parameters", on page 125](#page-124-0)

#### <span id="page-797-0"></span>**5.18.5.1 Controls on the External Ports tab**

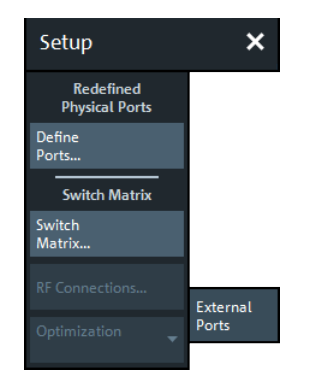

The buttons in the "External Ports" panel open the following dialogs:

- "Define Ports...", see Chapter 5.18.5.2, "Define Physical Ports dialog", on page 798
- "Switch Matrix...", see [Chapter 5.18.5.3, "External Matrices dialog", on page 799](#page-798-0)
- "RF Connections...", see [Chapter 5.18.5.5, "Switch Matrix RF Connections dialog",](#page-803-0) [on page 804](#page-803-0)

"RF Connections" is enabled if at least one switch matrix is configured.

#### **Optimization**

Allows you to select between different switch matrix routing optimizations:

- "Speed" switch as little as possible
- "Precision" always use the best possible route in terms of quality ("priority")

See [Chapter 4.7.29.4, "Multiple paths: precision vs. speed", on page 273](#page-272-0) for background information.

The selection is only enabled, if at least one of the connected switch matrices has multiple routes with non-identical priorities.

#### **5.18.5.2 Define Physical Ports dialog**

Allows you to redefine the physical VNA ports (see [Chapter 4.3.1.2, "Redefined S](#page-124-0)[parameters", on page 125\)](#page-124-0).

**Access:** System – [Setup] > "External Ports" > "Define Ports..."

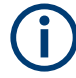

- Redefined physical ports are global, persistent settings, i.e. they are valid for all recall sets. A [Preset] does not reset the physical port configuration.
- Redefining physical ports causes a factory reset. The factory reset deletes all switch matrix RF connections.

<span id="page-798-0"></span>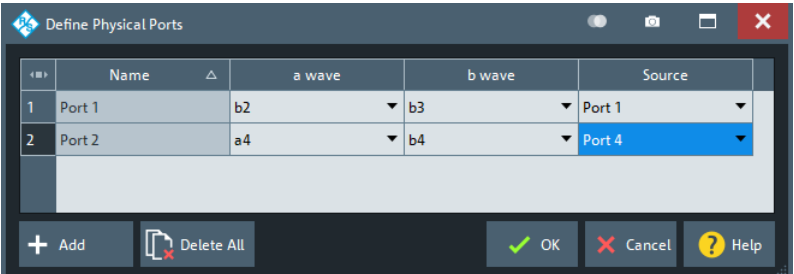

#### **a wave, b wave, Source**

Define a physical port by assigning its reference receiver, measurement receiver and generator, respectively.

The receivers and generators can be freely assigned, but without reusing the same (original) physical port in different (redefined) ports.

Remote command:

```
[SENSe:]UDSParams<Pt>:PARam
[SENSe:]UDSParams:ACTive
```
#### **5.18.5.3 External Matrices dialog**

The "External Matrices" dialog allows you to discover and register external switch matrices.

**Access:** System – [Setup] > "External Ports" > "Switch Matrix..."

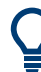

#### **Background information**

Refer to section [Chapter 4.7.29, "External switch matrices", on page 269](#page-268-0).

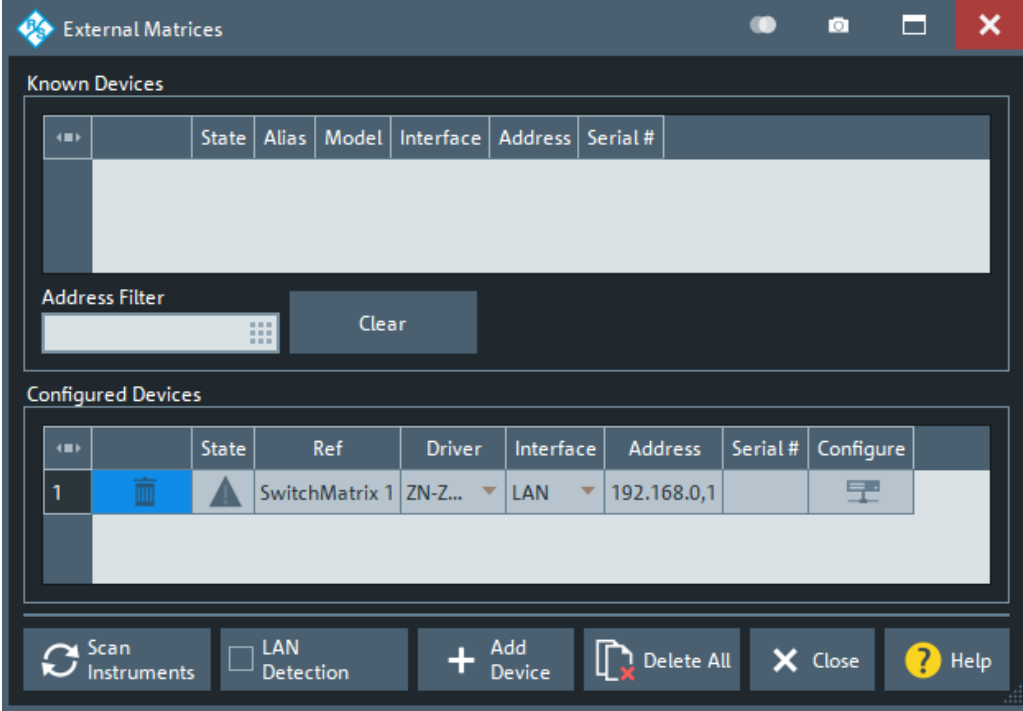

The registration of a new external switch matrix typically involves the following steps:

- 1. Connect the switch matrix to your R&S ZNB/ZNBT via USB or LAN.
- 2. If you have connected switch matrix and VNA to the LAN:
	- a) Enable "LAN Detection".
	- b) Select "Scan Instruments".
- 3. Wait until the switch matrix appears in the table of "Known Devices".
- 4. Select **to** to copy it to the list of configured devices.

If "LAN Detection" fails for some reason (see below for details), the external switch matrix can also be registered manually:

- 1. Select "Add Device" to open the "Add External Switchmatrix" dialog (see figure below).
- 2. In the "Add External Switchmatrix" dialog:
	- a) Specify the IP address or hostname of the switch matrix.
	- b) Select "Identify" to auto-detect the matrix type ("Driver") of the remote switch matrix.

If the firmware cannot identify the device (e.g. because it is temporarily unavailable), select the appropriate "Driver" manually.

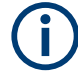

Registering a switch matrix is only the first step. To make the external ports available to the vector network analyzer, the RF connections have to be configured, as described in [Chapter 5.18.5.5, "Switch Matrix RF Connections dialog", on page 804](#page-803-0).

#### <span id="page-800-0"></span>**Known Devices**

Table with the discovered switch matrices.

"Scan Instruments" refreshes the table;  $\Box$  copies a discovered switch matrix to the table of "Configured Devices".

Remote command:

n/a

#### **Configured Devices**

Table displaying the registered switch matrices.

A distinction is made between those switch matrices that are used in RF connections (see [Chapter 5.18.5.5, "Switch Matrix RF Connections dialog", on page 804](#page-803-0)) and those that are not.

- Used matrices are represented by inactive rows (grayed out).
- *Unused* matrices are represented by active table rows (colored).

For unused switch matrices that were manually registered via "Add Device", some properties can be changed by editing the corresponding table cells.

A matrix can always be unregistered using the  $\Box$  button of the respective row. This automatically deletes the related RF connections and renumbers the remaining test ports.

The following symbols (grayed out for *used* devices) indicate the status of the respective device:

- $\bullet$  The device is online (connected, switched on, ready to be used).
- $\triangle$  There is a problem with the device.

This state can be caused by different problems:

- General communication error
	- In this case, check whether the device is properly connected to the configured interface.
- Self test error In this case enable error logging for external devices (see ["Log Errors"](#page-786-0) [on page 787](#page-786-0)), and search the [Error Log tab](#page-774-0) for self test error codes of the device.
- $\bullet$  The device driver does not match exactly the device type. Probably the device cannot be controlled properly. Measurements results are questionable.

For matrices with LAN interface, the  $\Box$  button in the last column of the "Configured" Devices" table opens the "Device LAN configuration" dialog which allows to read and modify their "IP Configuration" (see [Chapter 5.18.5.4, "Device LAN Configuration dia](#page-802-0)[log", on page 803](#page-802-0)).

The related switch matrix must be **online** and connected via USB (and not via Direct Control or LAN interface). Otherwise the button is disabled.

Remote command:

```
SYSTem:COMMunicate:RDEVice:SMATrix:COUNt?
SYSTem:COMMunicate:RDEVice:SMATrix<Matr>:SERial?
```
#### **Scan Instruments**

Performs an autodetection of "Known Devices" on the supported interfaces. **Note:** Unintentional switchover to remote control

When using the NI-VISA library, ensure that the network analyzer itself is not listed as a network device in the Measurement & Automation Explorer. Otherwise, "Scan Instruments" sends an identification query (\*IDN?), causing the analyzer to close the "External Switch Matrix" dialog (without executing "Scan Instruments") and to activate the remote screen.

Remote command:

[SYSTem:COMMunicate:RDEVice:SMATrix:SCAN?](#page-1418-0)

#### **LAN Detection**

Activate "LAN Detection" to include the LAN interface in the autodetection sequence (see [Scan Instruments](#page-800-0)).

**Note:** "LAN detection" only works for external devices sharing the same IP subnet with the R&S ZNB/ZNBT.

As a prerequisite, the R&S ZNB/ZNBT must accept incoming connections on UDP port 2473. If necessary, add a corresponding inbound rule to your firewall settings.

Remote command:

n/a

#### **Add Device**

Opens the "Add External Switchmatrix" dialog that allows manual registration of an external switch matrix.

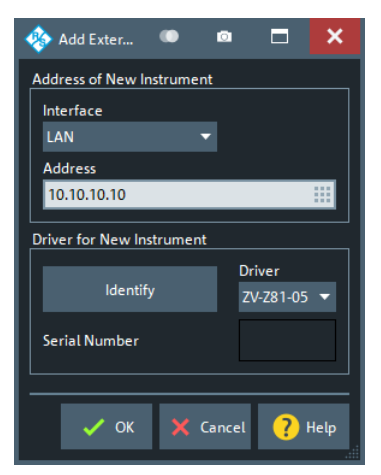

In the "Address of New Instrument" part, you can specify the required connection properties:

- "Interface" selects the connection type; currently only "LAN" is available.
- "Address" specifies the IP address or hostname of the external switch matrix.

If a connection can be established, the entries in the [Driver for New Instrument] panel can be auto-detected: "Identify" sends an identification query ("IDN?") to the specified device address to get the type and serial number of the connected switch matrix and to select the appropriate driver file.

Otherwise, manually select the "Driver". Matrix driver files  $(* .matrix)$  are stored in the Resources\ExtDev subdirectory of the analyzer's program directory.

#### <span id="page-802-0"></span>Remote command:

[SYSTem:COMMunicate:RDEVice:SMATrix<Matr>:DEFine](#page-1416-0) [SYSTem:COMMunicate:RDEVice:SMATrix<Matr>:SERial?](#page-1418-0)

#### **Delete All**

Unregisters all switch matrices, automatically deleting all switch matrix RF connections. Remote command: [SYSTem:COMMunicate:RDEVice:SMATrix:DELete](#page-1417-0)

#### **5.18.5.4 Device LAN Configuration dialog**

The "Device LAN Configuration" dialog allows you to read and to modify the "IP Configuration" of an external device that is equipped with a LAN interface.

**Access:** [External Matrices dialog](#page-798-0) > "Configure"

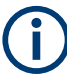

Because the IP configuration is written to the device, the device must be **online** for the settings to be applied.

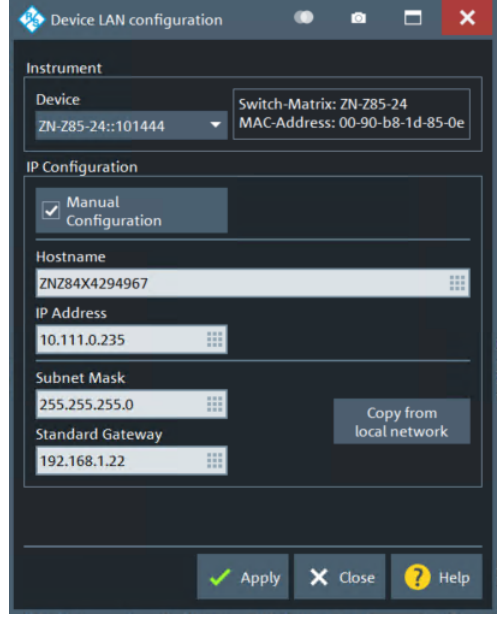

Uncheck "Manual Configuration" if you want the device to discover its host configuration via DHCP. In this case only the device's "Hostname" can be specified.

In "Manual Configuration" mode also the unit's "IP Address", "Subnet Mask" and "Standard Gateway" can be set. If the unit is located in the same subnet as the analyzer, simply use "Copy from local network" to copy the "Subnet Mask" and "Standard Gateway" from the analyzer's IP settings.

#### <span id="page-803-0"></span>**5.18.5.5 Switch Matrix RF Connections dialog**

The "Switch Matrix RF Connections" dialog allows you to define the RF connections between the VNA and the switch matrices, and the test port numbering.

**Access:** System – [Setup] > "External Ports" > "RF Connections..."

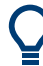

#### **Background information**

Refer to section [Chapter 4.7.29, "External switch matrices", on page 269](#page-268-0).

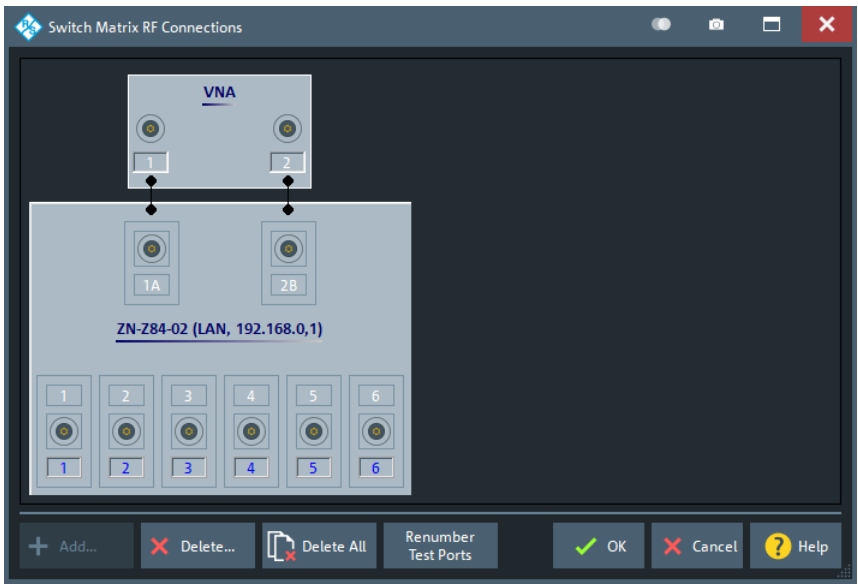

Defining switch matrix RF connections typically involves the following steps.

- 1. [Add](#page-804-0) one or more external switch matrices to the RF connection configuration. These matrices must have been registered before; see [Chapter 5.18.5.3, "External](#page-798-0) [Matrices dialog", on page 799](#page-798-0) for details.
- 2. For each matrix VNA port (the "north" ports in the graphical representation), specify the connected VNA port or define it as "Unused" if no such connection exists.

For every matrix, there must be at least one RF connection to the VNA.

3. Select [Renumber Test Ports](#page-805-0) to load the default test port assignment.

Unusable matrix test ports are marked with an "x". If the result does not suit your needs, consider the switchable paths of your matrix and adjust the matrix VNA port connections (see [Chapter 4.7.29.3, "RF connections and matrix connectivity",](#page-270-0) [on page 271](#page-270-0)). Then select "Renumber Test Ports" again.

You can tweak the resulting test port assignment by renumbering the test ports and/or setting some of the matrix test ports to "Unused" (see ["Edit Test Port Connection"](#page-806-0) [on page 807](#page-806-0)). Configuration errors are displayed in balloon popups appearing at the lower left corner of the dialog.

<span id="page-804-0"></span>A redefinition of the physical VNA ports (see [Chapter 5.18.5.2, "Define Physical Ports](#page-797-0) [dialog", on page 798\)](#page-797-0) causes a factory reset and deletes all switch matrix RF connections. So the RF configuration for switch matrices has to be done *after* the port redefinition.

#### **Add**

Opens the "Add Switch Matrix" dialog:

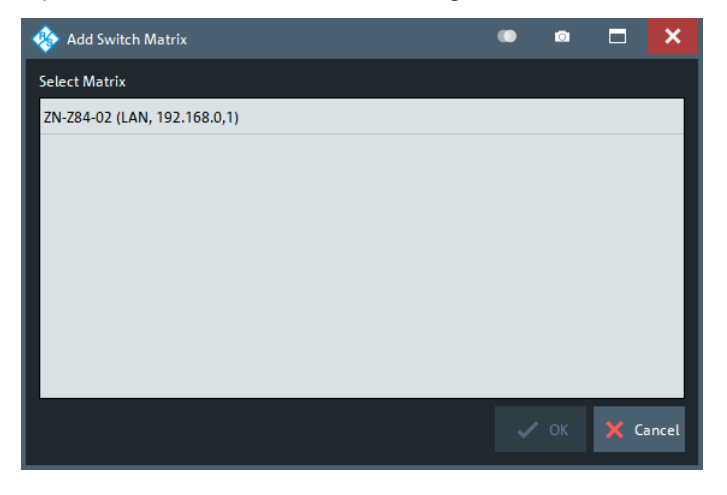

Select the required matrices and tap "OK" to add them to the RF connection configuration or tap "Cancel" to quit the dialog without adding a switch matrix to the RF connection configuration

#### **Note:**

- This dialog is shown automatically, in case no matrix has been added to the RF connection configuration yet.
- If the RF configuration already contains all registered switch matrices, the "Add" button is disabled.

Remote command:

n.a.

#### **Delete**

Opens the "Delete Switch Matrix" dialog:

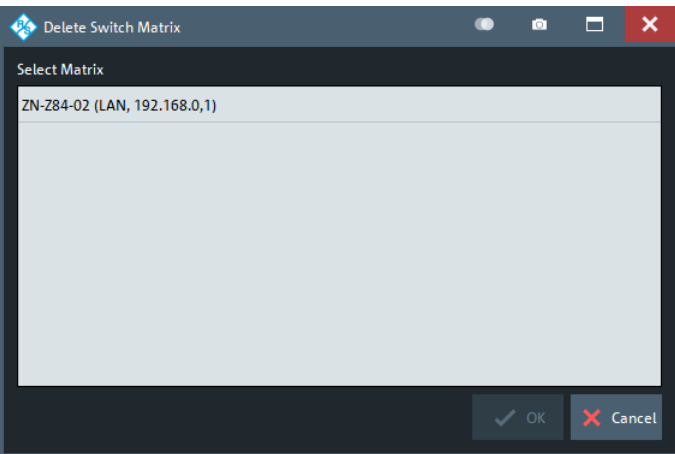

<span id="page-805-0"></span>Select some matrices and tap "OK" to remove them from the RF connection configuration or tap "Cancel" to quit the dialog without removing a switch matrix from the RF connection configuration.

#### **Delete All**

Opens a confirmation dialog

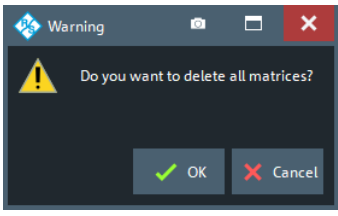

Either select "OK" to remove all switch matrices from the RF connection configuration, or "Cancel" to quit the dialog without removing a switch matrix.

#### Remote command:

[SYSTem:COMMunicate:RDEVice:SMATrix:DELete](#page-1417-0)

#### **Renumber Test Ports**

Use this function at any time to generate the default test port assignment for the given matrix VNA port connections.

The following RF ports are used as test ports (and numbered from 1 to N):

- All matrix test ports that can be switched to at least one of the connected matrix VNA ports
- All VNA ports that are not connected to a switch matrix

**Note** that "Renumber Test Ports" does not preserve manually assigned test port numbers or "Unused" flags. See ["Edit Test Port Connection"](#page-806-0) on page 807.

Remote command:

n.a.

#### **Edit Matrix VNA Port Connections**

To edit a matrix VNA port connection, tap on the corresponding port symbol.

<span id="page-806-0"></span>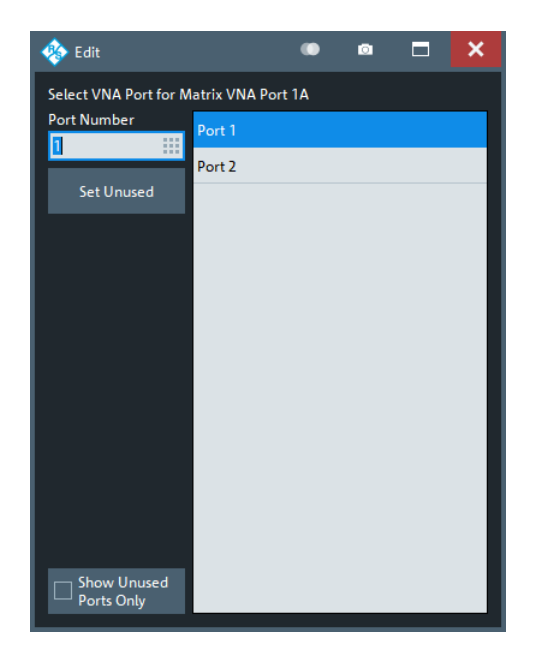

In the "Edit" dialog, define the appropriate VNA port or "Set Unused" to delete the matrix VNA port connection.

#### Remote command:

[SYSTem:COMMunicate:RDEVice:SMATrix<Matr>:CONFigure:MVNA](#page-1416-0) [SYSTem:COMMunicate:RDEVice:SMATrix<Matr>:CONFigure:MLVNa](#page-1414-0)

#### **Edit Test Port Connection**

To edit a test port connection, tap on the corresponding port symbol.

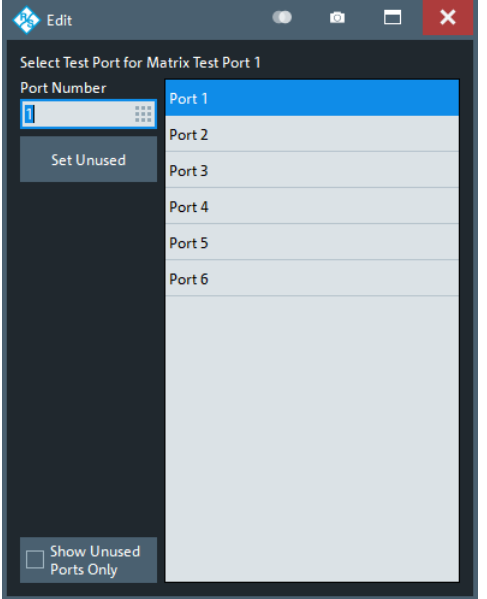

In the "Edit" dialog, define the appropriate test port or select "Set Unused" to delete the test port assignment. Configuration errors are displayed in balloon popups appearing at the lower left corner of the "Switch Matrix RF Connections" dialog.

#### Remote command:

```
SYSTem:COMMunicate:RDEVice:SMATrix<Matr>:CONFigure:MTESt
SYSTem:COMMunicate:RDEVice:SMATrix<Matr>:CONFigure:MLTest
SYSTem:COMMunicate:RDEVice:SMATrix:CONFigure:TVNA
```
# **5.19 Help softtool**

The "Help" softtool presents the functions of the menu bar's "Help" menu, except calling context sensitive help.

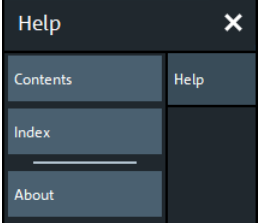

**Access:** "Help" – "Contents..." | "Index..." | "About..." from the menu bar.

#### **Contents...**

Opens the help browser and activates its "Contents" tab.

The "Contents" tab displays the table of contents of the analyzer's online help.

#### **Index...**

Opens the help browser and activates its "Index" tab.

The "Index" tab displays the index keywords of the analyzer's online help.

#### **About...**

Opens the "About Vna" dialog.

The "About Vna" provides basic information about the analyzer model and the current firmware. It also gives access to related license agreements.

<span id="page-808-0"></span>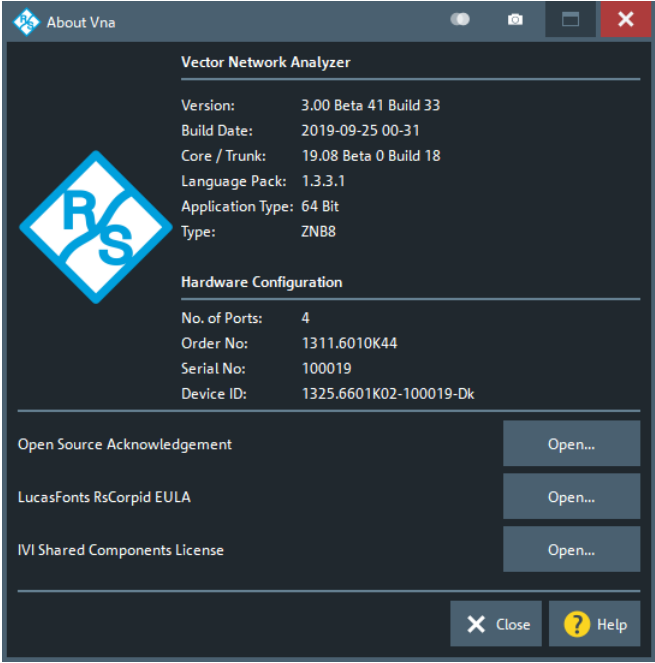

Open the [Info dialog](#page-771-0) for full information about the instrument.

# **5.20 Additional Function Keys**

The System hardkey panel also provides the Windows®, [Help] and [Preset] keys that do not open a softtool but perform an immediate action.

The data entry panel provides hardkeys for undo and redo.

#### **System – [Preset]**

Performs a preset of all instrument settings or of the active recall set, depending on the settings in the [Presets tab](#page-757-0) of the "System Config" dialog.

A preset can be a factory preset or a user-defined preset. It does not affect global settings and resources (e.g. "System Config" settings, calibration kits and calibration pool etc.).

**Tip:** If you perform a [Preset] by mistake, use [Undo] to restore your previous instrument settings.

Remote command: \*RST [SYSTem:PRESet:SCOPe](#page-1434-0) [SYSTem:PRESet:USER:NAME](#page-1436-0) [SYSTem:PRESet:USER\[:STATe\]](#page-1436-0) [SYSTem:PRESet\[:DUMMy\]](#page-1434-0)

#### **data entry – [Undo] / [Redo]**

[Undo] reverses the last action, [Redo] reverses a preceding [Undo].

In the [Toolbar](#page-55-0), the corresponding icons are disabled (grayed out) if an undo or redo is not possible. In general, the undo and redo actions are disabled if the size of the active recall set file exceeds 1 MB.

**Tip:** You can also use [Undo] after a [System – \[Preset\]](#page-808-0), to restore your previous instrument settings.

# 6 Remote control

This chapter provides instructions on how to set up the analyzer for remote control, a general introduction to remote control of programmable instruments, and the description of the analyzer's remote control concept. For reference information about all remote control commands implemented by the instrument, complemented by compre-hensive program examples, refer to [Chapter 7, "Command reference", on page 848](#page-847-0).

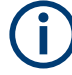

For additional information on remote control of network analyzers, see the following documents available from the Rohde & Schwarz website:

- [Remote control via SCPI](http://www.rohde-schwarz.com/rc-via-scpi)
- [1EF62: Hints and Tricks for Remote Control of Spectrum and Network Analyzers](http://www.rohde-schwarz.com/appnote/1EF62)
- [1MA171: How to use Rohde & Schwarz Instruments in MATLAB](http://www.rohde-schwarz.com/appnote/1MA171)
- [1MA208: Fast Remote Instrument Control with HiSLIP](http://www.rohde-schwarz.com/appnote/1MA208)

# **6.1 Introduction to remote control**

The instrument offers different interfaces for remote control:

● **LAN**

Analyzers connected to a LAN can be remote-controlled via the RSIB, VXI-11, or HiSLIP protocols. The LAN connector is on the rear panel of the instrument see (see [Chapter 3.2.3, "Rear panel R&S](#page-45-0) ZNB", on page 46, or [Chapter 3.2.4, "Rear](#page-47-0) panel R&S [ZNBT", on page 48](#page-47-0)). A VISA installation on the remote control PC is required.

● **USB**

The R&S ZNB/ZNBT can also be remote-controlled via USB. The USB Device connector is on the rear panel of the instrument. A VISA installation on the remote control PC is required.

● **GPIB**

With option R&S ZNB/ZNBT-B10, the analyzer offers a GPIB bus interface according to standard IEC 625.1/IEEE 488.1. If equipped, the GPIB bus connector is on the rear panel of the instrument. The R&S ZNB/ZNBT can be remote-controlled via GPIB.

- The network analyzer can itself act as a master and control external devices via LAN, USB, or GPIB. A VISA installation on the analyzer is a prerequisite for this type of remote control. The RS VISA library is installed with the VNA firmware.
	- To control external devices via USB, the "IVI Visa Shared Components" must be installed in addition. You can easily install it from the "Start" menu of your analyzer.
	- To control external devices via GPIB, you have to use an [Chapter 4.7.26,](#page-264-0) ["USB-to-IEC/IEEE adapter", on page 265](#page-264-0).

### <span id="page-811-0"></span>**VISA library**

VISA is a standardized software interface library providing input and output functions to communicate with instruments. The I/O channel (LAN, USB, GPIB, ...) is selected at initialization time by its channel-specific resource string (also termed address string), or by an appropriately defined VISA alias (short name).

For more information about VISA, refer to the installed library's user documentation.

#### **HiSLIP protocol**

The HiSLIP (High Speed LAN Instrument Protocol) is a protocol for TCP-based instruments specified by the IVI foundation. Compared to its predecessor VXI-11, it provides speed and other improvements. HiSLIP is encapsulated in VISA; the resource string reads TCPIP::<R&S ZNB/ZNBT IP address>::hislip0.

The RS Visa library supports HiSLIP. If the connection fails, access the Windows control panel of the controlled instrument and open port 4880 for incoming connections.

### **6.1.1 Remote control via USB**

The instrument can be remote-controlled via USB. The VISA resource string for controlling a device via USB has to be specified in the format

USB[board]::<Manufacturer ID>::<Device ID>::<Serial Number>:: INSTR.

The <Manufacturer ID> of Rohde & Schwarz is  $0x0AAD$ , the <Device ID> is model-specific.

|                          | 1st generation (1311.6010Kxx) | 2nd generation (1334.3330Kxx) |
|--------------------------|-------------------------------|-------------------------------|
| 2-port R&S ZNB4          | 0x019C                        | $0 \times 01E4$               |
| 4-port R&S ZNB4          | 0x019D                        | 0x01E5                        |
| 2-port R&S ZNB8          | $0 \times 019$ E              | $0 \times 01E6$               |
| 4-port R&S ZNB8          | 0x019F                        | 0x01E7                        |
| 2-port R&S ZNB20         | $0 \times 01$ A $0$           | $0 \times 01$ E.8             |
| 4-port R&S ZNB20         | 0x01A1                        | $0 \times 01E9$               |
| 2-port R&S ZNB26         |                               | 0x0297                        |
| 4-port R&S ZNB26         |                               | 0x0298                        |
| 2-port R&S ZNB40 var. 72 | $0 \times 01$ A <sub>2</sub>  | $\overline{\phantom{a}}$      |
| 2-port R&S ZNB40 var. 82 | $0 \times 01BF$               | ۰                             |
| 2-port R&S ZNB40 var. 83 | 0x0263                        | $\overline{\phantom{a}}$      |
| 4-port R&S ZNB40 var. 84 | 0x01C0                        |                               |
| 2-port R&S ZNB43 2.92 mm |                               | 0x025B                        |

*Table 6-1: R&S ZNB/ZNBT Device IDs*

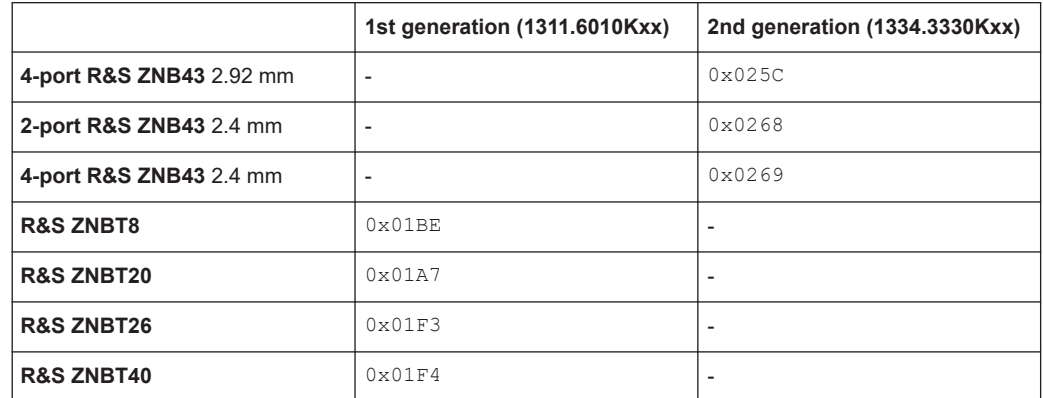

Hence a possible resource string for the R&S ZNBT20 is USB1::0x0AAD:: 0x01A7::100067::INSTR.

#### **6.1.2 Starting a remote control session**

A remote control program must open a connection to the analyzer (using VISA functionality), before it can send commands to the analyzer and receive device responses (e.g. measurement data). The programming details depend on the library version used and on the programming language. For this reason, the examples in chapters "Command Reference" and "Programming Examples" are reduced to the mere SCPI syntax.

Example controller programs can be obtained from the Rohde & Schwarz support centers. However, it can be preferable to integrate the controller program into post-processing tools (e.g. Microsoft Excel) to list, draw, or manipulate the measured values retrieved from the analyzer.

The following tools can make remote control more comfortable and faster:

- Various software tools provide an easy-to-use graphical user interface for remote control. An example is the "GPIB Explorer" (also termed "IECWIN32") which is preinstalled on the analyzer. See Chapter 6.1.3, "GPIB Explorer", on page 813.
- Instrument drivers provide an improved interface between the test software and the test instruments. They perform the actual control of the instrument using higherlevel functions for operations such as configuring, reading from, writing to, and triggering the instrument. Hence, drivers can reduce development time, eliminating the need to learn the specific command set for each instrument. In general, program development is further simplified by a graphical program environment. Rohde & Schwarz offers various R&S ZNB/ZNBT driver types (LabView, LabWindows/CVI, IVI, VXIplug&play...) for different programming languages. The drivers are available free of charge on the product pages in the R&S internet, along with installation information.

#### **6.1.3 GPIB Explorer**

The GPIB Explorer is a software tool that allows you to connect to the analyzer, and to obtain an overview of all implemented remote control commands. You can use it to

compile and run test scripts. The program can be opened from the Windows® start menu: "Programs – R&S ZNB/ZNBT Vector Network Analyzer – GPIB Explorer" or via System – [Applic] "External Tools " > "GPIB Explorer". You can also start the executable file iecwin32.exe in the program directory of the network analyzer (e.g. C:\Program Files\Rohde-Schwarz\Vector Network Analyzer\ZNB\Bin).

After the GPIB Explorer is started, the interface and protocol for the connection to the instrument can be selected in a dialog:

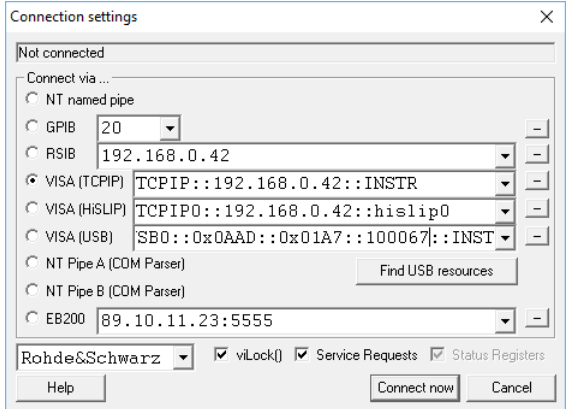

The following options are provided:

- **NT named pipe** (currently not supported)
- **GPIB address** (for connection to controllers equipped with a National Instruments GPIB interface using the GPIB bus connector)
- **RSIB**, **VISA (TCPIP)** and **VISA (HSLIP)** (for LAN connection, requires an appropriate IP or local host address); see [Chapter 3.1.12.1, "Assigning an IP address",](#page-33-0) [on page 34](#page-33-0).
- **VISA (USB)**

Depending on the instrument model and variant, specify the resource string as USB1::0x0AAD::<Device ID>::<Serial>::INSTR (see [Chapter 6.1.1,](#page-811-0) ["Remote control via USB", on page 812](#page-811-0)).

- **NT pipe A/B (COM Parser)** (only for a GPIB Explorer installed on the analyzer, recommended for "remote" test on the instrument)
- **EB200** (currently not supported)

Select "SETUP > Setup > Info..." to look up the IP address information of your analyzer. If you run the GPIB explorer on the analyzer, the local host address (loopback address) is 127.0.0.1.

After the connection is established, the GPIB explorer displays a tree view of all commands included in the current firmware version of the network analyzer. The programs can be selected for execution by a single mouse click.

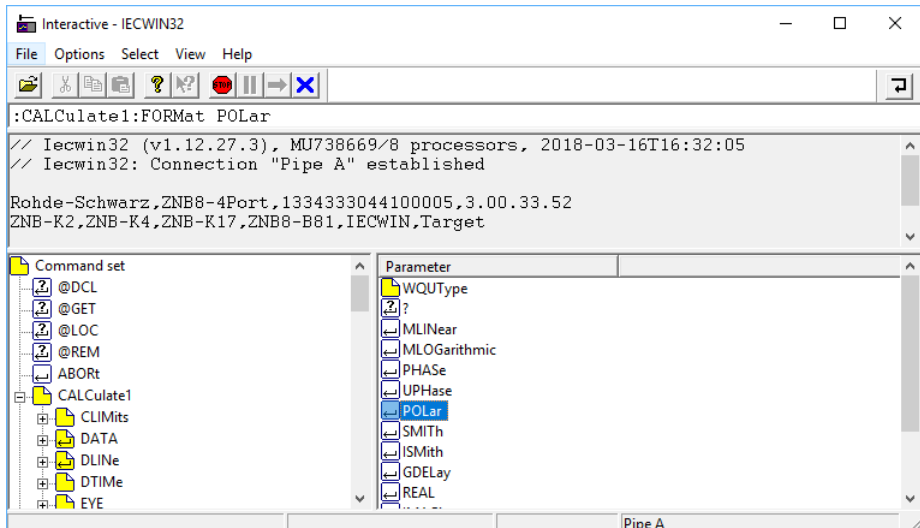

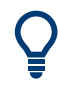

It remote logging is enabled (SYSTem:LOGGing:REMote[:STATe] ON) the analyzer stores all received commands to the file

'C:\Users\Public\Documents\Rohde-Schwarz\Vna\RemoteLog'.

### **6.1.4 Switchover to remote control**

On power-up, the instrument is always in the manual operating state and can be operated via the front panel controls. The instrument is switched to remote control when it receives a command from the controller. If the instrument is controlled via RSIB or VXI-11 protocol, the alternative commands @REM and @LOC can be used to switch from manual to remote control and back.

While remote control is active, operation via the front panel is disabled except the "Remote" softtool. The instrument settings are optimized for maximum measurement speed; the display is switched off:

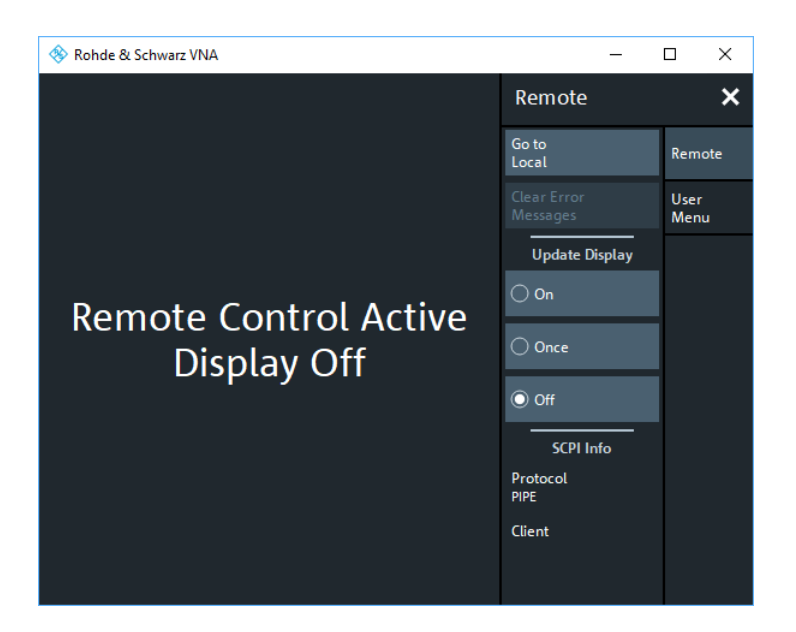

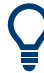

In case the "Remote" softtool is not visible, tap/click on the toucscreen/application window to restore it.

The softkeys in the remote screen are used to modify or quit the remote state:

- "Go to Local" switches the instrument to local state.
- "Display" switches the display on or off.
- If a remote error message is displayed at the bottom of the remote screen, you can use "Clear Error Messages" to delete it.

The remaining controls are for future extensions.

#### **Display on and off states**

Switching on the display means that the analyzer shows the measurement screen with the current recall sets, diagram areas and traces without leaving the remote state. In this operating mode, it is possible to observe the screen while a remote control script is executed and the control elements on the front panel are still disabled.

#### Introduction to remote control

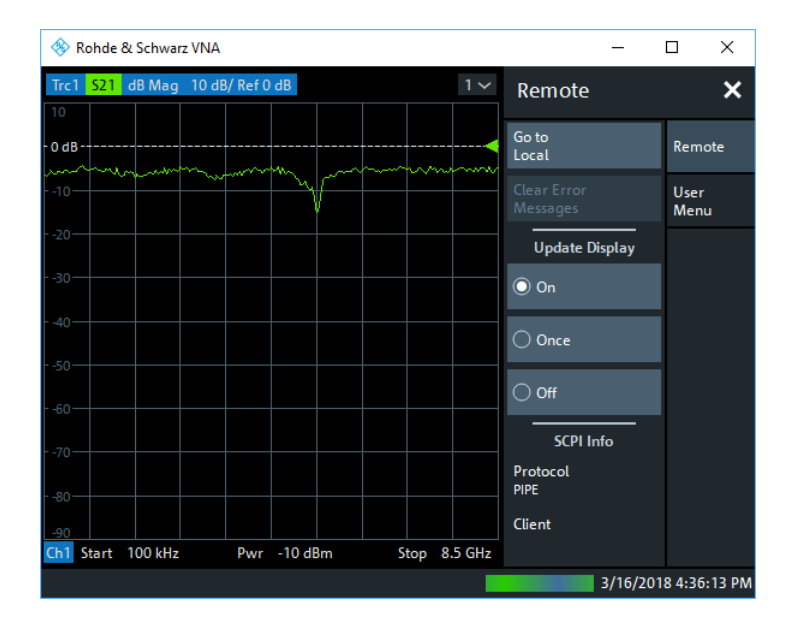

Switching on the display is ideal for program test purposes but tends to slow down the measurement. Therefore, it is recommended to switch off the display in real measurement applications where a tested program script is to be executed repeatedly.

The analyzer provides a third display option where the measurement screen is only updated when triggered by the remote control command SYSTem: DISPlay: UPDate ONCE.

The instrument remains in the remote state until it is reset to the manual state via the GUI or via remote control (see [Chapter 6.1.4.2, "Returning to manual operation",](#page-817-0) [on page 818](#page-817-0)). You can also lock the remote (touch) screen using SYSTem:TSLock SCReen.

A tooltip across the bottom of the remote screen indicates a remote command error. You can switch off this tooltip using SYSTem: ERRor: DISPlay: REMote OFF.

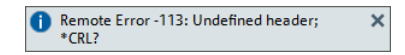

SCPI commands:

@REM

[SYSTem:DISPlay:UPDate](#page-1426-0)

[SYSTem:TSLock](#page-1439-0)

[SYSTem:ERRor:DISPlay\[:REMote\]](#page-1427-0)

#### **6.1.4.1 Setting the device address**

The GPIB address (primary address) of the instrument is factory-set to 20. It can be changed manually in the System – [Setup] > "Remote Settings" tab or via remote con<span id="page-817-0"></span>trol. For remote control, addresses 0 through 30 are permissible. The GPIB address is maintained after a reset of the instrument settings.

SCPI commands:

[SYSTem:COMMunicate:GPIB\[:SELF\]:ADDRess](#page-1396-0)

#### **6.1.4.2 Returning to manual operation**

Return to manual operation can be initiated via the front panel or via remote control.

- Manually: tap the Local softkey in the remote screen.
- Via GPIB bus: CALL IBLOC(device%)
- Via RSIB or VXI-11 protocol: @LOC and @REM can be used to switch from remote to manual control and back.

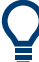

#### **Local lockout**

Before returning to manual control, command processing must be completed. If not, the analyzer switches back to remote control immediately.

Returning to manual control by tapping the "Go to Local" softkey can be disabled, e.g., by the Local Lockout Message (via GPIB: LLO; see [Chapter 12.3.3.2, "Interface mes](#page-1557-0)[sages", on page 1558](#page-1557-0)). The lockout prevents unintentional switch-over, i.e. return to manual control is possible via remote control only.

Returning to manual control via the front panel keys can be enabled again, e.g. by deactivating the REN control line of the GPIB bus.

#### **6.1.5 Combining manual and remote control**

Using a remote control script is the quickest and easiest way of performing complicated tasks which need to be repeated many times. However, it is often preferable to control a previously configured measurement manually to observe the result on the screen.

The analyzer provides various tools for combining manual and remote control:

● **User Keys**

The remote control commands SYSTem: USER: KEY... place up to 8 softkeys with arbitrary functionality on the remote screen. The softkeys appear in the "User Menu" tab of the "Remote" softtool. When a softkey is selected, the ESR bit no. 6 (User Request) is set, and the response for SYSTem:USER:KEY? is changed. This behavior can serve as a control mechanism in remote control scripts.

SCPI commands:

[SYSTem:USER:KEY](#page-1440-0)

# **6.2 Messages**

The messages transferred on the data lines of the GPIB bus or via the RSIB / VXI-11 protocol can be either interface messages or device messages. For a description of interface messages refer to the relevant sections:

- [Chapter 12.3.3, "GPIB interface", on page 1557](#page-1556-0)
- [Chapter 12.3.2, "LAN interface", on page 1556](#page-1555-0)

#### **6.2.1 Device messages (commands and device responses)**

Depending on the selected "Codec" (see [SYSTem:COMMunicate:CODec](#page-1396-0) [on page 1397\)](#page-1396-0), device messages are either transferred in ANSI, UTF-8 or Shift JIS format. A distinction is made according to the direction in which device messages are transferred:

- Commands are messages the controller sends to the instrument. They operate the device functions and request information.
- Device responses are messages the instrument sends to the controller after a query. They can contain measurement results, instrument settings and information on the instrument status.

Commands are subdivided according to two criteria:

- 1. According to the effect they have on the instrument:
	- Setting commands cause instrument settings such as a reset of the instrument or setting the output level to some value.
	- Queries cause data to be provided for output on the GPIB bus, e.g. for identification of the device or polling the active input.
- 2. According to their definition in standard IEEE 488.2:
	- Common commands have a function and syntax that is precisely defined in standard IEEE 488.2. Typical tasks are the management of the standardized status registers, reset and selftest.
	- Instrument-control commands are functions that depend on the features of the instrument such as frequency settings. Most of these commands has also been standardized by the SCPI consortium.

The device messages have a characteristic structure and syntax. In the SCPI reference chapter, all commands are listed and explained in detail.

#### **6.2.2 SCPI command structure and syntax**

SCPI commands consist of a so-called header and, usually, one or more parameters. The header and the parameters are separated by a white space (ASCII code 0 to 9, 11 to 32 decimal, e.g. blank). The headers may consist of several mnemonics. Queries are formed by directly appending a question mark to the header.

Common commands and device-specific commands differ in their syntax.

#### **SCPI compatibility**

The analyzers are compatible to the final SCPI version 1999.0. Not all the commands supported by the instrument are taken from the SCPI standard (Standard Commands for Programmable Instruments), however, their syntax follows SCPI rules. The SCPI standard is based on standard IEEE 488.2 and aims at the standardization of instrument-control commands, error handling and the status registers.

The requirements that the SCPI standard places on command syntax, error handling and configuration of the status registers are explained in detail in the following sections.

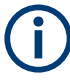

#### **Reset values**

In contrast to instruments with manual control, which are designed for maximum operating convenience, the priority of remote control is the predictability of the device status. This means that when incompatible settings are attempted, the command is ignored and the device status remains unchanged, i.e. other settings are not automatically adapted. Therefore, GPIB bus control programs should always define an initial device status (e.g. with the command \*RST) and then implement the required settings.

#### **6.2.2.1 Common commands**

Common (=device-independent) commands consist of a header preceded by an asterisk "\*" and possibly one or more parameters.

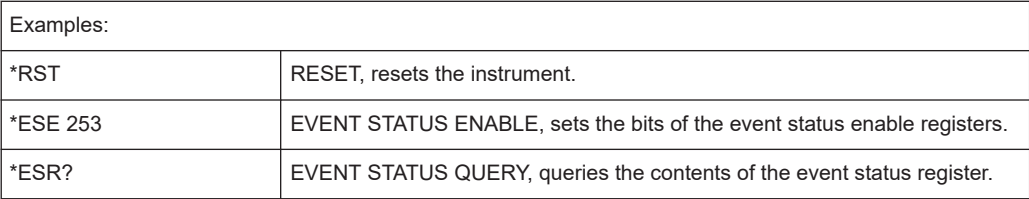

#### **6.2.2.2 Instrument-control commands**

Instrument-control commands are based on a hierarchical structure and can be represented in a command tree. The command headers are built with one or several mnemonics (keywords). The first level (root level) mnemonic identifies a complete command system.

#### Example:

SENSe This mnemonic identifies the command system SENSe.

For commands of lower levels, the complete path has to be specified, starting on the left with the highest level, the individual mnemonics being separated by a colon ":".

#### Example:

```
SENSe:FREQuency:STARt 1GHZ
```
This command is located on the third level of the SENSe system. It defines the start frequency of the sweep.

The following rules simplify and abbreviate the command syntax:

#### **Multiple mnemonics**

Some mnemonics occur on several levels within one command system. Their effect depends on the structure of the command, i. e. on the position in the command header they are inserted in.

#### **Example:**

SOURce:FREQuency:CW lGHZ

This command contains the mnemonic SOURce in the first command level. It defines the frequency for sweep types operating at fixed frequency. TRIGger:SOURce EXTernal

This command contains the mnemonic SOURce in the second command level. It defines the trigger source "external trigger".

#### **Optional mnemonics**

Some command systems permit certain mnemonics to be optionally inserted into the header or omitted. These mnemonics are marked by square brackets in this manual. The full command length must be recognized by the instrument for reasons of compatibility with the SCPI standard. Some commands are considerably shortened by omitting optional mnemonics.

#### **Example:**

TRIGger[:SEQuence]:SOURce EXTernal

This command defines the trigger source "external trigger". The following command has the same effect:

TRIGger:SOURce EXTernal

#### **Note:**

The short form is marked by uppercase letters, the long form corresponds to the complete word. Uppercase and lowercase notation only serves to distinguish the two forms in the manual, the instrument itself is case-insensitive.

#### ● **Parameters**

Parameters must be separated from the header by a white space. If several parameters are specified in a command, they are separated by a comma ,". For a description of the parameter types, refer to section Parameters.

### **Example:**

SOURce:GROup 1,1

This command defines a group of measured ports.

#### ● **Numeric suffix**

If a device features several functions or features of the same kind, e.g. several channels or test ports, the desired function can be selected by a suffix added to the command. Entries without suffix are interpreted like entries with the suffix 1. **Example:**

# SOURce:GROup2 1,1

This command defines a second group (group no 2) of measured ports.

#### **6.2.2.3 Structure of a command line**

A command line may consist of one or several commands. It is terminated by a <New Line>, a <New Line> with EOI or an EOI together with the last data byte. Tools like the GPIB Explorer automatically produce an EOI together with the last data byte.

Several commands in a command line must be separated by a semicolon ;". If the next command belongs to a different command system, the semicolon is followed by a colon.

**Example:** TRIGger:SOURce EXTernal;:SENSe:FREQuency:STARt 1GHZ

This command line contains two commands. The first command belongs to the TRIGger system and defines the trigger source (external trigger). The second command belongs to the SENSe system and defines the start frequency of the sweep.

If the successive commands belong to the same system, having one or several levels in common, the command line can be abbreviated. To this end, the second command after the semicolon starts with the level that lies below the common levels. The colon following the semicolon must be omitted in this case.

**Example:** TRIG:SOUR EXT;:TRIG:TIM 0.1

This command line is represented in its full length and contains two commands separated from each other by the semicolon. Both commands are part of the  $TRIGger$  command system, i.e. they have one level in common.

When abbreviating the command line, the second command begins with the level below TRIG. The colon after the semicolon is omitted. The abbreviated form of the command line reads as follows:

TRIG:SOUR EXT; TIM 0.1

However, a new command line always begins with the complete path.

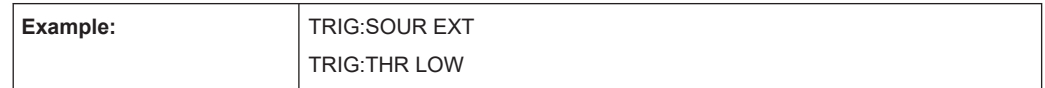

#### **6.2.2.4 Responses to queries**

A query is defined for each setting command unless explicitly specified otherwise. It is formed by adding a question mark to the associated setting command. According to SCPI, the responses to queries are partly subject to stricter rules than in standard IEEE 488.2.

- 1. The requested parameter is transmitted without header. **Example:** TRIGger:SOURce? Response: IMM
- 2. Maximum values, minimum values and all further quantities which are requested via a special text parameter are returned as numerical values. **Example:** SENSe: FREQuency: STOP? MAX Response: 8000000000
- 3. Numerical values are output without their unit. The default unit for each command is reported in the SCPI command description. **Example:** SENSe:FREQuency:STOP? MAX Response: 8000000000 for 8 GHz
- 4. Boolean values are returned as 0 (for OFF) and 1 (for ON). **Example:** SWEep: TIME: AUTO? Response: 1
- 5. Text (character data) is returned in short form (see also next section).

**Example:** TRIGger:SOURce? Response: IMM

#### **6.2.3 SCPI parameters**

Many commands are supplemented by a parameter or a list of parameters. The parameters must be separated from the header by a "white space". Permissible parameters are numerical values, Boolean parameters, text, character strings and block data. The type of parameter required for the respective command and the permissible range of values are specified in the command description.

#### **6.2.3.1 Numeric values**

Numeric values can be entered in any form, i.e. with sign, decimal point and exponent. Values exceeding the resolution of the instrument are rounded up or down. The mantissa may comprise up to 255 characters, the values must be in the value range – 9.9E37 to 9.9E37. The exponent is introduced by an E or e. Entry of the exponent alone is not allowed. In the case of physical quantities, the unit can be entered. Permissible unit prefixes are G (giga), MA (mega), MOHM and MHZ are also permissible), K (kilo), M (milli), U (micro) and N (nano). If the unit is missing, the default unit is used.

#### **Example:**

SOUR:RFG:FREQ 1.5GHz is equivalent to:

SOUR:RFG:FREQ 1.5E9

#### **Special numeric values**

The texts MINimum, MAXimum, DEFault, UP and DOWN are interpreted as special numeric values. A query returns the associated numerical value.

#### **Example:**

Setting command: SENSe:FREQuency:STARt MINimum

The query SENSe:FREQuency:STARt? returns 300000 (the exact value depends on the analyzer model).

The following special values can be used:

- MIN/MAX MINimum and MAXimum denote the minimum and maximum value of a range of numeric values.
- DEF DEFault denotes the preset value. This value is set by the  $*RST$  command.
- **UP/DOWN** UP, DOWN increases or reduces the numeric value by one step. The step width is reported in the detailed command description.
- INF/NINF Negative INFinity (NINF) represent the numerical values -9.9E37 or +9.9E37, respectively. INF and NINF are only sent as device responses.
- NAN Not a Number (NAN) represents the value 9.91E37. NAN is only sent as device response. This value is not defined. Possible causes are division by zero, subtraction or addition of infinite and the representation of missing values.

Unless it is explicitly stated in the command description, you can use the special numeric parameters for all commands of the analyzer.

#### **6.2.3.2 Boolean parameters**

Boolean parameters represent two states. The **ON** state (logically true) is represented by **ON** or a numerical value different from 0. The **OFF** state (logically false) is represented by **OFF** or the numerical value 0. A query responds with 0 or 1.

Example: Setting command: SWEep:TIME:AUTO ON

Query: SWEep:TIME:AUTO? returns 1

#### **6.2.3.3 Text parameters**

Text parameters observe the syntax rules for mnemonics, i.e. they can be entered using a short or long form. Like any parameter, they have to be separated from the header by a white space. In the case of a query, the short form of the text is provided.

**Example:** Setting command: TRIGger:SOURce EXTernal

Query: TRIGger:SOURce? returns EXT

#### **6.2.3.4 Strings**

Strings must always be entered within single or double quotation marks (' or ).

**Example:** CONFigure:CHANnel:NAME "Channel 4" or

CONFigure:CHANnel:NAME 'Channel 4'

#### **6.2.3.5 Block data format**

Block data is a transmission format which is suitable for the transmission of large amounts of data. A command using a block data parameter with definite length has the following structure:

**Example:** HEADer:HEADer #45168xxxxxxxx

The hash symbol # introduces the data block. The next number indicates how many of the following digits describe the length of the data block. In the example the 4 following digits indicate the length to be 5168 bytes. The data bytes follow. During the transmission of these data bytes all End or other control signs are ignored until all bytes are transmitted.

A #0 combination introduces a data block of indefinite length. The use of the indefinite format requires a NL^END message to terminate the data block. This format is useful when the length of the transmission is not known or if speed or other considerations prevent segmentation of the data into blocks of definite length.

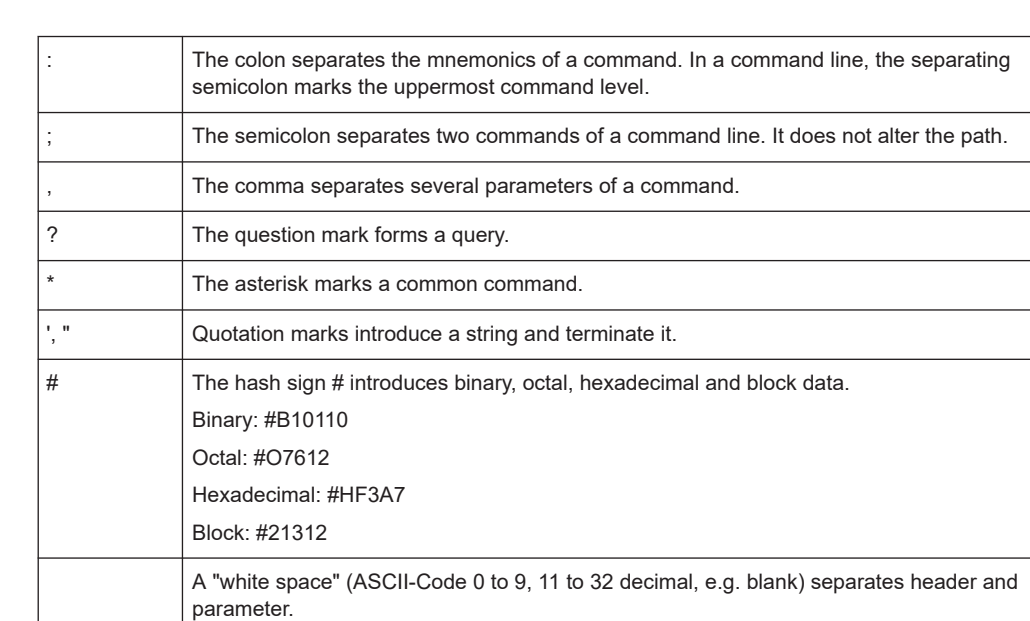

#### **6.2.3.6 Overview of syntax elements**

# **6.3 Basic remote control concepts**

The functionality of the network analyzer's remote control commands has been defined in close analogy to the menu commands and control elements of the graphical user interface (GUI). The basic concepts of recall sets, traces, channels, and diagram areas remain valid in remote control. Moreover, all commands follow SCPI syntax rules, and SCPI-confirmed commands have been used whenever possible. These principles largely simplify the development of remote control scripts.

The GUI and the remote control command set both aim at maximum operating convenience. In manual control this generally means that the control elements are easy to find and intuitive to handle, and that the effect of each operation is easy to verify on the screen. Convenient remote control operation depends on a simple and systematic program syntax and on a predictable instrument state; the display of results is secondary.

These differences suggest the peculiarities in the analyzer's remote control concept discussed in the following sections.

#### **6.3.1 Traces, channels, and diagram areas**

Like in manual control, traces can be assigned to a channel and displayed in diagram areas (see section Traces, Channels and Diagram Areas in Chapter 3). There are two main differences between manual and remote control:

- A trace can be created without being displayed on the screen.
- A channel must not necessarily contain a trace. Channel and trace configurations are independent of each other.

The following frequently used commands create and delete traces, channels, and diagram areas:

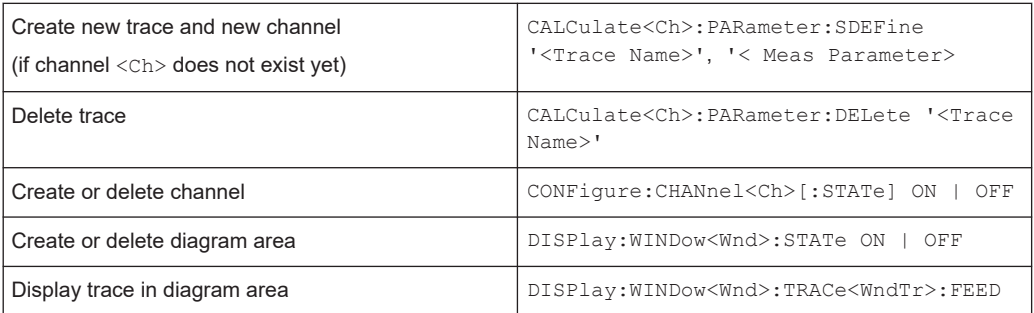

The assignment between traces, channels, and diagram areas is defined via numeric suffixes as illustrated in the following example:

#### **Example:**

CALC4:PAR:SDEF 'Ch4Tr1', 'S11'

Create channel 4 (channel suffix 4) and a trace named "Ch4Tr1" to measure the input reflection coefficient S11. The trace is created but not displayed.

DISP:WIND2:STAT ON

Create diagram area no. 2 (window suffix 2).

DISP:WIND2:TRAC9:FEED 'CH4TR1'

Display the generated trace (identified by its name "Ch4Tr1") in diagram area no. 2 (window suffix 2), assigning the trace number 9 (trace suffix 9) to it.

#### **6.3.2 Active traces in remote control**

In manual control there is always exactly one active trace, irrespective of the number of channels and traces defined. The "active channel" contains the active trace; see [Chap](#page-87-0)[ter 4.1.3.1, "Trace settings", on page 88](#page-87-0).

In remote control, each channel contains an active trace (unless the channel contains no trace at all). This principle actually simplifies the remote control command syntax, because it allows the active trace in a particular channel to be referenced by means of the channel suffix. No additional trace identifier is needed; there is no need either to distinguish channel and trace settings using mnemonics or suffixes.

The active traces are handled as follows:

- After a preset ( $*RST$ ), the analyzer displays a single diagram area with the default trace no. 1 named Trc1. The trace is active in manual and in remote control.
- In manual control, a new, added trace automatically becomes the active trace. To select another trace as the active trace, tap inside the trace list.
- In remote control, a new trace added via CALCulate<Ch>:PARameter:SDEFine '<trace\_name>', '<parameter>' also becomes the active trace. To select another trace as the active trace, use (CALCulate<Ch>:PARameter:SELect '<trace name>').

The active traces for manual and remote control may be different.

The following program example illustrates how to create, select and reference traces. It is instructive to observe the analyzer screen in order to check the effect of each step.

#### **Example:**

\*RST

Reset the analyzer, creating channel no. 1 with the default trace "Trc1". The trace is displayed in diagram area no. 1.

CALC1:PAR:SDEF 'Trc2', 'S11'; DISP:WIND:TRAC2:FEED 'Trc2'

Create a new trace named "Trc2", assigned to channel no. 1 (the suffix 1 after CALC, may be omitted), and display the trace. The new trace automatically becomes the active trace for manual and for remote control. To check this, tap "Trace – Marker – Marker 1" to create a marker. The marker is assigned to "Trc2". Delete all markers ("Trace – Marker – All Markers Off").

CALC1:MARK ON

#### **Example:**

To verify that "Trc2" is also active for remote control, use the channel suffix 1 after CALC (may be omitted) to reference the active trace in channel 1 and create a marker "Mkr 1". The marker is assigned to "Trc2".

#### **Example:**

CALC:PAR:SEL 'Trc1'; CALC1:MARK ON

Select the old default trace "Trc1" as the active trace for remote control. Create a new marker to verify that "Trc1" is now the active trace in channel 1.

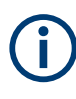

In the SCPI command description, the numeric suffix  $\langle$ Ch $\rangle$  is used for channel settings (it denotes the configured channel), whereas  $\langle$ Chn> is used for trace settings (it refers to the active trace in the channel).

#### **6.3.3 Initiating measurements, speed considerations**

After a reset the network analyzer measures in continuous mode. The displayed trace shows the result of the last sweep and is continuously updated. This provides a permanent visual control over the measurement and the effect of any analyzer settings.

In remote control, it is advisable to follow a different approach in order use the analyzer's resources to full capacity and gain measurement speed. The following principles can help to optimize a remote control program (see also programming example in [Chapter 8.1.1, "Typical stages of a remote control program", on page 1503\)](#page-1502-0):

- Switch off the measurement while configuring your instrument.
- Use a minimum number of suitably positioned sweep points.
- Start a single sweep, observing proper command synchronization, and retrieve your results.

The following command sequence performs a single sweep in a single channel.

#### **Example:**

\*RST; :INITiate:CONTinuous:ALL OFF

Activate single sweep mode for all channels (including the channels created later).

INITiate1:IMMediate; \*WAI

Start a single sweep in channel no. 1, wait until the sweep is terminated before proceeding to the next command (see [Chapter 6.4, "Command processing",](#page-828-0) [on page 829](#page-828-0)).

#### **Sweeps in several channels**

It is also possible to subdivide the channels within a recall set into active and inactive channels. The analyzer will then measure in the subset of active channels only; see program example for [CONFigure:CHANnel<Ch>:MEASure\[:STATe\]](#page-1079-0).

#### **6.3.4 Addressing traces and channels**

The analyzer provides a variety of schemes for addressing traces and channels and for querying trace and channel names. The following tables give an overview.

| <b>Method</b>                                                     | <b>Commands / Example</b>                                                                                                   |  |
|-------------------------------------------------------------------|----------------------------------------------------------------------------------------------------|--|
| Channel number < Ch > as a numeric suffix                         | CONFigure: CHANnel <ch>[: STATe] ON</ch>                                                                                    |  |
| Query all channel names                                           | CONFigure: CHANnel: CATalog? (returns the<br>names of all channels)                                                         |  |
| Assign or guery channel name of a channel num-<br>bered <ch></ch> | CONFigure: CHANnel <ch>: NAME 'ABCD'<br/>CONFigure: CHANnel<ch>: NAME? (returns<br/>'ABCD')</ch></ch>                       |  |
| Query channel number assigned to a channel<br>named 'ABCD'        | CONFigure: CHANnel <ch>: NAME: ID? 'ABCD'<br/>(returns the actual channel number, the channel suf-<br/>fix is ignored)</ch> |  |

*Table 6-2: Addressing channels*

#### *Table 6-3: Addressing traces*

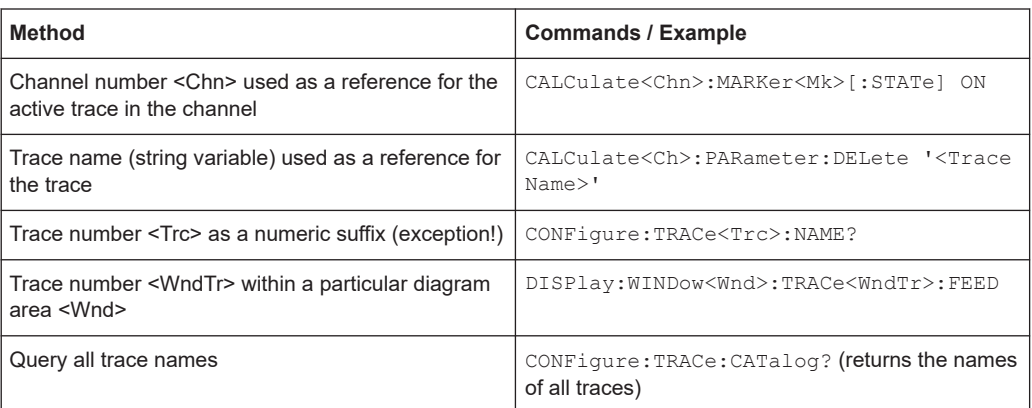
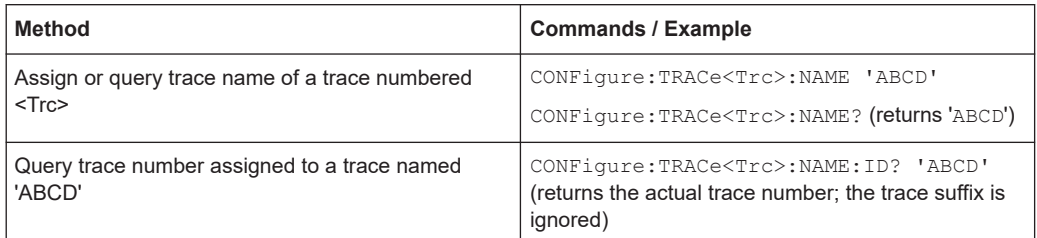

#### *Table 6-4: Mixed commands*

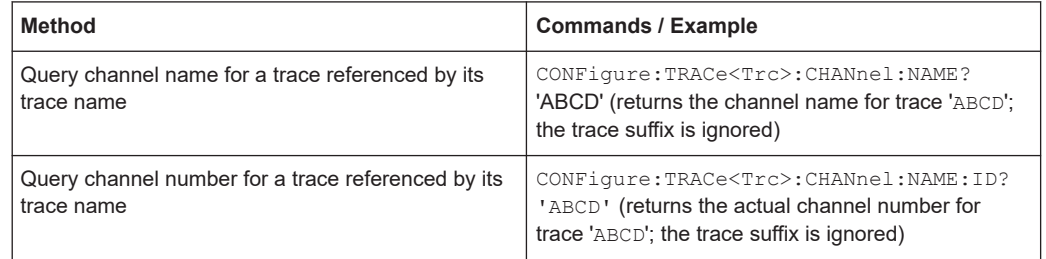

# **6.4 Command processing**

The block diagram below shows how commands are serviced in the instrument.

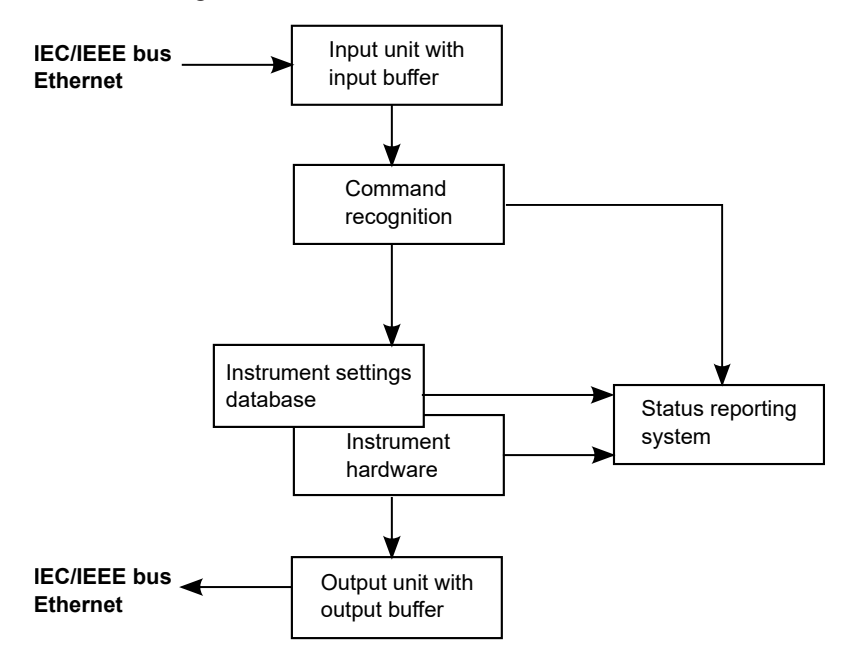

The individual components work independently and simultaneously. They communicate with each other with so-called messages.

## **6.4.1 Input unit**

The input unit receives commands character by character from the controller and collects them in the input buffer. The input unit sends a message to the command recog<span id="page-829-0"></span>nition when the input buffer is full or when it receives a delimiter, <PROGRAM MESSAGE TERMINATOR>, as defined in IEEE 488.2, or the interface message DCL.

If the input buffer is full, the message data traffic is stopped and the data received up to then is processed. Subsequently the traffic is continued. If, however, the buffer is not yet full when receiving the delimiter, the input unit can already receive the next command during command recognition and execution. The receipt of a DCL clears the input buffer and immediately initiates a message to the command recognition.

## **6.4.2 Command recognition**

The command recognition stage analyzes the data received from the input unit. It proceeds in the order in which it receives the data. Only a DCL is serviced with priority, e.g. a GET (Group Execute Trigger) is only executed after the commands received before. Each recognized command is immediately transferred to the data set but not executed immediately.

The command recognition detects syntax errors in the commands and transfers them to the status reporting system. The rest of a command line after a syntax error is still executed, if possible. After the syntax check, the range of the numerical parameters is checked, if necessary.

If the command recognition detects a delimiter or a DCL, it also requests the data set to perform the necessary instrument hardware settings. Subsequently it is immediately prepared to process further commands. This means that new commands can already be serviced while the hardware is still being set (overlapping execution).

## **6.4.3 Data base and instrument hardware**

The expression instrument hardware denotes the part of the instrument fulfilling the actual instrument function – signal generation, measurement etc. The controller is not included. The data base manages all the parameters and associated settings required for the instrument hardware.

Setting commands lead to an alteration in the data set. The data set management enters the new values (e.g. frequency) into the data set, however, it only passes them on to the hardware when requested by the command recognition. This can only occur at the end of a command line, therefore the order of the setting commands in the command line is not relevant.

The commands are only checked for their compatibility among each other and with the instrument hardware immediately before they are transmitted to the instrument hardware. If the instrument detects that execution is not possible, an execution error is signaled to the status reporting system. All alterations of the data set are canceled, the instrument hardware is not reset. Due to the delayed checking and hardware setting, however, impermissible instrument states can be set for a short period of time within one command line without this leading to an error message (example: simultaneous activation of a frequency and a power sweep). At the end of the command line, however, a permissible instrument state must have been reached again.

Before passing on the data to the hardware, the settling bit in the STATus: OPERation register is set (see [Chapter 6.5.3.4, "STATus:OPERation", on page 840\)](#page-839-0). The hardware executes the settings and resets the bit again as soon as the new state has settled. This fact can be used to synchronize command servicing.

Queries induce the data set management to send the desired data to the output unit.

## **6.4.4 Status reporting system**

The status reporting system collects information on the instrument state and makes it available to the output unit on request. The exact structure and function are described in [Chapter 6.5, "Status reporting system", on page 833](#page-832-0).

## **6.4.5 Output unit**

The output unit collects the information requested by the controller, which it receives from the data set management. It processes it according to the SCPI rules and makes it available in the output buffer. If the information requested is longer, it is made available in portions without this being recognized by the controller.

If the instrument is addressed as a talker without the output buffer containing data or awaiting data from the data set management, the output unit sends the error message Query UNTERMINATED to the status reporting system. No data is sent on the GPIB bus or via the Ethernet, the controller waits until it has reached its time limit. This behavior is specified by SCPI.

## **6.4.6 Command sequence and command synchronization**

IEEE 488.2 defines a distinction between overlapped and sequential commands:

- A sequential command is one which finishes executing before the next command starts executing. Commands that are processed quickly are usually implemented as sequential commands.
- An overlapping command is one which does not automatically finish executing before the next command starts executing. Usually, overlapping commands take longer to process and allow the program to do other tasks while being executed. If overlapping commands do have to be executed in a defined order, e.g. to avoid wrong measurement results, they must be serviced sequentially. This is called synchronization between the controller and the analyzer.

According to [Chapter 6.4.3, "Data base and instrument hardware", on page 830](#page-829-0), setting commands within one command line, even though they may be implemented as sequential commands, are not necessarily serviced in the order in which they have been received. To make sure that commands are actually carried out in a certain order, each command must be sent in a separate command line.

#### **Example: Commands and queries in one message**

The response to a query combined in a program message with commands that affect the queried value is not predictable. Sending

:FREQ:STAR 1GHZ;SPAN 100

:FREQ:STAR?

always returns 1000000000 (1 GHz). When:

:FREQ:STAR 1GHz;STAR?;SPAN 1000000

is sent, however, the result is not specified by SCPI. The result could be the value of STARt before the command was sent since the instrument might defer executing the individual commands until a program message terminator is received. The result could also be 1 GHz if the instrument executes commands as they are received.

As a rule, send commands and queries in different program messages.

#### **Example: Overlapping command with \*OPC**

The analyzer implements INITiate[:IMMediate]... commands as overlapped commands. Assuming, e.g., that INITiate [: IMMediate][: DUMMy] takes longer to execute than \*OPC, sending the command sequence:

```
INIT; *OPC.
```
results in initiating a sweep and, after some time, setting the OPC bit in the ESR. Sending the commands:

```
INIT; *OPC; *CLS
```
still initiates a sweep. Since the operation is still pending when the analyzer executes \*CLS, forcing it into the Operation Complete Command Idle State (OCIS), \*OPC is effectively skipped. The OPC bit is not set until the analyzer executes another \*OPC command.

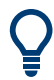

The analyzer provides only two overlapped commands, INITiate<Ch>[:IMMediate][:DUMMy] and INITiate<Ch>[:IMMediate]:ALL. What is said below is not relevant for the other (sequential) SCPI commands.

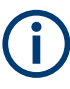

## **Preventing overlapping execution**

To prevent an overlapping execution of commands, one of the commands **\*OPC**, \*OPC? or \*WAI can be used. For a programming example, refer to [Chapter 8.1.1.3,](#page-1503-0) ["Start of the measurement and command synchronization", on page 1504](#page-1503-0).

<span id="page-832-0"></span>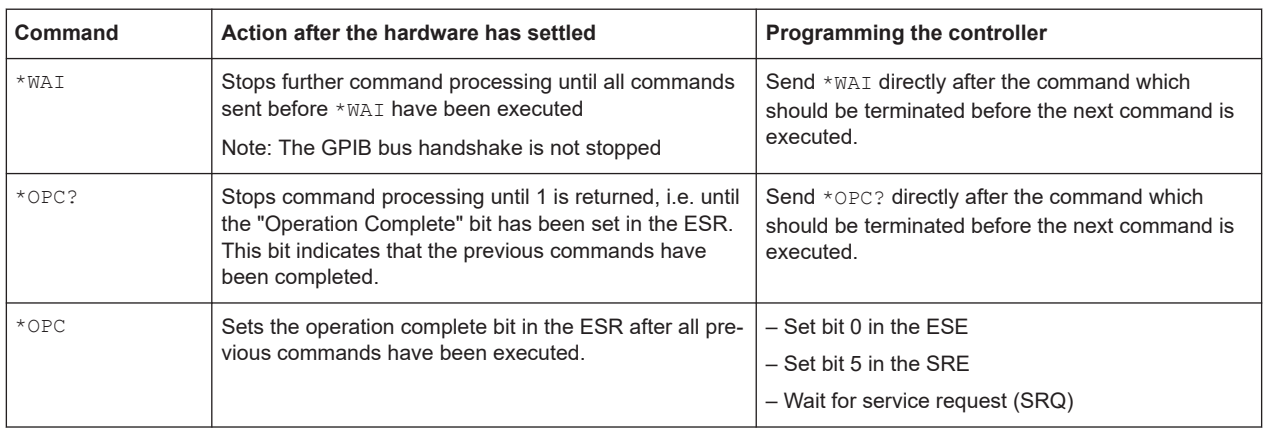

## **Example: Non-blocking synchronization on overlapping command termination**

\*CLS resets the ESR.

INITiate1:IMMediate; OPC\* starts a single sweep in channel 1 and sets the OPC bit (bit 0) of the ESR when the sweep has finished. It does not stop further command processing.

With  $* $ESR$$ ? you can check for the value of the status bit to see if the sweep has finished..

# **6.5 Status reporting system**

The status reporting system stores all information on the present operating state of the instrument, and on errors which have occurred. This information is stored in the status registers and in the error queue. Both can be queried using the STATus... commands.

## **Hierarchy of status registers**

As shown in section [Overview of status registers,](#page-833-0) the status information is of hierarchical structure.

STB, SRE:

The STatus Byte (STB) register and its associated mask register Service Request Enable (SRE) make up the highest level of the status reporting system. The STB provides a rough overview of the instrument status, collecting the information of the lower-level registers.

The STB receives its information from: The Event Status Register (ESR) with the associated mask register standard Event Status Enable (ESE). The STATus:OPERation and STATus:QUEStionable registers which are defined by

SCPI and contain detailed information on the instrument.

● IST, PPE:

The Individual STatus (IST) flag, like the SRQ, combines the entire instrument status in a single bit. The PPE is associated to the IST flag. It fulfills an analogous function for the IST flag as the SRE does for the service request.

<span id="page-833-0"></span>● Output buffer:

contains the messages the instrument returns to the controller. It is not part of the status reporting system but determines the value of the MAV bit in the STB.

All status registers have the same internal structure, see [Structure of a SCPI status](#page-834-0) [register.](#page-834-0)

For more information on the individual status registers, see [Contents of the status reg](#page-836-0)[isters](#page-836-0).

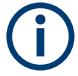

## **SRE register**

The service request enable register SRE can be used as ENABle part of the STB if the STB is structured according to SCPI. By analogy, the ESE can be used as the ENABle part of the ESR.

## **6.5.1 Overview of status registers**

The status registers of the R&S ZNB/ZNBT are implemented as shown below.

Status reporting system

<span id="page-834-0"></span>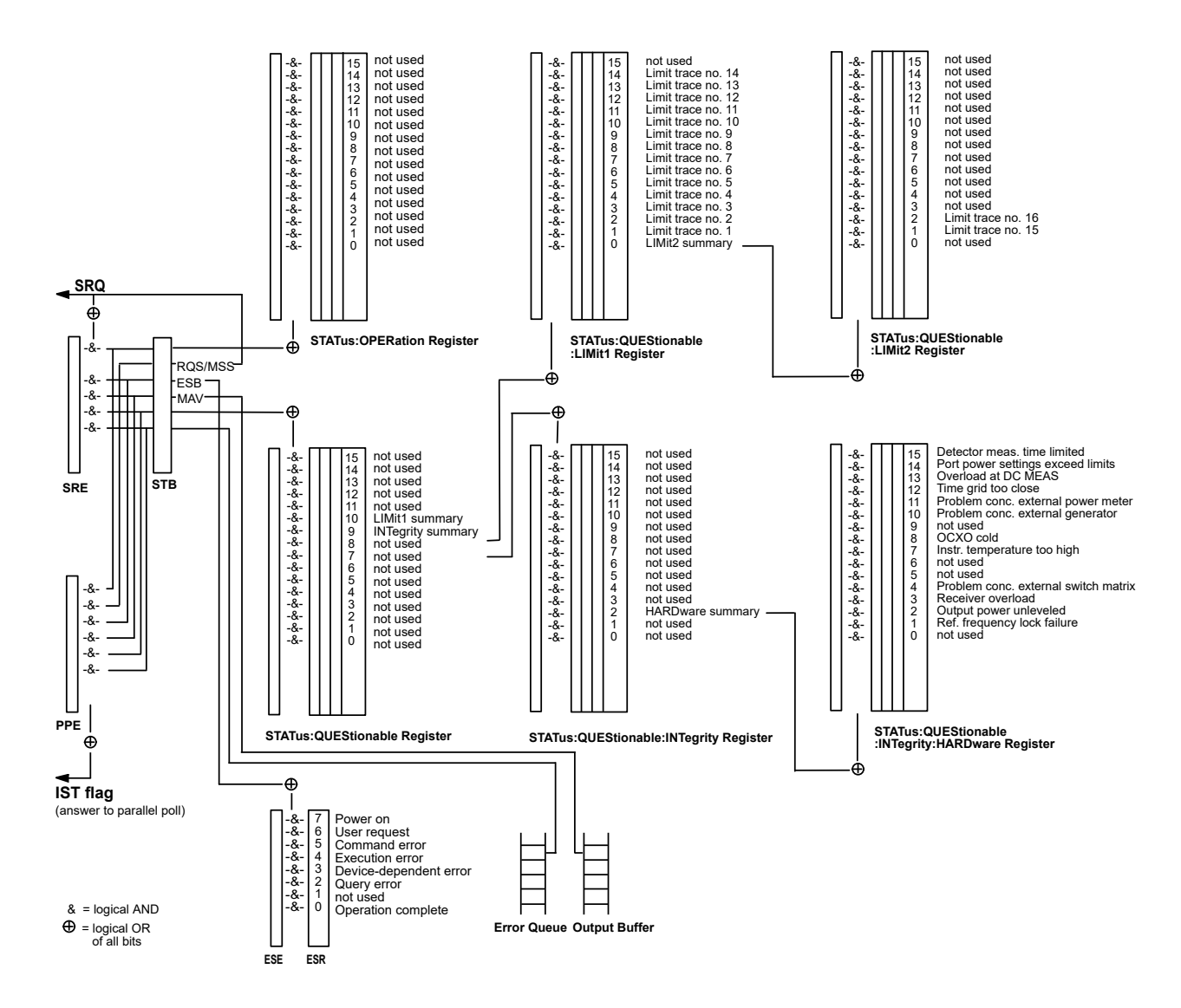

## **6.5.2 Structure of a SCPI status register**

Each standard SCPI register consists of 5 parts which each have a width of 16 bits and have different functions. The individual bits are independent of each other, i.e. each hardware status is assigned a bit number which is valid for all five parts. Bit 15 (the most significant bit) is set to zero for all parts. Thus the contents of the register parts can be processed by the controller as positive integer.

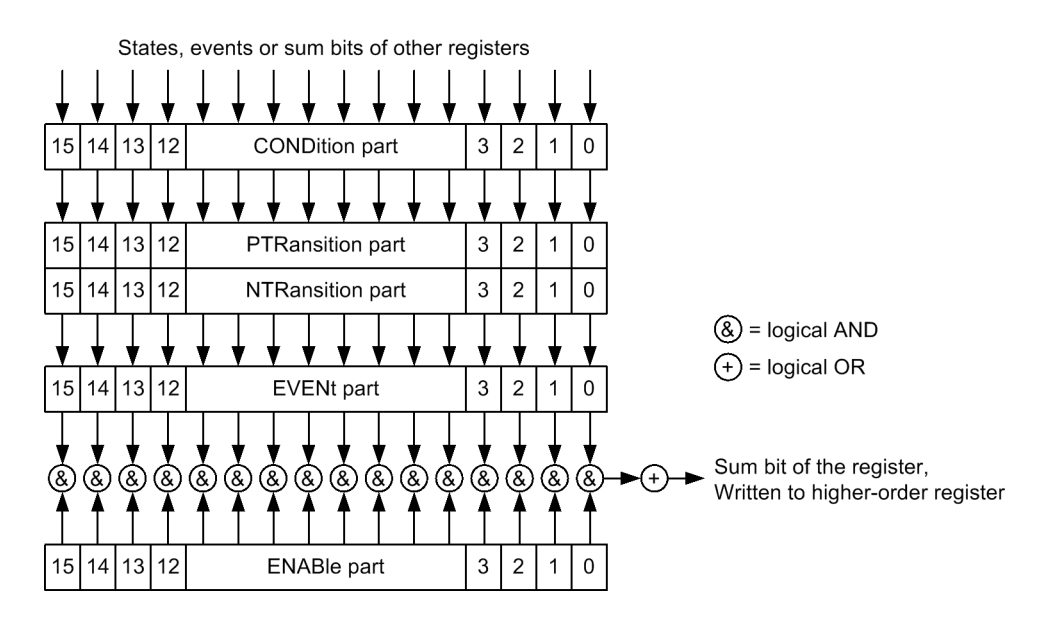

The sum bit is obtained from the EVENt and ENABle part for each register. The result is then entered into a bit of the CONDition part of the higher-order register.

The instrument automatically generates the sum bit for each register. Thus an event can lead to a [Service request](#page-843-0) throughout all levels of the hierarchy.

The five parts of a SCPI register have different properties and function as described below.

## **CONDition**

The CONDition part is permanently overwritten by the hardware or the sum bit of the next lower register. Its contents always reflect the current instrument state.

This register part can only be read, but not overwritten or cleared. Reading the CONDition register is nondestructive.

## **PTRansition**

The two transition register parts define which state transition of the condition part (none, 0 to 1, 1 to 0 or both) is stored in the EVENt part.

The Positive TRansition part acts as a transition filter. When a bit of the CONDition part is changed from 0 to 1, the associated PTR bit decides whether the EVENt bit is set to 1:

- PTR bit = 1: the EVENt bit is set
- PTR bit =  $0$ : the EVENt bit is not set

This status register part can be overwritten and read at will. Reading the PTRansition register is nondestructive.

## <span id="page-836-0"></span>**NTRansition**

The Negative TRansition part also acts as a transition filter. When a bit of the CONDition part is changed from 1 to 0, the associated NTR bit decides whether the EVENt bit is set to 1.

- NTR bit = 1: the EVENt bit is set.
- NTR bit =  $0$ : the EVENt bit is not set.

This part can be overwritten and read at will. Reading the PTRansition register is nondestructive.

## **EVENt**

The EVENt part indicates whether an event has occurred since the last reading, it is the "memory" of the condition part. It only indicates events passed on by the transition filters. It is permanently updated by the instrument. This part can only be read by the user. Reading the register clears it. This part is often equated with the entire register.

## **ENABle**

The ENABle part determines whether the associated EVENt bit contributes to the sum bit (cf. below). Each bit of the EVENt part is ANDed with the associated ENABle bit (symbol '&'). The results of all logical operations of this part are passed on to the sum bit via an OR function (symbol '+').

- ENAB bit  $= 0$ : The associated EVENt bit does not contribute to the sum bit.
- ENAB bit  $= 1$ : If the associated EVENT bit is "1", the sum bit is set to "1" as well.

This part can be overwritten and read by the user at will. Its contents are not affected by reading.

The **sum bit** is obtained from the EVENt and ENABle part for each register. The result is then entered into a bit of the CONDition part of the higher-order register. The instrument automatically generates the sum bit for each register. Thus an event can lead to a service request throughout all levels of the hierarchy.

## **6.5.3 Contents of the status registers**

The individual status registers are used to report different classes of instrument states or errors. The following status registers belong to the general model described in IEEE 488.2:

- The STatus Byte (STB) gives a rough overview of the instrument status.
- The Individual STatus (IST) flag combines the entire status information into a single bit that can be queried in a [Parallel poll.](#page-844-0)
- The Event Status Register (ESR) indicates general instrument states.

The status registers below belong to the device-dependent SCPI register model:

- The STATus: OPERation register contains conditions which are part of the instrument's normal operation.
- The STATus: QUEStionable register indicates whether the data currently being acquired is of questionable quality.
- The STATus: QUEStionable: LIMit<1|2> register indicates the result of the limit check.
- The STATus: QUEStionable: INTegrity register monitors hardware failures of the analyzer.

## **6.5.3.1 STB and SRE**

The STatus Byte (STB) provides a rough overview of the instrument status by collecting the pieces of information of the lower registers. The STB represents the highest level within the SCPI hierarchy. A special feature is that bit 6 acts as the summary bit of the remaining bits of the status byte.

The STB is linked to the Service Request Enable (SRE) register on a bit-by-bit basis.

- The STB corresponds to the EVENt part of a SCPI register, indicating the current instrument state. This register is cleared when it is read.
- The SRE corresponds to the ENABle part of a SCPI register. If a bit is set in the SRE and the associated bit in the STB changes from 0 to 1, a [Service request](#page-843-0) (SRQ) is generated. Bit 6 of the SRE is ignored, because it corresponds to the summary bit of the STB.

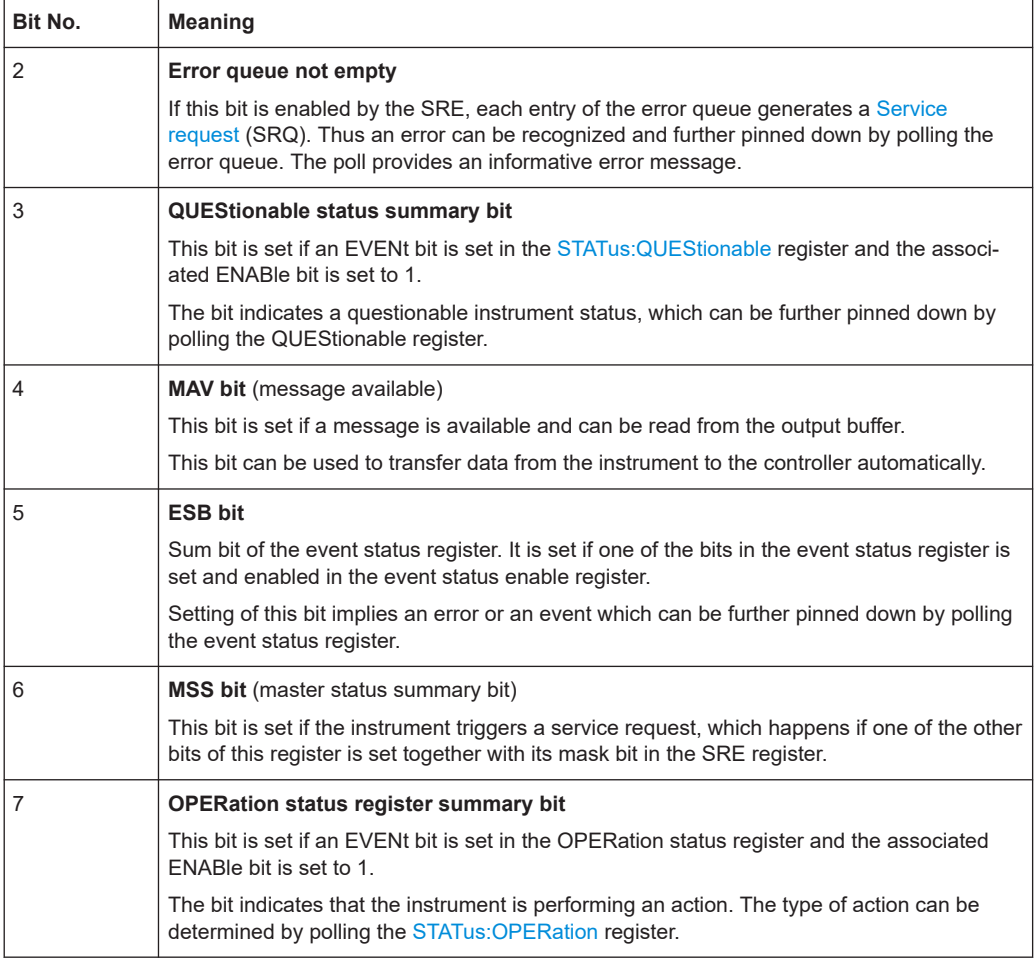

The bits in the STB are defined as follows:

## **Related common commands**

The STB is read out using the command \*STB? or a [Serial poll.](#page-844-0)

The SRE can be set using command \*SRE and read using \*SRE?.

## **6.5.3.2 IST flag and PPE**

In analogy to the [Service request](#page-843-0) (SRQ), the Individual STatus (IST) flag combines the entire status information in a single bit. It can be queried by a [Parallel poll](#page-844-0).

The Parallel Poll Enable (PPE) register determines which bits of the STB contribute to the IST flag. The bits of the STB are ANDed with the corresponding bits of the PPE, with bit 6 being used as well in contrast to the SRE. The IST flag results from ORing all results.

#### **Related common commands**

The IST flag is queried using the common command  $*$ IST?. The PPE can be set using \*PRE and read using \*PRE?.

See also [Common commands](#page-849-0).

## **6.5.3.3 ESR and ESE**

The Event Status Register (ESR) indicates general instrument states. It is linked to the Event Status Enable (ESE) register on a bit-by-bit basis.

- The ESR corresponds to the CONDition part of a SCPI register indicating the current instrument state (although reading is destructive).
- The ESE corresponds to the ENABle part of a SCPI register. If a bit is set in the ESE and the associated bit in the ESR changes from 0 to 1, the ESB bit in the STatus Byte (STB) is set.

The bits in the ESR are defined as follows:

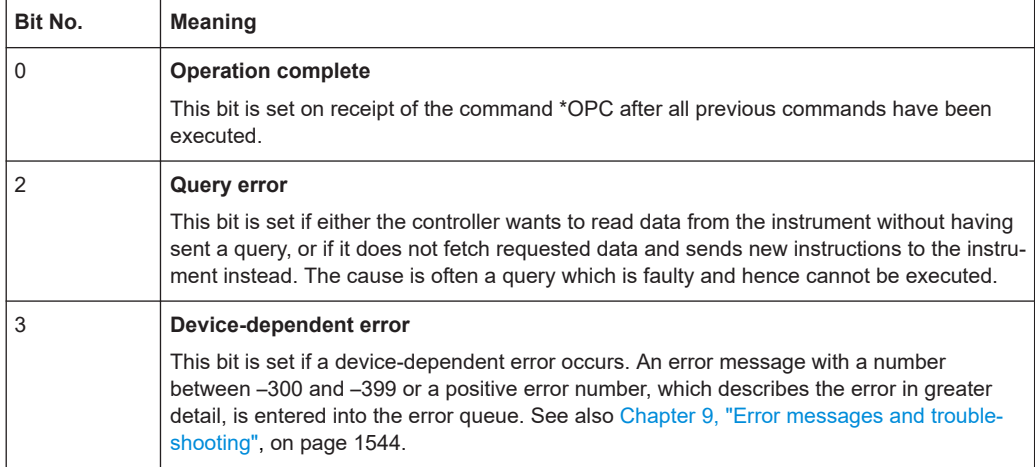

<span id="page-839-0"></span>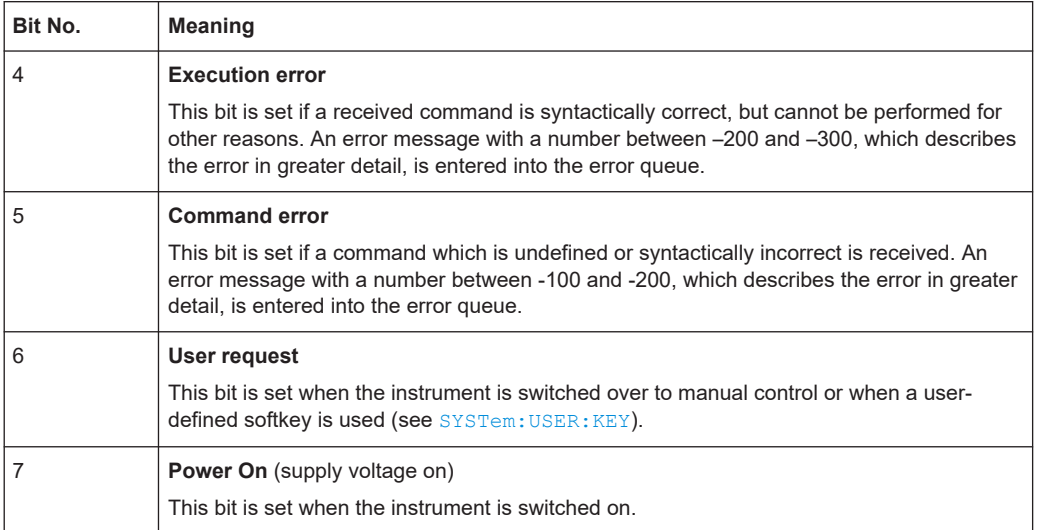

## **Related common commands**

The Event Status Register (ESR) can be queried using ESR?. The Event Status Enable (ESE) register can be set using the command \*ESE and read using \*ESE?.

See also [Common commands](#page-849-0).

## **6.5.3.4 STATus:OPERation**

The STATus:OPERation register contains conditions which are part of the instrument's normal operation. The analyzer does not use the STATus:OPERation register.

## **6.5.3.5 STATus:QUEStionable**

The STATus:QUEStionable register indicates whether the acquired data is of questionable quality and monitors hardware failures of the analyzer. It can be queried using the commands STATus:QUEStionable:CONDition? or STATus:QUEStionable:EVENt?.

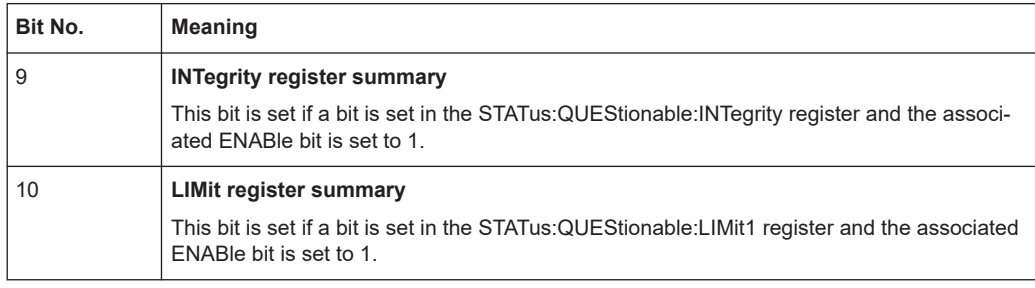

## **STATus:QUEStionable:LIMit<1|2>**

The STATus:QUEStionable:LIMit<1|2> registers indicate the result of the limit check. They can be queried using the commands STATus:QUEStionable:LIMit<1|2>:CONDition? or

## STATus:QUEStionable:LIMit<1|2>[:EVENt]?

STATus:QUEStionable:LIMit1 is also the summary register of the lower level STATus:QUEStionable:LIMit2 register.

The bits in the STATus: QUEStionable: LIMit1 register are defined as follows:

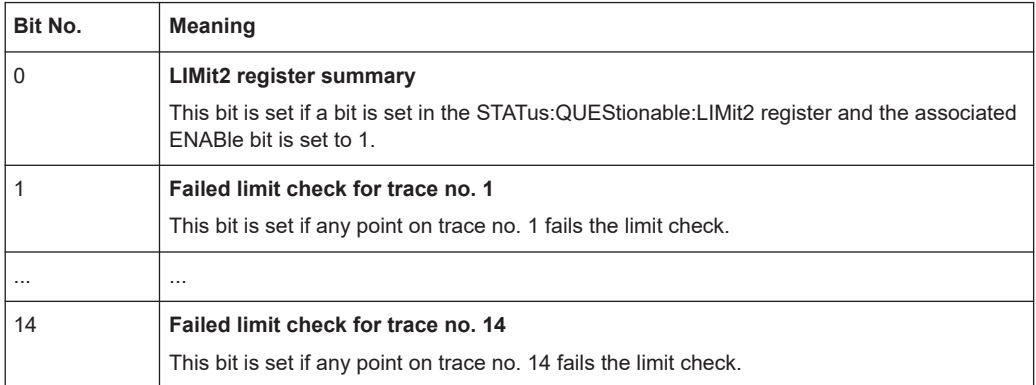

The bits in the STATus:QUEStionable:LIMit2 register are defined as follows:

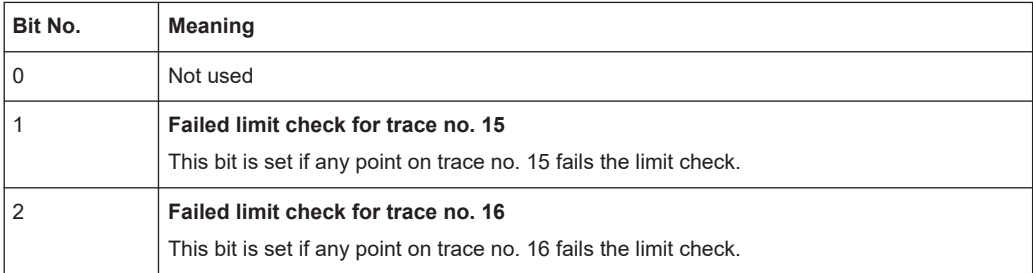

#### **Numbering of traces**

The traces numbers 1 to 16 are assigned as follows:

- Traces assigned to channels with smaller channel numbers have smaller trace numbers.
- Within a channel, the order of traces reflects their creation time: The oldest trace has the smallest, the newest trace has the largest trace number. This is equivalent to the order of traces in the response string of the CALCulate<Ch>:PARameter:CATalog? query.
- The number of traces monitored cannot exceed 16. If a setup contains more traces, the newest traces are not monitored.

## **STATus:QUEStionable:INTegrity...**

```
The STATus:QUEStionable:INTegrity register monitors hardware failures of the
analyzer. It can be queried using the commands
STATus:QUEStionable:INTegrity:CONDition? or
```

```
STATus:QUEStionable:INTegrity[:EVENt]?
STATus:QUEStionable:INTegrity is also the summary register of the lower level
STATus:QUEStionable:INTegrity:HARDware register.
```
Refer to the [Chapter 9, "Error messages and troubleshooting", on page 1544](#page-1543-0) for a detailed description of hardware errors including possible remedies.

The bits in the STATus:QUEStionable:INTegrity register are defined as follows.

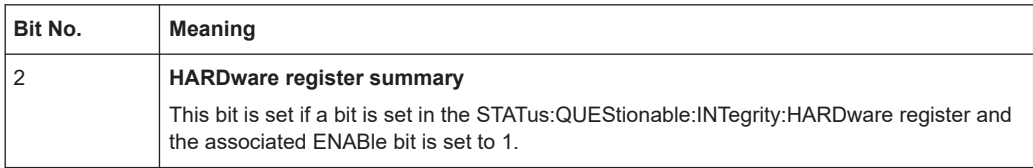

## **STATus:QUEStionable:INTegrity:HARDware**

The STATus:QUEStionable:INTegrity:HARDware register can be queried using the commands STATus:QUEStionable:INTegrity:HARDware:CONDition? or STATus:QUEStionable:INTegrity:HARDware[:EVENt]?

The bits in the STATus:QUEStionable:INTegrity:HARDware register are defined as follows.

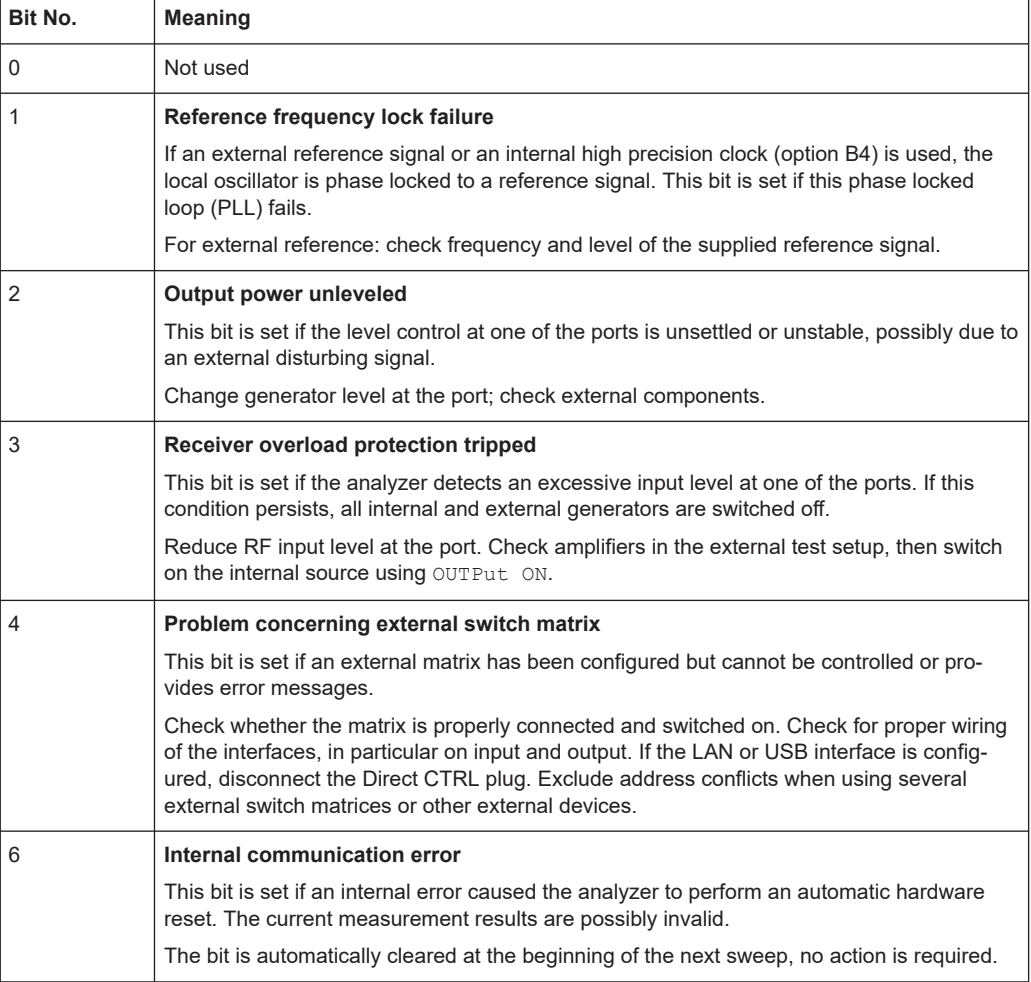

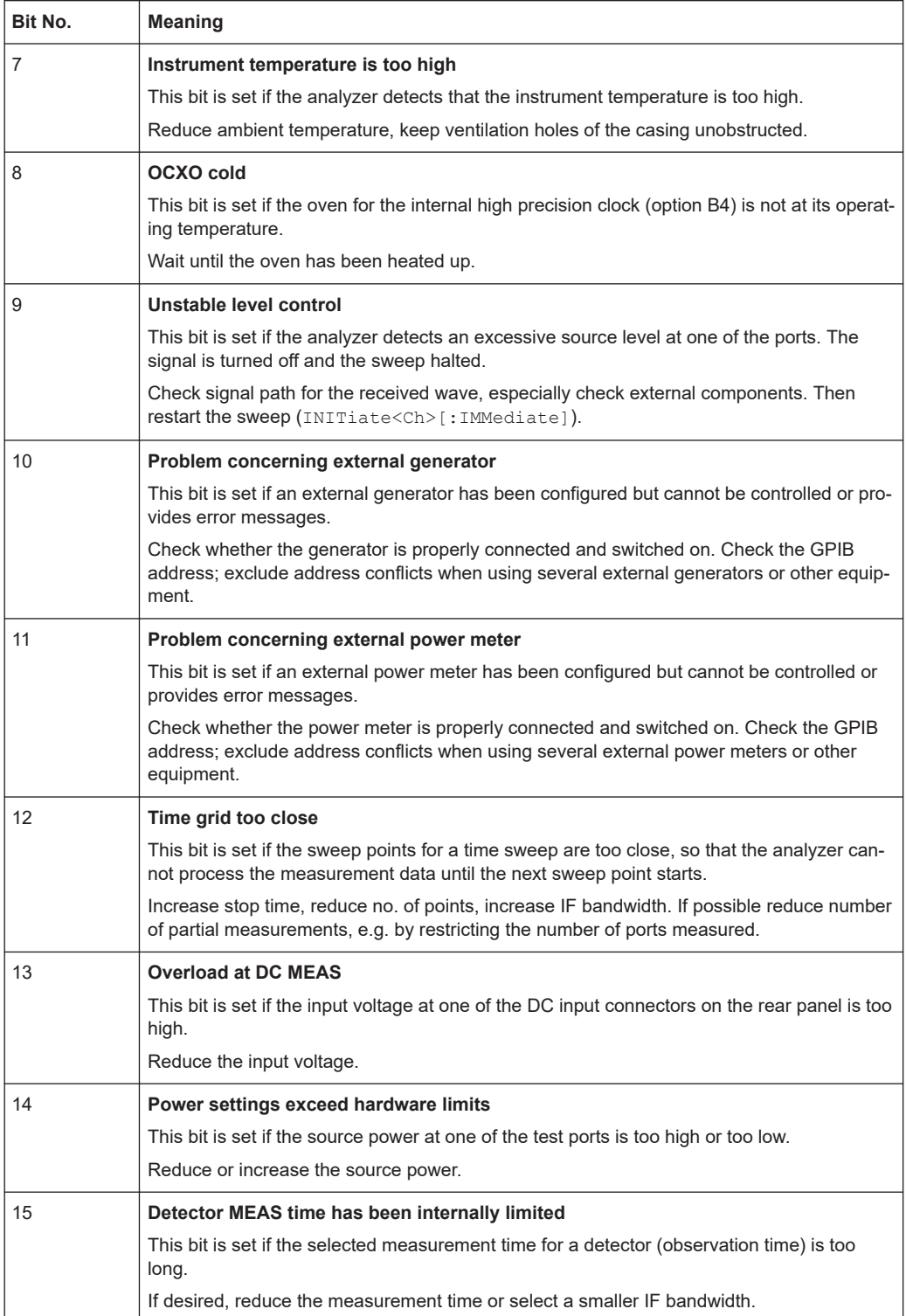

## <span id="page-843-0"></span>**6.5.4 Application of the status reporting system**

The purpose of the status reporting system is to monitor the status of one or several devices in a measuring system. To do this and react appropriately, the controller must receive and evaluate the information of all devices. The following standard methods described in the following sections are used:

- Service request (SRQ) initiated by the measuring device
- Serial poll of all devices in the bus system, initiated by the controller to find out who sent an SRQ and why
- Parallel poll of all devices
- Query of a specific instrument status by commands
- Query of the error queue

## **6.5.4.1 Service request**

The R&S ZNB/ZNBT can send a service request (SRQ) to the controller. Usually this service request causes an interrupt, to which the control program can react appropriately.

#### **Initiating an SRQ**

As shown in section [Overview of status registers,](#page-833-0) an SRQ is initiated if one or several of bits 2, 3, 4, 5 or 7 of the status byte are set and enabled in the SRE. Each of these bits summarizes the information of a further register, the error queue or the output buffer.

The ENABle parts of the status registers can be set such that arbitrary bits in an arbitrary status register initiate an SRQ. To use the possibilities of the service request effectively, all bits in the enable registers SRE and ESE must be set to "1".

## **Example: Use \*OPC to generate an SRQ**

- 1. Set bit 0 in the ESE (Operation Complete).
- 2. Set bit 5 in the SRE (ESB).
- 3. Insert  $*$  OPC in the command sequence (e.g. at the end of a sweep).

When all commands preceding \*OPC have been completed, the instrument generates an SRQ.

## **Example: Generate an SRQ when a limit is exceeded**

- 1. Set bit 3 in the SRE (summary bit of the STATus:QUEStionable register, set after STATus:PRESet)
- 2. Set bit 10 in the STATus:QUEStionable:ENABle register (summary bit of the STATus:QUEStionable:LIMit1 register)
- 3. Set bit 1 in the STATus:QUEStionable:LIMit1:ENABle register

<span id="page-844-0"></span>The R&S ZNB/ZNBT generates an SRQ when the event associated with bit 1 of the STATus:QUEStionable:LIMit1:ENABle register occurs, i.e. when any point on the first trace fails the limit check.

## **Example: Find out which event caused an SRQ**

The procedure to find out which event caused an SRQ is analogous the procedure to generate an SRQ:

- 1. STB? (query the contents of the status byte in decimal form) If bit 3 (QUEStionable summary bit) is set, then:
- 2. STAT:QUES:EVENT? (query STATus:QUEStionable register) If bit 10 (QUEStionable:LIMit1 summary bit) is set, then:
- 3. Query STAT:QUES:LIMit1:EVENT? (query STATus:QUEStionable:LIMit1 register)

If bit 1 is set, then the first trace failed the limit check.

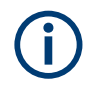

The SRQ is the only possibility for the instrument to become active on its own. Each controller program should set the instrument such that a service request is initiated in the case of malfunction. The program should react appropriately to the service request.

## **6.5.4.2 Serial poll**

In a serial poll, the controller queries the STatus Bytes of the devices in the bus system one after another. The query is made via interface messages, so it is faster than a poll using \*STB?.

The serial poll method is defined in IEEE 488.1 and used to be the only standard possibility for different instruments to poll the status byte. The method also works for instruments which do not adhere to SCPI or IEEE 488.2.

The serial poll is used to obtain a fast overview of the state of several instruments connected to the controller.

#### **6.5.4.3 Parallel poll**

In a parallel poll, up to eight instruments are simultaneously requested by the controller with a single command to transmit 1 bit of information each on the data lines, i.e., to set the data line allocated to each instrument to a logical "0" or "1".

In addition to the SRE register, which determines the conditions under which an SRQ is generated, there is a Parallel Poll Enable (PPE) register. This register is ANDed with the STB bit by bit, considering bit 6 as well. The results are ORed, the result is possibly inverted and then sent as a response to the parallel poll of the controller. The result can also be queried without parallel poll with the command  $*$  IST?.

The parallel poll method is used to find out quickly which one of the instruments connected to the controller has sent a service request. To this effect, SRE and PPE must be set to the same value.

## **6.5.4.4 Query of an instrument status**

Each part of any status register can be read using queries. There are two types of commands:

- The common commands \*ESR?, \*IDN?, \*IST?, \*STB? query the higher-level registers.
- The commands of the STATus system query the SCPI registers (e.g. STATus:OPERation...)

All queries return a decimal number which represents the bit pattern of the status register. This number is evaluated by the controller program.

Queries are usually used after an SRQ to obtain more detailed information on its cause.

#### **Decimal representation of a bit pattern**

The STB and ESR registers contain 8 bits, the SCPI registers 16 bits. The contents of a status register is keyed and transferred as a single decimal number. To make this possible, each bit is assigned a weighted value. The decimal number is calculated as the sum of the weighted values of all bits in the register that are set to 1.

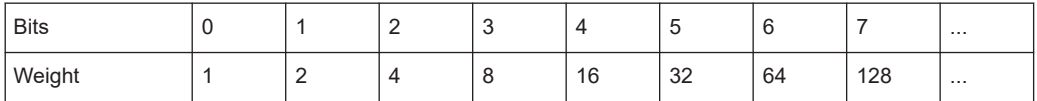

Example: The decimal value  $40 = 32 + 8$  indicates that bits no. 3 and 5 in the status register (e.g. the QUEStionable status summary bit and the ESB bit in the STB) are set.

## **6.5.4.5 Error queue**

Each error state in the instrument leads to an entry in the error queue, whose current number of entries can be queried using SYSTem: ERRor: COUNt?. The entries of the error queue are detailed plain text error messages that can be queried via remote control using [SYSTem:ERRor\[:NEXT\]?](#page-1428-0) or [SYSTem:ERRor:ALL?](#page-1426-0). Each call of SYSTem:ERRor[:NEXT]? provides one entry from the error queue. If no error messages are stored there any more, the instrument responds with 0, "No error".

The error queue should be queried after every SRQ in the controller program as the entries describe the cause of an error more precisely than the status registers. Especially in the test phase of a controller program the error queue should be queried regularly since faulty commands from the controller to the instrument are recorded there as well.

## **6.5.5 Reset values of the status reporting system**

The table below indicates the effects of various commands upon the status reporting system of the R&S ZNB/ZNBT.

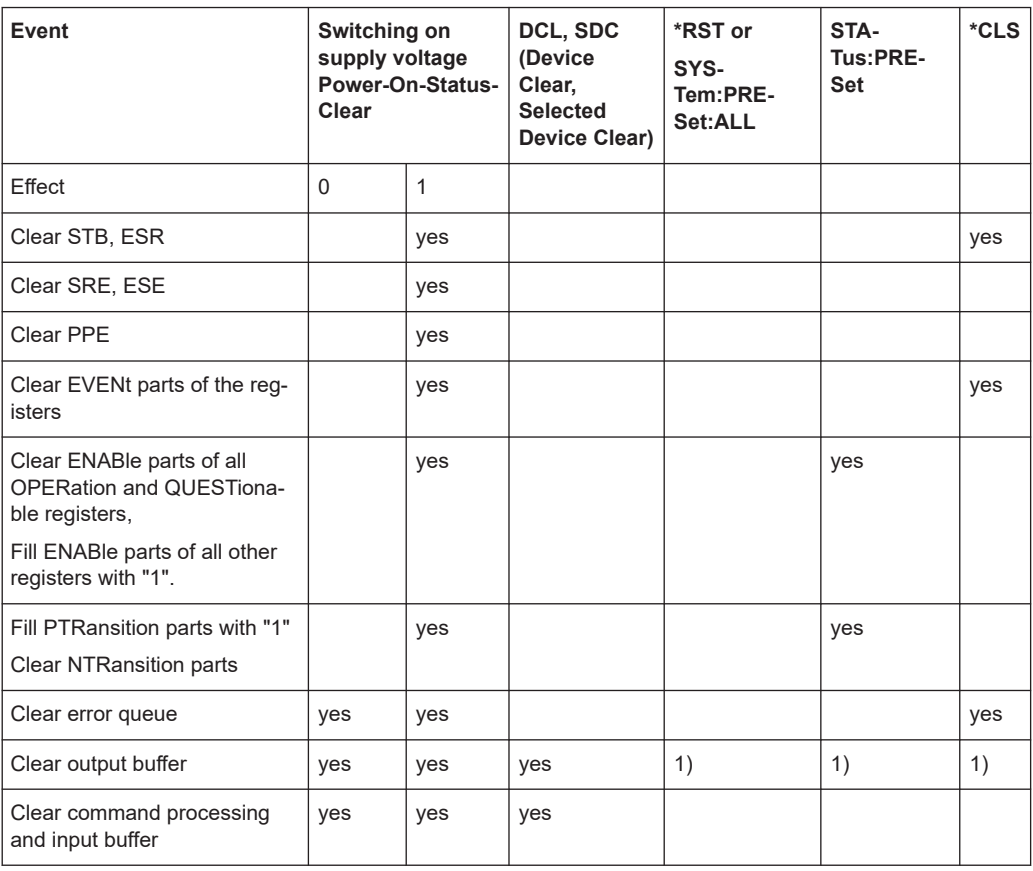

DCL, SDC (Device Clear, Selected Device Clear)

1) Every command being the first in a command line, i.e. immediately following a <PROGRAM MESSAGE TERMINATOR> clears the output buffer.

# 7 Command reference

This chapter describes all common commands and SCPI commands implemented by the analyzer.

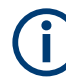

## **Validity of the command set**

The commands reported in this chapter are valid for vector network analyzers with any number of ports. However, some of the program examples assume that more than 2 ports are available. In most cases, a simple adjustment of the port suffixes or parameters ensures compatibility with 2-port analyzers.

## **Compatibility with R&S ZVB and older instruments**

The SCPI command set for the R&S ZNB/ZNBT vector network analyzer has been designed for compatibility with network analyzers R&S ZVA and R&S ZVB. A special subset of commands has been implemented for compatibility with older analyzers of the R&S ZVR family. These commands are listed in [Chapter 7.5, "R&S ZVR/ZVABT](#page-1475-0) [compatible commands", on page 1476.](#page-1475-0)

If you want to make full use of the R&S ZNB/ZNBT features but do not need R&S ZVR compatibility, you should use the commands listed in [Chapter 7.3, "SCPI command ref](#page-850-0)[erence", on page 851.](#page-850-0)

# **7.1 Special terms and notation**

This section explains the meaning of special syntax elements used in the SCPI command reference sections.

The following information is provided in the reference sections:

- Complete command syntax and parameter list
- Description of the command and its relationship with other commands
- List and description of the parameters with their numerical ranges, default values and default units
- Supported command types (setting command, query). If nothing is mentioned, the command can be used to write **and** read data (setting command and query).
- Program example

The SCPI conformance information is stated at the beginning of each section. Unless otherwise stated, the commands are device-specific.

The commands are generally arranged in alphabetical order. Commands with similar function (e.g. a pair of ...STARt and ...STOP commands) may be described in a common section, which in some instances disrupts the strict alphabetical order.

## **7.1.1 Upper- vs. lower-case**

Upper-/lower-case characters characterize the long and short form of the mnemonics in a command. The short form consists of all uppercase characters, the long form of all uppercase plus all lowercase characters. It is recommended to use either the short form or the long form; mixed forms are not always recognized. The R&S ZNB/ZNBT itself does not distinguish uppercase and lowercase characters.

## **7.1.2 Special characters**

The following special characters are frequently used in the command description:

- **|** A vertical stroke characterizes alternative parameter settings. Only one of the parameters separated by | must be selected.
- **[ ]** Mnemonics in square brackets can be omitted when composing the command header. The complete command must be recognized by the instrument for reasons of compatibility with the SCPI standard. Parameters in square brackets are optional as well. They may be used in some application contexts, omitted in others.
- **{ }** Braces or curly brackets enclose one or more parameters that may be included zero or more times.

## **7.1.3 Parameters**

Many commands are supplemented by a parameter or a list of parameters. Parameters either provide alternative options (setting a or setting b or setting c ..., see special character "|"), or they form a list separated by commas (setting x, y).

● **<Parameter1>, <Parameter2>...:** In the command tables and lists, parameters are generally described by a name (Parameter1, Parameter2...) written in angle brackets (<>). In an application program, <Parameter1>, <Parameter2>... must be replaced by one of the possible settings reported in the detailed parameter description.

**Example:** CONTrol: AUXiliary: C[:DATA] <DecValue> with  $\leq$ DecValue $\geq$  = 0 to 255

--> possible command syntax: CONTrol:AUXiliary:C:DATA 1

- **NAN (Not A Number)** (as a returned value) is generally used to represent missing data, e.g. if a portion of a trace has not been acquired yet. It is also returned after invalid mathematical operations such as division by zero. As defined in the SCPI standard, NAN is represented as 9.91 E 37.
- **INV (INValid)** is returned e.g. if a limit check is performed without defining the appropriate tolerance values.

## **7.1.4 Numeric suffixes**

Symbols in angular brackets (<Ch>, <Chn>, <Mk>...) are numeric suffixes. Numeric suffixes are replaced by integer numbers to distinguish various items of the same type. <span id="page-849-0"></span>The analyzer provides numeric suffixes for channels, traces, ports, markers etc. If unspecified, a numeric suffix is replaced by 1.

The number of ports depends on the analyzer model. No restrictions apply to number of markers, channel, trace, and diagram suffixes.

In remote control, one active trace can be selected for each channel; see [Chap](#page-825-0)[ter 6.3.2, "Active traces in remote control", on page 826](#page-825-0). This concept simplifies the remote control command syntax, because it allows the active trace in a particular channel to be referenced by means of the channel suffix.

To keep the syntax transparent,

- <Ch> is used for channel settings (<Ch> refers to the configured channel)
- <Chn> is used for trace settings (<Chn> refers to the channel whose active trace is configured)

## **7.2 Common commands**

Common commands are described in the IEEE 488.2 (IEC 625-2) standard. These commands have the same effect and are employed in the same way on different devices. The headers of these commands consist of "\*" followed by three letters. Many common commands are related to the status reporting system; see [Chapter 6.5, "Sta](#page-832-0)[tus reporting system", on page 833](#page-832-0).

| Command                                    | <b>Parameters / Remarks</b> | <b>Short Description</b>                                                                                                    |
|--------------------------------------------|-----------------------------|----------------------------------------------------------------------------------------------------|
| *CLS<br><b>Clear Status</b>                | $-$ / no query              | Sets the status byte (STB), the standard event register (ESR) and the EVENt<br>part of the QUEStionable and the OPERation register to zero. The command<br>does not alter the mask and transition parts of the registers. It clears the output<br>buffer and the tooltip error messages for remote control. |
| *ESE<br><b>Event Status Enable</b>         | 0255                        | Sets the event status enable register to the value indicated. The query *ESE?<br>returns the contents of the event status enable register in decimal form.                                                                                                    |
| *ESR?<br><b>Fvent Status Read</b>          | $-$ / query only            | Returns the contents of the event status register in decimal form (0 to 255) and<br>sets the register to zero.                                                                                                    |
| *IDN?<br><b>Identification Query</b>       | $-$ / query only            | Queries the instrument identification string of the R&S ZNB/ZNBT, including the<br>manufacturer, the instrument type, its serial number, and the software revision<br>The identification string is editable; see "Define *IDN + *OPT" on page 785.                                                          |
| *IST?<br><b>Individual Status</b><br>query | $-$ / query only            | Returns the contents of the IST flag in decimal form $(0 \mid 1)$ . The IST-flag is the<br>status bit which is sent during a parallel poll.                                                                                                    |
| *OPC<br><b>Operation Complete</b>          |                             | Sets bit 0 in the event status register when all preceding commands have been<br>executed. This bit can be used to initiate a service request. The query form<br>writes a "1" to the output buffer when all preceding commands have been exe-<br>cuted. This logic is used for command synchronization.     |

*Table 7-1: List of common commands*

<span id="page-850-0"></span>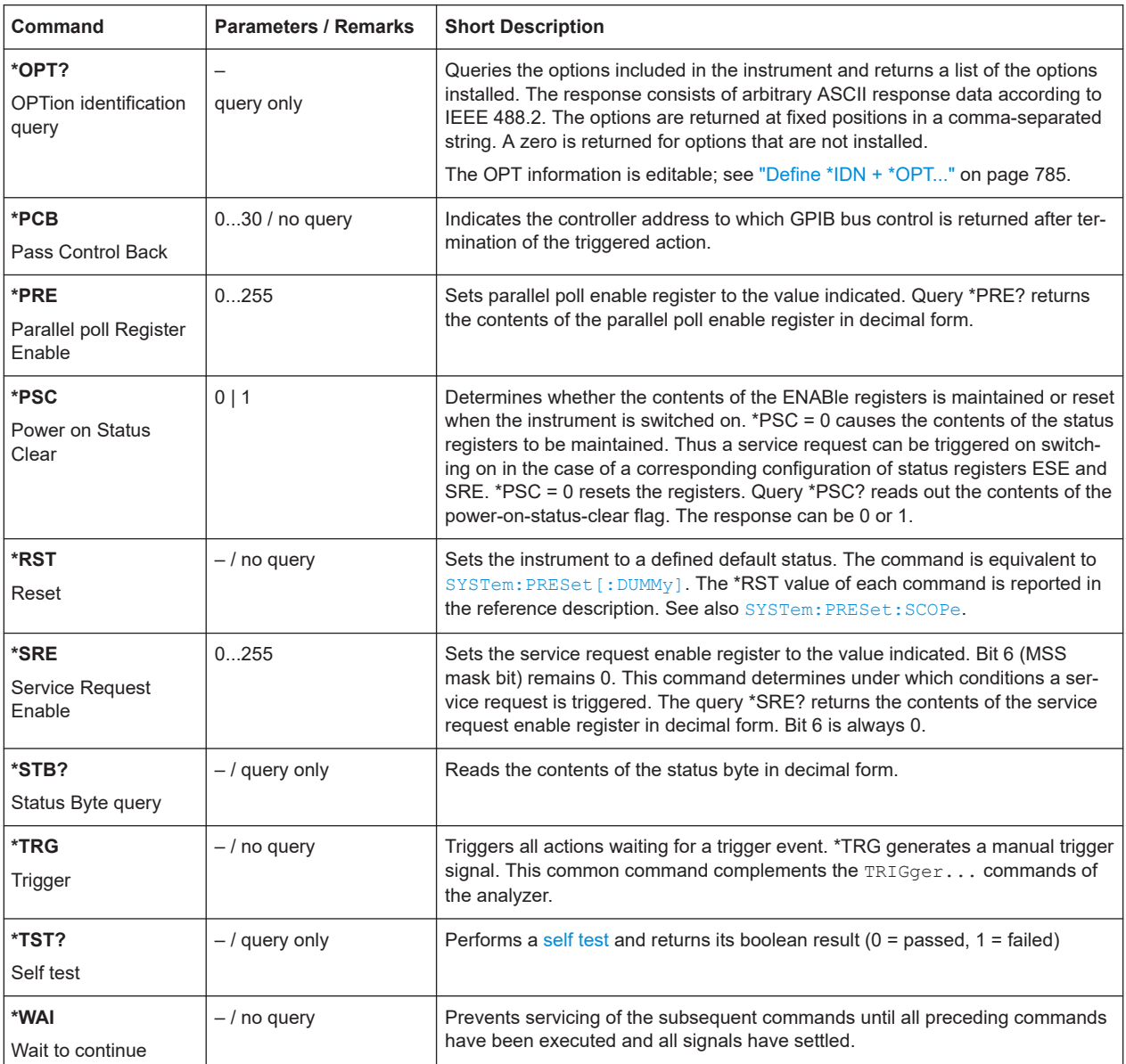

# **7.3 SCPI command reference**

The following sections provide detailed reference information on the instrument control commands implemented by the R&S ZNB/ZNBT network analyzer.

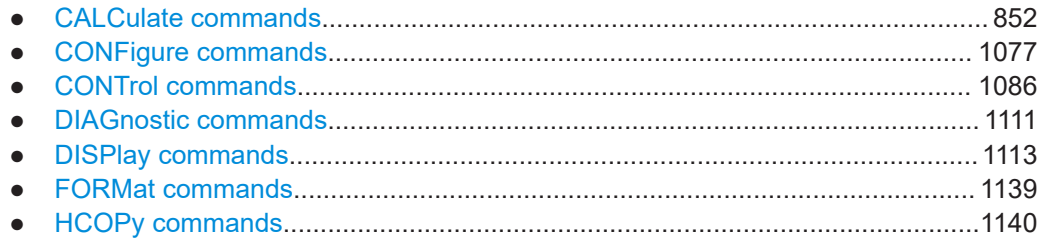

<span id="page-851-0"></span>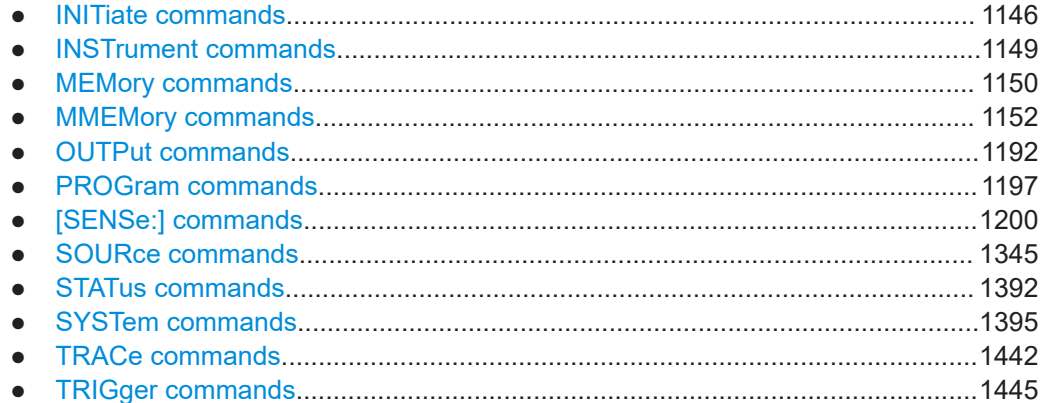

## 7.3.1 CALCulate commands

The CALCulate... commands perform post-acquisition data processing. Functions in the SENSe subsystem are related to data acquisition, while the CALCulate subsystem operates on the data acquired by a SENSe function.

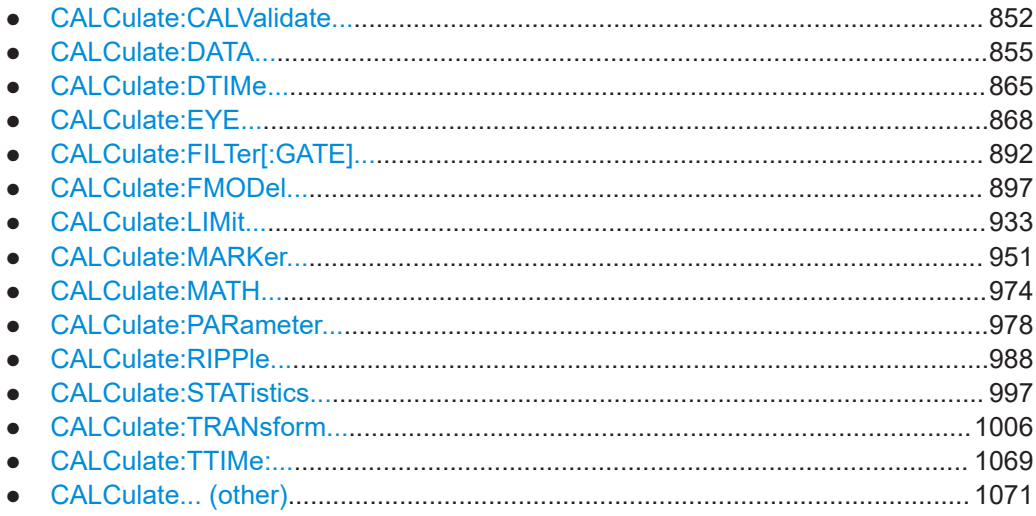

## 7.3.1.1 CALCulate: CALValidate...

Commands related to Calibration validation.

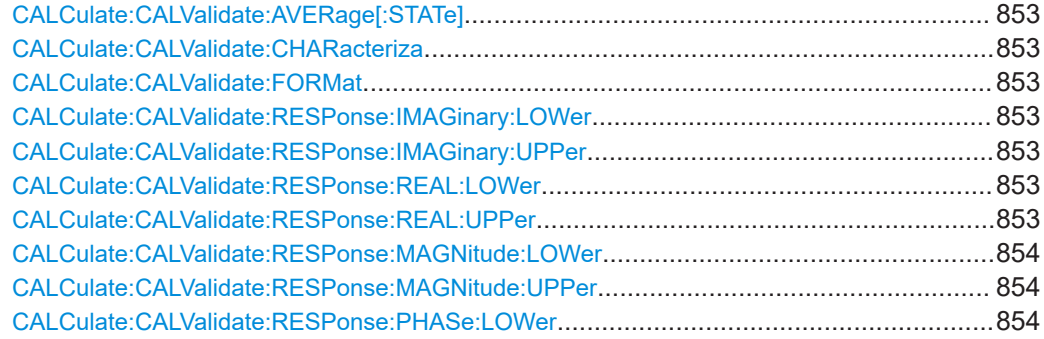

<span id="page-852-0"></span>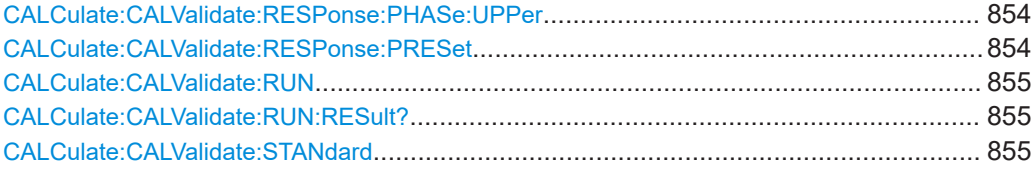

#### **CALCulate:CALValidate:AVERage[:STATe]** <Boolean>

Disables/enables averaging for cal validation.

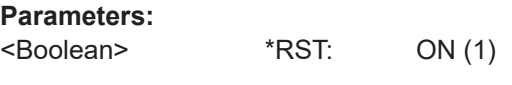

**Manual operation:** See ["Preferences"](#page-513-0) on page 514

#### **CALCulate:CALValidate:CHARacteriza** <String>

Selects the CalU characterization to be used for the cal validation.

Use [CALCulate:CALValidate:STANdard](#page-854-0) to select the CalU standard to be used for the validation.

**Parameters:**

<String> \*RST: 'Factory'

**Manual operation:** See ["Characterization"](#page-512-0) on page 513

## **CALCulate:CALValidate:FORMat** <Format>

Selects the trace format for the limit check (CALCulate:CALValidate:RESPonse:...)

## **Parameters:**

<Format> MLINear | REAL

**MLINear** Magnitude and phase **REAL** Real and imaginary part

**Manual operation:** See ["Preferences"](#page-513-0) on page 514

**CALCulate:CALValidate:RESPonse:IMAGinary:LOWer** <Port>, <Value> **CALCulate:CALValidate:RESPonse:IMAGinary:UPPer** <Port>, <Value> **CALCulate:CALValidate:RESPonse:REAL:LOWer** <Port>, <Value> **CALCulate:CALValidate:RESPonse:REAL:UPPer** <Port>, <Value>

Defines the upper and lower cal validation limits for the REAL trace format (see CALCulate:CALValidate:FORMat).

Use CALCulate:CALValidate:CHARacteriza to select the reference characterization.

## <span id="page-853-0"></span>**Parameters:**

<Port>

<Value> \*RST: -200 (LOWer) | +200 (UPPer) Default unit: mU

**Manual operation:** See ["Validation Limits"](#page-512-0) on page 513

**CALCulate:CALValidate:RESPonse:MAGNitude:LOWer** <Port>, <Value> **CALCulate:CALValidate:RESPonse:MAGNitude:UPPer** <Port>, <Value>

Defines the magnitude cal validation limits for the MLINear trace format (see [CALCulate:CALValidate:FORMat](#page-852-0)).

Use [CALCulate:CALValidate:CHARacteriza](#page-852-0) to select the reference characterization.

#### **Parameters:**

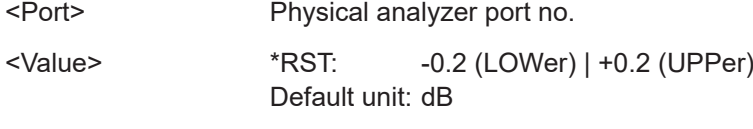

**Manual operation:** See ["Validation Limits"](#page-512-0) on page 513

## **CALCulate:CALValidate:RESPonse:PHASe:LOWer** <Port>, <Value> **CALCulate:CALValidate:RESPonse:PHASe:UPPer** <Port>, <Value>

Defines the phase cal validation limits for the MLINear trace format (see [CALCulate:](#page-852-0) [CALValidate:FORMat](#page-852-0)).

Use [CALCulate:CALValidate:CHARacteriza](#page-852-0) to select the reference characterization.

#### **Parameters:**

<Port>

<Value> \*RST: -2 (LOWer) | +2 (UPPer) Default unit: degrees

**Manual operation:** See ["Validation Limits"](#page-512-0) on page 513

## **CALCulate:CALValidate:RESPonse:PRESet**

```
Resets the cal validation limits
(CALCulate:CALValidate:RESPonse:REAL|IMAGinary|MAGNitude|PHASe:
LOWer|UPPer).
```
**Usage:** Event **Manual operation:** See ["Validation Limits"](#page-512-0) on page 513

#### <span id="page-854-0"></span>**CALCulate:CALValidate:RUN**

Runs the cal validation with its configured settings.

Usage: Event

**Manual operation:** See "Validate" [on page 512](#page-511-0)

## **CALCulate:CALValidate:RUN:RESult?**

Displays the result (PASS/FAIL) of the preceding cal validation (CALCulate: CALValidate:RUN).

Usage: Query only

**Manual operation:** See "Validate" [on page 512](#page-511-0)

## **CALCulate:CALValidate:STANdard** <Standard>

Selects the CalU standard to be used for cal validation.

**Parameters:** <Standard> OPEN | SHORt | MATCh

## **7.3.1.2 CALCulate:DATA...**

The CALCulate:DATA... commands provide access to the results of a measurement.

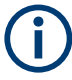

## **Data format**

The trace data is transferred in either ASCII or block data (REAL) format, depending on the FORMat [: DATA] setting. If block data format is used, it is recommended to select EOI as a receive terminator (SYSTem: COMMunicate: GPIB [: SELF]: [RTERminator](#page-1398-0) EOI).

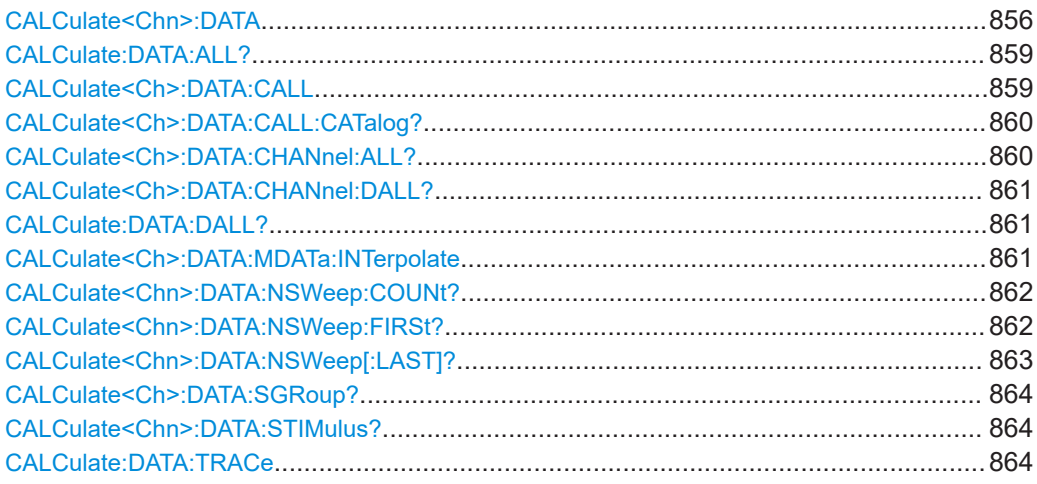

<span id="page-855-0"></span>**CALCulate<Chn>:DATA** <Format>, <Data>... **CALCulate<Chn>:DATA?** <Format>

The query reads the response values of the selected channel's active trace or reads error terms of the selected channel.

The "set command" either imports formatted or unformatted trace data to the selected channel's active trace (see [Chapter 4.1.5, "Data flow", on page 97\)](#page-96-0) or writes error terms of the selected channel.

## **Note**

- The data format is parameter-dependent; see tables below. The unit is the default unit of the measured parameter; see CALCulate<Ch>: PARameter: SDEFine.
- Unformatted trace data (SDATa) can only be imported to memory traces
- Formatted trace data (FDATa) can only be imported to "live" traces if the related channel is in single sweep mode ([INITiate<Ch>:CONTinuous](#page-1145-0) OFF). Before the import, the target trace must be prepared according to the settings used during export. Any request for new data from the hardware ("Restart Sweep" in single sweep mode or switching to continuous sweep mode) discards imported data and switches back the display to measured data.

## **Suffix:**

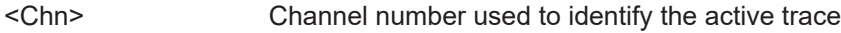

## **Parameters:**

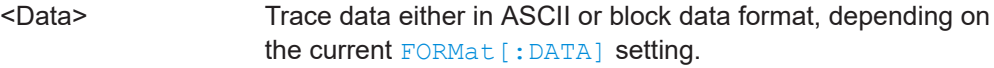

## **Parameters for setting and query:**

<Format> FDATa | SDATa | MDATa | NCData | UCData | SCORr1 | SCORr2 | SCORr3 | SCORr4 | SCORr5 | SCORr6 | SCORr7 | SCORr8 | SCORr9 | SCORr10 | SCORr11 | SCORr12 | SCORr13 | SCORr14 | SCORr15 | SCORr16 | SCORr17 | SCORr18 | SCORr19 | SCORr20 | SCORr21 | SCORr22 | SCORr23 | SCORr24 | SCORr25 | SCORr26 | SCORr27

See list of parameters below.

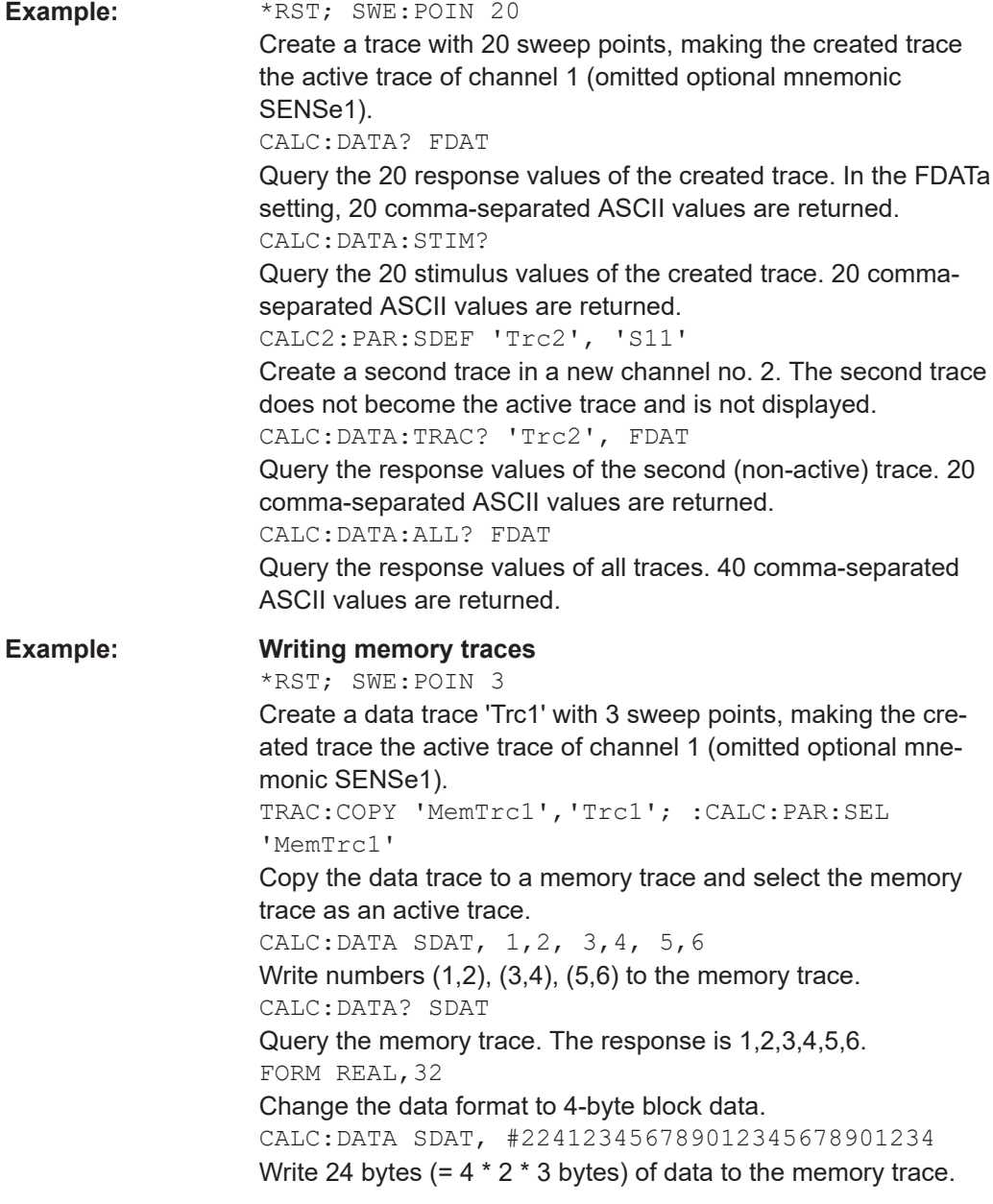

The following parameters are related to trace data (see also diagram in [Chapter 4.1.5,](#page-96-0) ["Data flow", on page 97\)](#page-96-0):

*Table 7-2: Data format identifiers used in the CALCulate:DATA... commands*

| FDATa        | Formatted trace data, according to the selected trace format<br>(CALCulate <chn>: FORMat). One value per trace point for Cartesian diagrams,<br/>two values for polar diagrams.<br/>[Data access point 6]</chn>                    |
|--------------|----------------------------------------------------------------------------------------------------|
| <b>SDATa</b> | Unformatted trace data: real and imaginary part of each measurement point. Two<br>values per trace point irrespective of the selected trace format. The trace mathe-<br>matics is not taken into account.<br>[Data access point 4] |

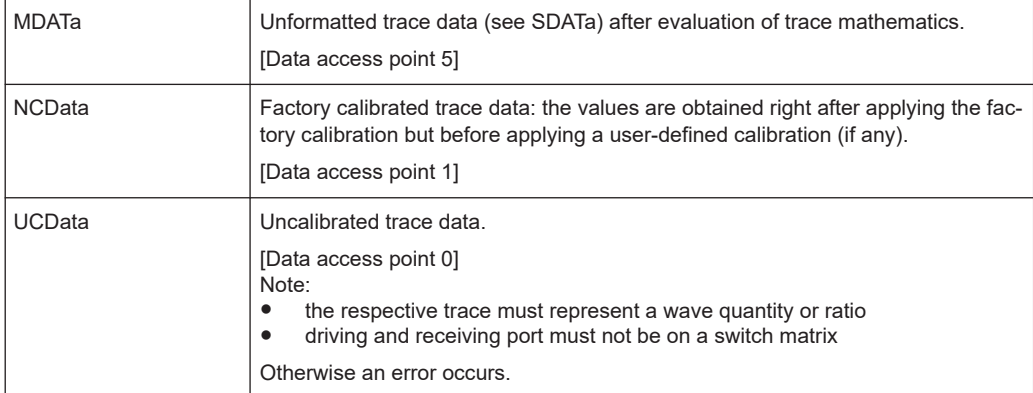

The following parameters denote the error terms generated during a calibration.

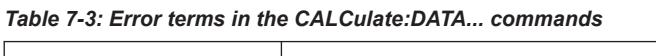

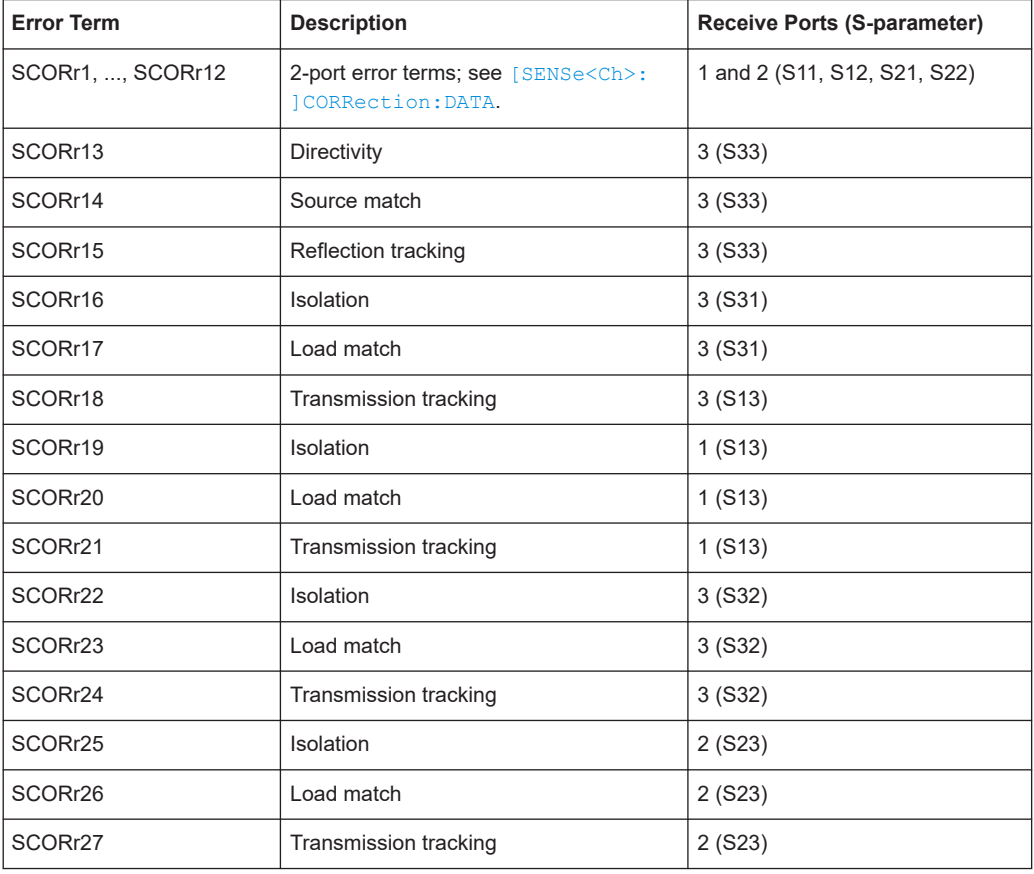

**Note:** The error terms are channel-specific; they apply to the active calibration of channel no. <Chn> or to the factory calibration (if no channel calibration is active). For the factory calibration, the query form is allowed only (no change of factory calibration data).

**Tip:** Use the generalized command [\[SENSe<Ch>:\]CORRection:CDATa](#page-1258-0) to read or write error terms for arbitrary analyzer ports. For additional programming examples refer to [Chapter 8.2.5.3, "Saving and recalling error terms", on page 1533.](#page-1532-0)

#### <span id="page-858-0"></span>**CALCulate:DATA:ALL?** <Format>[, <RecallSet>]

Reads the current response values of all traces of the referenced recall set.

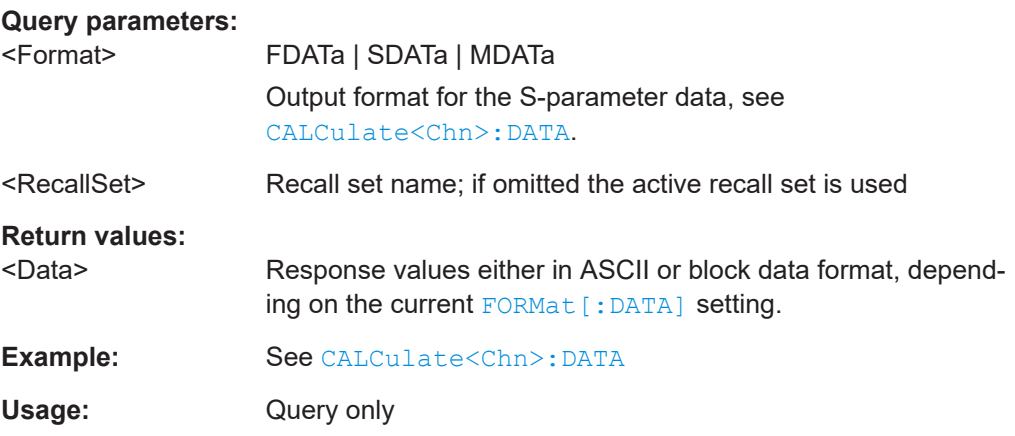

#### **CALCulate<Ch>:DATA:CALL** <Format>, <Data>...

The query reads the current response values of all S-parameter data traces at channel <Ch>'s data access point <DACPoint>.

If a full n-port system error correction is active in the related channel, the command reads the full nxn S-matrix of the calibrated ports (there is no need to create or display the S-parameter traces). Use [CALCulate<Ch>:DATA:CALL:CATalog?](#page-859-0) to query the available traces.

The "set direction" allows you to import measurement data at the "Fixture Simulation Input" data access point (see [Chapter 4.1.5, "Data flow", on page 97](#page-96-0)).

## **Note**

- Importing data is only supported in single sweep mode ([INITiate<Ch>:](#page-1145-0) [CONTinuous](#page-1145-0) OFF)
- Before importing data, the channel must be configured with the same settings that were used during export (user calibration, balanced port configuration, stimulus axis etc.).

Furthermore the switch matrix configuration must match.

- After importing data, "downstream" parameters in the data flow can be changed and their effect is shown directly
- Any request for new data from the hardware (Restart Sweep in single sweep mode or switching to continuous sweep mode) discards imported data and switches back the display to measured data

**Suffix:**   $<$ Ch $>$ 

Channel number

**Parameters:**

<Format> SDATa | FSIData

<span id="page-859-0"></span>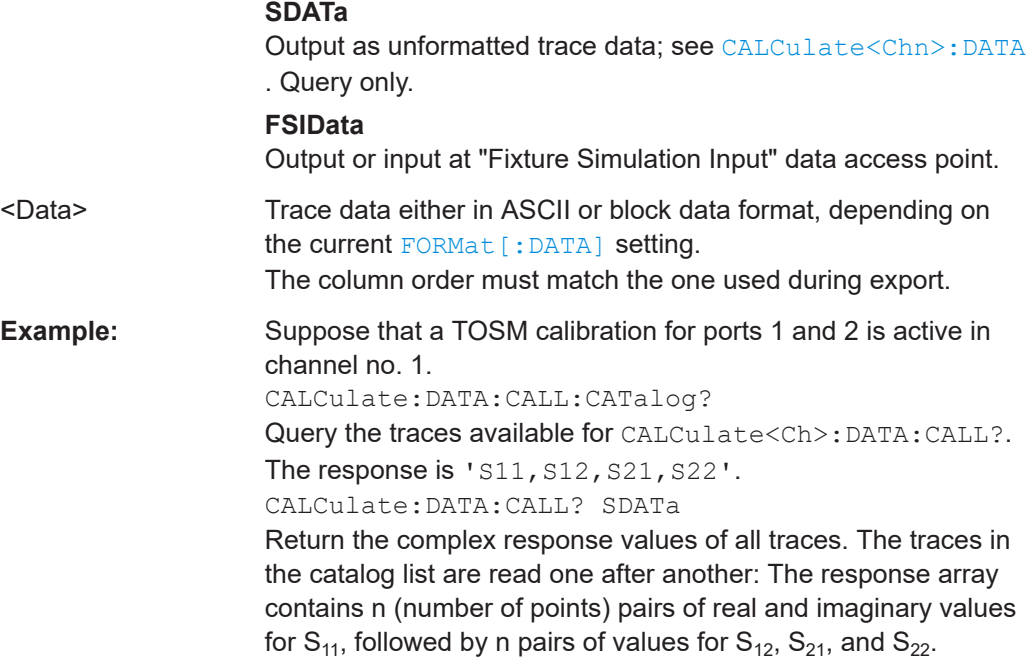

## **CALCulate<Ch>:DATA:CALL:CATalog?**

Returns all traces which are available for CALCulate<Ch>: DATA: CALL in channel no. <Ch>. The response is a string parameter with all S-parameter traces in the current channel or in the active system error correction; see example.

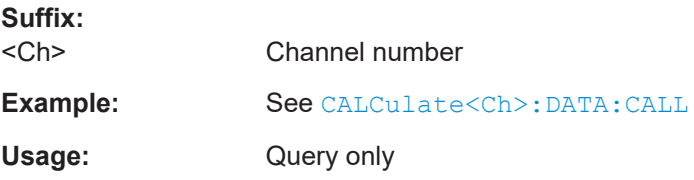

## **CALCulate<Ch>:DATA:CHANnel:ALL?** <Format>

Reads the current response values of all traces of the selected channel.

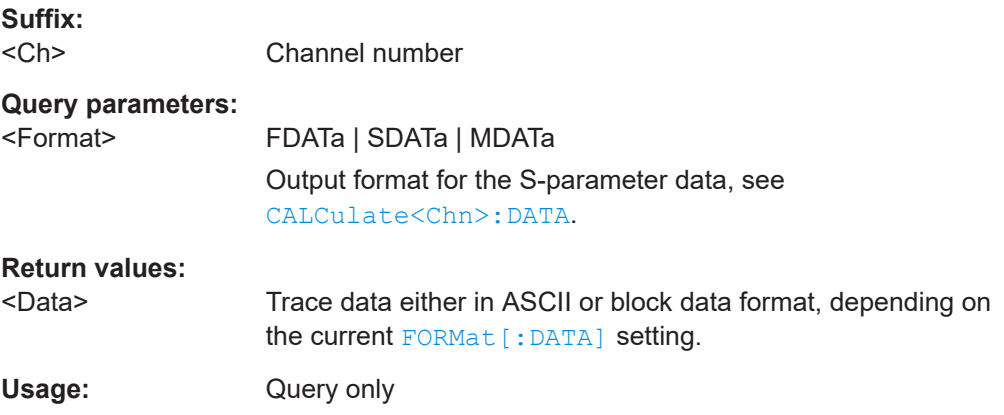

## <span id="page-860-0"></span>**CALCulate<Ch>:DATA:CHANnel:DALL?** <Format>

Reads the current response values of all data traces of the selected channel. Use [CALCulate<Ch>:DATA:CHANnel:ALL?](#page-859-0) to query data traces and memory traces.

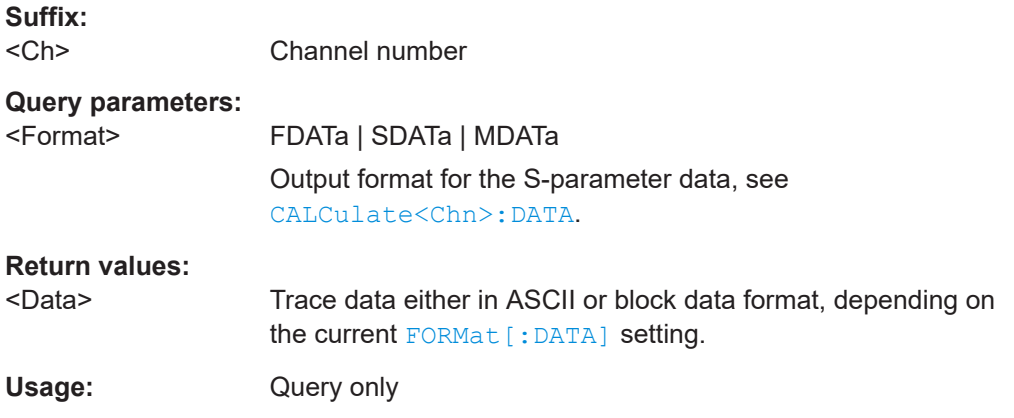

## **CALCulate:DATA:DALL?** <Format>

Reads the current response values of all data traces of the current recall set. Use [CALCulate:DATA:ALL?](#page-858-0) to query data traces and memory traces.

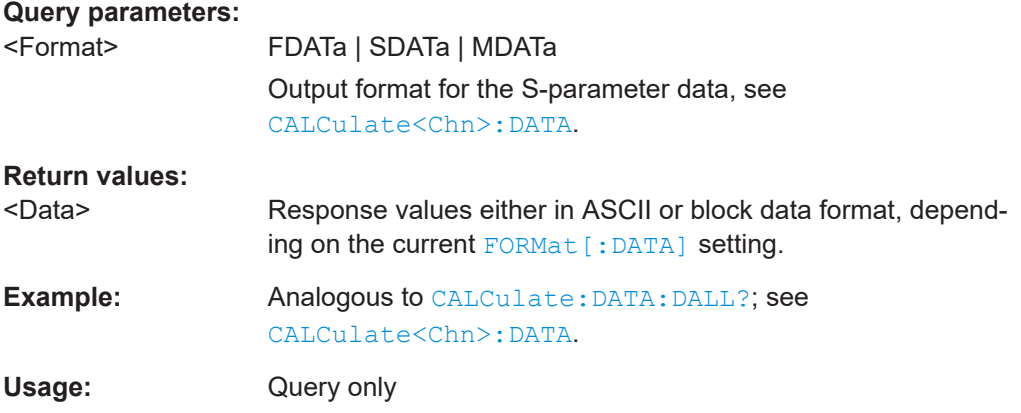

## **CALCulate<Ch>:DATA:MDATa:INTerpolate**

Uses linear inter-/extrapolation to "regrid" all memory traces of the related channel to the channel's current stimulus values.

**Suffix:**  <Ch> Channel number Usage: Event

## <span id="page-861-0"></span>**CALCulate<Chn>:DATA:NSWeep:COUNt?**

Reads the number of completed sweeps in single sweep mode ([INITiate<Ch>:](#page-1145-0) [CONTinuous](#page-1145-0) OFF). The trace can be any of the traces acquired during the single sweep cycle.

**Tip:**

This command can only be used for [\[SENSe<Ch>:\]SWEep:COUNt](#page-1333-0) > 1.

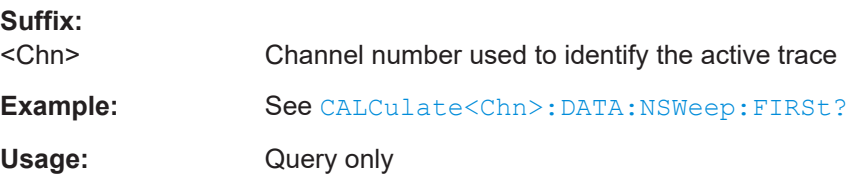

**CALCulate<Chn>:DATA:NSWeep:FIRSt?** <Format>, <FwCount>[, <FwCountEnd>]

Reads the response values of a trace or a consecutive group of traces acquired in single sweep mode ([INITiate<Ch>:CONTinuous](#page-1145-0) OFF).

## **Tip:**

This command can only be used for [\[SENSe<Ch>:\]SWEep:COUNt](#page-1333-0) > 1.

#### **Suffix:**

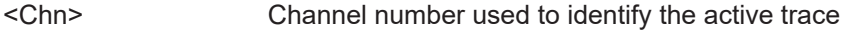

## **Query parameters:**

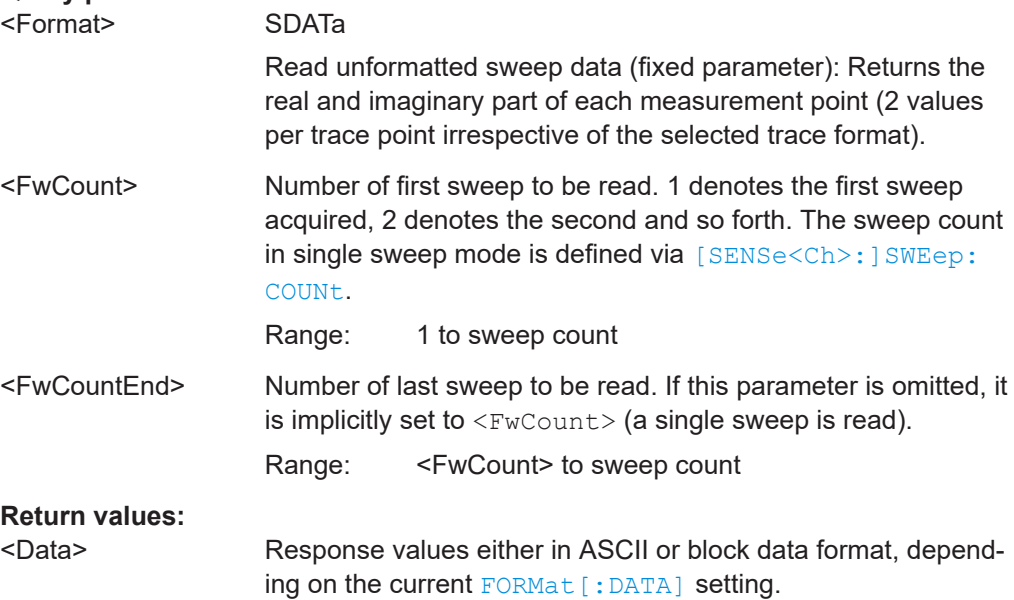

<span id="page-862-0"></span>Example: SWE: COUN 10 Define the number of sweeps (10) to be measured in single sweep mode. INIT:CONT OFF; :INIT; Activate single sweep mode and start a single sweep sequence in channel no. 1. No synchronization is necessary. if (CALC:DATA:NSW:COUN? > 4) CALC:DATA:NSW:FIRS? SDAT, 5 Wait until 5 sweeps have been measured, then query the results of the 5<sup>th</sup> sweep. See also [Chapter 8.2.4.3, "Retrieving the results of previous](#page-1525-0) [sweeps", on page 1526.](#page-1525-0) Usage: Query only

## **CALCulate<Chn>:DATA:NSWeep[:LAST]?** <Format>, <RvCount>

Reads the response values of a trace acquired in single sweep mode ([INITiate<Ch>:CONTinuous](#page-1145-0) OFF). The trace can be any of the traces acquired during the single sweep cycle.

## **Tip:**

- This command can only be used for  $[SENSe{<}Ch>$ :  $]SWEep:COUNt > 1$ .
- Ensure that the single sweep is terminated before using this command, otherwise the results of the trace count will be unpredictable (see example below). Alternatively, use the [CALCulate<Chn>:DATA:NSWeep:FIRSt?](#page-861-0) command.

## **Suffix:**

<Chn> Channel number used to identify the active trace

## **Query parameters:**

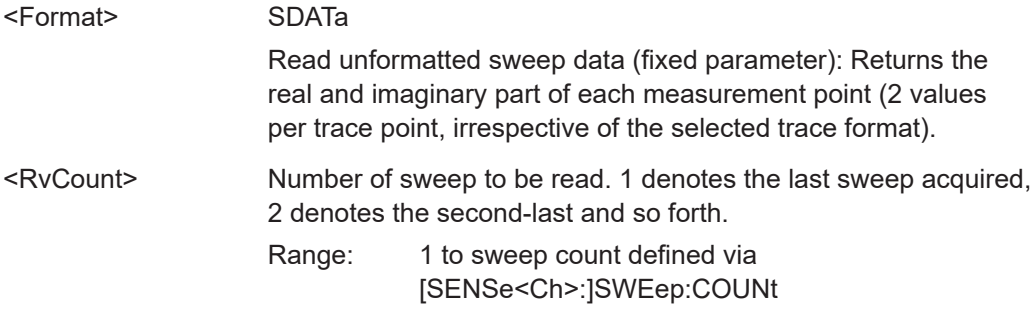

<span id="page-863-0"></span>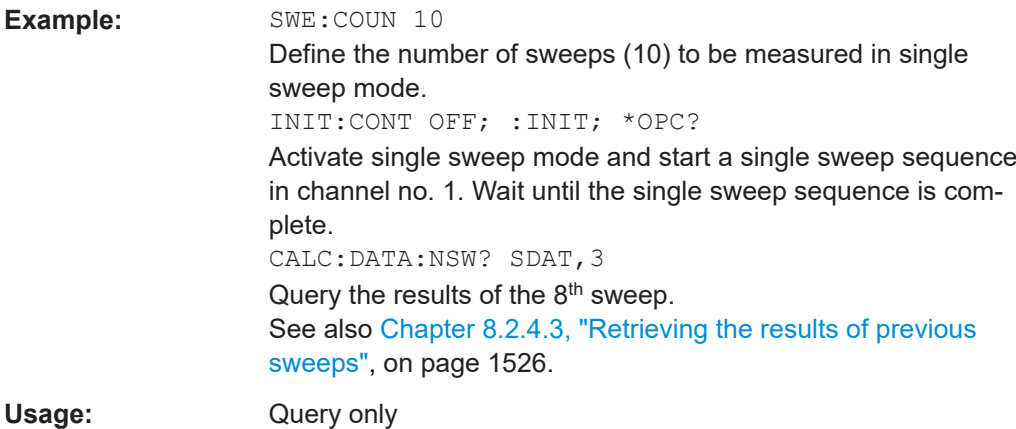

## **CALCulate<Ch>:DATA:SGRoup?** <Format>

Reads the current response values of all S-parameters associated to a group of logical ports (S-parameter group). The S-parameter group must be created before using [CALCulate<Ch>:PARameter:DEFine:SGRoup](#page-979-0).

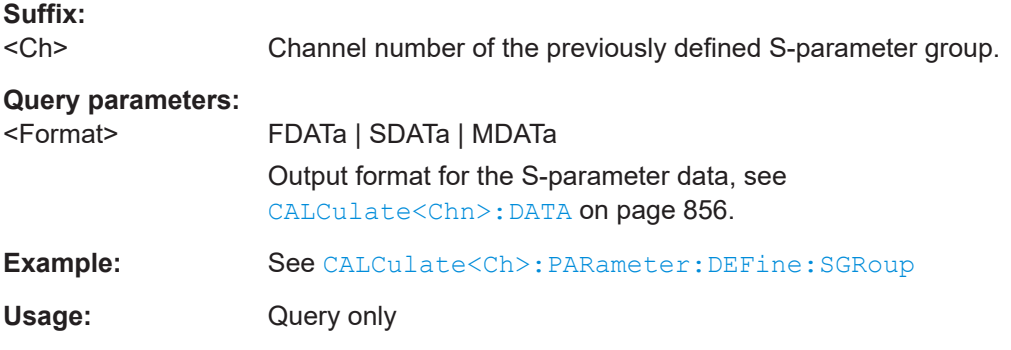

### **CALCulate<Chn>:DATA:STIMulus?**

Reads the stimulus values of the active data or memory trace.

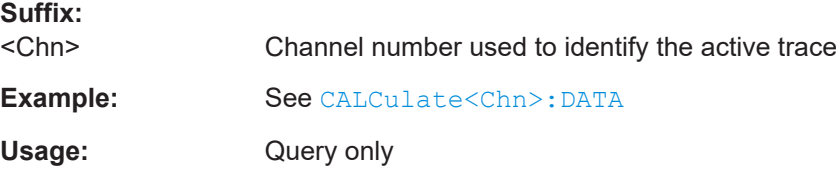

**CALCulate:DATA:TRACe** <TraceName>, <Format>, <Data>...

The query gets the trace data of an arbitrary (not necessarily the active) trace, referenced by its trace name <TraceName>.

The "set direction" allows to import formatted or unformatted trace data to an existing trace (data access point 3 or 2 in [Chapter 4.1.5, "Data flow", on page 97\)](#page-96-0).

#### **Note**

● Unformatted trace data (SDATa) can only be imported to memory traces
Formatted trace data (FDATa) can only be imported to "live" traces if the related channel is in single sweep mode ([INITiate<Ch>:CONTinuous](#page-1145-0) OFF). Before the import, the target trace must be prepared according to the settings used during export. Any request for new data from the hardware ("Restart Sweep" in single sweep mode or switching to continuous sweep mode) discards imported data and switches back the display to measured data.

### **Parameters:**

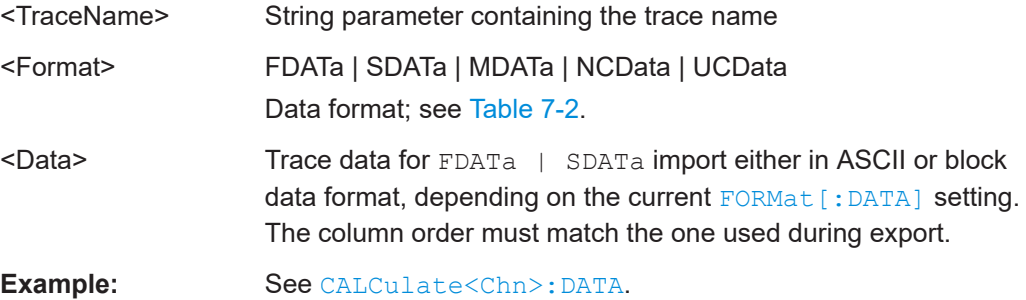

# **7.3.1.3 CALCulate:DTIMe...**

Defines the properties and retrieves the results of the skew measurement provided with the [Extended time domain analysis](#page-229-0) option R&S ZNB/ZNBT-K20.

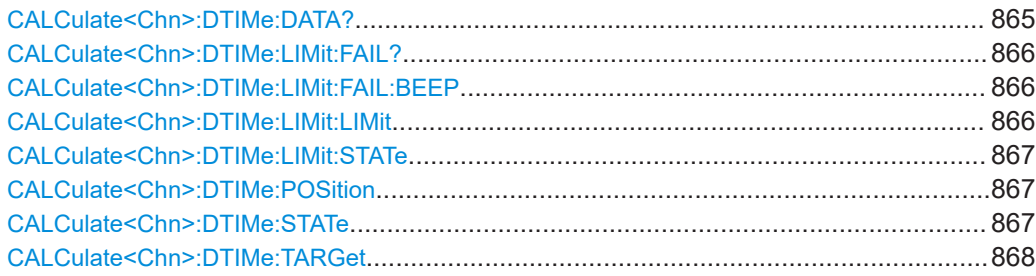

### **CALCulate<Chn>:DTIMe:DATA?** [<Data>]

Queries the results of the skew measurement

### **Suffix:**

<Chn> Channel number used to identify the active trace

### **Query parameters:**

<Data> ALL

If omitted, a single numeric value is returned. If ALL is specified, the result consists of 6 numeric values. Furthermore, the interpretation of the result values depends on the active trace's stimulus axis ([CALCulate<Chn>:TRANsform:TIME:XAXis](#page-1017-0)). See the table below.

**Note** that the skew value is positive, if, at the defined position ([CALCulate<Chn>:DTIMe:POSition](#page-866-0)), the active trace is to the right of the reference trace.

Usage: Query only

<span id="page-865-0"></span>**Options:** R&S ZNB/ZNBT-K20

### **Manual operation:** See ["Extended Info"](#page-715-0) on page 716

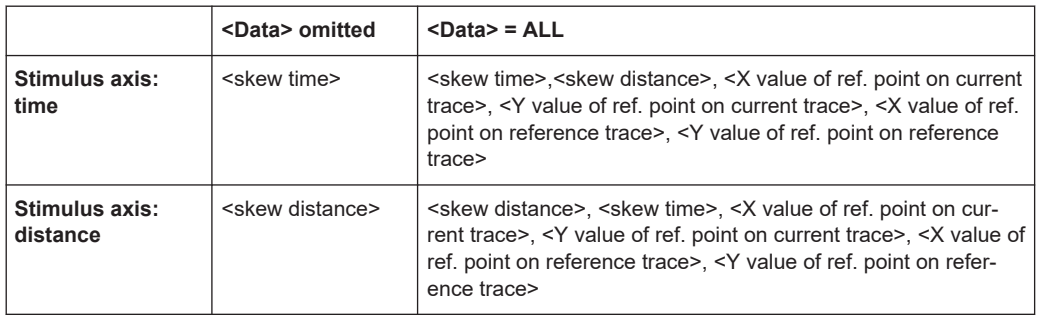

### **CALCulate<Chn>:DTIMe:LIMit:FAIL?** <Boolean>

Indicates whether the skew has passed or failed.

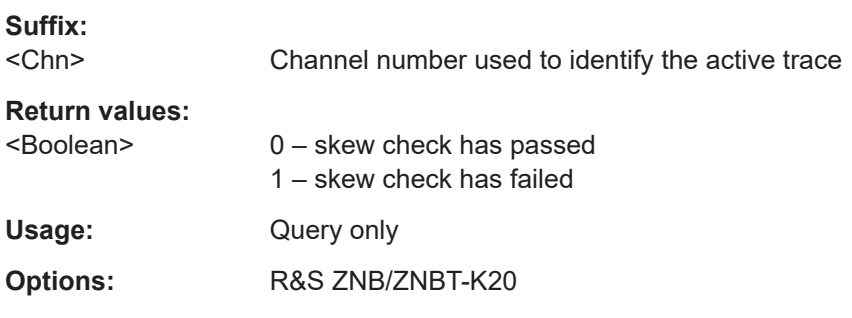

## **CALCulate<Chn>:DTIMe:LIMit:FAIL:BEEP** <Boolean>

**Deprecated command**: Since version 3.45, generating sounds is no longer supported by the analyzer firmware.

Defines whether the R&S ZNB/ZNBT makes an audible beep on skew limit violations.

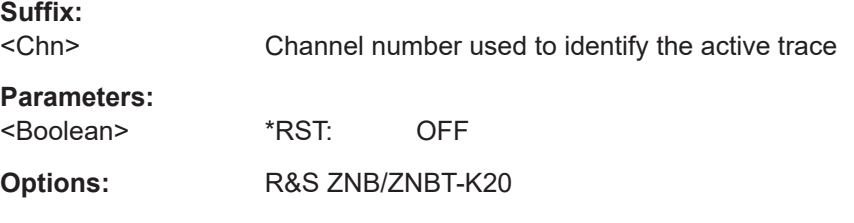

# **CALCulate<Chn>:DTIMe:LIMit:LIMit** <arg0>

Defines the limit value for the skew check.

**Suffix:**  <Chn>

Channel number used to identify the active trace

# <span id="page-866-0"></span>**Parameters:**

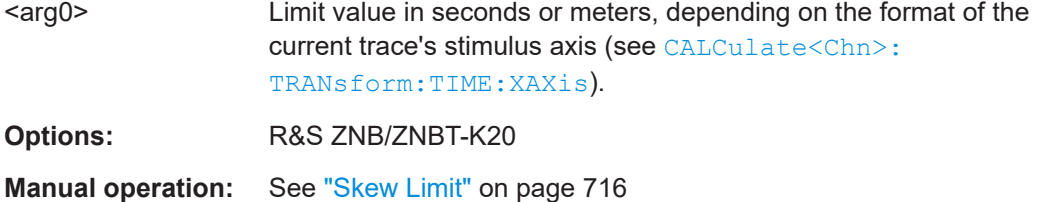

#### **CALCulate<Chn>:DTIMe:LIMit:STATe** <Boolean>

Activates/deactivates the skew limit check.

Use CALCulate<Chn>: DTIMe: LIMit: LIMit to set the applicable limit.

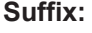

**Suffix:** 

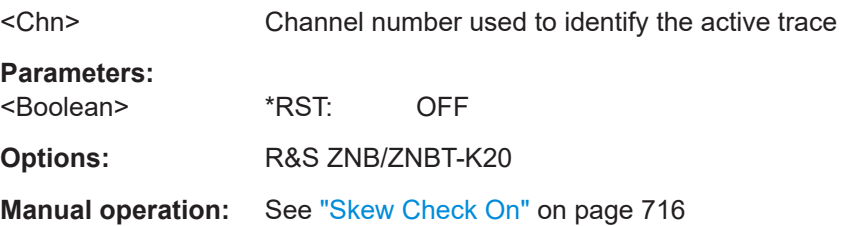

### **CALCulate<Chn>:DTIMe:POSition** <SkewPos>

Defines the position of the skew measurement.

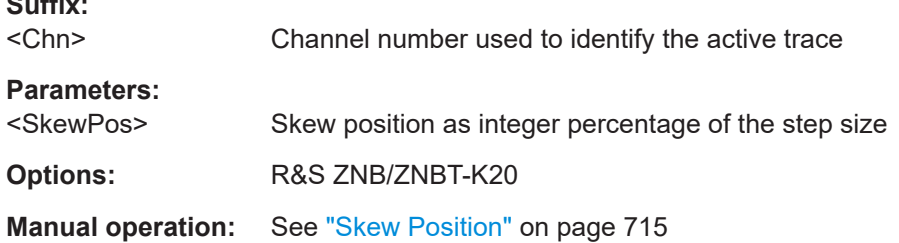

#### **CALCulate<Chn>:DTIMe:STATe** <Boolean>

Enables/disables the [Skew Measurement.](#page-232-0)

**Note:** The skew measurement can only be performed if the following conditions are met for both the active trace and the reference trace:

- the trace format is real ([CALCulate<Chn>:FORMat](#page-1071-0) REAL)
- Time Domain is enabled ([CALCulate<Chn>:TRANsform:TIME:STATe](#page-1015-0) ON)
- the Low Pass Step time domain transform is used [CALCulate<Chn>:](#page-1017-0) [TRANsform:TIME\[:TYPE\]](#page-1017-0) LPASs and [CALCulate<Chn>:TRANsform:TIME:](#page-1016-0) [STIMulus](#page-1016-0) STEP)

The latter, in turn, requires the stimulus grid to be harmonic. This can be achieved, for example, using [\[SENSe<Ch>:\]HARMonic:AUTO](#page-1297-0) ON.

<span id="page-867-0"></span>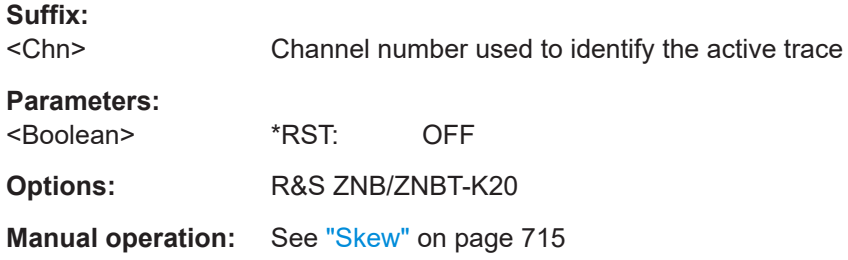

# **CALCulate<Chn>:DTIMe:TARGet** <SkewRefTrace>

Selects the reference trace for the skew measurement.

See CALCulate<Chn>: DTIMe: STATe for conditions on both the active and the reference trace.

**Suffix:** 

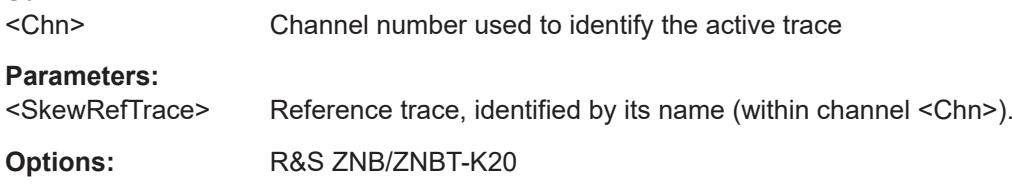

**Manual operation:** See ["Reference Trace"](#page-714-0) on page 715

# **7.3.1.4 CALCulate:EYE...**

Defines the properties and retrieves the results of the eye diagram measurement provided with the [Extended time domain analysis](#page-229-0) option R&S ZNB/ZNBT-K20.

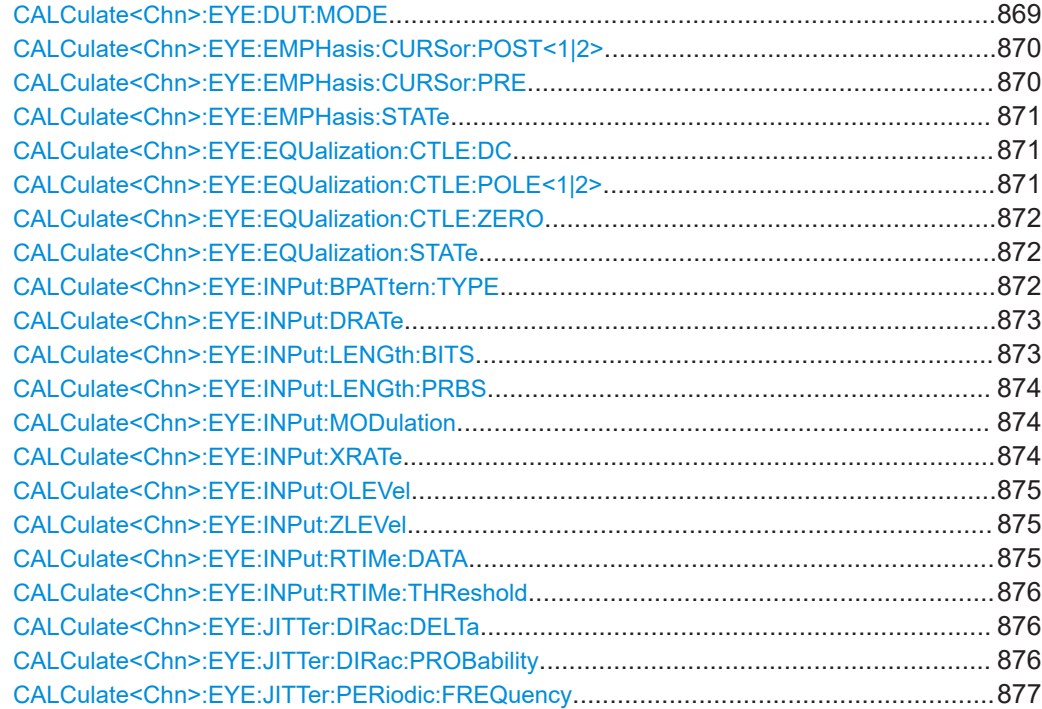

#### SCPI command reference

<span id="page-868-0"></span>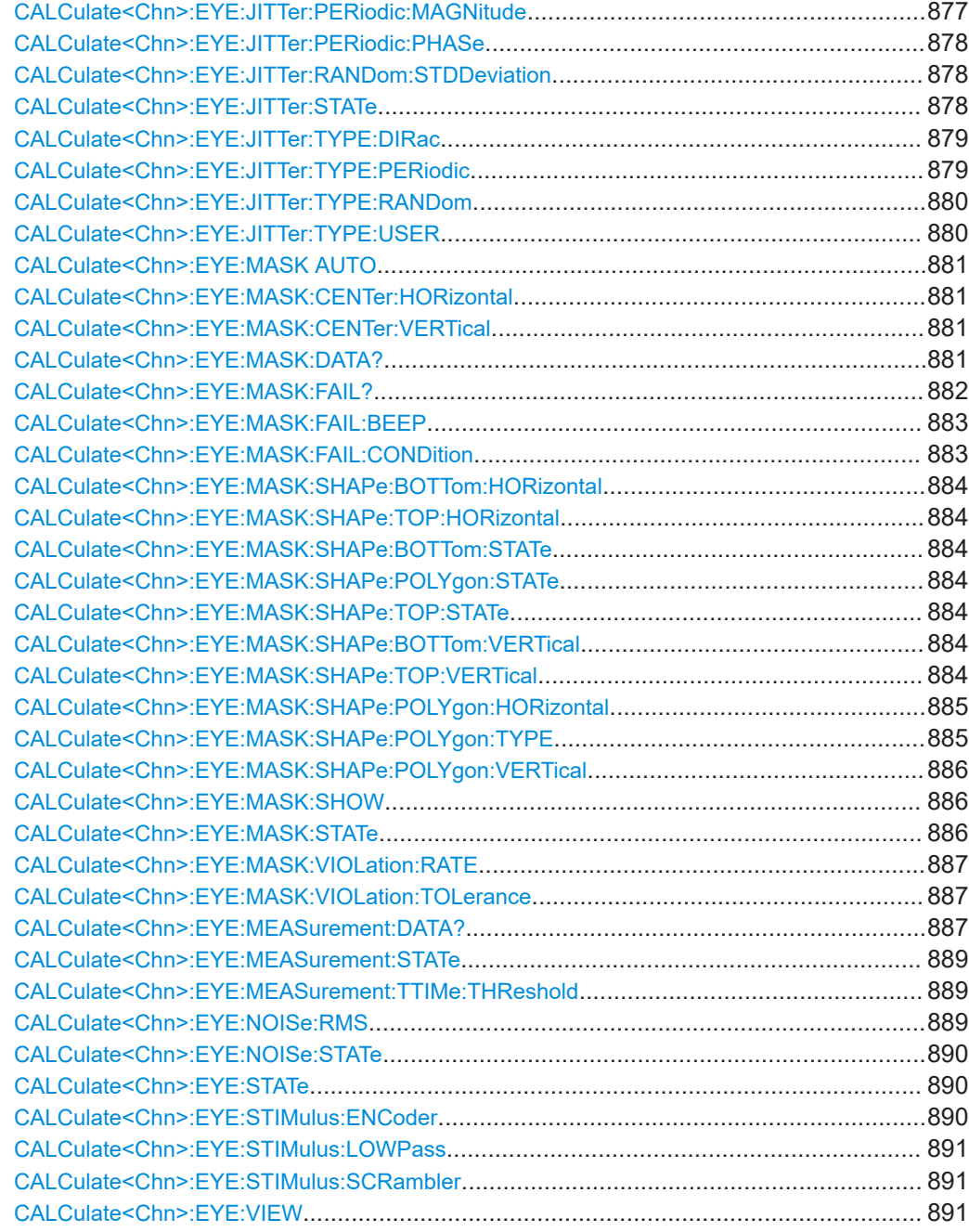

## **CALCulate<Chn>:EYE:DUT:MODE** <DUTMode>

Allows to (temporarily) switch between the measured DUT and an ideal one (with flat frequency response) in the related eye diagram.

This command will raise an execution error if the active trace in the selected channel is not an eye diagram.

#### **Suffix:**

<Chn>

Channel number used to identify the active trace

<span id="page-869-0"></span>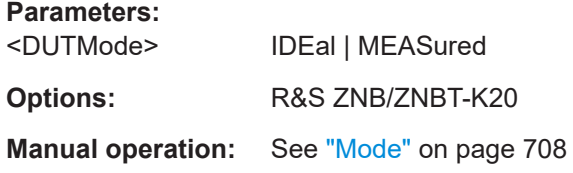

### **CALCulate<Chn>:EYE:EMPHasis:CURSor:POST<1|2>** <Weight>

Sets the weights of the post-cursor taps for the pre-emphasis FIR filter in the calculation chain of the related eye diagram.

This command will raise an execution error if the active trace in the selected channel is not an eye diagram.

Emphasis in the generator simulation for eye diagram measurements is enabled using [CALCulate<Chn>:EYE:EMPHasis:STATe](#page-870-0).

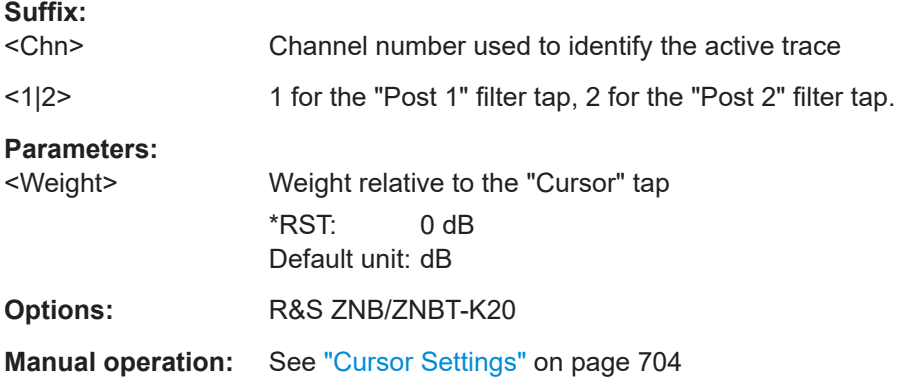

### **CALCulate<Chn>:EYE:EMPHasis:CURSor:PRE** <Weight>

Sets the weight of the pre-cursor tap for the pre-emphasis FIR filter in the calculation chain of the related eye diagram.

This command will raise an execution error if the active trace in the selected channel is not an eye diagram.

Emphasis in the generator simulation for eye diagram measurements is enabled using [CALCulate<Chn>:EYE:EMPHasis:STATe](#page-870-0).

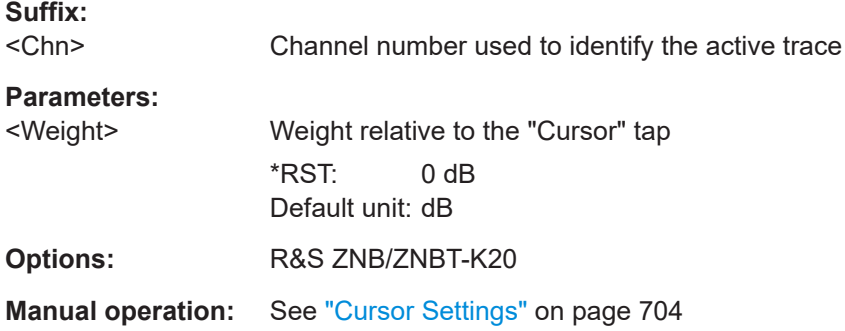

#### <span id="page-870-0"></span>**CALCulate<Chn>:EYE:EMPHasis:STATe** <Boolean>

Activates/deactivates pre-emphasis in the calculation chain of the related eye diagram.

This command will raise an execution error if the active trace in the selected channel is not an eye diagram.

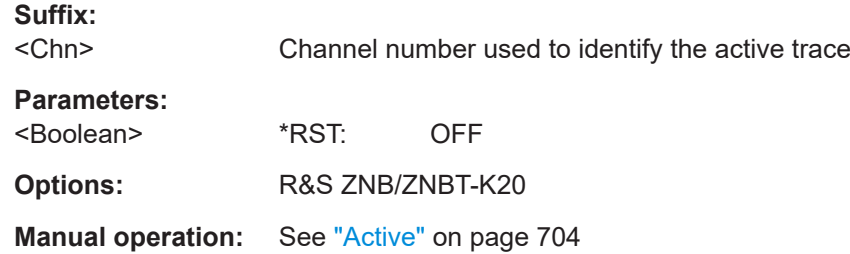

## **CALCulate<Chn>:EYE:EQUalization:CTLE:DC** <DC Gain>

Specifies the DC gain of the CTLE (a two-pole filter with single zero) at the receiver simulation of the related eye diagram.

This command will raise an execution error if the active trace in the selected channel is not an eye diagram.

The equalizer can be enabled/disabled using [CALCulate<Chn>:EYE:](#page-871-0) [EQUalization:STATe](#page-871-0).

**Suffix:**  <Chn> Channel number used to identify the active trace **Parameters:** <DC Gain> \*RST: 0 dB Default unit: dB **Options:** R&S ZNB/ZNBT-K20 **Manual operation:** See ["CTLE Equalizer"](#page-708-0) on page 709

### **CALCulate<Chn>:EYE:EQUalization:CTLE:POLE<1|2>** <CTLE Poles>

Specifies the poles of the CTLE (a two-pole filter with single zero) used at the receiver simulation of the related eye diagram.

This command will raise an execution error if the active trace in the selected channel is not an eye diagram.

The equalizer can be enabled/disabled using [CALCulate<Chn>:EYE:](#page-871-0) [EQUalization:STATe](#page-871-0).

**Suffix:** 

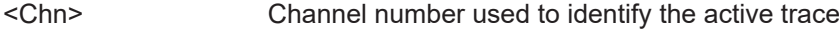

 $<1$ |2>

**Parameters:** <CTLE Poles> Default unit: Hz

<span id="page-871-0"></span>**Options:** R&S ZNB/ZNBT-K20

**Manual operation:** See ["CTLE Equalizer"](#page-708-0) on page 709

### **CALCulate<Chn>:EYE:EQUalization:CTLE:ZERO** <CTLE Zero>

Specifies the zero of the equalizer (a two-pole filter with single zero) used at the receiver simulation of the related eye diagram.

This command will raise an execution error if the active trace in the selected channel is not an eye diagram.

The equalizer can be enabled/disabled using CALCulate<Chn>:EYE: EQUalization:STATe.

**Suffix:** 

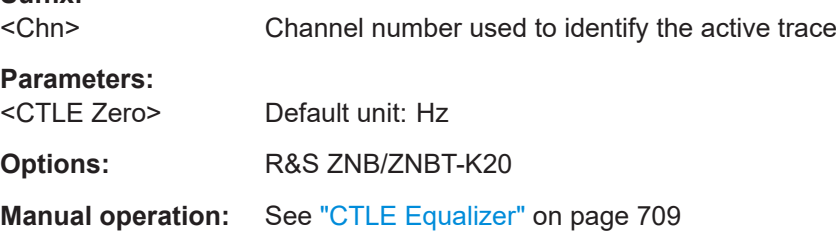

## **CALCulate<Chn>:EYE:EQUalization:STATe** <Boolean>

Enables/disables the CTLE at the receiver simulation of the related eye diagram.

This command will raise an execution error if the active trace in the selected channel is not an eye diagram.

The parameters of the equalizer (a two-pole filter with single zero) can be specified using [CALCulate<Chn>:EYE:EQUalization:CTLE:DC](#page-870-0), CALCulate<Chn>:EYE: EQUalization:CTLE:ZERO and [CALCulate<Chn>:EYE:EQUalization:CTLE:](#page-870-0) [POLE<1|2>](#page-870-0).

#### **Suffix:**

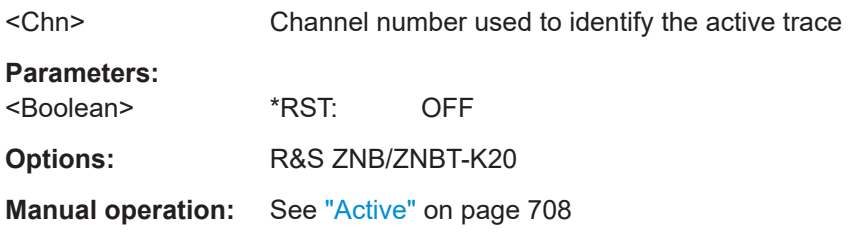

### **CALCulate<Chn>:EYE:INPut:BPATtern:TYPE** <BitPattern>

Defines the type of bit stream to be simulated for the related eye diagram.

This command will raise an execution error if the active trace in the selected channel is not an eye diagram.

<span id="page-872-0"></span>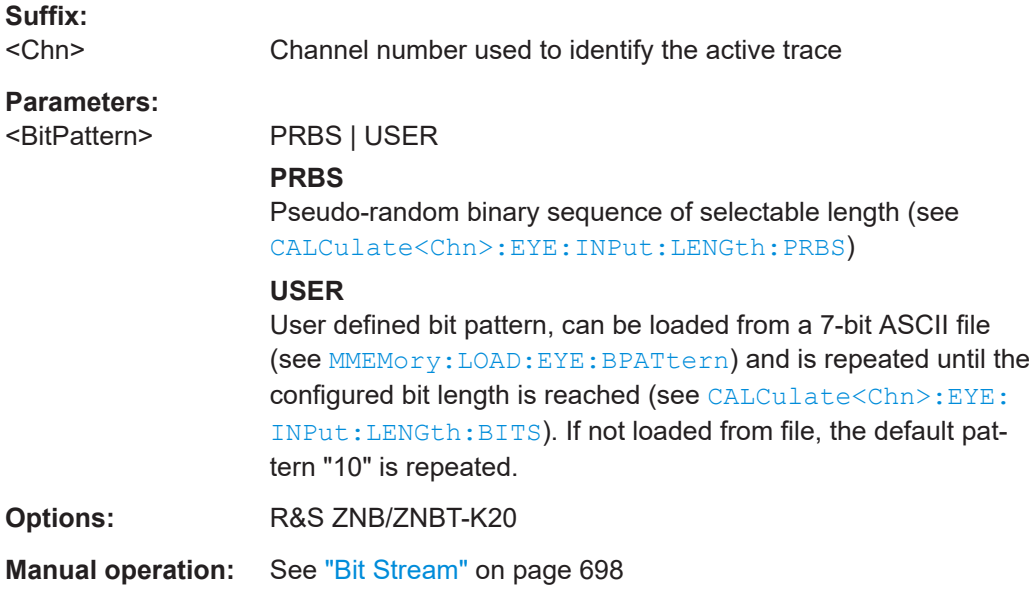

## **CALCulate<Chn>:EYE:INPut:DRATe** <Rate>

Defines the data rate of the bit stream generator for the related eye diagram.

This command will raise an execution error if the active trace in the selected channel is not an eye diagram.

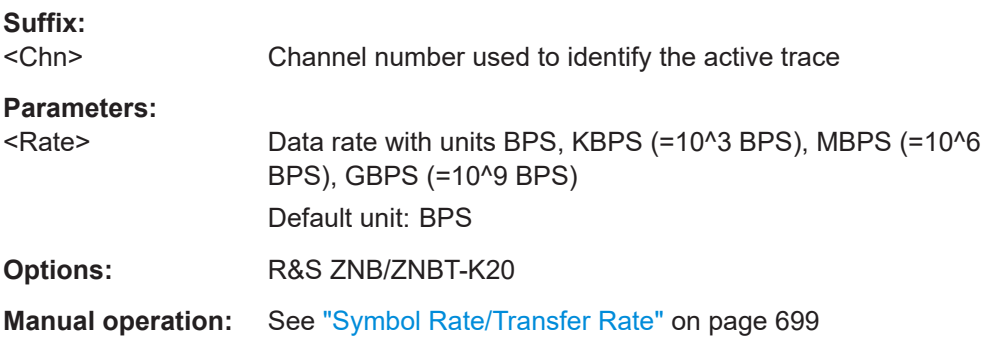

### **CALCulate<Chn>:EYE:INPut:LENGth:BITS** <BitLength>

Defines the length of a user-defined bit stream to be simulated for the related eye diagram. The user-defined bit pattern (the default "10" or loaded from file, see  $MMEMory$ : [LOAD:EYE:BPATtern](#page-1166-0)) is repeated until the specified length is reached.

This command will raise an execution error if the active trace in the selected channel is not an eye diagram.

Before executing this command, the pattern type must be set to USER (see [CALCulate<Chn>:EYE:INPut:BPATtern:TYPE](#page-871-0)).

**Suffix:** 

<Chn> Channel number used to identify the active trace

<span id="page-873-0"></span>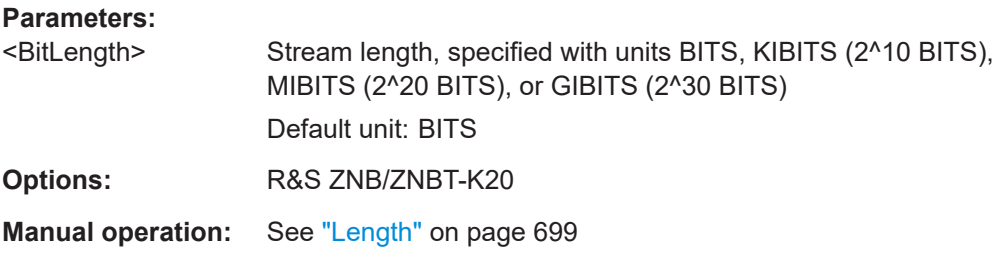

### **CALCulate<Chn>:EYE:INPut:LENGth:PRBS** <PrbsLength>

Defines the length of the pseudo-random binary sequence to be simulated for the related eye diagram.

This command will raise an execution error if the active trace in the selected channel is not an eye diagram.

Before executing this command the pattern type must be set to PRBS (see [CALCulate<Chn>:EYE:INPut:BPATtern:TYPE](#page-871-0)).

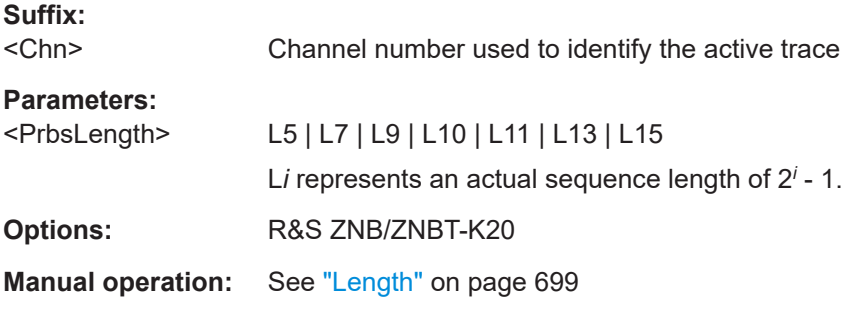

### **CALCulate<Chn>:EYE:INPut:MODulation** <PAMType>

Defines or queries the modulation type of the signal to be simulated for the related eye diagram.

This command will raise an execution error if the active trace in the selected channel is not an eye diagram.

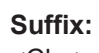

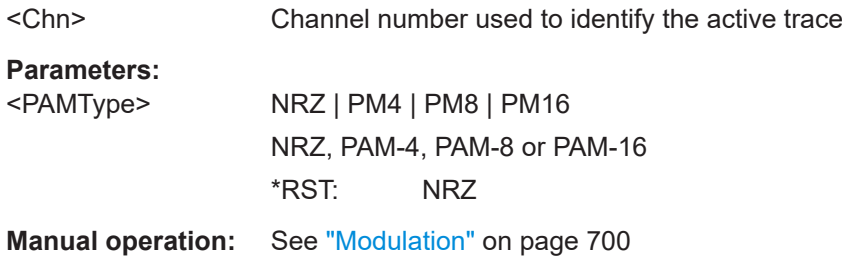

# **CALCulate<Chn>:EYE:INPut:XRATe** <Rate>

Defines the transfer rate of the bit stream generator for the related eye diagram.

<span id="page-874-0"></span>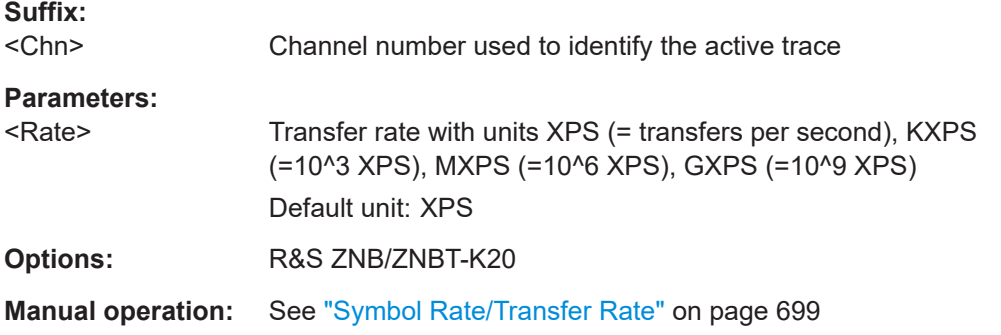

# **CALCulate<Chn>:EYE:INPut:OLEVel** <OneLevel> **CALCulate<Chn>:EYE:INPut:ZLEVel** <VoltageLevel>

Defines the highest/lowest (nominal) voltage level of the simulated digital signal generating the related eye diagram.

This command will raise an execution error if the active trace in the selected channel is not an eye diagram.

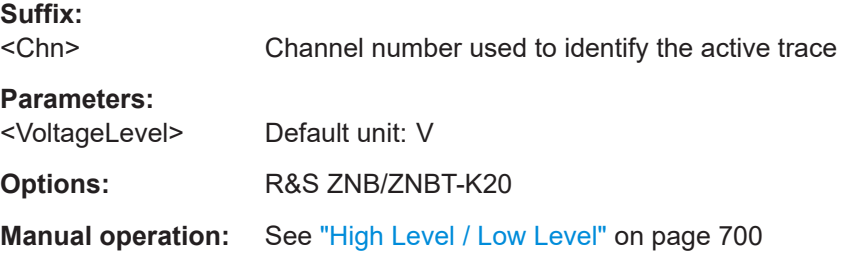

# **CALCulate<Chn>:EYE:INPut:RTIMe:DATA** <RiseTime>

Sets/gets the rise time of the low pass in the binary signal generator simulation of the related eye diagram.

This command will raise an execution error if the active trace in the selected channel is not an eye diagram.

The low pass is enabled using [CALCulate<Chn>:EYE:STIMulus:LOWPass](#page-890-0). The rise time definition can be modified using [CALCulate<Chn>:EYE:INPut:RTIMe:](#page-875-0) [THReshold](#page-875-0).

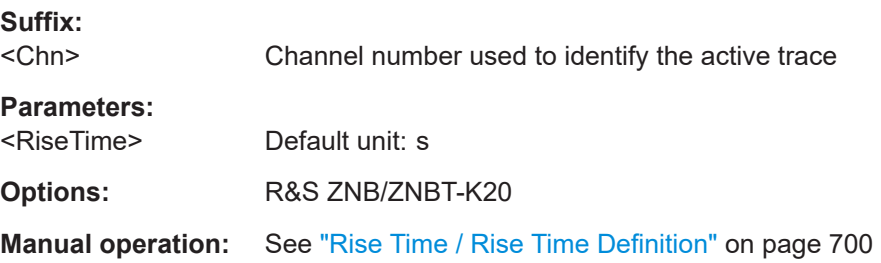

#### <span id="page-875-0"></span>**CALCulate<Chn>:EYE:INPut:RTIMe:THReshold** <RiseThreshold>

Selects the appropriate rise time definition for the low pass in the binary signal generator simulation of the related eye diagram.

The rise time itself can be configured using [CALCulate<Chn>:EYE:INPut:RTIMe:](#page-874-0) [DATA](#page-874-0).

This command will raise an execution error if the active trace in the selected channel is not an eye diagram.

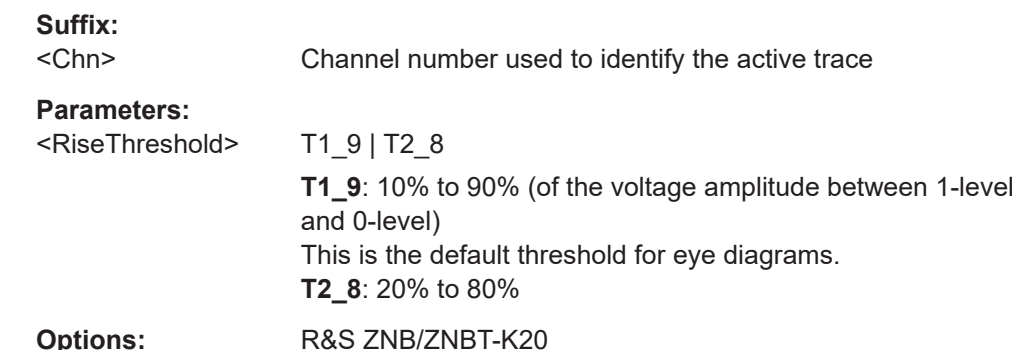

**Manual operation:** See ["Rise Time / Rise Time Definition"](#page-699-0) on page 700

# **CALCulate<Chn>:EYE:JITTer:DIRac:DELTa** <DiracDelta>

Defines the magnitude of the Dirac jitter in the generator simulation of the related eye diagram.

This command will raise an execution error if the active trace in the selected channel is not an eye diagram.

Dirac jitter insertion can be enabled using [CALCulate<Chn>:EYE:JITTer:TYPE:](#page-878-0) [PERiodic](#page-878-0).

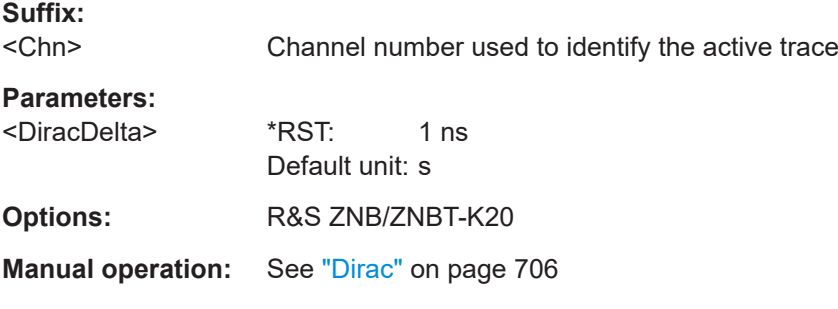

### **CALCulate<Chn>:EYE:JITTer:DIRac:PROBability** <DiracProbability>

Defines the probability of the Dirac jitter in the generator simulation of the related eye diagram.

This command will raise an execution error if the active trace in the selected channel is not an eye diagram.

<span id="page-876-0"></span>Dirac jitter insertion can be enabled using [CALCulate<Chn>:EYE:JITTer:TYPE:](#page-878-0) [PERiodic](#page-878-0).

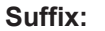

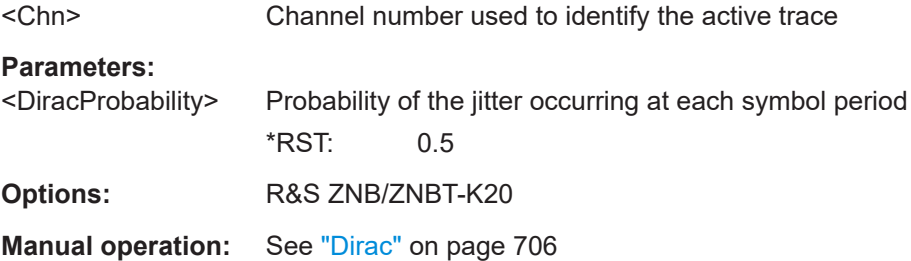

### **CALCulate<Chn>:EYE:JITTer:PERiodic:FREQuency** <PeriodicFrequency>

Defines the frequency of the periodic jitter in the generator simulation of the related eye diagram.

This command will raise an execution error if the active trace in the selected channel is not an eye diagram.

Periodic jitter insertion can be enabled using [CALCulate<Chn>:EYE:JITTer:TYPE:](#page-878-0) [PERiodic](#page-878-0).

#### **Suffix:**

<Chn>

Channel number used to identify the active trace

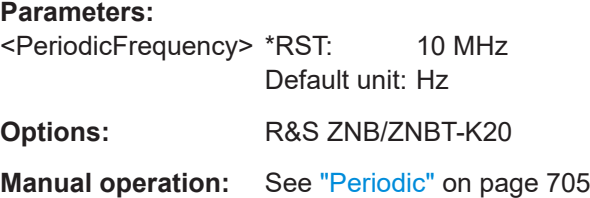

#### **CALCulate<Chn>:EYE:JITTer:PERiodic:MAGNitude** <PeriodicMagnitude>

Defines the magnitude of the periodic jitter in the generator simulation of the relaed eye diagram.

This command will raise an execution error if the active trace in the selected channel is not an eye diagram.

Periodic jitter insertion can be enabled using [CALCulate<Chn>:EYE:JITTer:TYPE:](#page-878-0) [PERiodic](#page-878-0).

### **Suffix:**

<Chn>

Channel number used to identify the active trace

### **Parameters:**

<PeriodicMagnitude> \*RST: 1 ns Default unit: s

**Options:** R&S ZNB/ZNBT-K20

<span id="page-877-0"></span>**Manual operation:** See "Periodic" [on page 705](#page-704-0)

#### **CALCulate<Chn>:EYE:JITTer:PERiodic:PHASe** <PeriodicPhase>

Defines the phase of the periodic jitter in the generator simulation of the related eye diagram.

This command will raise an execution error if the active trace in the selected channel is not an eye diagram.

Periodic jitter insertion can be enabled using [CALCulate<Chn>:EYE:JITTer:TYPE:](#page-878-0) [PERiodic](#page-878-0).

#### **Suffix:**

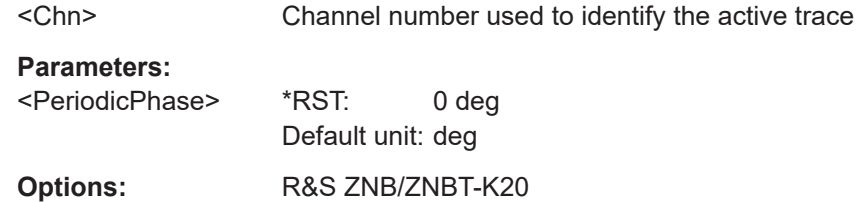

**Manual operation:** See "Periodic" [on page 705](#page-704-0)

#### **CALCulate<Chn>:EYE:JITTer:RANDom:STDDeviation** <StdDeviation>

Defines the standard deviation of the random jitter in the generator simulation of the related eye diagram.

This command will raise an execution error if the active trace in the selected channel is not an eye diagram.

Random jitter insertion can be enabled using [CALCulate<Chn>:EYE:JITTer:](#page-879-0) [TYPE:RANDom](#page-879-0).

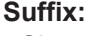

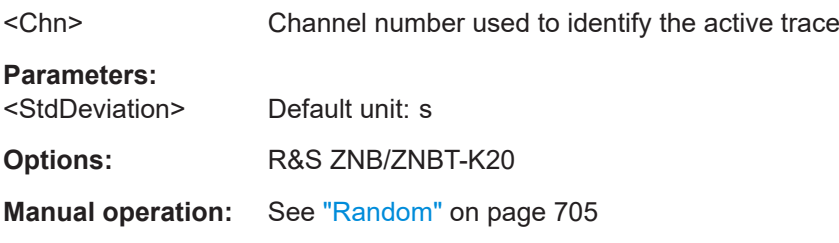

# **CALCulate<Chn>:EYE:JITTer:STATe** <Boolean>

Activates the jitter functionality in the generator simulation of the related eye diagram.

This command will raise an execution error if the active trace in the selected channel is not an eye diagram.

The individual jitter sources can be selectively enabled using

- [CALCulate<Chn>:EYE:JITTer:TYPE:DIRac](#page-878-0)
- [CALCulate<Chn>:EYE:JITTer:TYPE:PERiodic](#page-878-0)
- <span id="page-878-0"></span>● [CALCulate<Chn>:EYE:JITTer:TYPE:RANDom](#page-879-0)
- [CALCulate<Chn>:EYE:JITTer:TYPE:USER](#page-879-0)

This command will raise an execution error if the active trace in the selected channel is not an eye diagram.

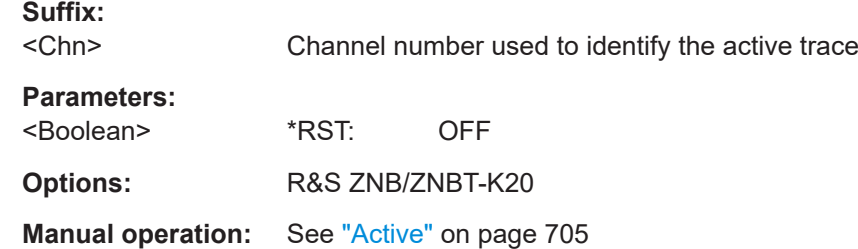

#### **CALCulate<Chn>:EYE:JITTer:TYPE:DIRac** <Boolean>

Enables/disables Dirac jitter insertion in the generator simulation of the related eye diagram.

This command will raise an execution error if the active trace in the selected channel is not an eye diagram.

Amplitude and probability of the jitter can be specified using  $CALCulate < Chn$ : EYE: [JITTer:DIRac:DELTa](#page-875-0) and [CALCulate<Chn>:EYE:JITTer:DIRac:](#page-875-0) [PROBability](#page-875-0), respectively.

Note that jitter will not be applied unless the jitter functionality is activated using [CALCulate<Chn>:EYE:JITTer:STATe](#page-877-0).

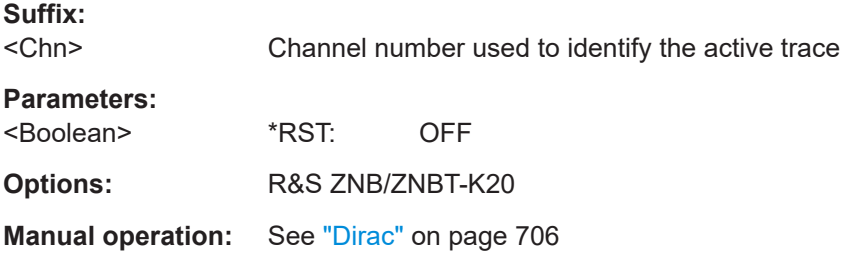

#### **CALCulate<Chn>:EYE:JITTer:TYPE:PERiodic** <Boolean>

Enables/disables periodic jitter insertion in the generator simulation of the related eye diagram.

This command will raise an execution error if the active trace in the selected channel is not an eye diagram.

Amplitude, frequency and phase of the jitter can be specified using [CALCulate<Chn>:EYE:JITTer:PERiodic:MAGNitude](#page-876-0), [CALCulate<Chn>:EYE:](#page-876-0) [JITTer:PERiodic:FREQuency](#page-876-0) and [CALCulate<Chn>:EYE:JITTer:PERiodic:](#page-877-0) [PHASe](#page-877-0), respectively.

Note that jitter will not be applied unless the jitter functionality is activated using [CALCulate<Chn>:EYE:JITTer:STATe](#page-877-0).

<span id="page-879-0"></span>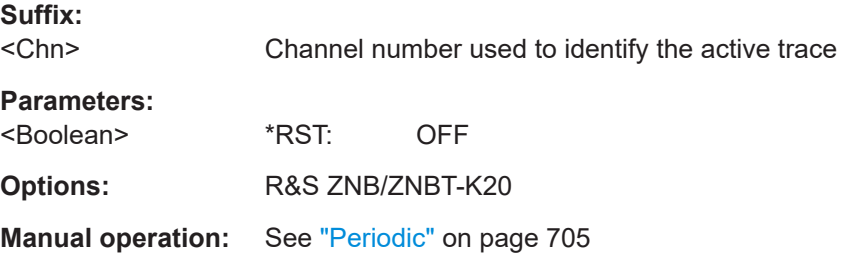

## **CALCulate<Chn>:EYE:JITTer:TYPE:RANDom** <Boolean>

Enables/disables random jitter insertion in the generator simulation of the related eye diagram.

This command will raise an execution error if the active trace in the selected channel is not an eye diagram.

The standard deviation can be set using [CALCulate<Chn>:EYE:JITTer:RANDom:](#page-877-0) [STDDeviation](#page-877-0).

Note that jitter will not be applied unless the jitter functionality is activated using [CALCulate<Chn>:EYE:JITTer:STATe](#page-877-0).

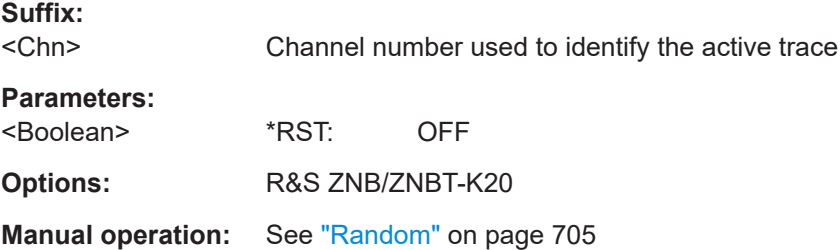

#### **CALCulate<Chn>:EYE:JITTer:TYPE:USER** <Boolean>

Enables/disables user-defined jitter insertion in the generator simulation of the related eye diagram.

This command will raise an execution error if the active trace in the selected channel is not an eye diagram.

Prior to enabling user-defined jitter, the jitter values must have been loaded from file using [MMEMory:LOAD:EYE:JITTer](#page-1166-0).

Note that jitter will not be applied unless the jitter functionality is activated using [CALCulate<Chn>:EYE:JITTer:STATe](#page-877-0).

### **Suffix:**

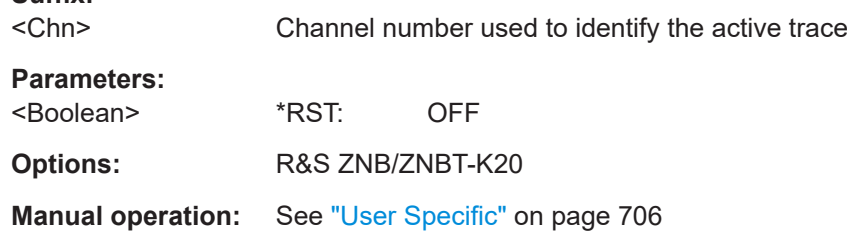

#### <span id="page-880-0"></span>**CALCulate<Chn>:EYE:MASK AUTO**

Automatically creates an eye mask, based on the current eye measurement settings.

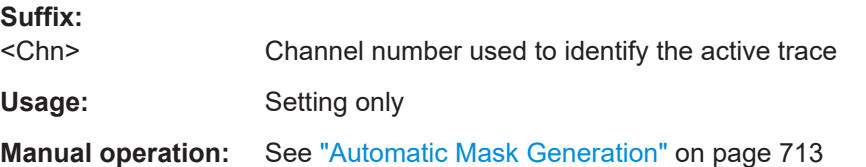

#### **CALCulate<Chn>:EYE:MASK:CENTer:HORizontal** <HorizontalOffset>

Defines the horizontal center of the eye mask in the related eye diagram.

This command will raise an execution error if the active trace in the selected channel is not an eye diagram.

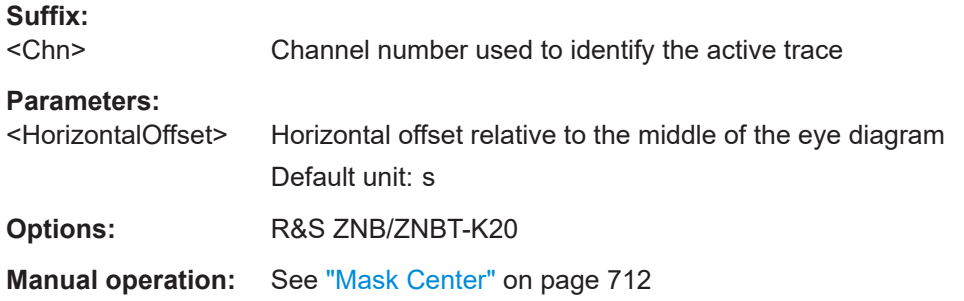

### **CALCulate<Chn>:EYE:MASK:CENTer:VERTical** <VerticalOffset>

Defines the vertical center of the eye mask in the related eye diagram.

This command will raise an execution error if the active trace in the selected channel is not an eye diagram.

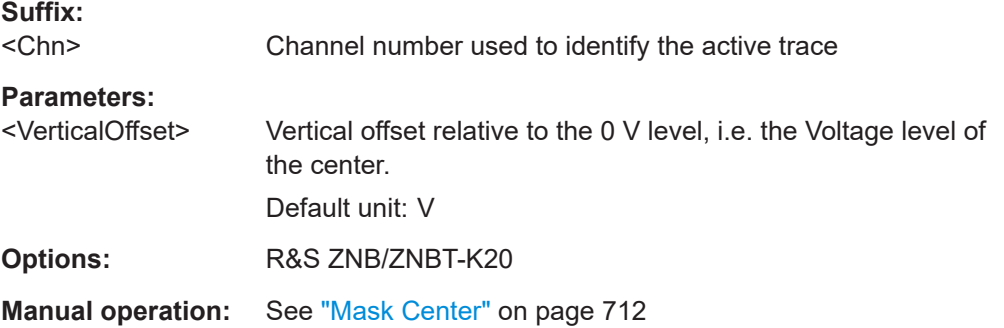

### **CALCulate<Chn>:EYE:MASK:DATA?**

Returns the detailed results of the mask test in the related eye diagram (i.e. the contents of the corresponding result info field).

This command will raise an execution error if the active trace in the selected channel is not an eye diagram, or if [CALCulate<Chn>:EYE:MASK:STATe](#page-885-0) is OFF.

<span id="page-881-0"></span>Use [MMEMory:STORe:EYE:MASK:RESults](#page-1182-0) to save these results to an ASCII file.

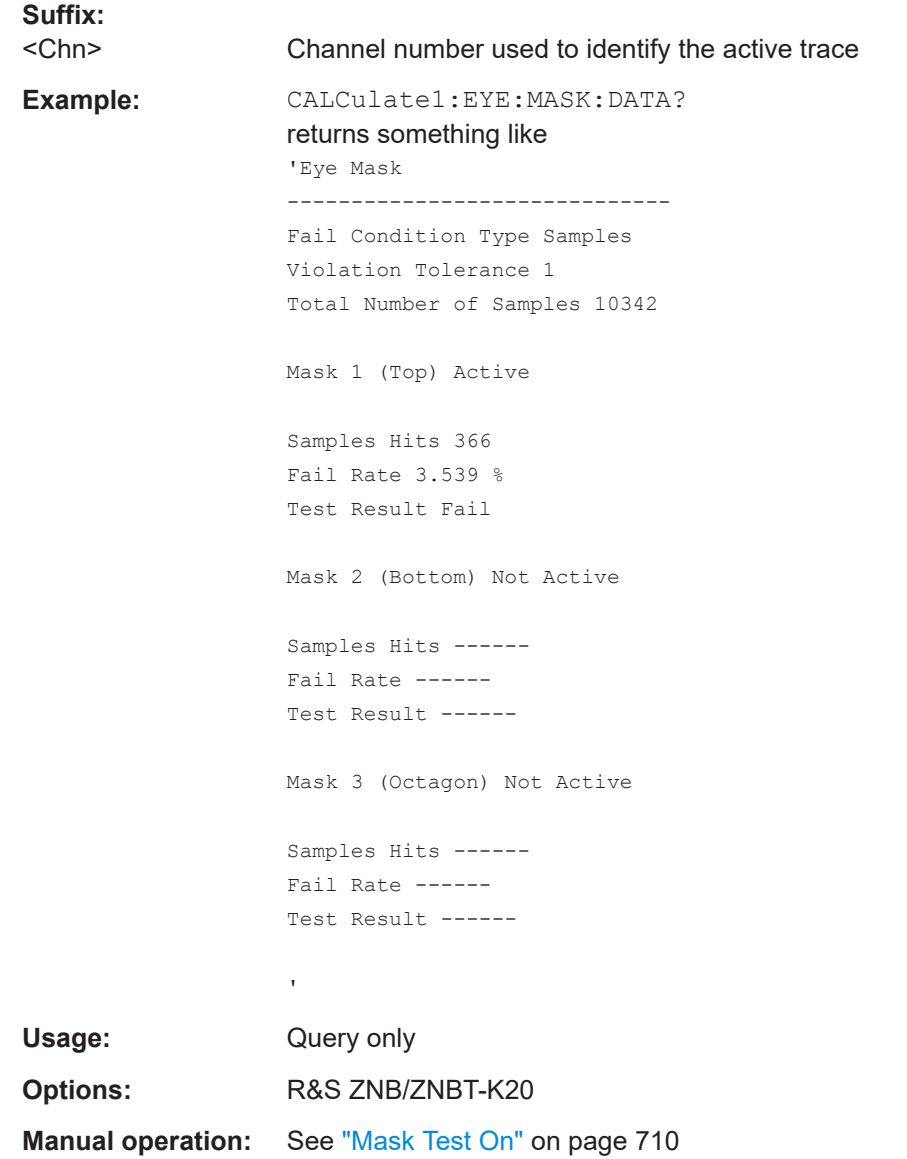

# **CALCulate<Chn>:EYE:MASK:FAIL?**

Returns 'Pass' or 'Fail' to indicate the result of the limit check in the related eye diagram.

This command will raise an execution error if the active trace in the selected channel is not an eye diagram, if the eye test is not enabled ([CALCulate<Chn>:EYE:MASK:](#page-885-0) [STATe](#page-885-0) ON), or if the mask is empty (see [CALCu](#page-883-0)  [late<Chn>:EYE:MASK:SHAPe:BOTTom|TOP|POLYgon:STATe](#page-883-0).

**Tip**

● Use [CALCulate:CLIMits:FAIL?](#page-1070-0) to perform a composite (global) limit check

<span id="page-882-0"></span>The result is automatically recalculated whenever a relevant setting is changed, i.e. a subsequent query will return the updated mask test result

**Suffix:**  <Chn>

Channel number used to identify the active trace

**Return values:**  <TestResults>

Usage: Query only

**Options:** R&S ZNB/ZNBT-K20

**Manual operation:** See ["Mask Test On"](#page-709-0) on page 710

### **CALCulate<Chn>:EYE:MASK:FAIL:BEEP** <Boolean>

**Deprecated command**: Since version 3.45, generating sounds is no longer supported by the analyzer firmware.

Defines whether the R&S ZNB/ZNBT should make an audible beep on mask failures in the related eye diagram.

This command will raise an execution error if the active trace in the selected channel is not an eye diagram.

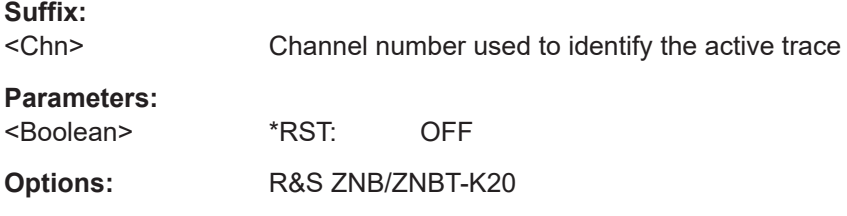

### **CALCulate<Chn>:EYE:MASK:FAIL:CONDition** <FailCondition>

Defines whether the fail condition for the eye mask test of the related eye diagram is specified in absolute or relative terms.

This command will raise an execution error if the active trace in the selected channel is not an eye diagram.

#### **Suffix:**

<Chn> Channel number used to identify the active trace

### **Parameters:**

<FailCondition> SAMPles | RATE

**SAMPles**: The eye mask test will fail if a configurable number of samples violate the mask (see [CALCulate<Chn>:EYE:MASK:](#page-886-0) [VIOLation:TOLerance](#page-886-0)).

**RATE**: The eye mask test will fail if the share of the samples violating the mask is higher than a configurable percentage (see [CALCulate<Chn>:EYE:MASK:VIOLation:RATE](#page-886-0)).

\*RST: SAMPles

<span id="page-883-0"></span>**Options:** R&S ZNB/ZNBT-K20

**Manual operation:** See ["Test Settings"](#page-711-0) on page 712

**CALCulate<Chn>:EYE:MASK:SHAPe:BOTTom:HORizontal** <Width> **CALCulate<Chn>:EYE:MASK:SHAPe:TOP:HORizontal** <Width>

Defines the width of the bottom/top rectangle in the eye mask of the related eye diagram.

This command will raise an execution error if the active trace in the selected channel is not an eye diagram.

Use CALCulate<Chn>:EYE:MASK:SHAPe:BOTTom:STATe or CALCulate<Chn>: EYE:MASK:SHAPe:TOP:STATe to activate or deactivate the area in the eye mask. The eye mask test is enabled/disabled using [CALCulate<Chn>:EYE:MASK:STATe](#page-885-0).

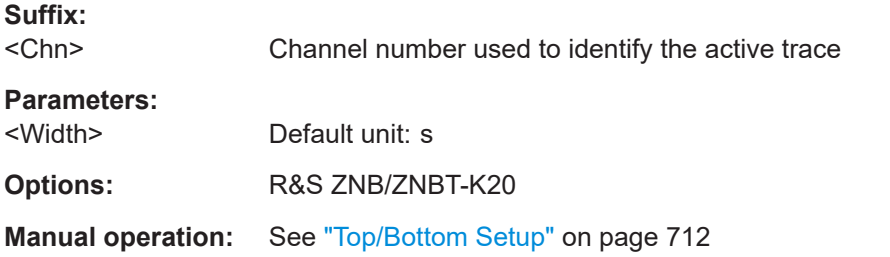

# **CALCulate<Chn>:EYE:MASK:SHAPe:BOTTom:STATe** <Boolean> **CALCulate<Chn>:EYE:MASK:SHAPe:POLYgon:STATe** <Boolean> **CALCulate<Chn>:EYE:MASK:SHAPe:TOP:STATe** <Boolean>

Activates/deactivates the respective area in the eye mask of the related eye diagram.

This command will raise an execution error if the active trace in the selected channel is not an eye diagram.

The eye mask test is enabled/disabled using [CALCulate<Chn>:EYE:MASK:STATe](#page-885-0).

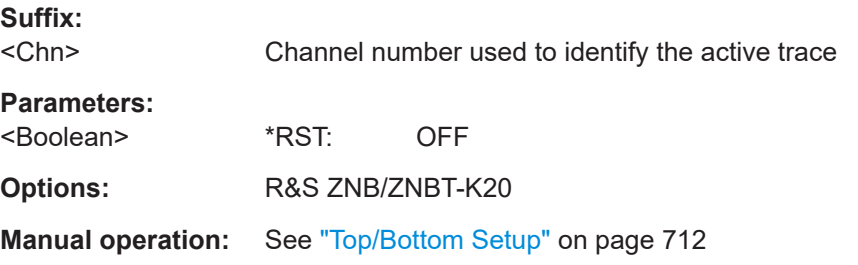

### **CALCulate<Chn>:EYE:MASK:SHAPe:BOTTom:VERTical** <Offset> **CALCulate<Chn>:EYE:MASK:SHAPe:TOP:VERTical** <Offset>

Defines the offset of the bottom/top rectangle in the mask of the related eye diagram. The offset is specified relative to the vertical center of the eye mask (see [CALCulate<Chn>:EYE:MASK:CENTer:VERTical](#page-880-0) on page 881).

<span id="page-884-0"></span>This command will raise an execution error if the active trace in the selected channel is not an eye diagram.

Use [CALCulate<Chn>:EYE:MASK:SHAPe:BOTTom:STATe](#page-883-0) or [CALCulate<Chn>:](#page-883-0) [EYE:MASK:SHAPe:TOP:STATe](#page-883-0) to activate or deactivate the area in the eye mask. The eye mask test is enabled/disabled using [CALCulate<Chn>:EYE:MASK:STATe](#page-885-0).

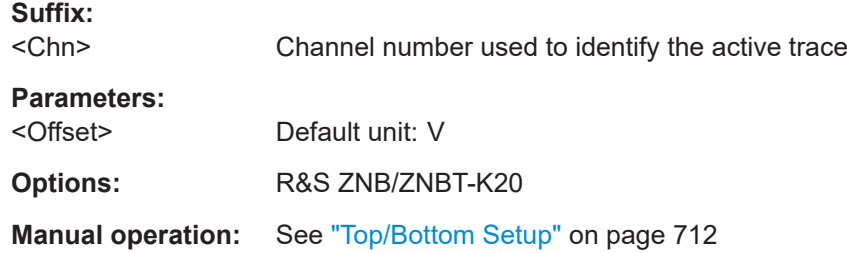

#### **CALCulate<Chn>:EYE:MASK:SHAPe:POLYgon:HORizontal** <Main>[, <Minor>]

Defines the main [and minor] width of the center polygon in the mask of the related eye diagram. The [geometric interpretation](#page-710-0) depends on the selected polygon type (see CALCulate<Chn>:EYE:MASK:SHAPe:POLYgon:TYPE on page 885):

This command will raise an execution error if the active trace in the selected channel is not an eye diagram.

Use [CALCulate<Chn>:EYE:MASK:SHAPe:POLYgon:STATe](#page-883-0) to activate or deactivate the center polygon in the eye mask. The eye mask test is enabled/disabled using [CALCulate<Chn>:EYE:MASK:STATe](#page-885-0).

#### **Suffix:**

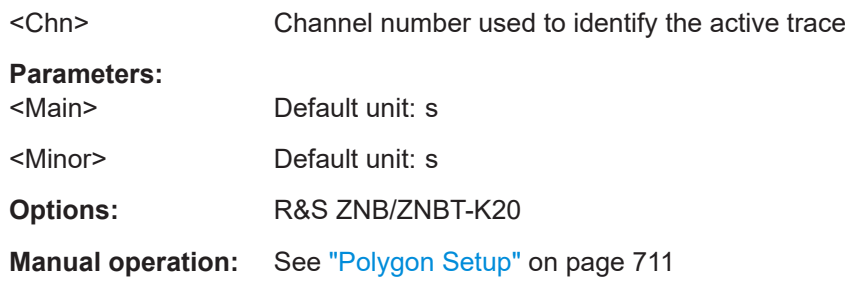

### **CALCulate<Chn>:EYE:MASK:SHAPe:POLYgon:TYPE** <PolygonType>

Defines the shape of the center polygon (octagon, hexagon or rectangle) in the eye mask of the related eye diagram.

This command will raise an execution error if the active trace in the selected channel is not an eye diagram.

Use [CALCulate<Chn>:EYE:MASK:SHAPe:POLYgon:STATe](#page-883-0) to activate or deactivate the area in the eye mask. The eye mask test is enabled/disabled using [CALCulate<Chn>:EYE:MASK:STATe](#page-885-0).

#### **Suffix:**

<Chn> Channel number used to identify the active trace

<span id="page-885-0"></span>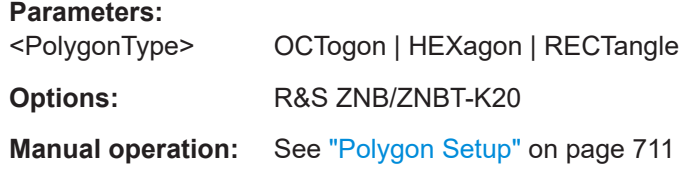

### **CALCulate<Chn>:EYE:MASK:SHAPe:POLYgon:VERTical** <Main>[, <Minor>]

Defines the main [and minor] height of the center polygon in the mask of the related eye diagram. The [geometric interpretation](#page-710-0) depends on the selected polygon type (see [CALCulate<Chn>:EYE:MASK:SHAPe:POLYgon:TYPE](#page-884-0) on page 885):

This command will raise an execution error if the active trace in the selected channel is not an eye diagram.

Use [CALCulate<Chn>:EYE:MASK:SHAPe:POLYgon:STATe](#page-883-0) to activate or deactivate the center polygon in the eye mask. The eye mask test is enabled/disabled using CALCulate<Chn>:EYE:MASK:STATe.

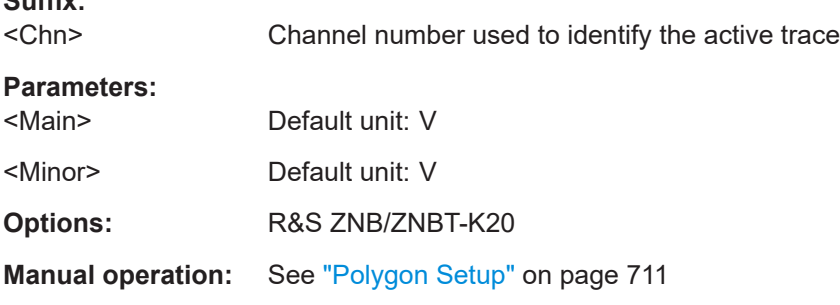

### **CALCulate<Chn>:EYE:MASK:SHOW** <Boolean>

Defines the visibility of the configured eye mask in the related eye diagram.

This command will raise an execution error if the active trace in the selected channel is not an eye diagram.

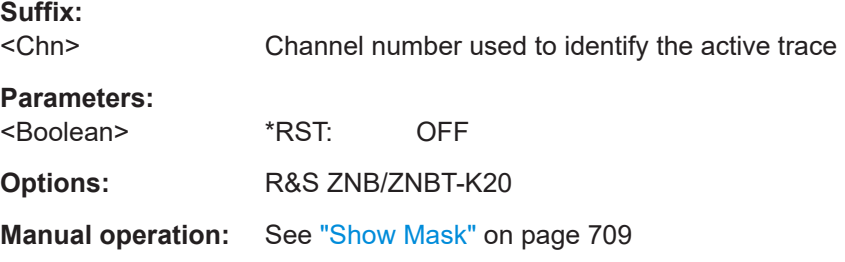

### **CALCulate<Chn>:EYE:MASK:STATe** <Boolean>

Defines whether the eye mask test shall be run after every recalculation of the related eye diagram.

This command will raise an execution error if the active trace in the selected channel is not an eye diagram.

**Suffix:** 

<span id="page-886-0"></span>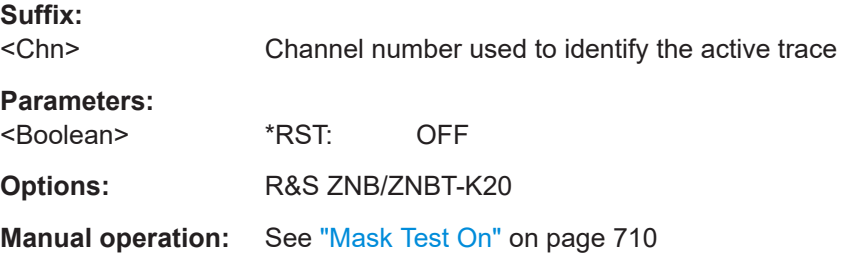

## **CALCulate<Chn>:EYE:MASK:VIOLation:RATE** <ViolationRate>

Defines the violation rate (i.e. the share of bad samples) for the mask test in the related eye diagram.

This command will raise an execution error if the active trace in the selected channel is not an eye diagram.

This rate will only be used if [CALCulate<Chn>:EYE:MASK:FAIL:CONDition](#page-882-0) is set to RATE.

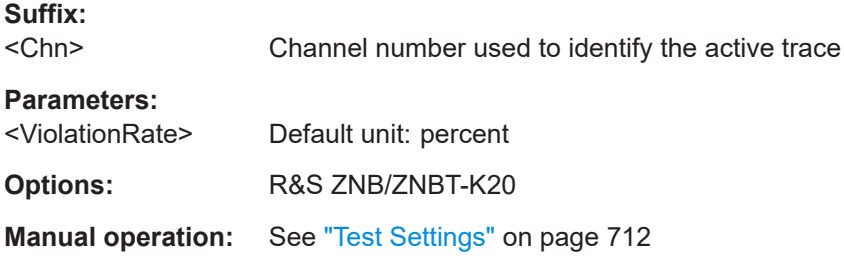

#### **CALCulate<Chn>:EYE:MASK:VIOLation:TOLerance** <ViolationTolerance>

Defines the violation tolerance (i.e. the number of bad samples) for the mask test in the related eye diagram.

This command will raise an execution error if the active trace in the selected channel is not an eye diagram.

This tolerance will only be used if [CALCulate<Chn>:EYE:MASK:FAIL:CONDition](#page-882-0) is set to SAMPles.

**Suffix:**  <Chn>

Channel number used to identify the active trace

**Parameters:** <ViolationTolerance>

**Options:** R&S ZNB/ZNBT-K20

**Manual operation:** See ["Test Settings"](#page-711-0) on page 712

# **CALCulate<Chn>:EYE:MEASurement:DATA?**

Returns the measurement results of the related eye diagram (see ["Eye Diagram](#page-230-0) Results" [on page 231\)](#page-230-0).

The return value is of type string and returns the eye measurement results in csv format with decimal separator "." and field separator "," (see also MMEMory: STORe: EYE: [MEASurements](#page-1182-0)).

**Note** that the full set of measurement results is only available for NRZ modulated gen-erator signals (see [CALCulate<Chn>:EYE:INPut:MODulation](#page-873-0) on page 874).

This command will raise an execution error if the active trace in the selected channel is not an eye diagram.

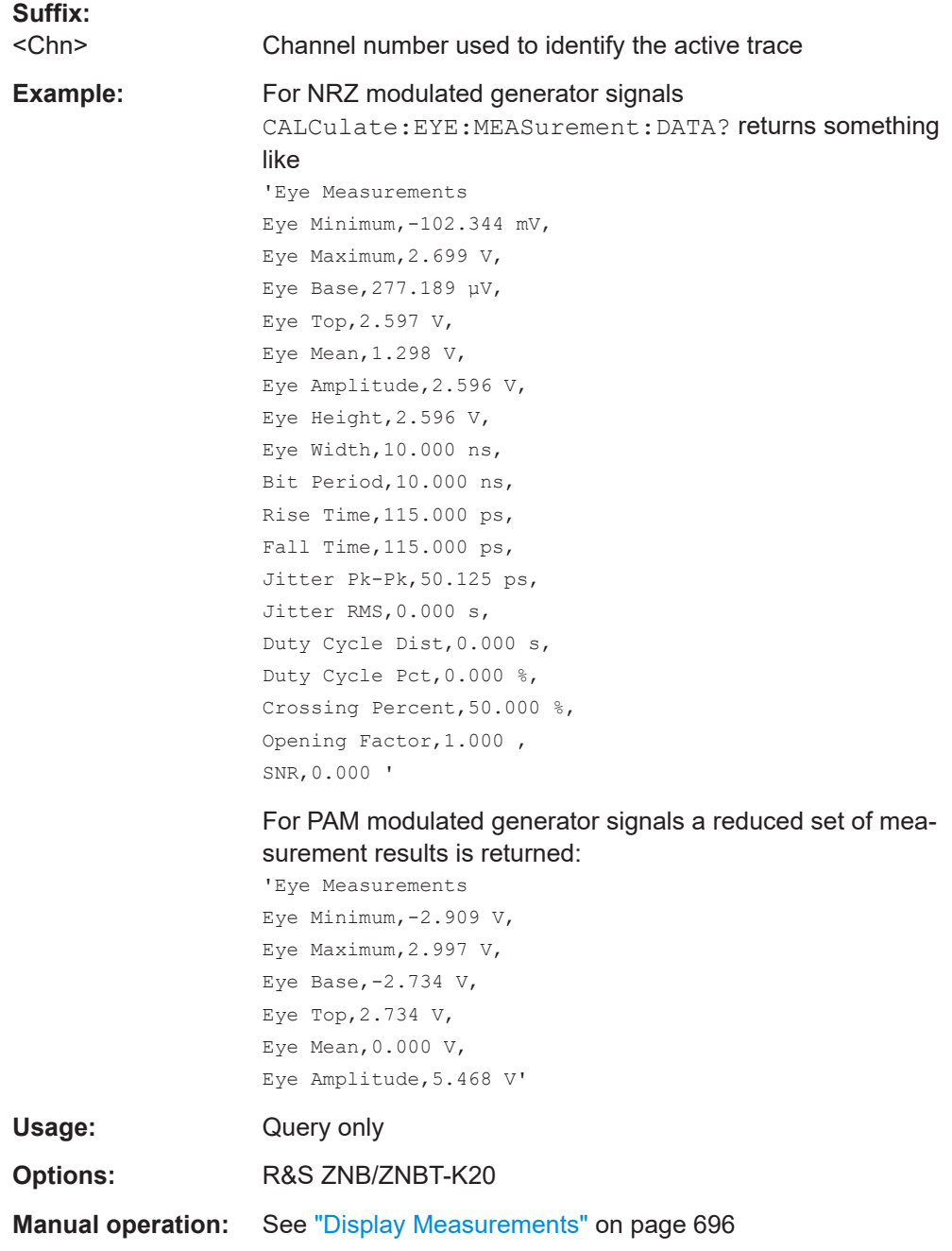

#### <span id="page-888-0"></span>**CALCulate<Chn>:EYE:MEASurement:STATe** <Boolean>

Defines the visibility of the result info field in the related eye diagram.

This command will raise an execution error if the active trace in the selected channel is not an eye diagram.

**Suffix:**  <Chn> Channel number used to identify the active trace **Parameters:** <Boolean> **Options:** R&S ZNB/ZNBT-K20 **Manual operation:** See ["Display Measurements"](#page-695-0) on page 696

**CALCulate<Chn>:EYE:MEASurement:TTIMe:THReshold** <ThresholdEnum| LowerThreshold>[, <UpperThreshold>]

Defines the lower and upper threshold that are used to calculate the transition times (rise/fall time) in an eye measurement.

The thresholds can either be specified by enum constants for the standard 10–90% or 20–80% rise times, or numerically.

#### **Suffix:**

<Chn>

Channel number used to identify the active trace

### **Parameters:**

<ThresholdEnum|LowerTheeshold@% rise time

T2\_8: 20–80% rise time <integer>: Lower rise time threshold as integer percentage \*RST: T1\_9:

<UpperThreshold> Upper rise time threshold as integer percentage

**Options:** R&S ZNB/ZNBT-K20

**Manual operation:** See ["Measurements..."](#page-696-0) on page 697

#### **CALCulate<Chn>:EYE:NOISe:RMS** <NoiseRMS>

Defines the root mean square (RMS) noise level in the generator simulation of the related eye diagram.

This command will raise an execution error if the active trace in the selected channel is not an eye diagram.

Gaussion noise insertion can be enabled using [CALCulate<Chn>:EYE:NOISe:](#page-889-0) [STATe](#page-889-0).

### **Suffix:**

<Chn> Channel number used to identify the active trace

# <span id="page-889-0"></span>**Parameters:**

<NoiseRMS> Default unit: V **Manual operation:** See "RMS" [on page 707](#page-706-0)

# **CALCulate<Chn>:EYE:NOISe:STATe** <Boolean>

Enables/disables Gaussian noise in the generator simulation of the related eye diagram.

This command will raise an execution error if the active trace in the selected channel is not an eye diagram.

The noise RMS level can be set using [CALCulate<Chn>:EYE:NOISe:RMS](#page-888-0).

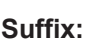

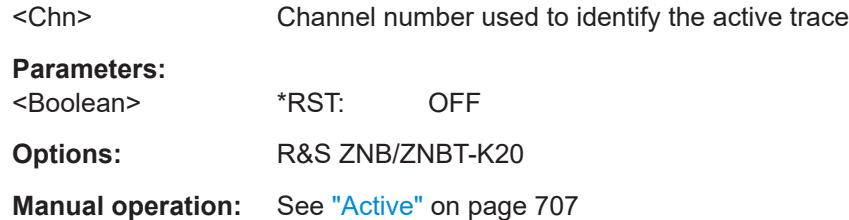

### **CALCulate<Chn>:EYE:STATe** <Boolean>

Defines whether the active trace in the selected channel shall be represented as an eye diagram.

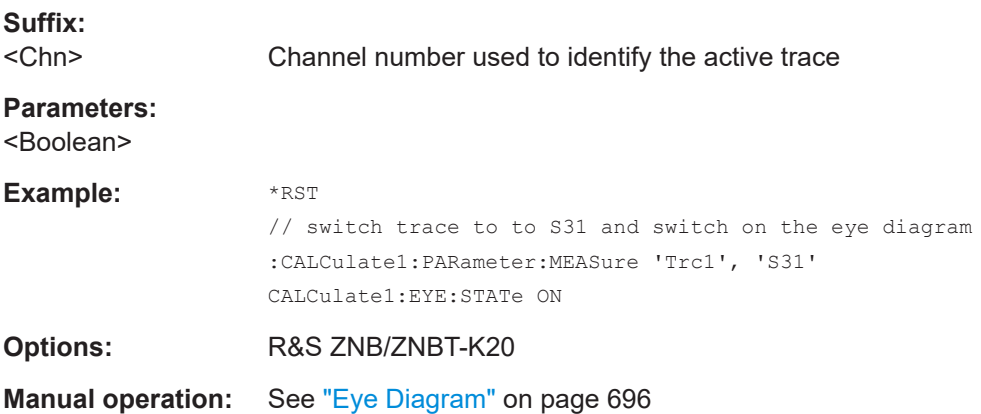

### **CALCulate<Chn>:EYE:STIMulus:ENCoder** <Boolean>

Enables or disables [8b/10b encoding](https://en.wikipedia.org/wiki/8b/10b_encoding) in the bit stream simulation of the related eye diagram.

This command will raise an execution error if the active trace in the selected channel is not an eye diagram.

**Suffix:** 

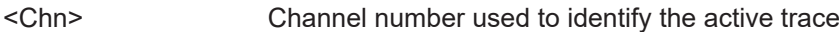

<span id="page-890-0"></span>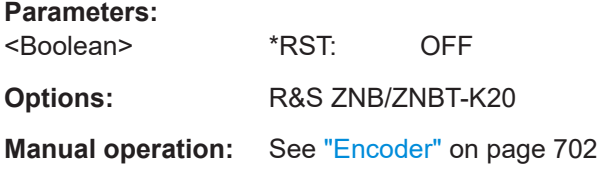

# **CALCulate<Chn>:EYE:STIMulus:LOWPass** <Boolean>

Enables/disables a single pole low pass filter in the binary signal generator simulation of the related eye diagram measurement.

The low-pass is defined using its rise time (see [CALCulate<Chn>:EYE:INPut:](#page-874-0) [RTIMe:DATA](#page-874-0) on page 875) and rise time definition (see [CALCulate<Chn>:EYE:](#page-875-0) [INPut:RTIMe:THReshold](#page-875-0) on page 876).

This command will raise an execution error if the active trace in the selected channel is not an eye diagram.

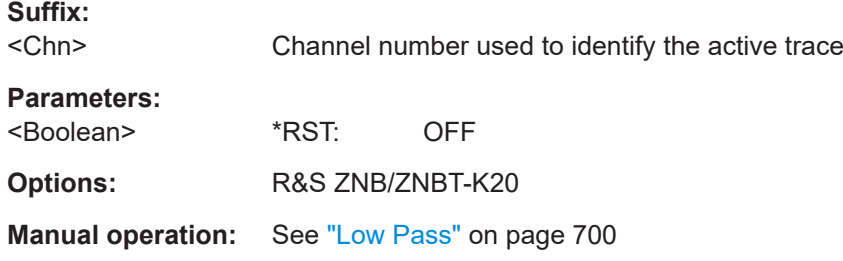

#### **CALCulate<Chn>:EYE:STIMulus:SCRambler** <Boolean>

Enables/disables the scrambler in the bit stream simulation of the related eye diagram.

This command will raise an execution error if the active trace in the selected channel is not an eye diagram.

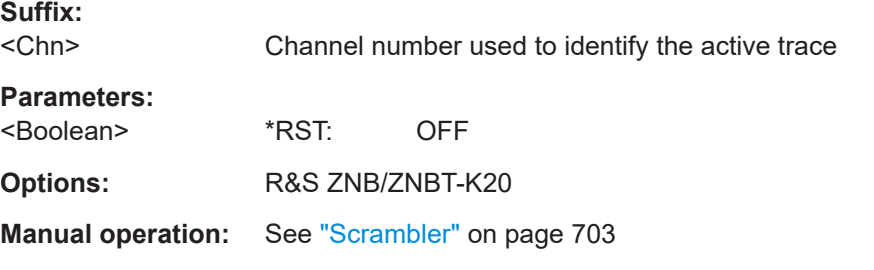

### **CALCulate<Chn>:EYE:VIEW** <EyeView>

Allows to shorten the calculation chain of the related eye diagram without deactivating the building blocks at the tail end.

This command will raise an execution error if the active trace in the selected channel is not an eye diagram.

### **Suffix:**

<Chn> Channel number used to identify the active trace

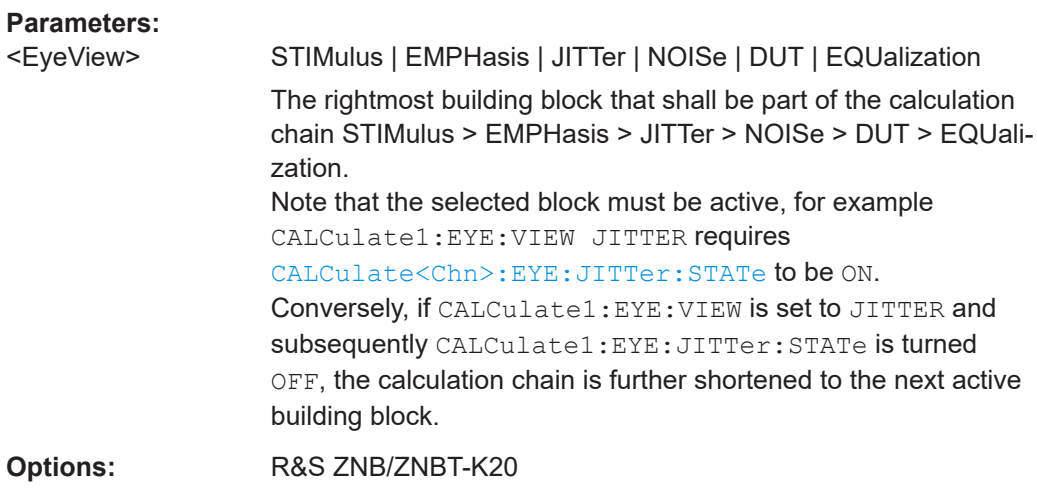

**Manual operation:** See "[Slider]" [on page 702](#page-701-0)

# **7.3.1.5 CALCulate:FILTer[:GATE]...**

The CALCulate:FILTer[:GATE]... commands define the properties of the time gate which is used to optimize the time domain response.

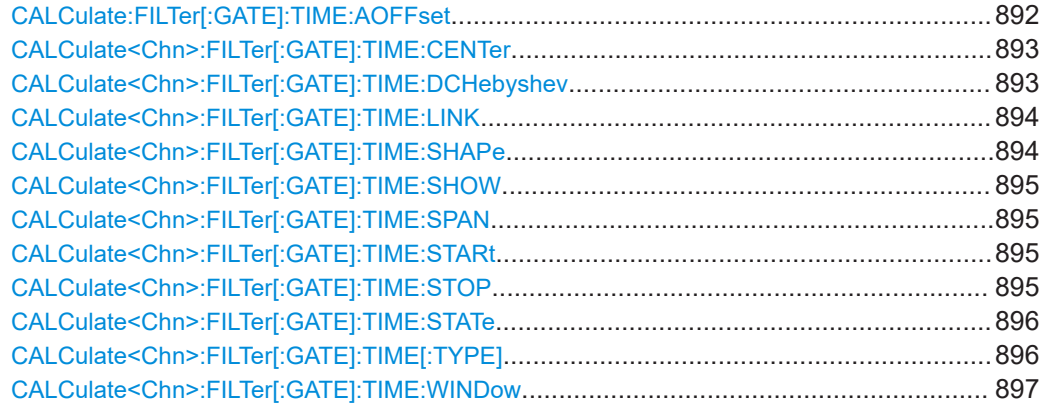

# **CALCulate:FILTer[:GATE]:TIME:AOFFset** <Boolean>

Activates the operating mode where the time gate is moved in the opposite direction when the "Delay" setting is changed.

### **Parameters:**

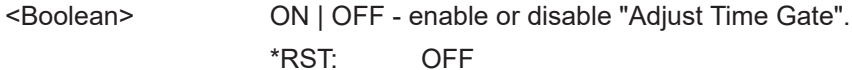

<span id="page-892-0"></span>**Example:** \*RST; :CALCulate1:TRANsform:TIME:STATe ON CALCulate1:FILTer:GATE:TIME:STATe ON; SHOW ON Activate time domain representation and a time gate in channel no. 1. Display the time gate CALCulate1:FILTer:GATE:TIME:STARt 2ns; STOP 3 ns Restrict the time gate to the time interval between 2 ns and 3 ns. CALCulate:FILTer:GATE:TIME:AOFFset ON Activate an offset of the time gate according to a new delay setting. SENSe1:CORRection:EDELay1:TIME 1ns Specify a 1 ns delay at port 1. CALCulate1:FILTer:GATE:TIME:STARt?; STOP? Query the time gate position. The response is 1E-009;2E-009.

**Manual operation:** See ["Adjust Time Gate"](#page-621-0) on page 622

### **CALCulate<Chn>:FILTer[:GATE]:TIME:CENTer** <CenterTime>

Defines the center time of the time gate.

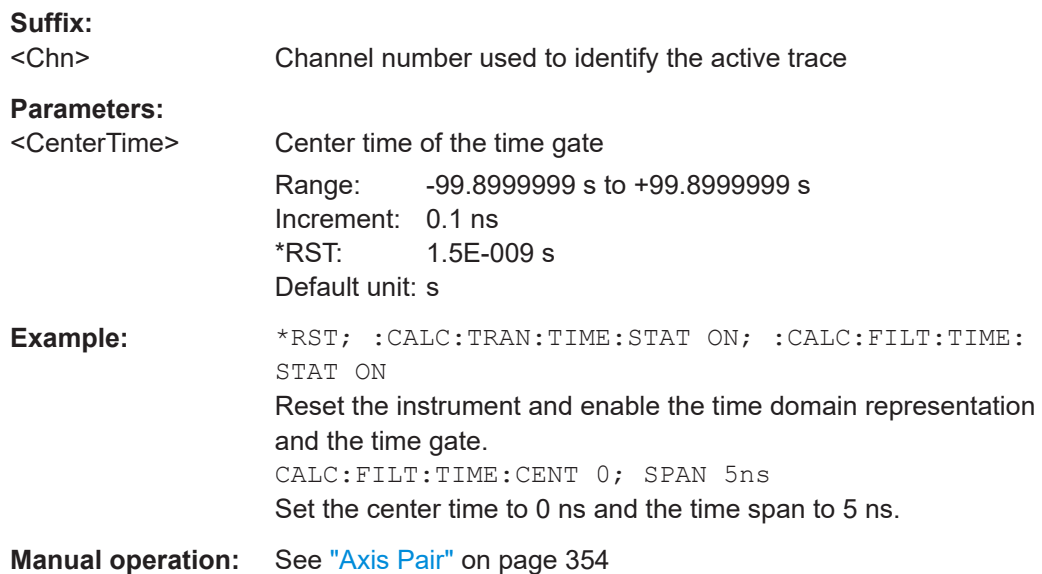

### **CALCulate<Chn>:FILTer[:GATE]:TIME:DCHebyshev** <SidebandSupp>

Sets the sideband suppression for the Dolph-Chebyshev time gate. The command is only available if a Dolph-Chebyshev time gate is active ([CALCulate<Chn>:](#page-896-0) [FILTer\[:GATE\]:TIME:WINDow](#page-896-0) DCHebyshev).

**Suffix:**  <Chn> Channel number used to identify the active trace

# <span id="page-893-0"></span>**Parameters:**

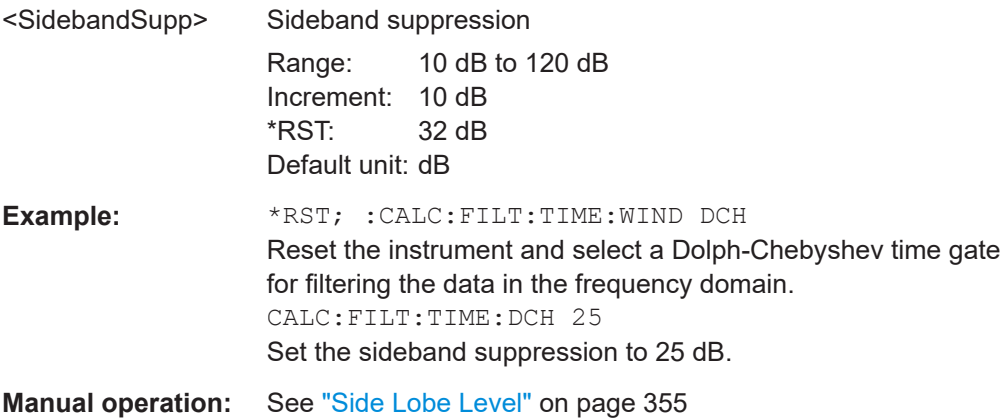

### **CALCulate<Chn>:FILTer[:GATE]:TIME:LINK** <TraceName>

Allows you to link the time gates of different (time domain) traces, i.e. to align the time gate settings across linked (~coupled) traces.

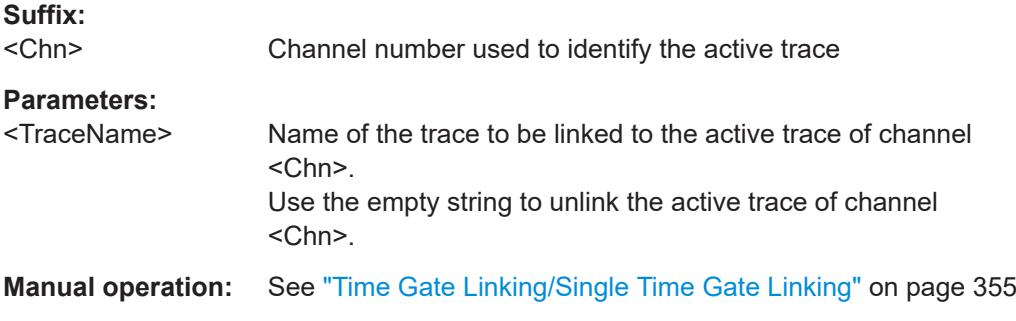

### **CALCulate<Chn>:FILTer[:GATE]:TIME:SHAPe** <TimeGate>

Selects the time gate to be applied to the time domain transform.

#### **Tip:**

Use the generalized command [CALCulate<Chn>:FILTer\[:GATE\]:TIME:WINDow](#page-896-0) if you wish to select a Dolph-Chebychev time gate.

#### **Suffix:**  <Chn>

Channel number used to identify the active trace

# **Parameters:**

<TimeGate> MAXimum | WIDE | NORMal | MINimum MINimum - Steepest edges (rectangle) WIDE - Normal gate (Hann) NORM - Steep edges (Hamming) Maximum - Maximum flatness (Bohman) \*RST: WIDE

<span id="page-894-0"></span>**Example:** \*RST; :CALC:FILT:TIME:SHAP? Reset the instrument and query the type of time gate used. The response is WIDE. **Manual operation:** See "Shape" [on page 355](#page-354-0)

# **CALCulate<Chn>:FILTer[:GATE]:TIME:SHOW** <Boolean>

Enables or disables permanent display of the gate limits.

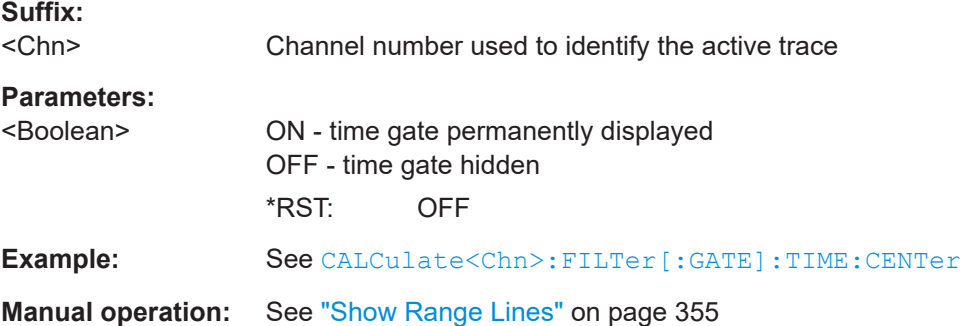

# **CALCulate<Chn>:FILTer[:GATE]:TIME:SPAN** <Span>

Defines the span of the time gate.

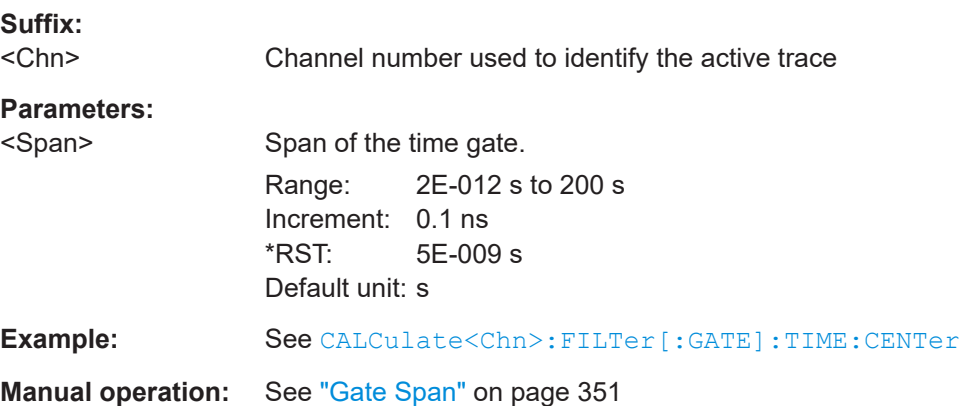

# **CALCulate<Chn>:FILTer[:GATE]:TIME:STARt** <StartTime> **CALCulate<Chn>:FILTer[:GATE]:TIME:STOP** <StopTime>

These commands define the start and stop times of the time gate, respectively.

**Suffix:**  <Chn>

Channel number used to identify the active trace

<span id="page-895-0"></span>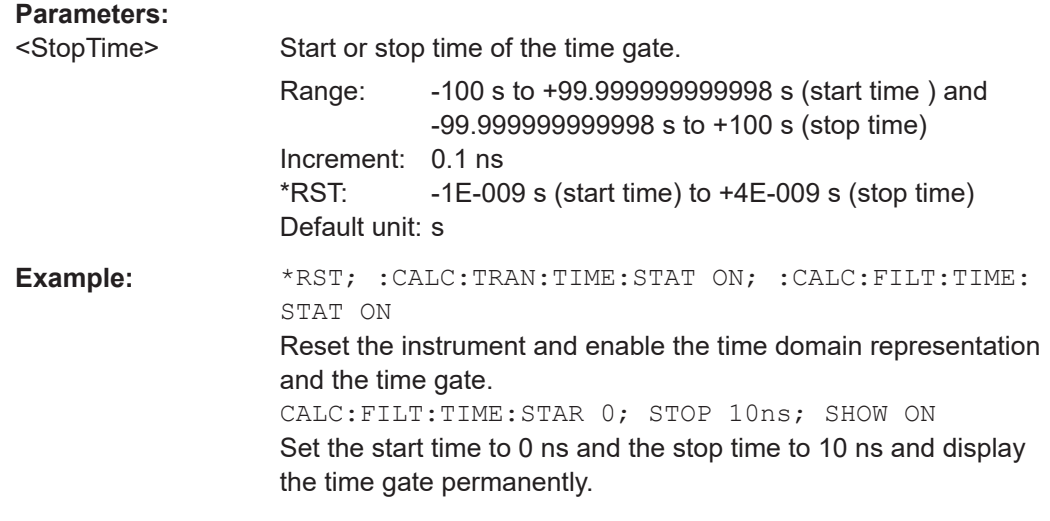

**Manual operation:** See "Axis Pair" [on page 354](#page-353-0)

**Note:** If the start frequency entered is greater than the current stop frequency, the stop frequency is set to the start frequency plus the minimum frequency span ([CALCulate<Chn>:FILTer\[:GATE\]:TIME:SPAN](#page-894-0)).

If the stop frequency entered is smaller than the current start frequency, the start frequency is set to the stop frequency minus the minimum frequency span.

### **CALCulate<Chn>:FILTer[:GATE]:TIME:STATe** <Boolean>

Determines whether the time gate for trace no. <Chn> is enabled.

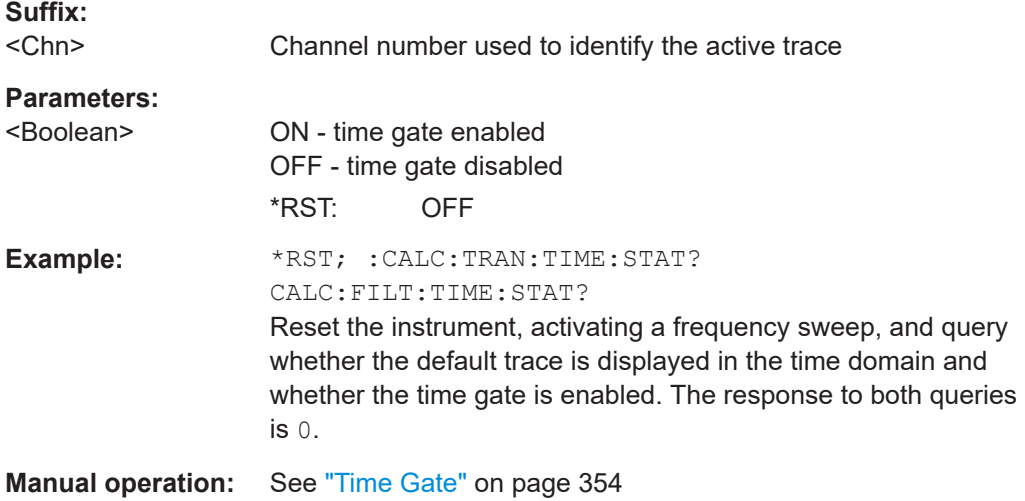

### **CALCulate<Chn>:FILTer[:GATE]:TIME[:TYPE]** <TimeGateFilter>

Selects the time gate filter type, defining what occurs to the data in the specific time region.

<span id="page-896-0"></span>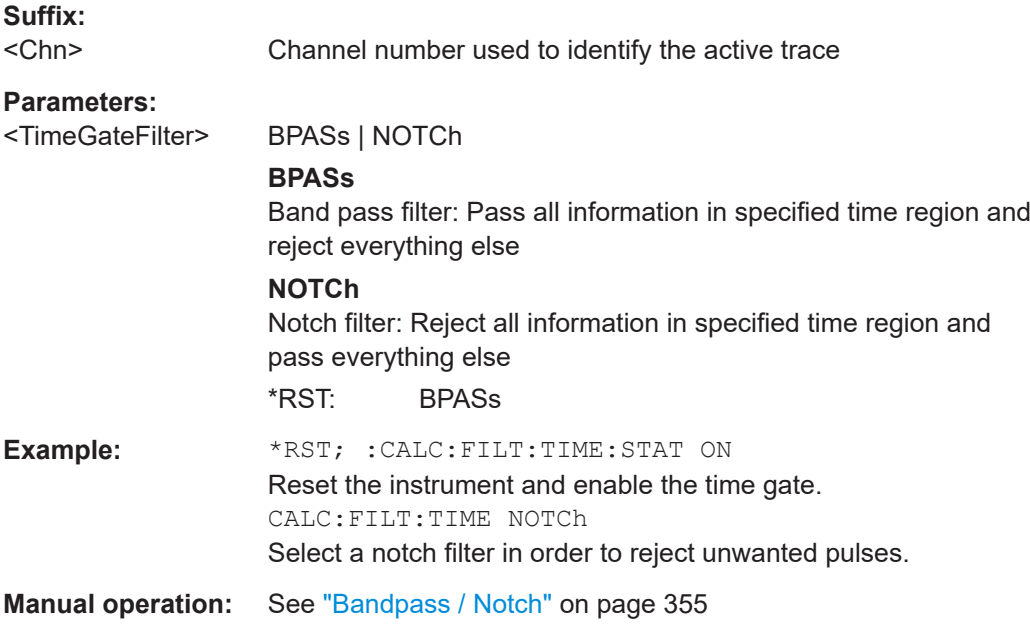

# **CALCulate<Chn>:FILTer[:GATE]:TIME:WINDow** <TimeGate>

Selects the time gate to be applied to the time domain transform.

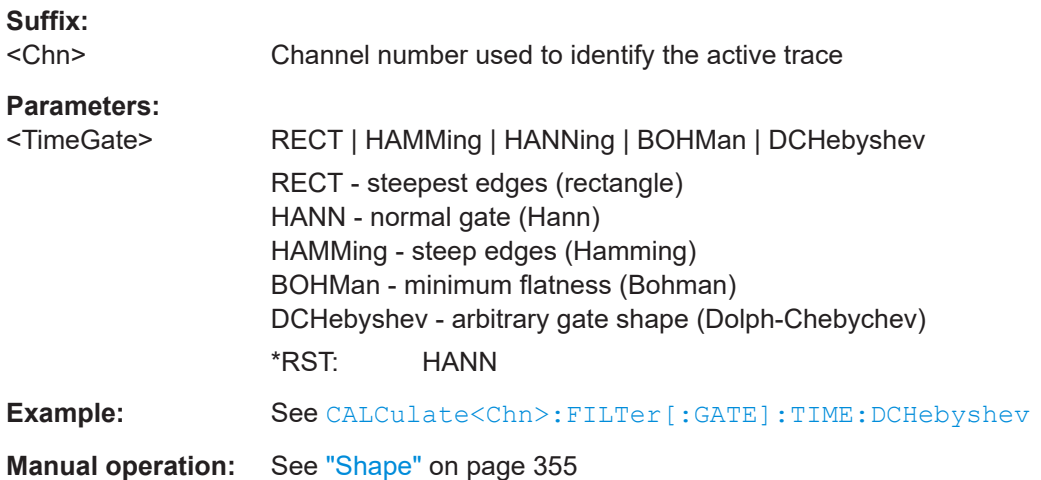

# **7.3.1.6 CALCulate:FMODel...**

The CALCulate:FMODel... commands are related to "fixture modeling" tools (see [Chapter 4.6.2.9, "Fixture modeling and deembedding", on page 215\)](#page-214-0).

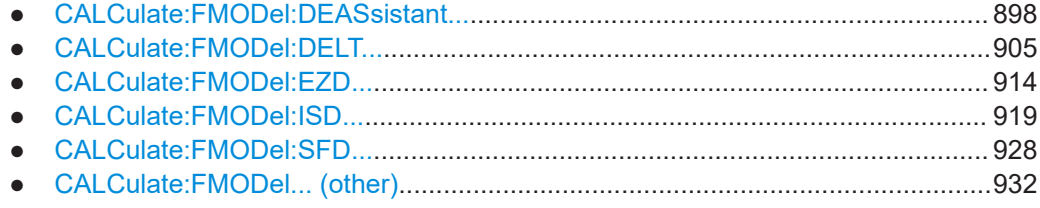

# <span id="page-897-0"></span>**CALCulate:FMODel:DEASsistant...**

These commands implement the functionality of the [Deembed Assistant tab](#page-656-0) and the related [Deembedding Assistant dock widget panel](#page-659-0).

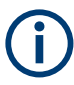

The deembedding assistant functionality requires at least one of the fixture deembedding software options:

- R&S ZNB/ZNBT-K220 (see [Chapter 4.7.9, "In-situ de-embedding", on page 251](#page-250-0))
- R&S ZNB/ZNBT-K230 (see [Chapter 4.7.10, "Smart fixture de-embedding",](#page-251-0) [on page 252](#page-251-0))
- R&S ZNB/ZNBT-K210 (see [Chapter 4.7.8, "Eazy de-embedding based on IEEE](#page-249-0) [370", on page 250\)](#page-249-0)

If options are of these available, the CALCulate:FMODel:DEASsistant commands cannot be used.

# **CALCulate:FMODel:DEASsistant:COUPon:LEFT:CLEar CALCulate:FMODel:DEASsistant:COUPon:RIGHt:CLEar**

Clears the test coupon data available for the lead-in/lead-out.

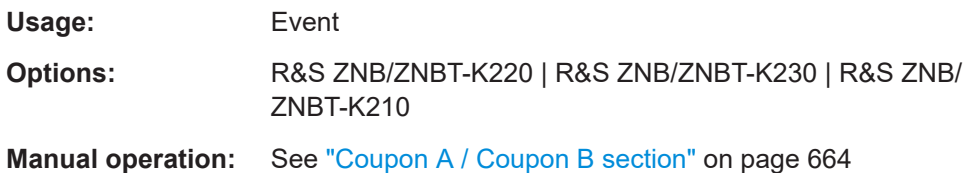

**CALCulate:FMODel:DEASsistant:COUPon:LEFT:FILE** <CouponType>, <Path> **CALCulate:FMODel:DEASsistant:COUPon:RIGHt:FILE** <CouponType>, <Path>

Loads the properties of a test coupon for the lead-in/lead-out of the DUT.

# **Parameters:**

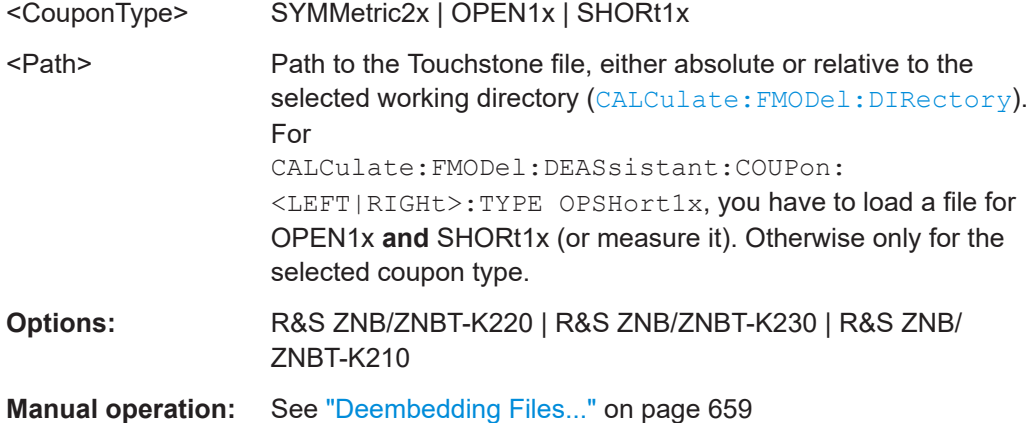

<span id="page-898-0"></span>**CALCulate:FMODel:DEASsistant:COUPon:LEFT:MEASure** <CouponType> **CALCulate:FMODel:DEASsistant:COUPon:RIGHt:MEASure** <CouponType>

Measures the test coupon.

Before measuring, select the test coupon type using CALCulate: FMODel: DEAS sistant:COUPon:<LEFT|RIGHt>:TYPE and the ports using CALCulate:FMO Del:DEASsistant:COUPon:<LEFT|RIGHt>:PORT.

#### **Setting parameters:**

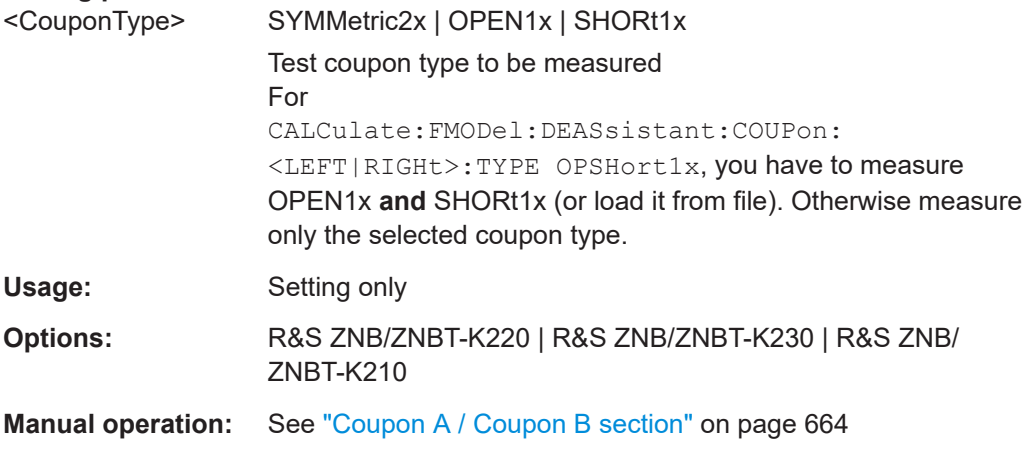

# **CALCulate:FMODel:DEASsistant:COUPon:LEFT:PORT** <Position>, <PortNum> **CALCulate:FMODel:DEASsistant:COUPon:RIGHt:PORT** <Position>, <PortNum>

Defines the port or ports for measuring the selected test coupon (CALCulate: FMODel:DEASsistant:COUPon:RIGHt:TYPE)

#### **Parameters:**

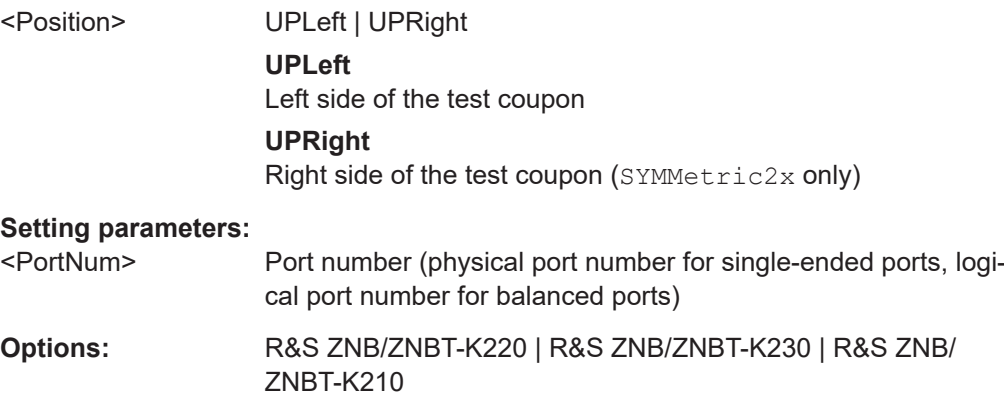

**Manual operation:** See ["Coupon A / Coupon B section"](#page-663-0) on page 664

# **CALCulate:FMODel:DEASsistant:COUPon:LEFT:TYPE** <CouponType> **CALCulate:FMODel:DEASsistant:COUPon:RIGHt:TYPE** <CouponType>

For fixture modeling with the deembedding assistant, this command selects a test coupon to be measured for the lead-in/lead-out, or loaded from file.

The valid test coupons depend on the selected deembedding tool ([CALCulate:](#page-903-0) [FMODel:DEASsistant:TOOL](#page-903-0)).

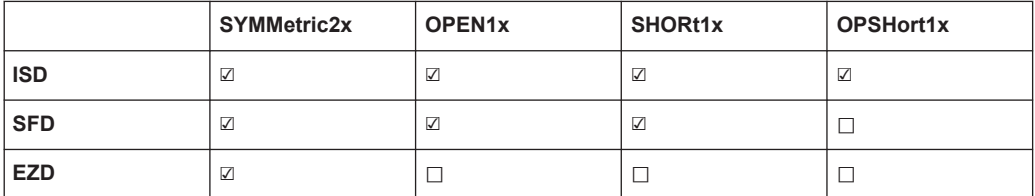

- To measure the test coupon, use:
	- [CALCulate:FMODel:DEASsistant:COUPon:<LEFT|RIGHt>:PORT](#page-898-0) to select the port(s) at which the test coupon is measured.
	- [CALCulate:FMODel:DEASsistant:COUPon:<LEFT|RIGHt>:MEASure](#page-898-0)
- To load the measurement data from file, use [CALCulate:FMODel:DEASsist](#page-897-0)  [ant:COUPon:<LEFT|RIGHt>:FILE](#page-897-0).

## **Parameters:**

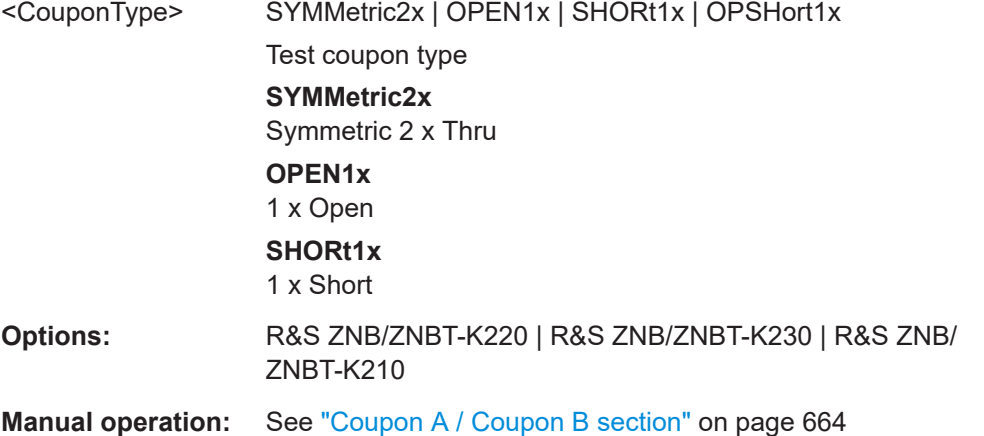

### **CALCulate:FMODel:DEASsistant:DUT:CLEar**

Clears the data available for DUT + test fixture.

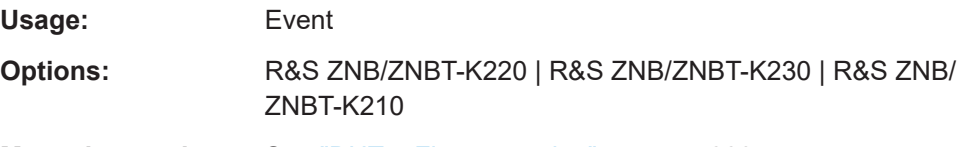

**Manual operation:** See ["DUT + Fixture section"](#page-665-0) on page 666

## **CALCulate:FMODel:DEASsistant:DUT:FILE** <Path>

Loads the data of DUT + test fixture from file.

## **Parameters:**

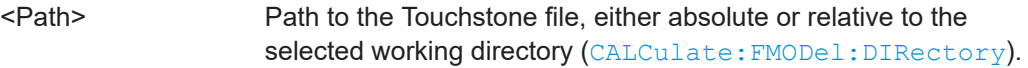
<span id="page-900-0"></span>**Options:** R&S ZNB/ZNBT-K220 | R&S ZNB/ZNBT-K230 | R&S ZNB/ ZNBT-K210

**Manual operation:** See ["DUT + Fixture section"](#page-665-0) on page 666

### **CALCulate:FMODel:DEASsistant:DUT:MEASure**

Measures DUT + fixture at the ports defined using CALCulate:FMODel: DEASsistant:DUT:PORT.

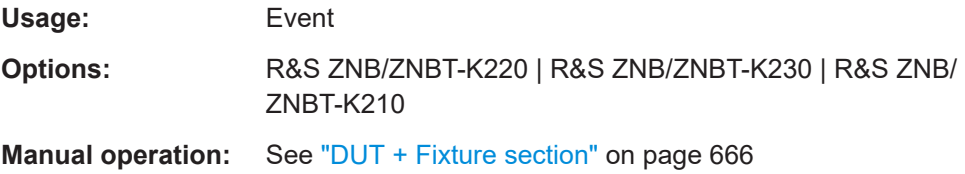

#### **CALCulate:FMODel:DEASsistant:DUT:PORT** <Position>, <PortNum>

Before you can measure DUT + fixture or run the fixture deembedding tool ([CALCulate:FMODel:DEASsistant:RUN](#page-902-0)), you have to define consecutive port ranges for the left/right side of the fixture.

### **Parameters:**

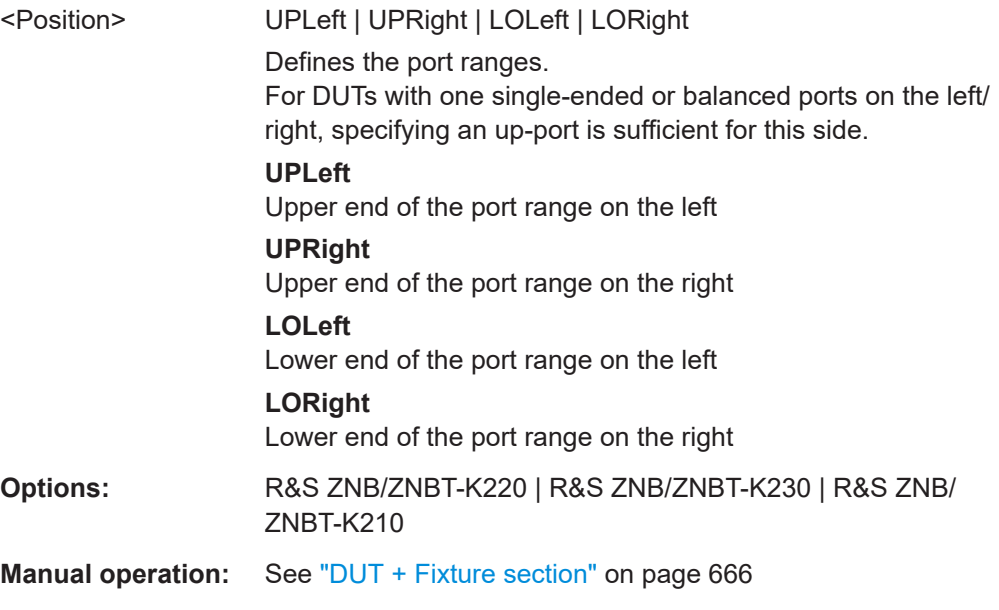

### **CALCulate:FMODel:DEASsistant:DUT:TYPE** <ScpiDutType>

Selects the DUT type for the "Deembedding Assistant".

Depending on the number of available test/DUT ports and the selected fixture tool ([CALCulate:FMODel:DEASsistant:TOOL](#page-903-0)), choose the appropriate <DutType>.

#### **Parameters:**

<DutType> SEX | SEXSe | BX | BXB | BXSE | SE21 | SE22 | NXSE | NXMSe | NXB | NXMB

#### **SEX**

1 x single-ended

#### **SEXSe**

1 x 1 single-ended

#### **BX**

1 x balanced

### **BXB**

1 x 1 balanced

### **BXSE**

1 x balanced, 1 x single-ended (ISD only)

### **SE21**

2 x 1 single-ended (ISD only)

#### **SE22**

2 x 2 single-ended (ISD only)

#### **NXSE**

n x single-ended (ISD only)

### **NXMSe**

n x m single-ended (ISD only)

### **NXB**

n x balanced (ISD only)

### **NXMB**

n x m balanced (ISD only; currently not supported )

**Options:** R&S ZNB/ZNBT-K220 | R&S ZNB/ZNBT-K230 | R&S ZNB/ ZNBT-K210

**Manual operation:** See "DUT" [on page 660](#page-659-0)

### **CALCulate:FMODel:DEASsistant<Ph\_pt>:FIXTure:LEFT:TYPE** <FixtureType> **CALCulate:FMODel:DEASsistant:FIXTure:RIGHt:TYPE** <FixtureType>

Allows you to specify models for the left side (lead-in) and right side (lead-out) of the DUT, depending on the selected DUT type (CALCulate: FMODel: DEASsistant: DUT: TYPE [on page 901\)](#page-900-0).

#### **Parameters:**

<FixtureType> NONE | SE | BALanced | COUPled | UNCoupled **NONE** Only for non-existing right sides (lead-outs). **SE** Single-ended; for single-ended lead-ins/outs

<span id="page-902-0"></span>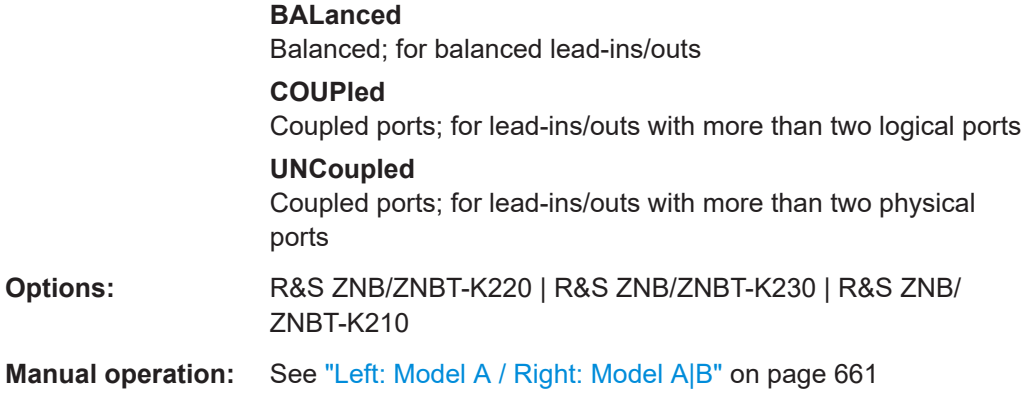

#### **CALCulate:FMODel:DEASsistant:IMPCorrect** <Boolean>

Activates impedance correction during DUT + test fixture measurement.

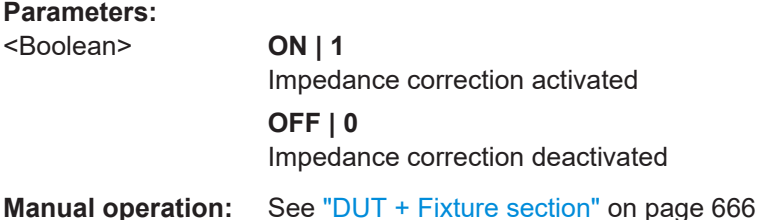

### **CALCulate:FMODel:DEASsistant:PRESet**

Resets the DUT and fixture settings of the deembedding assistant to their respective defaults.

Note that a \*RST does not affect these settings.

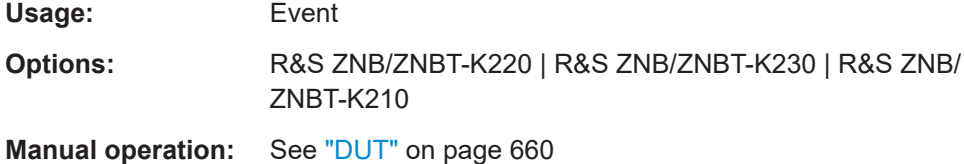

#### **CALCulate:FMODel:DEASsistant:RUN**

Runs the selected deembedding ([CALCulate:FMODel:DEASsistant:TOOL](#page-903-0)) tool and applies the calculated fixture deembedding to the ports selected using [CALCulate:FMODel:DEASsistant:DUT:PORT](#page-900-0).

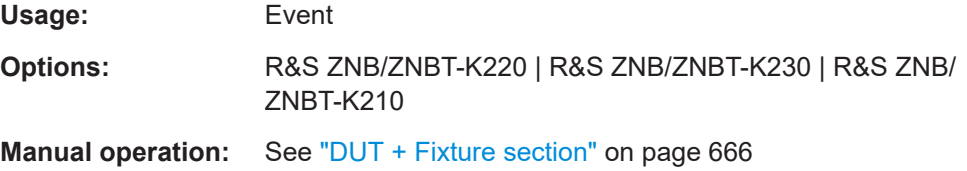

#### <span id="page-903-0"></span>**CALCulate:FMODel:DEASsistant:RUN:RESult?**

Returns whether the latest deembedding tool execution using CALCulate: FMODel: [DEASsistant:RUN](#page-902-0) was successful (PASS) or not (FAIL), or if it has not been run before (NOT\_RUN).

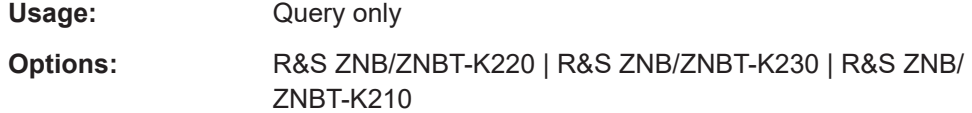

#### **CALCulate:FMODel:DEASsistant:SAMCoupon** <Boolean>

For the deembedding assistant, this command defines whether only the left coupon model is measured or loaded from file.

This simplification is allowed for two-sided DUTs using the same coupon model for the left and right side ([CALCulate:FMODel:DEASsistant:COUPon:LEFT|](#page-898-0) [RIGHt:TYPE](#page-898-0)).

### **Parameters:**

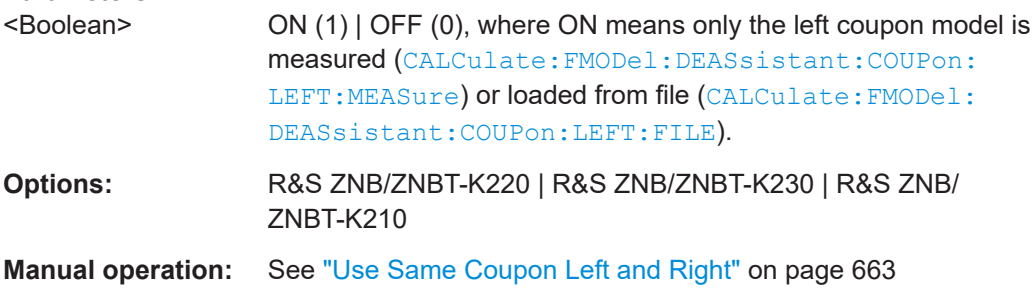

### **CALCulate:FMODel:DEASsistant:TOOL** <FixtureTool>

Selects the fixture modeling tool to be used in the deembedding assistant.

#### **Parameters:**

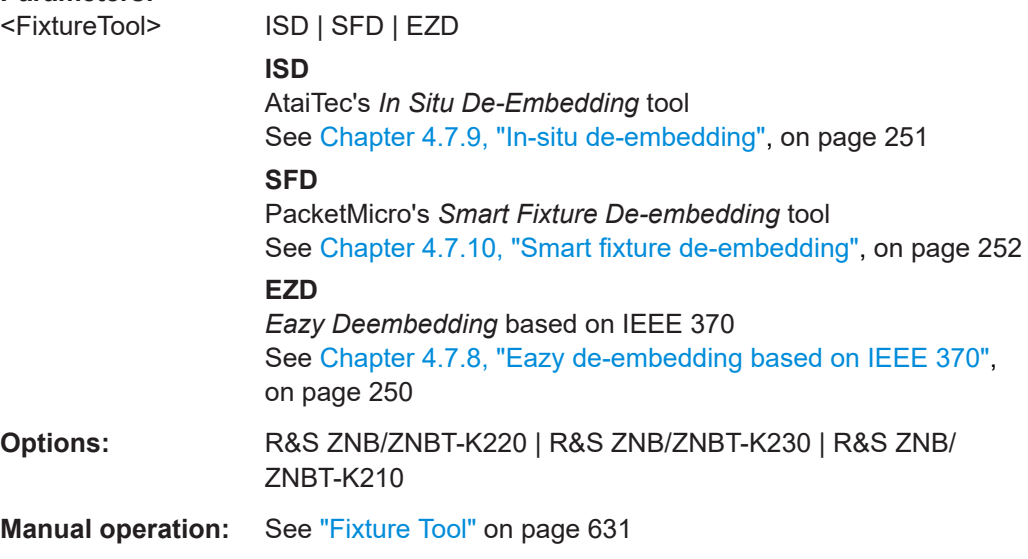

### <span id="page-904-0"></span>**CALCulate:FMODel:DELT...**

Commands for *Delta-L* PCB characterization (see [Chapter 4.7.11, "Delta-L 4.0 PCB](#page-251-0) [characterization", on page 252\)](#page-251-0).

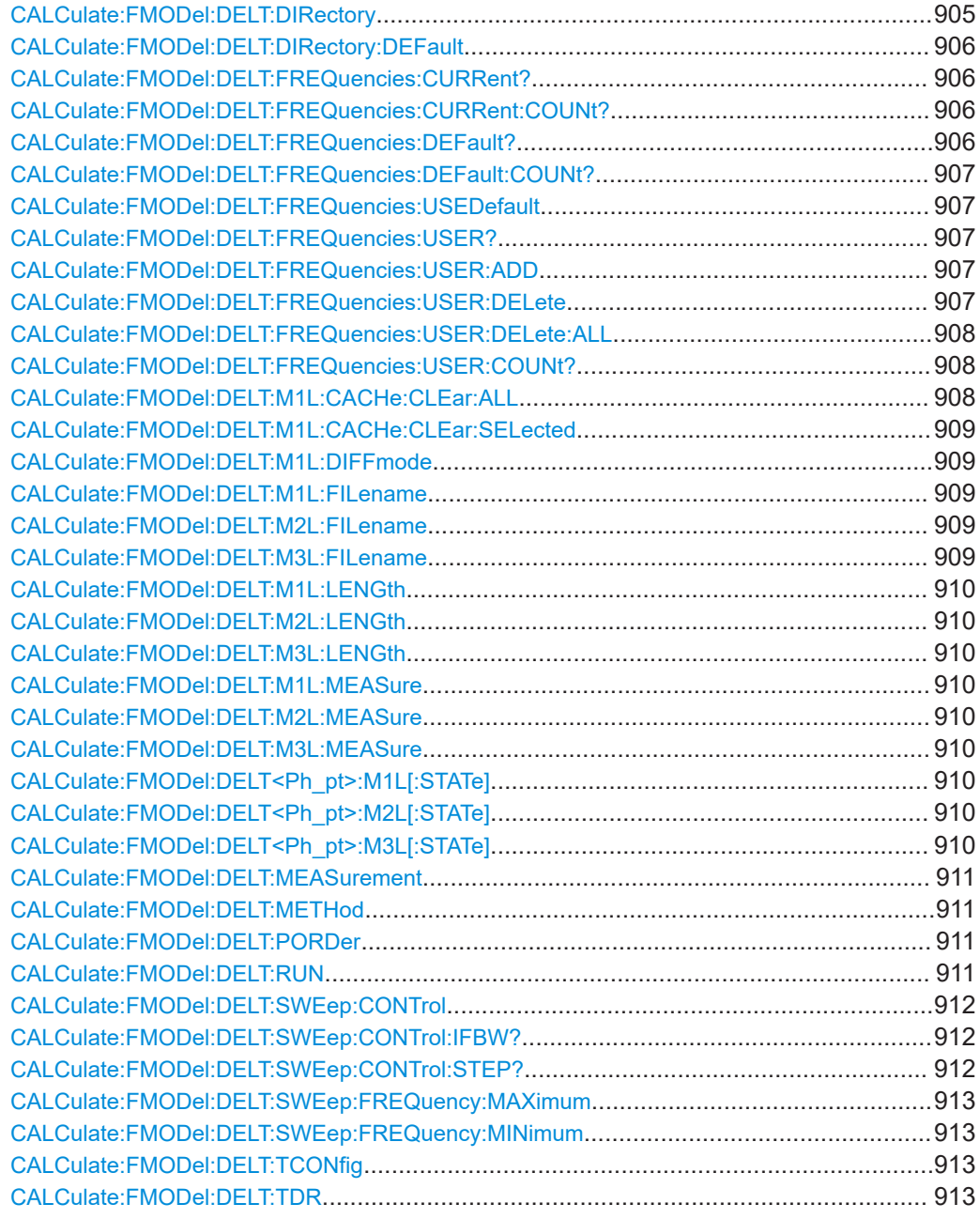

### **CALCulate:FMODel:DELT:DIRectory** <String>

Defines the working directory of the Delta-L tool.

### **Parameters:**

<String> Directory path, either absolute or relative to the current directory ([MMEMory:CDIRectory](#page-1155-0)).

<span id="page-905-0"></span>**Options:** R&S ZNB/ZNBT-K231

**Manual operation:** See ["Output Settings"](#page-669-0) on page 670

#### **CALCulate:FMODel:DELT:DIRectory:DEFault**

Resets the working directory of the Delta-L tool to its default C:\Users\Public\Documents\Rohde-Schwarz\Vna\DeltaL.

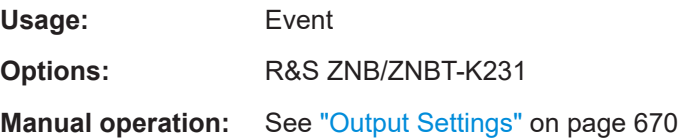

### **CALCulate:FMODel:DELT:FREQuencies:CURRent?**

Returns the frequencies at which the Delta-L algorithm calculates the loss-per-inch uncertainties.

You can use the algorithms's default or custom frequencies (see [CALCulate:](#page-906-0) [FMODel:DELT:FREQuencies:USEDefault](#page-906-0)).

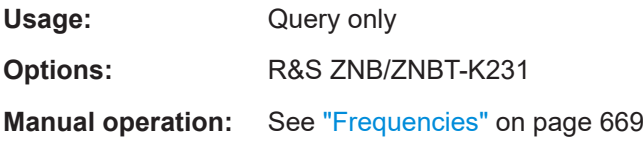

### **CALCulate:FMODel:DELT:FREQuencies:CURRent:COUNt?**

Returns at how many frequencies the Delta-L algorithm calculates the loss-per-inch uncertainties.

Use CALCulate:FMODel:DELT:FREQuencies:CURRent? to query the list of frequencies.

Usage: Query only

**Options:** R&S ZNB/ZNBT-K231

**Manual operation:** See ["Frequencies"](#page-668-0) on page 669

#### **CALCulate:FMODel:DELT:FREQuencies:DEFault?**

Returns the frequencies at which the Delta-L algorithm calculates the loss-per-inch uncertainties per default.

You can either use the algorithms's default or custom frequencies (see [CALCulate:](#page-906-0) [FMODel:DELT:FREQuencies:USEDefault](#page-906-0)).

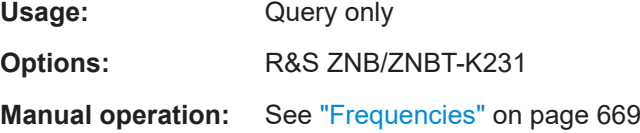

#### <span id="page-906-0"></span>**CALCulate:FMODel:DELT:FREQuencies:DEFault:COUNt?**

Returns the number of frequencies at which the Delta-L algorithm calculates the lossper-inch uncertainties per default.

Use [CALCulate:FMODel:DELT:FREQuencies:DEFault?](#page-905-0) to query the frequencies.

Usage: Query only

**Options:** R&S ZNB/ZNBT-K231

**Manual operation:** See ["Frequencies"](#page-668-0) on page 669

### **CALCulate:FMODel:DELT:FREQuencies:USEDefault** <Boolean>

Delta-L computes the uncertainty in the loss-per-inch calculation at specified frequencies.

This command specifies whether to use the tool's default frequencies or custom frequencies, which can be defined using CALCulate:FMODel:DELT<Ph\_pt>:FRE Quencies:USER commands.

#### **Parameters:**

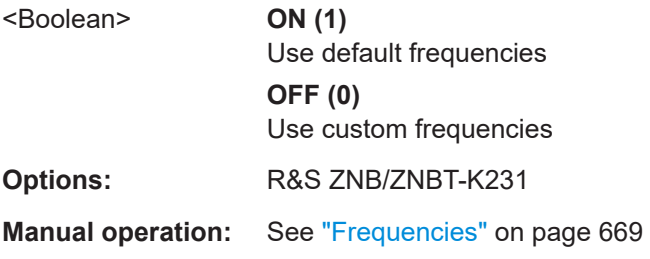

### **CALCulate:FMODel:DELT:FREQuencies:USER?**

The Delta-L algorithm can calculate the loss-per-inch uncertainties either at default or at custom frequencies (see CALCulate:FMODel:DELT:FREQuencies: USEDefault).

This command returns the custom frequencies, defined using CALCulate: FMODel: DELT:FREQuencies:USER:ADD etc.

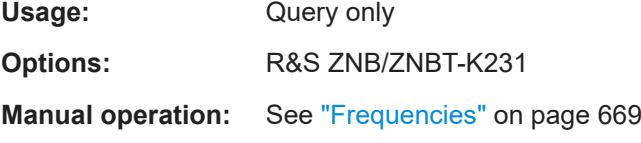

**CALCulate:FMODel:DELT:FREQuencies:USER:ADD** <UserFrequencies> **CALCulate:FMODel:DELT:FREQuencies:USER:DELete** <Frequency>

The Delta-L algorithm can calculate the loss-per-inch uncertainties either at default or at custom frequencies (see CALCulate:FMODel:DELT:FREQuencies: USEDefault).

<span id="page-907-0"></span>CALCulate:FMODel:DELT<Ph\_pt>:FREQuencies:USER:ADD|DELete adds/ deletes a frequency to|from the list of custom frequencies.

#### **Setting parameters:**

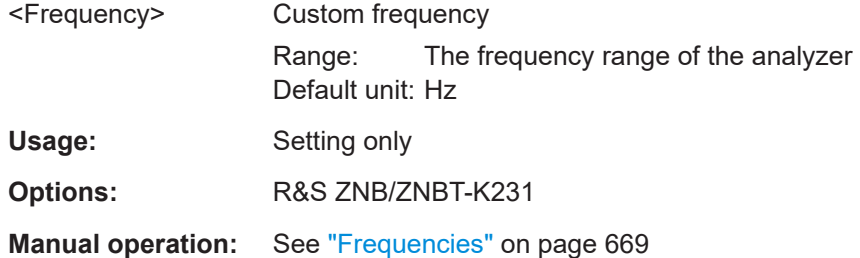

#### **CALCulate:FMODel:DELT:FREQuencies:USER:DELete:ALL**

The Delta-L algorithm can calculate the loss-per-inch uncertainties either at default or at custom frequencies (see [CALCulate:FMODel:DELT:FREQuencies:](#page-906-0) [USEDefault](#page-906-0)).

This command clears the list of custom frequencies.

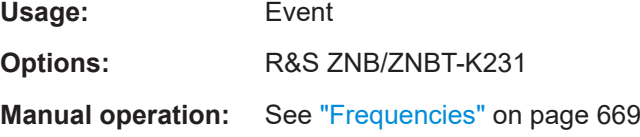

### **CALCulate:FMODel:DELT:FREQuencies:USER:COUNt?**

The Delta-L algorithm can calculate the loss-per-inch uncertainties either at default or at custom frequencies (see [CALCulate:FMODel:DELT:FREQuencies:](#page-906-0) [USEDefault](#page-906-0)).

This command returns the number of custom frequencies, defined using [CALCulate:](#page-906-0) [FMODel:DELT:FREQuencies:USER:ADD](#page-906-0) etc.

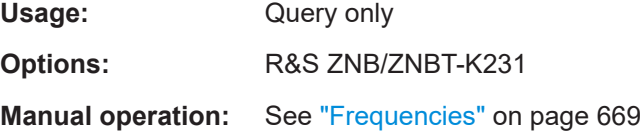

### **CALCulate:FMODel:DELT:M1L:CACHe:CLEar:ALL**

If the 1-length method is used ([CALCulate:FMODel:DELT:METHod M1L](#page-910-0)), the VNA firmware builds up a cache of coupon measurements (Touchstone files) in the DeltaL\1LMeasurementCache subfolder of the user data folder C:\Users\Public\Documents\Rohde-Schwarz\Vna.

This command clears this cache.

**Usage:** Event

**Options:** R&S ZNB/ZNBT-K231

<span id="page-908-0"></span>**Manual operation:** See ["Clear All 1L Measurements/Clear Selected 1L Measure](#page-671-0)ments" [on page 672](#page-671-0)

#### **CALCulate:FMODel:DELT:M1L:CACHe:CLEar:SELected** <String>

If the 1-length method is used ([CALCulate:FMODel:DELT:METHod M1L](#page-910-0)), the VNA firmware builds up a cache of coupon measurements (Touchstone files) in the DeltaL\1LMeasurementCache subfolder of the user data folder C:\Users\Public\Documents\Rohde-Schwarz\Vna.

This command deletes the selected file from this cache.

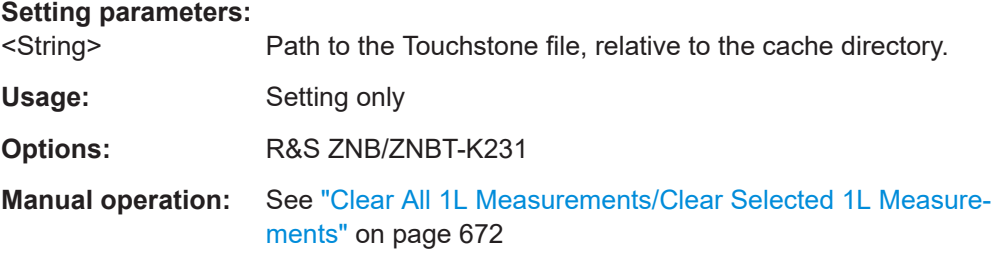

#### **CALCulate:FMODel:DELT:M1L:DIFFmode** <Boolean>

The one-length method ([CALCulate:FMODel:DELT:METHod M1L](#page-910-0)) handles singleended and balanced measurement results differently. This command selects between the two modes.

#### **Parameters:**

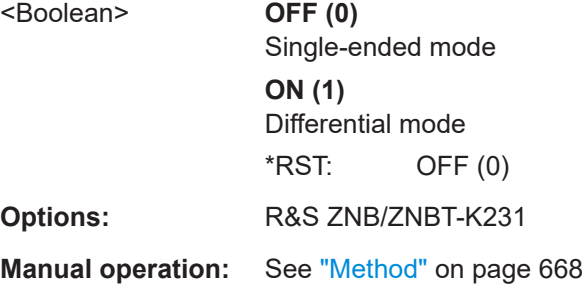

### **CALCulate:FMODel:DELT:M1L:FILename** <String> **CALCulate:FMODel:DELT:M2L:FILename** <String> **CALCulate:FMODel:DELT:M3L:FILename** <String>

For a Delta-L+ PCB characterization, this command loads the "1L Measurement" data from a Touchstone file.

#### **Parameters:**

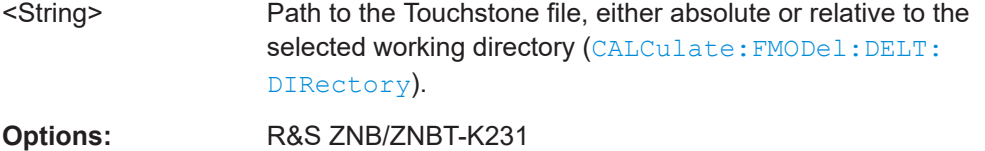

<span id="page-909-0"></span>**Manual operation:** See "Load File" [on page 671](#page-670-0)

**CALCulate:FMODel:DELT:M1L:LENGth** <Length> **CALCulate:FMODel:DELT:M2L:LENGth** <Length> **CALCulate:FMODel:DELT:M3L:LENGth** <Length>

Specifies the length of the 1st/2nd/3rd line in Delta-L measurements (CALCu late:FMODel:DELT<Ph\_pt>:M1L|M2L|M3L:MEASure).

#### **Parameters:**

<Length> Length in inches **Options:** R&S ZNB/ZNBT-K231 **Manual operation:** See "Length" [on page 672](#page-671-0)

### **CALCulate:FMODel:DELT:M1L:MEASure CALCulate:FMODel:DELT:M2L:MEASure CALCulate:FMODel:DELT:M3L:MEASure**

Measures the full set of S-parameters at the active ports (see CALCulate:FMO Del:DELT<Ph\_pt>:M1L|M2L|M3L[:STATe]).

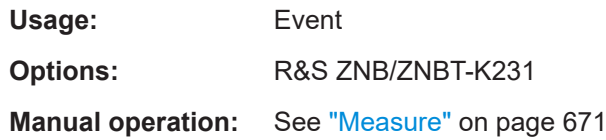

**CALCulate:FMODel:DELT<Ph\_pt>:M1L[:STATe]** <Boolean> **CALCulate:FMODel:DELT<Ph\_pt>:M2L[:STATe]** <Boolean> **CALCulate:FMODel:DELT<Ph\_pt>:M3L[:STATe]** <Boolean>

Defines the active ports for the 1st/2nd/3rd line Delta-L measurement (CALCu late:FMODel:DELT<Ph\_pt>:M1L|M2L|M3L:MEASure).

For each measurement, either two or four ports must be active. If the 1-length method is used ([CALCulate:FMODel:DELT:METHod M1L](#page-910-0)), then four ports must be active for the first line.

#### **Suffix:**

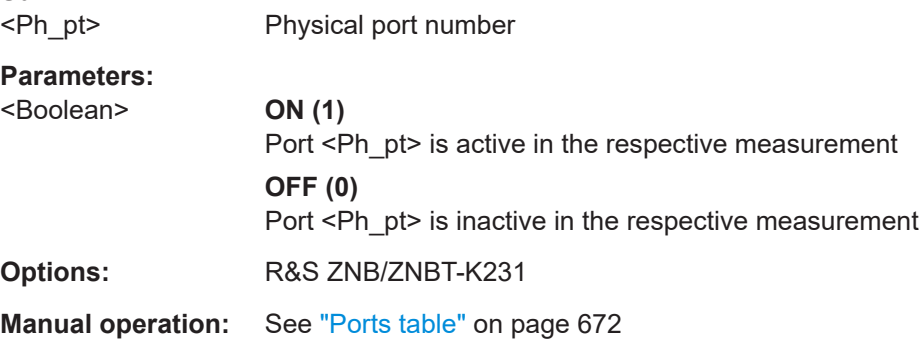

#### <span id="page-910-0"></span>**CALCulate:FMODel:DELT:MEASurement** <Measurement>

Defines whether single-ended or balanced ports are measured for Delta-L characterizations.

#### **Parameters:**

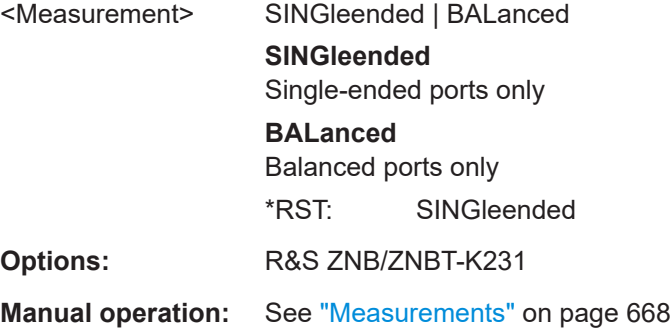

### **CALCulate:FMODel:DELT:METHod** <Method>

Selects the Delta-L+ characterization method to be used.

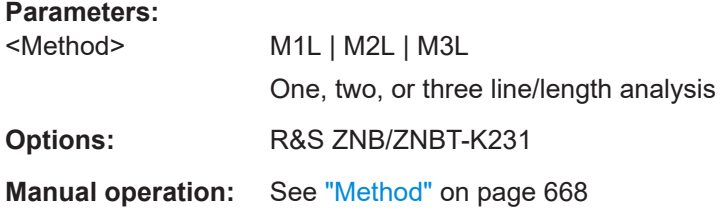

#### **CALCulate:FMODel:DELT:PORDer** <PortOrder>

Declares how the DUT is connected to the measurement system. Choosing the wrong port ordering for your setup, can result in erroneous results.

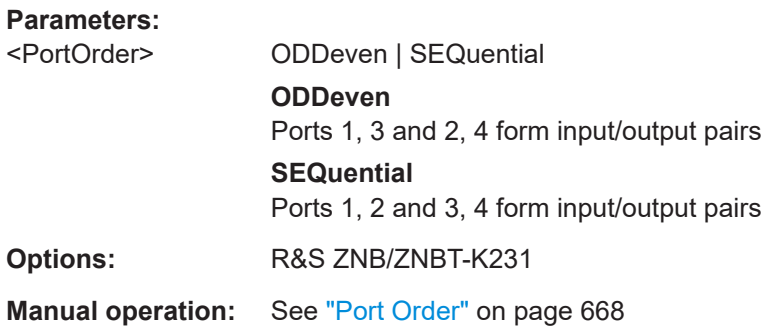

### **CALCulate:FMODel:DELT:RUN**

Runs the AITT-DL tool with the collected measurement data and the configured Delta-L settings.

Usage: Event

<span id="page-911-0"></span>**Options:** R&S ZNB/ZNBT-K231

**Manual operation:** See "Run" [on page 672](#page-671-0)

#### **CALCulate:FMODel:DELT:SWEep:CONTrol** <SweepControl>

Tells the firmware to use either default values for frequency step size and IF bandwidth, or the settings of the active channel for the Delta-L measurement.

The resulting frequency step size and IF bandwidth can be queried using CALCulate: FMODel:DELT:SWEep:CONTrol:STEP? on page 912 and CALCulate:FMODel: DELT:SWEep:CONTrol:IFBW? on page 912, respectively.

#### **Parameters:**

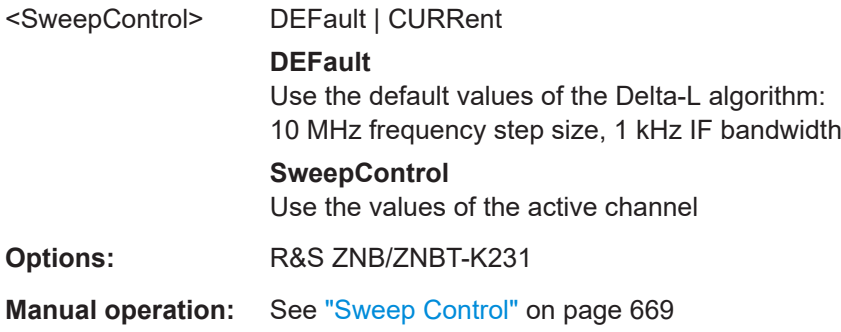

### **CALCulate:FMODel:DELT:SWEep:CONTrol:IFBW?**

For the Delta-L measurement, the firmware can either use a default IF bandwidth, or the active channel setting (see CALCulate:FMODel:DELT:SWEep:CONTrol).

This query returns the resulting IF bandwidth.

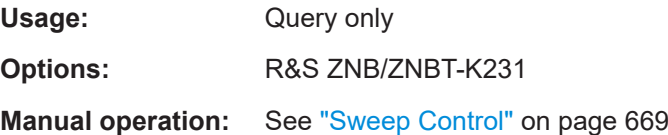

#### **CALCulate:FMODel:DELT:SWEep:CONTrol:STEP?**

For the Delta-L measurement, the firmware can either use a default frequency step size, or the active channel setting (see CALCulate:FMODel:DELT:SWEep:CONTrol ).

This query returns the resulting frequency step size.

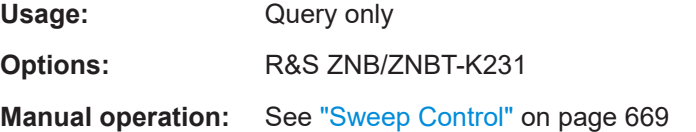

<span id="page-912-0"></span>**CALCulate:FMODel:DELT:SWEep:FREQuency:MAXimum** <Frequency> **CALCulate:FMODel:DELT:SWEep:FREQuency:MINimum** <Frequency>

Defines the sweep range of the Delta-L measurement channel. The entered MAXimum and MINimum values are set as [SENSe<Ch>: ]FREQuency: STOP and [\[SENSe<Ch>:\]FREQuency:STARt](#page-1296-0), respectively.

Furthermore, the VNA collects data for the LPI computation a the MAXimum and MINimum frequencies (in addition to [CALCulate:FMODel:DELT:FREQuencies:](#page-905-0) [CURRent?](#page-905-0)).

#### **Parameters:**

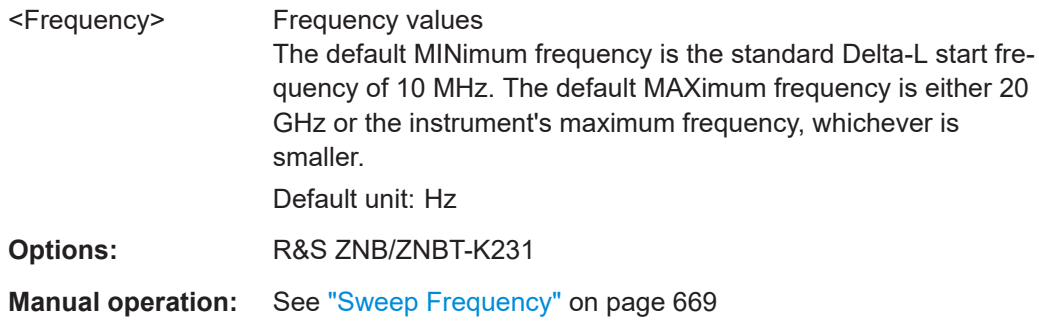

### **CALCulate:FMODel:DELT:TCONfig** <Boolean>

Defines how the analyzer firmware sets up the diagram area for the Delta-L measurement.

#### **Parameters:**

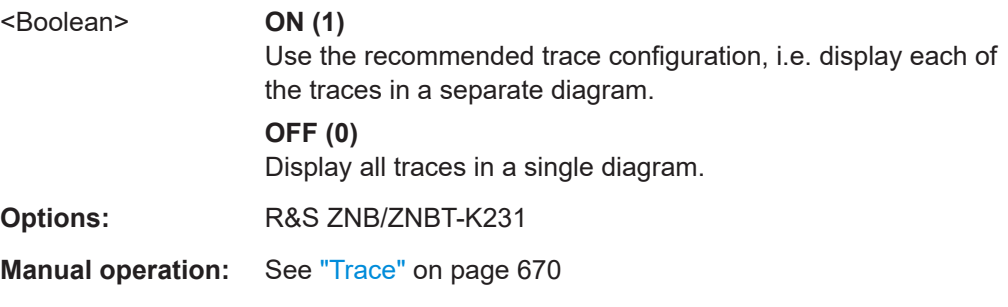

### **CALCulate:FMODel:DELT:TDR** <Boolean>

If the [Time domain analysis](#page-221-0) option R&S ZNB/ZNBT-K2 is installed, this command allows you to add the TDR-based converted impedance traces to the recommended trace configuration.

### **Parameters:**

<Boolean> **OFF (0)**

TDR-based impedance traces added **ON (1)** TDR-based impedance traces not added \*RST: OFF

<span id="page-913-0"></span>**Options:** R&S ZNB/ZNBT-K231

**Manual operation:** See "Trace" [on page 670](#page-669-0)

### **CALCulate:FMODel:EZD...**

Commands for *Eazy Deembedding* (see [Chapter 4.7.8, "Eazy de-embedding based on](#page-249-0) [IEEE 370", on page 250](#page-249-0)).

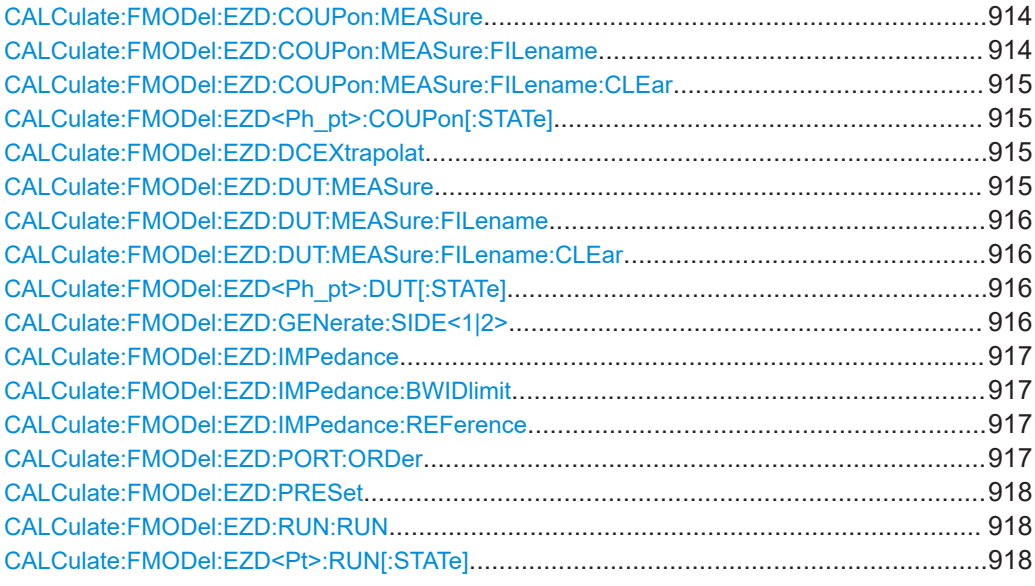

### **CALCulate:FMODel:EZD:COUPon:MEASure**

For a fixture modeling with the Easy De-embedding (EZD) tool, this command starts the measurement of the symmetrical 2xThru coupon at the active ports (see [CALCulate:FMODel:EZD<Ph\\_pt>:COUPon\[:STATe\]](#page-914-0) on page 915).

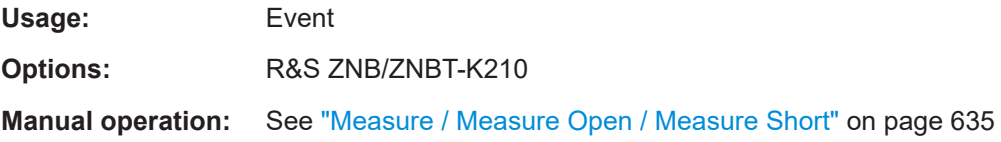

### **CALCulate:FMODel:EZD:COUPon:MEASure:FILename** <String>

For a fixture modeling with the EZD tool, this command loads the coupon properties from a Touchstone file.

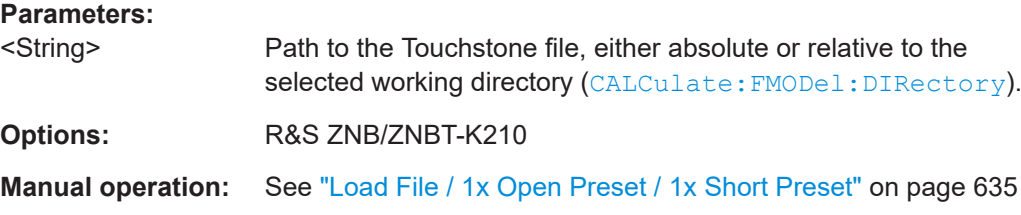

#### <span id="page-914-0"></span>**CALCulate:FMODel:EZD:COUPon:MEASure:FILename:CLEar**

Invalidates the file path previously set using [CALCulate:FMODel:EZD:COUPon:](#page-913-0) [MEASure:FILename](#page-913-0).

Usage: Event

**Options:** R&S ZNB/ZNBT-K210

#### **CALCulate:FMODel:EZD<Ph\_pt>:COUPon[:STATe]** <Boolean>

For a fixture modeling with the EZD tool, this command allows to specify the ports to which the test coupon is connected.

This has to be defined before measuring the test coupon (using CALCulate: FMODel: [EZD:COUPon:MEASure](#page-913-0)).

**Suffix:**  <Ph\_pt> Physical port number **Parameters:** <Boolean> **ON (1)** if the test coupon is connected to port <Ph\_pt> **OFF (0)** otherwise **Options:** R&S ZNB/ZNBT-K210 **Manual operation:** See "Active" [on page 636](#page-635-0)

#### **CALCulate:FMODel:EZD:DCEXtrapolat** <Boolean>

Defines whether the Touchstone de-embedding file generated by the EZD tool contains data for DC.

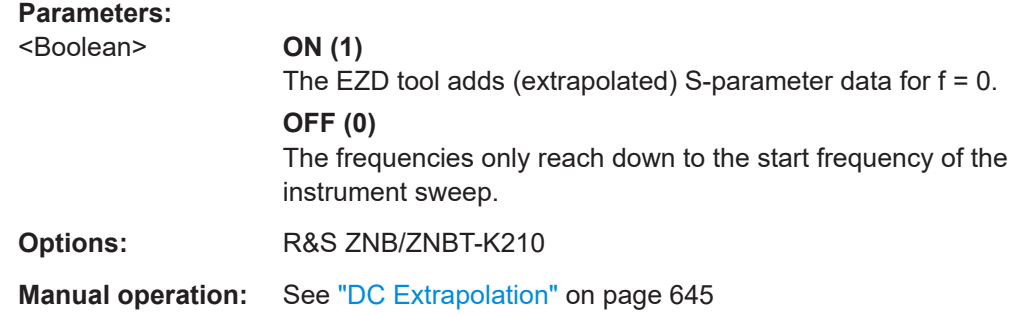

### **CALCulate:FMODel:EZD:DUT:MEASure**

For a fixture modeling with the EZD tool, this command allows to measure "DUT + Test Fixture" at the active ports (see CALCulate: FMODel: EZD<Ph\_pt>:DUT[:STATe])

**Usage:** Event

**Options:** R&S ZNB/ZNBT-K210

<span id="page-915-0"></span>**Manual operation:** See "Measure" [on page 637](#page-636-0)

#### **CALCulate:FMODel:EZD:DUT:MEASure:FILename** <String>

For a fixture modeling with the EZD tool, this command loads the "DUT + Test Fixture" properties from a Touchstone file.

#### **Parameters:**

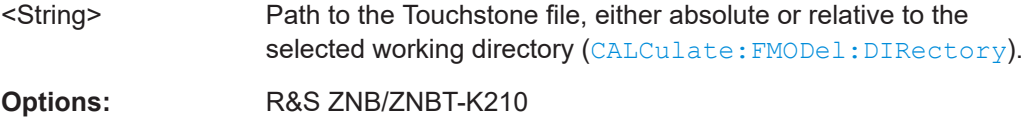

**Manual operation:** See "Load File" [on page 637](#page-636-0)

#### **CALCulate:FMODel:EZD:DUT:MEASure:FILename:CLEar**

Invalidates the file path previously set using CALCulate:FMODel:EZD:DUT: MEASure:FILename.

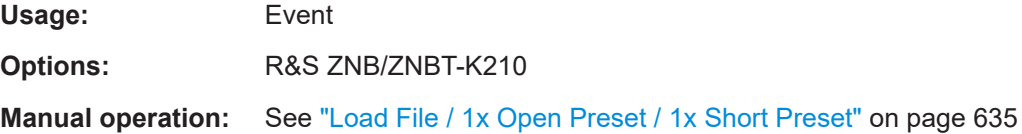

### **CALCulate:FMODel:EZD<Ph\_pt>:DUT[:STATe]** <Boolean>

Defines the physical ports to which DUT + test fixture are connected.

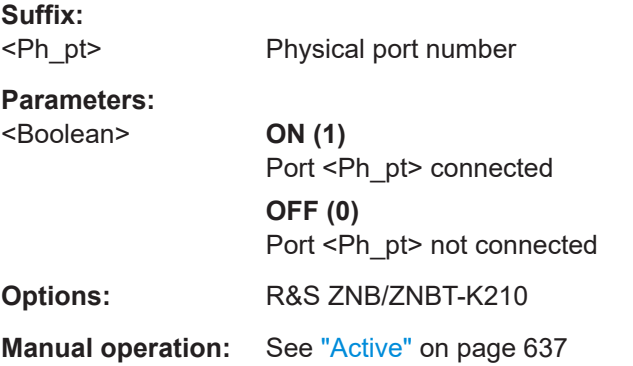

#### **CALCulate:FMODel:EZD:GENerate:SIDE<1|2>** <Boolean>

Tells the EZD tool to create fixture deembedding data at side 1, at side 2, or at both sides.

#### **Suffix:**

 $<1$ |2>

Side

#### **Parameters:**

<Boolean> **ON (1)** Create fixture deembedding data at the specified side (<1|2>)

<span id="page-916-0"></span>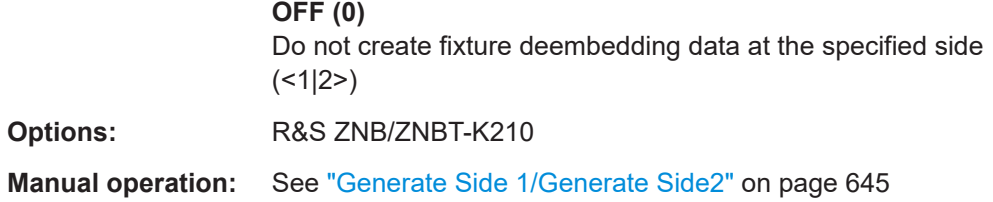

#### **CALCulate:FMODel:EZD:IMPedance** <Boolean>

Switches the impedance correction of the EZD tool ON or OFF. Its reference impedance and bandwidth limit parameters can be set using CALCulate: FMODel: EZD: IMPedance:REFerence and CALCulate:FMODel:EZD:IMPedance:BWIDlimit, respectively.

This is a global setting.

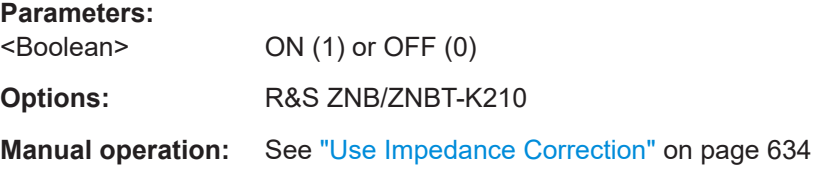

### **CALCulate:FMODel:EZD:IMPedance:BWIDlimit** <Value>

Defines the "Bandwidth Limit" parameter of the EZD tool's impedance correction (see CALCulate:FMODel:EZD:IMPedance.

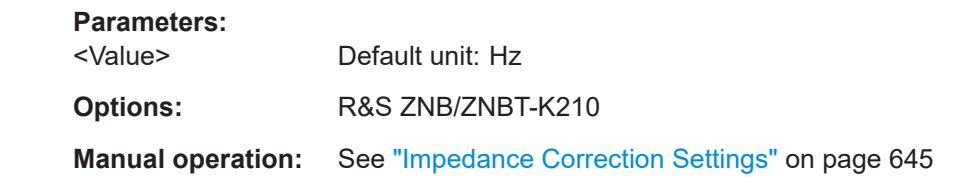

### **CALCulate:FMODel:EZD:IMPedance:REFerence** <Value>

Defines the reference impedance for the impedance correction of the EZD tool (see CALCulate:FMODel:EZD:IMPedance).

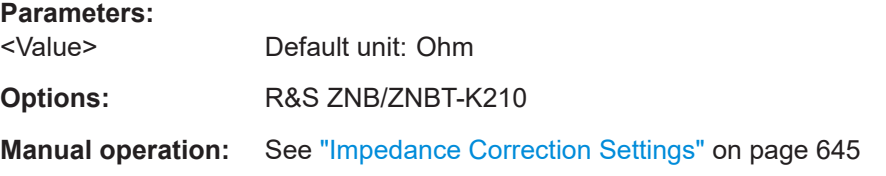

### **CALCulate:FMODel:EZD:PORT:ORDer** <PortOrder>

Tells the EZD tool about the port ordering of the test fixture.

<span id="page-917-0"></span>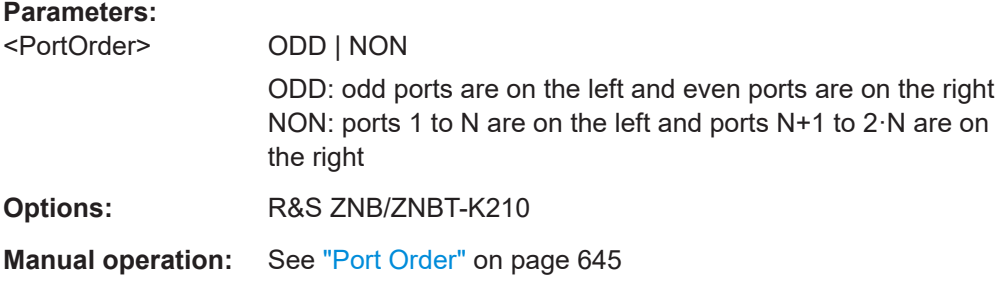

### **CALCulate:FMODel:EZD:PRESet**

Restores the global default settings of the EZD tool.

**Usage:** Event **Options:** R&S ZNB/ZNBT-K210 **Manual operation:** See ["Reset to Default"](#page-633-0) on page 634

## **CALCulate:FMODel:EZD:RUN:RUN**

Runs the EZD tool.

Before executing this command, make sure that:

- The test coupon measurement (using [CALCulate:FMODel:EZD:COUPon:](#page-913-0) [MEASure](#page-913-0)) finished successfully, or the test coupon data were successfully loaded from file (using [CALCulate:FMODel:EZD:COUPon:MEASure:FILename](#page-913-0)
- The measurement of DUT + test fixture (using [CALCulate:FMODel:EZD:](#page-913-0) [COUPon:MEASure](#page-913-0)) finished successfully.

The resulting Touchstone files are written to C:\Users\Public\Documents\Rohde-Schwarz\Vna\Embedding. If result files with the same name already exist, they are overwritten.

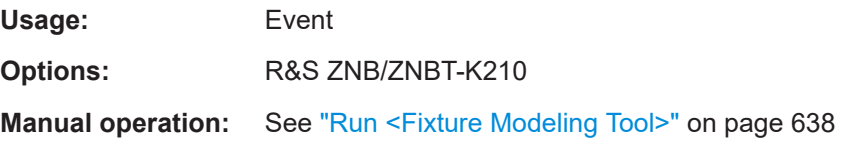

### **CALCulate:FMODel:EZD<Pt>:RUN[:STATe]** <Boolean>

Tells the analyzer to assign deembedding files to certain ports, after the EZD tool has run.

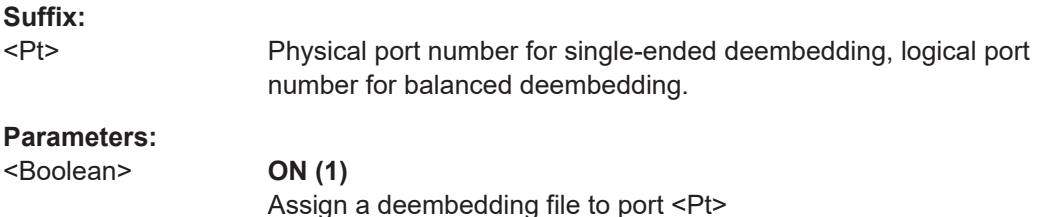

**OFF (0) Otherwise Options:** R&S ZNB/ZNBT-K210

**Manual operation:** See "Apply" [on page 639](#page-638-0)

### **CALCulate:FMODel:ISD...**

Commands for AtaiTec's *In Situ De-Embedding* (ISD) tool, see [http://ataitec.com/prod](http://ataitec.com/products/isd/)[ucts/isd/](http://ataitec.com/products/isd/)

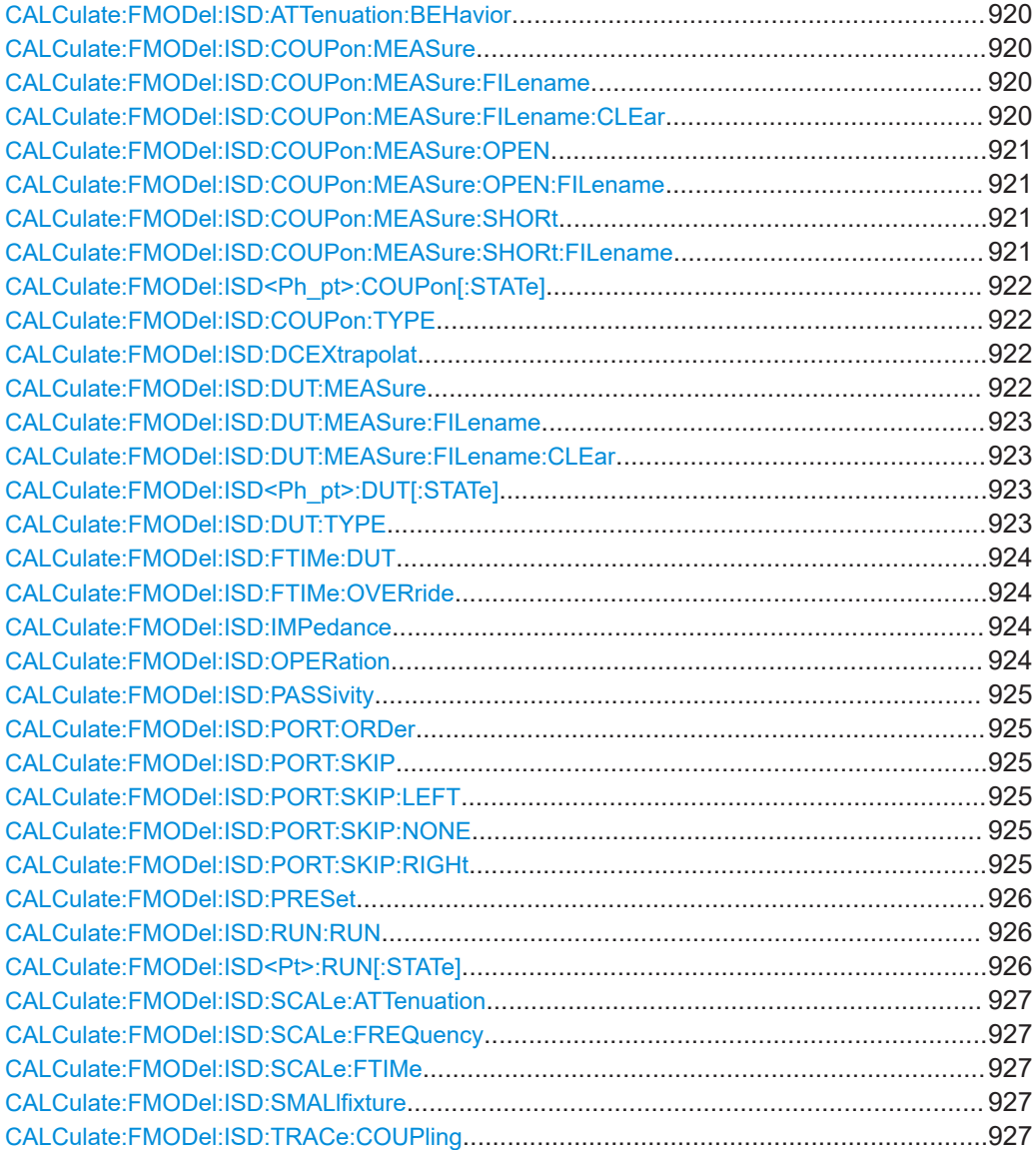

#### <span id="page-919-0"></span>**CALCulate:FMODel:ISD:ATTenuation:BEHavior** <AttenuationBehavior>

Sets/gets the linear 2x batch mode parameter of the ISD tool

#### **Parameters:**

<AttenuationBehavior>RESonant | LINear | NONLinear

### **LINear**

Used for linear insertion loss of test coupon (parameter value 1)

### **NONLinear**

Used for non-linear insertion loss of test coupon (parameter value 2)

#### **RESonant**

The 2x thru test coupon will be split and used directly for deembedding (parameter value 3).

This option may be more accurate when the fixture and 2x Thru have the same impedance at every location

**Manual operation:** See ["Test Coupons > Insertion Loss"](#page-640-0) on page 641

#### **CALCulate:FMODel:ISD:COUPon:MEASure**

For a fixture modeling with the ISD tool and coupon types SYMMetric2x | OPEN1x | SHORt1x (see [CALCulate:FMODel:ISD:COUPon:TYPE](#page-921-0)), this command starts the measurement of the coupon at the active ports (see CALCulate: FMODel: [ISD<Ph\\_pt>:COUPon\[:STATe\]](#page-921-0)).

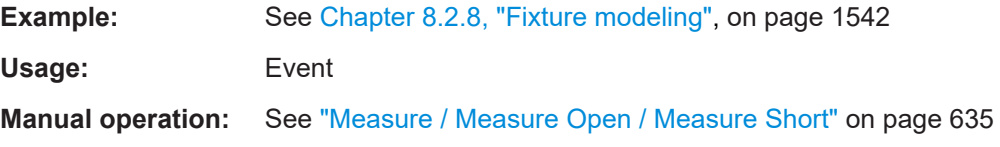

### **CALCulate:FMODel:ISD:COUPon:MEASure:FILename** <String>

For a fixture modeling with the ISD tool and coupon types SYMMetric2x | OPEN1x | SHORt1x (see [CALCulate:FMODel:ISD:COUPon:TYPE](#page-921-0)), this command loads the coupon properties from a Touchstone file.

#### **Parameters:**

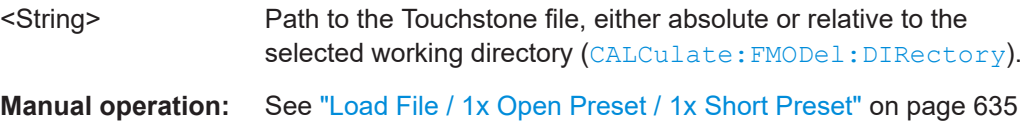

## **CALCulate:FMODel:ISD:COUPon:MEASure:FILename:CLEar**

Invalidates the file path previously set using [CALCulate:FMODel:ISD:DUT:](#page-922-0) [MEASure:FILename](#page-922-0), [CALCulate:FMODel:ISD:COUPon:MEASure:OPEN:](#page-920-0) [FILename](#page-920-0), or [CALCulate:FMODel:ISD:COUPon:MEASure:SHORt:FILename](#page-920-0).

**Usage:** Event

<span id="page-920-0"></span>**Manual operation:** See ["Load File / 1x Open Preset / 1x Short Preset"](#page-634-0) on page 635

#### **CALCulate:FMODel:ISD:COUPon:MEASure:OPEN**

For a fixture modeling with the ISD tool and coupon type OPSHort1x (see [CALCulate:FMODel:ISD:COUPon:TYPE](#page-921-0)), this command starts the measurement of the **Open** coupon at the active ports (see CALCulate: FMODel: ISD<Ph pt>: [COUPon\[:STATe\]](#page-921-0)).

**Usage:** Event

**Manual operation:** See ["Measure / Measure Open / Measure Short"](#page-634-0) on page 635

#### **CALCulate:FMODel:ISD:COUPon:MEASure:OPEN:FILename** <String>

For a fixture modeling with the ISD tool and coupon type OPSHort1x (see [CALCulate:FMODel:ISD:COUPon:TYPE](#page-921-0)), this command loads the properties of the Open coupon from a Touchstone file.

### **Parameters:**

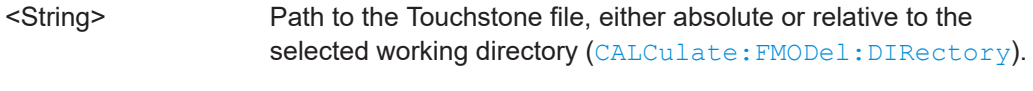

**Manual operation:** See ["Load File / 1x Open Preset / 1x Short Preset"](#page-634-0) on page 635

### **CALCulate:FMODel:ISD:COUPon:MEASure:SHORt**

For a fixture modeling with the ISD tool and coupon type OPSHort1x (see [CALCulate:FMODel:ISD:COUPon:TYPE](#page-921-0)), this command starts the measurement of the **Short** coupon at the active ports (see CALCulate: FMODel: ISD<Ph pt>: [COUPon\[:STATe\]](#page-921-0)).

Usage: Event

**Manual operation:** See ["Measure / Measure Open / Measure Short"](#page-634-0) on page 635

#### **CALCulate:FMODel:ISD:COUPon:MEASure:SHORt:FILename** <String>

For a fixture modeling with the ISD tool and coupon type OPSHort1x (see [CALCulate:FMODel:ISD:COUPon:TYPE](#page-921-0)), this command loads the properties of the Short coupon from a Touchstone file.

### **Parameters:**

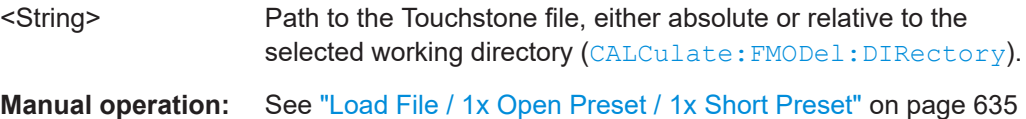

#### <span id="page-921-0"></span>**CALCulate:FMODel:ISD<Ph\_pt>:COUPon[:STATe]** <Boolean>

For a fixture modeling with the ISD tool, this command allows to specify the ports to which the test coupon is connected.

This has to be defined before measuring the test coupon (using  $CALCulate: FMODel:$ [ISD:COUPon:MEASure](#page-919-0) or [CALCulate:FMODel:ISD:COUPon:MEASure:OPEN](#page-920-0) and [CALCulate:FMODel:ISD:COUPon:MEASure:SHORt](#page-920-0)).

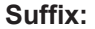

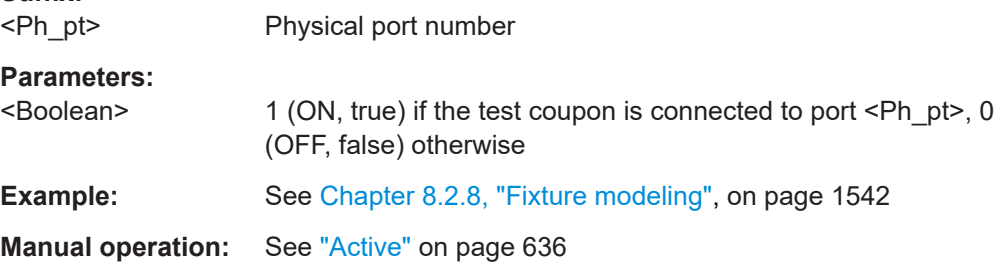

#### **CALCulate:FMODel:ISD:COUPon:TYPE** <CouponType>

Sets/gets the coupon type to be measured for a fixture modeling with the ISD tool.

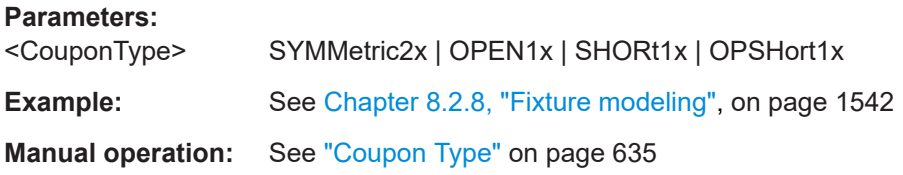

#### **CALCulate:FMODel:ISD:DCEXtrapolat** <Boolean>

Defines whether the de-/embedding file generated by the ISD tool contains (extrapolated) DC data.

Can only be set to ON, if a recent version of the ISD tool (from 2019-12 or later) is used. ON correspons to add dc=1 in the tool's batch mode.

#### **Parameters:**

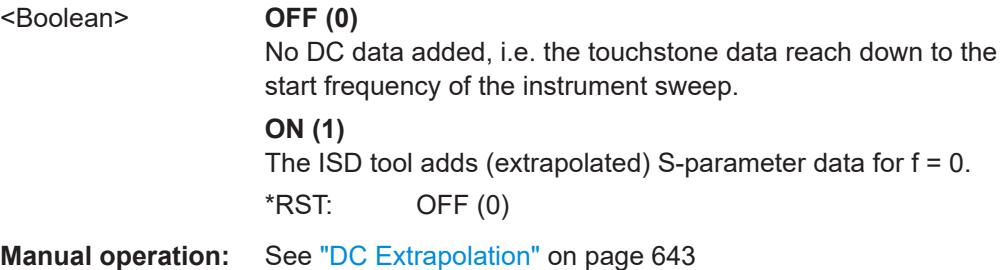

### **CALCulate:FMODel:ISD:DUT:MEASure**

For a fixture modeling with the ISD tool, this command allows to measure DUT + Fixture at the active ports (see CALCulate: FMODel: ISD<Ph\_pt>:DUT[:STATe])

<span id="page-922-0"></span>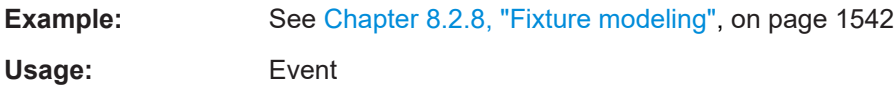

**Manual operation:** See "Measure" [on page 637](#page-636-0)

### **CALCulate:FMODel:ISD:DUT:MEASure:FILename** <String>

For a fixture modeling with the ISD tool, this command loads the "DUT + Test Fixture" properties from a Touchstone file.

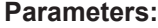

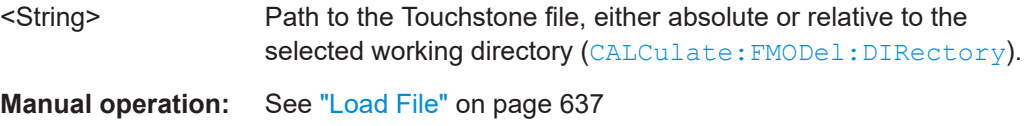

### **CALCulate:FMODel:ISD:DUT:MEASure:FILename:CLEar**

Invalidates the file path previously set using CALCulate:FMODel:ISD:DUT: MEASure:FILename.

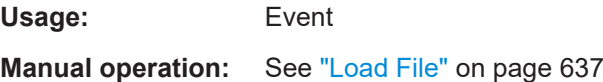

### **CALCulate:FMODel:ISD<Ph\_pt>:DUT[:STATe]** <Boolean>

For a fixture modeling with the ISD tool, this command allows to specify the ports to which the test fixture is connected.

This has to be defined before measuring DUT + Fixture (using CALCulate: FMODel: [ISD:DUT:MEASure](#page-921-0)).

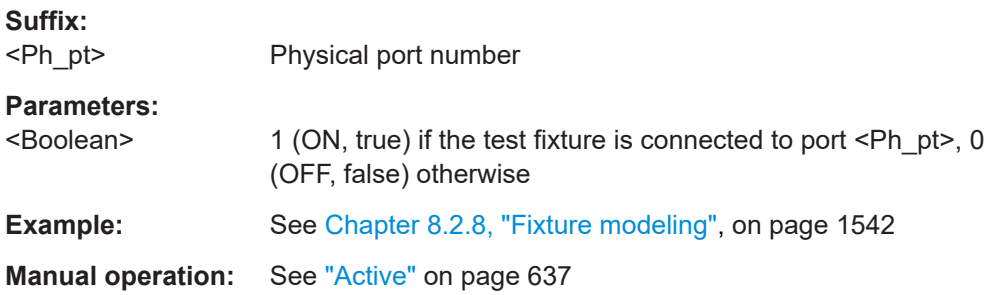

#### **CALCulate:FMODel:ISD:DUT:TYPE** <DUTType>

Defines whether the DUT is active or passive.

Corresponds to the active dut batch mode parameter of the ISD tool.

**Parameters:** <DUTType> PASSive | ACTive **Manual operation:** See "DUT Type" [on page 642](#page-641-0)

#### <span id="page-923-0"></span>**CALCulate:FMODel:ISD:FTIMe:DUT** <FltDutAndLeadIns>

If CALCulate:FMODel:ISD:FTIMe:OVERride is set to TRUE, this command allows to set the flight time for DUT + Lead-ins manually.

This is equivalent to setting the leadin dut time batch mode parameter of the ISD tool to a numeric value (not auto).

#### **Parameters:**

<FltDutAndLeadIns> Default unit: s

**Manual operation:** See ["DUT + lead-ins flight time"](#page-640-0) on page 641

#### **CALCulate:FMODel:ISD:FTIMe:OVERride** <Boolean>

If set to true, the flight time for DUT + lead-in is specified using  $CALCulate: FMODel:$ ISD:FTIMe:DUT. Otherwise, it is calculated automatically.

True is equivalent to setting the leadin dut time batch mode parameter of the ISD tool to auto.

### **Parameters:** <Boolean>

**Manual operation:** See ["Auto. flight time for DUT + lead-Ins"](#page-640-0) on page 641

### **CALCulate:FMODel:ISD:IMPedance** <Boolean>

Enables/disables the impedance correction of the ISD tool.

This is a global setting.

# **Parameters:** <Boolean> **ON (1)** Impedance correction enabled **OFF (0)** Impedance correction disabled

**Manual operation:** See ["Use Impedance Correction"](#page-633-0) on page 634

#### **CALCulate:FMODel:ISD:OPERation** <Operation>

Defines the execution mode of the ISD tool.

### **Parameters:**

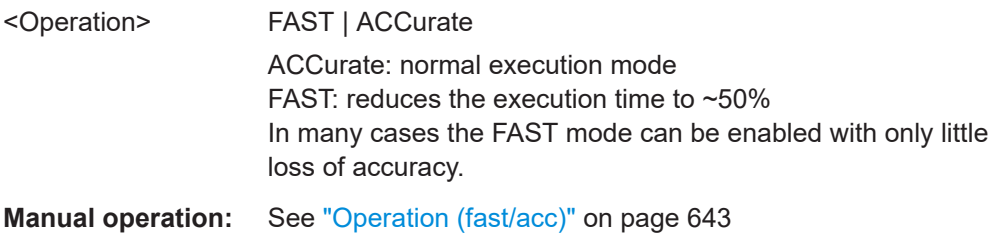

#### <span id="page-924-0"></span>**CALCulate:FMODel:ISD:PASSivity** <Boolean>

Defines whether the ISD tool shall enforce passivity and reciprocity for the test coupons and the test fixture.

Corresponds to the passive batch mode parameter of the ISD tool.

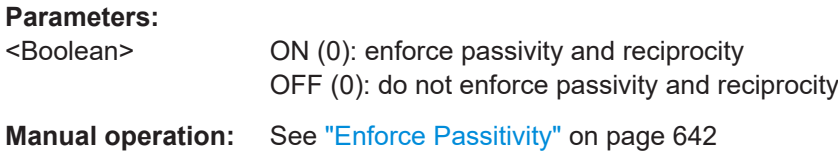

### **CALCulate:FMODel:ISD:PORT:ORDer** <PortOrder>

Defines how the ISD tool shall interpret the DUT + Fixture data (see [CALCulate:](#page-921-0) [FMODel:ISD:DUT:MEASure](#page-921-0)):

- NON: ports 1 to N are on the left and ports N+1 to  $2*N$  are on the right
- ODD: ports 1, 3, 5, etc. are on the left and ports  $2, 4, 6$ , etc. are on the right.
- ALL: use this to tell the ISD tool that all ports are on the left (i.e. assumed to be coupled)

Corresponds to the port order batch mode parameter of the ISD tool.

#### **Parameters:**

<PortOrder> ODD | NON | ALL

**Manual operation:** See ["Port Sequence"](#page-640-0) on page 641

#### **CALCulate:FMODel:ISD:PORT:SKIP** <String>

Tells the ISD tool which ports (in the measured DUT + Test Fixture file) shall be skipped when the tool is run.

Equivalent to using the ports to skip batch mode parameter of the ISD tool with a list of (positive) port numbers.

#### **Parameters:**

<String> The port numbers, separated by blanks (e.g. '1 3 4').

**Manual operation:** See ["Ports to Skip \(manual\)"](#page-641-0) on page 642

### **CALCulate:FMODel:ISD:PORT:SKIP:LEFT CALCulate:FMODel:ISD:PORT:SKIP:NONE CALCulate:FMODel:ISD:PORT:SKIP:RIGHt**

Tells the ISD tool which ports (in the measured DUT + Test Fixture file) shall be skipped when the tool is run.

- ...:LEFT: skip the ports on the left (according to the port order specified using CALCulate:FMODel:ISD:PORT:ORDer)
- ...: **NONE**: do not skip any ports

<span id="page-925-0"></span>**...:RIGHt**: skip the ports on the right (according to the port order specified using CALCulate:FMODel:ISD<Ph\_pt>:PORT:ORDer)

Equivalent to setting the ports to skip batch mode parameter of the ISD tool to -1, 0 or -2, respectively.

Use CALCulate: FMODel: ISD: PORT: SKIP to define an arbitrary set of ports to be skipped.

**Usage:** Event

**Manual operation:** See ["Ports to Skip"](#page-641-0) on page 642

### **CALCulate:FMODel:ISD:PRESet**

Restores the global default settings of the ISD tool.

**Usage:** Event

**Manual operation:** See ["Reset to Default"](#page-633-0) on page 634

### **CALCulate:FMODel:ISD:RUN:RUN**

Runs the ISD tool.

Before executing this command, make sure that

- the test coupon measurement (using CALCulate: FMODel: ISD: COUPon: [MEASure:OPEN](#page-920-0) and [CALCulate:FMODel:ISD:COUPon:MEASure:SHORt](#page-920-0) for 1xOpen+1xShort, [CALCulate:FMODel:ISD:COUPon:MEASure](#page-919-0) otherwise) finished successfully, or the test coupon data were successfully loaded from file (using [CALCulate:FMODel:ISD:COUPon:MEASure:FILename](#page-919-0)
- the measurement of DUT + test fixture (using CALCulate: FMODel: ISD: DUT: [MEASure](#page-921-0)) finished successfully

The resulting Touchstone files are written to C:\Users\Public\Documents\Rohde-Schwarz\Vna\Embedding. If result files with the same name already exist, they will be overwritten.

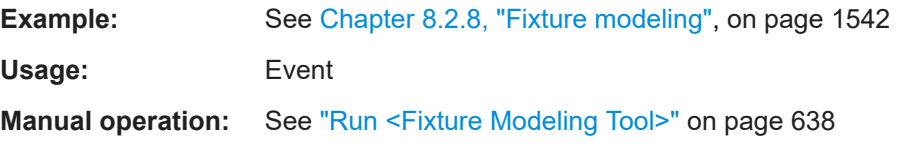

#### **CALCulate:FMODel:ISD<Pt>:RUN[:STATe]** <Boolean>

For a fixture modeling with the ISD tool, this command allows to specify the ports to which the deembedding files shall be assigned after the tool has run.

**Suffix:**   $<$ Pt $>$ 

Physical port number for single-ended deembedding, logical port number for balanced deembedding.

<span id="page-926-0"></span>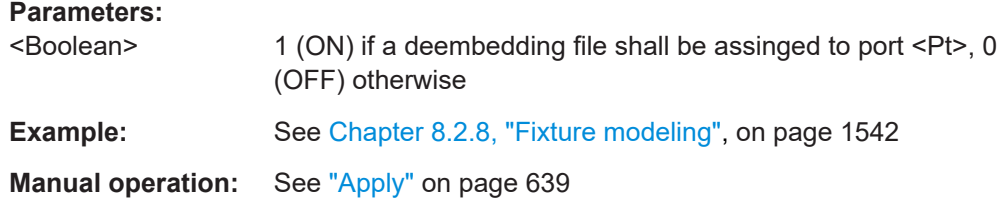

#### **CALCulate:FMODel:ISD:SCALe:ATTenuation** <AttenLeadInScaling>

Scales the test coupon's attenuation (dB).

Sets/gets the atten\_scale 1 batch mode parameter of the ISD tool

**Parameters:** <AttenLeadInScaling>

**Manual operation:** See ["Scaling for attenuation"](#page-640-0) on page 641

#### **CALCulate:FMODel:ISD:SCALe:FREQuency** <MaxFrequency>

Defines the maximum frequency to deembed.

Corresponds to the max frequency batch mode parameter of the ISD tool.

# **Parameters:** <MaxFrequency> Default unit: Hz **Manual operation:** See ["Max Freq to Deembed"](#page-642-0) on page 643

#### **CALCulate:FMODel:ISD:SCALe:FTIMe** <FltLeadInScalingTime>

Overrides the lead-in's flight time in case the through-trace test coupon is a bit too short or too long.

Sets/gets the atten scale 1 batch mode parameter of the ISD tool.

**Parameters:**

<FltLeadInScalingTime>

**Manual operation:** See ["Scaling for flight time"](#page-640-0) on page 641

#### **CALCulate:FMODel:ISD:SMALlfixture** <Boolean>

Enables/disables the ISD tool's small fixture mode.

#### **Parameters:**

<Boolean>

**Manual operation:** See ["Small Fixture"](#page-642-0) on page 643

#### **CALCulate:FMODel:ISD:TRACe:COUPling** <TraceCoupling>

Tells the ISD tool about coupling among lead-in traces.

Corresponds to the coupling batch mode parameter of the ISD tool.

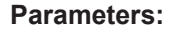

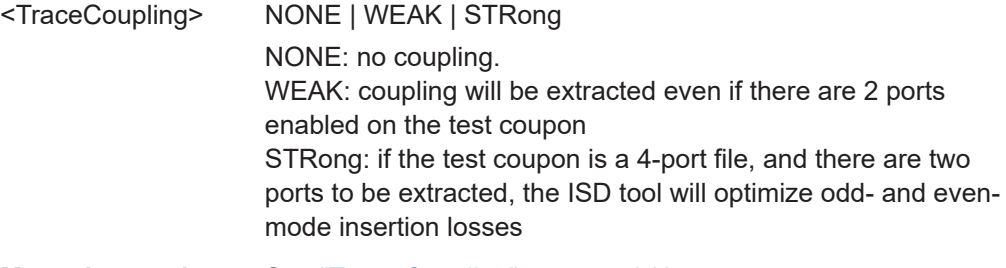

**Manual operation:** See ["Trace Coupling"](#page-641-0) on page 642

## **CALCulate:FMODel:SFD...**

Commands for PacketMicro's *Smart Fixture De-embedding* (SFD), see [https://](https://www.packetmicro.com/Products/sfd-tool.html) [www.packetmicro.com/Products/sfd-tool.html](https://www.packetmicro.com/Products/sfd-tool.html)

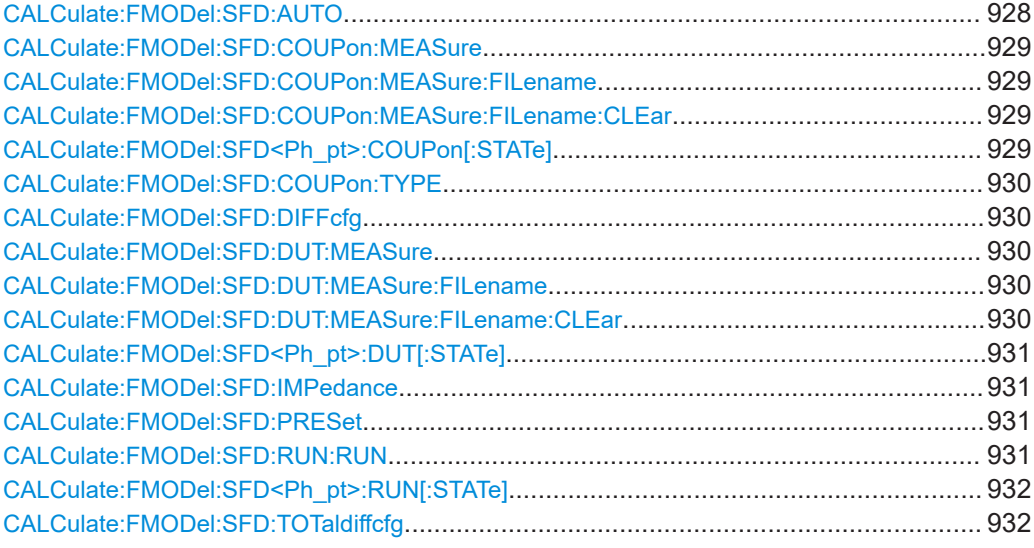

### **CALCulate:FMODel:SFD:AUTO** <Boolean>

Enables/disables the impedance correction of the SFD tool.

This is a global setting.

Duplicate of [CALCulate:FMODel:SFD:IMPedance](#page-930-0), kept for backward compatibility.

### **Parameters:**

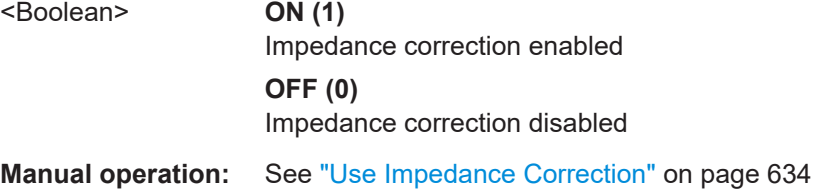

#### <span id="page-928-0"></span>**CALCulate:FMODel:SFD:COUPon:MEASure**

For a fixture modeling with the SFD tool, this command starts the measurement of the coupon at the active ports (see CALCulate: FMODel: SFD<Ph\_pt>:COUPon[: STATe]).

The coupon type can be selected using [CALCulate:FMODel:SFD:COUPon:TYPE](#page-929-0).

**Usage:** Event

**Manual operation:** See ["Measure / Measure Open / Measure Short"](#page-634-0) on page 635

#### **CALCulate:FMODel:SFD:COUPon:MEASure:FILename** <String>

For a fixture modeling with the SFD tool, this command loads the coupon properties from a Touchstone file.

The coupon type can be selected using [CALCulate:FMODel:SFD:COUPon:TYPE](#page-929-0).

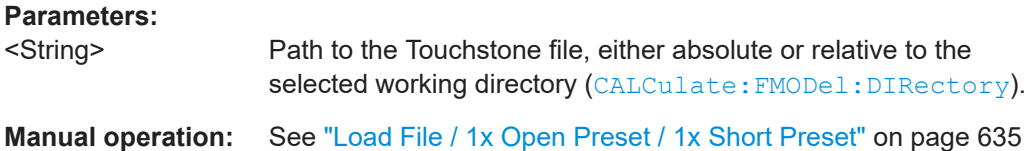

#### **CALCulate:FMODel:SFD:COUPon:MEASure:FILename:CLEar**

Invalidates the file path previously set using CALCulate:FMODel:SFD:COUPon: MEASure:FILename.

**Usage:** Event **Manual operation:** See ["Load File / 1x Open Preset / 1x Short Preset"](#page-634-0) on page 635

### **CALCulate:FMODel:SFD<Ph\_pt>:COUPon[:STATe]** <Boolean>

For a fixture modeling with the SFD tool, this command allows to specify the ports to which the test coupon is connected.

This has to be defined before measuring the test coupon (using CALCulate: FMODel: [SFD:DUT:MEASure](#page-929-0)).

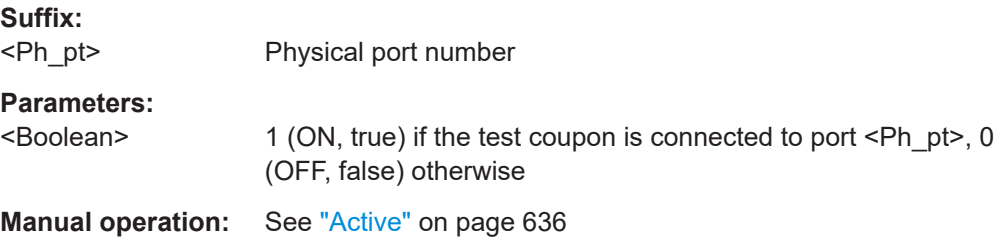

#### <span id="page-929-0"></span>**CALCulate:FMODel:SFD:COUPon:TYPE** <CouponType>

Sets/gets the coupon type to be measured for a fixture modelling with the SFD tool.

**Parameters:**

<CouponType> SYMMetric2x | OPEN1x | SHORt1x

**Manual operation:** See ["Coupon Type"](#page-634-0) on page 635

#### **CALCulate:FMODel:SFD:DIFFcfg** <SFDPortConfig>

Tells the SFD tool about the port ordering of the 2x Thru test coupon.

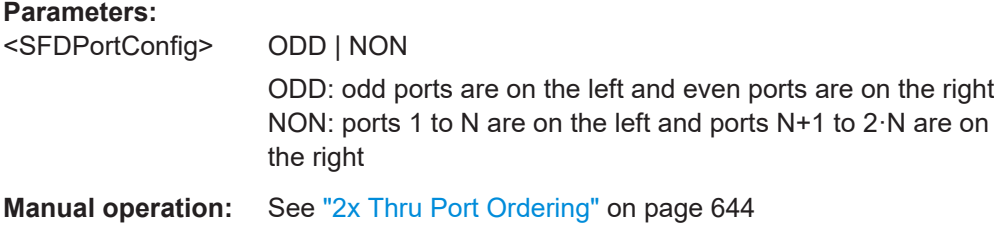

### **CALCulate:FMODel:SFD:DUT:MEASure**

For a fixture modeling with the ISD tool, this command allows to measure the DUT + Fixture at the active ports (see CALCulate: FMODel: SFD<Ph\_pt>: DUT[:STATe]).

Usage: Event **Manual operation:** See "Measure" [on page 637](#page-636-0)

#### **CALCulate:FMODel:SFD:DUT:MEASure:FILename** <String>

For a fixture modeling with the EZD tool, this command loads the "DUT + Test Fixture" properties from a Touchstone file.

#### **Parameters:**

<String> Path to the Touchstone file, either absolute or relative to the selected working directory (CALCulate: FMODel: DIRectory).

**Manual operation:** See "Load File" [on page 637](#page-636-0)

### **CALCulate:FMODel:SFD:DUT:MEASure:FILename:CLEar**

Invalidates the file path previously set using CALCulate:FMODel:SFD:DUT: MEASure:FILename.

**Usage:** Event **Manual operation:** See "Load File" [on page 637](#page-636-0)

#### <span id="page-930-0"></span>**CALCulate:FMODel:SFD<Ph\_pt>:DUT[:STATe]** <Boolean>

For a fixture modeling with the SFD tool, this command allows to specify the ports to which the test fixture is connected.

This has to be defined before measuring DUT + Fixture (using CALCulate: FMODel: [SFD:DUT:MEASure](#page-929-0)).

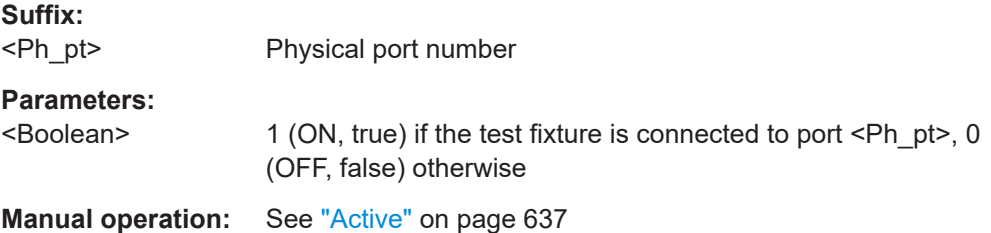

#### **CALCulate:FMODel:SFD:IMPedance** <Boolean>

Enables/disables the impedance correction of the SFD tool.

This is a global setting.

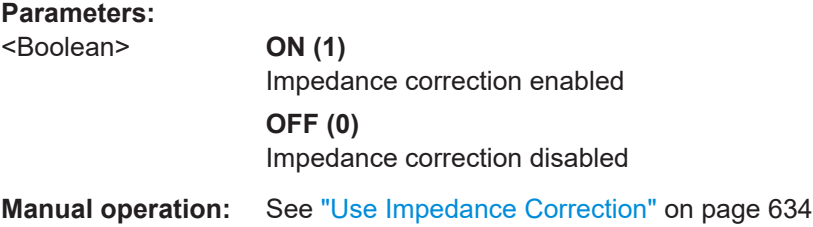

### **CALCulate:FMODel:SFD:PRESet**

Restores the global default settings of the SFD tool.

**Usage:** Event

**Manual operation:** See ["Reset to Default"](#page-633-0) on page 634

### **CALCulate:FMODel:SFD:RUN:RUN**

Runs the SFD tool.

Before executing this command, make sure that:

- The test coupon measurement (using CALCulate: FMODel: SFD: COUPon: [MEASure](#page-928-0)) finished successfully, or the test coupon data were successfully loaded from file (using [CALCulate:FMODel:SFD:COUPon:MEASure:FILename](#page-928-0)
- The measurement of DUT + test fixture (using CALCulate: FMODel: SFD: DUT: [MEASure](#page-929-0)) finished successfully.

The resulting Touchstone files are written to C:\Users\Public\Documents\Rohde-Schwarz\Vna\Embedding. If result files with the same name already exist, they are overwritten.

<span id="page-931-0"></span>**Usage:** Event

**Manual operation:** See ["Run <Fixture Modeling Tool>"](#page-637-0) on page 638

### **CALCulate:FMODel:SFD<Ph\_pt>:RUN[:STATe]** <Boolean>

For a fixture modeling with the SFD tool, this command allows to specify the ports to which the deembedding files shall be assigned after the tool has run.

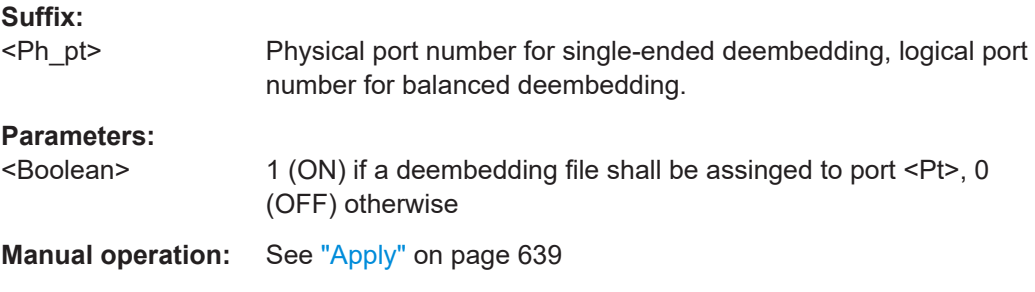

### **CALCulate:FMODel:SFD:TOTaldiffcfg** <SFDPortConfig>

Tells the SFD tool about the port ordering of the test fixture.

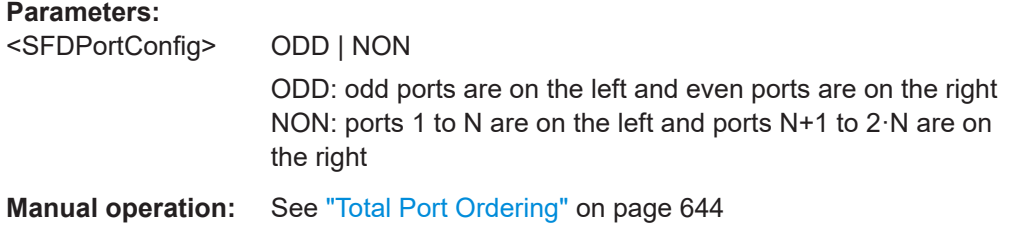

#### **CALCulate:FMODel... (other)**

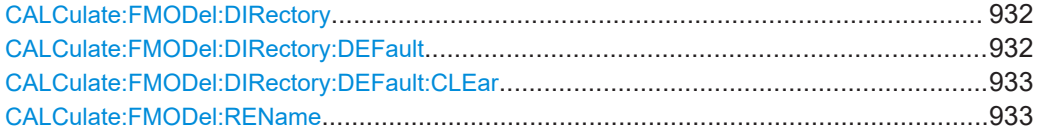

#### **CALCulate:FMODel:DIRectory** <String>

Defines the common working directory of the ISD, SFD and EZD fixture modeling tools.

#### **Parameters:**

<String> Directory path, either absolute or relative to the current directory ([MMEMory:CDIRectory](#page-1155-0)).

**Manual operation:** See ["Output Settings"](#page-632-0) on page 633

#### **CALCulate:FMODel:DIRectory:DEFault**

Resets the common working directory of the ISD, SFD, and EZD tool to its default C:\Users\Public\Documents\Rohde-Schwarz\Vna\Embedding.

<span id="page-932-0"></span>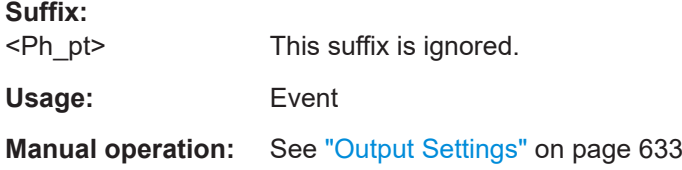

### **CALCulate:FMODel:DIRectory:DEFault:CLEar**

Deletes all files in the common default working directory of the of the ISD, SFD, and EZD tool (C:\Users\Public\Documents\Rohde-Schwarz\Vna\Embedding).

Usage: Event

**Manual operation:** See ["Output Settings"](#page-632-0) on page 633

### **CALCulate:FMODel:REName** <Boolean>

If set to ON (1), the names of subsequently generated "Test Coupon" and "DUT + Test Fixture" files are prefixed with the current date and time.

# **Parameters:**

<Boolean>

**Manual operation:** See ["Output Settings"](#page-632-0) on page 633

### **7.3.1.7 CALCulate:LIMit...**

The CALCulate:LIMit... commands define the limit lines and control the limit check.

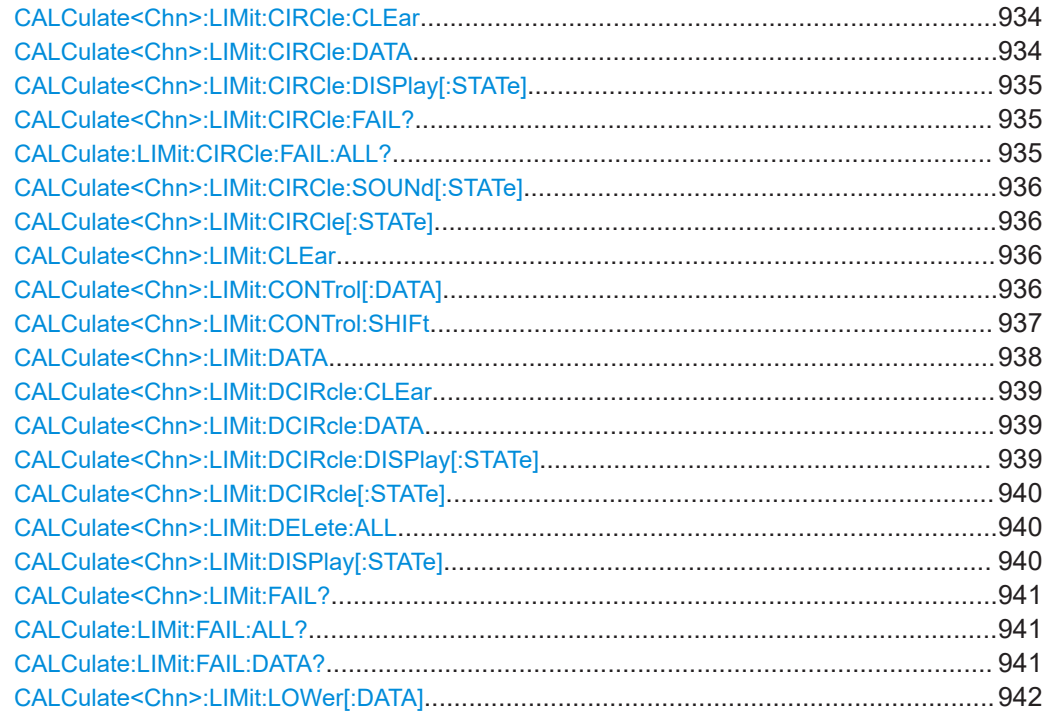

<span id="page-933-0"></span>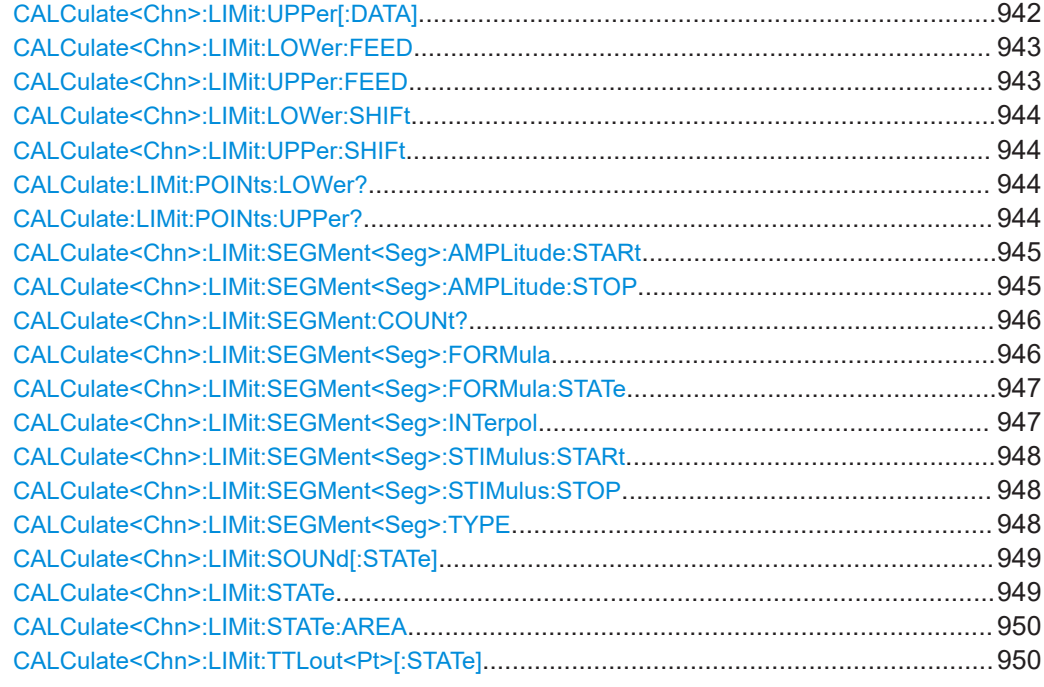

### **CALCulate<Chn>:LIMit:CIRCle:CLEar**

Resets the circle test for the active trace of channel <Chn>.

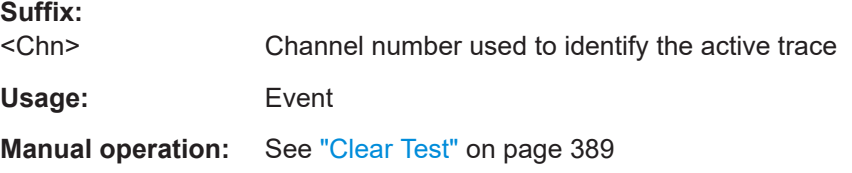

**CALCulate<Chn>:LIMit:CIRCle:DATA** <CenterX>, <CenterY>, <Radius>

Defines a circle limit lines by its center coordinates and its radius.

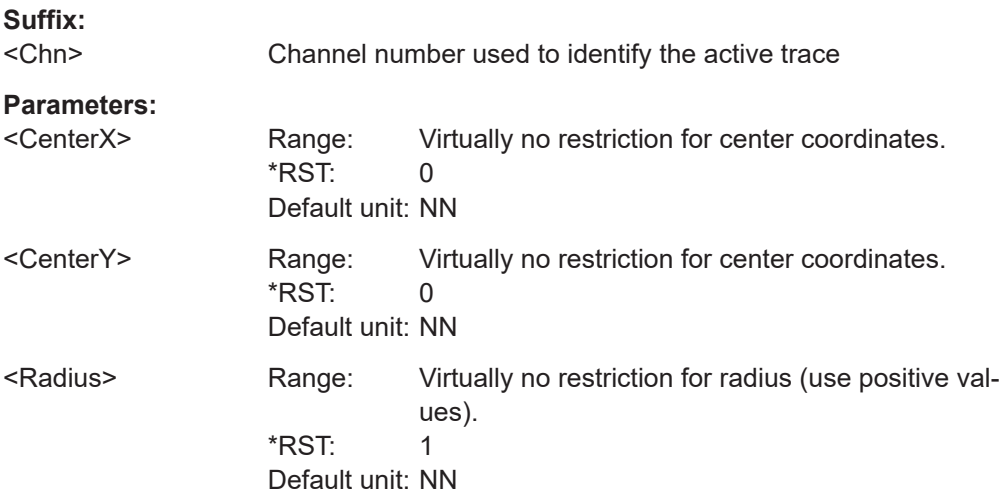

<span id="page-934-0"></span>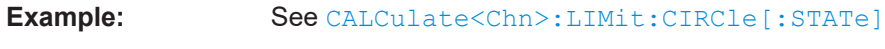

**Manual operation:** See ["Radius / Center X / Center Y"](#page-389-0) on page 390

### **CALCulate<Chn>:LIMit:CIRCle:DISPlay[:STATe]** <Boolean>

Displays or hides the circle limit line associated to the active trace.

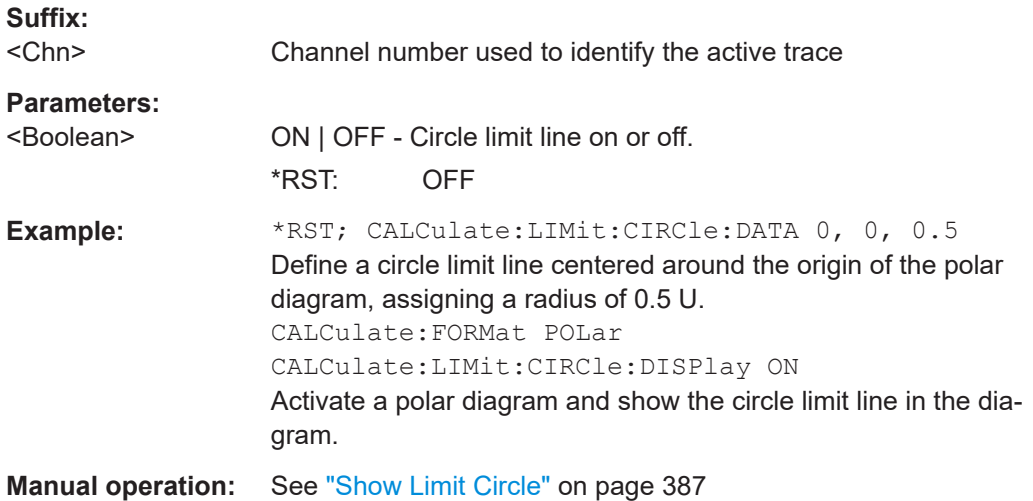

### **CALCulate<Chn>:LIMit:CIRCle:FAIL?**

Returns a 0 or 1 to indicate whether or not the circle limit check has failed. 0 represents pass and 1 represents fail

**Tip:** Use [CALCulate:CLIMits:FAIL?](#page-1070-0) to perform a composite (global) limit check.

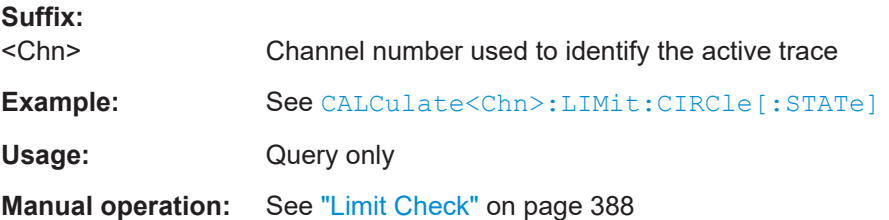

### **CALCulate:LIMit:CIRCle:FAIL:ALL?** [<RecallSet>]

Returns a 0 or 1 to indicate whether or not the circle limit check has failed for at least one channel in the referenced recall set. 0 represents pass and 1 represents fail

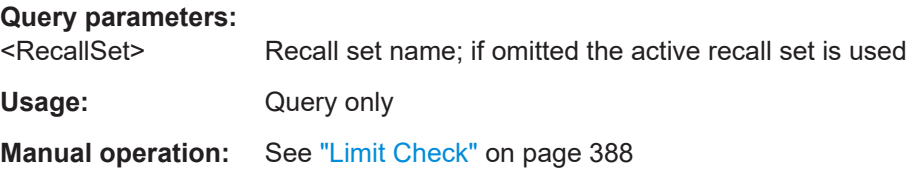

#### <span id="page-935-0"></span>**CALCulate<Chn>:LIMit:CIRCle:SOUNd[:STATe]** <Boolean>

**Deprecated command**: Since version 3.45, generating sounds is no longer supported by the analyzer firmware.

Switches the acoustic signal (fail beep) on or off. The fail beep is generated each time the analyzer detects an exceeded circle limit.

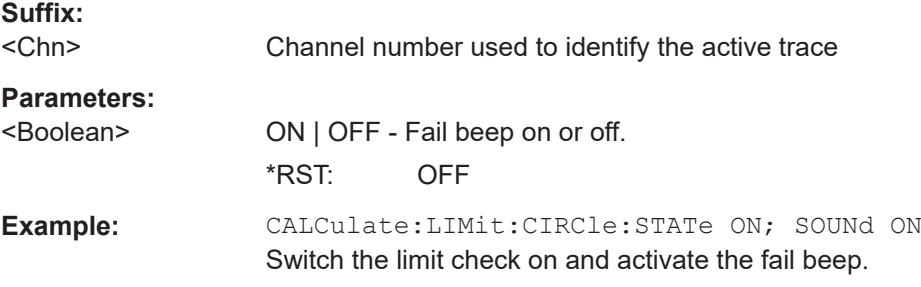

### **CALCulate<Chn>:LIMit:CIRCle[:STATe]** <Boolean>

Switches the circle limit check on or off.

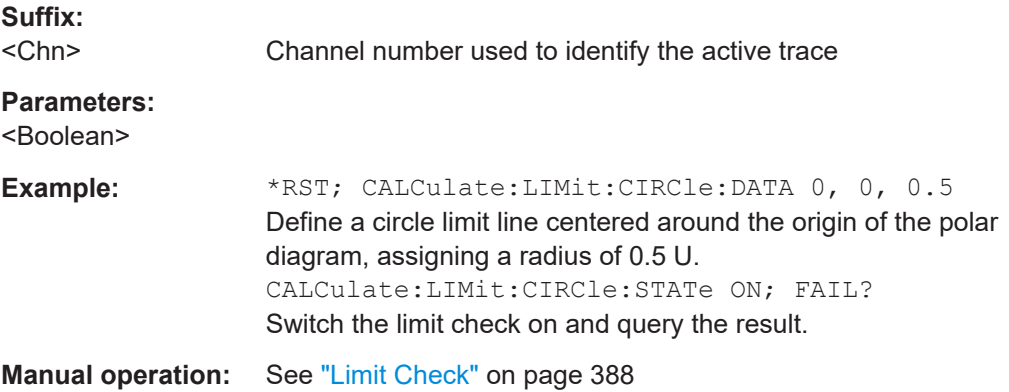

### **CALCulate<Chn>:LIMit:CLEar**

Resets the limit check results for the limit line test.

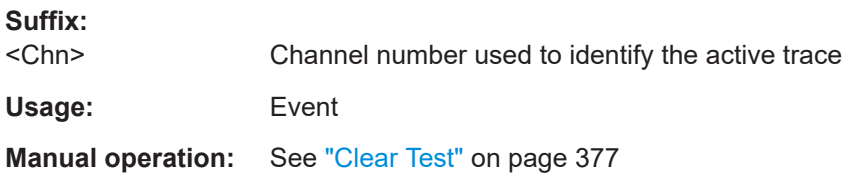

### CALCulate<Chn>:LIMit:CONTrol[:DATA] <StartStim>, <StopStim>[, ...]

Defines the stimulus values of the limit line and/or creates new limit line segments. See also [Chapter 4.4.1.1, "Rules for limit line definition", on page 143](#page-142-0).

### **Rules for creating segments**
The following rules apply to an active trace with n existing limit line segments:

- An odd number of values is rejected; an error message -109,"Missing parameter..." is generated.
- An even number of  $2^*k$  values updates or generates k limit line segments.
- For n > k the stimulus values of all existing limit line segments no. 1 to k are updated, the existing limit line segments no. k+1, ..., n are deleted.
- For  $n < k$  the stimulus values of the limit line segments no. 1 to n are updated, the limit line segments n+1, ,..., k are generated with default response values (see [CALCulate<Chn>:LIMit:UPPer\[:DATA\]](#page-941-0), [CALCulate<Chn>:LIMit:](#page-941-0) [LOWer\[:DATA\]](#page-941-0)).

**Note:** The generated segments are upper or lower limit line segments, depending on the [CALCulate<Chn>:LIMit:SEGMent<Seg>:TYPE](#page-947-0) setting.

CALCulate<Ch>:LIMit:CONTrol[:DATA] does not overwrite the type setting.

**Tip:** To define additional new limit line segments without overwriting the old segments use [CALCulate<Chn>:LIMit:DATA](#page-937-0).

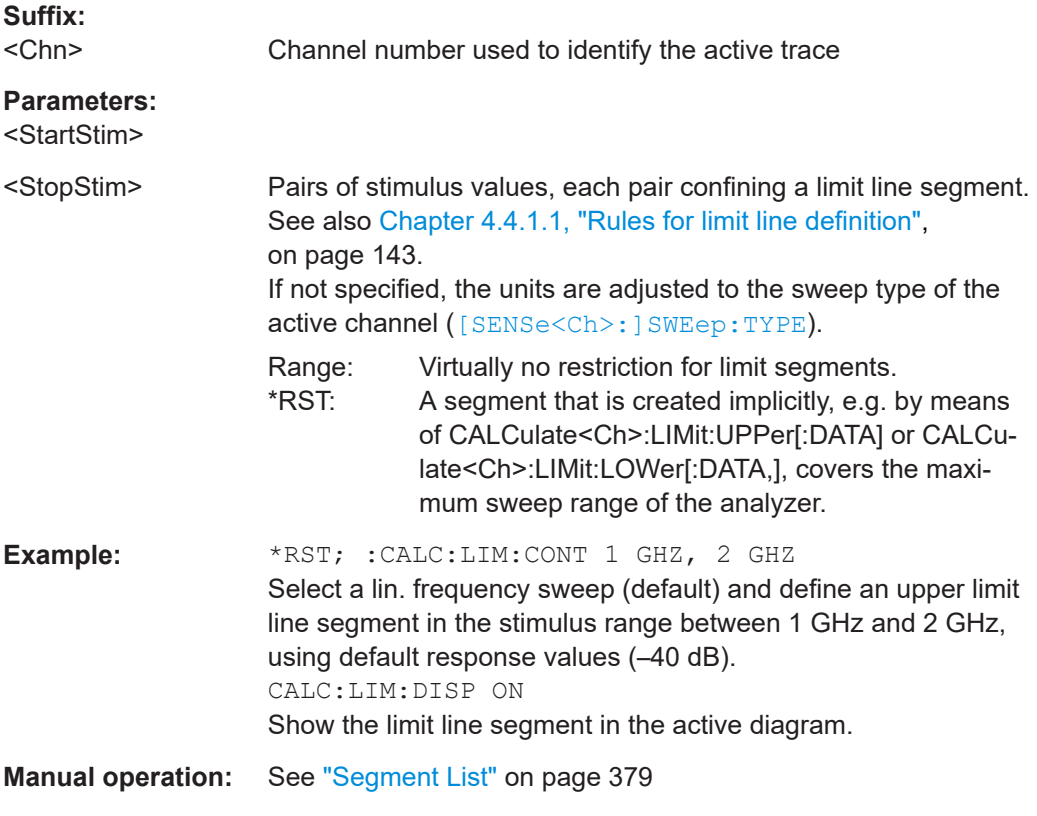

# **CALCulate<Chn>:LIMit:CONTrol:SHIFt** <LimShift>

Shifts an existing limit line in horizontal direction. See also [Chapter 4.4.1.1, "Rules for](#page-142-0) [limit line definition", on page 143](#page-142-0).

#### **Suffix:**

<Chn> Channel number used to identify the active trace

<span id="page-937-0"></span>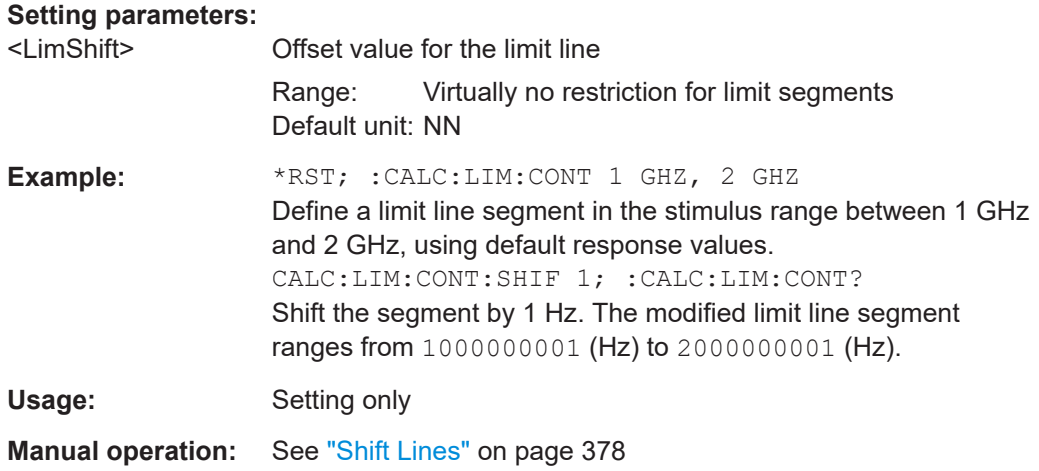

**CALCulate<Chn>:LIMit:DATA** <Type>, <StartStim>, <StopStim>, <StartResp>, <StopResp>

Defines the limit line type, the stimulus and response values for a limit line with an arbitrary number of limit line segments. See [Chapter 4.4.1.1, "Rules for limit line definition",](#page-142-0) [on page 143](#page-142-0).

**Note:** In contrast to [CALCulate<Chn>:LIMit:CONTrol\[:DATA\]](#page-935-0), this command does not overwrite existing limit line segments. The defined segments are appended to the segment list as new segments.

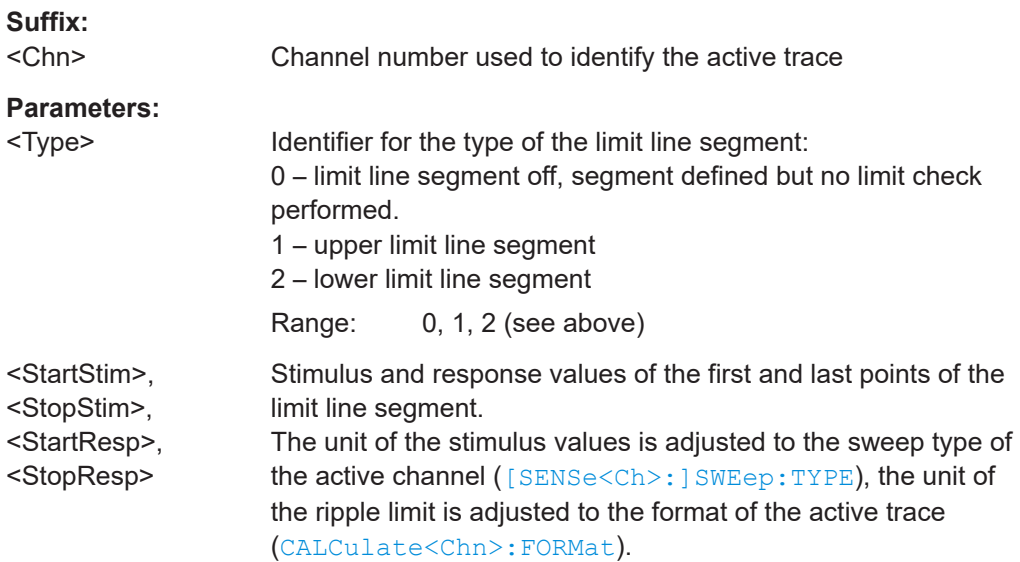

<span id="page-938-0"></span>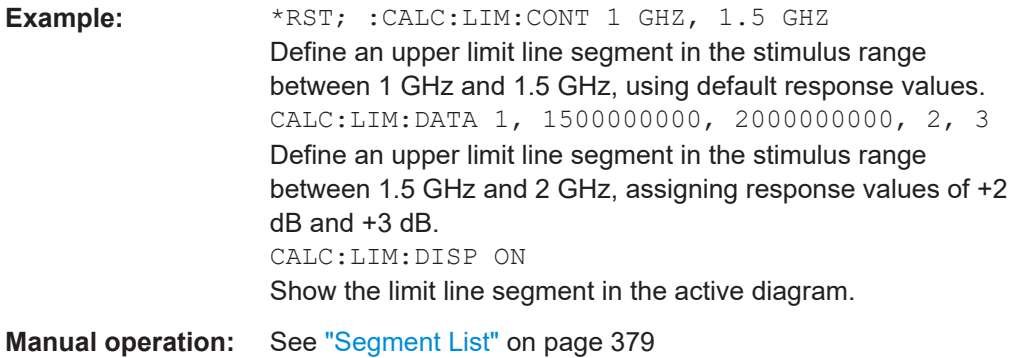

### **CALCulate<Chn>:LIMit:DCIRcle:CLEar**

Resets the display circle to its default configuration (unit circle; show border: off; limit to circle: off).

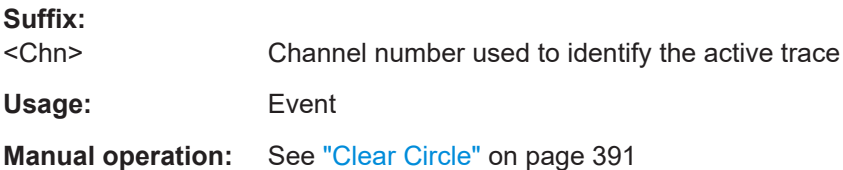

### **CALCulate<Chn>:LIMit:DCIRcle:DATA** <CenterX>, <CenterY>, <Radius>

Defines the display circle for the active trace of channel <Chn>.

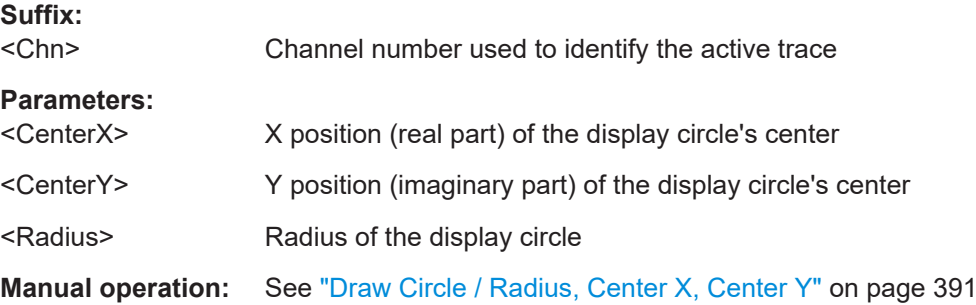

### **CALCulate<Chn>:LIMit:DCIRcle:DISPlay[:STATe]** <Boolean>

Sets/queries the visibility of the display circle for the active trace of channel <Chn>.

The display circle is defined using CALCulate<Chn>:LIMit:DCIRcle:DATA.

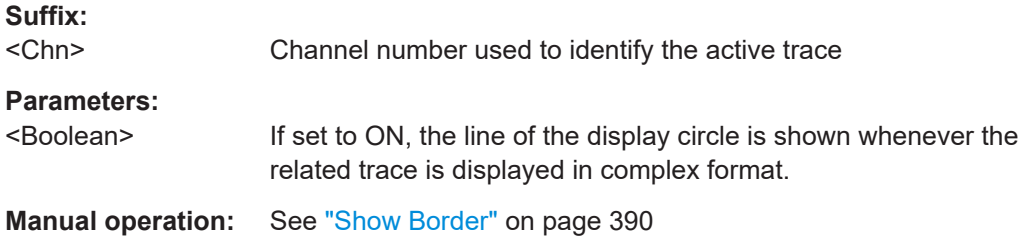

SCPI command reference

## **CALCulate<Chn>:LIMit:DCIRcle[:STATe]** <Boolean>

Sets/queries the state of the display circle for the active trace of channel <Chn>.

The display circle is defined using [CALCulate<Chn>:LIMit:DCIRcle:DATA](#page-938-0).

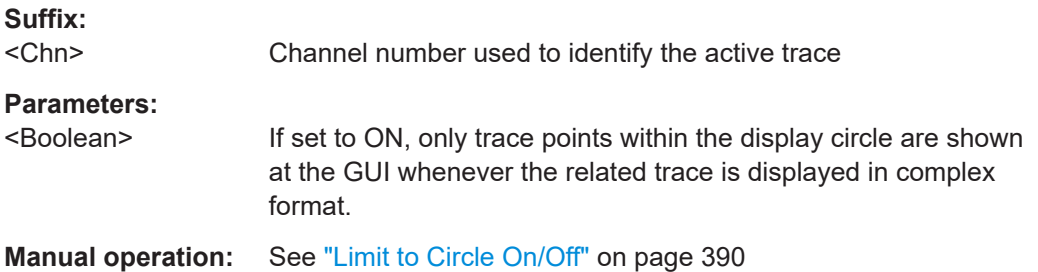

## **CALCulate<Chn>:LIMit:DELete:ALL**

Deletes all limit line segments.

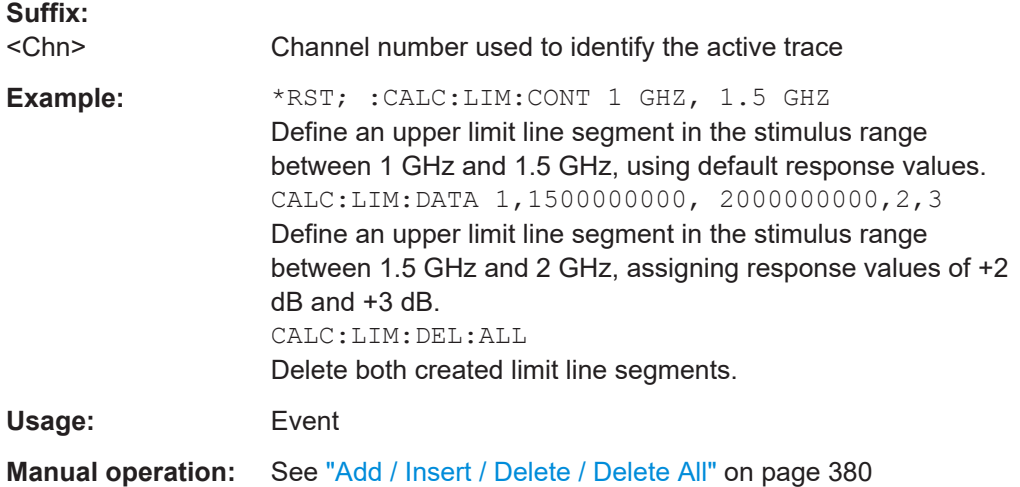

## **CALCulate<Chn>:LIMit:DISPlay[:STATe]** <Boolean>

Displays or hides the entire limit line (including all segments) associated to the active trace.

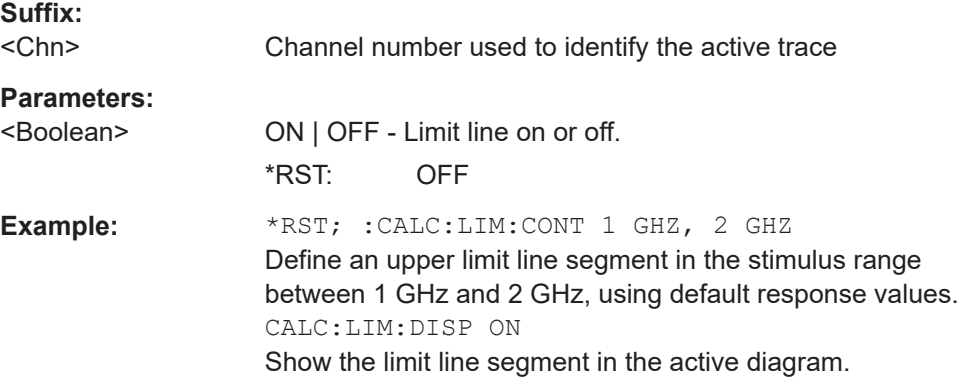

<span id="page-940-0"></span>**Manual operation:** See ["Show Limit Line"](#page-374-0) on page 375

#### **CALCulate<Chn>:LIMit:FAIL?**

Returns a 0 or 1 to indicate whether or not the limit check has failed. 0 represents pass and 1 represents fail

**Tip:** Use [CALCulate:CLIMits:FAIL?](#page-1070-0) to perform a composite (global) limit check.

Since V2.20 of the R&S ZNB/ZNBT FW the result is automatically recalculated whenever a relevant setting is changed, i.e. a subsequent query will return the updated limit violation state.

### **Suffix:**

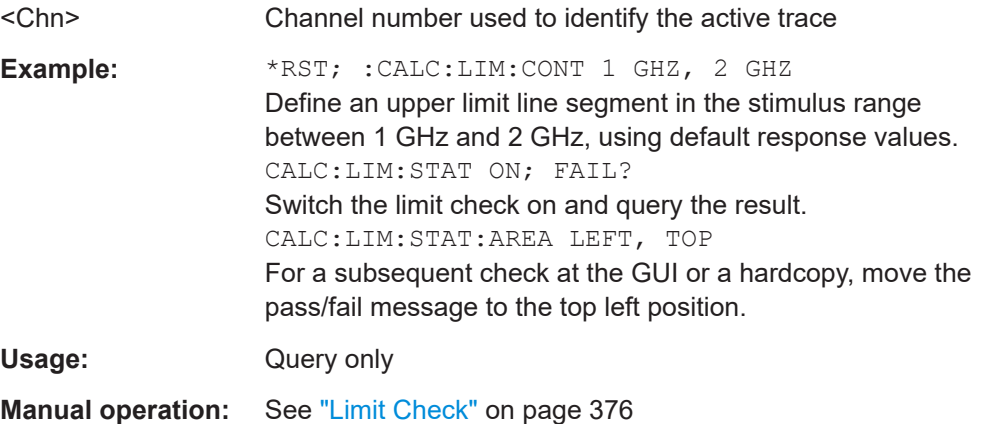

#### **CALCulate:LIMit:FAIL:ALL?** [<RecallSet>]

Returns a 0 or 1 to indicate whether or not the limit line check has failed for at least one channel in the referenced recall set. 0 represents pass and 1 represents fail.

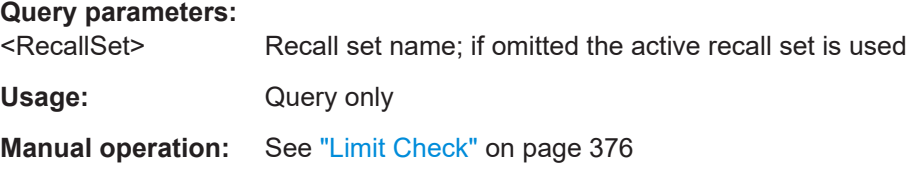

### **CALCulate:LIMit:FAIL:DATA?** <TraceName>, <LimitFailType>

Returns those sweep points that have caused a limit violation of the given <LimitFail-Type> for trace <TraceName>.

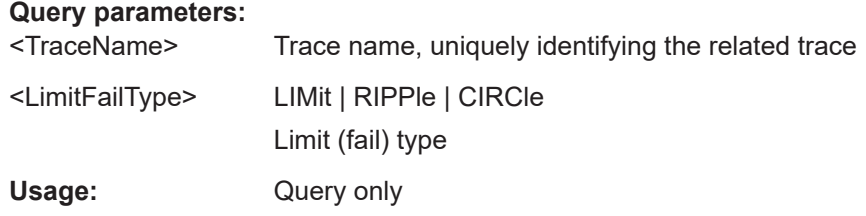

<span id="page-941-0"></span>**CALCulate<Chn>:LIMit:LOWer[:DATA]** <ResponseValue>, <ResponseValue>... **CALCulate<Chn>:LIMit:UPPer[:DATA]** <StartResponse>,

<StopResponse>[,<StartResponse>, <StopResponse>[,...]]

Sets/gets the response (y-axis) values of the lower/upper limit lines and/or creates new limit line segments. See also [Chapter 4.4.1.1, "Rules for limit line definition",](#page-142-0) [on page 143](#page-142-0).

**Note** that in contrast to commands addressing a single limit line segment  $\langle$ Seq> (such as [CALCulate<Chn>:LIMit:SEGMent<Seg>:TYPE](#page-947-0)), these commands **assume** that

- lower limit line segments are assigned even numbers ( $\langle$ Seg> = 2,4,6,...) and
- upper limit line segments are assigned odd numbers ( $\langle$ Seg> = 1,3,5,...).

CALCulate<Chn>:LIMit:LOWer/UPPer sets the type and response values of even/odd limit line segments and gets the response values of even/odd limit line segments - no matter what the current type of these segments actually is!

Both commands will only work, if the total number of limit line segments is even.

#### **Rules for creating and updating segments**

Suppose that the active trace is equipped with 2s limit line segments (of any type) and k pairs of response values are passed with the command.

- CALCulate:LIMit:LOWer
	- deletes "obsolete" limit line segments 2k+1, ..., 2s
	- updates even limit line segments 2, 4, ..., 2s with type=lower and the given response values
	- creates lower limit line segments 2s+2, 2s+4, ..., 2k with (type=lower and) the given response values
	- creates "missing" upper limit line segments 2s+1, 2s+3, ..., 2k-1 with (type=upper and) default response values
- CALCulate:LIMit:UPPer
	- deletes "obsolete" limit line segments 2k+1, ..., 2s
	- updates odd limit line segments 1, 3, ..., 2s-1 with type=upper and the given response values
	- creates upper limit line segments 2s+1, 2s+3, ..., 2k-1 with (type=upper and) the given response values
	- creates "missing" lower limit line segments 2s+2, 2s+4, ..., 2k with (type=lower and) default response values

If s>0, newly created lower/upper limit line segments inherit their start and stop stimuli from the limit line segment with the highest even/odd number. Otherwise their stimulus range is set to the entire sweep range.

See [CALCulate<Chn>:LIMit:CONTrol\[:DATA\]](#page-935-0) on how to change the stimulus values of a limit line segment.

#### **Suffix:**

<Chn>

Channel number used to identify the active trace

# <span id="page-942-0"></span>**Parameters:**

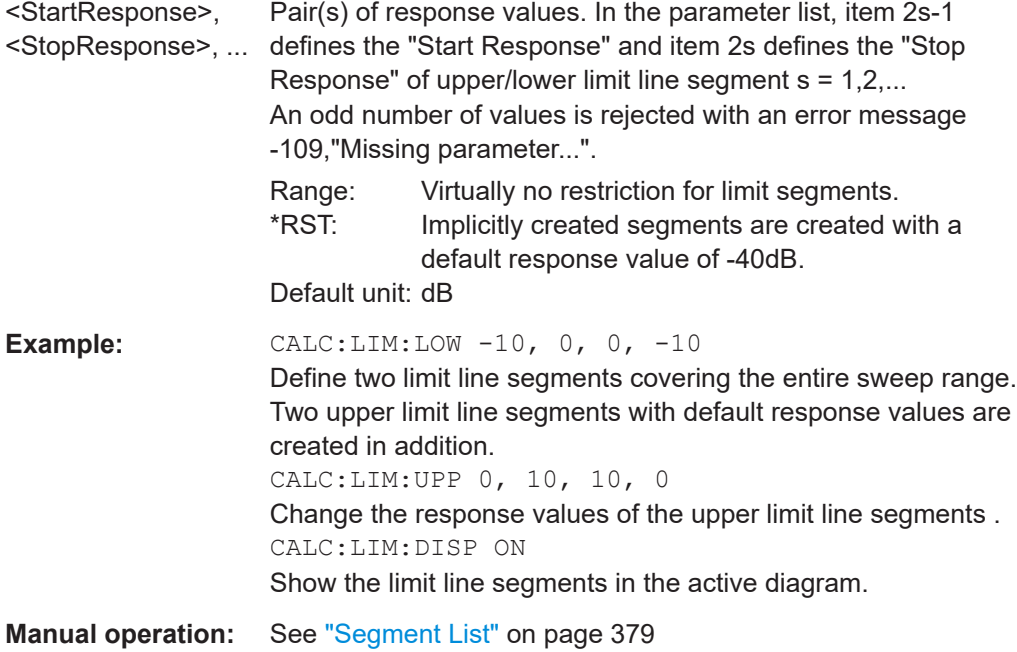

## **CALCulate<Chn>:LIMit:LOWer:FEED** <StimulusOffset>, <ResponseOffset>[, <TraceName>]

# **CALCulate<Chn>:LIMit:UPPer:FEED** <StimulusOffset>, <ResponseOffset>[, <TraceName>]

Generates a lower or an upper limit line using the stimulus values of a data or memory trace and specified offset values.

# **Suffix:**

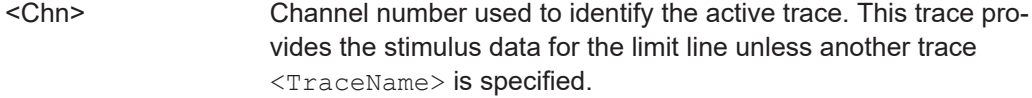

# **Setting parameters:**

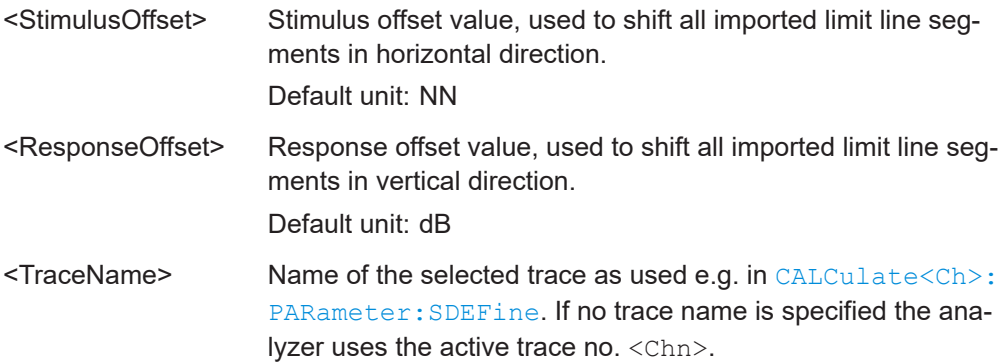

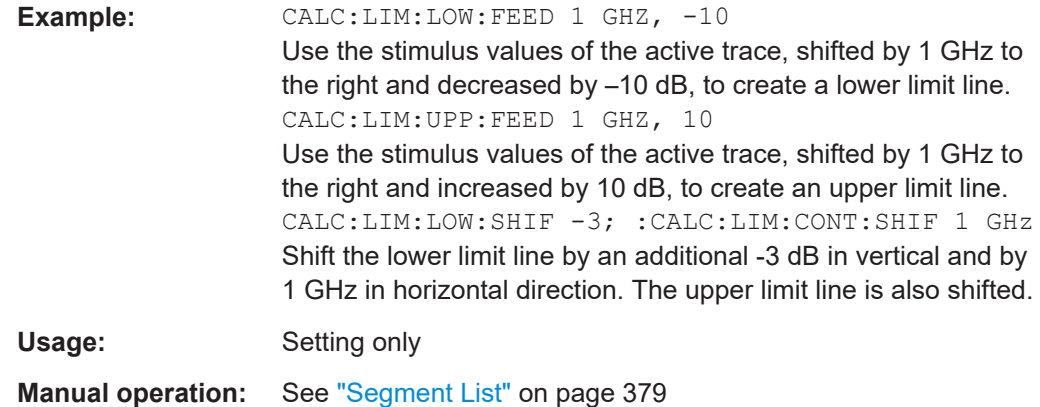

## **CALCulate<Chn>:LIMit:LOWer:SHIFt** <LimShift> **CALCulate<Chn>:LIMit:UPPer:SHIFt** <LimShift>

These commands shift all lower and upper limit line segments assigned to the active trace in vertical direction. Both commands shift **all** limit lines; they have the same functionality. See also [Chapter 4.4.1.1, "Rules for limit line definition", on page 143](#page-142-0).

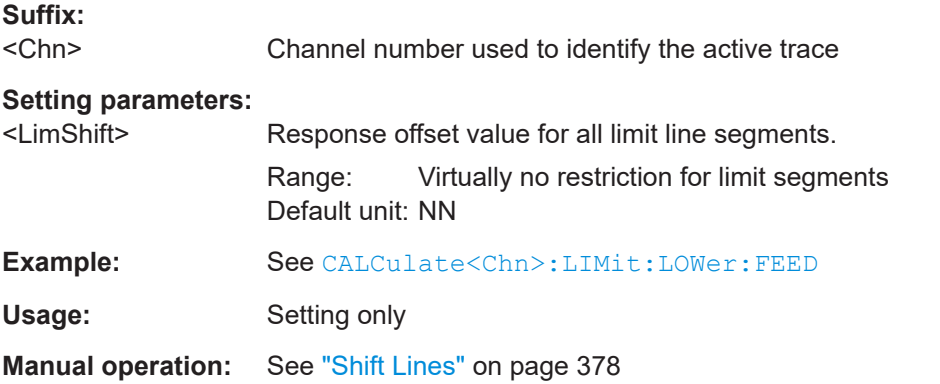

## **CALCulate:LIMit:POINts:LOWer?** <TraceName> **CALCulate:LIMit:POINts:UPPer?** <TraceName>

Reads the effective lower/upper limit points from a limit line test for an arbitrary (not necessarily the active) trace, referenced by its name <TraceName>.

"Effective" means:

- Only points within the sweep range and only active limit checks are considered.
- Disabled limit line segments ([CALCulate<Chn>:LIMit:SEGMent<Seg>:TYPE](#page-947-0) [OFF](#page-947-0)) are ignored.
- Both linear/logarithmic interpolation and limit line formulae are supported.
- If there are overlapping limit line segments, only the tighter limit is reported.

#### **Query parameters:**

<TraceName> String parameter containing the trace name

**Return values:**  <Data>

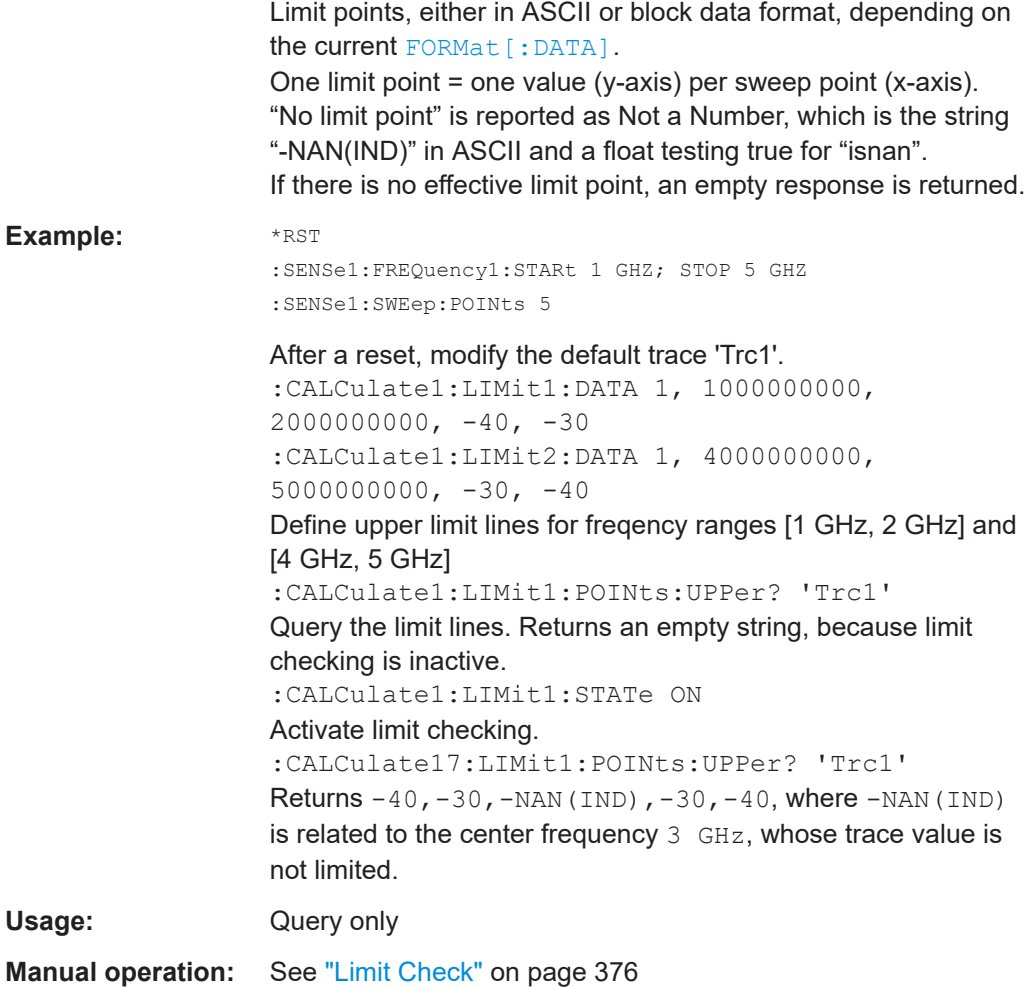

## **CALCulate<Chn>:LIMit:SEGMent<Seg>:AMPLitude:STARt** <Response> **CALCulate<Chn>:LIMit:SEGMent<Seg>:AMPLitude:STOP** <Response>

These commands change the start or the stop response values (i.e. the response values assigned to the start or stop stimulus values) of a limit line segment. A segment must be created first to enable the commands (e.g [CALCulate<Chn>:LIMit:DATA](#page-937-0)). See also [Chapter 4.4.1.1, "Rules for limit line definition", on page 143.](#page-142-0)

**Tip:** To define the response values of several limit line segments with a single command, use [CALCulate<Chn>:LIMit:LOWer\[:DATA\]](#page-941-0) or [CALCulate<Chn>:](#page-941-0) [LIMit:UPPer\[:DATA\]](#page-941-0).

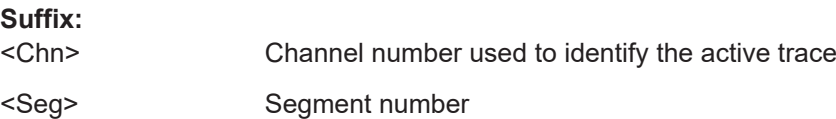

<span id="page-945-0"></span>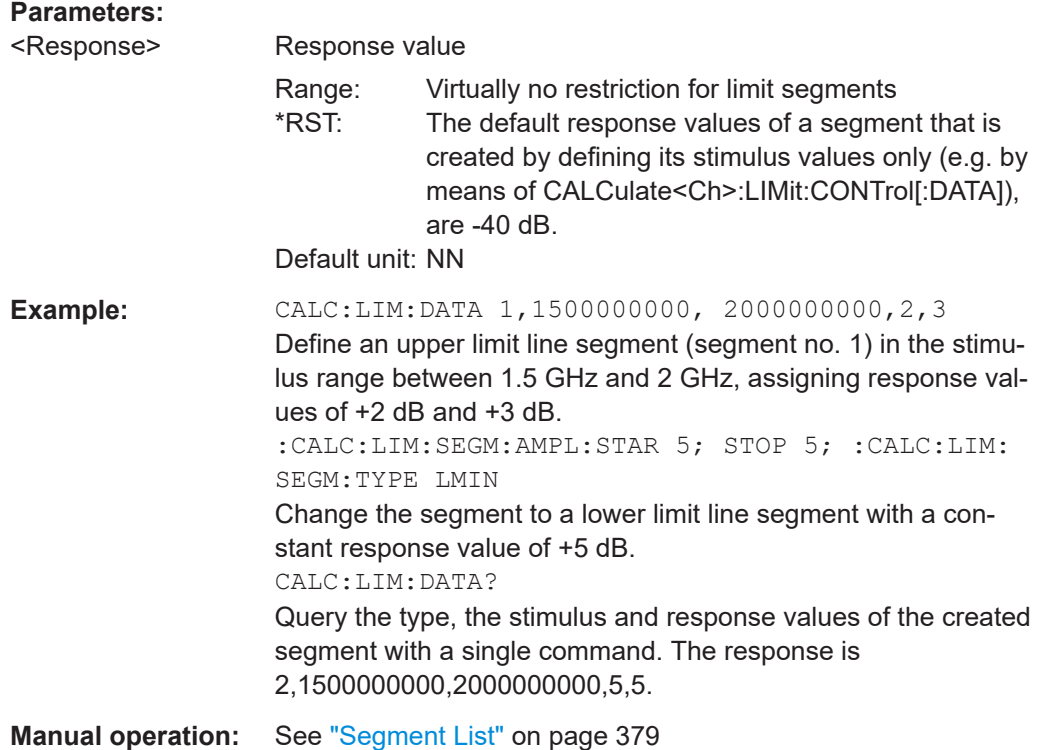

# **CALCulate<Chn>:LIMit:SEGMent:COUNt?**

Returns the number of limit line segments, including enabled and disabled segments.

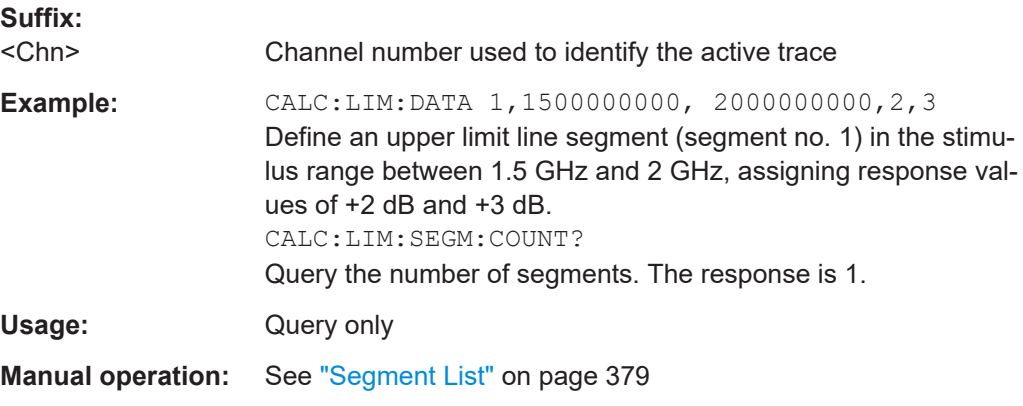

## **CALCulate<Chn>:LIMit:SEGMent<Seg>:FORMula** <Formula>

Defines a custom formula for limit line segment <Seg> of the related trace.

The formula is only used, if CALCulate<Chn>:LIMit:SEGMent<Seg>:FORMula is set to  $ON$ .

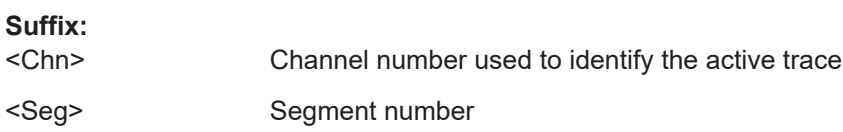

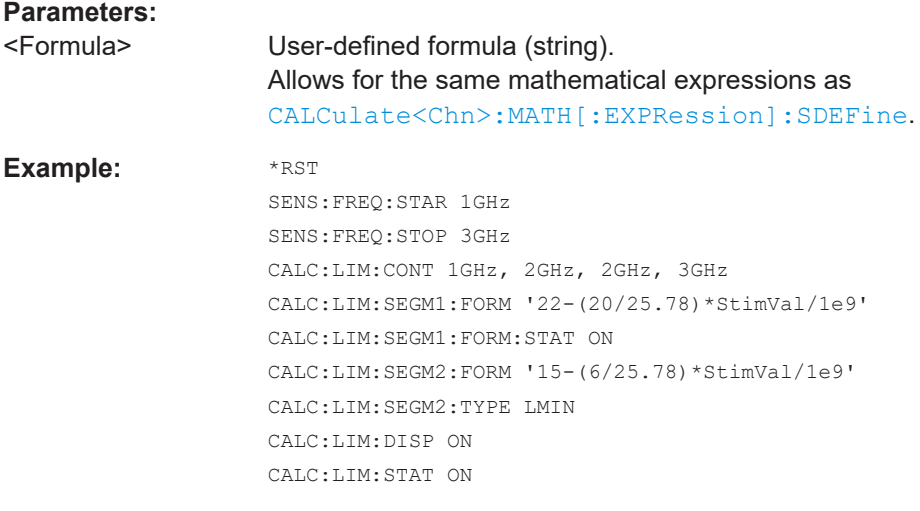

**Manual operation:** See ["Linear/Formula"](#page-381-0) on page 382

### **CALCulate<Chn>:LIMit:SEGMent<Seg>:FORMula:STATe** <State>

Defines whether a custom formula is used for limit line segment <Seg> of the related trace.

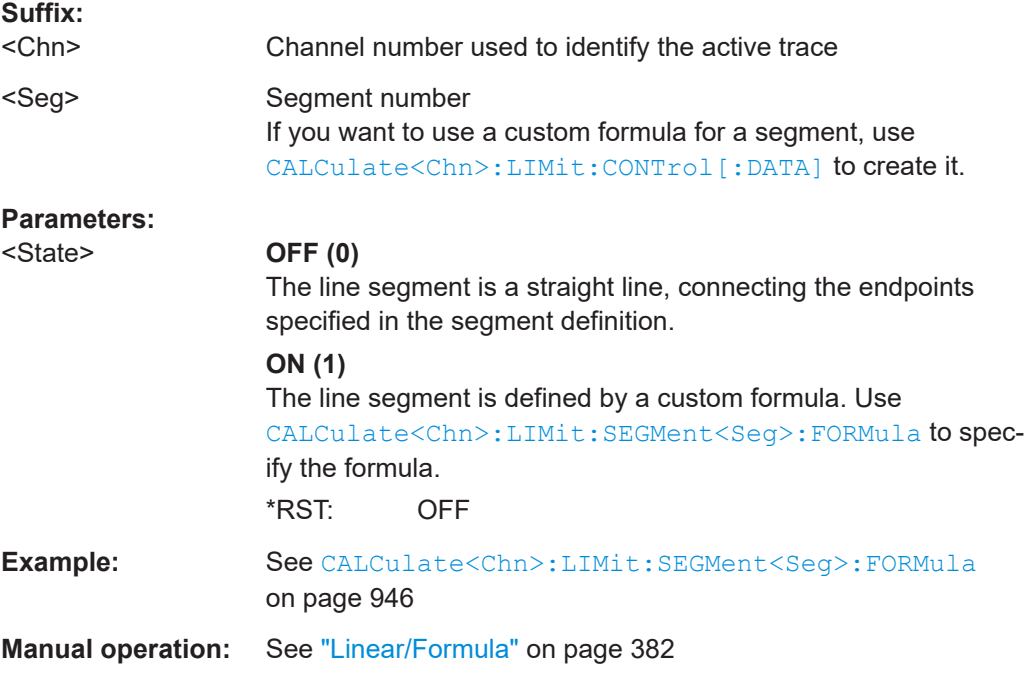

## **CALCulate<Chn>:LIMit:SEGMent<Seg>:INTerpol** <LimLineInterpolation>

"Interpolation" determines whether the limit line segment is interpolated linearly or logarithmically. The latter may be more suitable for logarithmic sweeps.

**Suffix:** 

<Chn> Channel number used to identify the active trace <span id="page-947-0"></span><Seg> Segment number

**Parameters:** <LimLineInterpolation>LOGarithmic | LINear **Manual operation:** See ["Segment List"](#page-378-0) on page 379

## **CALCulate<Chn>:LIMit:SEGMent<Seg>:STIMulus:STARt** <FreqPowTime> **CALCulate<Chn>:LIMit:SEGMent<Seg>:STIMulus:STOP** <StimVal>

These commands change the start and stop stimulus values (i.e. the smallest and the largest stimulus values) of a limit line segment. A segment must be created first to enable the commands (e.g [CALCulate<Chn>:LIMit:DATA](#page-937-0)). See also [Chap](#page-142-0)[ter 4.4.1.1, "Rules for limit line definition", on page 143.](#page-142-0)

**Tip:** To define the stimulus values of several limit line segments with a single command, use [CALCulate<Chn>:LIMit:CONTrol\[:DATA\]](#page-935-0).

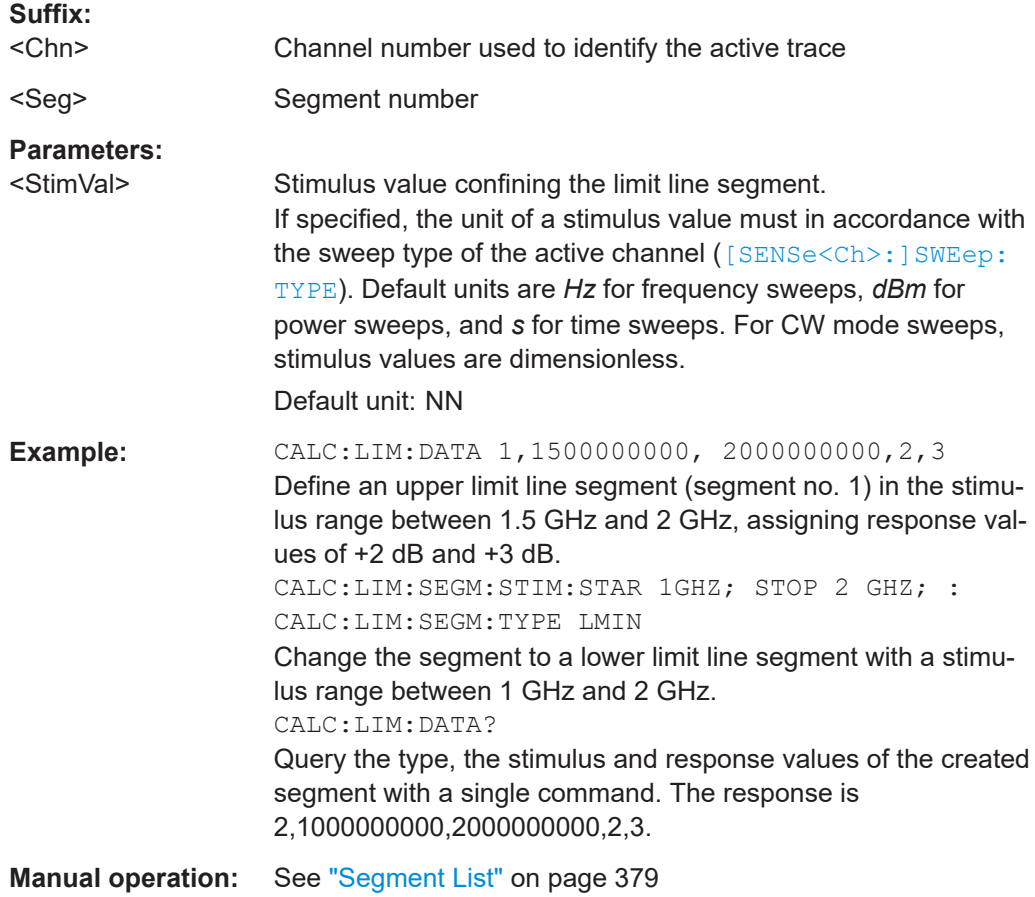

### **CALCulate<Chn>:LIMit:SEGMent<Seg>:TYPE** <LimLineType>

Selects the limit line type for a limit line segment. This can be done before or after defining the stimulus and response values of the segment, however, a segment must be created first to enable this command (e.g CALC: LIM: DATA).

**Note:** The type command overwrites the [CALCulate<Chn>:LIMit:DATA](#page-937-0) settings and is overwritten by them. It is not affected by the other commands in the CALCulate<Chn>:LIMit... subsystem defining stimulus and response values of limit lines.

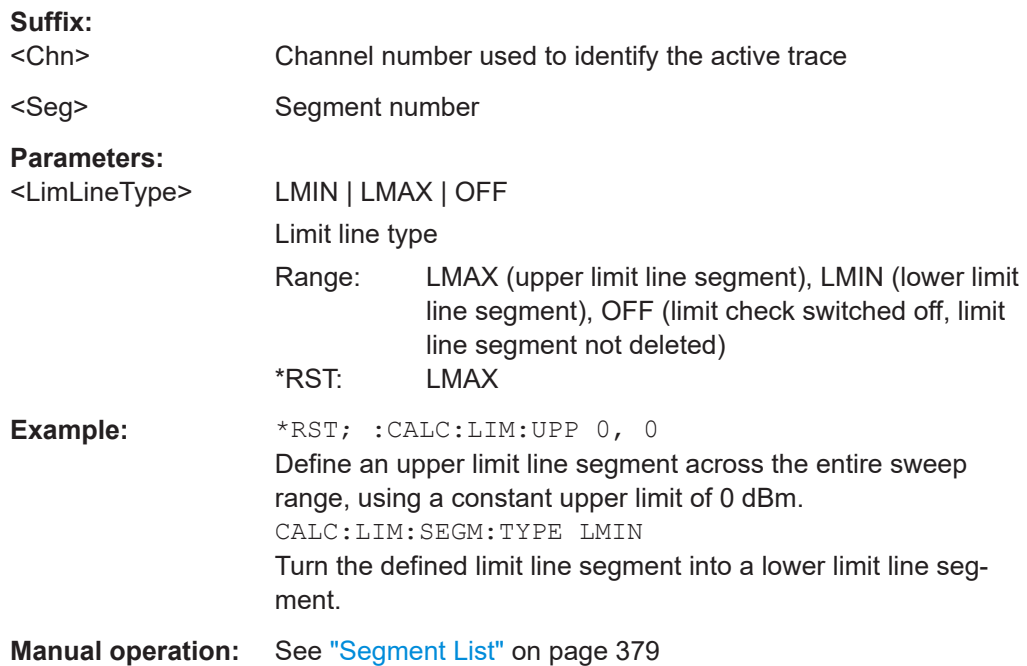

### **CALCulate<Chn>:LIMit:SOUNd[:STATe]** <Boolean>

**Deprecated command**: Since version 3.45, generating sounds is no longer supported by the analyzer firmware.

Switches the acoustic signal (fail beep) on or off. The fail beep is generated each time the analyzer detects an exceeded limit.

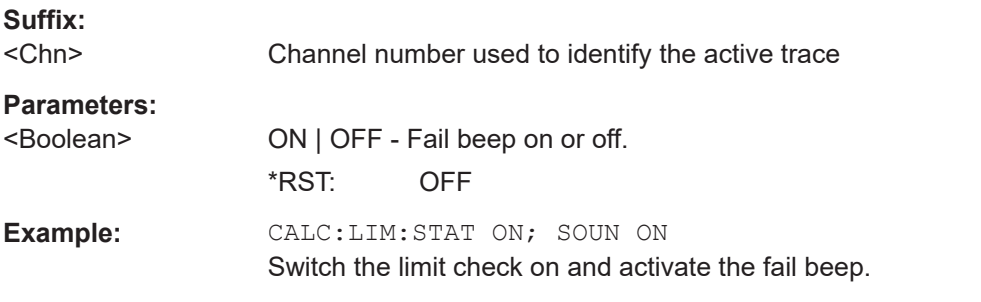

## **CALCulate<Chn>:LIMit:STATe** <Boolean>

Switches the limit check (including upper and lower limits) on or off.

**Tip:** Use CALCulate<Ch>:LIMit:UPPer:STATe or CALCulate<Ch>:LIMit:LOWer:STATe to switch on or off the individual limit checks for upper or lower limit lines.

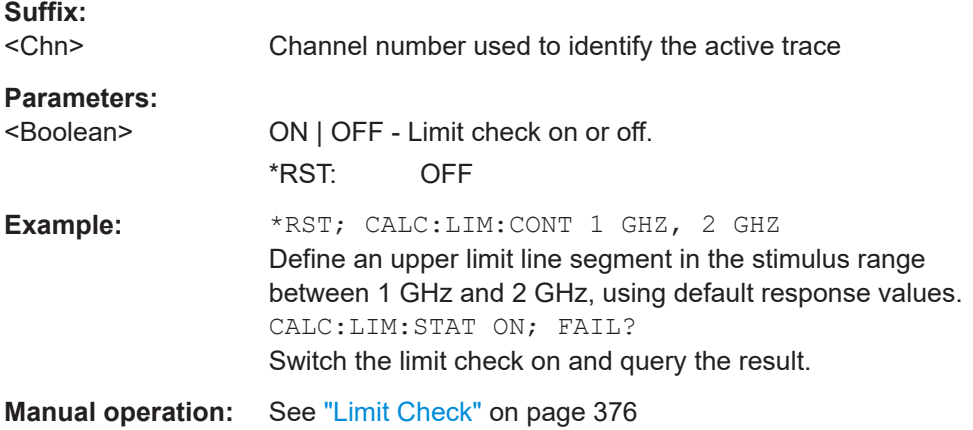

### **CALCulate<Chn>:LIMit:STATe:AREA** <HorizontalPos>, <VerticalPos>

Moves the limit check pass/fail message for the active trace <Chn> to one of nine predefined positions in the active diagram.

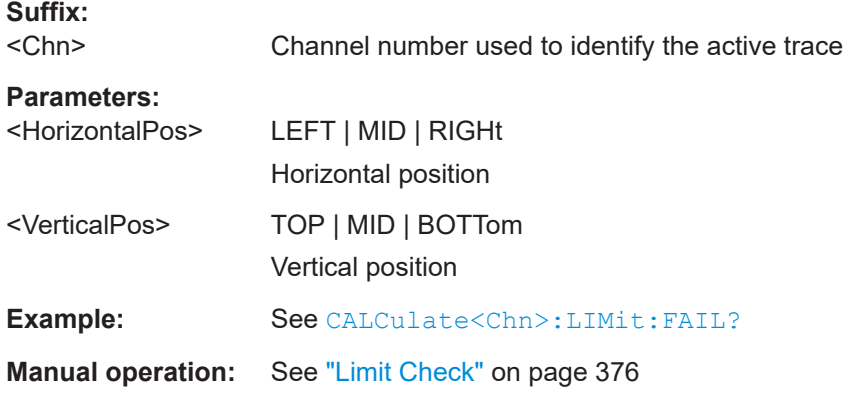

### **CALCulate<Chn>:LIMit:TTLout<Pt>[:STATe]** <Boolean>

Switches the TTL pass/fail signals on or off. The signals are applied to the USER PORT as long as the active trace <Chn> is within limits, including the ripple limits.

See [Chapter 12.3.1.1, "User Port", on page 1554](#page-1553-0).

Default values for new traces can be set using SYSTem: TTLout<Pt>: STATus [: [STATe\]](#page-1439-0).

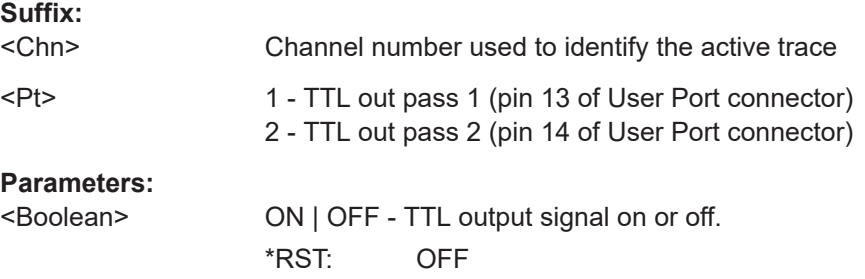

<span id="page-950-0"></span>**Example:** \*RST; :CALC:LIM:CONT 1 GHZ, 2 GHZ Define an upper limit line segment in the stimulus range between 1 GHz and 2 GHz, using default response values. CALC:LIM:STAT ON; TTL2 ON Switch the limit check on and activate the TTL out pass 2 signal. **Manual operation:** See ["TTL1 Pass / TTL2 Pass"](#page-376-0) on page 377

# **7.3.1.8 CALCulate:MARKer...**

The CALCulate:MARKer... commands control the marker functions. The commands are device-specific and beyond what is specified in the SCPI subsystem SOURce:MARKer....

### **Marker addressing**

For all these commands, markers are addressed via:

1. Channel number <Chn>

The command operates on the active trace of channel <Chn>.

2. Marker number <Mk> Selects a particular marker (ignored for reference markers).

The command operates on marker <Mk> of channel <Chn>'s active trace.

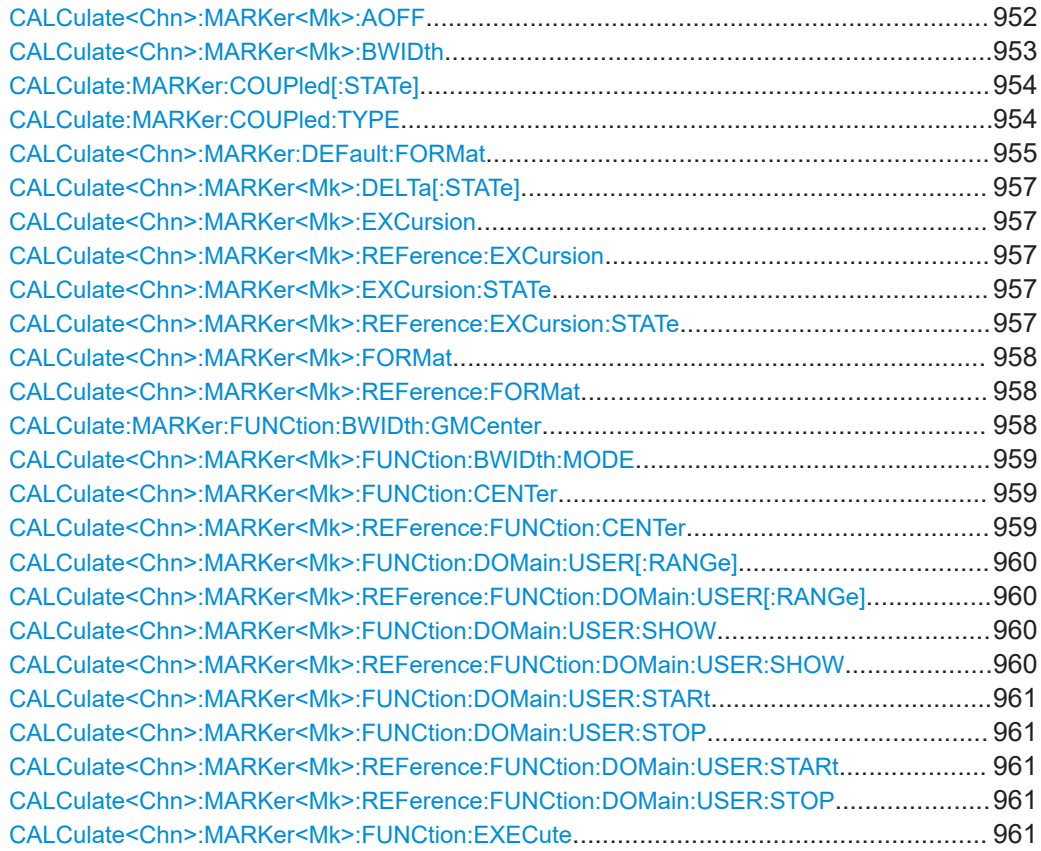

<span id="page-951-0"></span>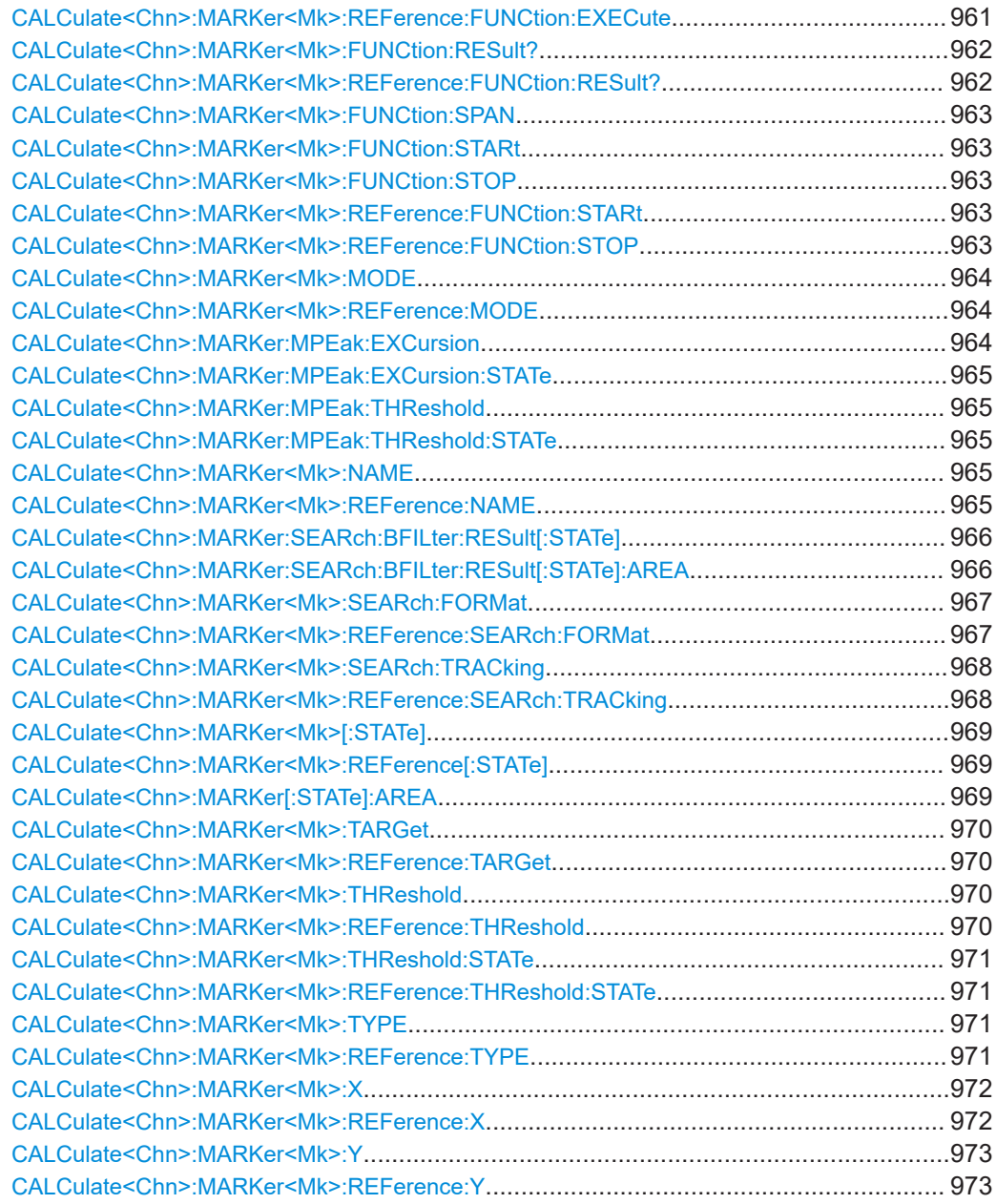

## **CALCulate<Chn>:MARKer<Mk>:AOFF**

Removes all markers from all traces of the active recall set. The removed markers remember their properties (stimulus value, format, delta mode, number) when they are restored ([CALCulate<Chn>:MARKer<Mk>\[:STATe\]](#page-968-0) ON). The marker properties are definitely lost if the associated trace is deleted.

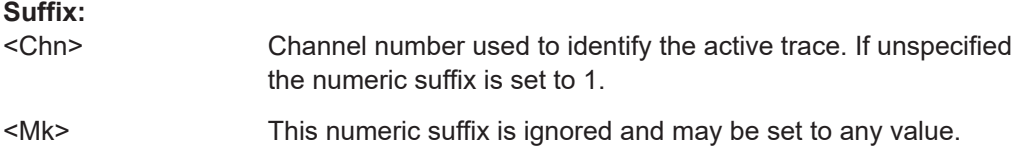

<span id="page-952-0"></span>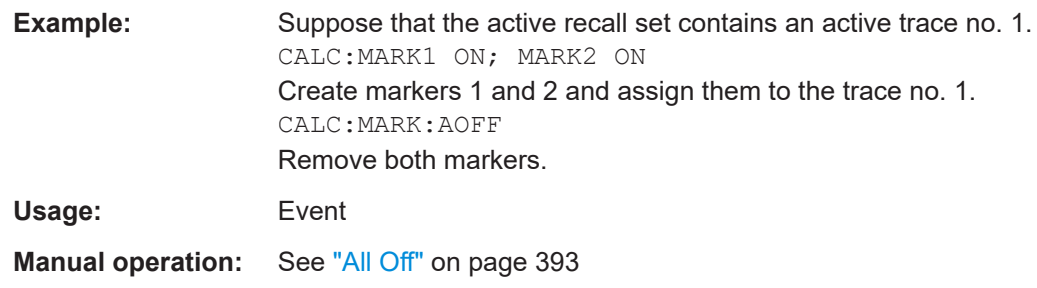

#### **CALCulate<Chn>:MARKer<Mk>:BWIDth** <Bandwidth>

Sets the bandfilter level for a bandfilter search or returns the results. The command is only available after a bandfilter search has been executed ([CALCulate<Chn>:](#page-960-0) [MARKer<Mk>:FUNCtion:EXECute](#page-960-0) BFILter; see example below).

The response to the query CALCulate<Chn>:MARKer<Mk>:BWIDth? contains the following bandfilter search results:

- <Bandwidth> bandwidth of the bandpass/bandstop region.
- <Center> stimulus frequency at the center of the bandpass/bandstop region (the stimulus value of marker M4).
- $\leq$ QualityFactor (3 dB)> quality factor, i.e. the ratio between the center frequency and the 3-dB bandwidth.
- $\leq$  Loss  $\geq$  loss at the center of the bandpass/bandstop region (the response value of marker M4 at the time of the bandfilter search).
- <LowerEdge> lower band edge.
- <UpperEdge> upper band edge.

**Tip:** To obtain the <Quality Factor (BW)> result from the bandfilter info field, calculate the ratio <Center> / <Bandwidth>.

## **Suffix:**

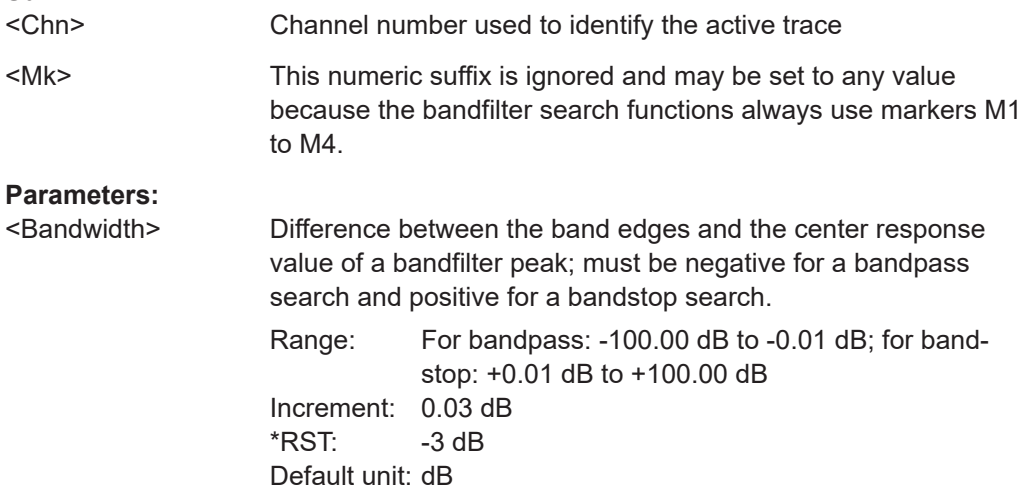

<span id="page-953-0"></span>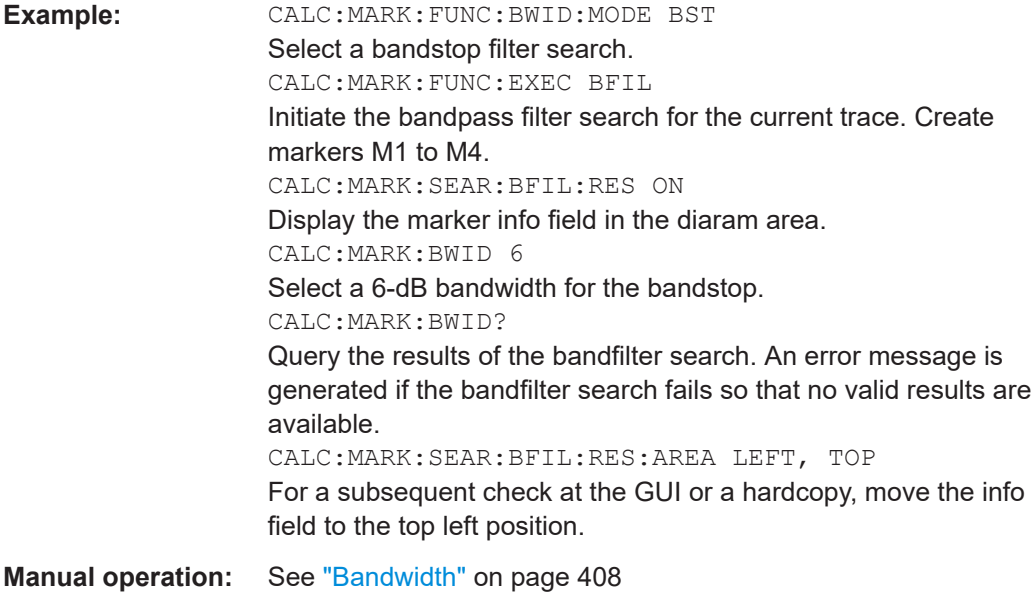

### **CALCulate:MARKer:COUPled[:STATe]** <Boolean>

Enables marker coupling to the active trace of the active channel or disables it.

Use CALCulate: MARKer: COUPled: TYPE to select the suitable coupling type before setting CALCulate:MARKer:COUPled:STATe to ON.

#### **Parameters:**

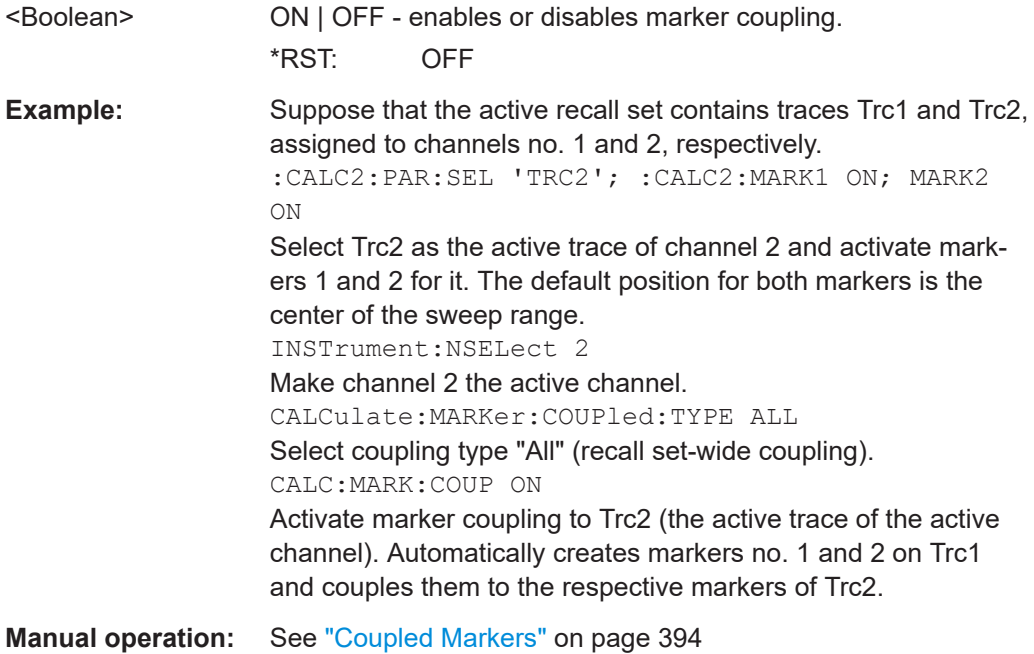

## **CALCulate:MARKer:COUPled:TYPE** <Type>

Selects the marker coupling type to be used in the current recall set.

<span id="page-954-0"></span>Marker coupling is enabled using CALCulate: MARKer: COUPled [: STATe] ON. Changing the coupling type automatically disables marker coupling throughout the recall set.

### **Parameters:**

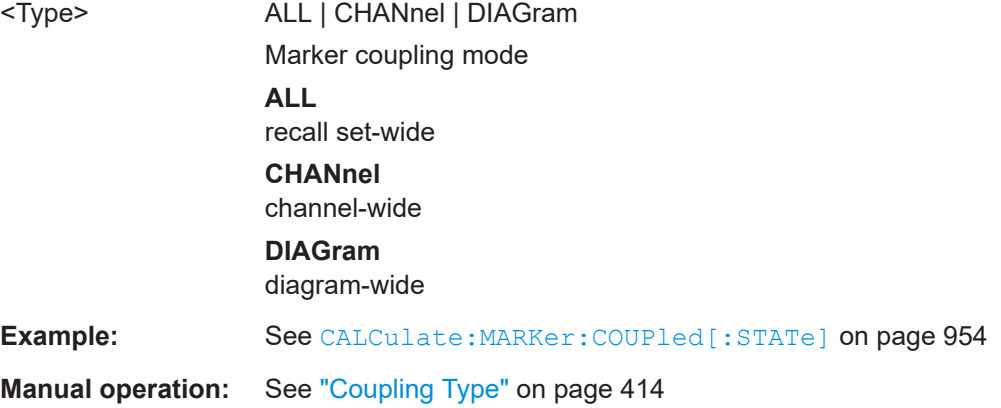

#### **CALCulate<Chn>:MARKer:DEFault:FORMat** <OutFormat>

Defines the default marker format of the selected channel's active trace.

New markers will be formatted with the default marker format; previously existing markers will be reformatted if (and only if) their marker format is set to (Trace) DEFault (using [CALCulate<Chn>:MARKer<Mk>:FORMat](#page-957-0)).

#### **Suffix:**

<Chn> Channel number used to identify the active trace

### **Parameters:**

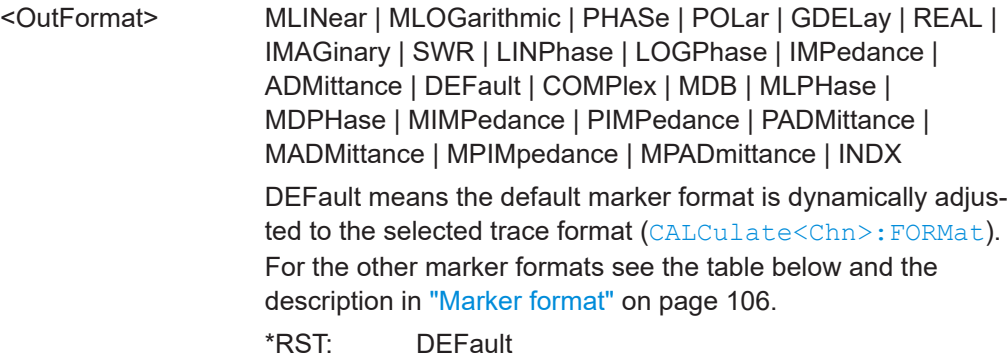

**Manual operation:** See ["Dflt Marker Frmt"](#page-326-0) on page 327

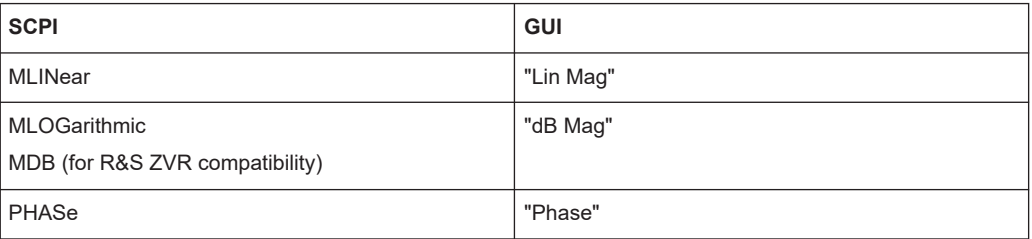

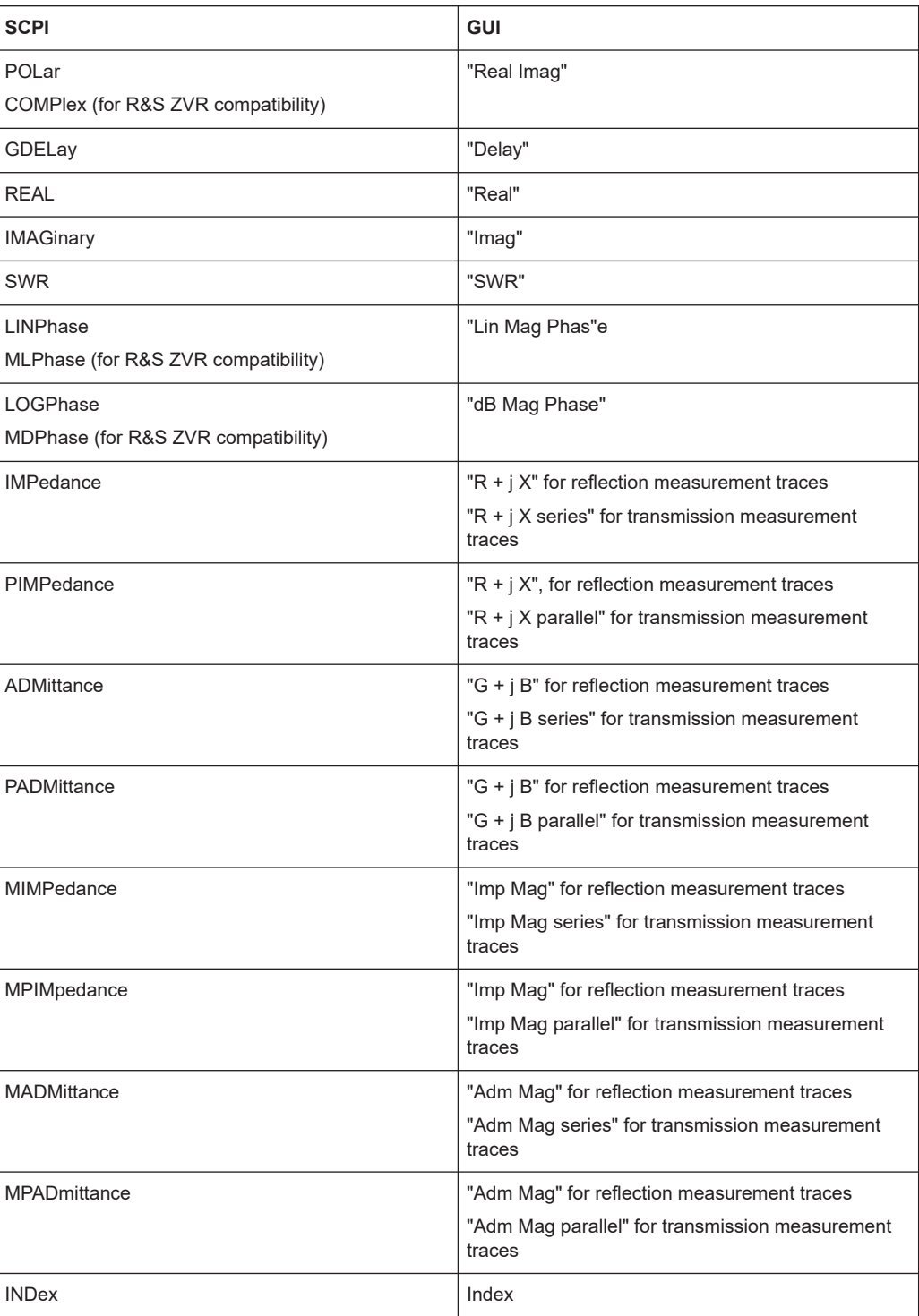

#### <span id="page-956-0"></span>**CALCulate<Chn>:MARKer<Mk>:DELTa[:STATe]** <Boolean>

Switches the delta mode for marker <Mk> on trace no. <Chn> on or off. The marker must be created before using [CALCulate<Chn>:MARKer<Mk>\[:STATe\]](#page-968-0) ON. If the active trace contains no reference marker, the command also creates a reference marker.

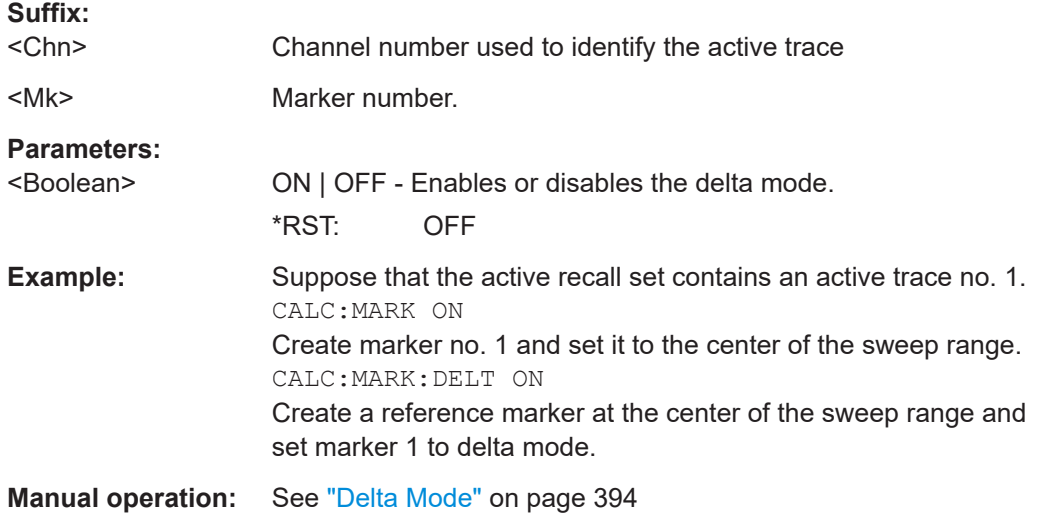

### **CALCulate<Chn>:MARKer<Mk>:EXCursion** <Value> **CALCulate<Chn>:MARKer<Mk>:REFerence:EXCursion** <TargetSearchVal>

Defines a marker-specific minimum excursion value for peak searches.

Use CALCulate<Chn>:MARKer<Mk>:EXCursion:STATe or CALCulate<Chn>: MARKer<Mk>:REFerence:EXCursion:STATeto activate it.

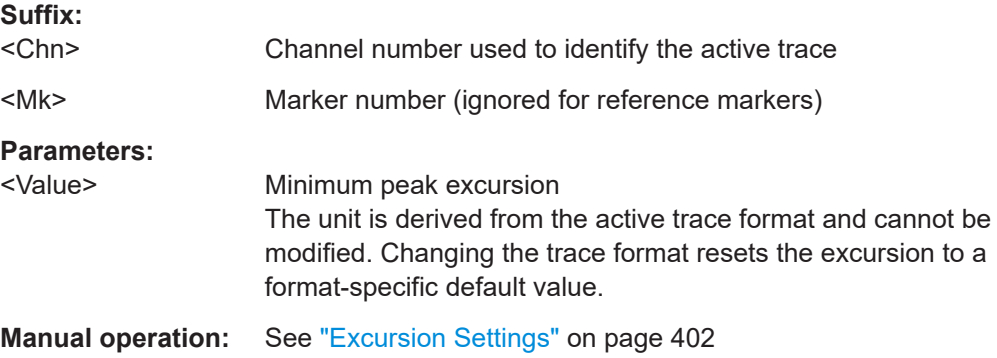

## **CALCulate<Chn>:MARKer<Mk>:EXCursion:STATe** <Boolean> **CALCulate<Chn>:MARKer<Mk>:REFerence:EXCursion:STATe** <Boolean>

Activates or deactivates the marker-specific minimum excursion for peak searches.

Use CALCulate<Chn>:MARKer<Mk>:EXCursion or CALCulate<Chn>: MARKer<Mk>:REFerence:EXCursion to set the minimum peak excursion.

<span id="page-957-0"></span>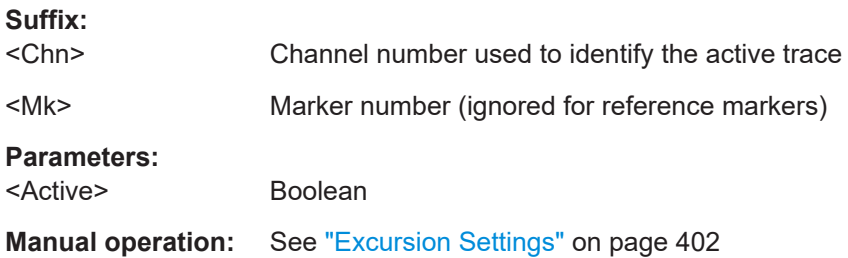

## **CALCulate<Chn>:MARKer<Mk>:FORMat** <OutFormat> **CALCulate<Chn>:MARKer<Mk>:REFerence:FORMat** <OutFormat>

Sets/queries the output format for the (complex) value of the related marker.

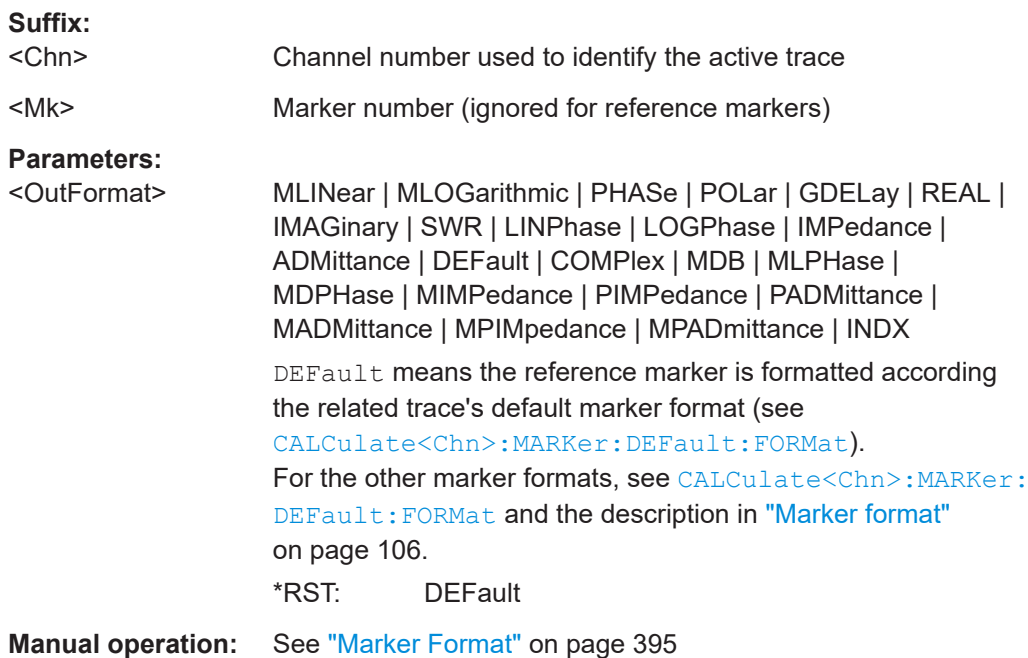

## **CALCulate:MARKer:FUNCtion:BWIDth:GMCenter** <arg0>

Defines how bandfilter searches calculate the center frequency of the passband or stopband.

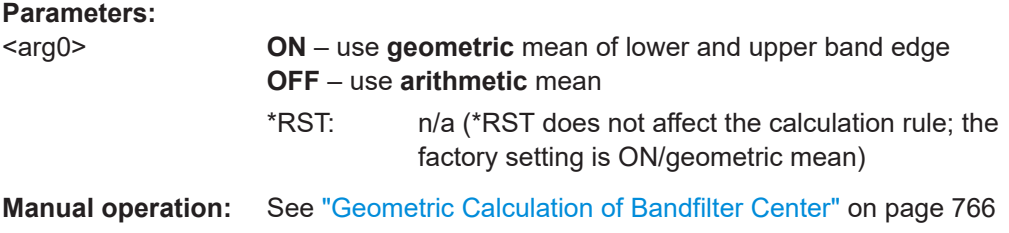

## <span id="page-958-0"></span>**CALCulate<Chn>:MARKer<Mk>:FUNCtion:BWIDth:MODE** <BandfilterType>

Selects the bandfilter search mode. In contrast to manual control, bandfilter tracking is not automatically activated.

**Suffix:** 

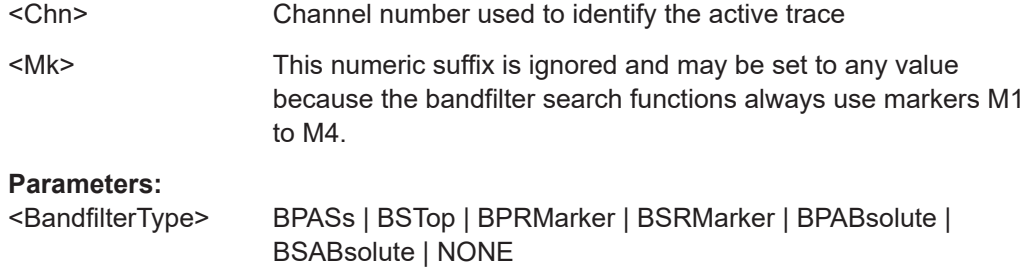

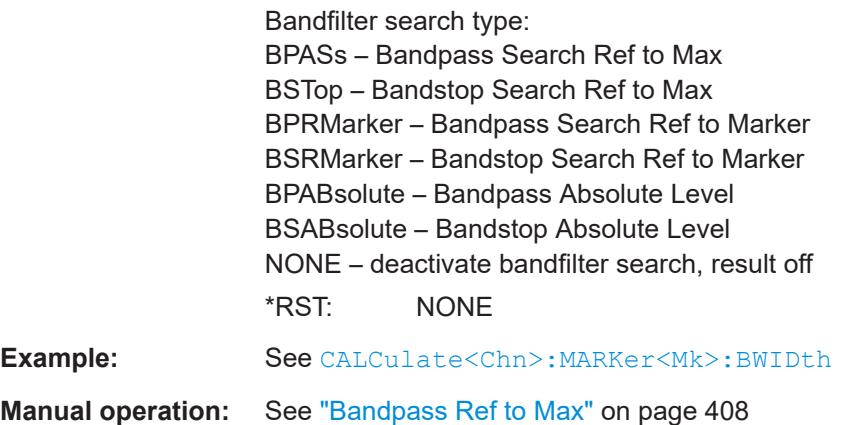

## **CALCulate<Chn>:MARKer<Mk>:FUNCtion:CENTer CALCulate<Chn>:MARKer<Mk>:REFerence:FUNCtion:CENTer**

Sets the center of the sweep range to the stimulus value of the related marker (marker <Mk> or the reference marker on the active trace of channel <Chn>).

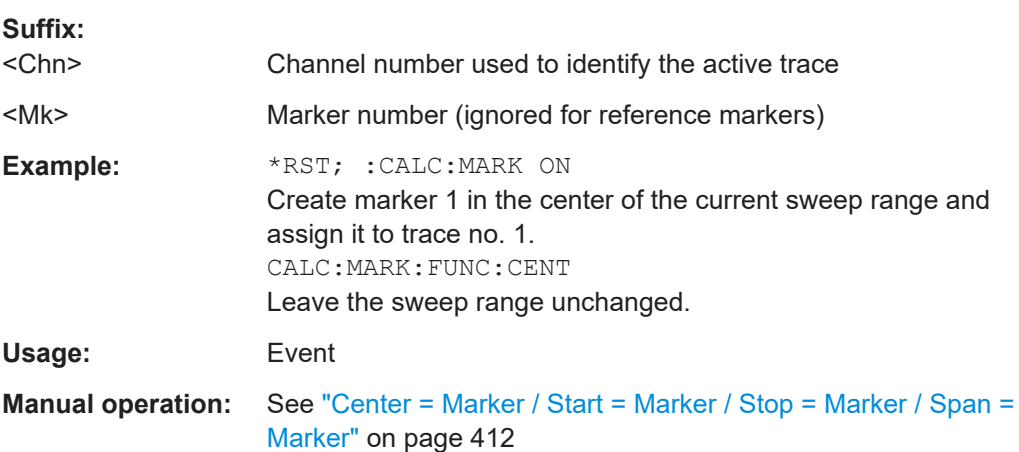

## <span id="page-959-0"></span>**CALCulate<Chn>:MARKer<Mk>:FUNCtion:DOMain:USER[:RANGe]** <NumSearchRange>

## **CALCulate<Chn>:MARKer<Mk>:REFerence:FUNCtion:DOMain:USER[:RANGe]**

Assigns search range no. <NumSearchRange> to the related marker (marker <Mk> or the reference marker of channel <Chn>'s active trace).

Selects the search range, e.g. to display range limit lines or define the start and stop values.

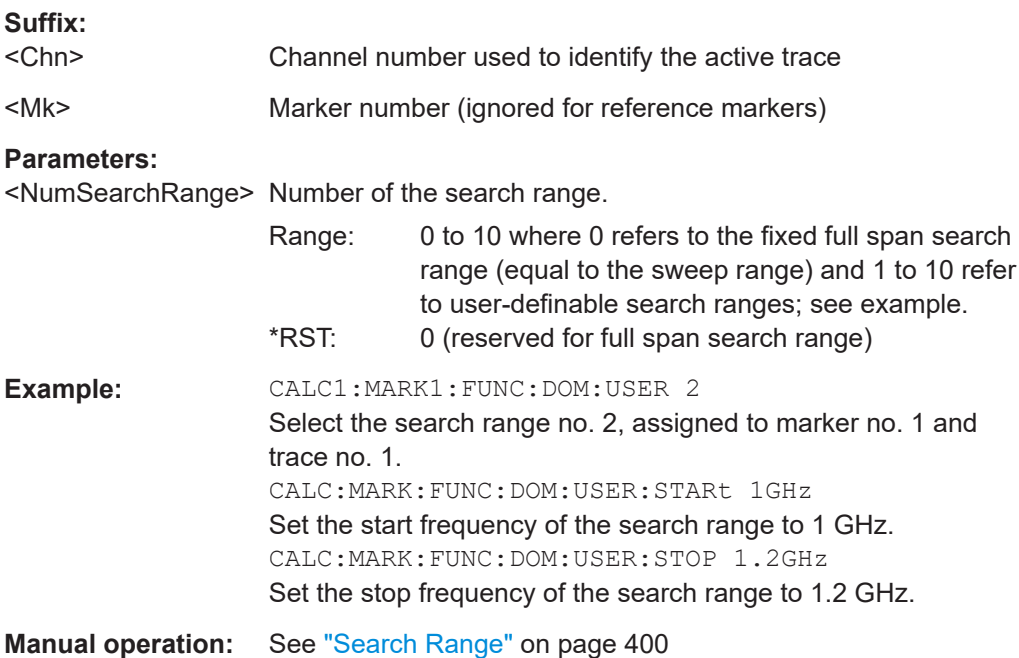

# **CALCulate<Chn>:MARKer<Mk>:FUNCtion:DOMain:USER:SHOW** <Boolean> **CALCulate<Chn>:MARKer<Mk>:REFerence:FUNCtion:DOMain:USER:SHOW**

Displays or hides range limit lines for the search range selected via CALCulate<Chn>:MARKer<Mk>:FUNCtion:DOMain:USER[:RANGe] or CALCulate<Chn>:MARKer<Mk>:REFerence:FUNCtion:DOMain:USER[: RANGe] .

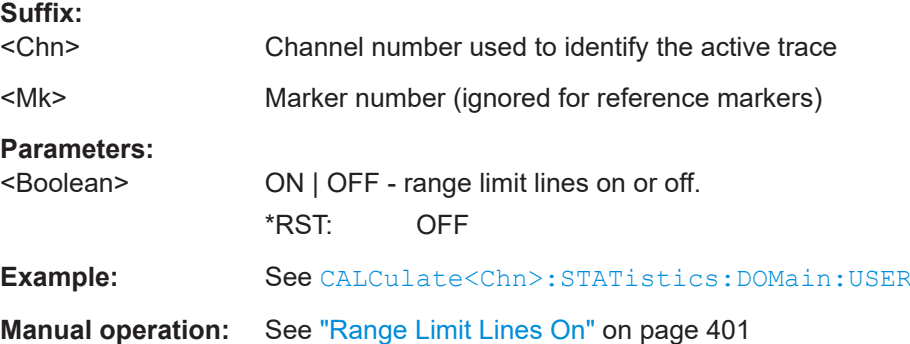

<span id="page-960-0"></span>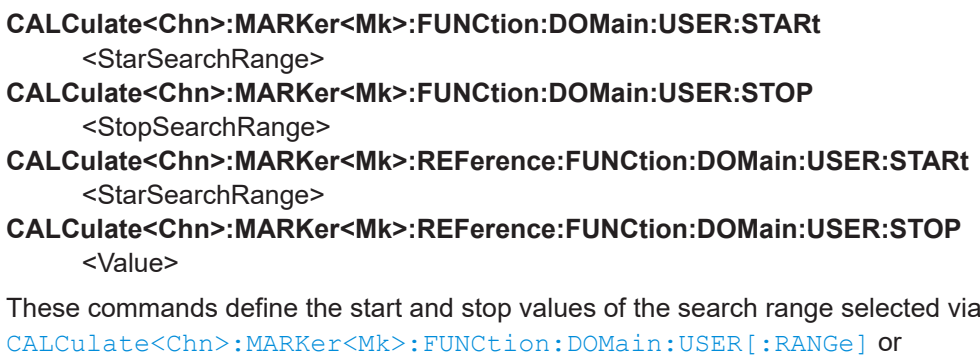

[CALCulate<Chn>:MARKer<Mk>:REFerence:FUNCtion:DOMain:USER\[:RANGe\]](#page-959-0)

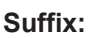

.

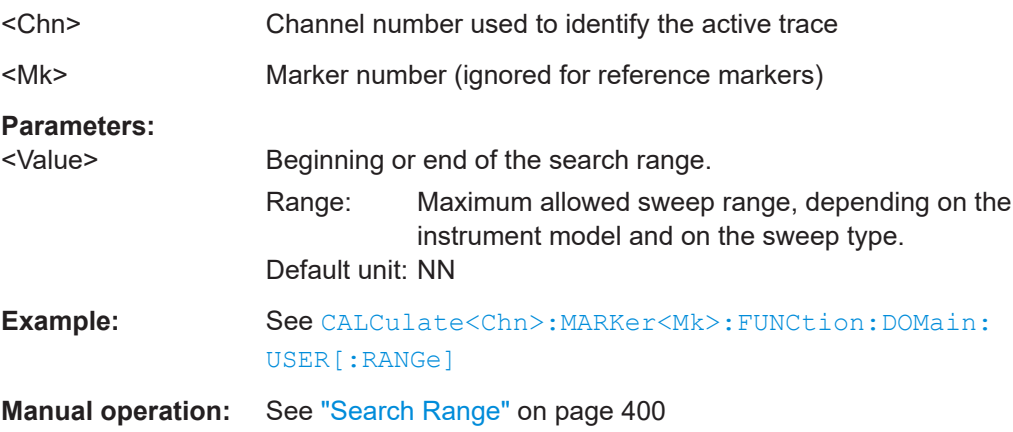

# **CALCulate<Chn>:MARKer<Mk>:FUNCtion:EXECute** [<SearchMode>] **CALCulate<Chn>:MARKer<Mk>:REFerence:FUNCtion:EXECute** [<SearchMode>]

Selects a search mode for the related marker (see ["Marker addressing"](#page-950-0) on page 951) and executes the search.

Except for bandfilter searches (BFILter), you have to create the related marker using [CALCulate<Chn>:MARKer<Mk>\[:STATe\] ON](#page-968-0) or [CALCulate<Chn>:](#page-968-0) [MARKer<Mk>:REFerence\[:STATe\] ON](#page-968-0) before using this command.

## **Suffix:**

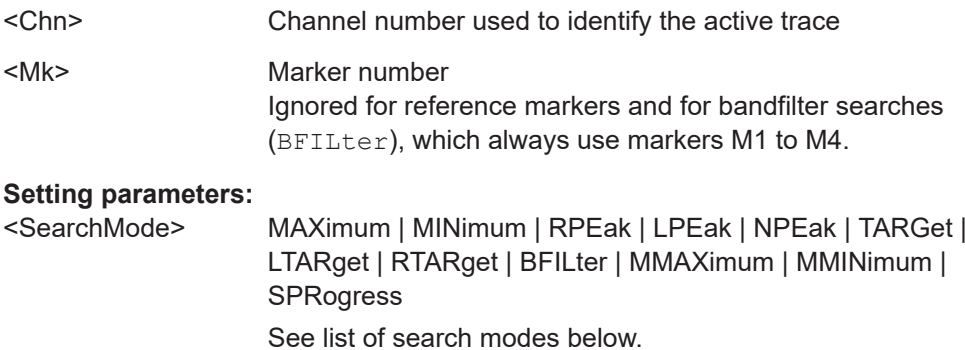

<span id="page-961-0"></span>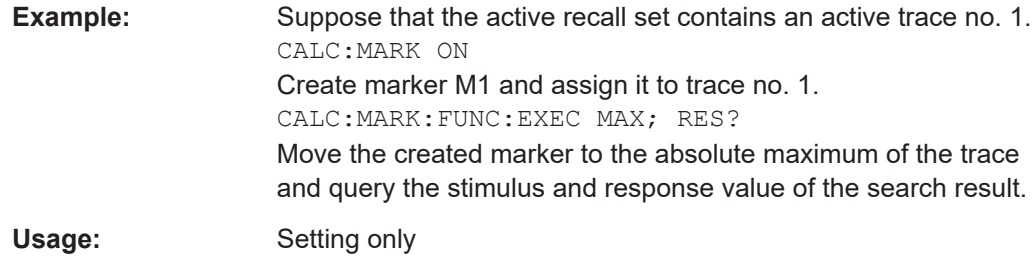

**Manual operation:** See "Max / Min" [on page 398](#page-397-0)

The analyzer provides the following search modes:

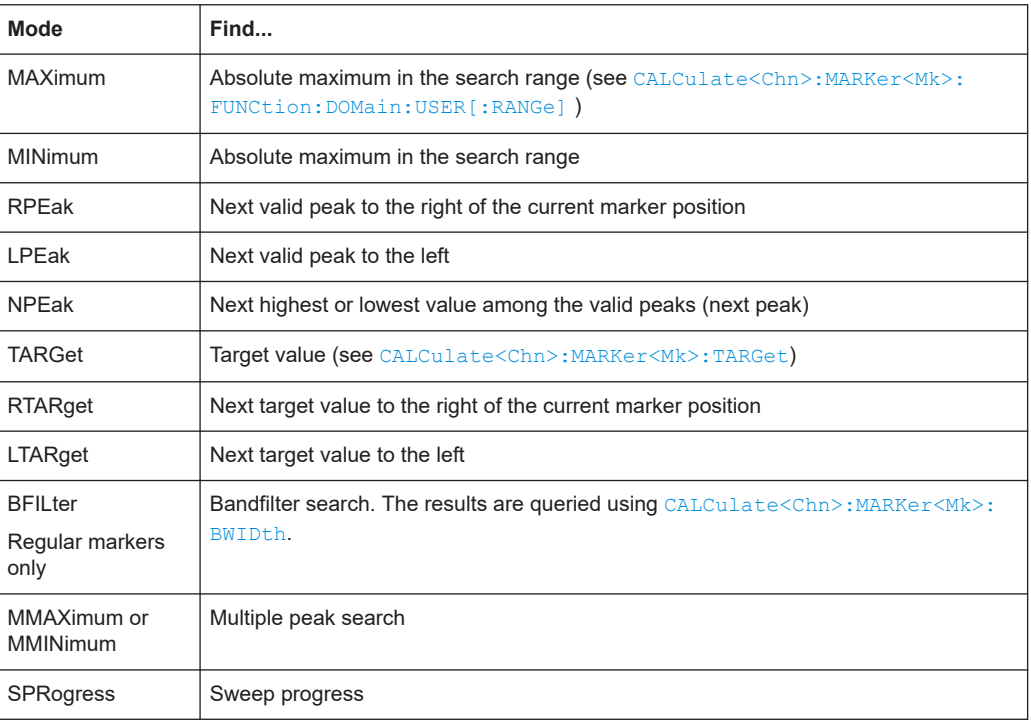

# **CALCulate<Chn>:MARKer<Mk>:FUNCtion:RESult? CALCulate<Chn>:MARKer<Mk>:REFerence:FUNCtion:RESult?**

Returns the result (stimulus and response value) of a search started by means of [CALCulate<Chn>:MARKer<Mk>:FUNCtion:EXECute](#page-960-0) or [CALCulate<Chn>:](#page-960-0) [MARKer<Mk>:REFerence:FUNCtion:EXECute](#page-960-0). The search must be executed before the command is enabled.

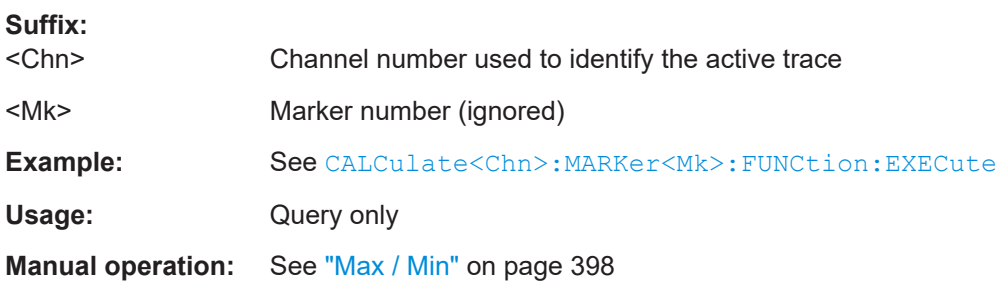

#### <span id="page-962-0"></span>**CALCulate<Chn>:MARKer<Mk>:FUNCtion:SPAN**

Sets the span of the sweep range equal to the absolute value of the first coordinate of the active delta marker  $\langle Mk \rangle$  on trace no.  $\langle \text{Chn} \rangle$ .

#### **Suffix:**

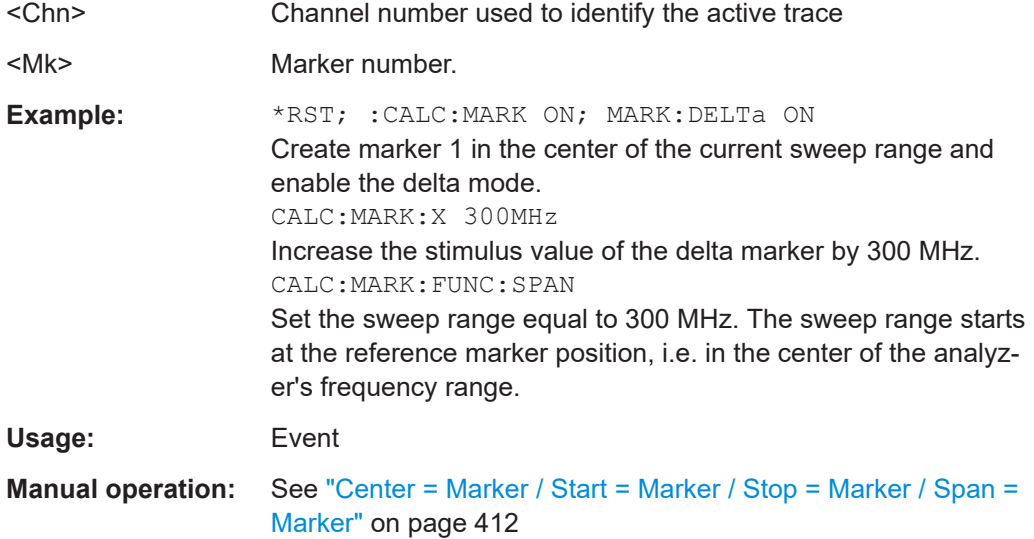

# **CALCulate<Chn>:MARKer<Mk>:FUNCtion:STARt CALCulate<Chn>:MARKer<Mk>:FUNCtion:STOP CALCulate<Chn>:MARKer<Mk>:REFerence:FUNCtion:STARt CALCulate<Chn>:MARKer<Mk>:REFerence:FUNCtion:STOP**

These commands set the STARt or STOP of the sweep range to the stimulus value of the related marker (see ["Marker addressing"](#page-950-0) on page 951).

# **Suffix:**

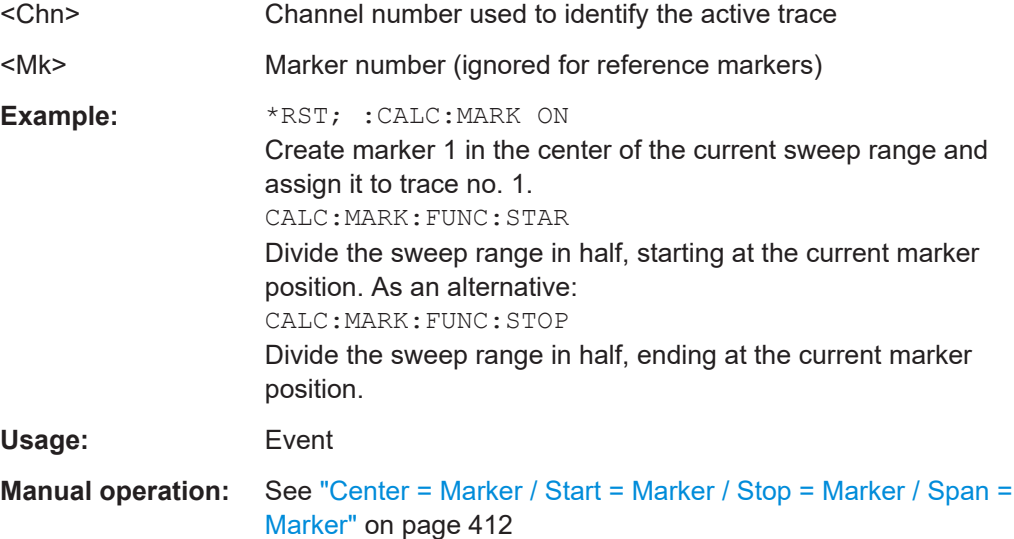

# <span id="page-963-0"></span>**CALCulate<Chn>:MARKer<Mk>:MODE** <Mode> **CALCulate<Chn>:MARKer<Mk>:REFerence:MODE** <Mode>

Defines the positioning mode of the related marker (see ["Marker addressing"](#page-950-0) [on page 951](#page-950-0)). The marker doesn't have to be created before, the mode can be assigned in advance.

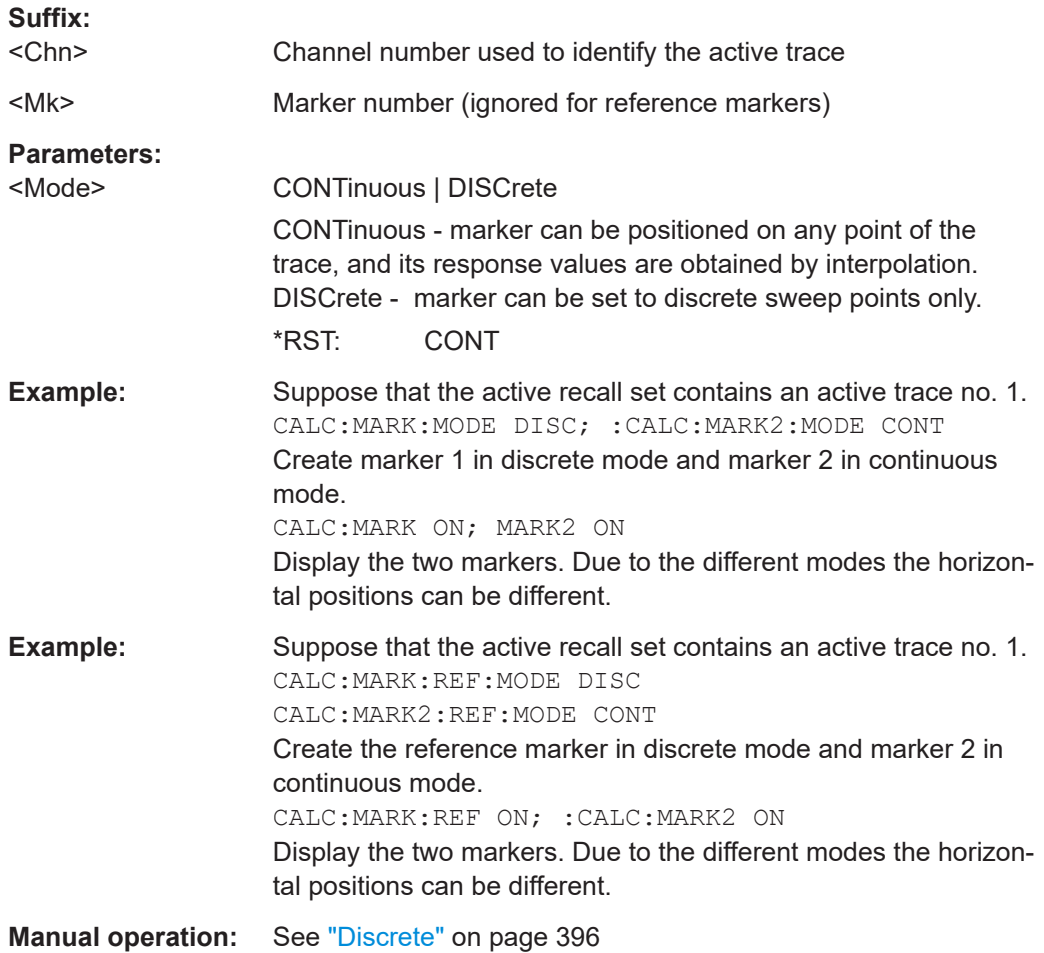

**CALCulate<Chn>:MARKer:MPEak:EXCursion** <TargetSearchVal>

Defines a minimum excursion value for multiple peak searches.

Use [CALCulate<Chn>:MARKer:MPEak:EXCursion:STATe](#page-964-0) to activate it.

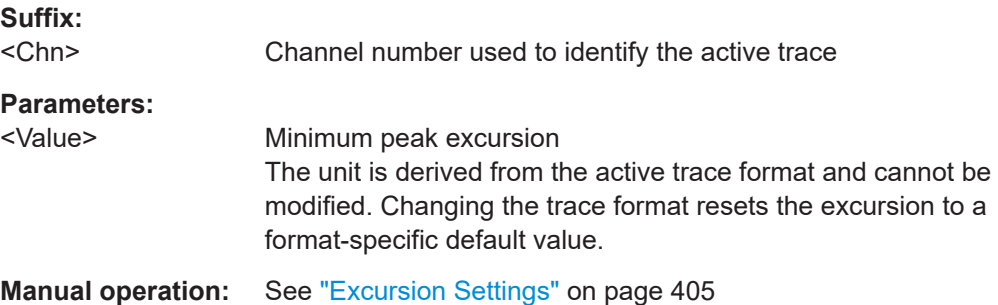

#### <span id="page-964-0"></span>**CALCulate<Chn>:MARKer:MPEak:EXCursion:STATe** <Boolean>

Activates or deactivates the minimum excursion for multiple peak searches.

Use [CALCulate<Chn>:MARKer:MPEak:EXCursion](#page-963-0) to set the minimum peak excursion.

**Suffix:** 

<Chn> Channel number used to identify the active trace

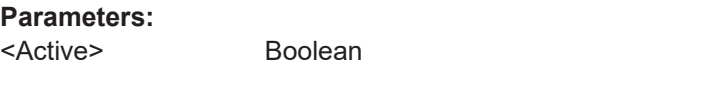

**Manual operation:** See ["Excursion Settings"](#page-404-0) on page 405

#### **CALCulate<Chn>:MARKer:MPEak:THReshold** <Value>

Defines a threshold value for multiple peak searches.

Use CALCulate<Chn>:MARKer:MPEak:THReshold:STATe to activate it.

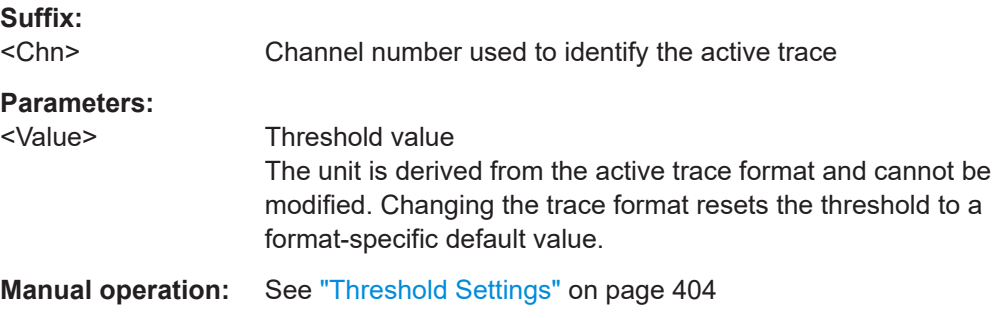

### **CALCulate<Chn>:MARKer:MPEak:THReshold:STATe** <Boolean>

Activates or deactivates the threshold for multiple peak searches.

Use CALCulate<Chn>:MARKer:MPEak:THReshold to set the threshold value.

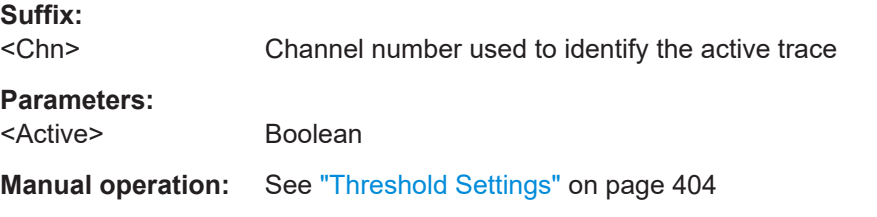

## **CALCulate<Chn>:MARKer<Mk>:NAME** <MarkerName> **CALCulate<Chn>:MARKer<Mk>:REFerence:NAME** <MarkerName>

Defines a name for the related marker (see ["Marker addressing"](#page-950-0) on page 951). The marker doesn't have to be created before, the name can be assigned in advance.

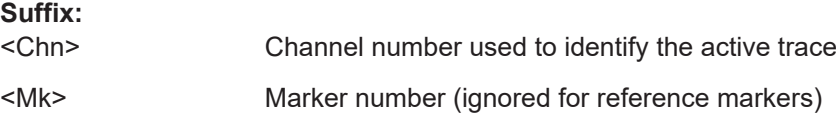

<span id="page-965-0"></span>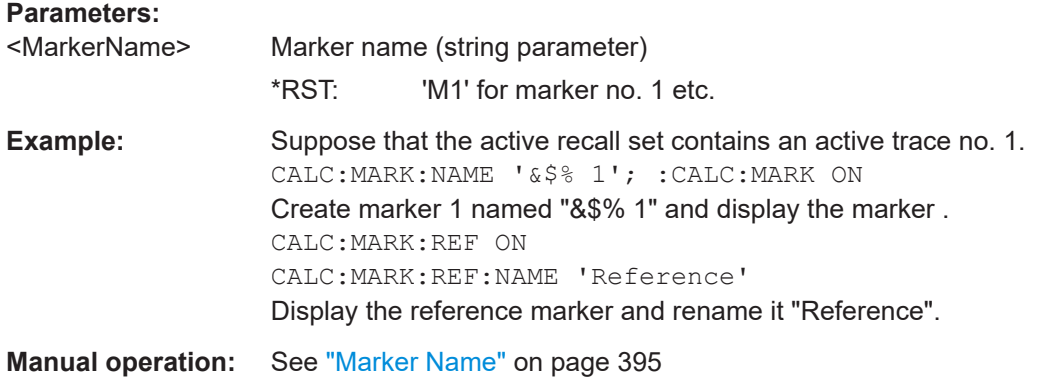

## **CALCulate<Chn>:MARKer:SEARch:BFILter:RESult[:STATe]** <Boolean>

Shows or hides the bandfilter search results in the diagram area.

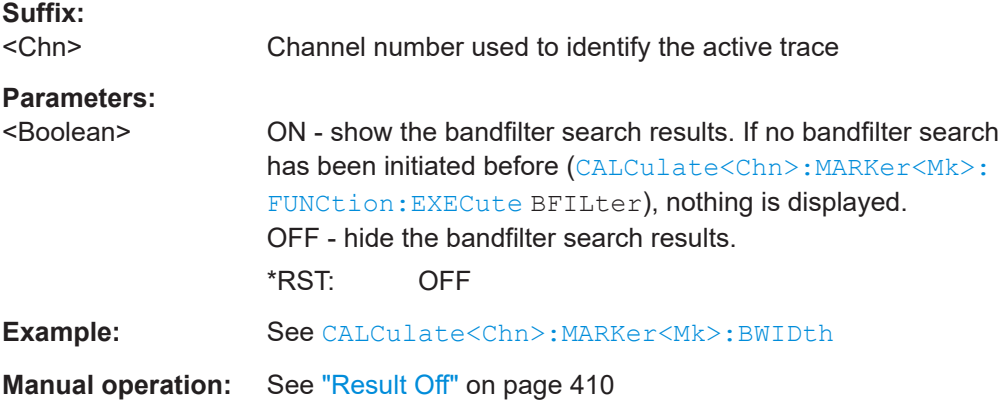

## **CALCulate<Chn>:MARKer:SEARch:BFILter:RESult[:STATe]:AREA** <HorizontalPos>, <VerticalPos>

Moves the bandfilter search info field for the active trace  $\langle$ Chn> to one of nine predefined positions in the active diagram.

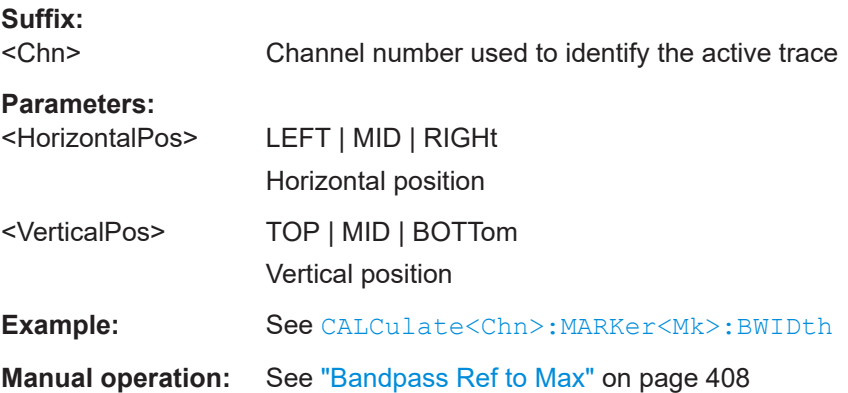

# <span id="page-966-0"></span>**CALCulate<Chn>:MARKer<Mk>:SEARch:FORMat** <SearchFormat> **CALCulate<Chn>:MARKer<Mk>:REFerence:SEARch:FORMat** <SearchFormat>

Defines the format in which you want to specify the target value [CALCulate<Chn>:](#page-969-0) [MARKer<Mk>:TARGet](#page-969-0) for the related marker (see ["Marker addressing"](#page-950-0) on page 951).

Each marker may have a different target format. The table below gives an overview on how a complex target value  $z = x + jy$  is converted.

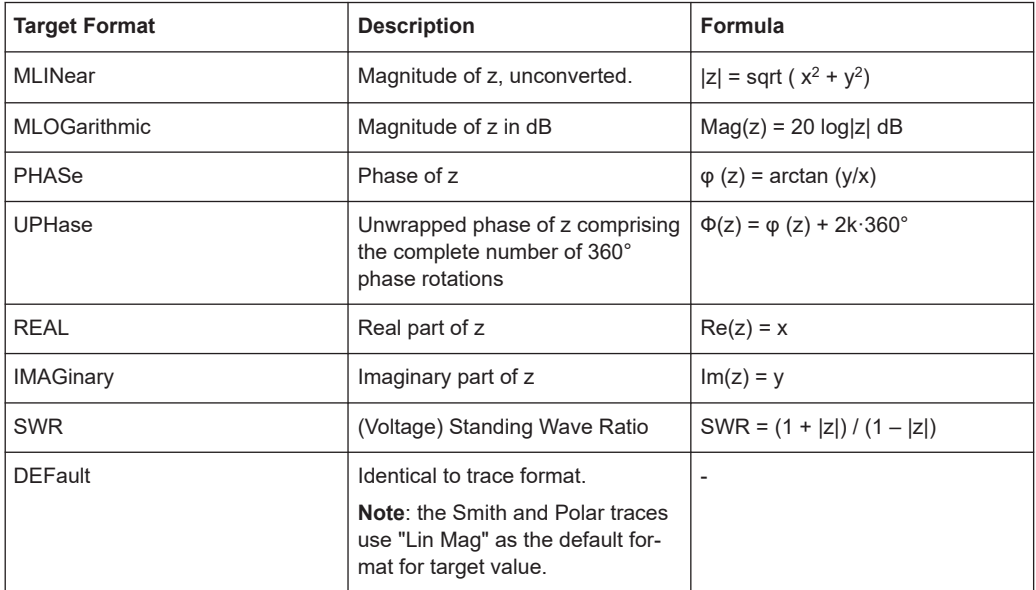

#### **Suffix:**

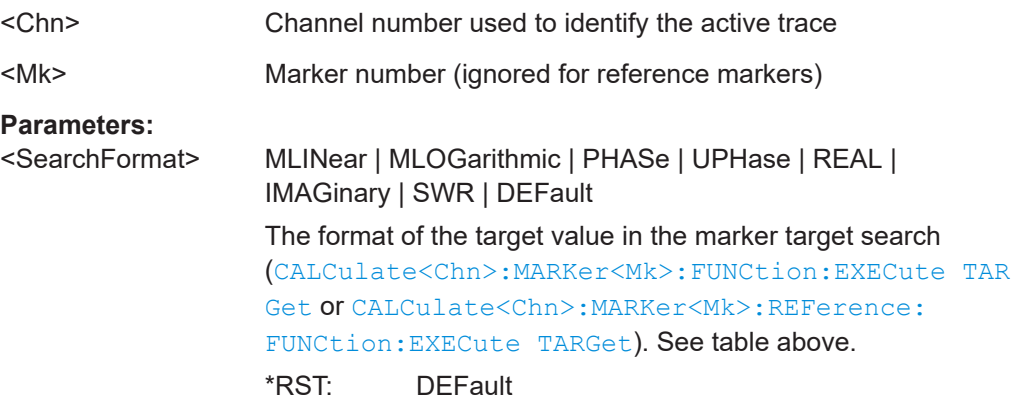

<span id="page-967-0"></span>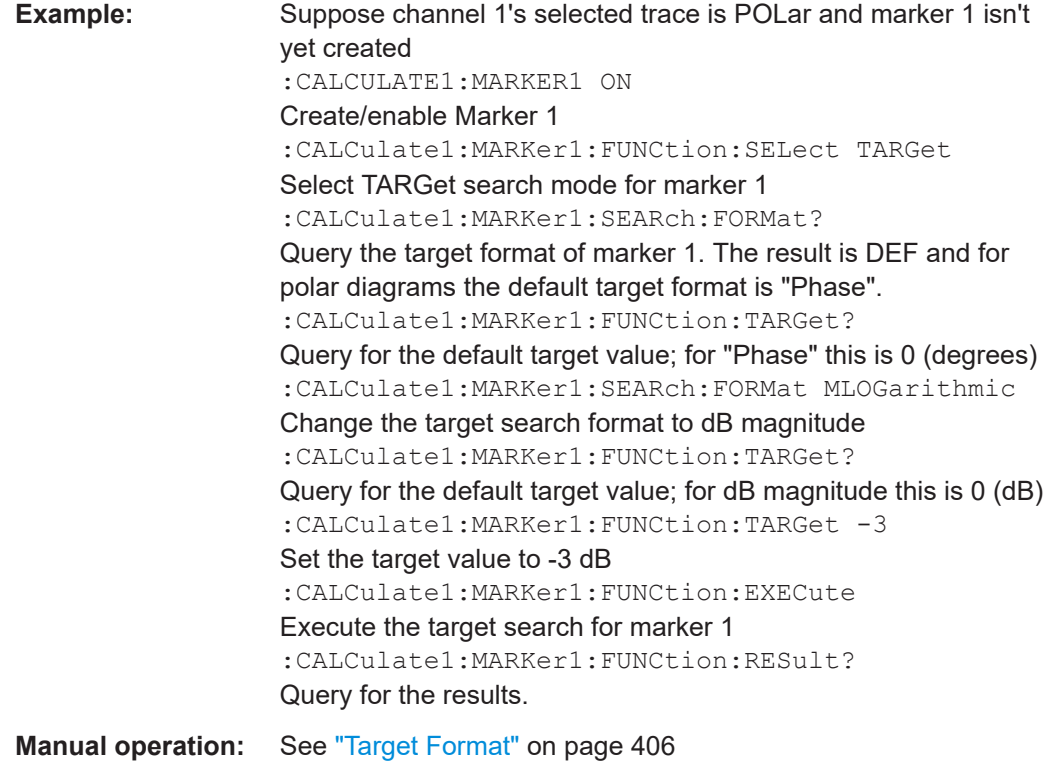

## **CALCulate<Chn>:MARKer<Mk>:SEARch:TRACking** <Boolean> **CALCulate<Chn>:MARKer<Mk>:REFerence:SEARch:TRACking** <Boolean>

These commands enable or disable tracking for the respective marker (see ["Marker](#page-950-0) addressing" [on page 951](#page-950-0)).

They are only available, if a search mode is active for the respective marker (see [CALCulate<Chn>:MARKer<Mk>:FUNCtion:EXECute <SearchMode>](#page-960-0) or [CALCulate<Chn>:MARKer<Mk>:REFerence:FUNCtion:EXECute <Search](#page-960-0)  [Mode>](#page-960-0)), in which case tracking causes the search logic to be repeated after each sweep.

**Tip:** If the current search mode is a bandfilter or multiple peak search (regular markers only), this command enables or disables the corresponding tracking.

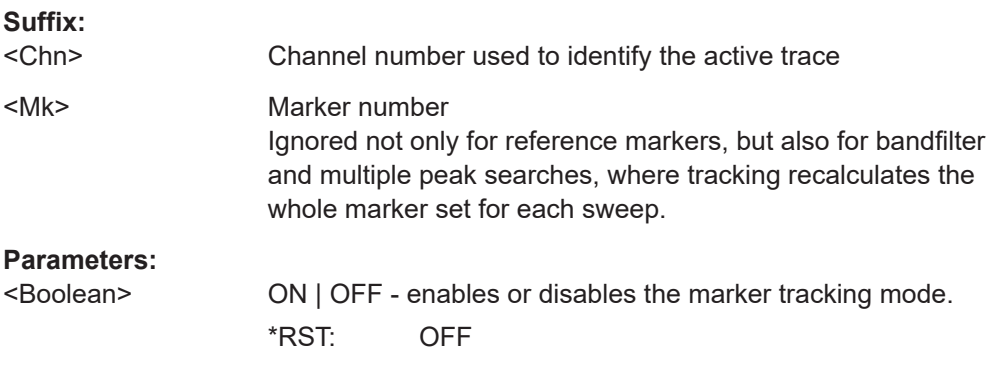

<span id="page-968-0"></span>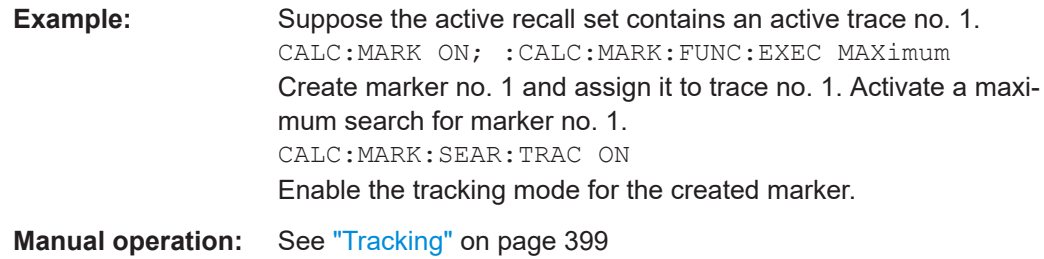

# **CALCulate<Chn>:MARKer<Mk>[:STATe]** <Boolean> **CALCulate<Chn>:MARKer<Mk>:REFerence[:STATe]** <Boolean>

Creates or removes the related marker (see ["Marker addressing"](#page-950-0) on page 951).

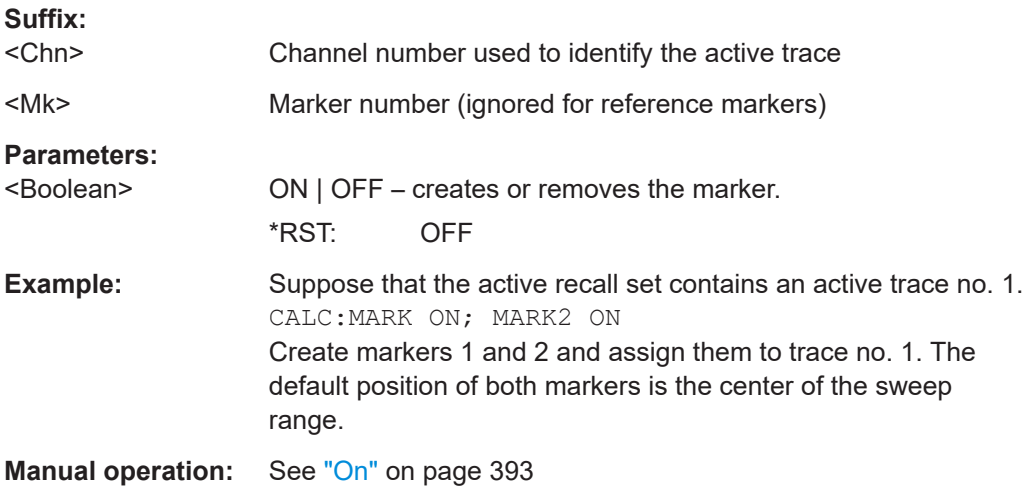

### **CALCulate<Chn>:MARKer[:STATe]:AREA** <HorizontalPos>, <VerticalPos>

Moves the marker info field for the active trace <Chn> to one of nine predefined positions in the active diagram.

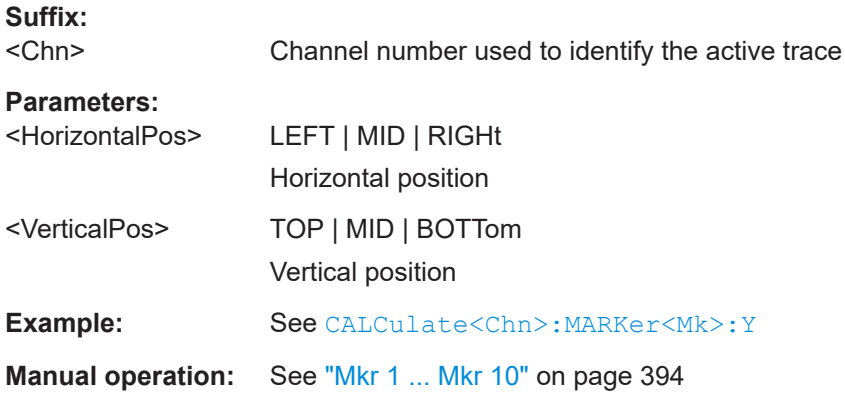

<span id="page-969-0"></span>**CALCulate<Chn>:MARKer<Mk>:TARGet** <TargetSearchVal> **CALCulate<Chn>:MARKer<Mk>:REFerence:TARGet** <TargetSearchVal>

Defines the target value for the target search of marker the related marker (see ["Marker addressing"](#page-950-0) on page 951).

The target search can be activated using [CALCulate<Chn>:MARKer<Mk>:](#page-960-0) [FUNCtion:EXECute TARGet](#page-960-0) or [CALCulate<Chn>:MARKer<Mk>:REFerence:](#page-960-0) [FUNCtion:EXECute TARGet](#page-960-0).

#### **Suffix:**

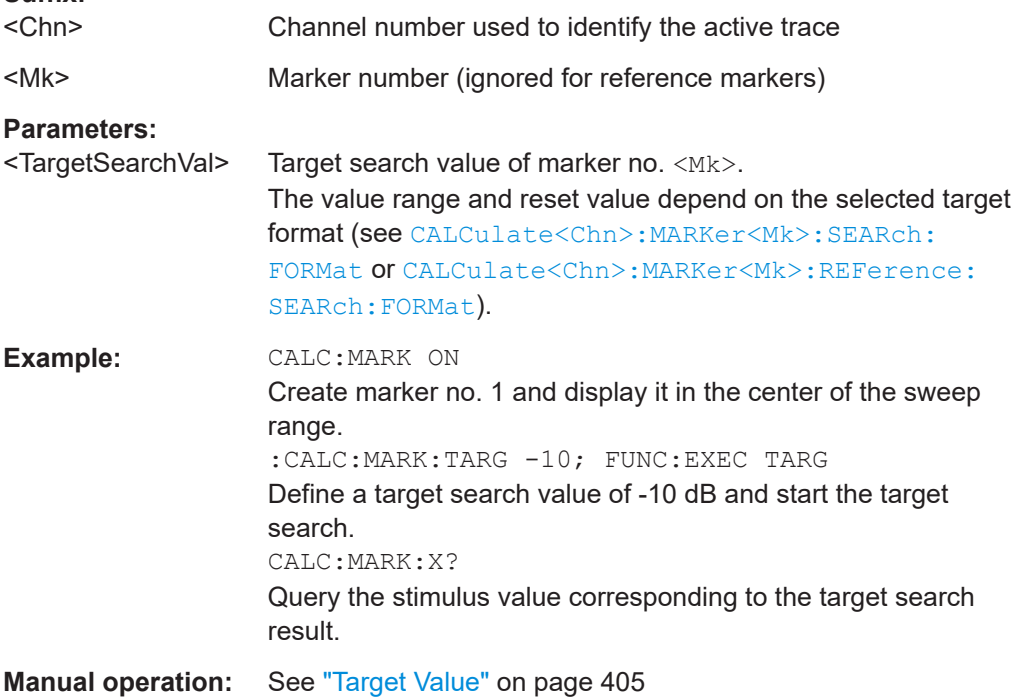

## **CALCulate<Chn>:MARKer<Mk>:THReshold** <Value> **CALCulate<Chn>:MARKer<Mk>:REFerence:THReshold** <TargetSearchVal>

Defines a marker-specific threshold value for (single) peak searches with the related marker (see ["Marker addressing"](#page-950-0) on page 951) .

Use [CALCulate<Chn>:MARKer<Mk>:THReshold:STATe](#page-970-0) or [CALCulate<Chn>:](#page-970-0) [MARKer<Mk>:REFerence:THReshold:STATe](#page-970-0) to activate it.

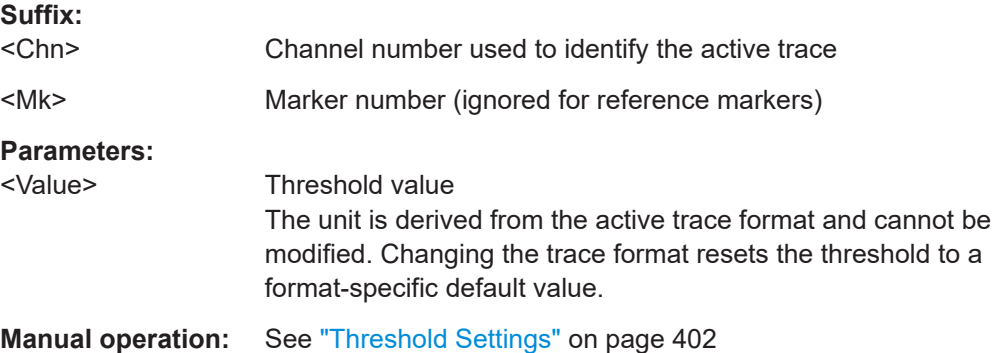

### <span id="page-970-0"></span>**CALCulate<Chn>:MARKer<Mk>:THReshold:STATe** <Active> **CALCulate<Chn>:MARKer<Mk>:REFerence:THReshold:STATe** <Boolean>

Activates or deactivates the marker-specific threshold for (single) peak searches with the related marker (see ["Marker addressing"](#page-950-0) on page 951) .

Use [CALCulate<Chn>:MARKer<Mk>:THReshold](#page-969-0) or [CALCulate<Chn>:](#page-969-0) [MARKer<Mk>:REFerence:THReshold](#page-969-0) to set the threshold value.

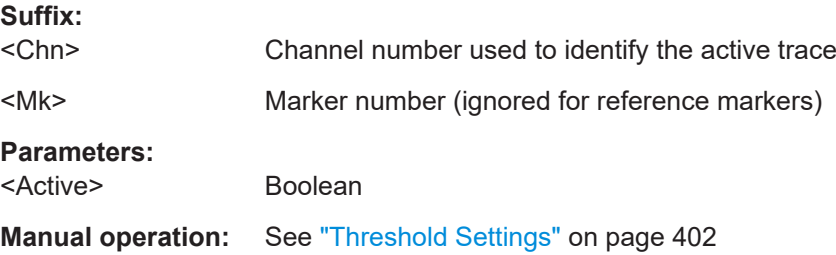

## **CALCulate<Chn>:MARKer<Mk>:TYPE** <Mode> **CALCulate<Chn>:MARKer<Mk>:REFerence:TYPE** <Mode>

Sets the marker mode for the related marker (see ["Marker addressing"](#page-950-0) on page 951). The marker must be created before using [CALCulate<Chn>:MARKer<Mk>\[:STATe\]](#page-968-0) [ON](#page-968-0) or [CALCulate<Chn>:MARKer<Mk>:REFerence\[:STATe\] ON](#page-968-0).

## **Suffix:**

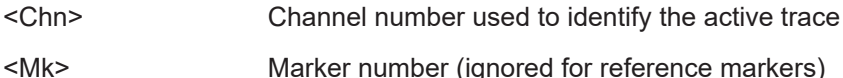

#### **Parameters:**

### <Mode> NORMal | FIXed | ARBitrary

**NORMal:** If tracking is enabled ([CALCulate<Chn>:](#page-967-0) [MARKer<Mk>:SEARch:TRACking ON](#page-967-0) or [CALCulate<Chn>:](#page-967-0) [MARKer<Mk>:REFerence:SEARch:TRACking ON](#page-967-0)), the marker's stimulus value ([CALCulate<Chn>:MARKer<Mk>:X?](#page-971-0) or [CALCulate<Chn>:MARKer<Mk>:REFerence:X?](#page-971-0)) is updated automatically with every sweep, otherwise it is fixed. The marker position ([CALCulate<Chn>:MARKer<Mk>:Y?](#page-972-0) or

[CALCulate<Chn>:MARKer<Mk>:REFerence:Y?](#page-972-0)) is adjusted to the corresponding response value, i.e. the marker is always positioned on the trace.

The marker's stimulus value can be set using

CALCulate<Chn>:MARKer<Mk>:X or

CALCulate<Chn>:MARKer<Mk>:REFerence:X; the marker automatically follows the trace.

**FIXed:** freezes the marker at the position determined by the current stimulus and response value. The response value stored with the marker is not adjusted to subsequent sweeps. Tracking is disabled. Stimulus and response value are stored with the marker; they are not adjusted to subsequent sweeps and trace format changes.

<span id="page-971-0"></span>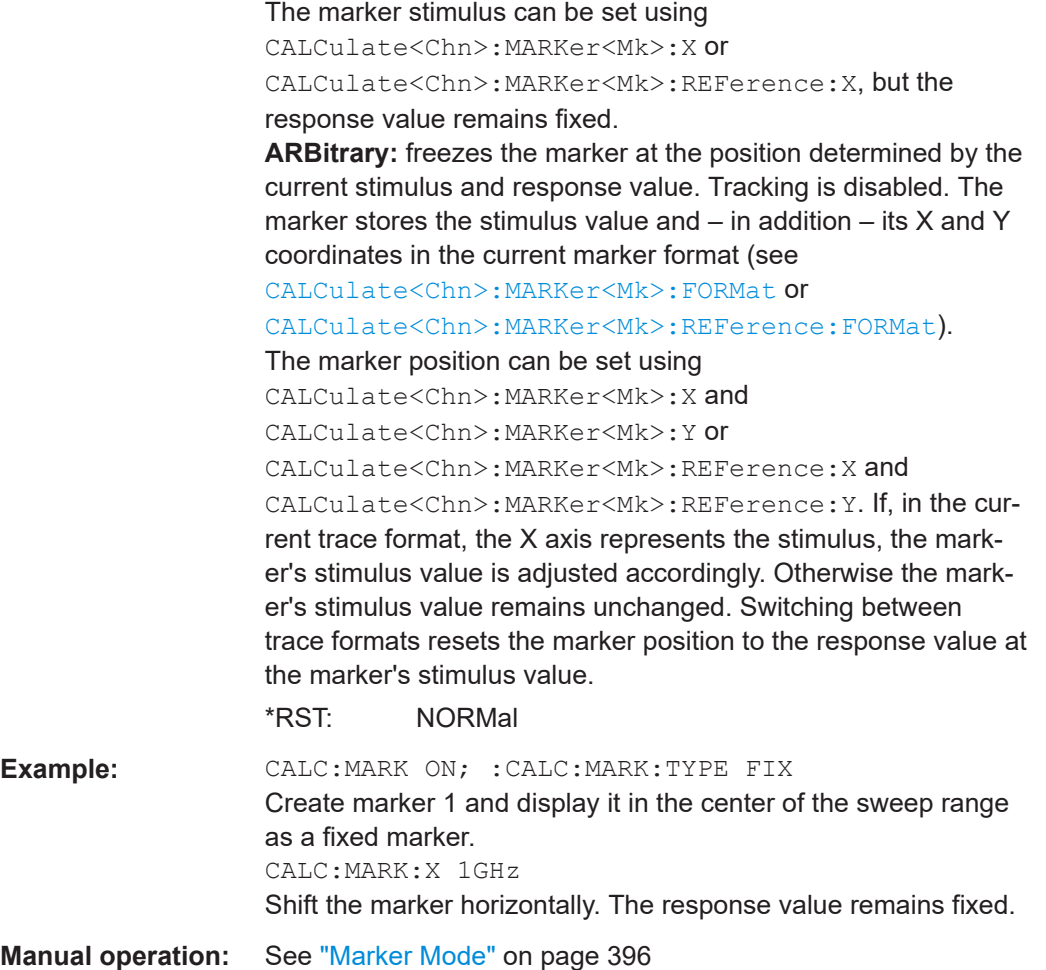

**CALCulate<Chn>:MARKer<Mk>:X** <StimulusValue>[, <Seg>[, <MeasPoint>]] **CALCulate<Chn>:MARKer<Mk>:REFerence:X** <StimulusValue>[, <Seg>[, <MeasPoint>]]

Defines the stimulus value of the related marker (see ["Marker addressing"](#page-950-0) [on page 951](#page-950-0)).

If the marker's mode is NORMal or FIXed (see [CALCulate<Chn>:MARKer<Mk>:](#page-970-0) [TYPE](#page-970-0) or [CALCulate<Chn>:MARKer<Mk>:REFerence:TYPE](#page-970-0)), this command sets or gets the marker's stimulus value.

In ARBitrary mode, this is only true if the X axis represents the stimulus. For all other trace formats (see [CALCulate<Chn>:FORMat](#page-1071-0)) it sets or gets the X position of the marker, which is decoupled from the marker stimulus in this case.

### **Suffix:**

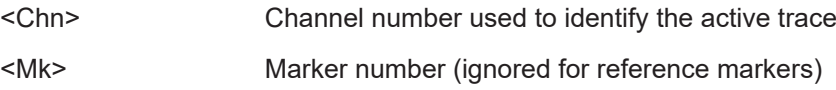
# **Parameters:**

<StimulusValue> If the marker mode of the related marker is ARBitrary and the trace format is complex (Polar, Smith, inverted Smith), this is the real part  $\text{Re}(z_M)$  of the marker value  $z_M$ . In any other case, it is the marker's stimulus value. If the marker mode is ARBitrary and the trace format is complex, the value range is -1 to +1. Otherwise -9.9E+11 Hz to +9.9E+11

Hz for frequency sweeps, -999 dBm to +999 dBm for power sweeps, 0 s to 127500 s for time sweeps and 1 to 100001 for CW mode.

#### **Setting parameters:**

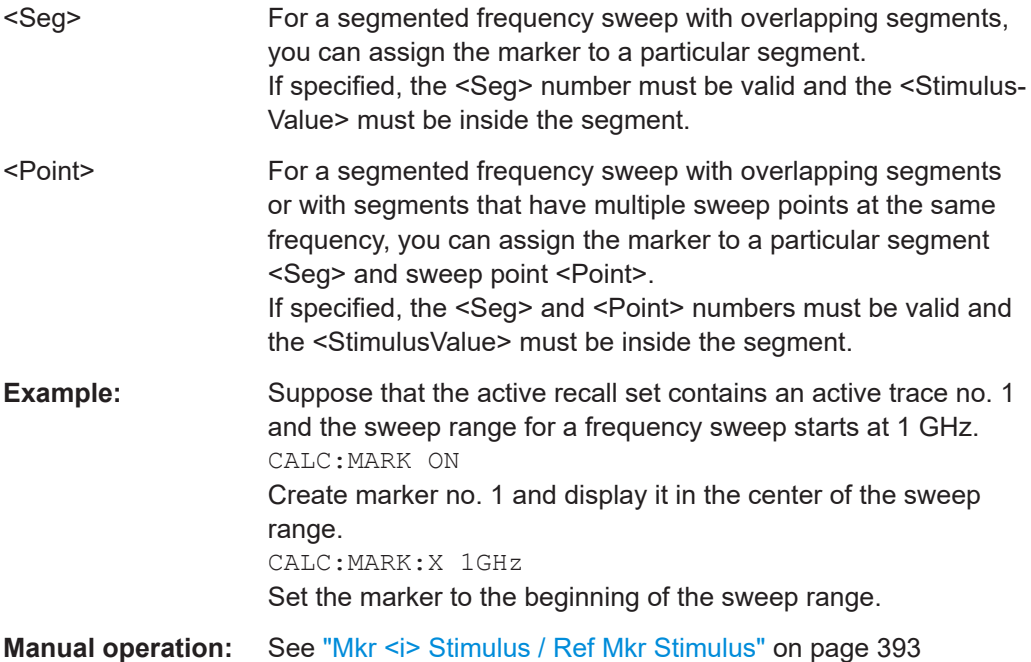

# **CALCulate<Chn>:MARKer<Mk>:Y** <ResponseValue> **CALCulate<Chn>:MARKer<Mk>:REFerence:Y** <RefResponseValue>

Sets or gets the (response) value of the related marker (see ["Marker addressing"](#page-950-0) [on page 951](#page-950-0)).

The marker must be created before using [CALCulate<Chn>:MARKer<Mk>\[:STATe\]](#page-968-0) [ON](#page-968-0) or [CALCulate<Chn>:MARKer<Mk>:REFerence\[:STATe\] ON](#page-968-0).

Channel number used to identify the active trace trace the active trace trace trace trace trace trace trace trace

Setting this value is only possible in ARBitrary mode (see [CALCulate<Chn>:](#page-970-0) [MARKer<Mk>:TYPE](#page-970-0) or [CALCulate<Chn>:MARKer<Mk>:REFerence:TYPE](#page-970-0). For NORMal and FIXed mode markers it is read-only.

#### **Suffix:**   $\sim$

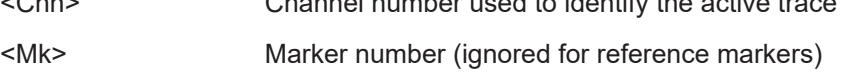

# <span id="page-973-0"></span>**Parameters:**

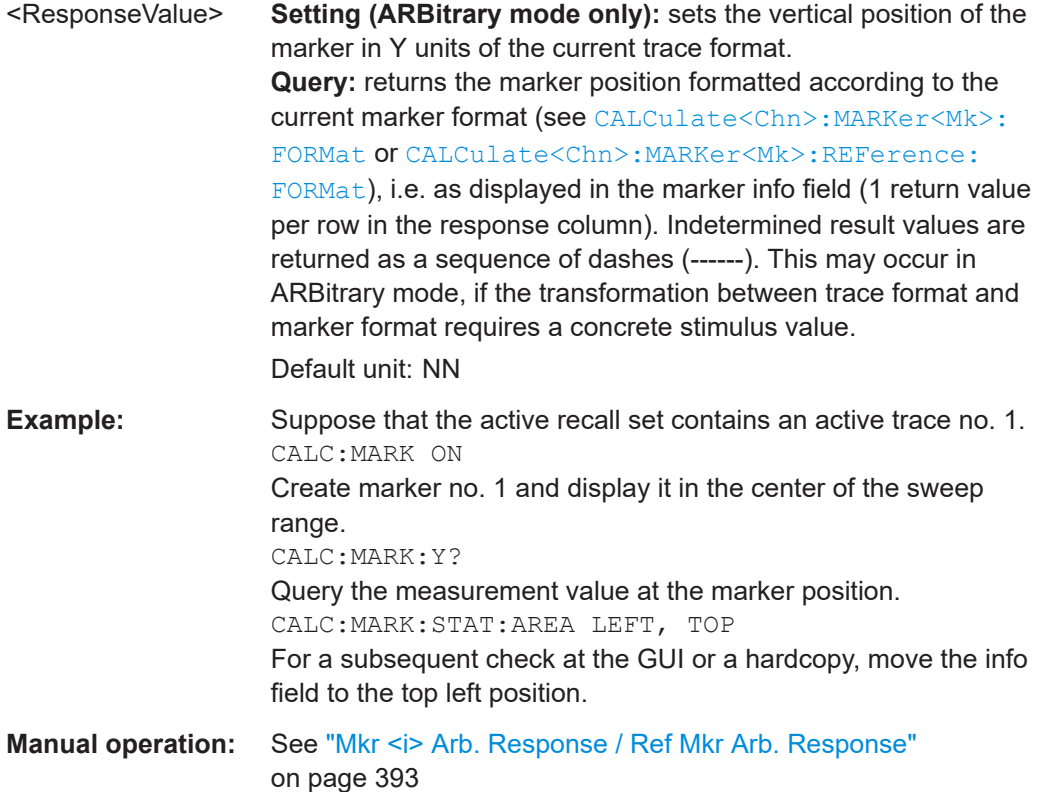

# **7.3.1.9 CALCulate:MATH...**

The CALCulate:MATH... commands permit processing of measured data in numerical expression format. The operators are +, -, \*, / and use of constants and data arrays are permitted.

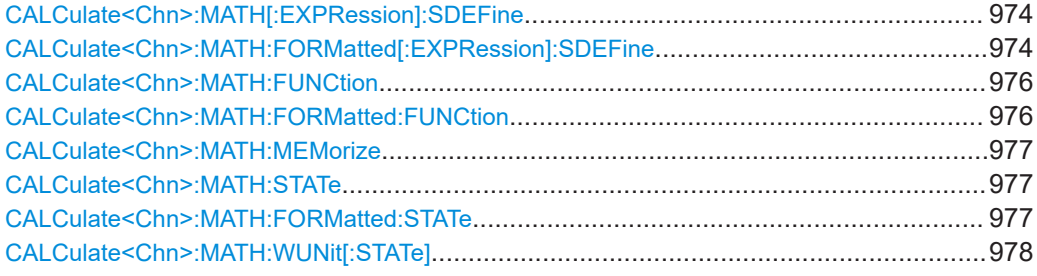

# **CALCulate<Chn>:MATH[:EXPRession]:SDEFine** <Expression> **CALCulate<Chn>:MATH:FORMatted[:EXPRession]:SDEFine** <Expression>

Defines a mathematical trace for the active trace, using a string expression.

● The expression in the first command refers to raw, unformatted trace data (complex data). In order to apply it, CALCulate<Chn>: MATH: FUNCtion must be set to NORMal and [CALCulate<Chn>:MATH:STATe](#page-976-0) must be set to ON.

● The expression in the second command refers to formatted trace data. In order to apply it, [CALCulate<Chn>:MATH:FORMatted:FUNCtion](#page-975-0) must be set to NORMal and [CALCulate<Chn>:MATH:FORMatted:STATe](#page-976-0) must be set to ON.

Trace math for unformatted and formatted trace data can be used at the same time.

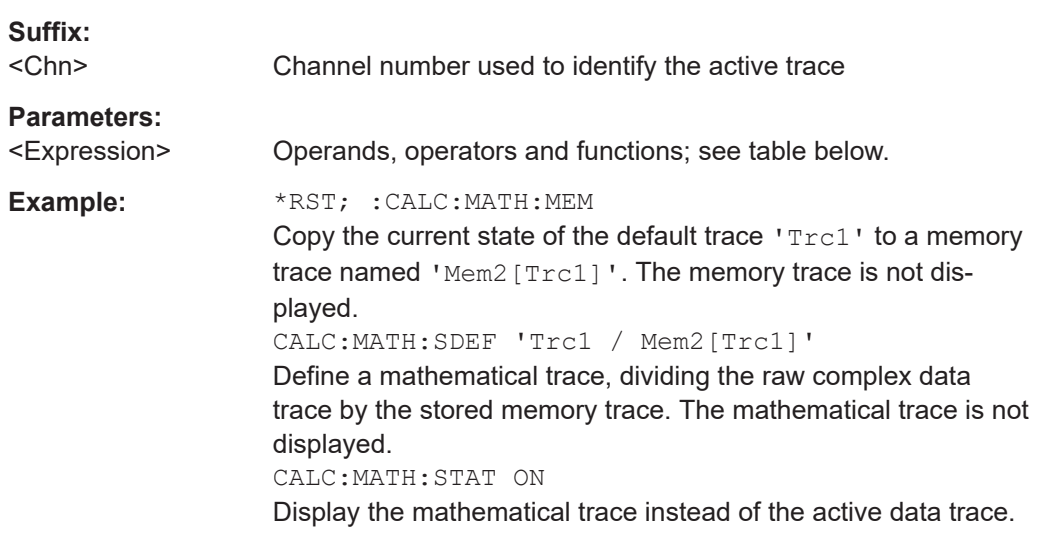

#### **Manual operation:** See ["Expression builder"](#page-344-0) on page 345

Expressions defined via CALCulate<Ch>:MATH[:EXPRession]:SDEFine or CALCulate<Chn>:MATH:FORMatted[:EXPRession]:SDEFine may contain the following elements:

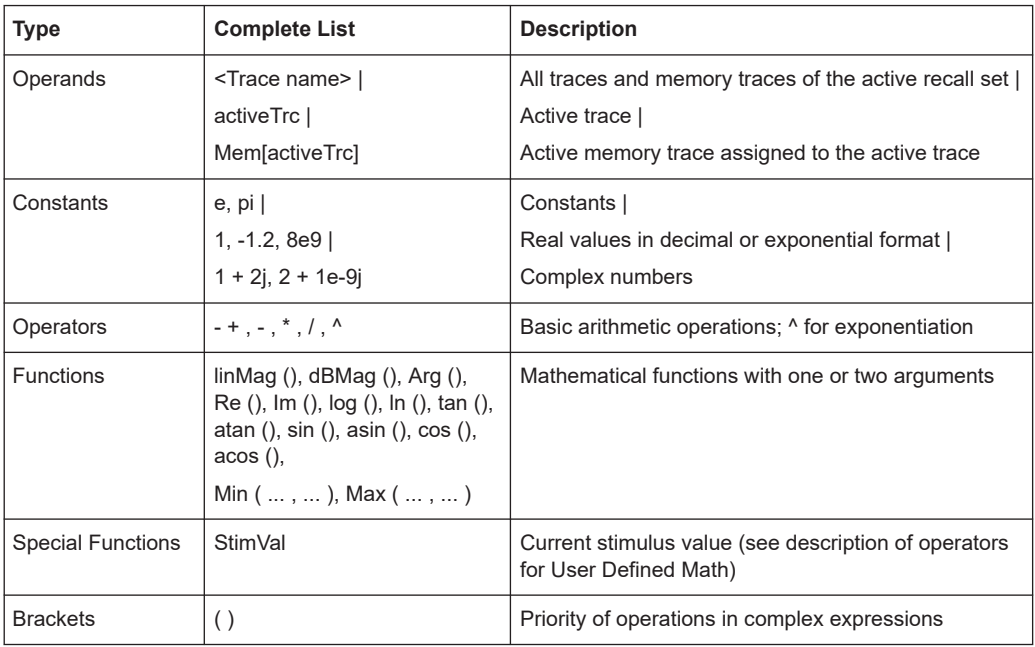

# <span id="page-975-0"></span>**CALCulate<Chn>:MATH:FUNCtion** <Mode> **CALCulate<Chn>:MATH:FORMatted:FUNCtion** <Mode>

Defines a simple mathematical trace based on the active trace and its active memory trace. The first command applies to raw, unformatted trace data (complex data), the second to formatted trace data. Both methods can be combined.

To apply the trace math, the corresponding mathematical mode must be switched on using [CALCulate<Chn>:MATH:STATe ON](#page-976-0) and/or [CALCulate<Chn>:MATH:](#page-976-0) [FORMatted:STATe ON](#page-976-0).

**Note:** Use [CALCulate<Chn>:MATH\[:EXPRession\]:SDEFine](#page-973-0) and/or [CALCulate<Chn>:MATH:FORMatted\[:EXPRession\]:SDEFine](#page-973-0) to define general math traces.

#### **Suffix:**

<Chn> Channel number used to identify the active trace

# **Parameters:**

<Mode> NORMal | ADD | SUBTract | MULTiply | DIVide

# **NORMal**

Math. trace = active data trace When set to NORMal, the corresponding mathematical mode is turned OFF, otherwise it is turned ON.

**ADD**

Math. trace  $=$  data  $+$  memory

**SUBTract**

Math. trace = data - memory

## **MULTiply**

Math. trace = data \* memory

## **DIVide**

Math. trace = data / memory

\*RST: NORMal

**Example:** \*RST; :CALC:MATH:MEM

Copy the current state of the default trace  $Trc1'$  to a memory trace named 'Mem2[Trc1]'. The memory trace is not displayed.

CALC:MATH:FUNC DIV

Define a mathematical trace, dividing the raw complex data trace trace by the stored memory trace. The mathematical trace is displayed instead of the active data trace. CALC:MATH:STAT?

The response is 1 (mathematical mode for unformatted trace data switched on, mathematical trace displayed).

**Manual operation:** See ["Data / <Mem>, Data - <Mem>"](#page-343-0) on page 344

#### <span id="page-976-0"></span>**CALCulate<Chn>:MATH:MEMorize**

Copies the current state of the active data trace to a memory trace. If a mathematical trace is active, the data trace associated with the mathematical trace is copied. The memory trace is named Mem<n>[<Data\_Trace>] where <n> counts all data and memory traces in the active recall set in chronological order, and <Data Trace> is the name of the associated (copied) data trace.

The exact function of the command depends on the number of memory traces associated to the active data trace:

- If no memory trace is associated to the active trace, a new memory trace is generated.
- If several memory traces are associated to the active trace, the current measurement data overwrites the last generated or changed memory trace.

**Note:** To copy a trace to the memory without overwriting an existing memory trace or define a memory trace name, use TRACe: COPY

<MemTraceName>,<DataTraceName>. To copy an active mathematical trace use [TRACe:COPY:MATH](#page-1443-0) <MemTraceName>,<DataTraceName>

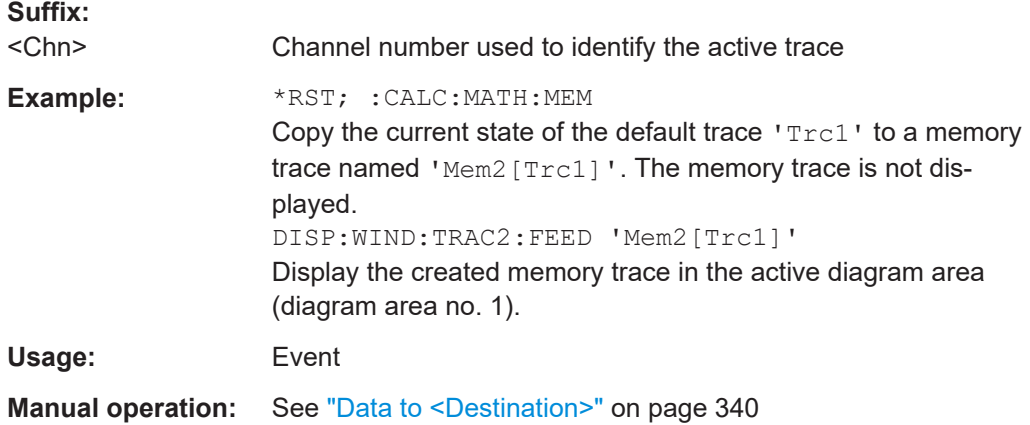

## **CALCulate<Chn>:MATH:STATe** <Boolean> **CALCulate<Chn>:MATH:FORMatted:STATe** <Boolean>

Activates or deactivates trace math for unformatted and/or formatted trace data, i.e. the trace formulae defined via [CALCulate<Chn>:MATH\[:EXPRession\]:SDEFine](#page-973-0) and/or [CALCulate<Chn>:MATH:FORMatted\[:EXPRession\]:SDEFine](#page-973-0), respectively.

When trace math is active either for unformatted or formatted data, the resulting mathematical trace is calculated and displayed instead of the active data trace.

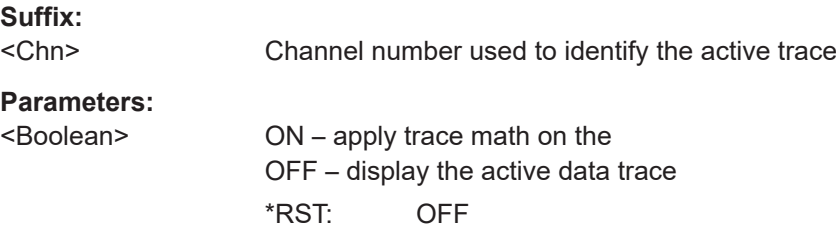

<span id="page-977-0"></span>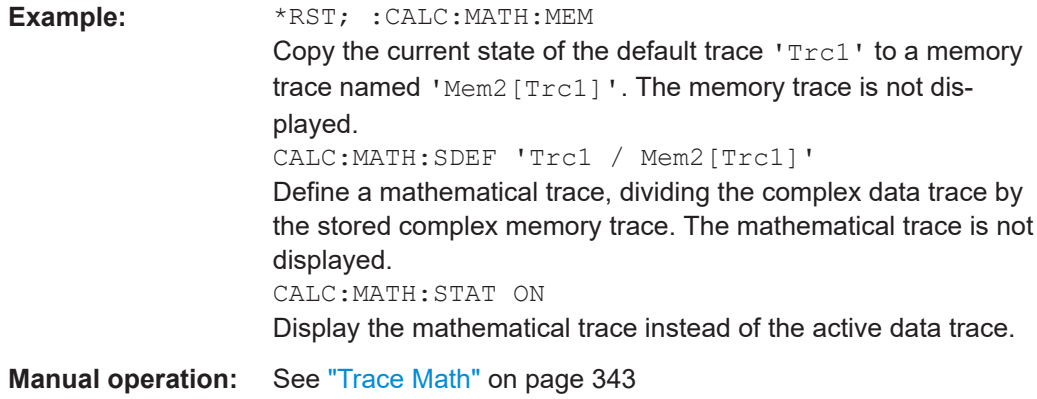

## **CALCulate<Chn>:MATH:WUNit[:STATe]** <Boolean>

Controls the conversion and formatting of the mathematic expression defined via [CALCulate<Chn>:MATH\[:EXPRession\]:SDEFine](#page-973-0).

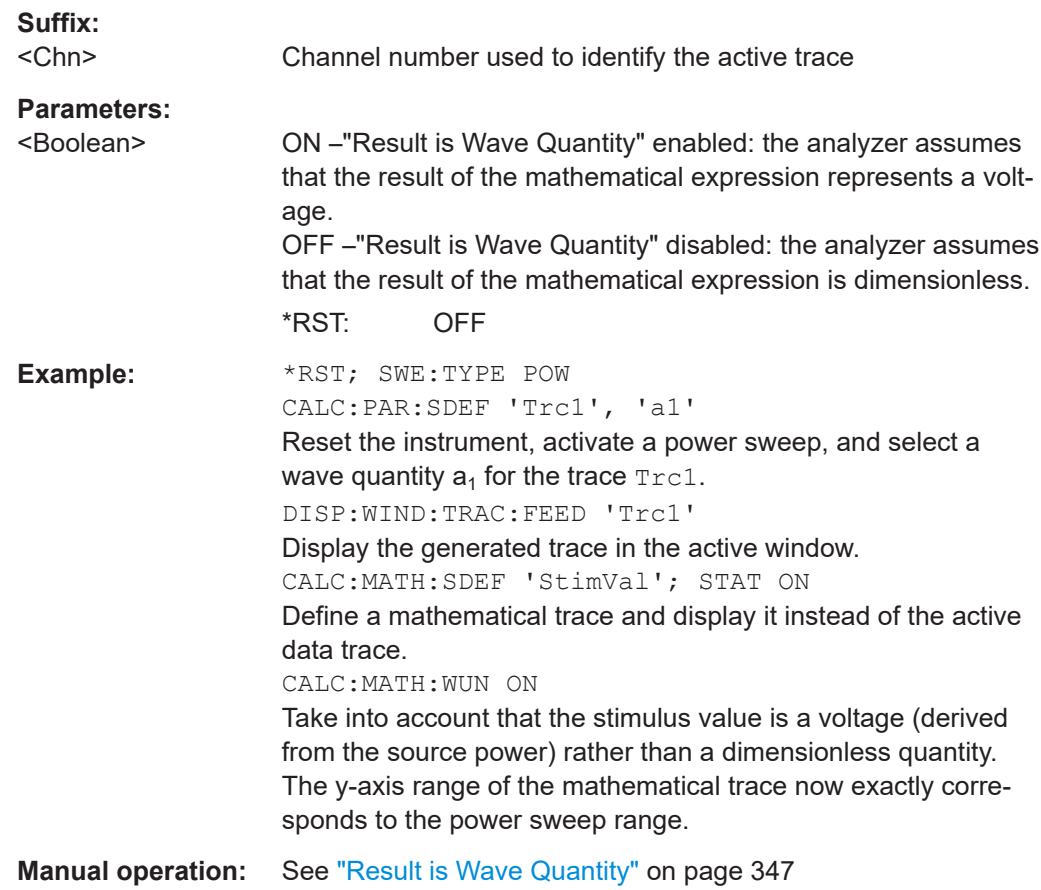

## **7.3.1.10 CALCulate:PARameter...**

The CALCulate:PARameter... commands assign names and measurement parameters to traces. The commands are device-specific.

<span id="page-978-0"></span>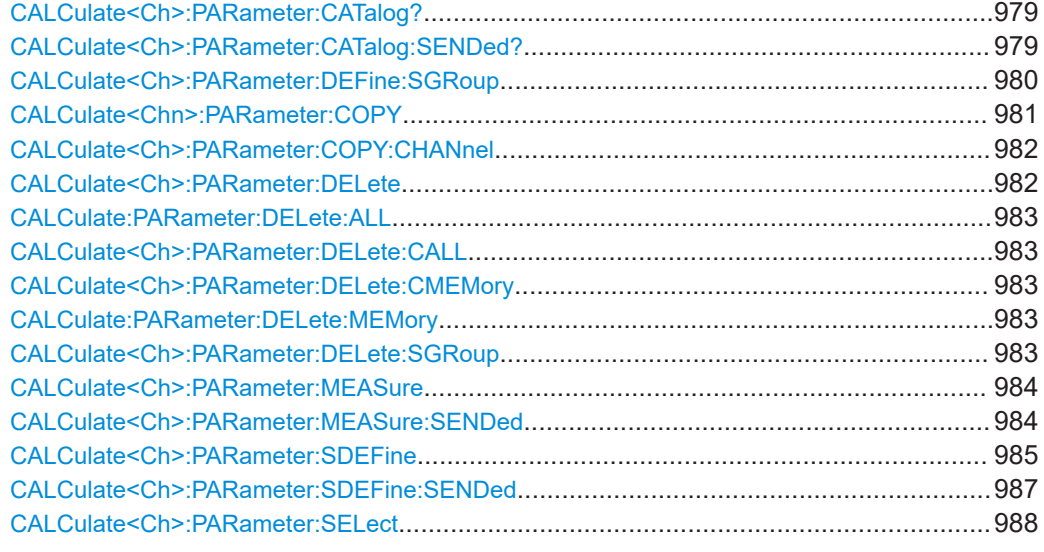

#### **CALCulate<Ch>:PARameter:CATalog?**

Returns the trace names and measurement parameters of all traces assigned to a particular channel.

The result is a string containing a comma-separated list of trace names and measurement parameters, e.g. 'CH4TR1, S11, CH4TR2, S12'. The measurement parameters are returned according to the naming convention of CALCulate<Ch>: PARameter: [SDEFine](#page-984-0). The order of traces in the list reflects their creation time: The oldest trace is the first, the newest trace is the last trace in the list.

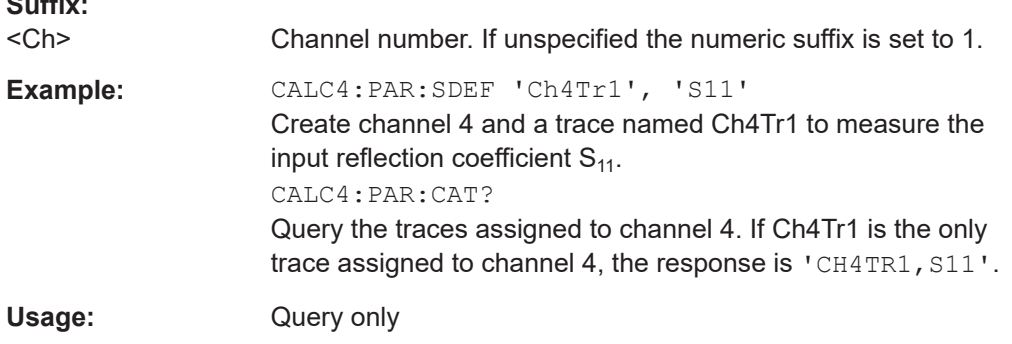

#### **CALCulate<Ch>:PARameter:CATalog:SENDed?**

Returns the trace names and measurement parameters of all traces assigned to a particular channel.

Similar to CALCulate<Ch>:PARameter:CATalog?, but in presence of balanced ports this command distinguishes between

- single-ended S-parameters for **logical** ports (SSS<Li><Lj>)
- "raw" single-ended S-parameters referring to **physical** ports (S<Pi><Pj>)

**Suffix:** 

<span id="page-979-0"></span>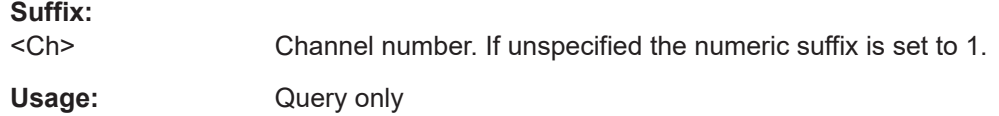

**CALCulate<Ch>:PARameter:DEFine:SGRoup** <LogicalPort1>[, <LogicalPort2>]...

Creates the traces for all S-parameters associated with a group of logical ports (S-parameter group). The traces can be queried using [CALCulate<Ch>:DATA:SGRoup?](#page-863-0) .

Traces must be selected to become active traces; see CALCulate<Ch>: PARameter: [SELect](#page-987-0).

**Note:** Each channel can contain a single S-parameter group only. Defining a new Sparameter group deletes the previous one. Use CALCulate<Ch>: PARameter: [DELete:SGRoup](#page-982-0) on page 983 to delete the current S-group explicitly.

**Suffix:** 

 $<$ Ch $>$ 

Channel number. <Ch> may be used to reference a previously defined channel. If <Ch> does not exist, it is generated with default channel settings.

#### **Parameters:**

<LogicalPort1> Logical (balanced or unbalanced) port numbers. The port numbers must be in ascending order, their number is limited by the test ports of the analyzer. With n logical port numbers, the command generates  $n^2$  traces. The traces correspond to the following S-parameters:

 $S_{\text{clog}}$  port1><log\_port1>,  $S_{\text{clog}}$  port1><log\_port2>  $\ldots$   $S_{\text{clog}}$ \_port1><log\_port<n>>

 $S_{\text{ \text{}$ ,  $S_{\text{ \text{}$ ,  $S_{\text{ \text{}$ e.g.  $S_{11}$ ,  $S_{12}$ ,  $S_{21}$ ,  $S_{22}$  for <log\_port1> = 1, <log\_port2> = 2. If only one logical port < log\_port1> is specified, a single trace with the reflection coefficient  $S_{\text{clog}}$  port1> $\text{clog}}$  port1> is created.

#### **Trace names**

...

The generated traces are assigned the following trace names: <Ch\_name>\_SG\_S<log\_port1><log\_port1>,

<Ch\_name>\_SG\_S<log\_port1><log\_port2> ...

<Ch\_name>\_SG\_S<log\_port1><log\_port<n>> ...<Ch\_name>\_S G S<log port<n>><log port1>,

<Ch\_name>\_SG\_S<log\_port<n>><log\_port2>...

<Ch\_name> SG\_S<log\_port<n>><log\_port<n>>,

e.g. Ch1\_SG\_S11, Ch1\_SG\_S12, Ch1\_SG\_S21, Ch1\_SG\_S22 for  $\langle$ Ch\_name $\rangle$  = Ch1,  $\langle$ log\_port1> = 1,  $\langle$ log\_port2> = 2. The trace names are displayed in the "Channel Manager" and in the "Trace Manager" dialogs where they can be changed manually. The <Ch\_name> is defined via

CONFigure:CHANnel<Ch>:NAME '<Ch\_name>'.

Trace names are important for referencing the generated traces; see program example below.

<span id="page-980-0"></span><LogicalPort2>

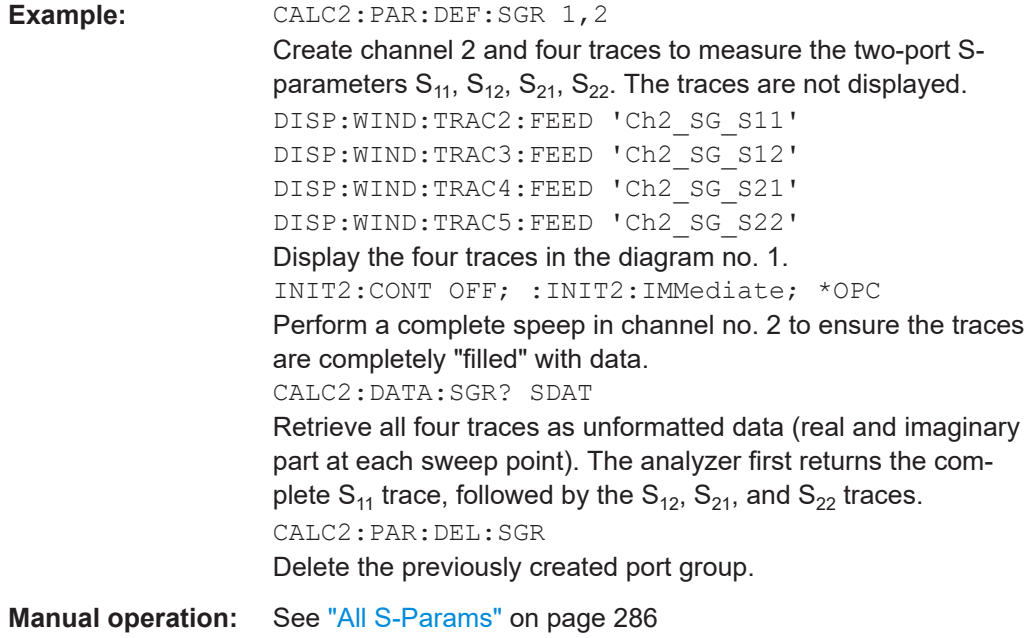

# **CALCulate<Chn>:PARameter:COPY** <TraceName>[, <ToNewDiag>]

Copies the active trace of channel <Chn>:

- To channel <Chn>
- With name <TraceName>
- To the same or to a new diagram

# **Suffix:**

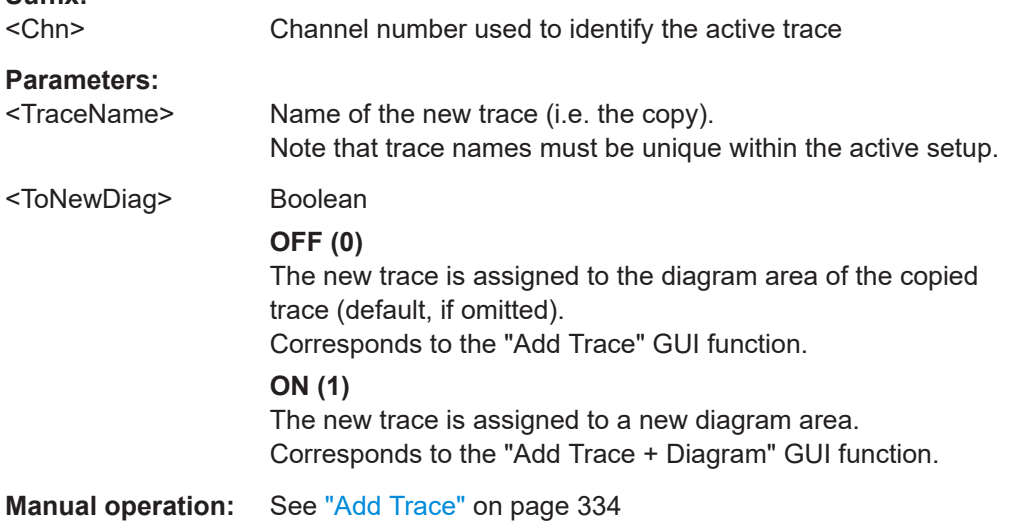

## <span id="page-981-0"></span>**CALCulate<Ch>:PARameter:COPY:CHANnel** [<ToNewDiag>]

Copies channel <Ch> with all its settings (including a possible channel calibration) and traces, and optionally

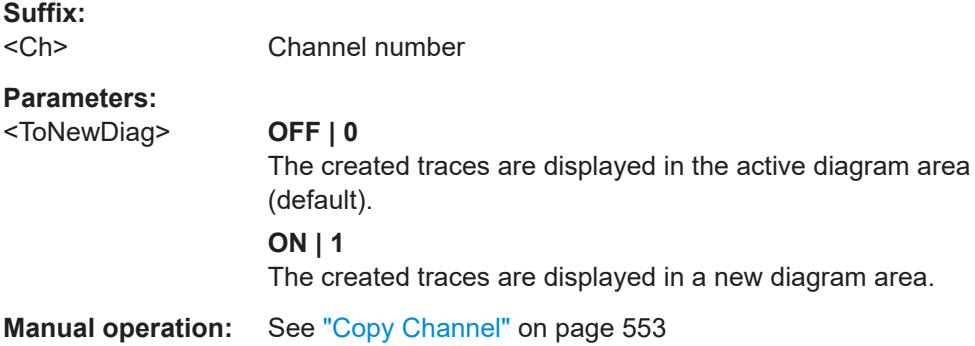

## **CALCulate<Ch>:PARameter:DELete** <TraceName>

Deletes a trace with a specified trace name and channel.

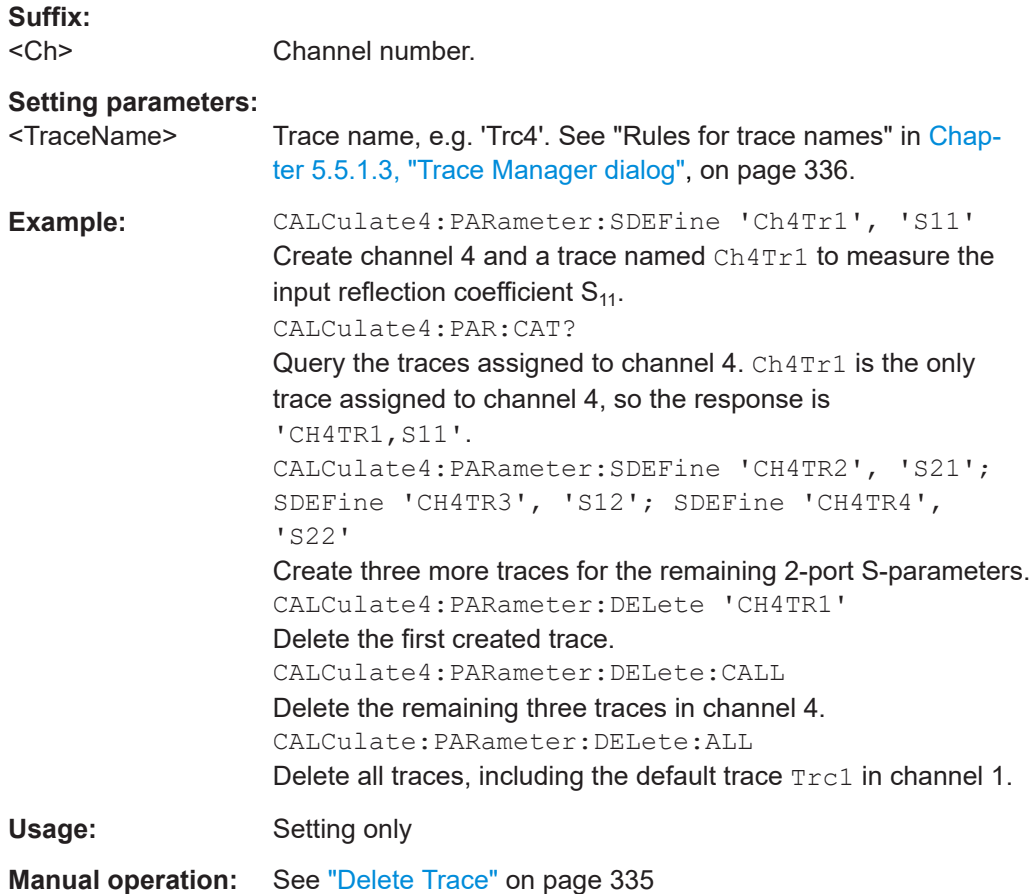

#### <span id="page-982-0"></span>**CALCulate:PARameter:DELete:ALL**

Deletes all traces in all channels of the active recall set, including the default trace Trc1 in channel 1. The manual control screen shows "No Trace".

Example: See [CALCulate<Ch>:PARameter:DELete](#page-981-0)

Usage: Event

**Manual operation:** See ["Delete Trace"](#page-334-0) on page 335

## **CALCulate<Ch>:PARameter:DELete:CALL**

Deletes all traces in channel no. <Ch>.

**Suffix:** 

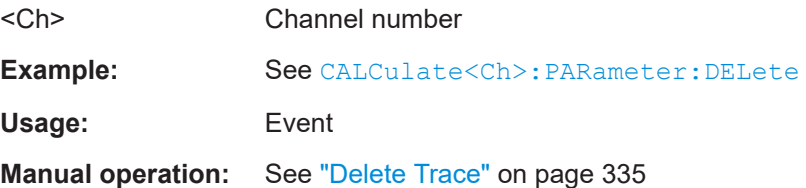

## **CALCulate<Ch>:PARameter:DELete:CMEMory**

Deletes all memory traces in channel <Ch>.

**Suffix:**  <Ch> Channel number Usage: Event

#### **CALCulate:PARameter:DELete:MEMory**

Deletes all memory traces in all channels.

Usage: Event

**Manual operation:** See ["Delete All Mem"](#page-341-0) on page 342

#### **CALCulate<Ch>:PARameter:DELete:SGRoup**

Deletes a group of logical ports (S-parameter group), previously defined via [CALCulate<Ch>:PARameter:DEFine:SGRoup](#page-979-0).

**Suffix:**   $<$ 

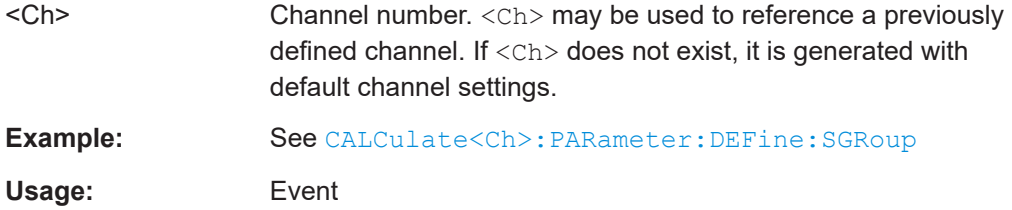

<span id="page-983-0"></span>**CALCulate<Ch>:PARameter:MEASure** <TraceName>, <Result>

Assigns a measurement result to an **existing** trace. The query returns the result assigned to the specified trace (no second parameter; see example).

**Note:** To create a new trace and at the same time assign the attributes, use [CALCulate<Ch>:PARameter:SDEFine](#page-984-0). To display the trace, create a diagram ([DISPlay\[:WINDow<Wnd>\]\[:STATe\]](#page-1126-0) ON) and assign the trace to this diagram ([DISPlay\[:WINDow<Wnd>\]:TRACe<WndTr>:FEED](#page-1128-0)); see example below.

Traces must be selected to become active traces; see [CALCulate<Ch>:PARameter:](#page-987-0) [SELect](#page-987-0). CALCulate<Ch>: PARameter: CATalog? returns a list of all defined traces. You can open the "Trace Manager" dialog to obtain an overview of all channels and traces, including the traces that are not displayed.

**Suffix:** 

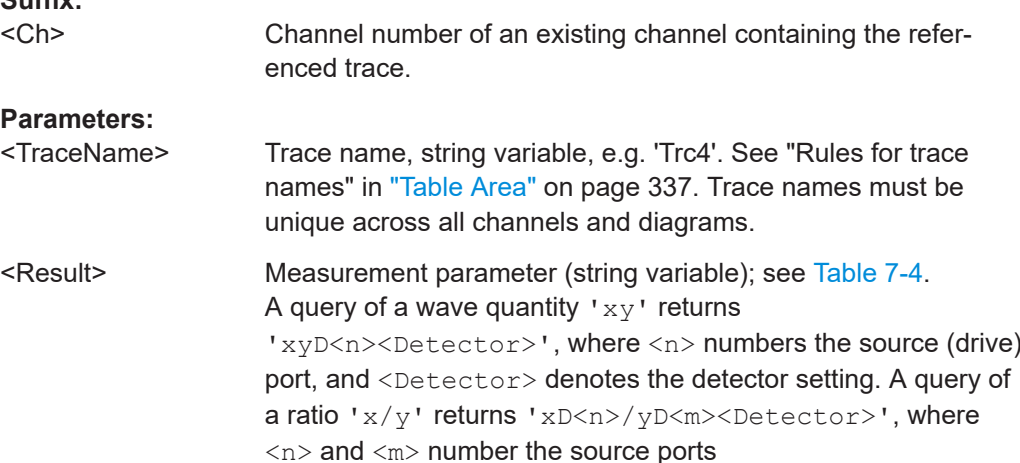

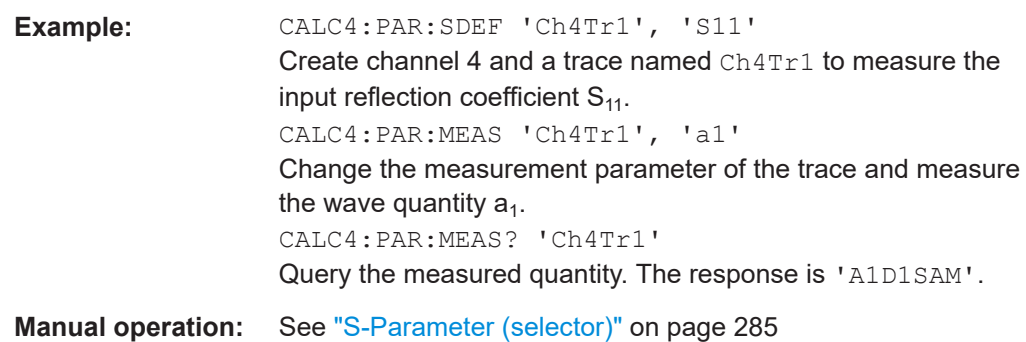

**CALCulate<Ch>:PARameter:MEASure:SENDed** <TraceName>, <Result>

Assigns a measurement result to an **existing** trace. The query returns the result assigned to the specified trace (no second parameter; see example).

Similar to CALCulate<Ch>: PARameter: MEASure, but in presence of balanced ports this command distinguishes between

- single-ended S-parameters for **logical** ports (SSS<Li><Lj>)
- "raw" single-ended S-parameters referring to **physical** ports (S<Pi><Pj>)

<span id="page-984-0"></span>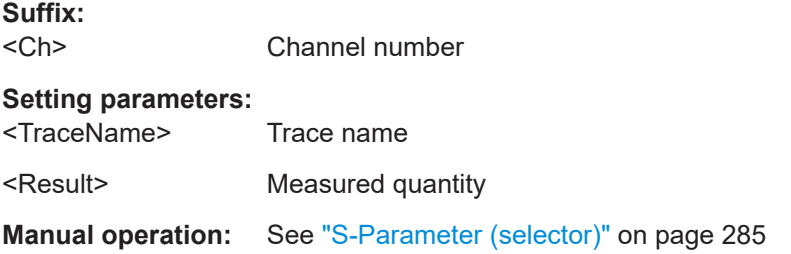

#### **CALCulate<Ch>:PARameter:SDEFine** <TraceName>, <Result>

Creates a trace and assigns a channel number, a name and a measurement parameter to it. The trace becomes the active trace in the channel but is not displayed.

**Note:** To display the trace defined via CALCulate<Ch>:PARameter:SDEFine, create a diagram (DISPlay [:WINDow<Wnd>] [:STATe] ON) and assign the trace to this diagram (DISPlay [: WINDow<Wnd>]:TRACe<WndTr>:FEED); see example below. CALCulate<Ch>: PARameter: MEASure changes the measurement result of an existing trace.

To select an existing trace as the active trace, use CALCulate<Ch>: PARameter: [SELect](#page-987-0). You can open the trace manager to obtain an overview of all channels and traces, including the traces that are not displayed.

**Tip:** This command has no query form. Use CALCulate<Ch>: PARameter: MEASure <TraceName> to query the measurement result of the trace. [CALCulate<Ch>:](#page-978-0) PARameter: CATalog? returns a list of all defined traces.

**Suffix:** 

 $<$ Ch $>$ 

Channel number referencing a previously defined channel. If <Ch> does not exist, it is generated with default channel settings.

#### **Setting parameters:**

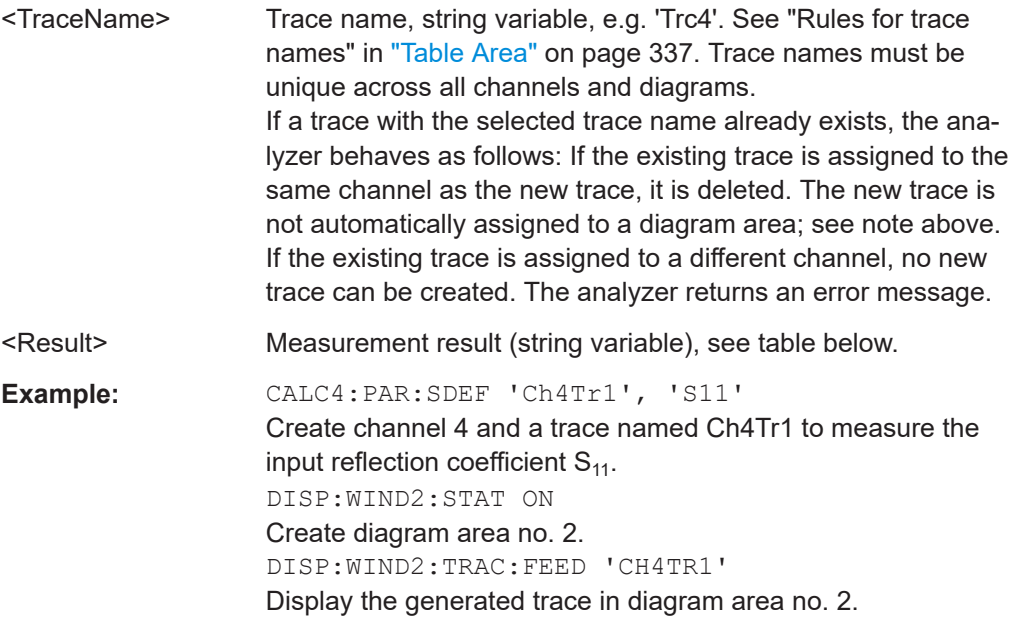

Usage: Setting only

**Manual operation:** See ["S-Parameter \(selector\)"](#page-284-0) on page 285

## <span id="page-985-0"></span>*Table 7-4: String identifiers for measurement results*

**Note:**

All port numbers in a result identifier refer to **logical (=DUT) ports**; to avoid ambiguities they must be represented by the same number of digits (e.g. S21 or S0201). The valid port numbers are determined by the channel's logical port configuration

For details about the measurement results, see [Chapter 4.3, "Measurement results", on page 123](#page-122-0).

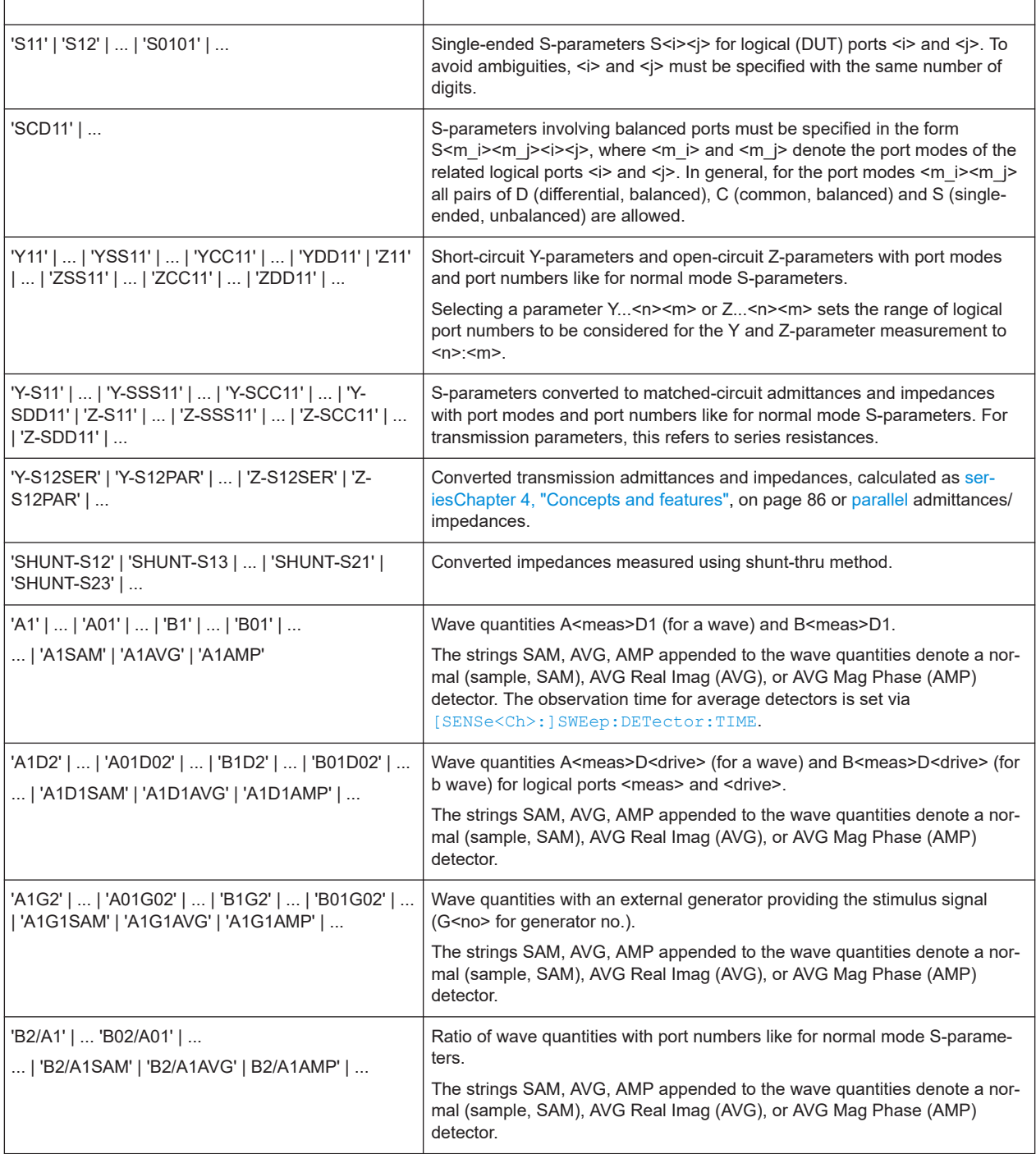

<span id="page-986-0"></span>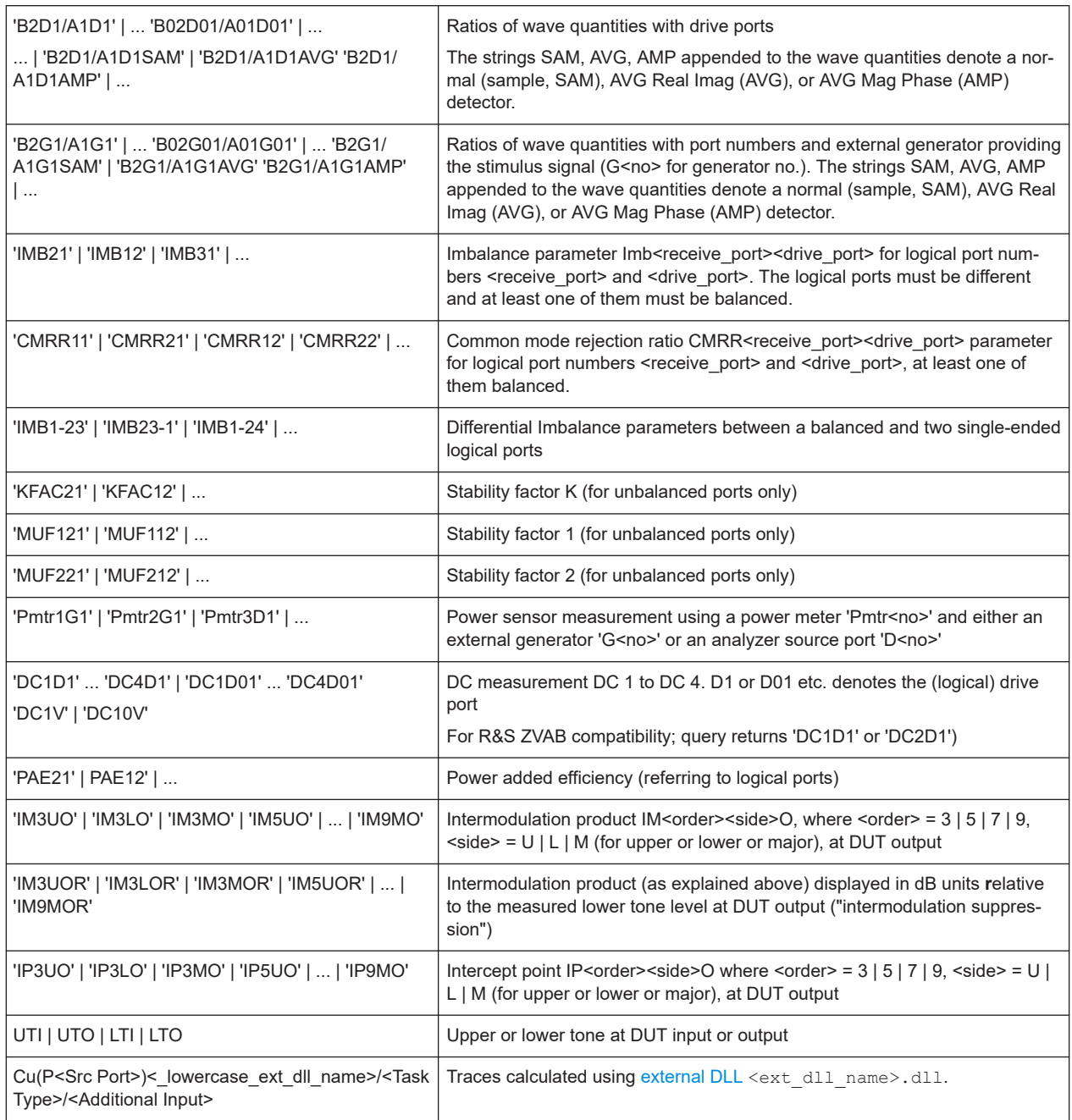

\*) Selecting a parameter Y...<n><m> or Z...<n><m> sets the range of port numbers to be considered for the Y and Z-parameter measurement to <n>:<m>.

## **CALCulate<Ch>:PARameter:SDEFine:SENDed** <TraceName>, <Result>

Creates a trace and assigns a channel number, a name and a measurement parameter to it. The trace becomes the active trace in the channel but is not displayed.

<span id="page-987-0"></span>Similar to CALCulate<Ch>: PARameter: SDEFine, but in presence of balanced ports this command distinguishes between

- single-ended S-parameters for **logical** ports (SSS<Li><Lj>)
- "raw" single-ended S-parameters referring to **physical** ports (S<Pi><Pj>)

**Suffix:**   $<$ Ch $>$ 

Channel number

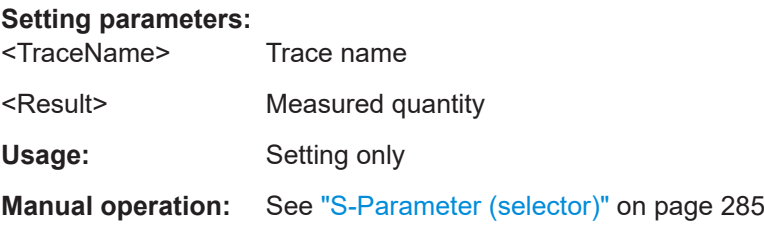

#### **CALCulate<Ch>:PARameter:SELect** <TraceName>

Selects an existing trace as the active trace of the channel. All trace commands without explicit reference to the trace name act on the active trace (e.g. [CALCulate<Chn>:FORMat](#page-1071-0)). CALCulate<Ch>:PARameter:SELect is also necessary if the active trace of a channel has been deleted.

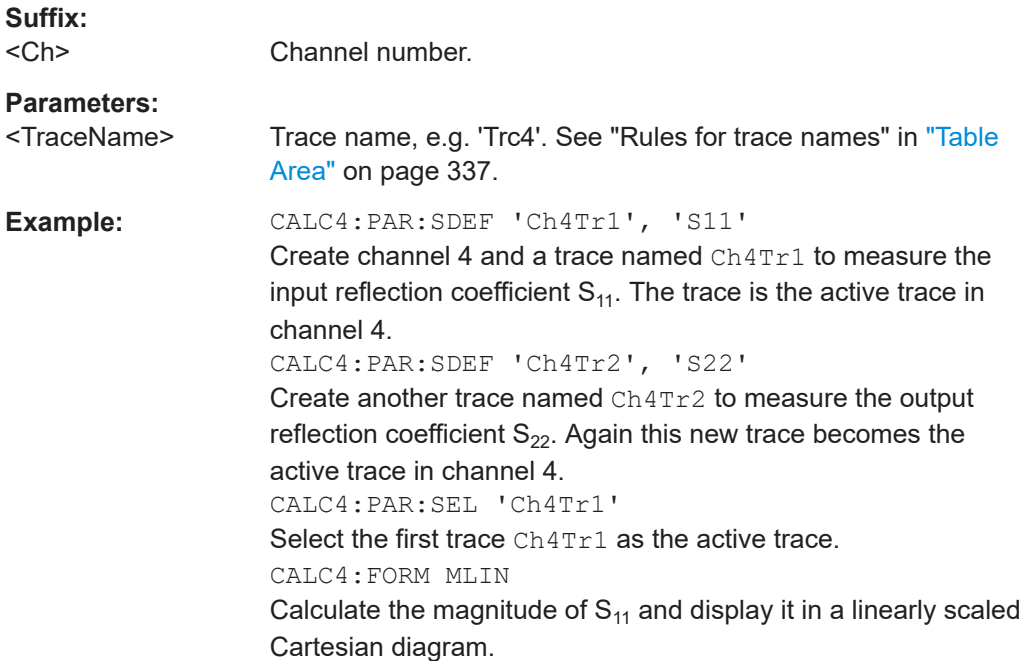

## **7.3.1.11 CALCulate:RIPPle...**

The CALCulate:RIPPle... commands define the ripple limits and control the ripple limit check.

<span id="page-988-0"></span>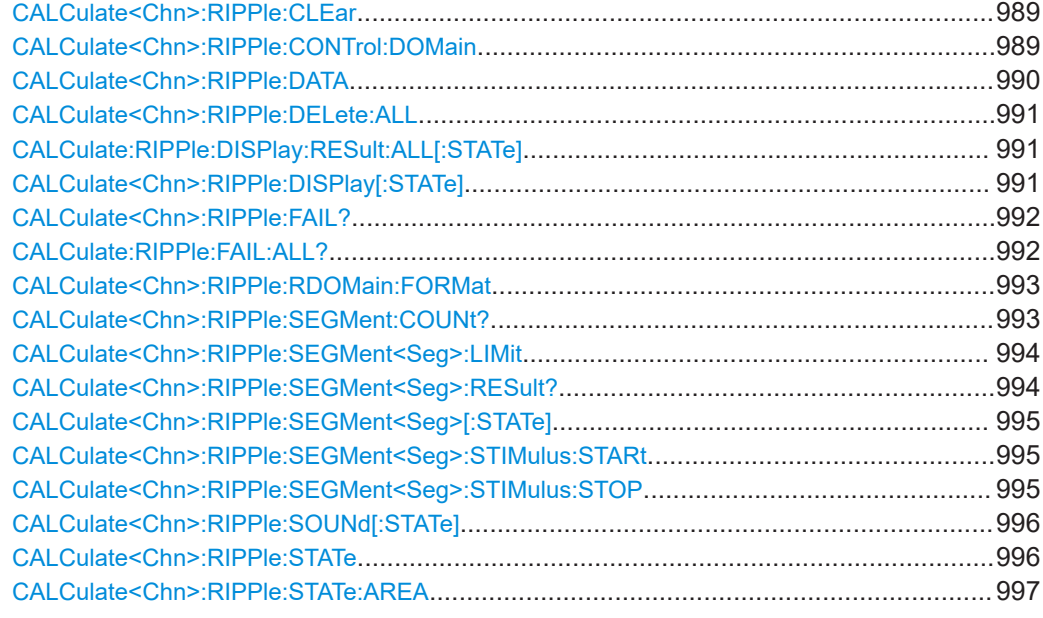

#### **CALCulate<Chn>:RIPPle:CLEar**

Resets the limit check results for the ripple test.

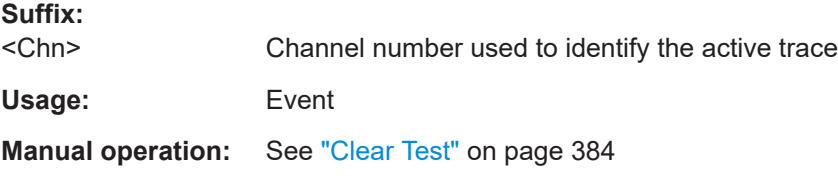

## **CALCulate<Chn>:RIPPle:CONTrol:DOMain** <SweepType>

Deletes the existing ripple limit ranges and (re-)defines the physical units of the stimulus values of the ripple limit lines. The unit of the ripple limit is defined via [CALCulate<Chn>:RIPPle:RDOMain:FORMat](#page-992-0).

**Suffix:**  <Chn>

Channel number used to identify the active trace

# **Setting parameters:**

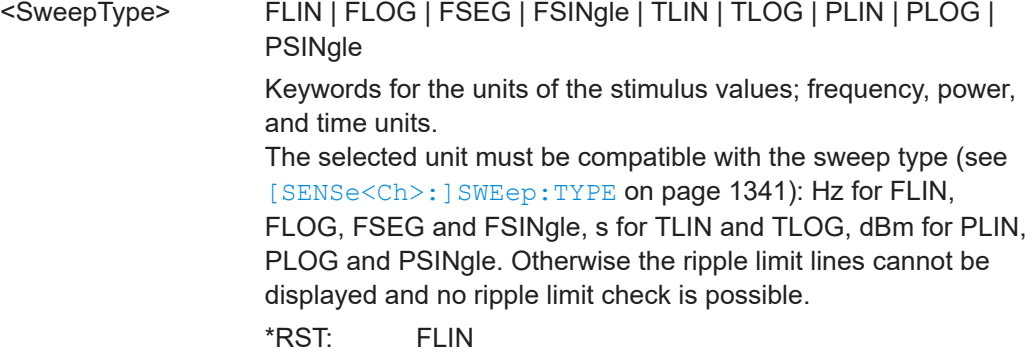

<span id="page-989-0"></span>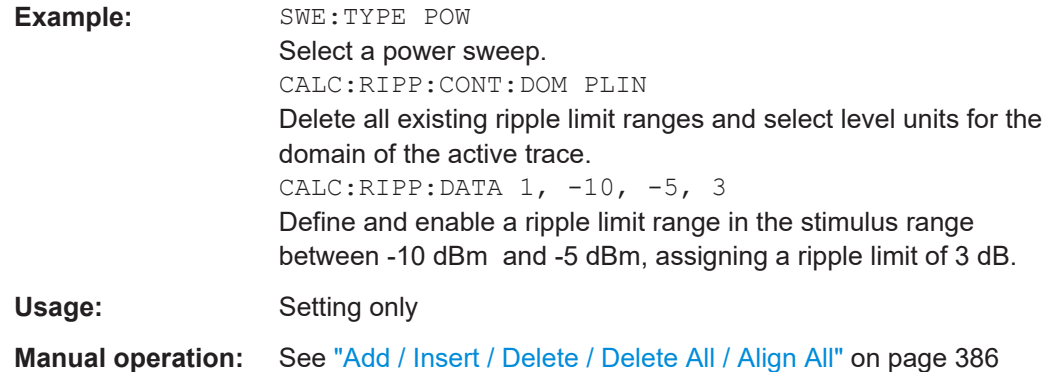

#### **CALCulate<Chn>:RIPPle:DATA** <RippleLimRange>...

Adds and enables/disables an arbitrary number of ripple limit ranges, assigning the stimulus values and the ripple limits. See [Chapter 4.4.1.2, "Rules for ripple test defini](#page-144-0)[tion", on page 145](#page-144-0).

**Note:** This command does not overwrite existing ripple limit ranges. The defined ranges are appended to the range list as new ranges. Use the CALCulate<Chn>:RIPPle:SEGMent<Seg>... commands to change existing ripple limits.

#### **Suffix:**

<Chn>

Channel number used to identify the active trace

#### **Parameters:**

<RippleLimRange> Parameter list in the format <Type>, <StartStimulus>, <StopStimulus>, <RippleLimit>[, {<Type>, <StartStimulus>, <StopStimulus>, <RippleLimit>}], where: <Type> – Boolean identifier for the ripple limit range type. 1 for ripple limit range on (with limit check). 0 for ripple limit range off: The range is defined, but no limit check result displayed. The result is still available via [CALCulate<Chn>:RIPPle:](#page-993-0)

# [SEGMent<Seg>:RESult?](#page-993-0).

<StartStimulus>/<StopStimulus>– stimulus values (unitless) confining the ripple limit range

<RippleLimit> – ripple limit (unitless) in the stimulus range between <StartStimulus> and <StopStimulus>

The unit of a stimulus value is adjusted to the sweep type of the active channel ([\[SENSe<Ch>:\]SWEep:TYPE](#page-1340-0)), the unit of a ripple limit is adjusted to the format of the active trace ([CALCulate<Chn>:FORMat](#page-1071-0)).

Range: Virtually no restriction for ripple limit ranges. \*RST: n/a (no ripple limit line defined after a reset)

<span id="page-990-0"></span>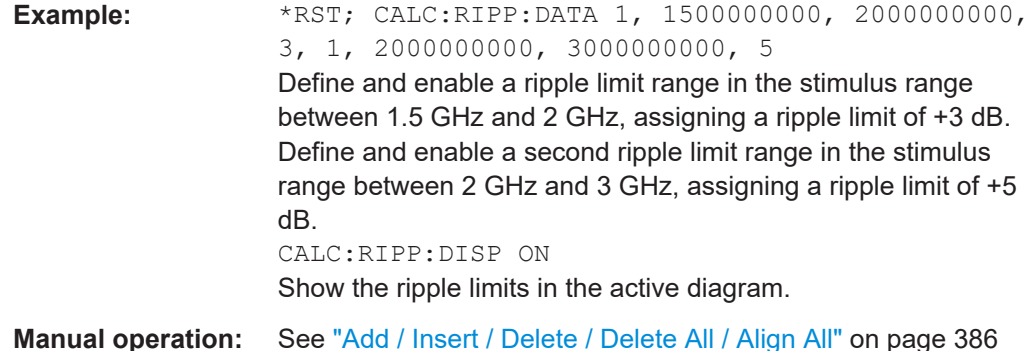

## **CALCulate<Chn>:RIPPle:DELete:ALL**

Deletes all ripple limit ranges.

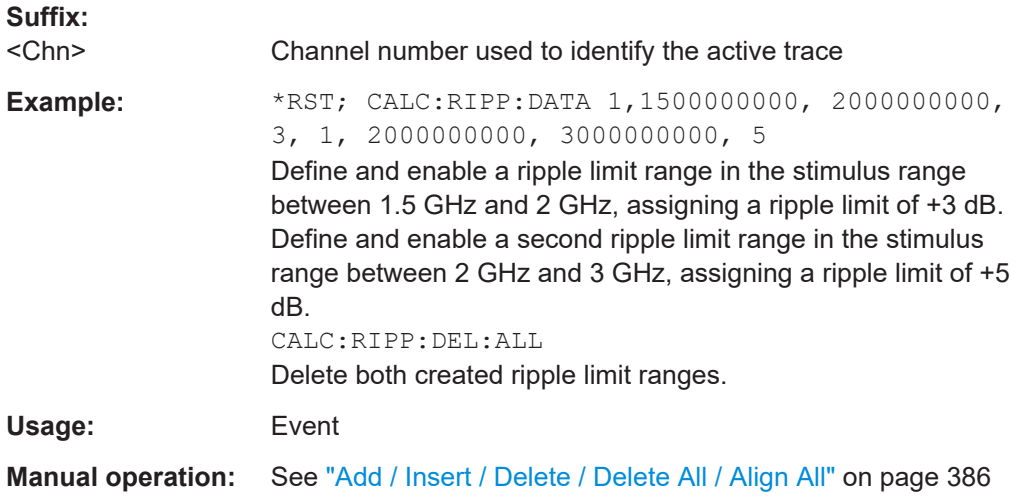

## **CALCulate:RIPPle:DISPlay:RESult:ALL[:STATe]** <Enable>

Configures the display of ripple check info fields for the active recall set.

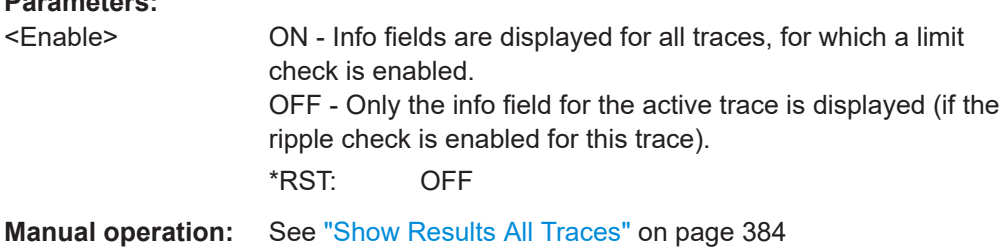

# **CALCulate<Chn>:RIPPle:DISPlay[:STATe]** <Boolean>

Displays or hides all ripple limit lines (including all ranges) associated to the active trace.

**Parameters:**

<span id="page-991-0"></span>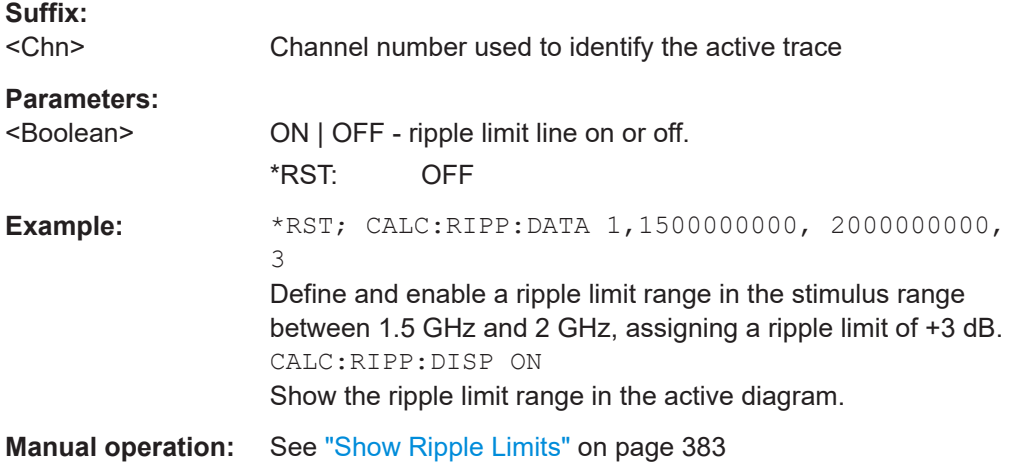

## **CALCulate<Chn>:RIPPle:FAIL?**

Returns a 0 or 1 to indicate whether or not the global ripple limit check has failed.

**Tip:** Use [CALCulate<Chn>:RIPPle:SEGMent<Seg>:RESult?](#page-993-0) to query the result for a single ripple limit range.

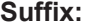

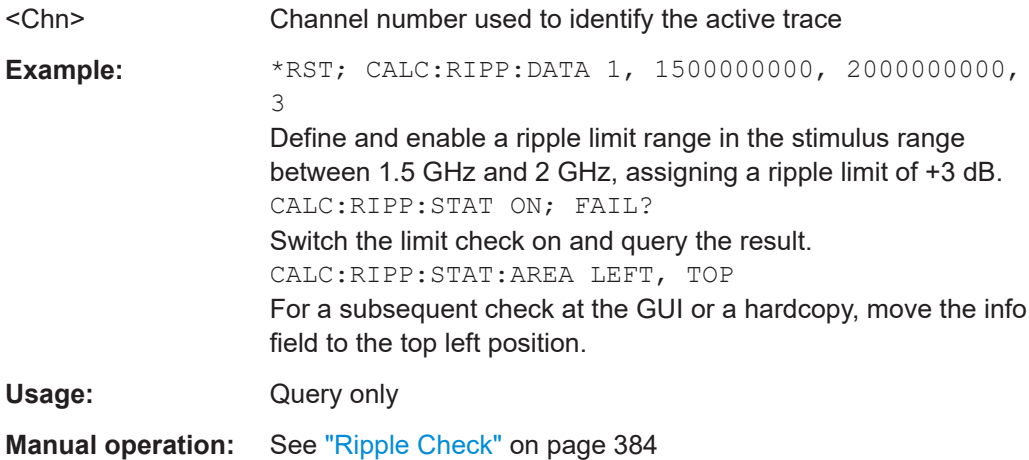

## **CALCulate:RIPPle:FAIL:ALL?** [<RecallSet>]

Returns a 0 or 1 to indicate whether or not the global ripple limit check has failed for at least one channel in the referenced recall set.

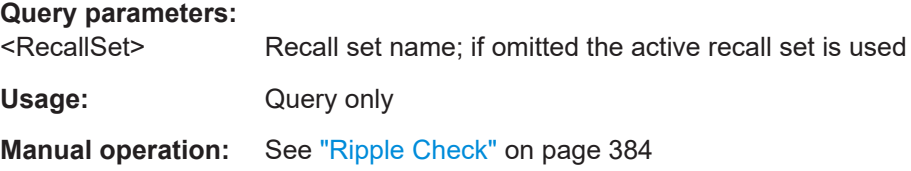

#### <span id="page-992-0"></span>**CALCulate<Chn>:RIPPle:RDOMain:FORMat** <UnitRef>

Deletes the existing ripple limit ranges and (re-)defines the physical unit of the ripple limit. The units of the stimulus values are defined via [CALCulate<Chn>:RIPPle:](#page-988-0) [CONTrol:DOMain](#page-988-0).

# **Suffix:**

<Chn> Channel number used to identify the active trace

# **Setting parameters:**

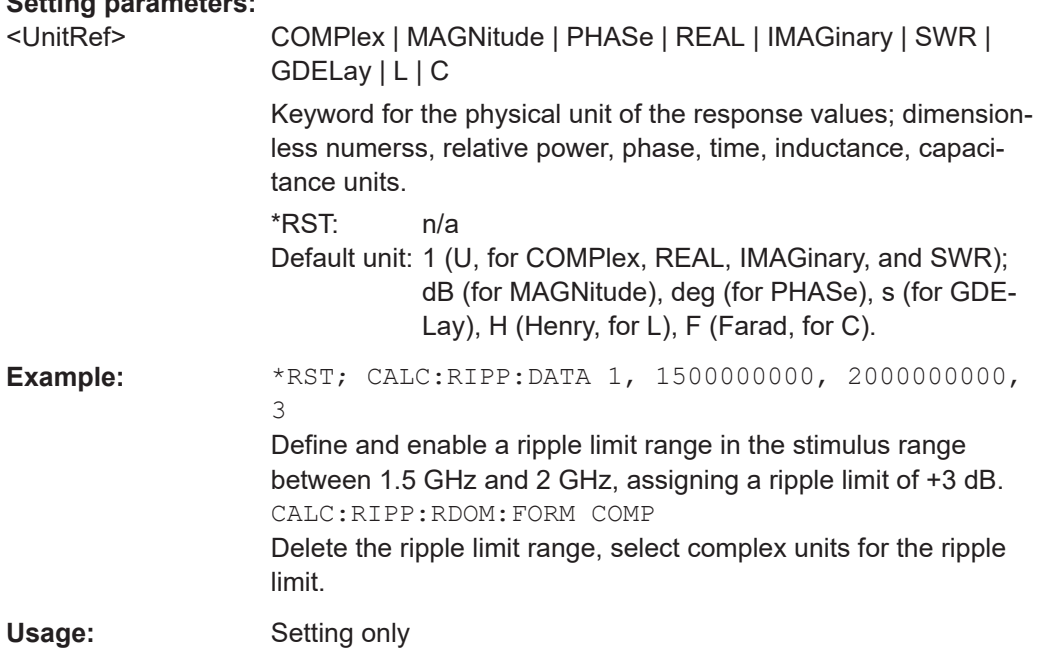

## **CALCulate<Chn>:RIPPle:SEGMent:COUNt?**

Queries the number of ripple limit ranges. The response is an integer number.

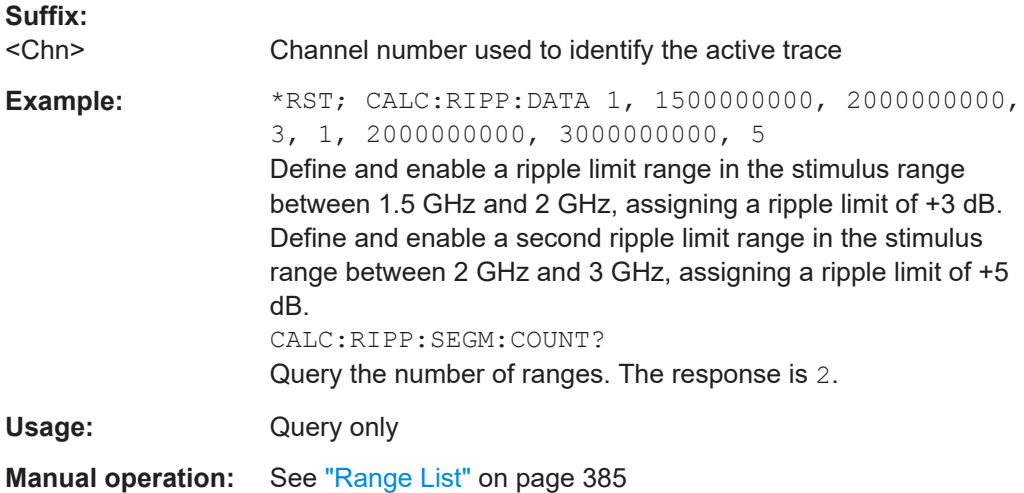

#### <span id="page-993-0"></span>**CALCulate<Chn>:RIPPle:SEGMent<Seg>:LIMit** <Limit>

Defines the ripple limit for ripple limit range no.  $\langle Seg \rangle$ . A range must be created first to enable this command (e.g. [CALCulate<Chn>:RIPPle:DATA](#page-989-0)). See [Chapter 4.4.1.2,](#page-144-0) ["Rules for ripple test definition", on page 145.](#page-144-0)

**Tip:** To define several ripple limit ranges with a single command, use [CALCulate<Chn>:RIPPle:DATA](#page-989-0).

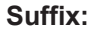

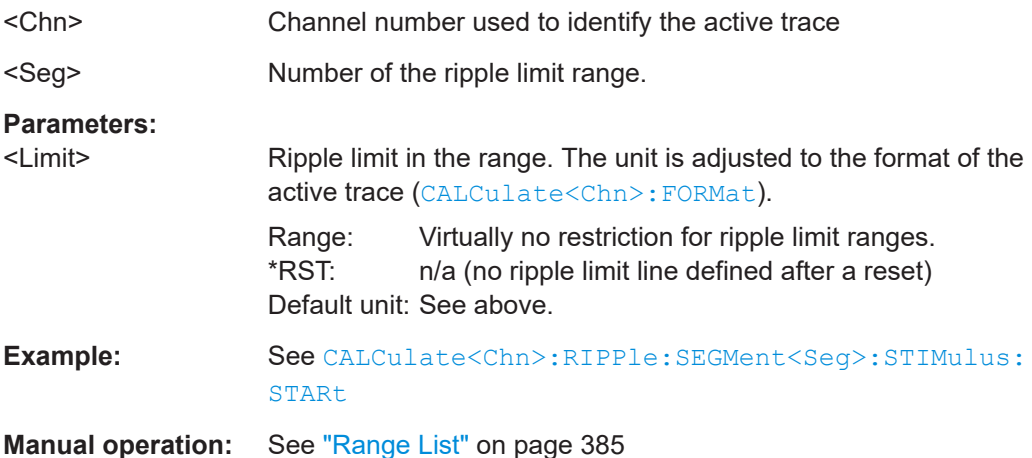

#### **CALCulate<Chn>:RIPPle:SEGMent<Seg>:RESult?**

Returns the result of the ripple limit check in the previously defined limit range no. <Seg>. The response consists of two parameters:

- <Boolean> 0 for "passed", 1 for "failed".
- <Limit> measured ripple in the limit range. A result is returned even if the limit check in the range no. <Seg> is disabled; see example below.

A reset deletes all ripple limit ranges. Use CALCulate<Ch>:RIPPle:FAIL? to query the result for global ripple limit check.

**Note:** In remote control, the ripple limit check result is calculated once at the end of each sweep. If the ripple limits are changed, a new sweep is required to obtain updated ripple limit check results. In single sweep mode (INITiate<Ch>:CONTinuous OFF), the new sweep must be started explicitly. This behavior is different from manual control where a changed ripple limit line can directly affect the pass/fail result of the displayed trace.

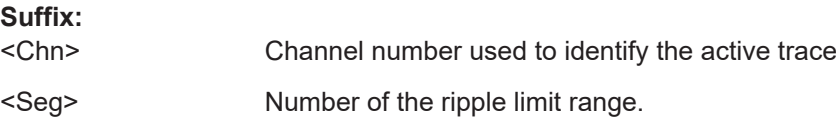

<span id="page-994-0"></span>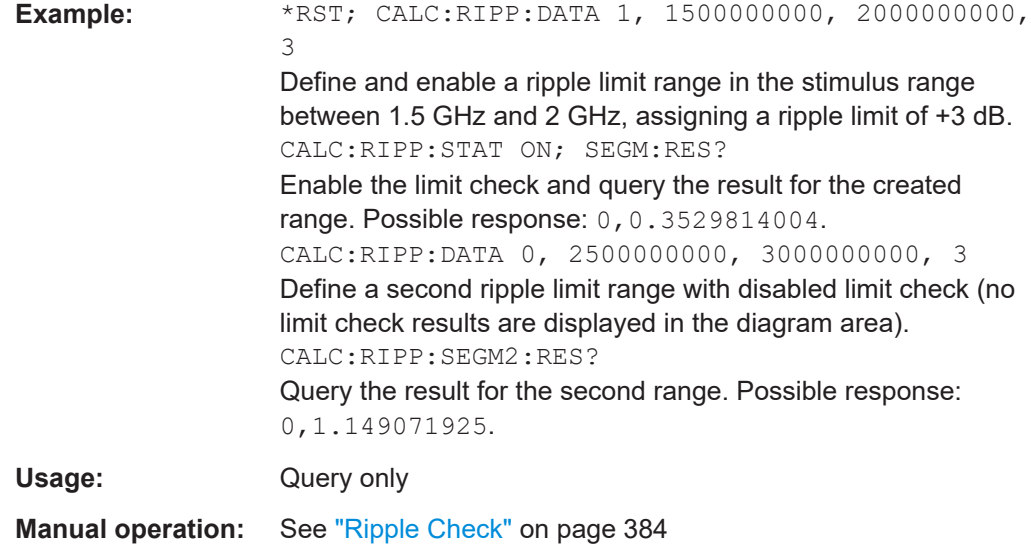

## **CALCulate<Chn>:RIPPle:SEGMent<Seg>[:STATe]** <Boolean>

Enables or disables the limit check in the ripple limit range no. <Seg>.

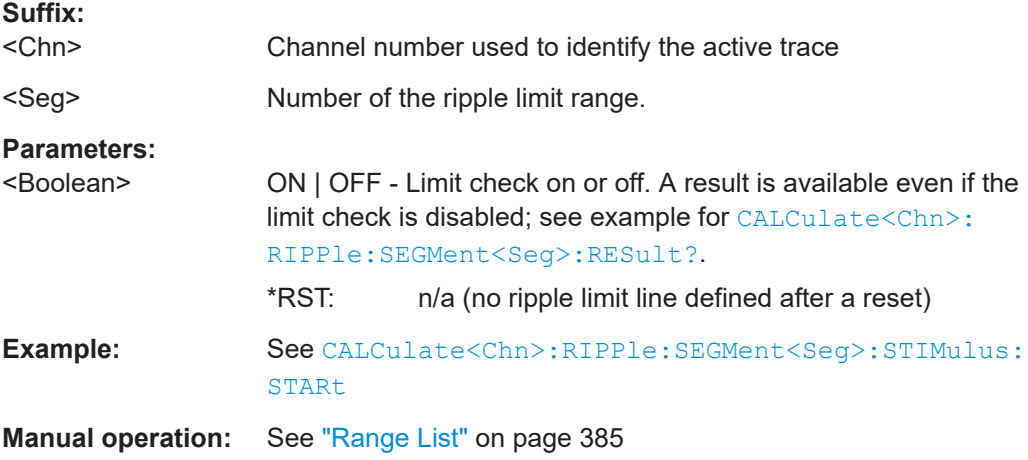

## **CALCulate<Chn>:RIPPle:SEGMent<Seg>:STIMulus:STARt** <FreqPowTime> **CALCulate<Chn>:RIPPle:SEGMent<Seg>:STIMulus:STOP** <StimValue>

These commands change the start or stop stimulus values (i.e. the smallest or largest stimulus values) of a ripple limit range. A range must be created first to enable these commands (e.g [CALCulate<Chn>:RIPPle:DATA](#page-989-0)). See [Chapter 4.4.1.2, "Rules for](#page-144-0) [ripple test definition", on page 145](#page-144-0).

**Tip:** To define several ripple limit ranges with a single command, use [CALCulate<Chn>:RIPPle:DATA](#page-989-0).

#### **Suffix:**

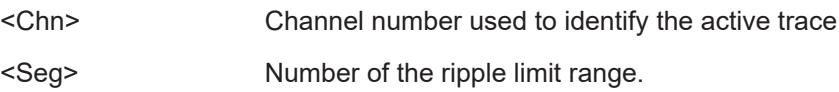

<span id="page-995-0"></span>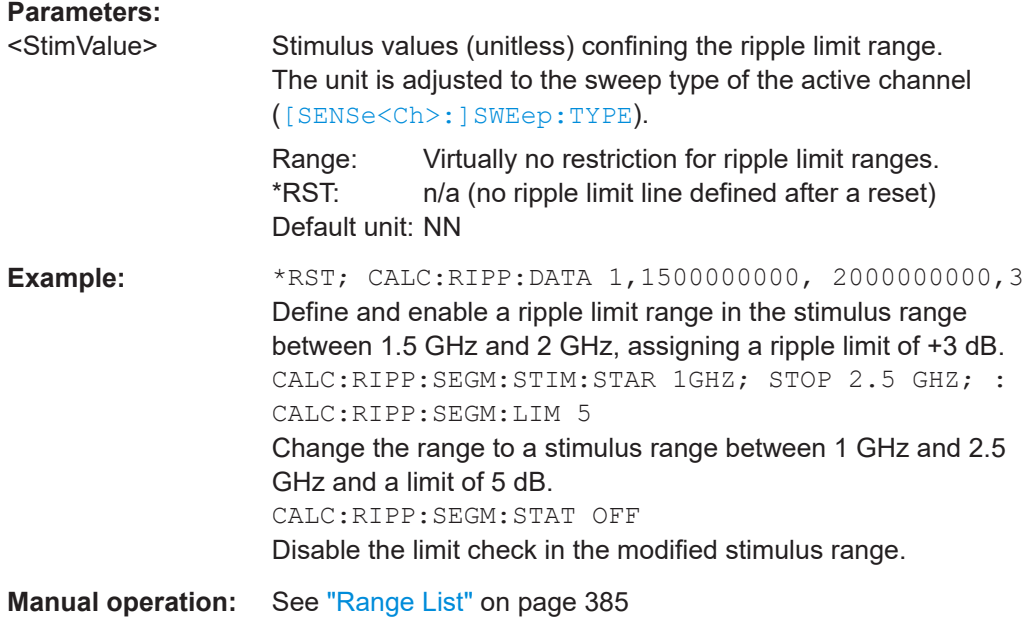

#### **CALCulate<Chn>:RIPPle:SOUNd[:STATe]** <Boolean>

**Deprecated command**: Since version 3.45, generating sounds is no longer supported by the analyzer firmware.

Switches the acoustic signal (fail beep) on or off. The fail beep is generated each time the analyzer detects an exceeded ripple limit.

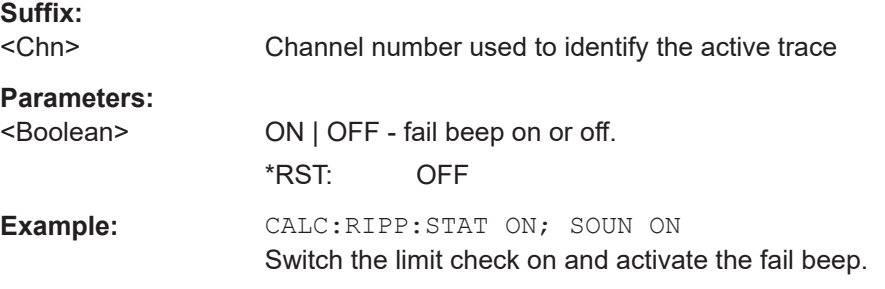

## **CALCulate<Chn>:RIPPle:STATe** <Boolean>

Switches the ripple limit check for the active trace on or off.

**Tip:** Use [CALCulate<Chn>:RIPPle:SEGMent<Seg>\[:STATe\]](#page-994-0) to switch the limit check for a single ripple limit range on or off.

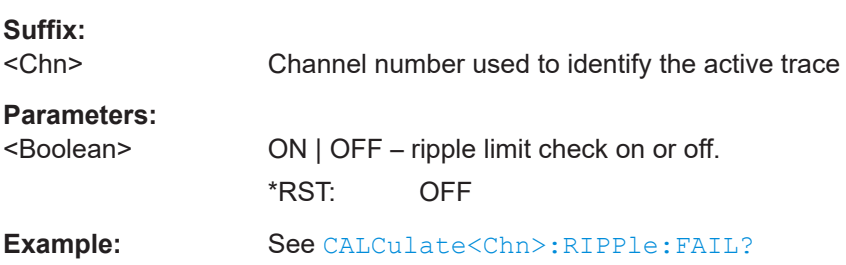

<span id="page-996-0"></span>**Manual operation:** See ["Ripple Check"](#page-383-0) on page 384

# **CALCulate<Chn>:RIPPle:STATe:AREA** <HorizontalPos>, <VerticalPos>

Moves the ripple test info field for the active trace <Chn> to one of nine predefined positions in the active diagram.

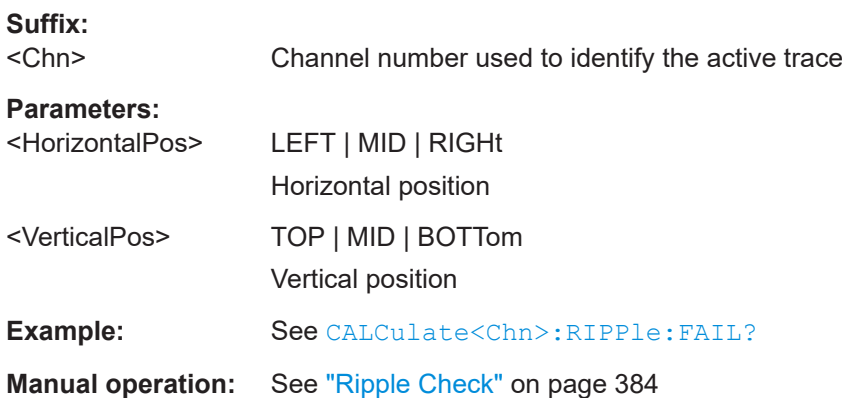

# **7.3.1.12 CALCulate:STATistics...**

The CALCulate:STATistics... commands evaluate and display statistical and phase information of the trace.

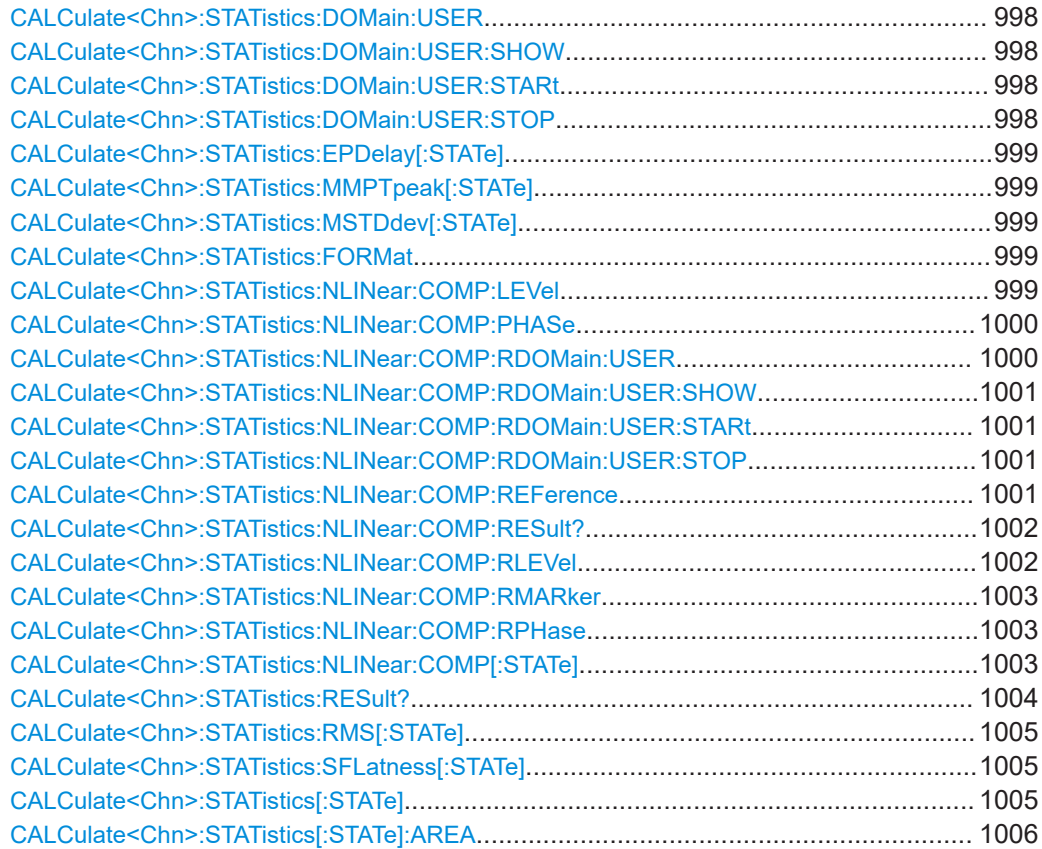

## <span id="page-997-0"></span>**CALCulate<Chn>:STATistics:DOMain:USER** <EvalRange>

Selects one out of 10 evaluation ranges to be configured with the CALCulate<Chn>: STATistics:DOMain:USER:SHOW, CALCulate<Chn>:STATistics:DOMain: USER:STARt, and CALCulate<Chn>:STATistics:DOMain:USER:STOP commands.

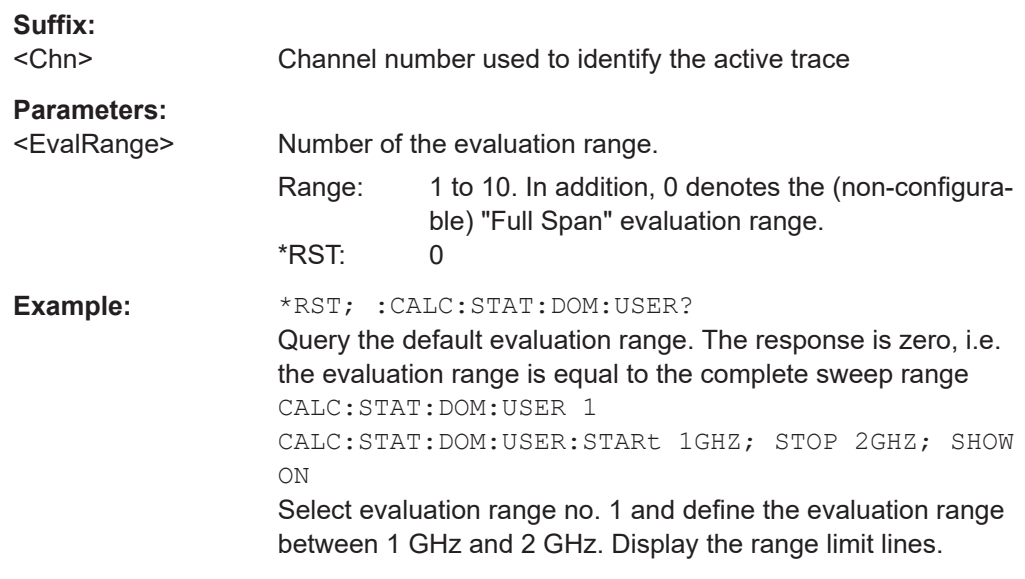

**Manual operation:** See ["Evaluation Range"](#page-360-0) on page 361

#### **CALCulate<Chn>:STATistics:DOMain:USER:SHOW** <Boolean>

Displays or hides range limit lines for the evaluation range selected via CALCulate<Chn>:STATistics:DOMain:USER.

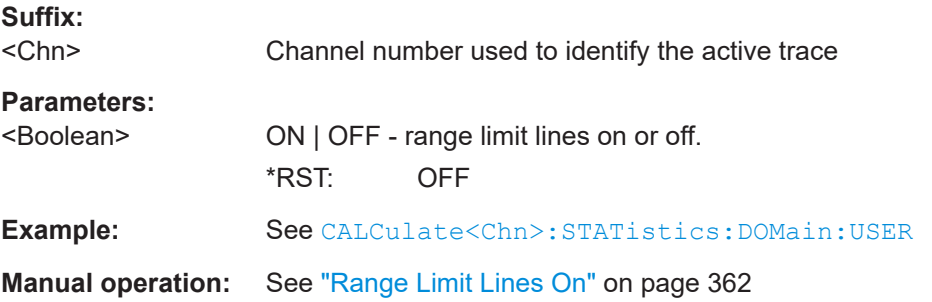

## **CALCulate<Chn>:STATistics:DOMain:USER:STARt** <Start> **CALCulate<Chn>:STATistics:DOMain:USER:STOP** <Stop>

These commands define the start and stop values of the evaluation range selected via CALCulate<Chn>:STATistics:DOMain:USER.

**Suffix:** 

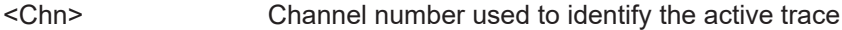

<span id="page-998-0"></span>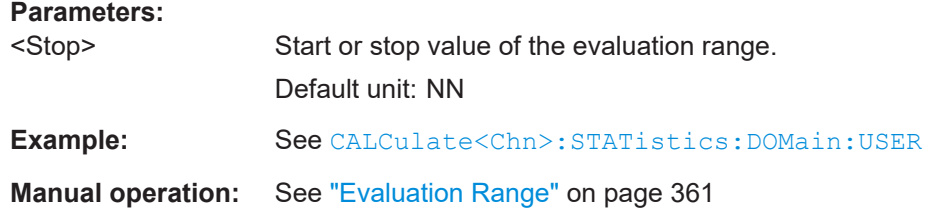

## **CALCulate<Chn>:STATistics:EPDelay[:STATe]** <Boolean> **CALCulate<Chn>:STATistics:MMPTpeak[:STATe]** <Boolean> **CALCulate<Chn>:STATistics:MSTDdev[:STATe]** <Boolean>

These commands display or hide the "Phase/El Length" results, the "Min/Max/Peak-Peak" results, and the "Mean/Std Dev" results in the diagram area of trace no.  $\langle$ Chn>.

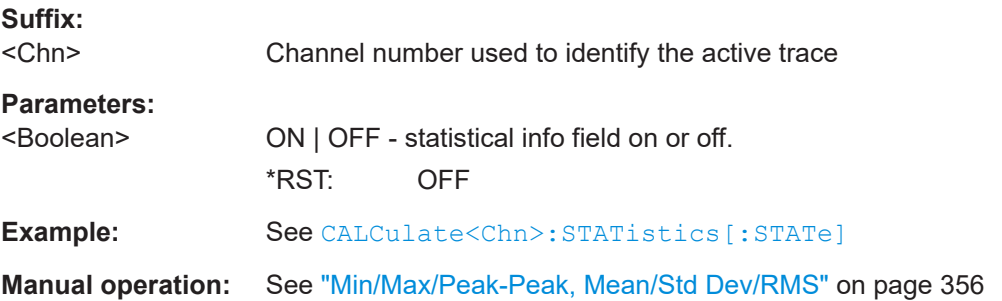

#### **CALCulate<Chn>:STATistics:FORMat** <Format>

For complex-valued traces (Smith, Polar) this determines how the MEAN, STDDev, MAX, MIN, RMS and PTPeak statistics are calculated, see [CALCulate<Chn>:](#page-1003-0) [STATistics:RESult?](#page-1003-0).

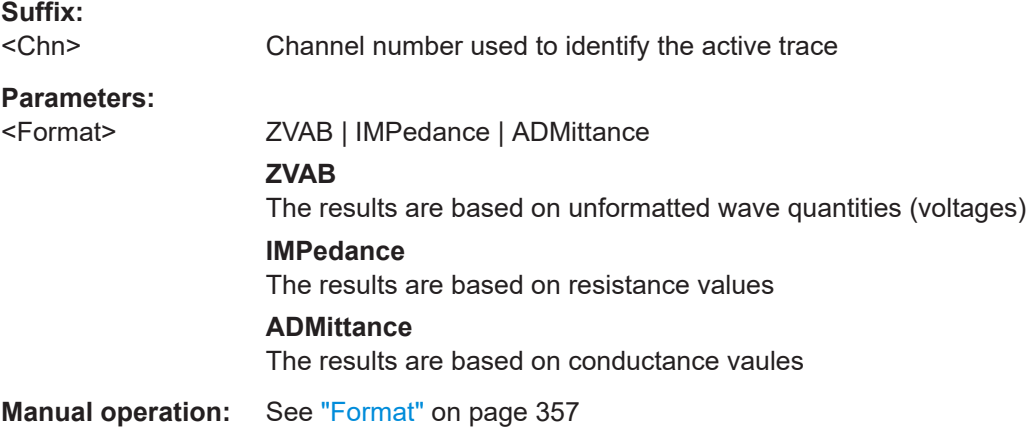

## **CALCulate<Chn>:STATistics:NLINear:COMP:LEVel** <dBValue>

Defines the compression value x for the compression point measurement for dB formatted traces.

<span id="page-999-0"></span>Use [CALCulate<Chn>:STATistics:NLINear:COMP:RESult?](#page-1001-0) to retrieve the compression results.

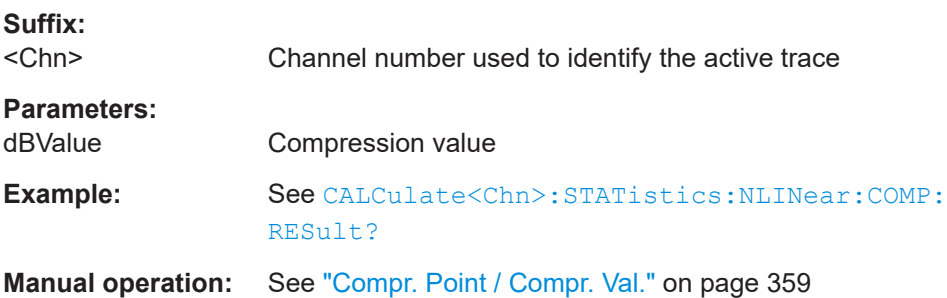

#### **CALCulate<Chn>:STATistics:NLINear:COMP:PHASe** <PhaseValue>

Defines the compression value x for the compression point measurement for phase formatted traces.

Use [CALCulate<Chn>:STATistics:NLINear:COMP:RESult?](#page-1001-0) to retrieve the compression results.

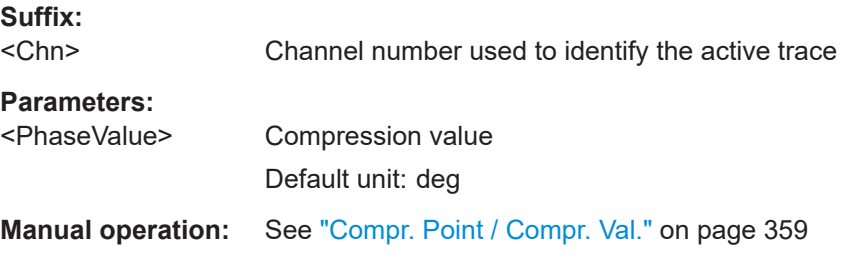

#### **CALCulate<Chn>:STATistics:NLINear:COMP:RDOMain:USER** <RefRange>

Selects one of the 10 channel-specific user defined ranges as the reference range for compression point calculation.

Only applies if [CALCulate<Chn>:STATistics:NLINear:COMP:REFerence](#page-1000-0) is set to RANGe.

The selected range can then be configured with the [CALCulate<Chn>:](#page-1000-0) [STATistics:NLINear:COMP:RDOMain:USER:STARt](#page-1000-0), [CALCulate<Chn>:](#page-1000-0) [STATistics:NLINear:COMP:RDOMain:USER:STOP](#page-1000-0), and [CALCulate<Chn>:](#page-1000-0) [STATistics:NLINear:COMP:RDOMain:USER:SHOW](#page-1000-0) commands.

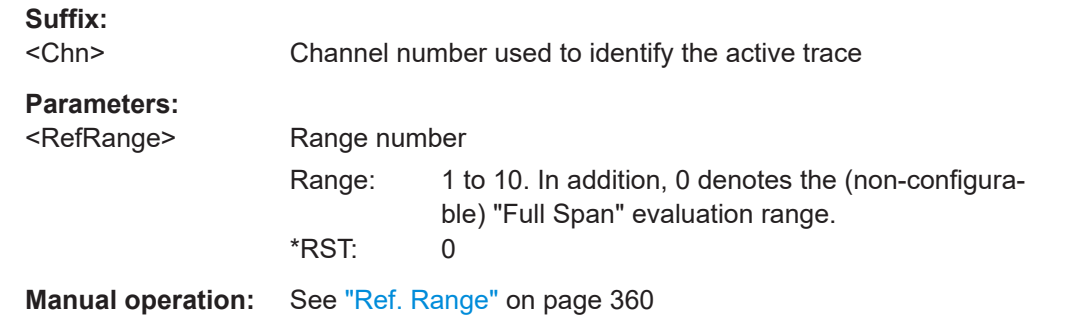

#### <span id="page-1000-0"></span>**CALCulate<Chn>:STATistics:NLINear:COMP:RDOMain:USER:SHOW** <Boolean>

Displays or hides range limit lines for the reference range selected via [CALCulate<Chn>:STATistics:NLINear:COMP:RDOMain:USER](#page-999-0).

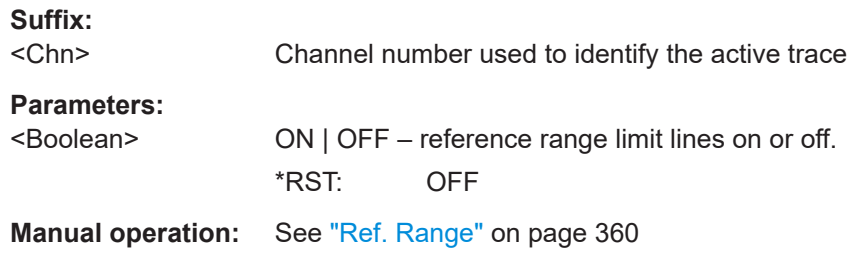

**CALCulate<Chn>:STATistics:NLINear:COMP:RDOMain:USER:STARt** <Start> **CALCulate<Chn>:STATistics:NLINear:COMP:RDOMain:USER:STOP** <Value>

Defines the start/stop value of the range selected via [CALCulate<Chn>:](#page-999-0) [STATistics:NLINear:COMP:RDOMain:USER](#page-999-0).

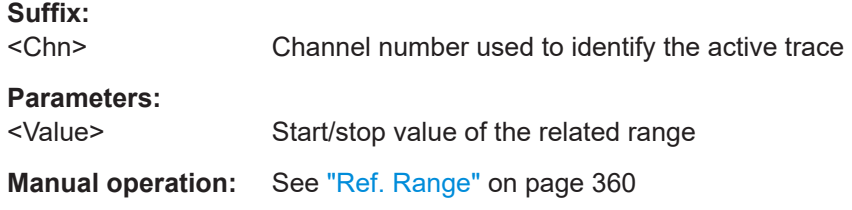

#### **CALCulate<Chn>:STATistics:NLINear:COMP:REFerence** <ReferenceValue>

Defines how the reference value ("small signal value") for the compression point calculation is calculated.

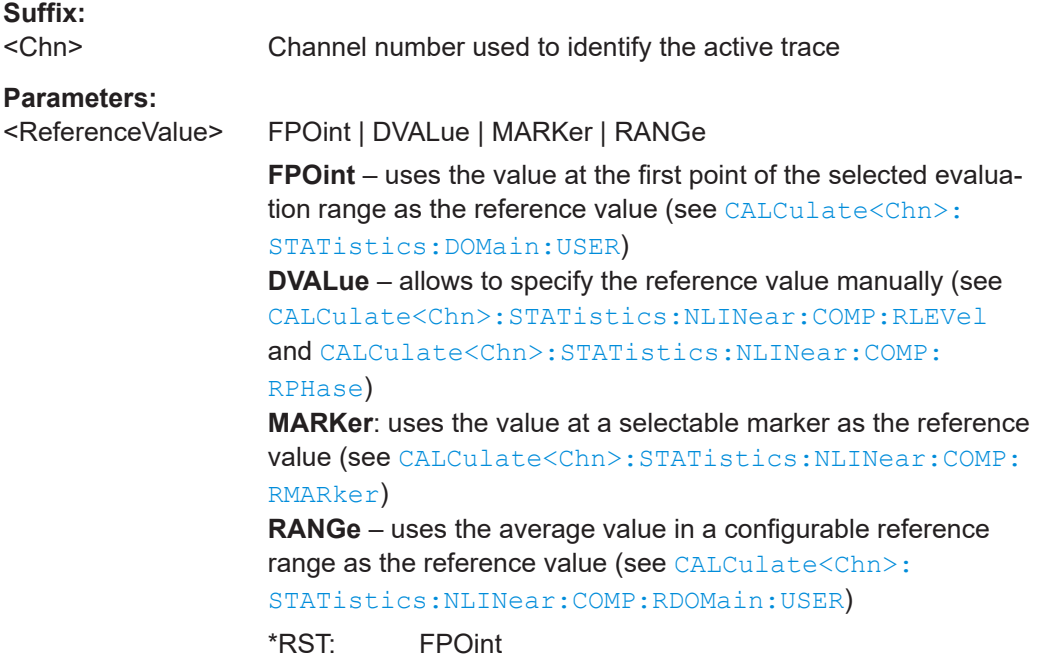

## <span id="page-1001-0"></span>**Manual operation:** See ["Reference Value"](#page-359-0) on page 360

#### **CALCulate<Chn>:STATistics:NLINear:COMP:RESult?**

Returns the compression point of an S-parameter or ratio measured in a power sweep.

For dB formatted traces, the compression value x is set via  $CALCulate < Chn$  : [STATistics:NLINear:COMP:LEVel](#page-998-0), for phase formatted traces it is set via [CALCulate<Chn>:STATistics:NLINear:COMP:PHASe](#page-999-0).

The response contains two numeric values:

- $\leq$ Cmp In> stimulus level at the compression point in dBm.
- <Cmp Out>
	- For dB formatted traces, the sum of <Cmp In> plus the magnitude of the measured response value at the compression point in dBm.

Channel number used to identify the active trace

– For phase formatted traces, the response value at the compression point

#### **Suffix:**   $\sim$ Chn $\sim$

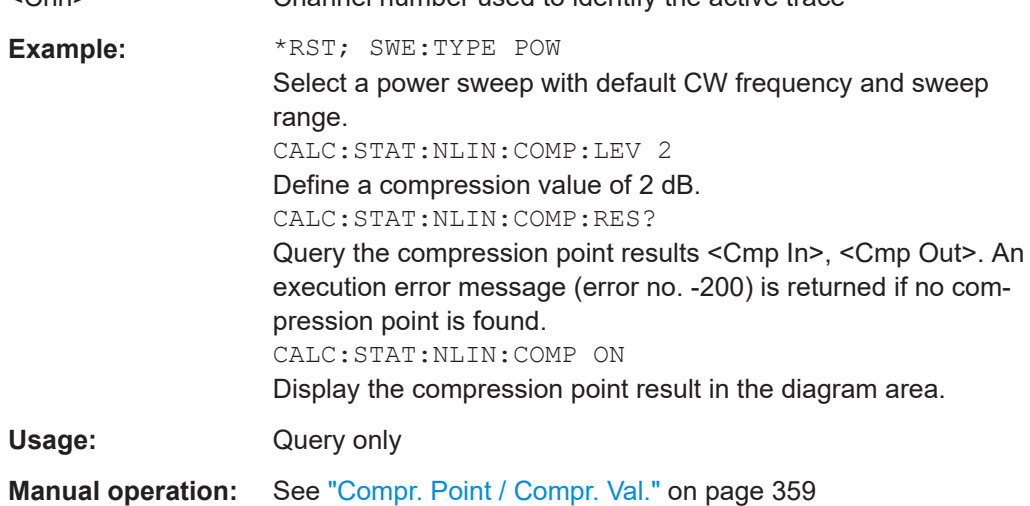

#### **CALCulate<Chn>:STATistics:NLINear:COMP:RLEVel** <Level>

Manually defines the reference level for compression point calculation on dB formatted traces.

This only applies if [CALCulate<Chn>:STATistics:NLINear:COMP:REFerence](#page-1000-0) is set to DVALue. For phase formatted traces, the reference level can be set using [CALCulate<Chn>:STATistics:NLINear:COMP:RPHase](#page-1002-0).

#### **Suffix:**  <Chn>

Channel number used to identify the active trace

## **Parameters:**

<Level> Reference level \*RST: 1 dB Default unit: dB

#### <span id="page-1002-0"></span>**Manual operation:** See ["Defined Value"](#page-360-0) on page 361

#### **CALCulate<Chn>:STATistics:NLINear:COMP:RMARker** <Marker>

Allows you to select the marker whose value shall be used as the reference ("small signal value") for the compression point calculation.

Only applies if [CALCulate<Chn>:STATistics:NLINear:COMP:REFerence](#page-1000-0) is set to MARKer.

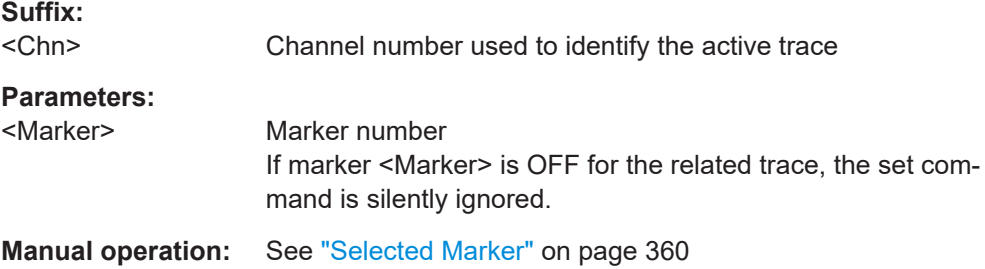

## **CALCulate<Chn>:STATistics:NLINear:COMP:RPHase** <Phase>

Manually defines the reference phase for compression point calculation on phase formatted traces.

Only applies if [CALCulate<Chn>:STATistics:NLINear:COMP:REFerence](#page-1000-0) is set to DVALue.

For dB formatted traces, the reference level can be set using [CALCulate<Chn>:](#page-1001-0) [STATistics:NLINear:COMP:RLEVel](#page-1001-0).

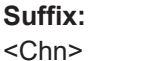

Channel number used to identify the active trace

#### **Parameters:**

<Phase> Reference phase \*RST: 1° Default unit: deg

**Manual operation:** See ["Defined Value"](#page-360-0) on page 361

#### **CALCulate<Chn>:STATistics:NLINear:COMP[:STATe]** <Boolean>

Displays or hides the compression point result in the diagram area channel <Chn>'s active trace..

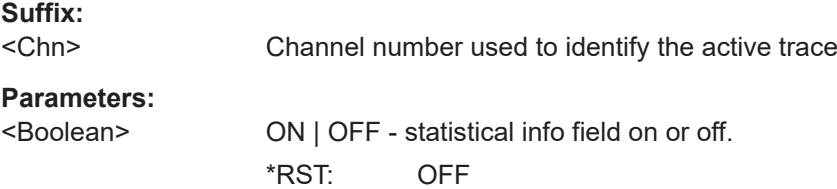

<span id="page-1003-0"></span>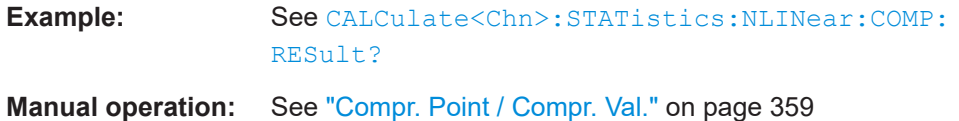

#### **CALCulate<Chn>:STATistics:RESult?** <Result>

Returns a single statistical parameter of the trace no. <Chn> or all parameters. It is not necessary to display the info field ([CALCulate<Chn>:STATistics\[:STATe\]](#page-1004-0) ON) before using this command.

```
Suffix:
```
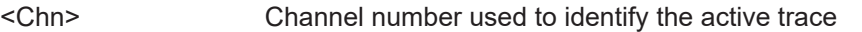

## **Query parameters:**

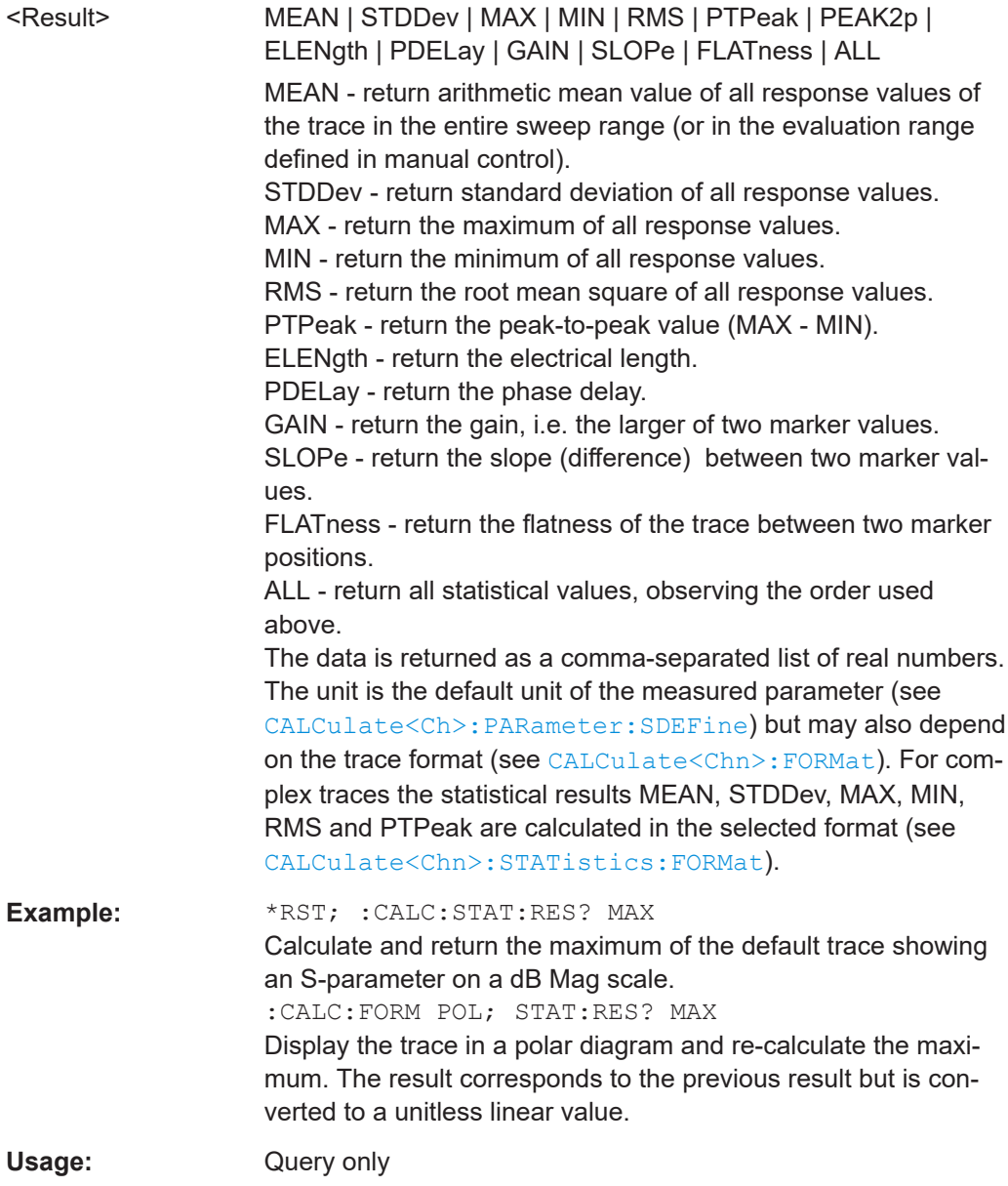

<span id="page-1004-0"></span>**Manual operation:** See ["Min/Max/Peak-Peak, Mean/Std Dev/RMS"](#page-355-0) on page 356

## **CALCulate<Chn>:STATistics:RMS[:STATe]** <Boolean> **CALCulate<Chn>:STATistics:SFLatness[:STATe]** <Boolean>

These commands display or hide the "RMS" and the "Flatness/Gain/Slope" results in the diagram area of trace no. <Chn>.

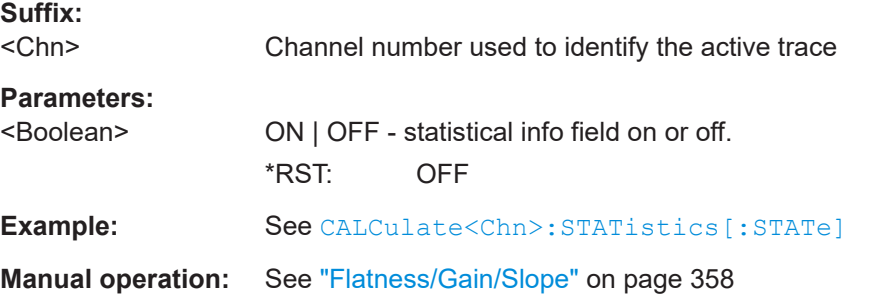

#### **CALCulate<Chn>:STATistics[:STATe]** <Boolean>

Displays or hides all statistical results in the diagram area of trace no. <Chn> except the compression point results.

**Tip:** You can display or hide the "Min/Max/Peak-Peak", "Mean/Std Dev/RMS", "Phase/El Length" and "Flatness/Gain/Slope" results separately; see example below.

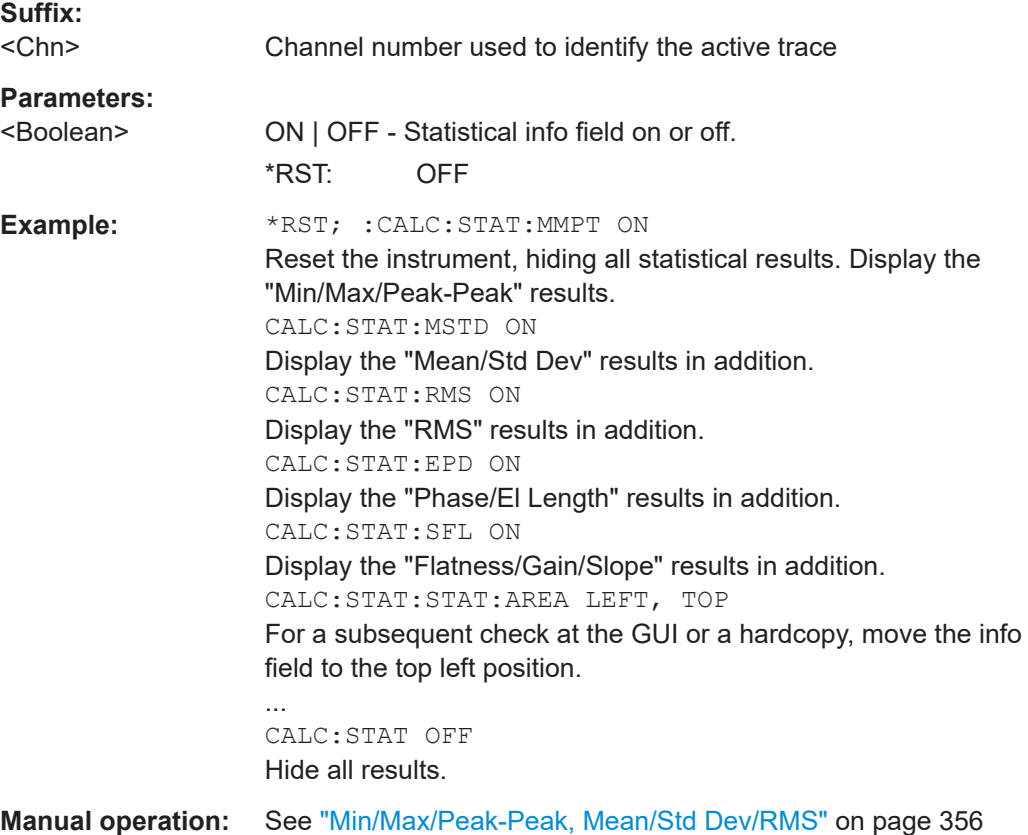

## <span id="page-1005-0"></span>**CALCulate<Chn>:STATistics[:STATe]:AREA** <HorizontalPos>, <VerticalPos>

Moves the statistics info field for the active trace <Chn> to one of nine predefined positions in the active diagram.

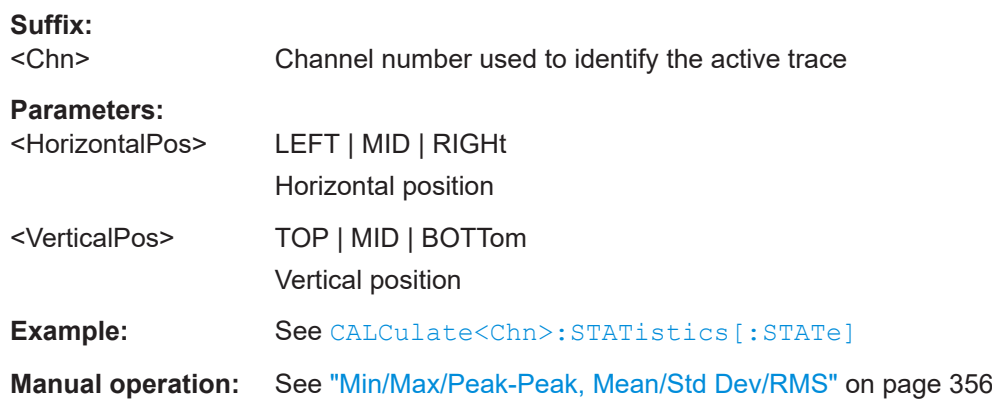

## **7.3.1.13 CALCulate:TRANsform...**

The CALCulate:TRANsform... commands convert measured data from one representation to another.

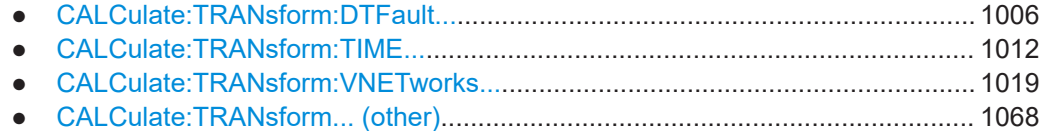

## **CALCulate:TRANsform:DTFault...**

The CALCulate:TRANsform:DTFault... commands set up and control a distance to fault measurement (with option R&S ZNB/ZNBT-K3).

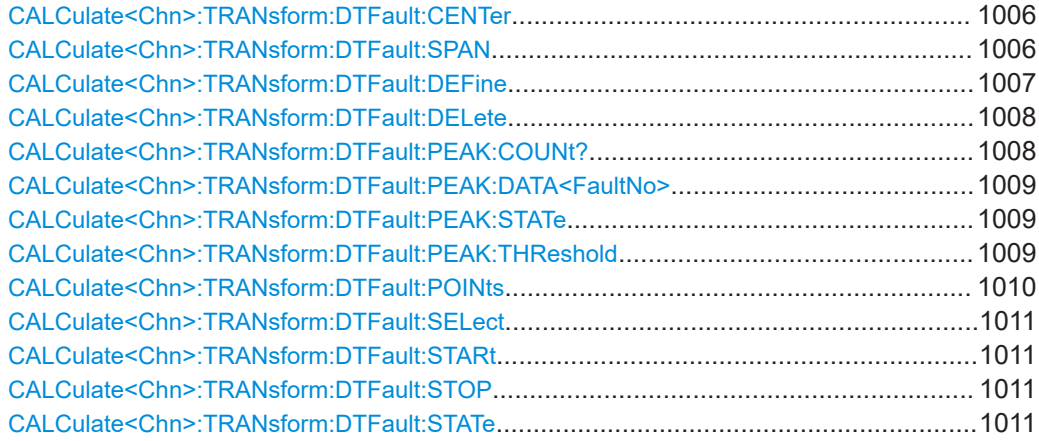

# **CALCulate<Chn>:TRANsform:DTFault:CENTer** <Center> **CALCulate<Chn>:TRANsform:DTFault:SPAN** <Span>

Defines the distance window of the Distance to Fault measurement using its center and span.

## <span id="page-1006-0"></span>See also [CALCulate<Chn>:TRANsform:DTFault:STARt](#page-1010-0) and [CALCulate<Chn>:](#page-1010-0) [TRANsform:DTFault:STOP](#page-1010-0).

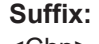

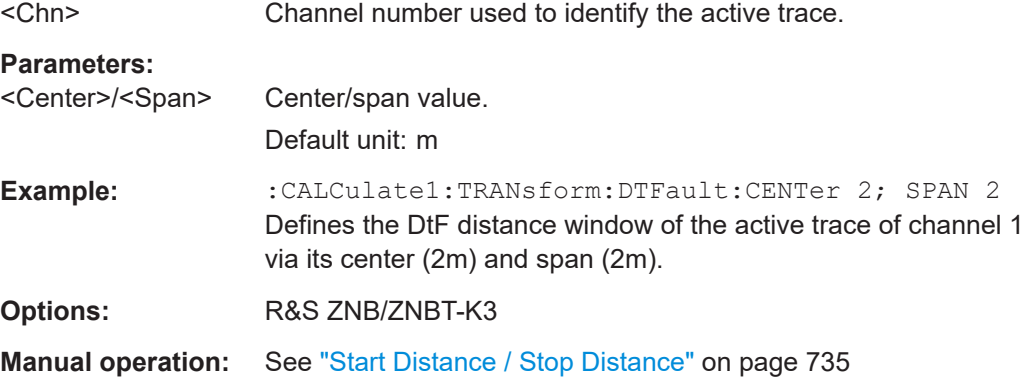

**CALCulate<Chn>:TRANsform:DTFault:DEFine** <CblName>, <CblPermittivity>, <CblAtt1>, <CblFreq1>{, <CblAtt2>, <CblFreq2>}...

Defines a new user-defined cable type for Distance to Fault (DtF) measurements.

The cable's frequency-dependent attenuation is defined via attenuation/frequency pairs <CblAtt1>, <CblFreq1>, <CblAtt2>, <CblFreq2>, ... . At least one pair has to be specified.

## **Suffix:**

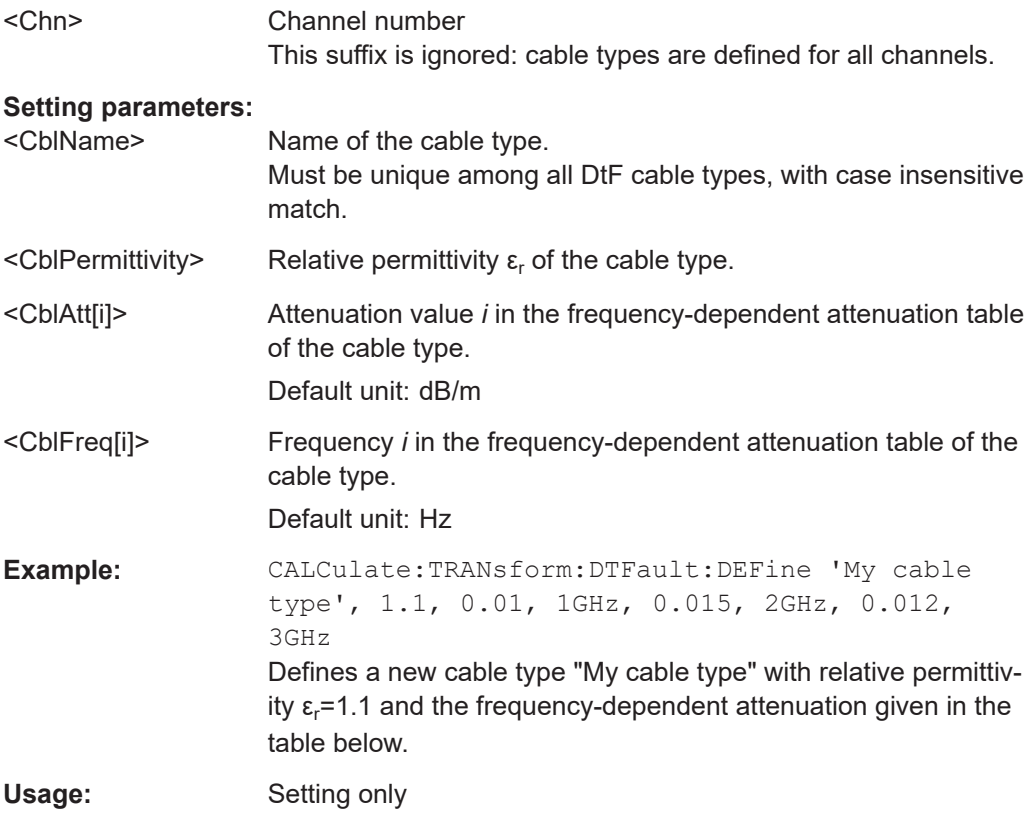

<span id="page-1007-0"></span>**Options:** R&S ZNB/ZNBT-K3

**Manual operation:** See ["Add / Delete"](#page-738-0) on page 739

#### *Table 7-5: Example: frequency-dependent attenuation table*

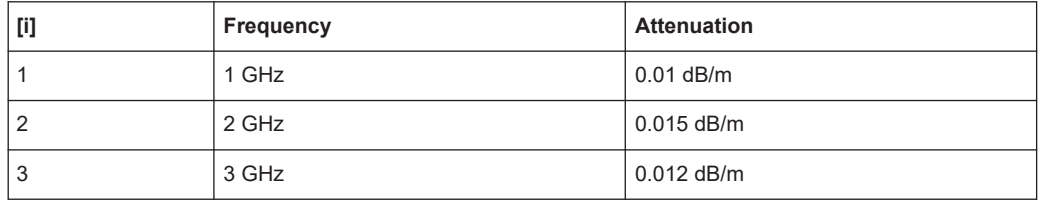

#### **CALCulate<Chn>:TRANsform:DTFault:DELete** <DtfDeleteCable>

Deletes the user-defined cable type with the given name.

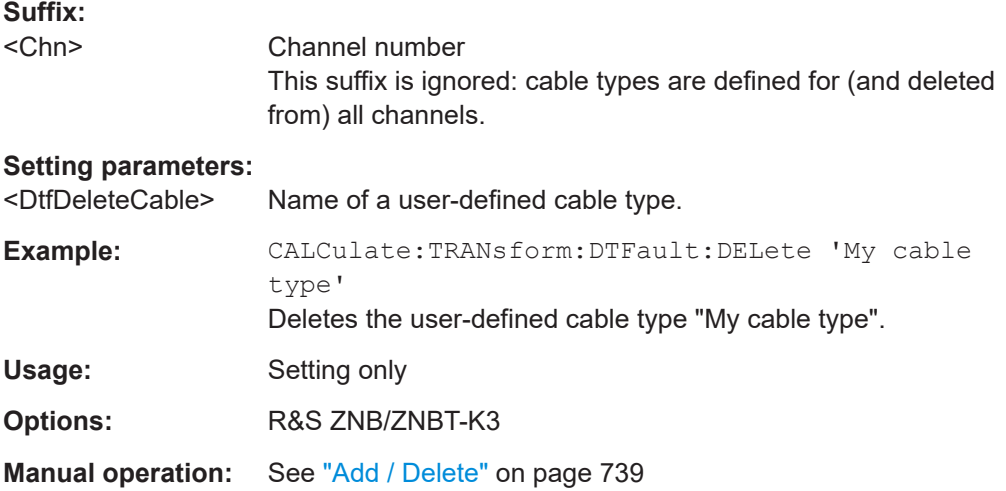

#### **CALCulate<Chn>:TRANsform:DTFault:PEAK:COUNt?**

If the active trace of channel <Chn> is a Distance to Fault (DtF) trace and DtF limit checking is enabled, this query returns the number of DtF limit violations of this trace.

Use [CALCulate<Chn>:TRANsform:DTFault:PEAK:STATe](#page-1008-0) to enable DtF limit checking and [CALCulate<Chn>:TRANsform:DTFault:PEAK:THReshold](#page-1008-0) to set the fault limit.

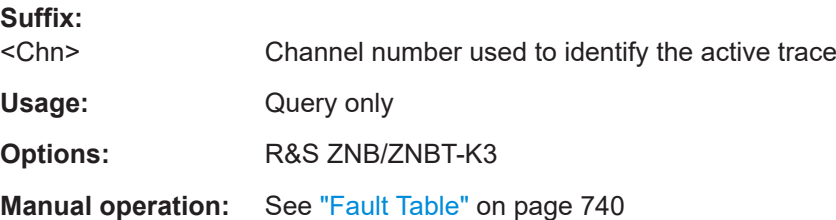
## **CALCulate<Chn>:TRANsform:DTFault:PEAK:DATA<FaultNo>**

If the active trace of channel <Chn> is a Distance to Fault (DtF) trace and DtF limit checking is enabled, this query returns the peak data of DtF limit violation <FaultNo>

<FaultNo> must be between 1 and [CALCulate<Chn>:TRANsform:DTFault:PEAK:](#page-1007-0) [COUNt?](#page-1007-0). The peak data are returned as value pair distance, response value. Peaks are numbered according to their distance (fault no. 1 has the smallest distance).

Use CALCulate<Chn>:TRANsform:DTFault:PEAK:STATe to enable DtF limit checking and CALCulate<Chn>:TRANsform:DTFault:PEAK:THReshold to set the fault limit.

# **Suffix:**

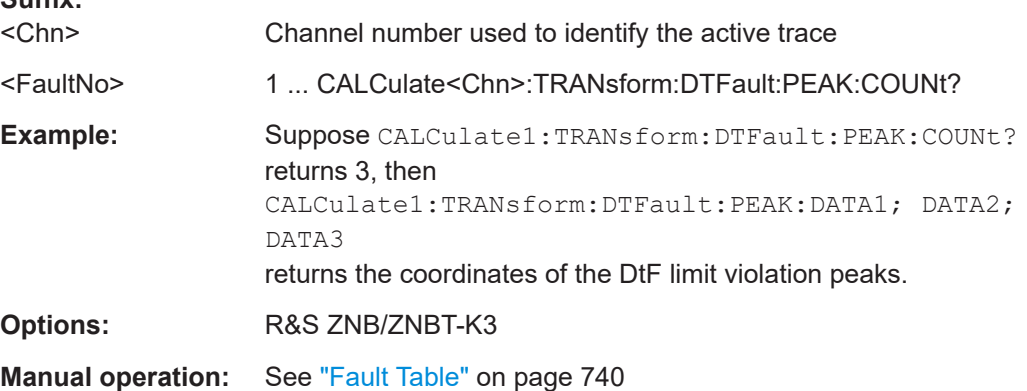

## **CALCulate<Chn>:TRANsform:DTFault:PEAK:STATe** <DtfPeakState>

If the active trace of channel <Chn> is a Distance to Fault (DtF) trace, this command allows to enable/disable DtF limit checking.

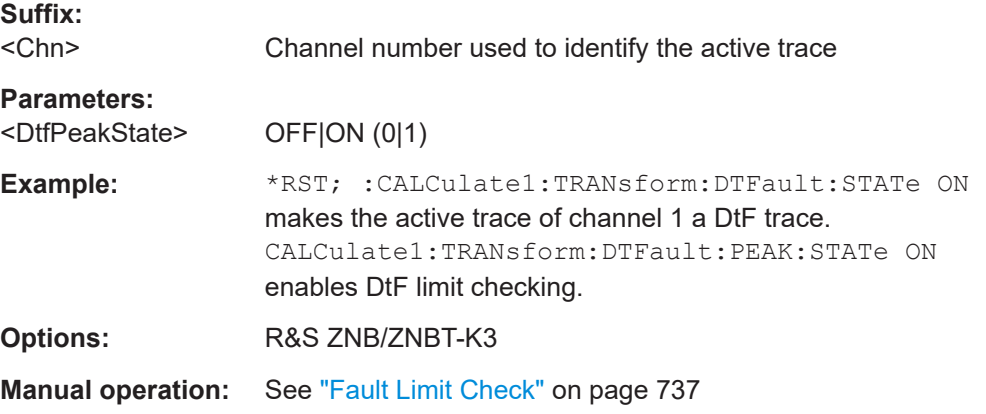

# **CALCulate<Chn>:TRANsform:DTFault:PEAK:THReshold** <PeakThreshold>

If the active trace of channel <Chn> is a Distance to Fault (DtF) trace, this command allows to set the fault limit for DtF limit checking.

Use CALCulate<Chn>:TRANsform:DTFault:PEAK:STATe to enable DtF limit checking.

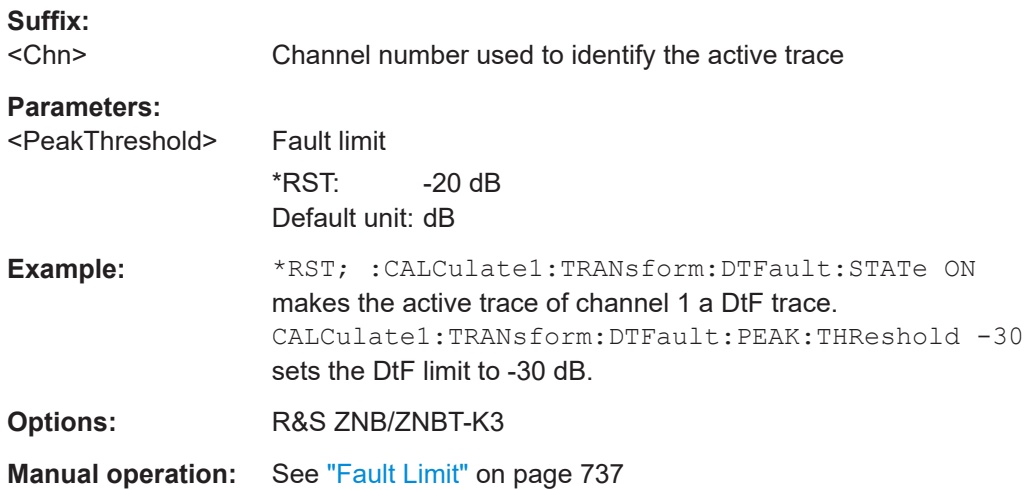

# **CALCulate<Chn>:TRANsform:DTFault:POINts**

If the active trace of channel <Chn> is a Distance to Fault (DtF) trace, this command starts the "Auto Number of Points" calculation (see ["Auto Number of Points"](#page-734-0) [on page 735](#page-734-0)).

An execution error is raised, if the calculated number of points is higher than the maximum number of sweep points *Nmax* = 100001 the firmware allows. To avoid this, reduce the frequency span Δf (see [SENSe<Ch>: ] SWEep: POINts on page 1338) and/or the stop frequency d<sub>stop</sub> (see [CALCulate<Chn>:TRANsform:DTFault:STOP](#page-1010-0)) so that

2.6  $\cdot$  d<sub>stop</sub>  $\cdot$  Δf / (v  $\cdot$  c<sub>0</sub>)  $\leq$  N<sub>max</sub>,

where *v* denotes the velocity factor of the measured cable (see [CALCulate<Chn>:](#page-1010-0) [TRANsform:DTFault:SELect](#page-1010-0)).

# **Suffix:**

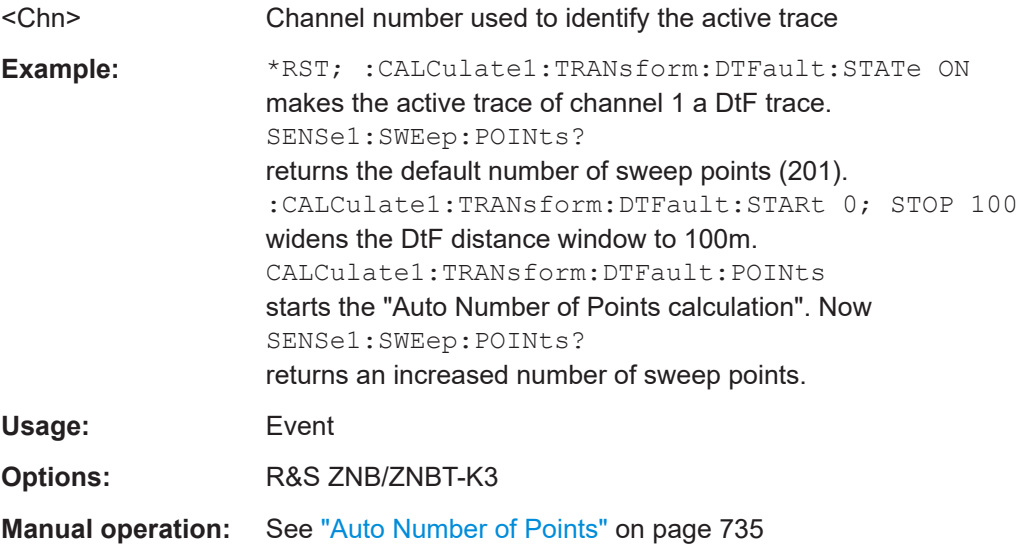

## <span id="page-1010-0"></span>**CALCulate<Chn>:TRANsform:DTFault:SELect** <DtfSelectCable>

Selects one of the available (predefined or user-defined) cable types for Distance to Fault measurements.

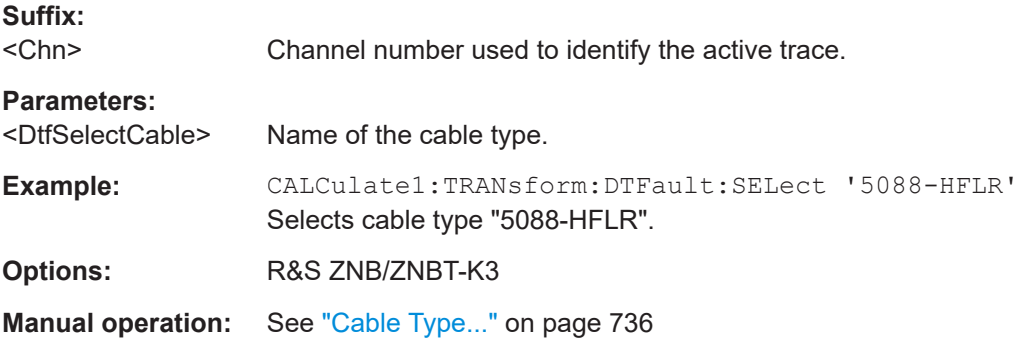

# **CALCulate<Chn>:TRANsform:DTFault:STARt** <Start> **CALCulate<Chn>:TRANsform:DTFault:STOP** <Stop>

Defines the window of the Distance to Fault measurement using its start and stop distance.

See also [CALCulate<Chn>:TRANsform:DTFault:CENTer](#page-1005-0) and [CALCulate<Chn>:TRANsform:DTFault:SPAN](#page-1005-0).

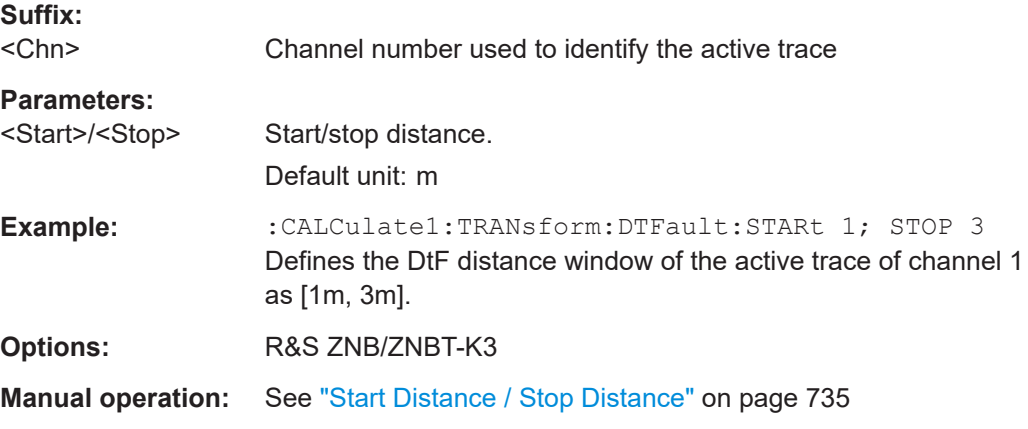

# **CALCulate<Chn>:TRANsform:DTFault:STATe** <DtfState>

If channel <Chn> is performing an unsegmented frequency sweep, this command allows to transform its active trace into a Distance to Fault (DtF) trace.

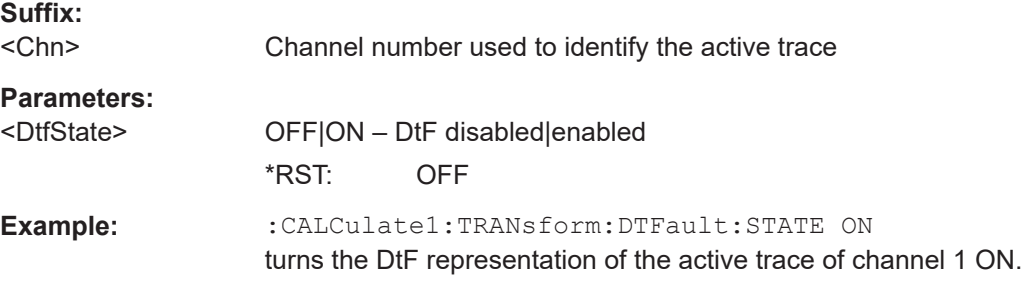

<span id="page-1011-0"></span>**Options:** R&S ZNB/ZNBT-K3

**Manual operation:** See ["Distance to Fault"](#page-733-0) on page 734

## **CALCulate:TRANsform:TIME...**

The CALCulate:TRANsform:TIME... commands control the transformation into the time domain (see [Chapter 4.7.2, "Time domain analysis", on page 222\)](#page-221-0).

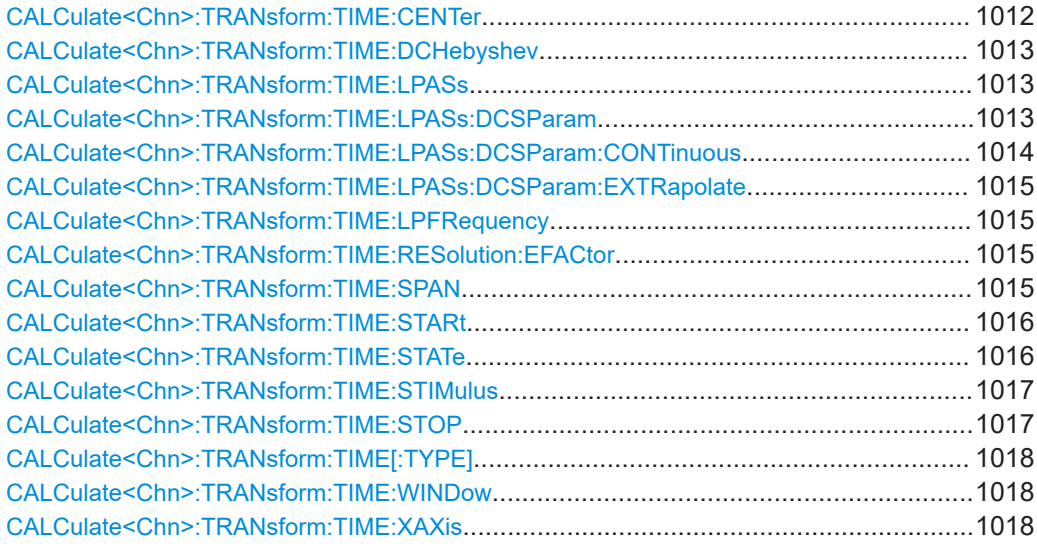

## **CALCulate<Chn>:TRANsform:TIME:CENTer** <CenterTime>

Defines the center time of the diagram in time domain.

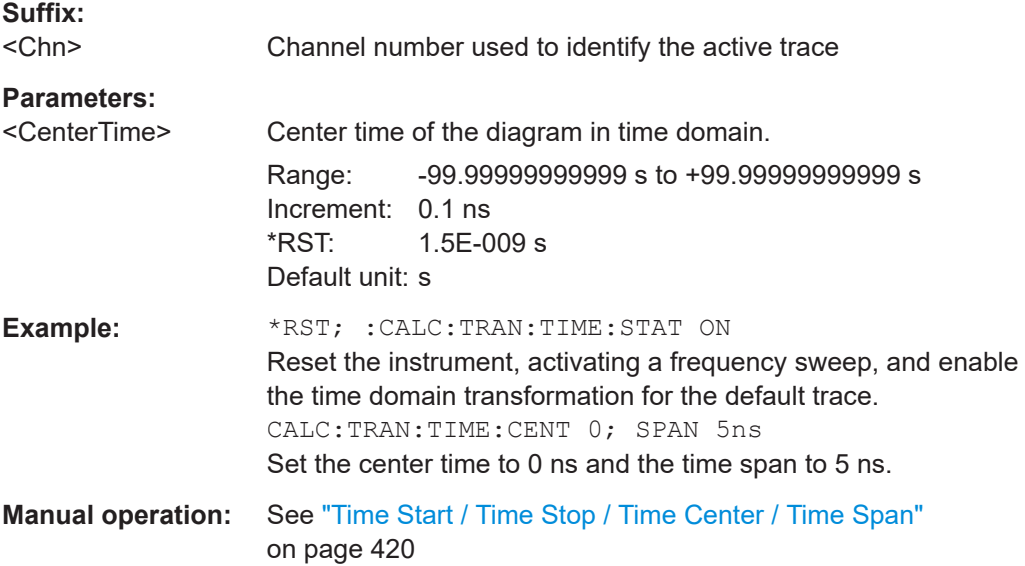

**Note:** If the x-axis is scaled in distance units ([CALCulate<Chn>:TRANsform:TIME:](#page-1017-0) [XAXis](#page-1017-0) DISTance), then the center value is entered in m; the range and default value changes accordingly.

## <span id="page-1012-0"></span>**CALCulate<Chn>:TRANsform:TIME:DCHebyshev** <SidebandSupp>

Sets the sideband suppression for the Dolph-Chebyshev window. The command is only available if a Dolph-Chebyshev window is active ([CALCulate<Chn>:](#page-1017-0) [TRANsform:TIME:WINDow](#page-1017-0) DCHebyshev).

#### **Suffix:**   $20k + 1$

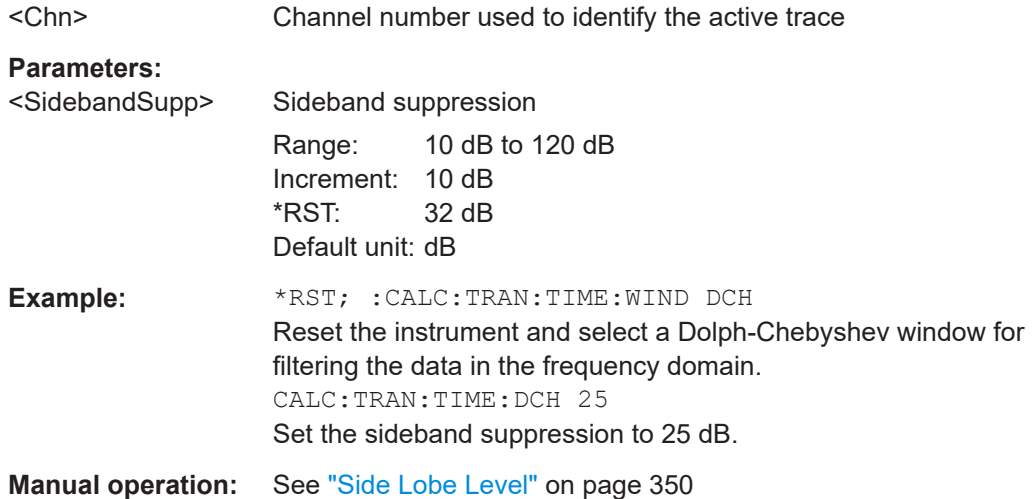

## **CALCulate<Chn>:TRANsform:TIME:LPASs** <Algorithm>

Calculates the harmonic grid for low pass time domain transforms according to one of the three alternative algorithms.

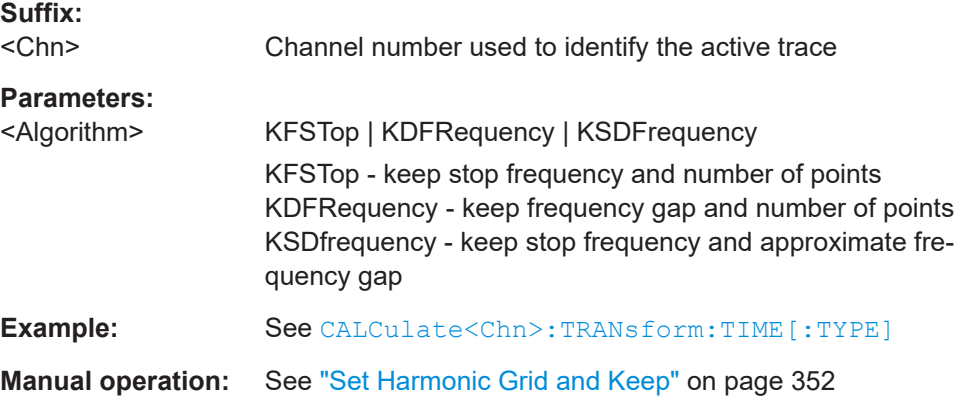

## **CALCulate<Chn>:TRANsform:TIME:LPASs:DCSParam** <DCValue>

Defines the DC value for low pass transforms. The command is enabled only if the sweep points are on a harmonic grid (to be set explicitly or using CALCulate<Chn>: TRANsform:TIME:LPASs).

## **Suffix:**

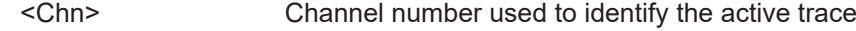

<span id="page-1013-0"></span>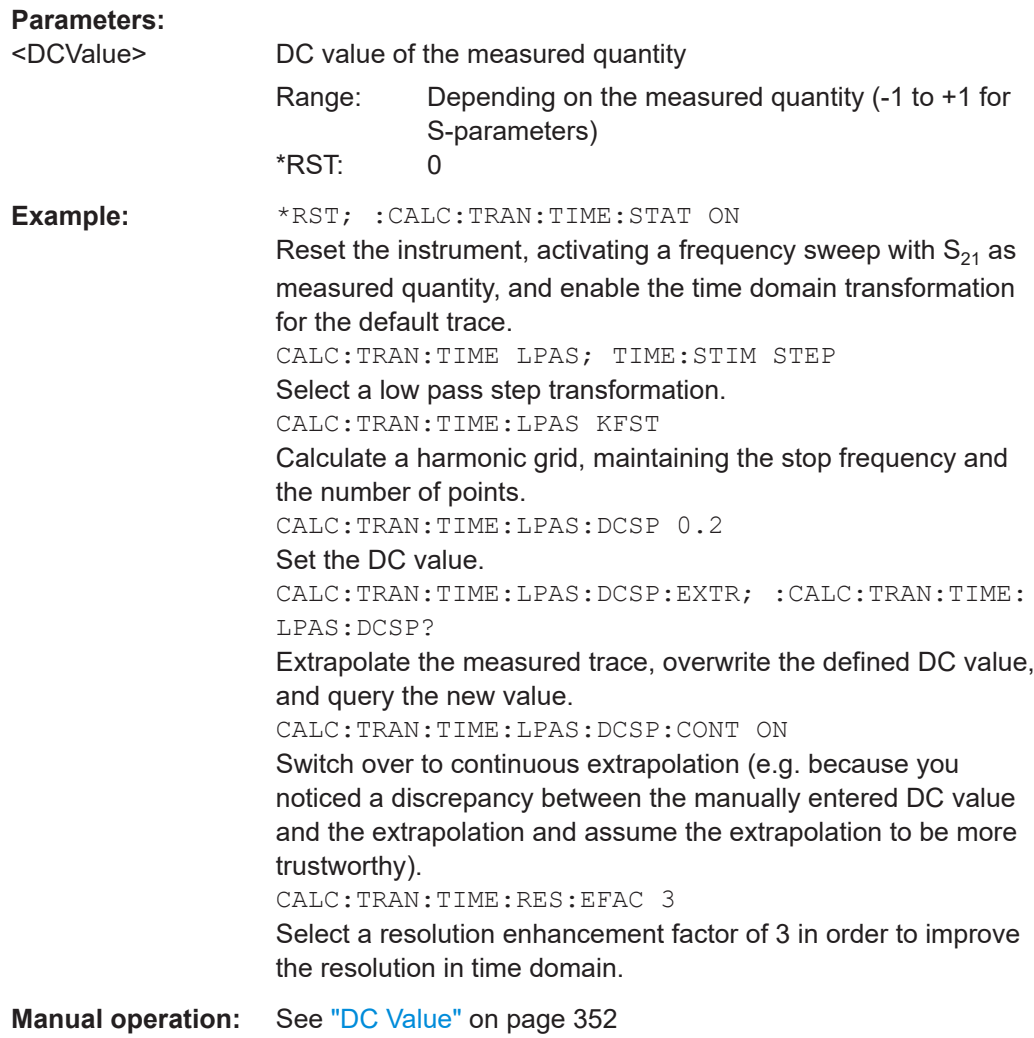

# **CALCulate<Chn>:TRANsform:TIME:LPASs:DCSParam:CONTinuous** <Boolean>

Determines whether continuous extrapolation for the DC value is enabled.

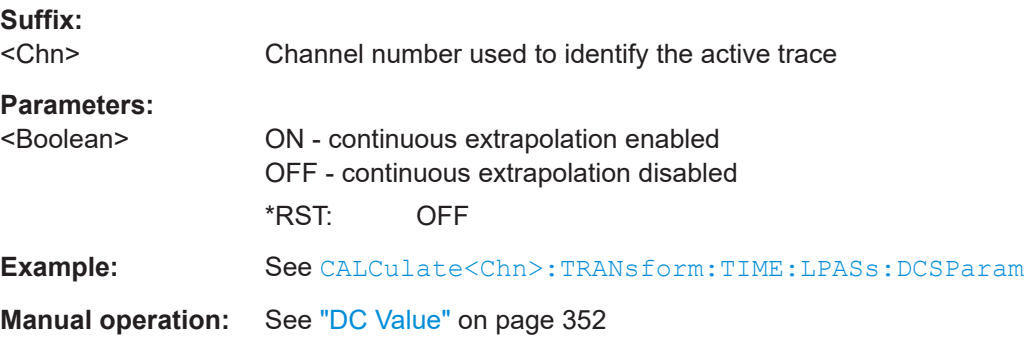

## <span id="page-1014-0"></span>**CALCulate<Chn>:TRANsform:TIME:LPASs:DCSParam:EXTRapolate**

Extrapolates the measured trace towards  $f = 0$  and overwrites the current DC value ([CALCulate<Chn>:TRANsform:TIME:LPASs:DCSParam](#page-1012-0)). The command is relevant for low pass time domain transforms.

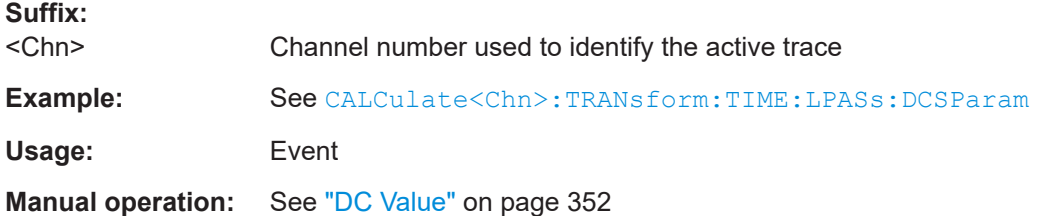

## **CALCulate<Chn>:TRANsform:TIME:LPFRequency**

Calculates the harmonic grid for low pass time domain transforms, keeping the stop frequency and the number of points.

**Tip:** Use CALCulate<Chn>: TRANsform: TIME: LPASs if you wish to use one of the other algorithms for calculating the grid.

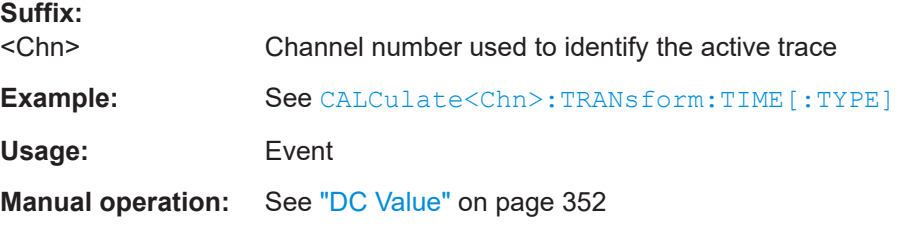

## **CALCulate<Chn>:TRANsform:TIME:RESolution:EFACtor** <REfactor>

Defines the resolution enhancement factor for the time domain transform.

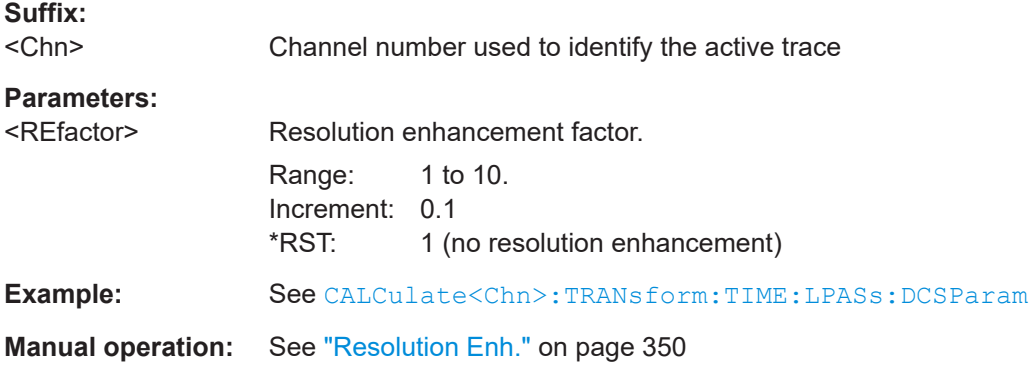

## **CALCulate<Chn>:TRANsform:TIME:SPAN** <Span>

Defines the time span of the diagram in time domain.

**Suffix:**  <Chn> Channel number used to identify the active trace

<span id="page-1015-0"></span>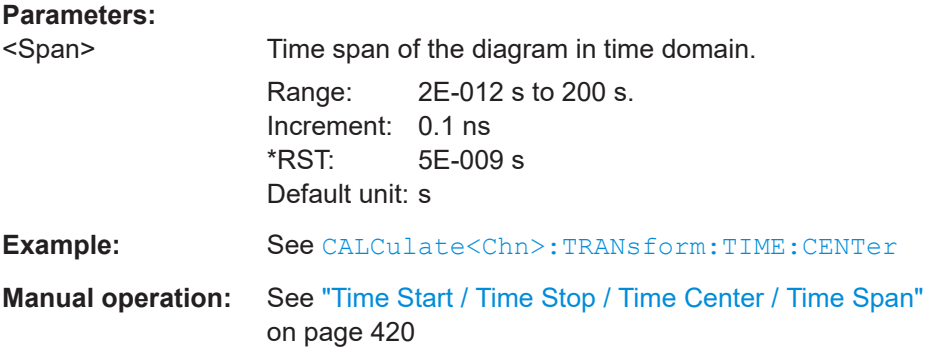

**Note:** If the x-axis is scaled in distance units ([CALCulate<Chn>:TRANsform:TIME:](#page-1017-0) [XAXis](#page-1017-0) DISTance), then the span is entered in m; the range and default value changes accordingly.

## **CALCulate<Chn>:TRANsform:TIME:STARt** <StartTime>

Defines the start time of the diagram in time domain.

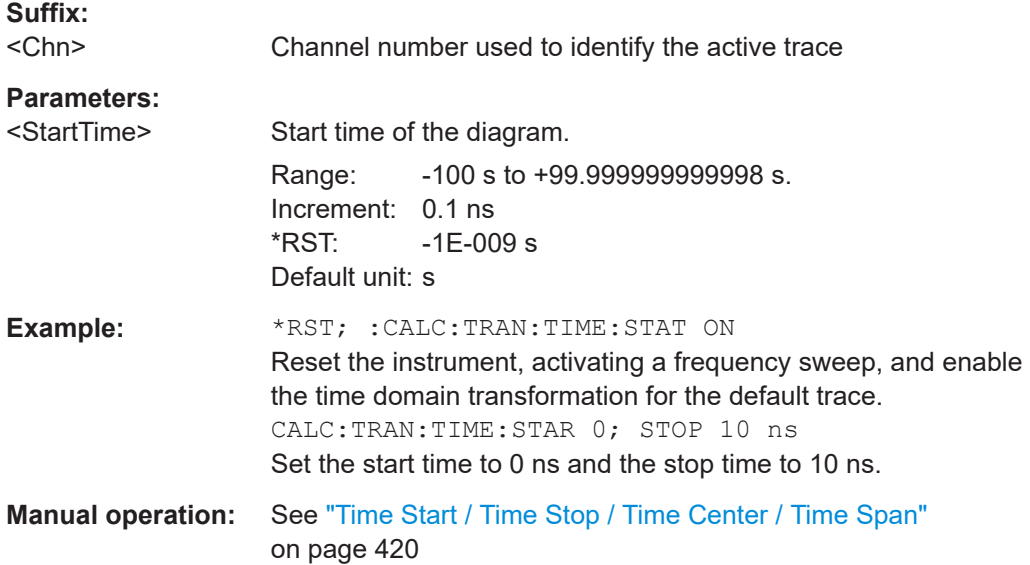

**Note:** If the x-axis is scaled in distance units ([CALCulate<Chn>:TRANsform:TIME:](#page-1017-0) [XAXis](#page-1017-0) DISTance), then the start value is entered in m; the range and default value changes accordingly.

## **CALCulate<Chn>:TRANsform:TIME:STATe** <Boolean>

Determines whether the time domain transformation for trace no. <Chn> is enabled.

**Suffix:**  <Chn>

Channel number used to identify the active trace

<span id="page-1016-0"></span>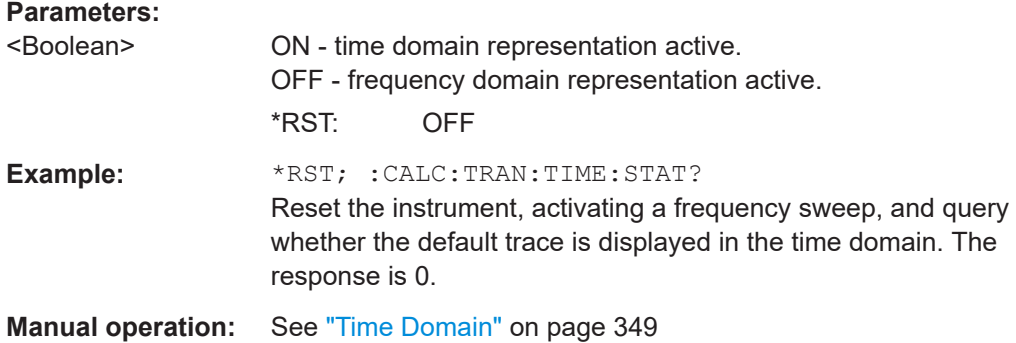

## **CALCulate<Chn>:TRANsform:TIME:STIMulus** <Type>

Selects the type of stimulus to be simulated in the low pass transformation process.

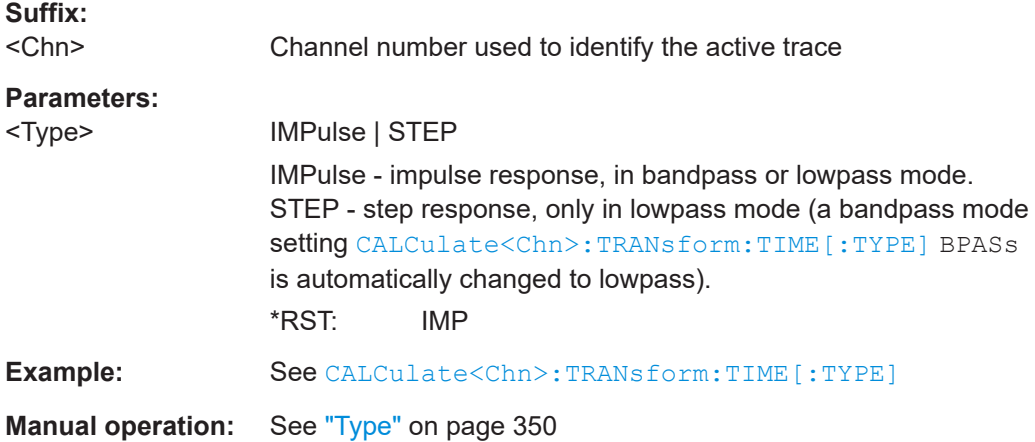

# **CALCulate<Chn>:TRANsform:TIME:STOP** <StopTime>

Defines the stop time of the diagram in time domain.

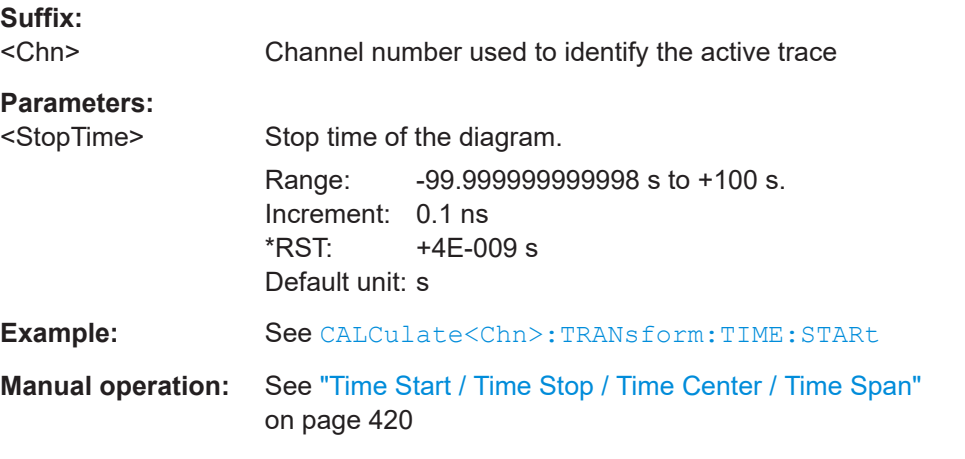

**Note:** If the x-axis is scaled in distance units ([CALCulate<Chn>:TRANsform:TIME:](#page-1017-0) [XAXis](#page-1017-0) DISTance), then the stop value is entered in m; the range and default value changes accordingly.

# <span id="page-1017-0"></span>**CALCulate<Chn>:TRANsform:TIME[:TYPE]** <TransformType>

Selects the time domain transformation type.

**Suffix:** 

<Chn> Channel number used to identify the active trace

**Parameters:**

<TransformType> BPASs | LPASs

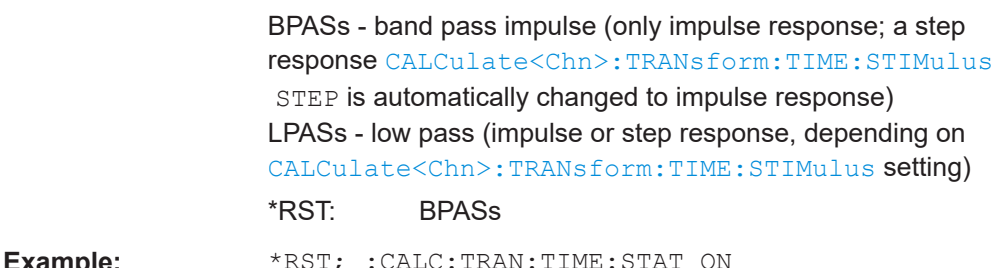

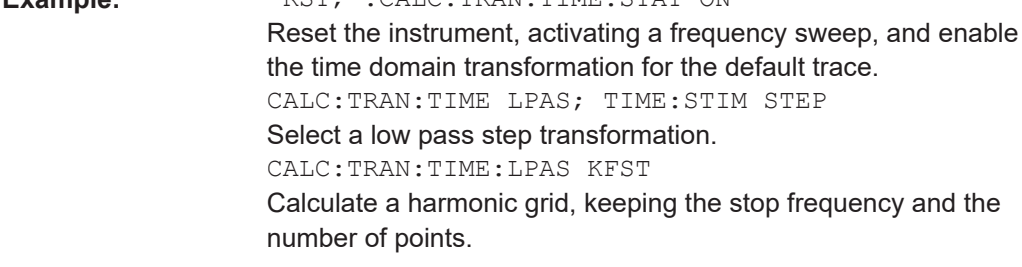

**Manual operation:** See "Type" [on page 350](#page-349-0)

## **CALCulate<Chn>:TRANsform:TIME:WINDow** <WindowType>

Selects the window type for filtering the data in the frequency domain prior to the time domain transformation.

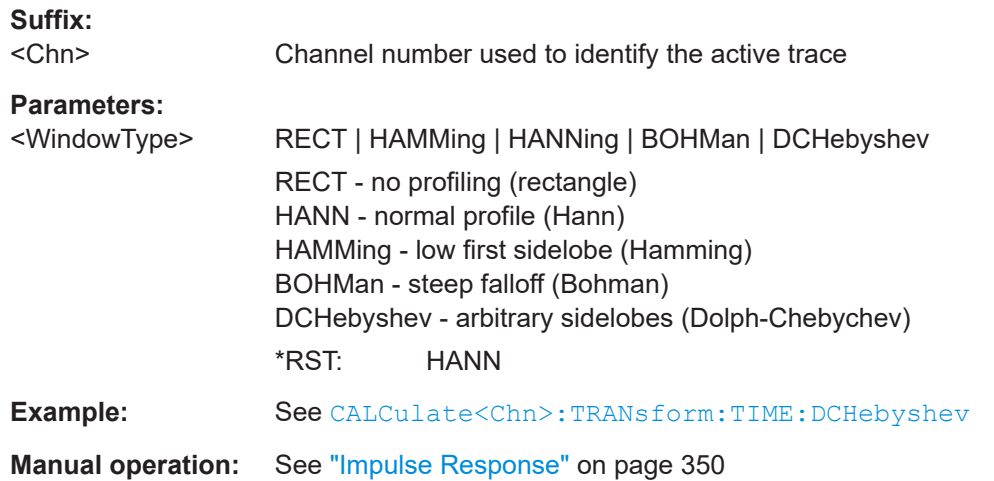

## **CALCulate<Chn>:TRANsform:TIME:XAXis** <Unit>

Switches over between the x-axis scaling in time units or distance units.

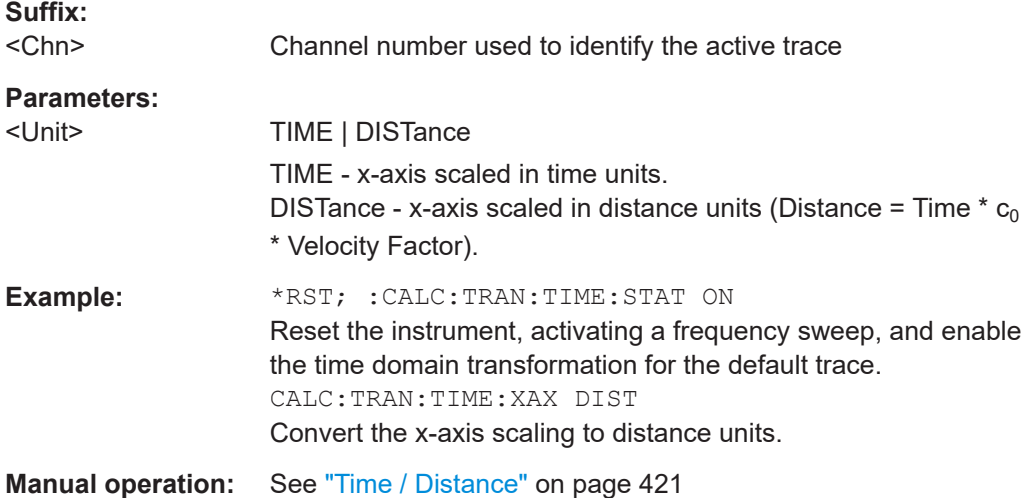

# **CALCulate:TRANsform:VNETworks...**

The CALCulate:TRANsform:VNETworks... commands define and activate the circuit models for the different de-/embedding types. Se[eChapter 4.6.2, "Embedding and](#page-206-0) [deembedding", on page 207](#page-206-0) .

The circuit models are addressed by predefined enum constants. Except for the FIM-Port model, that consists of a single snp file, the models and constants are different for the different de-/embedding types.

*Table 7-6: Circuit models for single ended port embedding/deembedding*

| Parameter                   | <b>Circuit model</b>                           | Pictogram               |
|-----------------------------|------------------------------------------------|-------------------------|
| FIMPort                     | File import, generic 2-port (no circuit model) | 2-Port<br>Data          |
| $\ensuremath{\mathsf{CSL}}$ | Serial C, shunt L                              | R <sub>1</sub><br>L1    |
| $_{\mathsf{LSC}}$           | Serial L, shunt C                              | L1<br>R1<br>$\text{mm}$ |
| CSC                         | Serial C, shunt C                              | $+$ C <sub>2</sub>      |

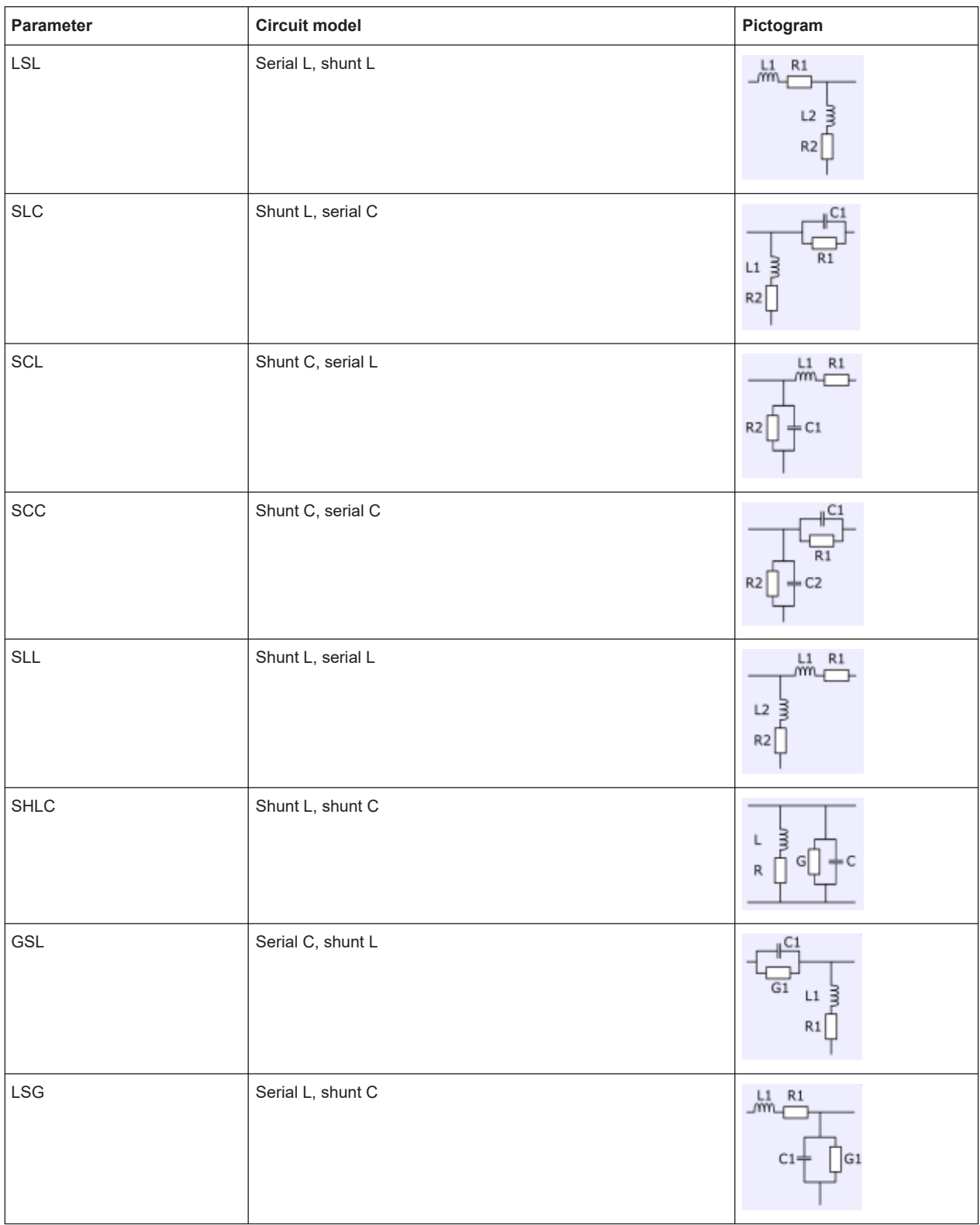

<span id="page-1020-0"></span>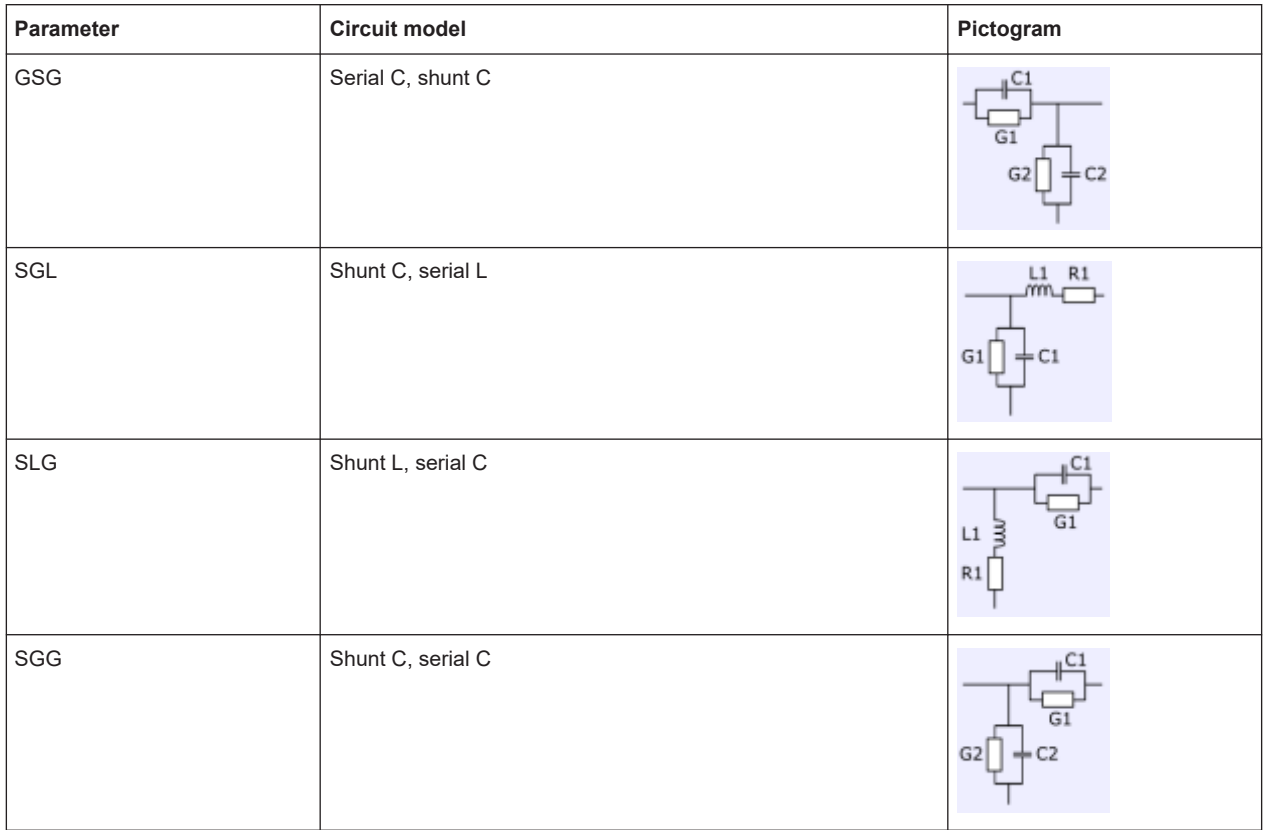

## *Table 7-7: Circuit models for balanced port (and port pair) de-/embedding*

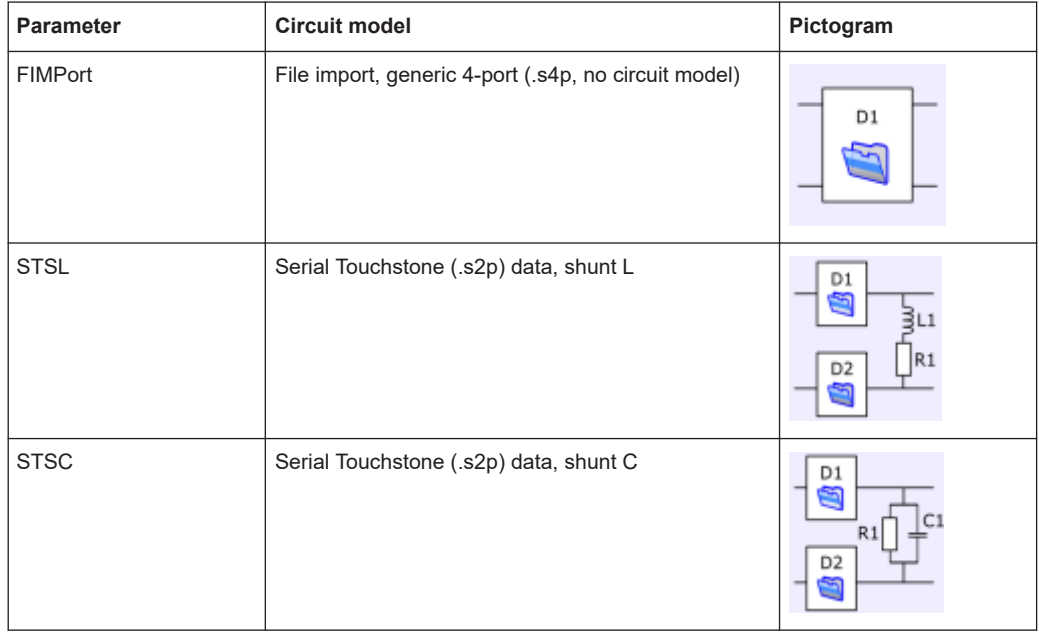

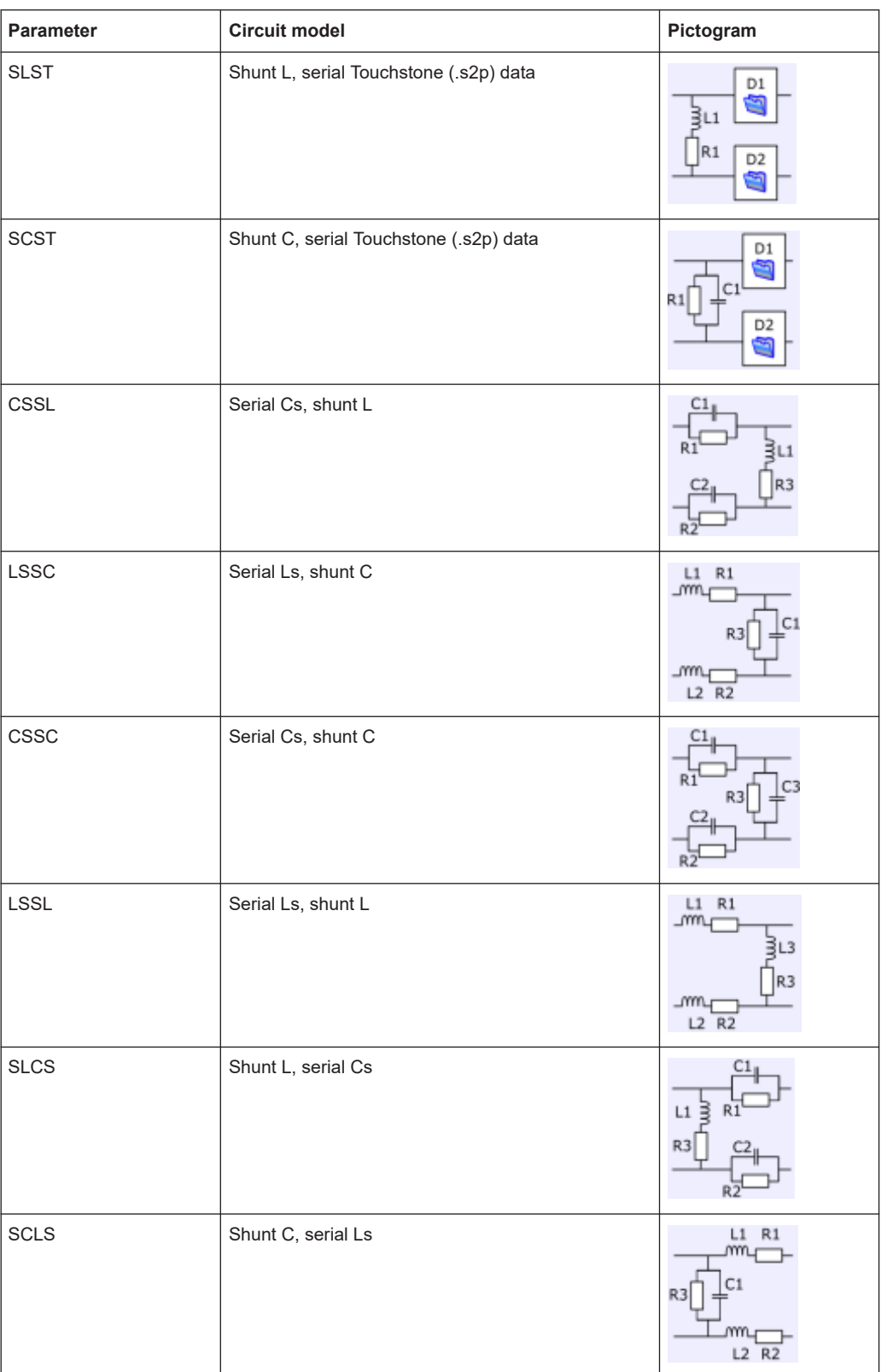

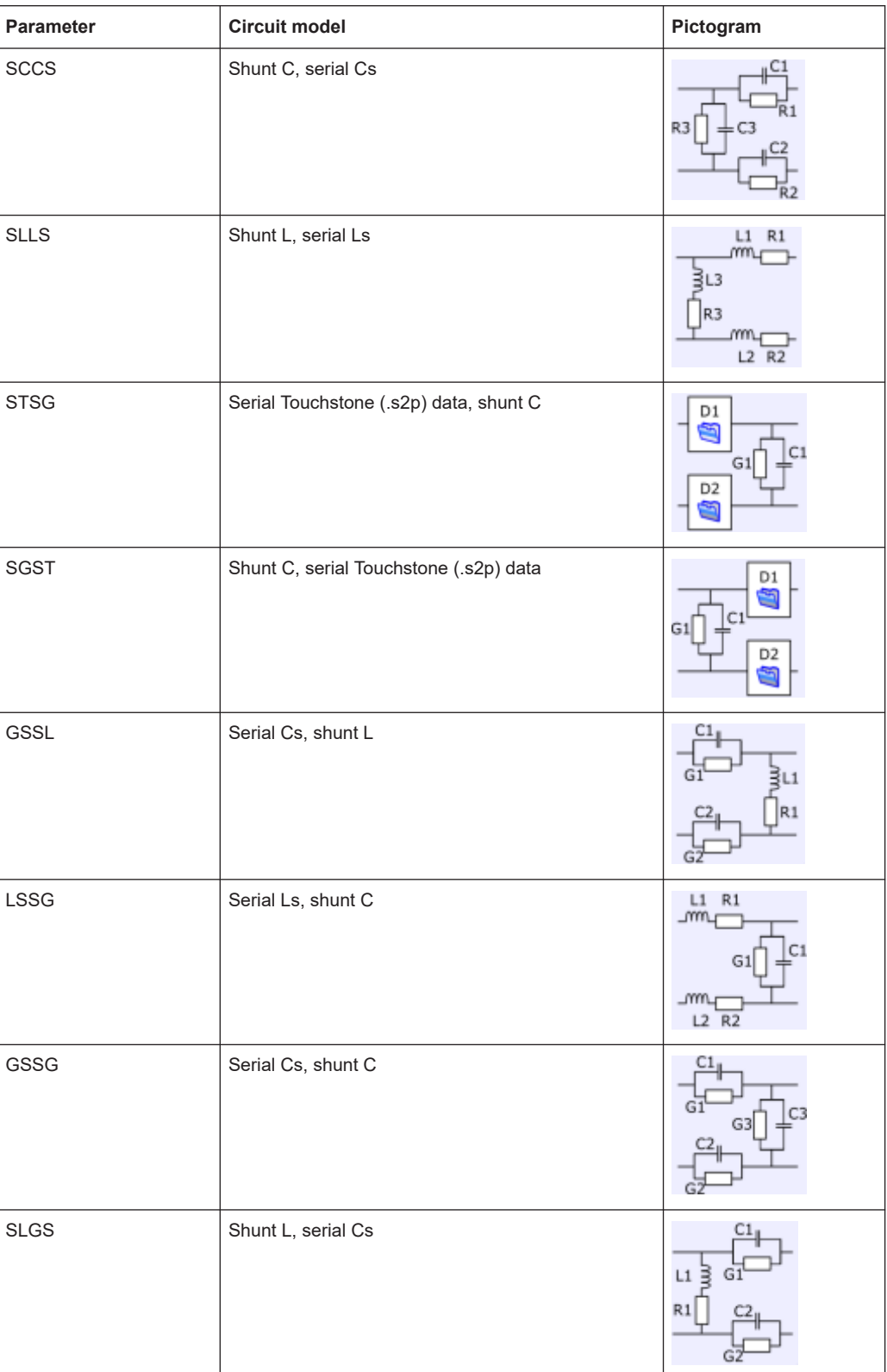

<span id="page-1023-0"></span>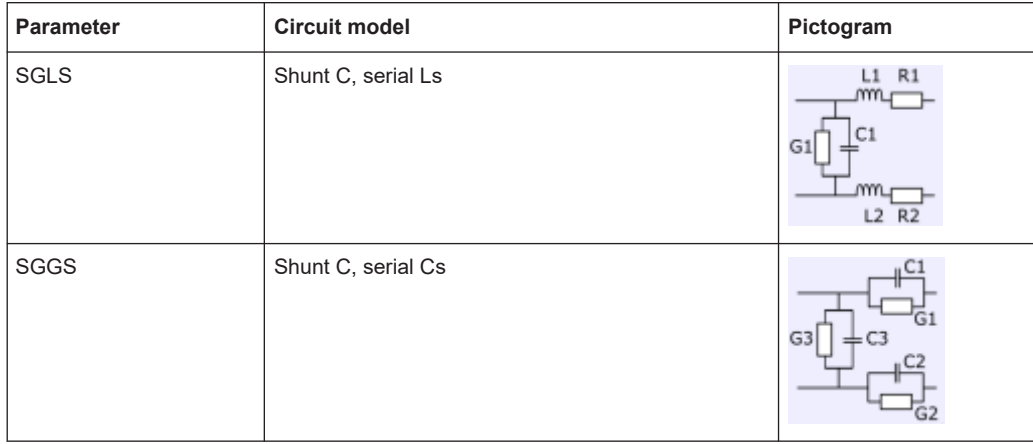

## *Table 7-8: Circuit models for port set de-/embedding*

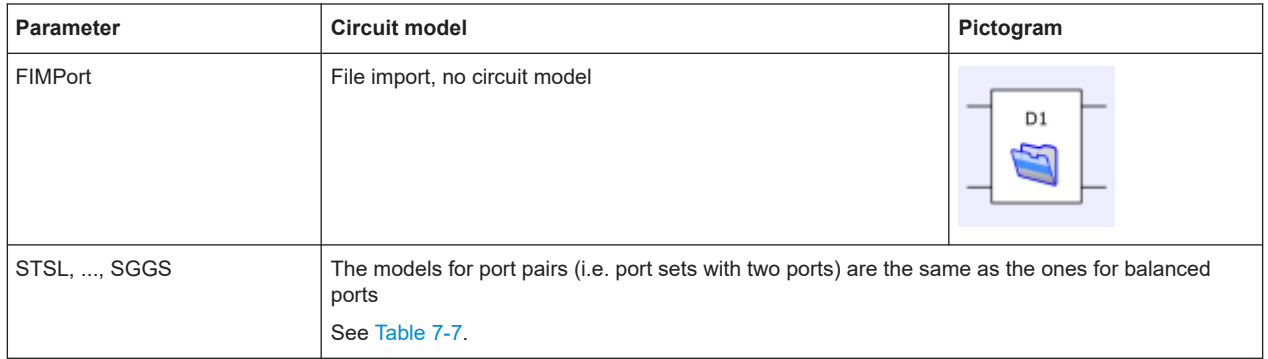

## *Table 7-9: Circuit models for ground loop de-/embedding*

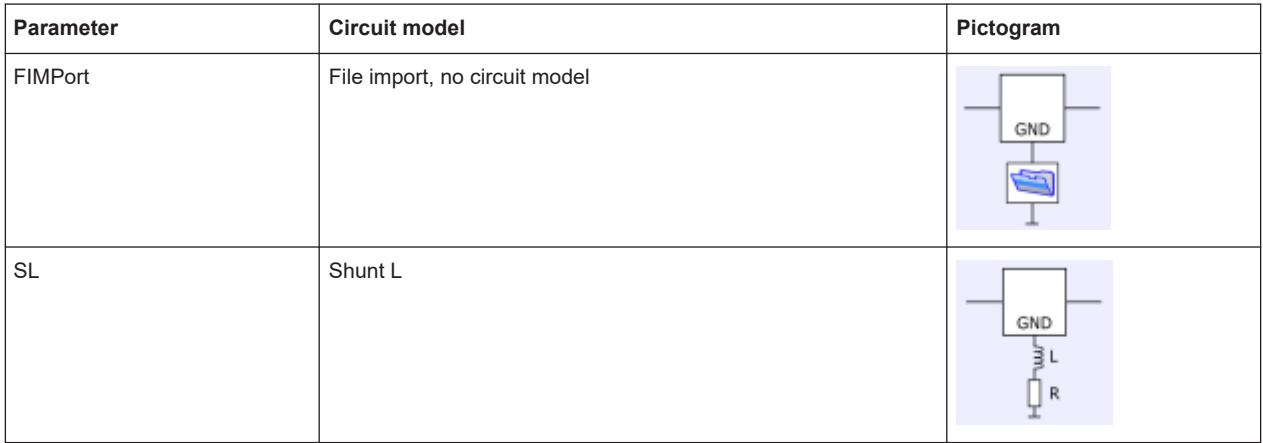

<span id="page-1024-0"></span>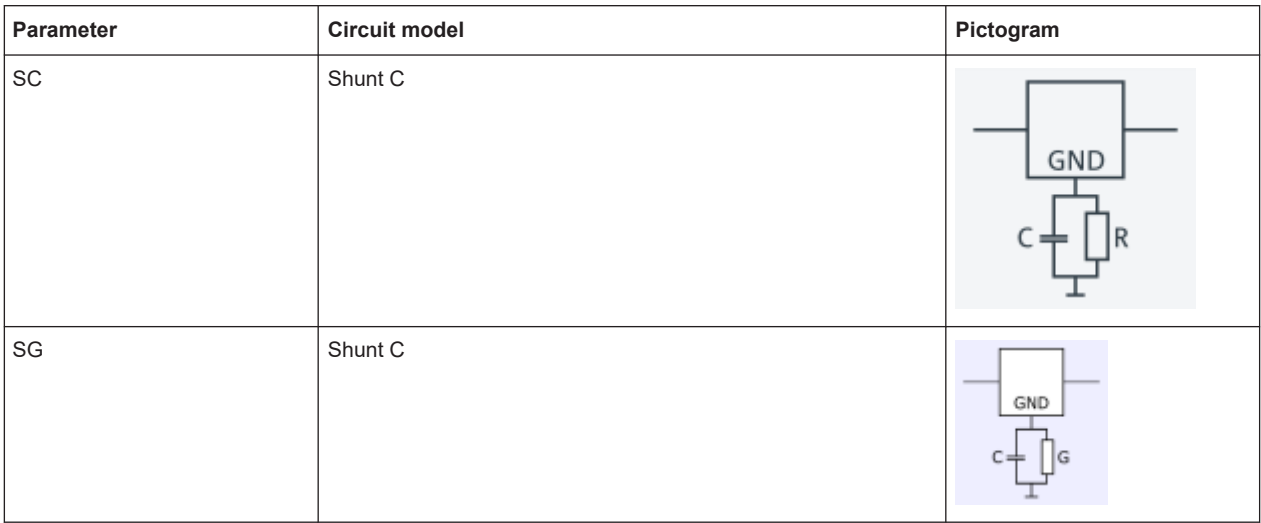

# *Table 7-10: Circuit models for differential match embedding*

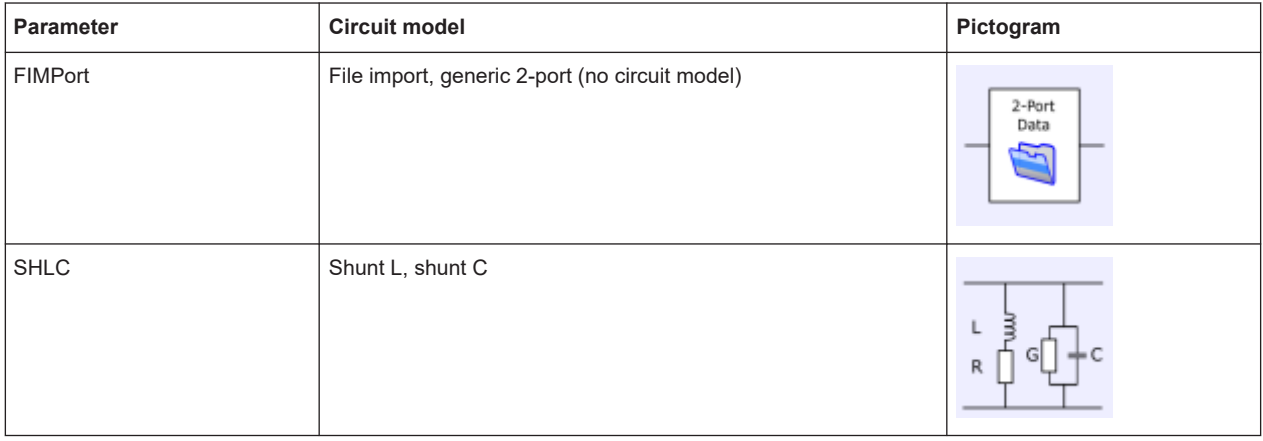

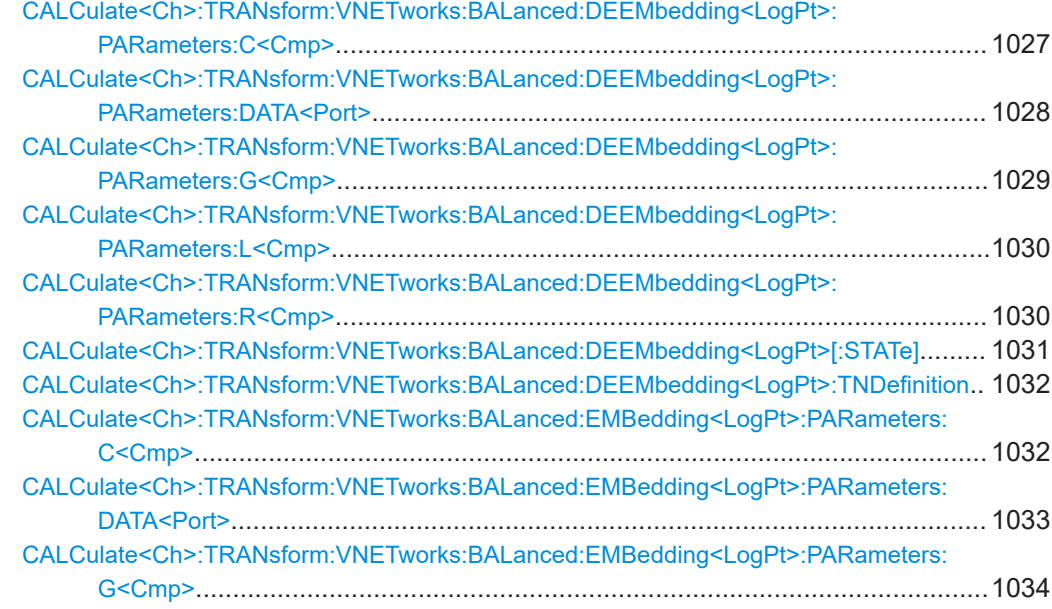

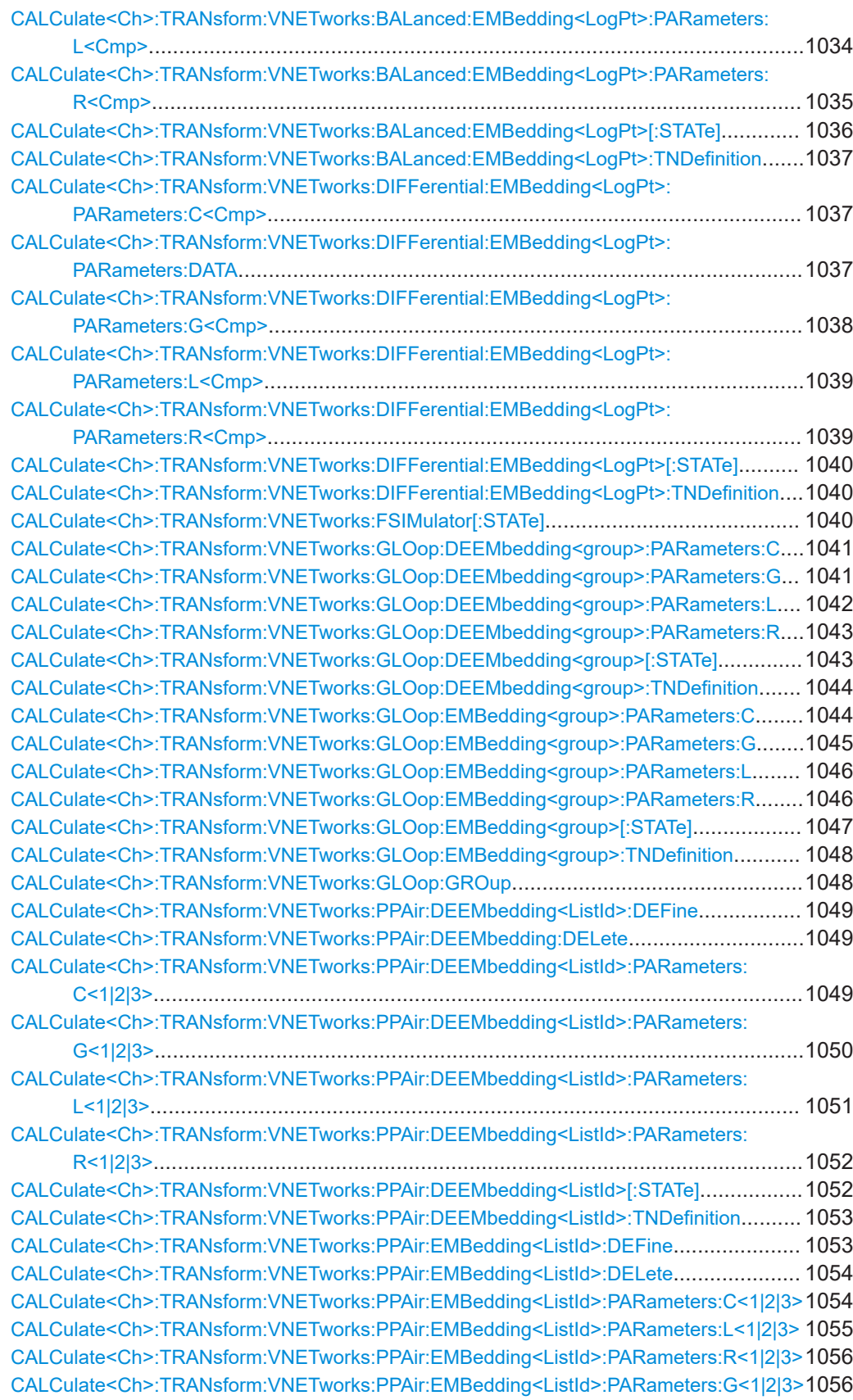

<span id="page-1026-0"></span>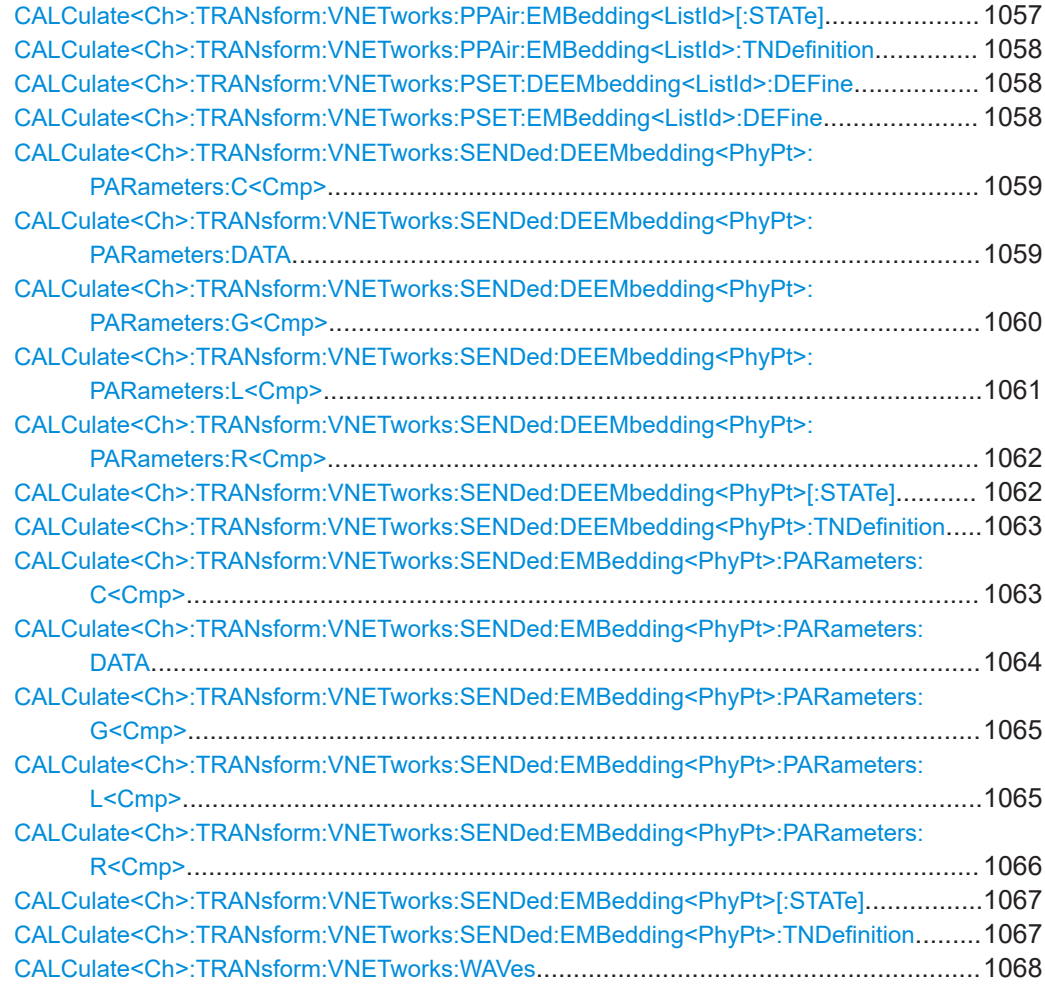

# **CALCulate<Ch>:TRANsform:VNETworks:BALanced:DEEMbedding<LogPt>: PARameters:C<Cmp>** <CircuitModel>, <Capacitance>

# **CALCulate<Ch>:TRANsform:VNETworks:BALanced:DEEMbedding<LogPt>: PARameters:C<Cmp>?** <CircuitModel>

Specifies the capacitance value C<Cmp> in the different circuit models for balanced port deembedding.

In the query form, the <Capacitance> parameter must be omitted. The command returns the capacitance value for the specified circuit model.

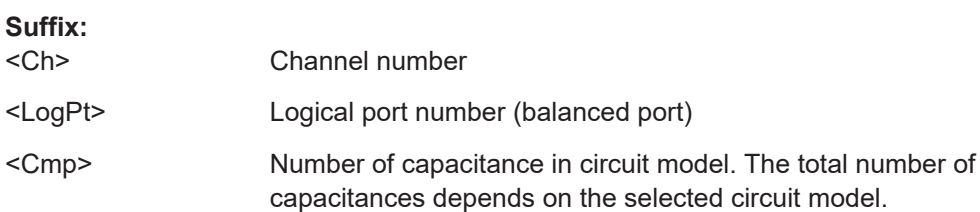

# <span id="page-1027-0"></span>**Parameters:**

<Capacitance> Capacitance C<Cmp> for the specified circuit model.

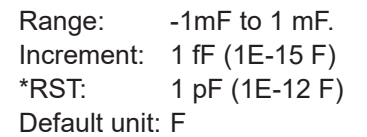

## **Parameters for setting and query:**

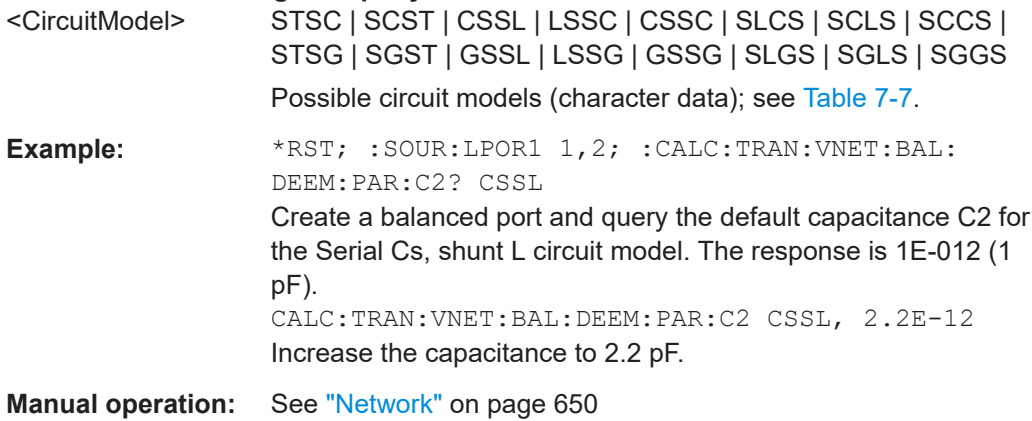

# **CALCulate<Ch>:TRANsform:VNETworks:BALanced:DEEMbedding<LogPt>:** PARameters:DATA<Port> <Interchange>, <arg1>

Defines a deembedding network for a balanced port based on the given S-Parameter traces.

Circuit models STSL | STSC | SLST | SCST require S-Parameter traces of two 2 port networks, to be assigned to the different ports PMAin and PSECondary; the FIMPort model requires S-Parameter traces of a single 4-port network but no additional port assignment.

## Use

- [CALCulate<Ch>:TRANsform:VNETworks:BALanced:](#page-1031-0) [DEEMbedding<LogPt>:TNDefinition](#page-1031-0) to select the adequate circuit model **before** executing this command.
- [MMEMory:LOAD:VNETworks<Ch>:BALanced:DEEMbedding<LogPt>](#page-1172-0) to load circuit data from a Touchstone file located at the R&S ZNB/ZNBT's file system.

# **Suffix:**

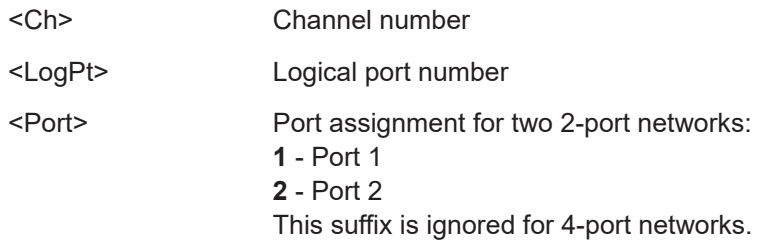

## **Setting parameters:**

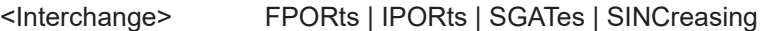

## <span id="page-1028-0"></span>**FPORts (or omitted)**

Standard port sequence (odd port numbers towards VNA, even port numbers towards DUT)

# **IPORts**

– Two-port networks: inverted port sequence (network port 2 towards VNA, network port 1 towards DUT)

– Four-port networks: increasing port sequence (low port numbers towards VNA, high port numbers towards DUT)

## **SGATes**

Swapped gates (even port numbers towards VNA, odd port numbers towards DUT)

#### **SINCreasing**

Swapped increasing port sequence (high port numbers towards VNA, low port numbers towards DUT)

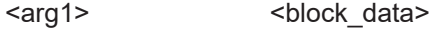

Content of a Touchstone file (\*.s2p or \*.s4p) in IEEE488.2 [Block data format](#page-823-0).

## Usage: Setting only

# **CALCulate<Ch>:TRANsform:VNETworks:BALanced:DEEMbedding<LogPt>: PARameters:G<Cmp>** <CircuitModel>, <Conductance>

## **CALCulate<Ch>:TRANsform:VNETworks:BALanced:DEEMbedding<LogPt>: PARameters:G<Cmp>?** <CircuitModel>

Specifies the conductance value G<Cmp> in the different circuit models for balanced port deembedding.

In the query form, the <Conductance> parameter must be omitted. The command returns the capacitance value for the specified circuit model.

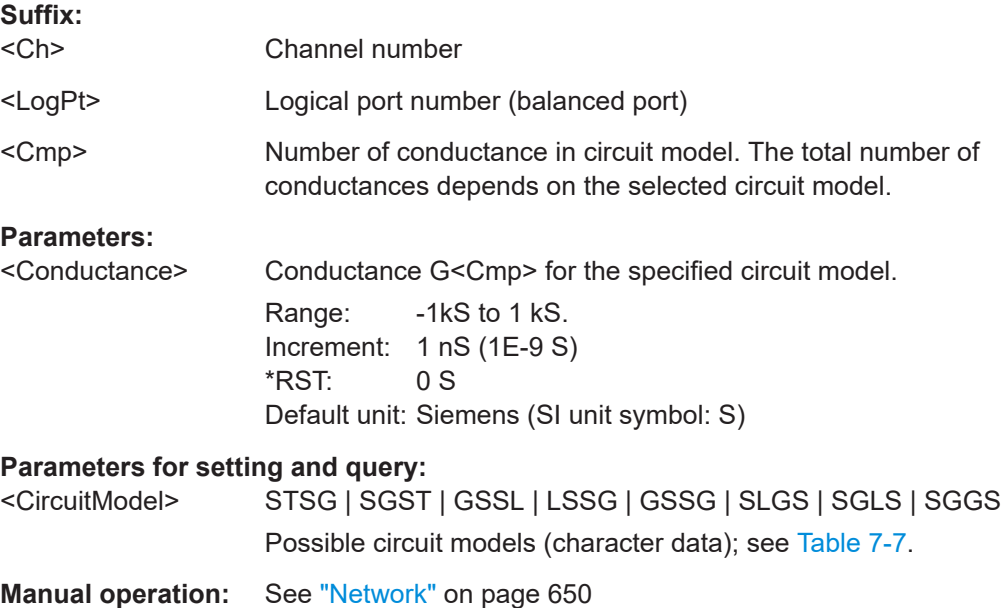

# <span id="page-1029-0"></span>**CALCulate<Ch>:TRANsform:VNETworks:BALanced:DEEMbedding<LogPt>:** PARameters:L<Cmp><CircuitModel>, <Inductance>

**CALCulate<Ch>:TRANsform:VNETworks:BALanced:DEEMbedding<LogPt>: PARameters:L<Cmp>?** <CircuitModel>

Specifies the inductance value L<Cmp> in the different circuit models for balanced port deembedding.

In the query form, the <Inductance> parameter must be omitted. The command returns the inductance value for the specified circuit model.

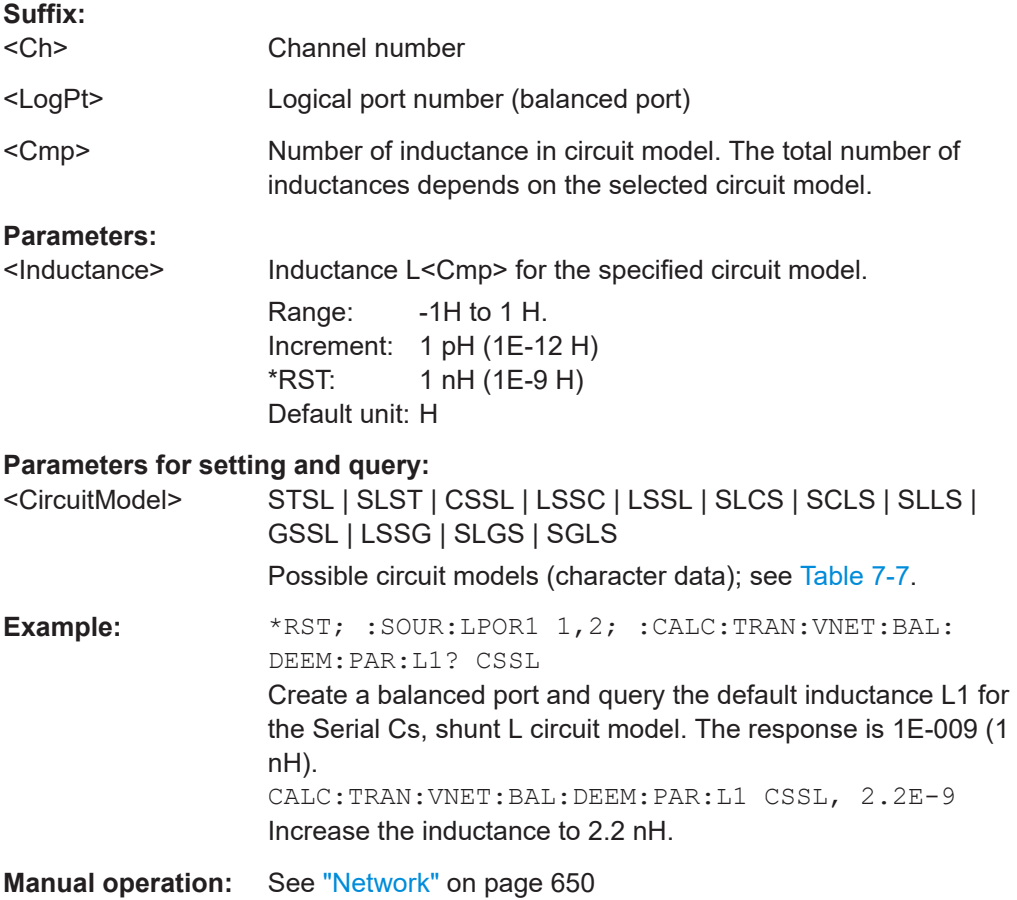

**CALCulate<Ch>:TRANsform:VNETworks:BALanced:DEEMbedding<LogPt>: PARameters:R<Cmp> <CiruitModel>, <Resistance>** 

**CALCulate<Ch>:TRANsform:VNETworks:BALanced:DEEMbedding<LogPt>: PARameters:R<Cmp>?** <CiruitModel>

Specifies the resistance value R<Cmp> in the different circuit models for balanced port deembedding.

In the query form, the <Resistance> parameter must be omitted. The command returns the resistance value for the specified circuit model.

**Suffix:**  <Ch>

Channel number

<span id="page-1030-0"></span>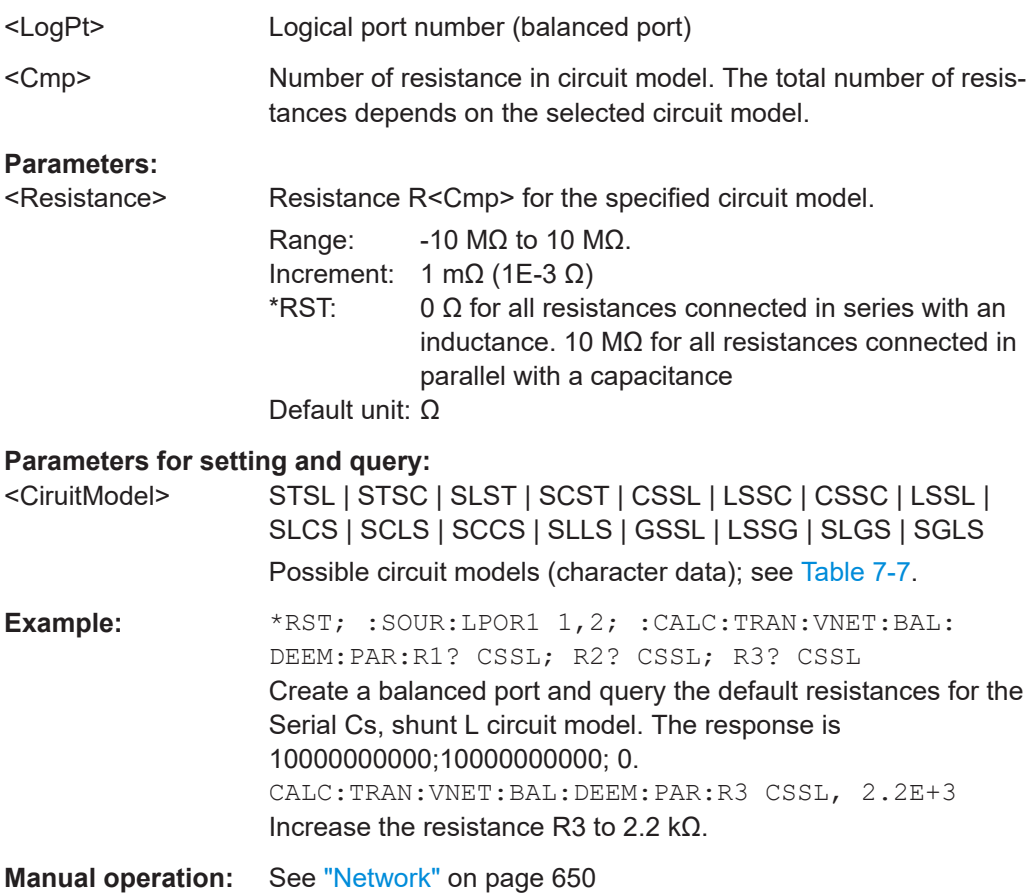

# **CALCulate<Ch>:TRANsform:VNETworks:BALanced:DEEMbedding<LogPt>[: STATe]** <Boolean>

Enables or disables the deembedding function for balanced ports. It is allowed to change the circuit model and its parameters while deembedding is enabled.

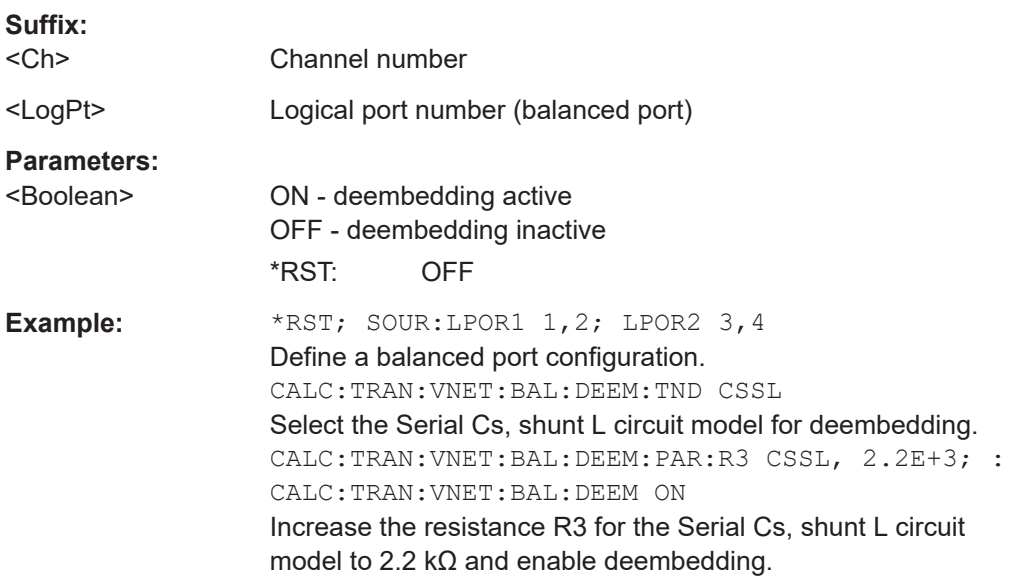

# <span id="page-1031-0"></span>**Manual operation:** See "Active" [on page 616](#page-615-0)

## **CALCulate<Ch>:TRANsform:VNETworks:BALanced:DEEMbedding<LogPt>: TNDefinition** <CircuitModel>

Selects the circuit model for balanced port deembedding.

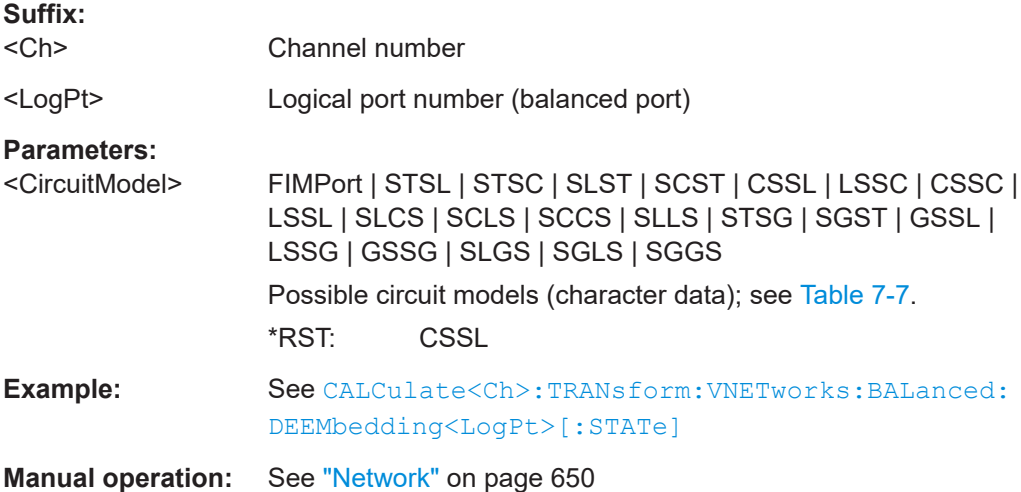

# **CALCulate<Ch>:TRANsform:VNETworks:BALanced:EMBedding<LogPt>: PARameters:C<Cmp>** <CiruitModel>, <Capacitance>

**CALCulate<Ch>:TRANsform:VNETworks:BALanced:EMBedding<LogPt>: PARameters:C<Cmp>?** <CiruitModel>

Specifies the capacitance value C<Cmp> in the different circuit models for balanced port embedding.

In the query form, the <Capacitance> parameter must be omitted. The command returns the capacitance value for the specified circuit model.

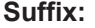

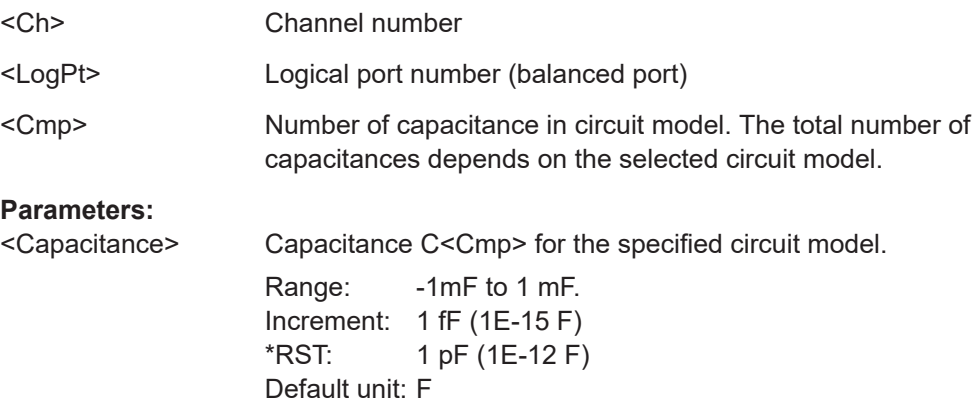

## <span id="page-1032-0"></span>**Parameters for setting and query:**

<CiruitModel> STSC | SCST | CSSL | LSSC | CSSC | SLCS | SCLS | SCCS | STSG | SGST | GSSL | LSSG | GSSG | SLGS | SGLS | SGGS Possible circuit models (character data); see [Table 7-7](#page-1020-0).

**Example:** \*RST; :SOUR:LPOR1 1,2; :CALC:TRAN:VNET:BAL:EMB: PAR:C2? CSSL Create a balanced port and query the default capacitance C2 for the Serial Cs, shunt L circuit model. The response is 1E-012 (1 pF). CALC:TRAN:VNET:BAL:EMB:PAR:C2 CSSL, 2.2E-12 Increase the capacitance to 2.2 pF.

**Manual operation:** See "Network" [on page 650](#page-649-0)

**CALCulate<Ch>:TRANsform:VNETworks:BALanced:EMBedding<LogPt>: PARameters:DATA<Port>** <Interchange>, <arg1>

Defines an embedding network for a balanced port based on the given S-Parameter traces.

Circuit models STSL | STSC | SLST | SCST require S-Parameter traces of two 2 port networks, to be assigned to the different ports; the FIMPort model requires S-Parameter traces of a single 4-port network but no additional port assignment.

Use

- [CALCulate<Ch>:TRANsform:VNETworks:BALanced:EMBedding<LogPt>:](#page-1036-0) [TNDefinition](#page-1036-0) to select the adequate circuit model **before** executing this command.
- [MMEMory:LOAD:VNETworks<Ch>:BALanced:EMBedding<LogPt>](#page-1172-0) to load circuit data from a Touchstone file located at the R&S ZNB/ZNBT's file system.

## **Suffix:**

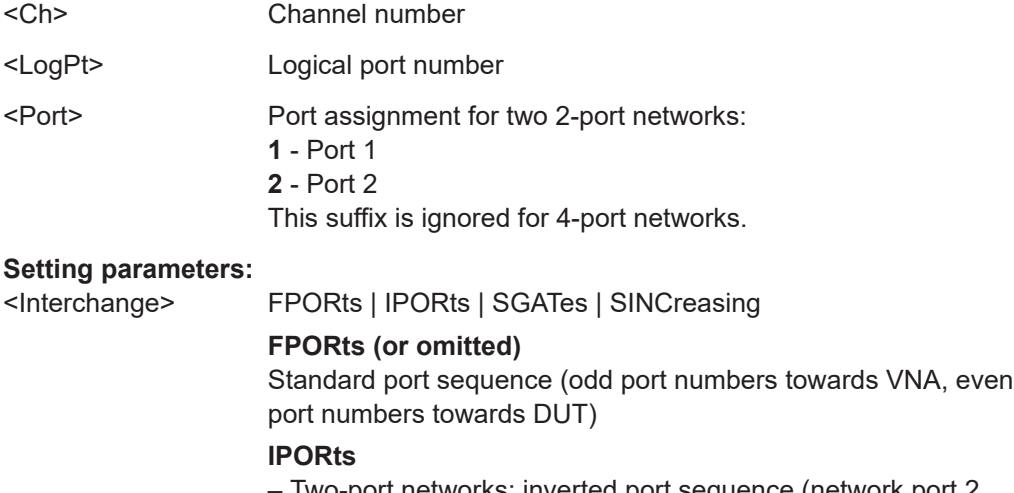

– Two-port networks: inverted port sequence (network port 2 towards VNA, network port 1 towards DUT) – Four-port networks: increasing port sequence (low port num-

bers towards VNA, high port numbers towards DUT)

# <span id="page-1033-0"></span>**SGATes** Swapped gates (even port numbers towards VNA, odd port numbers towards DUT) **SINCreasing** Swapped increasing port sequence (high port numbers towards VNA, low port numbers towards DUT) <arg1>
<br/>
<br/>
<br/>
<br/>
<br/>
<br/>
<br/>
<br/>
<br/>
<br/>
<br/>
<br/>
<br/>
<br/>
<br/>
<br/>
<br/>
<br/>
<br/>
<br/>
<br/>
<br/>
<br/>
<br/>
<br/>
<br/>
<br/>
<br/>
<br/>
<br/>
<br/>
<br/>
<br/>
<br/>
<br/>
<br/> Content of a Touchstone file (\*.s2p or \*.s4p) in IEEE488.2 [Block data format](#page-823-0). Usage: Setting only

# **CALCulate<Ch>:TRANsform:VNETworks:BALanced:EMBedding<LogPt>: PARameters:G<Cmp>** <CircuitModel>, <Conductance> **CALCulate<Ch>:TRANsform:VNETworks:BALanced:EMBedding<LogPt>:** PARameters:G<Cmp>? <CircuitModel>

Specifies the conductance value G<Cmp> in the different circuit models for balanced port embedding.

In the query form, the <Conductance> parameter must be omitted. The command returns the capacitance value for the specified circuit model.

## **Suffix:**

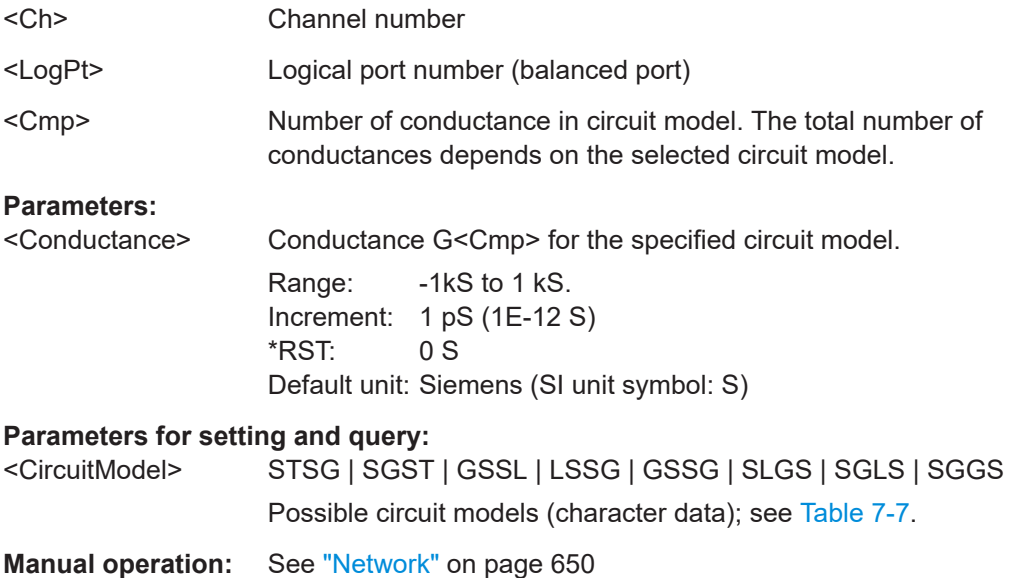

# **CALCulate<Ch>:TRANsform:VNETworks:BALanced:EMBedding<LogPt>:** PARameters:L<Cmp><CircuitModel>, <Inductance>

# **CALCulate<Ch>:TRANsform:VNETworks:BALanced:EMBedding<LogPt>:** PARameters:L<Cmp>? <CircuitModel>

Specifies the inductance values L1, L2, L3 in the different circuit models for balanced port embedding.

<span id="page-1034-0"></span>In the query form, the <Inductance> parameter must be omitted. The command returns the inductance value for the specified circuit model.

## **Suffix:**

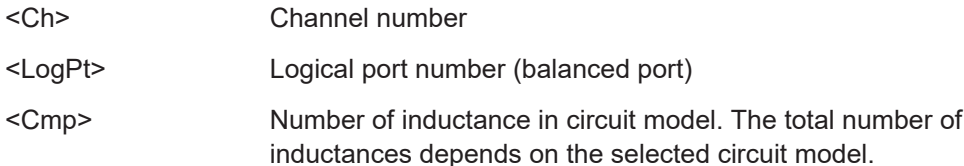

## **Parameters:**

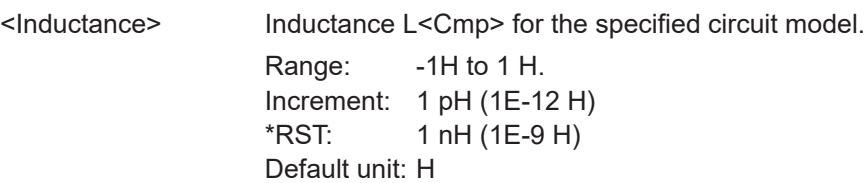

## **Parameters for setting and query:**

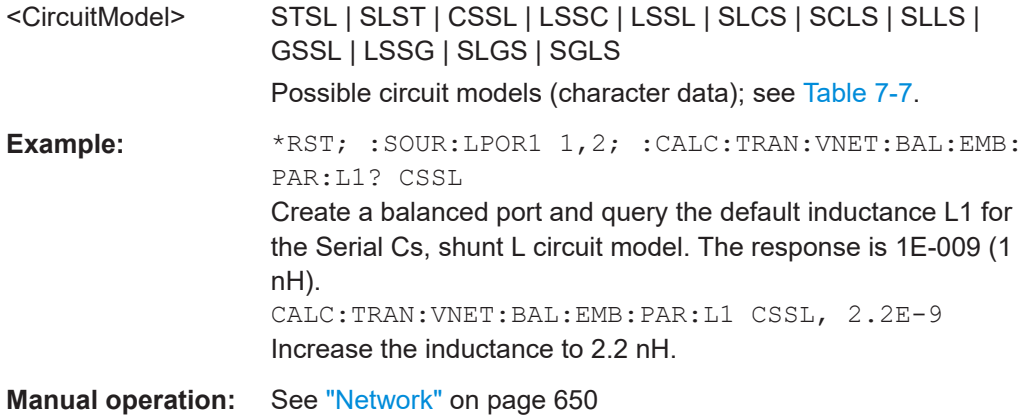

# **CALCulate<Ch>:TRANsform:VNETworks:BALanced:EMBedding<LogPt>:** PARameters:R<Cmp><CircuitModel>, <Resistance> **CALCulate<Ch>:TRANsform:VNETworks:BALanced:EMBedding<LogPt>: PARameters:R<Cmp>?** <CircuitModel>

Specifies the resistance values R1, R2, R3 in the different circuit models for balanced port embedding.

In the query form, the <Resistance> parameter must be omitted. The command returns the resistance value for the specified circuit model.

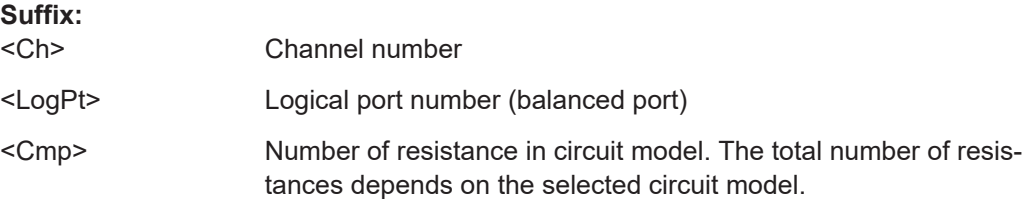

<span id="page-1035-0"></span>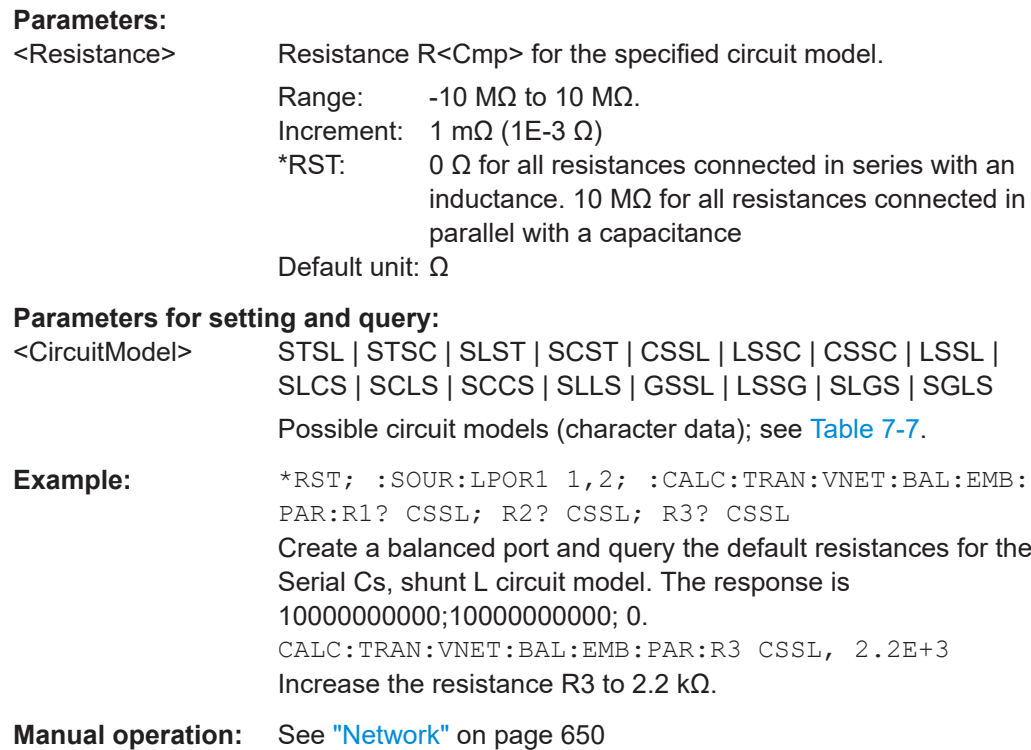

# **CALCulate<Ch>:TRANsform:VNETworks:BALanced:EMBedding<LogPt>[:STATe]** <Boolean>

Enables or disables the embedding function for balanced ports. It is allowed to change the circuit model and its parameters while embedding is enabled.

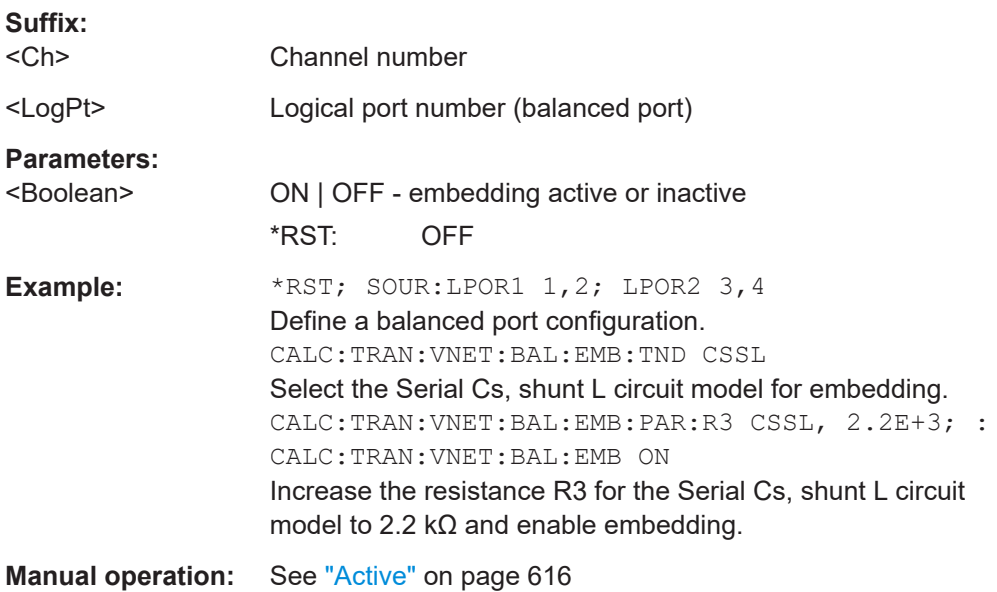

# <span id="page-1036-0"></span>**CALCulate<Ch>:TRANsform:VNETworks:BALanced:EMBedding<LogPt>: TNDefinition** <CircuitModel>

Selects the circuit model for balanced port embedding.

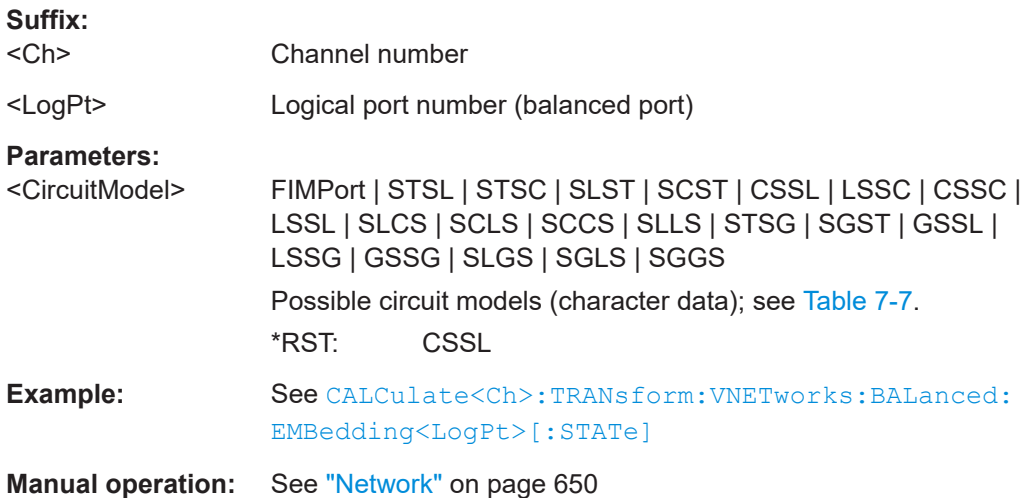

# **CALCulate<Ch>:TRANsform:VNETworks:DIFFerential:EMBedding<LogPt>: PARameters:C<Cmp>** <CircuitModel>[, <Capacitance>]

Specifies the capacitance value C in the "Shunt L, Shunt C" lumped element model for differential match embedding.

In the query form, the <Capacitance> parameter must be omitted.

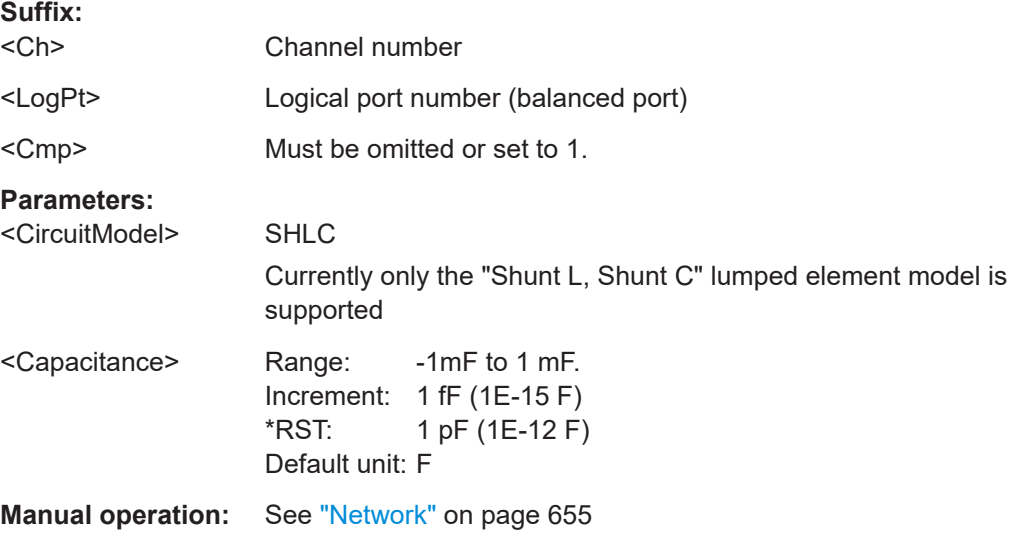

# **CALCulate<Ch>:TRANsform:VNETworks:DIFFerential:EMBedding<LogPt>:** PARameters: DATA <Interchange>, <SParamTrcs>

Defines a [Differential match embedding](#page-213-0) network for a balanced port based on the given S-Parameter traces.

<span id="page-1037-0"></span>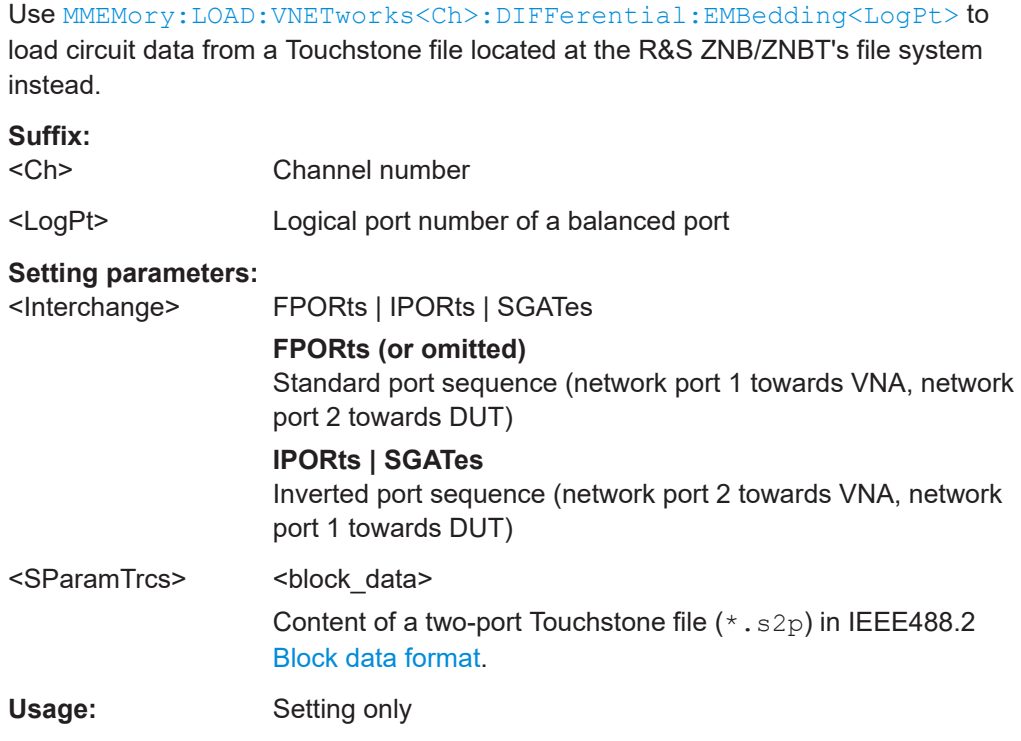

# **CALCulate<Ch>:TRANsform:VNETworks:DIFFerential:EMBedding<LogPt>: PARameters:G<Cmp>** <CircuitModel>[, <Conductance>]

Specifies the conductance value G in the "Shunt L, Shunt C" lumped element model for differential match embedding.

In the query form, the <Conductance> parameter must be omitted.

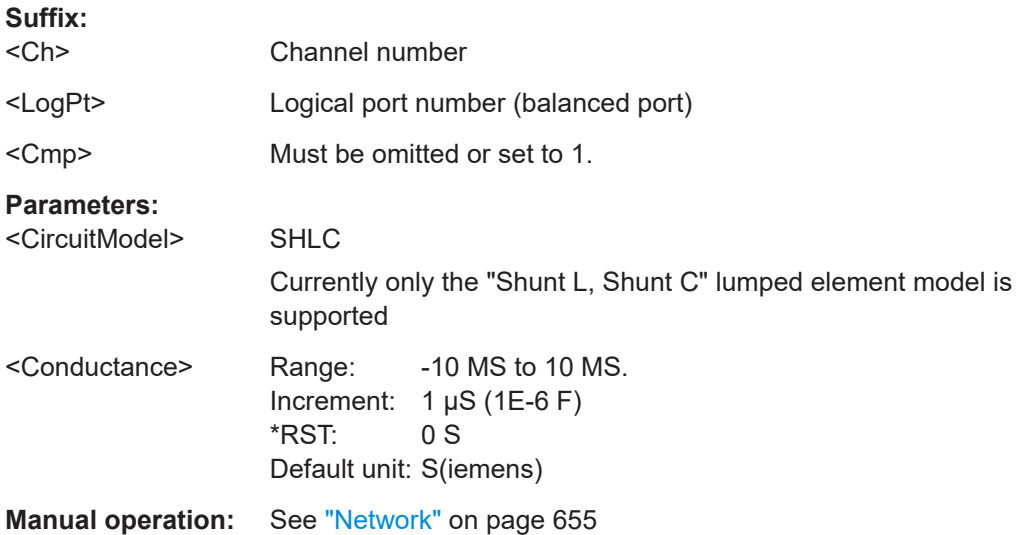

# <span id="page-1038-0"></span>**CALCulate<Ch>:TRANsform:VNETworks:DIFFerential:EMBedding<LogPt>:** PARameters:L<Cmp><CircuitModel>[, <Inductance>]

Specifies the inductance value L in the "Shunt L, Shunt C" lumped element model for differential match embedding.

In the query form, the <Inductance> parameter must be omitted.

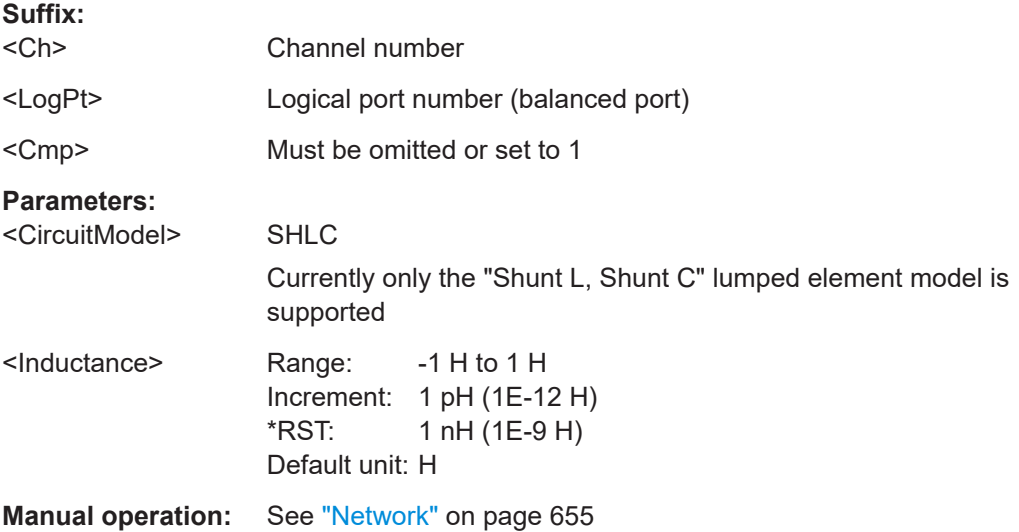

# **CALCulate<Ch>:TRANsform:VNETworks:DIFFerential:EMBedding<LogPt>:** PARameters:R<Cmp><CircuitModel>[, <Resistance>]

Specifies the resistance value R in the "Shunt L, Shunt C" lumped element model for differential match embedding.

In the query form, the <Resistance> parameter must be omitted.

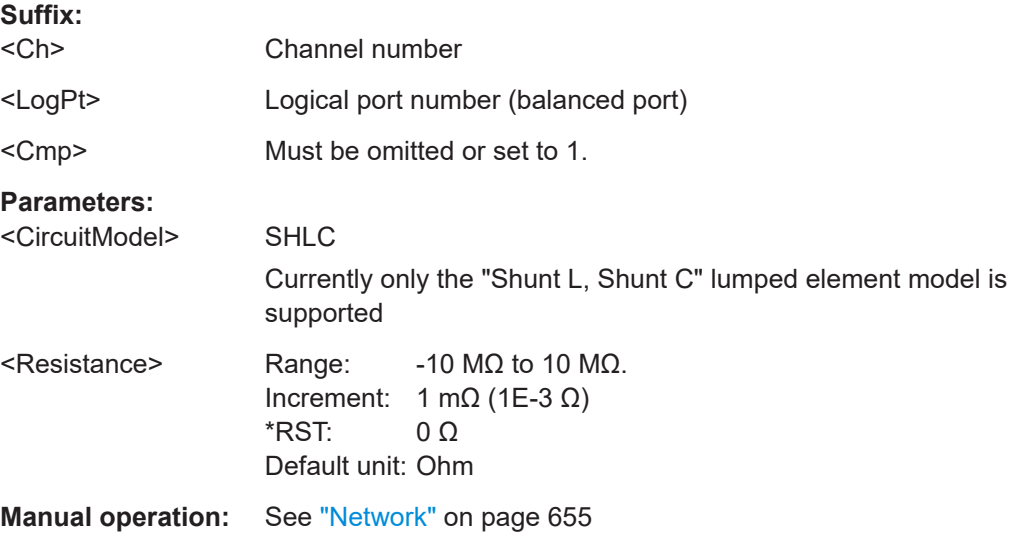

# <span id="page-1039-0"></span>**CALCulate<Ch>:TRANsform:VNETworks:DIFFerential:EMBedding<LogPt>[: STATe]** <Boolean>

Enables or disables differential match embedding for balanced port <LogPt>.

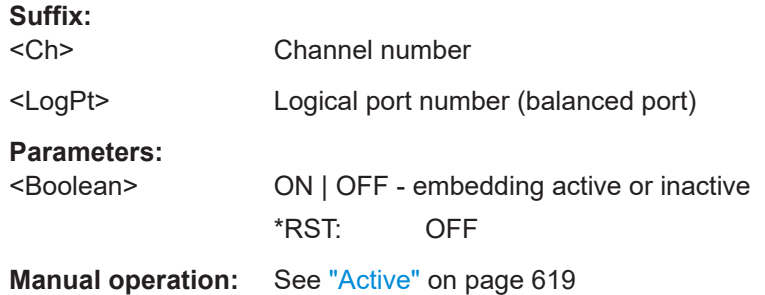

## **CALCulate<Ch>:TRANsform:VNETworks:DIFFerential:EMBedding<LogPt>: TNDefinition** <CircuitModel>

Selects the circuit model for differential match embedding.

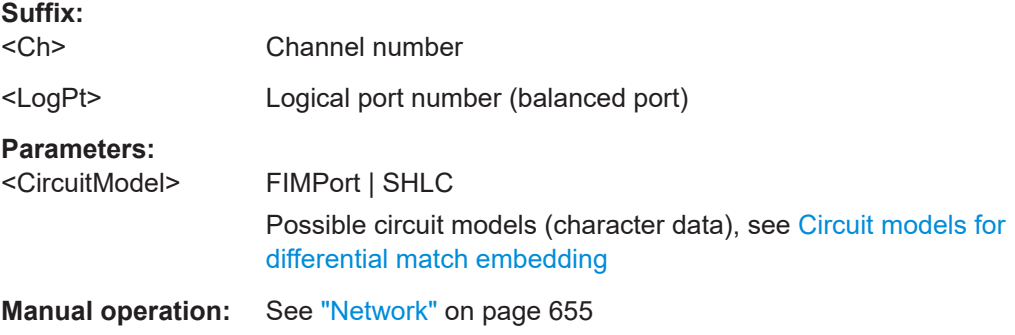

## **CALCulate<Ch>:TRANsform:VNETworks:FSIMulator[:STATe]** <Enable>

De/activates the "Fixture Simulator" switch that allows to disable and (re-)enable the configured deembedding, embedding, balanced ports, and port impedance settings for the selected channel.

#### **Suffix:**   $<$ Ch $>$

Channel number

**Parameters:** <Enable>

**Manual operation:** See ["Fixture Simulator"](#page-553-0) on page 554

# <span id="page-1040-0"></span>**CALCulate<Ch>:TRANsform:VNETworks:GLOop:DEEMbedding<group>: PARameters:C** <CircuitModel>, <Capacitance>

**CALCulate<Ch>:TRANsform:VNETworks:GLOop:DEEMbedding<group>: PARameters:C?** <CircuitModel>

Specifies the capacitance value C in the different circuit models for ground loop embedding.

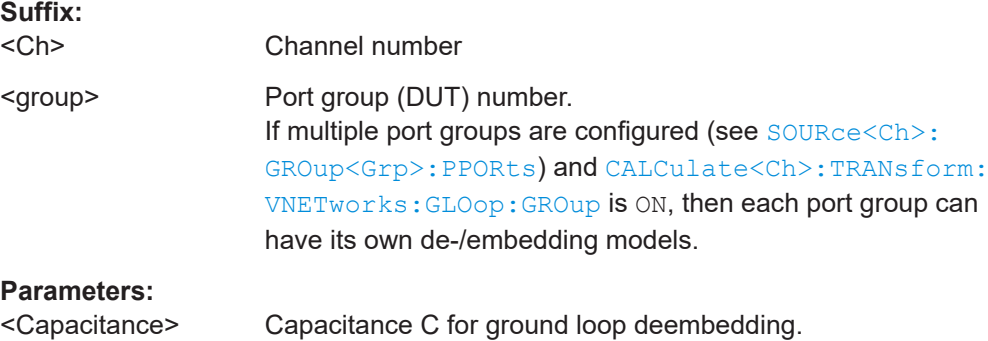

Range: -1mF to 1 mF. Increment: 1 fF (1E-15 F) \*RST: 1 pF (1E-12 F) Default unit: F

# **Parameters for setting and query:**

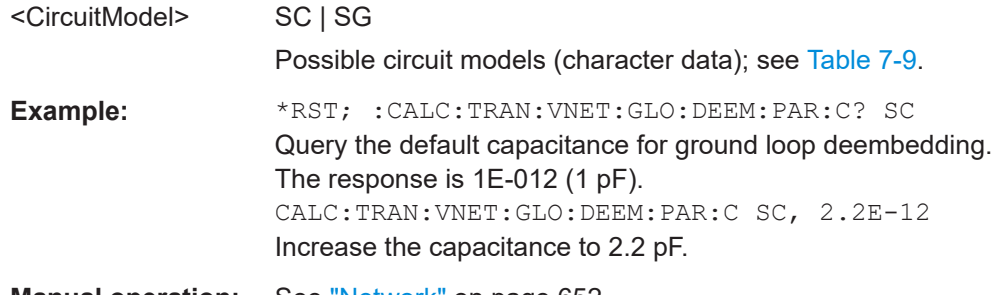

**Manual operation:** See "Network" [on page 652](#page-651-0)

# **CALCulate<Ch>:TRANsform:VNETworks:GLOop:DEEMbedding<group>: PARameters:G** <CircuitModel>, <Conductance>

**CALCulate<Ch>:TRANsform:VNETworks:GLOop:DEEMbedding<group>: PARameters: G? < CircuitModel>** 

Specifies the conductance value G in the different circuit models for ground loop embedding.

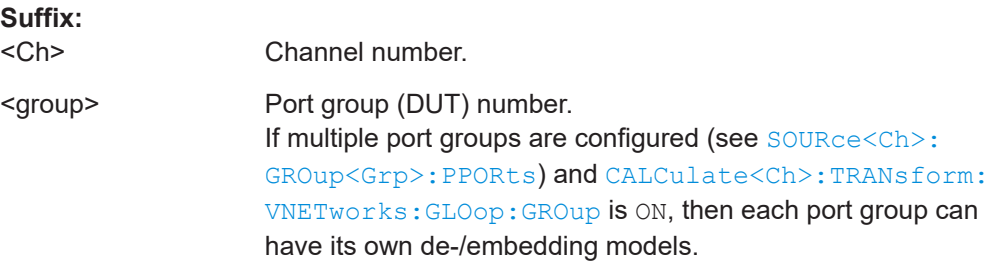

# <span id="page-1041-0"></span>**Parameters:**

<Conductance> Conductance G for the specified circuit model.

Range: -1kS to 1 kS. Increment: 1 nS (1E-9 S) \*RST: 0 S Default unit: Siemens (SI unit symbol: S)

# **Parameters for setting and query:**

<CircuitModel> SG

Possible circuit models (character data); see [Table 7-9](#page-1023-0).

**Manual operation:** See "Network" [on page 652](#page-651-0)

# **CALCulate<Ch>:TRANsform:VNETworks:GLOop:DEEMbedding<group>:** PARameters:L <CircuitModel>, <Inductance> **CALCulate<Ch>:TRANsform:VNETworks:GLOop:DEEMbedding<group>:**

**PARameters:L?** <CircuitModel>

Specifies the inductance value in the different circuit models for ground loop deembedding.

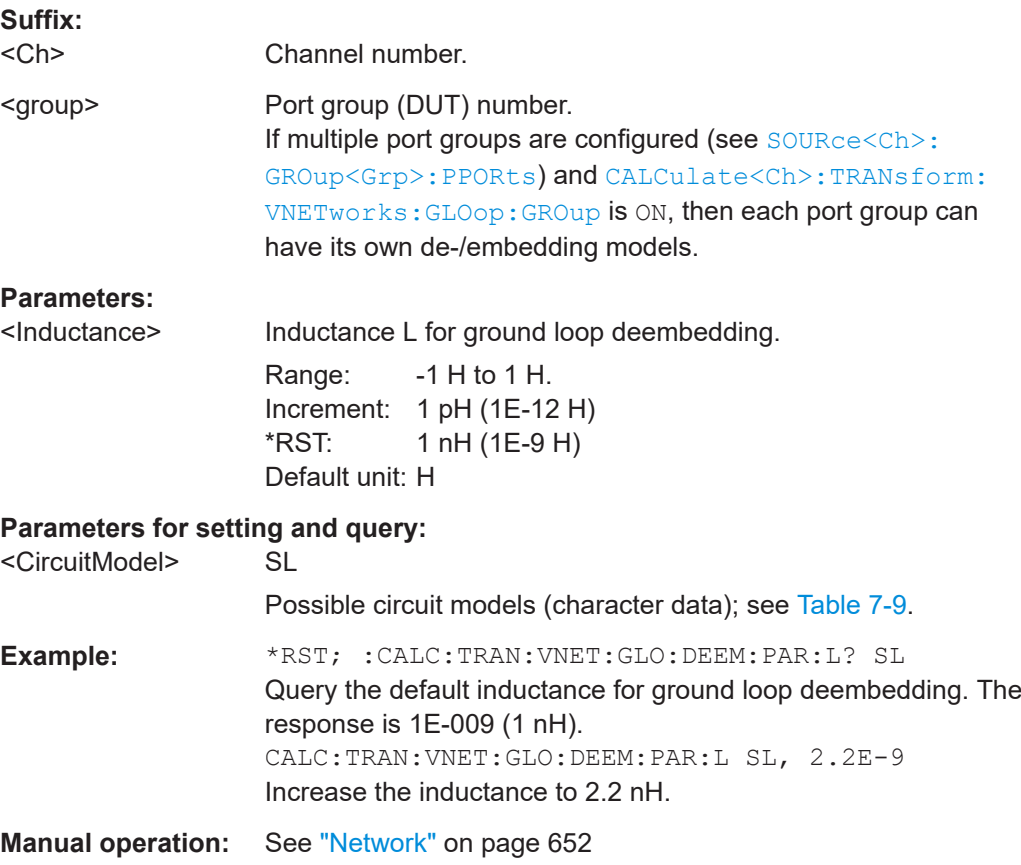

<span id="page-1042-0"></span>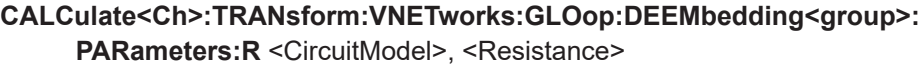

**CALCulate<Ch>:TRANsform:VNETworks:GLOop:DEEMbedding<group>: PARameters:R? < CircuitModel>** 

Specifies the resistance value R in the different circuit models for ground loop deembedding.

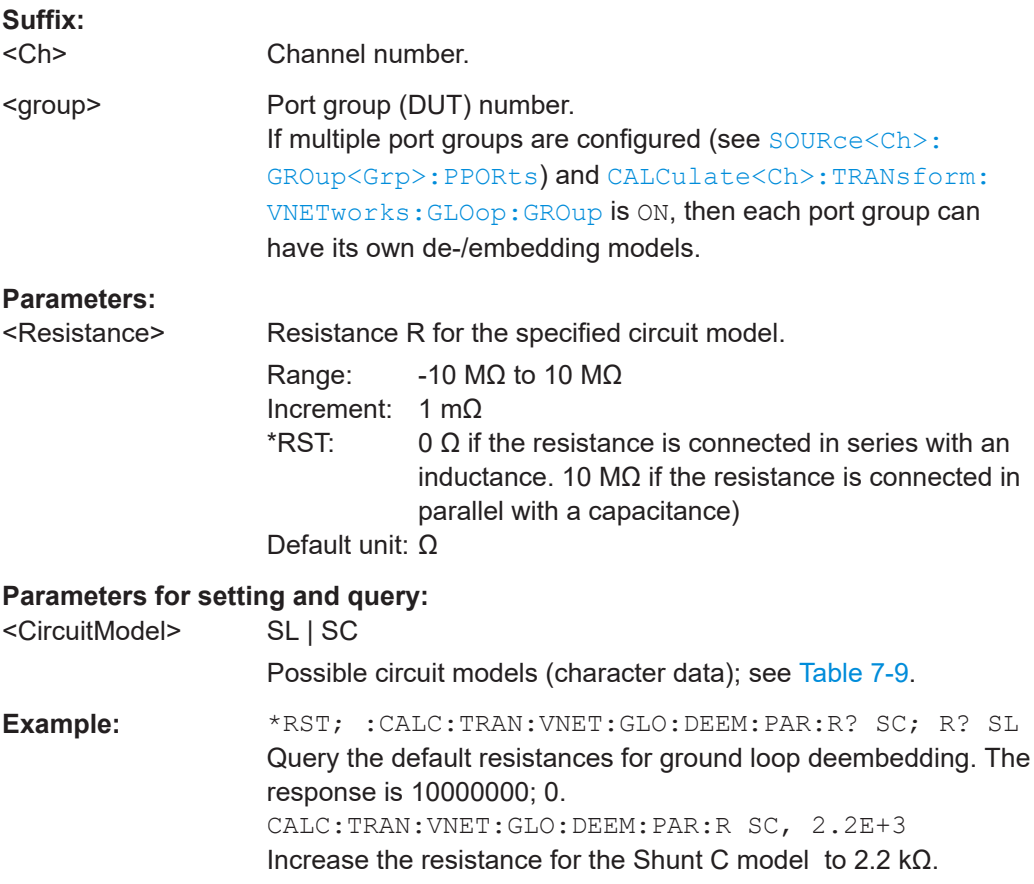

**Manual operation:** See "Network" [on page 652](#page-651-0)

## **CALCulate<Ch>:TRANsform:VNETworks:GLOop:DEEMbedding<group>[:STATe]** <Boolean>

Enables or disables the deembedding function for ground loops. It is allowed to change the circuit model and its parameters while deembedding is enabled.

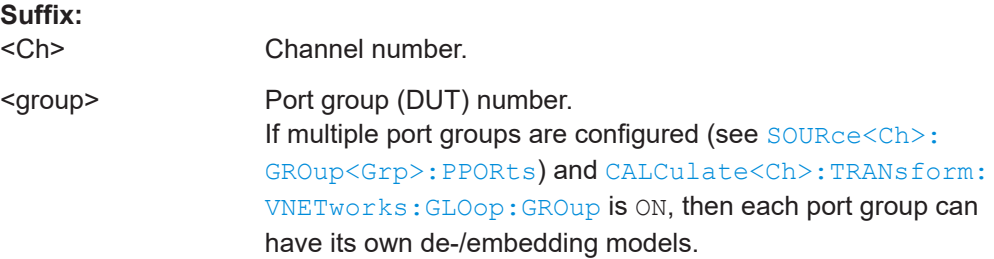

<span id="page-1043-0"></span>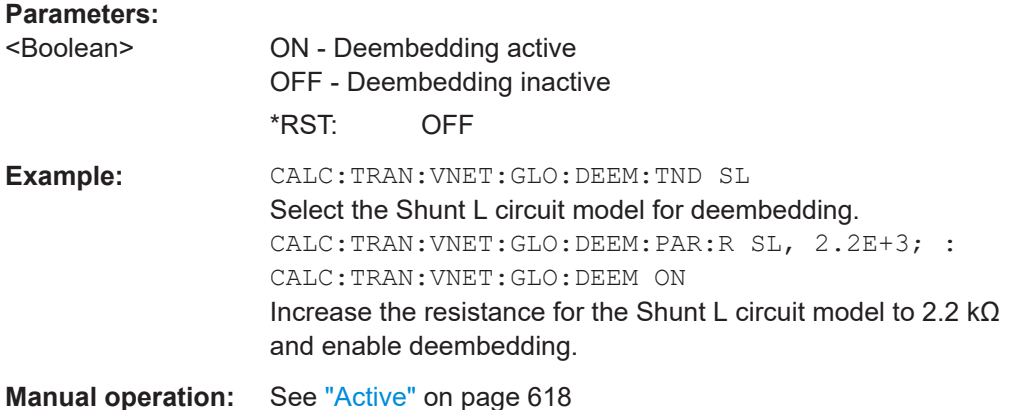

**CALCulate<Ch>:TRANsform:VNETworks:GLOop:DEEMbedding<group>: TNDefinition** <CircuitModel>

Selects the circuit model for ground loop deembedding.

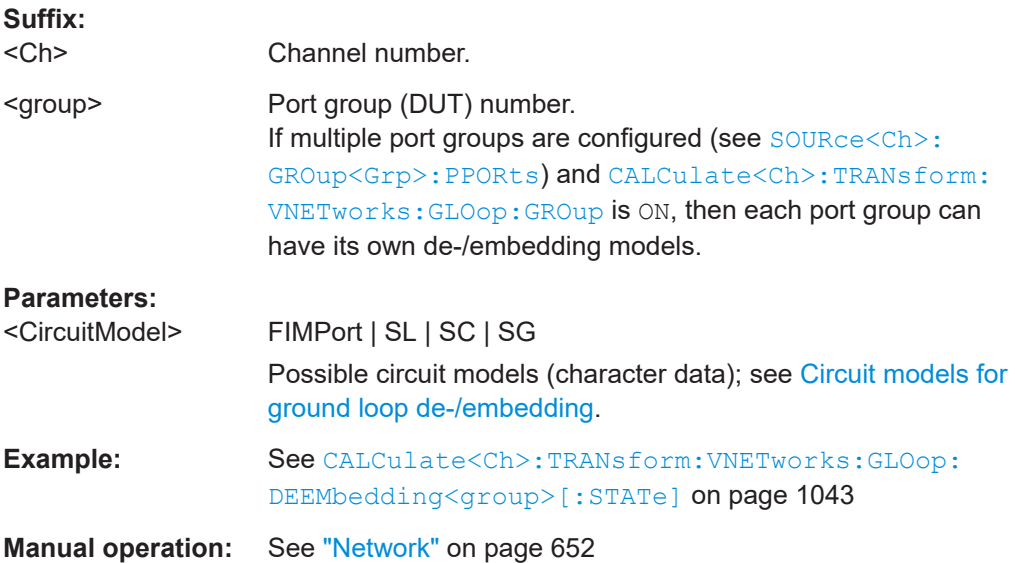

**CALCulate<Ch>:TRANsform:VNETworks:GLOop:EMBedding<group>: PARameters:C** <CircuitModel>, <Capacitance>

# **CALCulate<Ch>:TRANsform:VNETworks:GLOop:EMBedding<group>: PARameters:C?** <CircuitModel>

Specifies the capacitance value C in the different circuit models for ground loop embedding.

**Suffix:**   $<$ Ch $>$ 

Channel number.
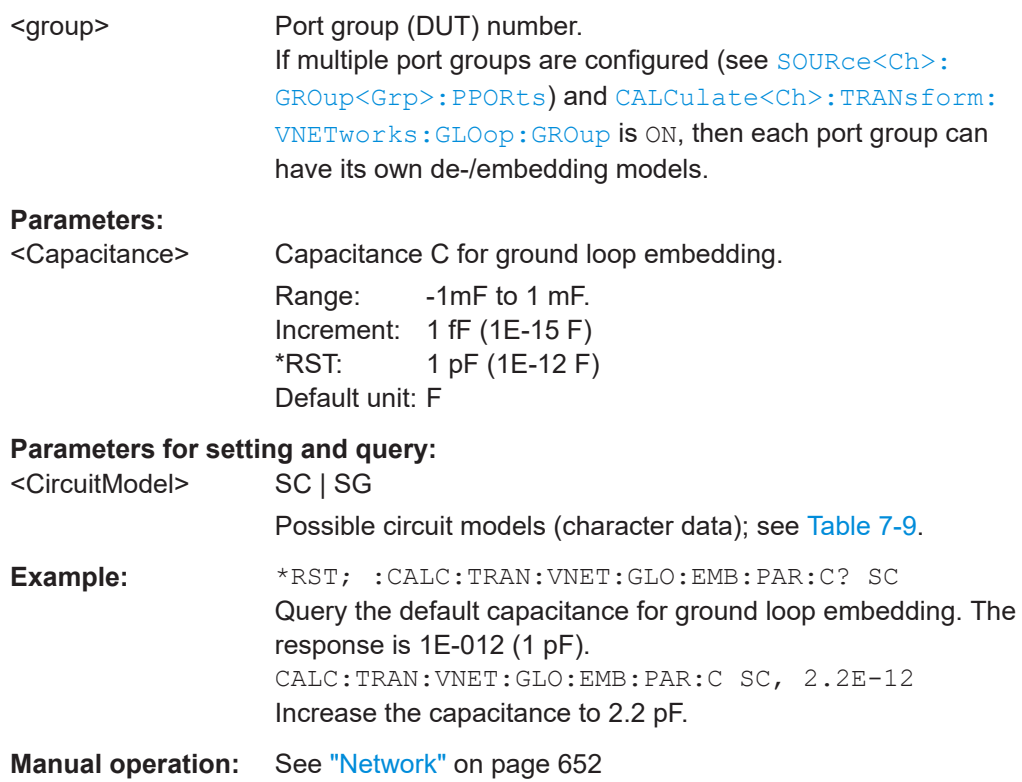

# **CALCulate<Ch>:TRANsform:VNETworks:GLOop:EMBedding<group>: PARameters:G** <CircuitModel>, <Conductance>

**CALCulate<Ch>:TRANsform:VNETworks:GLOop:EMBedding<group>:** PARameters: G? < CircuitModel>

Specifies the conductance value G in the different circuit models for ground loop embedding.

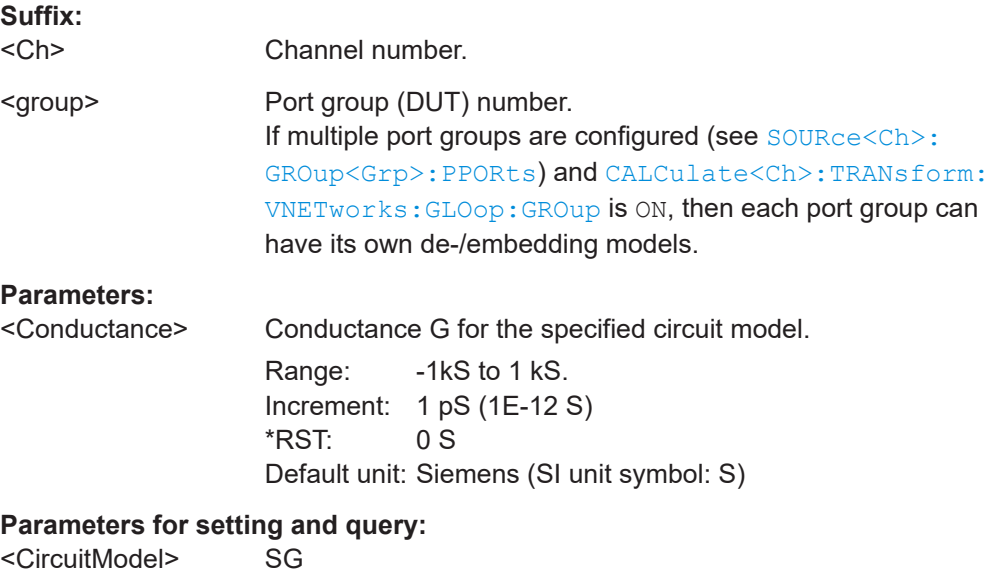

**Manual operation:** See "Network" [on page 652](#page-651-0)

**CALCulate<Ch>:TRANsform:VNETworks:GLOop:EMBedding<group>:** PARameters:L <CircuitModel>, <Inductance> **CALCulate<Ch>:TRANsform:VNETworks:GLOop:EMBedding<group>:**

**PARameters:L?** <CircuitModel>

Specifies the inductance value in the different circuit models for ground loop embedding.

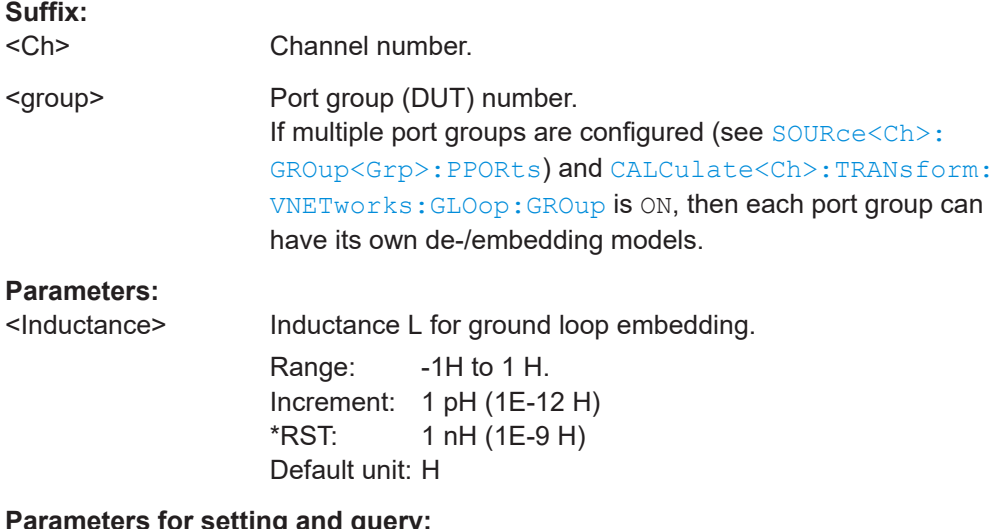

#### **Parameters for setting and query:**

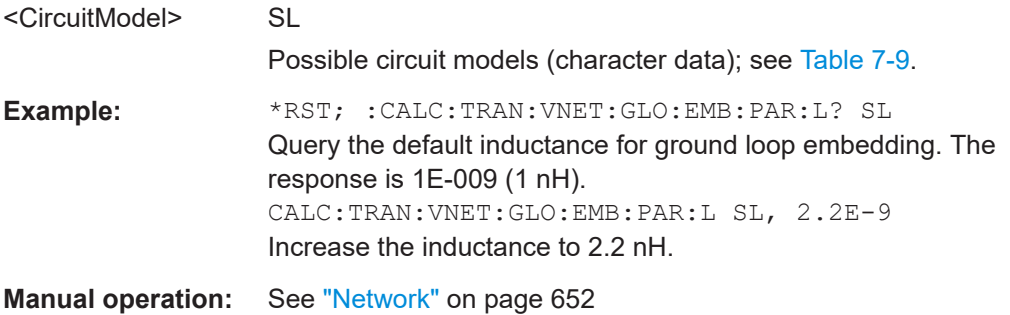

**CALCulate<Ch>:TRANsform:VNETworks:GLOop:EMBedding<group>:** PARameters: R < CircuitModel>, < Resistance> **CALCulate<Ch>:TRANsform:VNETworks:GLOop:EMBedding<group>: PARameters:R?** <CircuitModel>

Specifies the resistance value R in the different circuit models for ground loop embedding.

**Suffix:**   $<$ Ch $>$ 

Channel number.

<span id="page-1046-0"></span>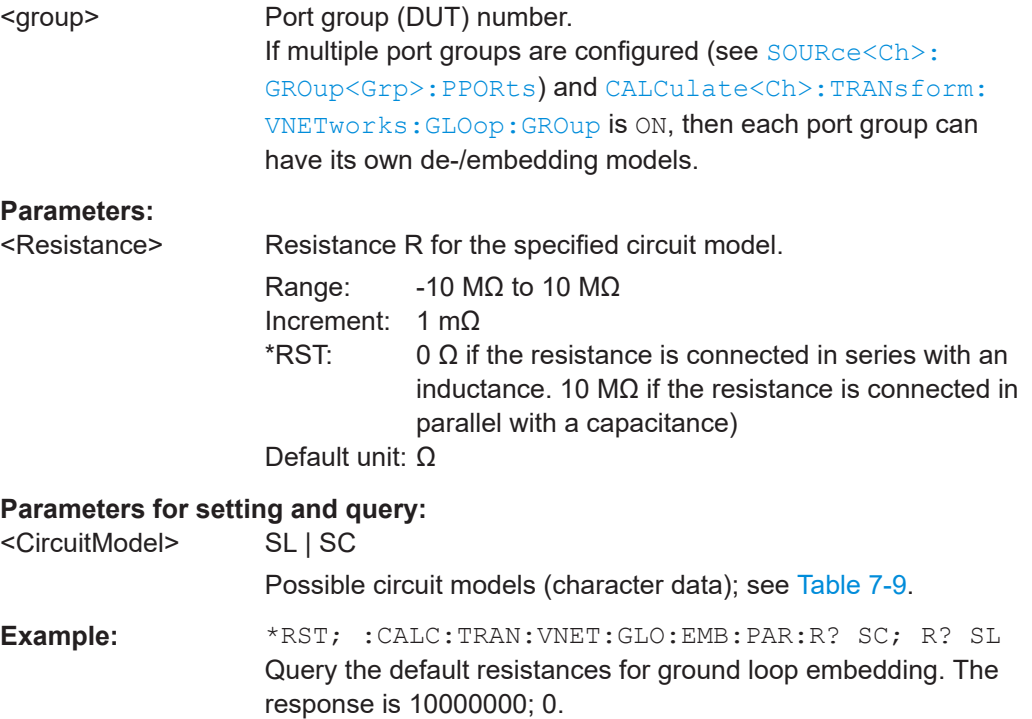

# **Manual operation:** See "Network" [on page 652](#page-651-0)

### **CALCulate<Ch>:TRANsform:VNETworks:GLOop:EMBedding<group>[:STATe]** <Boolean>

CALC:TRAN:VNET:GLO:EMB:PAR:R SC, 2.2E+3 Increase the resistance for the Shunt C model to 2.2 kΩ.

Enables or disables the embedding function for ground loops. It is allowed to change the circuit model and its parameters while embedding is enabled.

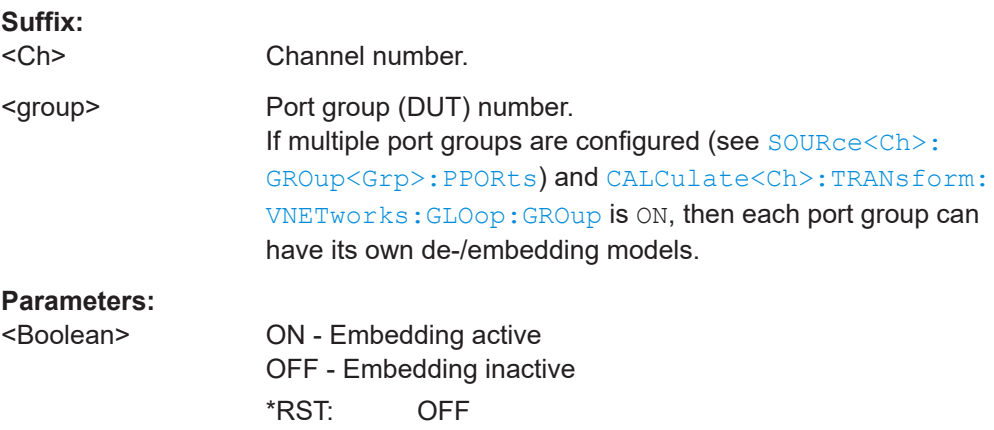

<span id="page-1047-0"></span>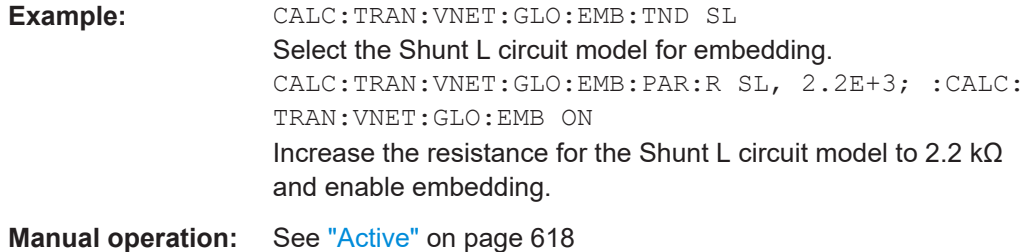

## **CALCulate<Ch>:TRANsform:VNETworks:GLOop:EMBedding<group>: TNDefinition** <CircuitModel>

Selects the circuit model for ground loop embedding.

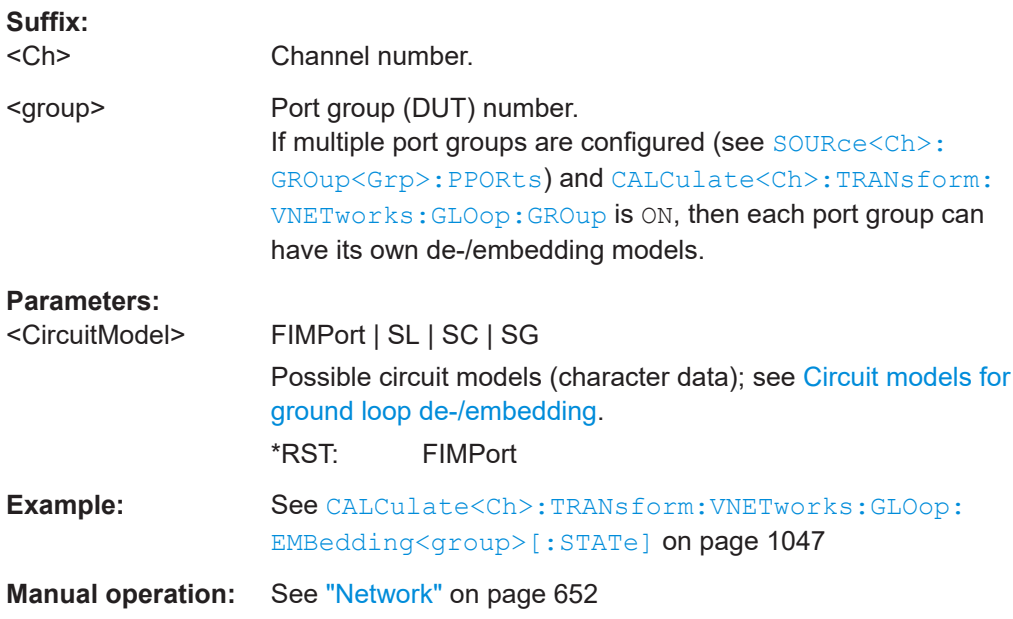

#### **CALCulate<Ch>:TRANsform:VNETworks:GLOop:GROup** <Boolean>

If set to ON (1), each port group (defined using [SOURce<Ch>:GROup<Grp>:PPORts](#page-1353-0)) has its own ground loop embedding and deembedding network. Otherwise the same embedding network and deembedding network is used for all active ports.

```
See the
```
CALCulate<Ch>:TRANsform:VNETworks:GLOop:DEEMbedding<group>:... and CALCulate<Ch>:TRANsform:VNETworks:GLOop:EMBedding<group>:... commands.

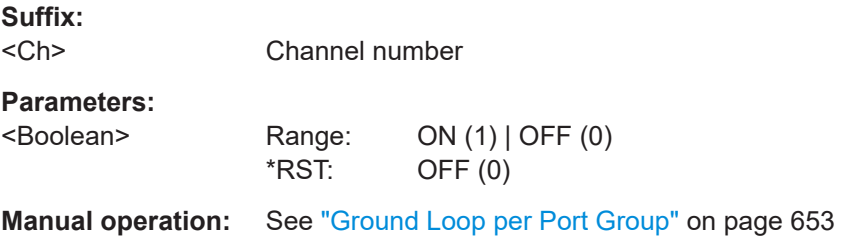

<span id="page-1048-0"></span>**CALCulate<Ch>:TRANsform:VNETworks:PPAir:DEEMbedding<ListId>:DEFine** <PP\_First>,<PP\_Second>,<PP\_First>,...

Creates one or more port pairs for port set deembedding. The command can be used repeatedly to extend or (partially) overwrite the list of port sets for deembedding.

See [CALCulate<Ch>:TRANsform:VNETworks:PSET:DEEMbedding<ListId>:](#page-1057-0) DEFine [on page 1058](#page-1057-0) for general port set definition.

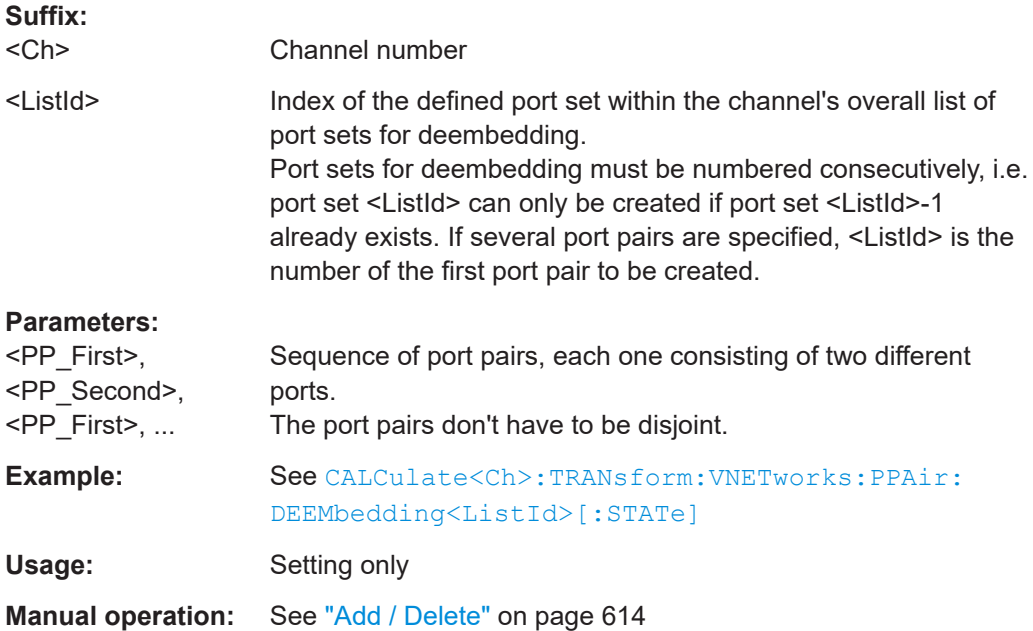

#### **CALCulate<Ch>:TRANsform:VNETworks:PPAir:DEEMbedding:DELete**

Deletes all port sets (including port pairs) previously defined for deembedding.

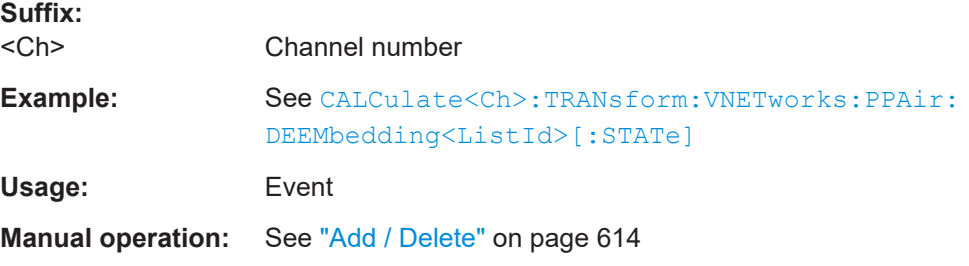

**CALCulate<Ch>:TRANsform:VNETworks:PPAir:DEEMbedding<ListId>: PARameters:C<1|2|3>** <CircuitModel>, <Capacitance> **CALCulate<Ch>:TRANsform:VNETworks:PPAir:DEEMbedding<ListId>:** PARameters:C<1|2|3>? <CircuitModel>

Specifies the capacitance value C<i> in the different lumped circuit models for port pair deembedding.

In the query form, the <Capacitance> parameter must be omitted. The command returns the capacitance value for the specified circuit model.

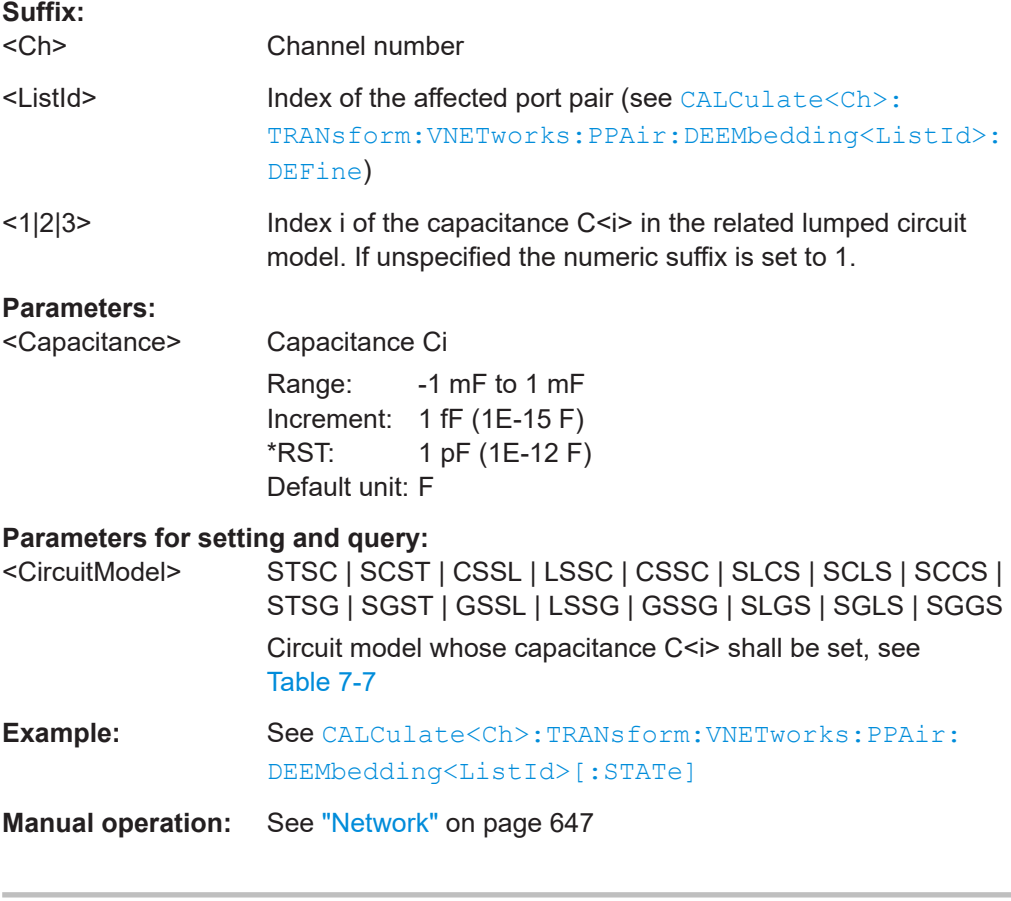

# **CALCulate<Ch>:TRANsform:VNETworks:PPAir:DEEMbedding<ListId>:** PARameters:G<1|2|3> <CircuitModel>, <Conductance> **CALCulate<Ch>:TRANsform:VNETworks:PPAir:DEEMbedding<ListId>:**

PARameters: G<1|2|3>? < CircuitModel>

Specifies the conductance value G < i> in the different lumped circuit models for port pair deembedding.

In the query form, the <Conductance> parameter must be omitted. The command returns the conductance value for the specified circuit model.

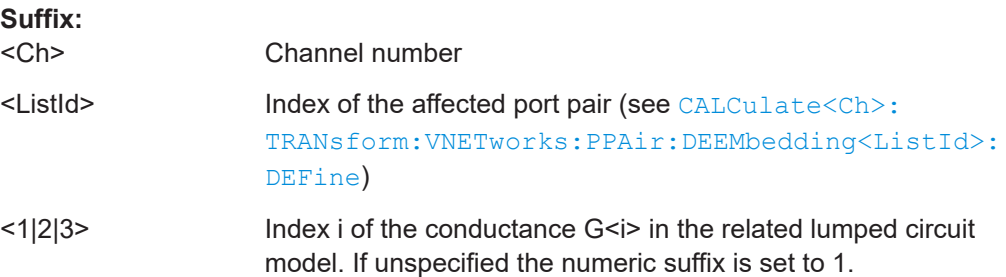

# **Parameters:**

<Conductance> Conductance G<i> for the specified circuit model.

Range: -1kS to 1 kS. Increment: 1 nS (1E-9 S) \*RST: 0 S Default unit: Siemens (SI unit symbol: S)

# **Parameters for setting and query:**

<CircuitModel> STSG | SGST | GSSL | LSSG | GSSG | SLGS | SGLS | SGGS Circuit model whose conductance G<i> shall be set, see [Table 7-7](#page-1020-0)

**Manual operation:** See "Network" [on page 647](#page-646-0)

## **CALCulate<Ch>:TRANsform:VNETworks:PPAir:DEEMbedding<ListId>:** PARameters:L<1|2|3> <CircuitModel>, <Inductance> **CALCulate<Ch>:TRANsform:VNETworks:PPAir:DEEMbedding<ListId>:** PARameters:L<1|2|3>? <CircuitModel>

Specifies the inductance value L<i> in the different lumped circuit models for port pair deembedding.

In the query form, the <Inductance> parameter must be omitted. The command returns the inductance value for the specified circuit model.

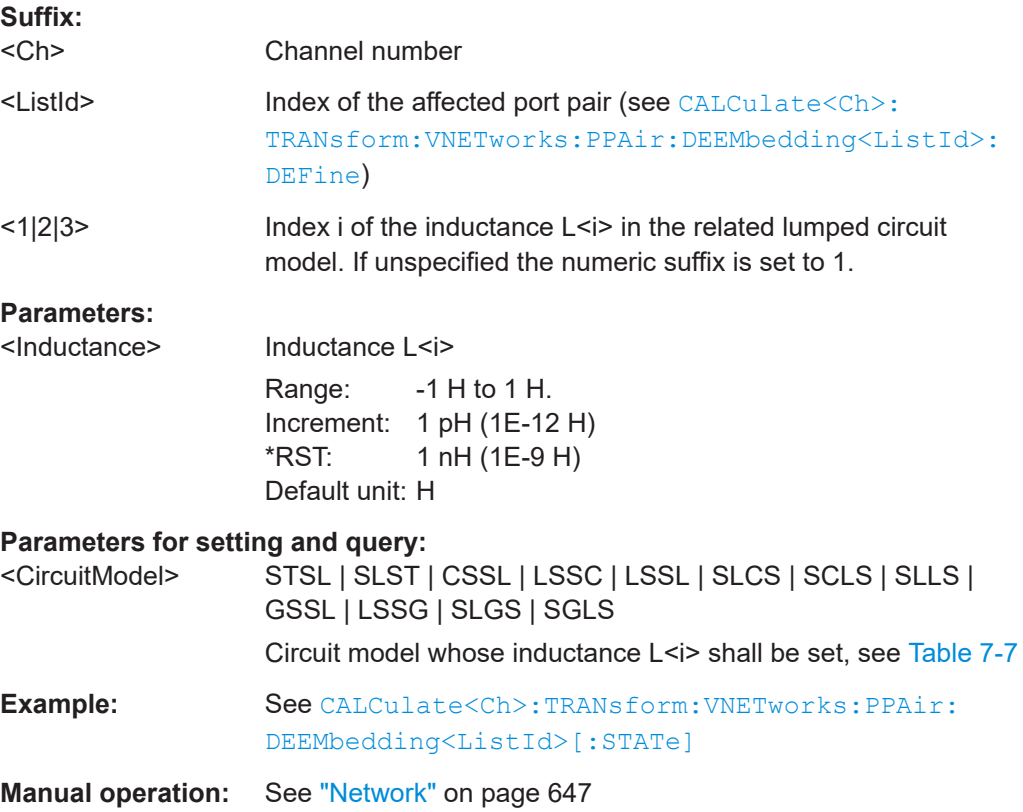

## <span id="page-1051-0"></span>**CALCulate<Ch>:TRANsform:VNETworks:PPAir:DEEMbedding<ListId>: PARameters:R<1|2|3>** <CircuitModel>[, <Resistance>]

Specifies the resistance value R<i> in the different lumped circuit models for port pair deembedding.

In the query form, the <Resistance> parameter must be omitted. The command returns the resistance value for the specified circuit model.

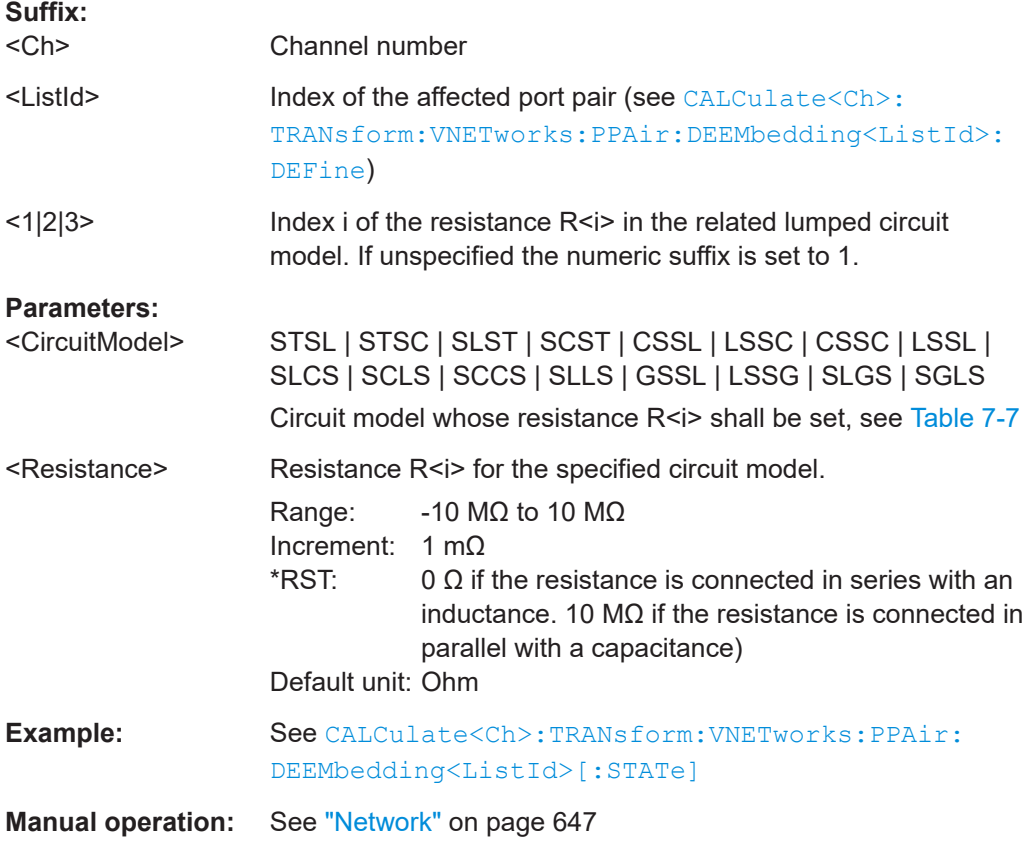

#### **CALCulate<Ch>:TRANsform:VNETworks:PPAir:DEEMbedding<ListId>[:STATe]**  $<$ arg0 $>$

Enables or disables the deembedding function for port set (or port pair) <ListId>. It is allowed to change the deembedding network while embedding is enabled.

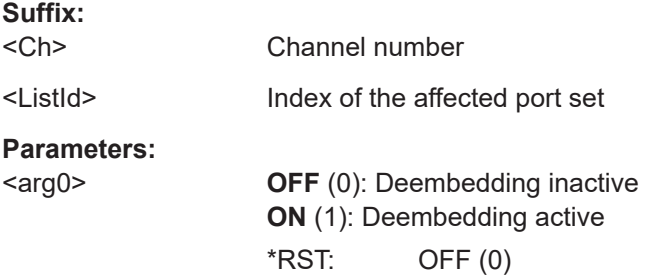

<span id="page-1052-0"></span>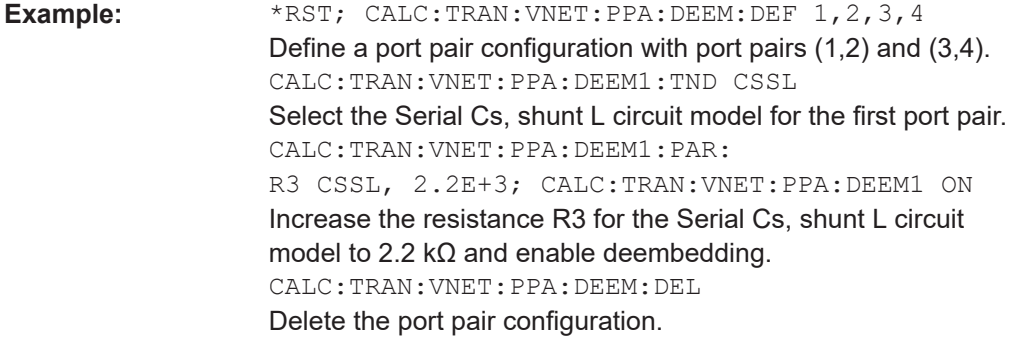

**Manual operation:** See "Active" [on page 615](#page-614-0)

# **CALCulate<Ch>:TRANsform:VNETworks:PPAir:DEEMbedding<ListId>: TNDefinition** <arg0>

Selects the circuit model for port pair deembedding.

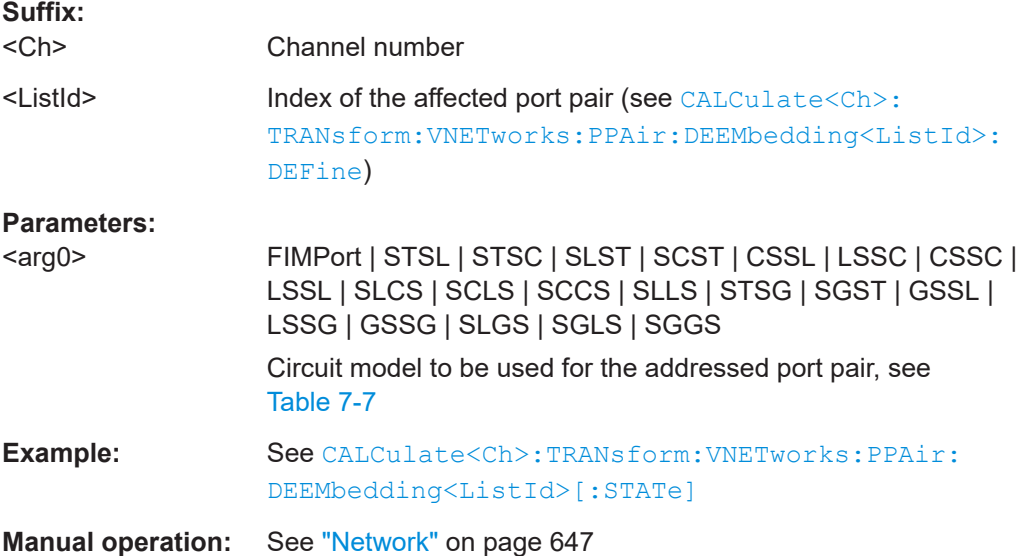

**CALCulate<Ch>:TRANsform:VNETworks:PPAir:EMBedding<ListId>:DEFine** <PP\_First>,<PP\_Second>,<PP\_First>,...

Creates one or more port pairs for port set embedding. The command can be used repeatedly to extend or (partially) overwrite the list of port sets for embedding.

See [CALCulate<Ch>:TRANsform:VNETworks:PSET:EMBedding<ListId>:](#page-1057-0) [DEFine](#page-1057-0) for general port set definition.

**Suffix:**   $<$ Ch $>$ 

Channel number

<span id="page-1053-0"></span>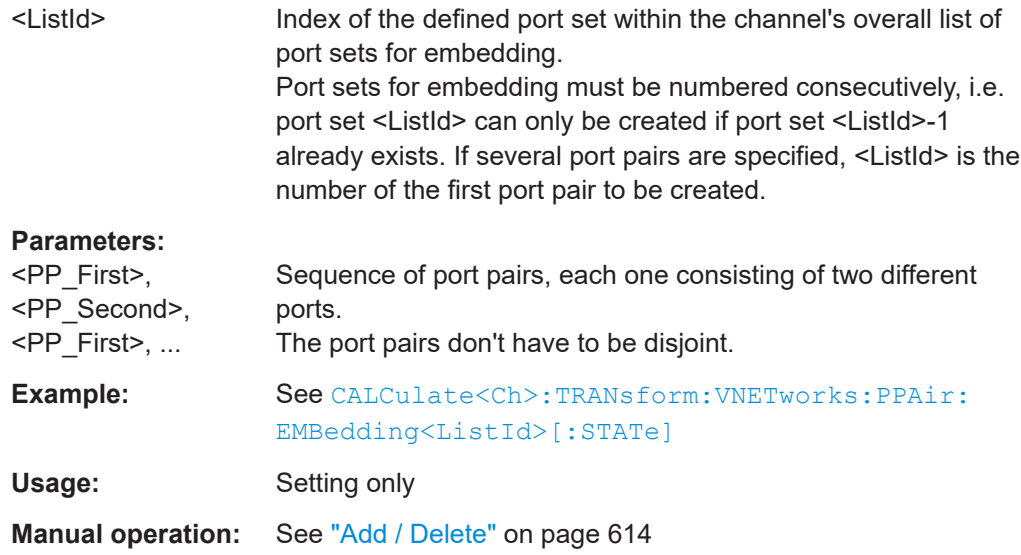

#### **CALCulate<Ch>:TRANsform:VNETworks:PPAir:EMBedding<ListId>:DELete**

Deletes all port sets (including port pairs) previously defined for embedding.

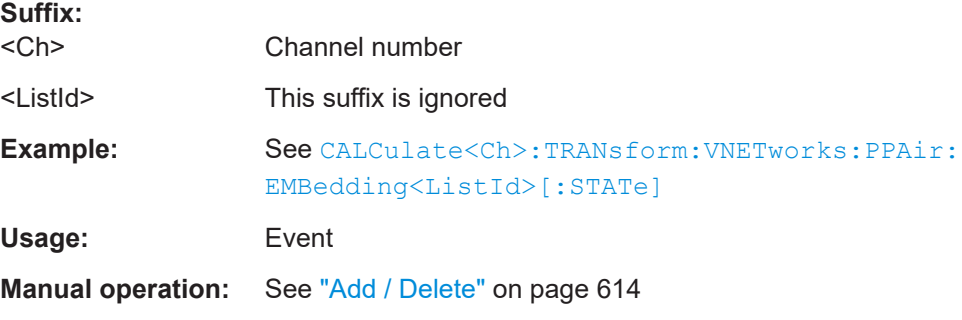

## **CALCulate<Ch>:TRANsform:VNETworks:PPAir:EMBedding<ListId>:PARameters: C<1|2|3>** <CircuitModel>, <Capacitance>

#### **CALCulate<Ch>:TRANsform:VNETworks:PPAir:EMBedding<ListId>:PARameters: C<1|2|3>?** <CircuitModel>

Specifies the capacitance value C<i> in the different lumped circuit models for port pair embedding.

In the query form, the <Capacitance> parameter must be omitted. The command returns the capacitance value for the specified circuit model.

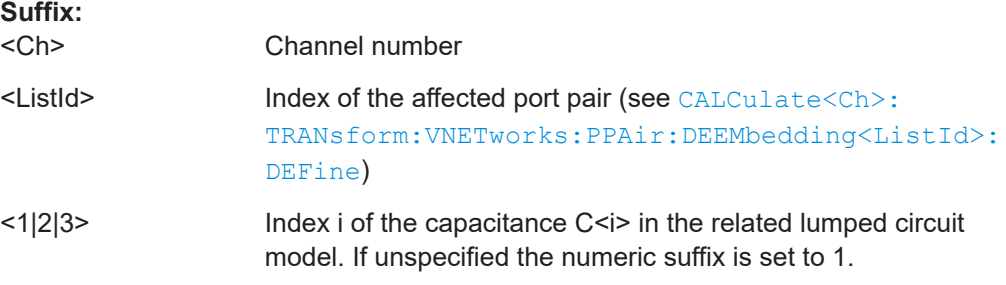

#### **Parameters:**

<Capacitance> Capacitance Ci

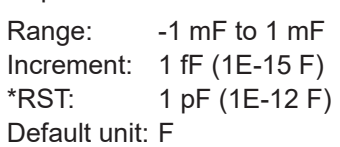

## **Parameters for setting and query:**

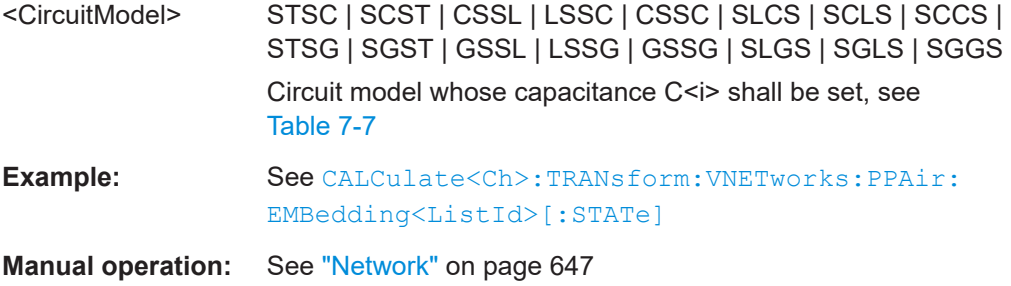

**CALCulate<Ch>:TRANsform:VNETworks:PPAir:EMBedding<ListId>:PARameters: L<1|2|3>** <arg0>, <lnductance>

# **CALCulate<Ch>:TRANsform:VNETworks:PPAir:EMBedding<ListId>:PARameters: L<1|2|3>?** <arg0>

Specifies the inductance value L<i> in the different lumped circuit models for port pair embedding.

In the query form, the <Inductance> parameter must be omitted. The command returns the inductance value for the specified circuit model.

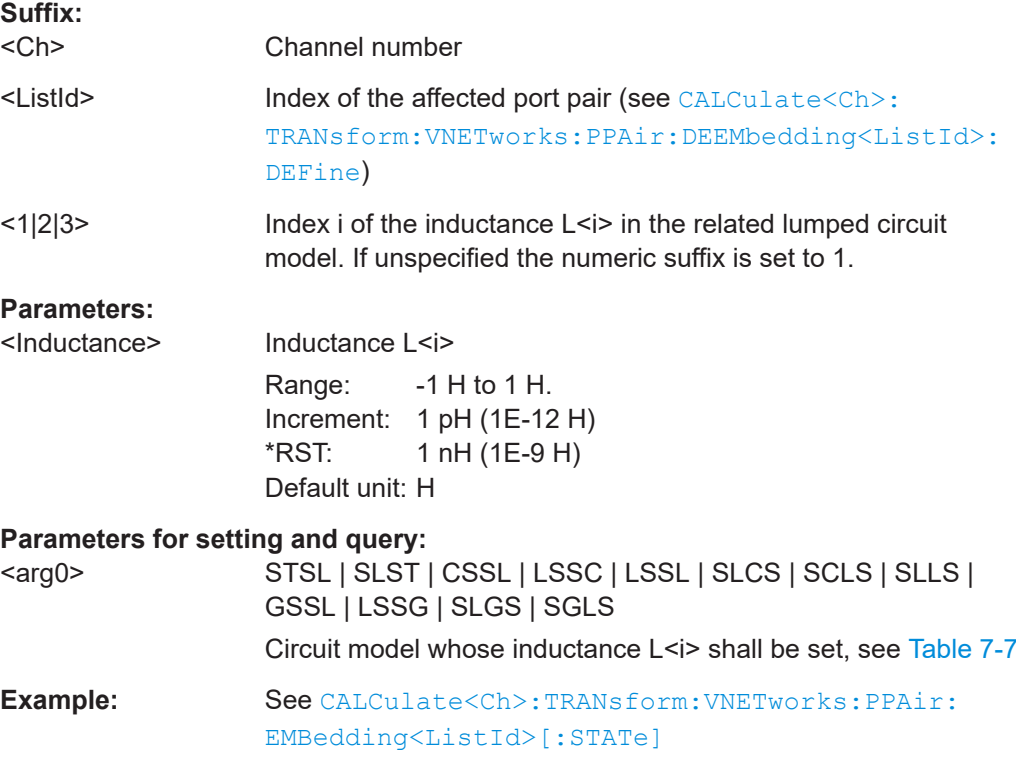

**Manual operation:** See "Network" [on page 647](#page-646-0)

```
CALCulate<Ch>:TRANsform:VNETworks:PPAir:EMBedding<ListId>:PARameters:
R<1|2|3> <arg0>, <Resistance>
```

```
CALCulate<Ch>:TRANsform:VNETworks:PPAir:EMBedding<ListId>:PARameters:
R<1|2|3>? <arg0>
```
Specifies the resistance value R<i> in the different lumped circuit models for port pair embedding.

In the query form, the <Resistance> parameter must be omitted. The command returns the resistance value for the specified circuit model.

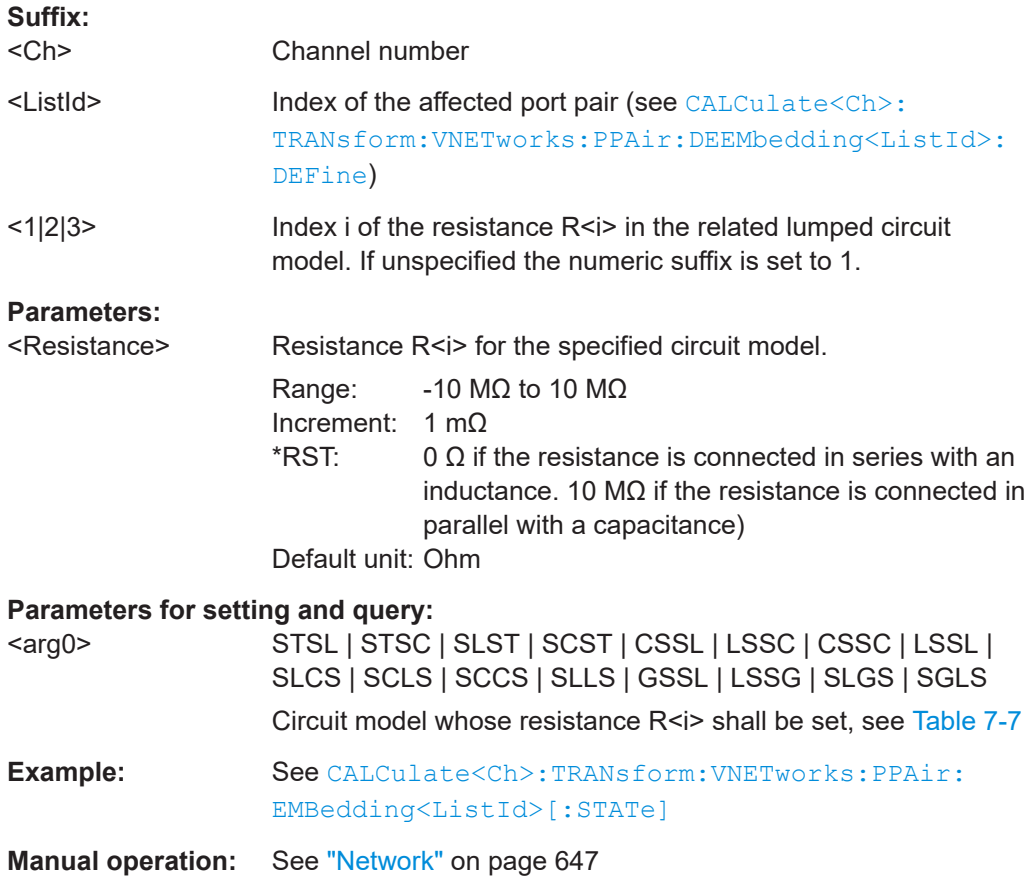

**CALCulate<Ch>:TRANsform:VNETworks:PPAir:EMBedding<ListId>:PARameters: G<1|2|3>** <arg0>, <Conductance>

**CALCulate<Ch>:TRANsform:VNETworks:PPAir:EMBedding<ListId>:PARameters: G<1|2|3>?** <arg0>

Specifies the conductance value G<i> in the different lumped circuit models for port pair embedding.

In the query form, the <Conductance> parameter must be omitted. The command returns the conductance value for the specified circuit model.

<span id="page-1056-0"></span>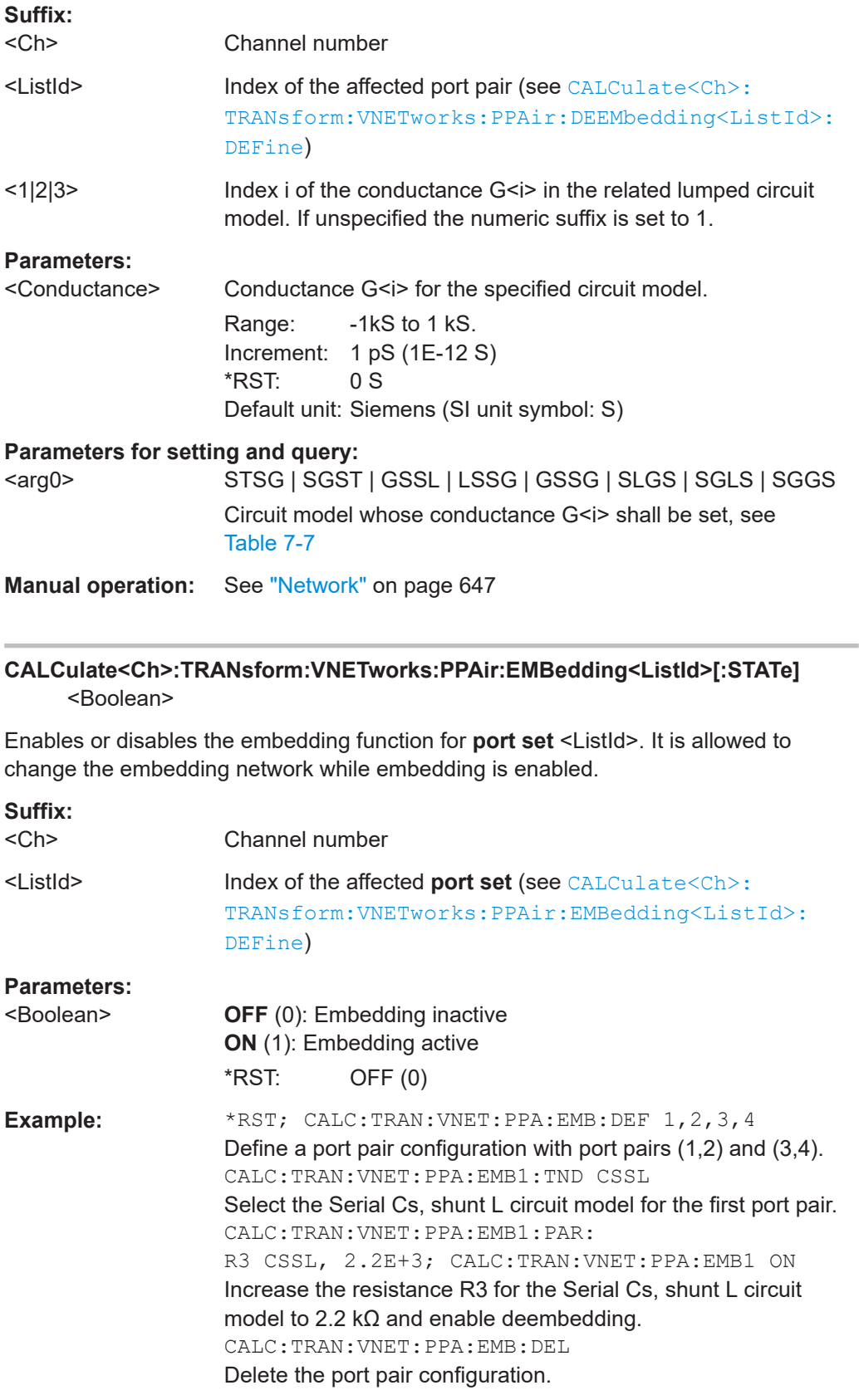

#### <span id="page-1057-0"></span>**Manual operation:** See "Active" [on page 615](#page-614-0)

**CALCulate<Ch>:TRANsform:VNETworks:PPAir:EMBedding<ListId>:TNDefinition** <CircuitModel>

Selects the circuit model for port pair embedding.

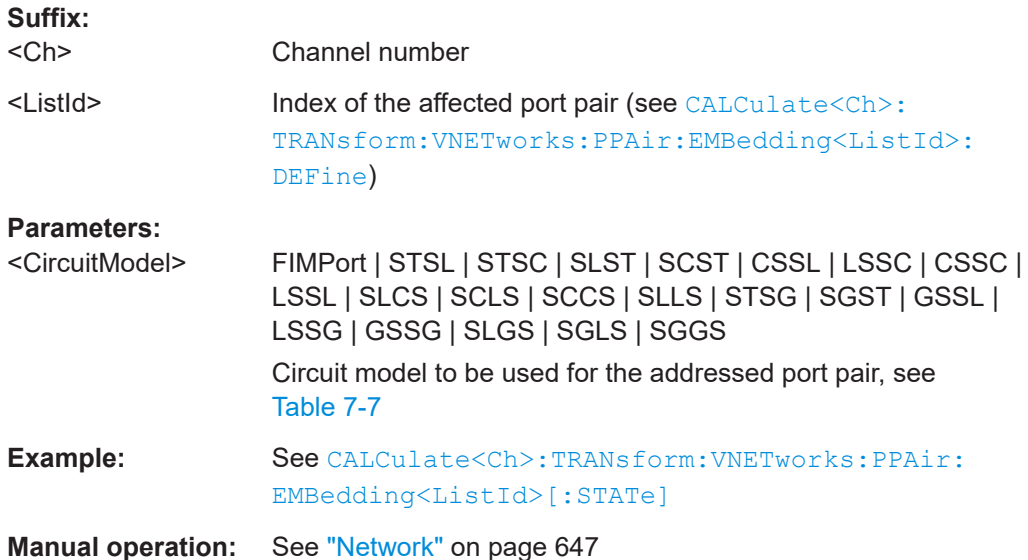

**CALCulate<Ch>:TRANsform:VNETworks:PSET:DEEMbedding<ListId>:DEFine** <Port1>, <Port2>[, <Port3>[, <Port4>]]

**CALCulate<Ch>:TRANsform:VNETworks:PSET:EMBedding<ListId>:DEFine** <Port1>, <Port2>, ...

Defines port set <ListId> for port set deembedding|embedding.

Note that **port pairs** (i.e. 2-element port sets) can also be created using [CALCulate<Ch>:TRANsform:VNETworks:PPAir:DEEMbedding<ListId>:](#page-1048-0) [DEFine](#page-1048-0) / [CALCulate<Ch>:TRANsform:VNETworks:PPAir:](#page-1052-0) [EMBedding<ListId>:DEFine](#page-1052-0).

Use [CALCulate<Ch>:TRANsform:VNETworks:PPAir:DEEMbedding:DELete](#page-1048-0) / [CALCulate<Ch>:TRANsform:VNETworks:PPAir:EMBedding<ListId>:DELete](#page-1053-0) [on page 1054](#page-1053-0) to delete all port sets (including port pairs).

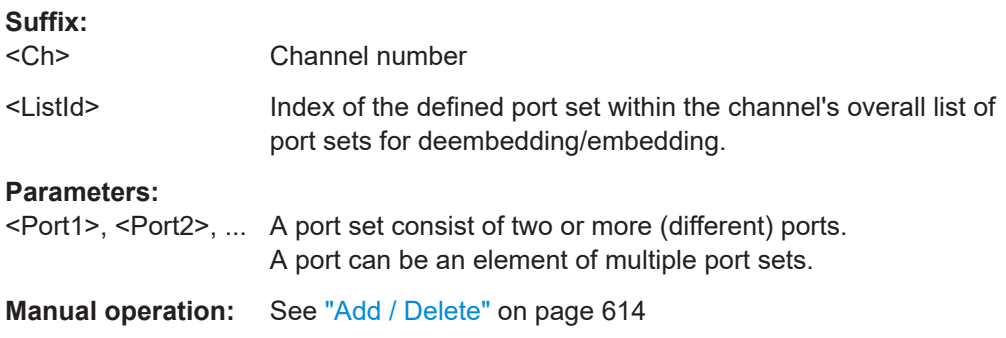

# **CALCulate<Ch>:TRANsform:VNETworks:SENDed:DEEMbedding<PhyPt>: PARameters:C<Cmp>** <CircuitModel>, <Capacitance>

**CALCulate<Ch>:TRANsform:VNETworks:SENDed:DEEMbedding<PhyPt>: PARameters:C<Cmp>?** <CircuitModel>

Specifies the capacitance value C<Cmp> in the different circuit models for single ended port embedding.

In the query form, the <Capacitance> parameter must be omitted. The command returns the capacitance value for the specified circuit model.

## **Suffix:**

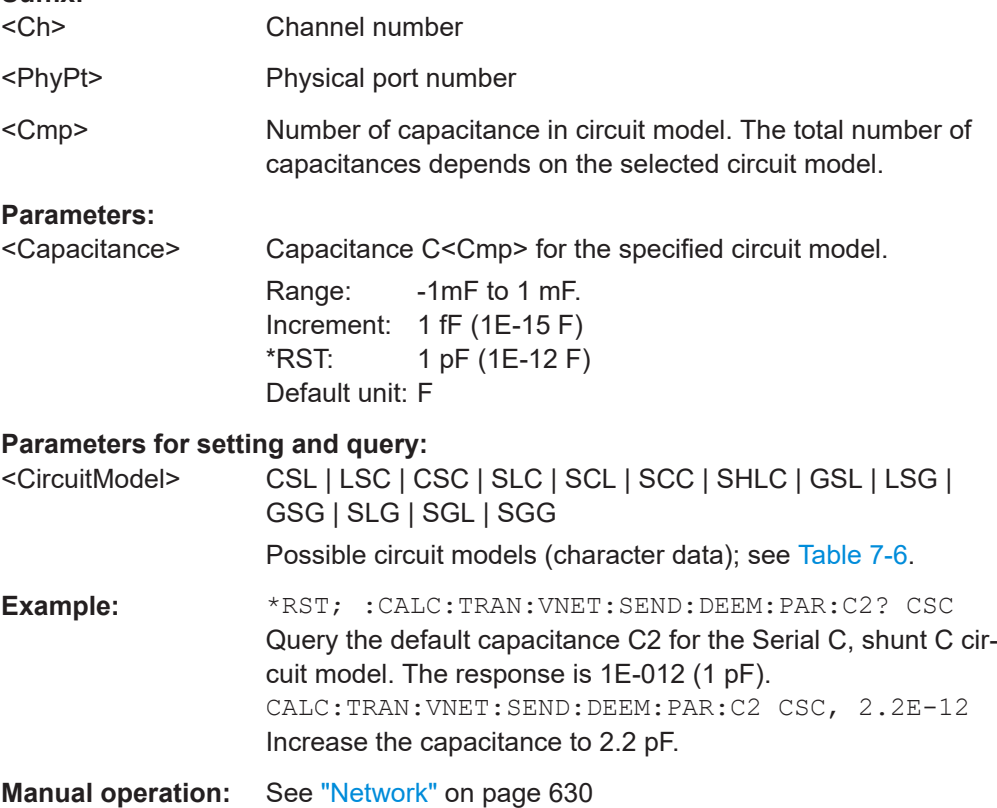

#### **CALCulate<Ch>:TRANsform:VNETworks:SENDed:DEEMbedding<PhyPt>: PARameters:DATA** <Interchange>, <arg1>

Defines an embedding network for a single-ended port based on the given S-Parameter traces.

Use

- [CALCulate<Ch>:TRANsform:VNETworks:SENDed:DEEMbedding<PhyPt>:](#page-1062-0) [TNDefinition](#page-1062-0) to select the adequate circuit model **before** executing this command.
- [MMEMory:LOAD:VNETworks<Ch>:SENDed:DEEMbedding<PhyPt>](#page-1176-0) to load circuit data from a Touchstone file located at the R&S ZNB/ZNBT's file system.

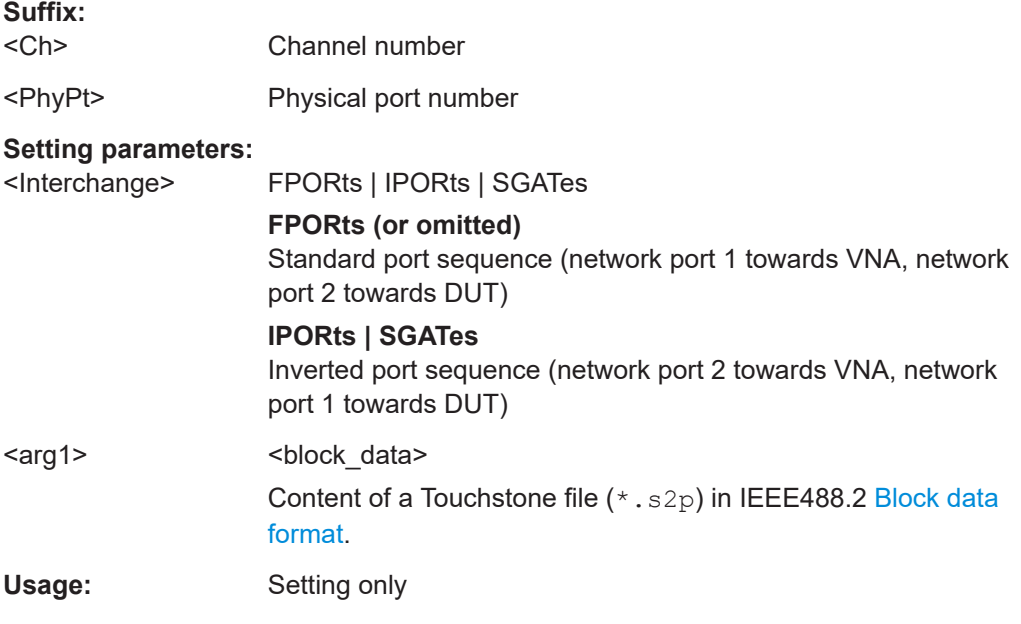

# **CALCulate<Ch>:TRANsform:VNETworks:SENDed:DEEMbedding<PhyPt>:** PARameters:G<Cmp><CircuitModel>, <Conductance>

**CALCulate<Ch>:TRANsform:VNETworks:SENDed:DEEMbedding<PhyPt>: PARameters:G<Cmp>?** <CircuitModel>

Specifies the conductance value G in the "shunt L, shunt C" circuit model for single ended port deembedding.

In the query form, the <Conductance> parameter must be omitted.

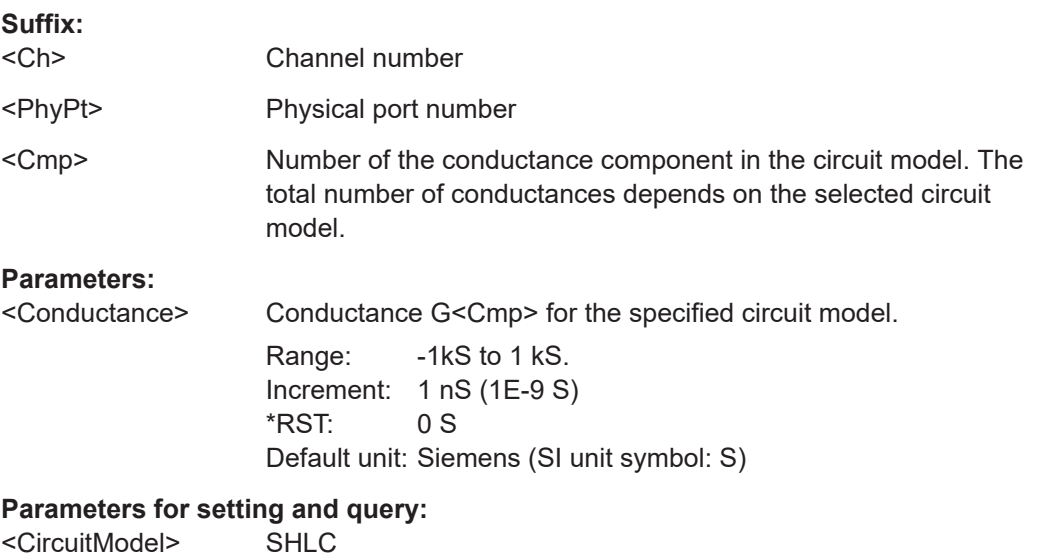

[Table 7-6.](#page-1018-0)

Circuit model whose conductance G<Cmp> shall be set, see

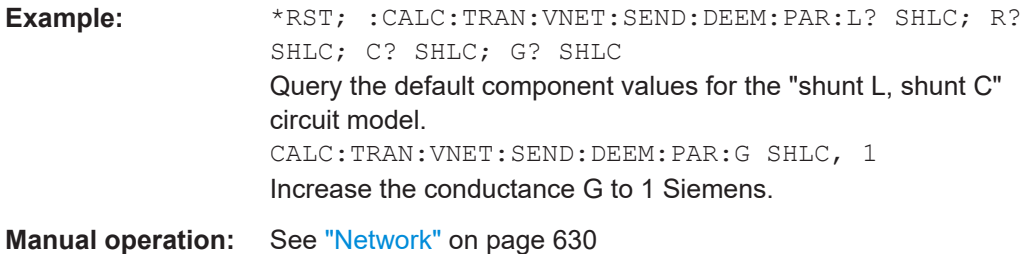

# **CALCulate<Ch>:TRANsform:VNETworks:SENDed:DEEMbedding<PhyPt>:** PARameters:L<Cmp><CircuitModel>, <Inductance> **CALCulate<Ch>:TRANsform:VNETworks:SENDed:DEEMbedding<PhyPt>: PARameters:L<Cmp>?** <CircuitModel>

Specifies the inductance value L<Cmp> in the different circuit models for single ended port deembedding.

In the query form, the <Inductance> parameter must be omitted. The command returns the inductance value for the specified circuit model.

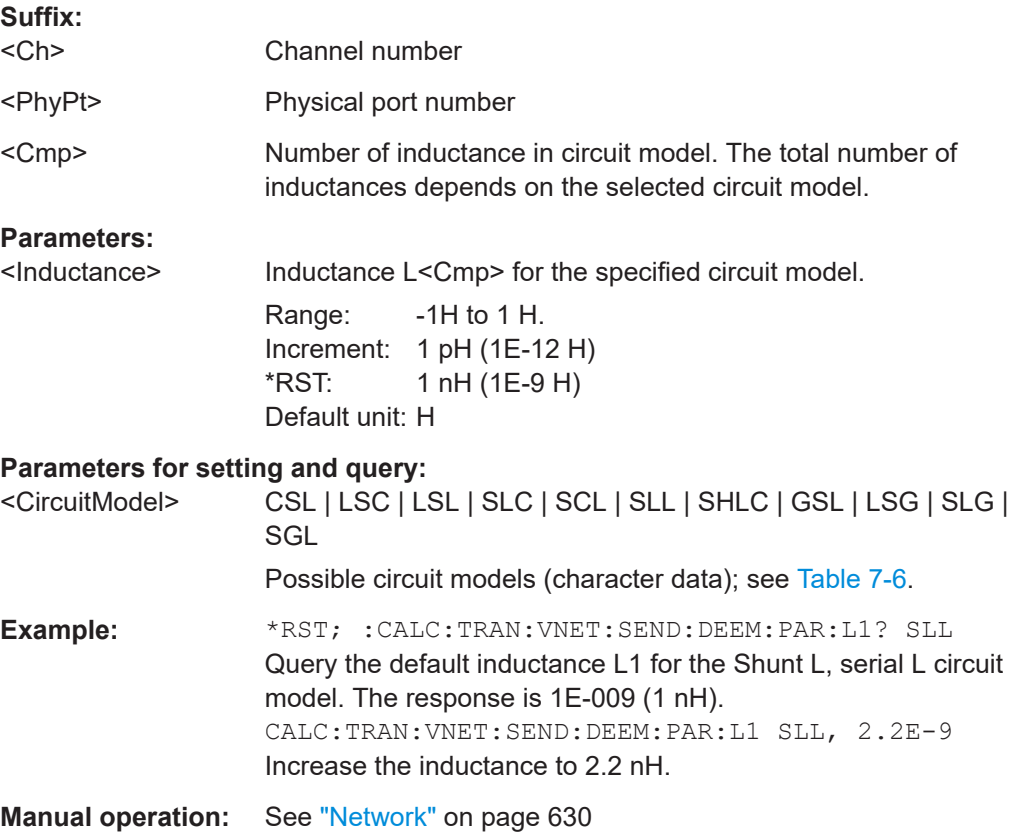

# <span id="page-1061-0"></span>**CALCulate<Ch>:TRANsform:VNETworks:SENDed:DEEMbedding<PhyPt>:** PARameters:R<Cmp><CircuitModel>, <Resistance>

**CALCulate<Ch>:TRANsform:VNETworks:SENDed:DEEMbedding<PhyPt>: PARameters:R<Cmp>?** <CircuitModel>

Specifies the resistance value R<Cmp> in the different circuit models for single ended port deembedding.

In the query form, the <Resistance> parameter must be omitted. The command returns the resistance value for the specified circuit model.

#### **Suffix:**

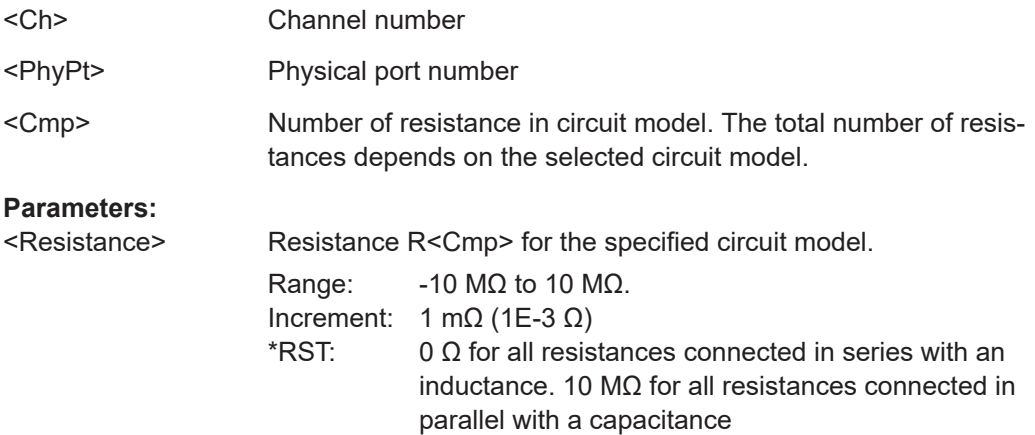

Default unit: Ohm

#### **Parameters for setting and query:**

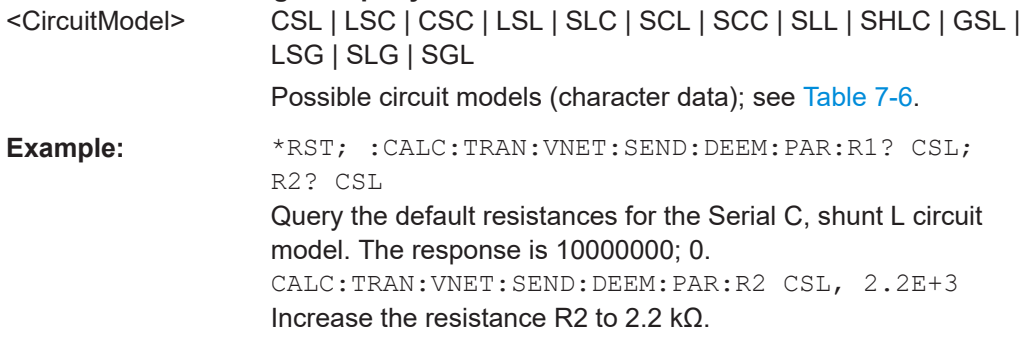

**Manual operation:** See "Network" [on page 630](#page-629-0)

## **CALCulate<Ch>:TRANsform:VNETworks:SENDed:DEEMbedding<PhyPt>[: STATe]** <Boolean>

Enables or disables the deembedding function for single ended ports. It is allowed to change the circuit model and its parameters while deembedding is enabled.

#### **Suffix:**   $<$ Ch $>$

Channel number

<PhyPt> Physical port number

<span id="page-1062-0"></span>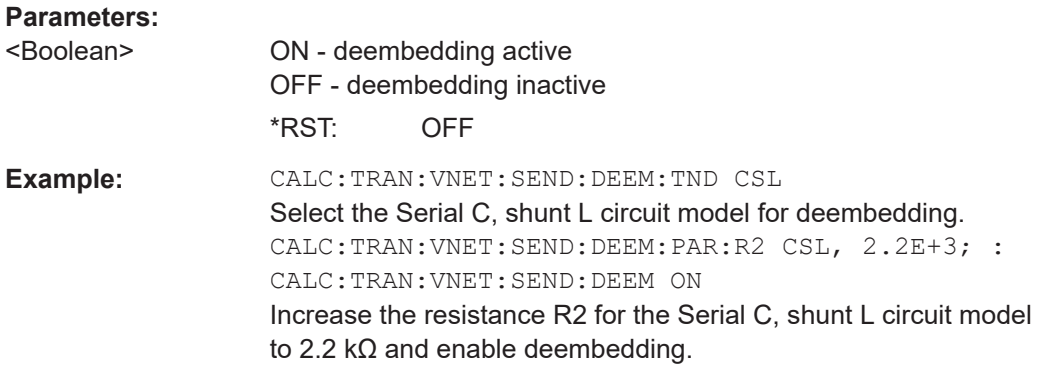

**Manual operation:** See "Active" [on page 613](#page-612-0)

#### **CALCulate<Ch>:TRANsform:VNETworks:SENDed:DEEMbedding<PhyPt>: TNDefinition** <CircuitModel>

Selects the circuit model for single ended port deembedding.

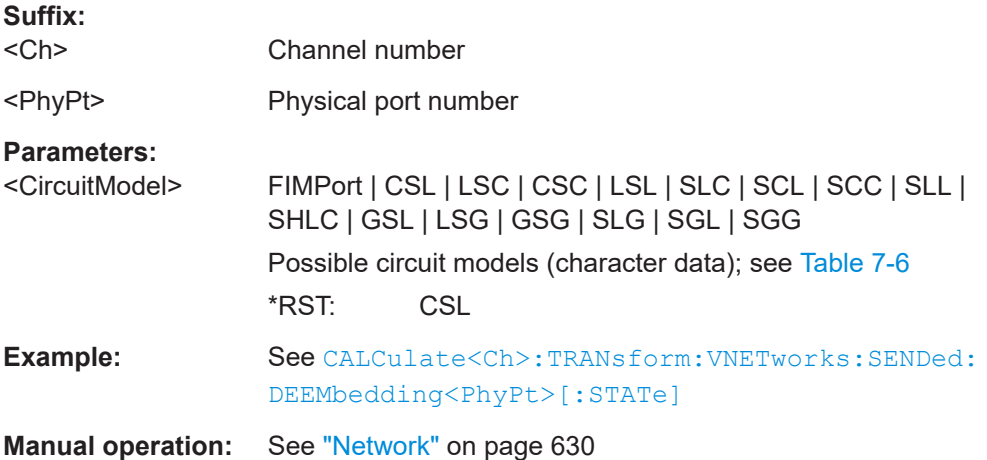

# **CALCulate<Ch>:TRANsform:VNETworks:SENDed:EMBedding<PhyPt>: PARameters:C<Cmp>** <CircuitModel>, <Capacitance> **CALCulate<Ch>:TRANsform:VNETworks:SENDed:EMBedding<PhyPt>:**

**PARameters:C<Cmp>?** <CircuitModel>

Specifies the capacitance value C<Cmp> in the different circuit models for single ended port embedding.

In the query form, the <Capacitance> parameter must be omitted. The command returns the capacitance value for the specified circuit model.

# **Suffix:**

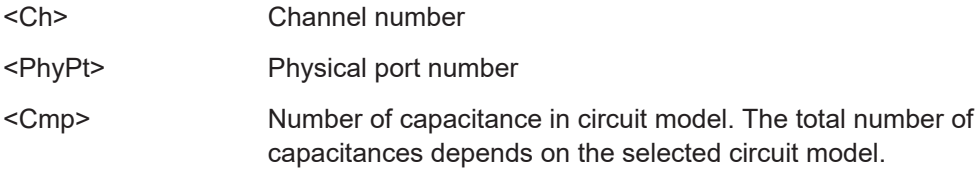

## **Parameters:**

<Capacitance> Capacitance C<Cmp> for the specified circuit model.

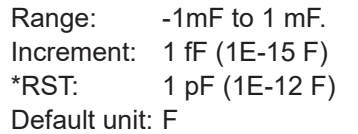

#### **Parameters for setting and query:**

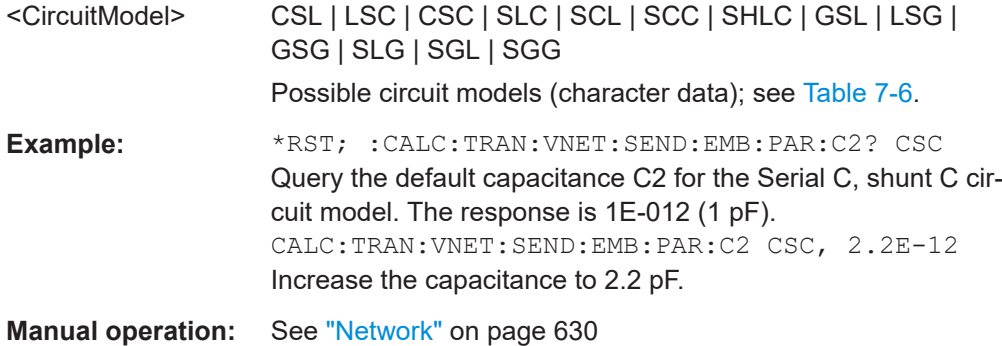

# **CALCulate<Ch>:TRANsform:VNETworks:SENDed:EMBedding<PhyPt>: PARameters:DATA** <Interchange>, <arg1>

Defines a dembedding network for a single-ended port based on the given S-Parameter traces.

#### Use

- [CALCulate<Ch>:TRANsform:VNETworks:SENDed:EMBedding<PhyPt>:](#page-1066-0) [TNDefinition](#page-1066-0) to select the adequate circuit model **before** executing this command.
- [MMEMory:LOAD:VNETworks<Ch>:SENDed:EMBedding<PhyPt>](#page-1176-0) to load circuit data from a Touchstone file located at the R&S ZNB/ZNBT's file system.

#### **Suffix:**

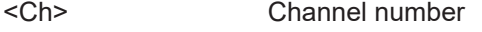

<PhyPt> Physical port number

#### **Setting parameters:**

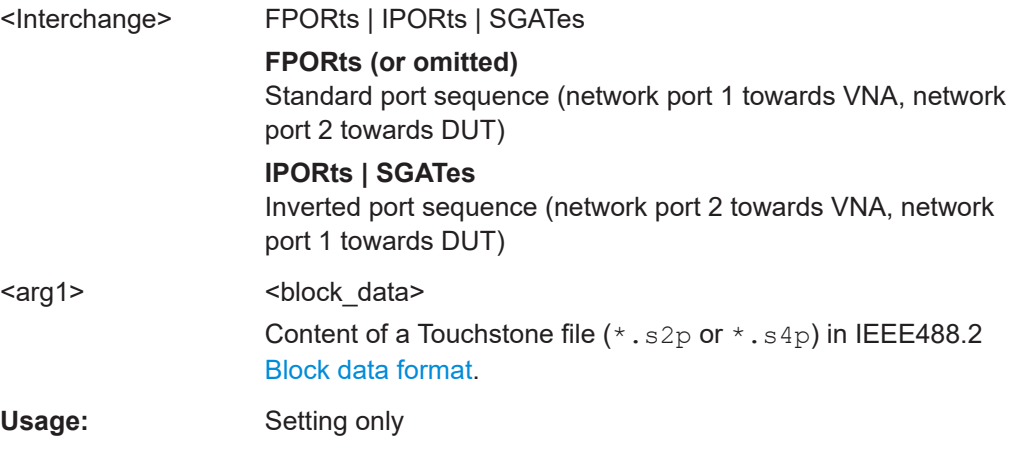

# **CALCulate<Ch>:TRANsform:VNETworks:SENDed:EMBedding<PhyPt>:** PARameters:G<Cmp><CircuitModel>, <Conductance>

**CALCulate<Ch>:TRANsform:VNETworks:SENDed:EMBedding<PhyPt>: PARameters:G<Cmp>?** <CircuitModel>

Specifies the conductance value G<Cmp> in the different circuit models for single ended port embedding.

In the query form, the <Conductance> parameter must be omitted. The command returns the conductance value for the specified circuit model.

# **Suffix:**

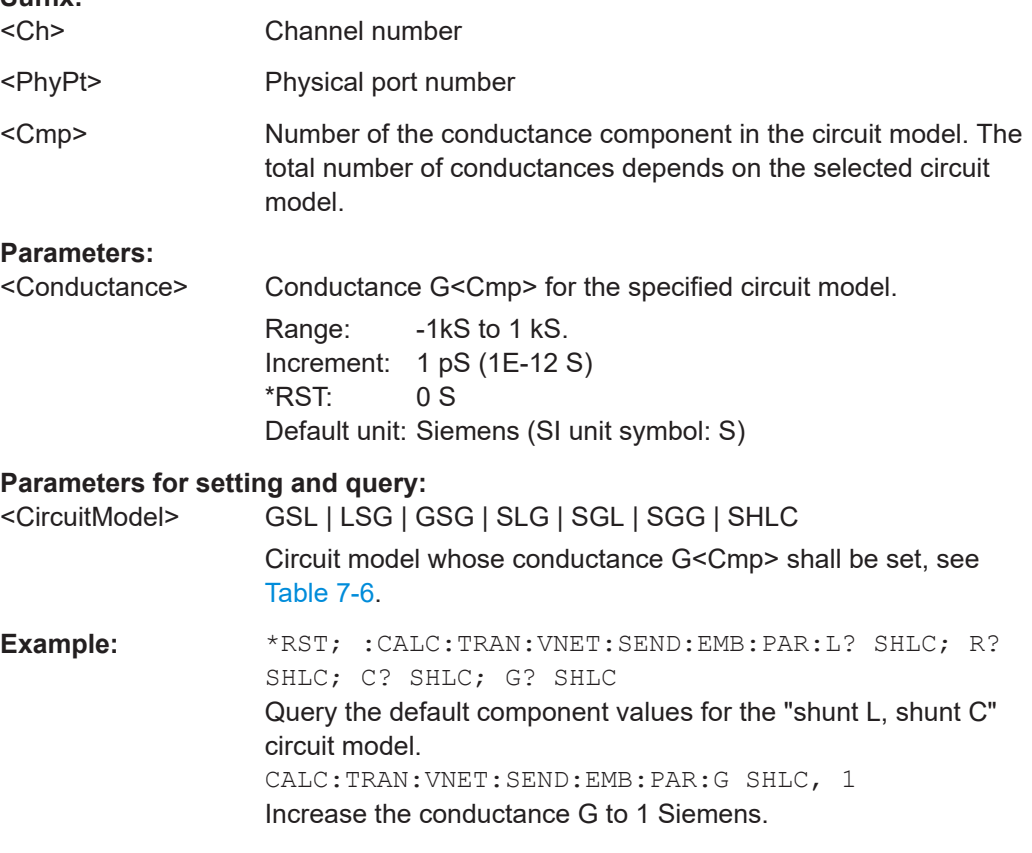

**Manual operation:** See "Network" [on page 630](#page-629-0)

# **CALCulate<Ch>:TRANsform:VNETworks:SENDed:EMBedding<PhyPt>: PARameters:L<Cmp> <CircuitModel>, <Inductance> CALCulate<Ch>:TRANsform:VNETworks:SENDed:EMBedding<PhyPt>:**

**PARameters:L<Cmp>?** <CircuitModel>

Specifies the inductance value L<Cmp> in the different circuit models for single ended port embedding.

In the query form, the <Inductance> parameter must be omitted. The command returns the inductance value for the specified circuit model.

**Suffix:** 

 $<$ Ch $>$ 

Channel number

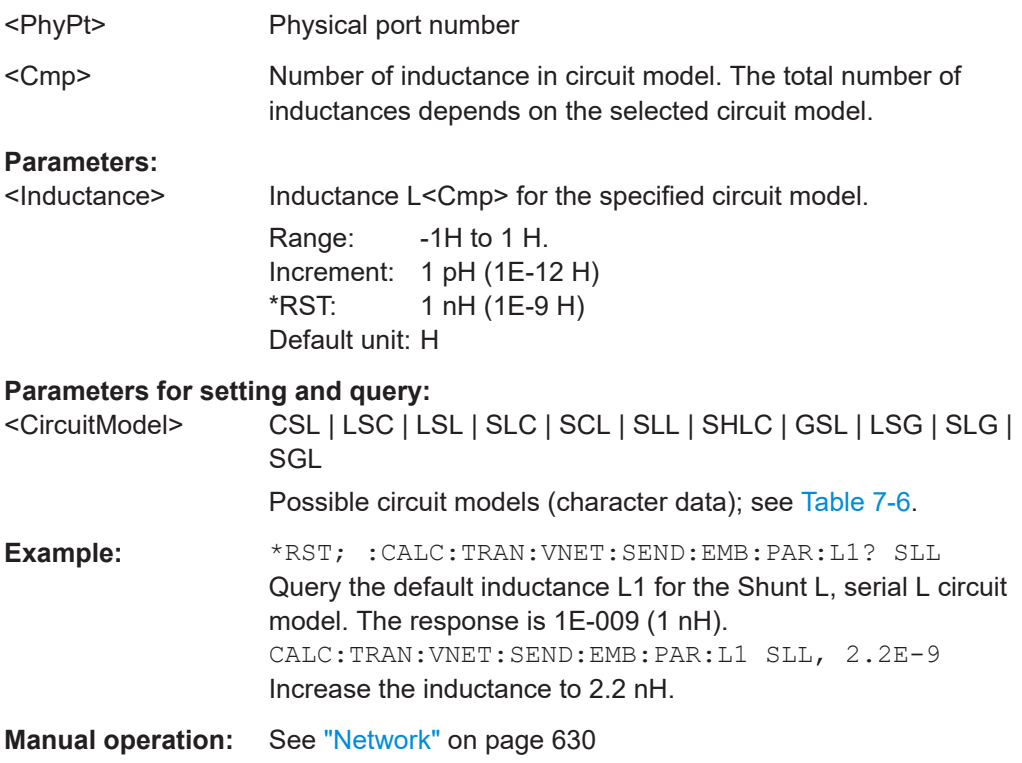

# **CALCulate<Ch>:TRANsform:VNETworks:SENDed:EMBedding<PhyPt>:** PARameters:R<Cmp> <CircuitModel>, <Resistance>

# **CALCulate<Ch>:TRANsform:VNETworks:SENDed:EMBedding<PhyPt>: PARameters:R<Cmp>?** <CircuitModel>

Specifies the resistance value R<Cmp> in the different circuit models for single ended port embedding.

In the query form, the <Resistance> parameter must be omitted. The command returns the resistance value for the specified circuit model.

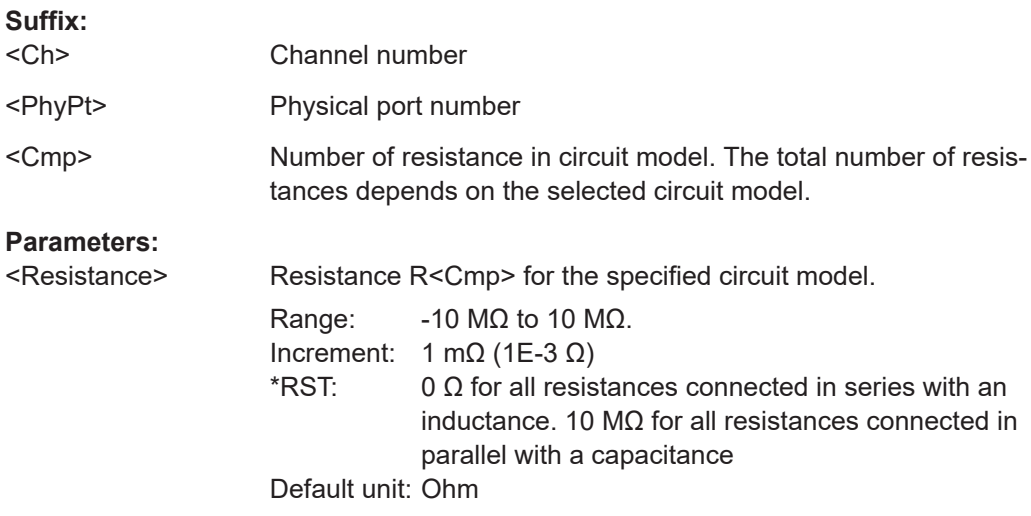

#### <span id="page-1066-0"></span>**Parameters for setting and query:**

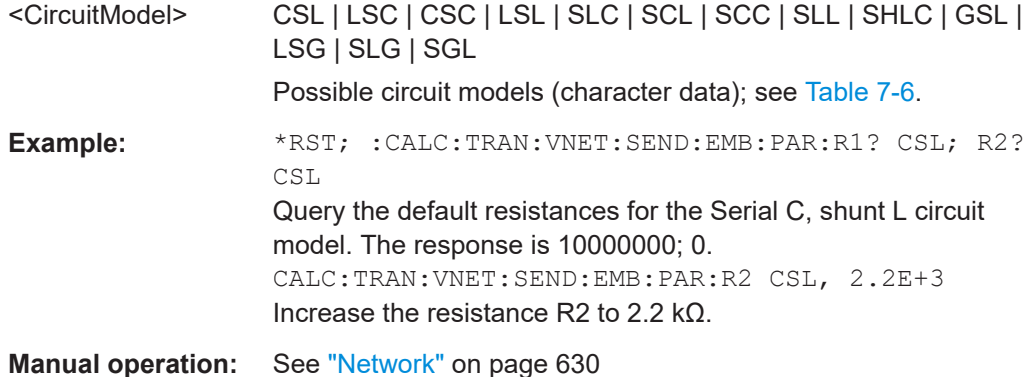

#### **CALCulate<Ch>:TRANsform:VNETworks:SENDed:EMBedding<PhyPt>[:STATe]** <Boolean>

Enables or disables the embedding function for single ended ports. It is allowed to change the circuit model and its parameters while embedding is enabled.

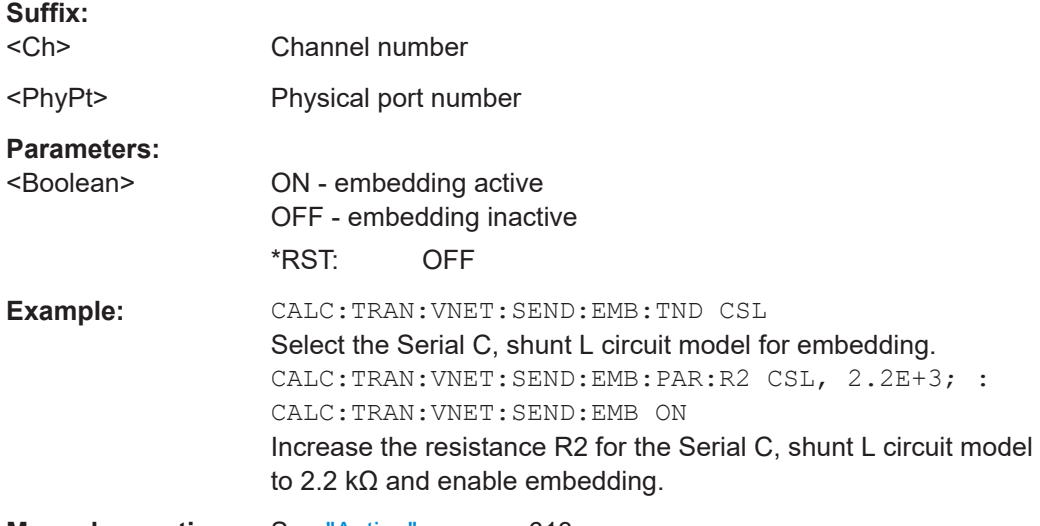

**Manual operation:** See "Active" [on page 613](#page-612-0)

## **CALCulate<Ch>:TRANsform:VNETworks:SENDed:EMBedding<PhyPt>: TNDefinition** <CircuitModel>

Selects the circuit model for single ended port embedding.

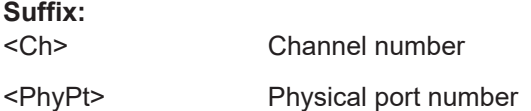

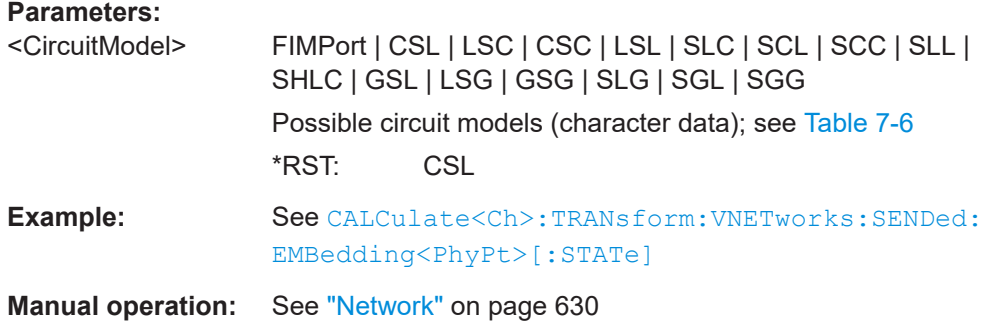

#### **CALCulate<Ch>:TRANsform:VNETworks:WAVes** <Boolean>

Defines whether the wave-based, or the classical S parameter-based de-/embedding calculation is used in channel <Ch>.

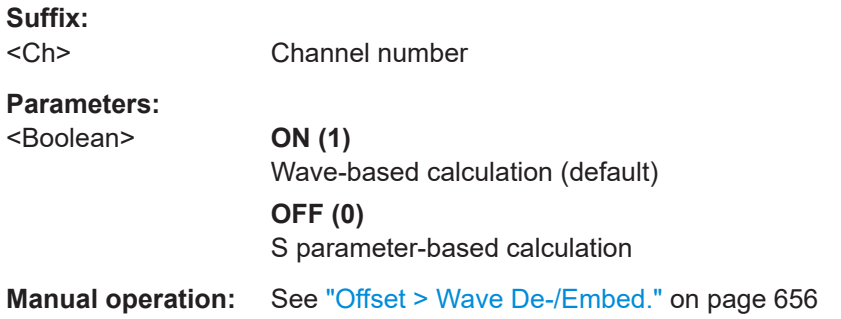

## **CALCulate:TRANsform... (other)**

#### **CALCulate<Chn>:TRANsform:COMPlex** <Result>

Converts S-parameters into converted (matched-circuit) Y-parameters or Z-parameters and vice versa, assuming that port no. i is terminated with  $Z_{0i}$  so that the three parameter sets are equivalent and the following formulas apply:

$$
Z_{ii} = Z_{0i} \frac{1 + S_{ii}}{1 - S_{ii}}
$$
  
\n
$$
Z_{ij} = 2 \frac{\sqrt{Z_{0i} Z_{0j}}}{S_{ij}} - (Z_{0i} + Z_{0j}) \text{ for } i \neq j
$$
  
\n
$$
Y_{ii} = 1/Z_{ij} = \frac{1}{Z_{0i}} \cdot \frac{1 - S_{ii}}{1 + S_{ii}}
$$

$$
Y_{ij} = 1/Z_{ij} = \frac{S_{ij}}{2\sqrt{Z_{0i}Z_{0j}} - S_{ij}(Z_{0i} + Z_{0j})} \text{ for } i \neq j
$$

**Suffix:**  <Chn>

Channel number used to identify the active trace

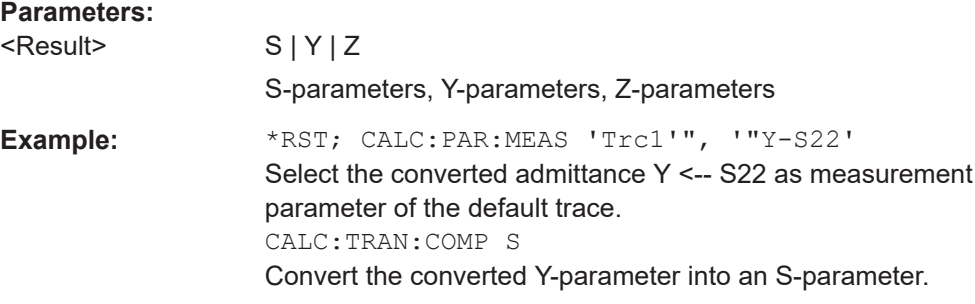

#### **CALCulate<Chn>:TRANsform:IMPedance:RNORmal** <Model>

Selects the theory for the renormalization of port impedances. The selection has an impact on the conversion formulas for wave quantities and S-parameters.

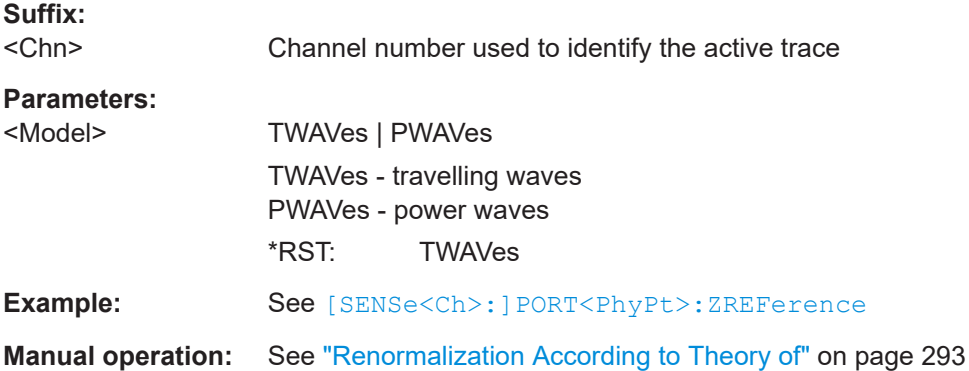

# **7.3.1.14 CALCulate:TTIMe:...**

Defines the properties and retrieves the results of the rise time measurement provided with the [Extended time domain analysis](#page-229-0) option R&S ZNB/ZNBT-K20.

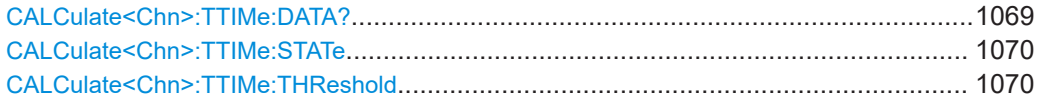

#### **CALCulate<Chn>:TTIMe:DATA?** [<Data>]

Queries the results of the rise time measurement

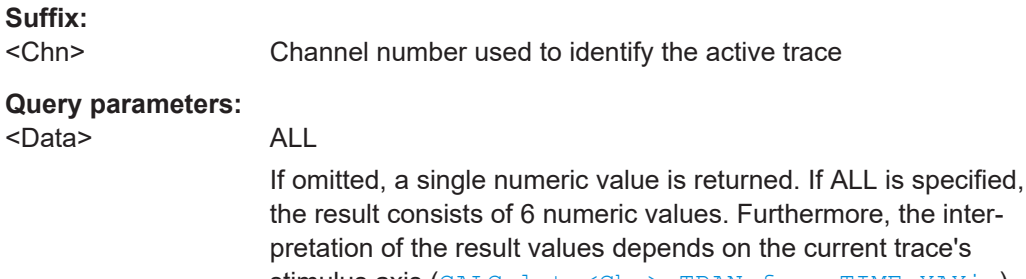

stimulus axis ([CALCulate<Chn>:TRANsform:TIME:XAXis](#page-1017-0)). See the table below.

<span id="page-1069-0"></span>Usage: Query only

**Options:** R&S ZNB/ZNBT-K20

**Manual operation:** See ["Extended Info"](#page-713-0) on page 714

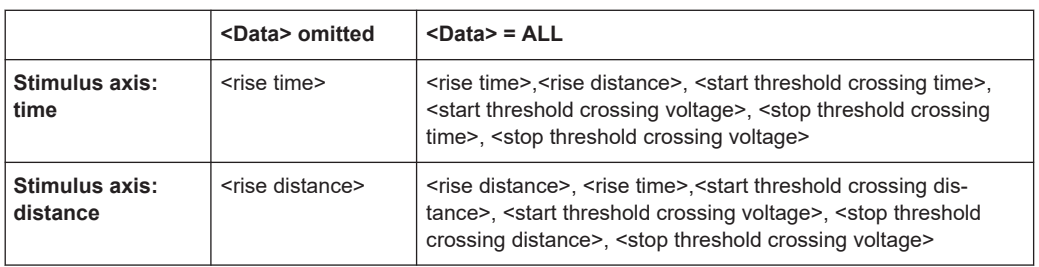

#### **CALCulate<Chn>:TTIMe:STATe** <Boolean>

Enables/disables the [Rise Time Measurement](#page-232-0).

**Note:** The rise time measurement can only be enabled if the active trace is real ([CALCulate<Chn>:FORMat](#page-1071-0) REAL), Time Domain is enabled ([CALCulate<Chn>:](#page-1015-0) [TRANsform:TIME:STATe](#page-1015-0) ON), and the Low Pass Step time domain transform is used [CALCulate<Chn>:TRANsform:TIME\[:TYPE\]](#page-1017-0) LPASs and [CALCulate<Chn>:](#page-1016-0) [TRANsform:TIME:STIMulus](#page-1016-0) STEP). The latter, in turn, requires the stimulus grid to be harmonic. This can be achieved, for example, using  $[SENSe < Ch > :] HARMonic:$ [AUTO](#page-1297-0) ON.

#### **Suffix:**

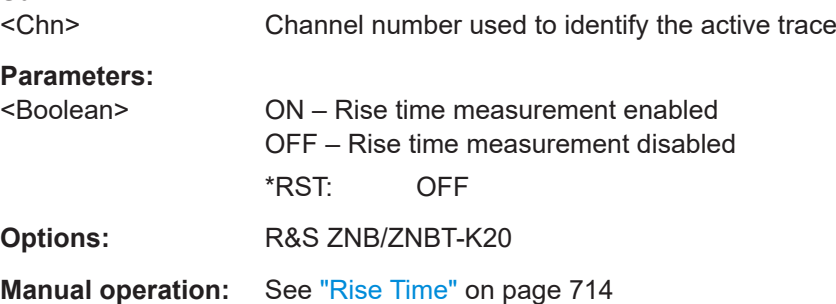

**CALCulate<Chn>:TTIMe:THReshold** <ThresholdEnum|LowerThreshold>[, <UpperThreshold>]

Defines the lower/upper threshold for the rise time measurement.

The thresholds can either be specified by enum constants for the standard 10–90% or 20–80% rise times, or as integer percentages.

#### **Suffix:**

<Chn>

Channel number used to identify the active trace

# **Parameters:**

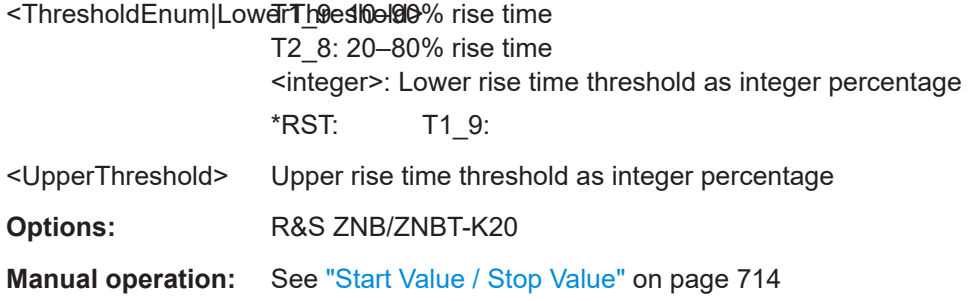

# **7.3.1.15 CALCulate... (other)**

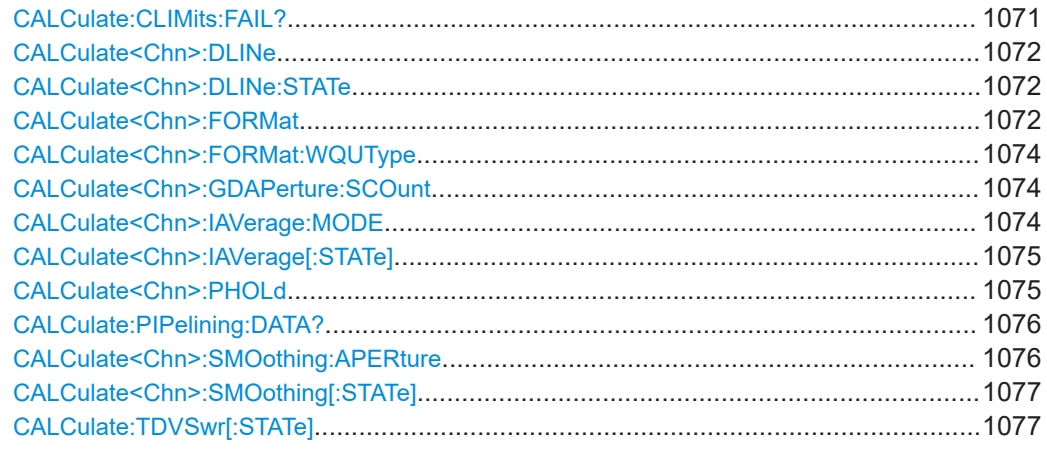

# **CALCulate:CLIMits:FAIL?**

Returns a 0 or 1 to indicate whether or not a global, composite limit check on several traces has failed.

Since V2.20 of the R&S ZNB/ZNBT FW the result is automatically recalculated whenever a relevant setting is changed, i.e. a subsequent query will return the updated limit violation state.

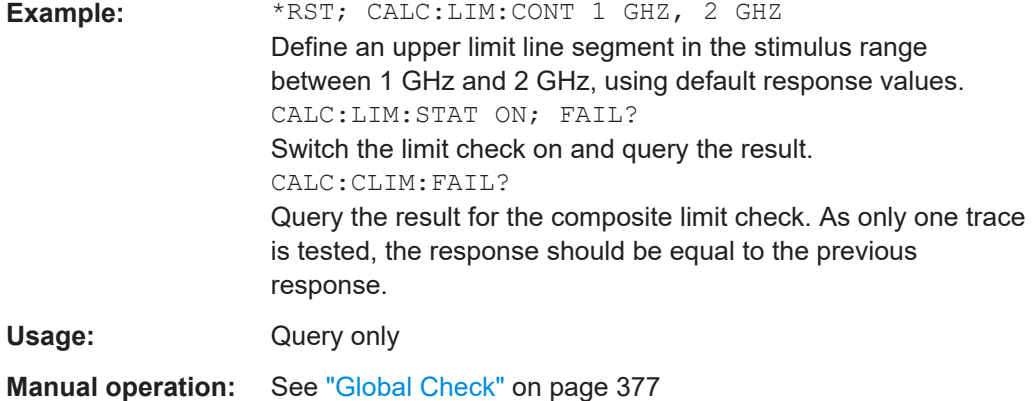

#### <span id="page-1071-0"></span>**CALCulate<Chn>:DLINe** <Position>

Defines the position (response value) of the horizontal line.

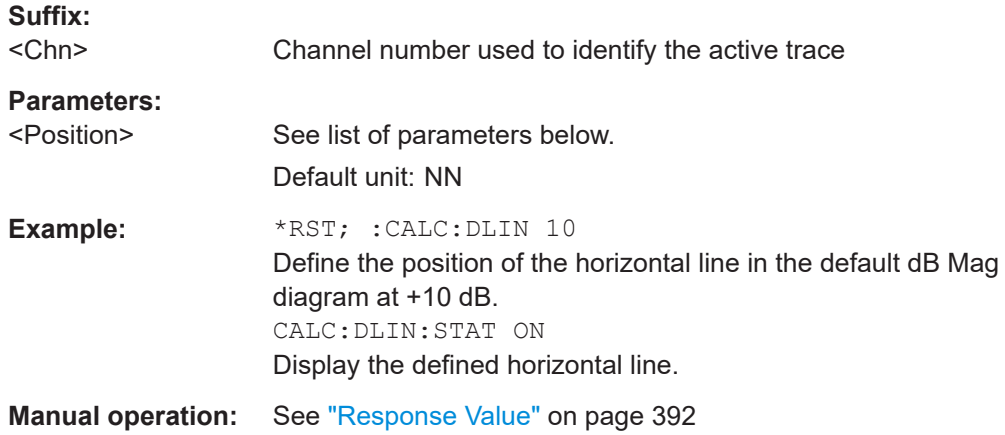

#### **CALCulate<Chn>:DLINe:STATe** <Boolean>

Switches the horizontal line on or off.

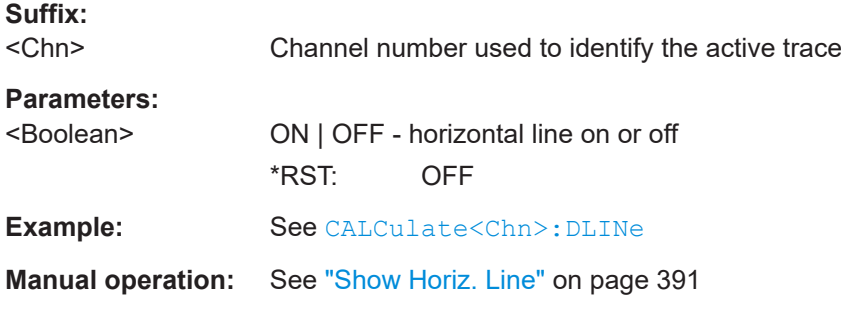

#### **CALCulate<Chn>:FORMat** <Type>

Defines how the measured result at any sweep point is post-processed and presented in the graphical display.

**Note:** The analyzer allows arbitrary combinations of display formats and measured quantities; see [Chapter 5.3, "Format softtool", on page 322](#page-321-0) and CALCulate<Ch>:PARameter... commands. Nevertheless, it is advisable to check

which display formats are generally appropriate for an analysis of a particular measured quantity; see [Chapter 4.2.3.3, "Measured quantities and trace formats",](#page-122-0) [on page 123](#page-122-0).

# **Suffix:**

<Chn>

Channel number used to identify the active trace

# **Parameters:**

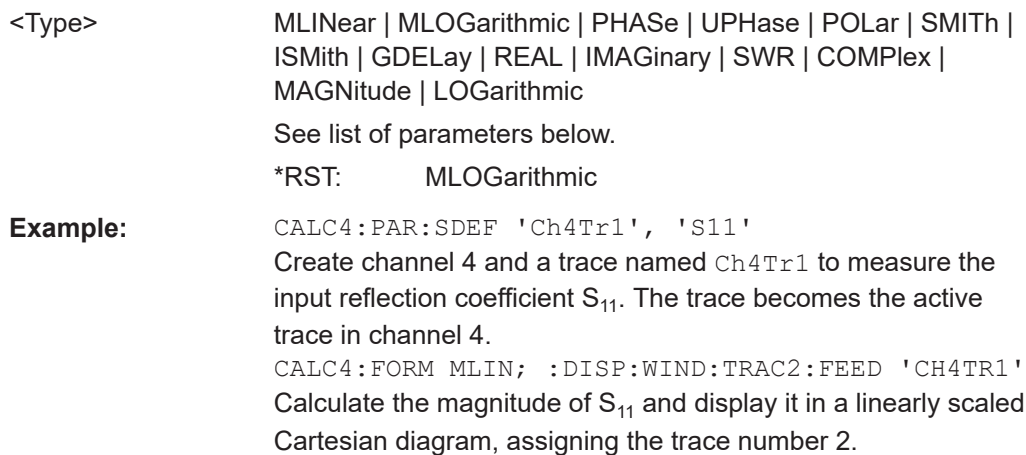

**Manual operation:** See "dB Mag" [on page 322](#page-321-0)

Assume that the result at a sweep point is given by the complex quantity  $z = x + jy$ . Then the magnitude of z is calculated as

 $|z| = \sqrt{sqrt}(x^2 + y^2)$ 

and in phase notation we have

 $z = |z| e^{j \text{ Phase}(z)}$ , where Phase(z) = arctan(y/x).

The meaning of the parameters is as follows (see also table in [CALCulate<Chn>:](#page-957-0) [MARKer<Mk>:FORMat](#page-957-0) description):

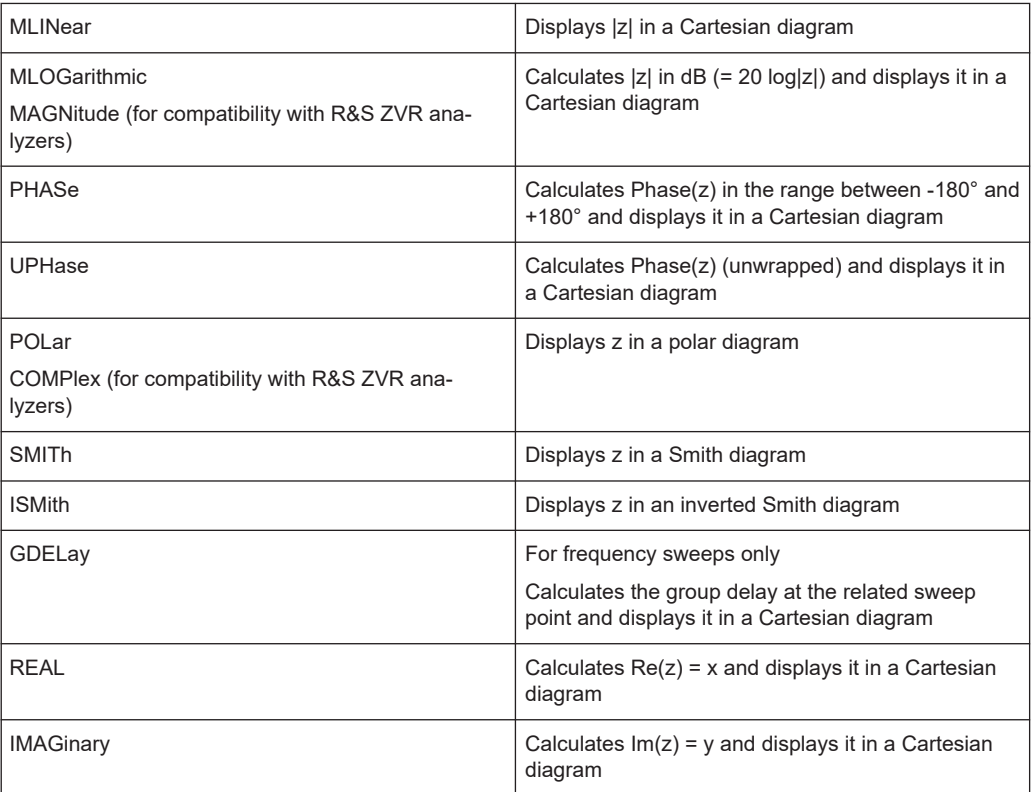

<span id="page-1073-0"></span>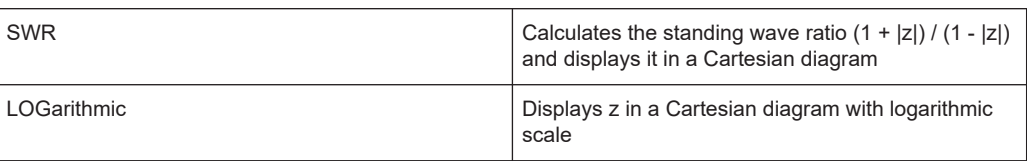

#### **CALCulate<Chn>:FORMat:WQUType** <Unit>

Selects the physical unit of the displayed trace.

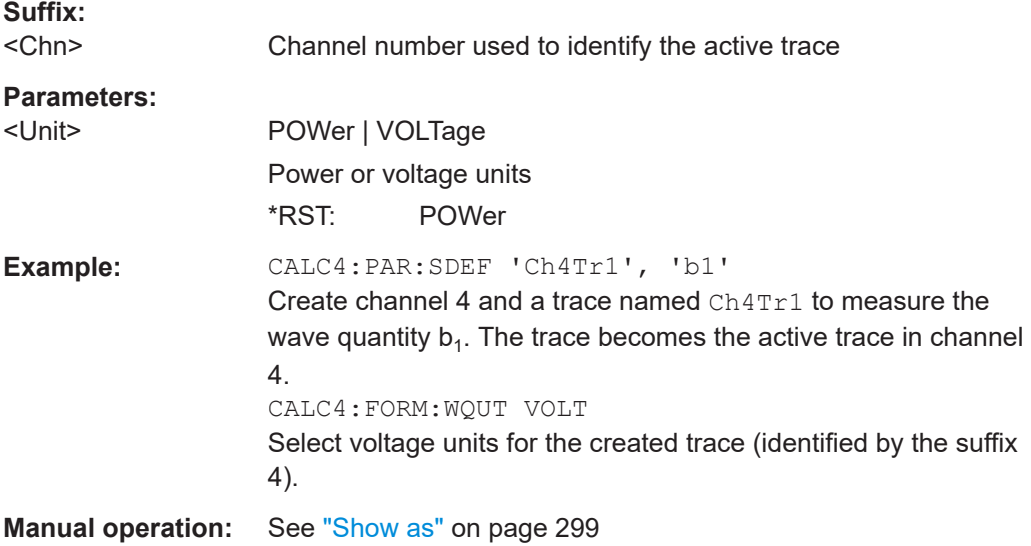

#### **CALCulate<Chn>:GDAPerture:SCOunt** <Steps>

Defines an aperture for the calculation of the group delay as an integer number of frequency sweep steps.

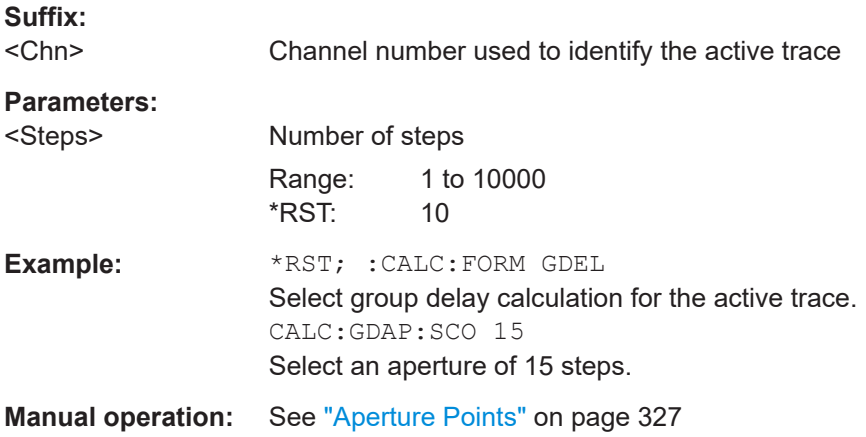

# **CALCulate<Chn>:IAVerage:MODE** <Mode>

Selects the quantities to be averaged if infinite averaging is enabled ([CALCulate<Chn>:IAVerage\[:STATe\] ON](#page-1074-0).

<span id="page-1074-0"></span>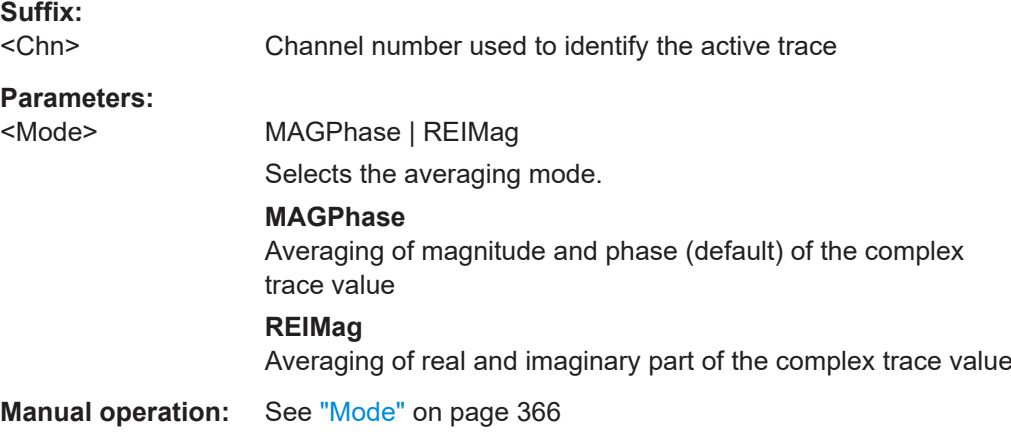

## **CALCulate<Chn>:IAVerage[:STATe]** <Boolean>

Turns infinite averaging on or off.

The averaging mode can be selected using [CALCulate<Chn>:IAVerage:MODE](#page-1073-0).

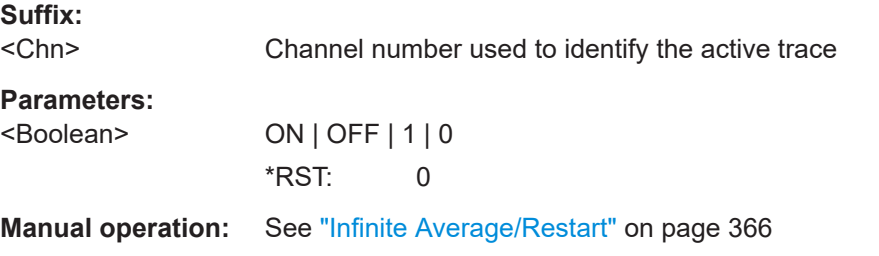

#### **CALCulate<Chn>:PHOLd** <HoldFunc>

Enables, disables, or restarts the max hold and the min hold functions.

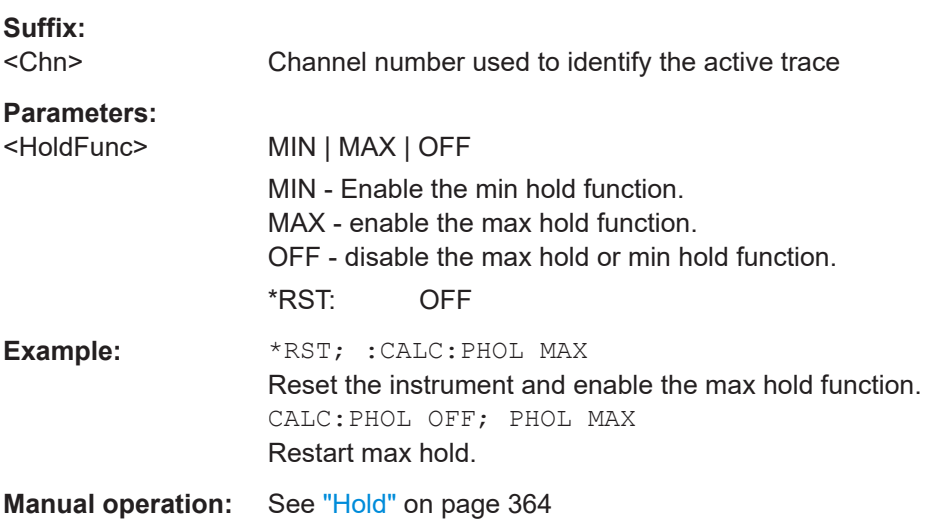

#### <span id="page-1075-0"></span>**CALCulate:PIPelining:DATA?** [<DutId>]

Queries the availability of channel results (to be queried, e.g., using [CALCulate<Chn>:DATA](#page-855-0)) in *single-sweep* mode.

The string result '<true|false>,<channel nos>' indicates:

- false, if the sweep is still running
- true, if the sweep has been completed
- The comma-separated list of channels nos for which new measurement data are available (since the last call of CALC:PIP:DATA?)

Channels measured in *continuous* mode are not considered, and not returned.

#### **Note:**

- Because this query blocks the parser thread and the GUI thread until measurement data is available, a timeout error -365 is returned after 10 seconds wait time.
- If no more data are available, the query returns an execution error  $-200$

#### **Query parameters:**

<DutId> Not supported yet

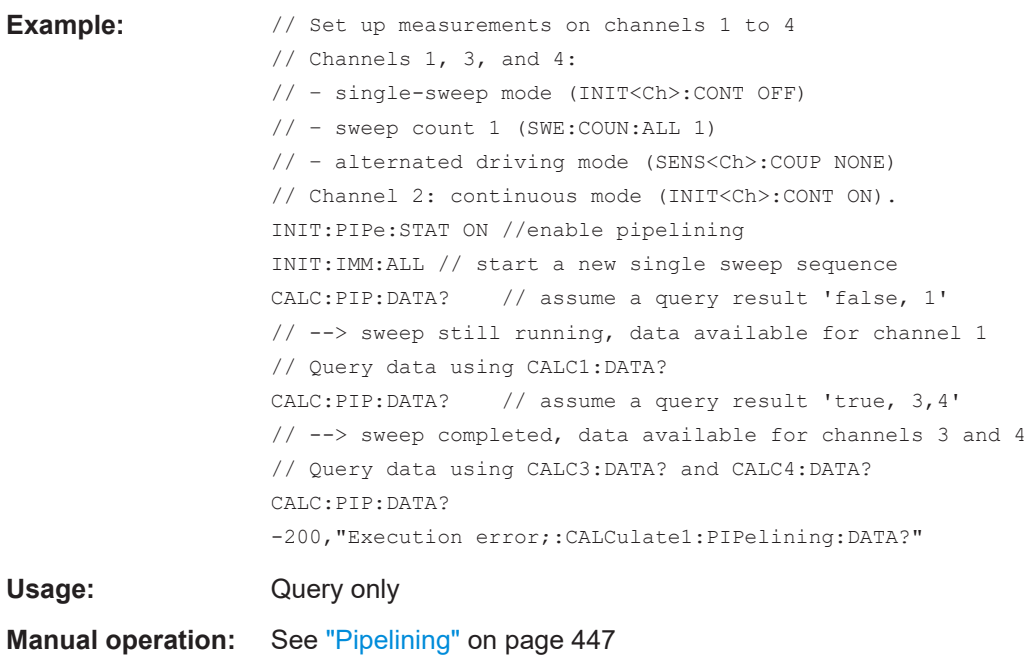

#### **CALCulate<Chn>:SMOothing:APERture** <SmoothAperture>

Defines how many measurement points are averaged to smooth the trace.

**Suffix:**  <Chn>

Channel number used to identify the active trace

# <span id="page-1076-0"></span>**Parameters:**

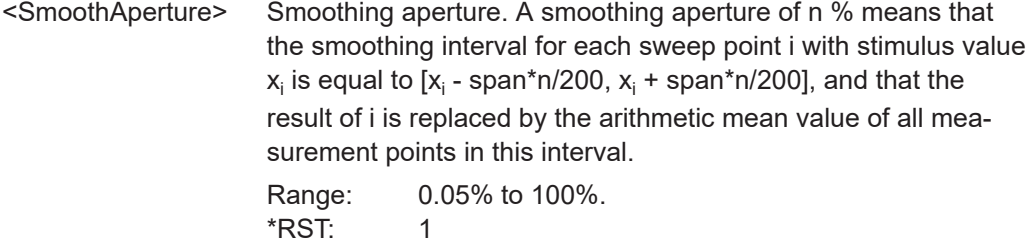

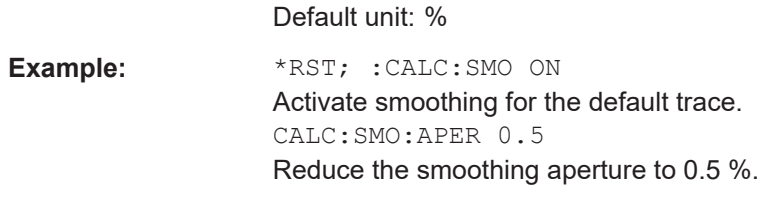

**Manual operation:** See "Aperture" [on page 363](#page-362-0)

## **CALCulate<Chn>:SMOothing[:STATe]** <Boolean>

Enables or disables smoothing for trace no. <Chn>.

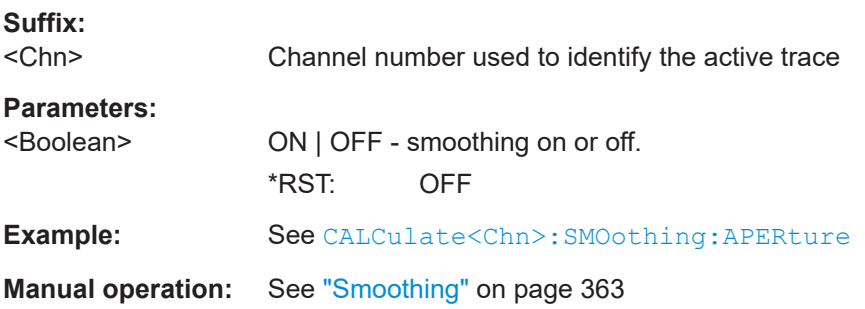

#### CALCulate:TDVSwr[:STATe] <Boolean>

Enables/disables time domain site VSWR measurements.

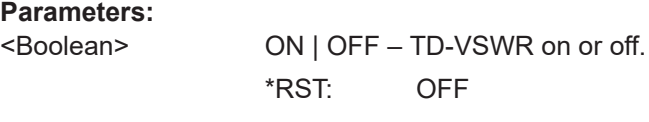

**Manual operation:** See "TD-VSWR" [on page 350](#page-349-0)

# **7.3.2 CONFigure commands**

The CONFigure... commands create and delete channels or traces, assign channel and trace names, and define the channel sweep order. The commands are device-specific.

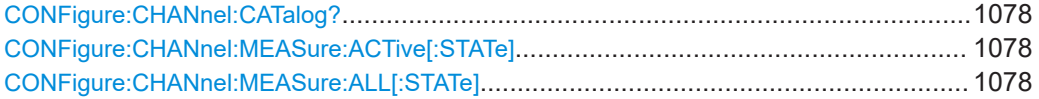

<span id="page-1077-0"></span>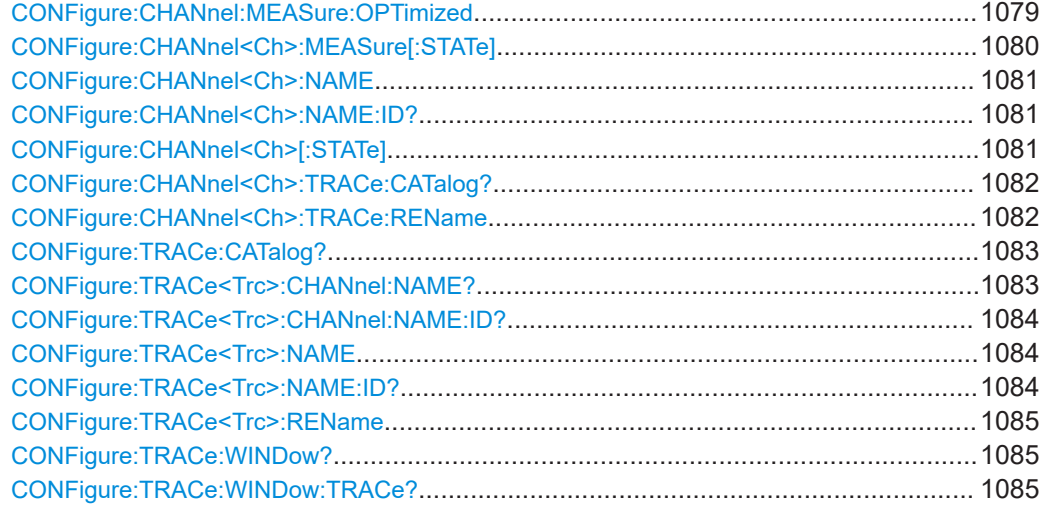

# **CONFigure:CHANnel:CATalog?**

Returns the numbers and names of all channels in the current recall set. The response is a string containing a comma-separated list of channel numbers and names; see example below. If all channels have been deleted the response is an empty string ("").

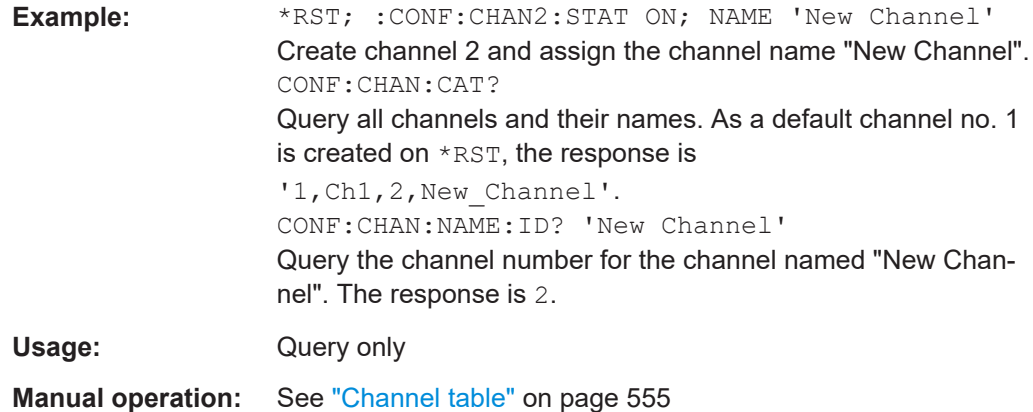

#### **CONFigure:CHANnel:MEASure:ACTive[:STATe]** <Boolean>

If set to ON (1), only the active channel is measured. All other channels are switched off temporarily, i.e. until CONFigure:CHANnel:MEASure:ACTive is set to OFF.

#### **Parameters:**

 $\leq$ Boolean> ON (1) | OFF (0)

**Manual operation:** See ["Only Active Channel On"](#page-553-0) on page 554

#### **CONFigure:CHANnel:MEASure:ALL[:STATe]** <Boolean>

Enables or disables the sweep in all channels of the active recall set. This command can be used in combination with CONFigure: CHANnel<Ch>: MEASure [: STATe] to optimize the measurement speed.

<span id="page-1078-0"></span>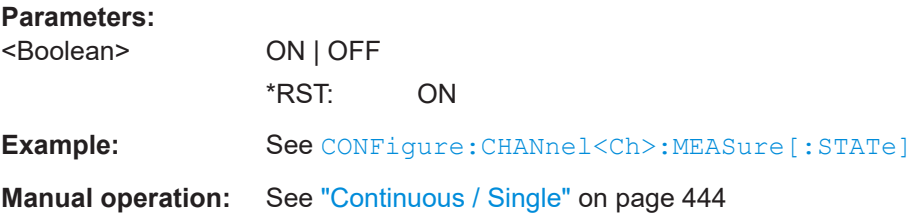

#### **CONFigure:CHANnel:MEASure:OPTimized** <Order>[, <Ch1>, <Ch2>, ...]

This setting tells the firmware to optimize the channel switching times for a particular channel sweep order.

**Note** that the optimization can only be applied, if **all** channels in the current setup are in single sweep mode ([INITiate<Ch>:CONTinuous OFF](#page-1145-0), and if there is no ongoing sweep sequence. Any change in the current setup or a wrong sweep sequence lets the analyzer fall back to unoptimized channel switching.

#### **Setting parameters:**

<Order> AUTO | MANual

# **AUTO**

Optimize the switching times for the channel order that is automatically used with [INIT:ALL](#page-1146-0) (increasing order of channel numbers).

#### **MANual**

Optimize the switching times for the channel order manually specified using channel numbers <Ch1>, <Ch2>, ...

<Ch1>, <Ch2>, ... Can only and must be specified for MANual optimized channel ordering. Defines the order in which the channels are measured. To get the optimization to work, you have to sweep the channels manually, and in the specified order: [INIT<Ch1>](#page-1147-0), INIT<Ch2>, ...

<span id="page-1079-0"></span>**Example:** \*RST; \*RST creates channel 1, trace 1, and diagram 1. :INITiate1:CONTinuous OFF enable single sweep mode CALC2:PAR:SDEF 'Ch2Tr1', 'S11' CALC3:PAR:SDEF 'Ch3Tr1', 'S11' CALC4:PAR:SDEF 'Ch4Tr1', 'S11' create additional channels 2, 3 and 4 with one trace each DISP:WIND1:TRAC2:FEED 'CH2TR1' DISP:WIND1:TRAC3:FEED 'CH3TR1' DISP:WIND1:TRAC4:FEED 'CH4TR1' assign these traces to diagram 1 :CONF:CHAN:MEAS:OPT AUTO; :INITiate1:IMMediate: ALL. optimize the switching times for the AUTOmatic channel order 1,2,3,4, and restart the sweep in all channels :CONF:CHAN:MEAS:OPT MAN, 2,3,1,4; :INIT2; : INIT3; :INIT1; :INIT4 optimize the switching times for channel order 2,3,1,4 and restart the sweeps in the same order Usage: Setting only

# **CONFigure:CHANnel<Ch>:MEASure[:STATe]** <Boolean>

Enables or disables the sweep in channel no. <Ch>. This command can be used to restrict the measurement in a subset of channels in order to optimize the measurement speed.

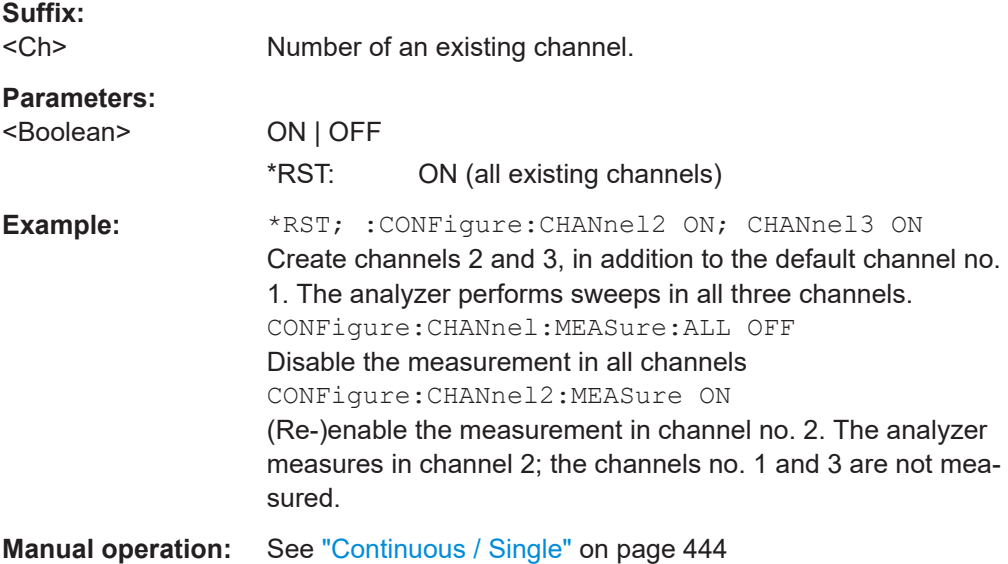
#### <span id="page-1080-0"></span>**CONFigure:CHANnel<Ch>:NAME** <ChannelName>

Assigns a name to channel number <Ch>. The channel must be created before (CONFigure:CHANnel<Ch>[:STATe] ON). Moreover it is not possible to assign the same name to two different channels. CONFigure: CHANnel: CATalog? returns a list of all defined channels with their names.

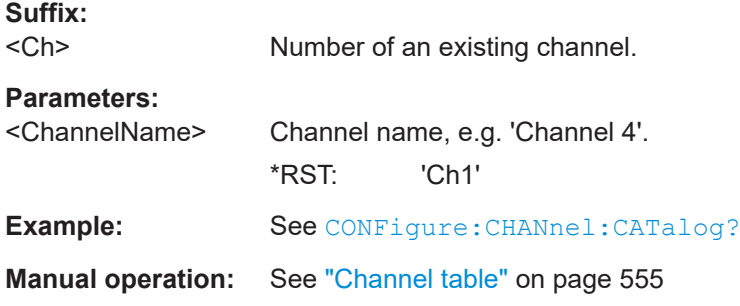

#### **CONFigure:CHANnel<Ch>:NAME:ID?** <ChannelName>

Queries the channel number (numeric suffix) of a channel with known channel name. A channel name must be assigned before (CONFigure: CHANnel<Ch>: NAME <ChannelName>). [CONFigure:CHANnel:CATalog?](#page-1077-0) returns a list of all defined channels with their names.

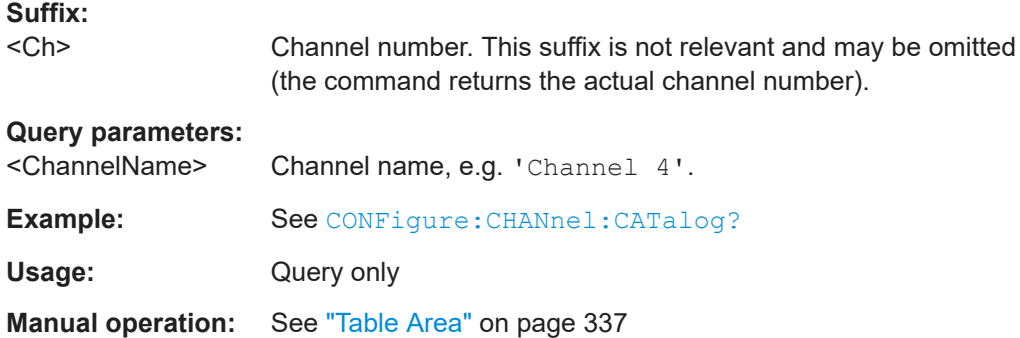

## **CONFigure:CHANnel<Ch>[:STATe]** <Boolean>

Creates channel no. <Ch> and/or sets it as the active channel, or deletes channel  $\langle$ Ch $\rangle$ .

#### **Suffix:**  <Ch>

Number of the channel to be created or deleted.

## **Parameters:**

<Boolean>

#### **ON**

<span id="page-1081-0"></span>Create channel no. <Ch> and/or sets it as the active channel. CONFigure:CHANnel<Ch> ON creates channels without traces, so that no measurement can be initiated. Use [CALCulate<Ch>:PARameter:SDEFine](#page-984-0) <TraceName>, <Result> to create traces or a channel and a trace in one go. Use CONFigure: CHANnel<Ch>: NAME to define the channel name. **OFF** Deletes channel no. <Ch>, if it exists. Otherwise an error is returned. In contrast to manual control, where one channel and trace always remains, in remote control it is possible to remove all channels. \*RST: ON for channel no. 1 (created on \*RST), OFF for all other channels. **Example:** See CONFigure: CHANnel: CATalog? **Manual operation:** See ["New Channel"](#page-552-0) on page 553

## **CONFigure:CHANnel<Ch>:TRACe:CATalog?**

Returns the numbers and names of all traces in channel no. <Ch>. The response is a string containing a comma-separated list of trace numbers and names; see example. If all traces have been deleted the response is an empty string ("").

**Tip:** Use [CONFigure:TRACe:CATalog?](#page-1082-0) to query the traces in all channels of the active recall set.

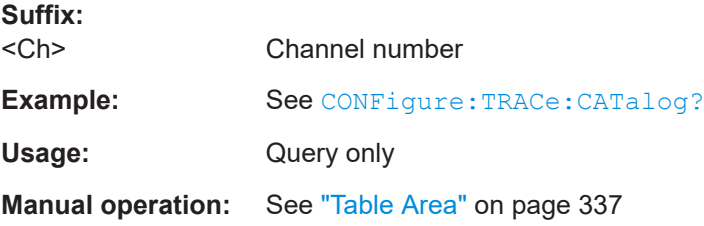

#### **CONFigure:CHANnel<Ch>:TRACe:REName** <TraceName>

Assigns a (new) name to the active trace in channel <Ch>.

**Suffix:**   $<$ Ch $>$ 

Channel number

**Setting parameters:** 

<TraceName> Trace name, e.g. 'Trace 4'.

<span id="page-1082-0"></span>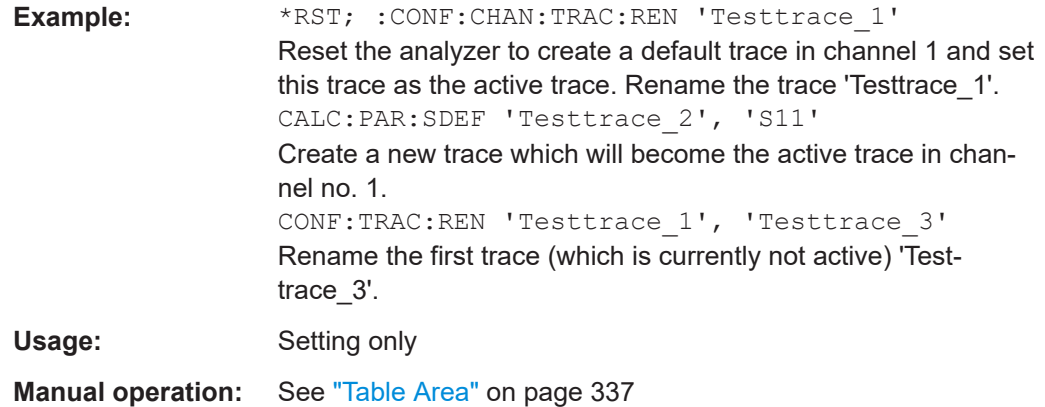

## **CONFigure:TRACe:CATalog?**

Returns the numbers and names of all traces in the current recall set. The response is a string containing a comma-separated list of trace numbers and names, see example below. If all traces have been deleted the response is an empty string ("").

**Tip:** Use [CONFigure:CHANnel<Ch>:TRACe:CATalog?](#page-1081-0) to query the traces in a particular channel; see example.

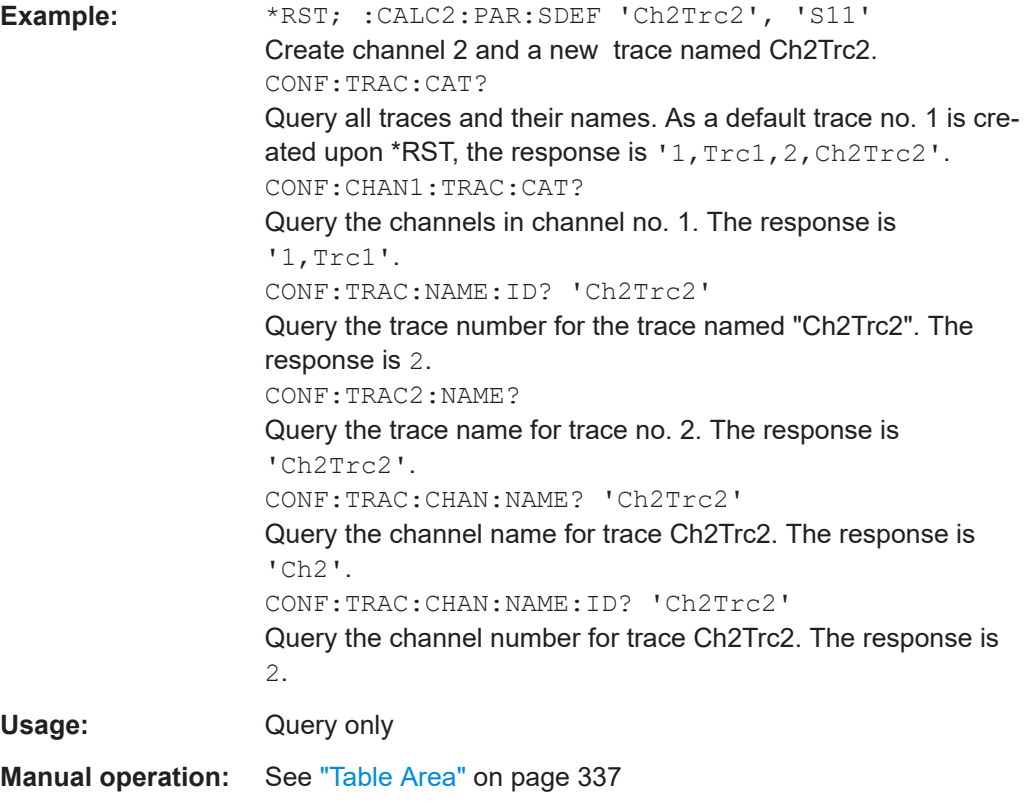

## **CONFigure:TRACe<Trc>:CHANnel:NAME?** <TraceName>

Queries the channel name for an existing trace named '<TraceName>'.

## **Suffix:**

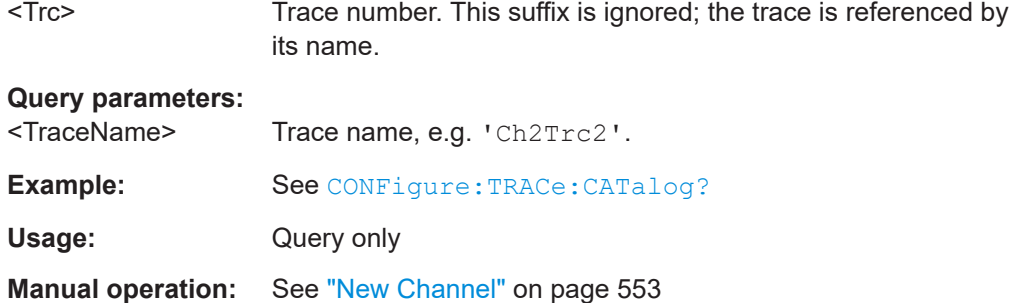

## **CONFigure:TRACe<Trc>:CHANnel:NAME:ID?** <TraceName>

Queries the channel number (numeric suffix) for an existing trace named '<TraceName>'.

# **Suffix:**

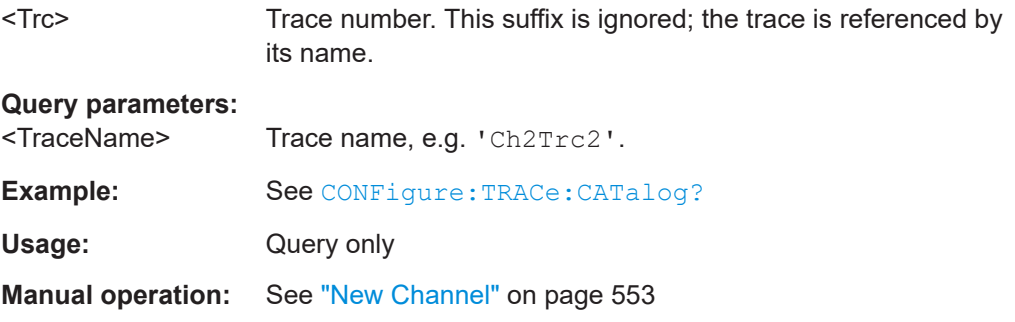

#### **CONFigure:TRACe<Trc>:NAME** <TraceName>

Assigns a name to an existing trace number  $\langle True \rangle$ . Note that it is not possible to assign the same name to two different traces. CONFigure: TRACe: CATalog? returns a list of all traces in the active recall set with their names.

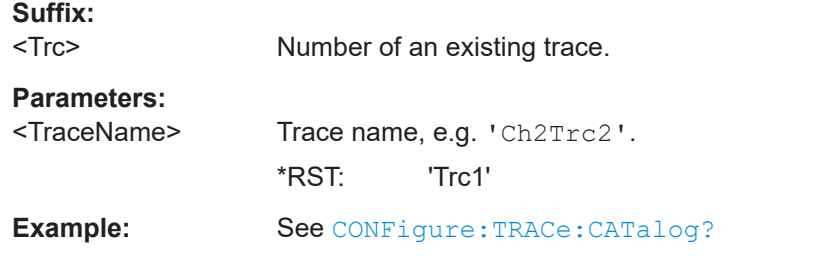

## **CONFigure:TRACe<Trc>:NAME:ID?** <TraceName>

Queries the trace number (numeric suffix) of a trace with known trace name. [CONFigure:TRACe:CATalog?](#page-1082-0) returns a list of all traces in the active recall set with their names.

# **Suffix:**

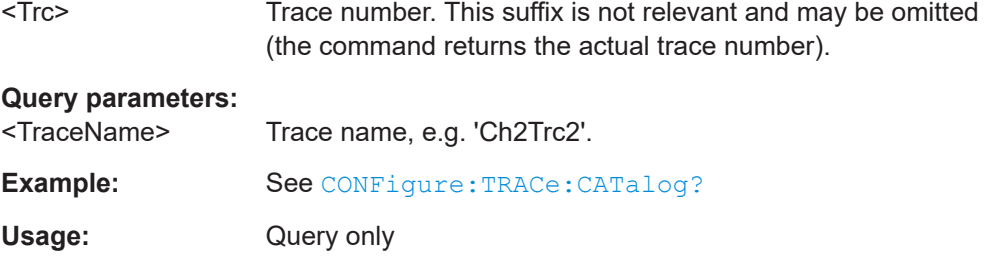

#### **CONFigure:TRACe<Trc>:REName** <OldTraceName>, <NewTraceName>

Assigns a new name to a trace. The trace does not have to be the active trace.

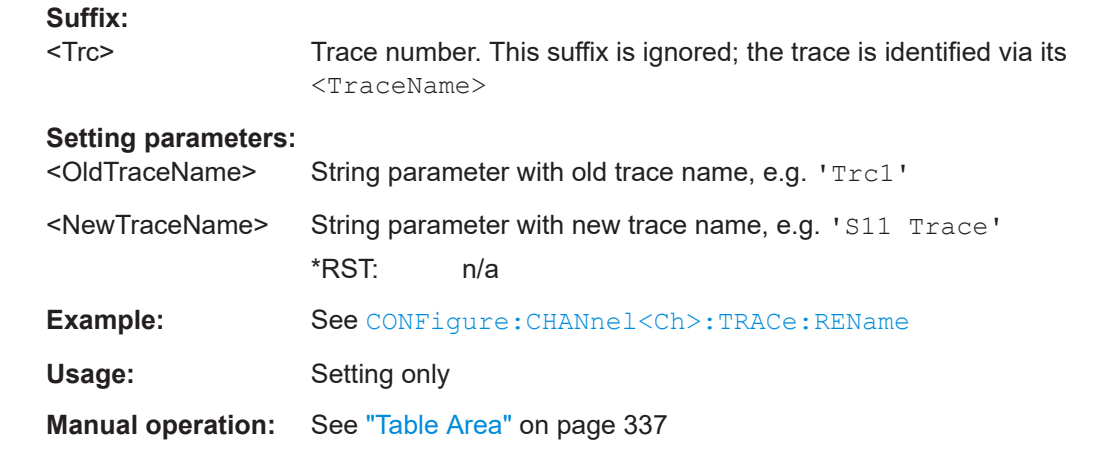

#### **CONFigure:TRACe:WINDow?** <TraceName>

Returns the trace number within a diagram which is assigned to the trace <TraceName> is assigned to. A zero is returned when the trace is not assigned/ displayed.

The trace number is equal to the  $\langle \text{WndTr}\rangle$  suffix in  $\text{DISPlay}$  [:WINDow $\langle \text{Wnd}\rangle$ ]: [TRACe<WndTr>:FEED](#page-1128-0) and similiar commands; see example.

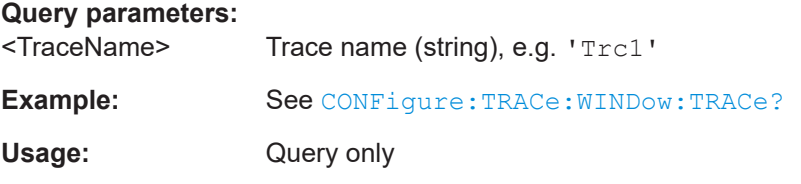

## **CONFigure:TRACe:WINDow:TRACe?** <TraceName>

Returns the number of the diagram which the trace  $\langle$ TraceName $\rangle$  is assigned to. A zero is returned when the trace is not assigned/displayed.

The diagram number is equal to the <Wnd> suffix in DISPlay [:WINDow<Wnd>]: [TRACe<WndTr>:FEED](#page-1128-0) and similar commands; see example.

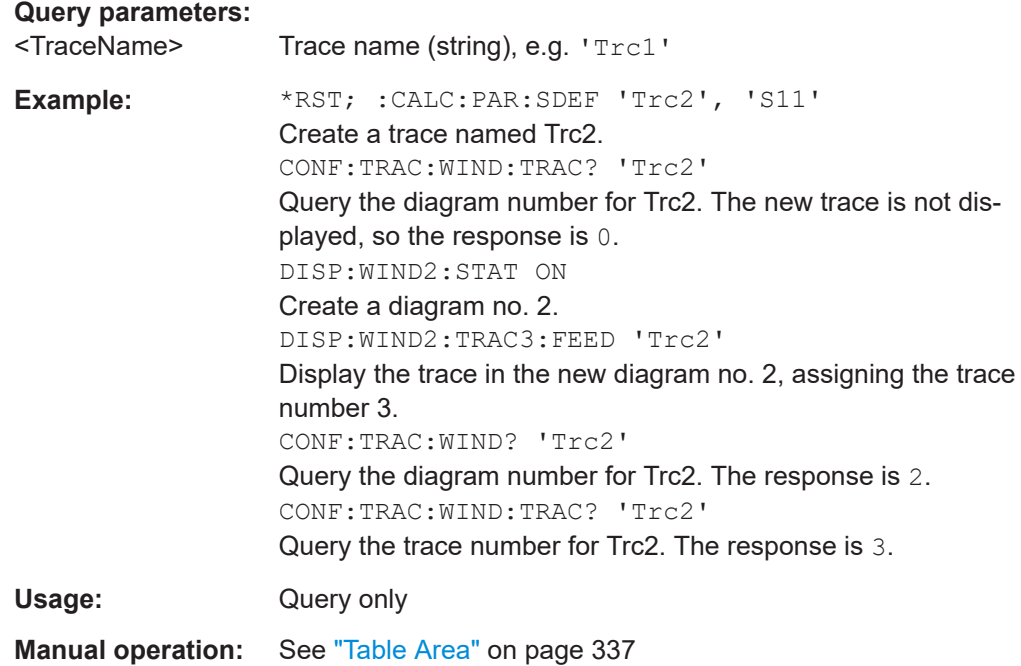

# **7.3.3 CONTrol commands**

The Control... commands allow you to configure the following interfaces:

- User Port
- Handler I/O connector (Universal Interface, option R&S ZN-B14 / R&S ZNBT-Z14)
- [RFFE GPIO interface](#page-256-0) (option R&S ZN-B15 / R&S ZN-Z15)

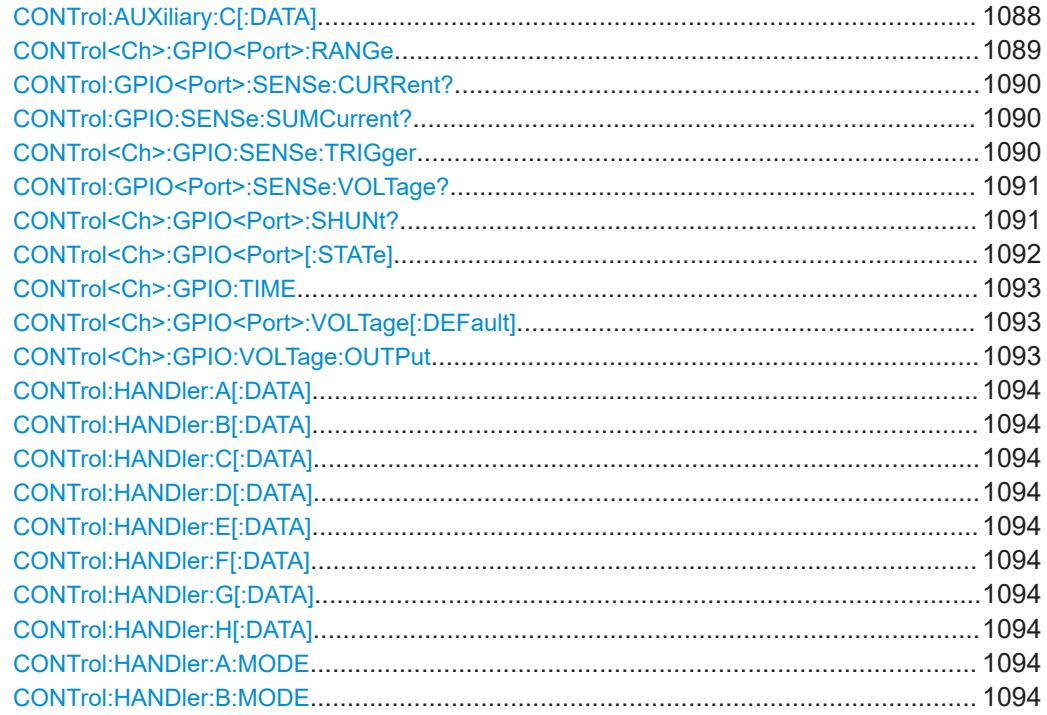

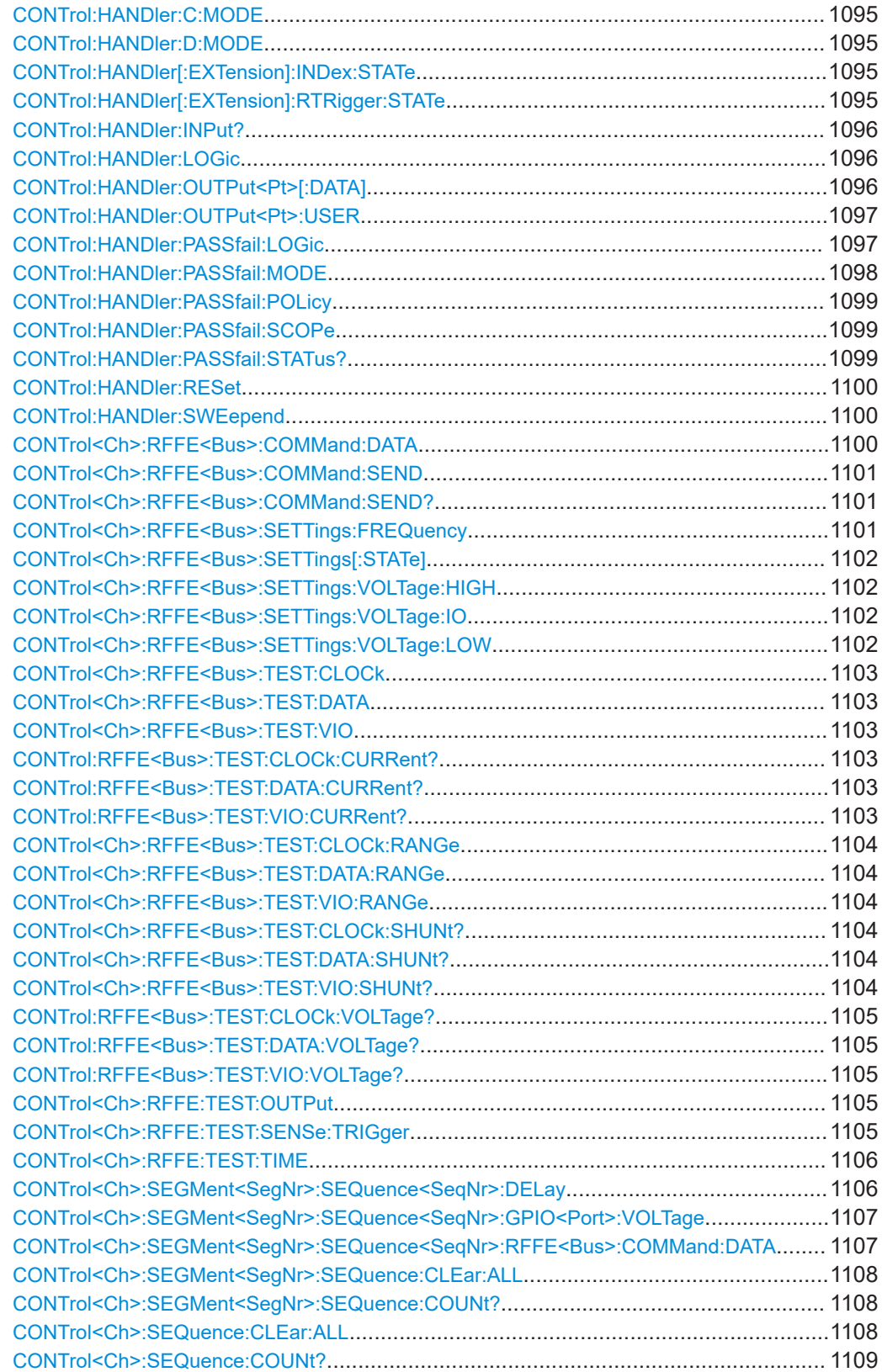

<span id="page-1087-0"></span>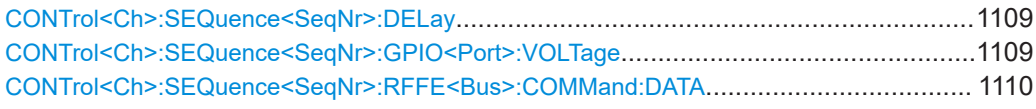

#### **CONTrol:AUXiliary:C[:DATA]** <DecValue>

Sets or queries a channel-dependent eight-bit decimal value to control eight independent output signals at the User Port connector (lines 8, 9, 10, 11 and lines 16, 17, 18, 19). The output signals are 3.3 V TTL signals which can be used to differentiate between up to 255 independent analyzer states. CONTrol: AUXiliary: C[: DATA] itself does not change the analyzer state.

#### **Channel bit definition and activation**

The channel bits have the following properties:

- After a  $*$ RST of the analyzer all channel bits (including the value for the active, sweeping channel no. 1) are set to zero; no signal is applied to pins 8 to 11 and 16 to 19 of the User Port connector.
- The value defined with  $\text{CONTroll}:\text{AUXiliary:C}$  [: DATA] is assigned to the **active channel ([INSTrument:NSELect <Ch>](#page-1148-0)).**
- The signals at the User Port connector reflect the channel bits of the **measuring** channel, i.e. the channel for which the analyzer performs a sweep. This channel is not necessarily identical with the active channel.
- The signals are switched on as soon as a measurement (sweep) in a channel with non-zero channel bits is started. They are changed whenever a channel with different channel bits becomes the measuring channel.
- The signals at the User Port connector are maintained after the analyzer enters the hold state. This happens if all channels use single sweep mode and if all sweep sequences have been terminated.
- Pins 16 to 19 may be reserved for monitoring the drive ports 1 to 4 of the analyzer ([OUTPut:UPORt:ECBits OFF](#page-1191-0)). This leaves up to 16 different monitored channel states.

**Tip:** A simple application consists of selecting the channel numbers as parameters for CONTrol:AUXiliary:C[:DATA] and monitor the activity of up to 255 different channels at the User Port connector; see example below. You can also use the User Port output signals as channel-dependent trigger signals for external devices. Use [OUTPut<Ch>:UPORt\[:VALue\]](#page-1194-0) to transfer the eight bit value for an arbitrary channel <Ch> in binary representation.

## **Parameters:**

<DecValue> Decimal value. The values correspond to the following states of the User Port connector: 0 - no signal at any of the no signal at any of the eight pins 8, 9, 10, 11, 16, 17, 18, 19 1 - output signal at pin 8 2 - output signal at pin 9 3 - output signal at pins 8 and 9 ...

255 - output signal at pins 8, 9, 10, 11, 16, 17, 18, 19

<span id="page-1088-0"></span>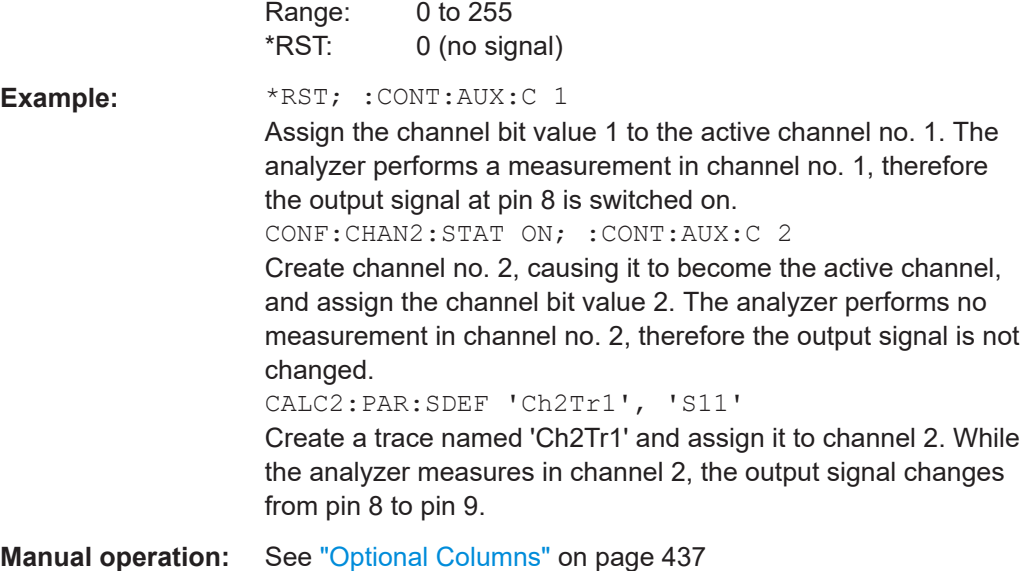

# **CONTrol<Ch>:GPIO<Port>:RANGe** <Current Range>

Defines an upper bound of the current to be measured on the respective GPIO pin. The analyzer firmware automatically selects a suitable shunt resistance, which can be queried using [CONTrol<Ch>:GPIO<Port>:SHUNt?](#page-1090-0).

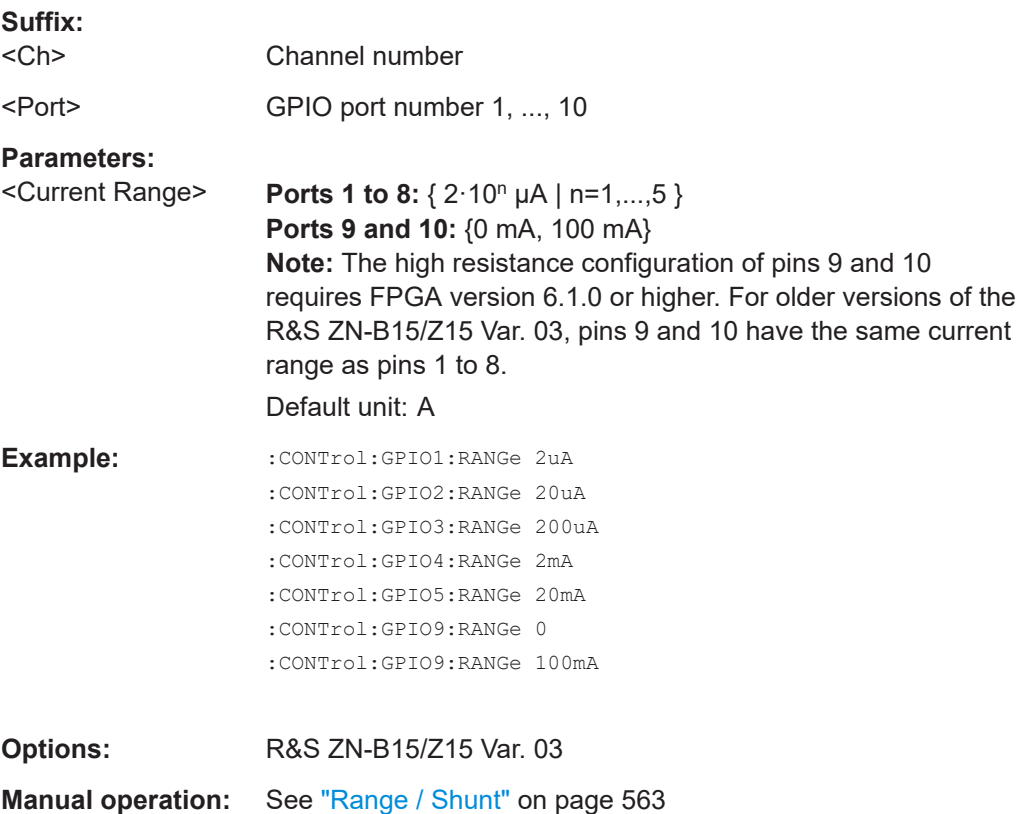

#### <span id="page-1089-0"></span>**CONTrol:GPIO<Port>:SENSe:CURRent?** [<ALL>]

Returns the results of the current measurement on the related GPIO pin or ALL GPIO pins.

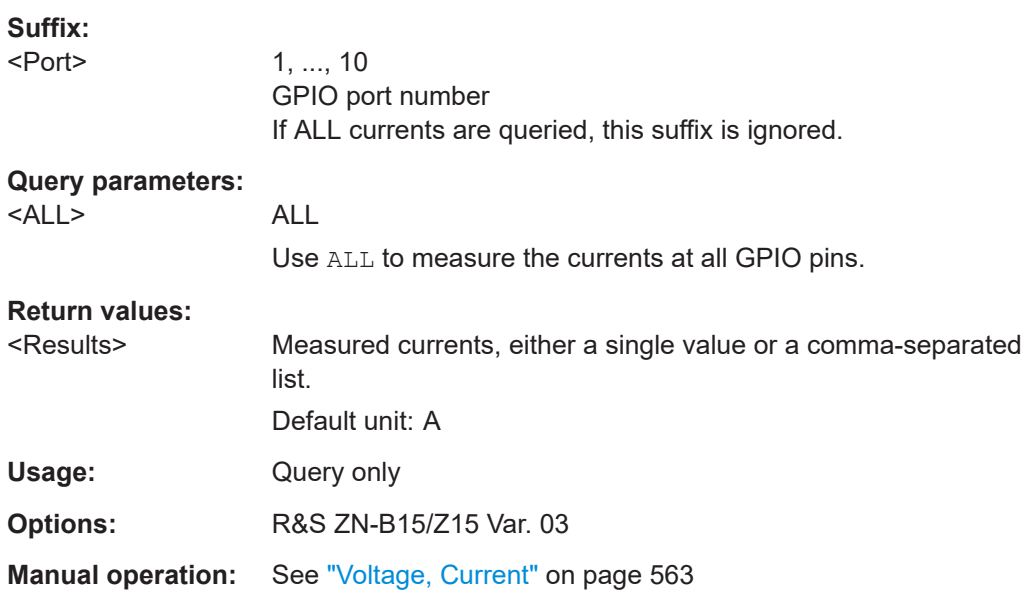

## **CONTrol:GPIO:SENSe:SUMCurrent?** <GpioPorts>

Returns the sum of the currents measured at the specified GPIO ports

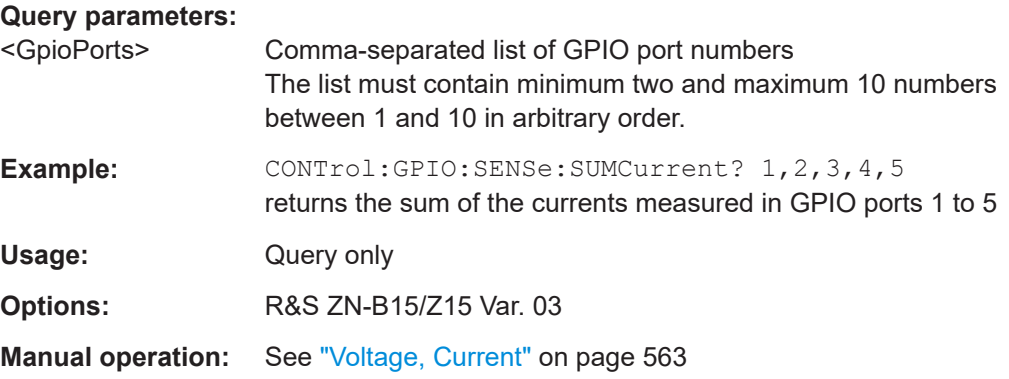

## **CONTrol<Ch>:GPIO:SENSe:TRIGger**

Starts the voltage/current measurements on all GPIO pins.

The measurement time can be defined using [CONTrol<Ch>:GPIO:TIME](#page-1092-0).

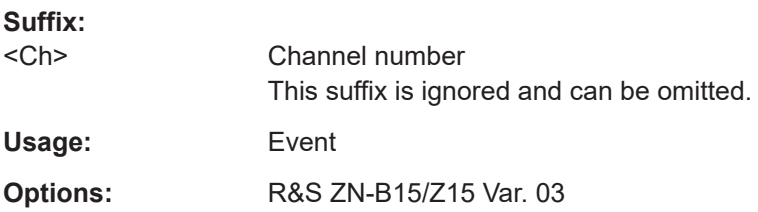

<span id="page-1090-0"></span>**Manual operation:** See "Meas" [on page 563](#page-562-0)

#### **CONTrol:GPIO<Port>:SENSe:VOLTage?** [<ALL>]

Returns the results of the voltage measurement on the related GPIO pin or ALL GPIO pins.

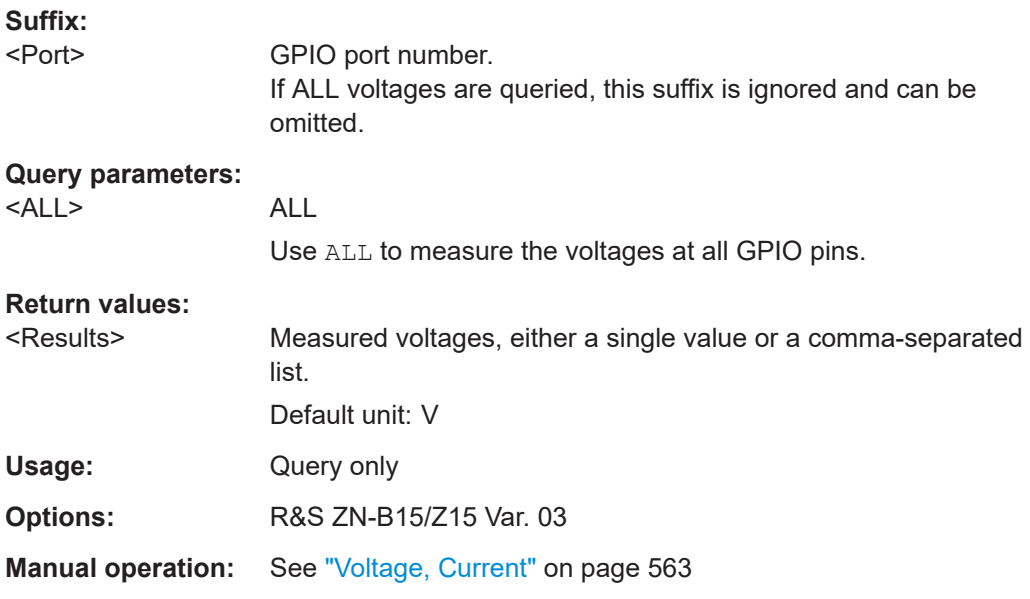

## **CONTrol<Ch>:GPIO<Port>:SHUNt?**

Returns the shunt resistance (in  $\Omega$ ) selected by the analyzer firmware for the configured current range (see [CONTrol<Ch>:GPIO<Port>:RANGe](#page-1088-0)).

The dependency between current range and shunt resistance is displayed in the tables below.

**Note:** The high resistance configuration of pins 9 and 10 requires FPGA version 6.1.0 or higher. For older versions of the R&S ZN-B15/Z15 Var. 03, pins 9 and 10 have the same current range as pins 1 to 8.

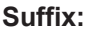

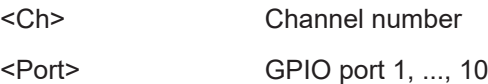

<span id="page-1091-0"></span>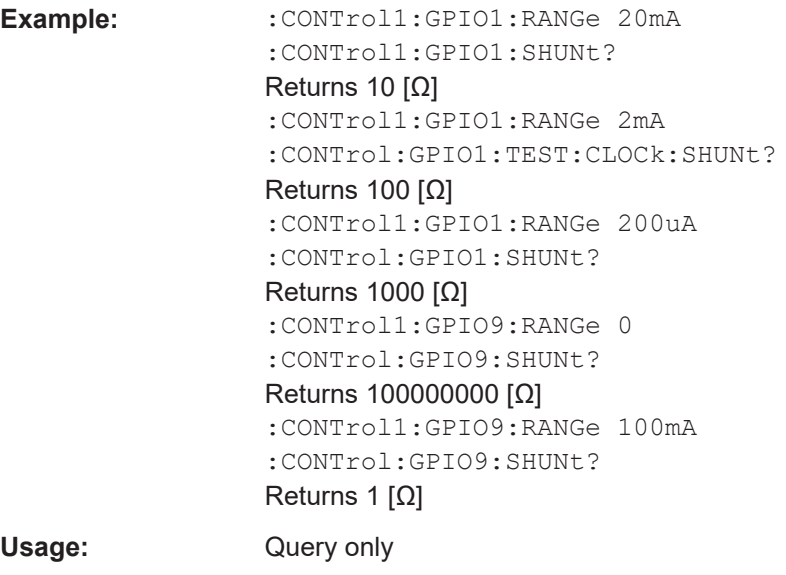

**Manual operation:** See ["Range / Shunt"](#page-562-0) on page 563

**Options:** R&S ZN-B15/Z15 Var. 03

*Table 7-11: Pins 1 to 8*

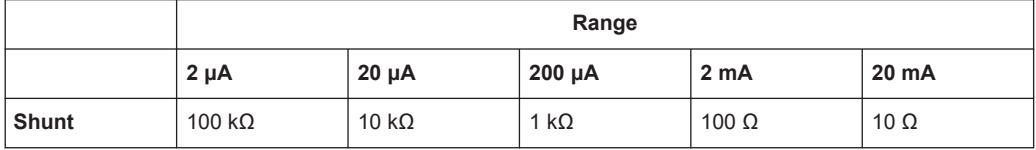

#### *Table 7-12: Pins 9 and 10*

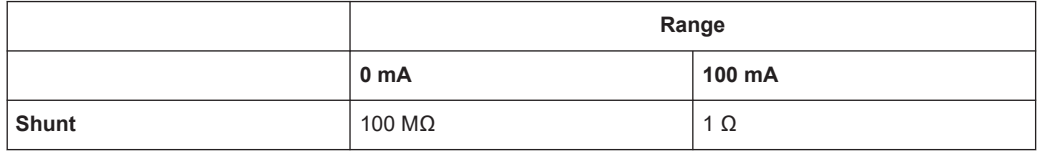

## **CONTrol<Ch>:GPIO<Port>[:STATe]** <EnableInSequence>

Enables/disables GPIO port <port> in the Sweep Sequencer for channel <Ch> (see [CONTrol<Ch>:SEQuence<SeqNr>:GPIO<Port>:VOLTage](#page-1108-0) and [CONTrol<Ch>:](#page-1106-0) [SEGMent<SegNr>:SEQuence<SeqNr>:GPIO<Port>:VOLTage](#page-1106-0)).

# **Suffix:**  <Ch> Channel number <Port> GPIO port number **Parameters:** <EnableInSequence> Enabled state

**Manual operation:** See "Seq." [on page 561](#page-560-0)

#### <span id="page-1092-0"></span>**CONTrol<Ch>:GPIO:TIME** <MeasTime>

Sets the measurement time for the voltage/current measurements on the RFFE and GPIO pins.

Same functionality as [CONTrol<Ch>:RFFE:TEST:TIME](#page-1105-0).

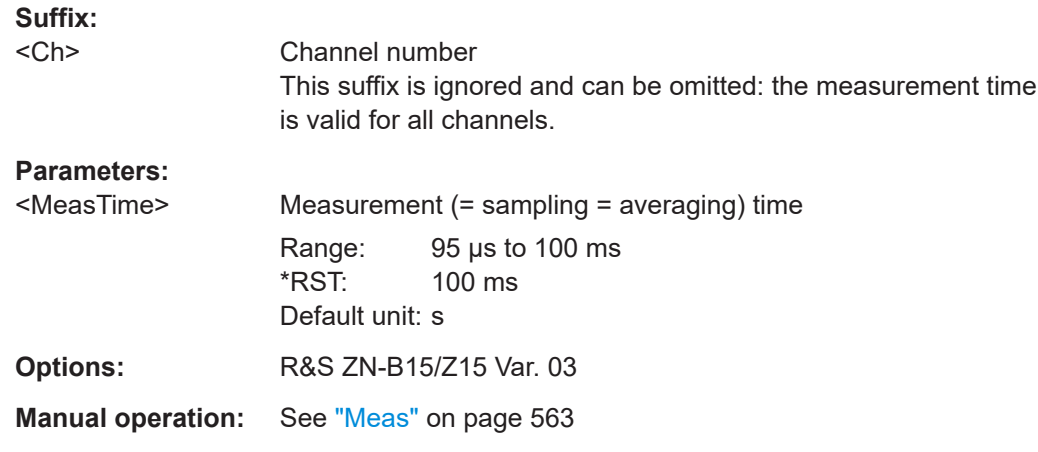

## **CONTrol<Ch>:GPIO<Port>:VOLTage[:DEFault]** <Voltage>

Sets the output voltage of the respective GPIO port.

This voltage is applied using CONTrol<Ch>:GPIO:VOLTage:OUTPut.

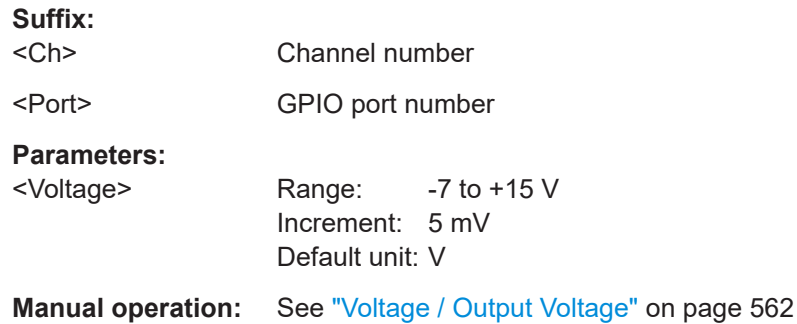

#### **CONTrol<Ch>:GPIO:VOLTage:OUTPut**

Applies the current output voltage and current range (shunt) settings to the RFFE/ GPIO pins.

Same function as [CONTrol<Ch>:RFFE:TEST:OUTPut](#page-1104-0) on page 1105.

**Suffix:**  <Ch>

Channel number

Usage: Event

**Manual operation:** See "Apply" [on page 562](#page-561-0)

<span id="page-1093-0"></span>**CONTrol:HANDler:A[:DATA]** <DecValue> **CONTrol:HANDler:B[:DATA]** <DecValue> **CONTrol:HANDler:C[:DATA]** <DecValue> **CONTrol:HANDler:D[:DATA]** <DecValue> **CONTrol:HANDler:E[:DATA]** <DecValue> **CONTrol:HANDler:F[:DATA]** <DecValue> **CONTrol:HANDler:G[:DATA]** <DecValue> **CONTrol:HANDler:H[:DATA]** <DecValue>

The setting commands write data to ports A, B, C, D, E, F, G, H. To write data to a port, the port must be configured as an output port (see example). By default, the port lines have negative logic: A "0" at a pin corresponds to a high signal, a "1" to a low signal. The logic can be changed using CONTrol: HANDler: LOGic POSitive. When writing to port G, port C must be configured as an output port. When writing to port H, port C and port D must be configured as output ports (see CONTrol: HANDler: D:MODE).

The queries read data from ports A, B, C, D, E, F, G, H. If the port is an output port, the queries return the last value that was written to the port.

## **Parameters:**

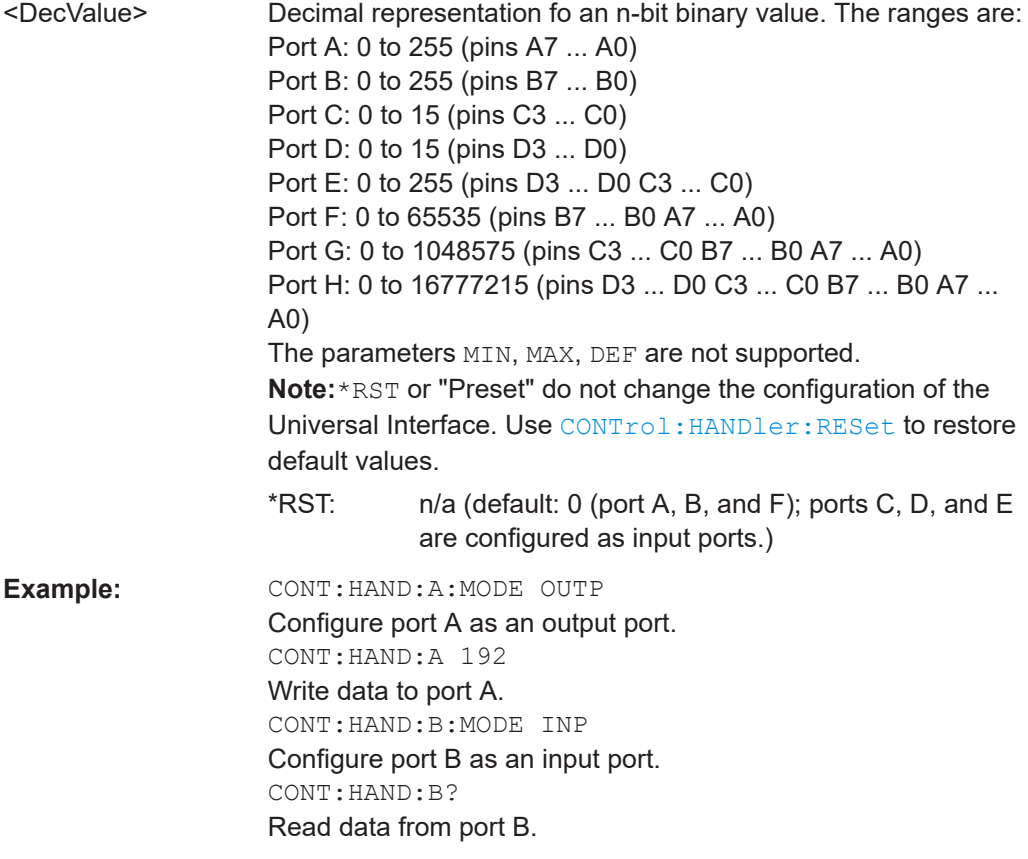

**CONTrol:HANDler:A:MODE** <Mode> **CONTrol:HANDler:B:MODE** <Mode>

## <span id="page-1094-0"></span>**CONTrol:HANDler:C:MODE** <Mode> **CONTrol:HANDler:D:MODE** <Mode>

Controls the direction of the data flow at ports A, B, C, D. The direction at the combined ports E, F, G, H is according to the configuration at the other ports.

## **Parameters:**

<Mode> INPut | OUTPut INPut – Input of data at the port OUTPut – Output of data at the port **Note:**\*RST or "Preset" do not change the configuration of the Universal Interface. Use [CONTrol:HANDler:RESet](#page-1099-0) to restore default values. \*RST: n/a (default: Port A and B: OUTPut (also valid for port F); port C and D: INPut (also valid for port E). Ports G and H have mixed default modes.)

**Example:** See CONTrol: HANDler: A [: DATA]

### **CONTrol:HANDler[:EXTension]:INDex:STATe** <Boolean>

Selects the digital signal that is routed to pin 20 of the Universal Interface connector.

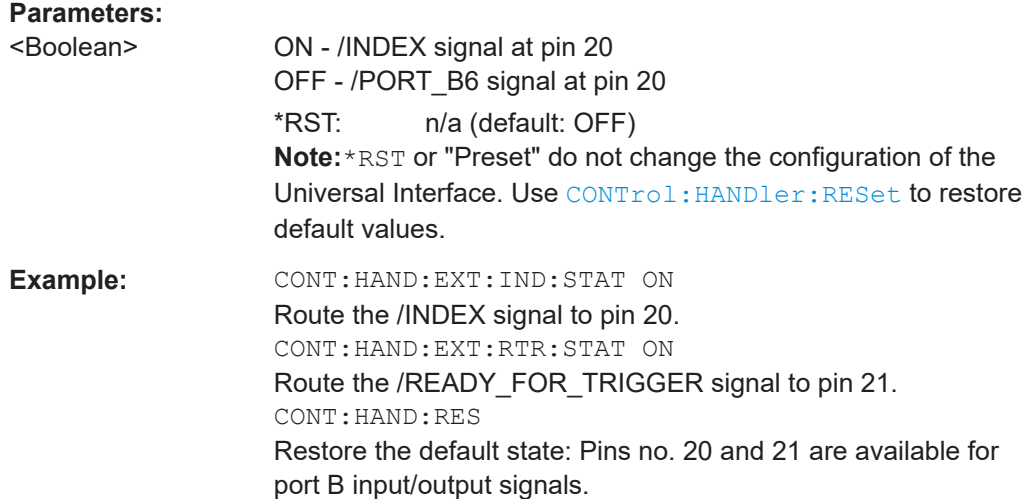

## **CONTrol:HANDler[:EXTension]:RTRigger:STATe** <Boolean>

Selects the digital signal that is routed to pin 21 of the Universal Interface connector.

#### **Parameters:**

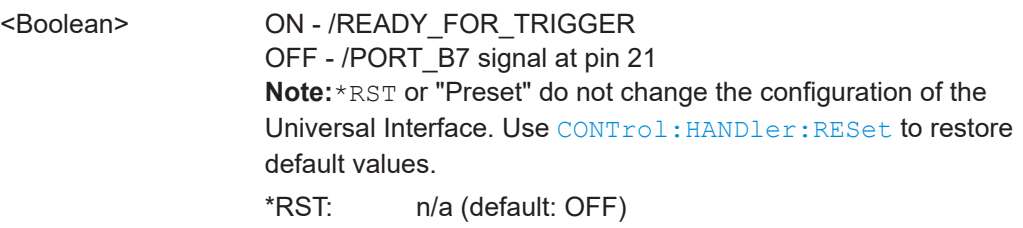

<span id="page-1095-0"></span>**Example:** See CONTrol: HANDler [: EXTension]: INDex: STATe

#### **CONTrol:HANDler:INPut?**

Queries whether a high to low transition occurred at the /INPUT 1 line (pin 2) of the Universal Interface since the last CONTrol:HANDler:INPut? query. The query resets the counter to zero.

A negative pulse fed to this line also causes the /OUTPUT 1 and /OUTPUT 2 lines (pins 3 and 4) to change to low.

#### **Return values:**

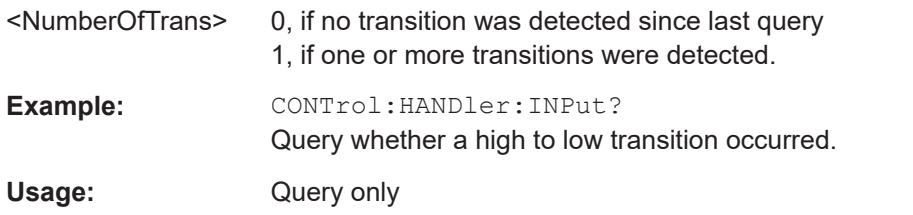

## **CONTrol:HANDler:LOGic** <Logic>

Selects the logic of the data ports A to H of the Universal Interface. For output ports, a change in logic reverses the state of the output lines immediately. For input ports, a change in logic will be reflected next time when data is read.

#### **Parameters:**

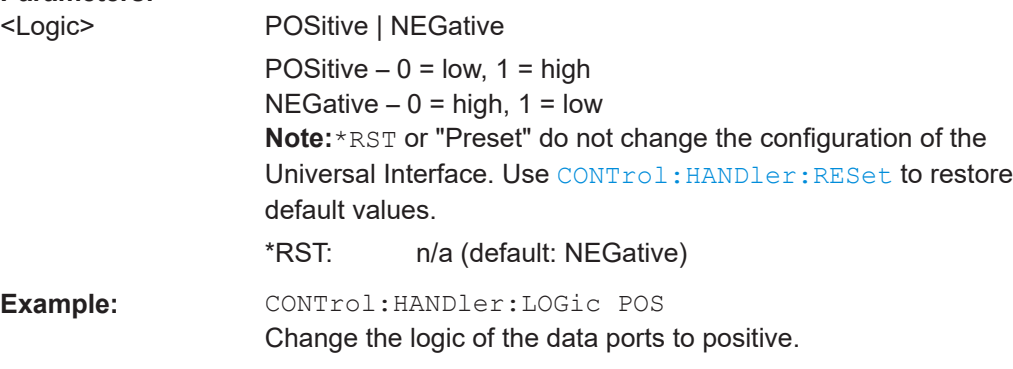

## **CONTrol:HANDler:OUTPut<Pt>[:DATA]** <BinValue>

Writes a 0 or 1 to the output ports (pin 3 or 4) of the Universal Interface connector. The port lines have negative logic: A "0" corresponds to a high signal, a "1" to a low signal.

The query reads the last value that has been written to the output port.

<span id="page-1096-0"></span>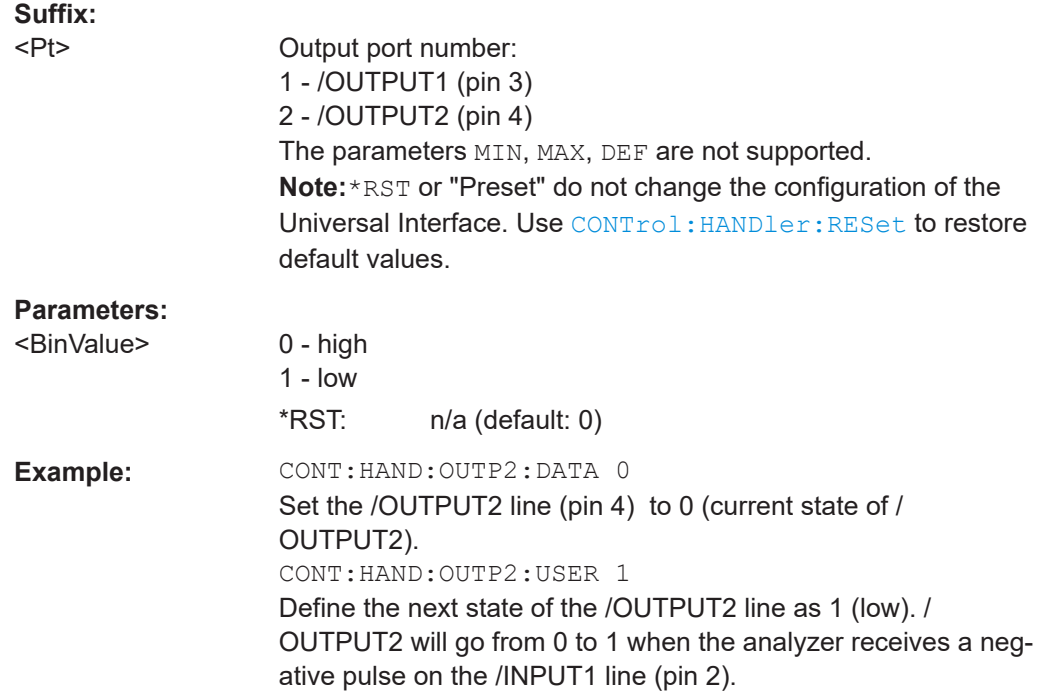

## **CONTrol:HANDler:OUTPut<Pt>:USER** <BinValue>

Defines the state of the output ports (pin 3 or 4) of the Universal Interface connector after the next negative pulse on the /INPUT1 line (pin 2).

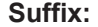

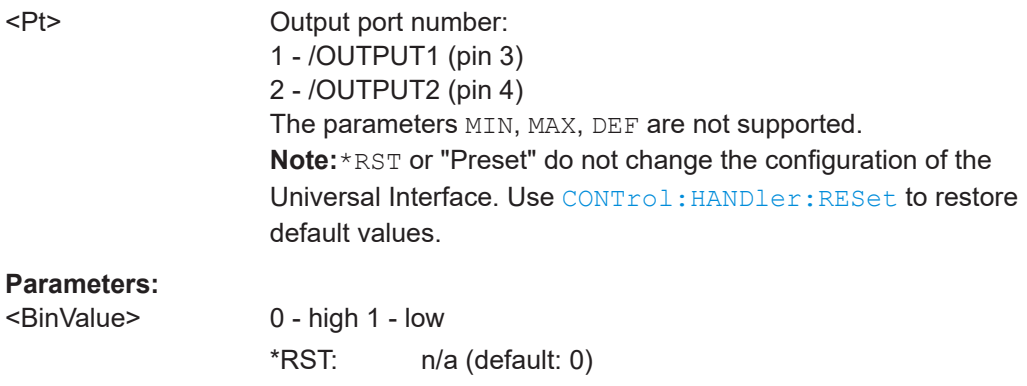

## **CONTrol:HANDler:PASSfail:LOGic** <Logic>

Specifies the the logic of the /PASS FAIL line (pin 33) of the Universal Interface.

**Example:** See CONTrol: HANDler: OUTPut<Pt>[: DATA]

<span id="page-1097-0"></span>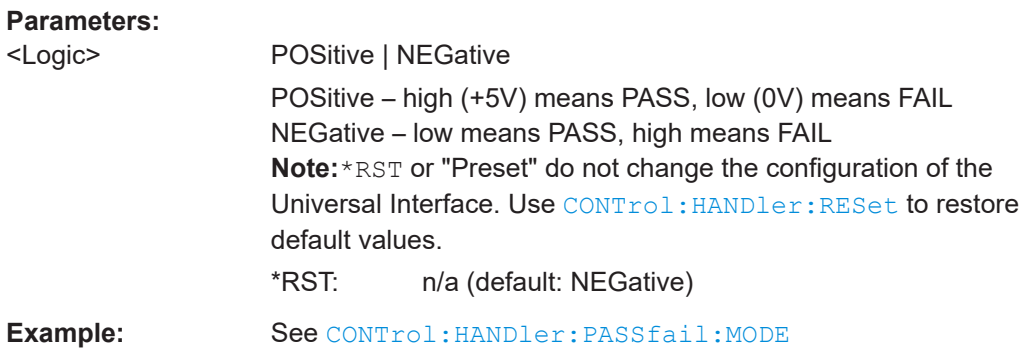

## **CONTrol:HANDler:PASSfail:MODE** <Mode>

Specifies the default logical pass/fail state and the timing of the /PASS FAIL line (pin 33). The /PASS FAIL STROBE (pin 36) is set after the /PASS FAIL line; see [Chap](#page-1566-0)[ter 12.3.4.4, "Timing of control Signals", on page 1567](#page-1566-0).

If the mode is PASS or FAIL, the /PASS FAIL line is returned to its default state when the analyzer is ready for a new measurement (/READY FOR TRIGGER).

#### **Parameters:**

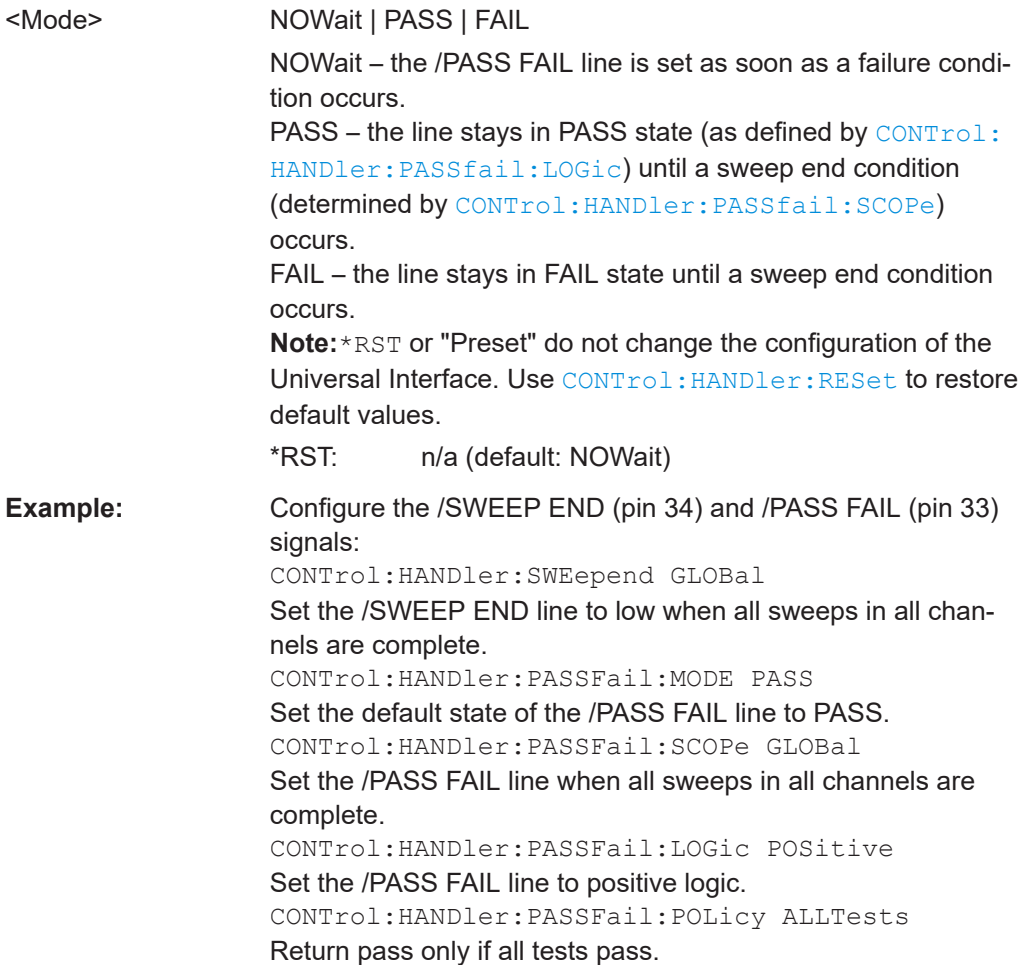

#### <span id="page-1098-0"></span>**CONTrol:HANDler:PASSfail:POLicy** <Policy>

Specifies how the global pass/fail status (CONTrol: HANDler: PASSfail: STATus? on page 1099) is calculated.

#### **Parameters:**

<Policy> ALLTests | ALLMeas

ALLTests – the status is PASS if all limit checks in all measurements (traces) pass.

ALLMeas – the status is PASS if a limit check is defined for all measurements (traces) and all limit checks pass. It is FAIL if one or more traces have no associated limit check, or if at least one limit check fails.

**Note:**\*RST or "Preset" do not change the configuration of the Universal Interface. Use CONTrol: HANDler: RESet to restore default values.

**Example:** See CONTrol: HANDler: PASSfail: MODE

#### **CONTrol:HANDler:PASSfail:SCOPe** <Scope>

Specifies the "sweep end" condition that will cause the /PASS FAIL line (pin 33) to report the status of the global limit check.

**Note:** This setting is not valid if the pass/fail mode is NOWait (CONTrol: HANDler: [PASSfail:MODE](#page-1097-0) NOWait).

#### **Parameters:**

<Scope> GLOBal | CHANnel

CHANnel – when all the sweeps for each channel are complete GLOBal – when all sweeps in all channels are complete **Note:**\*RST or "Preset" do not change the configuration of the Universal Interface. Use [CONTrol:HANDler:RESet](#page-1099-0) to restore default values.

\*RST: n/a (default: GLOBal)

**Example:** See CONTrol: HANDler: PASSfail: MODE

### **CONTrol:HANDler:PASSfail:STATus?**

Returns the global pass/fail status of the last measurement.

<span id="page-1099-0"></span>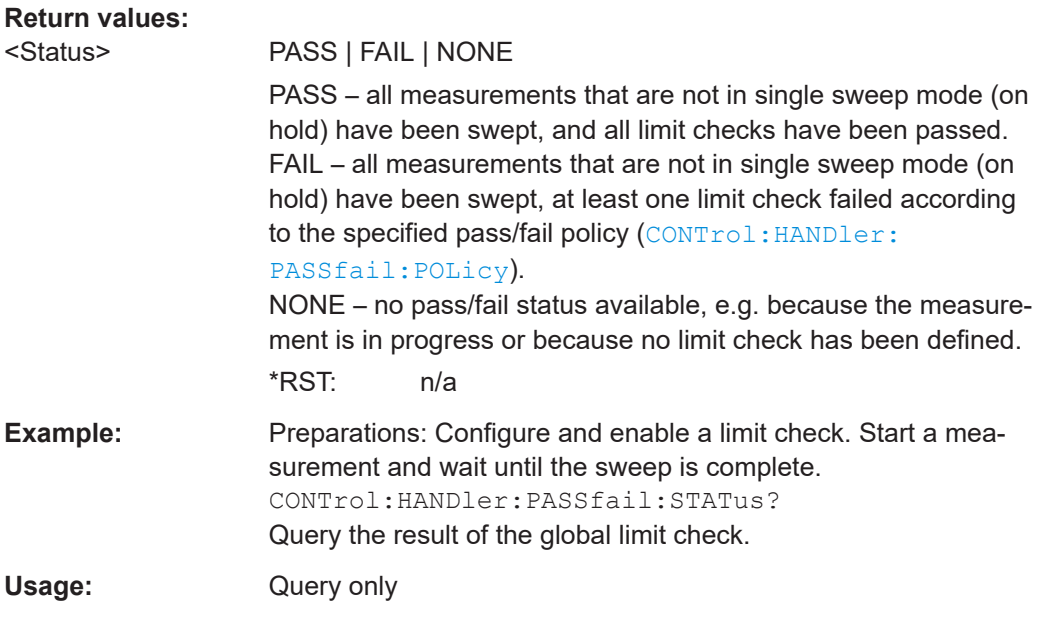

## **CONTrol:HANDler:RESet**

Restores the default states of the CONTrol: HANDler... commands including the data port values.

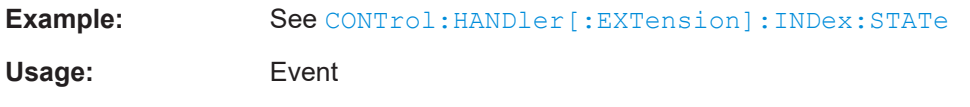

#### **CONTrol:HANDler:SWEepend** <SweepEnd>

Specifies the event that will cause the /SWEEP END line (pin 34) to go low; see [Chap](#page-1566-0)[ter 12.3.4.4, "Timing of control Signals", on page 1567](#page-1566-0).

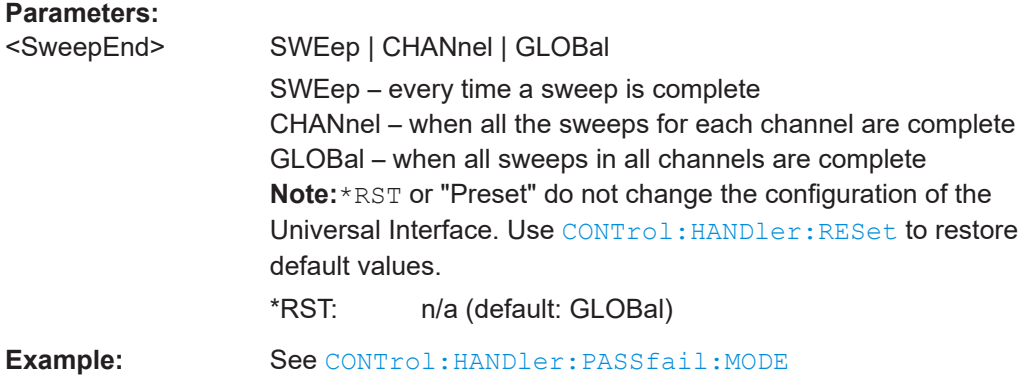

## **CONTrol<Ch>:RFFE<Bus>:COMMand:DATA** <Command>

Defines an RFFE command for channel <Ch> and RFFE bus interface <Bus>, which can be executed using  $\text{CONTrol}\langle\text{Ch}\rangle$ : RFFE $\langle\text{Bus}\rangle$ : COMMand: SEND (write-only) or [CONTrol<Ch>:RFFE<Bus>:COMMand:SEND?](#page-1100-0) <BytesToRead> (with read-back).

<span id="page-1100-0"></span>For details and background information see the "MIPI Alliance Specification for RF Front-End Control Interface".

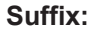

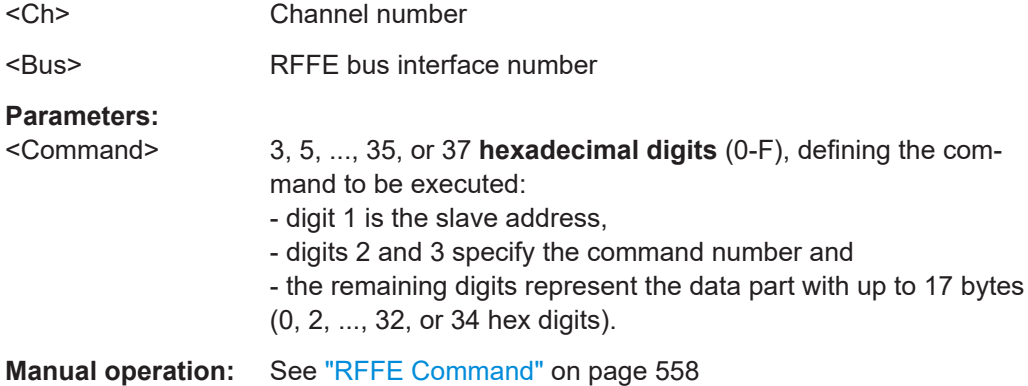

## **CONTrol<Ch>:RFFE<Bus>:COMMand:SEND CONTrol<Ch>:RFFE<Bus>:COMMand:SEND?** <BytesToRead>

Sends the RFFE command for channel <Ch> and RFFE bus interface <Bus>.

In its "set" form, it is a pure write command. In its query form, the command attempts to read <BytesToRead> bytes back: the result is returned in the form <ParityBit>,<ReadError>,'<result>', where

- <ReadError>==1 indicates a parity mismatch
- <result> consits of 2·<BytesToRead> hexadecimal digits.

The command has to be defined previously using [CONTrol<Ch>:RFFE<Bus>:](#page-1099-0) [COMMand:DATA](#page-1099-0). On a R&S ZN-B15/Z15 **var. 03**, before the command is executed the related shunt resistance is set to its minimum possible value.

For details and background information see the "MIPI Alliance Specification for RF Front-End Control Interface".

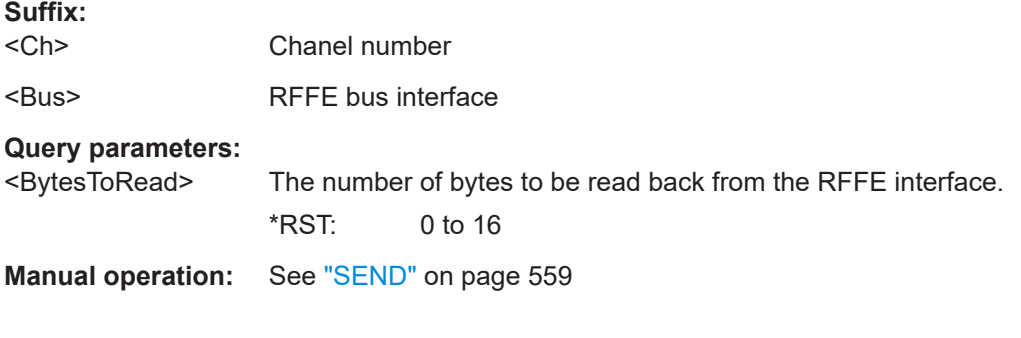

## **CONTrol<Ch>:RFFE<Bus>:SETTings:FREQuency** <ClockFrequency>

Sets/gets the clock frequency for channel <Ch> and RFFE bus <Bus>.

**Suffix:**  <Ch>

Channel number

<span id="page-1101-0"></span>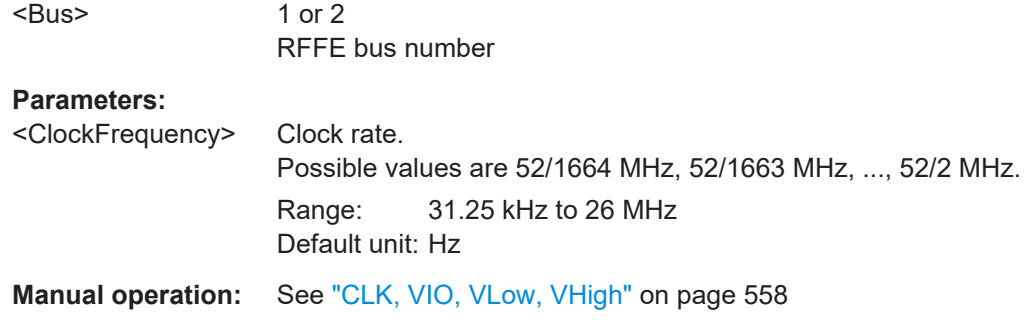

## **CONTrol<Ch>:RFFE<Bus>:SETTings[:STATe]** <EnableInSequence>

Enables/disables RFFE bus interface <Bus> in the Sweep Sequencer for channel <Ch> (see [CONTrol<Ch>:SEQuence<SeqNr>:RFFE<Bus>:COMMand:DATA](#page-1109-0) and [CONTrol<Ch>:SEGMent<SegNr>:SEQuence<SeqNr>:RFFE<Bus>:COMMand:](#page-1106-0) [DATA](#page-1106-0)).

#### **Suffix:**

<Ch> Channel number

<Bus> RFFE bus interface number

#### **Parameters:**

<EnableInSequence> Enabled state

**Manual operation:** See "Seq." [on page 558](#page-557-0)

## **CONTrol<Ch>:RFFE<Bus>:SETTings:VOLTage:HIGH** <VoltageHigh> **CONTrol<Ch>:RFFE<Bus>:SETTings:VOLTage:IO** <IOVoltage> **CONTrol<Ch>:RFFE<Bus>:SETTings:VOLTage:LOW** <Voltage>

Sets/gets the IO, Low and High voltages for channel <Ch> and RFFE bus interface <Bus>, respectively.

Note that these voltages are only applied while an RFFE command is executed using [CONTrol<Ch>:RFFE<Bus>:COMMand:SEND](#page-1100-0) or [CONTrol<Ch>:RFFE<Bus>:](#page-1100-0) [COMMand:SEND?](#page-1100-0).

# **Suffix:**

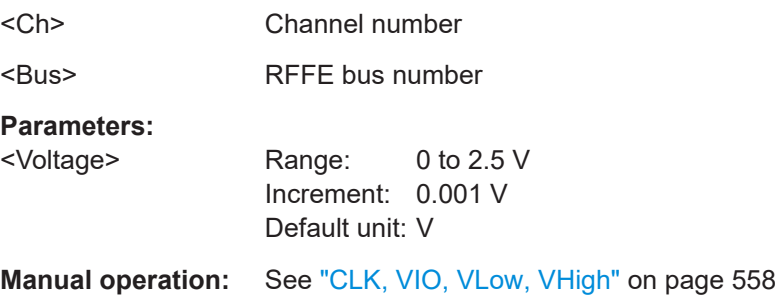

<span id="page-1102-0"></span>**CONTrol<Ch>:RFFE<Bus>:TEST:CLOCk** <Test Clock Voltage> **CONTrol<Ch>:RFFE<Bus>:TEST:DATA** <Test Data Voltage> **CONTrol<Ch>:RFFE<Bus>:TEST:VIO** <OutputVoltage>

These commands define the output voltages for the voltage/current measurements on the RFFE pins.

**Note:** The voltages for DATA and CLOCk are always identical; their values cannot be set independently.

The output voltages are applied using [CONTrol<Ch>:RFFE:TEST:OUTPut](#page-1104-0), the volt-age/current measurements are started using [CONTrol<Ch>:RFFE:TEST:SENSe:](#page-1104-0) [TRIGger](#page-1104-0).

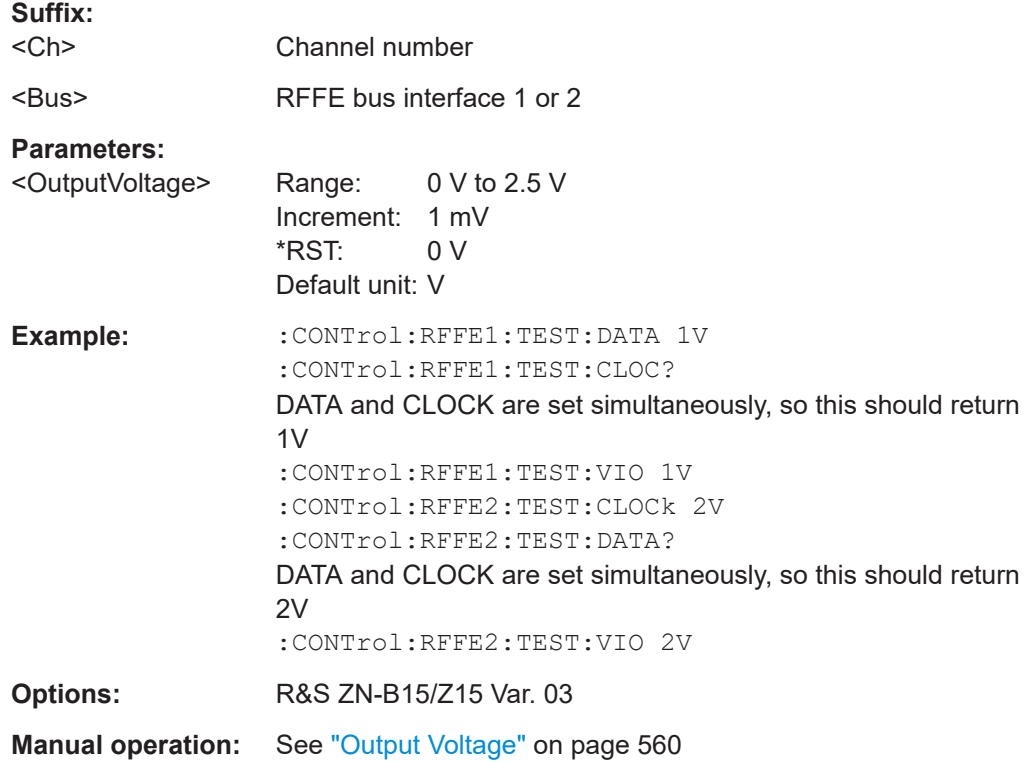

## **CONTrol:RFFE<Bus>:TEST:CLOCk:CURRent? CONTrol:RFFE<Bus>:TEST:DATA:CURRent? CONTrol:RFFE<Bus>:TEST:VIO:CURRent?**

Returns the results of the current measurement on the related RFFE pin.

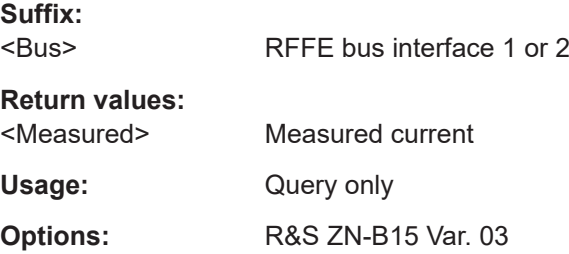

<span id="page-1103-0"></span>**Manual operation:** See ["Voltage, Current"](#page-560-0) on page 561

**CONTrol<Ch>:RFFE<Bus>:TEST:CLOCk:RANGe** <Clock Current Range> **CONTrol<Ch>:RFFE<Bus>:TEST:DATA:RANGe** <Data Current Range> **CONTrol<Ch>:RFFE<Bus>:TEST:VIO:RANGe** <CurrentRange>

Defines the (upper bound of the) current range for the voltage/current measurement on the respective RFFE pin. The analyzer firmware automatically selects a suitable shunt resistance, which can be queried using CONTrol<Ch>:RFFE<Bus>:TEST:CLOCk| DATA|VIO:SHUNt.

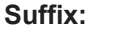

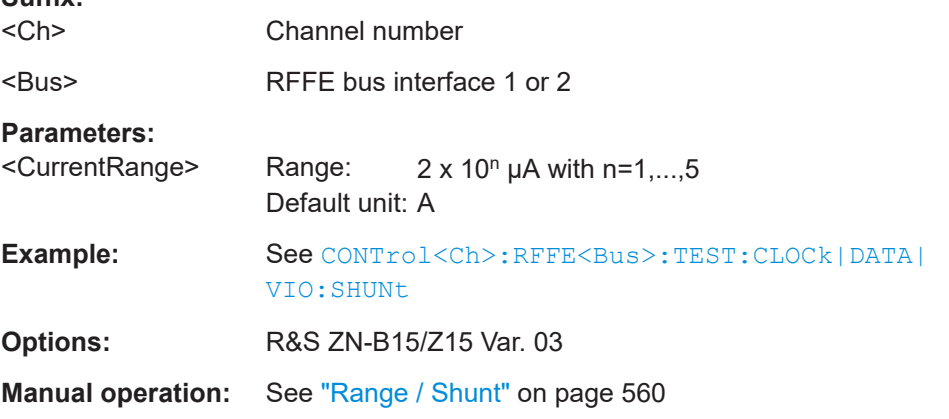

## **CONTrol<Ch>:RFFE<Bus>:TEST:CLOCk:SHUNt? CONTrol<Ch>:RFFE<Bus>:TEST:DATA:SHUNt? CONTrol<Ch>:RFFE<Bus>:TEST:VIO:SHUNt?**

Returns the shunt resistance (in  $\Omega$ ) selected by the analyzer firmware for the configured current range (see CONTrol<Ch>:RFFE<Bus>:TEST:CLOCk|DATA| VIO:RANGe).

The dependency between current range and shunt resistance is displayed in the table below.

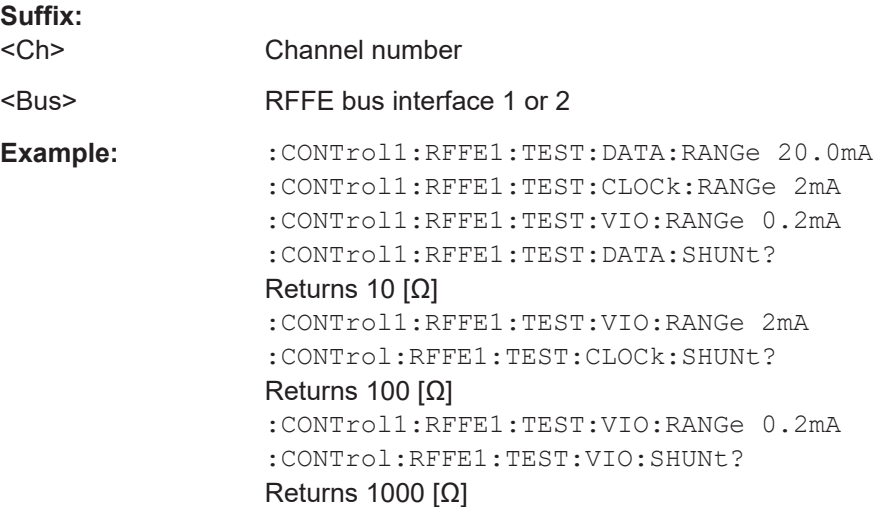

<span id="page-1104-0"></span>Usage: Query only

**Options:** R&S ZN-B15/Z15 Var. 03

**Manual operation:** See ["Range / Shunt"](#page-559-0) on page 560

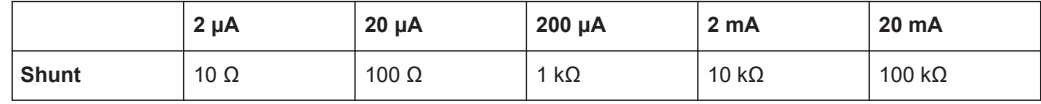

## **CONTrol:RFFE<Bus>:TEST:CLOCk:VOLTage? CONTrol:RFFE<Bus>:TEST:DATA:VOLTage? CONTrol:RFFE<Bus>:TEST:VIO:VOLTage?**

Returns the results of the voltage measurement on the related RFFE pin.

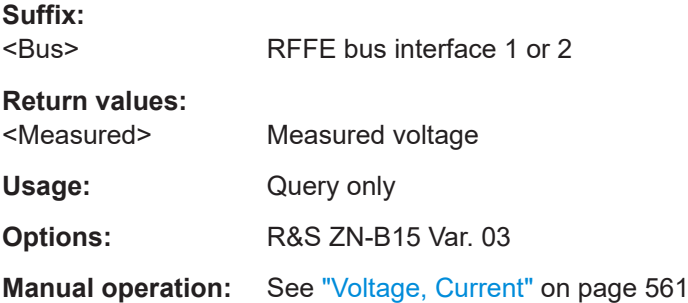

#### **CONTrol<Ch>:RFFE:TEST:OUTPut**

Applies the current output voltage and current range (shunt) settings to the RFFE/ GPIO pins.

Same function as [CONTrol<Ch>:GPIO:VOLTage:OUTPut](#page-1092-0).

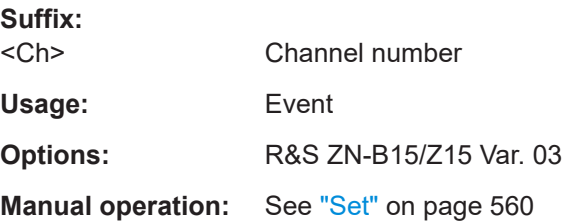

## **CONTrol<Ch>:RFFE:TEST:SENSe:TRIGger**

Starts the voltage/current measurements on all RFFE pins.

The measurement time can be defined using [CONTrol<Ch>:RFFE:TEST:TIME](#page-1105-0).

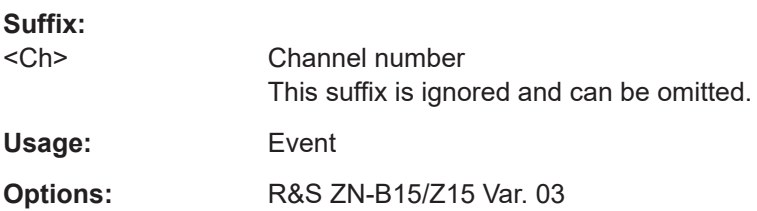

<span id="page-1105-0"></span>**Manual operation:** See ["Start Meas"](#page-560-0) on page 561

#### **CONTrol<Ch>:RFFE:TEST:TIME** <MeasTime>

Sets the measurement time for the voltage/current measurements on the RFFE and GPIO pins.

Same functionality as [CONTrol<Ch>:GPIO:TIME](#page-1092-0).

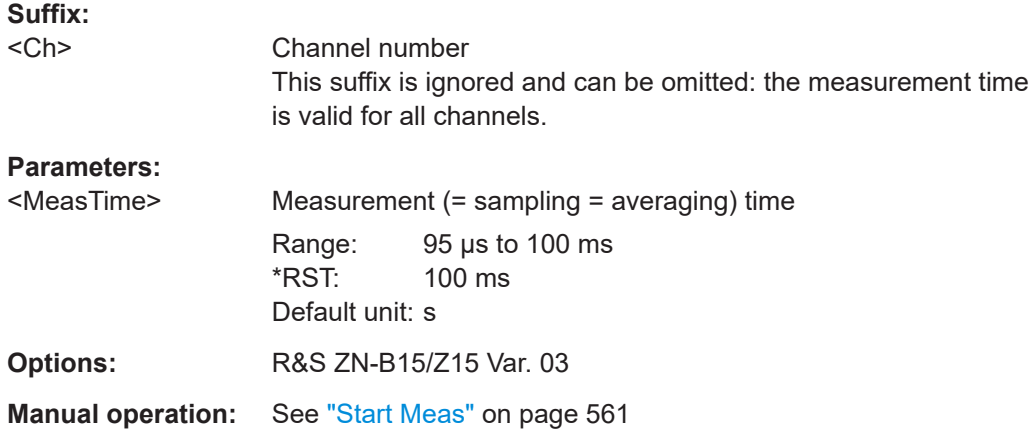

## **CONTrol<Ch>:SEGMent<SegNr>:SEQuence<SeqNr>:DELay** <Delay>

For segmented sweeps this command allows to introduce delays between subsequent sequence steps and between the final sequence step and the sweep (segment) start.

The command/switch sequences are defined using [CONTrol<Ch>:](#page-1106-0) [SEGMent<SegNr>:SEQuence<SeqNr>:RFFE<Bus>:COMMand:DATA](#page-1106-0) and [CONTrol<Ch>:SEGMent<SegNr>:SEQuence<SeqNr>:GPIO<Port>:VOLTage](#page-1106-0).

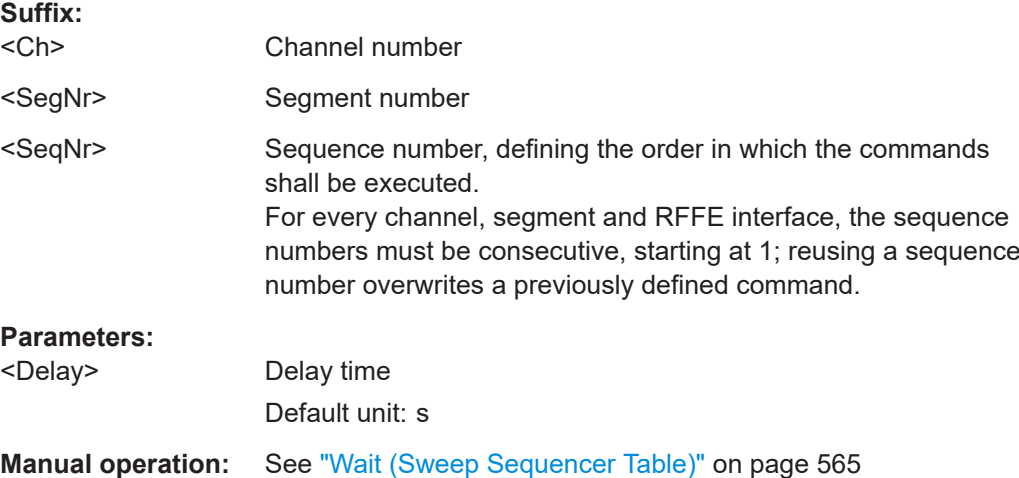

## <span id="page-1106-0"></span>**CONTrol<Ch>:SEGMent<SegNr>:SEQuence<SeqNr>:GPIO<Port>:VOLTage** <Voltage>

For segmented sweeps this command allows to define the GPIO voltage settings to be applied at the start of each segment.

The GPIO ports can be enabled/disabled using [CONTrol<Ch>:GPIO<Port>\[:](#page-1091-0) [STATe\]](#page-1091-0). Complementary RFFE commands can be defined using CONTrol<Ch>: SEGMent<SegNr>:SEQuence<SeqNr>:RFFE<Bus>:COMMand:DATA.

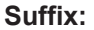

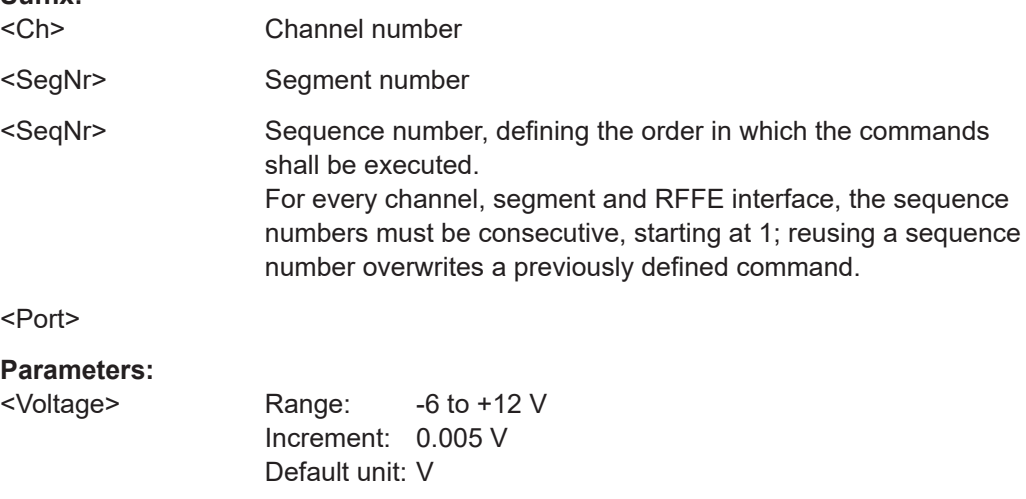

**Manual operation:** See ["GPIO columns \(sweep sequencer table\)"](#page-564-0) on page 565

## **CONTrol<Ch>:SEGMent<SegNr>:SEQuence<SeqNr>:RFFE<Bus>:COMMand: DATA** <Command>

For segmented sweeps this command allows to define the RFFE command(s) to be executed at the start of each segment.

Command execution on an RFFE interface can be enabled/disabled using [CONTrol<Ch>:RFFE<Bus>:SETTings\[:STATe\]](#page-1101-0). Complementary GPIO switches can be defined using CONTrol<Ch>:SEGMent<SegNr>:SEQuence<SeqNr>: GPIO<Port>:VOLTage.

#### **Suffix:**

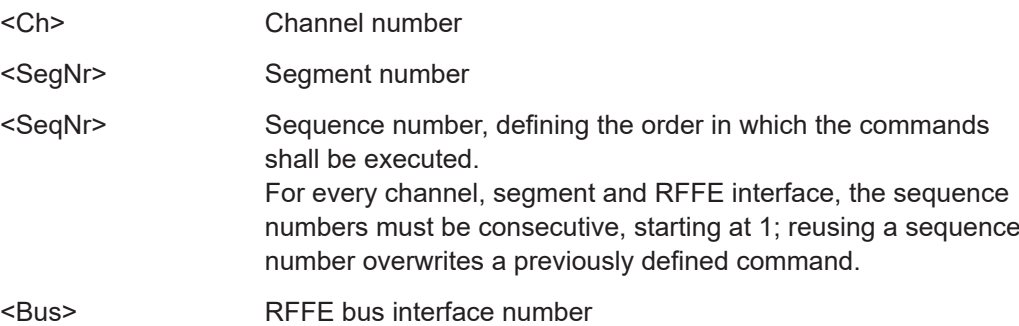

<span id="page-1107-0"></span>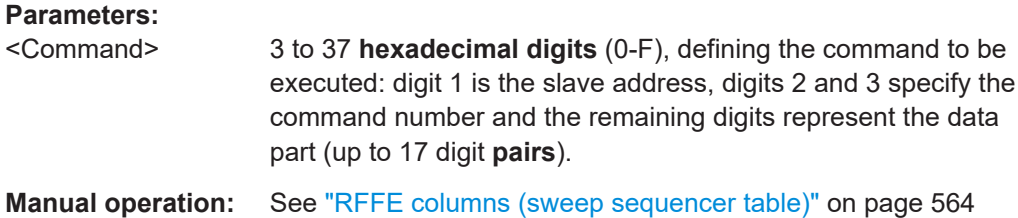

#### **CONTrol<Ch>:SEGMent<SegNr>:SEQuence:CLEar:ALL**

For segmented sweeps this command deletes the command/switch sequence for the respective channel and sweep segment (defined using [CONTrol<Ch>:](#page-1106-0) [SEGMent<SegNr>:SEQuence<SeqNr>:RFFE<Bus>:COMMand:DATA](#page-1106-0) and [CONTrol<Ch>:SEGMent<SegNr>:SEQuence<SeqNr>:GPIO<Port>:VOLTage](#page-1106-0)).

**Suffix:**  <Ch> Channel number <SegNr> Segment number **Usage:** Event **Manual operation:** See "Range" [on page 564](#page-563-0)

#### **CONTrol<Ch>:SEGMent<SegNr>:SEQuence:COUNt?**

For segmented sweeps this command queries the length of the command/switch sequence defined for a particular channel and sweep segment.

The command/switch sequences are defined using [CONTrol<Ch>:](#page-1106-0) [SEGMent<SegNr>:SEQuence<SeqNr>:RFFE<Bus>:COMMand:DATA](#page-1106-0) and [CONTrol<Ch>:SEGMent<SegNr>:SEQuence<SeqNr>:GPIO<Port>:VOLTage](#page-1106-0).

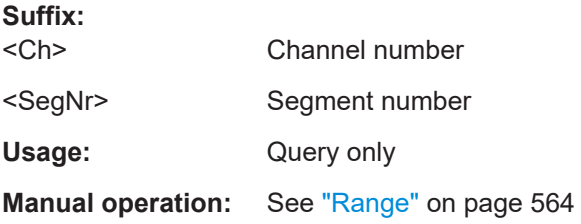

## **CONTrol<Ch>:SEQuence:CLEar:ALL**

For unsegmented sweeps this command deletes the command/switch sequence for the respective channel (defined using [CONTrol<Ch>:SEQuence<SeqNr>:](#page-1109-0) [RFFE<Bus>:COMMand:DATA](#page-1109-0) and [CONTrol<Ch>:SEQuence<SeqNr>:](#page-1108-0) [GPIO<Port>:VOLTage](#page-1108-0)).

**Suffix:**  <Ch>

Channel number Usage: Event

<span id="page-1108-0"></span>**Manual operation:** See "Range" [on page 564](#page-563-0)

#### **CONTrol<Ch>:SEQuence:COUNt?**

For unsegmented sweeps this command queries the length of the command sequence defined for a particular channel (using CONTrol<Ch>: SEQuence<SeqNr>: [RFFE<Bus>:COMMand:DATA](#page-1109-0)).

**Suffix:**  <Ch> Channel number Usage: Query only **Manual operation:** See "Range" [on page 564](#page-563-0)

#### **CONTrol<Ch>:SEQuence<SeqNr>:DELay** <Delay>

For unsegmented sweeps this command allows to introduce delays between subsequent sequence steps and between the final sequence step and the sweep (segment) start.

The command/switch sequences are defined using [CONTrol<Ch>:](#page-1109-0) [SEQuence<SeqNr>:RFFE<Bus>:COMMand:DATA](#page-1109-0) and CONTrol<Ch>: SEQuence<SeqNr>:GPIO<Port>:VOLTage.

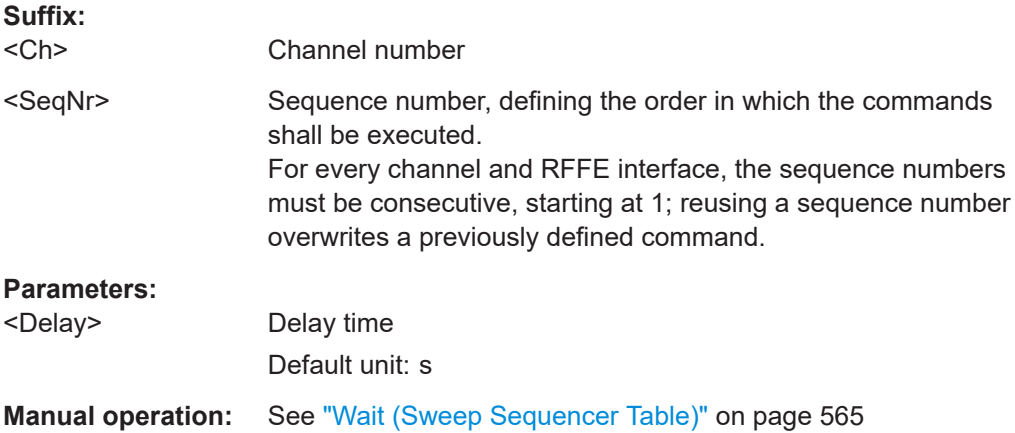

## **CONTrol<Ch>:SEQuence<SeqNr>:GPIO<Port>:VOLTage** <Voltage>

For unsegmented sweeps this command allows to define the GPIO voltage settings to be applied at the start of each sweep.

The GPIO ports can be enabled/disabled using  $\text{CONTrol}\text{<}\text{Ch}\text{>}$ : GPIO $\text{<}$ Port $\text{>}$ [: [STATe\]](#page-1091-0). Complementary RFFE commands can be defined using [CONTrol<Ch>:](#page-1109-0) [SEQuence<SeqNr>:RFFE<Bus>:COMMand:DATA](#page-1109-0).

**Suffix:** 

<Ch>

Channel number

<span id="page-1109-0"></span>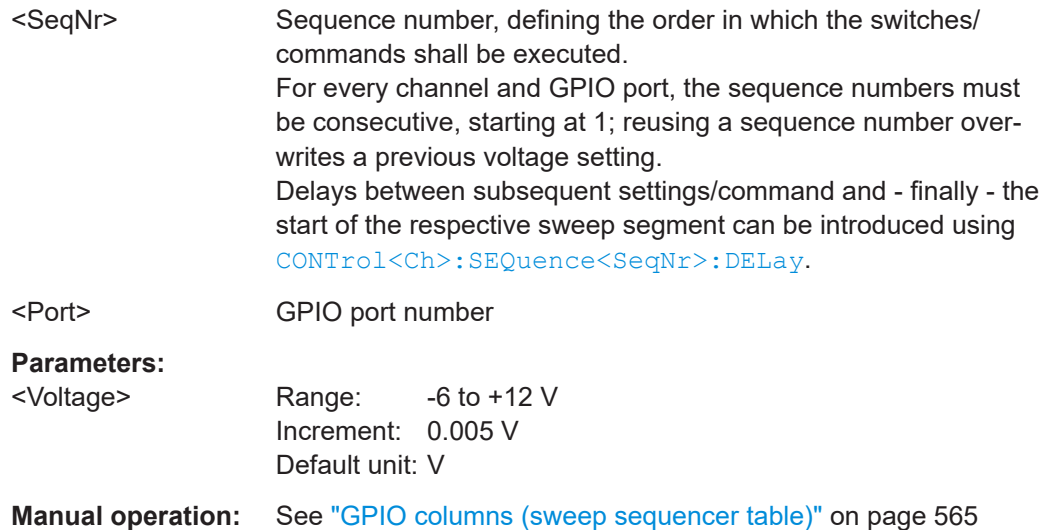

## **CONTrol<Ch>:SEQuence<SeqNr>:RFFE<Bus>:COMMand:DATA** <Command>

For unsegmented sweeps this command allows to define the RFFE command(s) to be executed at the start of each sweep.

Command execution on an RFFE interface can be enabled/disabled using [CONTrol<Ch>:RFFE<Bus>:SETTings\[:STATe\]](#page-1101-0). Complementary GPIO switches can be defined using [CONTrol<Ch>:SEQuence<SeqNr>:GPIO<Port>:VOLTage](#page-1108-0).

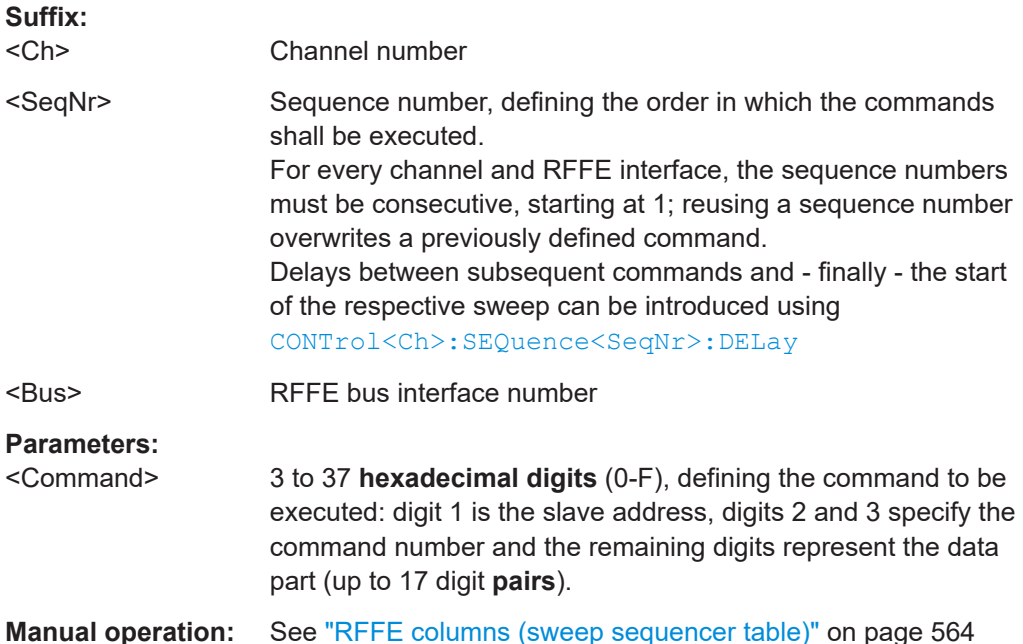

# **7.3.4 DIAGnostic commands**

The DIAGnostic... commands provide access to service and diagnostic routines used in service, maintenance and repair. In accordance with the SCPI standard, all commands are device-specific.

Service functions are password-protected (SYSTem: PASSword [: CENable ]) and are intended for Rohde & Schwarz service staff. Refer to the service manual for more information.

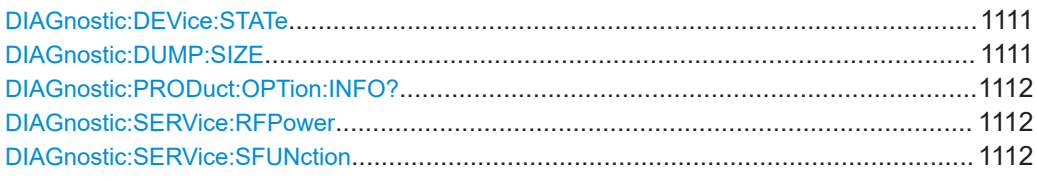

## **DIAGnostic:DEVice:STATe** <Filename>

Generates a system report and writes it to the specified file. See [Chapter 9.3, "Collect](#page-1547-0)[ing information for technical support", on page 1548](#page-1547-0).

# **Setting parameters:**

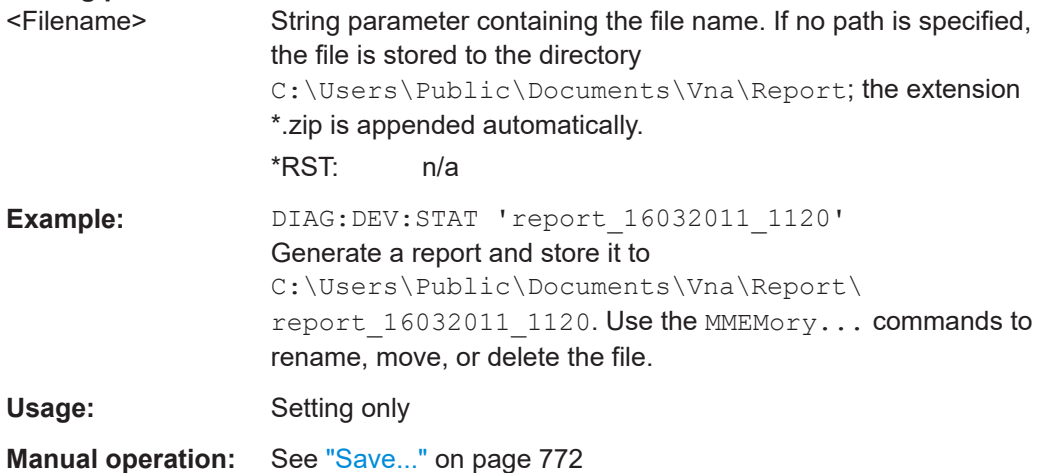

## **DIAGnostic:DUMP:SIZE** <DumpSize>

Determines the level of detail and hence the size of the dump files created in case of firmware exceptions.

## **Parameters:**

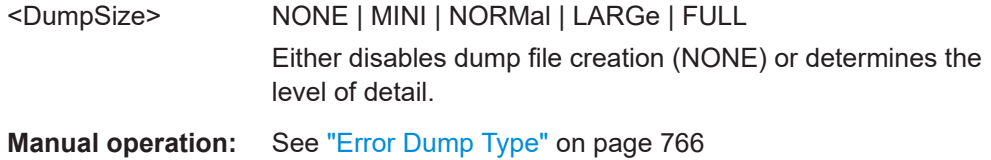

#### <span id="page-1111-0"></span>**DIAGnostic:PRODuct:OPTion:INFO?** <Option>, <Detail>

Queries a property of an installed software option, identified by its name.

#### **Query parameters:**

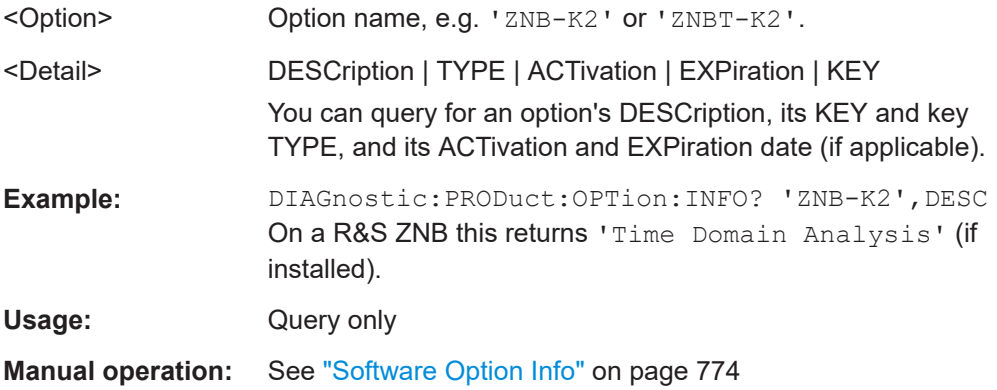

#### **DIAGnostic:SERVice:RFPower** <Boolean>

Turns the internal source power at all ports and the power of all external generators on or off. This command is equivalent to  $\overline{\text{output}}$  < Ch>[: STATe].

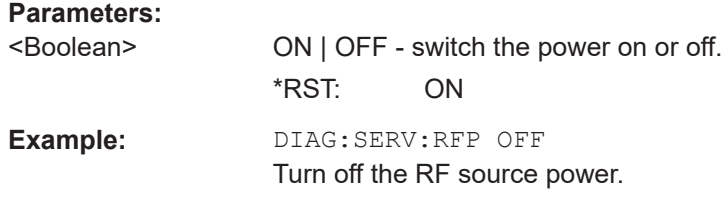

## **DIAGnostic:SERVice:SFUNction** <SFIdentifier>

Calls a service function (mainly for internal use).

- Use [SYSTem:PASSword\[:CENable\]](#page-1434-0) to activate the required service level.
- Use the query form to read back the data returned by the service function.

## **Parameters:**

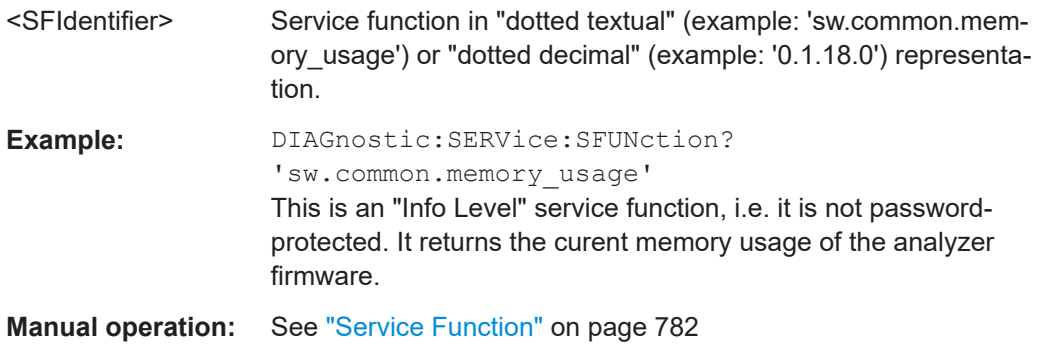

# **7.3.5 DISPlay commands**

The DISPlay... commands control the selection and presentation of graphical and trace information on the screen.

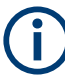

## **Trace display**

Traces are identified by a string parameter defining the trace name (e.g. [CALCulate<Ch>:PARameter:SELect](#page-987-0) <TraceName>). In the DISPlay... subsystem, traces are assigned to diagrams (DISPlay [:WINDow<Wnd>]: TRACe<WndTr>: [FEED](#page-1128-0) <TraceName>). While this assignment is valid, the trace is identified by the numeric suffix <Wnd>, and the trace name is not needed.

#### **Units for DISPlay... commands**

The DISPlay... subsystem contains commands to define particular points in the diagram, e.g. to set the scale or a reference value. Some settings require a numeric value and a physical unit, depending on the related parameter type. The following table lists the physical units accepted by the analyzer.

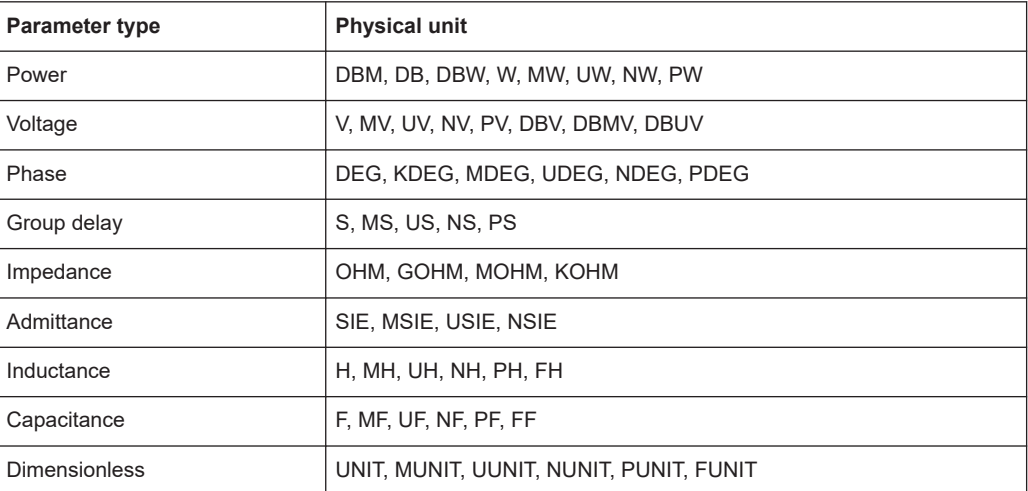

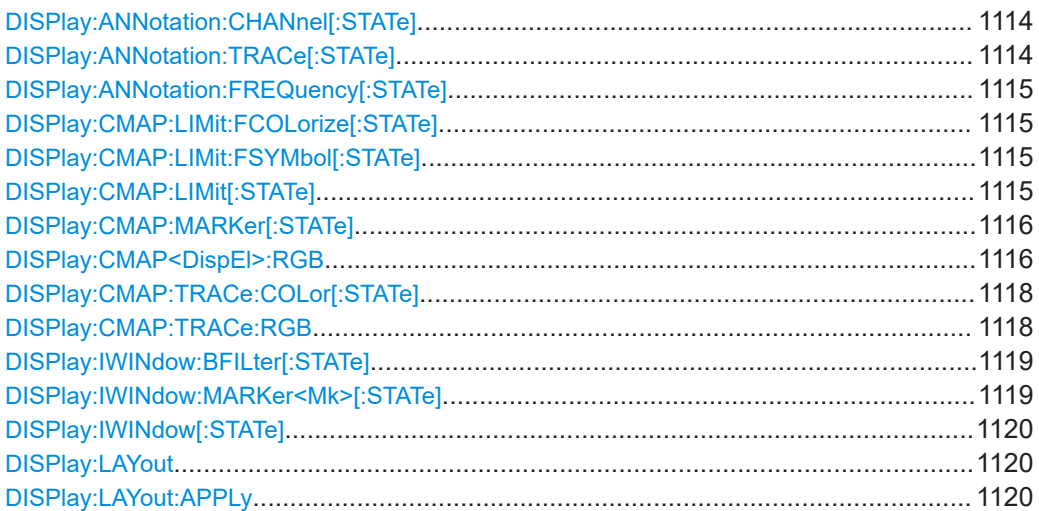

<span id="page-1113-0"></span>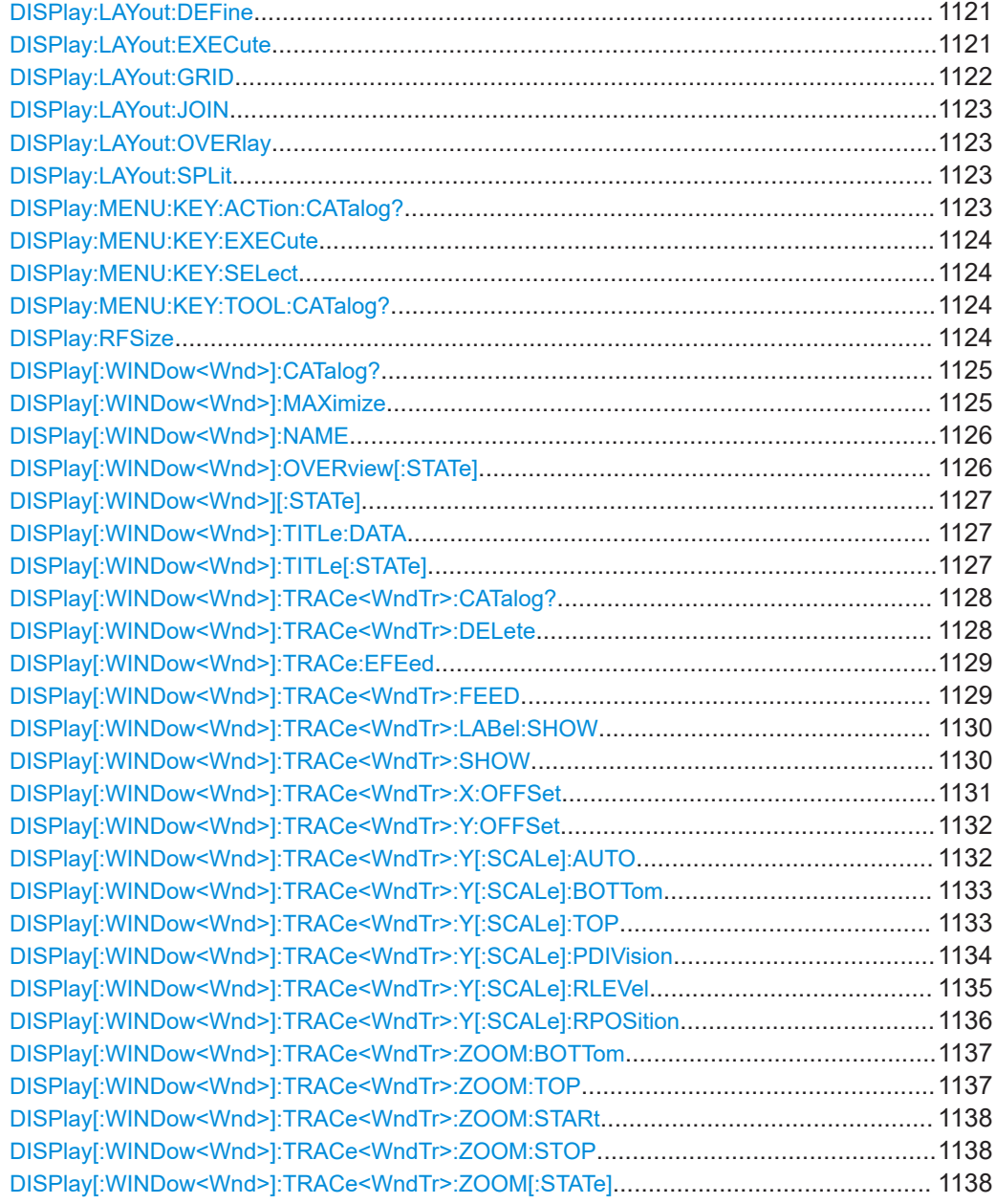

## **DISPlay:ANNotation:CHANnel[:STATe]** <Boolean> **DISPlay:ANNotation:TRACe[:STATe]** <Boolean>

Shows or hides the channel/trace list(s) in all diagrams of the current recall set.

## **Parameters:**

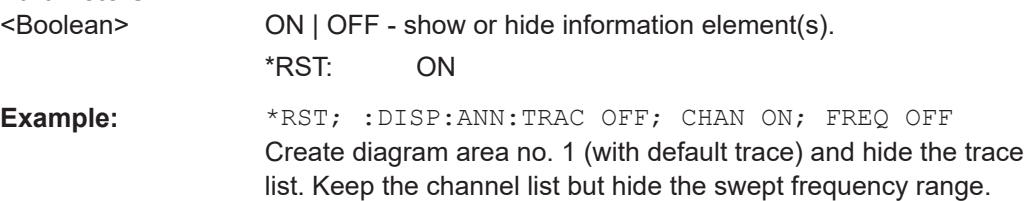

## <span id="page-1114-0"></span>**Manual operation:** See "Trace Info" [on page 748](#page-747-0)

#### **DISPlay:ANNotation:FREQuency[:STATe]** <Boolean>

Unmasks or masks all stimulus values in the VNA GUI for the active recall set.

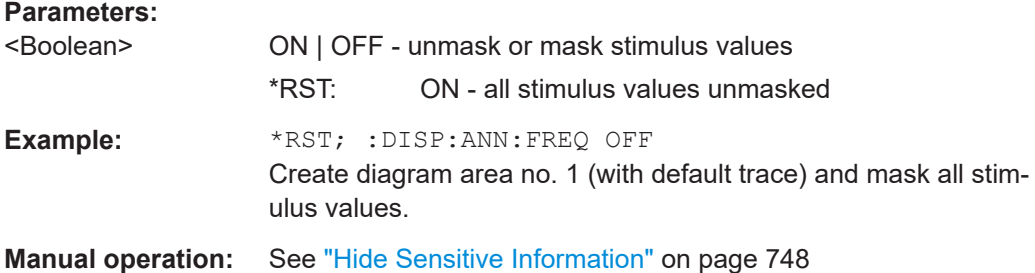

## **DISPlay:CMAP:LIMit:FCOLorize[:STATe]** <Boolean>

Assigns a different trace color to failed trace segments ("Colorize Trace when Failed").

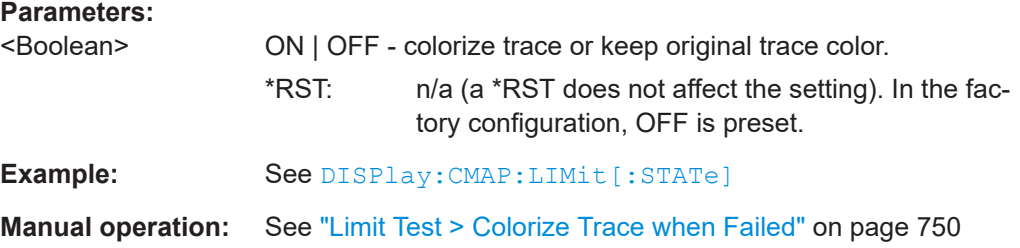

## **DISPlay:CMAP:LIMit:FSYMbol[:STATe]** <Boolean>

Displays or hides the limit fail symbols (colored squares) on the trace.

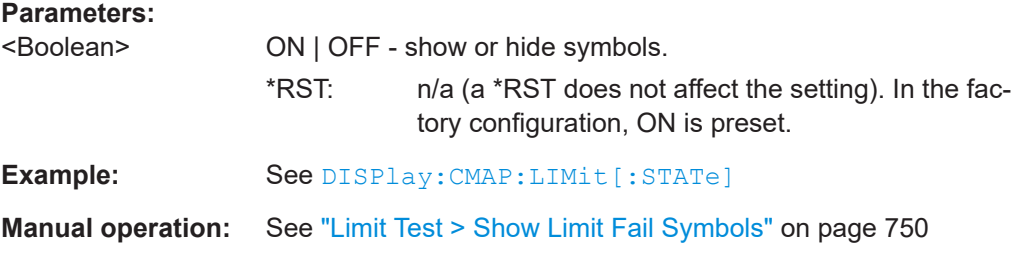

#### **DISPlay:CMAP:LIMit[:STATe]** <Boolean>

Displays all limit lines either with individually configured colors or with the color of the associated trace(s). The colors of all display elements are defined via [DISPlay:](#page-1115-0) [CMAP<DispEl>:RGB](#page-1115-0).

.

<span id="page-1115-0"></span>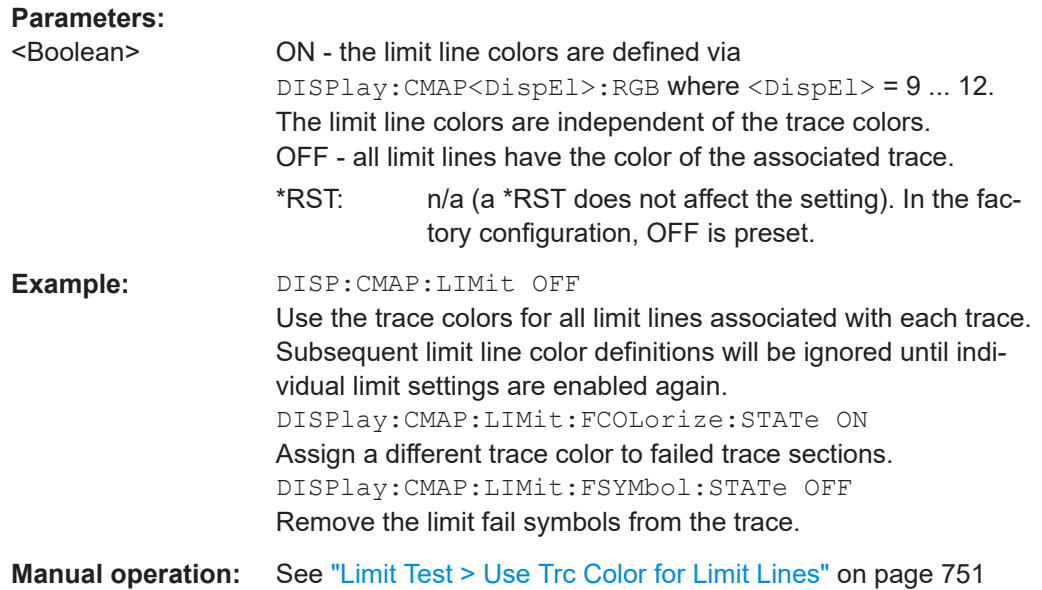

## **DISPlay:CMAP:MARKer[:STATe]** <Boolean>

Displays all markers with the same color or display each marker with the color of the associated trace. The colors of all display elements are defined via DISPlay:CMAP<DispEl>:RGB <Red>, <Green>, <Blue> ...

#### **Parameters:**

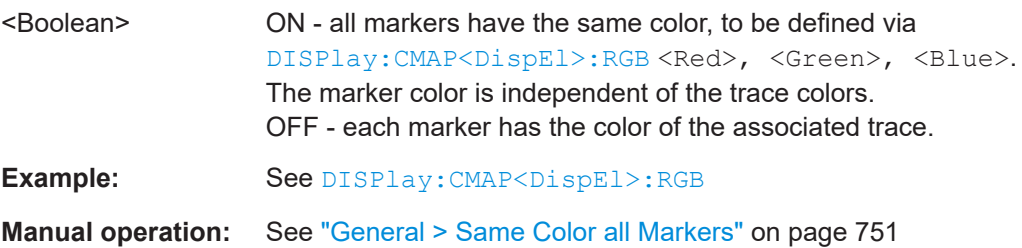

## DISPlay:CMAP<DispEl>:RGB <Red>, <Green>, <Blue>[, <TraceStyle>[, <TraceWidth>]]

Defines the user color scheme using the Red/Green/Blue color model. For traces also the line style and width can be defined.

Use DISPlay: CMAP: TRACe: RGB to define the properties of a particular trace, referenced by its name.

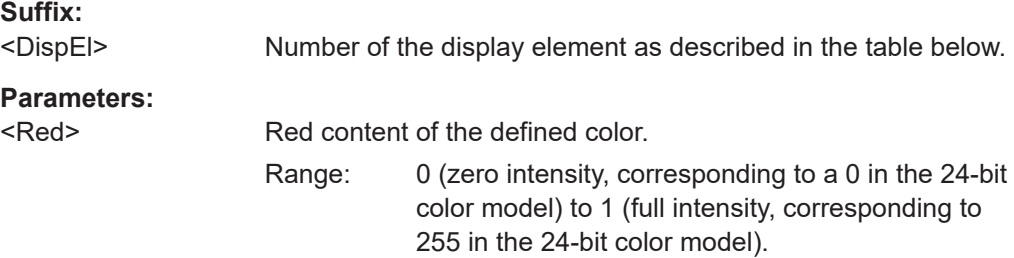
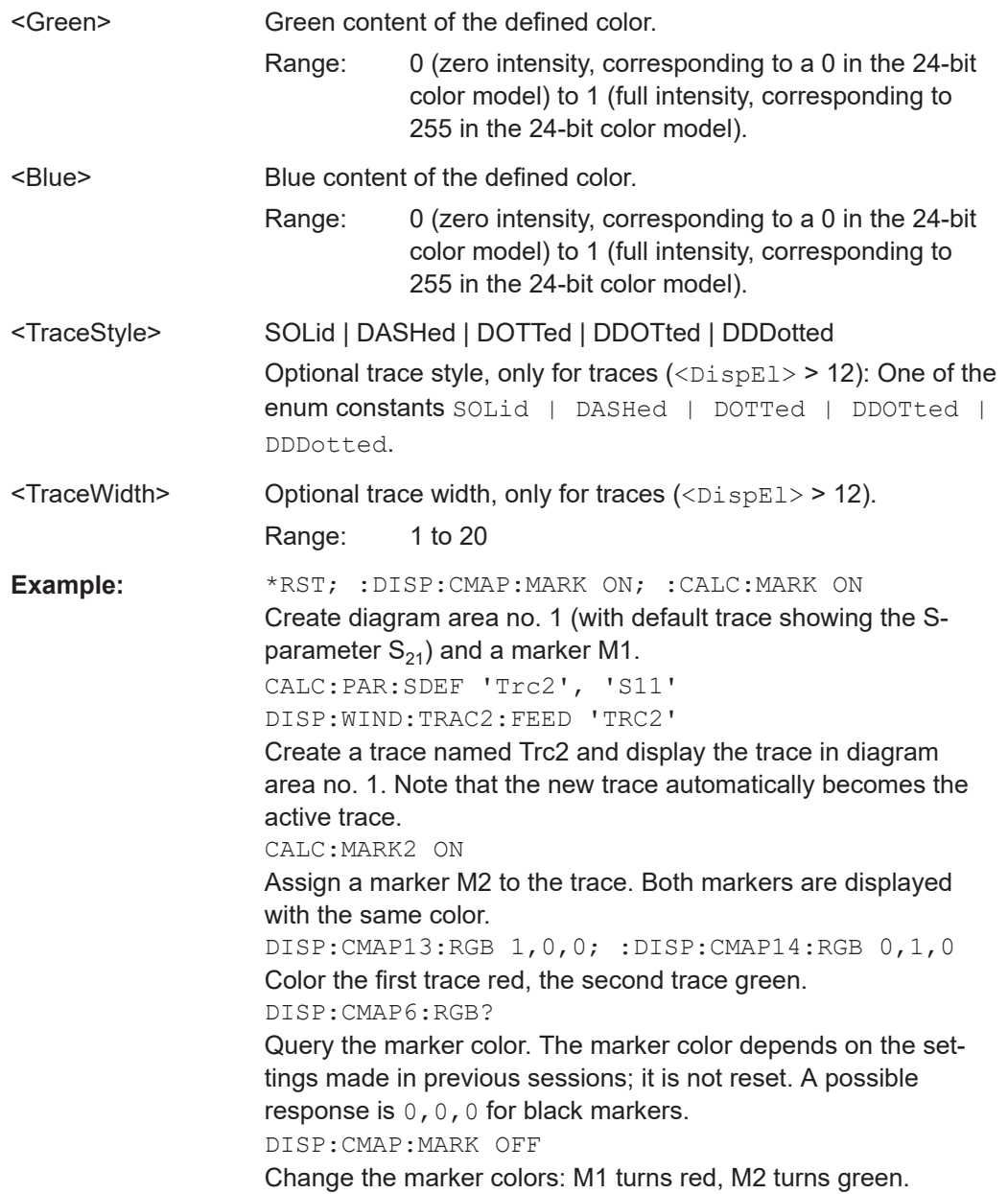

**Manual operation:** See "Element" [on page 750](#page-749-0)

The numeric suffixes <DispEl> denote the following display elements:

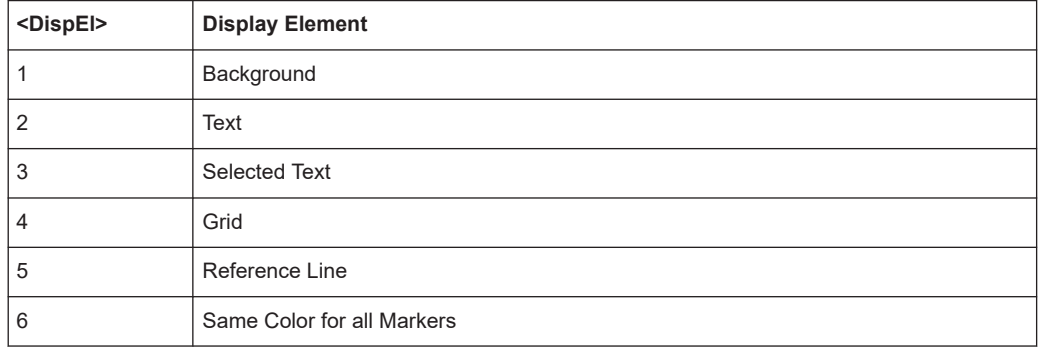

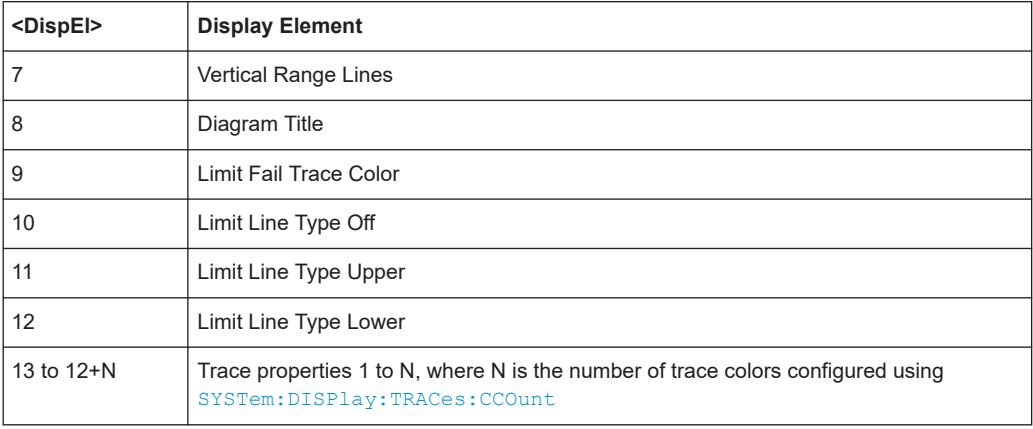

#### **DISPlay:CMAP:TRACe:COLor[:STATe]** <Boolean>

Defines the trace color schemes in different diagram areas.

### **Parameters:**

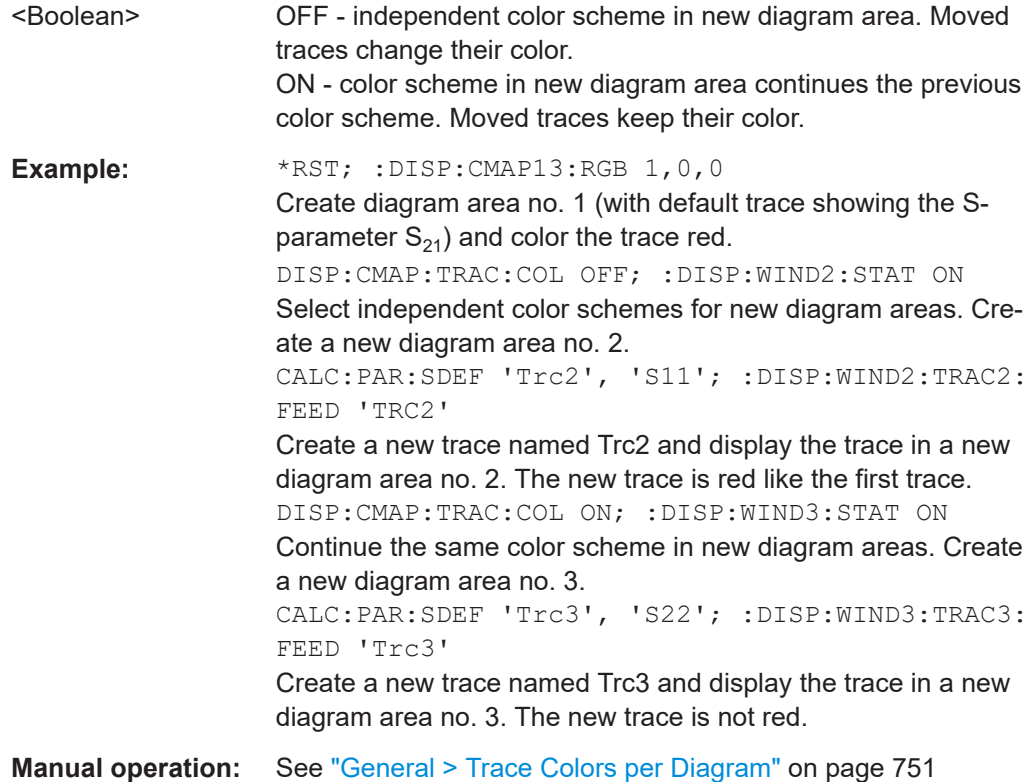

DISPlay:CMAP:TRACe:RGB <TraceName>, <Red>, <Green>, <Blue>[, <TraceStyle>[, <TraceWidth>]]

Defines the color, style and width of a trace referenced by its name, based on the Red/ Green/Blue color model. Use the generalized command DISPlay: CMAP<DispEl>: [RGB](#page-1115-0) to define the color of other display elements.

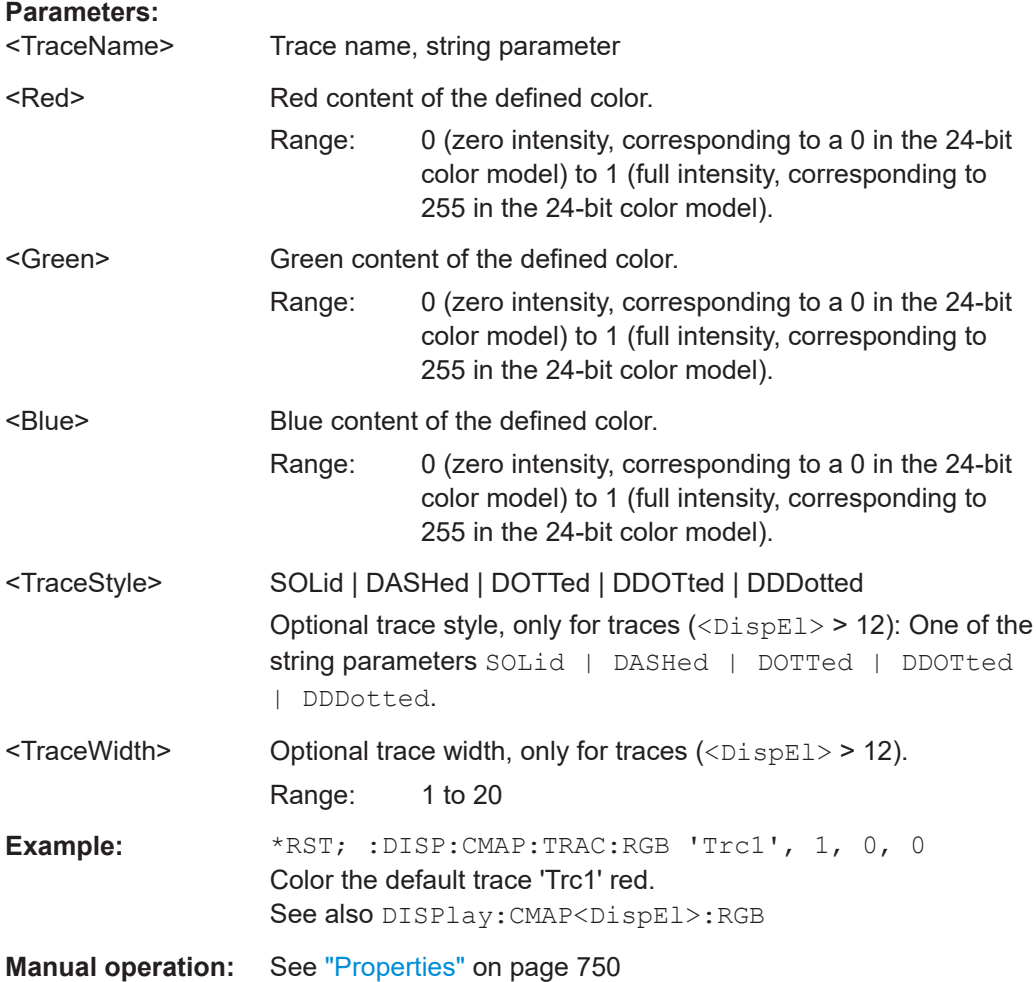

**DISPlay:IWINdow:BFILter[:STATe]** <TraceName>, <BandfilterItem>, <Boolean>

Defines the bandfilter search results to be displayed in the [Info Window](#page-751-0).

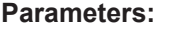

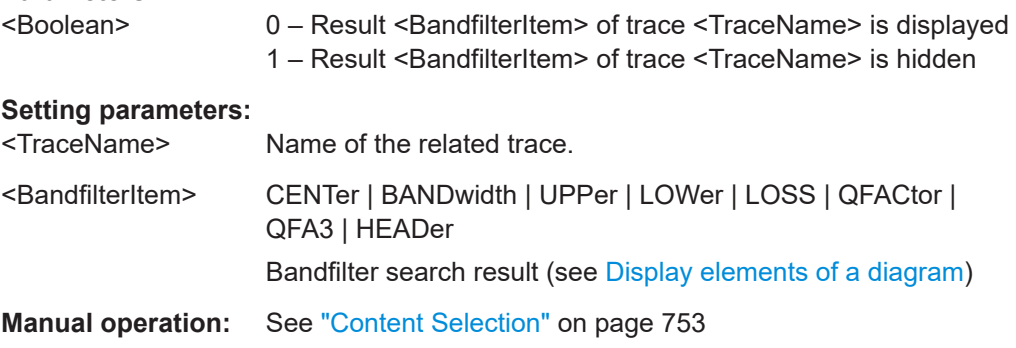

### **DISPlay:IWINdow:MARKer<Mk>[:STATe]** <TraceName>, <Boolean>

Defines the markers to be displayed in the [Info Window.](#page-751-0)

<span id="page-1119-0"></span>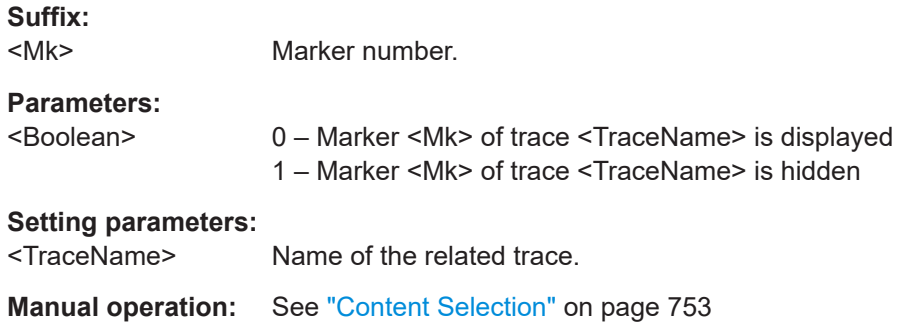

## **DISPlay:IWINdow[:STATe]** <Boolean>

Shows/hides the [Info Window](#page-751-0)

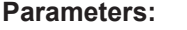

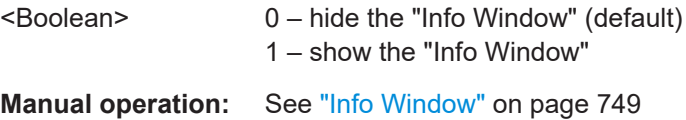

### **DISPlay:LAYout** <LayoutMode>

Arranges the diagrams in the screen, leaving the diagram contents unchanged.

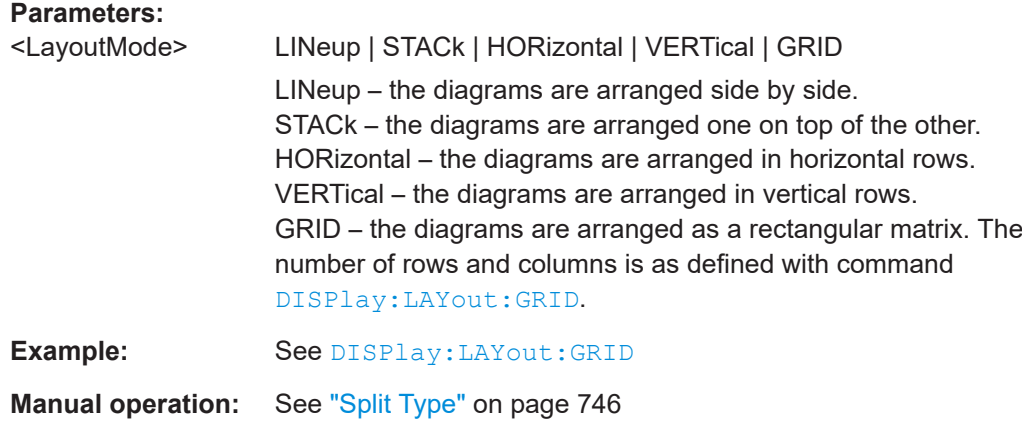

## **DISPlay:LAYout:APPLy** <LayoutId>

Selects a previously defined layout for display in the analyzer screen.

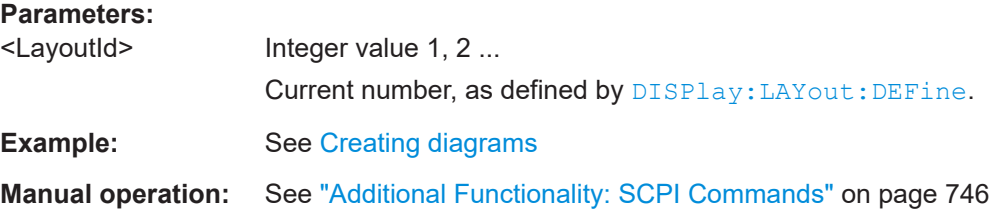

<span id="page-1120-0"></span>**DISPlay:LAYout:DEFine** <LayoutId>, <LayoutFormatMode>, <LayoutData> **DISPlay:LAYout:DEFine?** <LayoutId>

Creates a horizontal or vertical display layout and provides it with an identifier (<Layou $t$  $d$  $>$ ).

Layouts are defined row by row (horizontal layouts) or column by column (vertical layouts).

● A horizontal layout consists of N rows, each of height  $h_i$  (i = 1 to N). The heights are defined in units relative to the total height of the screen, i.e. their sum  $\mathsf{h}_1$  +  $\mathsf{h}_2$  $+ ... h_N$  must be equal to 1.00.

Each row contains a selectable number of diagrams with independent widths  $w_{ii}$  (j  $= 1, 2, \ldots$ M(i)). The sum of the widths in each row must also match the screen width, hence  $w_{i1} + w_{i2} + ... w_{iM(i)} = 1.00$  for all rows (i = 1 to N).

The <LayoutData> string for horizontal layouts reads 'h $_{1}$ ,w $_{11}$ ,w $_{12}$  ...

 $w_{1M(1)}$ ;h<sub>2</sub>,w<sub>12</sub>,w<sub>22</sub> ... w<sub>2M(2)</sub>; ... ;h<sub>N</sub>, w<sub>N1</sub>,w<sub>N2</sub> ... w<sub>NM(N)</sub>'.

A semicolon separates different rows, a comma separates different diagram widths within a row.

The definition of a vertical layout is analogous, however, the role of rows and columns is interchanged.

The query returns the layout data in an alternative, executable format. The executable format is also used by DISPlay:LAYout:EXECute.

Use [DISPlay:LAYout:JOIN](#page-1122-0) or DISPlay:LAYout:EXECute to create more complicated (nested) layouts.

**Note:** The maximum number of diagrams in a layout is 256.

#### **Parameters:**

<LayoutFormatMode>HORizontal | VERTical

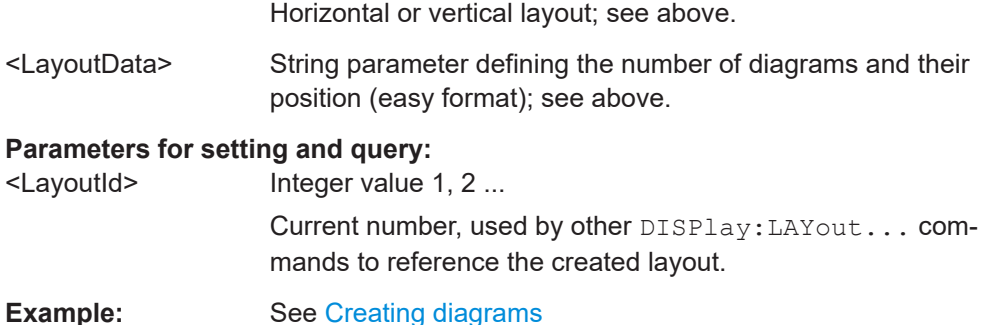

**Manual operation:** See ["Additional Functionality: SCPI Commands"](#page-745-0) on page 746

#### **DISPlay:LAYout:EXECute** <LayoutData>

Creates and displays a horizontal or vertical display layout. The query returns the layout data of the currently displayed layout (the last layout selected via  $DISPlay$ : [LAYout:APPLy](#page-1119-0)) in executable format.

<span id="page-1121-0"></span>The executable format is an extension of the easy format used by  $\text{DISPlay:}\text{LAYout}:$ [DEFine](#page-1120-0).

- The <LayoutData> string consists of two parts: <LayoutData> = '(<StartFormat>,<RepeatFormat<sub>1</sub>>,<Repeat Format<sub>2</sub>> ...). The <StartFormat> descriptor distinguishes between horizontal and vertical layouts and defines the number of rows or columns. A <RepeatFormat> descriptor follows for each row or colum in the layout. The <RepeatFormat> descriptors can be nested in order to describe joined layouts; refer to [Creating diagrams](#page-1519-0) for an easy example.
- For a horizontal layout with N rows, each of height  $h_i$  (i = 1 ... N) and filled with M(i) diagrams with independent widths  $w_{ii}$  (j = 1, 2 ...M(i)), the data string is composed as follows:

<StartFormat> = N,1,0.00,0.00 <RepeatFormat<sub>i</sub>> = (1,M(i),1.00,h<sub>i</sub>[w<sub>i1</sub>,1.00], [w<sub>i2</sub>,1.00] ... [w<sub>iM(i)</sub>,1.00])

● For a vertical layout with N columns, each of width  $w_i$  (i = 1 ... N) and filled with M(i) diagrams with independent heights  $h_{ii}$  (j = 1, 2 ...M(i)), the data string is composed as follows: <StartFormat> = 1,N,0.00,0.00

 $\leq$ RepeatFormat<sub>i</sub> $>$  = (M(i),1,w<sub>i</sub>,1.00,[1.00,h<sub>i1</sub>], [1.00,h<sub>i2</sub>] ... [1.00,h<sub>iM(i)</sub>])

**Note:** The maximum number of diagrams in a layout is 256.

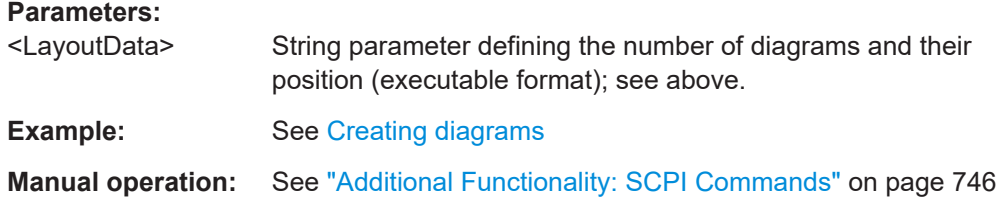

#### **DISPlay:LAYout:GRID** <Rows>, <Columns>

Defines the number of rows and columns if DISPlay: LAYout GRID is set.

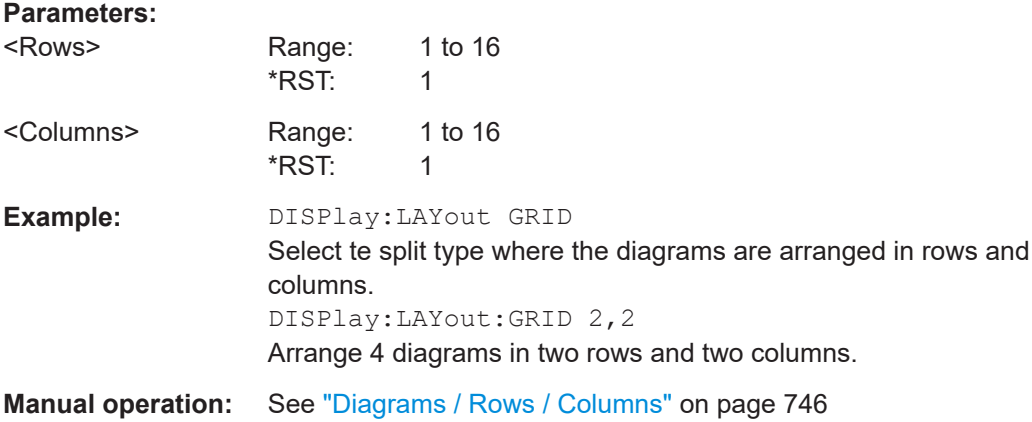

<span id="page-1122-0"></span>**DISPlay:LAYout:JOIN** <MainLayoutId>, <DiagramNumber>, <SubLayoutId>

Creates a nested layout, inserting a sub-layout into one of the diagrams of a main layout. Main layout and sub-layout must be defined previously, preferably using [DISPlay:LAYout:DEFine](#page-1120-0).

**Note:** The maximum number of joined levels within a layout is 16.

# **Setting parameters:**  <MainLayoutId> Integer value 1, 2 ... Current number of main layout, as defined by [DISPlay:](#page-1120-0) [LAYout:DEFine](#page-1120-0). <DiagramNumber> Integer value 1, 2 ... Diagram number in the main layout <SubLayoutId> Integer value 1, 2 ... Current number of sub-layout, as defined by [DISPlay:](#page-1120-0) [LAYout:DEFine](#page-1120-0). \*RST: n/a **Example:** See [Creating diagrams](#page-1519-0) Usage: Setting only **Manual operation:** See ["Additional Functionality: SCPI Commands"](#page-745-0) on page 746

### **DISPlay:LAYout:OVERlay**

Displays all traces of the active recall set in a single diagram, which is maximized to occupy the whole screen.

**Usage:** Event

**Manual operation:** See ["Overlay All"](#page-743-0) on page 744

### **DISPlay:LAYout:SPLit**

Creates a separate diagram for each trace in the active recall set and automatically arranges those diagrams in the diagram area. Existing diagrams are deleted.

**Usage:** Event

**Manual operation:** See "Split All" [on page 744](#page-743-0)

### **DISPlay:MENU:KEY:ACTion:CATalog?**

Displays the identifiers of the available dialog opener actions as a comma-separated list of strings.

Use DISPlay: MENU: KEY: EXECute to open one of the dialogs.

Usage: Query only

#### <span id="page-1123-0"></span>**DISPlay:MENU:KEY:EXECute** <MenuKey>

Opens the dialog identified by <MenuKey>.

Use DISPlay: MENU: KEY: ACTion: CATalog? to display the available opener IDs.

Note that no error is generated if a valid <MenuKey> is specified but the dialog cannot be opended for any other reason.

#### **Setting parameters:**

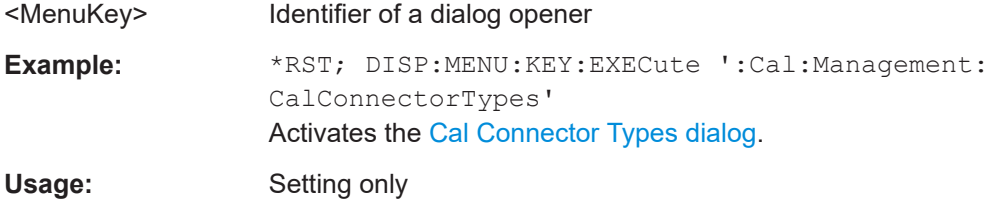

**Tip:** When working with the [GPIB Explorer,](#page-812-0) switch to raw mode ("Options > Raw mode" in the IECWIN32 GUI) before executing this command.

#### **DISPlay:MENU:KEY:SELect** <MenuKey>

Activates the softtool tab with identifier <MenuKey>.

Use DISPlay: MENU: KEY: TOOL: CATalog? to display the available identifiers.

**Note** that no error is generated if a valid <MenuKey> is specified but the tab cannot be activated for any other reason.

#### **Setting parameters:**

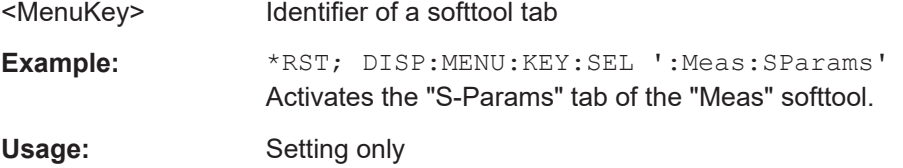

**Tip:** When working with the [GPIB Explorer,](#page-812-0) switch to raw mode ("Options > Raw mode" in the IECWIN32 GUI) before executing this command.

#### **DISPlay:MENU:KEY:TOOL:CATalog?**

Displays the identifiers of the available softtool tabs as a comma-separated list of strings.

Use DISPlay: MENU: KEY: SELect to activate one of the tabs.

Usage: Query only

#### **DISPlay:RFSize <RelFontSize>**

Defines the size of the fonts in the diagram on a relative scale.

<span id="page-1124-0"></span>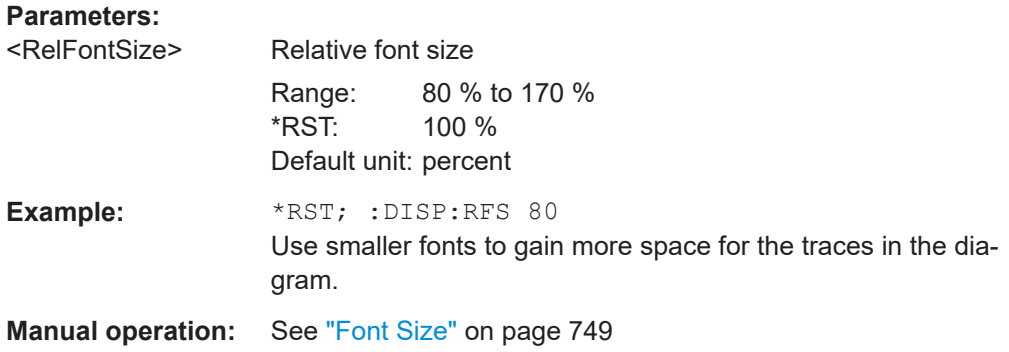

### **DISPlay[:WINDow<Wnd>]:CATalog?**

Returns the numbers and names of all diagrams in the current recall set.

The response is a string containing a comma-separated list of diagram area numbers and names, see example below. If all diagram areas have been deleted, the response is an empty string ("").

#### **Suffix:**

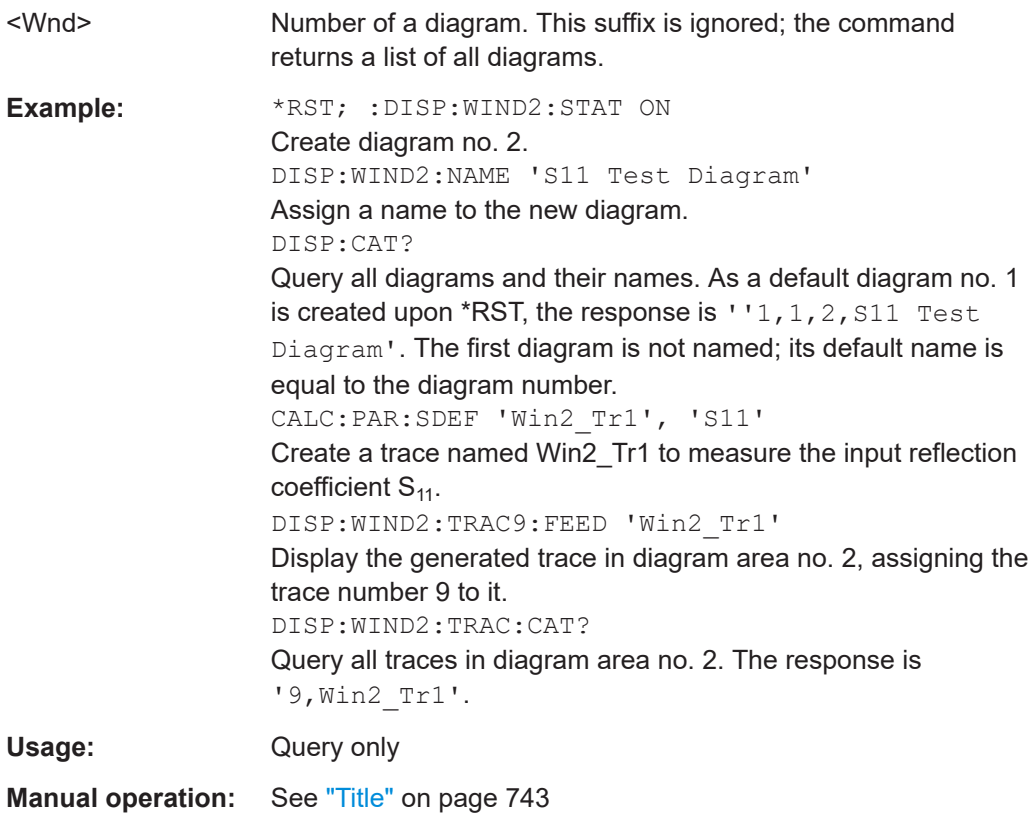

### **DISPlay[:WINDow<Wnd>]:MAXimize** <Boolean>

Maximizes all diagram areas in the active recall set or restores the previous display configuration.

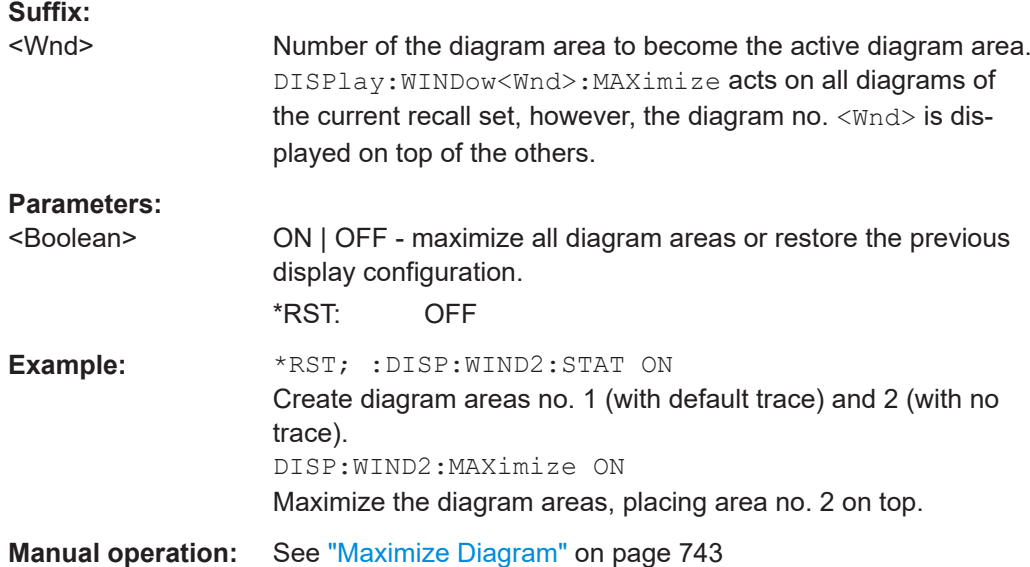

### **DISPlay[:WINDow<Wnd>]:NAME** <Name>

Defines a name for diagram area <Wnd>. The name appears in the list of diagram areas, to be queried by [DISPlay\[:WINDow<Wnd>\]:CATalog?](#page-1124-0).

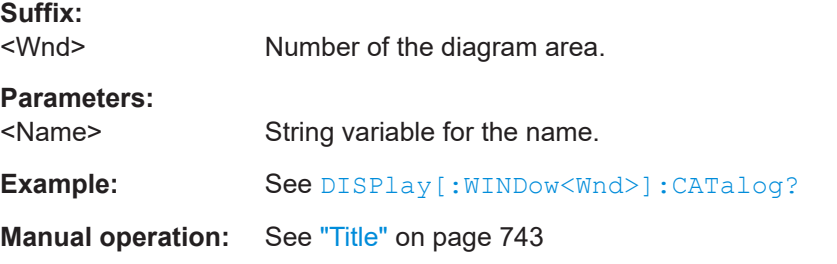

### **DISPlay[:WINDow<Wnd>]:OVERview[:STATe]** <Boolean>

Enables the zoom function with an additional overview window for the diagram no. <Wnd> or removes the overview window from a diagram.

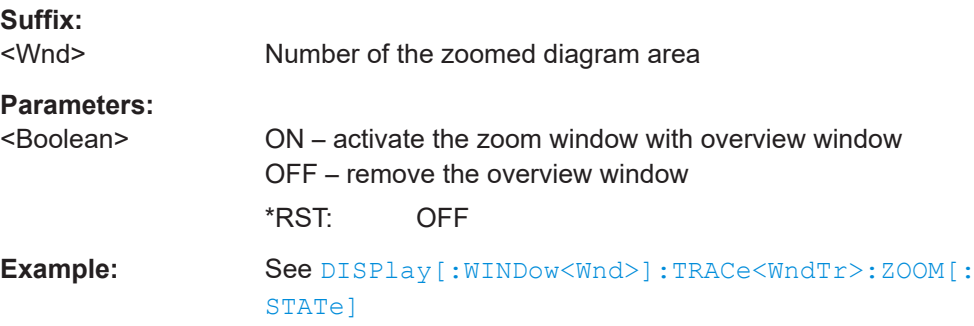

#### <span id="page-1126-0"></span>**DISPlay[:WINDow<Wnd>][:STATe]** <Boolean>

Creates or deletes a diagram area, identified by its area number < $Wnd$ >.

**Suffix:** 

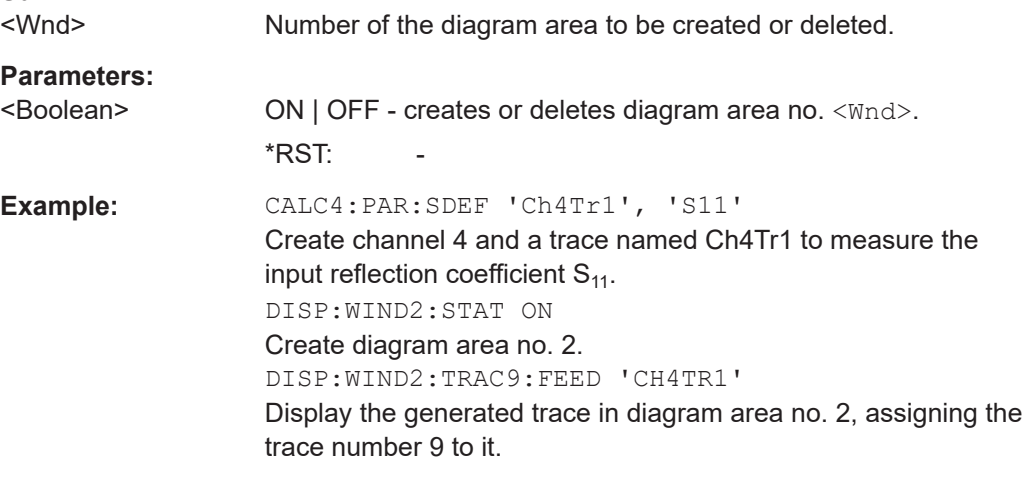

**Manual operation:** See ["Add Tr+Diag"](#page-741-0) on page 742

# **DISPlay[:WINDow<Wnd>]:TITLe:DATA** <Title>

Defines a title for diagram area <Wnd>.

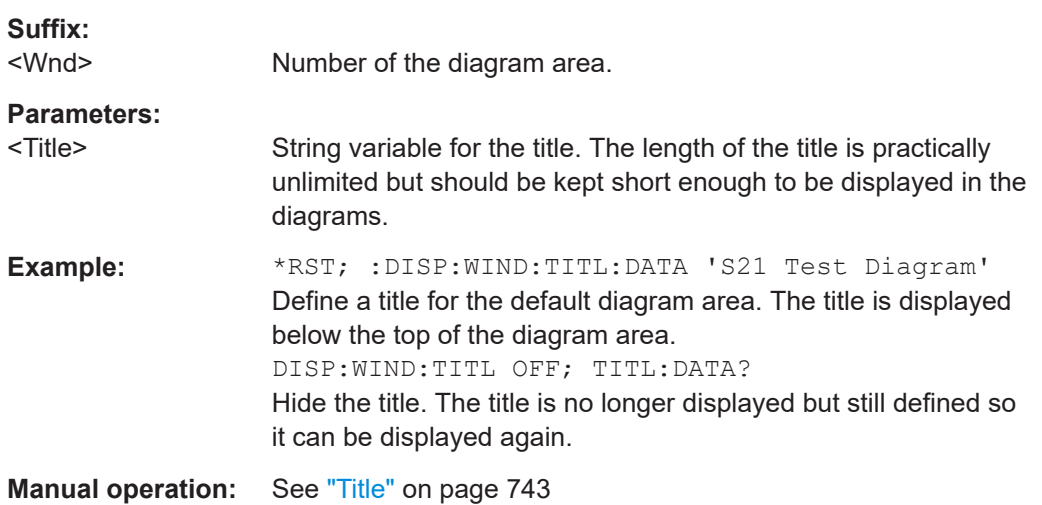

#### **DISPlay[:WINDow<Wnd>]:TITLe[:STATe]** <Boolean>

Displays or hides the title for area number < $Wnd$ , defined by means of DISPlay:WINDow<Wnd>:TITLe:DATA.

**Suffix:** 

<Wnd> Number of the diagram area.

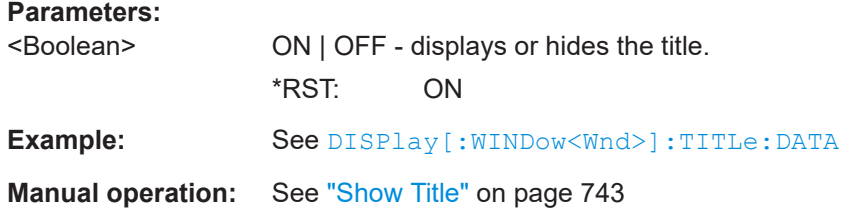

### **DISPlay[:WINDow<Wnd>]:TRACe<WndTr>:CATalog?**

Returns the numbers and names of all traces in diagram area no. <Wnd>.

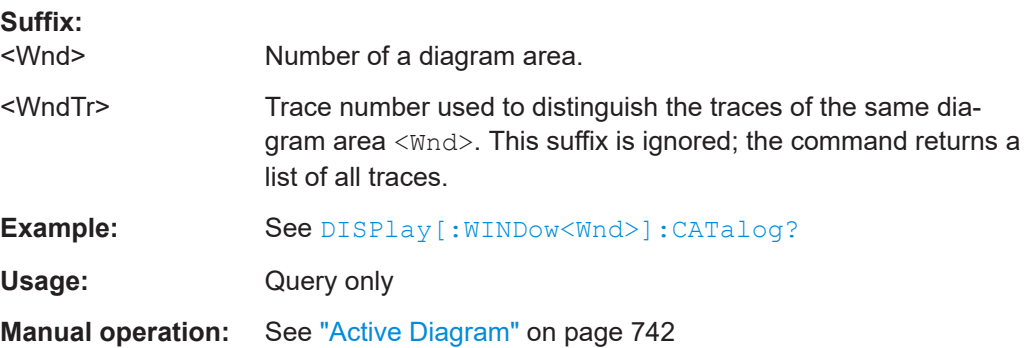

#### **DISPlay[:WINDow<Wnd>]:TRACe<WndTr>:DELete**

Releases the assignment between a trace and a diagram area, as defined by means of [DISPlay\[:WINDow<Wnd>\]:TRACe<WndTr>:FEED](#page-1128-0) <TraceName> and expressed by the <WndTr> suffix. The trace itself is not deleted; this must be done via [CALCulate<Ch>:PARameter:DELete](#page-981-0) <TraceName>.

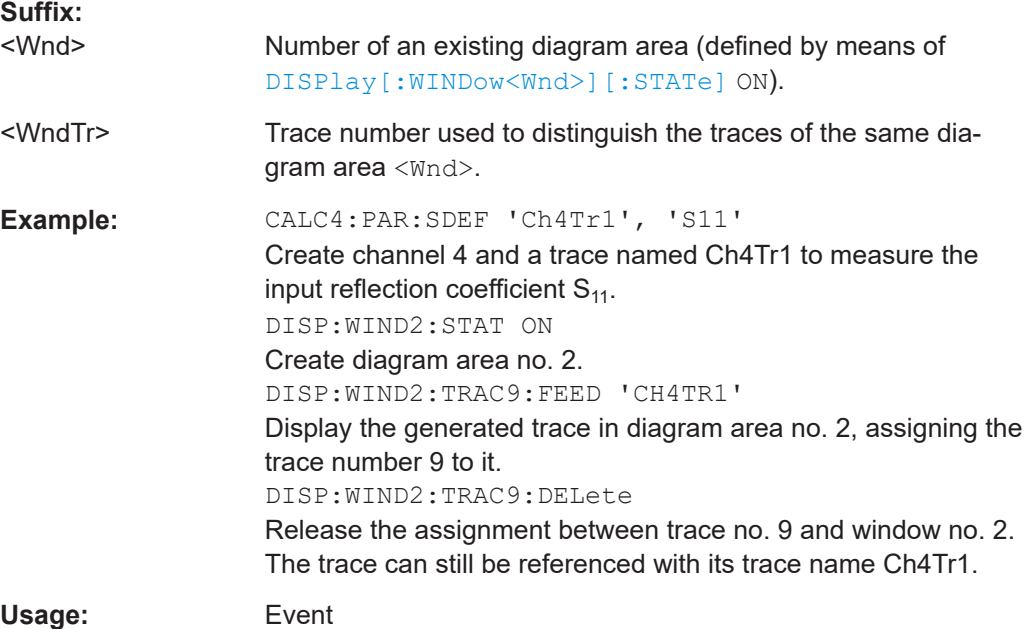

#### <span id="page-1128-0"></span>**DISPlay[:WINDow<Wnd>]:TRACe:EFEed** <TraceName>

Assigns an existing trace ([CALCulate<Ch>:PARameter:SDEFine](#page-984-0) <TraceName>) to a diagram area <Wnd>, and displays the trace. Use  $DISPlay$  [:WINDow<Wnd>]: TRACe<WndTr>:FEED to assign the trace to a diagram area using a numeric suffix (e.g. in order to use the [DISPlay\[:WINDow<Wnd>\]:TRACe<WndTr>:Y:OFFSet](#page-1131-0) command).

At the GUI, use the [Trace Manager dialog](#page-335-0) to obtain an overview of all channels and traces, including traces that are not displayed.

#### **Note:**

Up to FW V3.45, command execution failed for traces that were already assigned to a diagram area, and for memory traces. Starting with FW V3.50 the command simply moves those traces (along with their parent trace, in case of memory traces).

### **Suffix:**

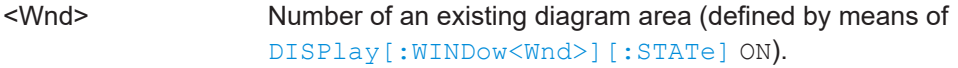

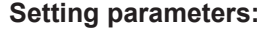

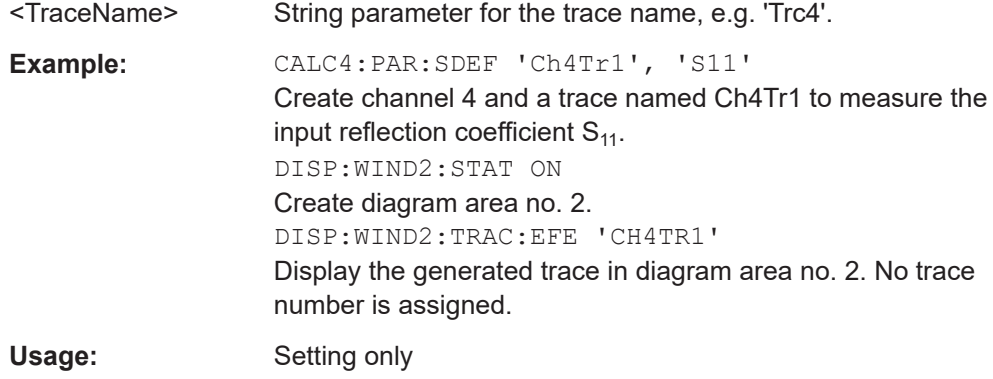

#### **DISPlay[:WINDow<Wnd>]:TRACe<WndTr>:FEED** <TraceName>

Assigns an existing trace ([CALCulate<Ch>:PARameter:SDEFine](#page-984-0)) to a diagram area, using the  $\langle \text{WndTr} \rangle$  suffix, and displays the trace. Use DISPlay [: WINDow<Wnd>]:TRACe:EFEed to assign the trace to a diagram area without using a numeric suffix.

**Tip:** A trace can be assigned to a diagram only once. If a attempt is made to assign the same trace a second time (e.g. by typing DISP:WIND2:TRAC8:FEED 'CH4TR1' after executing the program example below) an error message -114,"Header suffix out of range" is generated. You can open the "Trace Manager" dialog to obtain an overview of all channels and traces, including the traces that are not displayed.

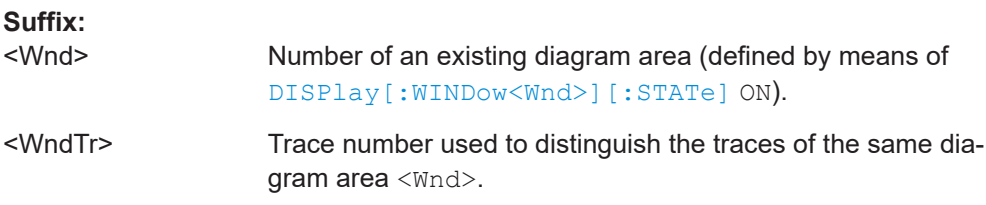

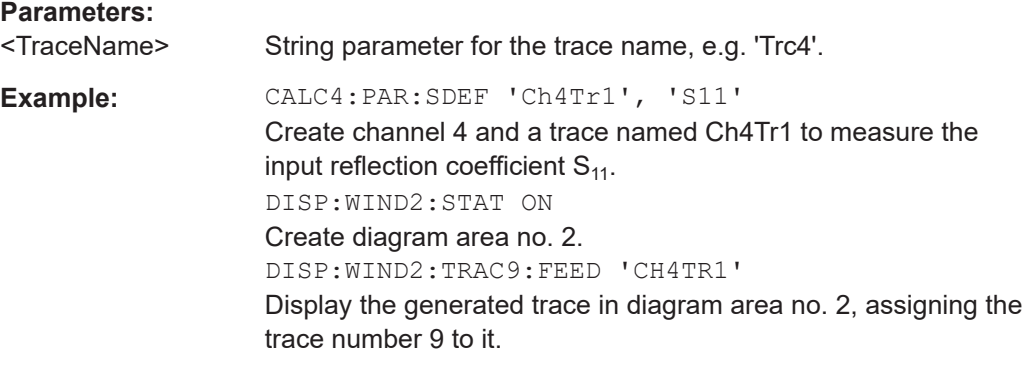

**Manual operation:** See ["Diagram / Channel"](#page-334-0) on page 335

**DISPlay[:WINDow<Wnd>]:TRACe<WndTr>:LABel:SHOW** <TraceName>[, <Boolean>]

Displays or hides the label of an existing trace, identified by its  $\langle\texttt{TraceName}\rangle$ .

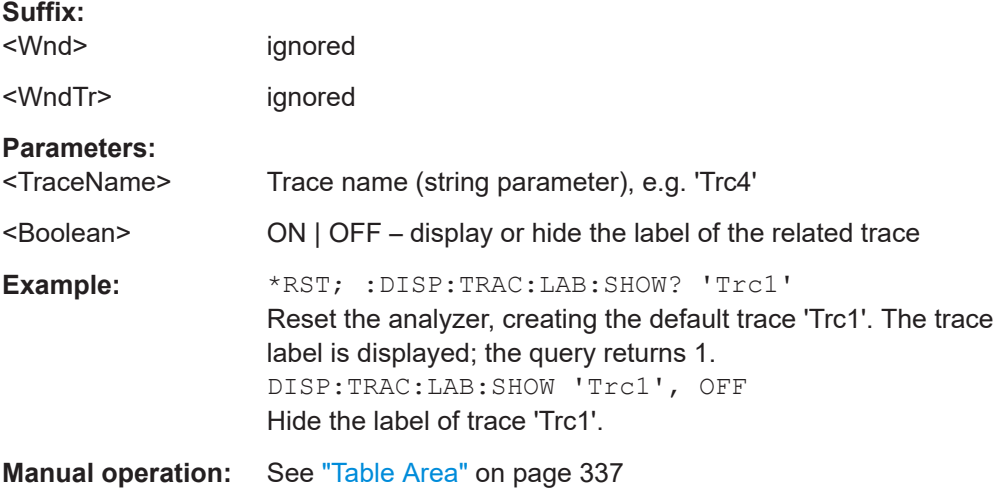

#### DISPlay[:WINDow<Wnd>]:TRACe<WndTr>:SHOW <TraceName>[, <Boolean>]

Displays or hides an existing trace, identified by its trace name  $\leq$ Trace Name>, or a group of traces.

**Tip:** You can open the trace manager to obtain an overview of all channels and traces, including the traces that are not displayed.

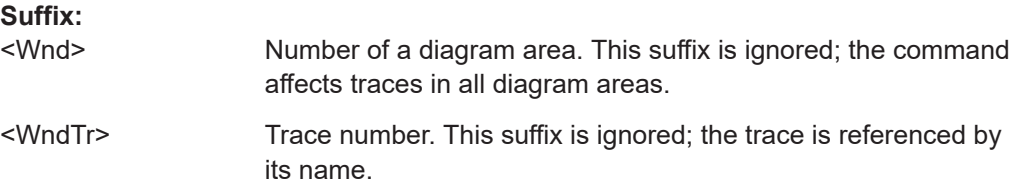

# **Parameters:**

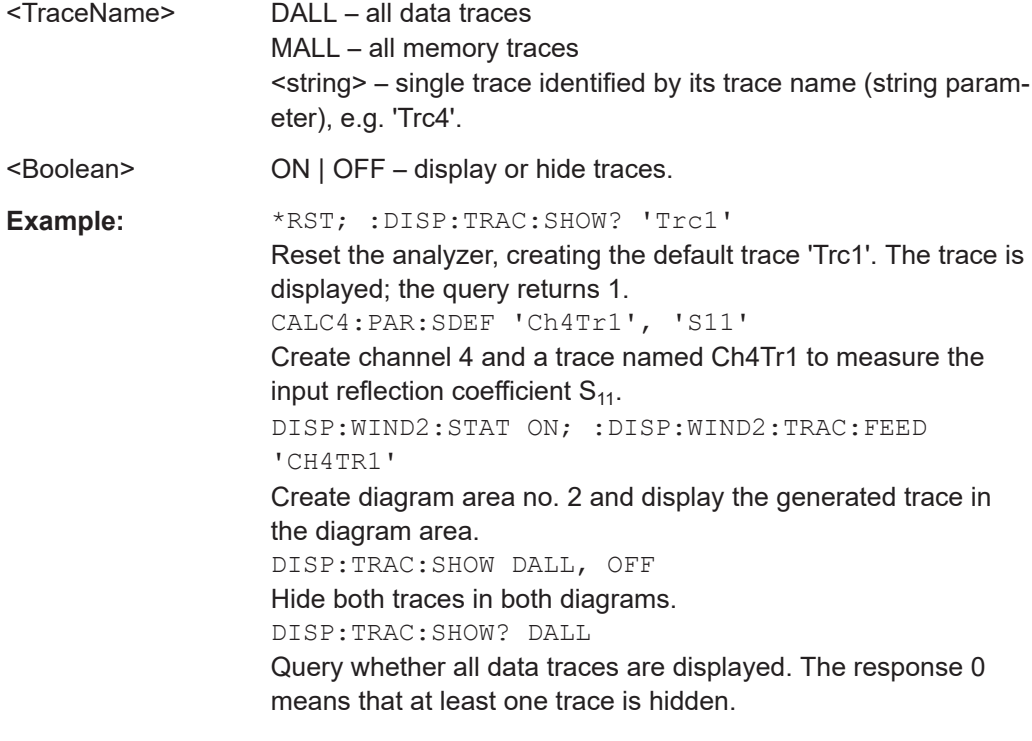

**Manual operation:** See "Table Area" [on page 337](#page-336-0)

# **DISPlay[:WINDow<Wnd>]:TRACe<WndTr>:X:OFFSet** <StimulusOffset>

Shifts the trace  $\langle \text{WndTr} \rangle$  in horizontal direction, leaving the positions of all markers unchanged.

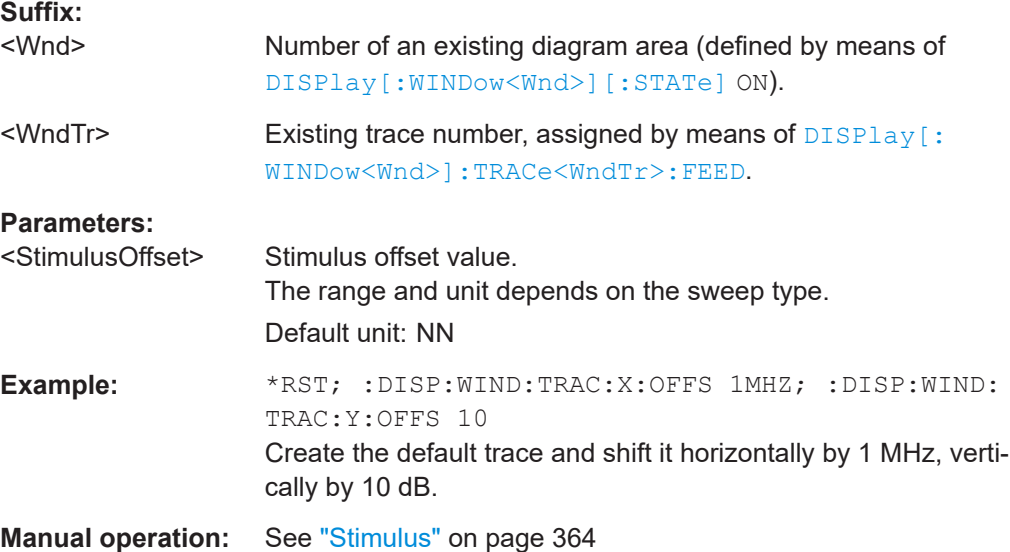

<span id="page-1131-0"></span>Modifies all points of the trace  $\langle \text{WndTr} \rangle$  by means of an added and/or a multiplied complex constant. The response values M of the trace are transformed according to:

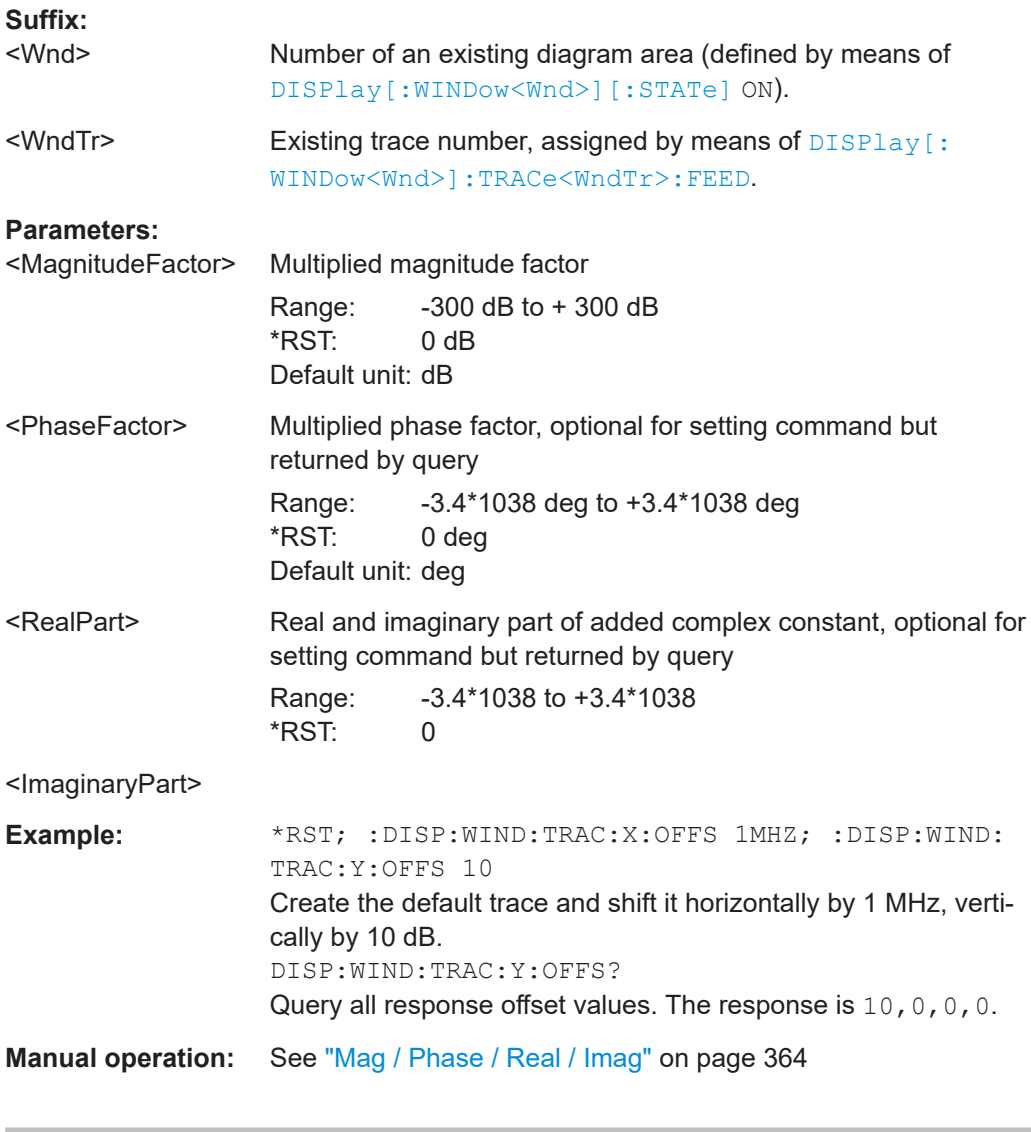

**DISPlay[:WINDow<Wnd>]:TRACe<WndTr>:Y[:SCALe]:AUTO** <Activate>[, <TraceName>]

Displays the entire trace in the diagram area, leaving an appropriate display margin. The trace can be referenced either by its number  $\langle \text{WndTr} \rangle$  or by its name <TraceName>.

**Suffix:** 

<Wnd> Number of an existing diagram area (defined by means of [DISPlay\[:WINDow<Wnd>\]\[:STATe\]](#page-1126-0) ON). This suffix is ignored if the optional <TraceName> parameter is used.

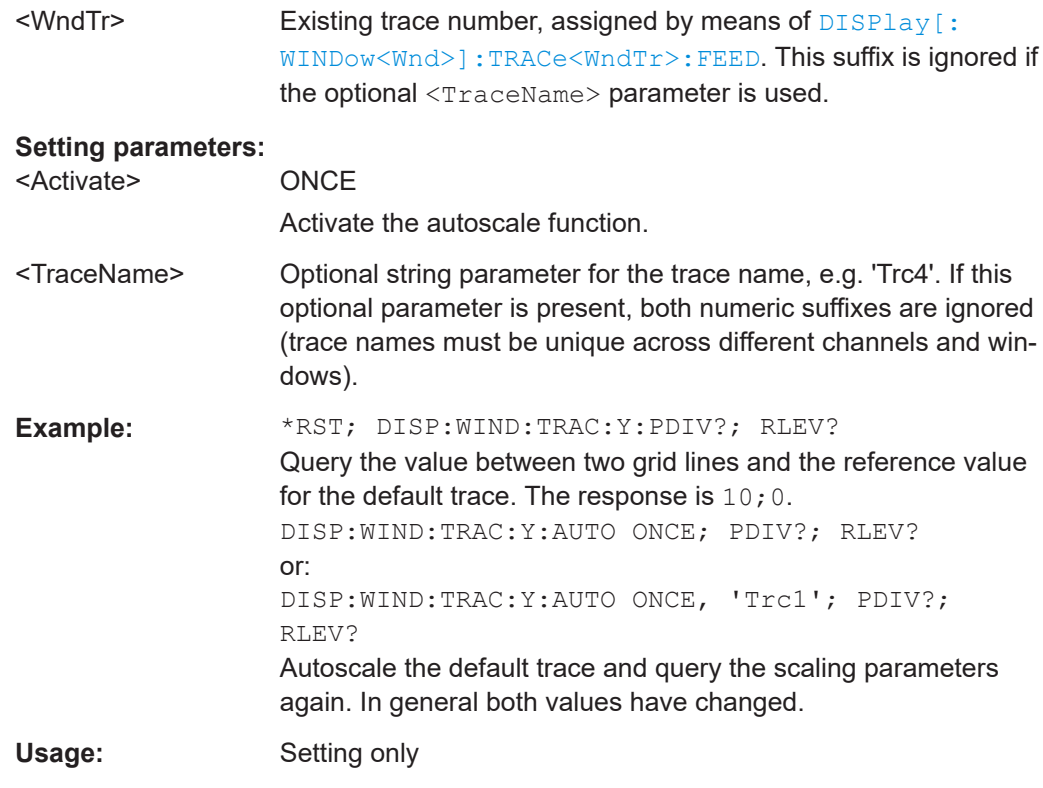

**Manual operation:** See ["Auto Scale Trace"](#page-328-0) on page 329

# **DISPlay[:WINDow<Wnd>]:TRACe<WndTr>:Y[:SCALe]:BOTTom** <LowEdge>[, <TraceName>]

```
DISPlay[:WINDow<Wnd>]:TRACe<WndTr>:Y[:SCALe]:TOP <UppEdge>[,
<TraceName>]
```
These commands define the lower (bottom) and upper (top) edge of the diagram area <Wnd>.

# **Suffix:**

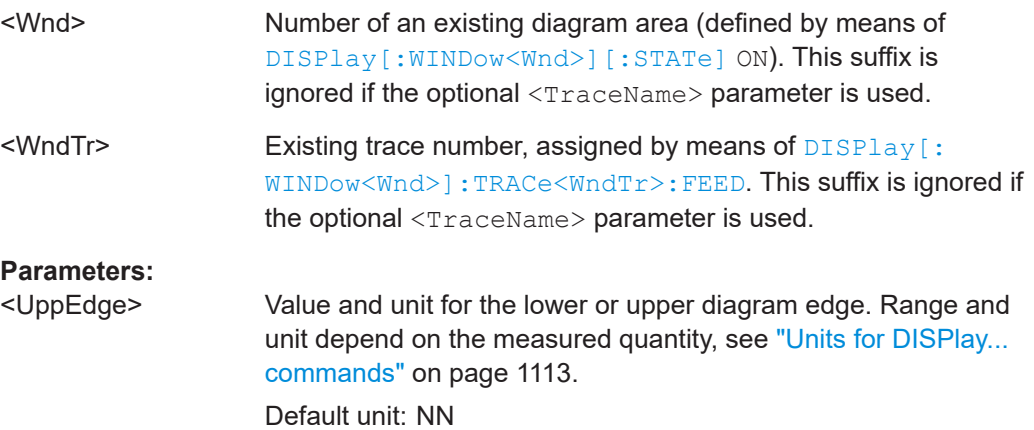

<TraceName> Optional string parameter for the trace name, e.g. 'Trc4'. If this optional parameter is present, both numeric suffixes are ignored (trace names must be unique across different channels and windows). **Example:** CALC4:PAR:SDEF 'Ch4Tr1', 'S11'

Create channel 4 and a trace named Ch4Tr1 to measure the input reflection coefficient  $S_{11}$ . DISP:WIND2:STAT ON Create diagram area no. 2. DISP:WIND2:TRAC9:FEED 'CH4TR1' Display the generated trace in diagram area no. 2, assigning the trace number 9 to it. DISP:WIND2:TRAC9:Y:BOTT -40; TOP 10 or: DISP:WIND2:TRAC:Y:BOTT -40, 'CH4TR1'; TOP 10, 'CH4TR1' Scale the diagram between -40 dB and +10 dB.

**Manual operation:** See "Max / Min" [on page 330](#page-329-0)

### **DISPlay[:WINDow<Wnd>]:TRACe<WndTr>:Y[:SCALe]:PDIVision** <VerticalDiv>[, <TraceName>]

Sets the value between two grid lines (value "per division") for the diagram area <Wnd>. When a new PDIVision value is entered, the current RLEVel is kept the same, while the top and bottom scaling is adjusted for the new PDIVision value.

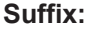

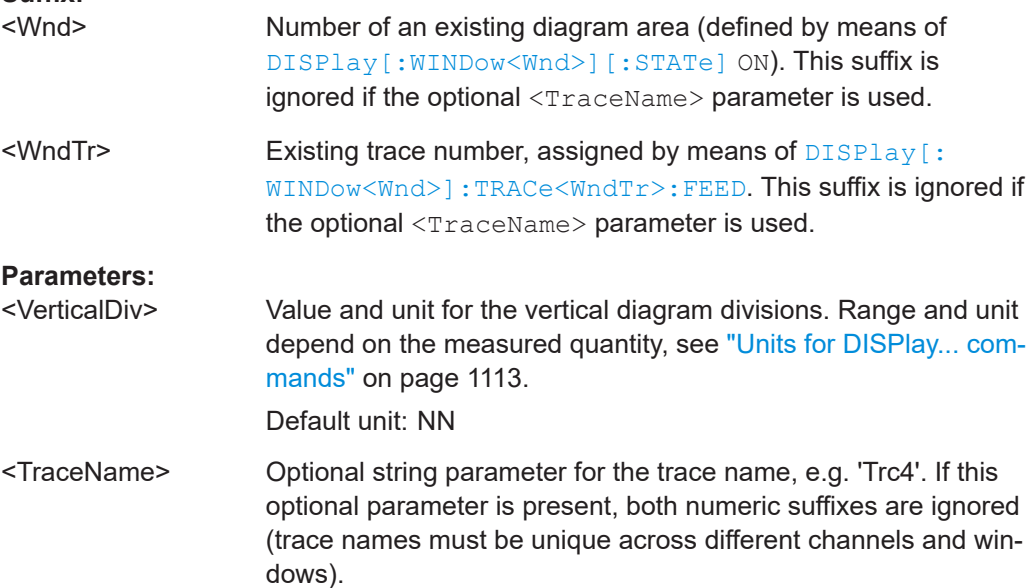

**Example:** CALC4:PAR:SDEF 'Ch4Tr1', 'S11' Create channel 4 and a trace named Ch4Tr1 to measure the input reflection coefficient  $S_{11}$ . DISP:WIND2:STAT ON Create diagram area no. 2. DISP:WIND2:TRAC9:FEED 'CH4TR1' Display the generated trace in diagram area no. 2, assigning the trace number 9 to it. DISP:WIND2:TRAC9:Y:PDIV 5 or: DISP:WIND2:TRAC:Y:PDIV 5, 'CH4TR1' Set the value per division to 5 dB.

**Manual operation:** See "Scale/Div" [on page 329](#page-328-0)

## DISPlay[:WINDow<Wnd>]:TRACe<WndTr>:Y[:SCALe]:RLEVel <RefLevel>[, <TraceName>]

Sets the reference level (or reference value) for a particular displayed trace. Setting a new reference level does not affect the value of PDIVision. The trace can be referenced either by its number <WndTr> or by its name <TraceName>.

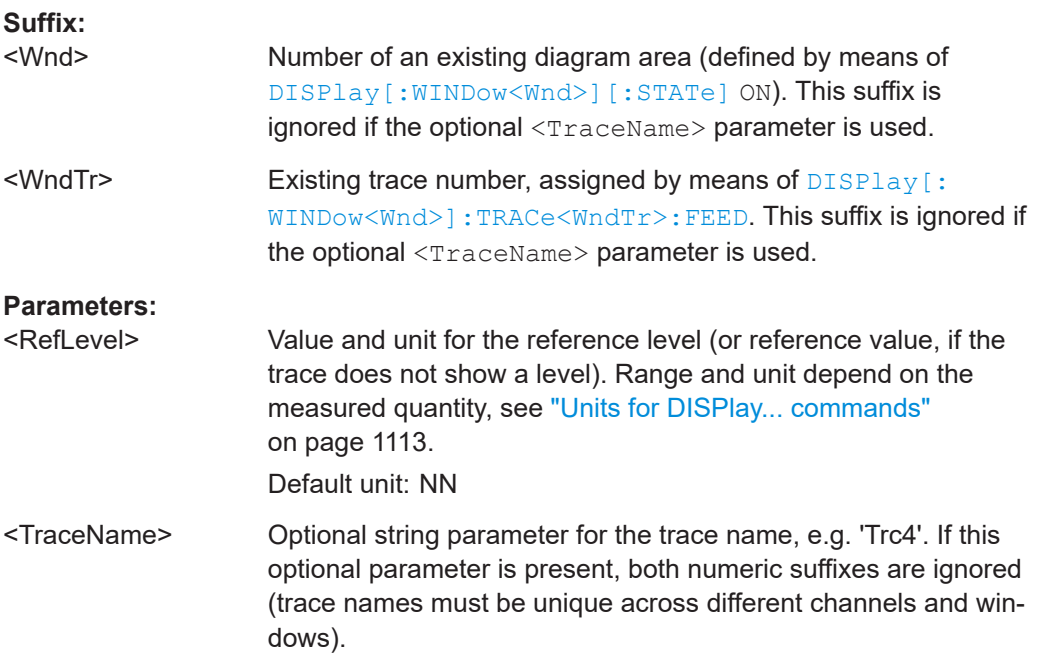

**Example:** CALC4:PAR:SDEF 'Ch4Tr1', 'S11' Create channel 4 and a trace named Ch4Tr1 to measure the input reflection coefficient  $S_{11}$ . DISP:WIND2:STAT ON Create diagram area no. 2. DISP:WIND2:TRAC9:FEED 'CH4TR1' Display the generated trace in diagram area no. 2, assigning the trace number 9 to it. DISP:WIND2:TRAC9:Y:RLEV -10 or: DISP:WIND2:TRAC:Y:RLEV -10, 'CH4TR1' Change the reference level to -10 dB.

**Manual operation:** See "Ref Value" [on page 329](#page-328-0)

### **DISPlay[:WINDow<Wnd>]:TRACe<WndTr>:Y[:SCALe]:RPOSition** <RefPosition>[, <TraceName>]

Sets the point on the y-axis to be used as the reference position as a percentage of the length of the y-axis. The reference position is the point on the y-axis which should equal the RLEVel.

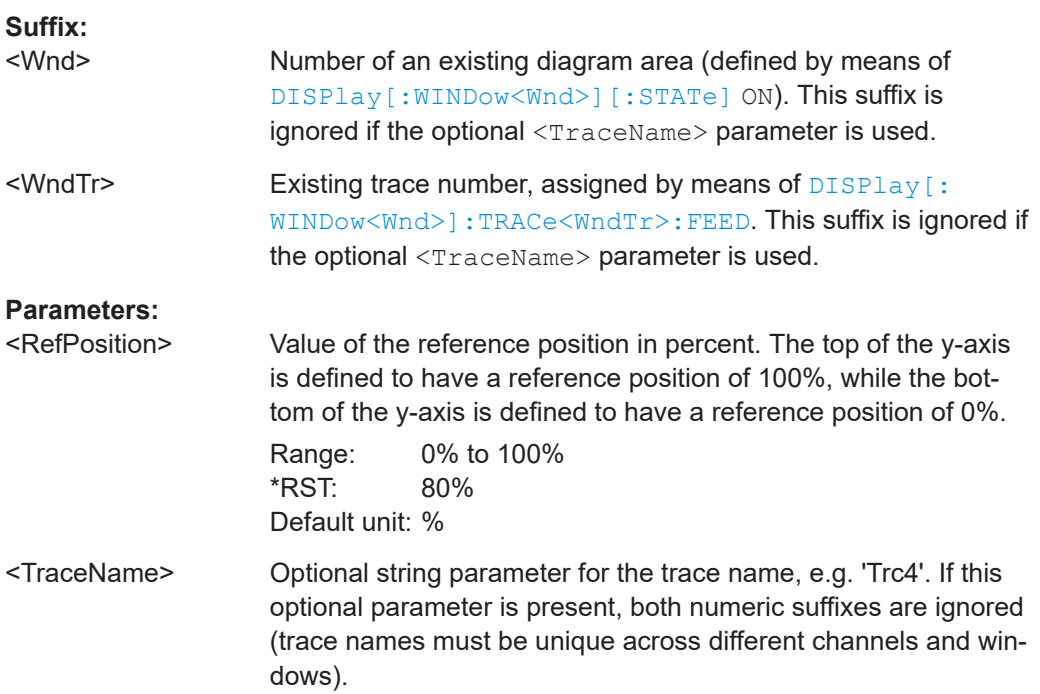

**Example:** CALC4:PAR:SDEF 'Ch4Tr1', 'S11' Create channel 4 and a trace named Ch4Tr1 to measure the input reflection coefficient  $S_{11}$ . DISP:WIND2:STAT ON Create diagram area no. 2. DISP:WIND2:TRAC9:FEED 'CH4TR1' Display the generated trace in diagram area no. 2, assigning the trace number 9 to it. DISP:WIND2:TRAC9:Y:RPOS 50 or: DISP:WIND2:TRAC:Y:RPOS 50, 'CH4TR1' Set the reference position to the center of the diagram area.

**Manual operation:** See "Ref Pos" [on page 330](#page-329-0)

**DISPlay[:WINDow<Wnd>]:TRACe<WndTr>:ZOOM:BOTTom** <LowEdge>[, <TraceName>]

```
DISPlay[:WINDow<Wnd>]:TRACe<WndTr>:ZOOM:TOP <UppEdge>[,
<TraceName>]
```
These commands specify the lower and upper edge of the zoom window. In contrast to manual control, all or part of the zoom window may be outside the original diagram.

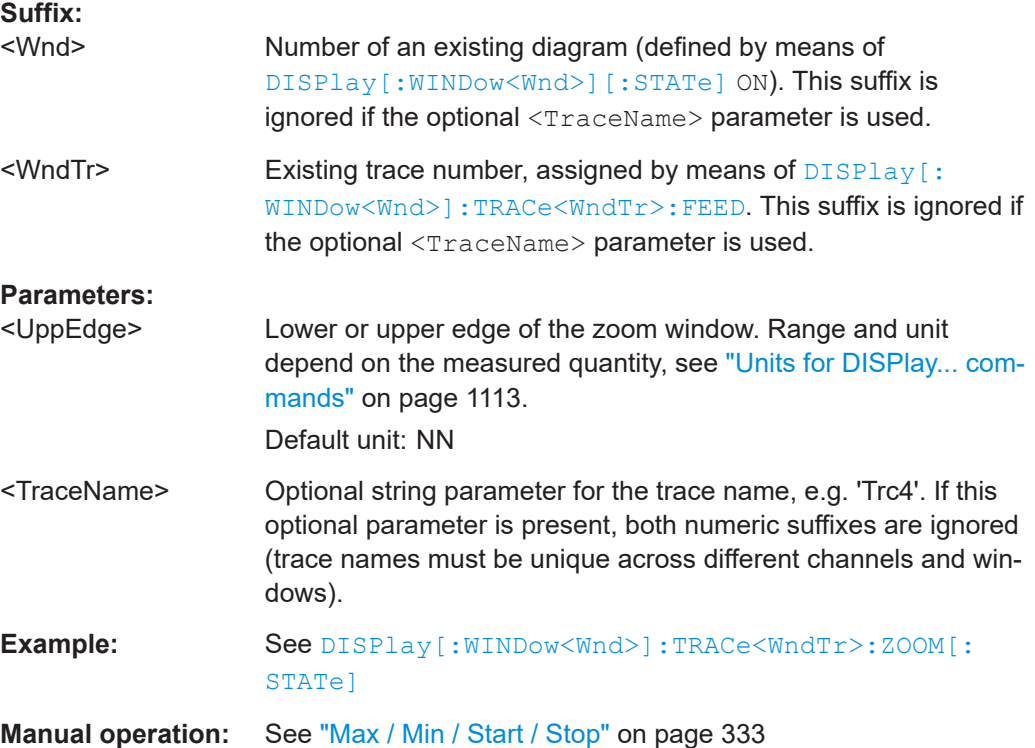

## <span id="page-1137-0"></span>**DISPlay[:WINDow<Wnd>]:TRACe<WndTr>:ZOOM:STARt** <LeftBorder>[, <TraceName>]

### **DISPlay[:WINDow<Wnd>]:TRACe<WndTr>:ZOOM:STOP** <RightBorder>[, <TraceName>]

These commands specify the start and stop values of the zoom window (left and right border), respectively. In contrast to manual control, all or part of the zoom window may be outside the original diagram. The range of possible values depends on the R&S ZNB/ZNBT's frequency range; see [Chapter 7.3.14.9, "\[SENSe:\]FREQuency...",](#page-1279-0) [on page 1280.](#page-1279-0)

#### **Suffix:**

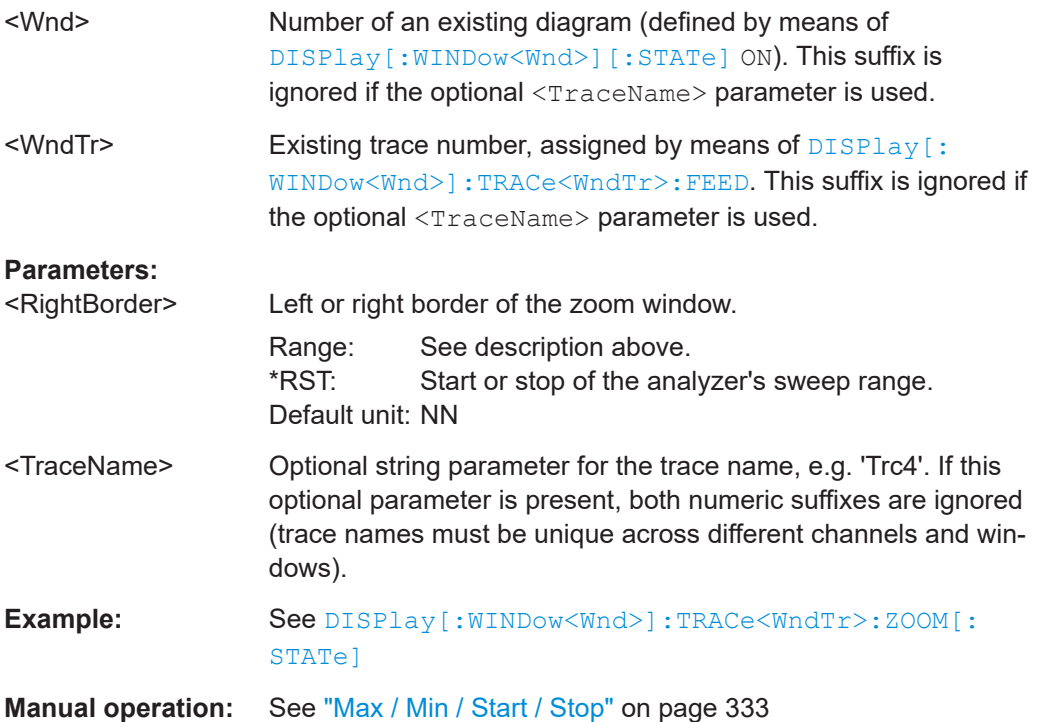

### **DISPlay[:WINDow<Wnd>]:TRACe<WndTr>:ZOOM[:STATe]** <Boolean>[, <TraceName>]

Applies or disables the zoom function based on the current zoom window settings.

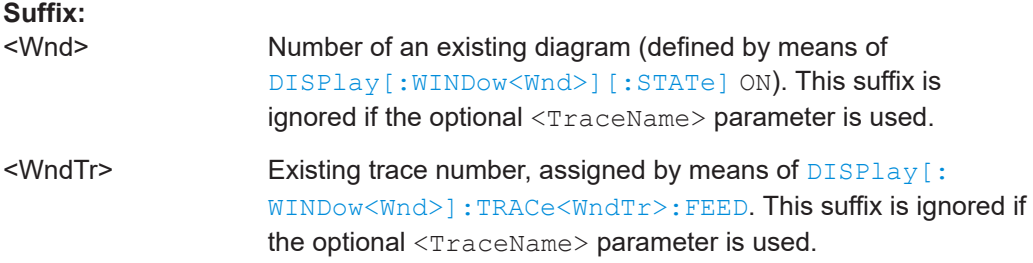

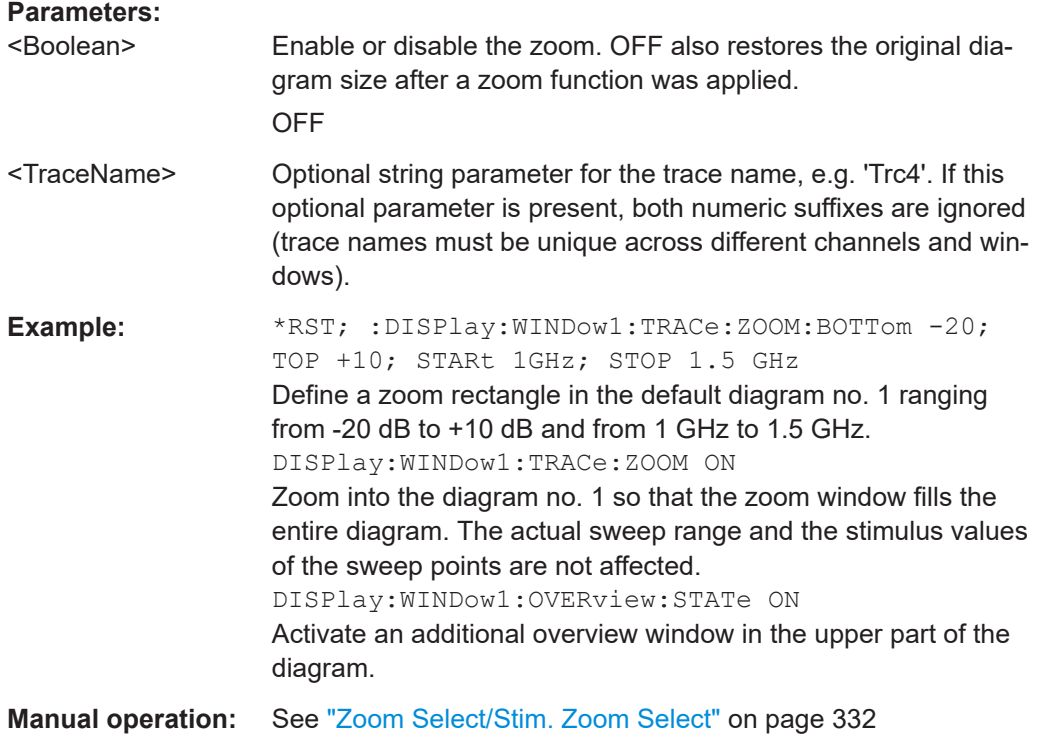

# **7.3.6 FORMat commands**

The FORMAT... commands select a data format for transferring numeric data (including arrays) from and to the analyzer.

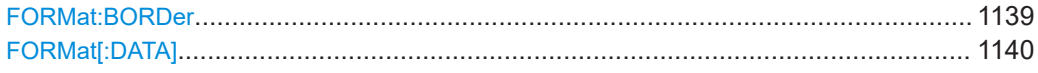

#### **FORMat:BORDer** <ByteOrder>

Defines how binary data are transferred and interpreted (byte order or endianness).

The firmware adjusts the byte order with the selected remote language ([SYSTem:](#page-1431-0) [LANGuage](#page-1431-0)).

#### **Parameters:**

### <ByteOrder> NORMal | SWAPped

#### **NORMal**

Most significant byte first (big endian). Default for remote languages 'ENA' | 'E5071' | 'PNA' | 'HP8510' | 'HP8530' | 'HP8714' | 'HP8720' | 'HP8753'

### **SWAPped**

Least significant byte first (little endian). Default for remote languages 'SCPI' | 'ZVABT' | 'ZVR'

<span id="page-1139-0"></span>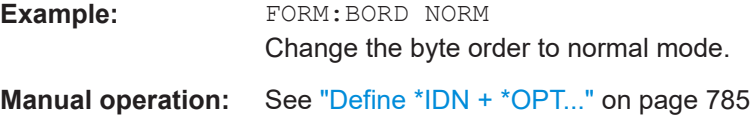

FORMat[:DATA] <TransferFormat>[, <Length>]

Selects the format for numeric data transferred to and from the analyzer.

**Note:** The format setting is only valid for commands and queries whose description states that the response is formatted as described by FORMat [: DATA]. In particular, it affects trace data transferred by means of the commands in the TRACe:... system.

### **Parameters:**

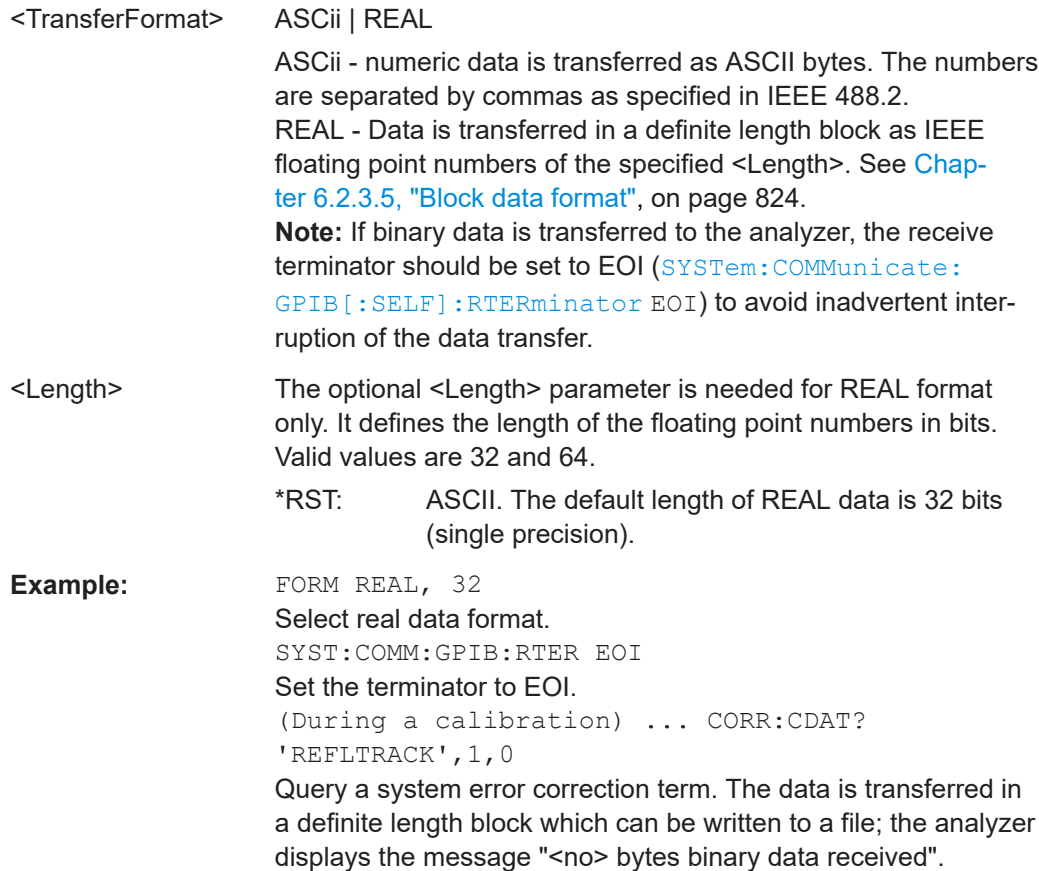

# **7.3.7 HCOPy commands**

The  $HCOPy...$  commands control the output of screen information to an external device. Part of the functionality of this system is included in the "File" menu.

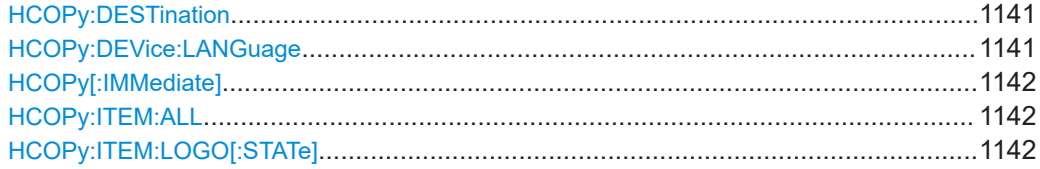

<span id="page-1140-0"></span>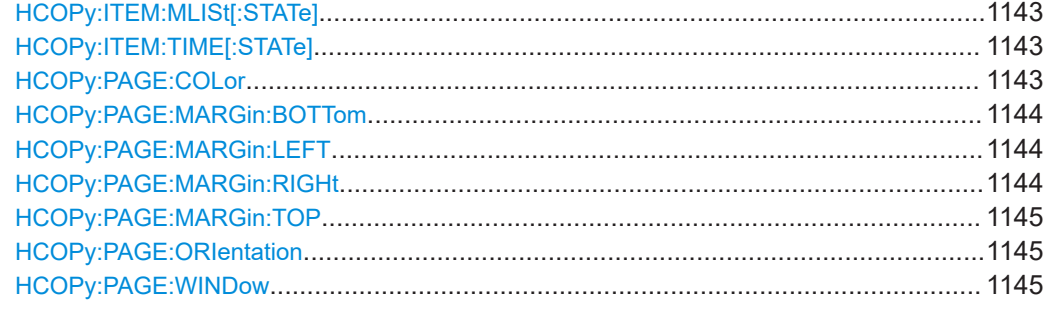

### **HCOPy:DESTination <PrinterName>**

Selects a printer name or file as destination for the screen output.

#### **Parameters:**

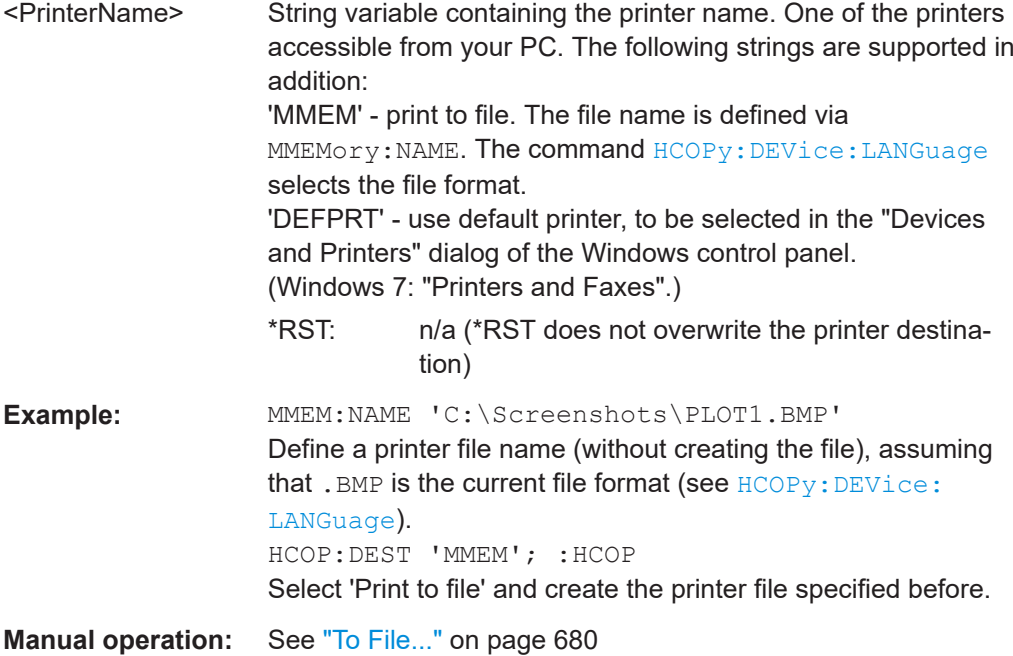

### **HCOPy:DEVice:LANGuage** <Format>

Selects a file format for printer files. Selecting the format is recommended to ensure that the file defined via **MMEMOTY: NAME** can be read or imported by an external application.

### **Parameters:**

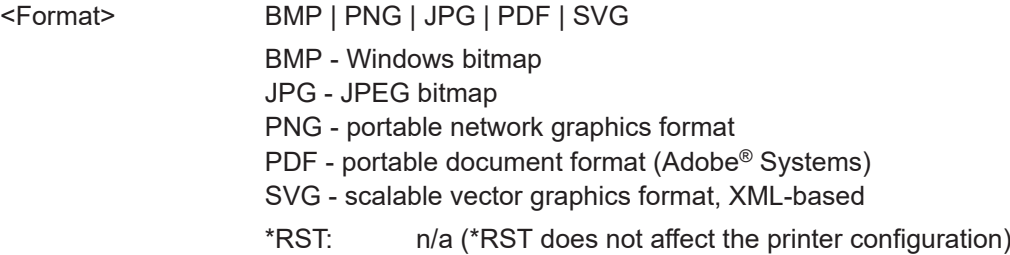

<span id="page-1141-0"></span>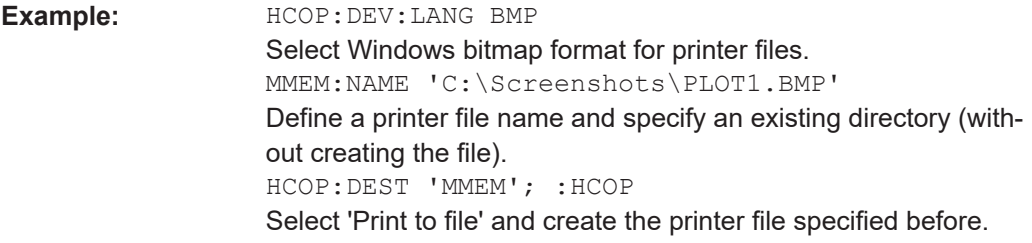

### **HCOPy[:IMMediate]**

Initializes the print according to the current  $HCOPy...$  configuration.

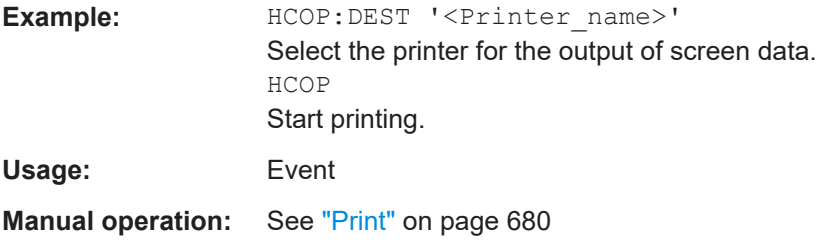

### **HCOPy:ITEM:ALL**

Selects the complete screen contents to be printed, including the logo (HCOPy: ITEM: LOGO [: STATe]), time (HCOPY: ITEM: TIME [: STATe]), and the marker list ([HCOPy:](#page-1142-0) [ITEM:MLISt\[:STATe\]](#page-1142-0)).

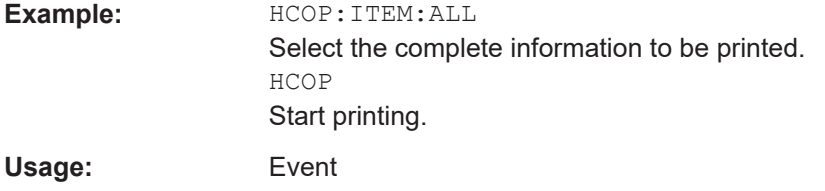

## **HCOPy:ITEM:LOGO[:STATe]** <Boolean>

Qualifies whether or not the printed output contains the logo. The default R&S logo (file Logo.gif) is stored in the Resources\Images subdirectory of the VNA program directory and can be replaced by another logo.

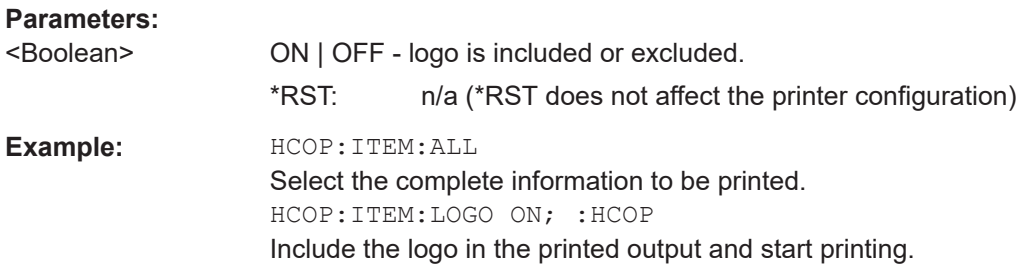

### <span id="page-1142-0"></span>**HCOPy:ITEM:MLISt[:STATe]** <Boolean>

Qualifies whether or not the printed output contains the information in the marker info field (marker list).

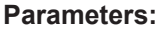

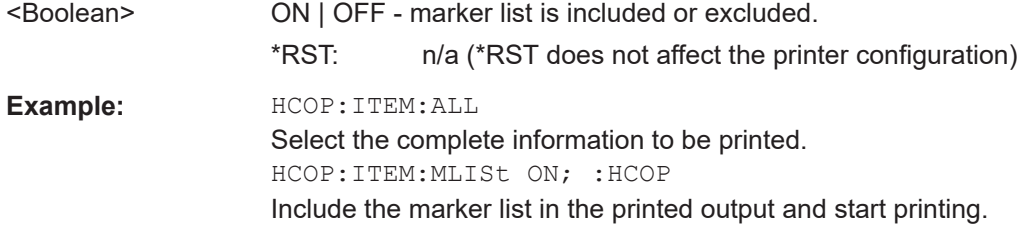

### **HCOPy:ITEM:TIME[:STATe]** <Boolean>

Qualifies whether or not the printed output contains the current date and time.

### **Parameters:**

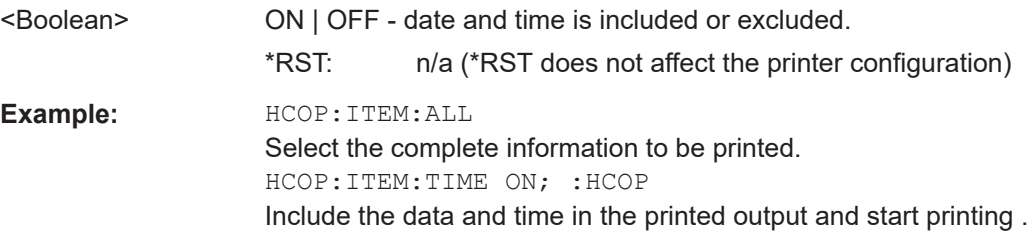

### **HCOPy:PAGE:COLor** <ColorScheme>

Select the color scheme to be used for printing.

Use SYSTem: DISPlay: COLor to select the color scheme for on-screen display.

### **Parameters:**

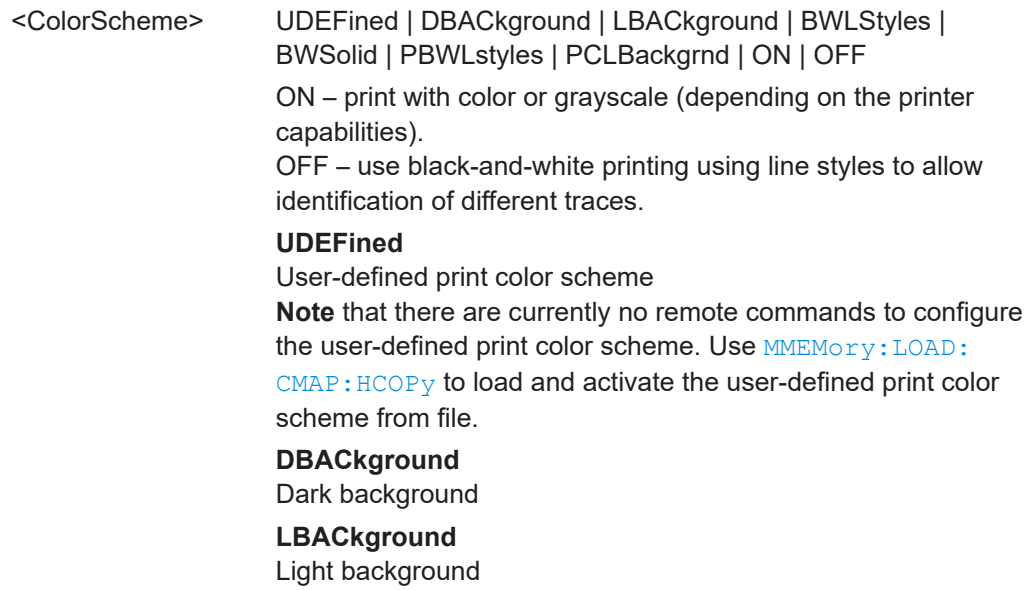

<span id="page-1143-0"></span>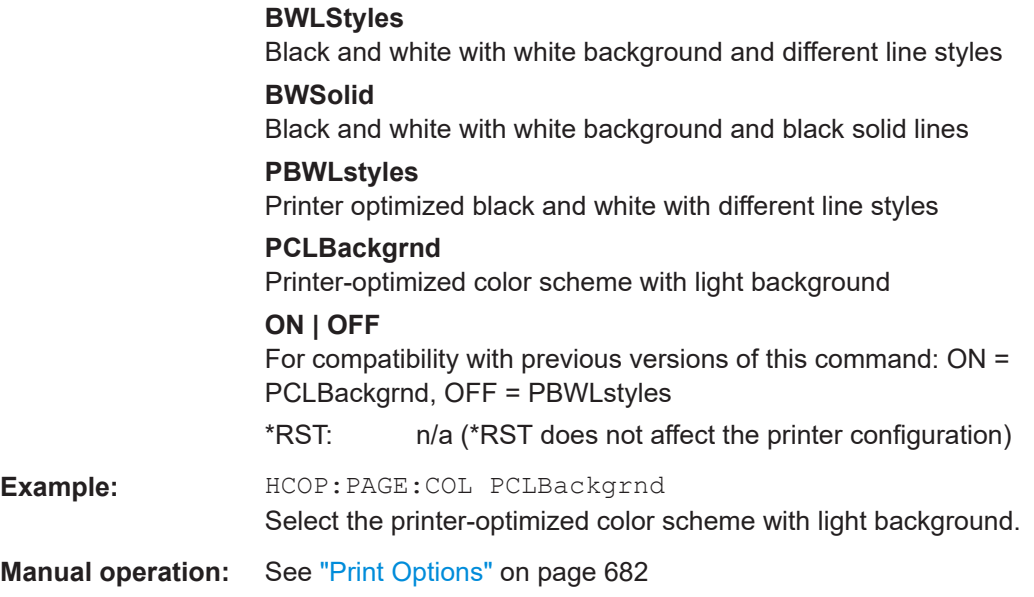

### **HCOPy:PAGE:MARGin:BOTTom** <LowMargin>

Defines the distance between the bottom of the page and the bottom of the printed information.

#### **Parameters:**

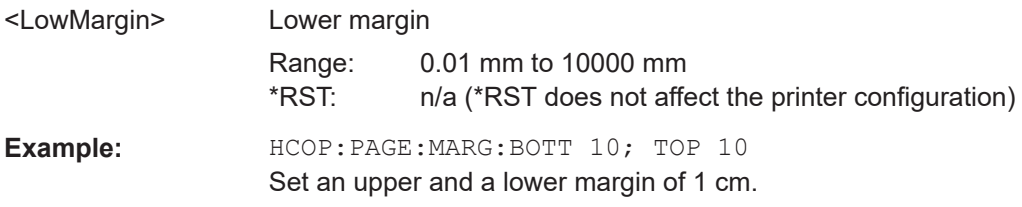

### **HCOPy:PAGE:MARGin:LEFT** <LeftMargin>

Defines the distance between the left edge of the page and the left edge of the printed information.

#### **Parameters:**

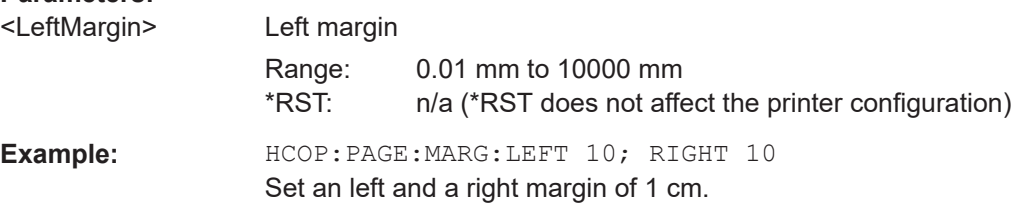

# **HCOPy:PAGE:MARGin:RIGHt** <RightMargin>

Defines the distance between the right edge of the page and the right edge of the printed information.

<span id="page-1144-0"></span>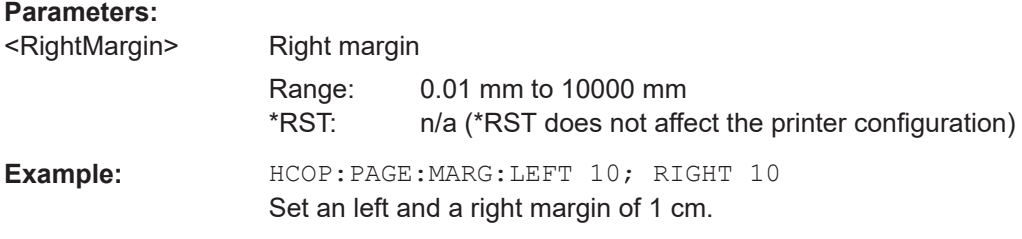

### **HCOPy:PAGE:MARGin:TOP** <UppMargin>

Defines the distance between the top of the page and the top of the printed information.

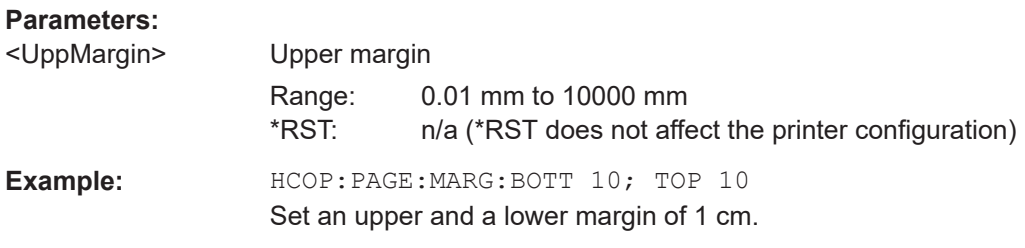

### **HCOPy:PAGE:ORIentation <Orientation>**

Defines the orientation of the printed page. Switching between LANDscape and PORTrait rotates the hardcopy result by 90 degrees. No other settings are changed.

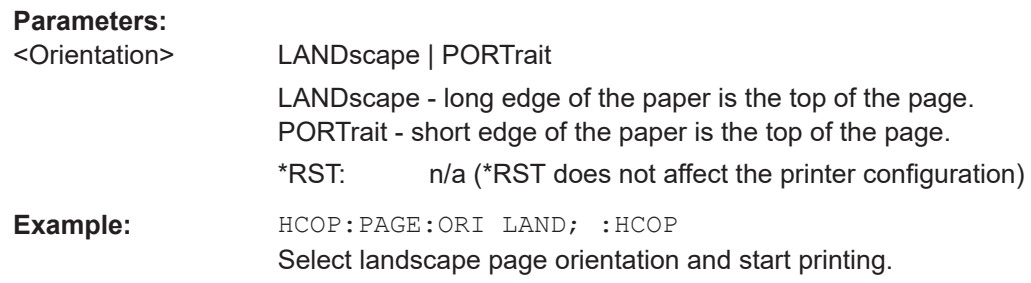

#### **HCOPy:PAGE:WINDow** <PrintDiagram>

Defines how the diagrams shall be printed (using  $HCOPy$  [: IMMediate].

### **Parameters:**

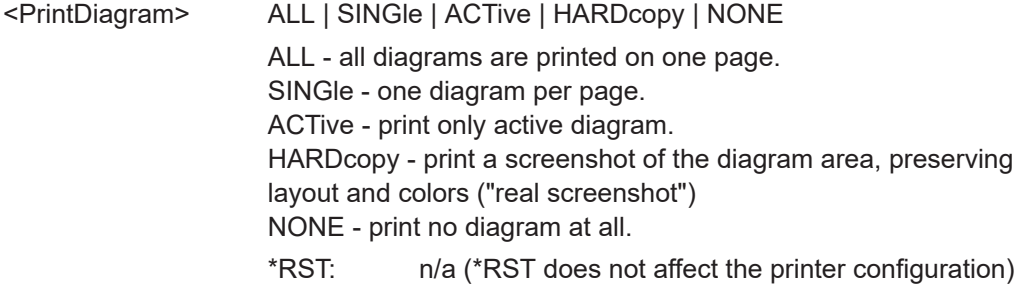

<span id="page-1145-0"></span>Example: **HCOP:PAGE:WIND SING; :HCOP** Select one diagram per page and start printing.

# **7.3.8 INITiate commands**

The INITiate... commands control the initiation of the trigger system and define the scope of the triggered measurement.

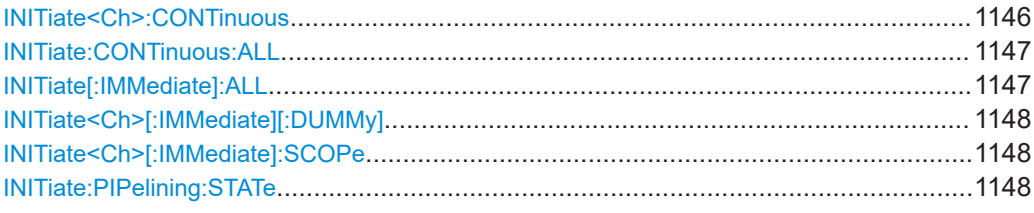

### **INITiate<Ch>:CONTinuous <Boolean>**

Qualifies whether the analyzer measures in single sweep or in continuous sweep mode.

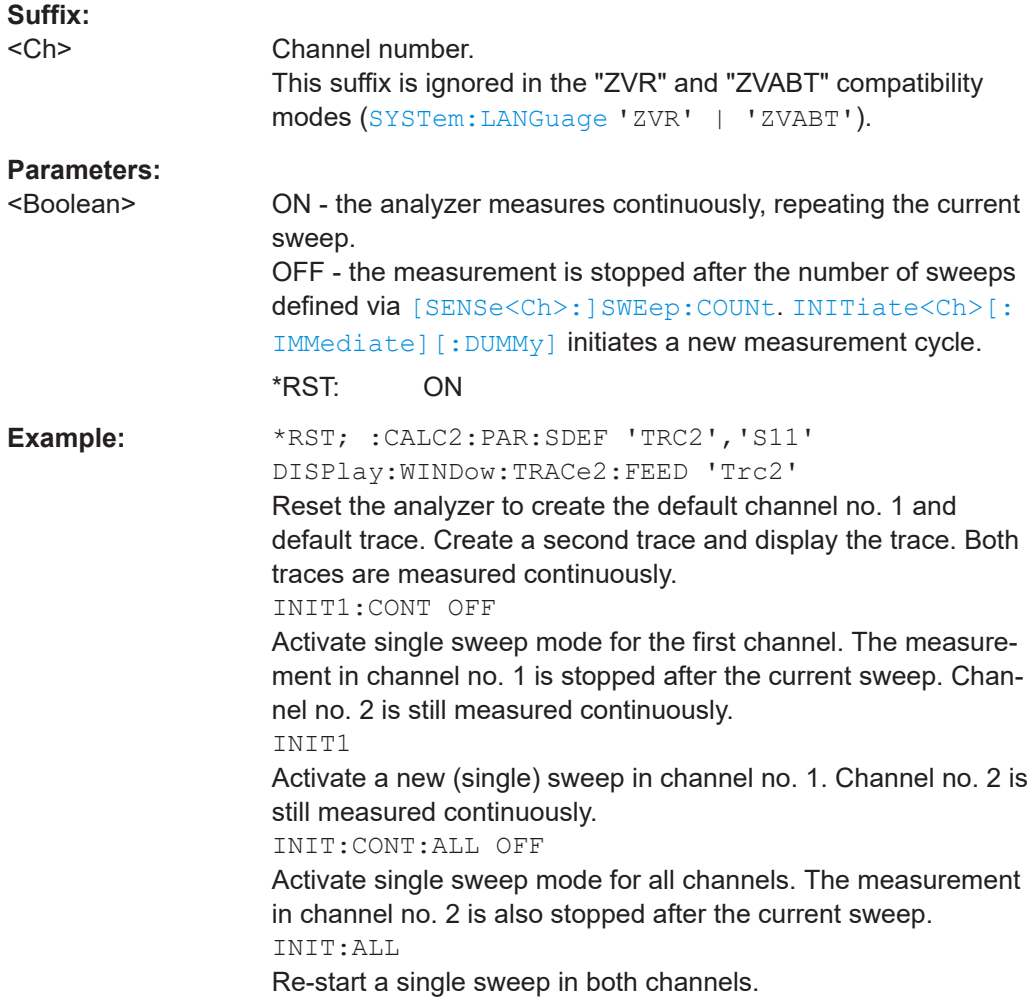

<span id="page-1146-0"></span>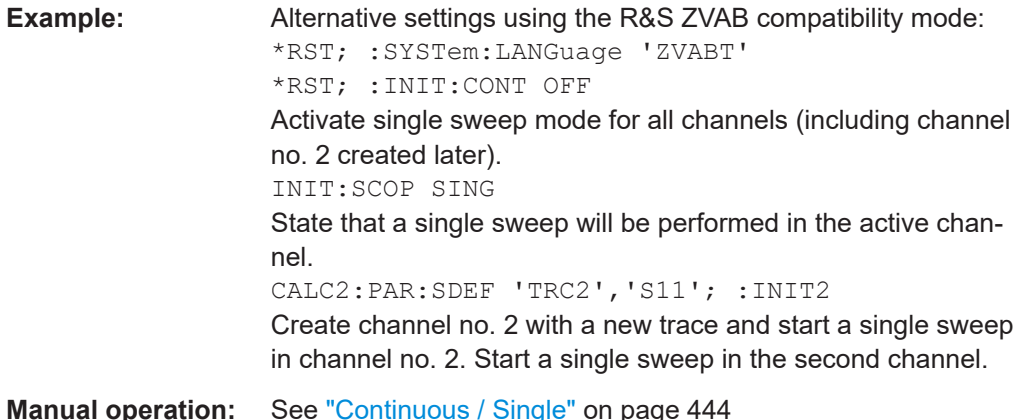

#### **INITiate:CONTinuous:ALL <Boolean>**

Qualifies whether the analyzer measures in single sweep or in continuous sweep mode.

This command is not supported in the "ZVR" or "ZVABT" compatibility modes.

#### **Parameters:**

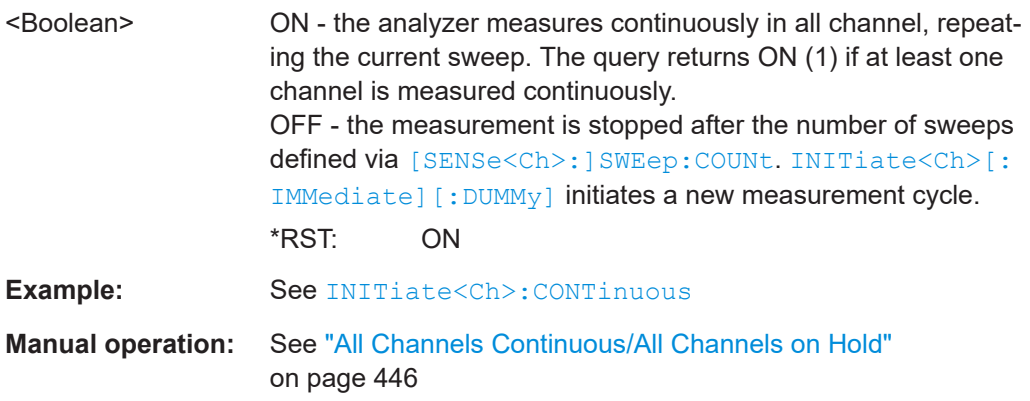

#### **INITiate[:IMMediate]:ALL**

Starts a new single sweep sequence in all channels. This command is available in single sweep mode only (INITiate:CONTinuous:ALL OFF). The data of the last sweep (or of previous sweeps, see [Retrieving the results of previous sweeps\)](#page-1525-0) can be read using [CALCulate<Chn>:DATA:NSWeep:FIRSt?](#page-861-0) SDATa, <count>.

This command is not supported in the "ZVR" or "ZVABT" compatibility modes.

**Note:** In contrast to all other commands of the analyzer, the INITiate<Ch>[:IMMediate]... commands have been implemented for overlapped execution; see [Chapter 6.4, "Command processing", on page 829](#page-828-0).

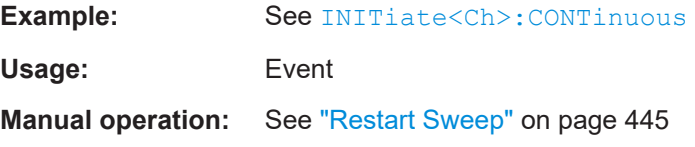

#### <span id="page-1147-0"></span>**INITiate<Ch>[:IMMediate][:DUMMy]**

Starts a new single sweep sequence. This command is available in single sweep mode only ([INITiate<Ch>:CONTinuous](#page-1145-0) OFF). The data of the last sweep (or previous sweeps, see [Chapter 8.2.4.3, "Retrieving the results of previous sweeps",](#page-1525-0) [on page 1526\)](#page-1525-0) can be read using [CALCulate<Chn>:DATA:NSWeep:FIRSt?](#page-861-0) SDATa, <count>.

#### **Note:** In contrast to all other commands of the analyzer, the

INITiate<Ch>[:IMMediate]... commands have been implemented for overlapped execution; see [Chapter 6.4, "Command processing", on page 829](#page-828-0).

### **Suffix:**

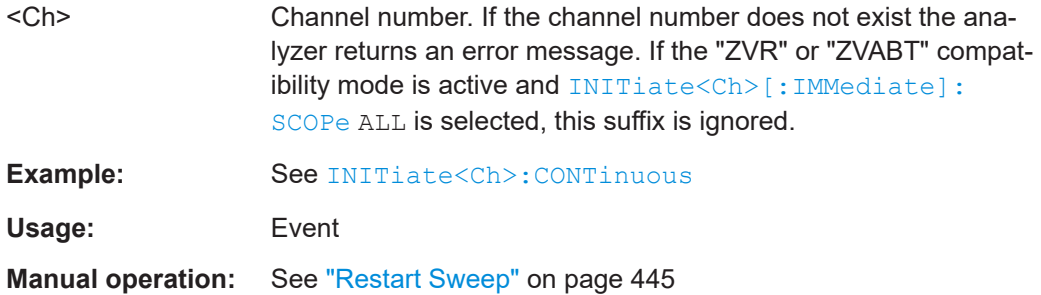

#### **INITiate<Ch>[:IMMediate]:SCOPe** <Scope>

Selects the scope of the single sweep sequence. The setting is applied in single sweep mode only ([INITiate<Ch>:CONTinuous OFF](#page-1145-0)).

This command is required in compatibility modes only (see SYSTem: LANGuage).

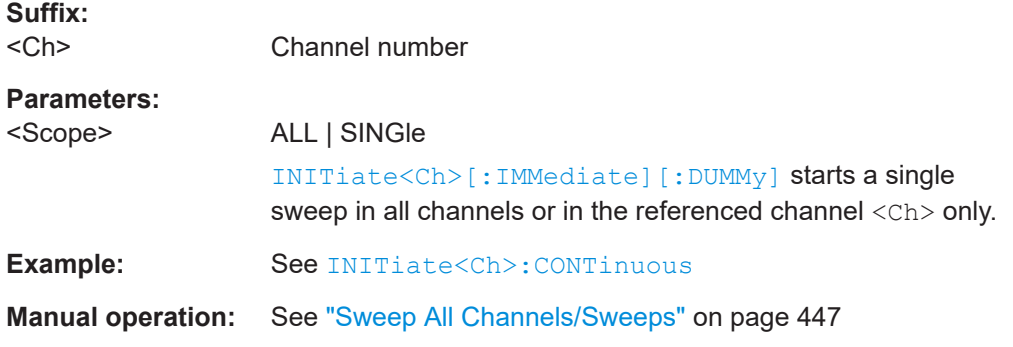

#### **INITiate:PIPelining:STATe** <Mode>

Allows you to activate [pipelining of measurement data](#page-90-0) for the alternated driving mode ([\[SENSe<Ch>:\]COUPle NONE | AUTO](#page-1341-0)).

### **Parameters:**

<Mode> OFF | CHANnel **OFF** No pipelining (default)

#### **CHANnel**

Pipeline enabled for alternated driving mode

<span id="page-1148-0"></span>**Manual operation:** See "Pipelining" [on page 447](#page-446-0)

# **7.3.9 INSTrument commands**

**Parameters:**

The INSTrument... commands select or query particular resources (SCPI: logical instruments) of the analyzer.

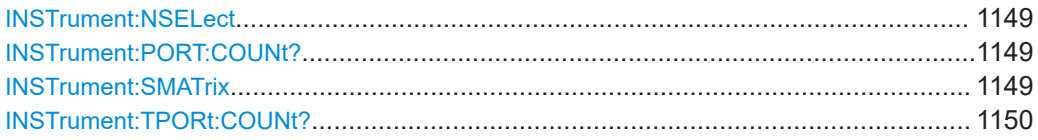

#### **INSTrument:NSELect** <Channel>

Selects a channel as the active channel.

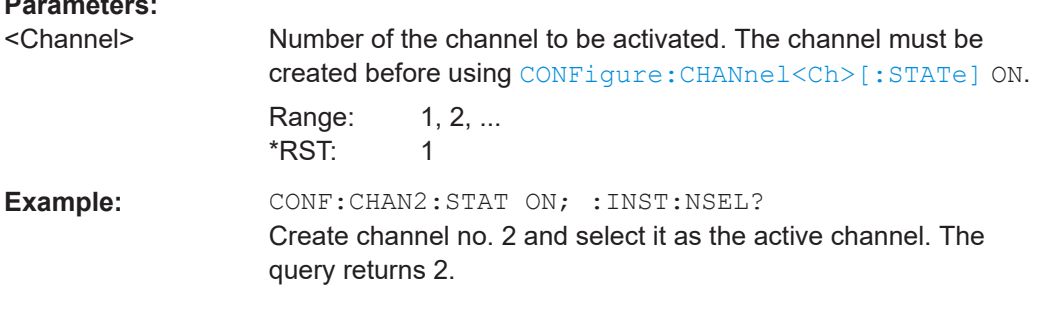

### **INSTrument:PORT:COUNt?**

Returns the number of test ports (Port 1, Port 2 ...) of the analyzer.

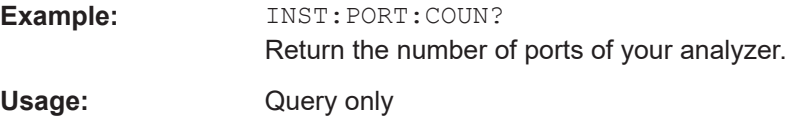

### **INSTrument:SMATrix <Boolean>**

In "set direction" this command perfoms a default setup or "clear" of the switch matrix RF connections; in "get direction" it queries whether at least one RF connection to a switch matrix is configured.

### **Parameters:**

<Boolean> ON | 1 (setting) – adds all registered switch matrices to the RF configuration, performing a default assignment of VNA ports and test ports. OFF | 0 (setting) – removes all switch matrices from the RF configuration 1 (query) – at least one RF connection to a switch matrix

0 (query) – no RF connection to a switch matrix

<span id="page-1149-0"></span>**Example:** See SYSTem: COMMunicate: RDEVice: SMATrix: [CONFigure:STARt](#page-1412-0)

#### **INSTrument:TPORt:COUNt?**

Returns the total number of test ports.

In absence of switch matrices, i.e. if no RF connection to a switch matrix is configured, this is identical to the number of VNA ports (see INSTrument: PORT: COUNt?).

With switch matrices, the return value is the total number of matrix test ports plus the number of VNA ports that are not connected to a switch matrix.

Usage: Query only

# **7.3.10 MEMory commands**

The  $MENory...$  commands control the loaded recall sets of the analyzer.

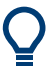

#### **Storing setups**

The  $MEMory...$  commands do not affect any stored files. Use the  $MMEMory...$  commands to store and load data and to manage files stored on a mass storage device.

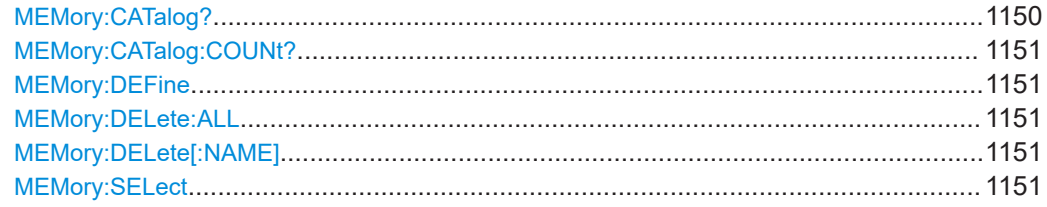

### **MEMory:CATalog?**

Returns the names of all loaded recall sets.

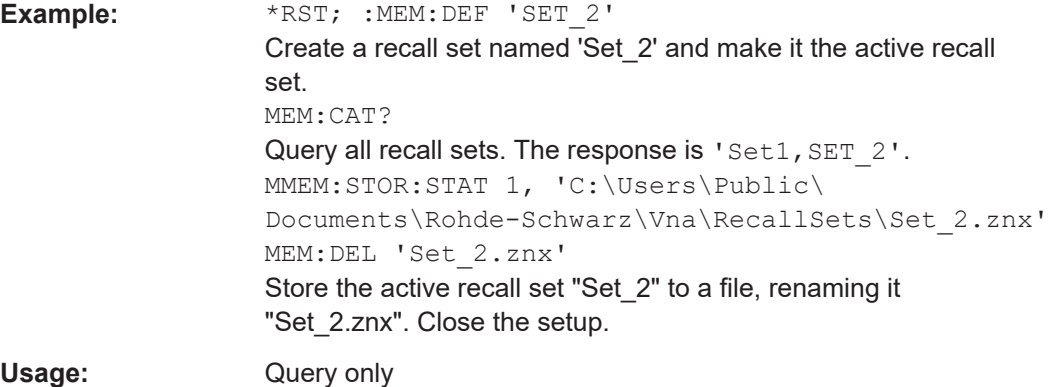

#### <span id="page-1150-0"></span>**MEMory:CATalog:COUNt?**

Returns the number of loaded recall sets.

Usage: Query only

#### **MEMory:DEFine** <Name>

Creates a new recall set<Name> using default settings for the traces, channels and diagram areas. The created recall set becomes the active recall set.

### **Setting parameters:**

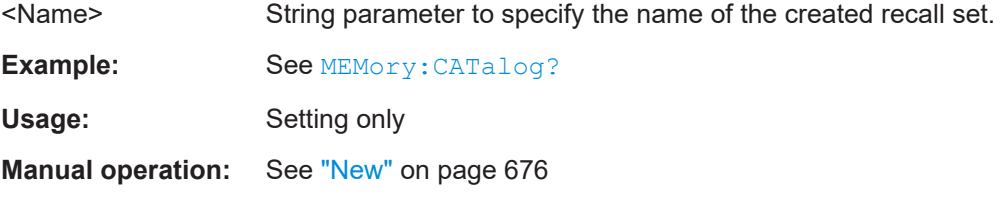

### **MEMory:DELete:ALL**

Deletes all loaded recall sets.

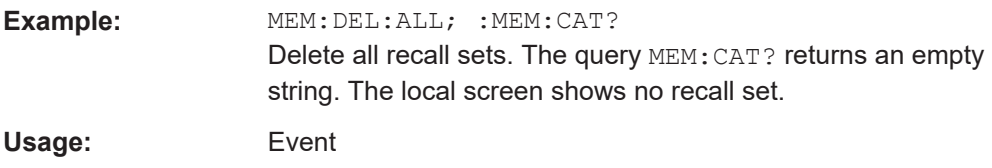

#### **MEMory:DELete[:NAME]** <Name>

Closes the specified recall set.

# **Setting parameters:**  <Name> String parameter to specify the name of the recall set to be closed. **Example:** See MEMory: CATalog? Usage: Setting only

#### **MEMory:SELect** <RecallSet>

Selects a recall set as the active recall set or returns the name of the active recall set.

**Parameters:**

<RecallSet> String parameter to specify the recall set.

**Example:** \*RST; :MEM:DEF 'SET\_2' Create a recall set named "SET\_2" and make it the active recall set. MEM:SEL 'Set1' Activate the default recall set"Set1". MMEM:STOR:STAT 1, 'C:\Users\Public\ Documents\Rohde-Schwarz\Vna\RecallSets\ Set1.znx'; :MEM:DEL 'Set1.znx' Store the active recall set"Set1" to a file, renaming it Set1.znx. Close the recall set.

# **7.3.11 MMEMory commands**

The MMEMory... commands provide mass storage capabilities for the analyzer.

### **Internal and external mass storage**

The mass storage of the analyzer can be internal or external. The internal mass storage location is either the public folder or the instrument folder of the internal hard disk (C:\Users\Public or C:\Users\Instrument, see below). The external mass storage device can be a USB memory stick connected to one of the USB ports (mapped to any free drive letter) or a network connection.

#### **File and directory names**

The parameters for file names and directory names are strings. Some commands use a fixed "working" directory. For others, the file name parameter must contain the absolute path including the drive name and all subdirectories. If the specified path is not absolute, the file location is interpreted relative to the current directory (queried with  $MMEMory:CDIRedory$ ). The file name itself can contain the period as a separator for extensions.

File and directory names can be chosen according to Windows® conventions. All letters and numbers are allowed, plus the special characters "\_", "^", "\$", "~", "!", "#", "%", "&", "-", "{", "}", "(", ")", "@" and "`". Reserved file names are CON, AUX, COM1, ..., COM4, LPT1, ..., LPT3, NUL and PRN. The use of wildcards ? and \* is not allowed.

### **Public folders in Windows**® **and default file locations**

To achieve maximum system security, most of the folders on the internal hard disk are read-only folders. Only the following folders can be changed:

- C:\Users\Public
- C:\Users\Instrument

The public and instrument folders can be used to store user data. To simplify this task, the public folder contains predefined subfolders; e.g. the subfolder C:\Users\Public\Documents\Rohde-Schwarz\Vna\Calibration\Kits is intended for calibration kit data. The subfolder structure is similar to R&S ZVA/B instruments, however, the R&S ZVA/B default path  $C:\R$ ohde&Schwarz $\N$ wa is replaced by C:\Users\Public\Documents\Rohde-Schwarz\Vna..
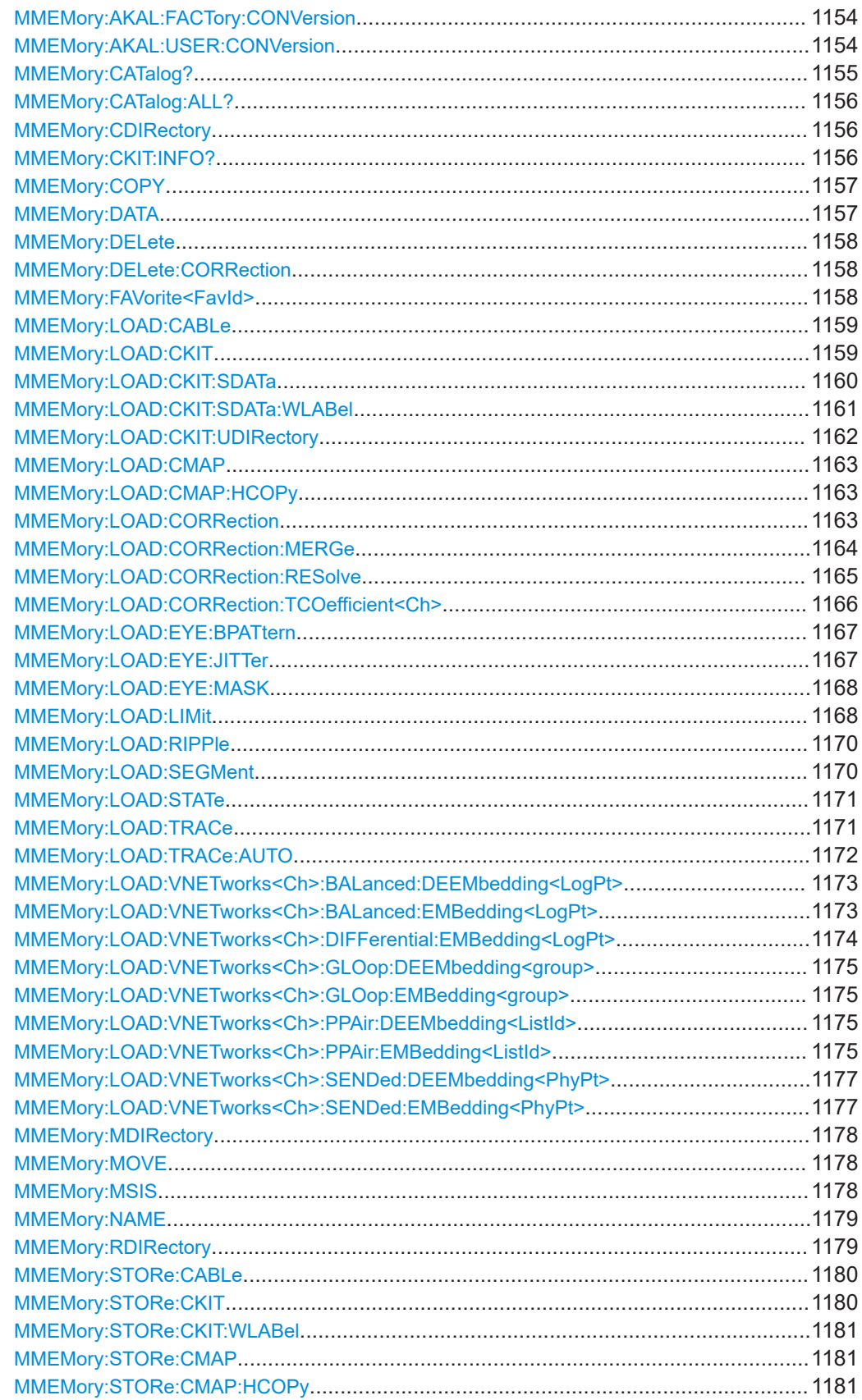

<span id="page-1153-0"></span>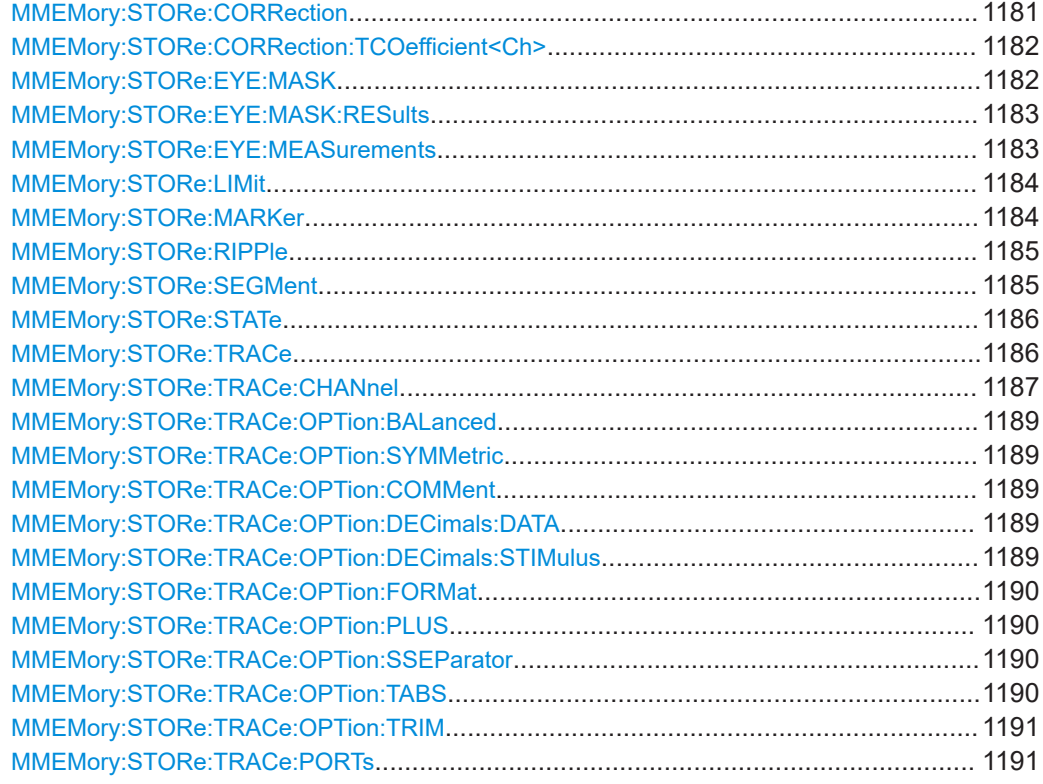

# **MMEMory:AKAL:FACTory:CONVersion** <Directory>

Converts the factory calibration data of the standards in the active calibration unit ([SYSTem:COMMunicate:RDEVice:AKAL:ADDRess](#page-1399-0)) to Touchstone format and copies it to the specified directory.

# **Setting parameters:**

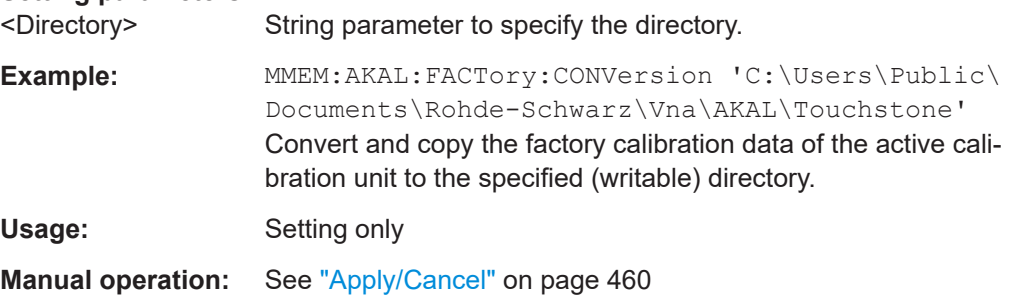

# **MMEMory:AKAL:USER:CONVersion** <Directory>[, <CalKitFile>]

Converts an arbitrary (e.g. user-defined) set of calibration data of the standards in the active calibration unit ([SYSTem:COMMunicate:RDEVice:AKAL:ADDRess](#page-1399-0)) to Touchstone format and copies it to the specified directory.

# **Setting parameters:**

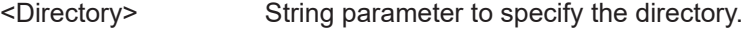

<CalKitFile>

<span id="page-1154-0"></span>Name and (possibly) directory of the cal kit file to be used for the automatic calibration (optional string parameter):

– If the parameter is omitted, the analyzer uses the last characterized cal kit file.

– If an empty string (' ') is specified, the factory cal kit file stored in the active calibration unit (SYSTem: COMMunicate: [RDEVice:AKAL:ADDRess](#page-1399-0)) is used. By default this file is also used in manual control.

 $-$  A cal kit file name  $*$ . calkit without path denotes a specific cal kit file stored in the active calibration unit.

 $-$  A cal kit file name  $*$ . calkit with path denotes a specific cal kit file stored in an arbitrary directory.

**Example:** MMEM:AKAL:USER:CONV 'C:\Users\Public\ Documents\Rohde-Schwarz\Vna\AKAL\Touchstone' Convert and copy the calibration data of the standards of the last characterized cal kit to the specified (writable) directory. MMEM:AKAL:USER:CONV 'C:\Users\Public\ Documents\Rohde-Schwarz\Vna\AKAL\Touchstone', 'user.calkit' Convert and copy the calibration data of the standards of the user-defined cal kit 'user.calkit' to the specified directory. Usage: Setting only

**Manual operation:** See ["Apply/Cancel"](#page-459-0) on page 460

# **MMEMory:CATalog?** [<Directory>]

Returns the contents of the current or of a specified directory. The directory information is returned in the following format:

*<Used Size>, <FreeDiskSpace>{,<FileEntry>}{,<DirectoryEntry>}*

The information elements indicate the following:

- <Used Size> disk space in bytes used by the listed files, excluding subdirectories
- <FreeDiskSpace> available free disk space in bytes
- <FileEntry> file name, (blank), file size in bytes
- <DirectoryEntry> directory name, <Dir>, (blank)

**Tip:** Use MMEMory: CATalog: ALL? to query the contents of the current directory and all subdirectories.

#### **Query parameters:**

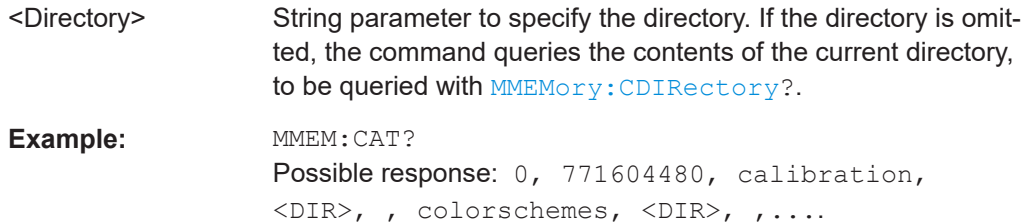

<span id="page-1155-0"></span>Usage: Query only

# **MMEMory:CATalog:ALL?** [<Directory>]

Returns the contents of the current or of a specified directory and all subdirectories. The information is returned in the following format:

*Directory of <Directory>, <Used Size>, <FreeDiskSpace>{,<FileEntry>}{,<DirectoryEntry>}{,Directory of <Subdirectory>, <Used Size>, <FreeDiskSpace>{,<FileEntry>} {,<DirectoryEntry>}}*

See also MMEMory: CATalog?.

**Tip:** Use [MMEMory:CATalog?](#page-1154-0) to query the contents of the current directory.

# **Query parameters:**

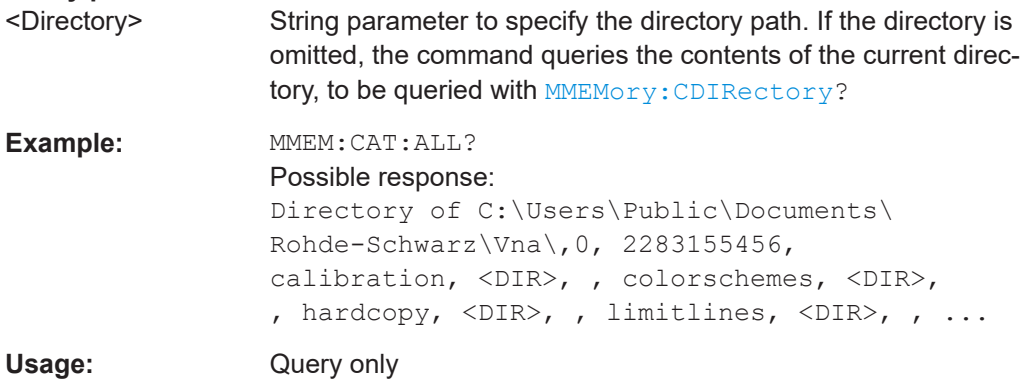

# **MMEMory:CDIRectory** <Directory>

Changes the *current directory* for MMEMory commands.

Relative paths are interpreted relative to this directory.

#### **Parameters:**

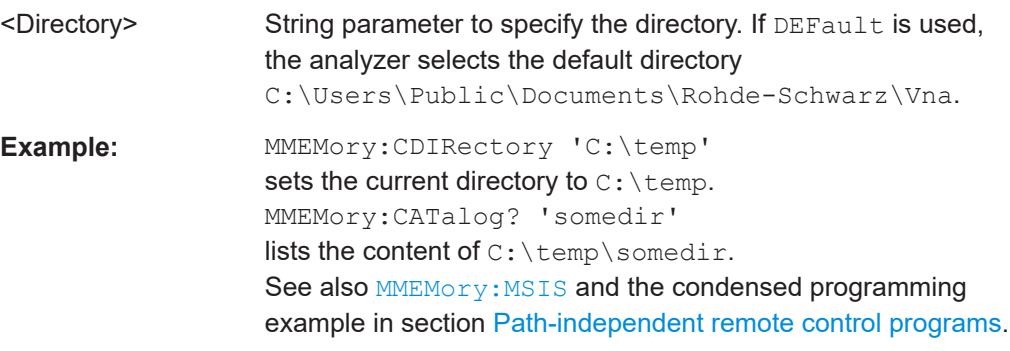

### **MMEMory:CKIT:INFO?** <CalKitFile>[, <Detail>]

Queries connector type, name, label and gender of a cal kit defined in the specified cal kit file

<span id="page-1156-0"></span>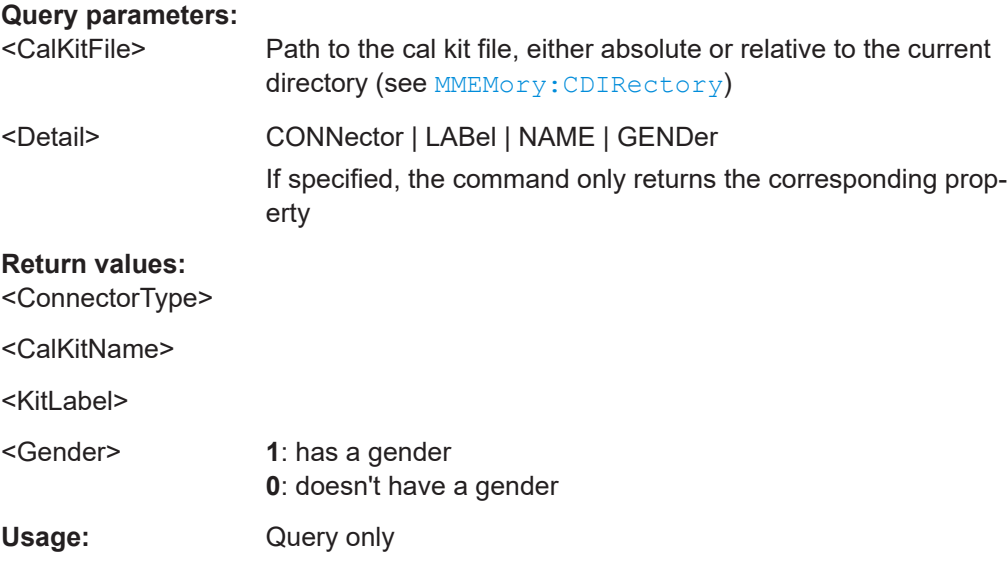

# **MMEMory:COPY** <SourceFile>, <NewFile>

Copies an existing file to a new file.

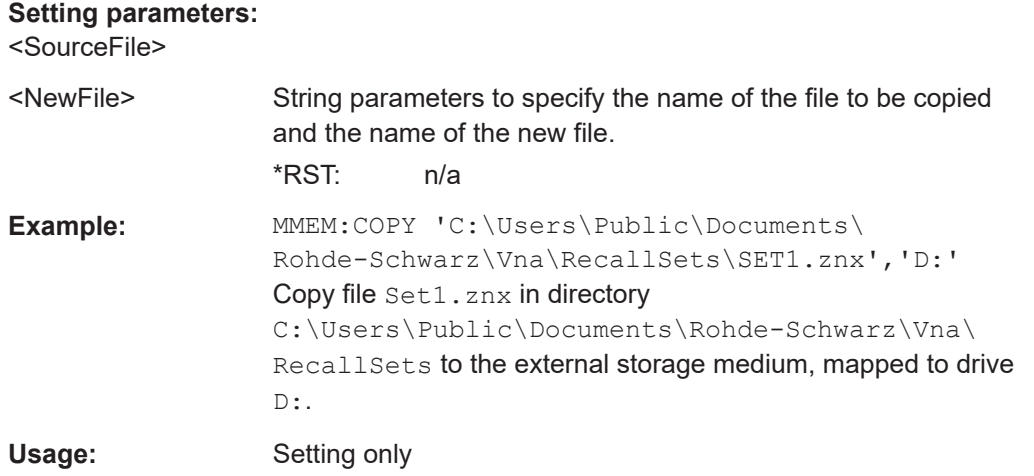

# **MMEMory:DATA** <Filename>[, <DataBlock>]

Loads a <DataBlock> into the file <FileName>.

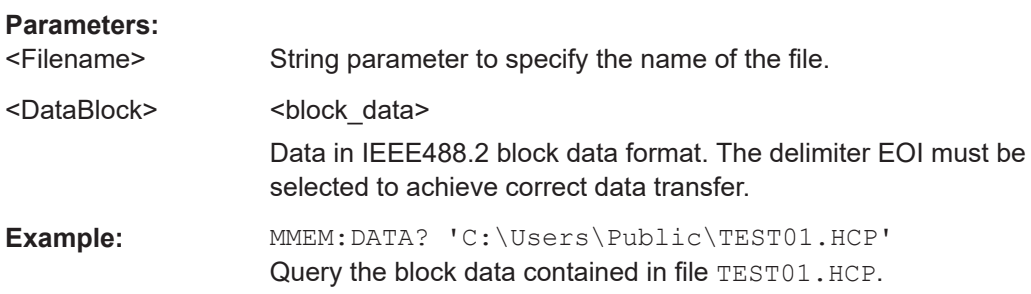

# <span id="page-1157-0"></span>**MMEMory:DELete** <File>[, <Force>]

Removes a file from the specified directory.

# **Setting parameters:**

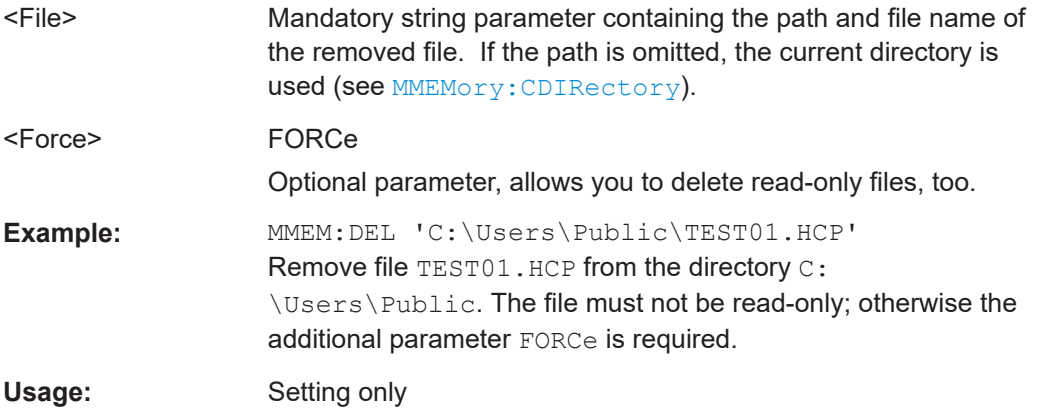

# **MMEMory:DELete:CORRection** <CalGroupName>

Deletes a system error correction data set stored in the cal pool (cal group file).

# **Setting parameters:**

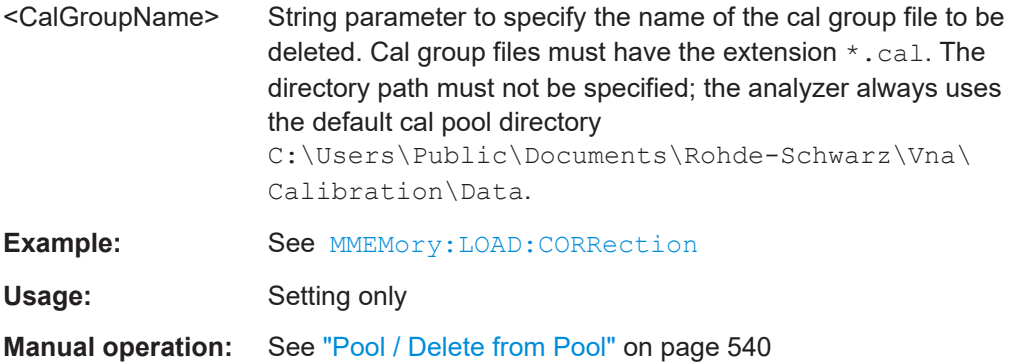

# **MMEMory:FAVorite<FavId>** <RecallSetFile>

Manages the list of favorite recall sets

# **Suffix:**

<FavId> Position in the favorites list

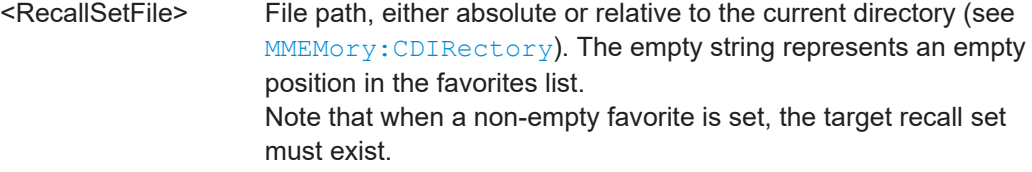

<span id="page-1158-0"></span>**Example:** : MMEMory: CDIRectory DEFault :MMEM:FAV1 'RecallSets\My\_RecallSet1.znx' Sets My RecallSet1.znx at position 1 of the favorites list. MMEM:FAV1? Returns 'C:\Users\Public\Documents\Rohde-Schwarz\ Vna\RecallSets\My\_RecallSet1.znx' MMEM:FAV1 'RecallSets\My\_RecallSet2.znx' Sets My\_RecallSet2.znx as favorite 1, overwriting the previous favorite 1 MMEM:FAV1 '' Clears position 1 of the favorites list MMEM:FAV1? Returns ''

**Manual operation:** See "Import" [on page 679](#page-678-0)

### **MMEMory:LOAD:CABLe** <InputDir>

Loads Distance to Fault (DtF) cable type files  $(*.rsc)$  from the specified input directory.

Cable types are loaded "by name", overwriting user-defined cable types of the same name. Predefined cable types of the same name will not be overwritten.

### **Setting parameters:**

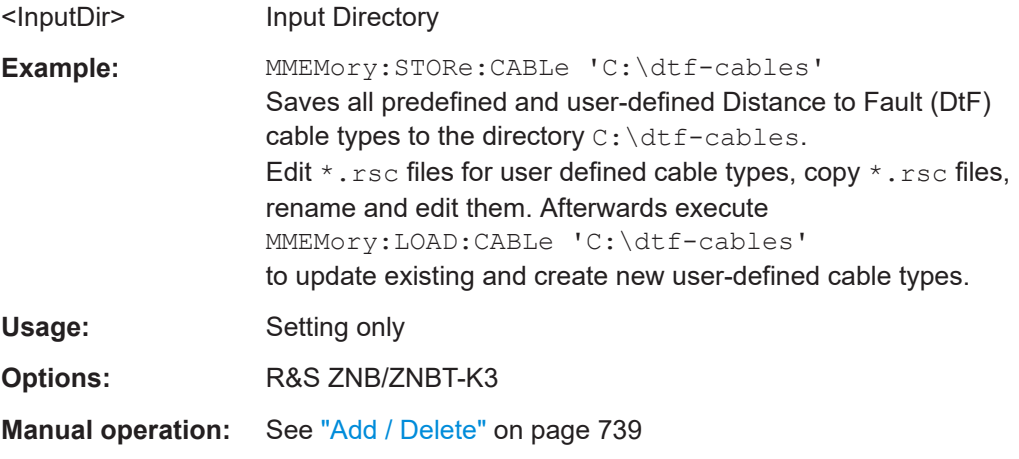

# **MMEMory:LOAD:CKIT** <CalKitFile>

Loads cal kit data from the specified cal kit file.

#### **Setting parameters:**

<CalKitFile> String parameter to specify name and directory of the loaded cal kit file. If no path is specified the analyzer searches the current directory, to be queried with MMEMory: CDIRectory

<span id="page-1159-0"></span>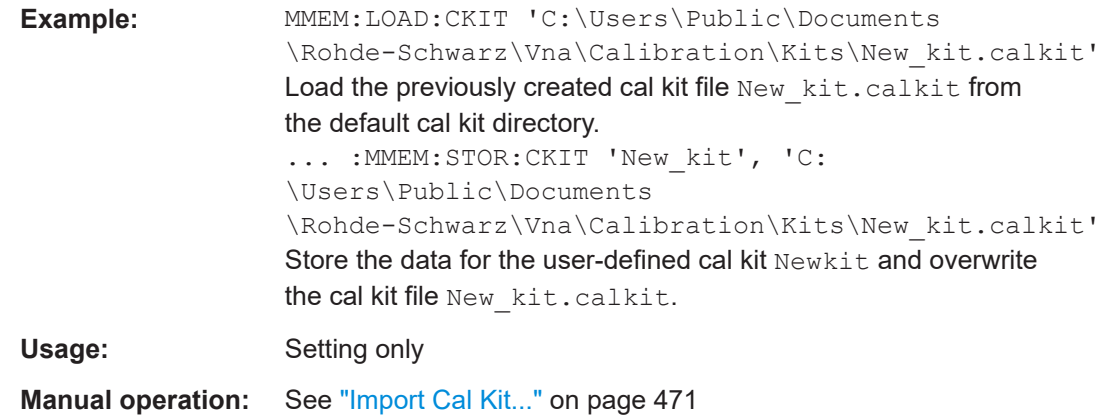

**MMEMory:LOAD:CKIT:SDATa** <ConnectorType>, <CalKitName>, <StandardType>, <StandardLabel>, <TouchstoneFile>[, <FirstPort>[, <SecondPort>]]

Loads cal kit data for a calibration standard from a specified Touchstone file. A restriction on the port assignment may be defined in addition.

Use the newer command MMEMory: LOAD: CKIT: SDATa: WLABel to be able to distinguish cal kits by label.

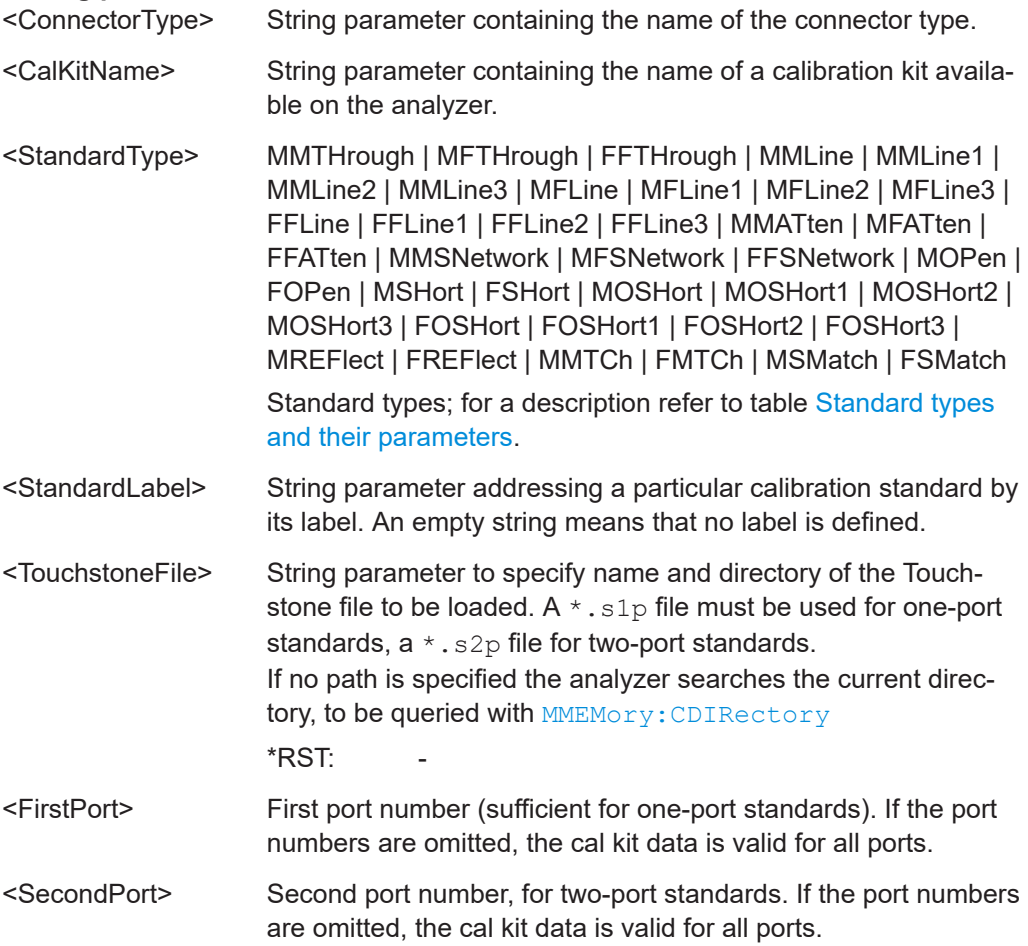

<span id="page-1160-0"></span>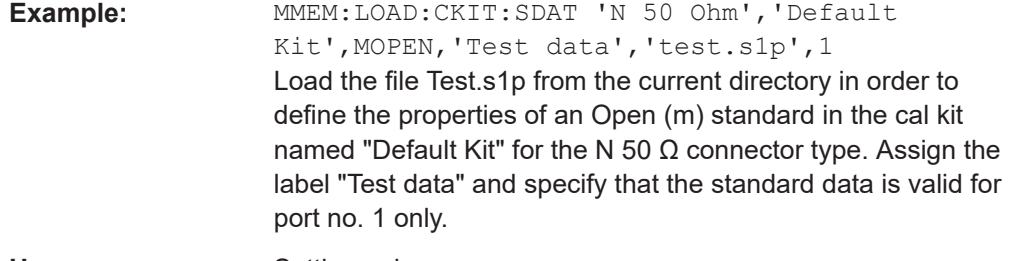

Usage: Setting only

**Manual operation:** See ["Read .s1p File... / Read .s2p File... /"](#page-520-0) on page 521

# **Connector and cal kit naming conventions:**

Connector and calibration kit names must be entered as string parameters. The strings contain the connector and cal kit names used in the Calibration Kits dialog; a  $\Omega$ in the name must be replaced by 'Ohm', e.g.:

- –'NewKit1' denotes the user-defined calibration kit "NewKit1".
- $-$ 'N 50 Ohm Ideal Kit' denotes the "N 50 Ω Ideal Kit".
- –'ZV-Z21 typical' denotes the cal kit "ZV-Z21 typical".

**MMEMory:LOAD:CKIT:SDATa:WLABel** <ConnectorType>, <CalKitName>, <KitLabel>, <StandardType>, <StandardLabel>, <TouchstoneFile>[, <FirstPort>[, <SecondPort>]]

Loads characterization data from the given Touchstone file; similar to existing command [MMEMory:LOAD:CKIT:SDATa](#page-1159-0) but supports cal kit addressing **by label**.

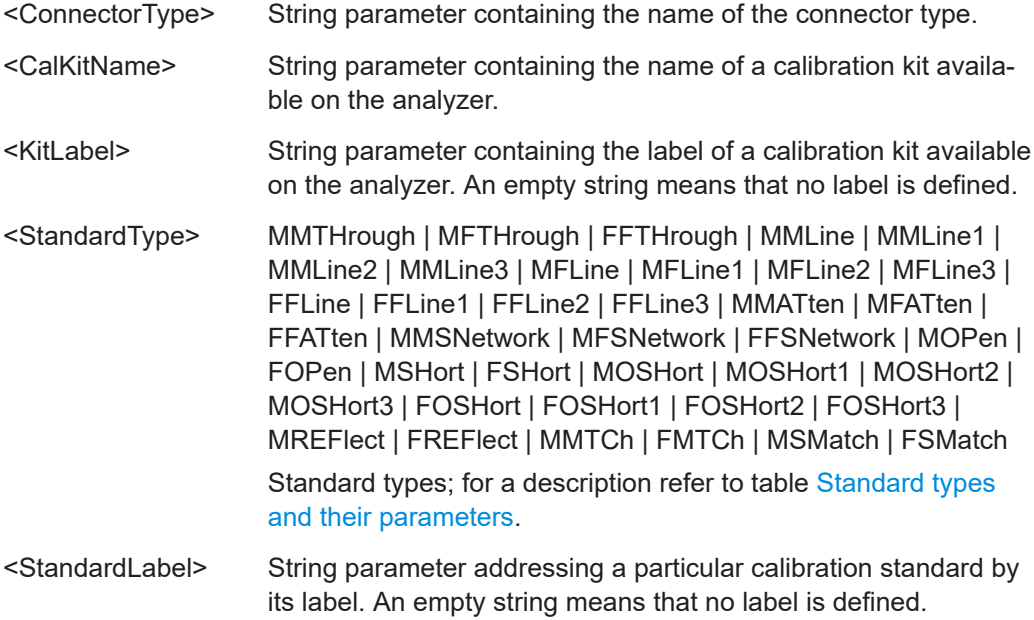

<span id="page-1161-0"></span>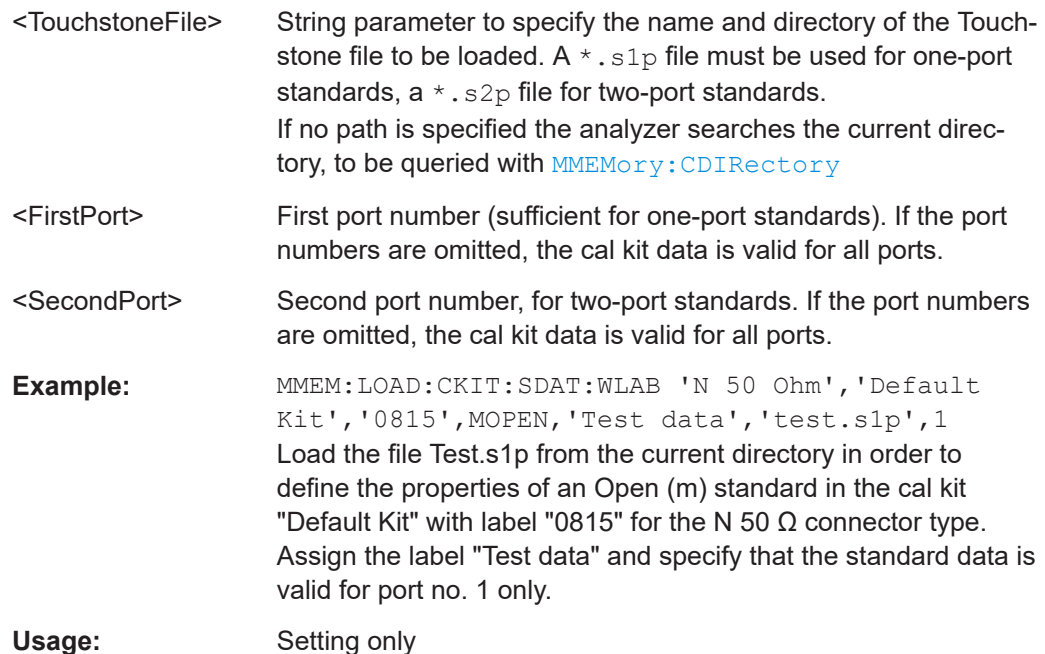

### **Connector and cal kit naming conventions:**

Connector and calibration kit names must be entered as string parameters. The strings contain the connector and cal kit names used in the Calibration Kits dialog; a  $\Omega$ in the name must be replaced by 'Ohm', e.g.:

–'NewKit1' denotes the user-defined calibration kit "NewKit1".

- $-$ 'N 50 Ohm Ideal Kit' denotes the "N 50 Ω Ideal Kit".
- –'ZV-Z21 typical' denotes the cal kit "ZV-Z21 typical".

# **MMEMory:LOAD:CKIT:UDIRectory** <Directory>

Specifies the "Search Path for Additional Cal Kits and Connector Types". All cal kit files in the specified directory will be (re-)loaded automatically as predefined kits (i.e. readonly kits which cannot be modified) every time the VNA application is started.

## **Parameters:**

<Directory> String parameter to specify the directory path. The directory can be created separately (MMEMory: MDIRectory). An empty string means that no cal kit files will be loaded.

<span id="page-1162-0"></span>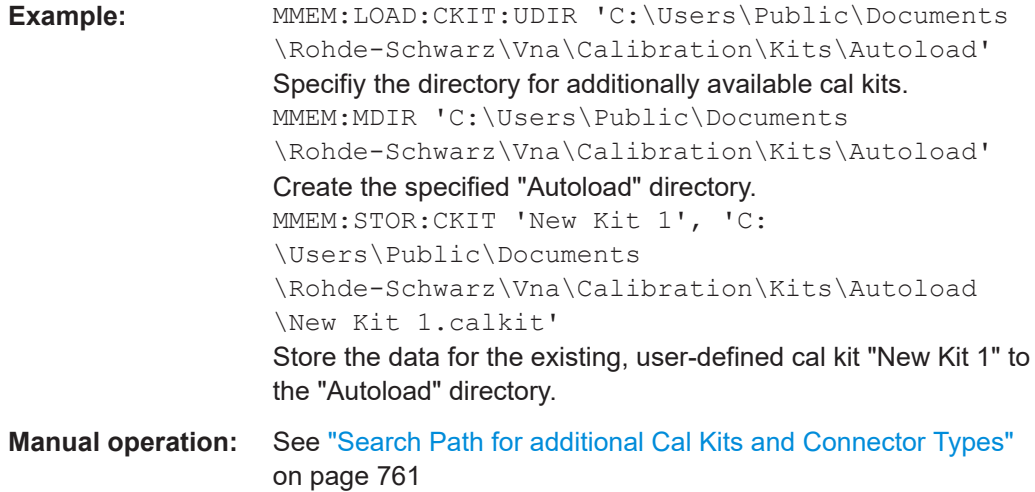

# **MMEMory:LOAD:CMAP** <ColorSchemeFile> **MMEMory:LOAD:CMAP:HCOPy** <ColorSchemeFile>

Loads a color scheme from a the VNA color scheme file and activates it as the userdefined color scheme for display or printing (HCOPy).

### **Setting parameters:**

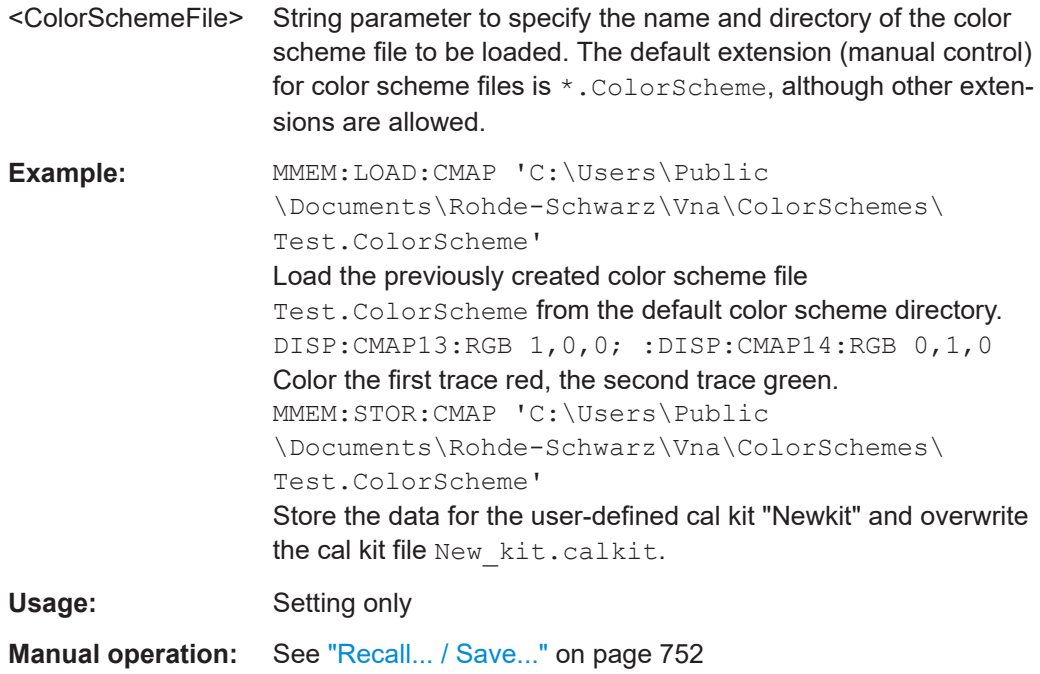

# **MMEMory:LOAD:CORRection** <Channel>[, <CalGroupFile>]

Applies a system error correction data set stored in the cal pool (cal group file) to channel <Channel>.

<span id="page-1163-0"></span>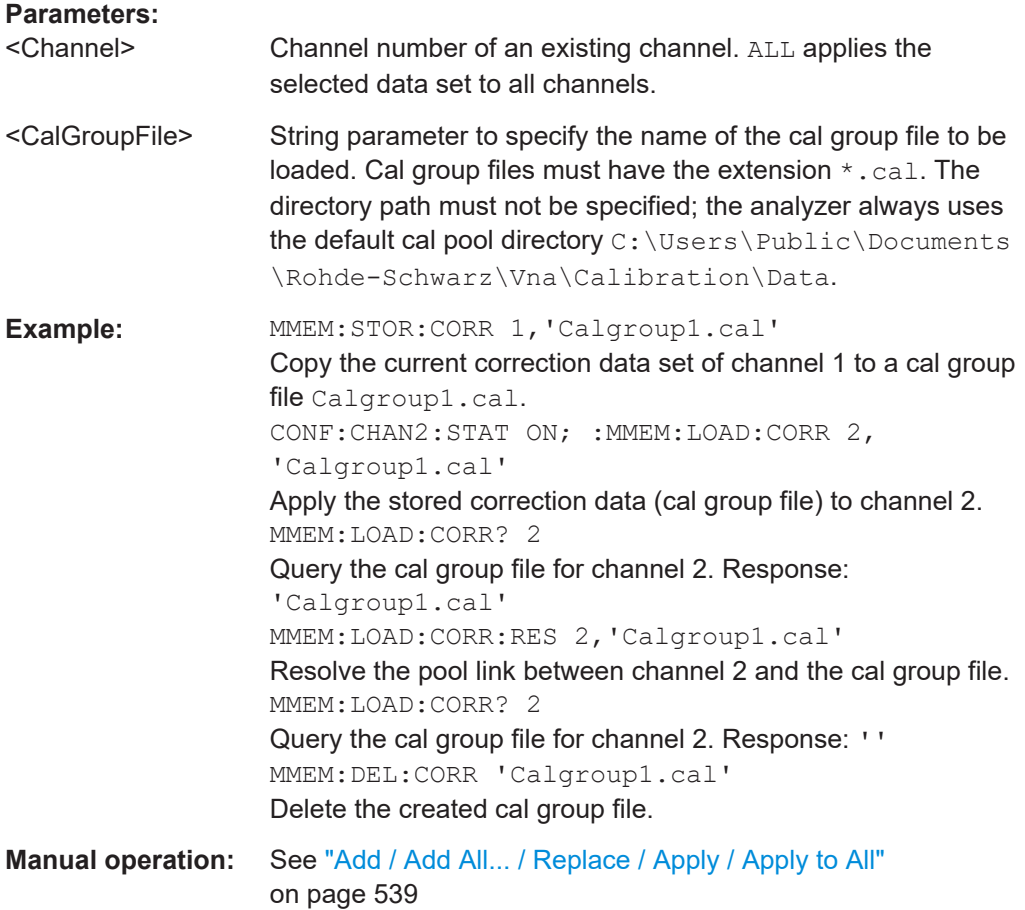

**MMEMory:LOAD:CORRection:MERGe** <Channel>[, <CalGroupFile>[, <CalGroupFile>]...]

Merges (activates) several cal group files for channel no. <Channel> so that the query [\[SENSe<Ch>:\]CORRection:COLLect:METHod:DEFine](#page-1250-0)? returns a list of all merged calibration types (equivalent to the calibration pool list in the "Calibration Manager" dialog). The merged cal group files can be stored to a common file (see example).

**Note** that the calibrations to be merged must be based on the same frequency grid (identical frequency sweep points).

### **Setting parameters:**

<Channel> Channel number of an existing channel

<CalGroupFile>

<span id="page-1164-0"></span>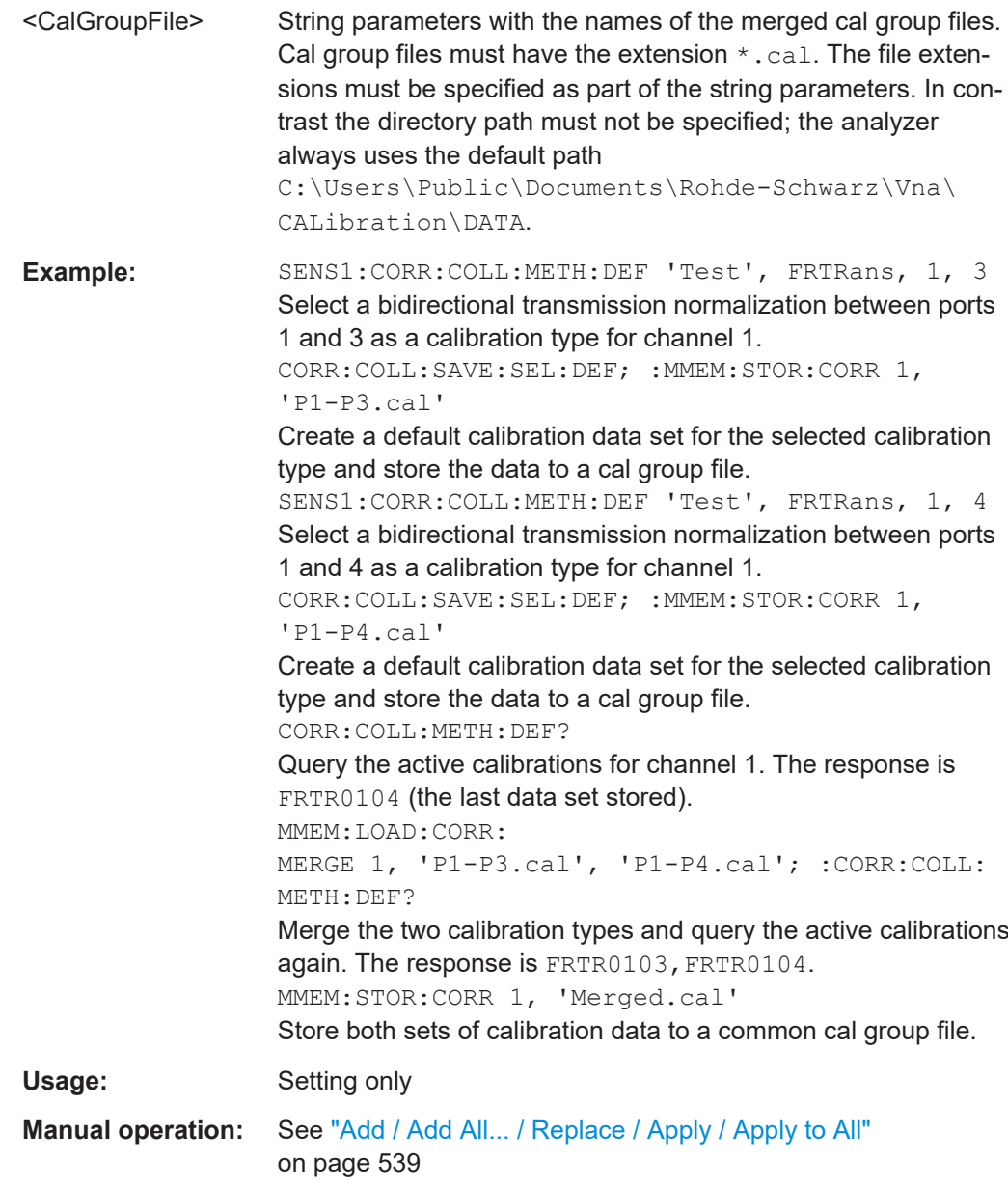

# **MMEMory:LOAD:CORRection:RESolve** <Channel>[, <CalGroupFile>]

Resolves the pool link between channel <Channel> and a correction data set (cal group file). After resolving the pool link, the analyzer keeps the previous system error correction as a channel calibration ("Channel Cal"). A new calibration will replace the channel calibration but not overwrite the old cal group file (and not affect other channels).

### **Setting parameters:**

<Channel> Channel number of an existing channel. ALL resolves the pool link for all channels.

<span id="page-1165-0"></span>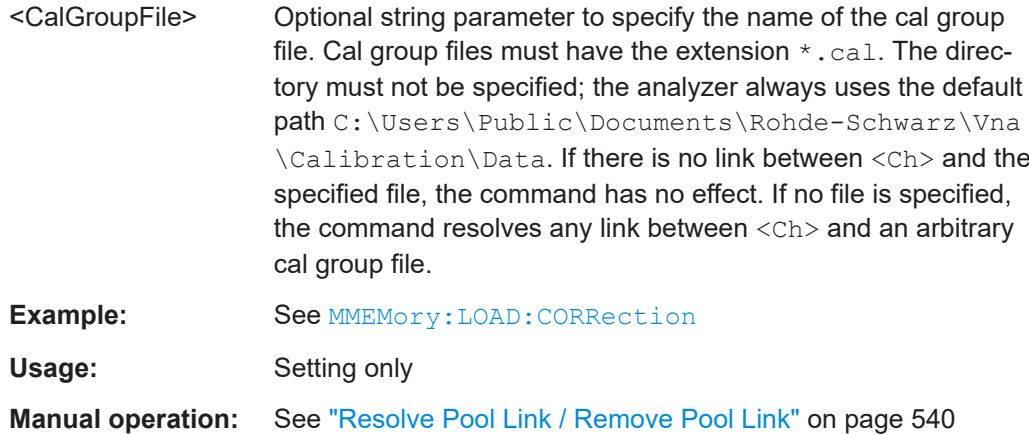

**MMEMory:LOAD:CORRection:TCOefficient<Ch>** <TraceFile>[, <Trace>[, <DeEmbedding Position>]]

Loads two-port transmission coefficients from the specified power meter correction file or trace file to channel <Ch>.

#### **Suffix:**

 $<$ Ch $>$ Channel number **Parameters:** <DeEmbedding Position> BOTH | DUT | PM Determines the two-port the command refers to: **DUT** The two-port between VNA and DUT (during measurement) **PM** The two-port between VNA and PM (during power calibration) **BOTH** Both positions **(parameter omitted)** If the parameter is omitted, the command refers to the two-port selected using [SOURce<Ch>:POWer<PhyPt>:CORRection:](#page-1363-0) [TCOefficient:CALibration](#page-1363-0). **Setting parameters:**  <TraceFile> String parameter specifying the name and directory of the loaded trace file. The R&S ZNB/ZNBT supports power meter correction list files (\*.pmcl, generated using [MMEMory:STORe:](#page-1181-0) [CORRection:TCOefficient<Ch>](#page-1181-0)), \*csv, and Touchstone

# $(*.s1p, **.s2p, ...)$  files.

If no path is specified the analyzer searches the current directory, to be queried with MMEMory: CDIRectory

The file extensions  $*$ .  $s$ <n>p,  $*$ csv, and  $*$ . pmcl for Touchstone, ASCII, and power meter correction list files are mandatory.

\*RST: n/a

<span id="page-1166-0"></span>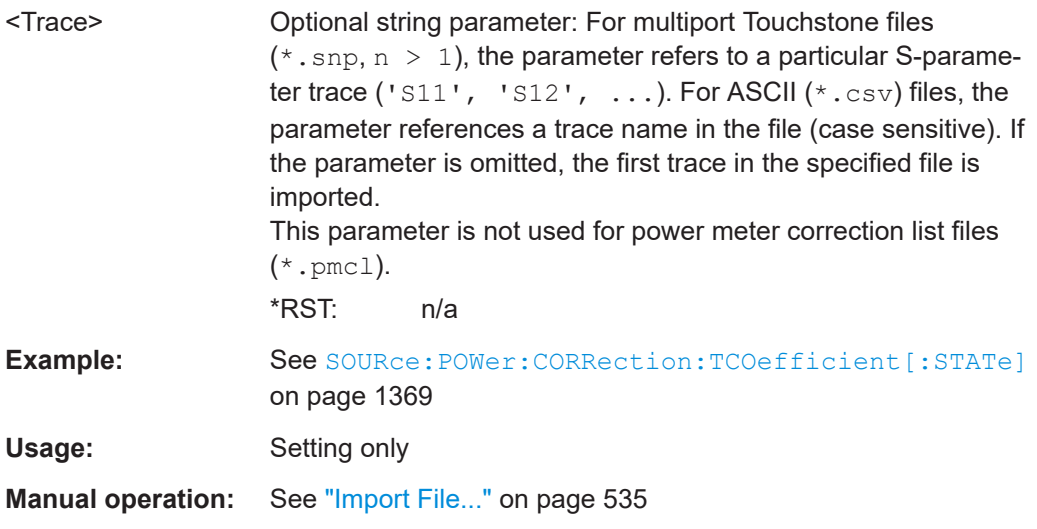

# **MMEMory:LOAD:EYE:BPATtern** <TraceName>, <TraceFile>

Loads a user-defined bit pattern for the related eye diagram from a 7-bit ASCII file.

The pattern is repeated until the configured length is reached (see [CALCulate<Chn>:](#page-872-0) [EYE:INPut:LENGth:BITS](#page-872-0) on page 873).

Loading a pattern from file implicitly sets the type of bit stream to USER (see [CALCulate<Chn>:EYE:INPut:BPATtern:TYPE](#page-871-0)).

### **Setting parameters:**

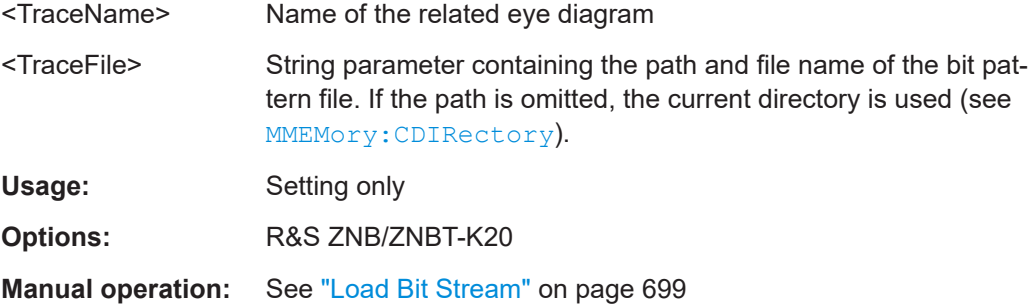

### **MMEMory:LOAD:EYE:JITTer** <TraceName>, <TraceFile>

Loads user-defined jitter from a 7-bit ASCII file into the generator simulation of an eye diagram.

The file must consist of floating point values (in parsable format), separated by any whitespace and/or line endings.

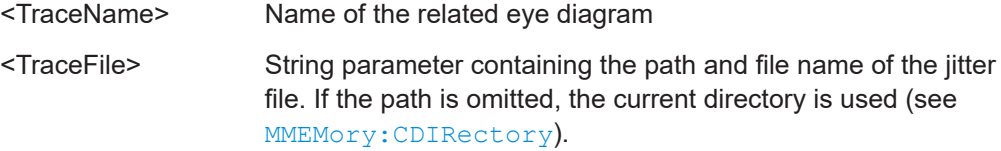

<span id="page-1167-0"></span>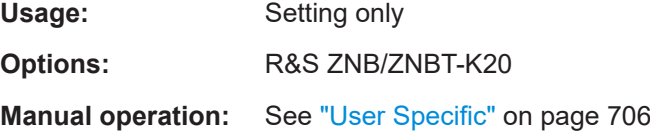

# **MMEMory:LOAD:EYE:MASK** <TraceName>, <TraceFile>

Loads a user-defined eye mask from a 7bit ASCII file.

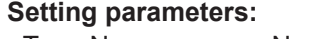

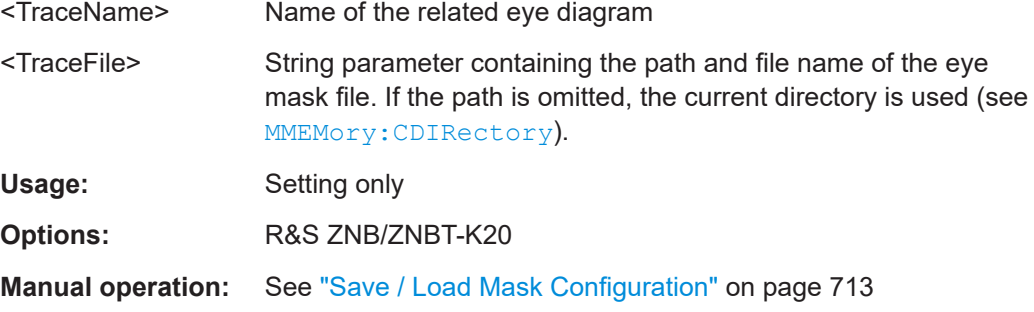

**MMEMory:LOAD:LIMit** <TraceName>, <LimLineFile>[, <TouchstoneFile>[, <StimulusOffset>[, <ResponseOffset>[, <LimLineType>]]]]

Loads a limit line definition from a specified file and assigns it to a trace with a specified name. Limit lines are created using the CALCulate<Ch>:LIMit... commands.

**Note:** Limit lines can be loaded from Touchstone files (\*.s<n>p, where <n> denotes the number of ports). The optional parameters '<TouchstoneFile>', <StimulusOffset>, <ResponseOffset>, <LimLineType> are only relevant for Touchstone files. For \*.limit files, no optional parameters can be set.

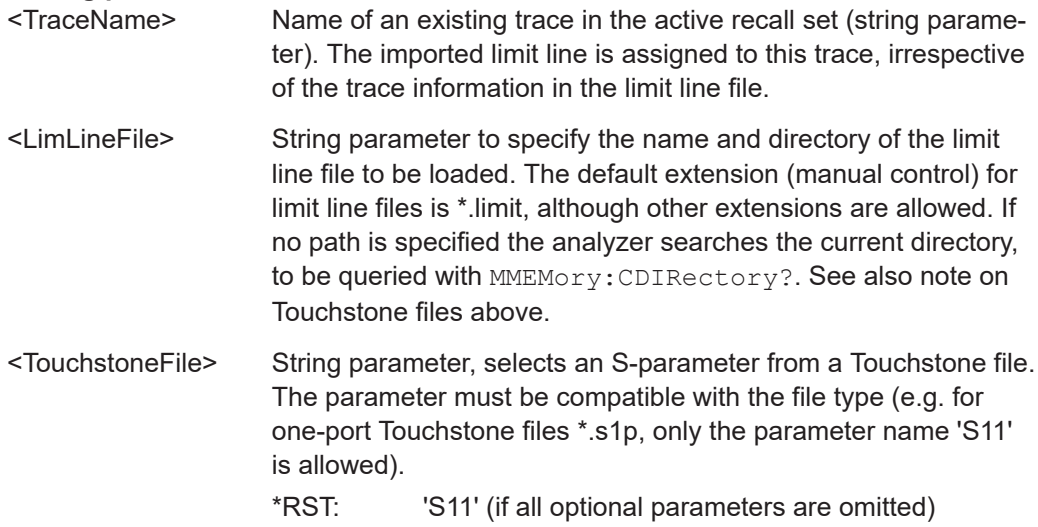

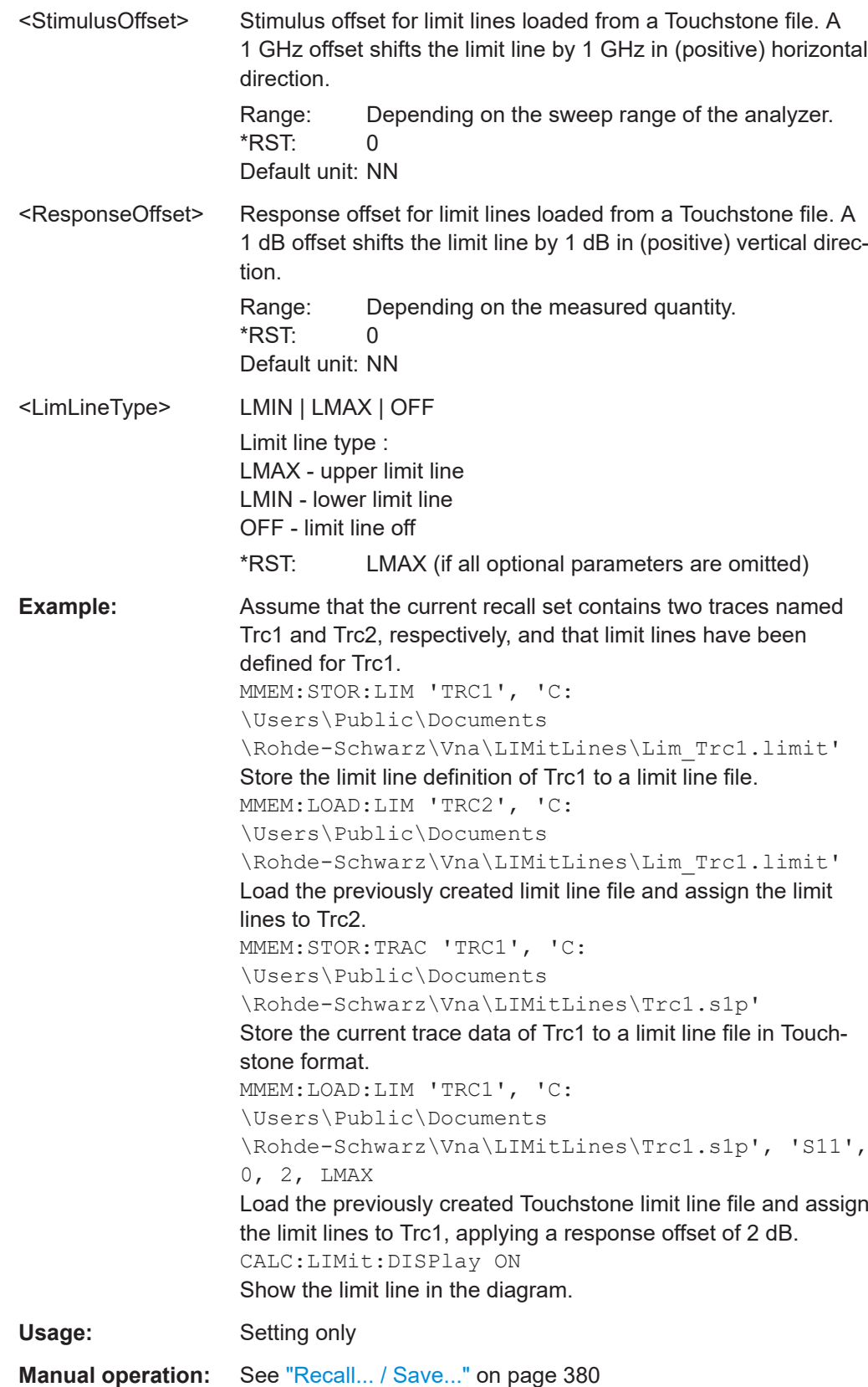

# <span id="page-1169-0"></span>**MMEMory:LOAD:RIPPle** <TraceName>, <RippleLimFile>

Loads a ripple limit definition from a specified file and assigns it to a trace with a specified name. Ripple limits are created using the CALCulate<Ch>:RIPPle... commands.

# **Setting parameters:**

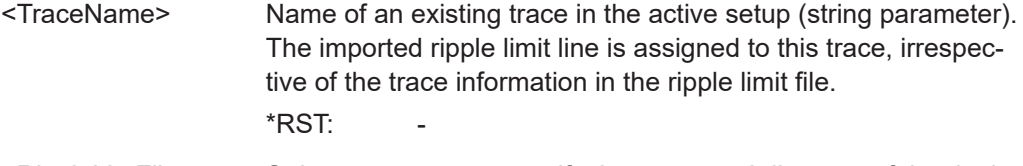

- <RippleLimFile> String parameter to specify the name and directory of the ripple limit file to be loaded. The default extension (manual control) for ripple limit files is \*.ripple, although other extensions are allowed. If no path is specified the analyzer searches the current directory, to be queried with MMEMory: CDIRectory
- **Example:** Assume that the current setup contains two traces named Trc1 and Trc2, respectively, and that ripple limits have been defined for Trc1. MMEM:STOR:RIPP 'TRC1', 'C: \Users\Public\Documents \Rohde-Schwarz\Vna\LIMitLines\Lim\_Trc1.limit'

Store the ripple limit definition of Trc1 to a ripple limit file.

MMEM:LOAD:RIPP 'TRC2', 'C:

\Users\Public\Documents Rohde-Schwarz\Vna\LIMitLines\Lim\_Trc1.limit'

Load the previously created ripple limit file and assign the limits to Trc2. CALC:RIPP:DISPlay ON

Show the ripple limit line for the active trace in the diagram.

# Usage: Setting only

**Manual operation:** See ["Recall Ripple Test.../Save Ripple Test..."](#page-385-0) on page 386

# **MMEMory:LOAD:SEGMent** <Channel>, <SweepSegFile>

Replaces the related channel's current sweep segment definition by a sweep segment definition loaded from the specified ASCII file.

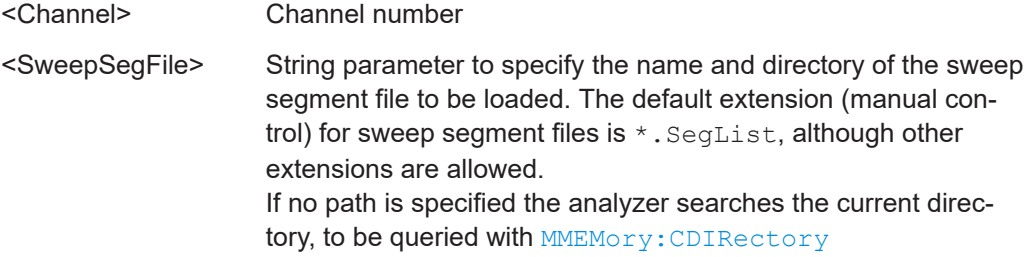

<span id="page-1170-0"></span>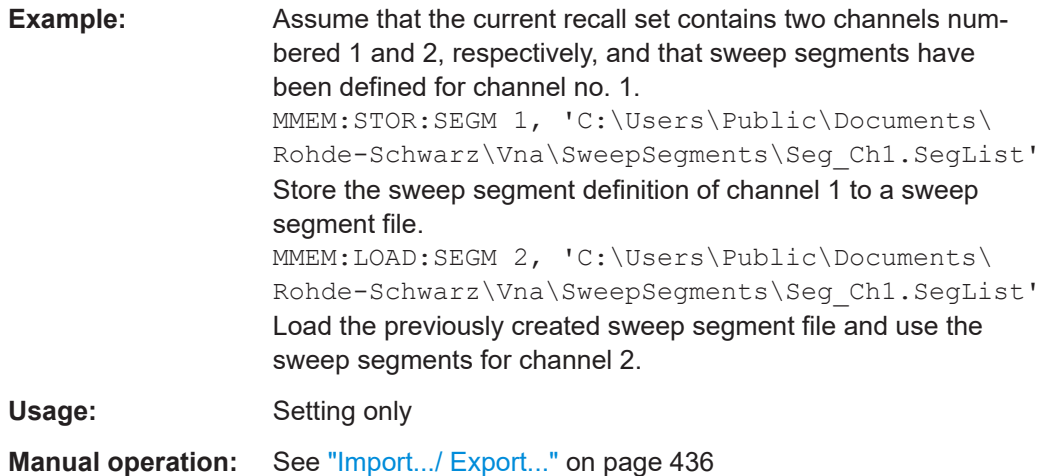

# **MMEMory:LOAD:STATe** <Compatibility>, <RecallSetFile>

Loads configuration data from a specified recall set file (\*. znx|\*. znxml) and sets the analyzer to the corresponding instrument state.

# **Setting parameters:**

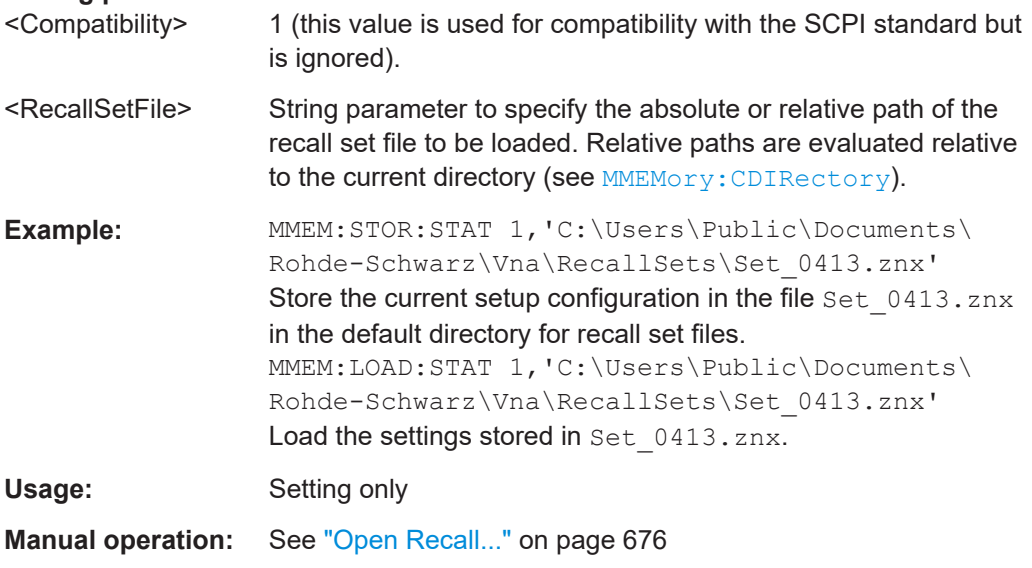

**MMEMory:LOAD:TRACe** <DestinationTraceName>, <TraceFile>[, <SParamOrTraceName>]

Loads trace data from a specified trace file and assigns it to a trace with a specified name. Traces are created using the [CALCulate<Ch>:PARameter:SDEFine](#page-984-0) command.

# <span id="page-1171-0"></span>**Setting parameters:**

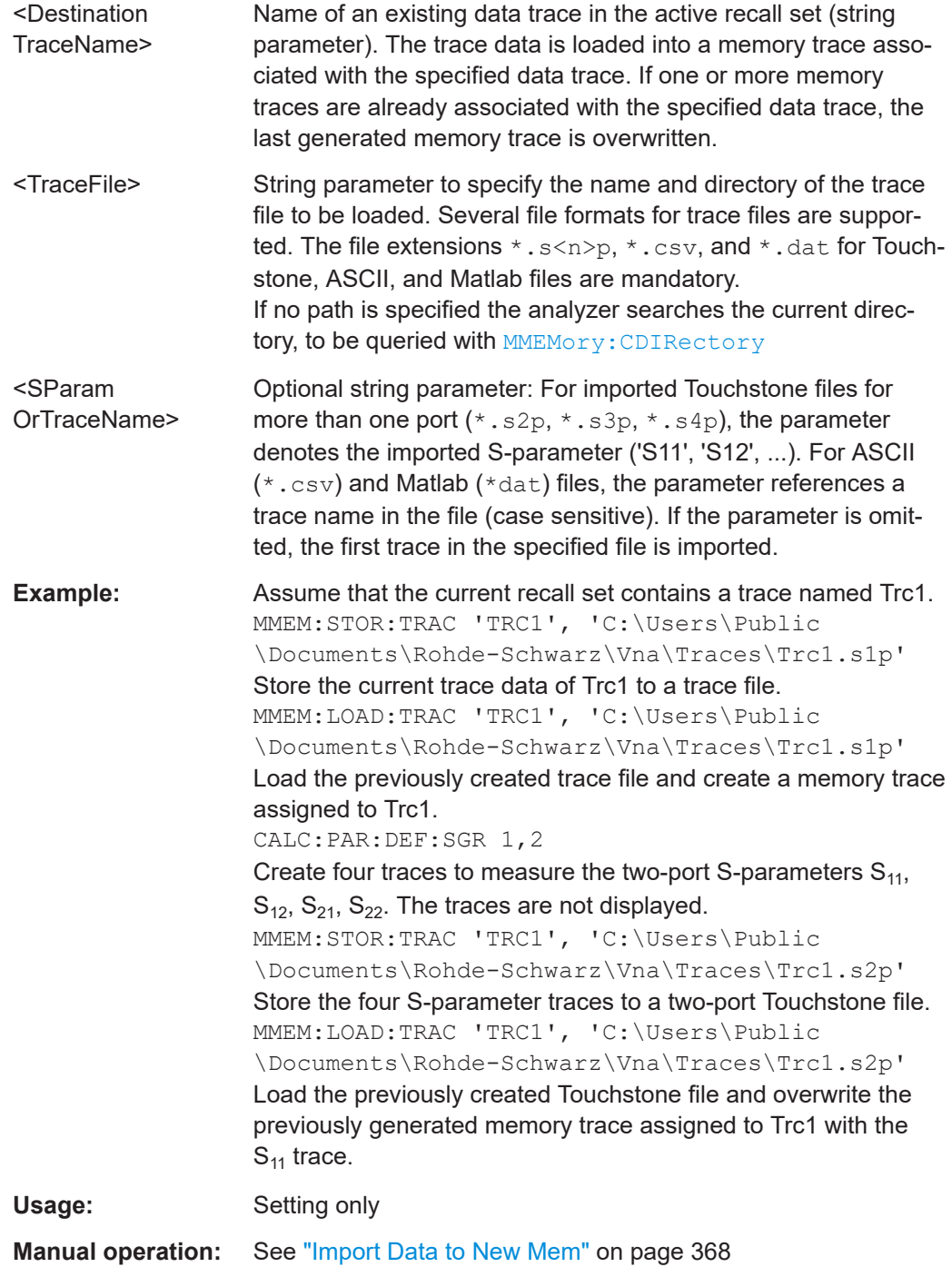

# **MMEMory:LOAD:TRACe:AUTO** <TraceFile>

Loads the specified trace file and automatically distributes the imported S-parameter traces  $S_{ij}$  to all diagrams in the active channel that are currently displaying  $S_{ij}$ .

### <span id="page-1172-0"></span>**Setting parameters:**

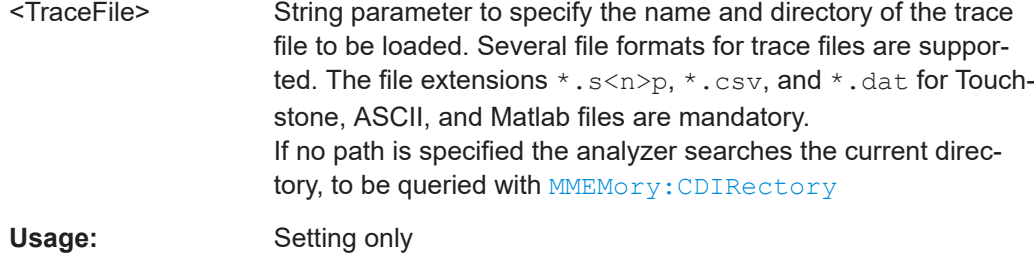

**Manual operation:** See ["Auto Distribute"](#page-371-0) on page 372

# **MMEMory:LOAD:VNETworks<Ch>:BALanced:DEEMbedding<LogPt>**

<TouchstoneFile>[, <Port>[, <Interchange>]]

# **MMEMory:LOAD:VNETworks<Ch>:BALanced:EMBedding<LogPt>**

<TouchstoneFile>[, <Port>[, <Interchange>]]

Loads the S-parameter data that (partly) specify the de-/embedding network of balanced port <LogPt> from local Touchstone files.

# Use [CALCulate<Ch>:TRANsform:VNETworks:BALanced:](#page-1031-0) [DEEMbedding<LogPt>:TNDefinition](#page-1031-0) or [CALCulate<Ch>:TRANsform:](#page-1036-0) [VNETworks:BALanced:EMBedding<LogPt>:TNDefinition](#page-1036-0)to select the desired [circuit model](#page-1020-0) **before** loading the data files.

- The FIMPort model requires a single  $*$ . s4p file and hence a single set command.
- The circuit models  $STSL$  |  $STSC$  |  $SLST$  |  $SCST$  require  $2 * . s2p$  files, that have to be assigned to the appropriate port using two set commands.

# **Suffix:**

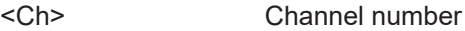

<LogPt> Logical port number

# **Parameters:**

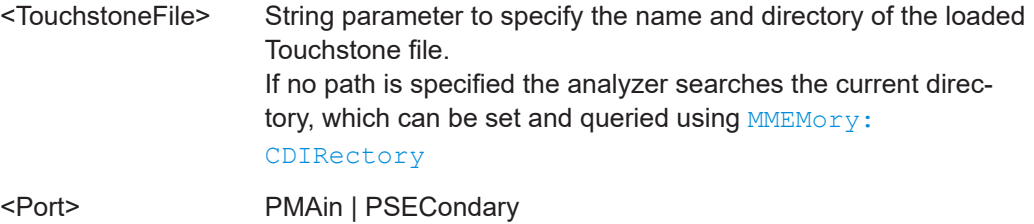

Assigns a 2-port  $(*.s2p)$  file to the appropriate port. PMAin corresponds to D1, PSECondary to D2 in the [circuit model picto](#page-1020-0)[grams](#page-1020-0).

For an s4p file, this parameter is ignored. However, it must be specified unless the <Interchange> parameter is also omitted.

# <Interchange> FPORts | IPORts | SGATes | SINCreasing Defines how to interpret the (implicit) port numbering of the Touchstone file in the context of the de-/embedding network.

## <span id="page-1173-0"></span>**FPORts (or omitted)**

Standard interpretation: odd port numbers towards VNA, even port numbers towards DUT

# **IPORts**

For s2p files IPORts means "inverted port sequence": network port 2 towards VNA, network port 1 towards DUT For s4p files IPORts means "increasing port sequence": low port numbers towards VNA, high port numbers towards DUT

#### **SGATes**

Swapped gates: even port numbers towards VNA, odd port numbers towards DUT

# **SINCreasing**

Swapped increasing port sequence: high port numbers towards VNA, low port numbers towards DUT

**Example:** \*RST; SOUR:LPOR1 1,2; LPOR2 3,4 Define a balanced port configuration. CALC:TRAN:VNET:BAL:DEEM:TND STSL Select the "Serial .s2p data, shunt L" circuit model. MMEM:LOAD:VNET:BAL:DEEM2 'C:\Users\Public \Documents\Rohde-Schwarz\Vna\VNET\Test.s2p', PMA Load a Touchstone file and assign it to logical port no. 2.

**Manual operation:** See ["File Name <i>/Inc. Seq. <i>/Swap Gates <i>"](#page-616-0) on page 617

**MMEMory:LOAD:VNETworks<Ch>:DIFFerential:EMBedding<LogPt>** <TouchstoneFile>[, <Interchange>]

Loads data of a [Differential match embedding](#page-213-0) network from the specified Touchstone \*.s2p file.

Use [CALCulate<Ch>:TRANsform:VNETworks:BALanced:EMBedding<LogPt>:](#page-1032-0) PARameters: DATA<Port> to load circuit data from the remote client instead.

The query returns the name of the loaded file.

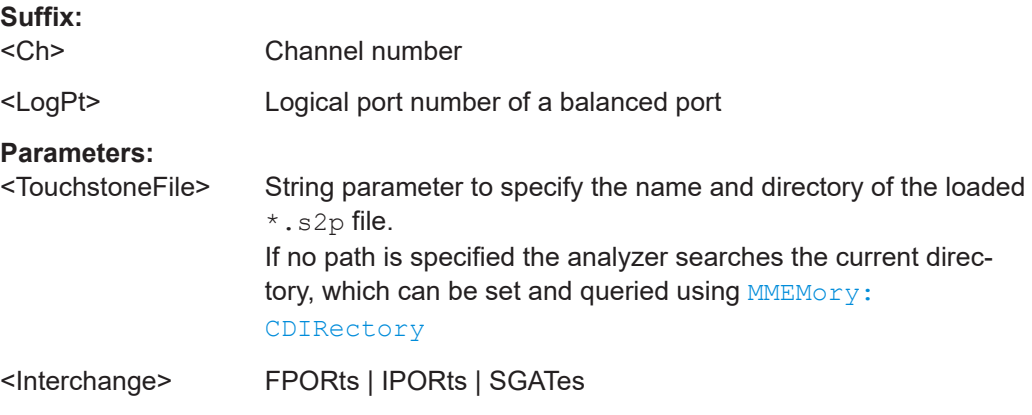

<span id="page-1174-0"></span>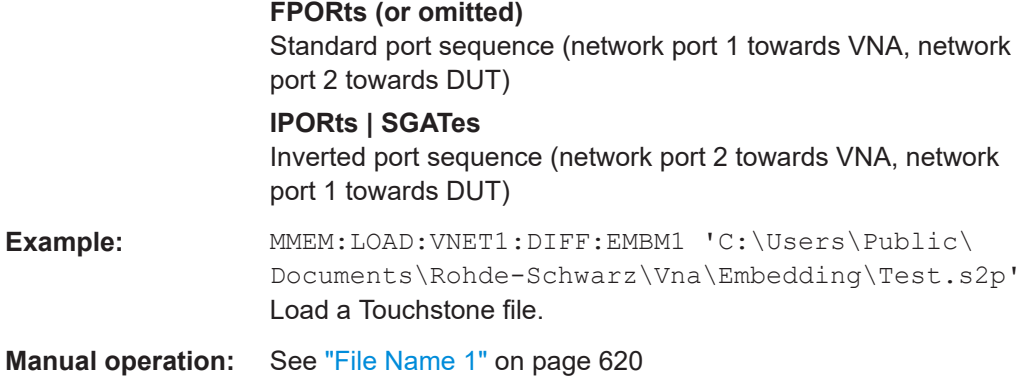

# **MMEMory:LOAD:VNETworks<Ch>:GLOop:DEEMbedding<group>** <TouchstoneFile>

**MMEMory:LOAD:VNETworks<Ch>:GLOop:EMBedding<group>** <TouchstoneFile>

Loads data from a specified one-port  $(*.s1p)$  Touchstone file defining a ground loop circuit model for de-/embedding.

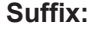

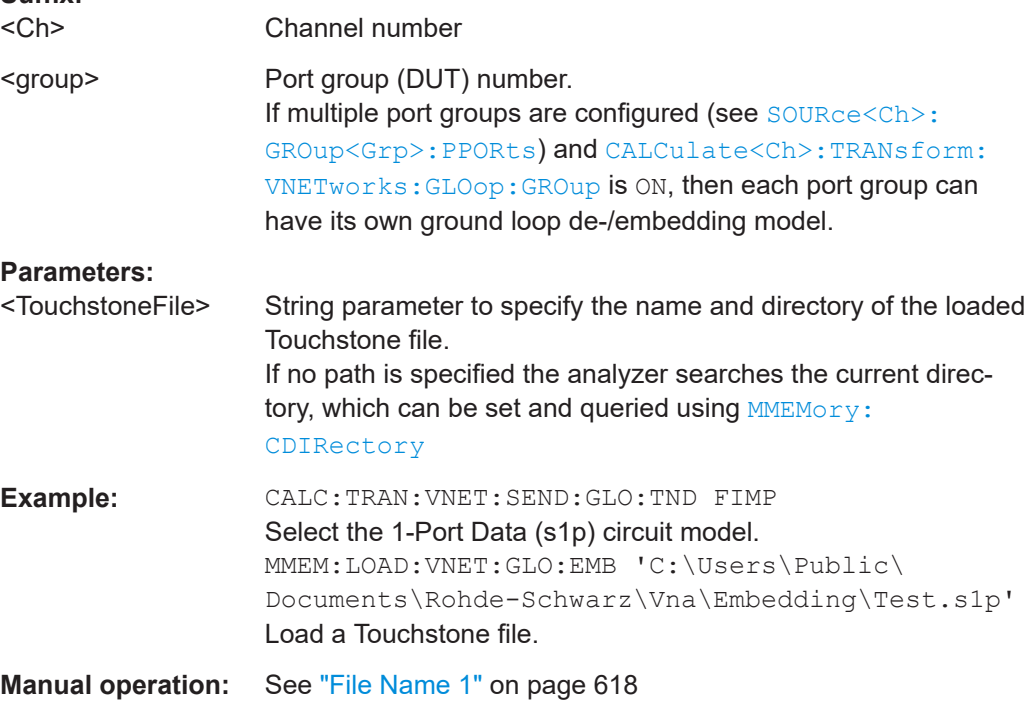

### **MMEMory:LOAD:VNETworks<Ch>:PPAir:DEEMbedding<ListId>**

<TouchstoneFile>[, <Port>[, <Interchange>]]

**MMEMory:LOAD:VNETworks<Ch>:PPAir:EMBedding<ListId>** <TouchstoneFile>[, <Port>[, <Interchange>]]

Loads the S-parameter data that (partly) specify the deembedding network of port group <ListId> from local Touchstone files.

Use [CALCulate<Ch>:TRANsform:VNETworks:PPAir:DEEMbedding<ListId>:](#page-1052-0) [TNDefinition](#page-1052-0) or [CALCulate<Ch>:TRANsform:VNETworks:PPAir:](#page-1057-0) [EMBedding<ListId>:TNDefinition](#page-1057-0) to select the desired [circuit model](#page-1023-0) **before** loading the data files.

- For any n-port set, the  $\text{FIMPort}$  model requires a single  $\star$ .  $s\leq 2n$  > file and hence a single set command.
- For 2-port sets (port pairs), the circuit models STSL | STSC | SLST | SCST require 2 \*.s2p files, that have to be assigned to the appropriate port using two set commands.

### **Suffix:**

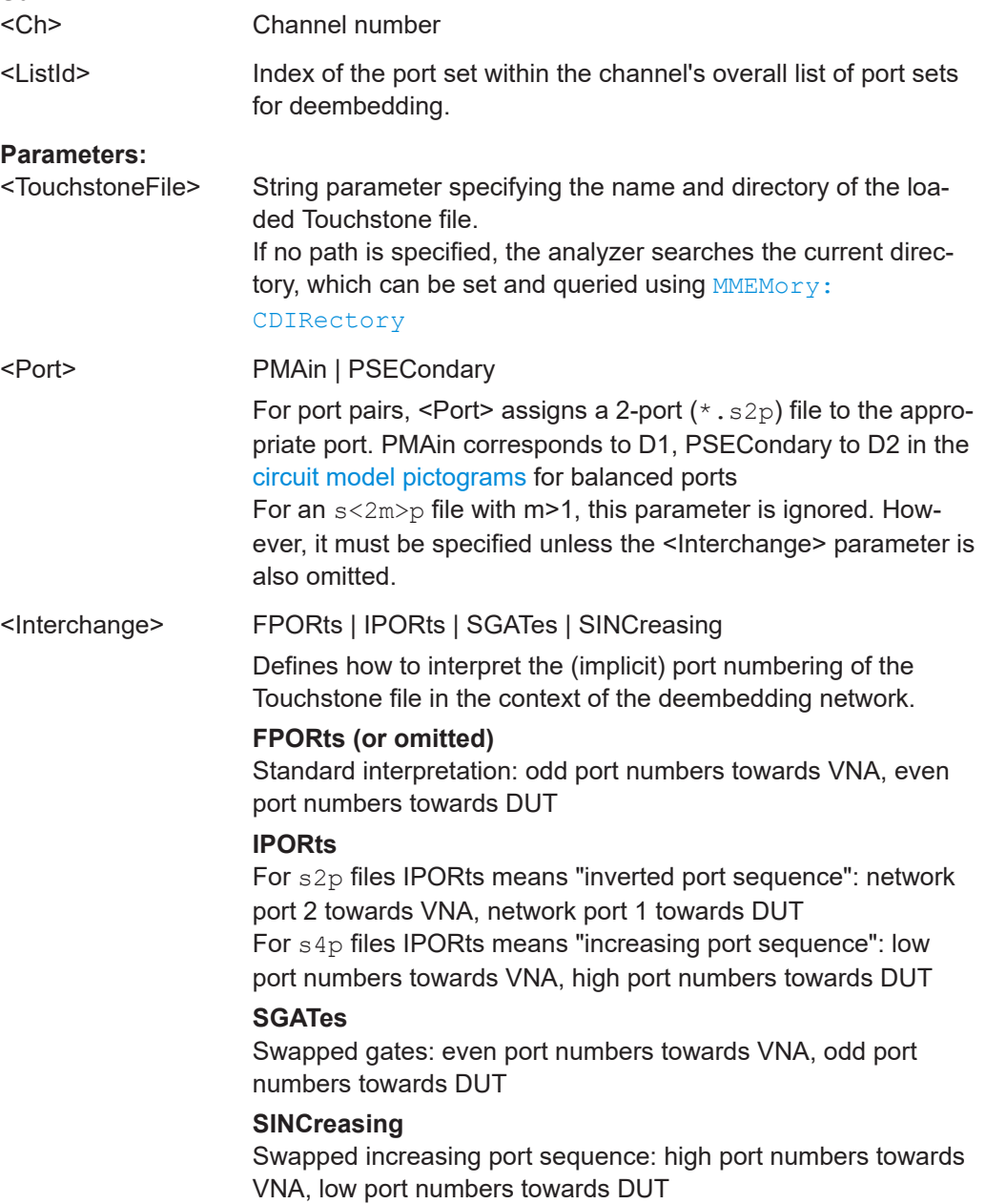

<span id="page-1176-0"></span>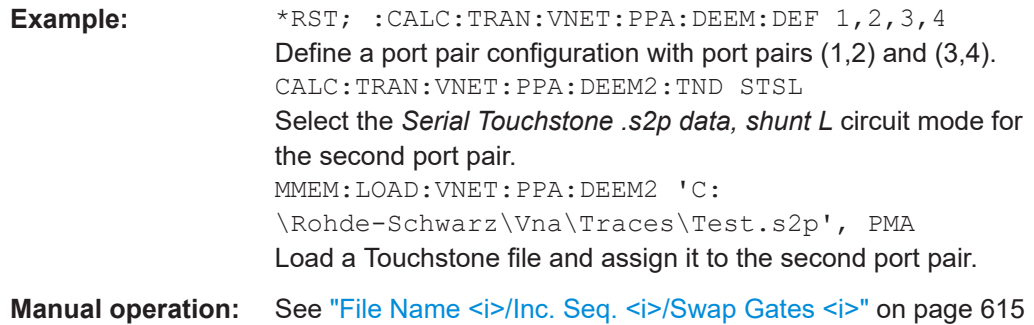

# **MMEMory:LOAD:VNETworks<Ch>:SENDed:DEEMbedding<PhyPt>** <TouchstoneFile>[, <Interchange>]

# **MMEMory:LOAD:VNETworks<Ch>:SENDed:EMBedding<PhyPt>** <TouchstoneFile>[, <Interchange>]

Loads data from a specified two-port  $(*.s2p)$  Touchstone file defining a single ended circuit model for de-/embedding.

### Use

- [CALCulate<Ch>:TRANsform:VNETworks:SENDed:DEEMbedding<PhyPt>:](#page-1062-0) [TNDefinition](#page-1062-0) or [CALCulate<Ch>:TRANsform:VNETworks:SENDed:](#page-1066-0) [EMBedding<PhyPt>:TNDefinition](#page-1066-0) to select the adequate circuit model **before** executing this command.
- [CALCulate<Ch>:TRANsform:VNETworks:SENDed:EMBedding<PhyPt>:](#page-1063-0) [PARameters:DATA](#page-1063-0) to load circuit data from the remote client.

# **Suffix:**

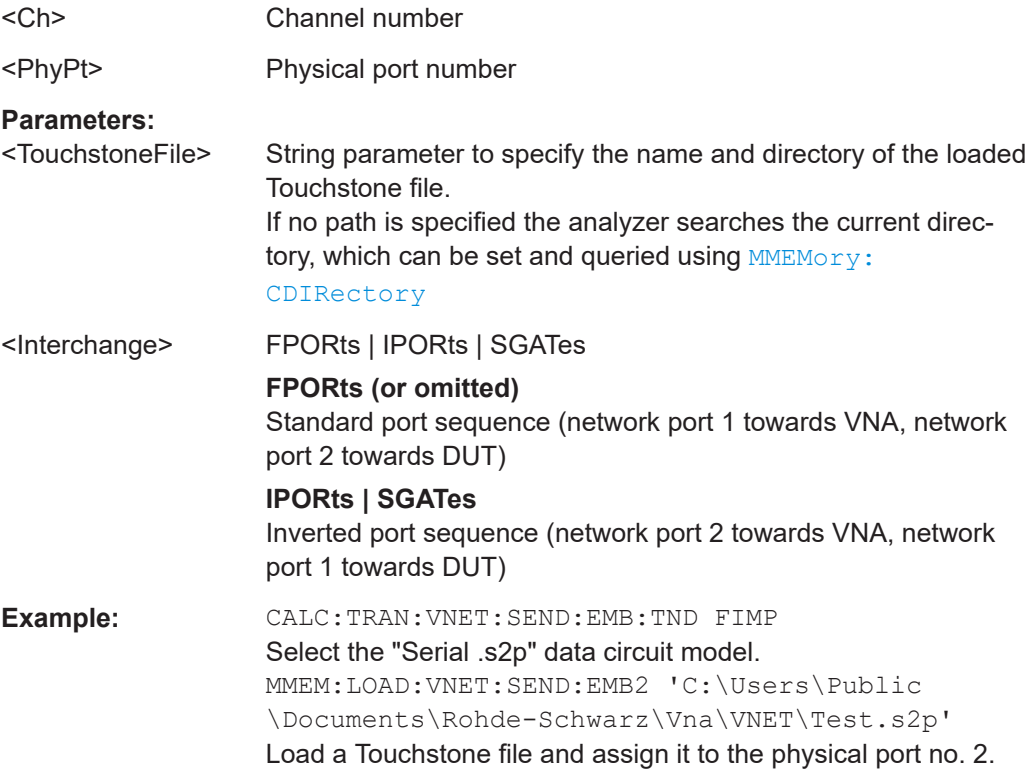

<span id="page-1177-0"></span>**Manual operation:** See ["File Name 1 / Swap Gates"](#page-613-0) on page 614

# **MMEMory:MDIRectory** <NewDirectory>

Creates a new subdirectory for mass memory storage in an existing directory.

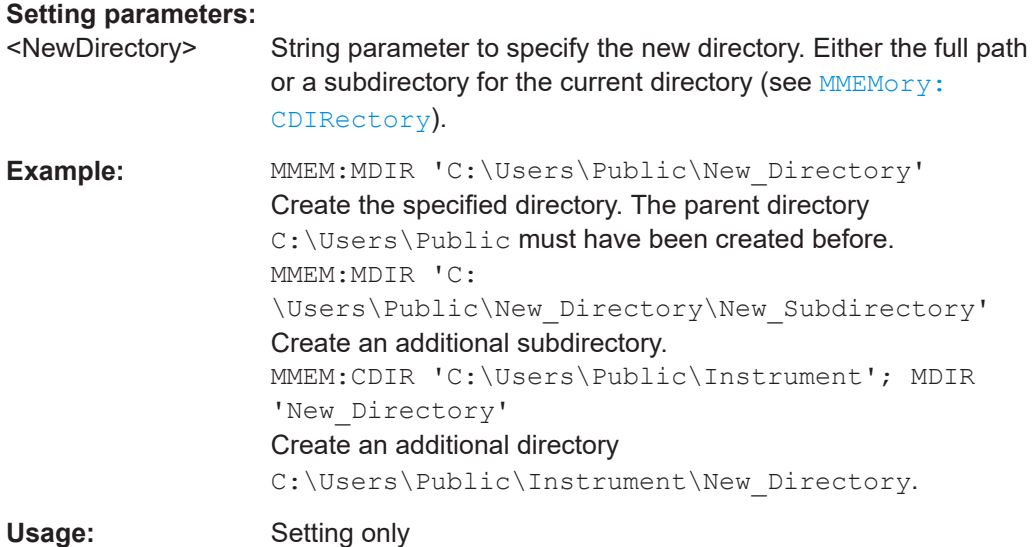

# **MMEMory:MOVE** <SourceFile>, <NewFile>

Moves a file to the indicated directory and stores it under the file name specified, if any. If <NewFile> contains no path indication, the command renames the file without moving it.

# **Setting parameters:**

<SourceFile>

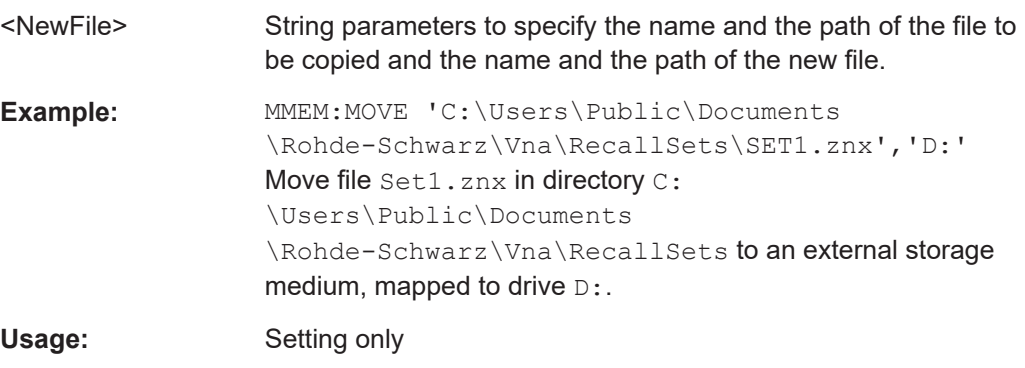

## **MMEMory:MSIS** <Drive>

Sets/gets the *current drive* for MMEMory commands (MSIS = mass storage identification string).

Other MMEMory commands interpret paths starting with a "\" relative to this drive.

<span id="page-1178-0"></span>MMEMory: MSIS <Drive> is equivalent to MMEMory: CDIRectory <Drive>. In particular, it sets the current directory to the base directory of the specified drive.

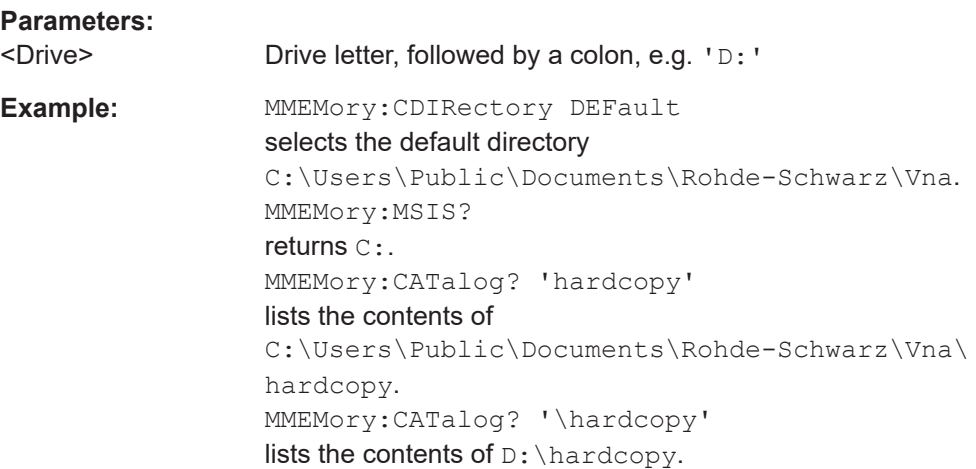

# **MMEMory:NAME** <Filename>

Defines a name for a file which can be used to store the printer output. The file is created when it is selected as a printer destination ([HCOPy:DESTination](#page-1140-0) 'MMEM').

# **Parameters:**

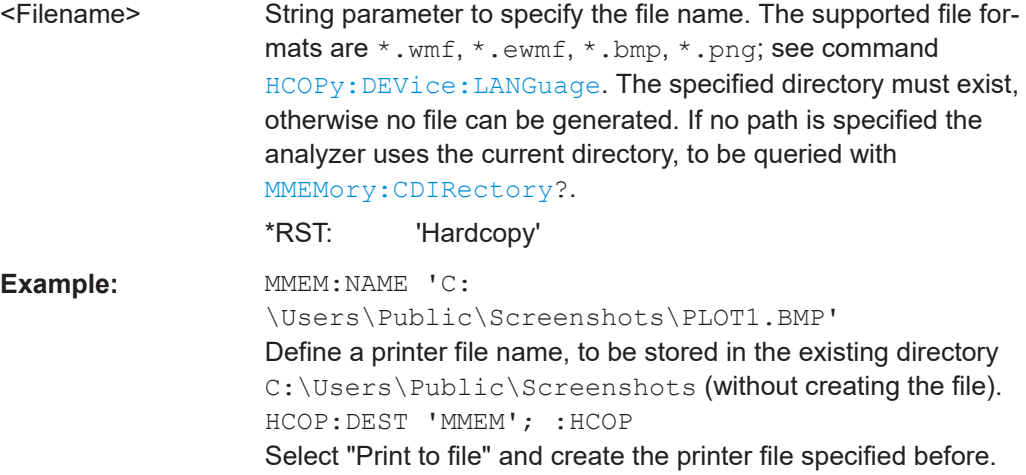

# **MMEMory:RDIRectory** <Directory>

Allows you to remove an **empty** directory from the mass memory storage system.

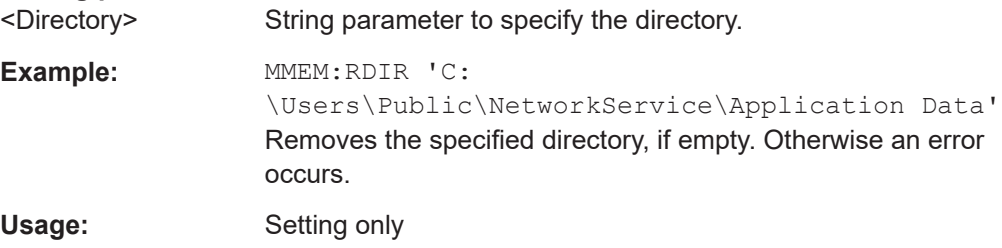

# SCPI command reference

# <span id="page-1179-0"></span>**MMEMory:STORe:CABLe** <OutputDir>

Saves all predefined and user-defined Distance to Fault (DtF) cable types to the specified output directory.

Each DtF cable type is stored in a separate ASCII file <cable name>.rsc. The command silently overwrites files of the same name previously existing in the output directory.

# **Setting parameters:**

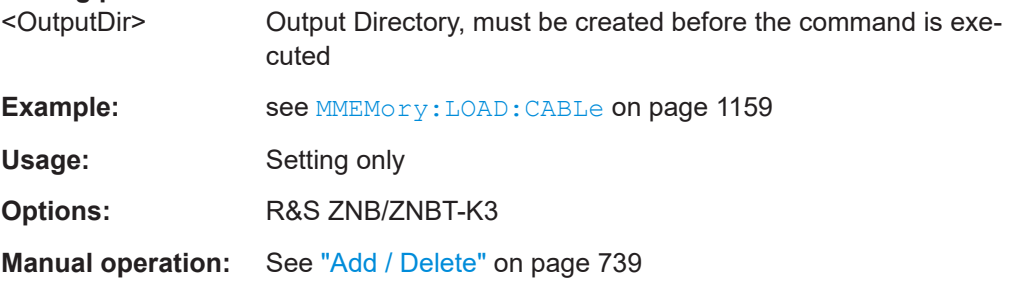

# **MMEMory:STORe:CKIT** <CalKitName>, <CalKitFile>

Stores the data of a calibration kit to a specified file. The calibration kit is identified by its name.

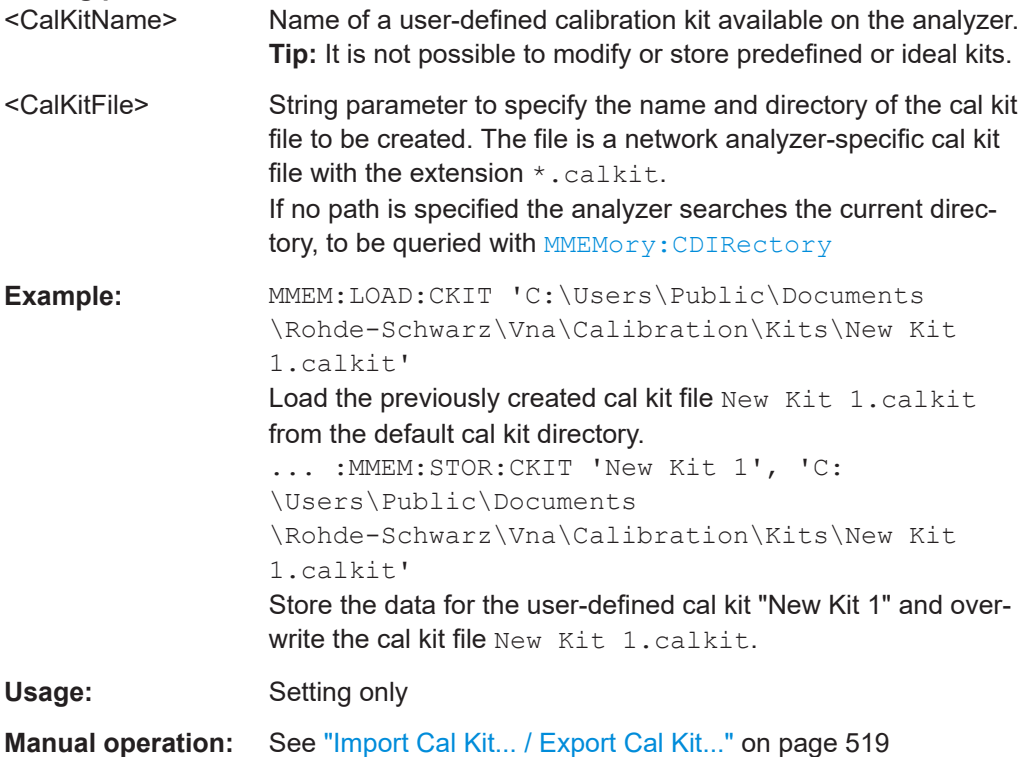

<span id="page-1180-0"></span>**MMEMory:STORe:CKIT:WLABel** <CalKitName>, <KitLabel>, <CalKitFile>

Stores the data of a calibration kit to a specified file. The calibration kit is identified by its name and label.

### **Setting parameters:**

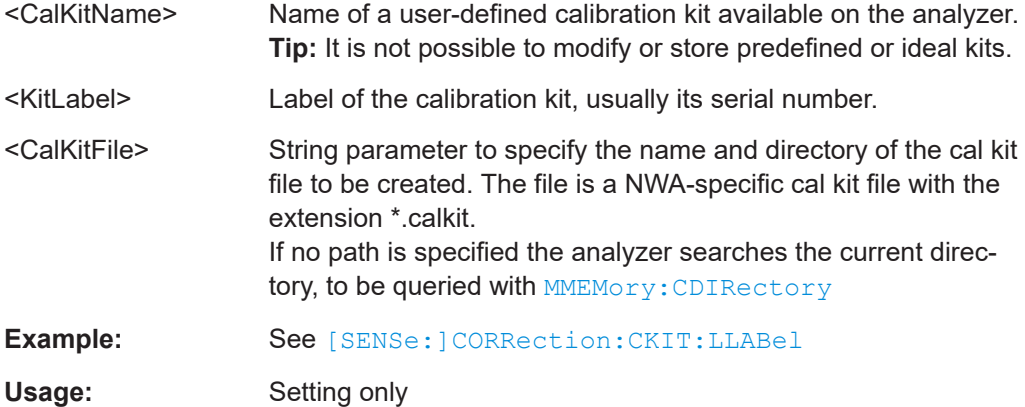

# **MMEMory:STORe:CMAP** <ColorSchemeFile> **MMEMory:STORe:CMAP:HCOPy** <ColorSchemeFile>

Stores the user-defined color scheme (display/print) to a VNA color scheme file.

The HCOPy variant is for the print color scheme.

# **Setting parameters:**

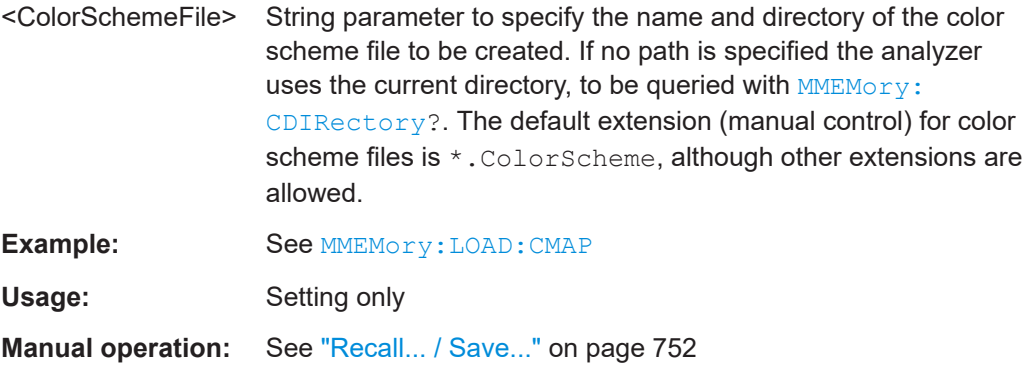

### **MMEMory:STORe:CORRection** <Channel>, <CalGroupFile>

Copies the correction data of channel <Channel> to the cal pool, generating a new correction data file (cal group). The file has the extension  $\star$ , cal and is stored in the C:\Users\Public\Documents\Rohde-Schwarz\Vna\Calibration\Data directory.

# **Setting parameters:**  <Channel> Channel number

<span id="page-1181-0"></span>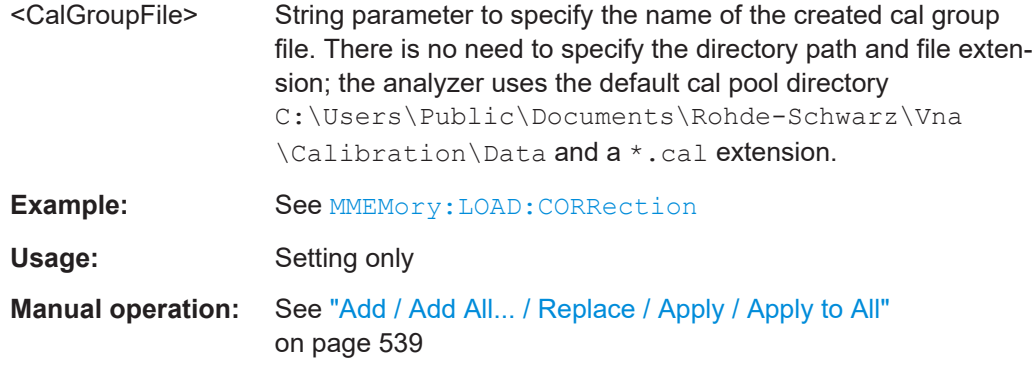

# **MMEMory:STORe:CORRection:TCOefficient<Ch>** <PmclFile>

Saves two-port transmission coefficients of channel <Ch> to a power meter correction list file.

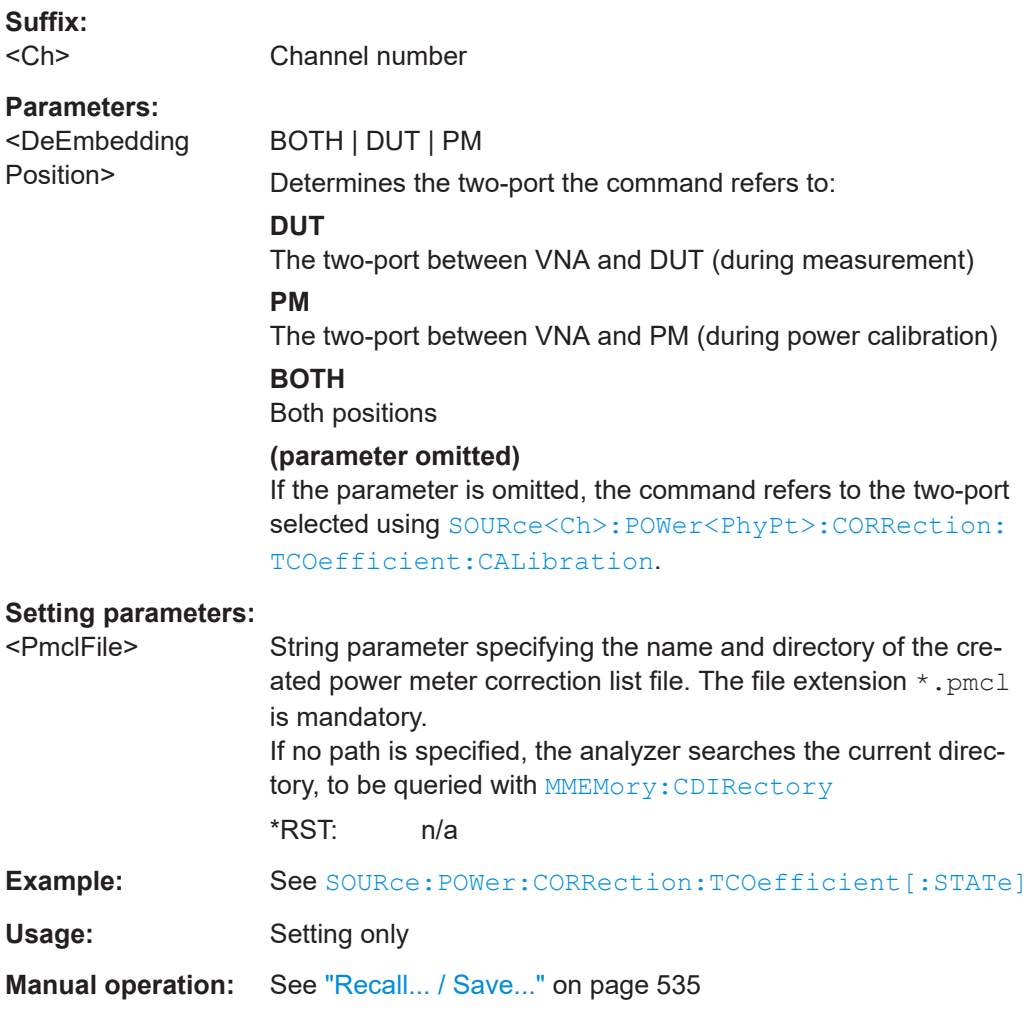

# **MMEMory:STORe:EYE:MASK** <TraceName>, <TraceFile>

Stores a user-defined eye mask to a 7bit ASCII file.

<span id="page-1182-0"></span>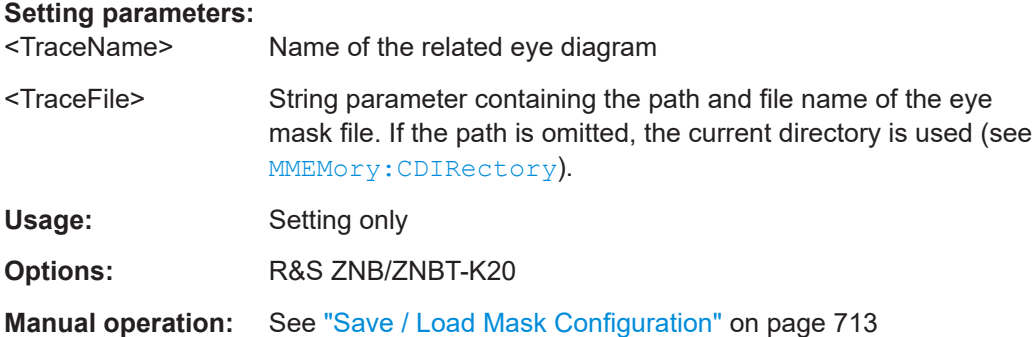

### **MMEMory:STORe:EYE:MASK:RESults** <TraceName>, <TraceFile>

Saves the detailed results of the mask test in the related eye diagram to an ASCII file (see [CALCulate<Chn>:EYE:MASK:DATA?](#page-880-0) on page 881).

This command will raise an execution error if [CALCulate<Chn>:EYE:MASK:STATe](#page-885-0) is OFF.

### **Setting parameters:**

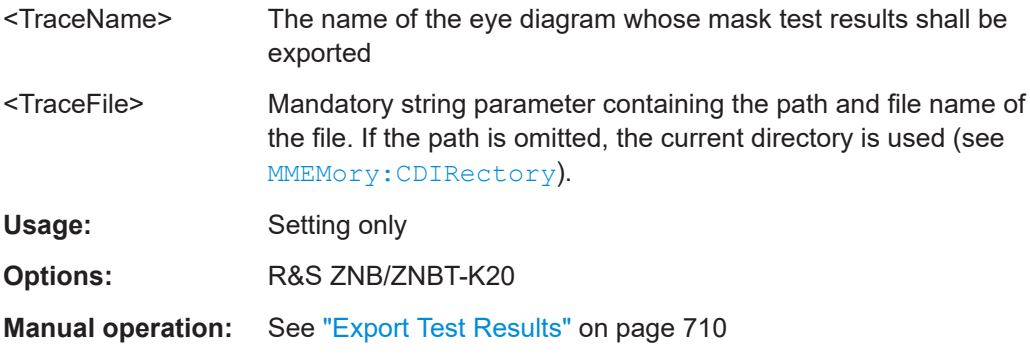

**MMEMory:STORe:EYE:MEASurements** <TraceName>, <TraceFile>[, <DecSeparator>[, <FieldSeparator>]]

Allows to export eye diagram results to an ASCII file (csv), with the possibility to specify a decimal separator (comma or point) and a field separator (semicolon, comma, tab or space).

See also [CALCulate<Chn>:EYE:MEASurement:DATA?](#page-886-0) on page 887.

Note that the decimal separator and field separator must be different: if both are set to comma, actually a semicolon will be used as field separator.

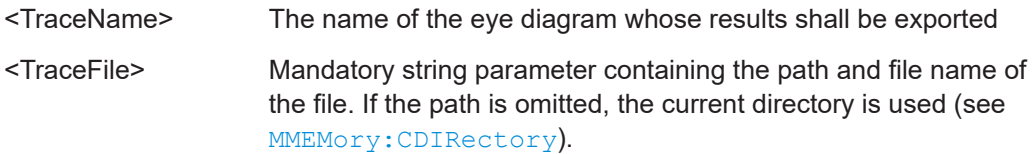

<span id="page-1183-0"></span>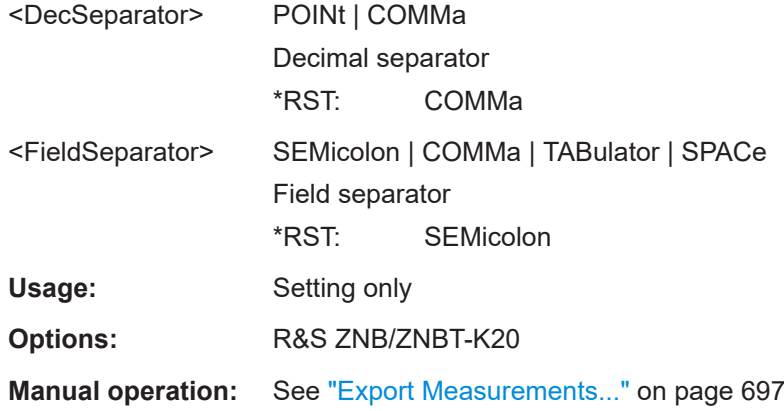

# **MMEMory:STORe:LIMit** <TraceName>, <LimLineFile>

Saves the limit lines associated to a specified trace to a limit line file. Limit lines are created using the CALCulate<Chn>:LIMit... commands.

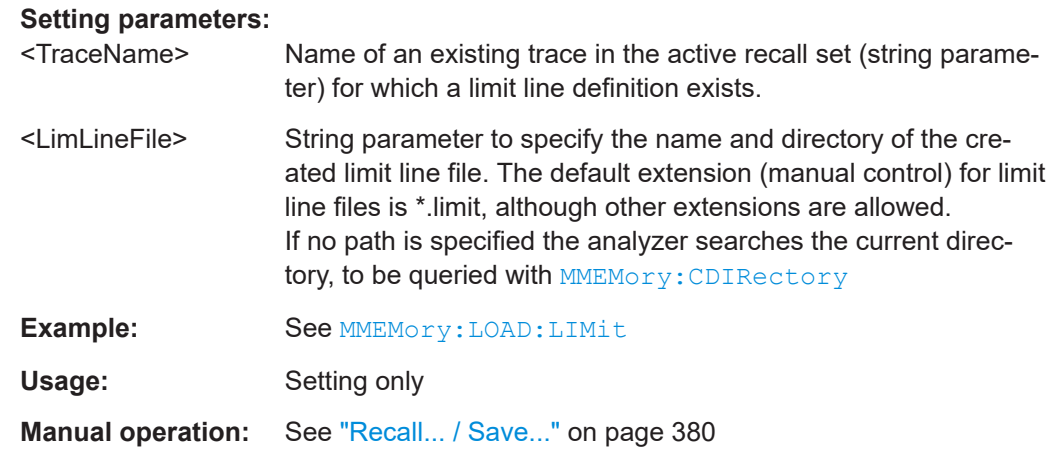

# **MMEMory:STORe:MARKer** <AsciiFile>

Saves the values of all markers to an ASCII file.

# **Setting parameters:**

<AsciiFile> String parameter to specify the name and directory of the created ASCII file. The default extension (manual control) for marker files is \*.txt, although other extensions are allowed. If no path is specified the analyzer searches the current directory, to be queried with MMEMory: CDIRectory

<span id="page-1184-0"></span>**Example:** \*RST Reset the analyzer, creating the default trace no. 1 in channel no. 1. CALC:MARK ON; MARK:X 1GHz Create marker no. 1 and place it to 1 GHz. CALC:MARK2 ON; MARK2:X 2GHz Create a second marker and place it to 2 GHz. MMEM:STOR:MARK 'Marker.txt' Store the marker values to an ASCII file. The file contains both marker values, e.g.: Trc1 S21 Mkr 1 1.000000 GHz -4.900 dB Mkr 2 2.000000 GHz -6.807 dB Usage: Setting only **Manual operation:** See ["Export Markers"](#page-396-0) on page 397

### **MMEMory:STORe:RIPPle** <TraceName>, <RippleLimFile>

Saves the ripple limits associated with a specified trace to a ripple limit file. Ripple limit definitions are created using the CALCulate<Chn>:RIPPle... commands.

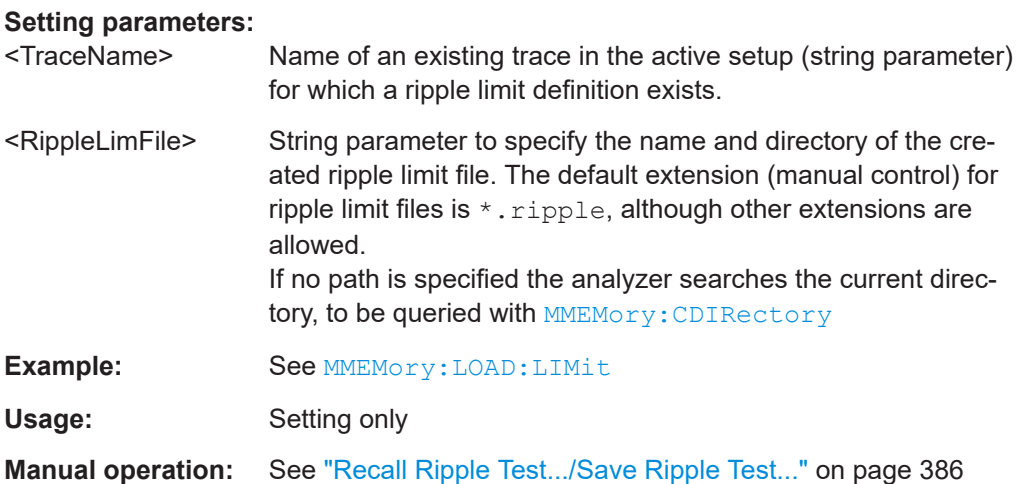

# **MMEMory:STORe:SEGMent** <Channel>, <SweepSegFile>

Saves the sweep segment definition of the related channel to a an ASCII file. Sweep segments are defined using [\[SENSe:\]SEGMent...](#page-1310-0) commands.

### **Setting parameters:**

<Channel> Channel number

<span id="page-1185-0"></span>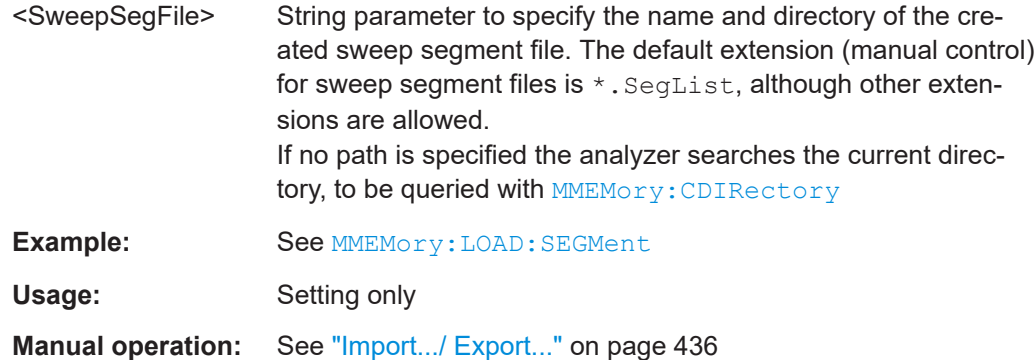

**MMEMory:STORe:STATe** <Compatibility>, <RecallSetFile>

Stores the configuration data of the current recall set to the specified recall set file.

MMEMory:STORe:STATe also renames the current recall set. See example for MMEMory:LOAD:STATe.

#### **Setting parameters:**

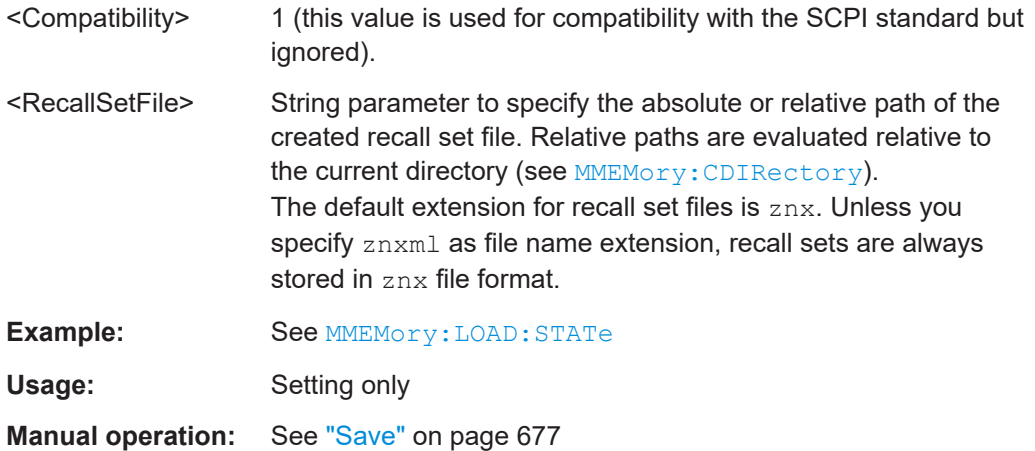

**MMEMory:STORe:TRACe** <TraceName>, <TraceFile>[, <FormatInd>[, <Format>[, <DecSeparator>[, <FieldSeparator>]]]]

Stores the trace data of a specified data trace to a trace file. Traces are created using the [CALCulate<Ch>:PARameter:SDEFine](#page-984-0) command.

**Tip:** $\star$ .  $s$  <n> $p$  Touchstone files (<n> = 1, 2, 3, ...) are intended for a complete set of <n>-port S-parameters. Data export fails if the active channel does not contain the full set of <n><sup>2</sup> traces or if the involved ports are not numbered consecutively, starting with port 1. If the necessary traces are available, '<trc\_name>' can be the name of any of the traces. To create Touchstone files while less than  $\langle n \rangle^2$  single-ended traces are available, use [MMEMory:STORe:TRACe:PORTs](#page-1190-0).

### **Setting parameters:**

<TraceName> Name of an existing data trace in the active recall set (string parameter).

<span id="page-1186-0"></span>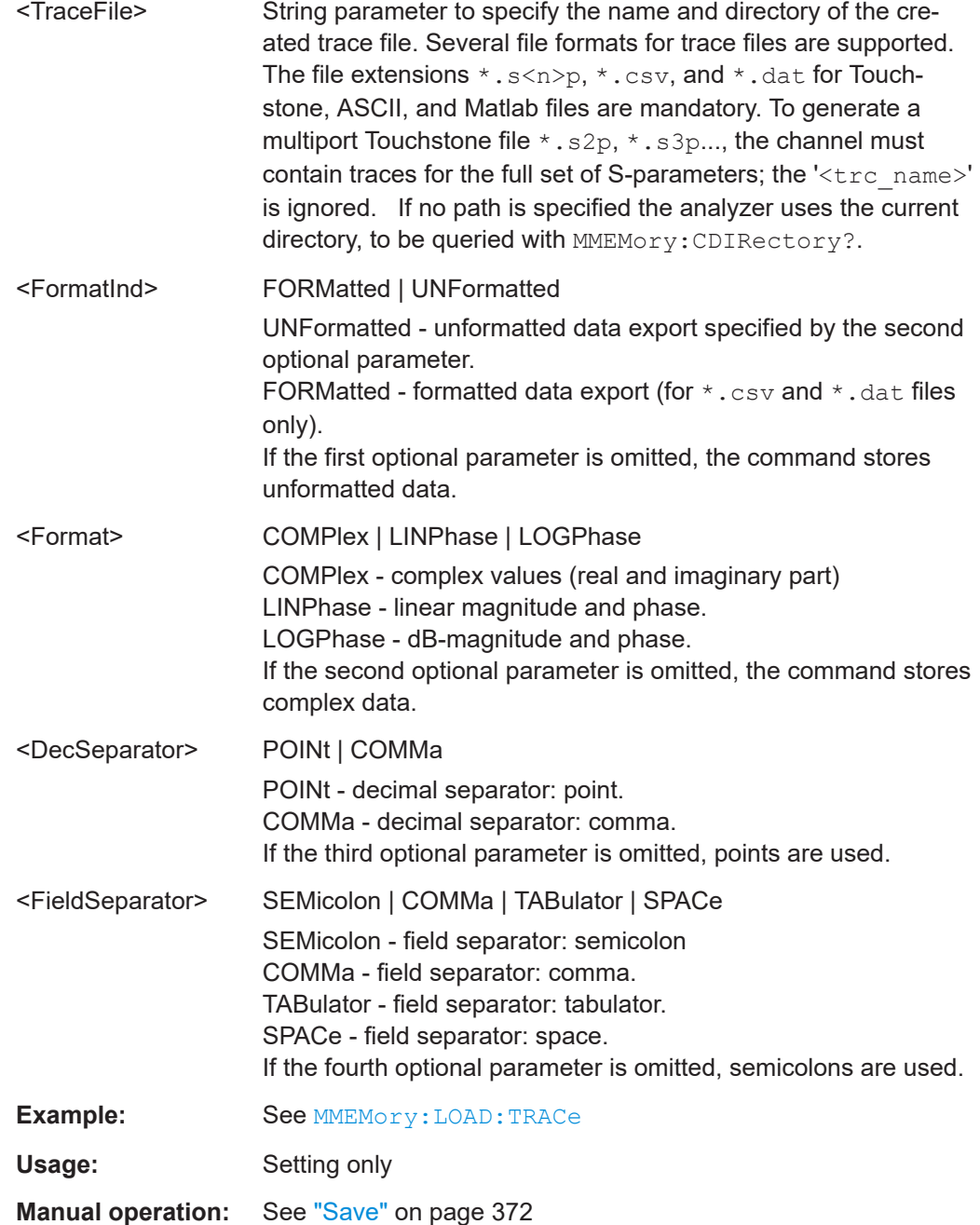

**MMEMory:STORe:TRACe:CHANnel** <Channel>, <TraceFile>[, <FormatInd>[, <Format>[, <DecSeparator>[, <FieldSeparator>]]]]

Stores the trace data of all data traces in the specified channel to a trace file. Traces are created using the [CALCulate<Ch>:PARameter:SDEFine](#page-984-0) command.

**Tip:**\*. s<n>p Touchstone files (<n> = 1, 2, 3, ...) are intended for a complete set of <n>-port S-parameters. Data export fails if the active channel does not contain the full set of <n><sup>2</sup> traces.

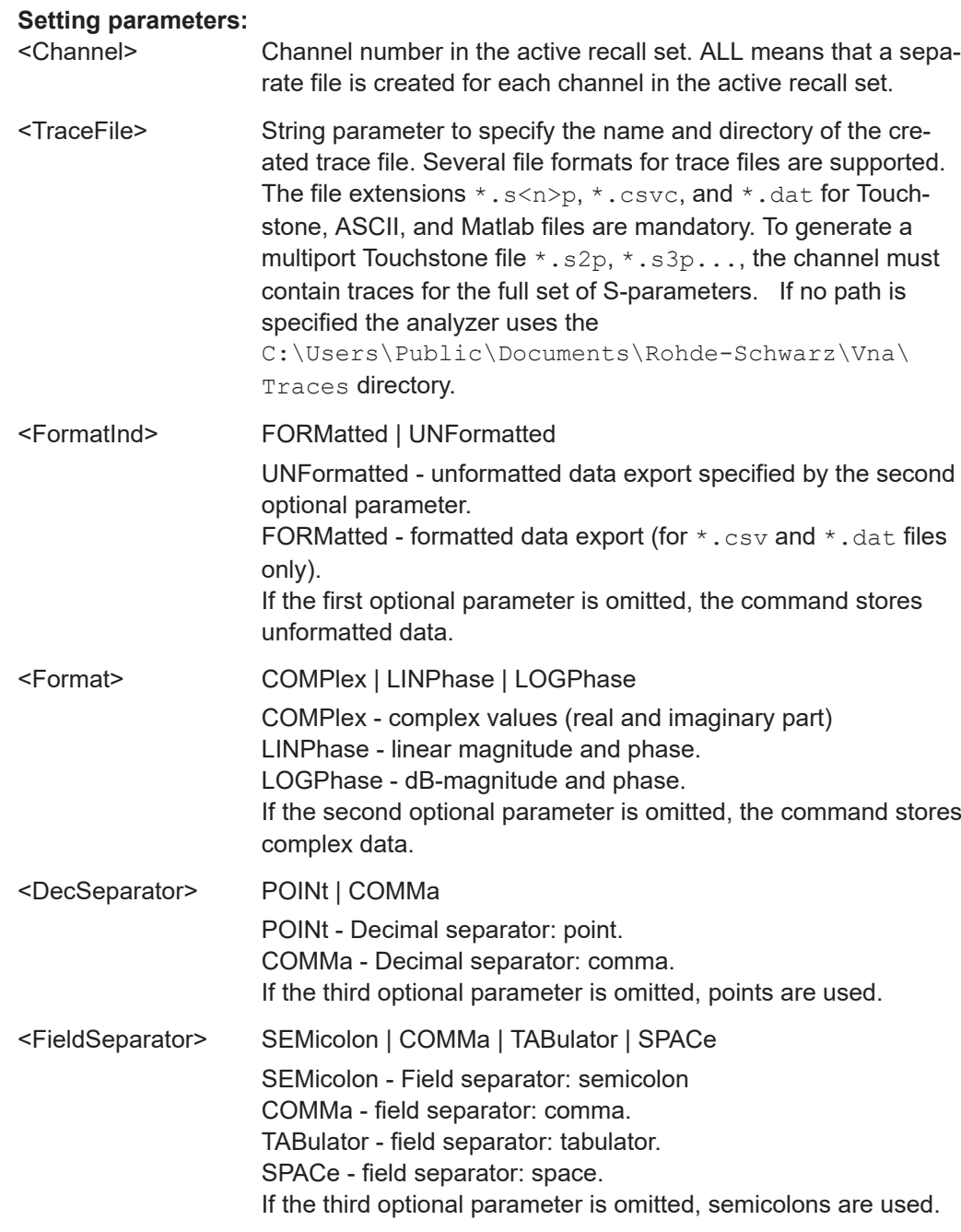
<span id="page-1188-0"></span>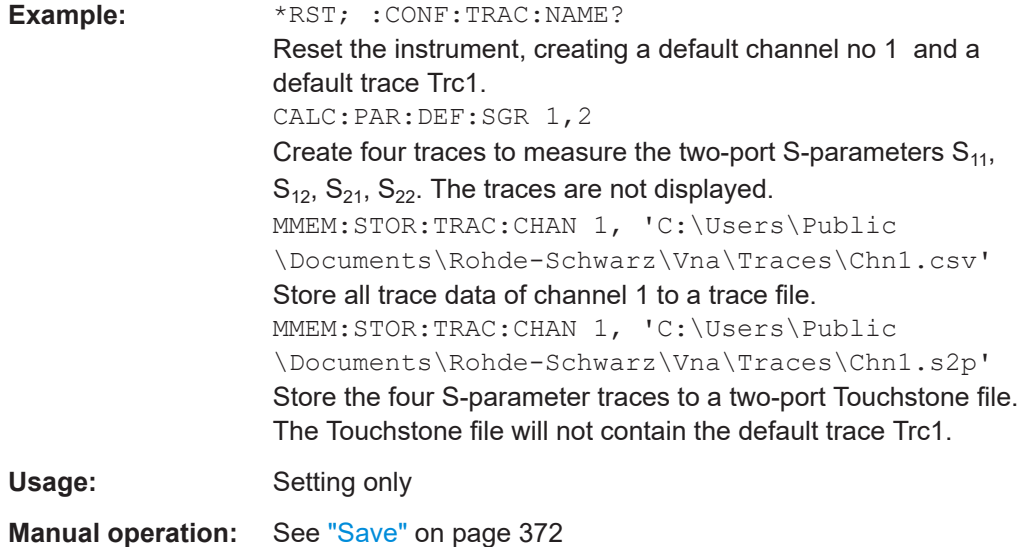

# **MMEMory:STORe:TRACe:OPTion:BALanced** <Boolean> **MMEMory:STORe:TRACe:OPTion:SYMMetric** <Boolean>

This command enables/disables the export of balanced (and mixed-mode) S-parameters for [MMEMory:STORe:TRACe:PORTs](#page-1190-0).

#### **Parameters:**

<Boolean>

# **MMEMory:STORe:TRACe:OPTion:COMMent** <Comment>

Defines a comment to be added to (the comment section of) exported trace files.

This is a global setting, i.e. the comment string is used for each trace export in every open recall set.

# **Parameters:**

<Comment> Comment string. If empty, no comment will be added.

**Manual operation:** See ["Comment Added to File"](#page-371-0) on page 372

**MMEMory:STORe:TRACe:OPTion:DECimals:DATA** <NumDecimals> **MMEMory:STORe:TRACe:OPTion:DECimals:STIMulus** <NumDecimals>

Defines the number of decimal places for stimulus and data values in all supported trace data files (Touchstone, ASCII, MatLab)

**Note** that in the current implementation of the Touchstone file export, only the L11 file format supports independent settings for stimulus and data values (see  $M\text{MEMory}:$ [STORe:TRACe:OPTion:FORMat](#page-1189-0)). For the F11 and F20 formats, the DATA number of digits is used for both stimulus and data values.

#### **Parameters:**

<NumDecimals> Range: 1 to 15

<span id="page-1189-0"></span>**Manual operation:** See ["Decimal Places"](#page-369-0) on page 370

#### **MMEMory:STORe:TRACe:OPTion:FORMat** <TS\_Frmt>

Selects the [file format](#page-149-0) to be generated during Touchstone export.

## **Parameters:**

<TS\_Frmt> F11 | F20 | L11

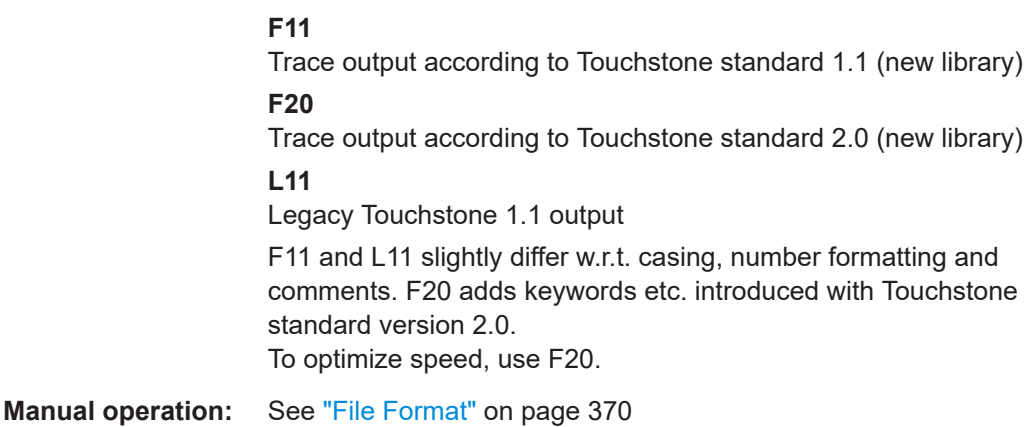

### **MMEMory:STORe:TRACe:OPTion:PLUS** <arg0>

This command defines how positive numbers are prefixed during Touchstone file export: by a leading space, a plus sign or not at all.

# **Parameters:** <arg0> SPACe | PLUS | VOID **Manual operation:** See ["Positive Number Prefix"](#page-765-0) on page 766

### **MMEMory:STORe:TRACe:OPTion:SSEParator** <Boolean>

This command defines whitespace insertion during Touchstone file export.

If set to ON, separator lines are skipped, i.e. the content parts are no longer separated by blank lines.

### **Parameters:**

<Boolean>

**Manual operation:** See ["Skip Separator Lines"](#page-766-0) on page 767

#### **MMEMory:STORe:TRACe:OPTion:TABS** <Boolean>

This command defines whitespace insertion during Touchstone file export.

If set to ON, columns are separated by tabs rather than spaces.

#### **Parameters:**

<Boolean>

<span id="page-1190-0"></span>**Manual operation:** See ["Use TAB \(instead of blanks\)"](#page-765-0) on page 766

#### **MMEMory:STORe:TRACe:OPTion:TRIM** <Boolean>

This command defines whitespace insertion during Touchstone file export.

If set to ON, whitespace at the beginning of each line is removed.

### **Parameters:**

<Boolean>

**Manual operation:** See ["Trim Leading Whitespace"](#page-765-0) on page 766

**MMEMory:STORe:TRACe:PORTs** <Channel>, <TouchstoneFile>, <Format>[, <ModeImpedance>, <Port>[, <Port>]...]

Generates an  $\text{snp}$ Touchstone file, where n is the number of specified ports.

If the specified physical ports comprise at least one balanced port and  $MMEMory$ : [STORe:TRACe:OPTion:BALanced](#page-1188-0) is ON, the Touchstone file contains the full set of mixed mode S-parameters. Otherwise it contains the full set of single-ended S-parameters. Both sets have a size of *n* 2 .

The command fails unless the conditions for Touchstone file export are met; see ["Con](#page-155-0)[ditions for Touchstone file export"](#page-155-0) on page 156. Traces are created using the [CALCulate<Ch>:PARameter:SDEFine](#page-984-0) command.

#### **Setting parameters:**

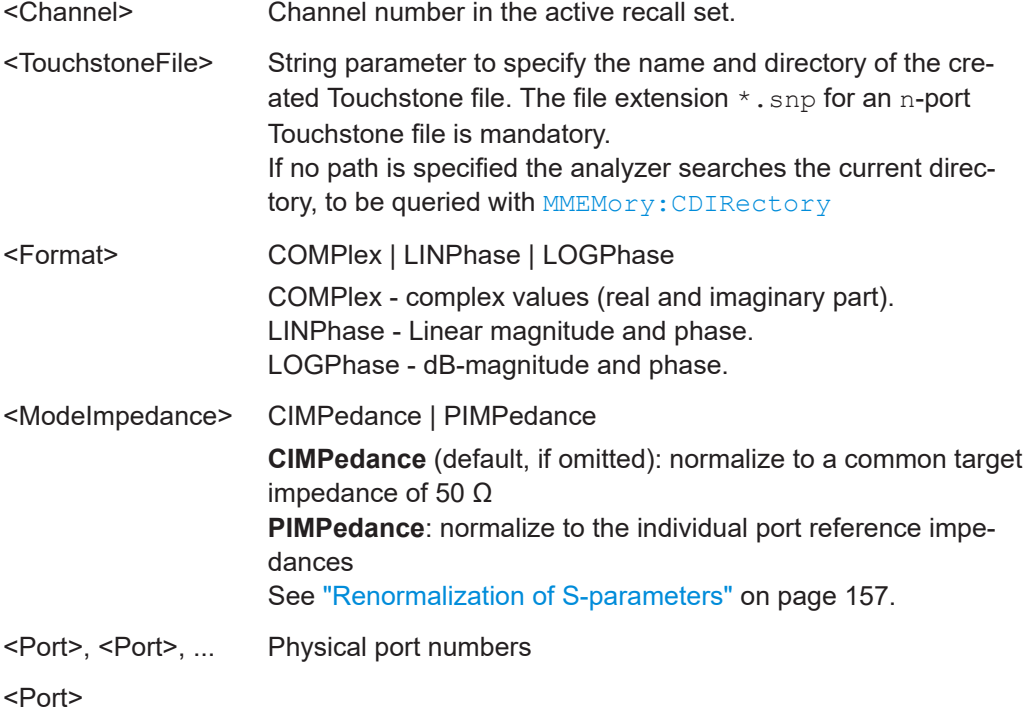

**Example:** Suppose that a full two-port calibration for ports 1 and 2 and channel 1 has been performed, and that a DUT with two balanced ports is connected. The analyzer measures an arbitrary mixed mode S-parameter. MMEM:STOR:TRAC:PORT 1, 'Test\_CIMP.s2p', COMPlex, CIMPedance, 1, 2 Calculate all single-ended S-parameters, renormalize them to the common target impedance and store them to a two-port Touchstone file. MMEM:STOR:TRAC:PORT 1, 'Test\_PIMP.s2p', COMPlex, PIMPedance, 1, 2 Calculate all single-ended S-parameters, renormalize them to to the individual port reference impedances and store them to a two-port Touchstone file. Usage: Setting only **Manual operation:** See "Save" [on page 372](#page-371-0)

# **7.3.12 OUTPut commands**

The OUTPut... commands control the characteristics of the analyzer's output ports.

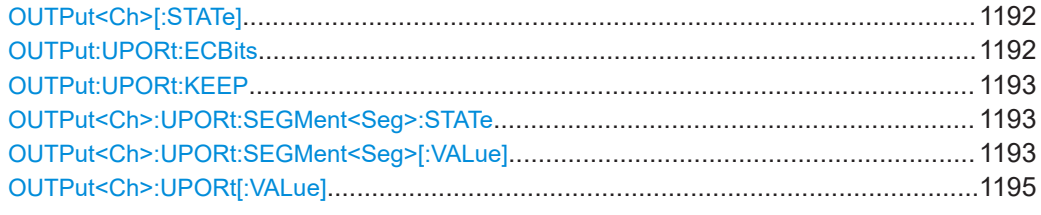

# **OUTPut<Ch>[:STATe] <Boolean>**

Turns the internal source power at all ports and the power of all external generators on or off.

#### **Suffix:**

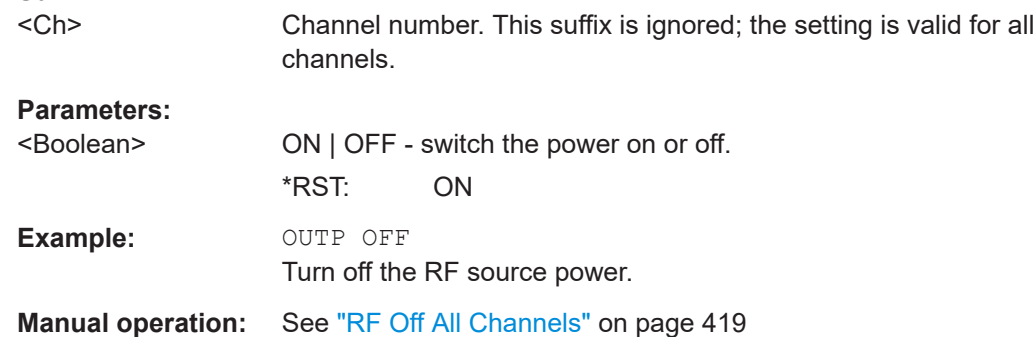

# **OUTPut:UPORt:ECBits <Boolean>**

Defines the usage of pins 16 to 19 of the USER PORT connector.

<span id="page-1192-0"></span>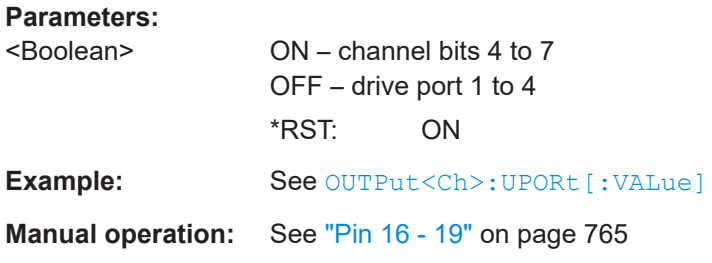

# **OUTPut:UPORt:KEEP <Boolean>**

Defines the behavior of the channel bits at sweep end.

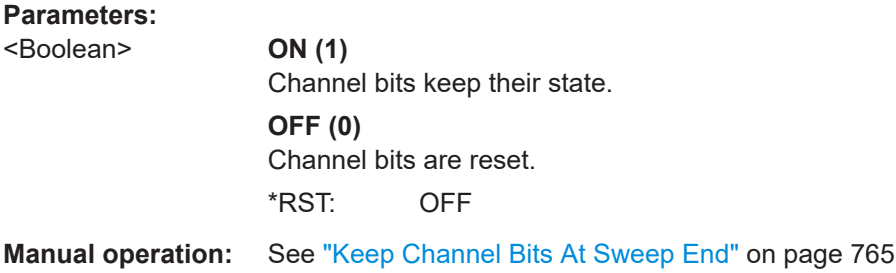

# **OUTPut<Ch>:UPORt:SEGMent<Seg>:STATe** <Boolean>

Enables or disables segment bits for the sweep segments in channel no. <Ch>; see OUTPut<Ch>:UPORt:SEGMent<Seg>[:VALue]. The command is valid for segmented frequency sweep.

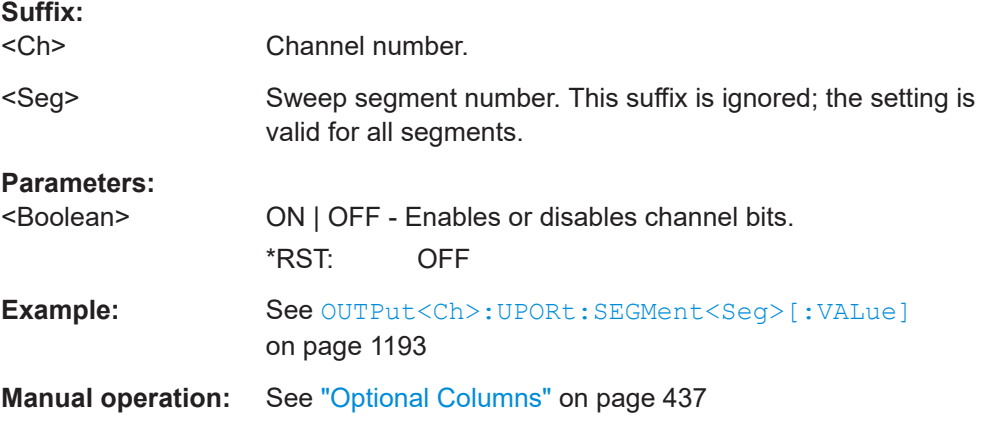

### **OUTPut<Ch>:UPORt:SEGMent<Seg>[:VALue]** <BinValue>

Sets or queries a sweep segment-dependent four-bit binary value to control four independent output signals at the USER PORT connector (lines 16, 17, 18, 19). The output signals are 3.3 V TTL signals which can be used to differentiate between up to 16 independent analyzer states for each channel. The command is valid for segmented frequency sweeps. It is analogous to the channel-dependent command OUTPut<Ch>:UPORt[:VALue].

The bits for the sweep segments must be enabled explicitly using OUTPut<Ch>:UPORt:SEGMent:STATe.

# **Segment bit definition and activation**

The segment bits have the following properties:

- After a \*RST of the analyzer all segment bits are set to zero; no signal is applied to pins 16 to 19 of the USER PORT connector.
- The value defined with OUTPut<Ch>:UPORt:SEGMent<Seq>[:VALue] is assigned to segment no.  $\langle$ Seg> in channel no.  $\langle$ Ch>.
- The signals at the USER CONTROL connector reflect the segments bits of the currently measured segment.
- The signals are switched on as soon as a measurement in a segment with nonzero segment bits is started. They are changed whenever a segment with different segment bits is measured.
- The signals at the USER PORT connector are maintained after the analyzer enters the hold state. This happens in single sweep mode after all sweep sequences have been terminated.

# **Tip:**

You can use the active segment number as a parameter for

OUTPut<Ch>:UPORt:SEGMent<Seg>[:VALue] and monitor the measurement in up to 16 different segments per channel at the USER PORT connector; see example below. You can also use the USER PORT output signals as segment-dependent trigger signals for external devices. Use CONTrol:AUXiliary:C[:DATA] to transfer the four bit value in decimal representation.

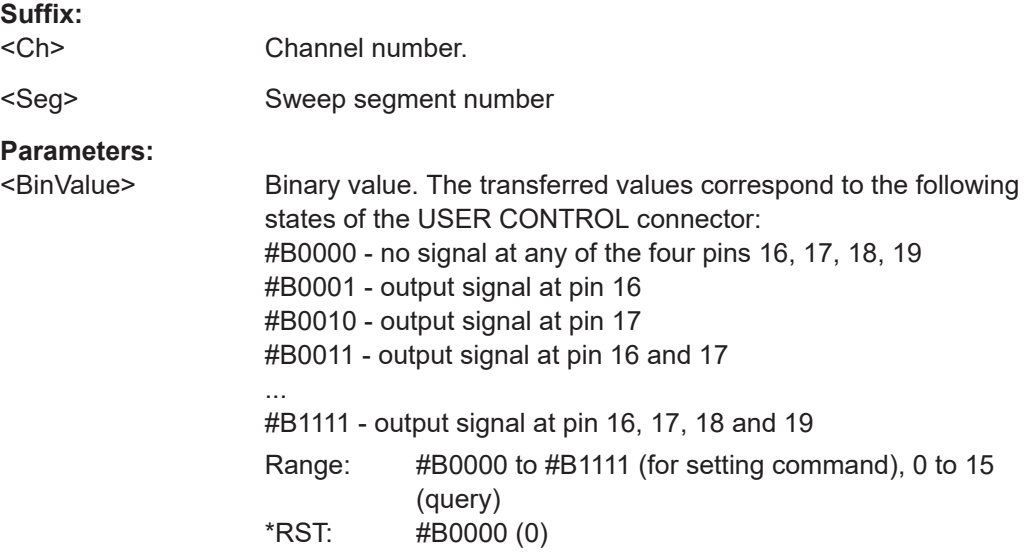

<span id="page-1194-0"></span>**Example:** \*RST; : SEGM: INS 1MHZ, 1.5MHZ, 111, -21DBM, 0.5S, 0, 10KHZ Create a sweep segment no. 1 with a sweep range between 1.0 MHz and 1.5 MHz. SWE:TYPE SEGM Set the segmented frequency sweep active. OUTP:UPOR:SEGM:STAT ON Enable segment bits. OUTP:UPOR:SEGM1 #B0001 Assign the segment bit value #B0001 to segment no. 1. The output signal at pin 16 is switched on while the first segment is measured. SEGM2:ADD Create a second sweep segment. The frequency range of the second segment will be between 1.5 MHz and the maximum frequency of the analyzer. OUTP:UPOR:SEGM2 #B0010 Assign the segment bit value #B0010 to segment no. 2. While the analyzer measures the second segment, the output signal changes from pin 16 to pin 17. **Manual operation:** See ["Optional Columns"](#page-436-0) on page 437

# **OUTPut<Ch>:UPORt[:VALue] <BinValue>**

Sets or queries a channel-dependent eight-bit binary value to control eight independent output signals at the USER PORT connector (lines 8, 9, 10, 11 and lines 16, 17, 18, 19). The output signals are 3.3 V TTL signals which can be used to differentiate between up to 255 independent analyzer states. OUTPut<Ch>:UPORt [:VALue] itself does not change the analyzer state.

#### **Channel bit definition and activation**

The channel bits have the following properties:

- After a  $*$ RST of the analyzer all channel bits (including the value for the active, sweeping channel no. 1) are set to zero; no signal is applied to pins 8 to 11 and 16 to 19 of the USER PORT connector.
- The value defined with OUTPut<Ch>:UPORt[:VALue] is assigned to channel no.  $<$ Ch $>$ .
- The signals at the USER PORT connector reflect the channel bits of the **measuring** channel, i.e. the channel for which the analyzer performs a sweep. This channel is not necessarily identical with the active channel.
- The signals are switched on as soon as a measurement (sweep) in a channel with non-zero channel bits is started. They are changed whenever a channel with different channel bits becomes the measuring channel.
- The signals at the USER PORT connector are maintained after the analyzer enters the hold state. This happens if all channels use single sweep mode and if all sweep sequences have been terminated.

● Pins 16 to 19 may be reserved for monitoring the drive ports 1 to 4 of the analyzer (OUTPut<Ch>:UPORt:ECBits OFF) . This leaves up to 16 different monitored channel states.

**Tip:** You can use the active channel number as a parameter for OUTPut<Ch>:UPORt[:VALue] and monitor the activity of up to 255 different channels at the USER PORT connector; see example below. You can also use the USER PORT output signals as channel-dependent (or drive port-dependent) trigger signals for external devices. Furthermore you can use CONTrol: AUXiliary:C[:DATA] to transfer the eight bit value in decimal representation.

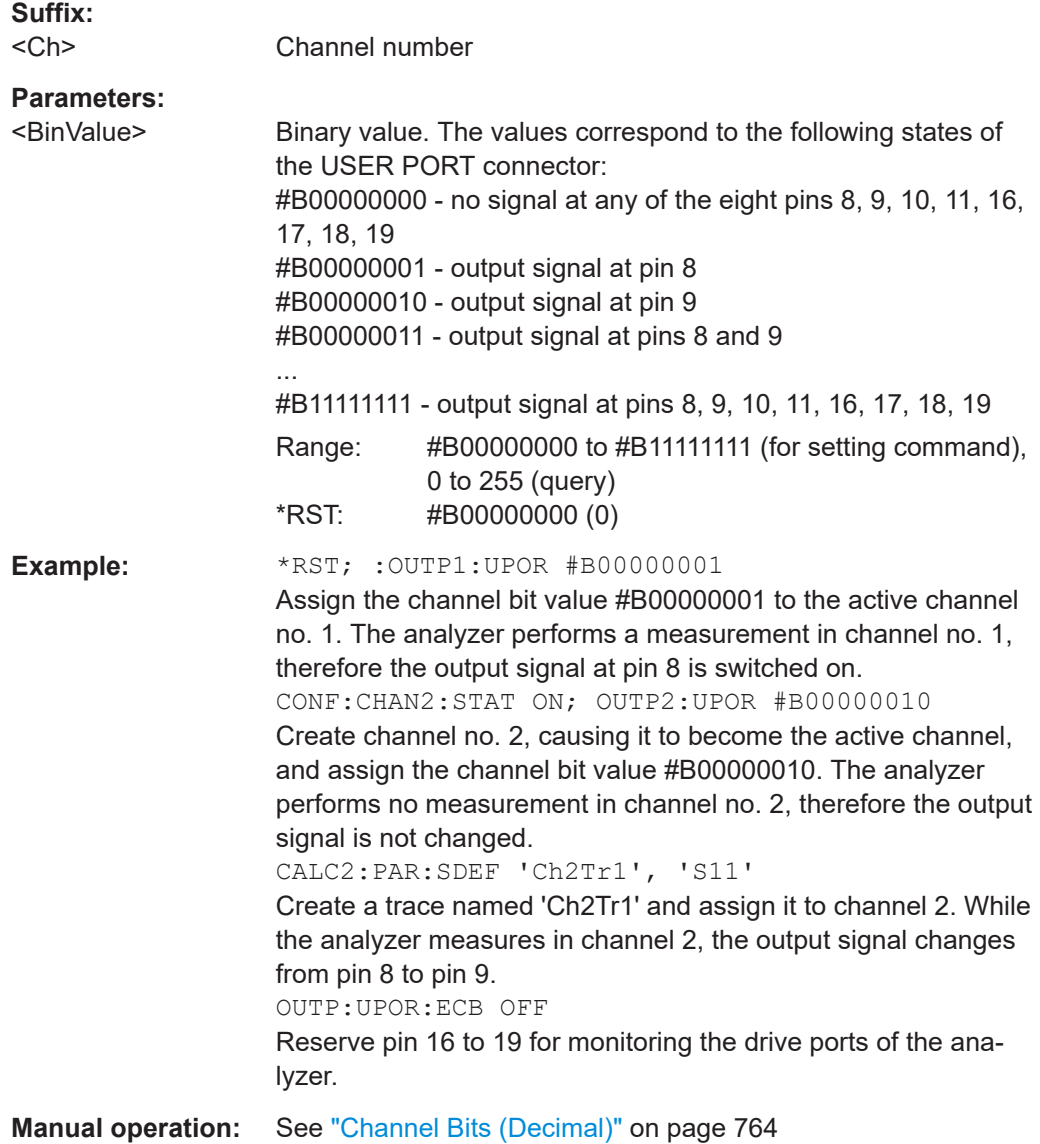

# <span id="page-1196-0"></span>**7.3.13 PROGram commands**

The PROGram... commands control external application programs that can be run on the analyzer.

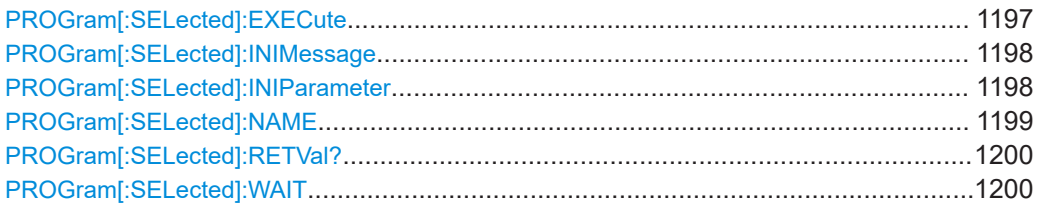

### **PROGram[:SELected]:EXECute** <AppName>

Starts an application process or open a file using an application available on the analyzer.

Use the comman sequence [PROGram\[:SELected\]:WAIT?](#page-1199-0) ; [PROGram\[:](#page-1199-0) SELected]: RETVal? to query the return value (see example below).

**Note:** It is not possible to run several programs simultaneously. If the command PROGram[:SELected]:EXECute ... is sent while a previously started program is still executed, the analyzer generates a SCPI error -100, "Command error...".

# **Tip: Executing batch files; command prompt**

When executing batch scripts or other DOS applications, the analyzer does not display any DOS windows; the screen is left for the vector network analyzer (VNA) application. The same applies to the Windows NT command prompt ( $\text{cmd}.\text{exe}$ ). To access the command prompt, proceed as follows:

- Create a batch file (e.g. Start cmd.bat) containing the command line start cmd.exe and store the file to C:\Winnt\system32.
- Execute the batch file: PROG: EXEC 'C:\winnt\system32\Start\_cmd.bat'

The command prompt window is displayed in front of the VNA application. You can also open several command prompt windows simultaneously.

#### **Setting parameters:**

<AppName> String variable containing the name and path of an application program to be executed or of a file to be opened. The path can be defined as an absolute path (e.g. 'c:\...') or relative to the current directory ([MMEMory:CDIRectory](#page-1155-0)). Blanks in the <AppName> can be used to separate the application name from (optional) parameters.

<span id="page-1197-0"></span>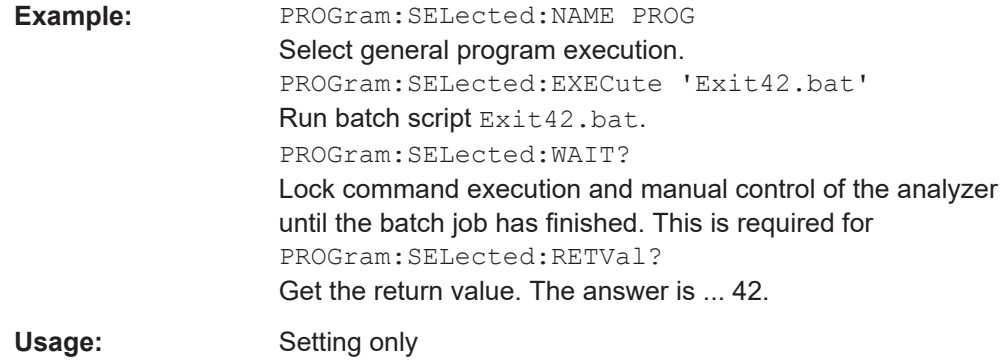

### **PROGram[:SELected]:INIMessage** <IniFile>[, <SendValue>]

Writes a message <SendValue> into the preferences (\*.ini) file specified by <IniFile>. The message is entered into the [MESSAGE] section using the fixed key Send; the value for the fixed key Receive is set to an empty string.

The query reads the value associated with the fixed key Receive from the [MESSAGE] section of the preferences file specified by <IniFile>. If no value exists for that key, the query returns an empty string.

Both commands can be used to establish a simple file-based two-way communication mechanism to an external application launched by PROGram [: SELected]: EXECute; see example.

#### **Parameters:**

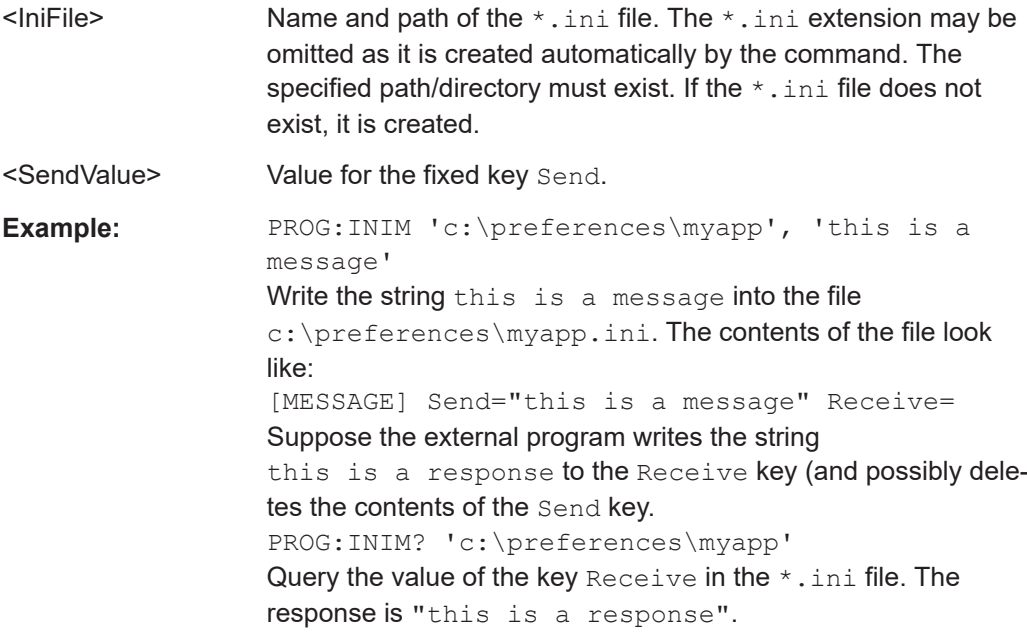

## **PROGram[:SELected]:INIParameter** <IniFile>{ , <Key>,<Value> | '<Value>'}

Defines and writes one or several key/value pairs into the preferences file  $(* . \text{ini})$ specified by <file\_path>. The information is entered into the [PARAMETER] section.

<span id="page-1198-0"></span>This command can be used to supply information to an external application launched by :[PROGram\[:SELected\]:EXECute](#page-1196-0).

The query must be sent with a single  $\langle \text{Key} \rangle$  value. It reads the value associated with the key from the [PARAMETER] section of the preferences file specified by  $\le$  file path>. If the key/value pair does not exist, the query returns an empty string.

**Parameters:**

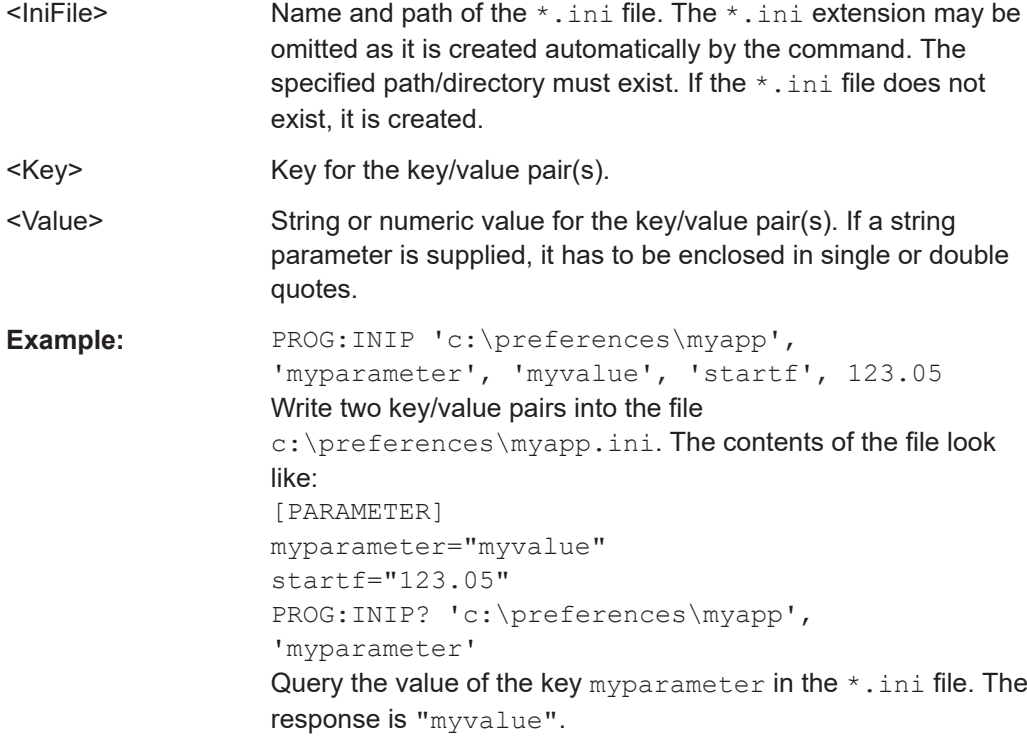

# **PROGram[:SELected]:NAME** <Program>

Selects the application to be run on the analyzer. At present, only the general parameter PROG is available. This means that PROGram [: SELected]: EXECute can start any program.

**Tip:** Use this command in order to avoid problems should the default value change in future firmware versions.

### **Parameters:**

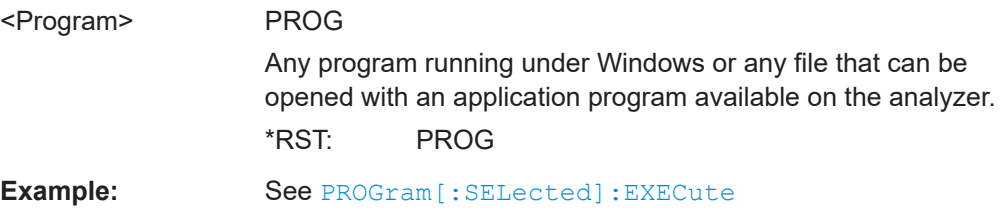

### <span id="page-1199-0"></span>**PROGram[:SELected]:RETVal?**

Queries the return value of an application or process started via **PROGram** [: [SELected\]:EXECute](#page-1196-0).

This will only be successful if preceded by a PROGram[:SELected]:WAIT? query (see PROGram[:SELected]:WAIT on page 1200).

**Example:** See PROGram [: SELected]: EXECute

Usage: Query only

#### **PROGram[:SELected]:WAIT**

Locks command execution from the current controller program while a program started via [PROGram\[:SELected\]:EXECute](#page-1196-0) is running. The analyzer does not execute any further commands or queries until the program is stopped or paused.

Use PROGram[:SELected]:WAIT? before trying to retrieve the return value of the executed program (PROGram[:SELected]:RETVal?).

**Example:** See PROGram [: SELected]: EXECute

# **7.3.14 [SENSe:] commands**

The [SENSe:]... commands affect the receiver settings of the R&S ZNB/ZNBT.

# **7.3.14.1 [SENSe:]AVERage...**

The [SENSe:]AVERage... commands set sweep averaging parameters. The sweep average is a noise-reduction technique which consists of calculating each measurement point as an average of the same measurement point over several consecutive sweeps.

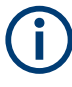

In contrast to the sweep count (for single sweep mode, [\[SENSe<Ch>:\]SWEep:COUNt](#page-1333-0) ), averaging is always channel-specific. Both features are completely independent from each other.

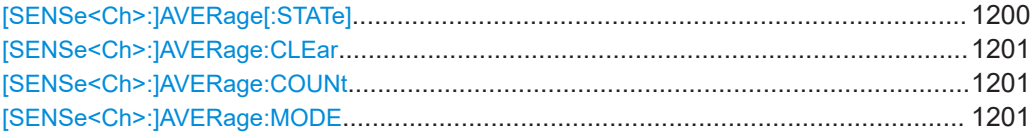

### **[SENSe<Ch>:]AVERage[:STATe]** <Boolean>

Enable or disable the sweep average.

**Suffix:**   $<$ Ch $>$ 

Channel number

<span id="page-1200-0"></span>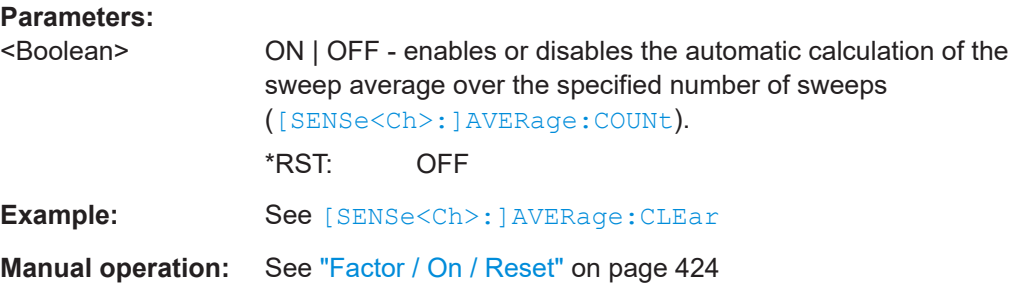

# **[SENSe<Ch>:]AVERage:CLEar**

Starts a new average cycle, clearing all previous results and thus eliminating their effect on the new cycle.

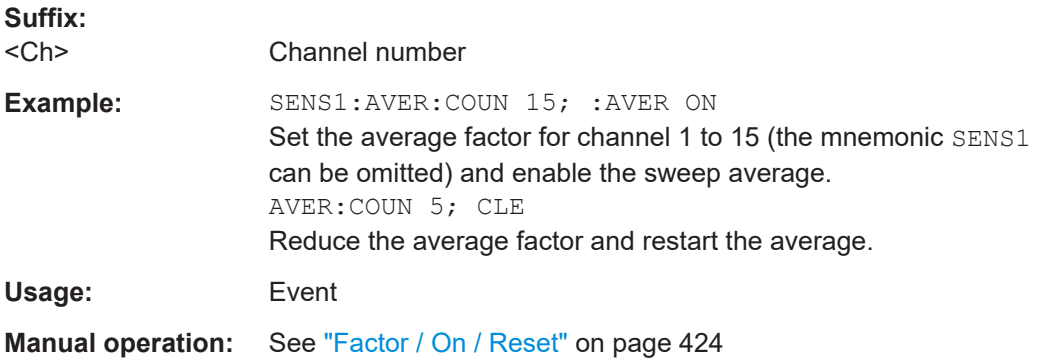

# **[SENSe<Ch>:]AVERage:COUNt** <AverageFactor>

Defines the number of consecutive sweeps to be combined for the sweep average ("Factor").

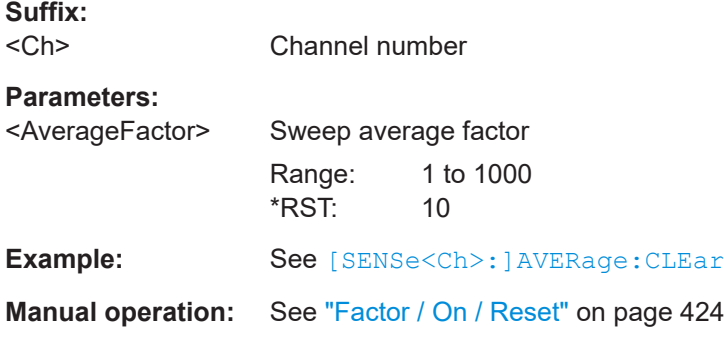

### **[SENSe<Ch>:]AVERage:MODE** <Mode>

**Suffix:**  <Ch>

**Parameters:**

<Mode> AUTO | FLATten | REDuce | MOVing

### **AUTO**

Automatic selection between REDuce and FLATten mode, depending on the trace format.

# **FLATten**

Cumulative moving averages of the (linear) magnitude and phase values, provides the most effective noise suppression for the "dB Mag", "Phase", "Unwr Phase", and "Lin Mag" formats.

#### **REDuce**

Cumulative moving averages of the real and imaginary parts of each measurement result, provides the most effective noise suppression for the "Real" and "Imag" formats and for complex trace formats.

### **MOVing**

Simple moving averages of the real and imaginary parts of each measurement result; similar to REDuce, but with finite history.

**Manual operation:** See "Mode" [on page 424](#page-423-0)

# **7.3.14.2 [SENSe:]BANDwidth...**

The [SENSe:]BANDwidth... commands set the bandwidth of the IF filter (measurement bandwidth).The forms BANDwidth and BWIDth are equivalent.

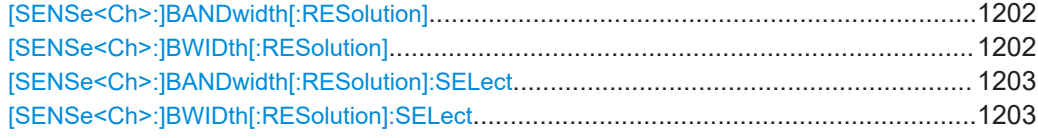

# [SENSe<Ch>:]BANDwidth[:RESolution]<ResBandw> **[SENSe<Ch>:]BWIDth[:RESolution]** <IF Bandwidth>

Defines the IF bandwidth of the analyzer (measurement bandwidth). Values between 1 Hz and 1 MHz can be set. Option R&S ZNB/ZNBT-K17 enables bandwidths up to 10 MHz (see [Chapter 4.7.5, "Receiver bandwidth 10](#page-245-0) MHz", on page 246).

### **Suffix:**  <Ch>

Channel number

# **Parameters:**

 $\le$ IF Bandwidth> Bandwidths can be set in 1 – 1.5 – 2 – 3 – 5 – 7 steps. The analyzer rounds up any entered value between these steps and rounds down values exceeding the maximum bandwidth. Range: See above \*RST: 10 kHz Default unit: Hz

# Example: **BAND 1.1** Set a IF bandwidth of approx. 1.1 Hz for channel 1.

BAND?

The analyzer returns the rounded bandwidth of 1.5 Hz.

<span id="page-1202-0"></span>**Manual operation:** See "Bandwidth" [on page 422](#page-421-0)

**[SENSe<Ch>:]BANDwidth[:RESolution]:SELect** <Selectivity> **[SENSe<Ch>:]BWIDth[:RESolution]:SELect** <Selectivity>

Defines the selectivity of the IF filter for an unsegmented sweep. The value is also used for all segments of a segmented sweep, provided that separate selectivity setting is disabled

([SENSe<Ch>:]SEGMent<Seg>:BWIDth[:RESolution]:SELect:CONTrol OFF).

#### **Suffix:**   $<$ Ch $>$

Channel number

## **Parameters:**

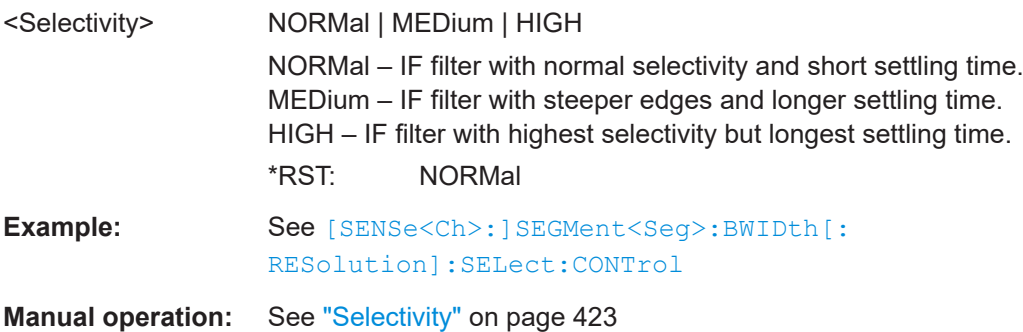

# **7.3.14.3 [SENSe:]CDLL...**

Adds, removes and configures [custom \(external\) DLLs.](#page-275-0)

These commands allow you to add/remove external DLLs to/from the firmware. It gives access to their configuration, tasks, and traces.

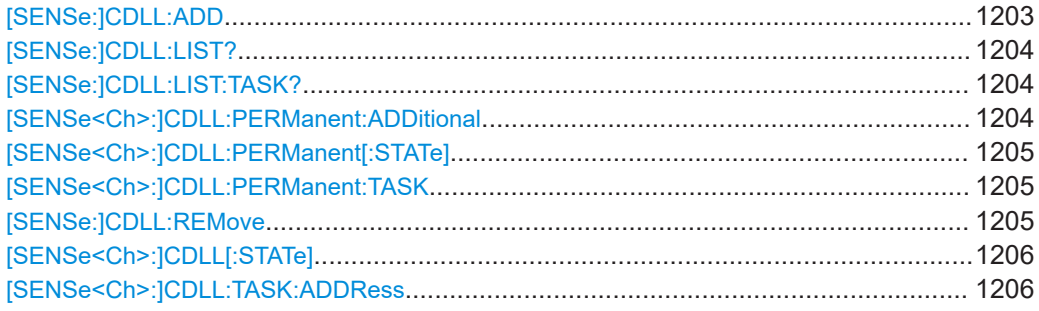

### **[SENSe:]CDLL:ADD** <DllPath>

Tells the analyzer firmware to load a custom (external) DLL.

The DLL and its accompanying files must be packed in a zip archive. It will be loaded on every subsequent firmware start, until it is removed using [\[SENSe:\]CDLL:REMove](#page-1204-0)

.

<span id="page-1203-0"></span>Note that adding/removing custom DLLs is only possible if the firmware is run as administrator.

#### **Setting parameters:**

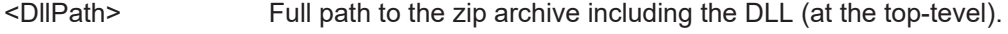

Usage: Setting only

**Manual operation:** See ["Add / Remove"](#page-318-0) on page 319

# **[SENSe:]CDLL:LIST?**

Queries the loaded custom (external) DLL files.

The return value is a single string, comprising a comma-separated list of DLL names, without the dll extension.

Use [\[SENSe:\]CDLL:ADD](#page-1202-0)/[\[SENSe:\]CDLL:REMove](#page-1204-0) to load/unload a custom DLL..

Usage: Query only

**Manual operation:** See ["Loaded DLLs table"](#page-317-0) on page 318

#### **[SENSe:]CDLL:LIST:TASK?** <DllName>

Lists the tasks implemented by the custom (external) DLL <DllName>.

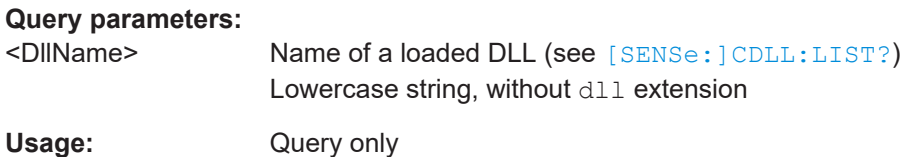

**[SENSe<Ch>:]CDLL:PERManent:ADDitional** <DllName>, <Additional Input> **[SENSe<Ch>:]CDLL:PERManent:ADDitional?** <DllName>

Defines additional input for the task to be run, if custom DLL <DllName> is set to permanent mode in channel <Ch> ([\[SENSe<Ch>:\]CDLL:PERManent\[:STATe\]](#page-1204-0) ['<'DllName>', ON](#page-1204-0)).

Use [SENSe<Ch>: ] CDLL: PERManent: TASK to select the type of task to be run.

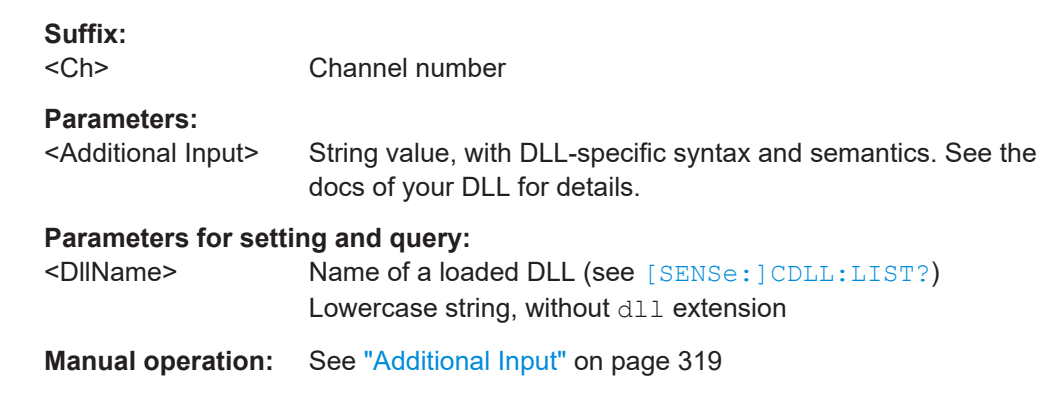

<span id="page-1204-0"></span>**[SENSe<Ch>:]CDLL:PERManent[:STATe]** <DllName>, <Boolean> **[SENSe<Ch>:]CDLL:PERManent[:STATe]?** <DllName>

Defines whether DLL <DIIName> shall operate in permanent mode in channel <Ch>.

Use [SENSe<Ch>:]CDLL:PERManent:TASK and [\[SENSe<Ch>:\]CDLL:](#page-1203-0) PERManent: ADDitional to configure the permanent task to be run.

**Suffix:**   $<$ Ch $>$ 

Channel number

# **Parameters:**

<Boolean> **ON (1)**

Permanent mode enabled **OFF (0)** Permanent mode disabled

### **Parameters for setting and query:**

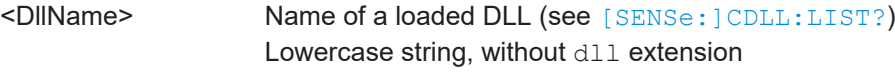

**Manual operation:** See ["Permanent"](#page-318-0) on page 319

# **[SENSe<Ch>:]CDLL:PERManent:TASK** <DllName>, <Task> **[SENSe<Ch>:]CDLL:PERManent:TASK?** <DllName>

Defines the type of task to be run, if custom DLL <DIIName> is set to permanent mode in channel <Ch> ([SENSe<Ch>:]CDLL:PERManent[:STATe] '<'DllName>', ON).

Use [\[SENSe<Ch>:\]CDLL:PERManent:ADDitional](#page-1203-0) to further specify the task.

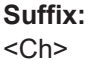

Channel number

#### **Parameters:**

<Task> Name of the task to be run permanently.

# **Parameters for setting and query:**

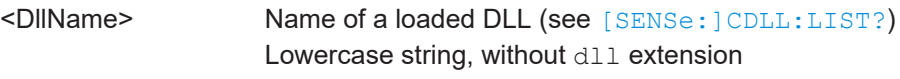

**Manual operation:** See "Task Type" [on page 319](#page-318-0)

#### **[SENSe:]CDLL:REMove** <DllName>

Tells the analyzer firmware to remove a custom (external) DLL that was previously added using [\[SENSe:\]CDLL:ADD](#page-1202-0).

Note that adding/removing custom DLLs is only possible if the firmware is run as administrator.

<span id="page-1205-0"></span>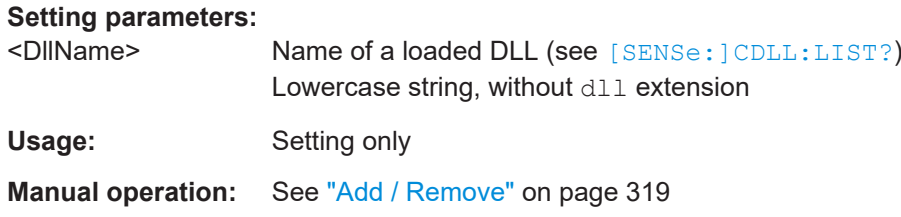

# **[SENSe<Ch>:]CDLL[:STATe]** <DllName>, <Boolean> **[SENSe<Ch>:]CDLL[:STATe]?** <DllName>

Defines the state of (external) DLL <DllName>.dll in channel <Ch>.

An active DLL can provide traces or operate in permanent mode (see [\[SENSe<Ch>:](#page-1204-0) [\]CDLL:PERManent\[:STATe\]](#page-1204-0)).

### **Suffix:**

<Ch>

Channel number

# **Parameters:**

<Boolean> **ON (1)** DLL is active **OFF (0)** DLL is inactive

# **Parameters for setting and query:**

<DllName> Name of a loaded DLL (see [\[SENSe:\]CDLL:LIST?](#page-1203-0)) Lowercase string, without dll extension

**Manual operation:** See "Active" [on page 319](#page-318-0)

**[SENSe<Ch>:]CDLL:TASK:ADDRess** <DllName>, <Task>, <Address> **[SENSe<Ch>:]CDLL:TASK:ADDRess?** <DllName>, <Task>

Defines the address of an external device the external DLL <DIIName> requires to complete task type <Task> in channel <Ch>.

# **Suffix:**

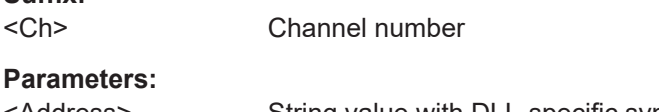

<Address> String value with DLL-specific syntax and semantics. See the docs of your DLL for details.

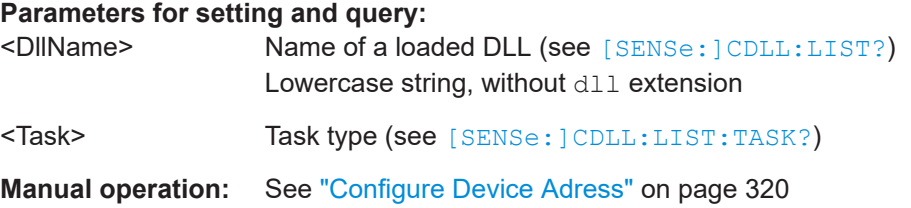

# **7.3.14.4 [SENSe:]CORRection:CKIT...**

The [SENSe:]CORRection:CKIT... commands deal with calibration kits and cal kit data. The calibration kits are distinguished by their names (<CalkitName>), the optional labels (<label>) can be used to carry information about the calibration standard.

In order to handle several identical calibration kits with different serial numbers use the commands of [Chapter 7.3.14.5, "\[SENSe:\]CORRection:CKIT... with Labels",](#page-1214-0) [on page 1215.](#page-1214-0)

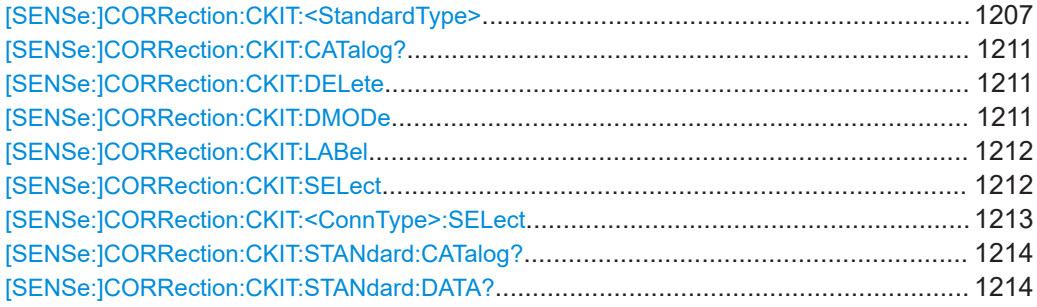

**[SENSe:]CORRection:CKIT:<StandardType>** <ConnType>, <CalKitName>, <StandardLabel>, <MinFreq>, <MaxFreq>[, <DelayParam>, <Loss>, <Z0>[, <C0>, <C1>, <C2>, <C3>, <L0>, <L1>, <L2>, <L3>[, OPEN | SHORt | MATCh | <Resistance>[, <Port1>[, <Port2>]]]]]

**[SENSe:]CORRection:CKIT:<StandardType>?** <ConnType>, <CalKitName>[, <Port1>[, <Port2>]]

Defines the parameters of a (possibly non-ideal) 1 port or 2-port calibration standard <StandardType> within a particular cal kit. Depending on the standard type, only a subset of the parameters is used; see [Table 7-13](#page-1207-0)

#### **Note**

As the query does not reflect the delay mode specified using [SENSe: ]CORRection: [CKIT:DMODe](#page-1210-0), it is deprecated and only available for backward compatibility reasons. Use [\[SENSe:\]CORRection:CKIT:STANdard:DATA??](#page-1213-0) instead.

# **Suffix:**

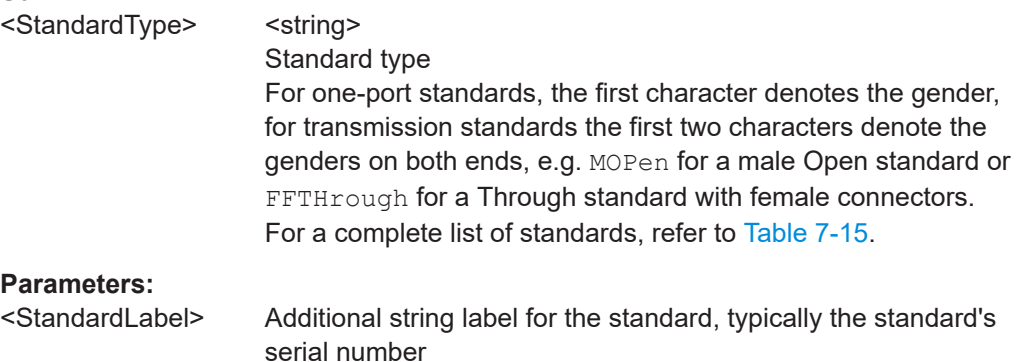

- <span id="page-1207-0"></span>CalStandardProps Parameters <MinFreq>, ..., OPEN | SHORt | MATCh | <Resistance> define the properties of the calibration standard. See [Parameter list](#page-1208-0). **Note:** Sliding Match and Attenuation standards have only 2 parameters (<MinFreq>,<MaxFreq>). Through and Line standards only have 5 parameters (<MinFreq>,...,<Z0>).
- <Port1>, <Port2> Optional port restriction. For a one-port standard, the validity of the characterization can be restricted to a single port. For a two-port standard, it can be restricted to a port pair (specified using ascending port numbers). **Note:** with a port restriction, the defined standard becomes sexless. Hence, for each port (pair) there can be only one standard

of a given type, i.e. :SENSe:CORRection:CKIT:MOP <ParameterList>,1 and :SENSe:CORRection:CKIT:FOP <ParameterList>,1 overwrite each other.

# **Parameters for setting and query:**

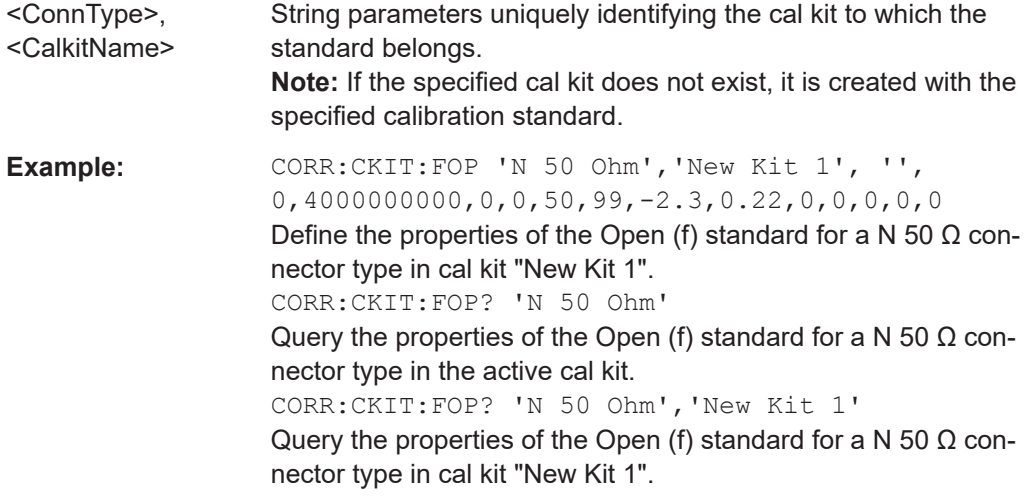

**Manual operation:** See ["One Port Standards / Two Port Standards"](#page-519-0) on page 520

*Table 7-13: Set command parameters*

|                                              | One port standards                          |                   |       | Two port standards |                  |                      |                  |             |
|----------------------------------------------|---------------------------------------------|-------------------|-------|--------------------|------------------|----------------------|------------------|-------------|
|                                              | Open                                        | (Offset)<br>Short | Match | Reflect            | Sliding<br>match | Symmetric<br>network | Through,<br>Line | Attenuation |
| <con-<br>nType&gt;</con-<br>                 | mandatory                                   |                   |       |                    |                  |                      |                  |             |
| <calkit-<br>Name&gt;</calkit-<br>            | mandatory (and must not be an empty string) |                   |       |                    |                  |                      |                  |             |
| <standar-<br>dLabel&gt;</standar-<br>        | mandatory (but can be an empty string)      |                   |       |                    |                  |                      |                  |             |
| <minfreq>,<br/><maxfreq></maxfreq></minfreq> | mandatory                                   |                   |       |                    |                  |                      |                  |             |

<span id="page-1208-0"></span>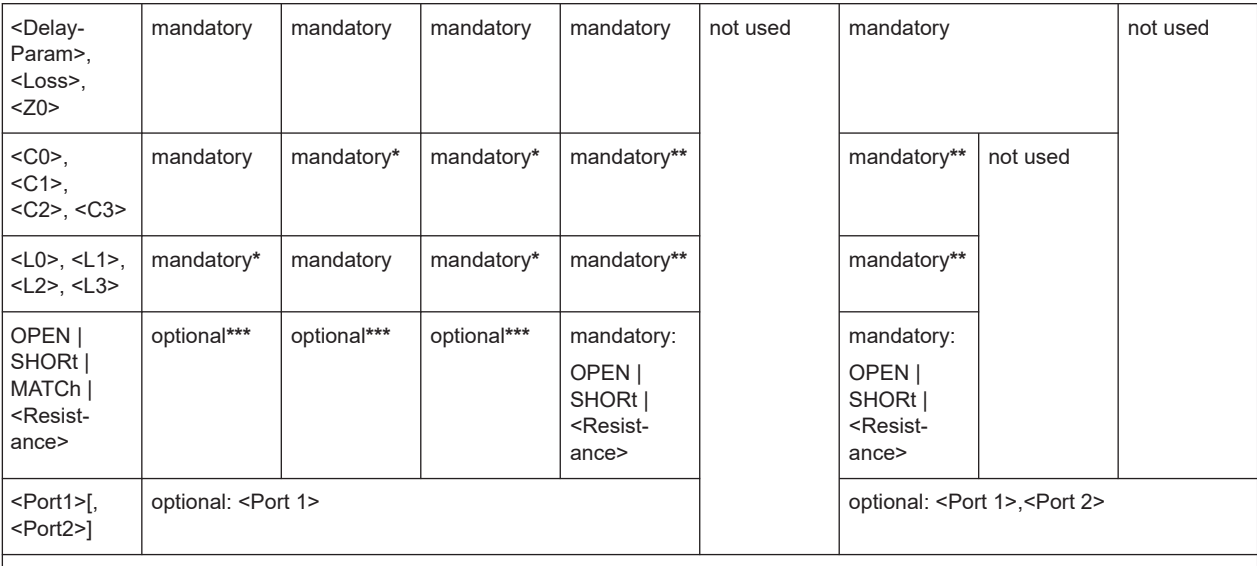

**\*** values are ignored during calibration

**\*\*** if OPEN is selected the residual inductance (L0,...,L3) are during calibration; if SHORt is selected the fringing capacitance (C0,...,C3) are during calibration

**\*\*\*** must be provided if the definition is restricted to a single port. Values are ignored during calibration

The parameters in the [SENSe<Ch>:]CORRection:CKIT:<StandardType>,

```
[SENSe<Ch>:]CORRection:CKIT:<StandardType>:WLABels, and
```
[SENSe<Ch>:]CORRection:CKIT:<ConnectorType>:<StandardType> com-

# mands have the following meaning:

*Table 7-14: Parameter list*

| <b>Parameter</b>                             | <b>Meaning</b>                                                                                                    | <b>Comment/Unit</b>                                     |  |  |
|----------------------------------------------|----------------------------------------------------------------------------------------------------|---------------------------------------------------------|--|--|
| ' <conntype>'</conntype>                     | Name of the connector type.<br>Use SENSe1: CORRection: CONNection: CATalog? to query connec-<br>tor names.                                                                                                    | String parameter                                        |  |  |
| ' <calkitname>'</calkitname>                 | Name of the calibration kit Use<br>[SENSe: ] CORRection: CKIT: CATalog? to query cal kit names.                                                                                                    | String parameter                                        |  |  |
| ' <calkitlabel>'</calkitlabel>               | Label (e.g. the serial number) of the calibration kit; for $\dots$ WLABel com-<br>mand only                                                                                                    | String parameter                                        |  |  |
| ' <standardl a-<br="">bel&gt;'</standardl>   | Label (e.g. the serial number) of the standard                                                                                                    | String parameter                                        |  |  |
| <minfreq>,<br/><maxfreq></maxfreq></minfreq> | Min./max. frequency for which the circuit model is valid                                                                                                    | Default unit is Hz                                      |  |  |
| <delayparam></delayparam>                    | Depending on the cal kit's model type (selected using [SENSe: ] CORRection: CKIT: DMODe), this parameter<br>is interpreted as:<br>delay [s] for Keysight modeling<br>el. length [m] for ZVR compatible modeling<br>$\bullet$ |                                                         |  |  |
|                                              | Cal kits that are not created/modified using [SENSe: ]CORRection: CKIT: DMODe use the ZVR compatible<br>modeling.                                                                                                    |                                                         |  |  |
| $<$ l $0$ SS $>$                             | Loss (offset parameter) of the standard                                                                                                    | Must be specified without unit<br>(implicit unit is dB) |  |  |

<span id="page-1209-0"></span>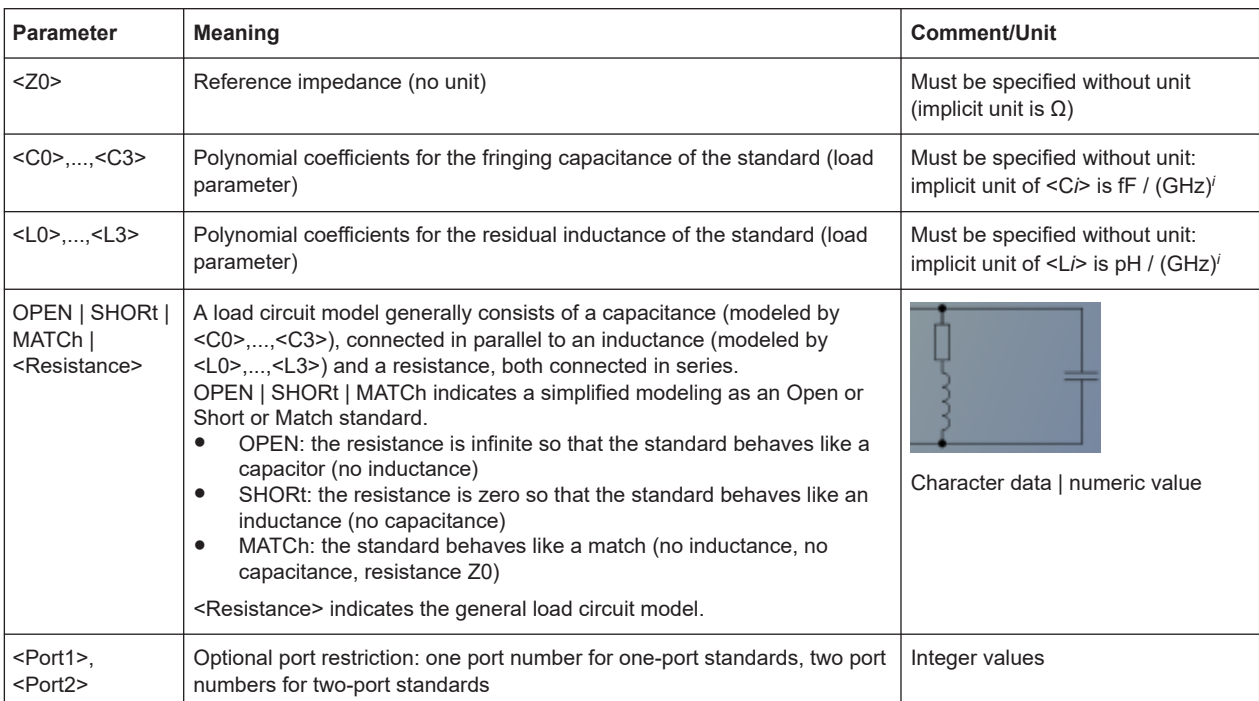

# The different standard types are defined by the following parameters. Port restrictions are indicated in brackets:

*Table 7-15: Standard types and their parameters*

| <std_type></std_type>                                                           | <b>Meaning</b>                                                                                                    |
|---------------------------------------------------------------------------------|----------------------------------------------------------------------------------------------------|
| MOPen   FOPen                                                                   | Open: male (m) or female (f)                                                                                               |
| MSHort   FSHort                                                                 | Short: m or f                                                                                                    |
| OSHort[<1 2 3>]   MOSHort[<1 2 <br>3>]   FOSHort[<1 2 3>]                       | Offset short: sexless, m or f (three standards each)<br>For user-defined connector types only.<br>Suffix 1 can be omitted. |
| MMTCh   FMTCh                                                                   | Match: m or f                                                                                                    |
| MSMatch   FSMatch                                                               | Sliding match: m or f                                                                                                    |
| MREFlect   FREFlect                                                             | Reflect: m or f                                                                                                    |
| MMTHrough   MFTHrough  <br>FFTHrough                                            | Through: m-m or m-f or f-f                                                                                                 |
| MMLine[<1 2 3>]   MFLine[<1 2 3>]<br>  FFLine[<1 2 3>]<br>MMLine[<1 2 3>](P2P3) | Line: m-m or m-f or f-f (three standards each)<br>Suffix 1 can be omitted.                                                 |
| MMATten   MFATten   FFATten                                                     | Attenuation: m-m or m-f or f-f                                                                                             |
| MMSNetwork   MFSNetwork  <br><b>FFSNetwork</b>                                  | Symmetric network: m-m or m-f or f-f                                                                                       |

## <span id="page-1210-0"></span>**[SENSe:]CORRection:CKIT:CATalog?** [<ConnectorType>]

Returns a list of all cal kits for a given connector type or for all connector types.

#### **Query parameters:**

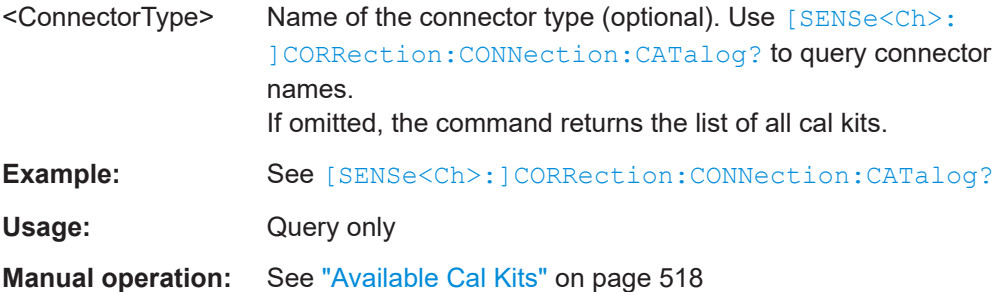

#### **[SENSe:]CORRection:CKIT:DELete** <CalKitName>

Deletes an imported or user-defined cal kit.

**Note:** It is not possible to modify or store predefined or ideal kits.

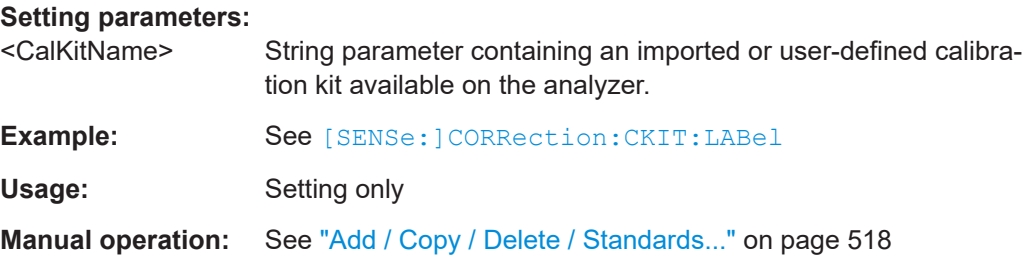

# **[SENSe:]CORRection:CKIT:DMODe** <ConnectorType>, <CalKitName>, <KitLabel>, <Mode>

Sets/gets the delay mode for the related cal kit (identified by connector type, name and label), i.e allows to toggle between ZVR compatible and Keysight modelling (see ["Off](#page-521-0)[set Parameters"](#page-521-0) on page 522). Subsequent standard definitions interpret the specified <DelayParam> accordingly.

In "set direction", if a cal kit with the given connector type, name and label is not available on the analyzer, it is created automatically.

Cal kits that are not created/modified using [SENSe:]CORRection:CKIT:DMODe use the ZVR compatible modelling.

# **Parameters:**

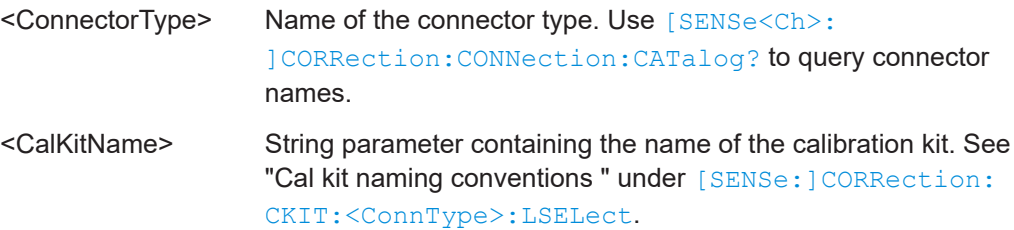

<span id="page-1211-0"></span>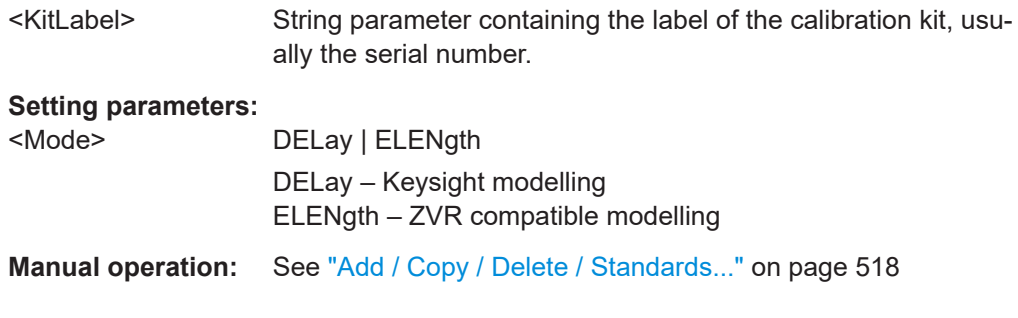

# **[SENSe:]CORRection:CKIT:LABel** <CalKitName>[, <KitLabel>]

Assigns a label to an imported or user-defined calibration kit.

# **Parameters:**

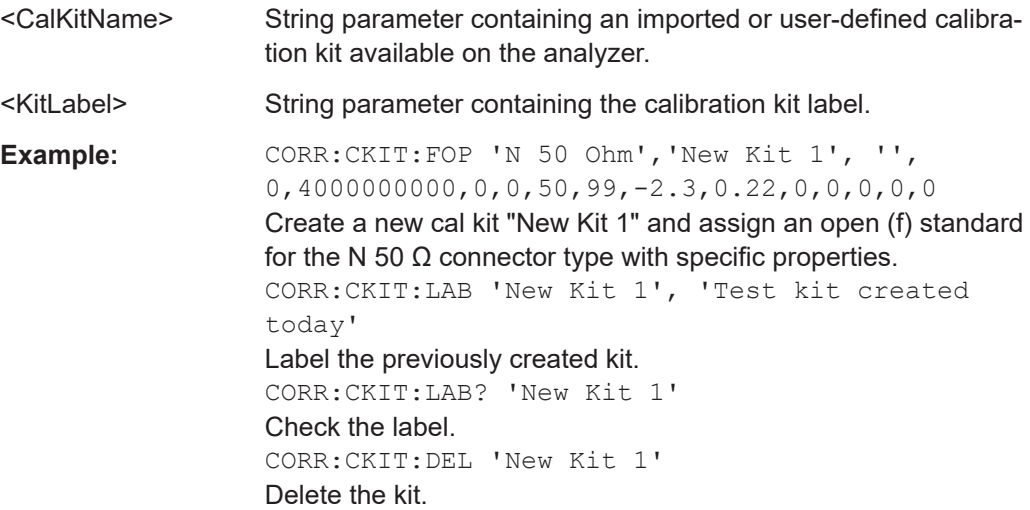

**[SENSe:]CORRection:CKIT:SELect** <ConnectorType>[, <CalKitName>]

Selects the calibration kit to be used, specifying its connector type and name (optional).

**Tip:** The command is suitable for connector types with arbitrary, user-defined names. For standard connector types you can use the command [SENSe: ] CORRection: [CKIT:<ConnType>:SELect](#page-1212-0).

#### **Parameters:**

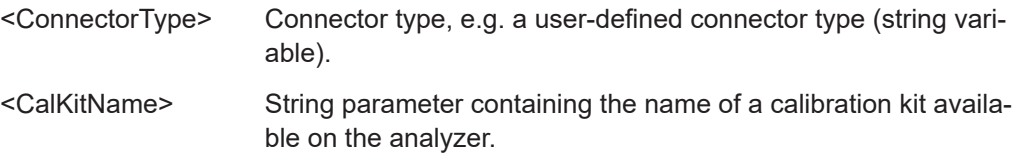

<span id="page-1212-0"></span>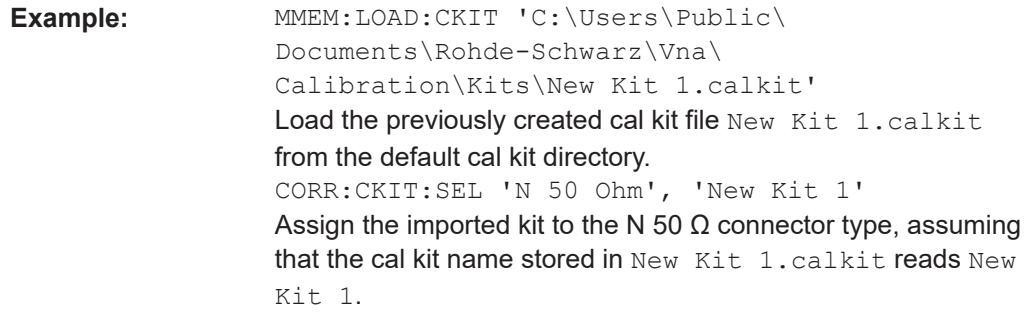

**Manual operation:** See "Cal Kit" [on page 470](#page-469-0)

## **[SENSe:]CORRection:CKIT:<ConnType>:SELect** <CalKitName>

Selects the calibration kit to be used for a specified connector type <ConnType>. The kit is identified by its name.

**Tip:** For connector types with arbitrary, user-defined names you can use the command [\[SENSe:\]CORRection:CKIT:SELect](#page-1211-0).

### **Cal kit naming conventions**

Calibration kit names must be entered as string parameters. The string contains the cal kit name used in the calibration dialogs (e.g. "Calibration Presettings"); a "Ω" in the name must be replaced by Ohm, e.g.:

- NewKit1 denotes the user-defined calibration kit "NewKit1".
- N 50 Ohm Ideal Kit denotes the "N 50 Ω Ideal Kit".
- ZV-Z21 typical denotes the cal kit "ZV-Z21 typical".

### **Suffix:**

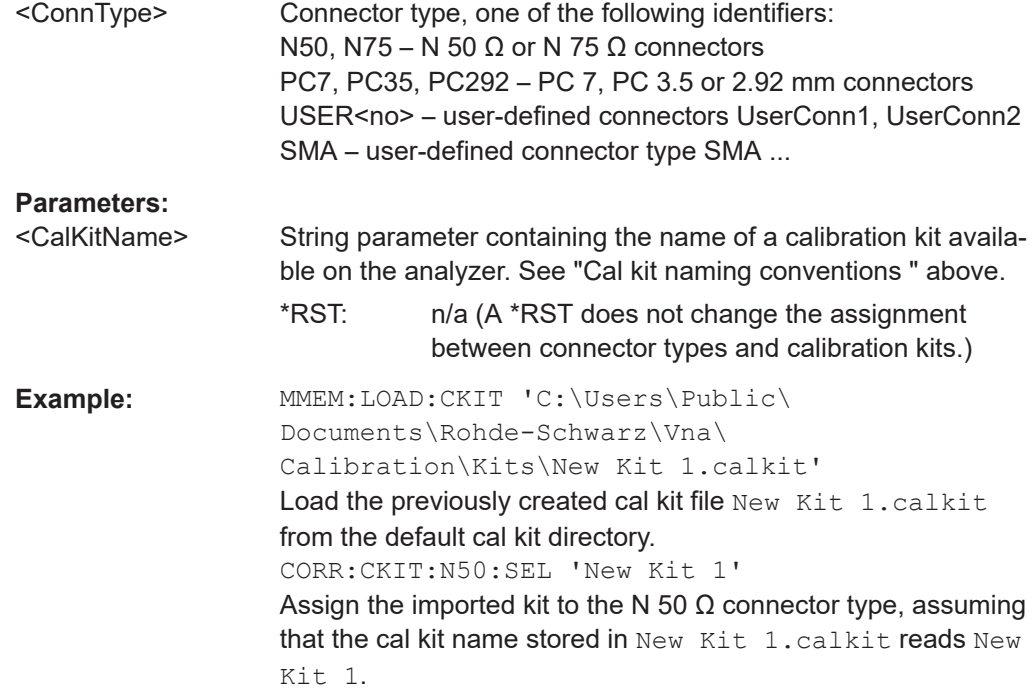

<span id="page-1213-0"></span>**Manual operation:** See ["Add / Copy / Delete / Standards..."](#page-517-0) on page 518

# **[SENSe:]CORRection:CKIT:STANdard:CATalog?** <CalKitName>

Returns a list of all standards in a given calibration kit.

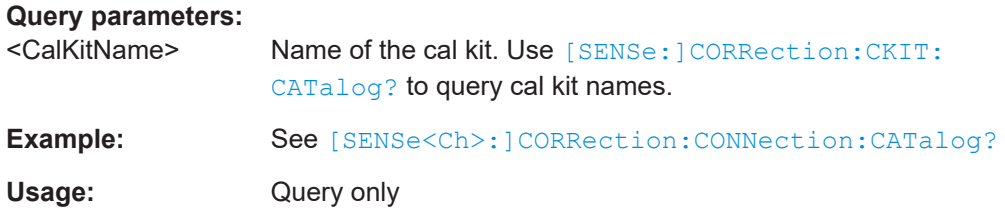

**[SENSe:]CORRection:CKIT:STANdard:DATA?** <ConnectorType>, <CalKitName>, <KitLabel>, <StandardType>, <DelayMode>[, <Port1>[, <Port2>]]

Returns the data of the related calibration standard (identified by <ConnectorType>, <CalKitName>, <KitLabel> and <StandardType>) and - optionally - restricted to the given port(s).

The delay parameter is returned according to the selected <DelayMode>; see [Table 7-14](#page-1208-0).

# **Query parameters:**

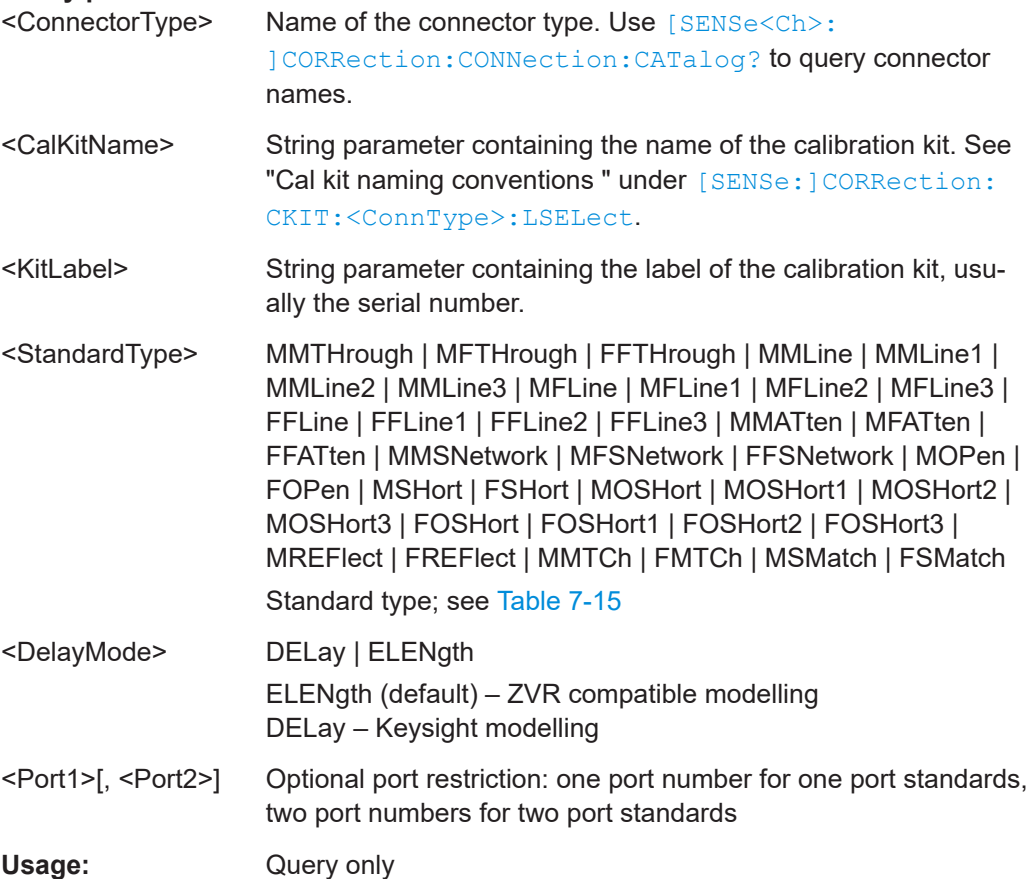

# <span id="page-1214-0"></span>**7.3.14.5 [SENSe:]CORRection:CKIT... with Labels**

The following [SENSe:]CORRection:CKIT... commands identify the calibration kit to be used by a combination of its <CalkitName> and <CalkitLabel>. Typically, the serial number of the calibration kit serves as a calibration kit label. Due to their different labels, the analyzer can handle several calibration kits with identical names.

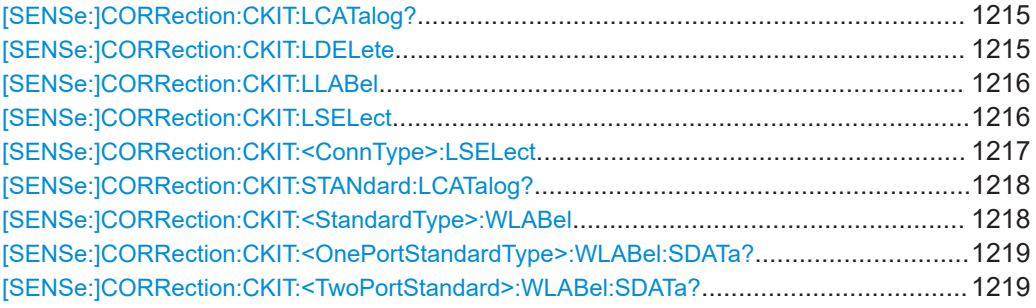

# **[SENSe:]CORRection:CKIT:LCATalog?** [<ConnectorType>]

Returns a list of all cal kits and their labels for a given connector type or for all connector types.

## **Query parameters:**

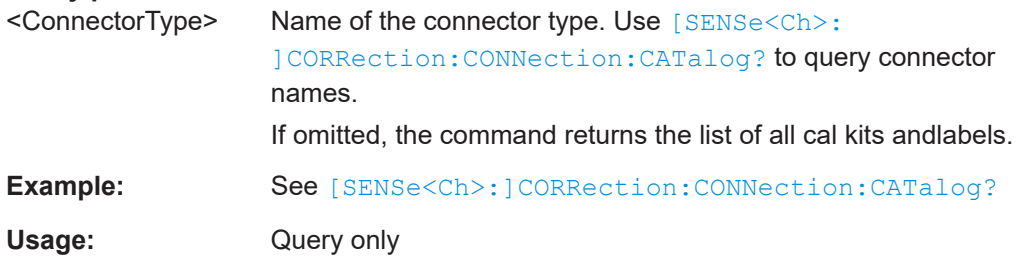

### **[SENSe:]CORRection:CKIT:LDELete** <CalKitName>, <KitLabel>

Deletes an imported or user-defined cal kit which is identified by its cal kit name and label.

**Note:** It is not possible to modify or store predefined or ideal kits.

### **Setting parameters:**

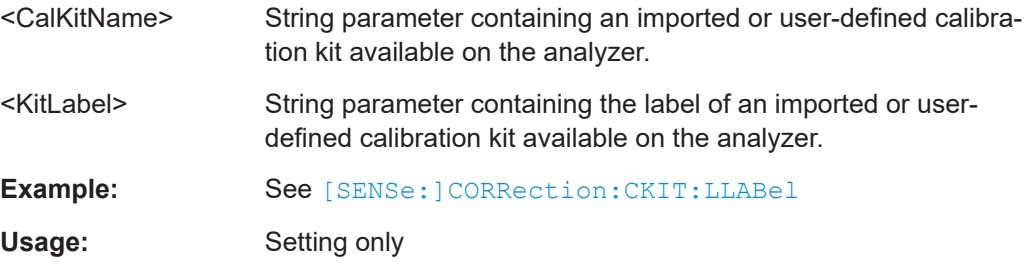

<span id="page-1215-0"></span>**[SENSe:]CORRection:CKIT:LLABel** <CalKitName>, <KitLabel>[, <NewKitLabel>]

Assigns a calibration kit label to an imported or user-defined calibration kit or renames an existing calibration kit label.

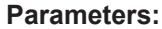

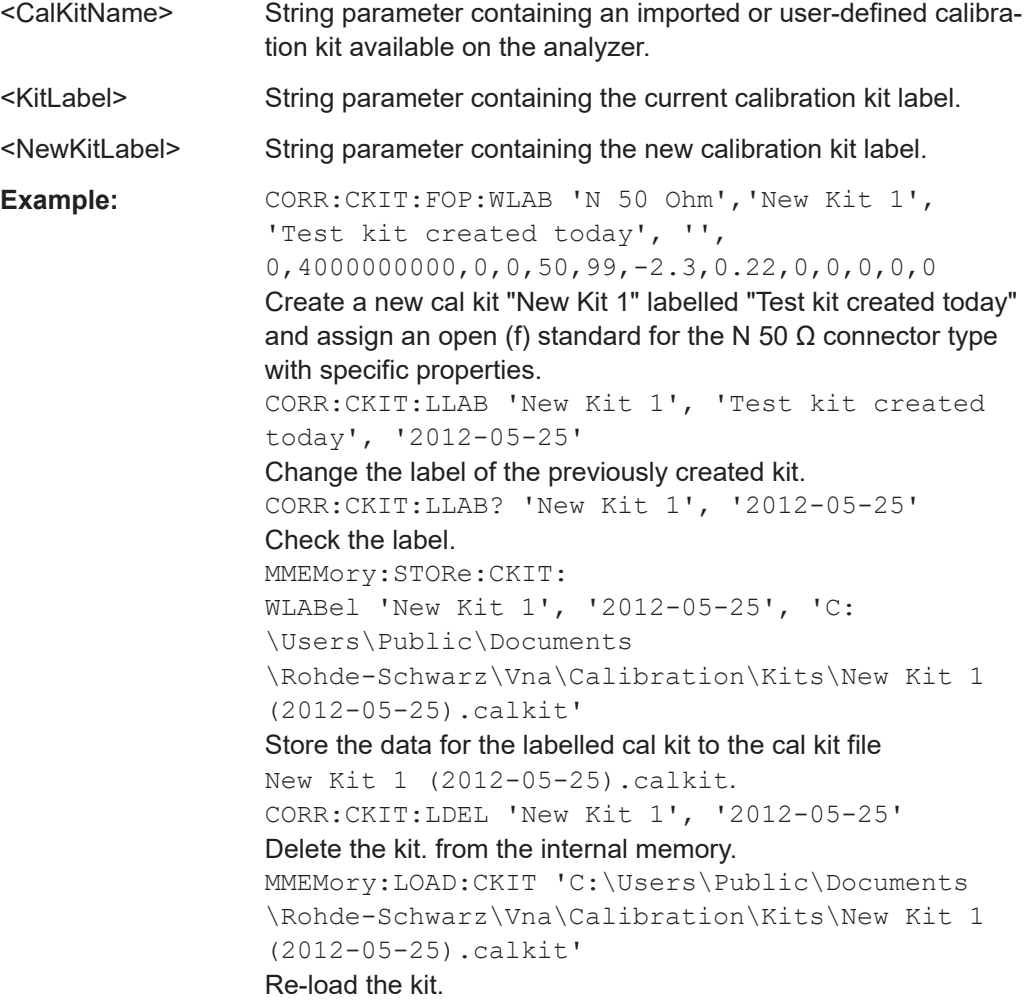

**[SENSe:]CORRection:CKIT:LSELect** <ConnectorType>, <CalKitName>, <KitLabel>

Selects the calibration kit to be used, specifying its connector type, name, and label.

**Tip:** The command is suitable for connector types with arbitrary, user-defined names. For standard connector types you can use the command [SENSe: ] CORRection: [CKIT:<ConnType>:LSELect](#page-1216-0) .

### **Parameters:**

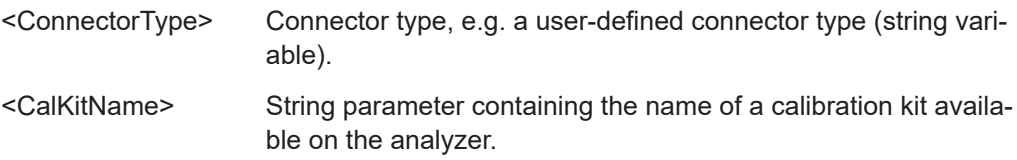

<span id="page-1216-0"></span>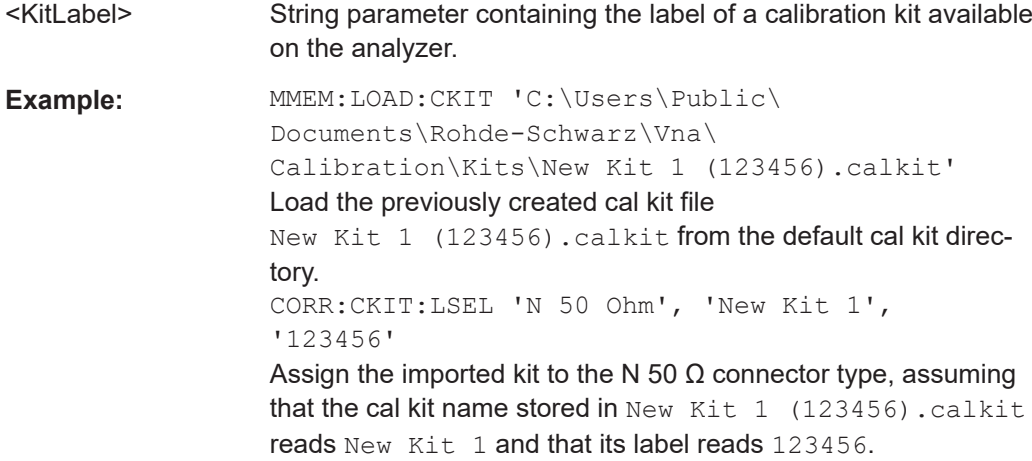

# **[SENSe:]CORRection:CKIT:<ConnType>:LSELect** <CalKitName>, <Label>

Selects the calibration kit to be used for a specified connector type <ConnType>. The kit is identified by its name and label.

**Tip:** For connector types with arbitrary, user-defined names and labels you can use the command [\[SENSe:\]CORRection:CKIT:LSELect](#page-1215-0).

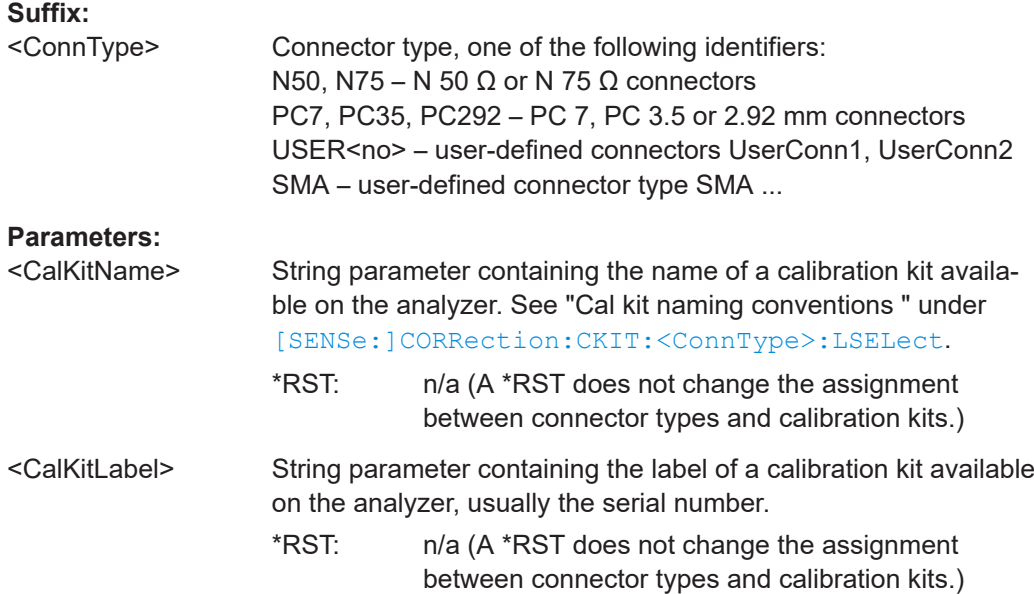

<span id="page-1217-0"></span>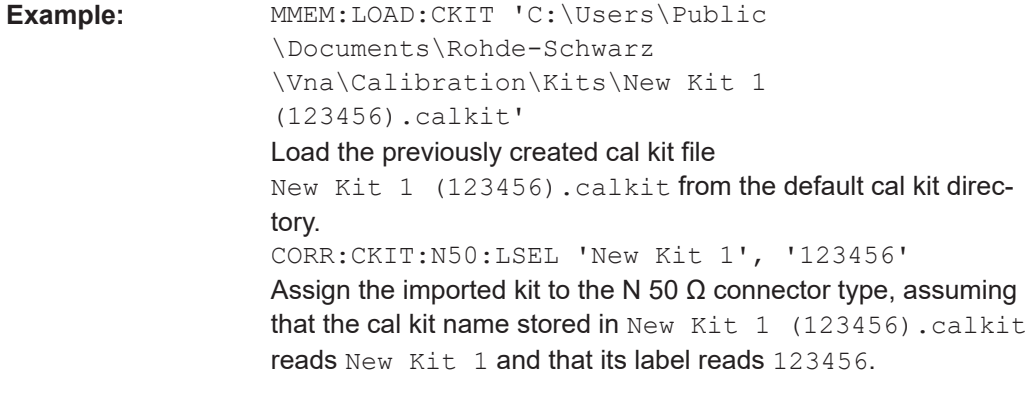

**Manual operation:** See ["Add / Copy / Delete / Standards..."](#page-517-0) on page 518

**[SENSe:]CORRection:CKIT:STANdard:LCATalog?** <CalKitName>, <KitLabel>

Returns a list of all standards in a given calibration kit.

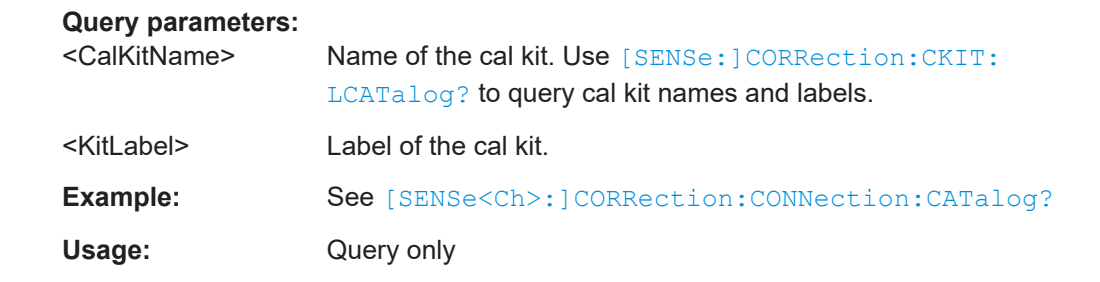

**[SENSe:]CORRection:CKIT:<StandardType>:WLABel** <ConnType>, <CalKitName>, <CalKitLabel>, <StandardLabel>, <MinFreq>, <MaxFreq>, <DelayParam>, <Loss>, <Z0>, <C0>, <C1>, <C2>, <C3>, <L0>, <L1>, <L2>, <L3>, OPEN | SHORt | MATCh | <Resistance>[, <Port1>[, <Port2>]]

# **[SENSe:]CORRection:CKIT:<StandardType>:WLABel?** <ConnType>[, <CalKitName>[, <CalKitLabel>[, <Port1>[, <Port2>]]]]

Defines the parameters of a non-ideal 1 port or 2-port calibration standard <StandardType>, where a particular cal kit can be addressed by name **and label**.

Apart from the additional <CalKitLabel> parameter, the syntax and semantics of this command is identical to [Standard types and their parameters.](#page-1209-0)

**Example:** CORR:CKIT:FOP:WLAB 'N 50 Ohm','New Kit 1','123456', '', 0,4000000000,0,0,50,99,-2.3,0.22,0,0,0,0,0 Define the properties of the Open (f) standard for a N 50  $\Omega$  connector type in the calibration kit "New Kit 1" labelled "123456". CORR:CKIT:FOP:WLAB? 'N 50 Ohm', 'New Kit 1', '123456' Query the properties of the Open (f) standard for a N 50  $\Omega$  connector type in the calibration kit.

**Manual operation:** See ["Add / Copy... / Delete / View / Modify..."](#page-520-0) on page 521

# <span id="page-1218-0"></span>**[SENSe:]CORRection:CKIT:<OnePortStandardType>:WLABel:SDATa?**

<ConnectorType>, <CalKitName>[, <CalKitLabel>[, <PhysPort>]]

Reads the S-parameter data for a particular **1-port** cal kit standard previously loaded from Touchstone file using [MMEMory:LOAD:CKIT:SDATa](#page-1159-0) or [MMEMory:LOAD:CKIT:](#page-1160-0) [SDATa:WLABel](#page-1160-0).

The cal kit is identified by its name and label.

### **Query parameters:**

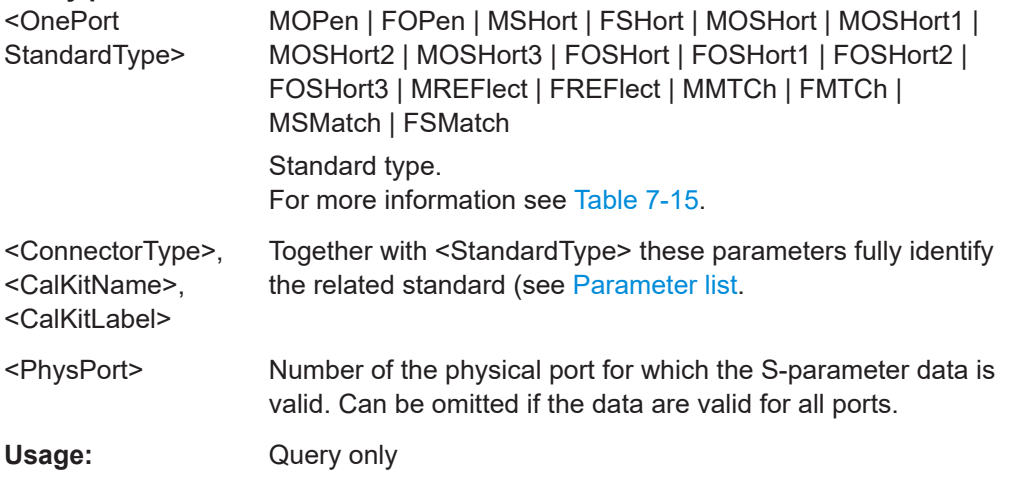

# **[SENSe:]CORRection:CKIT:<TwoPortStandard>:WLABel:SDATa?**

<ConnectorType>, <CalKitName>[, <CalKitLabel>[, <SParameter>, <PhysPort1>, <PhysPort2>]]

Reads the S-parameter data for a particular **2-port** cal kit standard previously loaded from Touchstone file using [MMEMory:LOAD:CKIT:SDATa](#page-1159-0) or [MMEMory:LOAD:CKIT:](#page-1160-0) [SDATa:WLABel](#page-1160-0).

The cal kit is identified by its name and label.

# **Query parameters:**

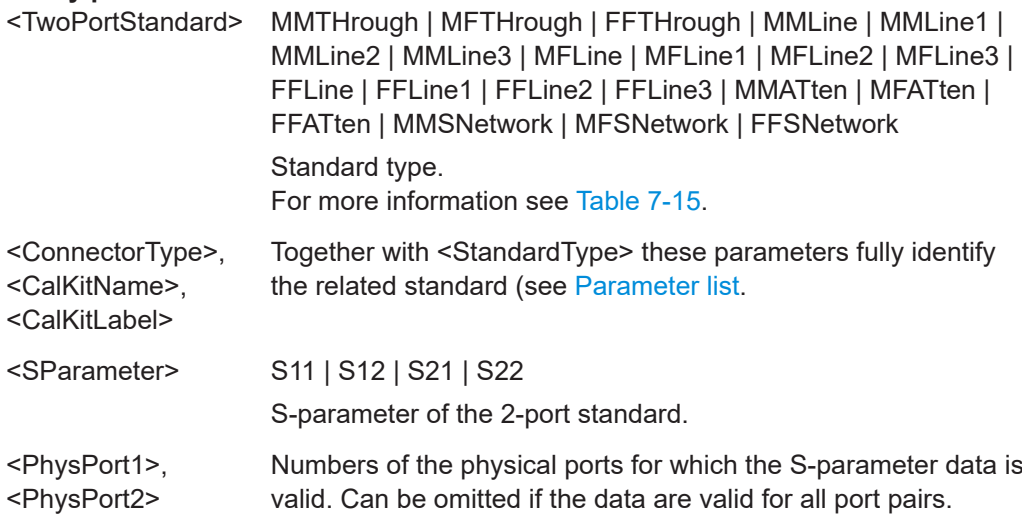

Usage: Query only

# **7.3.14.6 [SENSe:]CORRection:COLLect...**

The [SENSe:]CORRection:COLLect... commands control the system error correction and measurement receiver (power) calibration.

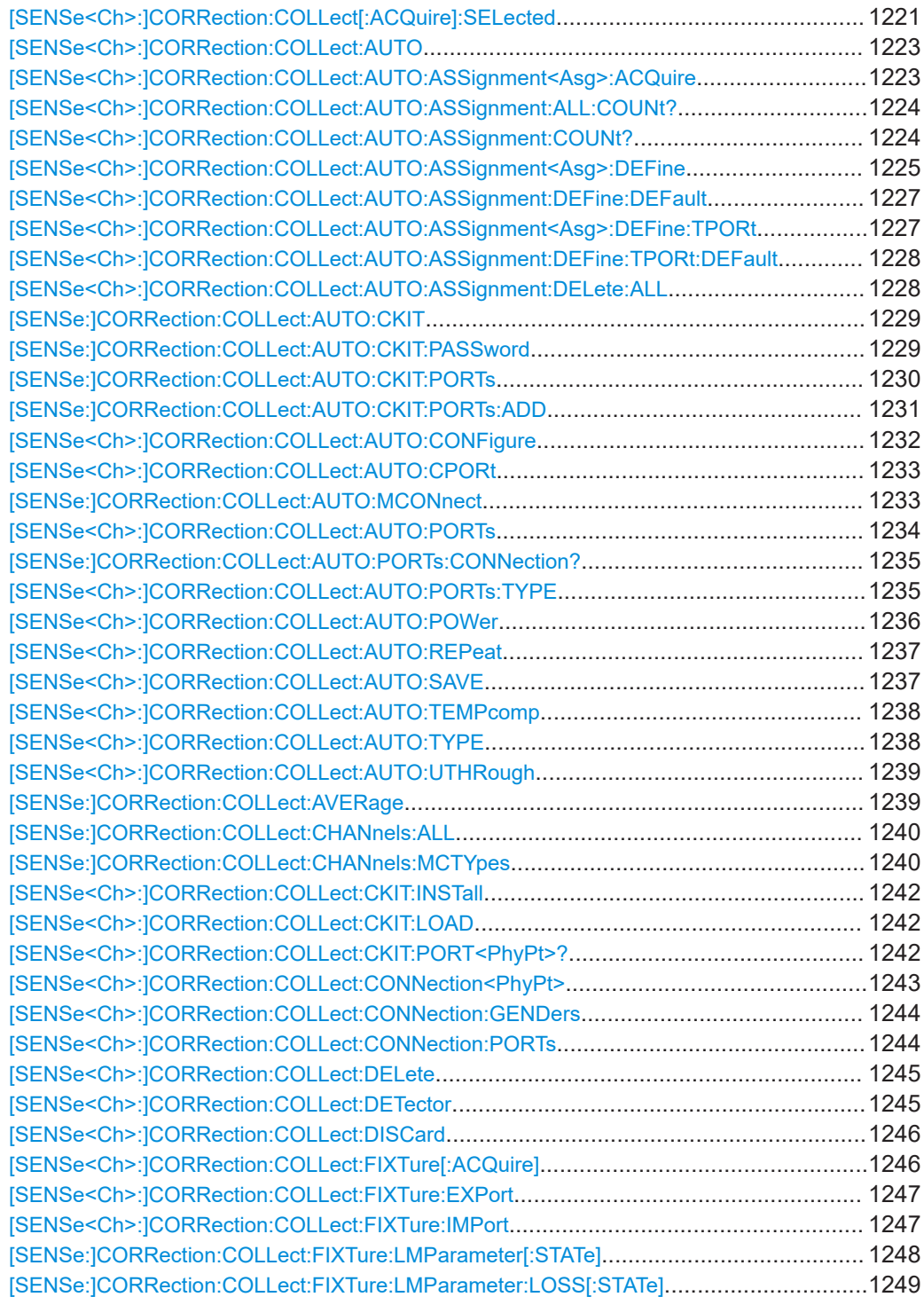

<span id="page-1220-0"></span>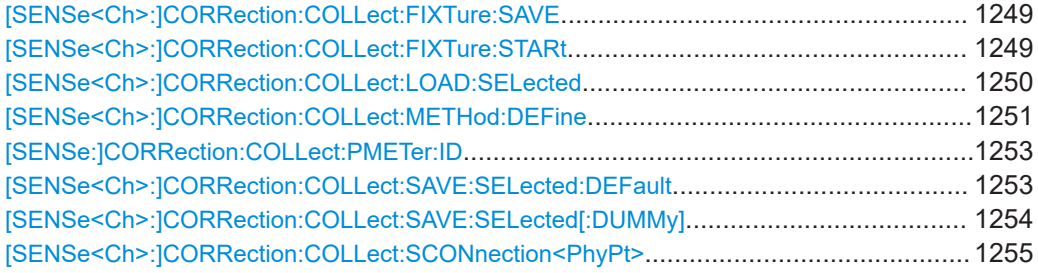

**[SENSe<Ch>:]CORRection:COLLect[:ACQuire]:SELected** <Type>, <TestPort>[, <SecondPortOrAdapter>[, <Dispersion>[, <DelayTimePhase>]]]

Starts the acquisition of measurement data for the selected standard and port(s). The standards are reflection or transmission standards and can be connected to arbitrary analyzer ports.

# **Note:**

● The calibration measurement has a variable timeout: *Timeout = (Sweep time / Number of sweep points) \* 3 + 0.1 s*

The timeout may be reached e.g. while the measurement waits for the specified trigger event. It is used for all standard measurements including power calibration sweeps.

● For a sliding match, the R&S ZNB/ZNBT can acquire measurement data for up to 20 positions per port. Multiple calls of [SENSe<Ch>:]CORRection:COLLect[:ACQuire]:SELected SLIDe, <TestPort> for the same test port, implicitly increases the position until position 20 has been recorded. Subsequent calls will start over at position 1, overwriting the previously acquired data.

# **Suffix:**

<Ch> Channel number of the calibrated channel

# **Setting parameters:**

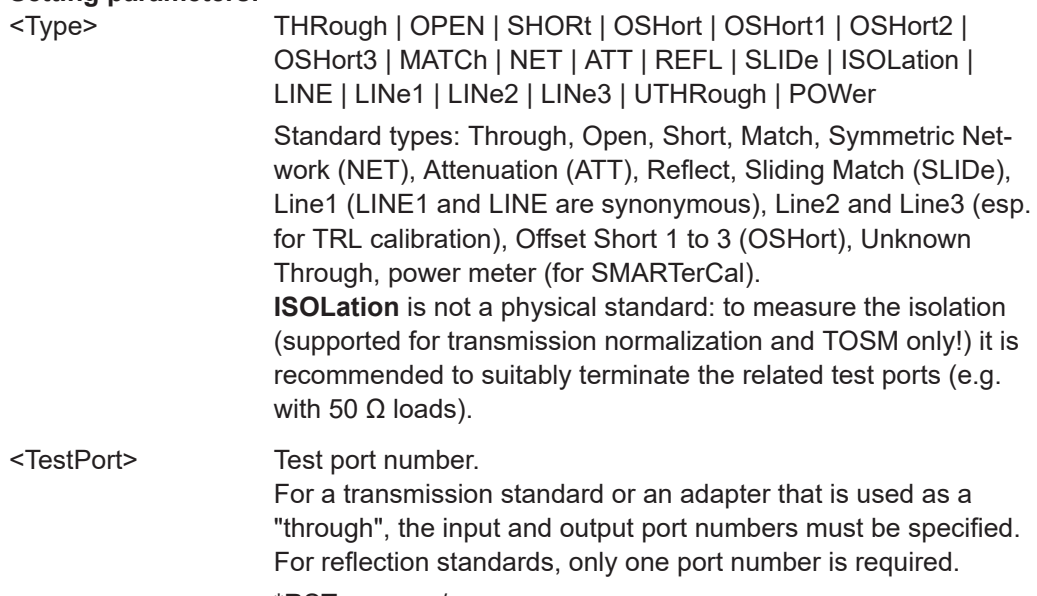

\*RST: n/a

<SecondPortOrAdapte For a transmission standard or an adapter that is used as a "through", this parameter specifies the second test port. For reflection measurements with an adapter connected between port and standard, set it to ON. Otherwise set it to OFF or simply omit it. <Dispersion> Optional status parameter for UTHRough standard: OFF - unknown through standard is non-dispersive. ON - unknown through standard is dispersive. \*RST: OFF <DelayTimePhase> Optional entry of delay time or phase for UTHRough standard: AUTO - the analyzer determines the delay time or phase during the calibration sweep. <delay or phase> - entry of the delay time in ps (for non-dispersive standards) or of the phase at the start frequency of the sweep in deg (for dispersive standards). If an estimate of the start phase is entered, the analyzer uses the **calculated** value which is closest to the estimate. **Automatic determination of the phase** The UOSM algorithm provides the transmission factor of the unknown through standard up to an ambiguous sign. This yields the two alternative phase values displayed in the calibration wizard; see Unknown Through Standard. In remote control, the analyzer performs a plausibility check in order to determine the correct phase. No manual selection is necessary. The check starts at the first sweep point, using the transmission factor with negative phase. The analyzer measures the phase at the subsequent sweep points, assuming that the phase difference between any two consecutive points is less than 90 deg. From these phase values, the analyzer calculates a linear extrapolation and derives an estimate for the DC phase limit. If this DC phase is in the vicinity of ... -180 deg, +180 deg, ... then the transmission factor with negative phase is adopted. If the DC phase is in the vicinity of ... 0 deg, +360 deg, ... then the transmission factor with inverted sign (corresponding to a 180 deg phase shift) is adopted. \*RST: AUTO Example: See [\[SENSe<Ch>:\]CORRection:COLLect:SAVE:](#page-1253-0) [SELected\[:DUMMy\]](#page-1253-0) or [Chapter 8.2.5.4, "Adapter removal",](#page-1535-0) [on page 1536](#page-1535-0) Usage: Setting only **Manual operation:** See ["Start Cal Sweep"](#page-472-0) on page 473

<span id="page-1222-0"></span>**[SENSe<Ch>:]CORRection:COLLect:AUTO** <Characterization>, <TestPort1>[, <TestPort2>[...]]

Selects and initiates an automatic calibration for the specified test ports using a single, auto-detected port assignment.

## **Tip:**

- If the test setup contains a high attenuation, the analyzer may fail to detect the cal unit ports connected to each of its ports. In this case use the extended command [\[SENSe<Ch>:\]CORRection:COLLect:AUTO:PORTs](#page-1233-0).
- Use [\[SENSe<Ch>:\]CORRection:COLLect:AUTO:TYPE](#page-1237-0) if you want to specify a particular calibration type for the automatic calibration.
- If several calibration units are connected, use [SYSTem:COMMunicate:RDEVice:](#page-1399-0) [AKAL:ADDRess](#page-1399-0) to select a unit for the calibration.
- Use [SENSe<Ch>:]CORRection: COLLect: AUTO: CONFigure to prepare an automatic calibration with multiple port assignments.

# **Suffix:**

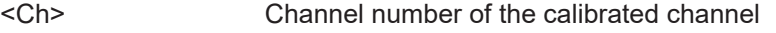

# **Setting parameters:**

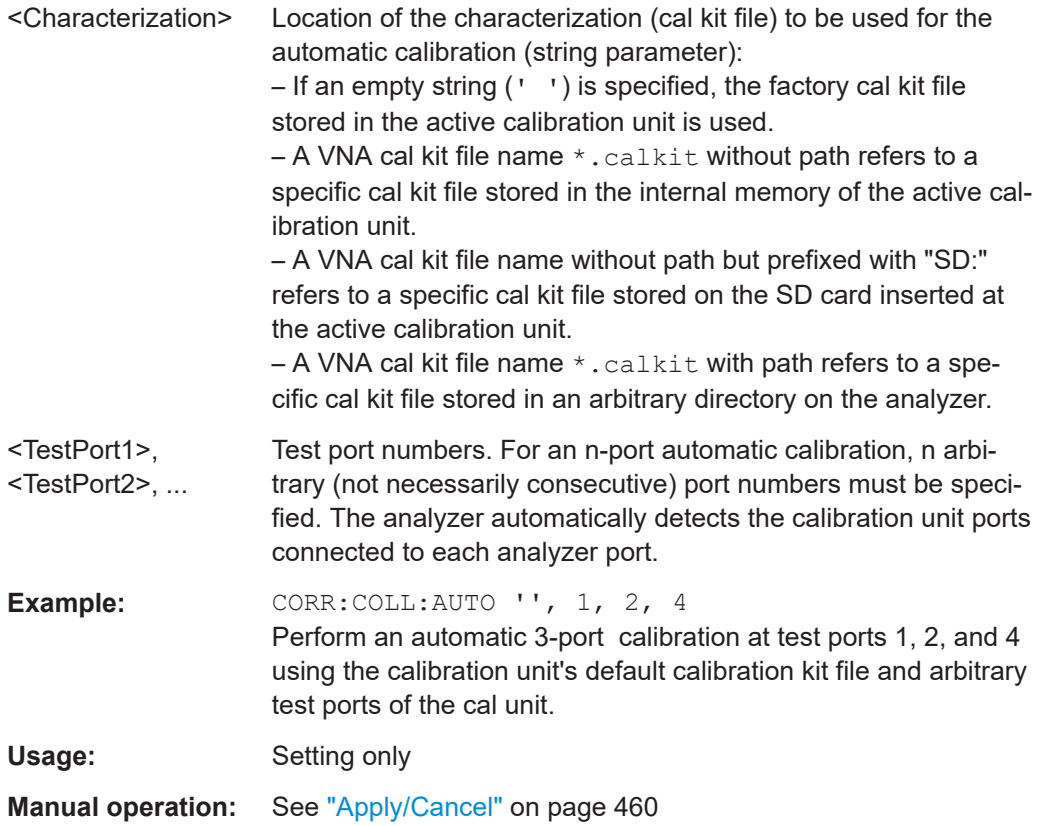

# **[SENSe<Ch>:]CORRection:COLLect:AUTO:ASSignment<Asg>:ACQuire**

Starts the automatic calibration sweep for the indicated channel and port assignment.

<span id="page-1223-0"></span>A complete, valid set of port assignments must be defined before you can initiate a calibration. See [Chapter 4.5.5.6, "Multiple port assignments", on page 189](#page-188-0) for background information.

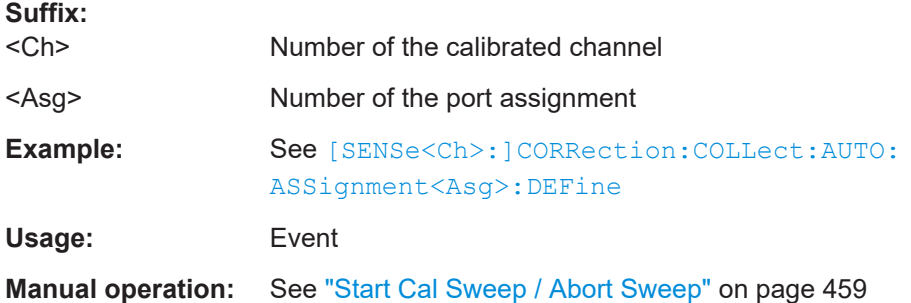

# **[SENSe<Ch>:]CORRection:COLLect:AUTO:ASSignment:ALL:COUNt?**

Returns the total number of port assignments of *all* calibrations.

See [Chapter 4.5.5.6, "Multiple port assignments", on page 189](#page-188-0) for background information.

#### **Note**:

Use [SENSe<Ch>:]CORRection:COLLect:AUTO:ASSignment:COUNt? to get the number of port assignments of the "current" calibration.

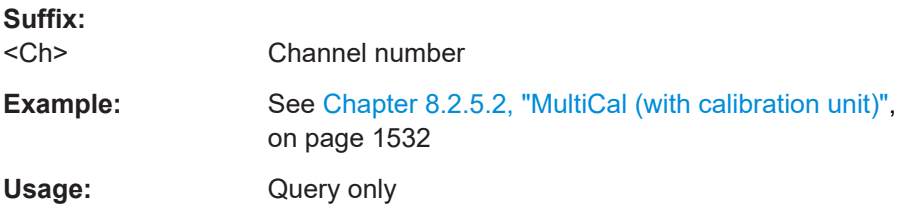

# **[SENSe<Ch>:]CORRection:COLLect:AUTO:ASSignment:COUNt?**

Returns the number of port assignments of the "current" calibration, i.e. the calibration last created using [\[SENSe<Ch>:\]CORRection:COLLect:AUTO:CONFigure](#page-1231-0).

This is particulary useful if the default port assignments were established using [\[SENSe<Ch>:\]CORRection:COLLect:AUTO:ASSignment:DEFine:DEFault](#page-1226-0). See [Chapter 4.5.5.6, "Multiple port assignments", on page 189](#page-188-0) for background information.

### **Note**:

In MultiCal scenarios, use [SENSe<Ch>:]CORRection:COLLect:AUTO: ASSignment: ALL: COUNt? to get the number of port assignments of all calibrations.

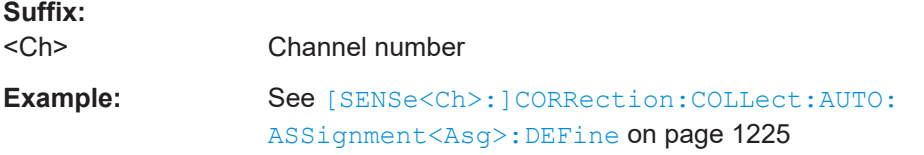
<span id="page-1224-0"></span>Usage: Query only

**Manual operation:** See ["Port Assignment \(manual\)"](#page-455-0) on page 456

**[SENSe<Ch>:]CORRection:COLLect:AUTO:ASSignment<Asg>:DEFine** <TestPort1>, <CalUnitPort1>[, <TestPort2>]...

Manually defines port assignment no. <Asg> for channel no. <Ch>.

With manual configuration a non-minimal set of port assignments can be created, which may increase measurement accuracy. On the other hand, it is up to the user to ensure that the created set of port assignments is complete and valid for the chosen calibration type (see [\[SENSe<Ch>:\]CORRection:COLLect:AUTO:CONFigure](#page-1231-0)).

**Note** that during the corresponding calibration sweep the R&S ZNB/ZNBT expects the physical port connections to be established exactly as defined by the port pairs.

Use

- [\[SENSe<Ch>:\]CORRection:COLLect:AUTO:ASSignment<Asg>:DEFine:](#page-1226-0) [TPORt](#page-1226-0) command to take advantage of auto-detection of port connections.
- [\[SENSe<Ch>:\]CORRection:COLLect:AUTO:ASSignment:DEFine:DEFault](#page-1226-0) or [\[SENSe<Ch>:\]CORRection:COLLect:AUTO:ASSignment:DEFine:](#page-1227-0) [TPORt:DEFault](#page-1227-0) to create the default assignments instead.

See [Chapter 4.5.5.6, "Multiple port assignments", on page 189](#page-188-0) for background information.

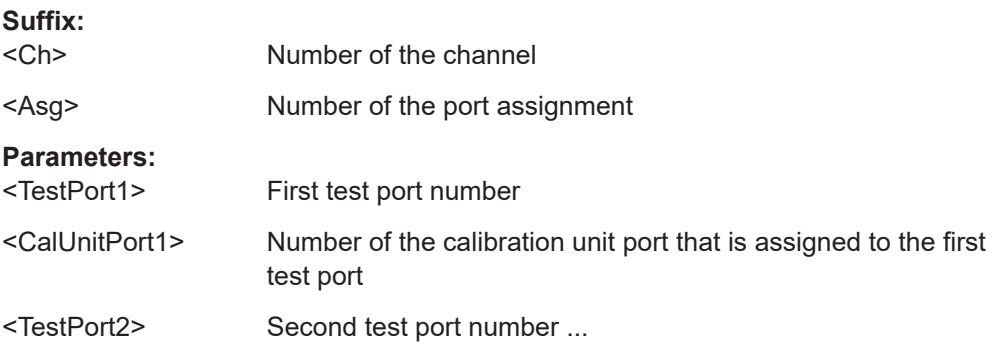

**Example:** Let's perform a full 3-port calibration with a two-port calibration unit, using factory characterization and the port assignments given in the table below. Prerequisite: the adequate calibration unit was selected before using [SYSTem:COMMunicate:RDEVice:AKAL:ADDRess](#page-1399-0) SENSe1:CORRection:COLLect:AUTO:ASSignment: DELete:ALL Deletes all available port assignments. SENSe1:CORRection:COLLect:AUTO:CONFigure 'FNPort','' Sets the automatic calibration to "Full n-port" with factory characterization. SENSe1:CORRection:COLLect:AUTO:ASSignment1: DEFine 2,1,3,2 Creates port assignment 1 explicitely (no auto-detection). SENSe1:CORRection:COLLect:AUTO:ASSignment2: DEFine:TPORt 3,4 Creates port assignment 2 implicitely (auto-detection). Before starting the calibration sweep for port assignment 1, ensure test port 2 is connected to cal unit port 1 and test port 3 to cal unit port 2 SENSe1:CORRection:COLLect:AUTO:ASSignment1: ACQUire Perfoms the calibration sweep for port assignment 1 Before starting the calibration sweep for port assignment 2, ensure test ports 3 and 4 are connected to the cal unit (in any order) SENSe1:CORRection:COLLect:AUTO:ASSignment2: ACQUire Perfoms the calibration sweep for port assignment 2; autodetects the existing port-connections at runtime SENSe1:CORRection:COLLect:AUTO:SAVE Checks whether the acquired calibration data are sufficient to calculate the system error correction. If yes, applies them to the selected channel. See [Chapter 8.2.5.2, "MultiCal \(with calibration unit\)",](#page-1531-0) [on page 1532](#page-1531-0) for a MultiCal example.

# **Manual operation:** See ["Port Assignment \(manual\)"](#page-455-0) on page 456

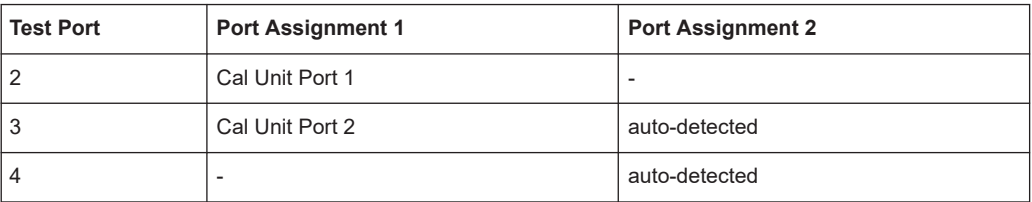

<span id="page-1226-0"></span>**[SENSe<Ch>:]CORRection:COLLect:AUTO:ASSignment:DEFine:DEFault** <TestPort1>[, <TestPort2>]...

Creates the default port assignment(s) for the specified test ports.

The number of created assignments can be queried using the  $(SENSE < Ch$ : [\]CORRection:COLLect:AUTO:ASSignment:COUNt?](#page-1223-0) command.

**Note** that during the corresponding calibration sweep the R&S ZNB/ZNBT expects the physical port connections to be established exactly as specified by the created port assignments.

Use

- [\[SENSe<Ch>:\]CORRection:COLLect:AUTO:ASSignment:DEFine:TPORt:](#page-1227-0) DEFault [on page 1228](#page-1227-0) to use auto-detection instead of defining "test port --> cal unit port"-connections explicitely
- [\[SENSe<Ch>:\]CORRection:COLLect:AUTO:ASSignment<Asg>:DEFine](#page-1224-0) or [SENSe<Ch>:]CORRection:COLLect:AUTO:ASSignment<Asg>:DEFine: TPORt to define (additional) port assignments manually

See [Chapter 4.5.5.6, "Multiple port assignments", on page 189](#page-188-0) for background information.

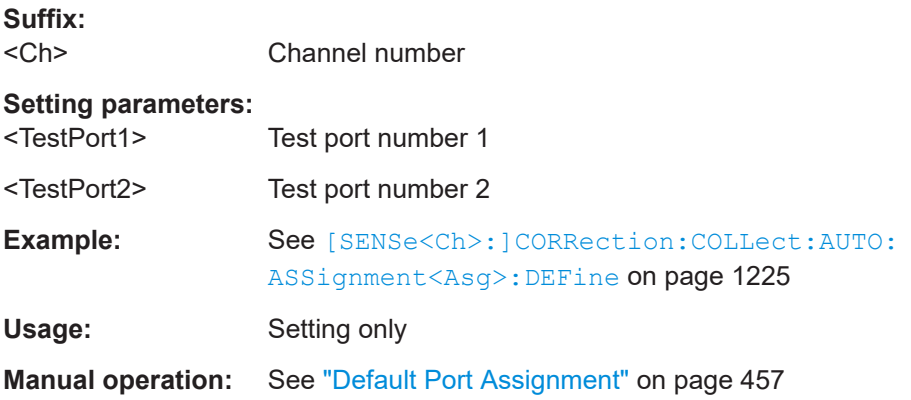

**[SENSe<Ch>:]CORRection:COLLect:AUTO:ASSignment<Asg>:DEFine:TPORt** <TestPort1>[, <TestPort2>]...

Similar logic as [\[SENSe<Ch>:\]CORRection:COLLect:AUTO:ASSignment<Asg>:](#page-1224-0) [DEFine](#page-1224-0), but initially defines the port assignment only by its underlying test port set; the connected calibration unit ports are **auto-detected** at the start of the corresponding calibration sweep.

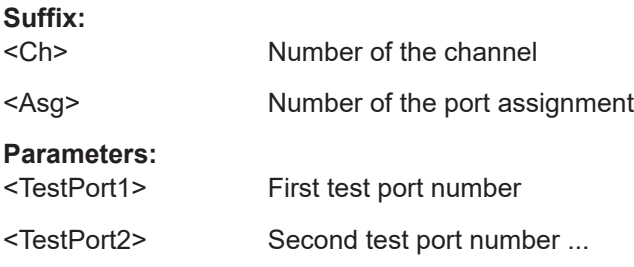

<span id="page-1227-0"></span>Example: See [\[SENSe<Ch>:\]CORRection:COLLect:AUTO:](#page-1224-0) [ASSignment<Asg>:DEFine](#page-1224-0) on page 1225

**Manual operation:** See ["Port Assignment \(manual\)"](#page-455-0) on page 456

**[SENSe<Ch>:]CORRection:COLLect:AUTO:ASSignment:DEFine:TPORt:DEFault** <TestPort1>[, <TestPort2>]...

Similar logic as [\[SENSe<Ch>:\]CORRection:COLLect:AUTO:ASSignment:](#page-1226-0) DEFine: DEFault, but initially defines the default port assignments only by their underlying test port set(s); the connected calibration unit ports are **auto-detected** at the start of the corresponding calibration sweep.

The number of created assignments can be queried using the [\[SENSe<Ch>:](#page-1223-0) [\]CORRection:COLLect:AUTO:ASSignment:COUNt?](#page-1223-0) command.

See [Chapter 4.5.5.6, "Multiple port assignments", on page 189](#page-188-0) for background information.

**Suffix:**   $<$ Ch $>$ 

# **Setting parameters:**

<TestPort1>

<TestPort2>

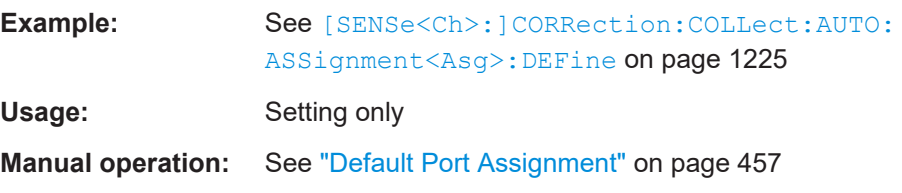

# **[SENSe<Ch>:]CORRection:COLLect:AUTO:ASSignment:DELete:ALL**

Deletes all port assignments (created using [\[SENSe<Ch>:\]CORRection:COLLect:](#page-1224-0) [AUTO:ASSignment<Asg>:DEFine](#page-1224-0)) and calibration definitions (created using [\[SENSe<Ch>:\]CORRection:COLLect:AUTO:CONFigure](#page-1231-0)) of an ongoing automatic calibration in channel <Ch>.

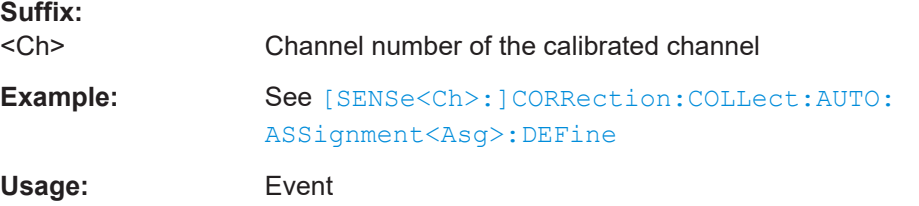

#### <span id="page-1228-0"></span>**[SENSe:]CORRection:COLLect:AUTO:CKIT** <Characterization>

Generates a characterization (cal kit file) with the specified name containing the cal kit data of the active calibration unit (selected via SYSTem: COMMunicate: RDEVice: [AKAL:ADDRess](#page-1399-0)). The cal kit file can be saved to a directory on the analyzer, to the calibration unit's internal (flash) memory or to an SD card inserted at the calibration unit (if available).

**Note** that this command can only be executed if the number of cal unit ports is less or equal to the number of test ports. Furthermore the command assumes the "canonical" assignment of cal unit ports to test ports: cal unit port 1 assigned to test port 1, cal unit port 2 assigned to test port 2 etc. The new command [SENSe: ] CORRection: [COLLect:AUTO:CKIT:PORTs](#page-1229-0) allows for flexible assignments.

#### **Setting parameters:**

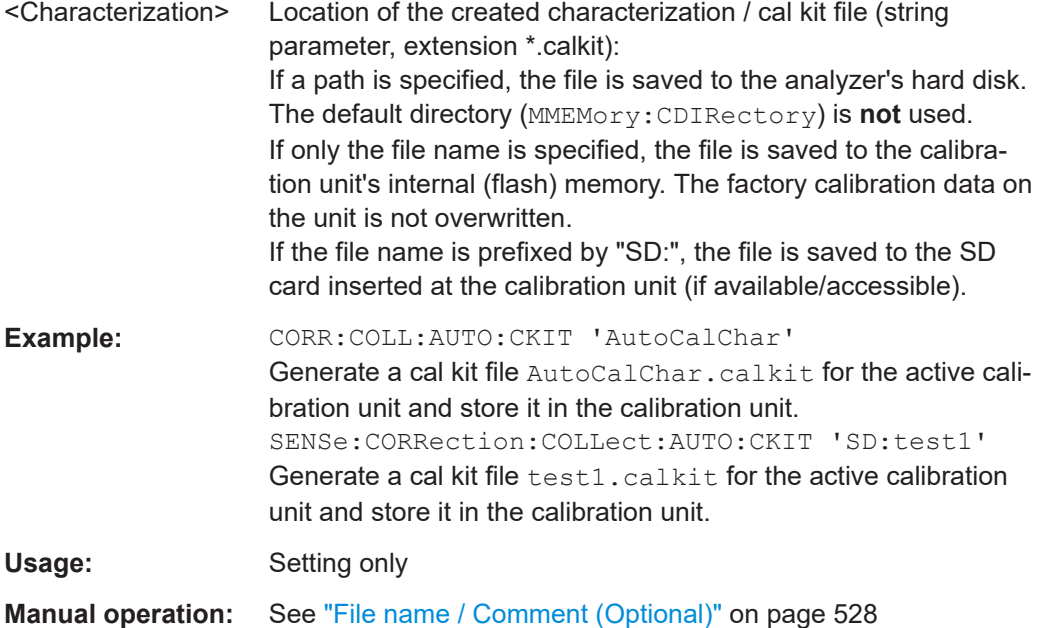

#### **[SENSe:]CORRection:COLLect:AUTO:CKIT:PASSword** <Password>

Enters a password to enable a single password-protected action in the automatic calibration or in the characterization wizard. If password protection has been activated manually in the "Characterize Cal Unit" dialog, the password is required for any single execution of one the following commands, provided that a cal kit (characterization) file different from the active characterization is specified:

[SENSe]:CORRection:COLLect:AUTO

[SENSe]:CORRection:COLLect:AUTO:CKIT

[SENSe]:CORRection:COLLect:AUTO:PORTs

[SENSe]:CORRection:COLLect:AUTO:PORTs:TYPE

[SENSe]:CORRection:COLLect:AUTO:TYPE

<span id="page-1229-0"></span>**Tip:** You have to send [SENSe:]CORRection:COLLect:AUTO:CKIT:PASSword repeatedly if your command script uses several password-protected commands. You do not need a password to perform automatic calibrations using the active cal unit characterization.

# **Setting parameters:**

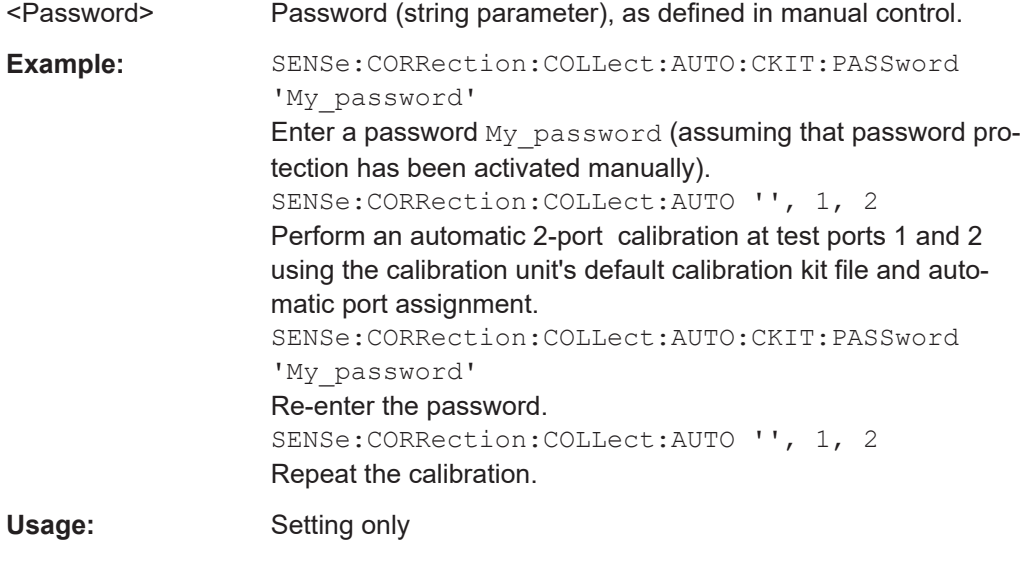

**Manual operation:** See ["Authentication"](#page-523-0) on page 524

**[SENSe:]CORRection:COLLect:AUTO:CKIT:PORTs** <Characterization>,

<TestPort1>, <CalUnitPort1>[, <TestPort2>...]

Generates a characterization (cal kit file) with the specified name containing the cal kit data of the active calibration unit (SYSTem: COMMunicate: RDEVice: AKAL: ADDRess ). The cal kit file can be saved to a directory on the analyzer, to the calibration unit's internal (flash) memory or to an SD card inserted at the calibration unit (if available).

Similar logic as [\[SENSe:\]CORRection:COLLect:AUTO:CKIT](#page-1228-0), but with flexible port assignment.

#### **Setting parameters:**

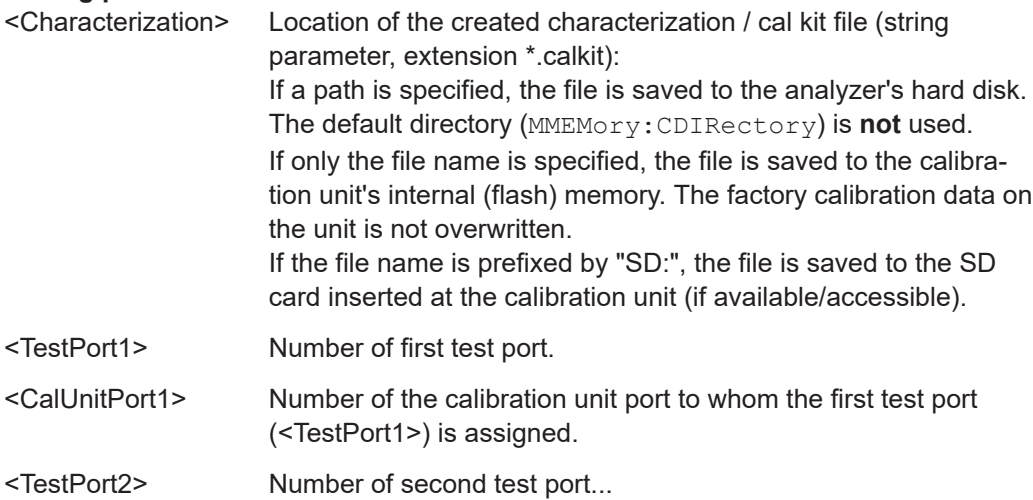

Usage: Setting only **Manual operation:** See ["Test Port Assignment"](#page-525-0) on page 526 **[SENSe:]CORRection:COLLect:AUTO:CKIT:PORTs:ADD** <Characterization>, <TestPort1>, <CalUnitPort1>[, <TestPort2>]... Extends or modifies an *existing* characterization of the active calibration unit ([SYSTem:](#page-1399-0) [COMMunicate:RDEVice:AKAL:ADDRess](#page-1399-0)). This functionality is not available at the GUI. **Setting parameters:**  <Characterization> Location of an existing characterization (e.g. created using [\[SENSe:\]CORRection:COLLect:AUTO:CKIT:PORTs](#page-1229-0)).  $-$  A VNA cal kit file name  $*$ . calkit without path refers to a specific cal kit file stored in the internal memory of the active calibration unit. – A VNA cal kit file name without path but prefixed with "SD:" refers to a specific cal kit file stored on the SD card inserted at the active calibration unit.  $-$  A VNA cal kit file name  $*$ . calkit with path refers to a specific cal kit file stored in an arbitrary directory on the analyzer. <TestPort1> Number of first test port. <CalUnitPort1> Number of the calibration unit port, to whom test port <Test-Port1> is assigned. <TestPort2> Number of the second test port ... **Example:** Prerequisite: SYSTem:COMMunicate:RDEVice:AKAL:ADDRess 'MyCalU' Sets 'MyCalU' as the active calibration unit. SYSTem:COMMunicate:RDEVice:AKAL:PORTs? 'abc' Queries the ports of characterization 'abc'; returns something like '3,N 50 Ohm,MALE,4,N 50 Ohm,MALE'. In particular, calibration unit ports 1 and 2 are not yet characterized. SENSe:CORRection:COLLect:AUTO:CKIT:PORTs:ADD 'abc',1,2 Extend characterization 'abc' with test port 1 assigned to port 2 of the cal unit. SYSTem:COMMunicate:RDEVice:AKAL:PORTs? 'abc' Now returns something like '2,N 50 Ohm,MALE,3,N 50 Ohm,MALE,4,N 50 Ohm,MALE'. SENSe:CORRection:COLLect:AUTO:CKIT:PORTs:ADD 'abc',1,2 Repeat characterization of test port 2, e.g. because the connection cable wasn't fastened correctly ... Usage: Setting only

# <span id="page-1231-0"></span>**[SENSe<Ch>:]CORRection:COLLect:AUTO:CONFigure** <CalType>,

<Characterization>[, <CalName>]

Selects a calibration type and a cal unit characterization (cal kit file) for an automatic calibration.

**Suffix:**  <Ch>

Channel number of the calibrated channel

# **Parameters:**

<CalType> FNPort | TOSM | FOPort | OPTPort | FRTRans | FTRans | RTRans | REFL | RSHort | PFOPort | PFNPort

Calibration Type

### **FNPort**

Full n-port (UOSM) calibration

# **TOSM**

Full n-port calibration with characterized Through. If the selected cal unit characterization does not contain a Through characterization, the command silently falls back to a FNPort (UOSM) calibration.

# **FOPort**

Full one-port ("Refl OSM") calibration

# **OPTPort**

"One Path Two Ports" calibration

If the selected cal unit characterization does not contain a Through characterization, the command will fail.

# **FRTRans**

Transmission normalization, bidirectional If the selected cal unit characterization does not contain a Through characterization, the command will fail.

# **FTRans | RTRans**

Transmission normalization, forward | reverse If the selected cal unit characterization does not contain a Through characterization, the command will fail.

# **REFL**

Reflection normalization, Open

# **RSHort**

Reflection normalization, Short

# **PFOPort**

FOPort, in combination with a receiver power calibration at all ports

#### **PFNPort**

Full n-port (FNPort) calibration with additional power flatness calibration

<Characterization> Location of the characterization (cal kit file) to be used for the automatic calibration (string parameter):

> – The empty string ('') refers to the factory calibration of (and stored on) the active calibration unit.

 $-$  A VNA cal kit file name  $*$ . calkit without path refers to a specific cal kit file stored in the internal memory of the active calibration unit.

– A VNA cal kit file name without path but prefixed with "SD:" refers to a specific cal kit file stored on the SD card inserted at the active calibration unit.

 $-$  A VNA cal kit file name  $*$ . calkit with path refers to a specific cal kit file stored in an arbitrary directory on the analyzer. **Note** that for [inline calibration systems](#page-183-0) this setting is ignored. The suitable, ICU-specific characterizations must be specified using [SYSTem:COMMunicate:RDEVice:AKAL:CKIT](#page-1400-0).

# **Setting parameters:**

<CalName>

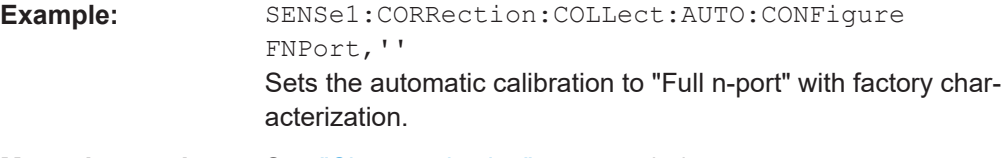

**Manual operation:** See ["Characterization"](#page-453-0) on page 454

# **[SENSe<Ch>:]CORRection:COLLect:AUTO:CPORt** <PortNumber>

Defines the "Common Port" of an automatic calibration.

This port will be part of every port assignment that is defined using [\[SENSe<Ch>:](#page-1226-0) [\]CORRection:COLLect:AUTO:ASSignment:DEFine:DEFault](#page-1226-0), or [\[SENSe<Ch>:](#page-1227-0) [\]CORRection:COLLect:AUTO:ASSignment:DEFine:TPORt:DEFault](#page-1227-0) [on page 1228.](#page-1227-0)

If [SENSe:]CORRection:COLLect:AUTO:MCONnect is ON, this port will be used as the center of all Through measurements. If you set up the port assignments manually, make sure that every port assignment contains it.

#### **Suffix:**  <Ch>

Channel number

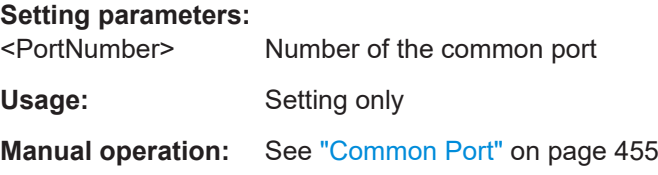

#### **[SENSe:]CORRection:COLLect:AUTO:MCONnect** <MinimumConnect>

Enables or disables the [Reduced Through](#page-170-0) logic for every port assignment of an automatic calibration.

Note that for this to work, the port assignments must have a star topology, with a "Common Port" set using [SENSe<Ch>:]CORRection:COLLect:AUTO:CPORt on page 1233.

# **Setting parameters:**

<MinimumConnect> ON (1), or OFF (0)

**Manual operation:** See ["Use Reduced Number of Through"](#page-759-0) on page 760

**[SENSe<Ch>:]CORRection:COLLect:AUTO:PORTs** <Characterization>, <TestPort1>, <CalUnitPort1>[, <TestPort2>]...

Selects and initiates an automatic calibration at arbitrary analyzer and calibration unit ports. A progress monitor for the calibration sweeps is displayed.

**Tip:**

- This command is necessary if the analyzer fails to detect the cal unit ports connected to each of its ports (e.g. because of a high attenuation in the test setup). If auto-detection works you can use the simpler command  $[SENSe{<}Ch{>}$ : [\]CORRection:COLLect:AUTO](#page-1222-0).
- If several calibration units are connected, use [SYSTem:COMMunicate:RDEVice:](#page-1399-0) [AKAL:ADDRess](#page-1399-0) to select a unit for the calibration.

# **Suffix:**

 $<$ Ch $>$ 

Channel number of the calibrated channel

# **Setting parameters:**

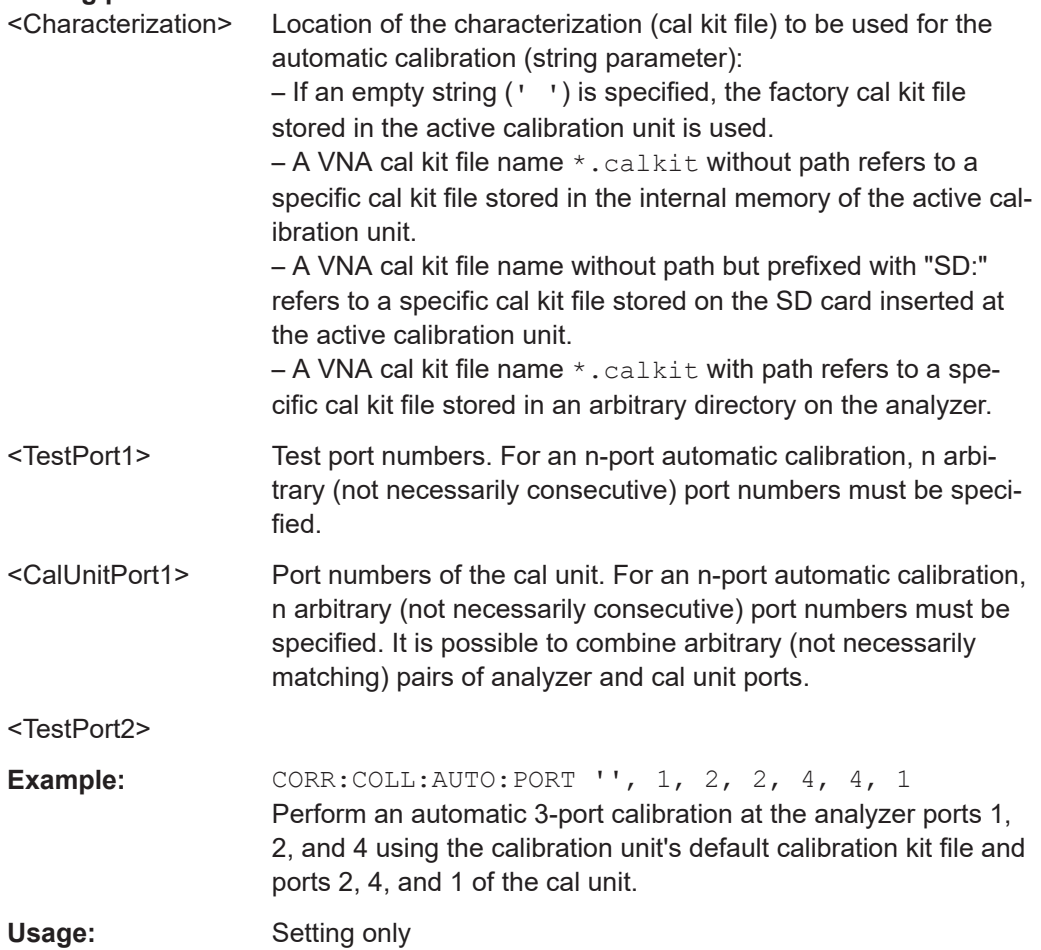

<span id="page-1234-0"></span>**Manual operation:** See ["Apply/Cancel"](#page-459-0) on page 460

# **[SENSe:]CORRection:COLLect:AUTO:PORTs:CONNection?**

Returns the assignment between the physical analyzer ports and the ports of the connected automatic calibration unit.

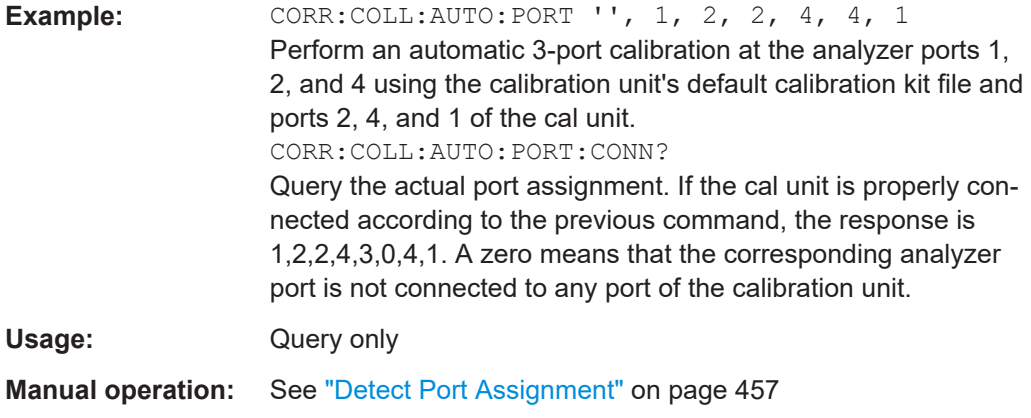

**[SENSe<Ch>:]CORRection:COLLect:AUTO:PORTs:TYPE** <CalType>[, <Characterization>[, <TestPort1>[, <CalUnitPort1>[, <TestPort2>]...]]]

Selects and initiates an automatic calibration at arbitrary test and calibration unit ports. A progress monitor for the calibration sweeps is displayed.

**Tip:** This command is necessary if the analyzer fails to detect the cal unit ports connected to each of its ports (e.g. because of a high attenuation in the test setup). If auto-detection works you can use the simpler command [\[SENSe<Ch>:\]CORRection:](#page-1237-0) [COLLect:AUTO:TYPE](#page-1237-0).

# **Suffix:**  <Ch>

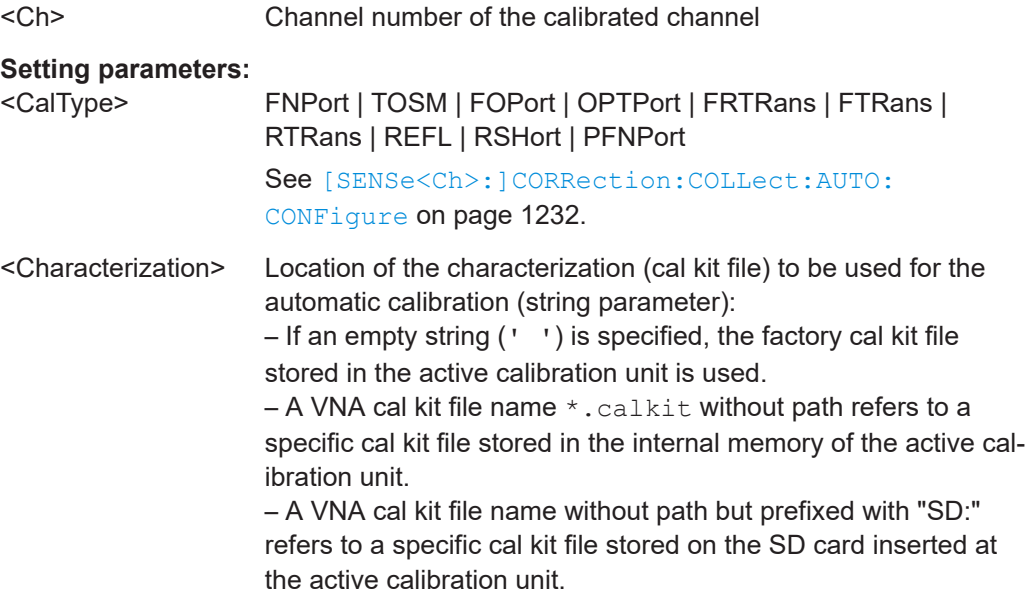

<span id="page-1235-0"></span>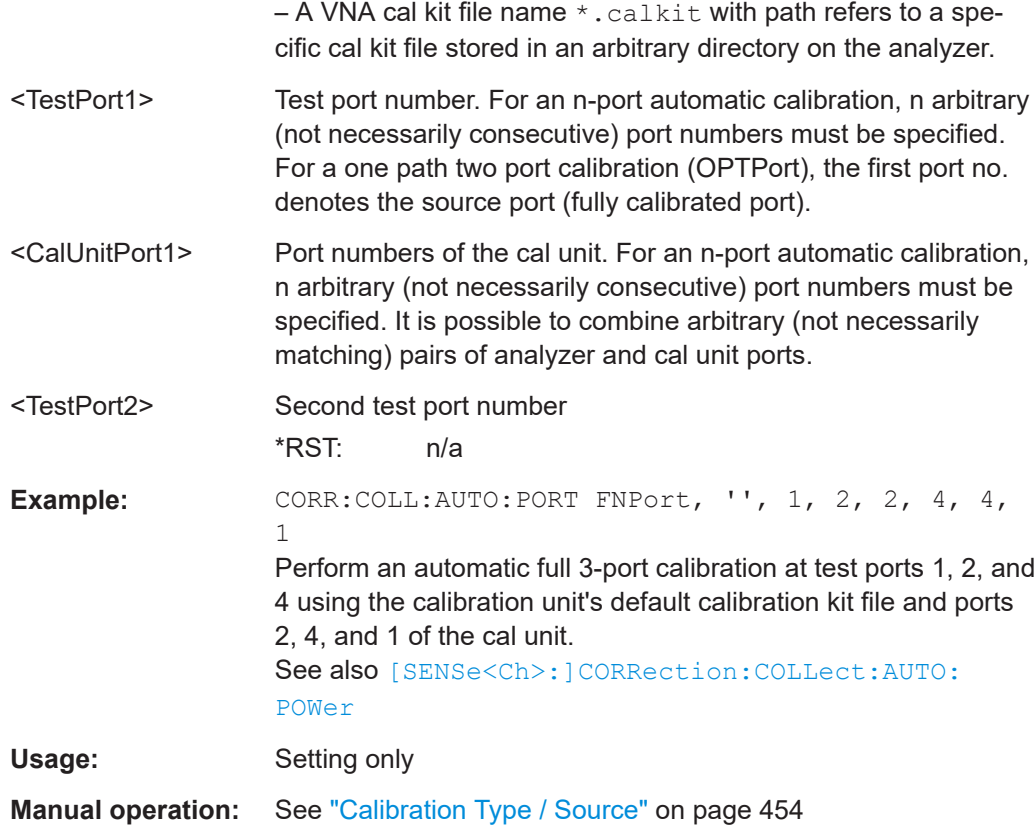

# **[SENSe<Ch>:]CORRection:COLLect:AUTO:POWer** <TestPort>

Initiates a receiver power calibration at physical port <TestPort>. This is the second step of an automatic SMARTerCal.

**Note:** The power calibration must be performed "after" the system error correction; see example below.

**Suffix:**  <Ch>

Channel number of the calibrated channel

#### **Setting parameters:**

<TestPort> Test port number. The port number must match the port number selected via [\[SENSe:\]CORRection:COLLect:PMETer:ID](#page-1252-0); see example.

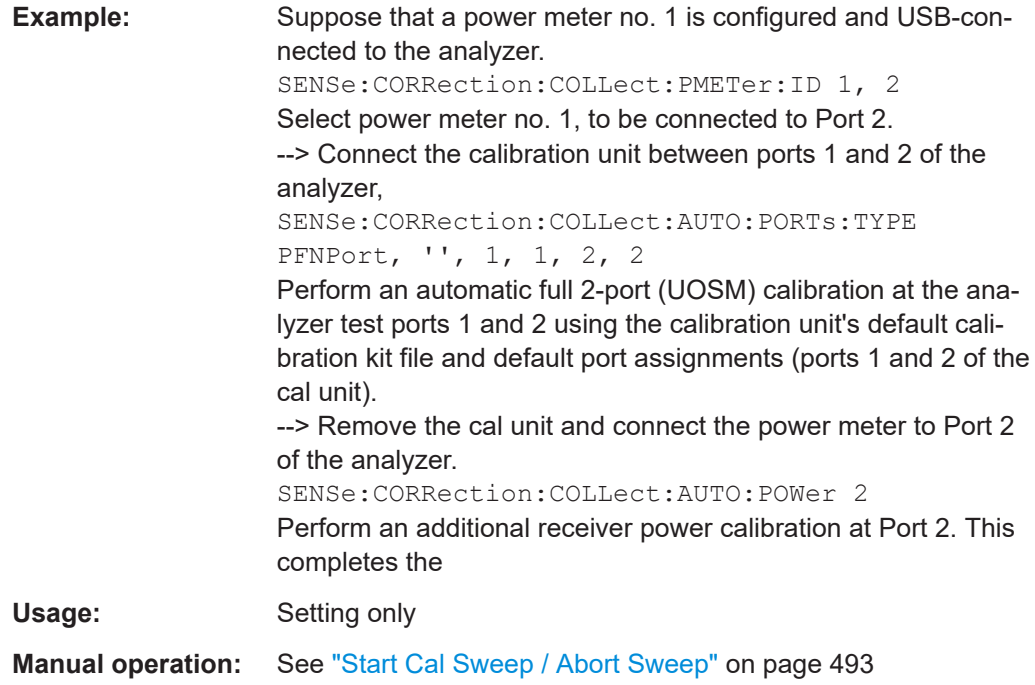

# **[SENSe<Ch>:]CORRection:COLLect:AUTO:REPeat**

Use this command to reuse measurement data of the active automatic calibration (if available) for the next automatic calibration. This data reuse allows an automatic calibration to be repeated without repeating all measurements.

Reusing existing calibration data is particularly useful for [inline calibrations,](#page-183-0) whose OSM measurements can be repeated without reconnections, but whose unknown through measurements can not.

**Note** that this command does not work with "single-command calibrations" performed using [\[SENSe<Ch>:\]CORRection:COLLect:AUTO:PORTs:TYPE](#page-1234-0).

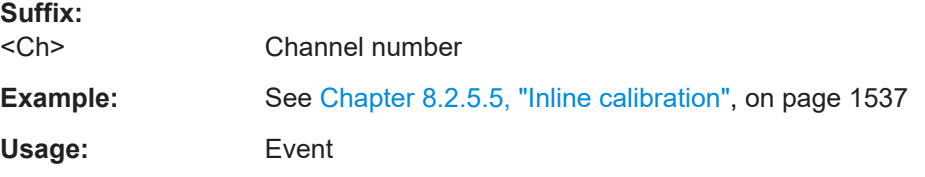

# **[SENSe<Ch>:]CORRection:COLLect:AUTO:SAVE**

Calculates the system error correction for automatic calibrations with [Multiple port](#page-188-0) [assignments,](#page-188-0) saves the data and applies the calibration to the active channel.

Requires successful calibration sweeps for all related port assignments (see [\[SENSe<Ch>:\]CORRection:COLLect:AUTO:ASSignment<Asg>:ACQuire](#page-1222-0))

**Suffix:**   $<$ Ch $>$ 

Channel number of the calibrated channel

<span id="page-1237-0"></span>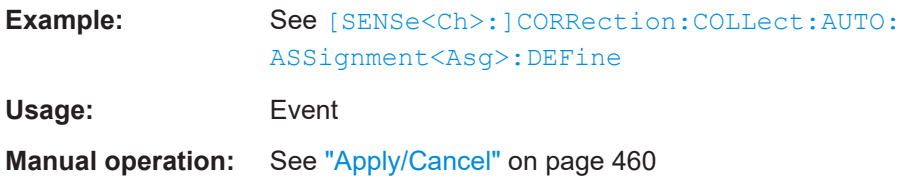

# **[SENSe<Ch>:]CORRection:COLLect:AUTO:TEMPcomp** <Boolean>

Available if the calibration unit selected using SYSTem: COMMunicate: RDEVice: [AKAL:ADDRess](#page-1399-0) is an [inline calibration system](#page-183-0) (ICS) only. Applies to all inline calibration units (ICUs) that are connected to the selected ICS and that are used with factory characterization data .

If set to ON (1), the R&S ZNB/ZNBT firmware adjusts the factory characterization data according to the ICU temperatures.

**Suffix:**   $<$ Ch $>$ 

Channel number

**Parameters:** <Boolean>

**Manual operation:** See ["Temperature Compensation"](#page-453-0) on page 454

**[SENSe<Ch>:]CORRection:COLLect:AUTO:TYPE** <CalType>[, <Characterization>[, <TestPort1>[, <TestPort2>]...]]

Selects and initiates an automatic calibration at arbitrary analyzer and cal unit ports. This command also selects the calibration type. A progress monitor for the calibration sweeps is displayed.

**Tip:** If the test setup contains a high attenuation the analyzer may fail to detect the cal unit ports connected to each of its ports. In this case use the extended command [\[SENSe<Ch>:\]CORRection:COLLect:AUTO:PORTs:TYPE](#page-1234-0).

If several calibration units are connected, use SYSTem: COMMunicate: RDEVice: [AKAL:ADDRess](#page-1399-0) to select a unit for the calibration.

# **Suffix:**

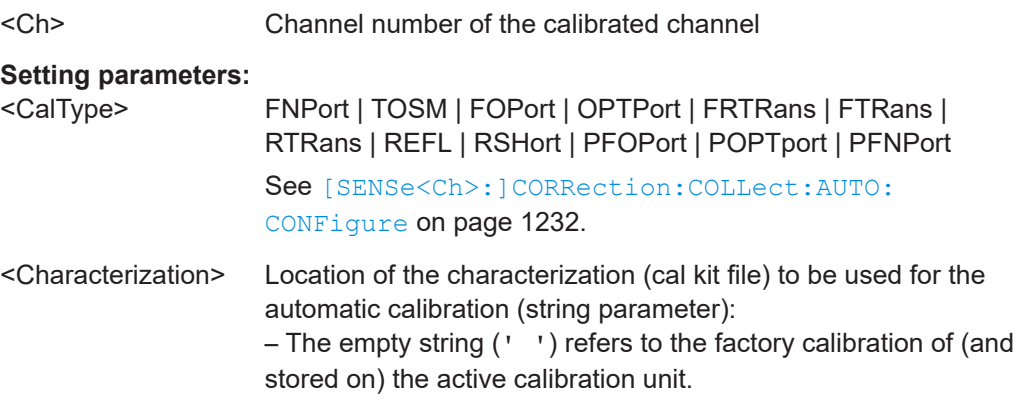

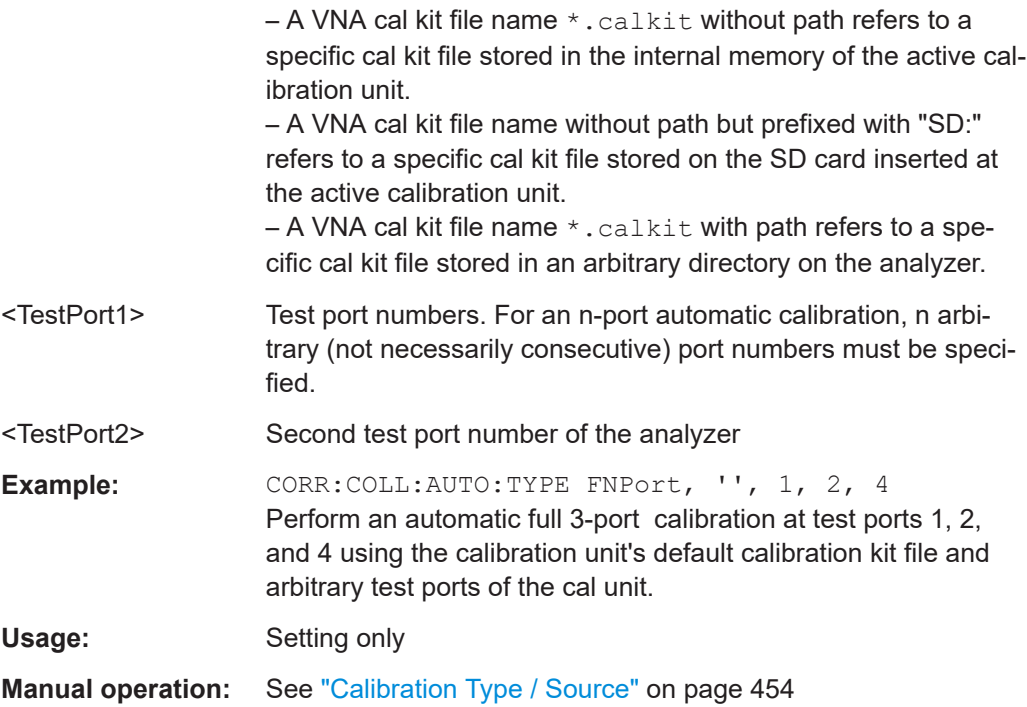

# **[SENSe<Ch>:]CORRection:COLLect:AUTO:UTHRough** <TestPort1>, <TestPort2>

With this command, you can perform the Unknown Through measurement during an automatic UOSM calibration.

Although it works for all calibration units, it is only useful if the calibration unit selected using [SYSTem:COMMunicate:RDEVice:AKAL:ADDRess](#page-1399-0) is an [inline calibration sys](#page-183-0)[tem](#page-183-0) (ICS).

**Suffix:**   $<$ Ch $>$ 

Channel number

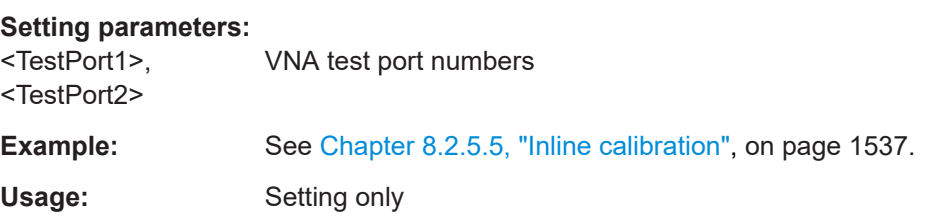

# **[SENSe:]CORRection:COLLect:AVERage** <Average>

Activates automatic averaging, which means that the VNA may perform multiple calibration sweeps and apply averaging to reduce trace noise. In contrast to manual averaging (see [SENSe<Ch>: ] AVERage [: STATe]) the number of calibration sweeps is calculated automatically.

**Parameters:** <Average> AUTO | MANual **Manual operation:** See ["Auto Averaging"](#page-759-0) on page 760

# <span id="page-1239-0"></span>**[SENSe:]CORRection:COLLect:CHANnels:ALL** <Boolean>

Enables calibration of all channels in the active recall set. The command is valid for the following calibration methods:

- Manual system error correction
- Automatic system error correction (cal unit)
- **Manual SMARterCal**
- Automatic SMARTerCal (cal unit)

A scalar power calibration is not affected.

# **Parameters:**

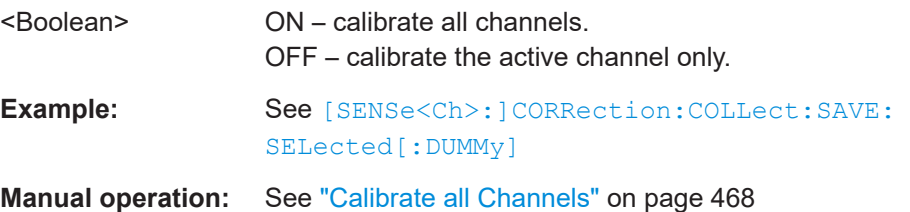

# **[SENSe:]CORRection:COLLect:CHANnels:MCTYpes** <Boolean>

Toggles the **M**ultiple **C**alibration **TYpes** mode that allows you to calibrate a subset of the available channels using channel-specific ports and calibration types (see [Chap](#page-199-0)[ter 4.5.8, "Parallel calibration of multiple channels", on page 200\)](#page-199-0).

Enable the MCTYpes mode before defining the calibrations to be performed using [\[SENSe<Ch>:\]CORRection:COLLect:METHod:DEFine](#page-1250-0). Disable the MCTYpes mode after the calibrations were saved using [SENSe<Ch>: ]CORRection: [COLLect:SAVE:SELected\[:DUMMy\]](#page-1253-0). The latter must be called only *once*, with <Ch> referring to one of the channels to be calibrated (see the example below).

# **Parameters:**

<Boolean>

**Example:** Suppose that there are 3 channels in the current recall set and you want to calibrate channels 1 and 2. For channel 1, you want to perform a Reflection Normalization (Short) on ports 1 and 2, for channel 2 an OSM calibration on port 2. This calibration requires measuring standards as shown in the table below. Proceed as follows: :CORRection:COLLect:CHANnels:MCTYpes ON Activate the MCTYPes mode. :SENSe1:CORRection:COLLect:METHod:DEFine 'Parser Test SFK Ch1', RSHort, 1, 2 :SENSe2:CORRection:COLLect:METHod:DEFine 'Parser Test SFK Ch2', FOPort, 2 Declare the calibrations to be performed. Then connect the Short standard to port 1 :SENSe:CORRection:COLLect:ACQuire:SELected SHORt, 1 Acquire calibration data for the short on port 1 (needed for calibration in channel 1). Then connect the Open standard to port 2. :SENSe:CORRection:COLLect:ACQuire:SELected OPEN, 2 Acquire calibration data for the open on port 2 (needed for calibration in channel 2). Then connect the Short standard to port 2. :SENSe:CORRection:COLLect:ACQuire:SELected SHORt, 2 Acquire calibration data for short on port 2 (needed for calibrations in channel 1 and 2). Then connect the Match standard to port 2. :SENSe:CORRection:COLLect:ACQuire:SELected MATCh, 2 Acquire calibration data for match on port 2 (needed for calibration in channel 2). :SENSe1:CORRection:COLLect:SAVE:SELected Complete all calibrations. This command is required only once and has to address one of the calibrated channels (channel 1 or 2 in this example). :CORRection:COLLect:CHANnels:MCTYpes OFF Deactivate the MCTYPes mode. Recommended for compatibility with manual operation.

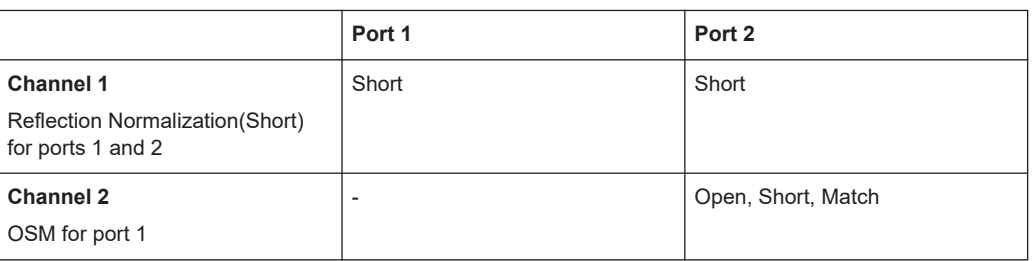

**[SENSe<Ch>:]CORRection:COLLect:CKIT:INSTall** <CalKitFile>, <Gender>[, <Ports>]

Allows you to load cal kit data by gender:

- From the given file
- To the given ports or all ports

Use MMEMOry: CKIT: INFO? on page 1156 to get information about cal kit files.

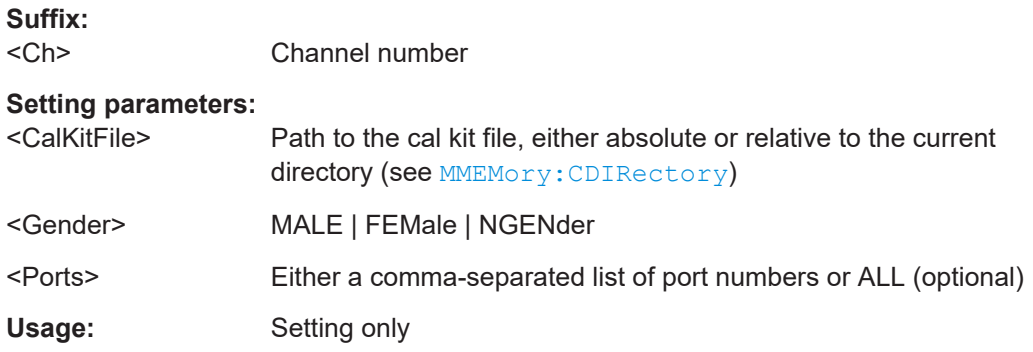

# **[SENSe<Ch>:]CORRection:COLLect:CKIT:LOAD** <CalKitName>, <KitLabel>, <Gender>[, <Ports>]

Allows you to load cal kit data by name, label and gender:

- From the pool
- To the given ports or all ports

#### **Suffix:**

 $<$ Ch $>$ Channel number

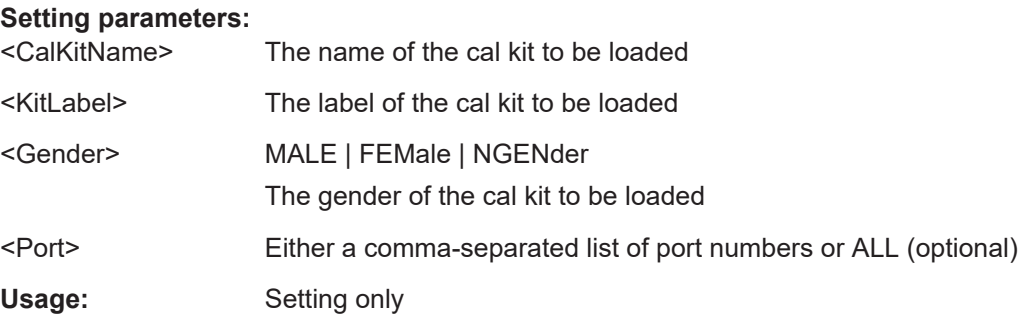

# **[SENSe<Ch>:]CORRection:COLLect:CKIT:PORT<PhyPt>?** [<Detail>]

Queries the cal kit data assigned to the given port via

● [SENSe<Ch>:]CORRection:COLLect:CKIT:LOAD or [SENSe<Ch>:]CORRection:COLLect:CKIT:INSTall

#### **Suffix:**

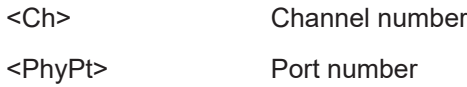

<span id="page-1242-0"></span>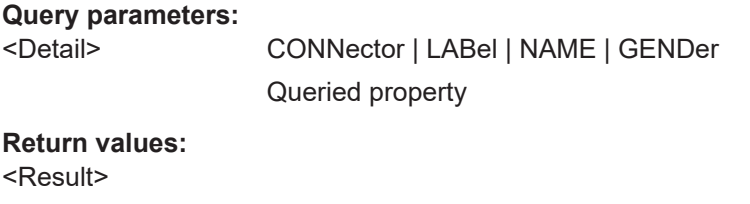

Usage: Query only

# **[SENSe<Ch>:]CORRection:COLLect:CONNection<PhyPt>** <ConnectorType>

Selects a connector type at a specified port <PhyPt> and its gender.

**Tip:** Use [\[SENSe<Ch>:\]CORRection:COLLect:SCONnection<PhyPt>](#page-1254-0) to select an arbitrary connector type using a string variable.

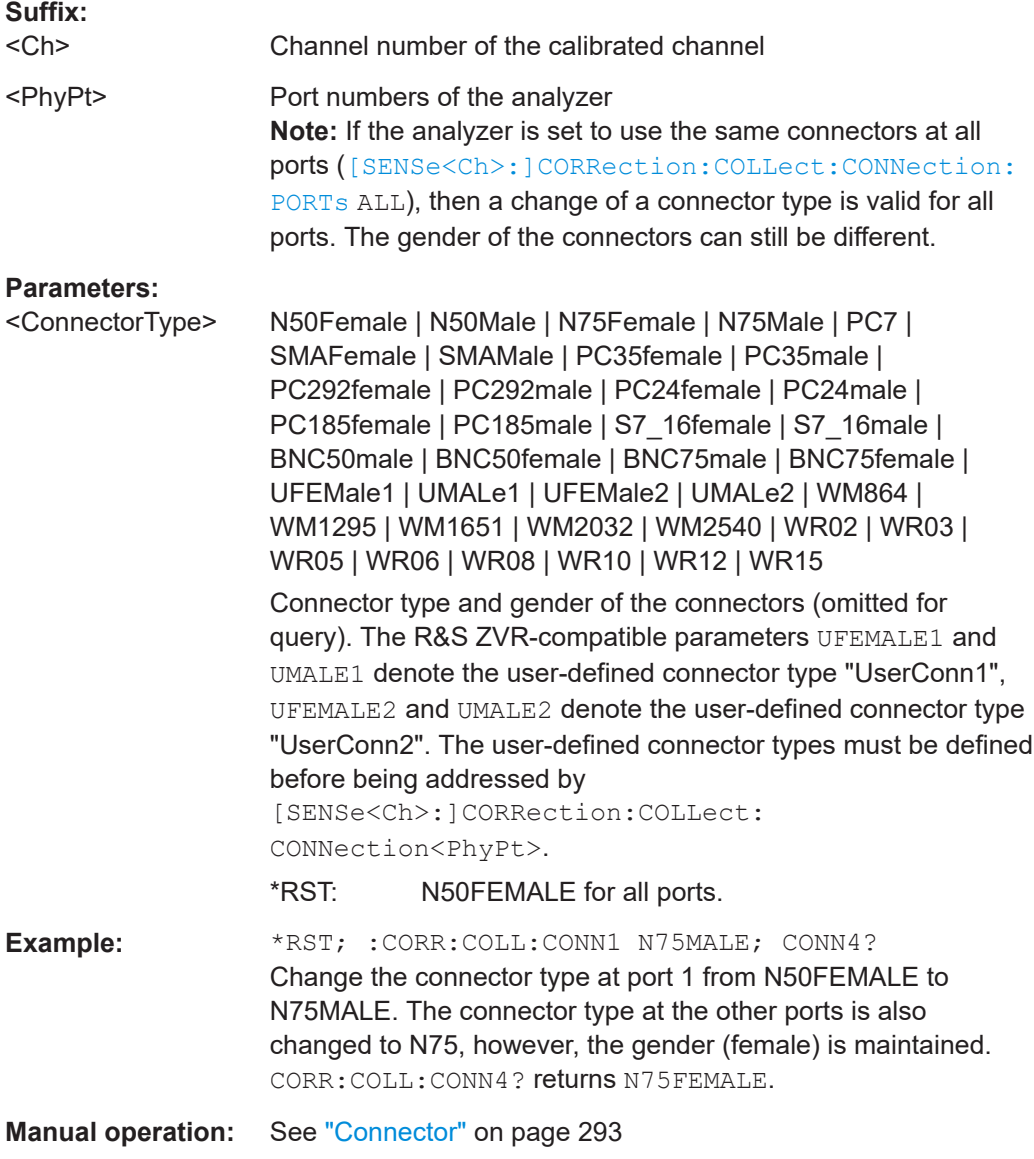

# <span id="page-1243-0"></span>**[SENSe<Ch>:]CORRection:COLLect:CONNection:GENDers** <Gender>

Qualifies whether the genders at the test ports (but not their connector types) are equal or independent.

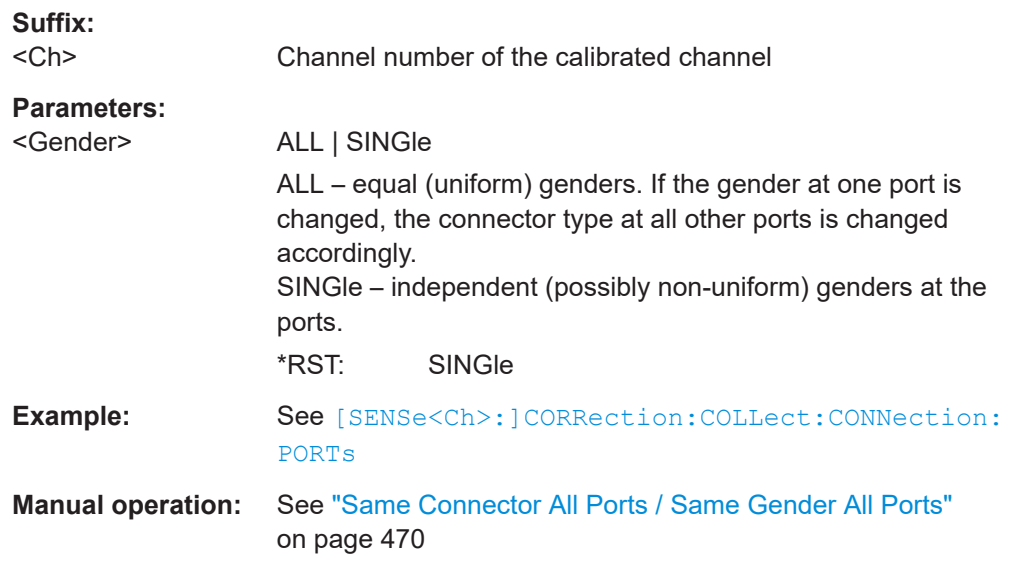

# **[SENSe<Ch>:]CORRection:COLLect:CONNection:PORTs** <ConnectorType>

Qualifies whether the connector types at the test ports (but not their gender) are equal or independent. Some calibration types require uniform port connector types.

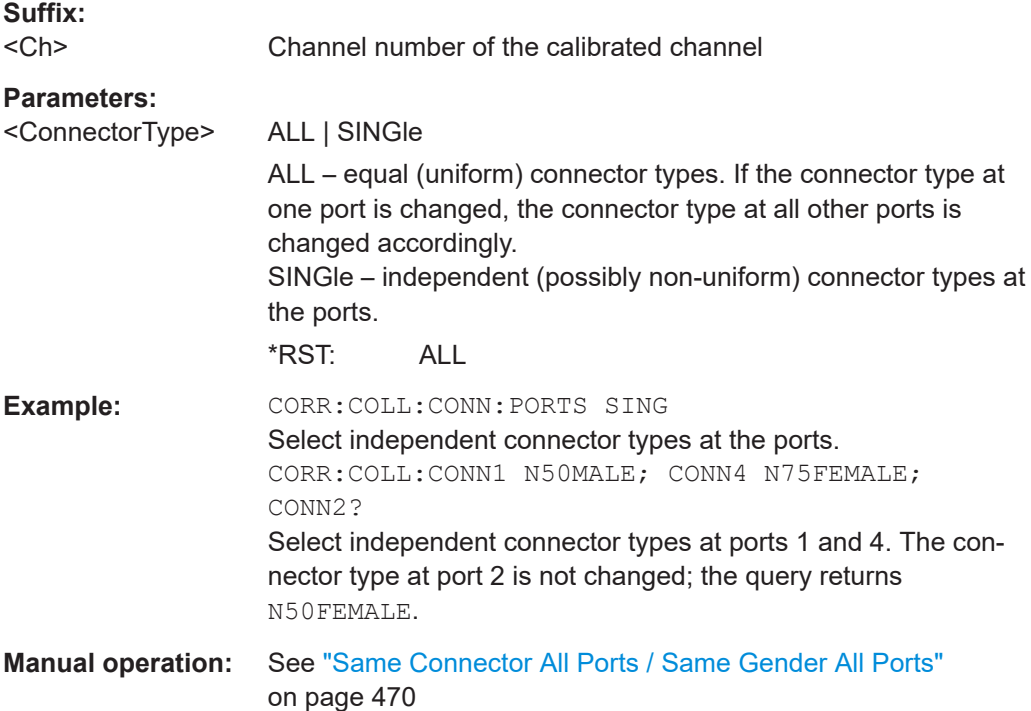

# <span id="page-1244-0"></span>**[SENSe<Ch>:]CORRection:COLLect:DELete** [<CalName>] Deletes system error correction data generated and stored previously. **Suffix:**  <Ch> Channel number of the calibrated channel **Setting parameters:**  <CalName> Name of the calibration (string parameter) defined together with the calibration type ([\[SENSe<Ch>:\]CORRection:COLLect:](#page-1250-0) [METHod:DEFine](#page-1250-0)). ALL - the analyzer deletes all calibrations. If nothing is specified the analyzer deletes the last system error correction stored by means of [SENSe<Ch>: ] CORRection: [COLLect:SAVE:SELected\[:DUMMy\]](#page-1253-0).  $*$ RST: Example: CORR: COLL: METH: DEF 'Test', RSHort, 1 Select a one-port normalization at port 1 with a short standard as calibration type. CORR:COLL:SEL SHOR,1 Measure a short standard connected to port 1 and store the measurement results of this standard. CORR:COLL:SAVE:SEL CORR:COLL:DEL ALL Calculate the system error correction data and apply it to the active channel, then delete the data. Usage: Setting only **Manual operation:** See "Apply" [on page 474](#page-473-0)

**[SENSe<Ch>:]CORRection:COLLect:DETector** <CalName>[, <CalDetectorType>]

Selects the detector type during manual calibration <CalName>.

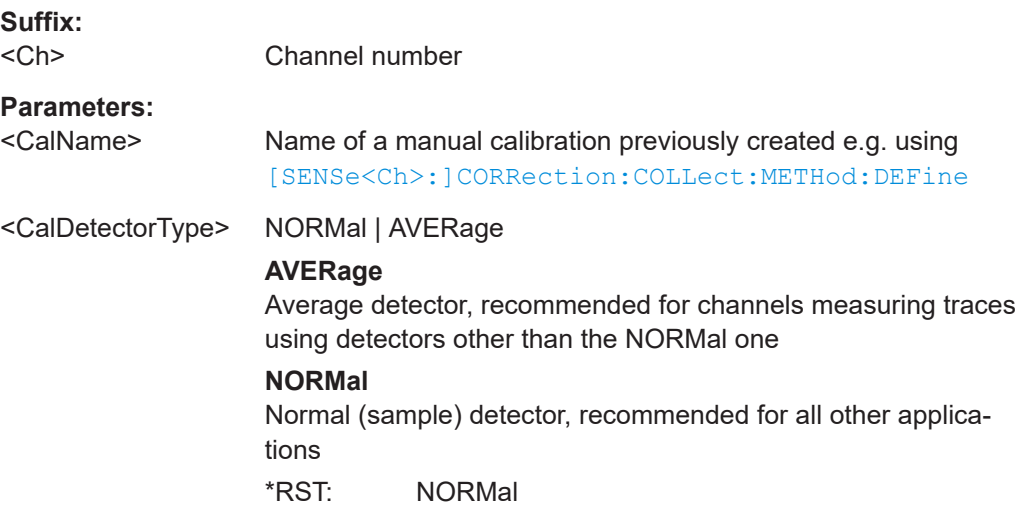

# <span id="page-1245-0"></span>**[SENSe<Ch>:]CORRection:COLLect:DISCard**

Terminates a system error correction, discarding the acquired data.

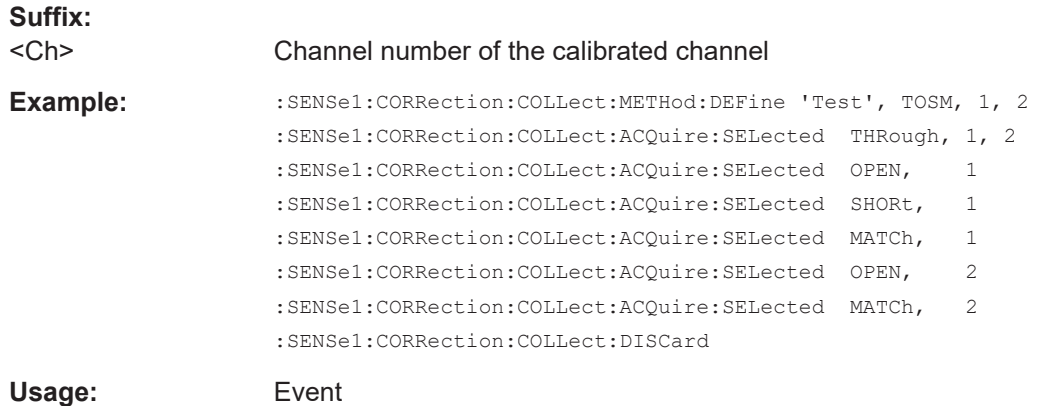

**[SENSe<Ch>:]CORRection:COLLect:FIXTure[:ACQuire]** <StandardType>, <TestPort1>[, <TestPort2>]...

Starts a fixture compensation sweep in order to acquire measurement data for a test fixture that has its inner conductor terminated with the selected standards.

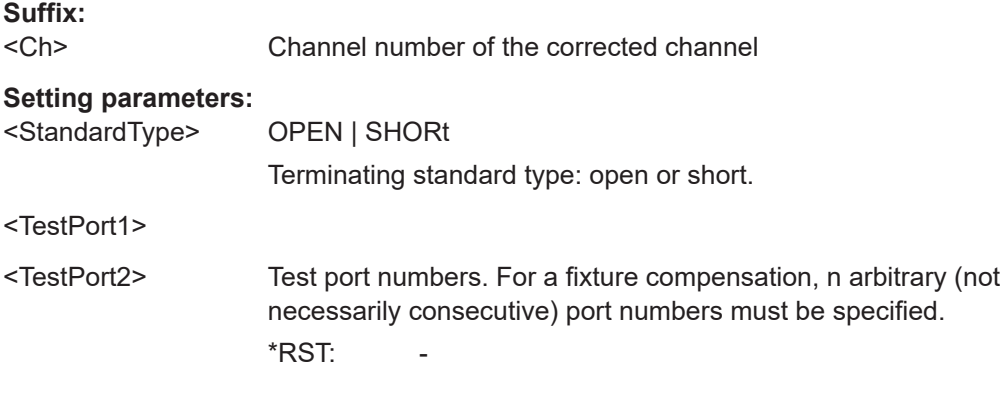

**Example:** \*RST; CORR:COLL:FIXT:LMP:LOSS OFF Configure a fixture compensation measurement (for all channels): The analyzer performs an Auto Length (no loss) calculation. CORR:COLL:FIXT:ACQ OPEN, 2; :CORR:COLL:FIXT:ACQ SHOR, 4 Perform a fixture compensation sweep at port 2, terminated with an open standard, and at port 4, terminated with a short. CORR:COLL:FIXT:SAVE Save and apply the compensation data. CORR:COLL:FIXT:STAR Prepare a new fixture compensation measurement, deleting the previous data for channel 1. CORR:COLL:FIXT:LMP OFF Select a Direct Compensation measurement (for all channels and traces). CORR:COLL:FIXT:ACQ SHOR, 1, 3 Perform a fixture compensation sweep at ports 1 and 3, terminated with a short standard. CALC2:PAR:SDEF 'Trc2', 'S22' Create channel no. 2 with a trace named Trc2. SENS2:CORR:COLL:FIXT:STAR Prepare a fixture compensation measurement for channel 2. The channel 1 data is not affected. SENS2:CORR:COLL:FIXT:ACQ SHOR, 1, 3 Repeat the previous fixture compensation sweep for channel 2. SENS1:CORR:COLL:FIXT:SAVE; :SENS2:CORR:COLL: FIXT:SAVE Save and apply the compensation data for both channels. SENS1:CORR:OFFS3:DFC?; :SENS2:CORR:OFFS3:DFC? Query whether the analyzer uses Direct Compensation results at port 3. The response is  $1;1$  (true for both channels). Usage: Setting only **Manual operation:** See ["Measure Fixture wizard"](#page-624-0) on page 625

**[SENSe<Ch>:]CORRection:COLLect:FIXTure:EXPort** <FixtureFile>, <StandardType>, <TestPort1>[, <TestPort2>]...

**[SENSe<Ch>:]CORRection:COLLect:FIXTure:IMPort** <FixtureFile>, <StandardType>, <TestPort1>[, <TestPort2>...]

Loads/saves "Direct Compensation" data from/to the specified file.

The EXPort command first acquires the required data, just as a  $[SENSe{$ : [\]CORRection:COLLect:FIXTure\[:ACQuire\]](#page-1245-0) would do.

"Direct Compensation" data files are standard [Trace files](#page-148-0), containing reflection parameter traces for the related port(s) and standard.

# *Table 7-16: Direct Compensation data*

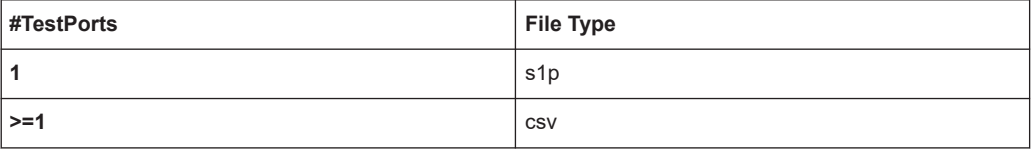

For 1-port Touchstone files (\*.s1p) only a single test port can be specified - otherwise an error is raised.

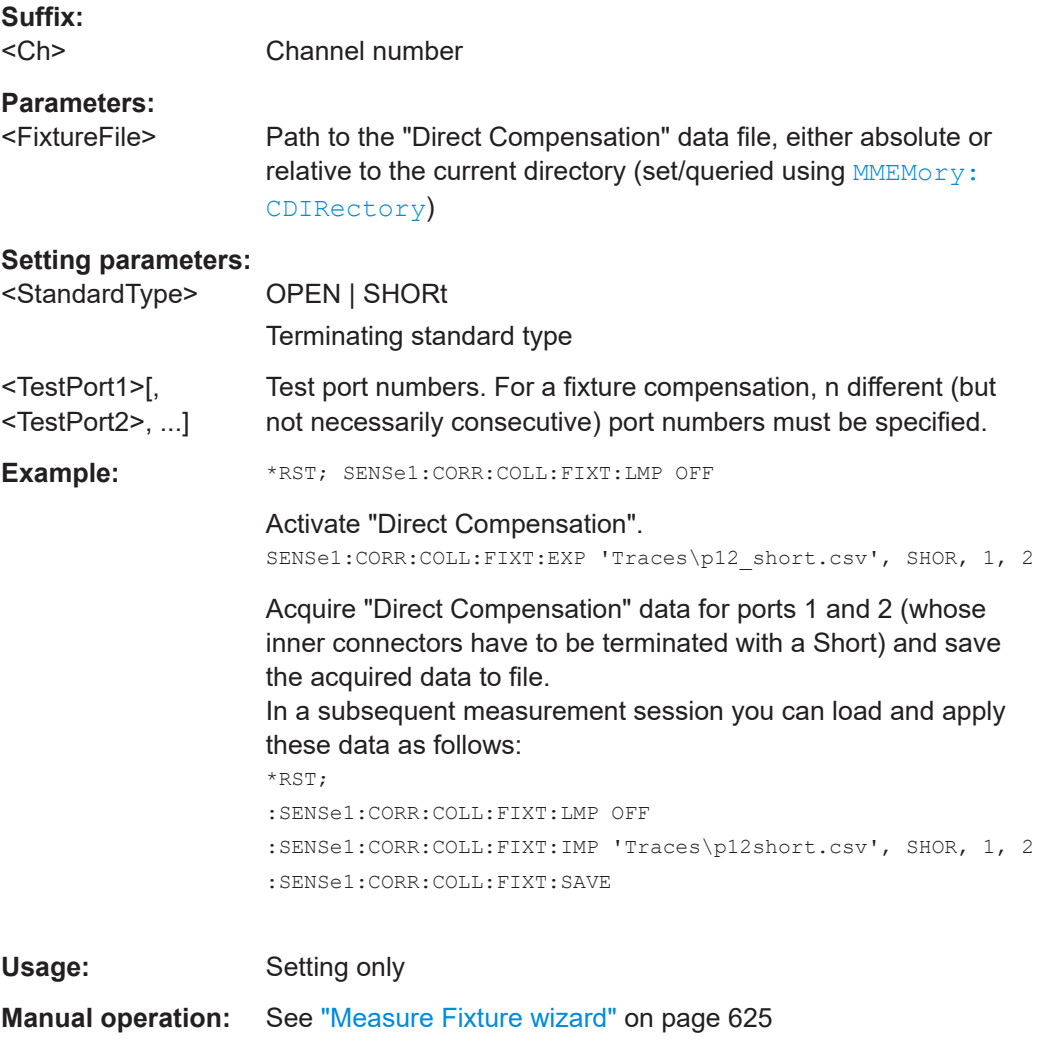

# **[SENSe:]CORRection:COLLect:FIXTure:LMParameter[:STATe]** <Boolean>

Selects an Auto Length (and Loss) calculation or a Direct Compensation.

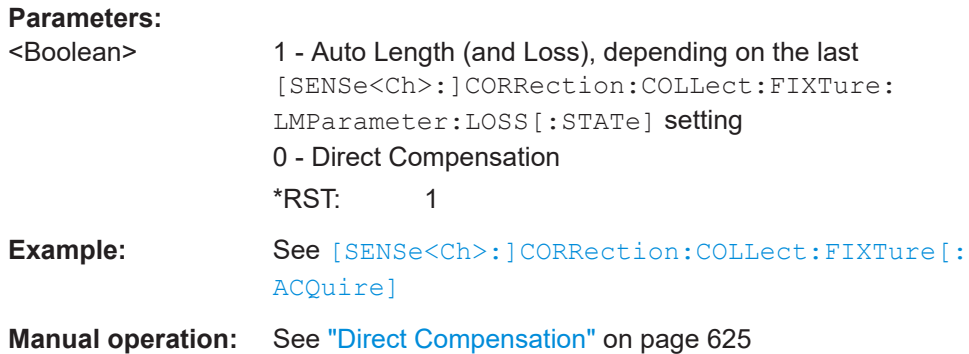

### **[SENSe:]CORRection:COLLect:FIXTure:LMParameter:LOSS[:STATe]** <Boolean>

Selects an Auto Length or an Auto Length and Loss calculation.

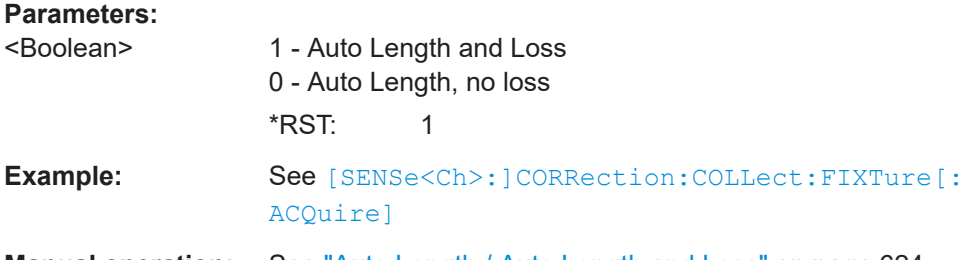

**Manual operation:** See ["Auto Length / Auto Length and Loss"](#page-623-0) on page 624

# **[SENSe<Ch>:]CORRection:COLLect:FIXTure:SAVE**

Completes a fixture compensation, storing and applying the acquired data.

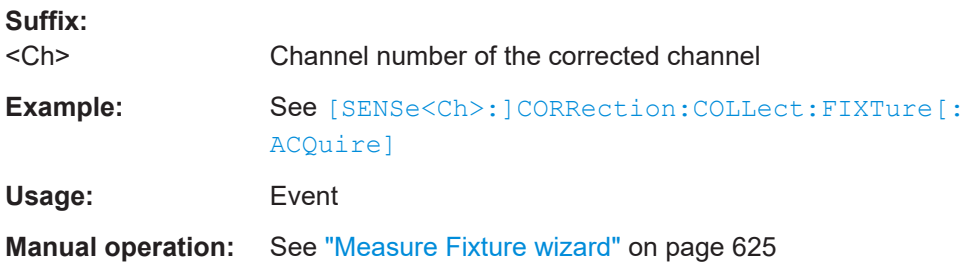

# **[SENSe<Ch>:]CORRection:COLLect:FIXTure:STARt**

Prepares the analyzer for fixture compensation comprising a single or a series of fixture compensation sweeps

([SENSe<Ch>:]CORRection:COLLect:FIXTure[:ACQuire]). Previous compensation data is deleted.

**Suffix:**   $<$ Ch $>$ Channel number of the corrected channel **Example:** See [\[SENSe<Ch>:\]CORRection:COLLect:FIXTure\[:](#page-1245-0) [ACQuire\]](#page-1245-0)

**Usage:** Event

**Manual operation:** See ["Measure Fixture wizard"](#page-624-0) on page 625

**[SENSe<Ch>:]CORRection:COLLect:LOAD:SELected** <CalGroupFile>, <Standard>, <TestPort1>[, <SecondPortOrAdapter>]

Reloads a set of previously acquired calibration data for a particular standard from a file in the cal pool. The loaded data may be combined with new calibration measurement data ([\[SENSe<Ch>:\]CORRection:COLLect\[:ACQuire\]:SELected](#page-1220-0)) in order to simplify and speed up the new calibration procedure. The channel settings for loaded and new calibrations (e.g. the number of sweep points) must be identical.

### **Note:**

- The analyzer performs a consistency check for the loaded data. If the loaded file is incompatible with the channel settings of channel <Ch>, or if it does not contain data for the specified standard and port(s), a command error message (–100, "Command error;...") is generated.
- For a sliding match, the R&S ZNB/ZNBT can acquire and load measurement data for up to 20 positions per port. Multiple calls of [SENSe<Ch>:]CORRection:COLLect:LOAD:SELected <CalGroupFile>, SLIDe, <TestPort> for the same cal group file and test port, implicitly increases the position until position 20 has been recorded. Subsequent calls will start over at position 1, overwriting the previously loaded data.

# **Suffix:**

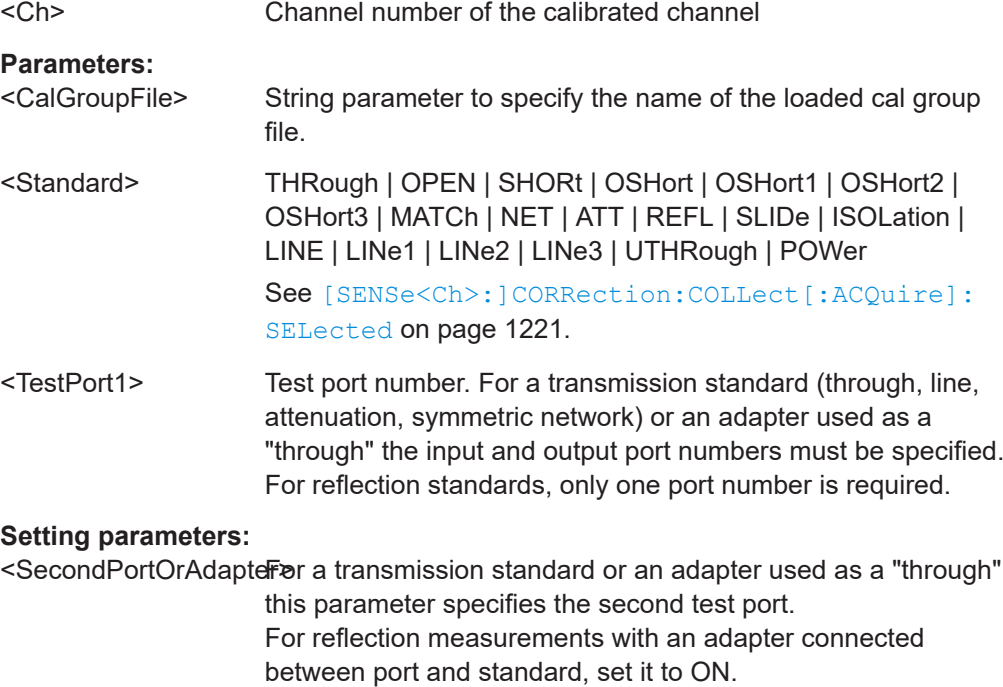

Otherwise set it to OFF or simply omit it.

<span id="page-1250-0"></span>**Example:** Suppose that the cal pool contains a file 'Calgroup3.cal' with a valid through calibration for the active channel no. 1, which you want to include in a new TOSM calibration for ports 1 and 2. MMEM:CDIR DEF; CDIR 'Calibration\Data' Go to the cal group directory. :SENSe1:CORRection:COLLect:METHod:DEFine 'New Cal', TOSM, 1, 2 Define a new TOSM calibration. SENSe1:CORRection:COLLect:LOAD:SELected 'Cal Group 3.cal', THROUGH, 1, 2 Load the through data from the cal pool file into the new calibration. SENSe1:CORRection:COLLect:ACQuire:SELected OPEN, 1 Proceed with the new calibration measurements. **Manual operation:** See ["Start Cal Sweep"](#page-472-0) on page 473

**[SENSe<Ch>:]CORRection:COLLect:METHod:DEFine** <CalName>, <CalType>, <TestPort1>[, <TestPort2>[, <TestPort3orAdapterCalKit>[, <TestPorts>]...]]

Defines the calibration to be performed for channel <Ch>.

If you want to calibrate multiple channels in parallel, use

- [SENSe: ]CORRection: COLLect: CHANnels: ALL ON or
- [\[SENSe:\]CORRection:COLLect:CHANnels:MCTYpes](#page-1239-0) ON

before executing this command. For background information, see [Chapter 4.5.8, "Par](#page-199-0)[allel calibration of multiple channels", on page 200](#page-199-0).

Calibration data is acquired using [\[SENSe<Ch>:\]CORRection:COLLect\[:](#page-1220-0) [ACQuire\]:SELected](#page-1220-0).

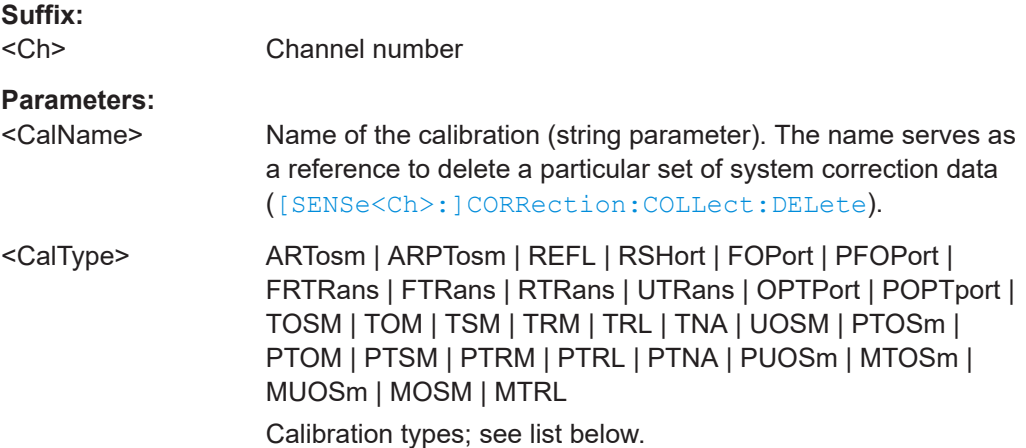

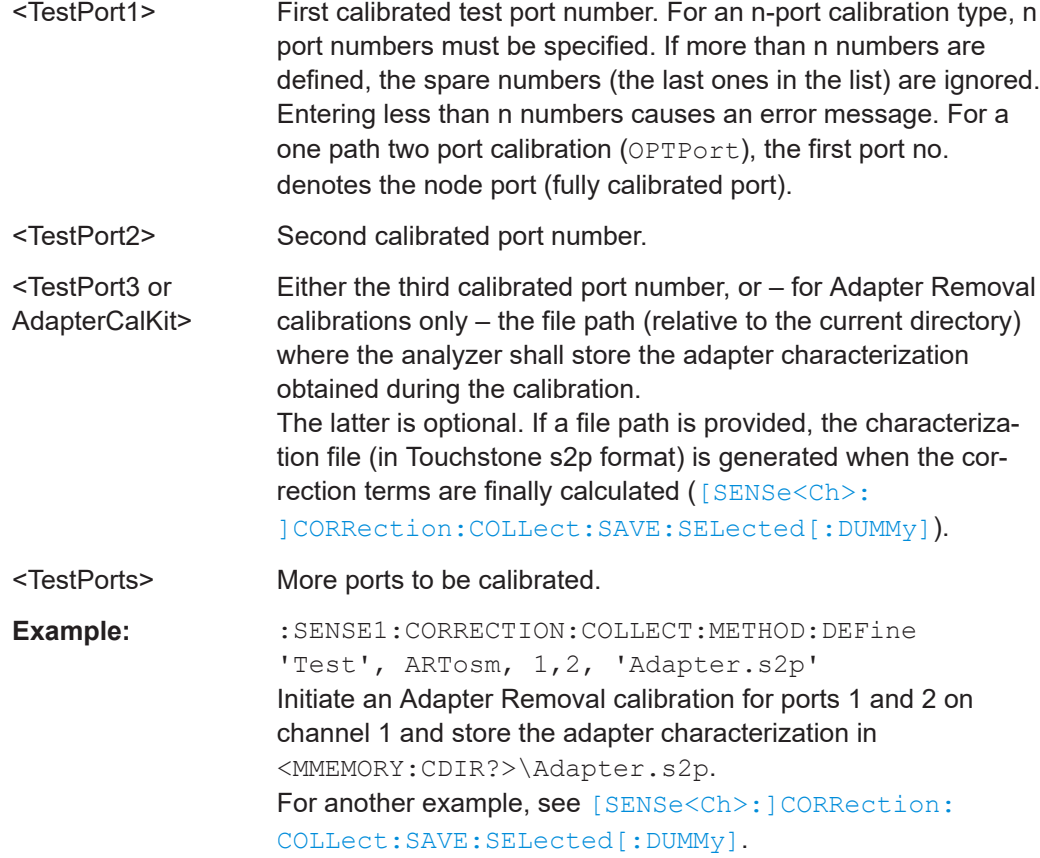

# **Manual operation:** See ["Type/Source"](#page-467-0) on page 468

The supported calibration types are listed below.

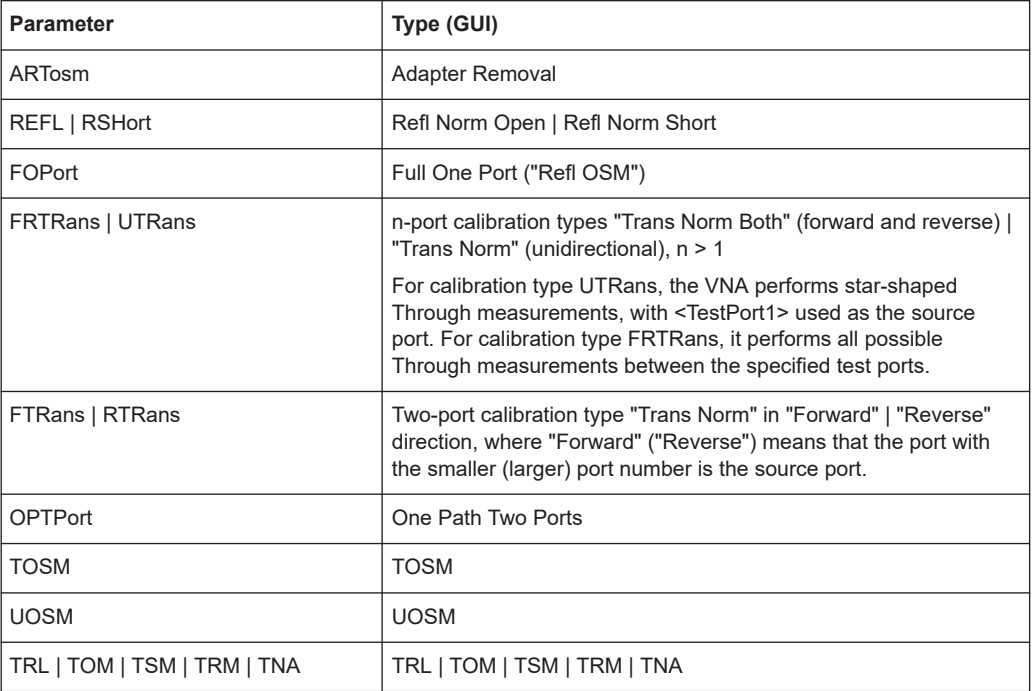

<span id="page-1252-0"></span>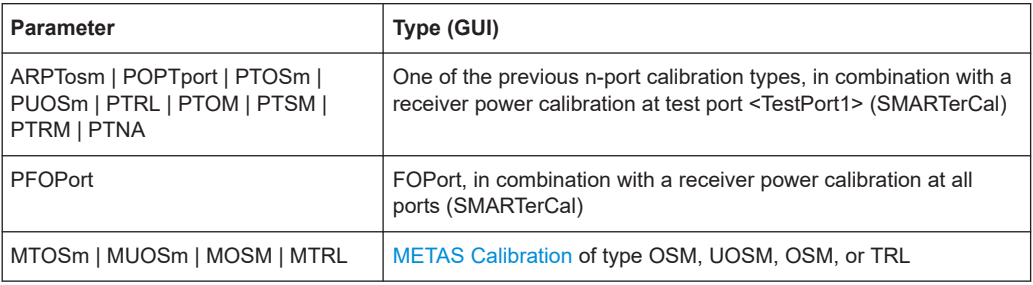

### **[SENSe:]CORRection:COLLect:PMETer:ID** <PowerMeter>, <TestPort>

Selects an external power meter for the SMARTerCal and assigns it to an analyzer port.

**Note:** The command cannot be used unless a power meter is connected via GPIB bus, USB or LAN interface and configured in the "External Power Meters" dialog.

# **Parameters:**

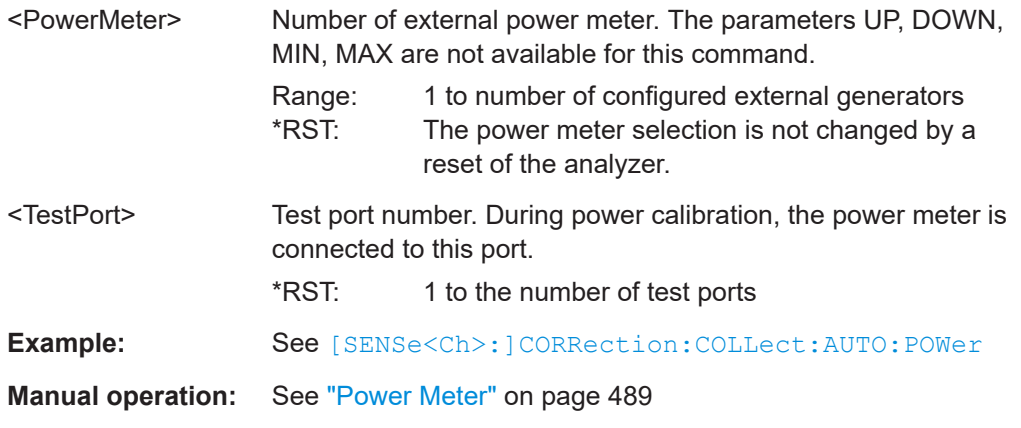

# **[SENSe<Ch>:]CORRection:COLLect:SAVE:SELected:DEFault**

Generates a set of default correction data for the selected ports and calibration type. The default data set corresponds to a test setup which does not introduce any systematic errors; none of the measurement results acquired previously ( $[{\tt SENSEatrix:}]$ [\]CORRection:COLLect\[:ACQuire\]:SELected](#page-1220-0)) is considered.

The main purpose of the default correction data set is to provide a dummy calibration which you can partly replace with your own, external correction data. You may have acquired the external data in a previous session or even on another instrument. If you want to use the external correction data on the analyzer, simply generate the default data set corresponding to your port configuration and calibration type and overwrite the default data. For details refer to the program example below.

Another use case is simulating a calibrated instrument with R&S [ZNXSIM](#page-277-0).

**Tip:**

Since FW V.3.50 generating default calibration data also works for frequency-converting channels.

<span id="page-1253-0"></span>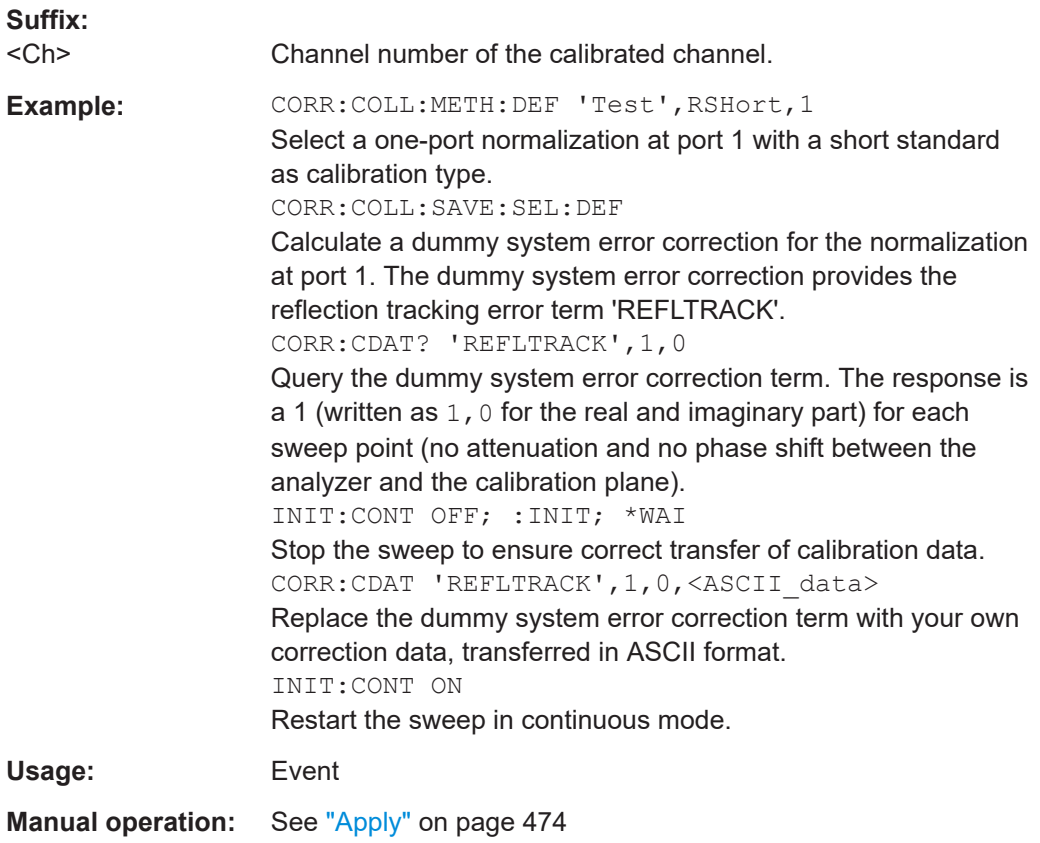

# **[SENSe<Ch>:]CORRection:COLLect:SAVE:SELected[:DUMMy]**

Calculates the system error correction data from the acquired measurement results ([\[SENSe<Ch>:\]CORRection:COLLect\[:ACQuire\]:SELected](#page-1220-0)), stores it and applies it to the calibrated channel(s). To avoid incompatibilities, older system error cor-rection data is deleted unless it has been transferred into a cal pool ([MMEMory:](#page-1180-0) [STORe:CORRection](#page-1180-0) <Ch>, '<file\_name>').

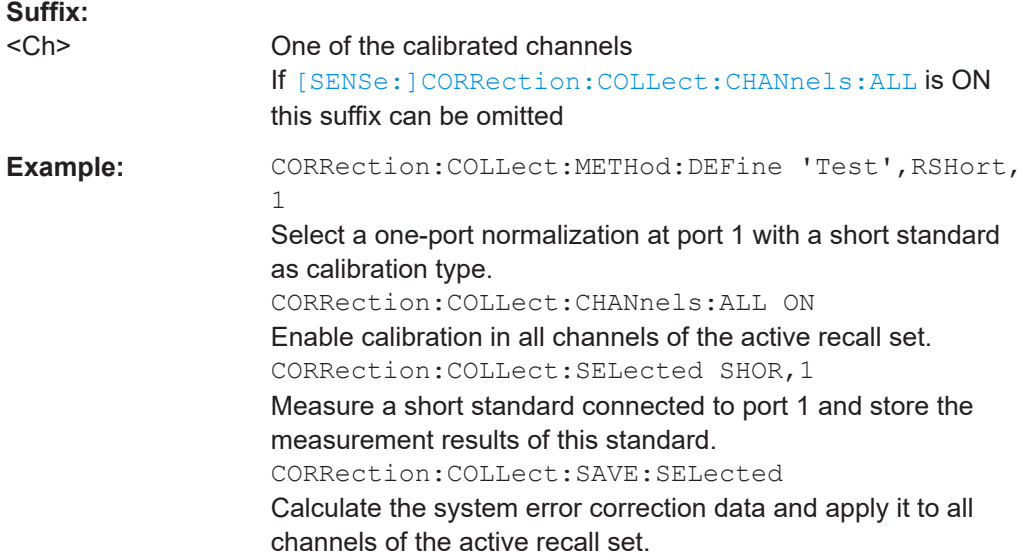

<span id="page-1254-0"></span>**Usage:** Event **Manual operation:** See "Apply" [on page 474](#page-473-0)

**[SENSe<Ch>:]CORRection:COLLect:SCONnection<PhyPt>** <Type>[, <Gender>]

Selects a connector type at a specified port  $\langle \text{PhyPt}\rangle$  and its gender. In contrast to [\[SENSe<Ch>:\]CORRection:COLLect:CONNection<PhyPt>](#page-1242-0), this command uses a string variable to identify the connector type.

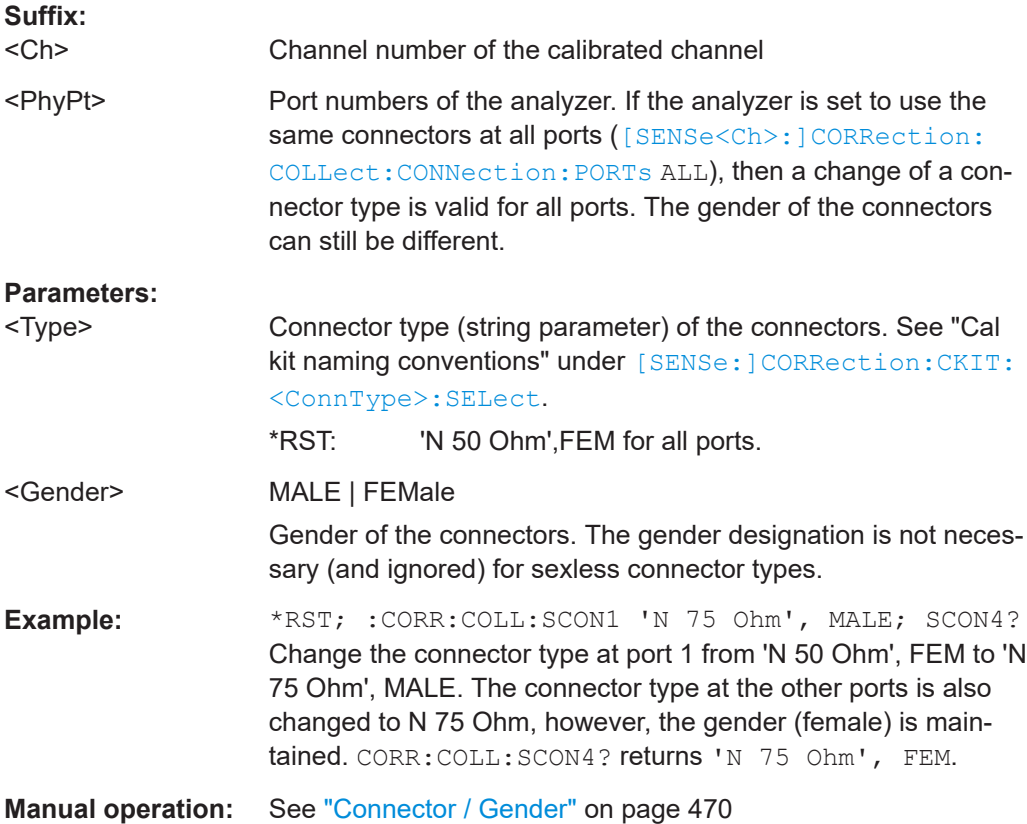

# **7.3.14.7 [SENSe:]CORRection:METas**

Using [SENSe:]CORRection:METas commands you can define additional properties of a [METAS Calibration](#page-246-0).

To perform a METAS calibration, use the standard commands for manual calibration (see [Chapter 7.3.14.8, "\[SENSe:\]CORRection... \(other\)", on page 1258](#page-1257-0)). For the calibration setup, use [\[SENSe<Ch>:\]CORRection:COLLect:METHod:DEFine](#page-1250-0) with METAS calibration types MTOSm | MUOSm | MOSM | MTRL.

- <span id="page-1255-0"></span>
- The related option R&S ZNB-K50 is only available for special variants of the R&S ZNB. Contact your Rohde & Schwarz sales representative for more information.
	- METAS calibration is not fully supported via remote control. The import of cal kits with uncertainties must be performed from the analyzer GUI, and must be done before the first METAS calibration.

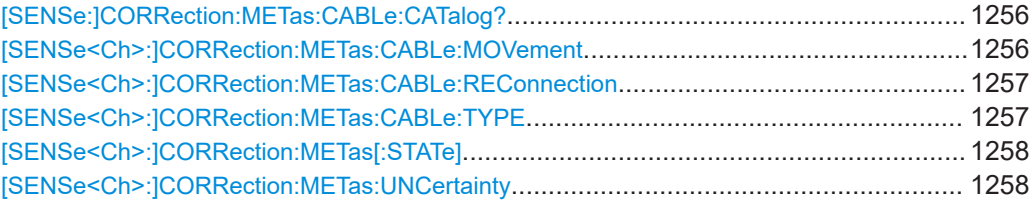

# **[SENSe:]CORRection:METas:CABLe:CATalog?**

Lists the available METAS cable models, identified by their file names (without \*.cable extension) in the local METAS VNA Tools II database.

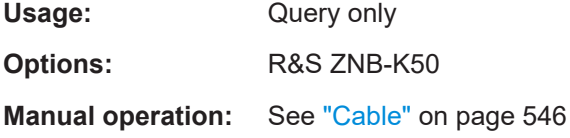

# **[SENSe<Ch>:]CORRection:METas:CABLe:MOVement** [<Ports>[, <Ports>]...]

While a METAS calibration is active for the related channel (see [\[SENSe<Ch>:](#page-1257-0) [\]CORRection:METas\[:STATe\]](#page-1257-0) on page 1258), this command notifies the METAS VNA Tools II about additional cable movements at the specified ports.

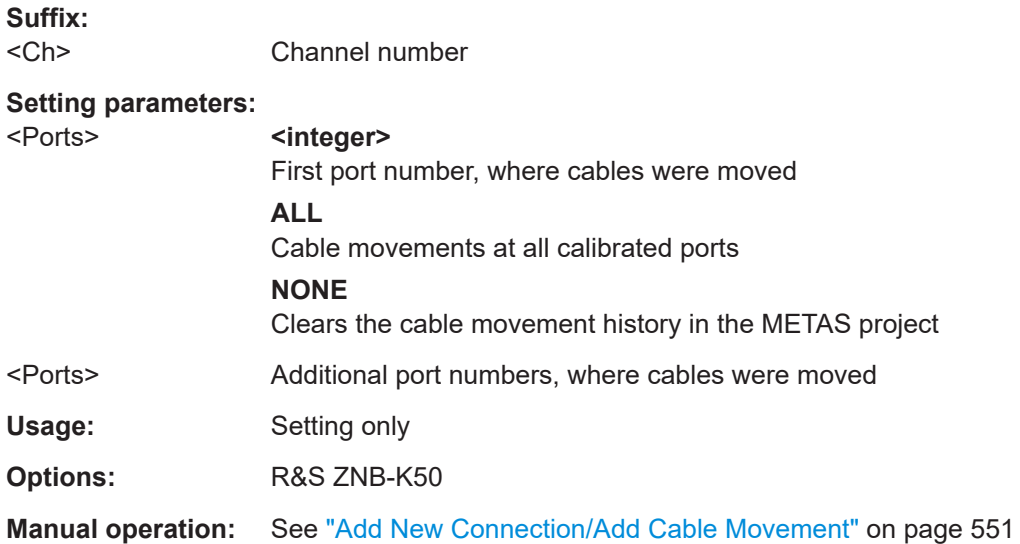

# <span id="page-1256-0"></span>**[SENSe<Ch>:]CORRection:METas:CABLe:REConnection** [<Ports>[, <Ports>]...]

While a METAS calibration is active for the related channel (see [\[SENSe<Ch>:](#page-1257-0) [\]CORRection:METas\[:STATe\]](#page-1257-0) on page 1258), this command notifies the METAS VNA Tools II about additional connector reconnections at the specified ports.

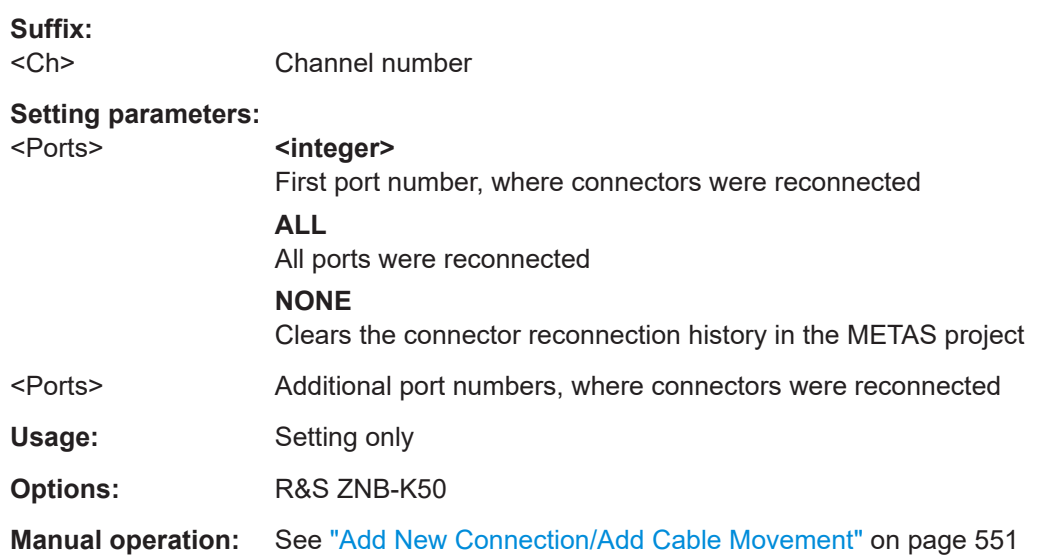

# **[SENSe<Ch>:]CORRection:METas:CABLe:TYPE** <CableNameFile>[, <Ports>[, <Ports>]...]

Selects the METAS cable type that is used at the respective ports.

Use [\[SENSe:\]CORRection:METas:CABLe:CATalog?](#page-1255-0) to list the available cable types.

# **Suffix:**

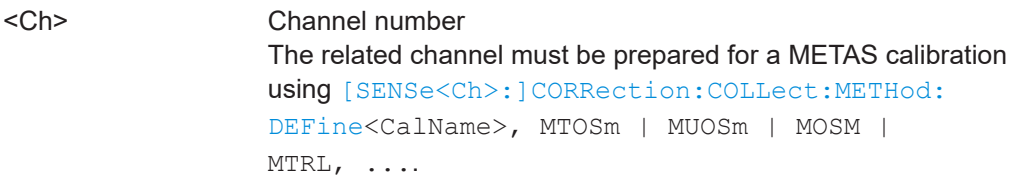

# **Setting parameters:**

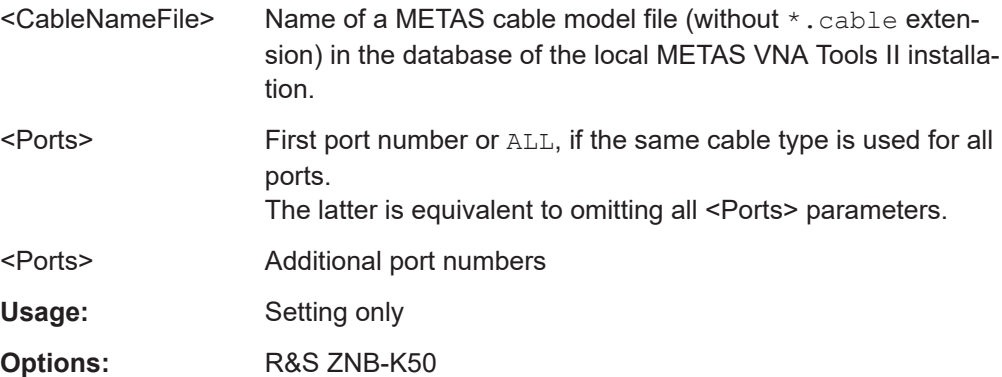

<span id="page-1257-0"></span>**Manual operation:** See "Cable" [on page 546](#page-545-0)

# **[SENSe<Ch>:]CORRection:METas[:STATe]** <Boolean>

After a successful METAS calibration, this command activates or deactivates the uncertainty calculation for the related channel.

**Suffix:** 

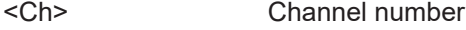

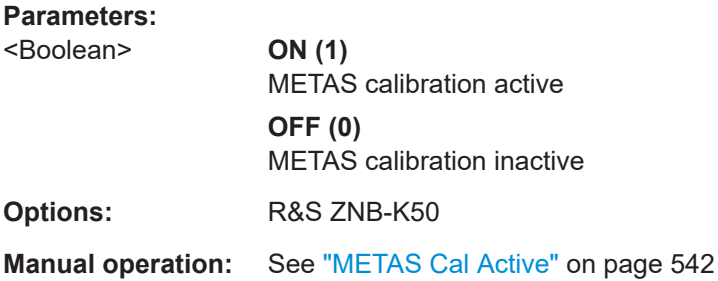

# **[SENSe<Ch>:]CORRection:METas:UNCertainty** <Level>

Defines the width of the [uncertainty band,](#page-247-0) expressed as multiples of the standard deviation.

Default is 2 (95% confidence interval).

**Suffix:**  <Ch> Channel number **Parameters:** <Level> Scalar value between 1 and 10 Increment: 0.1  $*$ RST $\cdot$  2

**Manual operation:** See ["Significance"](#page-543-0) on page 544

# **7.3.14.8 [SENSe:]CORRection... (other)**

The remaining [SENSe:]CORRection... commands.

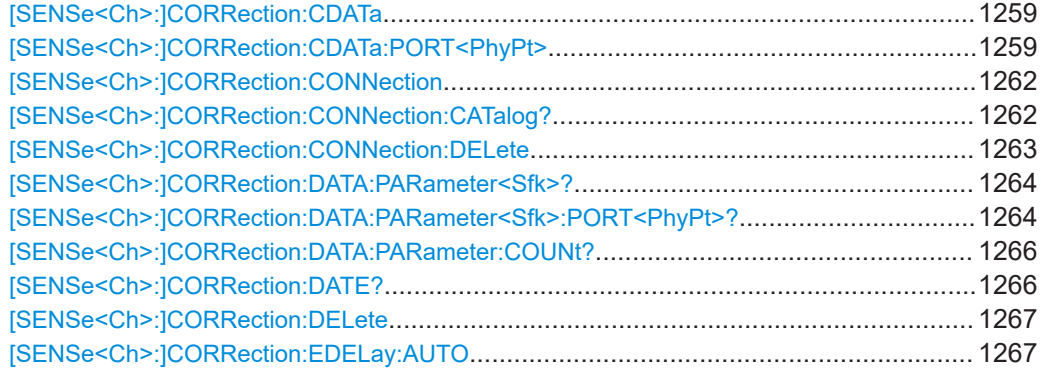

#### SCPI command reference

<span id="page-1258-0"></span>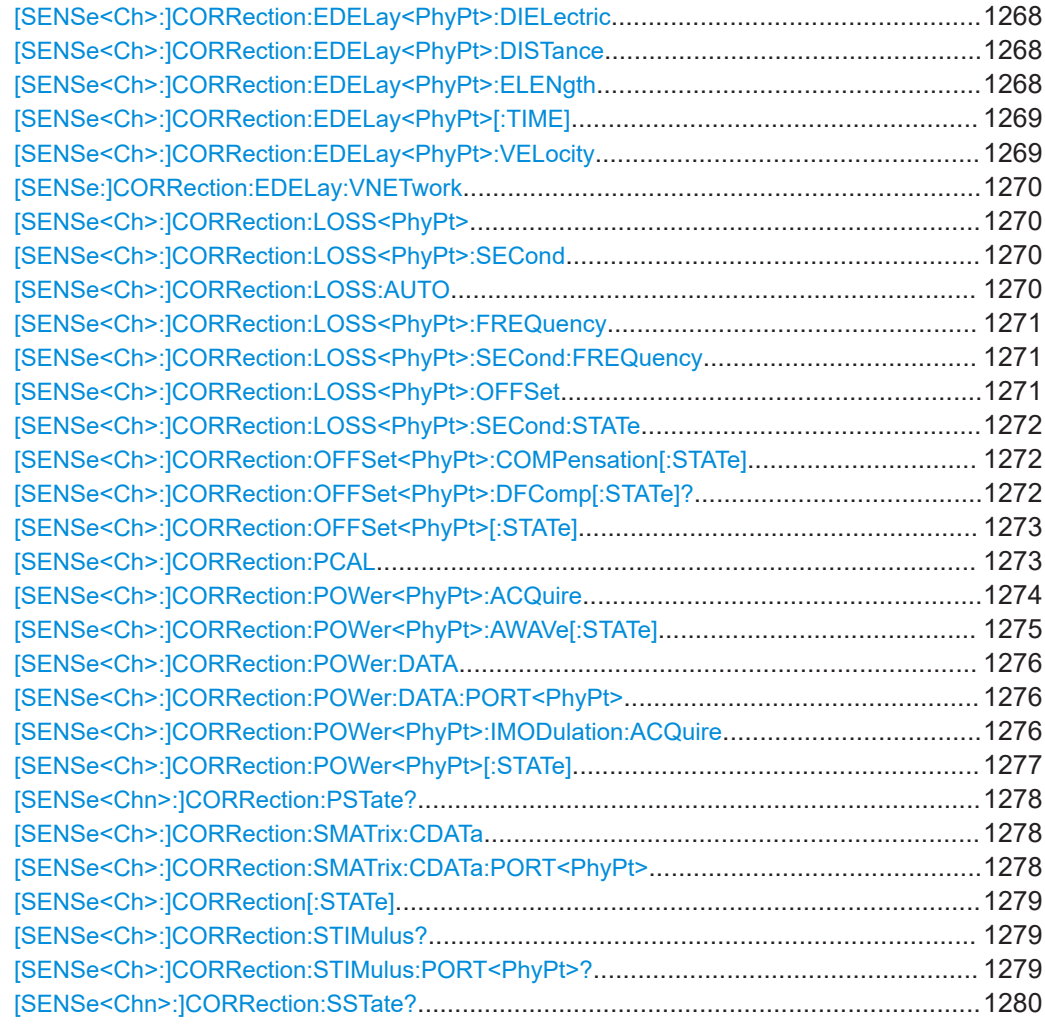

**[SENSe<Ch>:]CORRection:CDATa** <ErrorTerm>, <SourcePort>, <LoadPort>, <CorrectionData>...

**[SENSe<Ch>:]CORRection:CDATa:PORT<PhyPt>** <ErrorTerm>, <SourcePort>, <LoadPort>, <CorrectionData>...

Writes or reads system error correction data for a specific channel <ch>, calibration method ([\[SENSe<Ch>:\]CORRection:COLLect:METHod:DEFine](#page-1250-0)), and port combination <SourcePort>, <LoadPort>. The setting command can be used to transfer user-defined correction data <CorrectionData> to the analyzer; the query returns the current correction data set. ASCII or block data can be transferred, depending on the selected data transfer format (FORMat [: DATA]).

The sweep must be stopped to transfer calibration data; see program example for [\[SENSe<Ch>:\]CORRection:COLLect:SAVE:SELected:DEFault](#page-1252-0).

**Note:** This command affects the active calibration of channel no.  $\langle$ Ch> or the factory calibration (if no channel calibration is active). For the factory calibration, the query form is allowed only (no change of factory calibration data).

**Tip:** The analyzer provides a default calibration corresponding to a test setup which does not introduce any systematic errors; see [\[SENSe<Ch>:\]CORRection:](#page-1252-0) [COLLect:SAVE:SELected:DEFault](#page-1252-0).

For an overview of calibration methods and error terms refer to [Chapter 4.5.1, "Calibra](#page-160-0)[tion types", on page 161.](#page-160-0)

# **G and H matrices**

The 7-term calibration types named Txx (e.g. TOM, TRM, TRL, TNA) are based on a network analyzer with two ports i and j, each equipped with a test receiver and a reference receiver. The system errors are described in terms of two "error two-ports"  $P_G$ and  $P_H$ :

The error two-port  $P_G$  is assigned to port i of the analyzer. Its transmission matrix G describes how the system errors modify the outgoing and incident waves at port i:

$$
\begin{bmatrix} \mathbf{b}_i \\ \mathbf{a}_i \end{bmatrix} = \begin{bmatrix} \mathbf{G}_{11} & \mathbf{G}_{12} \\ \mathbf{G}_{21} & \mathbf{G}_{22} \end{bmatrix} * \begin{bmatrix} m_{\text{irref}} \\ m_{\text{itest}} \end{bmatrix}
$$

The error two-port  $P_H$  is assigned to port j of the analyzer. Its transmission matrix H describes how the system errors modify the measured incident and outgoing waves at port j:

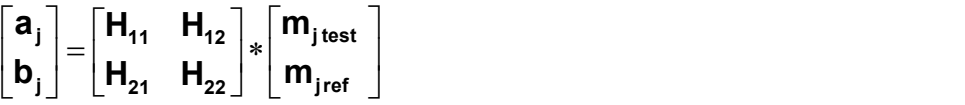

In the two equations above, a and b denote the waves at the calibrated reference plane i and j (e.g. the input and output of the 2-port DUT). The m waves are the raw measured waves of test port i and j. The subscripts "ref" and "test" refer to the reference and test receivers, respectively. During the calibration the network analyzer acquires ratios of wave quantities, which leaves one of non-diagonal matrix elements of G or H as a free normalization factor. The network analyzer uses the normalization  $H_{21} = 1.$ 

# **Suffix:**

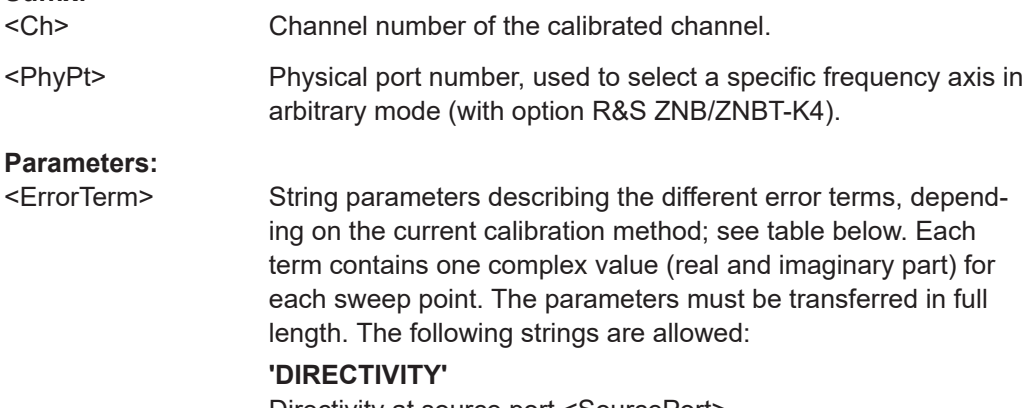

Directivity at source port <SourcePort>

# **'SRCMATCH'**

Source match at source port <SourcePort>

#### **'REFLTRACK'**

Reflection tracking at source port <SourcePort>
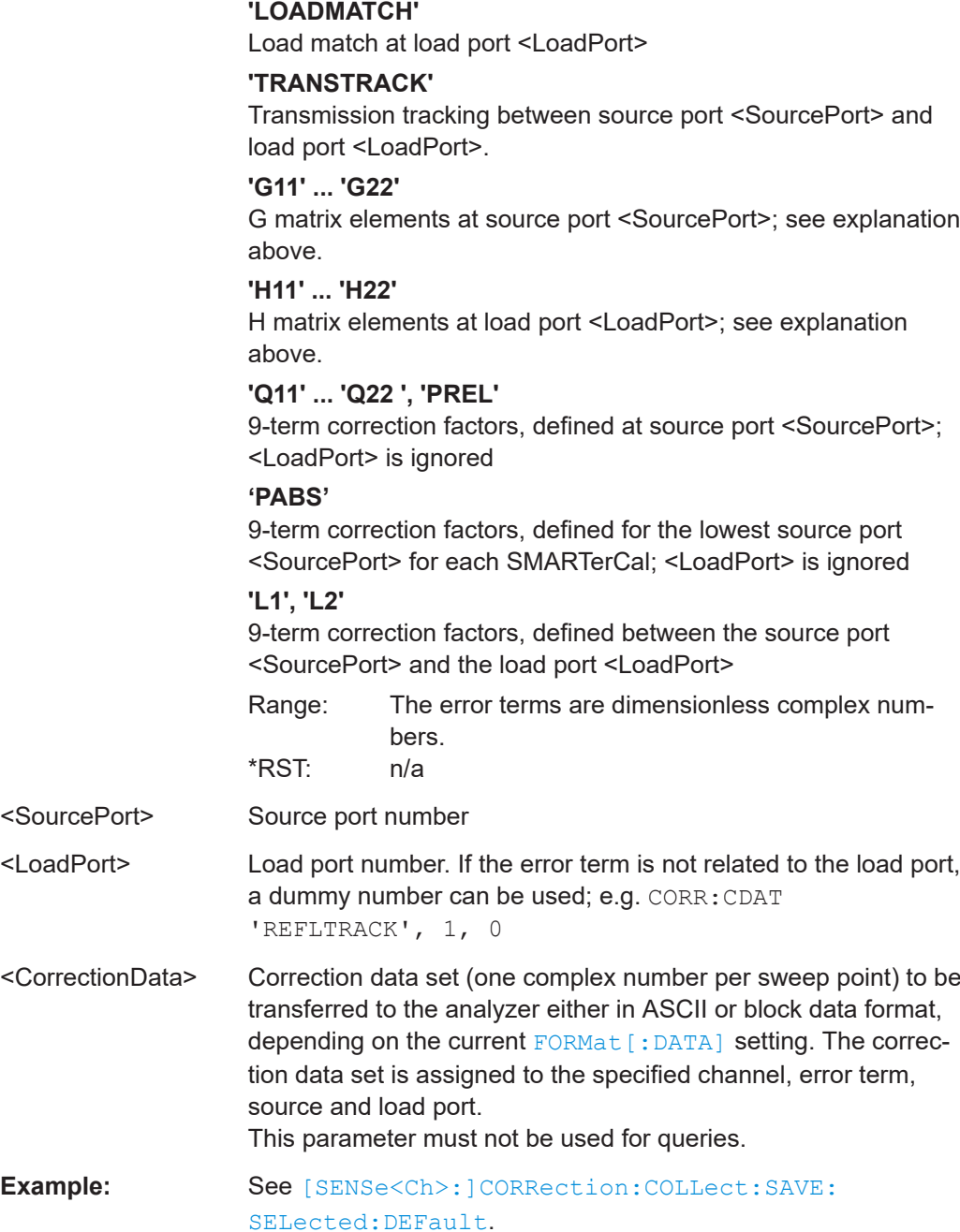

The different calibration types of the analyzer provide the following error terms:

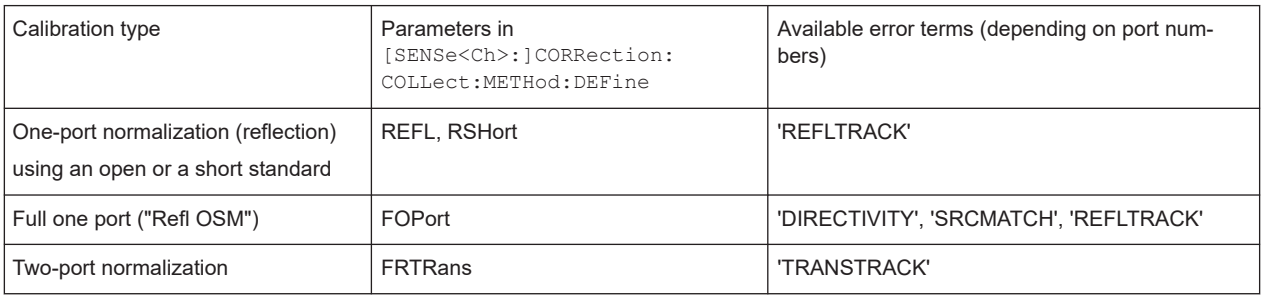

<span id="page-1261-0"></span>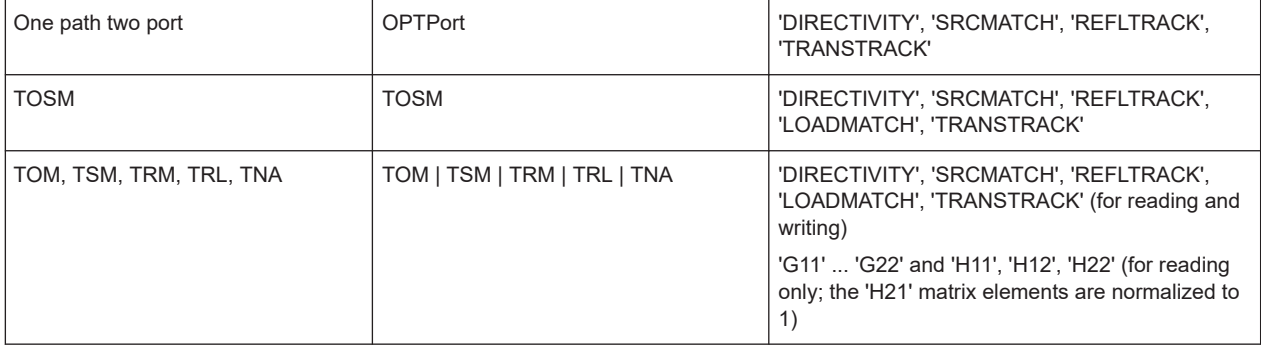

**[SENSe<Ch>:]CORRection:CONNection** <ConnectorName>[, <Mode>[, <Gender>[, <RelPermittivity>[, <RefImpedance>]]]]

Configures the user-defined connector types.

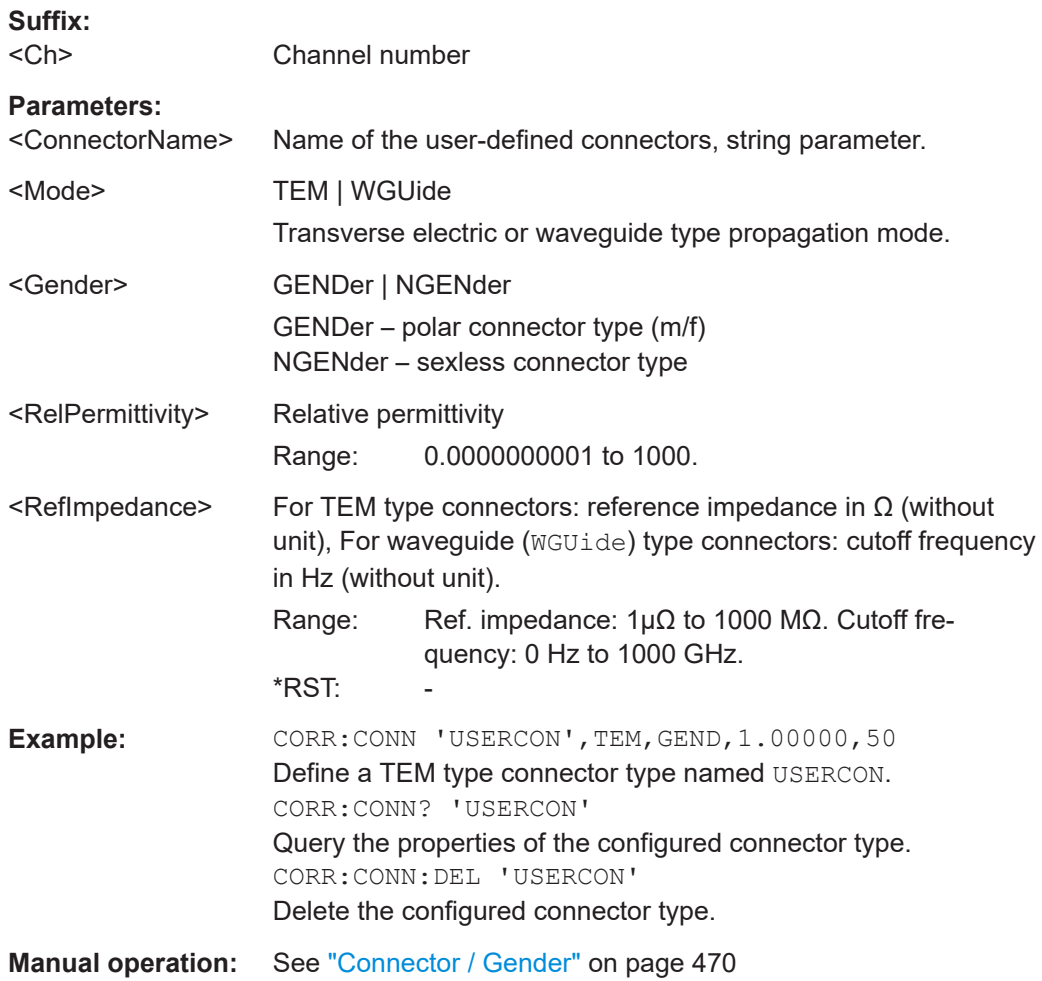

## **[SENSe<Ch>:]CORRection:CONNection:CATalog?**

Returns a list of the connector types of all calibration kits in use.

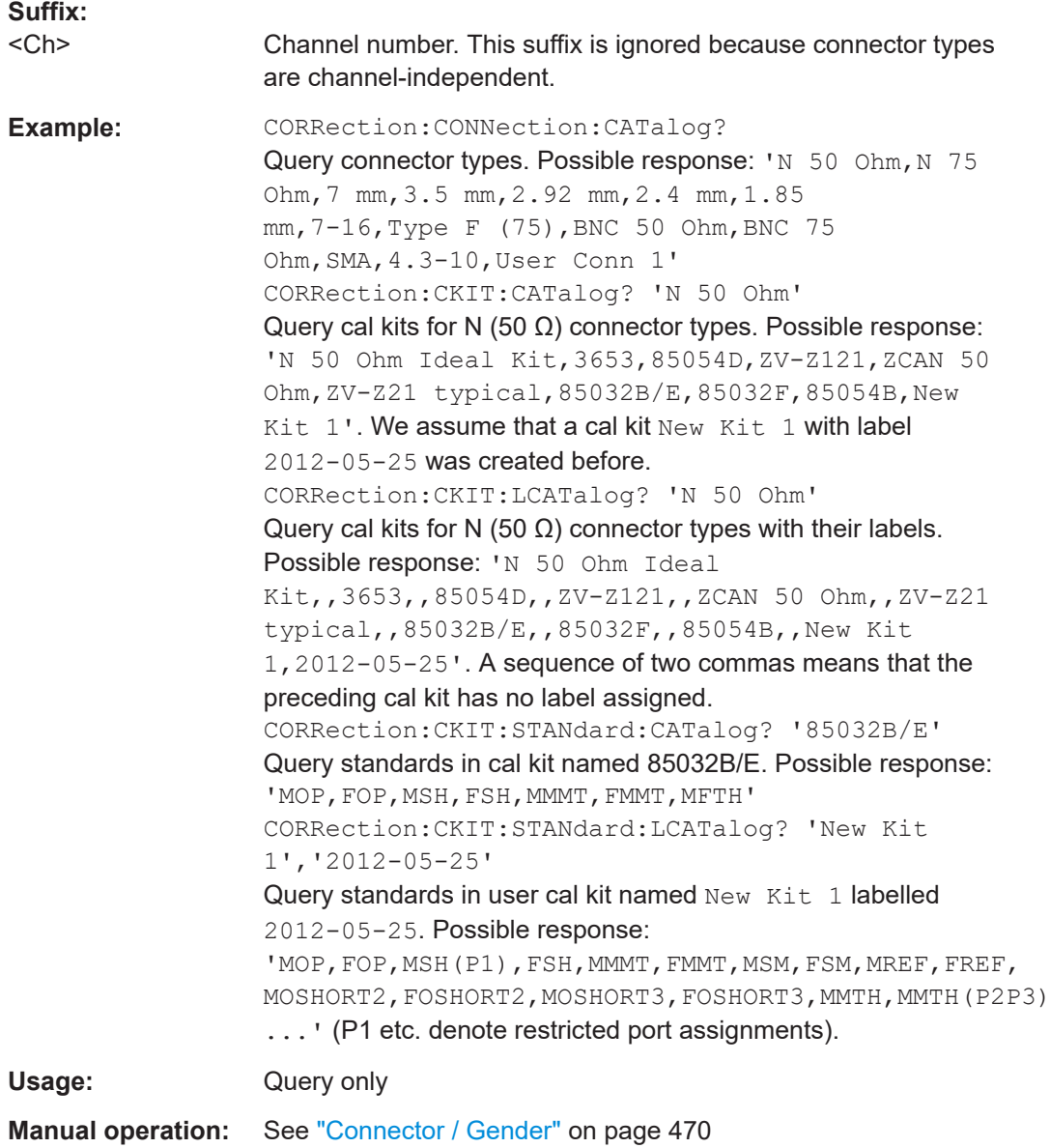

# **[SENSe<Ch>:]CORRection:CONNection:DELete** <ConnectorName>

Deletes a user-defined connector type named <ConnectorName>.

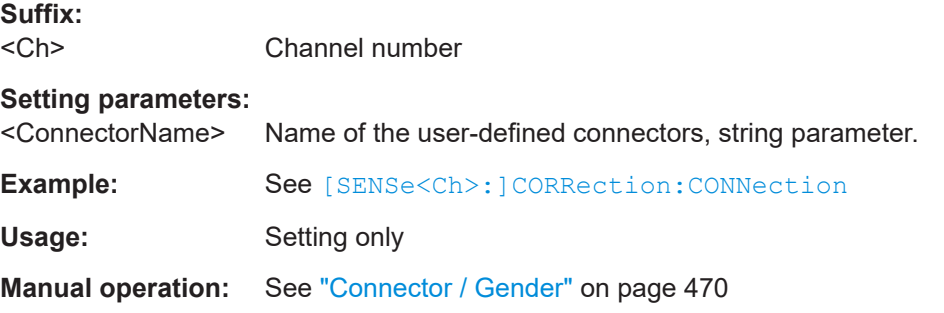

# <span id="page-1263-0"></span>**[SENSe<Ch>:]CORRection:DATA:PARameter<Sfk>?** [<SfkSettingType>[, <Index>]] **[SENSe<Ch>:]CORRection:DATA:PARameter<Sfk>:PORT<PhyPt>?**

[<SfkSettingType>[, <Index>]]

Gets the settings of active system error correction no. <Sfk> (or of the factory calibration, if no channel calibration is active).

#### **Suffix:**   $\sim$ Ch-

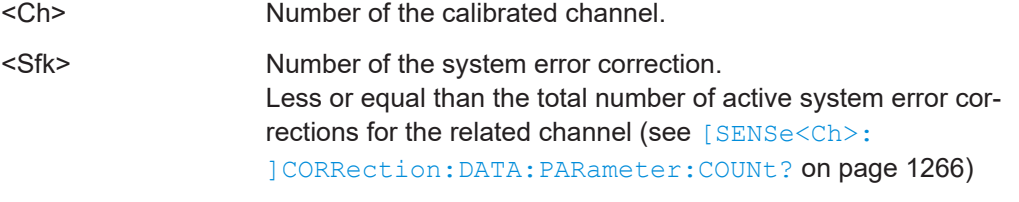

<PhyPt> Physical port number, used to select a specific frequency axis in arbitrary mode (with option R&S ZNB/ZNBT-K4).

#### **Query parameters:**

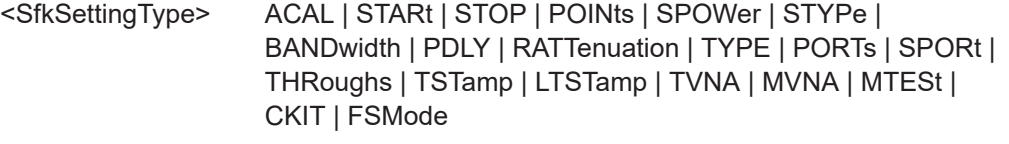

The requested setting. If no <SfkSettingType> is specified, the values for STARt, STOP, POINts, SPOWer and STYPe are returned.

#### **ACAL**

1 for automatic calibrations, 0 for manual calibrations

## **STARt**

Start frequency (or CW frequency, if no frequency sweep is active)

## **STOP**

Stop frequency (or CW frequency, if no frequency sweep is active)

#### **POINts**

Number of points

## **SPOWer**

Source power (or stop power, for power sweeps)

#### **STYPe**

Sweep type or grid (LIN, LOG, SEGM)

#### **BANDwidth**

Measurement bandwidth

## **PDLY**

Point delay (Meas Delay) for OSM

#### **RATTenuation**

Receiver attenuations: comma-separated list containing a value pair <port no.>, <rec. att.> (float, integer) for each of the involved **PORTs**

#### **TYPE**

Calibration type (see <Type> parameter in [\[SENSe<Ch>:](#page-1220-0)

[\]CORRection:COLLect\[:ACQuire\]:SELected](#page-1220-0)

[on page 1221\)](#page-1220-0)

## **PORTs**

The related test port numbers (comma-separated list of integers) **SPORt**

For SMARTer calibrations this returns the port to which a powermeter was connected (0 otherwise)

#### **THRoughs**

Measured Throughs: comma-separated list of ordered port number pairs <pno1-pno2>

## **TSTamp**

Timestamp (in UTC)

## **LTSTamp**

Timestamp in local time

#### **TVNA**

For calibrations involving switch matrices, this indicates the test ports on the VNA itself. Returns a comma-separated list of port pairs TestPort,VnaPort

#### **MVNA**

For calibrations involving switch matrices, this indicates the mapping between matrix ports and VNA ports for matrix <Index>. Returns a comma-separated list of port pairs MatrixVnaPort,VnaPort

## **MTESt**

For calibrations involving switch matrices, this indicates the mapping between matrix (physical) test ports and test ports for matrix <Index>. Returns a comma-separated list of port pairs MatrixTestPort,TestPort

### **CKIT**

If created with FW version 2.30 or higher, for each port the name of the used calibration kit is stored with the calibration.

The query can return one of the following:

– **the cal kit name** (string)

if available and unique

# – **'Multiple'**

if cal kit names are available but not unique, i.e. if <PhyPt> was not specified and multiple cal kits were used (multi-port cals with different connector types, merged cals)

#### **'Unknown'**

if cal kit names are not available (cals created with a FW version  $< 2.30$ )

<span id="page-1265-0"></span>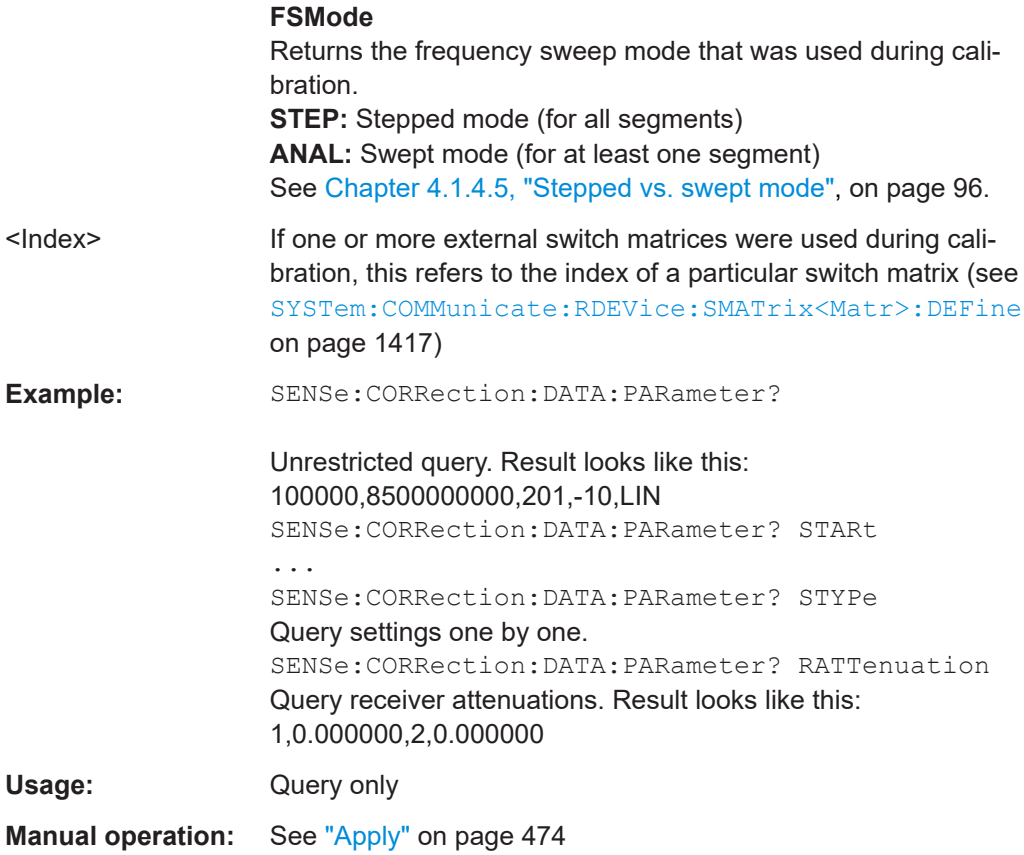

## **[SENSe<Ch>:]CORRection:DATA:PARameter:COUNt?**

Gets the number of active system error corrections for channel <Ch>.

This number can be > 1 in case the enhanced multi-calibration wizard was used (see [SYSTem:DISPlay:DIALogs:SETup:MCAL\[:STATe\]](#page-1425-0) on page 1426) to collect the calibration data. The properties of the active system error corrections can be queried using [\[SENSe<Ch>:\]CORRection:DATA:PARameter<Sfk>?](#page-1263-0).

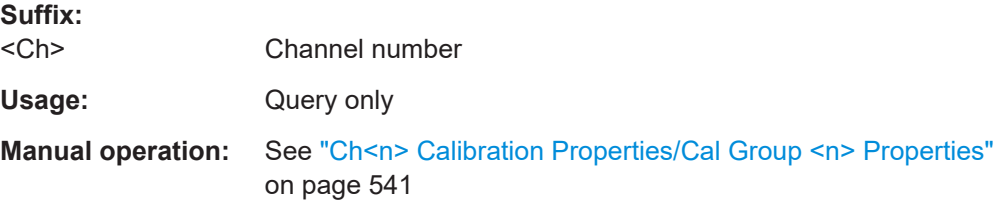

## **[SENSe<Ch>:]CORRection:DATE?**

Returns the date and time when the active system error correction data for channel <Ch> was acquired (see example).

#### **Suffix:**

 $<$ Ch $>$ 

Channel number of the calibrated channel

**Example: CORR: COLL: METH REFL1** Select a one-port normalization at port 1 as calibration type. CORR:COLL OPEN1 Measure an open standard connected to port 1 and store the measurement results of this standard. CORR:COLL:SAVE Calculate the system error correction data and apply it to the active channel. CORR:DATE? Query the time when the system error correction became active. The analyzer returns the date and time, e.g. '03/20/11,18:30:39'. CORR:DATA:PAR? Query the sweep settings for the calibration sweep. The analyzer returns the start and stop frequency, the number of points, source power, and the sweep type, e.g. 300000,8000000000,201,0,LIN. CORR:SST? Query the calibration status. The analyzer returns 'CAL OFF' (because the performed one-port calibration is not sufficient for the measured transmission S-parameter  $S_{21}$ ). Usage: Query only **Manual operation:** See "Apply" [on page 474](#page-473-0)

## **[SENSe<Ch>:]CORRection:DELete**

Cleans the channel's existing calibration data and also removes links to the calibration pool.

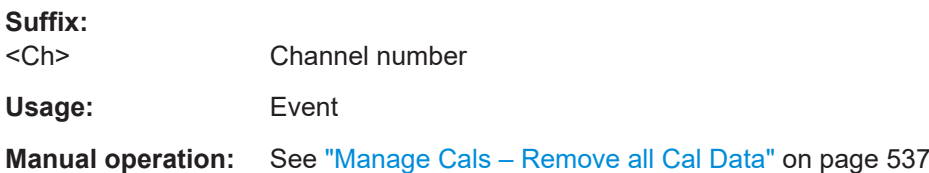

#### **[SENSe<Ch>:]CORRection:EDELay:AUTO** <Activate>

Applies the [Auto Length\)](#page-201-0) function to the active trace of channel <Ch>.

Use [CALCulate<Chn>:STATistics:DOMain:USER](#page-997-0) commands to limit the frequency range for the calculation.

**Suffix:**   $<$ Ch $>$ 

Channel number

**Setting parameters:**  <Activate> ONCE

Applies the auto length function.

<span id="page-1267-0"></span>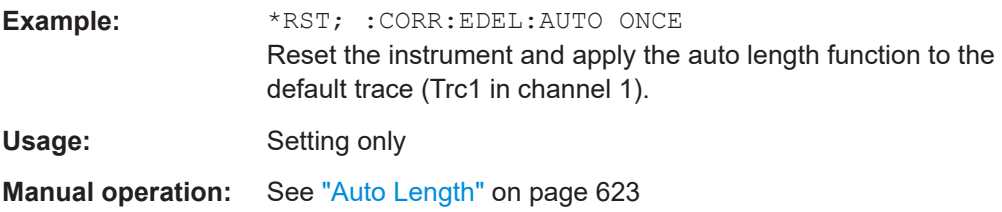

## **[SENSe<Ch>:]CORRection:EDELay<PhyPt>:DIELectric** <Permittivity>

Defines the permittivity for the offset correction at test port  $\langle PhyPt\rangle$ .

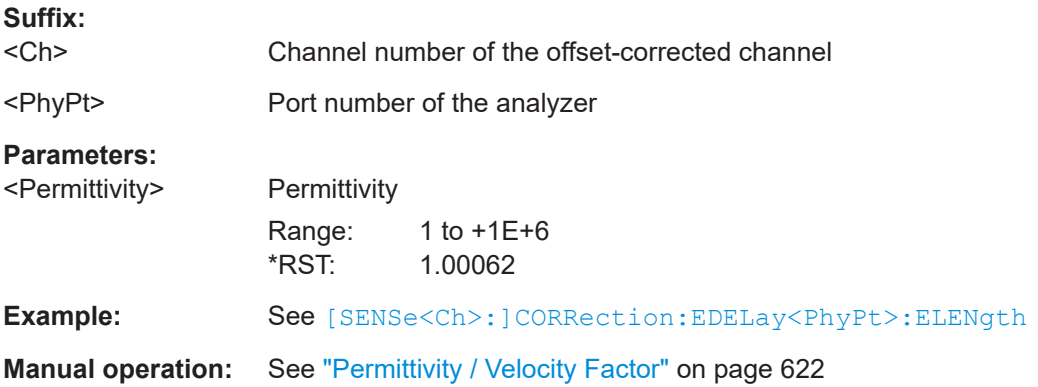

#### **[SENSe<Ch>:]CORRection:EDELay<PhyPt>:DISTance** <MechLength>

Defines the offset parameter for test port  $\langle \text{PhyPt}\rangle$  as a mechanical length.

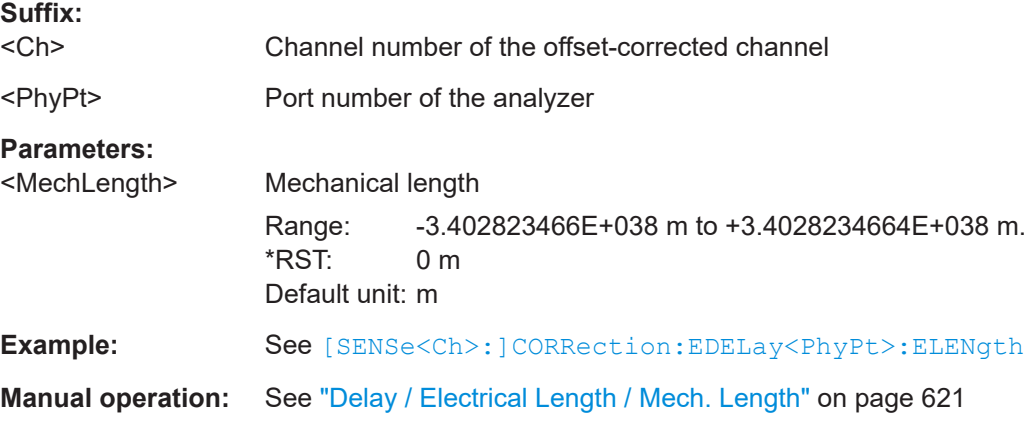

#### **[SENSe<Ch>:]CORRection:EDELay<PhyPt>:ELENgth** <ElecLength>

Defines the offset parameter for test port  $\langle \text{PhyPt}\rangle$  as an electrical length.

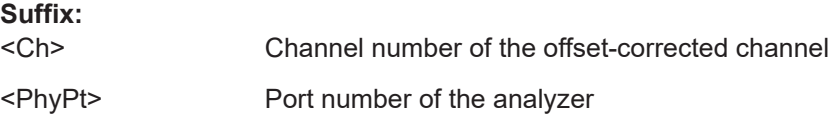

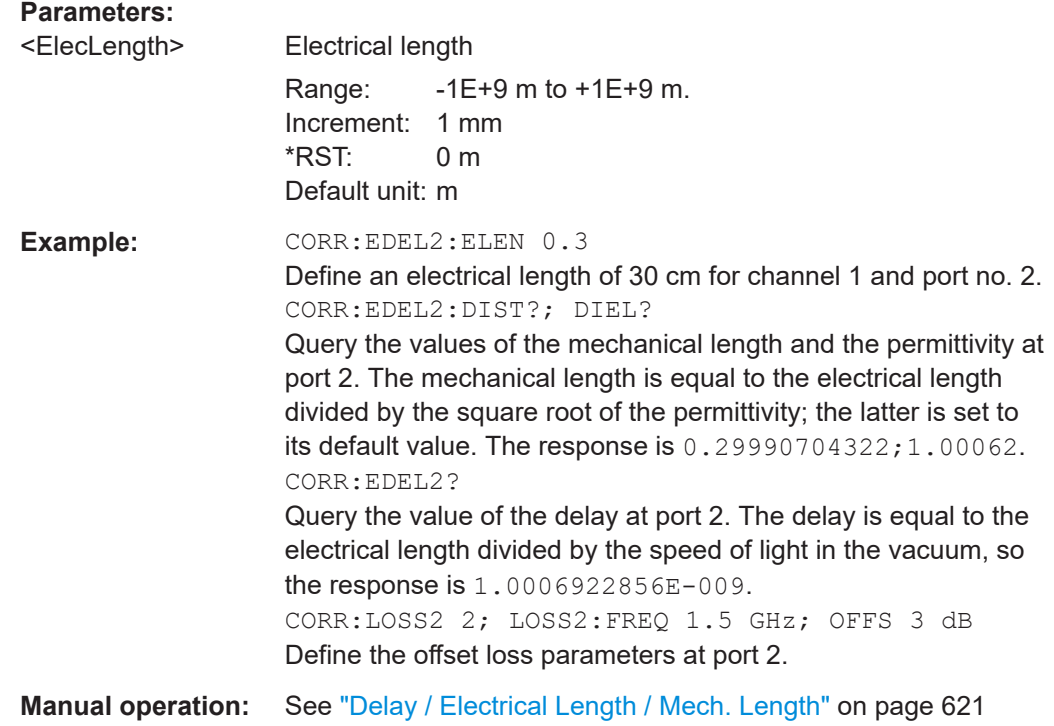

# **[SENSe<Ch>:]CORRection:EDELay<PhyPt>[:TIME]** <Delay>

Defines the offset parameter for test port <PhyPt> as a delay time.

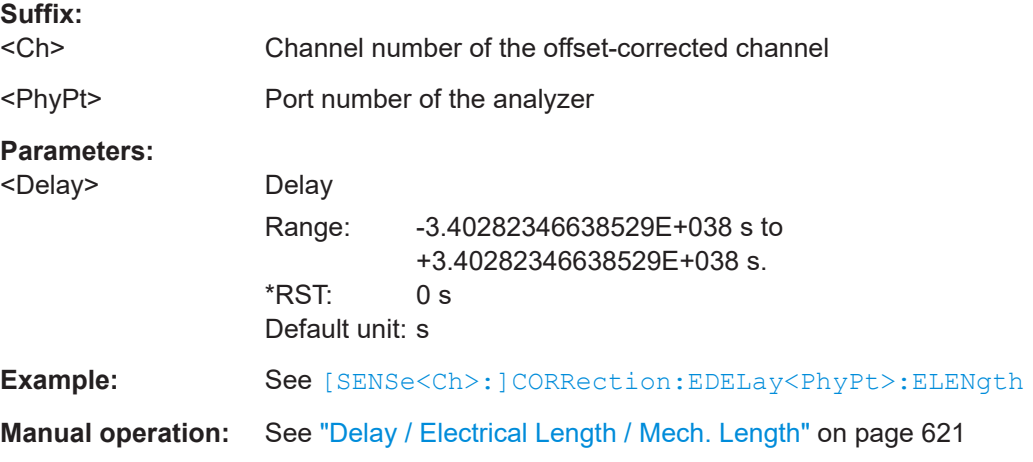

# **[SENSe<Ch>:]CORRection:EDELay<PhyPt>:VELocity** <VelocityFactor>

Defines the velocity factor for the offset correction at test port <PhyPt>.

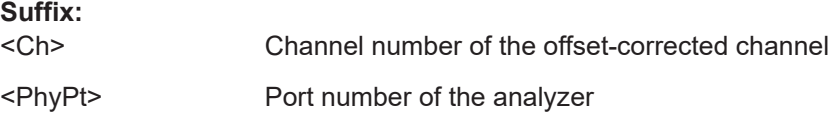

## <span id="page-1269-0"></span>**Parameters:**

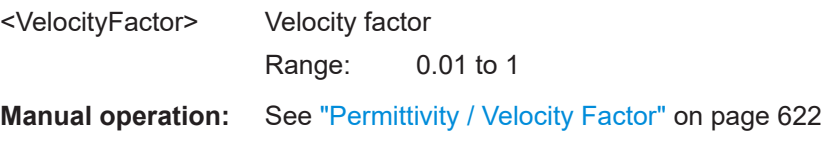

### **[SENSe:]CORRection:EDELay:VNETwork** <Boolean>

Changes the position of the offset calculation in the "Offset Embed" calculation chain.

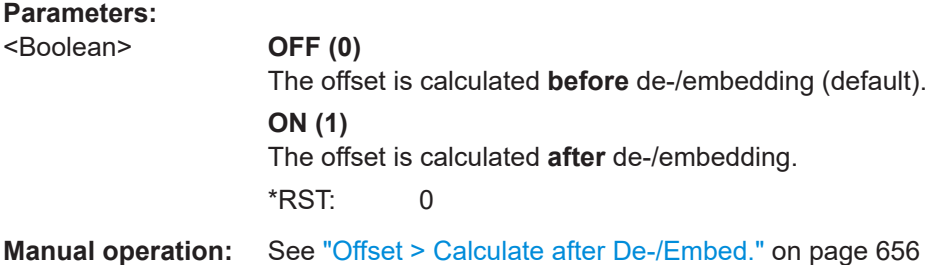

## **[SENSe<Ch>:]CORRection:LOSS<PhyPt>** <LossAtFrequency> **[SENSe<Ch>:]CORRection:LOSS<PhyPt>:SECond** <LossAtFrequency>

These commands define the [offset loss](#page-201-0) at the reference frequencies  $f_{\it 1}$  and  $f_{\it 2}$ .

The reference frequencies can be set using [SENSe<Ch>: ] CORRection: [LOSS<PhyPt>:FREQuency](#page-1270-0) and [\[SENSe<Ch>:\]CORRection:LOSS<PhyPt>:](#page-1270-0) [SECond:FREQuency](#page-1270-0).

**Suffix:** 

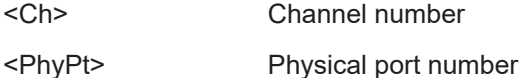

#### **Parameters:**

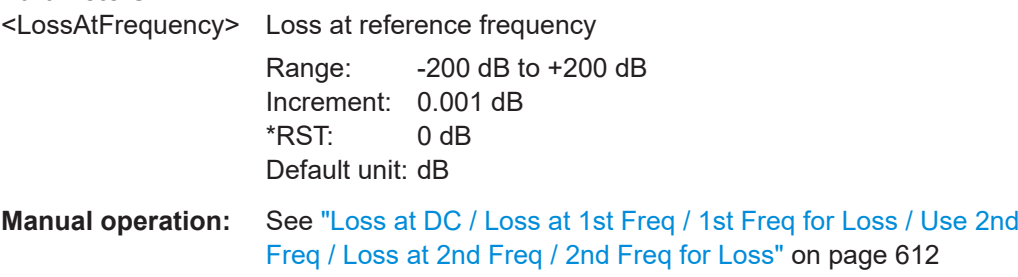

#### **[SENSe<Ch>:]CORRection:LOSS:AUTO** <Activate>

Applies the [Auto Length and Loss\)](#page-203-0) function to the active trace of channel <Ch>.

Use [CALCulate<Chn>:STATistics:DOMain:USER](#page-997-0) commands to limit the frequency range for the calculation.

**Suffix:** 

 $<$ Ch $>$ Channel number

User Manual 1173.9163.02 ─ 65 **1270**

<span id="page-1270-0"></span>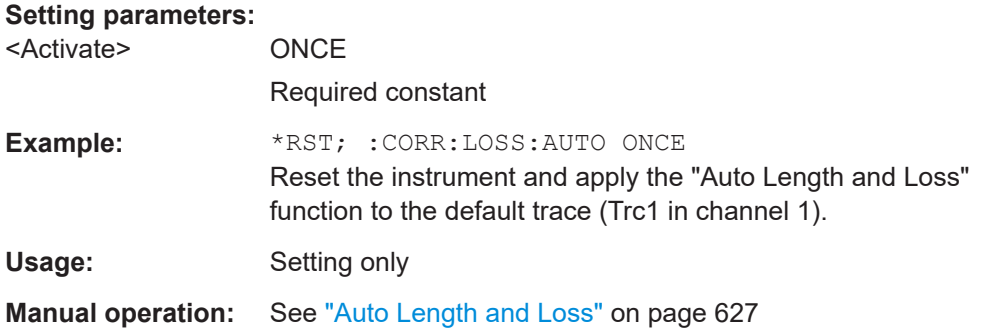

# **[SENSe<Ch>:]CORRection:LOSS<PhyPt>:FREQuency** <RefFreq> **[SENSe<Ch>:]CORRection:LOSS<PhyPt>:SECond:FREQuency** <RefFreq>

These commands define the reference frequencies  $f_1$  and  $f_2$  for the [offset loss](#page-201-0) approximation.

The corresponding losses can be defined using [SENSe<Ch>:]CORRection: LOSS<PhyPt>:OFFSet.

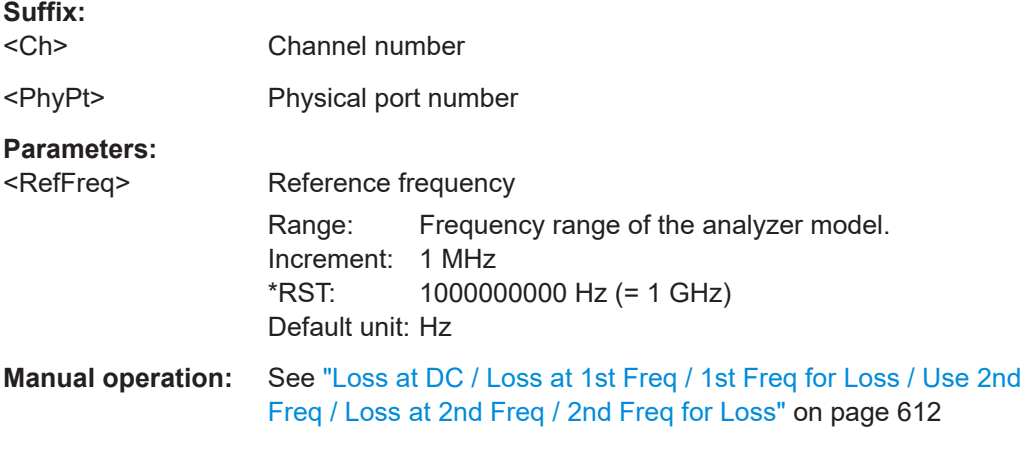

## **[SENSe<Ch>:]CORRection:LOSS<PhyPt>:OFFSet** <OffsetLoss>

Defines the frequency-independent part (DC value) of the offset loss.

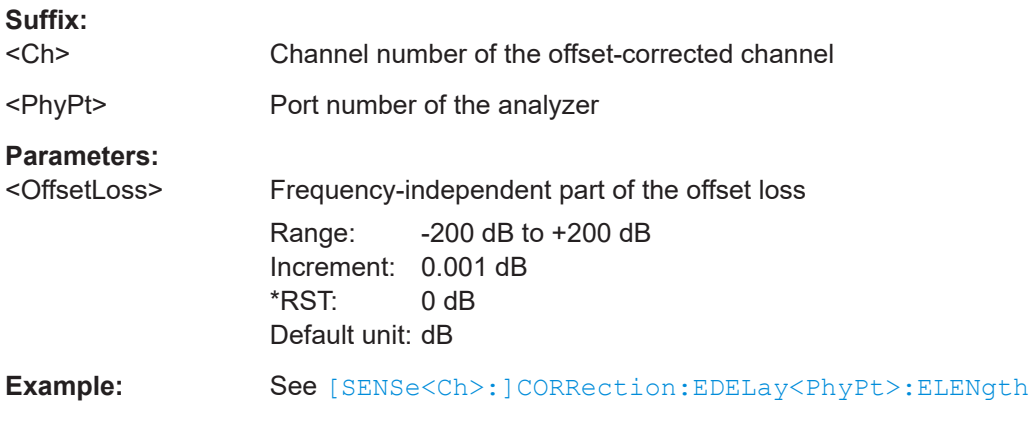

**Manual operation:** See ["Loss at DC / Loss at 1st Freq / 1st Freq for Loss / Use 2nd](#page-611-0) [Freq / Loss at 2nd Freq / 2nd Freq for Loss"](#page-611-0) on page 612

#### **[SENSe<Ch>:]CORRection:LOSS<PhyPt>:SECond:STATe** <Boolean>

Defines whether the second reference frequency *f<sup>2</sup>* is used for the [offset loss](#page-201-0) approximation.

The second reference frequency and its associated loss value can be defined using [\[SENSe<Ch>:\]CORRection:LOSS<PhyPt>:SECond:FREQuency](#page-1270-0) and [\[SENSe<Ch>:\]CORRection:LOSS<PhyPt>:SECond](#page-1269-0).

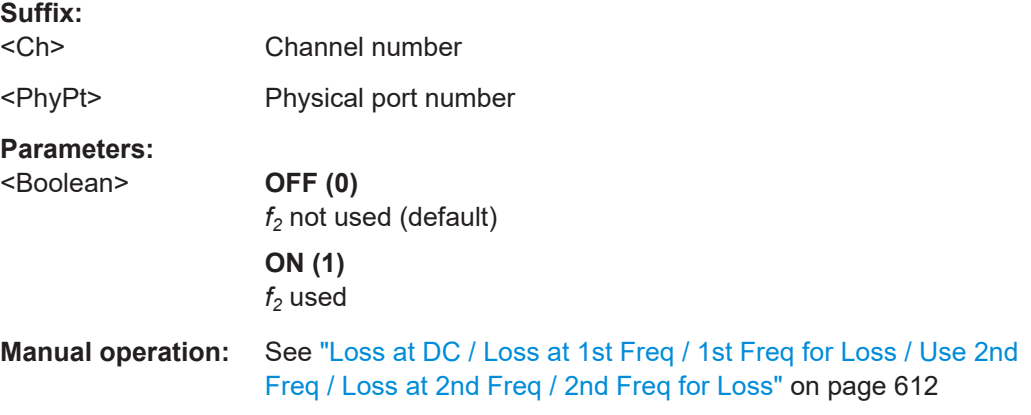

## **[SENSe<Ch>:]CORRection:OFFSet<PhyPt>:COMPensation[:STATe]** <Boolean>

Toggles length/loss/fixture compensation for physical port <PhyPt> ON/OFF.

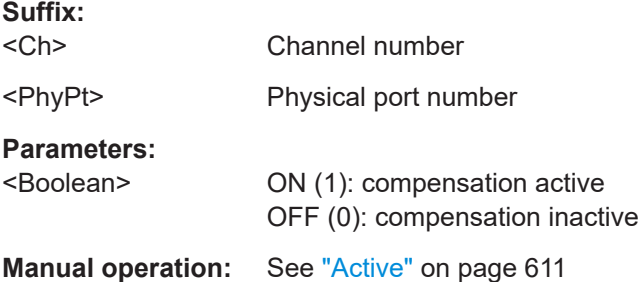

#### **[SENSe<Ch>:]CORRection:OFFSet<PhyPt>:DFComp[:STATe]?**

Returns whether a direct fixture compensation has been carried out at port no.  $\langle$ PhyPt $\rangle$ . A direct fixture compensation resets the offset parameters to zero, the analyzer uses calculated transmission factors instead.

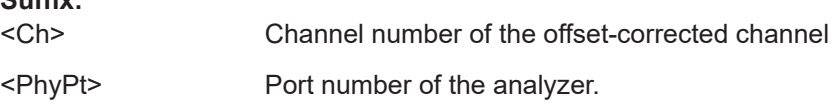

**Suffix:** 

<span id="page-1272-0"></span>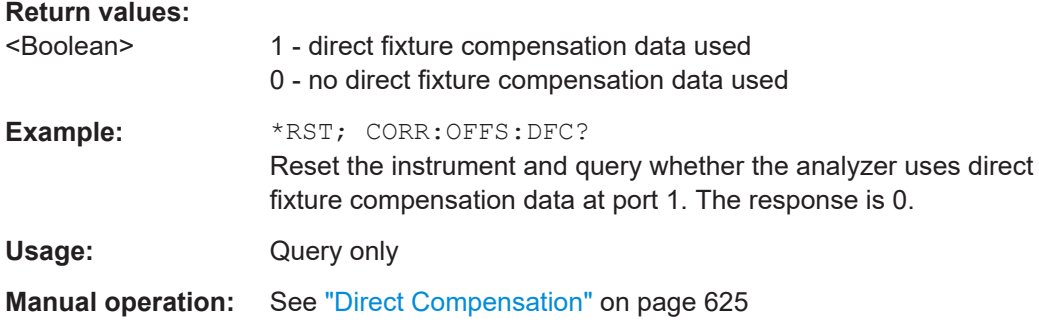

#### **[SENSe<Ch>:]CORRection:OFFSet<PhyPt>[:STATe]** <Boolean>

Resets the offset parameters for all test ports to zero and the reference frequency to 1 GHz or queries whether any of the offset parameters are different from zero.

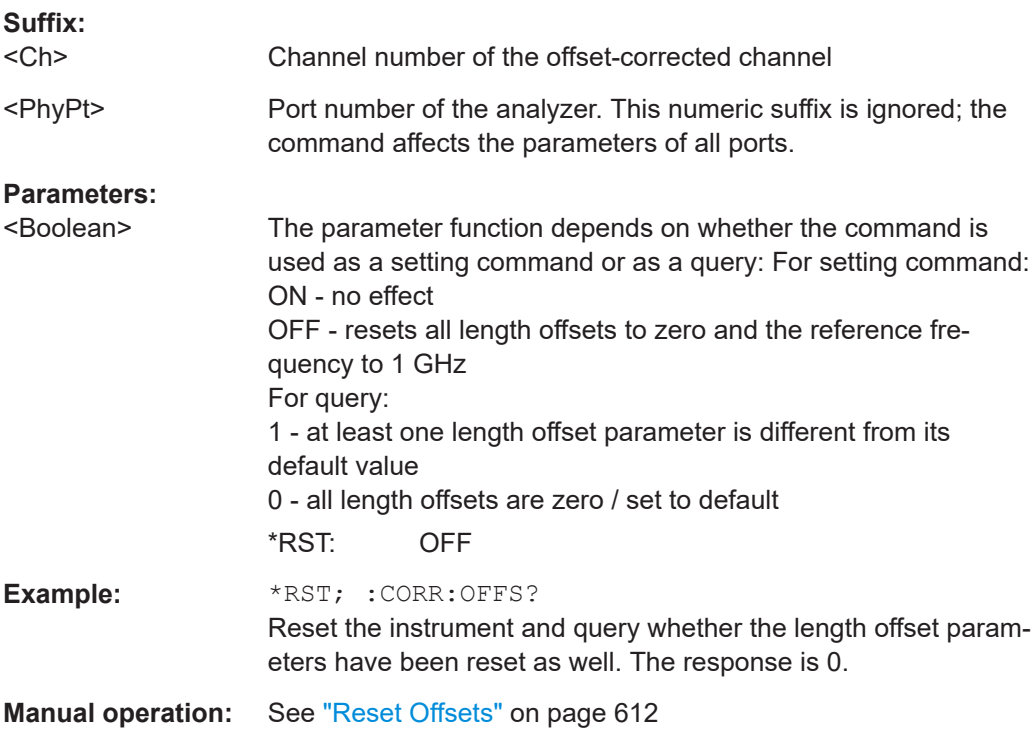

#### **[SENSe<Ch>:]CORRection:PCAL** <ActivatePowerCals>

Activates or deactivates all power calibrations.

**Suffix:**  <Ch> Calibrated channel number **Setting parameters:**  <ActivatePowerCals> NONE | ALL NONE – deactivate all power calibrations. ALL – activate all power calibrations. \*RST: n/a

<span id="page-1273-0"></span>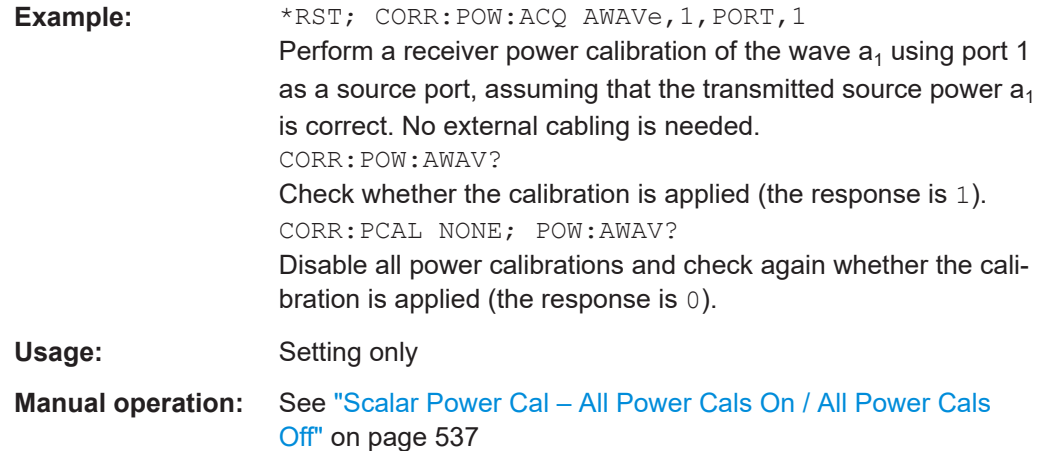

**[SENSe<Ch>:]CORRection:POWer<PhyPt>:ACQuire** <Wave>[, <CalPort>[, <SourceType>[, <SourcePort>[, <CalOnlyPortFreq>]]]]

Selects the wave quantity and the source for the receiver power calibration, starts the calibration sweep, and applies the receiver power correction.

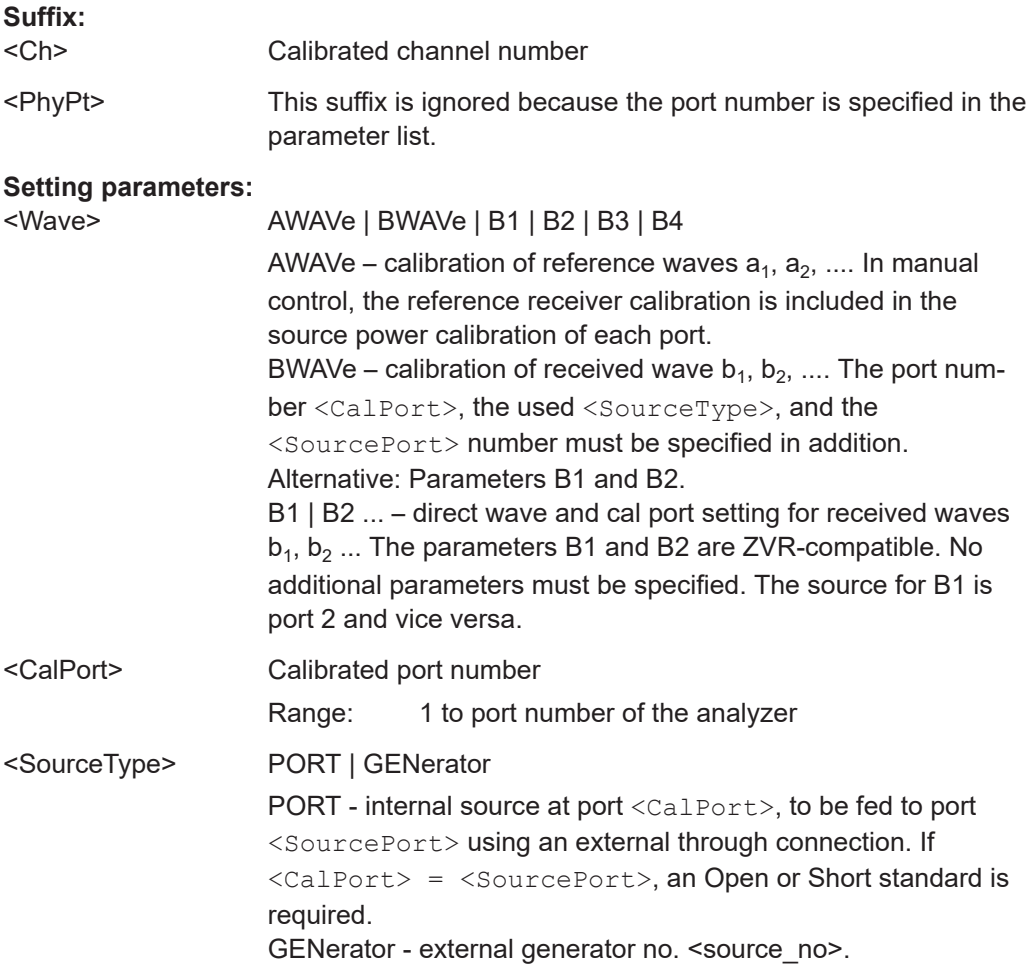

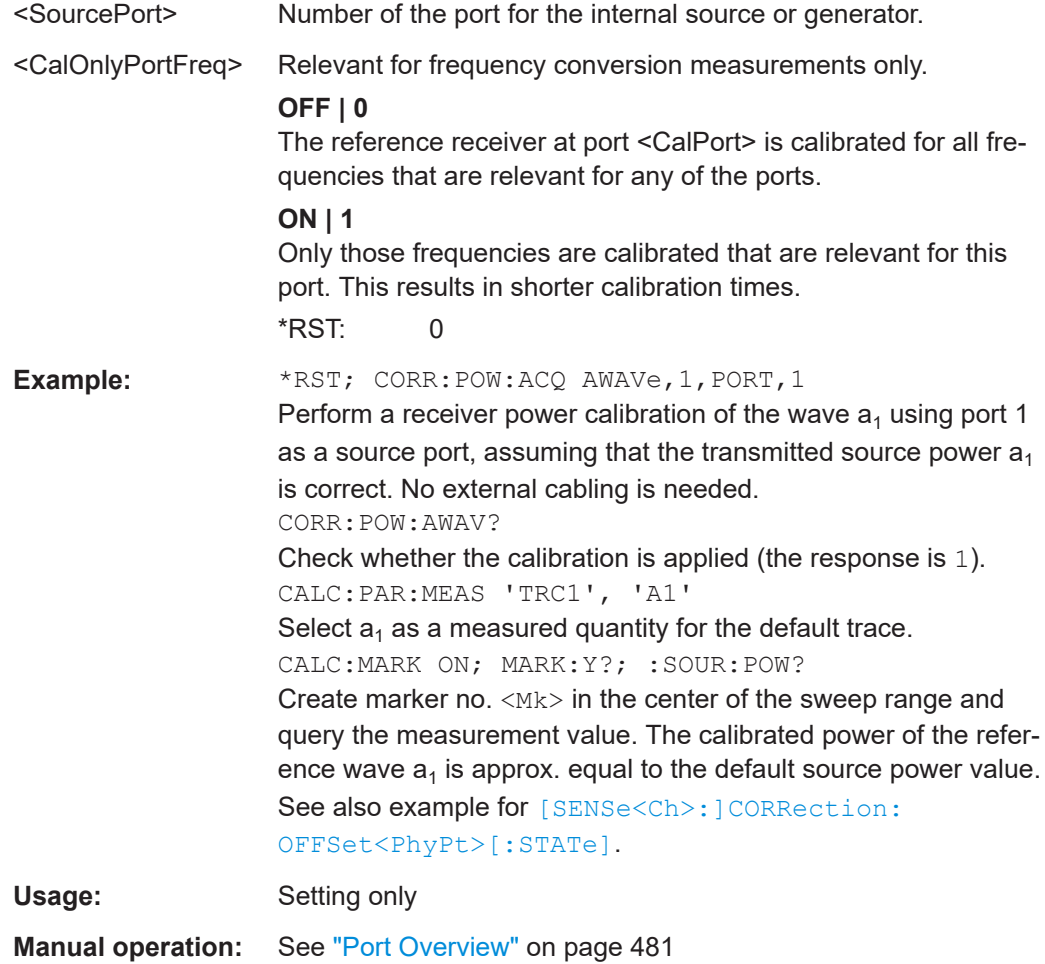

## **[SENSe<Ch>:]CORRection:POWer<PhyPt>:AWAVe[:STATe]** <Boolean>

Enables or disables the receiver power calibration for channel <Ch> and for the reference waves  $a_n$ . The setting command is disabled unless the reference waves have been power calibrated ([\[SENSe<Ch>:\]CORRection:POWer<PhyPt>:ACQuire](#page-1273-0) [on page 1274](#page-1273-0) AWAVe,...). The query always returns a result.

This command extends the functionality of manual control, where the reference receiver calibration is included in the source power calibration of each port (and always ON).

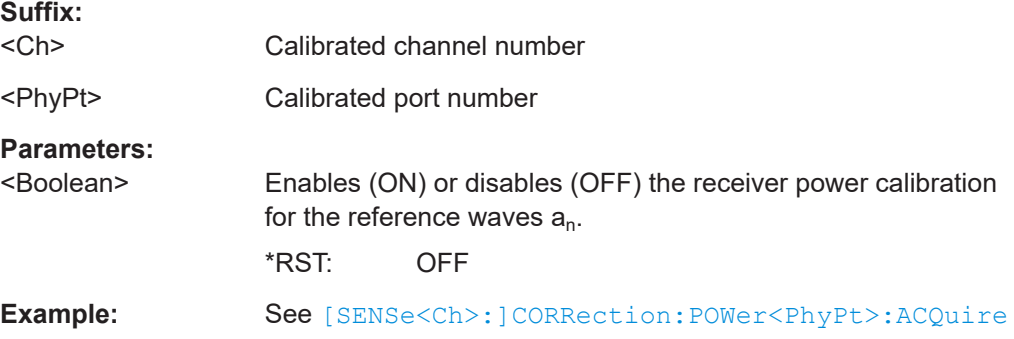

**[SENSe<Ch>:]CORRection:POWer:DATA** <Wave>, <CorrData>... **[SENSe<Ch>:]CORRection:POWer:DATA:PORT<PhyPt>** <Wave>, <CorrData>...

Reads or writes receiver power correction data sets. A power correction data set contains n real values where:

- Each value corresponds to the ratio of the actual power at the receiver input (value provided by the used source) to the uncalibrated power in dB.
- The number n is equal to the number of sweep points.

Increasing (decreasing) the values in the correction data sets increases (decreases) the input power reading. Writing correction data (the setting command) fails if the number of transferred values is not equal to the number of sweep points.

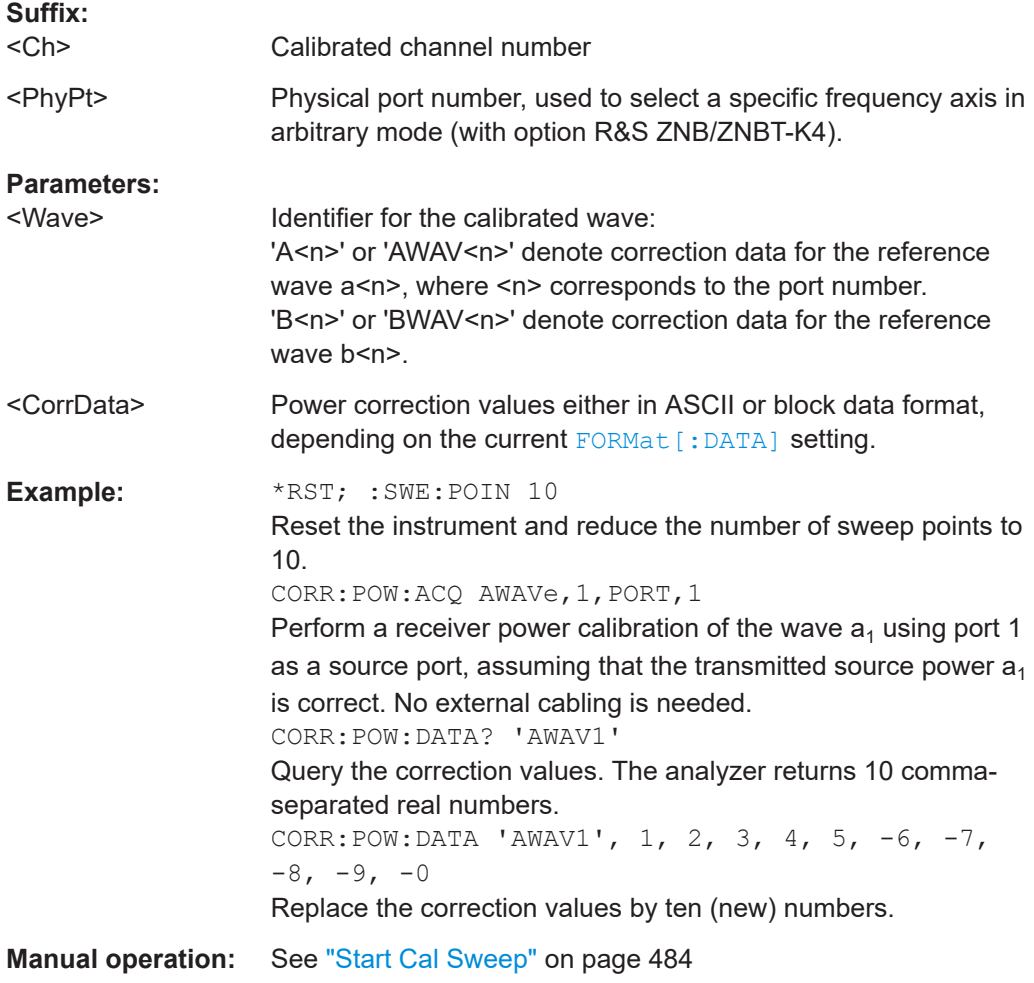

## **[SENSe<Ch>:]CORRection:POWer<PhyPt>:IMODulation:ACQuire** [<CalOnlyPortFreq>]

Starts the receiver calibration (3<sup>rd</sup> power calibration step for intermodulation measurements), stores and applies the calibration data.

**Note:** The receiver calibration relies on the source power calibration acquired in step nos. 1 and 2.

[SENSe<Ch>:]CORRection:POWer<PhyPt>:IMODulation:ACQuire is enabled only after steps 1 and 2 have been carried out (SOURce<Ch>: POWer<PhyPt>: [CORRection:IMODulation:LTONe\[:ACQuire\]](#page-1375-0), [SOURce<Ch>:POWer<PhyPt>:](#page-1377-0) [CORRection:IMODulation:UTONe\[:ACQuire\]](#page-1377-0)).

#### **Suffix:**

<Ch> Calibrated channel number

<PhyPt> Port number. This suffix is ignored; the analyzer calibrates the port that is selected as a receive port for the intermodulation measurement ([SENSe<Ch>:]FREQuency:IMODulation:RECeiver).

# **Setting parameters:**

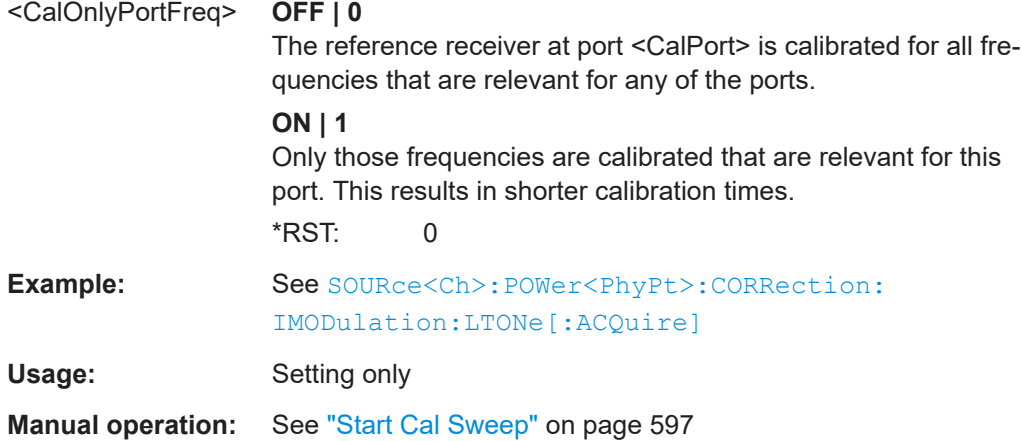

## **[SENSe<Ch>:]CORRection:POWer<PhyPt>[:STATe]** <Boolean>

Enables or disables the receiver power calibration for channel <Ch> and for the received waves  $b_{\langle PhvPt\rangle}$ . The setting command is disabled unless the received waves have been power calibrated ([\[SENSe<Ch>:\]CORRection:POWer<PhyPt>:](#page-1273-0) [ACQuire](#page-1273-0) BWAVe, ...). The query always returns a result.

#### **Suffix:**

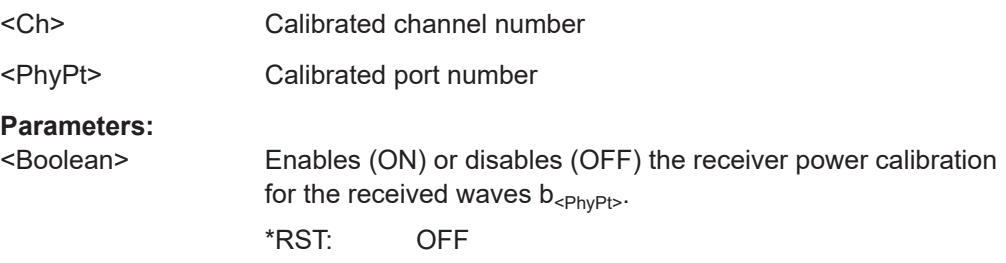

**Example:** \*RST; CORR: POW: ACQ BWAVe, 1, PORT, 2 Perform a receiver power calibration of the wave b1 using port 2 as a source port, assuming that the source power  $\mathsf{a}_2$  is correct. A through connection from port 2 to port 1 is needed. CORR:POW? Check whether the calibration is applied (the response is 1). CALC:PAR:MEAS 'TRC1', 'B1D2' Select  $\mathsf{b}_1$  as a measured quantity for the default trace. CALC:MARK ON; MARK:Y?; :SOUR:POW? Create marker no.  $\langle Mk \rangle$  in the center of the sweep range and query the measurement value. The calibrated power of the received wave  $\mathsf{b}_1$  is approx. equal to the default source power value. See also example for [SENSe<Ch>: ]CORRection: [POWer<PhyPt>:ACQuire](#page-1273-0). **Manual operation:** See ["Port Overview"](#page-537-0) on page 538

#### **[SENSe<Chn>:]CORRection:PSTate?**

Gets the power calibration label of the active trace in channel <Chn>.

See [Chapter 4.5.6.3, "Power calibration labels", on page 195](#page-194-0) for the possible return values.

**Suffix:** 

<Chn> Channel number used to identify the active trace

Usage: Query only

**Manual operation:** See "Apply" [on page 481](#page-480-0)

**[SENSe<Ch>:]CORRection:SMATrix:CDATa** <ErrorTerm>, <SourceTestPort>, <LoadTestPort>, <SourceVNAPort>, <LoadVNAPort>, <CorrectionData>...

**[SENSe<Ch>:]CORRection:SMATrix:CDATa:PORT<PhyPt>** <ErrorTerm>, <SourceTestPort>, <LoadTestPort>, <SourceVNAPort>, <LoadVNAPort>, <CorrectionData>...

Writes or reads system error correction data in the presence of switching matrices.

Same command structure and logic as for [\[SENSe<Ch>:\]CORRection:CDATa...](#page-1258-0) commands, except for additional parameters SourceVNAPort and LoadVNAPort that restrict the returned correction data to the measurement path between by the respective physical VNA ports (if any). See [Chapter 4.7.29.5, "Multiple paths and cali](#page-274-0)[bration", on page 275](#page-274-0) for details.

**Suffix:**   $<$ Ch $>$ 

<PhyPt>

**Parameters:** <ErrorTerm>

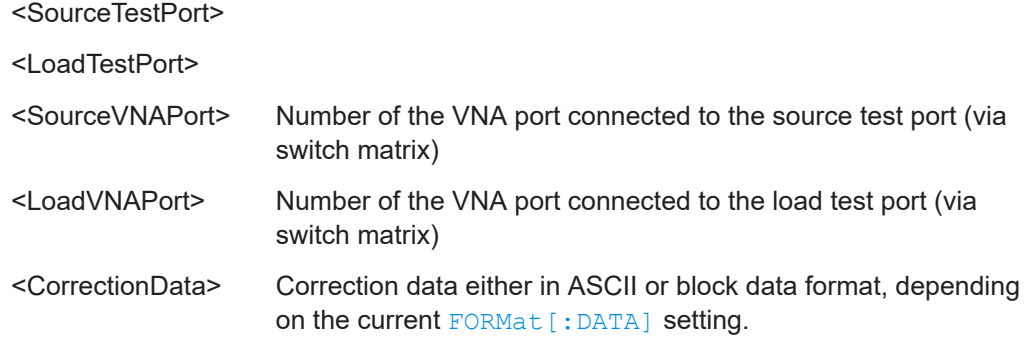

# **[SENSe<Ch>:]CORRection[:STATe]** <Boolean>

Enables or disables the system error correction for channel <Ch>.

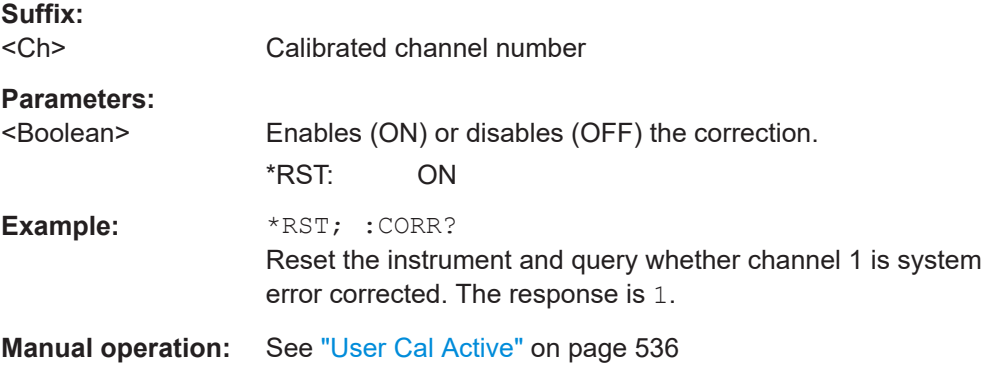

## **[SENSe<Ch>:]CORRection:STIMulus? [SENSe<Ch>:]CORRection:STIMulus:PORT<PhyPt>?**

Queries the stimulus values of the active calibration. A calibration must be selected before the command is executed; see example.

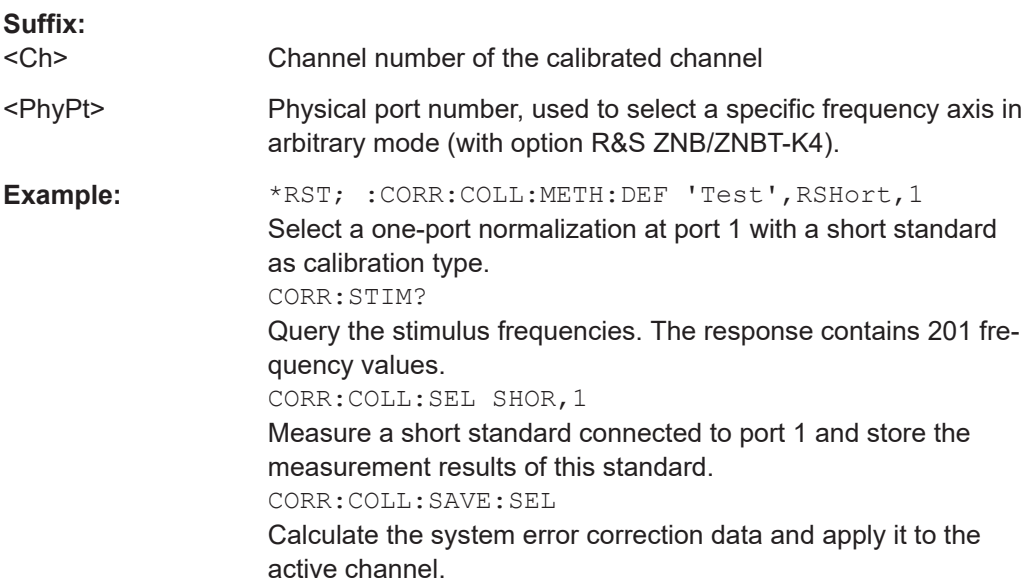

<span id="page-1279-0"></span>Usage: Query only

**Manual operation:** See "Apply" [on page 474](#page-473-0)

## **[SENSe<Chn>:]CORRection:SSTate?**

Returns the system error correction state label of the active trace in channel <Chn>. The response is a string variable containing the calibration state label in the trace list ('CAL', 'CAI', 'CAL OFF' ..; see [Chapter 4.5.4, "Calibration state labels", on page 179](#page-178-0)).

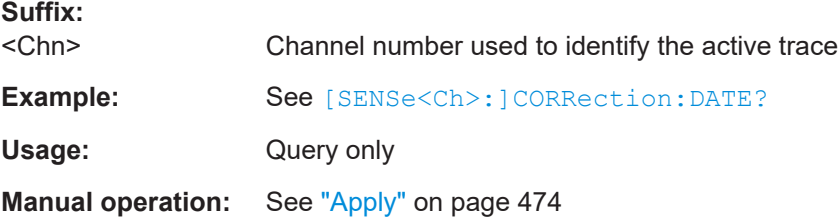

## **7.3.14.9 [SENSe:]FREQuency...**

The [SENSe:]... commands set frequency-related parameters, especially the measurement and display ranges for the different sweep types. The frequency ranges for the different instrument models are listed below; for more details refer to the data sheet.

| <b>Frequency settings</b>                         | <b>Start, Stop</b>  | Center                   | Span                 |
|---------------------------------------------------|---------------------|--------------------------|----------------------|
| R&S ZNB4                                          | 9 kHz to 4.5 GHz    | $>9$ kHz to $<4.5$ GHz   | 1 Hz to 4.499991 GHz |
| <b>R&amp;S ZNB8/</b><br>R&S ZNBT8                 | 9 kHz to 8.5 GHz    | $>9$ kHz to $<8.5$ GHz   | 1 Hz to 8.499991 GHz |
| R&S ZNB20/<br>R&S ZNBT20                          | 100 kHz to 20 GHz   | $>100$ kHz to $<$ 20 GHz | 1 Hz to 19.9999 GHz  |
| R&S ZNB26/<br>R&S ZNBT26                          | 100 kHz to 26.5 GHz | >100 kHz to <26.5 GHz    | 1 Hz to 26,4999 GHz  |
| R&S ZNB40 variant 72                              | 10 MHz to 40 GHz    | $>10$ MHz to $< 40$ GHz  | 1 Hz to 39.99 GHz    |
| R&S ZNB40 variants 82,<br>83 and 84<br>R&S ZNBT40 | 100 kHz to 40 GHz   | $>100$ kHz to $< 40$ GHz | 1 Hz to 39.9999 GHz  |
| R&S ZNB43                                         | 100 kHz to 43.5 GHz | >100 kHz to <43.5 GHz    | 1 Hz to 43.4999 GHz  |

*Table 7-17: Frequency ranges of R&S ZNB/ZNBT analyzers*

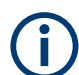

#### **Option R&S ZNB-B1, Bias Tees**

If option R&S ZNB-B1 is installed on a R&S ZNB4 or R&S ZNB8, the frequency range starts at 100 kHz.

Bias Tees are **not** available for the R&S ZNBT.

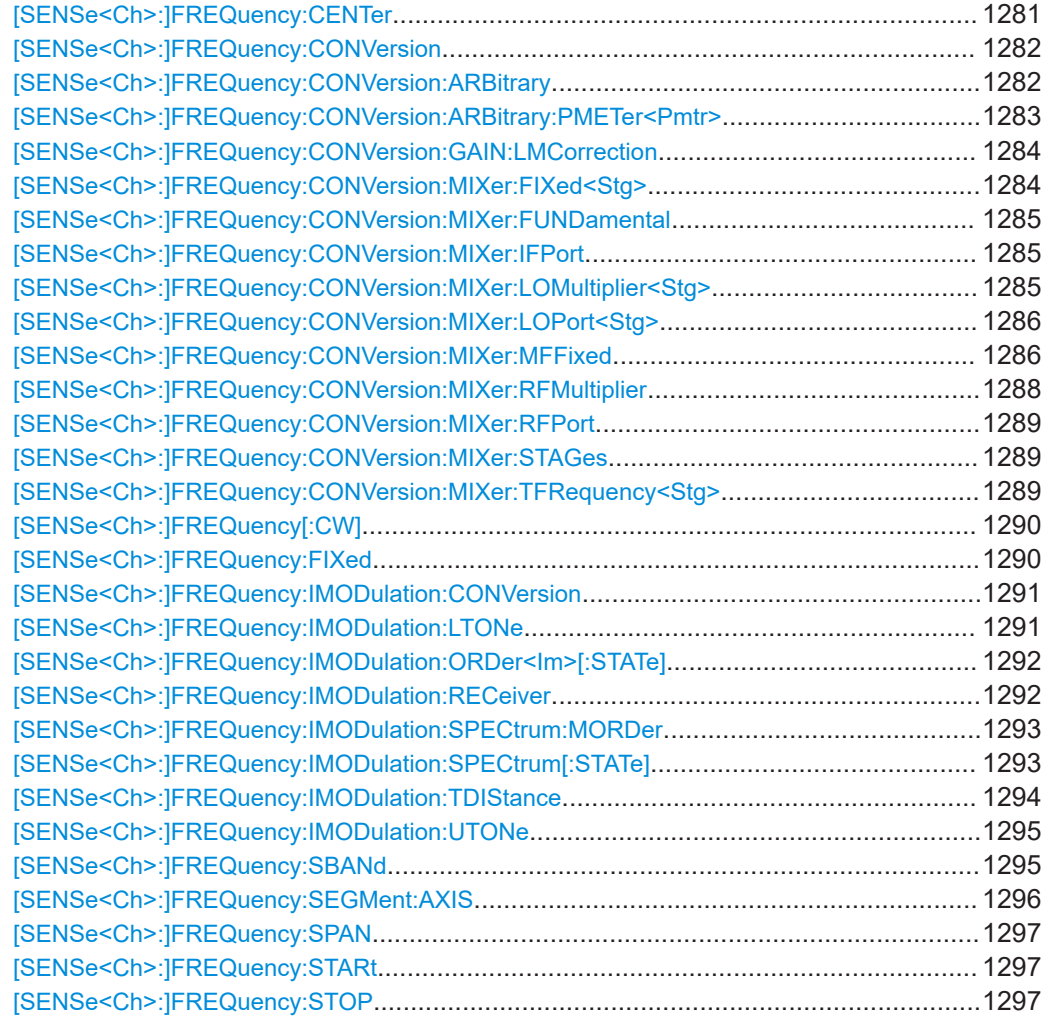

#### **[SENSe<Ch>:]FREQuency:CENTer** <CenterFreq>

Defines the center of the measurement and display range for a frequency sweep (sweep range). The default center frequency is the center of the analyzer's maximum frequency range:  $(f_{MIN} + f_{MAX})/2$ . The range depends on the instrument model; see [Table 7-17](#page-1279-0).

# **Suffix:**  <Ch>

Channel number

# **Parameters:**

<CenterFreq> Center frequency of the sweep Increment: 0.1 kHz Default unit: Hz

<span id="page-1281-0"></span>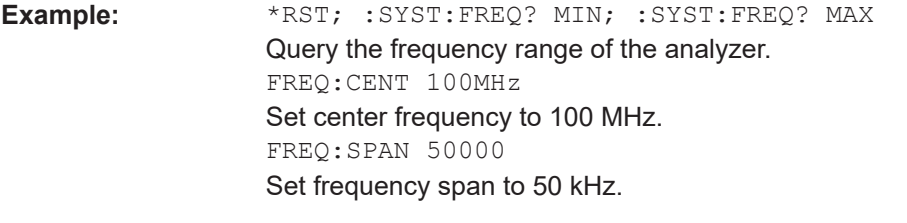

**Manual operation:** See ["Start Frequency / Stop Frequency / Center Frequency /](#page-415-0) [Span Frequency"](#page-415-0) on page 416

**Note:** The measurement range defined by means of the center frequency and the current span ([\[SENSe<Ch>:\]FREQuency:SPAN](#page-1296-0)) must not exceed the allowed frequency range of the analyzer. If necessary, the span is reduced to min (<CenterFreq> $- f_{MIN}$ ,  $f_{MAX}$  < CenterFreq > ).

### **[SENSe<Ch>:]FREQuency:CONVersion** <ConversionMode>

Enables a frequency conversion measurement mode for channel <Ch>.

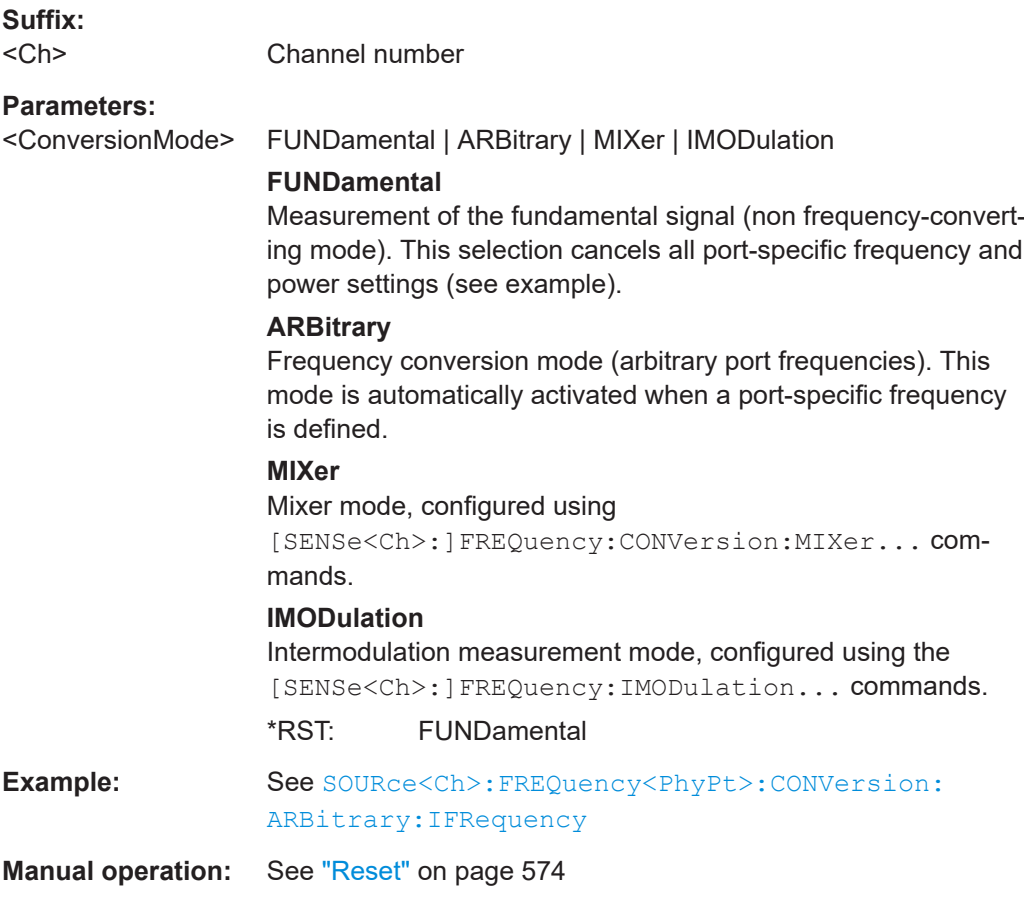

**[SENSe<Ch>:]FREQuency:CONVersion:ARBitrary** <Numerator>, <Denominator>, <Offset>, <SweepType>

**Unused command.**

<span id="page-1282-0"></span>The R&S ZNB/ZNBT doesn't allow to set a separate receiver frequency for [Frequency](#page-235-0) [conversion measurements.](#page-235-0) Use [SOURce<Ch>:FREQuency<PhyPt>:CONVersion:](#page-1346-0) [ARBitrary:IFRequency](#page-1346-0) to define the port-specific frequency (range or CW).

**[SENSe<Ch>:]FREQuency:CONVersion:ARBitrary:PMETer<Pmtr>** <Numerator>, <Denominator>, <Offset>, <SweepType>

Defines the receiver frequency of a power meter used for frequency-converting measurements. The receiver frequency is either a range (for frequency sweeps) or a CW frequency (for power, time and CW Mode sweeps). The receiver frequency is valid for all ports.

<Numerator>, <Denominator> and <Offset> are parameters of the frequency formula. The receiver frequency  $f_r$  is calculated according to

 $f_r$  = <Numerator>/<Denominator> \*  $f_b$  + <Offset>

where  $\rm{f_{b}}$  represents the channel base frequency (parameter  $\rm{\scriptstyle SWEep}$ ). For parameters CW or FIXed,  $f_b = 0$ .

<Numerator>, <Denominator> and <Offset> values are rounded to positive or negative integer numbers; zero is not allowed.

## **Note:**

- The default frequency or frequency range corresponds to the sweep range or CW frequency of the analyzer.
- The <Offset> parameter also includes the "Offset Ratio" in manual control.
- The converted frequency or frequency range must be within the power meter's receiver frequency range. Nevertheless, the frequency formula is applied even if the analyzer returns an error message, because the frequency is outside the allowed range.

#### **Suffix:**

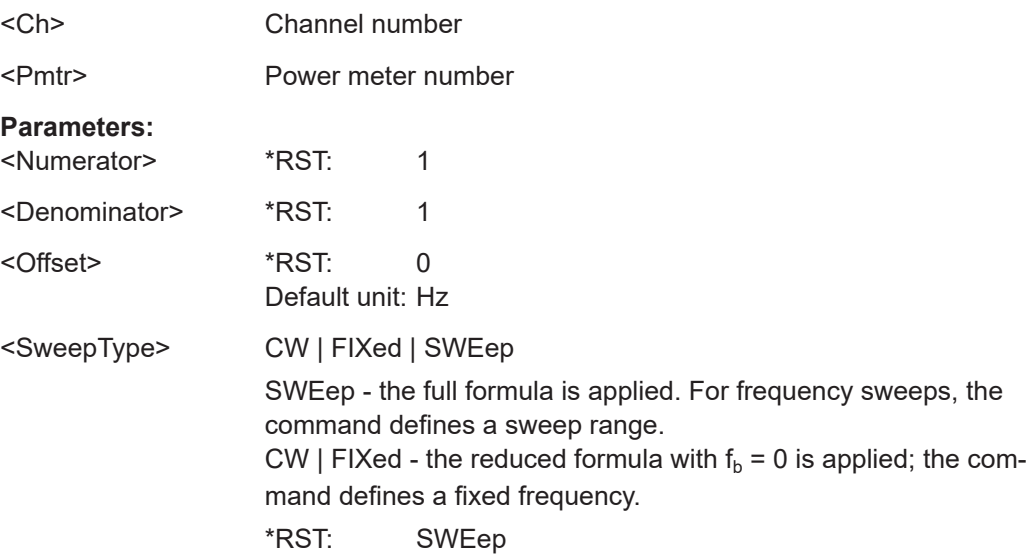

<span id="page-1283-0"></span>**Example:** \*RST; FREQ:STAR 1E+9; STOP 1.1E+9 Reset the analyzer (activating a frequency sweep) and set the sweep range between 1 GHz and 1.1 GHz. SYST:COMM:RDEV:PMET1:DEF 'USB Power Meter', 'NRP-Z55', 'usb', '100045' Configure an R&S NRP power meter as external power meter no. 1, assigning the name USB Power Meter and an serial number 100045. SENS:FREQ:CONV:ARB:PMET 2, 1, 1E+9, SWE Convert the receiver frequency to the range between 3 GHz and 3.2 GHz.

**Manual operation:** See ["Frequency Conversion Formula"](#page-570-0) on page 571

## **[SENSe<Ch>:]FREQuency:CONVersion:GAIN:LMCorrection** <Boolean>

Enables or disables load match correction for frequency transmission S-parameters (conversion gain factors in case of frequency-converting measurements).

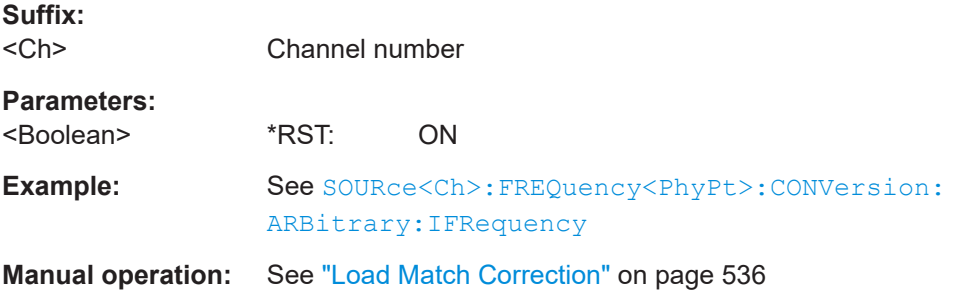

### **[SENSe<Ch>:]FREQuency:CONVersion:MIXer:FIXed<Stg>** <InputOutput>

Selects the mixer input or output signal which is at the fixed frequency defined via [\[SENSe<Ch>:\]FREQuency:CONVersion:MIXer:MFFixed](#page-1285-0).

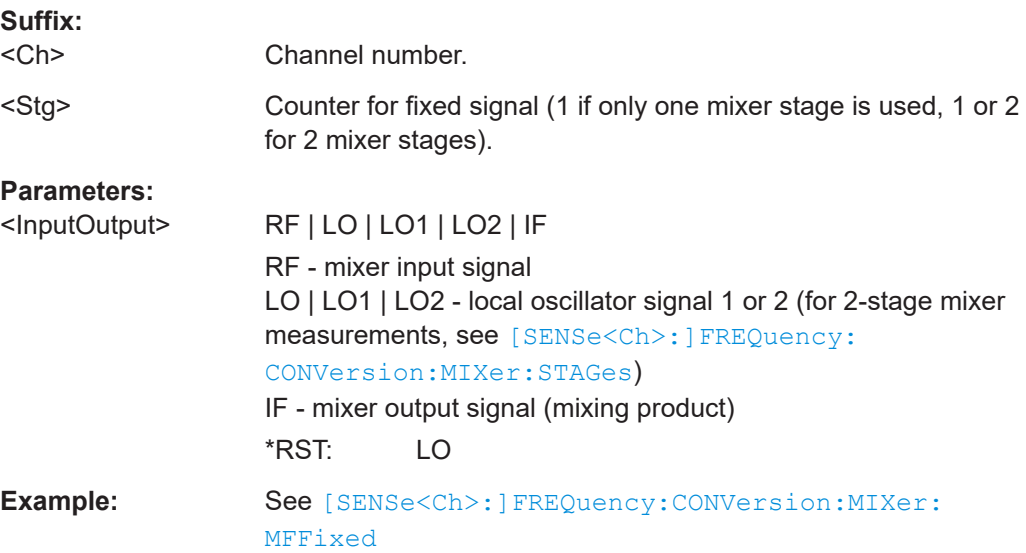

#### <span id="page-1284-0"></span>**[SENSe<Ch>:]FREQuency:CONVersion:MIXer:FUNDamental** <InputOutput>

Selects the mixer input or output signal which is at the fundamental frequency (channel frequency, to be defined by means of [SENSe<Ch>:]FREQuency:STARt, [SENSe<Ch>:]FREQuency:STOP, [SENSe<Ch>:]FREQuency:CW etc.).

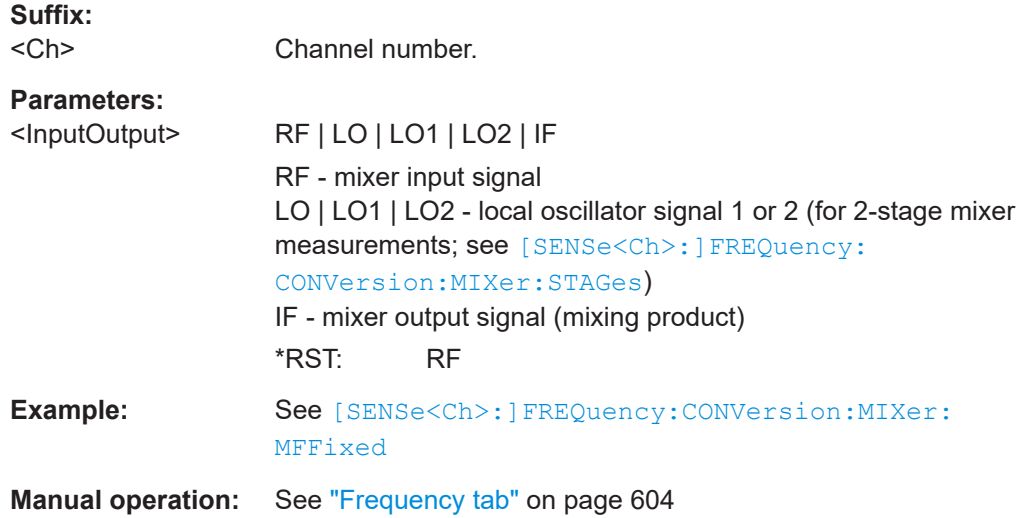

#### **[SENSe<Ch>:]FREQuency:CONVersion:MIXer:IFPort** <PortNumber>

Selects an analyzer port as receive port for the IF signal.

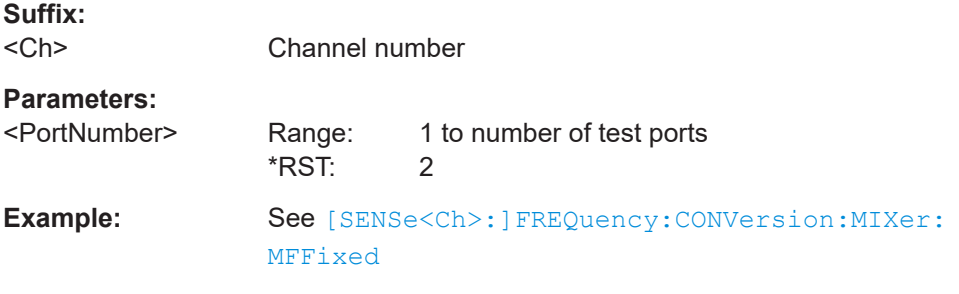

**Manual operation:** See ["Port selection"](#page-603-0) on page 604

**[SENSe<Ch>:]FREQuency:CONVersion:MIXer:LOMultiplier<Stg>** <Numerator>, <Denominator>

Selects the frequency conversion factors for the LO signal.

The conversion factor is a ratio of two positive integers: numerator and denominator.

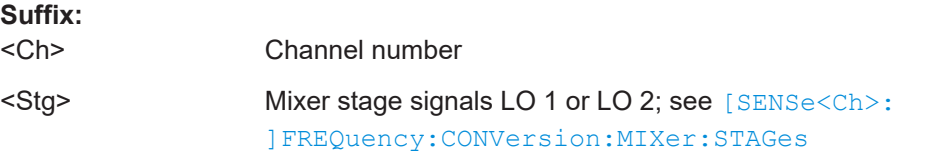

## <span id="page-1285-0"></span>**Parameters:**

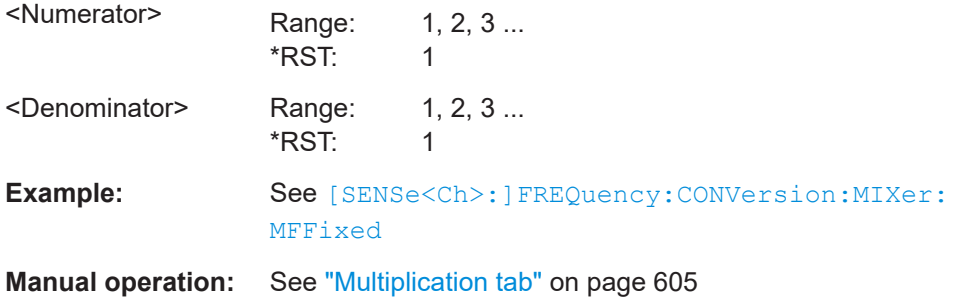

**[SENSe<Ch>:]FREQuency:CONVersion:MIXer:LOPort<Stg>** <SourceType>[, <SourceNumber>]

Selects an analyzer or an external generator port as a signal source for the LO1 or LO2 signal.

#### **Note:**

If [External switch matrices](#page-268-0) are part of the RF connection configuration, operation with more than one internal source is *not* supported. In this case only external generators can be used as local oscillators.

#### **Suffix:**

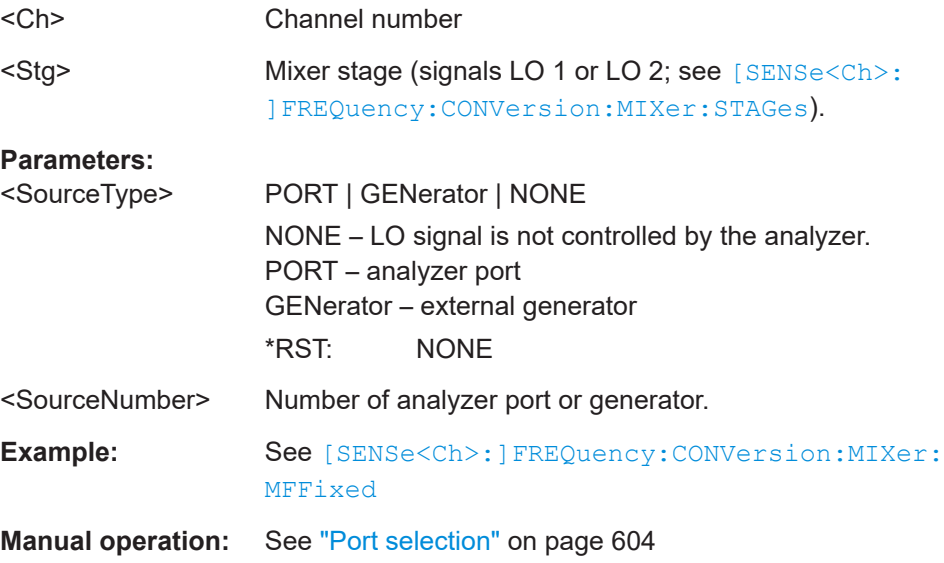

**[SENSe<Ch>:]FREQuency:CONVersion:MIXer:MFFixed** <InputOutput>[, <FixedFrequency>]

Assigns a fixed frequency to the RF, LO 1, LO 2, or to the IF signal. The fixed frequency setting becomes active if the port is selected as a port with fixed frequency ([\[SENSe<Ch>:\]FREQuency:CONVersion:MIXer:FIXed<Stg>](#page-1283-0)).

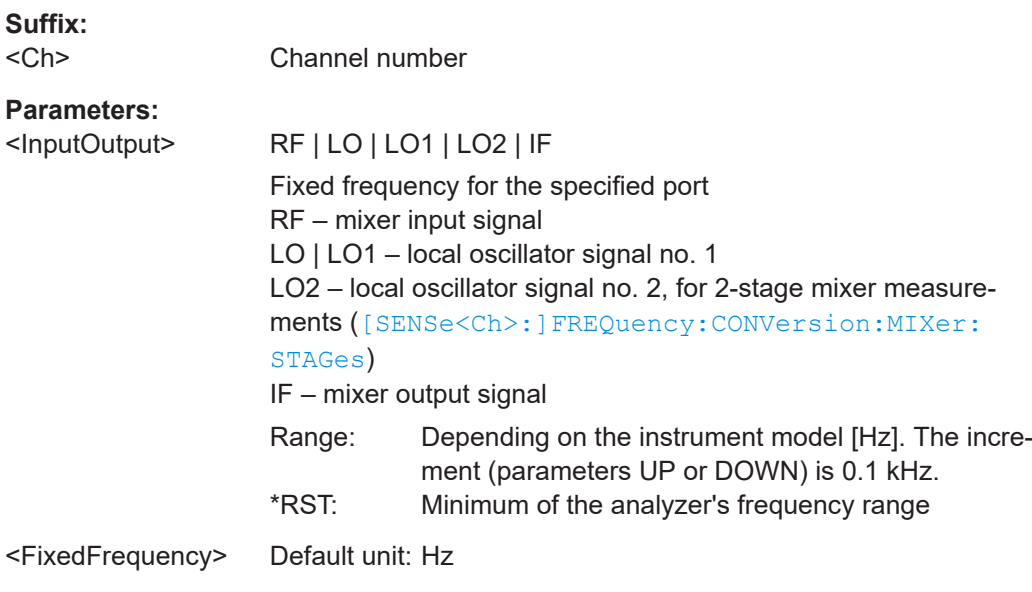

<span id="page-1287-0"></span>**Example:** The following example assumes a four-port R&S ZNB with [Inter](#page-254-0)[nal second source.](#page-254-0) Moreover, an external generator Gen 1 must be connected to the analyzer and configured. \*RST; FREQ:CONV:MIX:STAG 2 Select a mixer measurement with two mixer stages. FREQ:CONV:MIX:RFPort 1; IFPort 2 Select the analyzer port 1 as a source port for the RF signal, port 2 as a receive port for the IF signal. FREQ:CONV:MIX:LOPort1 PORT, 3; LOPort2 GEN, 1 Select port 3 as a source port for the local oscillator LO1, port 3 as a source for LO 2. FREQ:CONV:MIX:RFMultiplier 2, 1; LOMultiplier1 2, 1 ; LOMultiplier2 2, 1 Define frequency conversion factors 2 for the RF signals and the LO signals. FREQ:STARt 1GHz; STOP 2 GHZ Select a sweep range between 1 and 2 GHz. FREQ:CONV:MIX:FIXed1 LO1; FIXed2 LO2 Assign fixed frequency settings to the two LO signals. FREQ:CONV:MIX:FUNDamental RF; MFFixed LO1, 10 MHz; MFFixed LO2, 10 MHz Assign the channel base frequency (sweep range) to the RF signal, fixed frequencies of 10 MHz to both LO signals. FREQ:CONV:MIX:TFRequency1 DCUP; TFRequency2 UCON Select down-conversion (USB) at the first mixer-stage, up-conversion (USB) at the second mixer stage. SOUR:FREQ:CONV:MIX:PMODe RF, FUNDamental; PMODE LO1, FIXed; PMODe LO2, FIXed; PMODe IF, FUNDamental Assign the channel base power to the RF and IF signals, a fixed power to the LO signals. SOUR:FREQ:CONV:MIX:PMFixed LO1, -20; PMFixed  $LO2, -10$ Define the fixed powers of the LO signals. **Manual operation:** See ["Frequency tab"](#page-603-0) on page 604

## **[SENSe<Ch>:]FREQuency:CONVersion:MIXer:RFMultiplier** <Numerator>, <Denominator>

Selects the frequency conversion factor for the RF signal. The conversion factor is a ratio of two positive integers (numerator, denominator).

## **Suffix:**

<Ch> Channel number

# **Parameters:**

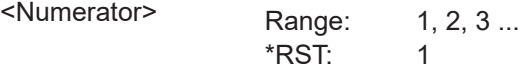

<span id="page-1288-0"></span>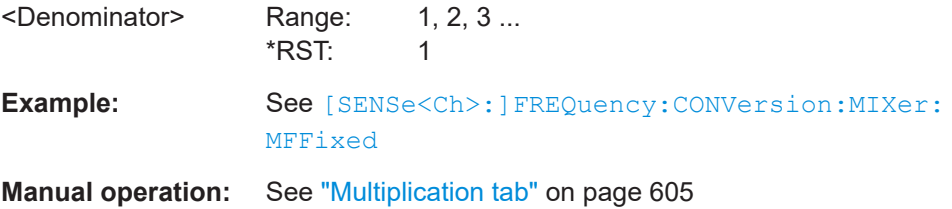

## **[SENSe<Ch>:]FREQuency:CONVersion:MIXer:RFPort** <Port>

Selects a test port as source port for the RF signal.

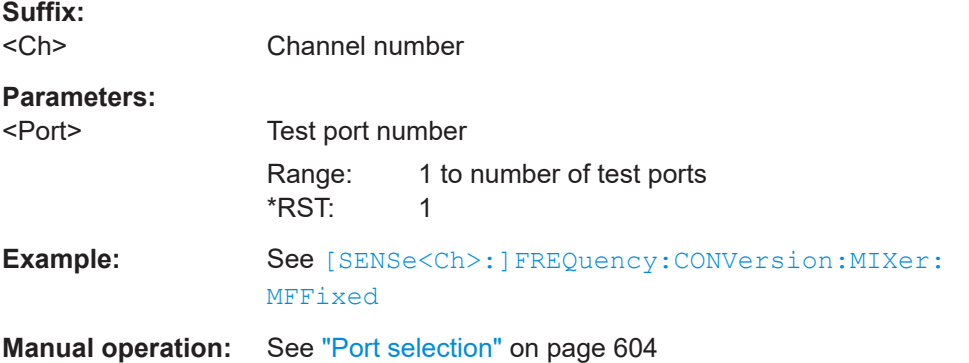

## **[SENSe<Ch>:]FREQuency:CONVersion:MIXer:STAGes** <Stages>

Selects the number of mixer stages for scalar mixer measurements.

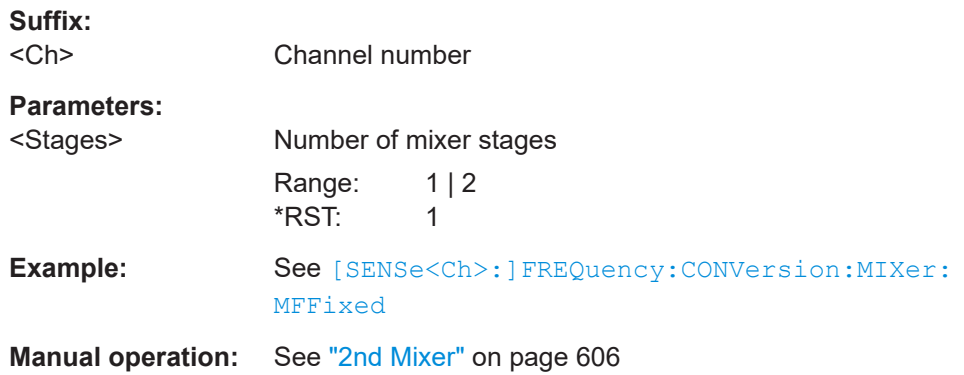

## **[SENSe<Ch>:]FREQuency:CONVersion:MIXer:TFRequency<Stg>** <IFConversionMode>

Selects the frequency conversion mode of the IF signal.

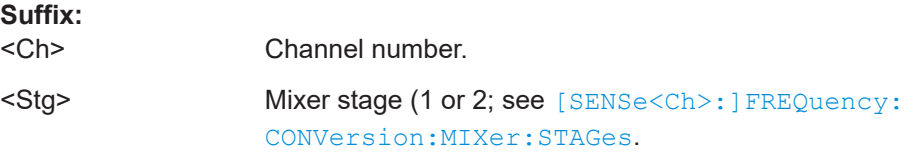

## <span id="page-1289-0"></span>**Parameters:**

<IFConversionMode> DCUPper | DCLower | UCONversion | BAND1 | BAND2 DCUPper | BAND2 – IF = RF - LO (down conversion upper sideband, equivalent to BAND2)

DCLower | BAND1– IF = LO - RF (down conversion lower sideband, equivalent to BAND1)

UCONversion – IF = LO + RF (up conversion)

\*RST: DCUPper

**Example:** \*RST; FREQ:CONV:MIX:LOF 3 GHz Reset the analyzer and specify a fixed frequency of 1 GHz, to be assigned to the LO signal. FREQ:STAR 1 GHz; STOP 2 GHz Define a sweep range between 3 and 4 GHz, to be assigned to the RF signal. FREQ:CONV:MIX:TFR DCL Select down conversion to the lower sideband, corresponding to an IF frequency range between 2 GHz and 1 GHz.

**Manual operation:** See ["Conversion"](#page-605-0) on page 606

## **[SENSe<Ch>:]FREQuency[:CW]** <FixedFreq> **[SENSe<Ch>:]FREQuency:FIXed** <FixedFreq>

Defines the fixed (Continuous Wave, CW) frequency for all sweep types operating at fixed frequency ("Power", "Time", "CW Mode"). The two command forms [SENSe<Ch>:]FREQuency[:CW] and [SENSe<Ch>:]FREQuency:FIXed are equivalent.

This command also defines the center frequency of the intermodulation spectrum diagram (option R&S ZNB/ZNBT-K14). The frequency range depends on the R&S ZNB/ ZNBT model; see [Chapter 7.3.14.9, "\[SENSe:\]FREQuency...", on page 1280](#page-1279-0).

**Note:**[SENSe<Ch>:]FREQuency[:CW]|:FIXed is equivalent to SOURce<Ch>:FREQuency<PhyPt>[:CW]|:FIXed. Source and receiver frequency are always equal; the four commands overwrite each other.

With option R&S ZNB/ZNBT-K4, Frequency Conversion Measurements, port-specific source and receiver frequencies can be defined; see [SOURce<Ch>:](#page-1346-0) [FREQuency<PhyPt>:CONVersion:ARBitrary:IFRequency](#page-1346-0).

## **Suffix:**   $<$ Ch $>$

Channel number

## **Parameters:**

<FixedFreq> Fixed stimulus and analyzer frequency \*RST: 1 GHz Default unit: Hz

<span id="page-1290-0"></span>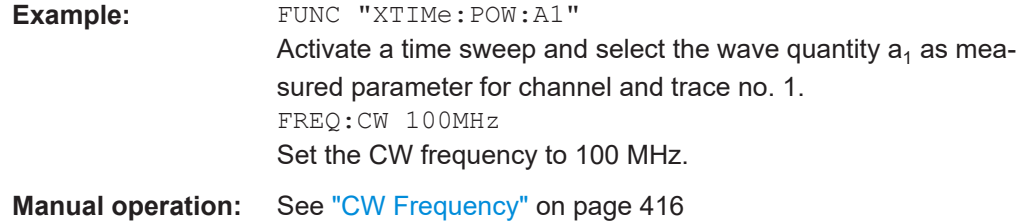

# **[SENSe<Ch>:]FREQuency:IMODulation:CONVersion** <OFF>

Disables the intermodulation measurement and switches back to normal mode (no frequency conversion).

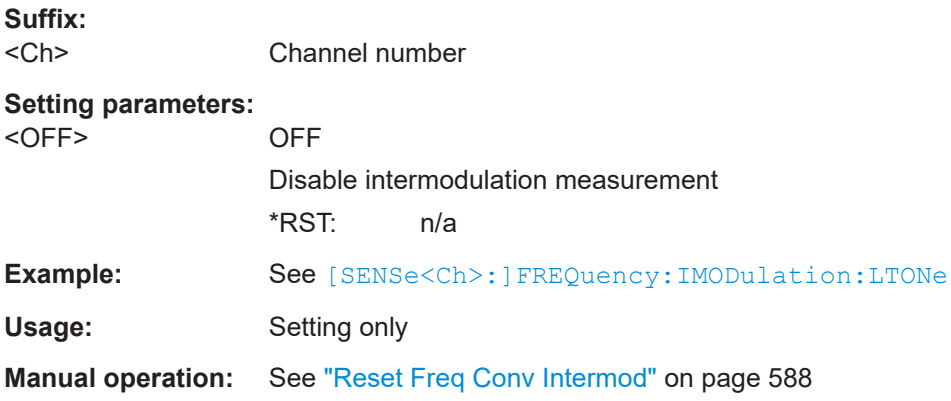

## **[SENSe<Ch>:]FREQuency:IMODulation:LTONe** <SourceType>[, <SourceNumber>]

Selects the source for the lower tone signal that is used for the intermodulation measurement.

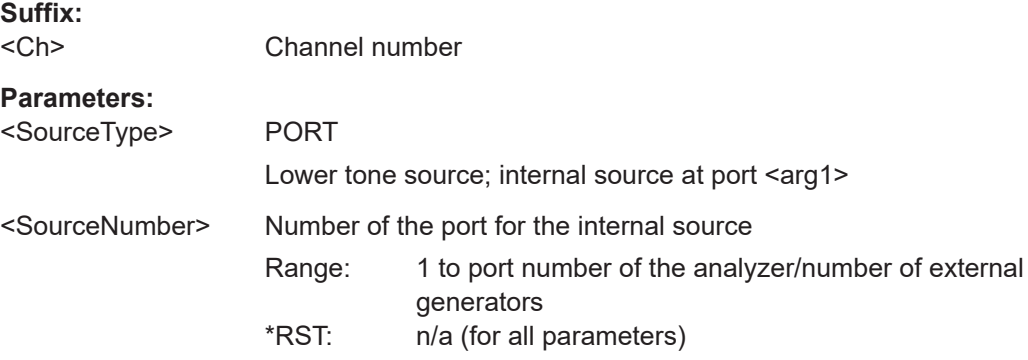

<span id="page-1291-0"></span>**Example:** \*RST; FREQ:IMOD:LTON PORT,1 Select port 1 as a source port for the lower tone. FREQ:IMOD:UTON GEN,1 Select an external generator as a source for the upper tone (must be configured previously). SOUR:POWer:CORR:IMOD:PORT 'COMBINER' Select Extenal Device as a source port for the two tone signal. FREQ:IMOD:REC 2 Select port 2 as the receiver port for the intermodulation measurement. FREQ:IMOD:TDIS 2E6 Select a tone distance of 2 MHz. FREQ:IMOD:ORD3 ON; :ORD5 ON; :ORD7 OFF; :ORD9 OFF Enable the measurement of the intermodulation products up to the 5th order. ... (Perform intermodulation measurement, evaluate results.) FREQ:IMOD:CONV OFF Disable intermodulation measurement, switch back to normal (non frequency-converting) mode. **Manual operation:** See ["Lower Tone"](#page-593-0) on page 594

## **[SENSe<Ch>:]FREQuency:IMODulation:ORDer<Im>[:STATe]** <Boolean>

Enables or disables the measurement of the intermodulation products of order <IM order>.

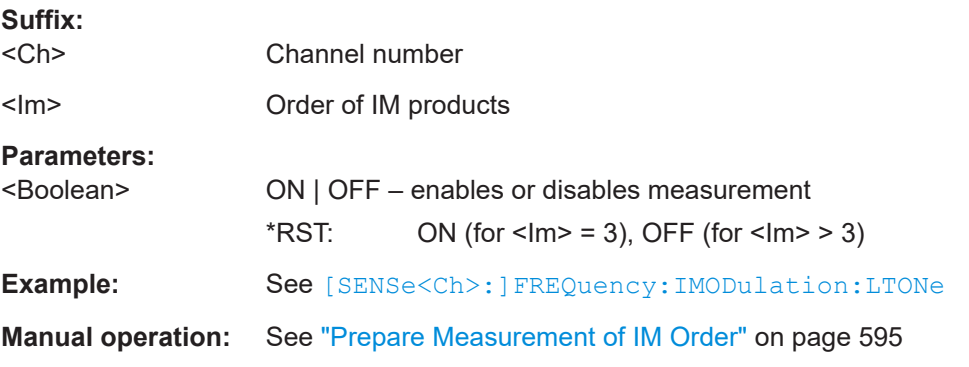

## **[SENSe<Ch>:]FREQuency:IMODulation:RECeiver** <PortNumber>

Selects the receiving port for the intermodulation measurement.

**Suffix:**  <Ch>

Channel number

 $\mathbb{R}$   $\mathbb{R}$ 

<span id="page-1292-0"></span>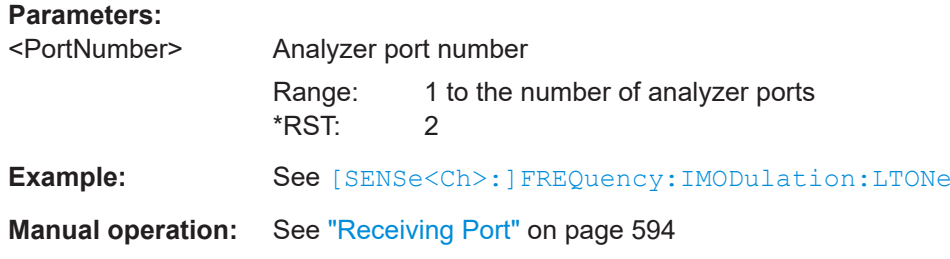

## **[SENSe<Ch>:]FREQuency:IMODulation:SPECtrum:MORDer** <IMOrder>

Defines the maximum order of intermodulation products for the intermodulation spectrum measurement.

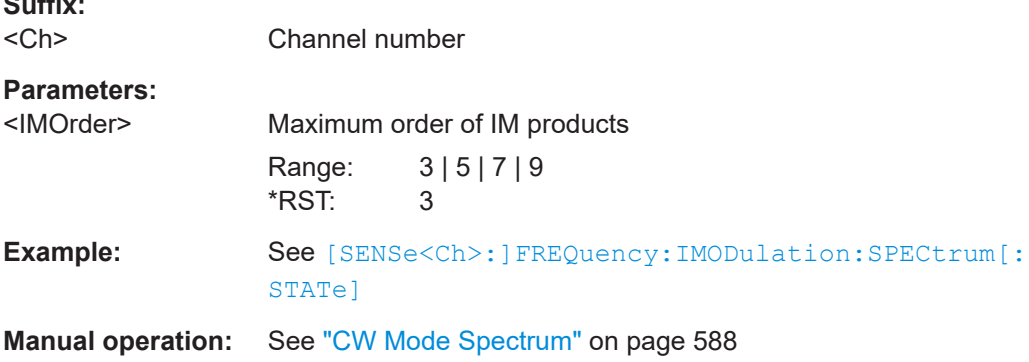

## **[SENSe<Ch>:]FREQuency:IMODulation:SPECtrum[:STATe]** <Boolean>

Enables or disables the measurement of the intermodulation spectrum. If a new channel is desired, the trace must be created separately; see second example below.

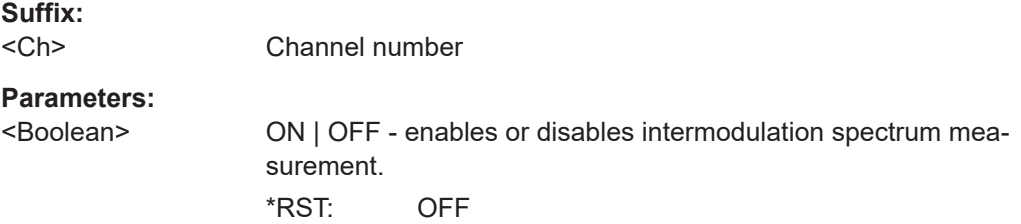

<span id="page-1293-0"></span>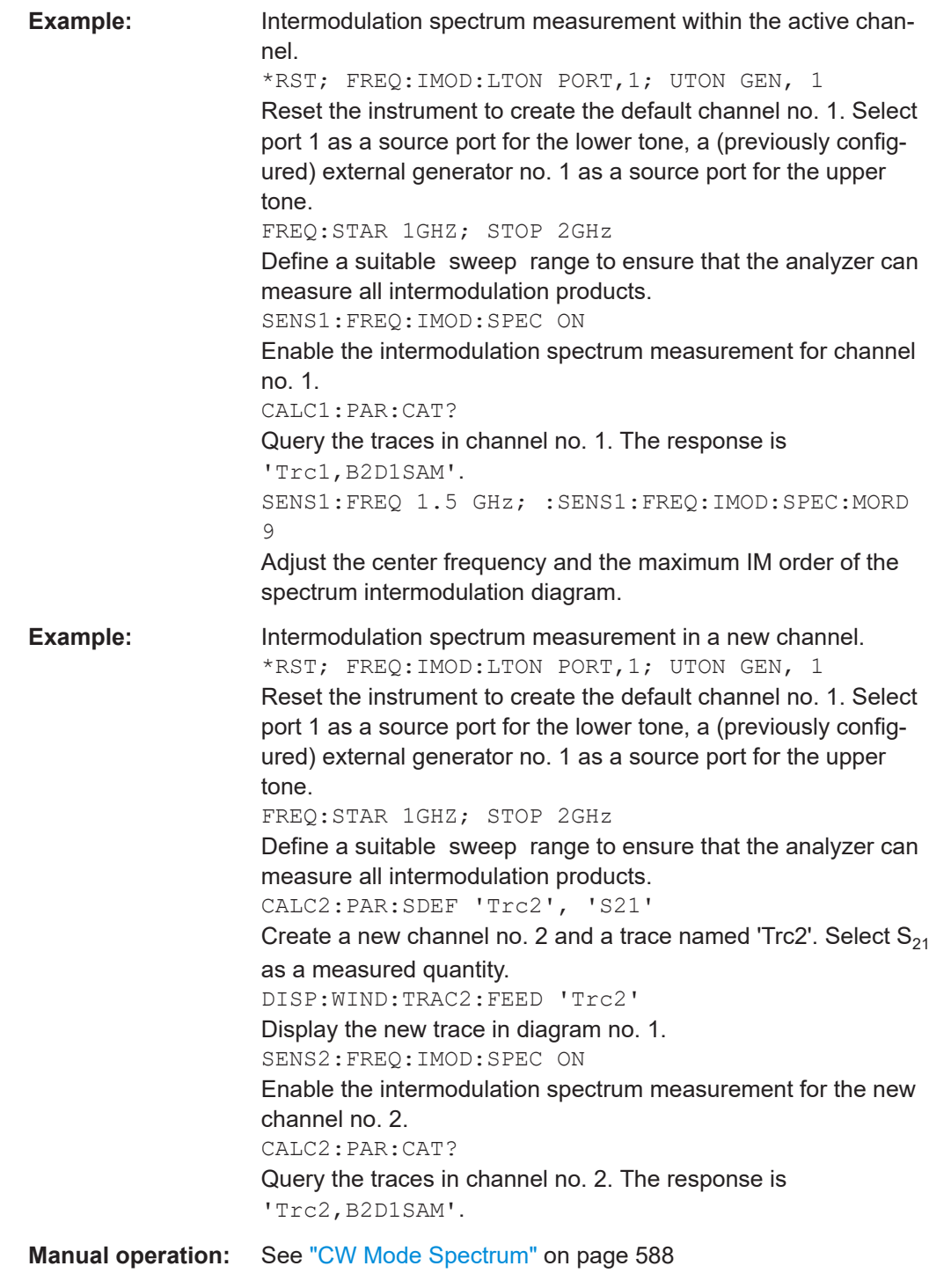

## **[SENSe<Ch>:]FREQuency:IMODulation:TDIStance** <ToneDistance>

Defines the tone distance (frequency offset) between the upper and the lower tone.

**Suffix:**  <Ch>

Channel number

<span id="page-1294-0"></span>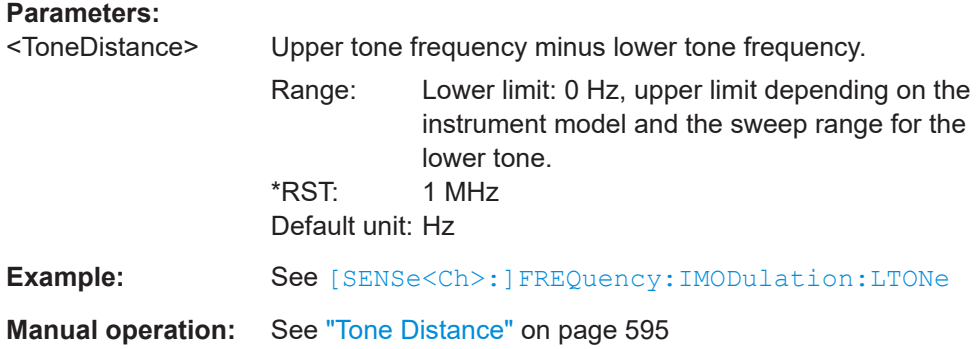

### **[SENSe<Ch>:]FREQuency:IMODulation:UTONe** <SourceType>[, <arg1>]

Selects the source for the upper tone signal that is used for the intermodulation measurement.

#### **Note:**

If [External switch matrices](#page-268-0) are part of the RF connection configuration, operation with more than one internal source is *not* supported. In this case only external generators can be used as local oscillators.

## **Suffix:**

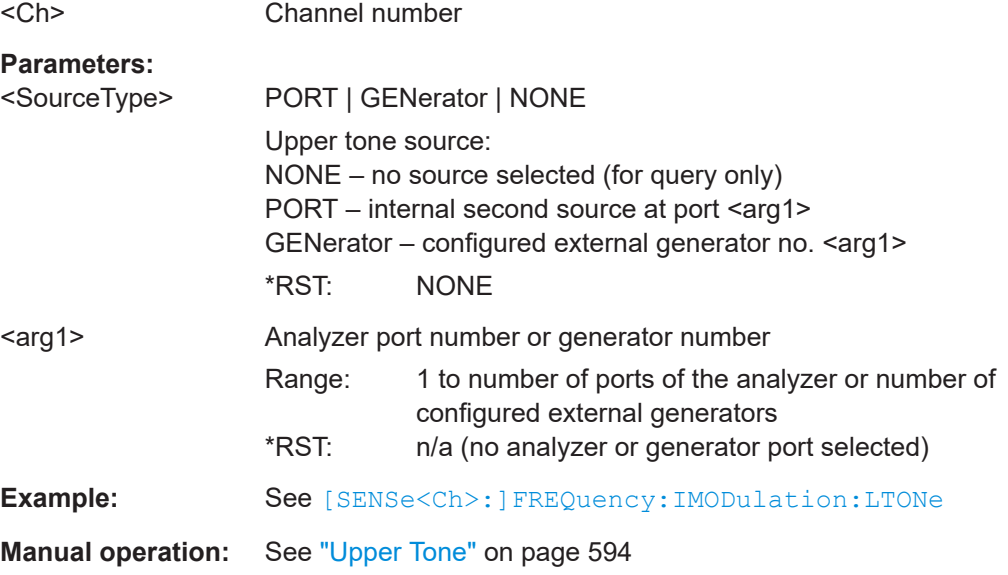

## **[SENSe<Ch>:]FREQuency:SBANd** <Sideband>

Defines whether the analyzer measures with a local oscillator frequency LO below or above the RF input frequency.

**Tip:** In a segmented frequency sweep, it is possible to set the sideband (SBANd) parameter individually for each segment; see [SENSe<Ch>: ] SEGMent<Seg>: [DEFine](#page-1315-0). The [SENSe<Ch>:]FREQuency:SBANd setting is global and not valid for segmented sweeps. The two sideband settings do not overwrite each other.

<span id="page-1295-0"></span>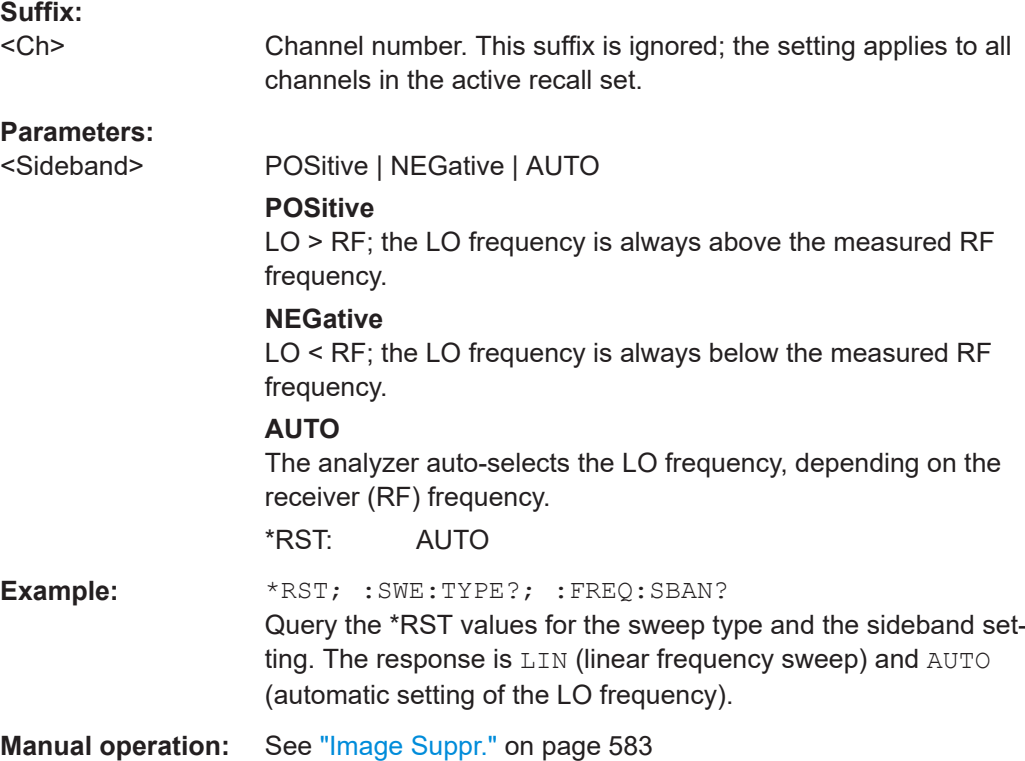

# **[SENSe<Ch>:]FREQuency:SEGMent:AXIS** <Scale>

Selects either frequency based or point based x-axis for segmented sweeps.

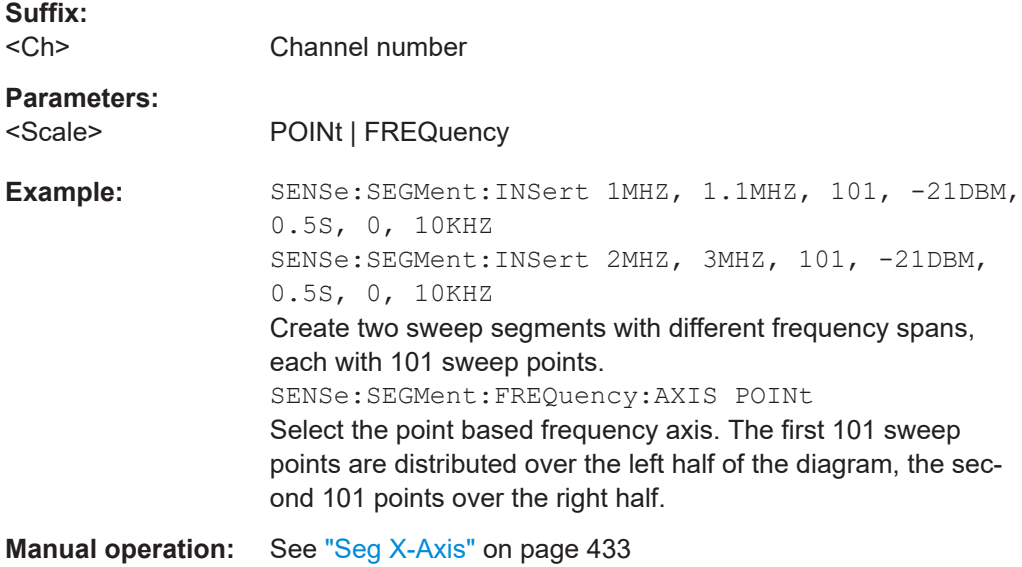
#### **[SENSe<Ch>:]FREQuency:SPAN** <Span>

Defines the width (span) of the measurement and display range for a frequency sweep (sweep range). The default span equals to the maximum frequency range of the analyzer:  $f_{MAX}$ –  $f_{MIN}$ .

The range depends on the instrument model; see [Table 7-17](#page-1279-0).

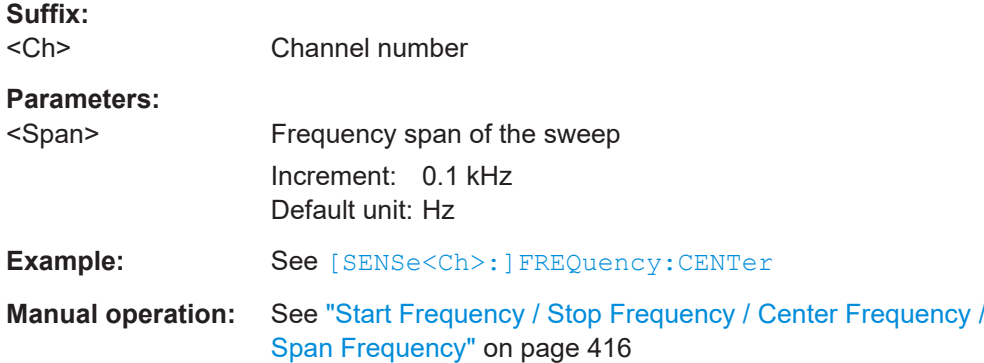

**Note:** The measurement range defined by means of the span and the current center frequency ([\[SENSe<Ch>:\]FREQuency:CENTer](#page-1280-0)), must not exceed the allowed frequency range of the analyzer. If necessary, the center frequency is adjusted to  $f_{MIN}$  +  $<$ Span>/2 or  $f_{MAX}$  -  $<$ Span>/2.

#### **[SENSe<Ch>:]FREQuency:STARt** <FreqVal> **[SENSe<Ch>:]FREQuency:STOP** <FreqVal>

These commands defines the start and stop frequency for a frequency sweep. The values also define the display range in a Cartesian diagram. The default start and stop frequencies equal to the minimum and maximum frequency of the analyzer.

The ranges depend on the instrument model; see [Table 7-17](#page-1279-0).

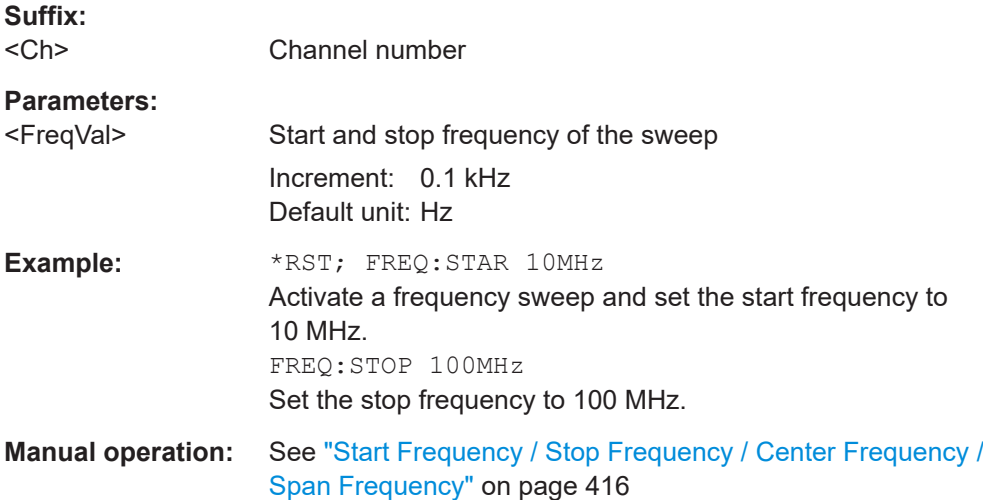

**Note:** If the start frequency entered is greater than the current stop frequency, the stop frequency is set to the start frequency plus the minimum frequency span ([SENSe<Ch>:]FREQuency:SPAN).

If the stop frequency entered is smaller than the current start frequency, the start frequency is set to the stop frequency minus the minimum frequency span.

# <span id="page-1297-0"></span>**7.3.14.10 [SENSe:]HARMonic...**

Implements functions related to harmonic grids for time domain transformation.

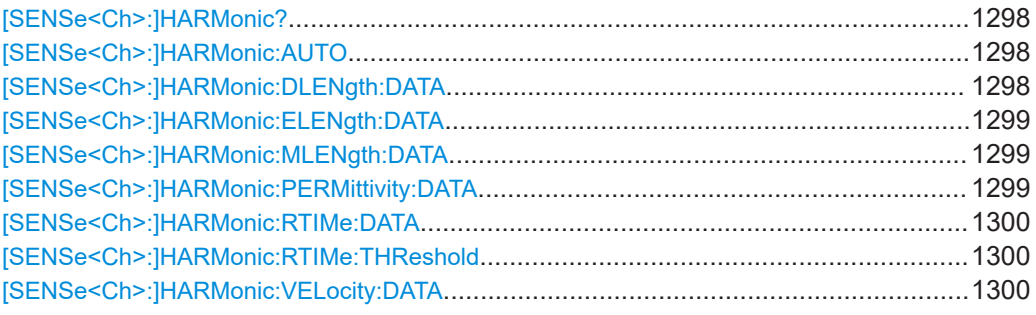

#### **[SENSe<Ch>:]HARMonic?**

Queries whether the current frequency grid is harmonic.

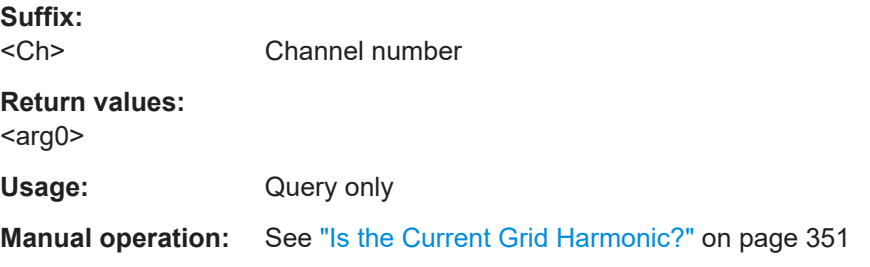

#### **[SENSe<Ch>:]HARMonic:AUTO** <arg0>

Turns the "Automatic Harmonic Grid" function ON or OFF.

**Suffix:**  <Ch>

Channel number

**Parameters:**  $\langle \text{arg0} \rangle$  \*RST: OFF (0) **Options:** R&S ZNB/ZNBT-K2

**Manual operation:** See ["Automatic Harmonic Grid"](#page-351-0) on page 352

#### **[SENSe<Ch>:]HARMonic:DLENgth:DATA** <DUTLength>

Sets/gets the expected maximum time delay through the DUT.

The set command automatically activates the "Automatic Harmonic Grid" function, i.e. it sets [SENSe<Ch>:]HARMonic:AUTO to ON.

**Suffix:**   $<$ Ch $>$ 

Channel number

<span id="page-1298-0"></span>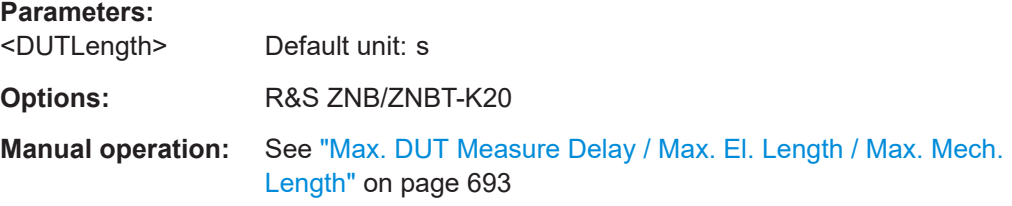

#### **[SENSe<Ch>:]HARMonic:ELENgth:DATA** <DUTELength>

Sets/gets the expected maximum electrical length of the DUT.

The set command automatically activates the "Automatic Harmonic Grid" function, i.e. it sets [\[SENSe<Ch>:\]HARMonic:AUTO](#page-1297-0) to ON.

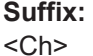

Channel number

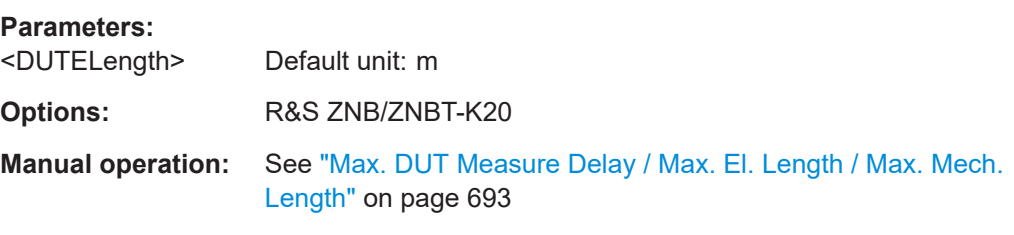

#### **[SENSe<Ch>:]HARMonic:MLENgth:DATA** <DUTMLength>

Sets/gets the expected maximum mechanical length of the DUT.

The set command automatically activates the "Automatic Harmonic Grid" function, i.e. it sets [\[SENSe<Ch>:\]HARMonic:AUTO](#page-1297-0) to ON.

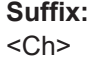

Channel number

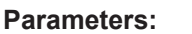

<DUTMLength> Default unit: m

**Options:** R&S ZNB/ZNBT-K20

**Manual operation:** See ["Max. DUT Measure Delay / Max. El. Length / Max. Mech.](#page-692-0) Length" [on page 693](#page-692-0)

#### **[SENSe<Ch>:]HARMonic:PERMittivity:DATA** <DUTPermittivity>

Sets/gets the (relative) permittivity of the DUT.

The set command automatically activates the "Automatic Harmonic Grid" function, i.e. it sets [\[SENSe<Ch>:\]HARMonic:AUTO](#page-1297-0) to ON.

**Suffix:**   $<$ Ch $>$ 

Channel number

**Parameters:** <DUTPermittivity> <span id="page-1299-0"></span>**Options:** R&S ZNB/ZNBT-K20

**Manual operation:** See ["Permittivity / Velocity Factor"](#page-693-0) on page 694

#### **[SENSe<Ch>:]HARMonic:RTIMe:DATA** <DUTRiseTime>

Sets/gets the minimum rise time the user wishes to measure on the DUT.

Use [SENSe<Ch>:]HARMonic:RTIMe:THReshold to select the underlying rise time definition.

The set command automatically activates the "Automatic Harmonic Grid" function, i.e. it sets [\[SENSe<Ch>:\]HARMonic:AUTO](#page-1297-0) to ON.

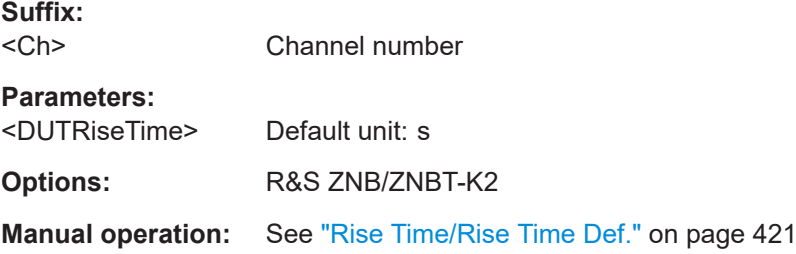

#### **[SENSe<Ch>:]HARMonic:RTIMe:THReshold** <DUTRiseThreshold>

Defines how the rise time that is set using [SENSe<Ch>: ] HARMonic:RTIMe: DATA shall be interpreted. Allows to select between rise time definitions 20%-80% (default) and 10%-90%.

The set command automatically activates the "Automatic Harmonic Grid" function, i.e. it sets [\[SENSe<Ch>:\]HARMonic:AUTO](#page-1297-0) to ON.

#### **Suffix:**

<Ch> Channel number

#### **Parameters:**

<DUTRiseThreshold> T1\_9 | T2\_8

Rise time definition: **T1\_9**: 10%-90% **T2\_8**: 20%-80% \*RST: T2\_8

**Options:** R&S ZNB/ZNBT-K2

**Manual operation:** See ["Rise Time/Rise Time Def."](#page-420-0) on page 421

#### **[SENSe<Ch>:]HARMonic:VELocity:DATA** <DUTVelocity>

Sets/gets the velocoty factor of the DUT.

The set command automatically activates the "Automatic Harmonic Grid" function, i.e. it sets [\[SENSe<Ch>:\]HARMonic:AUTO](#page-1297-0) to ON.

<span id="page-1300-0"></span>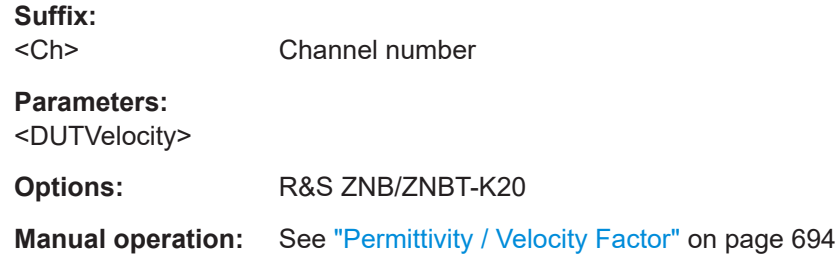

# **7.3.14.11 [SENSe:]LPORt...**

The [SENSe:]LPORt... commands define the reference impedances of the balanced ports.

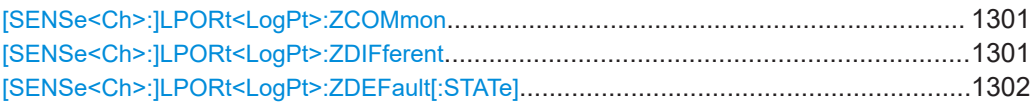

**[SENSe<Ch>:]LPORt<LogPt>:ZCOMmon** <RealPart>[, <ImaginaryPart>] **[SENSe<Ch>:]LPORt<LogPt>:ZDIFferent** <RealPart>[, <ImaginaryPart>]

These commands specify the complex common mode and differential mode reference impedances for the balanced (logical) port numbered <LogPt>.

Use [\[SENSe<Ch>:\]LPORt<LogPt>:ZDEFault\[:STATe\]](#page-1301-0) to toggle between configured and default reference impedances.

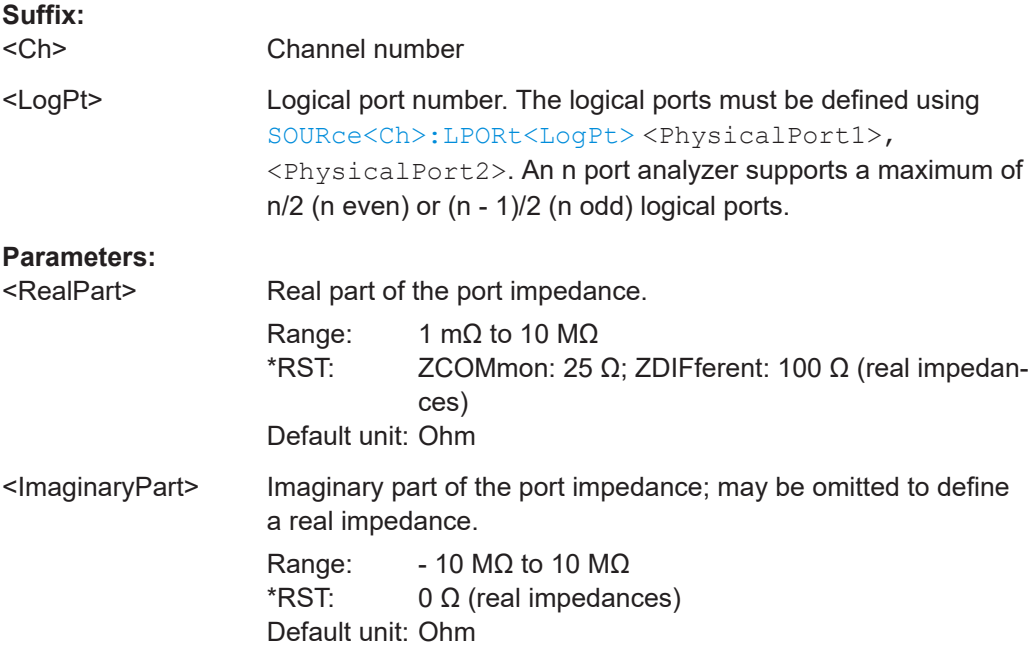

<span id="page-1301-0"></span>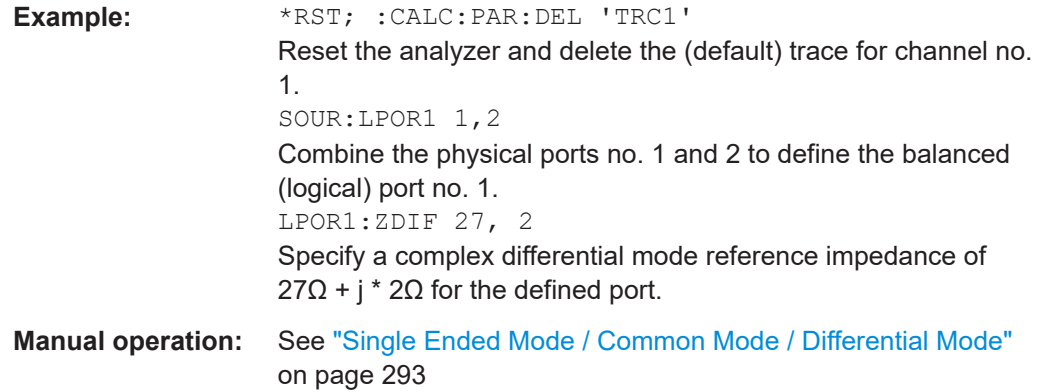

#### **[SENSe<Ch>:]LPORt<LogPt>:ZDEFault[:STATe]** <arg0>

Allows to toggle between default and renormalized reference impedance(s) for logical port <LogPt>.

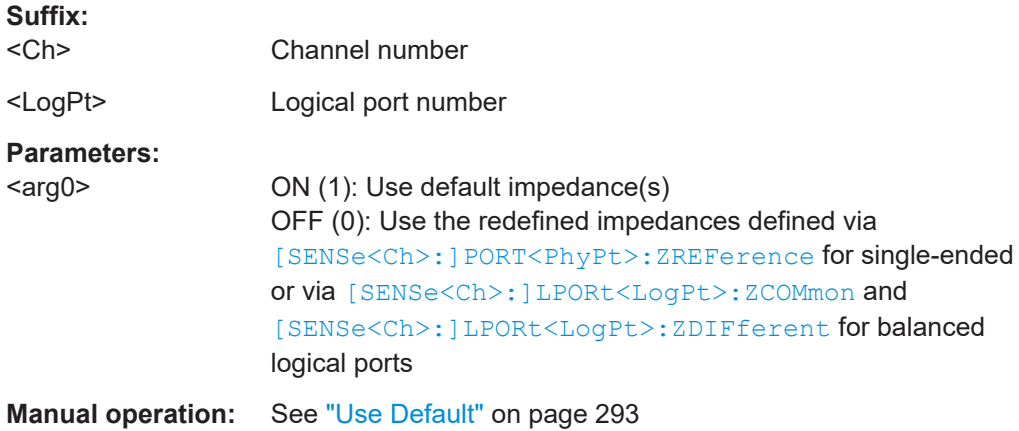

# **7.3.14.12 [SENSe:]PAE...**

The [SENSe:]PAE... commands configure the measurement of the Power Added Efficiency of an active 2-port device.

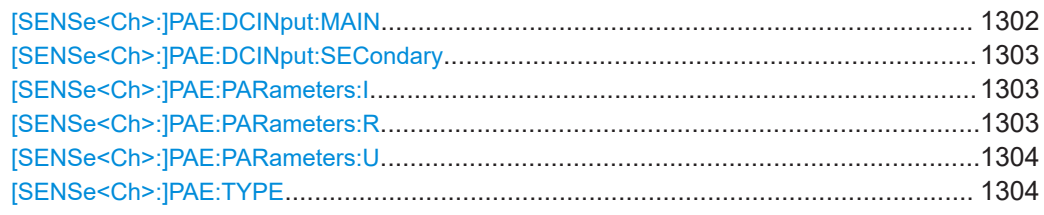

# **[SENSe<Ch>:]PAE:DCINput:MAIN** <Input>

Selects the first (main) DC INPUT connector for the PAE measurement (used for all measurement types; see example).

**Suffix:** 

<Ch>

Channel number

<span id="page-1302-0"></span>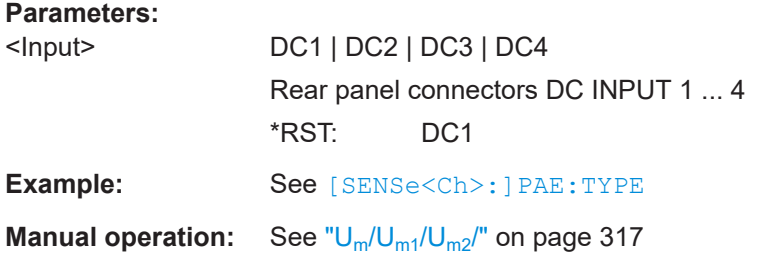

#### **[SENSe<Ch>:]PAE:DCINput:SECondary** <Input>

Selects the secondary DC INPUT connector for the PAE measurement (used for measurement type "Voltage and Current" only; see example). The main DC input ([\[SENSe<Ch>:\]PAE:DCINput:MAIN](#page-1301-0)) and the secondary DC input must be different from each other.

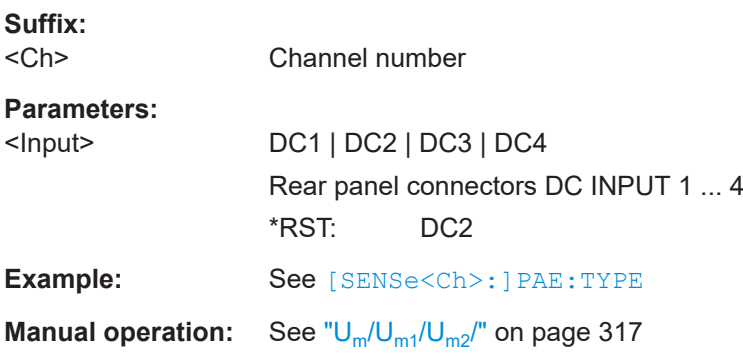

#### **[SENSe<Ch>:]PAE:PARameters:I** <Current>

Defines the constant DC supply current I $_{\rm 0}$  for the PAE measurement (measurement type: "Constant Current Source"; see example).

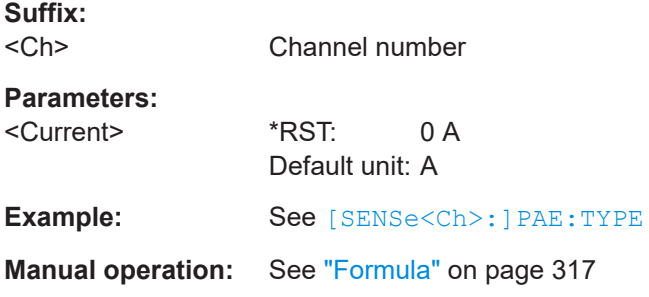

#### [SENSe<Ch>:]PAE:PARameters:R <Resistance>

Defines the resistance R of the precision resistor used for the PAE measurement (measurement types: "Constant Voltage Source" or "Voltage and Current"; see example).

#### **Suffix:**

<Ch>

Channel number

<span id="page-1303-0"></span>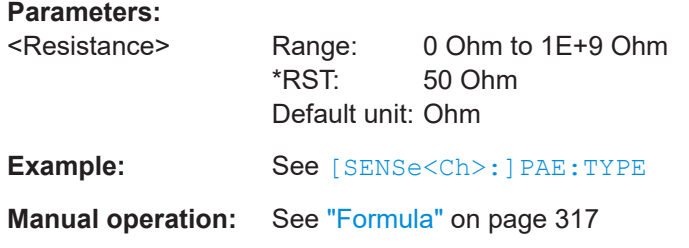

#### **[SENSe<Ch>:]PAE:PARameters:U** <Voltage>

Defines the constant DC supply voltage  $\sf{U}_0$  for the PAE measurement (measurement type "Constant Voltage Source"; see example).

**Suffix:**  <Ch> Channel number **Parameters:** <Voltage> \*RST: 0 V Default unit: V **Example:** See [SENSe<Ch>: ] PAE: TYPE **Manual operation:** See "Formula" [on page 317](#page-316-0)

#### **[SENSe<Ch>:]PAE:TYPE** <Type>

Selects the measurement type for the Power Added Efficiency (PAE) measurement. The three measurement types involve different test setups, input parameters, and DC voltage measurements.

#### **Suffix:**

<Ch> Channel number **Parameters:** <Type> VOLTage | CURRent | VCURrent Constant voltage source, constant current source, voltage and current \*RST: VOLTage

<span id="page-1304-0"></span>**Example:** SENSe1:PAE:TYPE VOLTage Select a measurement type with constant voltage source. SENSe1:PAE:PARameters:U 5V; R 50Ohm Define the parameters for the PAE measurement. SENSe1:PAE:DCINput:MAIN DC1; :DC1:RANGe 20 Define the DC connector and power range Alternative measurement type: constant current source. SENSe1:PAE:TYPE CURRent SENSe1:PAE:PARameters:I 100mA SENSe1:PAE:DCINput:MAIN DC1; :DC1:RANGe 20 Alternative measurement type: voltange and current. SENSe1:PAE:TYPE VCURrent SENSe1:PAE:PARameters:R 50Ohm SENSe1:PAE:DCINput:MAIN DC1; :DC1:RANGe 3 SENSe1:PAE:DCINput:SECondary DC2; :DC2:RANGe 20 For all measurement types: CALCulate1:PARameter:SDEFine 'Trc1', 'PAE21' DISPlay:WINDow1:TRACe:FEED 'Trc1' Select a PAE measurement with port 1 as a source port, port 2 as a receive port. **Manual operation:** See ["Measurement Type"](#page-315-0) on page 316

# **7.3.14.13 [SENSe:]POWer...**

The [SENSe: ] POWer... commands configure the optional receiver step attenuators (see [Chapter 4.7.23, "Receiver step attenuators", on page 261\)](#page-260-0) and the AGC of the R&S ZNB/ZNBT.

See also [SENSe<Ch>:]SEGMent<Seq>:POWer:GAINcontrol on page 1323.

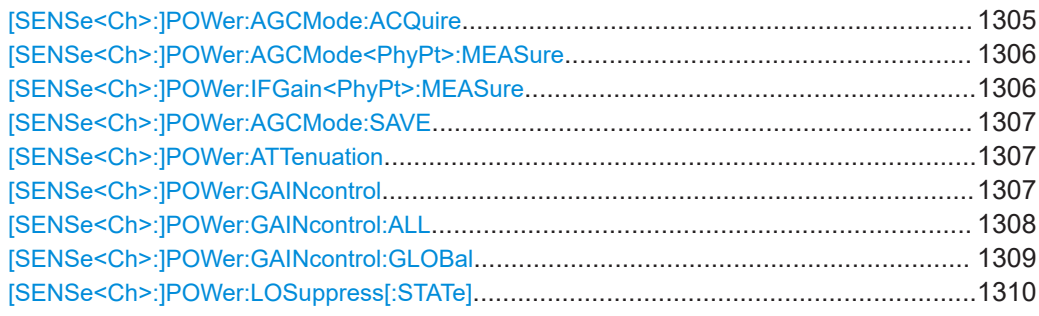

# **[SENSe<Ch>:]POWer:AGCMode:ACQuire**

Starts an AGC learn sweep.

**Suffix:**   $<$ Ch $>$ 

Channel number

<span id="page-1305-0"></span>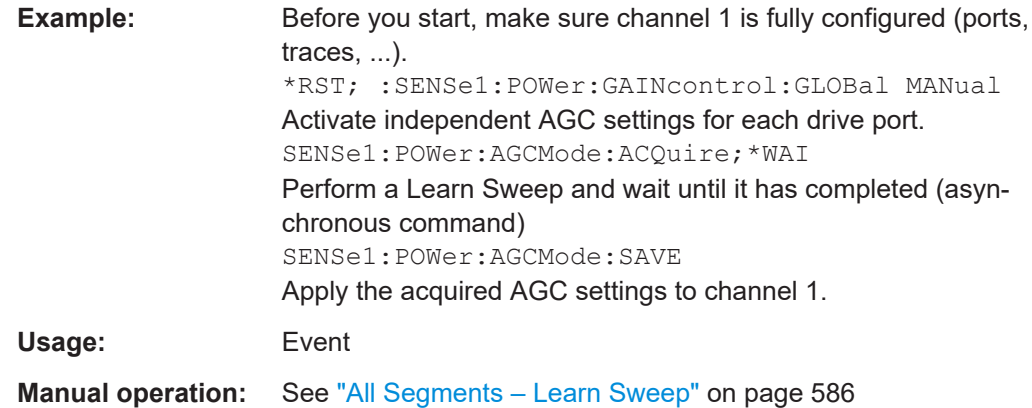

## **[SENSe<Ch>:]POWer:AGCMode<PhyPt>:MEASure** <Mode> **[SENSe<Ch>:]POWer:IFGain<PhyPt>:MEASure** <Mode>

These two equivalent commands activate manual gain control and select the IF gain in the measurement channels (b-waves). The IF gain in the reference channel (a-waves) is set automatically if not otherwise defined using [SENSe<Ch>: ] POWer: [GAINcontrol](#page-1306-0).

## **Note:**

These commands are replaced by [\[SENSe<Ch>:\]POWer:GAINcontrol](#page-1306-0) and [\[SENSe<Ch>:\]POWer:GAINcontrol:GLOBal](#page-1308-0). They are supported for compatibility with FW versions < 1.5.

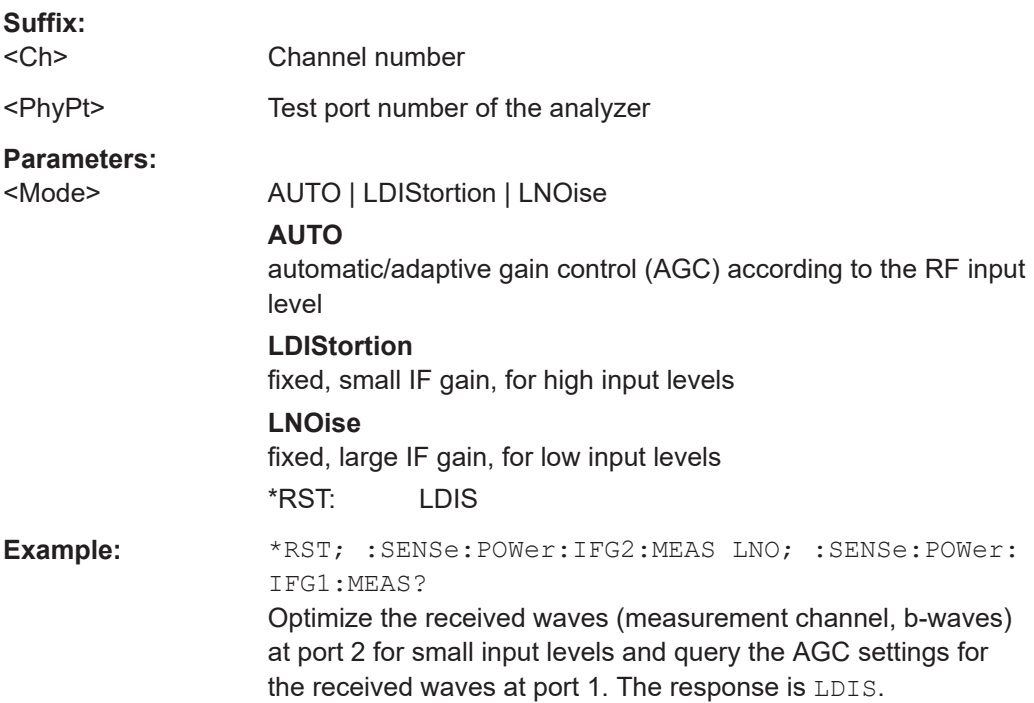

#### <span id="page-1306-0"></span>**[SENSe<Ch>:]POWer:AGCMode:SAVE**

Apply the static AGC (Automatic Gain Control) settings obtained during an AGC Learning Sweep.

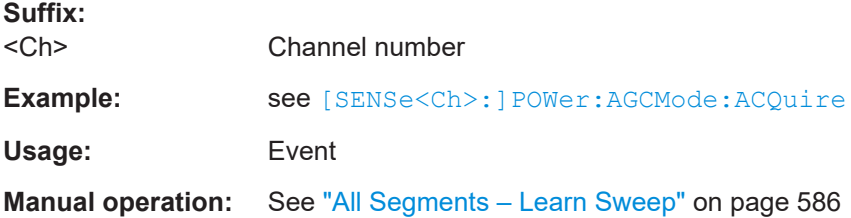

#### **[SENSe<Ch>:]POWer:ATTenuation** <PortNo>[, <Att>]

Sets an attenuation factor for the received waves. This command is available if at least one of the [Receiver step attenuators](#page-260-0) is installed.

For redefined physical ports (see [SENSe: ]UDSParams<Pt>:PARam), the respective measurement receiver (b-wave) is significant. E.g. if physical port 1 is equipped with a step attenuator, then an attenuation factor can be applied to the (redefined) port receiving b1.

**Note** that in presence of [External switch matrices](#page-268-0), **all** VNA ports have to be equipped with receiver step attenuator option.

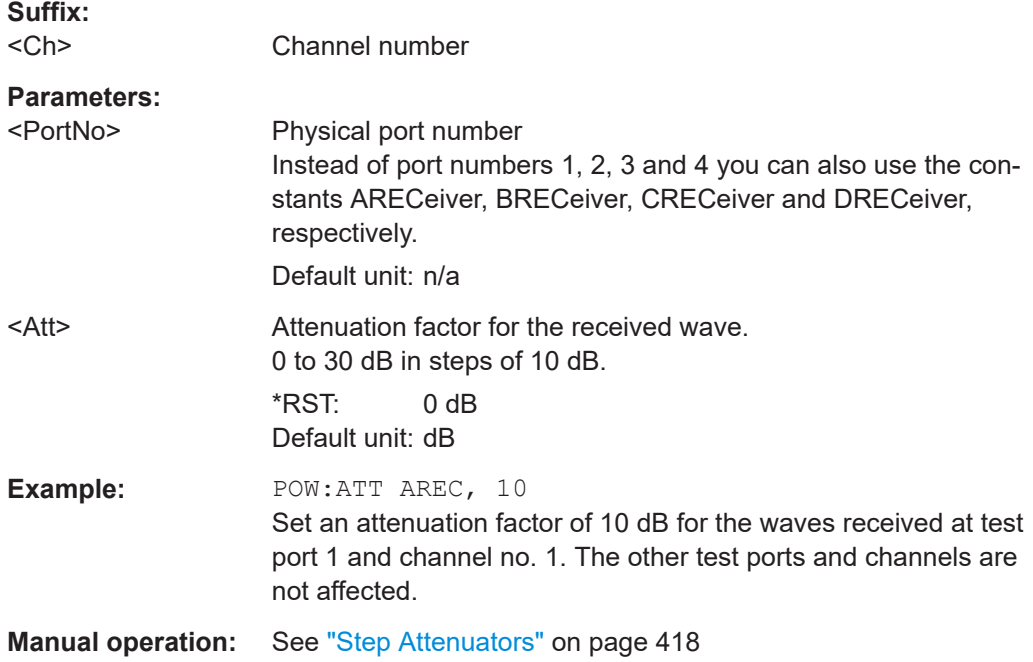

## **[SENSe<Ch>:]POWer:GAINcontrol** <ReceiverName>, <Mode> [SENSe<Ch>:]POWer:GAINcontrol? <ReceiverName>

Defines port-specific gain settings for the related channel.

## <span id="page-1307-0"></span>**Note:**

- These settings will only take effect if [\[SENSe<Ch>:\]POWer:GAINcontrol:](#page-1308-0) [GLOBal](#page-1308-0) is set to MANual for channel <Ch>.
- Without the [Extended power range](#page-258-0) option only the gain of the measurement receivers (the b-waves) can be statically set (to LNOise or LDIStortion); the reference receiver always uses automatic gain control (AUTO). With the option available, also the gain of the reference receivers (the a-waves) can be set statically.
- If you also want to distinguish between different sweep segments, use [\[SENSe<Ch>:\]SEGMent<Seg>:POWer:GAINcontrol](#page-1322-0) instead.

#### **Suffix:**

 $<$ Ch $>$ 

Channel number

## **Parameters:**

<Mode> AUTO | LDIStortion | LNOise

#### **AUTO**

automatic/adaptive gain control (AGC) according to the RF input level

#### **LDIStortion**

fixed, small IF gain, for high input levels

#### **LNOise**

fixed, large IF gain, for low input levels \*RST: LDIStortion

# **Parameters for setting and query:**

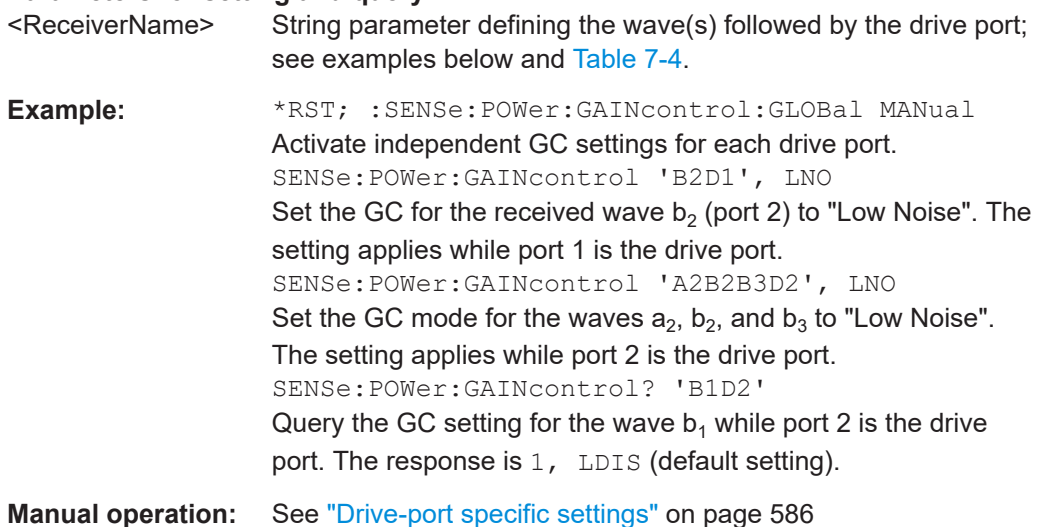

# **[SENSe<Ch>:]POWer:GAINcontrol:ALL** <Mode>

Applies the same manual gain control (GC) <Mode> to all a and b wave receivers.

**Note:**

● Without the [Extended power range](#page-258-0) option only the gain of the measurement receivers (the b waves) can be statically set (to LNOise or LDIStortion); the reference

<span id="page-1308-0"></span>receiver always uses automatic gain control (AUTO). With the option available, also the gain of the reference receivers (the a waves) can be set statically.

● If you also want to distinguish between different sweep segments, use [\[SENSe<Ch>:\]SEGMent<Seg>:POWer:GAINcontrol:ALL](#page-1323-0) instead.

# **Suffix:**

<Ch>

Channel number

#### **Setting parameters:**

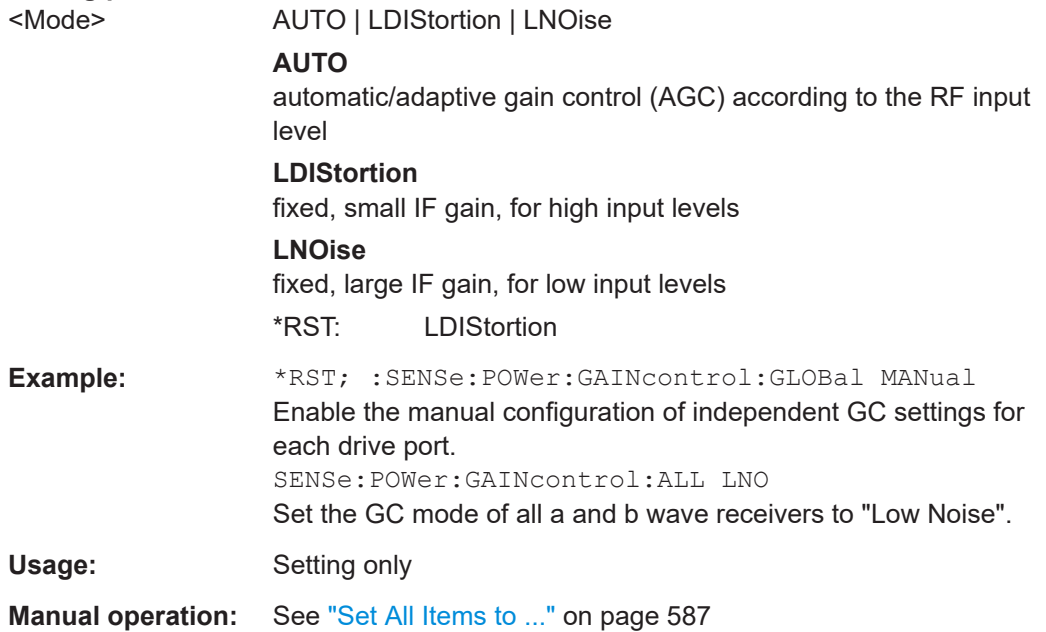

#### **[SENSe<Ch>:]POWer:GAINcontrol:GLOBal** <GCModesGlobal>

Globally configures the gain control (GC) in all receive paths (measurement receivers, b-waves) for all analyzer ports or enables port-specific gain control configuration.

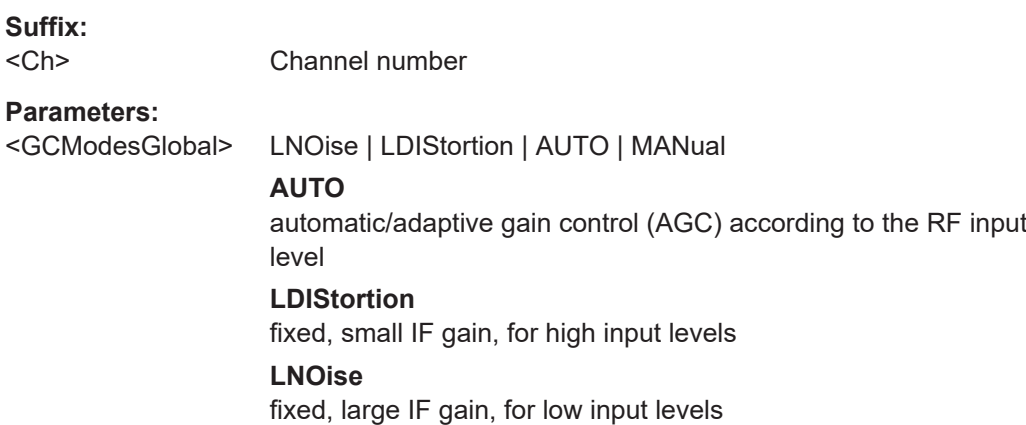

#### **MANual**

Enables the manual configuration of independent AGC settings for each segment, drive port and receiver. See [\[SENSe<Ch>:](#page-1306-0) [\]POWer:GAINcontrol](#page-1306-0) and [\[SENSe<Ch>:\]SEGMent<Seg>:](#page-1322-0) [POWer:GAINcontrol](#page-1322-0). \*RST: LDIS

<span id="page-1309-0"></span>Example: See [\[SENSe<Ch>:\]POWer:GAINcontrol](#page-1306-0) **Manual operation:** See ["AGC Mode"](#page-584-0) on page 585

#### **[SENSe<Ch>:]POWer:LOSuppress[:STATe]** <Boolean>

Activates/deactivates "LO Suppression" for channel <Ch>.

"LO Suppression" lowers the LO power of all receivers and thus the power leaking out of the test ports.

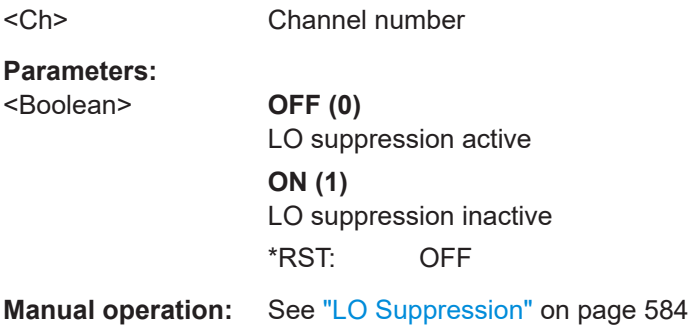

## **7.3.14.14 [SENSe:]ROSCillator...**

**Suffix:** 

The [SENSe:]ROSCillator... commands control the frequency reference signal.

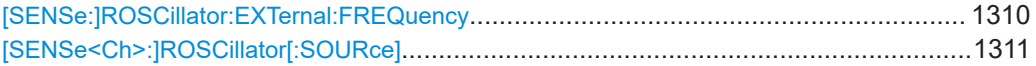

#### **[SENSe:]ROSCillator:EXTernal:FREQuency** <ExtClockFreq>

Specifies or queries the frequency of the external reference oscillator.

#### **Parameters:**

<ExtClockFreq> Frequency of the external reference clock signal. Range: See the data sheet of your analyzer. \*RST: 10 MHz Default unit: Hz

<span id="page-1310-0"></span>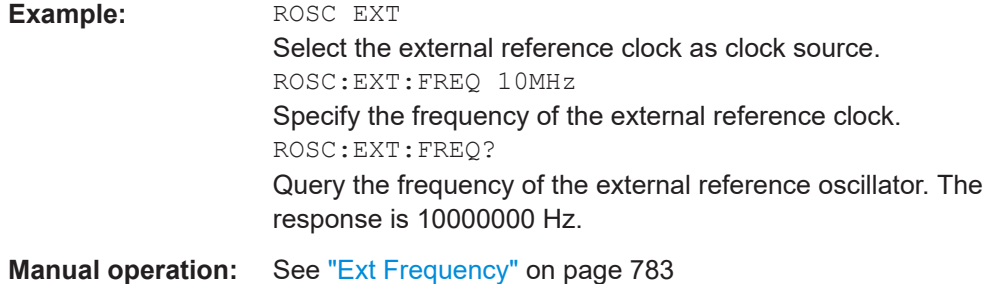

# **[SENSe<Ch>:]ROSCillator[:SOURce]** <Source>

Selects the source of the reference oscillator signal.

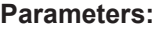

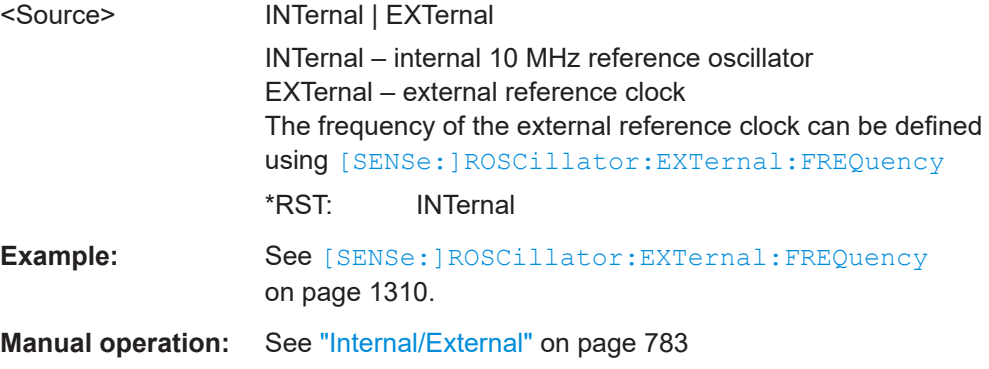

# **7.3.14.15 [SENSe:]SEGMent...**

The [SENSe:]SEGMent<Seg>... commands define all channel settings for a segmented frequency sweep. A segmented sweep is activated via [\[SENSe<Ch>:](#page-1340-0) [\]SWEep:TYPE](#page-1340-0) SEGMent.

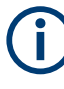

The commands in this subsystem do not accept the step parameters UP and DOWN. Numeric values can be entered directly or using the DEFault, MINimum, MAXimum parameters.

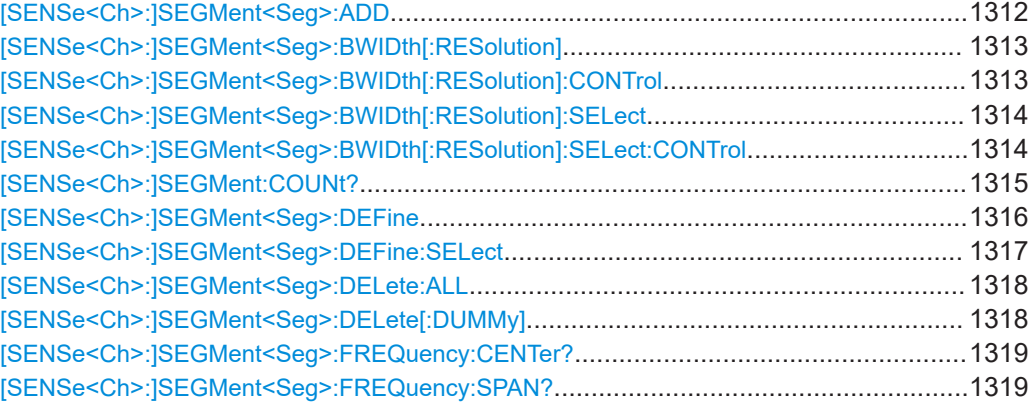

<span id="page-1311-0"></span>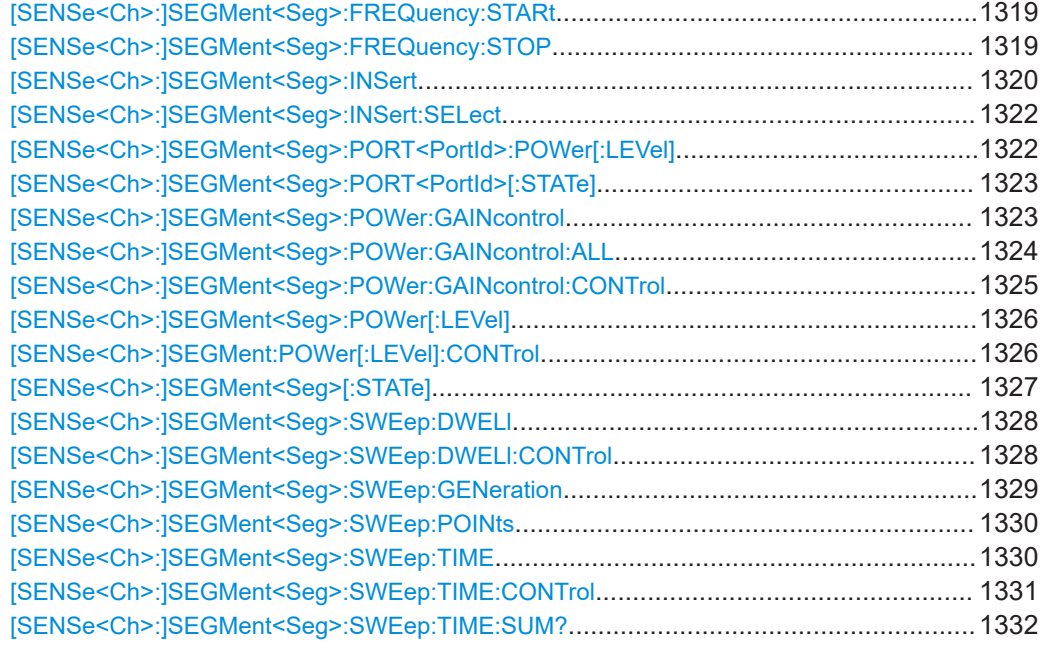

### **[SENSe<Ch>:]SEGMent<Seg>:ADD**

Inserts a new sweep segment using default channel settings ("Insert New Segment"). The added segment covers the frequency interval between the maximum frequency of the existing sweep segments and the stop frequency of the entire sweep range.

**Tip:** Use [\[SENSe<Ch>:\]SEGMent<Seg>:INSert](#page-1319-0) to create a segment with specific channel settings.

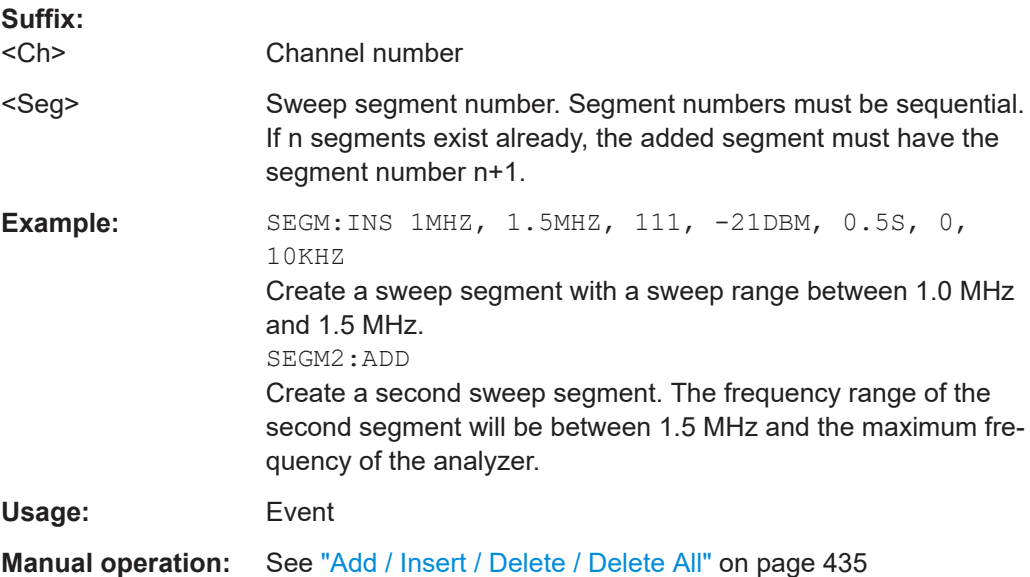

#### <span id="page-1312-0"></span>**[SENSe<Ch>:]SEGMent<Seg>:BWIDth[:RESolution]** <ResBandwidth>

Defines the IF bandwidth of the analyzer (measurement bandwidth) in sweep segment no. <Seg>. Values between 1 Hz and 1 MHz can be set. Option R&S ZNB/ZNBT-K17 enables receiver bandwidths up to 10 MHz (see [Chapter 4.7.5, "Receiver bandwidth](#page-245-0) 10 [MHz", on page 246\)](#page-245-0).

Bandwidths can be set in  $1 - 1.5 - 2 - 3 - 5 - 7$  steps. The analyzer rounds up any entered value between these steps and rounds down values exceeding the maximum bandwidth.

At the same time, the command activates separate bandwidth setting in all sweep segments ([SENSe<Ch>:]SEGMent<Seg>:BWIDth[:RESolution]:CONTrol ON).

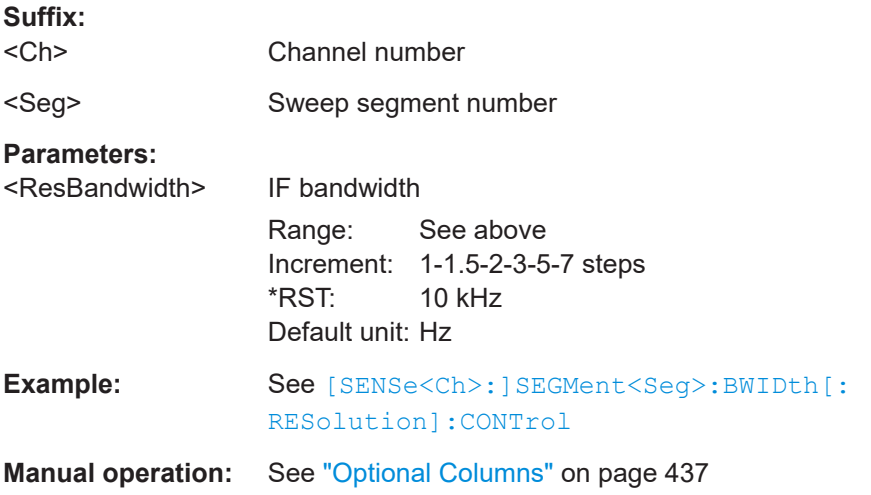

# **[SENSe<Ch>:]SEGMent<Seg>:BWIDth[:RESolution]:CONTrol** <Boolean>

Selects common or independent "Meas. Bandwidth" settings for the sweep segments.

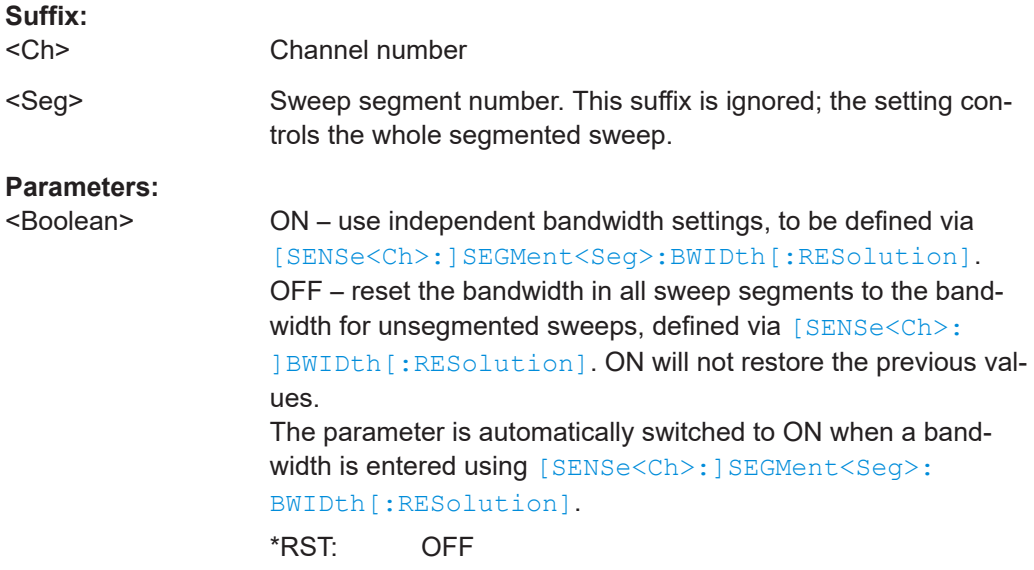

<span id="page-1313-0"></span>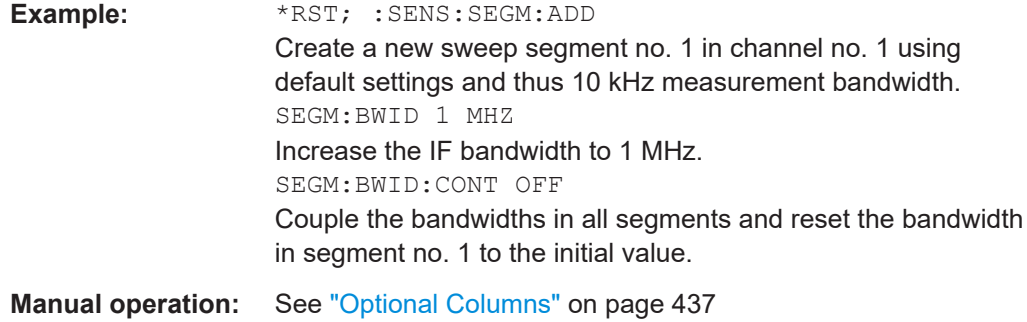

## **[SENSe<Ch>:]SEGMent<Seg>:BWIDth[:RESolution]:SELect** <Selectivity>

Defines the "Selectivity" of the IF filter used in sweep segment no. <Seg>. At the same time, the command activates individual selectivity settings for all sweep segments ([SENSe<Ch>:]SEGMent<Seg>:BWIDth[:RESolution]:SELect:CONTrol ON).

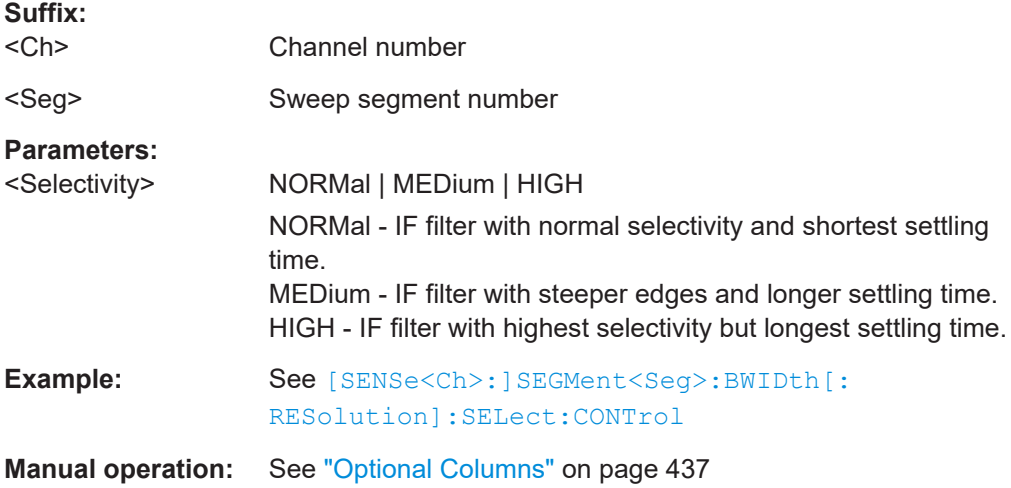

#### **[SENSe<Ch>:]SEGMent<Seg>:BWIDth[:RESolution]:SELect:CONTrol** <Boolean>

Selects common or independent "Selectivity" settings for the individual sweep segments.

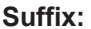

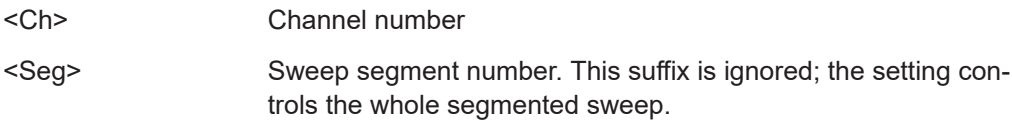

# <span id="page-1314-0"></span>**Parameters:** <Boolean> ON - use independent selectivity settings, to be defined via [\[SENSe<Ch>:\]SEGMent<Seg>:BWIDth\[:RESolution\]:](#page-1313-0) [SELect](#page-1313-0). OFF - reset the selectivity in all sweep segments to the selectivity for unsegmented sweeps, defined via  $[SENSe < Ch$  : [\]BWIDth\[:RESolution\]:SELect](#page-1202-0). ON will not restore the previous values. The parameter is automatically switched to ON when a selectivity is entered using [\[SENSe<Ch>:\]SEGMent<Seg>:BWIDth\[:](#page-1313-0) [RESolution\]:SELect](#page-1313-0). \*RST: OFF **Example:** \*RST; :SEGM:ADD Create a new sweep segment no. 1 in channel no. 1 using default settings and thus NORMal selectivity. SEGM:BWID:SEL HIGH Change the selectivity to HIGH. BWID:SEL? Query the (default) selectivity for unsegmented sweeps. The response is NORM. SEGM:BWID:SEL:CONT OFF Couple the selectivities in all segments and reset the selectivity in segment no. 1 to the unsegmented value NORMal.

**Manual operation:** See ["Optional Columns"](#page-436-0) on page 437

# **[SENSe<Ch>:]SEGMent:COUNt?**

Returns the number of sweep segments in the channel including all segments that are switched off ([\[SENSe<Ch>:\]SEGMent<Seg>\[:STATe\] OFF](#page-1326-0)).

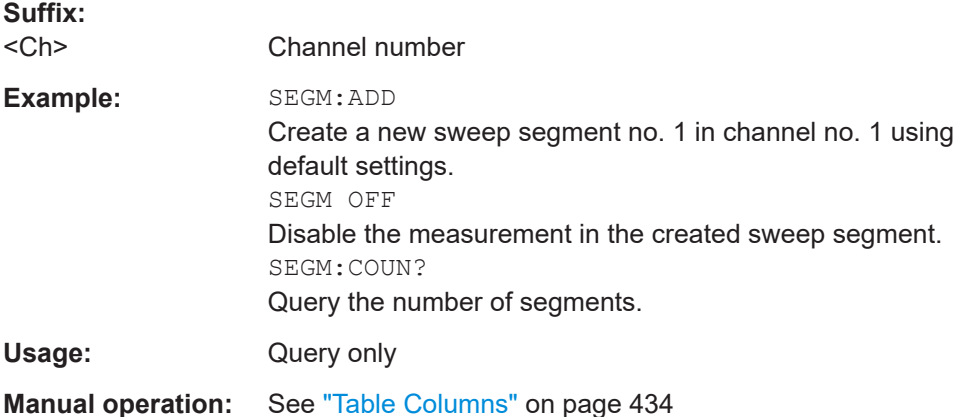

<span id="page-1315-0"></span>**[SENSe<Ch>:]SEGMent<Seg>:DEFine** <StartFreq>, <StopFreq>, <Points>, <Power>, <SegmentTime>|<MeasDelay>, <Unused>, <MeasBandwidth>[, <LO>, <Selectivity>, <FreqSweepMode>]

Creates or re-defines a sweep segment no. < Seg> with specific channel settings.

Entry of the first seven numeric parameters is mandatory; no default values are provided. All settings except <LO> can be changed for existing segments using other commands of the [SENSe<Ch>:]SEGMent<Seg>... subsystem.

**Note:** Use [\[SENSe<Ch>:\]SEGMent<Seg>:ADD](#page-1311-0) to create a segment with default channel settings. Use [\[SENSe<Ch>:\]SEGMent<Seg>:INSert](#page-1319-0) (no query) to insert a new segment into the current segment list.

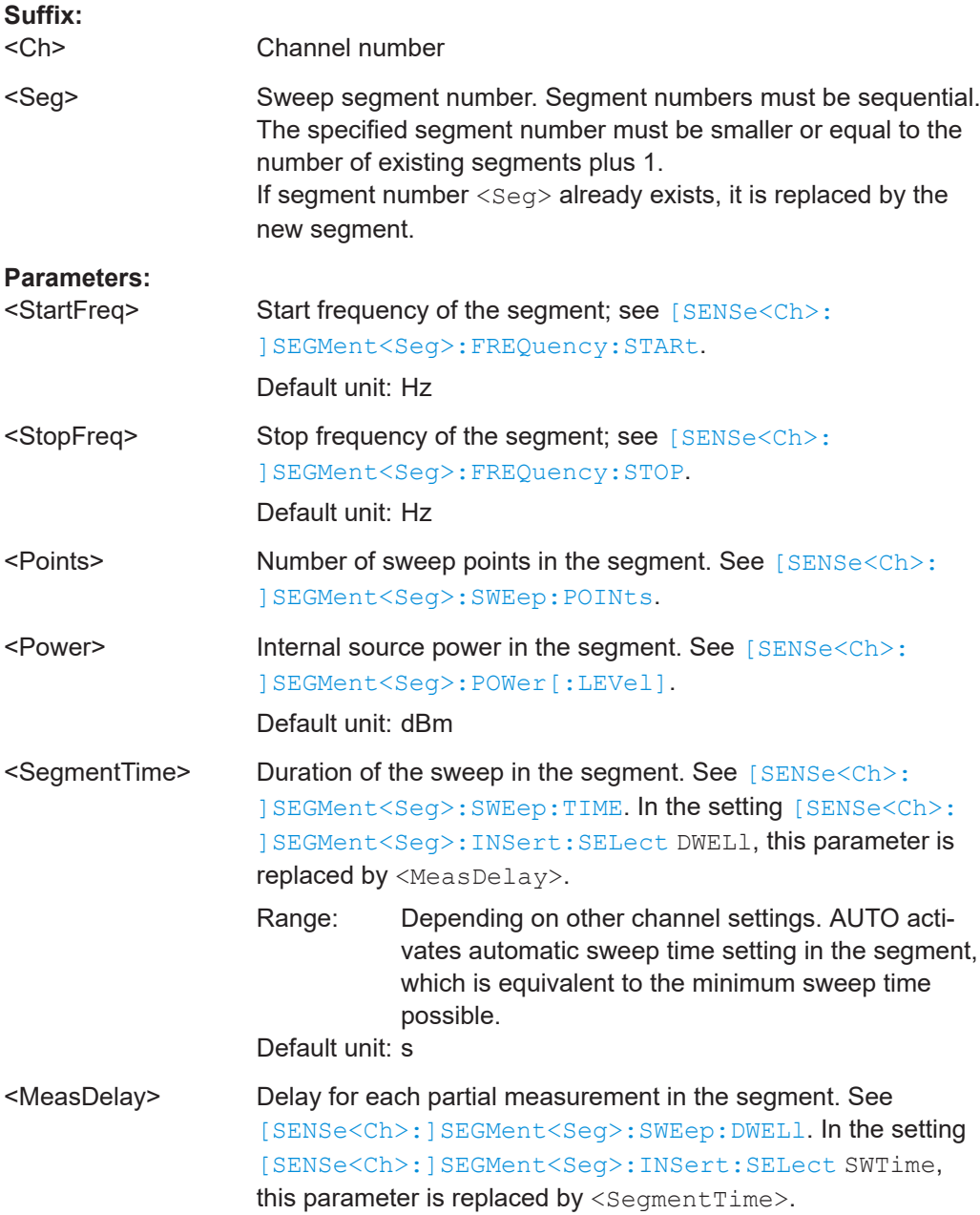

<span id="page-1316-0"></span>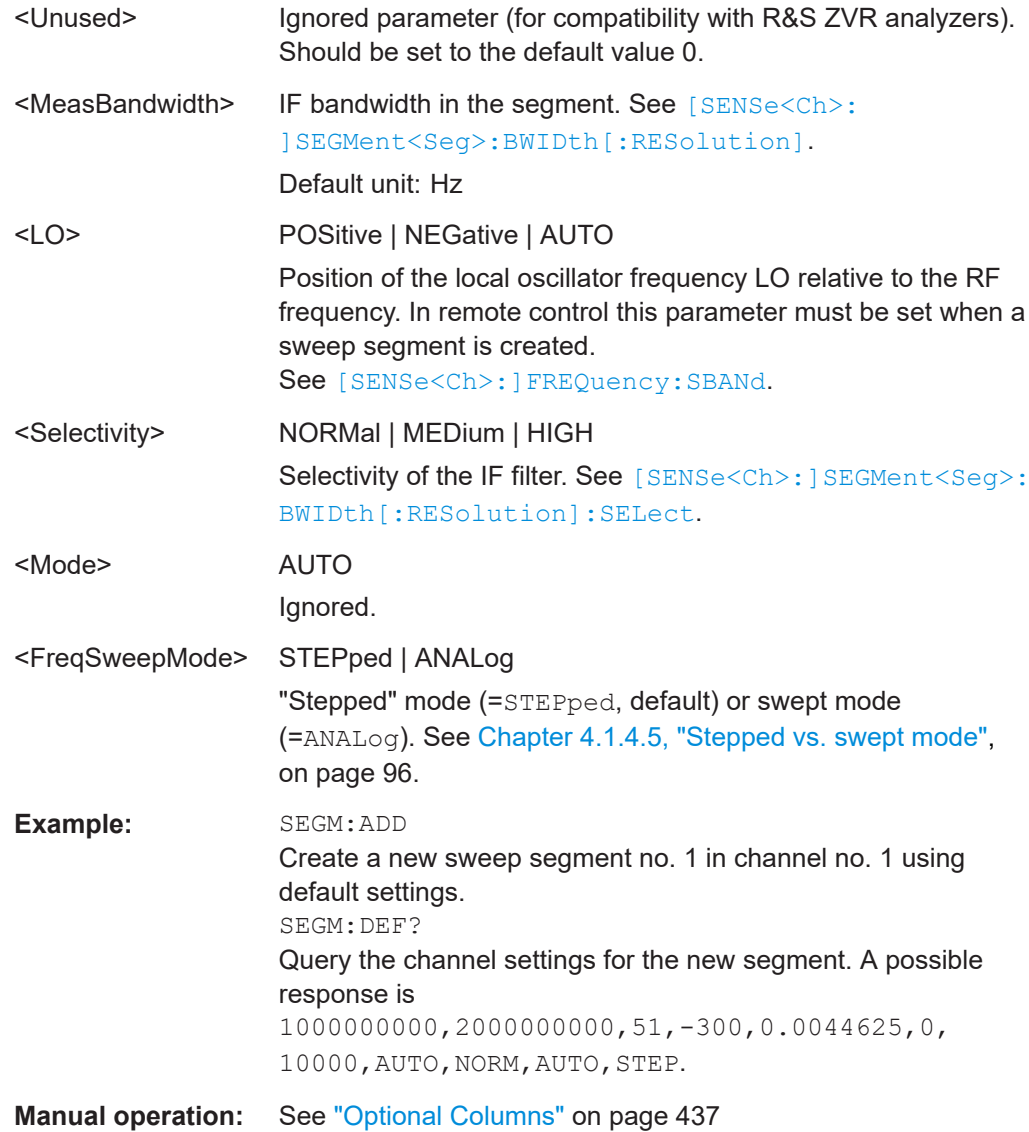

# **[SENSe<Ch>:]SEGMent<Seg>:DEFine:SELect** <TimeRef>

Defines whether the sweep time of a new segment, i.e. numeric parameter no. 5 of the command [\[SENSe<Ch>:\]SEGMent<Seg>:DEFine](#page-1315-0), is entered as a segment sweep time ("Segment Time") or as a measurement delay ("Meas Delay").

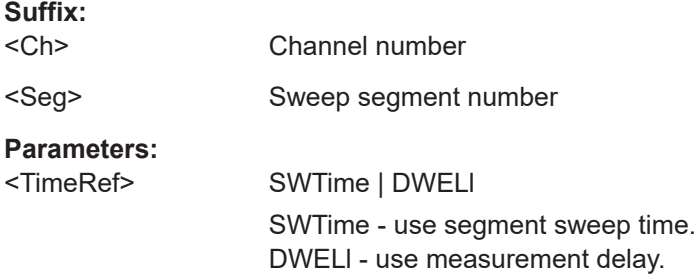

<span id="page-1317-0"></span>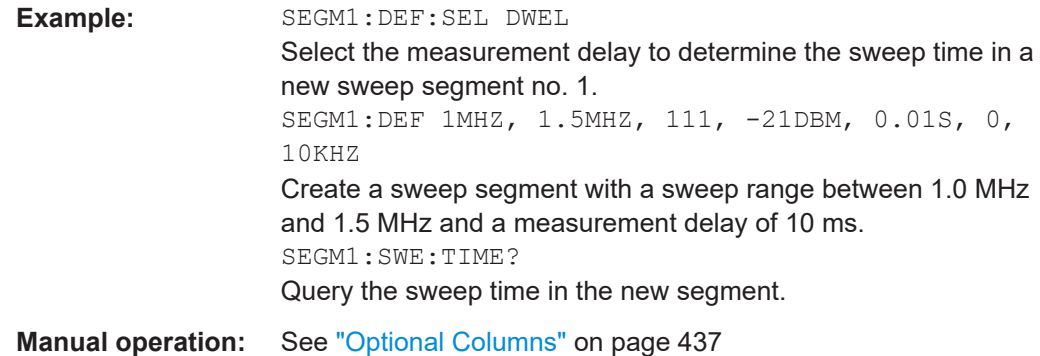

#### **[SENSe<Ch>:]SEGMent<Seg>:DELete:ALL**

Deletes all sweep segments in the channel. [SENSe<Ch>:]SEGMent<Seg>: DELete [: DUMMy] deletes a single segment.

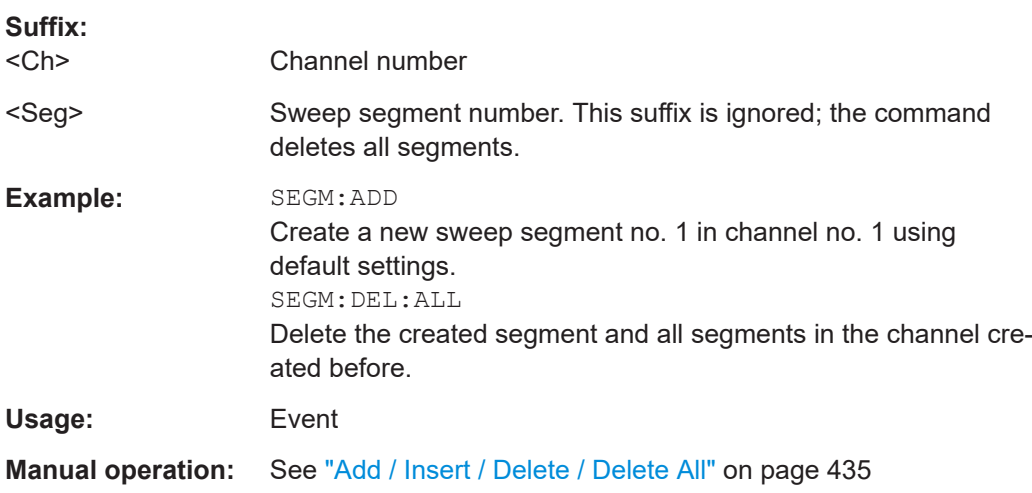

# **[SENSe<Ch>:]SEGMent<Seg>:DELete[:DUMMy]**

Deletes the specified (single) sweep segment. [SENSe<Ch>: ] SEGMent<Seg>: DELete:ALL deletes all segments in the channel.

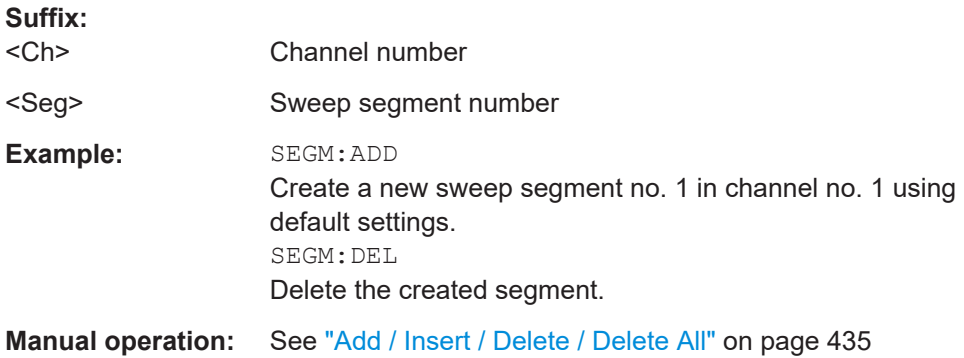

# <span id="page-1318-0"></span>**[SENSe<Ch>:]SEGMent<Seg>:FREQuency:CENTer? [SENSe<Ch>:]SEGMent<Seg>:FREQuency:SPAN?**

These commands return the center frequency and the span (width) of sweep segment no. <Seg>.

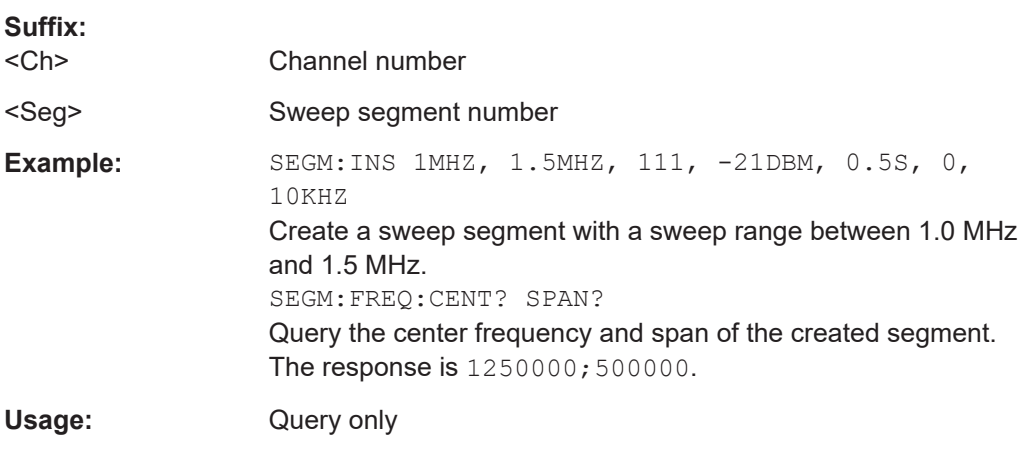

**Manual operation:** See ["Table Columns"](#page-433-0) on page 434

**Note:** The frequency range of the sweep segment can be changed via [SENSe<Ch>: ]SEGMent<Seg>:FREQuency:STARt and [SENSe<Ch>:]SEGMent<Seg>: FREQuency:STOP.

## **[SENSe<Ch>:]SEGMent<Seg>:FREQuency:STARt** <StartFreq> **[SENSe<Ch>:]SEGMent<Seg>:FREQuency:STOP** <StopFreq>

These commands define the start and stop frequency of sweep segment no. <Seg>.

The sweep segments must be within the frequency range of the R&S ZNB/ZNBT; see [Table 7-17](#page-1279-0).

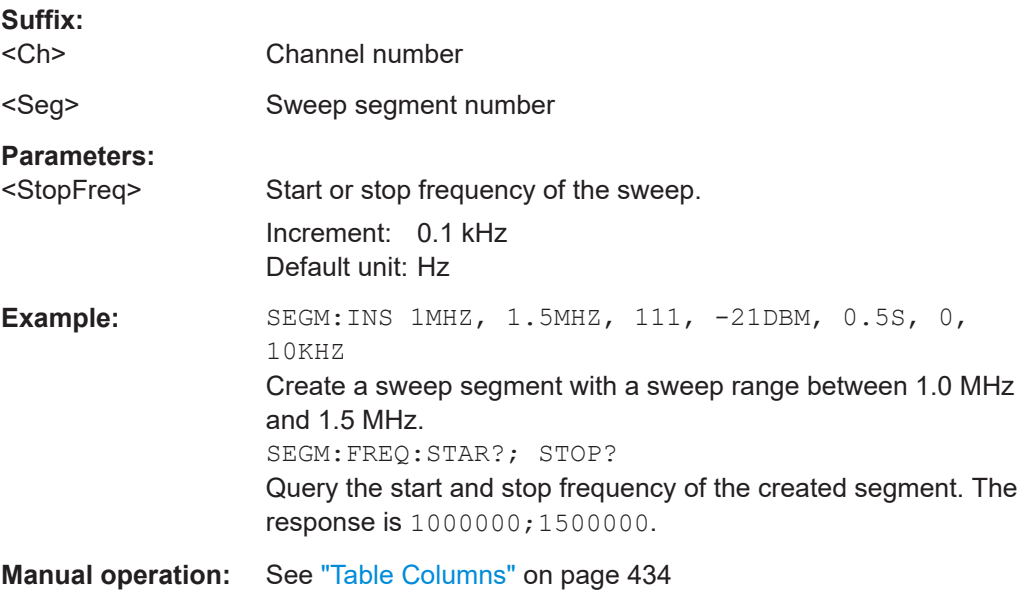

<span id="page-1319-0"></span>**Note:** If the start frequency entered is greater than the current stop frequency, the stop frequency is set to the start frequency. If the stop frequency entered is smaller than the current start frequency, the start frequency is set to the stop frequency.

```
[SENSe<Ch>:]SEGMent<Seg>:INSert <StartFreq>, <StopFreq>, <Points>, <Power>,
<SegmentTime>|<MeasDelay>, <Unused>, <MeasBandwidth>[, <LO>,
<Selectivity>, <Mode>, <FreqSweepMode>]
```
Adds a new sweep segment no. < Seq> with specific channel settings.

Entry of the first seven numeric parameters is mandatory; no default values are provided. All settings except <LO> can be changed for existing segments using other commands of the [SENSe<Ch>:]SEGMent<Seg>... subsystem.

**Note:** Use [SENSe<Ch>: ] SEGMent<Seq>: ADD to create a segment with default channel settings. Use [\[SENSe<Ch>:\]SEGMent<Seg>:DEFine](#page-1315-0) to change or query all settings of an existing segment.

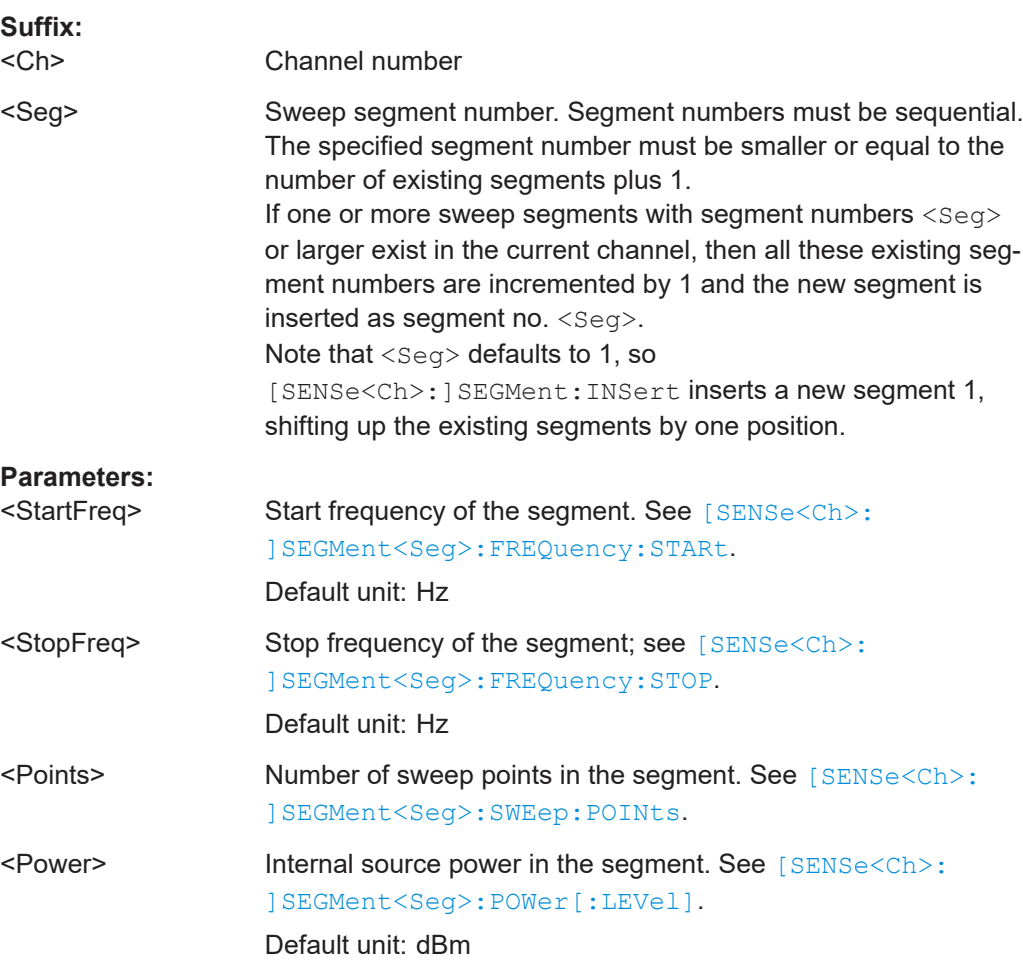

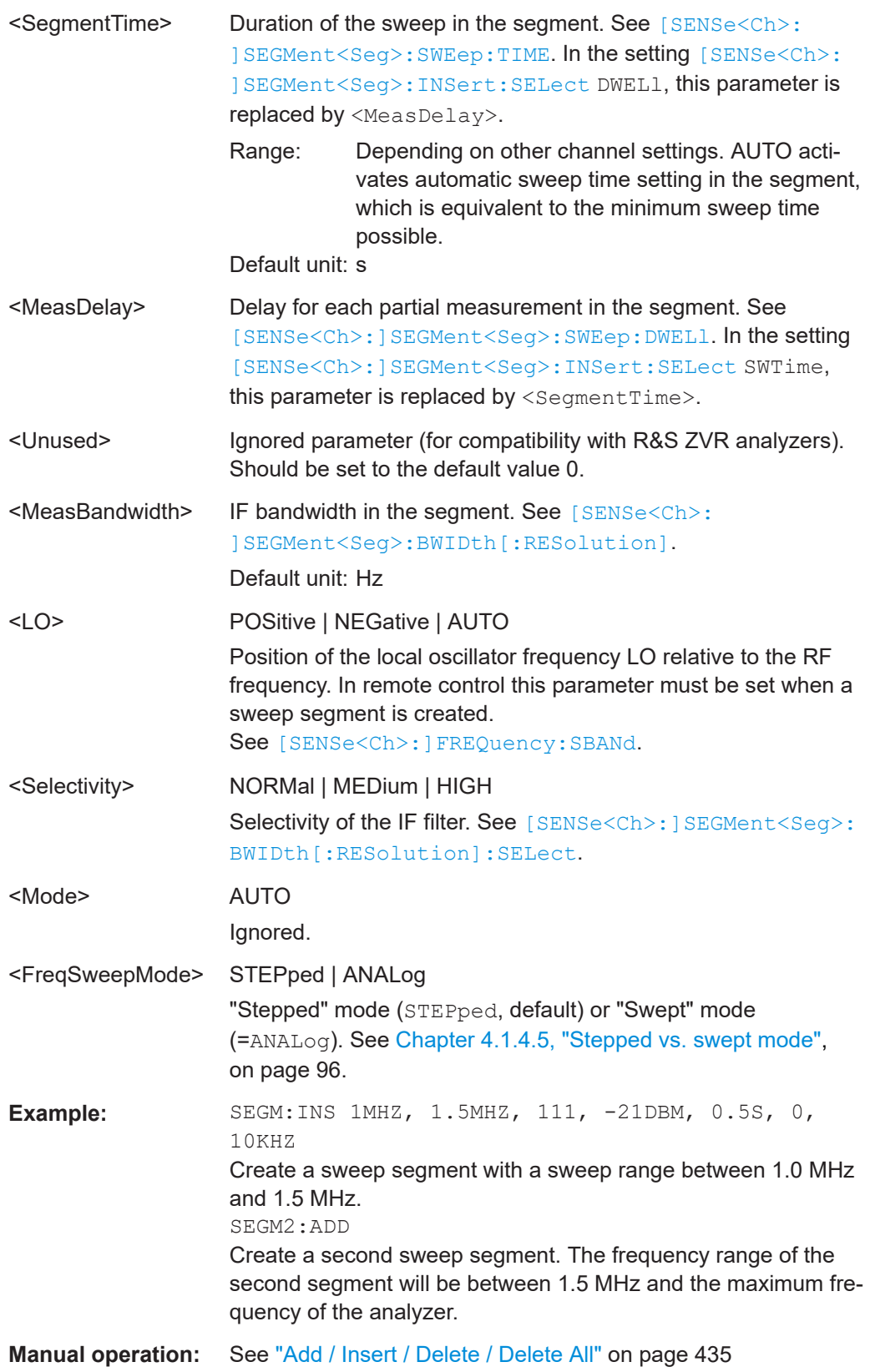

#### <span id="page-1321-0"></span>**[SENSe<Ch>:]SEGMent<Seg>:INSert:SELect** <TimeRef>

Defines whether the sweep time of a new segment, i.e. numeric parameter no. 5 of the command [\[SENSe<Ch>:\]SEGMent<Seg>:INSert](#page-1319-0), is entered as a segment sweep time ("Segment Time") or as a measurement delay ("Meas Delay").

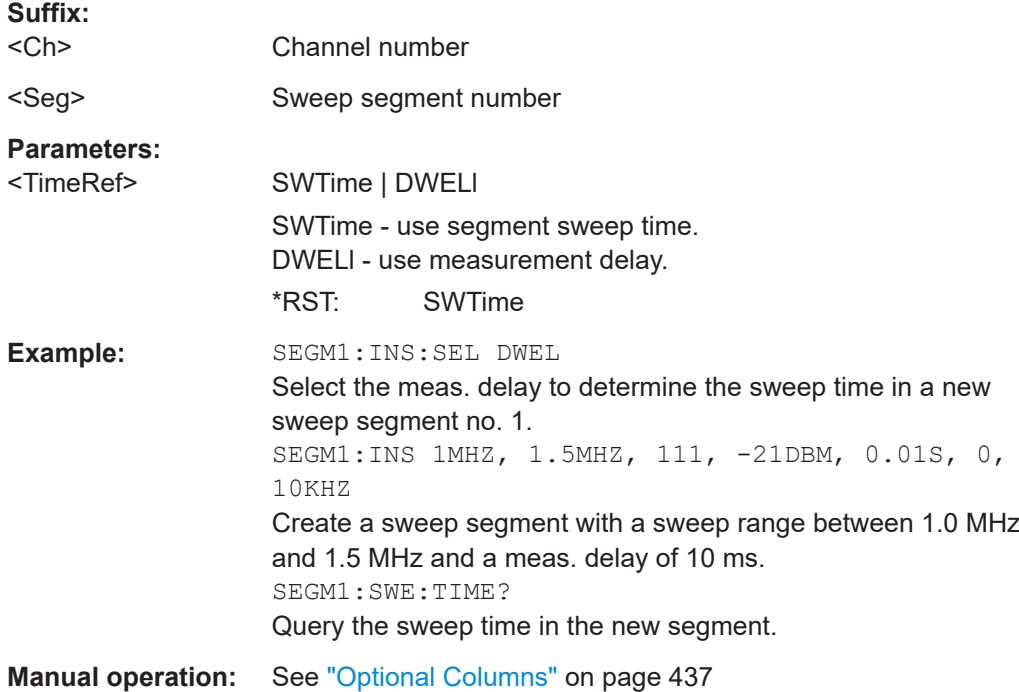

**[SENSe<Ch>:]SEGMent<Seg>:PORT<PortId>:POWer[:LEVel]** <IntSourcePortPow>

Defines a port-specific power level for port <PortId> in sweep segment <Seg> of channel <Ch>.

Requires that a port-specific power level has been previously enabled using [\[SENSe<Ch>:\]SEGMent<Seg>:PORT<PortId>\[:STATe\]](#page-1322-0).

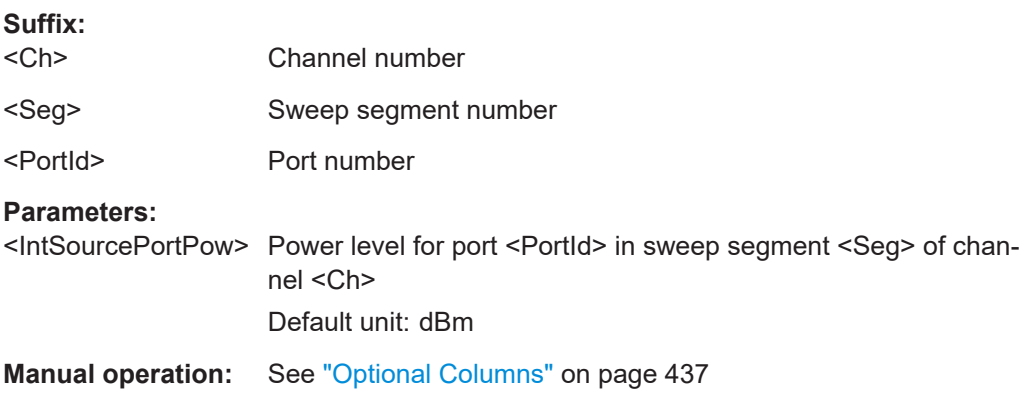

#### <span id="page-1322-0"></span>**[SENSe<Ch>:]SEGMent<Seg>:PORT<PortId>[:STATe]** <Boolean>

Enables a port-specific power level (base power) for port <PortId> in segment <Seg> of channel <Ch>.

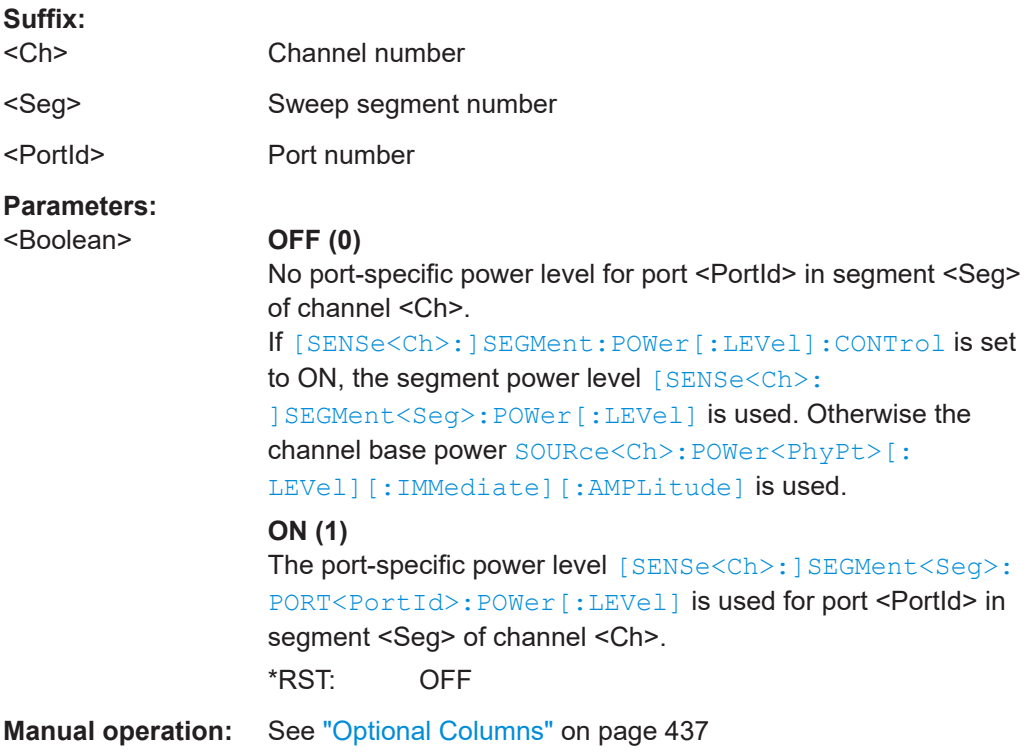

**[SENSe<Ch>:]SEGMent<Seg>:POWer:GAINcontrol** <ReceiverName>, <Mode> **[SENSe<Ch>:]SEGMent<Seg>:POWer:GAINcontrol?** <ReceiverName>

Defines port- and segment-specific IF gain settings.

These settings apply if and only if segmented gain control (GC) is enabled (see [\[SENSe<Ch>:\]SEGMent<Seg>:POWer:GAINcontrol:CONTrol](#page-1324-0)).

#### **Note:**

- Without the [Extended power range](#page-258-0) option only the gain of the measurement receivers (the b-waves) can be statically set (to LNOise or LDIStortion); the reference receiver always uses automatic gain control (AUTO). With the option available, also the gain of the reference receivers (the a-waves) can be set statically.
- Disable segmented GC and use [\[SENSe<Ch>:\]POWer:GAINcontrol](#page-1306-0) instead, if no distinction between different sweep segments shall be made.

#### **Suffix:**

<Ch> Channel number

<Seg> Sweep segment number

#### **Setting parameters:**

<Mode> AUTO | LDIStortion | LNOise

#### **AUTO**

automatic/adaptive gain control (AGC) according to the RF input level

**LDIStortion** fixed, small IF gain, for high input levels **LNOise**

fixed, large IF gain, for low input levels

\*RST: LDIStortion

# <span id="page-1323-0"></span>**Parameters for setting and query:**

<ReceiverName> String parameter defining the wave(s) followed by the drive port; see examples below and [Table 7-4.](#page-985-0)

**Example:** \*RST; :SENSe:POWer:GAINcontrol:GLOBal MANual Activate independent GC settings for each drive port. SENSe:SEGMent1:ADD; :SENSe:SWEep:TYPE SEGMent Create a new sweep segment no. 1 and activate segmented sweep type. SENSe:SEGMent1:POWer:GAINcontrol:CONTrol ON Enable segmented GC. SENSe:SEGMent1:POWer:GAINcontrol 'B2D1', LNO Set the ACG for the received wave  $\mathsf{b}_2$  (port 2) in sweep segment no. 1 to "Low Noise". The setting applies while port 1 is the drive port. SENSe:SEGMent1:POWer:GAINcontrol 'A2B2B3D2', LNO Set the ACG for the waves  $a_2$ ,  $b_2$ , and  $b_3$  in sweep segment no. 1 to "Low Noise". The setting applies while port 2 is the drive port. SENSe:SEGMent1:POWer:GAINcontrol? 'B1D2' Query the ACG setting for the wave  $b_1$  in sweep segment no. 1 while port 2 is the drive port. The response is 1, LDIS (default setting).

**Manual operation:** See "Range" [on page 586](#page-585-0)

#### **[SENSe<Ch>:]SEGMent<Seg>:POWer:GAINcontrol:ALL** <Mode>

For the selected segment, this command applies the same manual gain control (GC) <Mode> to all a and b wave receivers.

These settings apply if and only if segmented GC is enabled (see [\[SENSe<Ch>:](#page-1324-0) [\]SEGMent<Seg>:POWer:GAINcontrol:CONTrol](#page-1324-0)).

**Note:**

Without the [Extended power range](#page-258-0) option only the gain of the measurement receivers (the b waves) can be statically set (to LNOise or LDIStortion); the reference receiver always uses automatic gain control (AUTO). With the option available, also the gain of the reference receivers (the a waves) can be set statically.

<span id="page-1324-0"></span>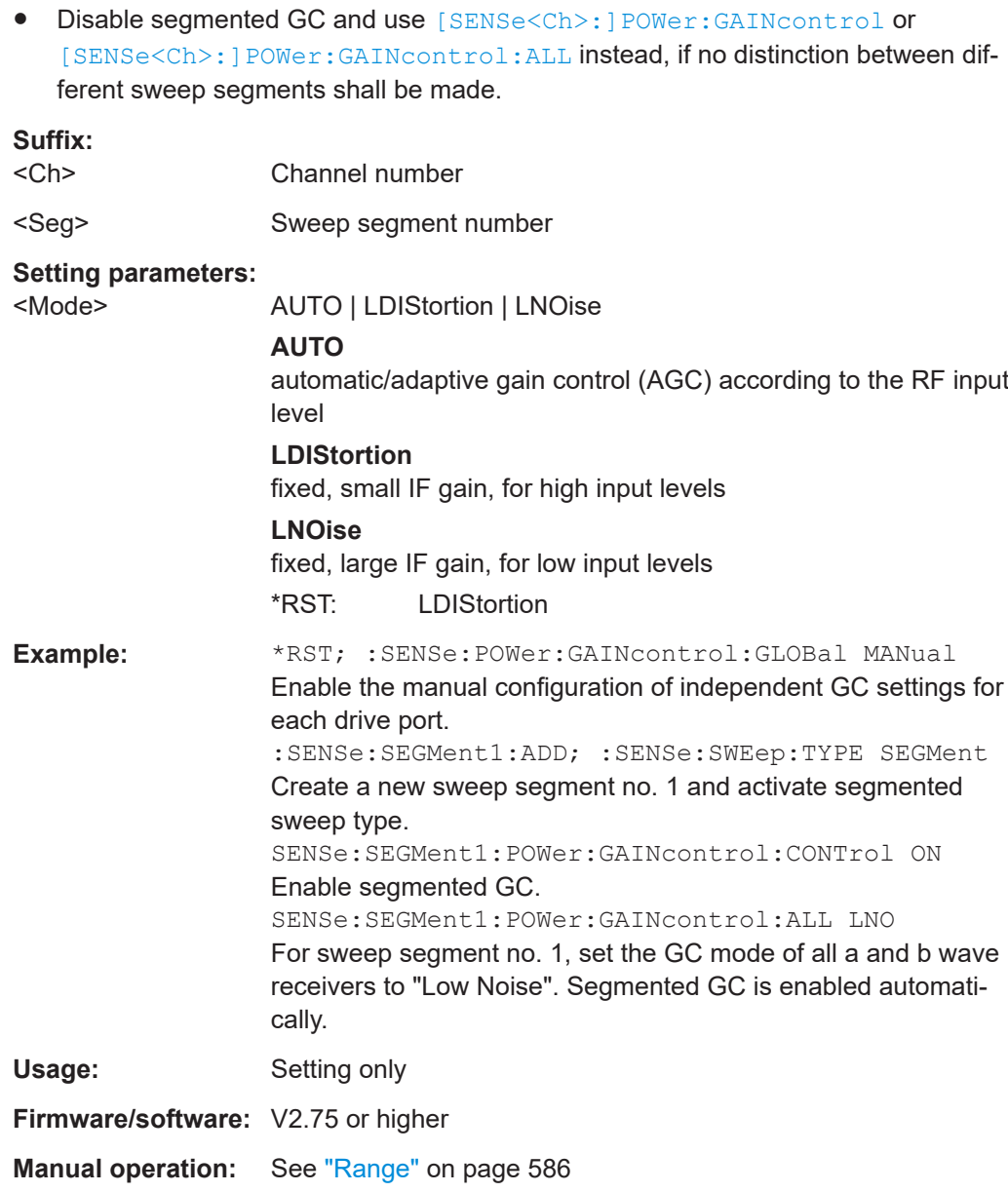

# **[SENSe<Ch>:]SEGMent<Seg>:POWer:GAINcontrol:CONTrol** <Boolean>

Defines whether common or independent gain control (GC) settings shall be used for the individual sweep segments.

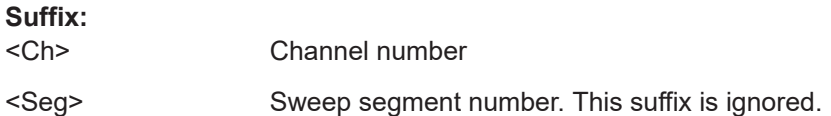

<span id="page-1325-0"></span>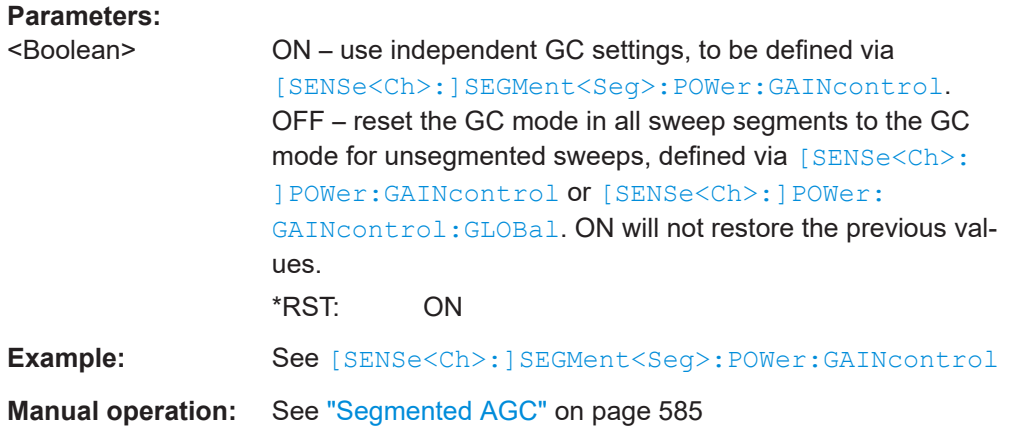

## **[SENSe<Ch>:]SEGMent<Seg>:POWer[:LEVel]** <IntSourcePow>

Defines the power of the internal signal source in sweep segment no. <Seg>. At the same time, the command activates separate power control in all sweep segments ([SENSe<Ch>:]SEGMent:POWer[:LEVel]:CONTrol).

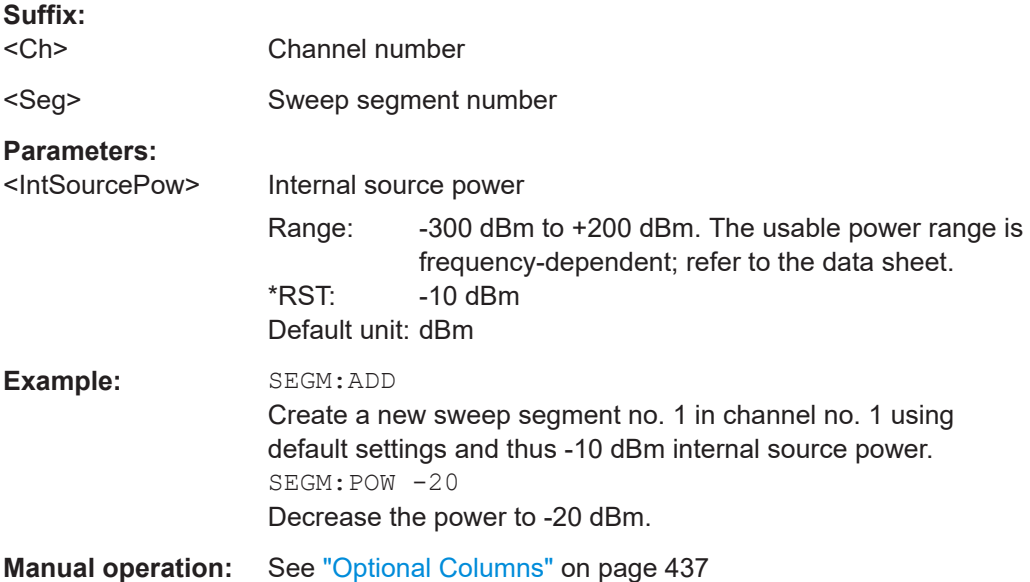

## [SENSe<Ch>:]SEGMent:POWer[:LEVel]:CONTrol <Boolean>

Selects common or independent internal source "Power" settings for the sweep segments.

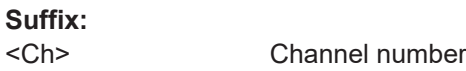

<span id="page-1326-0"></span>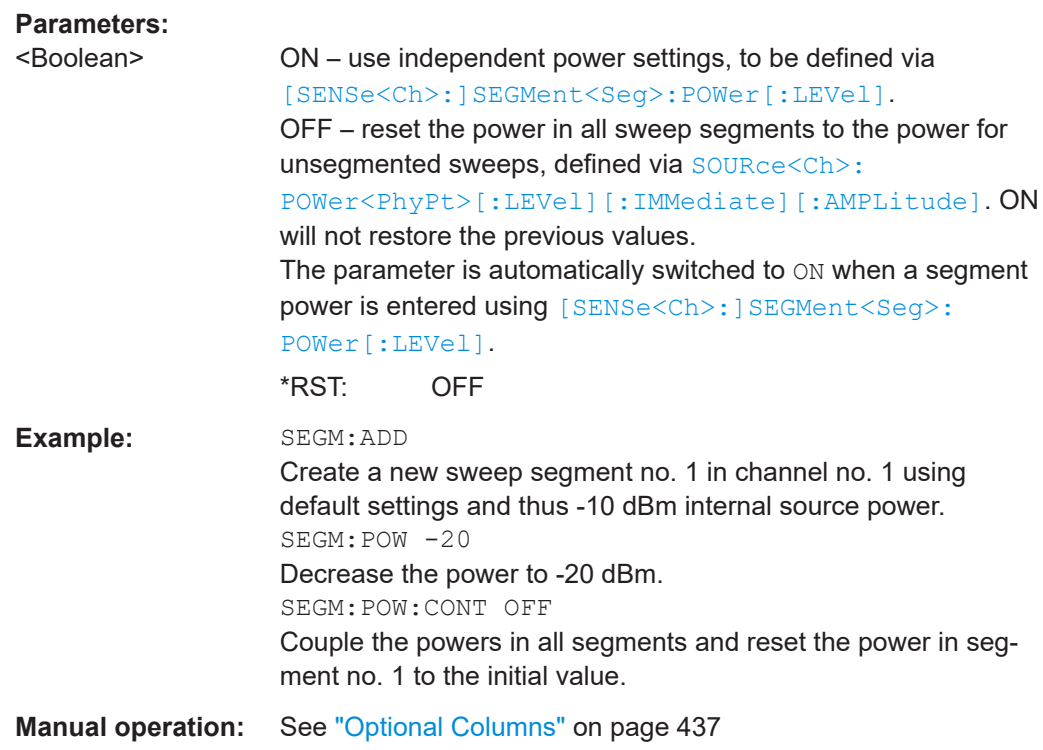

## **[SENSe<Ch>:]SEGMent<Seg>[:STATe]** <Boolean>

Activates or deactivates the sweep segment <Seg>. Sweep points belonging to inactive segments only are not measured.

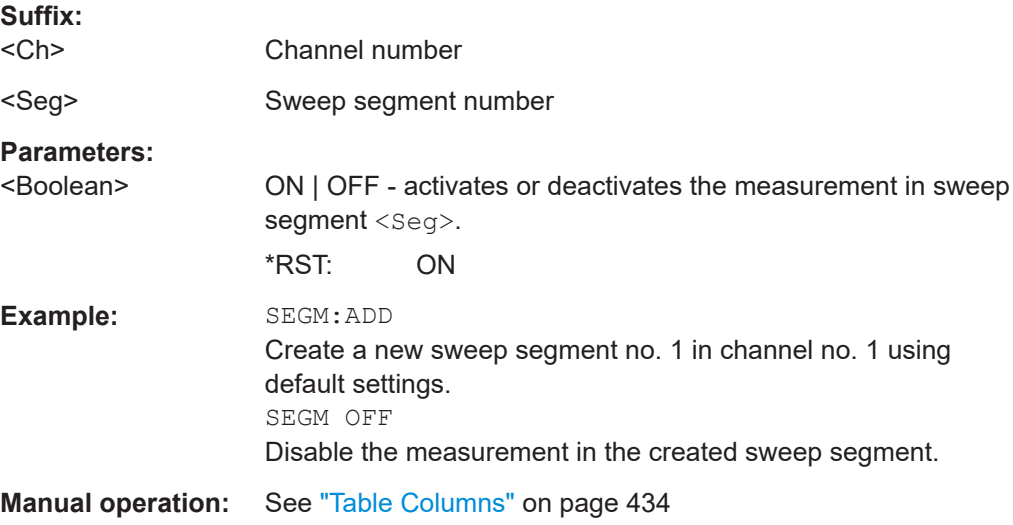

#### <span id="page-1327-0"></span>**[SENSe<Ch>:]SEGMent<Seg>:SWEep:DWELl** <MeasDelay>

Defines the delay time for each partial measurement in sweep segment no. < Seg> ("Meas. Delay"). If coupling of the segments is switched on ([SENSe<Ch>: ]SEGMent<Seg>:SWEep:DWELl:CONTrol ON), the delay is valid for all sweep segments in the current channel.

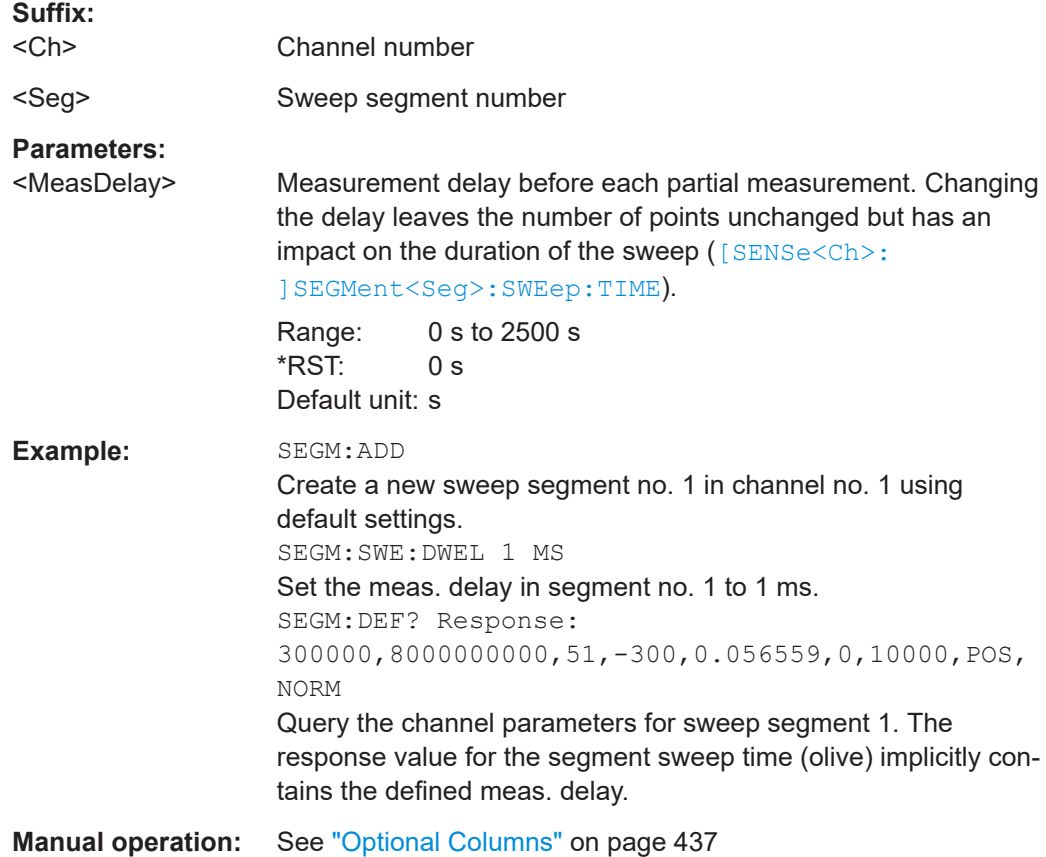

#### **[SENSe<Ch>:]SEGMent<Seg>:SWEep:DWELl:CONTrol** <Boolean>

Selects common or independent "Meas. Delay" settings for the sweep segments.

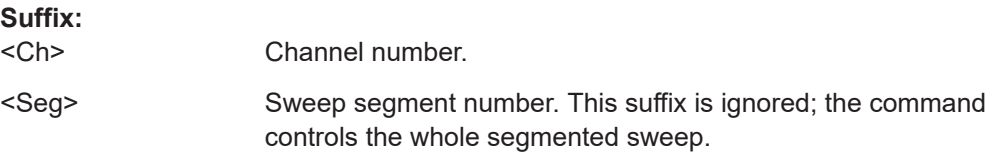

<span id="page-1328-0"></span>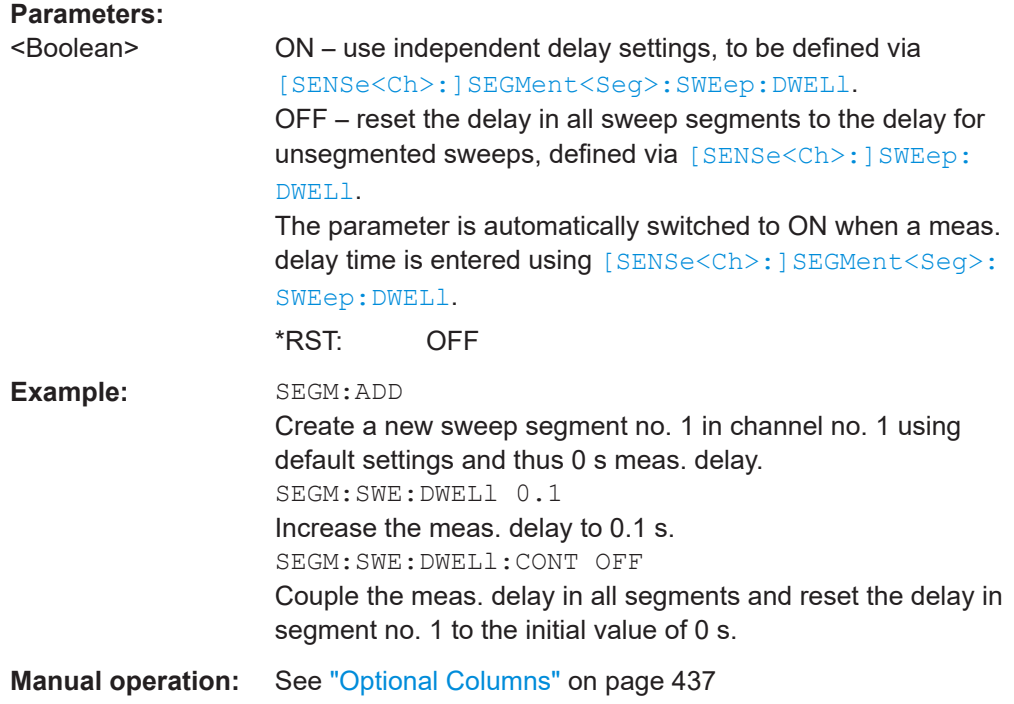

# **[SENSe<Ch>:]SEGMent<Seg>:SWEep:GENeration** <arg0>

Sets/gets the segment-specific sweep modes for segmented linear frequency sweeps.

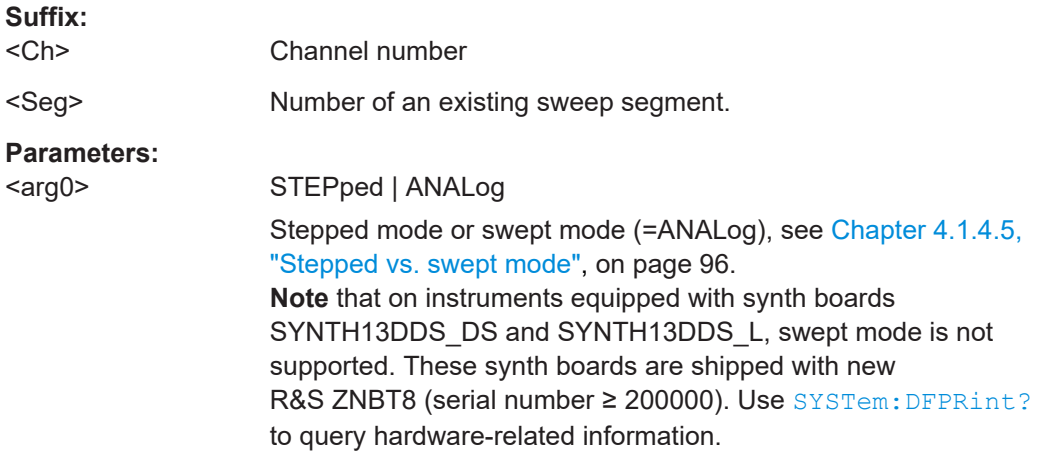

<span id="page-1329-0"></span>**Example:** \*RST SEGM:INS 1MHZ, 1.5MHZ, 111, -21DBM, 0.5S, 0, 10KHZ Creates segment 1 with the given parameters and the default frequency sweep mode STEP. SEGM:INS 3MHZ, 4.5MHZ, 111, -21DBM, 0.5S, 0, 10KHZ, POS, NORM, AUTO, ANAL Inserts a new segment 1 with the given parameters, moving the previous segment 1 to segment 2. Hence SENSe:SEGMent1:SWEep:GENeration? returns ANAL and SENSe:SEGMent2:SWEep:GENeration? returns STEP.

**Manual operation:** See ["Optional Columns"](#page-436-0) on page 437

#### **[SENSe<Ch>:]SEGMent<Seg>:SWEep:POINts** <SegPoint>

Defines the total number of measurement points in sweep segment no. < Seg>.

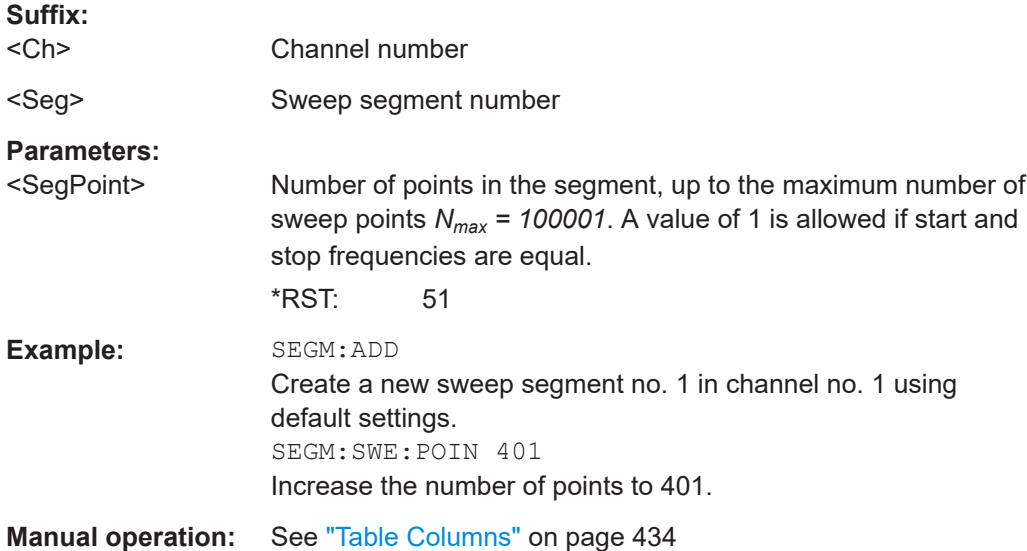

#### **[SENSe<Ch>:]SEGMent<Seg>:SWEep:TIME** <SegSweepTime>

Sets the duration of the sweep in sweep segment no.  $\langle \text{Seq} \rangle$  ("Segment Time"). At the same time, the command activates separate sweep time setting in all sweep segments ([\[SENSe<Ch>:\]SEGMent<Seg>:SWEep:TIME:CONTrol](#page-1330-0) ON).

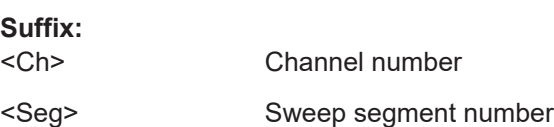

# <span id="page-1330-0"></span>**Parameters:**

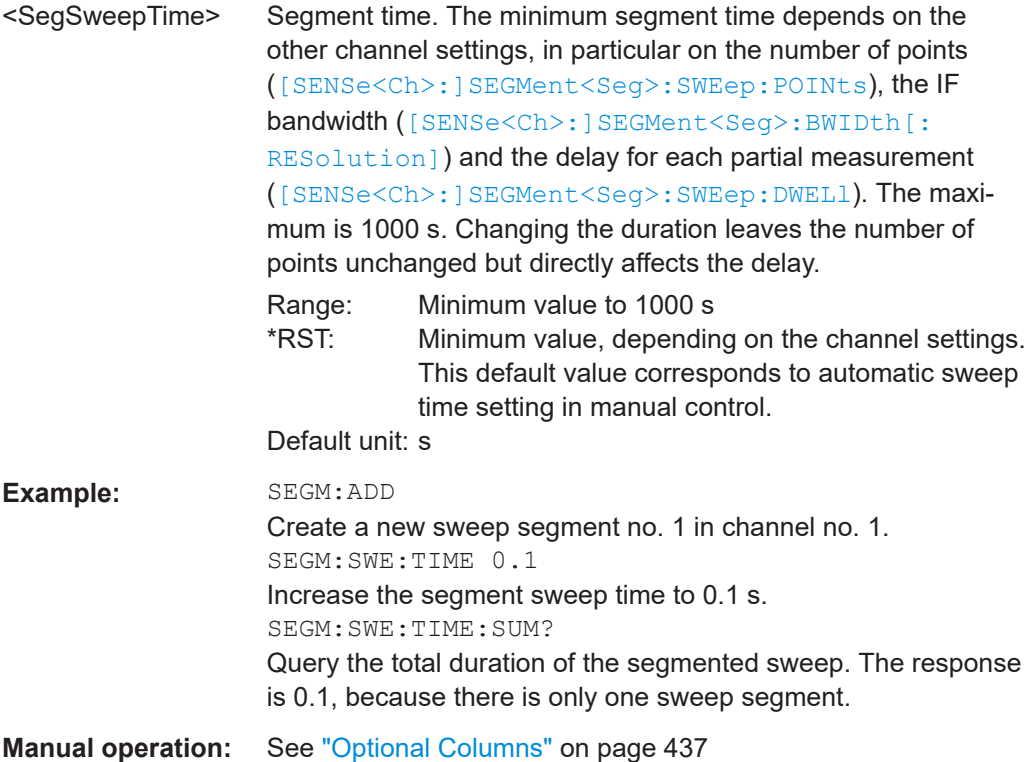

# **[SENSe<Ch>:]SEGMent<Seg>:SWEep:TIME:CONTrol** <Boolean>

Selects common or independent "Segment Sweep Time" settings for the sweep segments.

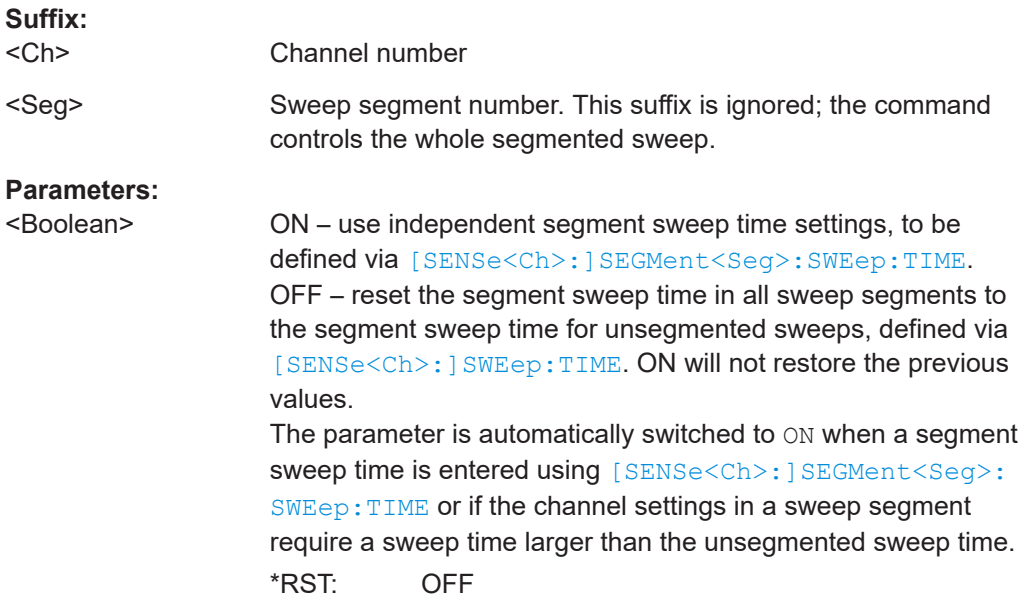

<span id="page-1331-0"></span>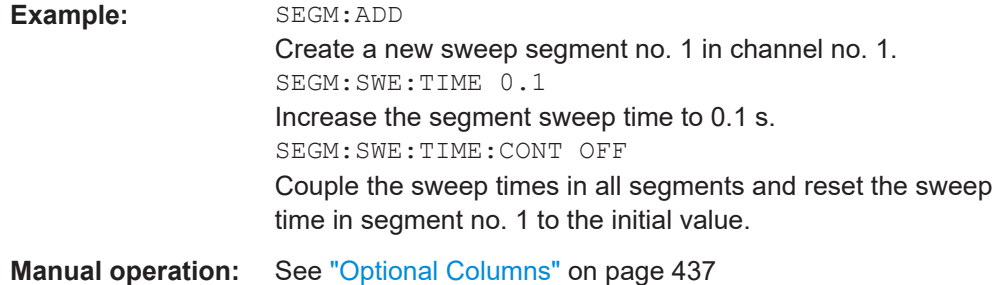

## **[SENSe<Ch>:]SEGMent<Seg>:SWEep:TIME:SUM?**

Returns the total duration of the segmented sweep, calculated as the sum of the sweep times of the individual segments ([SENSe<Ch>: ]SEGMent<Seg>:SWEep: [TIME](#page-1329-0)).

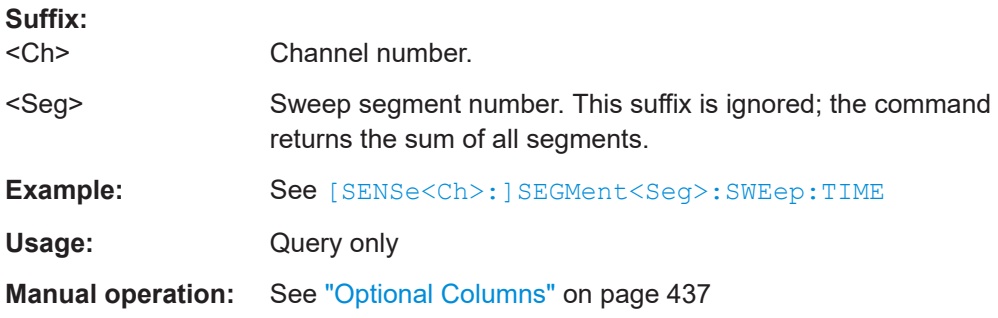

# **7.3.14.16 [SENSe:]SWEep...**

The [SENSe: ] SWEep... commands provide general settings to control the sweep. Most of the settings have an impact on the sweep time.

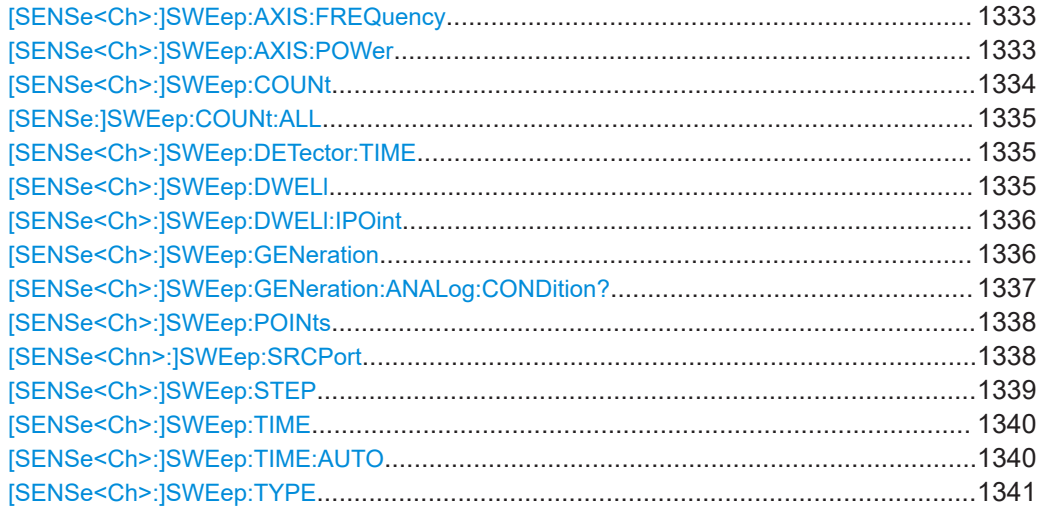
#### **[SENSe<Ch>:]SWEep:AXIS:FREQuency** <Scale>

Selects either the channel base frequency or one of the port frequencies as the stimulus axis in all diagrams of the active recall set. This command has no effect if no portspecific frequencies are defined.

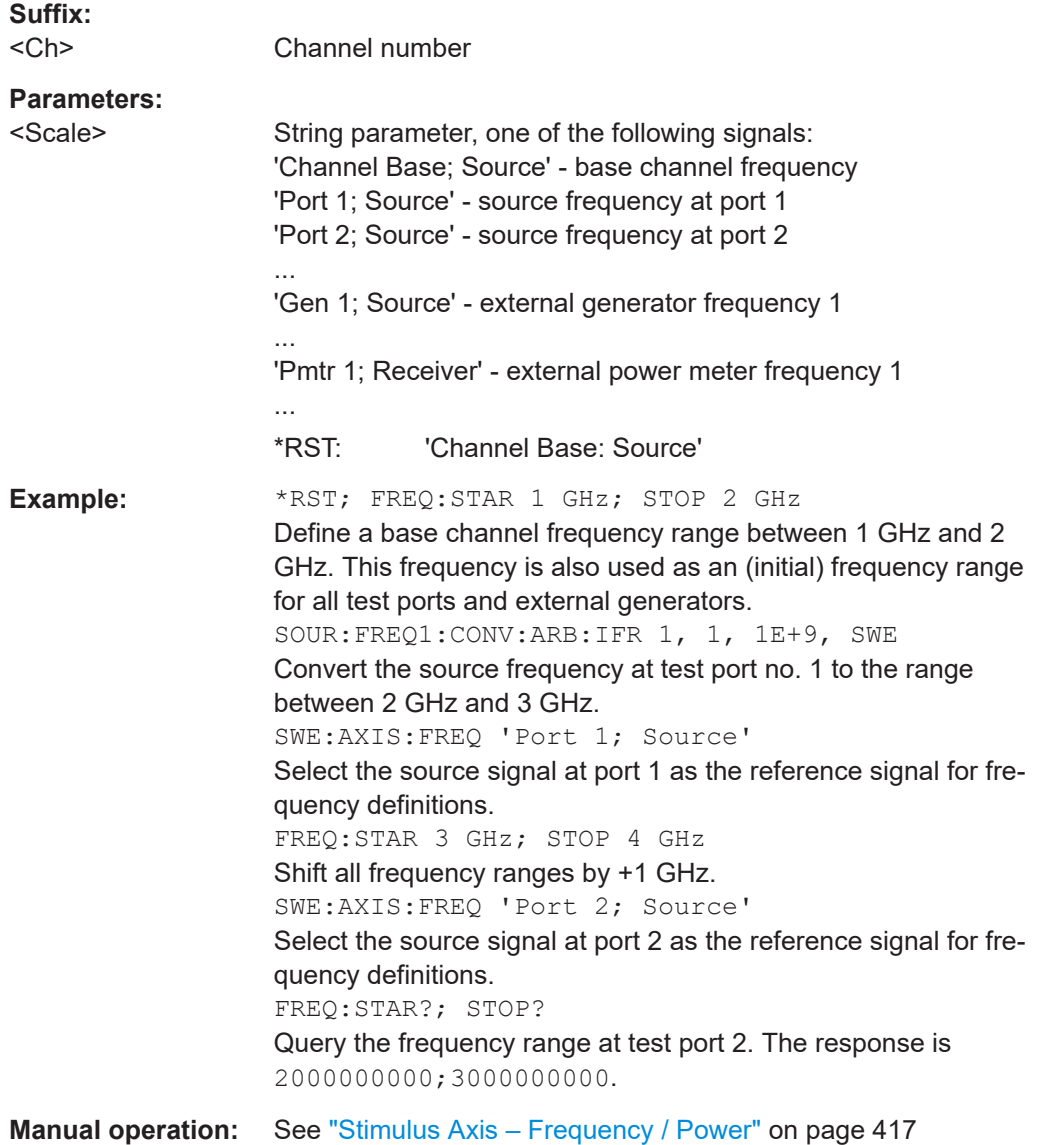

### **[SENSe<Ch>:]SWEep:AXIS:POWer** <Scale>

Selects either the channel base power or one of the port powers as the stimulus axis in all diagrams of the active recall set. This command has no effect if no port-specific powers are defined.

<span id="page-1333-0"></span>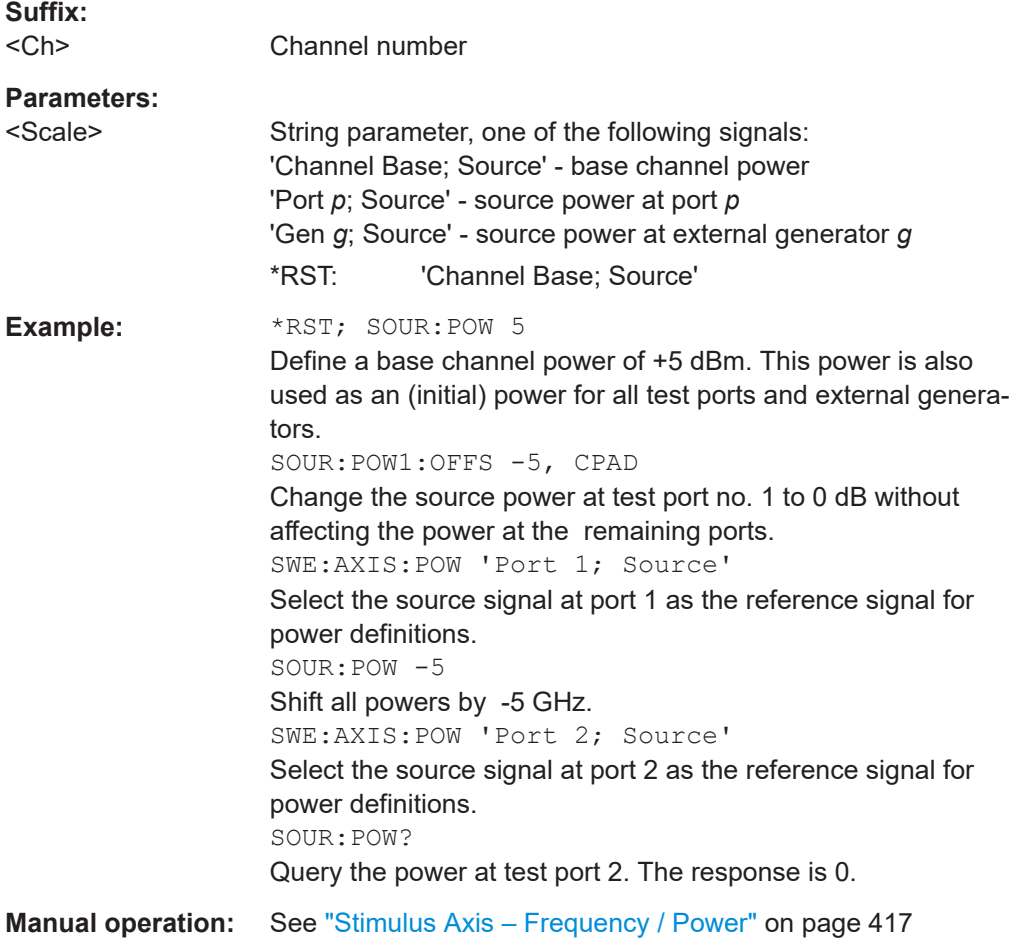

# **[SENSe<Ch>:]SWEep:COUNt** <Sweep>

Defines the channel-specific number of sweeps to be measured and buffered in single sweep mode ([INITiate<Ch>:CONTinuous](#page-1145-0) OFF). Use [\[SENSe:\]SWEep:COUNt:](#page-1334-0) [ALL](#page-1334-0) to define the sweep count for all channels.

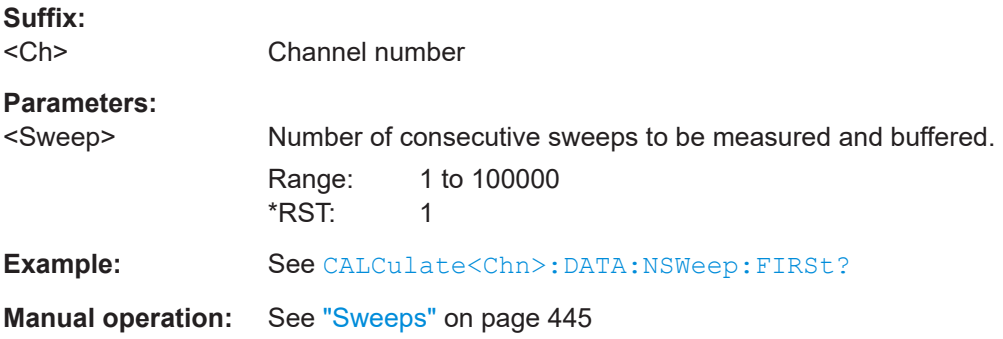

#### <span id="page-1334-0"></span>**[SENSe:]SWEep:COUNt:ALL** <Sweep>

Defines the number of sweeps to be measured in single sweep mode ([INITiate<Ch>:CONTinuous](#page-1145-0) OFF). The setting is applied to all channels. Use [\[SENSe<Ch>:\]SWEep:COUNt](#page-1333-0) to define the sweep count for a single channel.

#### **Setting parameters:**

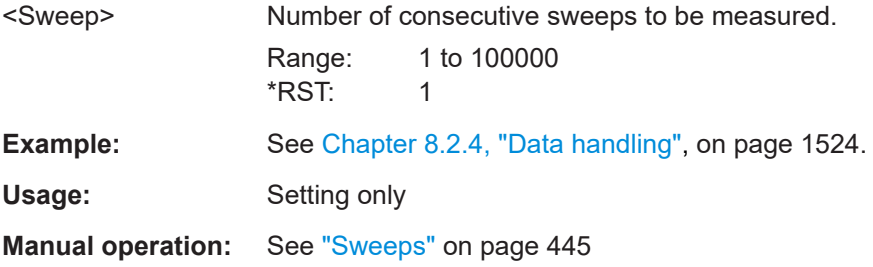

#### **[SENSe<Ch>:]SWEep:DETector:TIME** <DetectorTime>

Defines the observation time per sweep point if a detector other than the "Normal" (SAMple) detector is used. The detector is selected together with the measured quantity ([CALCulate<Ch>:PARameter:MEASure](#page-983-0) or [CALCulate<Ch>:PARameter:](#page-984-0) [SDEFine](#page-984-0)).

#### **Suffix:**

<Ch> Channel number **Parameters:** <DetectorTime> Detector time Range: 0 s to 3456000 s \*RST: 0.01 s Default unit: s

**Example:** \*RST; :CALC:PAR:MEAS 'TRC1', 'a1D1AVG' Select the wave quantity  $\mathsf{a}_1$  for the default trace and activate the AVG detector. SWE:DET:TIME 1 Specify an observation time of 1 s at each sweep point.

**Manual operation:** See "Detector" [on page 296](#page-295-0)

#### **[SENSe<Ch>:]SWEep:DWELl** <MeasDelay>

Defines the "Meas. Delay" before each partial measurement or the first partial measurement (see [SENSe<Ch>: ] SWEep: DWELl: IPOint). Setting a delay disables the automatic calculation of the (minimum) sweep time (see [\[SENSe<Ch>:\]SWEep:](#page-1339-0) [TIME:AUTO](#page-1339-0)).

**Suffix:**   $<$ Ch $>$ 

Channel number

<span id="page-1335-0"></span>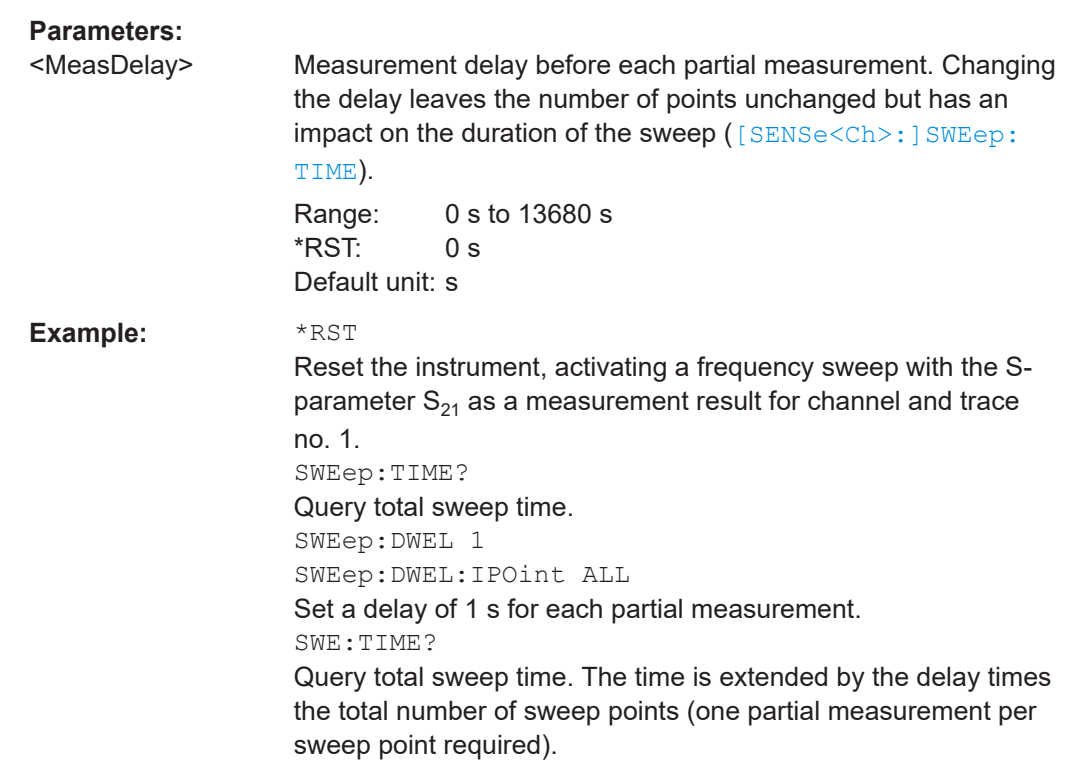

**Manual operation:** See ["Meas Delay"](#page-426-0) on page 427

#### **[SENSe<Ch>:]SWEep:DWELl:IPOint** <InsertionPoints>

Defines whether the measurement delay (previously defined via [\[SENSe<Ch>:](#page-1334-0) [\]SWEep:DWELl](#page-1334-0)) is inserted before all partial measurements or before the first partial measurement only.

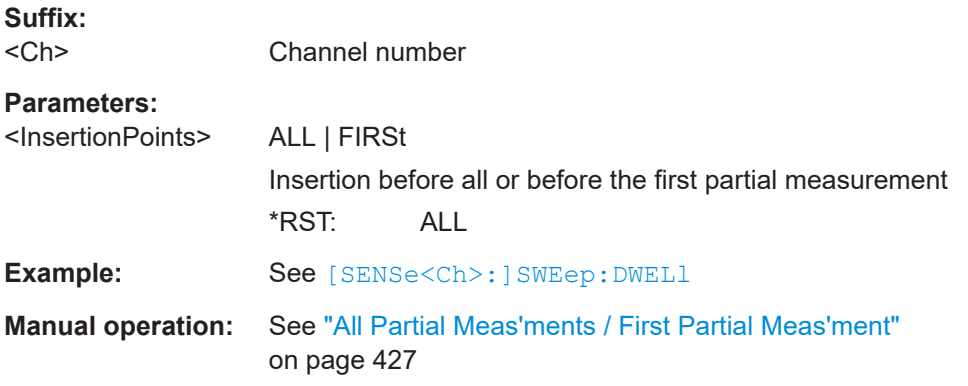

# **[SENSe<Ch>:]SWEep:GENeration** <mode>

Sets/gets the sweep mode for linear frequency sweeps.

For segmented sweeps this can be overridden by segment-specific sweep modes ([\[SENSe<Ch>:\]SEGMent<Seg>:SWEep:GENeration](#page-1328-0)).

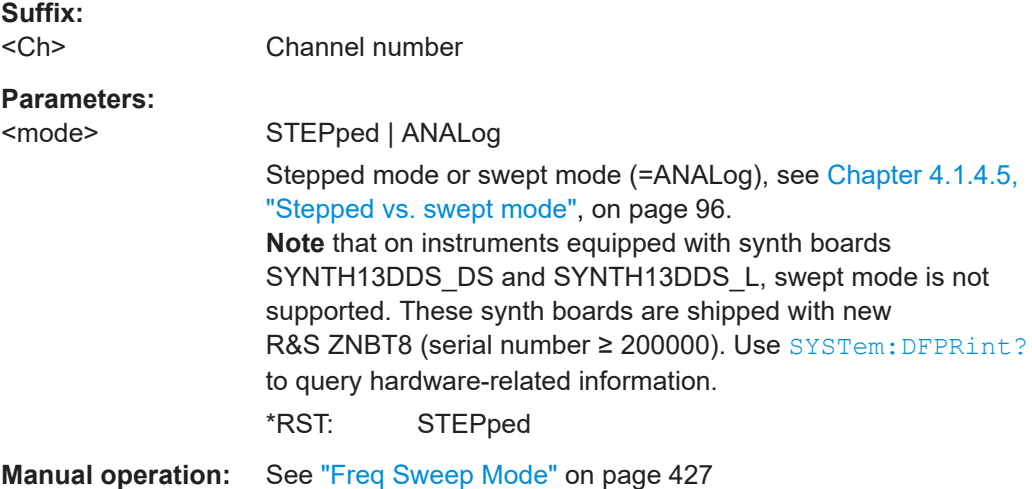

#### **[SENSe<Ch>:]SWEep:GENeration:ANALog:CONDition?**

Returns the state of the swept mode (see [\[SENSe<Ch>:\]SWEep:GENeration](#page-1335-0) and [\[SENSe<Ch>:\]SEGMent<Seg>:SWEep:GENeration](#page-1328-0)), which can be one of the following:

- 0, "Swept mode not active."
- 1. "Swept mode active." (for at least one segment in segmented sweeps)
- -1, "Swept mode not possible while external powermeter is used."
- -2, "Swept mode not possible while external generator is used."
- -3, "Swept mode not possible while Point or Partial Measurement Trigger is used."
- -4, "Swept mode not possible while Point Delay is used."
- -5, "Swept mode not possible while Chopped Driving Mode is used."
- -6, "Swept mode not possible while DC Measurement is used."
- -7, "Swept mode not possible while AVG Detector is used."
- -8, "Swept mode not possible: Lin Frequency Sweep only supported!"
- -9, "Swept mode not possible while Arbitrary or Intermodulation Measurement is used."
- -10,"Swept mode not possible: this combination of features is not yet supported!"
- -11, "Swept mode not supported. Please contact Rohde&Schwarz Service for an upgrade."

This may occur for some "old" synthesizer hardware.

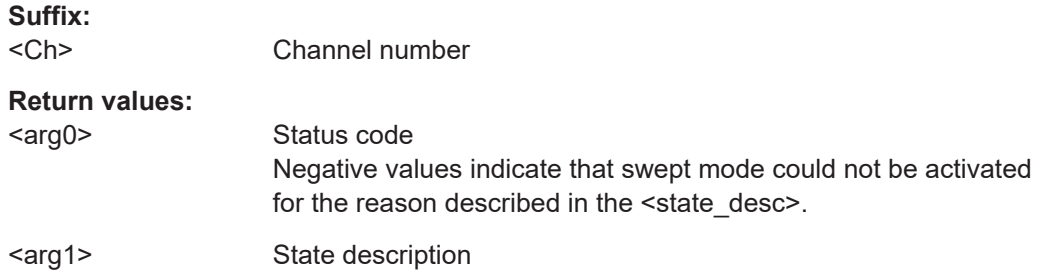

<span id="page-1337-0"></span>Usage: Query only

**Manual operation:** See ["Freq Sweep Mode"](#page-426-0) on page 427

#### **[SENSe<Ch>:]SWEep:POINts** <SweepPoint>

Defines the total number of measurement points per sweep ("Number of Points").

Values between 1 and 100001 can be set.

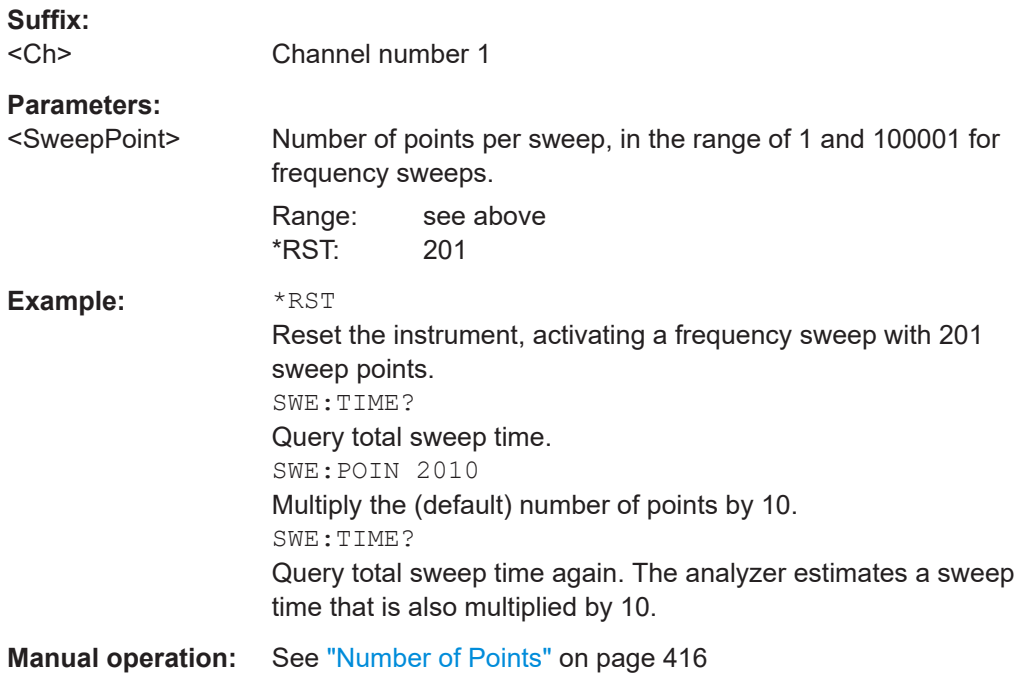

#### **[SENSe<Chn>:]SWEep:SRCPort** <Port>

Sets/gets the source port for the stimulus signal. The setting acts on the active trace. The effect of the drive port selection depends on the measurement parameter associated to the active trace:

- If an S-parameter  $S_{\text{out}\ge\text{sin}}$  is measured, the second port number index  $\langle \text{sin}\rangle$  (input port of the DUT = drive port of the analyzer) is set equal to the selected drive port: Drive port selection affects the measured quantity.
- If a wave quantity or a ratio is measured, the drive port is independent of the measured quantity:

#### **Suffix:**  <Chn>

Channel number used to identify the active trace

# **Parameters:**

<Port> Logical port number \*RST: 1

**Example:** CALC4:PAR:SDEF "Ch4Tr1", "A1" Create channel 4 and a trace named "Ch4Tr1" to measure the wave quantity  $\mathsf{a}_\textsf{1}.$  The trace automatically becomes the active trace. SENS4:SWE:SRCP 2 Select drive port 2 for the active trace. CALC4:PAR:MEAS? "Ch4Tr1" Query the measurement result for "Ch4Tr1". The response is 'A1D2SAM'.

# **[SENSe<Ch>:]SWEep:STEP** <StepSize>

Sets the distance between two consecutive sweep points in a (non-segmented) linear frequency sweep.

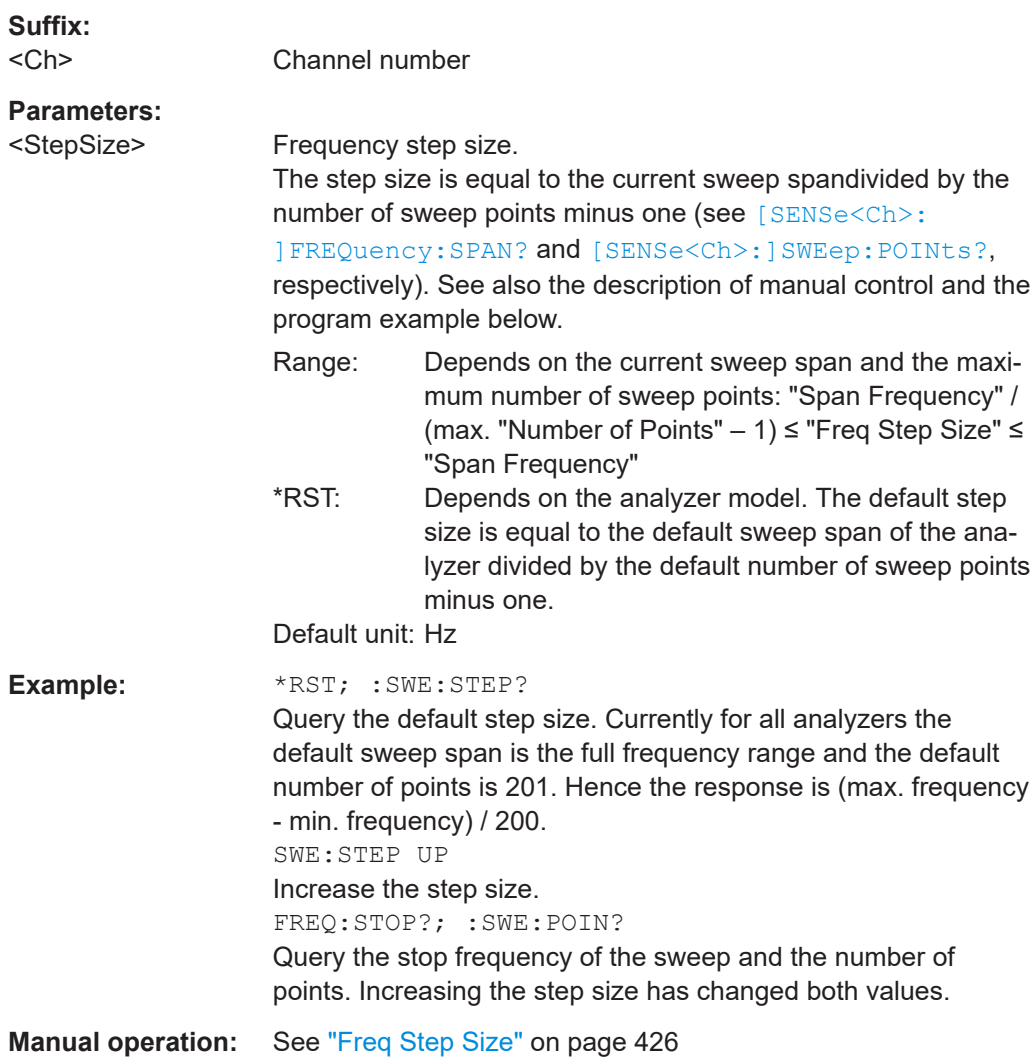

#### <span id="page-1339-0"></span>**[SENSe<Ch>:]SWEep:TIME** <SweepDuration>

Sets the duration of the sweep ("Sweep Time"). Setting a sweep time disables the automatic calculation of the (minimum) sweep time; see [SENSe<Ch>: ] SWEep: TIME:AUTO.

**Note:** The sweep time is ignored for the sweep types "Time" and "CW Mode" ([\[SENSe<Ch>:\]SWEep:TYPE](#page-1340-0)).

**Suffix:**  <Ch>

Channel number

#### **Parameters:**

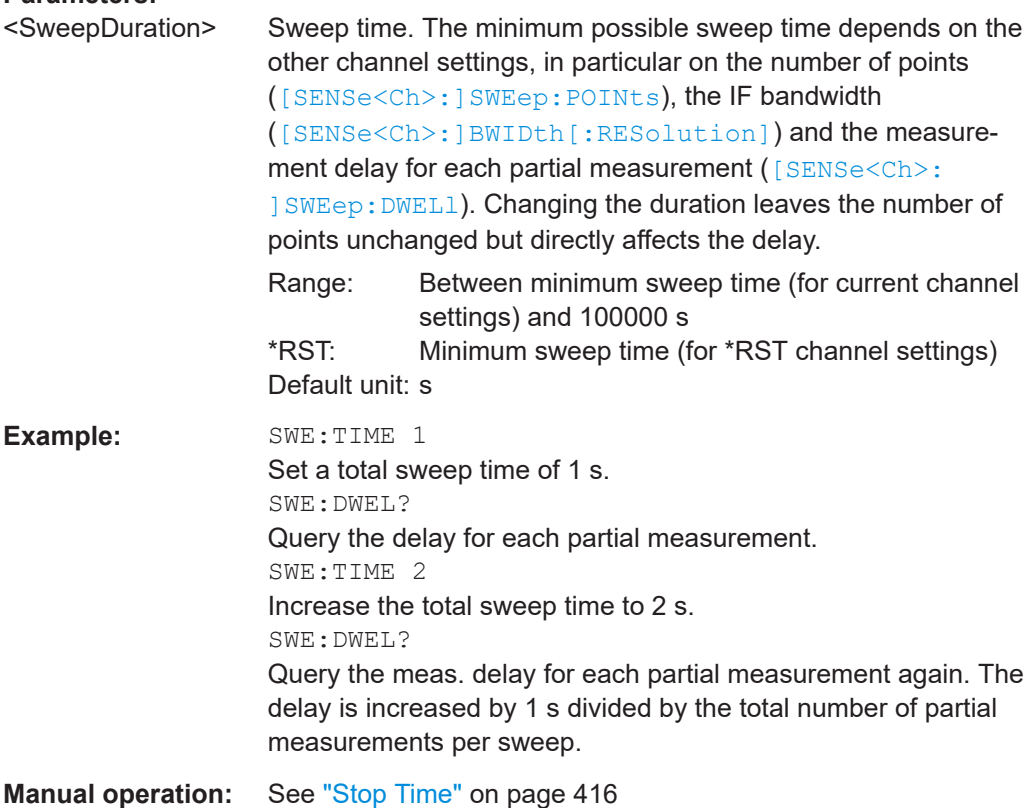

#### **[SENSe<Ch>:]SWEep:TIME:AUTO** <Boolean>

When enabled, the (minimum) sweep time is calculated internally using the other channel settings and zero delay ([\[SENSe<Ch>:\]SWEep:DWELl](#page-1334-0)).

**Note:** The automatically calculated sweep duration is ignored for the sweep types "Time" and "CW Mode" ([SENSe<Ch>: ] SWEep: TYPE).

**Suffix:** 

 $<$ Ch $>$ 

Channel number

<span id="page-1340-0"></span>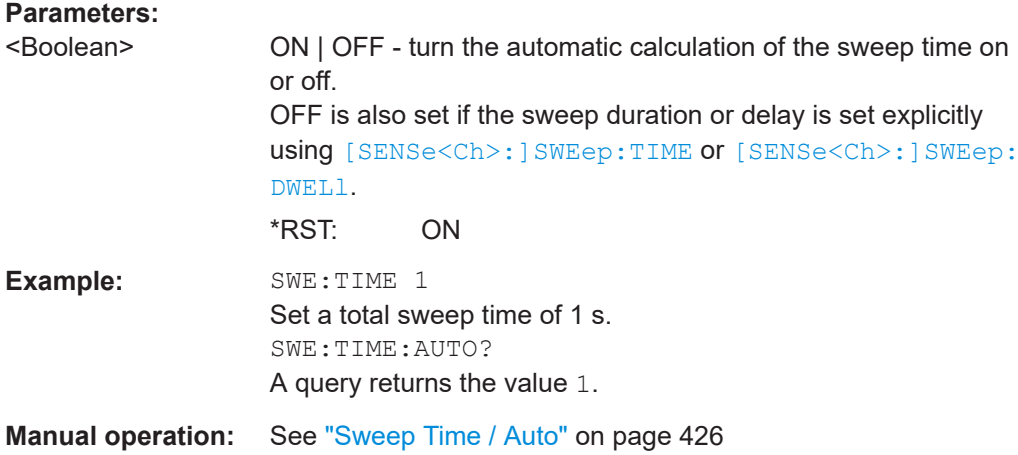

# **[SENSe<Ch>:]SWEep:TYPE** <Format>

Selects the sweep type, i.e. the sweep variable (frequency/power/time) and the position of the sweep points across the sweep range.

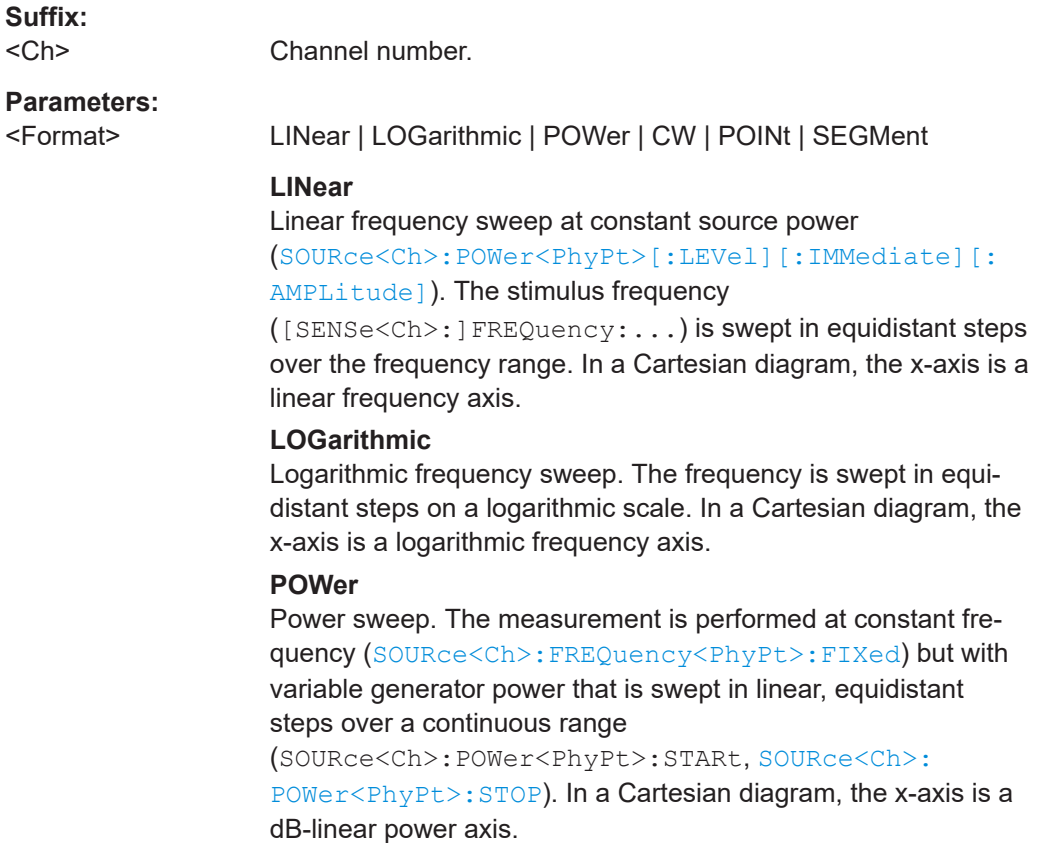

#### **CW**

Time sweep. The measurement is performed at constant frequency ([SOURce<Ch>:FREQuency<PhyPt>:FIXed](#page-1348-0)) and source power ([SOURce<Ch>:POWer<PhyPt>\[:LEVel\]\[:](#page-1384-0) [IMMediate\]\[:AMPLitude\]](#page-1384-0)) and repeated over a specified period of time at constant time intervals.

#### **POINt**

CW mode sweep, time sweep triggered according to the current trigger settings.

SEGMent - segmented frequency sweep. The sweep range is composed of several continuous frequency ranges or single frequency points defined by means of the commands in the [SENSe<Ch>:]SEGMent<Seg>... subsystem.

\*RST: LINear **Example:** \*RST Reset the analyzer, activating a linear frequency sweep. SWE:TYPE LOG Change to a logarithmic frequency sweep, resetting the stimulus values of the sweep points.

**Manual operation:** See "Lin Freq" [on page 429](#page-428-0)

# **7.3.14.17 [SENSe:]... (other)**

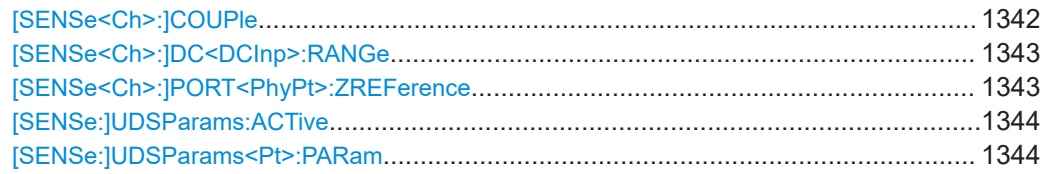

#### **[SENSe<Ch>:]COUPle** <Mode>[, <NumberOfAlternatedBlocks>]

Determines the order of partial measurements and sweeps (see [Chapter 4.1.4.1, "Par](#page-89-0)[tial measurements and driving mode", on page 90\)](#page-89-0).

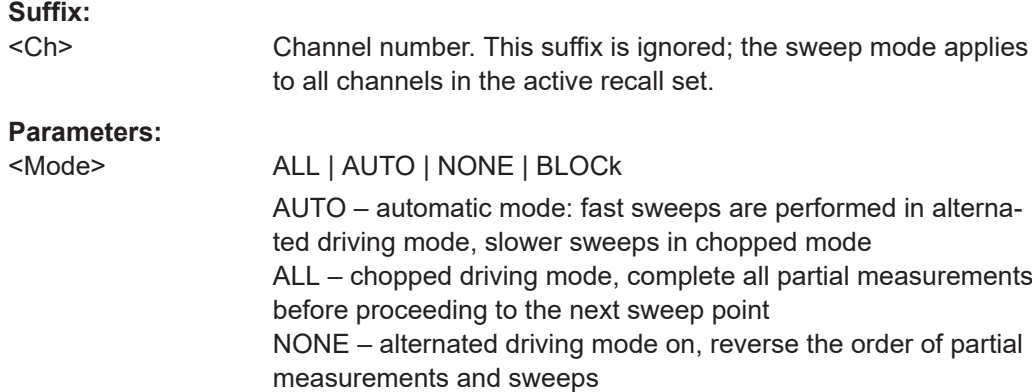

BLOCk – block alternated driving mode

\*RST: NONE

<span id="page-1342-0"></span>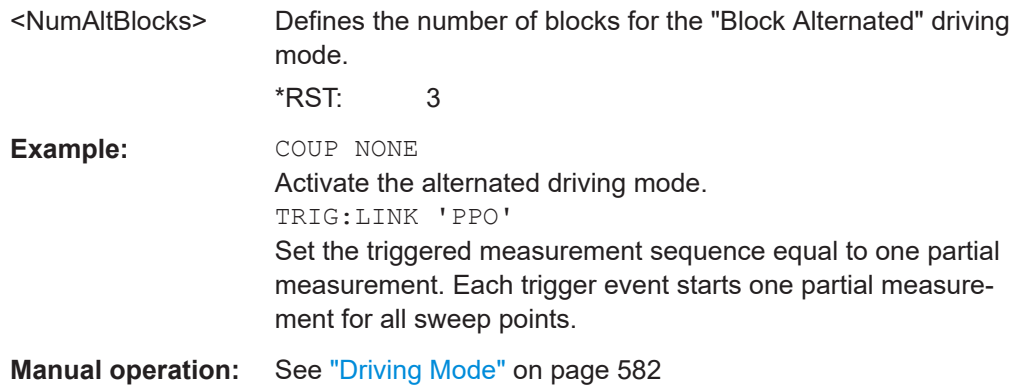

# **[SENSe<Ch>:]DC<DCInp>:RANGe** <Voltage>

Assigns a DC voltage range to the rear panel input connector DC INPUT <DCInp>.

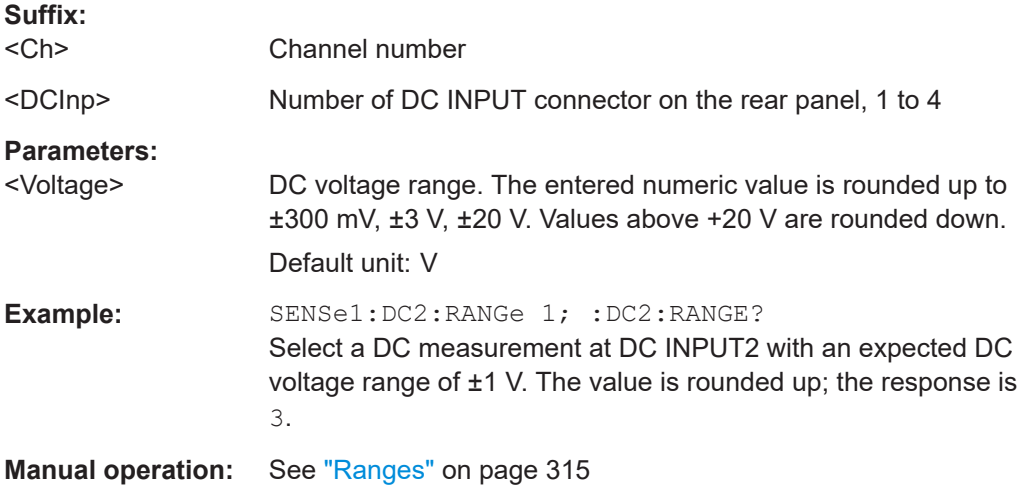

# **[SENSe<Ch>:]PORT<PhyPt>:ZREFerence** <RealPart>[, <ImaginaryPart>]

Specifies the complex reference impedance for the physical port numbered <PhyPt> (impedance renormalization).

Use [\[SENSe<Ch>:\]LPORt<LogPt>:ZDEFault\[:STATe\]](#page-1301-0) to toggle between configured and default reference impedances.

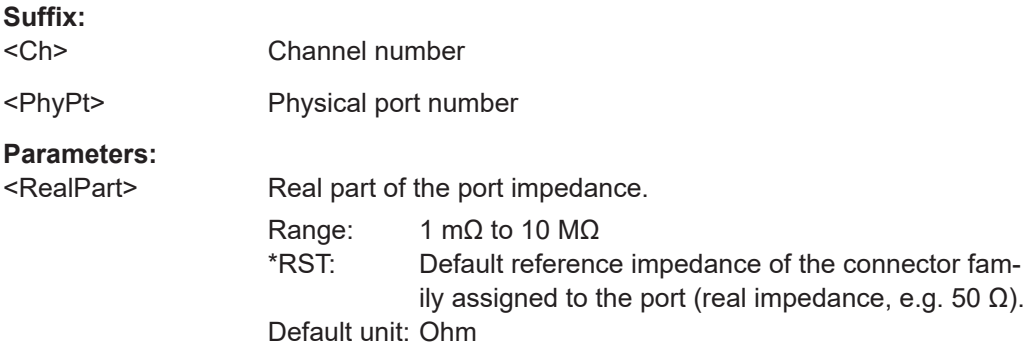

<span id="page-1343-0"></span>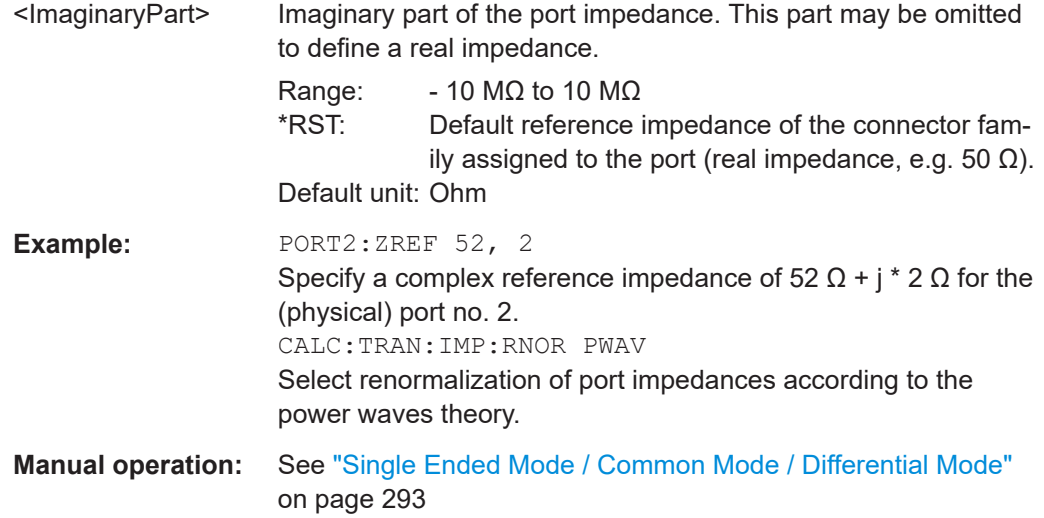

#### **[SENSe:]UDSParams:ACTive** <arg0>

With a "set to OFF", this command disables user-defined physical ports (see [Chap](#page-124-0)[ter 4.3.1.2, "Redefined S-parameters", on page 125](#page-124-0)). In "get direction" it queries whether or not user-defined phasical ports are configured.

**Note** that a "set to ON" doesn't have any effect; user defined ports can ony be created using [SENSe:]UDSParams<Pt>:PARam on page 1344

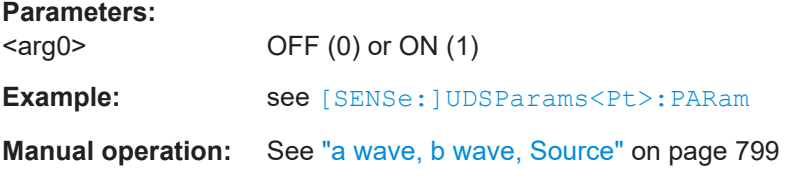

#### **[SENSe:]UDSParams<Pt>:PARam** <PortString>

Creates or redefines a user-defined physical port (see [Chapter 4.3.1.2, "Redefined S](#page-124-0)[parameters", on page 125\)](#page-124-0). Causes a factory reset.

**Note** that the factory reset deletes all switch matrix RF connections, so the RF configuration for switch matrices (see [SYSTem:COMMunicate:RDEVice:SMATrix:](#page-1412-0) [CONFigure:STARt](#page-1412-0)) has to be done *after* the port redefinition.

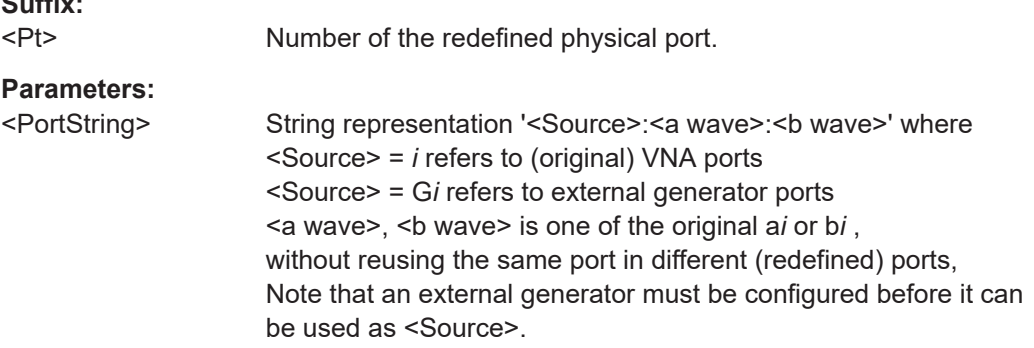

**Suffix:** 

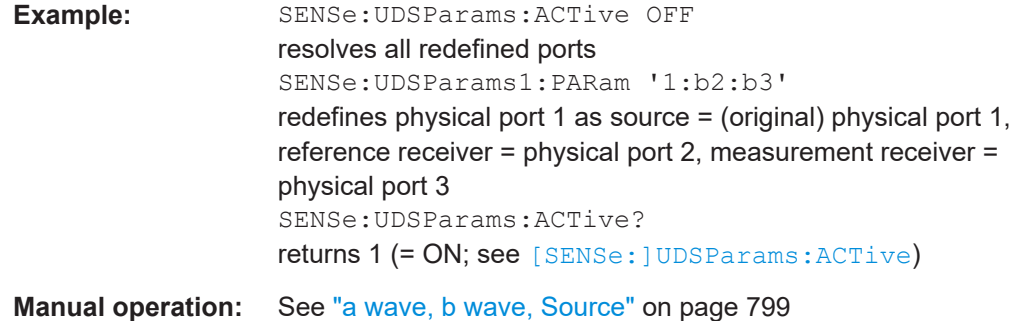

# **7.3.15 SOURce commands**

The SOURce... commands affect the source settings of the R&S ZNB/ZNBT.

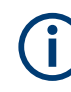

# **Port-specific and general settings**

The SOURce... subsystem comprises channel-specific and general settings. Channel-specific settings are valid for the channel specified by the numeric suffix <Ch> (SENSe<Ch>:...). General settings are valid for all channels; the channel suffix is ignored. Refer to the description of the individual commands for more information.

# **7.3.15.1 SOURce:FREQuency...**

The SOURce:FREQuency... commands configure the sources for frequency conversion measurements and control the frequency and power of the internal signal source.

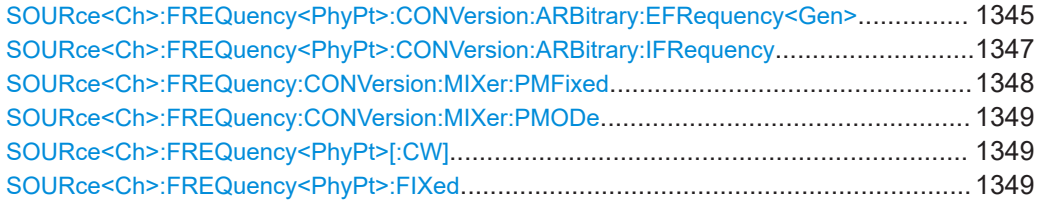

**SOURce<Ch>:FREQuency<PhyPt>:CONVersion:ARBitrary:EFRequency<Gen>** <Boolean>, <Numerator>, <Denominator>, <Offset>, <SweepType>

Defines an external generator frequency for frequency-converting measurements. The external generator frequency is either a range (for frequency sweeps) or a CW frequency (for power, time and CW Mode sweeps).

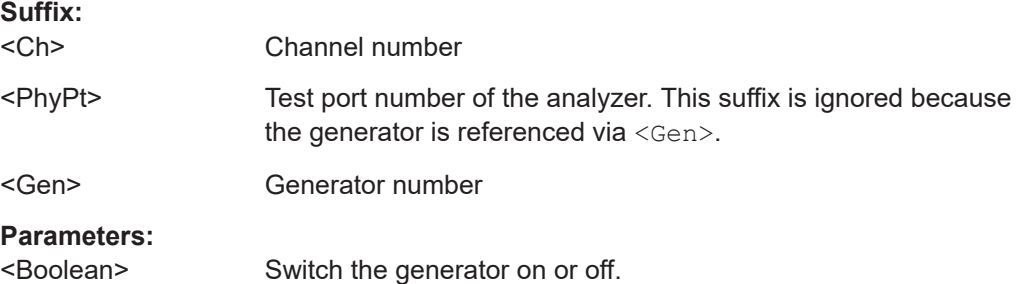

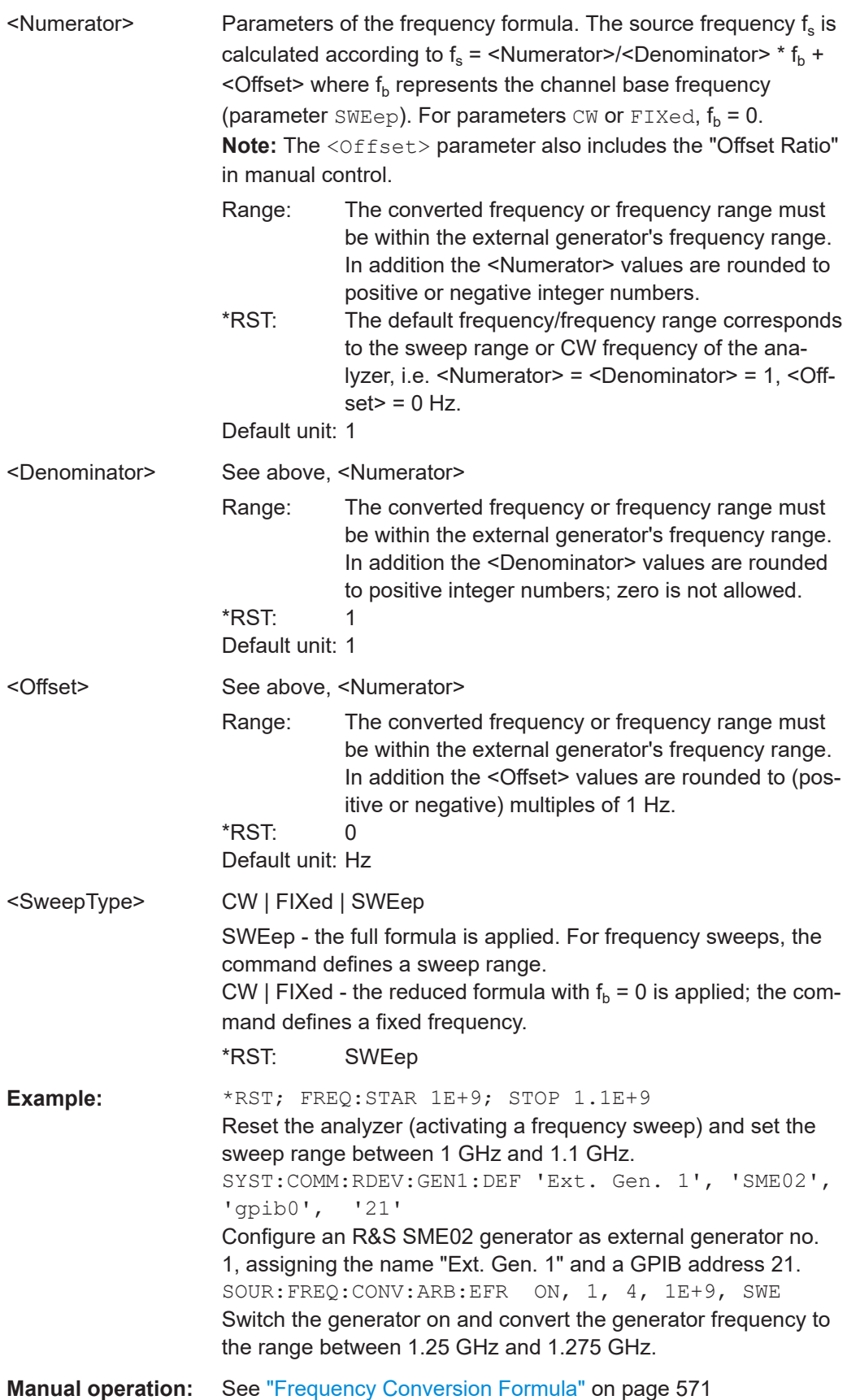

# <span id="page-1346-0"></span>**SOURce<Ch>:FREQuency<PhyPt>:CONVersion:ARBitrary:IFRequency**

<Numerator>, <Denominator>, <Offset>, <SweepType>

Defines the port-specific frequency for frequency-converting measurements. The port frequency is either a range (for frequency sweeps) or a CW frequency (for power, time and "CW Mode" sweeps).

**Note:** The frequency formula is applied even if the analyzer returns an error message, because the frequency is outside the allowed range.

# **Suffix:**

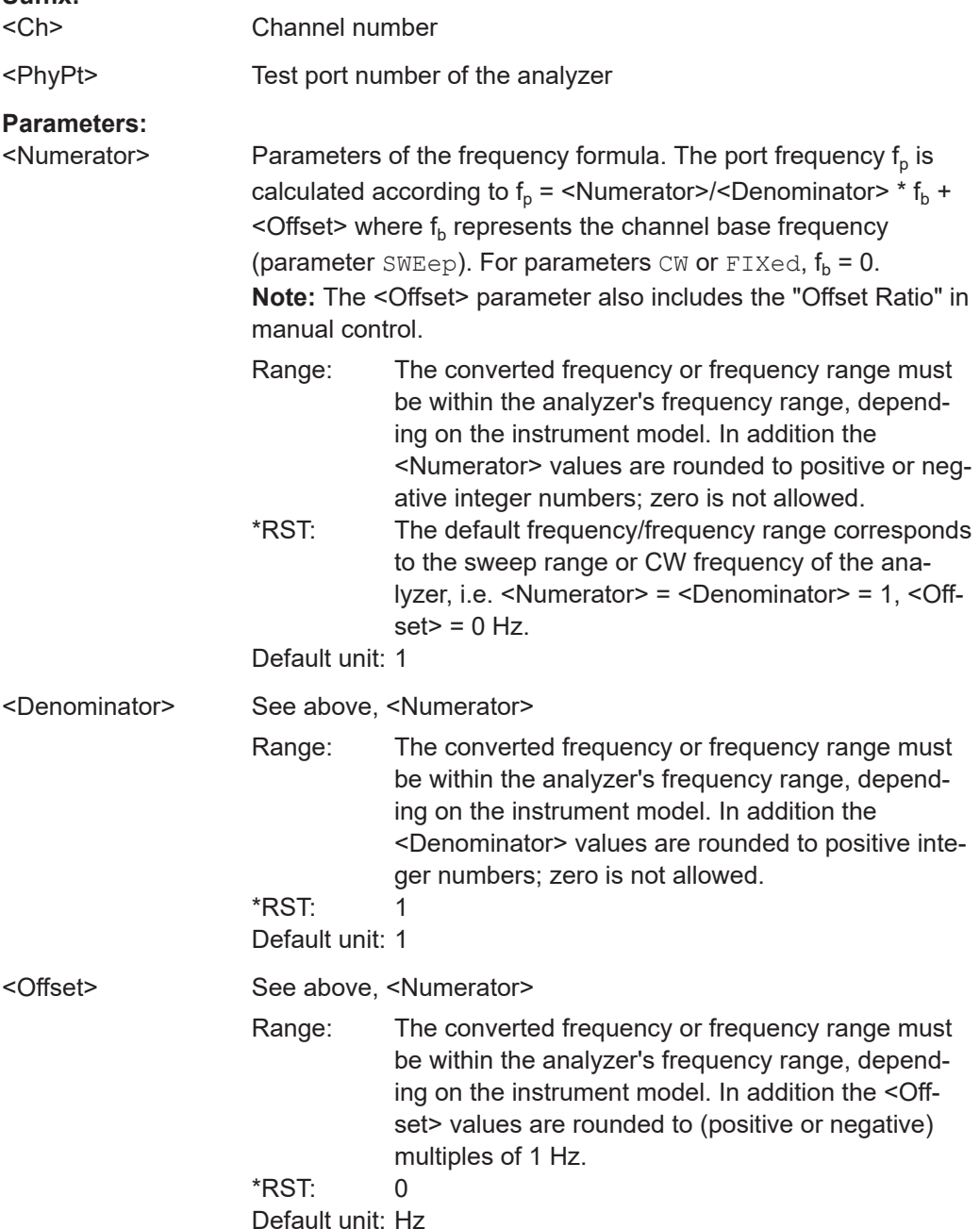

<span id="page-1347-0"></span>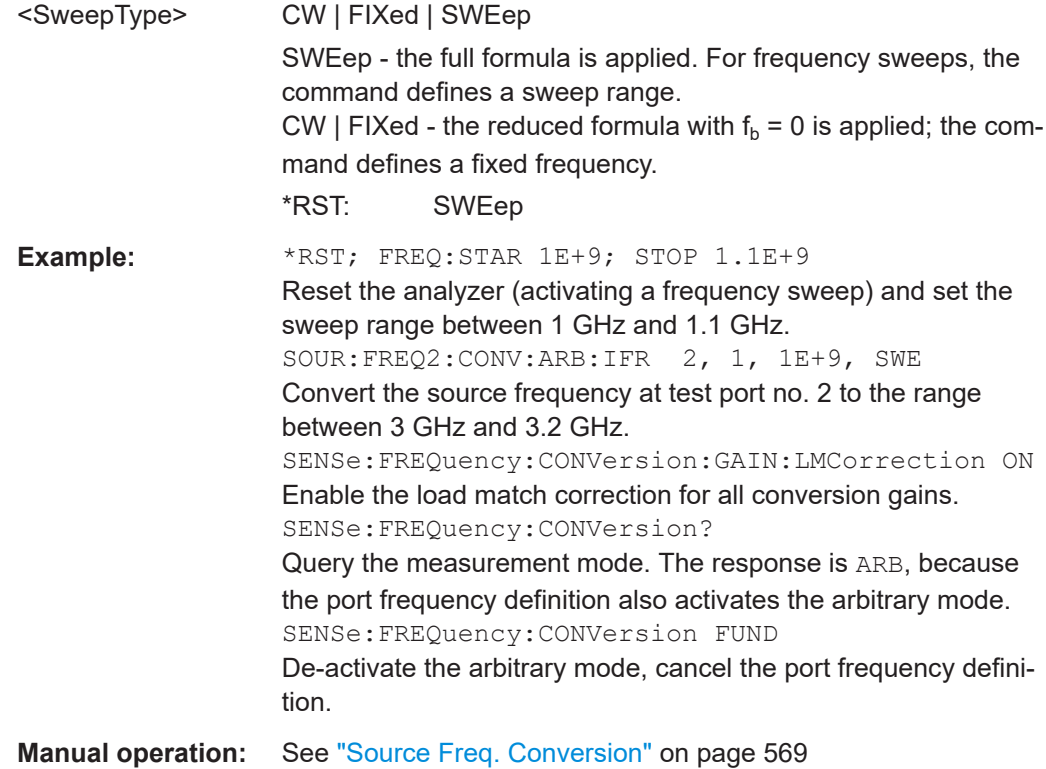

# **SOURce<Ch>:FREQuency:CONVersion:MIXer:PMFixed** <arg0>[, <arg1>]

Assigns a fixed power to the RF, LO 1, LO 2, or to the IF signal.

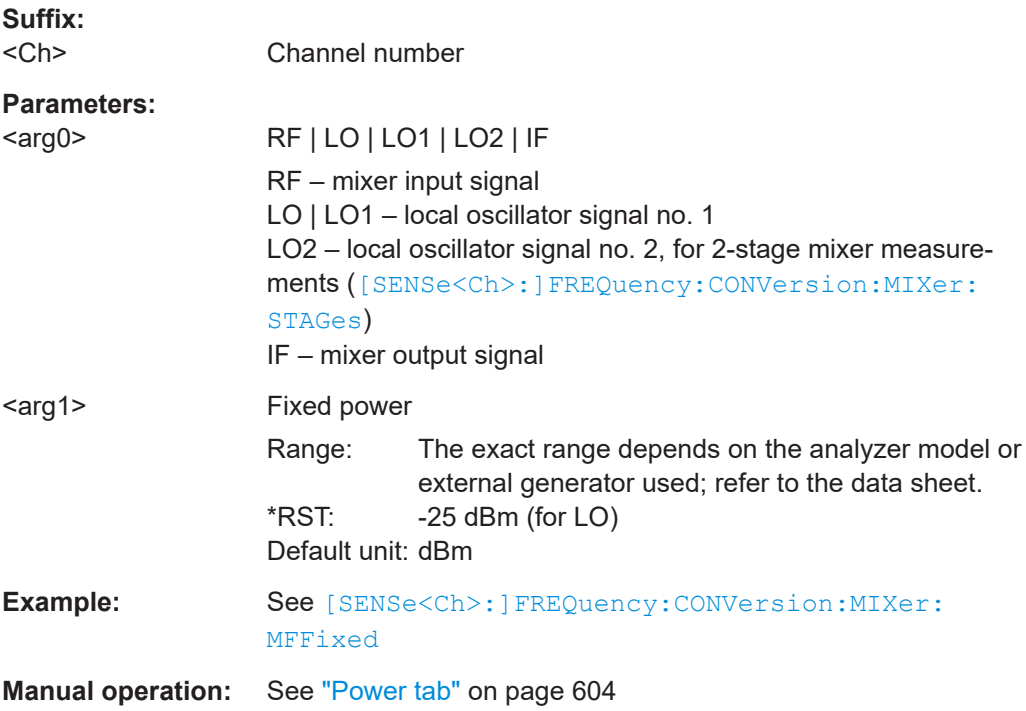

#### <span id="page-1348-0"></span>**SOURce<Ch>:FREQuency:CONVersion:MIXer:PMODe** <arg0>[, <arg1>]

Sets the RF, LO 1, LO 2, or the IF signal ports to fixed power or to the channel base power.

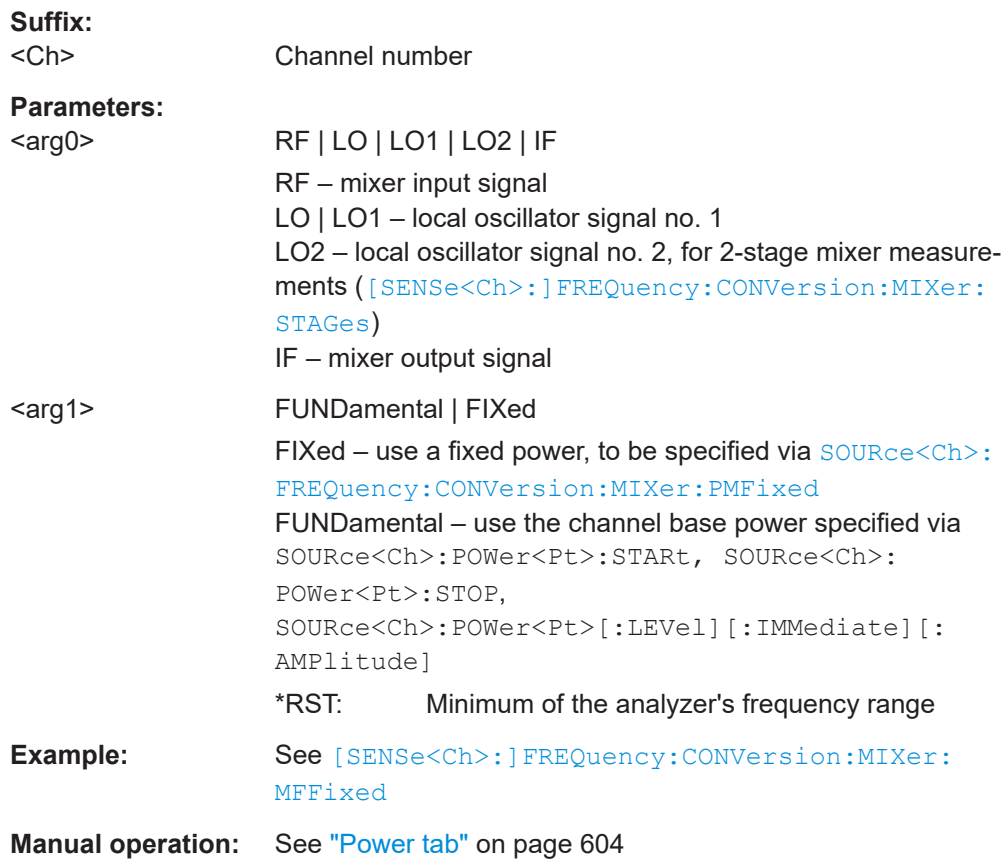

# **SOURce<Ch>:FREQuency<PhyPt>[:CW]** <FixedFreq> **SOURce<Ch>:FREQuency<PhyPt>:FIXed** <FixedFreq>

Defines the fixed (Continuous Wave, CW) frequency for all sweep types operating at fixed frequency ("Power", "Time", "CW Mode"). The two command forms SOURce<Ch>:FREQuency<PhyPt>:CW and SOURce<Ch>:FREQuency<PhyPt>:FIXed are equivalent.

The frequency range depends on the R&S ZNB/ZNBT model; see [Chapter 7.3.14,](#page-1199-0) ["\[SENSe:\] commands", on page 1200](#page-1199-0).

**Note:**SOURce<Ch>:FREQuency<PhyPt>[:CW]|:FIXed is equivalent to [SENSe<Ch>: ]FREQuency [: CW] | : FIXed. Source and receiver frequency are always equal; the four commands overwrite each other.

With option R&S ZNB/ZNBT-K4, Frequency Conversion Measurements, port-specific source and receiver frequencies can be defined; see [SOURce<Ch>:](#page-1346-0) [FREQuency<PhyPt>:CONVersion:ARBitrary:IFRequency](#page-1346-0).

**Suffix:**  <Ch>

Channel number

<span id="page-1349-0"></span>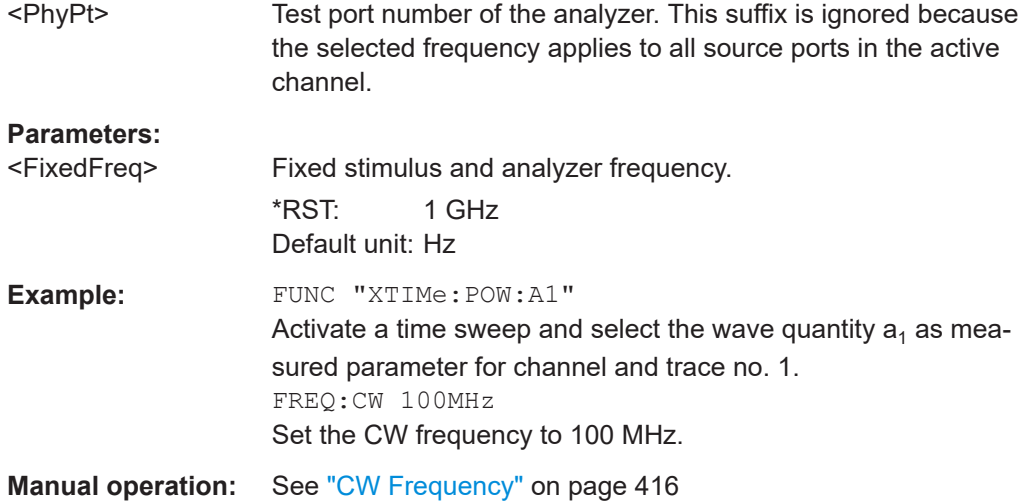

# **7.3.15.2 SOURce:GROup...**

The SOURce:GROup... commands define the group of (un-)used logical ports.

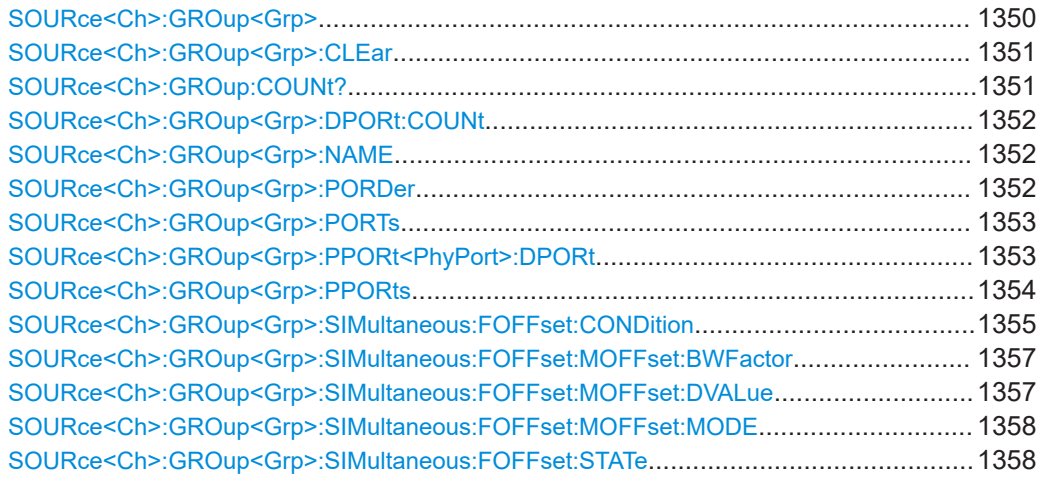

# **SOURce<Ch>:GROup<Grp> <arg0>, <arg1>**

In "set direction" this command defines the set of active logical ports (the "master group") as the continuous range from <log\_port1> to <log\_port2>, i.e. logical ports outside this range are disabled.

In "get direction" it returns the minimum and maximum enabled logical port for the related group.

See [SOURce<Ch>:LPORt<LogPt>](#page-1389-0) on how to define logical ports.

**Note:**

Setting SOURce<Ch>:GROup or [SOURce<Ch>:GROup<Grp>:PORTs](#page-1352-0) automatically dissolves the port groups created using  $\text{SOLRce}\text{:\text{GROup}\text{:\text{PPORts}.$ 

<span id="page-1350-0"></span>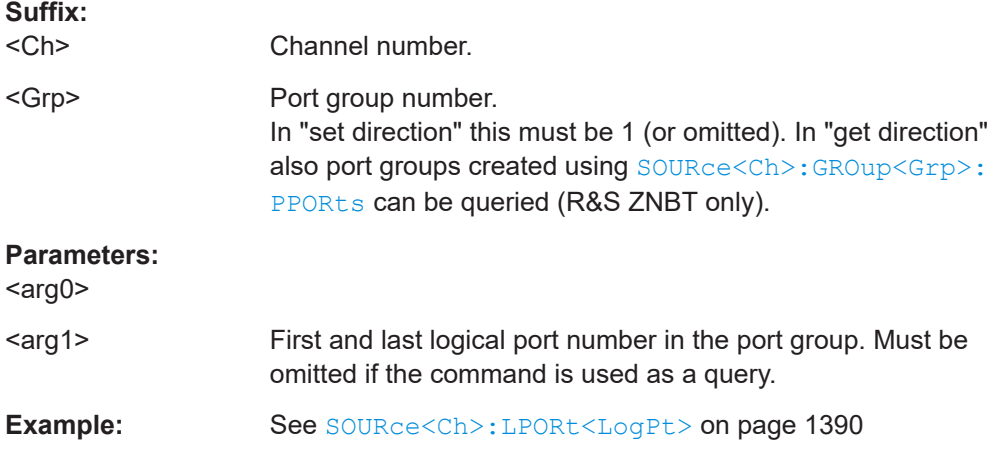

# **SOURce<Ch>:GROup<Grp>:CLEar** [<arg0>]

Dissolves port group <Grp> or all port groups created using [SOURce<Ch>:](#page-1349-0) [GROup<Grp>](#page-1349-0) on page 1350 or [SOURce<Ch>:GROup<Grp>:PPORts](#page-1353-0).

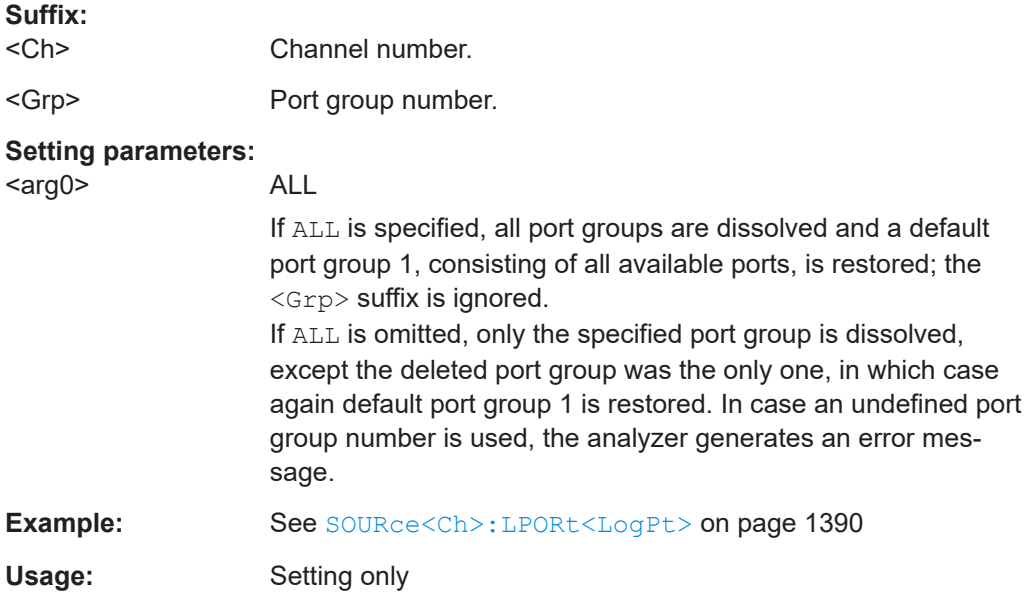

# **SOURce<Ch>:GROup:COUNt?**

Queries the number of port groups in channel no. <Ch>.

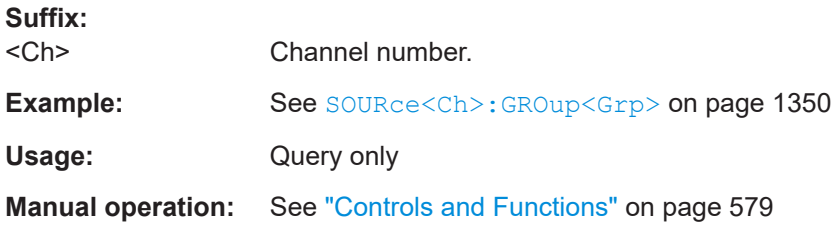

#### <span id="page-1351-0"></span>**SOURce<Ch>:GROup<Grp>:DPORt:COUNt** <NumPorts>

#### **R&S ZNBT only!**

Sets/gets the number of ports on DUT <Grp>.

# **Note**

- Port group <Grp> must have been created (using [SOURce<Ch>:GROup<Grp>:](#page-1353-0) [PPORts](#page-1353-0)) before SOURce<Ch>:GROup<Grp>:DPORt:COUNt can be set.
- The number of DUT ports may be higher than the number of ports in the related port group, but not lower.

The connections between physical VNA ports and DUT ports are defined using [SOURce<Ch>:GROup<Grp>:PPORt<PhyPort>:DPORt](#page-1352-0).

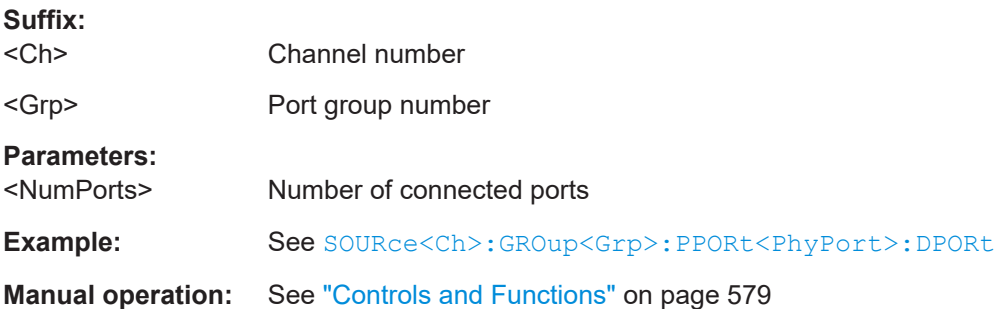

#### **SOURce<Ch>:GROup<Grp>:NAME** <GroupName>

Sets/gets the name of port group <Grp>.

Port groups can be created using [SOURce<Ch>:GROup<Grp>:PPORts](#page-1353-0).

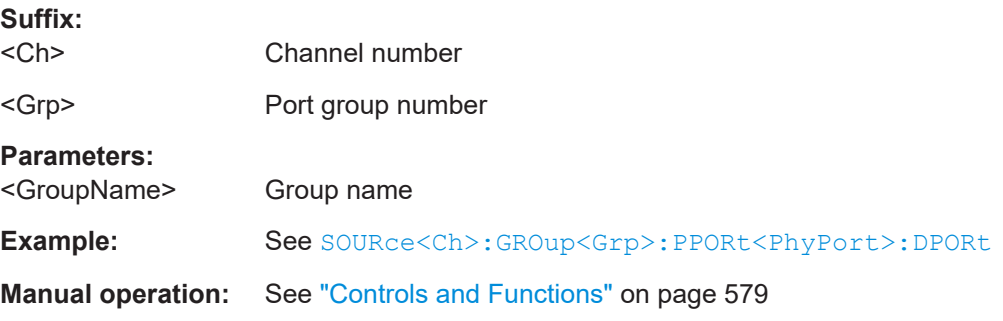

# **SOURce<Ch>:GROup<Grp>:PORDer** <PortOrder>

#### **R&S ZNBT only!**

Sets or queries the drive port order of the related DUT (= port group, created using [SOURce<Ch>:GROup<Grp>:PPORts](#page-1353-0))

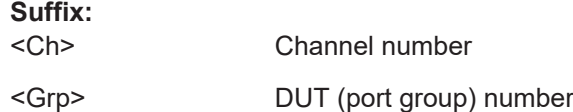

<span id="page-1352-0"></span>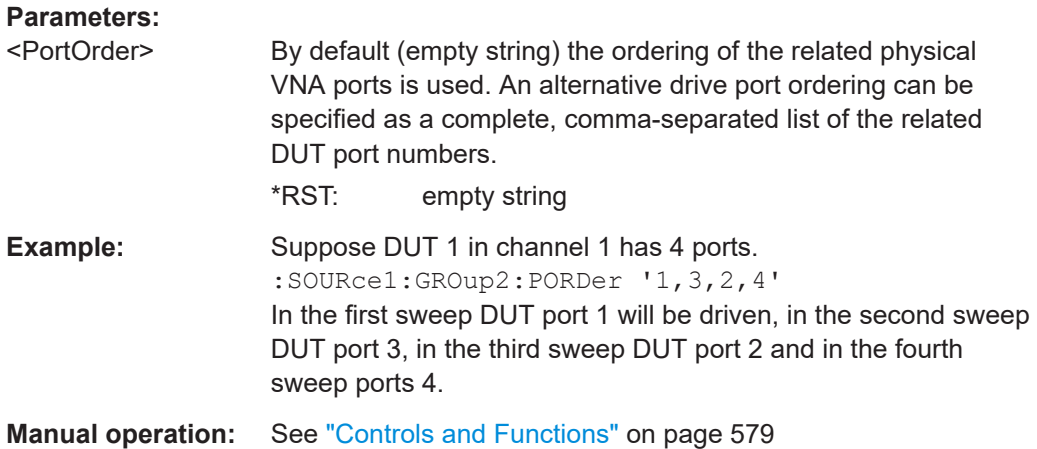

#### SOURce<Ch>:GROup<Grp>:PORTs <port0>[, <port1>[, ...]]

Defines the set of active logical ports (the "master group") as an arbitrary selection of logical ports. The ports do not have to be numbered consecutively (as for port groups defined via [SOURce<Ch>:GROup<Grp>](#page-1349-0)).

See [SOURce<Ch>:LPORt<LogPt>](#page-1389-0) on how to define logical ports.

#### **Note:**

Setting [SOURce<Ch>:GROup<Grp>](#page-1349-0) or SOURce<Ch>:GROup<Grp>:PORTs dissolves the port groups created using [SOURce<Ch>:GROup<Grp>:PPORts](#page-1353-0) (R&S ZNBT only).

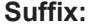

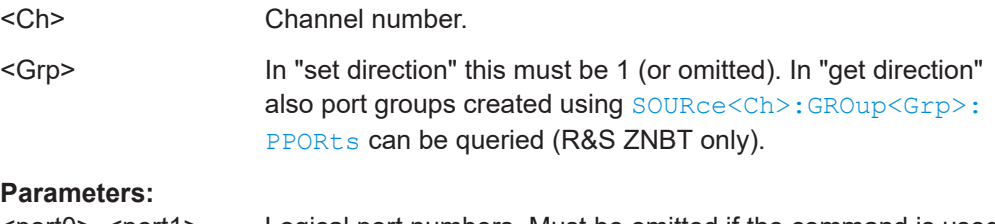

<port0>, <port1>, ... Logical port numbers. Must be omitted if the command is used as a query.

**SOURce<Ch>:GROup<Grp>:PPORt<PhyPort>:DPORt** <DestinationPort>

#### **R&S ZNBT only!**

In "Set" direction this command connects physical VNA port <PhyPort> to DUT <Grp> port <DestinationPort>. The query returns the connected DUT port (if any).

# **Note**

- The related port group must have been created before using [SOURce<Ch>:](#page-1353-0) [GROup<Grp>:PPORts](#page-1353-0).
- Neither physical VNA ports nor DUT ports may be connected more than once

#### **Suffix:**   $<$ Ch $>$

Channel number

User Manual 1173.9163.02 ─ 65 **1353**

<span id="page-1353-0"></span>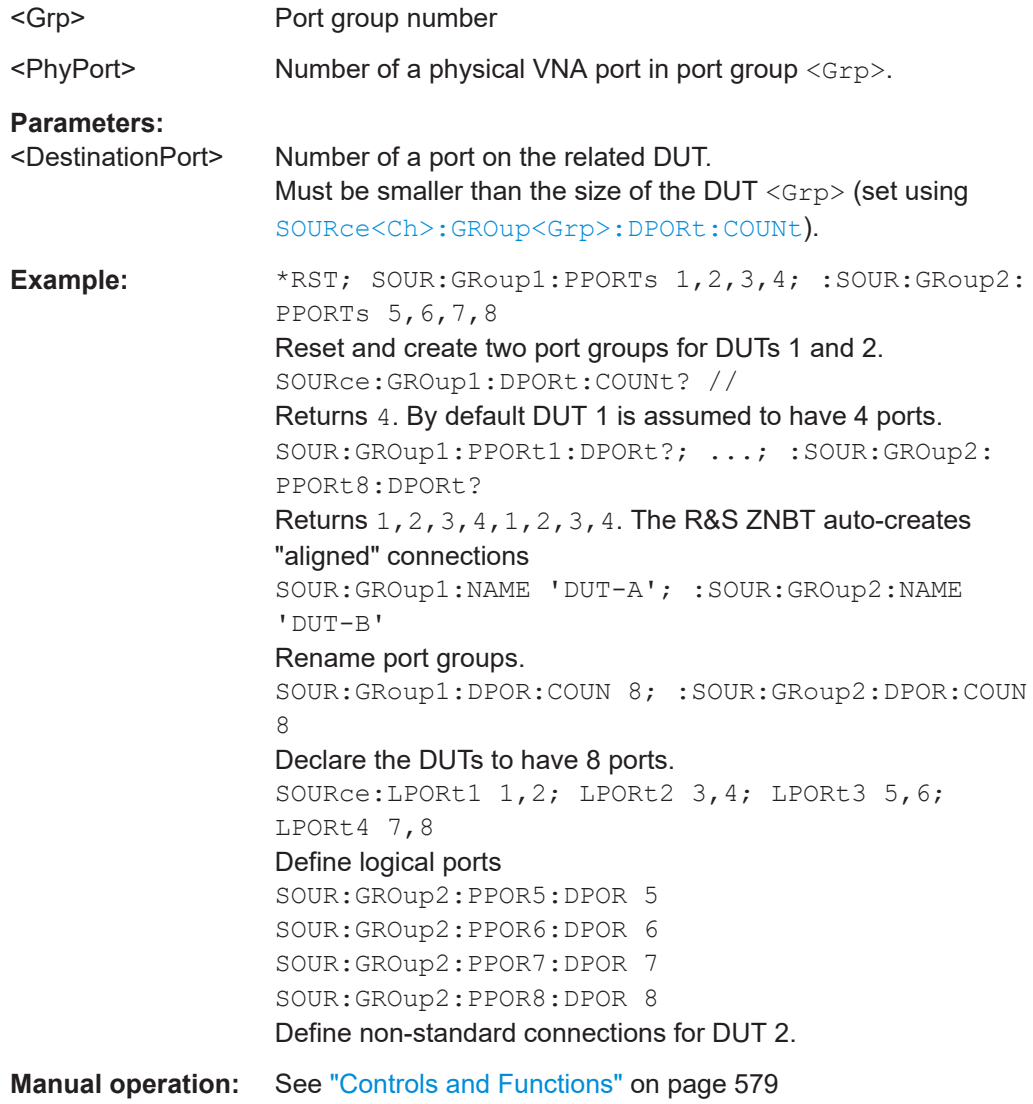

# SOURce<Ch>:GROup<Grp>:PPORts <pport1>,<pport2>...

Defines/queries port groups.

In "set direction" this command creates port group <Grp> from physical VNA ports <pport1>, <pport2>, .... In "get direction" it returns the physical VNA ports making up group <Grp>.

### **Note**

- Port groups must be created in ascending order, i.e. first create port group 1, then port group 2 etc.
- By default there is a single port group, which contains all physical VNA ports ("default port group").
- Redefinition of an existing port group is not allowed (exception: "default port group"). Use [SOURce<Ch>:GROup<Grp>:CLEar](#page-1350-0) to dissolve existing port groups first.
- <span id="page-1354-0"></span>It is not allowed to assign the same physical VNA port to multiple port groups.
- When a port group is created, the number of ports of the corresponding DUT is set to the port group size and "aligned" port connections are etablished. The result can be modified using [SOURce<Ch>:GROup<Grp>:DPORt:COUNt](#page-1351-0) and [SOURce<Ch>:GROup<Grp>:PPORt<PhyPort>:DPORt](#page-1352-0) (**R&S ZNBT only**).

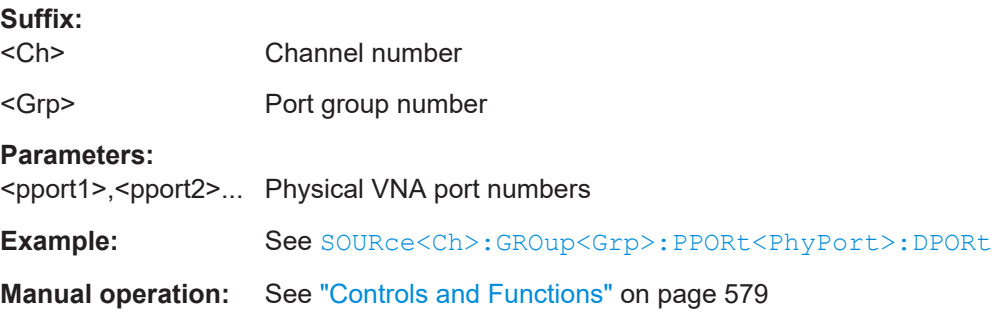

#### **SOURce<Ch>:GROup<Grp>:SIMultaneous:FOFFset:CONDition**

This command is used to query the operation mode of Simultaneous Measurement with Frequency Offset. The list below contains all possible return values of this query.

Please note that this query will return an error if the channel specified by <Ch> does not contain any trace. This is due to the fact that without traces no measurements are performed so that no information about Simultaneous Measurement with Frequency Offset is available.

This query waits until all previous commands are fully executed because these commands may affect the operation mode of Simultaneous Measurement with Frequency Offset.

**Suffix:**  <Ch>

Channel number. If unspecified, this is set to 1.

<Grp>

#### **Return values:**

<errorCode> **0, "switched off"**

Simultaneous Measurement with Frequency Offset is switched OFF, meaning [SOURce<Ch>:GROup<Grp>:SIMultaneous:](#page-1357-0) [FOFFset:STATe](#page-1357-0) would return 0

#### **1, "active"**

Simultaneous Measurement with Frequency Offset is active, meaning it has been activated via

SOURce<Ch>:GROup:SIMultaneous:FOFFset:STATe ON and all preconditions for this mode to be operational are met.

#### **-1, "too few port groups"**

There must be at least two port groups defined, otherwise no parallel measurement is possible.

#### **-2, "invalid port groups"**

The port groups have to be set up exactly as in the VNA GUI. when "Enabled" is selected in the "Define Parallel Measurement" dialog.

#### **-4, "invalid sweep type"**

Simultaneous Measurement with Frequency Offset requires either a linear frequency sweep or a segmented sweep.

#### **-6, "no simultaneous measurement possible"**

Simultaneous Measurement with Frequency Offset requires that port groups may actually be measured simultaneous. There are some situations in which this is not possible; in these situations Simultaneous Measurement with Frequency Offset is not available.

#### **-7, "stimulus buffer too small"**

The stimulus buffer must contain at least two elements.

#### **-8, "invalid offset or frequency step size"**

The frequency offset which is actually used and which is determined both by the minimum frequency offset and the frequency step size may not be too large as in that case the VNA is not able to simultaneously measure at different frequencies anymore. There is no simple formula specifying the maximum frequency offset which can be handled by the VNA. However, in all but very special cases an actual frequency offset of several MHz can be used. Please note, however, that a small minimum frequency offset combined with a large frequency step size may lead to a large actual frequency offset.

#### **-9, "extended stimulus buffer too large"**

Internally, the firmware uses additional measurement points which are completely transparent to the user. However, the number of sweep points entered by the user plus the number of additional internal sweep points (called the "extended stimulus buffer") must not exceed the maximum number of sweep points (100001). The number of additional sweep points depends on the relation between minimum frequency offset and frequency step size. The worst case occurs when the minimum frequency offset is equal to or greater than the sweep range, in this case the extended stimulus buffer contains the number of sweep points entered by the user times the number of port groups.

<errorText>

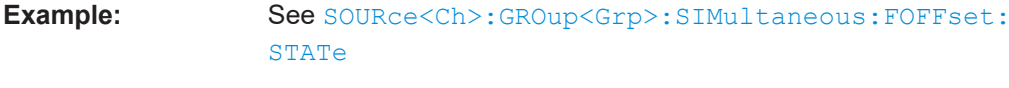

#### **Manual operation:** See ["State indication warning"](#page-580-0) on page 581

#### <span id="page-1356-0"></span>**SOURce<Ch>:GROup<Grp>:SIMultaneous:FOFFset:MOFFset:BWFactor** <arg0>

This command is related to Parallel Measurement with Frequency Offset. It defines the multiplication factor that is used to calculate the minimum frequency offset from the measurement bandwidth.

Note that this only takes effect if [SOURce<Ch>:GROup<Grp>:SIMultaneous:](#page-1357-0) [FOFFset:MOFFset:MODE](#page-1357-0) is set to BANDwidth.

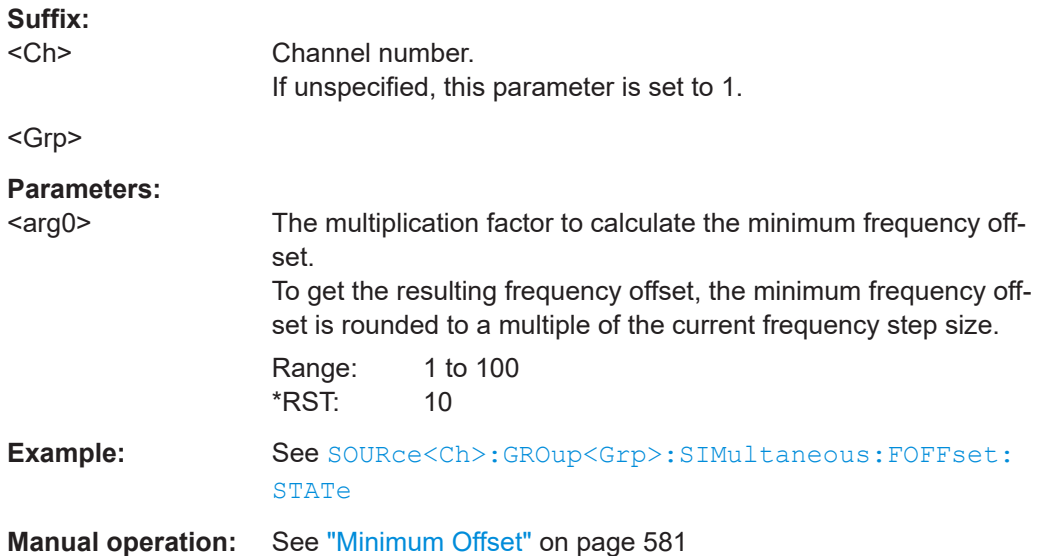

# **SOURce<Ch>:GROup<Grp>:SIMultaneous:FOFFset:MOFFset:DVALue** <StartFreq>

This command is related to Parallel Measurement with Frequency Offset. It specifies the minimum frequency offset directly.

Note that this only takes effect if [SOURce<Ch>:GROup<Grp>:SIMultaneous:](#page-1357-0) [FOFFset:MOFFset:MODE](#page-1357-0) is set to DIRect.

#### **Suffix:**

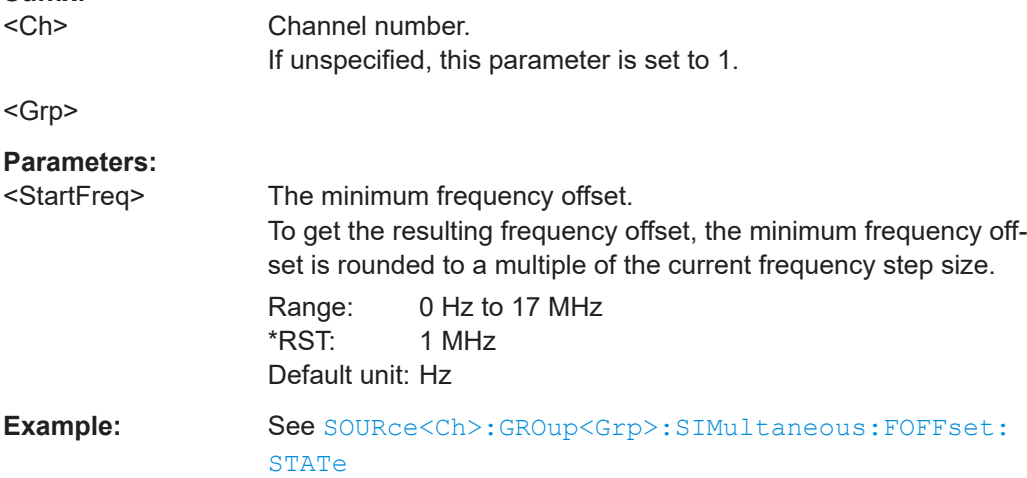

# <span id="page-1357-0"></span>**Manual operation:** See ["Minimum Offset"](#page-580-0) on page 581

#### **SOURce<Ch>:GROup<Grp>:SIMultaneous:FOFFset:MOFFset:MODE** <arg0>

This command is used to define how the minimum frequency offset between different port groups is determined for Parallel Measurement with Frequency Offset.

The minimum frequency offset specifies the minimum frequency difference between the measurements performed in parallel in any two different port groups. The frequency offset which is actually used may be larger than the minimum offset as the firmware chooses the smallest multiple of the frequency step size between the points in a segment or in a linear frequency sweep, respectively, which is larger than the minimum offset.

#### **Suffix:**

<Ch>

Channel number. If unspecified, this parameter is set to 1.

<Grp>

#### **Parameters:**

<arg0> DIRect | BANDwidth

#### **DIRect**

The minimum frequency offset to be used is directly specified by the command [SOURce<Ch>:GROup<Grp>:SIMultaneous:](#page-1356-0) [FOFFset:MOFFset:DVALue](#page-1356-0).

#### **BANDwidth**

The minimum frequency offset to be used is calculated by the firmware as a product of the (possibly segment specific) measurement bandwidth and the factor specified by the command [SOURce<Ch>:GROup<Grp>:SIMultaneous:FOFFset:](#page-1356-0) [MOFFset:BWFactor](#page-1356-0).

In this calculation of the minimum frequency offset neither static nor dynamic bandwidth reduction of the measurement bandwidth is considered, the firmware uses the measurement bandwidth as it has been specified via [SENSe<Ch>: ] BWIDth [: [RESolution\]](#page-1201-0) (for the entire sweep) or via [\[SENSe<Ch>:](#page-1312-0) [\]SEGMent<Seg>:BWIDth\[:RESolution\]](#page-1312-0) (segment specific).

\*RST: BANDwidth

**Example:** See SOURce<Ch>:GROup<Grp>:SIMultaneous:FOFFset: STATe

**Manual operation:** See ["Minimum Offset"](#page-580-0) on page 581

#### **SOURce<Ch>:GROup<Grp>:SIMultaneous:FOFFset:STATe** <arg0>

This command is used to activate/deactivate a frequency offset for parallel measure-ments on an R&S ZNB/ZNBT with [Internal second source.](#page-254-0)

# **Note:**

- For a R&S ZNB with a single internal source or a R&S ZNBT frequency shifted parallel measurements are not available.
- The port groups have to be set up exactly as in the VNA GUI, when "Enabled" is selected in the "Define Parallel Measurement" dialog. The measurement is then performed on port group 1 (ports 1 and 2) and port group 2 (ports 3 and 4) in parallel, applying a configurable frequency offset to port group 2.

Even if the parallel measurement is properly configured and this flag is set to ON, the frequency offset may not be active if not all preconditions are met. For each precondition there is a unique return value for the query  $\texttt{SOURce}{}<\texttt{Ch}>$ :  $\texttt{GROup}{}<\texttt{Grp}>$ : [SIMultaneous:FOFFset:CONDition](#page-1354-0) which is returned when the according precondition is not met. A complete list of all preconditions can be found in the description of the command's return values. It is possible to first activate the frequency offset and afterwards issue other remote commands to set up all necessary preconditions.

**Suffix:** 

<Ch>

Channel number. If unspecified, this parameter is set to 1.

<Grp>

#### **Parameters:**

<arg0> ON | OFF – activates or deactivates frequency shifted parallel measurements

**Example:** \*RST SENSe:FREQuency:STARt 1GHZ SENSe:FREQuency:STOP 2GHZ CALCulate:PARameter:MEASure 'Trc1', 'S21' \*WAI Perform a reset and set up a trace (with the default of 201 sweep points) :SOUR:GRO1:PPORTs 1,2 :SOUR:GRO2:PPORTs 3,4 :INIT:IMM;\*WAI Create two port groups with ports 1 and 2 in port group 1 and ports 3 and 4 in port group 2 and start the parallel measurement. :SOUR:GRO1:NAME 'First DUT' :SOUR:GRO2:NAME 'Second DUT' Assign descriptive names to groups SOUR:GRO:COUN? Check if two port groups exist. :SOUR:GRO1:NAME? :SOUR:GRO2:NAME? Should return 'First DUT' and 'Second DUT', respectively :SOUR:GRO1:PPORT1:DPORt 1 :SOUR:GRO1:PPORT2:DPORt 2 :SOUR:GRO2:PPORT3:DPORt 2 :SOUR:GRO2:PPORT4:DPORt 1 :INIT:IMM;\*WAI Assign DUT Ports to VNA Ports CALCulate1:PARameter:SDEFine 'Trc2', 'S34' DISPlay:WINDow1:TRACe2:FEED 'Trc2' \*WAI Add and display a second trace for the second DUT (note that 'S34' with VNA poert numbers corresponds to S21 at the second **DUT** SOURce:GROup:SIMultaneous:FOFFset:MOFFSet: DVALue 6 MHz SOURce:GROup:SIMultaneous:FOFFset:MOFFset:MODE DIRect Set minimum frequency offset for frequency shifted parallel measurement to 5 MHz. SOURce:GROup:SIMultaneous:FOFFset:CONDition? Should return %0, "switched off" SOURce:GROup:SIMultaneous:FOFFset:STATe? Should return 0 SOURce:GROup:SIMultaneous:FOFFset:STATe ON Activate frequency shifted parallel measurement. SOURce:GROup:SIMultaneous:FOFFset:CONDition Check if frequency shifted parallel measurement is active (should return 1, "active") \*WAI Wait until the previous commands are completely executed.

SOURce:GROup:SIMultaneous:FOFFset:MOFFSet: DVALue 0 MHz Set minimum frequency offset for frequency shifted parallel measurement to 0 MHz. :SOURce:GROup:SIMultaneous:FOFFset:MOFFset:MODE BANDwidth :SOURce:GROup:SIMultaneous:FOFFset:MOFFset: BWFactor 100 Set the minimum frequency offset for frequency shifted parallel measurement to at least 100 times the measurement bandwidth **Manual operation:** See ["Parallel Measurement with Frequency Offset"](#page-580-0) on page 581

# **7.3.15.3 SOURce:POWer:CORRection:COLLect...**

The SOURce:POWer:CORRection:COLLect... commands allow you to set up a scalar source power calibration.

**SOURce:POWer:CORRection:COLLect:AVERage[:COUNt]** <NoReadings>

Sets a limit for the number of calibration sweeps in the source power calibration. The command is valid for all channels, ports and external generators.

Equivalent command: [SOURce:POWer:CORRection:NREadings](#page-1377-0).

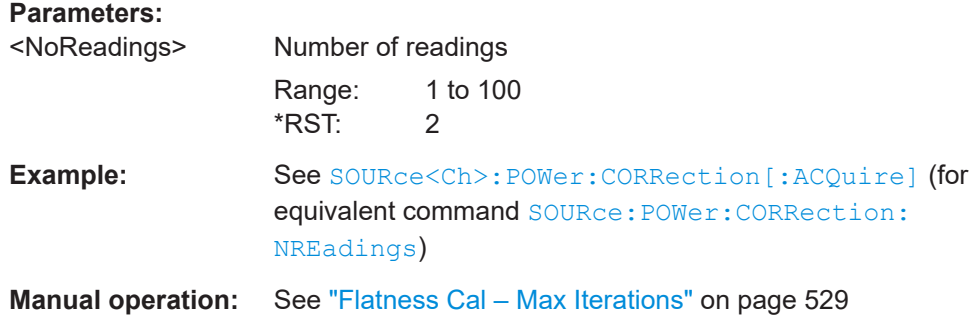

#### **SOURce:POWer:CORRection:COLLect:AVERage:NTOLerance** <Tolerance>

Specifies the maximum deviation of the measured power from the target power of the calibration. The command is valid for all channels and calibrated ports.

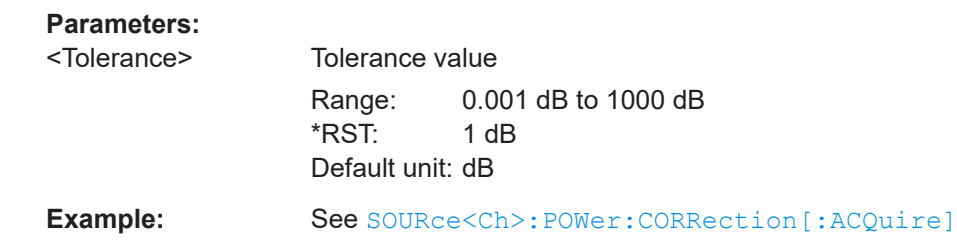

**Manual operation:** See ["Flatness Cal – Tolerance"](#page-528-0) on page 529

#### <span id="page-1361-0"></span>**SOURce:POWer:CORRection:COLLect:CFACtor** <Convergence>

Specifies the convergence factor for a source power calibration.

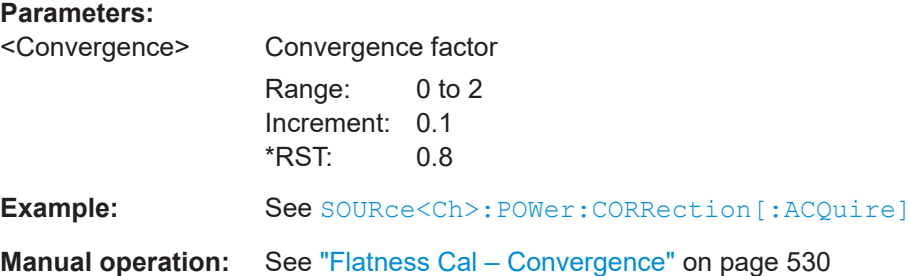

# **SOURce:POWer:CORRection:COLLect:FLATness** <Boolean>

Enables or disables the source power calibration. The command is valid for all channels, ports and external generators.

It is not possible to disable flatness calibration and the reference receiver calibration simultaneously (see [SOURce:POWer:CORRection:COLLect:RRECeiver](#page-1362-0) [on page 1363\)](#page-1362-0).

#### **Parameters:**

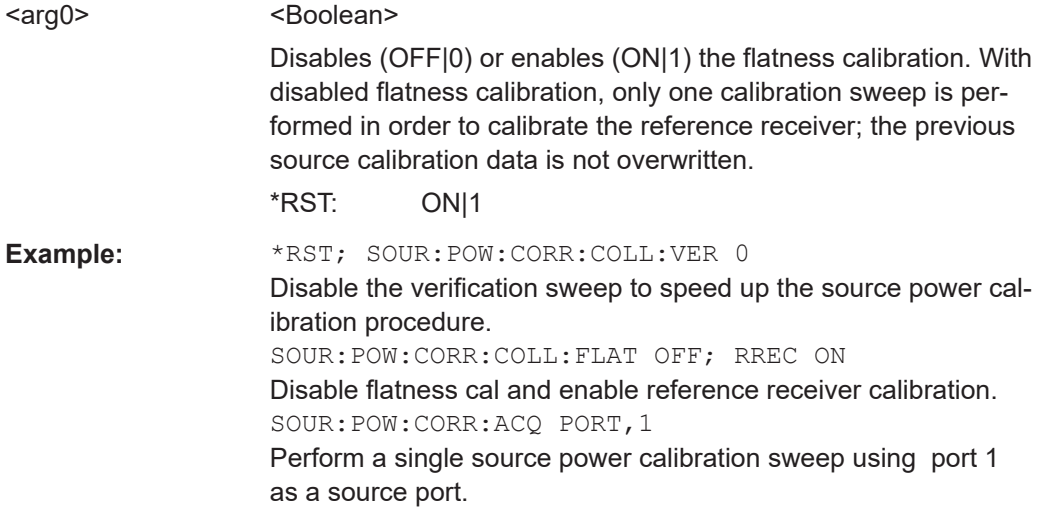

# **SOURce:POWer:CORRection:COLLect:METHod** <PowerCalMethod>

Selects the source power calibration method.

#### **Parameters:**

<PowerCalMethod> PMONly | RRAFter | RRONly

#### <span id="page-1362-0"></span>**PMONly**

Power meter only, i.e. only the power meter is used during calibration.

To enable a reference reveiver and/or source flatness calibration, set SOURce:POWer:CORRection:COLLect:RRECeiver and/or [SOURce:POWer:CORRection:COLLect:FLATness](#page-1361-0) to ON.

#### **RRAFter**

First the reference receiver will be calibrated by a single power meter measurement, then the source flatness calibration will be performed using the calibrated reference receiver. Requires

SOURce<Ch>:POWer<PhyPt>:CORRection:COLLect: FLATness ON.

#### **RRONly**

Reference receiver only. The reference receiver will be used to perform a source flatness calibration. Ideally the reference receiver was previously calibrated using a power meter. Requires SOURce<Ch>:POWer<PhyPt>:CORRection:COLLect: RRECeiver OFF. \*RST: RRAFter

**Example:** See [SOURce<Ch>:POWer:CORRection\[:ACQuire\]](#page-1370-0)

**Manual operation:** See ["Flatness Cal – Pwr Cal Method"](#page-529-0) on page 530

#### **SOURce:POWer:CORRection:COLLect:RRECeiver** <Boolean>

Enables or disables calibration of the reference receiver together with the source power calibration.

**Note:** It is not possible to disable flatness calibration (see SOURce: POWer: [CORRection:COLLect:FLATness](#page-1361-0) on page 1362) and reference receiver calibration simultaneously.

#### **Parameters:**

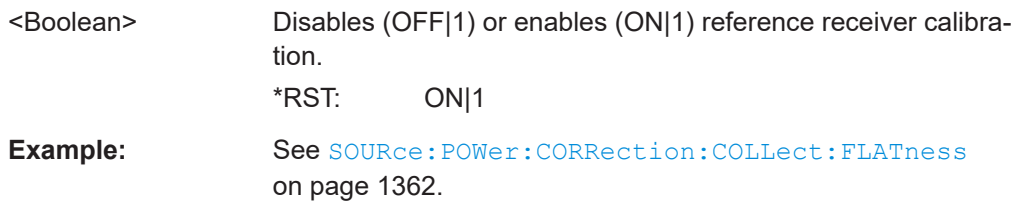

# **7.3.15.4 SOURce:POWer:CORRection:TCOefficient...**

These commands allow you

<span id="page-1363-0"></span>The "Power Meter Transmission Coefficients" dialog allows you to modify the results of a scalar power calibration to account for additional two-port devices (with known transmission characteristics) in the test setup.

# **SOURce<Ch>:POWer<PhyPt>:CORRection:TCOefficient:CALibration** <Boolean>

Selects the position of the additional two-port in the test setup.

**Note** that it is now possible to have two-ports at both positions (see SOURce: POWer: [CORRection:TCOefficient\[:STATe\]](#page-1368-0)). This command is kept for compatibility reasons.

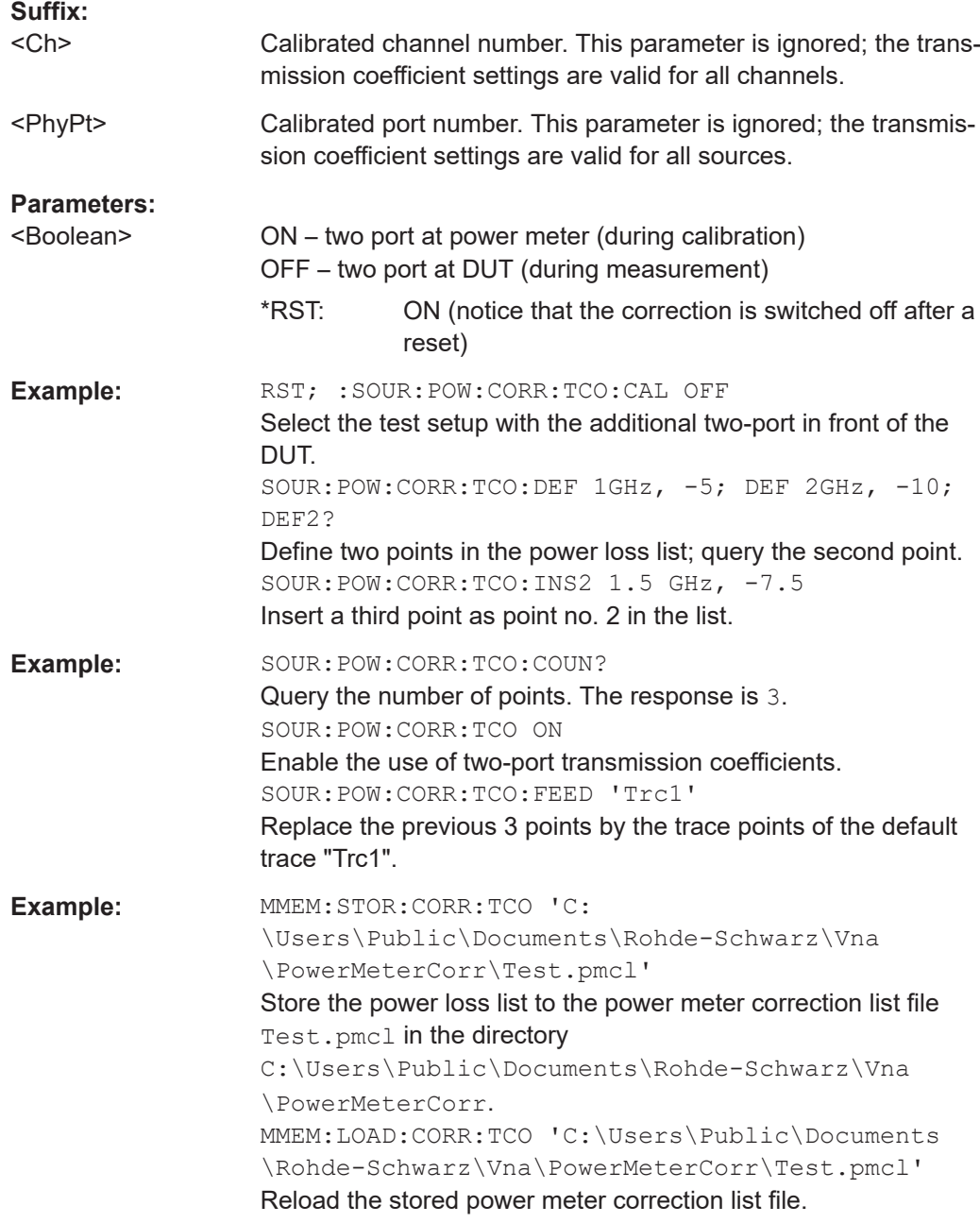

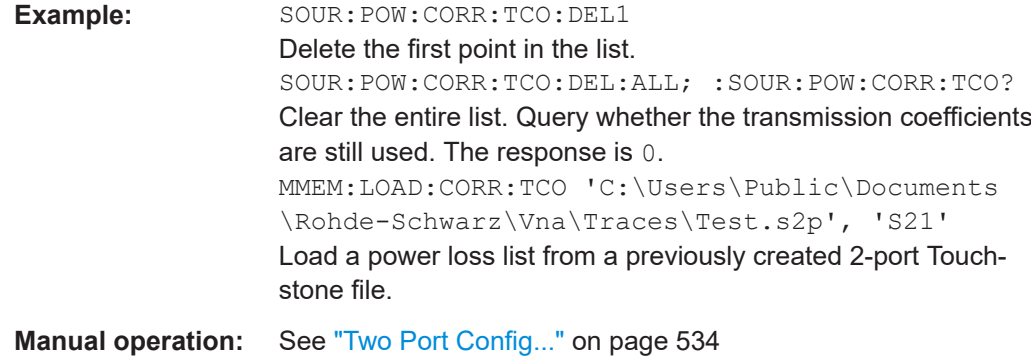

# **SOURce:POWer:CORRection:TCOefficient:COUNt?** [<DeEmbedding Position>]

Queries the number of entries in the transmission coefficient list.

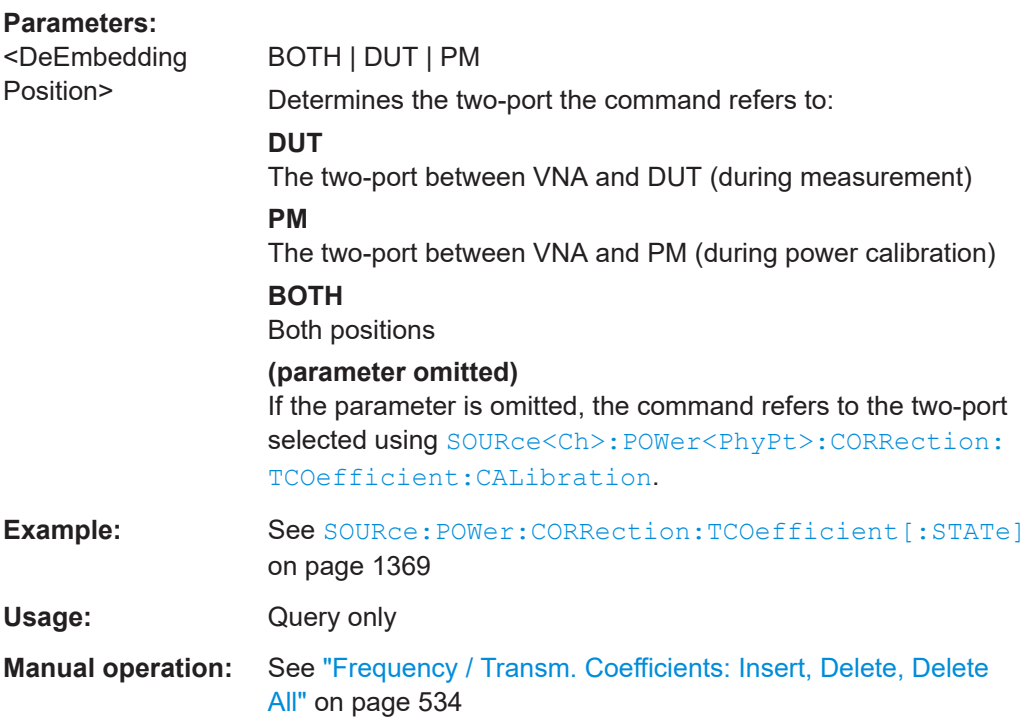

**SOURce:POWer:CORRection:TCOefficient:DEFine<ListNo>** <Frequency>, <TransCoeff>[, <DeEmbedding Position>]

Adds a new frequency and transmission coefficient to the end of the transmission coefficient list. The query returns the frequency and transmission coefficient no. <ListNo>.

#### **Suffix:**

<ListNo> List entry no. (only used for queries)

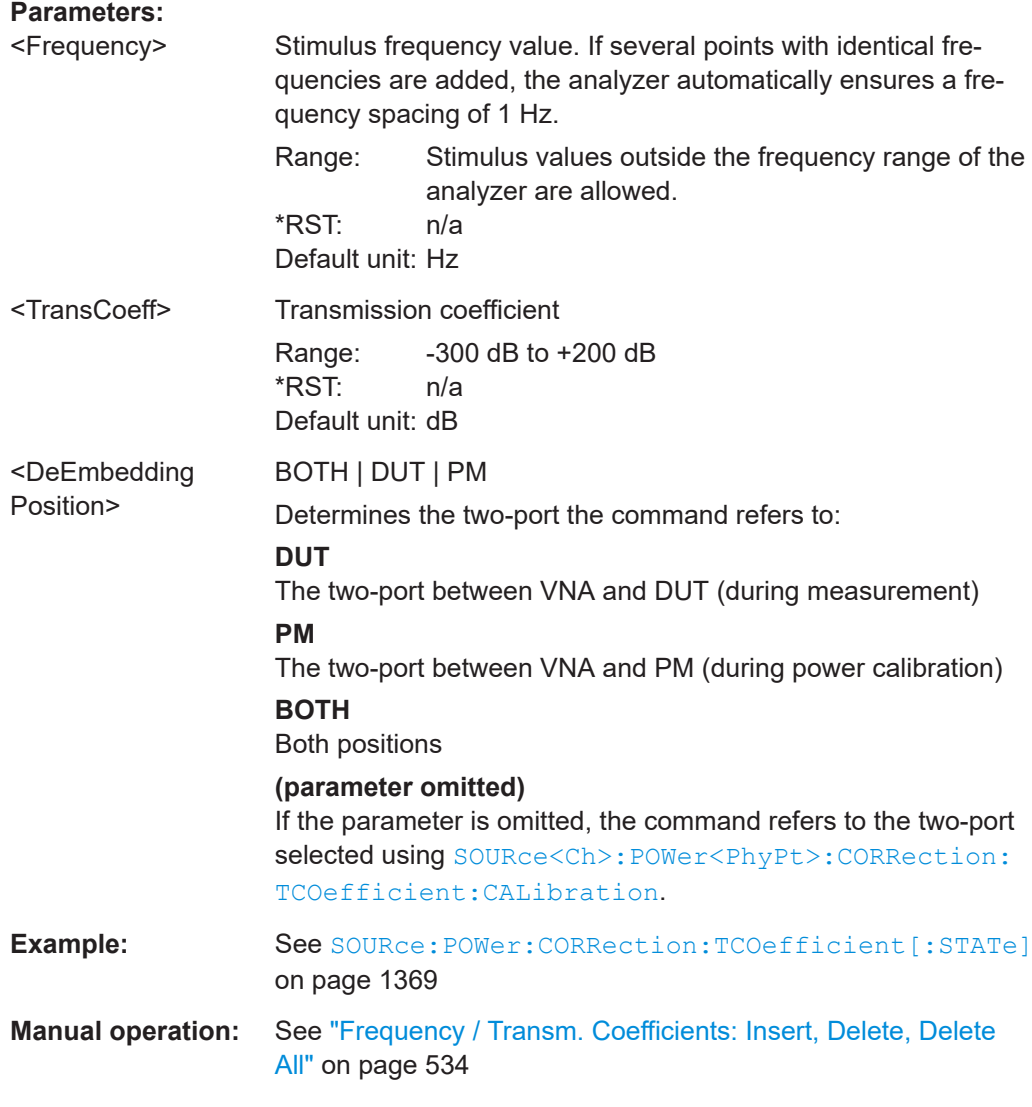

# **SOURce:POWer:CORRection:TCOefficient:DELete:ALL** [<DeEmbedding Position>]

Clears the transmission coefficient list.

# **Parameters:**

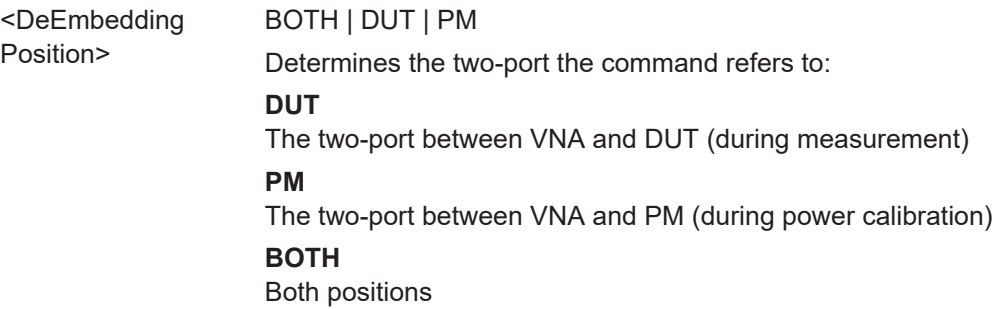

#### **(parameter omitted)**

If the parameter is omitted, the command refers to the two-port selected using [SOURce<Ch>:POWer<PhyPt>:CORRection:](#page-1363-0) [TCOefficient:CALibration](#page-1363-0).

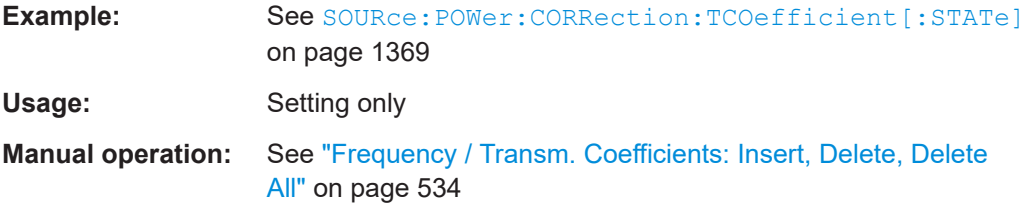

### **SOURce:POWer:CORRection:TCOefficient:DELete<ListNo>[:DUMMy]** [<DeEmbedding Position>]

Deletes entry <ListNo> from the transmission coefficient list.

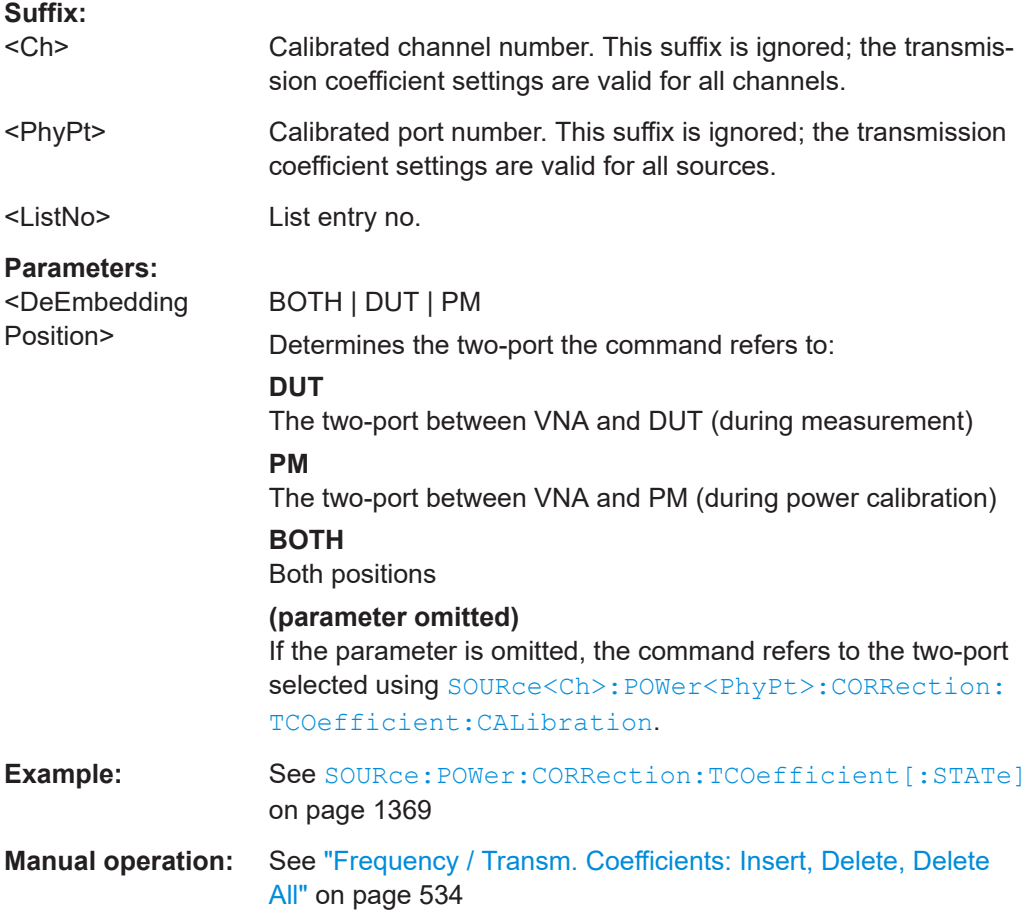

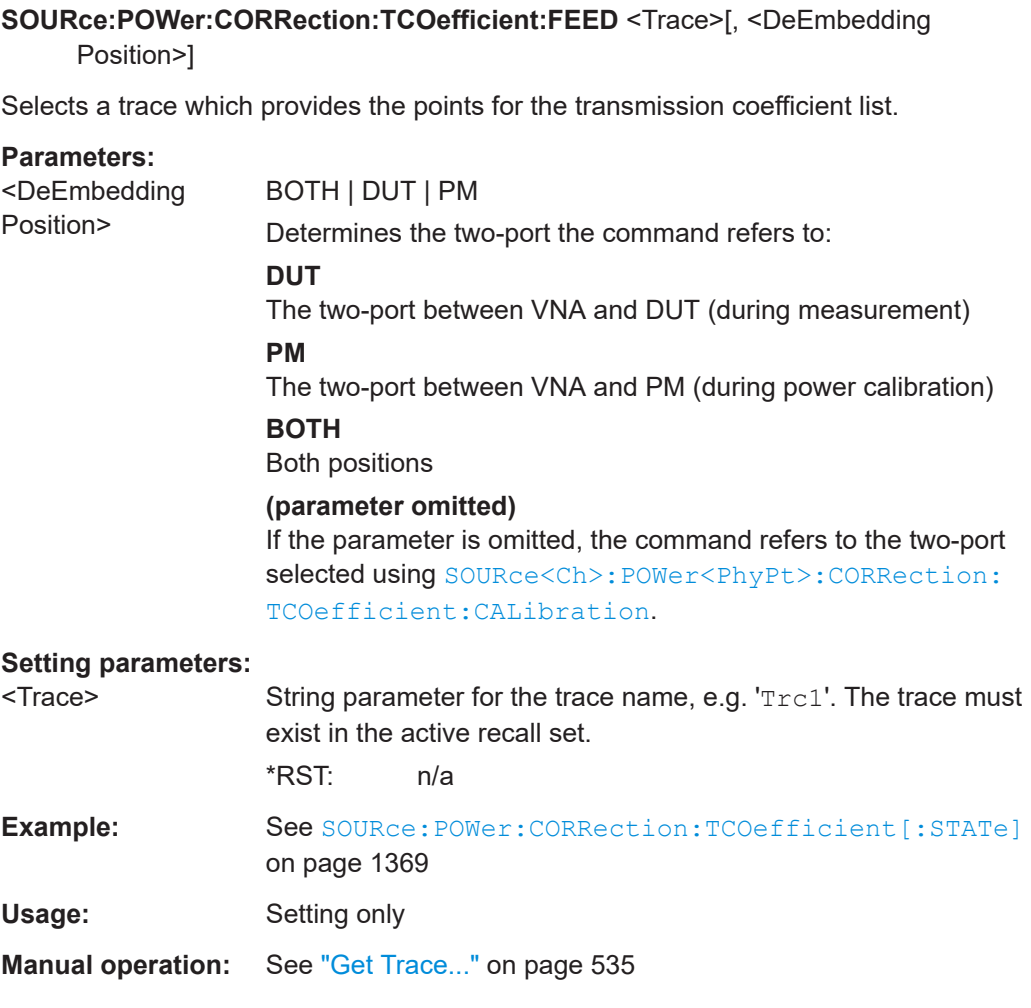

**SOURce:POWer:CORRection:TCOefficient:INSert<ListNo>** <Frequency>, <TransCoeff>[, <DeEmbedding Position>]

Inserts a new frequency and transmission coefficient at position no. <ListNo> in the transmission coefficient list. The following points are shifted down in the list.

#### **Suffix:**

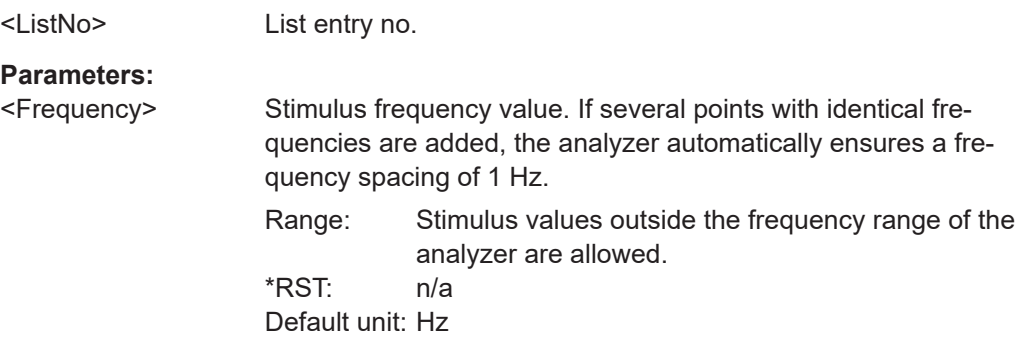
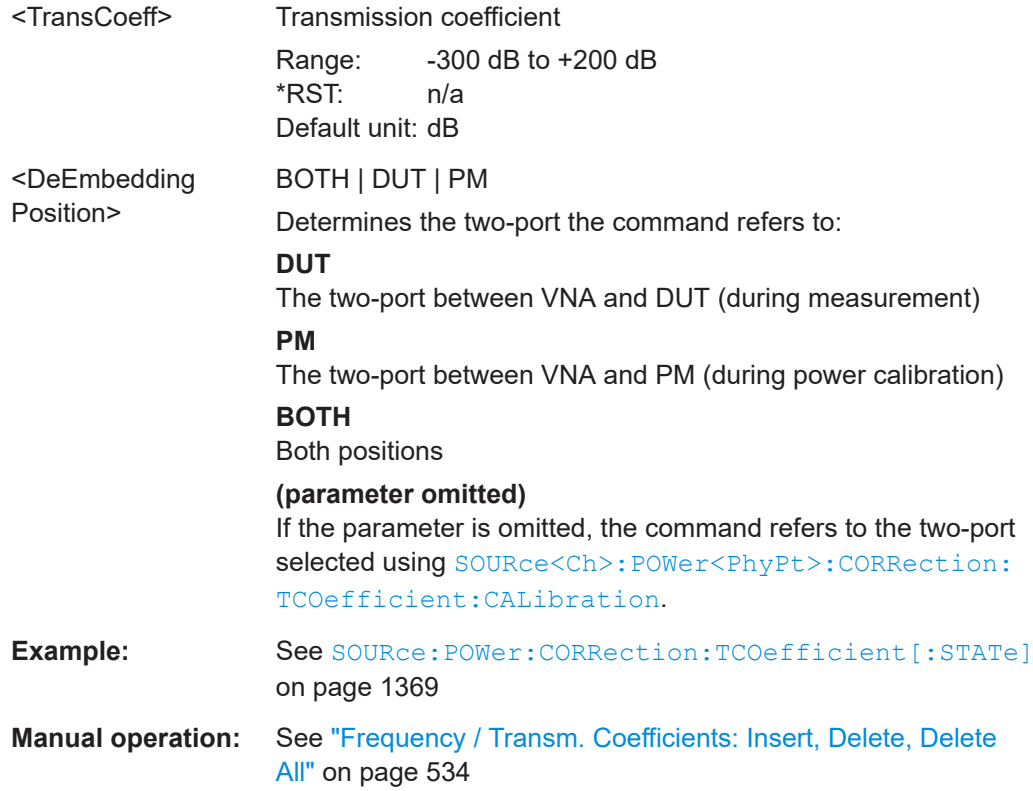

**SOURce:POWer:CORRection:TCOefficient[:STATe]** <Boolean>[, <DeEmbedding Position>]

Enables or disables the use of two-port transmission coefficients for power correction.

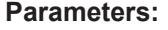

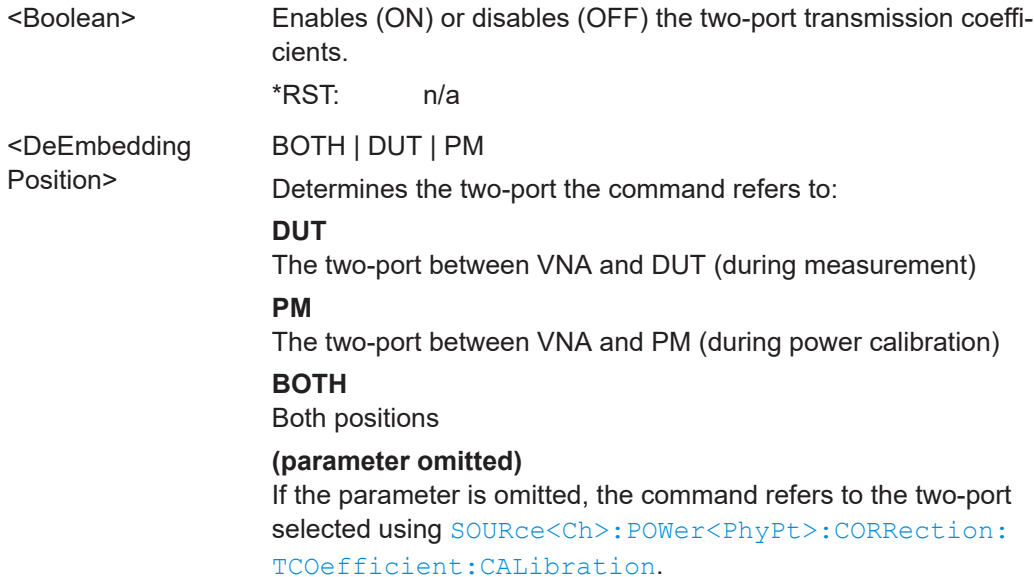

**Example:** RST; SOUR:POW:CORR:TCO:DEF 1GHz, -5, DUT; DEF 2GHz, -10, DUT; DEF2? Define two points in the power loss list of the two-port in front of the DUT; query the second point. SOUR:POW:CORR:TCO:INS2 1.5 GHz, -7.5, DUT Insert a third point as point no. 2 in the list. SOUR:POW:CORR:TCO:COUN? DUT Query the number of points. The response is 3. SOUR:POW:CORR:TCO ON, DUT Enable the use of two-port transmission coefficients. SOUR:POW:CORR:TCO:FEED 'Trc1', DUT Replace the previous 3 points by the trace points of the default trace "Trc1". MMEM:STOR:CORR:TCO 'C: \Users\Public\Documents\Rohde-Schwarz\Vna \PowerMeterCorr\Test.pmcl', DUT Store the power loss list to the power meter correction list file Test.pmcl in the directory C:\Users\Public\Documents\Rohde-Schwarz\Vna \PowerMeterCorr. MMEM:LOAD:CORR:TCO 'C:\Users\Public\Documents \Rohde-Schwarz\Vna\PowerMeterCorr\Test.pmcl', **DUT** Re-load the stored power meter correction list file. SOUR:POW:CORR:TCO:DEL1, DUT Delete the first point in the list. SOUR:POW:CORR:TCO:DEL:ALL, DUT; :SOUR:POW:CORR: TCO? DUT Clear the entire list. Query whether the transmission coefficients are still taken into account. The response is 0. MMEM:LOAD:CORR:TCO 'C:\Users\Public\Documents \Rohde-Schwarz\Vna\Traces\Test.s2p', 'S21', DUT Load a power loss list from a previously created 2-port Touchstone file.

**Manual operation:** See ["Two Port Config..."](#page-533-0) on page 534

#### **7.3.15.5 SOURce:POWer:CORRection... (other)**

The SOURce:POWer:CORRection... commands control a scalar source power calibration.

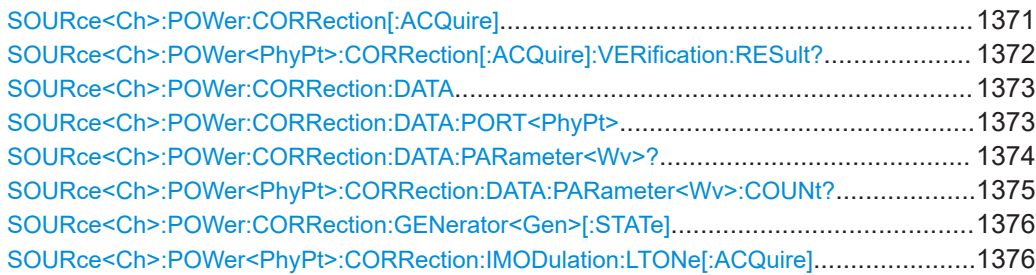

<span id="page-1370-0"></span>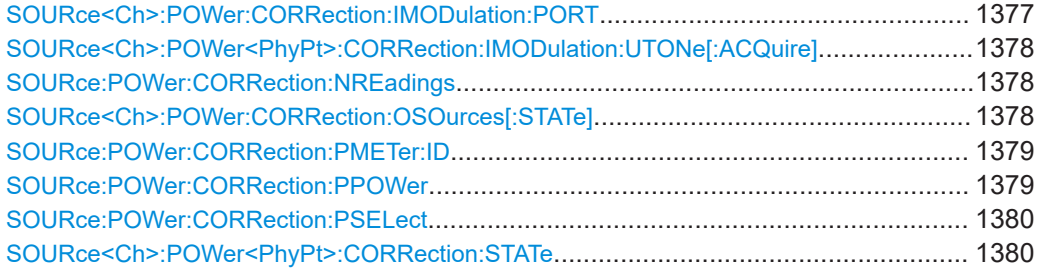

**SOURce<Ch>:POWer:CORRection[:ACQuire]** <SourceType>[, <SourcePort>[, <CalOnlyPortFreq>]]

Selects the source for the source power calibration, starts and applies the source power calibration.

**Note:** The command cannot be used unless a power meter is connected via GPIB bus, USB or LAN interface and configured in the "External Power Meters" dialog.

# **Suffix:**  <Ch>

Calibrated channel number

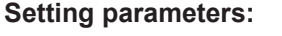

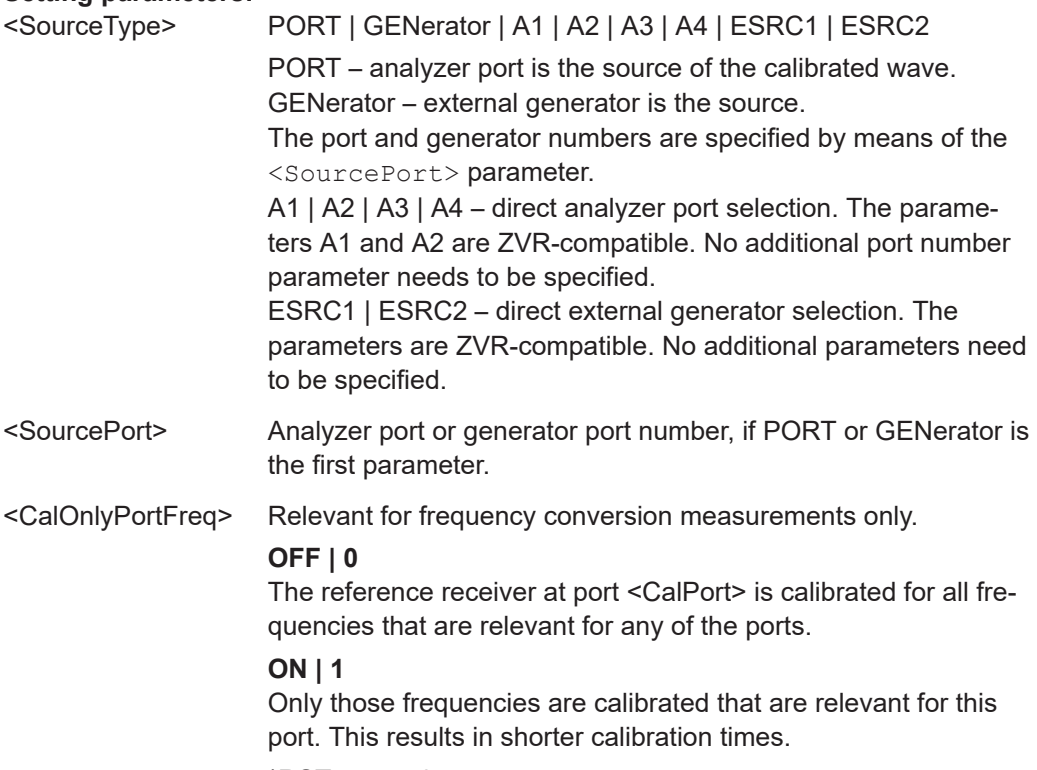

\*RST: 0

<span id="page-1371-0"></span>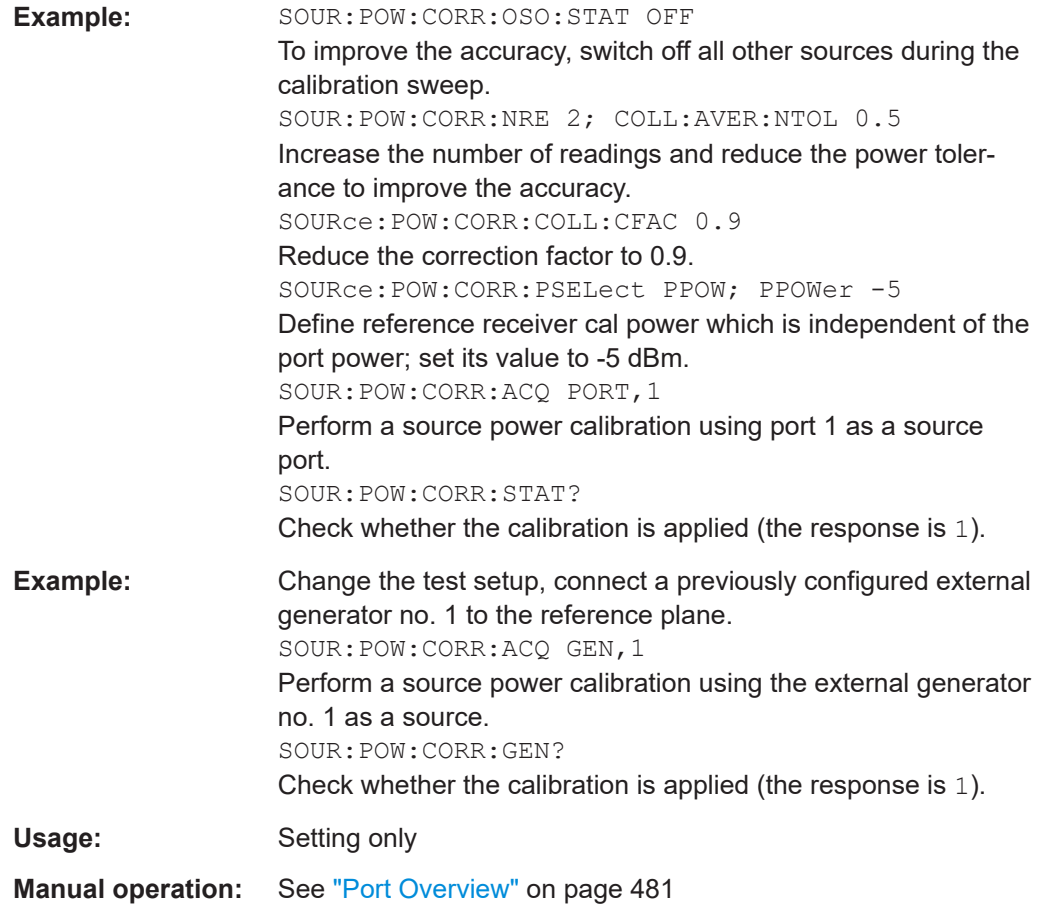

# **SOURce<Ch>:POWer<PhyPt>:CORRection[:ACQuire]:VERification:RESult?**

Returns (and deletes) the result of the last verification sweep. The response contains three values:

- <Channel> calibrated channel, e.g. Ch 1 for channel no. 1.
- <Boolean> 1 for "calibration passed" (the maximumr offset is below the tolerance), 0 for "calibration failed".
- <MaxOffset> maximum power offset between the measured power at the reference plane and the "Cal Power" during the verification sweep in dB.

If no verfication sweep is available, or if the result has been queried already, the response is 0.

**Suffix:** 

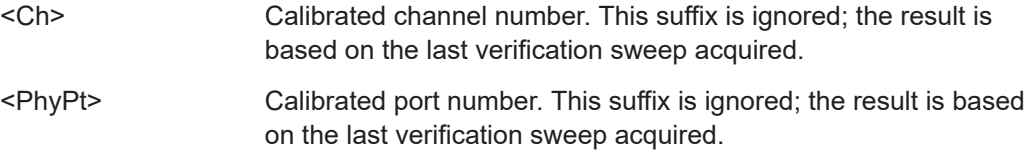

<span id="page-1372-0"></span>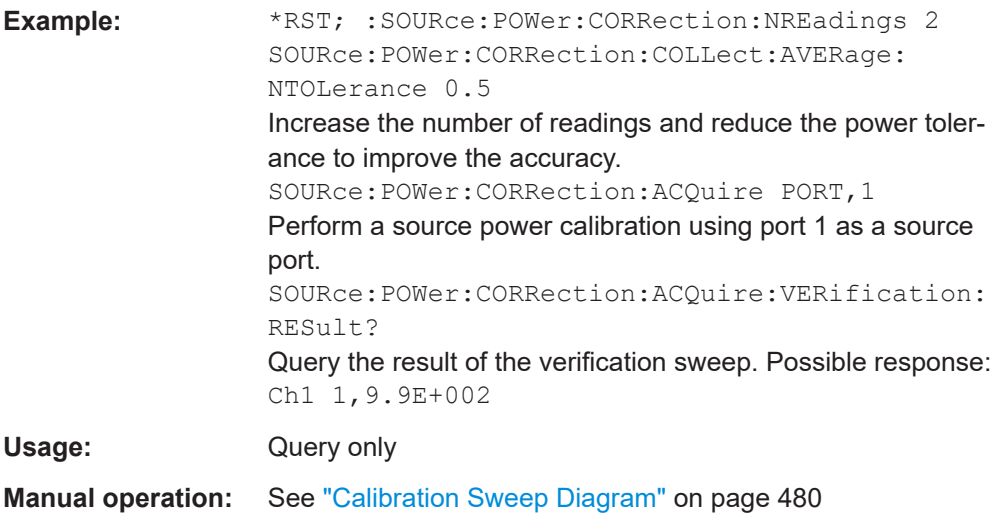

**SOURce<Ch>:POWer:CORRection:DATA** <Source>, <CorrData>... **SOURce<Ch>:POWer:CORRection:DATA:PORT<PhyPt>** <Source>, <CorrData>...

Reads or writes scalar source power correction data sets. A power correction data set contains n real values where:

- Each value corresponds to the ratio of the actual power at the reference plane (value provided by the used source) to the uncalibrated power in dB.
- The number n is equal to the number of sweep points.

Increasing (decreasing) the values in the correction data sets increases (decreases) the power at the reference plane. Writing correction data (the setting command) fails if the number of transferred values is not equal to the number of sweep points.

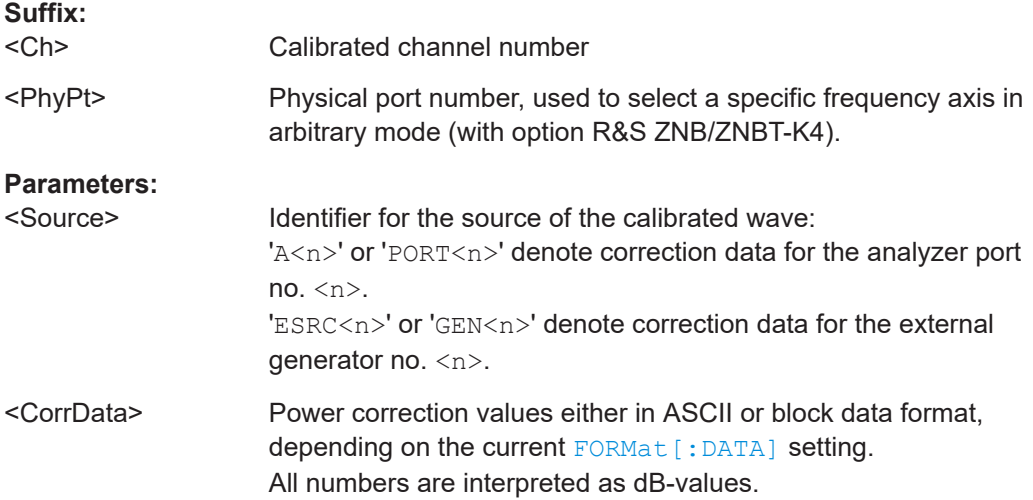

<span id="page-1373-0"></span>**Example:** \*RST; :SWE:POIN 10 Reset the instrument and reduce the number of sweep points to 10. SOUR:POW:CORR:ACQ PORT,1 Perform a source power calibration using port 1 as a source port. SOUR:POW:CORR:DATA? 'A1' Query the correction values. The analyzer returns 10 commaseparated real numbers. SOUR:POW:CORR:DATA 'A1', 1, 2, 3, 4, 5, -6, -7,  $-8, -9, -0$ Replace the correction values by ten (new) numbers.

**Manual operation:** See "Apply" [on page 481](#page-480-0)

**SOURce<Ch>:POWer:CORRection:DATA:PARameter<Wv>?** <SettingType>[, <Index>]

Gets settings of the available power calibrations.

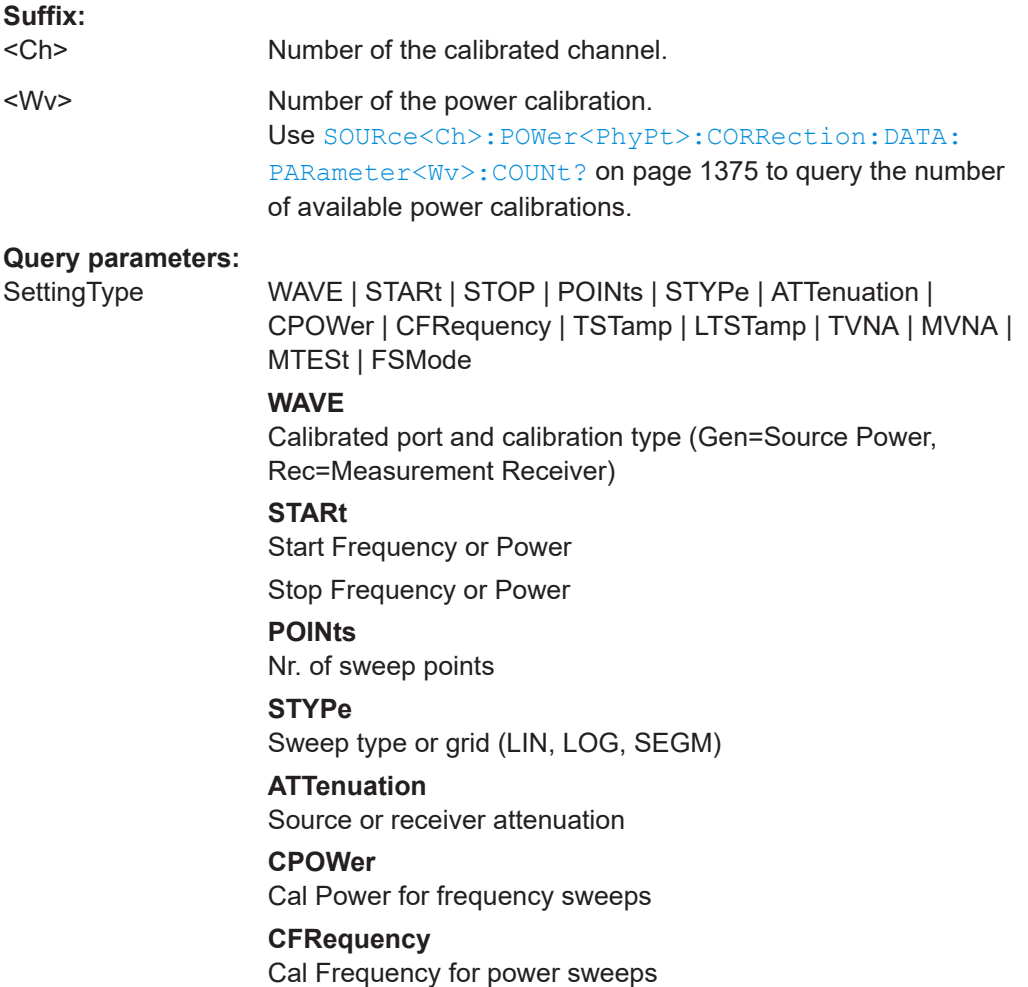

#### <span id="page-1374-0"></span>**TSTamp**

Timestamp in UTC

#### **LTSTamp**

Timestamp in local time

# **TVNA**

For calibrations involving switch matrices, this indicates the test ports on the VNA itself. Returns a comma-separated list of port pairs TestPort,VnaPort

#### **MVNA**

For calibrations involving switch matrices, this indicates the mapping between matrix ports and VNA ports for matrix <Index>. Returns a comma-separated list of port pairs MatrixVnaPort,VnaPort

# **MTESt**

For calibrations involving switch matrices, this indicates the mapping between matrix (physical) test ports and test ports for matrix <Index>. Returns a comma-separated list of port pairs MatrixTestPort, TestPort

# **FSMode** Returns the frequency sweep mode that was used during calibration. **STEP:** Stepped mode (for all segments) **ANAL:** Swept mode (for at least one segment) Because swept mode is limited to frequency sweeps this always returns STEP. <Index> If one or more external switch matrices were used during calibration, this refers to the index of a particular switch matrix (see [SYSTem:COMMunicate:RDEVice:SMATrix<Matr>:DEFine](#page-1416-0) [on page 1417\)](#page-1416-0) Usage: Query only **Manual operation:** See ["Port Overview"](#page-480-0) on page 481

# **SOURce<Ch>:POWer<PhyPt>:CORRection:DATA:PARameter<Wv>:COUNt?**

Gets the number of available power calibrations (both source power and measurement receiver).

Use [SOURce<Ch>:POWer:CORRection:DATA:PARameter<Wv>?](#page-1373-0) to retrieve the related settings.

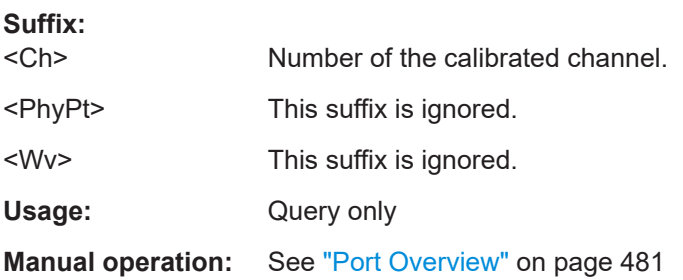

#### <span id="page-1375-0"></span>**SOURce<Ch>:POWer:CORRection:GENerator<Gen>[:STATe]** <Boolean>

Enables or disables the source power calibration for channel  $\langle$ Ch $\rangle$  and for an external generator number <Gen>. The command is disabled unless a source power calibration for the external generator has been performed (SOURce<Ch>:POWer:CORRection [: [ACQuire\]](#page-1370-0)). To enable or disable a source power calibration for an analyzer port use [SOURce<Ch>:POWer<PhyPt>:CORRection:STATe](#page-1379-0).

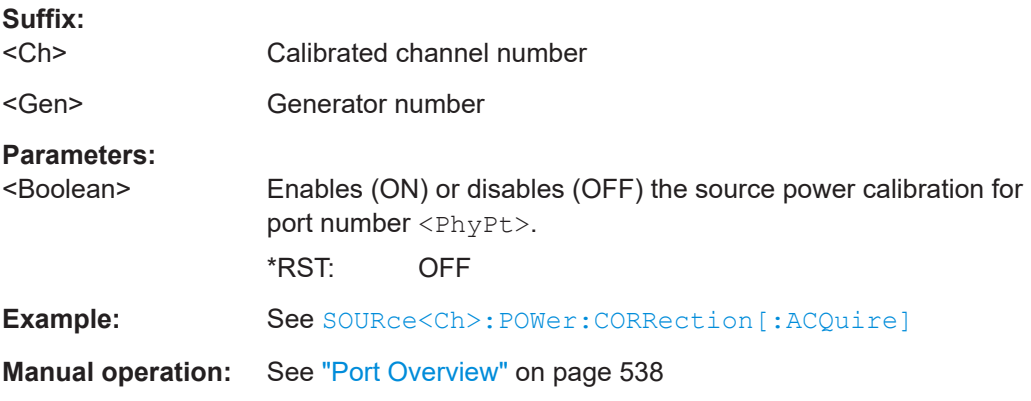

### **SOURce<Ch>:POWer<PhyPt>:CORRection:IMODulation:LTONe[:ACQuire]**

Starts the source calibration for the lower tone  $(1<sup>st</sup>$  power calibration step for intermodulation measurements), stores and applies the calibration data. The external power meter used is selected via SOURce<Ch>:POWer<PhyPt>:CORRection:PMETer:ID.

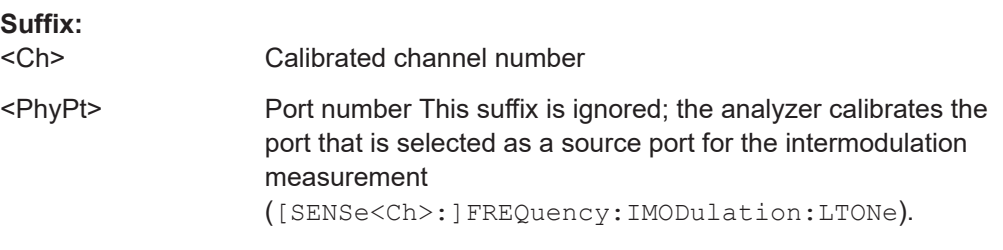

<span id="page-1376-0"></span>**Example:** \*RST; FREQ:IMOD:LTON PORT, 1; UTON GEN, 1 Reset the instrument to create the default channel no. 1. Select port 1 as a source port for the lower tone, the (previously configured) external generator no. 1 as a source port for the upper tone. FREQ:IMOD:REC 2 Select port 2 as a receiver port. FREQ:STAR 1GHZ; STOP 2GHz Define a suitable sweep range to ensure that the analyzer can measure all intermodulation products. SOUR:POW:CORR:PMET:ID 1 Select power meter no. 1 (previously configured in the "External Power Meters" dialog and properly connected) for the RF source calibration. SOUR:POW:CORR:IMOD:LTON Start source power calibration for the lower tone at the previously selected source port 1. SOUR:POW:CORR:IMOD:UTON Start source power calibration for the upper tone at the previously selected source port 3. CORR:POW:IMOD:ACQ Start receiver power calibration at the previously selected receive port 2. CALC:PAR:SDEF 'IM\_Meas', 'IP3UI' Create a new channel no. 2 and a trace named 'IM\_Meas'. Select the upper 3rd-order intercept point at the DUT input as a measured quantity. **Usage:** Event **Manual operation:** See ["Start Cal Sweep"](#page-596-0) on page 597

# **SOURce<Ch>:POWer:CORRection:IMODulation:PORT** <SourceForRecCal>

Selects the source port for the receiver power calibration of an intermodulation measurement. An external generator must be configured before the generator port is available ([SYSTem:COMMunicate:RDEVice:GENerator<Gen>:DEFine](#page-1406-0)).

# **Suffix:**

 $<$ Ch $>$ Channel number **Parameters:** <SourceForRecCal> String parameter to identify the source port: 'COMBINER' – combiner output 'PORT <n>' – analyzer port n (separate port no. by blank, e.g. 'PORT 4') 'GEN <n>' – external generator port n (separate port no. by blank, e.g. 'GEN 1') \*RST: 'COMBINER'

<span id="page-1377-0"></span>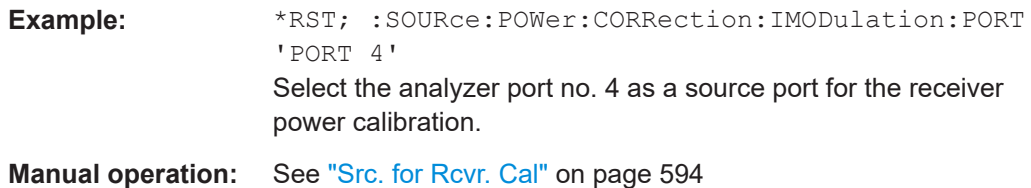

# **SOURce<Ch>:POWer<PhyPt>:CORRection:IMODulation:UTONe[:ACQuire]** [<CalOnlyPortFreq>]

Starts the source calibration for the upper tone  $(2<sup>nd</sup>$  power calibration step for intermodulation measurements), stores and applies the calibration data. The external power meter used is selected via SOURce<Ch>:POWer<PhyPt>:CORRection:PMETer:ID.

**Suffix:**   $<$ Ch $>$ 

Calibrated channel number

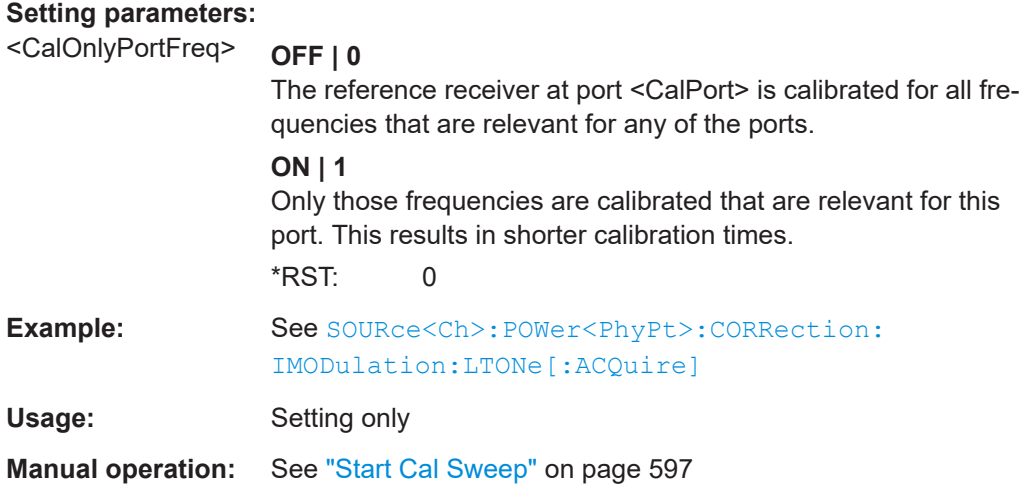

# **SOURce:POWer:CORRection:NREadings** <NoCalSweeps>

Sets a limit for the number of calibration sweeps in a source power flatness cal. The command is valid for all channels, ports and external generators.

Equivalent command: [SOURce:POWer:CORRection:COLLect:AVERage\[:COUNt\]](#page-1360-0).

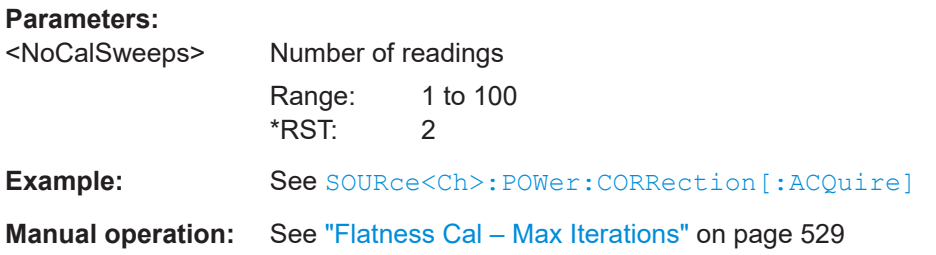

# **SOURce<Ch>:POWer:CORRection:OSOurces[:STATe]** <Boolean>

Switches off all other sources during the calibration sweep for channel <Ch>.

<span id="page-1378-0"></span>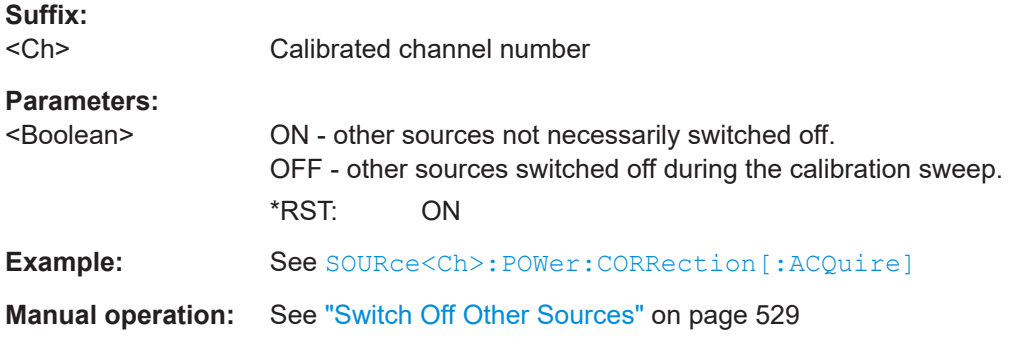

#### **SOURce:POWer:CORRection:PMETer:ID** <PowerMeter>

Selects an external power meter for the scalar source power calibration (flatness calibration).

**Note:** The command cannot be used unless a power meter is connected via GPIB bus, USB or LAN interface and configured in the "External Power Meters" dialog.

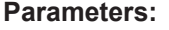

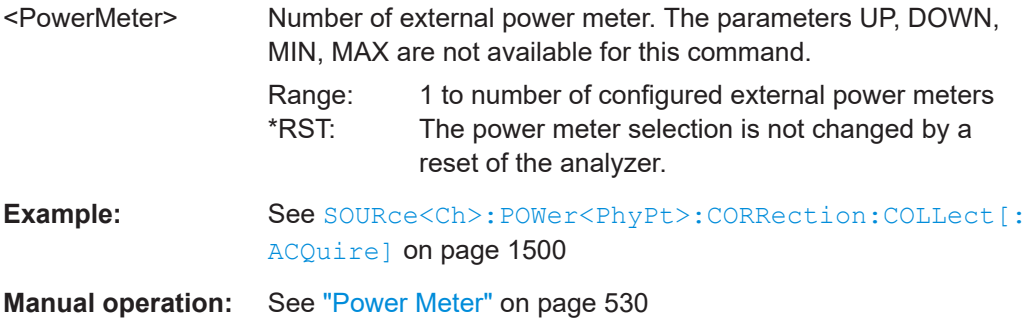

#### **SOURce:POWer:CORRection:PPOWer** <RecCalPower>

Defines the source power the R&S ZNB/ZNBT uses to perform the first calibration sweep of the source power calibration ("Reference Receiver Cal Power"). This predefined power value is ignored if the R&S ZNB/ZNBT is set to use the calculated port power result ([SOURce:POWer:CORRection:PSELect](#page-1379-0) CPOW).

# **Parameters:**

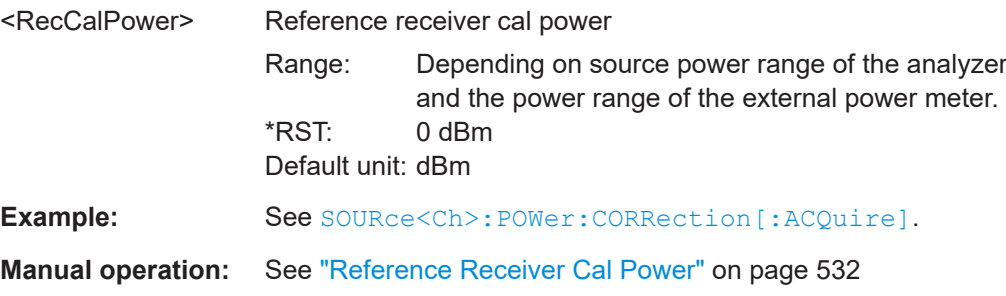

#### <span id="page-1379-0"></span>**SOURce:POWer:CORRection:PSELect** <CalPower>

Defines how to define the source power the R&S ZNB/ZNBT uses to perform the first calibration sweep of the source power calibration ("Reference Receiver Cal Power").

#### **Parameters:**

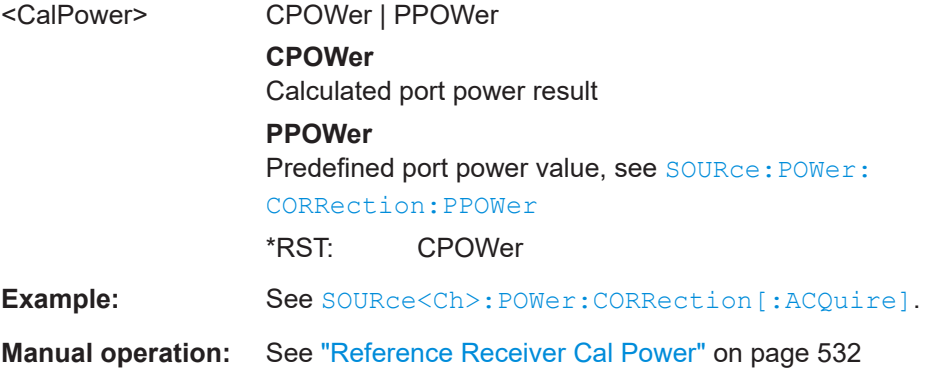

# **SOURce<Ch>:POWer<PhyPt>:CORRection:STATe** <Boolean>

Enables or disables the source power calibration for channel <Ch> and for port number <PhyPt>. The setting command is disabled unless a source power calibration for the analyzer port has been performed ([SOURce<Ch>:POWer:CORRection\[:ACQuire\]](#page-1370-0)). The query always returns a result.

To enable or disable a source power calibration for an external generator use [SOURce<Ch>:POWer:CORRection:GENerator<Gen>\[:STATe\]](#page-1375-0).

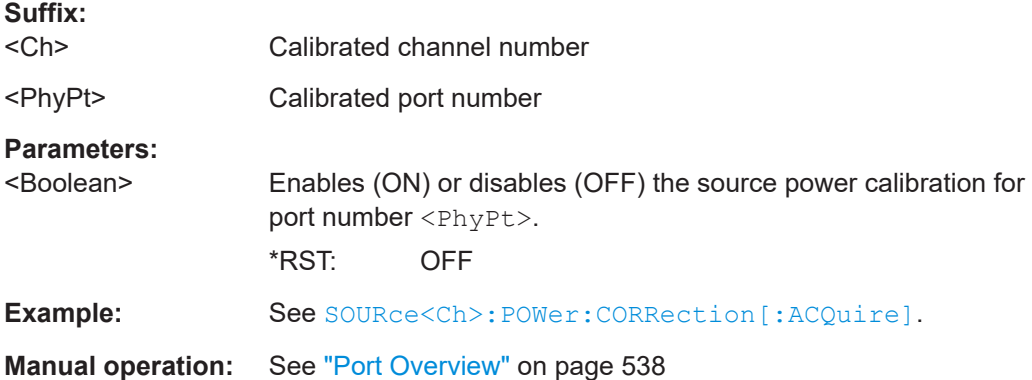

# **7.3.15.6 SOURce:POWer... (other)**

The SOURce: POWer... commands define the power of the internal signal source.

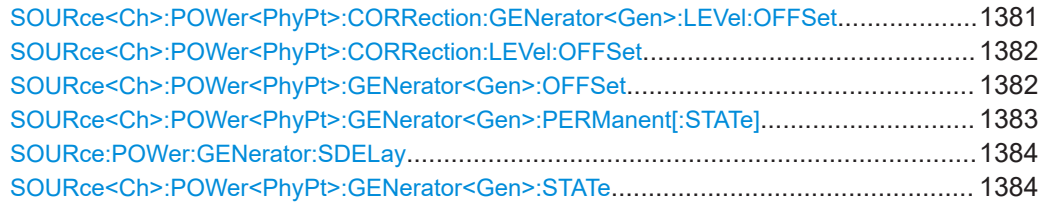

<span id="page-1380-0"></span>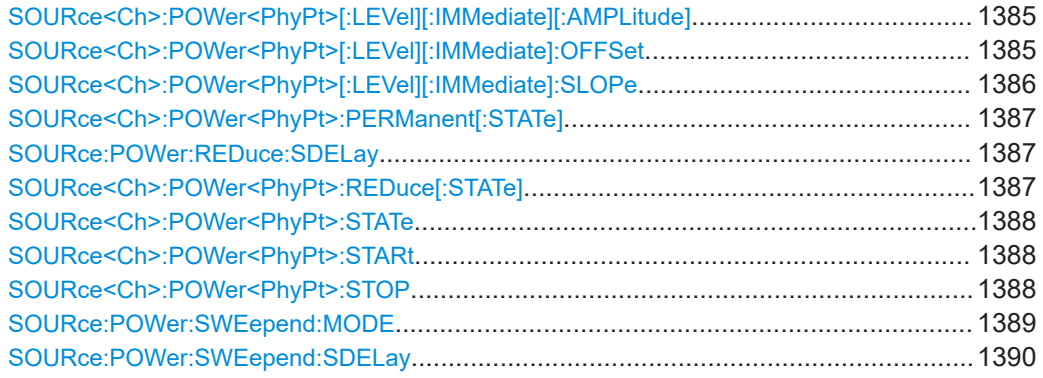

# **SOURce<Ch>:POWer<PhyPt>:CORRection:GENerator<Gen>:LEVel:OFFSet** <Offset>

Specifies a gain (positive values) or an attenuation (negative values) in the signal path between the external generator and the calibrated reference plane. The value has no impact on the generator power.

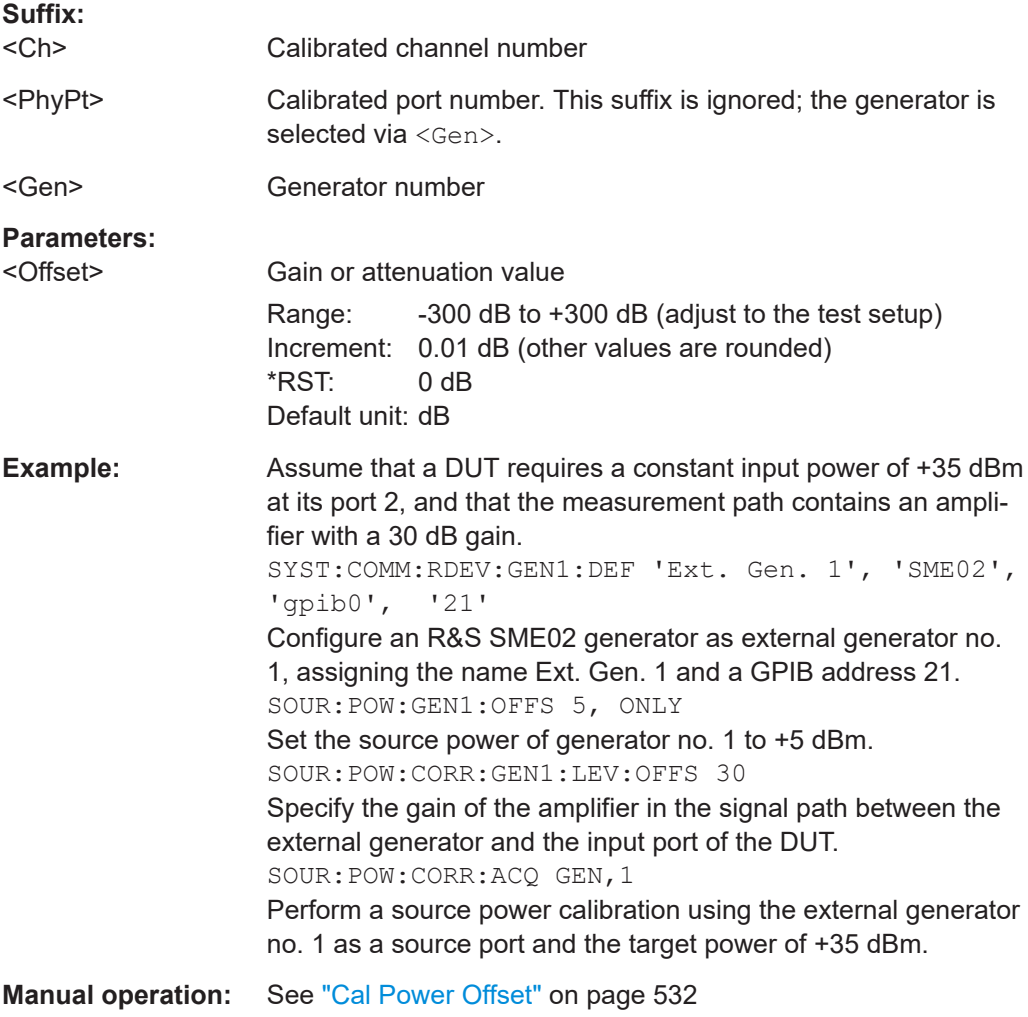

# <span id="page-1381-0"></span>**SOURce<Ch>:POWer<PhyPt>:CORRection:LEVel:OFFSet** <Offset>

Specifies a gain (positive values) or an attenuation (negative values) in the signal path between the source port and the calibrated reference plane. The value has no impact on the source power.

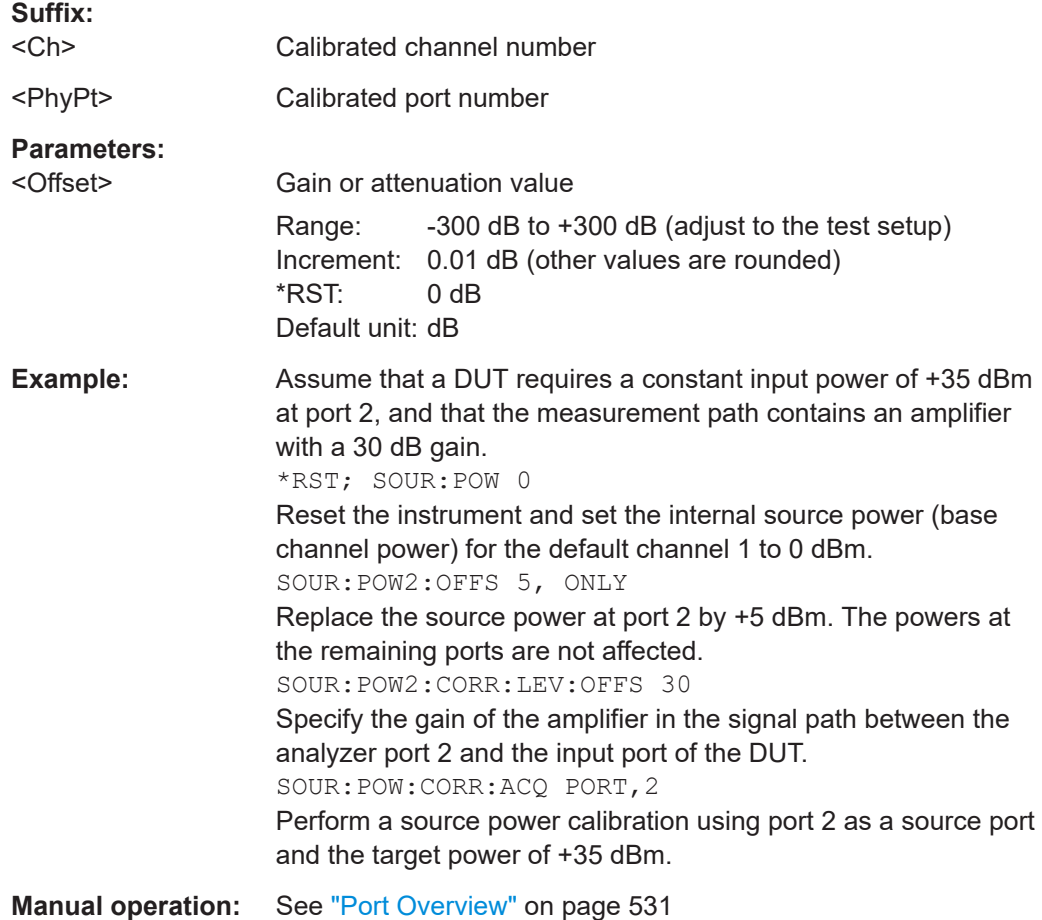

# **SOURce<Ch>:POWer<PhyPt>:GENerator<Gen>:OFFSet** <Offset>, <Mode>

Defines the power of an external generator or its power offset relative to the channel power ([SOURce<Ch>:POWer<PhyPt>\[:LEVel\]\[:IMMediate\]\[:AMPLitude\]](#page-1384-0)).

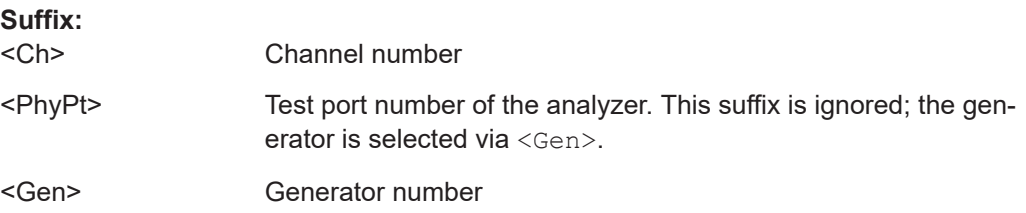

<span id="page-1382-0"></span>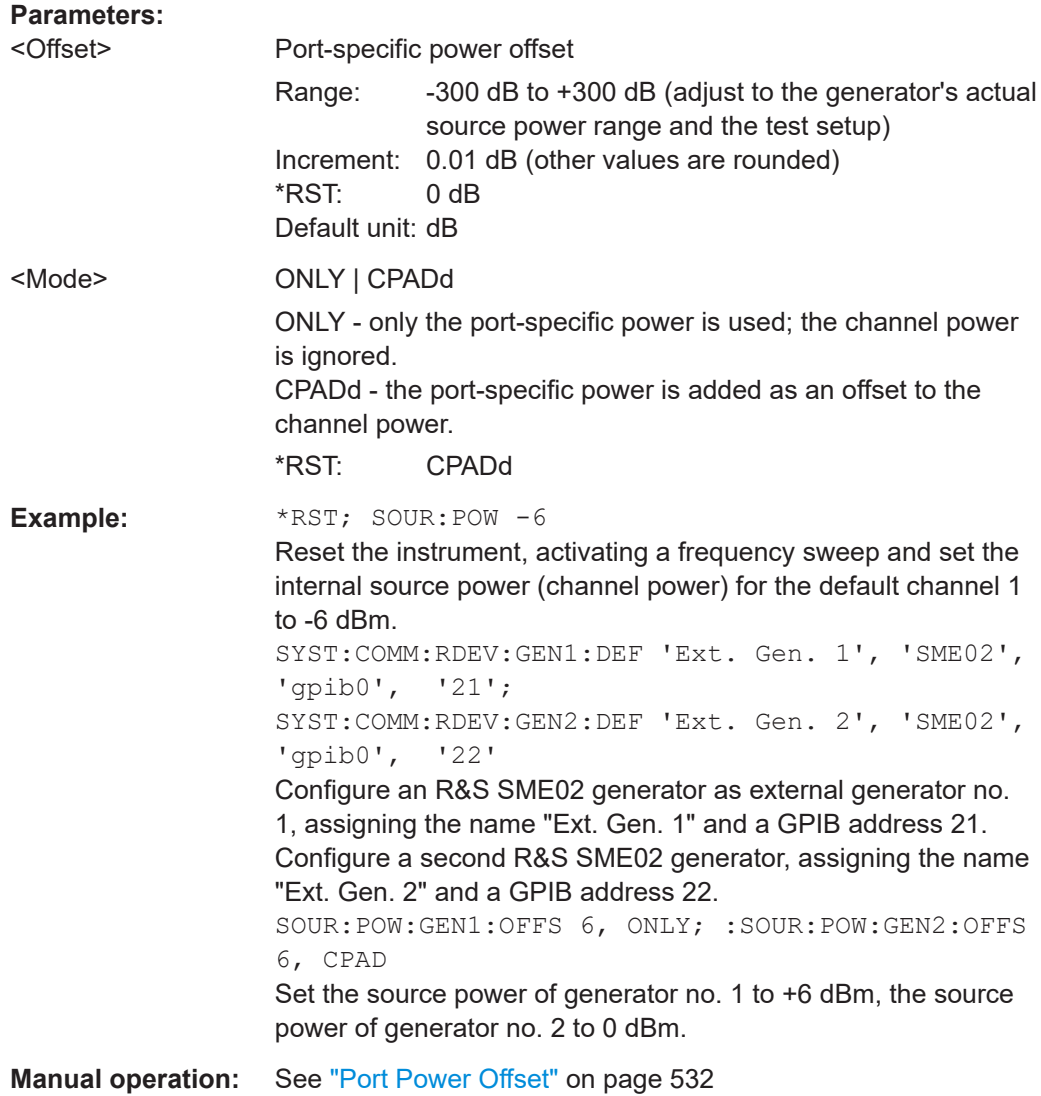

# **SOURce<Ch>:POWer<PhyPt>:GENerator<Gen>:PERManent[:STATe]** <Boolean>

Defines whether the external generator is available as an external signal source in the test setup. External generators are always on for all partial measurements.

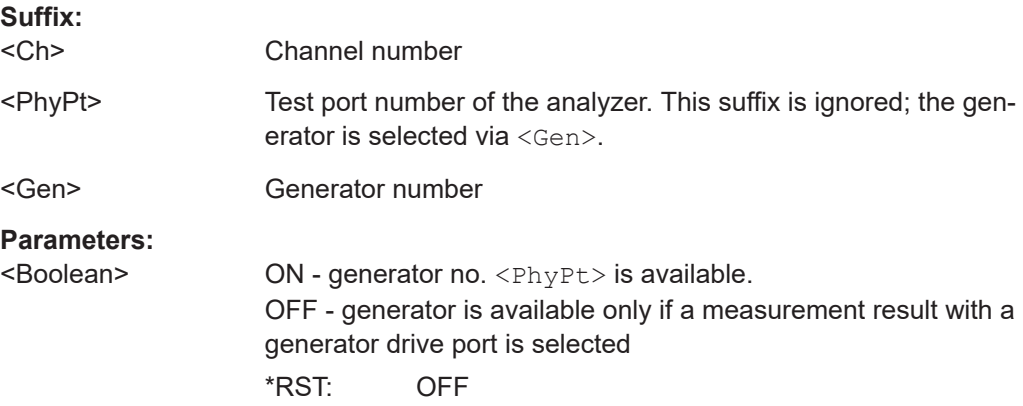

<span id="page-1383-0"></span>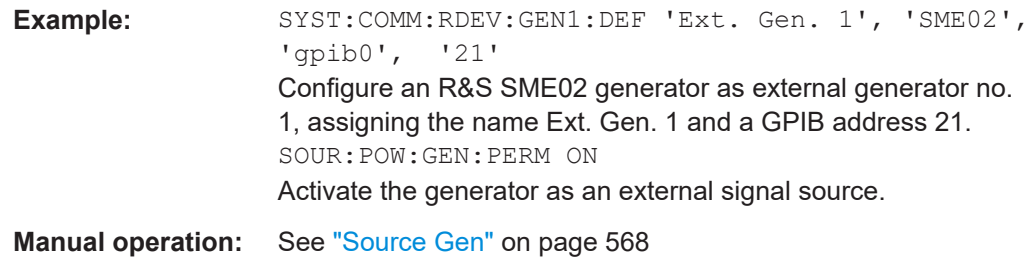

# **SOURce:POWer:GENerator:SDELay** <SettlingDelay>

If external generators are used in the measurement, this defines the minimum settling delay before the external generators are considered to be ready, i.e. the time between setting the generator to the requested frequency and power and continuing with the measurement.

This is a global setting.

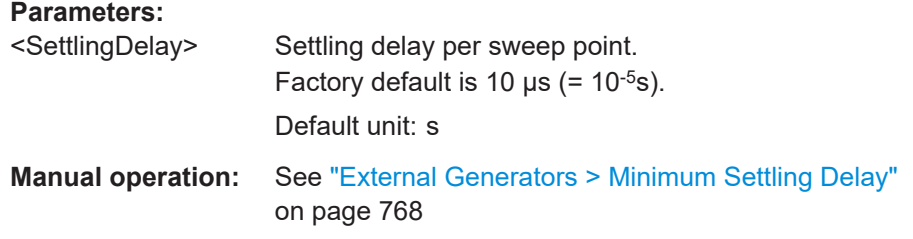

# **SOURce<Ch>:POWer<PhyPt>:GENerator<Gen>:STATe** <Boolean>

Turns an external generator numbered <Gen> on or off.

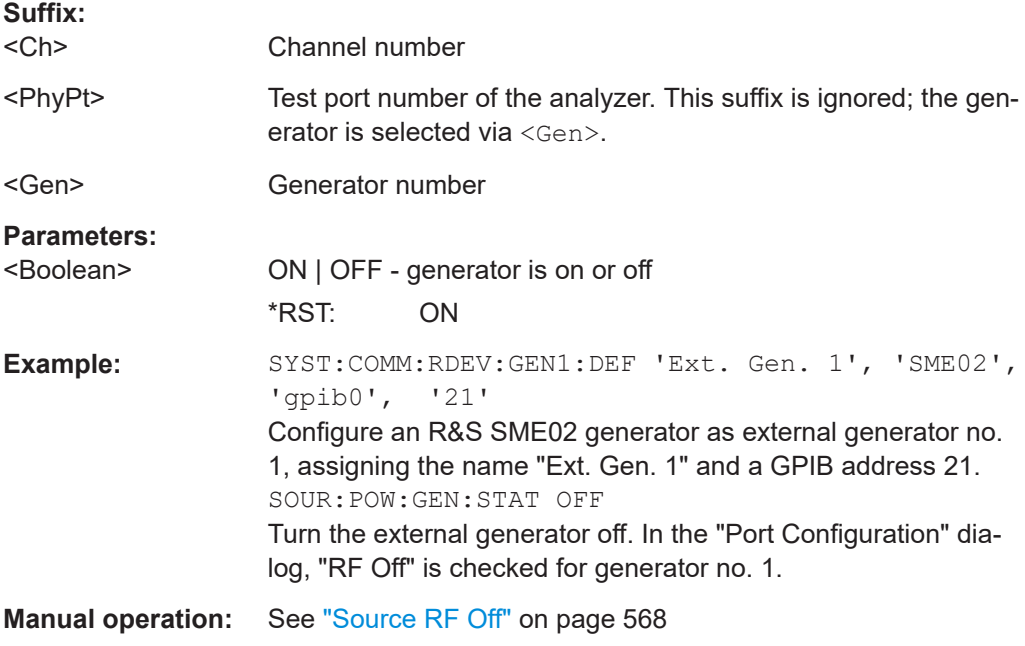

<span id="page-1384-0"></span>**SOURce<Ch>:POWer<PhyPt>[:LEVel][:IMMediate][:AMPLitude]** <IntSourcePow>

Defines the power of the internal signal source (channel base power). The setting is valid for all sweep types, except power sweep.

**Tip:** Use SOURce<Ch>: POWer<PhyPt>: STARt and SOURce<Ch>: POWer<PhyPt>: [STOP](#page-1387-0) to define the sweep range for a power sweep.

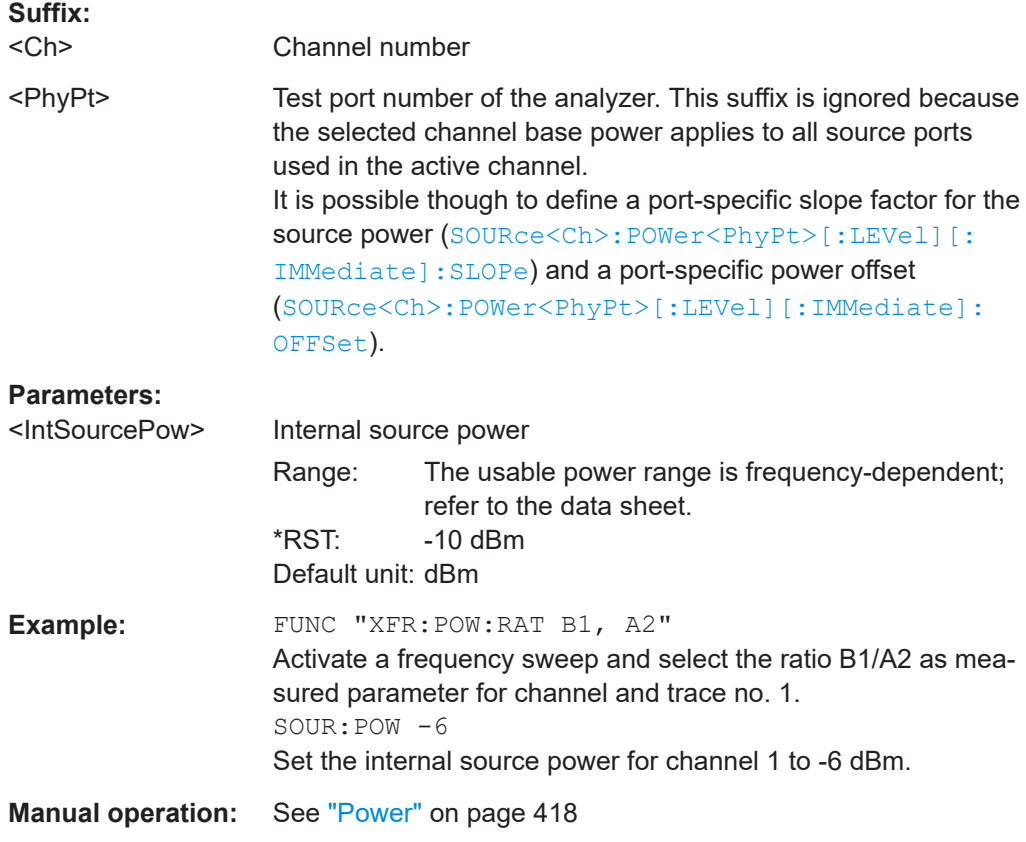

# **SOURce<Ch>:POWer<PhyPt>[:LEVel][:IMMediate]:OFFSet** <Offset>, <OffsetType>

Defines a port-specific source power or a power offset relative to the channel power (SOURce<Ch>:POWer<PhyPt>[:LEVel][:IMMediate][:AMPLitude]). An additional "Cal Power Offset" can be defined via [SOURce<Ch>:POWer<PhyPt>:](#page-1381-0) [CORRection:LEVel:OFFSet](#page-1381-0).

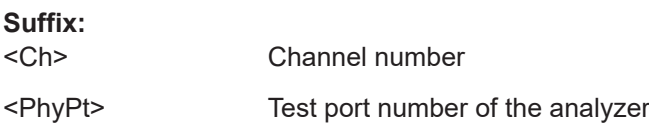

<span id="page-1385-0"></span>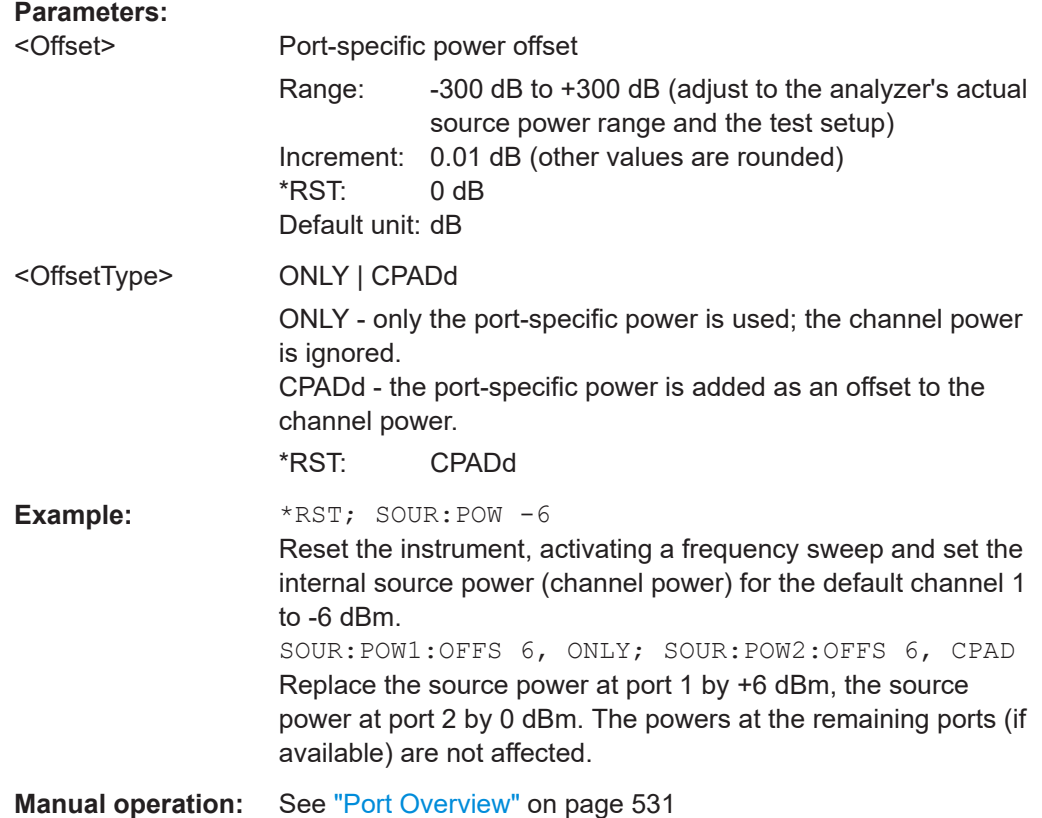

# **SOURce<Ch>:POWer<PhyPt>[:LEVel][:IMMediate]:SLOPe** <Slope>

Defines a linear factor to modify the internal source power at port  $\langle \text{PhyPt}\rangle$  as a function of the stimulus frequency.

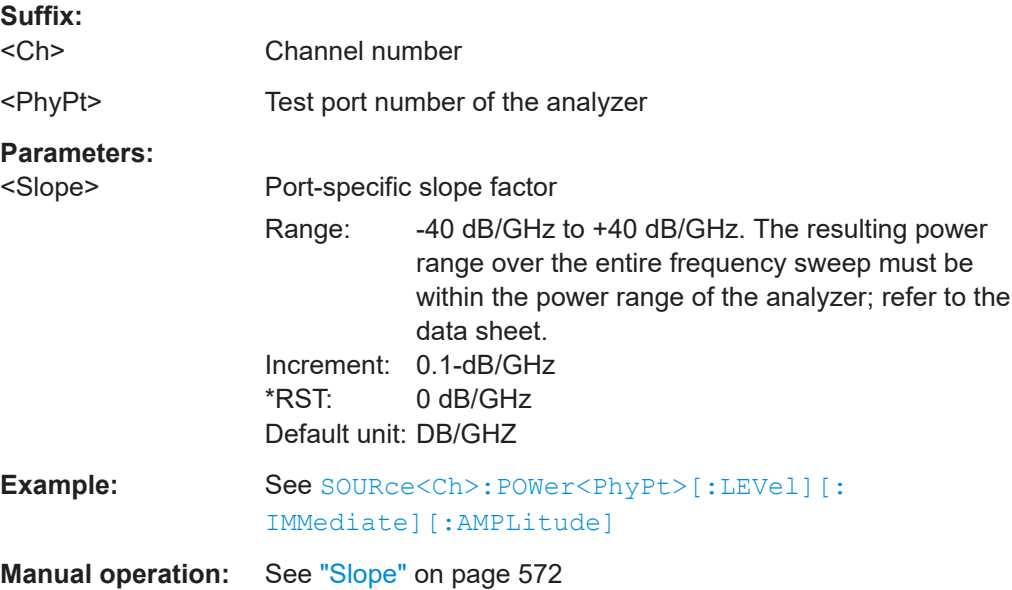

### <span id="page-1386-0"></span>**SOURce<Ch>:POWer<PhyPt>:PERManent[:STATe]** <Boolean>

Defines whether the source power is permanently on ("generator port").

For the R&S ZNBT, among the analyzer ports driven by the same internal source, more than one can operate as generator port. However, all these ports must have identical arbitrary frequency and power settings. If

SOURce<Ch>:POWer<PhyPt>:PERManent:STATe is set to ON, then for channel  $<$ Ch $>$  the arbitrary frequency and power settings of port  $<$ PhyPt $>$  are copied all ports driven by the same internal source.

# **Note**:

If [External switch matrices](#page-268-0) are part of the RF connection configuration, operation with more than one internal source is *not* supported. In this case only external generators can be used as permanent signal sources.

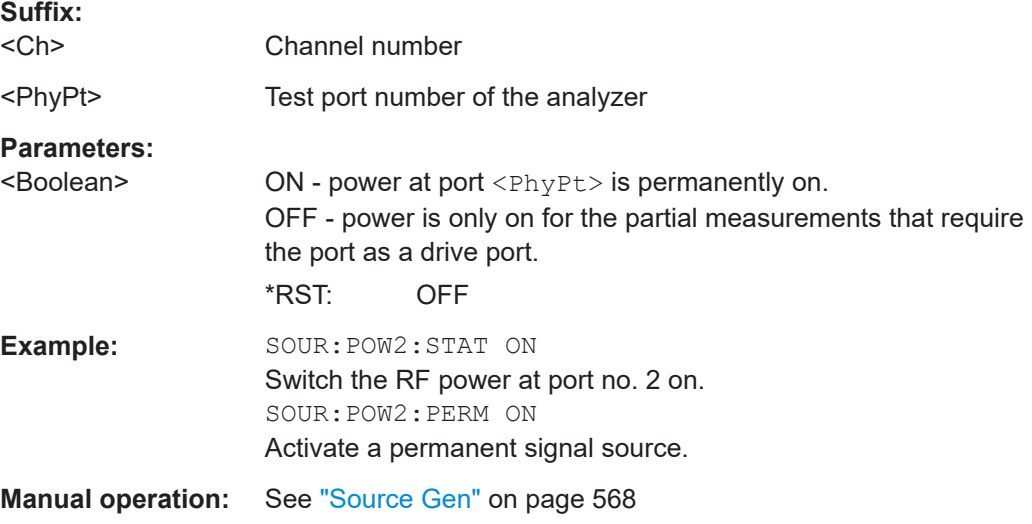

# **SOURce:POWer:REDuce:SDELay** <SettlingDelay>

Deprecated; superseded by [SOURce:POWer:SWEepend:SDELay](#page-1389-0)

If power reduction at sweep end is enabled (SOURce<Ch>:POWer<PhyPt>: REDuce [: STATe ] ON) this defines the settling delay at subsequent sweep starts, i.e. the time between power-up and sweep start when a new sweep is requested.

This is a global setting.

### **Parameters:**

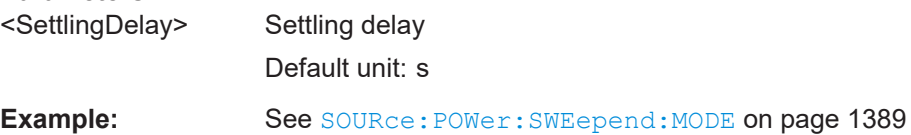

#### SOURce<Ch>:POWer<PhyPt>:REDuce[:STATe]<ReduceAtSweepEnd>

**Deprecated**; superseded by SOURce: POWer: SWEepend: MODE

<span id="page-1387-0"></span>Enables/disables power reduction at sweep end.

This is a global setting.

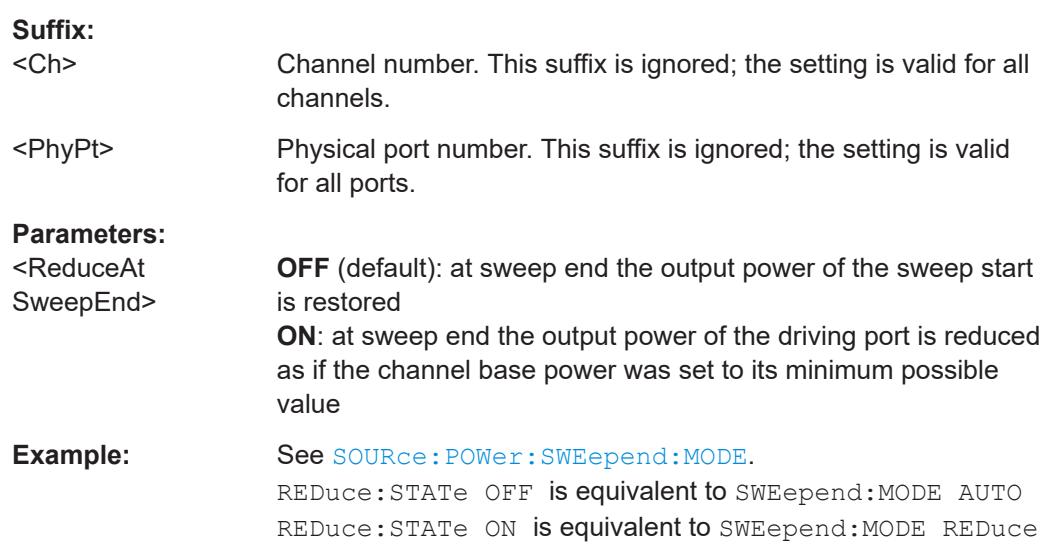

# **SOURce<Ch>:POWer<PhyPt>:STATe** <Boolean>

Turns the RF source power at a specified test port on or off.

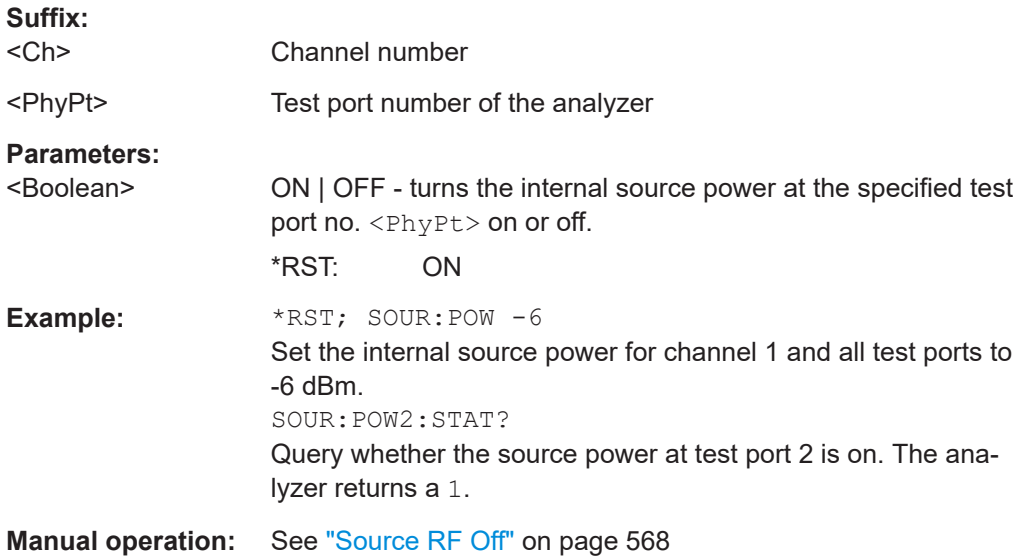

# **SOURce<Ch>:POWer<PhyPt>:STARt** <StartPower> **SOURce<Ch>:POWer<PhyPt>:STOP** <Value>

These commands define the start and stop powers for a power sweep. The values also define the left and right edges of a Cartesian diagram. A power sweep must be active ([\[SENSe<Ch>:\]SWEep:TYPE](#page-1340-0) POWer) to use these commands.

**Suffix:**  <Ch>

Channel number

<span id="page-1388-0"></span>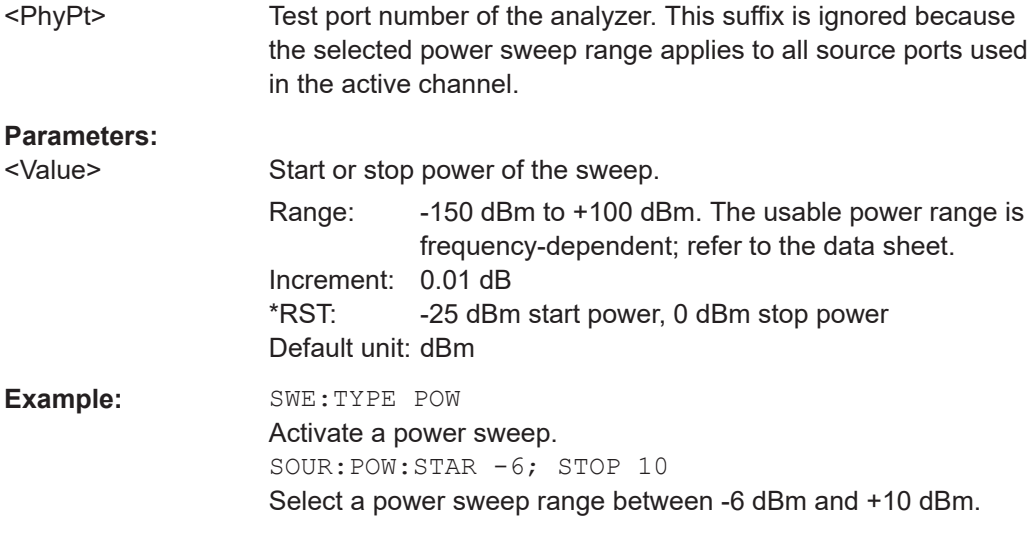

# **Manual operation:** See ["Start Power / Stop Power"](#page-417-0) on page 418

**Note:** If the start power entered is greater than the current stop power (SOURce<Ch>:POWer<PhyPt>:STOP), the stop power is set to the start power plus the minimum power span (increment) of 0.01 dB.

If the stop power entered is smaller than the current start power (SOURce<Ch>:POWer<PhyPt>:STARt), the start power is set to the stop power minus the minimum power span of 0.01 dB.

# **SOURce:POWer:SWEepend:MODE** <SweepEndModes>

Selects the power mode at sweep end.

This is a global setting.

# **Parameters:**

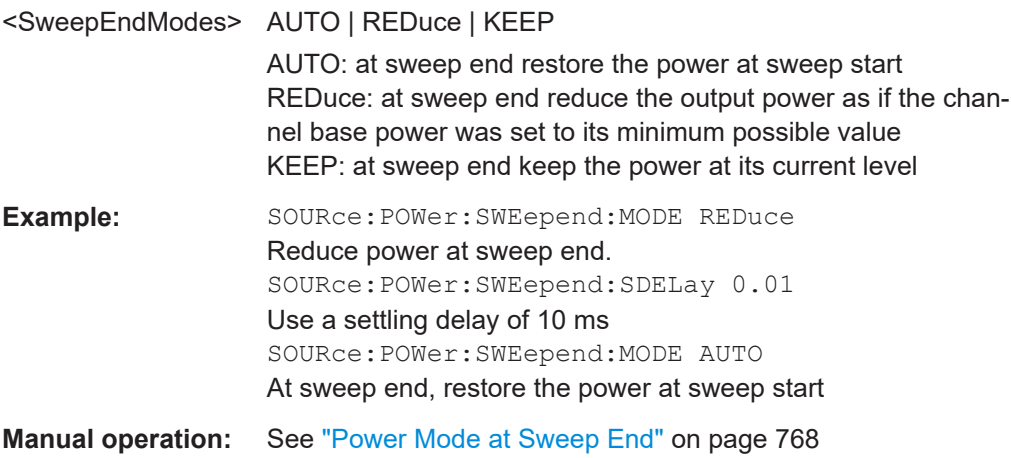

#### <span id="page-1389-0"></span>**SOURce:POWer:SWEepend:SDELay** <SettlingDelay>

If sweep end mode REDuce or KEEP is active (see SOURce: POWer: SWEepend: [MODE](#page-1388-0)) this defines the settling delay at subsequent sweep starts, i.e. the time between power reset and sweep start when a new sweep is requested.

This is a global setting.

# **Parameters:**

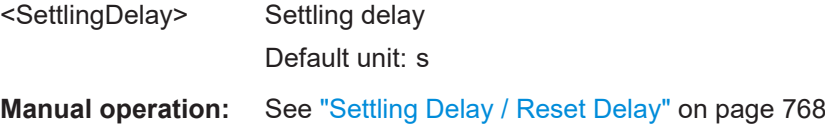

# **7.3.15.7 SOURce... (other)**

**SOURce<Ch>:LPORt<LogPt>** <PhysicalPort>[, <PhysicalPort>]

Assigns the logical port number <LogPt> either to the single-ended physical port <PhysicalPort1> or to a pair of physical ports <PhysicalPort1>,<PhysicalPort2>, at the same time defining them as balanced port.

# **Important:**

- All required logical ports (balanced and single ended) must be created explicitly.
- A balanced port configuration generally introduces a new set of mixed mode measured quantities. Therefore the traces must be redefined when a balanced port is created. To avoid any inconsistencies the analyzer deletes all traces when SOURce<Ch>:LPORt<LogPt> is used.
- For the R&S ZNB, it is essential to complete the logical port assignment before defining other port properties such as common or differential mode impedances: whenever a logical port is created using SOURce<Ch>:LPORt<LogPt>, the parameters of all existing logical ports are reset. For the R&S ZNBT this is not the case.
- For the R&S ZNBT a balanced port can only be created from ports in the same port group.

#### **Suffix:**

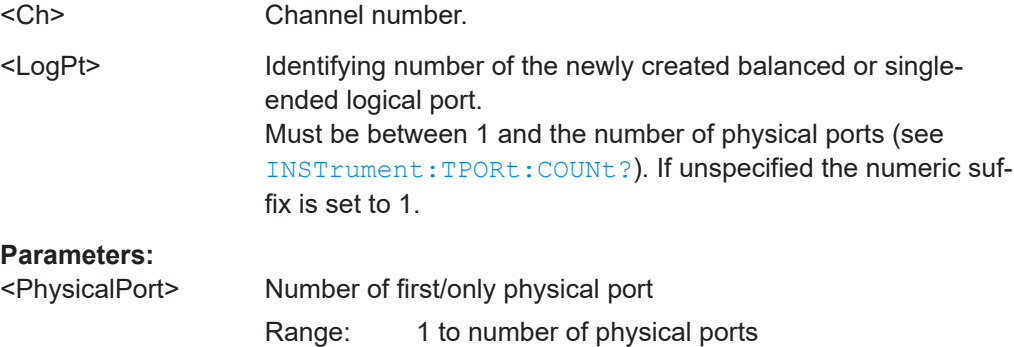

<PhysicalPort> Number of second physical port (optional), forming a balanced port with the first physical port. The port numbers must be different. Moreover, a physical port cannot be assigned to several logical ports. Range: 1 to number of physical ports **Example:** \*RST; :SOUR:LPOR1 1,2; :LPOR2 4; :LPOR3 3 Combine the physical ports 1 and 2 to the logical port 1 (balanced) and assign physical ports 4 and 3 to logical ports 2 and 3, respectively SOUR:LPOR1? Query the physical ports assigned to logical port no. 1. The response is  $1, 2$ . SOUR:GRO 1,2 Define logical ports no. 1 and 2 as used (group 1), port 3 as unused SOUR:GRO? Query the port group no. 1. The response is 1,2. SOUR:GRO:CLE ALL; :SOUR:GRO? Dissolve all port groups and repeat the query. The response is 1,n where n denotes the number of available test ports. SOUR:LPOR:CLE ALL SOUR:LPOR1? Dissolve all logical ports and repeat the query. The response is 1: the logical port no. 1 is identical to the physical port no. 1. **Example:** SOUR: GRO: PORT 1,3 Define logical ports no. 1 and 3 as used (group 1), logical ports 2 and 4 as unused SOUR:GRO? Query the port group no. 1. The response is 1,3. SOUR:GRO:CLE; :SOUR:GRO? Dissolve port group 1 and repeat the query. The response is again 1,n (all logical ports used). **Manual operation:** See ["Select Predefined Port"](#page-288-0) on page 289

# **SOURce<Ch>:LPORt<LogPt>:CLEar** [<Scope>]

Dissolves balanced port <LogPt> or all logical ports.

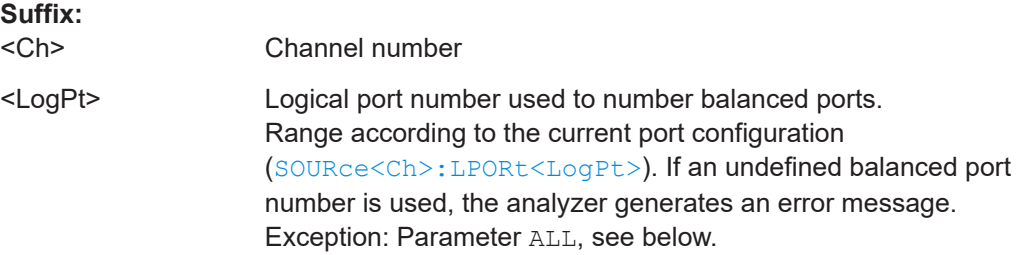

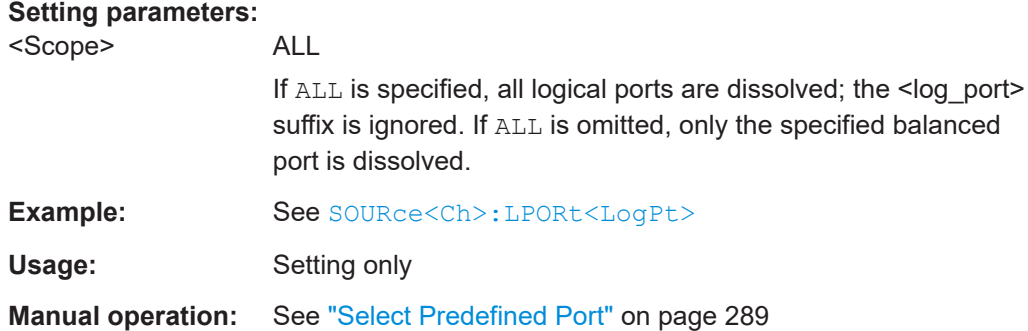

# **7.3.16 STATus commands**

The STATus:... commands control the status reporting system. Status registers are not reset by \*RST; use \*CLS for this purpose.

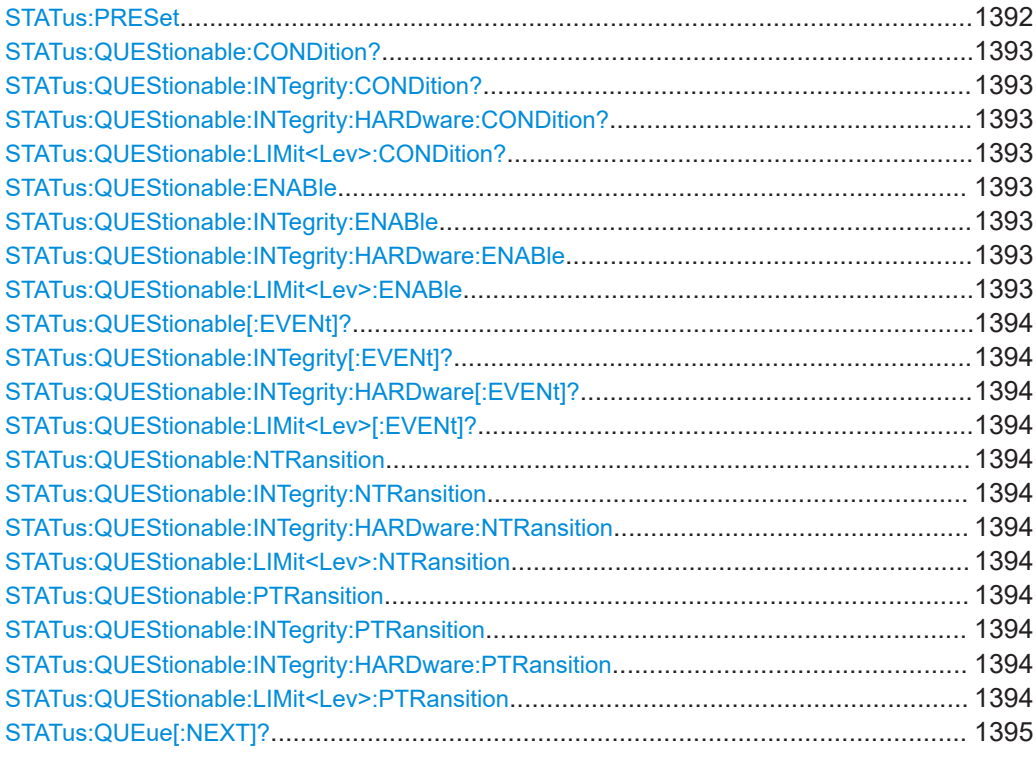

# **STATus:PRESet**

Configures the status reporting system such that device-dependent events are reported at a higher level.

The command affects only the transition filter registers, the ENABle registers, and queue enabling:

● The ENABle parts of the STATus:OPERation and STATus:QUEStionable... registers are set to all 1's.

<span id="page-1392-0"></span>The PTRansition parts are set all 1's, the NTRansition parts are set to all 0's, so that only positive transitions in the CONDition part are recognized.

The status reporting system is also affected by other commands, see [Chapter 6.5.5,](#page-846-0) ["Reset values of the status reporting system", on page 847](#page-846-0).

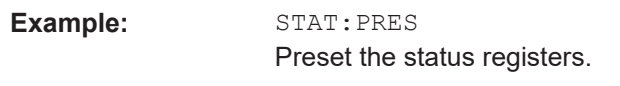

**Usage:** Event

# **STATus:QUEStionable:CONDition? STATus:QUEStionable:INTegrity:CONDition? STATus:QUEStionable:INTegrity:HARDware:CONDition? STATus:QUEStionable:LIMit<Lev>:CONDition?**

Returns the contents of the CONDition part of the QUEStionable... registers. Reading the CONDition registers is nondestructive.

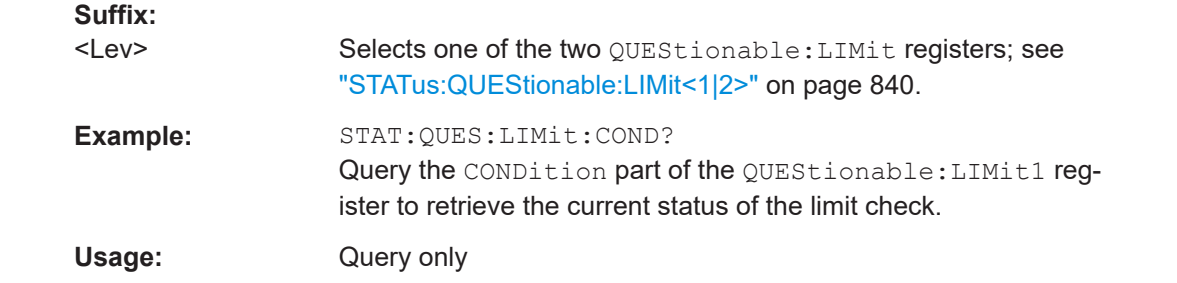

# **STATus:QUEStionable:ENABle <BitPattern> STATus:QUEStionable:INTegrity:ENABle** <BitPattern> **STATus:QUEStionable:INTegrity:HARDware:ENABle** <BitPattern> **STATus:QUEStionable:LIMit<Lev>:ENABle** <BitPattern>

Sets the enable mask which allows true conditions in the EVENt part of the QUEStionable... registers to be reported in the summary bit. If a bit is 1 in the enable register and its associated event bit transitions to true, a positive transition will occur in the summary bit (e.g. bit 10 of the OUEStionable register for the LIMit1 register, bit 0 of the LIMit1 register for the LIMit2 register).

See also [Chapter 6.5.1, "Overview of status registers", on page 834](#page-833-0) and [Chapter 6.5.5,](#page-846-0) ["Reset values of the status reporting system", on page 847](#page-846-0).

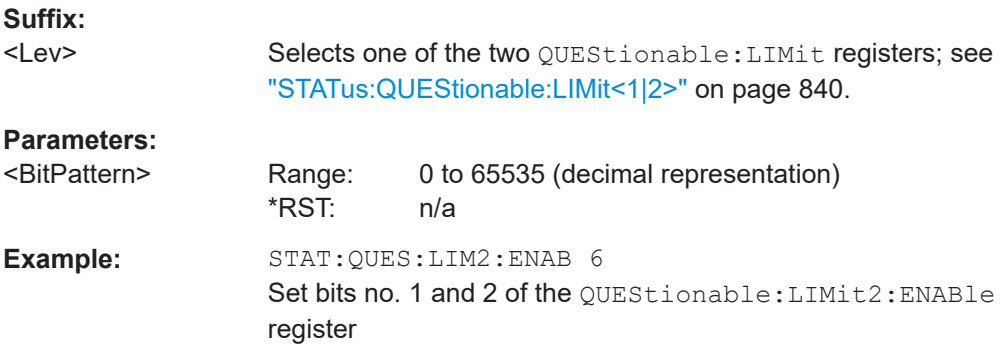

# <span id="page-1393-0"></span>**STATus:QUEStionable[:EVENt]? STATus:QUEStionable:INTegrity[:EVENt]? STATus:QUEStionable:INTegrity:HARDware[:EVENt]? STATus:QUEStionable:LIMit<Lev>[:EVENt]?**

These commands return the contents of the EVENt parts of the QUEStionable, QUEStionable:INTegrity, QUEStionable:INTegrity:HARDware, and QUEStionable:LIMit<Lev> status registers. Reading an EVENt register clears it.

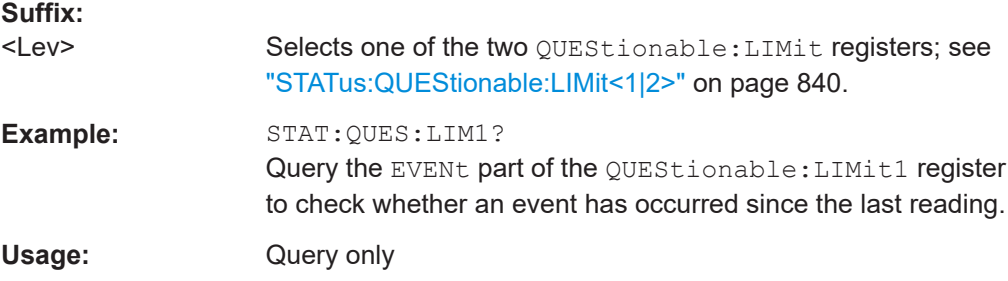

# **STATus:QUEStionable:NTRansition <BitPattern> STATus:QUEStionable:INTegrity:NTRansition** <BitPattern> **STATus:QUEStionable:INTegrity:HARDware:NTRansition** <BitPattern> **STATus:QUEStionable:LIMit<Lev>:NTRansition** <BitPattern>

Sets the negative transition filters of the QUEStionable... status registers. If a bit is set, a 1 to 0 transition in the corresponding bit of the associated condition register causes a 1 to be written in the associated bit of the corresponding event register.

# **Suffix:**

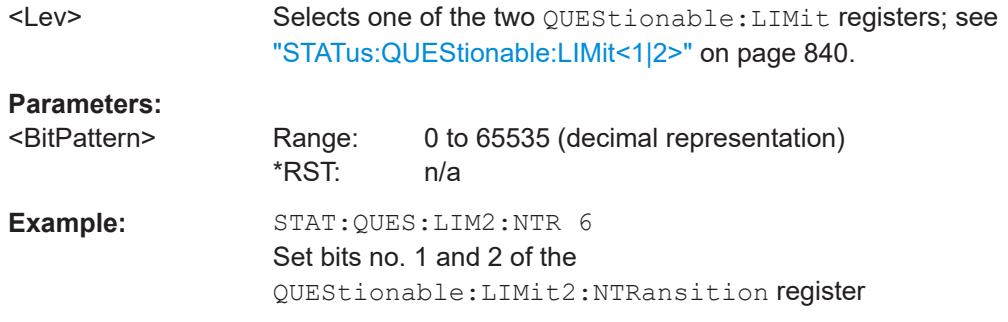

**STATus:QUEStionable:PTRansition** <BitPattern> **STATus:QUEStionable:INTegrity:PTRansition** <BitPattern> **STATus:QUEStionable:INTegrity:HARDware:PTRansition <BitPattern> STATus:QUEStionable:LIMit<Lev>:PTRansition** <BitPattern>

Configures the positive transition filters of the QUEStionable... status registers. If a bit is set, a 0 to 1 transition in the corresponding bit of the associated condition register causes a 1 to be written in the associated bit of the corresponding event register.

See also [Chapter 6.5.5, "Reset values of the status reporting system", on page 847](#page-846-0).

<span id="page-1394-0"></span>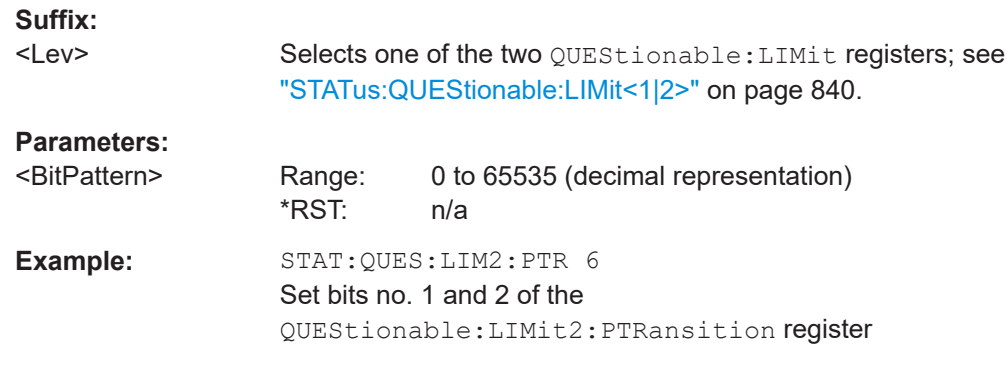

# **STATus:QUEue[:NEXT]?**

Queries and at the same time deletes the oldest entry in the error queue. Operation is identical to that of SYSTem: ERRor [: NEXT] ?.

The entry consists of an error number and a short description of the error. Positive error numbers are instrument-dependent. Negative error numbers are reserved by the SCPI standard; see section [Chapter 9, "Error messages and troubleshooting",](#page-1543-0) [on page 1544.](#page-1543-0)

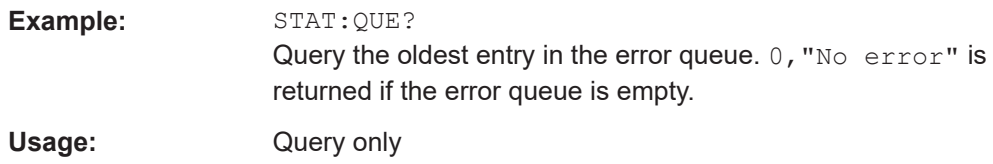

# **7.3.17 SYSTem commands**

The SYSTem... commands provide functions that are not related to instrument performance, such as functions for general housekeeping and functions related to global configurations.

# **7.3.17.1 SYSTem:COMMunicate...**

The SYSTem:COMMunicate... commands provide remote control settings and configure remote (external) devices controlled by the R&S ZNB/ZNBT.

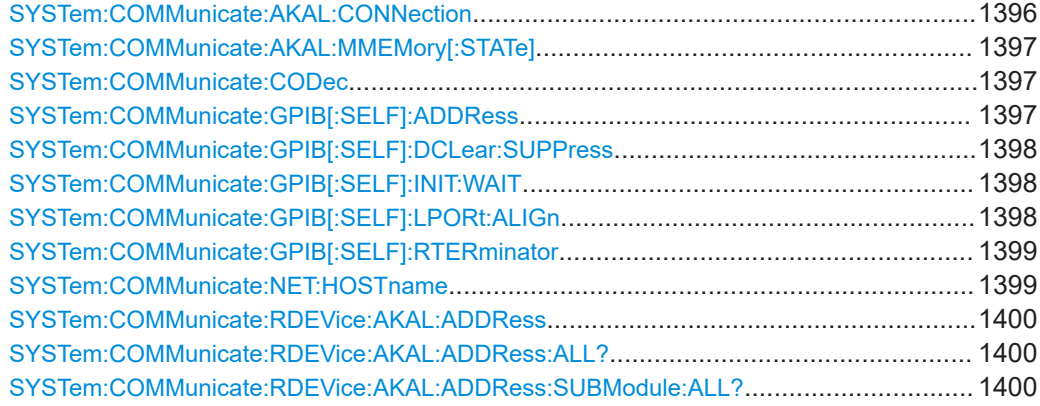

<span id="page-1395-0"></span>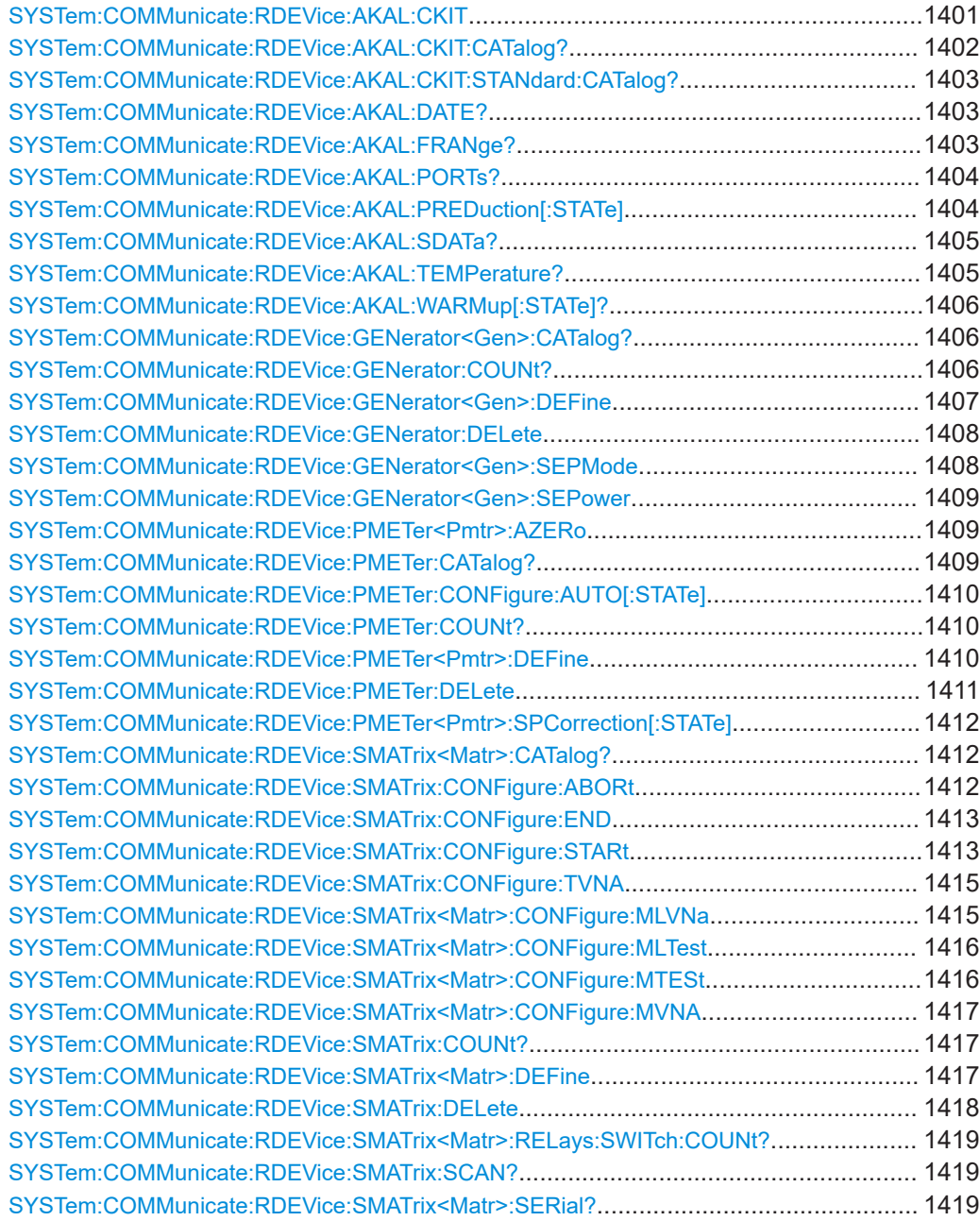

**SYSTem:COMMunicate:AKAL:CONNection** <CalStandard>, <Port>[, <SecondPort>[, <CalkitIndex>]]

Connects the selected calibration standard to one or two ports of the active calibration unit (see [SYSTem:COMMunicate:RDEVice:AKAL:ADDRess](#page-1399-0)).

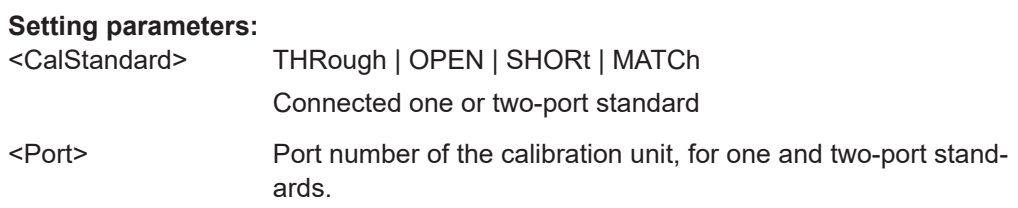

<span id="page-1396-0"></span>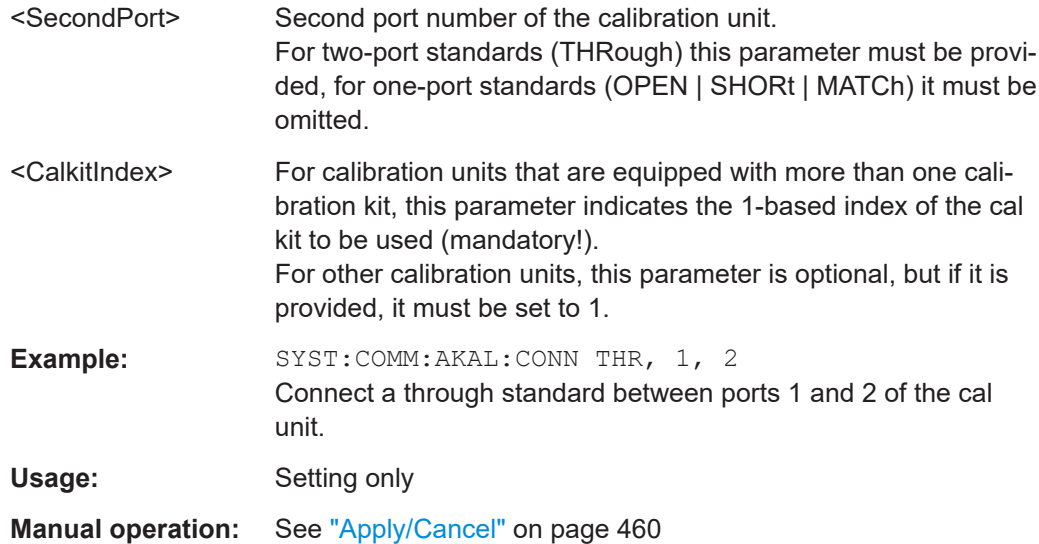

# SYSTem:COMMunicate:AKAL:MMEMory[:STATe] <Boolean>

Shows or hides the memory of the active calibration unit (see [SYSTem:](#page-1399-0) [COMMunicate:RDEVice:AKAL:ADDRess](#page-1399-0)).

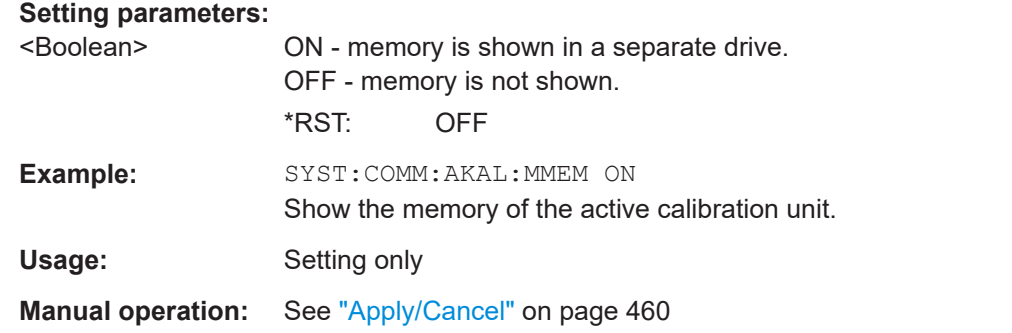

# **SYSTem:COMMunicate:CODec** <Codec>

Selects the character encoding used at the remote interface. The selected encoding applies to directory and file names, CalKit names, CalUnit characterizations and display titles.

#### **Parameters:**

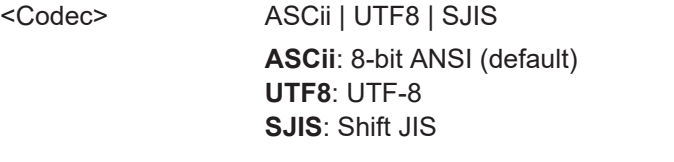

**Manual operation:** See ["Remote Encoding"](#page-756-0) on page 757

# **SYSTem:COMMunicate:GPIB[:SELF]:ADDRess** <GBIBAddress>

Sets the GPIB address of the analyzer.

<span id="page-1397-0"></span>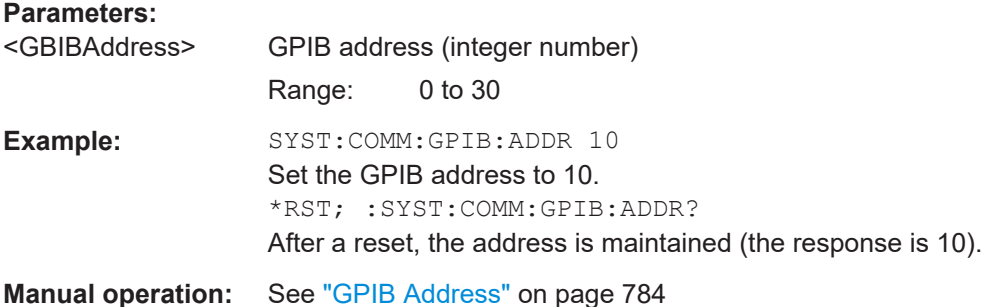

#### **SYSTem:COMMunicate:GPIB[:SELF]:DCLear:SUPPress** <Boolean>

Suppresses/unsuppresses of Device Clear GPIB interface messages (DCL, SDC).

#### **Parameters:**

<Boolean>

**Manual operation:** See ["GPIB Address"](#page-783-0) on page 784

#### **SYSTem:COMMunicate:GPIB[:SELF]:INIT:WAIT** <Boolean>

Determines/queries the execution behavior of INITiate [: IMMediate] commands (see [Chapter 7.3.8, "INITiate commands", on page 1146](#page-1145-0)).

If set to ON, an automatic \*WAI is added (see [Chapter 7.2, "Common commands",](#page-849-0) [on page 850](#page-849-0)), i.e. the commands execute synchronously.

**Parameters:** <Boolean> \*RST: OFF **Manual operation:** See ["Advanced ..."](#page-784-0) on page 785

#### **SYSTem:COMMunicate:GPIB[:SELF]:LPORt:ALIGn** <Boolean>

Configures/queries the logical port creation.

If set to ON, logical ports are aligned and must be set from low to high port, which was the only possibility prior to firmware V1.90. If set to OFF, new ports can be created freely, like in manual operation. See the example below.

For a R&S ZNBT with more than 4 ports or with multiple port groups this setting is ignored; logical ports are always aligned.

**Parameters:**

<Boolean> \*RST: ON

<span id="page-1398-0"></span>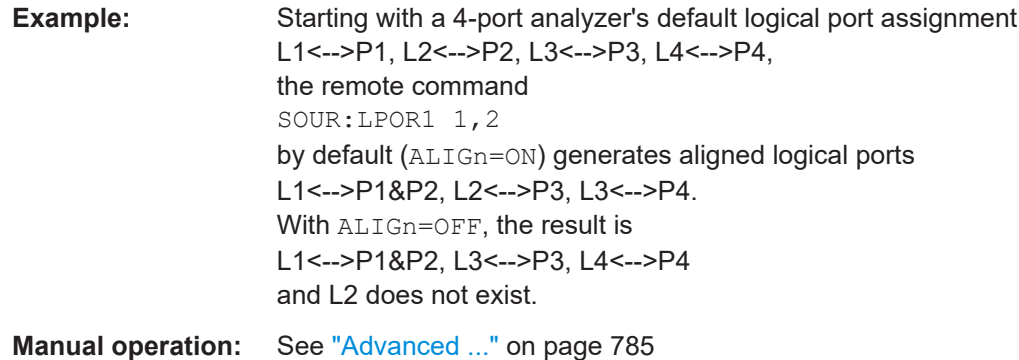

#### **SYSTem:COMMunicate:GPIB[:SELF]:RTERminator** <Terminator>

Sets the receive terminator of the analyzer. The receive terminator indicates the end of a command or a data block.

The receive terminator setting is relevant if block data is transferred to the analyzer ([FORMat\[:DATA\]](#page-1139-0) REAL). In the default setting LFEoi, the analyzer recognizes an LF character sequence with or without the EOI control bus message as a receive terminator. An accidental LF in a data block can be recognized as a terminator and cause an interruption of the data transfer.

The EOI setting is especially important if commands are transferred in block data format, because it ensures that the parser for command decoding is activated by the terminator only after the command has been completely transferred. Readout of binary data does not require a change of the receive terminator.

**Note:** since firmware V2.80 this command raises an error if no GPIB interface (option R&S ZNB/ZNBT-B10) is available.

# **Parameters:**

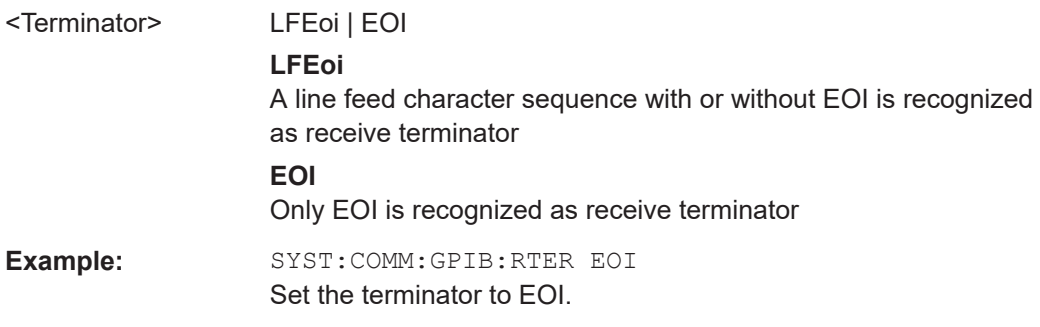

# **SYSTem:COMMunicate:NET:HOSTname** <HostName>

Sets or gets the host name of the instrument.

The default host name is

- ZNB-<serial no.> for R&S ZNB
- ZNBT-<serial no.> for R&S ZNBT

The default host name is ZND-<serial no.>.

# <span id="page-1399-0"></span>**Parameters:**

<HostName> Host name

\*RST: A preset of the instrument doesn't change the host name.

### **SYSTem:COMMunicate:RDEVice:AKAL:ADDRess** <Address>

Selects one of the USB-connected calibration units for calibration (see commands SENSe<Ch>:CORRection:COLLect:AUTO...). This command is not necessary if only one cal unit is connected.

#### **Parameters:**

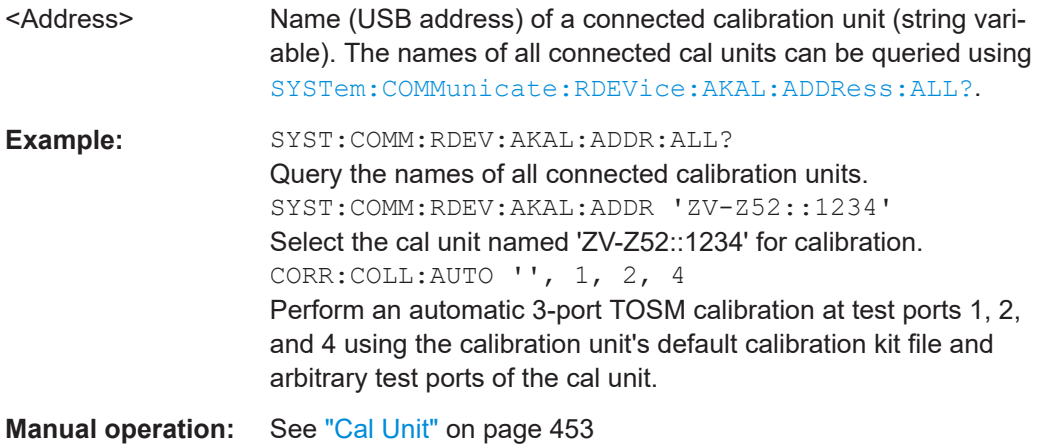

### **SYSTem:COMMunicate:RDEVice:AKAL:ADDRess:ALL?**

Queries the names (USB addresses) of all connected calibration units.

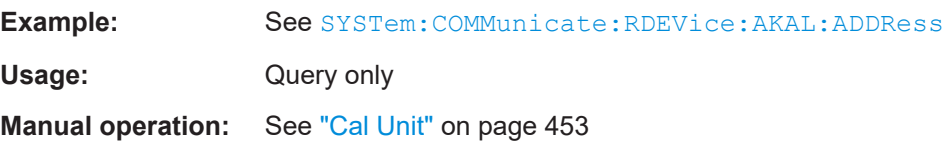

#### **SYSTem:COMMunicate:RDEVice:AKAL:ADDRess:SUBModule:ALL?**

If the calibration unit selected using SYSTem:COMMunicate:RDEVice:AKAL: ADDRess is an [inline calibration system](#page-183-0) (ICS), this query returns the addresses of the connected ICUs. Otherwise it returns the empty string.

<span id="page-1400-0"></span>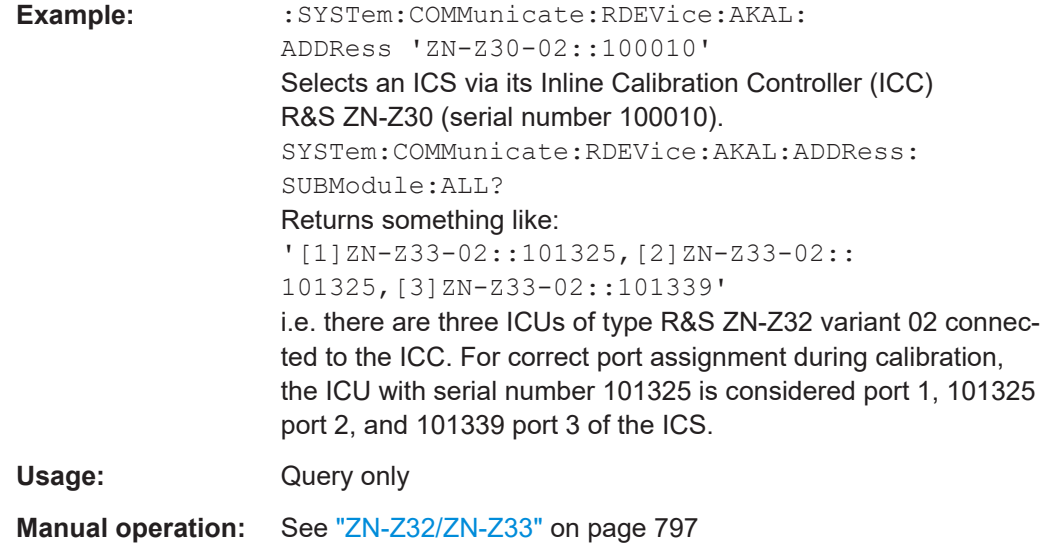

# **SYSTem:COMMunicate:RDEVice:AKAL:CKIT** <Characterization>

If the calibration unit selected using [SYSTem:COMMunicate:RDEVice:AKAL:](#page-1399-0) [ADDRess](#page-1399-0) is an [inline calibration unit](#page-183-0) (ICU), this command sets/queries the characterization to be used for calibrations with this ICU.

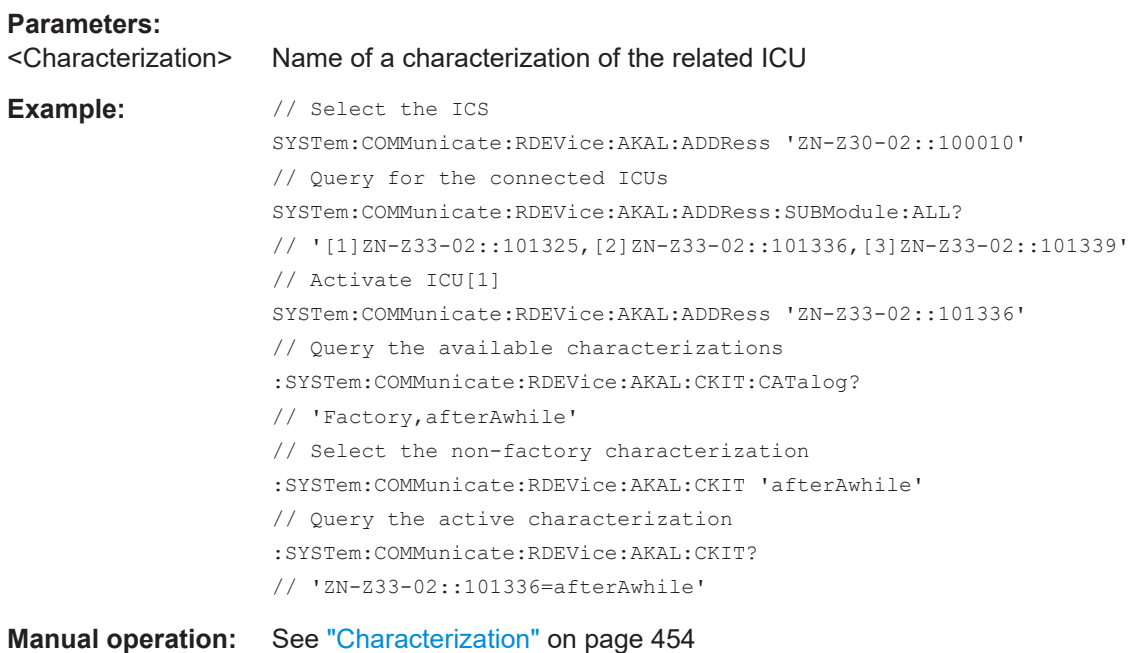

# <span id="page-1401-0"></span>**SYSTem:COMMunicate:RDEVice:AKAL:CKIT:CATalog?**

Queries all characterizations (cal kit files) which are stored on the connected calibration unit, either on the calibration unit's internal (flash) memory or on an SD card inserted at the calibration unit (prefix: "SD"). A possible response is

'Factory, ZN-Z51 custom, Throughs, SD: test'. The factory characterization is always available; an empty string denotes that no calibration unit is connected.

If several cal units are USB-connected to the analyzer, the command queries the cal unit selected via [SYSTem:COMMunicate:RDEVice:AKAL:ADDRess](#page-1399-0).

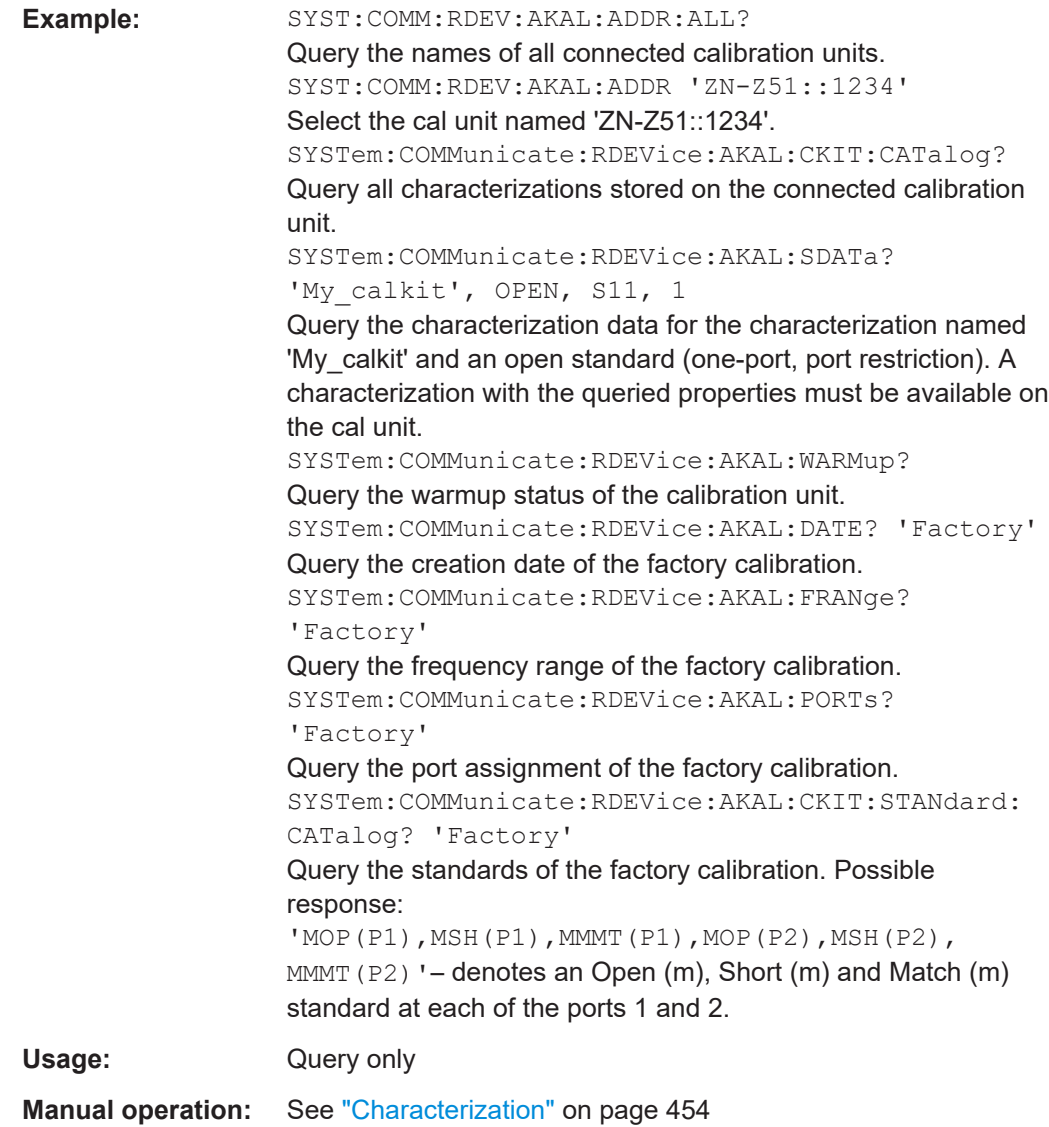

#### <span id="page-1402-0"></span>**SYSTem:COMMunicate:RDEVice:AKAL:CKIT:STANdard:CATalog?** <CalKitName>

Queries all calibration standards of a characterization (calkit file) that is stored on a connected calibration unit, either on the calibration unit's internal (flash) memory or on an SD card inserted at the calibration unit (if available). The query [SYSTem:](#page-1401-0) [COMMunicate:RDEVice:AKAL:CKIT:CATalog?](#page-1401-0) returns the names of the cal kit files. The factory characterization is always available.

**Query parameters:** 

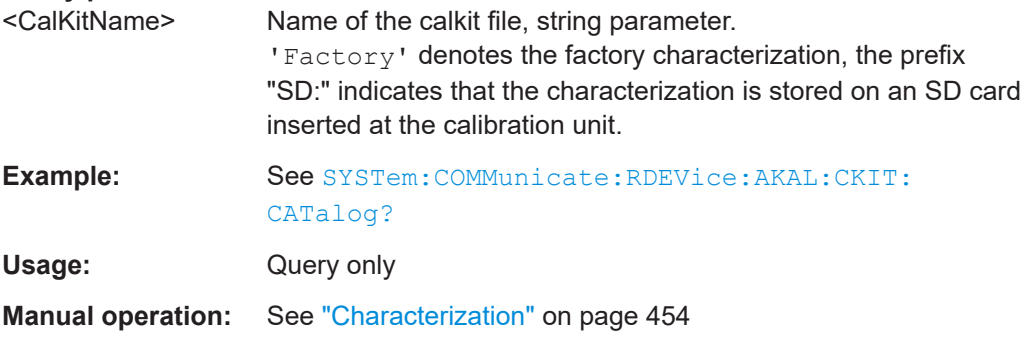

#### **SYSTem:COMMunicate:RDEVice:AKAL:DATE?** <CalKitName>

Queries the creation date and time of the cal unit characterization (calkit file) <CalKit-Name>. A possible response is 'Friday, May 26, 2011, 10:13:40'. An empty string is returned if no calibration unit is connected.

If several cal units are USB-connected to the analyzer, the command queries the cal unit selected via [SYSTem:COMMunicate:RDEVice:AKAL:ADDRess](#page-1399-0).

#### **Query parameters:**

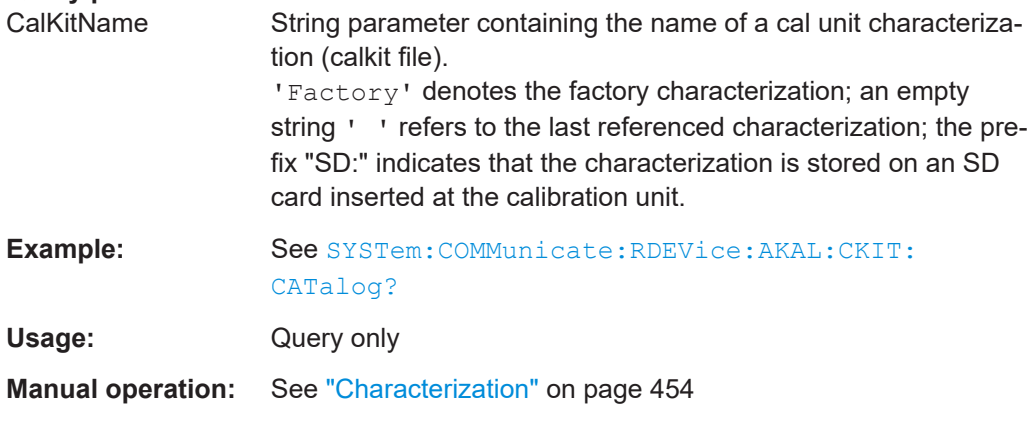

#### **SYSTem:COMMunicate:RDEVice:AKAL:FRANge?** <CalKitName>

Queries the frequency range of the cal unit characterization (calkit file) <CalKitName>. The response consists of the start and stop frequencies in Hz, separated by a comma. 0, 0 is returned if no calibration unit is connected.

If several cal units are USB-connected to the analyzer, the command queries the cal unit selected via [SYSTem:COMMunicate:RDEVice:AKAL:ADDRess](#page-1399-0).

<span id="page-1403-0"></span>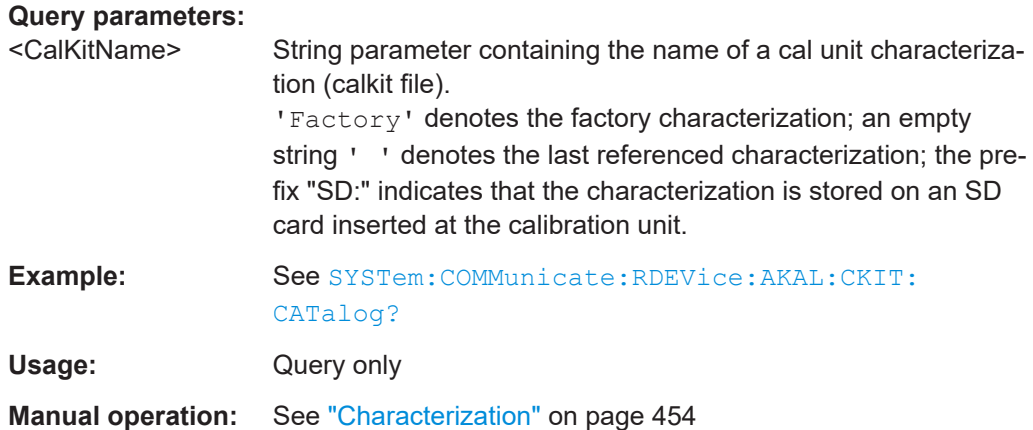

# **SYSTem:COMMunicate:RDEVice:AKAL:PORTs?** <CalKitName>

Queries the number of ports of a cal unit characterization (calkit file) <CalKitName>, the assigned connector types, and their gender. A possible response for a two-port calibration is '1, N 50 Ohm, MALE, 2, N 50 Ohm, MALE'. An empty string is returned if no calibration unit is connected.

If several cal units are USB-connected to the analyzer, the command queries the cal unit selected via [SYSTem:COMMunicate:RDEVice:AKAL:ADDRess](#page-1399-0).

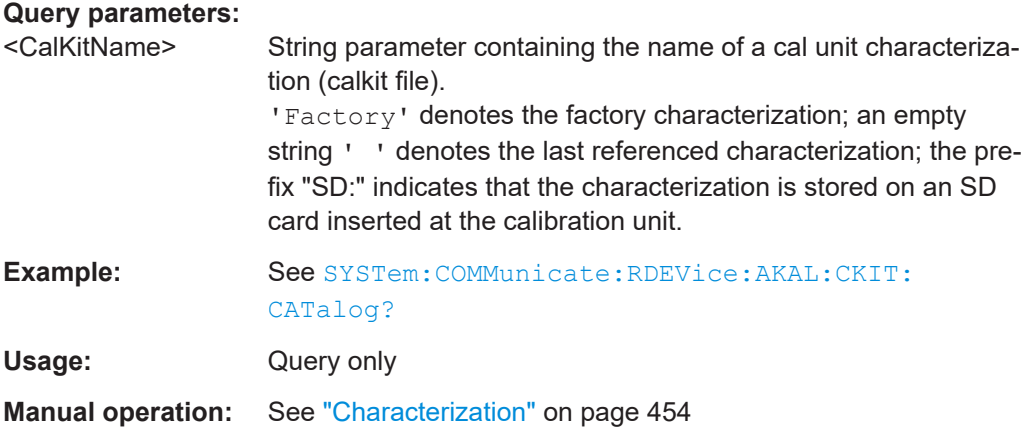

# **SYSTem:COMMunicate:RDEVice:AKAL:PREDuction[:STATe]** <Boolean>

Enables or disables automatic power reduction at all test ports while an automatic calibration is active.

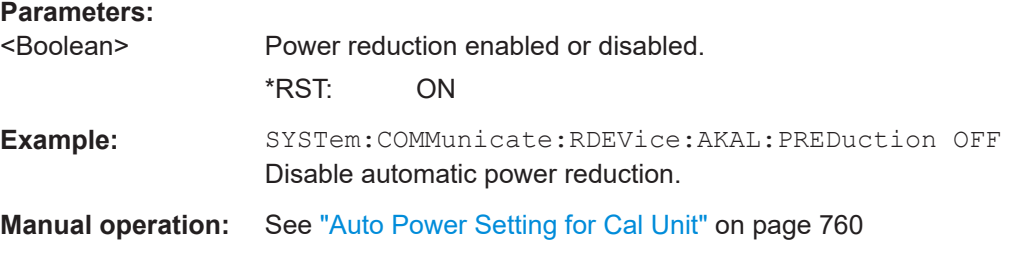
**SYSTem:COMMunicate:RDEVice:AKAL:SDATa?** <CalKitName>, <Type>, <SParameter>[, <FirstPort>, <SecondPort>]

Reads the calibration data for a particular standard from a cal unit characterization (calkit file). If more than one calibration unit is connected, the related one must be selected using [SYSTem:COMMunicate:RDEVice:AKAL:ADDRess](#page-1399-0).

**Query parameters:** 

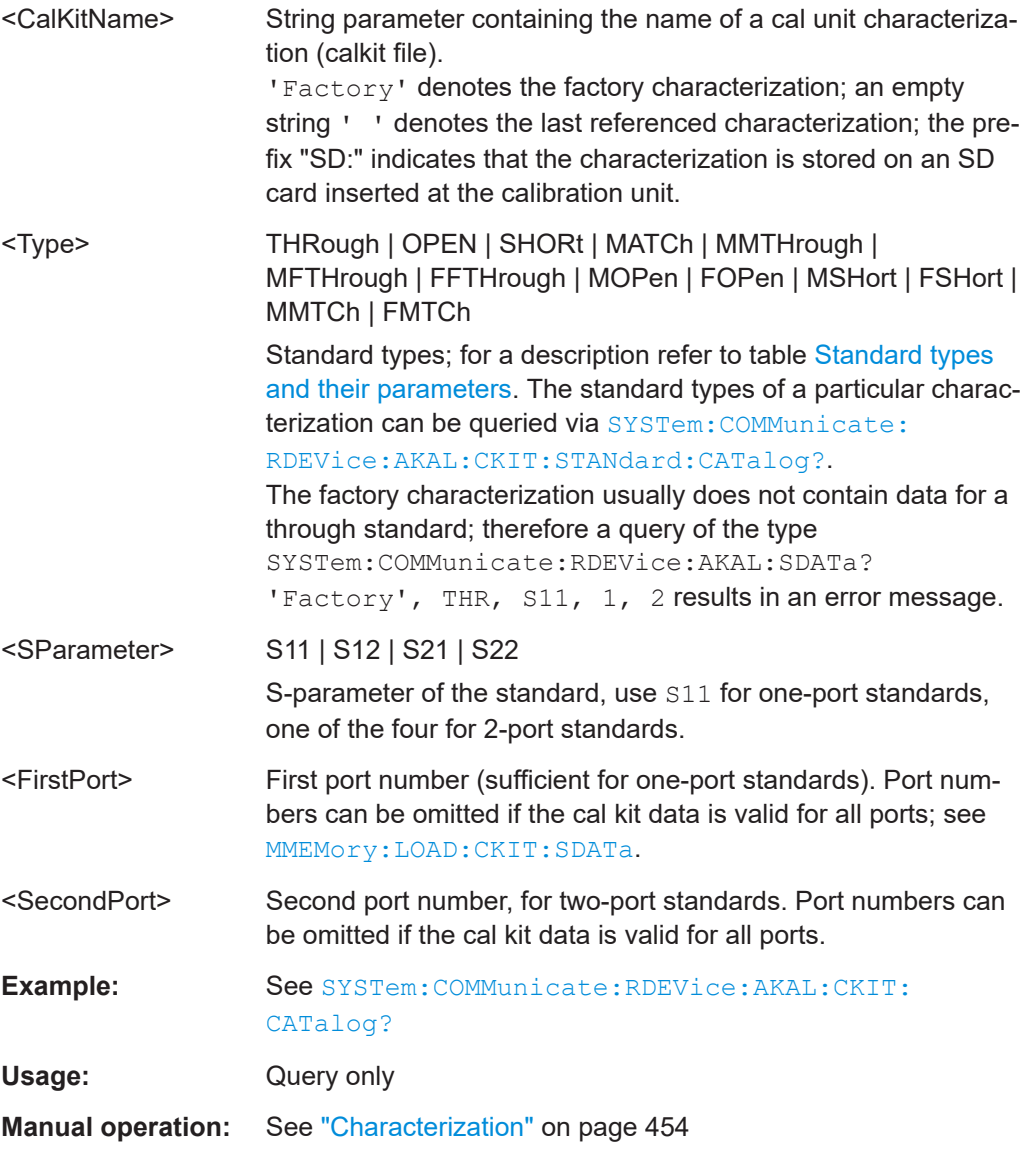

## **SYSTem:COMMunicate:RDEVice:AKAL:TEMPerature?**

Queries the current temperature of the active calibration unit (selected via [SYSTem:](#page-1399-0) [COMMunicate:RDEVice:AKAL:ADDRess](#page-1399-0), if more than one is connected).

Usage: Query only **Manual operation:** See ["Calibration Unit"](#page-523-0) on page 524

## **SYSTem:COMMunicate:RDEVice:AKAL:WARMup[:STATe]?**

Queries the warmup state of the connected calibration unit R&S ZV\_Z5x. If several cal units are USB-connected to the analyzer, the command queries the cal unit selected via [SYSTem:COMMunicate:RDEVice:AKAL:ADDRess](#page-1399-0).

Possible responses are 1 (true, if the calibration unit has been connected for a sufficient time to rach its operating temperature) or 0 (false). 0 is also returned if no calibration unit is connected.

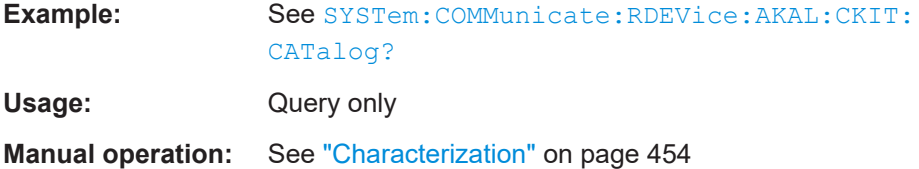

# **SYSTem:COMMunicate:RDEVice:GENerator<Gen>:CATalog?**

Queries the numbers of all configured external generators. The response is a string containing a comma-separated list of generator numbers.

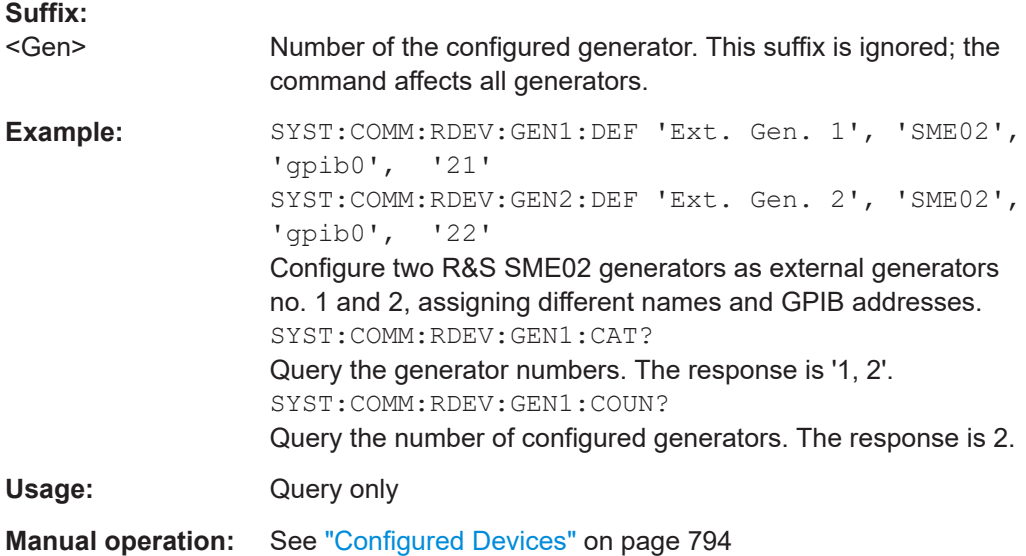

# **SYSTem:COMMunicate:RDEVice:GENerator:COUNt?**

Queries the number of configured external generators. The response is an integer number of generators.

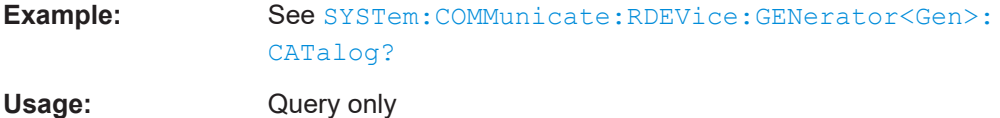

<span id="page-1406-0"></span>**SYSTem:COMMunicate:RDEVice:GENerator<Gen>:DEFine** <GenName>, <Driver>, <Interface>, <Address>[, <FastSweep>[, <ExtReference>]]

Configures an external generator and adds it to the list of available generators.

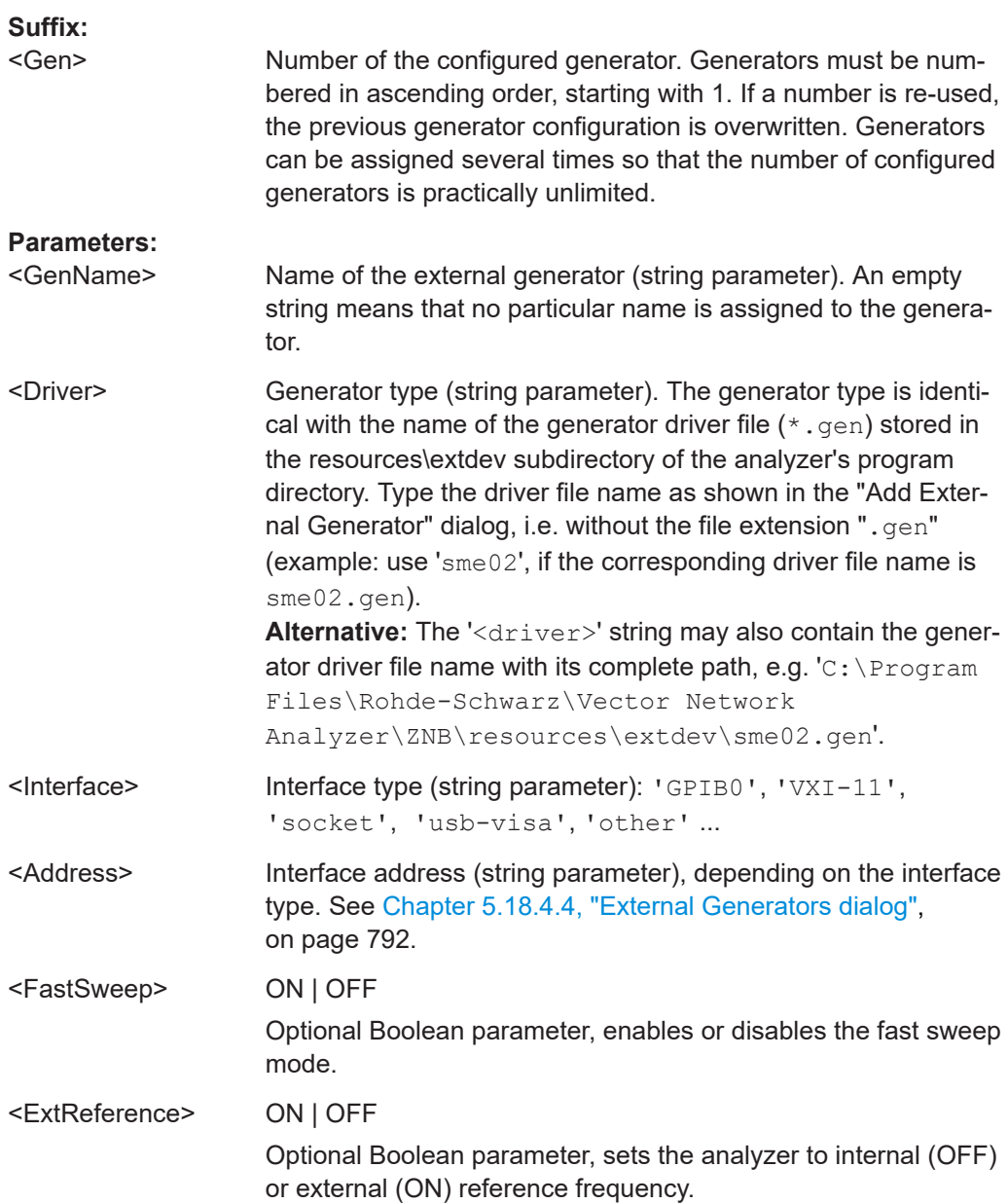

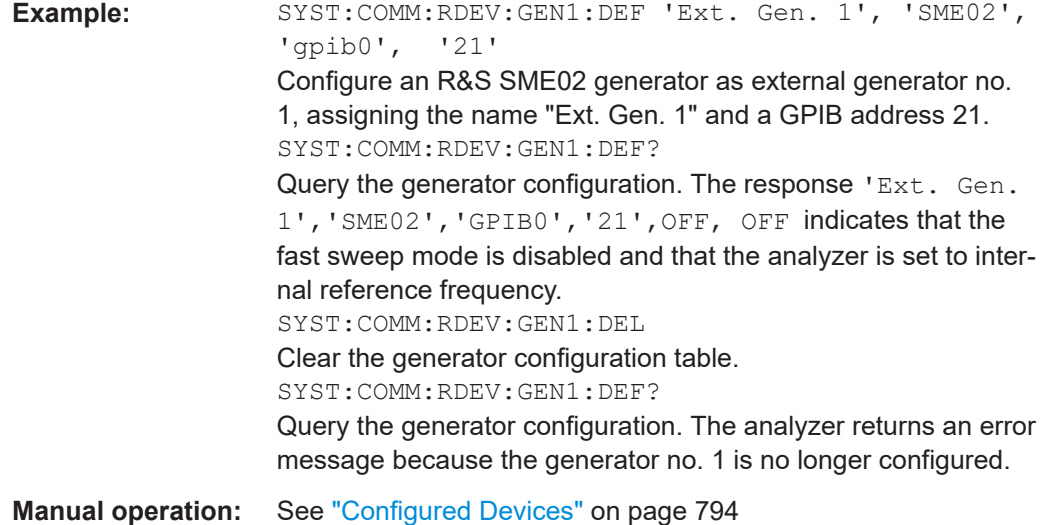

# **SYSTem:COMMunicate:RDEVice:GENerator:DELete**

Clears the configuration table for external generators.

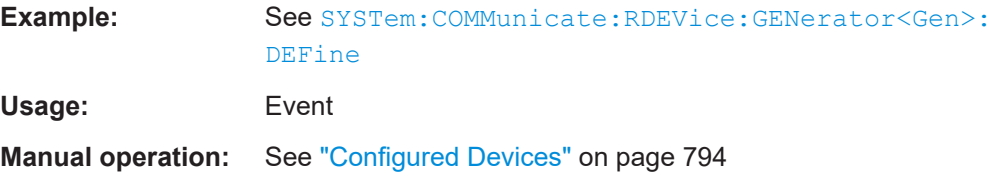

# **SYSTem:COMMunicate:RDEVice:GENerator<Gen>:SEPMode** <Type>

Defines the external generator power control after the sweep end.

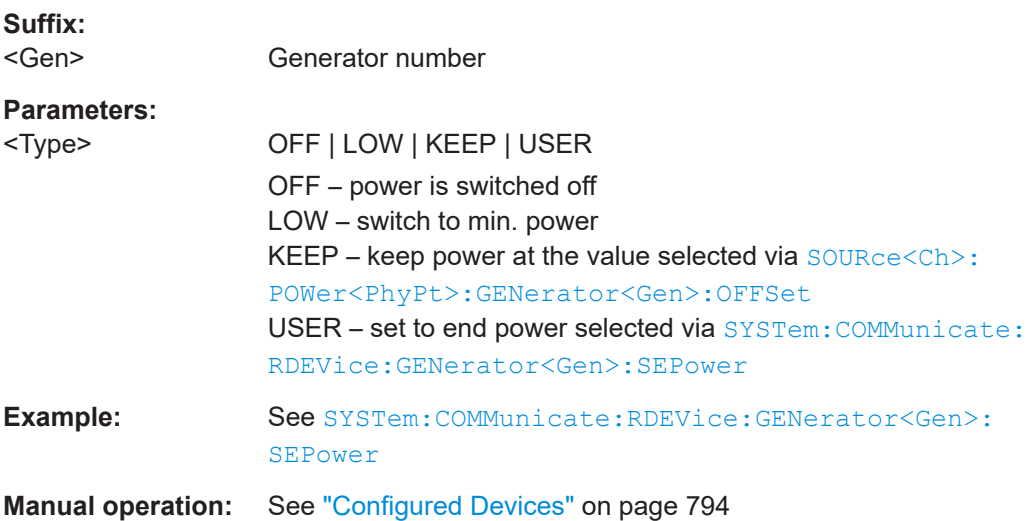

#### <span id="page-1408-0"></span>**SYSTem:COMMunicate:RDEVice:GENerator<Gen>:SEPower** <Power>

Defines the external generator power value after the end of a sweep. The setting is relevant if the generator is switched to a user-selected power; see example.

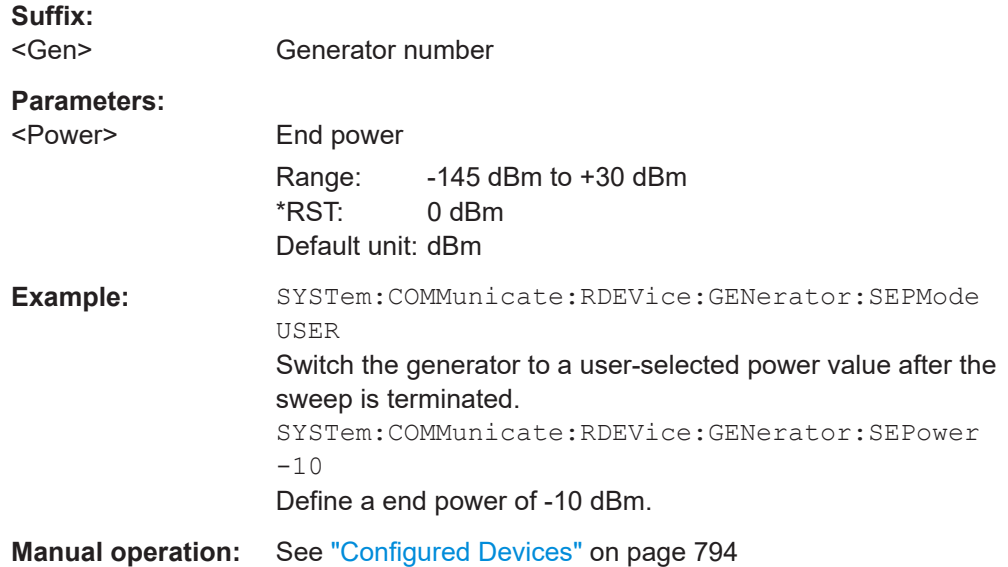

#### **SYSTem:COMMunicate:RDEVice:PMETer<Pmtr>:AZERo**

Starts auto zeroing of the external power meter.

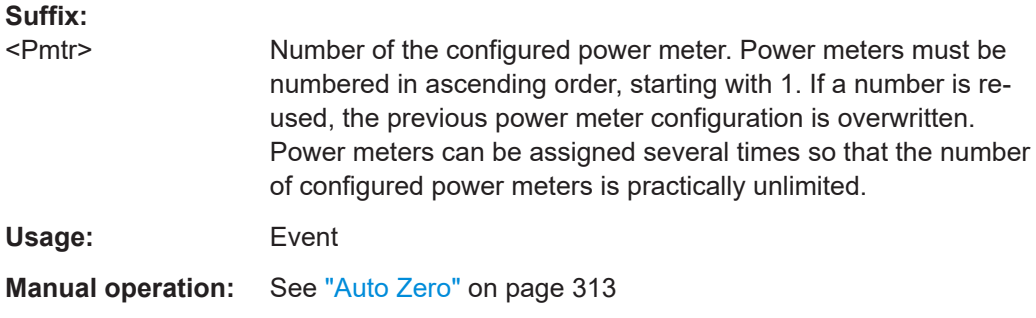

## **SYSTem:COMMunicate:RDEVice:PMETer:CATalog?**

Queries the numbers of all configured external power meters. The response is a string containing a comma-separated list of power meter numbers.

<span id="page-1409-0"></span>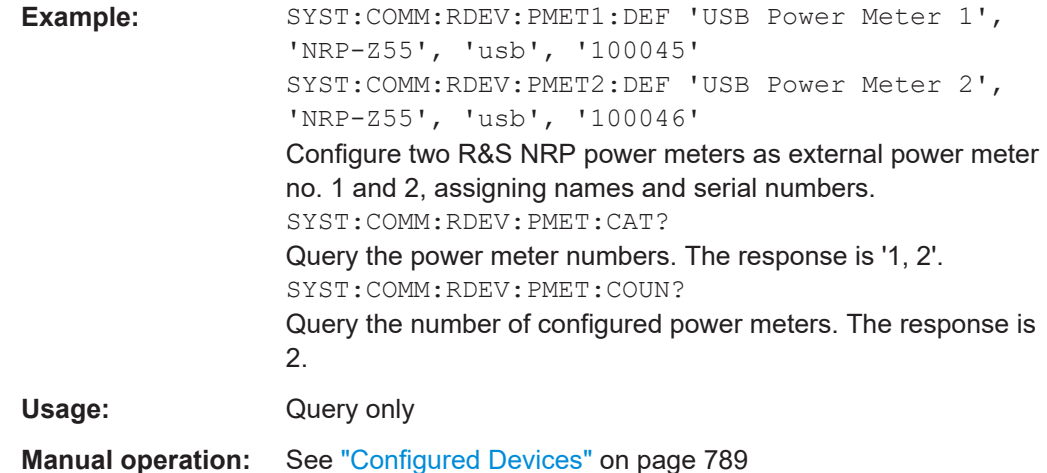

## **SYSTem:COMMunicate:RDEVice:PMETer:CONFigure:AUTO[:STATe]** <Boolean>

Enables or disables auto-configuration of R&S NRPxxS/SN power sensors. If the function is enabled, the analyzer automatically configures all power sensors detected at any of the USB ports as Pmtr 1, Pmtr 2, ...

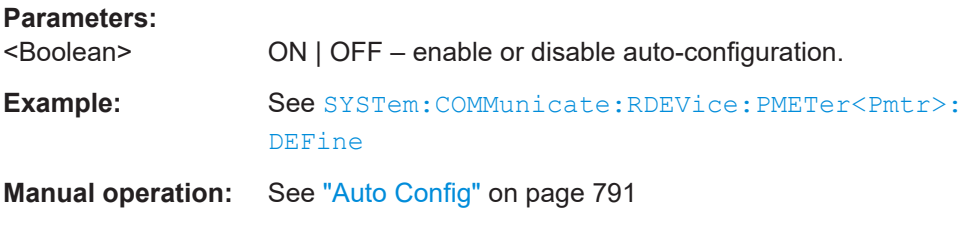

# **SYSTem:COMMunicate:RDEVice:PMETer:COUNt?**

Queries the number of configured external power meters. The result is an integer number of power meters.

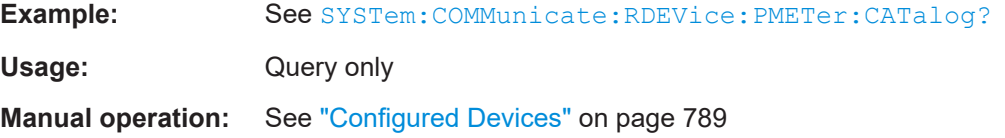

**SYSTem:COMMunicate:RDEVice:PMETer<Pmtr>:DEFine** <PmtrName>, <Driver>, <Interface>, <Address>[, <SensorId>]

Configures an external power meter and adds it to the list of available power meters.

**Suffix:** 

<Pmtr> Number of the configured power meter. Power meters must be numbered in ascending order, starting with 1. If a number is reused, the previous power meter configuration is overwritten. Power meters can be assigned several times so that the number of configured power meters is practically unlimited.

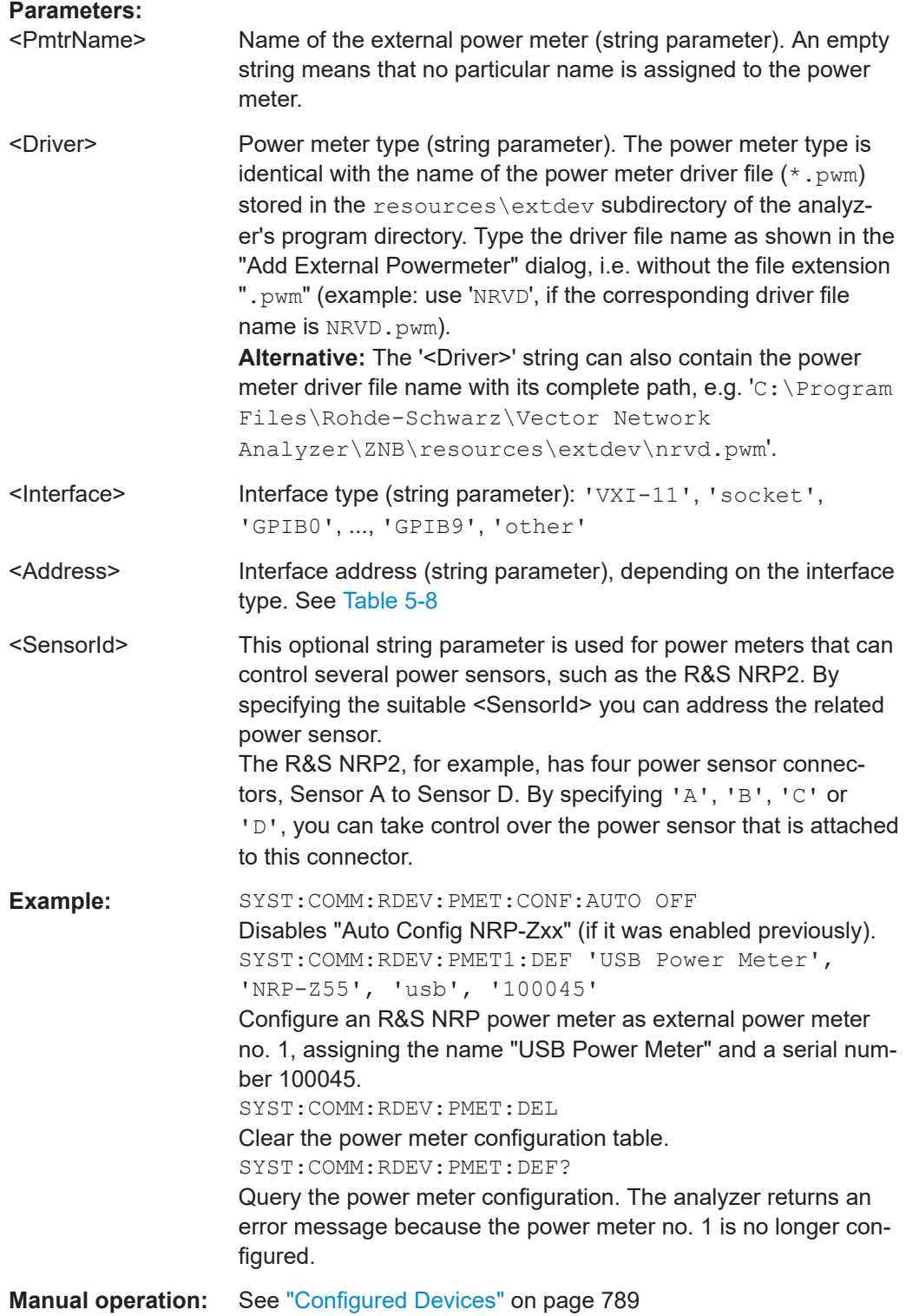

# **SYSTem:COMMunicate:RDEVice:PMETer:DELete**

Clears the configuration table for external power meters.

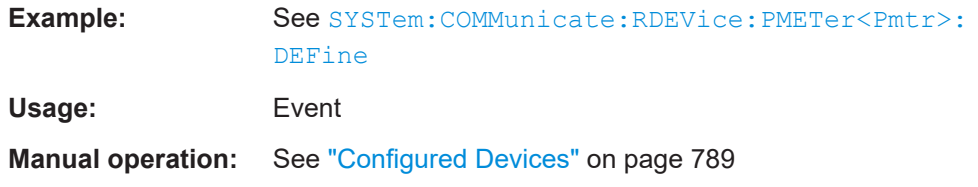

# **SYSTem:COMMunicate:RDEVice:PMETer<Pmtr>:SPCorrection[:STATe]**

<Boolean>

Gets/sets the state of the built-in S-parameter correction that is available on certain R&S®NRP-Z power sensors.

Note that this state is persistently stored on the power sensor (and NOT on the R&S ZNB/ZNBT).

See Application Note 1GP70 "Using S-Parameters with R&S®NRP-Z Power Sensors" for background information. This Application Note is available on the Rohde & Schwarz internet at [http://www.rohde-schwarz.com/appnotes/1GP70.](http://www.rohde-schwarz.com/appnotes/1GP70)

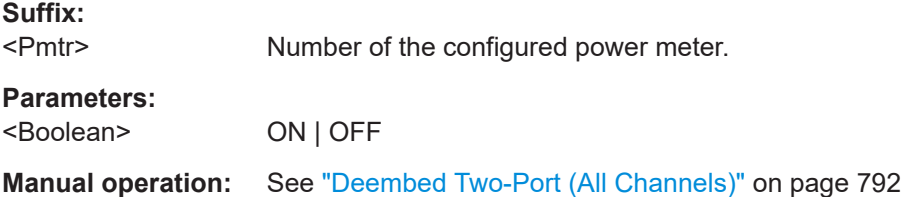

# **SYSTem:COMMunicate:RDEVice:SMATrix<Matr>:CATalog?**

Queries the numbers of the switch matrices currently part of the RF configuration (see [INSTrument:SMATrix](#page-1148-0) on page 1149). The response is a string containing a commaseparated list of switch matrix numbers.

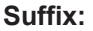

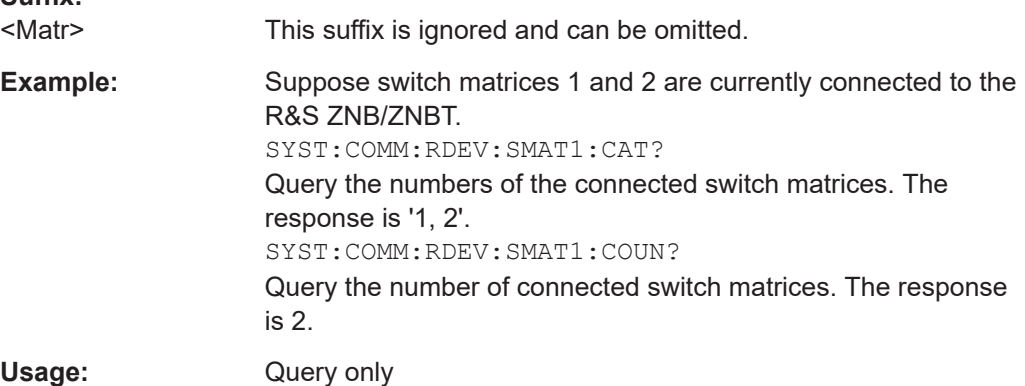

# **SYSTem:COMMunicate:RDEVice:SMATrix:CONFigure:ABORt**

Aborts a manual RF connection configuration.

<span id="page-1412-0"></span>**Note:** a manual RF connection configuration must be performed within a transaction, enclosed by the commands SYSTem:COMMunicate:RDEVice:SMATrix: CONFigure:STARt and SYSTem:COMMunicate:RDEVice:SMATrix:CONFigure: END. The modified configuration will not be applied until the end of this transaction.

The new configuration is discarded, i.e. the previous configuration remains active ("rollback"). The transaction wil be terminated.

**Usage:** Event

#### **SYSTem:COMMunicate:RDEVice:SMATrix:CONFigure:END**

Ends a manual RF connection configuration: if the configuration is valid, it will be activated ("commit"). Otherwise an error is returned and the new configuration is discarded, i.e. the previous configuration remains active ("rollback").

In any case the transaction will be terminated.

**Note:** a manual RF connection configuration must be performed within a transaction, enclosed by the commands SYSTem:COMMunicate:RDEVice:SMATrix: CONFigure:STARt and SYSTem:COMMunicate:RDEVice:SMATrix:CONFigure: END. The modified configuration will not be applied until the end of this transaction.

The configuration is valid if

- every VNA port is either connected to a matrix port or directly assigned to a DUT test port
- every matrix that is part of the configuration is connected to the VNA by at least one RF connection
- every VNA port that is not connected to a matrix is assigned to a test port
- the test ports are numbered consecutively, starting with 1

**Example:** See SYSTem: COMMunicate: RDEVice: SMATrix: CONFigure:STARt

**Usage:** Event

#### **SYSTem:COMMunicate:RDEVice:SMATrix:CONFigure:STARt**

Starts a manual RF connection configuration.

**Note:** a manual RF connection configuration must be performed within a transaction, enclosed by the commands SYSTem:COMMunicate:RDEVice:SMATrix: CONFigure:STARt and SYSTem:COMMunicate:RDEVice:SMATrix:CONFigure: END. The modified configuration will not be applied until the end of this transaction.

An RF connection configuration comprises the RF connections between the VNA, a set of switch matrices and the DUT test ports.

At transaction start the R&S ZNB/ZNBT creates an in-memory copy of the active configuration and strips off all RF conncections from this copy. Subsequent RF connection actions such as [SYSTem:COMMunicate:RDEVice:SMATrix<Matr>:CONFigure:](#page-1416-0) [MVNA](#page-1416-0) and [SYSTem:COMMunicate:RDEVice:SMATrix<Matr>:CONFigure:MTESt](#page-1415-0) operate on the copy.

However, the copy contains the very same switch matrices as the original, so the adequate set of matrices has to be selected beforehand (using manual control or the remote command [INSTrument:SMATrix](#page-1148-0)).

If a previous transaction is active, it will be silently rolled back.

**Note** that a redefinition of the physical VNA ports (see [SENSe: ]UDSParams<Pt>: [PARam](#page-1343-0)) causes a factory reset and deletes all switch matrix RF connections. So the RF configuration for switch matrices has to be done *after* the port redefinition.

**Example:** :INSTrument:SMATrix OFF

Remove all switch matrices from the RF configuration. :SYSTem:COMMunicate:RDEVice:SMATrix:DELete Unconfigure all switch matrices, i.e. remove them from the list of configured devices. :SYSTem:COMMunicate:RDEVice:SMATrix1:DEFine '', 'ZV-Z82-30', 'LAN', '192.168.0.42' Register a single switch matrix of type ZV-Z82-30 (with two 2x5 submatrices). :INSTrument:SMATrix ON Add the matrix to the RF configuration, performing a default assignment of VNA ports and test ports.

:SYSTem:COMMunicate:RDEVice:SMATrix:CONFigure: STARt

Start a manual RF connection configuration.

:SYSTem:COMMunicate:RDEVice:SMATrix1:CONFigure: MVNA 1,1,3,2,2,3,4,4

Define non-default matrix-VNA port connections: matrix port 1 to VNA port 2, matrix port 3 to VNA port 2, matrix port 2 to VNA port 3 and matrix port 4 to VNA port 4 (default is

1,3,2,4,3,1,4,2). :SYSTem:COMMunicate:RDEVice:SMATrix1:CONFigure:

MTESt 1,1,2,2,9,3,10,4

Configure 4 matrix test ports only: matrix test port 1 is test port 1, matrix test port 2 is test port 2, matrix test port 9 is test port 3 and matrix test port 10 is test port 4.

:SYSTem:COMMunicate:RDEVice:SMATrix:CONFigure: **END** 

Apply the manual RF connection configuration.

Usage: Event

# **SYSTem:COMMunicate:RDEVice:SMATrix:CONFigure:TVNA** <TestPort1>, <VNAPort1>[, <TestPort2>, <VNAPort2>[...]]

Sets/gets the test port connections of the VNA in a switch matrix RF connection setup, i.e. the direct assignments of test ports to physical VNA ports.

**Note:** a manual RF connection configuration must be performed within a transaction, enclosed by the commands [SYSTem:COMMunicate:RDEVice:SMATrix:](#page-1412-0) [CONFigure:STARt](#page-1412-0) and [SYSTem:COMMunicate:RDEVice:SMATrix:CONFigure:](#page-1412-0) [END](#page-1412-0). The modified configuration will not be applied until the end of this transaction.

### **Setting parameters:**

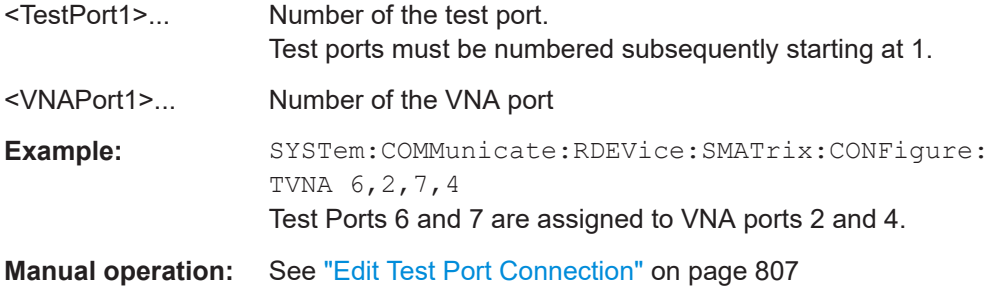

**SYSTem:COMMunicate:RDEVice:SMATrix<Matr>:CONFigure:MLVNa** {<Matrix VNA Port Label>, <VNA Port Number>}

Sets/gets the RF connections between switch matrix and VNA. Similar to [SYSTem:](#page-1416-0) [COMMunicate:RDEVice:SMATrix<Matr>:CONFigure:MVNA](#page-1416-0), but uses the front panel labels of the matrix VNA ports instead.

By default, these labels are only available for some matrix types.

**Note:** a manual RF connection configuration must be performed within a transaction, enclosed by the commands [SYSTem:COMMunicate:RDEVice:SMATrix:](#page-1412-0) [CONFigure:STARt](#page-1412-0) and [SYSTem:COMMunicate:RDEVice:SMATrix:CONFigure:](#page-1412-0) [END](#page-1412-0). The modified configuration will not be applied until the end of this transaction.

#### **Suffix:**

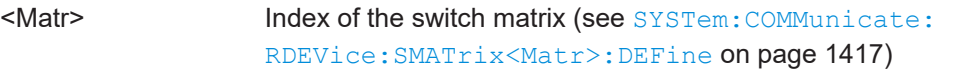

# **Setting parameters:**

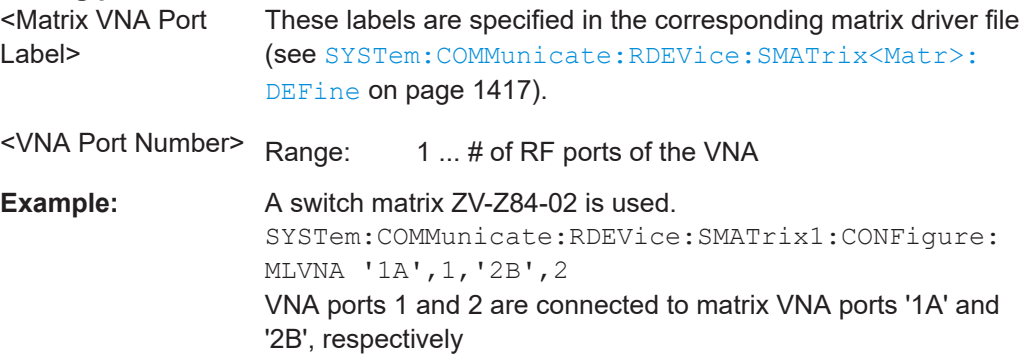

#### <span id="page-1415-0"></span>**Manual operation:** See ["Edit Matrix VNA Port Connections"](#page-805-0) on page 806

**SYSTem:COMMunicate:RDEVice:SMATrix<Matr>:CONFigure:MLTest** {<Matrix Test Port Label>, <TPNumber>}

Sets/gets the matrix test port connections. Similar to SYSTem: COMMunicate: RDEVice:SMATrix<Matr>:CONFigure:MTESt, but uses the front panel labels of the matrix test ports instead.

By default, these labels are only available for some matrix types.

**Note:** a manual RF connection configuration must be performed within a transaction, enclosed by the commands [SYSTem:COMMunicate:RDEVice:SMATrix:](#page-1412-0) [CONFigure:STARt](#page-1412-0) and [SYSTem:COMMunicate:RDEVice:SMATrix:CONFigure:](#page-1412-0) [END](#page-1412-0). The modified configuration will not be applied until the end of this transaction.

**Suffix:** 

<Matr> Index of the switch matrix (see [SYSTem:COMMunicate:](#page-1416-0) [RDEVice:SMATrix<Matr>:DEFine](#page-1416-0) on page 1417) **Setting parameters:**  <Matrix Test Port Label> If available, these labels are specified in the corresponding matrix driver file (see [SYSTem:COMMunicate:RDEVice:](#page-1416-0) [SMATrix<Matr>:DEFine](#page-1416-0) on page 1417). <Test Port Number> Test ports must be numbered subsequently, starting at 1. **Example:** A switch matrix ZV-Z82-16 is used. SYSTem:COMMunicate:RDEVice:SMATrix1:CONFigure: MLTESt 'A1',1,'B1',2 The first test ports of submatrices A and B are assigned to test ports 1 and 2, respectively. **Manual operation:** See ["Edit Test Port Connection"](#page-806-0) on page 807

**SYSTem:COMMunicate:RDEVice:SMATrix<Matr>:CONFigure:MTESt** {<MatrixTestPort>, <TestPort>}

Sets/gets the matrix test port connections as a comma-separated list of port numbers

**Note:** a manual RF connection configuration must be performed within a transaction, enclosed by the commands [SYSTem:COMMunicate:RDEVice:SMATrix:](#page-1412-0) [CONFigure:STARt](#page-1412-0) and [SYSTem:COMMunicate:RDEVice:SMATrix:CONFigure:](#page-1412-0) [END](#page-1412-0). The modified configuration will not be applied until the end of this transaction.

Index of the switch matrix (see  $\alpha$ VSTem: COMMunic

# **Suffix:**   $\sim$ Matr $\sim$

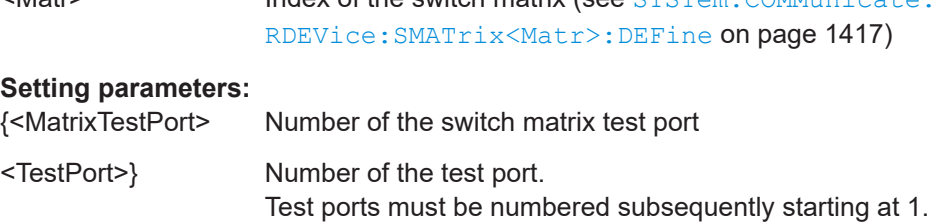

<span id="page-1416-0"></span>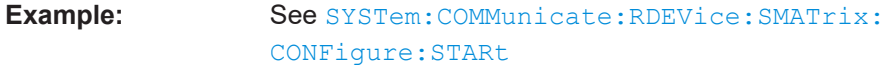

**Manual operation:** See ["Edit Test Port Connection"](#page-806-0) on page 807

# **SYSTem:COMMunicate:RDEVice:SMATrix<Matr>:CONFigure:MVNA** {<MatrixVNAPort>, <VNAPort>}

Sets/gets the RF connections between switch matrix and VNA as a comma-separated list of port numbers.

**Note:** a manual RF connection configuration must be performed within a transaction, enclosed by the commands [SYSTem:COMMunicate:RDEVice:SMATrix:](#page-1412-0) [CONFigure:STARt](#page-1412-0) and [SYSTem:COMMunicate:RDEVice:SMATrix:CONFigure:](#page-1412-0) [END](#page-1412-0). The modified configuration will not be applied until the end of this transaction.

**Suffix:** 

<Matr> Configuration index of the switch matrix (see SYSTem: COMMunicate:RDEVice:SMATrix<Matr>:DEFine on page 1417)

### **Setting parameters:**

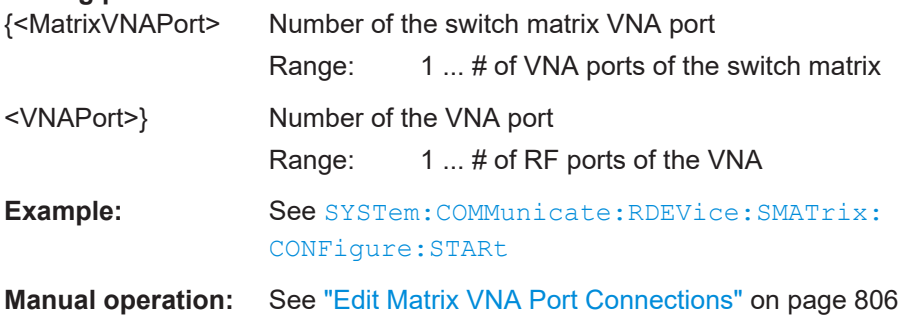

#### **SYSTem:COMMunicate:RDEVice:SMATrix:COUNt?**

Gets the number of configured switch matrices (see SYSTem: COMMunicate: RDEVice:SMATrix<Matr>:DEFine on page 1417)

Usage: Query only

**Manual operation:** See ["Configured Devices"](#page-800-0) on page 801

**SYSTem:COMMunicate:RDEVice:SMATrix<Matr>:DEFine** <Unused>, <Driver>, <Interface>, <Address>

This command allows

- to configure (i.e. register) a new switching matrix
- to modify the (management) connection settings of an already configured switching matrix
- to get the (management) connection settings of a configured switching matrix

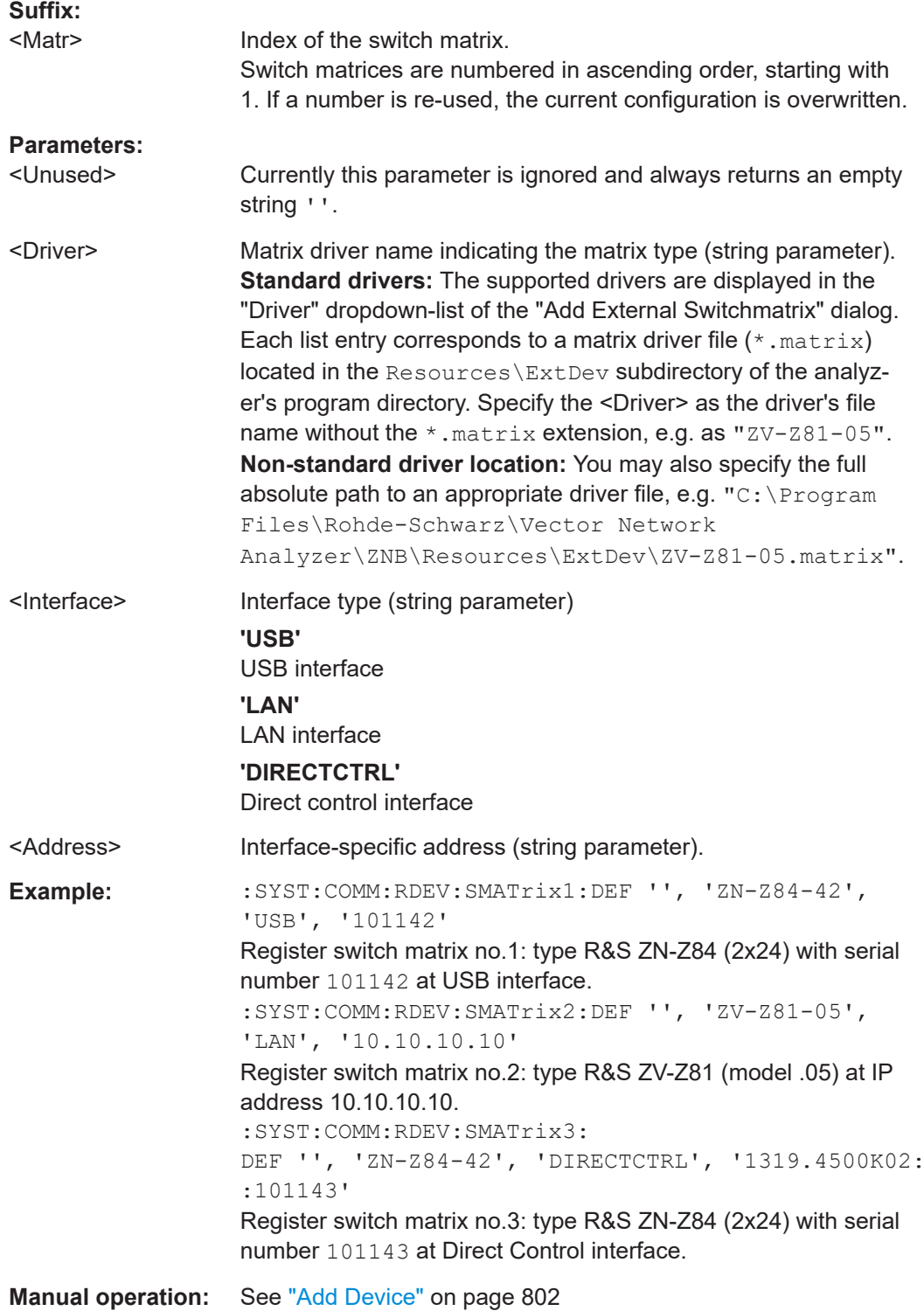

# **SYSTem:COMMunicate:RDEVice:SMATrix:DELete**

Unregisters all switch matrices, i.e. removes them from the list of configured devices.

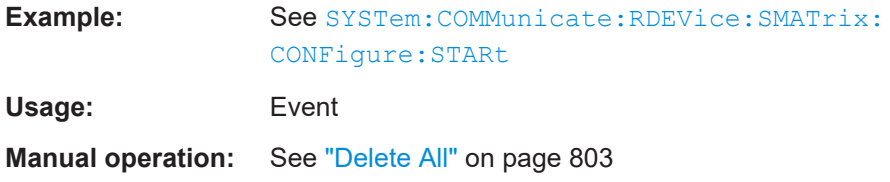

#### **SYSTem:COMMunicate:RDEVice:SMATrix<Matr>:RELays:SWITch:COUNt?**

For mechanical matrices, this command allows to query the list of switch counts for all relays (if supported by the matrix).

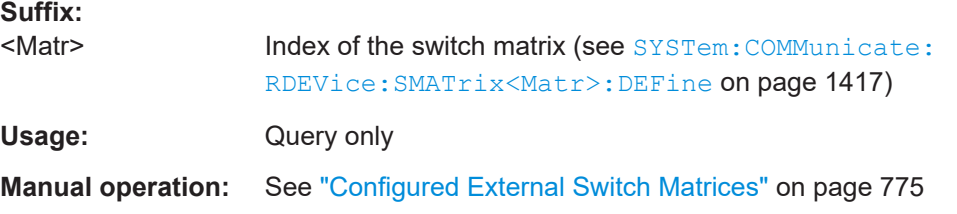

# **SYSTem:COMMunicate:RDEVice:SMATrix:SCAN?**

Scans for external switch matrices connected via USB or Direct Control.

### Returns a comma-separated list

```
<Driver_1>,<Interface_1>,<Address_1>,...,<Driver_N>,
<Interface_N>,<Address_N>, one triple
<Driver_n>,<Interface_n>,<Address_n> for each detected switch matrix
<Matr>=1, ..., N.
```
Use [SYSTem:COMMunicate:RDEVice:SMATrix<Matr>:DEFine](#page-1416-0) to configure them.

Usage: Query only

**Manual operation:** See ["Scan Instruments"](#page-800-0) on page 801

### **SYSTem:COMMunicate:RDEVice:SMATrix<Matr>:SERial?**

Returns the serial number of the related switch matrix.

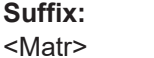

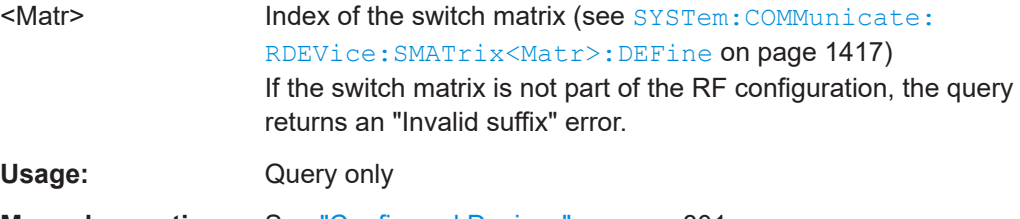

**Manual operation:** See ["Configured Devices"](#page-800-0) on page 801

# <span id="page-1419-0"></span>**7.3.17.2 SYSTem:DATA:MEMory...**

These commands allow you to configure memory-mapped trace data transfer. See [Chapter 4.4.3, "Memory-mapped trace data transfer", on page 158](#page-157-0).

**SYSTem:DATA:MEMory:ADD** <TraceName>, <DataFormat>, <NumberOfPoints>

Adds trace <TraceName> to a previously initialized shared memory buffer.

Traces can only be added after the [SYSTem:DATA:MEMory:INITalize](#page-1420-0) and before the corresponding SYSTem:DATA:MEMory:COMMit.

For background information, see [Chapter 4.4.3, "Memory-mapped trace data transfer",](#page-157-0) [on page 158](#page-157-0).

#### **Setting parameters:**

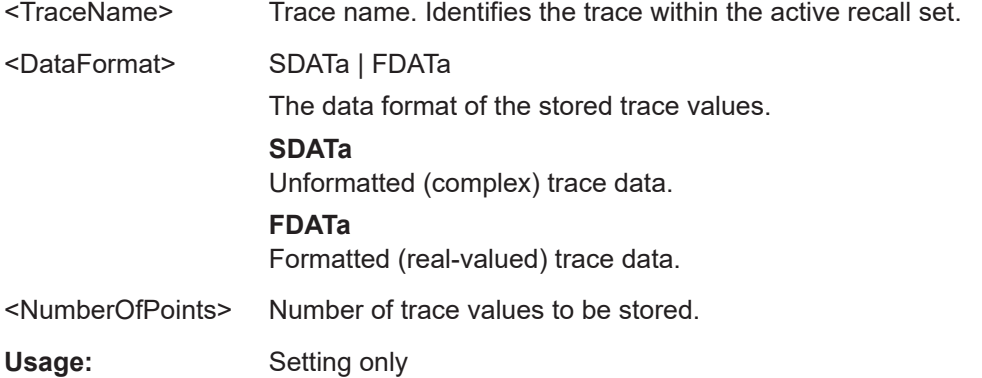

## **SYSTem:DATA:MEMory:CATalog?**

Queries the names of the shared memory buffers initialized using SYSTem: DATA: [MEMory:INITalize](#page-1420-0).

Before the SYSTem:DATA:MEMory:COMMit, an initialized shared memory buffer has the temporary name NewMemory.

For background information, see [Chapter 4.4.3, "Memory-mapped trace data transfer",](#page-157-0) [on page 158](#page-157-0).

Usage: Query only

### **SYSTem:DATA:MEMory:COMMit** <ShMemName>

Completes the setup of a named shared memory buffer that was initialized using [SYSTem:DATA:MEMory:INITalize](#page-1420-0) an configured using one or more SYSTem: DATA:MEMory:ADD. The buffer is then available in Windows.

Before the next COMMit, the size of the created buffer can be queried using [SYSTem:](#page-1421-0) [DATA:MEMory:SIZE?](#page-1421-0).

To delete the buffer and free its memory, use SYSTem: DATA: MEMory: DELete <ShMemName>, or [SYSTem:DATA:MEMory:RESet](#page-1421-0).

<span id="page-1420-0"></span>For background information, see [Chapter 4.4.3, "Memory-mapped trace data transfer",](#page-157-0) [on page 158](#page-157-0).

# **Setting parameters:**

<ShMemName> Gives the shared memory buffer a name, which is required by processes that want to access it. The name must be unique within the running Windows instance. The names of the shared memory buffers initialized using SYSTem:DATA:MEMory:INITalize can be queried using [SYSTem:DATA:MEMory:CATalog?](#page-1419-0).

Usage: Setting only

#### **SYSTem:DATA:MEMory:DELete** <ShMemName>

Deletes a shared memory buffer <ShMemName> initialized using SYSTem:DATA: MEMory:INITalize.

Before the [SYSTem:DATA:MEMory:COMMit](#page-1419-0), an initialized shared memory buffer has the temporary name NewMemory. Do not delete it.

#### **Setting parameters:**

<ShMemName> Unique name of the shared memory buffer.

Usage: Setting only

#### **SYSTem:DATA:MEMory:INITalize**

Initializes a new shared memory buffer.

- Use SYSTem: DATA: MEMory: ADD to add traces to it.
- Finally, use SYSTem: DATA: MEMory: COMMit to complete the setup and create the named shared memory buffer in Windows.

For background information, see [Chapter 4.4.3, "Memory-mapped trace data transfer",](#page-157-0) [on page 158](#page-157-0).

### Usage: Event

#### **SYSTem:DATA:MEMory:OFFSet?**

Queries the offset in bytes of the last added trace data block, relative to the start of the shared memory buffer (see SYSTem: DATA: MEMory: ADD).

The offset is required by processes that want to read the trace data from the buffer.

For background information, see [Chapter 4.4.3, "Memory-mapped trace data transfer",](#page-157-0) [on page 158](#page-157-0).

Usage: Query only

## <span id="page-1421-0"></span>**SYSTem:DATA:MEMory:RESet**

Deletes all shared memory buffers initialized using SYSTem: DATA: MEMOry: [INITalize](#page-1420-0).

For background information, see [Chapter 4.4.3, "Memory-mapped trace data transfer",](#page-157-0) [on page 158](#page-157-0).

**Usage:** Event

## **SYSTem:DATA:MEMory:SIZE?**

Queries the size of the shared memory buffer that was last created using [SYSTem:](#page-1419-0) [DATA:MEMory:COMMit](#page-1419-0).

For background information, see [Chapter 4.4.3, "Memory-mapped trace data transfer",](#page-157-0) [on page 158](#page-157-0).

Usage: Query only

# **7.3.17.3 SYSTem:... (other)**

The following SYSTem... commands provide general instrument configurations.

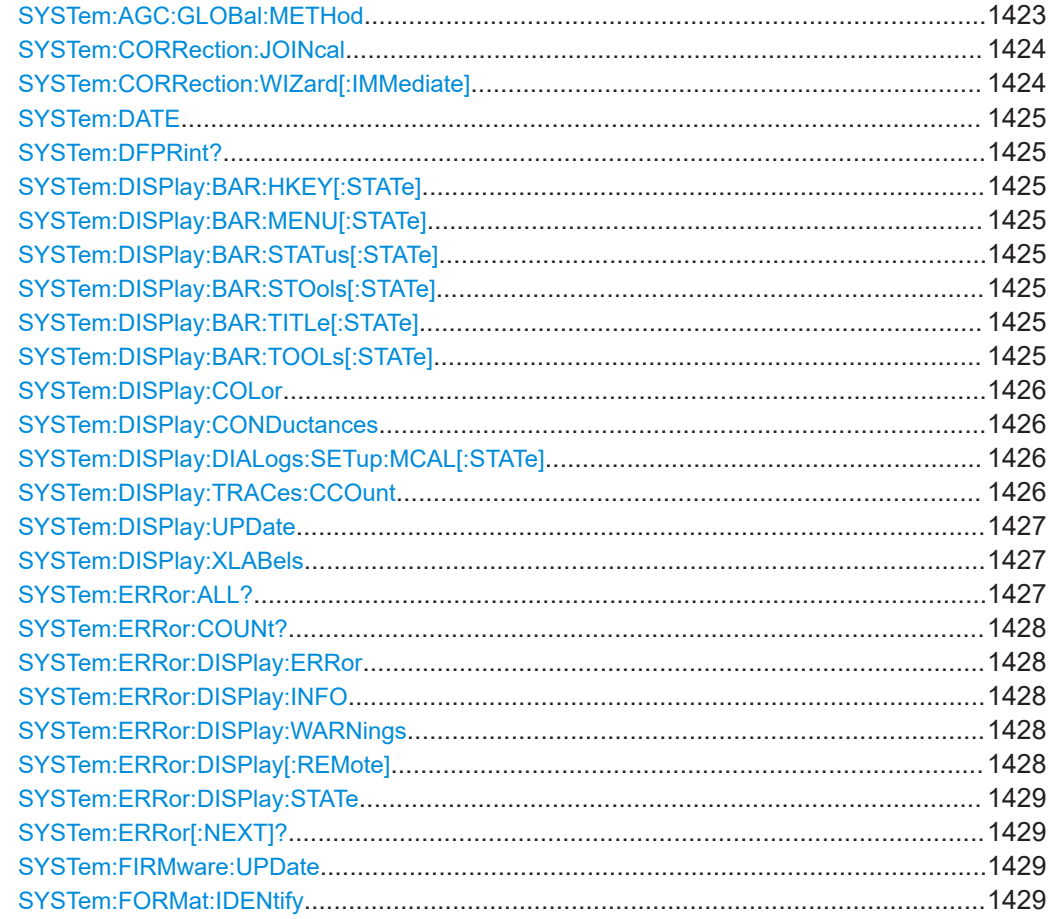

<span id="page-1422-0"></span>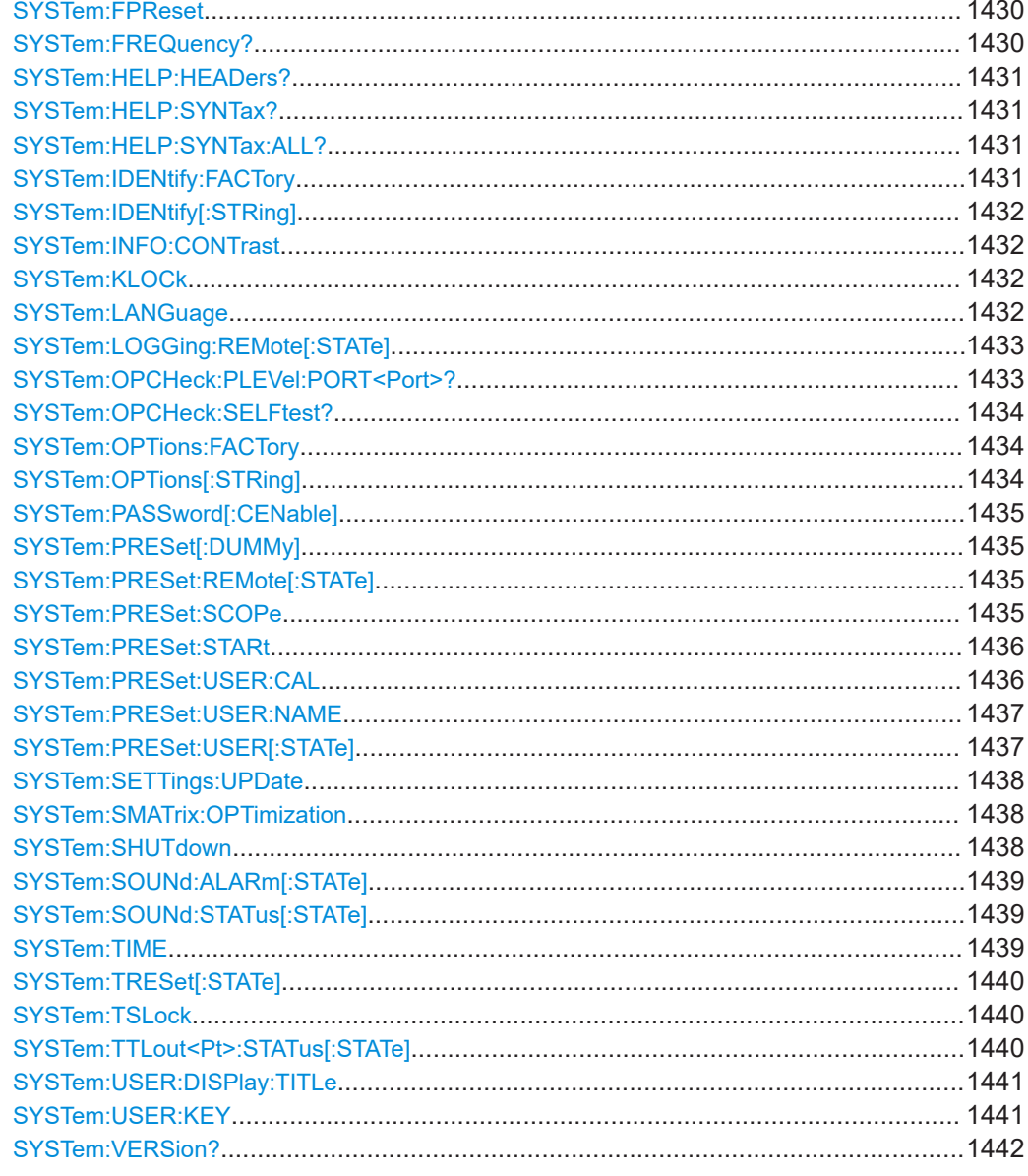

# SYSTem:AGC:GLOBal:METHod <Global AGC Method>

Allows you to select between two AGC algorithms.

# **Setting parameters:**

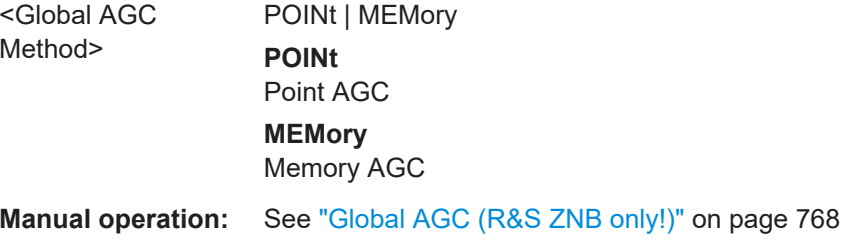

<span id="page-1423-0"></span>**SYSTem:CORRection:JOINcal** <FirstCal>, <LocationFirstCal>, <SecondCal>, <LocationSecondCal>[, <OutputCal>[, <LocationOutputCal>]]

Command for joining calibrations.

- The query returns whether the two calibrations <FirstCal> (from <LocationFirst-Cal>) and <SecondCal> (from <LocationSecondCal>) are joinable.
- The set command tries to join the two calibrations. If successful, it stores the resulting calibration as <OutputCal> in <LocationOutput-Cal>.

#### **Parameters:**

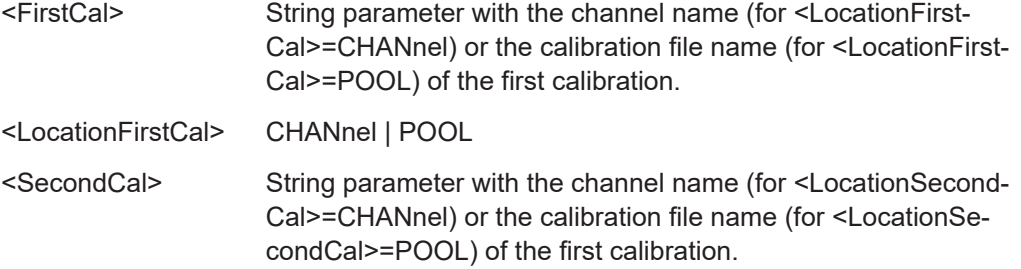

<LocationSecondCal>CHANnel | POOL

### **Setting parameters:**

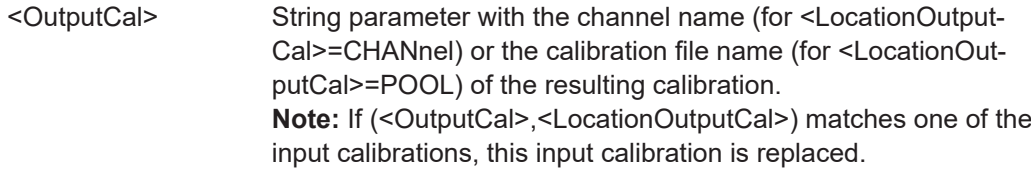

<LocationOutputCal> CHANnel | POOL

# **Return values:**

<Joinable>

**Manual operation:** See ["Input Calibration1/Input Calibration2/Cal Name"](#page-540-0) [on page 541](#page-540-0)

# **SYSTem:CORRection:WIZard[:IMMediate]** <Dialogs>

Keysight-compatible command to open the [Start Cal tab](#page-447-0) or the [Calibration Kits dialog](#page-516-0).

**Tip:** When working with the [Chapter 6.1.3, "GPIB Explorer", on page 813](#page-812-0), switch to raw mode ("Options">"Raw mode" in the IECWIN32 GUI) before executing this command.

# **Setting parameters:**

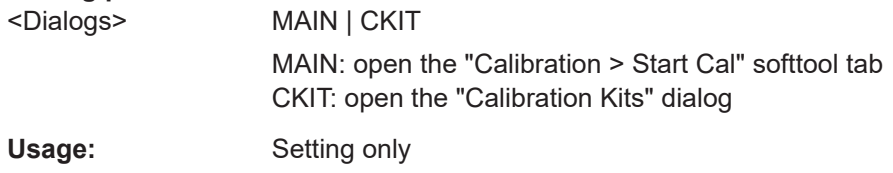

#### <span id="page-1424-0"></span>**SYSTem:DATE** <Year>, <Month>, <Day>

The command queries or defines the instrument's current date setting.

The setting command requires administrator rights; refer to [Chapter 3.1.9, "Windows](#page-27-0) [operating system", on page 28.](#page-27-0)

# **Parameters:**

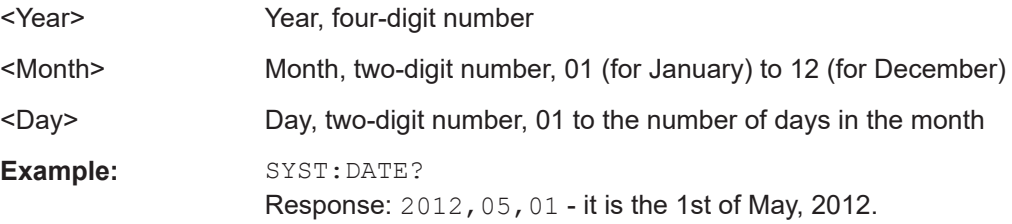

# **SYSTem:DFPRint?**

Queries the device footprint. The device footprint contains detailed information about the instrument and is mostly used for service purposes.

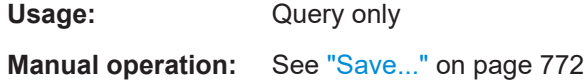

```
SYSTem:DISPlay:BAR:HKEY[:STATe] <Boolean>
SYSTem:DISPlay:BAR:MENU[:STATe] <Boolean>
SYSTem:DISPlay:BAR:STATus[:STATe] <Boolean>
SYSTem:DISPlay:BAR:STOols[:STATe] <Boolean>
SYSTem:DISPlay:BAR:TITLe[:STATe] <Boolean>
SYSTem:DISPlay:BAR:TOOLs[:STATe] <Boolean>
```
Displays or hides the hardkey panel (HKEY), the menu bar below the diagram area (MENU), the status bar below the diagram area (STATus), the softtool panel (STOols), the title bar of the main VNA application window (TITLe), and the toolbar above the diagram area (TOOLs).

# **Parameters:**

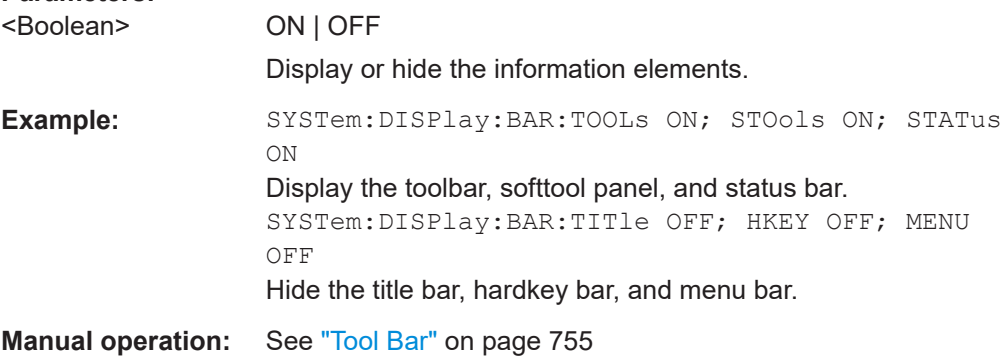

#### <span id="page-1425-0"></span>**SYSTem:DISPlay:COLor** <ColorScheme>

Selects the color scheme for on-screen display in the active recall set.

Use  $HCOPy: PAGE: COLOY$  to select the print color scheme.

# **Parameters:**

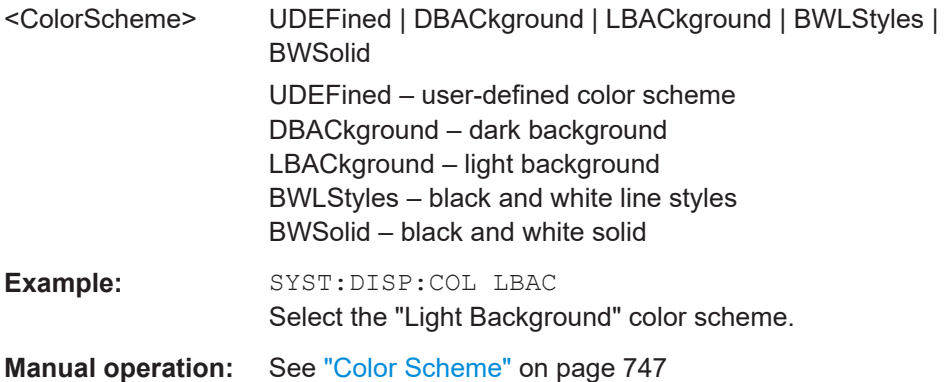

# **SYSTem:DISPlay:CONDuctances** <Boolean>

Changes the presentation of "capacitance C < i> in parallel with resistance R < i> circuit blocks in lumped de/embedding networks.

# **Parameters:**

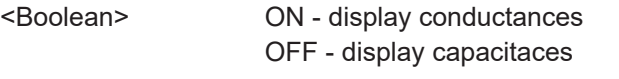

**Manual operation:** See ["Conductance in Embedding Networks"](#page-761-0) on page 762

### **SYSTem:DISPlay:DIALogs:SETup:MCAL[:STATe]** <Boolean>

Enables/disables multiple calibrations in the calibration wizard.

**Parameters:** <Boolean>

**Manual operation:** See ["Multiple Cal in Calibration Wizard"](#page-759-0) on page 760

## **SYSTem:DISPlay:TRACes:CCOunt** <ColorCount>

Defines the maximum number of trace colors (trace properties for the user defined color scheme defined using DISPlay: CMAP<DispEl>: RGB.

#### **Parameters:**

<ColorCount> Range: 1 to 100

**Manual operation:** See ["Number of Trace Colors"](#page-761-0) on page 762

#### <span id="page-1426-0"></span>**SYSTem:DISPlay:UPDate** <Activate>

Switches the display on or off while the analyzer is in the remote state. The command has no effect while the analyzer is in the local operating state.

**Tip:** Switching off the display speeds up the measurement. This command may have an impact on the update of trace and channel settings; see SYSTem: SETTings: [UPDate](#page-1437-0).

# **Parameters:**

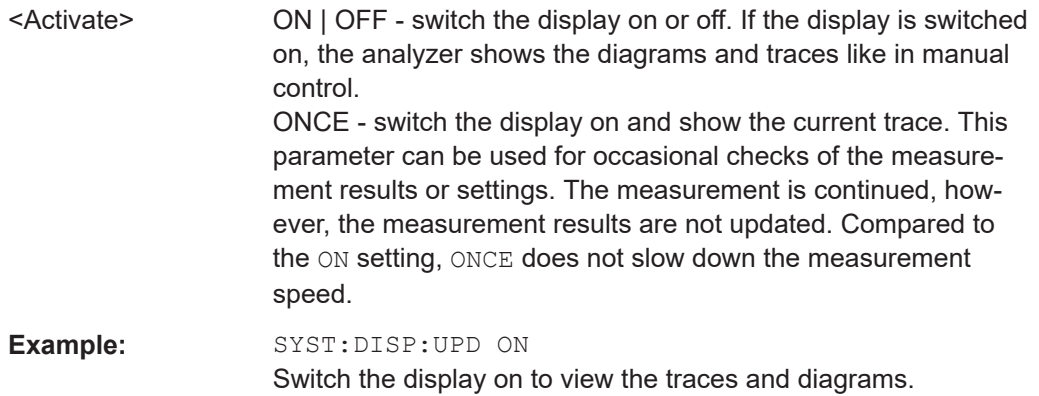

### **SYSTem:DISPlay:XLABels** <Boolean>

Enables or disables the display of X-axis grid labels in cartesian diagrams with linear scale.

# **Parameters:**

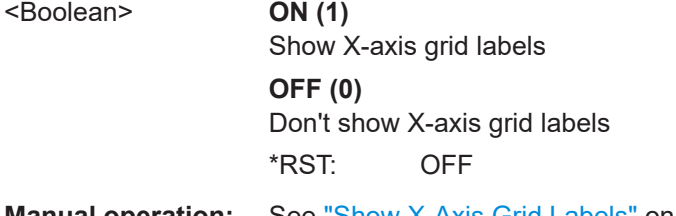

**Manual operation:** See ["Show X-Axis Grid Labels"](#page-761-0) on page 762

#### **SYSTem:ERRor:ALL?**

Queries and at the same time deletes all entries in the error queue.

The entries consist of an error number and a short description of the error. Positive error numbers are instrument-dependent. Negative error numbers are reserved by the SCPI standard; see section [Error messages and troubleshooting.](#page-1543-0)

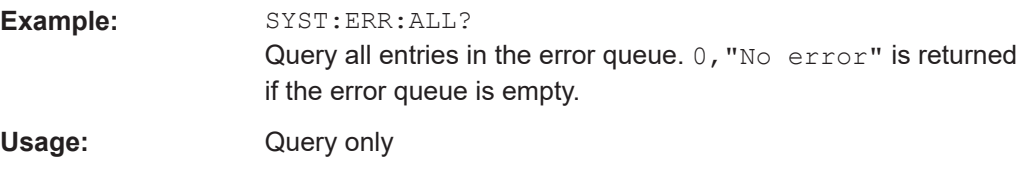

## <span id="page-1427-0"></span>**SYSTem:ERRor:COUNt?**

Gets the current number of entries in the SCPI error queue.

Usage: Query only

# **SYSTem:ERRor:DISPlay:ERRor** <Boolean> **SYSTem:ERRor:DISPlay:INFO** <Boolean> **SYSTem:ERRor:DISPlay:WARNings** <Boolean>

Selectively disables or enables the display of information popups for the related event type (Information, System Error, Warning).

**Note** that the display of information popups can be globally disabled/enabled using [SYSTem:ERRor:DISPlay:STATe](#page-1428-0) OFF/ON.

#### **Parameters:**

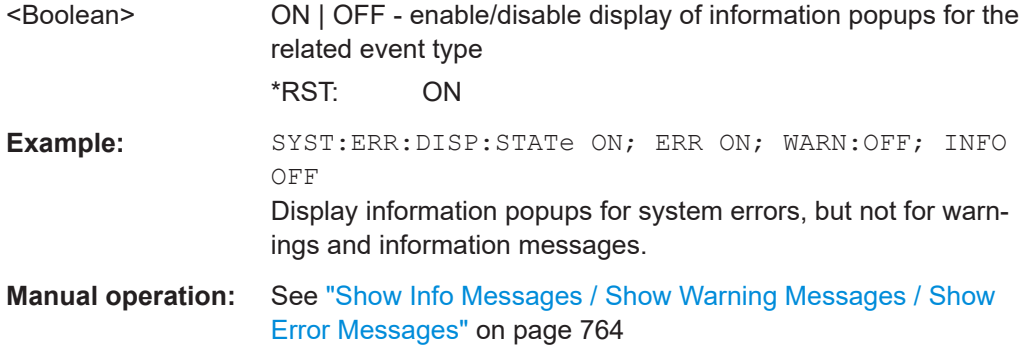

#### **SYSTem:ERRor:DISPlay[:REMote]** <Boolean>

Disables or enables the display of information popups for remote control errors. These popups appear at the bottom of the remote screen and the manual screen.

### **Note**

- Display of information popups can be globally disabled/enabled using [SYSTem:](#page-1428-0) [ERRor:DISPlay:STATe](#page-1428-0) OFF/ON
- For SCPI error -113, Undefined header no tooltip is displayed

#### **Parameters:**

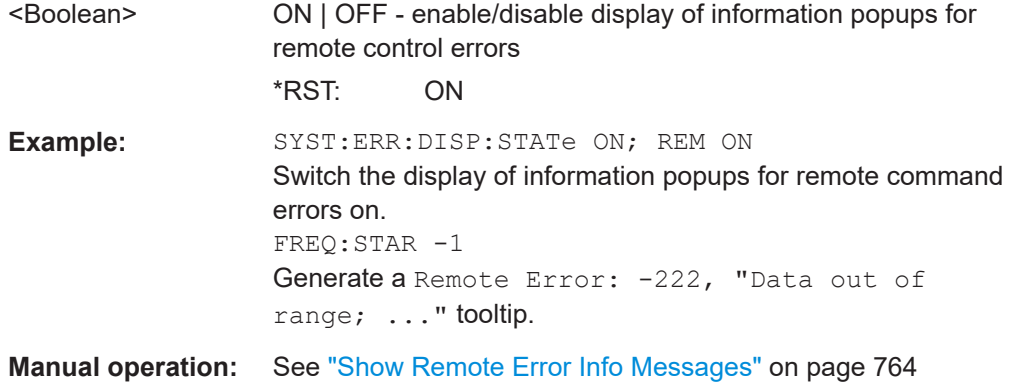

#### <span id="page-1428-0"></span>**SYSTem:ERRor:DISPlay:STATe** <Boolean>

Globally defines whether instrument events shall be indicated by information popups.

Display of popups can be limited to certain event types using commands [SYSTem:](#page-1427-0) [ERRor:DISPlay:INFO](#page-1427-0), [SYSTem:ERRor:DISPlay:WARNings](#page-1427-0), [SYSTem:ERRor:](#page-1427-0) [DISPlay:ERRor](#page-1427-0), and [SYSTem:ERRor:DISPlay\[:REMote\]](#page-1427-0).

### **Parameters:**

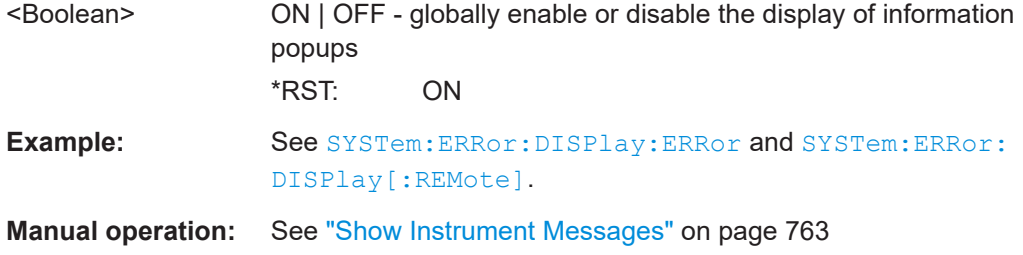

# **SYSTem:ERRor[:NEXT]?**

Queries and at the same time deletes the oldest entry in the error queue. Operation is identical to that of STATus: QUEue [: NEXT]?

The entry consists of an error number and a short description of the error. Positive error numbers are instrument-dependent. Negative error numbers are reserved by the SCPI standard; see section [Error messages and troubleshooting.](#page-1543-0)

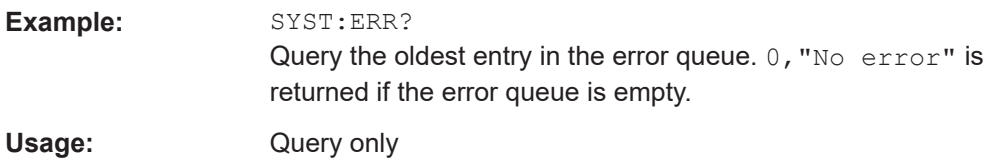

#### **SYSTem:FIRMware:UPDate** <VNASetupFile>

Installs a firmware version stored in a VNA setup file  $(*.exe)$  on the analyzer. The installation is automatic and does not require any further action.

#### **Setting parameters:**

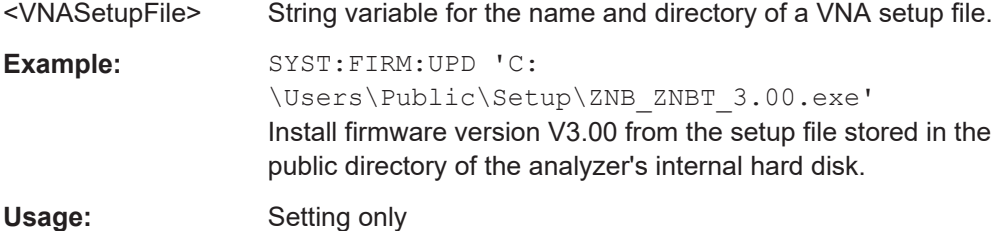

## **SYSTem:FORMat:IDENtify** <Option>

Defines the format of the factory ID string.

<span id="page-1429-0"></span>The available formats present the same information in the same order, but differ slightly w.r.t. separator characters:

LEGacy format:

```
'Rohde&Schwarz,<VNA Type><Max. Freq>-<Ports>Port,
<Order and Serial No>,<FW_Version>
e.g.
Rohde-Schwarz, ZNB8-4Port,
1311601044100005,3.45.3.67-22.04.2.67
Order and serial no. are formatted without any separators. The first 10 digits is the
order number.
```
In NEW format, order and serial no. are separated by a slash, and the order number is presented in "KMAT format", e.g.: Rohde-Schwarz, ZNB8-4Port, 1311.6010K44/100005,3.45.3.67-22.04.2.67

**Note:** To let the instrument identify itself with the factory ID (\*IDN?), use [SYSTem:](#page-1430-0) [IDENtify:FACTory](#page-1430-0)

#### **Setting parameters:**

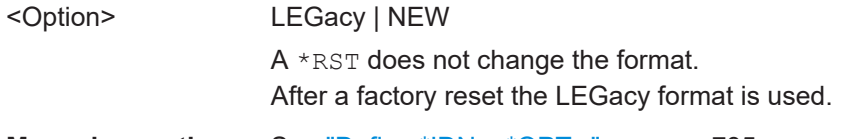

**Manual operation:** See ["Define \\*IDN + \\*OPT..."](#page-784-0) on page 785

# **SYSTem:FPReset**

Performs a factory preset of all instrument settings (i.e. all open recall sets) or of the active recall set, depending on the SYSTem:PRESet:SCOPe settings, and deletes channel 1 in the active recall set. As a result, the active recall set contains no channels, traces, and diagram areas.

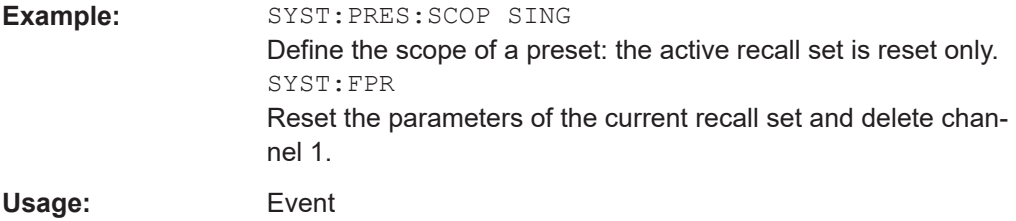

#### **SYSTem:FREQuency?** <MinMax>

Queries the minimum and maximum frequency of the network analyzer. For an overview refer to the tables at the beginning of [Chapter 7.3.14.9, "\[SENSe:\]FREQuency...",](#page-1279-0) [on page 1280.](#page-1279-0)

**Tip:** In contrast to [SENSe<Ch>: ]FREQuency: STARt? and the other sweep range commands, SYSTem:FREQuency? can be used in all sweep modes.

#### **Query parameters:**

<MinMax> MINimum | MAXimum

<span id="page-1430-0"></span>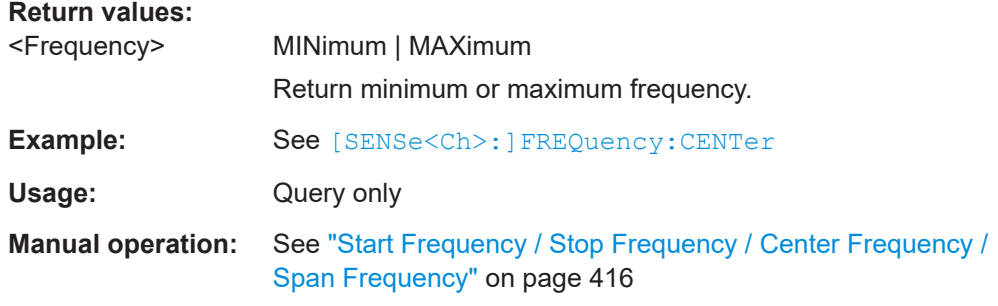

## **SYSTem:HELP:HEADers?** [<ParserName>]

Returns a list of all SCPI commands supported by the related parser (or the default parser, if omitted).

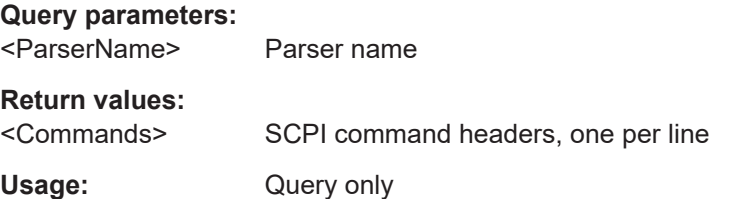

#### **SYSTem:HELP:SYNTax?** <Command>

This command returns the full syntax of the specified command.

**Query parameters:**  <Command>

# **Return values:**

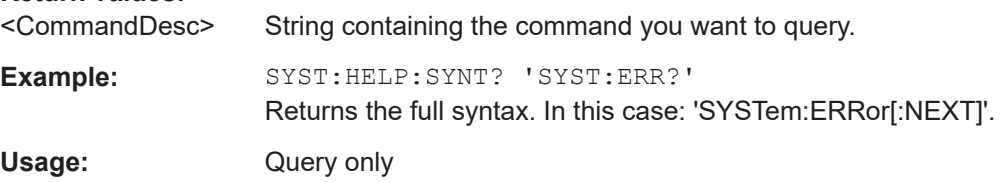

# **SYSTem:HELP:SYNTax:ALL?**

Queries the implemented SCPI commands and their parameters.

# **Return values:**

<Commands>

Usage: Query only

# **SYSTem:IDENtify:FACTory**

Resets the response to the \*IDN? query to the factory ID, overwriting a user-defined identification string (SYSTem: IDENtify).

Use SYSTem: FORMat: IDENtify to change the format of the factory ID string.

<span id="page-1431-0"></span>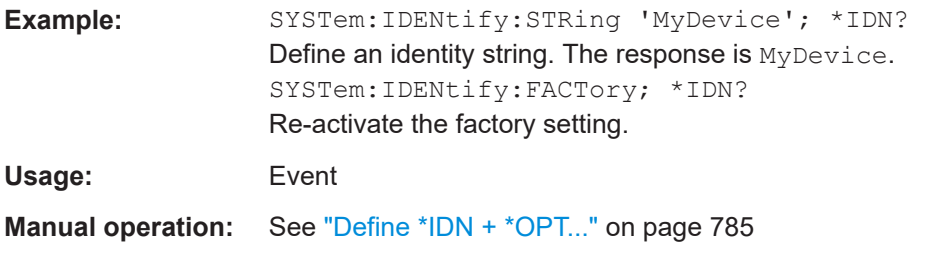

# **SYSTem:IDENtify[:STRing]** <InstId>

Defines an identity string for the network analyzer. The query is equivalent to  $*$ IDN?.

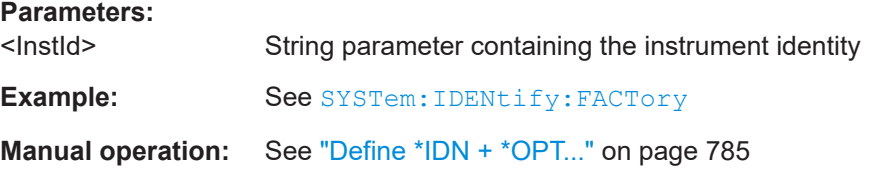

# **SYSTem:INFO:CONTrast** <Level>

R&S ZNBT only!

Sets/gets the contrast level of the mini display which is provided in the upper righthand corner of the R&S ZNBT's front panel.

## **Parameters:**

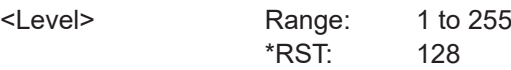

#### **SYSTem:KLOCk** <Boolean>

Locks or unlocks the local controls of the analyzer. This includes the front panel keys, the keyboard, or other local interfaces.

### **Parameters:**

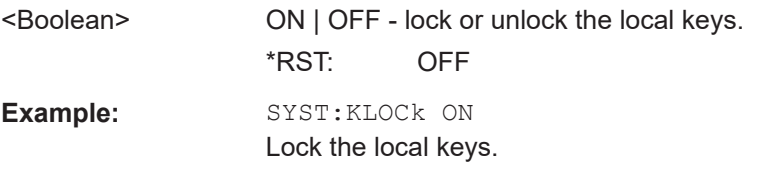

## **SYSTem:LANGuage** <Language>

Defines the remote language of the analyzer, i.e. which commands are available and how they are interpreted.

Also sets:

• The (default) byte order for binary data transfer (see FORMat: BORDer)

<span id="page-1432-0"></span>● The (default) identification (\*IDN?) and option (\*OPT?) strings (see [SYSTem:](#page-1430-0) [IDENtify:FACTory](#page-1430-0) and [SYSTem:OPTions:FACTory](#page-1433-0)).

# **Parameters:**

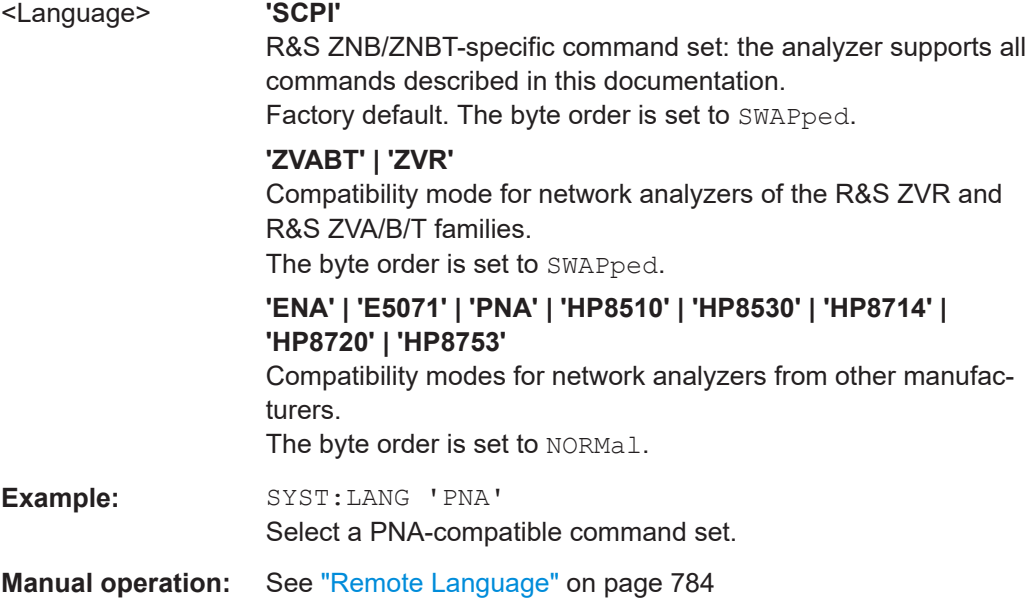

# **SYSTem:LOGGing:REMote[:STATe]** <Boolean>

Enables logging of all remote control commands transferred to the analyzer.

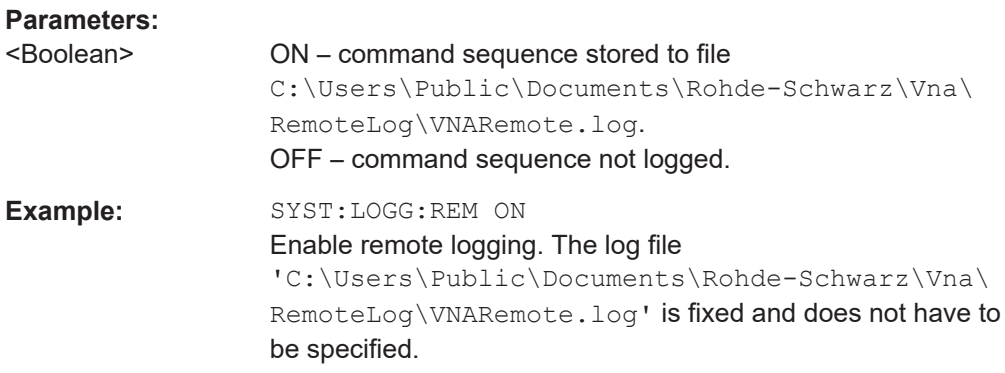

# **SYSTem:OPCHeck:PLEVel:PORT<Port>?** <Power>[, <LimitLines>]

Defines and executes a power level operator check on port <Port> and returns its boolean result.

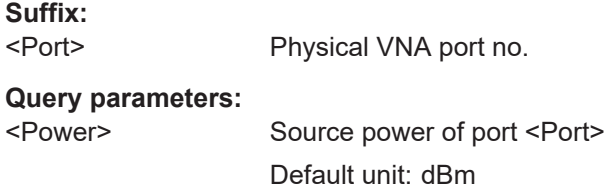

<span id="page-1433-0"></span>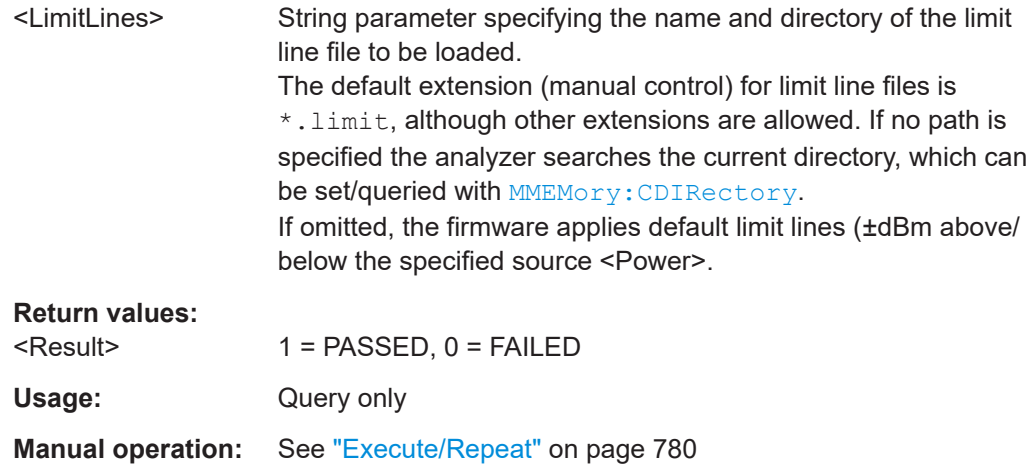

# **SYSTem:OPCHeck:SELFtest?**

Like the [common SCPI command](#page-849-0) \*TST?, this operator check performs a self test of the R&S ZNB/ZNBT and returns its result. However, the role of boolean results 0 and 1 is exactly opposite.

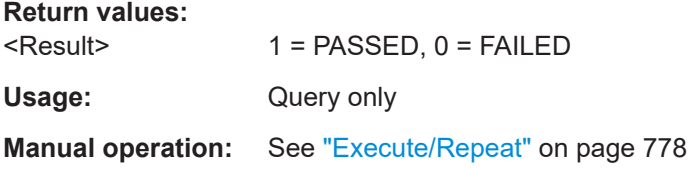

# **SYSTem:OPTions:FACTory**

Resets the response to the \*OPT? query to the factory default value. This command overwrites a user-defined option string; see example.

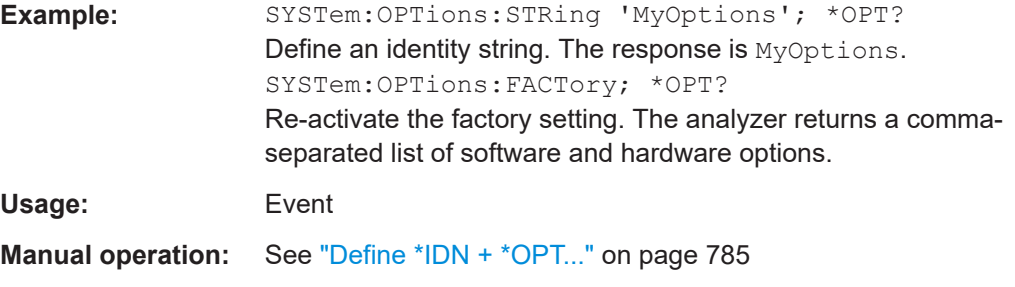

# **SYSTem:OPTions[:STRing]** <Options>

Defines an option string for the network analyzer. The query is equivalent to \*OPT?.

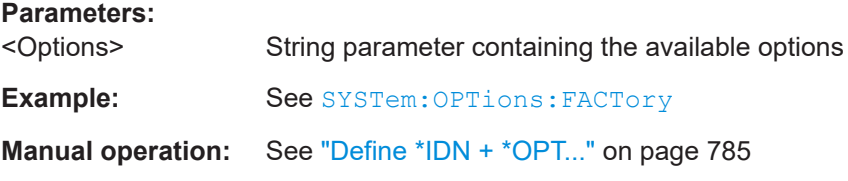

#### <span id="page-1434-0"></span>**SYSTem:PASSword[:CENable]** <Password>

Sends a password to the analyzer enabling a class of service functions to function (Command ENable). Service functions are activated with the commands of the DIAGnostic... system and should be used by a R&S service representative only.

#### **Setting parameters:**

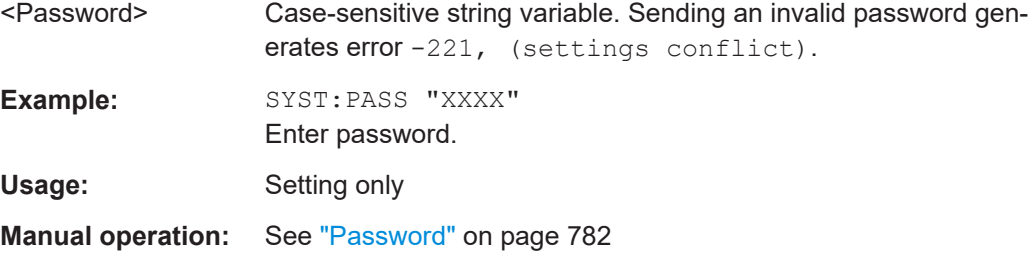

# **SYSTem:PRESet[:DUMMy]**

Performs a preset, whose scope is defined using the SYSTem: PRESet: SCOPe command. The SYSTem: PRESet: USER [: STATe] command determines whether a factory preset or a user-defined preset is performed.

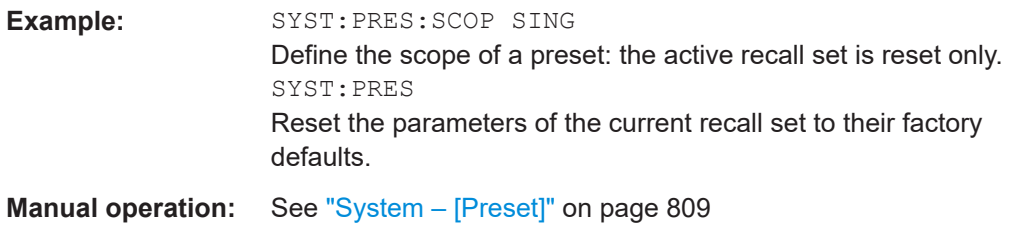

## **SYSTem:PRESet:REMote[:STATe]** <Boolean>

Defines the behavior of the preset commands \*RST and SYSTem: PRESet [: DUMMy]

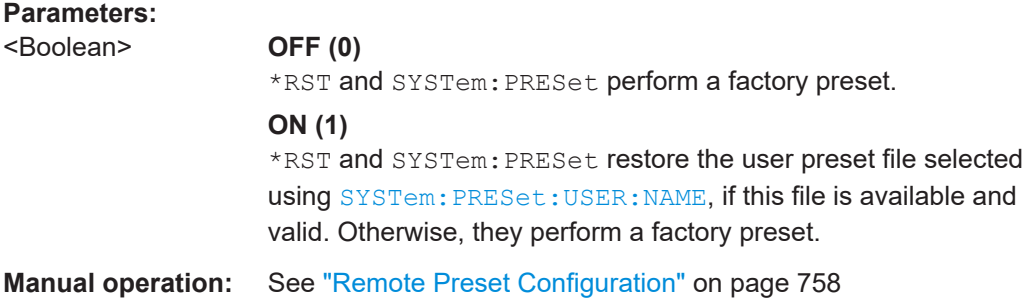

### **SYSTem:PRESet:SCOPe** <Scope>

Specifies whether the preset actions affect all open recall sets, or only the active recall set.

<span id="page-1435-0"></span>Applies to the GUI and the SYSTem: PRESet [: DUMMy] command. The \*RST command always resets all open recall sets.

### **Parameters:**

<Scope> ALL | SINGle

# **ALL**

All open recall sets are deleted and a new recall set"Set1" is created according to the current preset mode.

See [SYSTem:PRESet:USER\[:STATe\]](#page-1436-0) on page 1437

### **SINGle**

The active setup is reset according to the current preset mode; the name of the active setup and the parameters of all other setups remain unchanged.

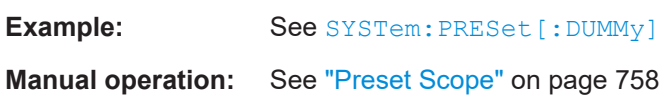

## **SYSTem:PRESet:STARt <Boolean>**

Defines whether the analyzer firmware always starts with the configured system preset (factory or user defined) or with the previous state. This is a global setting.

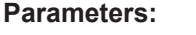

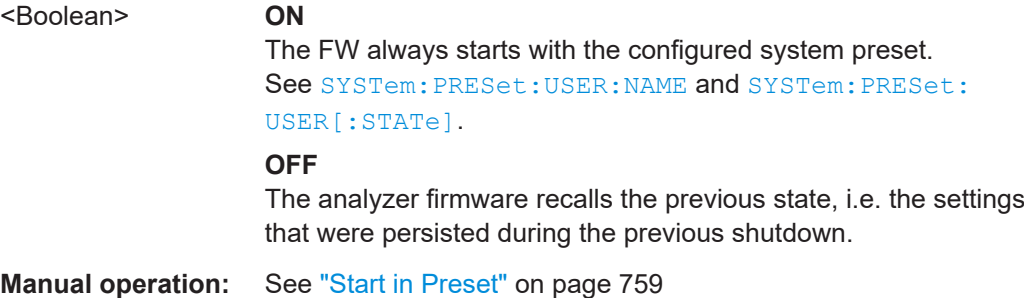

#### **SYSTem:PRESet:USER:CAL** <PresetUserCal>

Selects a calibration from the calibration pool that shall be restored during a userdefined preset.

The corresponding cal group file  $($  <  $P$  resetUserCal > . cal) must be available in the cal pool directory

C:\Users\Public\Documents\Rohde-Schwarz\Vna\Calibration\Data\.

### **Parameters:**

<PresetUserCal> Name of the cal group (i.e. the name of the cal group file without path and extension). Use the empty string to restore the default behavior (no preset user cal).

<span id="page-1436-0"></span>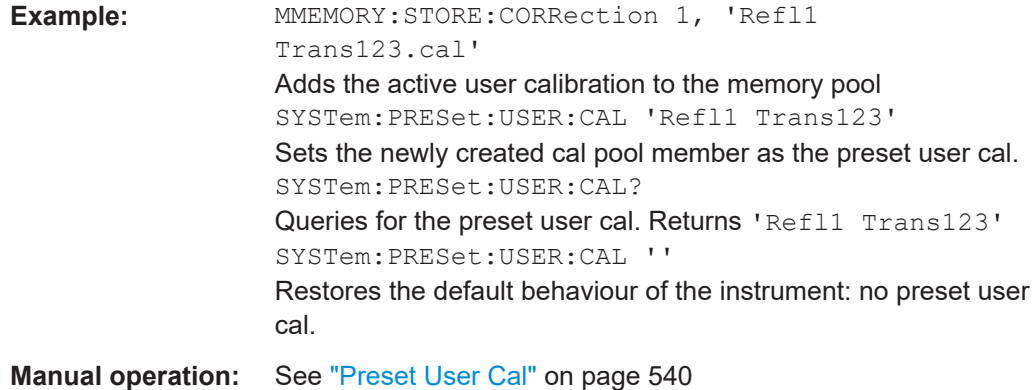

# **SYSTem:PRESet:USER:NAME** <RecallSetFile>

Specifies the name of a recall set file  $(*.znx|*.znxm1)$  to be used for a user-defined preset.

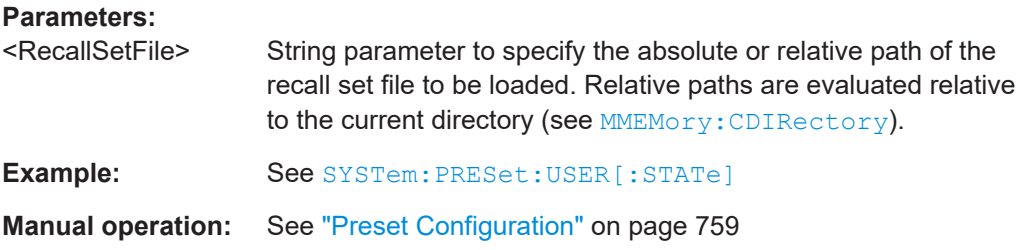

# **SYSTem:PRESet:USER[:STATe]** <Boolean>

Determines whether a factory or a user-defined preset is performed.

This setting applies to the analyzer GUI and to the remote commands \*RST and [SYSTem:PRESet\[:DUMMy\]](#page-1434-0), if [SYSTem:PRESet:REMote\[:STATe\]](#page-1434-0) is set to ON.

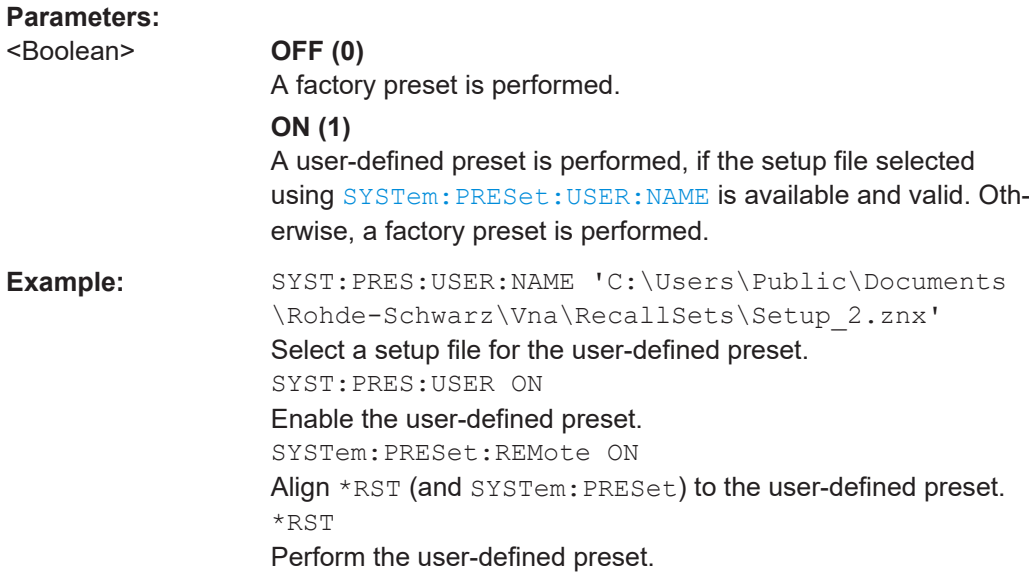

<span id="page-1437-0"></span>**Manual operation:** See ["Preset Configuration"](#page-758-0) on page 759

#### **SYSTem:SETTings:UPDate** <Activate>

Initiates an immediate update of the channel or trace settings.

The command has an effect if the analyzer operates in single sweep mode ([INITiate<Ch>:CONTinuous](#page-1145-0) OFF) and if the display update is switched off ([SYSTem:DISPlay:UPDate](#page-1426-0) OFF). In this scenario, a change of the channel or trace settings is usually not taken into account immediately. The analyzer waits until the end of the current sweep sequence and changes all settings made during the last sweep period when the next single sweep sequence is initiated. Several settings can be made en bloc, which generally saves time.

SYSTem:SETTings:UPDate ONCE causes the analyzer to apply the settings at once without waiting for the end of the current single sweep sequence. The command has no effect in continuous sweep mode or if the display update is switched on.

The settings are also updated when the continuous sweep mode is activated ([INITiate<Ch>:CONTinuous](#page-1145-0) ON).

#### **Setting parameters:**

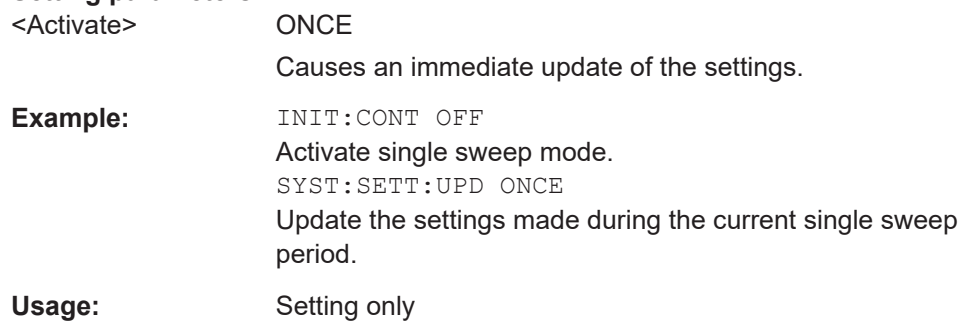

# **SYSTem:SMATrix:OPTimization** <Unit>

Sets/gets the switch matrix route selection algorithm.

## **Parameters:**

<Unit> SPEed | PRECision

SPEed – Optimizes measurement speed by minimizing the total number of switching procedures. This is highly recommended for matrices with mechanical switches. PRECision – Optimizes measurement precision by always using

best possible routes (according to matrix-specific route priorization).

#### **SYSTem:SHUTdown** [<Unit>]

Performs a shutdown or restart of the FW or OS.

<span id="page-1438-0"></span>If the optional parameter <Unit> is omitted, Windows is shutdown afer a time-out period of 10 seconds.

#### **Setting parameters:**

<Unit> HALT | REBoot | ABORt | CLOSe | RESTart

### **HALT**

Windows is shutdown afer a time-out period of 20 seconds

# **REBoot**

Windows is restarted afer a time-out period of 20 seconds

# **ABORt**

Abort a Windows shutdown/restart. This can only be used during the time-out period.

### **CLOSe**

Close the firmware.

## **RESTart** Restart the firmware.

**Example:** SYST: SHUT Switch the analyzer to standby state.

Usage: Setting only

# SYSTem:SOUNd:ALARm[:STATe] <Boolean> **SYSTem:SOUNd:STATus[:STATe]** <Boolean>

**Deprecated command**: Since version 3.45, generating sounds is no longer supported by the analyzer firmware.

These commands switch alarm or status sounds on or off.

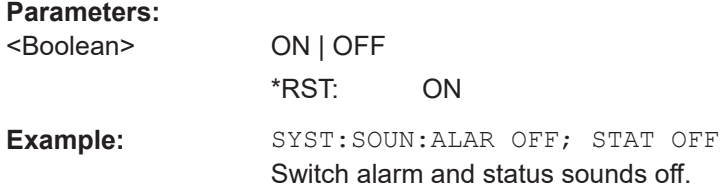

**SYSTem:TIME** <Hours>, <Minutes>, <Seconds>

The command queries or defines the instrument's current time setting.

The setting command requires administrator rights; refer to [Chapter 3.1.9, "Windows](#page-27-0) [operating system", on page 28.](#page-27-0)

#### **Parameters:**

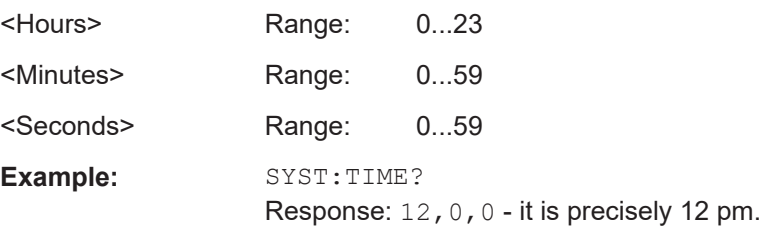

# <span id="page-1439-0"></span>**SYSTem:TRESet[:STATe]** <Boolean>

Defines the behavior of the [INITiate<Ch>\[:IMMediate\]\[:DUMMy\]](#page-1147-0) and [INITiate\[:IMMediate\]:ALL](#page-1146-0).

# **Parameters:**

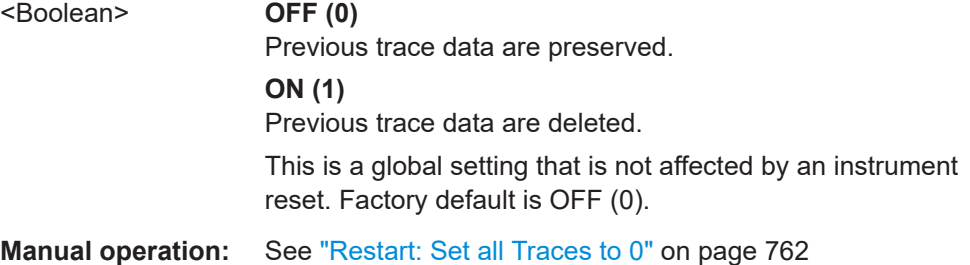

# **SYSTem:TSLock** <Type>

Locks the touchscreen functionality of the R&S ZNB/ZNBT, e.g. in order to prevent inadvertent entries during remote control.

# **Parameters:**

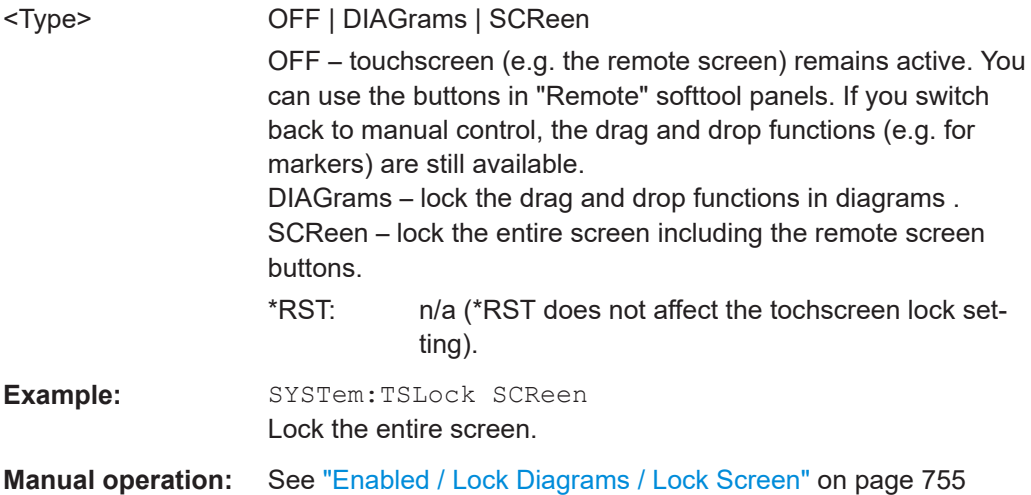

# **SYSTem:TTLout<Pt>:STATus[:STATe]** <Boolean>

Defines the default values of [CALCulate<Chn>:LIMit:TTLout<Pt>\[:STATe\]](#page-949-0) for new traces.

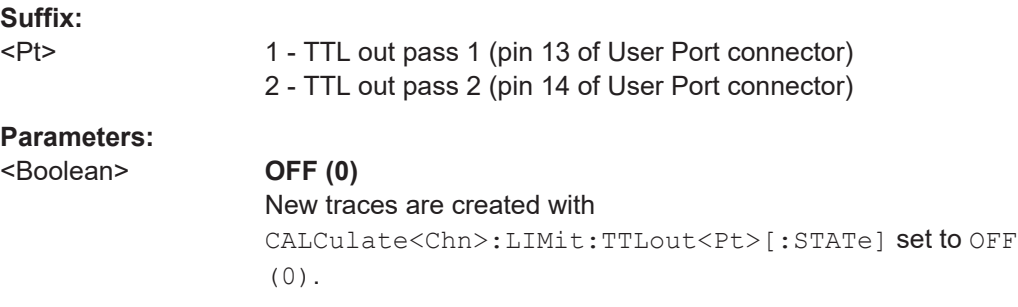
# **ON (1)**

New traces are created with CALCulate<Chn>:LIMit:TTLout<Pt>[:STATe] set to ON (1). \*RST: Not affected by \*RST; factory default is OFF **Manual operation:** See ["TTL Pass Default Values"](#page-766-0) on page 767

#### **SYSTem:USER:DISPlay:TITLe** <String>

Defines a title for the remote display, i.e. for the screen that is shown at the instrument, if a remote session is established and the standard display is switched off.

# **DON'T TOUCH** Remote test running...

**Parameters:**

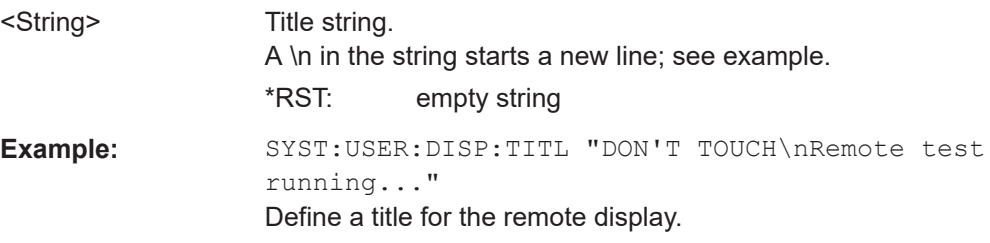

# **SYSTem:USER:KEY** <Key>[, <Label>]

Labels a user-defined key in the remote display. In the query form the command returns whether or not a user-defined key was tapped or clicked.

#### **Parameters:**

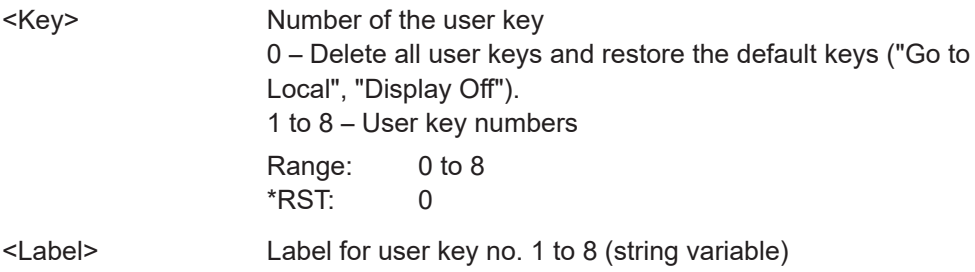

**Example:** SYST:USER:KEY 1, 'User S11' Define a user key no. 1 labeled S11. The user key is only labeled, no functionality is assigned. SYST:USER:KEY? 1 Query the label. The response is 1, 'User S11'. SYST:USER:KEY? Query the user action. The query returns 0, '', indicating that no user key has been tapped or clicked. If you tap the user softkey no. 1, the response is 1, 'User S11'. Moreover, the ESR bit no. 6 (User Request) is set. SYST:USER:KEY 0 Delete the user key and restore the default keys.

## **SYSTem:VERSion?**

Returns the SCPI version number to which the analyzer complies. The analyzer complies to the final SCPI version 1999.0

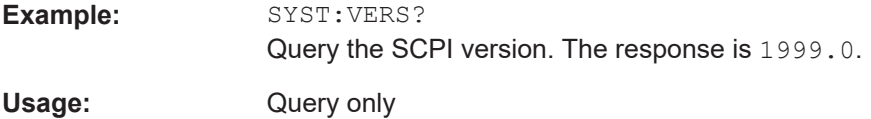

# **7.3.18 TRACe commands**

The TRACe... commands handle active trace data and trace data stored in the analyzer's internal memory.

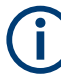

## **Trace data formats**

Trace data is transferred in either ASCII or block data (REAL) format, depending on the FORMat [: DATA] setting. If the block data format is used, it is recommended to select EOI as receive terminator ([SYSTem:COMMunicate:GPIB\[:SELF\]:RTERminator](#page-1398-0) EOI).

The commands in the TRACe... menu use the following ZVR-compatible parameters to specify traces:

<span id="page-1442-0"></span>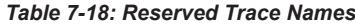

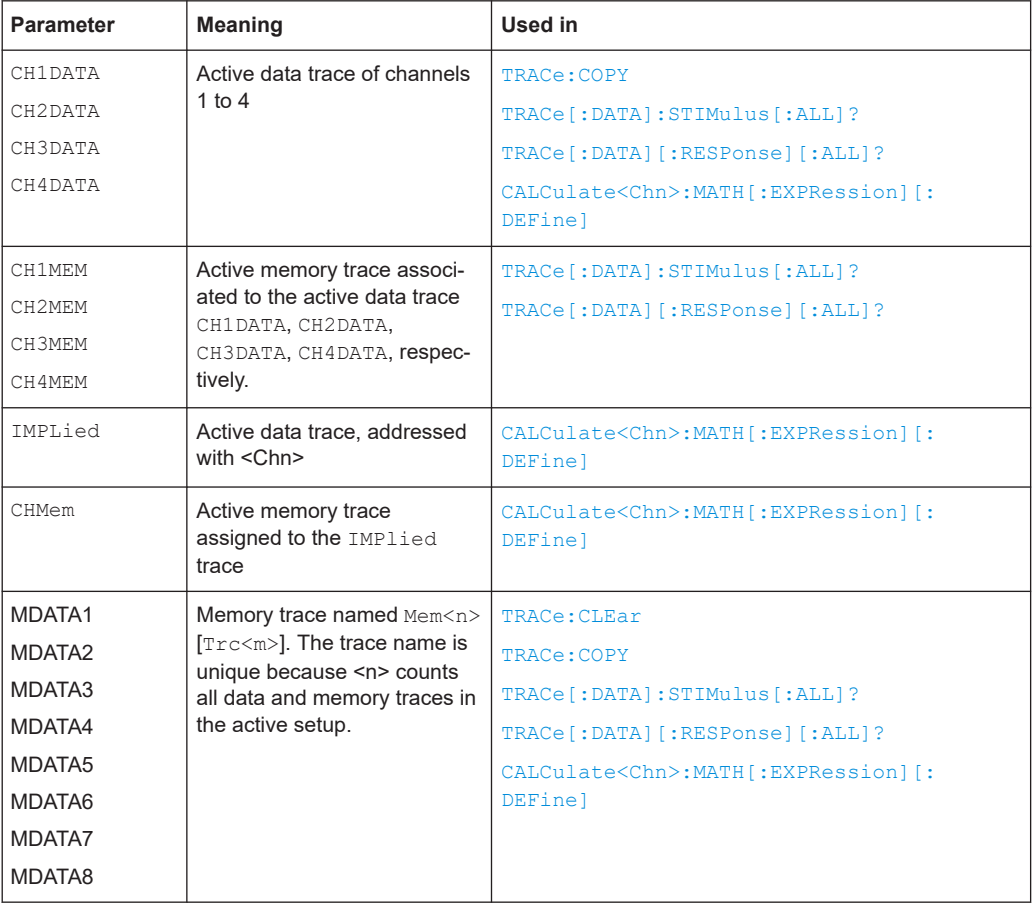

**TRACe:COPY** <MemTraceName>, <DataTraceName>

Copies a data trace to a memory trace. The trace to be copied can be specified by two alternative methods:

- As the active data trace of channels 1 to 4 (CH1DATA, CH2DATA, CH3DATA, CH4DATA). If a mathematical trace is active, the associated data trace is copied.
- As a trace with a name (string variable).

The created memory trace can be specified as follows:

- As the memory trace named  $\text{Mem}\leq n > [\text{Trc}\leq m>],$  where  $n = 1, ...$  8 and  $\text{Trc}\leq m>$  is the name of the copied data trace (MDATA1, MDATA2, MDATA3, MDATA4, MDATA5, MDATA6, MDATA7, MDATA8).
- As a memory trace with an arbitrary name (string variable).

An existing memory trace with the same name is overwritten.

**Note:** The copied trace is the data trace which is not modified by any mathematical operations. To copy a mathematical trace to a memory trace, use TRACe: COPY: MATH. To copy the active trace to the memory using an automatic memory trace name, use [CALCulate<Chn>:MATH:MEMorize](#page-976-0).

<span id="page-1443-0"></span>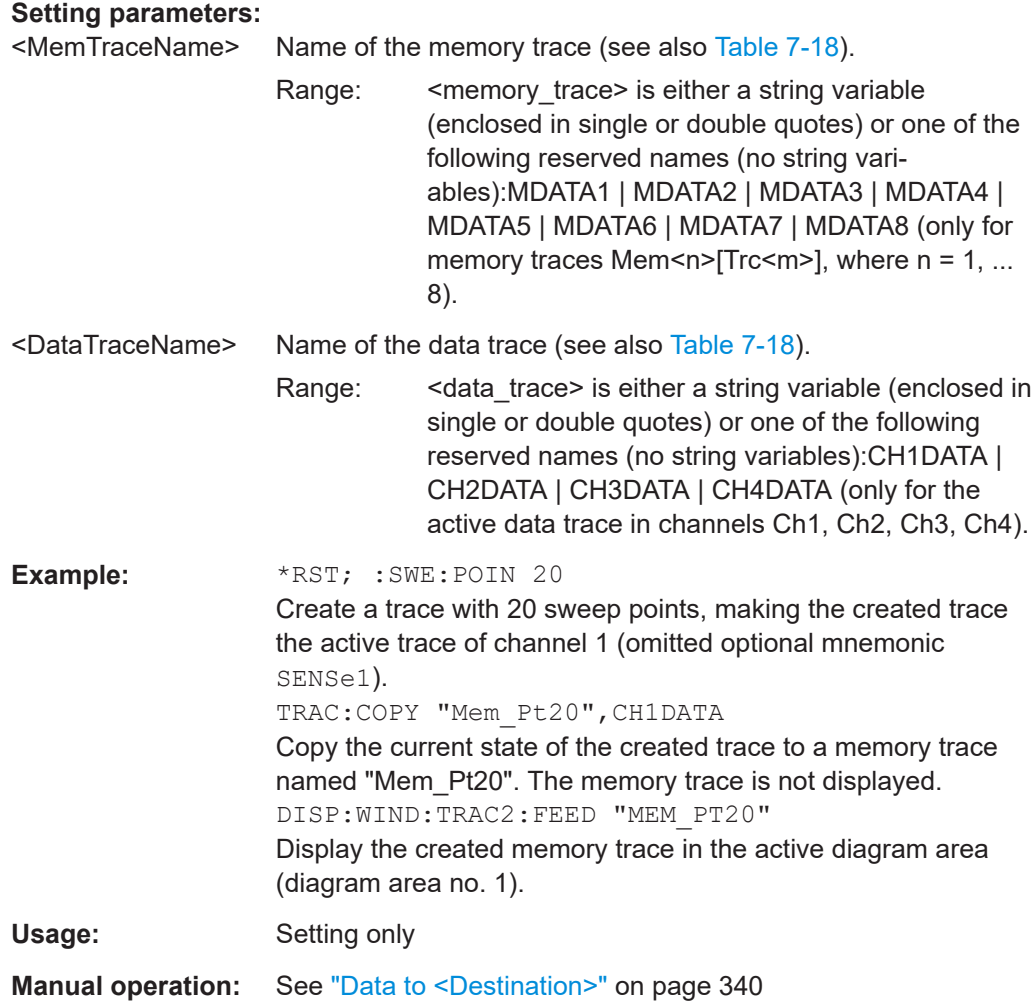

#### **TRACe:COPY:MATH** <MemTraceName>, <DataTraceName>

Copies a mathematical trace to a memory trace. The trace to be copied can be specified by two alternative methods:

- As the active mathematical trace of channels 1 to 4 (CH1DATA, CH2DATA, CH3DATA, CH4DATA)
- As a trace with a name (string variable).

The created memory trace can be specified as follows:

- As the memory trace named  $\text{Mem}\langle n \rangle$  [Trc $\langle m \rangle$ ], where  $n = 1, ...$  8 and  $\text{Tr}\langle m \rangle$  is the name of the copied data trace (MDATA1, MDATA2, MDATA3, MDATA4, MDATA5, MDATA6, MDATA7, MDATA8).
- As a memory trace with an arbitrary name (string variable).

An existing memory trace with the same name is overwritten.

**Note:** To copy a data trace which is not modified by any mathematical operations, use [TRACe:COPY](#page-1442-0)

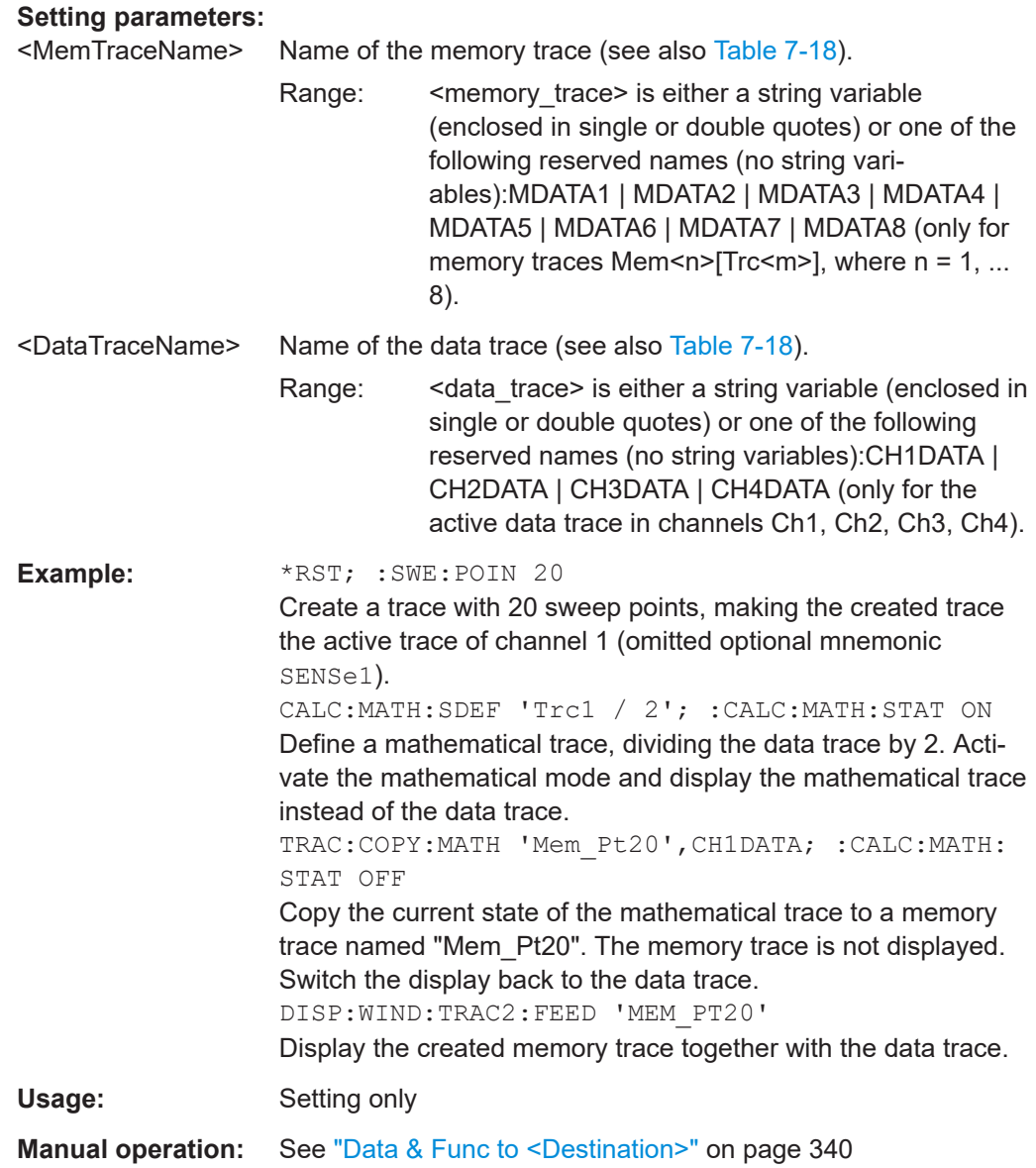

# **7.3.19 TRIGger commands**

# **7.3.19.1 TRIGger[:SEQuence]...**

The TRIGger[:SEQuence]... commands synchronize the analyzer's measurement sequences to external events. These events are indicated to the VNA by sending trigger signals via Trigger In or the User Port.

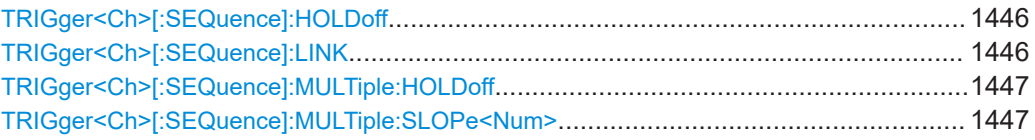

<span id="page-1445-0"></span>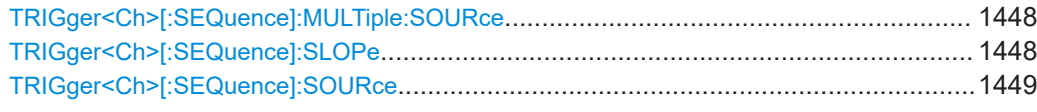

# **TRIGger<Ch>[:SEQuence]:HOLDoff** <DelayTime>

Sets a delay time between the trigger event and the start of the measurement ("Trigger Delay").

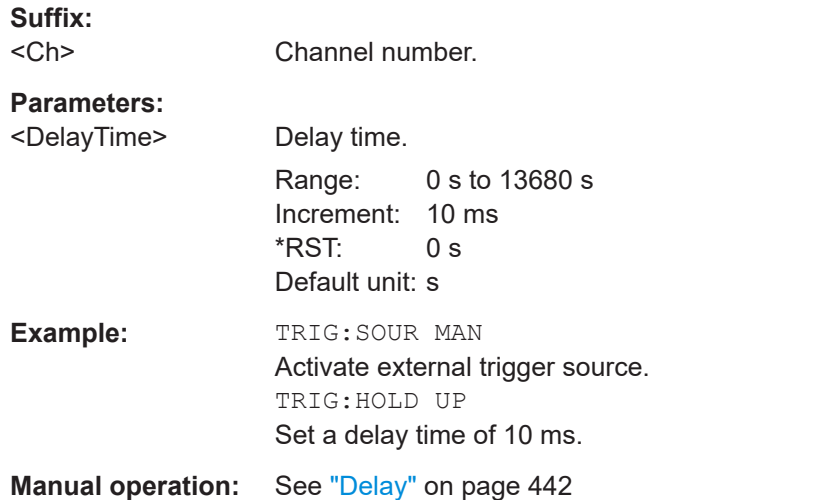

# **TRIGger<Ch>[:SEQuence]:LINK** <MeasSequence>

Selects the triggered measurement sequence. The identifier for the sequence is a string variable.

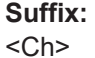

Channel number

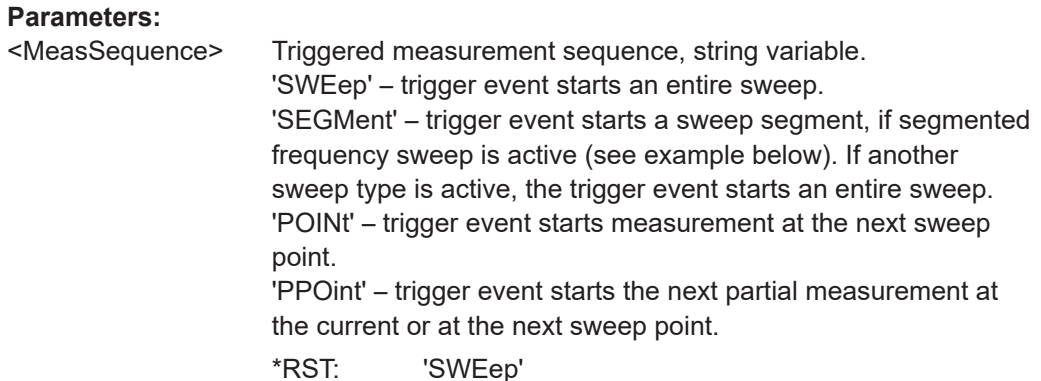

<span id="page-1446-0"></span>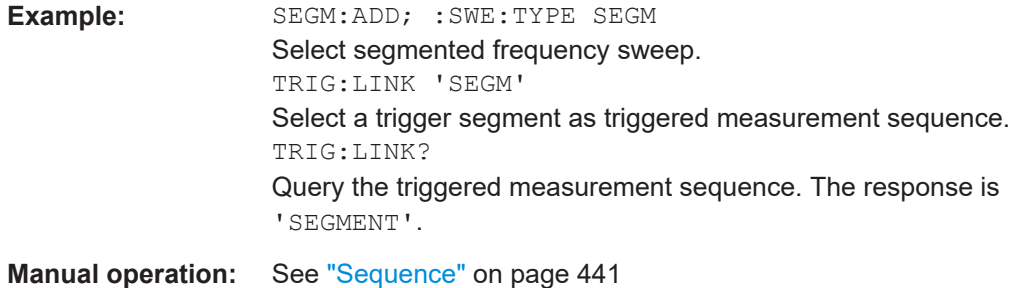

# **TRIGger<Ch>[:SEQuence]:MULTiple:HOLDoff** <MeasSequence>[, <DelayTime>]

Sets a delay time between the trigger event and the start of the measurement ("Trigger Delay") in multiple trigger mode.

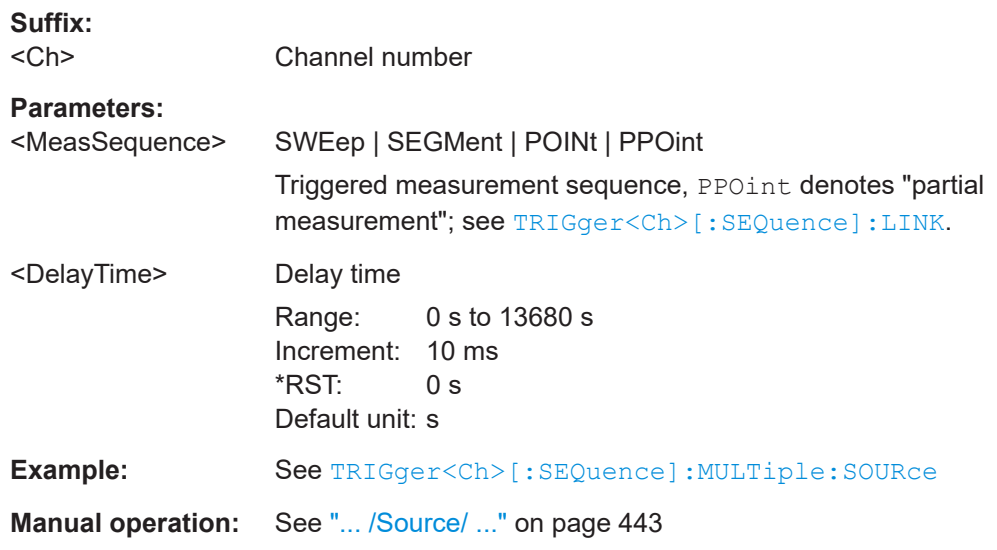

#### **TRIGger<Ch>[:SEQuence]:MULTiple:SLOPe<Num>** <MeasSequence>[, <Slope>]

Qualifies whether the multiple trigger events occur on the rising or on the falling edge or on the beginning of the high / low level periods of the external TTL trigger signal <Num>.

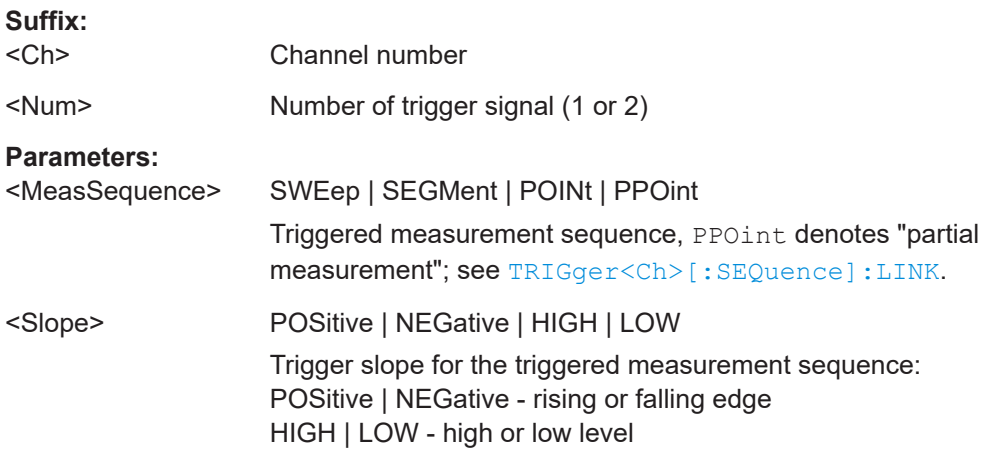

SCPI command reference

<span id="page-1447-0"></span>**Example:** See TRIGger<Ch>[:SEQuence]:MULTiple:SOURce **Manual operation:** See ["... /Source/ ..."](#page-442-0) on page 443

#### **TRIGger<Ch>[:SEQuence]:MULTiple:SOURce** <Sequence>[, <TrigSource>]

Selects the source of the trigger events the analyzer uses to start a measurement sequence in multiple trigger mode ([TRIGger<Ch>\[:SEQuence\]:SOURce MULTi](#page-1448-0)  [ple](#page-1448-0)).

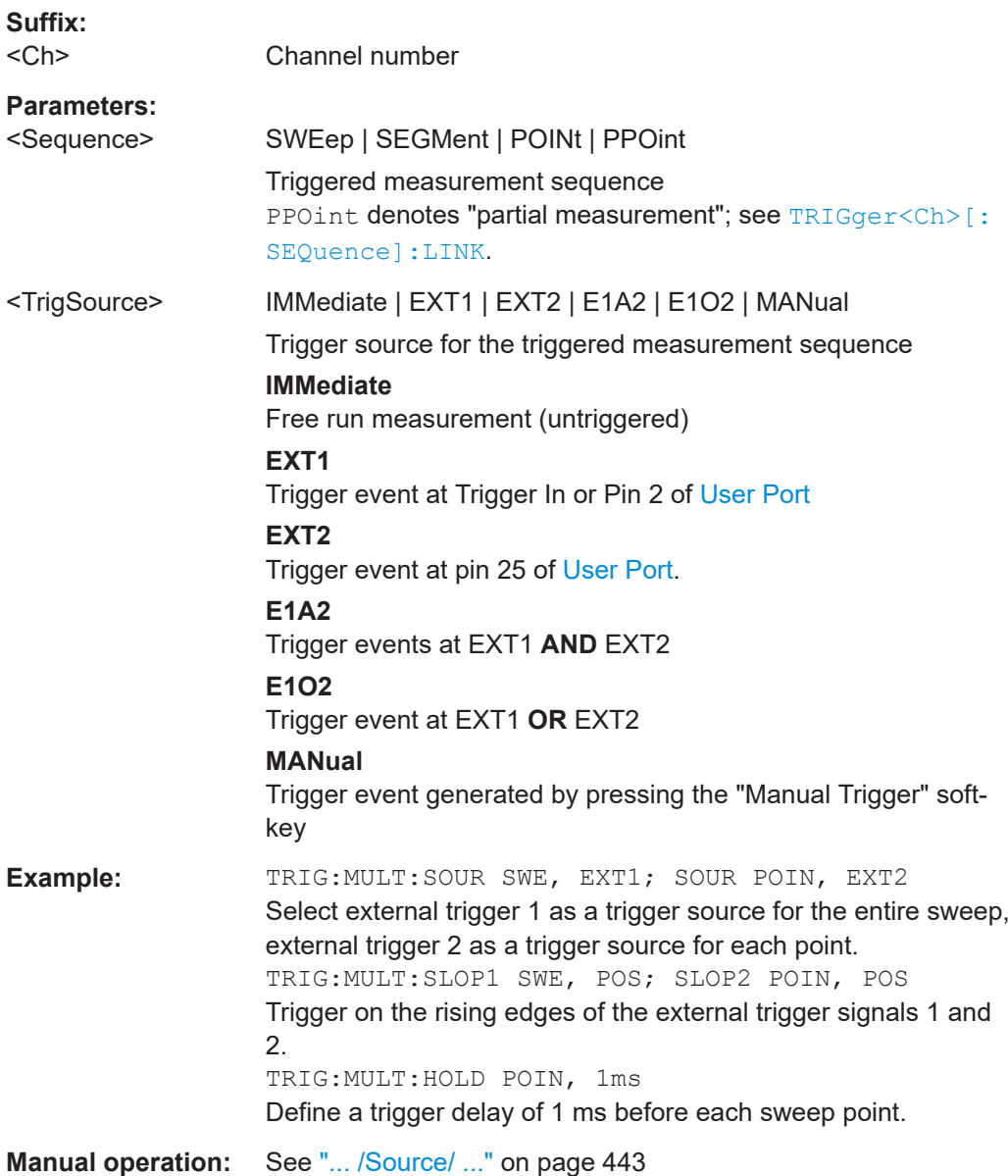

#### **TRIGger<Ch>[:SEQuence]:SLOPe** <Slope>

Qualifies whether the trigger event occurs on the rising or on the falling edge or on the beginning of the high / low level periods of the external TTL trigger signal.

<span id="page-1448-0"></span>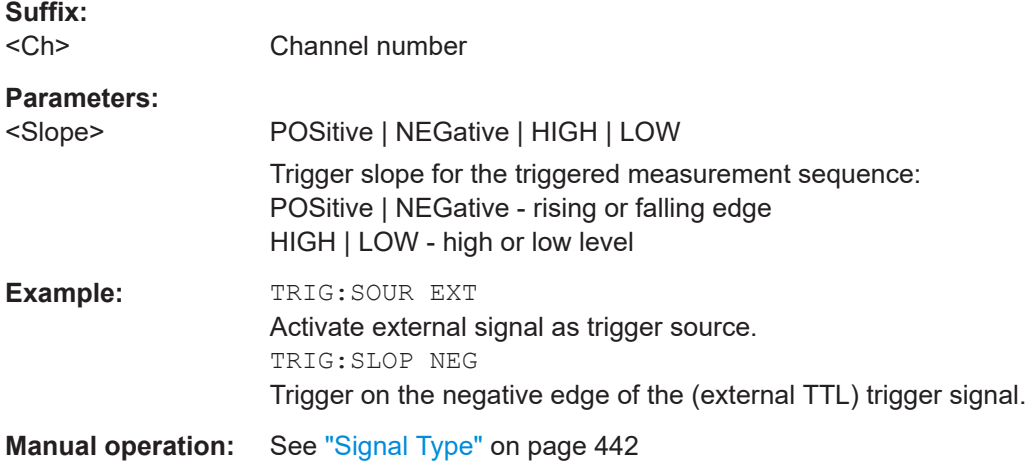

# **TRIGger<Ch>[:SEQuence]:SOURce** <TrigSource>

Selects the source of the trigger events that the analyzer uses to start a measurement sequence.

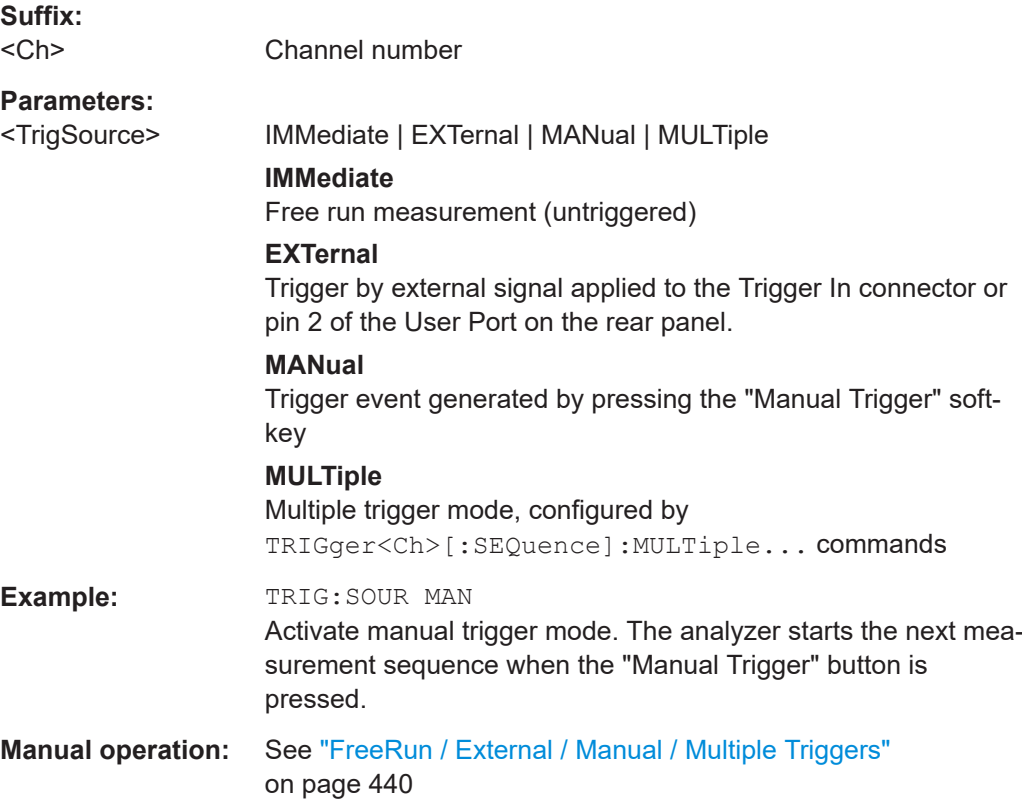

# **7.3.19.2 TRIGger:CHANnel:AUXiliary...**

The TRIGger:CHANnel<Ch>:AUXiliary... commands control the external trigger output Trigger Out at the rear panel of the instrument. The output trigger signal con<span id="page-1449-0"></span>sists of TTL pulses of configurable duration and polarity which can be sent before or after each sweep or measurement point.

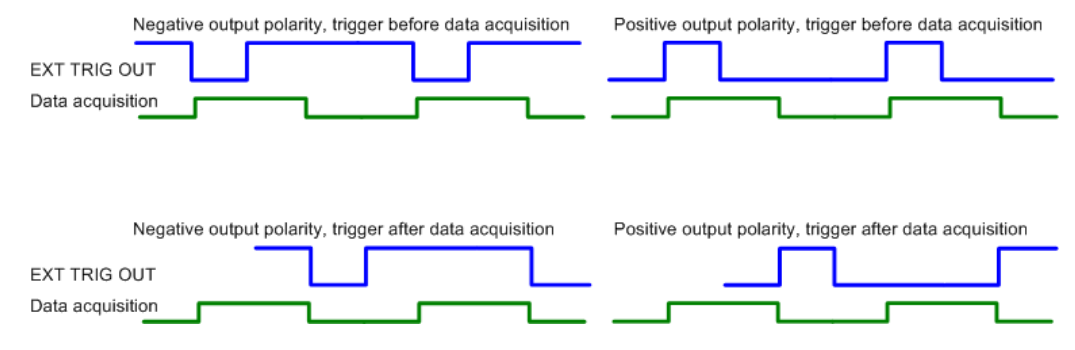

*Figure 7-1: Output trigger signal at EXT TRIG OUT*

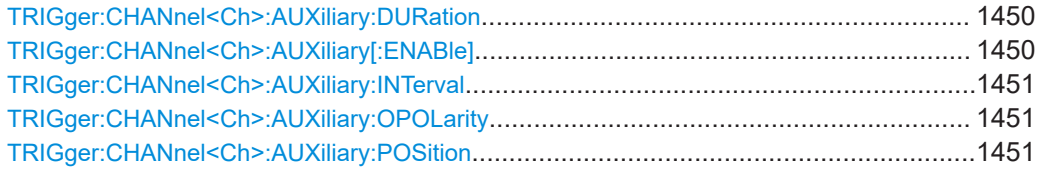

# **TRIGger:CHANnel<Ch>:AUXiliary:DURation** <TrigOutDuration>

Specifies the width of the output trigger pulses at Trigger Out.

The trigger duration must be shorter than the selected sweep interval (see  $TRIGger$ : [CHANnel<Ch>:AUXiliary:INTerval](#page-1450-0)).

If the trigger duration is too long, you can modify one of the following settings:

- Reduce the trigger duration, if possible.
- Slow down the sweep: select a smaller bandwidth or increase the "Sweep Time" setting.

#### **Suffix:**  <Ch>

Channel number

#### **Parameters:**

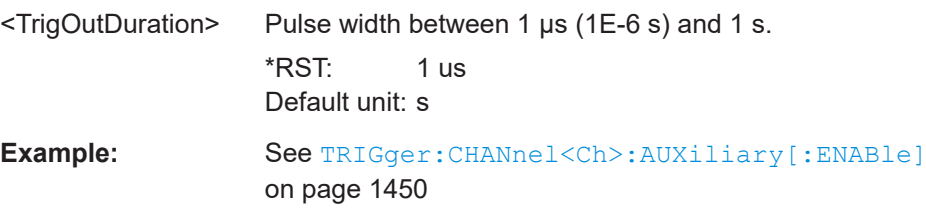

## **TRIGger:CHANnel<Ch>:AUXiliary[:ENABle]** <EnableTriggOut>

Turns the external trigger output EXT TRIG OUT for channel no. < Ch> on or off.

**Suffix:**  <Ch>

Channel number

# <span id="page-1450-0"></span>**Parameters:**

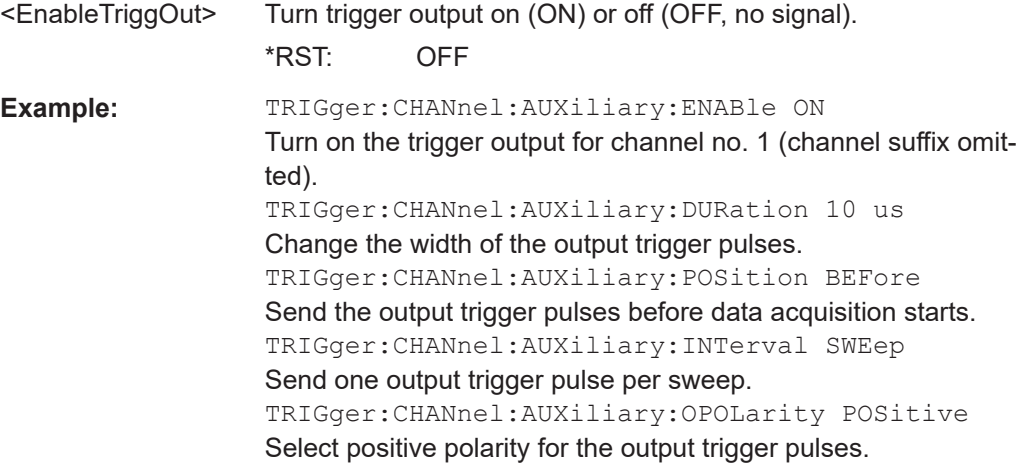

# **TRIGger:CHANnel<Ch>:AUXiliary:INTerval** <Type>

Specifies whether the trigger output pulses are sent once every partial measurement (POINt) or once every sweep.

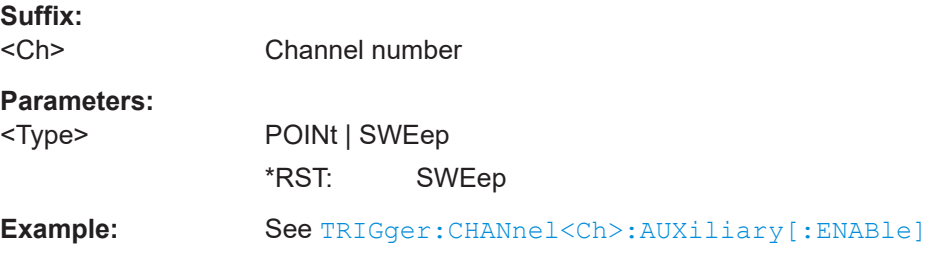

## **TRIGger:CHANnel<Ch>:AUXiliary:OPOLarity** <Type>

Selects the polarity of the output trigger pulses; see [Figure 7-1](#page-1449-0).

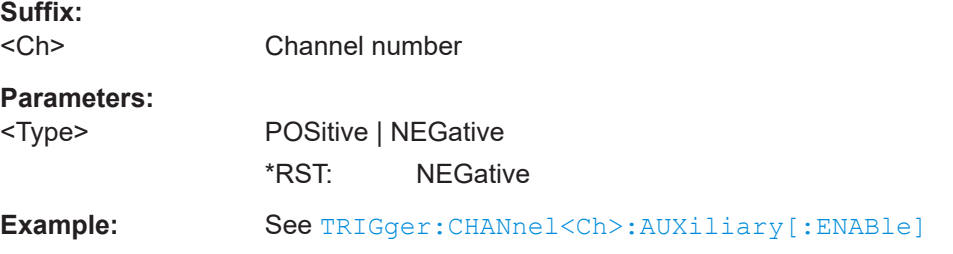

## **TRIGger:CHANnel<Ch>:AUXiliary:POSition** <Type>

Specifies whether the trigger output pulse is sent before or after the selected sweep interval (see TRIGger:CHANnel<Ch>:AUXiliary:INTerval).

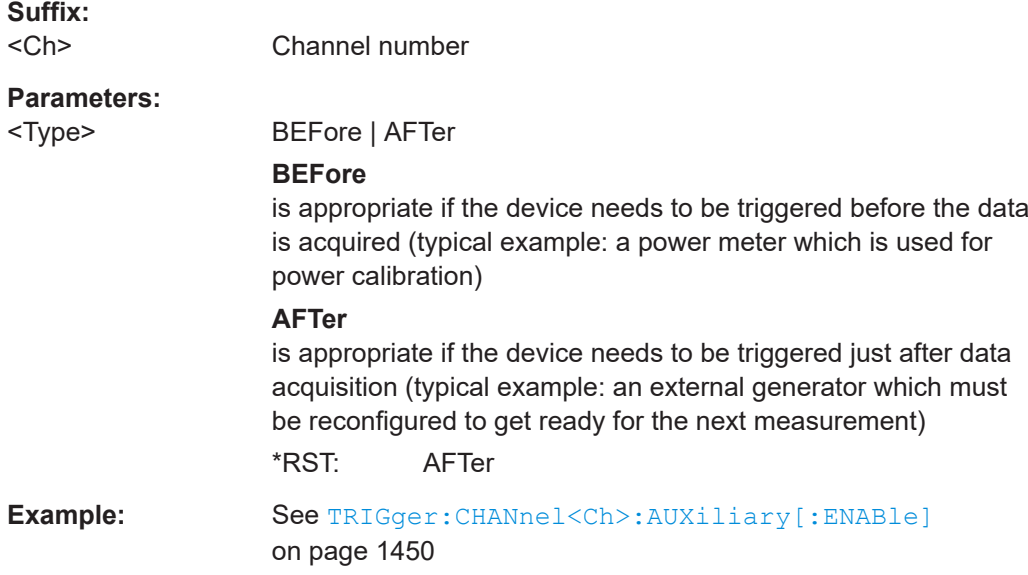

# **7.4 HUMS and service date commands**

This section provides the commands that are related to the Rohde & Schwarz [Health](#page-252-0) [and usage monitoring service \(HUMS\),](#page-252-0) which is available on various Rohde & Schwarz instruments.

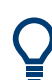

For background information, see the R&S HUMS User Manual.

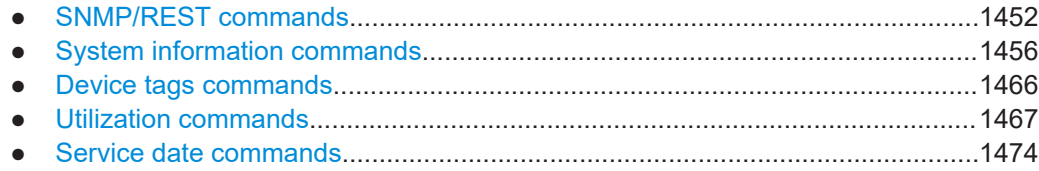

# **7.4.1 SNMP/REST commands**

These commands configure the SNMP and REST interfaces to R&S HUMS.

They all require software option R&S ZNB/ZNBT-980.

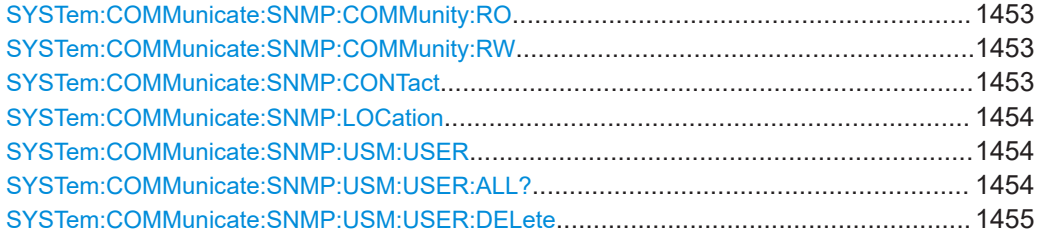

HUMS and service date commands

<span id="page-1452-0"></span>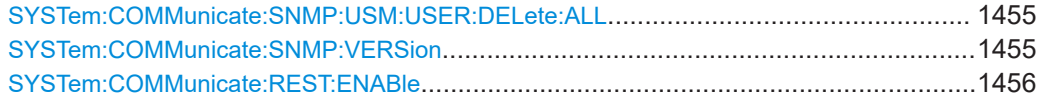

#### **SYSTem:COMMunicate:SNMP:COMMunity:RO** <CommunityString>

Defines the SNMP community string for read-only access.

Prerequisites for this command:

● Select an SNMP version that supports communities ([SYSTem:COMMunicate:](#page-1454-0) [SNMP:VERSion](#page-1454-0) on page 1455).

#### **Setting parameters:**

<CommunityString> String containing the community name.

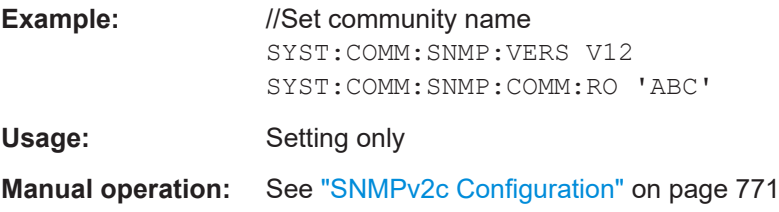

#### **SYSTem:COMMunicate:SNMP:COMMunity:RW** <CommunityString>

Defines the SNMP community string for read-write access.

Prerequisites for this command:

Select an SNMP version that supports communities (SYSTem: COMMunicate: [SNMP:VERSion](#page-1454-0) on page 1455).

#### **Setting parameters:**

<CommunityString> String containing the community name.

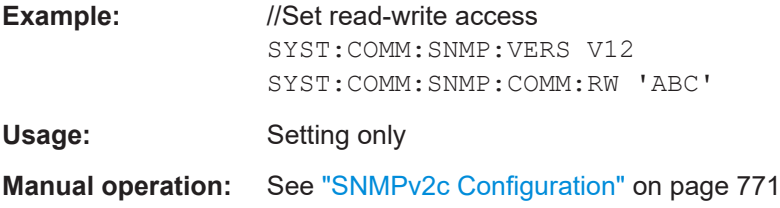

#### **SYSTem:COMMunicate:SNMP:CONTact** <SnmpContact>

Defines the SNMP contact information for the administrator.

You can also set the contact information via SNMP if you do not set it via SCPI.

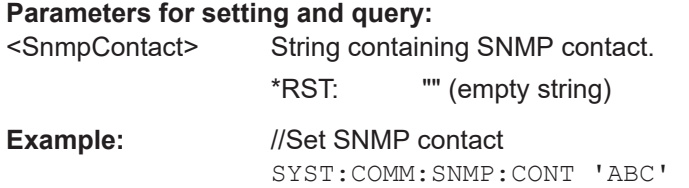

#### <span id="page-1453-0"></span>**SYSTem:COMMunicate:SNMP:LOCation** <SnmpLocation>

Defines the SNMP location information for the administrator.

You can also set the location information via SNMP if you do not set it via SCPI.

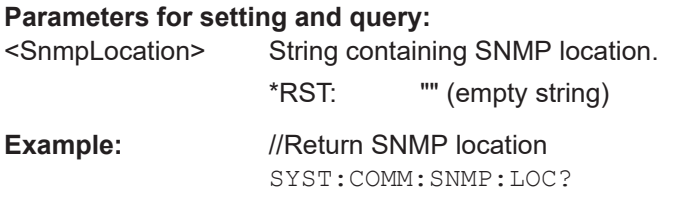

**SYSTem:COMMunicate:SNMP:USM:USER** <Name>, <Access>, <Level>[, <Auth\_pwd>[, <Priv\_pwd>]]

Defines an SNMP user profile.

Prerequisites for this command:

● Select SNMPv3 ([SYSTem:COMMunicate:SNMP:VERSion](#page-1454-0) on page 1455).

#### **Setting parameters:**

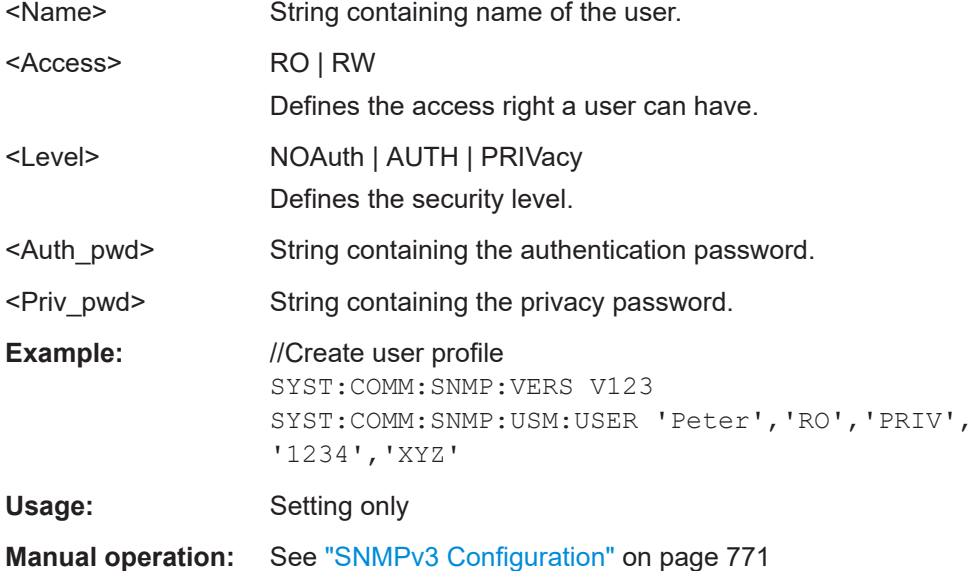

#### **SYSTem:COMMunicate:SNMP:USM:USER:ALL?**

Queries the number of users and a list of all SNMP users for SNMPv3.

Prerequisites for this command:

● Select SNMPv3 ([SYSTem:COMMunicate:SNMP:VERSion](#page-1454-0) on page 1455).

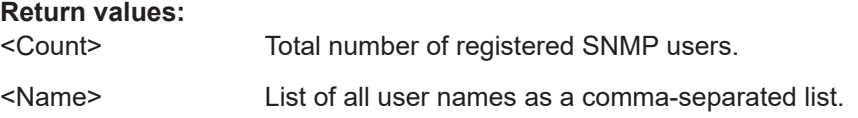

<span id="page-1454-0"></span>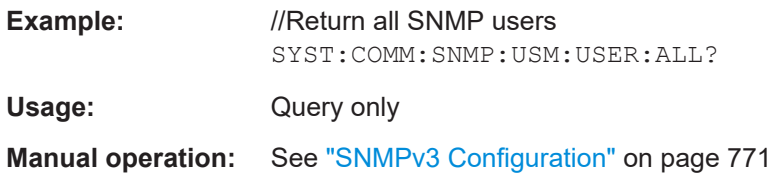

# **SYSTem:COMMunicate:SNMP:USM:USER:DELete** <UserName>

Deletes a specific SNMP user profile.

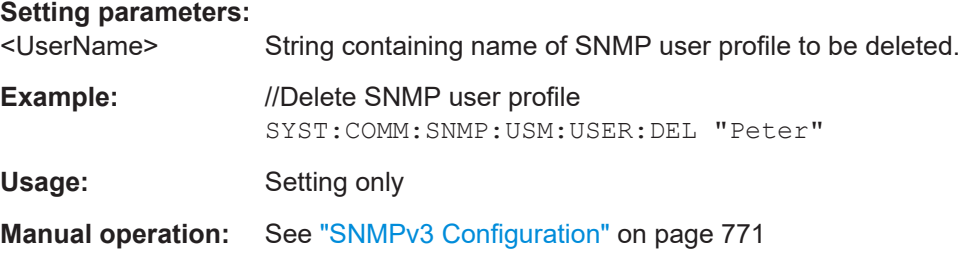

#### **SYSTem:COMMunicate:SNMP:USM:USER:DELete:ALL**

Deletes all SNMP user profiles.

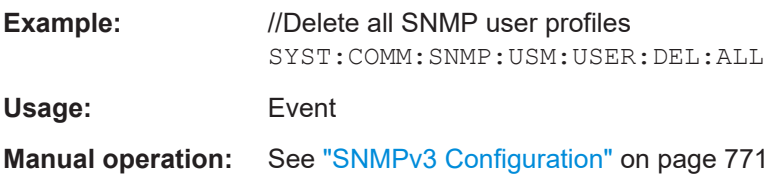

# **SYSTem:COMMunicate:SNMP:VERSion** <SnmpVersion>

Selects the SNMP version.

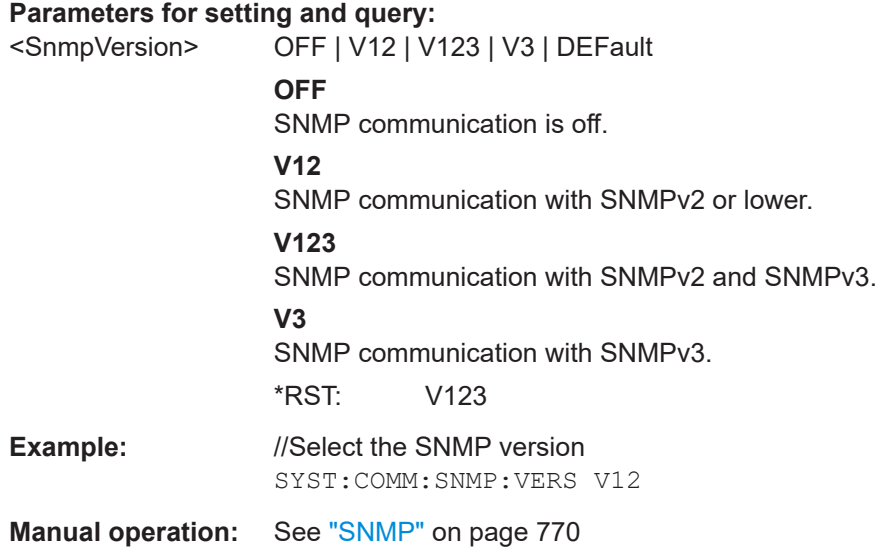

#### <span id="page-1455-0"></span>**SYSTem:COMMunicate:REST:ENABle** <RestState>

Turns communication via the REST API on and off.

**Parameters:**

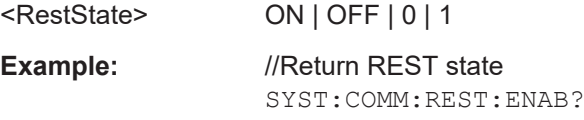

**Manual operation:** See "REST" [on page 770](#page-769-0)

# **7.4.2 System information commands**

Using these commands you can retrieve the system information provided by the R&S HUMS.

They all require software option R&S ZNB/ZNBT-980.

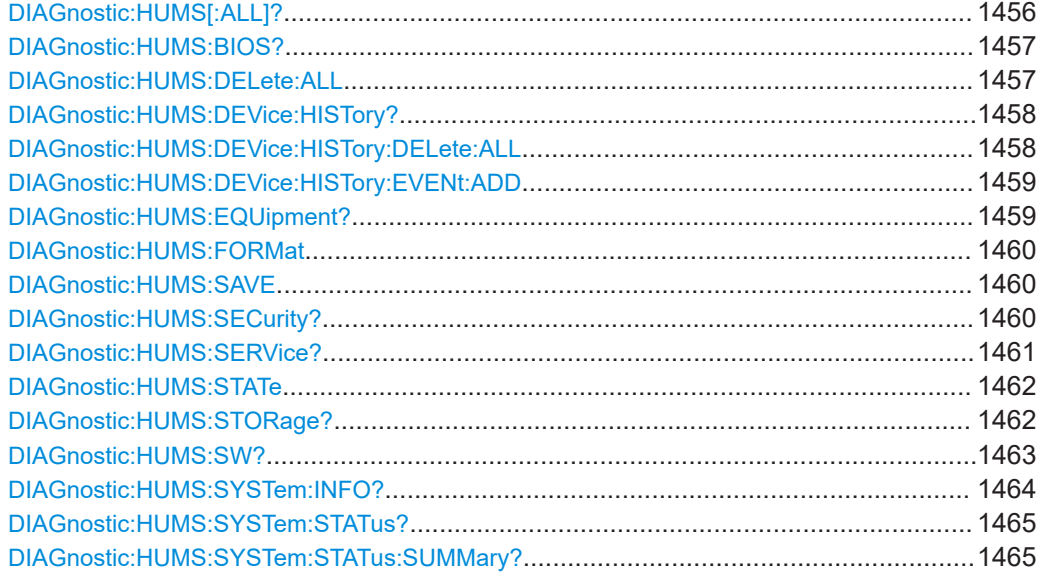

#### **DIAGnostic:HUMS[:ALL]?**

Queries the REST endpoints for the HUMS application in a single query. This allows you to read all HUMS data stored on the instrument via REST API.

The data can be displayed either in JSON or XML format. For more information about setting the format, see DIAGnostic: HUMS: FORMat on page 1460.

#### **Return values:**

<Endpoints>
<br/>
<br/>
<br/>
<br/>
<br/>
<br/>
<br/>
<br/>
<br/>
<br/>
<br/>
<br/>
<br/>
<br/>
<br/>
<br/>
<br/>
<br/>
<br/>
<br/>
<br/>
<br/>
<br/>
<br/>
<br/>
<br/>
<br/>
<br/>
<br/>
<br/>
<br/>
<br/>
<br/>
<br/>
<br/> String returns REST endpoints as block data in a comma-separated list. Binary block data with the following syntax: #<Digits><Length><Binarydata> **#**

<span id="page-1456-0"></span>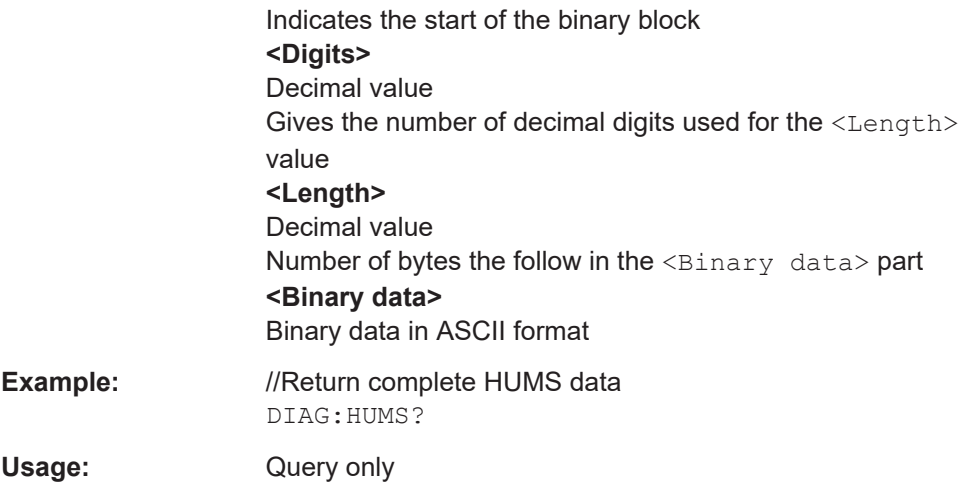

#### **DIAGnostic:HUMS:BIOS?**

Queries the BIOS information from the instrument. Depending on the set data format, the queried data is either displayed in XML or JSON format. For more information about setting the data format, see DIAGnostic: HUMS: FORMat on page 1460.

#### **Return values:**

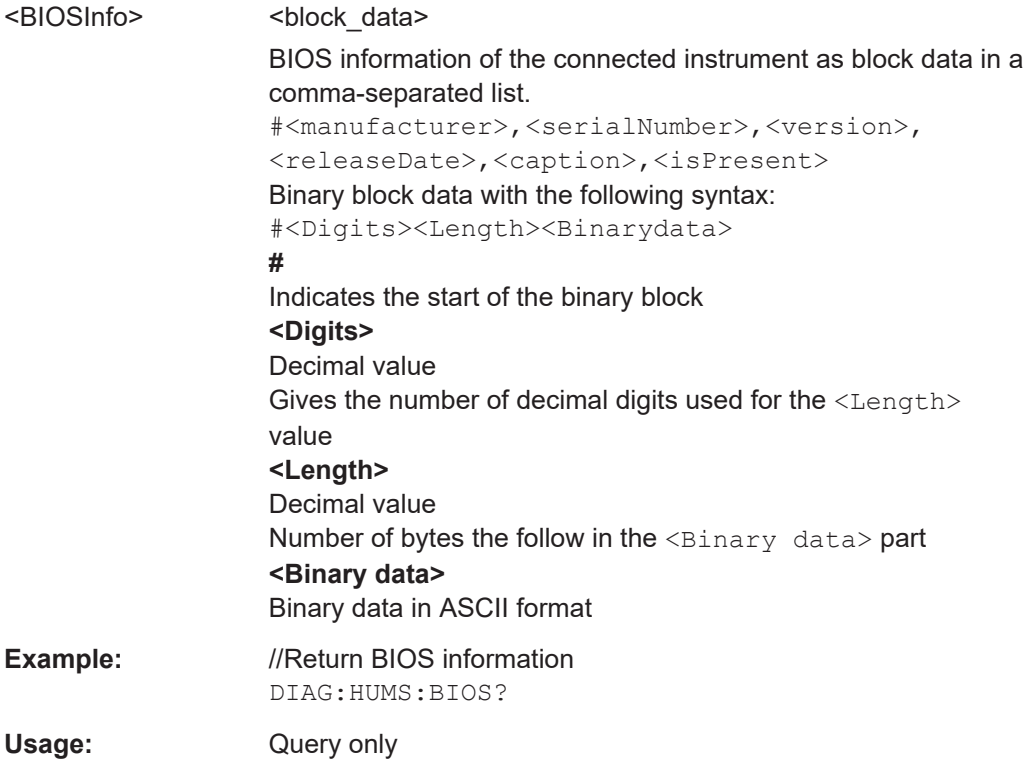

# **DIAGnostic:HUMS:DELete:ALL**

Deletes the complete HUMS data. This includes device history, device tags, SCPI connections, utilization history and utilizations.

<span id="page-1457-0"></span>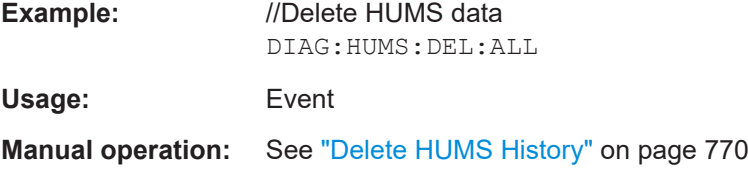

## **DIAGnostic:HUMS:DEVice:HISTory?**

Queries the device history information of the connected instrument. Depending on the set data format, the queried data is either displayed in XML or JSON format. For more information about setting the data format, see DIAGnostic: HUMS: FORMat [on page 1460.](#page-1459-0)

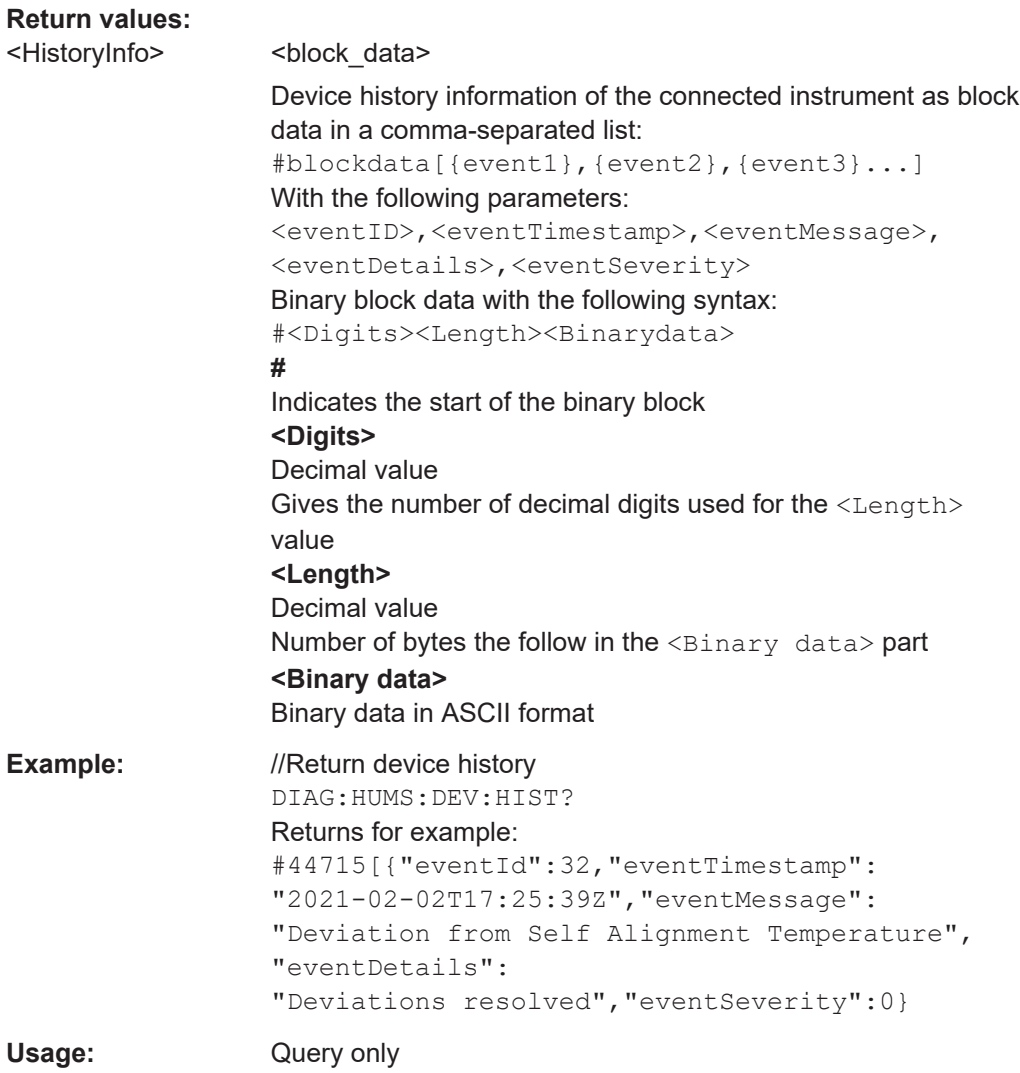

# **DIAGnostic:HUMS:DEVice:HISTory:DELete:ALL**

Deletes the complete device history information of the connected instrument.

<span id="page-1458-0"></span>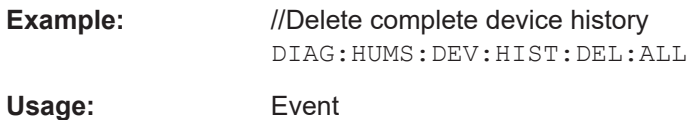

**DIAGnostic:HUMS:DEVice:HISTory:EVENt:ADD** <Severity>, <Message>[, <Detail>]

Adds an event to the event history.

Note that the event ID, time stamp and event source are automatically created when you add the event.

# **Setting parameters:**

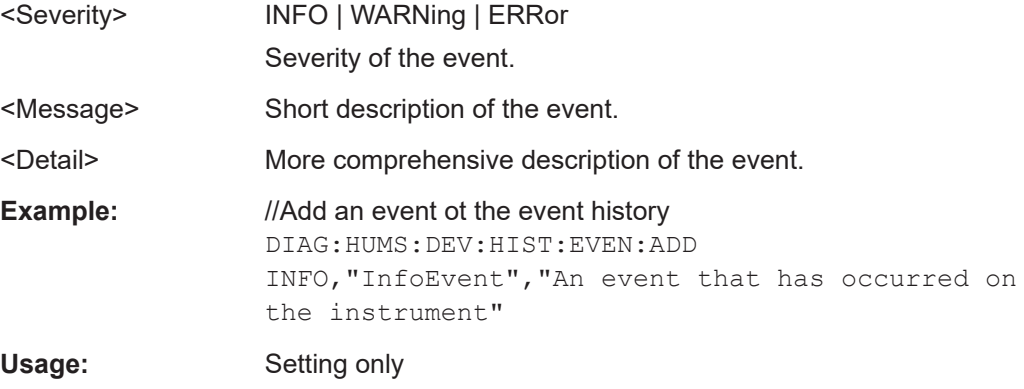

#### **DIAGnostic:HUMS:EQUipment?**

Queries the equipment information (device footprint) of the instrument. Depending on the set data format, the queried data is either displayed in XML or JSON format. For more information about setting the data format, see DIAGnostic: HUMS: FORMat [on page 1460.](#page-1459-0)

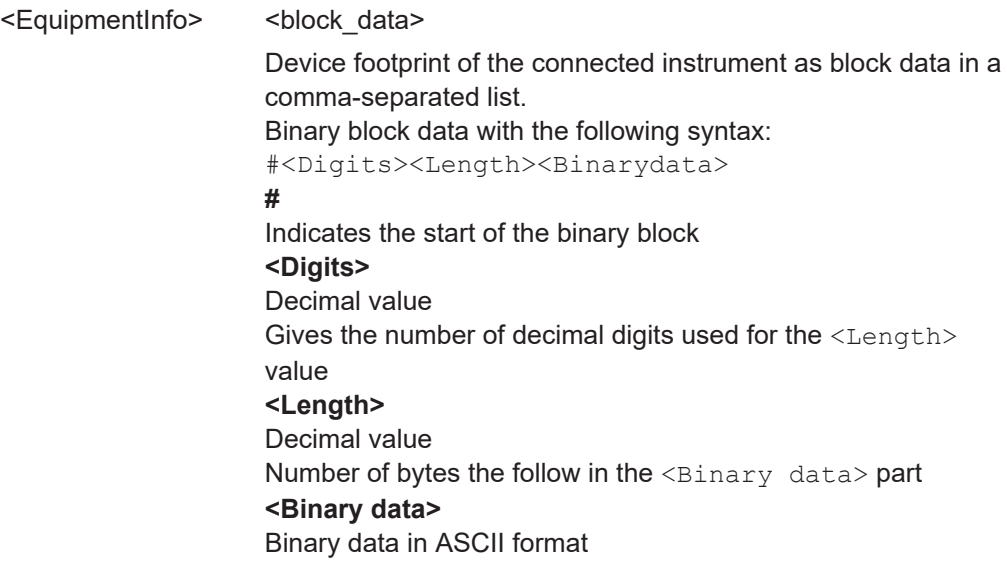

<span id="page-1459-0"></span>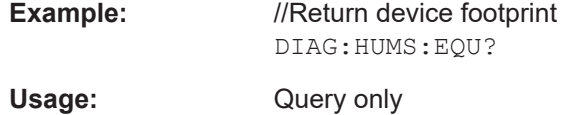

# **DIAGnostic:HUMS:FORMat** <DataFormat>

Selects the format for the queried HUMS data. You can query the HUMS data either in JSON format or XML format.

The defined format affects all other commands that return block data.

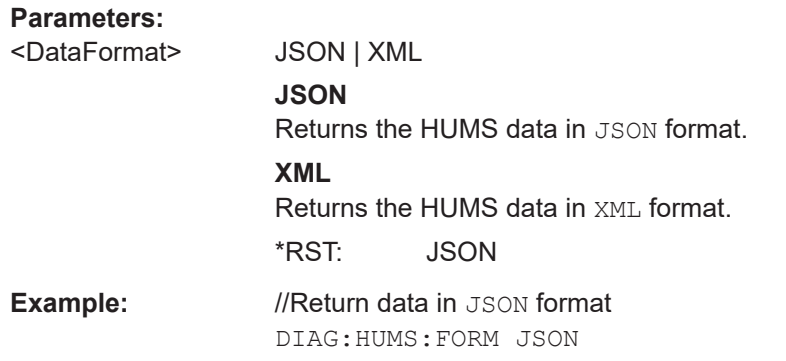

#### **DIAGnostic:HUMS:SAVE** <path>

Saves the HUMS history as a ZIP file to your preferred path.

# **Setting parameters:**

<path>

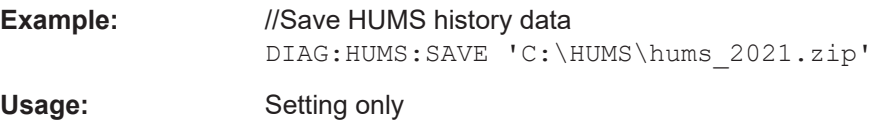

#### **DIAGnostic:HUMS:SECurity?**

Queries the security information of the instrument. Depending on the set data format, the queried data is either displayed in XML or JSON format. For more information about setting the data format, see DIAGnostic: HUMS: FORMat on page 1460.

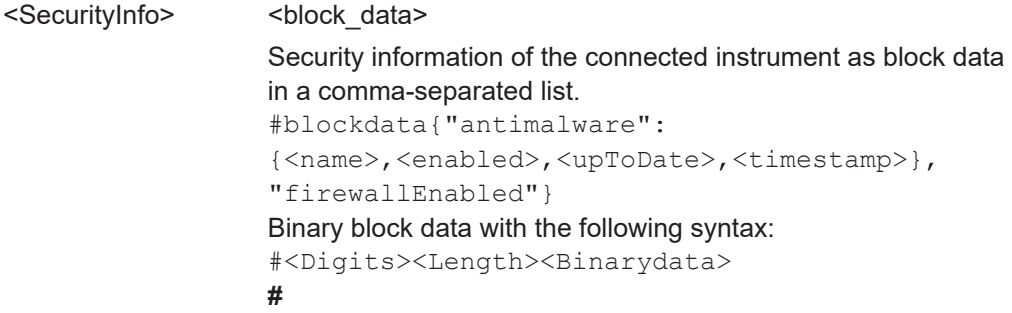

<span id="page-1460-0"></span>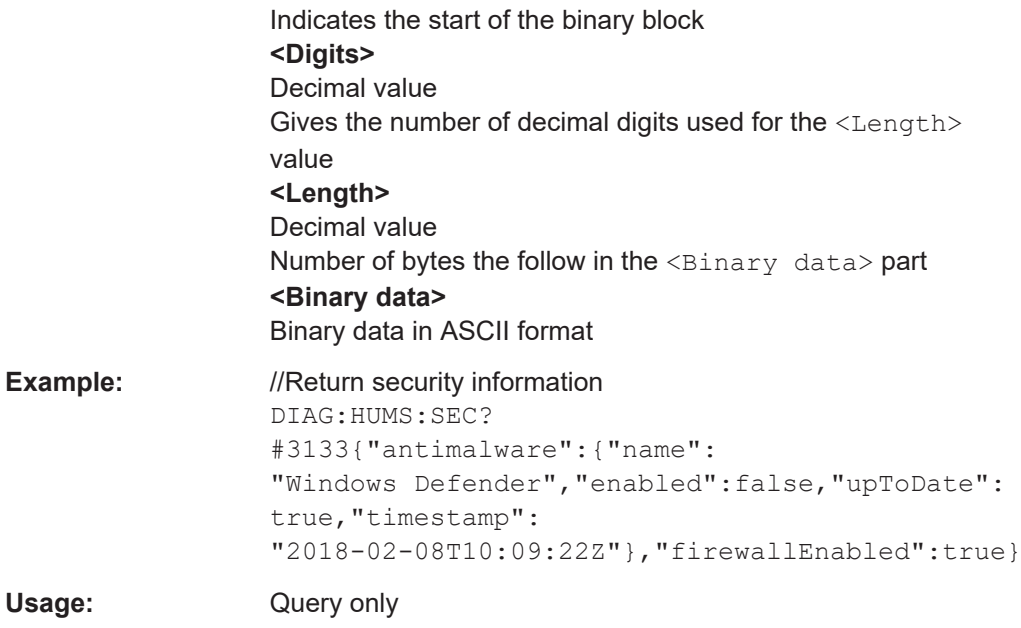

## **DIAGnostic:HUMS:SERVice?**

Queries the service information of the instrument. Depending on the set data format, the queried data is either displayed in XML or JSON format. For more information about setting the data format, see DIAGnostic: HUMS: FORMat on page 1460.

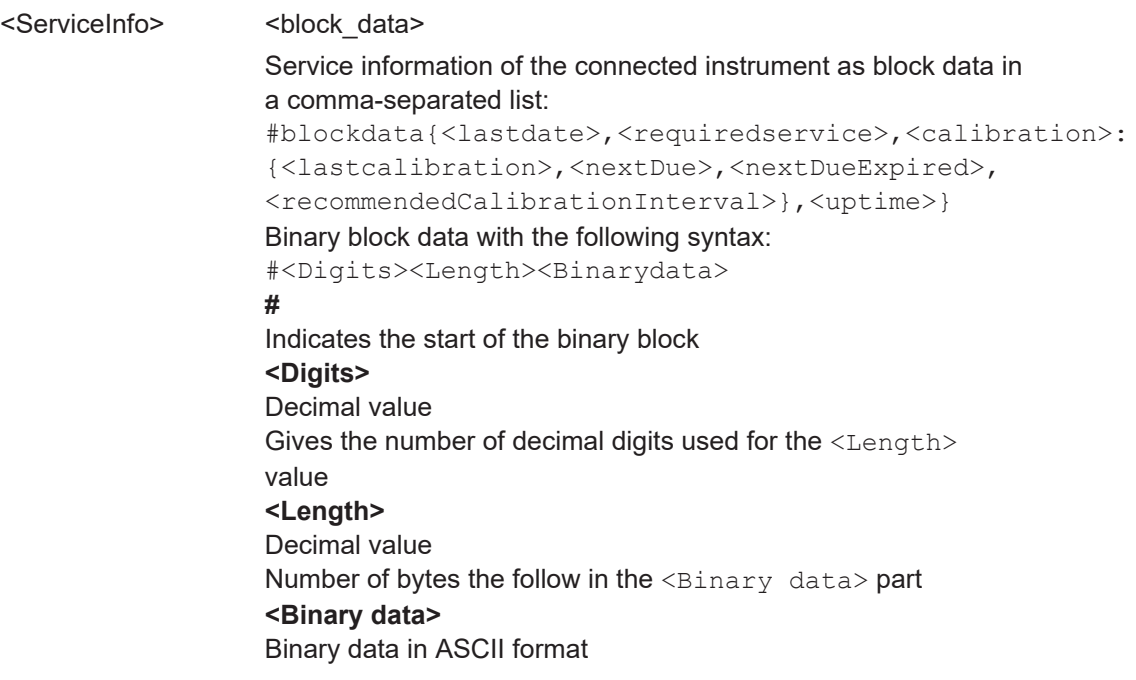

<span id="page-1461-0"></span>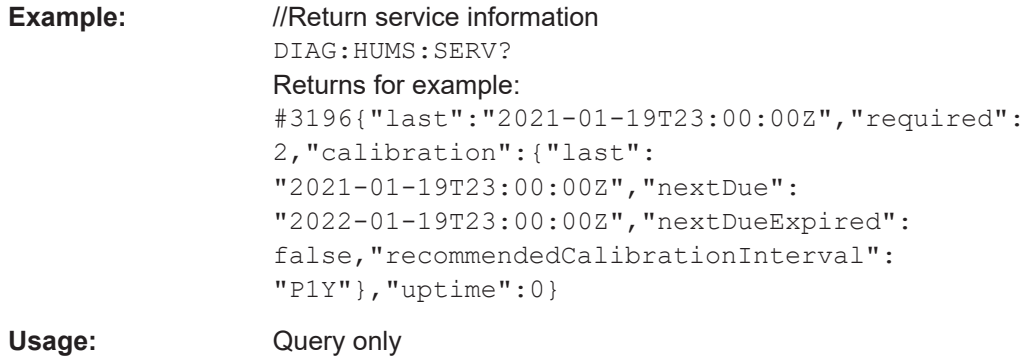

#### **DIAGnostic:HUMS:STATe** <State>

Turns the HUMS service and data collection on and off.

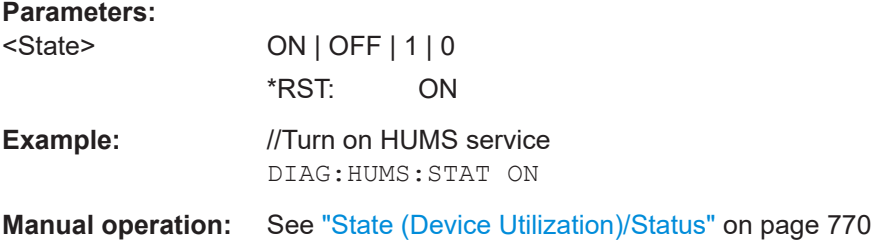

## **DIAGnostic:HUMS:STORage?**

Queries the storage information of the instrument. Depending on the set data format, the queried data is either displayed in XML or JSON format. For more information about setting the data format, see DIAGnostic: HUMS: FORMat on page 1460.

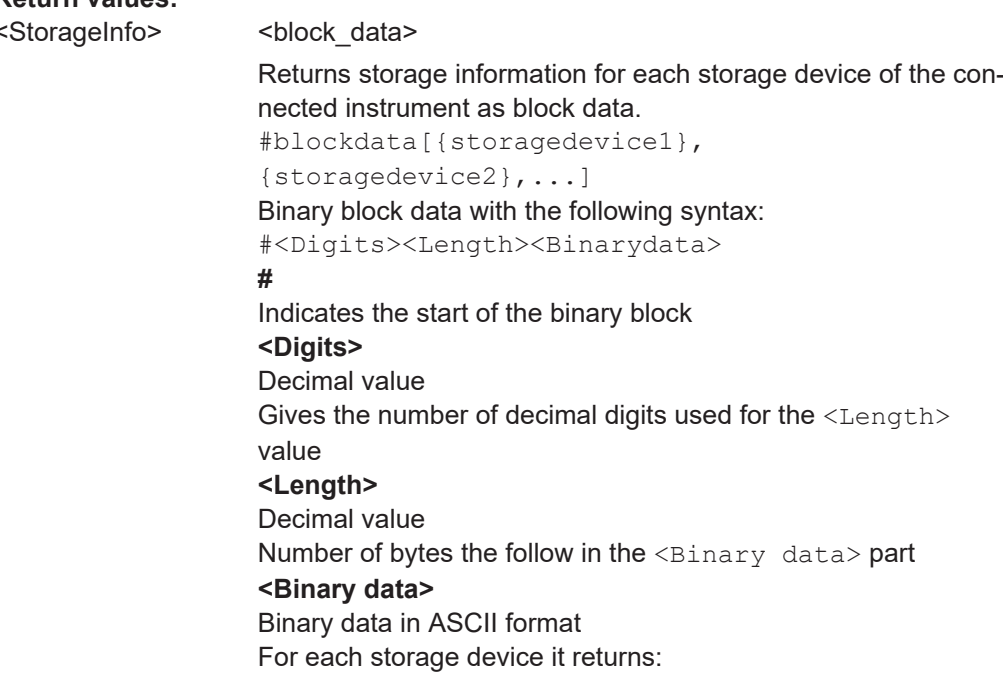

<span id="page-1462-0"></span>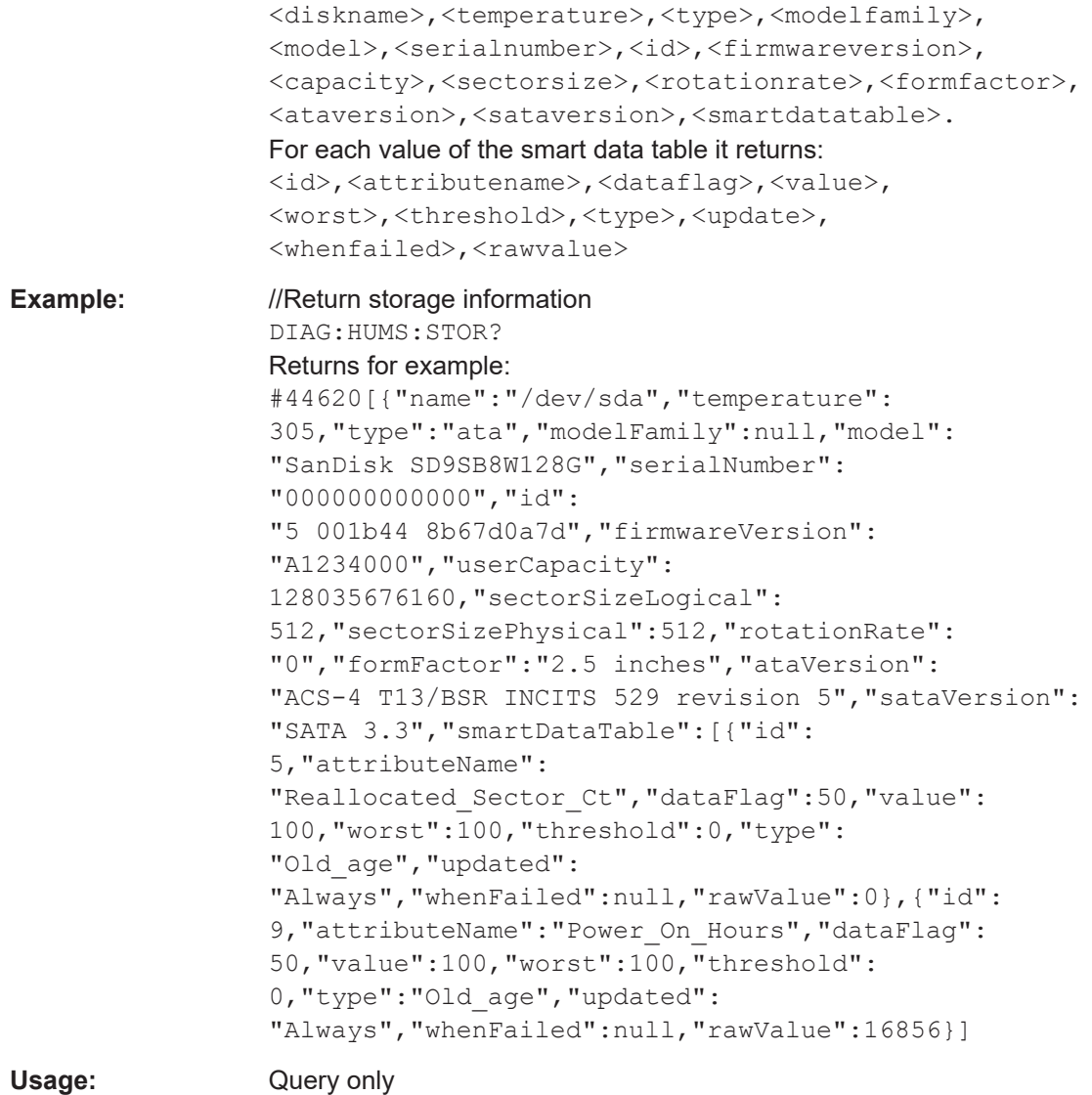

#### **DIAGnostic:HUMS:SW?**

Queries information about the installed software on the instrument. Depending on the set data format, the queried data is either displayed in XML or JSON format. For more information about setting the data format, see DIAGnostic: HUMS: FORMat [on page 1460.](#page-1459-0)

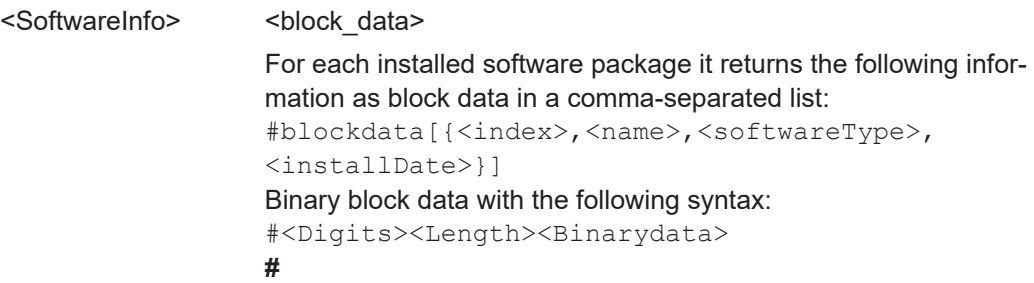

<span id="page-1463-0"></span>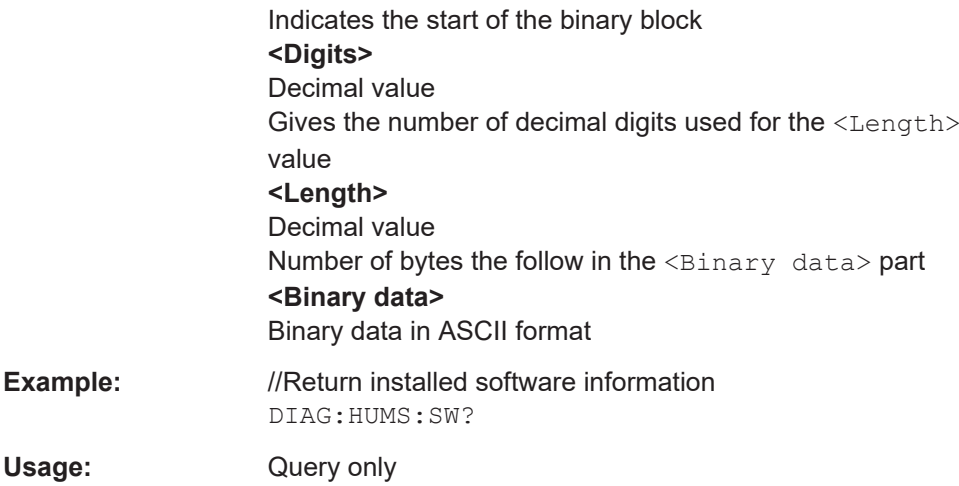

# **DIAGnostic:HUMS:SYSTem:INFO?**

Queries the system information of the instrument. Depending on the set data format, the queried data is either displayed in XML or JSON format. For more information about setting the data format, see DIAGnostic: HUMS: FORMat on page 1460.

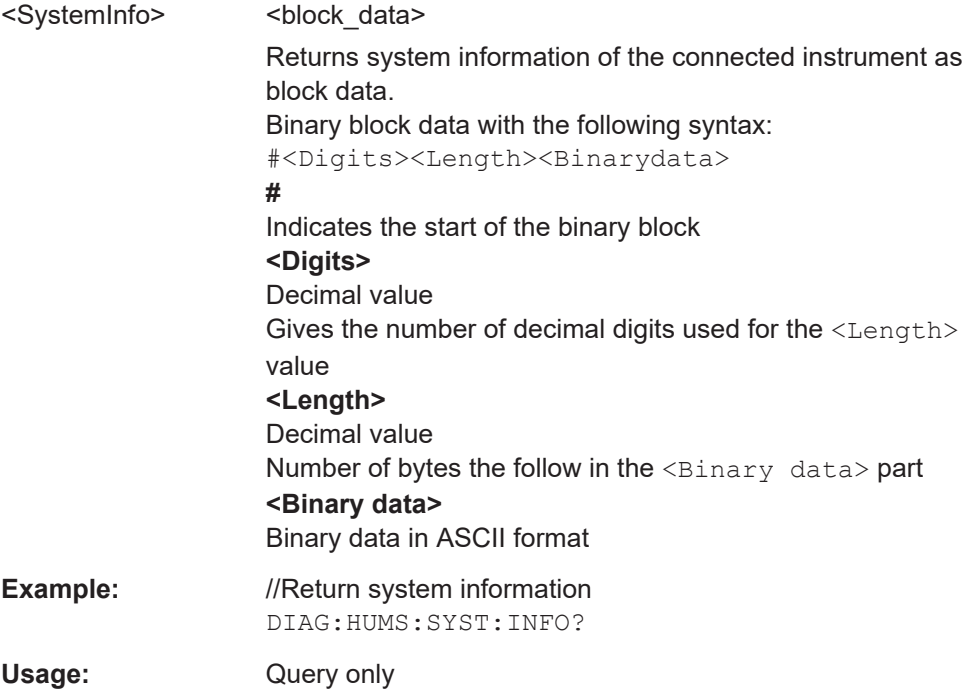

#### <span id="page-1464-0"></span>**DIAGnostic:HUMS:SYSTem:STATus?**

Queries the complete system status information of the instrument. Depending on the set data format, the queried data is either displayed in XML or JSON format. For more information about setting the data format, see DIAGnostic: HUMS: FORMat [on page 1460.](#page-1459-0)

#### **Return values:**

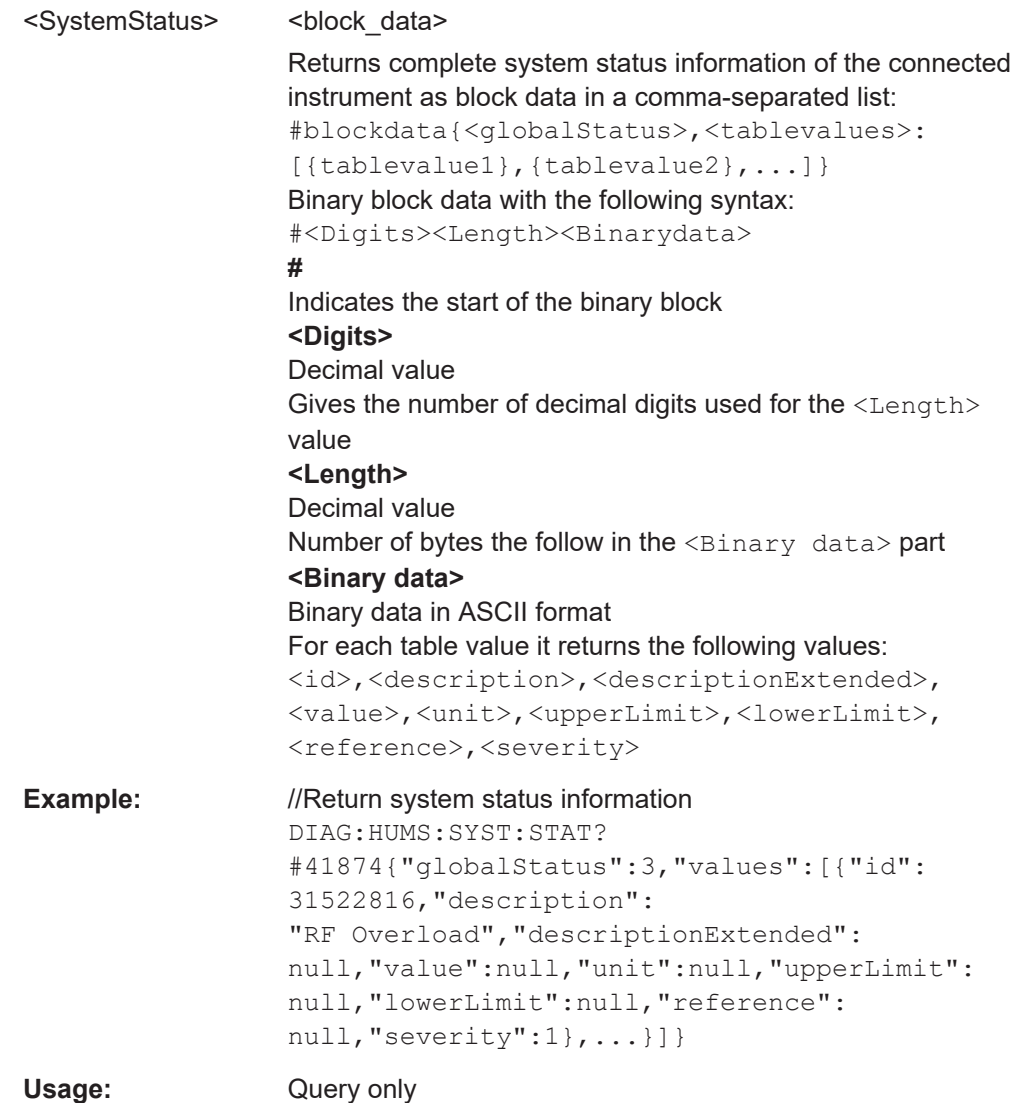

# **DIAGnostic:HUMS:SYSTem:STATus:SUMMary?**

Queries the status summary of the complete system.

**Return values:**  <StatusSummary> **OK**

The system is OK.

<span id="page-1465-0"></span>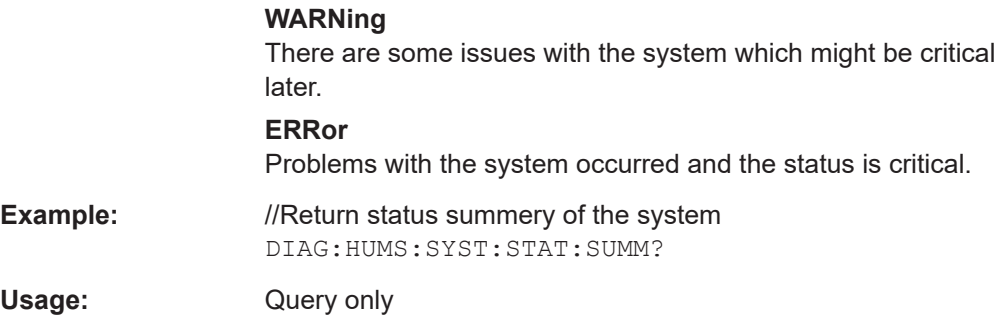

# **7.4.3 Device tags commands**

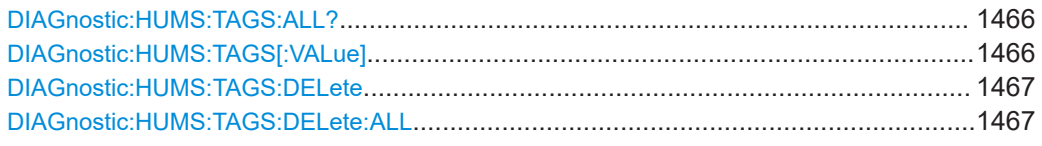

## **DIAGnostic:HUMS:TAGS:ALL?**

Queries all key-value tags that you have assigend to the instrument. Depending on the set data format, the queried data is either displayed in XML or JSON format. For more information about setting the data format, see DIAGnostic: HUMS: FORMat [on page 1460.](#page-1459-0)

#### **Return values:**

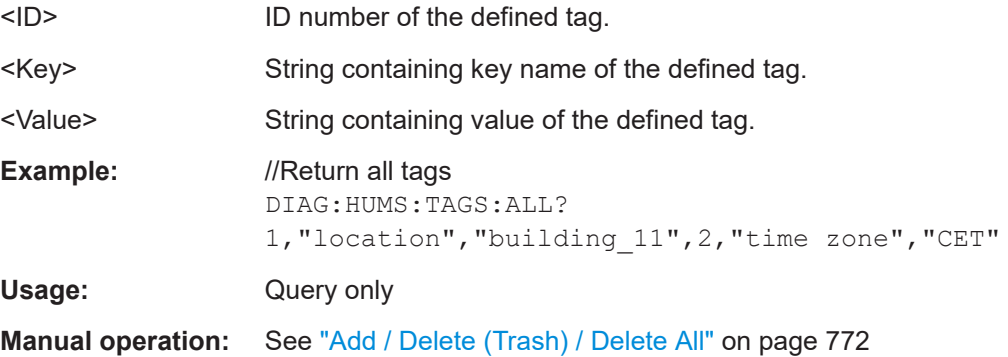

## **DIAGnostic:HUMS:TAGS[:VALue]** <ID>, <Key>, <Value> **DIAGnostic:HUMS:TAGS[:VALue]?** <ID>

Adds or modifies a key-value pair (device tag).

The query returns the key-value pair for a given ID or an empty string if the ID is unknown.

# **Parameters:**

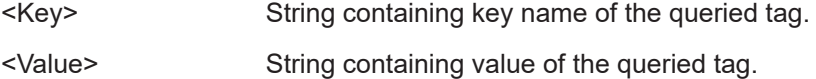

# <span id="page-1466-0"></span>**Parameters for setting and query:**

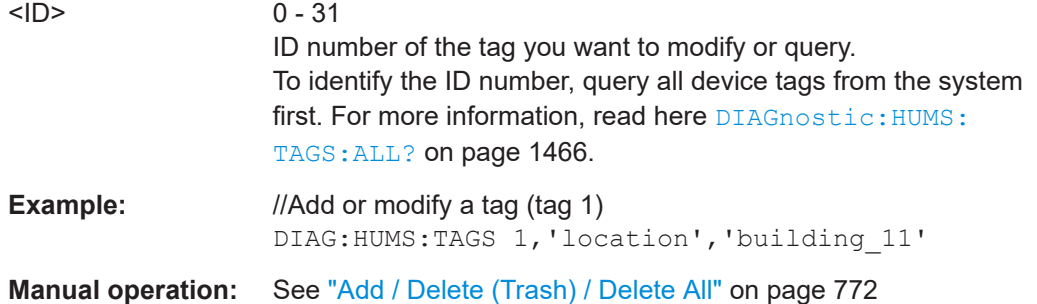

# **DIAGnostic:HUMS:TAGS:DELete** <ID>

Deletes a certain tag you assigned to your instrument, including its key and value.

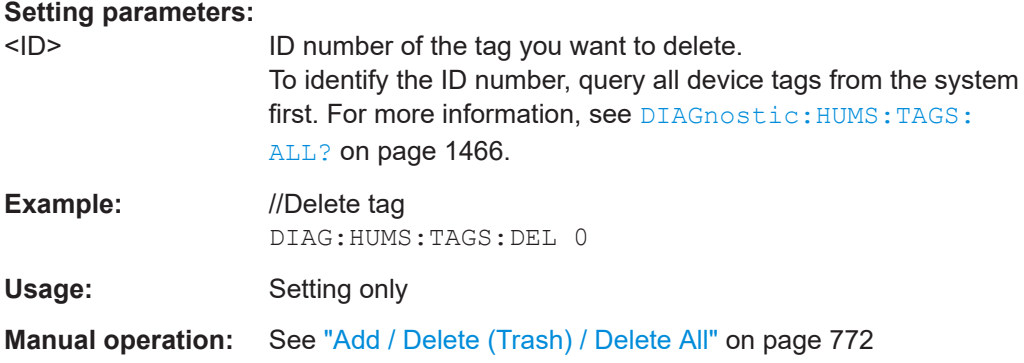

# **DIAGnostic:HUMS:TAGS:DELete:ALL**

Deletes all key-value tags you have assigned to the instrument.

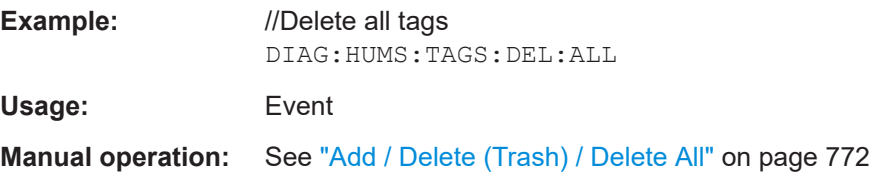

# **7.4.4 Utilization commands**

Using these commands you can retrieve the utilization information provided by the R&S HUMS.

They all require software option R&S ZNB/ZNBT-980.

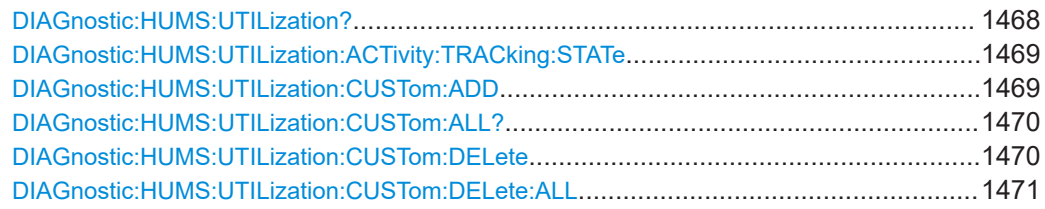

HUMS and service date commands

<span id="page-1467-0"></span>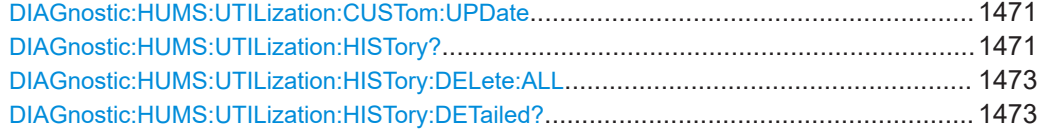

## **DIAGnostic:HUMS:UTILization?**

Queries the current utilization data of the instrument.

Depending on the set data format, the queried utilization data is either displayed in XML or JSON format. For more information about setting the data format, see [DIAGnostic:HUMS:FORMat](#page-1459-0) on page 1460.

#### **Return values:**

<UtilizationData> <block\_data> Returns the current utilization data of the connected instrument as block data. #blockdata[{utilization1},{utilization2},...] Binary block data with the following syntax: #<Digits><Length><Binarydata> **#** Indicates the start of the binary block **<Digits>** Decimal value Gives the number of decimal digits used for the  $\leq$ Length $>$ value **<Length>** Decimal value Number of bytes the follow in the <Binary data> part **<Binary data>** Binary data in ASCII format For each utilization it returns the following values: <id>,<scope>,<reference>,<unit>,<description>, <value>,<startvalue>,<state> **Example:** //Return utilization data DIAG:HUMS:UTIL? Returns for example: #123456[{"id":31719936,"scope": "DEVICE\_SPECIFIC","reference":null,"name": "Self alignments","unit": "counter","description": "Report number of self alignments","value": 0,"startupValue": 0,"activityTracking":true},...] Usage: Query only

# <span id="page-1468-0"></span>**DIAGnostic:HUMS:UTILization:ACTivity:TRACking:STATe** <ID>, <State> **DIAGnostic:HUMS:UTILization:ACTivity:TRACking:STATe?** <ID>

Turns the activity tracking of utilizations on and off.

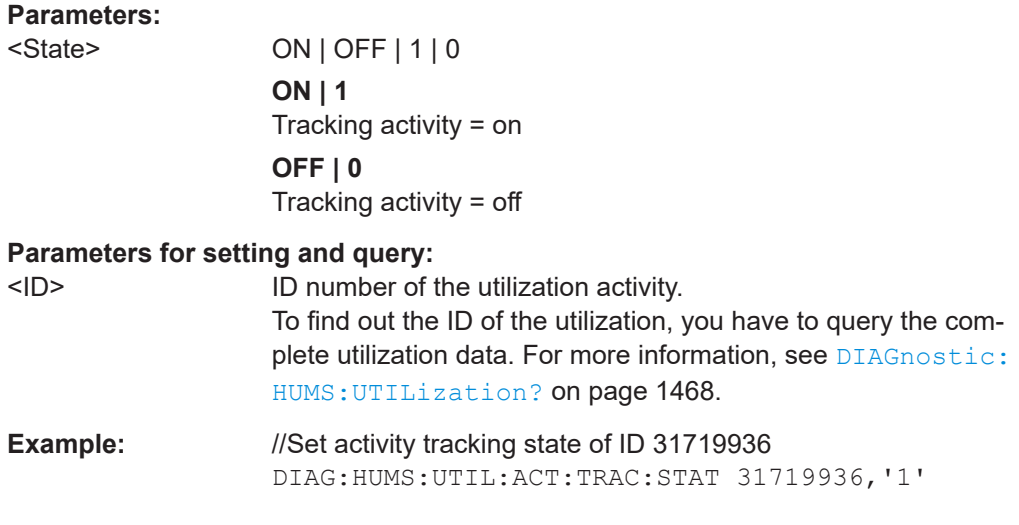

## **DIAGnostic:HUMS:UTILization:CUSTom:ADD** <ID>, <Name>, <Description>, <Unit>, <State>

Creates a custom utilization.

# **Setting parameters:**

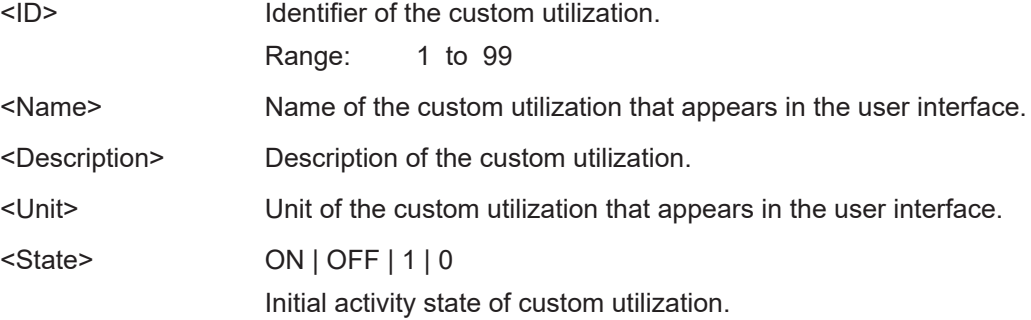

<span id="page-1469-0"></span>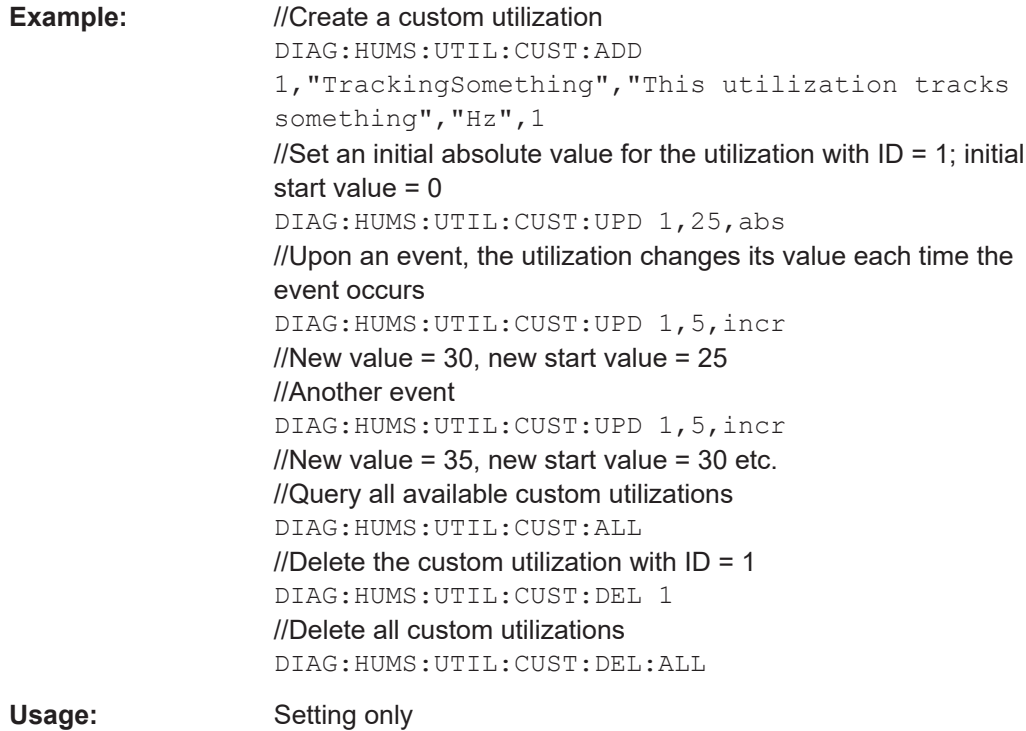

## **DIAGnostic:HUMS:UTILization:CUSTom:ALL?**

Queries all custom utilizations currently in use.

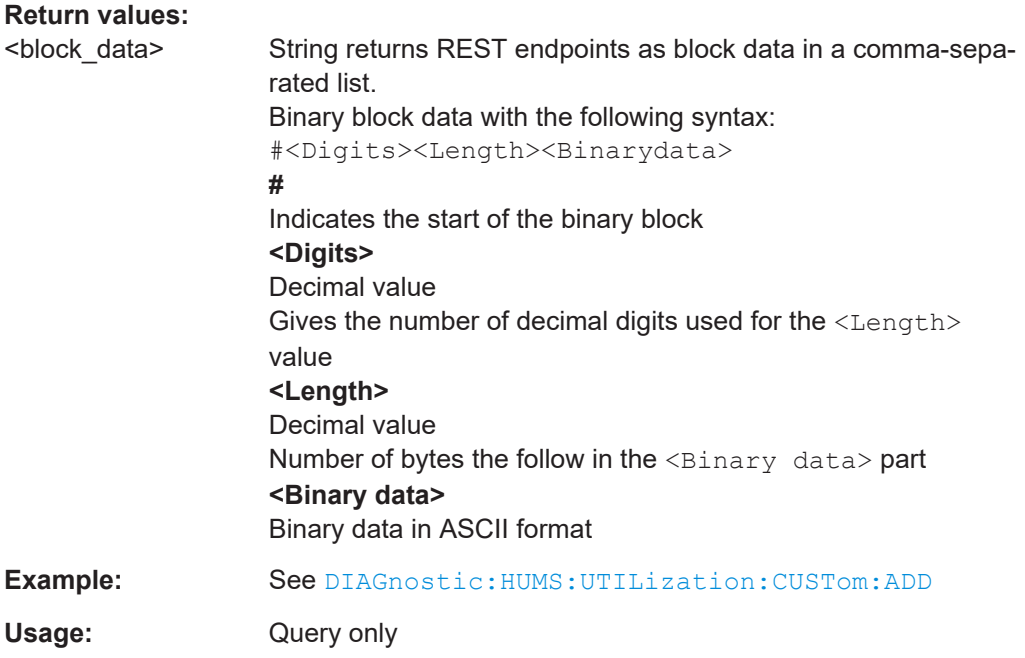

#### **DIAGnostic:HUMS:UTILization:CUSTom:DELete** <ID>

Deletes a single custom utilization.

<span id="page-1470-0"></span>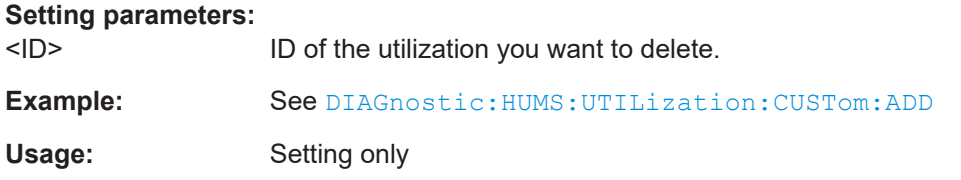

# **DIAGnostic:HUMS:UTILization:CUSTom:DELete:ALL**

Deletes all custom utilizations.

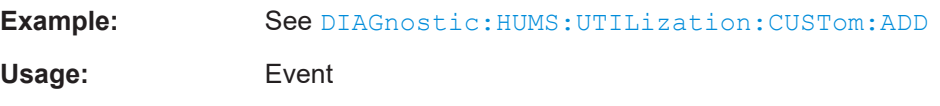

**DIAGnostic:HUMS:UTILization:CUSTom:UPDate** <ID>, <Value>, <Mode>[, <State>]

Changes the current values of the custom utilization (and indirectly also the start value).

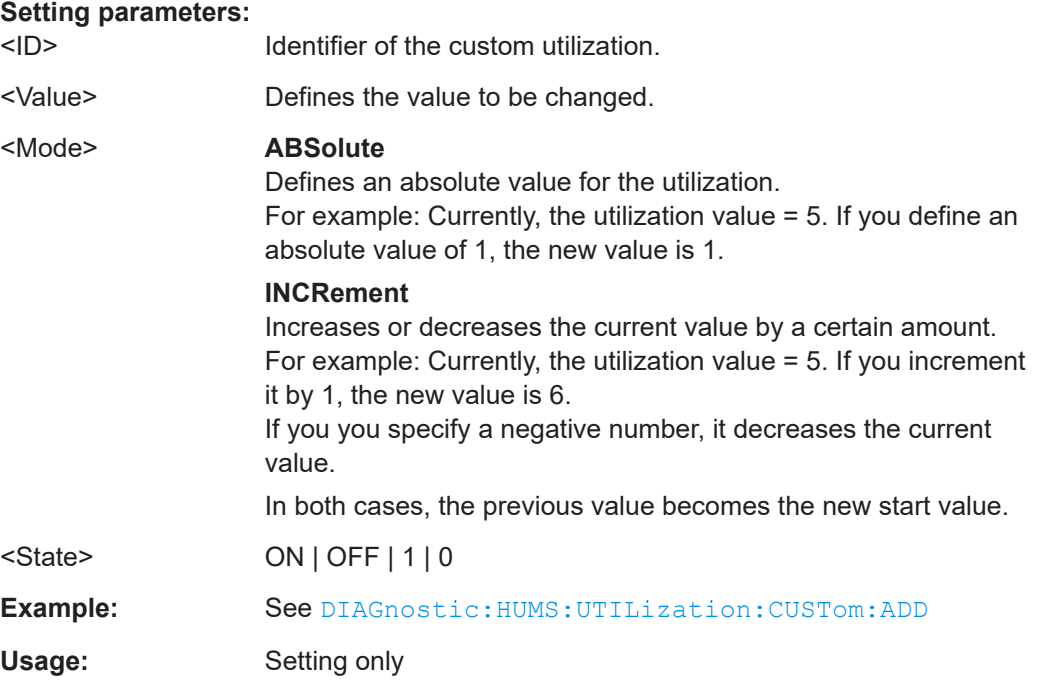

**DIAGnostic:HUMS:UTILization:HISTory?** [<StartDate>[, <EndDate>[, <TimeResolution>]]]

Queries the history of utilization activity on the connected instrument.

The data format is either XML or JSON, depending on DIAGnostic: HUMS: FORMat.

Timestamps follow the Unix time format.

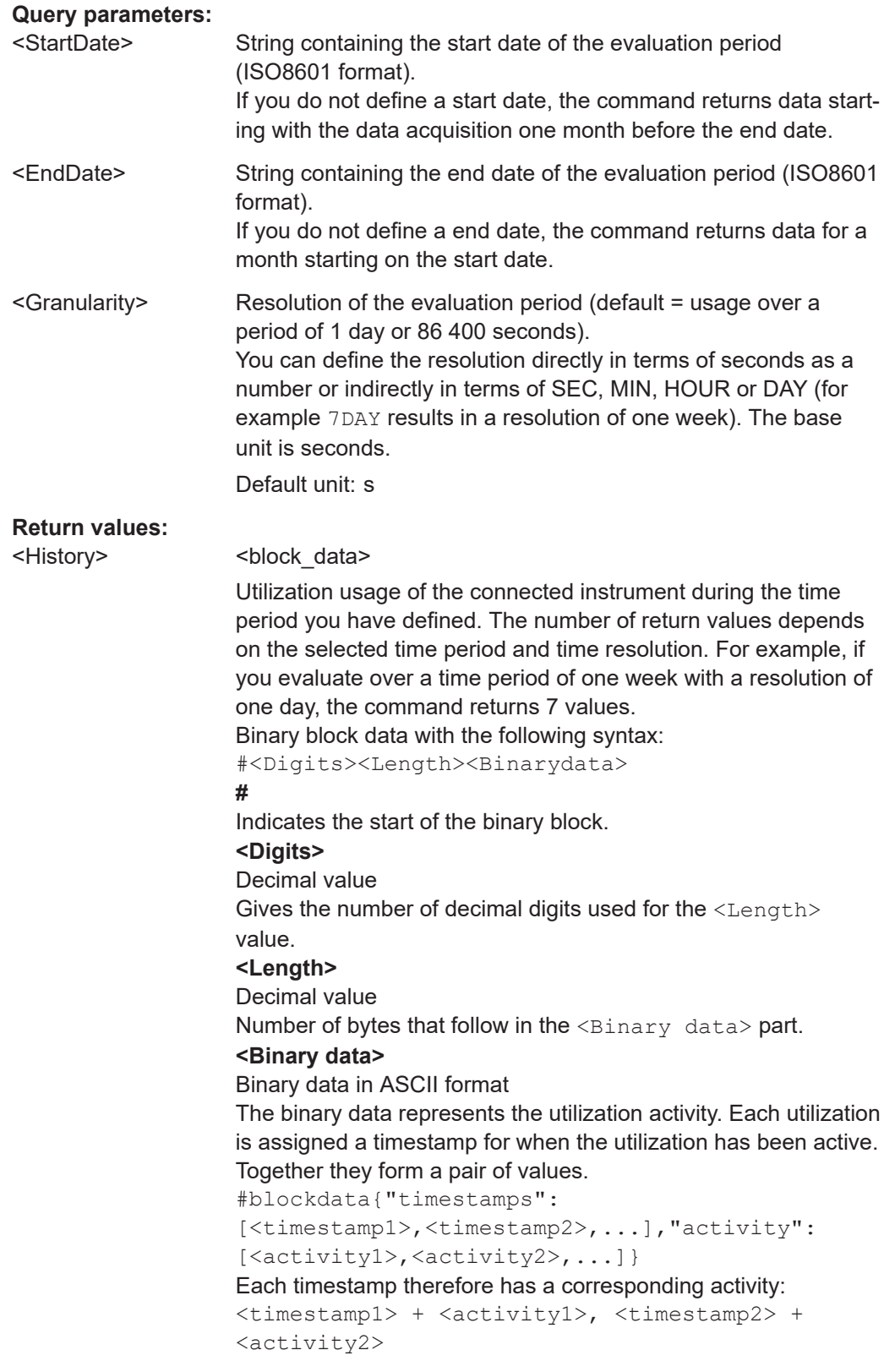

<span id="page-1472-0"></span>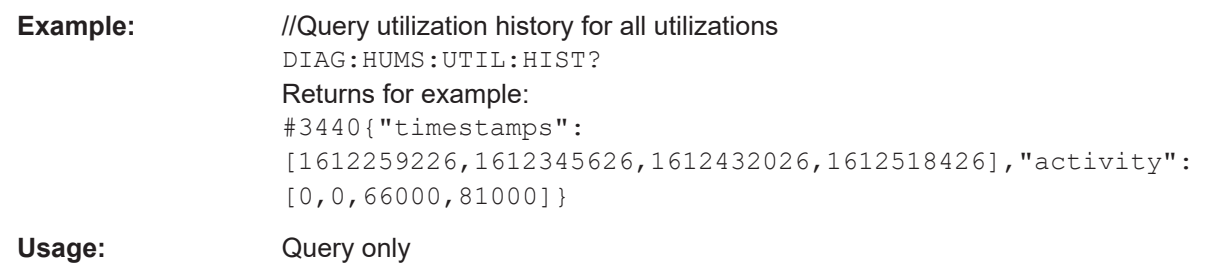

# **DIAGnostic:HUMS:UTILization:HISTory:DELete:ALL**

Deletes the complete utilization history information from the instrument.

Alternatively, you can delete:

- device history only with [DIAGnostic:HUMS:DEVice:HISTory:DELete:ALL](#page-1457-0)
- all data with [DIAGnostic:HUMS:DELete:ALL](#page-1456-0)

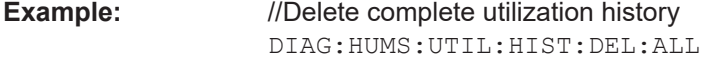

**Usage:** Event

# **DIAGnostic:HUMS:UTILization:HISTory:DETailed?** <ID>[, <StartDate>[, <EndDate>[, <TimeResolution>]]]

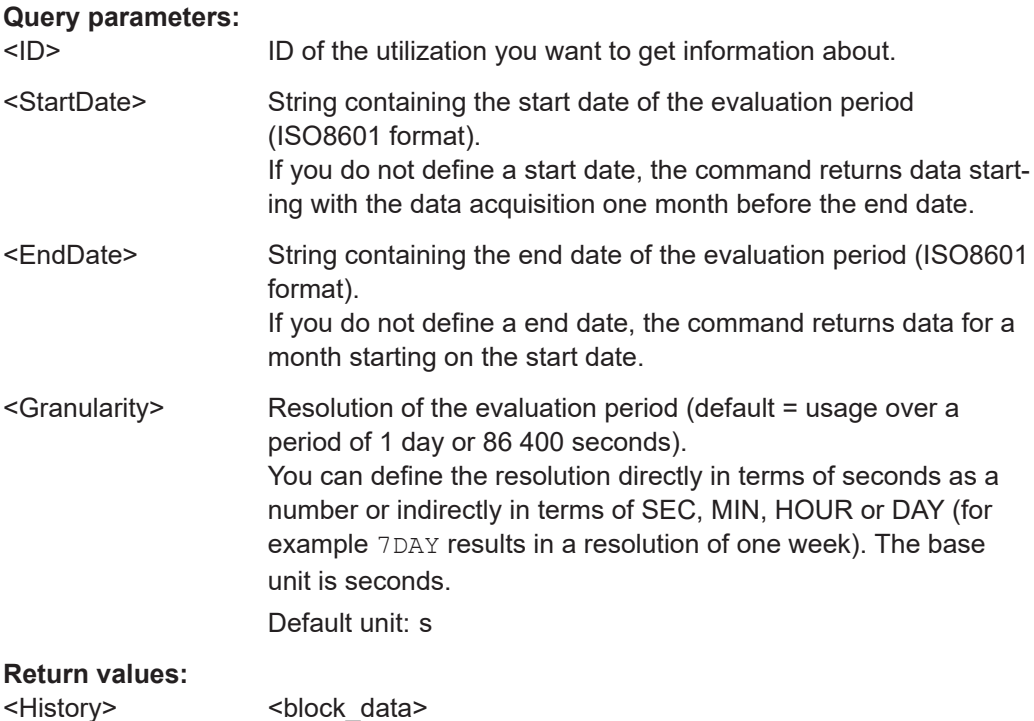

<span id="page-1473-0"></span>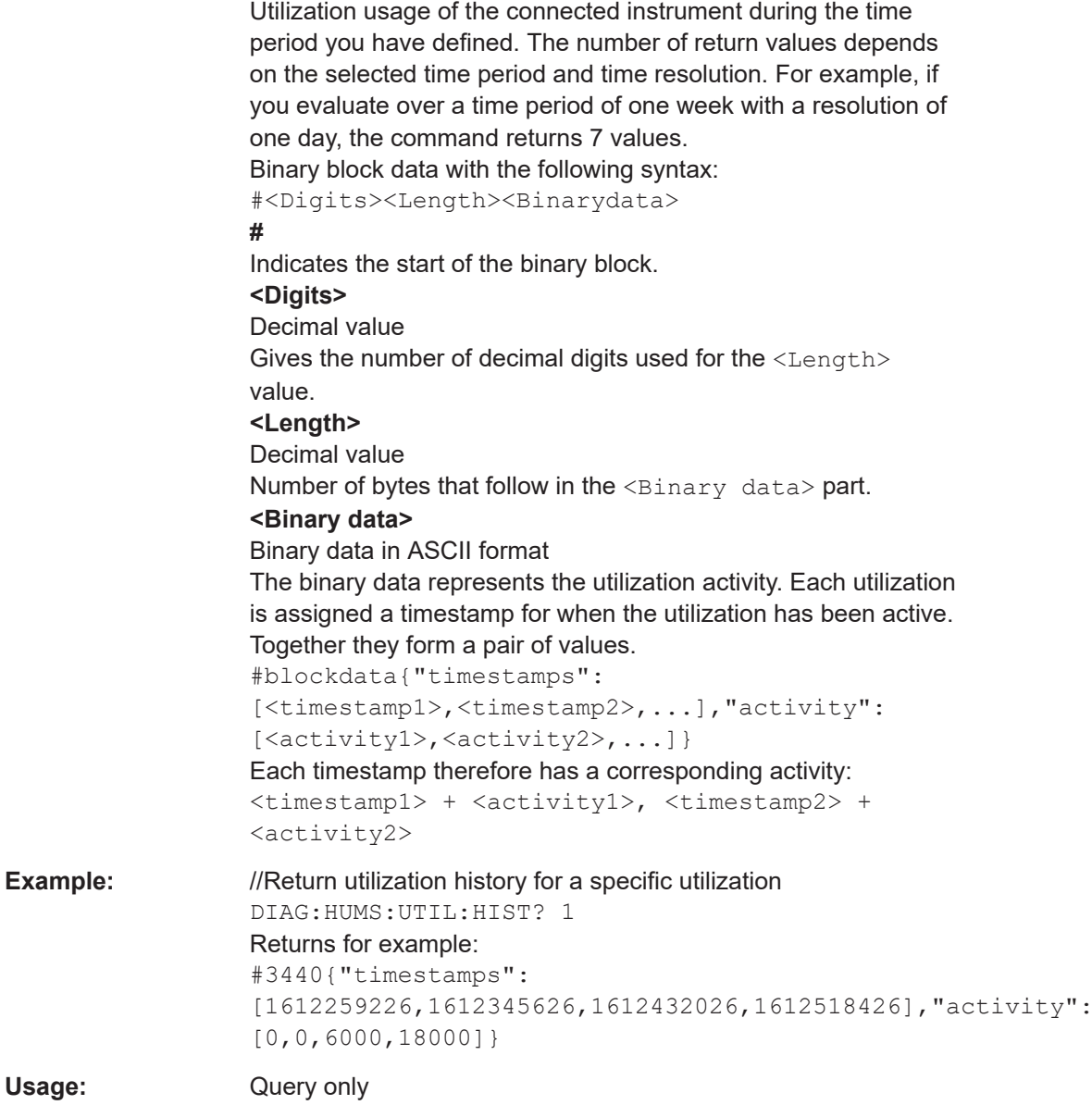

# **7.4.5 Service date commands**

Using these commands you can get and set instrument service dates.

These dates are part of the R&S HUMS information, but do not require software option R&S ZNB/ZNBT-980.

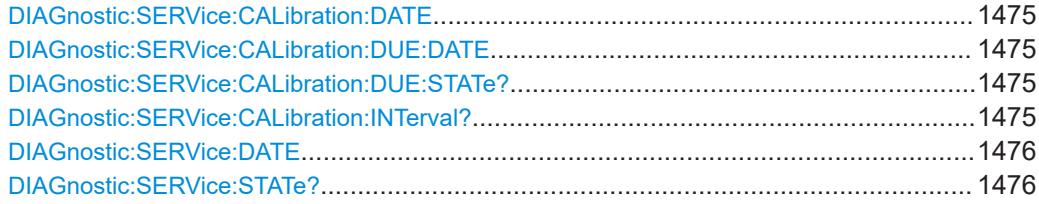

#### <span id="page-1474-0"></span>**DIAGnostic:SERVice:CALibration:DATE** <CalibrationDate>

Defines last date and time the instrument was calibrated in ISO 8601 format.

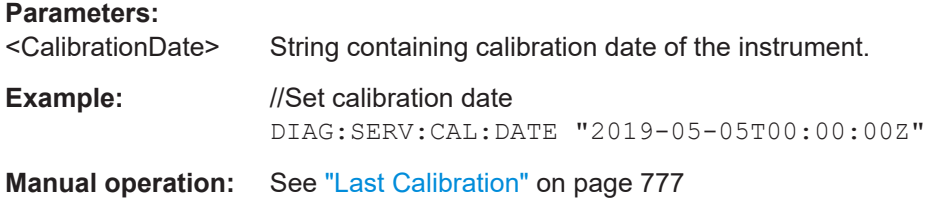

#### **DIAGnostic:SERVice:CALibration:DUE:DATE** <DueDate>

Defines next date and time the instrument needs calibration to be done in ISO 8601 format. The response may be empty in case of no fixed next calibration due.

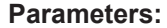

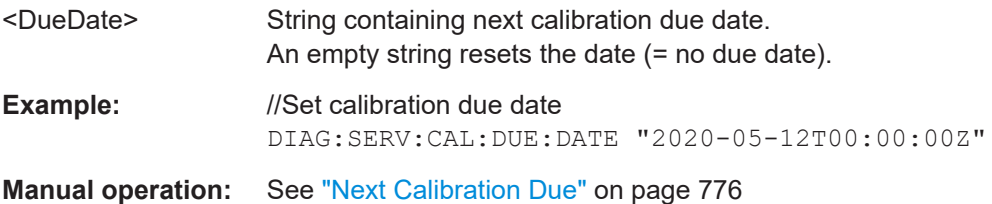

# **DIAGnostic:SERVice:CALibration:DUE:STATe?**

Queries the state if the calibration is OK or the instrument requires calibration.

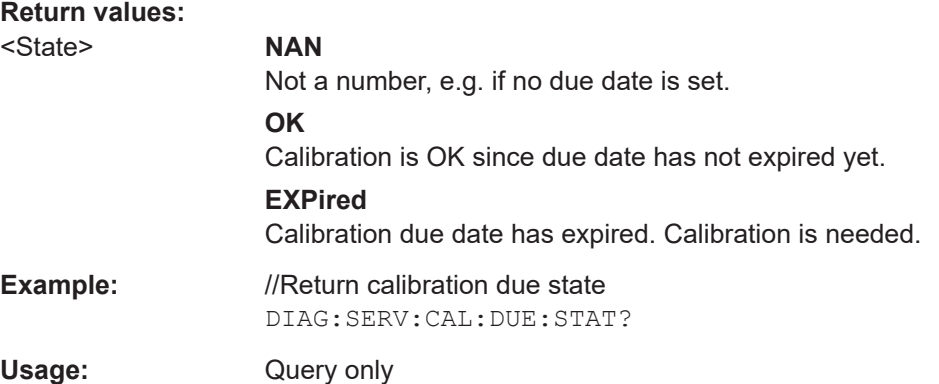

#### **DIAGnostic:SERVice:CALibration:INTerval? <Duration>**

Queries the recommended calibration interval, set by Rohde & Schwarz service.

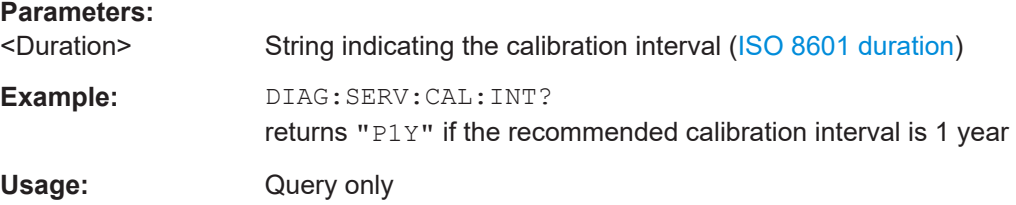

<span id="page-1475-0"></span>**Manual operation:** See ["Recommended Calibration Interval"](#page-775-0) on page 776

**DIAGnostic:SERVice:DATE** <ServiceDate>

Defines the last date and time the instrument was serviced (ISO 8601 format).

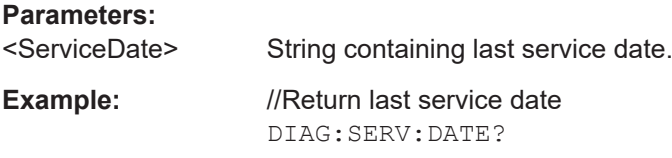

**Manual operation:** See ["Last Service"](#page-776-0) on page 777

## **DIAGnostic:SERVice:STATe?**

Queries the state if the instrument requires service.

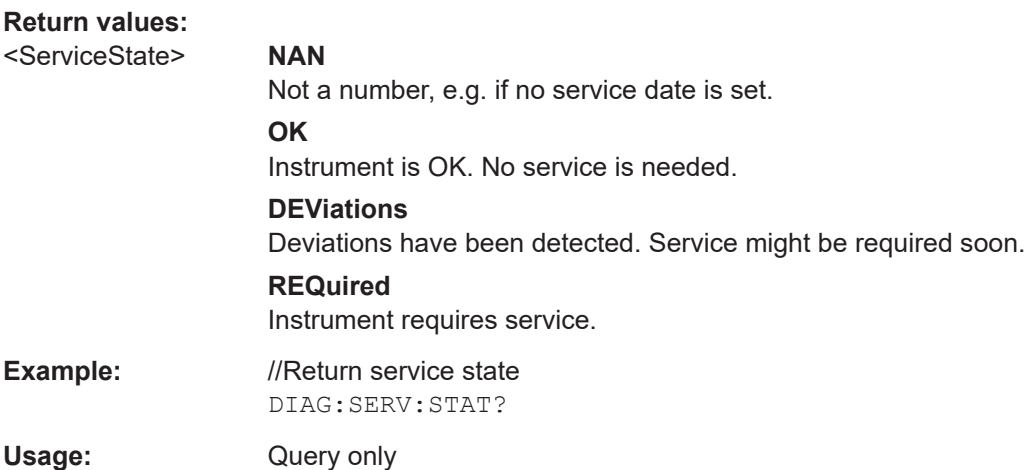

# **7.5 R&S ZVR/ZVABT compatible commands**

The commands in this chapter are supported for compatibility with analyzers of the R&S ZVR and R&S ZVAB family; they do not introduce any new functionality. For new programs, it is recommended to use the commands in [Chapter 7.3, "SCPI command](#page-850-0) [reference", on page 851](#page-850-0).

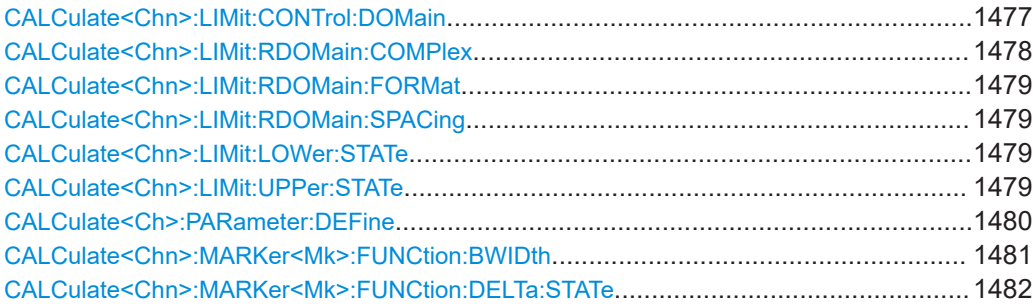
# R&S ZVR/ZVABT compatible commands

<span id="page-1476-0"></span>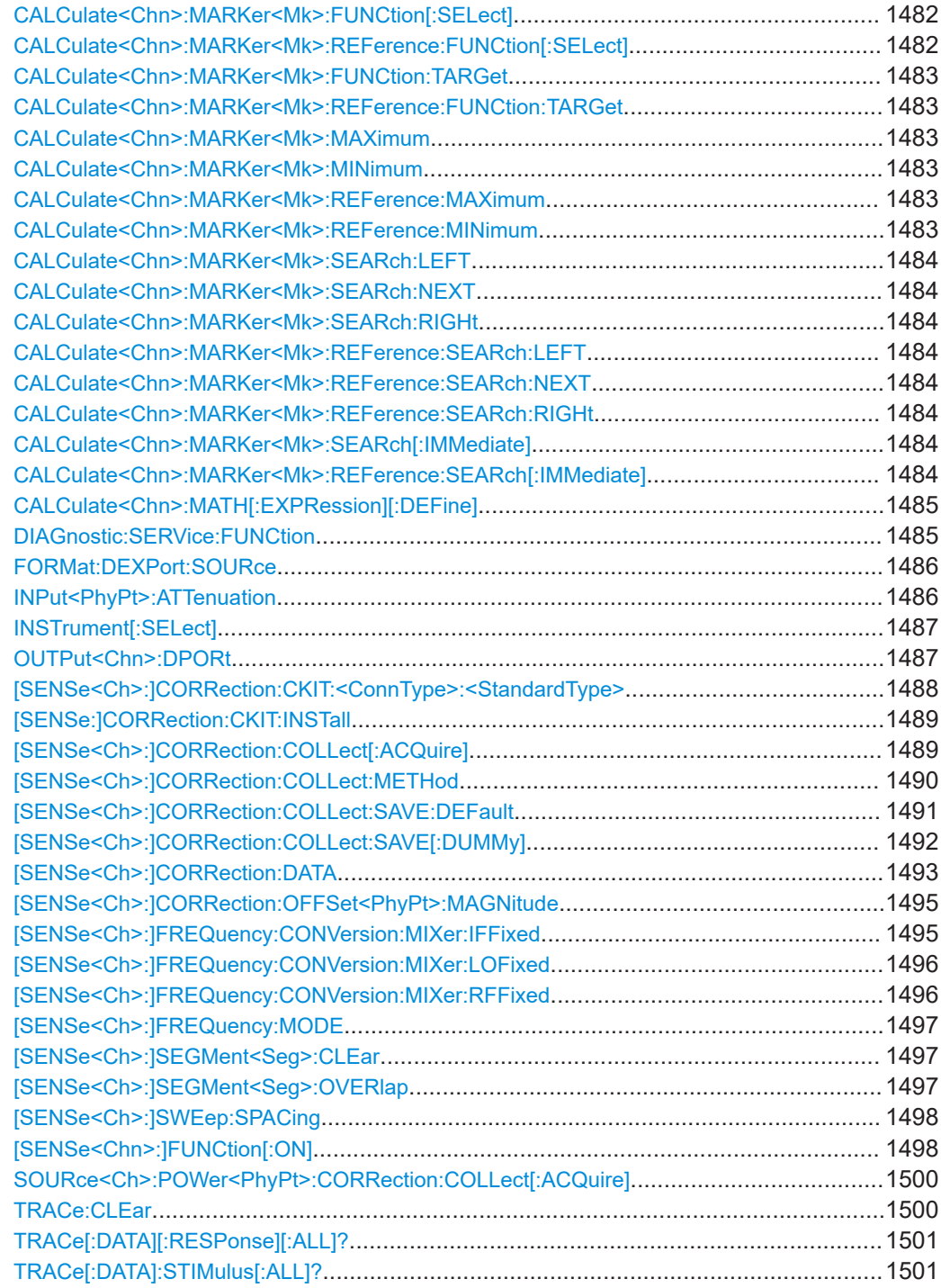

# **CALCulate<Chn>:LIMit:CONTrol:DOMain** <SweepType>

Deletes the existing limit line and (re-)defines the physical units of the stimulus values of the limit line. The units of the response values and the scaling of the y-axis can be defined via CALCulate<Ch>:LIMit:RDOMain:...

<span id="page-1477-0"></span>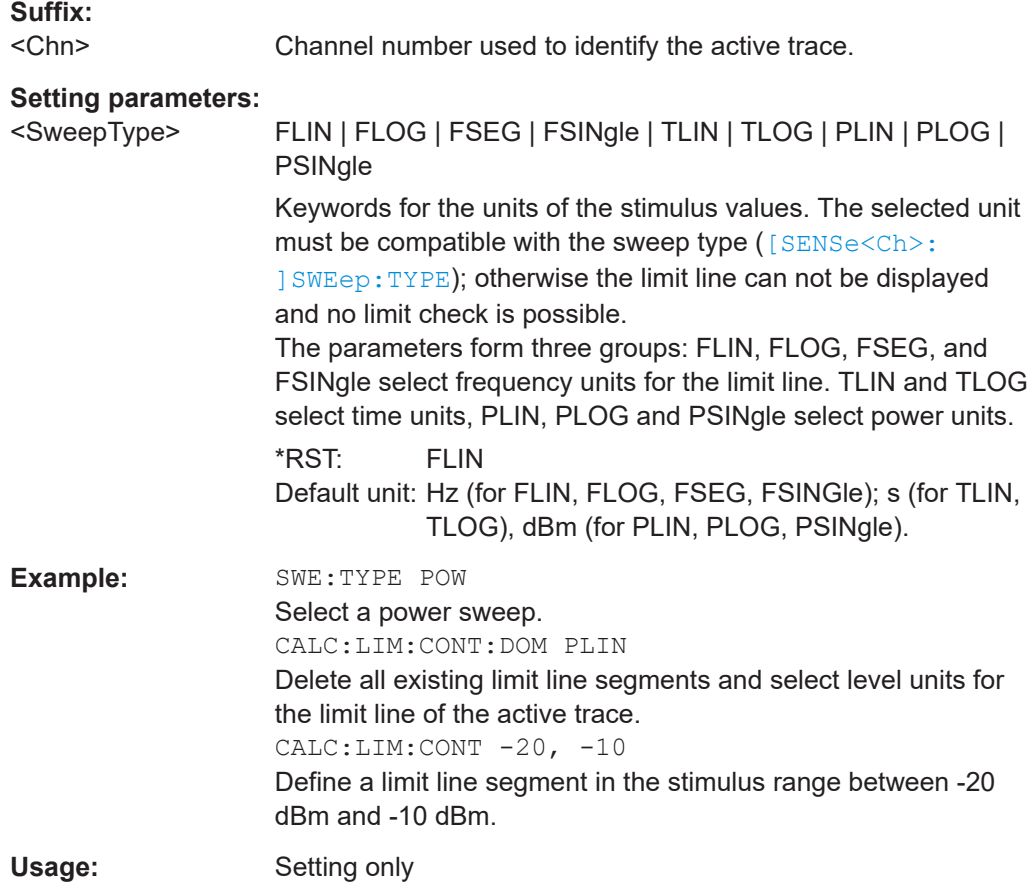

#### **CALCulate<Chn>:LIMit:RDOMain:COMPlex** <UnitRef>

Deletes the existing limit line and (re-)defines the physical units of the response values of the limit line. The units of the stimulus values are defined via [CALCulate<Chn>:](#page-1476-0) [LIMit:CONTrol:DOMain](#page-1476-0).

**Tip:** This command is complemented by [CALCulate<Chn>:LIMit:RDOMain:](#page-1478-0) [FORMat](#page-1478-0) and [CALCulate<Chn>:LIMit:RDOMain:SPACing](#page-1478-0).

# **Suffix:**

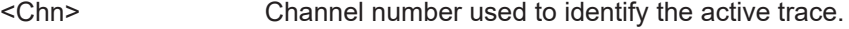

#### **Setting parameters:**

# <UnitRef> S | SINV | Y | Z | YREL | ZREL

Keyword for the physical unit of the response values. The parameters form four groups: S and SINV select relative units (dB) for the limit line. Y selects admittance units (S/Siemens). Z selects impedance units (Ω). YREL and ZREL select dimensionless numbers (U).

Usage: Setting only

#### <span id="page-1478-0"></span>**CALCulate<Chn>:LIMit:RDOMain:FORMat** <UnitRef>

Deletes the existing limit line and (re-)defines the physical units of the response values of the limit line. The units of the stimulus values are defined via  $CALCulate < Chn$  : [LIMit:CONTrol:DOMain](#page-1476-0).

**Tip:** This command is complemented by [CALCulate<Chn>:LIMit:RDOMain:](#page-1477-0) [COMPlex](#page-1477-0) and CALCulate<Chn>:LIMit:RDOMain:SPACing.

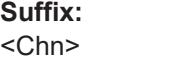

Channel number used to identify the active trace.

#### **Setting parameters:**

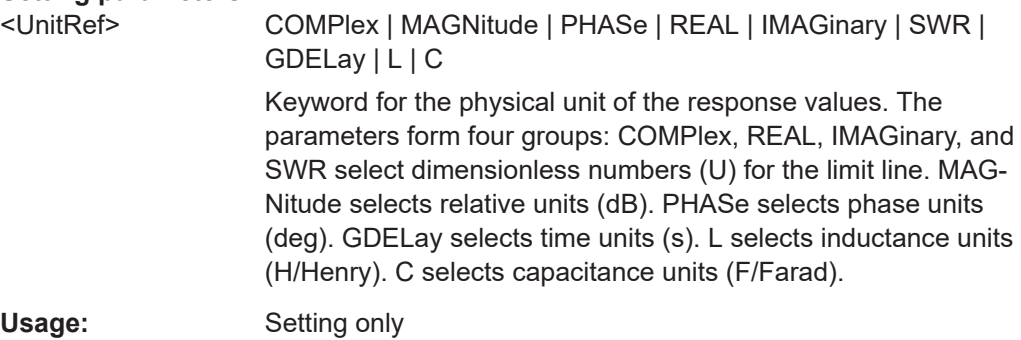

#### **CALCulate<Chn>:LIMit:RDOMain:SPACing** <Format>

Deletes the existing limit line and (re-)defines the physical units of the response values of the limit line. The units of the stimulus values are defined via [CALCulate<Chn>:](#page-1476-0) [LIMit:CONTrol:DOMain](#page-1476-0).

**Tip:** This command is complemented by [CALCulate<Chn>:LIMit:RDOMain:](#page-1477-0) [COMPlex](#page-1477-0) and CALCulate<Chn>:LIMit:RDOMain:FORMat.

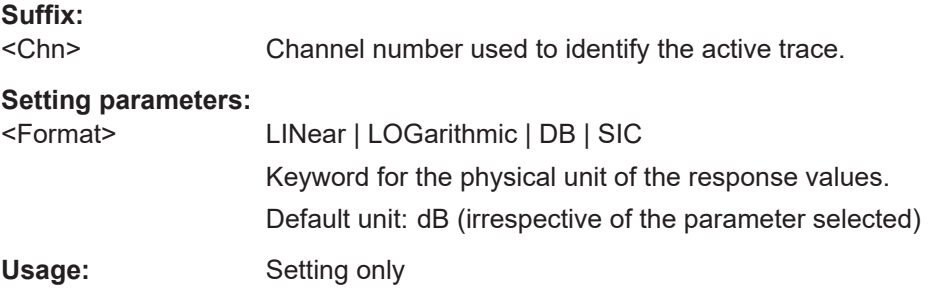

#### **CALCulate<Chn>:LIMit:LOWer:STATe** <Boolean> **CALCulate<Chn>:LIMit:UPPer:STATe** <Boolean>

These commands switch the lower and upper limit check on or off. Lower limit line segments are assigned even numbers; upper limit line segments are assigned odd numbers; see [CALCulate<Chn>:LIMit:LOWer\[:DATA\]](#page-941-0) and [CALCulate<Chn>:](#page-941-0) [LIMit:UPPer\[:DATA\]](#page-941-0). CALCulate<Chn>:LIMit:LOWer:STATe does not affect segments with odd numbers; CALCulate<Chn>:LIMit:UPPer:STATe does not affect segments with even numbers.

**Note:** Use [CALCulate<Chn>:LIMit:STATe](#page-948-0) to switch on or off the entire limit check, including upper and lower limit lines.

**Suffix:** 

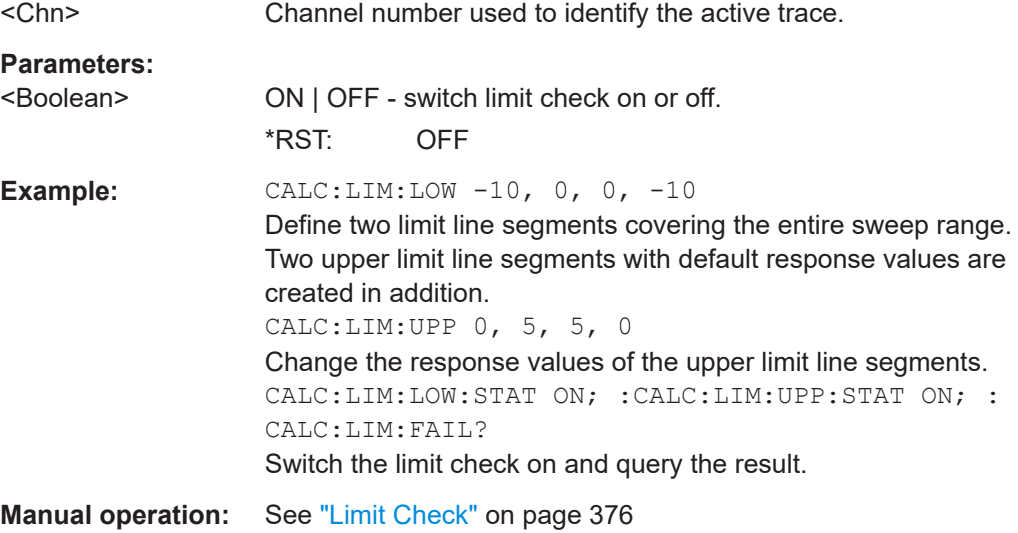

**CALCulate<Ch>:PARameter:DEFine** <TraceName>, <Result>[, <TestPortNum>]

Creates a trace and assigns a channel number, a name and a measurement parameter to it. The trace is not displayed. To display a trace defined via CALCulate<Ch>: PARameter: DEFine, a window must be created (DISPlay [: WINDow<Wnd>] [: STATe] ON) and the trace must be assigned to this window ([DISPlay\[:WINDow<Wnd>\]:TRACe<WndTr>:FEED](#page-1128-0)); see example below.

Traces must be selected to become active traces; see CALCulate<Ch>: PARameter: [SELect](#page-987-0).

**Note:** The parameter names in this command differ from R&S ZNB/ZNBT conventions; moreover the parameter list is not complete. The alternative command CALCulate<Ch>: PARameter: SDEFine uses a complete parameter list with compatible names.

#### **Suffix:**

<Ch>

Channel number. <Ch> may be used to reference a previously defined channel. If <Ch> does not exist, it is generated with default channel settings.

#### **Setting parameters:**

<TraceName> Trace name, e.g. 'Trc4'. See "Rules for trace names" in ["Table](#page-336-0) Area" [on page 337.](#page-336-0)

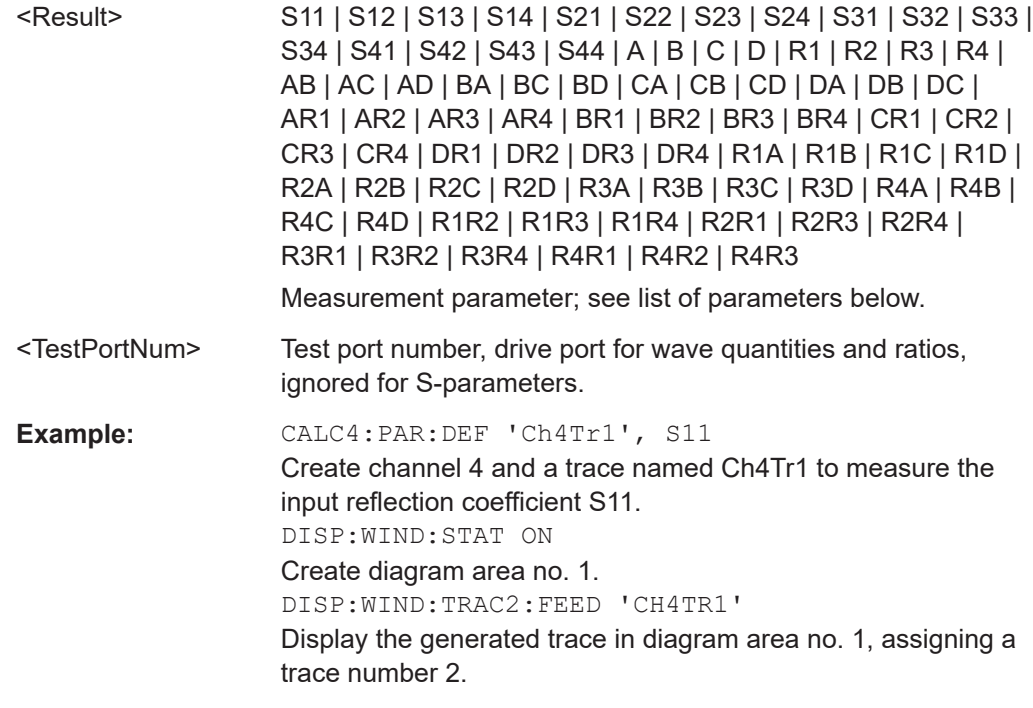

#### Usage: Setting only

The measurement parameter is selected by means of the following keywords (the selection depends on the number of test ports of the analyzer, e.g.  $544$  is not available on 2-port analyzers):

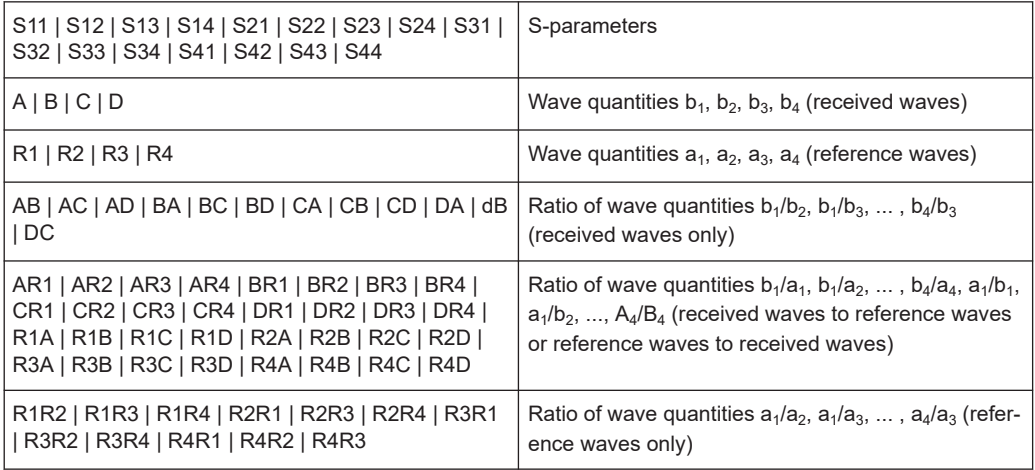

### **CALCulate<Chn>:MARKer<Mk>:FUNCtion:BWIDth** <Bandwidth>

Defines the bandfilter level, i.e. the minimum excursion for the bandpass and bandstop peaks.

Tip: Use [CALCulate<Chn>:MARKer<Mk>:BWIDth](#page-952-0) to set the bandwidth and query the results of a bandfilter search. Note the sign convention for input values.

#### **Suffix:**

<Chn>

Channel number used to identify the active trace.

#### R&S ZVR/ZVABT compatible commands

<span id="page-1481-0"></span>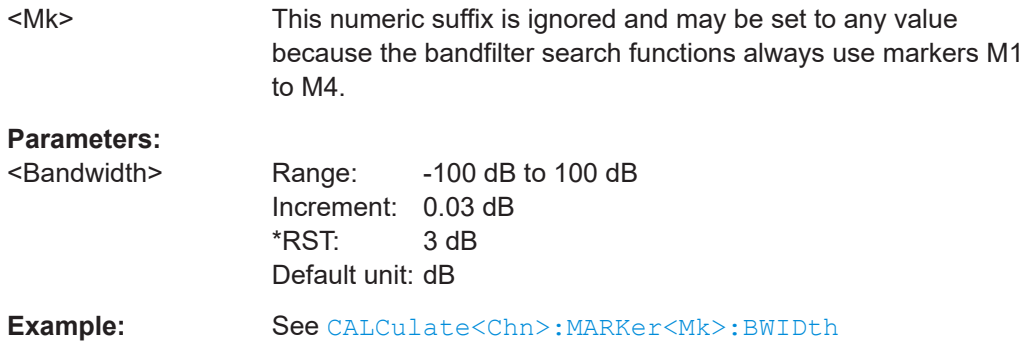

#### **CALCulate<Chn>:MARKer<Mk>:FUNCtion:DELTa:STATe** <Boolean>

Switches the delta mode for marker  $\langle Mk \rangle$  on trace no.  $\langle \text{Chn} \rangle$  on or off.

**Note:** This command is the ZVR-compatible equivalent of [CALCulate<Chn>:](#page-956-0) [MARKer<Mk>:DELTa\[:STATe\]](#page-956-0).

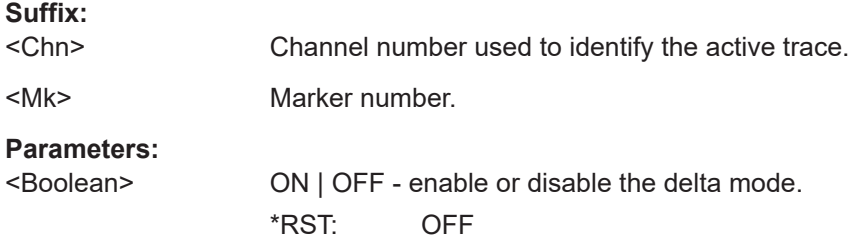

### **CALCulate<Chn>:MARKer<Mk>:FUNCtion[:SELect]** <Mode> **CALCulate<Chn>:MARKer<Mk>:REFerence:FUNCtion[:SELect]** <Mode>

Selects a search mode for the related marker.

The search can then be initiated using one of the commands:

- CALCulate<Ch>:MARKer<Mk>:SEARch...
- CALCulate<Ch>:MARKer:REFerence:SEARch...
- CALCulate<Ch>:MARKer<Mk>:MAXimum or CALCulate<Ch>:MARKer<Mk>:MINimum
- CALCulate<Ch>:MARKer:REFerence:MAXimum or CALCulate<Ch>:MARKer:REFerence:MINimum

The marker must be created before using [CALCulate<Chn>:MARKer<Mk>\[:STATe\]](#page-968-0) [ON](#page-968-0) or [CALCulate<Chn>:MARKer<Mk>:REFerence\[:STATe\] ON](#page-968-0).

**Note:** This command is not needed except for compatibility with ZVR programs. Use [CALCulate<Chn>:MARKer<Mk>:FUNCtion:EXECute](#page-960-0) or [CALCulate<Chn>:](#page-960-0) [MARKer<Mk>:REFerence:FUNCtion:EXECute](#page-960-0) to select a search mode and at the same time initiate the search.

**Suffix:**  <Chn>

Channel number used to identify the active trace.

<span id="page-1482-0"></span>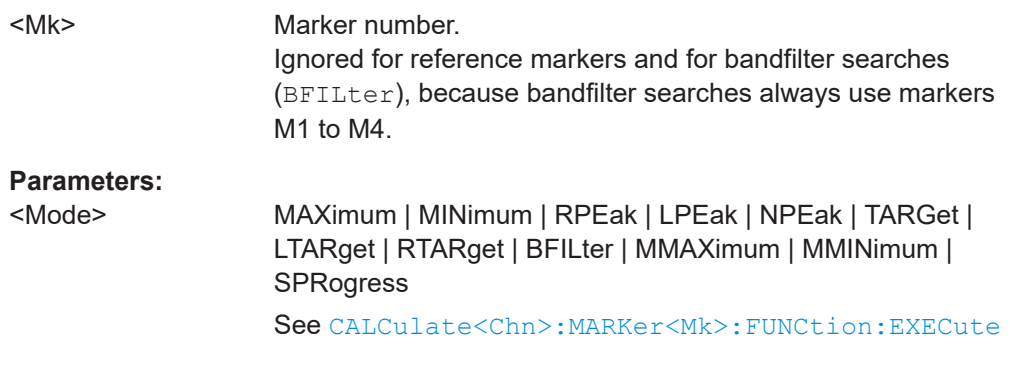

# **CALCulate<Chn>:MARKer<Mk>:FUNCtion:TARGet** <SearchValue> **CALCulate<Chn>:MARKer<Mk>:REFerence:FUNCtion:TARGet** <SearchValue>

Defines the target value for a target search with the related marker (see ["Marker](#page-950-0) addressing" [on page 951](#page-950-0)), which can be activated using [CALCulate<Chn>:](#page-960-0) [MARKer<Mk>:FUNCtion:EXECute TARGet](#page-960-0) or [CALCulate<Chn>:MARKer<Mk>:](#page-960-0) [REFerence:FUNCtion:EXECute TARGet](#page-960-0).

**Note:** These commands are the ZVR-compatible equivalents of [CALCulate<Chn>:](#page-969-0) [MARKer<Mk>:TARGet](#page-969-0) and [CALCulate<Chn>:MARKer<Mk>:REFerence:TARGet](#page-969-0).

#### **Suffix:**

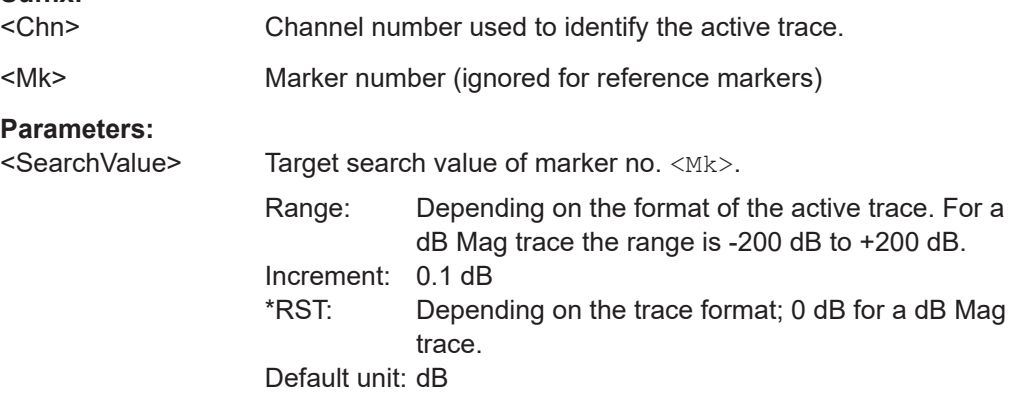

# **CALCulate<Chn>:MARKer<Mk>:MAXimum CALCulate<Chn>:MARKer<Mk>:MINimum CALCulate<Chn>:MARKer<Mk>:REFerence:MAXimum CALCulate<Chn>:MARKer<Mk>:REFerence:MINimum**

These commands select a search mode for the related marker (see ["Marker address](#page-950-0)ing" [on page 951\)](#page-950-0) and initiate a maximum or minimum search.

The marker must be created before using [CALCulate<Chn>:MARKer<Mk>\[:STATe\]](#page-968-0) [ON](#page-968-0) or [CALCulate<Chn>:MARKer<Mk>:REFerence\[:STATe\] ON](#page-968-0).

**Note:** These commands are the ZVR-compatible equivalents of [CALCulate<Chn>:](#page-960-0) [MARKer<Mk>:FUNCtion:EXECute MINimum | MAXimum](#page-960-0) and [CALCulate<Chn>:](#page-960-0) [MARKer<Mk>:REFerence:FUNCtion:EXECute MINimum | MAXimum](#page-960-0).

<span id="page-1483-0"></span>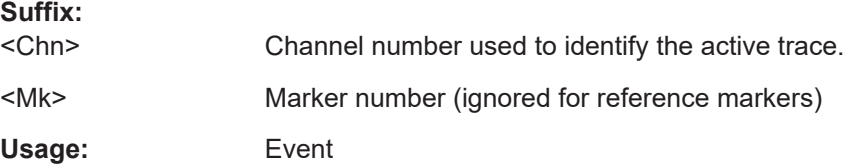

**CALCulate<Chn>:MARKer<Mk>:SEARch:LEFT CALCulate<Chn>:MARKer<Mk>:SEARch:NEXT CALCulate<Chn>:MARKer<Mk>:SEARch:RIGHt CALCulate<Chn>:MARKer<Mk>:REFerence:SEARch:LEFT CALCulate<Chn>:MARKer<Mk>:REFerence:SEARch:NEXT CALCulate<Chn>:MARKer<Mk>:REFerence:SEARch:RIGHt**

These commands selects a search mode for the related marker (see ["Marker address](#page-950-0)ing" [on page 951\)](#page-950-0), and initiate a search for the next valid peak to the left, the next highest or lowest value among the valid peaks, and the next valid peak to the right.

The marker must be created before using [CALCulate<Chn>:MARKer<Mk>\[:STATe\]](#page-968-0) [ON](#page-968-0) or [CALCulate<Chn>:MARKer<Mk>:REFerence\[:STATe\] ON](#page-968-0).

**Note:** These commands are the ZVR-compatible equivalents of [CALCulate<Chn>:](#page-960-0) MARKer<Mk>: FUNCtion: EXECute LPEak | NPEak | RPEak and [CALCulate<Chn>:MARKer<Mk>:REFerence:FUNCtion:EXECute LPEak |](#page-960-0) [NPEak | RPEak](#page-960-0).

#### **Suffix:**

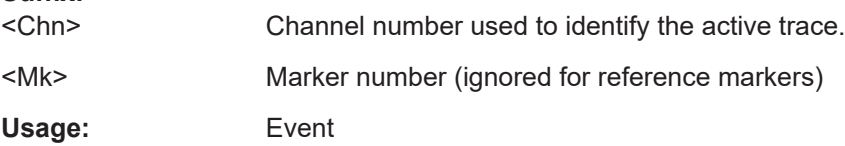

# **CALCulate<Chn>:MARKer<Mk>:SEARch[:IMMediate] CALCulate<Chn>:MARKer<Mk>:REFerence:SEARch[:IMMediate]**

Initiates a search for the related marker (see ["Marker addressing"](#page-950-0) on page 951).

Before using this command:

- The marker must be created using [CALCulate<Chn>:MARKer<Mk>\[:STATe\]](#page-968-0) [ON](#page-968-0) or [CALCulate<Chn>:MARKer<Mk>:REFerence\[:STATe\] ON](#page-968-0).
- The search function must be selected using  $CALCulate < Chn$  $: MARKer < Mk$  $:$ [FUNCtion\[:SELect\]](#page-1481-0) or [CALCulate<Chn>:MARKer<Mk>:REFerence:](#page-1481-0) [FUNCtion\[:SELect\]](#page-1481-0).

**Note:** Together with CALCulate<Chn>:MARKer<Mk>:FUNCtion[:SELect] and CALCulate<Chn>:MARKer:REFerence:FUNCtion[:SELect], these commands are the ZVR-compatible equivalents of [CALCulate<Chn>:MARKer<Mk>:FUNCtion:](#page-960-0) [EXECute](#page-960-0) and [CALCulate<Chn>:MARKer<Mk>:REFerence:FUNCtion:EXECute](#page-960-0).

#### **Suffix:**

```
<Chn>
```
Channel number used to identify the active trace.

<span id="page-1484-0"></span>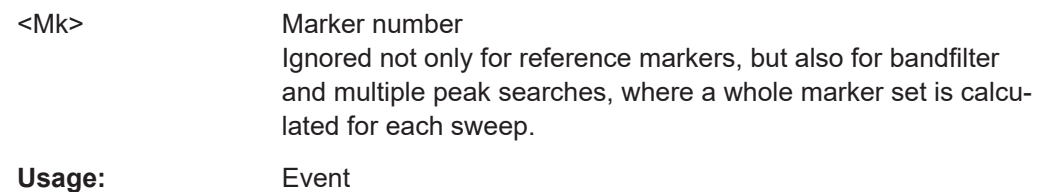

#### **CALCulate<Chn>:MATH[:EXPRession][:DEFine]** <Expression>

Defines a simple mathematical relation between traces. To calculate and display the new mathematical trace, the mathematical mode must be switched on ([CALCulate<Chn>:MARKer<Mk>\[:STATe\]](#page-968-0) ON).

**Note:** This command places some restrictions on the mathematical expression and the operands. Use [CALCulate<Chn>:MATH\[:EXPRession\]:SDEFine](#page-973-0) to define general expressions.

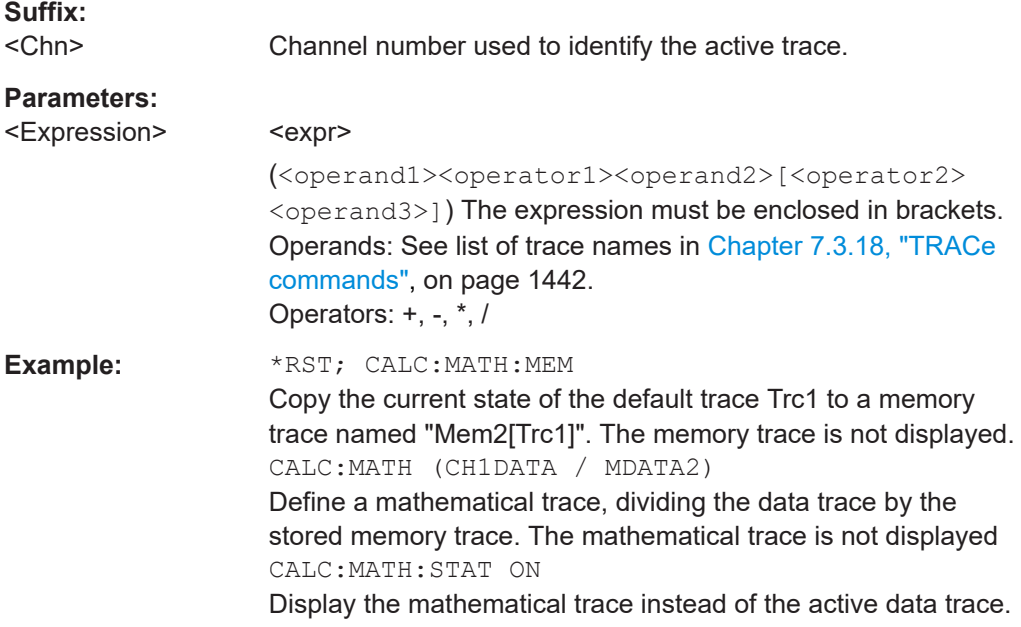

#### **DIAGnostic:SERVice:FUNCtion** <SFId1>, <SFId2>...

Activates a service function (mainly for internal use). Service functions are identified by groups of numbers, separated by dots.

#### **Parameters:**

<SFId1>

<SFId2> Service function identifier entered as a (pseudo-)numeric value, the dots being replaced by commas. Five groups of numbers are allowed at maximum. See also [DIAGnostic:SERVice:](#page-1111-0) [SFUNction](#page-1111-0).

#### <span id="page-1485-0"></span>**FORMat:DEXPort:SOURce** <Format>

Defines the format for traces retrieved with the R&S ZVR-compatible command [TRACe\[:DATA\]\[:RESPonse\]\[:ALL\]?](#page-1500-0).

This command is not relevant for results read with the CALCulate<Chn>:DATA... commands.

# **Parameters:**

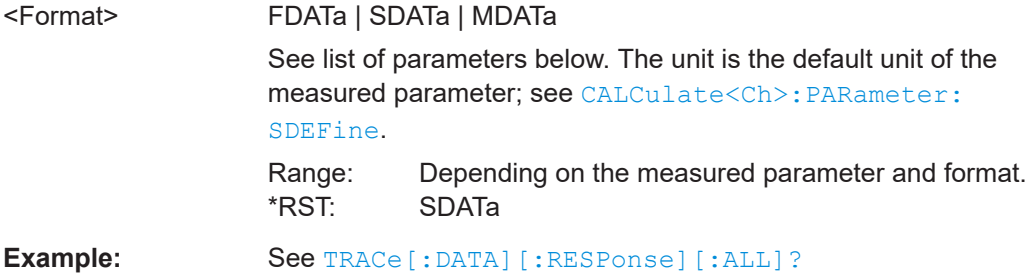

The following parameters are related to trace data:

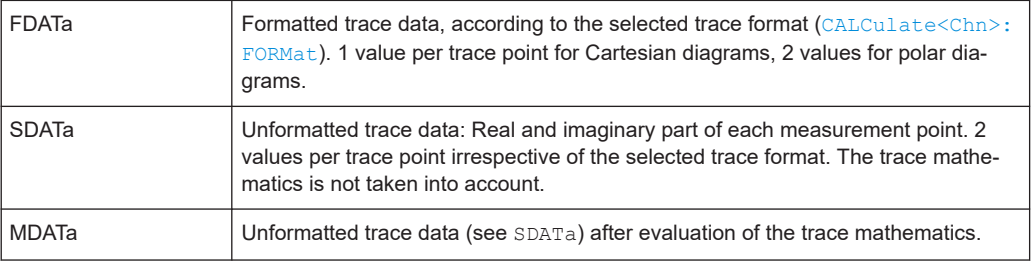

#### **INPut<PhyPt>:ATTenuation** <Attenuation>

Sets the attenuation for the received waves. This command is available if at least one of the [Receiver step attenuators](#page-260-0) is installed.

For redefined physical ports (see [SENSe: ]UDSParams<Pt>:PARam), the respective measurement receiver (b-wave) is significant. E.g. if a receover step attenuator is installed for physical port 1, then an attenuation factor can be applied to the (redefined) port receiving b1.

#### **Note**:

- INPut<PhyPt>:ATTenuation is not channel-specific; the value is valid for **all channels**. Use [\[SENSe<Ch>:\]POWer:ATTenuation](#page-1306-0) to set or query a channelspecific attenuation value.
- In presence of [External switch matrices](#page-268-0) all VNA ports have to be equipped with receiver step attenuator option.

# **Suffix:**

<PhyPt>

Physical port number; if unspecified the numeric suffix is set to 1

<span id="page-1486-0"></span>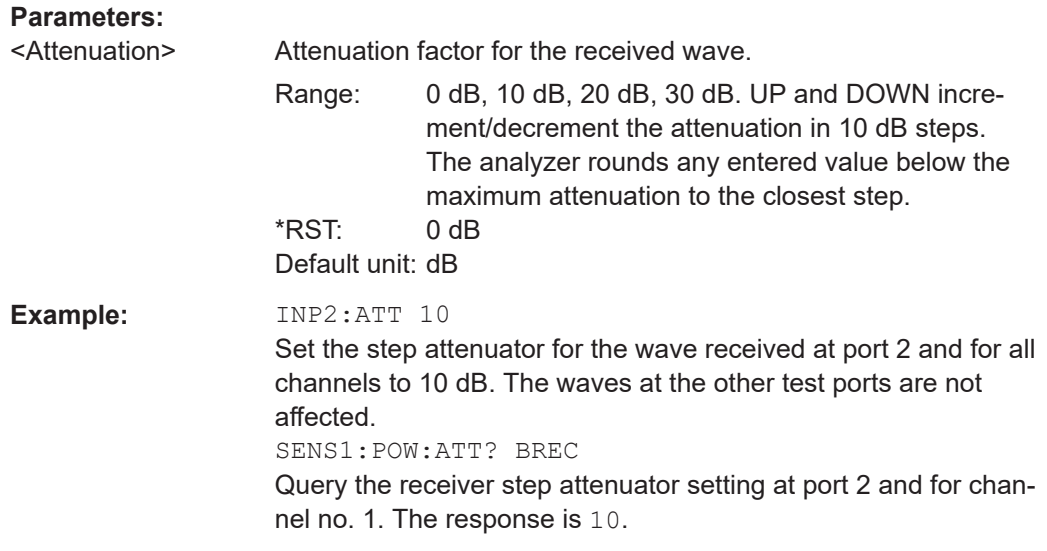

#### **INSTrument[:SELect]** <Channel>

Selects a channel  $\langle$ Ch $\rangle$  as active channel. To select a channel number  $>$  4 use the generalized command [INSTrument:NSELect](#page-1148-0).

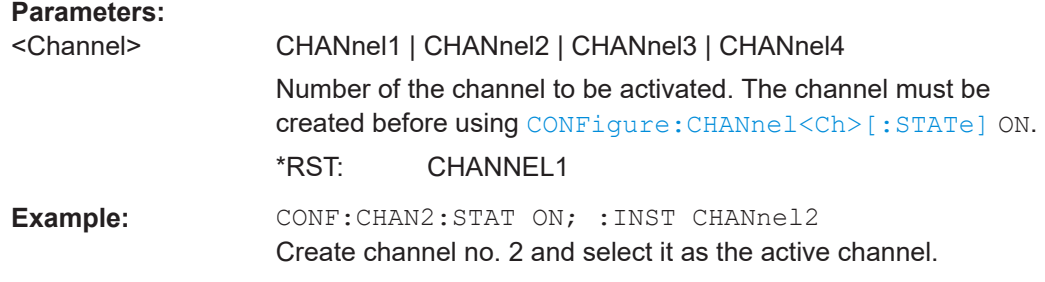

#### **OUTPut<Chn>:DPORt** <Port>

Selects a source port for the stimulus signal (drive port). The setting acts on the active trace. The effect of the drive port selection depends on the measurement parameter associated to the active trace:

- If an S-parameter  $S_{\text{out}\geq\text{inp}}$  is measured, the second port number index  $\text{sin}$  (input port of the DUT = drive port of the analyzer) is set equal to the selected drive port: Drive port selection affects the measured quantity.
- If a wave quantity or a ratio is measured, the drive port is independent from the measured quantity:

**Note:** Use the equivalent command [SENSe<Chn>: ] SWEep: SRCPort to address port numbers > 4.

**Suffix:**  <Chn>

Channel number used to identify the active trace

<span id="page-1487-0"></span>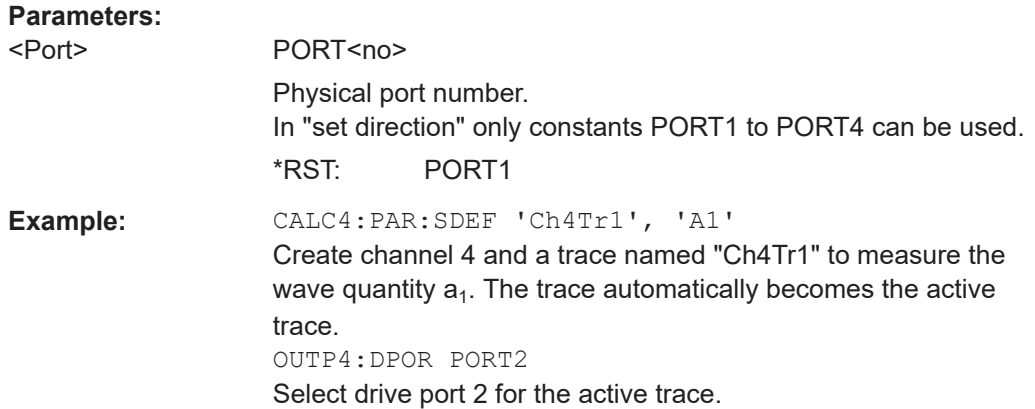

**[SENSe<Ch>:]CORRection:CKIT:<ConnType>:<StandardType>** <CalkitName>, <Standard>, <MinFreq>, <MaxFreq>, <DelayParam>, <Loss>, <C0>, <L0>, <C1>, <L1>, <C2>, <L2>, <C3>, <L3>, OPEN | SHORt

Defines the parameters of a calibration standard <StandardType> for a specified connector type <ConnType>. A particular physical standard can be selected by specifying the name of the calibration kit and its serial number. Depending on the standard type, only a subset of the parameters may be used; see [Standard types and their](#page-1209-0) [parameters.](#page-1209-0)

**Note:** If the specified cal kit does not exist, it is created with the specified calibration standard.

#### **Suffix:**

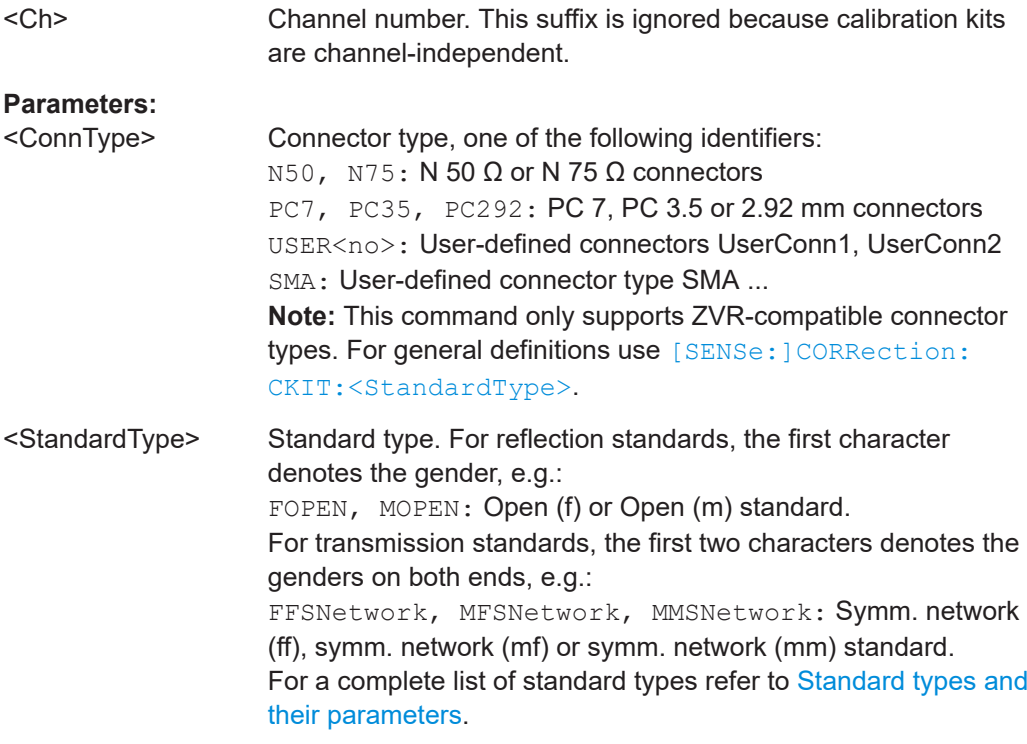

<span id="page-1488-0"></span>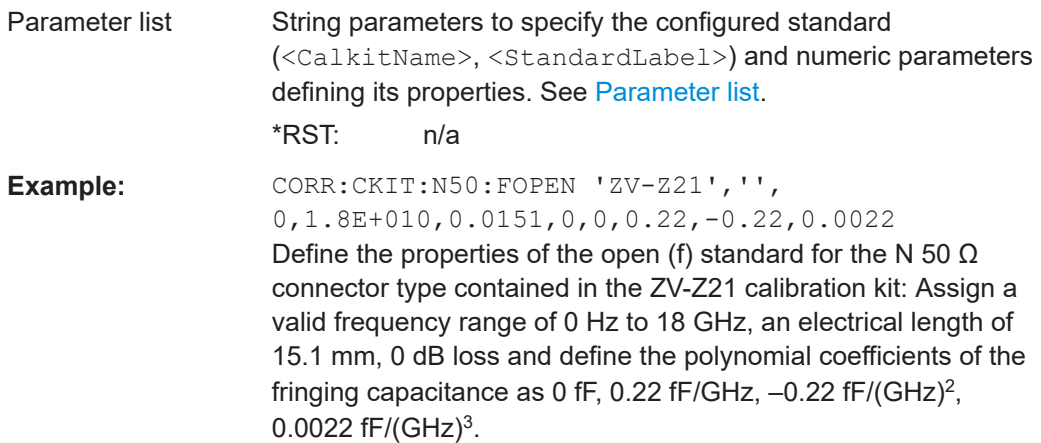

#### **[SENSe:]CORRection:CKIT:INSTall** <CalKitFile>

Loads cal kit data from a specified R&S ZVR cal kit file.

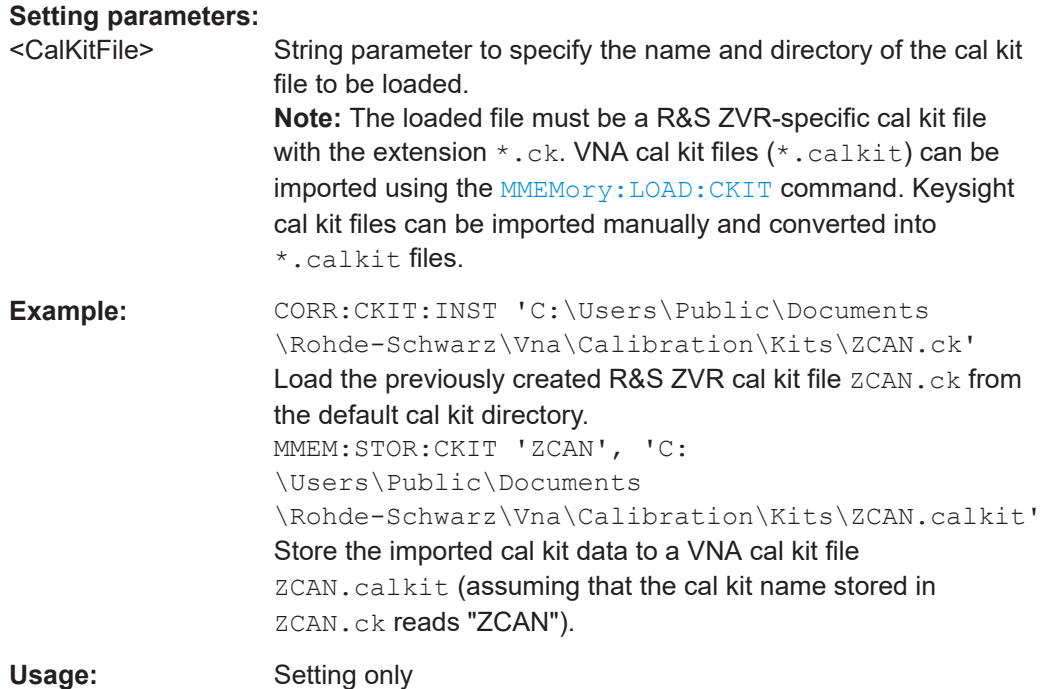

# **[SENSe<Ch>:]CORRection:COLLect[:ACQuire]** <Standard>[, <Dispersion>[, <Delay>]]

Starts a calibration measurement in order to acquire measurement data for the selected standards. The standards are reflection or transmission standards and must be connected to port 1 or 2 of the analyzer.

**Tip:** Use the generalized command [\[SENSe<Ch>:\]CORRection:COLLect\[:](#page-1220-0) [ACQuire\]:SELected](#page-1220-0) to obtain measurement data at arbitrary analyzer ports.

<span id="page-1489-0"></span>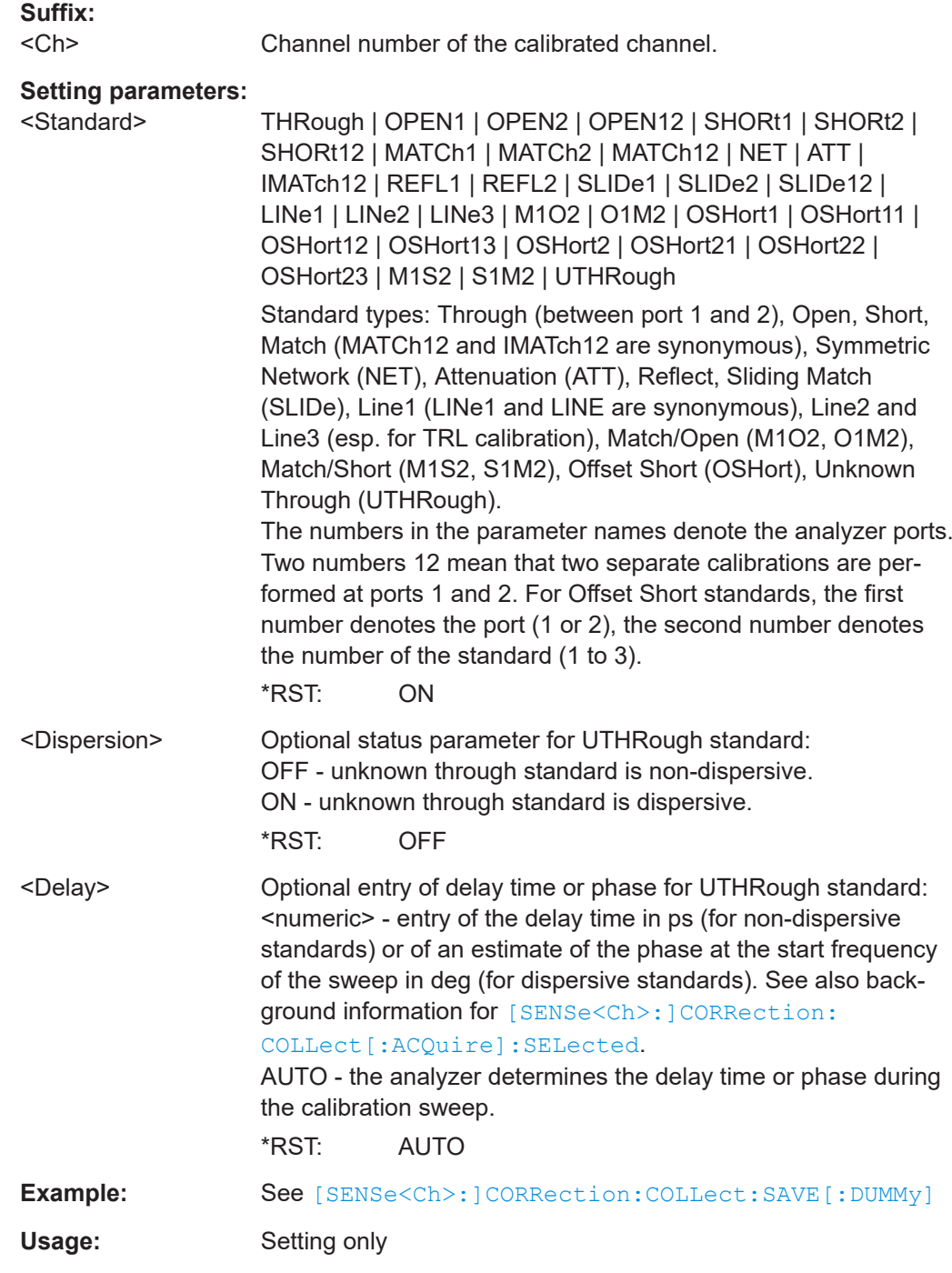

# **[SENSe<Ch>:]CORRection:COLLect:METHod** <CalType>

Selects a one-port or two-port calibration type for channel <Ch> at ports 1/2.

**Tip:** Use the generalized command [\[SENSe<Ch>:\]CORRection:COLLect:](#page-1250-0) METHod: DEFine to select the calibration type for arbitrary analyzer ports or a multiport calibration type.

<span id="page-1490-0"></span>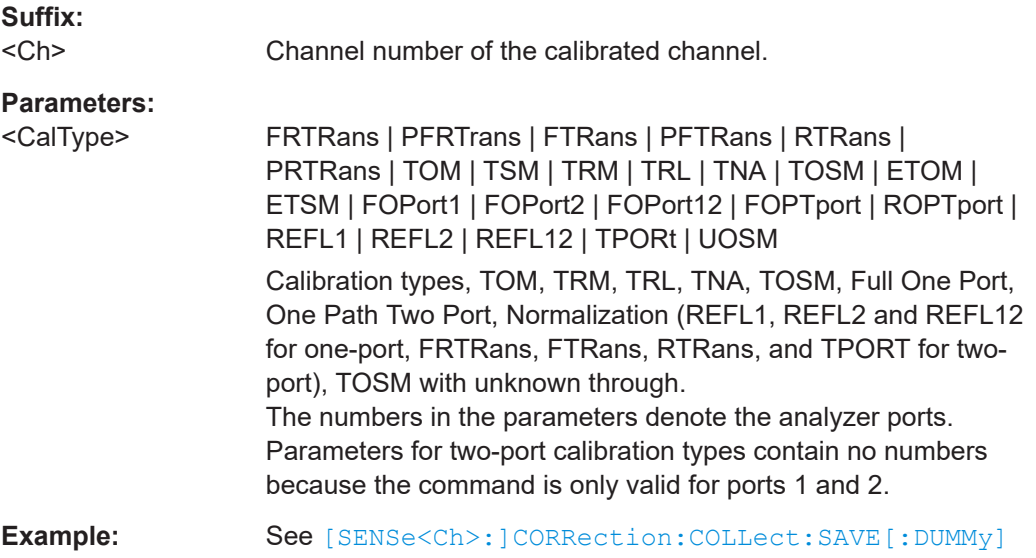

#### **[SENSe<Ch>:]CORRection:COLLect:SAVE:DEFault**

Generates a set of default system error correction data for the selected ports and calibration type. The default data set corresponds to a test setup which does not introduce any systematic errors; none of the measurement results acquired previously ([\[SENSe<Ch>:\]CORRection:COLLect\[:ACQuire\]](#page-1488-0)) is taken into account.

**Tip:** The main purpose of the default correction data set is to provide a dummy system error correction which you can replace with your own, external correction data. You may have acquired the external data in a previous session or even on an other instrument. If you want to use the external correction data on the analyzer, simply generate the default data set corresponding to your port configuration and calibration type and overwrite the default data. For details refer to the program example below.

**Note:** This command must be used in combination with the R&S ZVR-compatible commands [\[SENSe<Ch>:\]CORRection:COLLect:METHod](#page-1489-0) and [\[SENSe<Ch>:](#page-1492-0) [\]CORRection:DATA](#page-1492-0). Use [\[SENSe<Ch>:\]CORRection:COLLect:SAVE:](#page-1252-0) [SELected:DEFault](#page-1252-0) if you want to use R&S ZNB/ZNBT-specific calibration commands or if you want to calibrate more than 2 ports.

#### **Suffix:**

 $<$ Ch $>$ 

Channel number of the calibrated channel

<span id="page-1491-0"></span>**R&S Command reference** ®**ZNB/ZNBT**

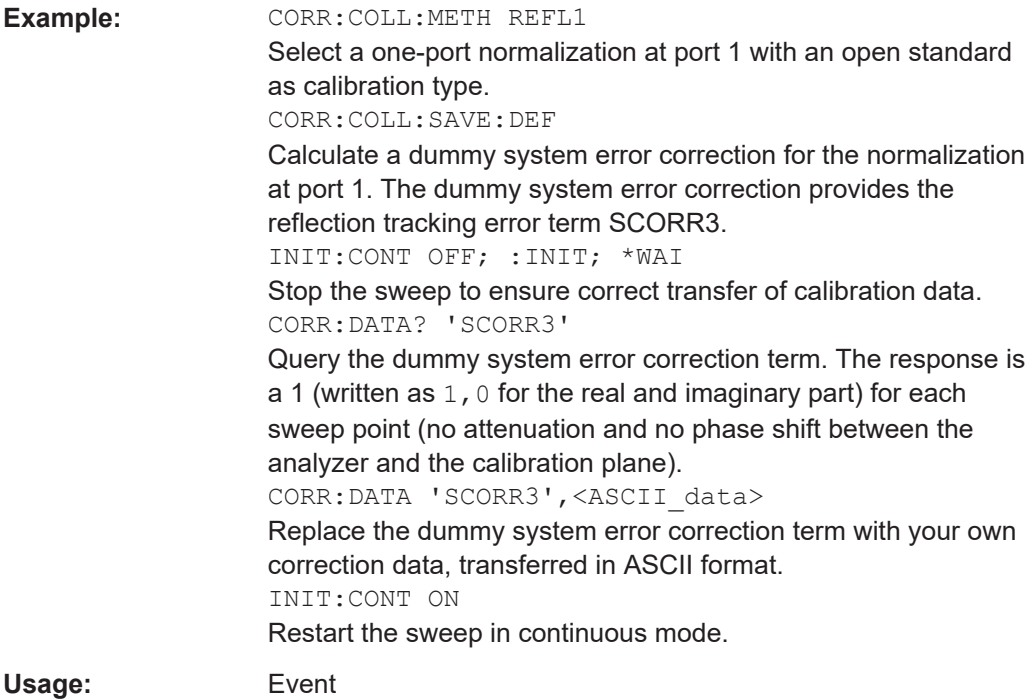

#### **[SENSe<Ch>:]CORRection:COLLect:SAVE[:DUMMy]**

Calculates the system error correction data from the acquired one or two-port measurement results ([\[SENSe<Ch>:\]CORRection:COLLect\[:ACQuire\]](#page-1488-0)), stores them and applies them to the calibrated channel <Ch>. To avoid incompatibilities, older system error correction data is deleted unless it has been transferred into a cal pool ([MMEMory:STORe:CORRection](#page-1180-0)).

This command is the R&S ZVR-compatible equivalent of [\[SENSe<Ch>:](#page-1253-0)

[\]CORRection:COLLect:SAVE:SELected\[:DUMMy\]](#page-1253-0). It must be used in combination with the R&S ZVR-compatible commands for calibration method and standard selection; see example below.

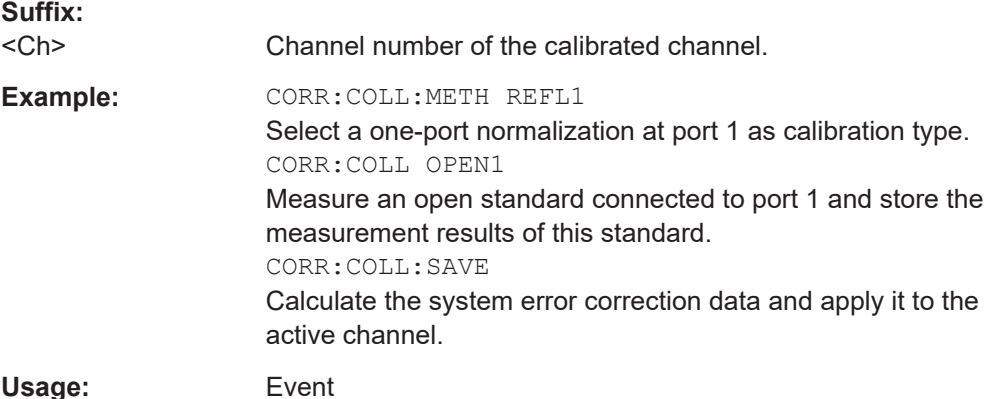

<span id="page-1492-0"></span>**[SENSe<Ch>:]CORRection:DATA** <ErrorTerm>, <Parameter>...

Writes or reads system error correction data for a specific channel  $\langle$ Ch $\rangle$  and calibration method ([SENSe<Ch>:]CORRection:COLLect:METHod). The analyzer test ports 1 or 2 are implicitly specified with the correction terms. The setting command can be used to transfer user-defined correction data to the analyzer; the query returns the current correction data set. ASCII or block data can be transferred, depending on the selected data transfer format (FORMat [: DATA])

The sweep must be stopped to transfer calibration data; see program example for [\[SENSe<Ch>:\]CORRection:COLLect:SAVE:DEFault](#page-1490-0).

**Note:** This command affects the active calibration of channel no.  $\langle$ Ch $\rangle$  or the factory calibration (if no channel calibration is active). For the factory calibration, the query form is allowed only (no change of factory calibration data).

**Tip:** Use the generalized command [\[SENSe<Ch>:\]CORRection:CDATa](#page-1258-0) to transfer calibration data for arbitrary analyzer ports. The analyzer provides a default calibration corresponding to a test setup which does not introduce any systematic errors; see [\[SENSe<Ch>:\]CORRection:COLLect:SAVE:DEFault](#page-1490-0).

#### **G and H matrices**

The 7-term calibration types named Txx (e.g. TOM, TSM, TRM, TRL, TNA) are based on a network analyzer with two ports i and j, each equipped with a test receiver and a reference receiver. The system errors are described in terms of two "error two-ports"  $P_G$  and  $P_H$ :

The error two-port  $P_G$  is assigned to port i of the analyzer. Its transmission matrix G describes how the system errors modify the outgoing and incident waves at port i:

$$
\begin{bmatrix} \mathbf{b}_i \\ \mathbf{a}_i \end{bmatrix} = \begin{bmatrix} \mathbf{G}_{11} & \mathbf{G}_{12} \\ \mathbf{G}_{21} & \mathbf{G}_{22} \end{bmatrix} * \begin{bmatrix} m_{\text{irref}} \\ m_{\text{itest}} \end{bmatrix}
$$

The error two-port  $P_H$  is assigned to port j of the analyzer. Its transmission matrix H describes how the system errors modify the measured incident and outgoing waves at port j:

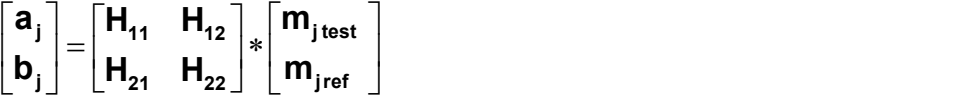

In the two equations above, a and b denote the waves at the calibrated reference plane i and j (e.g. the input and output of the 2-port DUT). The m waves are the raw measured waves of test port i and j. The subscripts "ref" and "test" refer to the reference and test receivers, respectively. During the calibration the network analyzer acquires ratios of wave quantities, which leaves one of non-diagonal matrix elements of G or H as a free normalization factor. The network analyzer uses the normalization  $H_{21} = 1.$ 

**Suffix:** 

 $<$ Ch $>$ 

Channel number of the calibrated channel

#### **Parameters:**

<ErrorTerm>

String parameters describing the different error terms, depending on the current calibration method; see table below. Each term contains one complex value (real and imaginary part) for each sweep point. The parameters must be transferred in full length. The following strings are allowed: 'SCORR1' - directivity at port 1 'SCORR2' - source match at port 1 'SCORR3' - reflection tracking at port 1 'SCORR4' - reserved for future extensions 'SCORR5' - load match at port 2 'SCORR6' - forward transmission tracking between port 1 and port 2 'SCORR7' - directivity at port 2 'SCORR8' - source match at port 2 'SCORR9' - reflection tracking at port 2 'SCORR10' - reserved for future extensions 'SCORR11' - load match at port 1 'SCORR12' - reverse transmission tracking between port 2 and port 1 'G11' ... 'G22' - G matrix elements; see above 'H22' - H matrix elements; see above The error terms are dimensionless complex numbers. \*RST: n/a

#### <Parameter>

**Example:** See [\[SENSe<Ch>:\]CORRection:COLLect:SAVE:DEFault](#page-1490-0)

The different calibration types of the analyzer provide the following error terms:

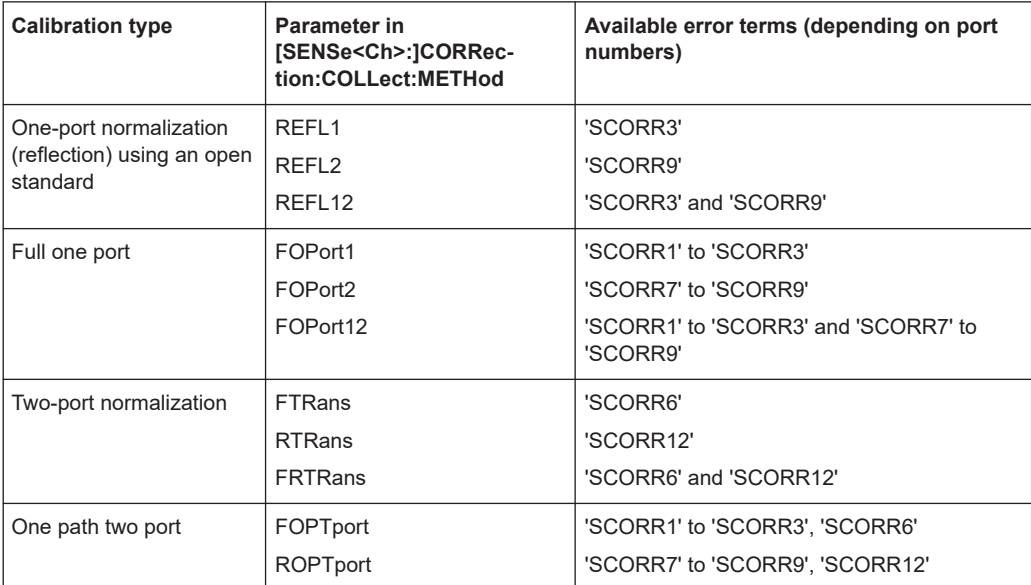

#### R&S ZVR/ZVABT compatible commands

<span id="page-1494-0"></span>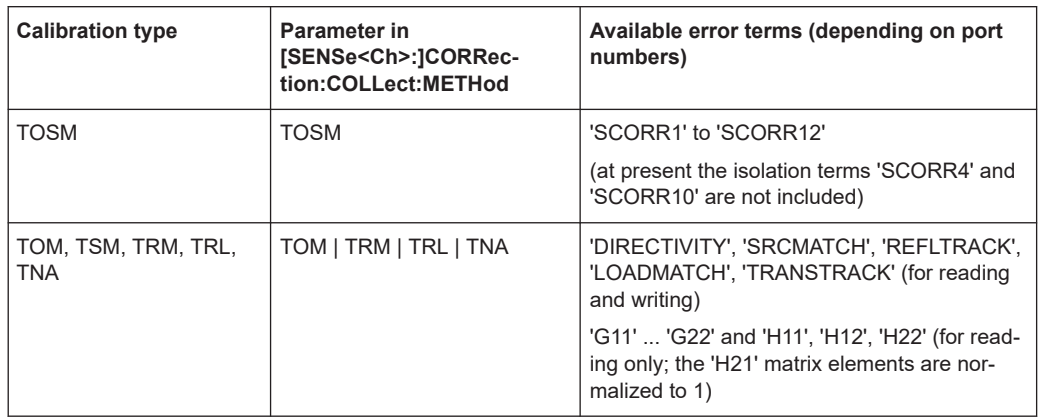

#### **[SENSe<Ch>:]CORRection:OFFSet<PhyPt>:MAGNitude** <OffsetLoss>

Defines the frequency-independent part (DC value) of the offset loss.

**Tip:** Use the [SENSe<Ch>:]CORRection:LOSS<PhyPt>... commands to define the complete set of loss offset parameters.

[SENSe<Ch>:]CORRection:OFFSet<PhyPt>:MAGNitude is equivalent to [\[SENSe<Ch>:\]CORRection:LOSS<PhyPt>:OFFSet](#page-1270-0).

#### **Suffix:**

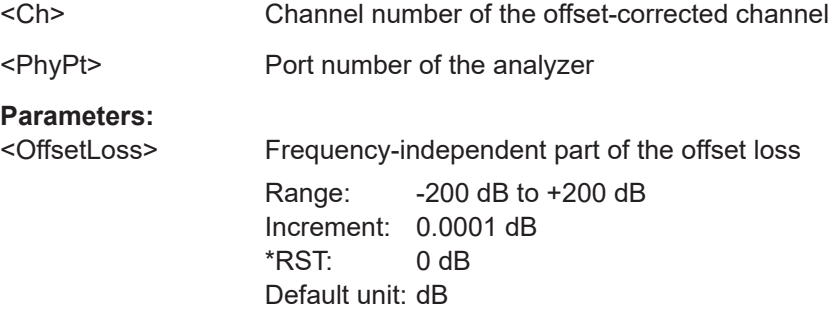

#### **[SENSe<Ch>:]FREQuency:CONVersion:MIXer:IFFixed** <FixedFrequency>

Defines a fixed frequency and assigns it to the IF signal (for alternative commands see example below).

# **Suffix:**

 $<$ Ch $>$ Channel number.

# **Parameters:**

<FixedFrequency> Fixed frequency.

Range: Depending on the instrument model. Increment: 0.1 kHz \*RST: Minimum of the analyzer's frequency range, fMIN Default unit: Hz

<span id="page-1495-0"></span>**Example:** \*RST; FREQ:CONV:MIX:IFF 1 GHz Reset the analyzer and specify a fixed frequency of 1 GHz, to be assigned to the IF signal. FREQ:CONV:MIX:FFIX?; FIX? Query the fixed frequency and the signal assignment using the alternative commands. The response is 1000000000;IF.

#### **[SENSe<Ch>:]FREQuency:CONVersion:MIXer:LOFixed** <FixedFrequency>

Defines a fixed frequency and assigns it to the LO signal (for alternative commands see example below).

#### **Suffix:**

<Ch> Channel number.

### **Parameters:**

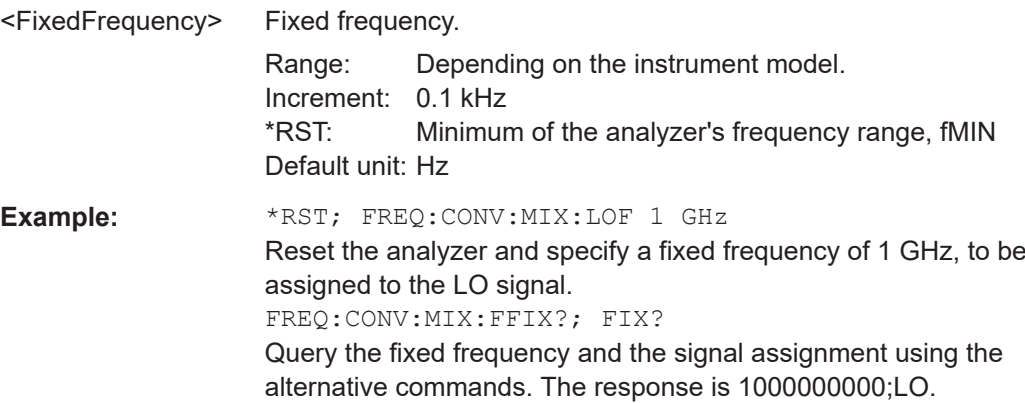

# **[SENSe<Ch>:]FREQuency:CONVersion:MIXer:RFFixed** <FixedFrequency>

Defines a fixed frequency and assigns it to the RF signal (for alternative commands see example below).

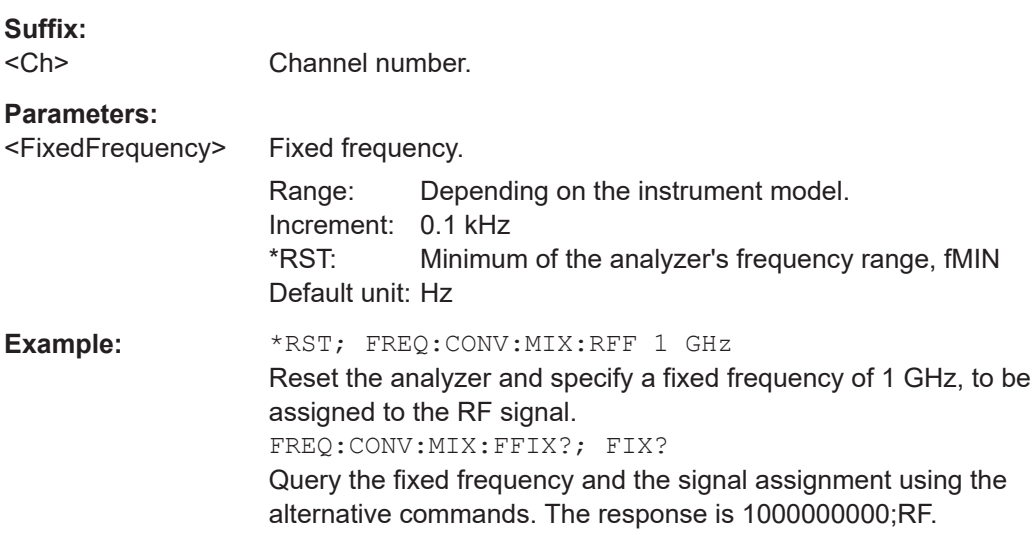

#### <span id="page-1496-0"></span>**[SENSe<Ch>:]FREQuency:MODE** <FreqSweep>

Selects the sweep type and defines which set of commands controls the stimulus frequency.

**Tip:** The command [\[SENSe<Ch>:\]SWEep:TYPE](#page-1340-0) provides a complete list of sweep types.

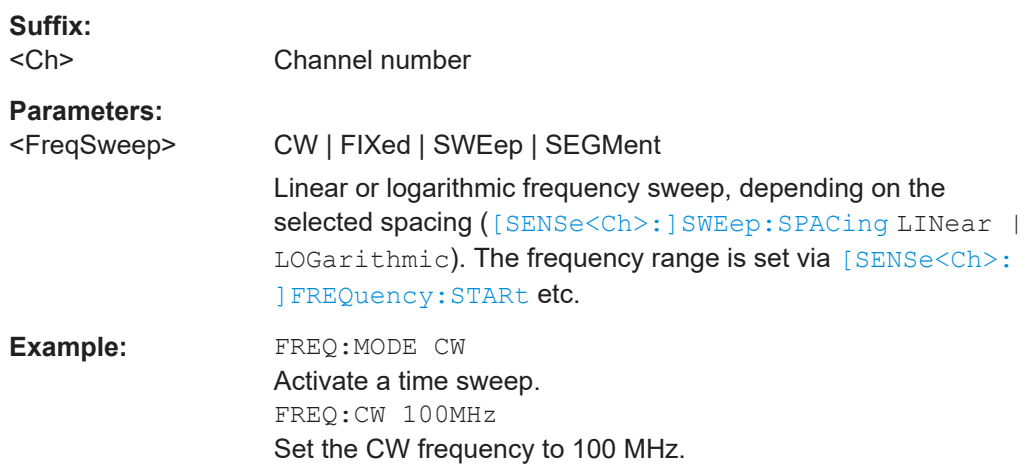

# **[SENSe<Ch>:]SEGMent<Seg>:CLEar**

Deletes all sweep segments in the channel. The command is equivalent to [\[SENSe<Ch>:\]SEGMent<Seg>:DELete:ALL](#page-1317-0).

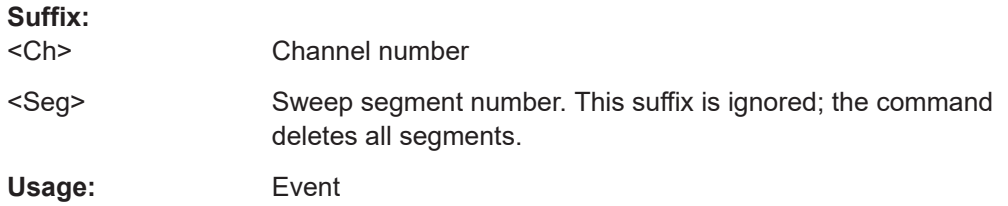

# **[SENSe<Ch>:]SEGMent<Seg>:OVERlap** <Boolean>

Queries whether the analyzer supports overlapping sweep segments.

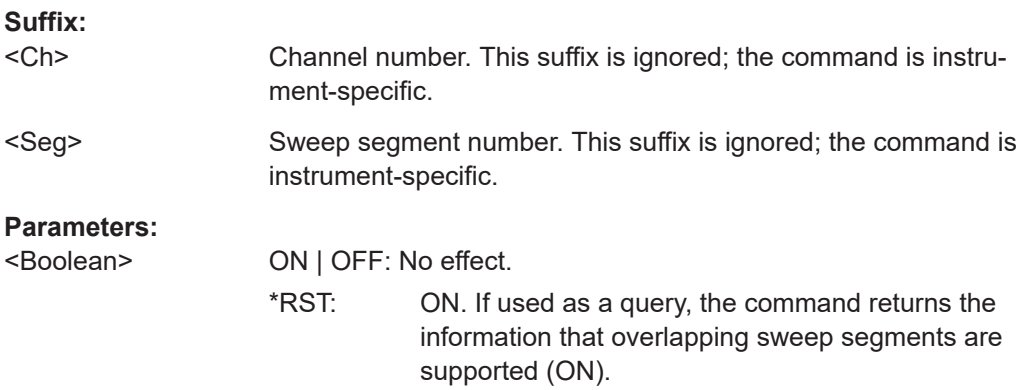

#### <span id="page-1497-0"></span>**[SENSe<Ch>:]SWEep:SPACing** <StimulusFreq>

Defines the frequency vs. time characteristics of a frequency sweep ("Lin Frequency" or "Log Frequency"). The command has no effect on segmented frequency, power or time sweeps.

**Note:** Use [\[SENSe<Ch>:\]SWEep:TYPE](#page-1340-0) to select sweep types other than "Lin Frequency" or "Log Frequency".

#### **Suffix:**

 $<$ Ch $>$ Channel number **Parameters:** <StimulusFreq> LINear | LOGarithmic The stimulus frequency is swept in equidistant steps over the frequency range. In a Cartesian diagram, the x-axis is a linear frequency axis. **Example:** FUNC "XFR: POW: S12" Activate a frequency sweep and select the S-parameter  $S_{12}$  as

measured parameter for channel and trace no. 1. SWE:SPAC LOG

Change to sweep type "Log Frequency".

#### **[SENSe<Chn>:]FUNCtion[:ON]** <SweepType>[, <arg1>[, <arg2>]]

Defines the sweep type and the measurement parameter in a single string.

**Note:** To select a measurement parameter without changing the sweep type, use [CALCulate<Ch>:PARameter:MEASure](#page-983-0). Use the other commands in the CALCulate<Ch>:PARameter... subsystem to create or delete traces and select measurement parameters.

#### **Suffix:**

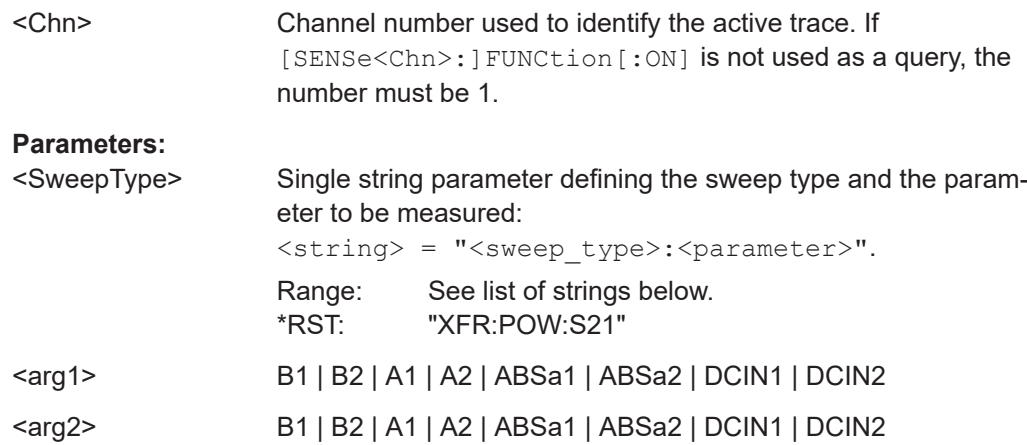

#### R&S ZVR/ZVABT compatible commands

**Example:** CALC4:PAR:SDEF "Ch4Tr1", "S11"

Create channel 4 and a trace named "Ch4Tr1" to measure the input reflection coefficient  $S_{11}$ . The trace automatically becomes the active trace. SENS4:FUNC?

Check (query) the sweep type and measurement parameter of the active trace. The result is 'XFR: POW: S11'.

The following keywords define the sweep type (see SCPI command reference: presentation layer):

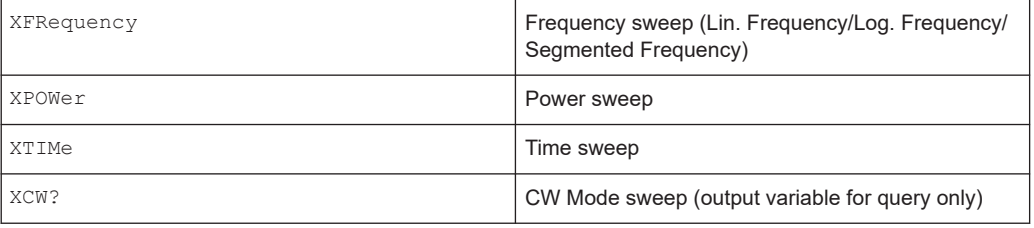

The following keywords define the measurement parameter (see SCPI command reference: function name):

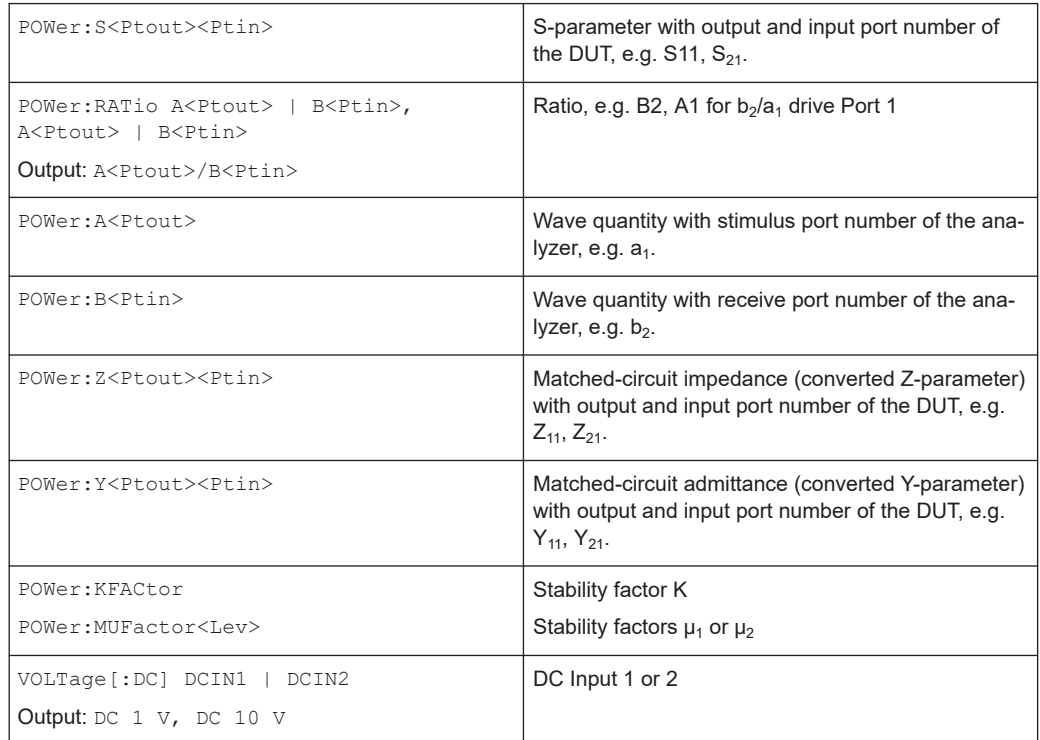

**Note:** The mnemonics POWer: and VOLTage: are not used in output strings.

#### <span id="page-1499-0"></span>**SOURce<Ch>:POWer<PhyPt>:CORRection:COLLect[:ACQuire]** <Sensor>

Initiates a source power calibration for the source port  $\langle \text{PhyPt}\rangle$  using an external power meter no. 1 or 2. To initiate a source power calibration for arbitrary power meters, use the alternative commands listed in the program example below.

**Note:** The command cannot be used unless a power meter is connected via GPIB bus, USB or LAN interface and configured in the "External Power Meters" dialog.

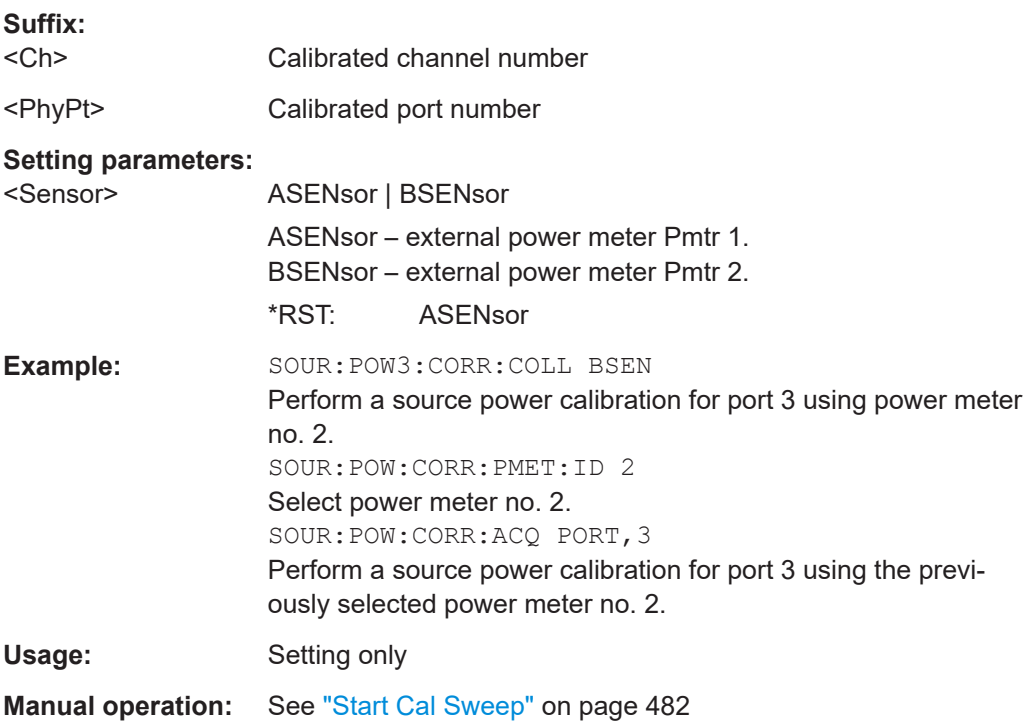

# **TRACe:CLEar** <MemTrace>

Deletes one of the memory traces  $Menn\leq n$  [Trc $\leq m$ ), where n = 1, ... 8.

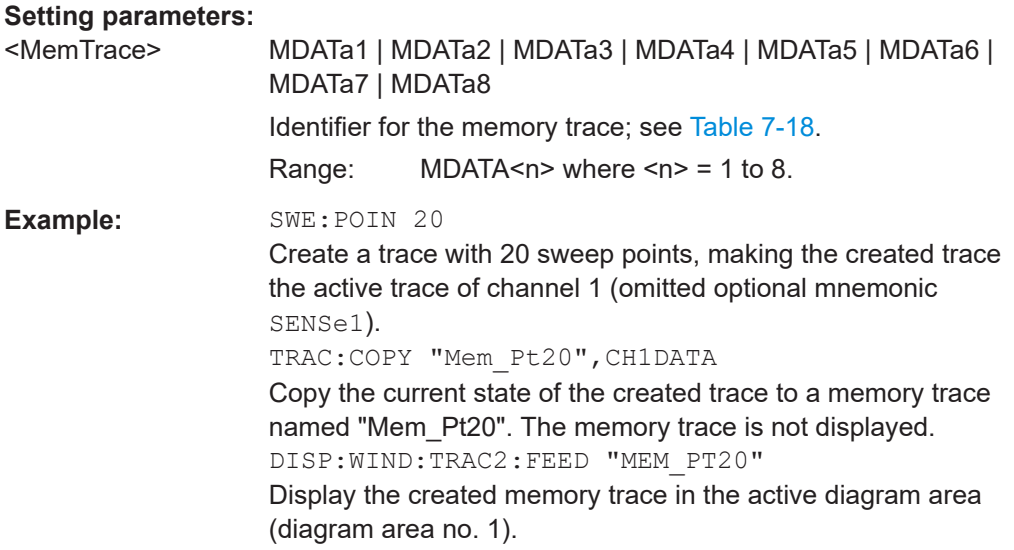

<span id="page-1500-0"></span>Usage: Setting only

#### **TRACe[:DATA][:RESPonse][:ALL]?** <Response>

Returns the response values of the active data trace or memory trace (see [Table 7-18\)](#page-1442-0).

**Note:** To read the response values of an arbitrary data or memory trace, use [CALCulate<Chn>:DATA](#page-855-0). To read the response values of a trace acquired in single sweep mode ([INITiate<Ch>:CONTinuous](#page-1145-0) OFF), use [CALCulate<Chn>:DATA:](#page-861-0) [NSWeep:FIRSt?](#page-861-0).

#### **Query parameters:**

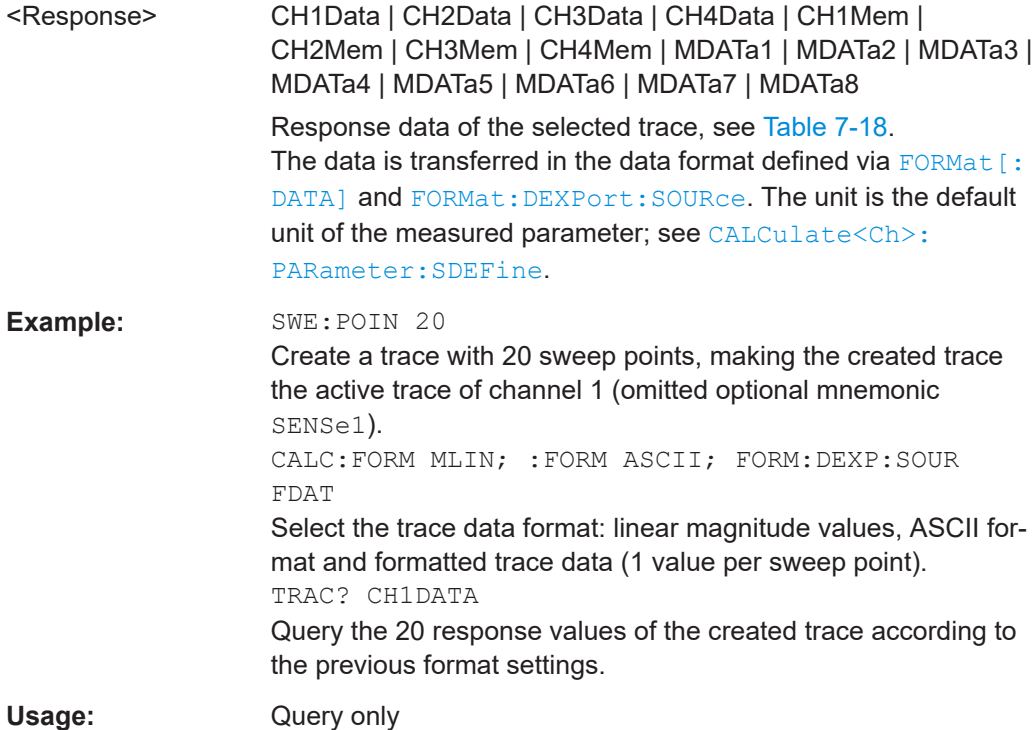

# **TRACe[:DATA]:STIMulus[:ALL]?** <Stimulus>

Returns the stimulus values of the active data trace or memory trace (see [Table 7-18](#page-1442-0)).

**Note:** To read the stimulus values of an arbitrary data or memory trace, use [CALCulate<Chn>:DATA:STIMulus?](#page-863-0)

#### **Query parameters:**

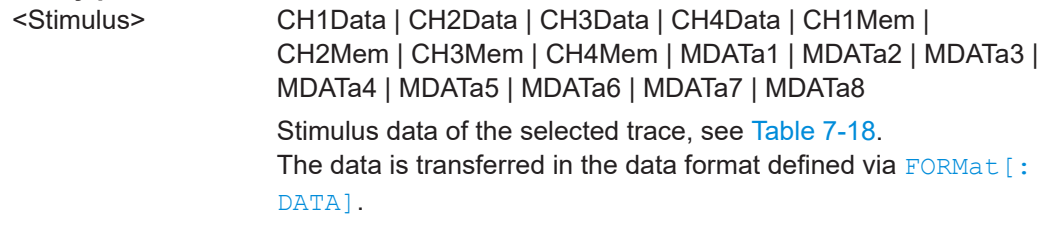

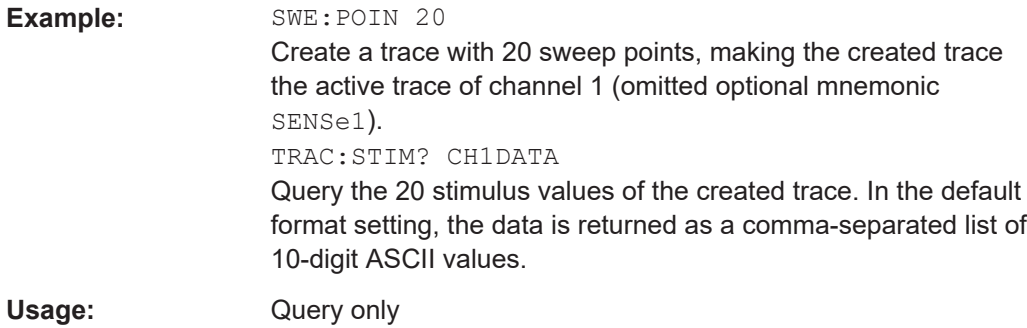

# 8 Programming examples

This chapter contains detailed programming examples on various tasks.

The syntax and use of all SCPI commands is described in [Chapter 7, "Command refer](#page-847-0)[ence", on page 848,](#page-847-0) where you will also find additional examples. For a general introduction to remote control of the analyzer refer to [Chapter 6, "Remote control",](#page-810-0) [on page 811](#page-810-0). For an overview of special remote control features of the network analyzers refer to [Chapter 6.3, "Basic remote control concepts", on page 825.](#page-824-0)

# **8.1 Basic tasks**

This section presents detailed examples for programming tasks that almost every user will encounter when working with the R&S ZNB/ZNBT.

# **8.1.1 Typical stages of a remote control program**

A typical remote control program comprises the following stages:

- 1. Performing the basic instrument settings
- 2. Adjusting the test setup
- 3. Initiating the measurement, command synchronization
- 4. Retrieving measurement results

Very often, steps 3 and 4 (or steps 2 to 4) must be repeated several times.

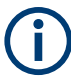

All example programs in this section have been developed and tested by means of the GPIB Explorer provided with the network analyzer. No extra programming environment is needed.

# **8.1.1.1 Basic instrument settings**

**Programming task:** Adjust the basic network analyzer settings to your measurement tasks, optimizing the instrument for fast measurements.

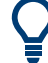

#### **Considerations for high measurement speed**

The measurement speed depends on the sweep time but also on an efficient preparation of the instrument and on proper command synchronization. The following items should be kept in mind:

- For maximum speed the basic channel settings should be set while the sweep is stopped and with a minimum of sweep points. It is advisable to increase the number of points after all instrument settings have been performed, and to initiate the sweep after the test setup has been completed.
- Execution of the INITiate [: IMMediate] command is fastest in synchronized mode. Insertion of fixed waiting periods into the command sequence is possible but generally less efficient.
- The sweep time depends on several parameters; see below. In particular it is recommended to select the best set of sweep points, e.g. using the segmented sweep.

```
// Reset the instrument, switch off the measurement (after one sweep),
// reduce the number of sweep points.
*RST
INITiate1:CONTinuous OFF 
SENSe1:SWEep:POINts 2 
//
// Avoid a delay time between different partial measurements and before the 
// start of the sweeps (is default setting).
SENSe1:SWEep:TIME:AUTO ON 
TRIGger1:SEQuence:SOURce IMMediate 
//
// Select the widest bandwidth compatible with your measurement.
SENSe1:BANDwidth:RESolution 10 
//
// Adjust your sweep points to your measurement task, e.g. using a segmented sweep.
SENSe1:SEGMent...
```
#### **8.1.1.2 Adjusting the test setup**

In general the preparatives described above can be used for a series of measurements. In-between the measurements it is often necessary to change the test setup, e.g. to replace the DUT, change the connected ports, connect external devices etc.

#### **8.1.1.3 Start of the measurement and command synchronization**

Programming task: Start a measurement in single sweep mode. Wait until all single sweep data has been acquired before you proceed to the next stage of the measurement.

INITiate<Ch>[:IMMediate][:DUMMy] or INITiate<Ch>[:IMMediate]:ALL are used to start a single sweep or a group of single sweeps. These commands have been implemented for overlapped execution. The advantage of overlapped commands is that they allow the program to do other tasks while being executed.

In the present example the sweep must be completed before measurement results can be retrieved. To prevent wrong results (e.g. a mix-up of results from consecutive sweeps) the controller must synchronize its operation to the execution of INITiate<Ch>[:IMMediate]. IEEE 488.2 defines three common commands (\*WAI, \*OPC?, \*OPC) for synchronization.

#### **// 1. Start single sweep, use \*WAI**

```
// *WAI is the easiest method of synchronization. It has no effect when sent 
// after sequential commands. 
// If *WAI follows INITiate<Ch>[:IMMediate]... (overlapped commands), the analyzer 
// executes no further commands or queries until the sweep is terminated. 
// *WAI does prevent the controller from sending other commands to the analyzer 
// or other devices 
// Start single sweep in channel no. 1, wait until the end of the sweep
```
INITiate1:IMMediate; \*WAI

<Continue program sequence>

#### **// 2. Start single sweep, use \*OPC?**

```
// If *OPC follows INITiate<Ch>[:IMMediate]..., it places a 1 into the 
// output queue when the sweep is terminated. 
// An appropriate condition in the remote control program must cause the 
// controller to wait until *OPC? returns one. 
// The controller is stopped from the moment when the condition is set. 
// Start single sweep in channel no. 1, indicate the end of the sweep 
// by a 1 in the output queue. 
INITiate1:IMMediate; *OPC? 
// So far the controller may still send messages to other connected devices.
// Stop the controller until *OPC? returns one (program syntax depends 
// on your programming environment). 
<Condition OPC=1> 
<Continue program sequence>
```
#### **// 3. Start single sweep, use \*OPC**

```
// If *OPC follows INITiate<Ch>[:IMMediate]..., it sets the OPC bit in the ESR 
// after the sweep is terminated. 
// This event can be polled or used to trigger a service request of the analyzer. 
// The advantage of *OPC synchronization is that both the controller and the 
// analyzer can continue processing commands while the sweep is in progress. 
// Enable a service request for the ESR 
*SRE 32 
// Set event enable bit for operation complete bit
```

```
*ESE 1 
// Start single sweep in channel no. 1, set the OPC bit in the ESR 
// after the sweep is terminated. 
// The controller may still send messages, the analyzer continues to parse 
// and execute commands. 
INITiate1:IMMediate; *OPC 
// Controller waits for service request from the analyzer 
// (program syntax depends on your programming environment). 
<Wait for service request> 
<Continue program sequence>
```
#### **8.1.1.4 Retrieving measurement results**

**Programming task:** Read the results acquired in a single sweep.

#### **// 1. Read single values (-> Markers)**

```
// Markers are the most convenient tool for determining and retrieving single 
// values on traces. 
// The analyzer provides up to ten markers; see Markers and Limit Lines.
```
# **// 2. Read complete trace**

```
// Select a trace format and read formatted trace data. 
CALCulate1:FORMat MLINear / Calculate the linear magnitude of z 
CALCulate1:DATA? FDATa / Read the formatted trace data
```
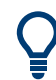

Use CALCulate<Chn>:DATA:NSWeep:FIRSt? to retrieve a particular trace within a group of sweeps.

# **8.1.2 Channel, trace and diagram handling**

The following examples show you how to perform basic tasks related to channel and trace definition and to the display of traces in diagrams.

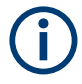

All example programs in this section have been developed and tested by means of the GPIB Explorer provided with the network analyzer. No extra programming environment is needed.

#### **8.1.2.1 Several traces with equal channel settings**

**Programming task:** Create up to four different traces with equal channel settings, assign the four 2-port standard S-parameters to the traces and display them in up to four diagrams.

#### **Important remote control features for this program example**

The following command sequence illustrates the structure of the remote commands discussed in section Basic Remote Control Concepts. In particular it shows that:

- A trace can be created and handled without being displayed.
- Traces are referenced by trace names. The active trace of a channel is often referenced by the channel suffix.
- Diagrams are referenced by a window suffix  $\langle \text{Wnd}\rangle$ . An additional suffix  $\langle \text{WndTz}\rangle$ in the DISPlay:WINDow<Wnd>:TRACe<WndTr>... commands numbers the different traces in a diagram.
- In remote control, it is possible to display the same trace in several diagrams.
- The analyzer provides several commands allowing a smooth transition between remote and manual control.

#### **// 1. One channel, two traces, one diagram**

```
// Reset the instrument, creating the default trace Trc1 in channel 1. 
// The default measured quantity is the forward transmission S-parameter S21. 
// The default format is dB Mag.
*RST
// Create a second trace in channel 1, assign the format Phase, 
// and display the new trace in the same diagram. 
// the trace becomes the active trace but is not displayed 
CALCulate1:PARameter:SDEFine 'Trc2', 'S21' 
// the trace is referenced by the channel suffix 1 
CALCulate1:FORMat PHASe
```

```
// display the second trace, numbering it the second trace in diagram no. 1 
DISPlay:WINDow1:TRACe2:FEED 'Trc2'
```
#### **// Check the result on the local screen**

```
// Go to local 
SYSTem:DISPlay:UPDate ONCE
```
#### **// 2. One channel, two traces, two diagrams**

```
// Create a second diagram, assign Trc2 to the new area, and remove it 
// from the first area. 
DISPlay:WINDow2:STATe ON 
DISPlay:WINDow2:TRACe2:FEED 'Trc2' 
// Trc2 is now displayed in both diagrams 
DISPlay:WINDow1:TRACe2:DELete
```
#### **// Check the result on the local screen**

// Go to local SYSTem:DISPlay:UPDate ONCE

#### **// 3. One channel, four traces, four diagrams**

```
// Reset the instrument, add diagrams no. 2, 3, 4. 
*RST; :DISPlay:WINDow2:STATe ON 
DISPlay:WINDow3:STATe ON 
DISPlay:WINDow4:STATe ON 
// Assign the reflection parameter S11 to the default trace. 
:CALCulate1:PARameter:MEASure 'Trc1', 'S11' 
// Assign the remaining S-parameters to new traces Trc2, Trc3, Tr4; 
// select the Smith chart format for the reflection parameters. 
CALCulate1:FORMat SMITh // Smith chart for the active trace Trc1 
CALCulate1:PARameter:SDEFine 'Trc2', 'S21'
CALCulate1:PARameter:SDEFine 'Trc3', 'S12'
CALCulate1:PARameter:SDEFine 'Trc4', 'S22' 
// Smith chart for the active trace Trc4, referenced by the channel number 
CALCulate1:FORMat SMITh 
// Display the new traces in diagrams no. 2 to 4. 
DISPlay:WINDow2:TRACe2:FEED 'Trc2'
DISPlay:WINDow3:TRACe3:FEED 'Trc3'
```
#### **// Check the result on the local screen**

DISPlay:WINDow4:TRACe4:FEED 'Trc4'

// Go to local SYSTem:DISPlay:UPDate ONCE

#### **8.1.2.2 Several traces with different channel settings...**

**Programming task:** Create three channels with 3, 1 and 2 traces, respectively, and display the traces in two diagrams.

#### **Important remote control features for this program example**

The following command sequence illustrates the structure of the remote commands discussed in section Basic Remote Control Concepts. In particular it shows that:

- 1. Channels are always referenced by a channel suffix.
- 2. Traces are referenced by trace names. The active trace of a channel is often referenced by the channel suffix.
- 3. Diagrams are referenced by a window suffix  $\langle \text{Wnd}\rangle$ . An additional suffix  $\langle \text{WndTz}\rangle$ in the DISPlay:WINDow<Wnd>:TRACe<WndTr>... commands numbers the different traces in a diagram.
- 4. The analyzer provides several commands allowing a smooth transition between remote and manual control.

#### **// 1. Create all channels and traces**

```
// Reset the instrument, creating the default trace Trc1 in channel 1. 
// The default measured quantity is the forward transmission S-parameter S21. 
// The default format is dB Mag.
*RST
// Create two more traces in channel 1, assigning a trace name and a measured 
// quantity to each of them. Choose descriptive trace names (instead of the 
// short default names used above). 
CALCulate1:PARameter:SDEFine 'Impedance_trace', 'Z-S21' 
// the trace becomes the active trace for channel 1 but is not displayed 
CALCulate1:PARameter:SDEFine 'Admittance_trace', 'Y-S21' 
// the trace becomes the active trace for channel 1 
// Create channel 2 with one new trace, channel 3 with two new traces. 
CALCulate2:PARameter:SDEFine 'Ratio_trace', 'B1/B2' 
CALCulate3:PARameter:SDEFine 'Z_trace', 'Z21' 
CALCulate3:PARameter:SDEFine 'Y_trace', 'Y21' 
CALCulate3:PARameter:SELect 'Z_trace' 
// the trace created previously becomes the active trace for channel 3
// So far, only the default trace is displayed.
```
#### **// Check the result on the local screen**

// Go to local SYSTem:DISPlay:UPDate ONCE

#### **// 2. Create second diagram and display traces**

```
DISPlay:WINDow2:STATe ON 
DISPlay:WINDow1:TRACe2:FEED 'Admittance_trace'
DISPlay:WINDow1:TRACe3:FEED 'Y_trace'
DISPlay:WINDow2:TRACe1:FEED 'Impedance_trace'
DISPlay:WINDow2:TRACe2:FEED 'Ratio_trace'
DISPlay:WINDow2:TRACe3:FEED 'Z_trace'
```
# **// Check the result on the local screen**

```
// Go to local 
SYSTem:DISPlay:UPDate ONCE
```
#### **// 3. Check and modify your configuration**

```
// Query the traces in channel 1. 
CALCulate1:PARameter:CATalog? 
// The response is 'Trc1, S21, Impedance trace, Z-S21, Admittance trace, Y-S21'
// Query the reference level for the 'Z trace'.
// The trace is referenced by its number in diagram no. 2. 
DISPlay:WINDow2:TRACe3:Y:RLEVel?
```

```
// Change the display format for the 'Z trace'. The trace is the active trace
// in channel 3, so it is referenced by the channel suffix 3.
// Update the display 
CALCulate3:FORMat PHASe
// Update the display 
SYSTem:DISPlay:UPDate ONCE
```
#### **8.1.2.3 Markers and limit lines...**

**Programming task:** Display two traces in a single diagram area, use markers to read results, and perform a limit check.

#### **Important remote control features for this program example**

The following command sequence illustrates the structure of the remote commands discussed in section Basic Remote Control Concepts. In particular it shows that:

- 1. Traces are referenced by trace names. The active trace of a channel is often referenced by the channel suffix. This simplifies the program syntax, e.g. in the commands for marker settings and for the limit check.
- 2. Diagrams are referenced by a window suffix <Wnd>. An additional suffix <WndTr> in the DISPlay:WINDow<Wnd>:TRACe<WndTr>... commands numbers the different traces in a diagram.
- 3. The analyzer provides several commands allowing a smooth transition between remote and manual control.

#### **// 1. Create one channel, two traces, one diagram**

```
// Reset the instrument, creating the default trace Trc1 in channel 1. 
// The default measured quantity is the forward transmission S-parameter S21. 
// The default format is dB Mag.
*RST
// Create a second trace in channel 1, assign the format Phase, 
// and display the new trace in the same diagram. 
// the trace becomes the active trace but is not displayed
CALCulate1:PARameter:SDEFine 'Trc2', 'S21' 
// the trace is referenced by the channel suffix 1 
CALCulate1:FORMat PHASe 
// display the second trace, numbering it the second trace in diagram no. 1 
DISPlay:WINDow1:TRACe2:FEED 'Trc2'
```
#### **// Check the result on the local screen**

```
// Go to local 
SYSTem:DISPlay:UPDate ONCE
```
#### **// 2. Marker settings**

```
// Adjust the sweep range to consider an interesting segment of the trace and 
// re-scale the diagram. 
SENSe1:FREQuency:STARt 4.5 GHz; STOP 5.5 GHz 
// in the autoscale command the trace is referenced by its number in the diagram 
DISPlay:WINDow1:TRACe1:Y:SCALe:AUTO ONCE 
// Select trace Trc1 as the active trace of the channel, define a reference 
// marker and a delta marker. 
// In the marker commands the active trace is referenced by the channel suffix. 
CALCulate1:PARameter:SELect 'Trc1' 
// the marker is set to the center of the sweep range
CALCulate1:MARKer1:STATe ON 
// this command also creates the reference marker
CALCulate1:MARKer1:DELTa:STATe ON 
// set the reference marker to the beginning of the sweep range 
CALCulate1:MARKer1:REFerence:X 4.5 GHz 
// Use the delta marker to search for the minimum of the trace and query the result.
```
// the query returns the stimulus and the response value at the marker position CALCulate1:MARKer1:FUNCtion:EXECute MIN; RES?

#### **// Check the result on the local screen**

```
// Go to local 
SYSTem:DISPlay:UPDate ONCE
```
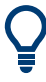

Use the CALCulate<Chn>: DATA... commands to retrieve the complete trace; see Retrieving Measurement Results.

#### **// 3. Limit lines and limit check**

```
// Remove all markers and define a limit line for the active trace. 
CALCulate1:MARKer1:AOFF 
// define an upper limit line across the entire sweep range 
CALCulate1:LIMit:DATA 1, 4500000000, 5500000000, -5, -5 
CALCulate1:LIMit:DATA 2, 4500000000, 5000000000, -10, -15
// define two segments for the lower limit line 
CALCulate1:LIMit:DATA 2, 5000000000, 5500000000, -15, -10 
// Display the limit line and perform the limit check.
```
CALCulate1:LIMit:DISPlay:STATe ON CALCulate1:LIMit:STATe ON; FAIL?

// if the trace failed the limit check; the response is 1

# **// Check the result on the local screen**

```
// Go to local 
SYSTem:DISPlay:UPDate ONCE
```
# **8.2 Condensed programming examples**

This section contains short program examples for select issues. The comments have been commented in concise style; for more detailed information on the commands refer to [Chapter 7.3, "SCPI command reference", on page 851.](#page-850-0)

If the example you are looking for is not in this section, we suggest you to refer to the short command sequences in the reference chapter. Proceed as follows:

1. Find your subject in the help system, preferably using context-sensitivity (of the help system on your network analyzer) or the index:

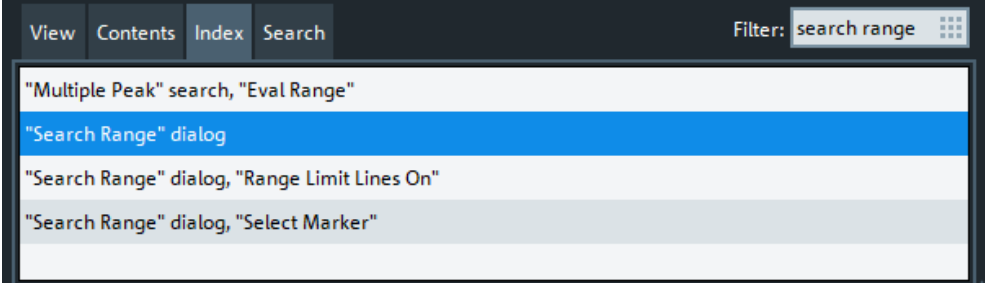

2. Activate the link to the command description:

#### Remote command:

CALCulate<Chn>:MARKer<Mk>:FUNCtion:DOMain:USER[:RANGe] CALCulate<Chn>:MARKer<Mk>:FUNCtion:DOMain:USER:STARt CALCulate<Chn>:MARKer<Mk>:FUNCtion:DOMain:USER:STOP

3. A short example appears at the end of each command description:

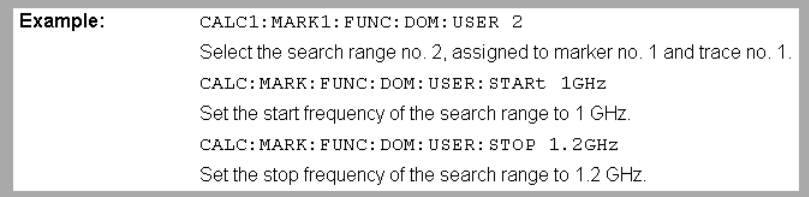

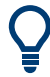

The command [SYSTem:DISPlay:UPDate](#page-1426-0) precedes some of the command scripts so that you can watch the progress of the script on the screen. For maximum performance, simply omit this command.
# **8.2.1 Path-independent remote control programs**

The default directory for R&S ZNB/ZNBT user data is C:\Users\Public\Documents\Rohde-Schwarz\Vna. Other instruments may use different default directories. To make remote control programs compatible, it is recommended to define all paths relative to the default directory, to be set via MMEMory:CDIRectory DEFault.

**// Select default directory, change to sub-directory (relative to default directory)**

MMEMory:CDIRectory DEFault MMEMory:CDIRectory 'Traces' MMEMory:STORe:TRACe 'Trc1', 'S21.s1p' MMEMory:LOAD:TRACe 'Trc1', 'S21.s1p'

#### **// Alternative, more compact definition**

MMEMory:CDIRectory DEFault MMEMory:STORe:TRACe 'Trc1', 'Traces\S21.s1p'

You may also read the default path (MMEMory: CDIRectory?) and use the external RC program to build the complete paths.

# **8.2.2 Trace and diagram handling**

The following sections provide examples for efficient channel and trace definition and convenient diagram handling.

# **8.2.2.1 Assigning channels, traces, and diagrams**

The following example is a short version of [Chapter 8.1.2, "Channel, trace and diagram](#page-1505-0) [handling", on page 1506](#page-1505-0).

# **// Reset the analyzer**

```
*RST
:SYSTEM:DISPLAY:UPDATE ON
```
#### **// Create a new trace for S21 with the name TrcDisp**

```
:CALCULATE1:PARAMETER:SDEFINE "TrcDisp","S21" 
// Display the trace in the display area 1
:DISPLAY:WINDOW1:TRACE9:FEED 'TrcDisp'
:DISPLAY:WINDOW1:TRACE9:DELETE
```
#### **// List the traces, assigned to a certain Channel**

```
// format "<trace name>,<meas param>[,<trace name>,<meas param>...]"
:CALCULATE1:PARAMETER:CATALOG?
```
#### **// Channel 4 does not exist, a new channel and trace is created**

```
:CALCULATE4:PARAMETER:SDEFINE "Ch4Trc2","S22"
:CALCULATE4:PARAMETER:SDEFINE "Ch4Trc3","S33"
:CALCULATE4:PARAMETER:CATALOG?
```
#### **// Select active traces for channel 4**

```
:CALCULATE4:PARAMETER:SELECT "Ch4Trc2"
:CALCULATE4:PARAMETER:SELECT?
//:CALCULATE4:FORMAT POLAR
:CALCULATE4:PARAMETER:SELECT "Ch4Trc3"
//:CALCULATE4:FORMAT DB_LIN
:CALCULATE4:PARAMETER:SELECT?
:CALCULATE4:PARAMETER:SELECT "Ch4Trc2"
:CALCULATE4:FORMAT?
:CALCULATE4:PARAMETER:SELECT "Ch4Trc3"
:CALCULATE4:FORMAT?
```
#### **// Create trace**

```
:CALCULATE1:PARAMETER:SDEFINE "Trc2","S21"
:CALCULATE1:PARAMETER:SDEFINE "Trc3","S31"
:CALCULATE1:PARAMETER:CATALOG?
```
#### **// Delete trace**

```
:CALCULATE1:PARAMETER:DELETE "Trc2"
:CALCULATE1:PARAMETER:CATALOG?
```
#### **// Assign a trace to a window = diagram, diagram 1 always exists**

```
:DISPLAY:WINDOW1:TRACE2:FEED 'TrcDisp'
```
#### **// Create diagram 2**

```
:DISPLAY:WINDOW2:STATE?
:DISPLAY:WINDOW2:STATE ON
:DISPLAY:WINDOW2:STATE?
:DISPLAY:WINDOW2:TRACE6:FEED 'Ch4Trc2'
:DISPLAY:WINDOW2:TRACE2:FEED 'Trc1'
:DISPLAY:WINDOW2:TRACE3:FEED 'Ch4Trc3'
```
#### **// Create traces: trace names are not case-sensitive**

```
:CALCULATE4:PARAMETER:SELECT "Ch4Trc2"
:CALCULATE4:PARAMETER:SELECT?
:CALCULATE4:PARAMETER:SELECT "CH4TRC3"
:CALCULATE4:PARAMETER:SELECT?
:CALCULATE4:PARAMETER:SELECT "ch4trc2"
:CALCULATE4:PARAMETER:SELECT?
```
#### **8.2.2.2 Memory traces**

The following example shows how to save data to memory and work with memory traces.

# **// Reset the analyzer**

```
*RST
:SYSTEM:DISPLAY:UPDATE ON
:SENSE1:SWEEP:POINTS 20
```
# **// Create memory trace of the "active" trace (active for the parser !)**

```
// the name of the created memory trace is "Mem2[Trc1]"
:TRACE:COPY MDATA2,CH1DATA
:SENSE1:FUNCTION:ON 'XFREQUENCY:POWER:S11'
:CALCULATE1:PARAMETER:CATALOG?
```

```
// Assign the memory trace to a window = diagram, diagram 1 always exists
:DISPLAY:WINDOW1:TRACE2:FEED 'Mem2[Trc1]'
```
# **// Create further memory traces and assign them to a window**

```
:TRACE:COPY 'Mem3x[Trc1]',CH1DATA // mixed parameters String, Char
:DISPLAY:WINDOW1:TRACE3:FEED 'Mem3x[Trc1]'
:TRACE:COPY MDATA4,CH1DATA
:DISPLAY:WINDOW1:TRACE4:FEED 'Mem4[Trc1]'
```
# **// Create new normal trace on channel 1, assign it to a window**

```
:CALCULATE1:PARAMETER:SDEFINE "Trc2","S22"
:DISPLAY:WINDOW1:TRACE5:FEED 'Trc2'
:CALCULATE1:PARAMETER:SELECT 'Trc2' // now active for channel 1
:CALCULATE1:PARAMETER:SELECT?
:CALCULATE1:PARAMETER:CATALOG?
```
#### **// Create memory trace for 'Trc2',**

```
// The memory trace can be assigned to the diagram of the mother trace only 
// (diagram 1)
:TRACE:COPY MDATA6,CH1DATA
:DISPLAY:WINDOW1:TRACE6:FEED 'Mem6[Trc2]'
```
# **// Create new diagram 2 and new channel and trace**

```
:DISPLAY:WINDOW2:STATE ON
:CALCULATE2:PARAMETER:SDEFINE "Ch2Trc1","S22"
:CALCULATE2:PARAMETER:SELECT 'Ch2Trc1' // now active for channel 2
:SENSE1:SWEEP:POINTS 21
:TRACE:COPY MDATA1,CH2DATA
:DISPLAY:WINDOW2:TRACE7:FEED 'Mem1[Ch2Trc1]'
```

```
:TRACE:DATA:STIMULUS? CH1DATA
:TRACE:DATA:RESPONSE? MDATA6
```
# **// Create new channel 3 and new trace**

```
:CALCULATE3:PARAMETER:SDEFINE "Ch3Trc1","S21"
:CALCULATE3:PARAMETER:SELECT 'Ch3Trc1' // now active for channel 3
:CALCULATE3:PARAMETER:SELECT? %'Ch3Trc1'
:SENSE1:SWEEP:POINTS 22
:TRACE:COPY MDATA8,CH3DATA
:TRACE:COPY MDATA7,CH3DATA
:DISPLAY:WINDOW2:TRACE1:FEED 'Mem8[Ch3Trc1]'
:TRACE:DATA:RESPONSE? MDATA7 // assigned to no diagram
```
# **// Copy with arbitrary trace names, no blanks in trace names !!!**

```
:TRACE:COPY 'Trace_Name','Ch3Trc1'
:DISPLAY:WINDOW2:TRACE2:FEED 'Trace_Name'
:CALCULATE3:PARAMETER:SELECT 'Trace_Name'
:CALCULATE3:PARAMETER:SELECT?
:TRACE:COPY 'XYZ','Ch2Trc1'
:DISPLAY:WINDOW2:TRACE3:FEED 'XYZ'
:CALCULATE2:PARAMETER:SELECT 'XYZ'
:CALCULATE2:PARAMETER:SELECT? 
:TRACE:COPY MDATA4 ,'Ch3Trc1' // mixed parameters Char, String
:DISPLAY:WINDOW2:TRACE4:FEED 'Mem4[Ch3Trc1]'
```
#### **// Copy to existing memory traces = update trace data**

```
:TRACE:COPY MDATA6,CH1DATA
:TRACE:COPY 'XYZ','Ch2Trc1'
:CALCULATE1:PARAMETER:CATALOG?
:CALCULATE2:PARAMETER:CATALOG?
:CALCULATE3:PARAMETER:CATALOG?
```
# **8.2.2.3 Trace mathematics**

The following script shows how to define mathematical relations between traces.

#### **// Reset the analyzer**

```
*RST
:SYSTEM:DISPLAY:UPDATE ON
```
#### **// Create memory trace on active trace of channel 1,**

```
// assign the memory trace to a diagram 
:CALCULATE1:MATH:MEMORIZE
:DISPLAY:WINDOW1:TRACE2:FEED 'Mem2[Trc1]'
```
#### **// Define simple trace mathematics**

```
:CALCULATE1:MATH:FUNCTION ADD
:CALCULATE1:MATH:FUNCTION?
// Trace mathematics off
:CALCULATE1:MATH:FUNCTION NORMAL
:CALCULATE1:MATH:FUNCTION?
*RST
```
# **// Create Trc2 in channel 1 and display it in diagram 1**

```
:CALCULATE1:PARAMETER:SDEFINE "Trc2","S11"
:DISPLAY:WINDOW1:TRACE2:FEED 'Trc2'
```
#### **// Create diagram 2 and Trc3 in new channel**

```
:DISPLAY:WINDOW2:STATE ON
:CALCULATE2:PARAMETER:SDEFINE "Trc3","S11"
:DISPLAY:WINDOW2:TRACE1:FEED 'Trc3'
```
# **// Select active traces for channels 1 and 2**

```
:CALCULATE1:PARAMETER:SELECT "Trc1"
:CALCULATE2:PARAMETER:SELECT "Trc3"
```
#### **// Create memory trace on Trc1 and assign it to a diagram, same for TRC3**

```
:TRACE:COPY MDATA7,CH1DATA
:DISPLAY:WINDOW1:TRACE3:FEED 'Mem7[Trc1]'
:TRACE:COPY MDATA8,CH2DATA
:DISPLAY:WINDOW2:TRACE2:FEED 'Mem8[Trc3]'
```
#### **// Examples for Trace Mathematics**

```
// Special operands Data and Mem
:CALCULATE1:MATH:SDEFINE "Data * Mem"
:CALCULATE1:MATH:STATE ON
// Constants
:CALCULATE1:MATH:SDEFINE "Pi * e * j"
// Functions
:CALCULATE1:MATH:SDEFINE "linMag (1) + dBMag (2) + Arg (3) + Re (4) + Im (5j)"
:CALCULATE1:MATH:SDEFINE "log (2) * ln (3) * Min (1, 2) * Max (2, 3)"
:CALCULATE1:MATH:SDEFINE "StimVal + asin (sin (3)) + acos (cos (4)) 
    + atan (tan (4))"
:CALCULATE1:MATH:SDEFINE "(Trc1 + 2) * 1.1"
:CALCULATE1:MATH:SDEFINE "(tRC1 + e) * Pi + STIMVAL - sin (1) + Min (TRC1, Trc1)"
// Imaginary unit j = sqrt (-1)
// j is no ordinary operand: 1j not 1 * j
// magnitude: 1, phase: 60 degrees
:CALCULATE1:MATH:SDEFINE "(1 + 3 ^ (1 / 2) * 1j) / 2" 
:CALCULATE1:MATH:SDEFINE "sin (1) + ACOS (0.5)"
// 2 periods for sin (), ... when stop frequency 8 GHz = 8e9 Hz
```
:CALCULATE1:MATH:SDEFINE "sin (2 \* 2 \* Pi \* StimVal / 8e9) " :CALCULATE1:MATH:SDEFINE "cos (2 \* 2 \* Pi \* StimVal / 8e9) " :CALCULATE1:MATH:SDEFINE "tan (2 \* 2 \* Pi \* StimVal / 8e9) " :CALCULATE1:MATH:SDEFINE "Min (sin (6 \* Pi \* StimVal / 8e9), cos (6 \* Pi \* StimVal / 8e9))" :CALCULATE1:MATH:SDEFINE "Max (sin (6 \* Pi \* StimVal / 8e9), cos (6 \* Pi \* StimVal / 8e9))" :CALCULATE1:MATH:SDEFINE "Trc1 ^ 2" :CALCULATE1:MATH:SDEFINE "Trc1 + Trc2 + Trc3" :CALCULATE1:MATH:SDEFINE "(Trc1 + e) \* Pi + Mem8[Trc3] + StimVal + Min (Trc1, Mem7[Trc1])" :CALCULATE1:MATH:SDEFINE "tan (5 \* 2 \* Pi \* StimVal / 8e9)"

# **8.2.2.4 Trace statistics**

The following script shows how to create a trace, select an evaluation range and retrieve statistical results.

#### **// Reset the analyzer**

```
*RST
:SYSTEM:DISPLAY:UPDATE ON
```
#### **// Create new channel and trace**

```
:CALCULATE2:PARAMETER:SDEFINE 'Trc2', 'S11'
:CALCULATE2:PARAMETER:SELECT 'Trc2'
:DISPLAY:WINDOW2:STATE ON
:DISPLAY:WINDOW2:TRACE1:FEED 'Trc2'
:SENSE1:SWEEP:TIME:AUTO ON
:SENSE2:SWEEP:TIME:AUTO ON
```
#### **// Search full-span evaluation range, display statistical results**

```
:CALCulate1:STATistics:DOMain:USER 0
:CALCulate2:STATistics:DOMain:USER 0
:CALCULATE1:STATISTICS ON
:CALCULATE2:STATISTICS ON
```
# **// Single sweep, global scope**

```
:INITIATE:CONTINUOUS OFF
:INITIATE:IMMEDIATE:SCOPE ALL
:SENSE:SWEEP:COUNT 4
:INITIATE:IMMEDIATE; *WAI
```
#### **// Calculate statistical results (also possible if info field is switched off)**

```
:CALCULATE1:STATISTICS:RESULT? MEAN
:CALCulate1:STATistics:RESult? ELENgth
:CALCULATE1:STATISTICS:RESULT? ALL
```
# **// Modify evaluation range (is automatically confined to sweep range)**

```
:CALCulate1:STATistics:DOMain:USER 1
:CALCulate1:STATistics:DOMain:USER:STARt 0 HZ
:CALCulate1:STATistics:DOMain:USER:STOP 100 GHZ
:CALCULATE1:STATISTICS:RESULT? MEAN
:CALCULATE1:STATISTICS:RESULT? MAX
```
# **8.2.2.5 Bandfilter search**

The following example shows how to use markers for a bandpass or bandstop search.

#### **// Reset the analyzer**

```
*RST
:SYSTEM:DISPLAY:UPDATE ON
:SENSe1:FREQuency:STARt 1 GHZ
:SENSe1:FREQuency:STOP 6 GHZ
```
# **// Bandpass search ref. to max.**

:CALCulate1:MARKer:FUNCtion:BWIDth:MODE BPASs :CALCulate1:MARKer:FUNCtion:BWIDth:MODE? %BPAS

// Measure single sweep, wait until complete sweep is finished :INITiate:CONTinuous OFF :INITiate; \*WAI; :CALCulate1:MARKer:FUNCtion:EXECute BFILter

// All markers OFF :CALCulate1:MARKer:AOFF

#### **// Bandpass search ref. to marker**

```
:CALCulate1:MARKer1:STATe ON
:CALCulate1:MARKer1:X 3.0 GHz
:CALCulate1:MARKer:FUNCtion:BWIDth:MODE BPRMarker
:CALCulate1:MARKer:FUNCtion:BWIDth:MODE? %BPRM
:INITiate; *WAI; 
:CALCulate1:MARKer:FUNCtion:EXECute BFILter
:CALCulate1:MARKer:AOFF
```
#### **// Bandstop search ref. to max.**

```
:CALCulate1:MARKer:FUNCtion:BWIDth:MODE BSTop
:CALCulate1:MARKer:FUNCtion:BWIDth:MODE? %BST
:INITiate; *WAI; 
:CALCulate1:MARKer:FUNCtion:EXECute BFILter
:CALCulate1:MARKer:AOFF
```
#### **// Bandstop search ref. to marker**

```
:CALCulate1:MARKer1:STATe ON
:CALCulate1:MARKer1:X 1.7 GHz
:CALCulate1:MARKer:FUNCtion:BWIDth:MODE BsRMarker
:CALCulate1:MARKer:FUNCtion:BWIDth:MODE? %BsRM
:INITiate; *WAI; 
:CALCulate1:MARKer:FUNCtion:EXECute BFILter
```
# **8.2.2.6 Creating diagrams**

In the following example, remote control commands are used to position several diagrams on the screen. The remote control commands presented here extend the functionality of the "Display > Diagram" and "Display > Split" softtool tabs.

#### **// Reset the analyzer**

\*RST :SYSTEM:DISPLAY:UPDATE ON

# **// Define and display a simple horizontal layout (two diagrams side by side)**

```
:DISPlay:LAYout:DEFine 1, Horizontal, '1.00,0.30,0.70'
:DISPlay:LAYout:APPLy 1
```
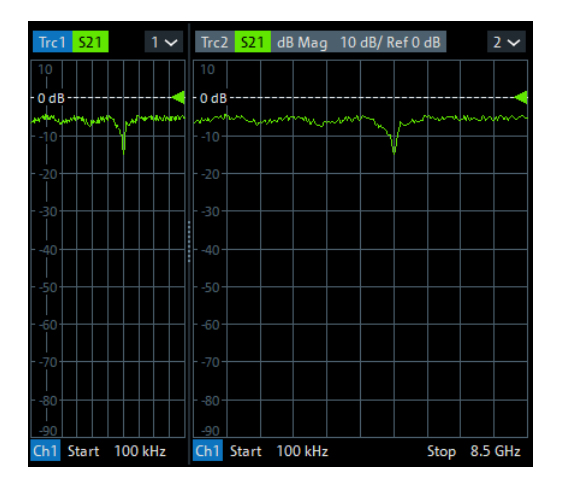

**// Define and display a simple vertical layout (two diagrams, one on top of the other)**

:DISPlay:LAYout:DEFine 2, Vertical, '1.00,0.50,0.50' :DISPlay:LAYout:APPLy 2

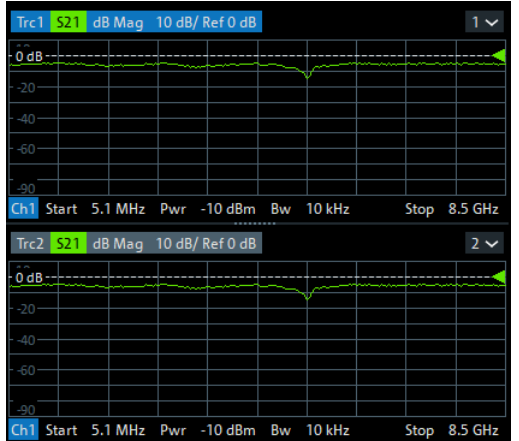

# **// Check the executable formats of the generated layouts**

:DISPlay:LAYout:DEFine? 1 %(1,1,0.00,0.00,(1,2,1.00,1.00,[0.30,1.00],[0.70,1.00])) :DISPlay:LAYout:DEFine? 2 %(1,1,0.00,0.00,(2,1,1.00,1.00,[1.00,0.50],[1.00,0.50]))

# **// Join the 2 layouts, display the nested layout**

```
:DISPlay:LAYout:JOIN 1,2,2
:DISPlay:LAYout:APPLy 1
```
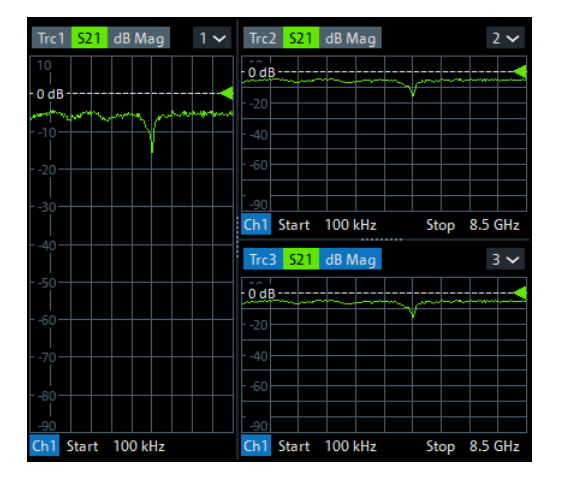

# **// Check the last applied (i.e. the joined) layout for the correct format**

```
:DISPlay:LAYout:EXECute?
```
 $% (1,1,0.00,0.00, (1,2,1.00,1.00, [0.30,1.00],$  $\{(1,1,0.70,1.00,(2,1,1.00,1.00,(1.00,0.50),(1.00,0.50]))\})$ 

## **// Set the layout format directly (horizontal, joined layout)**

```
:DISPlay:LAYout:EXECute
```

```
 '(1,1,0.00,0.00,(1,2,1.00,1.00,[0.30,1.00],
(1,1,0.70,1.00, (2,1,1.00,1.00, [1.00,0.50], [1.00,0.50]))
```
#### **// Alternative direct definition of the joined layout as a vertical layout**

```
:DISPlay:LAYout:DEFine 3, VERT, '0.3,1.0;0.7,0.5,0.5'
:DISPlay:LAYout:APPLy 3
:DISPlay:LAYout:EXECute? 
  \{(1,2,0.00,0.00,0.1,1,0.3,1.00,1.01),(2,1,0.7,1.00,1.01,1.00,0.51,1.00,0.51)\}
```
# **8.2.3 Using markers**

The following example shows you how to define markers and use them to read trace values.

#### **// Reset the analyzer**

```
*RST
:SYSTEM:DISPLAY:UPDATE ON
```
#### **// Initiate a single sweep**

```
:INITiate1:CONTinuous OFF
:INITiate1:IMMediate;*WAI
```

```
// The following marker commands have the channel no. as a numeric suffix. 
// The parameter belongs to a trace, the assignment channel -> trace
// is done via a "active" trace for each channel
:CALCULATE1:PARAMETER:SELECT 'Trc1'
```
#### **// Marker ON / OFF**

:CALCULATE1:MARKER1 ON :CALCULATE1:MARKER1:STATE?

## **// Coupled Markers**

// All markers belonging to channels with the same sweep type // (FREQUENCY, TIME, POWER, CW FREQUENCY) are coupled/decoupled :CALCULATE1:MARKER:COUPLED ON

#### **// Marker Continuous / Discrete**

```
:CALCULATE1:MARKER1:MODE CONTINUOUS
```
# **// Normal / Delta / Reference / Fixed Marker**

```
:CALCULATE1:MARKER:AOFF // all markers off
:CALCULATE1:MARKER1 ON
:CALCULATE1:MARKER1:X 1GHZ
:CALCULATE1:MARKER2 ON
:CALCULATE1:MARKER2:X 2GHZ
:CALCULATE1:MARKER3 ON
:CALCULATE1:MARKER3:X 3GHZ
:CALCULATE1:MARKER4:DELTA:STATE ON
```

```
:CALCULATE1:MARKER:REFERENCE ON
:CALCULATE1:MARKER:REFERENCE:X 5GHZ
:CALCULATE1:MARKER1:TYPE FIXED
```
#### **// Query marker response values**

```
:CALCULATE1:FORMAT MLINEAR
:CALCULATE1:MARKER1 ON
:CALCULATE1:MARKER1:X DEF
:CALCULATE1:MARKER1:FORMAT MLINEAR 
// DataBase EMarkerFormat::LIN_MAG
:CALCULATE1:MARKER1:Y?
:CALCULATE1:MARKER1:FORMAT MLOGARITHMIC 
// ..... DB_MAG
:CALCULATE1:MARKER1:Y?
```
# **8.2.3.1 Marker search functions**

The following example shows how to search for particular measurement points using markers.

#### **// Reset the analyzer**

```
*RST
:SYSTEM:DISPLAY:UPDATE ON
```
# **// Define marker and stimulus range**

```
:CALCULATE1:MARKER1 ON
:SENSE1:FREQUENCY:START 1GHZ
:SENSE1:FREQUENCY:STOP 2GHZ 
// Do the marker search in the format DB Magnitude
:CALCULATE1:FORMAT MLOGARITHMIC
```
# **// Define marker search ranges (stimulus range of the marker search)**

```
// Range 0 is always the stimulus range of the trace (can't be changed)
:CALCULATE1:MARKER1:FUNCTION:DOMAIN:USER 0
:CALCulate1:MARKer1:FUNCtion:DOMain:USER:START?
:CALCulate1:MARKer1:FUNCtion:DOMain:USER:STOP?
```

```
// Range 1 (within the stimulus range)
:CALCULATE1:MARKER1:FUNCTION:DOMAIN:USER 1
:CALCulate1:MARKer1:FUNCtion:DOMain:USER:START 1.2GHZ
:CALCulate1:MARKer1:FUNCtion:DOMain:USER:STOP 1.8GHZ
```

```
// Range 2 (includes the stimulus range)
:CALCULATE1:MARKER1:FUNCTION:DOMAIN:USER 2
:CALCulate1:MARKer1:FUNCtion:DOMain:USER:START 0.8GHZ 
:CALCulate1:MARKer1:FUNCtion:DOMain:USER:STOP 2.2GHZ
```

```
// Use range 0 (stimulus range of the trace) 
:CALCULATE1:MARKER1:FUNCTION:DOMAIN:USER 0
```
# **// Select linear magnitude scale for diagram**

```
:CALCULATE1:FORMAT MLINEAR
```
# **// Search for global minimum and maximum (MIN, MAX)**

```
// (initial marker value may be inside or outside the marker search range) 
:CALCULATE1:MARKER1:X 1.5GHZ 
:CALCULATE1:MARKER:MIN
:CALCULATE1:MARKER1:X?
:CALCULATE1:MARKER1:X 1.5GHZ 
:CALCULATE1:MARKER:MAX
:CALCULATE1:MARKER1:X?
```
#### **// Minimum peak search functions**

```
:CALCULATE1:MARKER1:FUNCTION:SELECT MINIMUM
:CALCULATE1:MARKER1:FUNCTION:SELECT?
// NEXT PEAK
:CALCULATE1:MARKER1:X 1.5GHZ 
:CALCULATE1:MARKER:SEARCH:NEXT
:CALCULATE1:MARKER1:X?
// PEAK RIGHT
:CALCULATE1:MARKER1:X 1.5GHZ 
:CALCULATE1:MARKER:SEARCH:RIGHT
:CALCULATE1:MARKER1:X?
// PEAK LEFT
:CALCULATE1:MARKER1:X 1.5GHZ 
:CALCULATE1:MARKER:SEARCH:LEFT
:CALCULATE1:MARKER1:X?
```
# **// Maximum peak search functions**

:CALCULATE1:MARKER1:FUNCTION:SELECT MAXIMUM // Proceed as for minimum search

# **8.2.4 Data handling**

The following sections provide examples for efficient sweep definition and data handling. Part of the functionality is not available in manual control.

# **8.2.4.1 Single sweep mode**

The commands CALCulate<Ch>:DATA:NSWeep...? SDATa, <Trace\_Hist\_Count> retrieve the results of any sweep within a previously defined single sweep group. This means that, in single sweep mode, you can first measure a

specified number of sweeps (SENSe<Ch>:SWEep:COUNt <sweeps>) and then read any of the data traces acquired.

This feature has no equivalent in manual control where always the last data trace is displayed.

```
// Reset the analyzer
*RST
:SYSTEM:DISPLAY:UPDATE ON
// Create a second and third channel with new diagrams and traces. 
:CALCULATE2:PARAMETER:SDEFINE "Trc2","S11"
:CALCULATE2:PARAMETER:SELECT "Trc2"
:DISPLAY:WINDOW2:STATE ON
:DISPLAY:WINDOW2:TRACE1:FEED 'Trc2'
:CALCULATE3:PARAMETER:SDEFINE "Trc3","S11"
:CALCULATE3:PARAMETER:SELECT "Trc3"
:DISPLAY:WINDOW3:STATE ON
:DISPLAY:WINDOW3:TRACE1:FEED 'Trc3'
// Select sweep time for the channels. 
:SENSE1:SWEEP:TIME 1 S
:SENSE2:SWEEP:TIME 1 S
:SENSE3:SWEEP:TIME 1 S
// Enable single sweep mode for all channels so that channel-specific
// sweep count settings are used 
:INITIATE:CONTINUOUS:ALL OFF
// Select single swep mode with channel-specific sweep count settings
// Set sweep counts and start measurement in all channels 
:SENSE1:SWEEP:COUNT 1
:SENSE2:SWEEP:COUNT 2
:SENSE3:SWEEP:COUNT 3
:INITIATE1:IMMEDIATE; *WAI
:INITIATE2:IMMEDIATE; *WAI
:INITIATE3:IMMEDIATE; *WAI
// Select single swep mode with global sweep count settings
:SENSE:SWEEP:COUNT:ALL 2
:INITIATE1:IMMEDIATE; *WAI
:INITIATE2:IMMEDIATE; *WAI
:INITIATE3:IMMEDIATE; *WAI
```
# **8.2.4.2 Modeling a max hold function**

The following example shows you how to emulate a max hold function.

#### **// Reset the analyzer**

\*RST :SYSTEM:DISPLAY:UPDATE ON

## **// Create a trace with the last extremum as memory trace.**

```
:TRACe:COPY 'LastExtr', 'Trc1'
// Display this last extremum trace. 
// Because it's a memory trace it must be displayed in the same diagram 
// as the mother trace. 
:DISPlay:WINDow1:TRACe2:FEED 'LastExtr'
:CALCulate1:MATH:SDEFine 'Max (Data, Mem)'
:CALCulate1:MATH:STATe ON
```
#### **// Single sweep mode**

:INITIATE:CONTINUOUS OFF

```
// Do a single sweep and update trace with the current extremum. 
// This is the last extremum for the next sweep
:INITIATE:IMMEDIATE; *WAI
:TRACe:COPY:MATH 'LastExtr', 'Trc1'
// Loop over these 2 commands
```

```
:INITIATE:IMMEDIATE; *WAI
:TRACe:COPY:MATH 'LastExtr', 'Trc1'
:INITIATE:IMMEDIATE; *WAI
:TRACe:COPY:MATH 'LastExtr', 'Trc1'
```
# **// Continuous sweep mode**

:INITIATE:CONTINUOUS ON

# **8.2.4.3 Retrieving the results of previous sweeps**

The commands CALCulate<Ch>:DATA:NSWeep...? SDATa,

<Trace\_Hist\_Count> retrieve the results of any sweep within a previously defined single sweep group. This means that, in single sweep mode, you can first measure a specified number of sweeps (SENSe<Ch>:SWEep:COUNt <sweeps>) and then read any of the data traces acquired.

This feature has no equivalent in manual control where always the last data trace is displayed.

# **// Reset the analyzer**

```
*RST
:SYSTEM:DISPLAY:UPDATE ON
```
#### **// Create a second channel with a second trace**

```
:CALCULATE2:PARAMETER:SDEFINE "Trc2","S11"
:CALCULATE2:PARAMETER:SELECT "Trc2"
:DISPLAY:WINDOW2:STATE ON
:DISPLAY:WINDOW2:TRACE1:FEED 'Trc2'
```
# **// Select active trace for the created channel 2. Adjust the number of sweep points.**

```
:CALCULATE2:PARAMETER:SELECT "Trc2"
:SENSE1:SWEEP:POINTS 3
:SENSE2:SWEEP:POINTS 4
```
#### **// Set sweep time and sweep count for the channels**

(3 traces per single sweep in channel 1, 4 traces in channel 2)

```
:SENSE1:SWEEP:TIME 1 S
:SENSE2:SWEEP:TIME 1 S
:SENSE1:SWEEP:COUNT 3
:SENSE2:SWEEP:COUNT 4
```
#### **// 1st Alternative: Reverse reading with command synchronization**

Select single sweep mode and measure a single sweep group for channels no. 1 and 2

```
:INITIATE:CONTinuous:ALL OFF
:INITIATE:IMMEDIATE:ALL; *WAI
```
Read trace data (without history, i.e. the last trace acquired in each channel)

:CALCULATE1:DATA? SDATA :CALCULATE2:DATA? SDATA

Read last and previous trace data in channels 1 and 2

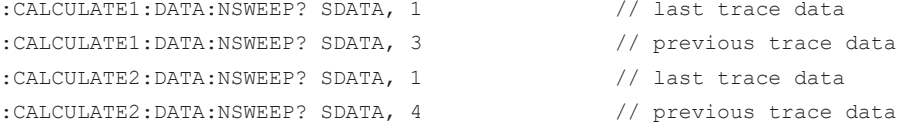

# **// 2nd Alternative: Forward reading (no command synchronization necessary)**

Select single sweep mode and measure a single sweep group for channels no. 1

```
:INITIATE1:CONTinuous OFF
:INITIATE1:IMMEDIATE
```
Read the first and the following trace data in channel 1

```
if (CALCULATE1:DATA:NSWEEP:COUNT? > 2)
:CALCULATE1:DATA:NSWEEP:FIRST? SDATA, 1 // first trace data
:CALCULATE1:DATA:NSWEEP:FIRST? SDATA, 3 // third trace data
```
# **8.2.4.4 Exporting S-parameters**

The calibration defines which S-Parameters are allowed to be exported to a Touchstone file. In the following example, a default (TOSM) calibration is created to make all S-Parameters available.

#### **// Reset the analyzer**

```
*RST
:SYSTEM:DISPLAY:UPDATE ON
:SENSe1:CORRection:COLLect:METHod:DEFine 'Test', TOSM, 1, 2, 3, 4
:SENSe1:CORRection:COLLect:SAVE:SELected:DEFault
```
#### **// Initiate a complete sweep**

```
:INITiate1:CONTinuous OFF; :INITiate:IMMediate;*WAI
:MMEMory:STORe:TRACe:PORTs 1, 'ParserTouchstonePorts.s1p', COMPlex, 2
:MMEMory:STORe:TRACe:PORTs 1, 'ParserTouchstonePorts.s2p', COMPlex, 3, 2
:MMEMory:STORe:TRACe:PORTs 1, 'ParserTouchstonePorts.s4p', COMPlex, 1, 4, 3, 2
```
#### **8.2.4.5 Parallel measurements on multiple DUTs**

For background information, see [Chapter 4.1.4.3, "Parallel measurements on multiple](#page-92-0) [DUTs", on page 93.](#page-92-0)

Requires a R&S ZNBT, or a 4-port R&S ZNB with [internal second source.](#page-254-0)

#### **// Reset the analyzer**

```
*RST
:SYSTEM:DISPLAY:UPDATE ON
```
# **// Define DUTs**

```
// DUT 1
:SOUR:GRO1:PPORTs 1,2
:SOUR:GRO1:NAME 'DUT 1'
```

```
// DUT 2
:SOUR:GRO2:PPORTs 3,4
:SOUR:GRO2:NAME 'DUT 2'
```
# **// Create and display traces (all in the same channel)**

```
// DUT 1 --> first diagram
:DISP:WIND1:STAT ON
:CALC1:PAR:SDEF 'Trc1','S11'
:DISP:WIND1:TRAC1:FEED 'Trc1'
:CALC1:PAR:SDEF 'Trc2','S22'
:DISP:WIND1:TRAC2:FEED 'Trc2'
:CALC1:PAR:SDEF 'Trc3','S21'
```

```
:DISP:WIND1:TRAC3:FEED 'Trc3'
:CALC1:PAR:SDEF 'Trc4','S12'
:DISP:WIND1:TRAC4:FEED 'Trc4'
// DUT 2 --> second diagram
:DISP:WIND2:STAT ON
:CALC1:PAR:SDEF 'Trc5','S33'
:DISP:WIND2:TRAC6:FEED 'Trc5'
:CALC1:PAR:SDEF 'Trc6','S44'
:DISP:WIND2:TRAC7:FEED 'Trc6'
:CALC1:PAR:SDEF 'Trc7','S43'
:DISP:WIND2:TRAC8:FEED 'Trc7'
:CALC1:PAR:SDEF 'Trc8','S34'
:DISP:WIND2:TRAC9:FEED 'Trc8'
```
# **// Save results**

```
// Change format to Touchstone 2.0 to maximize speed
:MMEMory:STORe:TRACe:OPTion:FORMat F20
// Save data in complex format, with common target impedance of 50 Ω
:MMEM:STOR:TRAC:PORT 1, "dut1.s2p", COMPlex, CIMPedance, 1, 2
:MMEM:STOR:TRAC:PORT 1, 'dut2.s2p', COMPlex, CIMPedance, 3, 4
```
# **Multiple DUTs with balanced ports (R&S ZNBT only)**

Requires a R&S ZNBT with at least 8 ports.

#### **// Reset the analyzer**

```
*RST
:SYSTEM:DISPLAY:UPDATE ON
```
# **// Define DUTs**

```
// DUT 1
:SOUR:GRO1:PPORTs 1,2,3,4
:SOUR:GRO1:NAME 'DUT 1'
// Balanced logical ports
:SOUR:LPOR1 1,3
:SOUR:LPOR2 2,4
```

```
// DUT 2
:SOUR:GRO2:PPORTs 5,6,7,8
:SOUR:GRO2:NAME 'DUT 2'
:SOUR:LPOR3 5,7
:SOUR:LPOR4 6,8
```
# **// Create and display traces (all in the same channel)**

```
// DUT 1 (logical ports 1 and 2) --> first diagram
:DISP:WIND1:STAT ON
:CALC1:PAR:SDEF 'Trc1','Sdd11'
:DISP:WIND1:TRAC1:FEED 'Trc1'
```

```
:CALC1:PAR:SDEF 'Trc2','Sdd22'
:DISP:WIND1:TRAC2:FEED 'Trc2'
:CALC1:PAR:SDEF 'Trc3','Sdd21'
:DISP:WIND1:TRAC3:FEED 'Trc3'
:CALC1:PAR:SDEF 'Trc4','Sdd12'
:DISP:WIND1:TRAC4:FEED 'Trc4'
:CALC1:PAR:SDEF 'Trc5','Scd21'
:DISP:WIND1:TRAC5:FEED 'Trc5'
// DUT 2 (logical ports 3 and 4) --> second diagram
:DISP:WIND2:STAT ON
:CALC1:PAR:SDEF 'Trc6','Sdd33'
:DISP:WIND2:TRAC6:FEED 'Trc6'
:CALC1:PAR:SDEF 'Trc7','Sdd44'
:DISP:WIND2:TRAC7:FEED 'Trc7'
:CALC1:PAR:SDEF 'Trc8','Sdd43'
:DISP:WIND2:TRAC8:FEED 'Trc8'
:CALC1:PAR:SDEF 'Trc9','Sdd34'
:DISP:WIND2:TRAC9:FEED 'Trc9'
:CALC1:PAR:SDEF 'Trc10','Scd43'
:DISP:WIND2:TRAC10:FEED 'Trc10'
```
# **// Save results**

```
// Change format to Touchstone 2.0 to maximize speed
:MMEMory:STORe:TRACe:OPTion:FORMat F20
// Save single ended S-parameters
:MMEM:STOR:TRACe:OPT:BAL OFF
// Save data in complex format, with common target impedance of 50 Ω
:MMEM:STOR:TRAC:PORT 1, "dut1.s4p", COMPlex, CIMPedance, 1, 2, 3, 4
:MMEM:STOR:TRAC:PORT 1, 'dut2.s4p', COMPlex, CIMPedance, 5, 6, 7, 8
```
# **8.2.5 Calibration**

The following programming examples are related to system error correction.

# **8.2.5.1 One and two-port calibration**

The following example calibrates one or two analyzer ports.

#### **// Reset the analyzer**

```
*RST
:SYSTEM:DISPLAY:UPDATE ON
```
#### **// Set cal kit as active kit for N50**

```
:SENSE:CORRECTION:CKIT:N50:SELECT 'ZV-Z121'
```
# <span id="page-1530-0"></span>**// Select connectors for the ports**

:SENSE1:CORRECTION:COLLECT:CONNECTION1 N50MALE :SENSE1:CORRECTION:COLLECT:CONNECTION2 N50MALE // Don't save the cal standard measurements with apply cal, i.e. with the commands // :SENSE1:CORRECTION:COLLECT:SAVE or // :SENSe1:CORRection:COLLect:SAVE:SELected // Instead, use the global, channel-independent setting: :SENSe:CORRection:COLLect:ACQuire:RSAVe:DEFault OFF **// Full one port = OSM** // Select cal procedure :SENSe1:CORRection:COLLect:METHod:DEFine 'Test SFK OSM 1', FOPORT, 1 // Measure Standards :SENSe1:CORRection:COLLect:ACQuire:SELected OPEN, 1

:SENSe1:CORRection:COLLect:ACQuire:SELected SHORT, 1 :SENSe1:CORRection:COLLect:ACQuire:SELected MATCH, 1

// Apply cal :SENSe1:CORRection:COLLect:SAVE:SELected

# **// 2 port TOSM**

```
// Select cal procedure
:SENSe1:CORRection:COLLect:METHod:DEFine 'Test SFK TOSM 12', TOSM, 1, 2
// Measure Standards
:SENSe1:CORRection:COLLect:ACQuire:SELected THROUGH, 1, 2
:SENSe1:CORRection:COLLect:ACQuire:SELected OPEN, 1
:SENSe1:CORRection:COLLect:ACQuire:SELected SHORT, 1
:SENSe1:CORRection:COLLect:ACQuire:SELected MATCH, 1
:SENSe1:CORRection:COLLect:ACQuire:SELected OPEN, 2
:SENSe1:CORRection:COLLect:ACQuire:SELected SHORT, 2
:SENSe1:CORRection:COLLect:ACQuire:SELected MATCH, 2
// Apply calibration
```
:SENSe1:CORRection:COLLect:SAVE:SELected

# **// Save / load cal files**

```
// Save calibration in calibration file pool
// C:\Users\Public\Documents\Rohde-Schwarz\Vna\Calibration\Data
// The filename in the following two commands must not contain the path!
:MMEMORY:STORE:CORRection 1, 'OSM1 TOSM12.cal'
// load cal file from calibration file pool
:MMEMORY:LOAD:CORRection 1, 'OSM1 TOSM12.cal'
```
# **8.2.5.2 MultiCal (with calibration unit)**

The following example demonstrates how to create multiple system error corrections on the same channel.

#### **// Reset the analyzer**

\*RST

////////////////////////////////////////////////////////////////////////////////

#### **// Connect to the cal unit**

:SYSTem:COMMunicate:RDEVice:AKAL:ADDRess 'ZN-Z51::999002'

////////////////////////////////////////////////////////////////////////////////

# **// Prepare the multi cal**

```
// create the first calibration:
// with full multi port and factory calkit
:SENSe1:CORRection:COLLect:AUTO:CONFigure FNPort, ''
// the first cal addresses test ports 2,3 and 4 and explicitly
// assigns them to cal unit ports 2,3 and 4, respectively
:SENSE1:CORRECTION:COLLECT:AUTO:ASSignment1:DEFine 2,2,3,3,4,4
// get the number of port assignments of the current calibration
// expected result: 1
:SENSE1:CORRECTION:COLLECT:AUTO:ASSignment:COUNt?
// explore port assignment 1
// expected result: 2,2,3,3,4,4
:SENSE1:CORRECTION:COLLECT:AUTO:ASSignment1:DEFine?
// create the second calibration:
// full one port and factory calkit
:SENSe1:CORRection:COLLect:AUTO:CONFigure FOPort, ''
// the second cal addresses test port 1
// and explicitly assigns it to cal unit port 1
:SENSE1:CORRECTION:COLLECT:AUTO:ASSignment2:DEFine 1,1
// get the number of port assignments of the current calibration
// expected result: 1
:SENSE1:CORRECTION:COLLECT:AUTO:ASSignment:COUNt?
// get the number of port assignments of all calibrations
// expected result: 2
:SENSE1:CORRECTION:COLLECT:AUTO:ASSignment:ALL:COUNt?
// explore port assignment 2
// expected result: 1,1
:SENSE1:CORRECTION:COLLECT:AUTO:ASSignment2:DEFine?
```
////////////////////////////////////////////////////////////////////////////////

#### **// Acquire error correction data**

:SENSE1:CORRECTION:COLLECT:AUTO:ASSignment1:ACQUire :SENSE1:CORRECTION:COLLECT:AUTO:ASSignment2:ACQUire

////////////////////////////////////////////////////////////////////////////////

#### **// Save the complete Multi-Cal**

:SENSe1:CORRection:COLLect:AUTO:SAVE

////////////////////////////////////////////////////////////////////////////////

# **8.2.5.3 Saving and recalling error terms**

The following examples show you how to perform a system error correction, save the acquired system error correction data to a file and reload them.

#### **Performing a calibration, saving the error terms**

#### **// Reset the analyzer**

```
*RST
:SYSTEM:DISPLAY:UPDATE ON
```
# **// Set frequency range**

```
:SENSe1:FREQuency1:STARt 1GHz
:SENSe1:FREQuency1:STOP 4GHz
:SENSe1:SWEep:POINts 6
```
#### **// Select calibration type: TOSM at ports 1 and 2**

:SENSe1:CORRection:COLLect:METHod:DEFine 'Test SFK TOSM 12', TOSM, 1, 2

```
// Measure Standards
```

```
:SENSe1:CORRection:COLLect:ACQuire:SELected THROUGH, 1, 2
:SENSe1:CORRection:COLLect:ACQuire:SELected OPEN, 1
:SENSe1:CORRection:COLLect:ACQuire:SELected SHORT, 1
:SENSe1:CORRection:COLLect:ACQuire:SELected MATCH, 1
:SENSe1:CORRection:COLLect:ACQuire:SELected OPEN, 2
:SENSe1:CORRection:COLLect:ACQuire:SELected SHORT, 2
:SENSe1:CORRection:COLLect:ACQuire:SELected MATCH, 2
```
#### **// Apply calibration**

SENSe1:CORRection:COLLect:SAVE:SELected

#### **// Save error terms**

```
:FORMAT REAL,32
@TRACEFILE:scorr1.dat
```

```
:CALCulate1:DATA? SCORr1
@TRACEFILE:scorr2.dat
:CALCulate1:DATA? SCORr2
@TRACEFILE:scorr3.dat
:CALCulate1:DATA? SCORr3
// We are omitting the isolation term, as it is not implemented
// @TRACEFILE:scorr4.dat
// :CALCulate1:DATA? SCORr4
@TRACEFILE:scorr5.dat
:CALCulate1:DATA? SCORr5
@TRACEFILE:scorr6.dat
:CALCulate1:DATA? SCORr6
@TRACEFILE:scorr7.dat
:CALCulate1:DATA? SCORr7
@TRACEFILE:scorr8.dat
:CALCulate1:DATA? SCORr8
@TRACEFILE:scorr9.dat
:CALCulate1:DATA? SCORr9
// We are omitting the isolation term, as it is not implemented
// @TRACEFILE:scorr10.dat
// :CALCulate1:DATA? SCORr10
@TRACEFILE:scorr11.dat
:CALCulate1:DATA? SCORr11
@TRACEFILE:scorr12.dat
:CALCulate1:DATA? SCORr1
```
# **Performing a new calibration, recalling the error terms**

#### **// Reset the analyzer**

\*RST

#### **// Set frequency range**

```
:SENSe1:FREQuency1:STARt 1GHz
:SENSe1:FREQuency1:STOP 4GHz
:SENSe1:SWEep:POINts 6
```
#### **// Select calibration type: TOSM at ports 1 and 2**

```
:SENSe1:CORRection:COLLect:METHod:DEFine 'XYZ', TOSM, 1, 2
```
#### **// Generate a set of default correction data, switch on user calibration**

```
:SENSe1:CORRection:COLLect:SAVE:SELected:DEFault
SENSE1:CORRECTION:STATE ON
// In the previous section, the following error terms were saved:
// SCORR1 Forward Directivity
```
- // SCORR2 Forward Source Match
- // SCORR3 Forward Reflection Tracking

```
// SCORR4 Forward Isolation
// SCORR5 Forward Load Match
// SCORR6 Forward Transmission Tracking
// SCORR7 Reverse Directivity
// SCORR8 Reverse Source Match
// SCORR9 Reverse Reflection Tracking
// SCORR10 Reverse Isolation
// SCORR11 Reverse Load Match
// SCORR12 Reverse Transmission Tracking
// Equivalences between the first parameter of CALculate:DATA
// and the first 3 Parameters of SENSe:CORRection:CDATa 
// 'SCORR1' 'DIRECTIVITY', 1, 0 <Port 2> = 0 ignored
// 'SCORR2' 'SRCMATCH', 1, 0 <Port 2> = 0 ignored
// 'SCORR3' 'REFLTRACK', 1, 0 <Port 2> = 0 ignored
// 'SCORR4' 'ISOLATION', 1, 2
// 'SCORR5' 'LOADMATCH', 1, 2
// 'SCORR6' 'TRANSTRACK', 1, 2
// 'SCORR7' 'DIRECTIVITY', 2, 0 <Port 2> = 0 ignored
// 'SCORR8' 'SRCMATCH', 2, 0 <Port 2> = 0 ignored
// 'SCORR9' 'REFLTRACK', 2, 0 <Port 2> = 0 ignored
// 'SCORR10' 'ISOLATION', 2, 1
// 'SCORR11' 'LOADMATCH', 2, 1
// 'SCORR12' 'TRANSTRACK', 2, 1
```
#### **// Set format for data transfer**

:FORMAT REAL,32

#### **// !!! Important !!! Stop sweep when loading error terms**

:INITiate:CONTinuous OFF

#### **// Recall error terms**

```
// CALCulate:DATA is suitable for 2-port terms; 
// use SENSe:CORRection:CDATa for more than 2 ports 
:CALCulate1:DATA SCORR1,#@scorr1.dat
:CALCulate1:DATA SCORR2,#@scorr2.dat
:CALCulate1:DATA SCORR3,#@scorr3.dat
// We are omitting the isolation term, as it is not implemented on the ZVAB
//:CALCulate1:DATA SCORR4,#@scorr4.dat
:CALCulate1:DATA SCORR5,#@scorr5.dat
:CALCulate1:DATA SCORR6,#@scorr6.dat
:CALCulate1:DATA SCORR7,#@scorr7.dat
:CALCulate1:DATA SCORR8,#@scorr8.dat
:CALCulate1:DATA SCORR9,#@scorr9.dat
// We are omitting the isolation term, as it is not implemented on the ZVAB
//:CALCulate1:DATA SCORR10,#@scorr10.dat
:CALCulate1:DATA SCORR11,#@scorr11.dat
:CALCulate1:DATA SCORR12,#@scorr12.dat
```

```
:INITiate:CONTinuous ON
```
#### **Using calibration data recorded previously**

You can reuse any set of correction data that you acquired in earlier sessions on your analyzer. In general you have to carry out the following steps:

- 1. Create a dummy correction data set and store it to a file.
- 2. Replace the dummy data with your correction data.
- 3. Reimport the correction data file and apply it to a channel.

See also the program examples for the following commands:

- [SENSe<Ch>:]CORRection:COLLect:SAVE:SELected:DEFault (dummy system error correction)
- SOURce<Ch>:POWer<Pt>:CORRection:DEFault (dummy source power calibration without external power meter)

## **8.2.5.4 Adapter removal**

# **// define calibration method**

SENSe1:CORRection:COLLect:METHod:DEFine 'Parser Test SFK', ARTosm, 1, 2

# **// Start with calkit-1 (e.g. 3.5 mm ideal Kit)**

```
//adapter side port 1
SENSE1:CORRECTION:COLLECT:ACQuire:SELected OPEN, 1, ON
SENSE1:CORRECTION:COLLECT:ACQuire:SELected SHORT, 1, ON
SENSE1:CORRECTION:COLLECT:ACQuire:SELected MATCh, 1, ON
```

```
//non adapter side port 2
SENSE1:CORRECTION:COLLECT:ACQuire:SELected OPEN, 2, OFF
SENSE1:CORRECTION:COLLECT:ACQuire:SELected SHORT, 2, OFF
SENSE1:CORRECTION:COLLECT:ACQuire:SELected MATCh, 2, OFF
```
# **// continue with Calkit-1 (e.g. N 50 Ohm ideal Kit)**

```
//adapter side port 2
SENSE1:CORRECTION:COLLECT:ACQuire:SELected OPEN, 2, ON
SENSE1:CORRECTION:COLLECT:ACQuire:SELected SHORT, 2, ON
SENSE1:CORRECTION:COLLECT:ACQuire:SELected MATCh, 2, ON
//non adapter side port 1
SENSE1:CORRECTION:COLLECT:ACQuire:SELected OPEN, 1, OFF
SENSE1:CORRECTION:COLLECT:ACQuire:SELected SHORT, 1, OFF
SENSE1:CORRECTION:COLLECT:ACQuire:SELected MATCh, 1, OFF
```
## **// connect adapter between port 1 and 2**

SENSE1:CORRECTION:COLLECT:ACQuire:SELected THRough, 1, 2

#### **// save calibration**

SENSe1:CORRection:COLLect:SAVE:SELected

# **8.2.5.5 Inline calibration**

See [Chapter 4.5.5.4, "Inline calibration", on page 184](#page-183-0).

#### **// Select an ICS**

SYSTem:COMMunicate:RDEVice:AKAL:ADDRess 'ZN-Z30-02::100010'

# **// Query ICU addresses**

SYST:COMM:RDEV:AKAL:ADDR:SUBM:ALL?

```
// Returns something like
```
// '[1]ZN-Z33-02::101325,[2]ZN-Z33-02::101325,[3]ZN-Z33-02::101339'

# **// Perform a complete UOSM calibration**

```
SENSe1:CORRection:COLLect:AUTO:CPORt 1
SENSe1:CORRection:COLLect:AUTO:TEMPcomp OFF
SENSe1:CORRection:COLLect:AUTO:CONFigure FNPort, ''
SENSe1:CORRection:COLLect:AUTO:ASSignment:DELete:ALL
// let's assume ICU [i] is connected to VNA port i
SENSe1:CORRection:COLLect:AUTO:ASSignment1:DEFine 1, 1, 2, 2
// Step 1: OSM
SENSe1:CORRection:COLLect:AUTO:ASSignment1:ACQUire
// Step 2: Unknown Through
SENSe1:CORRection:COLLect:AUTO:UTHRough 1, 2
SENSe1:CORRection:COLLect:AUTO:SAVE
```
#### **Repeat OSM only**

```
SENSe1:CORRection:COLLect:AUTO:CONFigure FNPort, ''
SENSe1:CORRection:COLLect:AUTO:ASSignment:DELete:ALL
SENSe1:CORRection:COLLect:AUTO:ASSignment1:DEFine 1, 1, 2, 2
SENSe1:CORRection:COLLect:AUTO:REPeat // we will not repeat step 2
SENSe1:CORRection:COLLect:AUTO:ASSignment1:ACQUire
SENSe1:CORRection:COLLect:AUTO:SAVE
```
# **8.2.6 Mixer measurement**

The following example is a remote implementation of the tasks the [Mixer Presetting](#page-599-0) [wizard](#page-599-0) performs at the GUI.

A power meter and a four-port calibration unit has to be connected and configured beforehand.

#### **// Reset the analyzer**

\*RST

# **// Configure a linear frequency sweep**

```
SENSe1:SWEEp:TYPE LINear // Sweep type
SENSe1:SWEEp:POINts 201 // Number of points
SENSe1:FREQuency:STARt 500 MHZ // Start frequency
SENSe1:FREQuency:STOP 2.5 GHZ // Stop frequency
SOURce1:POWer1 0 DBM // Base power
```
# **// Define the mixer**

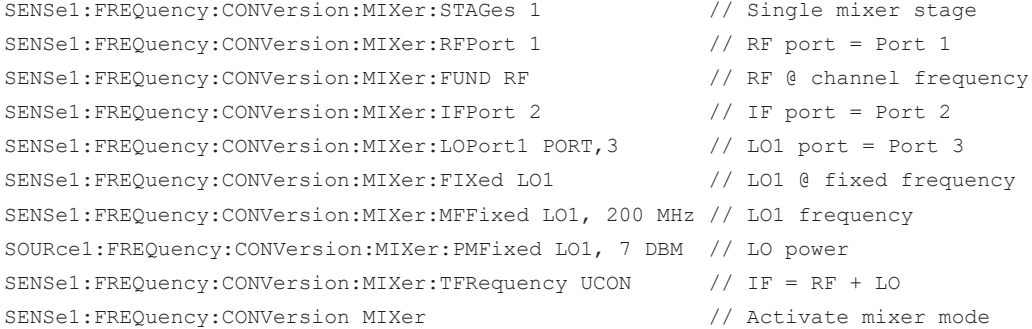

#### **// Perform an automatic SMARTerCal on ports 1, 2 and 3**

SENSe1:CORRection:COLLect:PMETer:ID 1,1 // Power meter 1 @ port 1 //############ Connect VNA-ports 1,2,3 to Calu-ports 1,2,3 SENSe1:CORRection:COLLect:AUTO:PORTs:TYPE PFNPort, '', 1, 1, 2, 2, 3, 3 // The calibration is performed using the factory calibration

//############# Connect the powermeter to port 1 SENSe1:CORRection:COLLect:AUTO:POWer 1

# **// Perform source flatness cals on ports 1, 2 and 3**

 $// # # # # # # # # # # # # # Connect mixer: RF = port 1, IF = port 2, LO = port3$ SOURce1:POWer1:CORRection:ACQuire PORT, 3 // Calibrate LO port SOURce1:POWer1:CORRection:ACQuire PORT, 1 // Calibrate RF port SOURce1:POWer1:CORRection:ACQuire PORT, 2 // Calibrate IF port

#### **// Measure reflection at RF and IF ports**

```
// Channel 1 with active trace 1 (= s21) already exists
// Trace 1 is displayed in diagram area 1
CONFigure:CHANnel1:NAME 'Ch_M' // Rename channel 1 
CONFigure: CHANnell: TRACe: REName 'Conv' // Rename trace 1
// Create and display trace 2 'RF Refl' (S11)
CALCulate1:PARameter:SDEFine 'RF_Refl','S11' // Create trace 2
DISPlay:WINDow1:TRACe2:FEED 'RF Refl' // --> diagram area 1
// Create and display trace 3 'IF Refl' (S22)
CALCulate1:PARameter:SDEFine 'IF_Refl','S22' // Create trace 3
DISPlay:WINDow1:TRACe3:FEED 'IF Refl' // --> diagram area 1
```
#### **// Create a second channel for RF isolation measurements**

```
CONFigure:CHANnel2 ON // Create channel 2
CONFigure:CHANnel2:NAME 'CH_RF' // Rename channel 2 
SENSe2:FREQuency:CONVersion FUNDamental // Reset mixer mode
// RF isolation is measured with active LO (port 3)
// and with the same fixed LO frequency as in mixer channel 1
SOURce2:FREQuency3:CONVersion:ARBitrary:IFRequency 1, 1, 200 MHz, FIXed
SOURce2:POWer3:PERManent:STATe ON // LO port: generator port
// Create and display trace 4 'RF_Isol' (S21) 
CALCulate2:PARameter:SDEFine 'RF_Isol', 'S21' // Create trace 4
DISPlay:WINDow1:TRACe4:FEED 'RF_Isol' // --> diagram area 1
```
#### **// Create a third channel for LO leakage and feed-through**

```
CONFigure:CHANnel3 ON // Create channel 3
CONFigure:CHANnel3:NAME 'CH_LO' // Rename channel 3 
SENSe3:FREQuency:CONVersion FUNDamental // Reset mixer mode
// Use a fixed channel frequency, set to the LO frequency of mixer channel 1
SENSe3:FREQuency:STARt 200 MHz // Start frequency = 
SENSe3:FREQuency:STOP 200 MHz // Stop frequency = 200 MHz
SENSe3:SWEep:POINts 1 // One sweep point is enough !
// Create and display trace 5 'LO_Leak' (S13) 
CALCulate3:PARameter:SDEFine 'LO_Leak', 'S13' // Create trace 5
DISPlay:WINDow1:TRACe5:FEED 'LO Leak' // --> diagram area 1
// Create and display trace 6 'LO_Thru' (S23) 
CALCulate3:PARameter:SDEFine 'LO_Thru','S23' // Create trace 6
DISPlay:WINDow1:TRACe6:FEED 'LO Thru' // --> diagram area 1
```
# **8.2.7 RFFE/GPIO interface programming**

Requires hardware option R&S ZN-B15/-Z15 (see [Chapter 4.7.19, "RFFE GPIO inter](#page-256-0)[face", on page 257](#page-256-0)).

# **Set GPIO Voltages directly**

```
*RST
// Set GPIO voltages
:CONTROL:GPIO1:VOLTAGE:DEF +5V
// Write GPIO configuration into hardware
:CONTrol:GPIO:VOLTage:OUTPut
```
#### **Sending RFFE commands directly**

#### \*RST

```
// General configuration of RFFE interface 2
:CONTROL:RFFE2:SETTings:FREQuency 50 KHZ
:CONTROL:RFFE2:SETTings:VOLTAGE:IO 2V
:CONTROL:RFFE2:SETTings:VOLTAGE:LOW 0V
:CONTROL:RFFE2:SETTings:VOLTAGE:HIGH 1.2V
// Send commands over RFFE interface 2
// Slave address: 0xA; command number: 0xBC; data: 0x0123
:CONTROL:RFFE2:COMMAND:DATA 'ABC0123'
:CONTROL:RFFE2:COMMAND:SEND
```
## **Reading a Product ID**

This example assumes knowledge of the RFFE Specification of the MIPI® Alliance, in particular the "RFFE Supported Command Sequences".

```
*RST
// DUT Power on sequence 
:CONTrol1:GPIO1:VOLTage 2.5V
:CONTROL1:GPIO:VOLTage:OUTPut
:CONTrol1:GPIO2:VOLTage 1.8V
:CONTROL1:GPIO:VOLTage:OUTPut
// Initialization of DUT with Slave Address SA = 0x0B: 
// Write 0x38 at register address 0x1C. 
// Therefore SA = 0xB; CMD = 0x5C; DATA = 0x38.
// with CMD = 0010 0000b (see RFFE specification 'Register Write') 
// | 0001 1100b (register address) 
1/ = 0011 1100b
\frac{1}{2} = 0x5C
:CONTROL1:RFFE1:COMMAND:DATA 'B5C38' 
:CONTROL1:RFFE1:COMMAND:SEND
```
// Read Product ID. Register address of product ID is noted in the DUT specification. // This Example: Product ID is stored at address 0x1D. // Therefore  $SA = 0xB$ ;  $CMD = 0x7D$ ;

```
// with CMD = 0110 0000b (see RFFE specification 'Register Read')
// | 0001 1101b (register address) 
\frac{1}{2} = 0111 1101b
\frac{1}{2} = 0x7D
:CONTROL1:RFFE1:COMMAND:DATA 'B7D' 
:CONTROL1:RFFE1:COMMAND:SEND? 1 // Read 1Byte. Result is the Product ID
```
# **Configuring RFFE sweep sequencer (non-segmented sweep)**

For non-segmented sweeps the RFFE device will be configured in preparation of every sweep.

```
*RST
// Enable GPIO 5 and RFFE interface 2 for Sweep Sequencer
:CONTROL:GPIO5:STATe ON
:CONTrol:RFFE2:SETTings:STATe ON
// Step 1
:CONTrol:SEQuence1:GPIO5:VOLTage 0V
:CONTrol:SEQuence1:RFFE2:COMMand:DATA '12345AF' 
// Step 2
:CONTrol:SEQuence2:GPIO5:VOLTage -1V
// After step 2, wait for 3 ms 
:CONTrol:SEQuence2:DELay 3ms
// Step 3
:CONTrol:SEQuence3:GPIO5:VOLTage 1V
// During sweep, output voltage will be 1V
```
#### **Configuring RFFE sweep Sequencer (segmented sweep)**

For segmented sweeps, the RFFE device will be configured in preparation of every segment.

```
*RST
// Define segmented sweep 
:SENSE1:SEGMENT1:INSERT 1MHZ, 1.5MHZ, 111, -21DBM, 0.5S, 0, 10KHZ
:SENSE1:SEGMENT2:INSERT 2MHZ, 2.5MHZ, 222, -22DBM, 0.5S, 0, MAX 
:SENSE1:SEGMENT3:INSERT 3MHZ, 3.5MHZ, 133, -23DBM, 0.5S, 0, 1KHZ 
// Activate segemented sweep
:SENSe:SWEep:TYPE SEGMent
// Enable GPIO 4 and RFFE interfaces 1 for Sweep Sequencer
:CONTROL:GPIO4:STATe ON
:CONTrol:RFFE1:SETTings:STATe ON
// Set default voltage for GPIO Sweep Sequencer list
:CONTROL:GPIO4:VOLTAGE:DEF 0.5V
// Define command sequences per sweep segment
// Segment 1: A single step 
:CONT:SEGM1:SEQ1:RFFE1:COMMAND:DATA '12311'
:CONT:SEGM1:SEQ1:GPIO4:VOLT 1.2V
```

```
// Segment 3: Two steps
:CONT:SEGM3:SEQ1:RFFE1:COMMAND:DATA '3EF11' 
:CONT:SEGM3:SEQ2:RFFE1:COMMAND:DATA '3EF22'
```
# **8.2.8 Fixture modeling**

We create and apply a fixture model for single-ended deembedding at ports 1 and 2 using the ISD tool.

#### **Prepare the channel**

```
*RST
:SENSe1:FREQuency:STARt MINimum
:SENSe1:FREQuency:STOP MAXimum
```
## **Perform a full two-port calibration at ports 1 and 2**

For an example, see ["// 2 port TOSM"](#page-1530-0) on page 1531

#### **Measure the test coupon**

We are using a single-ended (2-port) "Symmetric 2x Thru" coupon (balanced). Connect it to ports 1 and 2.

```
:CALCulate:FMODel:ISD1:COUPon:TYPE SYMMetric2x
:CALCulate:FMODel:ISD1:COUPon:STATe 1
:CALCulate:FMODel:ISD2:COUPon:STATe 1
:CALCulate:FMODel:ISD3:COUPon:STATe 0
:CALCulate:FMODel:ISD4:COUPon:STATe 0
:CALCulate:FMODel:ISD:COUPon:MEASure
```
# **Measure the DUT together with the test fixture**

Connect DUT + test fixture to ports 1 and 2.

```
:CALCulate:FMODel:ISD1:DUT:STATe 1
:CALCulate:FMODel:ISD2:DUT:STATe 1
:CALCulate:FMODel:ISD3:DUT:STATe 0
:CALCulate:FMODel:ISD4:DUT:STATe 0
:CALCulate:FMODel:ISD1:DUT:MEASure
:CALCulate:FMODel:ISD1:RUN:STATe 1
:CALCulate:FMODel:ISD2:RUN:STATe 1
:CALCulate:FMODel:ISD3:RUN:STATe 0
:CALCulate:FMODel:ISD4:RUN:STATe 0
:CALCulate:FMODel:ISD:RUN:RUN
```
# **Measure the DUT together with the test fixture**

Run the ISD tool and apply the generated s2p files to port 1 (unswapped) and port 2 (swapped).

- :CALCulate:FMODel:ISD1:RUN:STATe 1
- :CALCulate:FMODel:ISD2:RUN:STATe 1
- :CALCulate:FMODel:ISD3:RUN:STATe 0
- :CALCulate:FMODel:ISD4:RUN:STATe 0
- :CALCulate:FMODel:ISD:RUN:RUN

# <span id="page-1543-0"></span>9 Error messages and troubleshooting

# **9.1 Errors during firmware operation**

An error generally causes the analyzer to display a tooltip across the lower part of the screen. The tooltip provides a textual description of the error, e.g.:

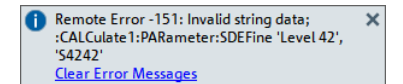

The errors can be divided into four categories:

- Remote errors (SCPI errors) can occur during the execution of a remote control program. They include an error code, followed by the short description of the error. Remote errors are specified and described in the SCPI standard; they are cleared upon \*CLS.
- Software errors (setting errors) can occur, e.g., if numeric entries in an analyzer dialog are incompatible with each other or with the current analyzer state. These errors are self-explanatory and easy to correct.
- Hardware errors indicate an incorrect hardware state. Some of the hardware errors cause the instrument to be switched off to avoid damage. Hardware errors with possible causes and remedies are listed in the following sections.
- Exceptions indicate anomalous or exceptional events that were not properly handled by the R&S ZNB/ZNBT firmware.

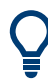

# **Troubleshooting SCPI errors**

A misspelled command header causes SCPI error -113, "Undefined header; ..."; a misspelled parameter causes SCPI error -141, "Invalid character data;...". The GPIB explorer provides a list of all supported commands and their character data parameters; see [Chapter 6.1.3, "GPIB Explorer",](#page-812-0) [on page 813](#page-812-0).

#### **Hardware error categories**

Hardware errors can be detected at various stages of the start-up or measurement procedure.

- Configuration errors occur on start-up of the analyzer, e.g. if a hardware module or configuration file cannot be detected. Configuration errors cause an entry in the error log (System > [Setup] > "Setup" > "Info" > "Error Log").
- Asynchronous errors can occur at any time while the analyzer is operating. The analyzer is checked periodically for asynchronous errors.
- Measurement errors are due to inadmissible hardware settings and states during the measurement process.

# **9.1.1 Asynchronous errors**

Asynchronous errors can occur at any time while the analyzer is operating. The analyzer is checked periodically for asynchronous errors. Many of these errors also cause an entry in the status reporting system.

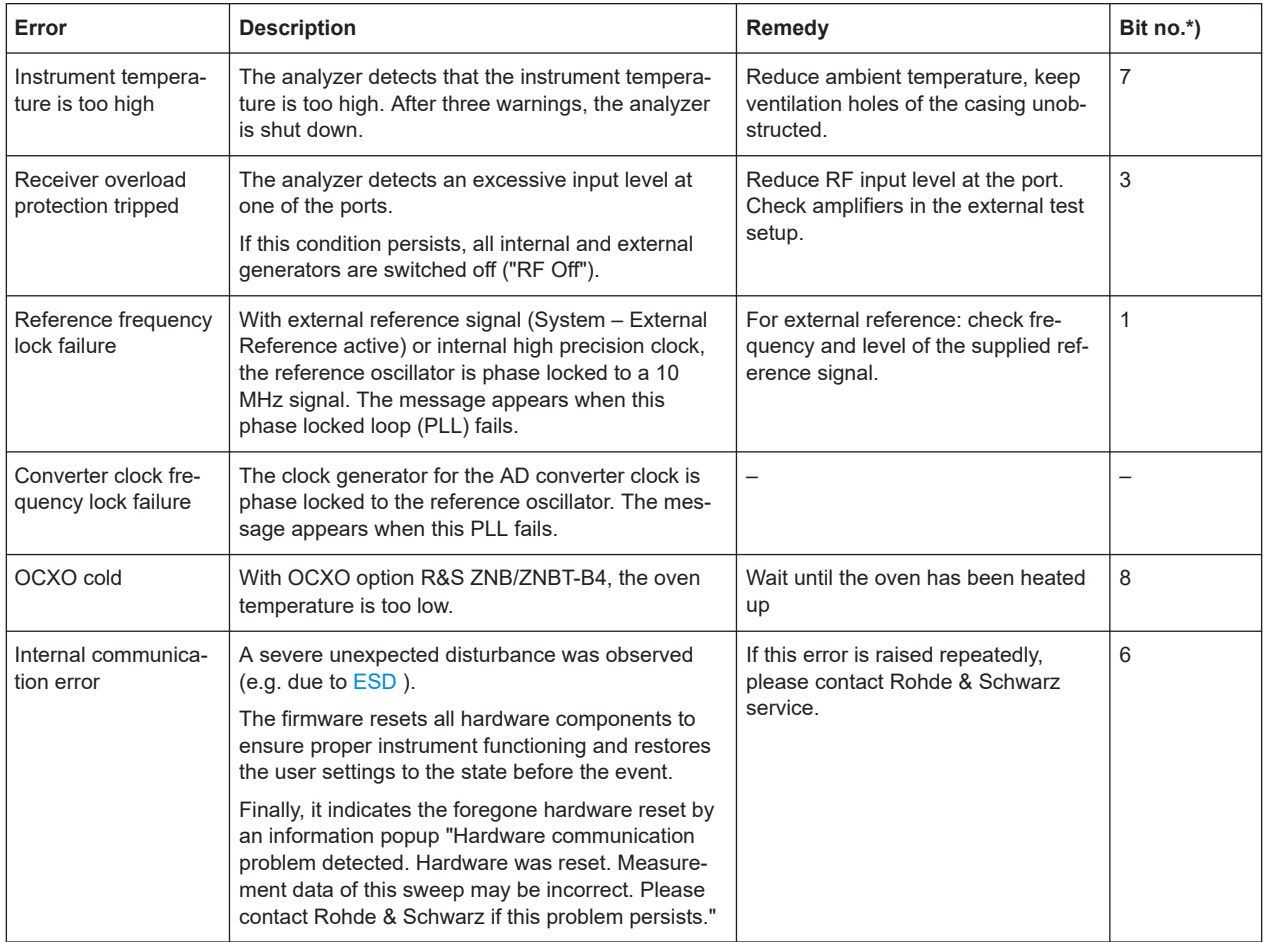

\*) The following bits in the ["STATus:QUEStionable:INTegrity:HARDware"](#page-841-0) on page 842 register are set when the error occurs.

# **9.1.2 Errors during measurement**

The following errors are due to inadmissible hardware settings and states during the measurement process. Some of the errors also cause an entry in the status reporting system.

#### Errors during firmware installation/update

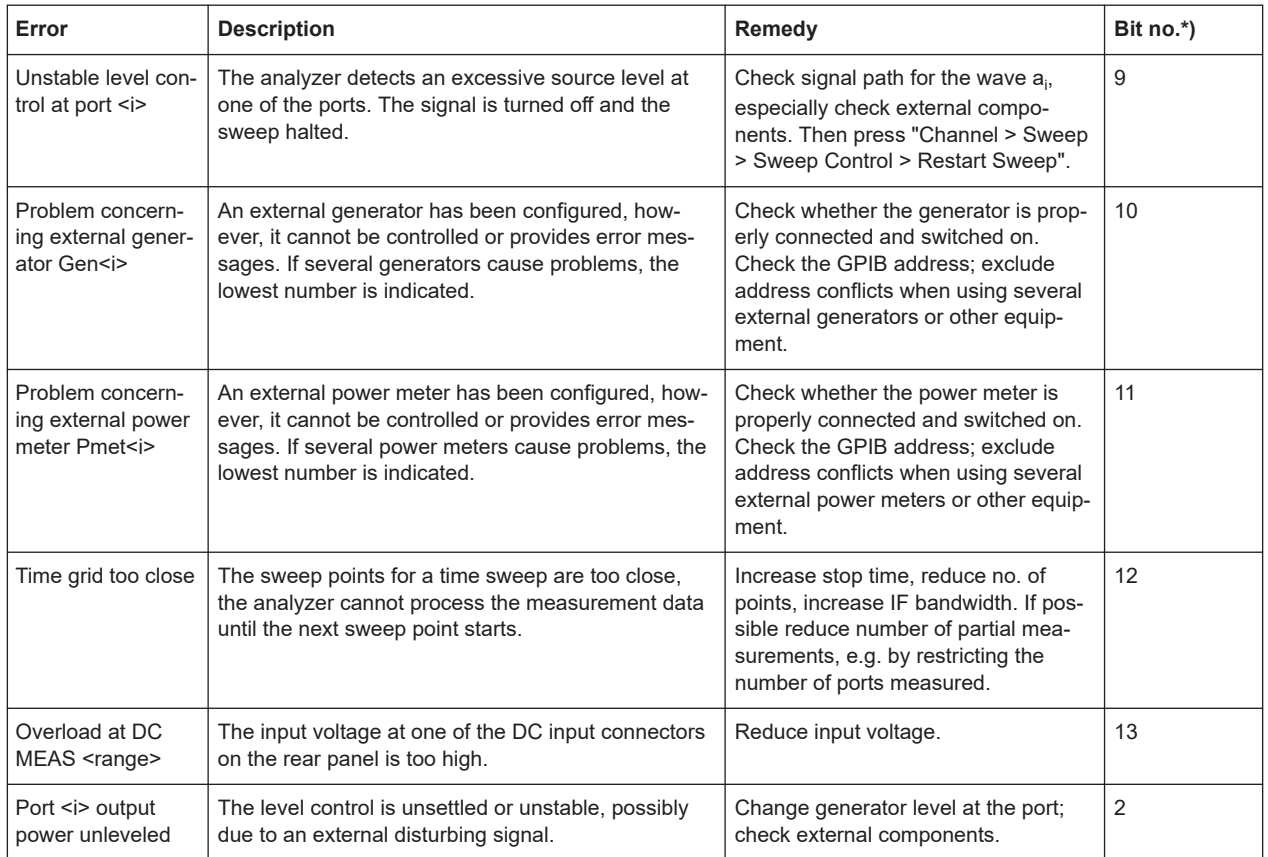

\*) The following bits in the STATus: QUEStionable: INTegrity: HARDware register are set when the error occurs.

# **9.2 Errors during firmware installation/update**

During firmware installation or update, if the installer encounters an error, the update is canceled and the analyzer firmware is rolled back to its previous state.

Currently there is only one exception to this rule, which was implemented to recover gracefully from a failed FPGA update:

Errors during firmware installation/update

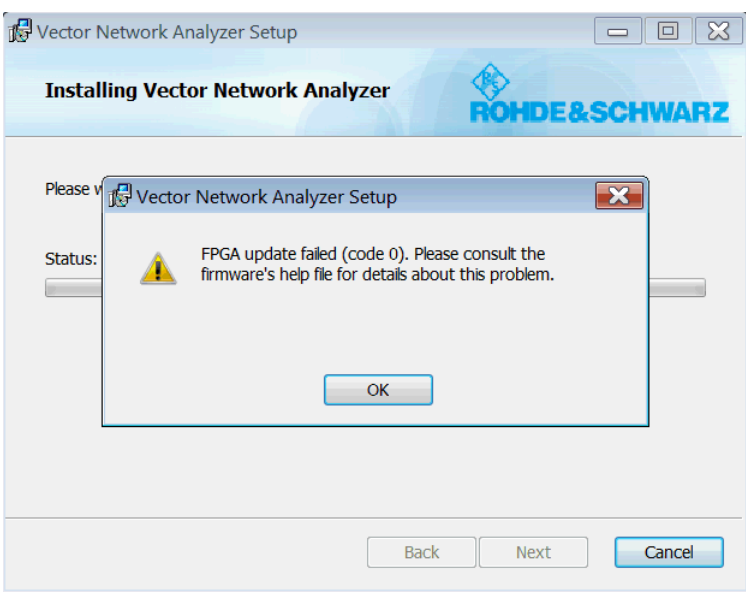

*Figure 9-1: FPGA update failure*

In this case, the installation proceeds but requires additional steps to perform the failed FPGA update manually.

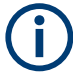

No matter if the manual FPGA update described below is successful or not, write down the error code and contact our support.

- 1. Reboot the analyzer.
- 2. Exit the firmware.
- 3. Run the flash utility located at C: \Program Files \Rohde-Schwarz \Vector Network Analyzer\ZNB\Bin\flash.exe.

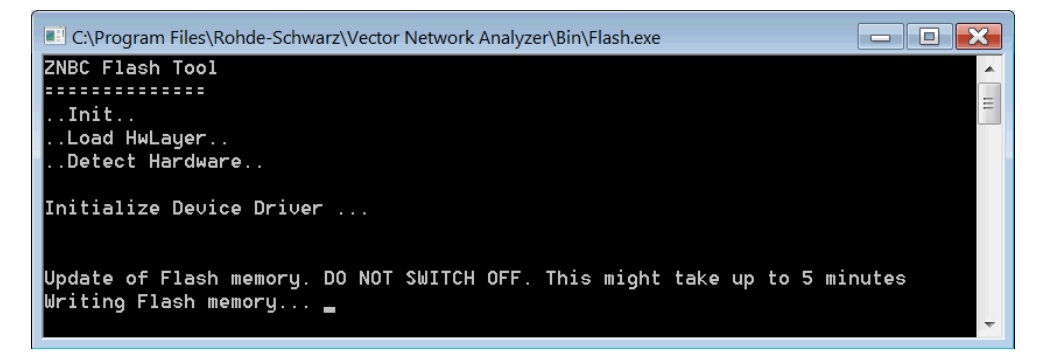

- 4. Wait until the process has completed.
- 5. Turn off the analyzer (a reboot is not sufficient).

If successful, this procedure brings the analyzer back to working condition.

12

Collecting information for technical support

# **9.3 Collecting information for technical support**

If you encounter problems that you cannot solve yourself, contact your Rohde & Schwarz support center, see [Chapter 9.4, "Contacting customer support",](#page-1548-0) [on page 1549.](#page-1548-0) Our support center staff is optimally trained to assist you in solving problems.

The support center finds solutions more quickly and efficiently if you provide them with information on the instrument and an error description.

#### **Creating Windows event log Files**

Windows records important actions of applications and the operating system in event logs. You can create event log files to summarize and save the existing event logs. You can send these files to Rohde & Schwarz if there is a problem with your device.

#### **To create Windows event log files**

- 1. Select the "Windows Start Button" in the bottom left corner.
- 2. Type in *Event Viewer* and select "Enter".
- 3. Select and expand "Windows Logs" in the "Console Tree".
- 4. Right-click on each subsection and select "Save All Events As...".

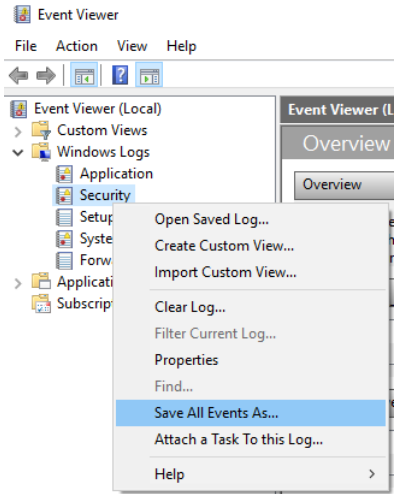

*Figure 9-2: Event Viewer*

5. Enter a file name and select "Save"

You can now send the Windows Event Log Files to Rohde & Schwarz.

#### **Obtaining information from the R&S ZNB/ZNBT firmware**

The instrument generates error messages which are usually sufficient for you to detect the cause of an error and find a remedy. Error message types are described in [Chap](#page-1543-0)[ter 9, "Error messages and troubleshooting", on page 1544.](#page-1543-0)
In addition, the system **"Info" dialog** offers valuable troubleshooting information. This dialog can be opened via the "Info..." button in the System – [Setup] > "Setup" softtool tab.

For details on the available information, see [Chapter 5.18.1.3, "Info dialog",](#page-771-0) [on page 772](#page-771-0).

The required troubleshooting information can also be generated in the system "Info" dialog. **"Create R&S Support Information"** collects the following information:

- Setup, option, and hardware information, error log, and selftest results. This information can also be retrieved using the "Save..." function of the "Info" dialog.
- Current eeprom data.
- A screenshot of the VNA display.
- The latest 5 exception dumps.

The resulting  $*$ .  $z$ ip file is written to the report directory

C:\Users\Public\Documents\Rohde-Schwarz\Vna\Report. Its file name contains the current date and time, e.g. report 20200228 1658.zip.

# **9.4 Contacting customer support**

#### **Technical support – where and when you need it**

For quick, expert help with any Rohde & Schwarz product, contact our customer support center. A team of highly qualified engineers provides support and works with you to find a solution to your query on any aspect of the operation, programming or applications of Rohde & Schwarz products.

### **Contact information**

Contact our customer support center at [www.rohde-schwarz.com/support,](https://www.rohde-schwarz.com/support) or follow this QR code:

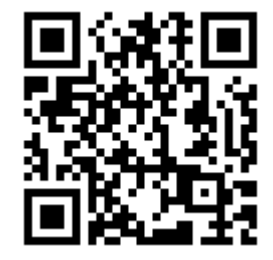

*Figure 9-3: QR code to the Rohde & Schwarz support page*

# 10 Transporting

### **Lifting and carrying**

See:

- ["Lifting and carrying the product"](#page-14-0) on page 15
- [Chapter 3.1.1, "Lifting and carrying", on page 22.](#page-21-0)

#### **Packing**

Use the original packaging material. It consists of antistatic wrap for electrostatic protection and packing material designed for the product.

If you do not have the original packaging, use similar materials that provide the same level of protection. You can also contact your local Rohde & Schwarz service center for advice.

### **Securing**

When moving the product in a vehicle or using transporting equipment, make sure that the product is properly secured. Only use items intended for securing objects.

#### **Transport altitude**

Unless otherwise specified in the data sheet, the maximum transport altitude without pressure compensation is 4500 m above sea level.

# 11 Maintenance, storage and disposal

The product does not require regular maintenance. It only requires occasional cleaning. It is however advisable to check the nominal data from time to time.

# **11.1 Replacing fuses**

The R&S ZNBT is protected by a time lag fuse (T15L250V, stock no. 3589.7478.00). The fuse is screwed in below the AC power switch on the rear panel.

For the R&S ZNB, each of the optional "Bias Tee" inputs at the rear panel (labeled PORT BIAS <no>) is protected by a fuse (0.250 A, F IEC60127-2/2, stock no. 0020.7246.00).

#### **To replace the mains fuse (R&S ZNBT only)**

#### **WARNING** A

#### **Risk of electric shock**

The fuse is part of the main power supply. Therefore, handling the fuse while power is on can lead to electric shock. Before opening the fuse holder, make sure that the instrument is switched off and disconnected from all power supplies.

Always use fuses supplied by Rohde & Schwarz as spare parts, or fuses of the same type and rating.

- 1. Unscrew the fuse holder from the rear panel and pull the fuse holder out of the slot.
- 2. Pull the fuse out of the fuse holder and replace it by a new one.
- 3. Stick the fuse holder back into the slot in the rear panel and screw it tight.

#### **To replace the PORT BIAS input fuses (R&S ZNB only)**

► Open the fuse holder by slightly turning the lid counterclockwise.

# **11.2 Recalibration and repair**

For accurate measurements, the product must be recalibrated by Rohde & Schwarz service after the calibration interval in the data sheet has elapsed.

# **11.3 Cleaning**

How to clean the product is described in ["Cleaning the product"](#page-16-0) on page 17.

Do not use any liquids for cleaning. Cleaning agents, solvents, acids and bases can damage the front panel labeling, plastic parts and display.

# **11.4 Storage**

Protect the product against dust. Ensure that the environmental conditions, e.g. temperature range and climatic load, meet the values specified in the data sheet.

# **11.5 Disposal**

Rohde & Schwarz is committed to making careful, ecologically sound use of natural resources and minimizing the environmental footprint of our products. Help us by disposing of waste in a way that causes minimum environmental impact.

#### **Disposing of electrical and electronic equipment**

A product that is labeled as follows cannot be disposed of in normal household waste after it has come to the end of its life. Even disposal via the municipal collection points for waste electrical and electronic equipment is not permitted.

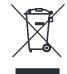

*Figure 11-1: Labeling in line with EU directive WEEE*

Rohde & Schwarz has developed a disposal concept for the eco-friendly disposal or recycling of waste material. As a manufacturer, Rohde & Schwarz completely fulfills its obligation to take back and dispose of electrical and electronic waste. Contact your local service representative to dispose of the product.

# <span id="page-1552-0"></span>12 Annexes

The following sections cover mostly hardware and service-related topics.

# **12.1 Firmware installation**

Upgrade versions of the analyzer firmware are supplied as single executable setup files  $(*.exe).$ 

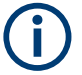

## **64-bit only**

Since version 3.00 of the analyzer firmware, 32-bit Windows is no longer supported. Only 64-bit firmware is available.

To upgrade your instrument to 64-bit Windows 10, contact Rohde & Schwarz service.

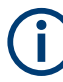

#### **Admin account**

You need administrator rights to install a new firmware. See [Chapter 3.1.9, "Windows](#page-27-0) [operating system", on page 28](#page-27-0) for details.

To perform a firmware update:

- 1. Copy the setup file to any storage medium accessible from the analyzer. This can be either the internal mass storage drive, an external storage medium (USB memory stick, external CD-ROM drive) or a network connection (LAN). The default name of the internal drive is  $c$  : . External storage devices are automatically mapped to the next free drive, i.e.  $D: E:$  etc.
- 2. Run the setup file from the Windows® Explorer. Follow the instructions of the setup wizard.

Setup files can be reinstalled.

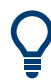

## **Factory calibration**

A firmware update does not affect the factory calibration.

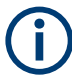

#### **Downgrade to a firmware version < 3.00**

To downgrade the firmware from a version  $\geq 3.00$  to a version  $\leq 3.00$ , it is required to uninstall the firmware using Windows 10 "Apps & features" (Windows 7 "Programs and Features") before proceeding with the installation.

# **12.2 System recovery**

**For instruments running Windows 10**, the system drive is delivered with a recovery partition that allows you to restore the original operating system image and firmware.

To access the recovery functionality, open the Windows control panel, select "Update & Security" > "Recovery" > "Restart Now" and wait for the "R&S Recovery Environment" to start.

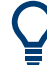

You can also use the [Recovery tab](#page-768-0) of the "System Config" dialog to boot into the recovery environment.

To restore the original operating system image and firmware, proceed as follows:

- 1. In the "R&S Recovery Environment" select "Factory Default Restore"
- 2. Wait for the reimaging process to complete
- 3. Reboot the instrument

After the restore, upgrade to the desired firmware version (see [Chapter 12.1, "Firm](#page-1552-0)[ware installation", on page 1553](#page-1552-0)).

# **12.3 Interfaces and connectors**

This chapter provides a detailed description of the rear panel connectors of the R&S ZNB/ZNBT. An overview of the available front and rear panel is given in the Getting Started guide (see [Chapter 3.2, "Instrument tour", on page 38\)](#page-37-0).

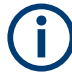

# **EMI Suppression**

Notice the instructions in ["Cable selection and electromagnetic interference \(EMI\)"](#page-24-0) [on page 25](#page-24-0).

# **12.3.1 Rear panel connectors**

The rear panel of the R&S ZNB/ZNBT provides various connectors for external devices and control signals.

### **12.3.1.1 User Port**

25-pole D-Sub connector used as an input and output for low-voltage (3.3 V) TTL control signals. Some of the lines can be configured (see [CONTrol commands](#page-1085-0) and [OUT-](#page-1191-0)[Put commands](#page-1191-0)).

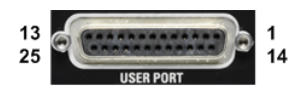

*Table 12-1: VNA User Port: Pole Assignment*

| Pin No. | <b>Name</b>              | Input (I) or<br>Output (O) | <b>Function</b>                                                                                                    |  |
|---------|--------------------------|----------------------------|----------------------------------------------------------------------------------------------------|--|
| 1       | <b>AGND</b>              |                            | Ground                                                                                                    |  |
| 2       | UC_EXT_TRG_IN            | I                          | External trigger 1 input, 5 V tolerant *)                                                                                                    |  |
| 3       | <b>AGND</b>              | ÷                          | Ground                                                                                                    |  |
| 4       | UC_BUSY                  | O                          | Hardware measurement time                                                                                                    |  |
| 5       | <b>AGND</b>              | L,                         | Ground                                                                                                    |  |
| 6       | <b>READY FOR TRIGGER</b> | O                          | Measurement completed, ready for new trigger                                                                                                    |  |
| 7       | <b>AGND</b>              |                            | Ground                                                                                                    |  |
| 8       | UC_CH_BIT0               | O                          | Channel bit 0;                                                                                                    |  |
|         |                          |                            | see CONTrol: AUXiliary: C[: DATA] and<br>OUTPut <ch>:UPORt[:VALue]</ch>                                                                                                    |  |
| 9       | UC CH BIT1               | O                          | Channel bit 1                                                                                                    |  |
| 10      | UC_CH_BIT2               | O                          | Channel bit 2                                                                                                    |  |
| 11      | UC CH BIT3               | O                          | Channel bit 3                                                                                                    |  |
| 12      | <b>AGND</b>              | $\overline{\phantom{0}}$   | Ground                                                                                                    |  |
| 13      | UC PASS1                 | O                          | Pass/fail result of limit check 1; TTL Out Pass 1 (see TTL1<br>Pass / TTL2 Pass)                                                                                                    |  |
| 14      | UC_PASS2                 | O                          | Pass/fail result of limit check 2; TTL Out Pass 2                                                                                                    |  |
| 15      | <b>AGND</b>              |                            | Ground                                                                                                    |  |
| 16      | UC_DRV_PORT1             | O                          | Used as drive ports (OUTPut: UPORt: ECBits OFF) or<br>channel bits (OUTPut: UPORt: ECBits ON; default)<br>If used as drive ports, DRIVE PORT i is active while test<br>port <i>i</i> is the source port.<br>If used as channel bits, the pin states can be defined using<br>OUTPut <ch>:UPORt[:VALue].</ch> |  |
| 17      | UC_DRV_PORT2             | O                          |                                                                                                    |  |
| 18      | UC DRV PORT3             | O                          |                                                                                                    |  |
| 19      | UC_DRV_PORT4             | O                          |                                                                                                    |  |
| 20      | <b>AGND</b>              | L,                         | Ground                                                                                                    |  |
| 21      | UC_EXT_GEN_TRG           | O                          | Control signal for external generator                                                                                                    |  |
| 22      | UC_EXT_GEN_BLANK         | ı                          | Handshake signal from external generator                                                                                                    |  |
| 23      | <b>AGND</b>              |                            | Ground                                                                                                    |  |
| 24      | UC_FOSW                  | I                          | Control input A, 5 V tolerant                                                                                                    |  |
| 25      | UC_TRG2                  |                            | External trigger 2 input, 5 V tolerant                                                                                                    |  |

\*) Feeding in the external trigger signal via the BNC connector Trigger In is equivalent. The minimum pulse width of the trigger signals is 1  $\mu$ s.

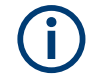

### **EMI Suppression**

Use only double shielded cables or disconnect the input pins of the User Port connector to avoid spurious input signals which may cause undesirable events.

This is of particular importance for the external trigger input (pin no. 2) if the Trigger In input is used.

### **12.3.1.2 Trigger In**

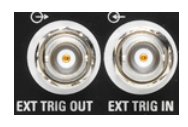

BNC female connector for external trigger input; see ["FreeRun / External / Manual /](#page-439-0) [Multiple Triggers"](#page-439-0) on page 440. The external trigger input signal must be a 3.3 V or 5 V TTL signal with a minimum pulse width of 1 µs. The trigger input has a high input impedance ( $> 10 \text{ k}\Omega$ ).

### **12.3.1.3 Trigger Out**

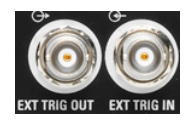

BNC female connectors for external trigger output; see ["Output trigger"](#page-438-0) on page 439. The R&S ZNB/ZNBT trigger output provides a configurable 5 V TTL trigger signal. The output impedance is approximately 50 Ohm.

# **12.3.2 LAN interface**

To be integrated in a LAN, the instrument is equipped with a LAN interface, consisting of an RJ-45 connector, a network interface card and protocols. The network interface card supports IEEE 802.3 for a 10 Mbps Ethernet and IEEE 802.3u for a 100 Mbps Ethernet.

Instrument access is possible via the VXI-11 protocol. It is usually achieved from high level programming platforms by using the Virtual Instrument Software Architecture (VISA) library as an intermediate abstraction layer. VISA encapsulates the low-level function calls and thus makes the transport interface transparent for the user. See also [Chapter 6.1, "Introduction to remote control", on page 811.](#page-810-0)

#### **12.3.2.1 VXI-11 interface messages**

The following VXI-11 interface messages (also termed low-level control messages) are also supported by the GPIB Explorer.

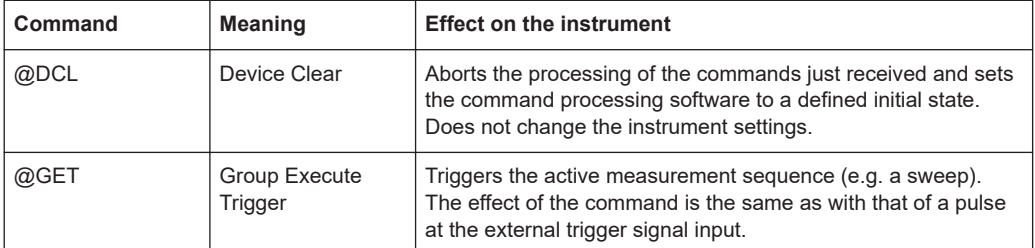

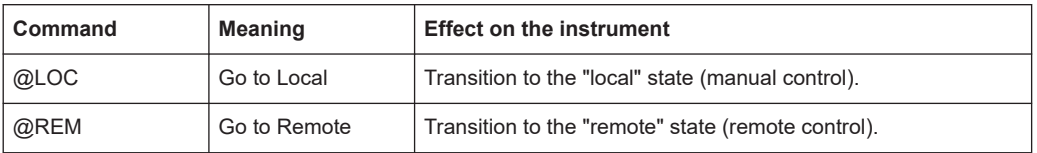

# **12.3.3 GPIB interface**

The R&S ZNB/ZNBT can be equipped with a GPIB (IEC/IEEE) bus interface (option R&S ZNB/ZNBT-B10. The interface connector labeled "GPIB" is located on the rear panel of the instrument. The GPIB bus interface is intended for remote control of the R&S ZNB/ZNBT from a controller.

#### **Characteristics of the interface**

- 8-bit parallel data transfer
- Bidirectional data transfer
- Three-line handshake
- High data transfer rate of max. 1 MByte/s
- Up to 15 devices can be connected
- Wired OR if several instruments are connected in parallel

### **Pin assignment**

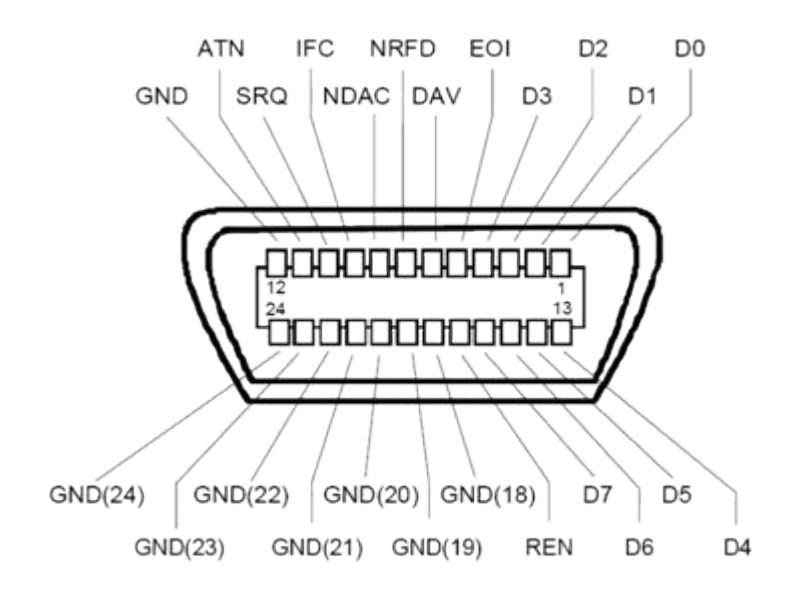

# **Bus lines**

- Data bus with 8 lines D0 to D7: The transmission is bit-parallel and byte-serial in the ASCII/ISO code. D0 is the least significant bit, D7 the most significant bit.
- Control bus with five lines:

**IFC** (Interface Clear): active LOW resets the interfaces of the instruments connected to the default setting.

**ATN** (Attention): active LOW signals the transmission of interface messages, inactive HIGH signals the transmission of device messages.

**SRQ** (Service Request): active LOW enables the connected device to send a service request to the controller.

**REN** (Remote Enable): active LOW permits switchover to remote control. **EOI** (End or Identify): has two functions in connection with ATN:

- ATN=HIGH active LOW marks the end of data transmission.
- ATN=LOW active LOW triggers a parallel poll.
- Handshake bus with three lines:

**DAV** (Data Valid): active LOW signals a valid data byte on the data bus. **NRFD** (Not Ready For Data): active LOW signals that one of the connected devices is not ready for data transfer.

**NDAC** (Not Data Accepted): active LOW signals that the instrument connected is accepting the data on the data bus.

The R&S ZNB/ZNBT provides several functions to communicate via GPIB bus. They are described in the following sections.

#### **12.3.3.1 Interface functions**

Instruments which can be controlled via GPIB bus can be equipped with different interface functions. The interface functions for the R&S ZNB/ZNBT are listed in the following table.

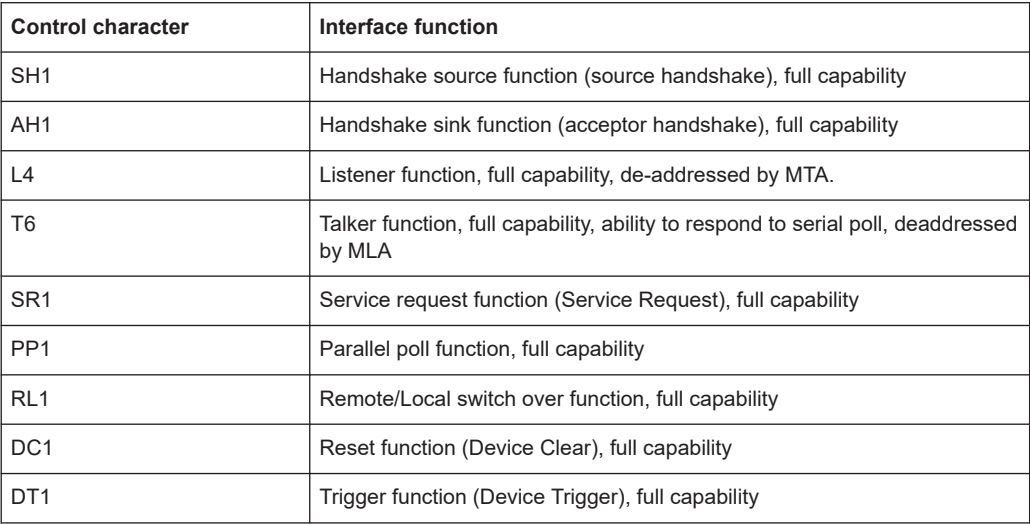

#### **12.3.3.2 Interface messages**

Interface messages are transmitted to the instrument on the data lines, with the attention line being active (LOW). They serve to communicate between controller and instrument.

# **Universal commands**

Universal commands are encoded in the range 10 through 1F hex. They are effective for all instruments connected to the bus without previous addressing.

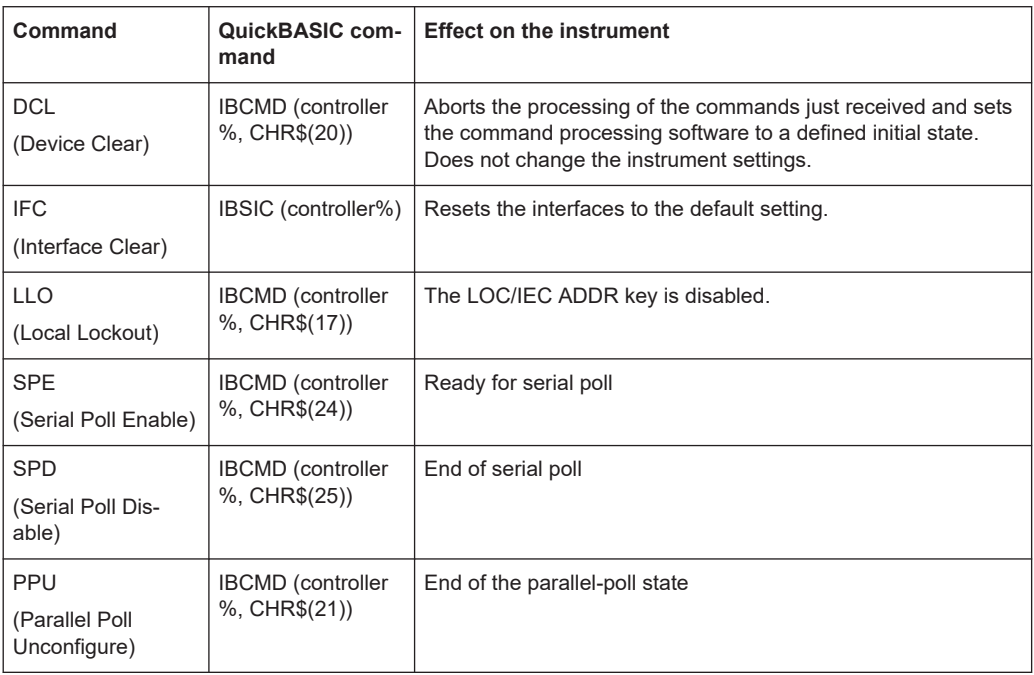

#### **Addressed commands**

Addressed commands are encoded in the range 00 through 0F hex. They are only effective for instruments addressed as listeners.

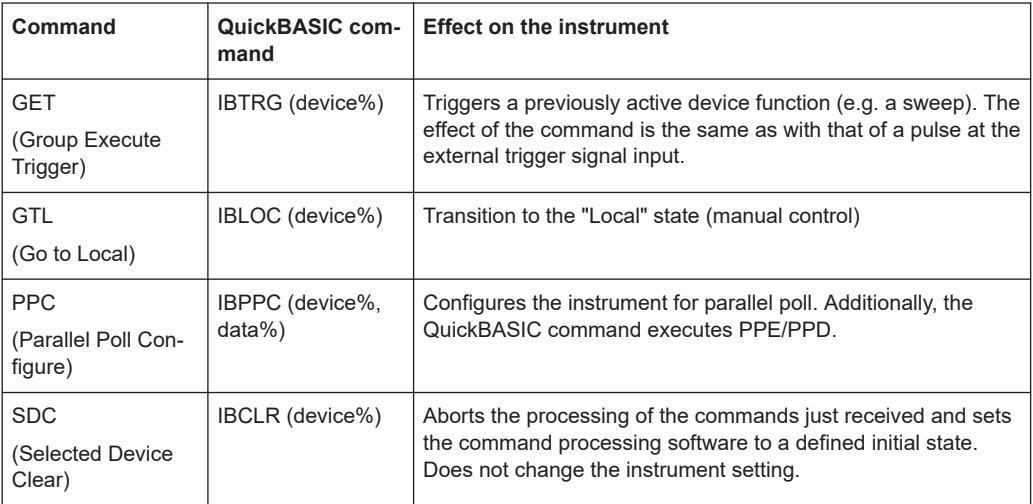

# **12.3.3.3 Instrument messages**

Instrument messages (commands) are transferred on the data lines of the GPIB bus while the ATN line is not active. ASCII code is used.

Structure and syntax of the instrument messages are described in [Chapter 7, "Com](#page-847-0)[mand reference", on page 848](#page-847-0). The chapter also provides a detailed description of all messages implemented by the analyzer.

# **12.3.4 Handler I/O (universal interface)**

#### **Option R&S ZN-B14 / R&S ZNBT-Z14**

A network analyzer which is equipped with a Handler I/O (Universal Interface) option, can interact with an external part handler. The digital control signals on the interface connector indicate the possible start and the end of a measurement, as well as a global limit check result. Typically, the handler will insert the device to be tested into a test fixture, provide a trigger pulse to initiate the measurement, remove and replace the device after the measurement is complete and sort it into pass/fail bins. A sample flow diagram for this process is shown below.

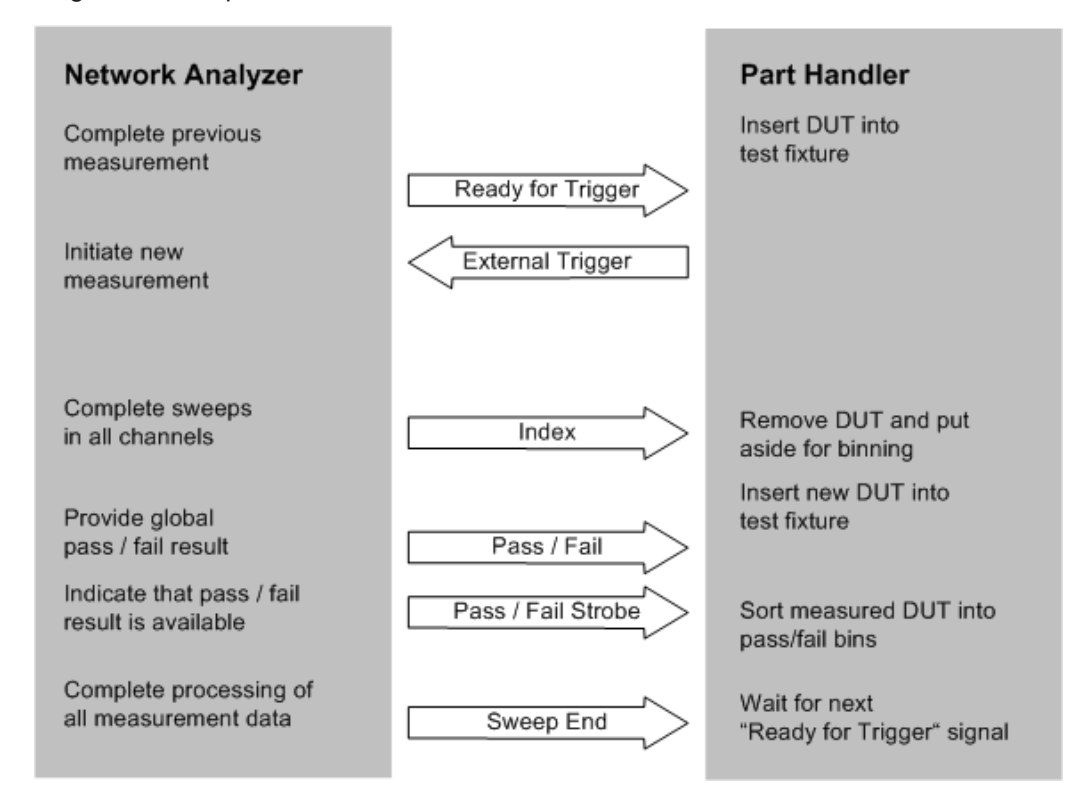

*Figure 12-1: Possible stages of an automated test*

#### **Preparation of the network analyzer and the part handler**

The network analyzer configuration depends on the measurement to be made. Starting from the preset state, you will usually have to adjust the following settings:

1. Enable external trigger: Channel – [Trigger] > "Trigger" > "External"

- <span id="page-1560-0"></span>2. (Optional:) Select single sweep mode: Channel – [Sweep] > "Sweep Control" > "Single"
- 3. Define limit lines and enable the limit check: Trace [Line] > "Limit Test" > ...

The Universal Interface connector must be connected to the part handler using an appropriate cable. If required, configure the data ports to ensure that the network analyzer and the part handler are compatible.

# **12.3.4.1 Control signals**

Most of the signals in the figure below are controlled by the measurement. It is possible though to query the transitions of the "Input 1" signal, to configure the "Output 1", "Output 2", "Sweep End", and "Pass/Fail" signals and to route the "Index" and "Ready for Trigger " signals using SCPI commands.

- CONTrol: HANDler: INPut? queries the high to low transitions of the "Input 1" signal.
- The CONTrol: HANDler: OUTPut<Pt>... commands set the output signals to a definite state and specify whether this state will change to "Low" when the Input 1 signal goes to "Low". This mechanism provides either static output signals or output signals which are controlled by Input 1.
- The "Index" and "Ready for Trigger" signals can be routed to pins 20 and 21 of the Universal Interface connector, where they replace the PORT B6 and PORT B7 input/output signals. See [Chapter 12.3.4.2, "Data ports", on page 1562.](#page-1561-0)
- The CONTrol: HANDler: PASSfail... commands configure the "Pass/Fail" signal and query the global pass/fail status of the last measurement.

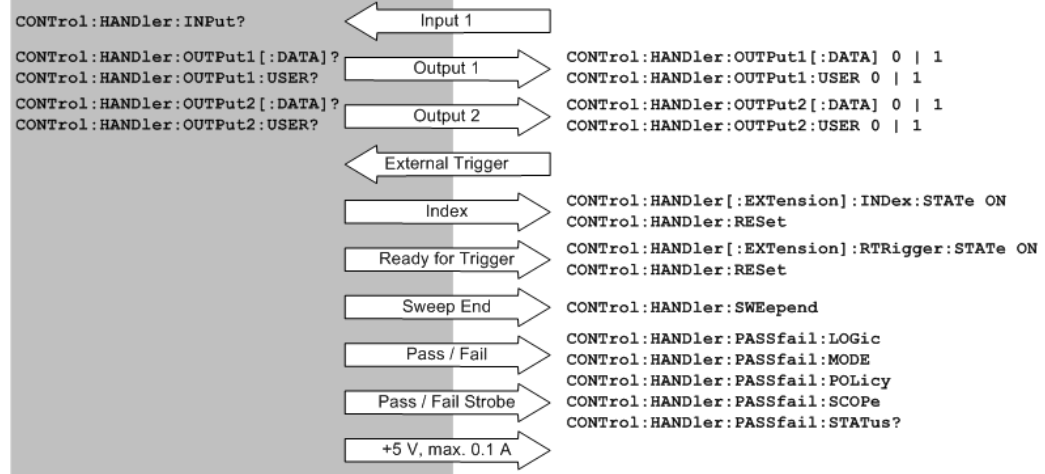

*Figure 12-2: Control signals and power supply*

SCPI commands: See [Chapter 7.3.3, "CONTrol commands", on page 1086](#page-1085-0)

### <span id="page-1561-0"></span>**12.3.4.2 Data ports**

In addition to the control signals, the Universal Interface provides four bi-directional data ports A, B, C, D. The data ports must be configured explicitly using SCPI commands; they are not controlled by the measurement.

- With an output data port, you can configure the part handler or other devices used in testing from the network analyzer.
- With an input data port, you can configure the network analyzer using external signals and an appropriate control program.

Device configurations via data port signals are usually performed in a preliminary stage, before the actual measurement sequence. If the "Index" and "Ready for Trigger" signals are enabled at this stage (see [Chapter 12.3.4.1, "Control signals",](#page-1560-0) [on page 1561\)](#page-1560-0), they replace the PORT B6 and PORT B7 signals. Port B can still be used as a 6-bit parallel input/output port.

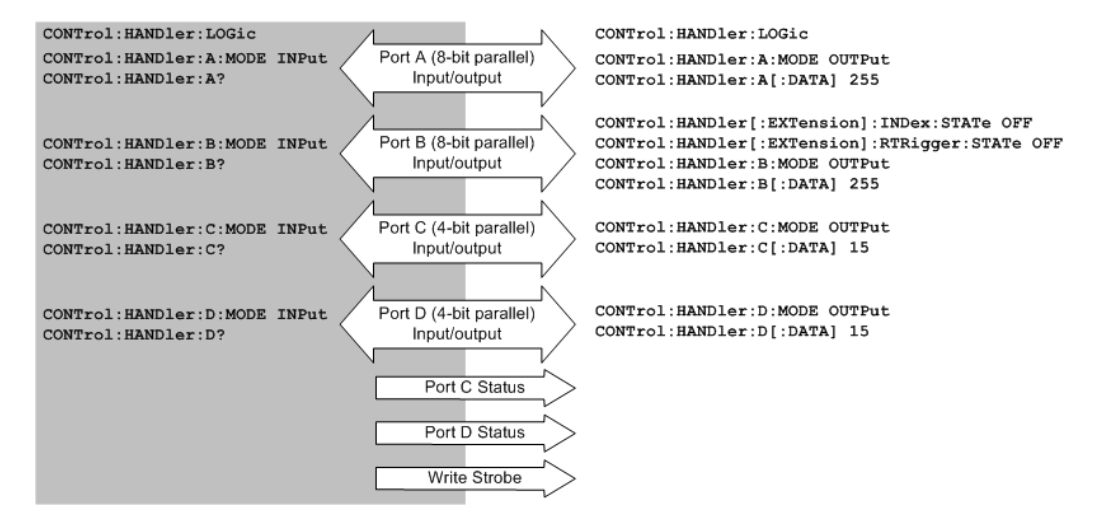

*Figure 12-3: Data ports and related signals*

### **Combined ports (ports E, F, G, H)**

A combination of ports A / B and ports C /D provides two additional 16-bit and 8-bitwide bidirectional ports. The combined ports are termed ports E and F, respectively. A combination of ports A / B / C and ports A / B / C / D provides two 20-bit and 24-bitwide bidirectional ports. These combined ports are termed ports G and H.

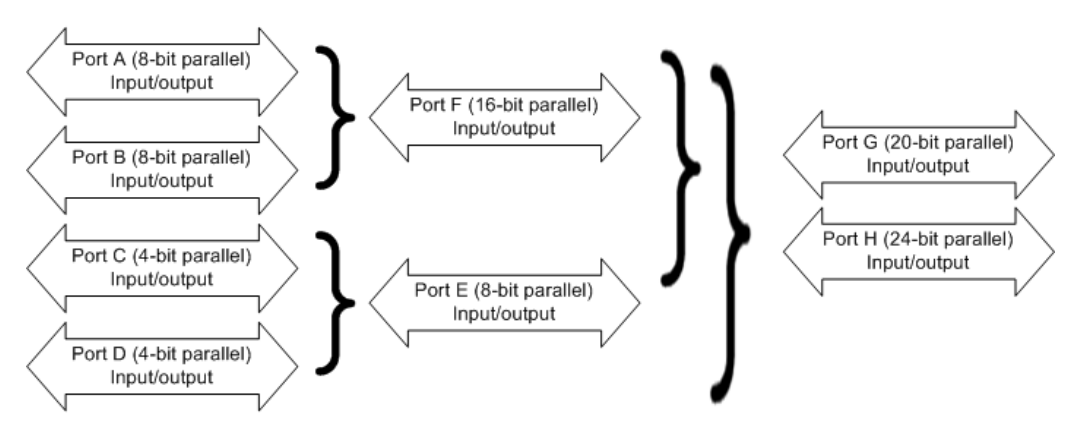

*Figure 12-4: Definition of ports E, F, G, H*

The properties of the combined ports are as follows:

- The signal direction (input or output) is according to the configuration of ports A, B, C, and D. E.g. to write data to port G (H), ports A, B, and C (A, B, C, and D) must be configured as output ports.
- Data can be read and written using the CONTrol: HANDler: E|F|G|H[: DATA] commands.
- The bit order is D3 ... D0 C3 ... C0 (port E), B7 ... B0 A7 ... A0 (port F), C3 ... C0 B7 ... B0 A7 ... A0 (port G), and D3 ... D0 C3 ... C0 B7 ... B0 A7 ... A0 (port H).

SCPI commands: See [Chapter 7.3.3, "CONTrol commands", on page 1086](#page-1085-0)

# **12.3.4.3 Universal iInterface connector**

The Handler I/O (Universal Interface) option includes a Centronics 36 input/output connector.

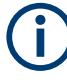

The R&S ZNB's internal Handler I/O option R&S ZN-B14 is placed in the right-hand part of the network analyzer's rear panel. It must be installed by a Rohde & Schwarz service representative.

The external Handler I/O option R&S ZNBT-Z14 can simply be connected to the Digital I/O connector at the rear panel of the R&S ZNBT.

The pin assignment of the connector is shown below. A slash (/) at the beginning of the signal name indicates that, by default, it is an active low (negative logic) signal.

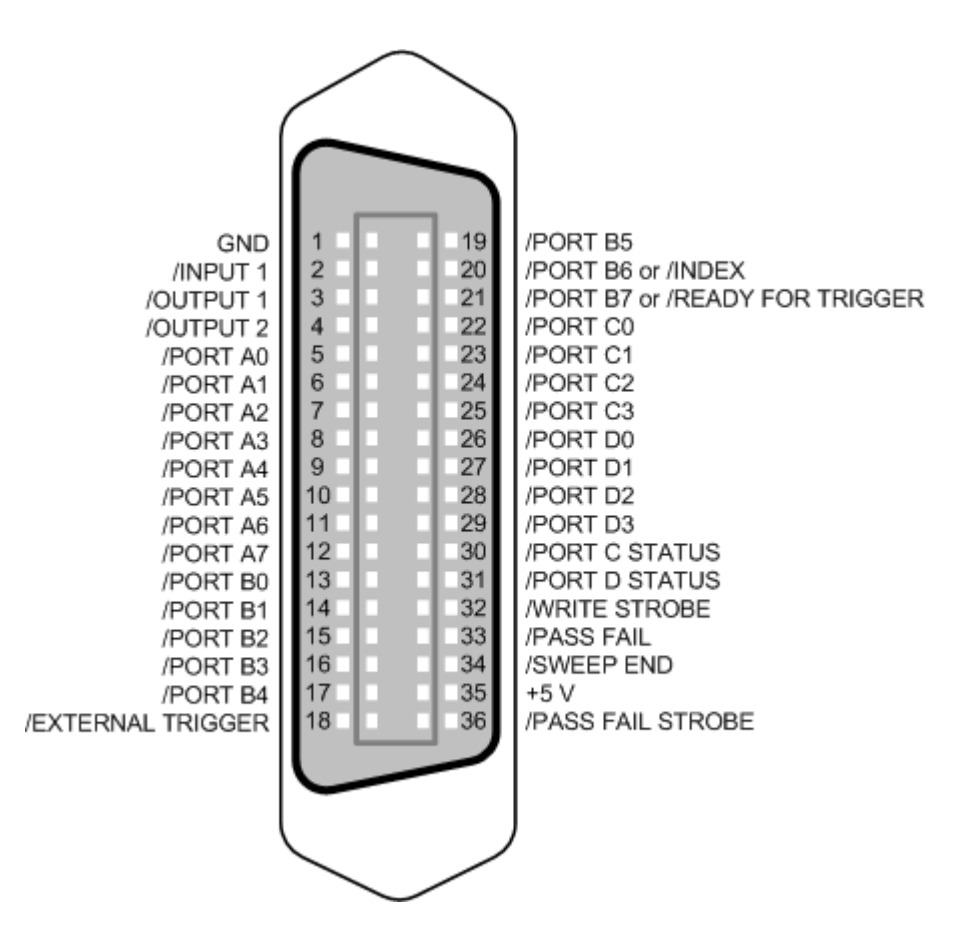

*Figure 12-5: Pin assignment of the Universal Interface connector*

The input and output signals at the connector are described below.

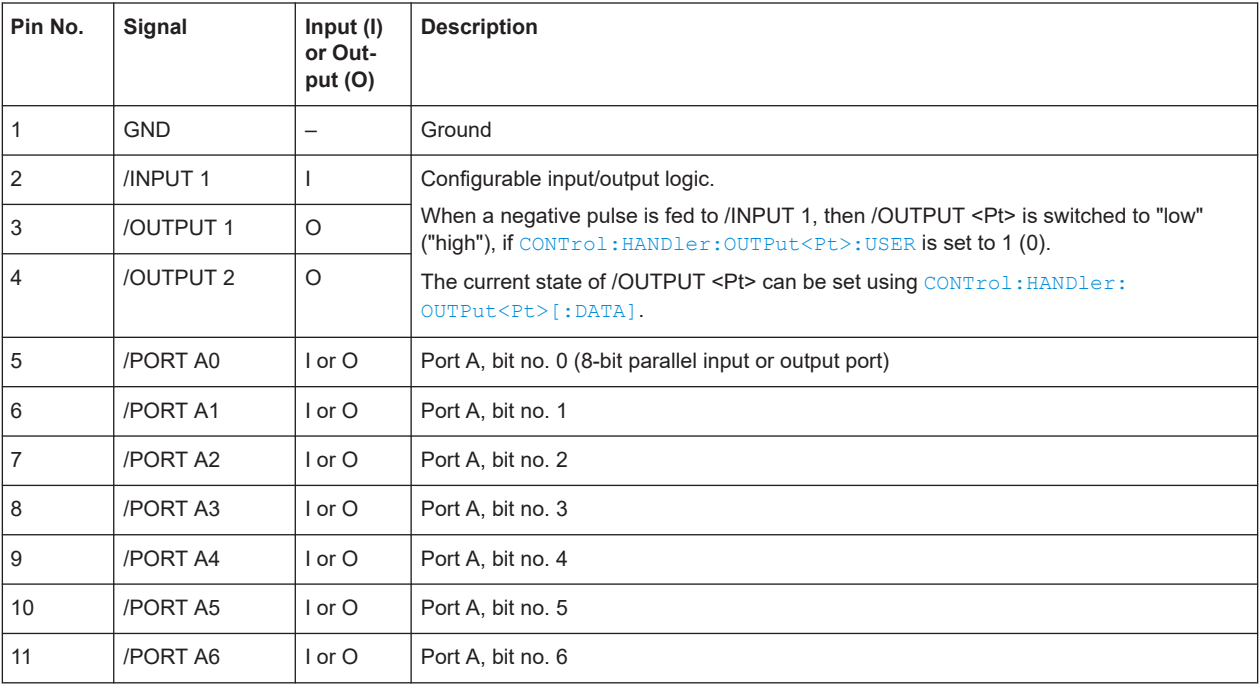

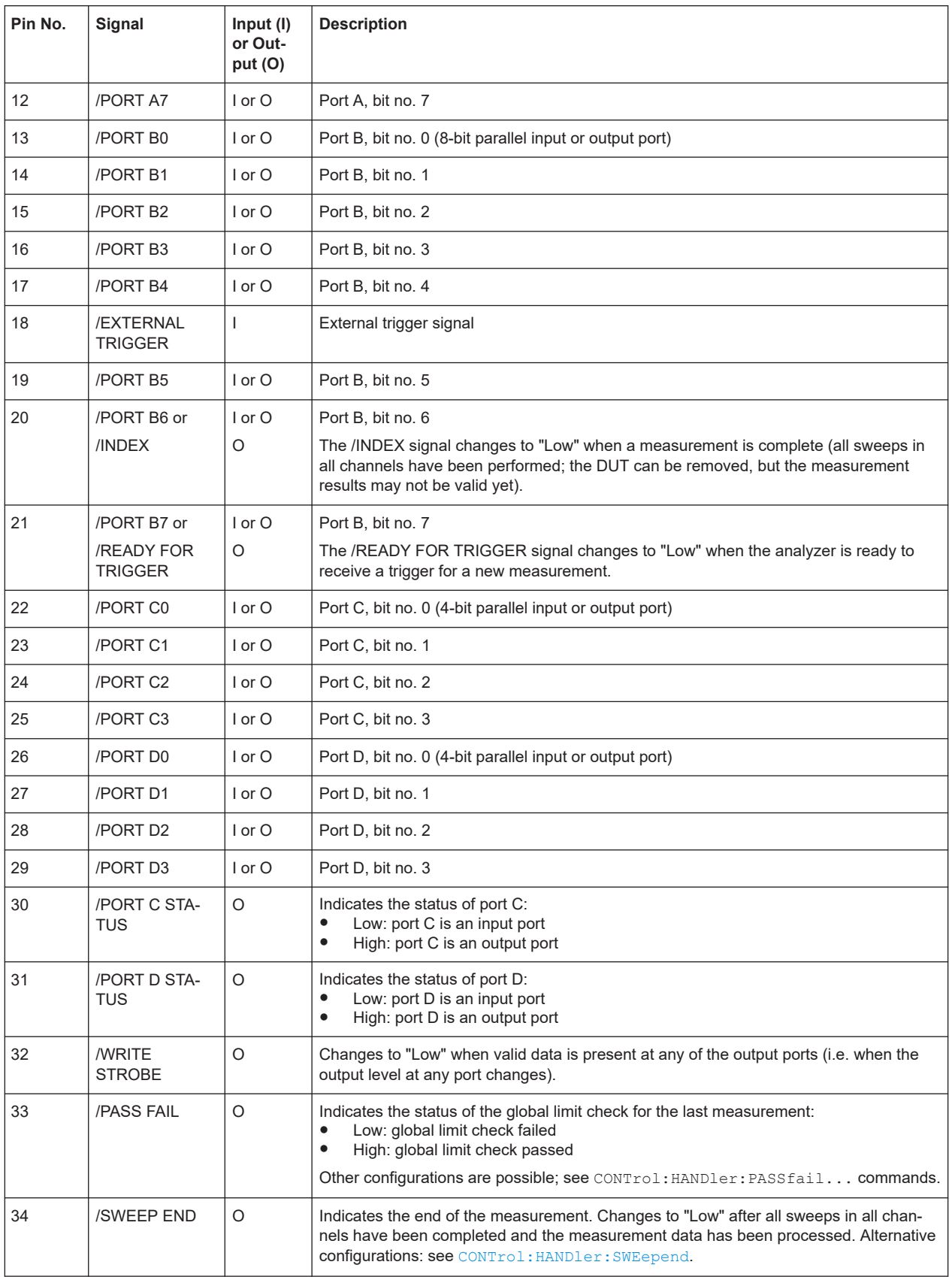

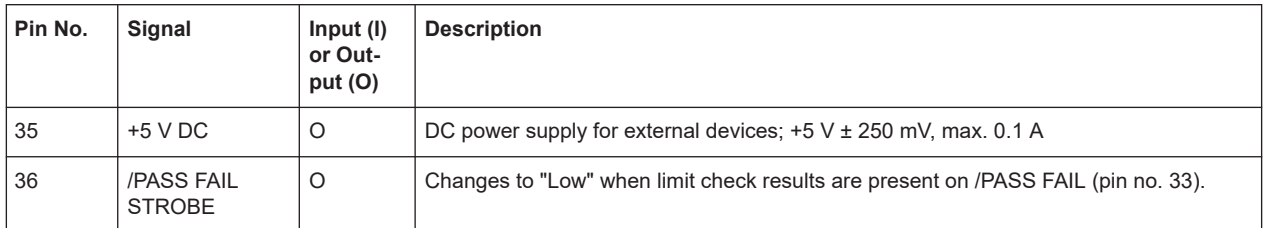

All digital input signals must be TTL compatible with an allowed input voltage range between –0.5 V and +5.5 V. The circuit diagram of the input path is shown below.

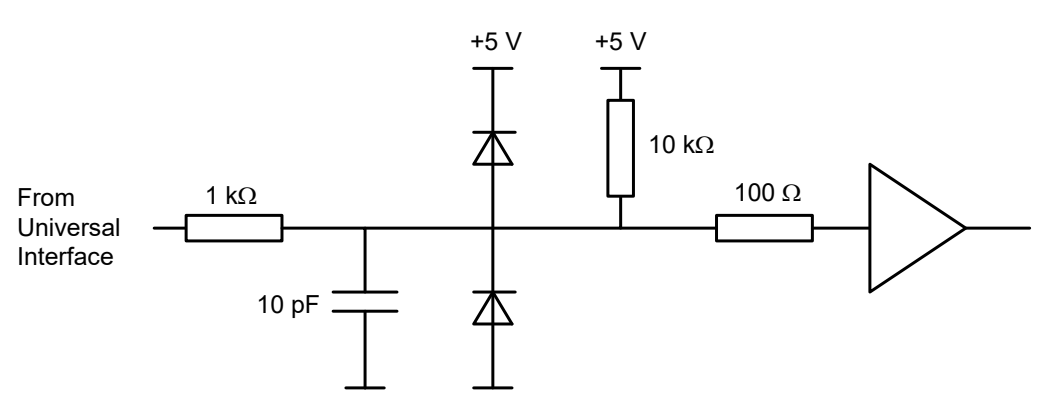

*Figure 12-6: Circuit diagram of the input path*

Digital output signals are low-voltage TTL compatible with output voltages between 0 V and +5 V. The circuit diagram of the output path is shown below.

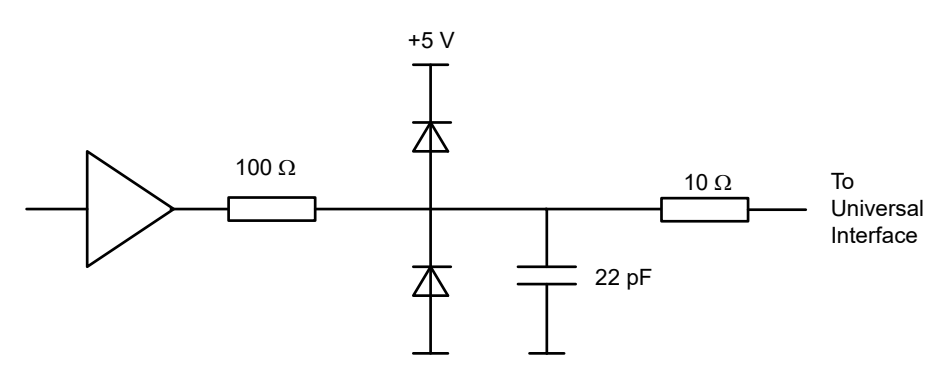

*Figure 12-7: Circuit diagram of the output path*

The default configuration of the signals is listed below. Notice that \*RST or "Preset" do not change the configuration of the Universal Interface. Use CONTrol: HANDler: [RESet](#page-1099-0) to restore default values.

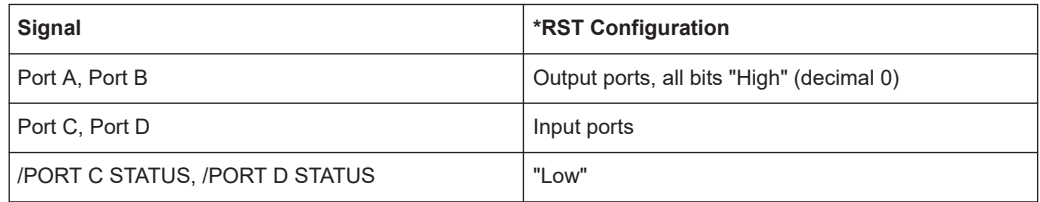

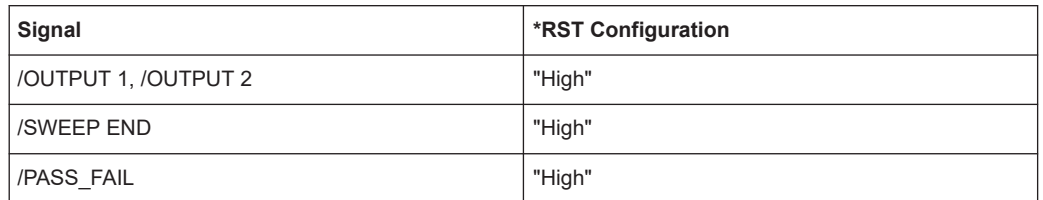

SCPI commands: [CONTrol:HANDler:RESet](#page-1099-0) (resets all configurable signals)

## **12.3.4.4 Timing of control Signals**

The timing of the essential measurement control signals is shown in the figure below. The duration of the shaded time intervals depends on the measurement settings.

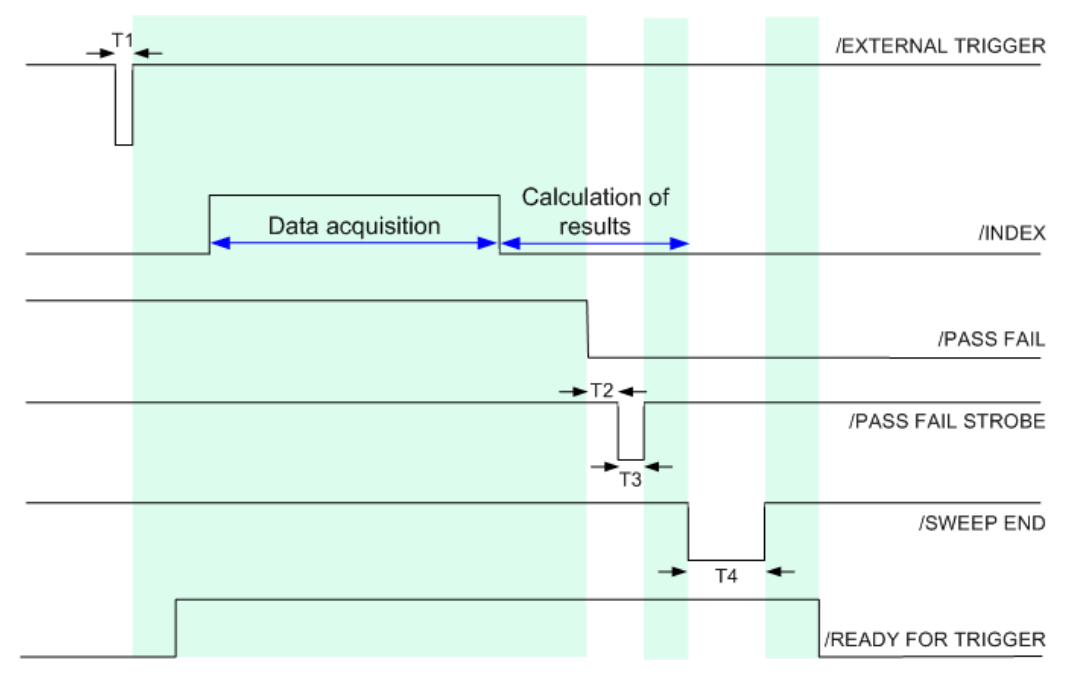

*Figure 12-8: Timing of measurement control signals*

The figure above corresponds to the default configuration of the /PASS FAIL signal. For alternative configurations, refer to the documentation of the CONTrol:HANDler:PASSfail... commands in [Chapter 7.3.3, "CONTrol com](#page-1085-0)[mands", on page 1086.](#page-1085-0) The figure contains the following pulse durations and response times.

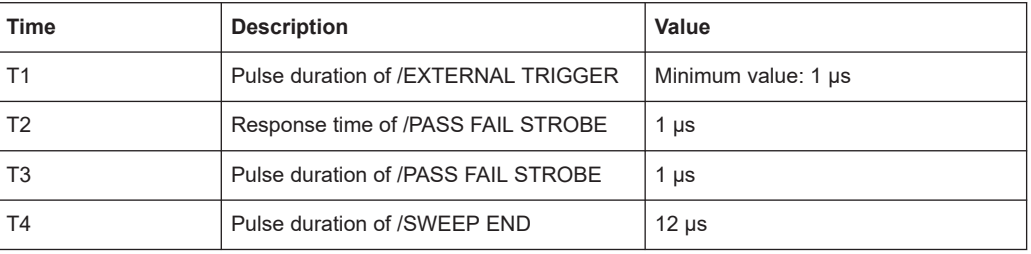

The timing of the data port signals and the input/output signals is as follows:

- The low pulse of the /WRITE STROBE signal occurs approx. 0.1 μs after a value is written to the output ports A to D. The pulse duration of the /WRITE STROBE signal is 1 μs.
- The low pulse of the /OUTPUT 1 or /OUTPUT 2 signals (if enabled) occur approx. 0.6 μs after the falling edge of the /INPUT 1 signal.

# **12.3.5 RFFE - GPIO interface**

For the R&S ZNB/ZNBT, an optional [RFFE GPIO interface](#page-256-0) board is available.

# **12.3.5.1 Pin assignment**

This extension board is equipped with a standard 25-pin female D-sub connector providing 2 independent RF Front-End (RFFE) interfaces according to the MIPI® Alliance "System Power Management Interface Specification" and 10 General Purpose Input/ Output (GPIO) ports.

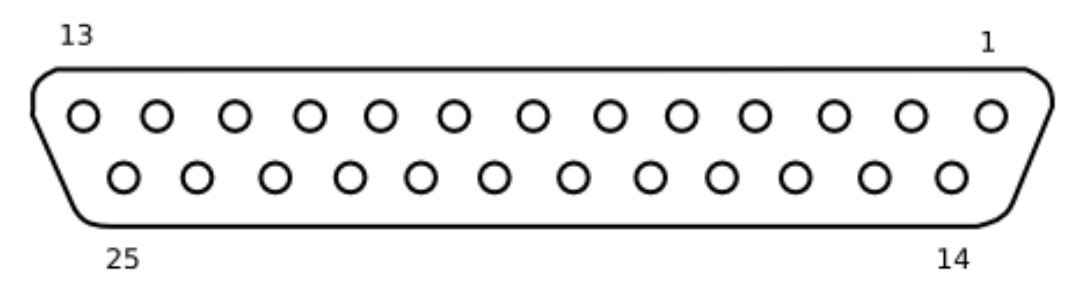

*Figure 12-9: D-sub 25-pin female connector, front view*

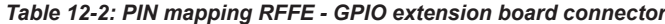

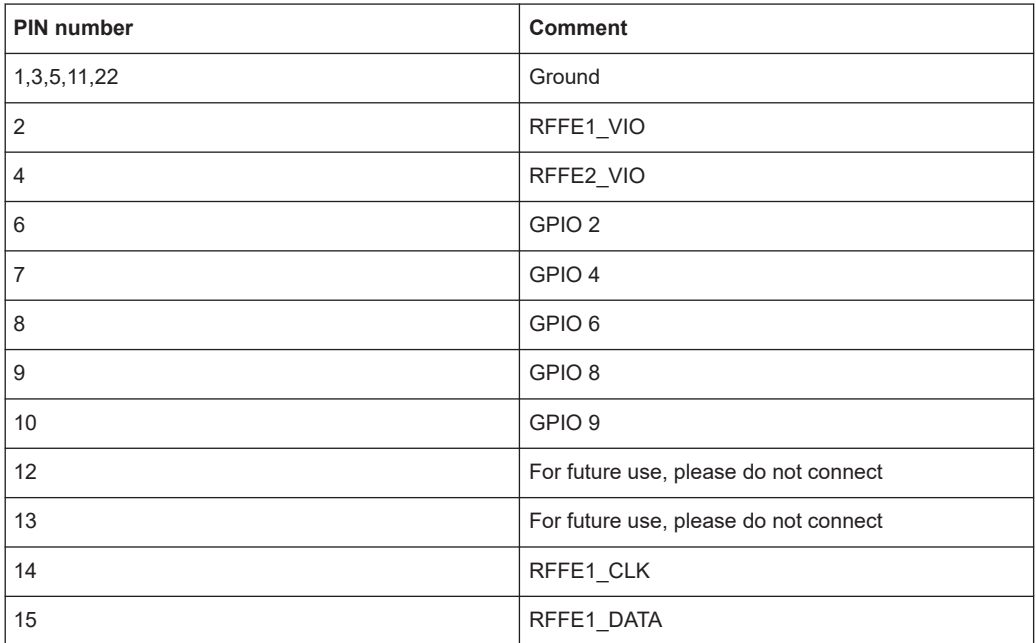

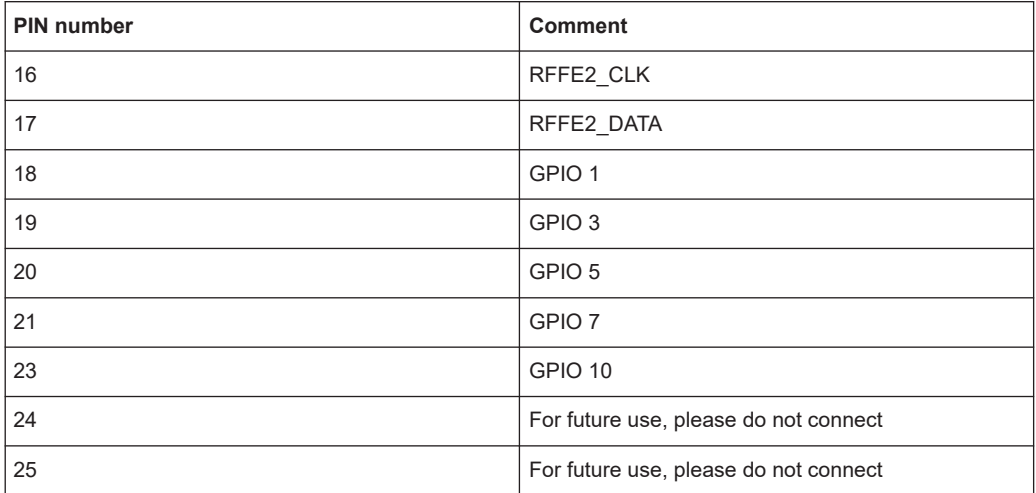

# **12.3.5.2 Interface description**

The values in the table below are typical values. See the R&S ZNB data sheet or the R&S ZN-Z15 data sheet for details.

| <b>Parameter</b> | <b>MIN [V]</b>   | MAX [V]          | Step size [V]               |  |  |  |
|------------------|------------------|------------------|-----------------------------|--|--|--|
| IO voltage       | $\mathbf 0$      | 2.5              | 0.001                       |  |  |  |
| Low voltage      | $\Omega$         | 2.5              | 0.001                       |  |  |  |
| High voltage     | $\mathbf 0$      | 2.5              | 0.001                       |  |  |  |
|                  |                  |                  |                             |  |  |  |
|                  |                  | MAX [mA]         |                             |  |  |  |
| Current          |                  | 20               |                             |  |  |  |
|                  |                  |                  |                             |  |  |  |
|                  | <b>MIN [kHz]</b> | <b>MAX [kHz]</b> | Possible values [kHz]       |  |  |  |
| Clock frequency  | 31.25            | 26000            | 52000/n with n=1664, ,<br>2 |  |  |  |

*Table 12-3: RFFE bus interface*

All remaining data (e.g. rise time) are according to the specification v.1.00 of the MIPI Alliance Group.

#### *Table 12-4: GPIO Interface*

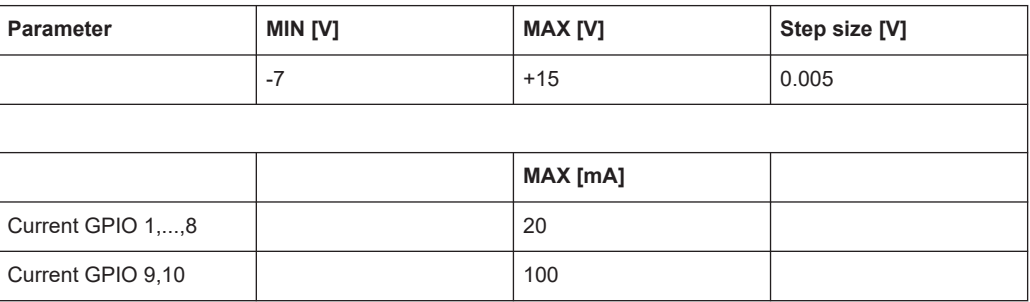

The output voltages of the RFFE and GPIO signals do not have an offset to compensate additional losses into account. Please adjust the voltage level directly on your board or at the pins of the connected device.

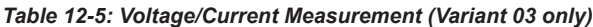

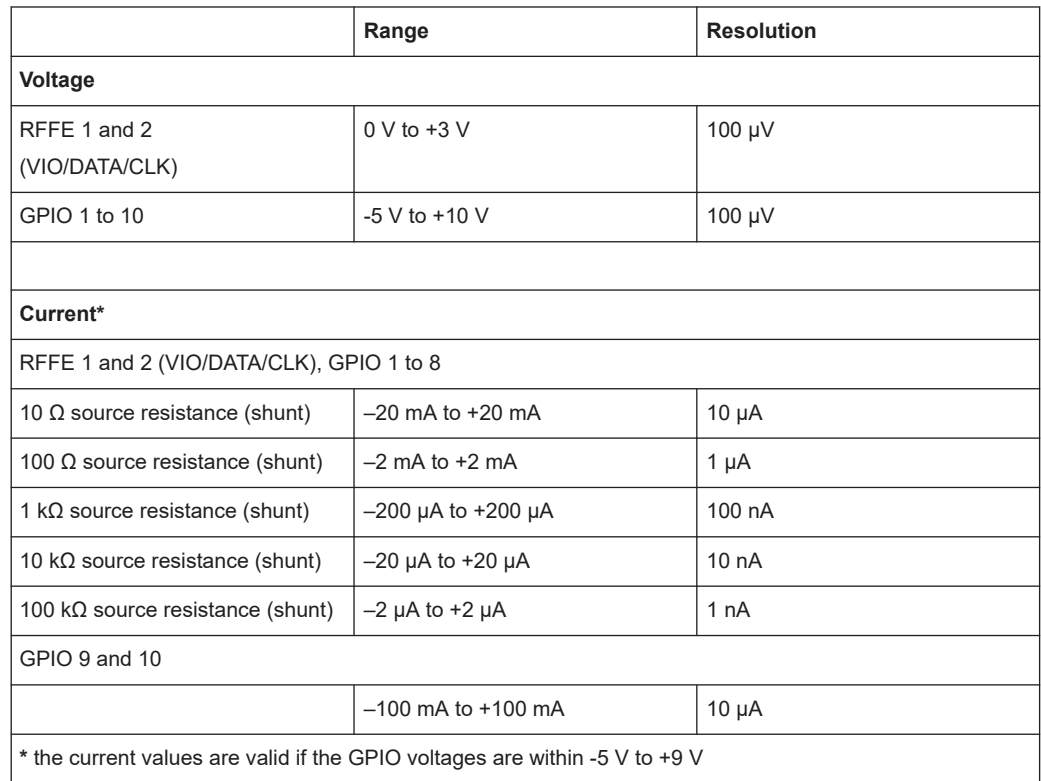

# **12.4 Showroom mode**

In "Showroom Mode" the R&S ZNB/ZNBT uses a configurable recall set whenever the device is (re-)started or the [Preset] key is pressed. However, it can only be enabled by directly editing the Windows registry.

- 1. Run the R&S ZNB/ZNBT and configure it as required for the intended showroom operation.
- 2. Save the configuration as described in [Chapter 5.14.1, "Recall sets tab",](#page-674-0) [on page 675](#page-674-0). If necessary, move the recall set file (\*. znx|\*. znxml) to the appropriate location.
- 3. Under the registry key HKEY\_LOCAL\_MACHINE/SOFTWARE/Rohde-Schwarz/Vna, create a new subkey ShowroomMode.
- 4. Within the ShowroomMode-subkey, create the string value ShowroomSetup.

5. Modify the value ShowroomSetup: set its value data to the full path of the recall set. Use forward slashes as path separators, e.g. "C:/Documents and Settings/All Users/Rohde-Schwarz/Vna/RecallSets/ShowroomSet1.znx".

After the analyzer is restarted or "Preset", the specified recall set is loaded.

# **12.5 ENA emulation commands**

The following table lists the commands implemented/overwritten for the ENA remote language.

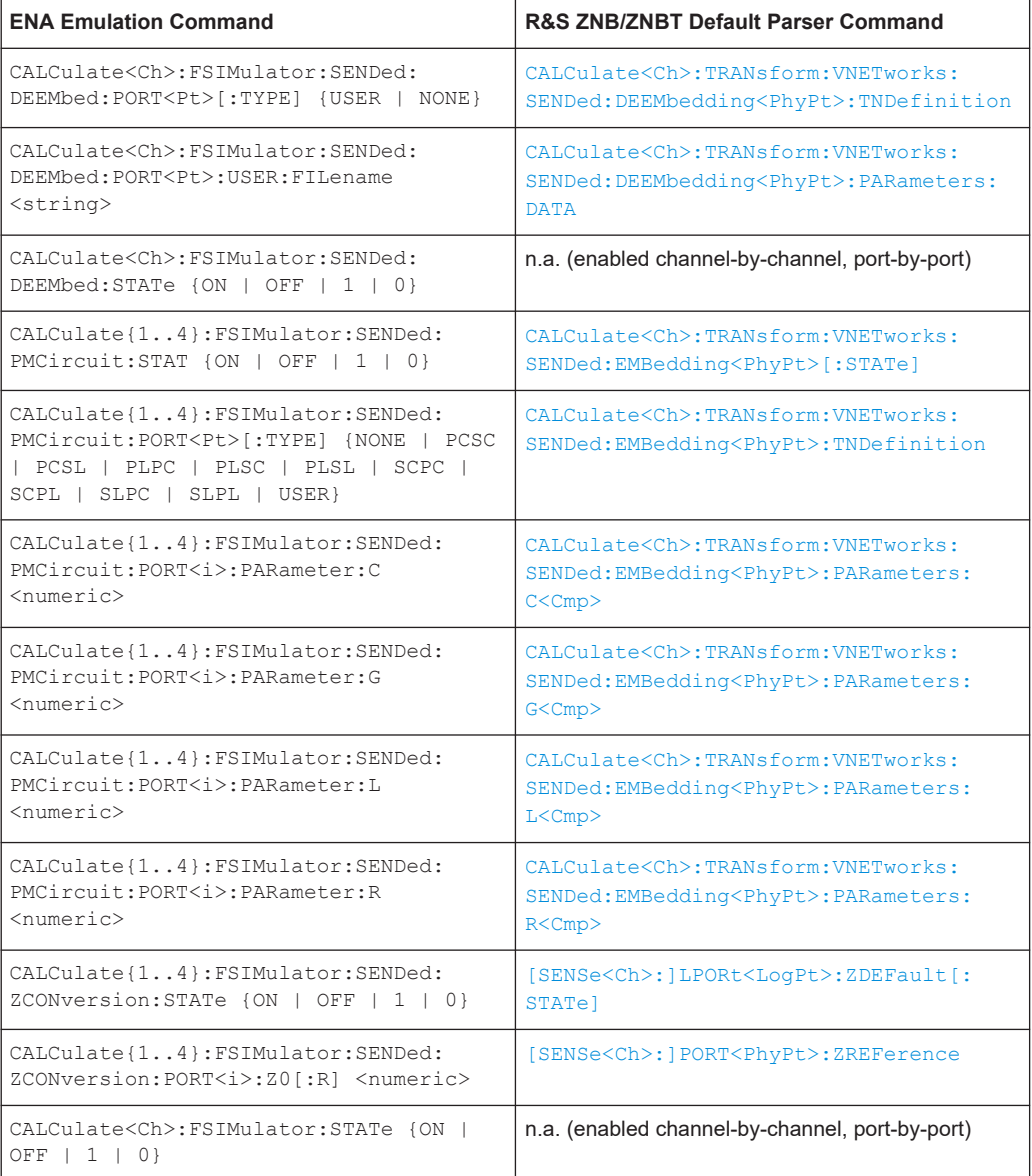

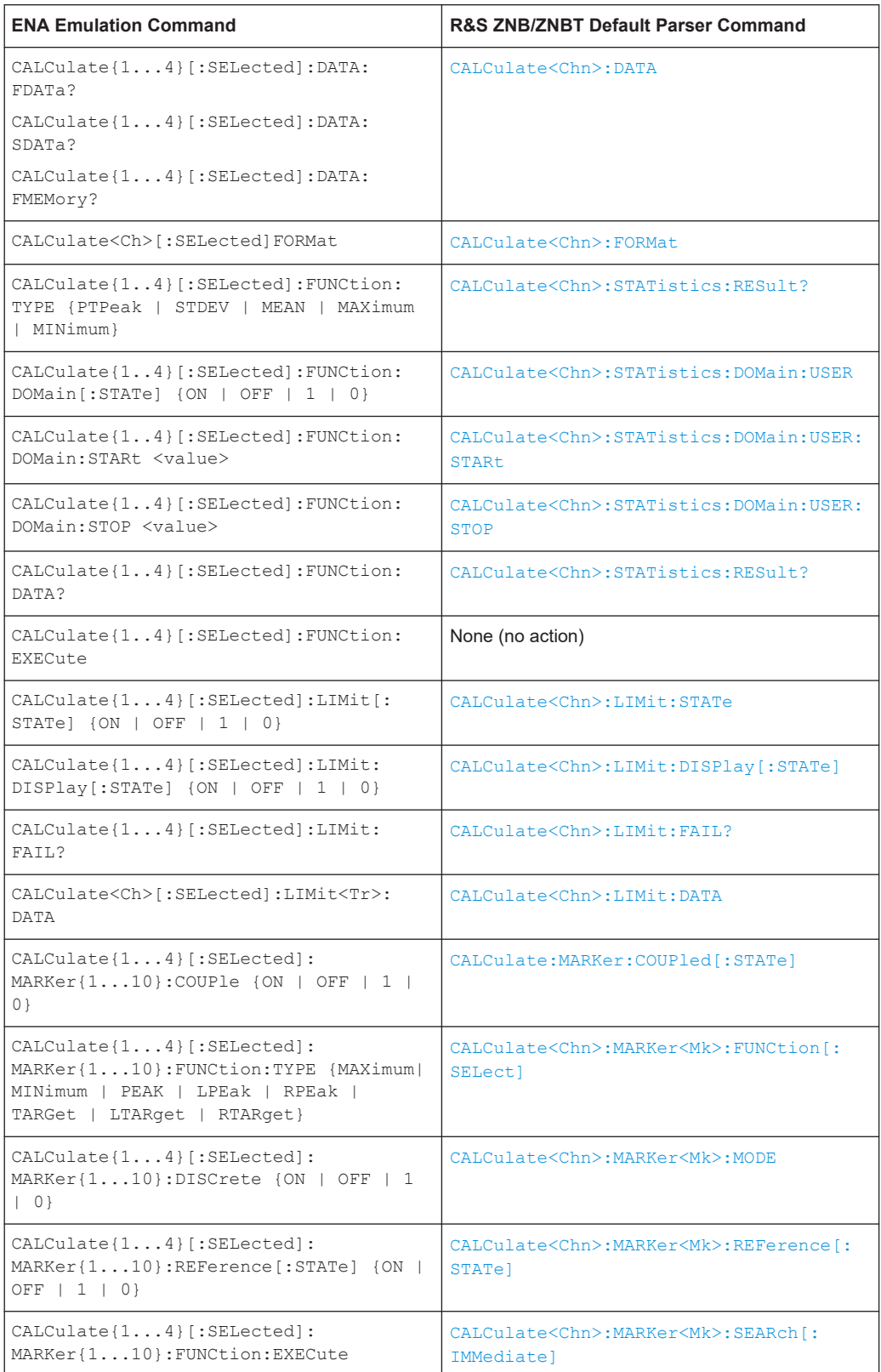

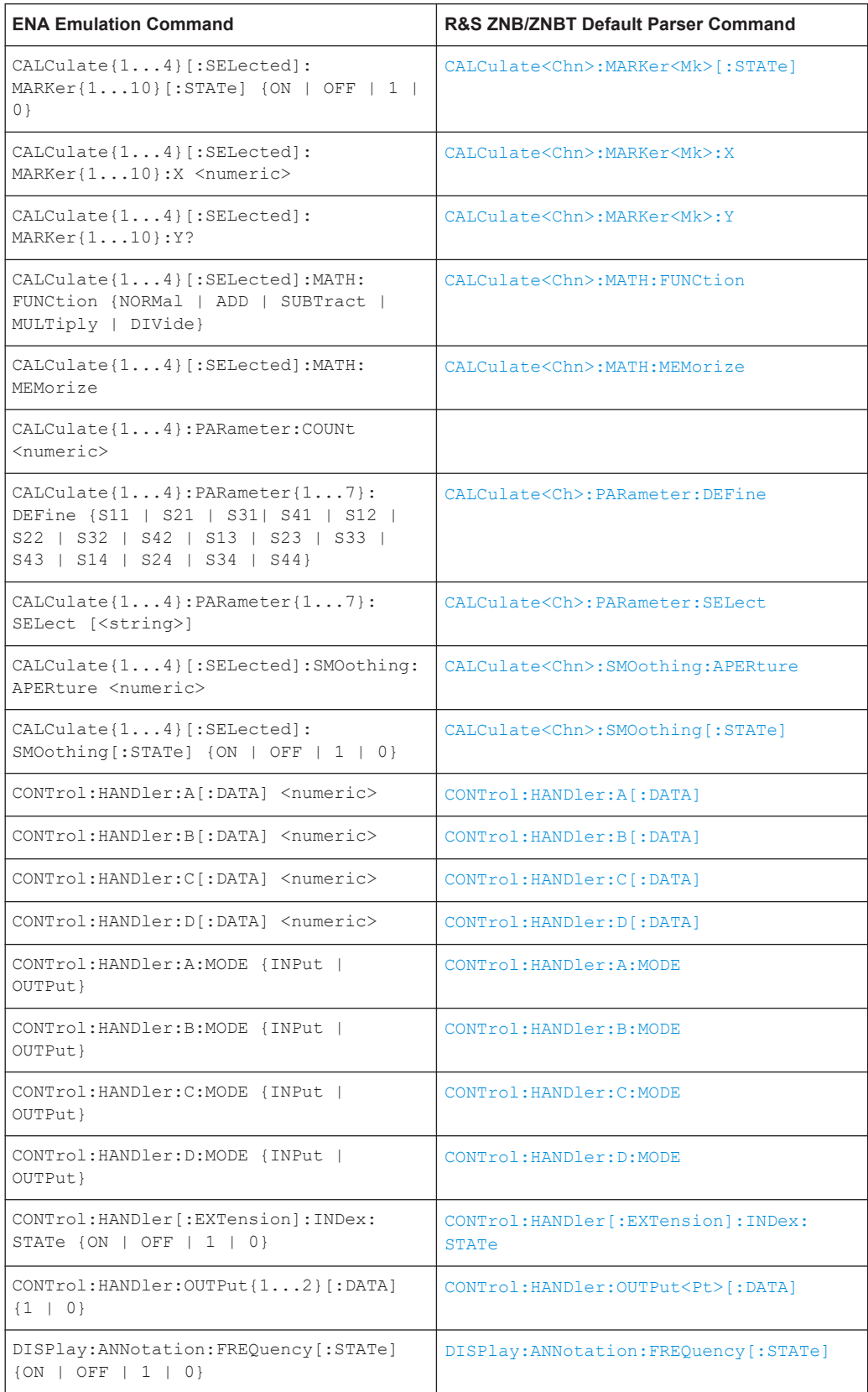

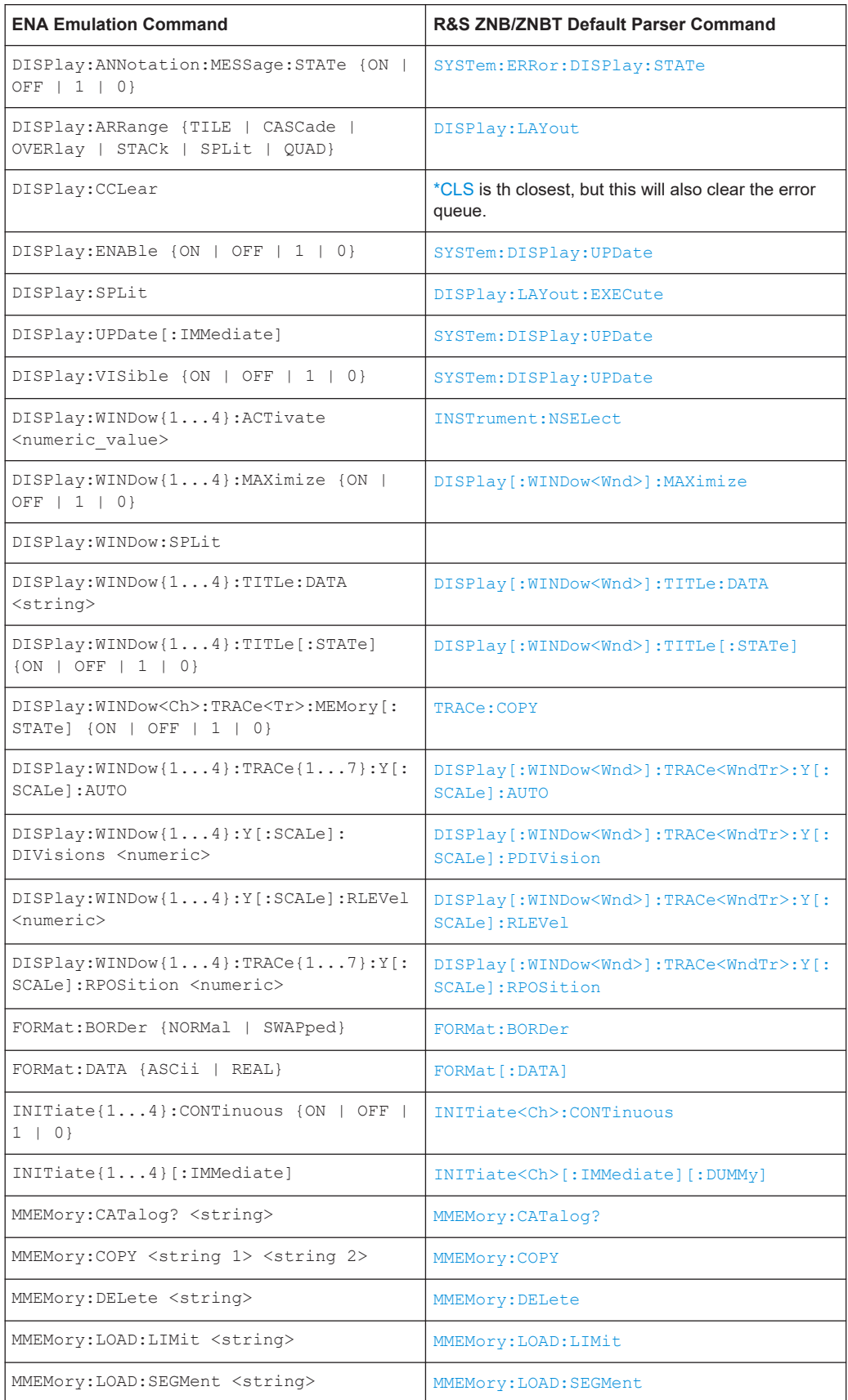

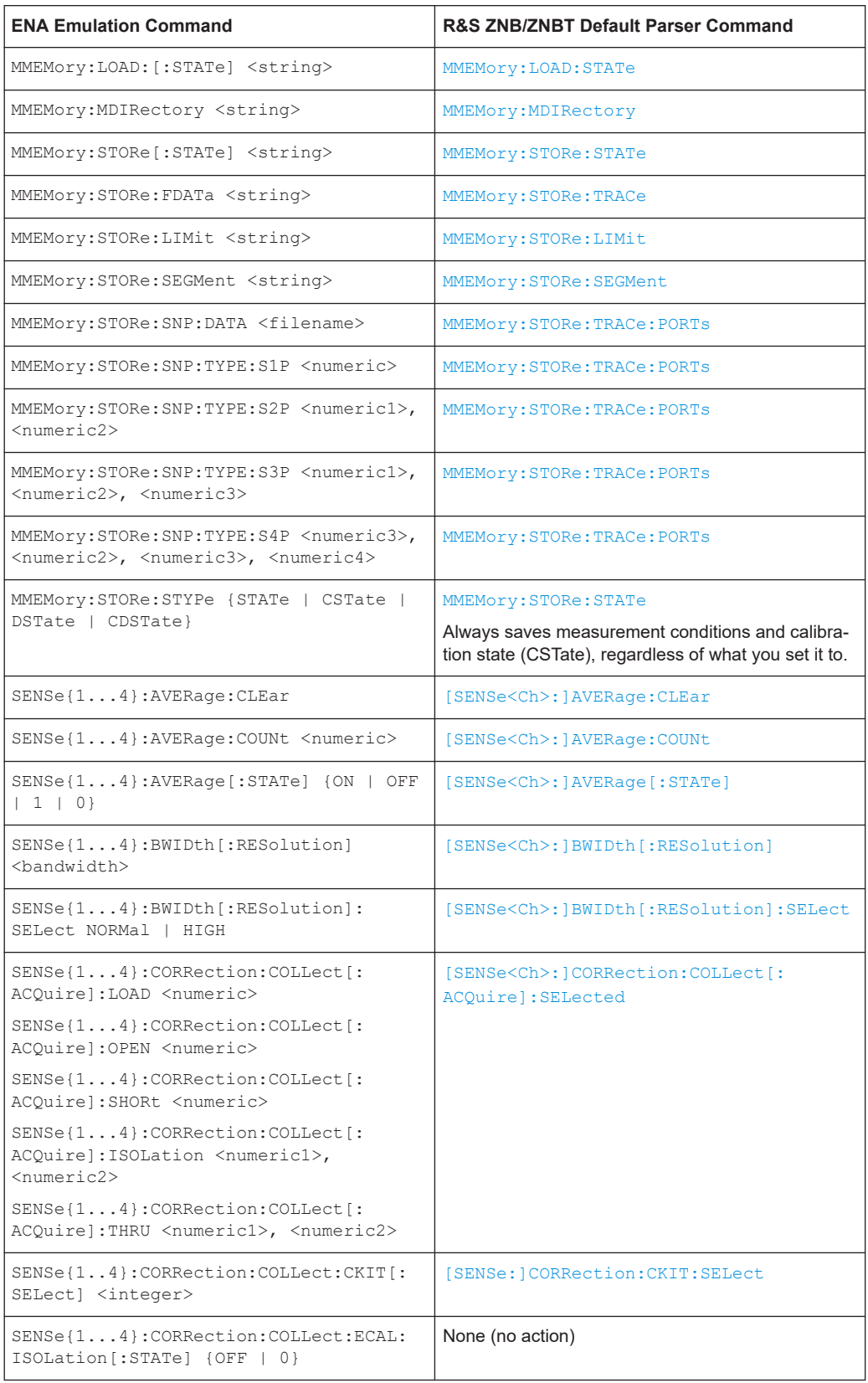

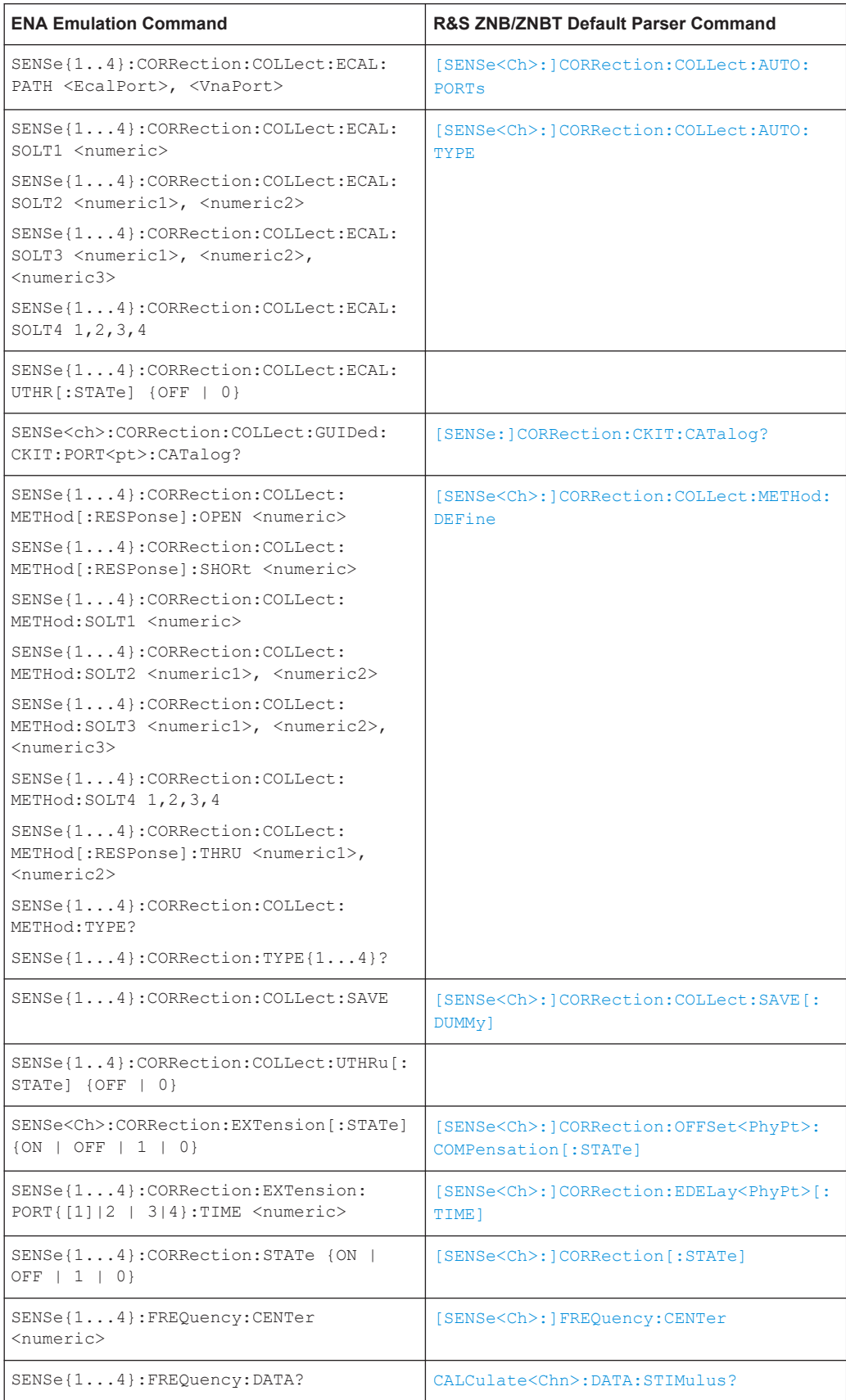

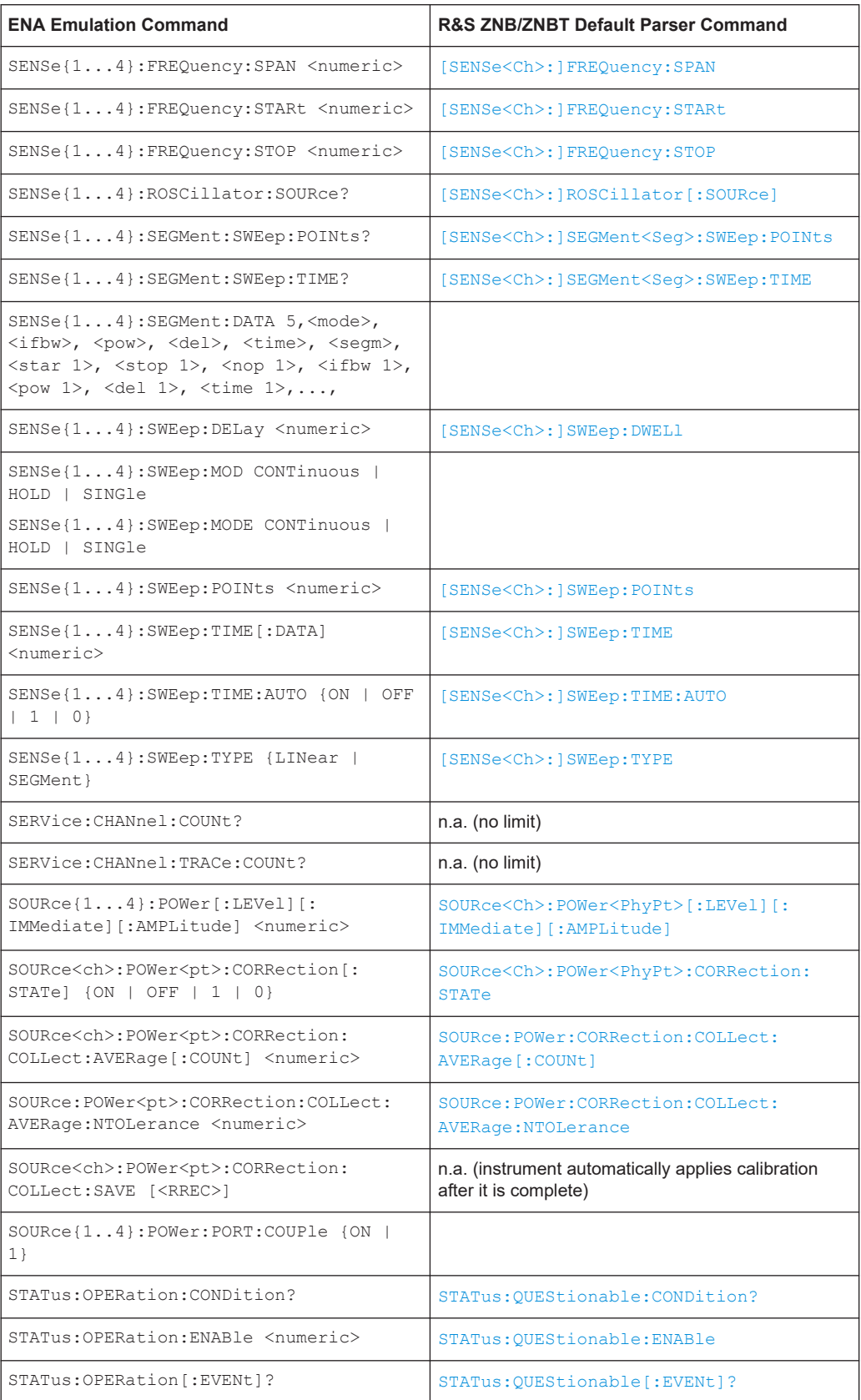

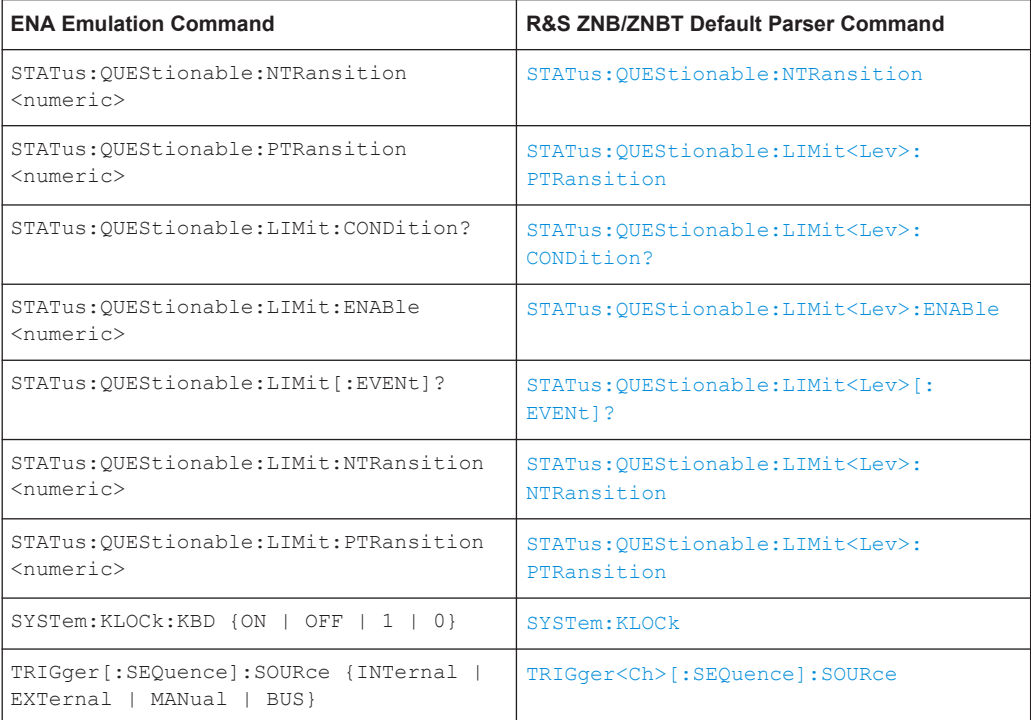

# Glossary: Frequently used terms

**A**

**Active channel:** Channel belonging to the active trace. The active channel is highlighted in the channel list below the diagram. The active channel is not relevant in remote control where each channel can contain an active trace.

**Active marker:** Marker that can be changed using the settings of the Marker menu (Delta Mode, Ref. Mkr -> Mkr, Mkr Format). The active marker is also used for the Marker Functions. It appears in the diagram with an enlarged marker symbol and font size and with a dot placed in front of the marker line in the info field.

**Active menu:** The menu containing the last executed command. If the softkey bar is displayed (Display - Config./View - Softkey Labels on), then the active menu is indicated on top of the softkey bar.

**Active trace (manual control):** Trace that is selected to apply the settings in the Trace menu. The active trace is highlighted in the trace list of the active diagram area. It can be different from the active trace in remote control.

**Active trace (remote control):** One trace of each channel that has been selected as the active trace (CALCulate<Ch>:PARameter:SELect <trace name>). Many commands (e.g. TRACE...) act on the active trace. It can be different from the active trace in manual control.

# **C**

**Cal pool:** The cal pool is a collection of correction data sets (cal groups) that the analyzer stores in a common directory. Cal groups in the pool can be applied to different channels and recall sets.

**Calibration:** The process of removing systematic errors from the measurement (system error correction). See also TOSM, TOM, TRM, TRL, TNA...

**Calibration kit:** Set of physical calibration standards for a particular connector family.

**Calibration standard:** Physical device that has a known or predictable magnitude and phase response within a given frequency range. Calibration standards are grouped into several types (open, through, match,...) corresponding to the different input quantities for the analyzer's error models.

**Calibration unit:** Integrated solution for automatic calibration of multiple ports (accessories R&S ZV-Zxx, R&S ZN-Z5x and R&S ZN-Z15x). The unit contains calibration standards that are electronically switched when a calibration is performed.

**Channel:** A channel contains hardware-related settings to specify how the network analyzer collects data. Each channel is stored in an independent data set. The channel settings complement the definitions of the Trace menu; they apply to all traces assigned to the channel.

**Compression point:** The x-dB compression point of an S-parameter or ratio is the stimulus signal level where the magnitude of the measured quantity has dropped by x dB compared to its value at small stimulus signal levels (small-signal value).

**Confirmation dialog box:** Standard dialog box that pops up to display an error message or a warning. The current action can be either continued (OK) or canceled (Cancel) on closing the dialog box.

**Crosstalk:** The occurrence of a signal at the receive port of the analyzer which did not travel through the test setup and the DUT but leaks through other internal paths. Crosstalk causes an isolation error in the measurement which can be corrected by means of a calibration.

**CW frequency:** Continuous Wave frequency; fixed stimulus frequency used in Power, CW Time and CW Mode sweeps.

#### **D**

**Data trace:** Trace filled with measurement data and updated after each sweep (dynamic trace).

**Diagram area:** Rectangular portion of the screen used to display traces. Diagram areas are arranged in windows; they are independent of trace and channel settings.

**Directivity error:** Measurement error caused by a coupler or bridge in the analyzer's source port causing part of the generated signal to leak through the forward path into the receive path instead of being transmitted towards the DUT. The directivity error can be corrected by means of a full one port calibration or one of the two-port calibration methods (except normalization).

**Discrete marker:** The stimulus value of a discrete marker always coincides with a sweep point so that the marker does not show interpolated measurement values.

**DUT:** Device under test; generic term for any electrical device or circuit which the vector network analyzer can measure. Typical DUTs are filters, amplifiers, or mixers.

# **E**

**Excursion:** Difference between the response values at a local maximum (minimum) of the trace and at the two closest local minima (maxima) to the left and to the right.

**Extrapolation:** Calculation of a numeric value for a new sweep point outside the original sweep range from the numeric values of the existing sweep points. The analyzer can extrapolate calibration data, transmission coefficients etc. to extend the sweep range. If not otherwise stated, the numeric value of the first (last) sweep point is

assigned to all new points below (above) the original sweep range. See also --> interpolation.

**F**

**Forward:** A measurement on a two-port DUT is said to be in forward direction if the source signal (stimulus) is applied to port 1 of the DUT.

**H**

**Harmonic:** Integer multiple of the fundamental frequency. The fundamental is the first harmonic, the nth harmonic is n times the frequency of the fundamental.

**Harmonic distortion:** The production of harmonic frequencies (harmonics) by an electronic system when a signal is applied at the input.

Harmonic grid: A set of equidistant frequency points f<sub>i</sub> (I = 1...n) with spacing Delta(f) and the additional condition that  $f_1$  = Delta(f). A harmonic grid is required for low pass time domain transforms.

**I**

**Intercept point:** Fictitious lower-tone DUT input/output level where the intermodulation suppression (-->) for a given intermodulation product reaches 0 dB.

**Intermodulation measurement:** Measurement where the DUT is supplied with two RF signals of equal power but different frequencies termed the upper and lower tone. The analyzer measures the frequency-converting behavior of the DUT (--> intermodulation product).

**Intermodulation product:** Special type of emissions of a nonlinear DUT that is supplied with a two-tone RF signal (--> intermodulation measurement). The intermodulation products occur at frequencies which correspond to sums and differences of the upper and lower tone frequencies and their integer multiples.

**Intermodulation suppression:** The ratio of the power of an --> intermodulation product to the power of the lower tone fundamental wave.

**Interpolation:** Calculation of a numeric value for a specific sweep point from the numeric values of the adjacent points. The analyzer can interpolate calibration data, transmission coefficients etc. to account for a modified set of sweep points. If not otherwise stated, linear interpolation is used. See also --> extrapolation.

**Isolation error:** Measurement error caused by a crosstalk between the source and receive port of the analyzer.

**L**

**Limit check:** Comparison of measurement results with user-defined limits, and display of a pass/fail indication.

A TTL signal can be generated in addition, if a limit is violated.

**Limit line:** A limit line is a set of data to specify the allowed range for some or all points of a trace. Typically, limit lines are used to check whether a DUT conforms to the rated specifications (conformance testing).

**Load match error:** Measurement error caused by a mismatch of the analyzer's receive (load) port causing part of the signal transmitted through the DUT to be reflected off the receive port so that it is not measured there. The load match error can be corrected by means of a two-port calibration (except normalization).

**M**

**Marker:** Tool for selecting points on the trace and for numerical readout of measured data. A marker is displayed with a symbol (a triangle, a crossbar or a line) on the trace; its coordinates are shown in the marker info field.

**Mathematical trace:** Trace that is calculated according to a mathematical expression, e.g. the one defined in the Define Math dialog. The expression is a mathematical relation between constants and the data or memory traces of the active recall set.

**Measurement point:** Result of the measurement at a specified stimulus value (frequency/power/time).

**Measurement result:** Set of all measurement points acquired in a measurement (e.g. a sweep). The measurement result is displayed in a diagram area and forms a trace.

**Memory trace:** Trace that is associated to a data trace and stored in the memory. Data traces and the associated memory traces share the same channel and scale settings. Alternatively, memory traces can be imported from a file.

**Mixer:** Device that converts an RF signal at one frequency into a signal at another frequency. The frequency that is to be shifted is applied at the RF input and the frequency shifting signal (from a local oscillator, LO) is applied to the RF mixer's LO port, resulting in an output signal at the mixer's Intermediate Frequency (IF) port.

#### **P**

**Partial measurement:** Measurement at a specified stimulus value maintaining definite hardware settings. Depending on the measurement type, several partial measurements may be needed to obtain a measurement point. A full n-port S-parameter measurement requires n partial measurements with n different drive ports.

**Peak:** Local maximum or local minimum (dip) on the trace. In the Trace - Search menu, it is possible to define a minimum excursion that both types of peaks must have to be considered valid.

### **R**

**Recall Set:** A recall set comprises a set of diagram areas with all displayed information that can be stored to a VNA recall set file  $(*.znx|*.znxm1).$  Each recall set is displayed in an independent tab.

**Reflection tracking error:** Frequency-dependent variation of the ratio of the reflected wave to the reference wave at a test port when an ideal reflection coefficient  $(= 1)$  is measured. The reflection tracking error can be corrected by means of a reflection normalization or one of the more sophisticated calibration methods.

**Reverse:** A measurement on a two-port DUT is said to be in reverse direction if the source signal (stimulus) is applied to port 2 of the DUT.

#### **S**

**Source match error:** Measurement error caused by a mismatch of the analyzer's source port causing part of the signal reflected off the DUT to be reflected again off the source port so that it is not measured there. The source match error can be corrected by means of a full one-port calibration or a two-port calibration (except normalization).

**Stimulus value:** Value of the sweep variable (frequency/power/time/point number) where a measurement is taken. Also termed sweep point.

**Sweep:** Series of consecutive measurements taken at a specified sequence of stimulus values = series of consecutive measurement points.

**Sweep point:** Value of the sweep variable (stimulus value: frequency/power/time) where a measurement is taken.

**Sweep range:** Continuous range of the sweep variable (frequency/power/time) containing the sweep points where the analyzer takes measurements. In a Segmented Frequency sweep the sweep range can be composed of several parameter ranges or single points.

**Sweep segment:** Continuous frequency range or single frequency point where the analyzer measures at specified instrument settings (generator power, IF bandwidth etc.). In the Segmented Frequency sweep type the entire sweep range can be composed of several sweep segments.

#### **T**

**TNA:** A calibration type using a Through, a symmetric Network and an Attenuation standard. The properties of the Network and the Attenuation don't have to be known exactly. Like TRL and TRM, TNA is especially useful for DUTs in planar line technology.

**TOM:** A calibration type using three fully known standards (Through, Open, Match), recommended for 2-port measurements on coaxial systems.

**Topology:** Assignment of the physical ports of the VNA to the logical ports used for the measurement of mixed mode S-parameters (balance-unbalance conversion).

**TOSM:** A calibration type using a Through plus the one-port standards Open, Short, Match, to be connected to each calibrated port. Classical 12-term error model, also referred to as SOLT. See also UOSM.

**TRL:** A calibration type using the two-port standards Through and Line, which are both assumed to be ideally matched. Beyond that, the Through must be lossless, and its length must be exactly known. Especially useful for DUTs in planar line technology.

**TRM:** A calibration type which requires a low-reflection, low-loss Through standard with an electrical length that may be different from zero, a Reflect, and a Match. Especially useful for DUTs in test fixtures.

**TSM:** A calibration type using three fully known standards (Through, Short, Match), recommended for 2-port measurements on coaxial systems.

**U**

**UOSM:** A variant of TOSM calibration using an unknown but reciprocal Through standard. Especially for port combinations with different connector types.

**V**

**VNA:** (Vector) Network Analyzer, in particular the R&S ZNB/ZNBT.
# List of commands

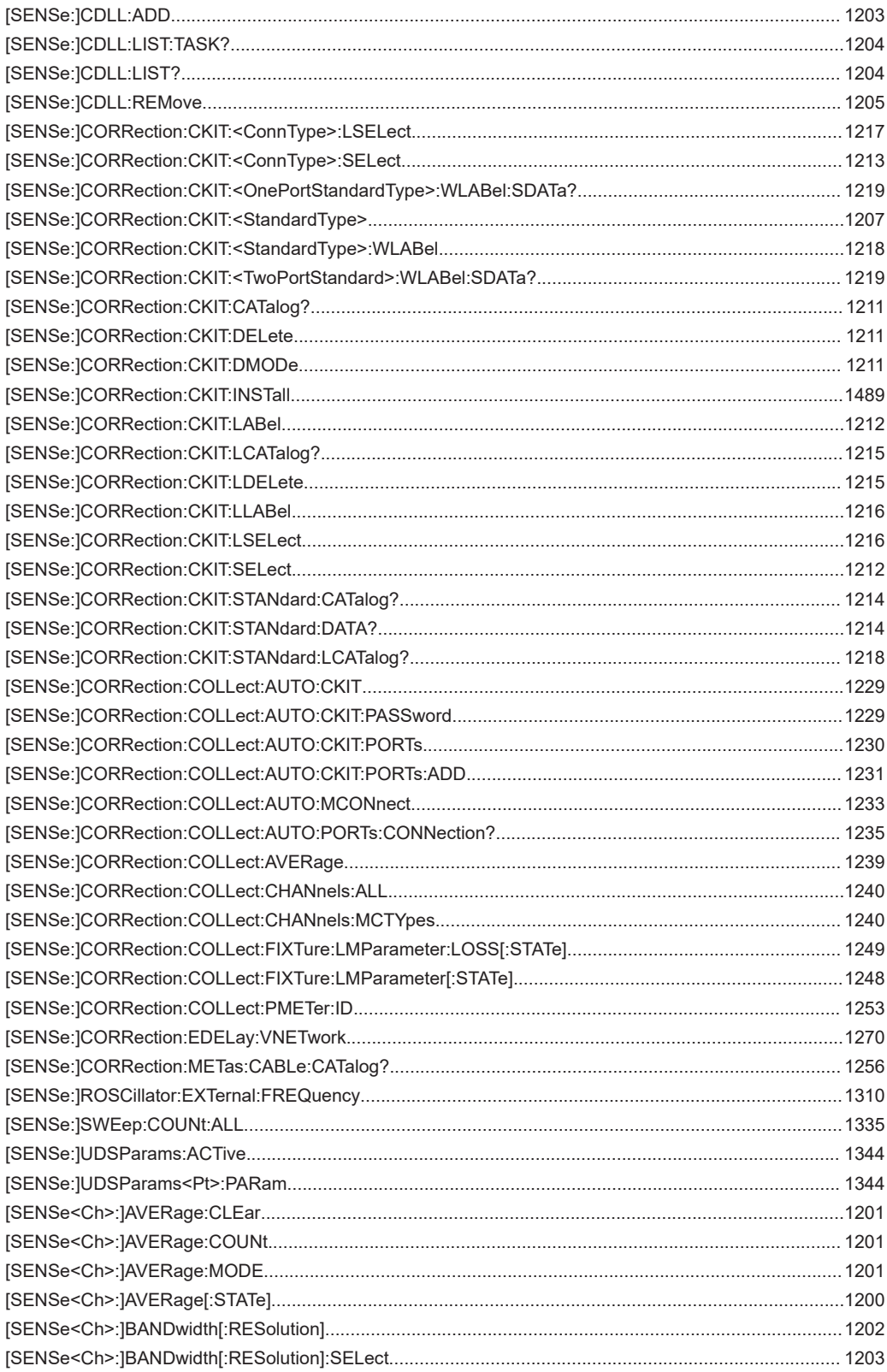

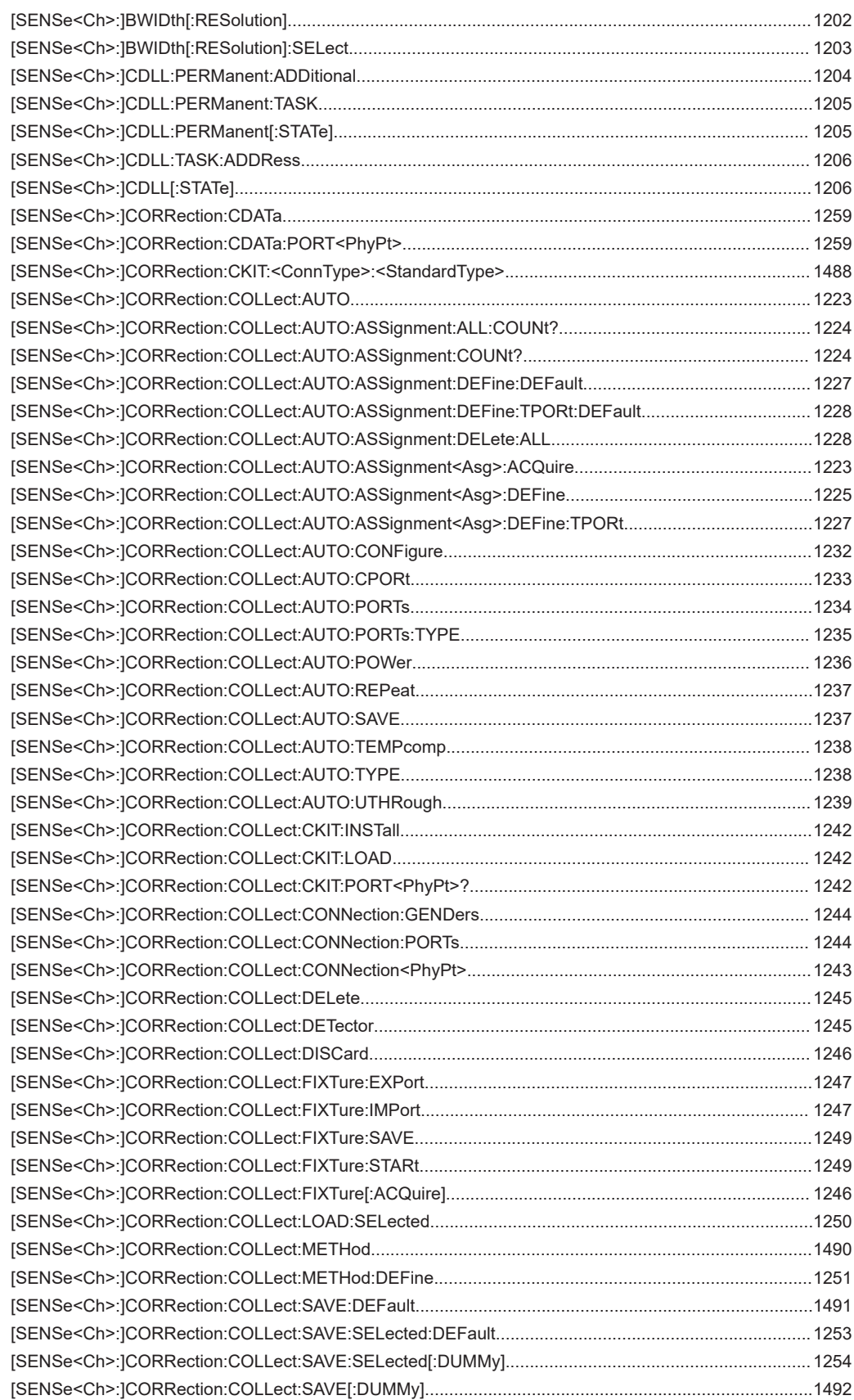

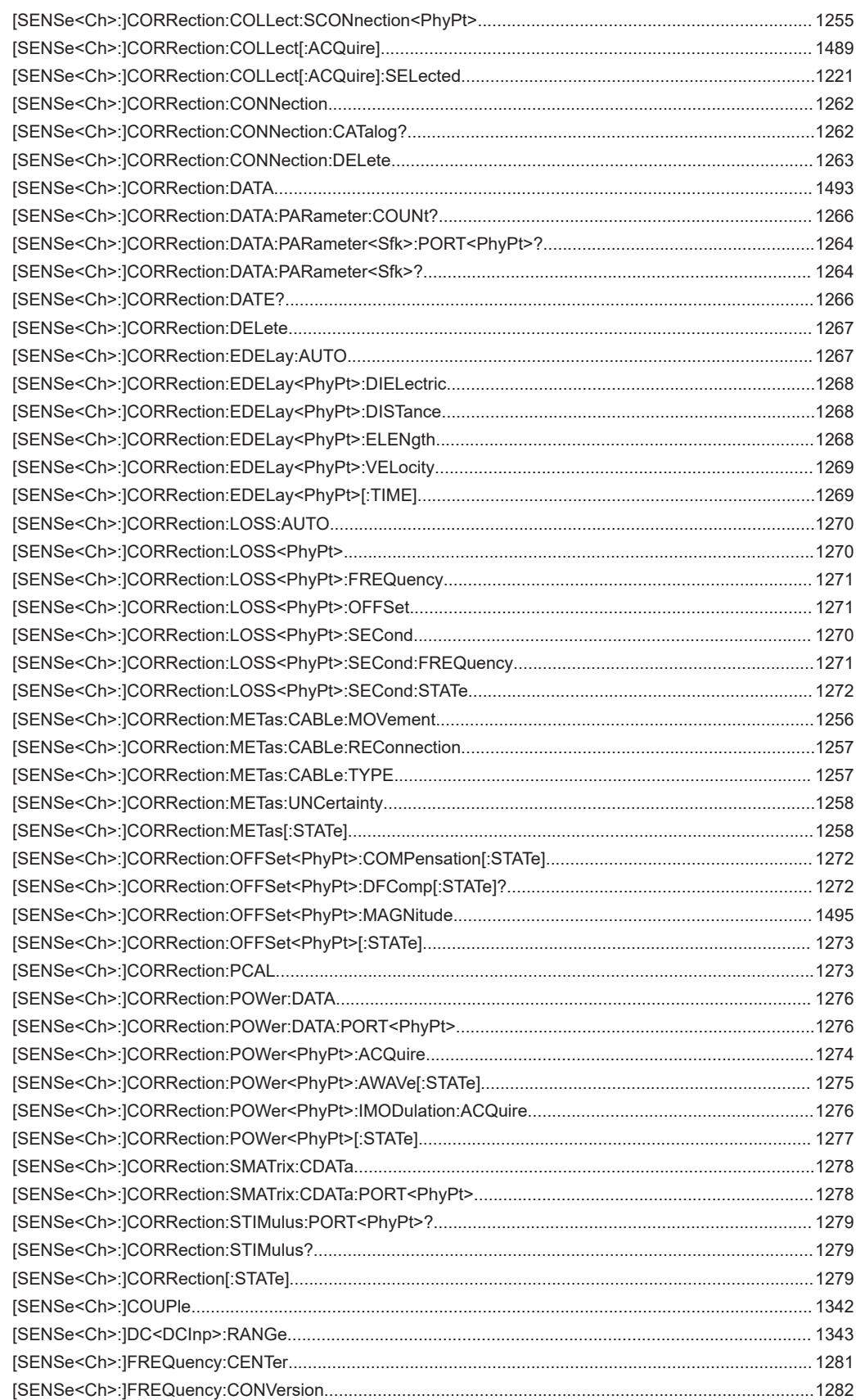

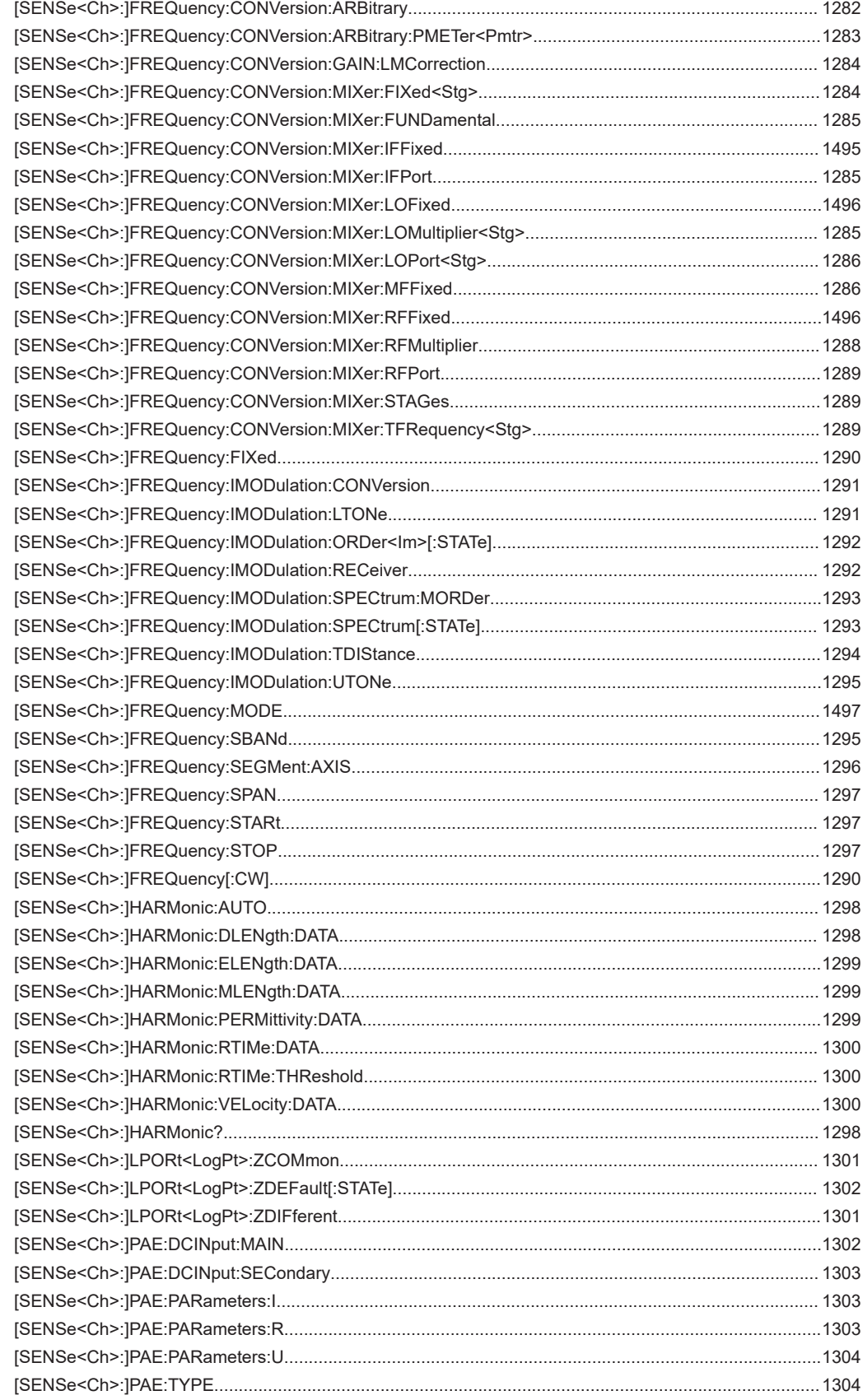

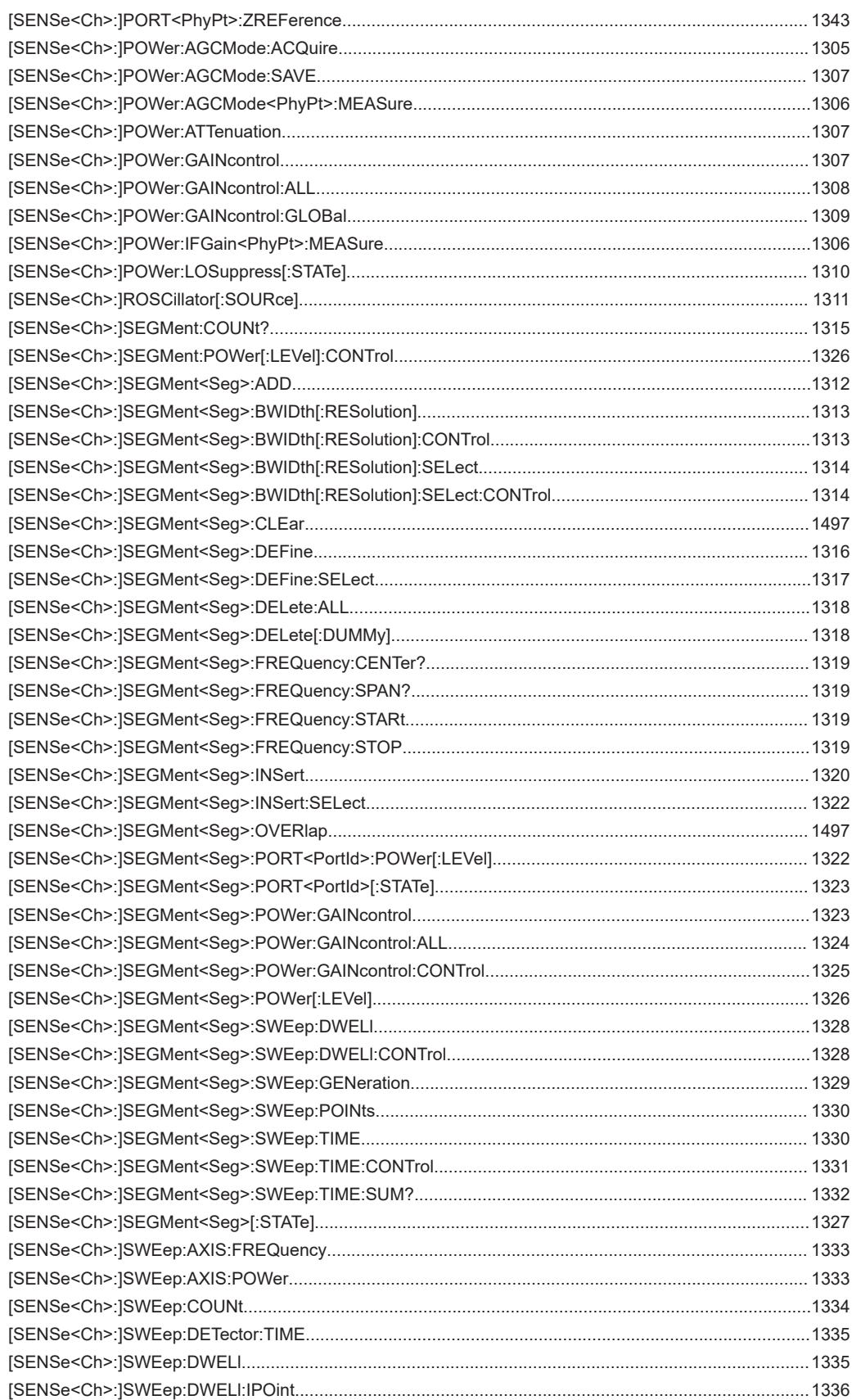

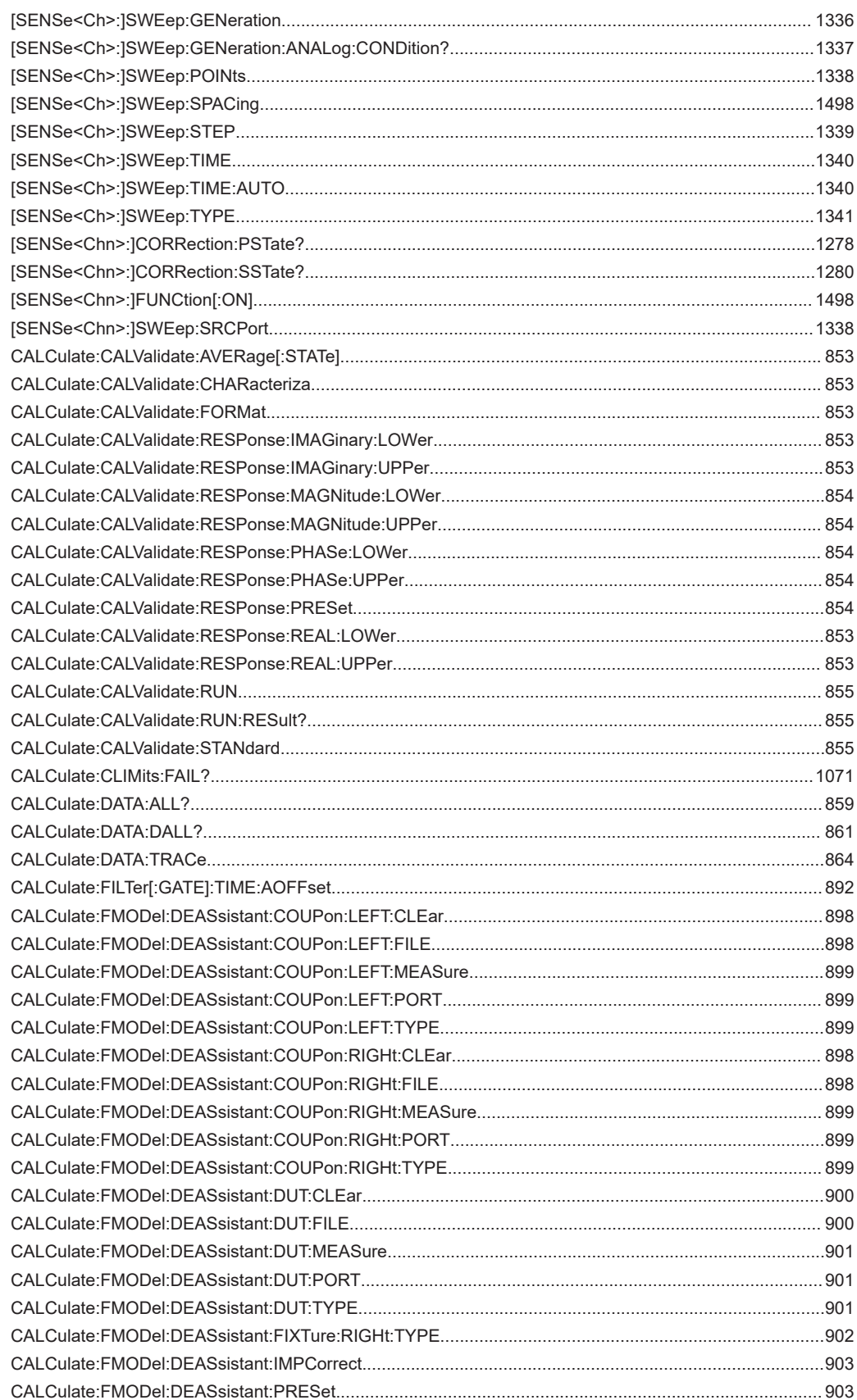

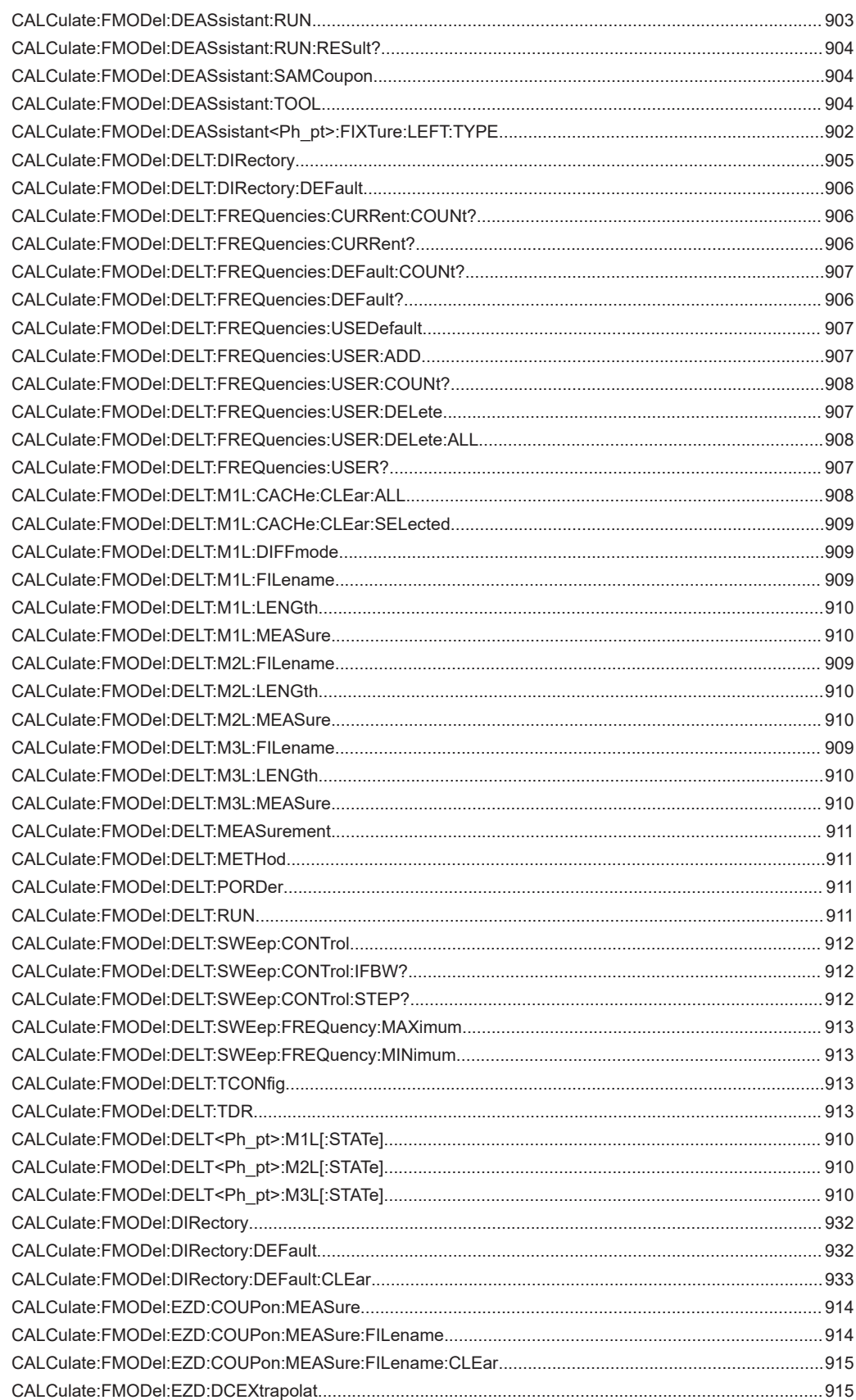

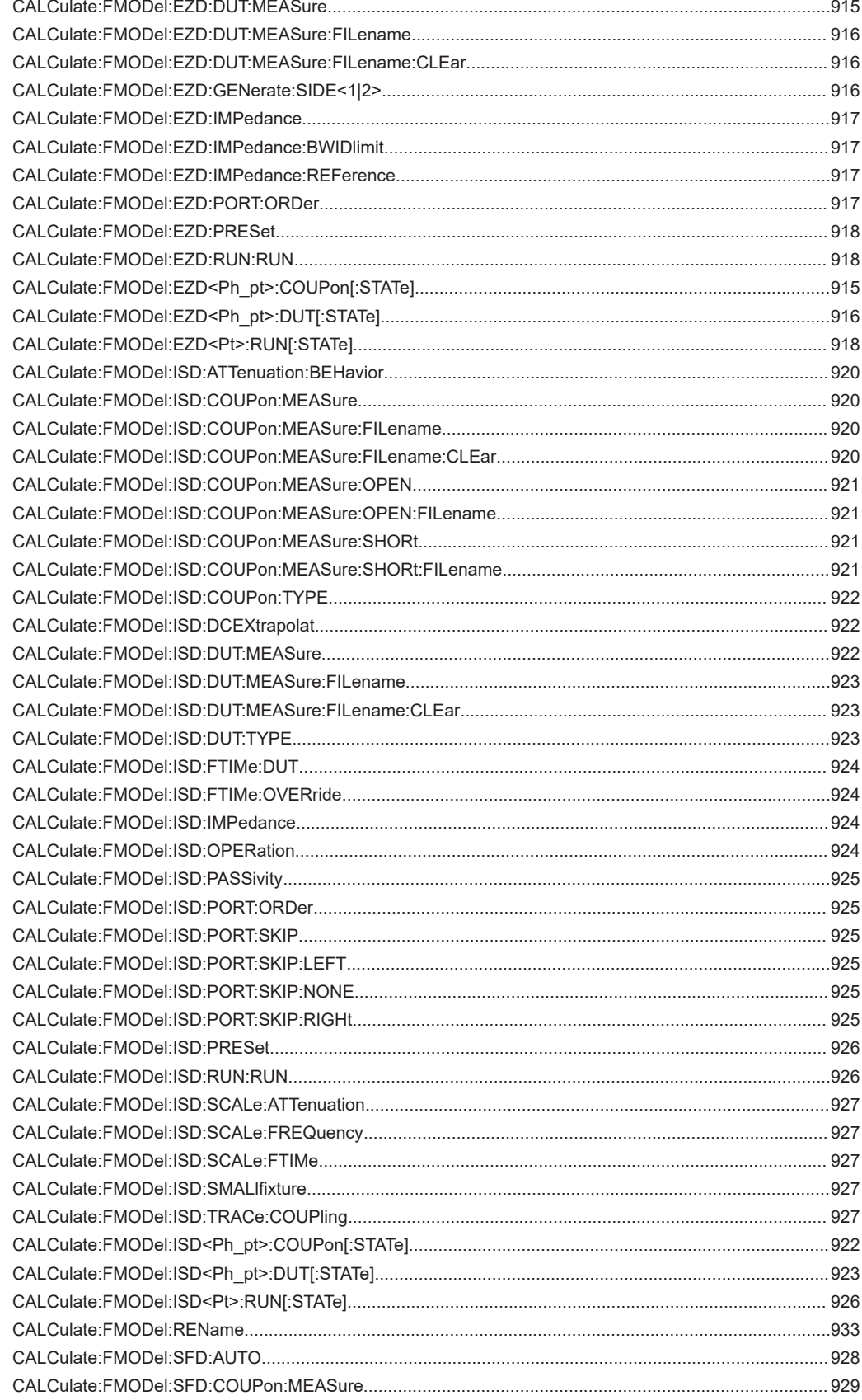

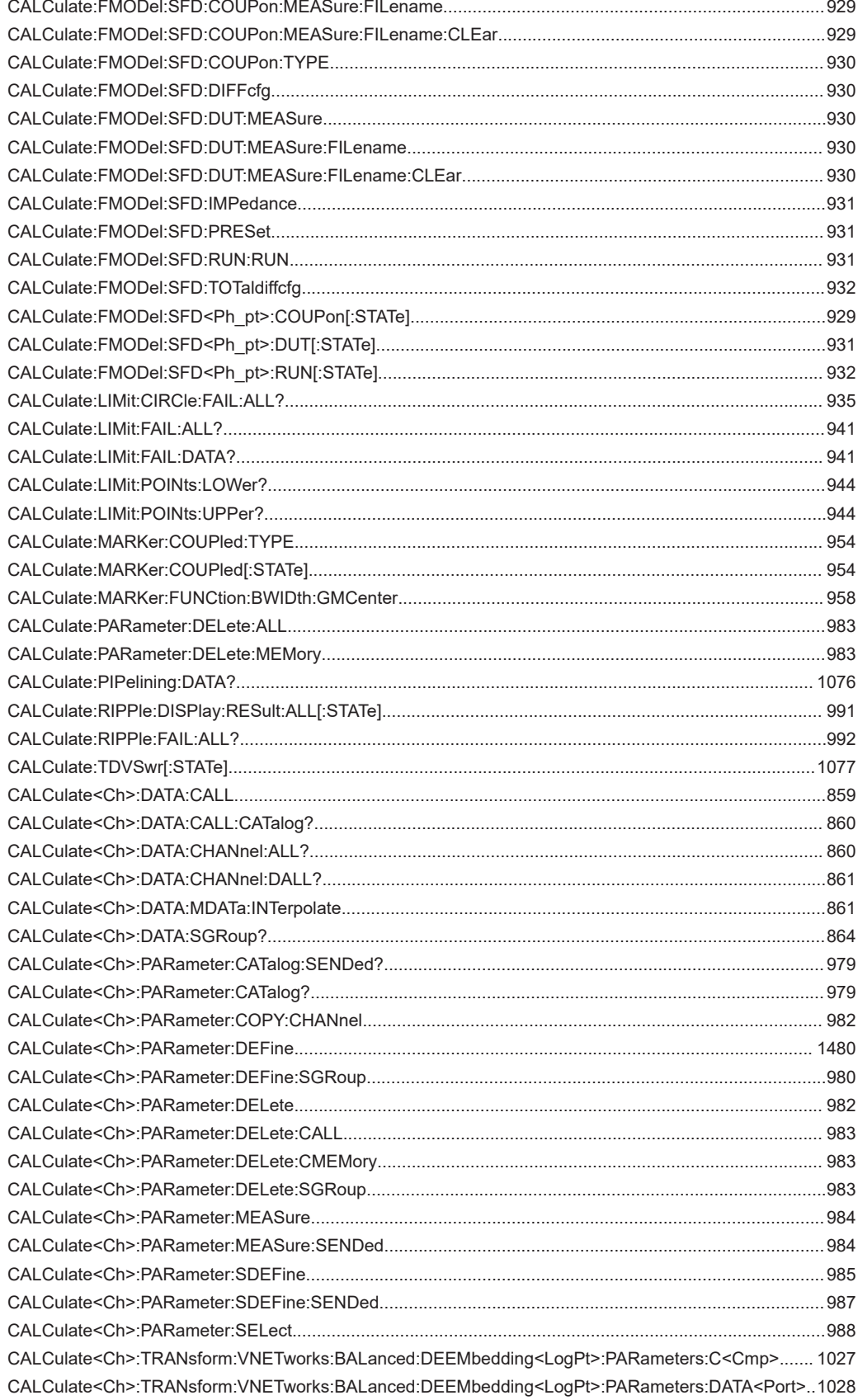

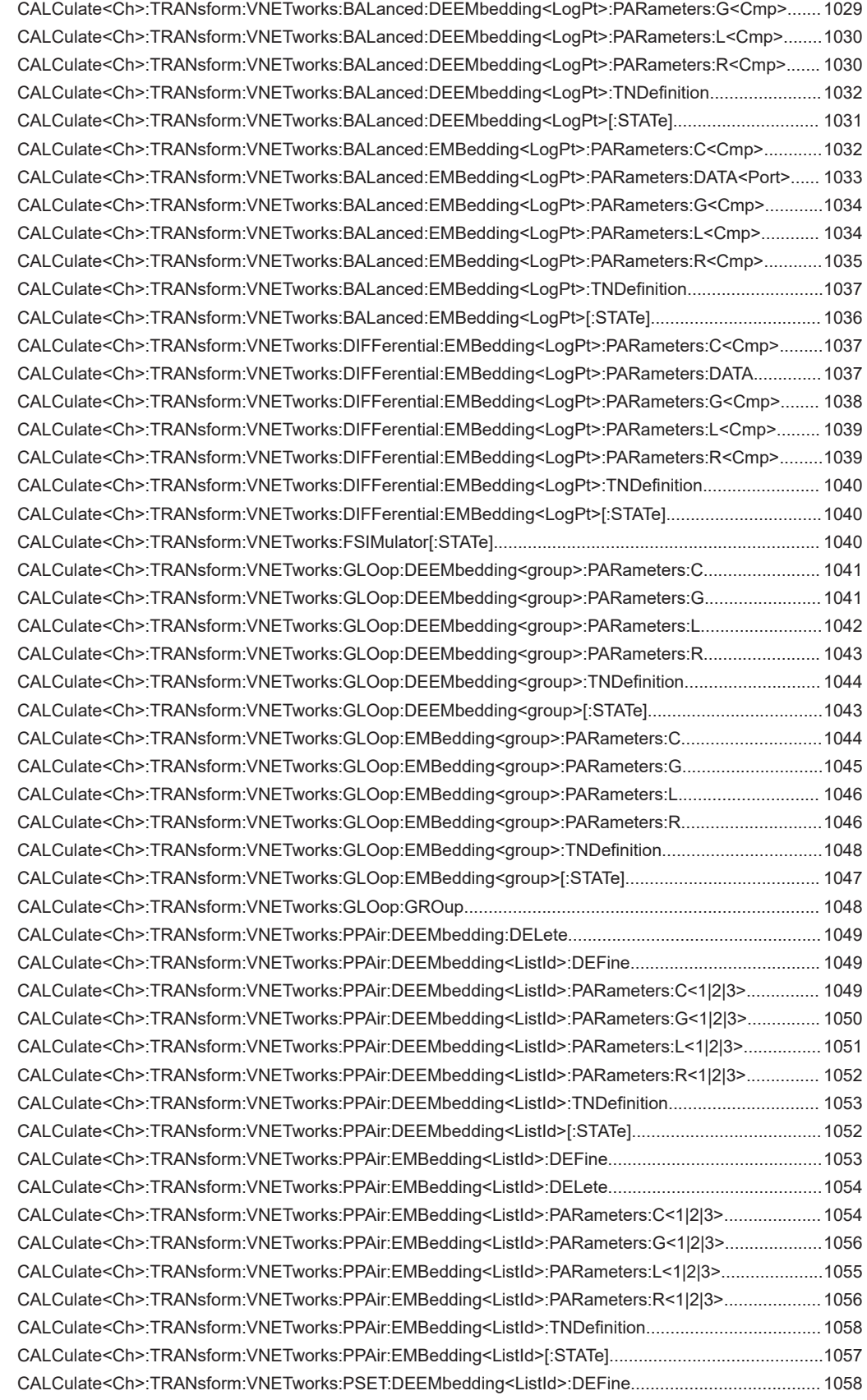

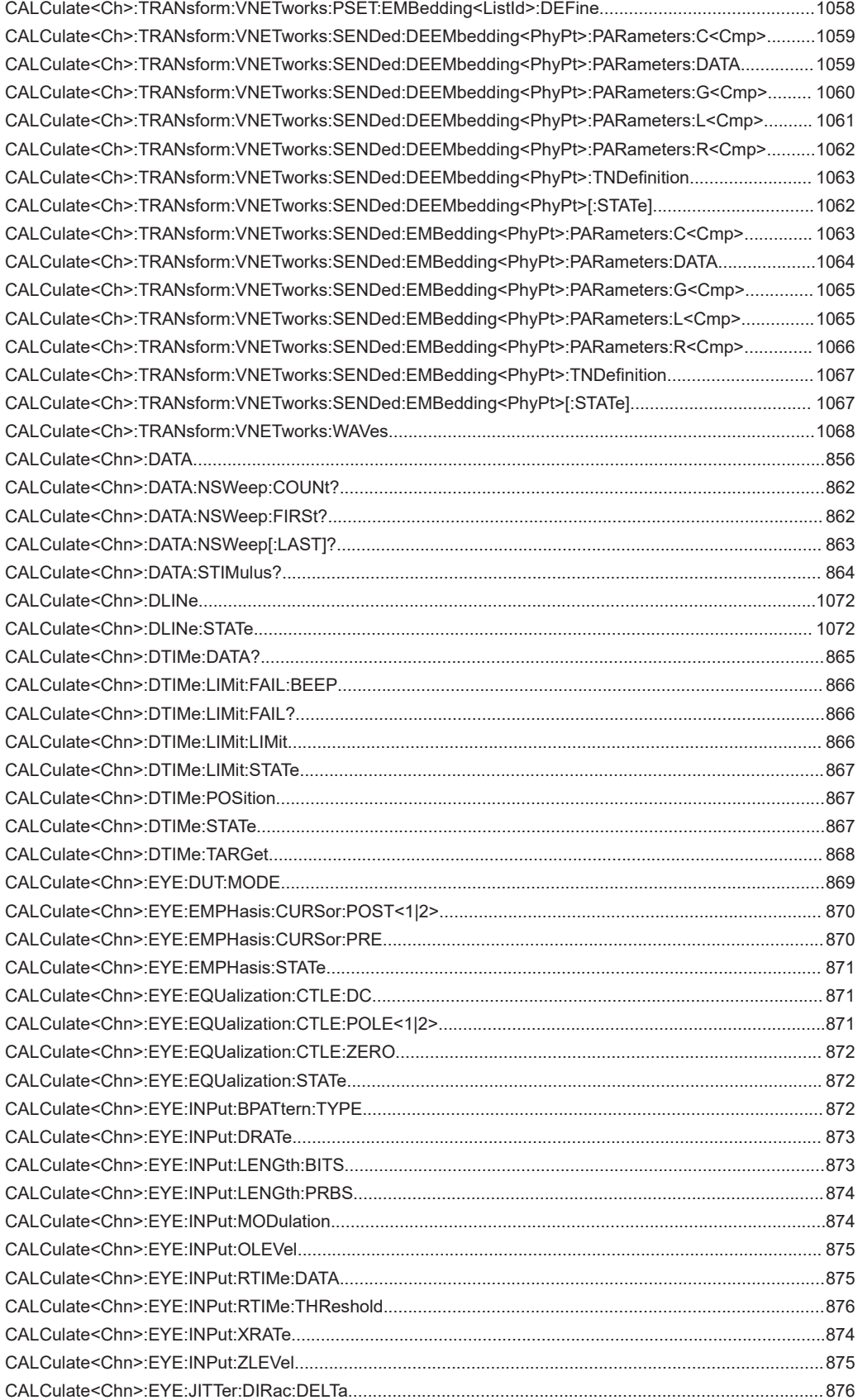

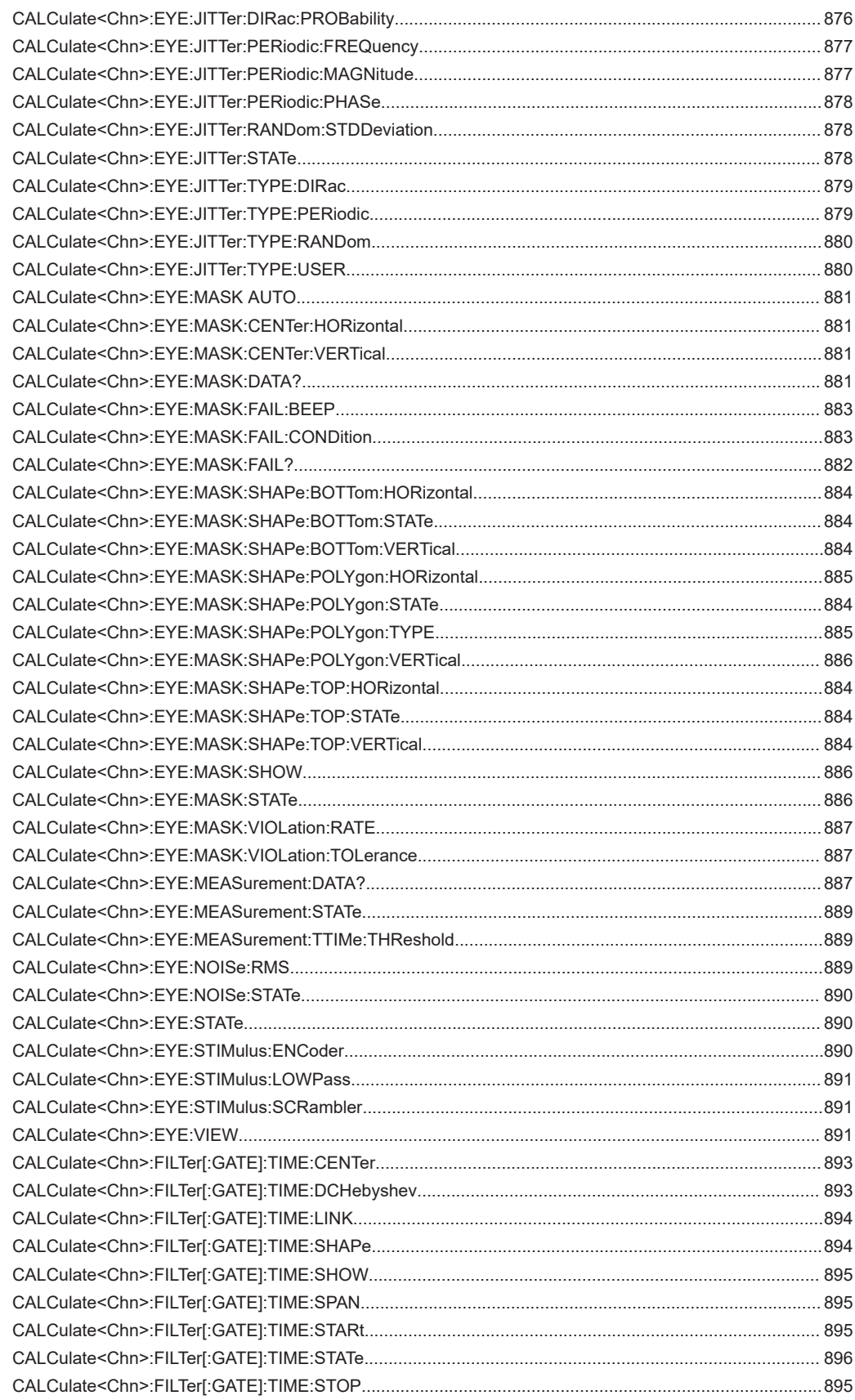

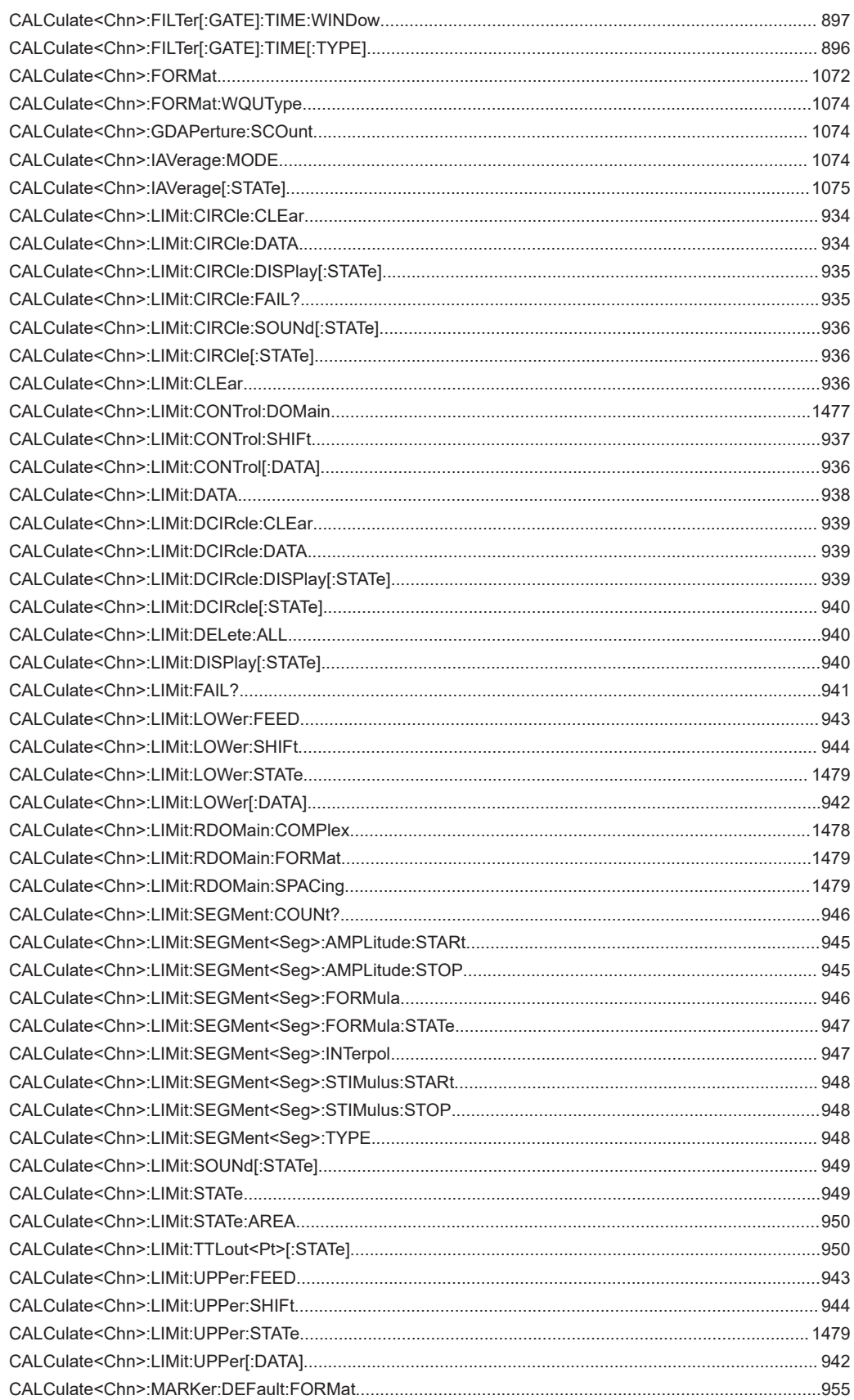

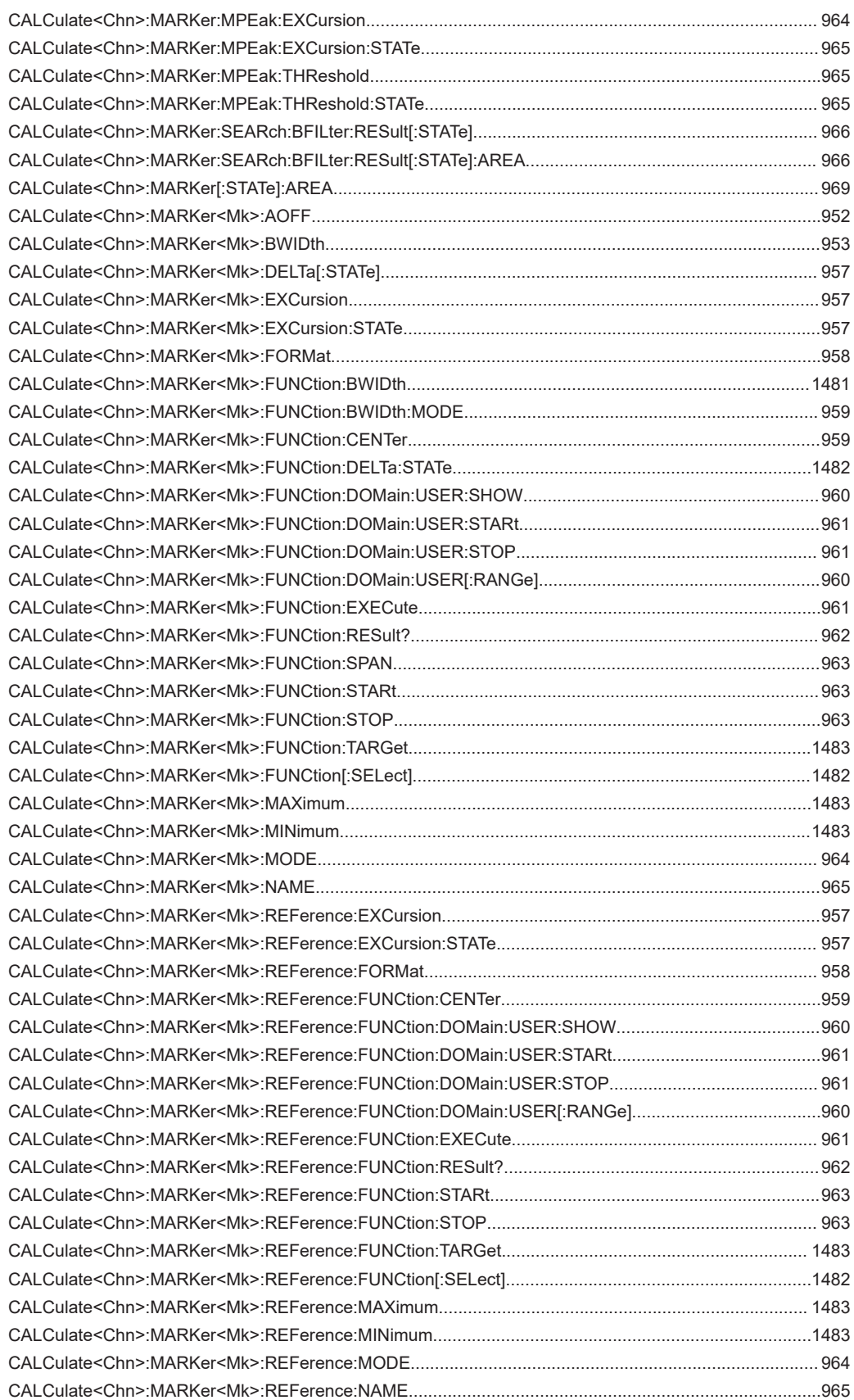

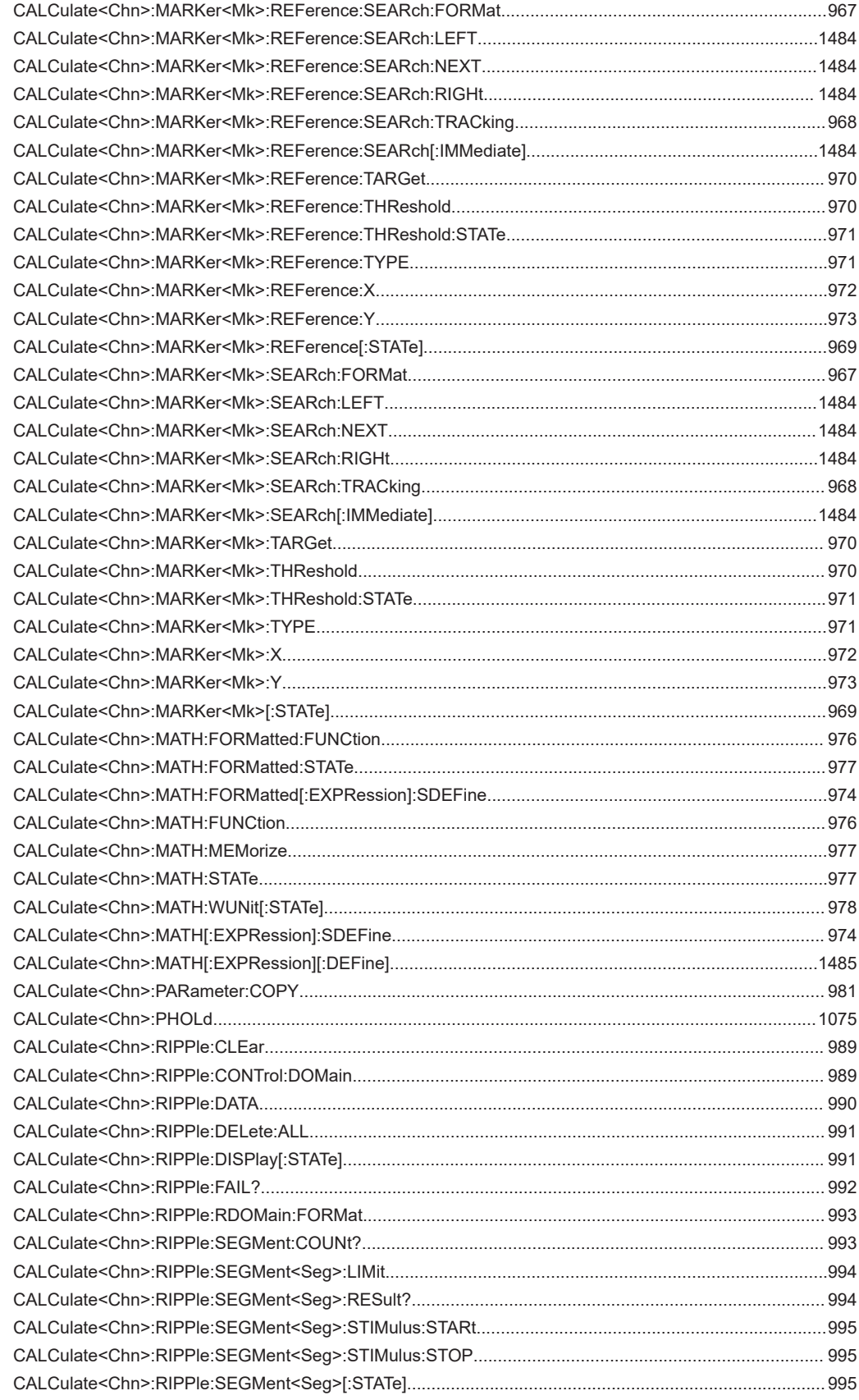

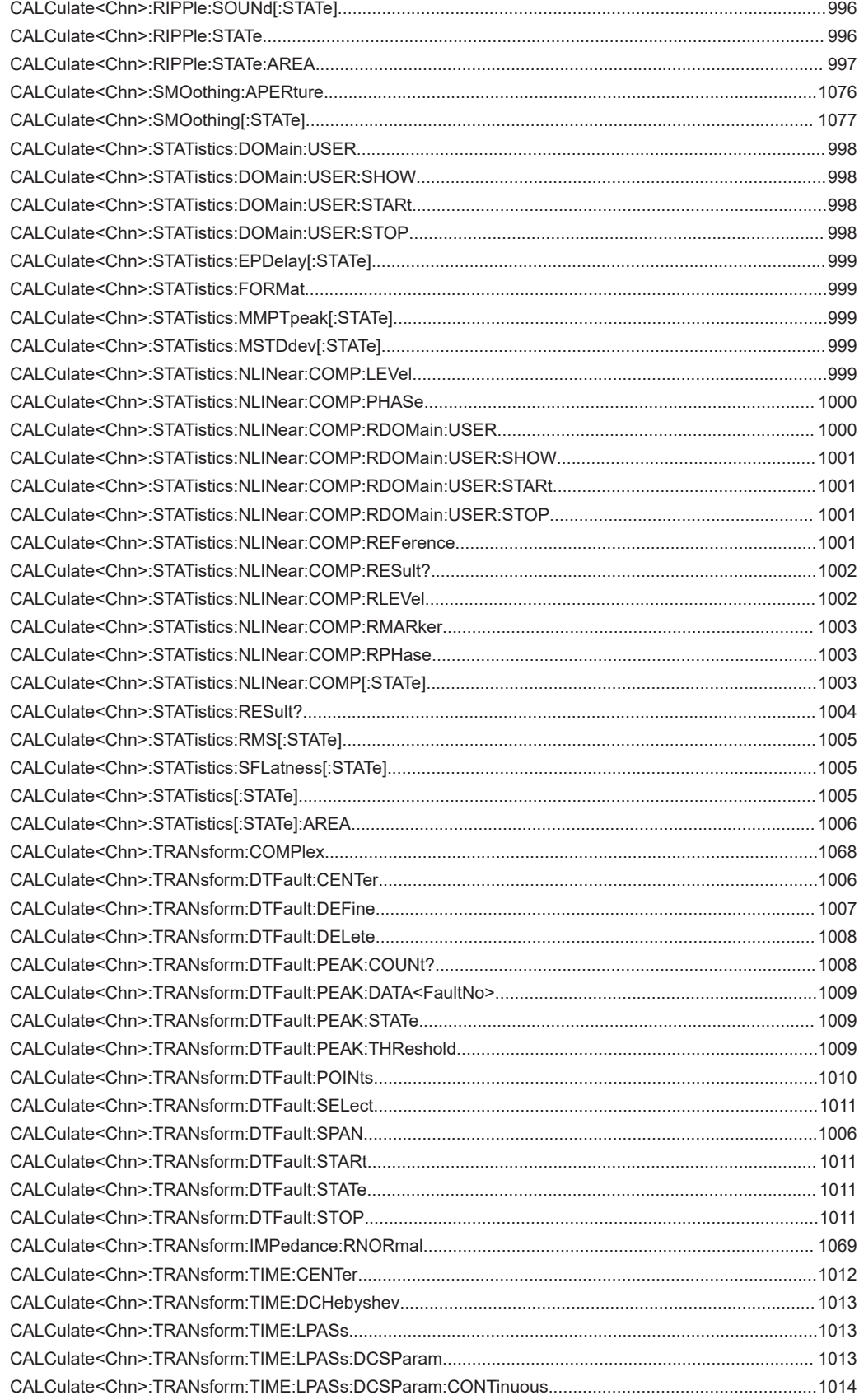

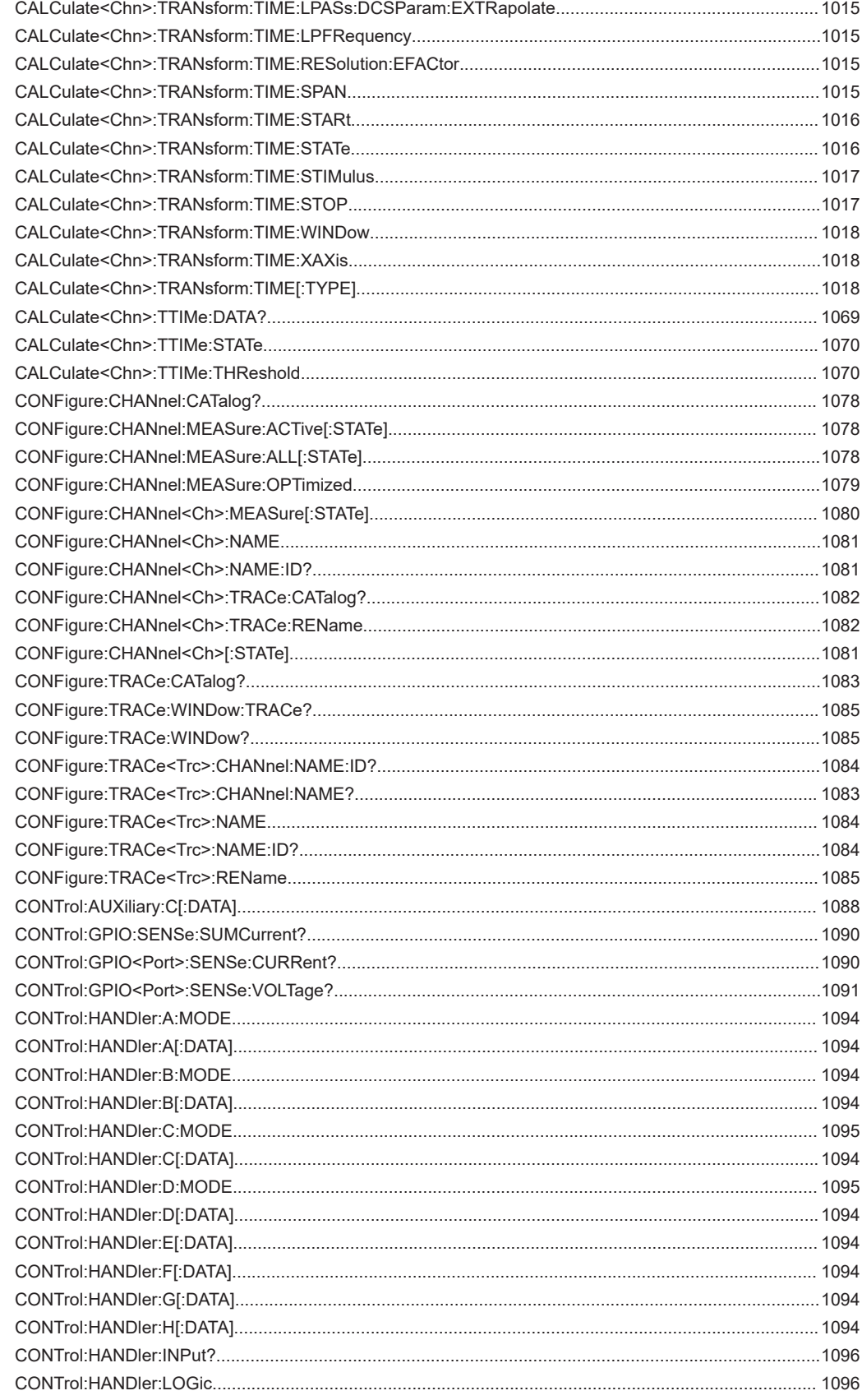

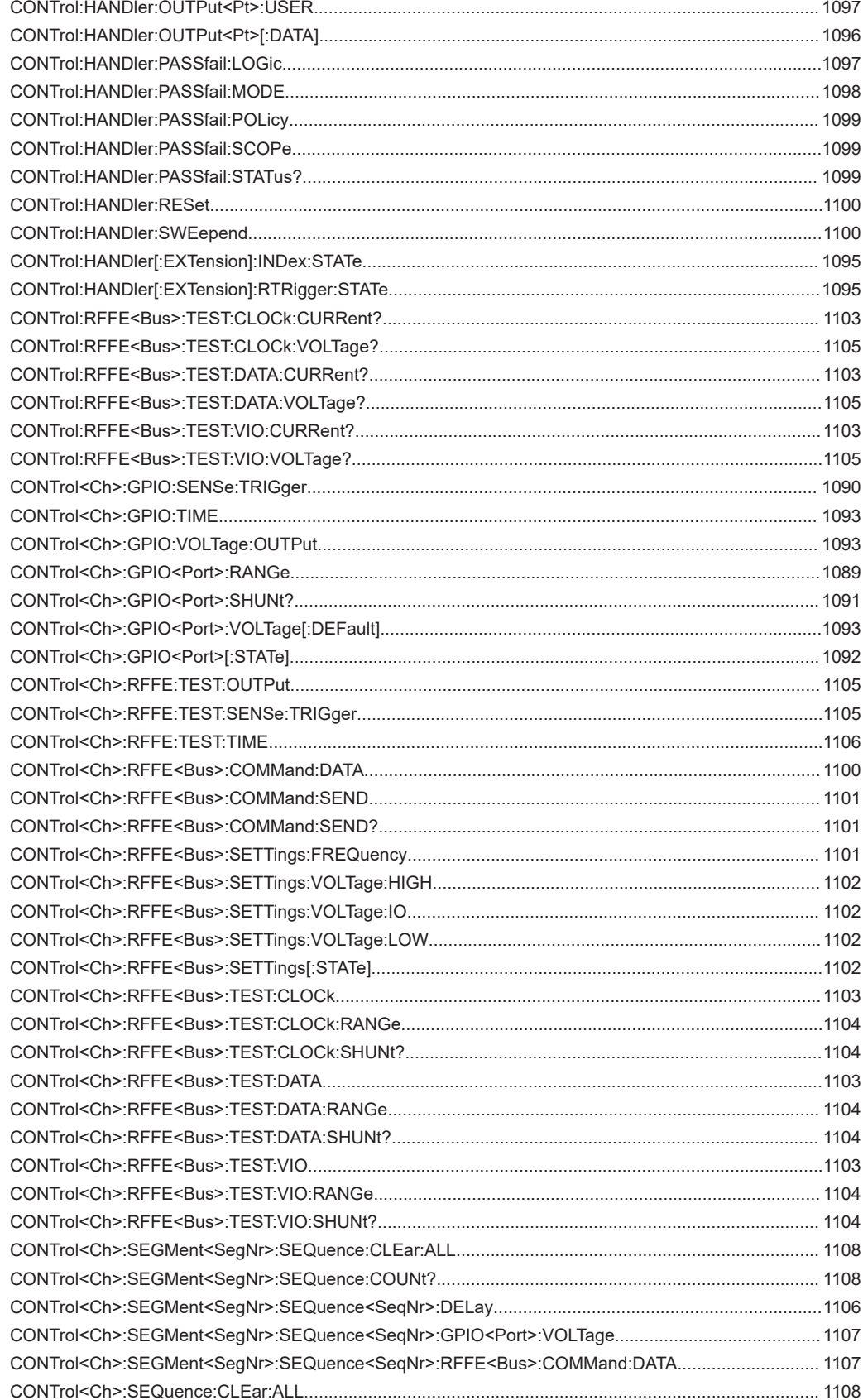

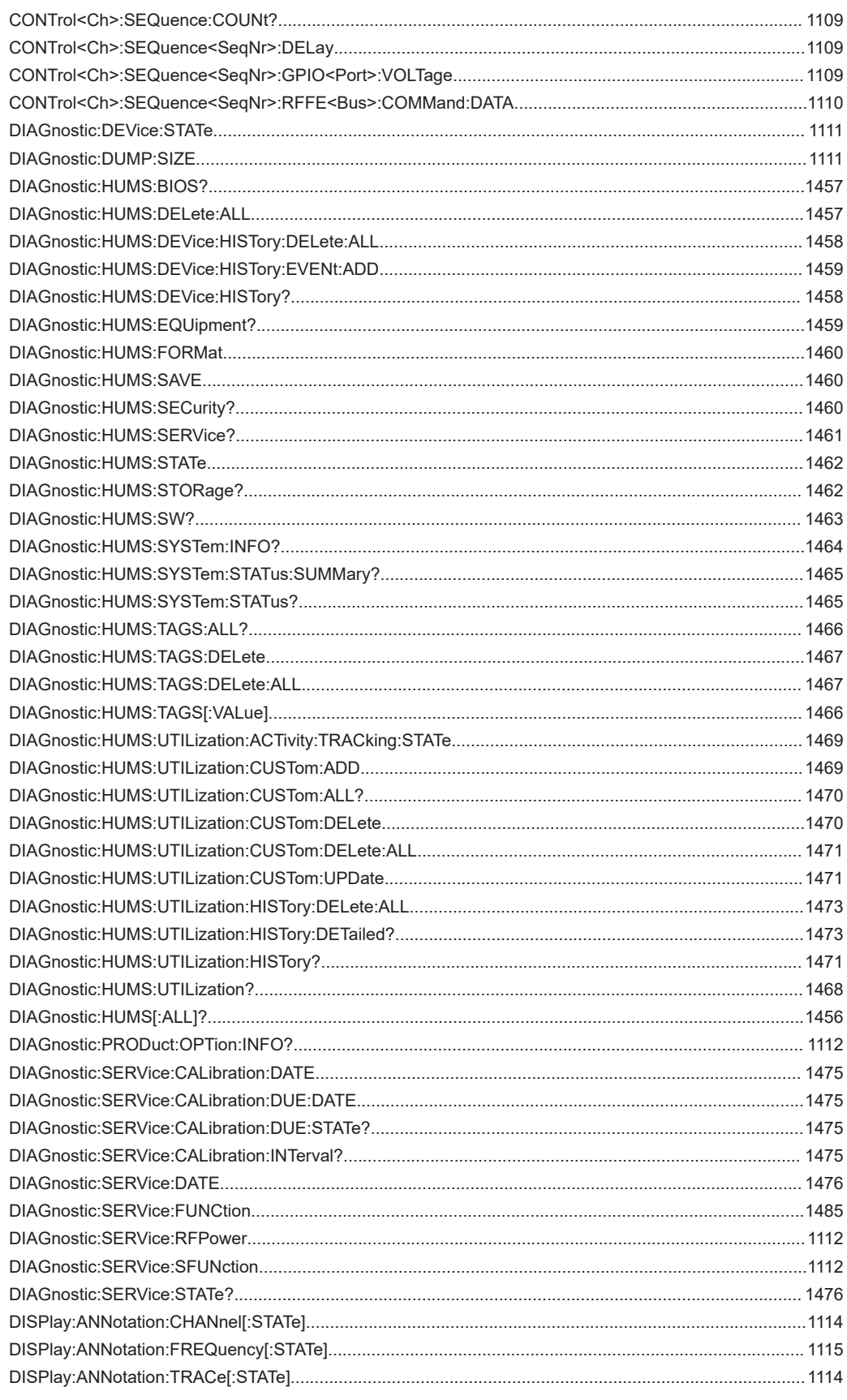

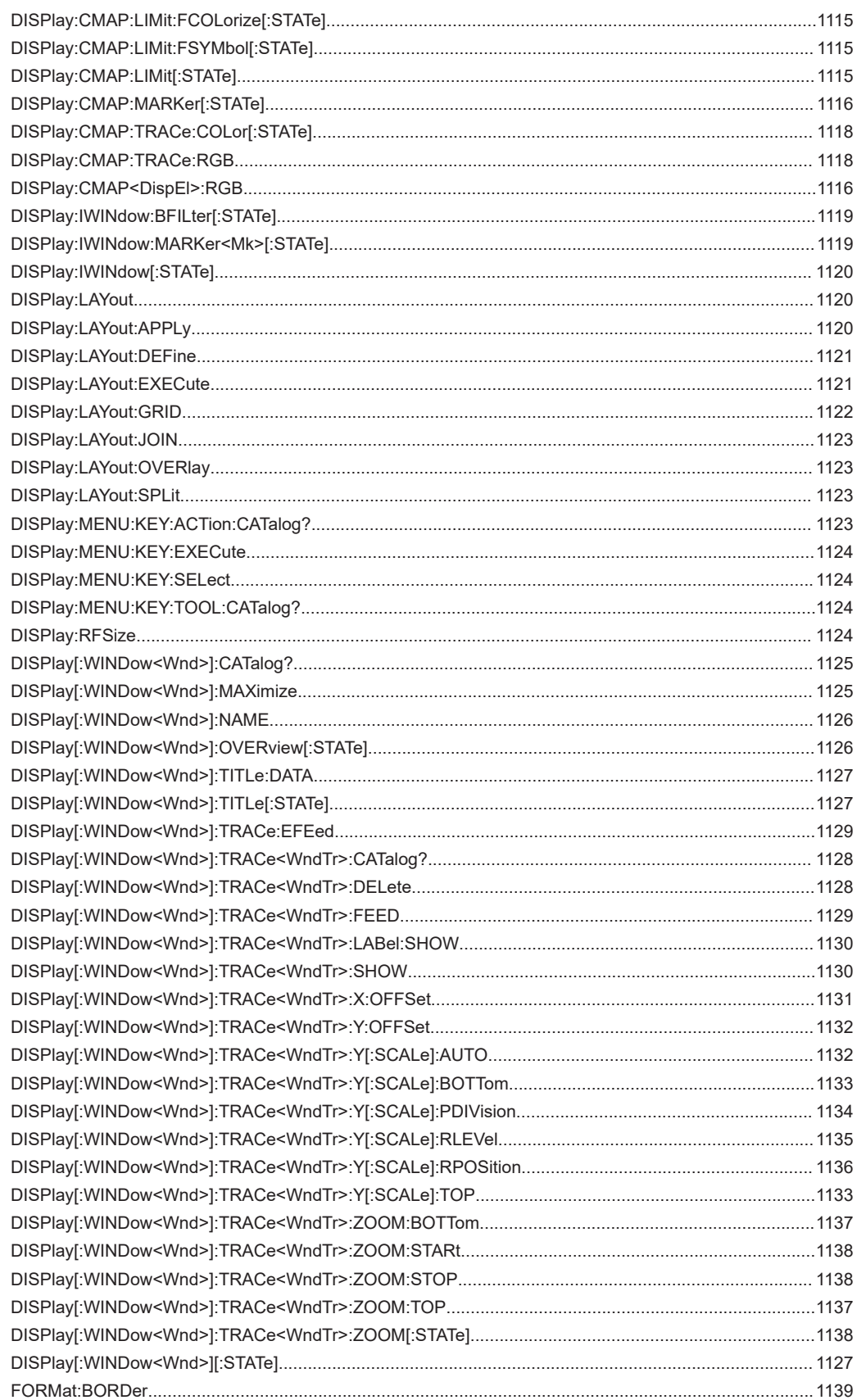

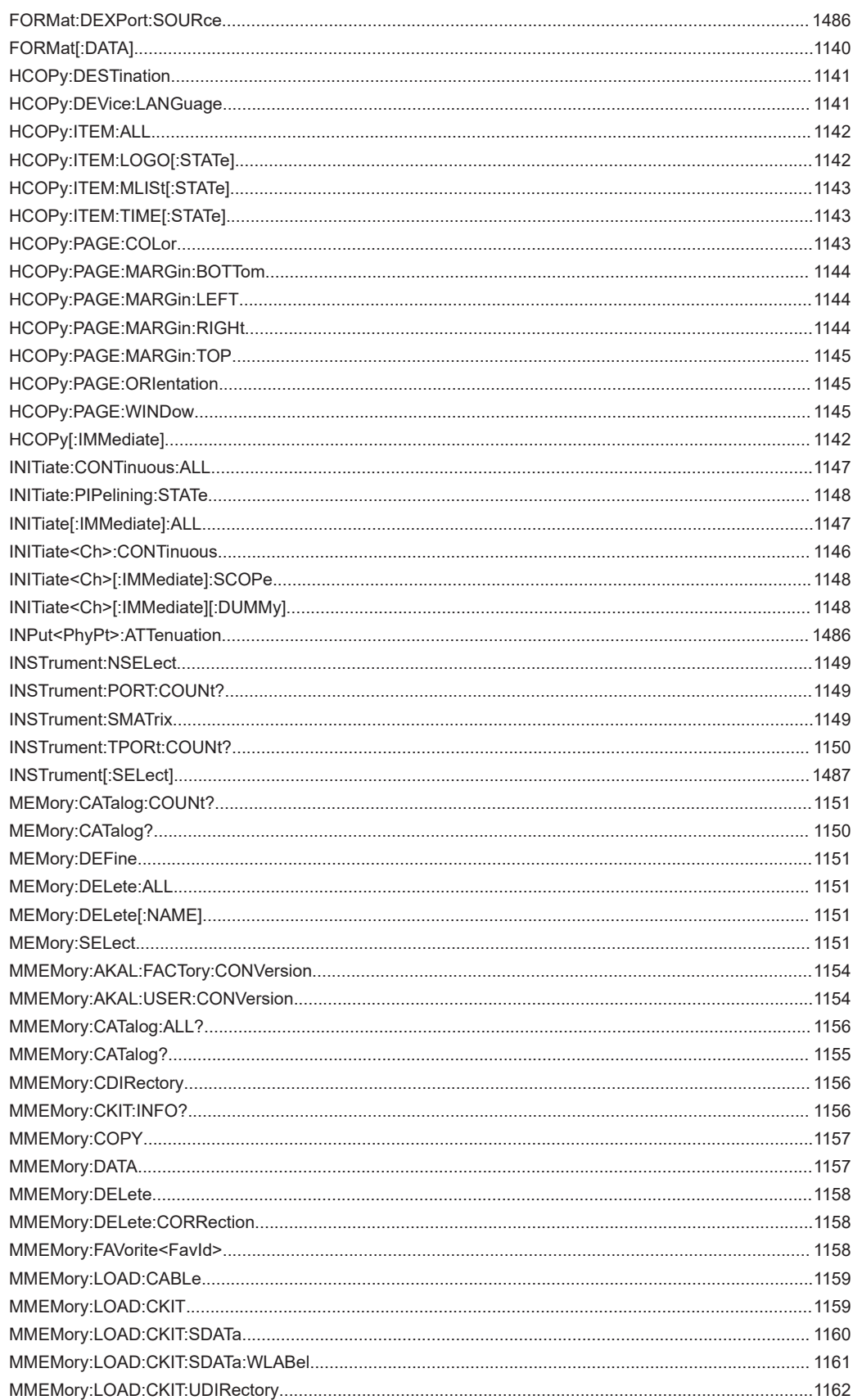

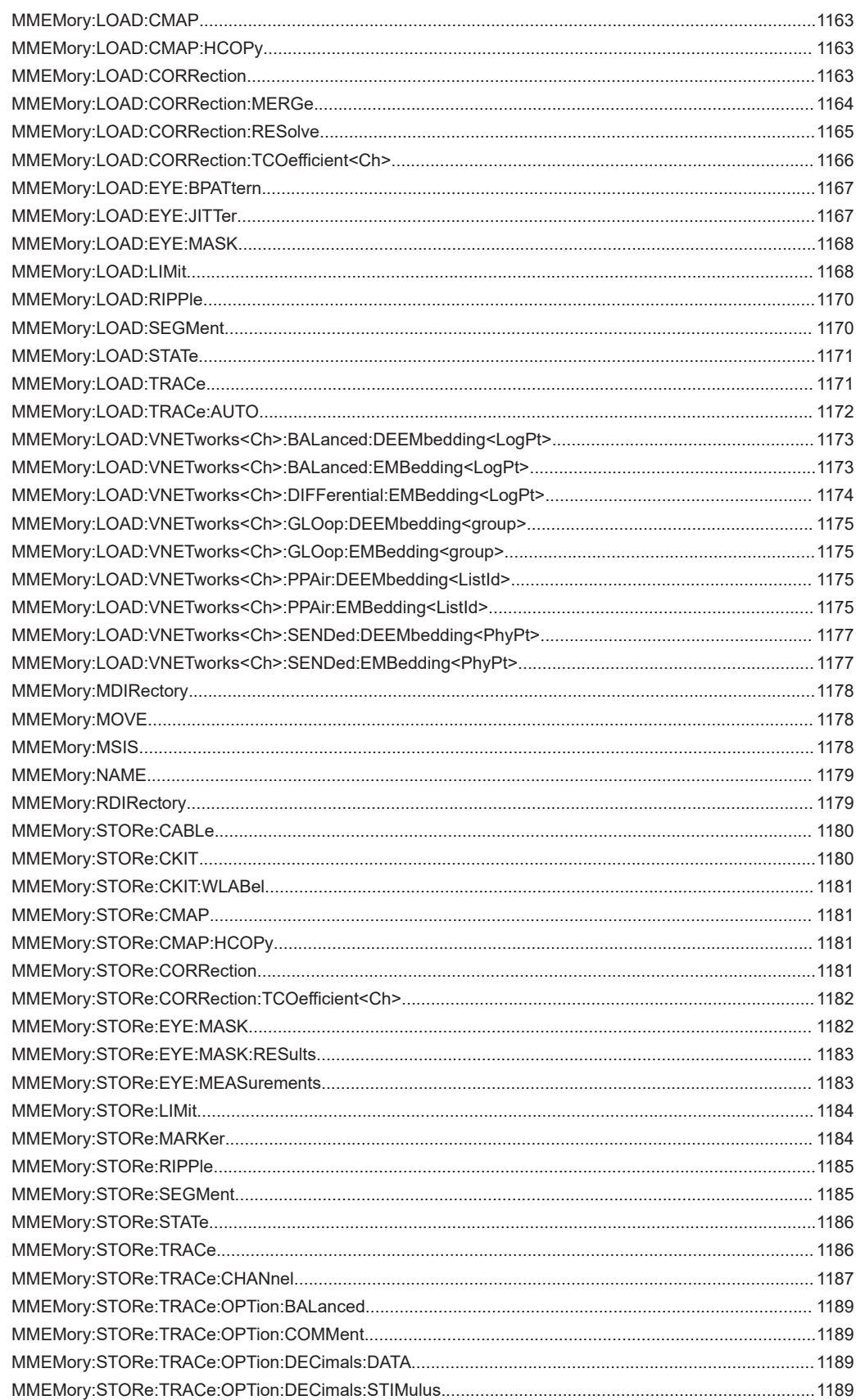

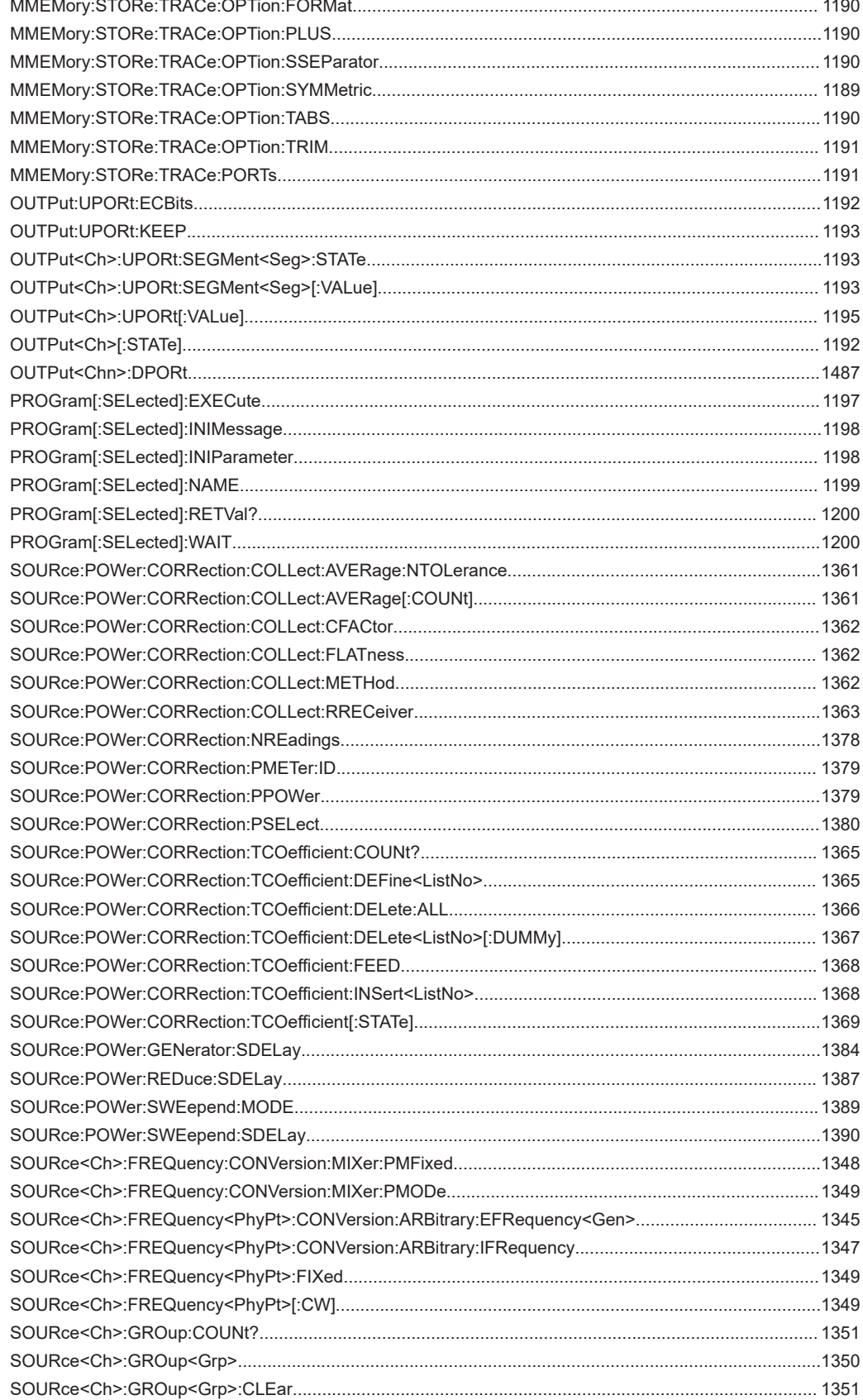

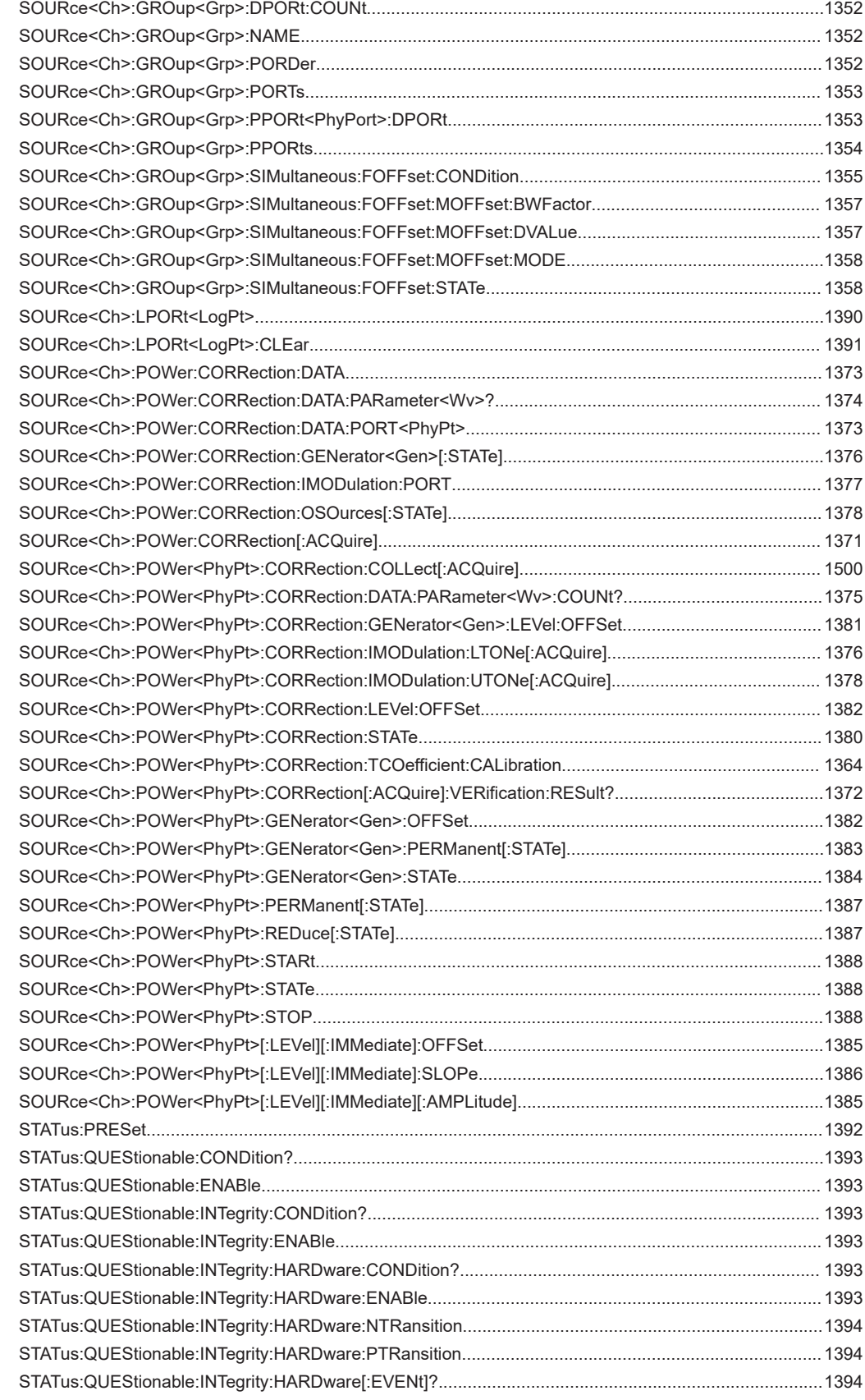

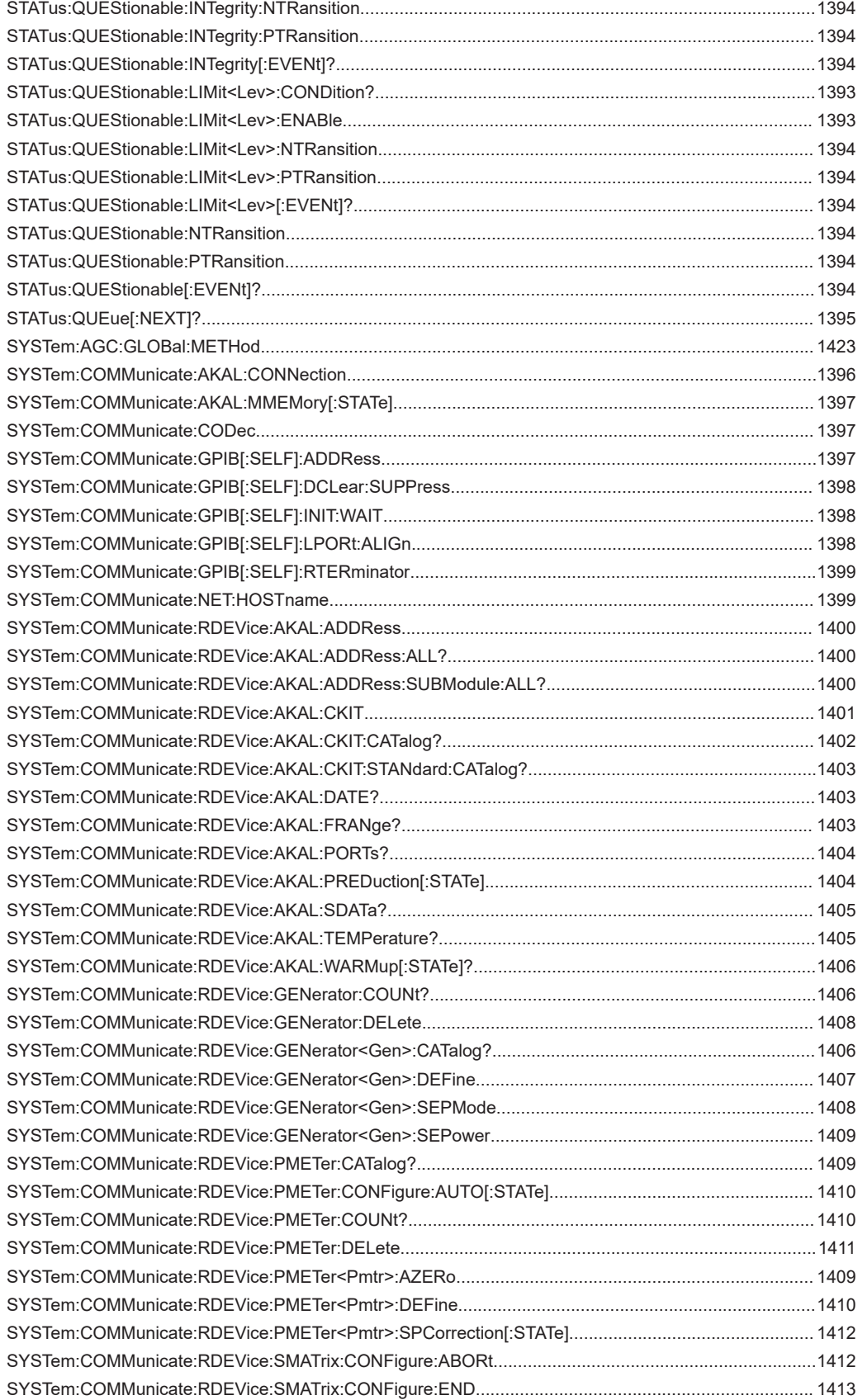

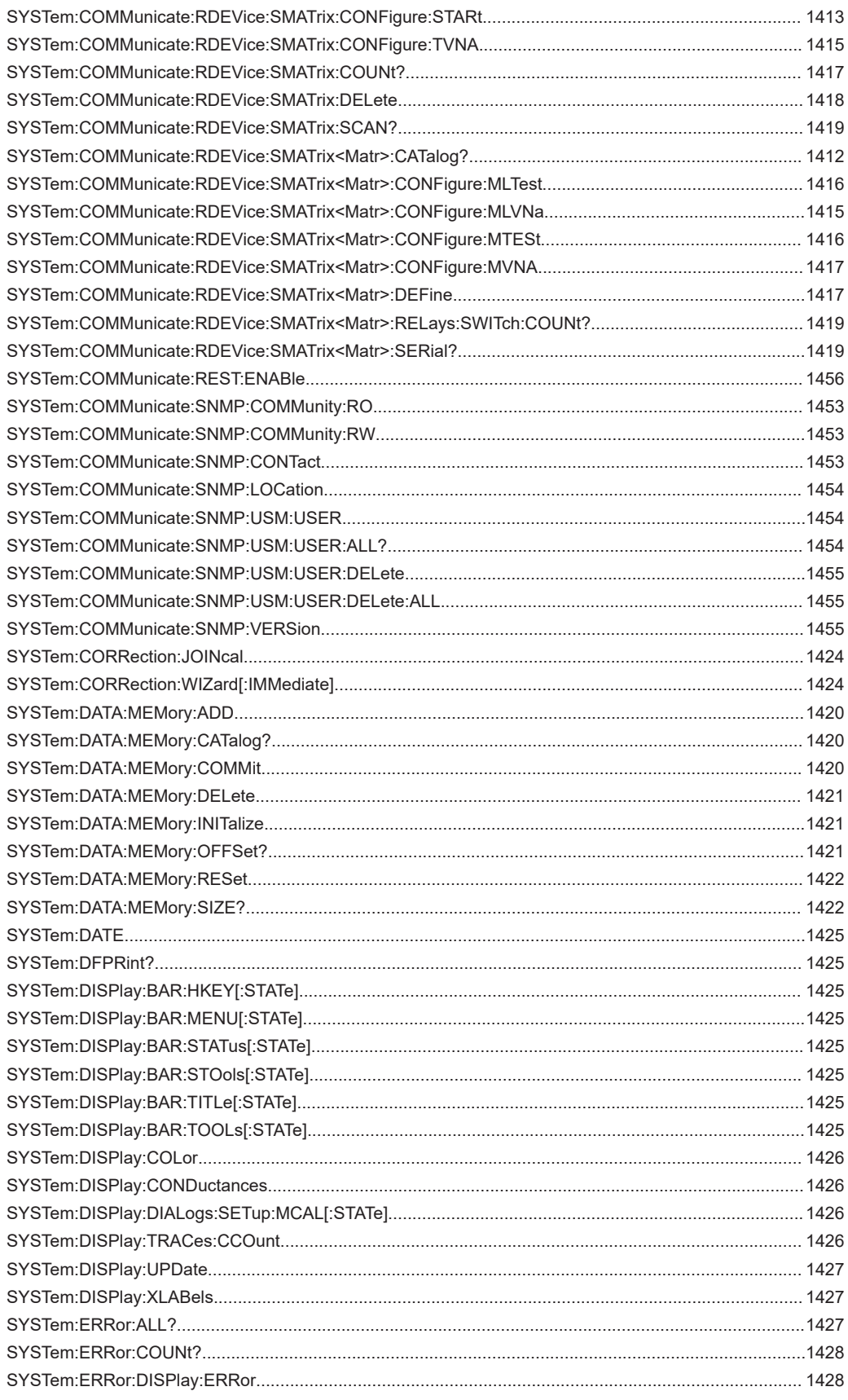

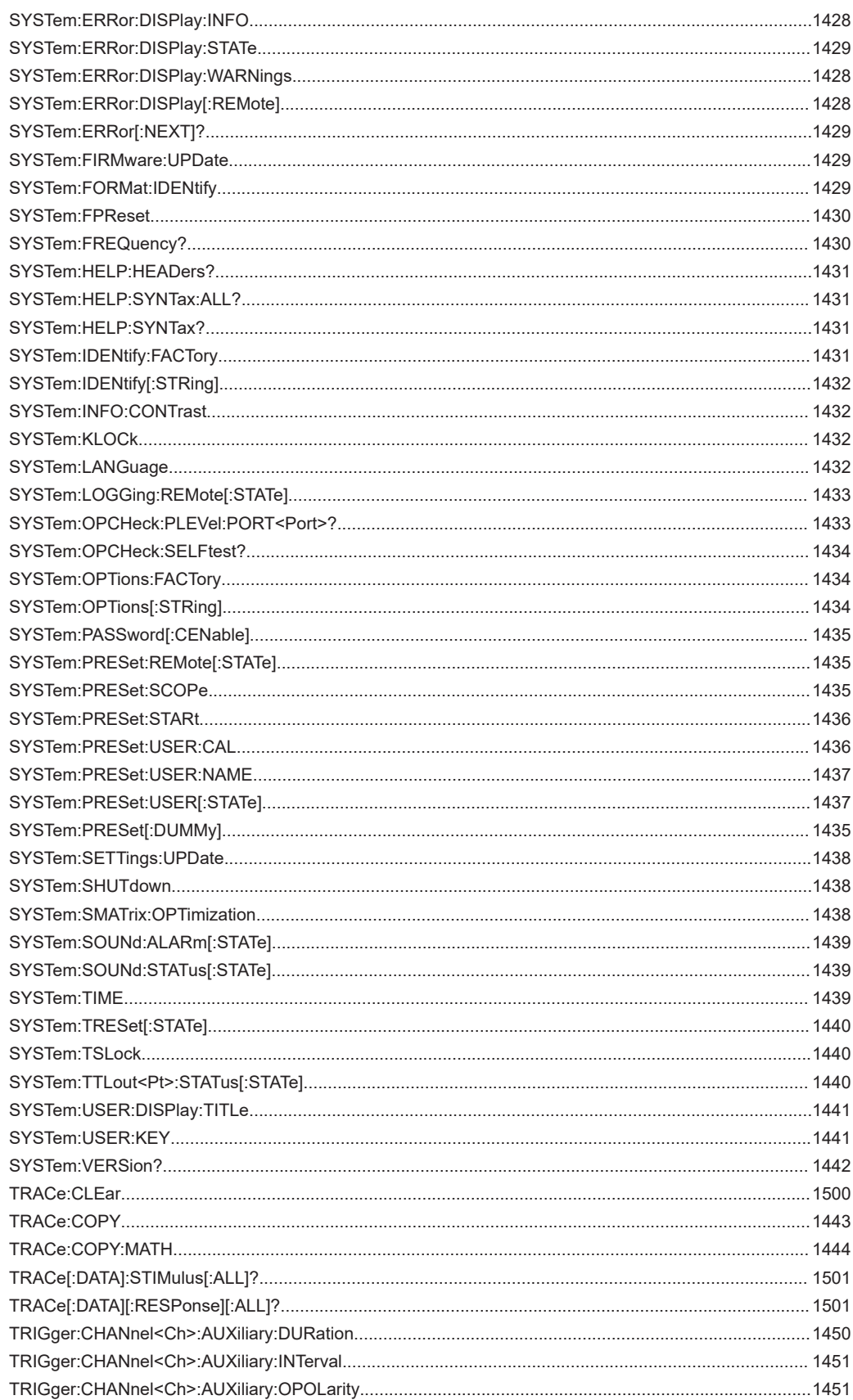

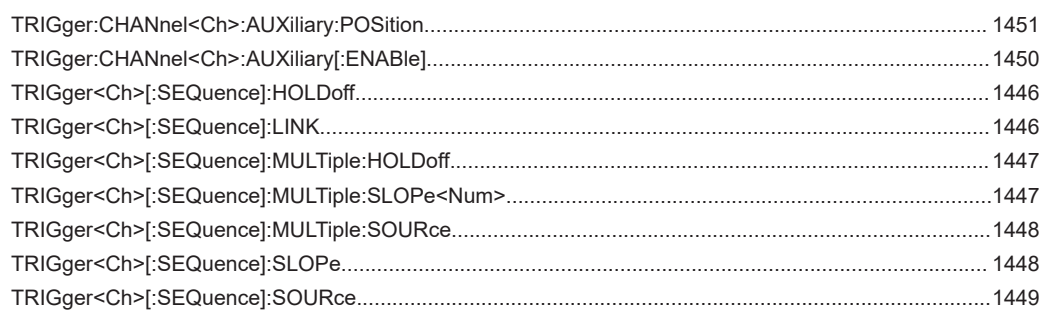

# Index

## **Symbols**

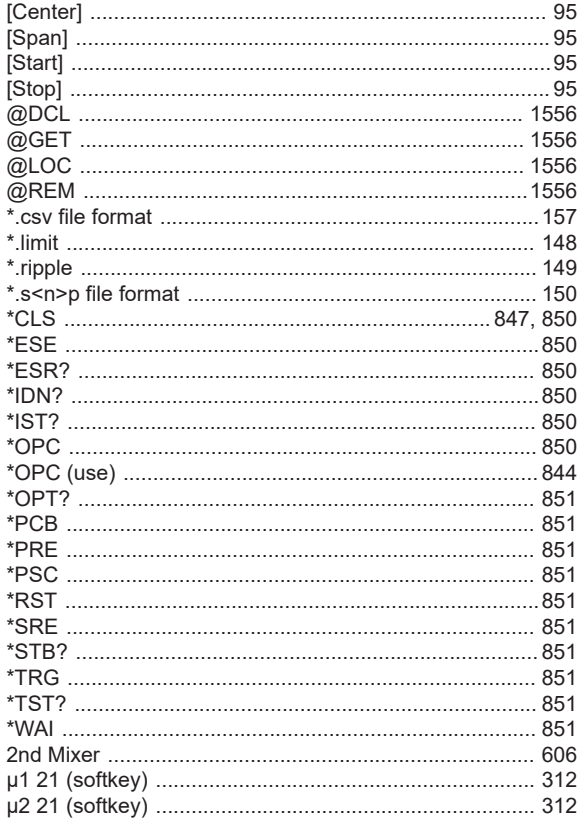

# $\boldsymbol{\mathsf{A}}$

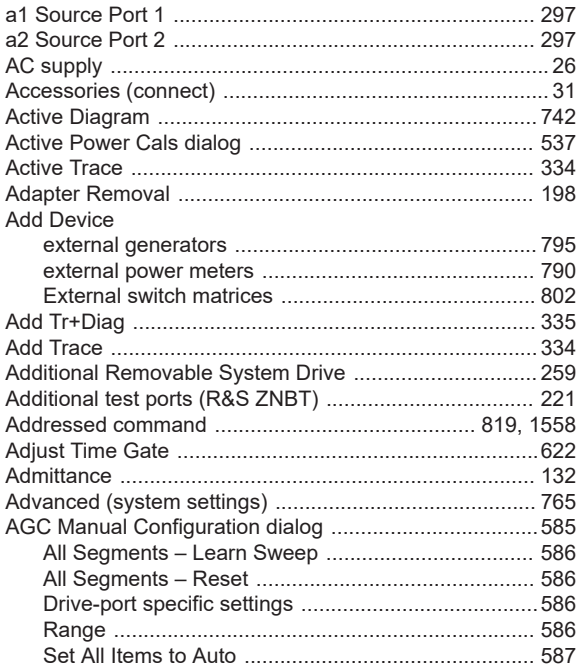

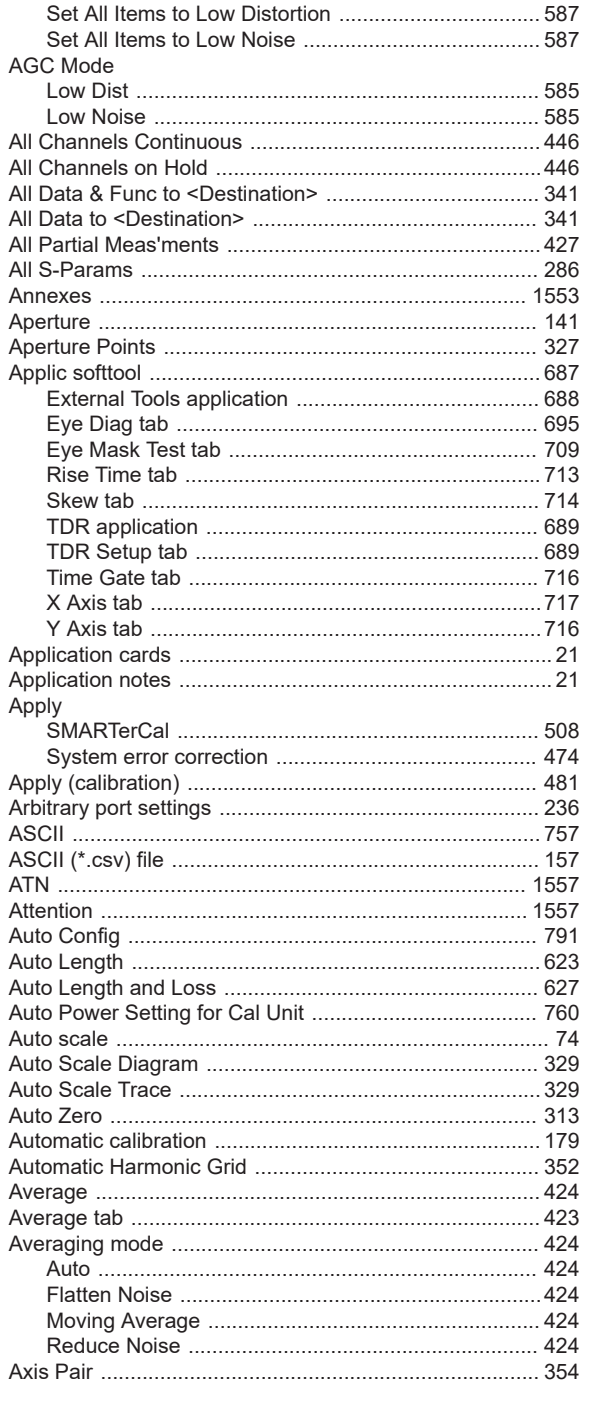

### $\, {\bf B} \,$

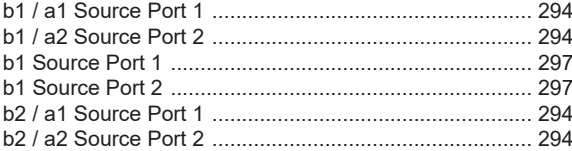

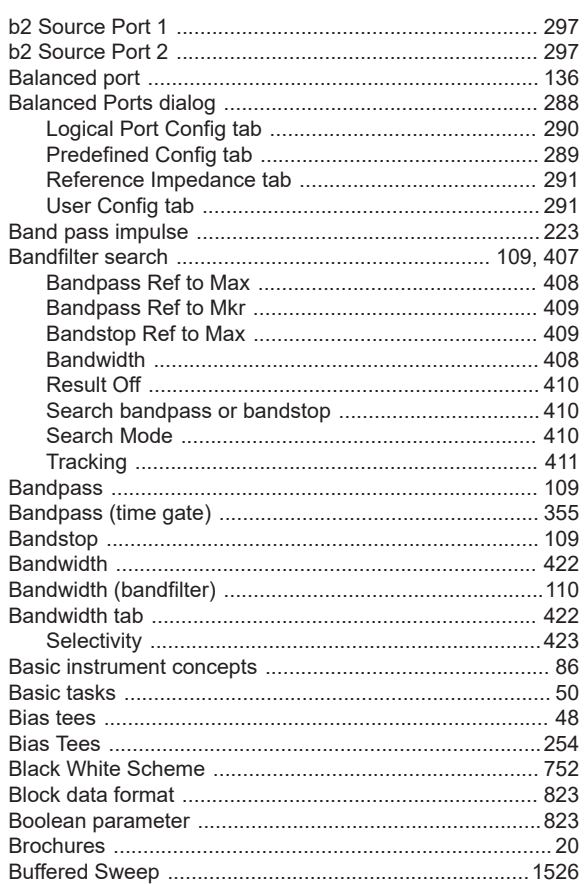

# $\mathbf c$

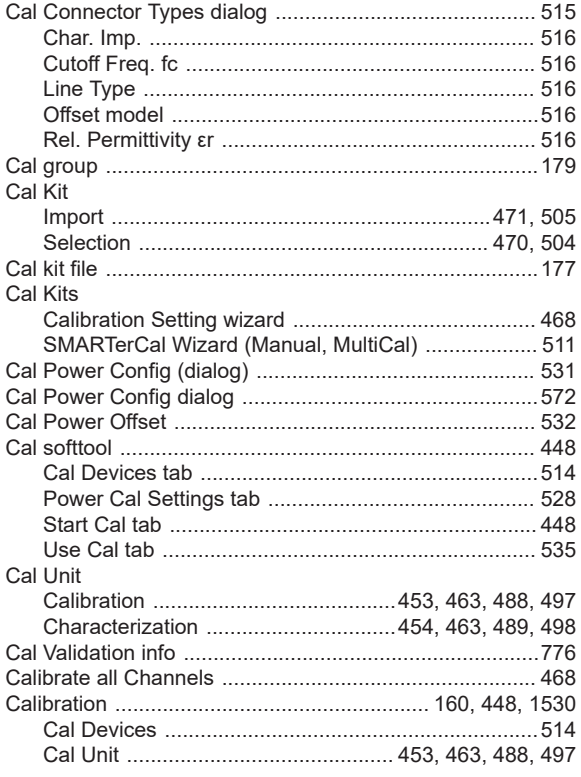

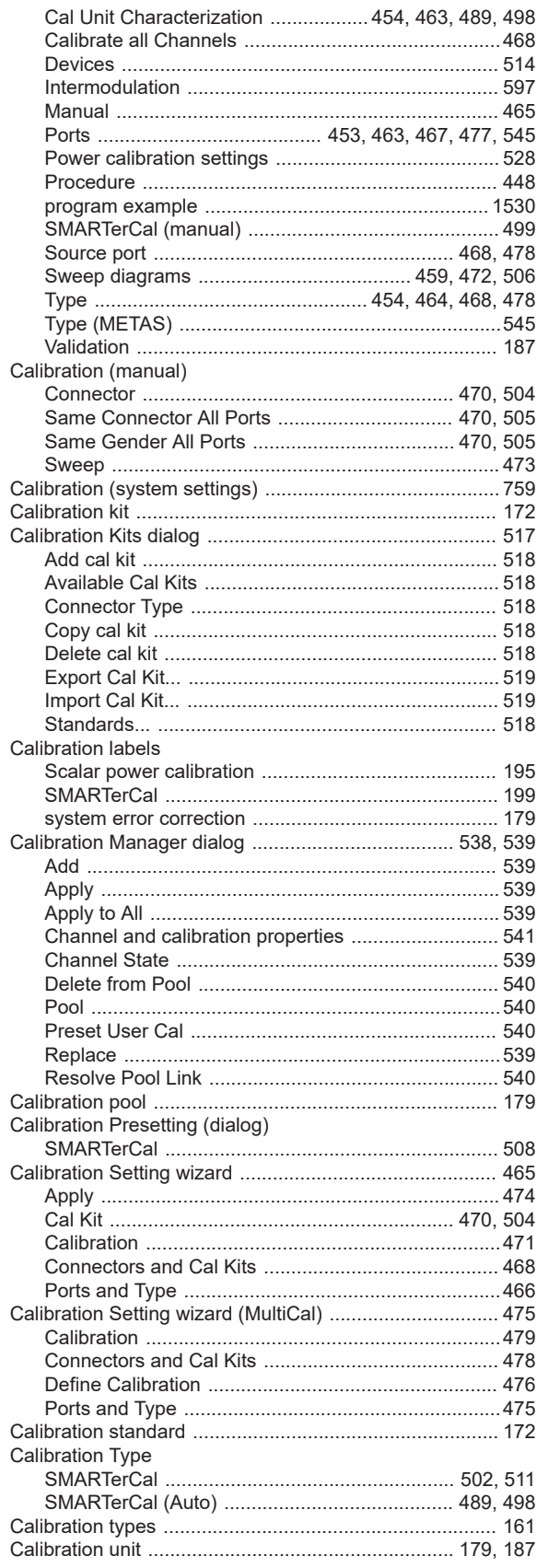

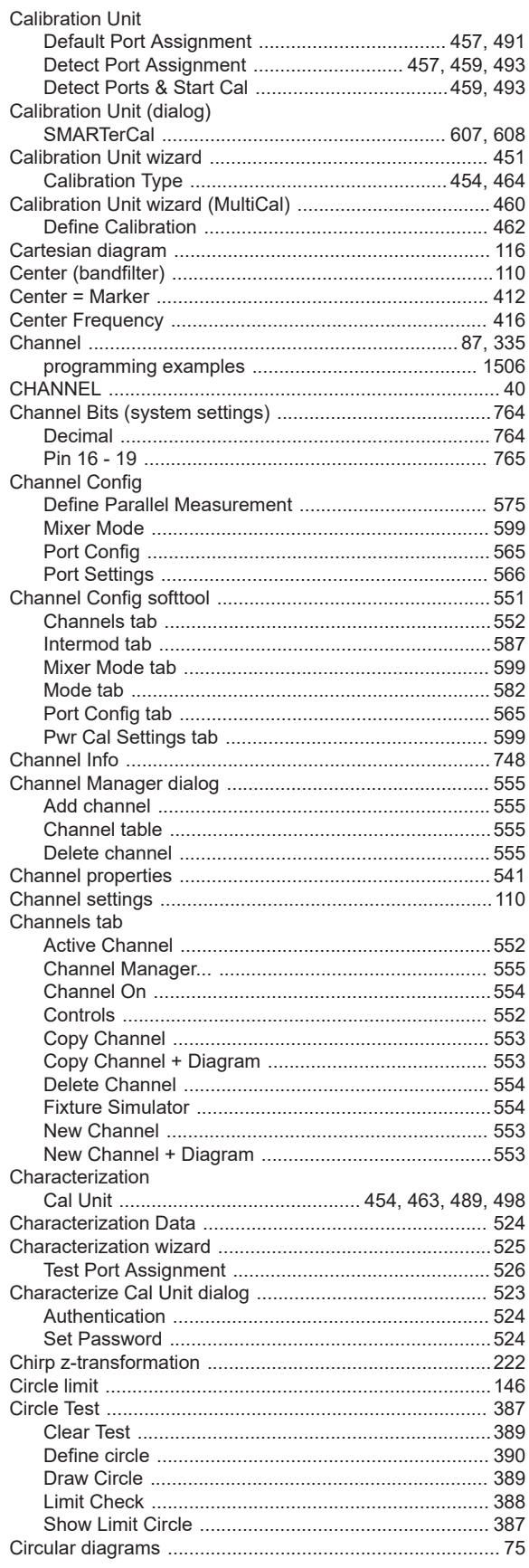

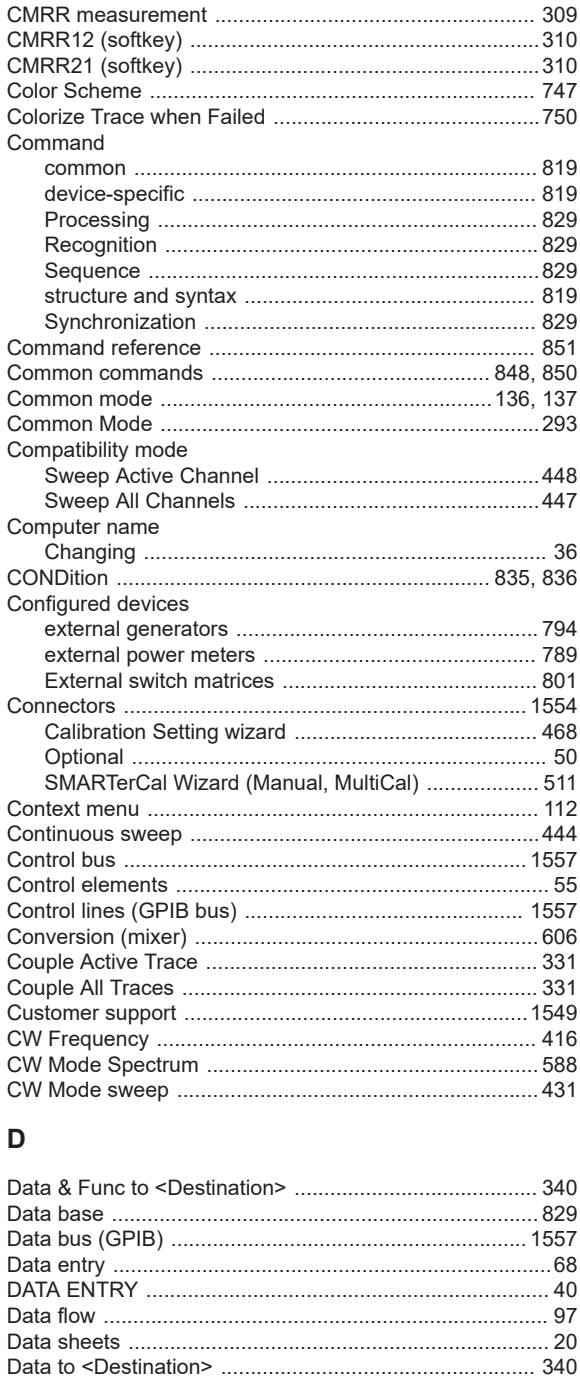

DC input

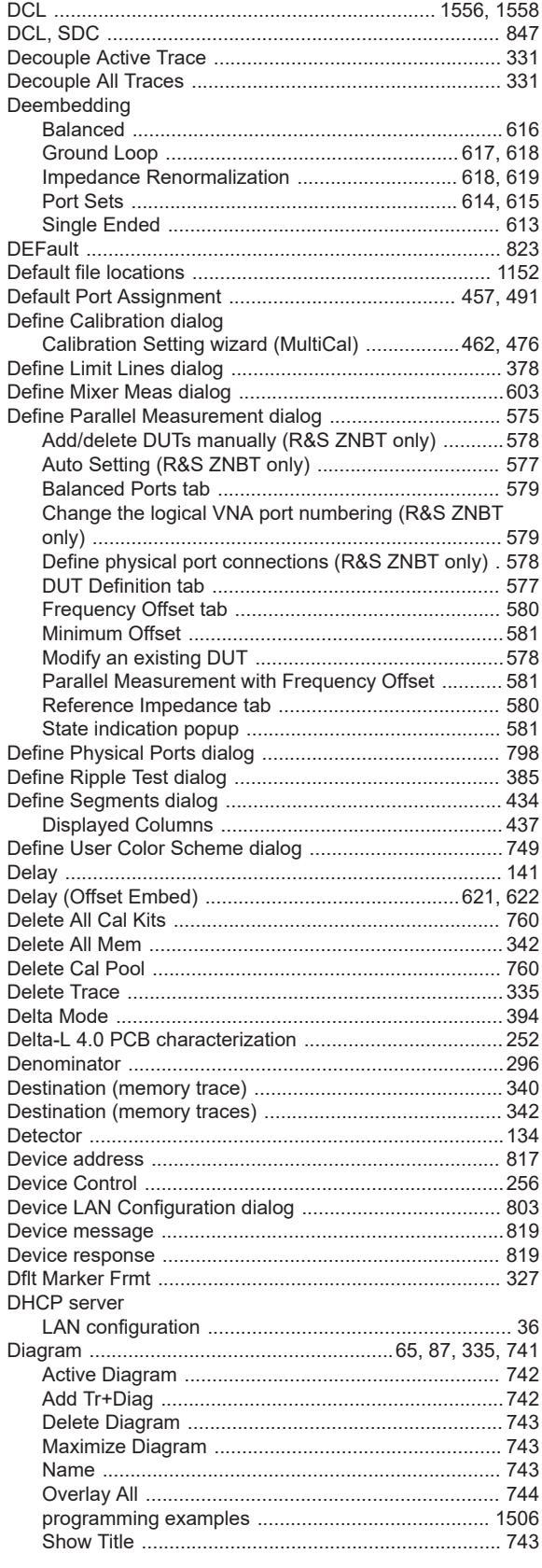

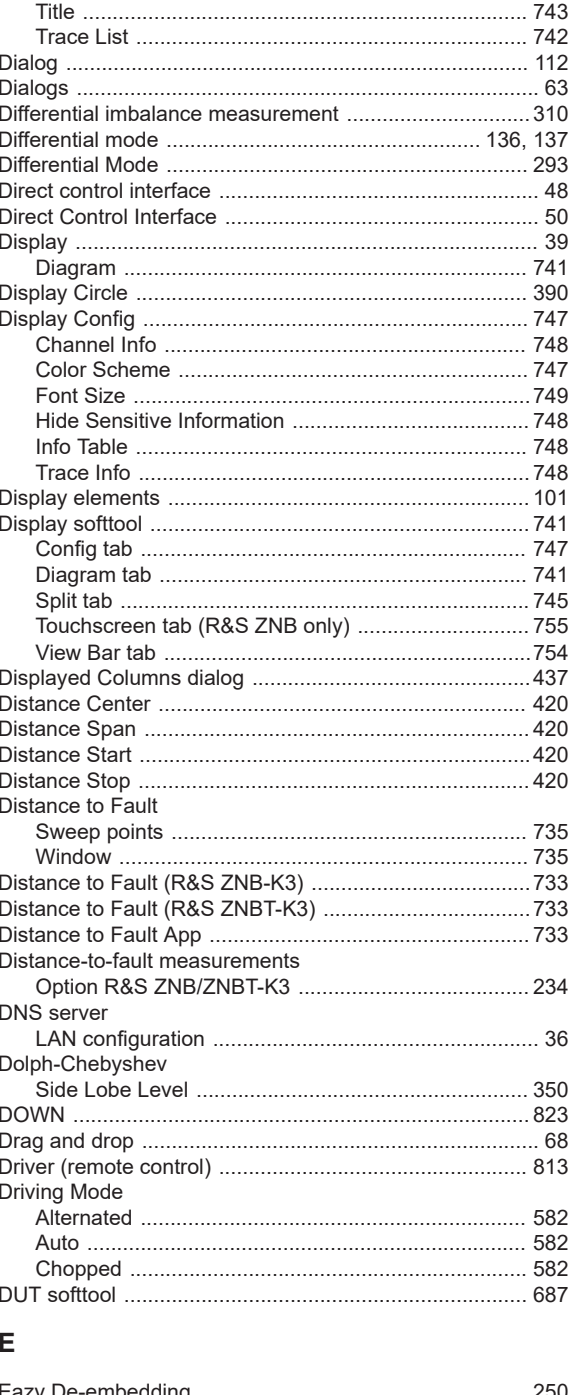

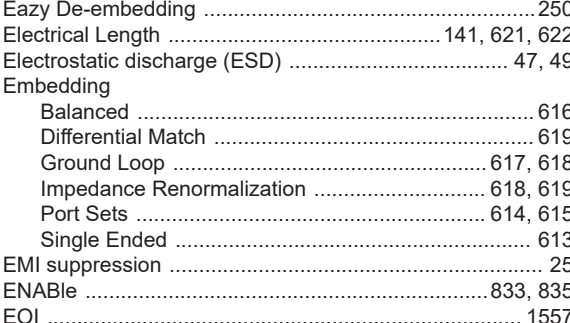

1616

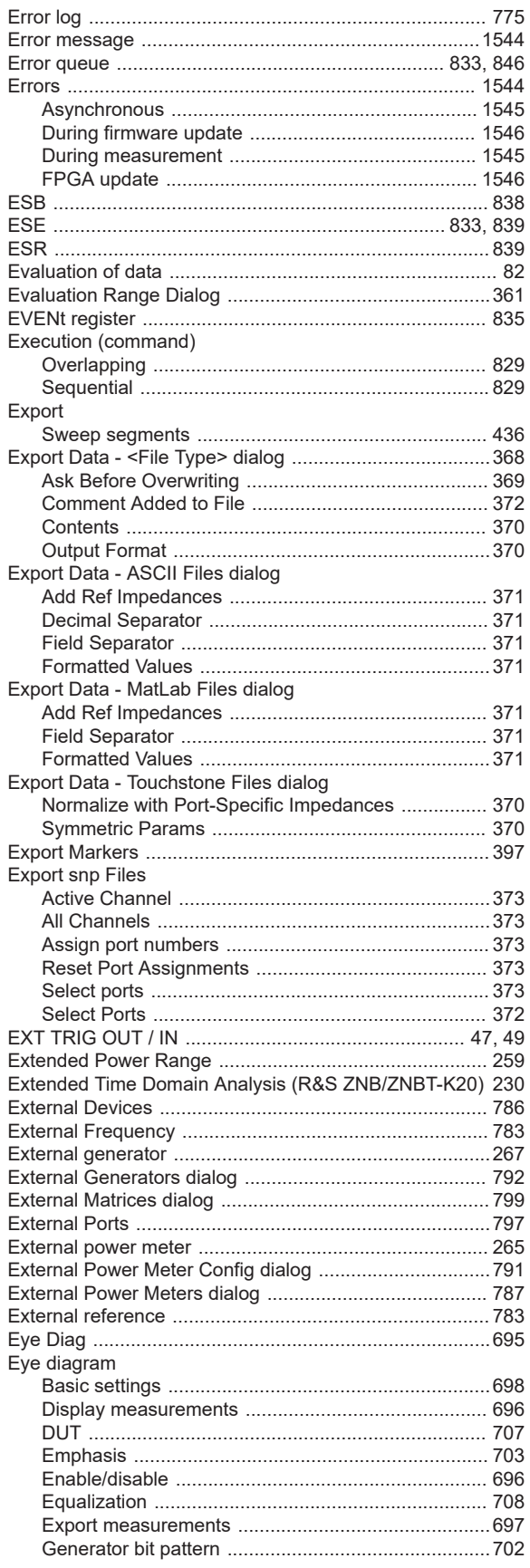

Index

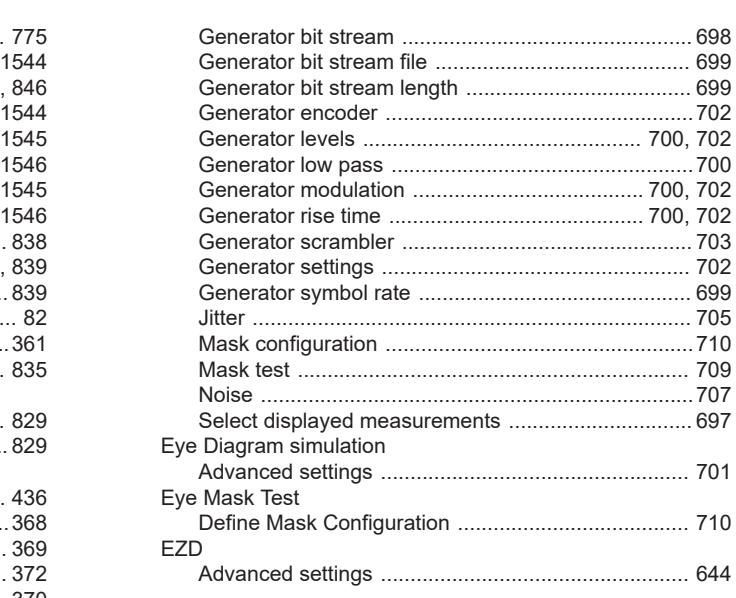

#### $\mathsf F$

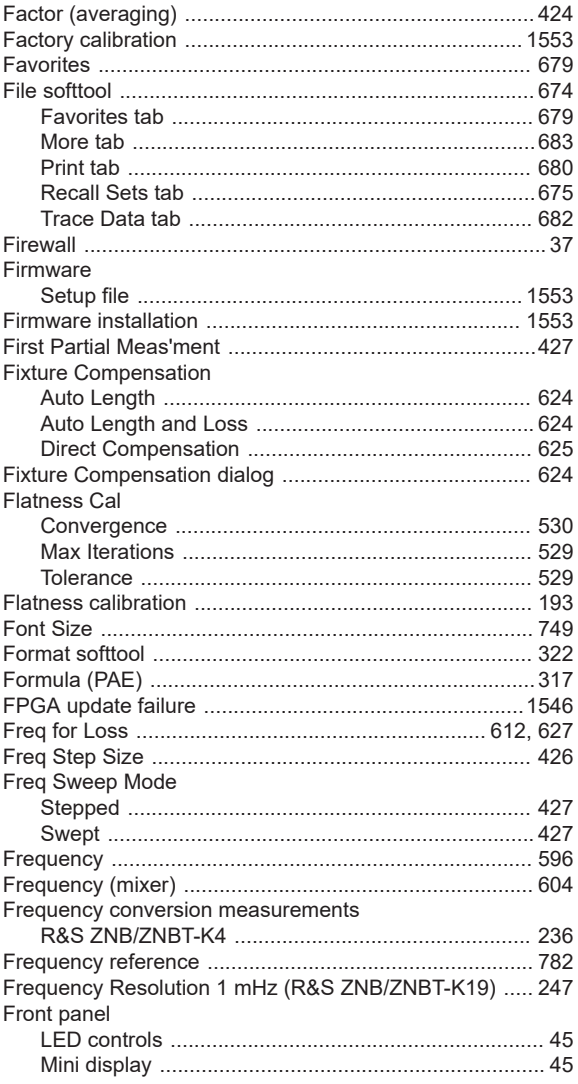

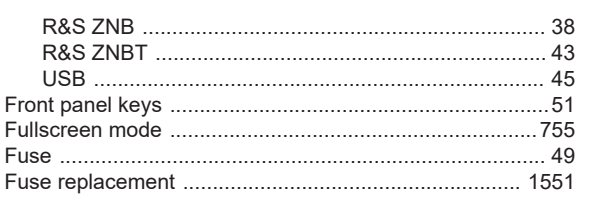

### G

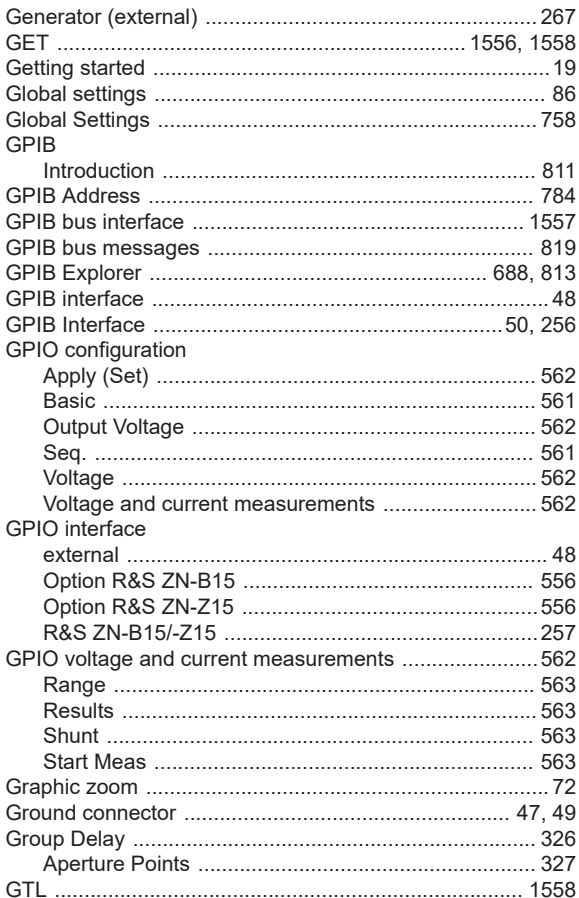

## $\overline{H}$

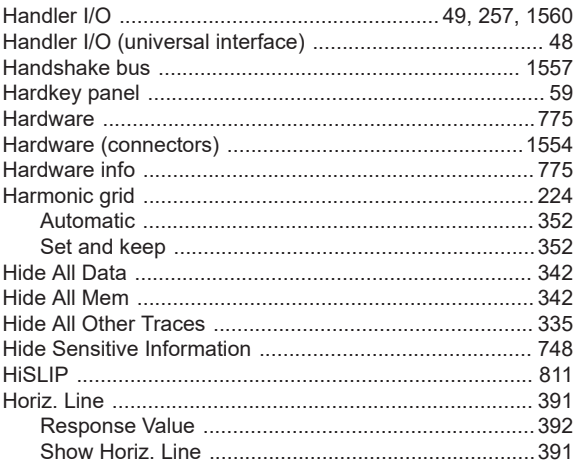

# $\sim 100$

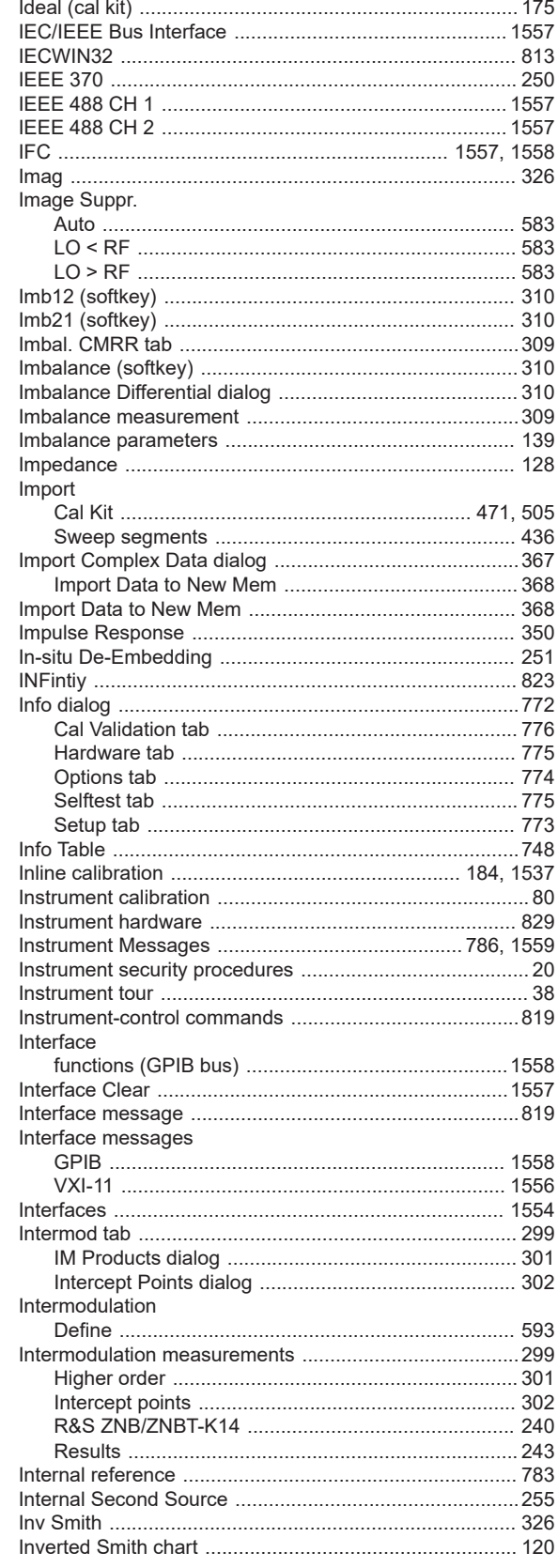

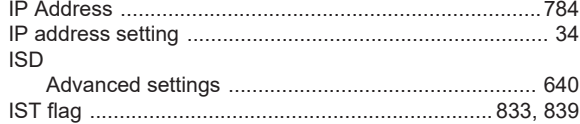

#### $\mathsf{K}$

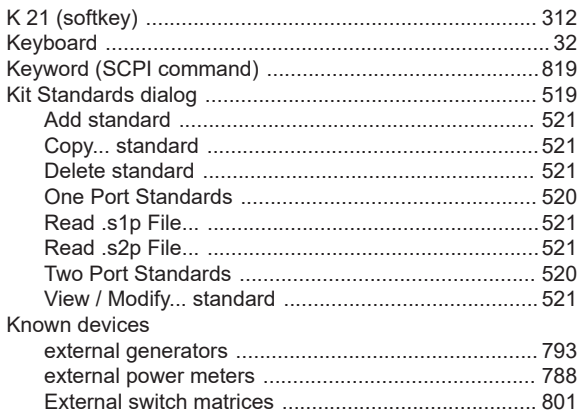

#### $\mathsf{L}% _{0}\left( \mathsf{L}_{0}\right) ^{\ast}$

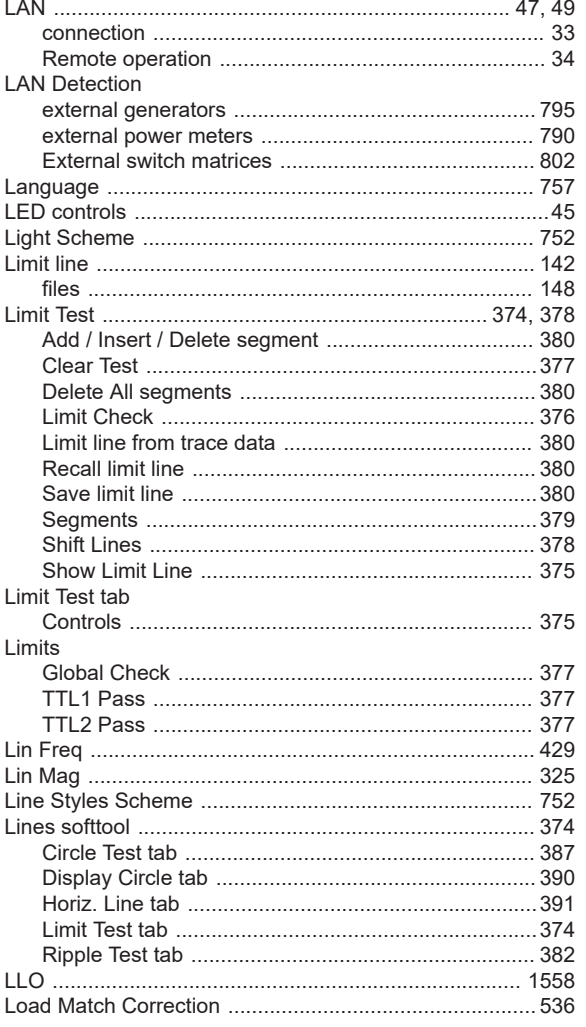

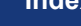

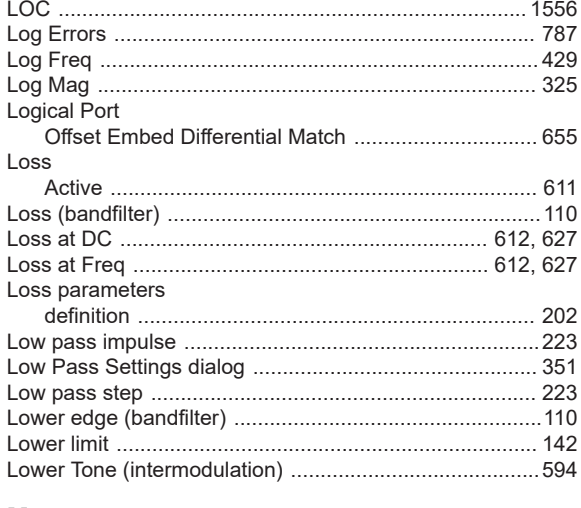

#### M

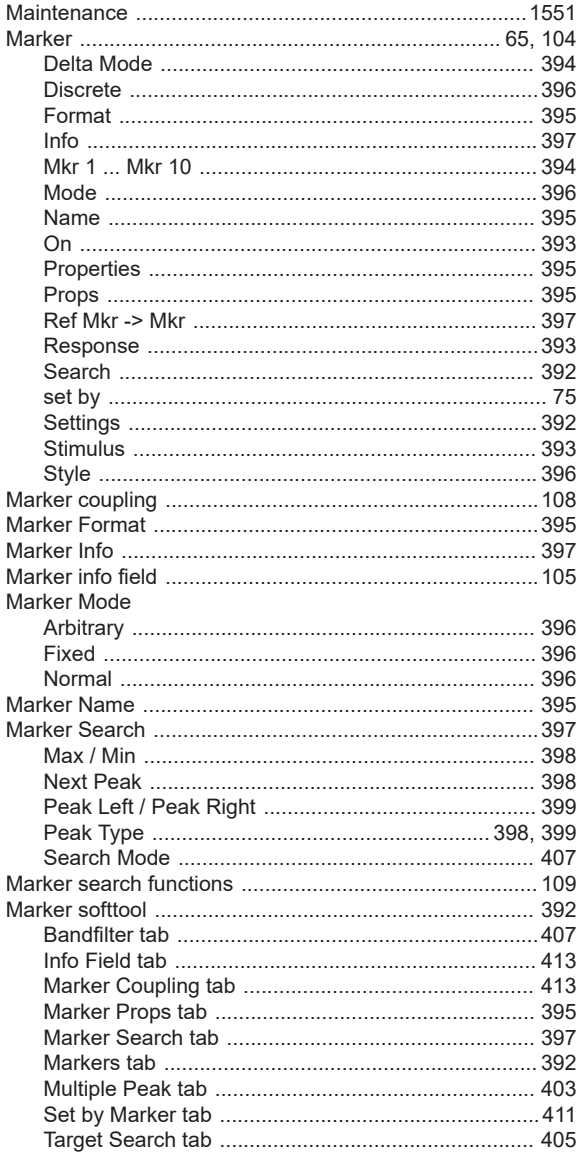

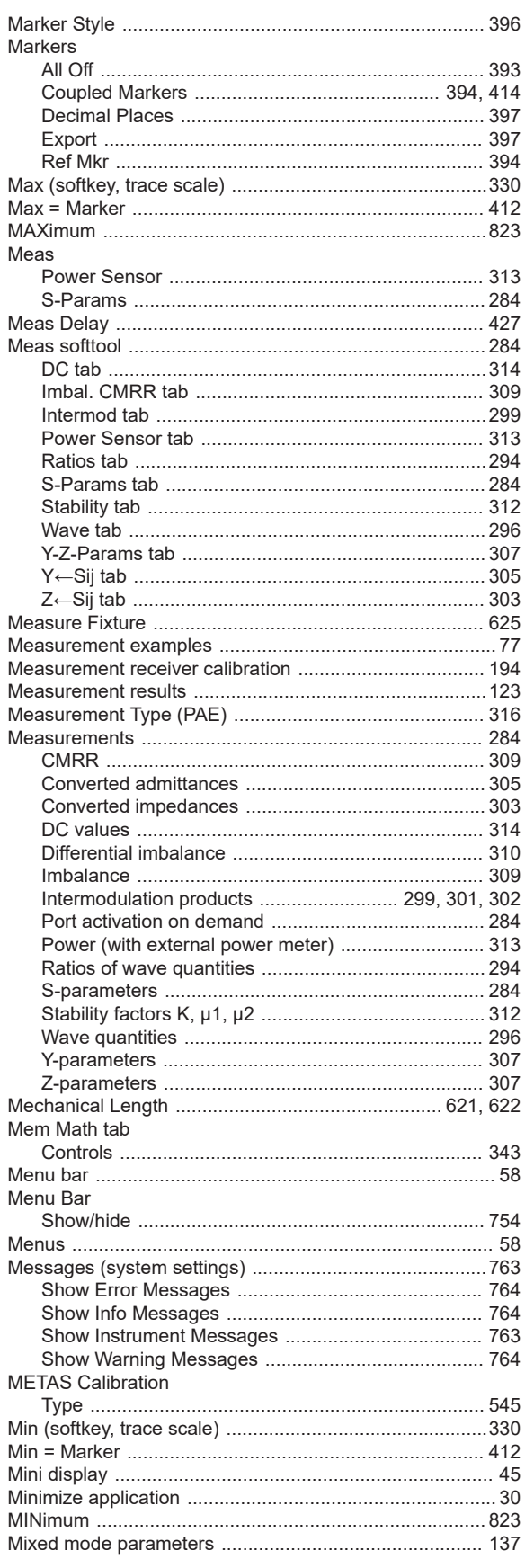

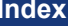

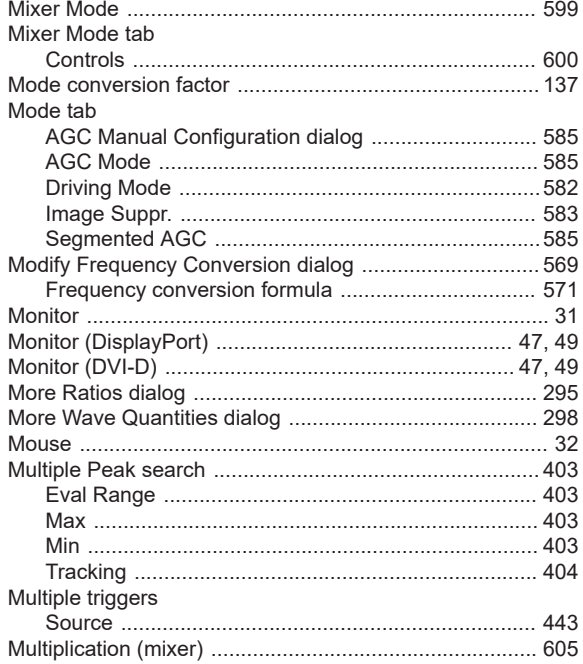

#### ${\sf N}$

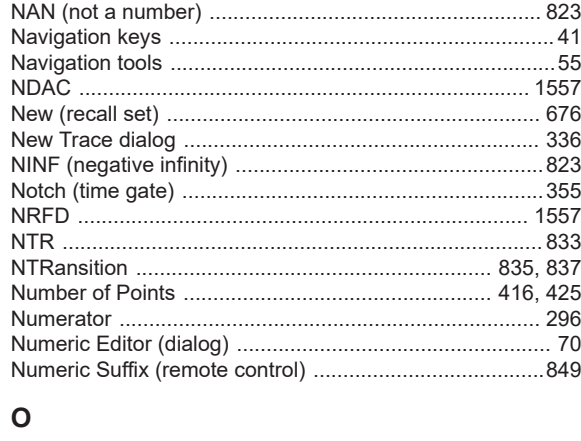

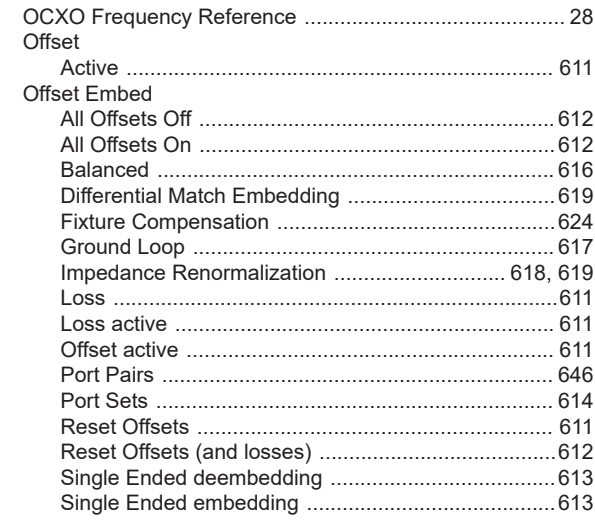
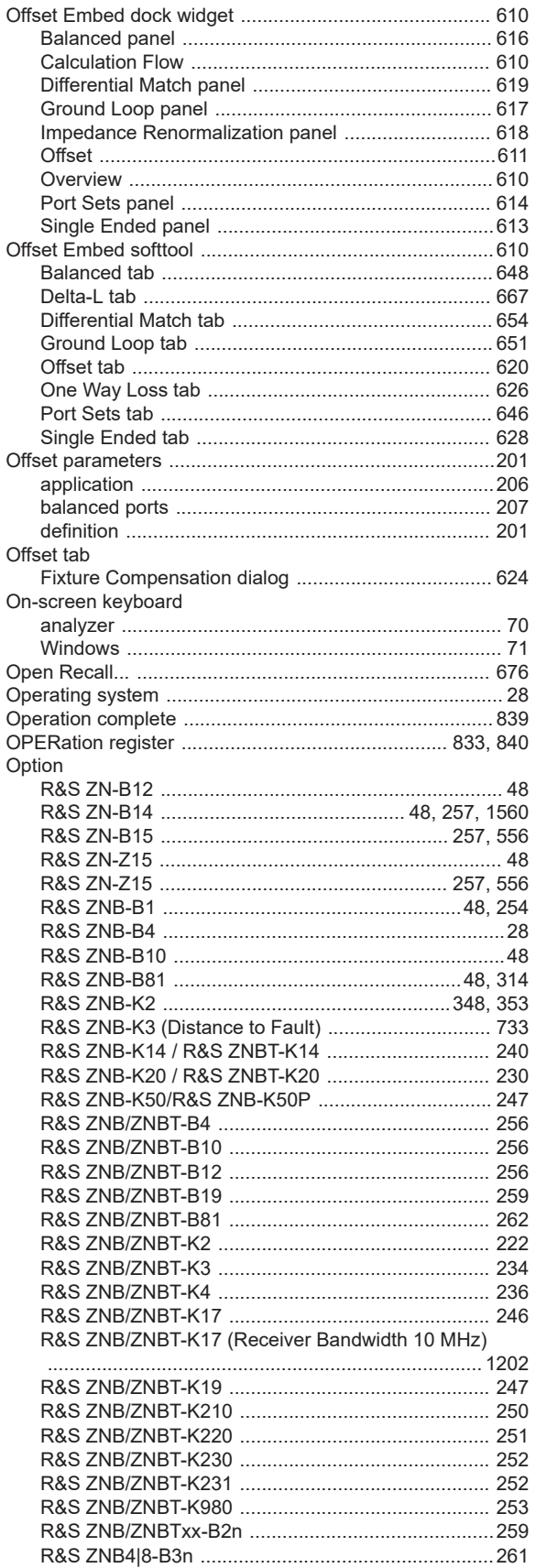

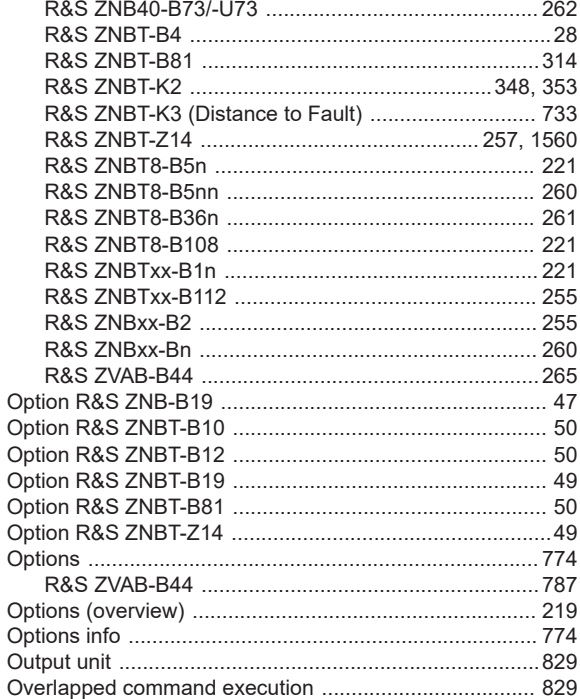

### $\overline{P}$

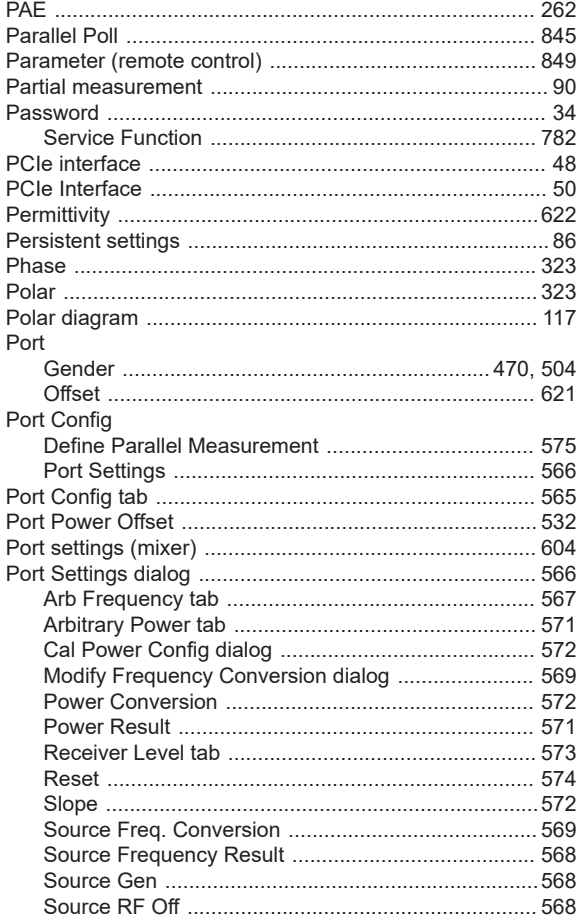

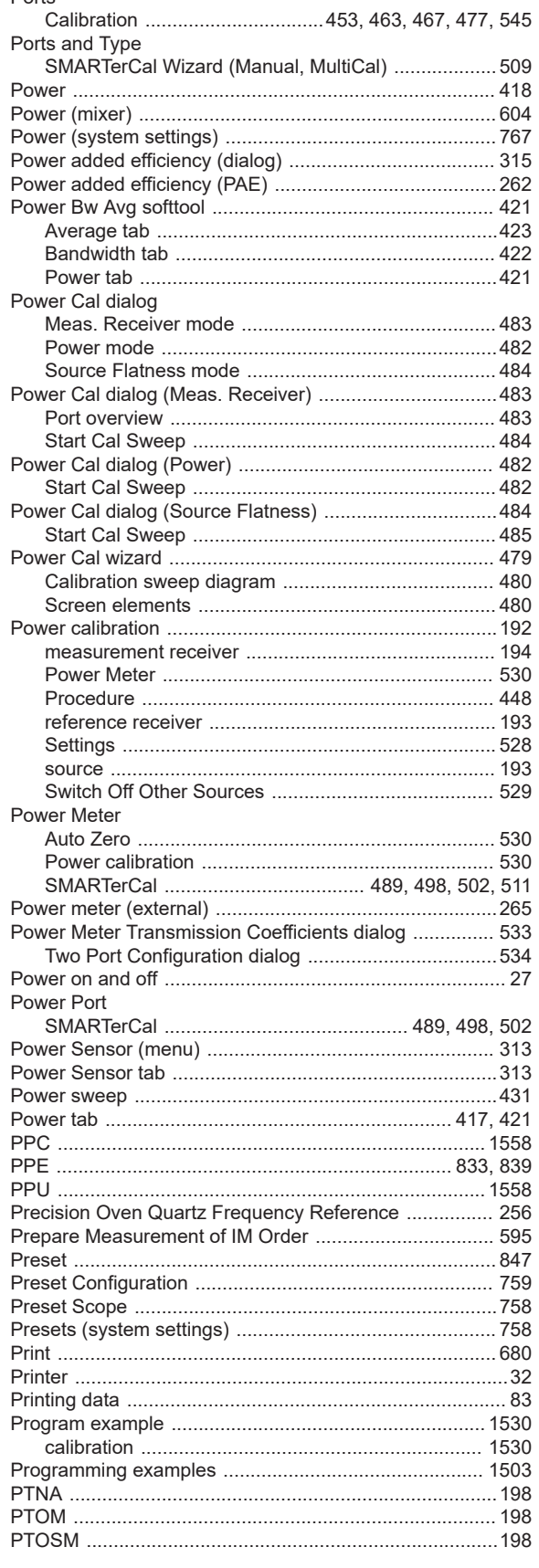

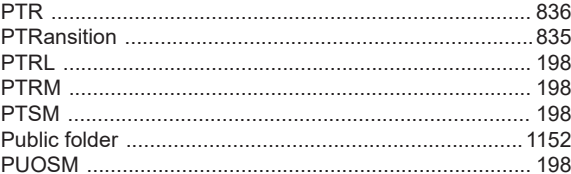

# $\pmb{\mathsf{Q}}$

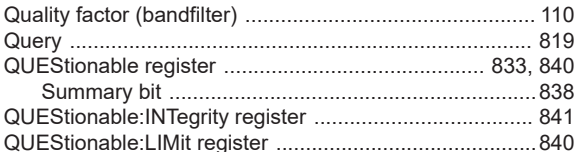

# ${\sf R}$

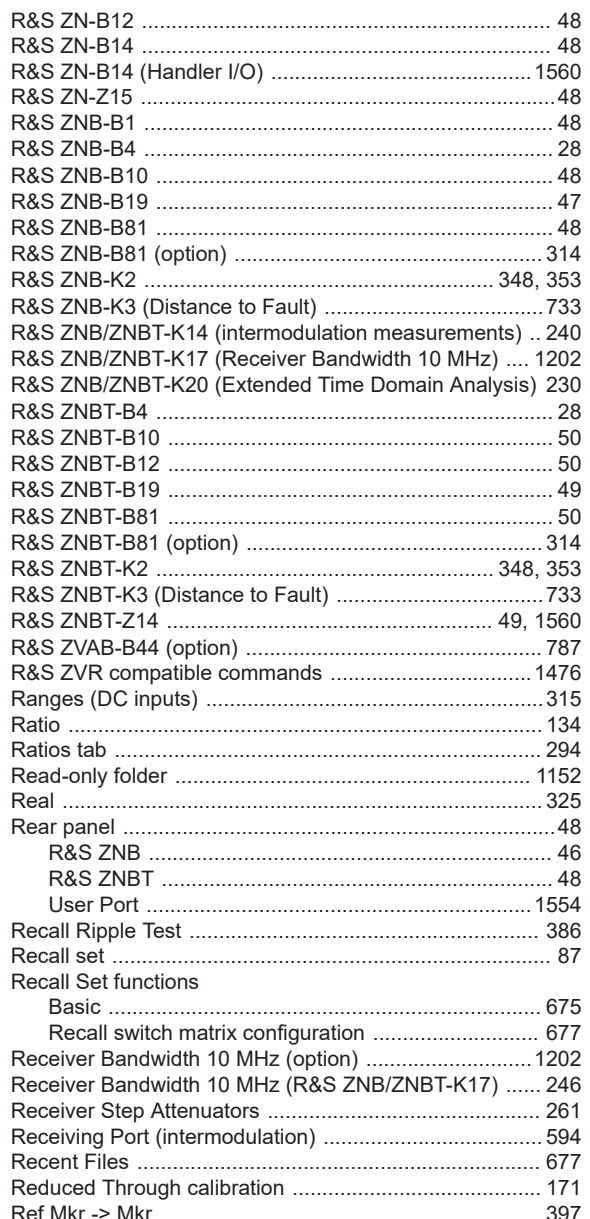

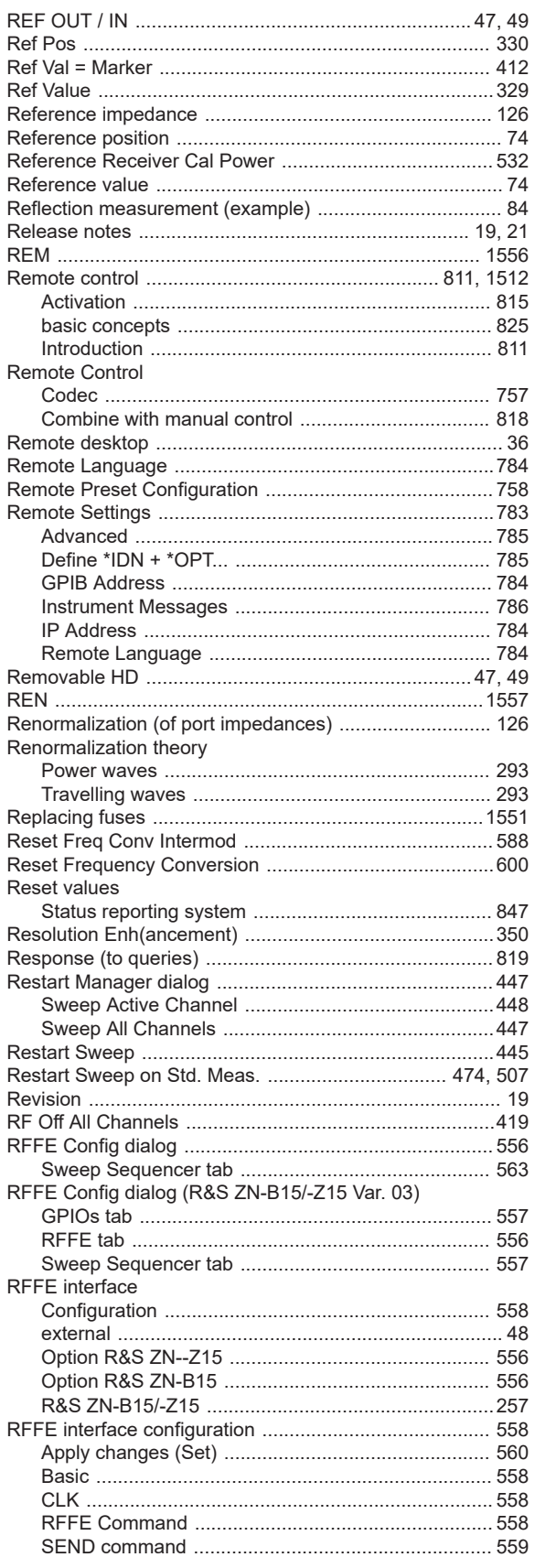

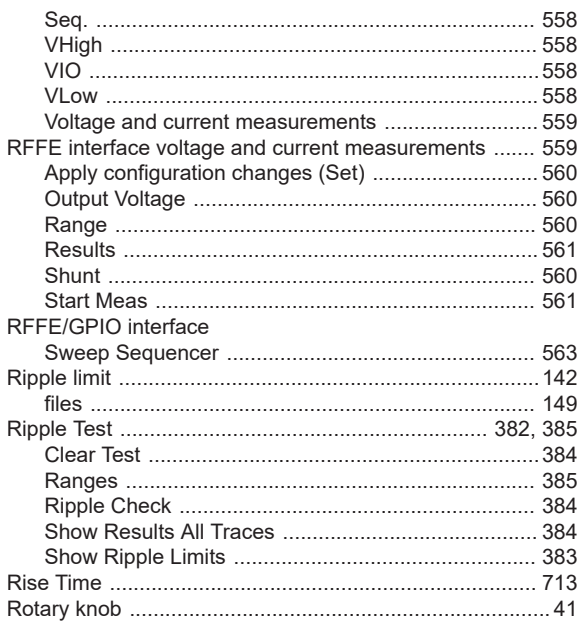

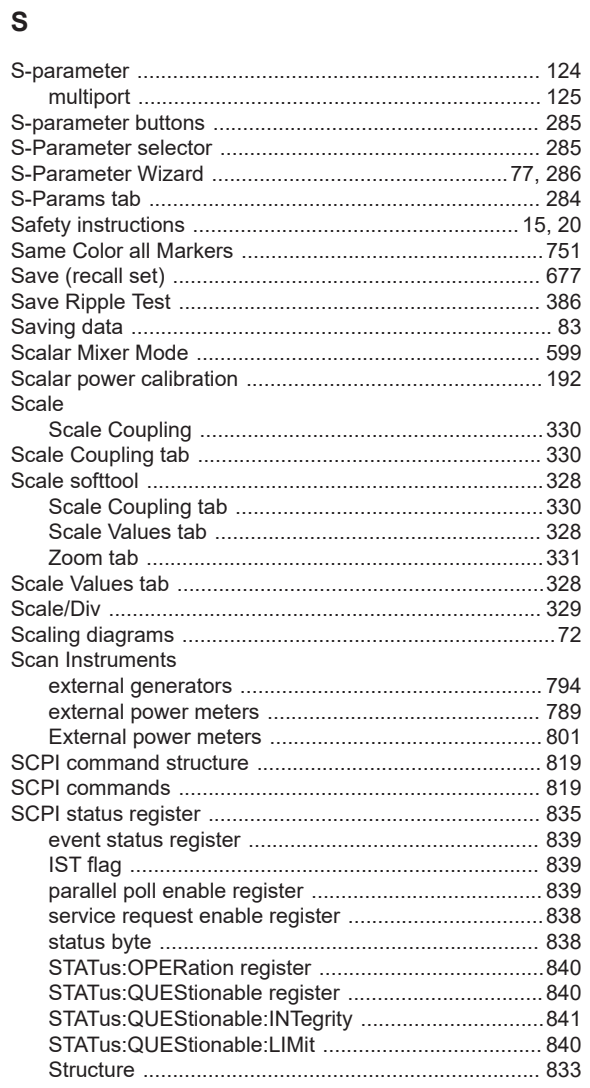

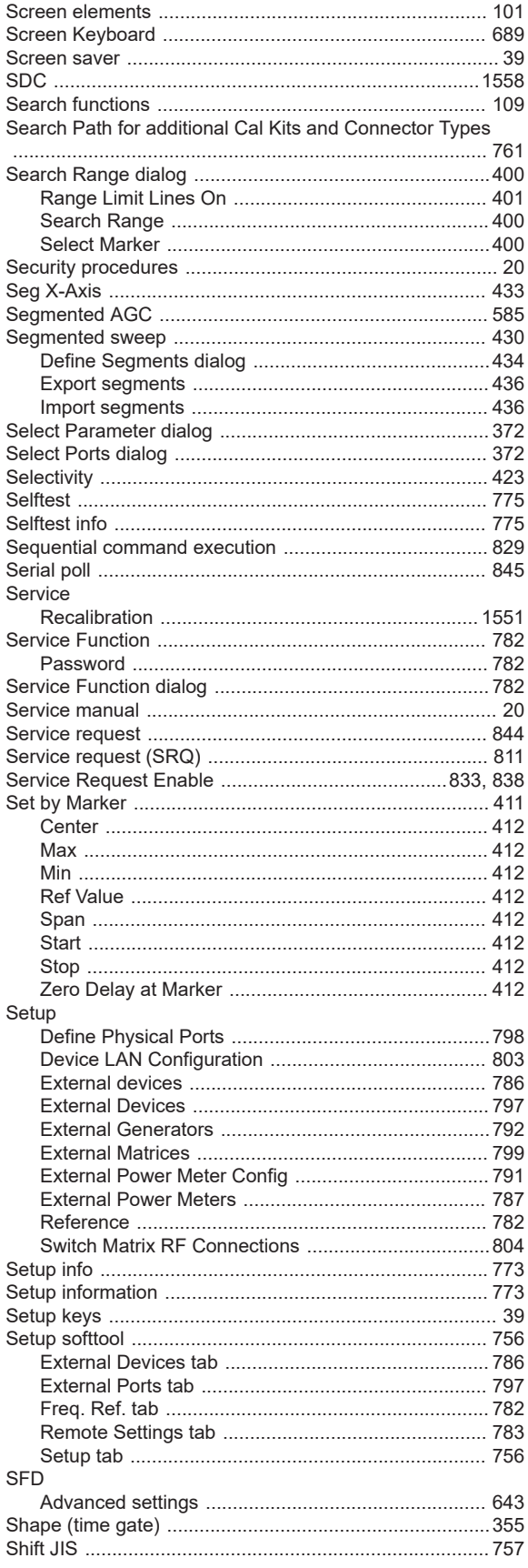

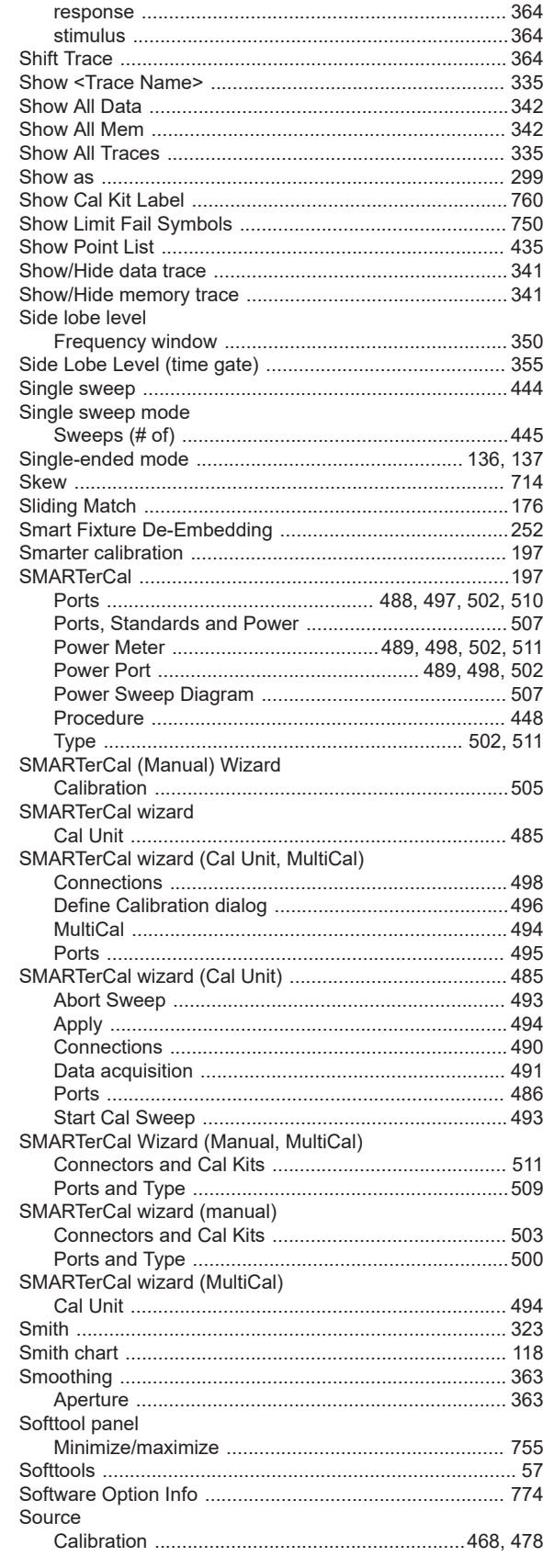

Shift trace

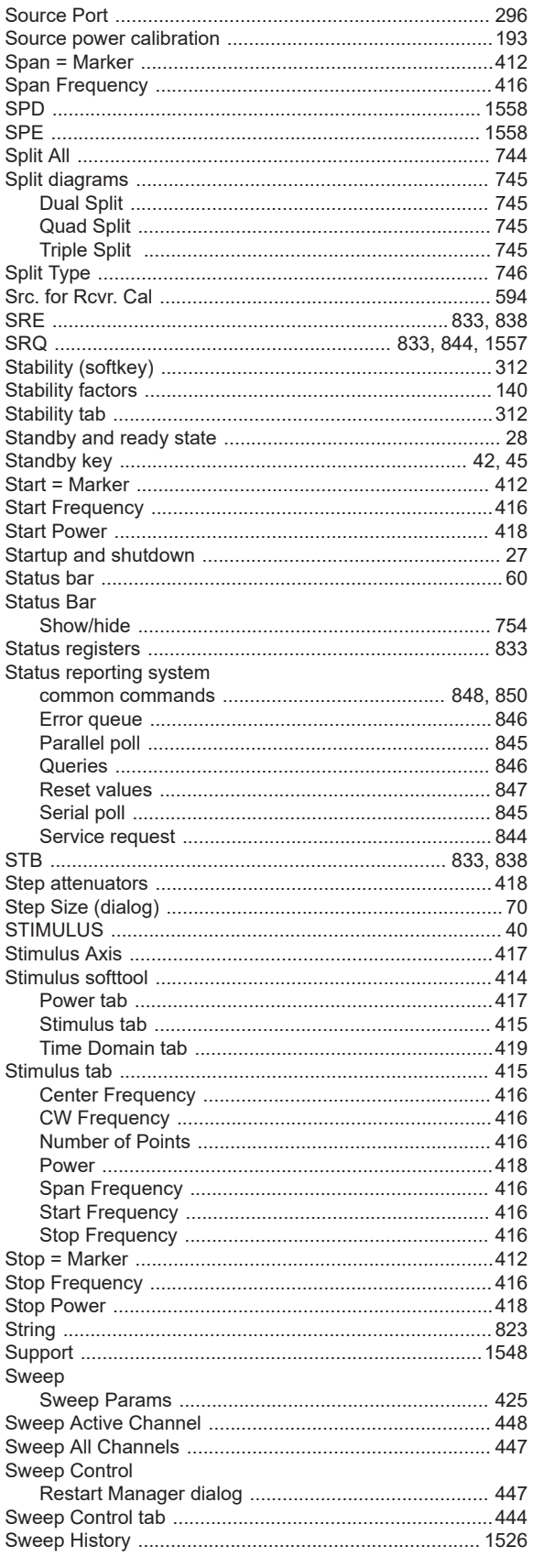

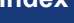

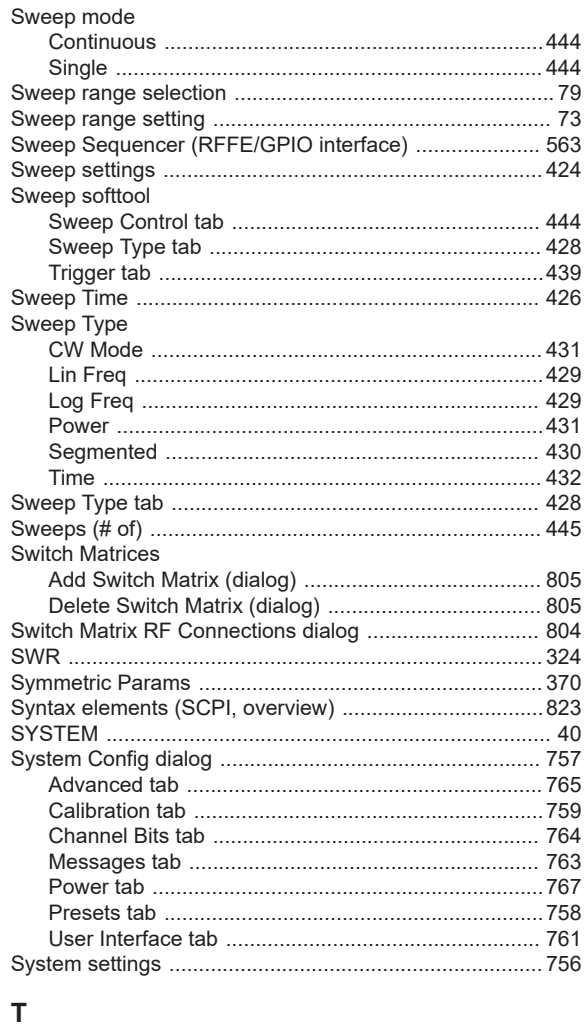

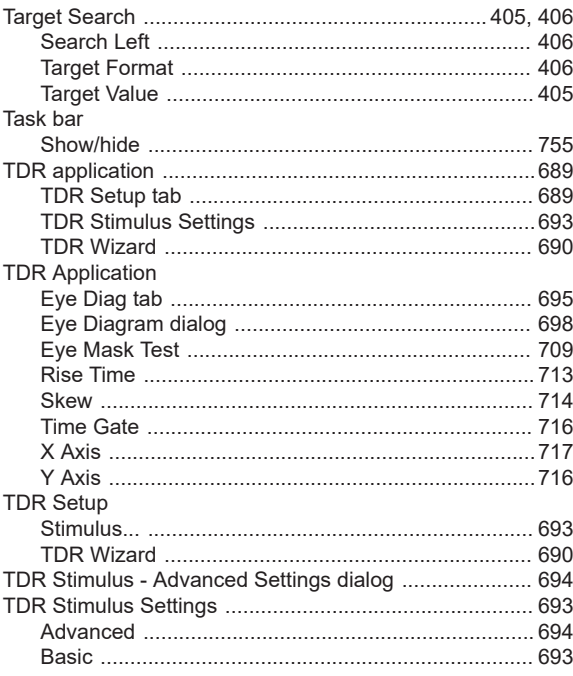

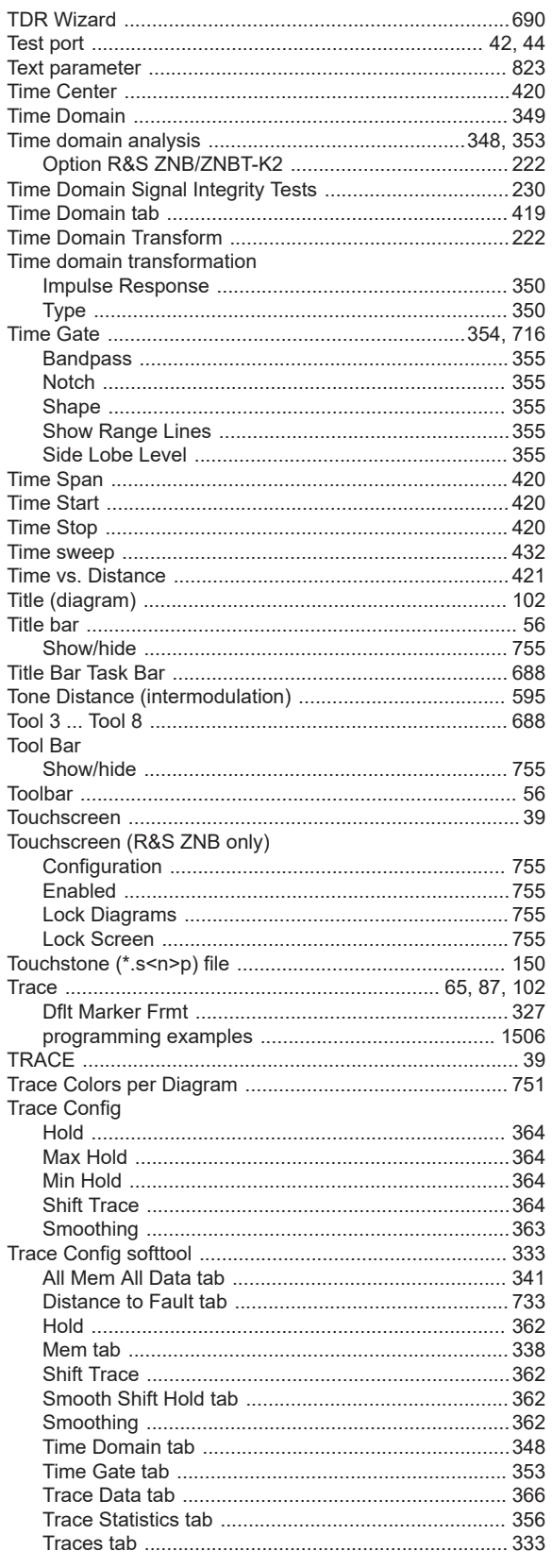

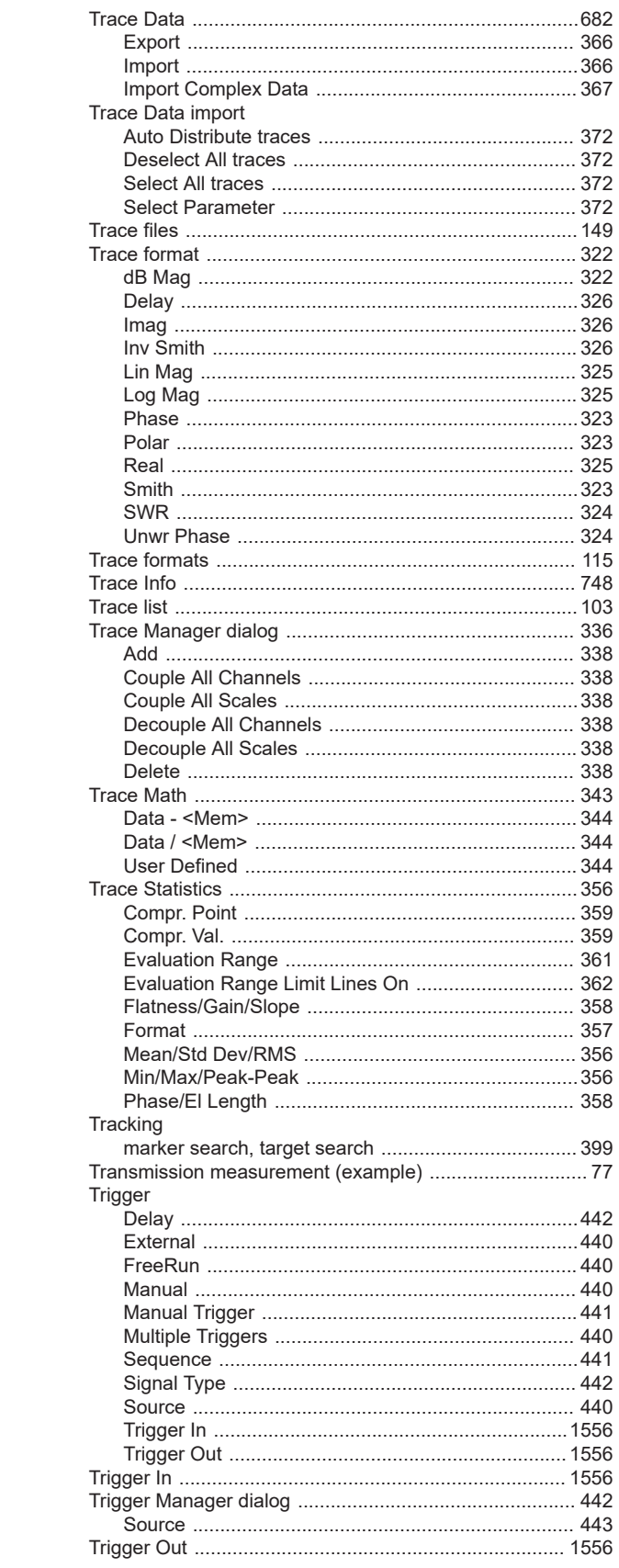

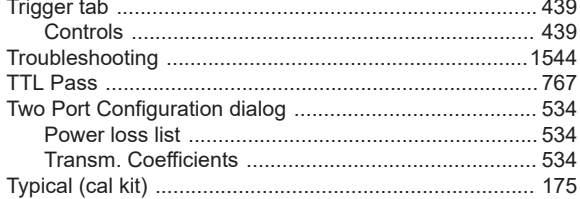

# U

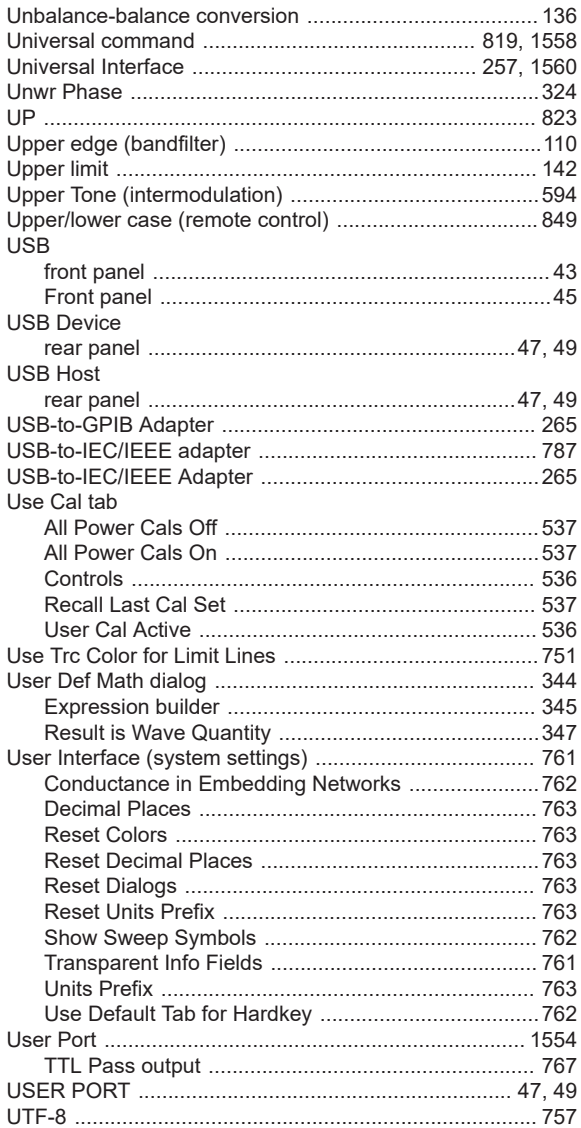

## $\mathsf{V}$

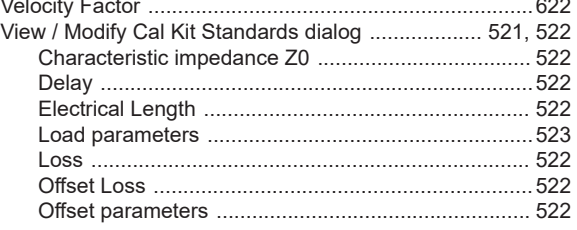

#### W

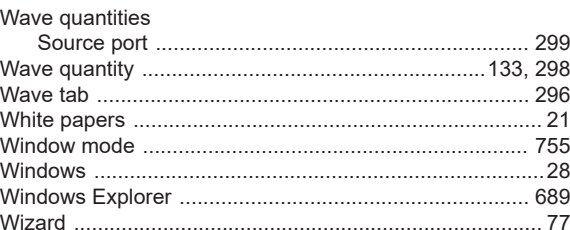

### Y

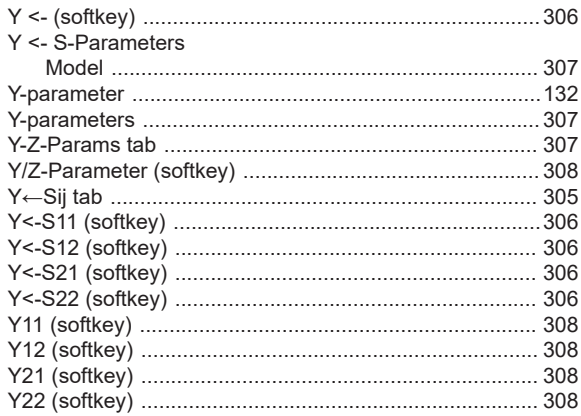

## $\mathsf{z}$

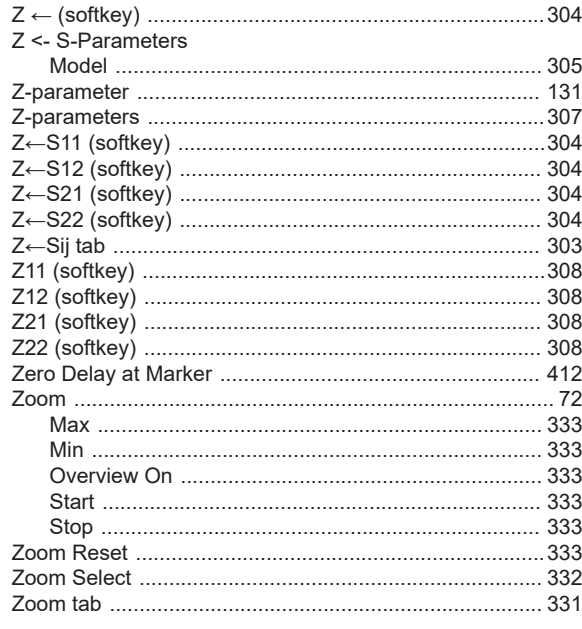